# **Novell** ZENworks® Desktop Management

7

GUIA DE ADMINISTRAÇÃO

www.novell.com

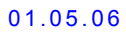

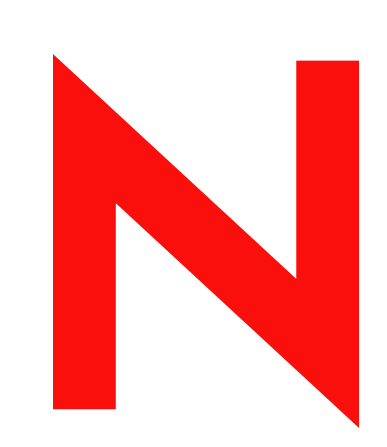

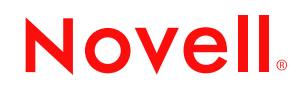

#### **Informações legais**

A Novell, Inc. não faz representações nem fornece garantias quanto ao conteúdo ou ao uso desta documentação e especificamente se isenta de quaisquer garantias expressas ou implícitas de comercialização ou adequação a qualquer propósito específico. Além disso, a Novell, Inc. reserva-se o direito de revisar esta publicação e fazer mudanças em seu conteúdo, a qualquer tempo, sem a obrigação de notificar qualquer pessoa ou entidade sobre essas revisões ou mudanças.

A Novell, Inc. também não faz representações nem dá garantias relativas a qualquer software e especificamente se isenta de quaisquer garantias de comercialização explícitas ou implícitas ou adequação a qualquer propósito específico. Por fim, a Novell, Inc. reserva-se o direito de fazer mudanças, no todo ou em parte, no software Novell, a qualquer tempo, sem a obrigação de notificar qualquer pessoa ou entidade sobre essas mudanças.

Quaisquer informações técnicas ou sobre produtos fornecidas neste contrato podem estar sujeitas aos controles de exportação dos Estados Unidos e às leis de comércio de outros países. Você aceita estar em conformidade com todas as regulamentações de controle de exportação e obter quaisquer licenças ou classificações exigidas para exportar, reexportar ou importar materiais para distribuição. Você concorda em não exportar nem reexportar para entidades que estão nas listas de exclusão de exportação dos Estados Unidos ou para quaisquer países terroristas ou com embargos, conforme especificado nas leis de exportação dos Estados Unidos. Você concorda em não utilizar os materiais para usos finais proibidos de armamento nuclear, míssil ou químico-biológico. Consulte www.novell.com/info/exports/ para obter mais informações sobre a exportação de software Novell. A Novell estará isenta de responsabilidade caso você deixe de obter as aprovações necessárias para exportação.

Copyright © 2006 Novell, Inc. Todos os direitos reservados. Nenhuma parte desta publicação pode ser reproduzida, fotocopiada, armazenada em um sistema de recuperação ou transmitida sem o consentimento por escrito do fabricante.

A Novell, Inc. possui direitos de propriedade intelectual com relação à tecnologia de seus produtos, que está descrita nesta documentação. Em particular, e sem limitações, esses direitos de propriedade intelectual podem incluir uma ou mais patentes nos EUA, listadas no site http://www.novell.com/company/legal/patents/ e uma ou mais patentes adicionais ou solicitações de obtenção de patentes pendentes nos EUA ou em outros países.

Novell, Inc. 404 Wyman Street, Suite 500 Waltham, MA 02451 U.S.A. www.novell.com

*Documentação online:* Para acessar a documentação online deste e de outros produtos da Novell e obter atualizações, consulte www.novell.com/documentation.

#### **Marcas registradas da Novell**

Para obter uma lista de marcas registradas da Novell, consulte http://www.novell.com/company/legal/trademarks/ tmlist.html (http://www.novell.com/company/legal/trademarks/tmlist.html).

#### **Materiais de Terceiros**

Todas as marcas registradas de terceiros pertencem aos seus respectivos proprietários.

### **Índice**

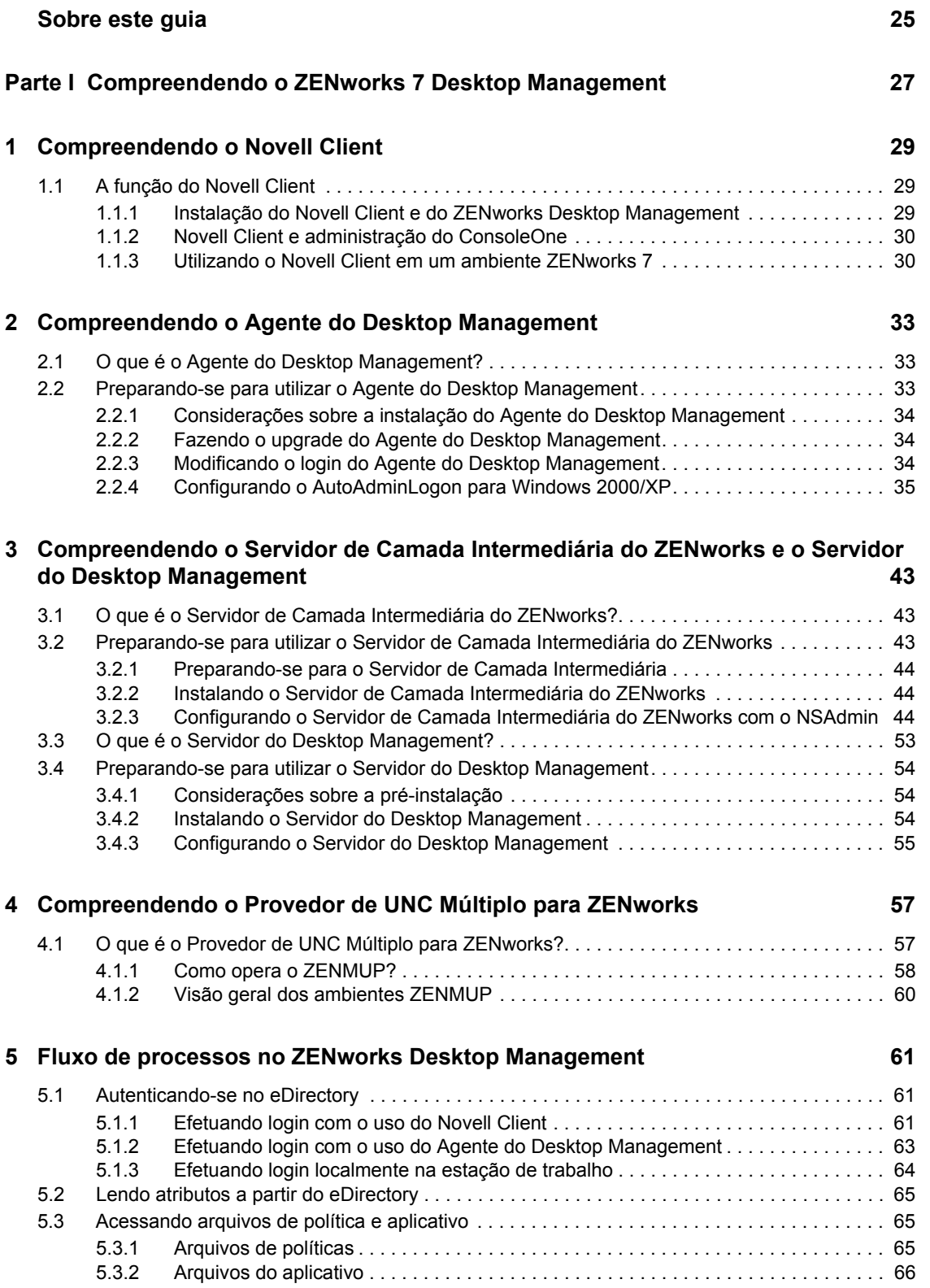

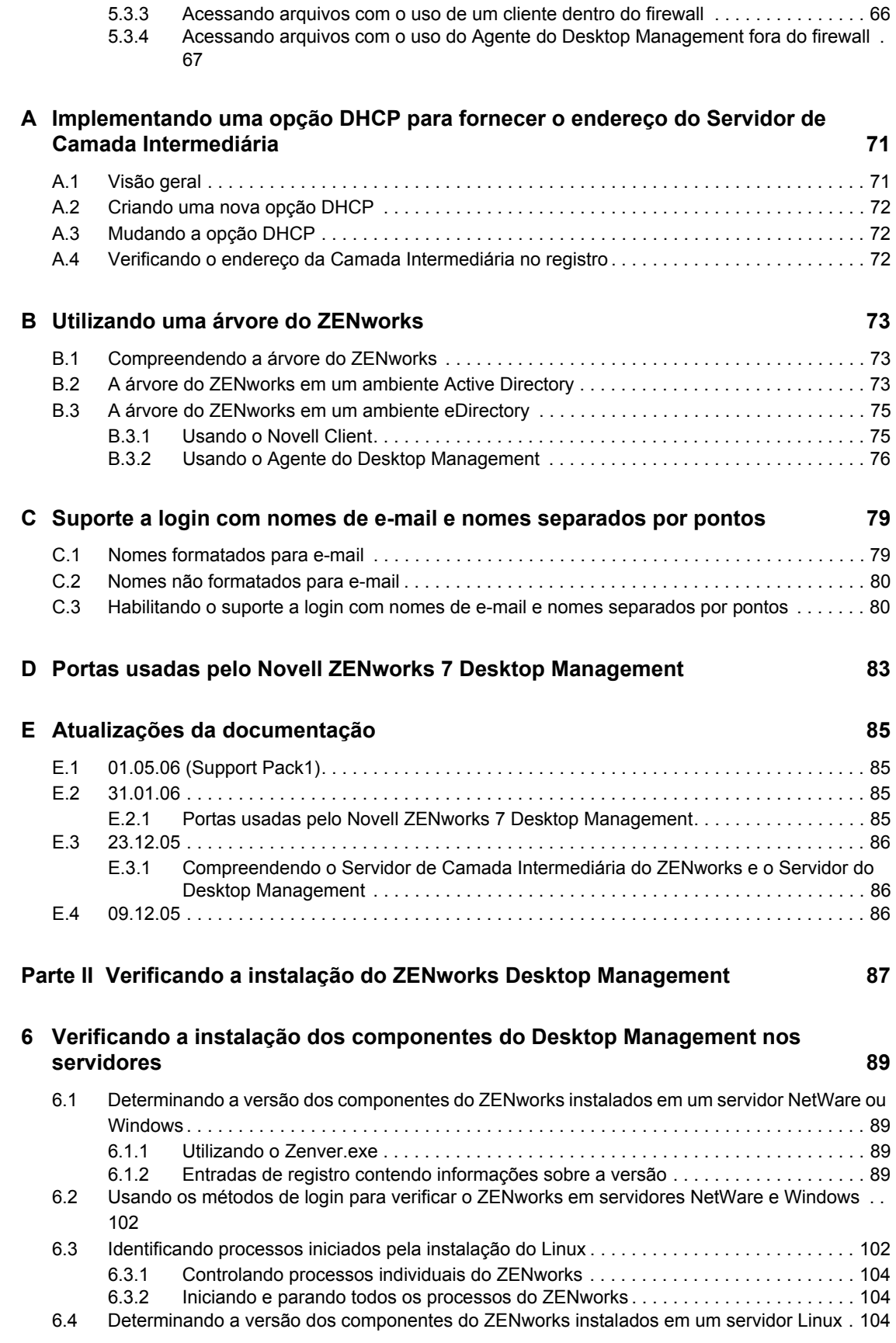

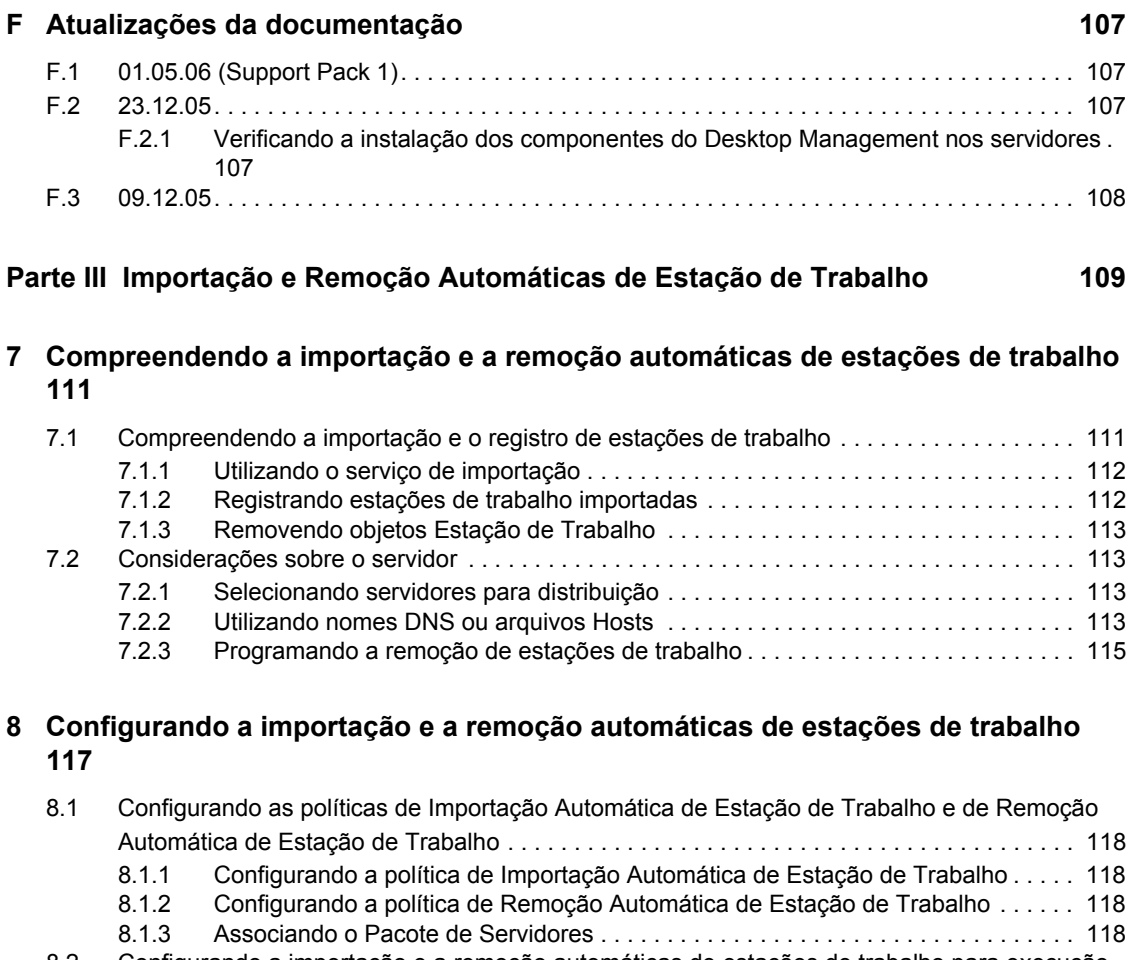

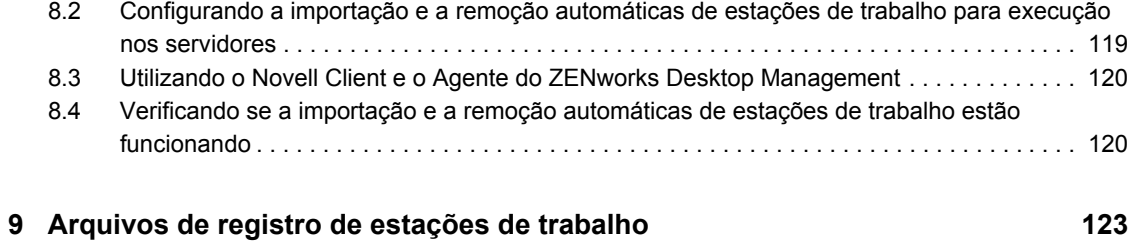

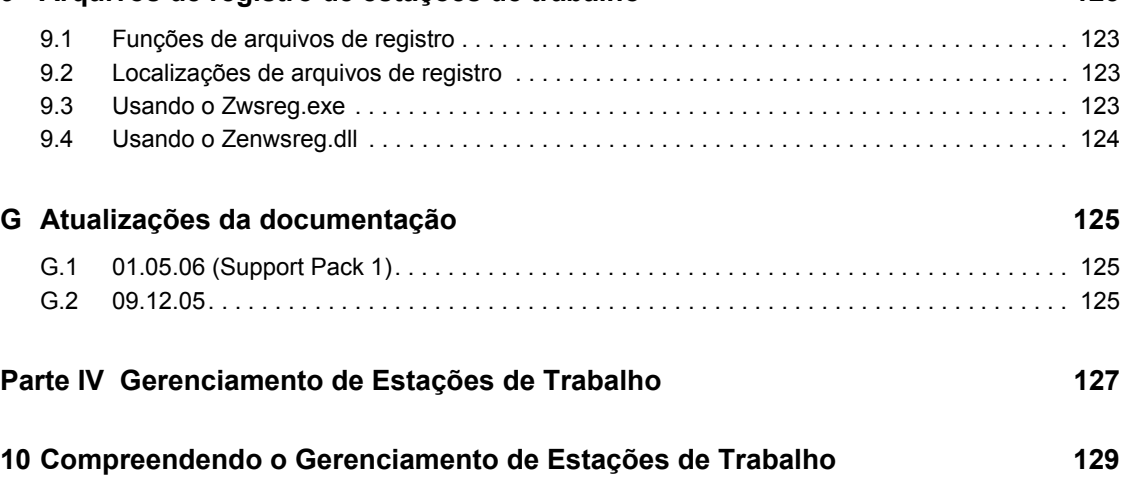

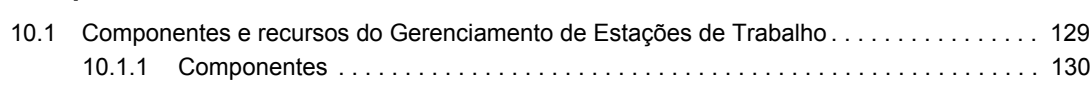

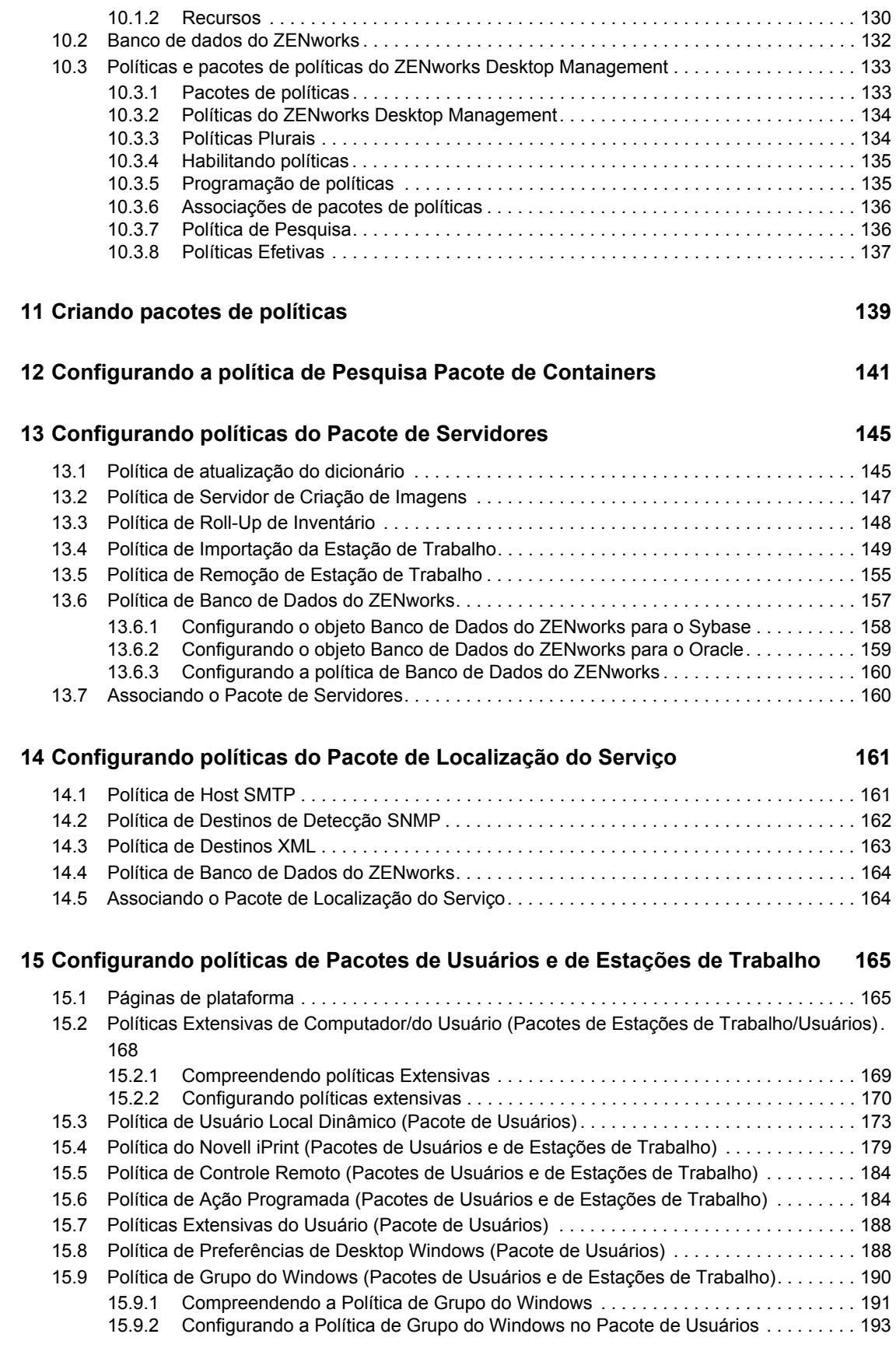

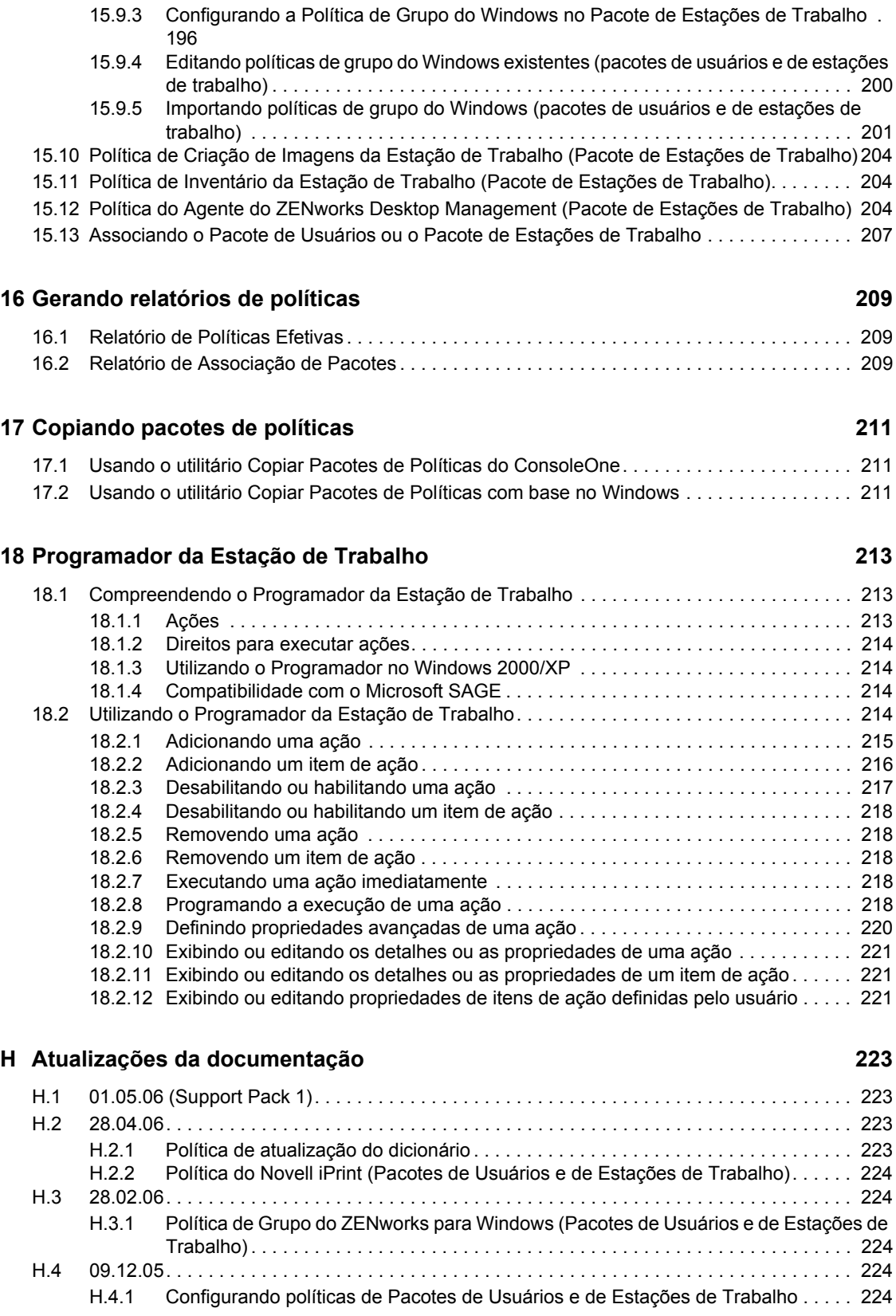

#### **[Parte V Gerenciamento de Aplicativos 227](#page-230-0)**

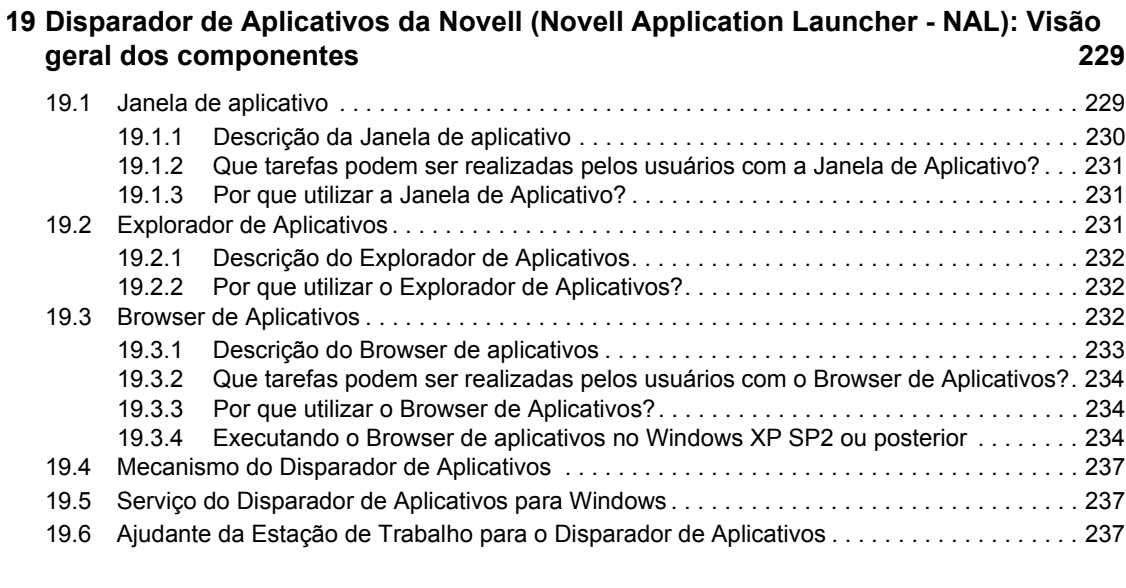

#### **[20](#page-242-0) Disparador de Aplicativos da Novell (Novell Application Launcher - NAL): Instalando e iniciando 239**

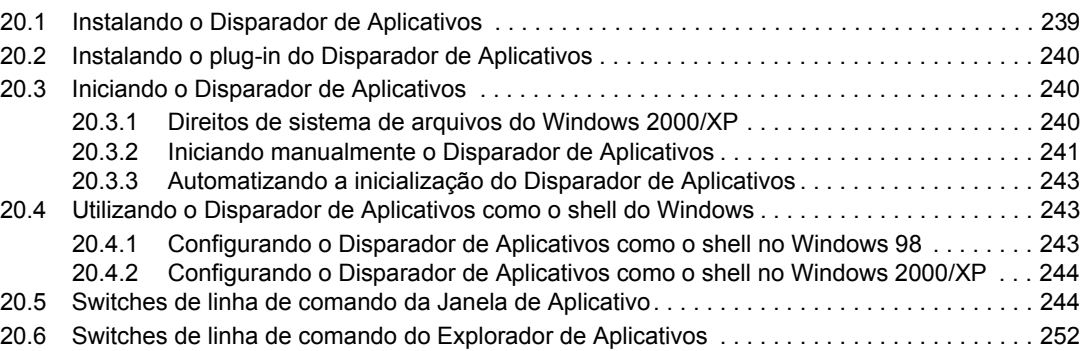

#### **[21](#page-258-0) Disparador de Aplicativos da Novell (Novell Application Launcher - NAL): Definindo configurações 255**

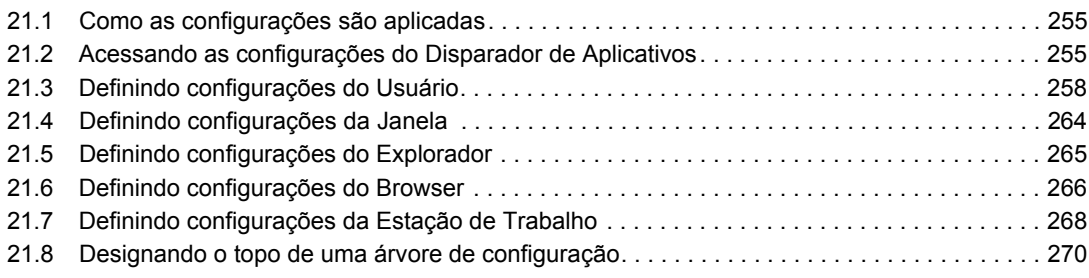

#### **[22](#page-276-0) Novell Application Launcher: Personalizando as telas 273**

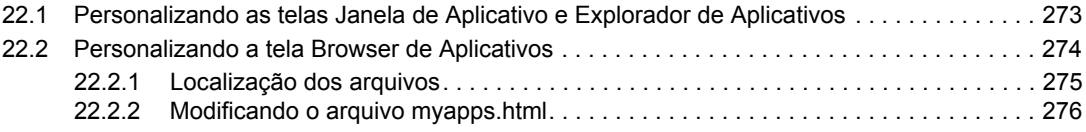

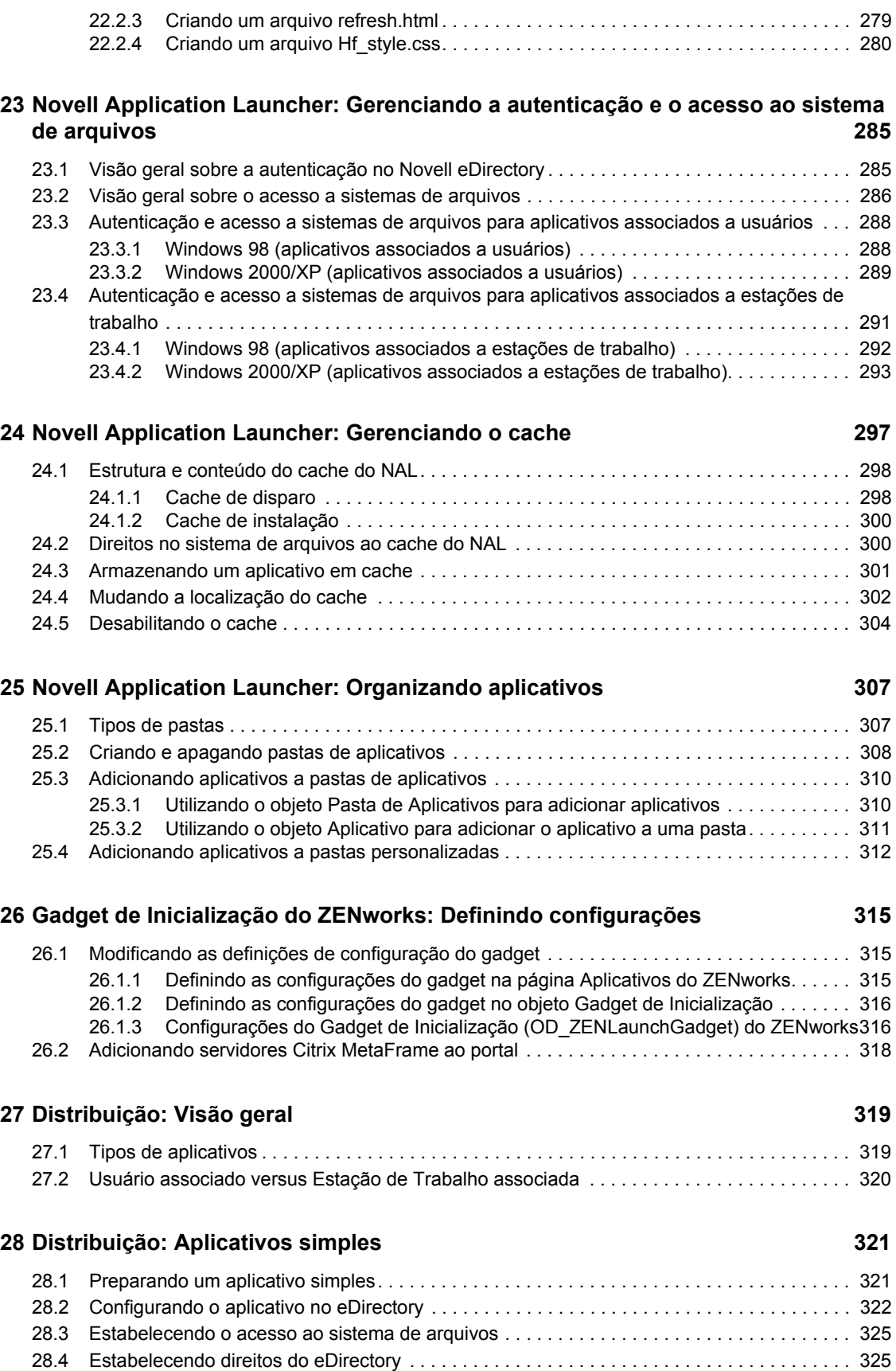

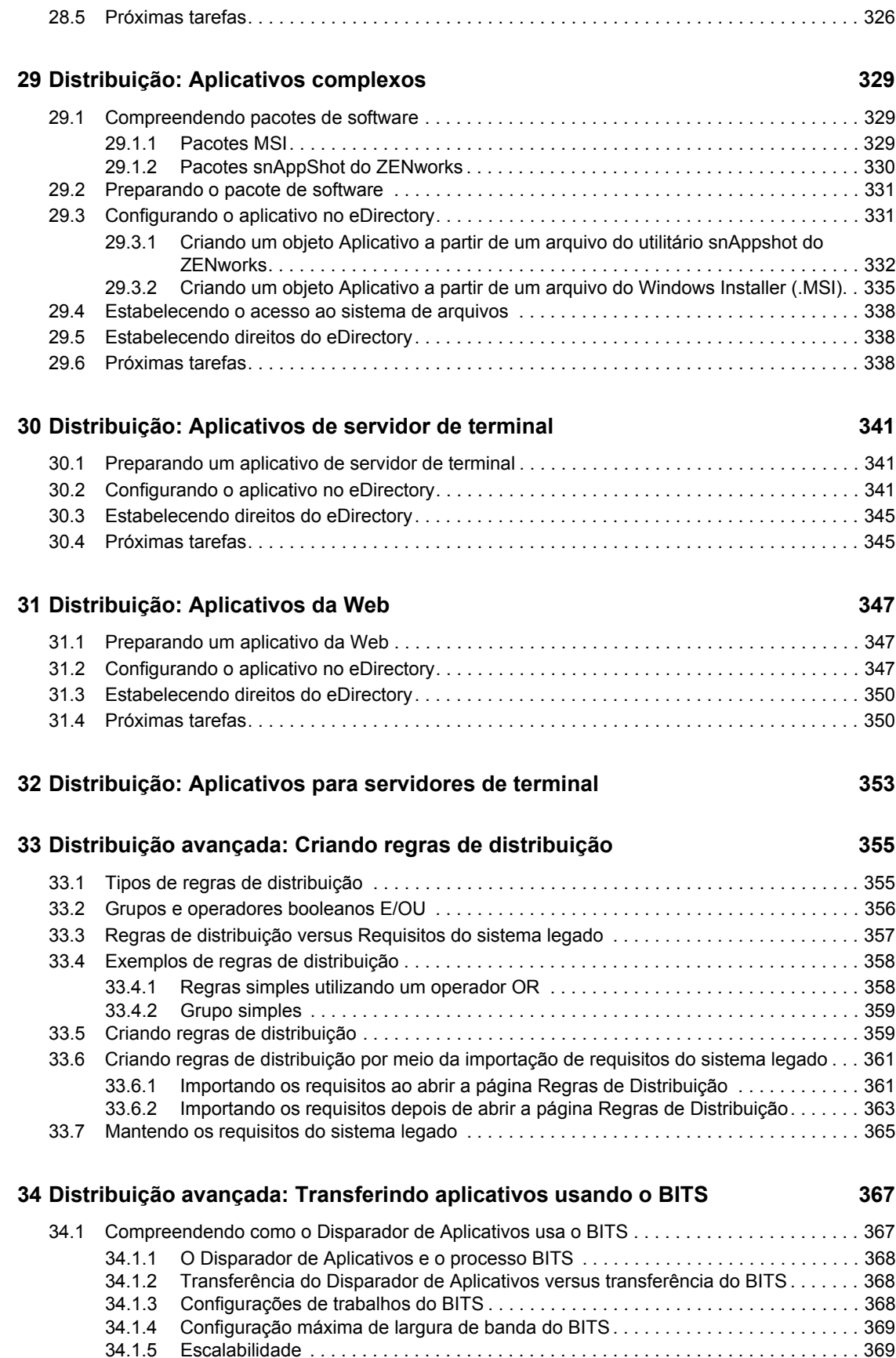

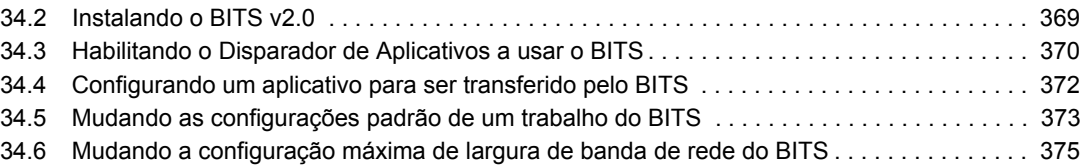

#### **[35](#page-382-0) Distribuição avançada: Pré-instalando aplicativos 379**

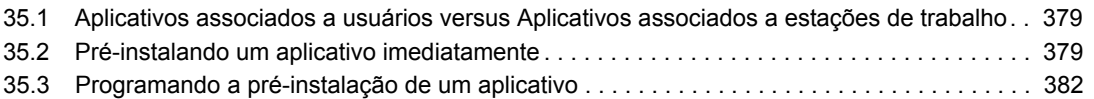

#### **[36](#page-392-0) Distribuição avançada: Configurando a tolerância a falhas, o equilíbrio de carga e as listas de sites** 389

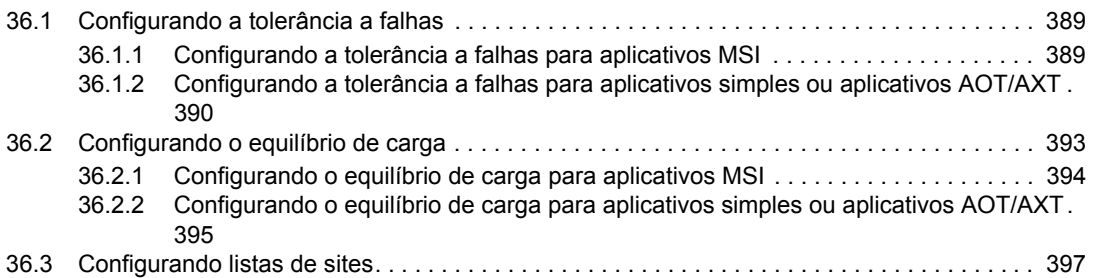

#### **[37](#page-404-0) Distribuição avançada: Configurando dependências e cadeias de aplicativos 401**

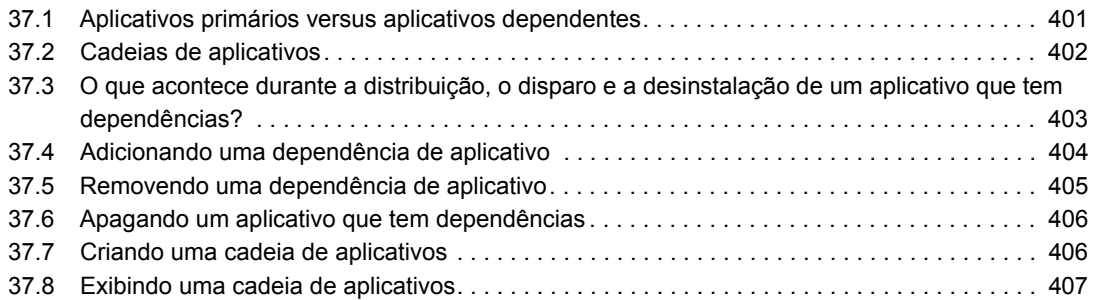

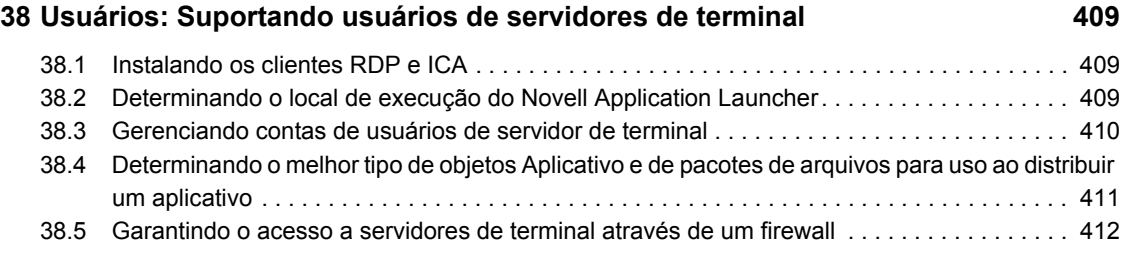

#### **[39](#page-418-0) Usuários: Suportando usuários desconectados 415**

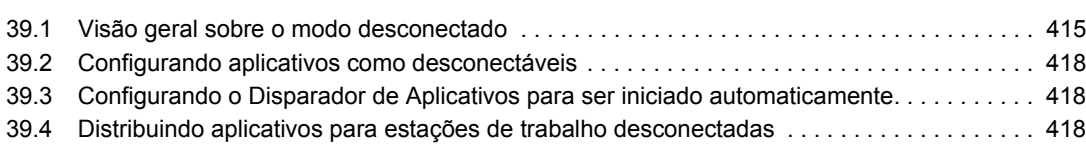

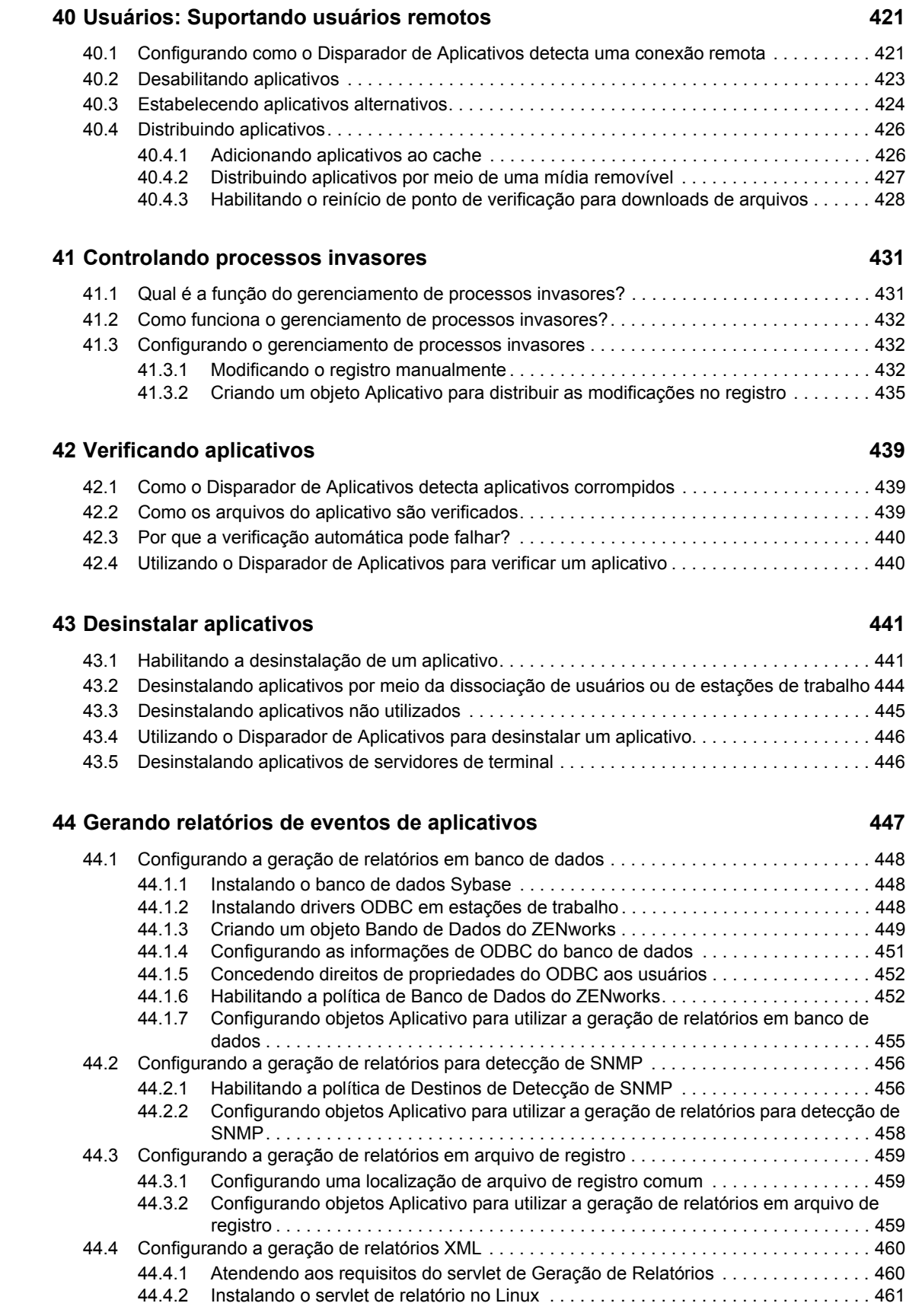

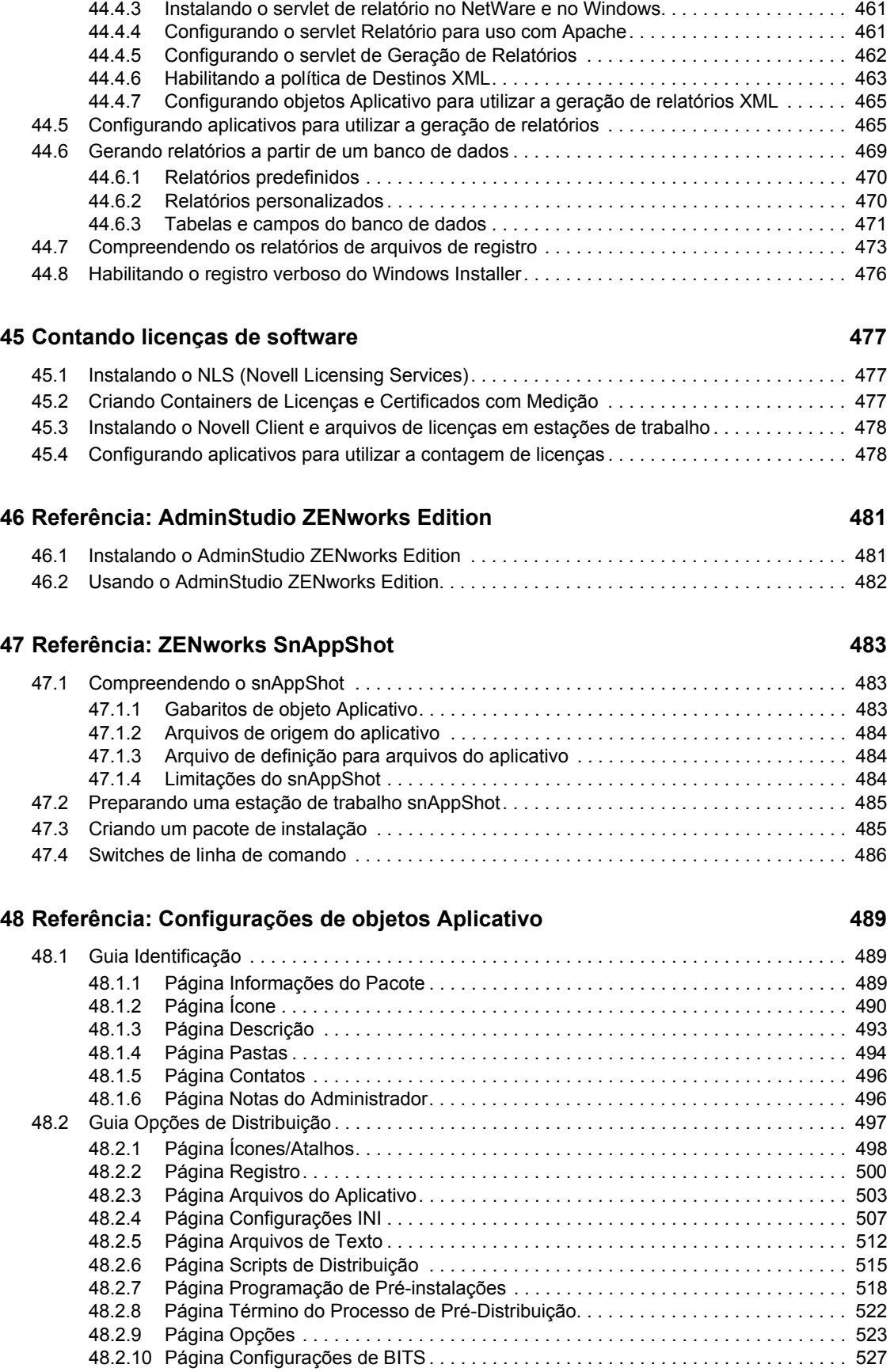

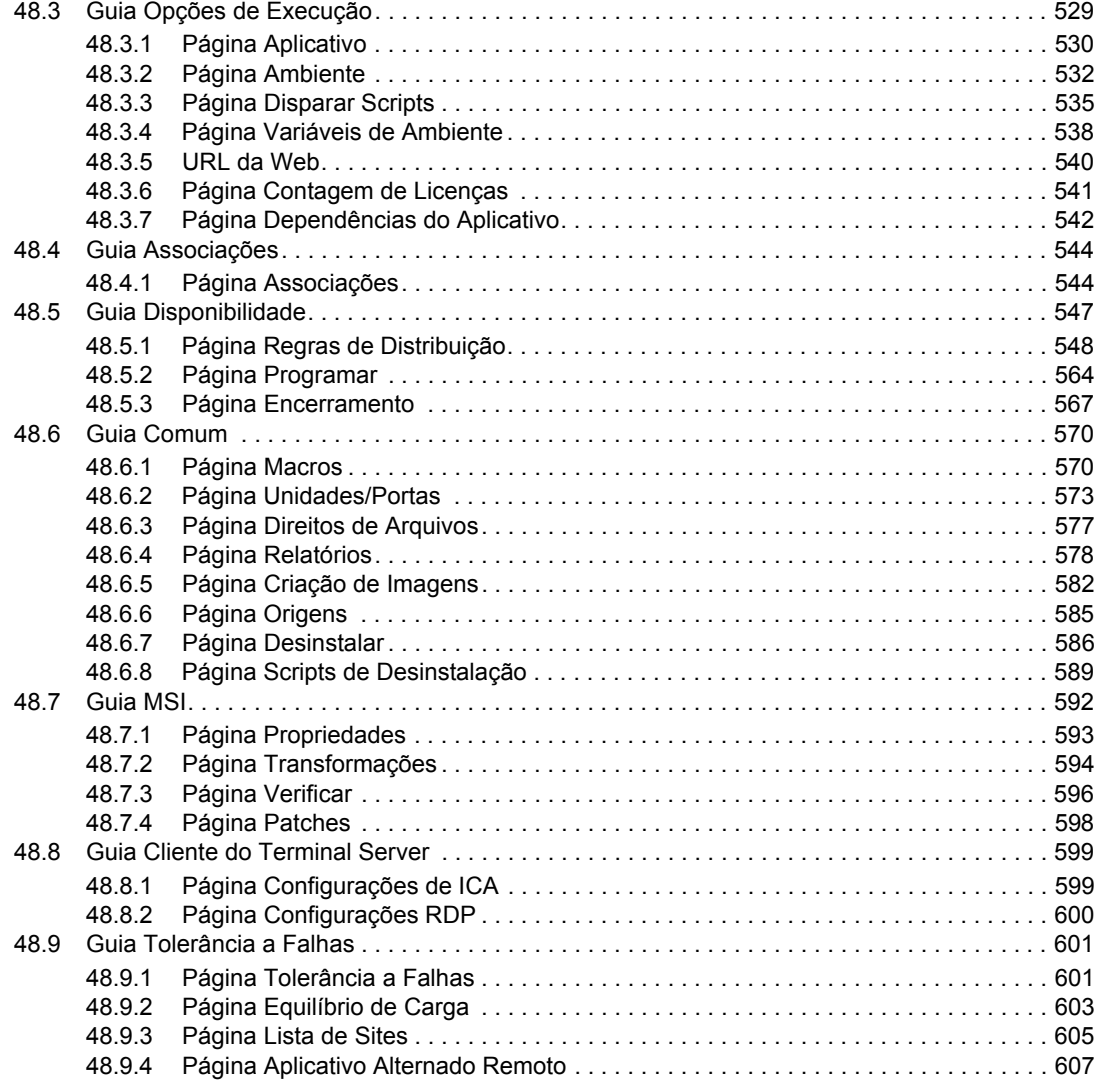

#### **[49](#page-612-0) Referência: Macros 609**

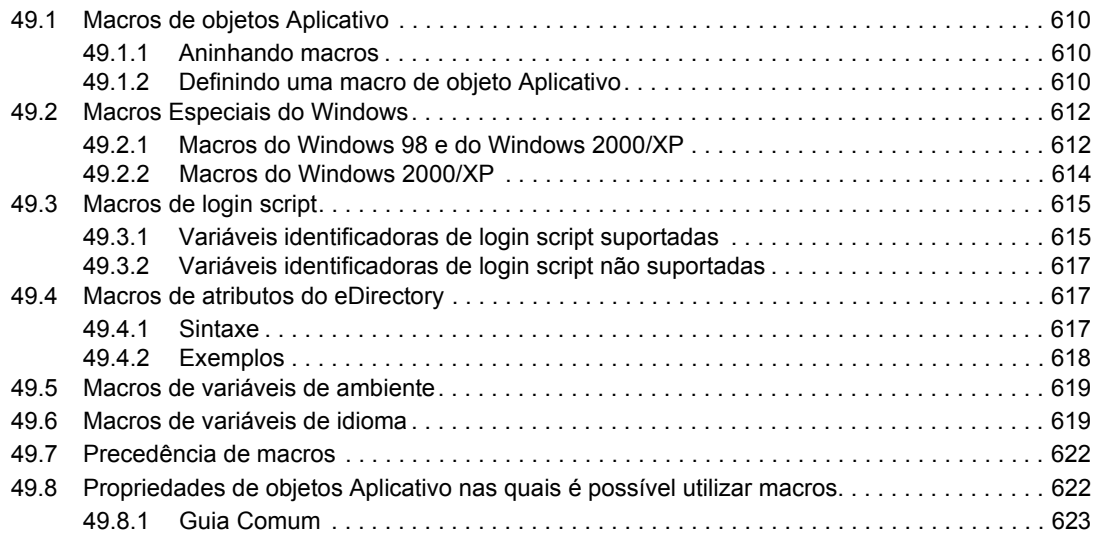

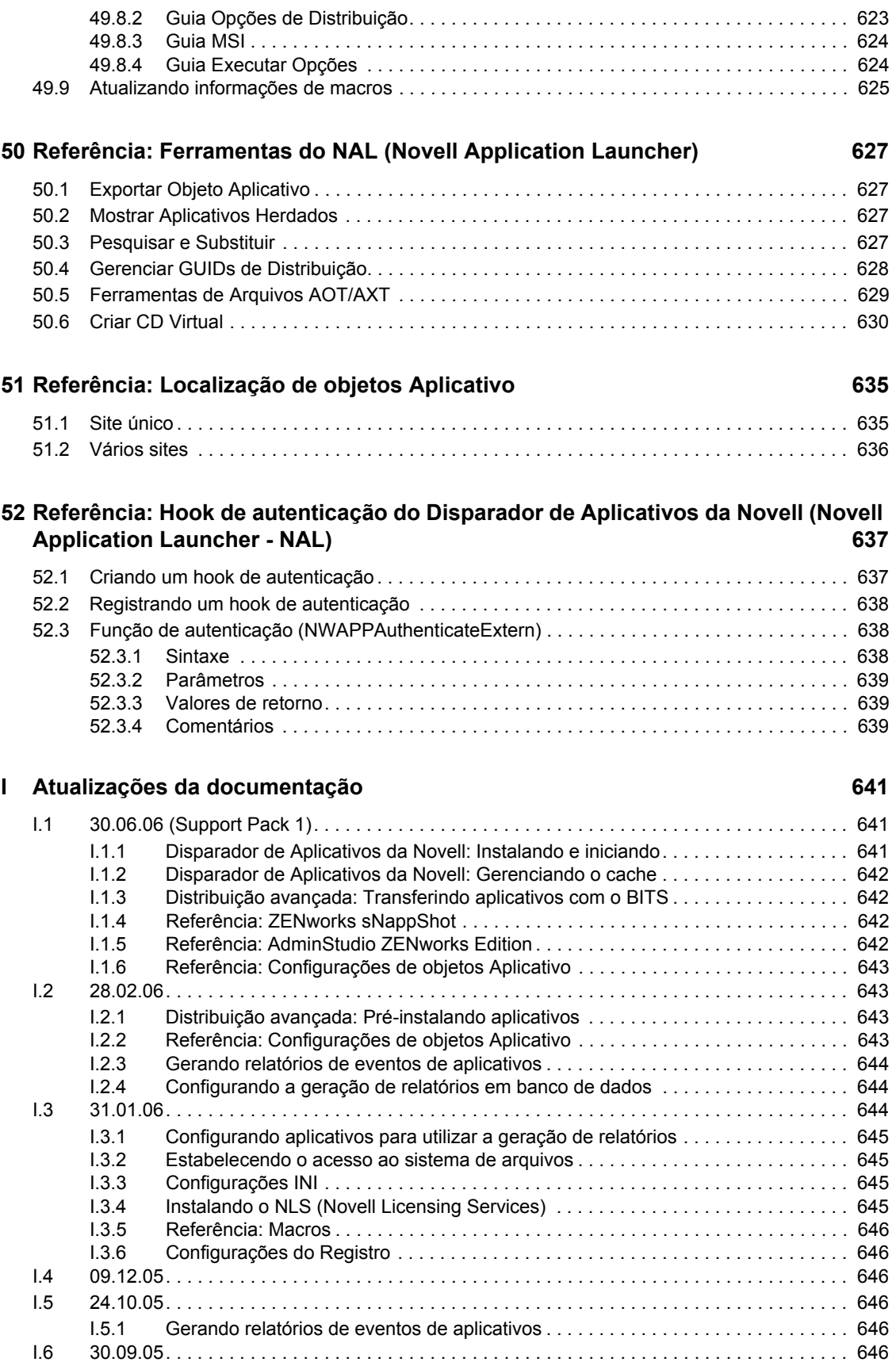

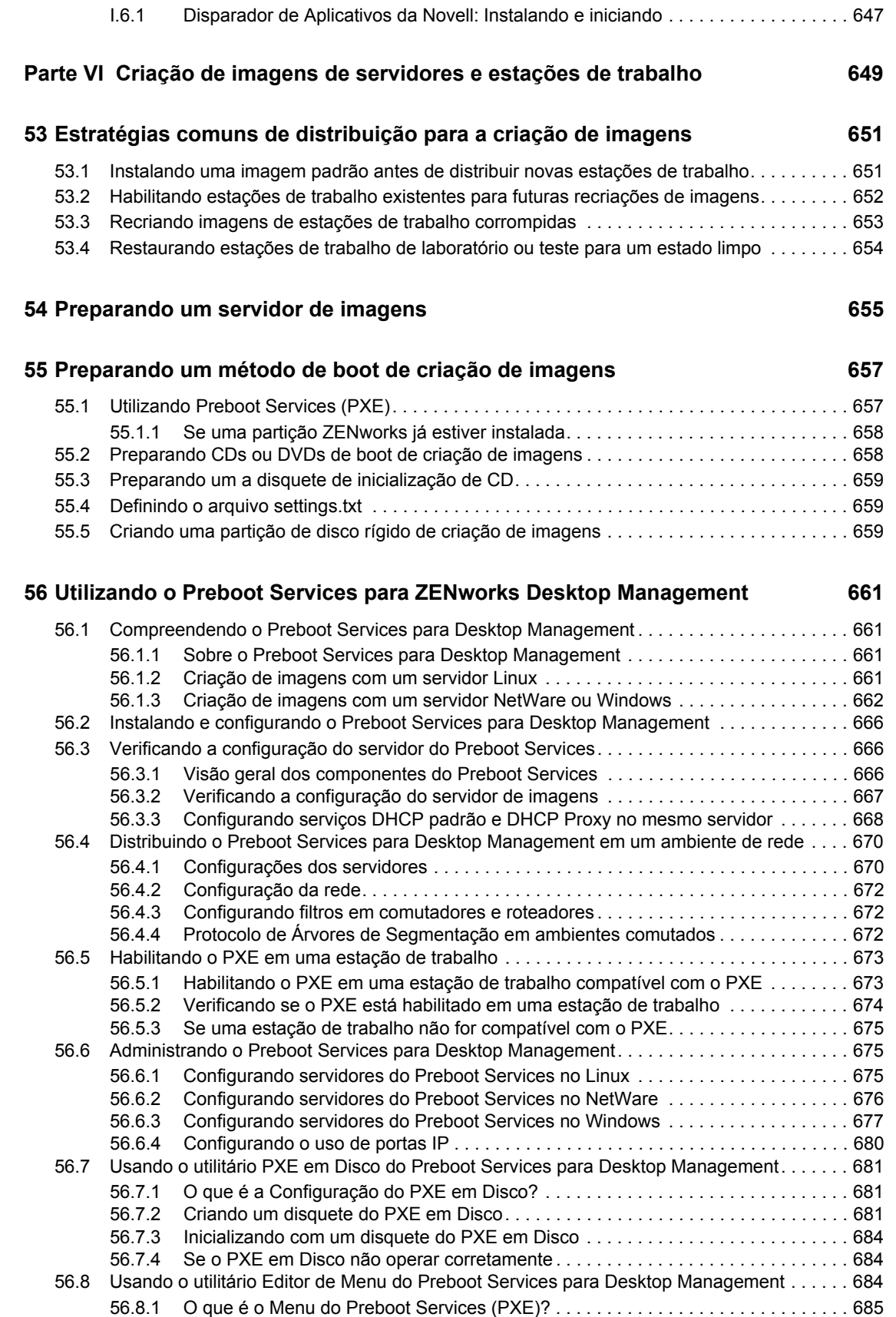

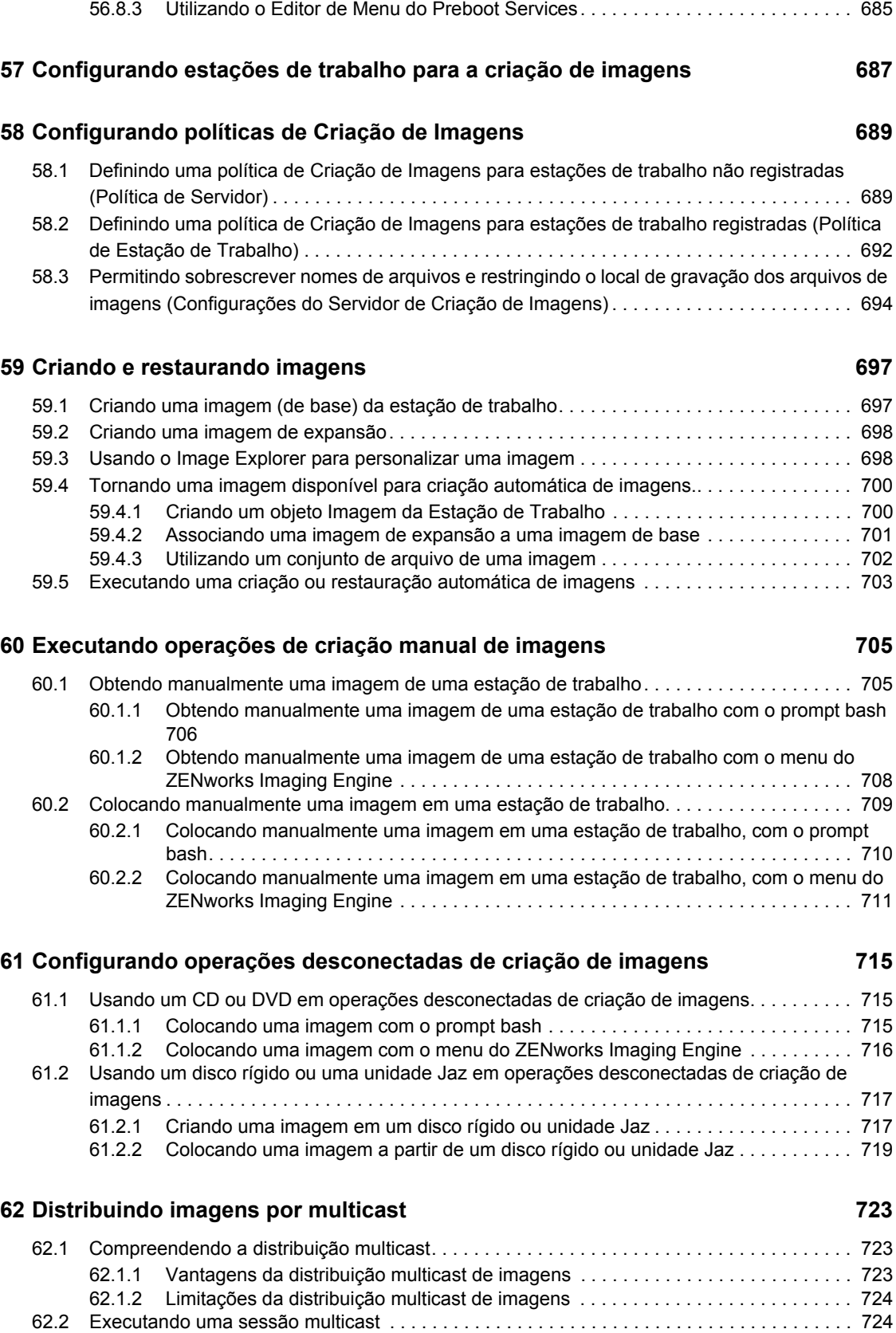

[56.8.2 O que é o Editor de Menu do Preboot Services? . . . . . . . . . . . . . . . . . . . . . . . . . . 685](#page-688-1)

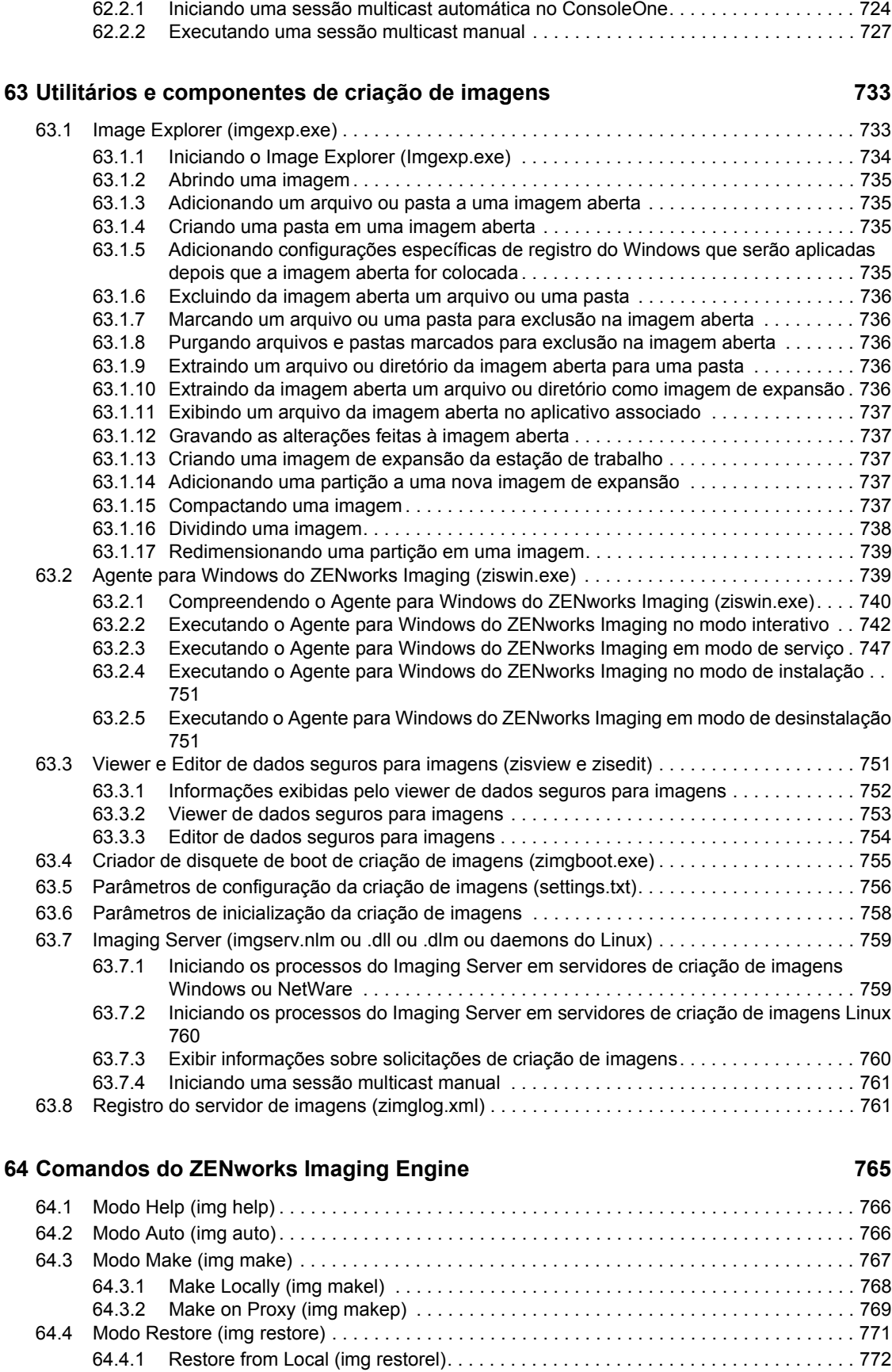

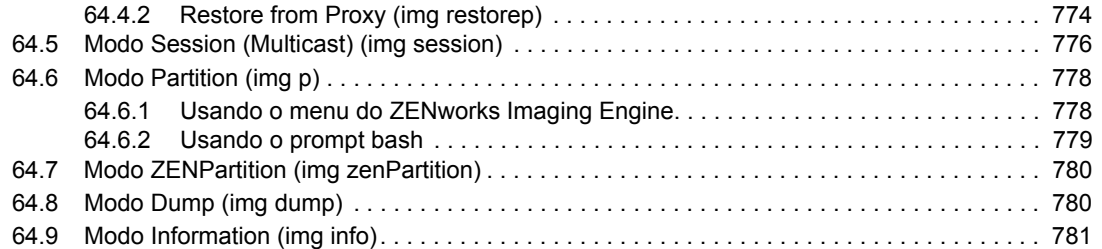

#### **[65](#page-786-0) Atualizando arquivos de recursos do ZENworks Imaging 783**

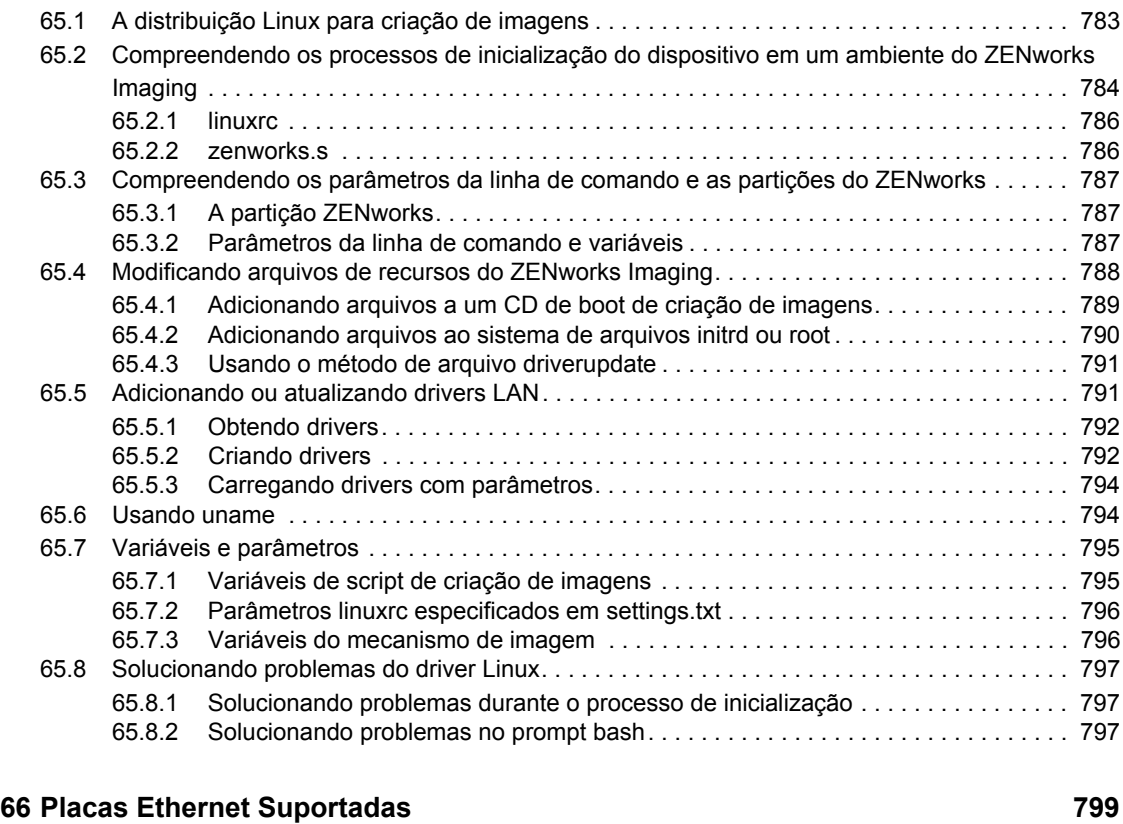

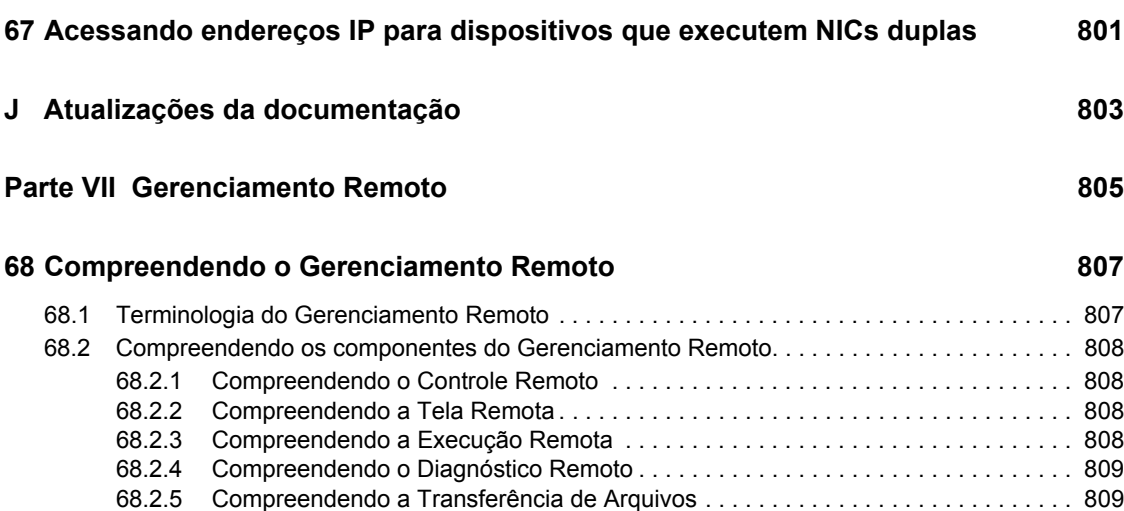

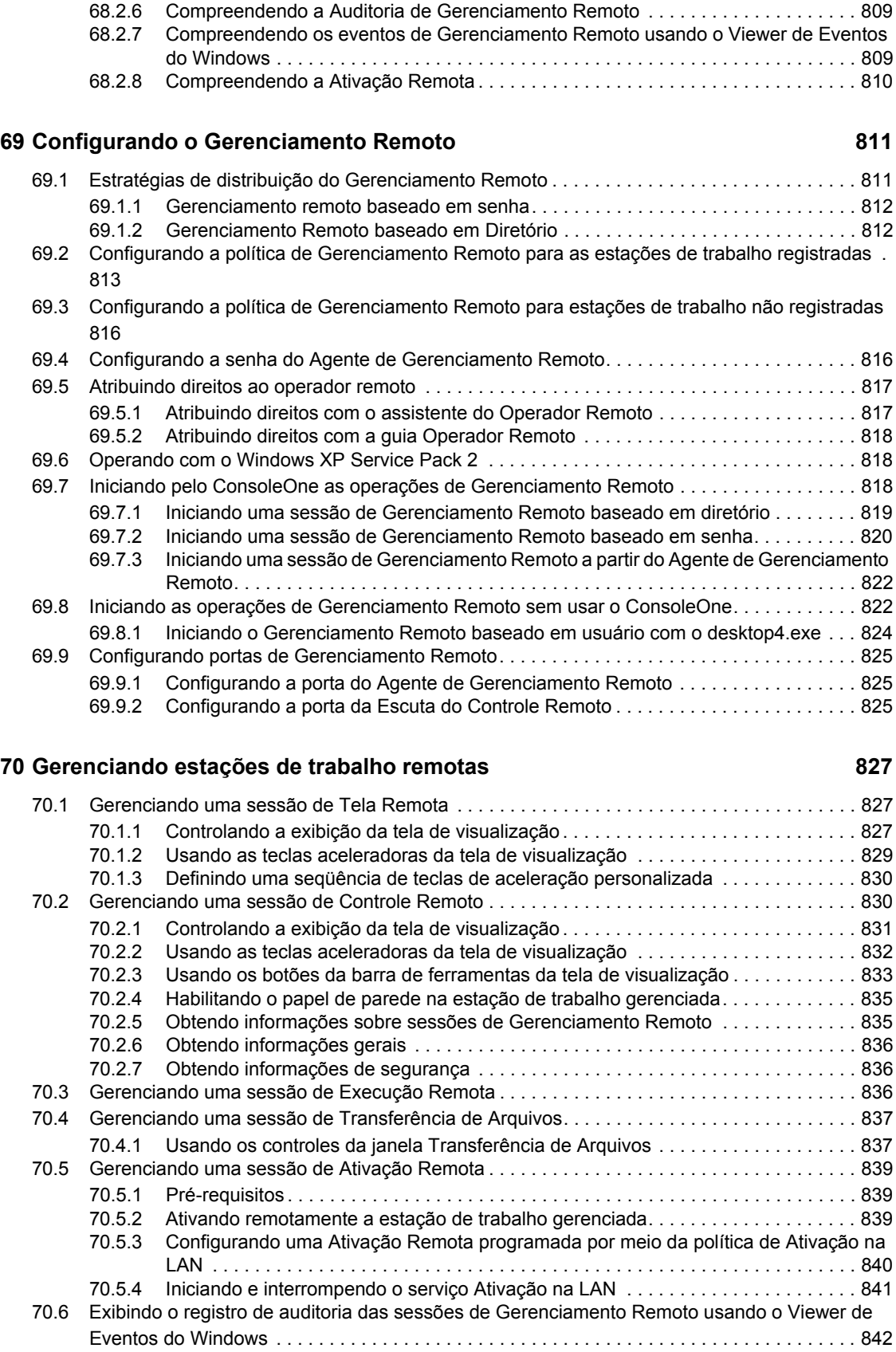

[70.6.1 Compreendendo o registro de auditoria. . . . . . . . . . . . . . . . . . . . . . . . . . . . . . . . . . 842](#page-845-1)

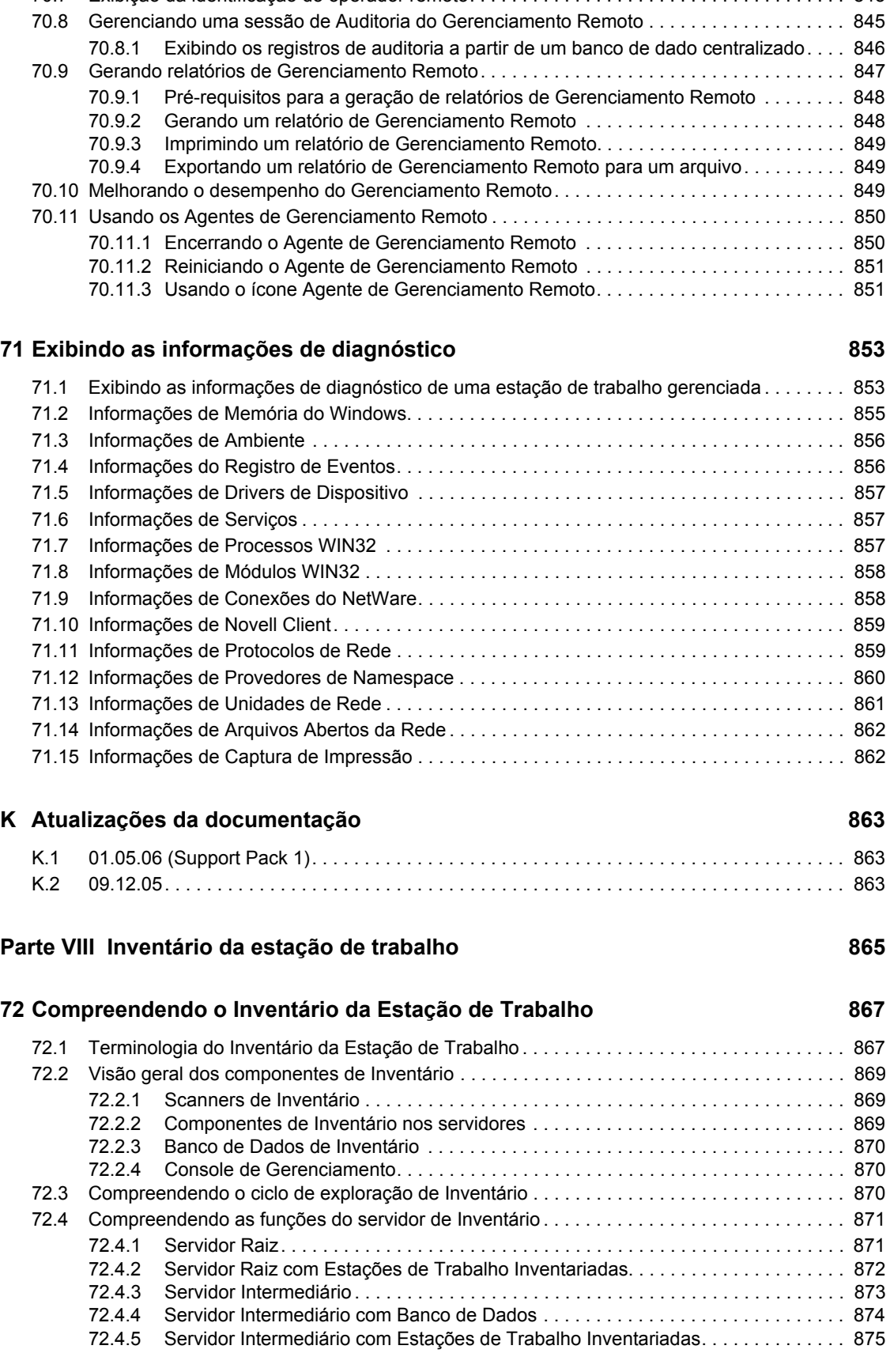

[70.7 Exibição da identificação do operador remoto. . . . . . . . . . . . . . . . . . . . . . . . . . . . . . . . . . . . 845](#page-848-0)

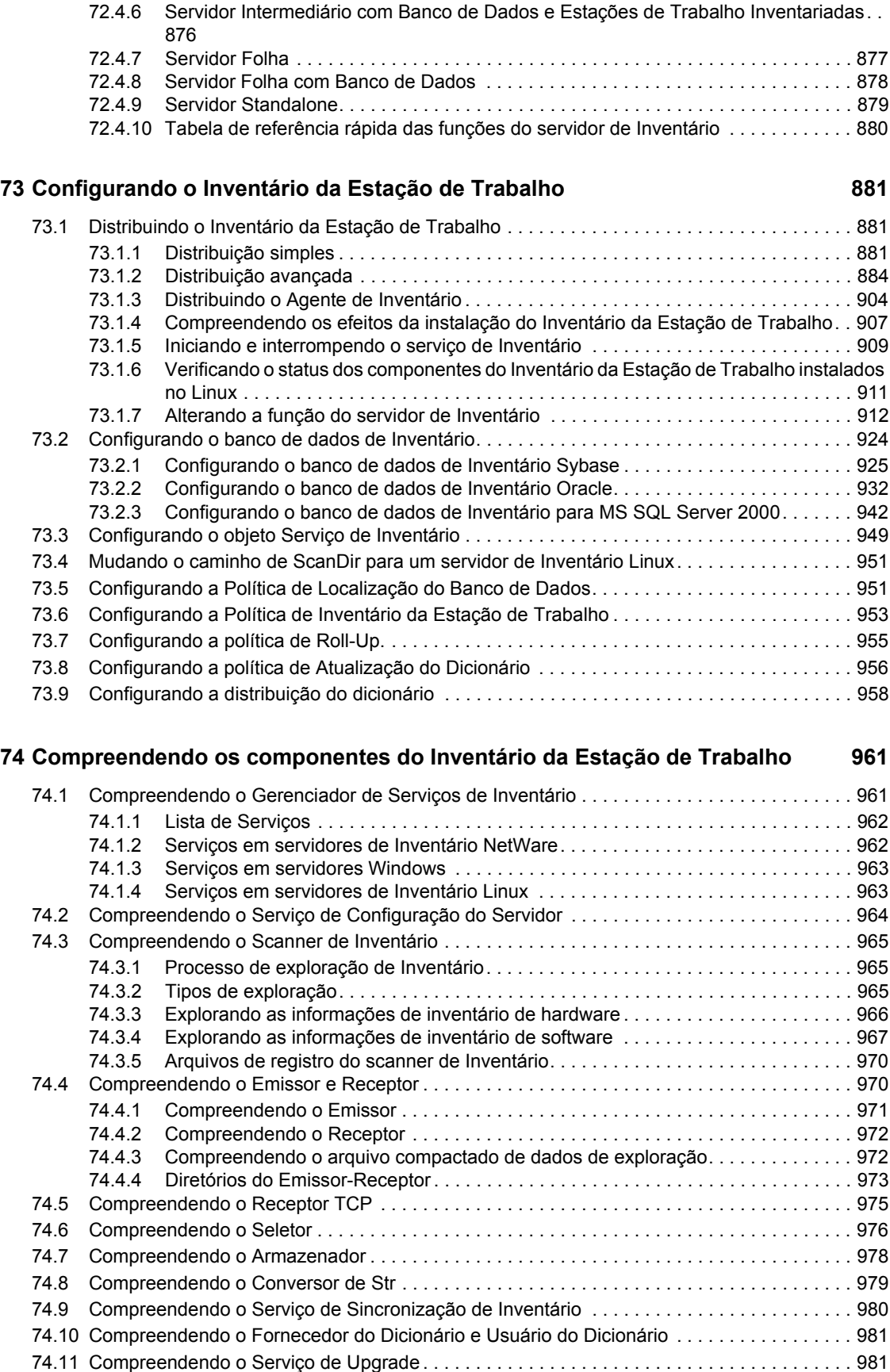

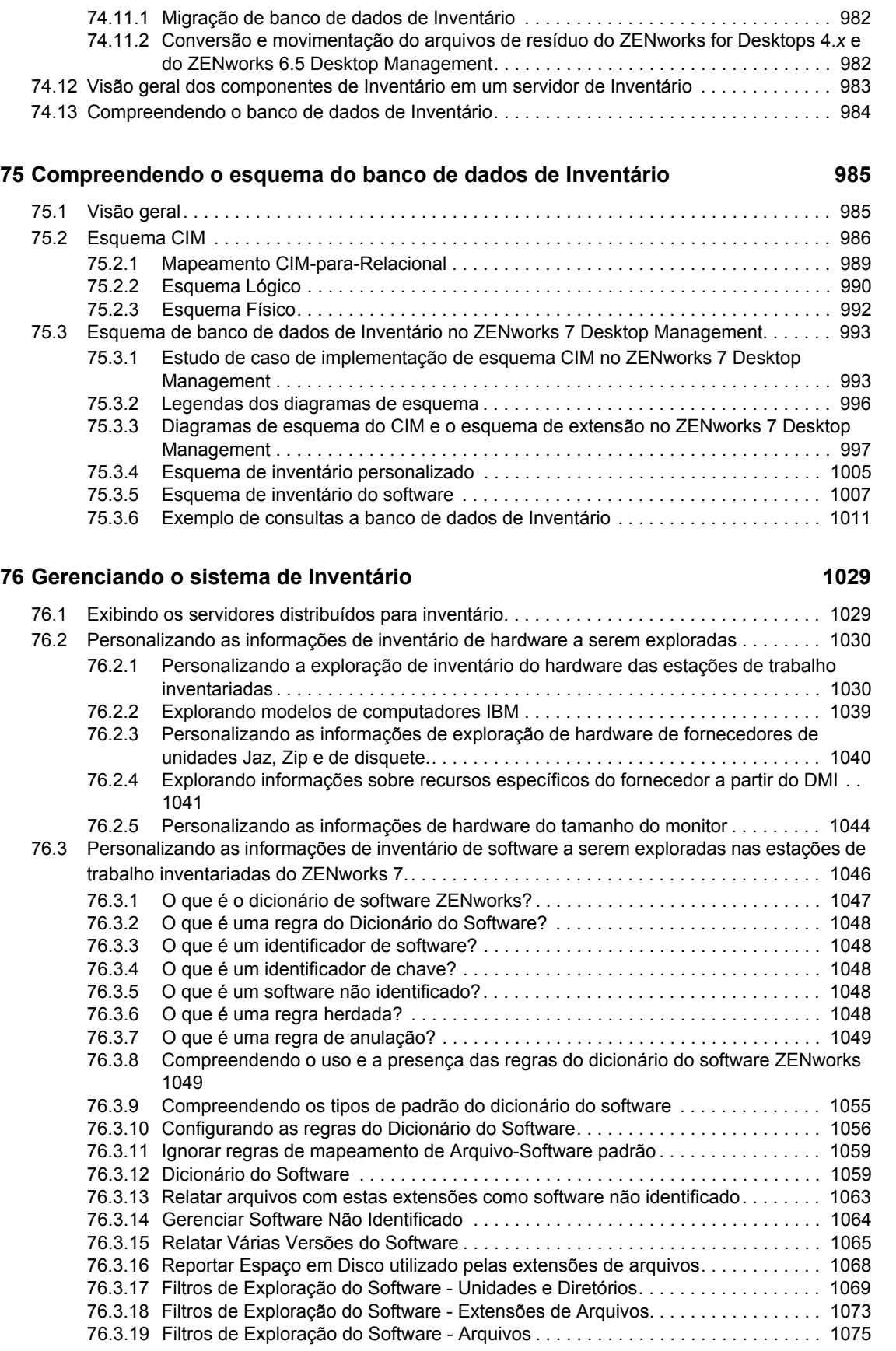

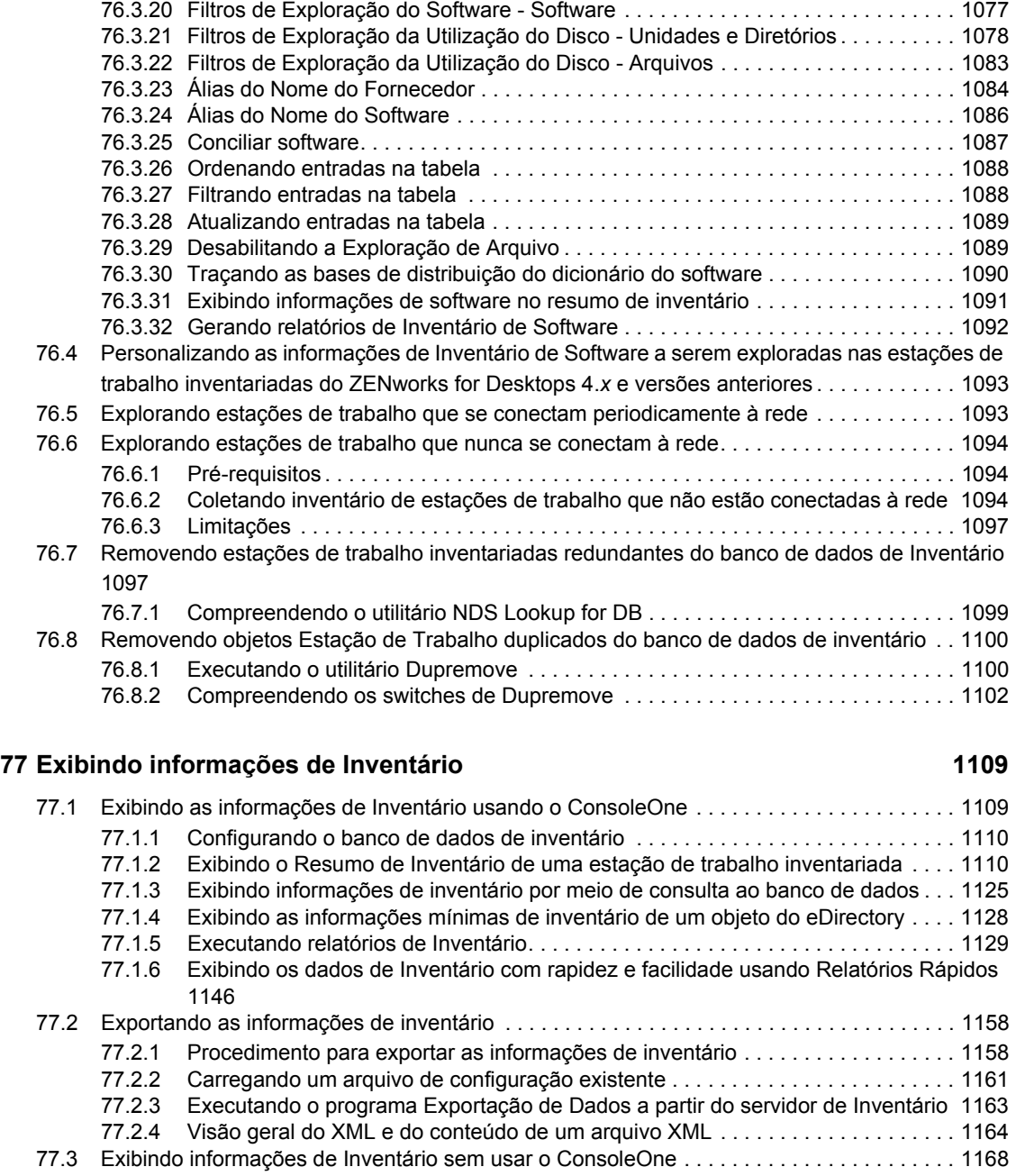

[77.4 Recuperando informações de inventário a partir do banco de dados de Inventário sem utilizar o](#page-1175-0)  esquema CIM . . . . . . . . . . . . . . . . . . . . . . . . . . . . . . . . . . . . . . . . . . . . . . . . . . . . . . . . . . . . 1172 [77.4.1 Lista de Telas de Inventário . . . . . . . . . . . . . . . . . . . . . . . . . . . . . . . . . . . . . . . . . . 1172](#page-1175-1) [77.4.2 Como utilizar as telas do Inventário . . . . . . . . . . . . . . . . . . . . . . . . . . . . . . . . . . . . 1201](#page-1204-0)

#### **[78](#page-1206-0) Monitorando o Inventário da Estação de Trabalho usando os Registros de Status 1203**

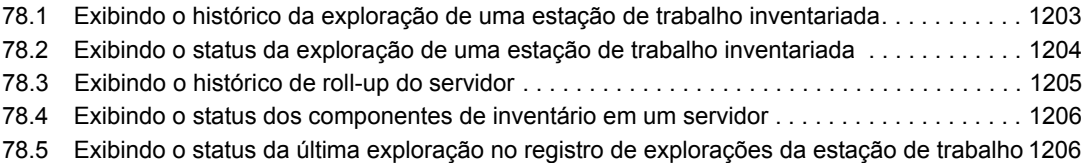

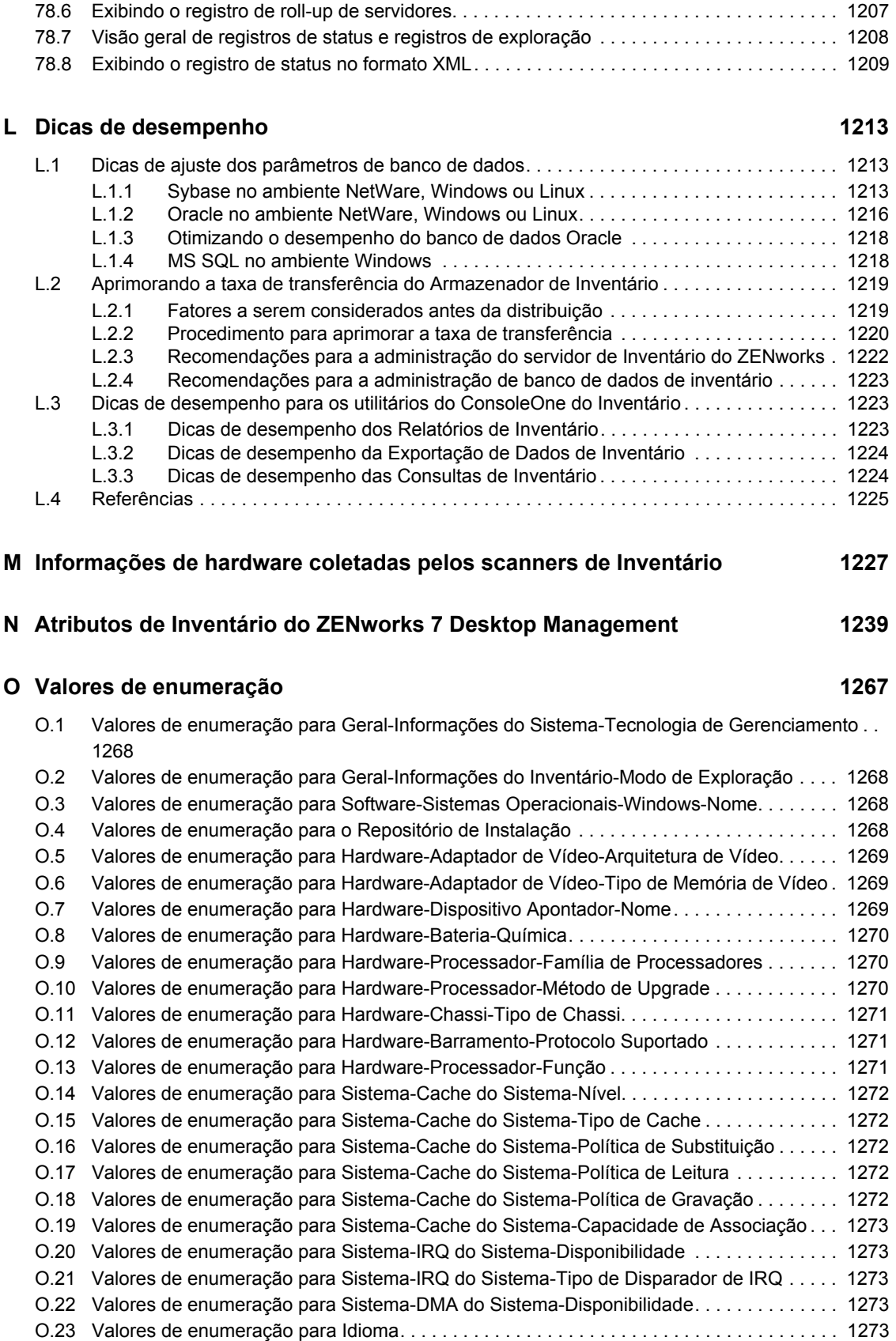

#### **[P Atualizações da documentação 1277](#page-1280-0)**

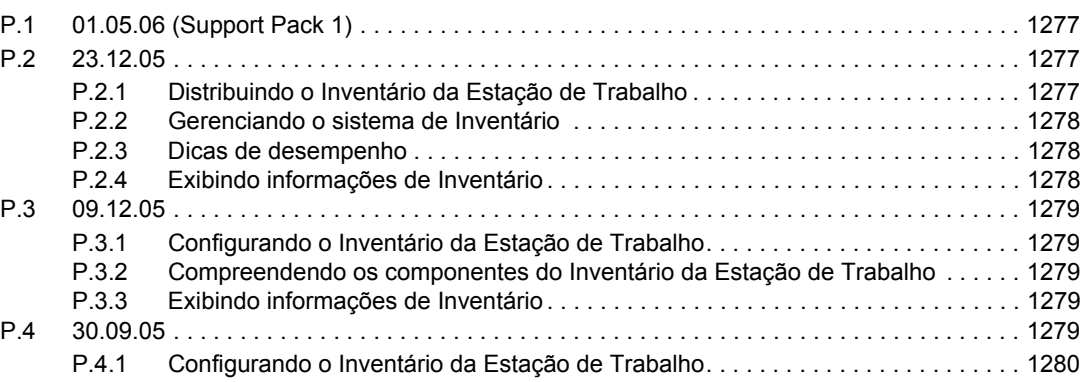

## <span id="page-28-0"></span>**Sobre este guia**

Este guia de *Administração* contém informações abrangentes e conceituais que podem ser utilizadas durante a configuração e o uso dos componentes do Novell® ZENworks® 7 Desktop Management em um ambiente de produção. As seções incluem:

- [Parte I, "Compreendendo o ZENworks 7 Desktop Management" na página 27](#page-30-0)
- [Parte II, "Verificando a instalação do ZENworks Desktop Management" na página 87](#page-90-0)
- [Parte III, "Importação e Remoção Automáticas de Estação de Trabalho" na página 109](#page-112-0)
- [Parte IV, "Gerenciamento de Estações de Trabalho" na página 127](#page-130-0)
- [Parte V, "Gerenciamento de Aplicativos" na página 227](#page-230-0)
- [Parte VI, "Criação de imagens de servidores e estações de trabalho" na página 649](#page-652-0)
- [Parte VII, "Gerenciamento Remoto" na página 805](#page-808-0)
- [Parte VIII, "Inventário da estação de trabalho" na página 865](#page-868-0)

#### **Público-alvo**

Este guia destina-se aos administradores de rede e profissionais de TI responsáveis pelo gerenciamento de estações de trabalho em grandes empresas.

#### **Comentários**

Aguardamos seus comentários e sugestões sobre este manual e sobre o restante da documentação que acompanha este produto. Utilize o recurso Comentários do Usuário, localizado na parte inferior de cada página da documentação online, ou acesse o endereço www.novell.com/documentation/ feedback.html (http://www.novell.com/documentation/feedback.html) e insira seus comentários.

#### **Atualizações da documentação**

Consulte o site de Documentação do ZENworks 7 Desktop Management na Web (http:// www.novell.com/documentation/beta/zenworks7/) para obter atualizações da documentação.

#### **Documentação adicional**

Para obter informações sobre os processos de instalação, planejamento, configuração, teste e upgrade que os clientes do Novell ZENworks 7 Desktop Management provavelmente encontrarão ao implementarem esse produto, consulte o *Guia de Instalação do ZENworks 7 Desktop Management* (http://www.novell.com/documentation/beta/zenworks7/dm7install/data/front.html).

#### **Convenções da documentação**

Nesta documentação da Novell, o símbolo de maior que  $(>)$  é usado para separar as ações contidas em uma etapa e os itens de um caminho de referência cruzada.

Um símbolo de marca registrada (®, ™ etc.) indica uma marca registrada da Novell. Um asterisco (\*) indica uma marca registrada de terceiros.

Quando um nome de caminho único puder ser escrito com uma barra invertida para algumas plataformas ou com uma barra para outras plataformas, o nome do caminho será apresentado com uma barra invertida. Os usuários de plataformas que requerem barras simples, como a plataforma Linux ou UNIX, devem utilizá-las conforme exigido pelo software.

## <span id="page-30-0"></span><sup>I</sup>**Compreendendo o ZENworks 7 Desktop Management**

Esta seção do Guia de administração apresenta os principais componentes do Novell® ZENworks® 7 Desktop Management e explica como eles operam em conjunto.

- [Capítulo 1, "Compreendendo o Novell Client" na página 29](#page-32-3)
- [Capítulo 2, "Compreendendo o Agente do Desktop Management" na página 33](#page-36-3)
- [Capítulo 3, "Compreendendo o Servidor de Camada Intermediária do ZENworks e o Servidor](#page-46-3)  [do Desktop Management" na página 43](#page-46-3)
- [Capítulo 4, "Compreendendo o Provedor de UNC Múltiplo para ZENworks" na página 57](#page-60-2)
- [Capítulo 5, "Fluxo de processos no ZENworks Desktop Management" na página 61](#page-64-3)
- [Apêndice A, "Implementando uma opção DHCP para fornecer o endereço do Servidor de](#page-74-2)  [Camada Intermediária" na página 71](#page-74-2)
- [Apêndice B, "Utilizando uma árvore do ZENworks" na página 73](#page-76-3)
- [Apêndice C, "Suporte a login com nomes de e-mail e nomes separados por pontos" na](#page-82-2)  [página 79](#page-82-2)
- [Apêndice D, "Portas usadas pelo Novell ZENworks 7 Desktop Management" na página 83](#page-86-1)
- [Apêndice E, "Atualizações da documentação" na página 85](#page-88-4)

I

## <span id="page-32-3"></span><span id="page-32-0"></span><sup>1</sup>**Compreendendo o Novell Client**

Desde a primeira versão do Novell® ZENworks® Desktop Management (anteriormente chamado de "ZENworks for Desktops"), o Novell Client™ tem sido um componente essencial do fornecimento de uma conexão ZEN (Zero-Effort Networking) para o desktop do usuário. O cliente permite que a estação de trabalho Windows\* do usuário acesse recursos de rede de forma segura, incluindo servidores NetWare® e Windows 2000/2003, segurança e impressoras de rede. Ele também integra serviços do NetWare, como arquivamento e impressão, gerenciamento de objetos no diretório, mapeamento de unidades, pesquisa em servidores e impressoras de rede, administração de usuários em servidores de rede, estabelecimento de direitos, login scripts etc.

Com o ZENworks 7 Desktop Management, o Novell Client não é obrigatório na estação de trabalho de um usuário, pois o Agente do Desktop Management executa todas as funções necessárias para gerenciar uma estação de trabalho. Para obter mais informações sobre o Agente do Desktop Management, consulte o [Capítulo 2, "Compreendendo o Agente do Desktop Management" na](#page-36-3)  [página 33](#page-36-3)

Esta seção apresenta os seguintes tópicos:

[Seção 1.1, "A função do Novell Client" na página 29](#page-32-1)

**Observação:** As informações nesta seção também se aplicam ao ZENworks 7 Desktop Management com Support Pack 1.

### <span id="page-32-1"></span>**1.1 A função do Novell Client**

O ZENworks 7 Desktop Management oferece suporte ao Novell Client para estações de trabalho Windows 98 (versão 3.4 e posterior) e ao Novell Client para estações de trabalho Windows 2000/XP (versão 4.9 SP1a e posterior). Quando instaladas em estações de trabalho, as versões anteriores do Novell Client (ou seja, as versões de cliente utilizadas antes do ZENworks for Desktops 4) incluíam vários componentes do ZENworks Desktop Management, mas essa integração deixou de existir.

A partir do ZENworks for Desktops 4, o Agente do ZENworks Desktop Management passou a ser responsável pela instalação dos componentes do ZENworks em estações de trabalho de usuários, o que o transformou em um componente necessário para o ZENworks Desktop Management.

As seções a seguir fornecem informações sobre a função contínua do Novell Client na funcionalidade do Desktop Management.

- ["Instalação do Novell Client e do ZENworks Desktop Management" na página 29](#page-32-2)
- ["Novell Client e administração do ConsoleOne" na página 30](#page-33-0)
- ["Utilizando o Novell Client em um ambiente ZENworks 7" na página 30](#page-33-1)

### <span id="page-32-2"></span>**1.1.1 Instalação do Novell Client e do ZENworks Desktop Management**

Quando você instala o Servidor do Desktop Management e o Servidor de Camada Intermediária do ZENworks, a versão necessária do Novell Client deve estar instalada na estação de trabalho de

instalação. O cliente estabelece uma comunicação entre a estação de trabalho e o eDirectory™, permitindo que um dos dois programas de instalação reconheça e exiba árvores do eDirectory e objetos Servidor que ajudem a visualizar a localização em que o software Desktop Management deve ser instalado. Para obter mais informações, consulte o *Guia de Instalação do Novell ZENworks 7 Desktop Management*.

#### **Fazendo upgrade a partir de versões anteriores do ZENworks**

Se você pretende fazer um upgrade para o ZENworks 7 a partir do ZENworks 6.5 ou do ZENworks for Desktops 4.*x*, as estações de trabalho no ambiente já terão o Agente do ZENworks Desktop Management instalado (mesmo que os usuários estejam acostumados a utilizar o Novell Client para efetuar login) junto com os componentes do NAL™. Isso simplificará o uso do NAL para fazer o upgrade do Agente do Desktop Management. Para obter mais informações, consulte "Upgrade de estações de trabalho" na seção "Upgrade de ZENworks for Desktops 4.x" do *Guia de Instalação do Novell ZENworks 7 Desktop Management*.

#### <span id="page-33-0"></span>**1.1.2 Novell Client e administração do ConsoleOne**

O Novell ConsoleOne® é uma ferramenta baseada em Java\* usada para gerenciar uma rede e seus recursos. Por padrão, ele permite gerenciar:

- Objetos, esquema, partições e réplicas do eDirectory;
- Recursos do servidor NetWare.

Quando o Servidor do Desktop Management é instalado, o esquema do eDirectory é estendido para incluir vários objetos de diretório exclusivos do Desktop Management, incluindo estações de trabalho, aplicativos, bancos de dados e pacotes de políticas. Os recursos para configurar esses objetos estão reunidos na estrutura do ConsoleOne.

É possível instalar e executar o ConsoleOne localmente em um servidor ou em uma estação de trabalho Windows ou também instalá-lo remotamente em um servidor NetWare ou Windows e executá-lo por meio de uma unidade mapeada ou compartilhada que aponte para esse servidor. O Novell Client deve ser instalado no servidor ou na estação de trabalho Windows em que o ConsoleOne será executado para administrar o ZENworks Desktop Management. Isso é necessário porque o ConsoleOne depende das bibliotecas NetWare do cliente. Para obter mais informações, consulte o ConsoleOne 1.3x User Guide (http://www.novell.com/documentation/lg/consol13/ index.html?page=/documentation/lg/consol13/c1\_enu/data/hk42s9ot.html) (Guia do Usuário do ConsoleOne 1.3x) no site na Web de documentação do produto da Novell.

### <span id="page-33-1"></span>**1.1.3 Utilizando o Novell Client em um ambiente ZENworks 7**

Com o ZENworks 7 Desktop Management, o Novell Client não é obrigatório na estação de trabalho de um usuário, pois o Agente do Desktop Management permite que os usuários se autentiquem no Servidor do Desktop Management e aproveitem os benefícios da funcionalidade do ZENworks quando estiverem fora do firewall corporativo. Para obter mais informações sobre o Agente do Desktop Management, consulte o [Capítulo 2, "Compreendendo o Agente do Desktop Management"](#page-36-3)  [na página 33.](#page-36-3)

O Agente do Desktop Management não é um substituto do Novell Client. Para obter mais informações sobre como usar o Novell Client em um ambiente NetWare, consulte o site na Web de documentação do Novell Client (http://www.novell.com/documentation-index/index.jsp).

Se o Novell Client e o Agente do Desktop Management estiverem instalados na mesma estação de trabalho, o login dessa estação assumirá como padrão o Novell Client, e todo o acesso ao sistema de arquivos do NetWare e ao eDirectory ocorrerá por meio do cliente.

**Observação:** Os usuários fora do firewall que tiverem o agente e o cliente instalados em suas estações de trabalho deverão usar um método de login alternativo e receberão apenas aplicativos (e não as políticas do Desktop Management). Para obter mais informações sobre o método de login alternativo para autenticação no eDirectory fora do firewall quando o cliente e o agente estiverem instalados, consulte ["Efetuando login localmente na estação de trabalho" na página 64](#page-67-0).
# <sup>2</sup>**Compreendendo o Agente do Desktop Management**

Este capítulo contém informações que podem ser utilizadas para obter um alto nível de compreensão sobre a função e o método de operação do Agente do Desktop Management.

- [Seção 2.1, "O que é o Agente do Desktop Management?" na página 33](#page-36-0)
- [Seção 2.2, "Preparando-se para utilizar o Agente do Desktop Management" na página 33](#page-36-1)

**Observação:** As informações nesta seção também se aplicam ao ZENworks 7 Desktop Management com Support Pack 1.

# <span id="page-36-0"></span>**2.1 O que é o Agente do Desktop Management?**

O Novell® ZENworks® 7 Desktop Management requer o Agente do Desktop Management. Com esse agente instalado, os usuários que efetuarem login diretamente com o Novell Client™ poderão utilizar o ZENworks 7 Desktop Management de forma imediata, enquanto os usuários em um ambiente exclusivo do Windows ou em estações de trabalho fora do firewall de rede corporativo poderão efetuar login e autenticar a estação de trabalho no Novell eDirectory™ por meio do Servidor de Camada Intermediária do ZENworks, utilizando a porta 80 via HTTP ou a porta 443 via HTTPS.

**Importante:** O Agente do Desktop Management deve ser instalado em todas as estações de trabalho nas quais você deseja distribuir a funcionalidade do ZENworks 7 Desktop Management. Isso inclui as estações de trabalho nas quais o Novell Client já esteja instalado.

Quando autenticada com as credenciais corretas, a estação de trabalho recebe os aplicativos distribuídos, as programações, as políticas e vários arquivos de habilitação para o inventário da estação de trabalho, o gerenciamento remoto e a Criação de Imagens da Estação de Trabalho, conforme designado pelo administrador.

O Agente do Desktop Management inclui a funcionalidade necessária para operações de login e autenticação, compactação, envio e recebimento de solicitações XML via HTTP ou HTTPS.

## <span id="page-36-1"></span>**2.2 Preparando-se para utilizar o Agente do Desktop Management**

Esta seção inclui informações que você precisará conhecer se estiver planejando a distribuição do Agente do Desktop Management em seu ambiente de rede:

- ["Considerações sobre a instalação do Agente do Desktop Management" na página 34](#page-37-0)
- ["Fazendo o upgrade do Agente do Desktop Management" na página 34](#page-37-1)
- ["Modificando o login do Agente do Desktop Management" na página 34](#page-37-2)
- ["Configurando o AutoAdminLogon para Windows 2000/XP" na página 35](#page-38-0)

### <span id="page-37-0"></span>**2.2.1 Considerações sobre a instalação do Agente do Desktop Management**

Verifique se as estações de trabalho em que o Agente do Desktop Management será instalado atendem aos requisitos mínimos para hardware e software instalado. Para obter mais informações, consulte "Requisitos da estação de trabalho do usuário" em "Preparação" no *Guia de Instalação do Novell ZENworks 7 Desktop Management*.

A instalação do Agente do Desktop Management permite instalar vários componentes do Desktop Management uma única vez, ou seja, para adicionar ou apagar qualquer um dos componentes instalados pelo Agente em uma instalação anterior, é possível utilizar a opção Modificar, disponível na caixa de diálogo de manutenção da instalação do Agente do Desktop Management.

### <span id="page-37-1"></span>**2.2.2 Fazendo o upgrade do Agente do Desktop Management**

Não há mais suporte para a versão do Agente do Desktop Management que acompanha o CD original *ZENworks for Desktops 4 Program* (setup.exe). Não tente fazer o upgrade a partir dessa versão.

Você pode fazer upgrade do Agente do ZENworks for Desktops 4.0.1 Desktop Management (e de suas funcionalidades) e do Agente do ZENworks 6.5 Desktop Management, instalando o Agente do ZENworks 7 Desktop Management.

A instalação da versão 7 do agente desinstala as versões anteriores desse agente e habilita a funcionalidade do ZENworks 7 nas estações de trabalho gerenciadas.

Para obter mais informações, consulte "Upgrade de estações de trabalho" na seção "Upgrade" do *Guia de Instalação do Novell ZENworks 7 Desktop Management*.

### <span id="page-37-2"></span>**2.2.3 Modificando o login do Agente do Desktop Management**

Se deseja modificar o Agente do Desktop Management para os usuários da rede, faça isso quando criar a instalação desse agente para as estações de trabalho e depois de importar as estações de trabalho. Esta seção inclui informações para ambas as opções:

- "Modificando a caixa de diálogo Login" na página 34
- "Criando bitmaps personalizados para a interface gráfica" na página 34

#### **Modificando a caixa de diálogo Login**

Se o Novell Client não estiver presente na estação de trabalho de instalação em que o Agente do Desktop Management está sendo instalado, o programa de instalação exibirá a caixa de diálogo Configurações do Gerenciador de Estações de Trabalho. É possível personalizar essa caixa de diálogo. Para obter mais informações sobre as opções de personalização, consulte "Personalizando o login do agente" em "Configurando a autenticação" no *Guia de Instalação do Novell ZENworks 7 Desktop Management*.

#### **Criando bitmaps personalizados para a interface gráfica**

Se o Agente do Desktop Management for distribuído no ambiente de rede, será possível personalizar o GINA de login (ou seja, a interface gráfica utilizada para autenticação) e a caixa de diálogo de boas-vindas com a identidade da sua própria empresa. Para substituir os bitmaps da Novell na caixa de diálogo Login do Agente do Desktop Management ou na caixa de diálogo de boas-vindas da estação de trabalho residente, utilize o Pacote de Políticas da Estação de Trabalho > Política do Agente do Desktop Management. Para obter mais informações, consulte a [Seção 15.12, "Política do](#page-207-0)  [Agente do ZENworks Desktop Management \(Pacote de Estações de Trabalho\)" na página 204.](#page-207-0) A estação de trabalho deve ser importada para a árvore do eDirectory para que essas caixas de diálogo acessem os bitmaps personalizados. Após a mudança dos bitmaps acessados por meio dessa política, os novos gráficos serão acessados quando ocorrer o evento programado do sistema. O bitmap da caixa de diálogo Login tem 390 x 75 pixels, enquanto o bitmap da tela de Abertura tem 320 x 195 pixels. O atributo da caixa de diálogo de boas-vindas é armazenado na seguinte chave do registro:

HKEY\_LOCAL\_MACHINE\SOFTWARE\Novell\NWGINA

O atributo da caixa de diálogo Login é armazenado na seguinte chave do registro:

HKEY\_LOCAL\_MACHINE\SOFTWARE\Novell\LgnXtier

**Observação:** Também é possível efetuar login a partir do Explorador de Aplicativos na bandeja do sistema Windows. A interface gráfica desse GINA de login não pode ser personalizada. Para obter mais informações, consulte ["Efetuando login localmente na estação de trabalho" na página 64](#page-67-0).

### <span id="page-38-0"></span>**2.2.4 Configurando o AutoAdminLogon para Windows 2000/XP**

É possível automatizar o processo de logon para usuários selecionados do Windows 2000/XP utilizando o Editor do Registro do Windows (regedit.exe) para digitar o ID do usuário e a senha no banco de dados do Registro. Para o usuário, o resultado será o acesso imediato aos recursos da área de trabalho e da rede, sem a necessidade de parar e digitar informações de logon.

**Observação:** você pode ignorar o processo de AutoAdminLogon e efetuar login como um usuário diferente mantendo a tecla Shift pressionada após um logout ou uma reinicialização da estação de trabalho.

O uso do AutoAdminLogon deixa a rede exposta a um sério risco de segurança, pois revela seus IDs de usuário e suas senhas e permite a qualquer usuário que inicie a estação de trabalho utilizar as credenciais incorporadas de forma a obter acesso aos arquivos da rede e da estação de trabalho, mesmo que a estação de trabalho esteja bloqueada. Convém você revisar as recomendações da Microsoft\* sobre quando utilizar o AutoAdminLogon antes de implementá-lo. Para obter mais informações, consulte o TID 10052847 (http://support.novell.com/cgi-bin/search/ tidfinder.cgi?10052847) no site na Web do Suporte da Novell (http://support.novell.com).

**Importante:** Se você instalar o Novell Client 4.9 SP1a para Windows 2000/XP em uma estação de trabalho na qual o Agente do Desktop Management já esteja instalado e, em seguida, configurar o AutoAdminLogon, receberá um erro de login devido a um conflito entre o AutoAdminLogon e o NMAS™ (Novell Modular Authentication Services), instalado, por padrão, pelo Novell Client 4.9 SP1a.

Para solucionar o problema após a instalação do Cliente, clique o botão direito do mouse no ícone vermelho N localizado na bandeja do sistema da área de trabalho > clique em *Propriedades do Novell Client* > *Login Avançado* > anule a seleção de *Autenticação NMAS*.

Esta seção contém as seguintes informações:

"Procedimento geral para configurar AutoAdminLogon" na página 36

- "Opções de AutoAdminLogon" na página 36
- "Mudando senhas no Login do NetWare com o AutoAdminLogon" na página 41

#### **Procedimento geral para configurar AutoAdminLogon**

**1** Inicie o Editor do Registro (regedit.exe).

**Aviso:** O uso incorreto do Editor do Registro pode causar sérios problemas em todo o sistema e, para corrigi-los, talvez seja necessário reinstalar o Windows 2000/XP.

**2** Localize as chaves especificadas do Registro e defina os valores conforme indicado.

Se não existir valor, clique em *Editar* > *Novo* > *Valor da Seqüência*, digite o nome do valor e pressione Enter. Todos os valores devem ser valores de seqüência (string), com exceção de AutoAdminQueryNDS, que deve ser um valor DWORD.

**Importante:** somente para login no Windows, se nenhuma string DefaultPassword for especificada, o valor da chave AutoAdminLogon será automaticamente mudado de 1 (True verdadeiro) para 0 (False - falso), desabilitando o recurso AutoAdminLogon após a primeira ocorrência de uma sessão de AutoAdminLogon.

**3** Saia do Editor do Registro e efetue logout do Windows 2000/XP.

#### **Opções de AutoAdminLogon**

Esta seção relaciona as opções que podem ser escolhidas durante a configuração de AutoAdminLogon.

- "Login somente na estação de trabalho: somente com o cliente, somente com o agente ou com o cliente e o agente instalados" na página 36
- "Login na estação de trabalho e no eDirectory: somente com o cliente ou com o cliente e o agente instalados" na página 37
- "Login na estação de trabalho e no eDirectory: somente com o agente instalado" na página 38
- "Login somente no NetWare utilizando o DLU (Dynamic Local User Usuário Local Dinâmico) para Windows: somente com o cliente ou com o cliente e o agente instalados" na página 39
- "Login somente no NetWare utilizando o DLU para Windows: somente com o agente instalado" na página 40
- "Login no Windows e consulta para o NetWare: somente com o cliente instalado" na página 40

Além dessas opções para configurar o AutoAdminLogon, também é possível desabilitá-lo. Para obter mais informações, consulte "Desabilitar AutoAdminLogon" na página 41. Para que AutoAdminLogon funcione corretamente, também é necessário ter cautela no sentido de utilizar essas opções somente para configurar nomes de usuário e senhas. Lembre-se de aconselhar os usuários a não redefinirem suas próprias senhas. Para obter mais informações, consulte "Mudando senhas no Login do NetWare com o AutoAdminLogon" na página 41.

Login somente na estação de trabalho: somente com o cliente, somente com o agente ou com o cliente e o agente instalados

Utilize essa opção para permitir que os usuários acessem diretamente a área de trabalho ao inicializarem a estação de trabalho. Os usuários não são autenticados no eDirectory. O efeito é semelhante à autenticação do usuário, marcando a caixa de seleção *Somente Estação de Trabalho* na caixa de diálogo de logon do Windows.

*Tabela 2-1 Configurações para o uso do AutoAdminLogon: efetuando login somente na estação de trabalho*

| <b>Chave de Registro</b>                              | Nome da string       | Digite este valor                                              |
|-------------------------------------------------------|----------------------|----------------------------------------------------------------|
| HKEY LOCAL MACHINE\SOFTWARE\Microsoft\ AutoAdminLogon |                      | 1                                                              |
| WindowsNT\CurrentVersion\Winlogon                     | <b>DefaultDomain</b> | Nome do domínio                                                |
|                                                       |                      | ou                                                             |
|                                                       |                      | Nome da estação de trabalho<br>local                           |
|                                                       | DefaultUserName      | Nome do usuário do Windows                                     |
|                                                       | DefaultPassword      | Senha do Windows para<br>DefaultUserName especificado<br>acima |
| HKEY LOCAL MACHINE\SOFTWARE\Novell\<br>Login          | AutoAdminLogon       | 0                                                              |

Login na estação de trabalho e no eDirectory: somente com o cliente ou com o cliente e o agente instalados

Utilize essa opção para permitir que os usuários acessem diretamente a área de trabalho após a inicialização da estação de trabalho. Nenhum prompt para autenticação no Windows ou no eDirectory (Cliente ou Agente) é exibido. Os usuários são autenticados no eDirectory e na estação de trabalho Windows. Todos os aplicativos e as políticas do Desktop Management serão fornecidos à estação de trabalho.

*Tabela 2-2 Configurações para o uso do AutoAdminLogon: efetuando login na estação de trabalho e no eDirectory apenas com o Novell Client instalado ou com o Novell Client e o Agente do ZENworks instalados*

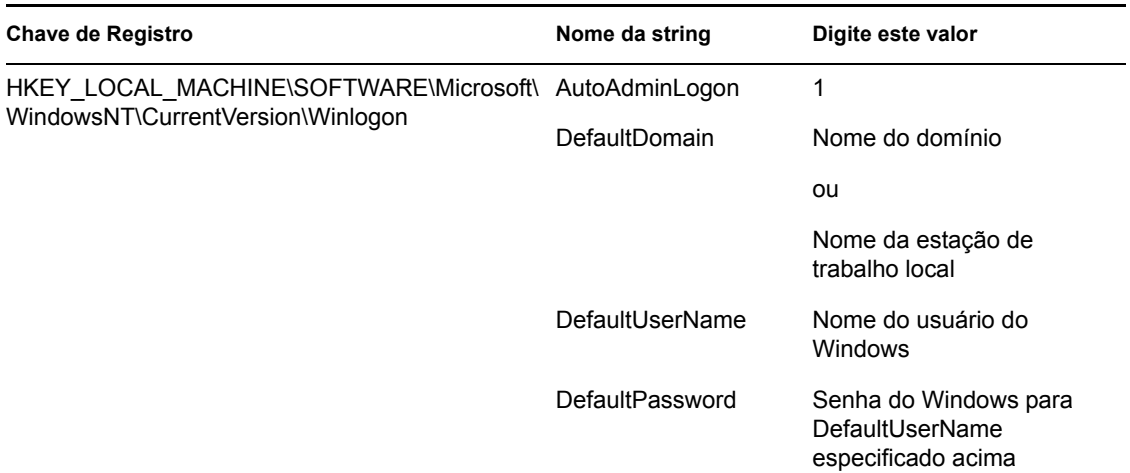

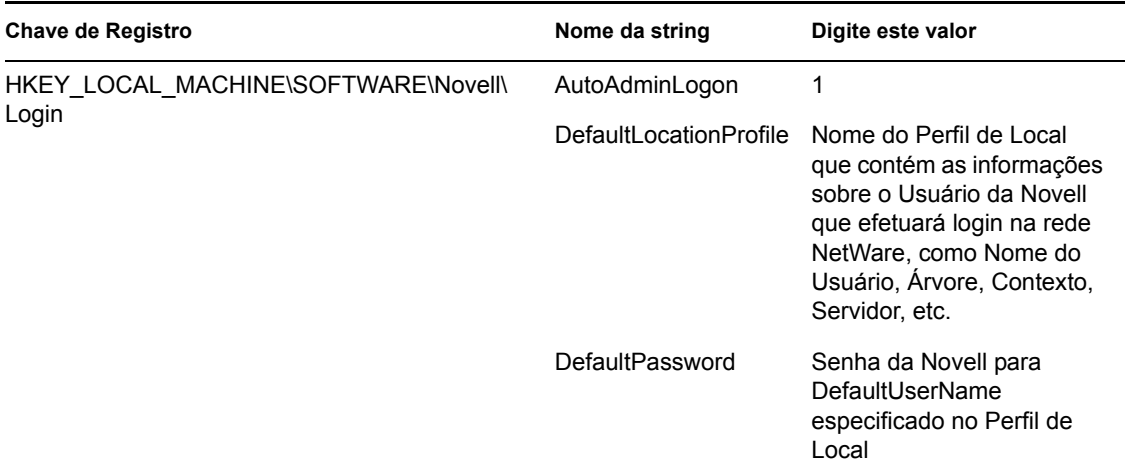

Os perfis de locais permitem gravar informações de login específicas de um usuário. O perfil configura automaticamente as informações de login, como nome do usuário, servidor, árvore, contexto, login script e outras informações aplicáveis, para que o usuário não precise digitar essas informações.

**Observação:** As informações de Credenciais do NT no Perfil de Local não são utilizadas. Em vez disso, são utilizadas as informações sobre o usuário do NT no registro.

#### Login na estação de trabalho e no eDirectory: somente com o agente instalado

Utilize essa opção para permitir que os usuários acessem diretamente a área de trabalho após a inicialização da estação de trabalho. Nenhum prompt para autenticação no Windows ou no eDirectory é exibido. Os usuários são autenticados no eDirectory e na estação de trabalho Windows. Todos os aplicativos e as políticas do Desktop Management serão fornecidos à estação de trabalho.

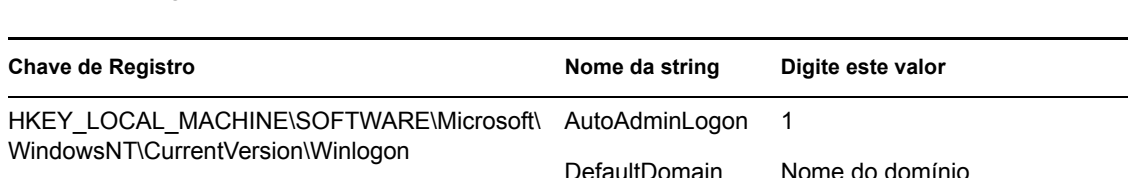

*Tabela 2-3 Configurações para o uso do AutoAdminLogon: efetuando login na estação de trabalho e no eDirectory somente com o Agente do ZENworks instalado*

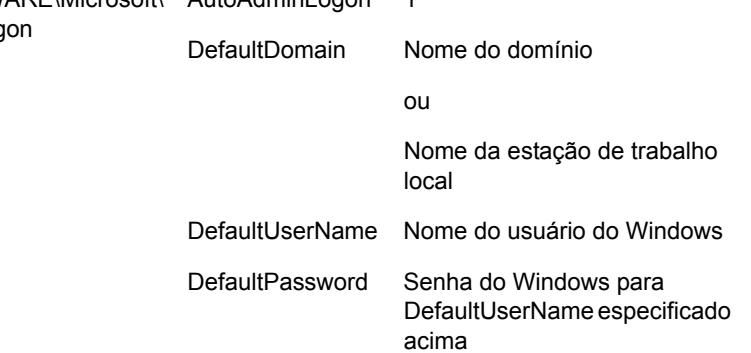

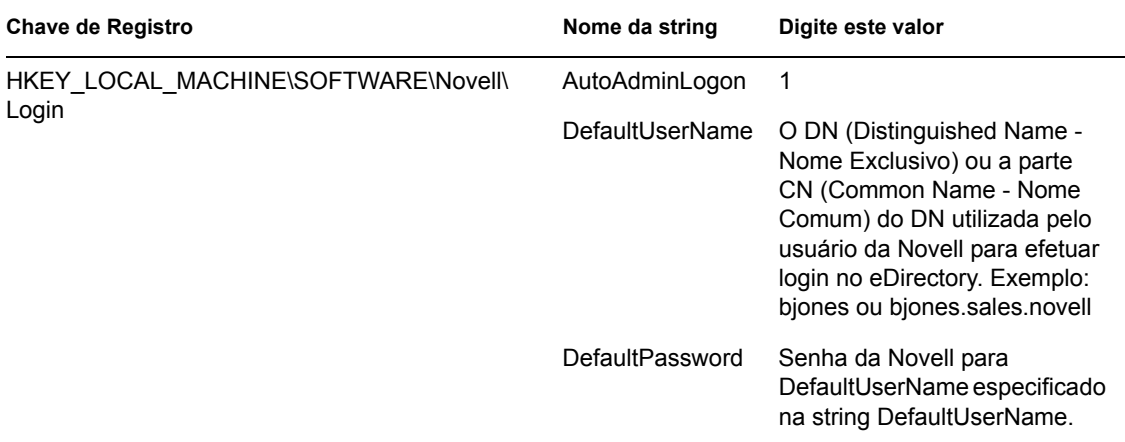

Login somente no NetWare utilizando o DLU (Dynamic Local User - Usuário Local Dinâmico) para Windows: somente com o cliente ou com o cliente e o agente instalados

Utilize essa opção para permitir que os usuários acessem diretamente a área de trabalho após a inicialização da estação de trabalho. Os usuários são autenticados no eDirectory de acordo com as credenciais digitadas no registro, mas são autenticados na estação de trabalho Windows de acordo com a configuração da política de DLU (nenhuma credencial para o Windows é digitada no registro).

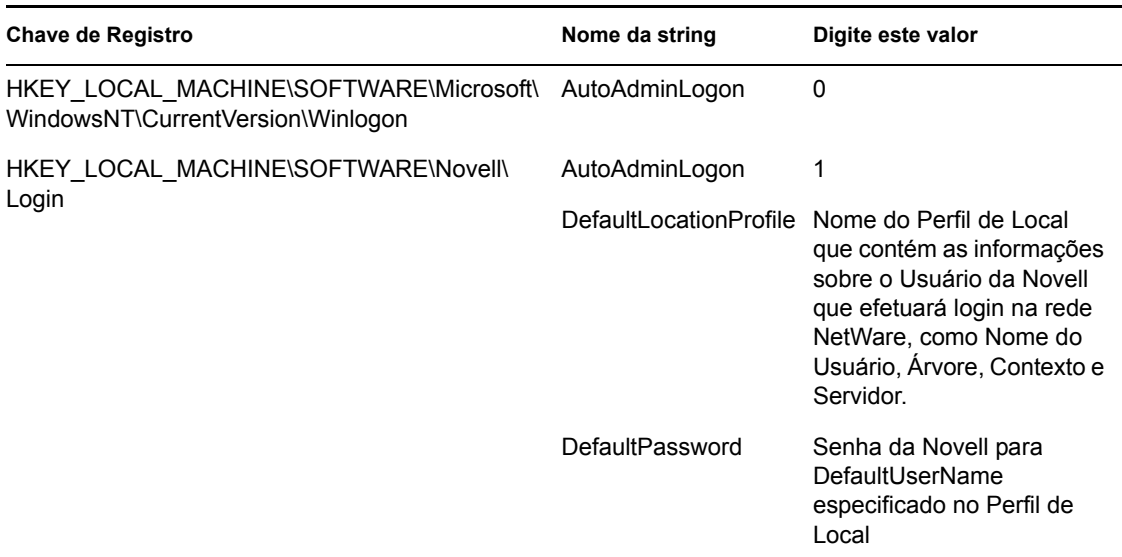

*Tabela 2-4 Configurações para o uso do AutoAdminLogon: efetuando login no NetWare utilizando DLU, somente o cliente ou o cliente e o agente instalados*

Os perfis de locais permitem gravar informações de login específicas de um usuário. O perfil configura automaticamente as informações de login, como nome do usuário, servidor, árvore, contexto, login script e outras informações aplicáveis, para que o usuário não precise digitar essas informações. Nesse caso, o perfil de local deve especificar um usuário do eDirectory com privilégios DLU (Dynamic Local User - Usuário Local Dinâmico) na estação de trabalho Windows 2000.

#### Login somente no NetWare utilizando o DLU para Windows: somente com o agente instalado

Utilize essa opção para permitir que os usuários acessem diretamente a área de trabalho após a inicialização da estação de trabalho. Os usuários são autenticados no eDirectory de acordo com as credenciais digitadas no registro, mas são autenticados na estação de trabalho Windows de acordo com a configuração da política de DLU (nenhuma credencial para o Windows é digitada no registro).

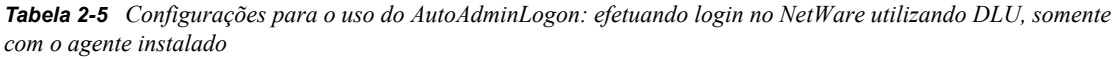

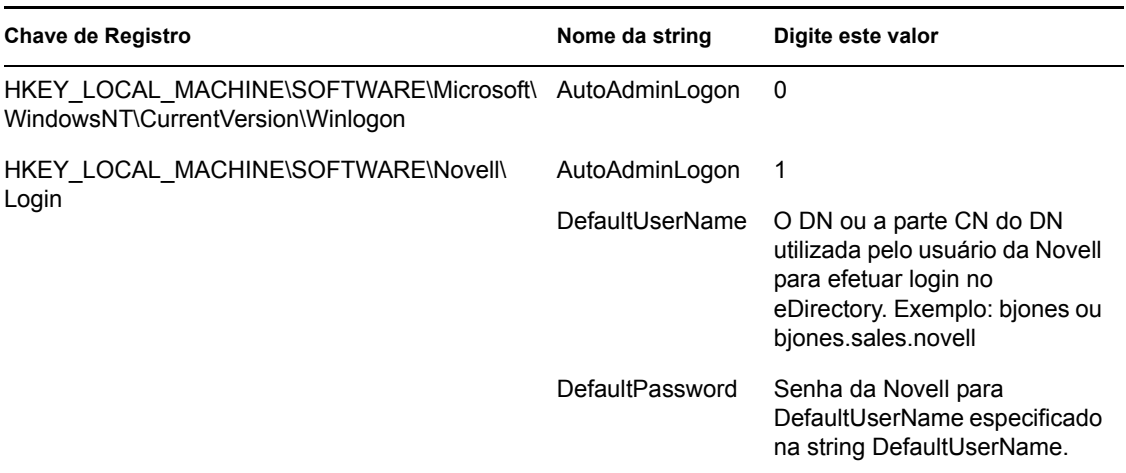

Login no Windows e consulta para o NetWare: somente com o cliente instalado

As configurações a seguir apenas serão aplicáveis se somente o Novell Client estiver instalado na estação de trabalho. Elas não serão aplicáveis se apenas o Agente do Desktop Management estiver instalado.

Essa opção autentica os usuários na estação de trabalho Windows de acordo com as credenciais digitadas no registro. Entretanto, o login no NetWare exige que o usuário digite suas credenciais do eDirectory.

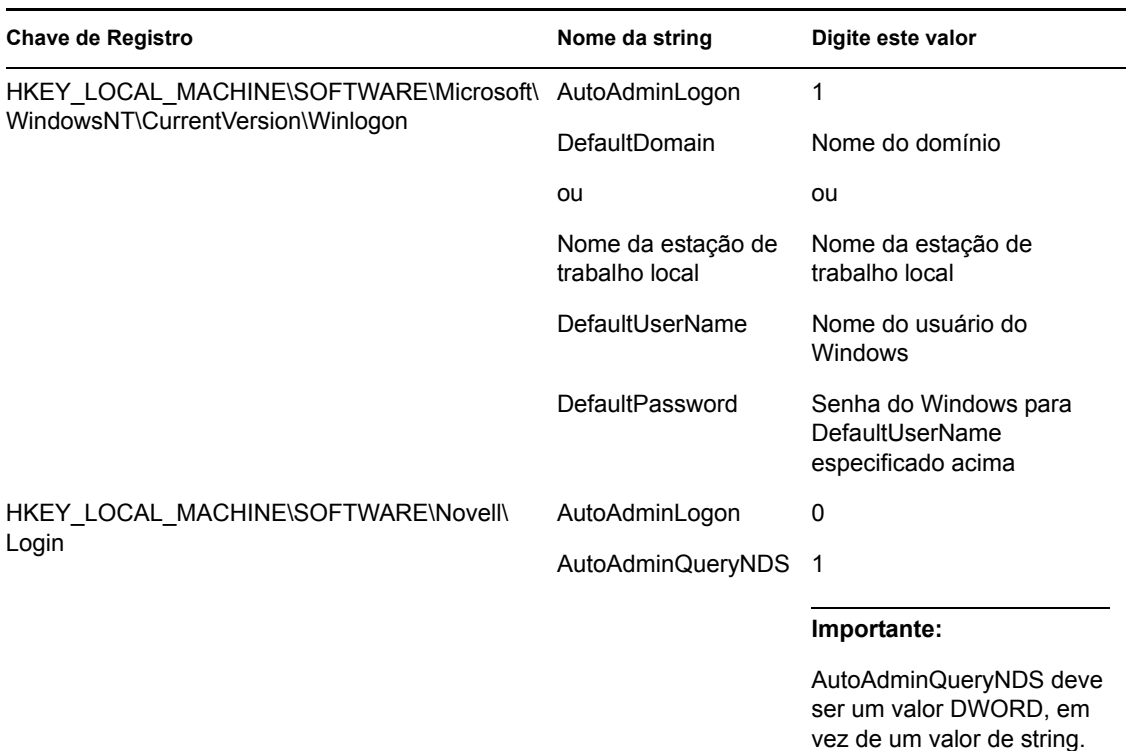

*Tabela 2-6 Configurações para o uso do AutoAdminLogon: efetuando login no Windows, somente com o cliente instalado* 

#### Desabilitar AutoAdminLogon

Essa é a configuração de comportamento para logon na estação de trabalho Windows e no eDirectory. O usuário é solicitado a digitar as credenciais da estação de trabalho Windows e as credenciais do eDirectory para poder se autenticar.

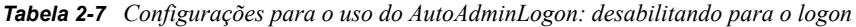

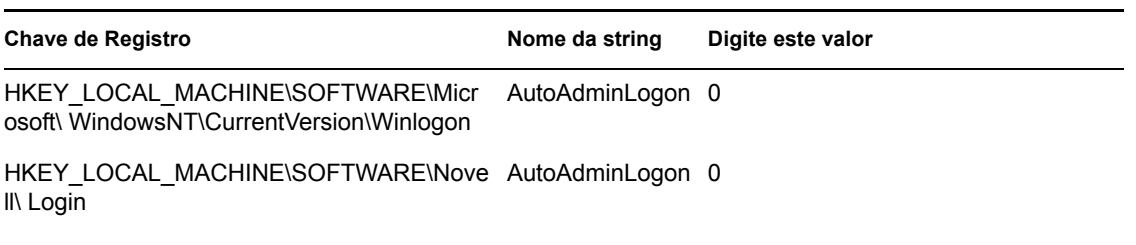

#### **Mudando senhas no Login do NetWare com o AutoAdminLogon**

#### **Precauções do Novell Client**

Se o AutoAdminLogon estiver habilitado, seja cauteloso ao executar o utilitário Login do NetWare a partir do ícone no grupo NetWare (Comum). Ao ser executado como um utilitário standalone a partir do ícone, o Login do NetWare não reconhece que a estação de trabalho está executando o AutoAdminLogon.

Se a senha da conexão primária expirar durante a execução do Login do NetWare a partir do ícone, o usuário terá a oportunidade de sincronizar todas as senhas do NetWare e do Windows. Os usuários não devem sincronizar a senha do Windows, pois o Login do NetWare não atualiza a configuração do Registro para o AutoAdminLogon.

#### **Precauções do Agente do Desktop Management**

Embora seja possível mudar a senha de login para o Agente do Desktop Management utilizando um applet no Painel de Controle do Windows, essa mudança não afetará a configuração de senha no registro do Windows. Se você mudar a senha utilizando o applet, mas não mudá-la no registro, ocorrerá falha nas configurações do AutoAdminLogon.

# <sup>3</sup>**Compreendendo o Servidor de Camada Intermediária do ZENworks e o Servidor do Desktop Management**

Esta seção contém informações que podem ser utilizadas para ajudá-lo a obter um alto nível de compreensão sobre a função do Servidor de Camada Intermediária do Novell® ZENworks® 7 e do Servidor do Desktop Management e sobre como se preparar para utilizá-los.

- [Seção 3.1, "O que é o Servidor de Camada Intermediária do ZENworks?" na página 43](#page-46-0)
- [Seção 3.2, "Preparando-se para utilizar o Servidor de Camada Intermediária do ZENworks" na](#page-46-1)  [página 43](#page-46-1)
- [Seção 3.3, "O que é o Servidor do Desktop Management?" na página 53](#page-56-0)
- [Seção 3.4, "Preparando-se para utilizar o Servidor do Desktop Management" na página 54](#page-57-0)

**Observação:** As informações nesta seção também se aplicam ao ZENworks 7 Desktop Management com Support Pack 1.

## <span id="page-46-0"></span>**3.1 O que é o Servidor de Camada Intermediária do ZENworks?**

O Servidor de Camada Intermediária do ZENworks está instalado em um servidor Windows, NetWare® ou Linux que já tenha um servidor Web (ou seja, Windows IIS em um servidor Windows ou o servidor Web do Apache em um servidor NetWare, OES Linux ou SLES 9 SP1) instalado. Os módulos do Servidor de Camada Intermediária conectam-se ao software do servidor Web e atuam como um serviço da Web. Para os usuários e as estações de trabalho dentro ou fora do firewall, o Servidor de Camada Intermediária possibilita o acesso ao sistema de arquivos do Novell eDirectory™ e do Windows (quando está em execução em um servidor Windows), ao sistema de arquivos do NetWare (quando está em execução em um servidor NetWare) ou ao sistema de arquivos do Linux (quando está em execução em um servidor OES Linux ou SLES 9 SP1).

Ao utilizarem o ZENworks Desktop Management por meio do Agente do Desktop Management e do Servidor de Camada Intermediária, os usuários podem acessar seus aplicativos e suas políticas por meio de uma interface com o servidor Web. Para visualizar diagramas que mostram o funcionamento do Servidor de Camada Intermediária, consulte o [Capítulo 5, "Fluxo de processos no](#page-64-0)  [ZENworks Desktop Management" na página 61](#page-64-0).

## <span id="page-46-1"></span>**3.2 Preparando-se para utilizar o Servidor de Camada Intermediária do ZENworks**

O Servidor de Camada Intermediária do ZENworks pode ser instalado nos servidores NetWare 6, NetWare 6.5 e Windows 2000 ou em plataformas Windows Server 2003, SLES 9 SP1 ou OES Linux. As seções a seguir fornecem detalhes sobre fontes para encontrar informações adicionais

relacionadas aos pré-requisitos, às etapas de instalação e à configuração para o Servidor de Camada Intermediária:

- ["Preparando-se para o Servidor de Camada Intermediária" na página 44](#page-47-0)
- ["Instalando o Servidor de Camada Intermediária do ZENworks" na página 44](#page-47-1)
- ["Configurando o Servidor de Camada Intermediária do ZENworks com o NSAdmin" na](#page-47-2)  [página 44](#page-47-2)

### <span id="page-47-0"></span>**3.2.1 Preparando-se para o Servidor de Camada Intermediária**

É importante compreender o procedimento de preparação para instalar o Servidor de Camada Intermediária. Recomendamos a revisão da seguinte documentação:

- "Suporte de plataforma para a infra-estrutura do Desktop Management" na seção "Visão geral" do *Guia de Instalação do Novell ZENworks 7 Desktop Management*.
- "Pré-requisitos para a estação de trabalho executando a instalação" na seção "Preparação" do *Guia de Instalação do Novell ZENworks 7 Desktop Management*.
- "Limitações do Servidor de Camada Intermediária do ZENworks" na seção "Preparação" do *Guia de Instalação do Novell ZENworks 7 Desktop Management*.

Essa documentação inclui informações que fornecem detalhes sobre as limitações do Servidor de Camada Intermediária do ZENworks, os requisitos de hardware e de software e outros pré-requisitos de instalação.

Se você planeja instalar o Servidor de Camada Intermediária do ZENworks em um servidor SLES 9 SP1 ou OES Linux, consulte "Preparando um servidor Linux para as funções do ZENworks" na seção "Preparação" do *Guia de Instalação do Novell ZENworks 7 Desktop Management*.

### <span id="page-47-1"></span>**3.2.2 Instalando o Servidor de Camada Intermediária do ZENworks**

O procedimento que deve ser utilizado para a instalação do software Servidor de Camada Intermediária do ZENworks em um servidor Windows ou NetWare está detalhado em "Instalando o Servidor de Camada Intermediária do ZENworks" e "Instalando o Servidor do Desktop Management e o Servidor de Camada Intermediária na mesma máquina" na seção "Instalação com base no Windows" do *Guia de Instalação do Novell ZENworks 7 Desktop Management*.

As opções que você pode usar para instalar o software Servidor de Camada Intermediária do ZENworks em um servidor SLES 9 SP1 ou OES Linux estão detalhadas em "Instalando os Serviços do ZENworks Desktop Management no Linux" do *Guia de Instalação do Novell ZENworks 7 Desktop Management*.

### <span id="page-47-2"></span>**3.2.3 Configurando o Servidor de Camada Intermediária do ZENworks com o NSAdmin**

Quando o software Servidor de Camada Intermediária do ZENworks é instalado, ele cria novas entradas de registro na máquina de instalação. Para editar ou definir os parâmetros de configuração, edite o registro do servidor NetWare ou Windows no qual o Servidor de Camada Intermediária do ZENworks está instalado ou use o utilitário NSAdmin para mudar a configuração.

**Importante:** Tome cuidado ao mudar as configurações de registro do NetWare. Algumas entradas do registro do NetWare só devem ser mudadas com orientação da Novell. A mudança das entradas pode comprometer o Servidor de Camada Intermediária, o NetStorage, o ZENworks Desktop Management e o servidor NetWare.

É possível chamar a interface do utilitário NSAdmin abrindo o Internet Explorer e digitando o URL do NSAdmin na caixa Endereço. Por exemplo:

http://*endereço\_ip* ou *nome\_dns*/oneNet/nsadmin

**Importante:** Não utilize um browser diferente do Internet Explorer (por exemplo, o Mozilla Firefox) para executar o utilitário NSAdmin. Outros browsers podem não executar o NSAdmin com sucesso.

Se o servidor for executado em um número de porta diferente de 80, utilize a sintaxe a seguir para executar o utilitário:

http://*endereço\_ip ou nome\_dns*:port/oneNet/nsadmin

**Observação:** se o servidor for executado em um número de porta diferente de 80, quando você instalar o Agente do Desktop Management, certifique-se de configurar apropriadamente o endereço IP para o Servidor de Camada Intermediária.

A página do NSAdmin na Web exibe uma lista de links na coluna esquerda. Esses links são utilizados para acessar as diversas páginas que possibilitam a edição e a exibição de informações de configuração do Servidor de Camada Intermediária no registro. As descrições e as informações relativas a cada página do NSAdmin podem ser encontradas nas seções a seguir.

- "Geral" na página 46
- "Domínios de Autenticação (instalação do Xtier 2.6.2)" na página 47
- "Provedor WebDav" na página 50
- "Provedor de Armazenamento iFolder" na página 50
- "Provedor de Armazenamento NetWare" na página 51
- "Sessões Atuais" na página 51
- "Utilização de Recursos" na página 52
- "Estatísticas" na página 52

#### **Geral**

A página Geral do utilitário NSAdmin é a exibição padrão.

*Figura 3-1 A página Geral do utilitário NSAdmin*

| NetStorage - Microsoft Internet Explorer                  |                       |                         |                                                           |                       |                    | $\Box$ D $\Box$  |
|-----------------------------------------------------------|-----------------------|-------------------------|-----------------------------------------------------------|-----------------------|--------------------|------------------|
| View<br>Favorites<br><b>Tools</b><br>Help<br>Eile<br>Edit |                       |                         |                                                           |                       |                    | a.               |
| $ 2 $ (a)<br>l xi<br>$\bigoplus$ Back $\cdot$ $\bigoplus$ |                       |                         | Search <b>A</b> Favorites <b>C</b> Media <b>B B B B B</b> |                       |                    |                  |
| NetStorage                                                |                       |                         |                                                           |                       |                    |                  |
|                                                           | 阽                     |                         |                                                           |                       |                    | Novell.          |
|                                                           |                       |                         |                                                           |                       |                    | $\blacktriangle$ |
| <b>Manage Middle Tier</b>                                 | Name                  | <b>Type</b>             | <b>Location</b>                                           | <b>Default Value</b>  | Value              |                  |
| <b>Server</b><br>Help                                     | Proxy<br>Username     |                         | NSADMIN_PASSWORD XTier\Configuration\Xsrv                 |                       |                    |                  |
| General<br><b>Authentication Domains</b>                  | Proxy<br>Password     |                         | NSADMIN_PASSWORD XTier\Configuration\Xsrv                 |                       |                    |                  |
| <b>Manage NetStorage</b><br>WebDAV Provider               | Location              | REG SZ                  | XTier\Configuration\Xsrv /oneNet                          |                       | /oneNet            |                  |
| iFolder Storage<br>Provider                               | Certificate<br>Name   | REG_SZ                  | XTier\Configuration\Xsrv                                  | SSL<br>CertificateDNS | SSL CertificateDNS |                  |
| NetWare Storage<br>Provider                               | Session<br>Timeout    | REG DEC DWORD           | XTier\Configuration\Xsrv 258                              |                       | 600                |                  |
| <b>Sessions</b><br><b>Current Sessions</b>                | Janitor<br>Interval   | REG DWORD               | XTier\Configuration\Xsrv 320                              |                       | 320                |                  |
| <b>Middle Tier Server Usage</b>                           | Persistent<br>Cookies | REG DWORD               | XTier\Configuration\Xsrv 0                                |                       |                    |                  |
| Resource Usage<br><b>Statistics</b>                       |                       | LDAP Port REG_DEC_DWORD | XTier\Configuration\Xsrv 389                              |                       |                    |                  |
|                                                           | Submit                | Set Defaults            |                                                           |                       |                    |                  |
|                                                           |                       |                         |                                                           |                       |                    |                  |
|                                                           |                       |                         |                                                           |                       |                    |                  |
|                                                           |                       |                         |                                                           |                       |                    |                  |
|                                                           | $\vert \vert$         |                         |                                                           |                       |                    |                  |

Essa página permite ver ou editar as seguintes definições de configuração:

**Usuário Proxy e Senha do Proxy:** Correspondem ao nome de usuário e à senha do administrador que você digitou ao instalar o Servidor de Camada Intermediária. Se você quiser que o Servidor de Camada Intermediária use uma senha e um nome de usuário diferentes para o acesso do administrador, digite-os nos campos fornecidos.

Se você clicar no botão *Definir Padrão*, o valor será definido para qualquer valor que apareça na coluna *Valor Padrão*. Se não houver valor na coluna *Valor Padrão*, ele ficará em branco (sem valor).

**Localização:** Corresponde à localização registrada que os usuários devem digitar como parte do URL do Servidor de Camada Intermediária para acessarem o Servidor de Camada Intermediária do ZENworks. O padrão é oneNet.

Se essa configuração de registro for mudada em um Servidor de Camada Intermediária do ZENworks instalado no NetWare, também será necessário editar um arquivo de configuração para que as mudanças feitas sejam efetivadas. Edite o arquivo sys:\netstorage\xsrv.conf e mude a configuração /oneNet em *Localização* (primeira seção) para a mesma configuração especificada no NSAdmin.

**Nome do Certificado:** NetIdentity é o nome do certificado padrão. Ele é criado automaticamente durante a instalação do Servidor de Camada Intermediária. Se tiver adquirido um certificado e desejar usá-lo ou se apenas quiser usar um certificado diferente, digite o nome do certificado neste campo.

Todos os certificados utilizados pelo Servidor de Camada Intermediária devem residir no mesmo contexto do eDirectory.

**Tempo de Espera da Sessão:** Corresponde ao tempo, em segundos, durante o qual a sessão permanecerá inativa antes de ser encerrada. Se não houver atividade do Servidor de Camada Intermediária durante esse tempo, o usuário será solicitado a efetuar login novamente no Servidor de Camada Intermediária para poder ter acesso aos arquivos.

**Intervalo do Janitor:** Essa configuração não deve ser alterada, a não ser sob orientação da Novell.

**Cookies Persistentes:** A configuração *Cookies Persistentes* pode ser ativada ou desativada. Com o valor definido como 0, a configuração *Cookies Persistentes* é desativada. Essa configuração estará ativada (o padrão) se não houver nenhum valor ou se o valor estiver definido como um número diferente de 0.

Com a configuração *Cookies Persistentes* desativada, a sessão do NetStorage ou do ZENworks Desktop Management é encerrada quando o usuário fecha o browser ou a pasta da Web atual. Além disso, se houver uma instância atual do ZENworks Desktop Management ou do NetStorage sendo executada em uma janela do browser ou em uma pasta da Web e o usuário inicializar uma nova instância do browser ou da pasta da Web, ele será solicitado a executar a autenticação novamente.

A desativação da configuração *Cookies Persistentes* poderá ser benéfica se houver estações de trabalho compartilhadas, pois, desde que a instância do browser esteja fechada, o próximo usuário da estação de trabalho não poderá obter acesso (de maneira acidental ou intencional) à sua rede através do ZENworks Desktop Management ou do NetStorage.

Deixar a configuração *Cookies Persistentes* ativada pode ser benéfico caso as estações de trabalho não sejam compartilhadas, pois isso evitará que os usuários tenham que executar a autenticação repetidamente sem que haja necessidade.

Se o usuário selecionar a opção *Logout* no NetStorage ou no ZENworks Desktop Management, a sessão será encerrada, não importando se a configuração *Cookies Persistentes* estiver ativada ou desativada.

**Porta LDAP:** Permite mudar o número de porta LDAP se houver conflito entre o Active Directory  $*$  e o eDirectory para solicitações LDAP.

Esse conflito ocorre porque o servidor back end está atuando como um controlador de domínio no qual o Active Directory está instalado. O conflito é criado pelo eDirectory e pelo Active Directory, que tentam usar a mesma porta padrão (o número de porta padrão é 389). Nesse conflito, em geral o Active Directory é o vencedor. O tipo de objeto Usuário do Proxy existe no eDirectory, mas não no Active Directory. Como conseqüência, quando o Servidor de Camada Intermediária tenta se vincular como Usuário do Proxy, a tentativa de vinculação falha. Essa também é a razão da falha nas procuras do LDAP.

#### **Domínios de Autenticação (instalação do Xtier 2.6.2)**

A página Domínios de Autenticação permite mudar ou adicionar os URLs e os contextos do servidor eDirectory necessários para o Servidor de Camada Intermediária do ZENworks. Se você tiver

instalado o Servidor de Camada Intermediária do ZENworks 7 em um servidor Windows ou NetWare, ele terá a seguinte aparência:

*Figura 3-2 A página Domínios de Autenticação do utilitário NSAdmin quando o Kernel Xtier (versão 2.6.2) do Servidor de Camada Intermediária está instalado*

| NetStorage - Microsoft Internet Explorer                                                                                                    |                                                                                      | $\Box$ D $\Box$  |
|----------------------------------------------------------------------------------------------------|--------------------------------------------------------------------------------------|------------------|
| View Favorites Tools<br>Edit<br>Help<br>Eile                                                                                                    |                                                                                      | Æ                |
| $\bullet$<br>$\bigodot$ Back $\cdot$ $\bigodot$<br>$ \mathbf{x} $<br>$\mathcal{L}_{\mathcal{F}}$                                                                                                    | O Search ☆ Favorites → Media → 2 → 2 → 3                                             |                  |
| NetStorage                                                                                                    |                                                                                      |                  |
|                                                                                                    | $\mathbb{R}$                                                                         | Novell.          |
| Manage Middle Tier<br>Server<br>Help                                                                                                    | Add Domain<br><b>Authentication Domains</b>                                          | $\blacktriangle$ |
| General                                                                                                    | Add Host<br>Make Primary<br>Remove Domain<br>Add Context<br>137.65.167.199 (Primary) |                  |
| Authentication Domains<br><b>Manage NetStorage</b><br>WebDAV Provider<br>iFolder Storage<br>Provider<br>NetWare Storage<br>Provider<br><b>Sessions</b><br><b>Current Sessions</b><br>Middle Tier Server Usage<br><b>Resource Usage</b><br><b>Statistics</b> | Remove Context<br>Context:novell                                                     |                  |

Essa página também permite mudar o servidor do eDirectory designado como Primário. Para obter mais informações sobre URLs e contextos do servidor eDirectory, consulte o *etStorage Administration Guide* (http://www.novell.com/documentation/lg/nw6p/index.html?page=/ documentation/lg/nw6p/netstor/data/h9izvdye.html) (Guia de Administração do NetStorage) em http://www.novell.com/documentation/lg/nw6p.

A lista a seguir identifica as funções dos botões da página Domínios de Autenticação:

**Adicionar Domínio:** Permite adicionar outro endereço IP ou nome DNS do servidor eDirectory.

**Tornar Primário:** Transforma o URL do servidor eDirectory, relacionado acima do botão, no servidor Primário.

**Remover Domínio:** Remove o URL do servidor eDirectory da lista de URLs utilizados pelo Servidor de Camada Intermediária.

**Remover Contexto:** Remove o contexto (se houver) do URL do servidor eDirectory.

**Adicionar Contexto:** Permite adicionar um contexto ao URL do servidor eDirectory.

**Adicionar Host:** Permite listar hosts adicionais para um Domínio de Autenticação. Ao clicar no botão *Adicionar Hosts*, você poderá criar uma lista de hosts alternativos para o domínio.

Se o Servidor de Camada Intermediária do ZENworks não conseguir alcançar o host especificado no domínio, ele pesquisará a lista *Outros Hosts* especificada no campo de valor para encontrar outro servidor a ser utilizado para autenticação.

Digite nomes DNS ou endereços IP de servidores alternativos separados por um delimitador de vírgula no campo *Valor*. Por exemplo, você pode digitar uma string semelhante à seguinte:

#### Zenmaster.provo.novell.com,Zenmaster1.provo.novell.com

ou

137.65.67.150,137.65.67.152

#### **Domínios de Autenticação (instalação do Xtier 3.1)**

Se você instalar o Servidor de Camada Intermediária do ZENworks 7 em um servidor SLES 9 SP*x* ou em um servidor OES Linux, ou se instalar o ZENworks 7 com o Servidor de Camada Intermediária SP1, o kernel Xtier subjacente, versão 3.1 (versus o Xtier versão 2.6.2 instalado com o ZENworks 7 para instalações de Camada Intermediária no Windows e no NetWare) exibirá a página Domínios de Autenticação com a seguinte aparência:

*Figura 3-3 A página Domínios de Autenticação do utilitário NSAdmin quando o Kernel Xtier (versão 3.1) do Servidor de Camada Intermediária está instalado*

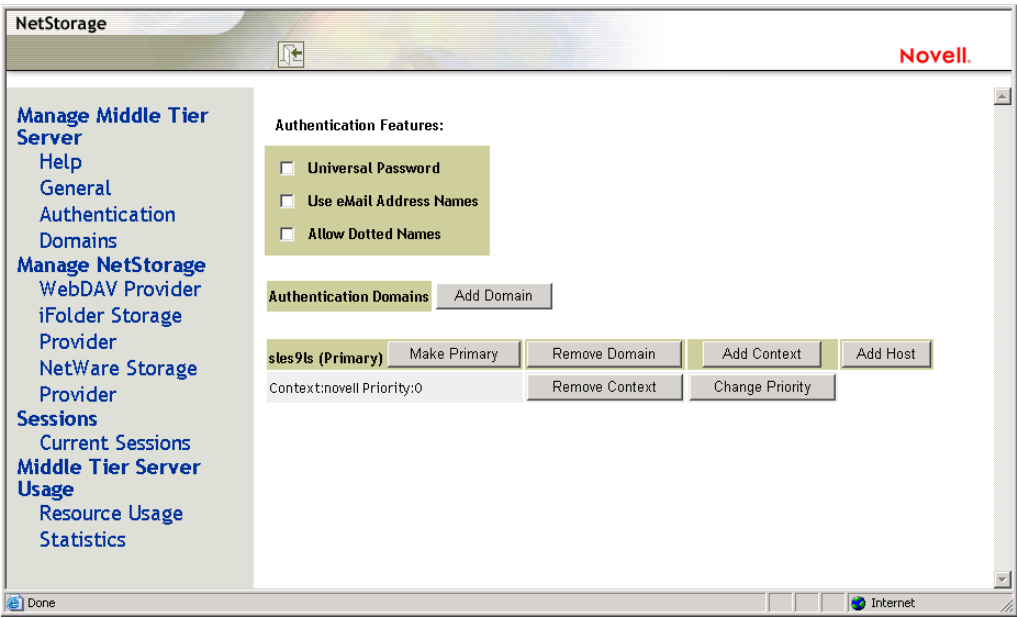

A página Domínios de Autenticação permite mudar ou adicionar os URLs e os contextos do servidor eDirectory necessários para o Servidor de Camada Intermediária do ZENworks.

Para obter mais informações sobre URLs e contextos do servidor eDirectory, consulte o *NetStorage Administration Guide* (http://www.novell.com/documentation/lg/nw6p/index.html?page=/ documentation/lg/nw6p/netstor/data/h9izvdye.html) (Guia de Administração do NetStorage) em http://www.novell.com/documentation/lg/nw6p.

A lista a seguir identifica as funções dos botões da página Domínios de Autenticação:

**Senha Universal:** Marque essa caixa de seleção para habilitar a Senha Universal.

**Usar Nomes de Endereços de E-mail:** Marque essa caixa de seleção para habilitar nomes de endereços de e-mail. Isso permitirá aos usuários efetuar login na rede através do Servidor de Camada Intermediária do ZENworks usando a mesma sintaxe a que estão acostumados ao enviar emails.

Embora o ZENworks 7 Desktop Management não permita, por padrão, logins em formato de e-mail ou com nomes separados por pontos (devido ao processo complexo utilizado pelo Servidor de Camada Intermediária para localizar o usuário e também ao tráfego de rede que esse processo pode causar), ambos os métodos de login podem ser aplicados para autenticação com o uso do Agente do Desktop Management.

Contextos de autenticação configurados para a Camada Intermediária não devem conter pontos incorporados.

**Permitir Nomes Separados por Pontos:** Marque essa caixa de seleção para habilitar o suporte a nomes separados por pontos. Esta funcionalidade (suporte a nomes separados por pontos) aplica-se ao nome de usuário somente, não ao contexto do usuário. O Servidor de Camada Intermediária do ZENworks não suporta a autenticação com um nome separado por pontos no contexto de raiz da árvore do eDirectory: contextos de autenticação configurados para a Camada Intermediária não devem conter pontos incorporados. Para obter mais informações, consulte o TID 10098582 no Novell Support Knowledgebase (http://support.novell.com/search/kb\_index.jsp).

**Adicionar Domínio:** Permite adicionar outro endereço IP ou nome DNS do servidor eDirectory.

**Tornar Primário:** Designa o eDirectory cujo URL é exibido como o servidor principal do eDirectory.

**Remover Domínio:** Remove o URL do servidor eDirectory da lista de URLs utilizados pelo Servidor de Camada Intermediária.

**Adicionar Contexto:** Permite adicionar um contexto ao URL do servidor eDirectory.

**Adicionar Host:** Permite listar hosts adicionais para um Domínio de Autenticação. Ao clicar no botão *Adicionar Hosts*, você poderá criar uma lista de hosts alternativos para o domínio.

Se o Servidor de Camada Intermediária do ZENworks não conseguir alcançar o host especificado no domínio, ele pesquisará a lista *Outros Hosts* especificada no campo *Valor* para encontrar outro servidor a ser utilizado para autenticação.

Digite nomes DNS ou endereços IP de servidores alternativos separados por um delimitador de vírgula no campo *Valor*. Por exemplo, você pode digitar uma string semelhante à seguinte:

Zenmaster.provo.novell.com,Zenmaster1.provo.novell.com

ou

137.65.67.150,137.65.67.152

**Remover Contexto:** Remove o contexto (se houver) do URL do servidor eDirectory.

**Mudar Prioridade:** Permite mudar a prioridade do contexto para o URL do servidor eDirectory.

#### **Provedor WebDav**

Essa página não é utilizada para a administração do Servidor de Camada Intermediária do ZENworks. Não mude seus respectivos valores.

#### **Provedor de Armazenamento iFolder**

Essa página não é utilizada para a administração do Servidor de Camada Intermediária do ZENworks. Não mude seus respectivos valores.

#### **Provedor de Armazenamento NetWare**

Essa página não é utilizada para a administração do Servidor de Camada Intermediária do ZENworks. Não mude seus respectivos valores.

#### **Sessões Atuais**

A página Sessões Atuais exibe um relatório com informações sobre as sessões atuais do Servidor de Camada Intermediária do ZENworks. O relatório é emitido no formato XML e pode ser personalizado com um analisador para fornecer informações específicas.

| NetStorage - Microsoft Internet Explorer                               |                                                                              |                               |                |                                         |                             |                                         | $-12 \times$ |
|------------------------------------------------------------------------|------------------------------------------------------------------------------|-------------------------------|----------------|-----------------------------------------|-----------------------------|-----------------------------------------|--------------|
| View Favorites Tools Help<br>Edit<br>Eile                              |                                                                              |                               |                |                                         |                             |                                         | ÷            |
| $\bigodot$ Back $\cdot$ $\bigodot$<br>$\vert x \vert$                  | $ 2 $ $\bigcap$<br>Search <b>A</b> Favorites <b>C</b> Media <b>B B B B B</b> |                               |                |                                         |                             |                                         |              |
| NetStorage                                                             |                                                                              |                               |                |                                         |                             |                                         |              |
|                                                                        | 旺                                                                            |                               |                |                                         |                             | Novell.                                 |              |
|                                                                        |                                                                              |                               |                |                                         |                             |                                         |              |
| <b>Manage Middle Tier</b><br><b>Server</b>                             | Name                                                                         | Id                            | <b>Address</b> | <b>Login Time</b>                       | <b>Requests</b><br>Serviced | <b>Last Request Time</b>                |              |
| Help<br>General                                                        |                                                                              | ANONYMOUS 101000101010001     |                | Mon, 19 Apr 2004 19:24:56<br><b>GMT</b> | $\overline{a}$              | Mon, 19 Apr 2004 21:09:10<br><b>GMT</b> |              |
| <b>Authentication Domains</b><br><b>Manage NetStorage</b>              |                                                                              | admin.novell 201000101010001  |                | Mon, 19 Apr 2004 19:24:59<br>GMT        | $\circ$                     | Mon, 19 Apr 2004 19:24:59<br><b>GMT</b> |              |
| WebDAV Provider<br>iFolder Storage                                     | admin                                                                        | a01000101010001 137.65.164.20 |                | Wed, 21 Apr 2004 18:42:57<br><b>GMT</b> | 24                          | Wed, 21 Apr 2004 18:49:13<br><b>GMT</b> |              |
| Provider<br>NetWare Storage                                            | admin                                                                        | b01000101010001 137.65.164.20 |                | Wed, 21 Apr 2004 18:51:57<br><b>GMT</b> | 20                          | Wed, 21 Apr 2004 18:54:47<br>GMT        |              |
| Provider                                                               |                                                                              |                               |                |                                         |                             |                                         |              |
| <b>Sessions</b><br>Current Sessions<br><b>Middle Tier Server Usage</b> |                                                                              |                               |                |                                         |                             |                                         |              |
| <b>Resource Usage</b>                                                  |                                                                              |                               |                |                                         |                             |                                         |              |
| <b>Statistics</b>                                                      |                                                                              |                               |                |                                         |                             |                                         |              |
|                                                                        |                                                                              |                               |                |                                         |                             |                                         |              |
|                                                                        |                                                                              |                               |                |                                         |                             |                                         |              |
|                                                                        |                                                                              |                               |                |                                         |                             |                                         |              |
|                                                                        |                                                                              |                               |                |                                         |                             |                                         |              |
|                                                                        |                                                                              |                               |                |                                         |                             |                                         |              |

*Figura 3-4 A página Sessões Atuais do utilitário NSAdmin*

#### **Utilização de Recursos**

A página Uso de Recursos exibe um relatório detalhado sobre a utilização de recursos (memória etc.) do Servidor de Camada Intermediária do ZENworks. O relatório é emitido no formato XML e pode ser personalizado com um analisador para fornecer informações específicas.

*Figura 3-5 A página Uso de Recursos do utilitário NSAdmin*

| File<br>Edit<br>View<br>Favorites<br>Tools                                                         | Help                       |                    |             |                        |                   |                                  |                             |                    |                    |                    |
|----------------------------------------------------------------------------------------------------|----------------------------|--------------------|-------------|------------------------|-------------------|----------------------------------|-----------------------------|--------------------|--------------------|--------------------|
| $8 - 27$<br>Search Severites Comment of Media<br>$\odot$<br>$\bigodot$ Back $\star$<br>E<br>×<br>n |                            |                    |             |                        |                   |                                  |                             |                    |                    |                    |
| NetStorage                                                                                         |                            |                    |             |                        |                   |                                  |                             |                    |                    |                    |
|                                                                                                    | 庇                          |                    |             |                        |                   |                                  |                             |                    |                    | Novell.            |
|                                                                                                    |                            |                    |             |                        |                   |                                  |                             |                    |                    |                    |
| <b>Manage Middle Tier</b>                                                                          | <b>Module Name</b>         | Paged              | Non-paged   | <b>Events</b>          | <b>Read-write</b> |                                  | <b>Mutex Threads Timers</b> |                    | Work               | Config             |
| <b>Server</b><br>Help                                                                              |                            | Memory<br>$\circ$  | Memory      |                        | Locks             |                                  |                             |                    | <b>Items</b>       | Keys               |
| General                                                                                            | <b>Nicm</b>                |                    | 11776       | $\mathbb O$            | $\circ$           | $\circ$                          | $\circ$                     | $\circ$            | $\circ$            | $\circ$            |
| <b>Authentication Domains</b>                                                                      | XTIER-SERVER               | 6726               | 9161        | $\mathbf{1}$           | $\overline{2}$    | $\mathbf 0$                      | $\circ$                     | $\circ$            | $\circ$            | $\circ$            |
| <b>Manage NetStorage</b>                                                                           | XTIER-UTILS                | $\circ$            | 72          | $\circ$                | $\circ$           | $\mathbf 0$                      | $\circ$                     | $\circ$            | $\circ$            | $\circ$<br>$\circ$ |
| WebDAV Provider                                                                                    | Nscm                       | $\circ$<br>$\circ$ | 9752        | $\circ$                | $\circ$           | $\overline{3}$<br>$\overline{a}$ | $\circ$                     | $\circ$            | $\circ$            | $\circ$            |
| iFolder Storage                                                                                    | <b>DM</b><br><b>DMNDAP</b> | $\circ$            | $\circ$     | $\circ$<br>$\mathbf 0$ | $\circ$           | $\overline{a}$                   | $\circ$                     | $\circ$<br>$\circ$ | $\circ$<br>$\circ$ | $\circ$            |
| Provider                                                                                           |                            |                    | 16          |                        | $\circ$           |                                  | $\circ$                     |                    |                    |                    |
| NetWare Storage                                                                                    | SNS                        | $\circ$            | $\circ$     | $\circ$                | $\circ$           | $\overline{2}$                   | $\circ$                     | $\circ$            | $\circ$            | $\circ$            |
| Provider                                                                                           | <b>IPCTL</b>               | $\circ$            | 8           | $\circ$                | $\circ$           | $\mathbf{1}$                     | $\circ$                     | $\overline{1}$     | $\circ$            | $\circ$            |
| <b>Sessions</b><br><b>Current Sessions</b>                                                         | XT-NCP                     | $\circ$            | 348         | $\overline{3}$         | $\circ$           | $\overline{3}$                   | $\circ$                     | $\overline{1}$     | $\overline{1}$     | $\circ$            |
| <b>Middle Tier Server Usage</b><br>Resource Usage                                                  | <b>UNAMED</b>              | $\circ$            | $\mathbf 0$ | $\circ$                | $\circ$           | $\circ$                          | $\circ$                     | $\circ$            | $\circ$            | $\circ$            |
|                                                                                                    | svccost                    | 40                 | 160         | $\circ$                | $\circ$           | $\overline{2}$                   | $\circ$                     | $\overline{1}$     | $\circ$            | $\circ$            |
| <b>Statistics</b>                                                                                  | <b>NIAM</b>                | 1656               | $\circ$     | $\mathbf 0$            | $\circ$           | $\overline{4}$                   | $\circ$                     | $\circ$            | $\circ$            | $\circ$<br>$\circ$ |
|                                                                                                    | <b>UNAMED</b>              | $\circ$            | $\circ$     | $\mathbf{1}$           | $\circ$           | $\overline{c}$                   | $\ddot{\rm{o}}$             | $\circ$            | $\circ$            |                    |
|                                                                                                    | EventMgr                   | $\circ$            | $\circ$     | $\circ$                | $\circ$           | $\overline{2}$                   | $\circ$                     | $\circ$            | $\circ$            | $\circ$            |
|                                                                                                    | XTIER-NovCrypt 2865        |                    | $\circ$     | $\circ$                | $\Omega$          | $\circ$                          | $\circ$                     | $\circ$            | $\mathbf 0$        | $\mathbf 0$        |
|                                                                                                    | XTIER-LOG                  | $\circ$            | $\circ$     | $\overline{2}$         | $\overline{2}$    | $\circ$                          | $\circ$                     | $\circ$            | $\mathbf 0$        | $\mathfrak{o}$     |
|                                                                                                    | XTIER-ADDR                 | 72                 | $\circ$     | $\mathbf 0$            | $\circ$           | $\mathbf 0$                      | $\circ$                     | $\circ$            | $\circ$            | $\circ$            |
|                                                                                                    | <b>XTNETID</b>             | 148                | 12          | $\mathbf 0$            | $\circ$           | $\mathbf{1}$                     | $\circ$                     | $\circ$            | $\circ$            | $\circ$            |
|                                                                                                    | <b>NSADMIN</b>             | 48054              | 84          | $\circ$                | $\theta$          | $\mathbf 0$                      | $\theta$                    | $\circ$            | $\circ$            | $\Omega$           |
|                                                                                                    | <b>NSSMNGR</b>             | $\circ$            | 84          | $\circ$                | $\circ$           | $\circ$                          | $\circ$                     | $\circ$            | $\mathbb O$        | $\circ$            |
|                                                                                                    | <b>NCIOM</b>               | $\circ$            | 336         | $\mathbf{1}$           | $\circ$           | $\circ$                          | $\circ$                     | $\circ$            | $\circ$            | $\circ$            |
|                                                                                                    | ZEN-<br><b>XWSIMPORT</b>   | $\circ$            | 12          | $\mathbf 0$            | $\circ$           | $\mathbf 0$                      | $\circ$                     | $\circ$            | $\mathbf 0$        | $\mathfrak{o}$     |
|                                                                                                    | ZEN-XZEN                   | $\circ$            | 12          | $\circ$                | $\circ$           | $\circ$                          | $\ddot{\rm{o}}$             | $\circ$            | $\circ$            | $\circ$            |
|                                                                                                    | XTIER-DAV                  | 600                | 12          | $\circ$                | $\overline{1}$    | $\mathbf 0$                      | $\circ$                     | $\circ$            | $\mathbf 0$        | $\circ$            |
|                                                                                                    | MAPDAV                     | 32                 | $\circ$     | $\mathbf 0$            | $\circ$           | $\mathbf{1}$                     | $\circ$                     | $\circ$            | $\circ$            | $\circ$            |
|                                                                                                    | XTIER-FILE                 | $\circ$            | 560         | $\circ$                | $\circ$           | $\circ$                          | $\circ$                     | $\circ$            | $\circ$            | $\circ$            |
|                                                                                                    | <b>NIFIF</b>               | $\circ$            | 27          | $\mathbf 0$            | $\circ$           | $\mathbf{1}$                     | $\circ$                     | $\circ$            | $\circ$            | $\circ$            |
|                                                                                                    | STORLOC                    | 12                 | $\circ$     | $\mathbf 0$            | $\Omega$          | $\mathbf{1}$                     | $\circ$                     | $\circ$            | $\circ$            | $\circ$            |
|                                                                                                    | NDSDAV                     | 12                 | $\circ$     | $\circ$                | $\circ$           | $\mathbf{1}$                     | $\circ$                     | $\circ$            | $\mathbf 0$        | $\mathbf 0$        |

#### **Estatísticas**

A página Estatísticas exibe um relatório com informações como tempo ativo do servidor, falhas de login e número de sessões ativas no Servidor de Camada Intermediária do ZENworks. O relatório é emitido no formato XML e pode ser personalizado com um analisador para fornecer informações específicas.

*Figura 3-6 A página Estatísticas do utilitário NSAdmin*

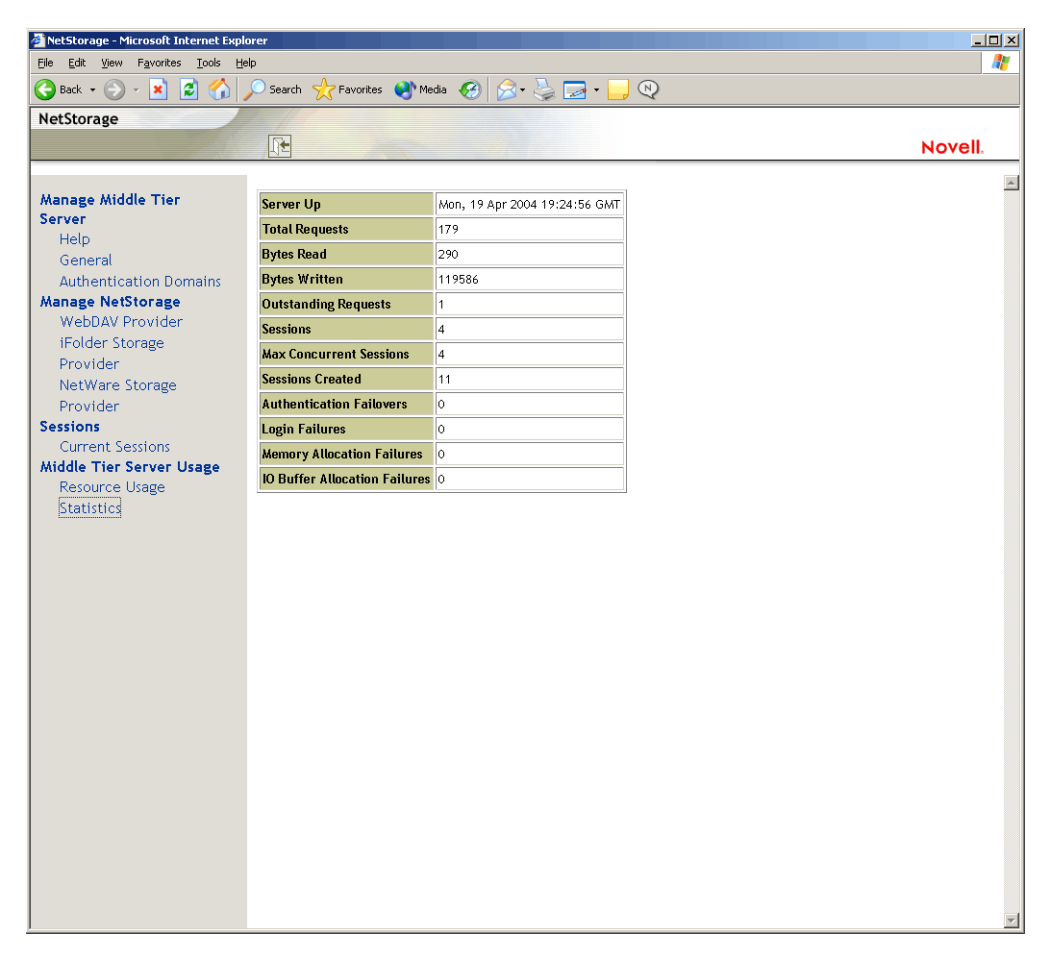

# <span id="page-56-0"></span>**3.3 O que é o Servidor do Desktop Management?**

O Servidor do ZENworks Desktop Management permite criar e gerenciar, de forma centralizada, as políticas e os perfis de usuários e estações de trabalho de uma rede. Essas políticas e esses perfis permitem distribuir, gerenciar e atualizar aplicativos, executar funções avançadas de gerenciamento remoto e inventário, e instalar automaticamente sistemas operacionais nas estações de trabalho Windows da rede.

O Servidor do ZENworks Desktop Management pode ser instalado nos servidores Windows 2000/ 2003, NetWare 6/6.5, SLES 9 SP1 ou OES Linux.

O programa de instalação do Servidor do Desktop Management instala os componentes selecionados e os arquivos necessários em um ou mais servidores escolhidos. Esses componentes e arquivos consistem no termo que, às vezes, é conhecido como o "back end" da instalação do ZENworks Desktop Management. O back end também inclui arquivos de políticas e de aplicativos do eDirectory e do ZENworks, vários serviços do Desktop Management, além de servidores NetWare ou Windows designados que são membros da mesma árvore (se o eDirectory estiver em um ambiente NetWare) ou membros do mesmo domínio Microsoft (se o eDirectory estiver em um ambiente Windows) em que os arquivos do ZENworks estão localizados.

# <span id="page-57-0"></span>**3.4 Preparando-se para utilizar o Servidor do Desktop Management**

O Servidor do ZENworks Desktop Management pode ser instalado em servidores NetWare 6 SP4, servidores NetWare 6.5 SP3, servidores Windows 2000 SP2, máquinas Windows Server 2003, servidores SLES 9 ou servidores OES Linux. As seções a seguir fornecem detalhes sobre fontes para encontrar informações adicionais relacionadas aos pré-requisitos, às etapas de instalação e à configuração para o Servidor do Desktop Management:

- ["Considerações sobre a pré-instalação" na página 54](#page-57-1)
- ["Instalando o Servidor do Desktop Management" na página 54](#page-57-2)
- ["Configurando o Servidor do Desktop Management" na página 55](#page-58-0)

### <span id="page-57-1"></span>**3.4.1 Considerações sobre a pré-instalação**

É importante compreender o procedimento de preparação para instalar o Servidor do Desktop Management. Recomendamos a revisão da seguinte documentação, que fornece detalhes sobre os requisitos de hardware e de software e outros pré-requisitos de instalação para o Servidor do Desktop Management.

- "Suporte de plataforma para a infra-estrutura do Desktop Management" na seção "Visão geral" do *Guia de Instalação do Novell ZENworks 7 Desktop Management*.
- "Pré-requisitos para a estação de trabalho executando a instalação" na seção "Preparação" do *Guia de Instalação do Novell ZENworks 7 Desktop Management*.
- "Pré-requisitos para instalação do Servidor do ZENworks Desktop Management" na seção "Preparação" do *Guia de Instalação do Novell ZENworks 7 Desktop Management*.
- "Preparando um servidor Linux para as funções do ZENworks" na seção "Preparação" do *Guia de Instalação do Novell ZENworks 7 Desktop Management*.

**Observação:** Se o Servidor do Desktop Management for instalado em um servidor Windows 2000/ 2003, o Microsoft Active Directory deverá estar instalado nesse servidor. Além disso, será necessário designá-lo como um PDC (Primary Domain Controller - Controlador de Domínio Primário).

Se o Novell Client estiver instalado no servidor, o cliente deverá ser configurado para operar por meio do protocolo IP, e não do IPX™.

Se o Servidor de Camada Intermediária do ZENworks estiver instalado em um servidor Windows 2000/2003 e precisar se comunicar com o Servidor do Desktop Management instalado em outro servidor Windows 2000/2003, ambos os servidores deverão ser membros do mesmo domínio **Microsoft** 

### <span id="page-57-2"></span>**3.4.2 Instalando o Servidor do Desktop Management**

O procedimento que deve ser utilizado para a instalação do Servidor do Desktop Management está detalhado em "Instalando o Servidor do ZENworks Desktop Management" e "Instalando o Servidor do Desktop Management e o Servidor de Camada Intermediária na mesma máquina" na seção "Instalação com base no Windows" do *Guia de Instalação do Novell ZENworks 7 Desktop Management*.

O programa de instalação do Servidor do Desktop Management permite instalar o software em vários servidores. Entretanto, como a instalação do software Servidor de Camada Intermediária do ZENworks proporciona somente uma entrada IP, nem todos os Servidores do Desktop Management configurados podem ser utilizados.

É possível especificar valores no campo *Adicionar Host* da página Domínios de Autenticação do utilitário NSAdmin para adicionar outros Servidores do Desktop Management nos quais os usuários possam se autenticar em segundo plano. Se o Servidor do Desktop Management primário for desconectado, esses outros servidores serão conectados ao Servidor de Camada Intermediária do ZENworks sem perder a funcionalidade do ZENworks. Para obter mais informações, consulte "Domínios de Autenticação (instalação do Xtier 2.6.2)" na página 47.

As opções que você pode usar para instalar o software do Servidor ZENworks Desktop Management em um servidor SLES 9 SP1 ou OES Linux estão detalhadas em "Instalando os Serviços do ZENworks Desktop Management no Linux" do *Guia de Instalação do Novell ZENworks 7 Desktop Management*.

### <span id="page-58-0"></span>**3.4.3 Configurando o Servidor do Desktop Management**

O programa de instalação do Servidor do Desktop Management instala os arquivos .jar selecionados no diretório \consoleone de um ou mais servidores escolhidos. Esses arquivos correspondem aos snap-ins do ZENworks 7 Desktop Management utilizados para gerenciar os objetos do ZENworks em uma árvore de diretório.

Os snap-ins do Desktop Management são utilizados pelo ConsoleOne®, uma ferramenta de gerenciamento de interface gráfica que pode ser instalada e executada em um servidor de rede no qual você esteja autenticado ou na sua estação de trabalho local. O ConsoleOne pode exibir objetos do eDirectory do ZENworks (por exemplo, objetos Estação de Trabalho, objetos Aplicativo, políticas, objetos Banco de Dados e assim por diante) em árvores nas quais você esteja autenticado.

Ao gerenciar ou criar um objeto do ZENworks utilizando o ConsoleOne, você poderá definir o caminho para a localização de arquivos de políticas e de aplicativos no servidor. A localização desses "arquivos do ZENworks" nunca muda, mesmo que seja possível replicar a política ou outro objeto do eDirectory que os define em toda a árvore do eDirectory.

Para configurar qualquer componente do ZENworks 7 Desktop Management, é necessário identificar o objeto ao qual esse componente está associado e, em seguida, fazer os ajustes desejados.

Para obter detalhes sobre como criar ou configurar os componentes do Desktop Management, consulte a seção apropriada neste guia:

- [Parte IV, "Gerenciamento de Estações de Trabalho" na página 127](#page-130-0)
- [Parte III, "Importação e Remoção Automáticas de Estação de Trabalho" na página 109](#page-112-0)
- [Parte IV, "Gerenciamento de Estações de Trabalho" na página 127](#page-130-0)
- [Parte V, "Gerenciamento de Aplicativos" na página 227](#page-230-0)
- [Parte VI, "Criação de imagens de servidores e estações de trabalho" na página 649](#page-652-0)
- [Parte VII, "Gerenciamento Remoto" na página 805](#page-808-0)
- [Parte VIII, "Inventário da estação de trabalho" na página 865](#page-868-0)

# <span id="page-60-1"></span><sup>4</sup>**Compreendendo o Provedor de UNC Múltiplo para ZENworks**

Em um ambiente Novell® ZENworks® for Desktops 4.*x*, o acesso a arquivos de políticas e de aplicativos do ZENworks em um servidor de rede a partir da área de trabalho de um usuário, sem utilizar o Novell Client™ ou unidades mapeadas, exigia o Servidor de Camada Intermediária do ZENworks, mesmo que um Cliente Microsoft estivesse disponível.

Atualmente, em um ambiente ZENworks 7, o Provedor de UNC Múltiplo para ZENworks pode utilizar o Novell Client ou o Cliente Microsoft (por meio do protocolo CIFS/SMB) para acelerar o acesso dos clientes a políticas e aplicativos de rede.

[Seção 4.1, "O que é o Provedor de UNC Múltiplo para ZENworks?" na página 57](#page-60-0)

**Observação:** As informações nesta seção também se aplicam ao ZENworks 7 Desktop Management com Support Pack 1.

# <span id="page-60-0"></span>**4.1 O que é o Provedor de UNC Múltiplo para ZENworks?**

O MUP (Multiple UNC Provider - Provedor de UNC Múltiplo) é um serviço do Windows que auxilia na localização de recursos de rede identificados com o uso do UNC (Uniform Naming Convention). O MUP recebe comandos que contêm nomes UNC de aplicativos e envia esses nomes a cada provedor UNC registrado. Quando um provedor identifica um nome UNC correspondente, o MUP passa automaticamente a redirecionar instâncias futuras desse nome a esse provedor. Basicamente, o MUP determina qual cliente deve ser utilizado pelo sistema para acessar o nome UNC solicitado e transfere as solicitações ao redirecionador desse cliente, que, por sua vez, direciona a solicitação de recurso a partir da estação de trabalho até o dispositivo na rede que é capaz de fornecer o recurso.

O ZENMUP (ZENworks Multiple UNC Provider - Provedor de UNC Múltiplo para ZENworks) permite que estações de trabalho estabeleçam, para cada sessão, a conexão mais rápida disponível a políticas e aplicativos de rede com base no ambiente do cliente e nos clientes que estão sendo utilizados por elas. Quando as solicitações para arquivos (como políticas de grupo, aplicativos e solicitações de inventário) são originadas no Agente do ZENworks Desktop Management, o ZENMUP tenta primeiro acessar esses arquivos no volume de rede identificado utilizando qualquer cliente instalado (chamando \_access no volume de rede para testar a existência). Se essa chamada for bem-sucedida, o provedor de sistema de arquivos registrado no Windows reivindicará esse nome de rede, e chamadas ao sistema de arquivos nativo serão utilizadas para acessar todos os arquivos nesse volume de rede. Se nenhum provedor de sistema de arquivos tiver informações sobre esse nome de rede, a chamada falhará, e o Servidor de Camada Intermediária do ZENworks será utilizado para acessar os arquivos nesse volume. Quando o método de acesso bem-sucedido é determinado, essas informações são armazenadas no arquivo mup.sys do Windows durante a sessão atual. O acesso subseqüente do arquivo ao mesmo volume será executado com uma pesquisa nesse arquivo.

O ZENMUP é automaticamente instalado e habilitado como parte da instalação do Agente do ZENworks 7 Desktop Management. Ele não precisa ser configurado, mas não pode ser desabilitado. Esta seção contém informações mais específicas sobre o ZENMUP nas seguintes subseções:

- [Seção 4.1.1, "Como opera o ZENMUP?" na página 58](#page-61-0)
- [Seção 4.1.2, "Visão geral dos ambientes ZENMUP" na página 60](#page-63-0)

### <span id="page-61-0"></span>**4.1.1 Como opera o ZENMUP?**

A operação do ZENMUP depende do ambiente em que ele é utilizado, como descreve o diagrama a seguir:

*Figura 4-1 Como a Lógica ZENMUP é chamada quando uma conexão de rede é estabelecida*

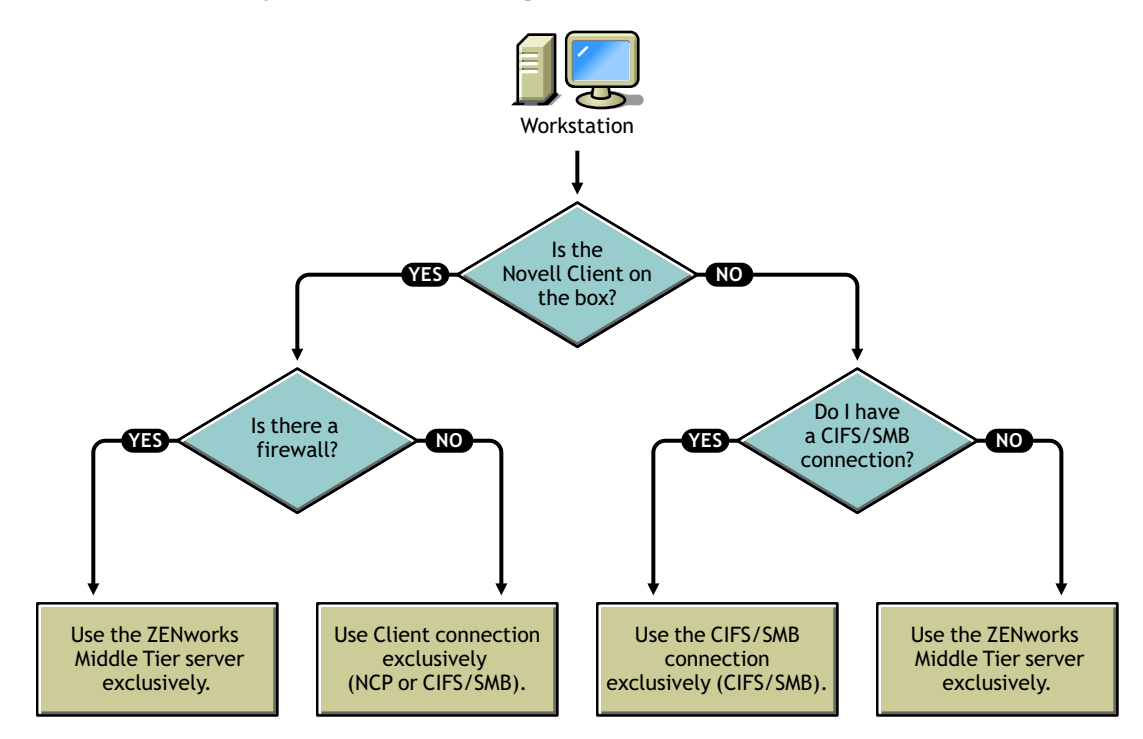

Para obter informações mais específicas sobre o comportamento do ZENMUP em ambientes específicos do servidor, consulte as seguintes seções:

- "ZENMUP em um ambiente de servidor NetWare" na página 58
- "ZENMUP em um ambiente exclusivo do Windows" na página 59
- "Outras considerações sobre o ZENMUP" na página 59

#### **ZENMUP em um ambiente de servidor NetWare**

Em um ambiente de servidor NetWare®, quando solicitações para arquivos são originadas em uma estação de trabalho, o ZENMUP verifica primeiro se o Novell Client está instalado na estação de trabalho. Caso esteja e se não houver um firewall, o cliente utilizará o NCP™ (NetWare Core Protocol™) ou uma conexão CIFS/SMB para acessar o servidor, dependendo do sistema operacional da rede em que os arquivos do ZENworks estão armazenados.

**Importante:** Ao utilizar o ZENworks 7 com versões do Novell Client anteriores à versão 4.9 SP2, não é possível forçar uma conexão com a Camada Intermediária clicando o botão direito do mouse no ícone Disparador/Explorador de Aplicativos e selecionando a opção *Login no Servidor de* 

*Camada Intermediária do ZENworks* (o que podia ser feito no ZENworks 4.0.1). O upgrade para o Novell Client 4.9 SP2 permite uma conexão forçada com a Camada Intermediária do ZENworks 7. Se houver travamento nos logins do usuário, será possível remover a opção de login da Camada Intermediária do ZENworks, usando a definição das Configurações do NAL.

Se o ZENMUP detectar a presença de um firewall, toda a comunicação será feita por meio do Servidor de Camada Intermediária do ZENworks.

Se não houver um firewall presente, mas o CIFS estiver em execução nos servidor NetWare, esse servidor anexará -w ou w (dependendo da versão do NetWare) ao nome do servidor CIFS para diferenciar o protocolo CIFS do protocolo NCP e, conseqüentemente, evitar conflitos. Se os recursos estiverem armazenados em um servidor Windows, eles poderão ser acessados pelo Cliente Microsoft através de uma conexão CIFS/SMB.

Se o Novell Client não estiver instalado na estação de trabalho, o ZENMUP verificará se existe uma conexão CIFS/SMB. Em caso positivo, ele utilizará a conexão CIFS/SMB exclusivamente e, em caso negativo, ele utilizará o Servidor de Camada Intermediária do ZENworks para acessar os arquivos.

O suporte a usuários dentro de um firewall (utilizando apenas o CIFS) e o suporte contínuo fora de um firewall (utilizando HTTP) exigem que o arquivo host do Servidor de Camada Intermediária seja configurado de forma a reconhecer o nome do servidor CIFS com a extensão -w ou \_w.

O suporte a estações de trabalho é limitado ao Servidor de Camada Intermediária. Ao configurar a localização do arquivo, especifique o nome NetBios do servidor (nome da máquina NetWare), o que forçará a conexão por meio do Servidor de Camada Intermediária.

#### **ZENMUP em um ambiente exclusivo do Windows**

Em um ambiente exclusivo do Windows, você deve utilizar um controlador de domínio, e cada estação de trabalho deve ser membro desse domínio. Dentro do firewall, o Cliente MS (CIFS) sempre é utilizado para conexões. Fora do firewall, o Servidor de Camada Intermediária é utilizado. Como o protocolo CIFS/SMB permite a autenticação Guest em um volume de rede (sem a necessidade de direitos de arquivo para estações de trabalho que não estejam em um domínio do Windows), todas as estações de trabalho em um ambiente exclusivo do agente deverão ser membros de um domínio do Windows. Isso possibilita a operação designada do ZENMUP.

#### **Outras considerações sobre o ZENMUP**

Para cada nome de rede (nome de servidor ou endereço IP), uma entrada é armazenada no arquivo mup.sys do Windows, informando ao ZENMUP qual conexão deve ser utilizada. Depois de estabelecida, uma conexão é salva e utilizada durante essa sessão.

**Observação:** se o ambiente de autenticação for alterado (por exemplo, se o servidor CIFS tiver sido desativado durante a primeira tentativa de acesso e, posteriormente, for iniciado), será necessário reinicializar a estação de trabalho para atualizar as entradas de arquivos.

O ZENMUP é baseado em sessões e, portanto, qualquer conexão estabelecida durante uma sessão será liberada quando a estação de trabalho for reinicializada.

### <span id="page-63-0"></span>**4.1.2 Visão geral dos ambientes ZENMUP**

Para obter uma rápida visão geral sobre a operação do ZENMUP em diferentes ambientes, consulte a tabela a seguir:

| <b>Ambiente</b>                                                                                                    | Descrição                                                                                                    |
|----------------------------------------------------------------------------------------------------|----------------------------------------------------------------------------------------------------|
| Servidores NetWare com estações de<br>trabalho executando o Novell Client                                                                               | Se não houver um firewall presente, o NCP será utilizado<br>(se os arquivos em um servidor NetWare estiverem sendo<br>acessados) ou uma conexão CIFS/SMB será estabelecida<br>(se os arquivos em um servidor Windows estiverem sendo<br>acessados).                                                                                                    |
|                                                                                                    | Se o ZENMUP detectar a presença de um firewall, toda a<br>comunicação será direcionada pelo Servidor de Camada<br>Intermediária do ZENworks.                                                                                                    |
| Servidores NetWare executando o<br>protocolo CIFS e estações de trabalho<br>executando o Cliente MS e o Agente do                                       | O suporte a usuários dentro do firewall utiliza o CIFS. O<br>suporte fora do firewall utiliza o Servidor de Camada<br>Intermediária (HTTP).                                                                                                    |
| Desktop Management                                                                                                    | O suporte a estações de trabalho é limitado ao Servidor de<br>Camada Intermediária (HTTP).                                                                                                    |
| Servidores Windows com estações de<br>trabalho executando apenas o Agente do<br>Desktop Management ou o Agente do<br>Desktop Management e o Cliente MS. | É necessário que haja um controlador de domínio, e todos<br>os usuários e estações de trabalho devem ser membros<br>desse domínio, com os direitos de arquivo apropriados no<br>compartilhamento de rede em que os arquivos de política e<br>de aplicativo estão localizados. Dentro do firewall, o Cliente<br>MS (CIFS) sempre é utilizado. Fora do firewall, o Servidor<br>de Camada Intermediária do ZENworks é utilizado para<br>acessar arguivos. |

*Tabela 4-1 Como o ZENMUP funciona em diferentes ambientes de rede*

# <span id="page-64-0"></span><sup>5</sup>**Fluxo de processos no ZENworks Desktop Management**

Este capítulo inclui informações e diagramas que explicam os seguintes processos fundamentais do Novell® ZENworks® Desktop Management:

- [Seção 5.1, "Autenticando-se no eDirectory" na página 61](#page-64-1)
- [Seção 5.2, "Lendo atributos a partir do eDirectory" na página 65](#page-68-0)
- [Seção 5.3, "Acessando arquivos de política e aplicativo" na página 65](#page-68-1)

**Observação:** As informações nesta seção também se aplicam ao ZENworks 7 Desktop Management com Support Pack 1.

# <span id="page-64-1"></span>**5.1 Autenticando-se no eDirectory**

Para que o usuário possa acessar qualquer aplicativo ou política, ele deve efetuar login na rede (ou seja, efetuar login no Novell eDirectory™) para verificar os direitos de login e estabelecer uma conexão com os servidores de rede nos quais precisa se autenticar.

**Importante:** A autenticação LDAP, que é disparada quando os usuários efetuam login e acessam aplicativos ou políticas do ZENworks, utiliza dois dos logins extras concedidos ao usuário quando a senha desse usuário expira. Os logins extras são definidos no ConsoleOne, na página Restrições (seção de restrições de senha) do objeto Usuário do eDirectory.

Por exemplo, quando o eDirectory notifica o usuário de que ele tem dois logins-extra no servidor, esse usuário não tem realmente logins-extra nem poderá efetuar login até que a senha seja redefinida.

Se você tiver instalado o Novell Client™, o Agente do Desktop Management e o Servidor de Camada Intermediária, três cenários de login serão possíveis:

- ["Efetuando login com o uso do Novell Client" na página 61](#page-64-2)
- ["Efetuando login com o uso do Agente do Desktop Management" na página 63](#page-66-0)
- ["Efetuando login localmente na estação de trabalho" na página 64](#page-67-0)

### <span id="page-64-2"></span>**5.1.1 Efetuando login com o uso do Novell Client**

Quando o Novell Client é utilizado para autenticação, toda a comunicação com o eDirectory e o sistema de arquivos do servidor utiliza o protocolo tradicional Novell NCP™. O cliente é disparado como a interface do usuário GINA (Graphical Identification and Authentication) de login padrão. Para obter mais informações sobre autenticação com o Novell Client, consulte "Usando o Novell Client para autenticação" no *Guia de Instalação do Novell ZENworks 7 Desktop Management*.

O processo de autenticação no eDirectory com o uso do cliente de 32 bits nesse cenário está ilustrado no diagrama a seguir:

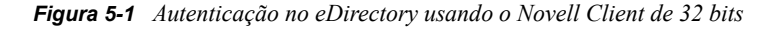

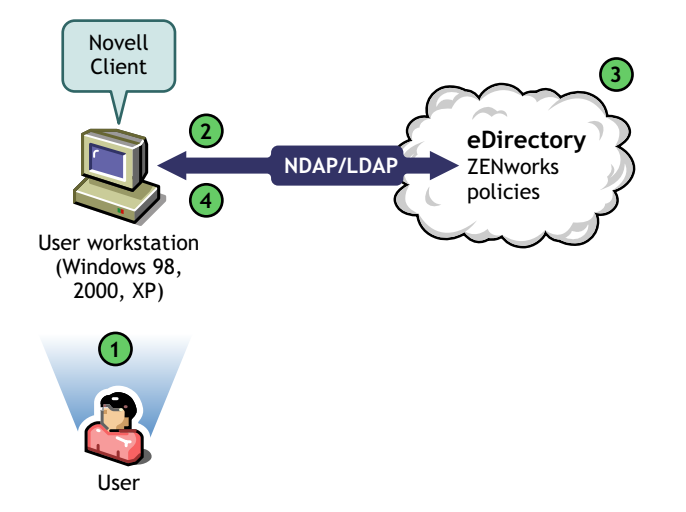

*Tabela 5-1 Etapas do processo de autenticação no eDirectory usando o Novell Client de 32 bits*

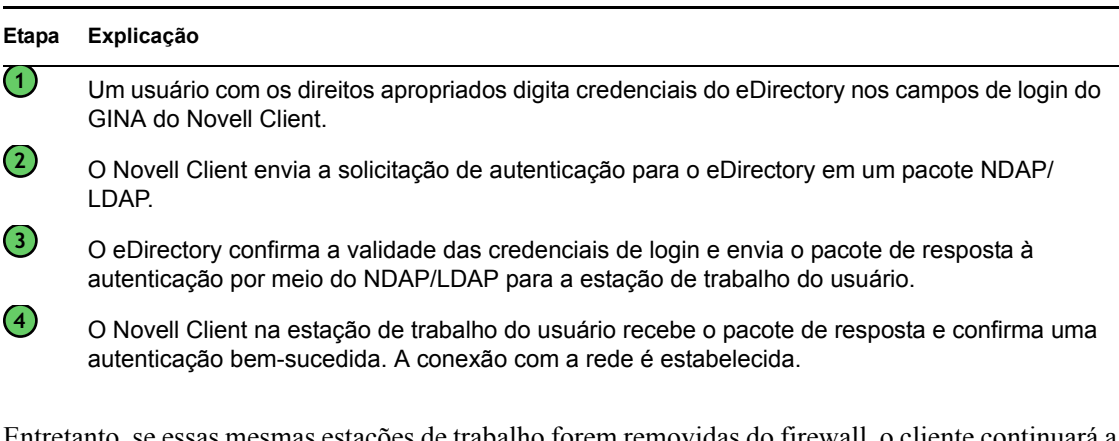

Entretanto, se essas mesmas estações de trabalho forem removidas do firewall, o cliente continuará a ser iniciado como o GINA de login padrão. Os usuários podem efetuar login localmente nas suas próprias áreas de trabalho Windows, mas eles não podem se autenticar no eDirectory por meio do Servidor de Camada Intermediária do ZENworks.

Se os usuários que possuem o agente e o cliente instalados em suas máquinas quiserem se autenticar e receber aplicativos fora do firewall, isso ainda poderá ser feito com o uso de um método de login alternativo. Entretanto, suas estações de trabalho poderão receber somente arquivos de aplicativo, e não políticas do Desktop Management. Por isso, considere a remoção do cliente e a instalação exclusiva do agente em estações de trabalho que serão utilizadas principalmente fora do firewall.

Para obter mais informações sobre o método de login alternativo utilizado quando o cliente e o agente estão instalados na mesma estação de trabalho fora do firewall, consulte ["Efetuando login](#page-67-0)  [localmente na estação de trabalho" na página 64.](#page-67-0)

### <span id="page-66-0"></span>**5.1.2 Efetuando login com o uso do Agente do Desktop Management**

Se você instalar o Agente do Desktop Management e quiser que os usuários efetuem login na rede por meio desse agente, será necessário compreender como o Agente do Desktop Management se autentica na rede. Para obter mais informações sobre como configurar o Agente do Desktop Management para autenticação, consulte "Usando o Agente do Desktop Management e o Servidor de Camada Intermediária do ZENworks para autenticação" no *Guia de Instalação do Novell ZENworks 7 Desktop Management*.

O diagrama a seguir mostra o processo ativado quando um usuário se autentica no eDirectory utilizando o Agente do Desktop Management fora do firewall. Esse processo é semelhante quando o usuário está dentro do firewall.

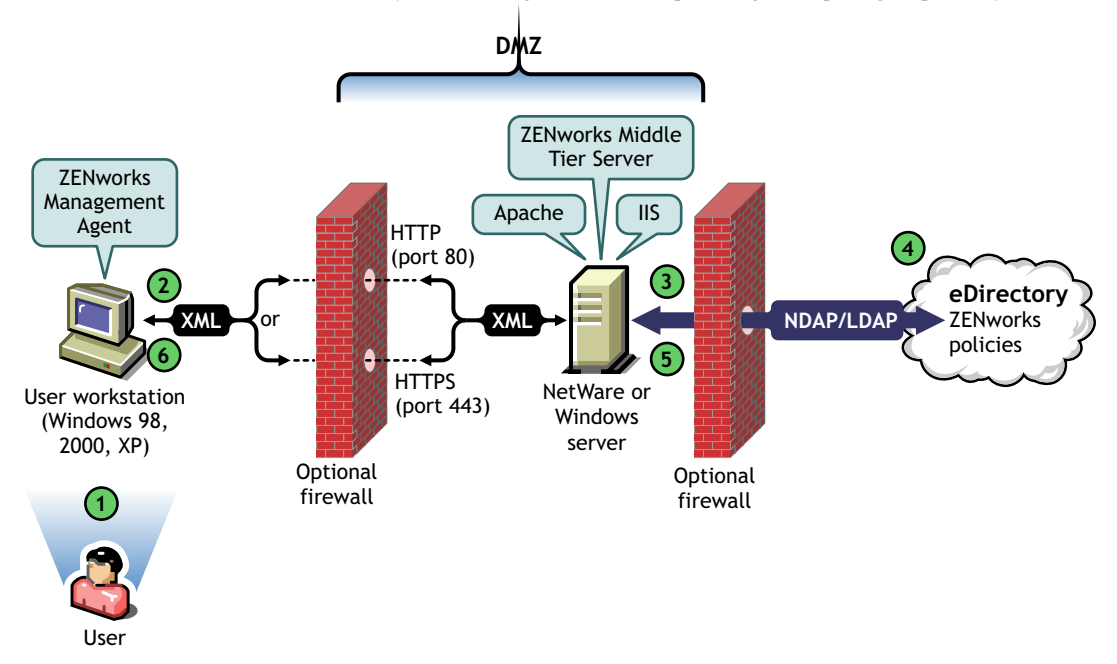

*Figura 5-2 Autenticação no eDirectory usando o Agente do Desktop Management protegido por um firewall*

*Tabela 5-2 Etapas da autenticação no eDirectory usando o Agente do Desktop Management protegido por um firewall*

| Etapa    | Explicação                                                                                                    |
|----------|----------------------------------------------------------------------------------------------------|
|          | Um usuário acessa o Agente do ZENworks Desktop Management e digita um ID de usuário e<br>uma senha.                                                                                                    |
| $\rm(2)$ | O agente coleta as credenciais desse usuário. Com o uso dos métodos de criptografia de<br>chave pública/privada e de chave de sessão, essas credenciais são transmitidas com<br>segurança ao Servidor de Camada Intermediária do ZENworks (por meio de um firewall<br>corporativo) via HTTP ou HTTPS. |
|          | <b>Observação:</b> as credenciais sempre são protegidas com o uso das técnicas mencionadas,<br>independentemente de o mecanismo de transporte ser o HTTP ou o HTTPS.                                                                                                    |

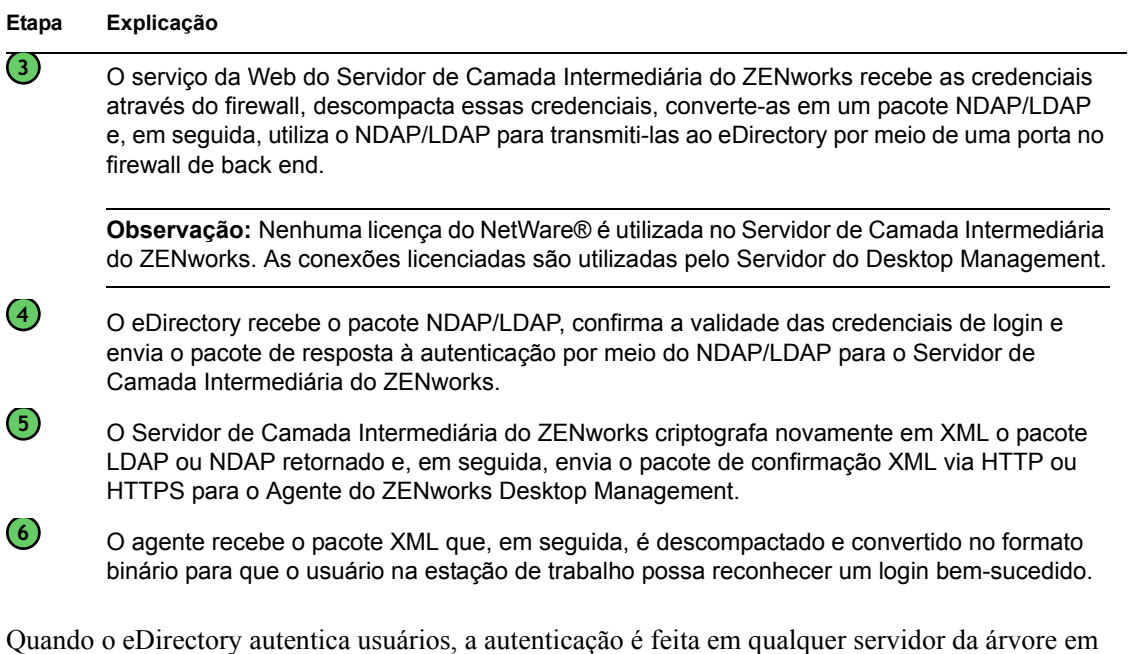

O Servidor de Camada Intermediária do ZENworks utiliza o LDAP/NDAP para se autenticar no eDirectory devido aos recursos de pesquisa desses protocolos. Se você selecionar *Senhas Não Criptografadas* durante a instalação do Servidor de Camada Intermediária do ZENworks, a solicitação de autenticação poderá utilizar somente o ID do Usuário (sem o respectivo contexto) para pesquisar o usuário de autenticação na árvore inteira. Sem uma senha não criptografada, o usuário deverá efetuar login utilizando seu nome exclusivo ou será necessário restringir esse usuário a um Domínio de Autenticação, que corresponde a um contexto específico no diretório.

que o administrador do sistema tenha concedido direitos a esses usuários.

Para obter mais informações sobre autenticação e a função do Servidor de Camada Intermediária no acesso aos arquivos do ZENworks, consulte a [Seção 3.3, "O que é o Servidor do Desktop](#page-56-0)  [Management?" na página 53](#page-56-0).

### <span id="page-67-0"></span>**5.1.3 Efetuando login localmente na estação de trabalho**

Se os usuários ignorarem o login do Agente do Desktop Management efetuando login somente na estação de trabalho local, eles ainda precisarão se autenticar no eDirectory para acessar seus aplicativos.

Se o ícone Explorador de Aplicativos aparecer na área de trabalho ou na bandeja do sistema do usuário, o usuário poderá (clicando o botão direito do mouse nesse ícone) efetuar login no Servidor de Camada Intermediária do ZENworks. Se o usuário optar por efetuar login, o GINA de login do Novell Security Services será exibido.

*Figura 5-3 A caixa de diálogo de login do Novell Security Services*

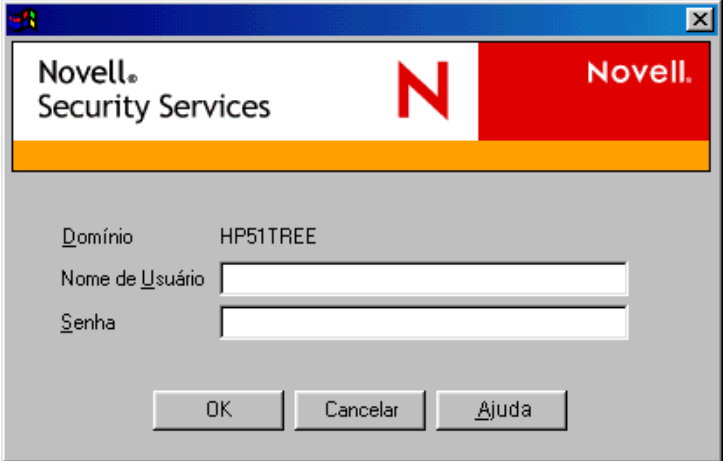

Quando o usuário digita seu ID de usuário e sua senha no GINA de login do Security Services, essas credenciais são fornecidas ao Servidor de Camada Intermediária do ZENworks, que as transmite ao eDirectory para autenticação. Esse GINA de login utiliza o mesmo processo de autenticação que o GINA de login do Agente do Desktop Management. Para obter mais informações, consulte ["Efetuando login com o uso do Agente do Desktop Management" na página 63](#page-66-0).

## <span id="page-68-0"></span>**5.2 Lendo atributos a partir do eDirectory**

Após a autenticação do usuário no eDirectory, o Gerenciador de Estações de Trabalho (ou uma de suas .dlls de ajudante) seguirá etapas semelhantes às utilizadas para a autenticação no eDirectory, de modo a acessar os objetos no eDirectory. A finalidade desse segundo acesso é fazer a leitura dos atributos no eDirectory, ou seja, das configurações definidas em um container ou em um objeto Diretório e que estão destinadas para aplicação na estação de trabalho.

Para obter uma descrição simplificada e passo a passo sobre o processo de autenticação, consulte a [Seção 5.1, "Autenticando-se no eDirectory" na página 61](#page-64-1).

# <span id="page-68-1"></span>**5.3 Acessando arquivos de política e aplicativo**

Após a autenticação dos usuários, o ZENworks Desktop Management pode acessar os arquivos de políticas e de aplicativos definidos para uso, possibilitando que as estações de trabalho sejam configuradas, gerenciadas remotamente ou registradas em inventário, e que os aplicativos de software apropriados sejam enviados para a área de trabalho desses usuários.

### **5.3.1 Arquivos de políticas**

As políticas definem os recursos ou a configuração de uma estação de trabalho Windows. É possível gerenciar esses recursos ou essas configurações de acordo com a estação de trabalho ou o usuário que está autenticado no eDirectory e associado à política. Geralmente, quando você configura uma política para uma estação de trabalho ou um usuário, essas configurações são armazenadas no eDirectory como atributos. Esses atributos são lidos por várias .dlls no cliente ou no agente e

aplicados à estação de trabalho no momento do login pelo Gerenciador de Estações de Trabalho. Essas configurações são armazenadas no registro da estação de trabalho.

Entretanto, algumas configurações de estações de trabalho não são armazenadas no eDirectory. As políticas do iPrint, as Políticas de Grupo e as políticas de Preferências de Desktop exigem um caminho definido para os arquivos que devem ser acessados pelo cliente ou pelo Agente do Desktop Management e aplicados à estação de trabalho. Para obter mais informações sobre as políticas que exigem acesso a arquivos, consulte o [Capítulo 10, "Compreendendo o Gerenciamento de Estações](#page-132-0)  [de Trabalho" na página 129](#page-132-0).

### **5.3.2 Arquivos do aplicativo**

O ZENworks 7 Desktop Management permite gerenciar objetos Aplicativo do Windows de 32 bits associados a usuários ou estações de trabalho. Utilizando o ConsoleOne®, você pode configurar diversos objetos Aplicativo e associá-los a usuários, estações de trabalho, grupos ou containers.

O Novell Application Launcher® utiliza o Novell Client ou o Servidor de Camada Intermediária do ZENworks para acessar os arquivos de aplicativo em servidores NetWare ou Windows, permitindo que esses arquivos sejam distribuídos, iniciados, armazenados em cache ou desinstalados. Para obter mais informações, consulte o [Capítulo 23, "Novell Application Launcher: Gerenciando a](#page-288-0)  [autenticação e o acesso ao sistema de arquivos" na página 285.](#page-288-0)

### **5.3.3 Acessando arquivos com o uso de um cliente dentro do firewall**

O processo de utilização de um cliente dentro do firewall para acessar arquivos de políticas ou de aplicativos (a partir de um caminho definido no eDirectory) está ilustrado no diagrama a seguir:

*Figura 5-4 Usando o Novell Client dentro de um firewall para acessar arquivos de política ou de aplicativo*

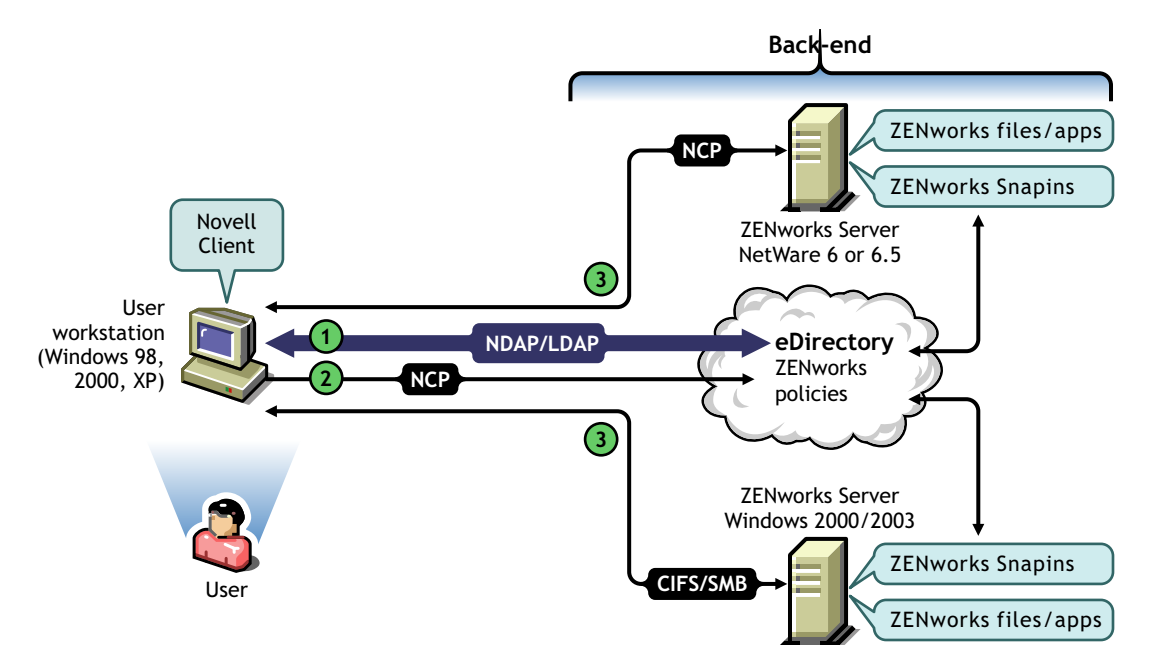

*Tabela 5-3 Etapas do processo para utilização do Novell Client dentro de um firewall para acessar arquivos de política ou de aplicativo*

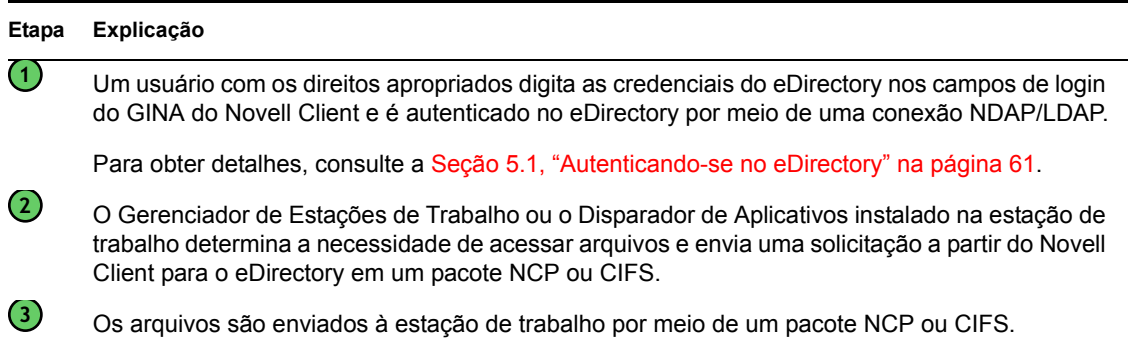

### **5.3.4 Acessando arquivos com o uso do Agente do Desktop Management fora do firewall**

O processo de utilização do Agente do Desktop Management fora do firewall para acessar arquivos de políticas ou de aplicativos (a partir de um caminho definido no eDirectory) está ilustrado no diagrama a seguir:

*Figura 5-5 O processo de utilização do Agente do Desktop Management para acessar arquivos de política ou de aplicativo fora de um firewall*

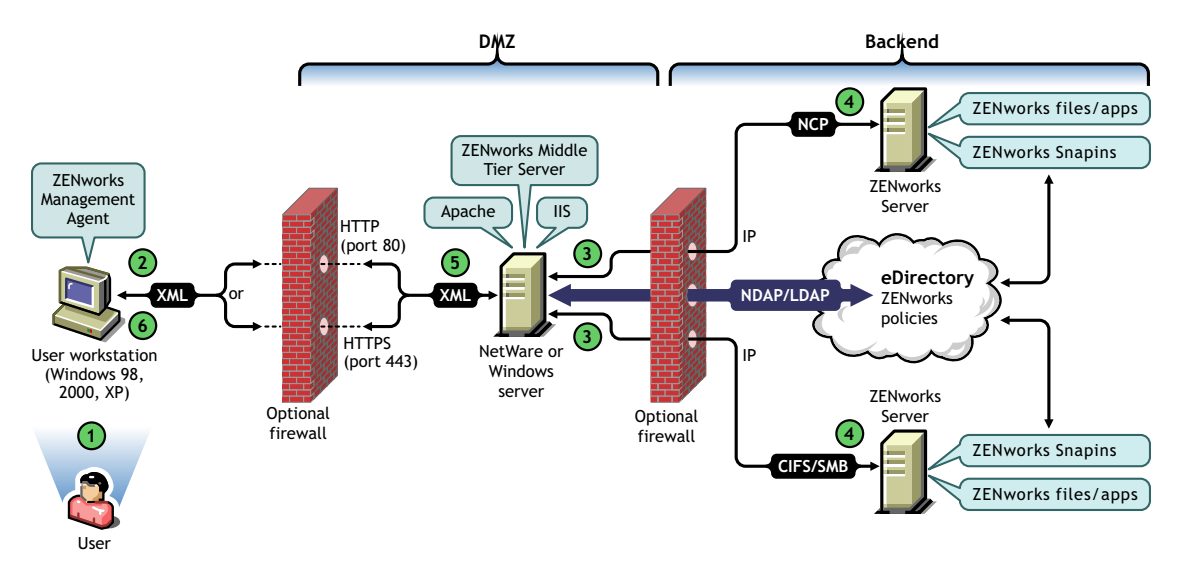

*Tabela 5-4 Etapas do processo de utilização do Agente do Desktop Management para acessar arquivos de política ou de aplicativo fora de um firewall*

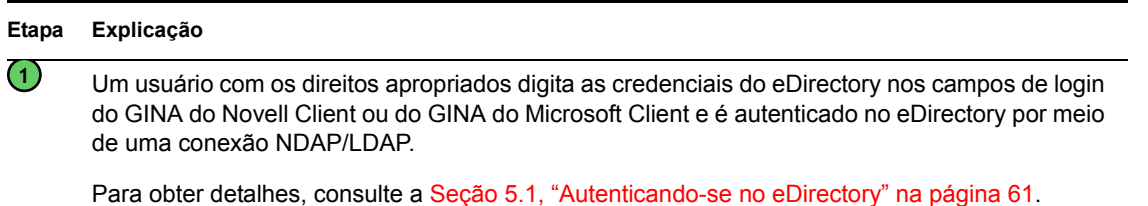

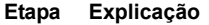

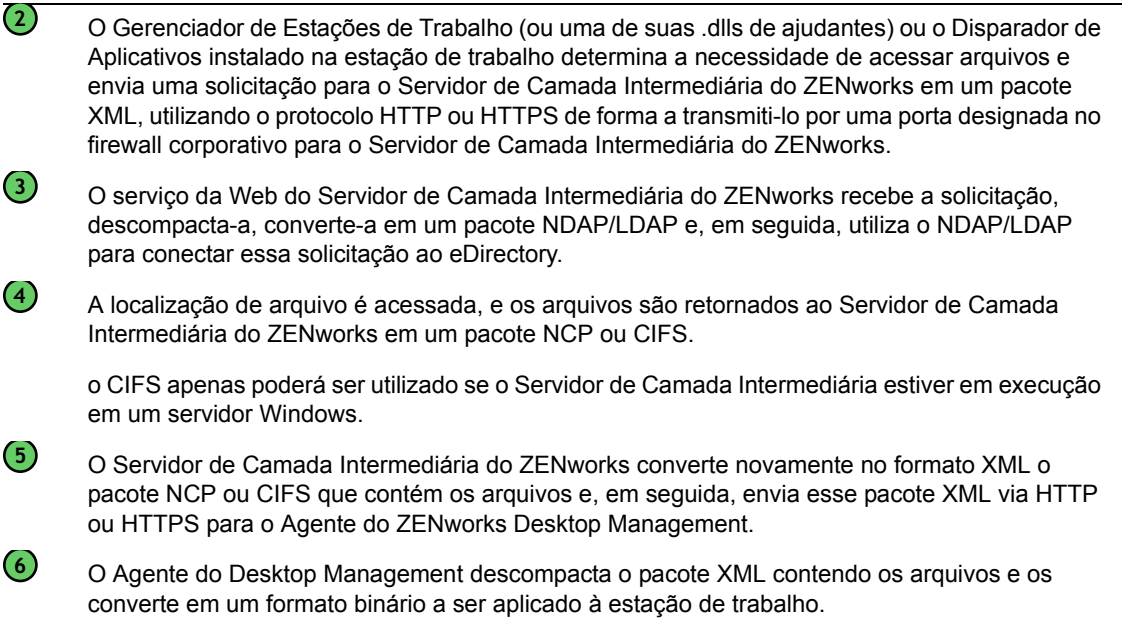

Para obter mais informações sobre usuários que acessam arquivos dentro do firewall, consulte o [Capítulo 4, "Compreendendo o Provedor de UNC Múltiplo para ZENworks" na página 57](#page-60-1).

#### **O Gerenciamento de Estações de Trabalho não utilizará a Camada Intermediária se o Novell Client estiver instalado na estação de trabalho**

Se o Novell Client e o Agente do Desktop Management estiverem instalados em uma estação de trabalho (por exemplo, na estação de trabalho de um laptop) e essa estação de trabalho sair do firewall corporativo, apenas o login tradicional do Novell Client será exibido no momento do login, e o usuário poderá efetuar login localmente escolhendo a opção *Somente Estação de Trabalho*.

Nesse cenário, o Gerenciamento de Estações de Trabalho do Desktop Management não utiliza a Camada Intermediária para acessar o eDirectory e, portanto, o Gerenciador de Estações de Trabalho permanece no modo desconectado. Isso significa que apenas as políticas armazenadas em cache são aplicadas, pois o Gerenciador de Estações de Trabalho não possui uma conexão ao eDirectory para o objeto Usuário ou Estação de Trabalho. Isso é semelhante ao modo de operação do Gerenciamento de Aplicativos: se os usuários efetuarem login com a opção *Somente Estação de Trabalho*, eles verão apenas os aplicativos instalados que estiverem marcados como "desconectável" ou os aplicativos forçados para armazenamento em cache quando estavam conectados.

Nesse cenário, há uma diferença entre o Gerenciamento de Aplicativos e o Gerenciamento de Estações de Trabalho. Se o Agente do Desktop Management e o Novell Client estiverem instalados no mesmo local e se o agente estiver configurado com o endereço de um Servidor de Camada Intermediária, os usuários poderão efetuar login na Camada Intermediária por meio do Disparador de Aplicativos depois de efetuarem login com a opção *Somente Estação de Trabalho* utilizando o Novell Client. Nesse caso, o Disparador de Aplicativos opera no modo conectado, pois acessa o eDirectory e o sistema de arquivos por meio do Servidor de Camada Intermediária, em vez de utilizar o Novell Client. Entretanto, os aplicativos associados a estações de trabalho não funcionarão, pois o Gerenciador de Estações de Trabalho já terá iniciado o Ajudante da Estação de Trabalho do NAL no momento da inicialização do sistema para possibilitar o funcionamento dos aplicativos armazenados em cache.
**Observação:** Se uma conexão com o eDirectory for estabelecida por meio do Novell Client depois que um usuário efetuar login utilizando a opção *Somente Estação de Trabalho*, o Gerenciador de Estações de Trabalho efetuará login como o Objeto Estação de Trabalho, e as políticas do Pacote de Estações de Trabalho serão recuperadas em um intervalo de até 60 segundos após o estabelecimento dessa conexão.

# **Implementando uma opção DHCP para fornecer o endereço do Servidor de Camada Intermediária**

Diversos funcionários corporativos estão freqüentemente "fora da empresa", viajando entre várias filiais e com a constante necessidade de manter contato e de compartilhar informações com os demais funcionários da empresa. Normalmente, esses funcionários roaming utilizam seus laptops para ajudá-los a compartilhar informações.

Se o Novell® ZENworks® estiver instalado na rede corporativa e se o Agente de Gerenciamento do ZENworks estiver instalado no laptop de um usuário roaming, esse usuário poderá instalar e executar aplicativos que processam e-mails e criam documentos, efetuando login por meio do Servidor de Camada Intermediária do ZENworks.

Entretanto, se o DNS da rede corporativa não estiver dividido em subzonas, talvez o usuário roaming precise efetuar login por meio do seu Servidor de Camada Intermediária "pessoal", que pode estar a centenas de quilômetros de distância e, portanto, exigir o uso de uma conexão WAN. Mesmo nos casos em que o usuário roaming tenta efetuar login em uma Camada Intermediária fora da empresa e obtém uma lista de nomes de Servidores de Camada Intermediária para seleção, a inconveniência, a perda de tempo e o gasto de dinheiro fazem com que esse cenário não seja nem um pouco atrativo para o usuário.

**Observação:** As informações contidas nesta seção também se aplicam ao ZENworks 7 Desktop Management com Support Pack 1.

### **A.1 Visão geral**

Esta seção explica como configurar um servidor DHCP local para distribuir o endereço do Servidor de Camada Intermediária local, proporcionando um método conveniente para que os usuários móveis se autentiquem rapidamente como um nó local na rede corporativa e evitando a autenticação por meio de uma Camada Intermediária distante com o uso de uma conexão lenta via WAN.

Quando esse método é corretamente implementado, o Agente de Gerenciamento do ZENworks local do usuário utiliza a opção DHCP de sites configurados para obter informações sobre a Camada Intermediária. Com base nas informações fornecidas pelo servidor DHCP local, a estação de trabalho comunica-se por meio do Servidor de Camada Intermediária com o Servidor do ZENworks Management e o eDirectory.

**Importante:** Este método só funcionará se você selecionar o recurso *Gerenciamento de Estações de Trabalho* ao instalar o Agente do ZENworks Desktop Management. Para obter mais informações sobre a instalação do agente, consulte "Instalando e configurando o Agente do Desktop Management" em "Instalação baseada em Windows", no *Guia de Instalação do Novell ZENworks 7 Desktop Management*.

Por exemplo, se a base pessoal de um usuário estiver localizada em Toronto, seu laptop utilizará o Servidor de Camada Intermediária de Toronto ao se autenticar nessa base. Se esse usuário viajar até São Paulo, no Brasil, ele receberá informações do Servidor de Camada Intermediária de São Paulo quando obtiver um endereço IP do servidor DHCP de São Paulo.

### **A.2 Criando uma nova opção DHCP**

É necessário criar e habilitar uma nova Opção DHCP 100 predefinida, denominada "ZENworks", em cada servidor DHCP que será utilizado no ambiente de rede. O servidor DHCP envia essa opção, com um valor de string configurado que você mesmo fornece (o nome DNS ou o endereço do Servidor de Camada Intermediária local), para o agente sempre que uma estação de trabalho em execução na sub-rede é inicializada e solicita um endereço IP.

**Observação:** Ao criar a nova opção DHCP (em servidores NetWare®, Windows ou SLES 9 SP1/ OES Linux), defina o valor dos *Dados* como string. Para obter mais informações, consulte o TID 10092121 (http://support.novell.com/cgi-bin/search/searchtid.cgi?/10092121.htm) no Novell Knowledgebase.

### **A.3 Mudando a opção DHCP**

Embora, por padrão, o número da opção DCHP solicitado pelo Agente do ZENworks Desktop Management seja 100, é possível mudá-lo adicionando o seguinte valor DWORD à chave do registro HKLM\Software\Novell\ZENworks na estação de trabalho:

MiddleTierDhcpOptionNumber

Você pode definir os dados numéricos (ou seja, o número da opção) para esse valor como qualquer número, mas também deverá verificar se esses dados correspondem à string de opção DHCP no servidor.

### **A.4 Verificando o endereço da Camada Intermediária no registro**

Para verificar se a opção DHCP criada está sendo utilizada para o endereço da Camada Intermediária, procure o seguinte valor STRING na chave do registro HKLM\Software\Novell\ZENworks da estação de trabalho:

MiddleTierAddress

Você pode mudar os dados desse valor para o endereço da Camada Intermediária que está sendo fornecido a partir do DHCP. Se for apagada, a chave será recriada na próxima reinicialização com o endereço na opção DHCP.

# <sup>B</sup>**Utilizando uma árvore do ZENworks**

B

Esta seção contém as seguintes informações:

- [Seção B.1, "Compreendendo a árvore do ZENworks" na página 73](#page-76-0)
- [Seção B.2, "A árvore do ZENworks em um ambiente Active Directory" na página 73](#page-76-1)
- [Seção B.3, "A árvore do ZENworks em um ambiente eDirectory" na página 75](#page-78-0)

**Observação:** As informações contidas nesta seção também se aplicam ao ZENworks 7 Desktop Management com Support Pack 1.

### <span id="page-76-0"></span>**B.1 Compreendendo a árvore do ZENworks**

Se você se preocupa com a criação de mudanças na estrutura de diretórios da empresa (quer use o eDirectory® ou o Active Directory), crie uma árvore dedicada no eDirectory que possa ser usada para manter os objetos e configurar as políticas gerenciadas com o Novell® ZENworks®. Essa "árvore do ZENworks" dedicada é usada para distribuir o ZENworks Desktop Management sem afetar as ferramentas, os processos de gerenciamento de identidade ou os processos de autenticação que estão ocorrendo no momento em sua árvore corporativa.

Depois de criar a árvore do ZENworks, é possível instalar o Servidor do ZENworks Desktop Management, o Servidor de Camada Intermediária do ZENworks e designá-lo no programa de instalação do Agente do ZENworks Desktop Management, de forma que os usuários e as estações de trabalho do ZENworks Desktop Management sejam configurados apropriadamente e estejam prontos para autenticação.

Como a árvore do ZENworks é usada exclusivamente para o ZENworks, os objetos Estação de Trabalho criados pela Importação Automática de Estação de Trabalho só podem ser encontrados nessa árvore. Somente nessa árvore é possível criar políticas, objetos Imagem da Estação de Trabalho, objetos Banco de Dados e objetos Aplicativo. Também é possível usar o Nsure® Identity Manager (fornecido com o ZENworks 7) para sincronizar objetos Usuário entre a sua árvore corporativa e a árvore do ZENworks, tornando os usuários disponíveis para associação com os aplicativos e as políticas de desktop, exatamente como as estações de trabalho importadas ficam disponíveis para serem associadas a políticas e aplicativos.

### <span id="page-76-1"></span>**B.2 A árvore do ZENworks em um ambiente Active Directory**

Para que o ZENworks funcione em um ambiente Windows (Active Directory), é necessário instalar o eDirectory para sincronização com o Active Directory e para gerenciar os objetos do ZENworks. Para obter mais informações, consulte "Instalando em ambiente de rede Windows" em "Instalação baseada em Windows", no *Guia de Instalação do Novell ZENworks 7 Desktop Management*.

Se você não tiver os requisitos de Usuário Local Dinâmico, poderá definir que o Agente de Gerenciamento do ZENworks configurado para modo de acesso exiba o login do Windows quando os usuários efetuarem login. Se as credenciais de usuário do Windows corresponderem às exigidas

pela árvore do ZENworks (após a sincronização dos objetos Usuário com o Novell NSure® Identity Manager 2), os usuários serão autenticados para o Active Directory e para a árvore do ZENworks. Se as credenciais não coincidirem, elas serão novamente solicitadas ao usuário, desta vez com uma caixa de diálogo de login do Agente de Gerenciamento do ZENworks.

A ilustração a seguir mostra um processo simplificado do uso de uma árvore do ZENworks em um ambiente Active Directory.

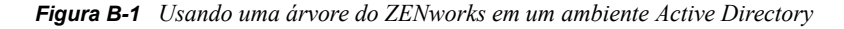

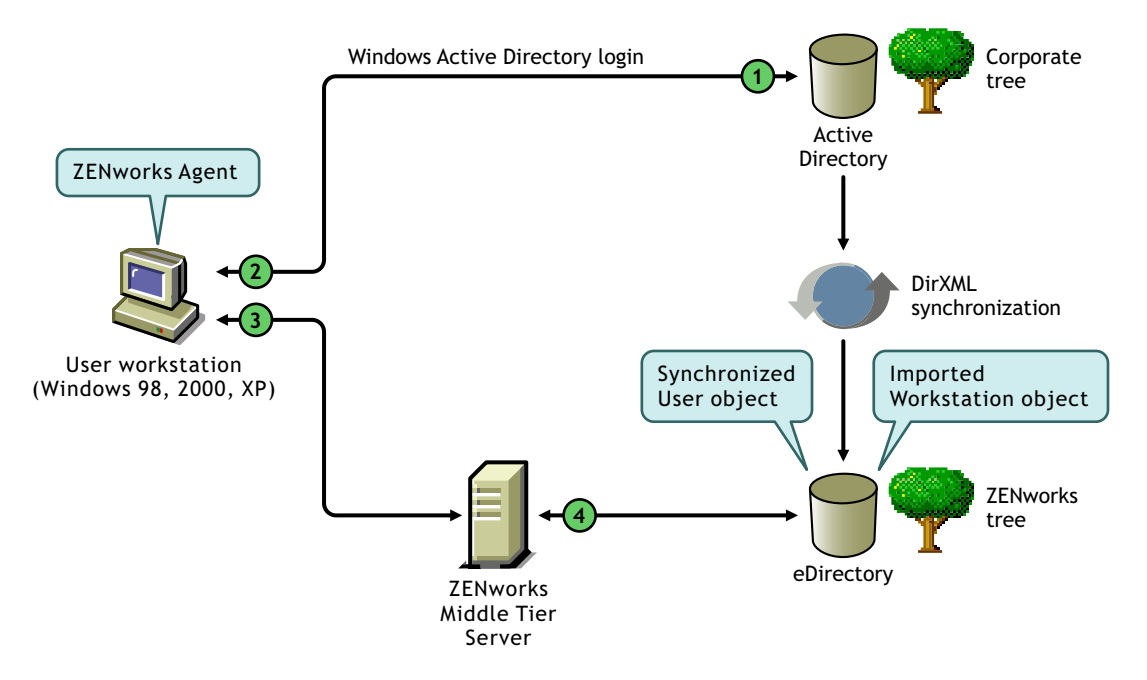

*Tabela B-1 Etapas no processo de uso de uma árvore do ZENworks em um ambiente Active Directory*

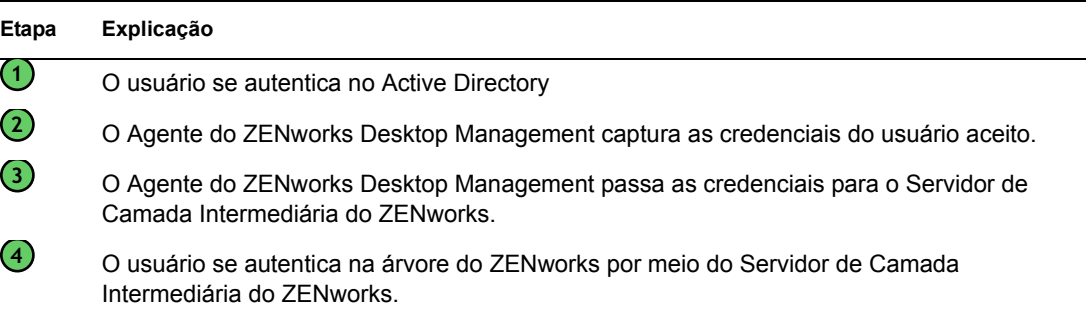

Para obter mais informações sobre login de acesso, consulte "Login de acesso sincronizado" em "Configurando a autenticação", no *Guia de Instalação do Novell ZENworks 7 Desktop Management*.

### <span id="page-78-0"></span>**B.3 A árvore do ZENworks em um ambiente eDirectory**

Se você tiver uma árvore corporativa do eDirectory, poderá se autenticar em uma árvore do ZENworks separada (com os objetos Usuário sincronizados com a árvore corporativa), usando tanto o Novell Client quanto o Agente de Gerenciamento do ZENworks em combinação com o Servidor de Camada Intermediária do ZENworks.

Esta seção contém as seguintes informações:

- [Seção B.3.1, "Usando o Novell Client" na página 75](#page-78-1)
- [Seção B.3.2, "Usando o Agente do Desktop Management" na página 76](#page-79-0)

### <span id="page-78-1"></span>**B.3.1 Usando o Novell Client**

Quando os usuários efetuam login usando o Novell Client, esse login reúne as credenciais de usuário e executa a autenticação na árvore corporativa e na árvore do ZENworks designada.

A ilustração a seguir mostra um processo simplificado do uso do Novell Client para autenticação em uma árvore do ZENworks e, ao mesmo tempo, na árvore corporativa.

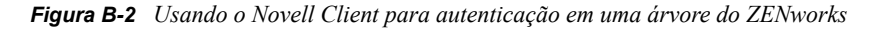

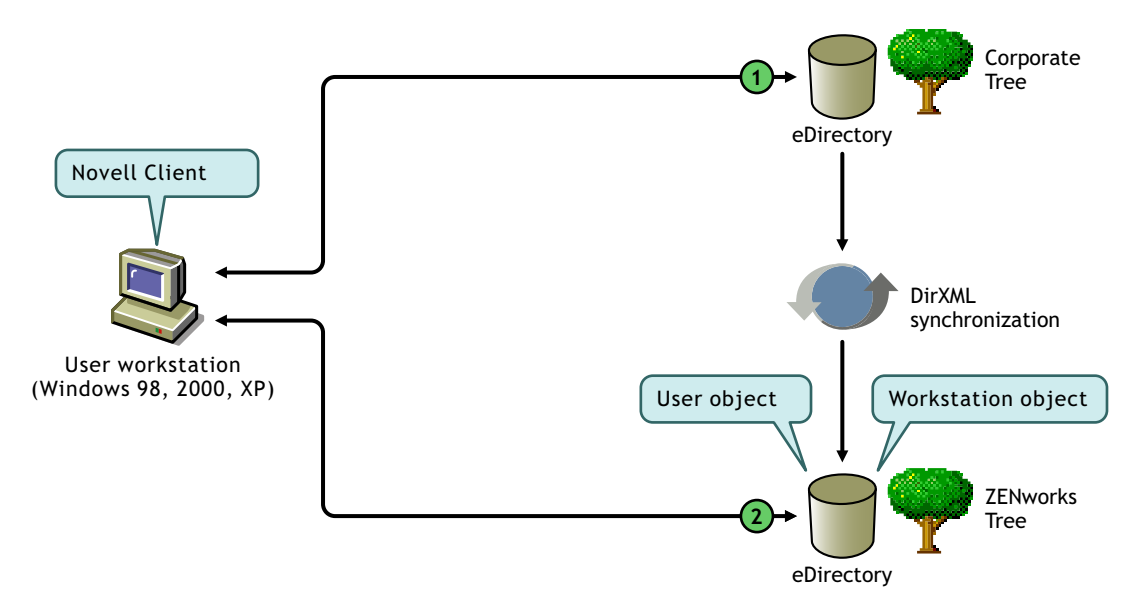

*Tabela B-2 Etapas no processo de uso do Novell Client para autenticação em uma árvore do ZENworks*

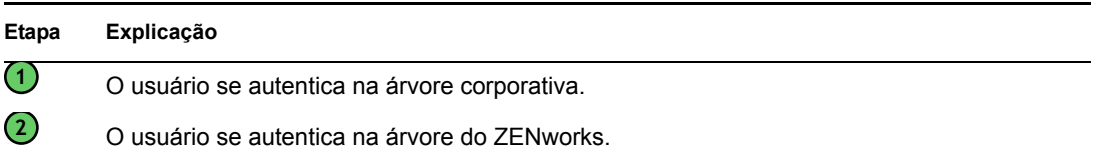

### <span id="page-79-0"></span>**B.3.2 Usando o Agente do Desktop Management**

Quando apenas o Agente do ZENworks Desktop Management está instalado nas estações de trabalho e dependendo de o acesso estar ou não configurado, as credenciais fornecidas na caixa de diálogo de login local (ou no login do Agente, caso haja falha no acesso) são capturadas pelo login do ZENworks e usadas para autenticação tanto na árvore corporativa quanto na árvore do ZENworks.

#### **Autenticando nos domínios primário e secundário**

Se configurar uma árvore do ZENworks e desejar usar o Agente do Desktop Management e o Servidor de Camada Intermediária para autenticação, você poderá designar a árvore do ZENworks como o primeiro site de autenticação ou "domínio primário de autenticação" e a árvore corporativa do eDirectory como site subseqüente de autenticação ou "domínio secundário de autenticação". Para obter mais informações sobre a configuração de domínios de autenticação, consulte "Domínios de Autenticação (instalação do Xtier 2.6.2)" na página 47.

Se um objeto eDirectory existir no domínio primário e for autenticado com êxito, o Servidor de Camada Intermediária do ZENworks tentará encontrar o mesmo objeto no domínio secundário. Se o objeto existir no domínio secundário, haverá uma autenticação bem-sucedida nesse domínio. Se o objeto não existir no domínio secundário, haverá falha na autenticação do eDirectory apenas nesse domínio.

**Importante:** para que a autenticação seja concluída com êxito, as estruturas de contexto do domínio primário e do domínio secundário devem ser idênticas (inclusive objetos Folha que podem ser autenticados, como usuários ou estações de trabalho).

A ilustração a seguir mostra um processo simplificado do uso do Agente do Desktop Management para autenticação em um domínio primário.

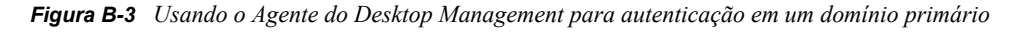

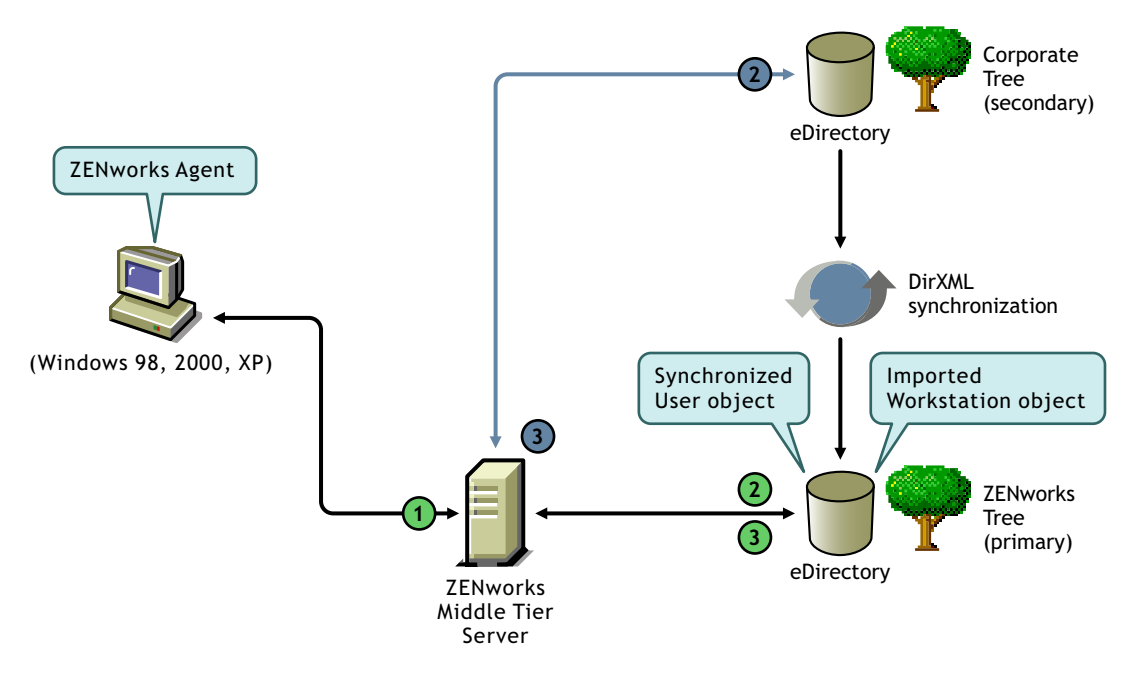

*Tabela B-3 Etapas no processo de uso do Agente do Desktop Management para autenticação em um domínio primário*

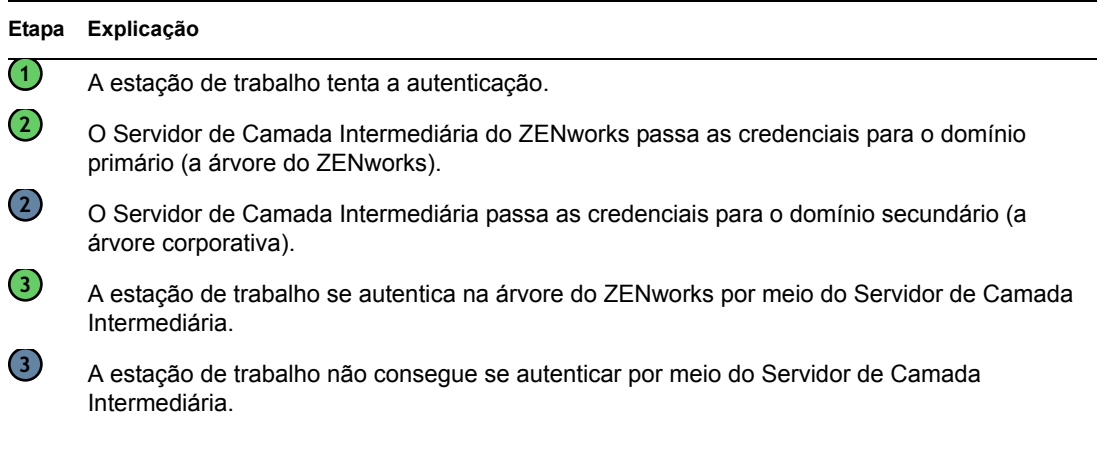

A configuração do domínio primário/secundário será particularmente útil se, por exemplo, todos os objetos do ZENworks, inclusive estações de trabalho, estiverem na árvore do ZENworks e outros objetos eDirectory críticos (GroupWise, por exemplo) estiverem na árvore corporativa. Neste cenário, a autenticação primária será na árvore do ZENworks, onde houver estações de trabalho, e então na árvore corporativa, onde não houver. Muitos aplicativos e políticas do ZENworks (particularmente as políticas de Inventário da Estação de Trabalho) estão associados apenas a estações de trabalho. Se não houver políticas nem aplicativos associados às estações de trabalho, não será necessário designar a árvore do ZENworks como domínio primário de autenticação.

## Suporte a login com nomes de e**mail e nomes separados por pontos**

# C

Você pode permitir que os usuários efetuem login na rede por meio do Servidor de Camada Intermediária do ZENworks usando a mesma sintaxe a que estão acostumados ao enviar e-mails ou talvez queira que eles efetuem login com um nome completo ou com um nome simplificado que corresponda ao seu esquema de autenticação.

Embora o ZENworks 7 Desktop Management não permita, por padrão, logins em formato de e-mail ou com nomes separados por pontos (devido ao processo complexo utilizado pelo Servidor de Camada Intermediária para localizar o usuário e também ao tráfego de rede que esse processo pode causar), ambos os métodos de login podem ser aplicados para autenticação com o uso do Agente do Desktop Management.

**Importante:** Esta funcionalidade (suporte a nomes separados por pontos) aplica-se ao nome de usuário somente, não ao contexto do usuário. O Servidor de Camada Intermediária do ZENworks não suporta a autenticação com um nome separado por pontos no contexto de raiz da árvore do eDirectory: contextos de autenticação configurados para a Camada Intermediária não devem conter pontos incorporados. Para obter mais informações, consulte o TID 10098582 no Novell Support Knowledgebase (http://support.novell.com/search/kb\_index.jsp).

Esta seção explica esses métodos de login e mostra como configurar uma estação de trabalho para utilizá-los, além de fornecer as seguintes informações:

- [Seção C.1, "Nomes formatados para e-mail" na página 79](#page-82-0)
- [Seção C.2, "Nomes não formatados para e-mail" na página 80](#page-83-0)
- [Seção C.3, "Habilitando o suporte a login com nomes de e-mail e nomes separados por pontos"](#page-83-1)  [na página 80](#page-83-1)

**Observação:** As informações contidas nesta seção também se aplicam ao ZENworks 7 Desktop Management com Support Pack 1.

### <span id="page-82-0"></span>**C.1 Nomes formatados para e-mail**

Nomes formatados para e-mail apresentam as seguintes características:

- São considerados nomes abreviados (e não contextos parciais) ou nomes exclusivos.
- Não contêm pontos com escape (isto é, "\.").
- São localizados pelo atributo de nome comum no LDAP.

Os exemplos a seguir representam nomes formatados para e-mail:

tsilva@exemplo.com tom.silva@exemplo.com tom.v.silva@exemplo.com tom@silva@rio.exemplo.com

### <span id="page-83-0"></span>**C.2 Nomes não formatados para e-mail**

Nomes não formatados para e-mail são nomes que:

- Começam ou terminam com um ponto. Os nomes de login nesse formato são considerados "nomes completos exclusivos" (FQDN, fully qualified distinguished names).
- $\bullet$  Incluem um ponto e um ponto com escape (isto é, "\."). Os nomes de login nesse formato são considerados "nomes completos".

Os exemplos a seguir representam nomes não formatados para e-mail:

tom\.v\.silva.rio.exemplo.acme\_inc.(FQDN) tom\.v\.silva.rio.exemplo(FQDN) tom.v.silva.rio.exemplo tom.v.silva tom@silva

Se um nome incluir um ponto, o Servidor de Camada Intermediária tentará, em primeiro lugar, autenticá-lo como um FQDN. Se essa autenticação falhar, ele tentará autenticar o nome que tenha pontos com escape ("\."), começando da esquerda para a direita. Se essa autenticação falhar, o Servidor de Camada Intermediária tentará uma pesquisa LDAP a partir de cada nome exclusivo de base configurado.

### <span id="page-83-1"></span>**C.3 Habilitando o suporte a login com nomes de e-mail e nomes separados por pontos**

Na entrada de endereço IP ou DNS de autenticação, sob a chave de domínios de autenticação, é possível adicionar valores DWORD para controlar o suporte a nome separado por pontos ou a nome de e-mail. A tabela a seguir mostra esses valores e suas possíveis configurações.

*Tabela C-1 Configurações e valores DWORD usados para controlar o suporte a nome separado por pontos e a nome de e-mail*

| Tipo de suporte para nomes de login     | Configuração    |
|-----------------------------------------|-----------------|
| Suporte para nomes separados por pontos | 1 ou 0 (padrão) |
| Suporte para nomes de e-mail            | 1 ou 0 (padrão) |

Na entrada de contexto, sob a chave do endereço IP ou DNS de autenticação, é possível adicionar valores DWORD para controlar se o nome digitado será ou não utilizado como uma tentativa de anexo ao contexto e se haverá ou não uma tentativa de pesquisa LDAP a partir desse contexto. A tabela a seguir mostra esses valores e suas possíveis configurações.

*Tabela C-2 Configurações e valores DWORD usados para controlar pesquisas de nomes separados por pontos e nomes de e-mail*

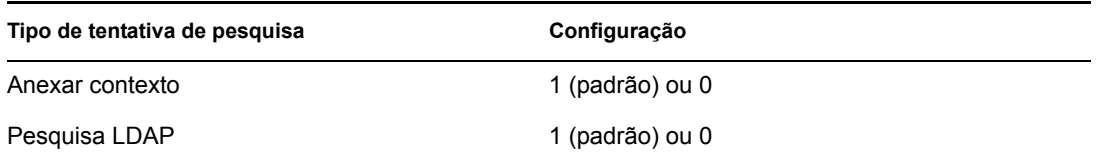

Se você especificar o valor de Suporte para nomes separados por pontos como 1 (habilitado) na entrada do domínio de autenticação, sempre haverá uma tentativa de Pesquisa LDAP no contexto de autenticação.

**Observação:** O registro não permite o caractere "\" em um nome de chave. Isso significa que não é possível utilizar o contexto de pontos na configuração.

# <span id="page-86-0"></span><sup>D</sup>**Portas usadas pelo Novell ZENworks 7 Desktop Management**

Este apêndice inclui informações referentes às portas IP usadas pelo Novell® ZENworks® Desktop Management, inclusive as que devem estar abertas e disponíveis para os diversos componentes do ZENworks.

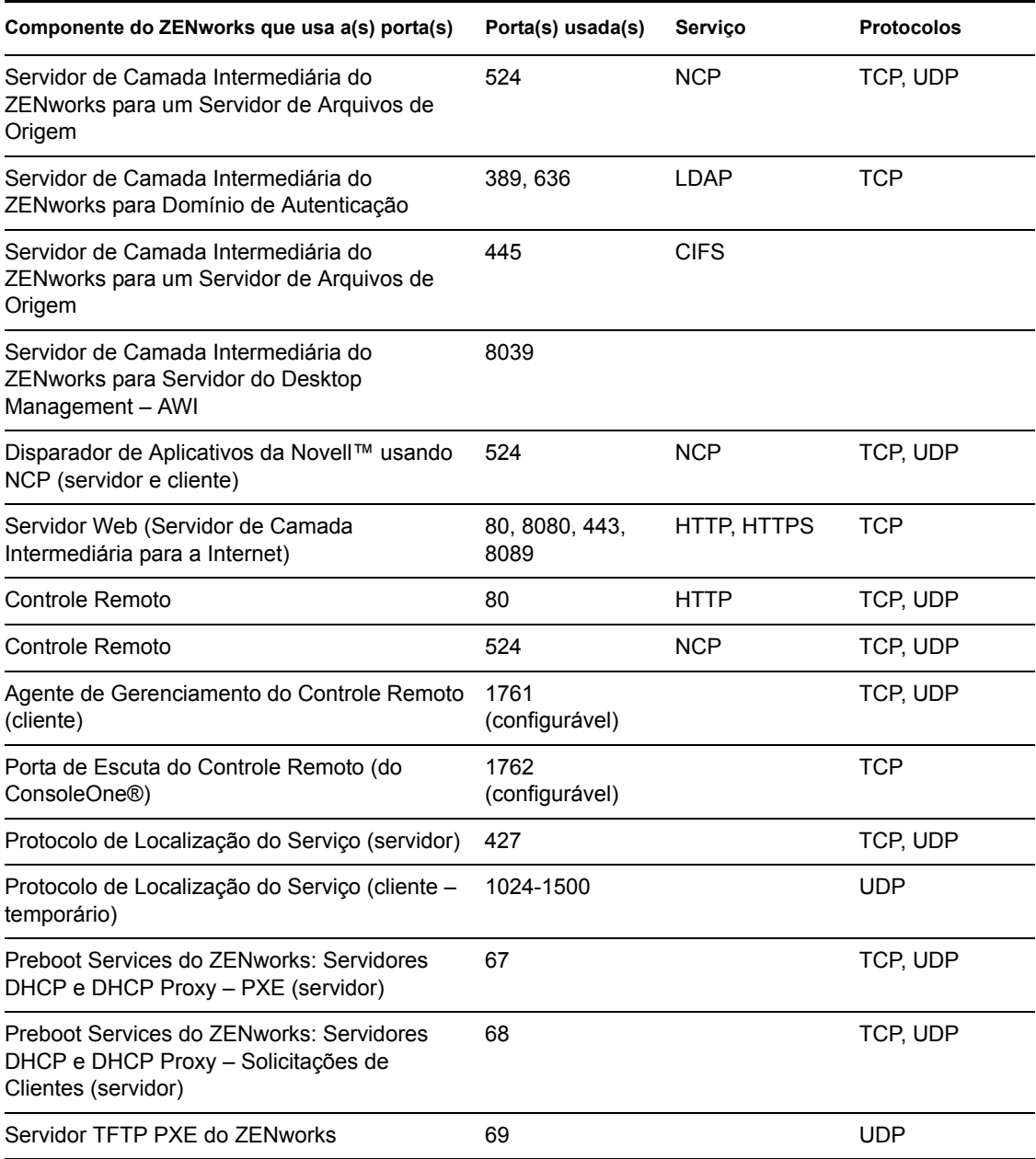

#### *Tabela D-1 Portas usadas pelo Novell ZENworks 7 Desktop Management*

 $\vert \hspace{.06cm} \vert$ 

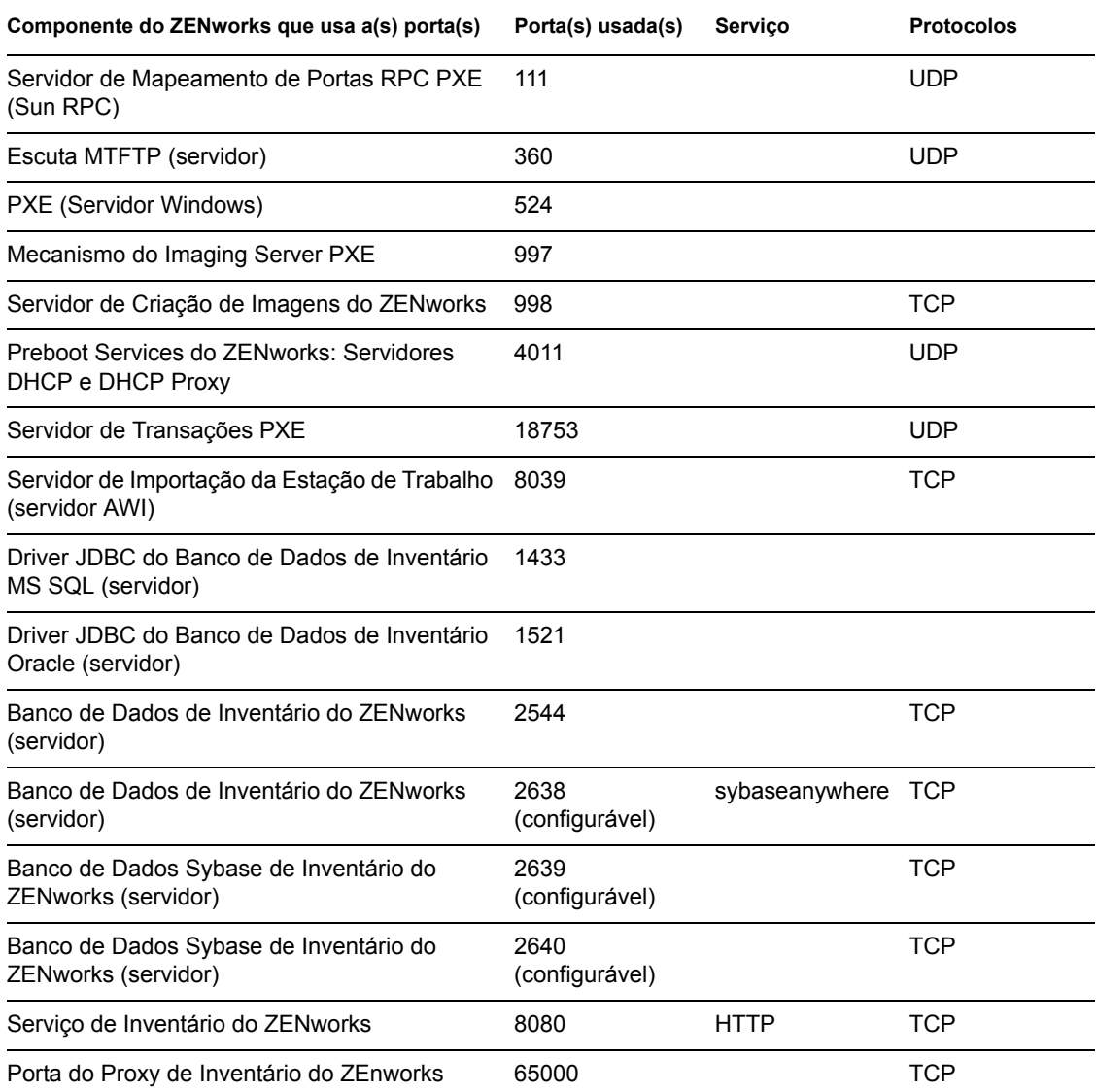

# <sup>E</sup>**Atualizações da documentação**

Esta seção contém informações sobre as mudanças no conteúdo da documentação que foram feitas no Guia de *Administração* desde o lançamento do Novell® ZENworks® 7 (26 de agosto de 2005). As informações ajudarão o usuário a se manter atualizado em relação à documentação.

Todas as mudanças indicadas nesta seção também foram feitas na documentação. A documentação encontra-se na Web em dois formatos: HTML e PDF. Ambos os formatos estão atualizados com relação às mudanças na documentação listadas nesta seção.

As informações sobre atualizações na documentação estão agrupadas de acordo com a data em que as mudanças foram publicadas. Em cada seção datada, as mudanças são listadas em ordem alfabética, de acordo com os nomes das seções principais do índice do ZENworks 7 Personality Migration.

Se você precisar saber se uma cópia da documentação em PDF que está usando é a mais recente, o documento em PDF conterá a data de publicação na página do título.

A documentação foi atualizada nas seguintes datas:

- [Seção E.1, "01.05.06 \(Support Pack1\)" na página 85](#page-88-0)
- $\textdegree$  [Seção E.2, "31.01.06" na página 85](#page-88-1)
- [Seção E.3, "23.12.05" na página 86](#page-89-0)
- $\triangle$  [Seção E.4, "09.12.05" na página 86](#page-89-1)

### <span id="page-88-0"></span>**E.1 01.05.06 (Support Pack1)**

A seguinte nota foi adicionada a cada seção:

**Observação:** As informações contidas nesta seção também se aplicam ao ZENworks 7 Desktop Management com Support Pack 1.

### <span id="page-88-1"></span>**E.2 31.01.06**

Foram feitas atualizações nas seguintes seções. As mudanças estão explicadas a seguir.

[Seção E.2.1, "Portas usadas pelo Novell ZENworks 7 Desktop Management" na página 85](#page-88-2)

### <span id="page-88-2"></span>**E.2.1 Portas usadas pelo Novell ZENworks 7 Desktop Management**

As seguintes atualizações foram feitas nessa seção:

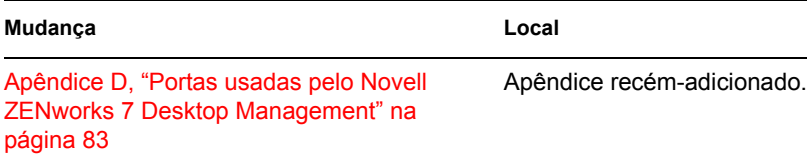

E

### <span id="page-89-0"></span>**E.3 23.12.05**

Foram feitas atualizações nas seguintes seções. As mudanças estão explicadas a seguir.

 [Seção E.3.1, "Compreendendo o Servidor de Camada Intermediária do ZENworks e o Servidor](#page-89-2)  [do Desktop Management" na página 86](#page-89-2)

### <span id="page-89-2"></span>**E.3.1 Compreendendo o Servidor de Camada Intermediária do ZENworks e o Servidor do Desktop Management**

As seguintes atualizações foram feitas nessa seção:

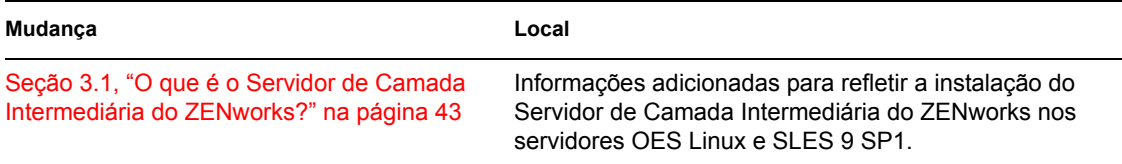

### <span id="page-89-1"></span>**E.4 09.12.05**

O design das páginas do guia foi reformatado conforme os padrões revisados da documentação da Novell.

# II**Verificando a instalação do ZENworks Desktop Management**

O objetivo desta seção da documentação do Novell® ZENworks® 7 Desktop Management é explicar os métodos que você pode usar para verificar a instalação bem-sucedida dos componentes do ZENworks e para mudar a configuração de alguns desses componentes. A seção contém as seguintes informações:

- [Capítulo 6, "Verificando a instalação dos componentes do Desktop Management nos](#page-92-0)  [servidores" na página 89](#page-92-0)
- [Apêndice F, "Atualizações da documentação" na página 107](#page-110-0)

II

# <span id="page-92-0"></span><sup>6</sup>**Verificando a instalação dos componentes do Desktop Management nos servidores**

Esta seção do *Guia de Administração do Novell® ZENworks® 7 Desktop Management* inclui informações que podem ajudá-lo a verificar os componentes do Desktop Management instalados em servidores Windows, NetWare® ou Linux. Os itens a seguir estão incluídos nesta seção:

- [Seção 6.1, "Determinando a versão dos componentes do ZENworks instalados em um servidor](#page-92-1)  [NetWare ou Windows" na página 89](#page-92-1)
- [Seção 6.2, "Usando os métodos de login para verificar o ZENworks em servidores NetWare e](#page-105-0)  [Windows" na página 102](#page-105-0)
- [Seção 6.3, "Identificando processos iniciados pela instalação do Linux" na página 102](#page-105-1)
- [Seção 6.4, "Determinando a versão dos componentes do ZENworks instalados em um servidor](#page-107-0)  [Linux" na página 104](#page-107-0)

### <span id="page-92-1"></span>**6.1 Determinando a versão dos componentes do ZENworks instalados em um servidor NetWare ou Windows**

Se for necessário ter certeza da versão do ZENworks Desktop Management ou se seus componentes estiverem instalados em um servidor Windows ou NetWare, use as seguintes informações inclusas nesta seção:

- [Seção 6.1.1, "Utilizando o Zenver.exe" na página 89](#page-92-2)
- [Seção 6.1.2, "Entradas de registro contendo informações sobre a versão" na página 89](#page-92-3)

**Observação:** As informações nesta seção também se aplicam ao ZENworks 7 Desktop Management com Support Pack 1.

#### <span id="page-92-2"></span>**6.1.1 Utilizando o Zenver.exe**

O modo mais fácil de determinar a versão do ZENworks Desktop Management executada no servidor NetWare ou Windows é executar o zenver.exe no diretório \public do servidor de instalação do ZENworks. A versão principal e a versão de support pack do ZENworks Desktop Management é exibida na linha de comando.

### <span id="page-92-3"></span>**6.1.2 Entradas de registro contendo informações sobre a versão**

Esta seção lista as entradas de registro (estação de trabalho e servidor) efetuadas pelos programas de instalação do ZENworks 7 Desktop Management. Essas entradas contêm as informações sobre essa versão do produto. O software do scanner do Inventário da Estação de Trabalho usa essas entradas

para determinar e informar o componente do Desktop Management e a versão instalados. Se você necessitar do Suporte da Novell, poderá transmitir essas informações sobre a versão aos técnicos de suporte que a utilizarão para melhor entender e solucionar qualquer problema que esteja ocorrendo.

A seção contém as seguintes informações:

- "Informações disponíveis sobre a versão nas estações de trabalho Windows" na página 90
- "Informações disponíveis sobre versão em um servidor Windows" na página 93
- "Informações disponíveis sobre a versão nos servidores NetWare" na página 97

**Observação:** O formato para as datas do build no registro é *ymmdd*.

#### **Informações disponíveis sobre a versão nas estações de trabalho Windows**

As informações sobre registro desta seção estão organizadas de acordo com os dados de registro disponíveis em estações de trabalho Windows para os seguintes agentes instalados do ZENworks:

- "Um ou mais Agentes do ZENworks Desktop Management instalados na estação de trabalho" na página 90
- "Agente de Inventário em uma estação de trabalho Windows" na página 91
- "Agente de Gerenciamento Remoto em uma estação de trabalho Windows" na página 91
- "Agente de Gerenciamento de Aplicativos em uma estação de trabalho Windows" na página 91
- "Agente de Criação de Imagens em uma estação de trabalho Windows" na página 92
- "Agente do Gerenciador de Estações de Trabalho em uma estação de trabalho Windows" na página 92

#### Um ou mais Agentes do ZENworks Desktop Management instalados na estação de trabalho

Os valores e as chaves de registro, indicando que um ou mais dos Agentes do ZENworks 7 Desktop Management foi instalado na estação de trabalho, são listados na tabela abaixo.

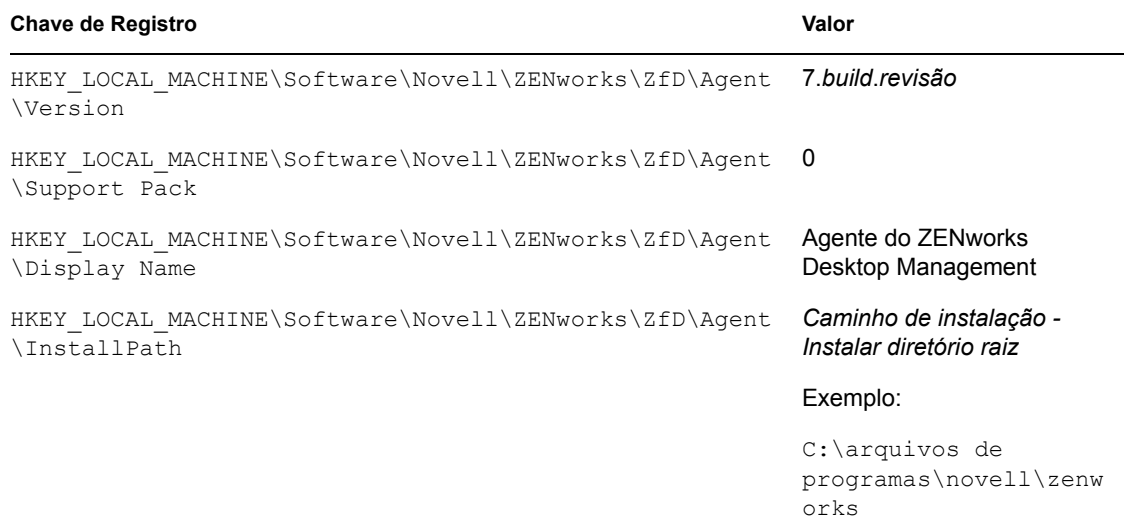

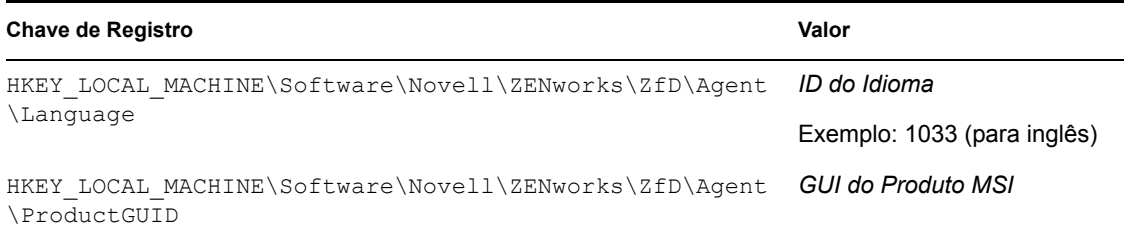

#### Agente de Inventário em uma estação de trabalho Windows

Os valores e as chaves, indicando que o Agente de Inventário do ZENworks 7 Desktop Management foi instalado, são listados na tabela abaixo.

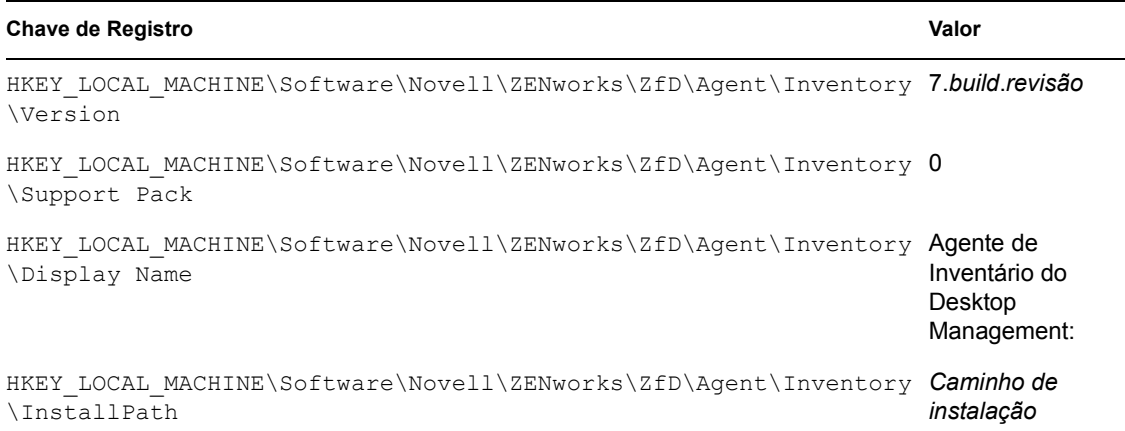

#### Agente de Gerenciamento Remoto em uma estação de trabalho Windows

Os valores e as chaves, indicando que o Agente de Gerenciamento Remoto do ZENworks 7 Desktop Management foi instalado, são listados na tabela abaixo.

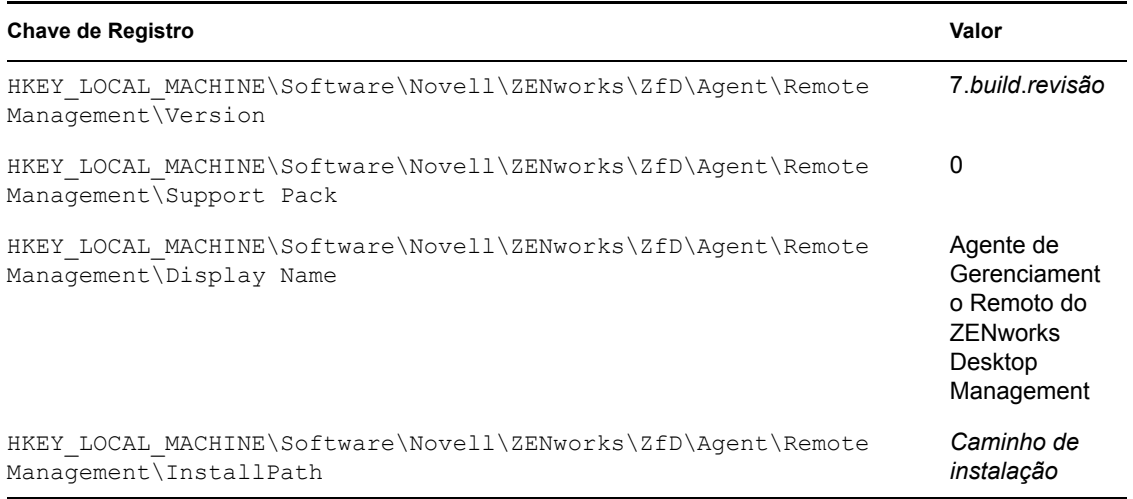

#### Agente de Gerenciamento de Aplicativos em uma estação de trabalho Windows

Os valores e as chaves, indicando que o Agente de Gerenciamento de Aplicativos do ZENworks 7 Desktop Management foi instalado, são listados na tabela abaixo.

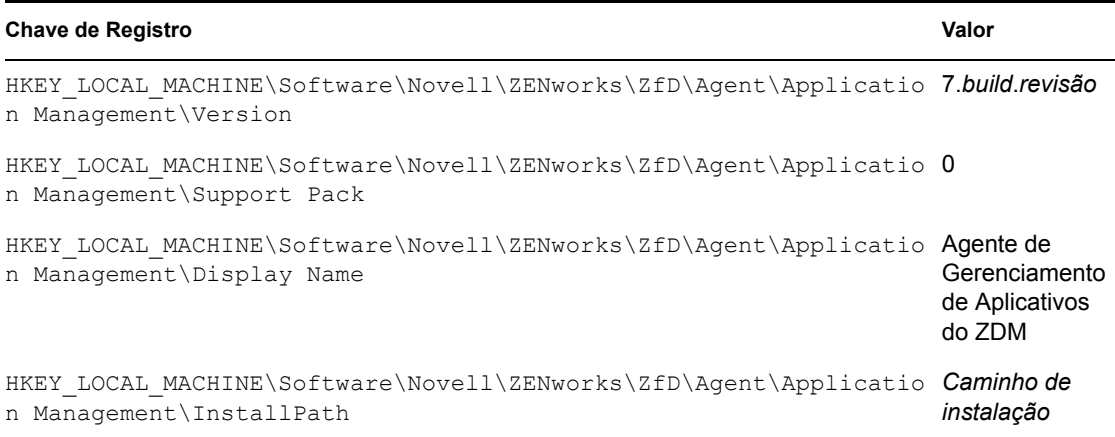

#### Agente de Criação de Imagens em uma estação de trabalho Windows

Os valores e as chaves, indicando que o Agente de Criação de Imagens do ZENworks 7 Desktop Management foi instalado, são listados na tabela abaixo.

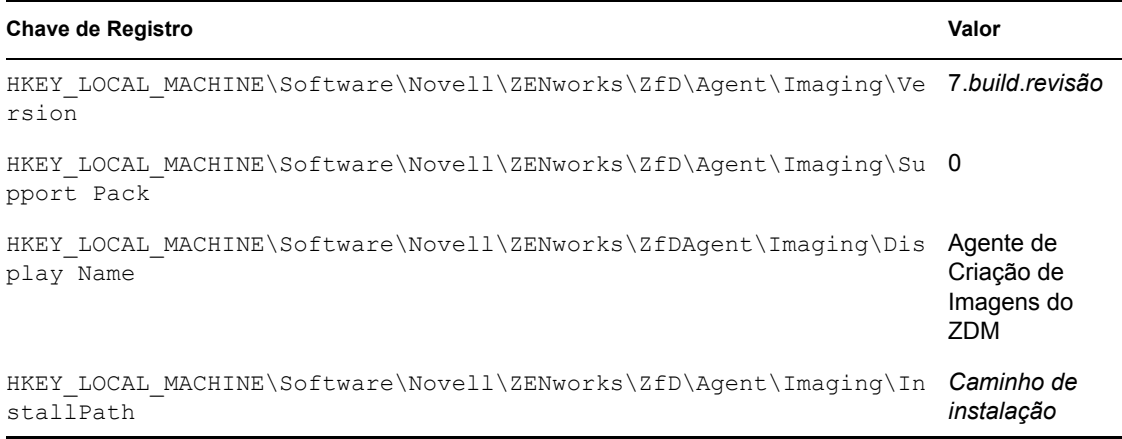

#### Agente do Gerenciador de Estações de Trabalho em uma estação de trabalho Windows

Os valores e as chaves, indicando que o Agente do Gerenciador de Estações de Trabalho do ZENworks 7 Desktop Management foi instalado, são listados na tabela abaixo.

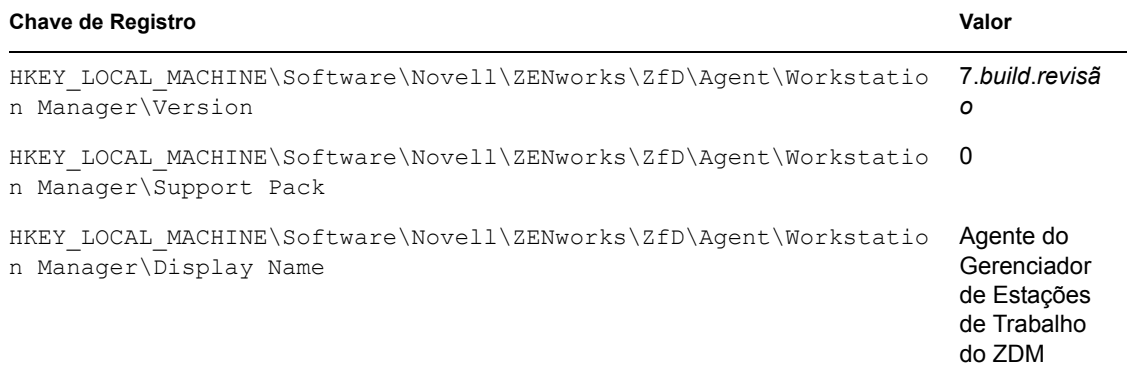

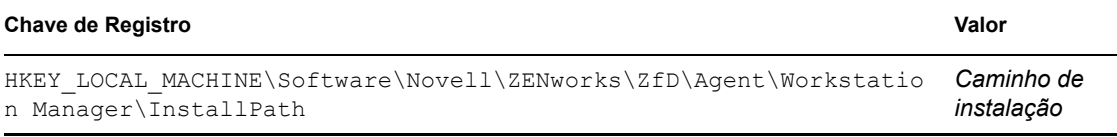

#### **Informações disponíveis sobre versão em um servidor Windows**

As informações sobre registro desta seção estão organizadas de acordo com os dados de registro disponíveis em um servidor Windows para os seguintes servidores ZENworks instalados:

- "Componentes do Servidor do ZENworks Desktop Management instalados no servidor Windows" na página 93
- "Componente Servidor de Gerenciamento de Aplicativos em um servidor Windows" na página 93
- "Componente Servidor de Gerenciamento Remoto em um servidor Windows" na página 94
- "Componente Servidor de Banco de Dados do NAL em um servidor Windows" na página 94
- "Componente Servidor de Banco de Dados de Inventário em um servidor Windows" na página 95
- "Componente Servidor de Inventário em um servidor Windows" na página 95
- "Componente Servidor Proxy (XML) de Inventário em um servidor Windows" na página 95
- "Componente Servidor de Criação de Imagens em um servidor Windows" na página 96
- "Componente Servidor do Preboot Services em um servidor Windows" na página 96
- "Componente Servidor de Importação/Remoção de Estações de Trabalho em um servidor Windows" na página 97
- "Servidor de Camada Intermediária do ZENworks em um servidor Windows" na página 97

#### Componentes do Servidor do ZENworks Desktop Management instalados no servidor Windows

Os valores e as chaves de registro usados por todos os componentes do Servidor do ZENworks 7 Desktop Management, quando qualquer um deles foi instalado em um servidor Windows, são listados na tabela abaixo.

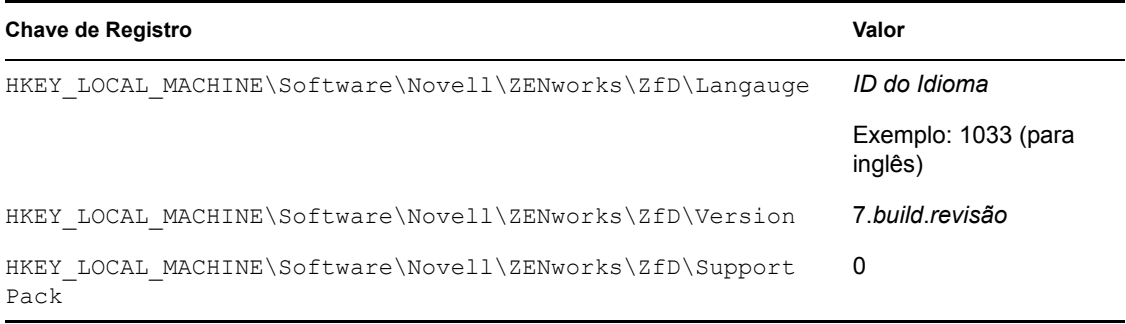

#### Componente Servidor de Gerenciamento de Aplicativos em um servidor Windows

Os valores e as chaves, indicando que o componente Servidor de Gerenciamento de Aplicativos do ZENworks 7 Desktop Management foi instalado em um servidor Windows, são listados na tabela abaixo.

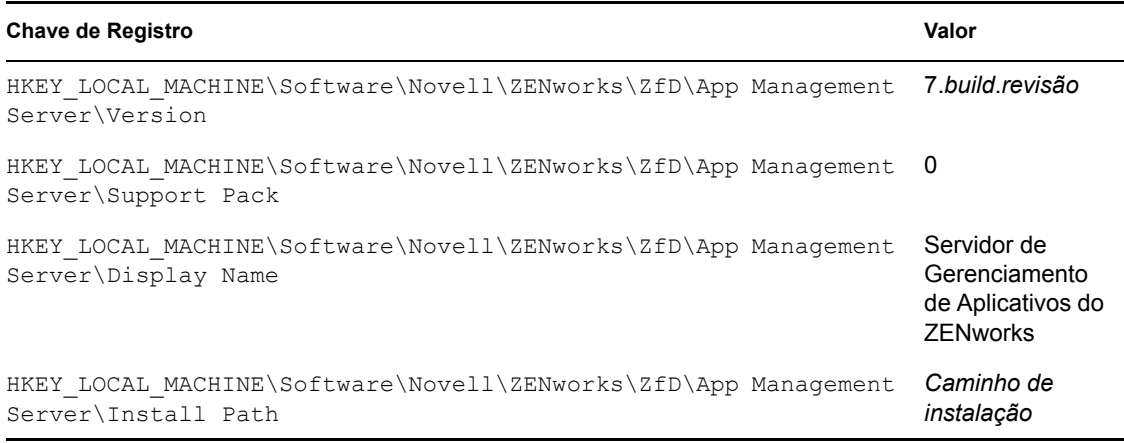

#### Componente Servidor de Gerenciamento Remoto em um servidor Windows

Os valores e as chaves, indicando que o componente Servidor de Gerenciamento Remoto do ZENworks 7 Desktop Management foi instalado em um servidor Windows, são listados na tabela abaixo.

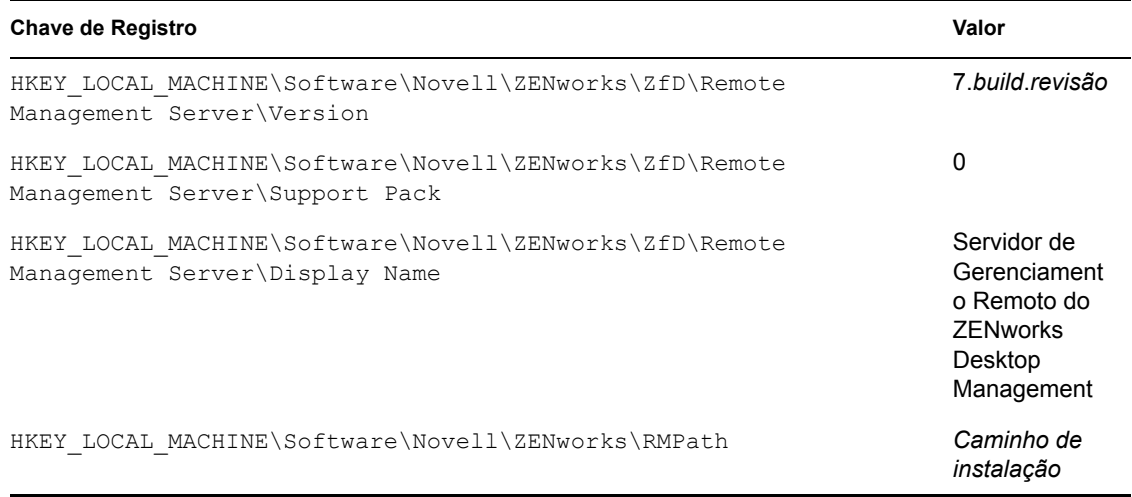

#### Componente Servidor de Banco de Dados do NAL em um servidor Windows

Os valores e as chaves, indicando que o componente Servidor de Banco de Dados do NAL do ZENworks 7 Desktop Management foi instalado em um servidor Windows, são listados na tabela abaixo.

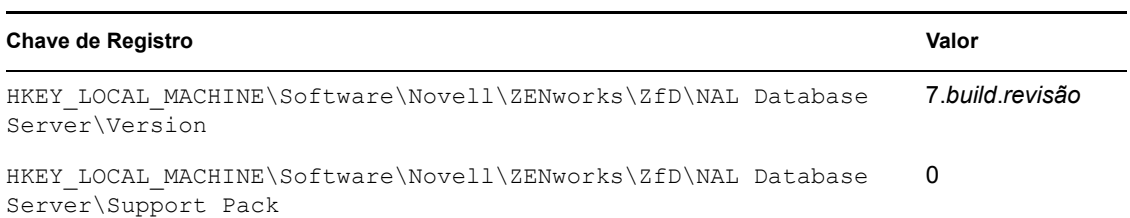

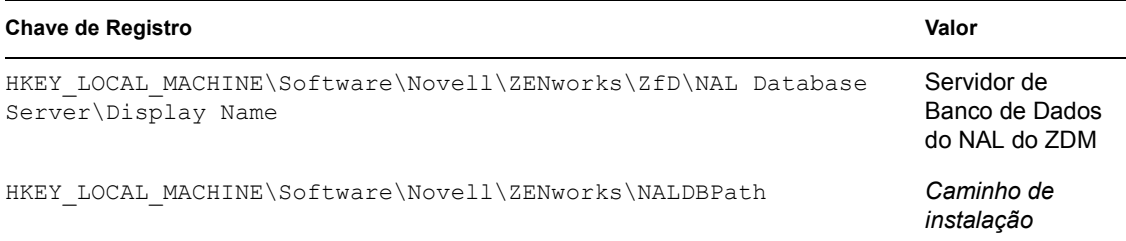

#### Componente Servidor de Banco de Dados de Inventário em um servidor Windows

Os valores e as chaves, indicando que o componente Servidor de Banco de Dados de Inventário do ZENworks 7 Desktop Management foi instalado em um servidor Windows, são listados na tabela abaixo.

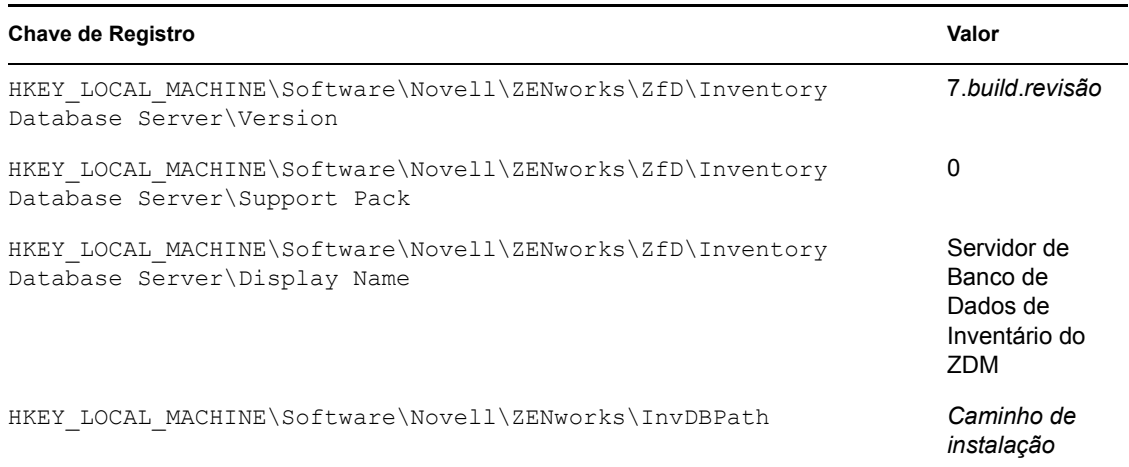

#### Componente Servidor de Inventário em um servidor Windows

Os valores e as chaves, indicando que o componente Servidor de Inventário do ZENworks 7 Desktop Management foi instalado em um servidor Windows, são listados na tabela abaixo.

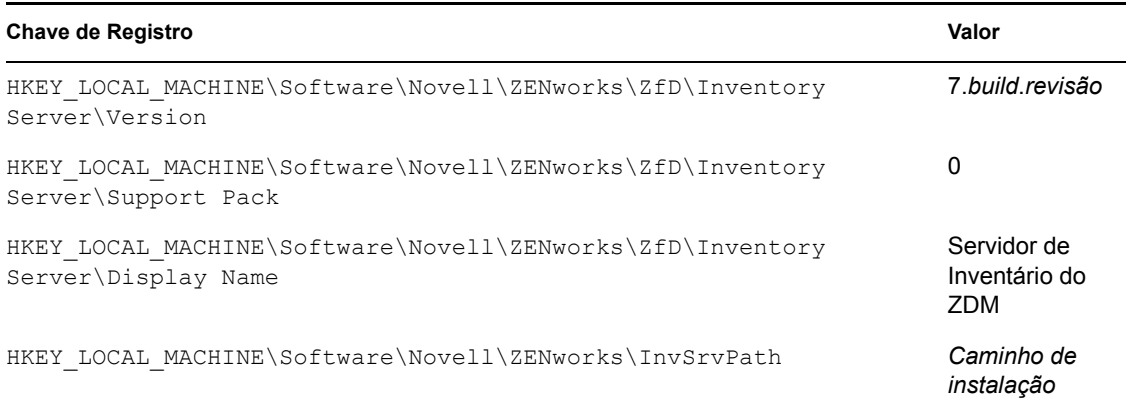

#### Componente Servidor Proxy (XML) de Inventário em um servidor Windows

Os valores e as chaves, indicando que o componente Servidor Proxy (XML) de Inventário do ZENworks 7 Desktop Management foi instalado em um servidor Windows, são listados na tabela abaixo.

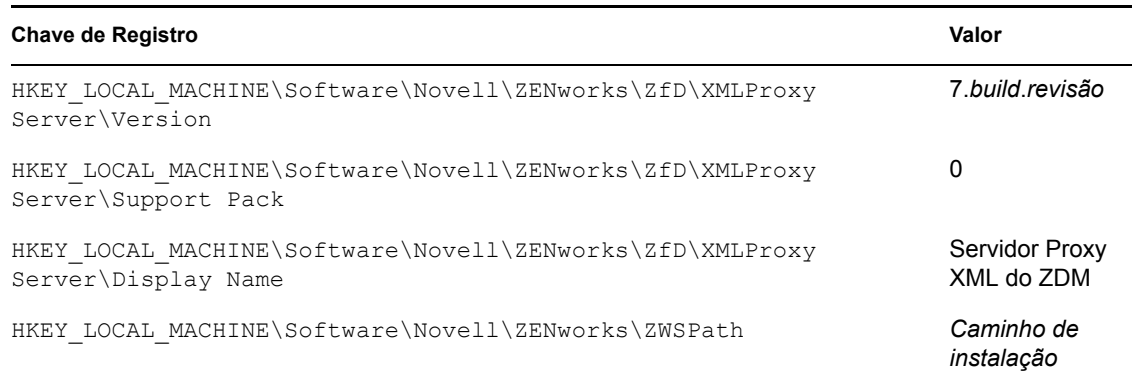

#### Componente Servidor de Criação de Imagens em um servidor Windows

Os valores e as chaves, indicando que o componente Servidor de Criação de Imagens do ZENworks 7 Desktop Management foi instalado em um servidor Windows, são listados na tabela abaixo.

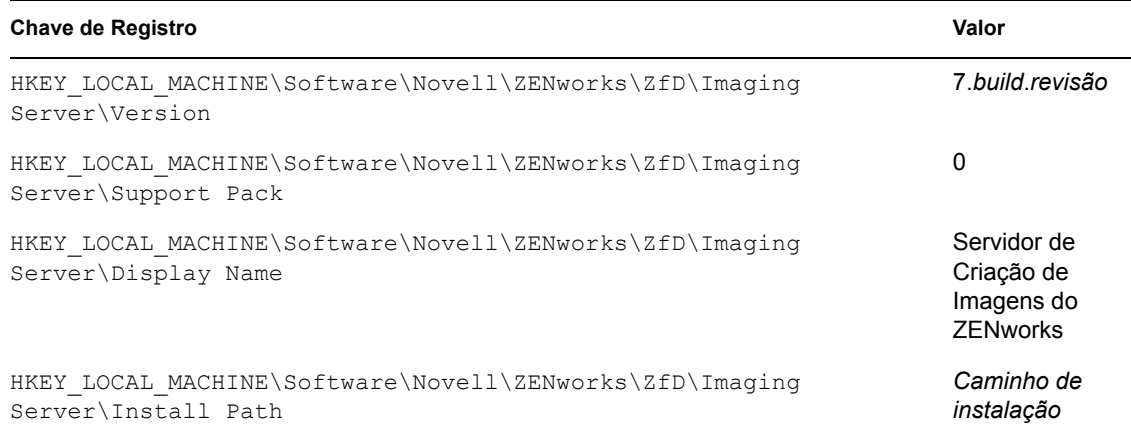

#### Componente Servidor do Preboot Services em um servidor Windows

Os valores e as chaves, indicando que o componente Servidor do Preboot Services do ZENworks 7 Desktop Management foi instalado em um servidor Windows, são listados na tabela abaixo.

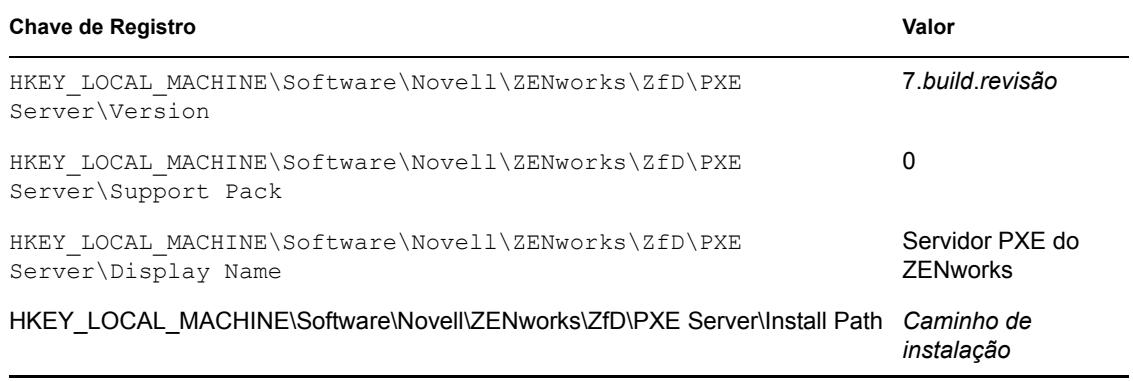

#### Componente Servidor de Importação/Remoção de Estações de Trabalho em um servidor **Windows**

Os valores e as chaves do registro indicando que o componente Servidor de Importação/Remoção de Estações de Trabalho do ZENworks 7 Desktop Management foi instalado em um servidor Windows estão listados na tabela abaixo.

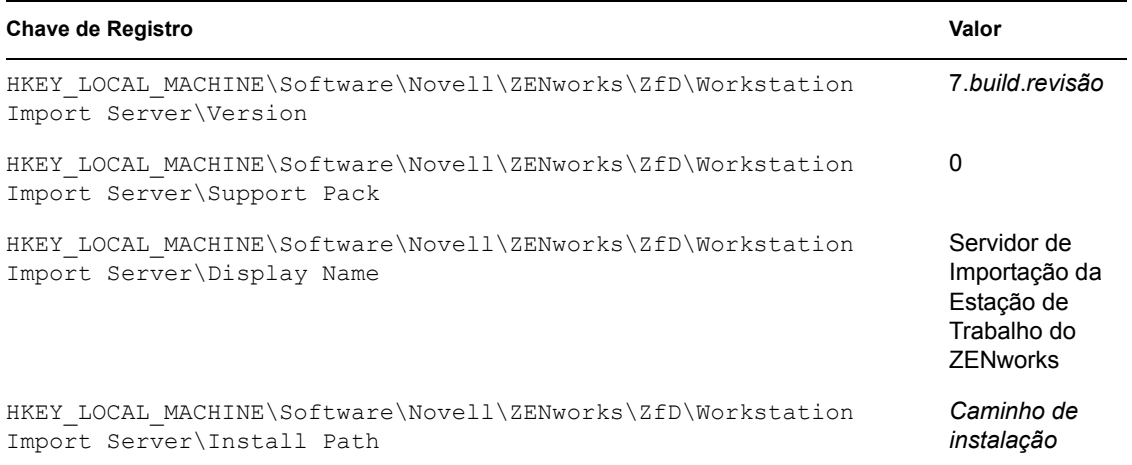

#### Servidor de Camada Intermediária do ZENworks em um servidor Windows

Os valores e as chaves, indicando que o componente Servidor de Camada Intermediária do ZENworks 7 Desktop Management foi instalado em um servidor Windows, são listados na tabela abaixo.

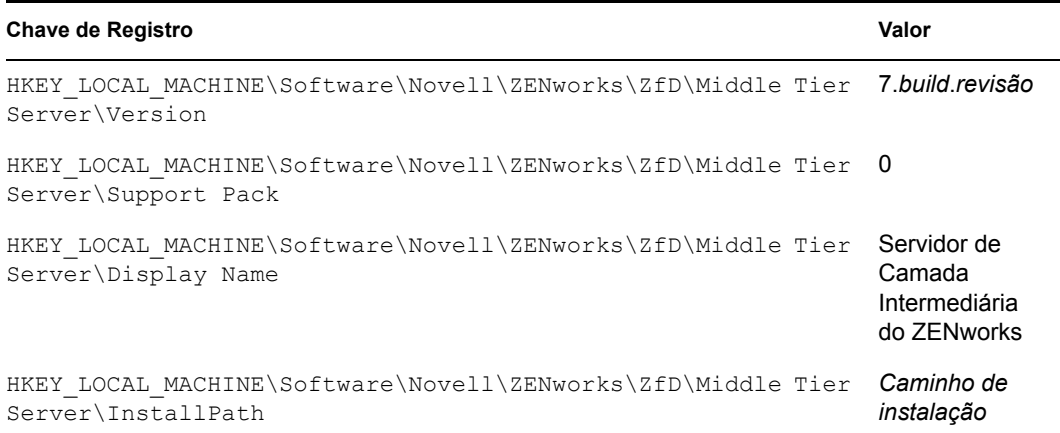

#### **Informações disponíveis sobre a versão nos servidores NetWare**

As informações sobre registro desta seção estão organizadas de acordo com os dados de registro disponíveis nos servidores NetWare® para os seguintes servidores ZENworks instalados:

- "Componentes do Servidor do ZENworks Desktop Management instalados no servidor NetWare" na página 98
- "Componente Servidor de Gerenciamento de Aplicativos no NetWare" na página 98
- "Componente Servidor de Gerenciamento Remoto no NetWare" na página 98
- "Componente Servidor de Banco de Dados do NAL no NetWare" na página 99
- "Componente Servidor de Banco de Dados de Inventário no NetWare" na página 99
- "Componente Servidor de Inventário no NetWare" na página 100
- "Componente Servidor Proxy (XML) de Inventário no NetWare" na página 100
- "Componente Servidor de Criação de Imagens no NetWare" na página 100
- "Componente Servidor do Preboot Services no NetWare" na página 100
- "Componente Servidor de Importação/Remoção de Estações de Trabalho no NetWare" na página 101
- "Servidor de Camada Intermediária do ZENworks no NetWare" na página 101

Componentes do Servidor do ZENworks Desktop Management instalados no servidor **NetWare** 

Os valores e as chaves, indicando que o componente Servidor do ZENworks 7 Desktop Management foi instalado em um servidor NetWare, são listados na tabela abaixo.

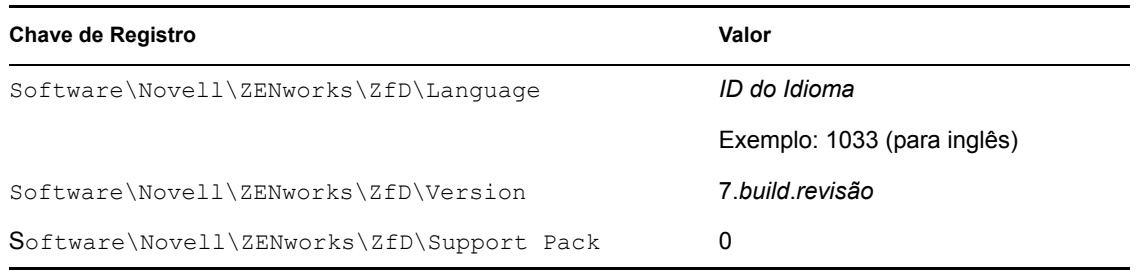

#### Componente Servidor de Gerenciamento de Aplicativos no NetWare

Os valores e as chaves, indicando que o componente Servidor de Gerenciamento de Aplicativos do ZENworks 7 Desktop Management foi instalado em um servidor NetWare, são listados na tabela abaixo.

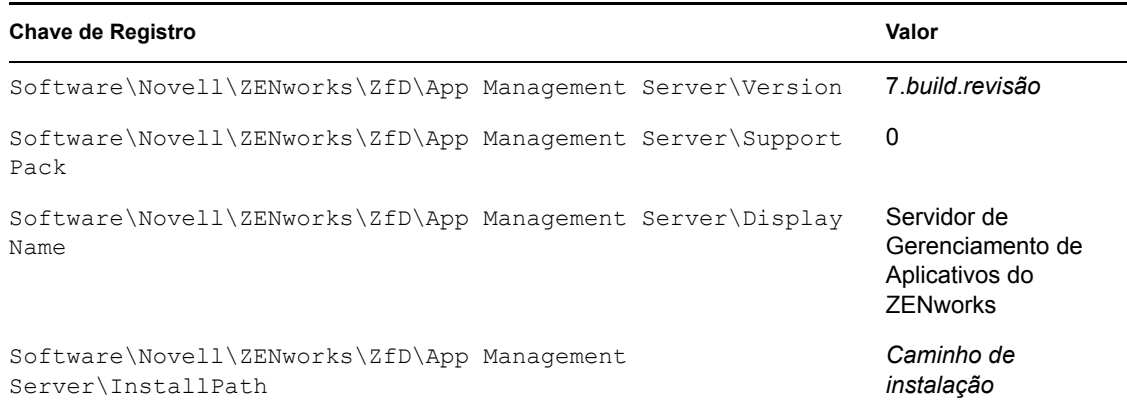

#### Componente Servidor de Gerenciamento Remoto no NetWare

Os valores e as chaves, indicando que o componente Servidor de Gerenciamento Remoto do ZENworks 7 Desktop Management foi instalado em um servidor NetWare, são listados na tabela abaixo.

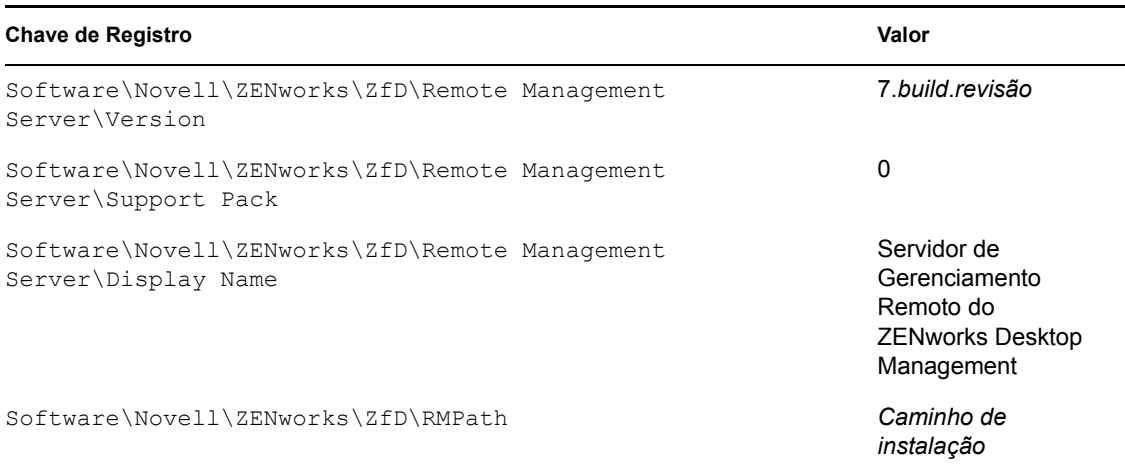

#### Componente Servidor de Banco de Dados do NAL no NetWare

Os valores e as chaves, indicando que o componente Servidor de Banco de Dados do NAL do ZENworks 7 Desktop Management foi instalado em um servidor NetWare, são listados na tabela abaixo.

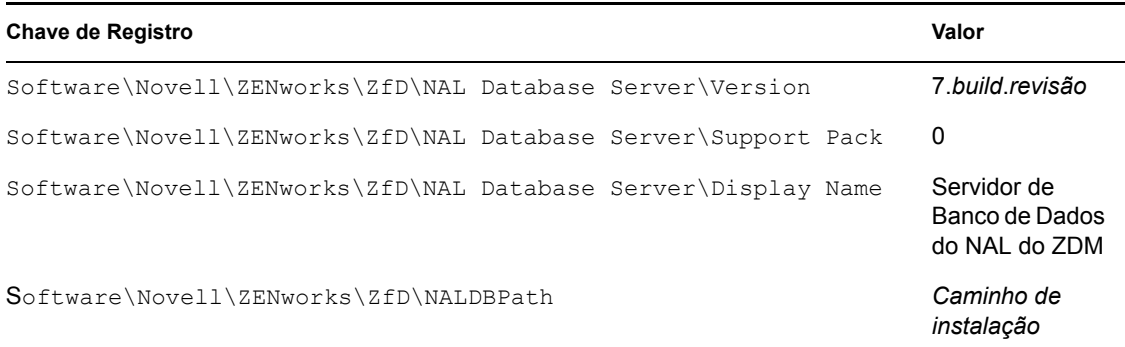

#### Componente Servidor de Banco de Dados de Inventário no NetWare

Os valores e as chaves, indicando que o componente Servidor de Banco de Dados de Inventário do ZENworks 7 Desktop Management foi instalado em um servidor Netware, são listados na tabela abaixo.

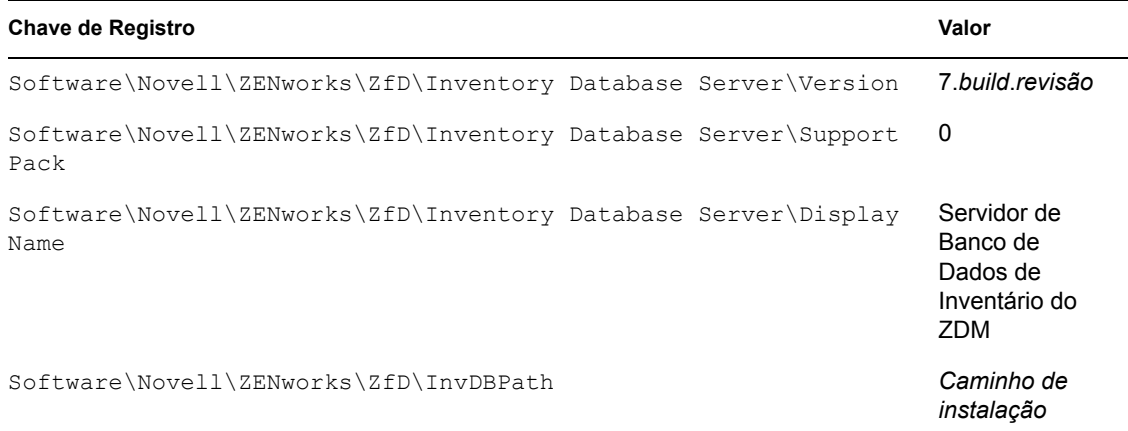

#### Componente Servidor de Inventário no NetWare

Os valores e as chaves, indicando que o componente Servidor de Inventário do ZENworks 7 Desktop Management foi instalado em um servidor Netware, são listados na tabela abaixo.

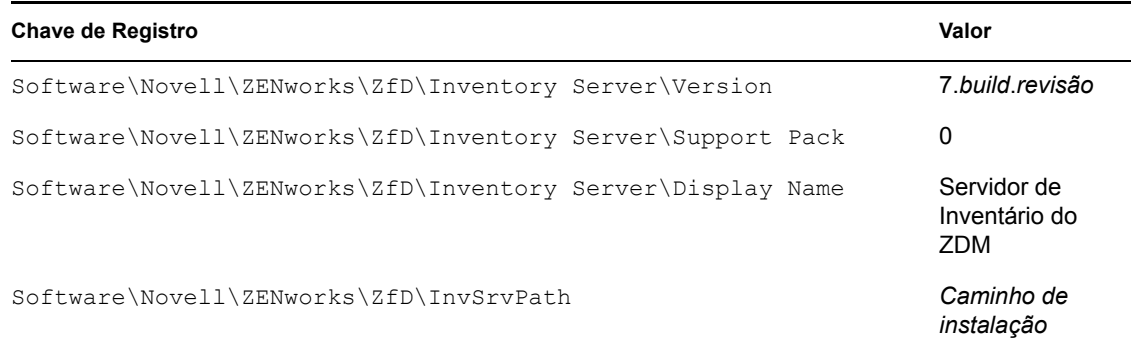

#### Componente Servidor Proxy (XML) de Inventário no NetWare

Os valores e as chaves, indicando que o componente Servidor de Inventário do ZENworks 7 Desktop Management foi instalado em um servidor Netware, são listados na tabela abaixo.

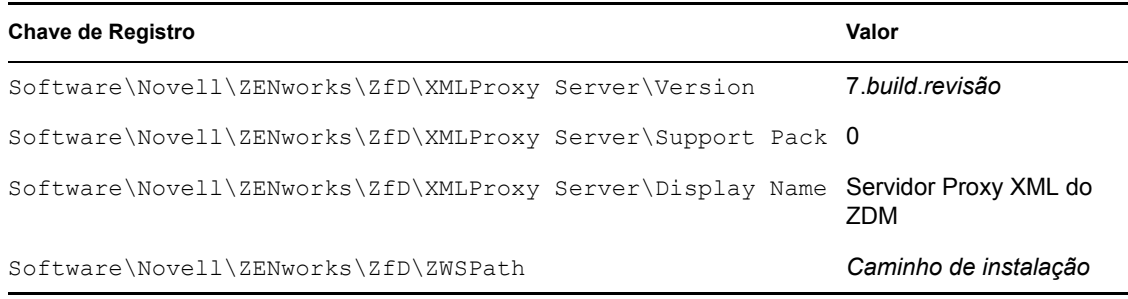

#### Componente Servidor de Criação de Imagens no NetWare

Os valores e as chaves, indicando que o componente Servidor de Criação de Imagens do ZENworks 7 Desktop Management foi instalado em um servidor NetWare, são listados na tabela abaixo.

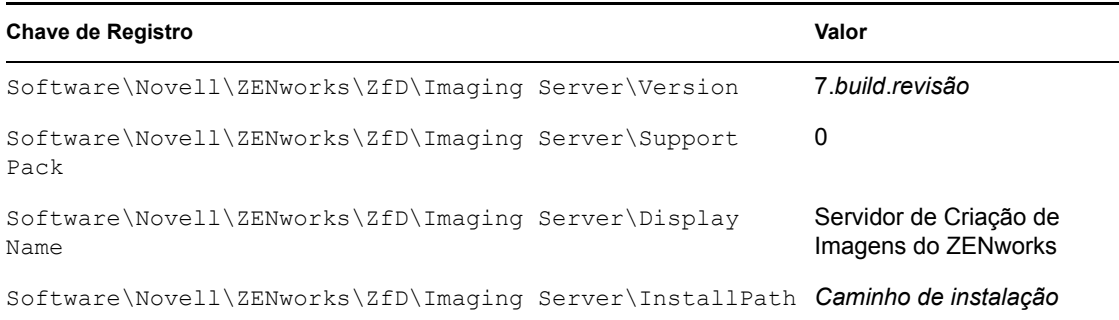

#### Componente Servidor do Preboot Services no NetWare

Os valores e as chaves, indicando que o componente Servidor do Preboot Services do ZENworks 7 Desktop Management foi instalado em um servidor NetWare, são listados na tabela abaixo.

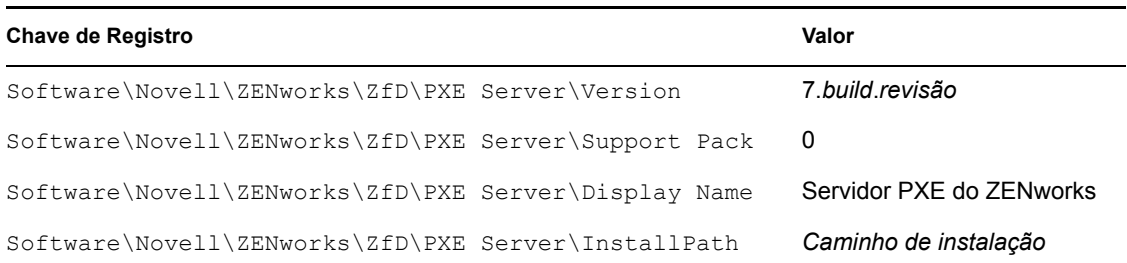

#### Componente Servidor de Importação/Remoção de Estações de Trabalho no NetWare

Os valores e as chaves do registro indicando que o componente Servidor de Importação/Remoção de Estações de Trabalho do ZENworks 7 Desktop Management foi instalado em um servidor NetWare são listados na tabela abaixo.

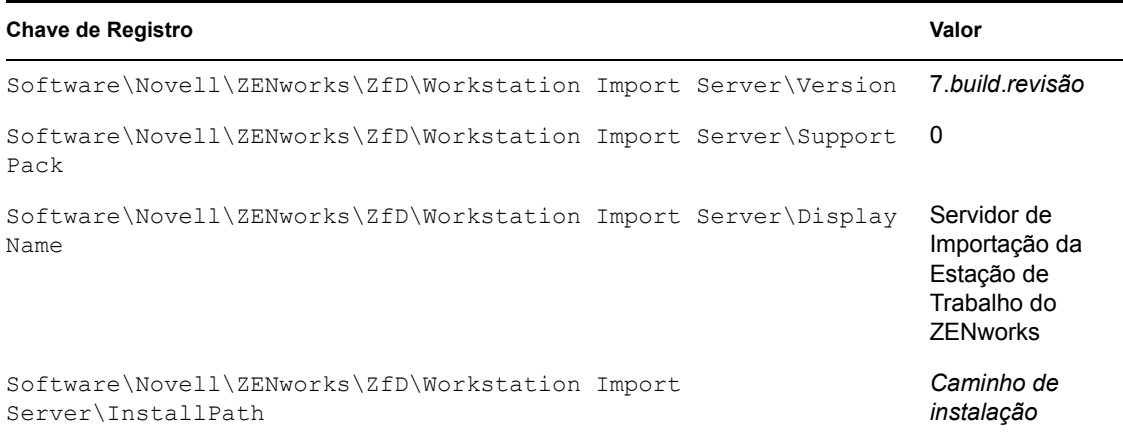

#### Servidor de Camada Intermediária do ZENworks no NetWare

Os valores e as chaves, indicando que o componente Servidor de Camada Intermediária do ZENworks 7 Desktop Management foi instalado em um servidor NetWare, são listados na tabela abaixo.

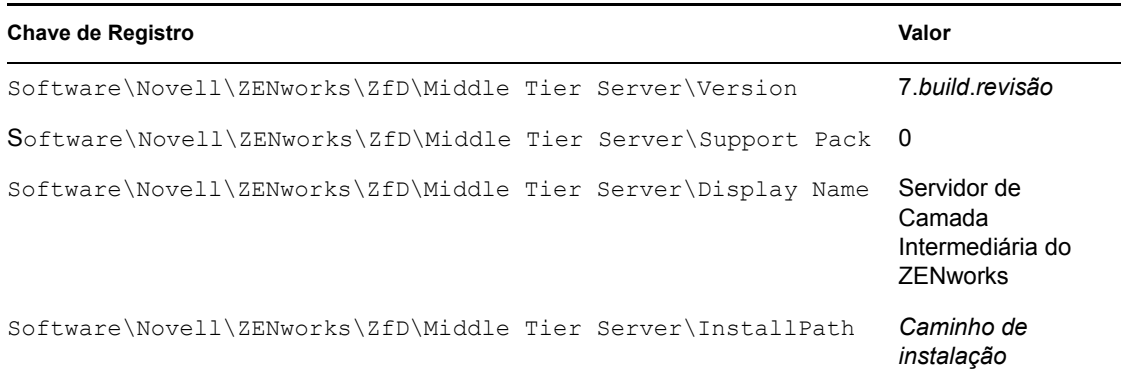

### <span id="page-105-0"></span>**6.2 Usando os métodos de login para verificar o ZENworks em servidores NetWare e Windows**

As informações sobre a localização dos registros de instalação e de depuração de todos os componentes do ZENworks Desktop Management instalados em um servidor NetWare ou Windows estão incluídas no TID 10093312 (http://support.novell.com/cgi-bin/search/searchtid.cgi?/ 10093312.htm) do Novell Knowledgebase. Essas informações poderão ser úteis à medida que você for verificando e solucionando os problemas dos componentes do ZENworks após sua instalação.

### <span id="page-105-1"></span>**6.3 Identificando processos iniciados pela instalação do Linux**

Os seguintes processos — algumas vezes chamados de "daemons" ou "scripts "— são iniciados pela instalação do ZENworks 7 Desktop Management em servidores Linux, dependendo dos componentes do ZENworks que você tenha decidido instalar. Você encontrará esses processos na área de armazenamento de scripts do ZENworks, que é o diretório /etc/init.d.

Vários desses processos também têm um arquivo .conf ou .properties que pode ser usado para configurar a execução. As informações incluídas no arquivo de registro contêm parâmetros que podem ser usados durante a execução do processo a partir da linha de comando.

Um desses processos consiste na criação de arquivos de registro. Cada arquivo .conf ou .properties inclui informações sobre a localização do arquivo de registro e os níveis de registro que podem ser definidos. As configurações dos níveis de registro são explicadas na lista abaixo:

A tabela a seguir é um resumo de algumas informações úteis sobre os processos do ZENworks.

| Nome do script de<br>e processo | Serviço ou<br>daemon do<br><b>ZENworks</b> | Arquivo de configuração                                   | Arquivo de registro                                    |
|---------------------------------|--------------------------------------------|-----------------------------------------------------------|--------------------------------------------------------|
| novell-zdm-awsi                 | Importação/<br>Remoção<br>Automática       | /etc/opt/novell/<br>zenworks/zdm/novell-zdm-<br>awsi.conf | /var/opt/novell/log/<br>zenworks/awsi.loge<br>awsr.log |
|                                 | de Estações<br>de Trabalho<br>do ZENworks  |                                                           | (Estão disponíveis os níveis de<br>registro de 0 a 3)  |
| novell-proxydhcp                | Preboot<br>Services do<br><b>ZENworks</b>  | /etc/opt/novell/novell-<br>proxydhcp.conf                 | /var/opt/novell/log/<br>novell-proxydhcp.loq           |
|                                 |                                            |                                                           | (Estão disponíveis os níveis de<br>registro de 0 a 4)  |
| novell-tftp                     | Preboot<br>Services do<br><b>ZENworks</b>  | /etc/opt/novell/novell-<br>tftp.conf                      | /var/opt/novell/log/<br>novell-tftp.log                |
|                                 |                                            |                                                           | (Estão disponíveis os níveis de<br>registro de 0 a 4)  |

*Tabela 6-1 Resumo dos processos do ZENworks no Linux*

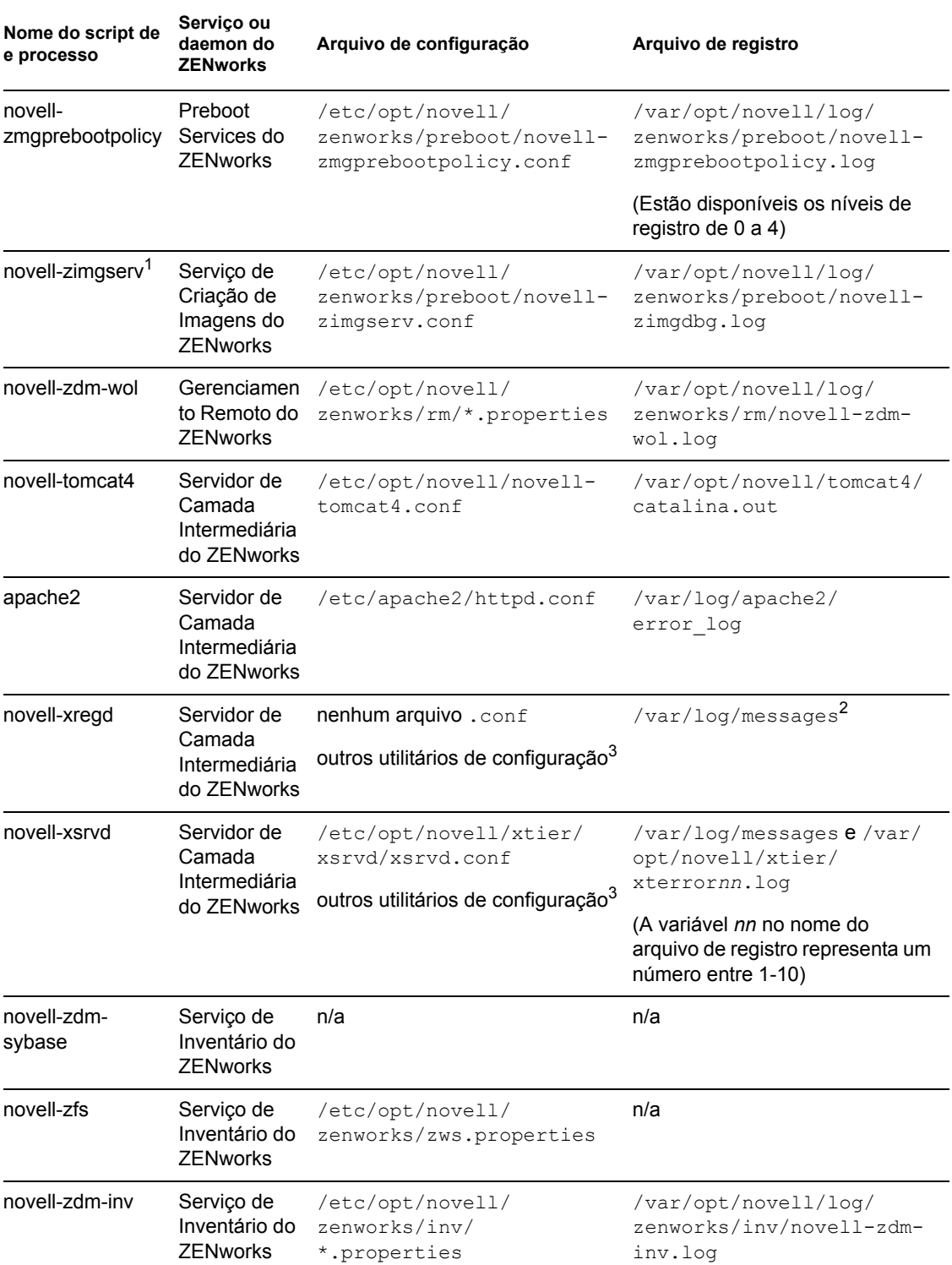

<sup>1</sup>novell-zimgserv não é um daemon nos Serviços do ZENworks 7 Desktop Management no Linux. Ele é carregado pelo Novell eDirectory™ e executado como um subprocesso do eDirectory.

2O registro de mensagens é um registro geral usado pelos daemons novell-xregd e novell-xsrvd.

<sup>3</sup>Você pode iniciar o novell-xregd e o novell-xsrvd chamando os utilitários regedit e xsrvcfg a partir de uma sessão SSH. Entre outras coisas, esses utilitários podem ser usados para configurar domínios de autenticação. Você deve ter os direitos adequados para usar o utilitário regedit (o serviço de registro), localizado em /opt/novell/xtier/bin/regedit. Para obter mais informações sobre o utilitário xrvcfg, consulte a seção Novell NetStorage (http://www.novell.com/ documentation/oes/oes\_readme/data/oes\_readme.html#bu7fccs) no readme do Novell Open Enterprise Server (Linux).

### **6.3.1 Controlando processos individuais do ZENworks**

Você pode usar alguns parâmetros da linha de comando para cada um desses processos quando mudar o diretório para o local do processo e digitar o seguinte comando:

```
./script_processo -nome_parmetro
```
Os seguintes parâmetros da linha de comando estão disponíveis para esses processos. Sua descrição é auto-explicativa.

start stop status restart

#### **6.3.2 Iniciando e parando todos os processos do ZENworks**

Você pode usar ./ZDMstart para iniciar e ./ZDMstop para parar todos os processos do ZENworks de uma vez. Esses dois utilitários estão localizados no diretório /opt/novell/ zenworks/bin. Você também pode usar o comando ./ZDMstart -status para exibir o status de todos os processos do ZENworks.

### <span id="page-107-0"></span>**6.4 Determinando a versão dos componentes do ZENworks instalados em um servidor Linux**

Você pode listar a versão dos componentes do ZENworks instalados no seu servidor Linux executando o utilitário de versão, denominado novell-zdm-version, localizado no diretório /opt/ novell/zenworks/bin. Para obter uma lista dos parâmetros disponíveis que podem ser usados com esse utilitário, digite os seguintes comandos:

```
./novell-zdm-version -h
```
./novell-zdm-version -help

A ajuda desse utilitário lista o seguinte:

```
Utilizao: novell-zdm-version [options]Opes: 
-l[ist]: Listar nomes dos componentes com os nomes de exibio
-c[omponent] <c> : Mostrar informaes sobre a verso somente para o 
componente <c>
```
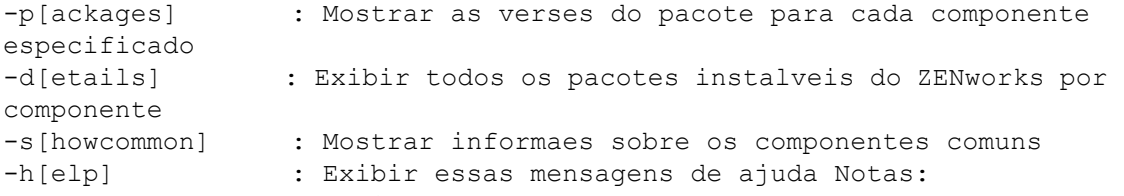

1) Usar a opo -l[ist] para obter um mapeamento dos nomes dos componentes para exibir os nomes. Os nomes dos componentes so usados com a opo -c[omponent].

2) A opo -d[etails] mostra informaes de dependncia de pacotes adicionais para cada componente exibido.Ele implica a opo -p[ackages]

.

3) A opo -s[howcommon] exibe informaes sobre os componentes (ou pacotes) que no so diretamente selecionveis no instalador.

# <sup>F</sup>**Atualizações da documentação**

Esta seção contém informações sobre as mudanças no conteúdo da documentação que foram feitas no Guia de *Administração* desde o lançamento do Novell® ZENworks® 7 (26 de agosto de 2005). As informações ajudarão o usuário a se manter atualizado em relação à documentação.

Todas as mudanças indicadas nesta seção também foram feitas na documentação. A documentação encontra-se na Web em dois formatos: HTML e PDF. Ambos os formatos estão atualizados com relação às mudanças na documentação listadas nesta seção.

As informações sobre atualizações na documentação estão agrupadas de acordo com a data em que as mudanças foram publicadas. Em cada seção datada, as mudanças são listadas em ordem alfabética, de acordo com os nomes das seções principais do índice do ZENworks 7 Personality Migration.

Se você precisar saber se uma cópia da documentação em PDF que está usando é a mais recente, o documento em PDF conterá a data de publicação na página do título.

A documentação foi atualizada nas seguintes datas:

- [Seção F.1, "01.05.06 \(Support Pack 1\)" na página 107](#page-110-0)
- [Seção F.2, "23.12.05" na página 107](#page-110-1)
- [Seção F.3, "09.12.05" na página 108](#page-111-0)

## <span id="page-110-0"></span>**F.1 01.05.06 (Support Pack 1)**

A seguinte nota foi adicionada a cada seção:

**Observação:** As informações contidas nesta seção também se aplicam ao ZENworks 7 Desktop Management com Support Pack 1.

## <span id="page-110-1"></span>**F.2 23.12.05**

Foram feitas atualizações nas seguintes seções. As mudanças estão explicadas a seguir.

 [Seção F.2.1, "Verificando a instalação dos componentes do Desktop Management nos](#page-110-2)  [servidores" na página 107](#page-110-2)

## <span id="page-110-2"></span>**F.2.1 Verificando a instalação dos componentes do Desktop Management nos servidores**

As seguintes atualizações foram feitas nessa seção:

F

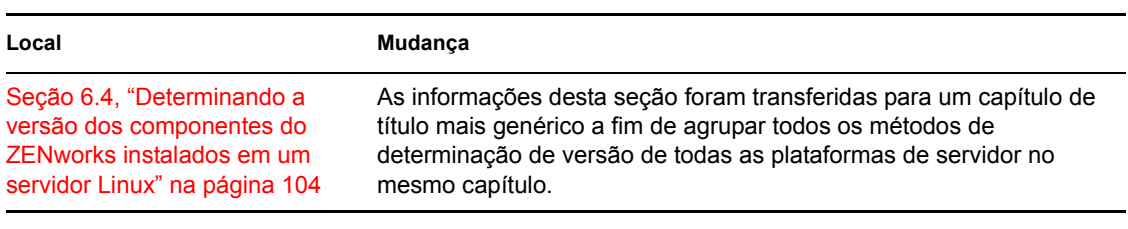

## <span id="page-111-0"></span>**F.3 09.12.05**

O design das páginas do guia foi reformatado conforme os padrões revisados da documentação da Novell.

# **Importação e Remoção Automáticas de Estação de Trabalho**

III

Os serviços Importação Automática de Estação de Trabalho e Remoção Automática de Estação de Trabalho do Novell® ZENworks® Desktop Management possibilitam gerenciamento prático e simplificado das estações de trabalho dos usuários.

O serviço Importação Automática de Estação de Trabalho importa estações de trabalho para o Novell eDirectory™ e integra-as automaticamente. A Remoção Automática de Estação de Trabalho remove dados obsoletos da estação de trabalho do diretório e do Banco de Dados de Inventário.

Os objetos Estação de Trabalho criados pela Importação Automática de Estação de Trabalho fornecem uma maneira de expandir configurações de software e de computadores para as estações de trabalho utilizando o Novell Application Launcher™ e as políticas do Gerenciamento de Estações de Trabalho. Para obter mais informações sobre o NAL, consulte a [Parte V,](#page-230-0)  ["Gerenciamento de Aplicativos" na página 227.](#page-230-0) Para obter mais informações sobre as políticas do Gerenciamento de Estações de Trabalho, consulte a [Parte IV, "Gerenciamento de Estações de](#page-130-0)  [Trabalho" na página 127.](#page-130-0)

Os capítulos a seguir ajudam a compreender, distribuir e utilizar os serviços Importação Automática de Estação de Trabalho e Remoção Automática de Estação de Trabalho:

- [Capítulo 7, "Compreendendo a importação e a remoção automáticas de estações de trabalho"](#page-114-0)  [na página 111](#page-114-0)
- [Capítulo 8, "Configurando a importação e a remoção automáticas de estações de trabalho" na](#page-120-0)  [página 117](#page-120-0)
- [Capítulo 9, "Arquivos de registro de estações de trabalho" na página 123](#page-126-0)
- [Apêndice G, "Atualizações da documentação" na página 125](#page-128-0)

# <span id="page-114-0"></span><sup>7</sup>**Compreendendo a importação e a remoção automáticas de estações de trabalho**

A Importação Automática de Estação de Trabalho do Novell® ZENworks® Desktop Management inclui o serviço Remoção Automática de Estação de Trabalho e permite o gerenciamento de todo o ciclo de vida de uma estação de trabalho, desde a criação do seu objeto até a sua remoção.

7

As seções a seguir ajudam a compreender os serviços Importação Automática de Estação de Trabalho e Remoção Automática de Estação de Trabalho:

- [Seção 7.1, "Compreendendo a importação e o registro de estações de trabalho" na página 111](#page-114-1)
- [Seção 7.2, "Considerações sobre o servidor" na página 113](#page-116-0)

**Observação:** As informações nesta seção também se aplicam ao ZENworks 7 Desktop Management com Support Pack 1.

## <span id="page-114-1"></span>**7.1 Compreendendo a importação e o registro de estações de trabalho**

Após a instalação da Importação Automática de Estação de Trabalho com o uso da instalação do Servidor do ZENworks Desktop Management, será possível concluir o processo de importação de estações de trabalho em uma única etapa. O programa Registro de Estação de Trabalho no Agente do Desktop Management acessa o serviço Importação Automática de Estação de Trabalho, que cria o objeto Estação de Trabalho no Novell eDirectory™ e registra a estação de trabalho. Para obter mais informações sobre como utilizar o ZENworks Desktop Management com o Novell Client™ ou com o Agente do Desktop Management, consulte a [Parte I, "Compreendendo o ZENworks 7](#page-30-0)  [Desktop Management" na página 27.](#page-30-0) Para obter mais informações sobre como instalar a Importação Automática de Estação de Trabalho, consulte "Instalando o Servidor do ZENworks Desktop Management" no *Guia de Instalação do Novell ZENworks 7 Desktop Management*.

O processo real de importação de estações de trabalho não registradas para o eDirectory depende da localização física dessas estações (se estão localizadas dentro ou fora do firewall).

Se uma estação de trabalho estiver localizada dentro do firewall, ela acessará diretamente o serviço Importação Automática de Estação de Trabalho. Nesse cenário, o nome de host (zenwsimport) deve ser resolvido para o Serviço de Importação, como ocorre nas versões anteriores do ZENworks.

Se a estação de trabalho estiver localizada fora do firewall, ela acessará o Servidor de Camada Intermediária do ZENworks Desktop Management via HTTP utilizando o Agente do Desktop Management. Em seguida, o Servidor de Camada Intermediária agirá como um proxy para transmitir a solicitação ao serviço Importação Automática de Estação de Trabalho. Nesse cenário, o nome de host no Servidor de Camada Intermediária (zenwsimport) deve ser resolvido para o servidor que está executando o serviço de importação. É necessário executar ping no servidor a partir do Servidor de Camada Intermediária a fim de garantir que ele esteja apontado para o endereço correto.

As seções a seguir fornecem informações adicionais:

- ["Utilizando o serviço de importação" na página 112](#page-115-0)
- ["Registrando estações de trabalho importadas" na página 112](#page-115-1)
- ["Removendo objetos Estação de Trabalho" na página 113](#page-116-1)

### <span id="page-115-0"></span>**7.1.1 Utilizando o serviço de importação**

Embora o serviço Importação Automática de Estação de Trabalho gere tráfego de rede, ele somente é utilizado quando uma destas situações ocorre:

 Uma estação de trabalho é inicializada, mas um objeto Estação de Trabalho correspondente não existe.

Normalmente, essa é a primeira vez que a estação de trabalho é registrada. O serviço Importação Automática de Estação de Trabalho cria inicialmente o objeto Estação de Trabalho na árvore, preenche esse objeto com valores padrão e atualiza as propriedades com as informações atuais de registro.

A política de Importação de Estação de Trabalho é utilizada para determinar em que local o objeto Estação de Trabalho é criado e como ele é nomeado.

 Uma estação de trabalho tenta efetuar login na árvore, mas seu objeto Estação de Trabalho foi movido ou renomeado.

O programa de registro chama o serviço de importação para sincronizar essa estação de trabalho com o respectivo objeto Estação de Trabalho.

Em todas as outras situações nas quais uma estação de trabalho efetua login na rede, o programa Registro de Estação de Trabalho registra essa estação de trabalho e atualiza o objeto Estação de Trabalho. O serviço de importação não é utilizado para essas operações e, portanto, o tráfego de rede de entrada e saída do serviço Importação Automática de Estação de Trabalho não é um problema. As estações de trabalho que se autenticarem e atualizarem objetos Estação de Trabalho ainda gerarão um certo volume de tráfego de rede.

Para obter mais informações, consulte a [Seção 13.4, "Política de Importação da Estação de](#page-152-0)  [Trabalho" na página 149.](#page-152-0)

## <span id="page-115-1"></span>**7.1.2 Registrando estações de trabalho importadas**

Após a importação de uma estação de trabalho para o diretório, ela apenas deverá ser registrada quando efetuar login na árvore. O programa Registro da Estação de Trabalho atualiza o objeto Estação de Trabalho quando uma destas situações ocorre:

- O programa Gerenciador de Estações de Trabalho é iniciado;
- Um usuário efetua login na árvore;
- Um usuário do Windows 2000/XP efetua logout.

O programa Registro da Estação de Trabalho atualiza o horário de registro, o endereço de rede, o último servidor e as informações sobre o último usuário da estação de trabalho.

O tráfego de rede é minimizado porque o programa Registro da Estação de Trabalho não precisa acessar o serviço de importação.

## <span id="page-116-1"></span>**7.1.3 Removendo objetos Estação de Trabalho**

É necessário remover periodicamente do diretório os objetos Estação de Trabalho não utilizados para tornar os relatórios de inventário mais precisos.

O serviço Remoção Automática de Estação de Trabalho utiliza a política de Remoção de Estação de Trabalho de forma a determinar quando os objetos Estação de Trabalho são considerados fora de uso para que possam ser automaticamente removidos do diretório.

Os objetos Estação de Trabalho poderão ser automaticamente removidos quando uma estação de trabalho não tiver sido registrada dentro do intervalo de tempo especificado na política Efetiva de Remoção de Estação de Trabalho.

Você pode especificar qualquer número de dias que uma estação de trabalho poderá passar sem se registrar antes de ser considerada fora de uso.

Para obter mais informações, consulte a [Seção 13.5, "Política de Remoção de Estação de Trabalho"](#page-158-0)  [na página 155.](#page-158-0)

## <span id="page-116-0"></span>**7.2 Considerações sobre o servidor**

Considere o seguinte ao configurar a parte referente ao servidor dos serviços Importação Automática de Estação de Trabalho e Remoção Automática de Estação de Trabalho:

- ["Selecionando servidores para distribuição" na página 113](#page-116-2)
- ["Utilizando nomes DNS ou arquivos Hosts" na página 113](#page-116-3)
- ["Programando a remoção de estações de trabalho" na página 115](#page-118-0)

## <span id="page-116-2"></span>**7.2.1 Selecionando servidores para distribuição**

Geralmente, o número de estações de trabalho importadas é maior que o número de estações de trabalho removidas. Portanto, é necessário ter mais servidores configurados com o serviço Importação Automática de Estação de Trabalho do que com o serviço Remoção Automática de Estação de Trabalho.

Para minimizar o tráfego de rede, instale o serviço Importação Automática de Estação de Trabalho em pelo menos um servidor para cada localização da WAN. Em geral, o serviço Remoção Automática de Estação de Trabalho não gera um alto volume de tráfego de rede e, portanto, pode ser utilizado em conexões WAN.

Se criar um pacote de Servidores no ZENworks Desktop Management 4.*x* ou posterior, você não poderá associar esse pacote a um servidor de importação do ZENworks for Desktops 3.*x*. Você deverá associá-lo a um servidor de importação do ZENworks Desktop Management 4.*x* ou posterior.

## <span id="page-116-3"></span>**7.2.2 Utilizando nomes DNS ou arquivos Hosts**

Ao configurar a Importação Automática de Estação de Trabalho, você deve utilizar o DNS para endereços TCP/IP, de modo que os nomes de host possam ser automaticamente encontrados, em vez de configurar e manter um arquivo hosts em cada estação de trabalho.

O uso de nomes DNS na rede possibilita o gerenciamento automatizado da importação de estações de trabalho. Consulte seu administrador DNS de forma a estabelecer um ponto de referência para a configuração de endereços IP para os serviços de importação de estações de trabalho de acordo com a localização física e, dessa maneira, permitir que as estações de trabalho entrem em contato com o serviço de importação localmente, deixando de utilizar conexões WAN.

Você pode diferenciar os endereços IP de acordo com o domínio ou com a zona, utilizando vários domínios ou zonas primárias e secundárias. Por exemplo, é possível ter uma entrada DNS para a Importação Automática de Estação de Trabalho com o uso da seguinte sintaxe:

zenwsimport.*string\_contexto*.com

Os arquivos hosts podem ser utilizados para gerenciar exceções, por exemplo, quando você deseja que uma estação de trabalho específica seja resolvida para um determinado serviço de importação de estações de trabalho. Um arquivo hosts é útil para a importação manual de uma estação de trabalho, como em um ambiente de teste. Para obter informações sobre a configuração de um arquivo hosts em uma estação de trabalho local, consulte "Configurando um arquivo hosts em uma estação de trabalho local" na página 114.

#### **Configurando um arquivo hosts em uma estação de trabalho local**

Para configurar uma importação de estação de trabalho em um estação de trabalho local, abra e edite o arquivo hosts na estação de trabalho local.

Para o Windows 98, a localização do arquivo hosts deve ser:

*unidade\_Win98*:\*diretrio\_Win98*\hosts

**Importante:** O arquivo hosts padrão no Windows é denominado hosts.sam. Não use a extensão .sam no nome do seu arquivo. Renomeie o hosts.sam para hosts ou faça uma cópia e a renomeie. Por padrão, o Windows 98 oculta os tipos conhecidos de extensões de nome de arquivo. Portanto, para renomear corretamente o arquivo hosts.sam como hosts, você deve verificar se todas as extensões de nome de arquivo estão sendo exibidas.

Para o Windows 2000/XP, a localização do arquivo hosts deve ser:

*unidade\_Win*:\*diretrio\_Win*\SYSTEM32\drivers\etc\hosts

Hosts, mostrado acima, é um nome de arquivo e não um nome de pasta.

O exemplo a seguir mostra o texto que deve ser adicionado a um arquivo hosts para a Importação Automática de Estação de Trabalho:

151.155.155.55 zenwsimport

Nesse exemplo, o endereço TCP/IP é para o servidor no qual o serviço Importação Automática de Estação de Trabalho está sendo executado. "zenwsimport" não é o nome de um servidor, mas um nome DNS que pode ser fornecido a esse endereço TCP/IP. Ou seja, zenwsimport é uma etiqueta para identificar o servidor como aquele que está executando o serviço Importação Automática de Estação de Trabalho.

## <span id="page-118-0"></span>**7.2.3 Programando a remoção de estações de trabalho**

Você deve programar a remoção de estações de trabalho de forma que ela seja executada periodicamente, quando a rede estiver menos ocupada ou fora do horário comercial.

# <span id="page-120-0"></span><sup>8</sup>**Configurando a importação e a remoção automáticas de estações de trabalho**

Durante a instalação do Novell® ZENworks® Desktop Management, é possível especificar funções de importação e remoção para servidores selecionados. Portanto, antes de executar o programa de instalação do ZENworks Desktop Management, determine em quais servidores você deseja executar o serviço de importação, o serviço de remoção ou ambos os serviços. Para obter mais informações sobre como selecionar servidores para executar cada serviço, consulte ["Selecionando servidores](#page-116-2)  [para distribuição" na página 113](#page-116-2).

Para distribuir a importação e a remoção automáticas de estações de trabalho, recomendamos a seguinte seqüência:

- 1. Instale o software do serviço Importação Automática de Estação de Trabalho e do serviço Remoção Automática de Estação de Trabalho. Para obter mais informações, consulte "Instalando o Servidor do ZENworks Desktop Management" no *Guia de Instalação do Novell ZENworks 7 Desktop Management*.
- 2. Configure as políticas de Importação Automática de Estação de Trabalho e de Remoção Automática de Estação de Trabalho. Para obter mais informações, consulte a [Seção 8.1,](#page-121-0)  ["Configurando as políticas de Importação Automática de Estação de Trabalho e de Remoção](#page-121-0)  [Automática de Estação de Trabalho" na página 118](#page-121-0).
- 3. Configure nomes DNS e personalize o registro.

É preferível utilizar nomes DNS a arquivos hosts para registrar estações de trabalho, pois os arquivos hosts devem ser gerenciados manualmente em cada estação de trabalho.

4. Instale o Novell Client™ e/ou o Agente do Desktop Management nas estações de trabalho. Para obter mais informações, consulte "Requisitos de hardware da estação de trabalho do usuário" e "Requisitos de software da estação de trabalho do usuário" no *Guia de Instalação do Novell ZENworks 7 Desktop Management*.

Após a conclusão dessa seqüência, os serviços Importação Automática de Estação de Trabalho e Remoção Automática de Estação de Trabalho estarão operacionais.

Antes de concluir as etapas nas seções a seguir, você já deverá ter instalado o software dos serviços Importação Automática de Estação de Trabalho e Remoção Automática de Estação de Trabalho durante a instalação do ZENworks Desktop Management. Para obter mais informações, consulte "Instalando o Servidor do ZENworks Desktop Management" no *Guia de Instalação do Novell ZENworks 7 Desktop Management*.

As seções a seguir contêm etapas para ajudar a configurar a importação e a remoção automáticas de estações de trabalho:

- [Seção 8.1, "Configurando as políticas de Importação Automática de Estação de Trabalho e de](#page-121-0)  [Remoção Automática de Estação de Trabalho" na página 118](#page-121-0)
- [Seção 8.2, "Configurando a importação e a remoção automáticas de estações de trabalho para](#page-122-0)  [execução nos servidores" na página 119](#page-122-0)
- [Seção 8.3, "Utilizando o Novell Client e o Agente do ZENworks Desktop Management" na](#page-123-0)  [página 120](#page-123-0)
- [Seção 8.4, "Verificando se a importação e a remoção automáticas de estações de trabalho estão](#page-123-1)  [funcionando" na página 120](#page-123-1)

**Observação:** As informações nesta seção também se aplicam ao ZENworks 7 Desktop Management com Support Pack 1.

## <span id="page-121-0"></span>**8.1 Configurando as políticas de Importação Automática de Estação de Trabalho e de Remoção Automática de Estação de Trabalho**

As seções a seguir ajudam a configurar e a associar as políticas necessárias:

- ["Configurando a política de Importação Automática de Estação de Trabalho" na página 118](#page-121-1)
- ["Configurando a política de Remoção Automática de Estação de Trabalho" na página 118](#page-121-2)
- ["Associando o Pacote de Servidores" na página 118](#page-121-3)

## <span id="page-121-1"></span>**8.1.1 Configurando a política de Importação Automática de Estação de Trabalho**

Para que a Importação Automática de Estação de Trabalho funcione, é necessário configurar a política de Importação de Estação de Trabalho. Essa política determina como os objetos Estação de Trabalho são nomeados e o local em que são colocados no Novell eDirectory™.

Para obter informações conceituais e passo a passo sobre como configurar a política de Importação de Estação de Trabalho, consulte a [Seção 13.4, "Política de Importação da Estação de Trabalho" na](#page-152-0)  [página 149](#page-152-0).

## <span id="page-121-2"></span>**8.1.2 Configurando a política de Remoção Automática de Estação de Trabalho**

Para que a Remoção Automática de Estação de Trabalho funcione, configure a política de Remoção de Estação de Trabalho. Essa política determina quando os objetos Estação de Trabalho não utilizados serão removidos do eDirectory.

Para obter informações conceituais e passo a passo sobre como configurar a política de Remoção de Estação de Trabalho, consulte a [Seção 13.5, "Política de Remoção de Estação de Trabalho" na](#page-158-0)  [página 155](#page-158-0).

## <span id="page-121-3"></span>**8.1.3 Associando o Pacote de Servidores**

As políticas de Importação e Remoção configuradas e habilitadas só terão efeito quando você associar o respectivo Pacote de Servidores a um servidor. Para obter mais informações, consulte a [Seção 13.7, "Associando o Pacote de Servidores" na página 160.](#page-163-0)

## <span id="page-122-0"></span>**8.2 Configurando a importação e a remoção automáticas de estações de trabalho para execução nos servidores**

As etapas nas seções a seguir pressupõem que você tenha selecionado a opção *Importação*, *Remoção* ou *Importação/Remoção* como parte da instalação do serviço Importação Automática de Estação de Trabalho. Para obter mais informações, consulte "Instalando o Servidor do ZENworks Desktop Management" no *Guia de Instalação do Novell ZENworks 7 Desktop Management*.

O item mais importante a ser lembrado durante a distribuição do serviço Importação Automática de Estação de Trabalho é o uso do DNS para endereços TCP/IP, que permite localizar nomes DNS automaticamente. Esse procedimento é preferível em comparação à configuração e à manutenção de arquivos hosts em cada estação de trabalho.

Para configurar a Importação Automática de Estação de Trabalho, faça o seguinte para cada servidor de serviço de importação:

**1** Configure um nome DNS a ser usado pela Importação Automática de Estação de Trabalho.

O nome DNS pode ser uma entrada DNS ou uma entrada em um arquivo hosts local. Um exemplo de um nome DNS é www.novell.com.

O exemplo a seguir mostra o texto que deve ser adicionado a um arquivo hosts para a Importação Automática de Estação de Trabalho:

151.155.155.55 zenwsimport

Nesse exemplo, o endereço TCP/IP corresponde ao endereço do servidor no qual o serviço Importação Automática de Estação de Trabalho está sendo executado. "Zenwsimport" não é o nome de um servidor, mas um nome DNS que pode ser fornecido a esse endereço TCP/IP. Ou seja, zenwsimport é uma etiqueta para identificar o servidor como aquele que está executando o serviço Importação Automática de Estação de Trabalho.

Para o Windows 98, a localização do arquivo hosts deve ser:

*unidade\_Win98*:\*diretrio\_Win98*\hosts

**Importante:** O arquivo hosts padrão no Windows é denominado hosts.sam. Não use a extensão .sam no nome do seu arquivo. Renomeie o hosts.sam para hosts ou faça uma cópia e a renomeie. Por padrão, o Windows 98 oculta os tipos conhecidos de extensões de nome de arquivo. Portanto, para renomear corretamente o arquivo hosts.sam como hosts, você deve verificar se todas as extensões de nome de arquivo estão sendo exibidas.

Para o Windows 2000/XP, a localização do arquivo hosts deve ser:

*unidade\_Win*:\*diretrio\_Win*\SYSTEM32\drivers\etc\hosts

Hosts, mostrado acima, é um nome de arquivo, e não um nome de pasta.

**2** Para verificar o nome DNS ou o endereço TCP/IP, digite o seguinte no prompt de comandos da estação de trabalho:

ping zenwsimport

## <span id="page-123-0"></span>**8.3 Utilizando o Novell Client e o Agente do ZENworks Desktop Management**

Atualize todas as estações de trabalho que você deseja importar com a versão mais recente do Agente do ZENworks Desktop Management. Isso é necessário para colocar o Gerenciador de Estações de Trabalho nas estações de trabalho. Para obter mais informações, consulte a [Parte I,](#page-30-0)  ["Compreendendo o ZENworks 7 Desktop Management" na página 27](#page-30-0).

## <span id="page-123-1"></span>**8.4 Verificando se a importação e a remoção automáticas de estações de trabalho estão funcionando**

Nesse ponto, se o programador estiver funcionando, a importação de estações de trabalho ocorrerá automaticamente quando um destes eventos ocorrer, dependendo da política de Importação:

- $\bullet$  Inicialização dos serviços do programador (98/2000/XP);
- Login do usuário (98/2000/XP).

#### **Verificando se a Importação e a Remoção Automática de Estação de Trabalho estão funcionando**

Para verificar se a importação e a remoção automáticas de estações de trabalho estão funcionando:

- Para cada servidor de serviço de importação ou remoção do NetWare®, pressione as teclas Ctrl+Esc e procure uma tela de Importação de Estação de Trabalho do ZENworks.
- Para cada servidor de serviço de importação ou remoção Windows 2000/XP, verifique estes serviços:

ZENworks Workstation Import

ou

ZENworks Workstation Removal

 Para cada servidor SLES 9 SP1 ou OES Linux, execute /etc/init.d/novell-zdmawsi status no prompt do bash. O serviço de importação retorna uma mensagem para o local em que ele estiver em execução no momento.

Se o serviço Importação Automática de Estação de Trabalho ou Remoção Automática de Estação de Trabalho não estiver em execução no servidor Windows ou no servidor NetWare, reinicie o servidor. Se um desses serviços não estiver em execução no servidor Linux, reinicie o serviço conforme explicado abaixo.

#### **Forçando a importação de estação de trabalho na estação de trabalho**

É possível forçar o registro ou a importação de estações de trabalho executando zwsreg.exe, localizado na estação de trabalho em:

*unidade*:\arquivos de programas\novell\zenworks\zwsreg.exe

#### **Parando o serviço de importação/remoção em servidores NetWare**

Para parar um serviço de importação ou de remoção em um servidor NetWare, utilize os comandos a seguir em vez de utilizar os IDs de processo exibidos pelo comando java -show. Digite o seguinte no console do servidor:

java -killzenwsimp java -killzenwsrem

Esses comandos também estão localizados no arquivo sys:\system\zfdstop.ncf.

#### **Parando e reiniciando o serviço de importação/remoção em servidores Linux**

Para parar o serviço de importação/remoção em um servidor SLES 9 SP1 ou em um servidor OES Linux:

- **1** No prompt do servidor Linux, vá para /etc/init.d.
- **2** Digite ./novell-zdm-awsi stop.

Para iniciar o serviço, execute /etc/init.d/novell-zdm-awsi start ou /etc/ init.d/novell-zdm-awsi restart no prompt do bash.

Para reiniciar o serviço enquanto ele estiver em execução, execute /etc/init.d/novellzdm-awsi restart no prompt do bash.

# <span id="page-126-0"></span><sup>9</sup>**Arquivos de registro de estações de trabalho**

O registro de estações de trabalho no Novell® ZENworks® 7 Desktop Management envolve três arquivos executáveis: zwsreg.exe, zenwsreg.dll e zenwsrgr.dll.

As seções a seguir fornecem informações sobre esses arquivos:

- [Seção 9.1, "Funções de arquivos de registro" na página 123](#page-126-1)
- [Seção 9.2, "Localizações de arquivos de registro" na página 123](#page-126-2)
- [Seção 9.3, "Usando o Zwsreg.exe" na página 123](#page-126-3)
- [Seção 9.4, "Usando o Zenwsreg.dll" na página 124](#page-127-0)

**Observação:** As informações nesta seção também se aplicam ao ZENworks 7 Desktop Management com Support Pack 1.

## <span id="page-126-1"></span>**9.1 Funções de arquivos de registro**

**Zwsreg.exe:** chama o arquivo zenwsreg.dll.

**zenwsreg.dll:** executa tarefas de registro de estações de trabalho.

**zenwsrgr.dll:** contém strings usadas pelo arquivo zenwsreg.dll. Essas strings estão disponíveis para tradução.

## <span id="page-126-2"></span>**9.2 Localizações de arquivos de registro**

**Estação de trabalho cliente Windows 98:** 

```
unidade:\arquivos de programas\novell\zenworks\zwsreg.exe
unidade:\arquivos de programas\novell\zenworks\zenwsreg.dll
unidade:\arquivos de 
programas\novell\zenworks\nls\english\zenwsrgr.dll
```
#### **Estação de trabalho cliente Windows 2000/XP:**

```
unidade:\arquivos de programas\novell\zenworks\zwsreg.exe
unidade:\arquivos de programas\novell\zenworks\zenwsreg.dll
unidade:\arquivos de 
programas\novell\zenworks\nls\english\zenwsrgr.dll
```
## <span id="page-126-3"></span>**9.3 Usando o Zwsreg.exe**

Em versões anteriores do ZENworks for Desktops, os arquivos wsreg32.exe e unreg32.exe gerenciavam funções de importação e de remoção de estações de trabalho. No ZENworks Desktop Management 4.*x* ou posterior, o arquivo zwsreq.exe substitui esses dois arquivos.

A sintaxe do zwsreg é:

zwsreg *opção*

É possível utilizar as seguintes opções com o zwsreg:

*Tabela 9-1 Opções de inicialização do Zwsreg.exe*

| Opção                                    | Explicação                                                                                                    |
|------------------------------------------|----------------------------------------------------------------------------------------------------|
| -importserver<br>endereço ip servidor    | Especifica o endereço IP do servidor de importação. Se você<br>especificar None ou 0 para o servidor de importação, poderá<br>importar estações de trabalho sem configurar um servidor de<br>importação. Entretanto, para fazer isso, o usuário deve ter<br>direitos suficientes, e o Novell Client™ deve estar instalado na<br>estação de trabalho. |
| -importpolicy DN politica                | Especifica o DN da política Efetiva de Importação de Estação de<br>Trabalho.                                                                                                    |
| -importws DN nova estação de<br>trabalho | Especifica o DN da estação de trabalho a ser importada. É<br>possível especificar um DN de estação de trabalho personalizado<br>para anular a política Efetiva de Importação de Estação de<br>Trabalho.                                                                                                    |
| -versão 3 ou 4                           | Especifica se a estação de trabalho a ser importada é uma<br>estação de trabalho do ZENworks for Desktops 3 ou do<br>ZENworks for Desktops 4. A configuração 4 é a padrão e<br>funciona para o ZENworks for Desktops 4 e versões mais<br>recentes.                                                                                                   |
| -unreg                                   | Limpa o registro.                                                                                                    |

## <span id="page-127-0"></span>**9.4 Usando o Zenwsreg.dll**

O arquivo Zenwsreg.dll é chamado pelo Programador do Gerenciador de Estações de Trabalho quando ocorre um dos seguintes eventos:

- Inicialização da estação de trabalho
- Login do usuário
- Logout do usuário
- Encerramento do serviço de registro

Quando um desses eventos é detectado, a seqüência de chamadas de arquivos é a seguinte:

**Windows 98:** wm95.exe > wm98sast.exe > zenwsreg.dll.

Windows 2000/XP: wm.exe > wmrundll.exe > zenwsreg.dll.

# <span id="page-128-0"></span><sup>G</sup>**Atualizações da documentação**

Esta seção contém informações sobre as mudanças no conteúdo da documentação que foram feitas no Guia de *Administração* desde o lançamento do Novell® ZENworks® 7 (26 de agosto de 2005). As informações ajudarão o usuário a se manter atualizado em relação à documentação.

Todas as mudanças indicadas nesta seção também foram feitas na documentação. A documentação encontra-se na Web em dois formatos: HTML e PDF. Ambos os formatos estão atualizados com relação às mudanças na documentação listadas nesta seção.

As informações sobre atualizações na documentação estão agrupadas de acordo com a data em que as mudanças foram publicadas. Em cada seção datada, as mudanças são listadas em ordem alfabética, de acordo com os nomes das seções principais do índice do ZENworks 7 Personality Migration.

Se você precisar saber se uma cópia da documentação em PDF que está usando é a mais recente, o documento em PDF conterá a data de publicação na página do título.

A documentação foi atualizada nas seguintes datas:

- [Seção G.1, "01.05.06 \(Support Pack 1\)" na página 125](#page-128-1)
- [Seção G.2, "09.12.05" na página 125](#page-128-2)

## <span id="page-128-1"></span>**G.1 01.05.06 (Support Pack 1)**

A seguinte nota foi adicionada a cada seção:

**Observação:** As informações contidas nesta seção também se aplicam ao ZENworks 7 Desktop Management com Support Pack 1.

## <span id="page-128-2"></span>**G.2 09.12.05**

O design das páginas do guia foi reformatado conforme os padrões revisados da documentação da Novell.

# <span id="page-130-0"></span>IV**Gerenciamento de Estações de Trabalho**

Grande parte da funcionalidade do componente Gerenciamento de Estações de Trabalho do Novell® ZENworks® Desktop Management depende do trabalho administrativo preliminar realizado no ConsoleOne® à medida que você importa estações de trabalho de usuários para o diretório e configura as políticas que podem ser associadas aos objetos Usuário e Estação de Trabalho.

Para poder gerenciar as estações de trabalho da rede, é necessário compreender o Gerenciamento de Estações de Trabalho e configurar políticas. Depois de distribuir o Gerenciamento de Estações de Trabalho, você pode realizar operações periódicas de manutenção, como gerar relatórios de políticas efetivas e de associações de pacotes de políticas, copiar pacotes de políticas de um container no diretório para outro container e muito mais.

Consulte os capítulos a seguir para obter mais informações:

- [Capítulo 10, "Compreendendo o Gerenciamento de Estações de Trabalho" na página 129](#page-132-0)
- [Capítulo 11, "Criando pacotes de políticas" na página 139](#page-142-0)
- [Capítulo 12, "Configurando a política de Pesquisa Pacote de Containers" na página 141](#page-144-0)
- [Capítulo 13, "Configurando políticas do Pacote de Servidores" na página 145](#page-148-0)
- [Capítulo 14, "Configurando políticas do Pacote de Localização do Serviço" na página 161](#page-164-0)
- [Capítulo 15, "Configurando políticas de Pacotes de Usuários e de Estações de Trabalho" na](#page-168-0)  [página 165](#page-168-0)
- [Capítulo 16, "Gerando relatórios de políticas" na página 209](#page-212-0)
- [Capítulo 17, "Copiando pacotes de políticas" na página 211](#page-214-0)
- [Capítulo 18, "Programador da Estação de Trabalho" na página 213](#page-216-0)
- [Apêndice H, "Atualizações da documentação" na página 223](#page-226-0)

# <span id="page-132-0"></span><sup>10</sup>**Compreendendo o Gerenciamento de Estações de Trabalho**

# 10

As seções a seguir ajudam a compreender e a planejar uma distribuição completa na rede do componente Gerenciamento de Estações de Trabalho do Novell® ZENworks® 7 Desktop Management:

- [Seção 10.1, "Componentes e recursos do Gerenciamento de Estações de Trabalho" na](#page-132-1)  [página 129](#page-132-1)
- [Seção 10.2, "Banco de dados do ZENworks" na página 132](#page-135-0)
- [Seção 10.3, "Políticas e pacotes de políticas do ZENworks Desktop Management" na](#page-136-0)  [página 133](#page-136-0)

**Observação:** As informações nesta seção também se aplicam ao ZENworks 7 Desktop Management com Support Pack 1.

## <span id="page-132-1"></span>**10.1 Componentes e recursos do Gerenciamento de Estações de Trabalho**

O Gerenciamento de Estações de Trabalho ajuda a reduzir o custo total e a complexidade da configuração e da manutenção das áreas de trabalho de estações de trabalho da rede. As políticas do Desktop Management possibilitam o gerenciamento automático de configurações, processos e comportamentos de servidores, de usuários e de estações de trabalho. Essas políticas são configuradas com o uso do ConsoleOne®, dispensando a necessidade de visitar cada estação de trabalho local para definir configurações de usuários e de estações de trabalho.

Com o Gerenciamento de Estações de Trabalho, é possível:

- Habilitar perfis de roaming e definir preferências padrão de desktop para usuários
- Utilizar políticas Extensivas (para o Windows 98) e políticas de Grupo (para o Windows 2000/ XP) para controlar qualquer função de aplicativo configurada no Registro do Windows
- Definir parâmetros, como controle remoto e tela remota, para o gerenciamento remoto de estações de trabalho dos usuários
- Definir parâmetros para a Criação de Imagens de Estações de Trabalho
- Configurar usuários criados em estações de trabalho Windows 2000/XP após a autenticação desses usuários no diretório
- Definir parâmetros para especificar as informações de inventário a serem coletadas
- Definir parâmetros para importar automaticamente novas estações de trabalho para a árvore e remover estações de trabalho quando deixarem de ser utilizadas;
- Definir parâmetros de usuários para impressão com o uso do cliente do Novell iPrint, que permite aos usuários imprimir em qualquer impressora iPrint, independentemente da sua localização física
- Configurar conexões dos usuários com o Terminal Server

As seções a seguir fornecem informações básicas sobre os componentes e os recursos do Gerenciamento de Estações de Trabalho:

- ["Componentes" na página 130](#page-133-0)
- ["Recursos" na página 130](#page-133-1)

#### <span id="page-133-0"></span>**10.1.1 Componentes**

O Gerenciamento de Estações de Trabalho apresenta os seguintes componentes:

- "Módulos residentes na estação de trabalho" na página 130
- "Snap-ins do ConsoleOne" na página 130

#### **Módulos residentes na estação de trabalho**

Os módulos residentes na estação de trabalho autenticam o usuário na estação de trabalho (somente Windows 2000/XP) e na rede, além de transferirem informações de configuração para o diretório e a partir deste. No Windows 2000/XP, o Gerenciamento de Estações de Trabalho é executado com privilégios administrativos que permitem criar e apagar dinamicamente contas de usuário, desde que ele possa se comunicar com o diretório.

#### **Snap-ins do ConsoleOne**

Os snap-ins do ConsoleOne são arquivos Java utilizados para criar, exibir e configurar os diversos objetos Diretório do Gerenciamento de Estações de Trabalho por meio do ConsoleOne. Para obter mais informações sobre o ConsoleOne, consulte o site de documentação do ConsoleOne na Web (http://www.novell.com/documentation).

#### <span id="page-133-1"></span>**10.1.2 Recursos**

Os recursos do Gerenciamento de Estações de Trabalho permitem armazenar e configurar políticas de área de trabalho do Windows 98/2000/XP no diretório e aplicá-las ao cliente. A estação de trabalho cliente pode ser considerada como uma extensão do usuário.

O Gerenciamento de Estações de Trabalho apresenta os seguintes recursos:

- "Suporte para várias plataformas" na página 130
- "Suporte para o Windows 2000/XP" na página 131
- "Gerenciamento de perfis de estações de trabalho" na página 131
- "Ações programadas" na página 131
- "Políticas de servidores e clientes" na página 131
- "Armazenamento de diretórios para políticas Extensivas" na página 132
- "Relatórios do ZENworks Desktop Management" na página 132

#### **Suporte para várias plataformas**

O software Gerenciamento de Estações de Trabalho permite que todas as informações sobre áreas de trabalho e contas de usuários do Windows 98/2000/XP sejam centralmente gerenciadas no diretório com o uso do ConsoleOne como o único utilitário administrativo.

As informações de configuração são armazenadas em objetos Pacote de Políticas. Por exemplo, existem objetos Pacote de Políticas que contêm políticas para os sistemas Windows 98, Windows 2000, Windows XP e Microsoft Terminal Servers e que podem ser transferidos por download para as estações de trabalho.

Para obter mais informações sobre o suporte do Desktop Management à plataforma Windows NT<sup>\*</sup>, consulte "Interoperabilidade com as estações de trabalho Windows NT 4" no *Guia de Instalação do Novell ZENworks 7 Desktop Management*.

#### **Suporte para o Windows 2000/XP**

Para ambientes Windows 2000/XP, o Gerenciamento de Estações de Trabalho também dispensa a necessidade de domínios ou a existência de várias contas de usuário no SAM (Security Access Manager) local de cada estação de trabalho.

A política de Grupo do Windows é uma ampliação das políticas Extensivas para o Windows 2000/ XP e para o Active Directory.

O Gerenciamento de Estações de Trabalho armazena as informações sobre usuários, a configuração de áreas de trabalho, a configuração de sistemas operacionais e as informações sobre estações de trabalho no diretório. Para usuários do 2000/XP, isso significa que, quando a conta de diretório de um usuário for associada a essas informações de configuração, o usuário poderá acessar a rede utilizando qualquer estação de trabalho 2000/XP configurada com o Gerenciamento de Estações de Trabalho.

Se o usuário ainda não possuir uma conta na estação de trabalho no momento do login, o Gerenciamento de Estações de Trabalho poderá criá-la automaticamente de acordo com as informações associadas sobre o usuário. Depois que esse usuário for conectado à rede, as políticas associadas serão transferidas por download para a estação de trabalho de forma a oferecer uma área de trabalho consistente em cada estação de trabalho utilizada.

#### **Gerenciamento de perfis de estações de trabalho**

Você pode criar e gerenciar perfis obrigatórios de usuário e controlar as opções da interface do usuário, como os atributos de console de comandos e de controle de exibição. Após a definição desses atributos, os usuários não poderão modificar essas configurações, a menos que recebam os direitos apropriados.

#### **Ações programadas**

Esse recurso permite programar a ocorrência de ações em um horário específico, por exemplo, à noite, quando a estação de trabalho não estiver em uso. Essas ações podem ser executadas sem exigir que os usuários efetuem login na rede a partir da estação de trabalho. Desde que a estação de trabalho esteja ligada, o Gerenciamento de Estações de Trabalho pode autenticá-la no diretório e executar a ação.

#### **Políticas de servidores e clientes**

O Desktop Management utiliza políticas para o gerenciamento prático de processos de servidores e clientes. É possível definir políticas para automatizar a importação e a remoção de estações de trabalho, gerenciar usuários e estações de trabalho e fornecer informações de inventário sobre estações de trabalho.

#### **Armazenamento de diretórios para políticas Extensivas**

O Gerenciamento de Estações de Trabalho permite criar políticas Extensivas com o uso do ConsoleOne em vez do utilitário Microsoft POLEDIT. Esse método de criação de políticas oferece três vantagens específicas:

- $\bullet$  Ele dispensa a necessidade de copiar o arquivo de política para o diretório sys: \public de cada servidor da rede, o que diminui a carga de trabalho durante a configuração inicial.
- Como a política é armazenada no diretório, você precisa fazer mudanças apenas uma vez.
- Qualquer mudança feita em uma política é automaticamente replicada pela rede, em uma rede de várias partições, o que proporciona uma tolerância automática a falhas.

#### **Relatórios do ZENworks Desktop Management**

O Desktop Management oferece relatórios predefinidos para políticas efetivas e para associações de pacotes de políticas. O escopo desses dois relatórios está limitado a um container selecionado e, opcionalmente, aos seus subcontainers.

O relatório Políticas Efetivas fornece as seguintes informações:

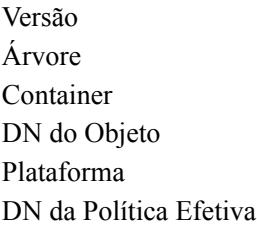

O relatório Associações de Pacotes fornece as seguintes informações:

Árvore Container DN do Pacote Associação

Os resultados dos relatórios são exibidos no Bloco de Notas e gravados automaticamente como arquivos de texto na estação de trabalho na qual o ConsoleOne é executado. Para obter mais informações, consulte o [Capítulo 16, "Gerando relatórios de políticas" na página 209](#page-212-0).

## <span id="page-135-0"></span>**10.2 Banco de dados do ZENworks**

O banco de dados do ZENworks é utilizado para registrar informações de relatórios do Desktop Management. Portanto, para executar relatórios sobre o Gerenciamento de Estações de Trabalho, é necessário ter um objeto Banco de Dados com uma política associada de Banco de Dados do ZENworks.

Se você tiver optado por instalar o sistema de gerenciamento de banco de dados Sybase\* durante a instalação do Desktop Management, configure e habilite a política de Banco de Dados do ZENworks de forma a identificar a localização do objeto Banco de Dados, que conhece a localização do arquivo de banco de dados (mgmtdb.db).

Nos casos em que um banco de dados do Sybase for utilizado, o objeto Banco de Dados será criado durante a instalação se a opção Inventário tiver sido selecionada. Conseqüentemente, esse objeto conterá valores padrão.

Se você estiver utilizando um banco de dados Oracle\* ou Microsoft SQL, precisará criar e configurar o objeto Banco de Dados e o banco de dados.

Para obter mais informações sobre como configurar o objeto Banco de Dados para bancos de dados do Sybase e Oracle, além de informações sobre como configurar a política de Banco de Dados do ZENworks, consulte a [Seção 13.6, "Política de Banco de Dados do ZENworks" na página 157](#page-160-0).

## <span id="page-136-0"></span>**10.3 Políticas e pacotes de políticas do ZENworks Desktop Management**

Para fazer a distribuição completa do componente Gerenciamento de Estações de Trabalho do Desktop Management, é necessário configurar, habilitar e associar as políticas e os pacotes de políticas necessários no ConsoleOne.

Uma política consiste em um conjunto de regras que define como as estações de trabalho, os usuários e os servidores podem ser configurados e controlados, incluindo a disponibilidade e o acesso a aplicativos, o acesso a arquivos e o aspecto e o conteúdo de áreas de trabalho individuais. Políticas estão incluídas em pacotes de políticas, nos quais também são administradas e personalizadas.

Um pacote de políticas é um objeto do Novell eDirectory™ que contém uma ou mais políticas individuais. Ele agrupa políticas de acordo com a função, facilitando sua administração. O pacote de políticas também fornece meios para que o administrador possa mudar configurações de políticas e determinar como elas afetarão outros objetos do eDirectory.

Revise as seções a seguir para compreender as políticas e os pacotes de políticas do Desktop Management:

- ["Pacotes de políticas" na página 133](#page-136-1)
- ["Políticas do ZENworks Desktop Management" na página 134](#page-137-0)
- ["Políticas Plurais" na página 134](#page-137-1)
- ["Habilitando políticas" na página 135](#page-138-0)
- ["Programação de políticas" na página 135](#page-138-1)
- ["Associações de pacotes de políticas" na página 136](#page-139-0)
- ["Política de Pesquisa" na página 136](#page-139-1)
- ["Políticas Efetivas" na página 137](#page-140-0)
- "Políticas Extensivas" na página 138

## <span id="page-136-1"></span>**10.3.1 Pacotes de políticas**

As políticas do Desktop Management são agrupadas em pacotes de políticas para facilitar a administração. Esses pacotes de políticas são criados e gerenciados com o uso do ConsoleOne.

A página de propriedades referente a cada pacote de políticas contém uma ou mais guias específicas de cada plataforma que relacionam uma ou mais políticas específicas para uma plataforma e um pacote. Cada uma dessas páginas identifica uma plataforma operacional, como Geral, NetWare,

Windows (9x/NT/2000/XP) ou Windows Terminal Server (2000/XP). Qualquer política habilitada em uma página Geral geralmente se aplica a todas as plataformas indicadas pelas outras páginas. Entretanto, todas as configurações de políticas definidas em uma página de plataforma específica anulam as configurações semelhantes na página Geral.

Os pacotes de políticas do Desktop Management são:

Pacote do Container Pacote de Servidores Pacote de Localização do Serviço Pacote de Usuários Pacote de Estações de Trabalho

O Pacote de Containers e o Pacote de Localização do Serviço são idênticos aos pacotes de políticas utilizados no ZENworks Server Management. O Pacote de Servidores também existe no ZENworks Server Management. Entretanto, no ZENworks Desktop Management, ele contém políticas diferentes. O Pacote de Usuários e o Pacote de Estações de Trabalho são exclusivos para o Desktop Management. Para obter mais informações, consulte o [Capítulo 11, "Criando pacotes de políticas"](#page-142-0)  [na página 139.](#page-142-0)

## <span id="page-137-0"></span>**10.3.2 Políticas do ZENworks Desktop Management**

Uma política consiste em um conjunto de regras que define como as estações de trabalho, os usuários e os servidores podem ser configurados e controlados, incluindo a disponibilidade e o acesso a aplicativos, o acesso a arquivos e o aspecto e o conteúdo de áreas de trabalho individuais. Políticas estão incluídas em pacotes de políticas, nos quais também são administradas e personalizadas. As políticas do Desktop Management possibilitam o gerenciamento automatizado de configurações, processos e comportamentos de servidores, de usuários e de estações de trabalho. Por exemplo, é possível configurar uma política de usuário que especifique a aparência da área de trabalho de determinado usuário, independentemente da máquina utilizada para efetuar login. Outra opção é configurar uma política de estação de trabalho que especifique a aparência da área de trabalho de determinada máquina, independentemente do usuário que efetuar login.

É possível utilizar políticas para definir os seguintes itens:

- Parâmetros para importar objetos Estação de Trabalho para a árvore;
- A extensão na árvore para pesquisar políticas efetivas;
- Parâmetros para coletar o inventário de hardware e de software;
- Parâmetros para controlar uma estação de trabalho remotamente;
- Programação de eventos e ações.

As propriedades de cada política contêm uma ou mais guias, em que é possível especificar definições ou configurações relacionadas a objetos Usuário, Estação de Trabalho, Grupo ou Container, dependendo do tipo de política. Para obter mais informações, consulte o [Capítulo 11,](#page-142-0)  ["Criando pacotes de políticas" na página 139.](#page-142-0)

## <span id="page-137-1"></span>**10.3.3 Políticas Plurais**

Políticas Plurais permitem haver várias instâncias do mesmo tipo de política no mesmo pacote de políticas ou como uma política Efetiva. O Desktop Management possui uma política plural no

pacote de Políticas de Usuários e no pacote de Políticas de Estações de Trabalho, com o nome padrão de Ação Programada.

Como é possível haver várias ações distintas que você deseja executar em programações diferentes, ao adicionar uma política de Ação Programada ao pacote de políticas, forneça um nome específico para essa política de forma a refletir a ação que está sendo programada.

No Desktop Management, a política plural de Ação Programada está disponível para todas as plataformas no Pacote de Usuários e no Pacote de Estações de Trabalho. Para obter mais informações sobre a política de Ação Programada no Pacote de Usuários, consulte [aSeção 15.6,](#page-187-0)  ["Política de Ação Programada \(Pacotes de Usuários e de Estações de Trabalho\)" na página 184.](#page-187-0)

## <span id="page-138-0"></span>**10.3.4 Habilitando políticas**

Conforme a mudança das suas necessidades de Gerenciamento de Estações de Trabalho, é possível habilitar, desabilitar ou modificar uma política utilizando qualquer um destes três estados para configurações de políticas:

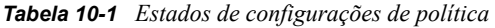

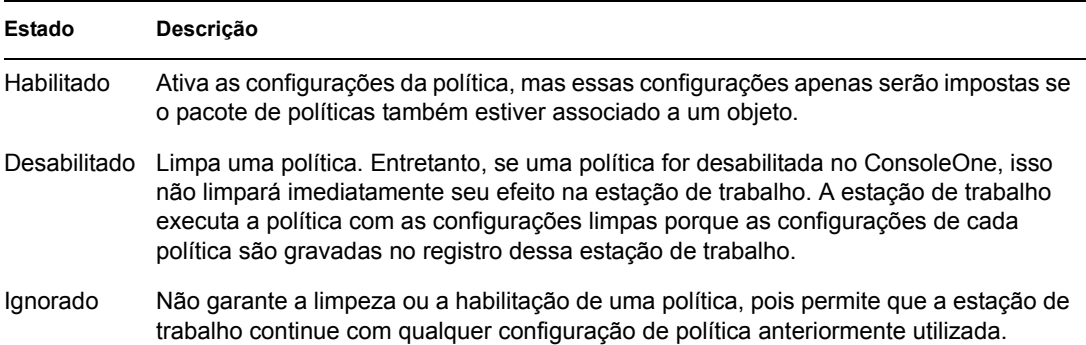

Quando um pacote de políticas é criado, essas políticas estão desabilitadas por padrão. Após a habilitação de uma política, algumas configurações padrão permanecem efetivadas.

Uma política pode ser habilitada quando você:

- Cria um pacote de políticas;
- Modifica um pacote de políticas.

Também é possível habilitar uma política a qualquer momento utilizando a maioria das listas nas quais essa política é exibida.

## <span id="page-138-1"></span>**10.3.5 Programação de políticas**

Algumas políticas podem ser programadas para serem executadas em um determinado horário. Durante a criação, todos os pacotes de políticas recebem uma programação de execução padrão. Isso significa que todas as políticas aplicáveis nesses pacotes são executadas de acordo com a programação padrão. Entretanto, é possível mudar a programação inteira de um pacote de políticas ou definir uma de suas políticas para ser executada em um horário diferente do especificado para o restante desse pacote.

Se você habilitar uma política, mas não conseguir programá-la, ela será executada de acordo com a programação atualmente definida na Programação de Pacote Padrão.

## <span id="page-139-0"></span>**10.3.6 Associações de pacotes de políticas**

Depois de habilitar uma política, é necessário associá-la para torná-la efetiva. O processo de configuração, habilitação e programação de uma política apenas determina a sua estrutura. Essa política será imposta por meio da sua associação com um objeto Diretório, como um objeto Servidor, Container, Usuário, Grupo ou Estação de Trabalho.

Como associações de pacotes de políticas são propagadas em uma árvore da mesma forma que direitos herdados são propagados no diretório, é possível associar diretamente um pacote de políticas a um objeto. Um pacote de políticas também pode ser associado indiretamente, por exemplo, ao pai de um objeto.

Quando você visualiza os pacotes de políticas associados a um objeto, o Desktop Management começa por esse objeto e pesquisa a árvore, na ordem a seguir, para localizar os pacotes de políticas associados a serem exibidos, a menos que a ordem de pesquisa seja mudada com uma política de Pesquisa:

- 1. O próprio objeto
- 2. Qualquer Grupo no qual o objeto tenha participação;
- 3. Qualquer container acima do objeto até [Root]

De maneira semelhante à designação de diferentes direitos a usuários distintos no diretório, você pode definir uma política geral para a maioria dos usuários e uma política exclusiva para usuários exclusivos.

Para associar um pacote de políticas a um objeto, é necessário ter o direito Gravar sobre esses dois itens.

Um pacote de políticas pode ser associado a objetos Servidor, Container, Usuário, Grupo ou Estação de Trabalho quando você:

- Cria ou modifica o pacote de políticas;
- Cria ou modifica o objeto Servidor, Container, Usuário, Grupo ou Estação de Trabalho;
- Associa o pacote de políticas a um grupo ou container no qual os objetos Usuário ou Estação de Trabalho têm participação.

**Importante:** Não associe os pacotes de políticas a objetos Álias, pois não existe suporte para esses objetos.

## <span id="page-139-1"></span>**10.3.7 Política de Pesquisa**

A política de Pesquisa é utilizada para evitar percursos na árvore inteira. A menos que especificado de outra forma em uma política de Pesquisa, o Desktop Management inicia a pesquisa dos pacotes de políticas associados a um objeto a partir do objeto e segue em direção a posições superiores na árvore. Se não houver nenhuma política de Pesquisa definida, ele percorrerá a árvore inteira até localizar o objeto Raiz. Isso pode gerar um tráfego de rede desnecessário. Portanto, convém planejar o uso de políticas de Pesquisa sempre que necessário.

Salvo especificação em contrário em uma política de Pesquisa, todas as políticas habilitadas em um pacote de políticas diretamente associado a um objeto têm precedência sobre políticas opostas de pacotes localizados em níveis superiores da árvore.

Para obter mais informações sobre como configurar a política de Pesquisa, consulte o ["Configurando a política de Pesquisa Pacote de Containers" na página 141.](#page-144-0)

## <span id="page-140-0"></span>**10.3.8 Políticas Efetivas**

Políticas Efetivas para um objeto Diretório são políticas que foram configuradas, habilitadas e associadas a esse objeto. Associações de pacotes de políticas são propagadas na árvore da mesma forma que direitos efetivos são propagados no diretório.

As seções a seguir fornecem mais informações sobre políticas Efetivas:

- "Como políticas efetivas são determinadas?" na página 137
- "Como associações de pacotes são resolvidas para determinar políticas Efetivas?" na página 137

#### **Como políticas efetivas são determinadas?**

Quando o Desktop Management calcula as políticas Efetivas para um objeto, ele começa por todos os pacotes de políticas atribuídos a esse objeto. Em seguida, pesquisa a árvore para localizar pacotes de políticas associados a objetos Grupo e, depois, para localizar pacotes de políticas associados a Containers (pressupondo que a ordem de pesquisa comece no objeto Folha e siga em direção à raiz da árvore).

#### **Como associações de pacotes são resolvidas para determinar políticas Efetivas?**

Como as políticas do Desktop Management proporcionam um método de gerenciamento por exceção por meio de associações de pacotes de políticas, uma associação de pacote inferior anula uma associação de pacote superior. Em outras palavras, um pacote associado a um objeto Usuário anula qualquer configuração semelhante em um pacote associado ao objeto Container do usuário.

A estrutura a seguir ilustra associações de pacotes de políticas:

*Figura 10-1 Árvore de diretório mostrando associações de pacote de políticas*

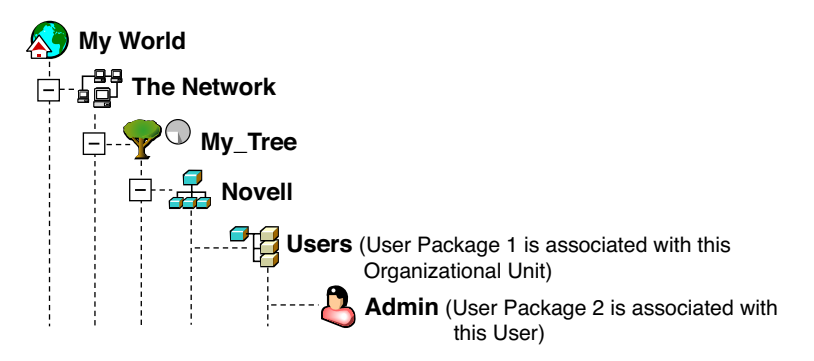

Nessa ilustração, imagine que o Pacote de Usuários 1 contenha três políticas habilitadas: Preferências de Desktop Windows, Inventário e Controle Remoto. Pacote de Usuários 2 contém uma política habilitada: Preferências de Desktop Windows. Para o objeto Usuário, as configurações da política de Preferências de Área de Trabalho do Windows em Pacote de Usuários 2 anulam as configurações de política semelhantes em Pacote de Usuários 1.

As políticas efetivas para o usuário são a política de Preferências de Área de Trabalho do Windows em Pacote de Políticas 2 e as políticas de Inventário e Controle Remoto em Pacote de Políticas 1. A guia *Associações* para esse objeto Usuário relaciona a única política em Pacote de Usuários 2 que foi habilitada. As duas políticas habilitadas em Pacote de Usuários 1 também estão relacionadas na guia *Associações* do objeto Usuário. Isso significa que políticas efetivas correspondem à soma de todas as políticas habilitadas em todos os pacotes de políticas associados direta ou indiretamente a um objeto.

#### **Políticas Extensivas**

Para qualquer programa de software compatível com o Windows, uma política Extensiva permite controlar qualquer função de aplicativo configurada no Registro do Windows. O Desktop Management permite personalizar e distribuir políticas Extensivas facilmente pela rede, de forma a adaptar as práticas específicas da sua empresa.

As políticas extensivas não são suportadas no Windows XP. Você deve usar políticas de grupo do Windows para configurar políticas para os sistemas Windows XP. Além disso, é recomendável que você use as políticas de grupo do Windows em vez de políticas Extensivas para o Windows 2000 ou mais recente. Você deve continuar a utilizar essas políticas Extensivas para as plataformas Windows 9.*x*.

Para obter mais informações, consulte a [Seção 15.2.1, "Compreendendo políticas Extensivas" na](#page-172-0)  [página 169](#page-172-0).

# <span id="page-142-0"></span><sup>11</sup>**Criando pacotes de políticas**

Para que o Novell® ZENworks® 7 Desktop Management funcione corretamente, é necessário criar pacotes de políticas para que você possa configurar, habilitar, programar e associar suas políticas planejadas.

Muitas das políticas do Desktop Management apenas estarão disponíveis se a opção de instalação do *Gerenciamento de Estações de Trabalho* for selecionada. Para obter informações sobre as etapas de instalação, consulte "Instalando o Servidor do ZENworks Desktop Management" no "Guia de Instalação do Novell ZENworks 7 Desktop Management".

**Observação:** As informações nesta seção também se aplicam ao ZENworks 7 Desktop Management com Support Pack 1.

Um pacote de políticas é um objeto do Novell eDirectory™ que contém uma ou mais políticas individuais. Ele agrupa políticas de acordo com a função, facilitando sua administração. O pacote de políticas também fornece meios para que o administrador possa mudar configurações de políticas e determinar como elas afetarão outros objetos do eDirectory.

Você deve criar uma OU (Organizational Unit - Unidade Organizacional) para manter os pacotes de políticas. Considere os seguintes fatores ao determinar o local em que colocará essa OU:

- Se existem partições na árvore;
- O limite de 256 caracteres no eDirectory para o nome totalmente exclusivo
- A política de Pesquisa utilizada para determinar a ordem de pesquisa e o topo do nível de pesquisa para o pacote de políticas.

Para encurtar o percurso na árvore, convém criar a OU desse pacote de políticas na raiz da partição que contém os objetos aos quais ele será associado, além de configurar a política de Pesquisa de forma que a pesquisa seja interrompida no container em que o pacote de políticas está localizado. Ao fazer isso, você obterá as seguintes vantagens:

- O percurso na árvore inteira será minimizado com o uso da raiz da partição e da política de Pesquisa;
- A colocação da OU na raiz da partição maximiza o número de caracteres que estão disponíveis para nomear várias políticas

Para criar uma OU e, em seguida, um pacote de políticas:

- **1** No ConsoleOne®, clique o botão direito do mouse no local em que você deseja colocar o container dos pacotes de políticas, clique em *Novo* e, em seguida, clique em *Unidade Organizacional*.
- **2** Dê um nome abreviado ao container e clique em *OK*.

como é possível ter políticas do ZENworks Desktop Management, do ZENworks Handheld Management e do ZENworks Server Management na mesma árvore, verifique se você está utilizando um nome que diferencie seu container de políticas do Desktop Management, por exemplo, Políticas de desktop.

**3** Clique o botão direito do mouse no novo container que manterá seus pacotes de políticas, clique em *Novo* e, em seguida, clique em *Pacote de Políticas*.

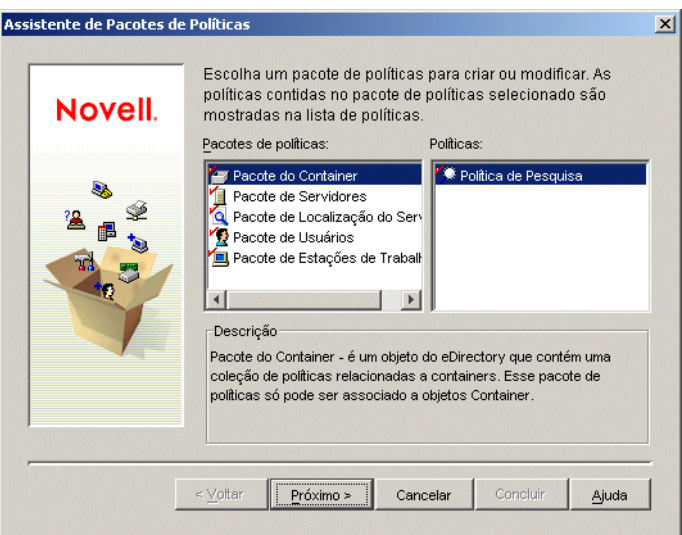

**4** Selecione um dos seguintes pacotes de políticas:

*Pacote do Container Pacote de Servidores Pacote de Localização do Serviço Pacote de Usuários Pacote de Estações de Trabalho*

Para ver uma lista das políticas contidas em cada pacote de políticas, selecione o pacote desejado na lista *Pacotes de Políticas* à esquerda para exibir as políticas disponíveis na lista *Políticas* à direita.

**5** Clique em *Próximo*, forneça um nome abreviado ao pacote, clique em *Próximo*, clique em *Criar Outro Pacote de Políticas* (exceto se esse for o último pacote a ser criado) e, em seguida, clique em *Concluir*.

As sugestões de nomes abreviados para o pacote são as seguintes:

Container Servidor Localização Usuário Estação de Trabalho

**6** Repita da Etapa 4 até a Etapa 5 para cada pacote de políticas a ser criado.
# <sup>12</sup>**Configurando a política de Pesquisa Pacote de Containers**

12

O Pacote de Containers contém somente a política de Pesquisa. Essa política é utilizada para limitar até que ponto na árvore o Desktop Management pesquisará políticas efetivas.

A política de Pesquisa proporciona os seguintes benefícios:

- Aumento da segurança
- A possibilidade de reordenar uma pesquisa
- ◆ Melhor desempenho de pesquisa, limitando os níveis de pesquisa cruzada no Novell<sup>®</sup> eDirectory™ e evitando o tráfego desnecessário na LAN

A política de Pesquisa localiza pacotes de políticas associados a containers. Para tornar uma política de Pesquisa efetiva, é necessário associá-la a um container.

Você pode especificar o número de níveis acima ou abaixo do local inicial da pesquisa:

*Tabela 12-1 Pesquisar níveis de políticas*

| Descrição                                                                                                    |  |
|----------------------------------------------------------------------------------------------------|--|
| Limita a pesquisa ao nível selecionado.                                                                                                    |  |
| Limita a pesquisa a um nível acima do nível selecionado.                                                                                                    |  |
| Por exemplo, se o container pai do servidor tiver sido selecionado, isso limitará a<br>pesquisa a um nível acima do nível pai.                                                                                                    |  |
| Limita a pesquisa a um nível abaixo do nível selecionado.                                                                                                    |  |
| Por exemplo, se você tiver selecionado [Root], -1 limitará a pesquisa a um nível abaixo de<br>[Root].                                                                                                    |  |
| Sem uma política de Pesquisa em vigor, o padrão é pesquisar a partir do container pai até [Root]. A<br>pesquisa verifica cada container da árvore em direção a [Root] para localizar pacotes de políticas<br>associados a esses containers. |  |
|                                                                                                    |  |

A política de Pesquisa padrão reconhecerá o pacote de políticas associado ao objeto Usuário ou Estação de Trabalho antes de examinar qualquer grupo ou container em que um objeto resida.

A ordem de pesquisa padrão, *Objeto > Grupo > Container > Root*, pode ser reorganizada e incluir apenas uma das localizações. Por exemplo, você pode excluir os objetos Grupo definindo a ordem de pesquisa como *Objeto > Container > Root*.

Para evitar o tráfego desnecessário na LAN, pesquise até um container associado ou selecionado em vez de pesquisar até [Root].

Quando você visualiza os pacotes de políticas associados para um objeto, por padrão, o Desktop Management começa por esse objeto e pesquisa a árvore até [Root] para localizar todos os pacotes de políticas associados:

- O próprio objeto
- Qualquer Grupo no qual o objeto tenha participação
- Qualquer um dos containers pai do objeto

A política de Pesquisa é necessária para limitar a faixa que está sendo utilizada para localizar outras políticas. Essas políticas de Pesquisa são configuradas no nível do container. Configure quantas políticas de Pesquisa forem necessárias para ajudar a minimizar o tráfego de rede.

Para configurar uma política de Pesquisa:

**1** No ConsoleOne®, clique o botão direito do mouse no Pacote do Container e clique em *Propriedades*.

Se você ainda não tiver criado o Pacote de Containers, consulte ["Criando pacotes de políticas"](#page-142-0)  [na página 139.](#page-142-0)

**2** Marque a caixa de seleção na coluna *Habilitado* referente à política de Pesquisa.

Essa ação seleciona e habilita a política.

**3** Clique em *Propriedades* para exibir a página Nível de Pesquisa.

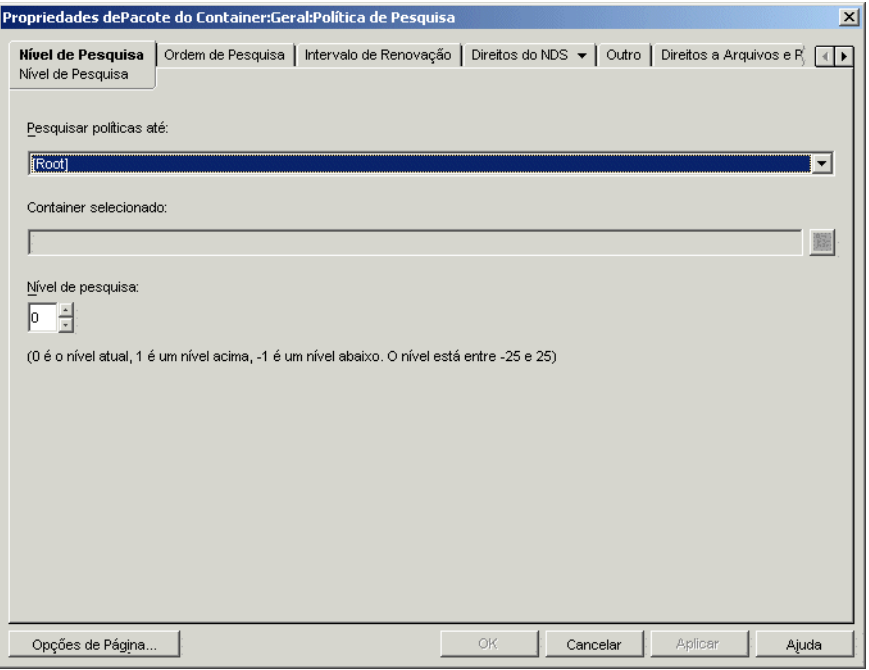

**4** Utilizando a lista suspensa, selecione o nível a ser pesquisado:

**[Root]:** pesquisa a partir do objeto até a raiz da árvore.

**Container do Objeto:** pesquisa até o container pai do objeto Servidor, Usuário ou Estação de Trabalho.

**Container Associado:** pesquisa até o container ao qual essa política de Pesquisa está associada. O nível Container Associado substitui o nível Partição em versões anteriores do ZENworks® for Desktops.

se você estiver fazendo upgrade a partir de uma versão anterior e utilizar Partição na política de Pesquisa, verifique se o Pacote de Containers está associado somente à raiz da partição.

**Container Selecionado:** pesquisa a partir do objeto até o container selecionado.

- **5** (Condicional) Se você tiver escolhido Container Selecionado, pesquise e selecione esse container.
- **6** Para determinar os limites de pesquisa em ambas as direções, especifique um número na caixa Nível de Pesquisa:

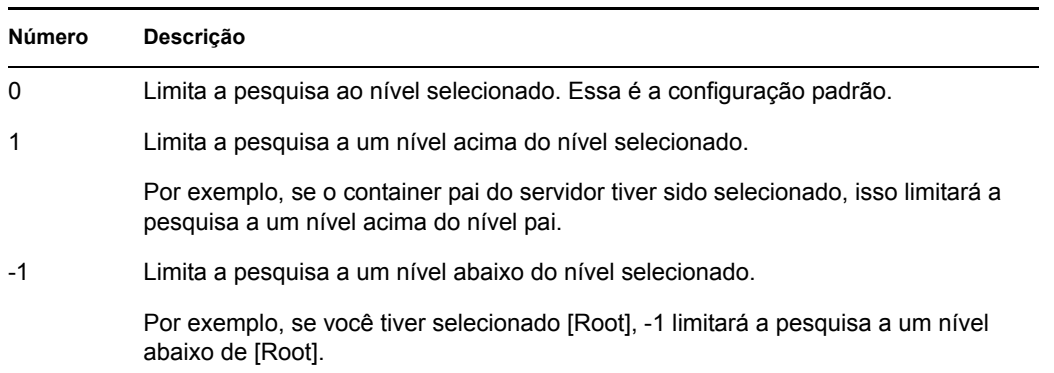

É possível especificar qualquer número entre -25 e 25; mas o uso da configuração padrão, 0, é uma boa prática administrativa.

**7** Clique na guia *Ordem de Pesquisa*.

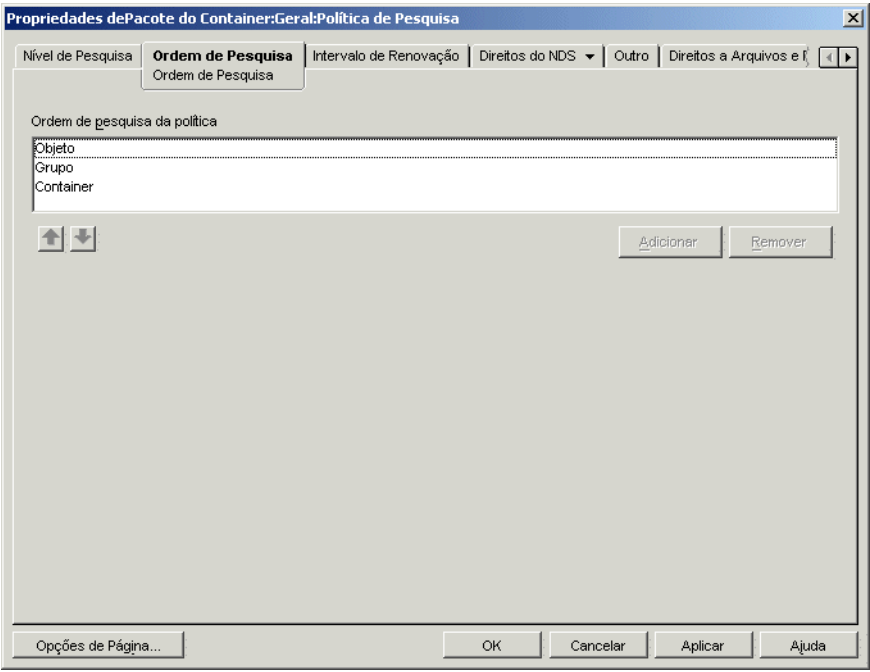

**8** Especifique a ordem de pesquisa de políticas utilizando as teclas de seta, o botão *Adicionar* e o botão *Remover*, conforme o necessário.

A ordem de pesquisa padrão é *Objeto > Grupo > Container*.

**9** Clique na guia *Intervalo de Renovação*.

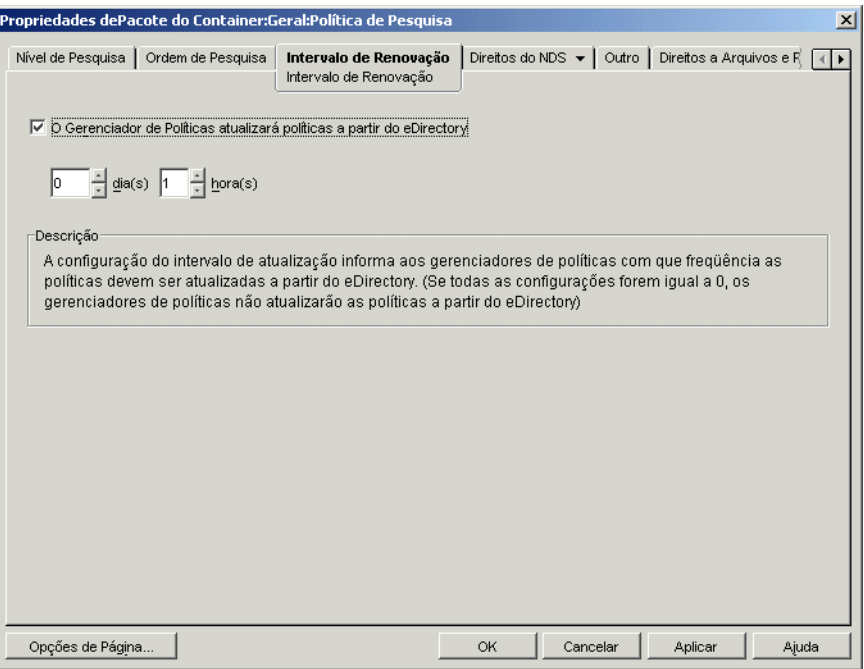

**10** Especifique com que freqüência o servidor deve atualizar suas políticas.

Por padrão, a opção *O Gerenciador de Políticas Atualizará Políticas a partir do eDirectory* é habilitada, e o intervalo de renovação é definido como uma hora. Se você definir os dois incrementos de horário como zero (0), as políticas nunca serão atualizadas, mesmo que a opção *O Gerenciador de Políticas Atualizará Políticas a partir do eDirectory* esteja habilitada.

- **11** Clique em *OK*.
- **12** Clique na guia *Associações* e em *Adicionar*.
- **13** Pesquise e selecione o objeto Container a ser associado à política de Pesquisa.
- **14** Clique em *OK* quando terminar.

# <sup>13</sup>**Configurando políticas do Pacote de Servidores**

O Pacote de Servidores possui seis políticas que são utilizadas para as funções de servidor do ZENworks® Desktop Management. As políticas configuradas e habilitadas apenas serão efetivadas quando você associar o respectivo pacote de políticas a um objeto Container ou Servidor. Para obter mais informações sobre como configurar e associar as políticas disponíveis, consulte as seções a seguir:

- [Seção 13.1, "Política de atualização do dicionário" na página 145](#page-148-0)
- [Seção 13.2, "Política de Servidor de Criação de Imagens" na página 147](#page-150-0)
- [Seção 13.3, "Política de Roll-Up de Inventário" na página 148](#page-151-0)
- [Seção 13.4, "Política de Importação da Estação de Trabalho" na página 149](#page-152-0)
- [Seção 13.5, "Política de Remoção de Estação de Trabalho" na página 155](#page-158-0)
- [Seção 13.6, "Política de Banco de Dados do ZENworks" na página 157](#page-160-0)
- [Seção 13.7, "Associando o Pacote de Servidores" na página 160](#page-163-0)

**Observação:** O Pacote de Servidores Distribuídos não é utilizado pelo ZENworks Desktop Management. Ele só é utilizado pelos Serviços de Política e Distribuição do ZENworks Server Management.

**Observação:** As informações contidas nesta seção também se aplicam ao ZENworks 7 Desktop Management com Support Pack 1.

## <span id="page-148-0"></span>**13.1 Política de atualização do dicionário**

Esta política permite especificar onde está localizada a origem da lista de dicionários do software. Um dicionário de software contém uma lista de arquivos que, quando encontrados em uma unidade, constituem um pacote de software conhecido. O dicionário do software é armazenado em cada estação de trabalho individual durante o processo de exploração que ele executa para determinar os pacotes de software existentes na estação de trabalho.

Em algumas circunstâncias, convém atualizar o dicionário para incluir mais arquivos de pacotes de software internos. Essa política informa aos agentes da estação de trabalho onde localizar a origem e com que freqüência devem atualizar seus arquivos de dicionário individuais.

Para configurar a política de Atualização do Dicionário:

**1** No ConsoleOne®, clique o botão direito do mouse no *Pacote de Servidores*, clique em *Propriedades* e selecione a página de plataforma apropriada.

As políticas definidas em uma plataforma específica anulam as políticas definidas na guia *Geral*.

**2** Selecione *Política de Atualização do Dicionário* e clique em *Propriedades*.

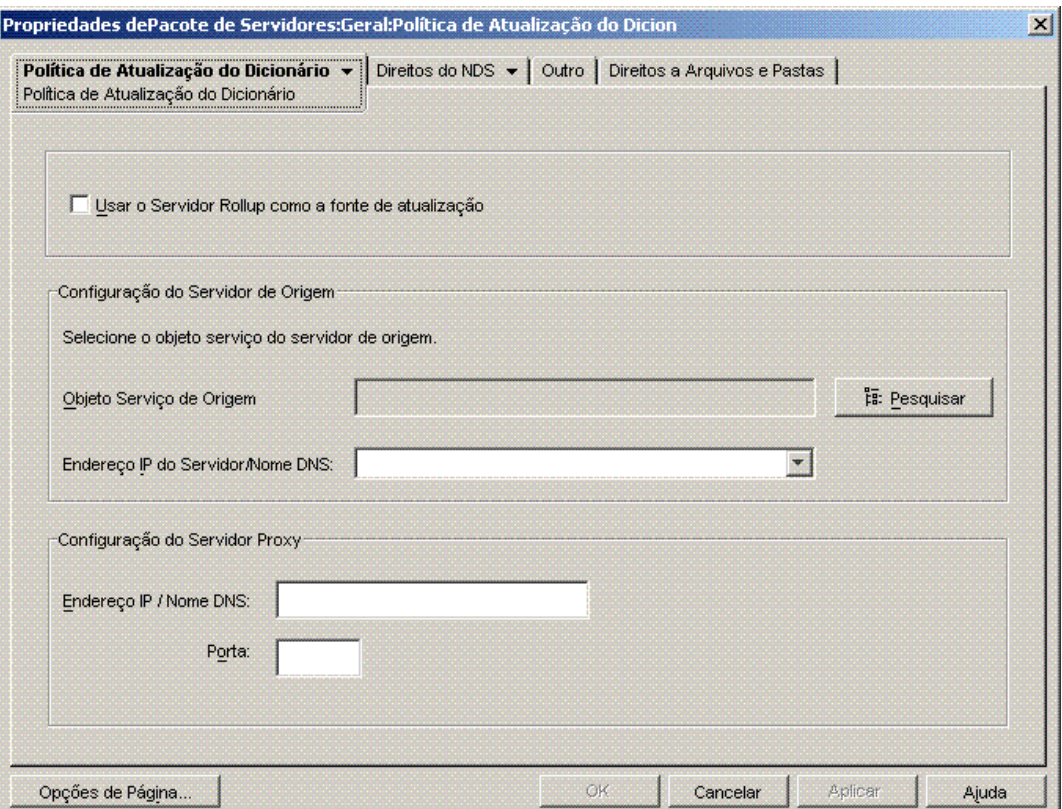

**3** Preencha os campos:

**Usar o Servidor Rollup como a fonte de atualização:** selecione esta opção para que o Serviço de Atualização do Dicionário utilize o servidor de Inventário configurado na política de Roll-Up como a fonte para atualizações de dicionários. Se essa opção não for selecionada, o Serviço de Atualização de Dicionário utilizará as configurações a seguir.

**Observação:** Não selecione essa opção para um servidor Standalone. Você deve definir manualmente as seguintes configurações de política.

#### **Configuração do Servidor de Origem**

- **Objeto Serviço de Origem:** procure para selecionar o DN do Servidor de Inventário que fornece as atualizações de dicionário.
- **Endereço IP do Servidor / Nome DNS:** selecione o endereço IP ou o nome DNS do servidor de Inventário que fornece as atualizações de dicionário.

**Configuração do Servidor Proxy:** se o servidor de Inventário, que fornece as atualizações de dicionário, estiver atrás de um firewall, especifique o número da porta e o endereço IP do servidor proxy.

- **Endereço IP / Nome DNS:** especifique o endereço IP ou o nome DNS do servidor proxy.
- **Porta:** especifique o número da porta do servidor proxy.

**Opções de Página:** clique para especificar suas preferências de organização das páginas de propriedades para esse tipo de objeto. Essas preferências são gravadas e serão usadas na próxima vez em que você iniciar o Novell® ConsoleOne® neste computador.

**4** Clique na seta para baixo na guia *Política de Atualização do Dicionário* e clique em *Programação da Atualização do Dicionário*.

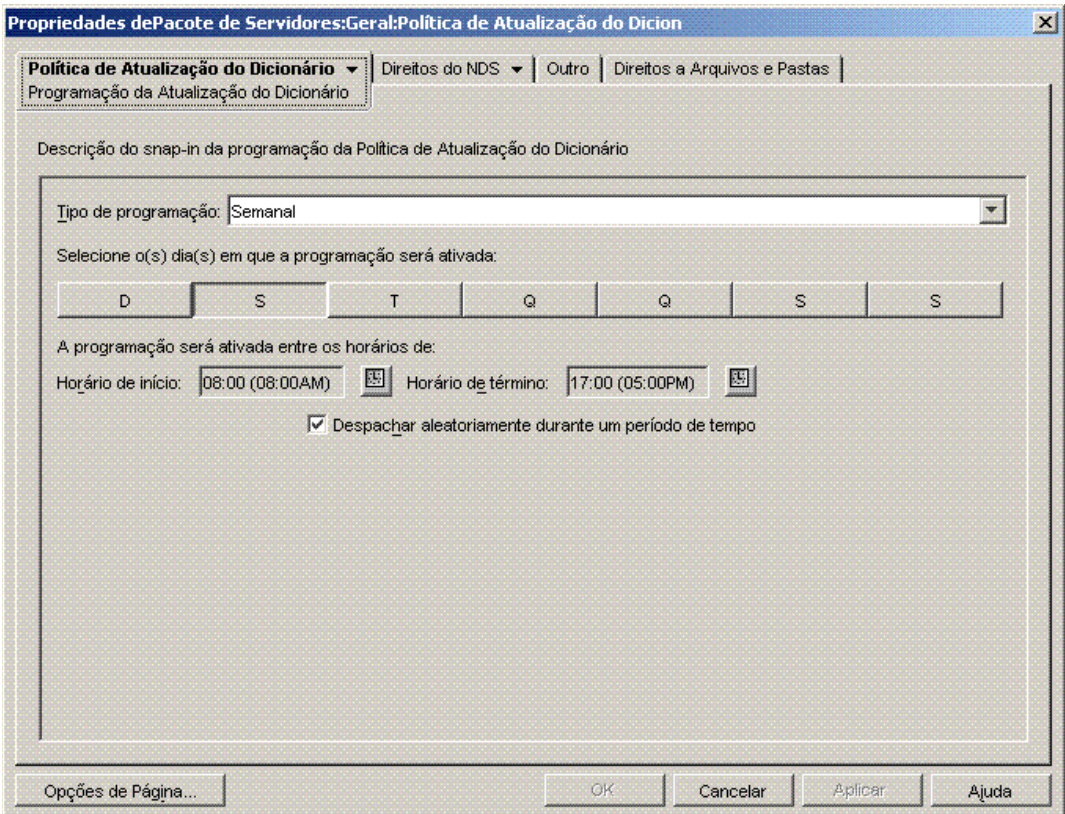

**5** Selecione a programação usando a lista suspensa *Tipo de Programação*:

*Diária Mensal Anual Nunca*

- **6** Selecione os dias em que a programação será ativada.
- **7** Clique em *Aplicar*.

#### <span id="page-150-0"></span>**13.2 Política de Servidor de Criação de Imagens**

Se você pretende criar imagens de estações de trabalho, configure e habilite essa política. Essa política define regras que determinam quais imagens serão colocadas nas estações de trabalho que ela refletir. Para obter informações mais detalhadas, consulte o [Capítulo 58, "Configurando políticas](#page-692-0)  [de Criação de Imagens" na página 689](#page-692-0).

## <span id="page-151-0"></span>**13.3 Política de Roll-Up de Inventário**

Se você deseja controlar as informações de inventário sobre estações de trabalho, configure e habilite a política de Roll-Up de Inventário. Para obter informações mais detalhadas sobre Inventário, consulte a [Parte VIII, "Inventário da estação de trabalho" na página 865](#page-868-0).

Ao executar as etapas a seguir, clique no botão *Ajuda* para obter informações detalhadas sobre cada caixa de diálogo.

Para configurar a política de Roll-Up de Inventário:

**1** No ConsoleOne, clique o botão direito do mouse no Pacote de Servidores, clique em *Propriedades* e selecione a página de plataforma apropriada.

As políticas definidas em uma plataforma específica anulam as políticas definidas na página Geral.

- **2** Marque a caixa de seleção na coluna *Habilitado* referente à política de Roll-Up de Inventário. Essa ação seleciona e habilita a política.
- **3** Clique em *Propriedades*.

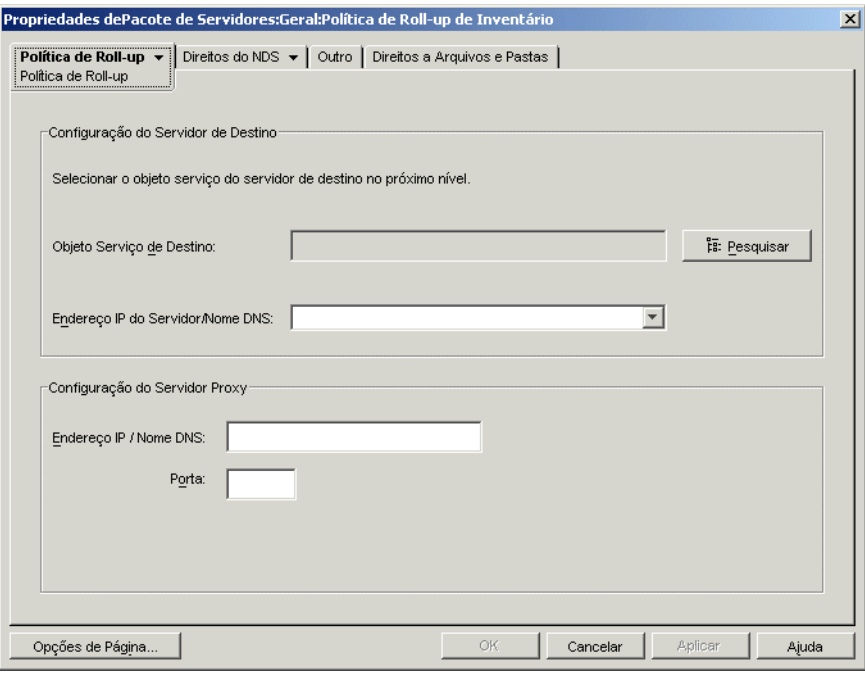

**4** Preencha os campos:

**Objeto Serviço de Destino:** procure e selecione o DN do servidor do próximo nível referente ao servidor de Inventário selecionado.

**Endereço IP do Servidor / Nome DNS:** selecione o endereço IP ou o nome DNS do servidor de Inventário do próximo nível.

**Endereço IP / Nome DNS:** se o servidor de Inventário estiver fora do firewall, especifique um endereço IP ou nome DNS do servidor proxy.

**Porta:** se o servidor de Inventário estiver fora do firewall, especifique o número da porta do servidor proxy.

**5** Clique na seta para baixo da guia *Política de Roll-Up* e selecione *Programação de Roll-Up*.

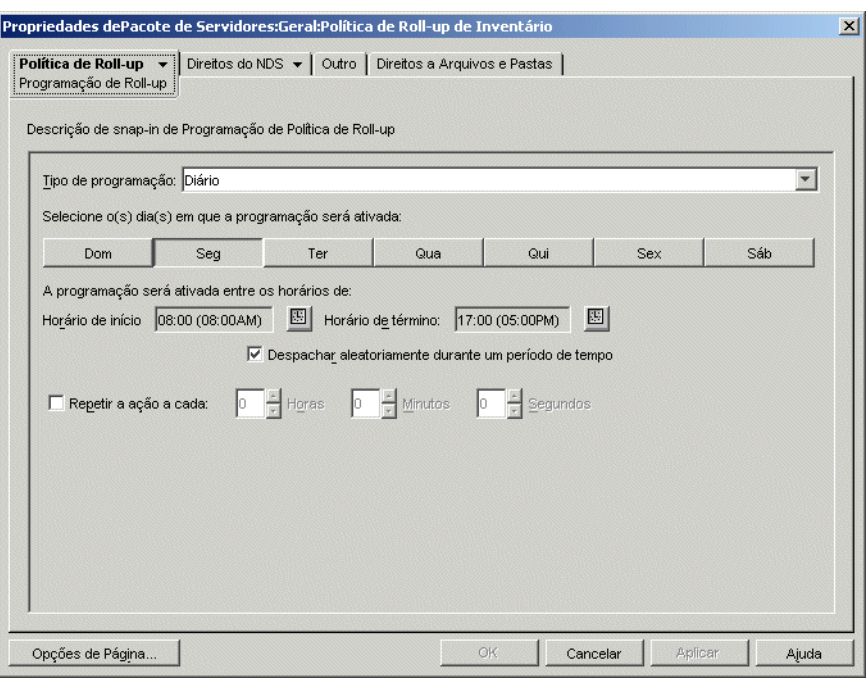

**6** Selecione a programação usando a lista suspensa *Tipo de Programação*:

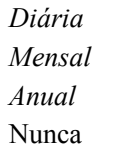

Clique no botão *Ajuda* da página Programação de Roll-Up para obter informações detalhadas sobre cada tipo de programação e as respectivas opções.

- **7** Clique em *OK* para gravar a política.
- **8** Repita da Etapa 1 até a Etapa 7 para cada plataforma na qual você deseja definir uma política de Roll-Up de Inventário.
- **9** Quando terminar de configurar todas as políticas desse pacote, continue com as etapas localizadas na [Seção 13.7, "Associando o Pacote de Servidores" na página 160](#page-163-0) para associar o pacote de políticas.

#### <span id="page-152-0"></span>**13.4 Política de Importação da Estação de Trabalho**

A política de Importação de Estação de Trabalho define parâmetros para controlar a importação automática de estações de trabalho. Deve estar habilitada para que o serviço Importação Automática de Estação de Trabalho funcione. Para obter informações mais detalhadas, consulte a [Seção 7.1,](#page-114-0)  ["Compreendendo a importação e o registro de estações de trabalho" na página 111](#page-114-0).

É possível definir regras para a nomeação de objetos Estação de Trabalho e para o local em que serão criados. Você deve decidir se deseja criar objetos Estações de Trabalho em seus próprios containers ou no container em que os objetos Usuário residem.

Talvez seja mais fácil gerenciar objetos Estação de Trabalho em um container comum, se os objetos Usuário estiverem espalhados em diversos containers na árvore.

Além disso, também pode ser mais fácil manter objetos Usuário e Estação de Trabalho no mesmo container.

Ao executar as etapas a seguir, clique no botão *Ajuda* para obter informações detalhadas sobre cada caixa de diálogo.

Para configurar a política de Importação de Estação de Trabalho:

**1** No ConsoleOne, clique o botão direito do mouse no Pacote de Servidores, clique em *Propriedades* e selecione a página de plataforma apropriada.

As políticas definidas em uma plataforma específica anulam as políticas definidas na guia *Geral*.

**2** Marque a caixa de seleção na coluna *Habilitado* da política de Importação de Estação de Trabalho.

Essa ação seleciona e habilita a política.

**3** Clique em *Propriedades* para exibir a página Containers.

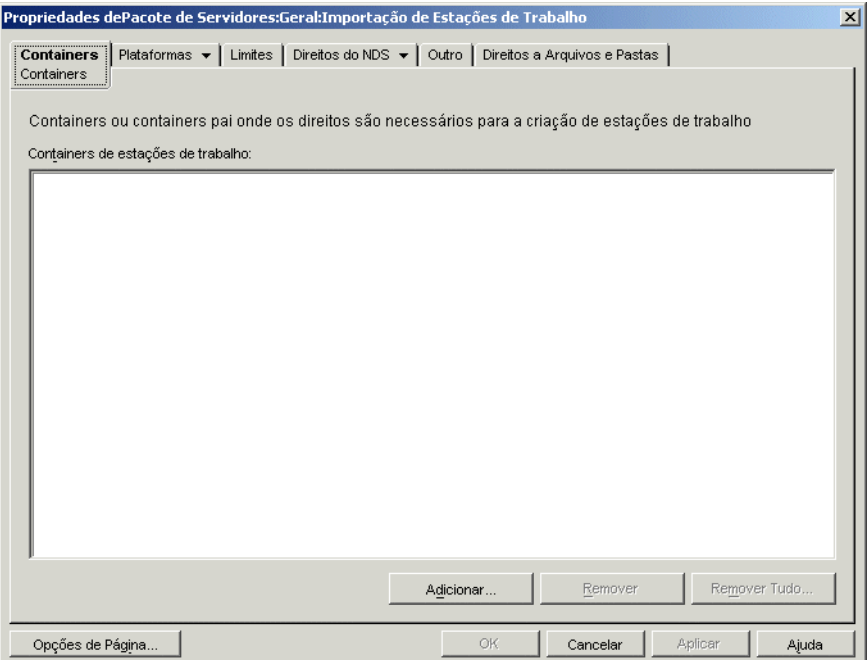

**4** Clique em *Adicionar*, selecione os containers do eDirectory™ em que são necessários direitos para criar objetos Estação de Trabalho e clique em *OK*.

#### **5** Clique na guia *Limites*.

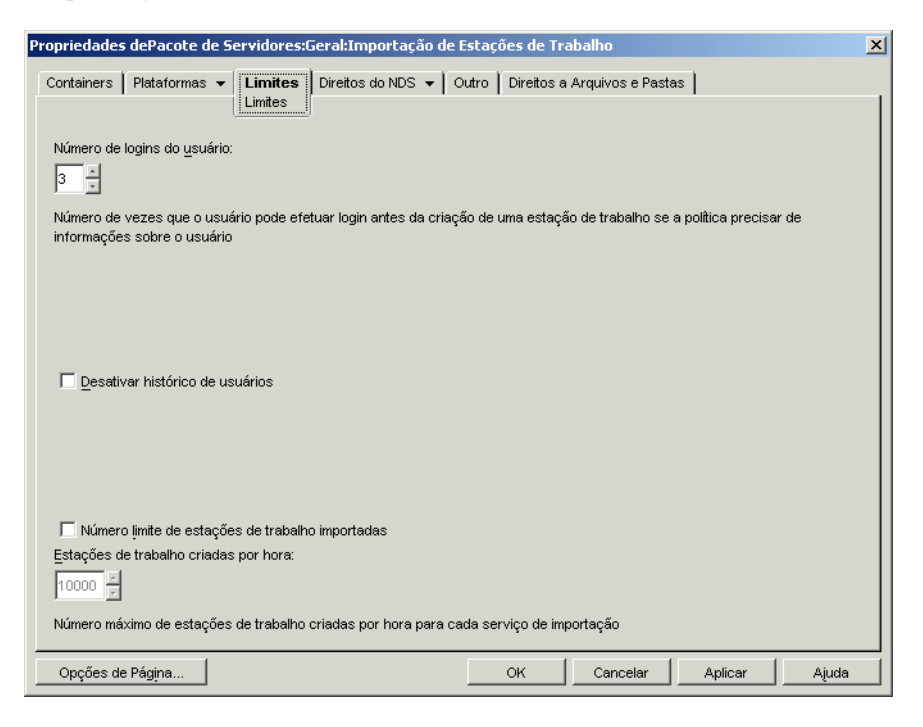

**6** Preencha os campos:

**Número de logins do usuário:** se a política de Importação de Estações de Trabalho exigir informações sobre o usuário, esse número representará o número de vezes que esse usuário precisará efetuar login antes da criação do seu objeto Estação de Trabalho.

**Desativar histórico de usuários:** sempre que um usuário efetua login em uma estação de trabalho, a página Histórico do Usuário do objeto Estação de Trabalho é atualizada para que um administrador possa ver uma lista completa de todos os usuários que efetuaram login nessa estação de trabalho. Se não quiser que o histórico do usuário seja coletado para as estações de trabalho, você deverá habilitar essa opção.

Essa opção permite que você desabilite a coleta do histórico do usuário para todas as estações de trabalho importadas após a habilitação dessa opção. Para desabilitar a coleta do histórico de usuários em estações de trabalho que foram importadas antes da habilitação dessa opção, clique o botão direito do mouse no objeto Estação de Trabalho apropriado, clique em *Propriedades*, clique na guia *Histórico do Usuário* e marque a caixa de seleção *Não Adicionar ao Histórico*.

**Número limite de estações de trabalho importadas:** Para ajudar a equilibrar a carga de trabalho dos servidores, habilite essa opção de forma a limitar o número de estações de trabalho importadas. Quando você seleciona essa opção, a caixa *Estações de Trabalho Criadas por Hora* fica disponível.

**Estações de trabalho criadas por hora:** especifique o limite para o número de objetos Estação de Trabalho que podem ser criados por hora.

**7** Clique na guia *Plataformas* e depois em *Geral*, *WinNT*, *Win2000*, *WinXP* ou *Win9x*, conforme aplicável.

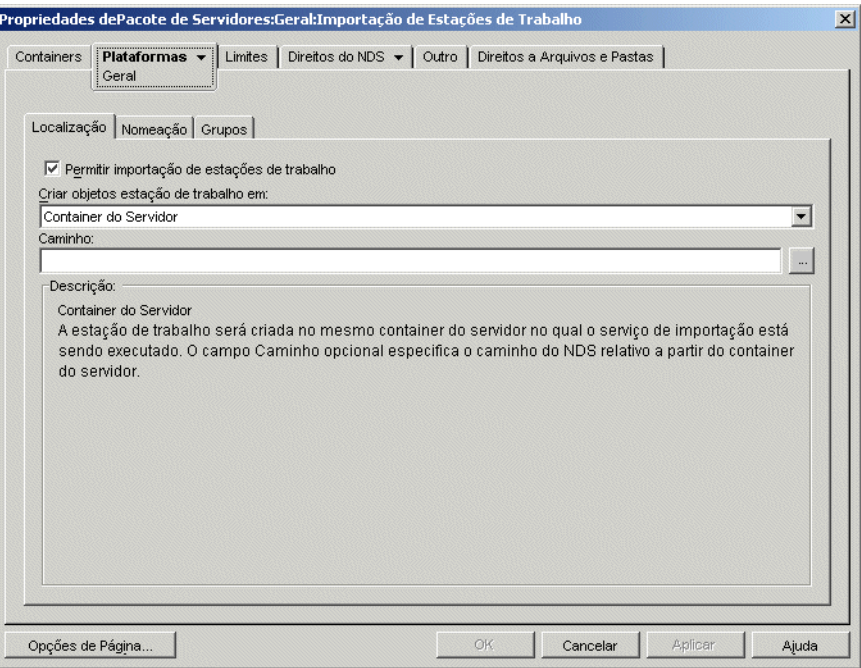

**8** Preencha os campos:

**Habilitar configurações de plataforma para substituir configurações gerais:** Essa caixa de seleção é exibida nas páginas de plataforma WinNT, Win2000, WinXP e Win9x, mas não aparece na página Geral. Marque-a para anular as configurações na página Geral com a configuração definida em uma das quatro páginas de plataforma específicas.

**Permitir importação de estações de trabalho:** habilite essa opção para permitir a importação de estações de trabalho registradas.

**Criar objetos Estação de Trabalho em:** Selecione uma opção na lista suspensa:

- **Container Selecionado:** O objeto Estação de Trabalho é criado no container especificado no campo Caminho. Esse caminho é absoluto.
- **Container do Servidor:** o objeto Estação de Trabalho é criado no mesmo container do servidor que está executando o serviço de importação. Você pode especificar um caminho relativo a partir do container do servidor.
- **Container do Usuário:** o objeto Estação de Trabalho é criado no container em que reside o objeto Usuário referente ao usuário que efetuou login. Você pode especificar um caminho relativo a partir do container do usuário.
- **Container do Objeto Associado:** o objeto Estação de Trabalho é criado no container associado à política de Importação de Estação de Trabalho. Você pode especificar um caminho relativo a partir do container associado.

**Caminho:** se você estiver utilizando um caminho relativo, especifique uma string. O número de pontos no final do caminho determina o número de níveis relativos. Se estiver utilizando um caminho absoluto, selecione o container.

**9** Clique na guia *Nomeação*.

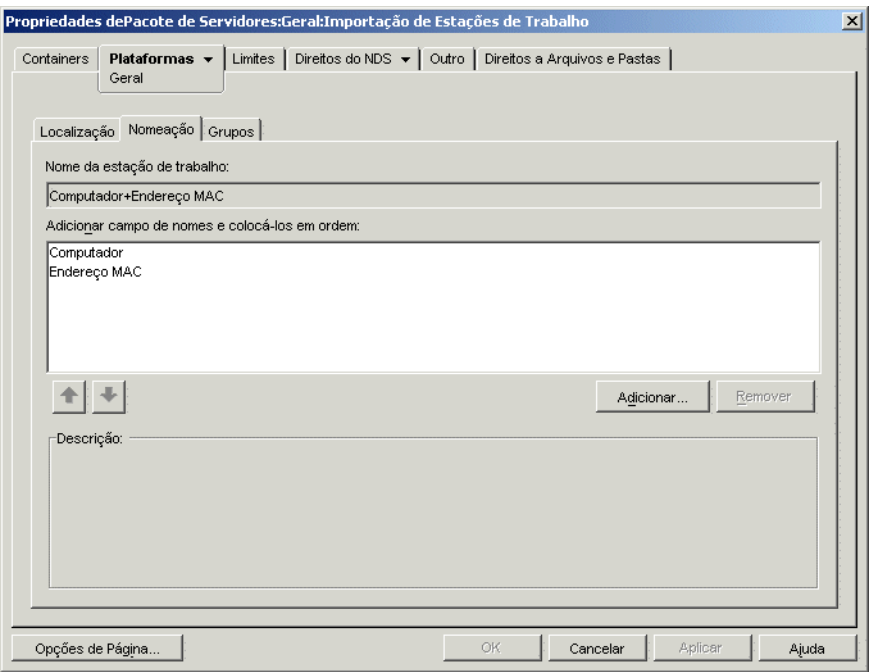

**10** Preencha os campos:

**Nome da estação de trabalho:** exibe a convenção de nomeação para estações de trabalho atualmente definida na lista *Adicionar Campo de Nomes e Colocá-los em Ordem*. Sempre que ocorrer um conflito potencial entre nomes (como dois objetos Estação de Trabalho, no mesmo container, nomeados com base no objeto Usuário), o sistema anexará um número de 3 dígitos ao final do nome digitado nesse local.

**Adicionar Campo de Nomes e Colocá-los em Ordem:** Você precisa ter pelo menos uma opção nessa lista. Por padrão, o par *Computador + Endereço de Rede* é exibido na lista. Clique em *Adicionar* para selecionar uma opção na lista de campos de nomes a seguir. Após a criação do objeto Estação de Trabalho, essas informações ficarão estáticas e não serão mudadas.

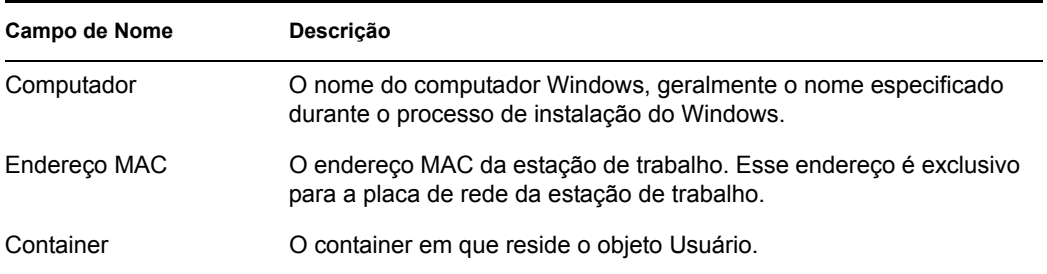

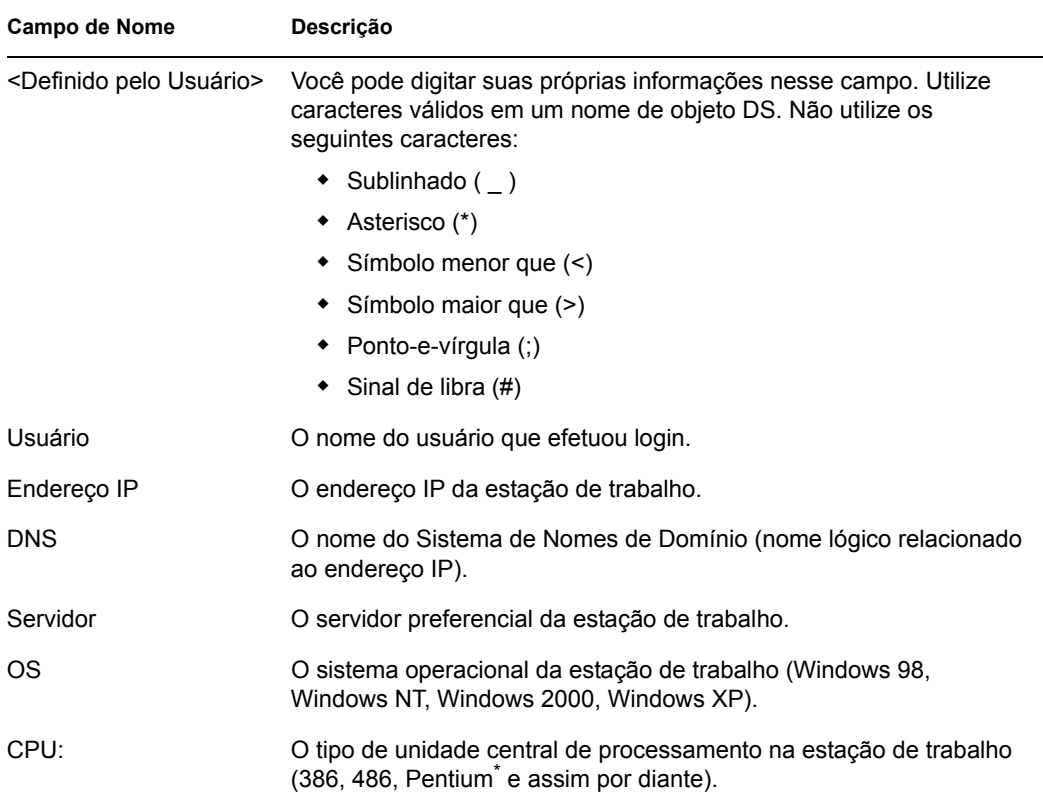

**11** Clique na guia *Grupos*.

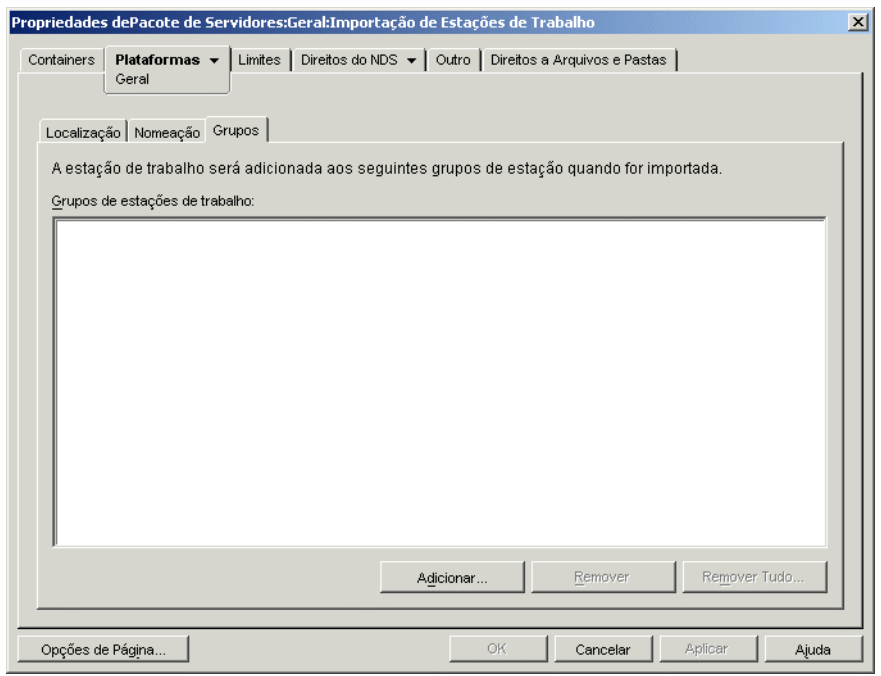

- **12** Clique em *Adicionar* e, em seguida, procure e selecione os grupos de estações de trabalho aos quais você deseja que esse objeto Estação de Trabalho pertença após a importação.
- **13** Clique em *OK* para gravar a política.
- **14** Repita da Etapa 1 até a Etapa 13 para cada plataforma na qual você deseja definir uma política de Importação de Estações de Trabalho.
- **15** Quando terminar de configurar todas as políticas desse pacote, continue com as etapas localizadas na [Seção 13.7, "Associando o Pacote de Servidores" na página 160](#page-163-0) para associar o pacote de políticas.

#### <span id="page-158-0"></span>**13.5 Política de Remoção de Estação de Trabalho**

Se você deseja que os objetos Estação de Trabalho sejam automaticamente removidos após determinado período no qual permaneceram fora de uso, configure e habilite a política de Remoção de Estação de Trabalho. Para obter informações mais detalhadas sobre a remoção de estações de trabalho, consulte a [Parte III, "Importação e Remoção Automáticas de Estação de Trabalho" na](#page-112-0)  [página 109](#page-112-0).

Ao executar as etapas a seguir, clique no botão *Ajuda* para obter informações detalhadas sobre cada caixa de diálogo.

Para configurar a política de Remoção de Estação de Trabalho:

**1** No ConsoleOne, clique o botão direito do mouse no Pacote de Servidores, clique em *Propriedades* e selecione a página de plataforma apropriada.

As políticas definidas em uma plataforma específica anulam as políticas definidas na guia *Geral*.

**2** Marque a caixa de seleção na coluna *Habilitado* referente à política de Remoção de Estação de Trabalho.

Essa ação seleciona e habilita a política.

**3** Clique em *Propriedades* para exibir a página Containers.

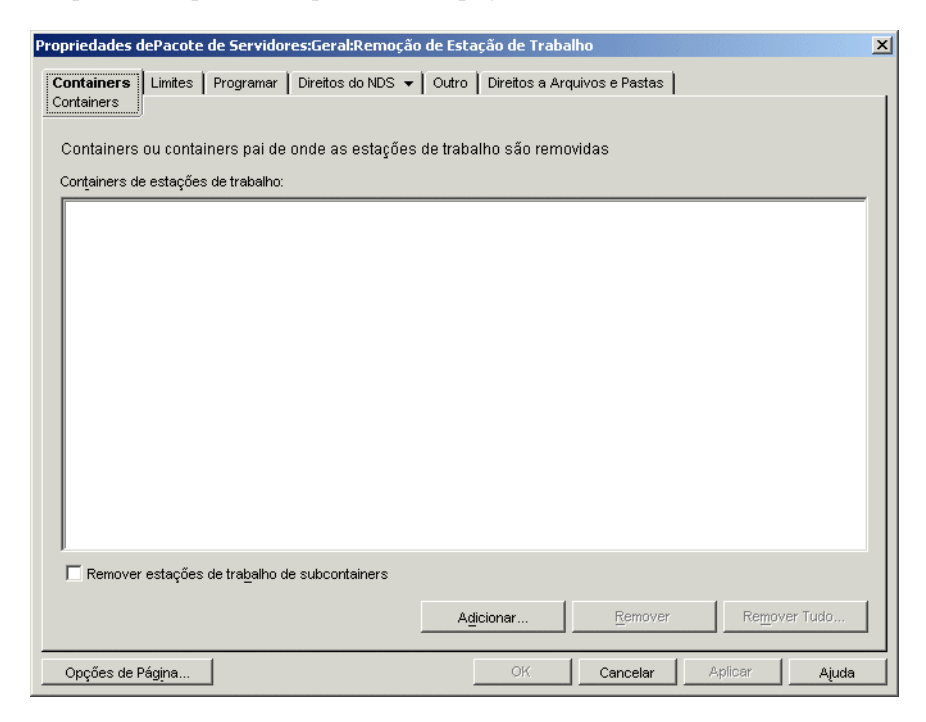

 Clique em *Adicionar*, selecione os containers em que residem as estações de trabalho que devem ser removidas e clique em *OK*.

Se desejar, marque a caixa de seleção *Remover Estações de Trabalho de Subcontainers*.

Clique na guia *Limites*.

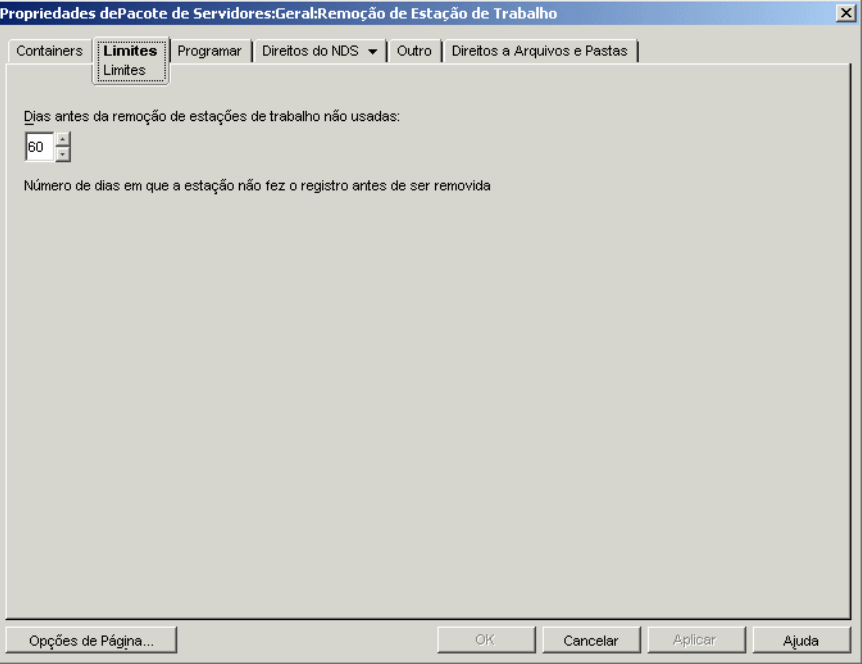

- Especifique o número de dias durante os quais um objeto Estação de Trabalho poderá permanecer na árvore sem se registrar antes de ser removido.
- Clique na guia *Programar*.

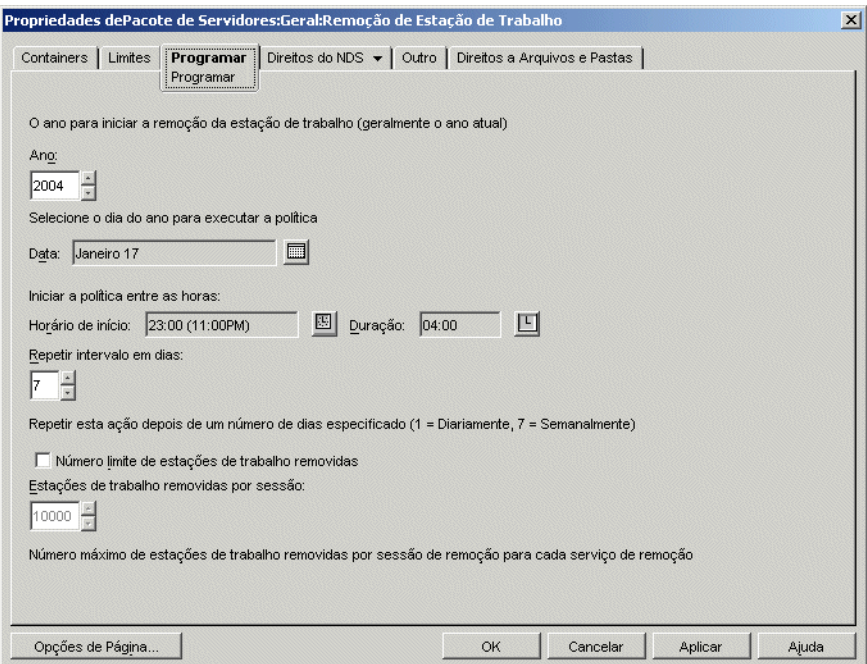

**8** Preencha os campos:

**Ano:** o ano no qual iniciar a remoção de estações de trabalho.

**Data:** o dia do ano no qual você deseja que a política seja executada.

**Horário de Início:** o horário de início a partir do qual a política pode ser executada.

**Duração:** duração do intervalo de tempo.

**Repetir Intervalo em Dias:** começando na data de início, a remoção do objeto Estação de Trabalho é executada nesse intervalo.

**Número Limite de Estações de Trabalho Removidas:** para ajudar a equilibrar a carga de trabalho dos servidores, habilite essa opção de forma a limitar o número de estações de trabalho removidas em uma sessão. Quando você seleciona essa opção, a opção *Estações de Trabalho Removidas por Sessão* fica disponível.

**Estações de Trabalho Removidas por Sessão:** especifique um número de forma a definir o limite para a quantidade de objetos Estação de Trabalho que podem ser removidos por sessão.

- **9** Clique em *OK* para gravar a política.
- **10** Repita da Etapa 1 até a Etapa 9 para cada plataforma na qual você deseja definir uma política de Remoção de Estação de Trabalho.
- **11** Quando terminar de configurar todas as políticas desse pacote, continue com as etapas localizadas na [Seção 13.7, "Associando o Pacote de Servidores" na página 160](#page-163-0) para associar o pacote de políticas.

### <span id="page-160-0"></span>**13.6 Política de Banco de Dados do ZENworks**

Essa política identifica a localização do objeto Banco de Dados do ZENworks. Se você tiver optado por instalar o banco de dados do ZENworks, configure e habilite essa política.

**Observação:** Em versões anteriores do ZENworks for Desktops, a política de Banco de Dados do ZENworks era configurada e habilitada com o uso do Pacote de Localização do Serviço. No ZENworks for Desktops 4.*x* e em versões posteriores, essa política também pode ser configurada e habilitada no Pacote de Servidores.

A política de Banco de Dados do ZENworks no Pacote de Servidores permite configurar apenas o banco de dados de Inventário. No Pacote de Localização do Serviço, essa política permite configurar o banco de dados de Inventário e os bancos de dados de Gerenciamento de Aplicativos.

Se a compatibilidade de versões anteriores com uma política de Banco de Dados do ZENworks, referente ao ZENworks for Desktops 3.*x*, for importante, convém configurar essa política no Pacote de Localização do Serviço. Entretanto, você perceberá um aumento na capacidade de gerenciamento se configurá-la no Pacote de Servidores. Ao configurar a política de Banco de Dados do ZENworks no Pacote de Servidores, você pode associá-la a servidores individuais em vez de containers.

**Sybase:** nos casos em que um banco de dados do Sybase é utilizado, é possível que o objeto Banco de Dados tenha sido instalado com valores de propriedade padrão, dependendo de você ter ou não optado por instalar o Inventário do Desktop Management. Em qualquer um dos casos, siga as etapas aplicáveis em ["Configurando o objeto Banco de Dados do ZENworks para o Sybase" na página 158](#page-161-0) e continue em ["Configurando a política de Banco de Dados do ZENworks" na página 160.](#page-163-1)

**Oracle:** se você estiver utilizando um banco de dados Oracle, precisará criar o objeto Banco de Dados e digitar os valores de propriedade necessários. Nesse caso, siga as etapas em ["Configurando](#page-162-0)  [o objeto Banco de Dados do ZENworks para o Oracle" na página 159](#page-162-0) e continue em ["Configurando](#page-163-1)  [a política de Banco de Dados do ZENworks" na página 160.](#page-163-1)

#### <span id="page-161-0"></span>**13.6.1 Configurando o objeto Banco de Dados do ZENworks para o Sybase**

Ao executar as etapas a seguir, você poderá obter informações detalhadas sobre cada caixa de diálogo clicando no botão Ajuda.

**1** No ConsoleOne, clique o botão direito do mouse no objeto Banco de Dados e clique em *Propriedades*.

A guia *Banco de Dados do ZENworks* será exibida.

**2** Preencha os campos aplicáveis, mantendo juntos os pares de nome do usuário e senha:

**Nome do Usuário do Banco de Dados (Leitura-Gravação):** protege o acesso de leitura e gravação ao arquivo do banco de dados.

**Senha do Banco de Dados (Leitura-Gravação):** protege o acesso de leitura e gravação ao arquivo do banco de dados.

**Nome do Usuário do Banco de Dados (Apenas Leitura):** protege apenas o acesso de leitura ao arquivo do banco de dados.

**Senha do Banco de Dados (Apenas Leitura):** protege apenas o acesso de leitura ao arquivo do banco de dados.

**Nome do Usuário do Banco de Dados (Apenas Gravação):** protege apenas o acesso de gravação ao arquivo do banco de dados.

**Senha do Banco de Dados (Apenas Gravação):** protege apenas o acesso de gravação ao arquivo do banco de dados.

- **3** Para mudar quaisquer informações sobre o tipo de driver JDBC\* padrão, clique na guia *Informações de Driver JDBC* e, em seguida, edite os campos:
	- *Driver Protocolo Subprotocolo Subnome Porta Flag Nome do Serviço de Banco de Dados*
- **4** Se você pretende utilizar um driver ODBC para o arquivo do banco de dados, clique na guia *Informações de Driver ODBC* e, em seguida, preencha os campos:

*Nome de Arquivo do Driver Nome da Origem de Dados Parâmetros de Conexão*

**5** Clique em *OK* para gravar as mudanças nas propriedades do banco de dados.

Continue em ["Configurando a política de Banco de Dados do ZENworks" na página 160.](#page-163-1)

#### <span id="page-162-0"></span>**13.6.2 Configurando o objeto Banco de Dados do ZENworks para o Oracle**

Ao executar as etapas a seguir, você poderá obter informações detalhadas sobre cada caixa de diálogo clicando no botão Ajuda.

- **1** No ConsoleOne, clique o botão direito do mouse no container em que o objeto Banco de Dados será criado, clique em *Novo*, clique em *Objeto*, clique em *Banco de Dados do ZENworks* e, em seguida, clique em *OK*.
- **2** Especifique um nome para o objeto Banco de Dados, clique em *Definir Propriedades Adicionais* e clique em *OK*.

A guia *Banco de Dados do ZENworks* será exibida.

- **3** Selecione o DN do servidor no qual os arquivos do banco de dados são armazenados.
- **4** (Opcional) Especifique o endereço IP do servidor.
- **5** Preencha os campos aplicáveis, mantendo juntos os pares de nome do usuário e senha:

**Nome do Usuário do Banco de Dados (Leitura-Gravação):** protege o acesso de leitura e gravação ao arquivo do banco de dados.

**Senha do Banco de Dados (Leitura-Gravação):** protege o acesso de leitura e gravação ao arquivo do banco de dados.

**Nome do Usuário do Banco de Dados (Apenas Leitura):** protege apenas o acesso de leitura ao arquivo do banco de dados.

**Senha do Banco de Dados (Apenas Leitura):** protege apenas o acesso de leitura ao arquivo do banco de dados.

**Nome do Usuário do Banco de Dados (Apenas Gravação):** protege apenas o acesso de gravação ao arquivo do banco de dados.

**Senha do Banco de Dados (Apenas Gravação):** protege apenas o acesso de gravação ao arquivo do banco de dados.

- **6** Para especificar o tipo de driver JDBC, clique na guia *Informações de Driver JDBC*, clique no botão *Preencher Campos com Valores Padrão para um Banco de Dados Oracle* e clique em *Preencher Agora*.
- **7** Para mudar quaisquer informações sobre o tipo de driver JDBC padrão, edite os campos:
	- *Driver Protocolo Subprotocolo Subnome Porta*
- **8** Se você pretende utilizar um driver ODBC para o arquivo do banco de dados, clique na guia *Informações de Driver ODBC* e, em seguida, preencha os campos:

*Nome de Arquivo do Driver Nome da Origem de Dados Parâmetros de Conexão*

**9** Clique em *OK* para gravar as mudanças nas propriedades do banco de dados.

Continue em ["Configurando a política de Banco de Dados do ZENworks" na página 160.](#page-163-1)

#### <span id="page-163-1"></span>**13.6.3 Configurando a política de Banco de Dados do ZENworks**

Ao executar as etapas a seguir, você poderá obter informações detalhadas sobre cada caixa de diálogo clicando no botão Ajuda.

**1** No ConsoleOne, clique o botão direito do mouse no Pacote de Servidores ou no Pacote de Localização do Serviço e clique em *Propriedades*.

A guia *Geral* é exibida.

- **2** Marque a caixa de seleção na coluna *Habilitado* da política de Banco de Dados do ZENworks. Essa ação seleciona e habilita a política.
- **3** Clique em *Propriedades*.
- **4** Selecione o DN do banco de dados e clique em *OK*.
- **5** Quando terminar de configurar todas as políticas desse pacote, continue com as etapas localizadas na [Seção 14.5, "Associando o Pacote de Localização do Serviço" na página 164](#page-167-0) para associar o pacote de políticas.

### <span id="page-163-0"></span>**13.7 Associando o Pacote de Servidores**

As políticas configuradas e habilitadas apenas serão efetivadas quando você associar o respectivo pacote de políticas a um objeto Container ou Servidor.

- **1** No ConsoleOne, clique o botão direito do mouse no Pacote de Servidores e clique em *Propriedades*.
- **2** Clique na guia *Associações* > *Adicionar*.
- **3** Procure e selecione o container ou o servidor para associar o pacote e clique em *OK*.

# <sup>14</sup>**Configurando políticas do Pacote de Localização do Serviço**

# 14

O Pacote de Localização do Serviço inclui quatro políticas na página de plataforma Geral. As políticas configuradas e habilitadas apenas serão efetivadas quando você associar o respectivo pacote de políticas a um objeto Container. Para obter mais informações sobre como configurar e associar as políticas disponíveis, consulte as seções a seguir:

- [Seção 14.1, "Política de Host SMTP" na página 161](#page-164-0)
- [Seção 14.2, "Política de Destinos de Detecção SNMP" na página 162](#page-165-0)
- [Seção 14.3, "Política de Destinos XML" na página 163](#page-166-0)
- [Seção 13.6, "Política de Banco de Dados do ZENworks" na página 157](#page-160-0)
- [Seção 14.5, "Associando o Pacote de Localização do Serviço" na página 164](#page-167-0)

## <span id="page-164-0"></span>**14.1 Política de Host SMTP**

Ao executar as etapas a seguir, clique no botão *Ajuda* para obter informações detalhadas sobre cada caixa de diálogo.

Para configurar a política de Host SMTP:

**1** No ConsoleOne®, clique o botão direito do mouse no Pacote de Localização do Serviço e selecione *Propriedades*.

A guia *Geral* é exibida.

**2** Marque a caixa de seleção na coluna *Habilitado* referente à política de Host SMTP.

**3** Clique em *Propriedades* para exibir a página Host SMTP.

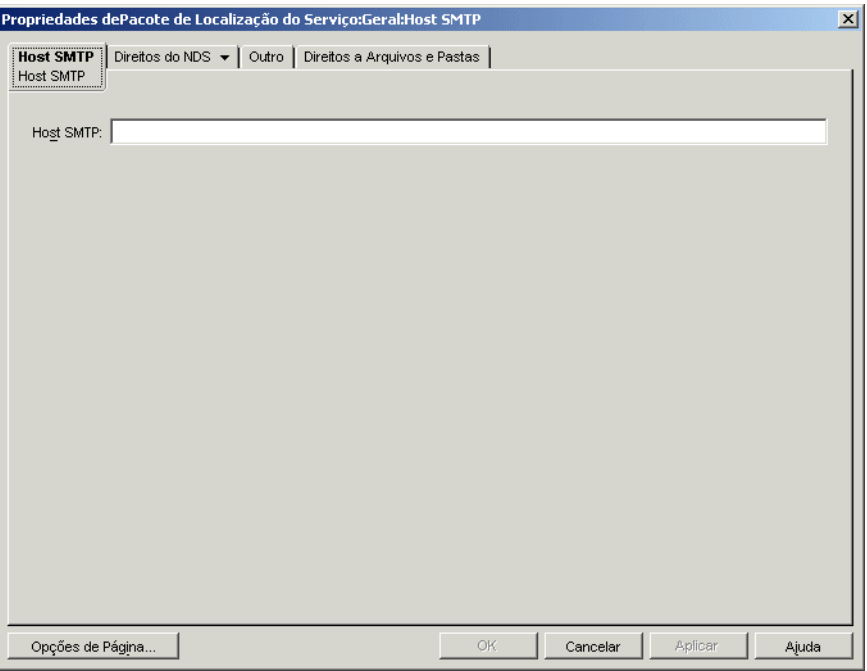

- **4** Especifique o endereço TCP/IP ou o nome DNS do servidor host de retransmissão e clique em *OK*.
- **5** Quando terminar de configurar todas as políticas desse pacote, continue com as etapas localizadas na [Seção 14.5, "Associando o Pacote de Localização do Serviço" na página 164](#page-167-0) para associar o pacote de políticas.

#### <span id="page-165-0"></span>**14.2 Política de Destinos de Detecção SNMP**

Configure e habilite essa política se você estiver utilizando o SNMP. Ela é utilizada para estabelecer os destinos desejados (ou localizações) para o envio de detecções SNMP. Cada destino deve ser um endereço TCP/IP ou um nome DNS válido.

Para configurar a política de Destinos de Detecção de SNMP:

**1** No ConsoleOne, clique o botão direito do mouse no Pacote de Localização do Serviço e selecione *Propriedades*.

A guia *Geral* é exibida.

**2** Marque a caixa de seleção na coluna *Habilitado* referente à política de Destinos de Detecção SNMP.

**3** Clique em *Propriedades*.

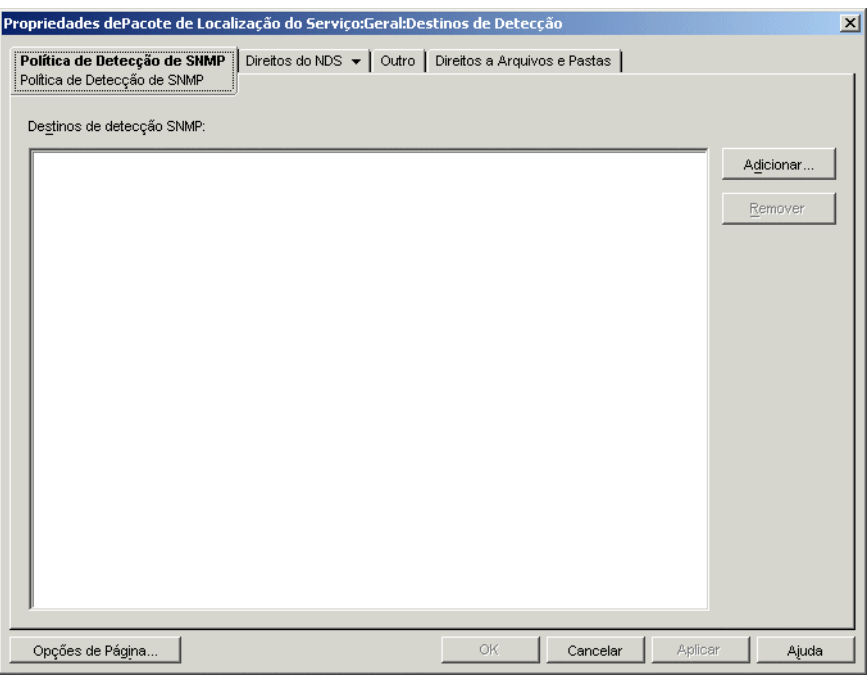

- **4** Clique em *Adicionar*, digite um novo destino e, em seguida, clique em *OK*.
- **5** Repita a Etapa 4 para cada destino de detecção necessário.
- **6** Clique em *OK* para gravar a política.
- **7** Quando terminar de configurar todas as políticas desse pacote, continue com as etapas localizadas na [Seção 14.5, "Associando o Pacote de Localização do Serviço" na página 164](#page-167-0) para associar o pacote de políticas.

## <span id="page-166-0"></span>**14.3 Política de Destinos XML**

O XML é um meio flexível para a criação de formatos de informações comuns e para o compartilhamento de formatos e de dados na Internet, em intranets e em qualquer outro local. Configure e habilite essa política se você optar por exportar e exibir informações do Gerenciamento de Aplicativos no formato XML pela Internet. A política de Destinos XML permite designar o URL que será utilizado para a exibição dessas informações.

Ao executar as etapas a seguir, clique no botão *Ajuda* para obter informações detalhadas sobre cada caixa de diálogo.

Para configurar a política de Destinos XML:

**1** No ConsoleOne, clique o botão direito do mouse no Pacote de Localização do Serviço e selecione *Propriedades*.

A guia *Geral* é exibida.

**2** Marque a caixa de seleção na coluna *Habilitado* referente à política de Destinos XML.

**3** Clique em *Propriedades*.

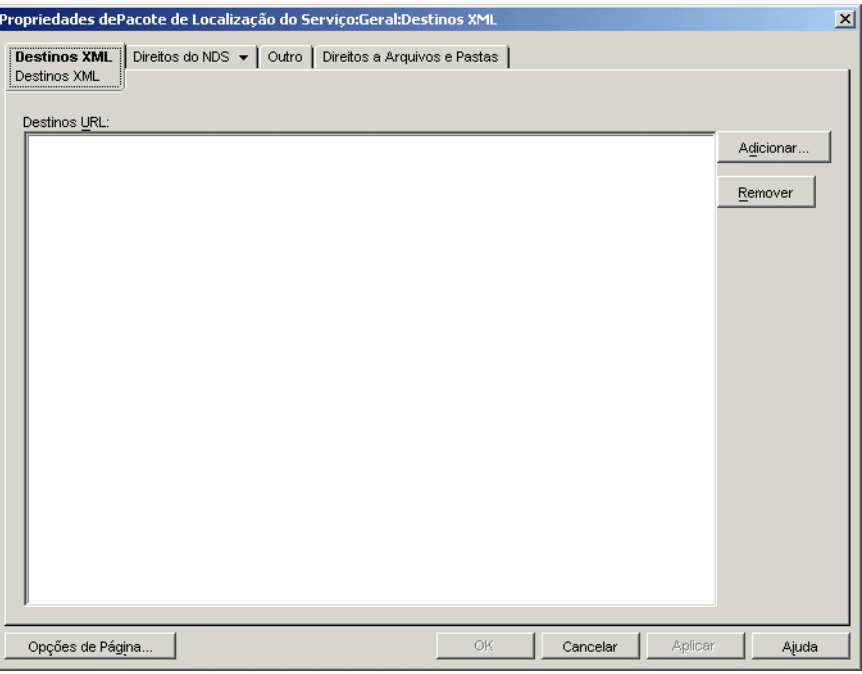

- **4** Clique em *Adicionar*, digite o URL e, em seguida, clique em *OK*.
- **5** Clique em *OK* para gravar a política.
- **6** Quando terminar de configurar todas as políticas desse pacote, continue com as etapas localizadas na [Seção 14.5, "Associando o Pacote de Localização do Serviço" na página 164](#page-167-0) para associar o pacote de políticas.

#### **14.4 Política de Banco de Dados do ZENworks**

Em versões anteriores do ZENworks® for Desktops, a política de Banco de Dados do ZENworks era configurada e habilitada apenas com o uso do Pacote de Localização do Serviço. Agora, também é possível configurar e habilitar essa política no Pacote de Servidores. Para obter mais informações, consulte a [Seção 13.6, "Política de Banco de Dados do ZENworks" na página 157.](#page-160-0)

#### <span id="page-167-0"></span>**14.5 Associando o Pacote de Localização do Serviço**

As políticas configuradas e habilitadas apenas serão efetivadas quando você associar o respectivo pacote de políticas a um objeto Container.

- **1** No ConsoleOne, clique o botão direito do mouse no Pacote de Localização do Serviço e selecione *Propriedades*.
- **2** Clique na guia *Associações* e, em seguida, em *Adicionar*.
- **3** Procure e selecione o container para associar o pacote e clique em *OK*.

# <sup>15</sup>**Configurando políticas de Pacotes de Usuários e de Estações de Trabalho**

Revise as seções a seguir para obter informações que o ajudarão a configurar e a associar as políticas de Pacote de Usuários e de Pacote de Estações de Trabalho:

- [Seção 15.1, "Páginas de plataforma" na página 165](#page-168-0)
- [Seção 15.2, "Políticas Extensivas de Computador/do Usuário \(Pacotes de Estações de](#page-171-0)  [Trabalho/Usuários\)" na página 168](#page-171-0)
- [Seção 15.3, "Política de Usuário Local Dinâmico \(Pacote de Usuários\)" na página 173](#page-176-0)
- [Seção 15.4, "Política do Novell iPrint \(Pacotes de Usuários e de Estações de Trabalho\)" na](#page-182-0)  [página 179](#page-182-0)
- [Seção 15.5, "Política de Controle Remoto \(Pacotes de Usuários e de Estações de Trabalho\)" na](#page-187-0)  [página 184](#page-187-0)
- [Seção 15.6, "Política de Ação Programada \(Pacotes de Usuários e de Estações de Trabalho\)" na](#page-187-1)  [página 184](#page-187-1)
- [Seção 15.7, "Políticas Extensivas do Usuário \(Pacote de Usuários\)" na página 188](#page-191-0)
- [Seção 15.8, "Política de Preferências de Desktop Windows \(Pacote de Usuários\)" na](#page-191-1)  [página 188](#page-191-1)
- [Seção 15.9, "Política de Grupo do Windows \(Pacotes de Usuários e de Estações de Trabalho\)"](#page-193-0)  [na página 190](#page-193-0)
- [Seção 15.10, "Política de Criação de Imagens da Estação de Trabalho \(Pacote de Estações de](#page-207-0)  [Trabalho\)" na página 204](#page-207-0)
- [Seção 15.11, "Política de Inventário da Estação de Trabalho \(Pacote de Estações de Trabalho\)"](#page-207-1)  [na página 204](#page-207-1)
- [Seção 15.12, "Política do Agente do ZENworks Desktop Management \(Pacote de Estações de](#page-207-2)  [Trabalho\)" na página 204](#page-207-2)
- [Seção 15.13, "Associando o Pacote de Usuários ou o Pacote de Estações de Trabalho" na](#page-210-0)  [página 207](#page-210-0)

**Observação:** As informações contidas nesta seção também se aplicam ao ZENworks® 7 Desktop Management com Support Pack 1.

## <span id="page-168-0"></span>**15.1 Páginas de plataforma**

O Desktop Management oferece políticas que se aplicam a várias plataformas de computador individuais, a uma combinação de plataformas e a uma plataforma Geral, que permite configurar políticas aplicáveis a todas as plataformas.

Para exibir uma página de plataforma:

- **1** No ConsoleOne®, clique o botão direito do mouse no Pacote de Usuários ou no Pacote de Estações de Trabalho e selecione *Propriedades*.
- **2** Clique na seta para baixo da guia *Políticas* e selecione a plataforma desejada.

*Figura 15-1 Página Propriedades do Pacote de Usuários*

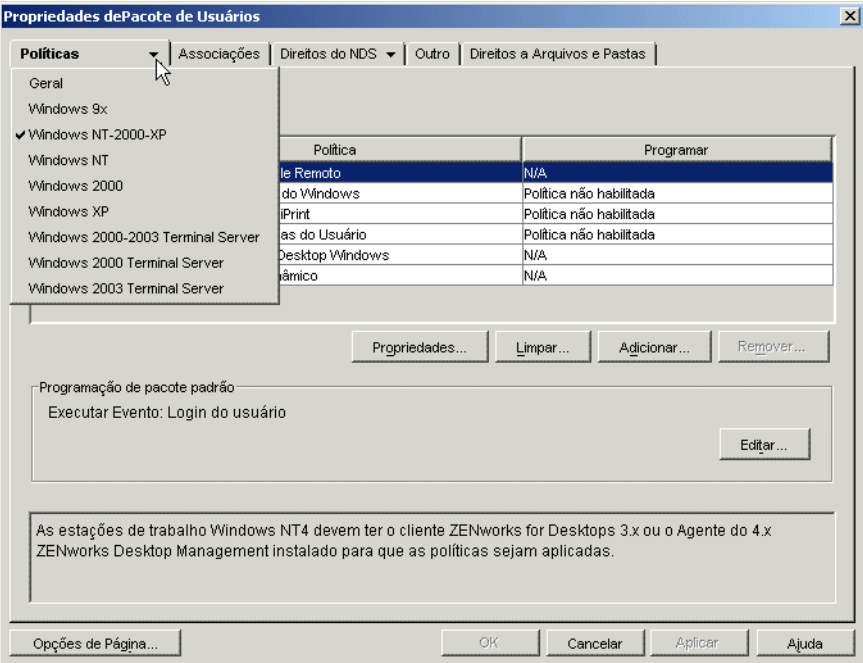

A tabela a seguir relaciona cada página de plataforma, o pacote que contêm cada uma dessas páginas e uma descrição resumida:

*Tabela 15-1 Páginas de plataforma e os pacotes que elas contêm*

| Página de plataforma | Pacote                                           | Descrição                                                                                                    |
|----------------------|--------------------------------------------------|----------------------------------------------------------------------------------------------------|
| Geral                | Pacotes de Usuários e de<br>Estações de Trabalho | Lista as políticas disponíveis para a página<br>Geral.                                                                                                    |
|                      |                                                  | As políticas definidas nessa página se aplicam<br>a todas as plataformas, a menos que você<br>configure a mesma política em uma página<br>específica de plataforma. As políticas definidas<br>em uma página específica de plataforma<br>anularão as políticas definidas na página Geral. |

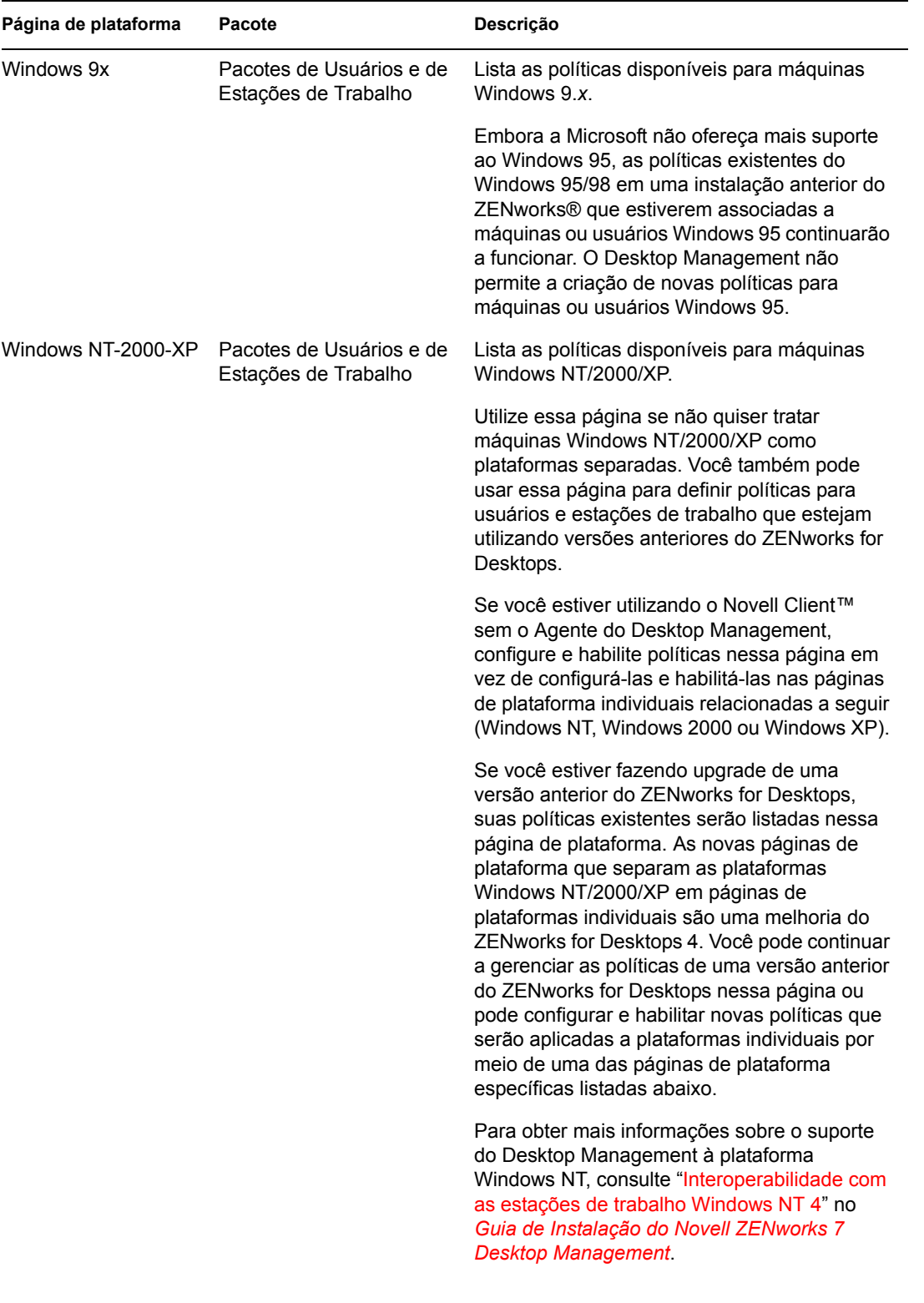

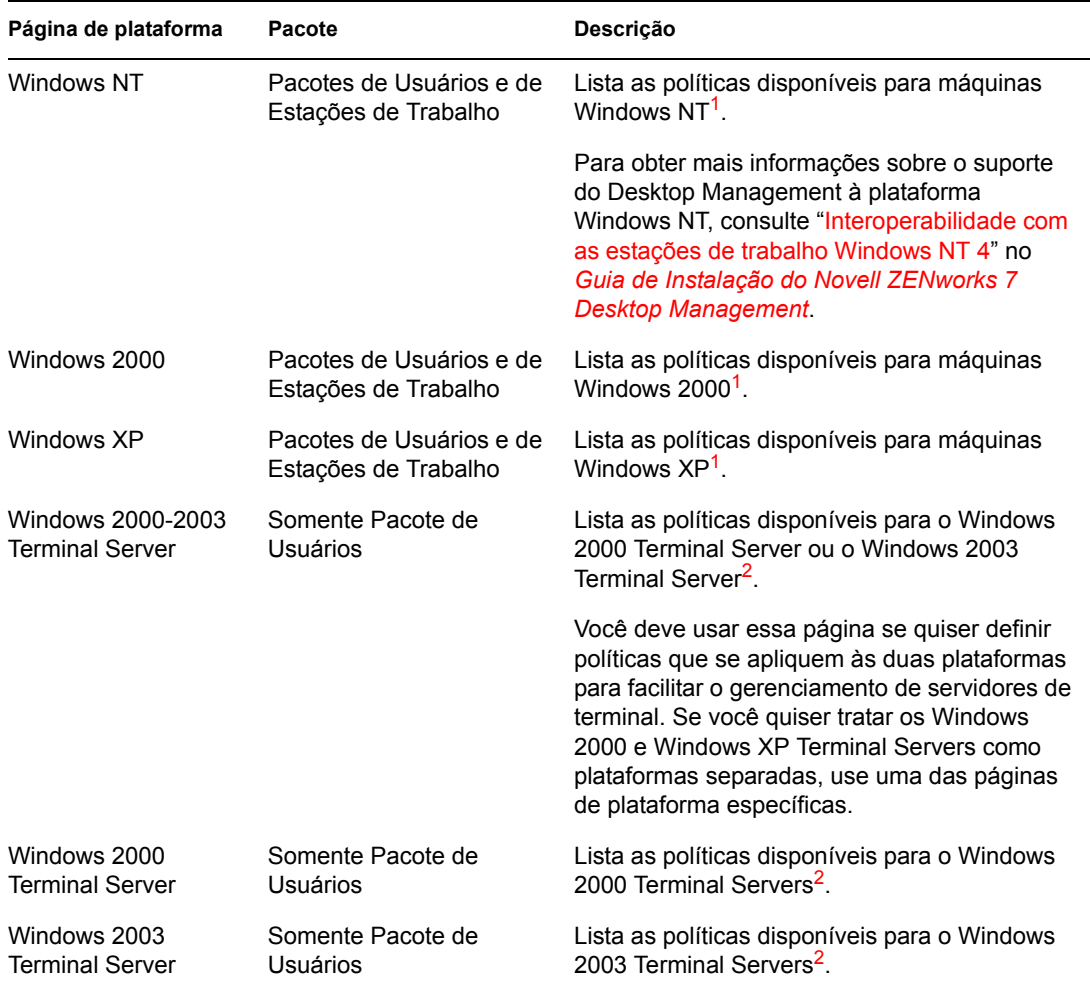

**<sup>1</sup>** As políticas habilitadas nessa página são aplicadas apenas em estações de trabalho nas quais foi feito upgrade para o ZENworks for Desktops 4 ou mais recente. Para definir políticas de estações de trabalho usando versões anteriores do ZENworks for Desktops, use a página Windows NT-2000-XP.

**<sup>2</sup>**Como as versões anteriores do ZENworks não suportavam servidores de terminal, as políticas habilitadas nessa página se aplicarão apenas a estações de trabalho nas quais foi feito upgrade para o ZENworks for Desktops 4 ou mais recente.

O Agente do Desktop Management deve estar em execução para que você possa configurar e habilitar políticas para Servidores de Terminal.

Os servidores de terminal não suportam as políticas de Controle Remoto de Ação Programada.

#### <span id="page-171-0"></span>**15.2 Políticas Extensivas de Computador/do Usuário (Pacotes de Estações de Trabalho/ Usuários)**

Para qualquer programa de software compatível com o Windows, uma política Extensiva permite controlar qualquer função de aplicativo configurada no Registro do Windows. O Desktop Management permite personalizar e distribuir políticas Extensivas facilmente pela rede, de forma a adaptar as práticas específicas da sua empresa.

**Observação:** Políticas Extensivas de Computador estão incluídas no Pacote de Estações de Trabalho, enquanto políticas Extensivas do Usuário estão incluídas no Pacote de Usuários. As informações nesta seção aplicam-se aos dois pacotes, embora existam diferenças entre eles. Quando políticas Extensivas de Computador são definidas no Pacote de Estações de Trabalho, elas serão aplicadas a todos os usuários que efetuarem login em uma estação de trabalho associada. Quando políticas Extensivas do Usuário são definidas no Pacote de Usuários, elas são aplicadas a todos os usuários associados, independentemente da estação de trabalho utilizada.

As seções a seguir contêm informações adicionais:

- [Seção 15.2.1, "Compreendendo políticas Extensivas" na página 169](#page-172-0)
- [Seção 15.2.2, "Configurando políticas extensivas" na página 170](#page-173-0)

#### <span id="page-172-0"></span>**15.2.1 Compreendendo políticas Extensivas**

O Desktop Management otimiza as melhorias em desktops da Microsoft realizando as seguintes operações para fornecer políticas Extensivas habilitadas no diretório:

- Movendo a funcionalidade do editor de políticas para o diretório;
- Movendo informações do registro do Windows referentes a aplicativos para o diretório;
- Permitindo que o diretório aponte para arquivos de políticas Extensivas.

Revise as seções a seguir para obter mais informações:

- "Como as políticas Extensivas funcionam" na página 169
- "Arquivos .adm" na página 170

#### **Como as políticas Extensivas funcionam**

Quando você instala um aplicativo de software compatível com Windows, o programa de instalação desse aplicativo utiliza o editor de políticas da Microsoft (poledit.exe) para ler o arquivo.adm do aplicativo em questão e criar um arquivo .pol que atualiza o Registro do Windows da estação de trabalho. Entretanto, quando um aplicativo é instalado em uma estação de trabalho gerenciada pelo Desktop Management, o editor de políticas do Desktop Management (wmpolsnp.exe) é utilizado para ler o arquivo .adm e fazer as mudanças necessárias no Registro do Windows dessa estação de trabalho.

O editor de políticas da Microsoft permite fazer mudanças nas políticas criadas por arquivos .adm, mas somente para cada estação de trabalho. Se um aplicativo for instalado com o uso do componente Gerenciamento de Aplicativos do Desktop Management, o editor de políticas do Desktop Management garantirá que as políticas desse aplicativo habilitadas para o diretório sejam automaticamente aplicadas em toda a rede, em vez de serem aplicadas manualmente para cada estação de trabalho individual.

As políticas extensivas não são suportadas no Windows XP. Você deve usar políticas de grupo do Windows para configurar políticas para os sistemas Windows XP. Além disso, é recomendável que você use as políticas de grupo do Windows em vez de políticas Extensivas para o Windows 2000 ou mais recente. Você deve continuar a utilizar essas políticas extensivas para as plataformas Windows 9.*x*//NT.

As políticas extensivas não são cumulativas. A menos que especificado de outra forma em uma política de Pesquisa, o Desktop Management inicia a pesquisa dos pacotes de políticas associados a um objeto a partir do objeto e segue em direção a posições superiores na árvore. Como as políticas extensivas não são cumulativas, o Desktop Management percorre a árvore até encontrar a primeira política extensiva para o objeto e aplica essas configurações de política.

#### **Arquivos .adm**

Arquivos com a extensão .adm fornecem atributos personalizáveis para usuários e estações de trabalho. É possível adicionar arquivos .adm existentes e configurar suas definições de forma a criar políticas extensivas. Dependendo da configuração das Políticas Extensivas do Usuário ou das Políticas Extensivas de Computador, os atributos a serem personalizados podem variar.

Os arquivos .adm são gabaritos estáticos para a criação de políticas no banco de dados do ZENworks. Quando uma política é editada no Desktop Management, as mudanças são feitas no banco de dados e não no arquivo .adm. Mesmo assim, não convém apagar um arquivo .admde um diretório quando ele já foi utilizado no Desktop Management, pois será necessário desfazer as mudanças no registro se você remover a política do Desktop Management.

Se houver arquivos . adm que você deseja utilizar, coloque-os em uma localização na qual será possível pesquisá-los com facilidade. Esses arquivos devem ser gravados em um servidor porque, depois de serem utilizados para criar uma política, eles apenas serão necessários de novo quando essa política for modificada.

Como o Desktop Management apresenta automaticamente qualquer política relacionada na localização a seguir quando você exibe uma página de políticas extensivas, recomendamos o uso dessa localização:

sys:\public\mgmt\consoleone\1.2\bin\zen\adm files

Essa é a localização padrão na qual os arquivos .adm que acompanham o Desktop Management serão colocados se o ConsoleOne for executado a partir do servidor. Se você executar o ConsoleOne em uma estação de trabalho, os arquivos .adm serão colocados no diretório consoleone\1.2\bin\zen da estação de trabalho.

#### <span id="page-173-0"></span>**15.2.2 Configurando políticas extensivas**

As políticas Extensivas de Computador/Extensivas do Usuário não são encontradas na página Geral nem nas páginas de plataforma Windows XP.

Para configurar políticas Extensivas de Computador ou Extensivas do Usuário:

**1** No ConsoleOne, clique o botão direito do mouse no Pacote de Servidores, clique em *Propriedades* e selecione a página de plataforma apropriada.

Para obter mais informações sobre o suporte do Desktop Management à plataforma Windows NT, consulte "Interoperabilidade com as estações de trabalho Windows NT 4" no *Guia de Instalação do Novell ZENworks 7 Desktop Management*.

**2** Marque a caixa de seleção na coluna *Habilitado* referente às políticas Extensivas de Computador ou Extensivas do Usuário.

**3** Clique em *Propriedades* para exibir a página Políticas Extensivas do Usuário/Políticas Extensivas de Computador.

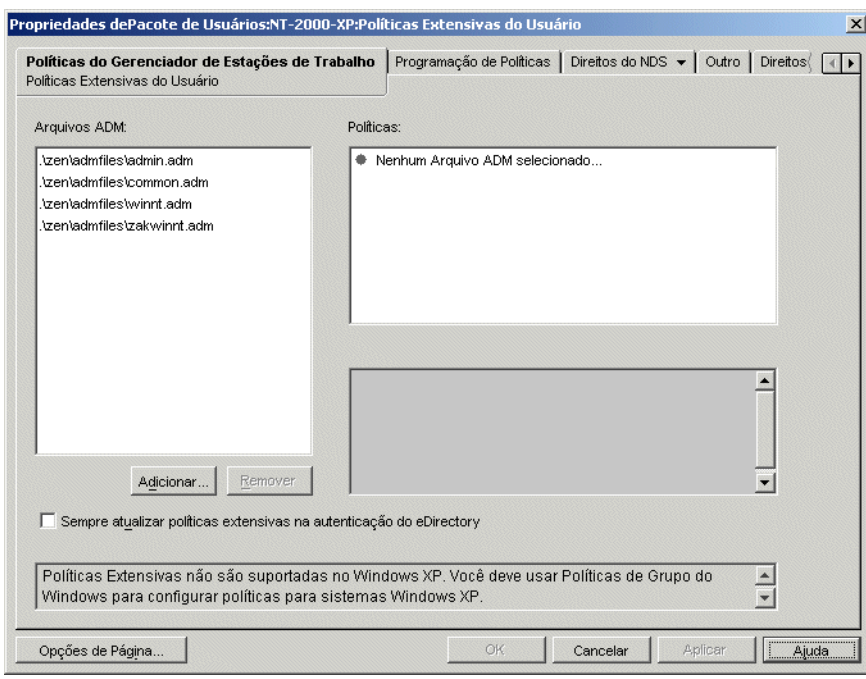

A página Políticas Extensivas do Usuário/Políticas Extensivas de Computador está dividida em três áreas.

- **Arquivos ADM:** a caixa de listagem *Arquivos ADM* exibe, por padrão, os quatro arquivos .adm que são automaticamente extraídos pelo plug-in Desktop Management para o ConsoleOne: admin.adm, common.adm, winnt.adm e zakwinnt.adm. Você pode usar o botão *Adicionar* para adicionar à lista os arquivos .adm de aplicativos que foram instalados com o uso do Gerenciamento de Aplicativos do ZENworks. É possível utilizar o botão *Remover* para remover arquivos .adm dessa lista. Não apague manualmente um arquivo .adm do diretório sem primeiro removê-lo da lista de *Arquivos ADM* do ConsoleOne. Se você apagar primeiro o arquivo .adm do diretório, as mudanças do registro que habilitam a política ainda permanecerão efetivadas.
- **Políticas:** quando um arquivo .adm é selecionado na caixa de listagem *Arquivos ADM*, o conteúdo do seu registro é exibido na caixa de listagem *Políticas*. Você pode expandir e percorrer a árvore de políticas para habilitar ou desabilitar cada atributo da política.
- **Configurações:** A caixa *Configurações* específica para cada política, localizada no canto inferior direito da página, exibe outras opções de atributo com caixas de seleção que podem ser habilitadas ou desabilitadas. Ele também pode fornecer campos para a especificação de informações ou caixas suspensas para a seleção de opções de atributo.
- **4** Para editar as propriedades de uma política, clique nessa política na caixa *Arquivos ADM* e, em seguida, procure e edite suas configurações nas caixas de listagem *Políticas* e *Configurações*.

Os estados das caixas de seleção são:

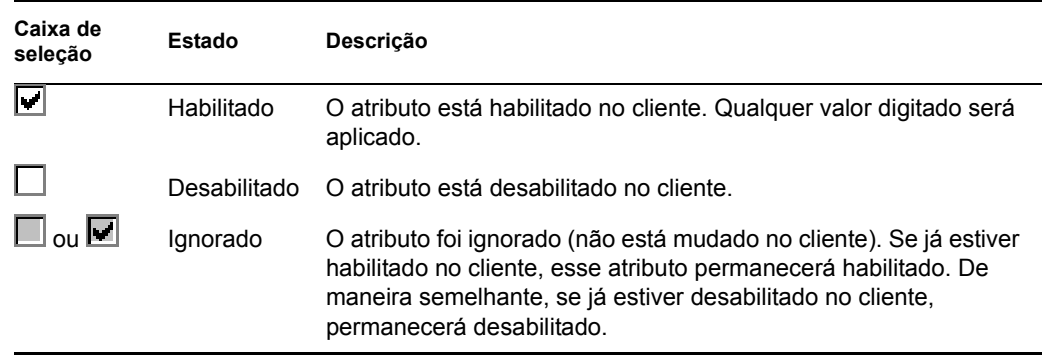

- **5** (Opcional) Marque a caixa de seleção *Sempre Atualizar Políticas Extensivas na Autenticação do eDirectory* se quiser aplicar políticas Extensivas quando o usuário ou a estação de trabalho se autenticar.
- **6** Repita a Etapa 4 e a Etapa 5 para cada política extensiva a ser adicionada.
- **7** Clique na guia *Programação de Políticas*.

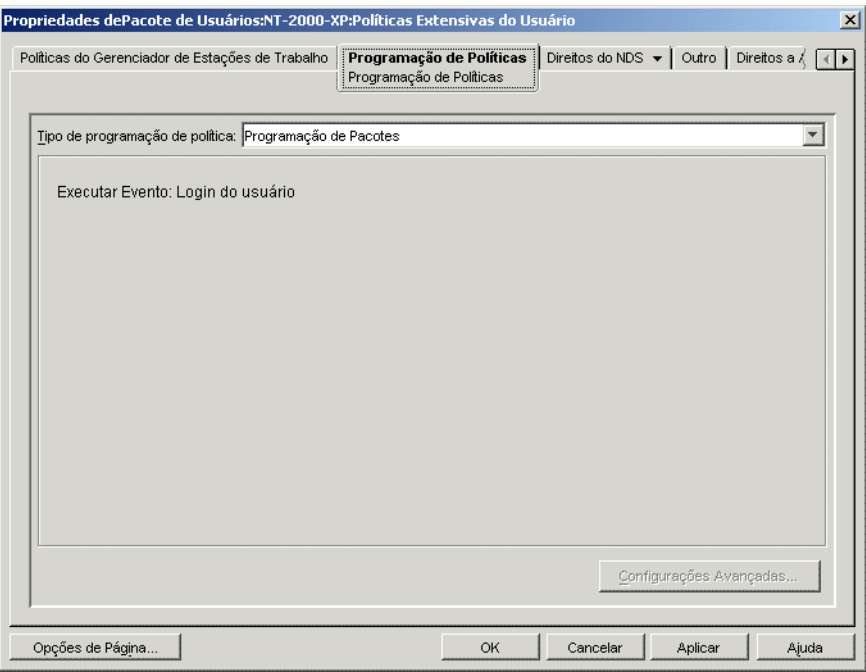

Ao criar uma política Extensiva, você deve programá-la para execução antes que ela possa ser efetivada. Algumas políticas com código fixo são executadas explicitamente no momento do login. Essas políticas não são programadas.

**8** Selecione um tipo de programação:

*Programação de pacotes Evento Diária Semanal Mensal*

#### *Anual*

Clique no botão *Ajuda* da guia *Programar* para obter mais informações sobre cada programação.

Para uma política Extensiva do Usuário Windows 98, mesmo que você selecione *Login do Usuário* na página Programação de Políticas, as configurações de *Esquema de Cores* apenas serão aplicadas quando o usuário efetuar logout. Quando esse usuário efetuar login novamente, as configurações estarão corretas. Entretanto, se você criar primeiro um perfil de usuário na estação de trabalho em *Painel de Controle > Usuários*, as configurações serão aplicadas quando o usuário efetuar login pela primeira vez.

**9** Clique em *Aplicar*.

Até que você clique em Aplicar, as mudanças da política serão mantidas em um local temporário. Conseqüentemente, se dois arquivos . adm apresentarem o mesmo atributo de item de caixa de seleção (a mesma entrada do Registro do Windows), uma mudança feita em um desses arquivos será detectada no outro.

- **10** Repita da Etapa 1 até a Etapa 9 para cada plataforma na qual você deseja definir uma política Extensiva do Usuário/Extensiva de Computador.
- **11** Quando terminar de configurar todas as políticas desse pacote, continue com as etapas localizadas na [Seção 15.13, "Associando o Pacote de Usuários ou o Pacote de Estações de](#page-210-0)  [Trabalho" na página 207](#page-210-0) para associar o pacote de políticas.

#### <span id="page-176-0"></span>**15.3 Política de Usuário Local Dinâmico (Pacote de Usuários)**

Um DLU (dynamic local user - usuário local dinâmico) é um objeto Usuário criado de forma temporária ou permanente no banco de dados SAM (Security Access Manager) da estação de trabalho.

Um usuário (ou uma conta) temporário é conhecido como usuário volátil, e sua duração é determinada pelo administrador. Esse tipo de conta impede que o tamanho do SAM fique muito grande.

Se o seu ambiente incluir vários usuários que efetuam login em uma estação de trabalho compartilhada ou no Terminal Server, será possível configurar e habilitar a política de DLU. Depois que você configurar e habilitar essa política, o Desktop Management criará dinamicamente contas de usuário na estação de trabalho local ou no Terminal Server enquanto esses usuários estiverem efetuando login no sistema.

Para estações de trabalho NT/2000/XP e Windows 2000/2003 Terminal Servers, a política de DLU possibilitará a configuração de usuários criados nesses sistemas depois que eles se autenticarem no diretório. Após a associação de um usuário com um objeto Configuração, o NWGINA (NetWare® Graphical Identification and Authentication) poderá recuperar informações desse objeto Configuração de forma a criar uma conta do usuário na estação de trabalho.

Se um usuário não estiver definido como DLU e não tiver uma conta na estação de trabalho, não será possível criar a sua conta. Portanto, esse usuário somente poderá efetuar login na estação de trabalho se houver uma conta anterior ou se o administrador criar manualmente uma conta do usuário nessa estação de trabalho. Se o usuário não estiver definido como DLU, suas credenciais na guia *Windows NT/2000/XP* da caixa de diálogo de login serão utilizadas para autenticação na estação de trabalho.

Se esse usuário estiver definido como DLU, suas credenciais no diretório ou no Pacote de Usuários, dependendo da configuração feita pelo administrador, serão utilizadas.

Se você configurar um DLU em um Pacote de Políticas de Usuários para administrar o acesso de usuários a estações de trabalho NT/2000/XP ou Windows 2000/2003 Terminal Servers e utilizar um conjunto de credenciais diferente do conjunto de credenciais do NetWare®, as contas de usuário criadas em uma estação de trabalho terão uma senha aleatória e desconhecida e serão criadas como contas de usuário voláteis. Se o cache de usuário volátil também estiver habilitado, as contas de usuário permanecerão na estação de trabalho durante a vida útil desse cache. Entretanto, essas contas não poderão ser acessadas, pois têm uma senha desconhecida.

Se o cache de usuário volátil for utilizado para usuários com conjuntos de credenciais não relacionados ao NetWare, essas contas de usuário somente poderão ser acessadas se os usuários efetuarem login no diretório simultaneamente e tiverem a opção *Gerenciar Conta de Usuário Existente* definida.

É possível permitir ou restringir o acesso de login para DLUs a determinadas estações de trabalho utilizando a página Restrições de Login. As estações de trabalho e os containers relacionados na lista *Estações de Trabalho Excluídas* não podem utilizar o acesso para DLUs. Por outro lado, as estações de trabalho relacionadas ou que fizerem parte de containers relacionados na lista *Estações de Trabalho Incluídas* podem utilizar esse acesso.

Para gerenciar corretamente as prioridades de grupos, não permita que usuários associados a DLUs sejam membros de vários grupos.

Para configurar a política de DLU:

**1** No ConsoleOne, clique o botão direito do mouse no Pacote de Usuários, clique em *Propriedades* e selecione a página de plataforma apropriada.

Para obter mais informações sobre o suporte do Desktop Management à plataforma Windows NT, consulte "Interoperabilidade com as estações de trabalho Windows NT 4" no *Guia de Instalação do Novell ZENworks 7 Desktop Management*.

**2** Marque a caixa de seleção na coluna *Habilitado* referente à política de DLU.

**3** Clique em *Propriedades*.

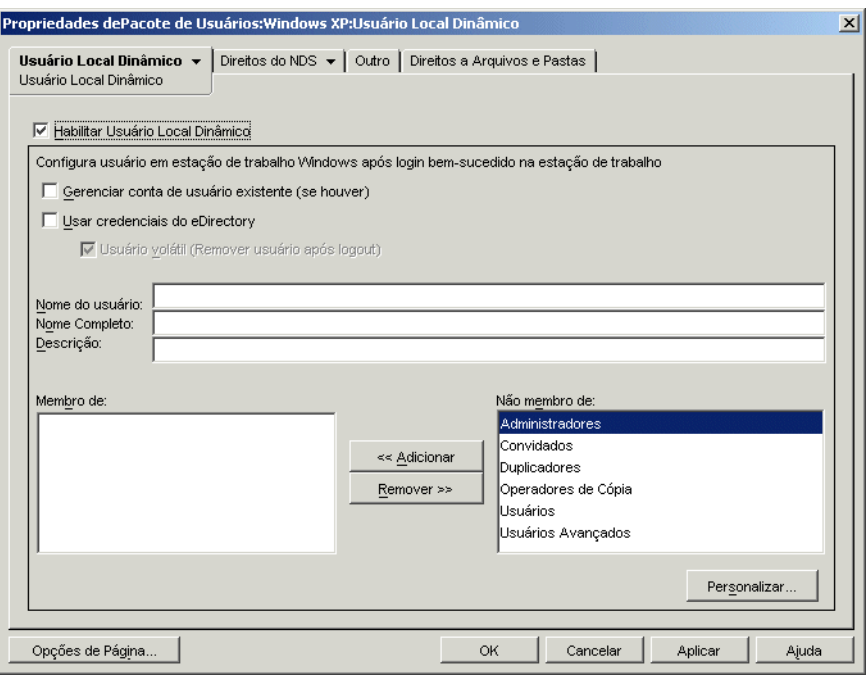

**4** Preencha os campos:

**Habilitar Usuário Local Dinâmico:** habilita a criação de um objeto Usuário que reside temporária ou permanentemente no banco de dados SAM da estação de trabalho.

O NWGINA exige que você especifique se um usuário local deve ou não ser criado.

Se essa caixa de seleção não estiver marcada, o NWGINA não criará um usuário no SAM local. Em vez disso, o NWGINA tentará encontrar um usuário existente com as credenciais indicadas na interface de login NWGINA.

Se a caixa de seleção *Habilitar Usuário Local Dinâmico* estiver marcada, o NWGINA obterá o Nome do Usuário do objeto Configuração e consultará o SAM local para verificar se esse nome já existe. Se existir, o NWGINA autenticará o usuário na estação de trabalho, ou no servidor de terminal, e o acesso será concedido. Em caso negativo, o NWGINA criará o usuário no SAM da estação de trabalho local ou do Terminal Server.

Se forem definidas políticas de restrição de senhas no servidor de terminal ou na estação de trabalho local, o Usuário Local Dinâmico não será usado. A senha que é utilizada pelo DLU para a conta local deve atender às restrições de senhas da estação de trabalho local.

**Gerenciar Conta de Usuário Existente (se houver):** permite o gerenciamento por meio da conta do usuário existente. Se o objeto Usuário que você deseja gerenciar já existir, habilite essa opção. As designações de grupos de estações de trabalho especificadas pelo Gerenciamento de Estações de Trabalho serão implementadas, incluindo a mudança da conta de não volátil para volátil, quando o usuário efetuar login nessa conta. A conta será removida da estação de trabalho depois que o usuário efetuar logout.

Se essa caixa de seleção e a caixa de seleção *Usuário Volátil* estiverem marcadas, e o usuário possuir uma conta local permanente que utilize as mesmas credenciais especificadas no eDirectory™, essa conta permanente será mudada para uma conta volátil (temporária). A conta será gerenciada, mas será removida quando a validade do cache de usuário volátil for atingida ou quando o usuário efetuar logout.

As configurações atuais da conta na estação de trabalho ou no servidor de terminal serão sobregravadas pelas configurações aqui mudadas. Se essa opção não for habilitada, o Gerenciamento de Estações de Trabalho não poderá gerenciar o objeto Usuário existente.

**Usar as credenciais do eDirectory:** permite o login com o uso das credenciais do eDirectory do usuário em vez das credenciais do NT/2000/XP. Quando você cria a conta do usuário, o NWGINA pode usar o mesmo conjunto de credenciais usado para a autenticação no eDirectory ou um conjunto de credenciais predeterminado especificado no objeto Configuração. Ao utilizar as credenciais do eDirectory para criar a conta do usuário da estação de trabalho, o NWGINA consulta a conta desse usuário no eDirectory para obter o nome de login, o nome completo e uma descrição. A senha da conta do usuário no NT/2000/XP é a mesma senha da conta do usuário no eDirectory.

Se as credenciais do eDirectory não forem usadas, a conta será sempre volátil e não acessível. O *Nome Completo* e a *Descrição* também podem ser incluídos para fornecer uma descrição completa do usuário.

Se você não utilizar as credenciais do eDirectory e a conta do usuário ainda não existir (conforme indicado na caixa de seleção *Gerenciar Conta de Usuário Existente*), ela será criada como uma conta de usuário volátil, ou seja, a conta do usuário será automaticamente apagada após o logout. Esse fato é evidente porque a caixa de seleção *Usuário Volátil* será automaticamente marcada se a caixa de seleção *Usar Credenciais do eDirectory* não estiver habilitada.

**Usuário Volátil (Remover Usuário após Logout):** especifica o uso de uma conta de usuário volátil para login. A conta de usuário que o NWGINA cria na estação de trabalho local pode ser volátil ou não-volátil.

Lembre-se de que, se você marcar as caixas de seleção *Usuário volátil (Remover usuário após logout)* e *Gerenciar conta de usuário existente (se houver)*, a conta de usuário volátil será removida quando o usuário efetuar logout, independentemente de ter ou não existido antes do login desse usuário com o uso do DLU.

**Nome do Usuário:** o nome do usuário NT/2000/XP. Esse nome (sem incluir o contexto) deve conter menos de 20 caracteres para que um usuário local dinâmico possa efetuar login.

Um usuário manualmente criado com o Gerenciador de Usuários não pode apresentar um nome maior.

**Nome Completo:** o nome completo do usuário.

**Descrição:** digite qualquer informação adicional que possa ajudar a identificar melhor essa conta do usuário.

**Membro de:** relaciona os grupos nos quais esse usuário tem participação. Quando o NWGINA cria o usuário de estação de trabalho, ele pode fornecer participação em quaisquer grupos de usuários. Os grupos aos quais o usuário é adicionado estão relacionados na lista *Membros de*. A configuração padrão é a adição do usuário ao grupo Usuários. Para adicionar outros grupos, selecione o grupo e clique em *Adicionar*. Para remover os grupos, selecione o grupo e clique em *Remover*.

**Não Membro de:** relaciona os grupos disponíveis aos quais esse usuário não foi designado como membro.

**Personalizado:** abre a página Grupos Personalizados, em que é possível adicionar um novo grupo personalizado, apagar um grupo personalizado existente e exibir ou modificar as propriedades de um grupo personalizado existente. Clique no botão *Ajuda* da caixa de diálogo Propriedades de Grupos Personalizados para obter mais informações sobre as opções disponíveis.
**5** (Opcional) Se você deseja restringir o acesso para DLUs a determinadas estações de trabalho, clique na seta para baixo da guia *Usuário Local Dinâmico* > clique em *Restrições de Login*.

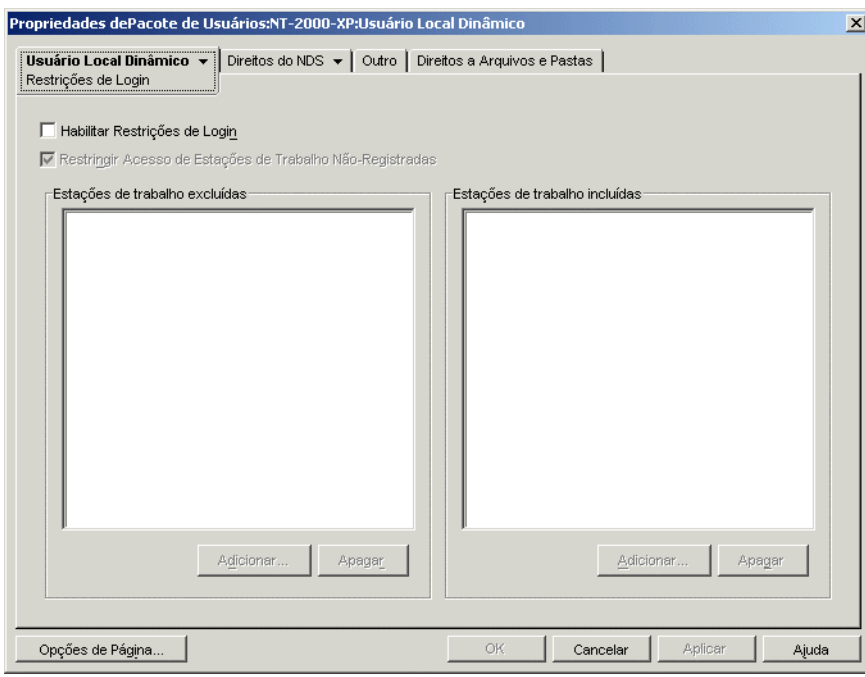

**5a** Marque a caixa de seleção *Habilitar Restrições de Login* de forma a restringir o acesso para DLUs a determinadas estações de trabalho.

Quando você marca essa caixa de seleção, os botões *Adicionar* e *Apagar* são disponibilizados.

**5b** Marque a caixa de seleção *Restringir Acesso de Estações de Trabalho Não Registradas* se quiser restringir o acesso para DLUs a estações de trabalho não registradas.

Em versões anteriores do ZENworks for Desktops, as estações de trabalho que não estivessem registradas no eDirectory não tinham acesso para DLUs, pois não podiam estar relacionadas na lista *Estações de Trabalho Incluídas*. Se você habilitar essa opção, não será possível conceder o acesso DLU a todas as estações de trabalho não registradas (como nas versões anteriores do ZENworks for Desktops). Se você não marcar a caixa de seleção *Restringir Acesso de Estações de Trabalho Não Registradas*, nenhuma das estações de trabalho não registradas poderá receber o acesso para DLUs, mesmo não estando relacionada na lista *Estações de Trabalho Incluídas*.

**5c** Utilize os botões *Adicionar* e *Apagar* na caixa de listagem *Estações de Trabalho Excluídas* conforme apropriado.

A caixa *Estações de Trabalho Excluídas* relaciona as estações de trabalho e os containers dos quais você deseja excluir o acesso para DLUs. As estações de trabalho listadas ou as que fazem parte de containers listados nessa caixa não podem usar o acesso DLU. Você pode fazer exceções para as estações de trabalho individuais, inserindo-as na lista de *Estações de Trabalho Incluídas*. Dessa forma, o acesso para DLUs é concedido somente para essas estações de trabalho, excluindo, ao mesmo, o acesso para DLUs às estações de trabalho restantes no container.

**5d** Utilize os botões Adicionar e *Apagar* na caixa de listagem *Estações de Trabalho Incluídas* conforme apropriado.

A caixa *Estações de Trabalho Incluídas* relaciona as estações de trabalho e os containers aos quais você deseja conceder acesso para DLUs. As estações de trabalho relacionadas ou que fazem parte de containers relacionados nessa caixa podem utilizar o acesso para DLUs. É possível fazer algumas exceções para estações de trabalho individuais, relacionando-as na lista *Estações de Trabalho Excluídas*. Dessa forma, o acesso para DLUs é excluído para essas estações de trabalho, porém, é concedido às estações de trabalho restantes no container.

**6** (Opcional) Clique na seta para baixo da guia *Usuário Local Dinâmico* > clique em *Direitos de Arquivos* se quiser gerenciar o acesso ao sistema de arquivos de DLU em estações de trabalho Windows NT/2000/XP e Terminal Servers.

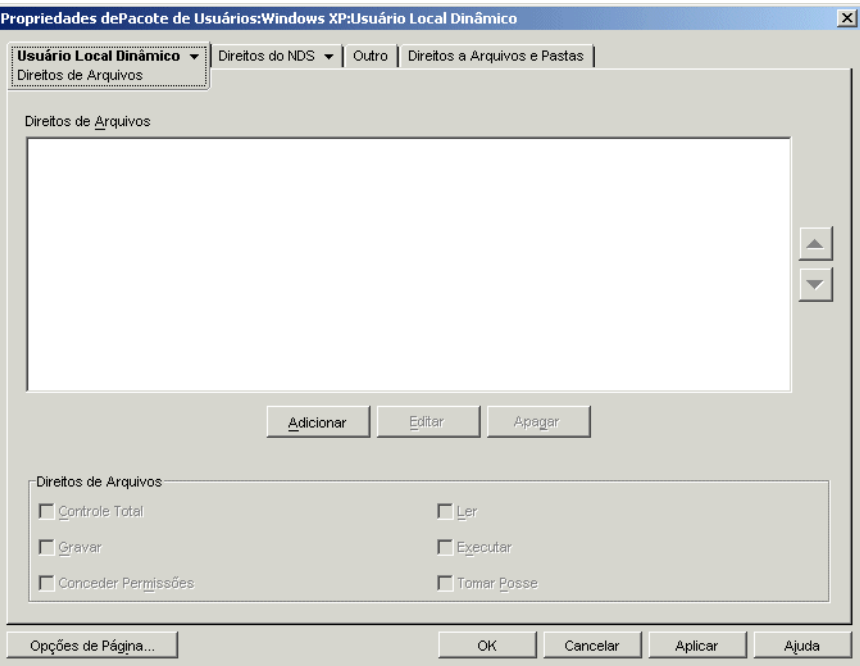

É possível controlar o acesso a diretórios completos e a arquivos individuais. Por exemplo, se a política de Usuário Local Dinâmico criar o usuário como um membro de um grupo que não concede acesso a um diretório necessário para executar um aplicativo, será possível usar essa página para conceder os direitos necessários do diretório. Ou, se o usuário tiver direitos de Controle Total sobre um diretório, utilize essa página para limitar os direitos a qualquer um dos arquivos desse diretório.

**6a** Utilize o botão *Adicionar* para modificar os diretórios e os arquivos aos quais o usuário possui direitos de sistemas de arquivos explicitamente designados.

Você receberá um prompt para digitar ou selecionar o diretório ou o arquivo. O caminho do diretório ou do arquivo deve pertencer ao contexto da estação de trabalho ou do Terminal Server no qual os direitos serão designados. Depois de adicionar um diretório ou um arquivo à lista, selecione um desses itens, utilize a caixa *Direitos de Arquivos* para designar os direitos de arquivos apropriados (Controle Total, Ler, Gravar, Executar, Conceder Permissões e Tomar Posse).

A lista *Direitos de Arquivos* exibe os diretórios e os arquivos aos quais o usuário possui direitos de sistemas de arquivos explicitamente designados. Quando você seleciona um diretório ou um arquivo da lista, os direitos atribuídos são mostrados na caixa *Direitos de Arquivos* abaixo da lista. Para obter uma explicação sobre cada um desses direitos

(Controle Total, Ler, Gravar, Executar, Conceder Permissões e Tomar Posse), consulte a documentação do sistema operacional Microsoft Windows.

**6b** Utilize os botões de Seta no lado direito da caixa de listagem *Direitos de Arquivos* para reposicionar as entradas conforme apropriado.

Os direitos do diretório são atribuídos na ordem em que os diretórios são listados, de cima para baixo. Se um diretório e respectivo subdiretório forem listados, em virtude da herança dos direitos do diretório, o subdiretório deve ser listado após o diretório pai. Dessa forma, é possível garantir que os direitos explicitamente designados do subdiretório não sejam anulados pelos direitos herdados do diretório pai.

Os direitos de arquivos sempre têm prioridade sobre os direitos do diretório, independentemente de suas posições na lista, Por exemplo, se você atribuir direitos de Controle Total ao diretório c:\arquivos de programas e direitos Ler e Executar ao arquivo c:\arquivos de programas\sample.txt, o usuário receberá os direitos Ler e Executar sobre esse arquivo, independentemente de ele estar relacionado antes ou depois do diretório.

É possível bloquear a herança de direitos no sistema de arquivos NTFS. No Windows XP, o diretório Windows não permite, por padrão, que os direitos sejam herdados.

- **7** Clique em *OK* para gravar a política.
- **8** Repita da Etapa 1 até a Etapa 7 para cada plataforma na qual você deseja definir uma política de DLU.
- **9** Quando terminar de configurar todas as políticas desse pacote, continue com as etapas localizadas na [Seção 15.13, "Associando o Pacote de Usuários ou o Pacote de Estações de](#page-210-0)  [Trabalho" na página 207](#page-210-0) para associar o pacote de políticas.

### **15.4 Política do Novell iPrint (Pacotes de Usuários e de Estações de Trabalho)**

A política do Novell iPrint permite configurar um cliente do Novell iPrint que pode ser colocado em estações de trabalho. Com o cliente do Novell iPrint, os usuários podem utilizar a Internet para imprimir em impressoras iPrint como em qualquer outra impressora, independentemente da sua localização física.

**Observação:** A política do Novell iPrint está contida no Pacote de Usuários e no Pacote de Estações de Trabalho. As informações nesta seção aplicam-se aos dois pacotes, embora existam diferenças entre eles. Quando você configura a política do Novell iPrint contida no Pacote de Usuários, a política aplica-se a todos os usuários associados, independentemente de a estação de trabalho utilizada. Quando você configura a política do Novell iPrint contida no Pacote da Estação de Trabalho, a política aplica-se a todos os usuários que efetuam login na estação de trabalho associada.

**Importante:** A não ser que você esteja executando o NetWare 6.5 SP2 ou posterior, será necessário fazer download do arquivo mais recente do utilitário Novell iPrint no TID 2968629 (http:// support.novell.com/cgi-bin/search/searchtid.cgi?/2968629.htm). Consulte a Etapa 4 na página 181 para obter mais informações.

O Novell iPrint acompanha o NetWare 6 (Support Pack 2 ou mais recente) e o Open Enterprise Server Linux, ou pode ser adquirido separadamente. O Novell iPrint pode ser também executado no NetWare 5.1 (Support Pack 5 ou mais recente). A política do Novell iPrint no Desktop Management substitui todas as políticas de impressora anteriores do ZENworks. Se você estiver fazendo upgrade

a partir de uma versão anterior do ZENworks for Desktops e estiver executando políticas de impressora mais antigas, o Desktop Management oferecerá suporte para essas políticas. Para obter mais informações sobre o iPrint, consulte a página do Produto iPrint na Web (http:// www.novell.com/products/netware/printing/index.html).

Para usar a política do Novell iPrint, lembre-se do seguinte:

- **Servidor NetWare:** para utilizar o cliente do iPrint, é necessário ter pelo menos um servidor NetWare no sistema. Se optar por não usar o cliente do iPrint, você poderá usar a configuração de impressão da Microsoft existente fora do Desktop Management.
- **Agente do Desktop Management:** também é necessário instalar o Agente do Desktop Management em cada estação de trabalho na qual deseja executar o cliente do iPrint; a política não será executada em uma estação de trabalho que utilize apenas o Novell Client.
- **Usando a política do Novell iPrint em plataformas Windows NT/2000/XP incluídas no Pacote de Usuários:** Se a política do Novell iPrint for configurada como parte de um Pacote de Usuários a ser aplicado a estações de trabalho Windows NT/2000/XP, mude o valor padrão de *AllowUserPrinters* no arquivo iprint.ini (consulte a Etapa 4 na página 181 para conhecer a localização padrão do arquivo iprint.ini) de 0 para 1.
- **Usando a política do Novell iPrint em conjunto com as políticas de Usuário Local Dinâmico ou de Preferências de Desktop Windows:** Se você estiver gerenciando perfis de usuários usando a política de Usuário Local Dinâmico ou a de Preferências de Desktop Windows, renomeie a referência, no registro, do Microsoft Internet Print Provider (inetpp.dll) nativo. Renomear essa referência no registro garante que os perfis de usuário sejam apropriadamente fechados ou apagados quando os usuários efetuarem logout. Se os perfis de usuário permanecerem abertos, ficarão bloqueados, causando a criação de várias contas de usuários quando estes voltarem a efetuar login nas estações de trabalho.

Para evitar isso, é necessário alterar o valor do seguinte registro:

HKEY\_Local\_Machine\SYSTEM\CurrentControlSet\Control\Print\Provi ders\Internet Print Provider\Name

de inetpp.dll para inetpp.old.

Também é possível usar o Gerenciamento de Aplicativos do ZENworks para distribuir o cliente do iPrint às estações de trabalho dos usuários. Para obter mais informações, consulte o [Capítulo 28,](#page-324-0)  ["Distribuição: Aplicativos simples" na página 321](#page-324-0). Se você decidir distribuir o cliente do iPrint com um objeto Aplicativo simples, siga as instruções de Caminho para Instalação do Cliente do Novell iPrint na Etapa 4 na página 181, para garantir que o arquivo de instalação do cliente do iPrint (nipp-s.exe) esteja em seu próprio diretório no servidor.

Para configurar a política do Novell iPrint:

**1** No ConsoleOne, clique o botão direito do mouse no Pacote de Usuários ou no Pacote de Estações de Trabalho, clique em *Propriedades* e selecione a página de plataforma apropriada.

**Observação:** Para obter mais informações sobre o suporte do Desktop Management à plataforma Windows NT, consulte "Interoperabilidade com as estações de trabalho Windows NT 4" no *Guia de Instalação do Novell ZENworks 7 Desktop Management*.

**2** Marque a caixa de seleção na coluna *Habilitado* referente à política do Novell iPrint. Essa ação seleciona e habilita a política.

**3** Clique em *Propriedades* para exibir a página Instalação do Cliente.

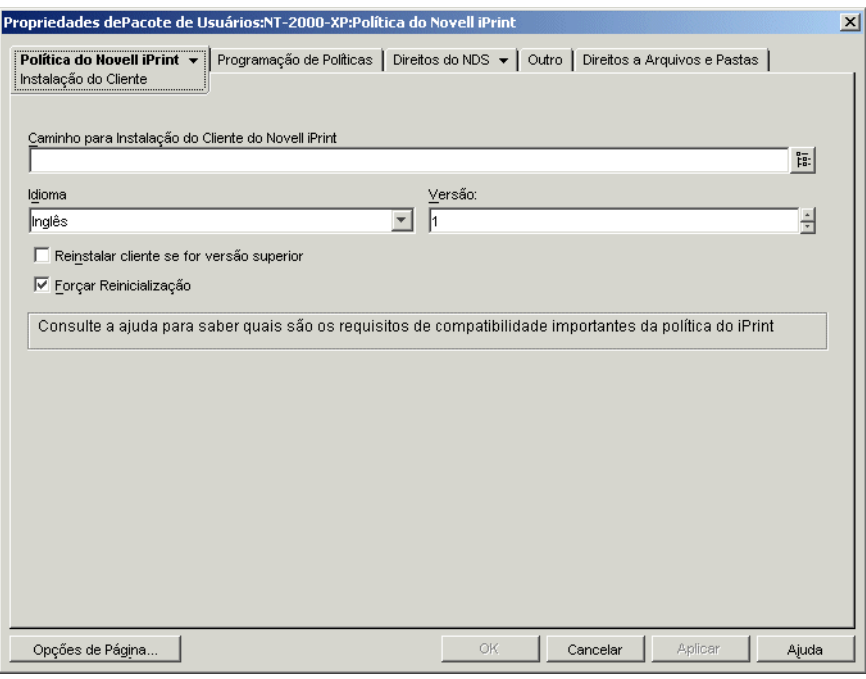

**4** Preencha os campos:

**Caminho para Instalação do Cliente do Novell iPrint:** especifique o caminho para o arquivo de instalação do cliente do iPrint  $(nipp-s,exe)$ . Esse deve ser o único arquivo localizado no seu próprio diretório no servidor. Verifique se os usuários possuem direitos sobre esse diretório.

Se você não estiver executando o NetWare 6.5 SP2 ou posterior, precisará fazer download do arquivo de instalação mais recente do cliente do Novell iPrint do TID 2968629 no Novell Knowledgebase (http://support.novell.com/search/kb\_index.jsp?sourceidint=hdr\_support\_kb).

O arquivo de instalação do cliente do iPrint, que pode ser obtido por download, é um utilitário de auto-extração que colocará o arquivo nipp-s.exe e outros arquivos no diretório em que for executado.

Após a extração do nipp.exe mais recente, copie o nipp-s.exe (no NetWare 6.5 SP 2 ele já está extraído em sys:\apache2\htdocs\ippdocs) para um diretório vazio sobre o qual os usuários têm direitos. Crie, por exemplo, um diretório iprint em sys:\login e copie o arquivo para sys:\login\iprint\.

**Idioma:** selecione um idioma na lista suspensa. Se você estiver usando o arquivo mais recente de instalação do cliente do iPrint, o idioma a ser instalado será detectado automaticamente, com base na configuração da estação de trabalho. O idioma padrão é o inglês. Se o cliente do iPrint for distribuído a uma estação de trabalho que esteja configurada para um idioma não traduzido (japonês, por exemplo), será instalada a versão em inglês.

**Versão:** especifique um número de versão para essa política do iPrint. O número de versão fornecido nesse campo não reflete a versão real do Cliente do iPrint. Se você quiser forçar uma nova política do iPrint de estações de trabalho ou de usuários para fazer upgrade do cliente do iPrint, deverá incrementar o número da versão (de 1 a 2, por exemplo). Esse número de versão é armazenado no registro do Windows. Caso seja menor que o número especificado no campo *Versão*, fará com que o cliente do iPrint seja instalado se a caixa de seleção *Reinstalar Cliente se for Versão Superior* estiver marcada.

**Reinstalar cliente se for versão superior:** marque essa caixa de seleção para reinstalar o cliente do iPrint se a versão desse cliente relacionada no campo *Caminho para Instalação do Cliente do Novell iPrint* for mais recente que a versão instalada na estação de trabalho.

**Forçar Reinicialização:** habilite essa opção para forçar uma reinicialização em cada estação de trabalho após a instalação do cliente do iPrint. Recomendamos que você use a configuração padrão (habilitado) para essa opção. Você deverá usar a configuração padrão se estiver executando uma instalação silenciosa após o horário comercial. Além disso, essa configuração padrão será necessária para evitar possíveis erros decorrentes da desinstalação ou da reinstalação do cliente do iPrint em uma estação de trabalho.

**5** Clique na seta para baixo da guia *Política do Novell iPrint* > selecione *Configurações*.

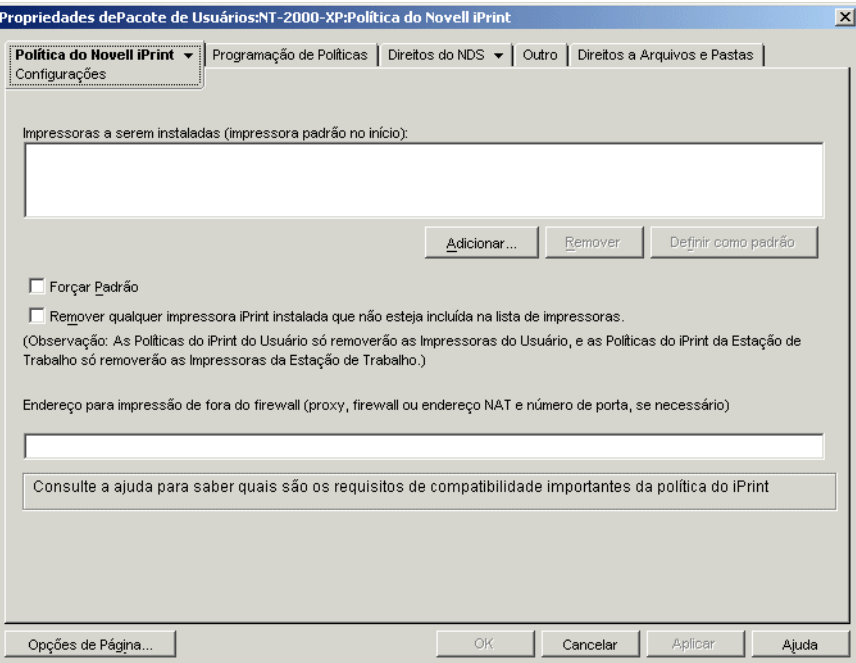

**6** Clique em *Adicionar* para pesquisar uma impressora a ser adicionada à caixa de listagem *Impressoras a Serem Instaladas*.

ou

Selecione uma impressora a ser removida da caixa de listagem *Impressoras a Serem Instaladas* e clique em *Remover*.

dependendo das configurações de assinatura de driver dos usuários, suas estações de trabalho poderão exibir a mensagem "Este driver não está validado digitalmente" quando a impressora for instalada. Para que os usuários não vejam essa mensagem e não precisem optar pela instalação do driver, mude essa configuração no Painel de controle de cada estação de trabalho (*Iniciar > Configurações > Painel de Controle > Sistema > Hardware > Assinatura de Driver*) ou com o uso de uma política de Grupo do Windows no Desktop Management.

**7** Para escolher uma impressora padrão, selecione-a na caixa de listagem *Impressoras a Serem Instaladas* e clique em *Definir como Padrão*.

O usuário também pode selecionar outra impressora a ser utilizada como padrão.

**8** Marque a caixa de seleção *Forçar Padrão* para forçar a seleção da impressora padrão.

Se um usuário mudar a impressora padrão, a impressora padrão que você escolher será definida como padrão sempre que essa política for executada e de acordo com sua programação.

A configuração *Forçar Padrão* para impressoras somente poderá ser definida quando um usuário tiver efetuado login e não funcionará quando a política estiver programada para execução no momento de inicialização do sistema.

**9** (Opcional) Marque a caixa de seleção *Remover qualquer impressora iPrint instalada que não esteja incluída na lista de impressoras*.

Se você tiver marcado a caixa de seleção *Reinstalar cliente se for versão superior* na etapa Etapa 4 na página 181, todas as impressoras iPrint que tiverem sido instaladas na estação de trabalho por uma versão anterior da política do Novell iPrint serão removidas, a não ser que estejam relacionadas na caixa de listagem *Impressoras a serem instaladas*.

Para usar a caixa de diálogo *Remover qualquer impressora iPrint instalada que não esteja incluída na lista de impressoras*, considere as seguintes informações específicas de plataformas:

- **Plataformas Windows NT/2000/XP e Windows 2000/2003 Terminal Servers incluídas no Pacote de Usuários:** para as plataformas Windows NT/2000/XP e Windows 2000/ 2003 Terminal Servers, se a política do Novell iPrint incluída no Pacote de Usuários for configurada, a habilitação dessa opção somente removerá as impressoras iPrint que tiverem sido instaladas na estação de trabalho ou no Terminal Server com o uso dessa política do Novell iPrint no Pacote de Usuários.
- **Plataformas Windows NT/2000/XP incluídas no Pacote de Estações de Trabalho:**

para as plataformas Windows NT/2000/XP, se a política do Novell iPrint incluída no Pacote de Estações de Trabalho for configurada, a habilitação dessa opção somente removerá as impressoras iPrint que tiverem sido instaladas na estação de trabalho com o uso dessa política do Novell iPrint no Pacote de Estações de Trabalho. Além disso, se você habilitar essa opção na política do Novell iPrint incluída no Pacote de Estações de Trabalho e o usuário da estação de trabalho estiver bloqueado, ele não terá direitos suficientes para que a impressora iPrint seja removida.

- **Plataforma Windows 9x no Pacote de Usuários ou de Estações de Trabalho:** para a plataforma Windows 9*x*, se a política do Novell iPrint incluída no Pacote de Usuários ou no Pacote de Estações de Trabalho for configurada, as impressoras serão instaladas como impressoras de estação de trabalho, independentemente do tipo de pacote a partir do qual elas foram instaladas. A habilitação dessa opção remove quaisquer impressoras iPrint que foram impostas para a estação de trabalho, usando a política do Novell iPrint em cada pacote.
- **10** (Opcional) Se houver estações de trabalho fisicamente localizadas fora do firewall, no campo *Endereço para Impressão de Fora do Firewall*, especifique o proxy, o firewall ou o endereço NAT (Network Address Translation - Conversão de Endereço de Rede) seguido por um caractere de dois pontos (:) e pelo número da porta.

Se houver estações de trabalho fora do firewall que utilizem impressoras Novell iPrint, será necessário abrir a porta 631. Se houver estações de trabalho fora do firewall que utilizem impressoras protegidas e não relacionadas ao Novell iPrint, será necessário abrir a porta 443 (o número da porta padrão para impressoras protegidas que atravessam um firewall).

Se as estações de trabalho não estiverem localizadas fora do firewall, você deverá deixar esse campo em branco.

Se você estiver usando o NetWare 6.5 e tiver estações de trabalho fora do firewall, deverá ter um proxy de servidor configurado para usar a política do Novell IPrint.

**11** (Opcional) Clique na página Programação de Políticas para programar a política do Novell iPrint.

Se você configurar a política do Novell iPrint como parte de um Pacote de Estações de Trabalho e programar o pacote para ser executado na inicialização do sistema, a política do iPrint será executada, porém, as impressoras não poderão ser impostas na inicialização do sistema. O usuário deve ter efetuado login na estação de trabalho para que as impressoras sejam impostas para a estação de trabalho Isso não será um problema, caso você configure a política do Novell iPrint como parte de um Pacote de Usuários, pois não é possível programar as políticas de Pacote de Usuários para serem executadas na inicialização do sistema.

Se você programar normalmente Pacotes de Estações de Trabalho para serem executados na inicialização do sistema, deverá criar uma programação para a política do iPrint, a ser executada no login do usuário ou em outro momento quando o usuário estiver conectado à estação de trabalho. Se você estiver programando uma política do iPrint em um pacote de Estações de Trabalho a ser executada no login do usuário, verifique se a *Representação* permanece como o padrão: *Representação do Sistema* (*Configurações Avançadas > Representação*). Essa política apresentará uma falha ao ser executada se for definida para execução quando um usuário efetuar login como usuário interativo.

- **12** Clique em *OK* para gravar a política.
- **13** Repita da Etapa 1 até a Etapa 12 para cada plataforma na qual você deseja definir uma política do Novell iPrint.
- **14** Quando terminar de configurar todas as políticas desse pacote, continue com as etapas localizadas na [Seção 15.13, "Associando o Pacote de Usuários ou o Pacote de Estações de](#page-210-0)  [Trabalho" na página 207](#page-210-0) para associar o pacote de políticas.

**Observação:** No Windows 98, a instalação do cliente do iPrint aplica-se a todos os perfis de usuário na estação de trabalho. Se você tiver configurado perfis de usuário diferentes em uma estação de trabalho Windows 98 antes de instalar o cliente do iPrint, o item *Cliente do Novell iPrint* aparecerá no menu Iniciar do usuário padrão em vez de aparecer no menu Iniciar do usuário que efetuou login. Por esse motivo, para desinstalar o cliente do iPrint de uma estação de trabalho Windows 98 utilizando o item *Desinstalação do Cliente do Novell iPrint* no menu Iniciar, é necessário efetuar login como usuário padrão. Em estações de trabalho Windows NT/2000/XP, após a instalação do cliente do iPrint, o item *Cliente do Novell iPrint* aparece no menu Iniciar do usuário que efetuou login.

### **15.5 Política de Controle Remoto (Pacotes de Usuários e de Estações de Trabalho)**

Define parâmetros para sessões de gerenciamento remoto. Essa política está disponível em cada uma das páginas de plataforma. Para obter informações mais detalhadas, consulte a [Parte VII,](#page-808-0)  ["Gerenciamento Remoto" na página 805.](#page-808-0)

## **15.6 Política de Ação Programada (Pacotes de Usuários e de Estações de Trabalho)**

A política de Ação Programada configurada programações para ações específicas que você mesmo determina. Podem ser colocados no máximo 15 itens em uma ação.

**Observação:** A política de Ação Programada está contida no Pacote de Usuários e no Pacote de Estações de Trabalho. As informações nesta seção aplicam-se aos dois pacotes, embora existam diferenças entre eles. Quando você configura a política de Ação Programada contida no Pacote de Usuários, a política aplica-se a todos os usuários associados, independentemente de a estação de trabalho utilizada. Quando você configura a política de Ação Programada contida no Pacote de Estações de Trabalho, a política aplica-se a todos os usuários que efetuam login na estação de trabalho associada.

Como ações programadas não se aplicam a sessões do Terminal Server, o botão Adicionar foi desabilitado nas páginas de plataforma Windows 2000-2003 Terminal Server, Windows 2000 Terminal Server e Windows 2003 Terminal Server. Somente as políticas executadas antes da inicialização da área de trabalho do Terminal Server aplicam-se a sessões do Terminal Server.

A política de Ação Programada é uma política plural, ou seja, pode ser adicionada várias vezes ao pacote de políticas. Políticas plurais permitem ter várias instâncias do mesmo tipo de política no mesmo pacote de políticas.

Como é possível haver várias ações distintas que você deseja executar em programações diferentes, ao adicionar uma política de Ação Programada ao pacote de políticas, forneça um nome específico para essa política de forma a refletir a ação que está sendo programada.

Essa política está disponível para cada uma das páginas de plataforma.

Para configurar a política de Ação Programada:

**1** No ConsoleOne, clique o botão direito do mouse no Pacote de Usuários ou no Pacote de Estações de Trabalho, clique em *Propriedades* e selecione a página de plataforma apropriada.

As políticas definidas em uma plataforma específica anulam as políticas definidas na página Geral.

Para obter mais informações sobre o suporte do Desktop Management à plataforma Windows NT, consulte "Interoperabilidade com as estações de trabalho Windows NT 4" no *Guia de Instalação do Novell ZENworks 7 Desktop Management*.

- **2** Para adicionar a política de Ação Programada, clique em *Adicionar*, forneça um nome descritivo para essa política e clique em *OK*.
- **3** Marque a caixa de seleção na coluna *Habilitado* referente à política de Ação Programada recém-criada.

Essa ação seleciona e habilita a política.

**4** Clique em *Propriedades* para exibir a página Ações.

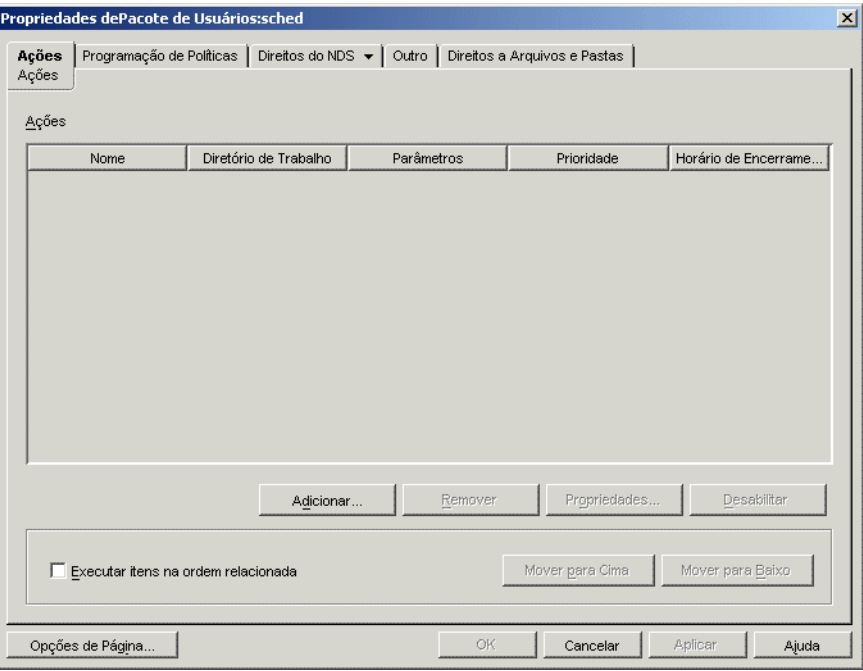

- **5** Clique em *Adicionar*.
- **6** Preencha os campos:

**Nome:** o nome do item de ação.

**Diretório de trabalho:** geralmente, corresponde ao caminho no qual o executável dessa ação está localizado. Esse caminho poderá ser diferente se o programa exigir.

Parâmetros: os parâmetros a serem transmitidos ao item de ação. Para obter mais informações, consulte a documentação associada ao arquivo executável especificado no campo *Diretório de Trabalho*.

**Prioridade:** a importância designada a essa ação em relação ao acesso do usuário à estação de trabalho.

**Horário de Encerramento:** o período durante o qual a ação pode ser executada antes de ser interrompida pelo sistema. Presume-se que, se o tempo de execução for maior do que o especificado, poderá ter ocorrido um problema associado à execução da ação e ela deverá ser encerrada.

- **7** Clique em *OK*.
- **8** Marque a caixa de seleção *Executar itens na ordem relacionada* para que os itens sejam executados de acordo com a ordem em que aparecem na lista. É possível reordenar essa lista com os botões *Mover para Cima* e *Mover para Baixo*.

**9** Clique na guia *Programação de Políticas*.

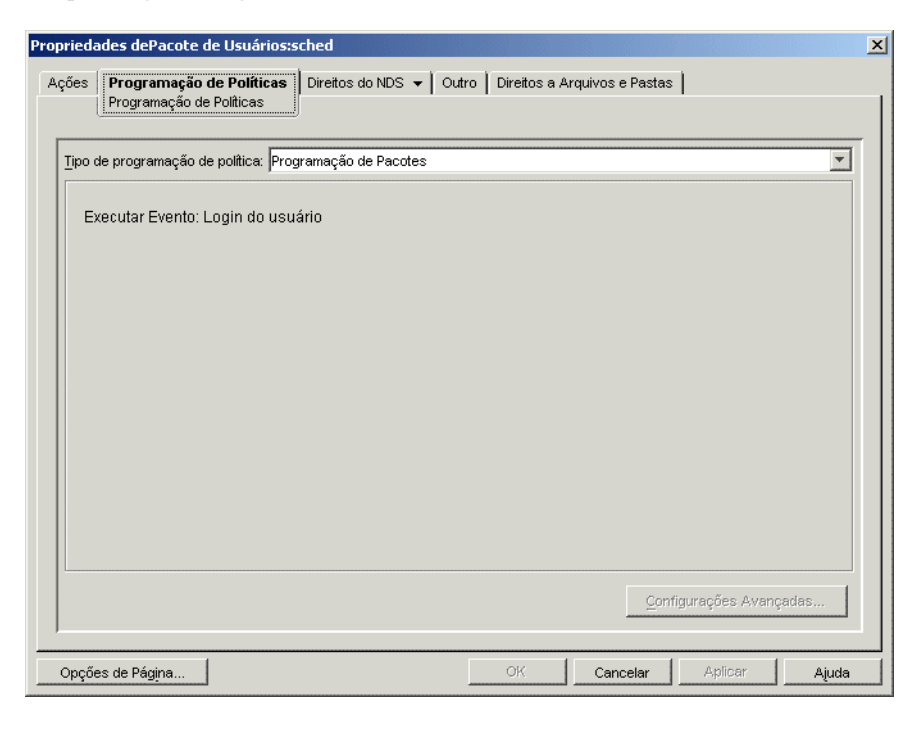

**10** Selecione um tipo de programação:

*Programação de pacotes Evento Diária Semanal Mensal Anual*

Clique no botão *Ajuda* da guia Programar para obter mais informações sobre cada programação.

Se você selecionar o tipo de programação *Evento* e, em seguida, selecionar *Logout do Usuário* ou *Encerramento do Sistema*, lembre-se de que algumas ações não poderão ocorrer antes do logout do usuário ou do encerramento do sistema. Se as ações programadas no logout do usuário ou no encerramento do sistema não funcionarem como esperado, tente mudar a programação para outro evento.

- **11** Clique em *OK* para gravar a política.
- **12** Repita da Etapa 1 até a Etapa 11 para cada plataforma na qual você deseja definir uma política de Ação Programada.
- **13** Quando terminar de configurar todas as políticas desse pacote, continue com as etapas localizadas na [Seção 15.13, "Associando o Pacote de Usuários ou o Pacote de Estações de](#page-210-0)  [Trabalho" na página 207](#page-210-0) para associar o pacote de políticas.

## **15.7 Políticas Extensivas do Usuário (Pacote de Usuários)**

Para obter informações sobre políticas Extensivas do Usuário, consulte a[Seção 15.2, "Políticas](#page-171-0)  [Extensivas de Computador/do Usuário \(Pacotes de Estações de Trabalho/Usuários\)" na página 168](#page-171-0).

## **15.8 Política de Preferências de Desktop Windows (Pacote de Usuários)**

Permite que você habilite perfis de roaming e aplique configurações de área de trabalho.

Um perfil de usuário contém informações que definem a forma de funcionamento da tela, como cores, padrões, ícones da área de trabalho, etc.

Normalmente, um perfil de usuário funciona em apenas uma estação de trabalho ou um Terminal Server. Entretanto, um perfil armazenado na rede (chamado de perfil de roaming) acompanha o usuário independentemente da máquina utilizada para login e, portanto, cada estação de trabalho ou Terminal Server na rede em que esse usuário efetuar login sempre terá a mesma aparência. Se os aplicativos estiverem armazenados na rede, o usuário também terá acesso aos mesmos aplicativos.

Você pode habilitar um perfil de roaming ou um perfil obrigatório e especificar onde esse perfil deverá ser armazenado. A forma como as mudanças feitas nesse perfil serão processadas dependerá do tipo de perfil.

No ZENworks for Desktops 4.*x*, se fosse detectada uma conexão lenta que exigisse um tempo significativo para fazer download de um perfil de roaming, seria possível definir chaves do registro para fazer o download automático desse perfil de roaming, utilizar o perfil localmente armazenado ou exibir uma caixa de diálogo contendo instruções de forma a permitir que o usuário optasse por continuar o download ou utilizar o perfil localmente armazenado. Essa funcionalidade deixou de ser suportada no ZENworks 7 Desktop Management. Todo o processamento de perfil ambulante é controlado pelo sistema Microsoft.

Esta funcionalidade é fornecida pelo suporte nativo da Microsoft à detecção de links lentos. O Editor de Políticas de Grupo Microsoft não deve ser usado para configurar a detecção de links lentos.

**Importante:** se for preciso armazenar perfis de roaming em um sistema de arquivos NetWare, o Novell Client será necessário ou o CIFS deverá ser instalado no servidor NetWare; o CIFS permite que as estações de trabalho acessem o sistema de arquivos NetWare sem o auxílio do Novell Client.

Esses perfis de roaming poderão ser armazenados em um servidor Windows se as estações de trabalho não estiverem executando o Novell Client, mas estiverem executando o cliente Microsoft SMB.

Para configurar a política de Preferências de Desktop Windows:

**1** No ConsoleOne, clique o botão direito do mouse no Pacote de Usuários, clique em *Propriedades* e selecione a página de plataforma apropriada.

Para obter mais informações sobre o suporte do Desktop Management à plataforma Windows NT, consulte "Interoperabilidade com as estações de trabalho Windows NT 4" no *Guia de Instalação do Novell ZENworks 7 Desktop Management*.

**2** Marque a caixa de seleção na coluna *Habilitado* referente à política de Preferências de Desktop do Windows.

Essa ação seleciona e habilita a política.

**3** Clique em *Propriedades* para exibir a página Perfis de Roaming.

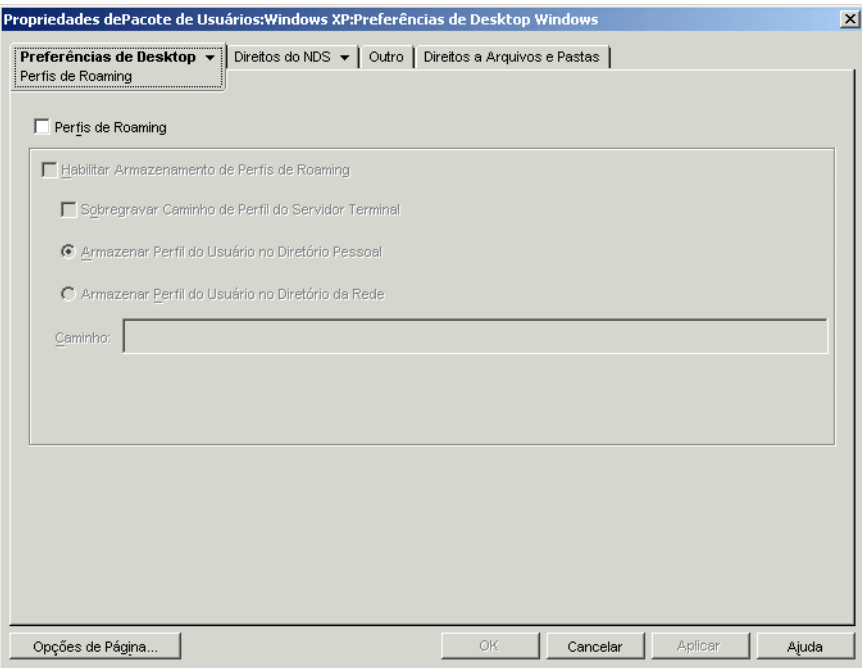

**4** Para habilitar perfis de roaming, defina os parâmetros desejados nos campos a seguir:

**Perfis de Roaming:** marque essa caixa de seleção para habilitar perfis de roaming. Quando essa caixa é habilitada, as outras opções na página ficam disponíveis.

**Habilitar Armazenamento de Perfis de Roaming:** marque essa caixa de seleção para habilitar o armazenamento de perfis de roaming. Essa opção possibilita o armazenamento de perfis em um servidor de rede no qual possam ser acessados a partir de qualquer estação de trabalho. Escolha dentre as opções a seguir para especificar como deseja que os perfis de roaming sejam gerenciados:

- **Sobregravar Caminho de Perfil do Terminal Server:** se o usuário estiver acessando um Terminal Server que tem seu próprio perfil, habilite essa opção para anular o perfil do Terminal Server e utilizar o perfil de roaming armazenado no diretório pessoal do usuário ou o perfil armazenado na localização de diretório de rede especificada no campo Caminho.
- **Armazenar Perfil do Usuário no Diretório Pessoal:** armazena o perfil de roaming no diretório pessoal do usuário na rede. Isso permite que o usuário use o mesmo ambiente de desktop em todas as estações de trabalho da rede. Todas as mudanças feitas no ambiente desse usuário em uma estação de trabalho serão gravada no perfil armazenado no seu diretório pessoal na rede. Dessa forma, o ambiente especificado no perfil estará disponível em qualquer estação de trabalho na qual o usuário efetuar login subseqüentemente.
- **Armazenar Perfil do Usuário no Diretório da Rede:** armazena o perfil do usuário em um diretório de rede. Quando essa opção for selecionada, o perfil do usuário será armazenado na rede, e os usuários cujos perfis de roaming apontarem para a localização

correspondente poderão compartilhar esse perfil. Todas as mudanças que os usuários fizerem no perfil serão gravadas na localização do diretório de rede.

- **Caminho:** especifique o caminho UNC para o perfil do usuário.
- **5** Clique na seta para baixo da guia *Preferências de Desktop* e selecione *Configurações*.

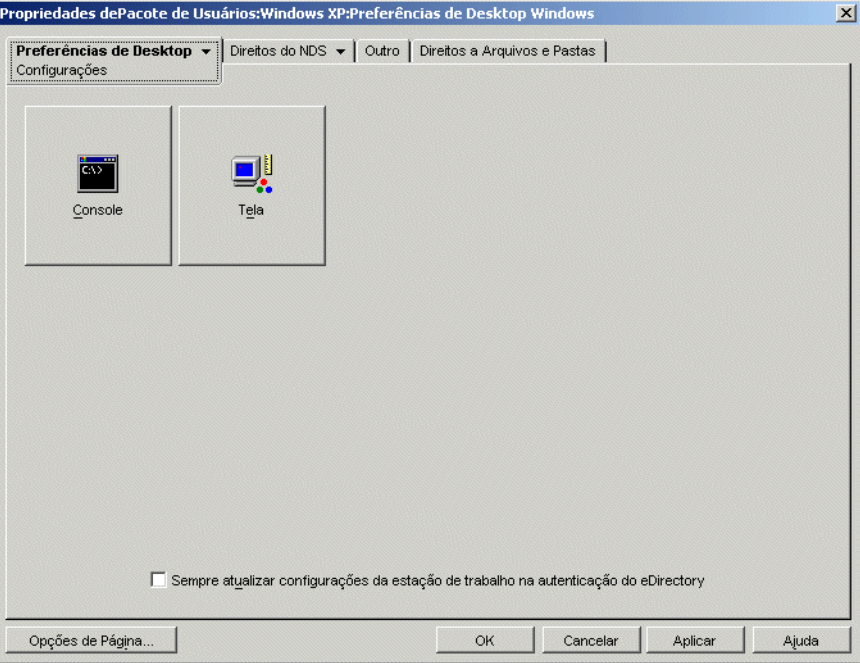

**6** Clique no botão *Console* ou *Tela* para exibir uma caixa de diálogo que mostre as opções disponíveis para cada recurso.

Essa página exibe ícones que coincidem com os recursos de desktop equivalentes no Windows 98 ou no Windows NT/2000/XP.

Consulte a documentação do Microsoft Windows para obter ajuda sobre esses recursos e suas opções.

- **7** (Opcional) Marque a caixa de seleção *Sempre atualizar configurações da estação de trabalho na autenticação do eDirectory*.
- **8** Clique em *OK* para gravar a política.
- **9** Repita da Etapa 1 até a Etapa 8 para cada plataforma na qual você deseja definir preferências de desktop.
- **10** Quando terminar de configurar todas as políticas desse pacote, continue com as etapas localizadas na [Seção 15.13, "Associando o Pacote de Usuários ou o Pacote de Estações de](#page-210-0)  [Trabalho" na página 207](#page-210-0) para associar o pacote de políticas.

### **15.9 Política de Grupo do Windows (Pacotes de Usuários e de Estações de Trabalho)**

É possível especificar e editar políticas de grupo para estações de trabalho Windows 2000/XP (Pacote de Usuários e Pacote de Estações de Trabalho) e para Windows 2000/2003 Terminal Servers (somente Pacote de Usuários).

**Observação:** A política de Grupo do Windows está incluída no Pacote de Usuários e no Pacote de Estações de Trabalho. Ao configurar a política de Grupo do Windows no Pacote de Usuários, ela será aplicada a todos os usuários associados, independentemente da estação de trabalho utilizada. Ao configurar a política de Grupo do Windows no Pacote de Estações de Trabalho, ela será aplicada a todos os usuários que efetuarem login em uma estação de trabalho associada.

As seções a seguir contêm informações adicionais:

- [Seção 15.9.1, "Compreendendo a Política de Grupo do Windows" na página 191](#page-194-0)
- [Seção 15.9.2, "Configurando a Política de Grupo do Windows no Pacote de Usuários" na](#page-196-0)  [página 193](#page-196-0)
- [Seção 15.9.3, "Configurando a Política de Grupo do Windows no Pacote de Estações de](#page-199-0)  [Trabalho" na página 196](#page-199-0)
- [Seção 15.9.4, "Editando políticas de grupo do Windows existentes \(pacotes de usuários e de](#page-203-0)  [estações de trabalho\)" na página 200](#page-203-0)
- [Seção 15.9.5, "Importando políticas de grupo do Windows \(pacotes de usuários e de estações](#page-204-0)  [de trabalho\)" na página 201](#page-204-0)

### <span id="page-194-0"></span>**15.9.1 Compreendendo a Política de Grupo do Windows**

A política de Grupo do Windows é uma ampliação das políticas Extensivas para o Windows 2000/ XP e para o Active Directory. Existem alguns pontos em comum nas configurações de política entre a política de Grupo do Windows e as políticas Extensivas do Desktop Management, como na opção do Windows *Configuração do Usuário > Modelos Administrativos*. Para obter informações sobre políticas Extensivas, consulte a [Seção 15.2, "Políticas Extensivas de Computador/do Usuário](#page-171-0)  [\(Pacotes de Estações de Trabalho/Usuários\)" na página 168](#page-171-0).

**Observação:** Não convém configurar políticas de grupo em um Controlador de Domínio do Windows 2000 com o uso do ConsoleOne. Para editar políticas de grupo por meio do ConsoleOne, você deve usar uma estação de trabalho com o Windows 2000 para editar políticas de grupo do Windows 2000 e uma estação de trabalho com o Windows XP para editar políticas de grupo do Windows XP.

Se uma estação de trabalho é um membro de um domínio do Active Directory, mas não está conectada com o domínio, as políticas de grupo do Windows contidas nos Pacotes de Usuários e de Estações de Trabalho não são aplicadas.

Não haverá suporte se o ZENworks Desktop Management for usado para distribuir políticas de Grupo a estações de trabalho ou usuários quando as políticas de Grupo já tiverem sido distribuídas pelo Active Directory (ou vice-versa) devido ao comportamento imprevisível que costuma ocorrer. Porém, o ZENworks Desktop Management oferece suporte para distribuir as configurações do Active Directory. Para obter mais informações, consulte a [Seção 15.9.5, "Importando políticas de](#page-204-0)  [grupo do Windows \(pacotes de usuários e de estações de trabalho\)" na página 201](#page-204-0).

Devido aos motivos apresentados a seguir, você deve utilizar caminhos UNC, em vez de unidades mapeadas, de forma a importar essa política para o Desktop Management:

- Os usuários podem mudar seus login scripts, alterando os mapeamentos de unidade;
- Geralmente, os objetos Estação de Trabalho efetuam login antes dos usuários e, portanto, não há mapeamentos de unidade disponíveis.

Com caminhos UNC, desde que o servidor esteja disponível, a política será localizada.

As políticas de grupo mudaram significativamente desde a versão inicial do ZENworks for Desktops 3. Revise as seções a seguir para obter mais informações:

- "Políticas de grupo suplementares" na página 192
- "Verificação de revisão" na página 192
- "Cache de políticas de grupo" na página 192
- "Configurações persistentes e voláteis" na página 193
- "Utilizando políticas de grupo em servidores de terminal" na página 193

### **Políticas de grupo suplementares**

Agora, as políticas de grupo são suplementares, ou seja, as configurações de várias políticas de Grupo do Windows são efetivadas de forma cumulativa e não individualmente, podendo afetar tanto usuários como estações de trabalho. As políticas começam com as configurações locais de políticas de Grupo do Windows e são aplicadas em sentido inverso à sua ordem de pesquisa. Isso significa que a primeira configuração aplicada de uma política apresenta a prioridade mais baixa, e seu valor é sobregravado por qualquer outra política com a mesma configuração.

Configurações de segurança não são suplementares. Elas são definidas pela última política Efetiva.

#### **Verificação de revisão**

Agora, as políticas de Grupo do Windows controlam a revisão das políticas em vigor. Enquanto a lista políticas efetivas e suas revisões permanecerem as mesmas, as políticas de Grupo do Windows não serão processadas, mas utilizarão a política de Grupo armazenada em cache.

**Observação:** Sempre que o botão *Editar Políticas* for clicado, ocorrerá uma mudança na revisão de uma política de Grupo do Windows, resultando em um novo processamento de políticas.

#### **Cache de políticas de grupo**

A última política de Grupo do Windows processada é armazenada localmente em cache. Esse armazenamento ajuda a reduzir o tráfego de rede, processando políticas de Grupo do Windows somente em casos necessários. Se o Usuário A efetuar login em uma nova máquina, suas políticas de Grupo efetivas serão processadas e, em seguida, armazenadas em cache.

Se esse mesmo usuário efetuar logout e o Usuário B efetuar login (e, se o Usuário B tiver as mesmas políticas de Grupo efetivas do Usuário A), a política de Grupo armazenada localmente em cache será restaurada, e não haverá um novo processamento de políticas de Grupo do Windows. Se a lista de políticas efetivas for diferente ou se a revisão for mudada em qualquer política, haverá um novo processamento de políticas de Grupo do Windows.

Essa nova funcionalidade foi adicionada à implementação de políticas de Grupo do Windows no Desktop Management. As configurações de políticas de Grupo do Windows no pacote de Usuários e no pacote de Estações de Trabalho poderão permanecer efetivadas mesmo quando a estação de trabalho for desconectada da rede.

### **Configurações persistentes e voláteis**

O administrador determina se as políticas de Grupo do Windows são persistentes ou voláteis. Uma configuração persistente indica que, quando as políticas de Grupo do Windows forem definidas, elas permanecerão nesse estado, mesmo que um usuário efetue login apenas em uma estação de trabalho e não na rede.

Uma configuração volátil indica que as configurações locais e originais de políticas de Grupo do Windows serão restauradas quando:

- O usuário efetuar logout (as configurações de políticas de Grupo desse usuário serão removidas);
- O sistema for encerrado (as configurações de políticas de Grupo da estação de trabalho serão removidas).

#### **Utilizando políticas de grupo em servidores de terminal**

É possível configurar políticas de Grupo do Windows em um pacote de Usuários para o Windows 2000 Terminal Server e o Windows 2003 Terminal Server. Você também pode utilizar a página de plataforma Windows 2000-2003 Terminal Server para definir políticas aplicáveis às duas plataformas de forma a facilitar o gerenciamento de Servidores de Terminal.

Ao configurar políticas de Grupo do Windows para Servidores de Terminal, considere estas informações:

- **Tipos de Configurações Aplicadas:** apenas as definições de *Configuração do Usuário* em *Tipos de Configurações Aplicadas* aplicam-se a Terminal Servers. As opções *Configuração do Computador* e *Configurações de Segurança* não estão disponíveis para Terminal Servers.
- **Scripts de logoff:** Não há suporte para scripts de logoff em um ambiente de Terminal Server.

### <span id="page-196-0"></span>**15.9.2 Configurando a Política de Grupo do Windows no Pacote de Usuários**

**1** No ConsoleOne, clique o botão direito do mouse no Pacote de Usuários, clique em *Propriedades* e selecione a página de plataforma apropriada.

Ao escolher a página de plataforma apropriada, considere as informações a seguir:

- **Windows NT:** Para obter mais informações sobre o suporte do Desktop Management à plataforma Windows NT, consulte "Interoperabilidade com as estações de trabalho Windows NT 4" no *Guia de Instalação do Novell ZENworks 7 Desktop Management*.
- **Página de plataforma Windows NT-2000-XP:** Devido às diferenças entre o Windows 2000 e o Windows XP no que diz respeito à maneira como as configurações de segurança são gravadas, a página de plataforma Windows NT-2000-XP não pode ser utilizada para editar a política de Grupo do Windows. No Windows 2000, as configurações de segurança são gravadas no arquivo gpttml.inf; no Windows XP são gravadas no arquivo xpsec.dat. Os dois arquivos estão localizados no diretório \*políticas de grupo*\machine\microsoft\windows nt\secedit.

No ZENworks 7 SP1, a opção *Editar* na página de plataforma Windows NT-2000-XP foi desabilitada; é necessário utilizar uma das páginas de plataforma específicas para editar políticas de grupo.

**2** Marque a caixa de seleção na coluna *Habilitado* referente à política de Grupo do Windows.

Essa ação seleciona e habilita a política.

**3** Clique em *Propriedades* para exibir a página Políticas de Grupo do Windows.

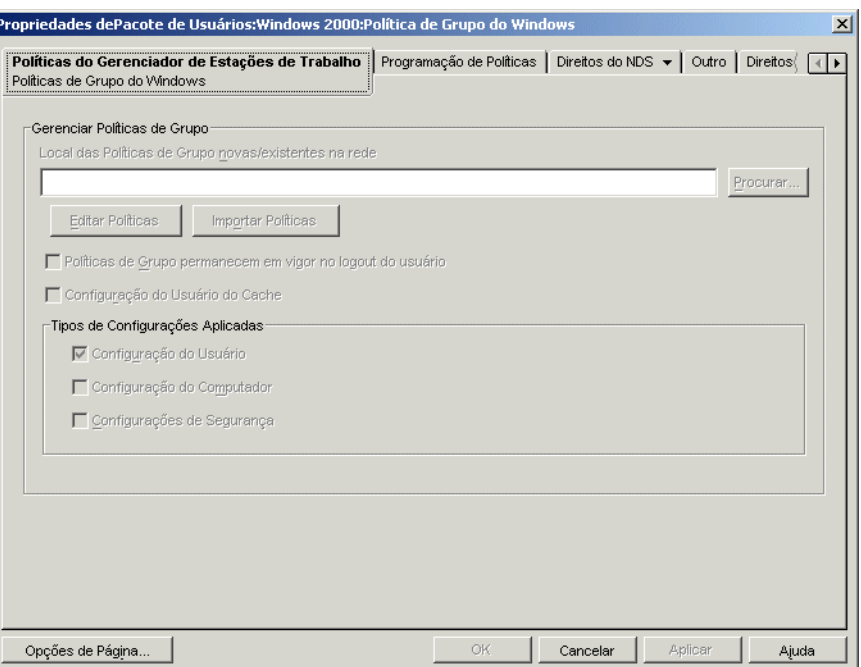

**4** Especifique o local de rede para políticas de grupo novas ou existentes.

Verifique se os usuários possuem direitos suficientes para acessar esse local de rede.

Se você utilizar uma variável de ambiente no campo *Local das políticas de grupo novas/ existentes na rede*, defina primeiramente essa variável de ambiente na estação de trabalho de gerenciamento na qual o ConsoleOne estiver em execução e em todas as estações de trabalho que receberem a política de grupo. Você deve também sair e reiniciar o ConsoleOne antes que a variável seja reconhecida.

**5** (Condicional) Para importar políticas de grupo do Active Directory, clique em *Importar Política*.

Para obter mais informações, consulte a [Seção 15.9.5, "Importando políticas de grupo do](#page-204-0)  [Windows \(pacotes de usuários e de estações de trabalho\)" na página 201](#page-204-0).

**6** (Condicional) Para editar políticas de grupo existentes, clique em *Editar Políticas*.

Para obter mais informações, consulte a [Seção 15.9.4, "Editando políticas de grupo do](#page-203-0)  [Windows existentes \(pacotes de usuários e de estações de trabalho\)" na página 200](#page-203-0).

**7** (Opcional) Marque a caixa de seleção *Políticas de Grupo permanecem em vigor no logout do usuário* para indicar que as políticas de grupo impostas permanecerão em vigor na área de trabalho local do Windows após o logout do usuário.

**Importante:** Não é recomendável a utilização das configurações *Políticas de grupo permanecem em vigor no logout do usuário* e *Configuração do Usuário do Cache* em um ambiente em que as políticas de grupos de usuários são impostas a diferentes usuários que operam em estações de trabalho comuns.

**8** (Opcional) Marque a caixa de seleção *Configuração do Usuário do Cache*.

Armazenar em cache as definições de configuração do usuário não é igual a habilitar a caixa de seleção *Políticas de Grupo permanecem em vigor no logout do usuário*.

A funcionalidade dessa caixa de seleção permite que o administrador mantenha as configurações de políticas de grupo do último usuário que efetuou login. A limitação dessa abordagem é que qualquer usuário que efetua login localmente (somente para estações de trabalho) recebe as configurações da política de Grupo da última pessoa que efetuou login na rede nessa estação de trabalho. Se um Administrador fosse o último usuário a efetuar login na rede utilizando uma determinada estação de trabalho, todos os logins locais subseqüentes fariam com que um usuário recebesse as configurações de política desse Administrador.

Para evitar essa situação, é possível habilitar a caixa de seleção *Configuração do Usuário do Cache* para permitir que as configurações do usuário sejam armazenadas em cache.

Observe o seguinte antes de habilitar o armazenamento em cache de configurações na política de Grupo do Windows do Pacote de Usuários:

- A funcionalidade Configuração do Usuário do Cache funciona com o NetWare ou o Windows na extremidade. Se estiver usando um servidor Windows na extremidade, observe o seguinte:
	- O usuário deve ter efetuado login com uma conta de usuário local, não com uma conta de domínio de cache. As configurações da política de grupo do Windows aplicam-se às contas de domínio, desde que o usuário tenha efetuado login para o domínio. Quando o usuário não efetua login para o domínio, mas utiliza uma conta de domínio de cache, as configurações da política de grupo do Windows do Desktop Management não são aplicáveis.
	- Se você armazenar os arquivos da política de grupo em um servidor Active Directory, o nome do usuário e a senha desse servidor deverão corresponder às credenciais do eDirectory.
- Os usuários devem possuir contas de usuário local exclusivas. As configurações de políticas de Grupo do Windows são armazenadas em cache no perfil do usuário local e, portanto, os usuários com diferentes políticas de Grupo do Windows efetivas devem possuir contas de usuário local distintas.
- Cada usuário deve ter um perfil na máquina na qual as configurações devem ser armazenadas em cache. É possível fornecer esse perfil utilizando contas de usuário local ou utilizando contas de DLU. Entretanto, a conta não pode ser removida. Se a política de DLU remover a conta do usuário local (utilizando uma conta de usuário volátil ou uma conta de usuário volátil em cache vencida), o usuário não poderá efetuar login localmente.
- Somente as configurações incluídas no arquivo \user\registry.pol são armazenadas em cache. Em termos gerais, esse processo é equivalente ao uso das *Configurações do Usuário* no editor de Políticas de Grupo, exceto pelos scripts de logon/ logoff (que são armazenados na pasta Scripts em \user e, conseqüentemente, não são armazenados em cache).

Marcar a caixa de seleção *Configuração do Usuário do Cache* faz com que as definições de configuração do usuário das políticas de Grupo do Windows efetivas de cada usuário sejam armazenadas no perfil local de cada usuário. Quando um usuário efetuar login localmente, suas configurações serão lidas a partir da cópia em cache do arquivo registry.pol no perfil desse usuário e, em seguida, serão aplicadas. As únicas configurações armazenadas em cache são as do arquivo registry.pol na pasta \Usuário. As outras configurações não serão armazenadas em cache, incluindo scripts de logon/logoff, configurações de computador e configurações de segurança.

**Importante:** Não é recomendável a utilização das configurações *Políticas de Grupo permanecem em vigor no logout do usuário* e *Configuração do Usuário do Cache* em um ambiente em que as políticas de Grupo de usuários são impostas a diferentes usuários que operam em estações de trabalho comuns.

**9** Na caixa *Tipos de Configurações Aplicadas*, habilite as opções desejadas.

Essas opções permitem que configurações de usuário, computador e segurança do Windows sejam aplicadas com uma política de Usuário ou de Estação de Trabalho. Esta opção é diferente das versões anteriores, nas quais as configurações de usuário eram impostas com Pacotes de Usuários e as configurações de computador e de segurança eram impostas com Pacotes de Estações de Trabalho.

**Configuração do Usuário:** selecione para aplicar as configurações em *Configuração do Usuário* com a política de Grupo do Windows.

**Configuração do Computador:** selecione para aplicar as configurações em *Configuração do Computador* (sem incluir *Configurações de Segurança*) com a política de Grupo do Windows.

**Configurações de segurança:** selecione para aplicar configurações de segurança do Windows com a política de Grupo do Windows. A seleção dessa opção aplica todas as configurações de segurança em *Configuração do Computador > Configurações do Windows > Configurações de Segurança*, incluindo *Política de Conta*, *Políticas Locais*, *Políticas de Chave Pública* e *Políticas de Segurança IP na Máquina Local*. Você não pode optar por aplicar políticas individuais, e políticas não são suplementares.

apenas as definições de *Configuração do Usuário* em *Tipos de Configurações Aplicadas* aplicam-se a Terminal Servers. As opções *Configuração do Computador* e *Configurações de Segurança* não estão disponíveis para Terminal Servers.

- **10** Clique na guia *Programação de Políticas* > selecione um tipo de programação:
	- *Programação de pacotes Evento Diária Semanal Mensal Anual*

Você pode clicar em *Configurações Avançadas* para definir configurações adicionais como *Conclusão*, *Falha*, *Representação*, *Prioridade* e *Limite de Tempo*. Para obter informações detalhadas sobre cada uma dessas configurações, clique no botão *Ajuda* de cada página.

- **11** Clique em *OK* para gravar a política.
- **12** Quando terminar de configurar todas as políticas desse pacote, continue com as etapas localizadas na [Seção 15.13, "Associando o Pacote de Usuários ou o Pacote de Estações de](#page-210-0)  [Trabalho" na página 207](#page-210-0) para associar o pacote de políticas.

### <span id="page-199-0"></span>**15.9.3 Configurando a Política de Grupo do Windows no Pacote de Estações de Trabalho**

**1** No ConsoleOne, clique o botão direito do mouse no Pacote de Estações de Trabalho, clique em *Propriedades* e selecione a página de plataforma apropriada.

Ao escolher a página de plataforma apropriada, considere as informações a seguir:

- **Windows NT:** Para obter mais informações sobre o suporte do Desktop Management à plataforma Windows NT, consulte "Interoperabilidade com as estações de trabalho Windows NT 4" no *Guia de Instalação do Novell ZENworks 7 Desktop Management*.
- **Página de plataforma Windows NT-2000-XP:** Devido às diferenças entre o Windows 2000 e o Windows XP no que diz respeito à maneira como as configurações de segurança são gravadas, a página de plataforma Windows NT-2000-XP não pode ser utilizada para editar a política de Grupo do Windows. No Windows 2000, as configurações de segurança são gravadas no arquivo gpttml.inf; no Windows XP são gravadas no arquivo xpsec.dat. Os dois arquivos estão localizados no diretório \*políticas de grupo*\machine\microsoft\windows nt\secedit.

No ZENworks 7 SP1, a opção *Editar* na página de plataforma Windows NT-2000-XP foi desabilitada; é necessário utilizar uma das páginas de plataforma específicas para editar políticas de grupo.

- **2** Marque a caixa de seleção na coluna *Habilitado* referente à política de Grupo do Windows. Essa ação seleciona e habilita a política.
- **3** Clique em *Propriedades* para exibir a página Políticas de Grupo do Windows.

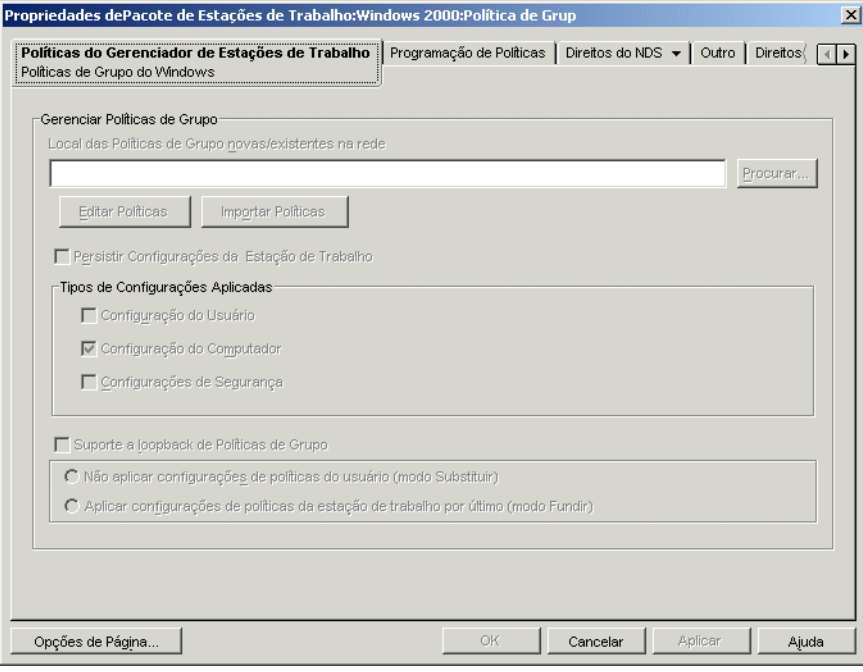

**4** Especifique o local de rede para políticas de grupo novas ou existentes.

Verifique se os usuários possuem direitos suficientes para acessar esse local de rede.

Se você utilizar uma variável de ambiente no campo *Local das Políticas de Grupo novas/ existentes na rede*, defina primeiramente essa variável de ambiente na estação de trabalho de gerenciamento na qual o ConsoleOne estiver em execução e em todas as estações de trabalho que receberem a política de grupo. Você deve também sair e reiniciar o ConsoleOne antes que a variável seja reconhecida.

**5** (Condicional) Para importar políticas de grupo do Active Directory, clique em *Importar Política*.

Para obter mais informações, consulte a [Seção 15.9.5, "Importando políticas de grupo do](#page-204-0)  [Windows \(pacotes de usuários e de estações de trabalho\)" na página 201](#page-204-0).

- **6** (Condicional) Para editar políticas de grupo existentes, clique em *Editar Políticas*. Para obter mais informações, consulte a [Seção 15.9.4, "Editando políticas de grupo do](#page-203-0)  [Windows existentes \(pacotes de usuários e de estações de trabalho\)" na página 200](#page-203-0).
- **7** (Opcional) Marque a caixa de seleção *Persistir configurações da estação de trabalho*.

Marcar essa opção especifica que todas as configurações de estações de trabalho aceitas pelo Desktop Management (configurações de usuário, máquina e segurança) na Política de Grupo do Windows do Pacote de Estações de Trabalho podem permanecer efetivadas (armazenadas em cache), independentemente da conectividade da rede.

Considere as observações a seguir antes de habilitar o cache de configurações na política de grupo do Windows do pacote de Estações de Trabalho:

- A funcionalidade das configurações persistentes de estação de trabalho funciona com o NetWare ou o Windows no back end. Se você estiver utilizando um servidor Windows no back end e armazenar arquivos de políticas de Grupo do Windows nesse servidor, a estação de trabalho deverá ser um membro desse domínio.
- Para utilizar configurações persistentes de estação de trabalho, não habilite a opção *Suporte a Loopback de Políticas de Grupo* na política de Grupo do Windows associada às estações de trabalho para as quais você deseja armazenar configurações em cache (isso inclui as opções *Modo Substituir* ou *Modo Fundir*). Caso o suporte de loopback não seja habilitado, a configuração na política do usuário sempre terá prioridade sobre a configuração da política de grupo do Windows do pacote de Estações de Trabalho, se houver configurações diferentes.

Marcar a caixa de seleção *Persistir Configurações da Estação de Trabalho* fará com que as configurações de políticas de Grupo do Windows efetivas da estação de trabalho que já estiverem armazenadas em *diretório\_windows*\system32\group policy.wkscache sejam aplicadas, mesmo que essa estação de trabalho não consiga efetuar login na rede como o objeto Estação de Trabalho (por exemplo, quando estiver desconectada da rede).

**8** Na caixa *Tipos de Configurações Aplicadas*, habilite as opções desejadas.

Essas opções permitem que configurações de usuário, computador e segurança do Windows sejam aplicadas com uma política de Usuário ou de Estação de Trabalho. Esta opção é diferente das versões anteriores, nas quais as configurações de usuário eram impostas com Pacotes de Usuários e as configurações de computador e de segurança eram impostas com Pacotes de Estações de Trabalho.

**Configuração do Usuário:** selecione para aplicar as configurações em *Configuração do Usuário* com a política de Grupo do Windows.

**Configuração do Computador:** selecione para aplicar as configurações em *Configuração do Computador* (sem incluir *Configurações de Segurança*) com a política de Grupo do Windows.

**Configurações de segurança:** selecione para aplicar configurações de segurança do Windows com a política de Grupo do Windows. A seleção dessa opção aplica todas as configurações de segurança em *Configuração do Computador > Configurações do Windows > Configurações de Segurança*, incluindo *Política de Conta*, *Políticas Locais*, *Políticas de Chave Pública* e *Políticas de Segurança IP na Máquina Local*. Você não pode optar por aplicar políticas individuais, e políticas não são suplementares.

**9** (Opcional) Marque a caixa de seleção *Suporte a Loopback de Políticas de Grupo* e selecione um modo.

Se essa opção for habilitada, as políticas do Pacote de Estações de Trabalho terão precedência sobre as políticas do Pacote de Usuários. O suporte a loopback tem dois modos: substituir e fundir:

**Não Aplicar Configurações de Políticas do Usuário (Modo Substituir):** selecione para ignorar todas as configurações de políticas do Usuário. As configurações de políticas da Estação de Trabalho serão aplicadas.

#### **Aplicar Configurações de Políticas da Estação de Trabalho por Último (Modo Fundir):**

selecione para aplicar as configurações de políticas do Usuário antes das configurações de políticas da Estação de Trabalho. Isso permite a aplicação de configurações do usuário, porém substitui as configurações conflitantes por configurações de estação de trabalho. Se uma configuração de usuário não apresentar conflito, ela permanecerá em vigor.

**10** Clique na guia *Programação de Políticas* > selecione um tipo de programação:

*Programação de pacotes Evento Diária Semanal Mensal Anual*

Como os arquivos de desktop do Windows terminam de carregar antes do carregamento das configurações de política de grupo, algumas políticas de grupo do Pacote de Estações de Trabalho talvez apresentem um comportamento estranho, caso sejam programadas para serem executadas quando o usuário efetuar login. Especificamente, nenhuma mudança feita nas configurações do desktop (por exemplo, ocultar Meu Local de Rede, ocultar todos os ícones do desktop etc.) será efetivada, assim como não ocorrerá a execução dos programas que você definiu para quando o usuário efetuar login com um login script. Se o usuário fizer logoff e em seguida login, as configurações serão exibidas corretamente.

Para evitar esse comportamento, não configure as políticas de grupo no pacote de Estações de Trabalho para serem executadas quando o usuário efetuar login. Em vez disso, configure-as para serem executadas durante a inicialização do sistema, diariamente ou em alguma outra programação regular.

Se você configurar políticas de grupo para executar scripts de inicialização e programar essas políticas para execução no momento de inicialização do sistema, selecione a opção *Persistir Configurações da Estação de Trabalho* na Etapa 7 na página 198. Como o Windows 2000/XP procura e executa scripts de inicialização antes de o Gerenciador de Estações de Trabalho se autenticar e aplicar políticas, as políticas de grupo que forem configuradas para executar scripts de inicialização poderão apresentar falhas quando estiverem programadas para execução no momento de inicialização do sistema. Se você selecionar a opção *Persistir Configurações da Estação de Trabalho*, as configurações de políticas de grupo do Pacote de Estações de Trabalho (bem como os scripts de inicialização) serão armazenadas em cache e poderão ser aplicadas corretamente na próxima vez em que o sistema for inicializado.

Você pode clicar em *Configurações Avançadas* para definir configurações adicionais como *Conclusão*, *Falha*, *Representação*, *Prioridade* e *Limite de Tempo*. Para obter informações detalhadas sobre cada uma dessas configurações, clique no botão *Ajuda* de cada página.

**11** Clique em *OK* para gravar a política.

**12** Quando terminar de configurar todas as políticas desse pacote, continue com as etapas localizadas na [Seção 15.13, "Associando o Pacote de Usuários ou o Pacote de Estações de](#page-210-0)  [Trabalho" na página 207](#page-210-0) para associar o pacote de políticas.

### <span id="page-203-0"></span>**15.9.4 Editando políticas de grupo do Windows existentes (pacotes de usuários e de estações de trabalho)**

- **1** No ConsoleOne, clique o botão direito do mouse no Pacote de Usuários ou de Estações de Trabalho, clique em *Propriedades* e selecione a página de plataforma apropriada.
- **2** Marque a caixa de seleção na coluna *Habilitado* referente à política de Grupo do Windows. Essa ação seleciona e habilita a política.
- **3** Clique em *Propriedades* para exibir a página Políticas de Grupo do Windows.
- **4** Especifique o local de rede para políticas de grupo novas ou existentes.
- **5** Clique em *Editar Políticas*.

Quando você clicar no botão *Editar Políticas*, o editor do MMC, no qual é possível editar uma política do Pacote de Usuários ou uma política do Pacote de Estações de Trabalho, será iniciado. Para obter mais informações, clique no botão *Ajuda* das caixas de diálogo. Depois de terminar a edição da política, clique no botão *Fechar*.

Ao editar políticas de grupo, lembre-se do seguinte:

- **Caminho do diretório:** Verifique se você selecionou o caminho do diretório correto, pois os dados podem ser destruídos. Todos os arquivos no diretório selecionado, bem como nos subdiretórios \adm, \user e \machine, serão apagados antes da cópia da política de grupo do Active Directory.
- **Configurações de segurança que não podem ser editadas no Windows XP:** em virtude das mudanças no Windows XP, não é possível editar atualmente as seguintes configurações de Segurança do Windows XP usando o Desktop Management:
	- Em *Configuração do Computador > Configurações do Windows > Configurações de segurança > Políticas de Conta > Políticas de Senha*:

*A Senha Deve Atender aos Requisitos de Complexidade Armazenar Senha Usando Criptografia Reversível*

- Em *Configurações de Segurança > Políticas Locais > Opções de Segurança*: *Acesso à Rede: permitir SID anônimo/Conversão de Nomes Contas: Status de Conta de Administrador Contas: Status de Conta de Convidado*
- **Verificação da versão do sistema operacional e do nível do Service Pack no ZENworks 7:** Uma nova funcionalidade foi adicionada ao ZENworks 7 para verificar a versão do sistema operacional e o nível do Service Pack durante a edição de políticas de grupo em todas as plataformas nas quais essas políticas podem ser editadas (Windows 2000, Windows XP e Windows Server 2003). Por exemplo, se uma política de grupo tiver sido criada em uma estação de trabalho Windows XP SP1 ou anterior e você tentar editála em uma estação de trabalho Windows XP SP2, o ZENworks exibirá uma caixa de diálogo de aviso. O ZENworks também não permitirá a edição de uma política de grupo criada em uma estação de trabalho com Windows XP SP2 se você estiver utilizando uma estação de trabalho com o Windows XP ou o Windows XP SP1 instalado.

 **Desabilitando configurações de políticas de grupo com o ZENworks 7:** uma nova funcionalidade foi incluída no ZENworks 7 para permitir que determinadas configurações de uma política de grupo sejam desabilitadas sem impedir a edição futura dessa política.

Em versões anteriores do ZENworks, desabilitar algumas configurações também desabilitava o editor de políticas de grupo, impedindo que o usuário editasse essa política posteriormente. Entre outras, essas configurações incluem (dependendo do sistema operacional e do nível do Service Pack, talvez nem todas estejam presentes):

 Em *Configuração de Usuários > Modelos Administrativos > Componentes do Windows > Console de gerenciamento Microsoft*:

*Impedir que o usuário entre no modo de autor Restringir usuários à lista de snapins explicitamente permitidos*

 Em *Configuração dUsuários > Modelos Administrativos > Componentes do Windows > Console de Gerenciamento Microsoft > Snap-ins Restritos/Permitidos > Política de Grupo*:

*Gerenciamento de Política de Grupo Editor de Objeto de Política de Grupo*

 Em *Configuração do Usuário > Modelos Administrativos > Componentes do Windows > Console de Gerenciamento Microsoft > Snap-ins Restritos/Permitidos > Política de Grupo*:

*Modelos Administrativos (Computadores) Modelos Administrativos (Usuários) Redirecionamento de Pastas Manutenção do Internet Explorer Serviços de Instalação Remota Scripts (Logon/Logoff) Scripts (inicialização/desligamento) Configurações de Segurança Instalação de Software (computadores) Instalação de Software (usuários) Políticas de Rede Sem Fio (IEEE 802.11)*

Se você desabilitar qualquer uma dessas configurações e, em seguida, tentar editar a política, será exibida uma mensagem de erro, informando que o snap-in foi limitado por uma política. Além disso, não será possível abrir o editor de políticas de grupo.

Para evitar esse problema no ZENworks 7, essas configurações foram removidas da política de grupo e gravadas em um local temporário. Quando o editor for fechado, as configurações do arquivo temporário serão combinadas às configurações da política de grupo recém-definida. Se você tiver feito mudanças nessas configurações com o uso do editor e elas entrarem em conflito com as que foram gravadas no arquivo temporário, as novas configurações terão precedência sobre as que foram movidas para esse arquivo temporário.

**6** Clique em *OK* para gravar a política.

### <span id="page-204-0"></span>**15.9.5 Importando políticas de grupo do Windows (pacotes de usuários e de estações de trabalho)**

- **1** No ConsoleOne, clique o botão direito do mouse no Pacote de Usuários ou de Estações de Trabalho, clique em *Propriedades* e selecione a página de plataforma apropriada.
- **2** Marque a caixa de seleção na coluna *Habilitado* referente à política de Grupo do Windows. Essa ação seleciona e habilita a política.
- **3** Clique em *Propriedades* para exibir a página Políticas de Grupo do Windows.
- **4** Especifique o local de rede para políticas de grupo novas ou existentes.
- **5** Para importar políticas de grupos do Active Directory, clique em *Importar Política* e, em seguida, preencha os campos.
	- **5a** Selecione uma opção de importação:

**Importar Pasta Inteira do Active Directory:** permite importar todas as políticas de grupo na pasta do Active Directory. Se você selecionar essa opção, no campo *Local de Origem*, especifique o caminho UNC para a pasta que contém as políticas de grupo criadas pelo Active Directory que você deseja migrar para o diretório listado no campo *Destino das políticas de grupo migradas*. Você precisa saber, ou procurar, o Nome Exclusivo do diretório a partir do qual a política de grupo do Active Directory será importada. É possível localizar o Nome Exclusivo examinando as propriedades da política de Grupo do Active Directory.

**Importar Configurações de Segurança:** permite importar configurações de segurança a partir de um arquivo. Se você selecionar essa opção, no campo *Local de Origem*, especifique o caminho UNC para o arquivo que contém as políticas de grupo criadas pelo Active Directory que você deseja migrar para o diretório listado no campo *Destino das políticas de grupo migradas*. Você precisa saber, ou procurar, o Nome Exclusivo do arquivo que será importado para a política de grupo.

As configurações de segurança importadas permitem que os administradores definam apenas determinadas configurações de segurança sem afetar as demais configurações de segurança. As configurações de segurança podem ser importadas de uma política de Grupo do Active Directory ou podem ser geradas com o snap-in Modelos de Segurança do MMC (Microsoft Management Console). Para obter mais informações, consulte "Criando configurações de segurança usando o snap-in Modelos de Segurança do MMC" na página 203.

Quando você importa uma política de Grupo do Active Directory que contém configurações de segurança ou importa um arquivo de configurações de segurança, as configurações importadas são gravadas em um novo arquivo denominado zensec.inf.

As configurações de segurança no arquivo zensec.inf são utilizadas no lugar das configurações de segurança exibidas durante a edição da política de Grupo no MMC. As configurações de segurança mostradas no MMC não são exatas e as mudanças efetuadas não são aplicadas. Se forem detectadas configurações de segurança importadas durante a edição de uma política de Grupo, uma caixa de mensagem informará ao usuário que as configurações de segurança no arquivo zensec.inf serão utilizadas no lugar das configurações de segurança comuns, e esse usuário terá a opção de exibir as configurações contidas no arquivo zensec.inf.

**Importante:** em vez de unidades mapeadas, convém utilizar caminhos UNC para políticas de grupo.

**5b** Clique em *Importar*.

Essa ação copia a política de grupo ou o arquivo do Active Directory para o diretório especificado no campo Destino das Políticas de Grupo Migradas. Se não existir, o diretório especificado será criado.

**Aviso:** Para evitar a destruição dos dados, verifique se o caminho de diretório correto foi selecionado no campo Destino das Políticas de Grupo Migradas. Todos os arquivos no diretório selecionado, bem como nos subdiretórios \adm, \user e \machine, serão apagados antes da cópia da política de grupo do Active Directory.

**6** Clique em *OK* para gravar a política.

### **Criando configurações de segurança usando o snap-in Modelos de Segurança do MMC**

Recomenda-se criar novas configurações de segurança em vez de editar as configurações existentes no MMC. Quando você edita as configurações de segurança existentes, elas podem conter configurações padrão que não são necessárias e podem demorar muito para serem processadas. É possível evitar esse problema, gerando novas configurações.

**Observação:** É necessário que você efetue login como administrador ou membro do grupo Administradores para criar modelos de segurança. As configurações da política de rede também podem impedir a criação de modelos de segurança.

Para criar novas configurações de segurança usando o snap-in Modelos de Segurança:

- **1** Clique no botão *Iniciar* e em *Executar*.
- **2** Digite mmc e, em seguida, clique em *OK*.
- **3** Clique em *Arquivo > Adicionar/Remover Snap-in* para exibir a caixa de diálogo Adicionar/ Remover Snap-in.
- **4** Na página Standalone, clique em *Adicionar*.
- **5** Na caixa de diálogo Adicionar Snap-in Standalone, clique em *Modelos de Segurança*, clique em *Adicionar*e, em seguida, em *Fechar* para fechar essa caixa de diálogo.
- **6** Na caixa de diálogo Adicionar ou Remover Snap-in, clique em *OK*.
- **7** (Opcional) Na árvore do console, clique com o botão direito do mouse em Modelos de Segurança, clique em *Novo Caminho de Pesquisa de Modelo* e selecione o novo local.

Será exibida uma pasta com o caminho do novo local na árvore do console.

- **8** Clique com o botão direito do mouse na pasta em que deseja armazenar o novo modelo e, depois, clique em *Novo Modelo*.
- **9** Digite um nome e uma descrição para o modelo e clique em *OK*.
- **10** Na árvore do console, clique duas vezes no novo modelo de segurança para acessar as áreas de segurança e navegar até que a configuração de segurança que deseja configurar esteja no painel direito.
- **11** Clique duas vezes na configuração de segurança que deseja configurar, marque a opção *Definir esta Política* na caixa de seleção *Modelo*, edite as configurações e clique em *OK*.
- **1** Clique no botão *Iniciar* e em *Executar*.
- **2** Digite mmc e, em seguida, clique em *OK*.
- **3** Clique em *Arquivo > Adicionar/Remover Snap-in* para exibir a caixa de diálogo Adicionar/ Remover Snap-in.
- **4** Na página Standalone, clique em *Adicionar*.
- **5** Na caixa de diálogo Adicionar Snap-in Standalone, clique em *Modelos de Segurança*, clique em *Adicionar*e, em seguida, em *Fechar* para fechar essa caixa de diálogo.
- **6** Na caixa de diálogo Adicionar ou Remover Snap-in, clique em *OK*.
- **7** (Opcional) Na árvore do console, clique com o botão direito do mouse em *Modelos de Segurança*, clique em *Novo Caminho de Pesquisa de Modelo* e selecione o novo local.

Será exibida uma pasta com o caminho do novo local na árvore do console.

- **8** Clique com o botão direito do mouse na pasta em que deseja armazenar o novo modelo e, depois, clique em *Novo Modelo*.
- **9** Digite um nome e uma descrição para o modelo e clique em *OK*.
- **10** Na árvore do console, clique duas vezes no novo modelo de segurança para acessar as áreas de segurança e navegar até que a configuração de segurança que deseja configurar esteja no painel direito.
- **11** Clique duas vezes na configuração de segurança que deseja configurar, marque a opção *Definir esta Política* na caixa de seleção *Modelo*, edite as configurações e clique em *OK*.

### **15.10 Política de Criação de Imagens da Estação de Trabalho (Pacote de Estações de Trabalho)**

Define os parâmetros para a criação de imagens de estações de trabalho. Essa política está localizada em cada uma das páginas de plataforma. Para obter informações gerais sobre criação de imagens, consulte a [Parte VI, "Criação de imagens de servidores e estações de trabalho" na página 649.](#page-652-0)

O procedimento de configuração aplicável depende da estratégia de distribuição para a criação de imagens. Para obter mais informações, consulte o [Capítulo 58, "Configurando políticas de Criação](#page-692-0)  [de Imagens" na página 689](#page-692-0).

## **15.11 Política de Inventário da Estação de Trabalho (Pacote de Estações de Trabalho)**

Define quais dados de inventário de hardware e de software serão exibidos em cada estação de trabalho. Para obter informações mais detalhadas, consulte a [Parte VIII, "Inventário da estação de](#page-868-0)  [trabalho" na página 865.](#page-868-0)

## **15.12 Política do Agente do ZENworks Desktop Management (Pacote de Estações de Trabalho)**

A política do Agente do ZENworks Desktop Management permite configurar o Agente do Desktop Management, que, por sua vez, possibilita o uso do Desktop Management sem o Novell Client. O Agente do Desktop Management permite que os usuários acessem o Servidor de Camada Intermediária do Desktop Management utilizando um nome DNS ou um endereço IP. Para usar a política do ZENworks Desktop Management Agent, os Desktop Management Agents deverão estar instalados; você não pode usar essa política em um ambiente no qual apenas o Novell Client esteja instalado. Para obter mais informações, consulte a [Parte I, "Compreendendo o ZENworks 7 Desktop](#page-30-0)  [Management" na página 27.](#page-30-0)

Para configurar a política do Agente do ZENworks Desktop Management:

**1** No ConsoleOne, clique o botão direito do mouse no Pacote de Estações de Trabalho, clique em *Propriedades* e selecione a página de plataforma apropriada.

Para obter mais informações sobre o suporte do Desktop Management à plataforma Windows NT, consulte "Interoperabilidade com as estações de trabalho Windows NT 4" no *Guia de Instalação do Novell ZENworks 7 Desktop Management*.

**2** Marque a caixa de seleção na coluna *Habilitado* referente à política do Agente do ZENworks Desktop Management.

Essa ação seleciona e habilita a política.

**3** Clique em *Propriedades* para exibir a página Configurações.

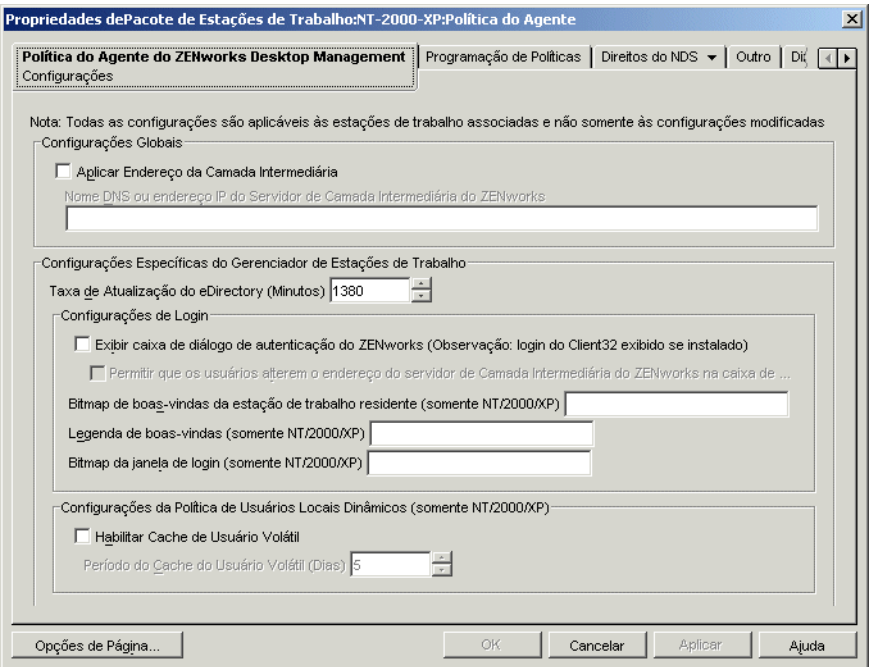

**4** Marque a caixa de seleção *Aplicar Endereço da Camada Intermediária* e preencha os campos:

#### **Nome DNS ou Endereço IP do Servidor de Camada Intermediária do ZENworks:**

especifique o nome DNS ou o endereço IP do Servidor de Camada Intermediária.

O nome DNS ou o endereço IP especificado nesse local identifica o ponto de acesso utilizado por todos os componentes do Desktop Management (Inventário da Estação de Trabalho, Gerenciamento de Estações de Trabalho, Gerenciamento de Aplicativos e Gerenciamento Remoto) para operação fora do firewall.

Somente os valores que não estiverem em branco serão passados para as estações de trabalho associadas. Se o campo *Nome DNS ou endereço IP do Servidor de Camada Intermediária* permanecer em branco, essa configuração não será afetada nas estações de trabalho associadas.

Se o nome DNS ou o endereço IP for mudado nesse local, essa configuração será aplicada a todas as estações de trabalho associadas na próxima vez em que elas forem inicializadas. Por isso, em um ambiente sem cliente, verifique se você forneceu tempo suficiente para as estações de trabalho associadas passarem para o novo endereço IP ou o novo nome DNS antes de remover o acesso ao local anterior.

**Taxa de Atualização do eDirectory (Minutos):** utilize as setas para definir a taxa de atualização do eDirectory. A taxa que você definir determina com que freqüência o agente procura informações atualizadas no eDirectory, como políticas novas ou editadas.

**Exibir Caixa de Diálogo de Autenticação do ZENworks:** marque essa caixa de seleção para que a caixa de diálogo de autenticação do ZENworks seja exibida durante a inicialização.

**Permitir que os Usuários Alterem o Endereço do Servidor de Camada Intermediária do ZENworks na Caixa de Diálogo de Autenticação:** marque essa caixa de seleção para permitir que os usuários mudem o endereço de um Servidor de Camada Intermediária de forma que ele aponte para outro Servidor de Camada Intermediária. Se estiver marcada, os usuários

poderão clicar no botão *Opções* da caixa de diálogo de autenticação do ZENworks e especificar o endereço de outro Servidor de Camada Intermediária.

**Bitmap de Boas-Vindas da Estação de Trabalho Residente:** especifique o nome do arquivo de bitmap exibido na tela de abertura após a inicialização do Windows NT/2000/XP. É possível especificar qualquer arquivo localizado no diretório Windows NT/2000/XP das estações de trabalho associadas. Além disso, você poderá deixar esse campo em branco se não quiser usar um bitmap.

**Legenda de Boas-Vindas:** especifique o texto exibido no cabeçalho da tela de abertura após a inicialização do Windows NT/2000/XP.

**Bitmap da Janela de Login:** especifique o nome do arquivo de bitmap exibido na janela de login. É possível especificar qualquer arquivo localizado no diretório Windows NT/2000/XP das estações de trabalho associadas. Além disso, você poderá deixar esse campo em branco se não quiser usar um bitmap.

**Habilitar Cache de Usuário Volátil:** marque essa caixa de seleção para habilitar o cache de usuário volátil. Essa opção permite que as informações sobre usuários voláteis anteriormente armazenadas no cache de uma estação de trabalho permaneçam nessa estação de trabalho durante um período especificado. Portanto, os usuários voláteis não são criados ou removidos a cada login ou logout. Isso proporciona logins mais rápidos para usuários voláteis, pois o NWGINA não precisa gastar ciclos recriando o desktop do usuário.

As definições da política de DLU configurarão os usuários criados em estações de trabalho Windows NT/2000/XP depois que eles se autenticarem no eDirectory.

O cache permite que um usuário continue a usar a estação de trabalho, mesmo quando ela é desconectada da rede e esse usuário não está registrado nela.

**Período do Cache do Usuário Volátil (Dias):** utilize as setas para selecionar com que freqüência você deseja remover informações sobre usuários voláteis. Quando o limite de tempo expirar e se o usuário não for autenticado no eDirectory dentro do período especificado, todas as informações sobre o usuário volátil serão removidas da estação de trabalho. Entretanto, se o usuário for autenticado no eDirectory dentro do período especificado, a contagem iniciará novamente de acordo com o número de dias especificados nessa opção.

**5** Clique na guia *Programação de Políticas*.

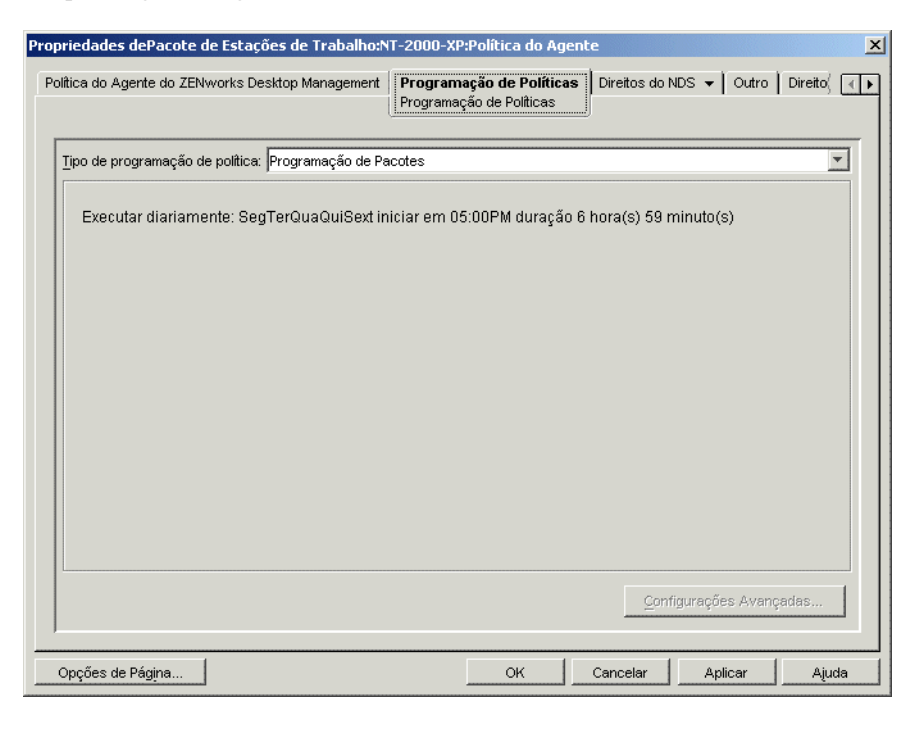

**6** Selecione um tipo de programação:

*Programação de pacotes Evento Diária Semanal Mensal Anual* Clique no botão *Ajuda* da guia Programar para obter mais informações sobre cada programação.

- **7** Clique em *OK* para gravar a política.
- **8** Repita da Etapa 1 até a Etapa 7 para cada plataforma na qual você deseja definir uma política do Agente do ZENworks Desktop Management.
- **9** Quando terminar de configurar todas as políticas desse pacote, continue com as etapas localizadas na [Seção 15.13, "Associando o Pacote de Usuários ou o Pacote de Estações de](#page-210-0)  [Trabalho" na página 207](#page-210-0) para associar o pacote de políticas.

### <span id="page-210-0"></span>**15.13 Associando o Pacote de Usuários ou o Pacote de Estações de Trabalho**

As políticas configuradas e habilitadas apenas serão efetivadas quando você associar o respectivo pacote de políticas a um objeto Container.

- **1** No ConsoleOne, clique o botão direito do mouse no Pacote de Usuários ou no Pacote de Estações de Trabalho e selecione *Propriedades*.
- **2** Clique na guia *Associações* e, em seguida, em *Adicionar*.

 Procure e selecione o objeto Container, Grupo, Usuário ou Estação de Trabalho para associar ao pacote e clique em *OK*.

# <sup>16</sup>**Gerando relatórios de políticas**

O Novell® ZENworks® 7 Desktop Management fornece dois relatórios predefinidos no ConsoleOne® para políticas efetivas e para associações de pacotes de políticas.

Você pode executá-los com base em um container selecionado e também pode incluir os respectivos subcontainers.

Os resultados dos relatórios são automaticamente exibidos no Bloco de Notas e gravados como arquivos texto no diretório \temp da estação de trabalho na qual o ConsoleOne é executado.

As seções a seguir fornecem informações sobre os relatórios do Desktop Management:

- [Seção 16.1, "Relatório de Políticas Efetivas" na página 209](#page-212-0)
- [Seção 16.2, "Relatório de Associação de Pacotes" na página 209](#page-212-1)

**Observação:** As informações contidas nesta seção também se aplicam ao ZENworks 7 Desktop Management com Support Pack 1.

## <span id="page-212-0"></span>**16.1 Relatório de Políticas Efetivas**

O relatório de Políticas Efetivas mostra quais políticas estão atualmente em vigor para os objetos relacionados, além de fornecer as seguintes informações:

Versão Tree Container DN do Objeto Plataforma DN da Política Efetiva

Para executar um relatório sobre as políticas efetivas:

- **1** No ConsoleOne, clique em *Ferramentas > Utilitários do ZENworks > Relatório de Políticas e Pacotes*.
- **2** No campo *Reportar de*, procure um contexto para o relatório.
- **3** Para incluir todos os subcontainers nesse contexto, clique em *Incluir Subcontainers*.
- **4** Selecione *Relatório de Políticas Efetivas* e clique em *OK*.

Os resultados do relatório são exibidos no Bloco de Notas e gravados automaticamente no diretório \temp\effectivepolicies.txt da estação de trabalho do usuário.

## <span id="page-212-1"></span>**16.2 Relatório de Associação de Pacotes**

O relatório de Associações de Pacotes mostra quais pacotes de políticas estão associados aos containers, subcontainers e objetos relacionados, além de fornecer as seguintes informações:

Tree

Container DN do Pacote Associação

Para executar um relatório sobre associações de pacotes de políticas:

- **1** No ConsoleOne, clique em *Ferramentas > Utilitários do ZENworks > Relatório de Políticas e Pacotes*.
- **2** No campo *Reportar de*, procure um contexto para o relatório.
- **3** Para incluir todos os subcontainers nesse contexto, clique em *Incluir Subcontainers*.
- **4** Selecione *Relatório de Associação de Pacotes* e clique em *OK*.

Os resultados do relatório são exibidos no Bloco de Notas e gravados automaticamente no diretório \temp\packageassociations.txt da estação de trabalho do usuário.

# <sup>17</sup>**Copiando pacotes de políticas**

O Novell® ZENworks® 7 Desktop Management fornece um utilitário para ajudar a copiar pacotes de políticas de um container para outro no diretório. É possível executar o utilitário Copiar Pacotes de Políticas por meio de um snap-in do ConsoleOne® ou usar uma versão desse utilitário com base no Windows.

As seções a seguir contêm instruções passo a passo para auxiliar na execução do utilitário Copiar Pacotes de Políticas:

- [Seção 17.1, "Usando o utilitário Copiar Pacotes de Políticas do ConsoleOne" na página 211](#page-214-0)
- [Seção 17.2, "Usando o utilitário Copiar Pacotes de Políticas com base no Windows" na](#page-214-1)  [página 211](#page-214-1)

**Observação:** As informações contidas nesta seção também se aplicam ao ZENworks 7 Desktop Management com Support Pack 1.

## <span id="page-214-0"></span>**17.1 Usando o utilitário Copiar Pacotes de Políticas do ConsoleOne**

O utilitário Copiar Pacotes de Políticas pode ser executado por meio de um snap-in do ConsoleOne que consiste nos arquivos zencopypol.jar e zencopypolreg.jar.

Para executar o utilitário Copiar Pacotes de Políticas a partir do ConsoleOne:

- **1** No ConsoleOne, clique em *Ferramentas > Utilitários do ZENworks > Copiar Pacotes de Políticas*.
- **2** Pesquise e selecione um pacote de políticas ou um container que tenha pacotes de políticas.
- **3** Pesquise e selecione um container para o qual você deseja copiar esse pacote de políticas.
- **4** Clique em *Adicionar* para adicionar o container à lista *Containers Selecionados*.

Para copiar o pacote de políticas ou o container em vários containers, repita a Etapa 3 e a Etapa 4.

**5** Clique em *OK*.

## <span id="page-214-1"></span>**17.2 Usando o utilitário Copiar Pacotes de Políticas com base no Windows**

O utilitário Copiar Pacotes de Políticas com base no Windows está localizado no diretório *unidade\_windows*\sys\public\mgmt\consoleone\1.2\bin.

Para executar o utilitário Copiar Pacotes de Políticas a partir do Windows:

- **1** Clique duas vezes em copypol.exe.
- **2** Especifique o nome de um pacote de políticas ou de um container com pacotes de políticas que você deseja copiar de um container para outro no Novell eDirectory™.
- **3** Especifique um nome de container.

**4** Clique em *Adicionar* para adicionar o container à lista *Container Selecionado*.

Para copiar o pacote de políticas ou o container em vários containers, repita a Etapa 3 e a Etapa 4.

**5** Clique em *OK*.

O utilitário Copiar Pacotes de Políticas com base no Windows também pode ser executado na linha de comando do Windows. Você pode copiar um pacote de políticas de um container para outro ou pode copiar todos os pacotes de políticas de um container para outro.

Para copiar um pacote de políticas de um container para outro, utilize a seguinte sintaxe:

copypol *DN\_pacote\_polticas* /d *container\_destino*

Para copiar todos os pacotes de políticas em um container para um container diferente, utilize a seguinte sintaxe:

copypol *DN\_container* /d *container\_destino*

É possível utilizar os seguintes switches de linha de comando:

*Tabela 17-1 Lista de switches de linha de comando para uso com o utilitário Copiar Pacotes de Políticas com base no Windows*

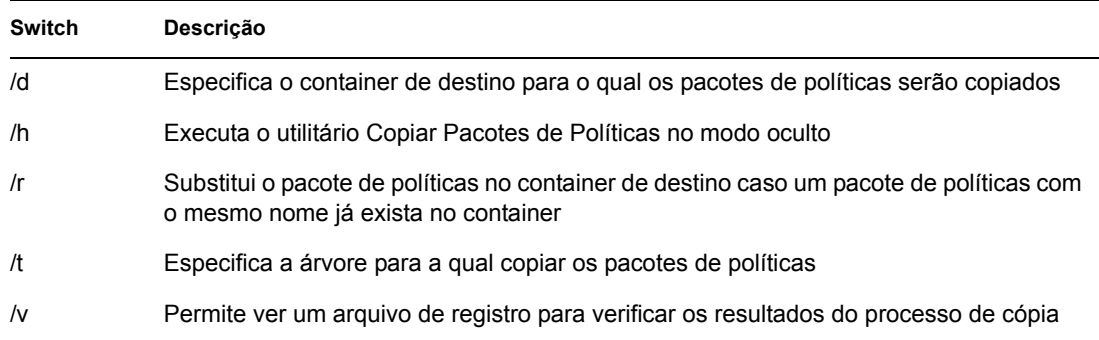
# <sup>18</sup>**Programador da Estação de Trabalho**

O Programador do Novell® ZEnworks® 7 Desktop Management permite configurar ações diferentes para execução em uma estação de trabalho. É possível executar ações em uma estação de trabalho com o uso de políticas ou manualmente com o uso do Programador. Nas versões anteriores do ZENworks for Desktops, o Programador podia ser acessado na barra de tarefas do Windows. Como muitos administradores de sistema não desejam que os usuários possam acessar o Programador, ele deixou de ser exibido na barra de tarefas. Entretanto, esse Programador (arquivo wmsched.exe) é instalado como parte da instalação do Cliente da Estação de Trabalho.

Esta seção contém os seguintes tópicos para ajudar o usuário a compreender e a utilizar o Programador de estações de trabalho manualmente. Para obter mais informações sobre como gerenciar o programador de estações de trabalho por meio de políticas, consulte [aSeção 15.6,](#page-187-0)  ["Política de Ação Programada \(Pacotes de Usuários e de Estações de Trabalho\)" na página 184:](#page-187-0)

- [Seção 18.1, "Compreendendo o Programador da Estação de Trabalho" na página 213](#page-216-0)
- [Seção 18.2, "Utilizando o Programador da Estação de Trabalho" na página 214](#page-217-0)

**Observação:** As informações contidas nesta seção também se aplicam ao ZENworks 7 Desktop Management com Support Pack 1.

# <span id="page-216-0"></span>**18.1 Compreendendo o Programador da Estação de Trabalho**

Esta seção contém os seguintes tópicos:

- ["Ações" na página 213](#page-216-1)
- ["Direitos para executar ações" na página 214](#page-217-1)
- ["Utilizando o Programador no Windows 2000/XP" na página 214](#page-217-2)
- ["Compatibilidade com o Microsoft SAGE" na página 214](#page-217-3)

## <span id="page-216-1"></span>**18.1.1 Ações**

Uma ação é um objeto que contém uma lista de um ou mais itens de ação (por exemplo, arquivos .exe arquivos .dll, ActiveX\* e JavaScript\*). Uma ação específica somente se aplica à estação de trabalho na qual o Programador é executado.

É possível definir prioridades para ações e itens de ação, o que permite especificar a ordem em que cada ação ou item de ação deve ser executado. Também é possível programar ações para serem executadas automaticamente, quando ocorrer um evento de estação de trabalho, ou periodicamente, em um horário específico.

Você determina o período necessário para a conclusão de cada ação ou item de ação. Se a ação não for executada no horário especificado, será possível indicar se ela deve ser cancelada, repetida a cada minuto ou reprogramada.

Se a ação não for concluída dentro de um período especificado, será possível indicar que ela deve ser encerrada. Por último, se a ação for concluída com êxito, será possível indicar que ela não deve ser executada novamente.

Também é possível especificar se uma ação deve discar um número antes da execução de um item de ação.

Se você possuir os direitos necessários, poderá exibir e editar propriedades ou detalhes associados a uma ação. Além disso, também poderá apagar, desabilitar ou habilitar uma ação, ou ainda executar uma ação imediatamente, mesmo que ela tenha sido programada para execução em um horário ou uma data posterior ou após a ocorrência de um determinado evento.

É possível remover, desabilitar ou habilitar, reordenar e exibir ou modificar as propriedades associadas a itens de ação.

#### <span id="page-217-1"></span>**18.1.2 Direitos para executar ações**

Para conceder às ações os direitos apropriados para modificar o ambiente da estação de trabalho, você deve possuir os direitos de acesso apropriados a essa estação de trabalho.

#### <span id="page-217-2"></span>**18.1.3 Utilizando o Programador no Windows 2000/XP**

No Windows 2000/XP, para que a ação ocorra, um usuário não precisa ter efetuado login na estação de trabalho ou na rede. Essa ação ocorrerá mesmo quando não houver usuários na estação de trabalho; mas, para que isso seja possível, essa estação de trabalho precisa estar ativada. Se a estação de trabalho não estiver ativada quando uma ação for iniciada, o Programador reprogramará essa ação dentro de um intervalo de tempo denominado intervalo de tempo de inicialização. Se a estação de trabalho não for ativada dentro desse intervalo, será possível indicar que a ação deve ser repetida a cada minuto, reprogramada para ocorrer durante o próximo intervalo ou simplesmente descartada.

#### <span id="page-217-3"></span>**18.1.4 Compatibilidade com o Microsoft SAGE**

O Programador é compatível com o Microsoft SAGE for Windows 98 e pode executar programas habilitados para o SAGE.

## <span id="page-217-0"></span>**18.2 Utilizando o Programador da Estação de Trabalho**

Esta seção contém os seguintes tópicos:

- ["Adicionando uma ação" na página 215](#page-218-0)
- ["Adicionando um item de ação" na página 216](#page-219-0)
- ["Desabilitando ou habilitando uma ação" na página 217](#page-220-0)
- ["Desabilitando ou habilitando um item de ação" na página 218](#page-221-0)
- ["Removendo uma ação" na página 218](#page-221-1)
- ["Removendo um item de ação" na página 218](#page-221-2)
- ["Executando uma ação imediatamente" na página 218](#page-221-3)
- ["Programando a execução de uma ação" na página 218](#page-221-4)
- ["Definindo propriedades avançadas de uma ação" na página 220](#page-223-0)
- ["Exibindo ou editando os detalhes ou as propriedades de uma ação" na página 221](#page-224-0)
- ["Exibindo ou editando os detalhes ou as propriedades de um item de ação" na página 221](#page-224-1)
- ["Exibindo ou editando propriedades de itens de ação definidas pelo usuário" na página 221](#page-224-2)

## <span id="page-218-0"></span>**18.2.1 Adicionando uma ação**

Para configurar um item de ação, é necessário adicioná-lo à lista de itens de ação. O administrador da rede (ou outro usuário com o direito Supervisionar) pode executar essa tarefa no ConsoleOne® e colocar o item de ação nas estações de trabalho de um ou mais usuários. Os usuários também podem configurar itens de ação para execução em suas estações de trabalho individuais utilizando o Programador da estação de trabalho.

- **1** Carregue o Programador (execute o wmsched.exe.
- **2** Clique em *Adicionar* para exibir a caixa de diálogo Propriedades da Ação.
- **3** Na página Geral, preencha os campos:

**Nome:** o nome da ação. No ConsoleOne, o nome inclui o contexto completo do objeto Ação. No Programador da estação de trabalho, o nome corresponderá ao que você digitar nesse campo.

**Prioridade:** a ordem em que a ação é executada. As ações com prioridade mais alta são executadas primeiro. Se duas ações tiverem a mesma prioridade, a primeira ação encontrada na lista de ações (incluída na primeira janela exibida quando o Programador é carregado) será executada primeiro. A prioridade selecionada aplica-se a todos os itens de ação incluídos nessa ação, a não ser que ela seja anulada pelo item de ação.

**Representação:** os direitos de acesso à estação de trabalho a serem concedidos a todos os itens de ação incluídos nessa ação. (somente para o Windows NT/2000/XP.)

**Ação Permanece Persistente após Reinicialização:** a ação é gravada na estação de trabalho, possibilitando que o Programador ative-a novamente no momento especificado, quando a estação de trabalho for reiniciada. Se essa opção não for selecionada, a ação será perdida quando você sair do Windows NT/2000/XP.

- **4** Na página Ações, clique em *Adicionar*.
- **5** Na caixa de diálogo Propriedades do Item, preencha os campos:

**Nome:** especifique o nome do programa a ser executado. Esse programa deve existir no caminho do usuário para poder ser executado como um item de ação.

**Diretório de trabalho:** o diretório de trabalho é automaticamente definido quando você especifica um item de ação, assumindo como padrão o diretório no qual o item de ação está localizado. É possível especificar um diretório de trabalho diferente digitando o caminho nesse campo.

**Parâmetros:** as informações que podem ser utilizadas pelo sistema para que argumentos de linha de comando sejam enviados ao aplicativo. Por exemplo, para iniciar o notepad.exe e fazer com que ele abra automaticamente o arquivo readme.txt, digite readme.txt no campo Parâmetros.

**Prioridade:** existem quatro prioridades disponíveis para ações e itens de ação: *Ação Padrão*, *Acima do Normal*, *Normal* e *Abaixo do Normal*. Os itens de ação podem assumir a mesma prioridade que o objeto Ação no qual estão incluídos, ou seja, assumem a prioridade padrão

dessa ação. Como alternativa, eles podem anular o padrão utilizando uma das outras três configurações de prioridade.

Se a ação for executada durante o expediente normal de trabalho, deverá receber uma prioridade *Abaixo do Normal* de forma a não afetar o desempenho da estação de trabalho do usuário.

Se dois ou mais itens de ação tiverem a mesma prioridade, o primeiro item definido (que aparece em primeiro lugar na lista) terá precedência sobre os demais.

**6** Marque a caixa de seleção *Interromper se ainda estiver sendo executada após ? minutos* e depois escolha o número de minutos desejado.

Essa opção encerrará a ação se ela ainda estiver em execução após o número especificado de minutos. Nesse caso, ela será reprogramada para execução no próximo horário programado.

O número especificado de minutos no campo *Minutos* deve corresponder ao tempo total necessário para a ação propriamente dita e para todos os itens de ação associados, quando aplicável. Se você não especificar um tempo suficiente para a execução da ação e de todos os itens de ação associados, os itens de ação podem não ter tempo suficiente para concluir suas tarefas.

**7** Clique duas vezes em *OK*.

A ação é adicionada à lista *Ação* no Programador. Nesse ponto, é possível executar um destes procedimentos:

- Especificar quando a ação deve ser executada (guia Programar);
- Adicionar itens a essa ação (página Itens);
- Especificar o que ocorrerá se a ação não puder ser executada (guia Avançado).

#### <span id="page-219-0"></span>**18.2.2 Adicionando um item de ação**

Esse processo pressupõe que você já tenha criado uma ação na qual incluir os itens de ação. Se uma ação ainda não tiver sido criada, consulte ["Adicionando uma ação" na página 215](#page-218-0).

- **1** No Programador, selecione uma ação, clique em *Propriedades*, escolha *Itens* e clique em *Adicionar*.
- **2** Na caixa de diálogo Propriedades do Item, preencha os campos:

**Nome:** procure ou digite o nome do programa a ser executado. Esse programa deve existir no caminho do usuário para ser executado como um item de ação.

**Diretório de trabalho:** o diretório de trabalho é automaticamente definido quando você pesquisa um item de ação, assumindo como padrão o diretório no qual o item de ação está localizado. É possível especificar um diretório de trabalho diferente especificando o caminho nesse campo.

O campo *Diretório de Trabalho* deve especificar um dispositivo local. Não é possível utilizar caminhos de rede como diretórios de trabalho.

**Parâmetros:** as informações que podem ser utilizadas pelo sistema para que argumentos de linha de comando sejam enviados ao aplicativo. Por exemplo, para iniciar o notepad.exe e fazer com que ele abra automaticamente o arquivo readme.txt, digite readme.txt no campo *Parâmetros*.

Se você estiver adicionando um arquivo de lote do DOS como um item de ação, a janela do DOS deverá estar aberta para executá-lo. Se você incluir o parâmetro /c, essa janela será fechada quando a execução do arquivo de lote estiver concluída. É necessário incluir o

parâmetro /c, seguido por um espaço, na frente do nome do arquivo de lote no campo *Parâmetros*.

Por exemplo, para executar um arquivo de lote do DOS denominado test c.bat, crie as seguintes entradas na caixa de diálogo Propriedades do Item para o item de ação ao adicionar esse item:

- *Nome*: CMD, exe (o nome do comando do Windows NT/2000/XP que abre uma janela do DOS) ou START (o nome do comando do Windows 98 que abre essa janela).
- *Diretório de Trabalho*: deixe esse campo em branco, a menos que seja necessário especificar a localização do comando cmd.exe ou start.
- *Parâmetros*: /c test\_c.bat. Inclua o nome completo do arquivo, com a respectiva extensão, e utilize o parâmetro /c para que a janela do DOS seja fechada logo após a execução do arquivo de lote.
- *Prioridade*: utilize Ação Padrão ou escolha uma das outras configurações.

**Prioridade:** existem quatro prioridades disponíveis para ações e itens de ação: *Ação Padrão*, *Acima do Normal*, *Normal* e *Abaixo do Normal*. Os itens de ação podem assumir a mesma prioridade que o objeto Ação no qual estão incluídos, ou seja, assumem a prioridade padrão dessa ação. Como alternativa, eles podem anular o padrão utilizando uma das outras três configurações de prioridade.

Se a ação for executada durante o expediente normal de trabalho, deverá receber uma prioridade *Abaixo do Normal*de forma a não afetar o desempenho da estação de trabalho do usuário.

Se dois ou mais itens de ação tiverem a mesma prioridade, o primeiro item definido (que aparece em primeiro lugar na lista) terá precedência sobre os demais.

**3** Marque a caixa de seleção *Interromper se ainda estiver sendo executada após ? minutos* e depois escolha o número de minutos desejado.

Essa opção encerrará a ação se ela ainda estiver em execução após o número especificado de minutos. Nesse caso, ela será reprogramada para execução no próximo horário programado.

O número especificado de minutos no campo *Minutos* deve corresponder ao tempo total necessário para a ação propriamente dita e para todos os itens de ação associados, quando aplicável. Se você não especificar um tempo suficiente para a execução da ação e de todos os itens de ação associados, os itens de ação podem não ter tempo suficiente para concluir suas tarefas.

**4** Para gravar as configurações e continuar a editar a ação, clique em *Aplicar*.

ou

Quando terminar de definir as propriedades do item de ação, clique em *OK*.

Nesse ponto, o item de ação aparece na lista de *itens de Ações*.

Se um item de ação estiver programado para execução imediata e você clicar em *OK* ou em *Aplicar*, ele será executado.

**5** Repita da Etapa 2 até a Etapa 4 até terminar de adicionar itens.

#### <span id="page-220-0"></span>**18.2.3 Desabilitando ou habilitando uma ação**

- **1** Carregue o Programador (execute o wmsched.exe.
- **2** Clique em uma ação.

**3** Clique em *Habilitar/Desabilitar*.

#### <span id="page-221-0"></span>**18.2.4 Desabilitando ou habilitando um item de ação**

- **1** Carregue o Programador (execute wmsched.exe.
- **2** Clique em uma ação e selecione *Propriedades*.
- **3** Clique na página Itens, selecione um item de ação e clique em *Desabilitar/Habilitar*.

#### <span id="page-221-1"></span>**18.2.5 Removendo uma ação**

Não é possível desfazer esse procedimento. Ao clicar em *Remover*, você não será solicitado a confirmar a remoção da ação. Se uma ação for removida e, mais tarde, for novamente necessária, você deverá adicioná-la mais uma vez.

- **1** Clique em uma ação.
- **2** Clique em *Remover*.

#### <span id="page-221-2"></span>**18.2.6 Removendo um item de ação**

Não é possível desfazer esse procedimento. Ao clicar em *Remover*, você não será solicitado a confirmar a remoção da ação. Se um item de ação for removido e, mais tarde, for novamente necessário, você deverá adicioná-lo mais uma vez.

- **1** Clique em uma ação e selecione *Propriedades*.
- **2** Clique em *Itens*, selecione um item de ação e clique em *Remover*.

#### <span id="page-221-3"></span>**18.2.7 Executando uma ação imediatamente**

- **1** Clique em uma ação.
- **2** Clique em *Executar Agora*.

#### <span id="page-221-4"></span>**18.2.8 Programando a execução de uma ação**

Utilize os campos na página Programar para especificar quando a ação deve ser executada e para fornecer detalhes necessários ao sistema sobre o momento da execução.

A página Programar contém cinco opções de programação: *Evento*, *Diário*, *Semanal*, *Mensal* e *Anual*. A opção escolhida e as configurações associadas a essa opção determinam o momento de execução da ação.

É possível utilizar apenas uma opção de programação por vez. Por exemplo, se a opção *Diário* estiver selecionada, todas as outras serão ignoradas, a menos que você utilize as opções disponíveis na guia *Avançado*.

As unidades de tempo são mostradas de acordo com um relógio de 24 horas (por exemplo, 9:00 para 9:00 da manhã e 13:30 para 1:30 da tarde).

O Programador ignorará as informações sobre a programação até que a ação possa ser iniciada com êxito.

Para programar um item:

- **1** Selecione a ação que você deseja programar.
- **2** Clique em *Propriedades > Programar*.
- **3** Selecione a opção de programação desejada:
	- **Evento:** a programação de Evento permite determinar que tipo de evento de estação de trabalho fará com que a ação seja executada. Para programar a ação com base em um evento, clique em *Evento* e escolha uma das opções na seguinte lista de eventos reconhecidos:

**Inicialização dos Serviços do Programador:** executa a ação quando o Programador é inicializado. Não será possível escolher o evento *Inicialização dos Serviços do Programador* para iniciar a ação se ela estiver planejada para execução com os direitos de um usuário interativo. Quando esse tipo de evento ocorre, o usuário interativo ainda não está autenticado. O evento *Inicialização dos Serviços do Programador* requer direitos de Sistema.

**Login do Usuário:** executa a ação após o login bem-sucedido do usuário, mas antes da execução dos login scripts.

**O Desktop do Usuário Está Ativo:** executa a ação após a conclusão dos login scripts (não se aplica ao Windows 98).

**Estação de Trabalho Bloqueada:** executa a ação quando a estação de trabalho está bloqueada (não se aplica ao Windows 98).

**Estação de Trabalho Desbloqueada:** executa a ação quando a estação de trabalho está desbloqueada (não se aplica ao Windows 98).

**Protetor de Tela Ativado:** executa a ação quando o protetor de tela é ativado.

**Logout do Usuário:** executa a ação antes da conclusão do logout.

**Encerramento do Sistema:** executa a ação após o encerramento normal de todos os outros aplicativos, mas antes do encerramento do sistema. Não será possível escolher o evento *Encerramento do Sistema* para iniciar a ação se você planejar executá-la com os direitos de um usuário interativo. Quando esse tipo de evento ocorre, o usuário interativo não está mais autenticado. O evento *Encerramento do Sistema* requer direitos de Sistema.

 **Diário:** permite programar a execução de uma ação em um ou mais dias entre os horários de início e de término especificados. Como opção, será possível repetir essa ação em intervalos regulares depois que ela for iniciada com êxito. Por exemplo, às segundasfeiras, quartas-feiras e sextas-feiras, você poderá iniciá-la entre 12:30 e 13:00 e executá-la a cada 10 minutos. Para programar a ação de forma a executá-la diariamente, clique em *Diário* e escolha uma destas opções:

**Executar a Ação nos Seguintes Dias:** especifique os dias da semana em que a ação deve ser executada.

**Iniciar a Ação Entre os Horários ? (HH:MM):** especifique a faixa de tempo na qual a ação pode ser iniciada.

**Repetir a Ação a Cada ? (HH:MM:SS):** especifique o tempo de espera do sistema antes que a ação seja repetida.

 **Semanal:** permite programar uma ação em um dia específico da semana. Para programar uma ação de forma a executá-la semanalmente, clique em *Semanal* e escolha uma destas opções:

**Executar esta Ação uma Vez por Semana:** identifica o dia da semana no qual você deseja executar a ação.

**Iniciar a Ação Entre os Horários ? (HH:MM):** identifica a hora (HH) e o minuto (MM) exatos em que a ação deve ser iniciada.

 **Mensal:** permite escolher o dia do mês em que a ação deve ser executada, além do respectivo horário de início. Por exemplo, você pode optar por executá-la sempre no quarto dia do mês, entre 8:00 e 10:15. A faixa de tempo é especificada de acordo com um relógio de 24 horas. Se preferir, opte por executar a ação no último dia do mês, independentemente do número de dias desse mês. Para programar a ação de forma a executá-la mensalmente, clique em *Mensal* e escolha uma destas opções:

**Executar Esta Ação uma Vez por Mês no Dia \_\_ do Mês:** especifique o dia do mês em que o sistema deve executar automaticamente a ação. Clique em um dos botões de opção disponíveis:

- **No Dia \_ do Mês:** a ação é executada no dia especificado.
- **No Último Dia do Mês:** a ação é executada no último dia do mês, independentemente do número de dias desse mês.

**Iniciar a Ação Entre os Horários ? (HH:MM):** especifique a hora (HH) e o minuto (MM) exatos em que a ação deve ser iniciada.

 **Anual:** permite determinar o horário e o dia do mês em que a ação deve ser executada. Para programar a ação de forma a executá-la anualmente, clique em *Anual* e escolha uma destas opções:

**Executar Esta Ação uma Vez por Ano no Dia ? de ?:** especifique o dia do mês e o mês do ano em que a ação deve ser executada.

**Iniciar a Ação Entre os Horários ? e ?:** utilizando um relógio de 24 horas, especifique a hora e o minuto referentes ao primeiro horário e, em seguida, ao último horário em que a ação deve ser iniciada. Por exemplo, escolha 17:30 e 20:00 para não iniciar a ação antes das 5:30 da tarde e depois das 8:00 da noite, respectivamente.

**4** Clique em *OK*.

A programação definida é aplicada a cada item de ação incluído na ação, anulando a programação do pacote.

#### <span id="page-223-0"></span>**18.2.9 Definindo propriedades avançadas de uma ação**

Utilize os campos da página Avançado para determinar o que acontecerá com a programação da ação se ela não for concluída nem executada dentro do período especificado ou quando ela for concluída com êxito.

- **1** Clique em uma ação > *Propriedades > Avançado*.
- **2** Especifique o que deverá ocorrer se o sistema não conseguir executar a ação:
	- **Desabilitar a Ação:** desabilita a ação de forma que ela não seja executada novamente (a menos que você a habilite de novo).
	- **Tentar Novamente a Intervalos de Um Minuto:** faz com que o sistema continue tentando executar essa ação a cada 60 segundos.
	- **Ignorar o Erro e Reprogramar Normalmente:** faz com que qualquer erro gerado durante a execução da ação seja ignorado e com que a ação seja reprogramada para uma data/hora posterior.
- **3** Marque a caixa de seleção *Desabilitar a ação após completá-la* de forma a desabilitar o mecanismo de reprogramação para essa ação depois que todos os itens de ação forem iniciados com êxito.
- **4** Marque a caixa de seleção *Interromper se ainda estiver sendo executada após ? minutos* e depois escolha o número de minutos.

Esse recurso encerrará a ação se ela ainda estiver em execução após o número especificado de minutos. Nesse caso, ela será reprogramada para execução no próximo horário programado.

Para definir um tempo limite para a execução da ação, marque a caixa de seleção. O número de minutos especificado no campo *Minutos* deve corresponder ao tempo total necessário para a ação propriamente dita e para todos os itens de ação associados, quando aplicável. Se você não especificar um tempo suficiente para a execução da ação e de todos os itens de ação associados, os itens de ação podem não ter tempo suficiente para concluir suas tarefas.

Esse recurso evita a repetição contínua de uma ação que parou de responder ou de ser executada sem ser concluída no sistema. Entretanto, a seleção dessa opção somente afetará as ações que não estiverem em execução no momento. Não é possível utilizar essa caixa de seleção para encerrar uma ação já carregada pelo Programador e que esteja em execução. Além disso, se uma ação em execução (como um arquivo de lote do DOS) tiver aberto uma janela do DOS, essa janela não será fechada automaticamente após a conclusão da ação, a menos que você tenha incluído o parâmetro /c no campo *Parâmetros* quando o item de ação foi adicionado pela primeira vez.

### <span id="page-224-0"></span>**18.2.10 Exibindo ou editando os detalhes ou as propriedades de uma ação**

- **1** Clique em uma ação e selecione *Propriedades*.
- **2** Clique em uma das páginas que contêm as propriedades ou os detalhes associados à ação.
- **3** Faça as mudanças necessárias.
- **4** Clique em *OK*.

#### <span id="page-224-1"></span>**18.2.11 Exibindo ou editando os detalhes ou as propriedades de um item de ação**

- **1** Clique em uma ação e selecione *Propriedades*.
- **2** Clique em *Item*, selecione um item de ação e clique em *Propriedades*.
- **3** Faça as mudanças necessárias.
- **4** Clique em *OK*.

## <span id="page-224-2"></span>**18.2.12 Exibindo ou editando propriedades de itens de ação definidas pelo usuário**

- **1** Abra o Programador em uma estação de trabalho.
- **2** Selecione um item de ação > clique em *Propriedades*.
- **3** Faça as mudanças necessárias.
- **4** Clique em *OK*.

# <sup>H</sup>**Atualizações da documentação**

Esta seção contém informações sobre as mudanças no conteúdo da documentação que foram feitas no Guia de *Administração* desde o lançamento do Novell® ZENworks® 7 (26 de agosto de 2005). As informações ajudarão o usuário a se manter atualizado em relação à documentação.

Todas as mudanças indicadas nesta seção também foram feitas na documentação. A documentação encontra-se na Web em dois formatos: .html e .pdf. Ambos os formatos estão atualizados com relação às mudanças na documentação listadas nesta seção.

As informações sobre atualizações na documentação estão agrupadas de acordo com a data em que as mudanças foram publicadas. Em cada seção datada, as mudanças são listadas em ordem alfabética, de acordo com os nomes das seções principais do índice do ZENworks 7 Workstation Management.

Se você precisar saber se uma cópia da documentação em PDF que está usando é a mais recente, o documento em PDF conterá a data de publicação na página do título.

A documentação foi atualizada nas seguintes datas:

- [Seção H.1, "01.05.06 \(Support Pack 1\)" na página 223](#page-226-0)
- [Seção H.2, "28.04.06" na página 223](#page-226-1)
- [Seção H.3, "28.02.06" na página 224](#page-227-0)
- $\bullet$  [Seção H.4, "09.12.05" na página 224](#page-227-1)

# <span id="page-226-0"></span>**H.1 01.05.06 (Support Pack 1)**

**Observação:** As informações contidas nesta seção também se aplicam ao ZENworks 7 Desktop Management com Support Pack 1.

# <span id="page-226-1"></span>**H.2 28.04.06**

Foram feitas atualizações nas seguintes seções. As mudanças estão explicadas a seguir.

- [Seção 13.1, "Política de atualização do dicionário" na página 145](#page-148-0)
- [Seção 15.4, "Política do Novell iPrint \(Pacotes de Usuários e de Estações de Trabalho\)" na](#page-182-0)  [página 179](#page-182-0)

#### **H.2.1 Política de atualização do dicionário**

As seguintes atualizações foram feitas nessa seção:

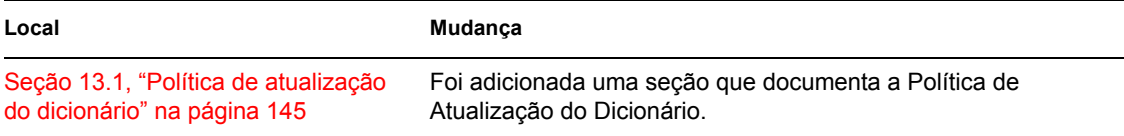

 $\bm \mathsf H$ 

## **H.2.2 Política do Novell iPrint (Pacotes de Usuários e de Estações de Trabalho)**

As seguintes atualizações foram feitas nessa seção:

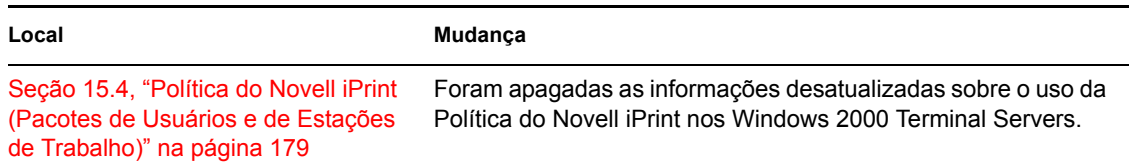

# <span id="page-227-0"></span>**H.3 28.02.06**

Foram feitas atualizações nas seguintes seções. As mudanças estão explicadas a seguir.

 [Seção H.3.1, "Política de Grupo do ZENworks para Windows \(Pacotes de Usuários e de](#page-227-2)  [Estações de Trabalho\)" na página 224](#page-227-2)

## <span id="page-227-2"></span>**H.3.1 Política de Grupo do ZENworks para Windows (Pacotes de Usuários e de Estações de Trabalho)**

As seguintes atualizações foram feitas nessa seção:

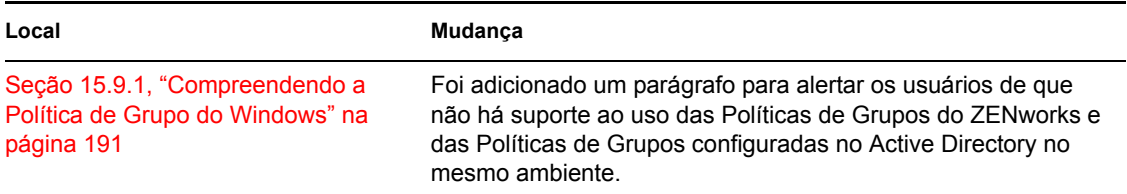

# <span id="page-227-1"></span>**H.4 09.12.05**

O design das páginas do guia inteiro foi reformatado conforme os padrões revisados da documentação da Novell.

Foram feitas atualizações nas seguintes seções. As mudanças estão explicadas a seguir.

 [Seção H.4.1, "Configurando políticas de Pacotes de Usuários e de Estações de Trabalho" na](#page-227-3)  [página 224](#page-227-3)

## <span id="page-227-3"></span>**H.4.1 Configurando políticas de Pacotes de Usuários e de Estações de Trabalho**

As seguintes atualizações foram feitas nessa seção:

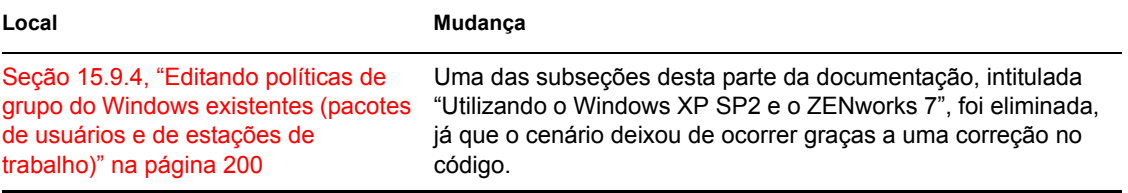

# <sup>V</sup>**Gerenciamento de Aplicativos**

Os capítulos a seguir fornecem informações sobre os recursos de Gerenciamento de Aplicativos no Novell® ZENworks® Desktop Management e sobre as tarefas que talvez você precise realizar para gerenciar seus aplicativos:

- [Capítulo 19, "Disparador de Aplicativos da Novell \(Novell Application Launcher NAL\):](#page-232-0)  [Visão geral dos componentes" na página 229](#page-232-0)
- [Capítulo 20, "Disparador de Aplicativos da Novell \(Novell Application Launcher NAL\):](#page-242-0)  [Instalando e iniciando" na página 239](#page-242-0)
- [Capítulo 21, "Disparador de Aplicativos da Novell \(Novell Application Launcher NAL\):](#page-258-0)  [Definindo configurações" na página 255](#page-258-0)
- [Capítulo 22, "Novell Application Launcher: Personalizando as telas" na página 273](#page-276-0)
- [Capítulo 23, "Novell Application Launcher: Gerenciando a autenticação e o acesso ao sistema](#page-288-0)  [de arquivos" na página 285](#page-288-0)
- [Capítulo 24, "Novell Application Launcher: Gerenciando o cache" na página 297](#page-300-0)
- [Capítulo 25, "Novell Application Launcher: Organizando aplicativos" na página 307](#page-310-0)
- [Capítulo 26, "Gadget de Inicialização do ZENworks: Definindo configurações" na página 315](#page-318-0)
- [Capítulo 27, "Distribuição: Visão geral" na página 319](#page-322-0)
- [Capítulo 28, "Distribuição: Aplicativos simples" na página 321](#page-324-0)
- [Capítulo 29, "Distribuição: Aplicativos complexos" na página 329](#page-332-0)
- [Capítulo 30, "Distribuição: Aplicativos de servidor de terminal" na página 341](#page-344-0)
- [Capítulo 31, "Distribuição: Aplicativos da Web" na página 347](#page-350-0)
- [Capítulo 32, "Distribuição: Aplicativos para servidores de terminal" na página 353](#page-356-0)
- [Capítulo 33, "Distribuição avançada: Criando regras de distribuição" na página 355](#page-358-0)
- [Capítulo 34, "Distribuição avançada: Transferindo aplicativos usando o BITS" na página 367](#page-370-0)
- [Capítulo 35, "Distribuição avançada: Pré-instalando aplicativos" na página 379](#page-382-0)
- [Capítulo 36, "Distribuição avançada: Configurando a tolerância a falhas, o equilíbrio de carga e](#page-392-0)  [as listas de sites" na página 389](#page-392-0)
- [Capítulo 37, "Distribuição avançada: Configurando dependências e cadeias de aplicativos" na](#page-404-0)  [página 401](#page-404-0)
- [Capítulo 38, "Usuários: Suportando usuários de servidores de terminal" na página 409](#page-412-0)
- [Capítulo 39, "Usuários: Suportando usuários desconectados" na página 415](#page-418-0)
- [Capítulo 40, "Usuários: Suportando usuários remotos" na página 421](#page-424-0)
- [Capítulo 41, "Controlando processos invasores" na página 431](#page-434-0)
- [Capítulo 42, "Verificando aplicativos" na página 439](#page-442-0)
- [Capítulo 43, "Desinstalar aplicativos" na página 441](#page-444-0)
- [Capítulo 44, "Gerando relatórios de eventos de aplicativos" na página 447](#page-450-0)
- [Capítulo 45, "Contando licenças de software" na página 477](#page-480-0)
- [Capítulo 46, "Referência: AdminStudio ZENworks Edition" na página 481](#page-484-0)
- [Capítulo 47, "Referência: ZENworks SnAppShot" na página 483](#page-486-0)
- [Capítulo 48, "Referência: Configurações de objetos Aplicativo" na página 489](#page-492-0)
- [Capítulo 49, "Referência: Macros" na página 609](#page-612-0)
- [Capítulo 50, "Referência: Ferramentas do NAL \(Novell Application Launcher\)" na página 627](#page-630-0)
- [Capítulo 51, "Referência: Localização de objetos Aplicativo" na página 635](#page-638-0)
- [Capítulo 52, "Referência: Hook de autenticação do Disparador de Aplicativos da Novell](#page-640-0)  [\(Novell Application Launcher - NAL\)" na página 637](#page-640-0)
- [Apêndice I, "Atualizações da documentação" na página 641](#page-644-0)

# <span id="page-232-0"></span><sup>19</sup>**Disparador de Aplicativos da Novell (Novell Application Launcher - NAL): Visão geral dos componentes**

19

O Novell® ZENworks® Desktop Management inclui o Novell Application Launcher™, um software baseado em estação de trabalho que é utilizado para fornecer aplicativos à estação de trabalho.

O Disparador de Aplicativos consiste em um aplicativo de 32 bits que oferece suporte para as plataformas Windows 98 SE, Windows 2000 e Windows XP. Quando executado em uma estação de trabalho, ele faz a leitura do Novell eDirectory™ para fornecer acesso aos aplicativos que a estação de trabalho e o usuário conectado podem utilizar. Se a estação de trabalho ou o usuário não estiver autenticado no eDirectory, o Disparador de Aplicativos utilizará as informações do eDirectory armazenadas em cache na estação de trabalho local. Em seguida, ele controlará todos os aspectos relacionados ao uso de um aplicativo, desde a instalação dos seus arquivos até o mapeamento das unidades necessárias e a desinstalação desse aplicativo.

O Disparador de Aplicativos é formado por três telas de usuário diferentes, que podem ser utilizadas para exibir, gerenciar e iniciar aplicativos nas estações de trabalho dos usuários: Janela de Aplicativo, Explorador de Aplicativos e Browser de Aplicativos. Também é possível utilizar essas três telas ao mesmo tempo e na mesma máquina.

Além das três telas de usuário, o Disparador de Aplicativos inclui o aplicativo central, um serviço do Windows e um plug-in do Gerenciador de Estações de Trabalho do ZENworks.

As seções a seguir fornecem informações para ajudar o usuário a compreender cada um desses componentes:

- [Seção 19.1, "Janela de aplicativo" na página 229](#page-232-1)
- [Seção 19.2, "Explorador de Aplicativos" na página 231](#page-234-0)
- [Seção 19.3, "Browser de Aplicativos" na página 232](#page-235-0)
- [Seção 19.4, "Mecanismo do Disparador de Aplicativos" na página 237](#page-240-0)
- [Seção 19.5, "Serviço do Disparador de Aplicativos para Windows" na página 237](#page-240-1)
- [Seção 19.6, "Ajudante da Estação de Trabalho para o Disparador de Aplicativos" na](#page-240-2)  [página 237](#page-240-2)

# <span id="page-232-1"></span>**19.1 Janela de aplicativo**

A Janela de Aplicativo é uma janela standalone da área de trabalho que proporciona maior controle administrativo sobre o desktop dos usuários em comparação às outras telas do Disparador de Aplicativos.

As seções a seguir contêm informações adicionais:

- [Seção 19.1.1, "Descrição da Janela de aplicativo" na página 230](#page-233-0)
- [Seção 19.1.2, "Que tarefas podem ser realizadas pelos usuários com a Janela de Aplicativo?"](#page-234-1)  [na página 231](#page-234-1)
- [Seção 19.1.3, "Por que utilizar a Janela de Aplicativo?" na página 231](#page-234-2)

#### <span id="page-233-0"></span>**19.1.1 Descrição da Janela de aplicativo**

*Figura 19-1 Janela de aplicativo*

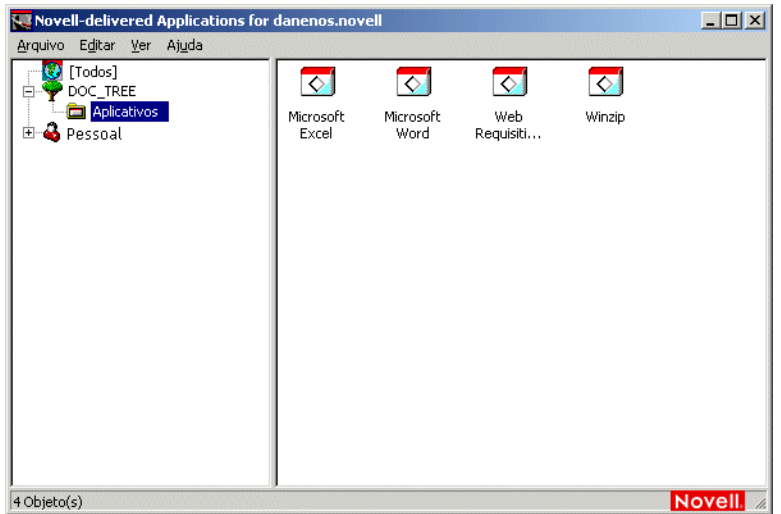

A Janela de Aplicativo é separada por dois painéis. O painel esquerdo, conhecido como a tela de pastas, exibe o seguinte:

- **Pasta [Todos]:** contém todos os aplicativos que foram associados ao usuário ou à estação de trabalho. Esse recurso é controlado pelo administrador. por padrão, permanece habilitado (ou seja, a pasta é exibida). Entretanto, você poderá desabilitá-lo se desejar. Para obter instruções, consulte a [Seção 21.3, "Definindo configurações do Usuário" na página 258](#page-261-0).
- **Árvores do eDirectory:** cada árvore contém os aplicativos, localizados nessa árvore, que foram associados ao usuário ou à estação de trabalho. A Janela de Aplicativo mostra apenas as árvores nas quais o usuário e a estação de trabalho estão autenticados.
- **Pasta Pessoal:** fornece uma localização para o usuário criar pastas pessoais para a organização dos aplicativos. Esse recurso é controlado pelo administrador. por padrão, permanece desabilitado (ou seja, a pasta não é exibida). Para obter informações sobre como habilitar pastas pessoais, consulte a[Seção 21.3, "Definindo configurações do Usuário" na página 258.](#page-261-0)

Quando um usuário seleciona uma árvore ou pasta no painel esquerdo, o painel direito mostra os itens (pastas ou aplicativos) contidos nessa árvore ou pasta.

A Janela de Aplicativo também pode ser configurada de forma a não incluir a tela de pastas (o painel esquerdo).

## <span id="page-234-1"></span>**19.1.2 Que tarefas podem ser realizadas pelos usuários com a Janela de Aplicativo?**

Na Janela de Aplicativo, os usuários podem realizar as seguintes tarefas:

- Executar um aplicativo clicando duas vezes no respectivo ícone localizado no painel direito. Dependendo do aplicativo e da sua configuração no eDirectory, o Disparador de Aplicativos poderá instalar arquivos na estação de trabalho, mapear unidades ou mudar definições ou arquivos de configuração dessa estação de trabalho.
- Exibir as propriedades de um aplicativo. Essas propriedades incluem uma descrição do aplicativo, as informações sobre os contatos para obtenção de ajuda sobre o aplicativo, os horários em que o aplicativo está disponível para uso e os requisitos de estação de trabalho estabelecidos para o aplicativo.
- Verificar (corrigir) problemas relacionados a um aplicativo instalado. A verificação de um aplicativo faz com que o Disparador de Aplicativos redistribua esse aplicativo para a estação de trabalho.
- Desinstalar um aplicativo. Esse recurso é controlado pelo administrador. por padrão, permanece desabilitado. Entretanto, você pode habilitá-lo para cada aplicativo específico. Para obter informações, consulte a [Seção 43.1, "Habilitando a desinstalação de um aplicativo" na](#page-444-1)  [página 441](#page-444-1).
- Criar pastas pessoais para organizar aplicativos. Esse recurso é controlado pelo administrador. por padrão, permanece desabilitado. Para obter informações sobre como habilitar pastas pessoais, consulte a [Seção 21.3, "Definindo configurações do Usuário" na página 258](#page-261-0).
- Efetuar login no eDirectory por meio do Novell Client™ ou do Servidor de Camada Intermediária do ZENworks. Esse recurso é controlado pelo administrador. por padrão, permanece desabilitado.
- Desconectar o Disparador de Aplicativos do eDirectory de forma que o usuário possa trabalhar offline. Essa ação não resulta no logout desse usuário do eDirectory.

## <span id="page-234-2"></span>**19.1.3 Por que utilizar a Janela de Aplicativo?**

A Janela de Aplicativo proporciona maior controle administrativo sobre a área de trabalho dos usuários em comparação às outras duas telas. Utilize essa tela para bloquear, parcial ou completamente, as estações de trabalho dos usuários.

Por exemplo, você pode verificar se todos os aplicativos distribuídos estão localizados apenas na Janela de Aplicativo e, ao mesmo tempo, determinar como eles devem ser organizados nessa janela.

Como alternativa, para obter um controle ainda maior, é possível substituir a área de trabalho do Windows pela Janela de Aplicativo. Isso permite limitar o acesso dos usuários apenas aos aplicativos localizados nessa janela. Para obter instruções, consulte a [Seção 20.4, "Utilizando o](#page-246-0)  [Disparador de Aplicativos como o shell do Windows" na página 243](#page-246-0).

# <span id="page-234-0"></span>**19.2 Explorador de Aplicativos**

O Explorador de Aplicativos é integrado ao Windows Explorer de forma a disponibilizar aplicativos por meio de uma janela standalone, semelhante à Janela de Aplicativo, bem como na área de trabalho do Windows, no menu Iniciar, na bandeja do sistema e na barra Disparo Rápido.

As seções a seguir contêm informações adicionais:

- [Seção 19.2.1, "Descrição do Explorador de Aplicativos" na página 232](#page-235-1)
- [Seção 19.2.2, "Por que utilizar o Explorador de Aplicativos?" na página 232](#page-235-2)

#### <span id="page-235-1"></span>**19.2.1 Descrição do Explorador de Aplicativos**

Na tela de exemplo a seguir, a janela Explorador de Aplicativos mostra os aplicativos localizados em DOC\_TREE. Além disso, existem quatro aplicativos no menu Iniciar. Dois deles também aparecem na área de trabalho, um é exibido na barra Disparo Rápido e o último, na bandeja do sistema.

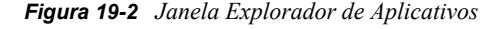

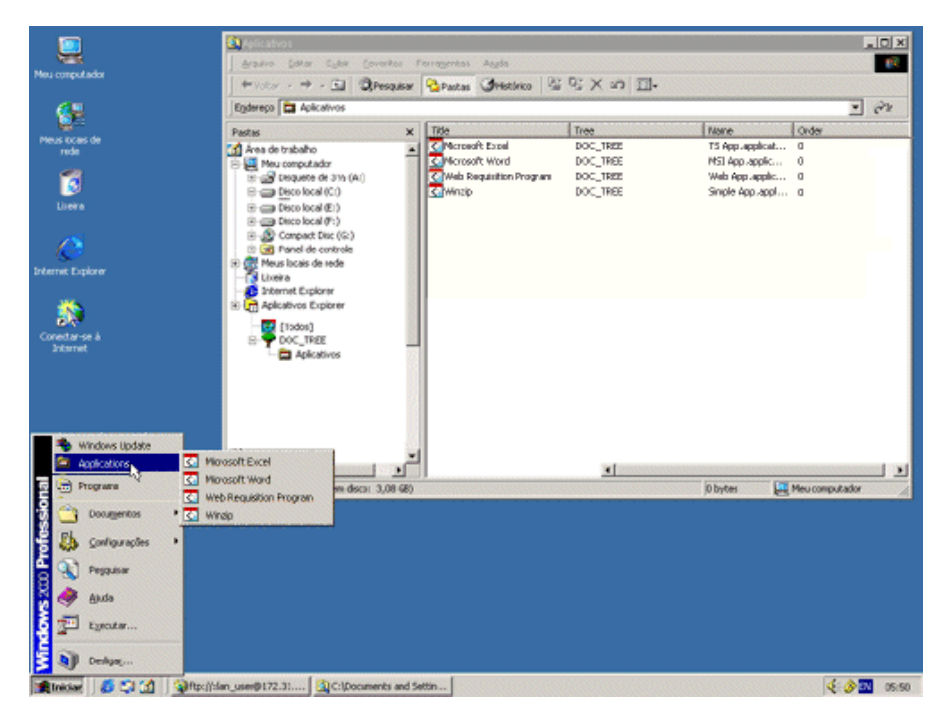

A janela Explorador de Aplicativos contém os mesmos recursos e a mesma funcionalidade que a Janela de Aplicativo (consulte a [Seção 19.1, "Janela de aplicativo" na página 229\)](#page-232-1). Além disso, por ser uma extensão do Windows Explorer, essa janela também inclui a funcionalidade nativa do Windows Explorer, como a capacidade de mostrar ou ocultar a tela de pastas (painel esquerdo).

## <span id="page-235-2"></span>**19.2.2 Por que utilizar o Explorador de Aplicativos?**

Você deve utilizar o Explorador de Aplicativos caso não precise ter controle total sobre as áreas de trabalho dos usuários e para aproveitar as vantagens de todas as localizações (menu Iniciar, área de trabalho do Windows e assim por diante) em que é possível inserir atalhos para aplicativos.

# <span id="page-235-0"></span>**19.3 Browser de Aplicativos**

O Browser de Aplicativos, ilustrado a seguir, consiste em uma tela de browser da Web semelhante à Janela de Aplicativo e à janela Explorador de Aplicativos.

As seções a seguir contêm informações adicionais:

- [Seção 19.3.1, "Descrição do Browser de aplicativos" na página 233](#page-236-0)
- [Seção 19.3.2, "Que tarefas podem ser realizadas pelos usuários com o Browser de](#page-237-0)  [Aplicativos?" na página 234](#page-237-0)
- [Seção 19.3.3, "Por que utilizar o Browser de Aplicativos?" na página 234](#page-237-1)
- [Seção 19.3.4, "Executando o Browser de aplicativos no Windows XP SP2 ou posterior" na](#page-237-2)  [página 234](#page-237-2)

#### <span id="page-236-0"></span>**19.3.1 Descrição do Browser de aplicativos**

*Figura 19-3 Tela do Browser de Aplicativos*

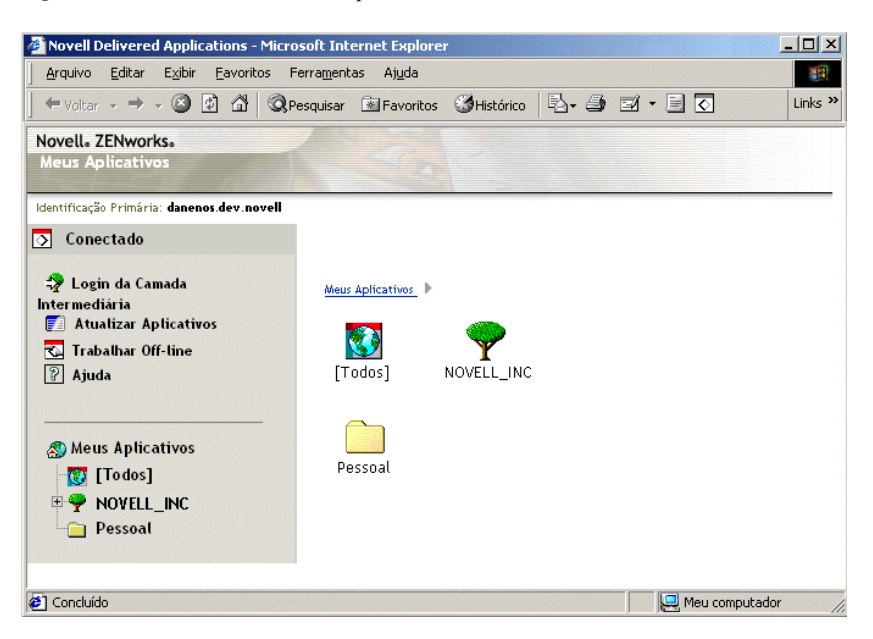

A funcionalidade do Browser de Aplicativos é limitada em comparação à funcionalidade da Janela de Aplicativo e do Explorador de Aplicativos. Essa tela exibe o seguinte:

- **Pasta [Todos]:** contém todos os aplicativos que foram distribuídos ao usuário. Esse recurso é controlado pelo administrador. por padrão, permanece habilitado (ou seja, a pasta é exibida). Entretanto, você poderá desabilitá-lo se desejar. Para obter instruções, consulte a [Seção 21.3,](#page-261-0)  ["Definindo configurações do Usuário" na página 258.](#page-261-0)
- **Árvores do eDirectory:** cada árvore contém os aplicativos, localizados nessa árvore, que foram distribuídos ao usuário ou à estação de trabalho. O Disparador de Aplicativos apenas mostra as árvores nas quais o usuário está autenticado.
- **Pasta Pessoal:** fornece uma localização para o usuário criar pastas pessoais para a organização dos aplicativos. Esse recurso é controlado pelo administrador. por padrão, permanece desabilitado (ou seja, a pasta não é exibida). Para obter informações sobre como habilitar pastas pessoais, consulte a[Seção 21.3, "Definindo configurações do Usuário" na página 258.](#page-261-0)

No Browser de Aplicativos, a estrutura da pasta Pessoal destina-se apenas a operações de visualização e inicialização. Se os usuários quiserem criar ou apagar subpastas, adicionar ou remover aplicativos, deverão utilizar a Janela de Aplicativo ou o Explorador de Aplicativos.

## <span id="page-237-0"></span>**19.3.2 Que tarefas podem ser realizadas pelos usuários com o Browser de Aplicativos?**

No Browser de Aplicativos, os usuários podem realizar as seguintes tarefas:

- Executar um aplicativo clicando duas vezes no respectivo ícone localizado no painel direito. Dependendo do aplicativo e da sua configuração no eDirectory, o Disparador de Aplicativos poderá instalar arquivos na estação de trabalho, mapear unidades ou mudar definições ou arquivos de configuração dessa estação de trabalho.
- Exibir as propriedades de um aplicativo. Essas propriedades incluem uma descrição do aplicativo, as informações sobre os contatos para obtenção de ajuda sobre o aplicativo, os horários em que o aplicativo está disponível para uso e os requisitos de estação de trabalho estabelecidos para o aplicativo.
- Verificar (corrigir) problemas relacionados a um aplicativo instalado. A verificação de um aplicativo faz com que o Disparador de Aplicativos redistribua esse aplicativo para a estação de trabalho.
- Desinstalar um aplicativo. Esse recurso é controlado pelo administrador. por padrão, permanece desabilitado. Entretanto, você pode habilitá-lo para cada aplicativo específico. Para obter informações, consulte a [Seção 43.1, "Habilitando a desinstalação de um aplicativo" na](#page-444-1)  [página 441](#page-444-1).

## <span id="page-237-1"></span>**19.3.3 Por que utilizar o Browser de Aplicativos?**

O principal objetivo do Browser de Aplicativos é fornecer aplicativos em um ambiente de browser da Web. Você pode permitir que os usuários iniciem o Browser de Aplicativos independentemente ou pode integrá-lo a um portal da Web, como o NPS (Novell Portal Services) ou o Novell exteNd Director™, para que seus aplicativos sejam apresentados junto com o conteúdo disponibilizado aos seus usuários na Web.

## <span id="page-237-2"></span>**19.3.4 Executando o Browser de aplicativos no Windows XP SP2 ou posterior**

Devido às mudanças de segurança no Windows XP SP2 (Support Pack 2), o comportamento do Browser de Aplicativos é diferente em estações de trabalho Windows XP SP2 ou posterior. Na condição de administrador, você deve informar essas mudanças aos usuários envolvidos.

As seções a seguir contêm informações adicionais:

- "Barra de informações do Internet Explorer e instalações de complementos" na página 234
- "Bloqueio de zona de Computador Local do Internet Explorer e bloqueio de conteúdo ativo" na página 236

#### **Barra de informações do Internet Explorer e instalações de complementos**

Quando uma página da Web faz referência a um controle ActiveX que, no momento, não se encontra na estação de trabalho, os usuários recebem um prompt para informar se desejam ou não que esse controle ActiveX seja transferido por download. No Windows XP SP2, esse prompt é exibido na barra de informações. A barra de informações aparece entre as barras de ferramentas do Internet Explorer e a página da Web quando existe uma notificação, desaparecendo na navegação seguinte.

**Observação:** A exibição da barra de informações é habilitada por padrão, mas o usuário pode mudar a configuração padrão de forma a ocultar essa barra. Além disso, controles ActiveX serão instalados automaticamente, sem que a barra de informações seja exibida, se o fabricante do controle (por exemplo, a Novell) já tiver sido marcado como confiável pelo usuário.

Quando um usuário que executa o Windows XP SP2, ou posterior, acessar o Browser de Aplicativos pela primeira vez (supondo que ele esteja utilizando as configurações padrão e não tenha marcado a Novell como um fabricante confiável), a seguinte mensagem de erro será exibida na página da Web, e a barra de informações aparecerá diretamente acima dessa página.

*Figura 19-4 Barra de informações exibida no Internet Explorer*

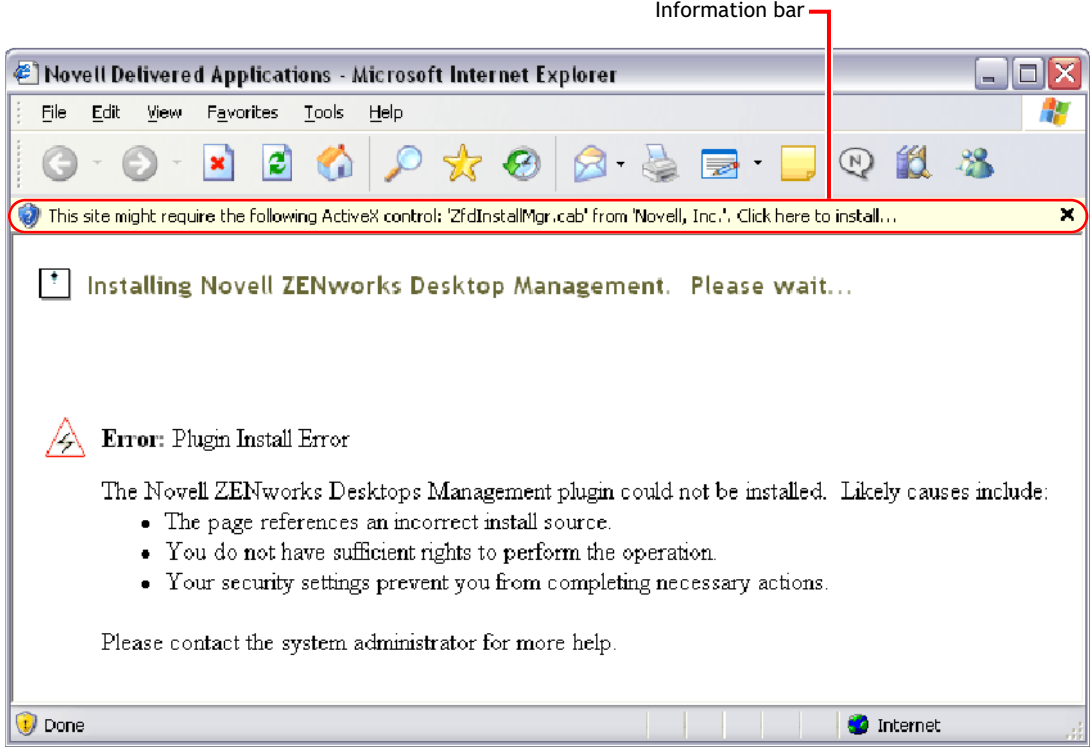

Clicar na barra de informações e, em seguida, selecionar a opção Instalar controle ActiveX exibe a caixa de diálogo a seguir, a partir da qual o usuário instala o controle ActiveX.

*Figura 19-5 Internet Explorer - caixa de diálogo Aviso de segurança*

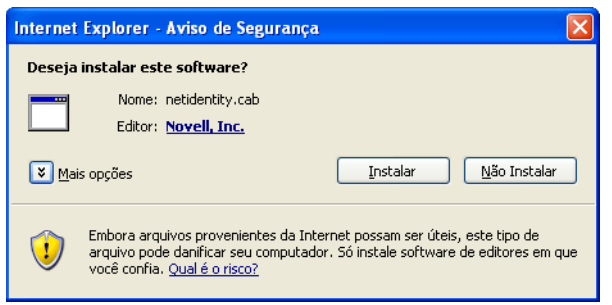

#### **Bloqueio de zona de Computador Local do Internet Explorer e bloqueio de conteúdo ativo**

Ao tentar abrir uma página da Web, o Internet Explorer impõe restrições sobre as ações permitidas para essa página, com base na zona de segurança do Internet Explorer em que ela se encontra (no Internet Explorer, Ferramentas > Opções da Internet). No Windows XP SP2 ou posterior, o recurso Bloqueio do Computador Local impõe mais restrições do que nas versões anteriores do Windows XP.

Como o Browser de Aplicativos do ZENworks é um controle HTML instalado em nível local e que contém controles ActiveX, o recurso Bloqueio do Computador Local, quando combinado ao novo recurso de bloqueio de conteúdo ativo, faz com que o Browser de Aplicativos apresente um comportamento diferente em estações de trabalho Windows XP SP2 ou posterior.

Quando um usuário digitar o URL do Browser de Aplicativos na caixa Endereço ou clicar em um link para o Browser de Aplicativos na lista Favoritos, o Internet Explorer mostrará uma página HTML sem formatação, e a barra de informações exibirá o texto "Para ajudar a proteger sua segurança, o Internet Explorer impediu este site de mostrar determinado conteúdo. Clique aqui para obter opções."

Para evitar essa situação e facilitar o acesso dos usuários ao Browser de Aplicativos do ZENworks, a tela Browser de Aplicativos será automaticamente detectada se o recurso Bloqueio do Computador Local estiver habilitado na estação de trabalho. Se esse recurso estiver habilitado, a seguinte página intermediária será exibida:

*Figura 19-6 Página de aviso de segurança do Internet Explorer.*

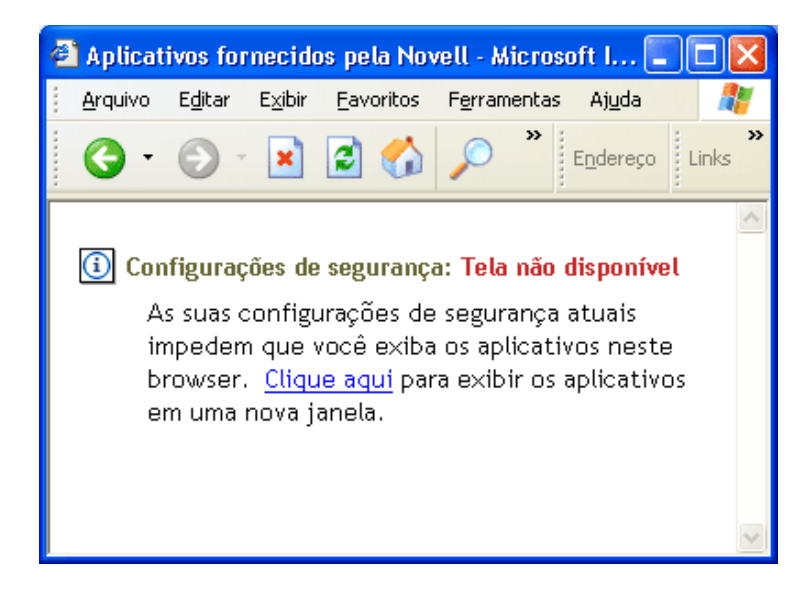

Em seguida, o usuário poderá executar o link nessa página, fazendo com que a tela Browser de Aplicativos ative uma nova janela, na qual é possível acessar aplicativos.

Se o usuário acessar o Browser de Aplicativos clicando no respectivo ícone, localizado na barra de ferramentas Botões Padrão do Internet Explorer, a página intermediária não será exibida, e a tela Browser de Aplicativos aparecerá sem problemas.

# <span id="page-240-0"></span>**19.4 Mecanismo do Disparador de Aplicativos**

O mecanismo do Disparador de Aplicativos, conhecido simplesmente como Disparador de Aplicativos, executa as tarefas necessárias para o Gerenciamento de Aplicativos associados a usuários ou a estações de trabalho. Essas tarefas incluem distribuir, executar, verificar, desinstalar e armazenar aplicativos em cache.

Independentemente da tela iniciada pelo usuário (Janela de Aplicativo, Explorador de Aplicativos ou Browser de Aplicativos), o Disparador de Aplicativos sempre é disparado em segundo plano. Em seguida, ele acessa o eDirectory (ou o diretório de cache local da estação de trabalho, caso o usuário ou a estação de trabalho não esteja autenticado no eDirectory) para determinar quais aplicativos devem ser exibidos ao usuário e para executar qualquer outro tipo de tarefa pré-configurada.

## <span id="page-240-1"></span>**19.5 Serviço do Disparador de Aplicativos para Windows**

No Windows 98, o Disparador de Aplicativos pode executar todas as tarefas necessárias para gerenciar um aplicativo. No Windows 2000/XP, é possível que um usuário não tenha todos os direitos da estação de trabalho necessários para que o Disparador de Aplicativos execute suas tarefas. Para garantir a posse contínua dos direitos necessários, o Disparador de Aplicativos inclui um serviço do Windows (nalntsrv.exe), conhecido como Serviço NAL, que executa as seguintes tarefas:

- **Distribuição, armazenamento em cache e desinstalação:** garante que os aplicativos possam ser distribuídos à estação de trabalho, armazenados localmente em cache e desinstalados dessa estação de trabalho, independentemente do acesso ao sistema de arquivos do usuário que efetuou login. Por exemplo, se você tiver restringido os direitos do usuário a diretórios locais específicos, talvez ele não tenha os direitos ao sistema de arquivos e ao registro necessários para instalar um aplicativo na estação de trabalho. O Serviço NAL, em execução no espaço do sistema, garante que esse aplicativo possa ser instalado.
- **Disparo:** permite configurar aplicativos para serem disparados e executados com as credenciais do usuário de Sistema em vez das credenciais do usuário que efetuou login. Isso concede a um aplicativo direitos totais ao sistema de arquivos e ao registro, independentemente dos direitos do usuário que efetuou login.

É possível escolher um destes dois modos de segurança ao disparar o aplicativo como usuário de Sistema: o modo de usuário de Sistema seguro e o modo de usuário de Sistema não seguro.

O modo de usuário de Sistema seguro poderá ser utilizado se o usuário não necessitar de interação com o aplicativo (por exemplo, durante a aplicação de um Service Pack); nenhuma interface será exibida para esse usuário.

O modo de usuário de Sistema não seguro poderá ser utilizado se o usuário necessitar de interação com o programa (por exemplo, um processador de texto); a interface normal será exibida para esse usuário.

# <span id="page-240-2"></span>**19.6 Ajudante da Estação de Trabalho para o Disparador de Aplicativos**

O Disparador de Aplicativos e o Serviço NAL gerenciam todas as tarefas referentes a aplicativos associados ao usuário que efetuou login. Entretanto, além de associar aplicativos a usuários, também é possível associar aplicativos a estações de trabalho. Isso requer a inclusão de estações de trabalhos no eDirectory como objetos Estação de Trabalho, bem como a execução do Gerenciador de Estações de Trabalho em todos esses objetos (consulte aParte III, "Importação e Remoção Automáticas de [Estação de Trabalho" na página 109\)](#page-112-0).

Ao ser iniciado, o Gerenciador de Estações de Trabalho carrega o Ajudante da Estação de Trabalho para o Disparador de Aplicativos (zenappws.dll). O Ajudante da Estação de Trabalho se autentica no eDirectory como a própria estação de trabalho (por meio do objeto Estação de Trabalho). Ele localiza todos os aplicativos associados à estação de trabalho e executa as tarefas de gerenciamento pré-configuradas associadas a esses aplicativos. Por exemplo, se você tiver programado um aplicativo de forma que ele seja pré-instalado em um determinado horário à noite (processo também conhecido como distribuição "oculta"), ele será distribuído à estação de trabalho pelo Ajudante da Estação de Trabalho. Ou, se tiver configurado um aplicativo para ser imediatamente iniciado, o Ajudante da Estação de Trabalho iniciará esse aplicativo.

O Ajudante da Estação de Trabalho não tem interface do usuário. Os aplicativos associados a estações de trabalho apenas são exibidos quando o Disparador de Aplicativos está em execução. Ao ser iniciado, o Disparador de Aplicativos obtém uma lista desses aplicativos por meio do Ajudante da Estação de Trabalho e os apresenta utilizando o mesmo método de exibição dos aplicativos associados a usuários.

O Ajudante da Estação de Trabalho será atualizado (ou seja, fará uma nova leitura do eDirectory para detectar mudanças nos objetos Aplicativo associados à estação de trabalho) quando: 1) o Disparador de Aplicativos for iniciado; 2) o Disparador de Aplicativos for manualmente atualizado; ou 3) o tempo de atualização programado do Ajudante da Estação de Trabalho for atingido (consulte a[Seção 21.7, "Definindo configurações da Estação de Trabalho" na página 268](#page-271-0)).

# <span id="page-242-0"></span><sup>20</sup>**Disparador de Aplicativos da Novell (Novell Application Launcher - NAL): Instalando e iniciando**

As seções a seguir fornecem informações para ajudá-lo a instalar e a iniciar o Novell® Application Launcher™:

- [Seção 20.1, "Instalando o Disparador de Aplicativos" na página 239](#page-242-1)
- [Seção 20.2, "Instalando o plug-in do Disparador de Aplicativos" na página 240](#page-243-0)
- [Seção 20.3, "Iniciando o Disparador de Aplicativos" na página 240](#page-243-1)
- [Seção 20.4, "Utilizando o Disparador de Aplicativos como o shell do Windows" na página 243](#page-246-0)
- [Seção 20.5, "Switches de linha de comando da Janela de Aplicativo" na página 244](#page-247-0)
- [Seção 20.6, "Switches de linha de comando do Explorador de Aplicativos" na página 252](#page-255-0)

Para obter informações adicionais sobre o Disparador de Aplicativos, consulte o [Capítulo 19,](#page-232-0)  ["Disparador de Aplicativos da Novell \(Novell Application Launcher - NAL\): Visão geral dos](#page-232-0)  [componentes" na página 229.](#page-232-0)

## <span id="page-242-1"></span>**20.1 Instalando o Disparador de Aplicativos**

O Disparador de Aplicativos é instalado pelo programa de instalação do Agente do ZENworks® Desktop Management. Todas as três telas do Disparador de Aplicativos (Janela de Aplicativo, Explorador de Aplicativos e Browser de Aplicativos) são instaladas, incluindo o Serviço NAL para Windows e o Ajudante da Estação de Trabalho para o Disparador de Aplicativos.

O programa de instalação do Agente do Desktop Management deve estar em execução na estação de trabalho de cada usuário. Para obter instruções, consulte "Instalando e configurando o Agente do Desktop Management" no *Guia de Instalação do Novell ZENworks 7 Desktop Management*.

**Observação:** Se você planeja utilizar o Novell Client™ de forma a permitir que o Disparador de Aplicativos se autentique no Novell eDirectory™ e acesse servidores NetWare®, instale-o nas estações de trabalho dos usuários. Para obter os requisitos e as instruções de instalação do Novell Client, consulte "Requisitos da estação de trabalho do usuário" no *Guia de Instalação do Novell ZENworks 7 Desktop Management*. Se você planeja utilizar o Servidor de Camada Intermediária do ZENworks em vez do Novell Client, mas o Servidor de Camada Intermediária ainda não está instalado, consulte "Instalando o Servidor de Camada Intermediária do ZENworks" no *Guia de Instalação do Novell ZENworks 7 Desktop Management*.

# <span id="page-243-0"></span>**20.2 Instalando o plug-in do Disparador de Aplicativos**

O plug-in do Novell Application Launcher é uma versão simplificada do NAL que pode ser utilizada no lugar do Agente do ZENworks Desktop Management em estações de trabalho que requerem apenas a distribuição de aplicativos associados a usuários. Outra opção é utilizá-lo para fornecer uma distribuição com base na Web do Agente do Desktop Management para as estações de trabalho.

O plug-in do Disparador de Aplicativos inclui apenas as telas Explorador de Aplicativos e Browser de Aplicativos. Ele não inclui a tela Janela de Aplicativo, o Serviço NAL para Windows (nalntsrv.exe) nem o Ajudante da Estação de Trabalho para o Disparador de Aplicativos (zenappws.dll). Também não inclui os outros componentes do Desktop Management, como o Gerenciador de Estações de Trabalho, o Inventário da Estação de Trabalho, o Gerenciamento Remoto ou a Criação de Imagens da Estação de Trabalho.

Para obter informações sobre como instalar o plug-in do Disparador de Aplicativos, consulte "Instalando o Plugin do NAL" no *Guia de Instalação do Novell ZENworks 7 Desktop Management*.

# <span id="page-243-1"></span>**20.3 Iniciando o Disparador de Aplicativos**

As seções a seguir explicam como iniciar manualmente o Disparador de Aplicativos e como automatizar a inicialização dos aplicativos:

- [Seção 20.3.1, "Direitos de sistema de arquivos do Windows 2000/XP" na página 240](#page-243-2)
- [Seção 20.3.2, "Iniciando manualmente o Disparador de Aplicativos" na página 241](#page-244-0)
- [Seção 20.3.3, "Automatizando a inicialização do Disparador de Aplicativos" na página 243](#page-246-1)

#### <span id="page-243-2"></span>**20.3.1 Direitos de sistema de arquivos do Windows 2000/XP**

Para garantir que o Disparador de Aplicativos obtenha o acesso ao sistema de arquivos local, necessário para a distribuição dos aplicativos, verifique se o usuário possui os seguintes direitos na estação de trabalho:

- Acesso de Leitura (no mínimo) ao diretório de cache do NAL (em geral,  $c:\nabla$ alcache). Para obter mais informações, consulte a [Seção 24.2, "Direitos no sistema de arquivos ao cache](#page-303-0)  [do NAL" na página 300.](#page-303-0)
- Acesso de controle total ao diretório temp do usuário (em geral, c:\documents e settings\*nome\_do\_usuário*\\local settings\temp).
- Acesso de controle total ao diretório de criptografia de dados do usuário (em geral, c:\documents e settings\*nome\_do\_usuário*\application data\microsoft\crypto). Esse acesso será necessário apenas se o usuário estiver utilizando o Agente do Desktop Management sem um cliente de rede.
- Direitos de leitura\gravação à chave de registro HKEY\_CURRENT\_USER\ Software\NetWare\NAL\1.0.
- Direito de leitura à chave de registro HKEY\_LOCAL\_MACHINE\Software\NetWare\NAL\1.0.
- Direito de leitura à chave de registro HKEY\_LOCAL\_MACHINE\Software\Novell\ZENworks.

Se a estação de trabalho não tiver sido bloqueada, será possível conceder os direitos apropriados por meio da participação no grupo Usuários.

Além disso, o usuário do Sistema necessita de acesso total a todas as áreas da estação de trabalho para que o Serviço NAL (um componente do Disparador de Aplicativos) possa distribuir aplicativos e iniciar aplicativos configurados para execução no espaço do "sistema". Por padrão, esse acesso é concedido ao usuário de Sistema, como membro do grupo Administradores. Não limite os direitos padrão concedidos ao grupo Administradores ou à conta do usuário do Sistema.

Para obter mais informações sobre os requisitos de acesso ao sistema de arquivos do Disparador de Aplicativos, consulte o [Capítulo 23, "Novell Application Launcher: Gerenciando a autenticação e o](#page-288-0)  [acesso ao sistema de arquivos" na página 285.](#page-288-0)

#### <span id="page-244-0"></span>**20.3.2 Iniciando manualmente o Disparador de Aplicativos**

A tela (Janela de Aplicativo, Explorador de Aplicativos ou Browser de Aplicativos) que você deseja utilizar determina como o Disparador de Aplicativos é iniciado.

As seções a seguir contêm informações adicionais:

- "Janela de aplicativo" na página 241
- "Explorador de Aplicativos" na página 242
- "Browser de Aplicativos" na página 243

#### **Janela de aplicativo**

Para iniciar o Disparador de Aplicativos de forma a apresentar a tela Janela de Aplicativo:

**1** Clique no menu *Iniciar* > *Programas* > *Novell ZENworks Desktop Management* > *Janela de Aplicativo*.

ou

Execute o arquivo nalwin.exe ou nalwin32.exe no diretório c:\arquivos de programas\novell\zenworks.

 $\Omega$ 

Execute o arquivo nal.exe no diretório sys: \public do Servidor do ZENworks Desktop Management.

Em versões anteriores, o arquivo nal.exe copiava os arquivos do NAL para a estação de trabalho e, em seguida, iniciava a Janela de Aplicativo. A partir do ZENworks for Desktops 4, o nal.exe deixou de realizar essa operação de cópia e somente iniciará a Janela de Aplicativo se os arquivos do NAL estiverem instalados na estação de trabalho. O principal objetivo do arquivo nal.exe no Servidor do ZENworks Desktop Management é manter a compatibilidade retroativa com os login scripts criados para versões anteriores.

**Importante:** Verifique se você não está executando o arquivo nal.exe a partir de um servidor com o ZENworks for Desktops versão 4.*x*, ou anterior, instalado. A execução do arquivo nal.exe para o ZENworks for Desktops 3.*x* fará o downgrade dos componentes do NAL na estação de trabalho e gerará um erro nos processos do Disparador de Aplicativos.

**Importante:** Se você executar o arquivo nal.exe no diretório sys: \public e receber um erro informando que "The ordinal 6625 could not be located in the dynamic link library MFC42.DLL" (Não foi possível localizar o ordinal 6625 na dynamic link library MFC42.DLL), será preciso atualizar o arquivo  $sys$ :  $public\nfcd2$ .dll do servidor. A versão correta do arquivo mfc42.dll é instalada nas estações de trabalho pelo Agente do ZENworks Desktop Management. Você pode copiar o arquivo do diretório c:\winnt\system32 de uma estação de trabalho para o diretório sys:\public\mfc42.dll do servidor.

Para obter informações sobre switches de linha de comando que podem ser utilizados ao iniciar a Janela de Aplicativo, consulte a [Seção 20.5, "Switches de linha de comando da Janela de](#page-247-0)  [Aplicativo" na página 244.](#page-247-0)

#### **Explorador de Aplicativos**

Para iniciar o Disparador de Aplicativos de forma a apresentar a tela Explorador de Aplicativos:

**1** Clique no menu *Iniciar* > *Programas* > *Novell ZENworks Desktop Management* > *Explorador de Aplicativos*.

ou

Execute o arquivo nalview.exe ou naldesk.exe no diretório c:\arquivos de programas\novell\zenworks.

ou

Execute o arquivo nalexpld.exe no diretório sys:public do Servidor do ZENworks Desktop Management.

Em versões anteriores, o arquivo nalexpld.exe copiava os arquivos do NAL para a estação de trabalho e, em seguida, iniciava o Explorador de Aplicativos. A partir do ZENworks for Desktops 4, o arquivo nalexpld.exe deixou de realizar essa operação de cópia e somente iniciará o Explorador de Aplicativos se os arquivos do NAL estiverem instalados na estação de trabalho. O principal objetivo do arquivo nalexpld.exe no Servidor do Desktop Management é manter a compatibilidade retroativa com os login scripts criados para versões anteriores.

**Importante:** Verifique se você não está executando o arquivo nal.exe a partir de um servidor com o ZENworks for Desktops versão 4.*x*, ou anterior, instalado. A execução do arquivo nal.exe para o ZENworks for Desktops  $3x$  fará o downgrade dos componentes do NAL na estação de trabalho e gerará um erro nos processos do Disparador de Aplicativos.

**Importante:** Se você executar o arquivo nalexpld.exe no diretório sys:\public e receber um erro informando que "The ordinal 6625 could not be located in the dynamic link library MFC42.DLL" (Não foi possível localizar o ordinal 6625 na dynamic link library MFC42.DLL), será preciso atualizar o arquivo sys:\public\mfc42.dll do servidor. A versão correta do arquivo mfc42.dll é instalada nas estações de trabalho pelo Agente do ZENworks Desktop Management. Você pode copiar o arquivo do diretório c:\winnt\system32 de uma estação de trabalho para o diretório sys:\public\mfc42.dll do servidor.

Para obter informações sobre switches de linha de comando que podem ser utilizados ao iniciar a Janela de Aplicativo, consulte a [Seção 20.6, "Switches de linha de comando do Explorador de](#page-255-0)  [Aplicativos" na página 252.](#page-255-0)

#### **Browser de Aplicativos**

Para iniciar o Disparador de Aplicativos de forma a apresentar a tela Browser de Aplicativos:

**1** Inicie o browser da Web e clique no ícone *Browser de Aplicativos* na barra de ferramentas de Botões Padrão.

## <span id="page-246-1"></span>**20.3.3 Automatizando a inicialização do Disparador de Aplicativos**

Existem várias maneiras de iniciar o Disparador de Aplicativos automaticamente, incluindo as seguintes:

- Inclua os comandos de inicialização apropriados da Janela de Aplicativo, do Explorador de Aplicativos ou do Browser de Aplicativos no login script de rede ou do Windows do usuário.
- Adicione o atalho para a Janela de Aplicativo ou o atalho para o Explorador de Aplicativos à pasta de inicialização do Windows. O programa de instalação do Agente do Desktop Management inclui opções que permitem adicionar qualquer um desses atalhos à pasta de inicialização.

## <span id="page-246-0"></span>**20.4 Utilizando o Disparador de Aplicativos como o shell do Windows**

É possível utilizar o Disparador de Aplicativos em vez do Windows Explorer (o shell padrão do Windows) para restringir ainda mais o acesso dos usuários a aplicativos em estações de trabalho. Quando isso é feito, a tela Janela de Aplicativo substitui a área de trabalho padrão do Windows.

- [Seção 20.4.1, "Configurando o Disparador de Aplicativos como o shell no Windows 98" na](#page-246-2)  [página 243](#page-246-2)
- [Seção 20.4.2, "Configurando o Disparador de Aplicativos como o shell no Windows 2000/XP"](#page-247-1)  [na página 244](#page-247-1)

#### <span id="page-246-2"></span>**20.4.1 Configurando o Disparador de Aplicativos como o shell no Windows 98**

- **1** Abra o arquivo system.ini da estação de trabalho (em geral, c:\windows\system.ini) com um editor de texto.
- **2** Substitua a linha shell=explorer.exe por esta linha:

shell=c:\progra~1\novell\zenworks\nalwin.exe

Para maximizar a Janela de Aplicativo quando ela for apresentada, inclua o switch /max em nalwin.exe (por exemplo, nalwin.exe /max).

**3** Grave e feche o arquivo system.ini.

**4** Reinicie o Windows.

**Importante:** Não existe suporte para a inicialização do Disparador de Aplicativos com o shell da Janela de Aplicativo. Em uma máquina Windows 98, isso pode gerar erros de proteção de falha geral.

Você deve garantir que o Disparador de Aplicativos não seja acidentalmente iniciado. Por exemplo, remova os atalhos do Explorador de Aplicativos e da Janela de Aplicativo do menu Iniciar (*Iniciar* > *Programas* > *ZENworks Desktop Management*), desabilite a capacidade do usuário de procurar no diretório c:\arquivos de programas\novell\zenworks, e verifique se os arquivos nalwin.exe, nal.exe, nalwin32.exe e naldesk.exe não estão sendo executados nos login scripts do usuário (login script do Windows, login script da Novell etc.).

#### <span id="page-247-1"></span>**20.4.2 Configurando o Disparador de Aplicativos como o shell no Windows 2000/XP**

**1** Na estação de trabalho Windows 2000/XP, execute o arquivo regedit.exe e localize a seguinte configuração:

```
HKEY_LOCAL_MACHINE\SOFTWARE\Microsoft\ 
WindowsNT\CurrentVersion\Winlogon
```
**2** Mude o valor SHELL no explore.exe para:

c:\arquivos de programas\novell\zenworks\nalwin.exe

Para maximizar a Janela de Aplicativo quando ela for apresentada, inclua o switch /max no nalwin.exe (por exemplo, nalwin.exe /max).

- **3** Feche o regedit.exe.
- **4** Reinicie o Windows.

## <span id="page-247-0"></span>**20.5 Switches de linha de comando da Janela de Aplicativo**

Os seguintes switches de linha de comando podem ser utilizados ao iniciar a Janela de Aplicativo.

É possível iniciar a Janela de Aplicativo usando os arquivos nalwin.exe ou nalwin32.exe, localizados no diretório c:\arquivos de programas\novell\zenworks da estação de trabalho, ou o arquivo nal.exe, localizado no diretório sys:public do Servidor do ZENworks Desktop Management. Esses switches funcionam com todos os três arquivos.

**Importante:** Quando um switch de linha de comando é utilizado para distribuir  $(\alpha)$ , desinstalar (/ l) ou verificar (/v) um aplicativo, o Disparador de Aplicativos executa a ação no espaço do usuário e não no espaço da estação de trabalho (mesmo que esse aplicativo esteja associado à estação de trabalho). Portanto, o usuário que efetuou login deve ter os direitos do eDirectory e os direitos do sistema de arquivos necessários para realizar a distribuição, a desinstalação ou a verificação do aplicativo.

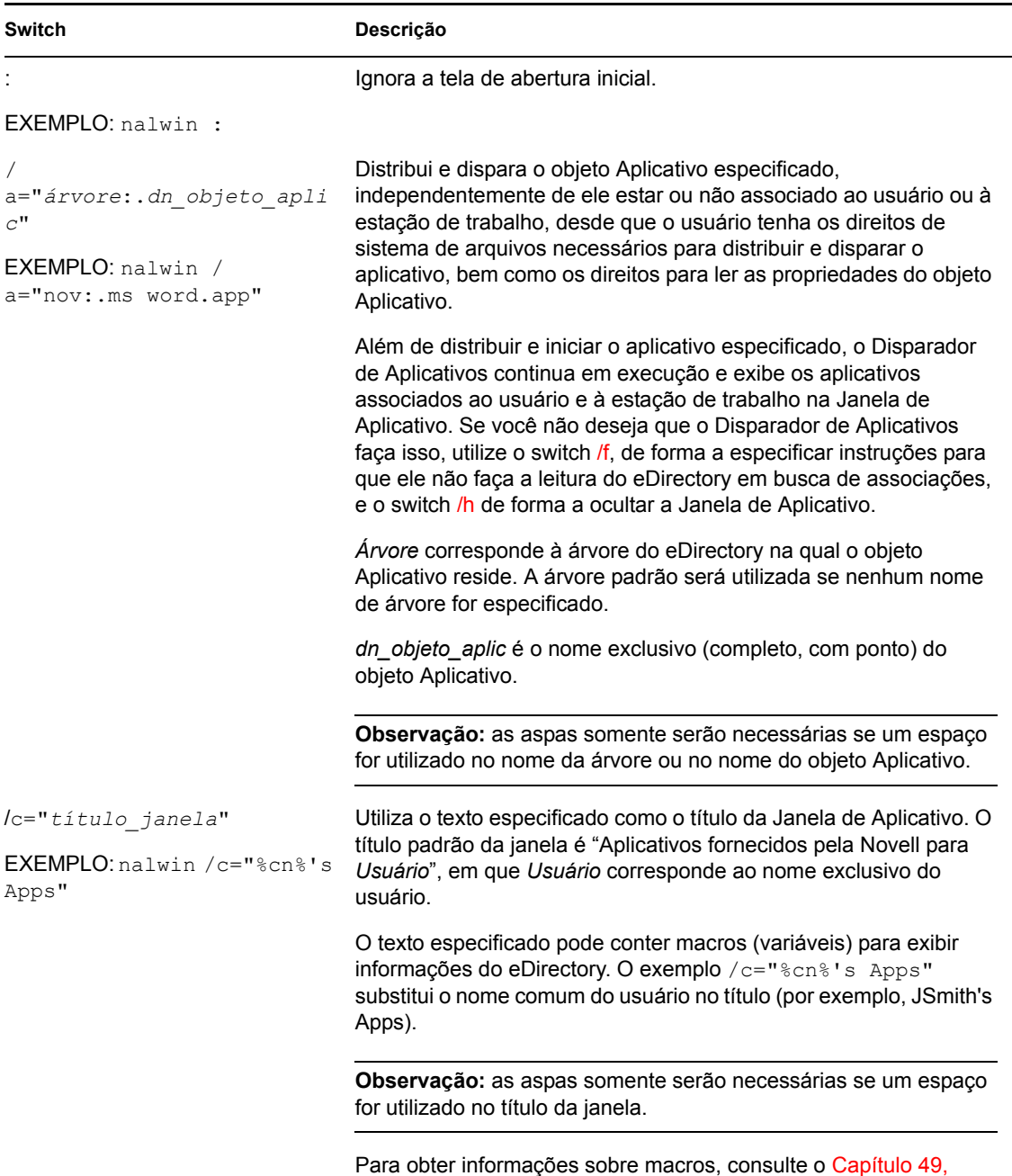

["Referência: Macros" na página 609.](#page-612-0)

*Tabela 20-1 Switches de linha de comando da Janela de Aplicativo*

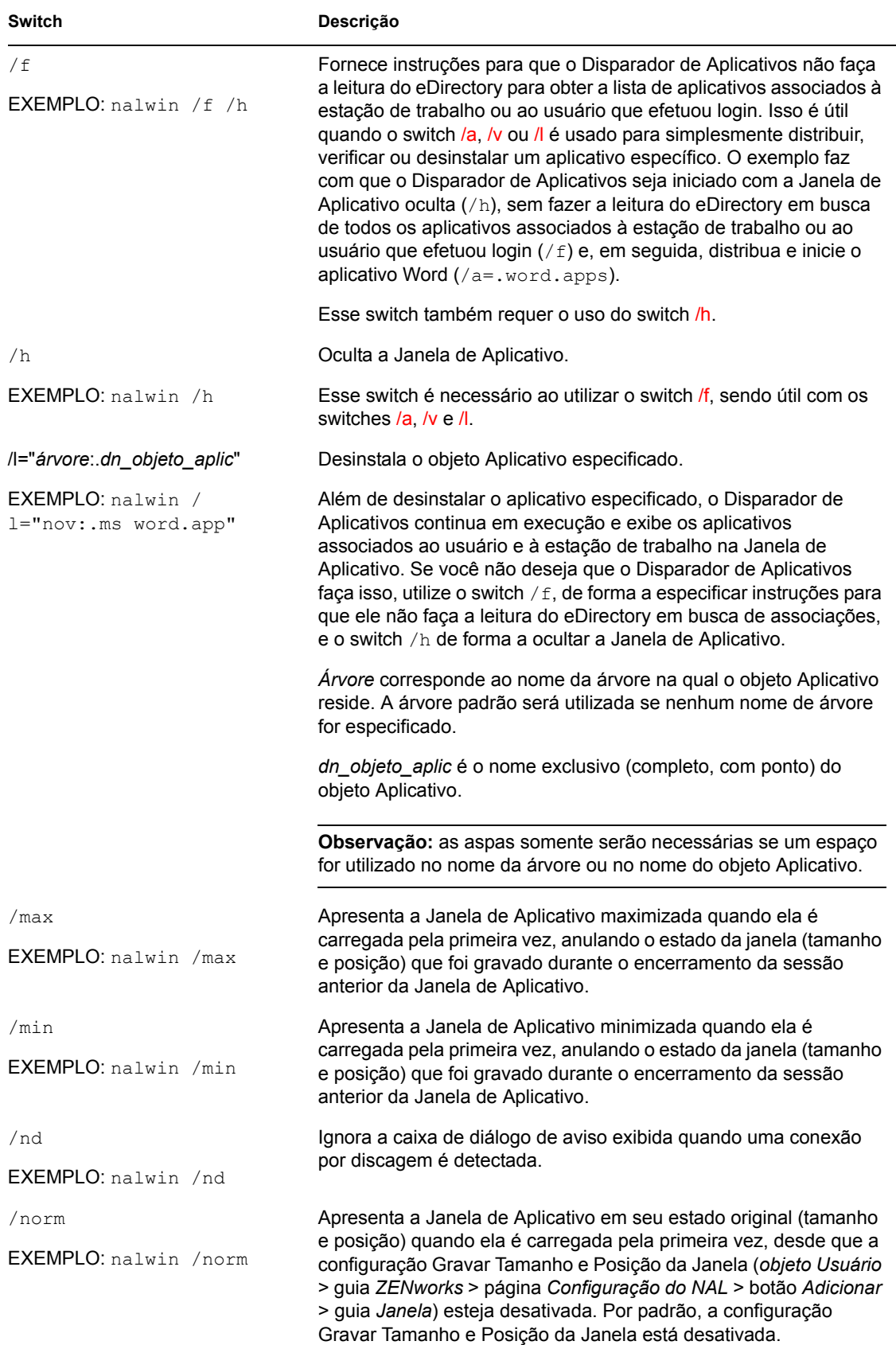

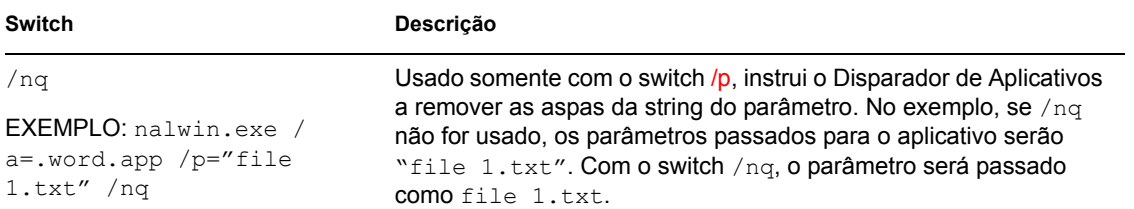

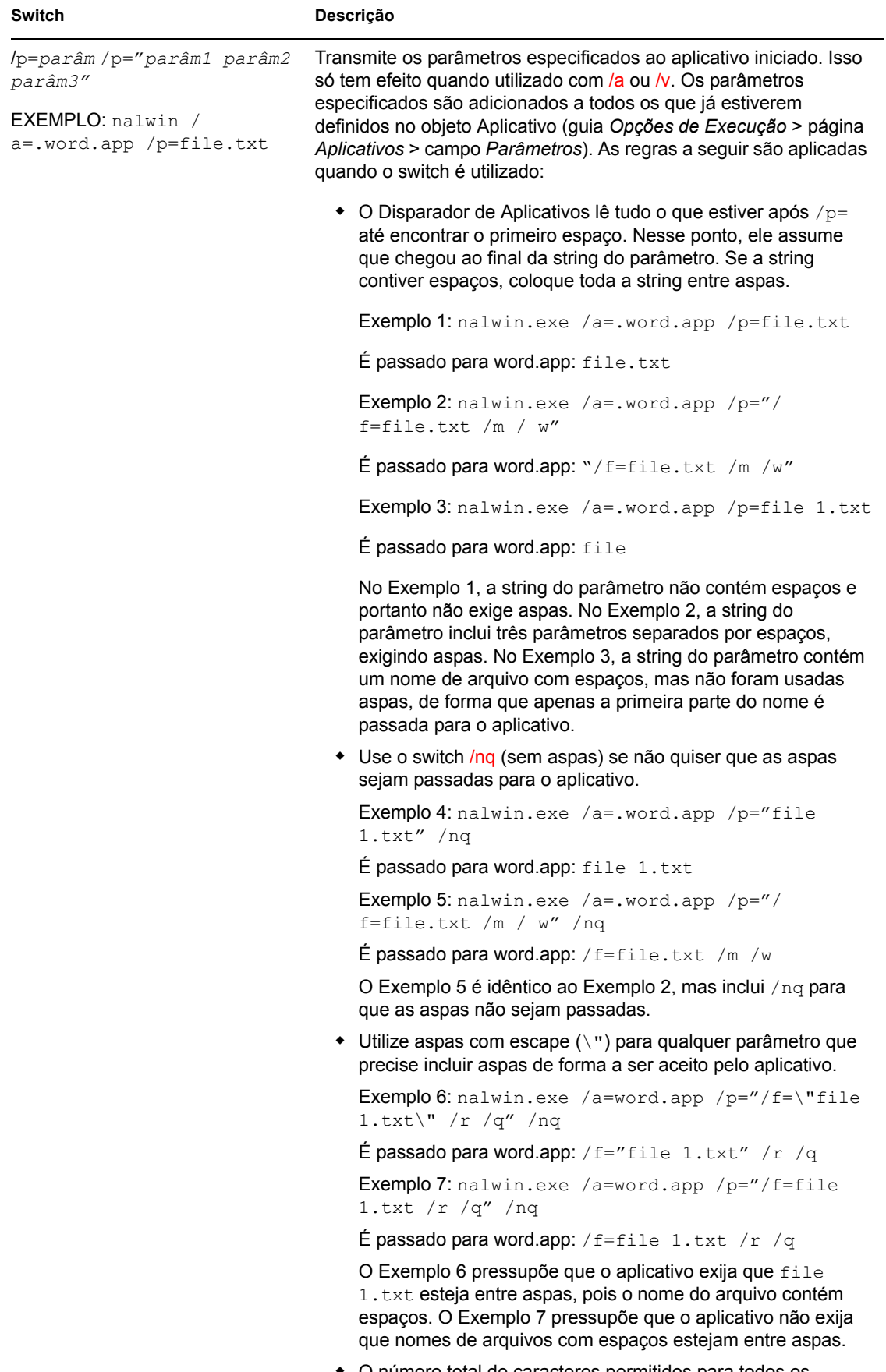
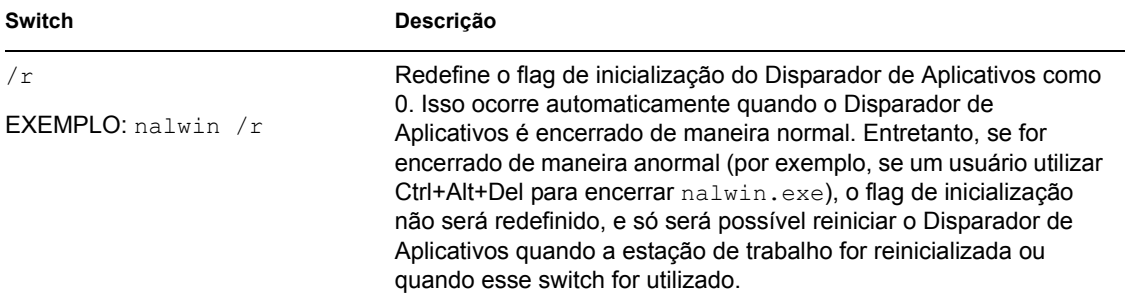

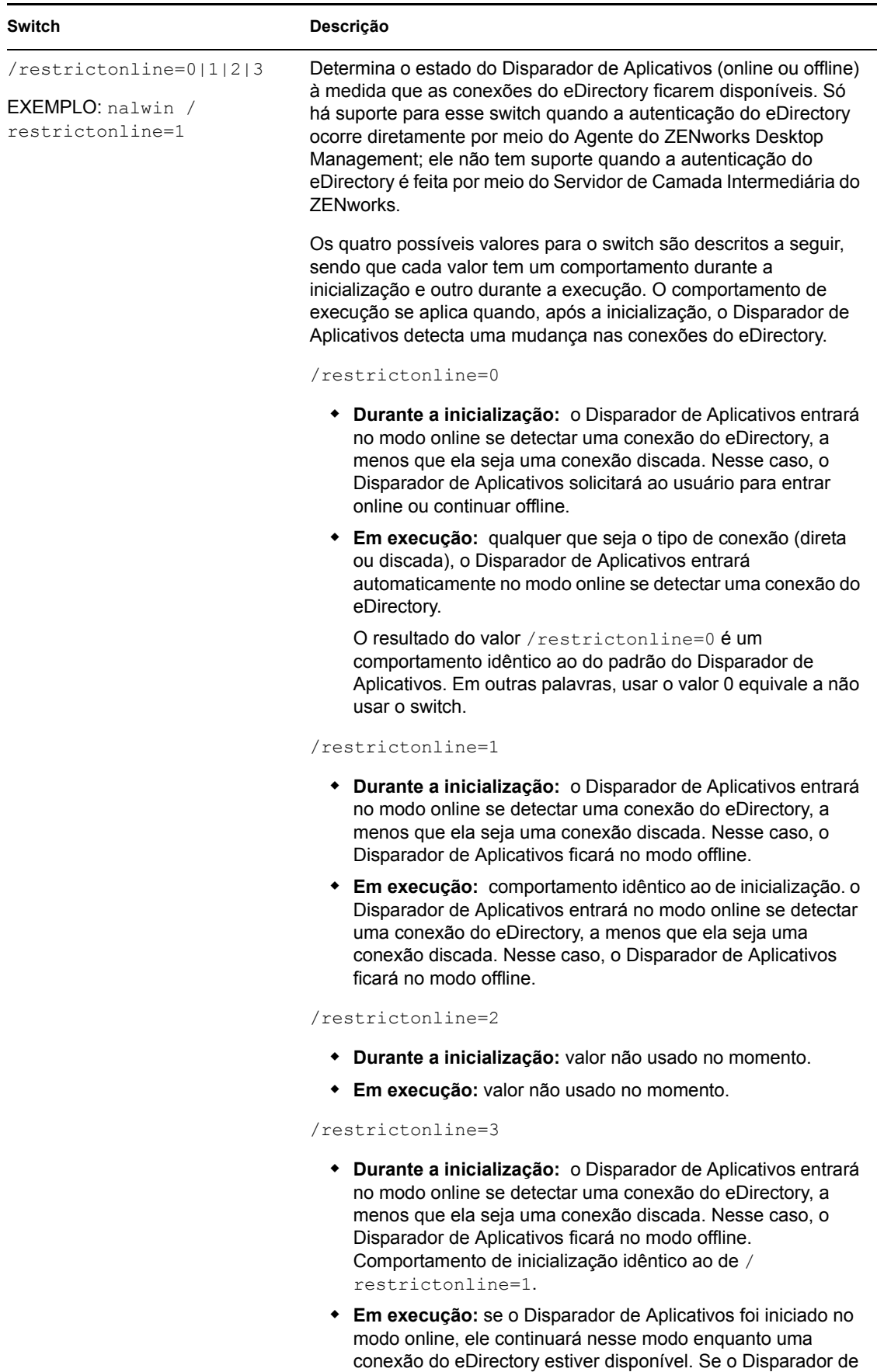

Aplicativos foi iniciado no modo offline, ele continuará nesse

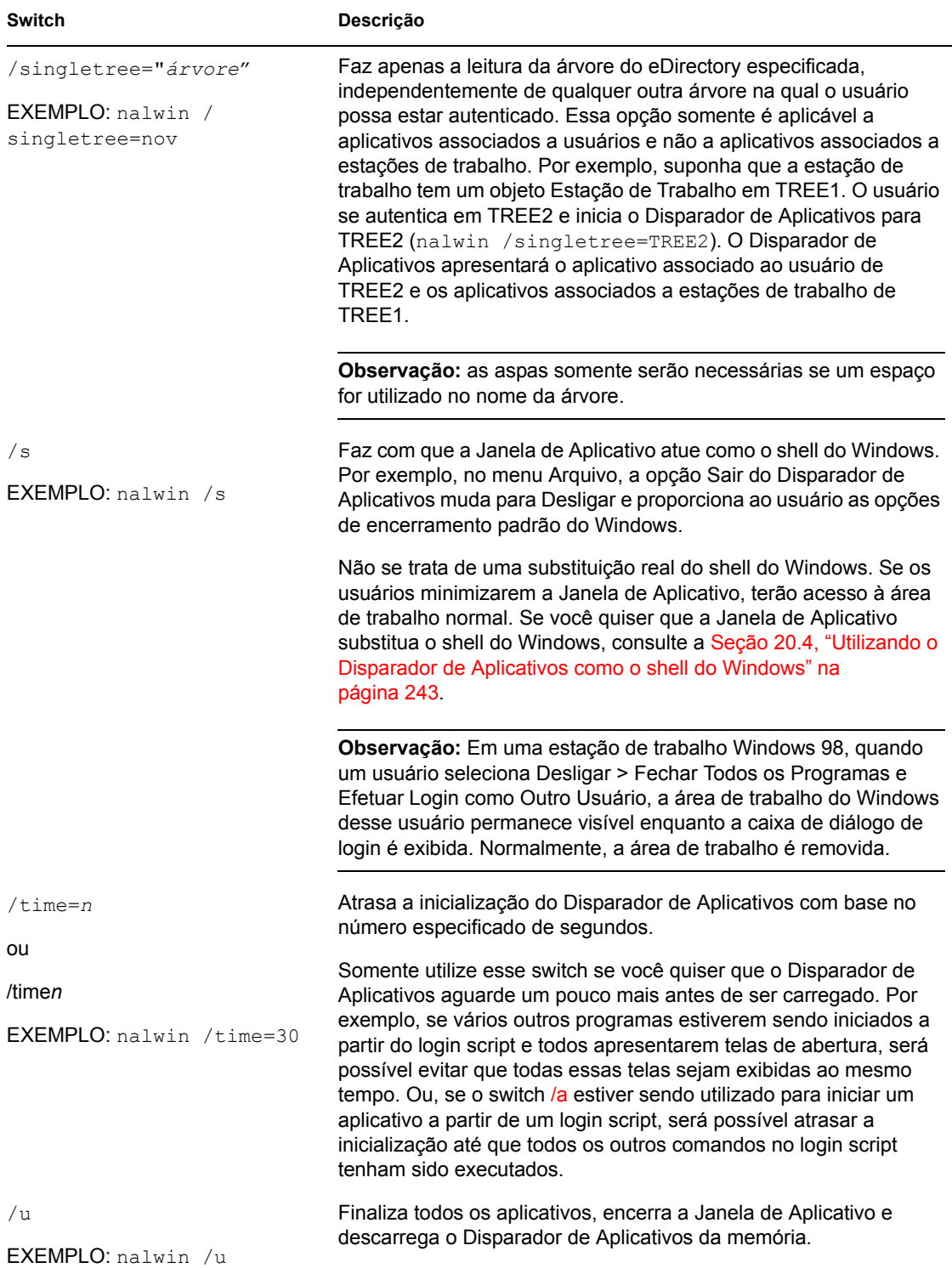

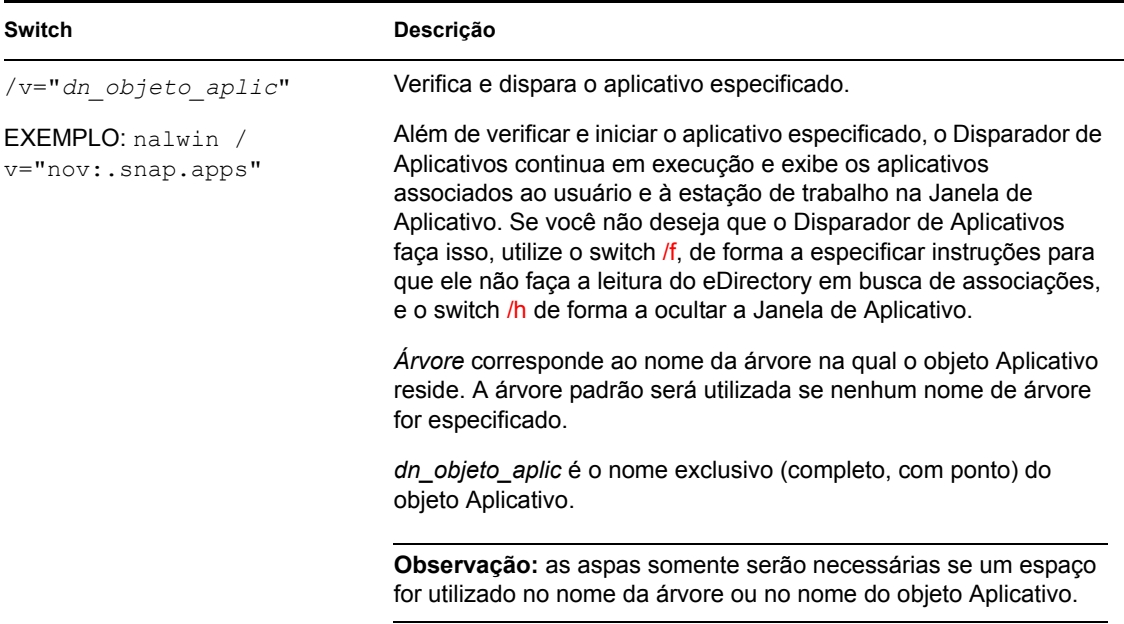

### **20.6 Switches de linha de comando do Explorador de Aplicativos**

Os seguintes switches de linha de comando podem ser utilizados ao iniciar o Explorador de Aplicativos.

É possível iniciar o Explorador de Aplicativos usando o arquivo nalview.exe ou naldesk.exe, localizado no diretório c:\arquivos de programas\novell\zenworks da estação de trabalho, ou o arquivo nalexpld.exe, localizado no diretório sys:public do Servidor do ZENworks Desktop Management. Esses switches funcionam com todos os três arquivos.

| <b>Switch</b>                | Descrição                                                     |  |
|------------------------------|---------------------------------------------------------------|--|
| /nd                          | Ignora a caixa de diálogo de aviso exibida quando uma conexão |  |
| <b>EXEMPLO</b> : nalview /nd | por discagem é detectada.                                     |  |
| /ns                          | Ignora a tela de abertura inicial.                            |  |
| <b>EXEMPLO:</b> nalview /ns  |                                                               |  |

*Tabela 20-2 Switches de linha de comando do Explorador de Aplicativos*

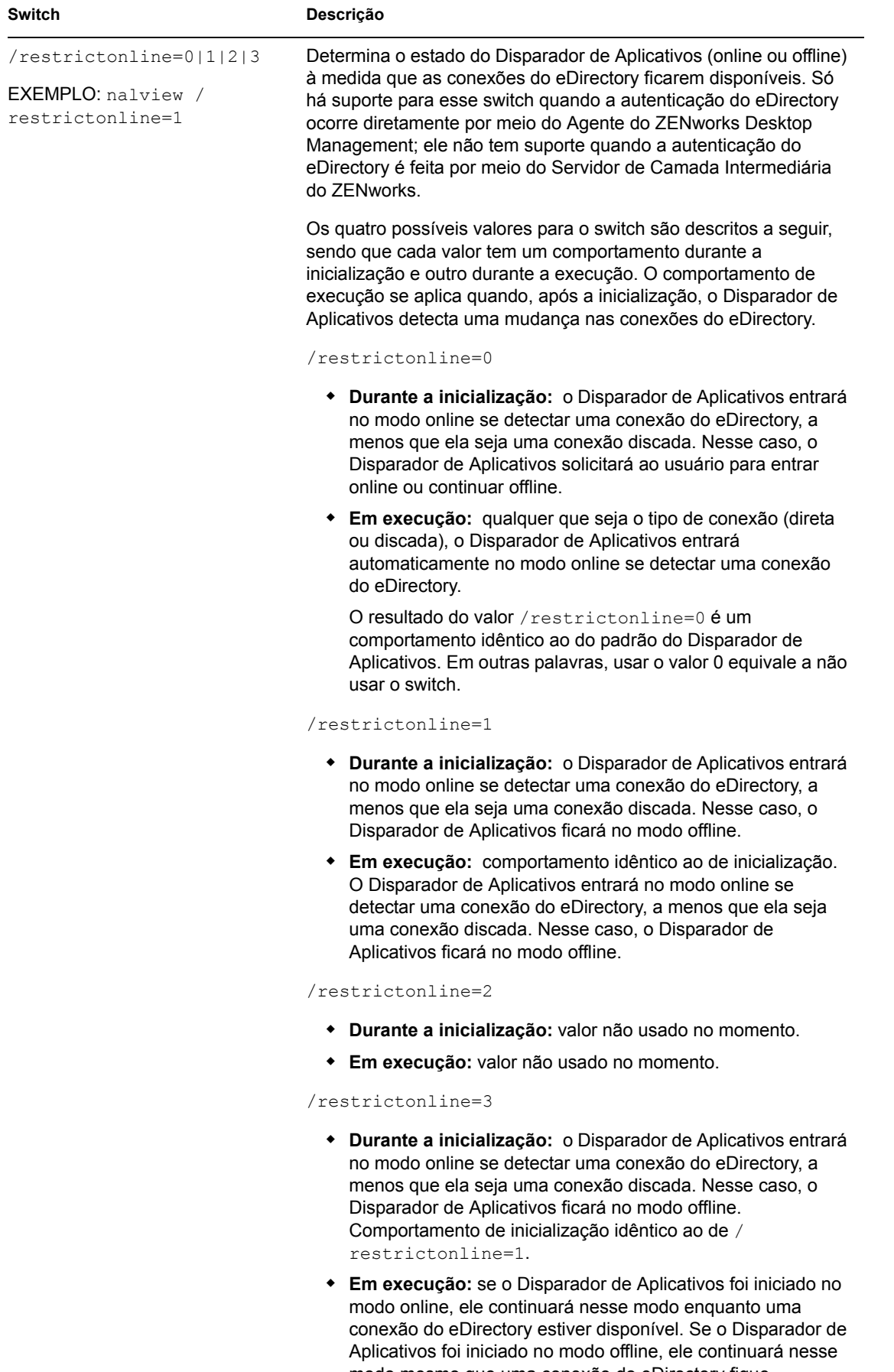

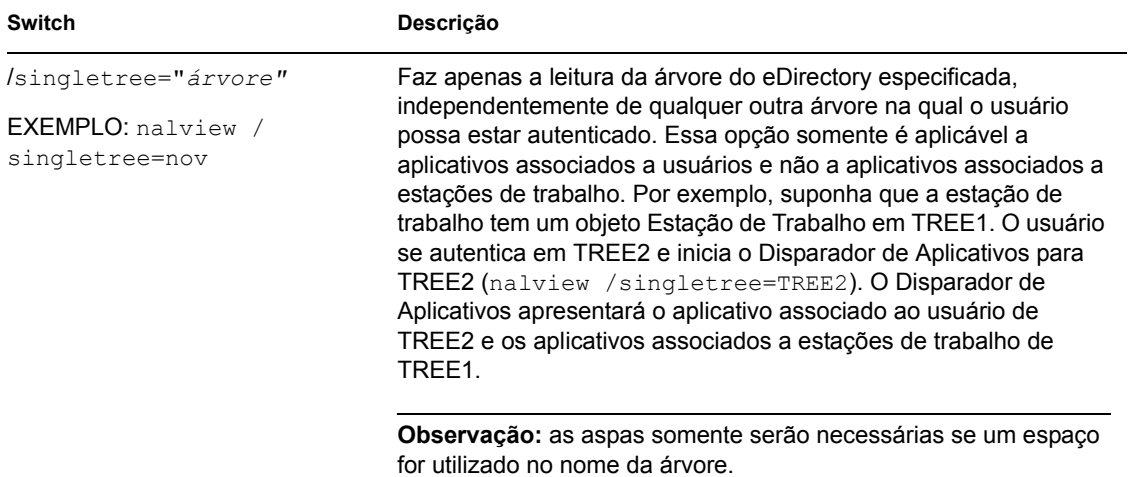

# <sup>21</sup>**Disparador de Aplicativos da Novell (Novell Application Launcher - NAL): Definindo configurações**

É possível utilizar as configurações do Novell® Application Launcher™ para definir a forma de operação do Disparador de Aplicativos. As seções a seguir fornecem informações e instruções para o uso dessas configurações:

- [Seção 21.1, "Como as configurações são aplicadas" na página 255](#page-258-0)
- [Seção 21.2, "Acessando as configurações do Disparador de Aplicativos" na página 255](#page-258-1)
- [Seção 21.3, "Definindo configurações do Usuário" na página 258](#page-261-0)
- [Seção 21.4, "Definindo configurações da Janela" na página 264](#page-267-0)
- [Seção 21.5, "Definindo configurações do Explorador" na página 265](#page-268-0)
- [Seção 21.6, "Definindo configurações do Browser" na página 266](#page-269-0)
- [Seção 21.7, "Definindo configurações da Estação de Trabalho" na página 268](#page-271-0)
- [Seção 21.8, "Designando o topo de uma árvore de configuração" na página 270](#page-273-0)

## <span id="page-258-0"></span>**21.1 Como as configurações são aplicadas**

É possível definir configurações em nível de objeto ou de container. Ao ser iniciado, o Disparador de Aplicativos pesquisa a árvore do Novell eDirectory™, começando pelo objeto Usuário, em busca das configurações que devem ser aplicadas ao usuário que efetuou login. Se uma configuração não tiver sido definida no objeto Usuário, o Disparador de Aplicativos examinará o container pai do objeto Usuário para verificar se a configuração foi definida nesse nível. Em caso negativo, o Disparador de Aplicativos continuará na árvore do eDirectory até atingir o objeto Container designado como o topo da árvore de configuração (consulte a [Seção 21.8, "Designando o topo de](#page-273-0)  [uma árvore de configuração" na página 270\)](#page-273-0). Se essa configuração ainda não estiver definida, ela será considerada indefinida, ou "desativada", e o valor padrão predefinido será aplicado. Cada configuração tem um valor padrão predefinido.

O Disparador de Aplicativos e o Ajudante da Estação de Trabalho para o Disparador de Aplicativos seguem o mesmo processo de forma a determinar configurações para a estação de trabalho, começando pelo objeto Estação de Trabalho.

### <span id="page-258-1"></span>**21.2 Acessando as configurações do Disparador de Aplicativos**

**1** No ConsoleOne®, clique o botão direito do mouse no objeto Usuário, Estação de Trabalho ou Container ao qual você deseja aplicar novas configurações e, em seguida, selecione *Propriedades*.

**2** Clique na guia *ZENworks* e, em seguida, clique em *Configuração do NAL* para exibir a página Configuração do NAL.

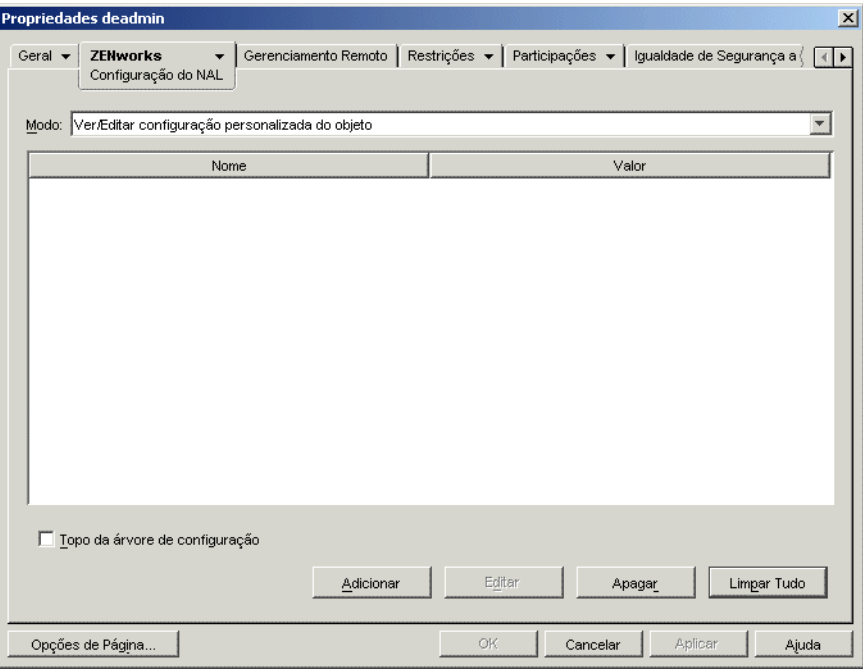

A página Configuração do NAL oferece três modos que podem ser utilizados para ver as configurações do objeto atual. Por padrão, o modo *Ver/editar configuração personalizada do objeto* é selecionado.

**3** Verifique se o modo *Ver/editar configuração personalizada do objeto* está selecionado. Esse é o modo que permite definir opções de configuração para o objeto. Todos os três modos estão descritos a seguir.

**Ver/editar configuração personalizada do objeto (modo padrão):** nesse modo, a janela relaciona todas as configurações personalizadas que foram adicionadas, bem como seus respectivos valores. Somente as configurações personalizadas são exibidas. As configurações que utilizam o valor padrão ou que obtêm seu valor a partir do container pai (ou superior) não são exibidas.

Esse é modo que deve ser utilizado para personalizar uma configuração ou para editar uma configuração personalizada.

**Ver configurações efetivas do objeto:** nesse modo, a janela relaciona todas as opções de configuração com as respectivas configurações efetivas. Configurações efetivas podem ser provenientes de configurações personalizadas aplicadas diretamente ao objeto, de configurações herdadas de um container pai ou de configurações determinadas pelos respectivos valores padrão. Esse modo é útil quando você deseja ver todas as configurações que estão sendo aplicadas ao objeto.

**Ver árvore de configuração:** nesse modo, a janela apresenta a parte da árvore do eDirectory que está sendo utilizada de forma a determinar as configurações para a opção. Somente as opções de configuração que utilizam uma configuração personalizada (proveniente do objeto atual ou de seu container pai) são apresentadas. Esse modo é útil quando você deseja ver o ponto a partir do qual uma configuração é herdada.

**4** Clique em *Adicionar* para exibir a caixa de diálogo Configuração do NAL.

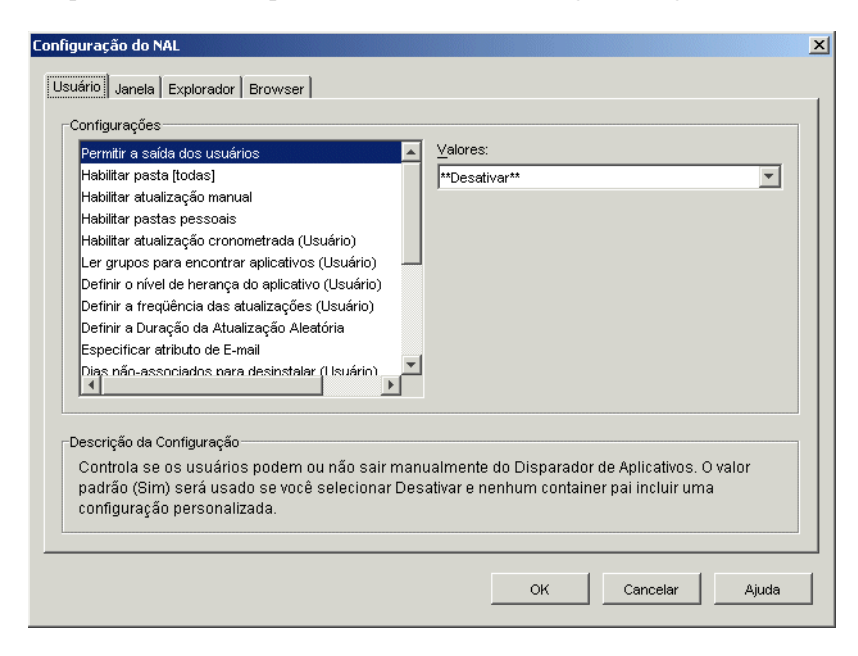

A caixa de diálogo Configuração do NAL contém quatro ou cinco guias, dependendo do tipo de objeto:

**Usuário:** as configurações do Usuário aplicam-se ao Disparador de Aplicativos independentemente da tela (Janela de Aplicativo, Explorador de Aplicativos, Browser de Aplicativos) aberta pelo usuário.

**Janela:** as configurações da Janela aplicam-se à tela Janela de Aplicativo.

**Explorador:** as configurações do Explorador aplicam-se à tela Explorador de Aplicativos.

**Browser:** as configurações do Browser aplicam-se à tela Browser de Aplicativos.

**Estação de Trabalho:** as configurações da Estação de Trabalho aplicam-se ao Ajudante da Estação de Trabalho para o Disparador de Aplicativos. Essas configurações só serão utilizadas quando a estação de trabalho tiver sido importada para o eDirectory como um objeto Estação de Trabalho e o Gerenciador de Estações de Trabalho estiver em execução nessa estação de trabalho.

**5** Para definir configurações gerais para o Disparador de Aplicativos, consulte a [Seção 21.3,](#page-261-0)  ["Definindo configurações do Usuário" na página 258.](#page-261-0)

ou

Para definir configurações para a tela Janela de Aplicativo, consulte a [Seção 21.4, "Definindo](#page-267-0)  [configurações da Janela" na página 264](#page-267-0).

ou

Para definir configurações para a tela Explorador de Aplicativos, consulte a [Seção 21.5,](#page-268-0)  ["Definindo configurações do Explorador" na página 265.](#page-268-0)

ou

Para definir configurações para a tela Browser de Aplicativos, consulte a [Seção 21.6,](#page-269-0)  ["Definindo configurações do Browser" na página 266](#page-269-0).

ou

Para definir configurações para o Ajudante da Estação de Trabalho, consulte a [Seção 21.7,](#page-271-0)  ["Definindo configurações da Estação de Trabalho" na página 268](#page-271-0).

## <span id="page-261-0"></span>**21.3 Definindo configurações do Usuário**

As configurações do Usuário são configurações gerais que se aplicam ao Disparador de Aplicativos independentemente da tela (Janela de Aplicativo, Explorador de Aplicativos, Browser de Aplicativos) aberta pelo usuário.

- **1** Verifique se a caixa de diálogo Configuração do NAL está aberta. Se estiver fechada, consulte a [Seção 21.2, "Acessando as configurações do Disparador de Aplicativos" na página 255](#page-258-1).
- **2** Clique em *Usuário* para exibir as configurações gerais que se aplicam ao Disparador de Aplicativos.

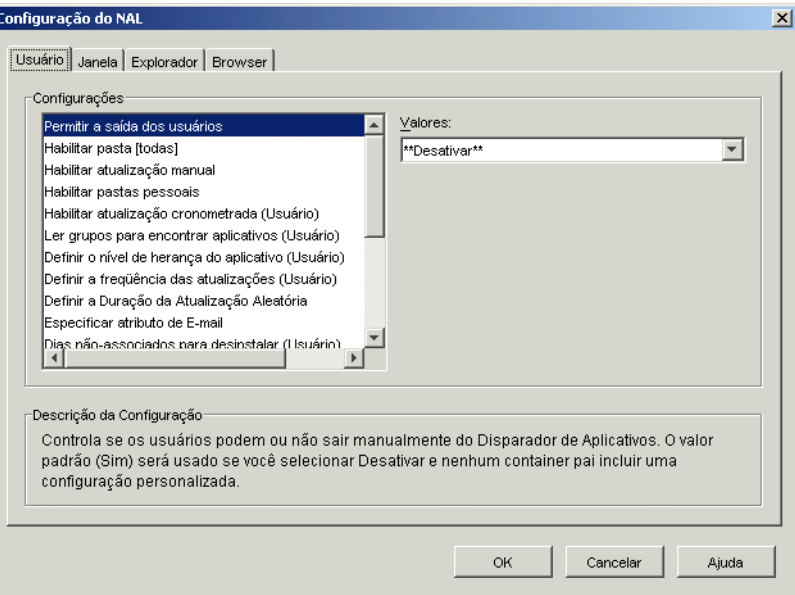

**3** Defina as seguintes configurações:

**Permitir a saída dos usuários:** especifique se o usuário terá ou não permissão para sair do Disparador de Aplicativos. Se você escolher *Não*, a opção Sair do Disparador de Aplicativos será removida do menu Arquivo na Janela de Aplicativo e da janela Explorador de Aplicativos.

Os valores da configuração são *Sim*, *Não* e *Desativar*. O valor padrão (*Sim*) será utilizado se você selecionar *Desativar* e nenhum container pai incluir uma configuração personalizada.

**Habilitar pasta [Todas]:** especifique se o usuário poderá ou não ver a pasta [Todas[. Essa pasta exibe todos os aplicativos aos quais o usuário tem acesso, independentemente da pasta ou da árvore do eDirectory desses aplicativos.

Os valores da configuração são *Sim*, *Não* e *Desativar*. O valor padrão (*Sim*) será utilizado se você selecionar *Desativar* e nenhum container pai incluir uma configuração personalizada.

**Habilitar atualização manual:** por padrão, ao ser iniciado na estação de trabalho de um usuário, o Disparador de Aplicativos lê as informações do eDirectory em busca de todos os aplicativos associado ao usuário. Se as informações sobre o eDirectory de um aplicativo mudarem depois que o Disparador de Aplicativos for iniciado, o utilitário deverá atualizar essas informações antes de as mudanças serem exibidas na estação de trabalho do usuário.

Especifique se os usuários poderão ou não atualizar manualmente o Disparador de Aplicativos, desde a última vez em que ele leu o eDirectory, para distribuir as mudanças efetuadas nas informações sobre o aplicativo.

As opções *Habilitar atualização manual* e *Habilitar atualização cronometrada* não têm nenhuma conexão, exceto pelo fato de que ambas controlam atualizações. Uma opção não precisa estar selecionada para a outra funcionar.

Os valores da configuração são *Sim*, *Não* e *Desativar*. O valor padrão (*Sim*) será utilizado se você selecionar *Desativar* e nenhum container pai incluir uma configuração personalizada.

**Habilitar pastas pessoais:** especifique se o Disparador de Aplicativos exibirá ou não a pasta Pessoal. Se a pasta Pessoal for exibida, os usuários poderão organizar os aplicativos que utilizam com mais freqüência movendo-os para essa pasta e também terão a oportunidade de criar subpastas.

Quando essa opção está ativada, a Janela de Aplicativo, a janela Explorador de Aplicativos e o Browser de Aplicativos exibem a pasta Pessoal. Entretanto, o Browser de Aplicativos não oferece suporte para a criação de pastas pessoais. As pastas pessoais criadas na Janela de Aplicativo ou na janela Explorador de Aplicativos são exibidas no Browser de Aplicativos, mas o usuário não pode criar pastas pessoais adicionais.

Os valores da configuração são *Sim*, *Não* e *Desativar*. O valor padrão (*Não*) será utilizado se você selecionar *Desativar* e nenhum container pai incluir uma configuração personalizada.

**Habilitar atualização cronometrada:** por padrão, ao ser iniciado, o Disparador de Aplicativos lê as informações do eDirectory em busca de todos os aplicativos associados ao usuário. Se as informações sobre o eDirectory de um aplicativo mudarem depois que o Disparador de Aplicativos for iniciado, o utilitário deverá atualizar essas informações antes de as mudanças serem exibidas na estação de trabalho do usuário.

Especifique se o Disparador de Aplicativos atualizará automaticamente ou não os aplicativos para que o usuário não tenha de atualizá-los manualmente.

Os valores da configuração são *Sim*, *Não* e *Desativar*. O valor padrão (Não) será usado se você selecionar *Desativar* e nenhum container pai incluir uma configuração personalizada. Se essa opção for definida como *Sim*, a opção *Definir a freqüência das atualizações* determinará com que freqüência o Disparador de Aplicativos atualizará aplicativos.

**Ler grupos para encontrar aplicativos:** especifique se você deseja que o Disparador de Aplicativos faça a leitura de objetos Grupo para verificar se o usuário foi associado a aplicativos por meio da participação em um grupo. Embora os grupos sejam uma maneira prática de associar indiretamente o usuário aos aplicativos, solicitar que o Disparador de Aplicativos leia os objetos Grupo também pode reduzir o desempenho.

Os valores da configuração são *Sim*, *Não* e *Desativar*. O valor padrão (*Sim*) será utilizado se você selecionar *Desativar* e nenhum container pai incluir uma configuração personalizada.

**Definir o nível de herança do aplicativo:** especifique quantos containers pai são pesquisados pelo Disparador de Aplicativos em busca de aplicativos associados a usuários.

Os valores de configuração são *-1*, *1* até *999* e *Desativar*. Se o valor *-1* for digitado, o Disparador de Aplicativos pesquisará até a raiz da árvore do eDirectory. O valor padrão (*1*) será utilizado se você selecionar *Desativar* e nenhum container pai incluir uma configuração personalizada.

**Definir a freqüência das atualizações:** esta opção apenas será aplicada se o Disparador de Aplicativos estiver configurado para executar uma atualização cronometrada (consulte a opção *Habilitar atualização cronometrada*).

Especifique a freqüência com que o Disparador de Aplicativos pesquisará o eDirectory em busca de objetos Aplicativo novos ou modificados, associados ao usuário. Um intervalo curto de atualização cronometrada é muito útil em situações nas quais as mudanças devem ser atualizadas rapidamente. Entretanto, um intervalo curto de atualização cronometrada pode aumentar o tráfego na rede.

Os valores de configuração são *0* até *999.999.999* segundos e *Desativar*. O valor padrão (*43200* segundos ou 12 horas) será utilizado se você selecionar *Desativar* e nenhum container pai incluir uma configuração personalizada.

**Definir a duração da atualização aleatória:** por padrão, ao ser iniciado, o Disparador de Aplicativos faz a leitura imediata do eDirectory para obter informações sobre os aplicativos associados ao usuário. É possível utilizar essa opção de forma a especificar instruções para que o Disparador de Aplicativos recupere suas informações sobre aplicativos a partir do diretório de cache local do usuário durante a inicialização e, em seguida, atualize posteriormente essas informações no eDirectory. Isso permite reduzir o tráfego na rede (gerado pelo Disparador de Aplicativos na leitura do eDirectory) durante horários de pico, como o período de login pela manhã.

Os valores de configuração são *Personalizado* e *Desativar*. Se você selecionar *Personalizado*, especifique uma faixa a partir da qual o Disparador de Aplicativos determinará o tempo de atualização inicial. Por exemplo, se for especificado *3600* segundos (1 hora), o Disparador de Aplicativos selecionará aleatoriamente um número entre 0 e 3.600 e, depois de ser iniciado, fará a atualização inicial após esse período. Se 0 for digitado no campo da faixa, o Disparador de Aplicativos efetuará a atualização assim que for iniciado.

Se a opção *Desativar* for selecionada e nenhum container pai incluir uma configuração personalizada, o valor padrão (0) será utilizado, ou seja, o Disparador de Aplicativos executará a atualização logo após a inicialização.

**Especificar atributo de e-mail:** especifique o atributo do eDirectory que você deseja utilizar para exibir nomes de e-mail na guia Contatos de Ajuda da caixa de diálogo Propriedades do objeto Aplicativo. Se os usuários enfrentarem problemas com os aplicativos, poderão solicitar ajuda por e-mail. O nome de e-mail exibido é extraído do atributo do eDirectory especificado aqui. Os usuários devem ter os direitos de acesso ao eDirectory necessários à leitura do atributo selecionado para todos os usuários definidos como contatos.

Os valores de configuração incluem todos os atributos do eDirectory e *Desativar*. O valor padrão (*Endereço de e-mail na Internet*) será utilizado se você selecionar *Desativar* e nenhum container pai incluir uma configuração personalizada.

**Dias não-associados para desinstalar:** especifique o número de dias após os quais você deseja que o Disparador de Aplicativos desinstale um aplicativo que não esteja mais associado ao usuário.

Os valores de configuração são *-1* até *730*, e *Desativar*. Especifique *0* se quiser que o aplicativo seja desinstalado assim que o usuário for dissociado. Você só deve usar *0* para usuários localizados em um ambiente de alta disponibilidade, por exemplo, um ambiente de LAN. Não use essa configuração para usuários cujas estações de trabalho utilizem uma conexão de rede wireless ou que se conectem com o eDirectory por meio de um Servidor de Camada Intermediária do ZENworks. O uso de *0* como a configuração em um desses ambientes poderá causar a desinstalação de aplicativos se a estação de trabalho perder a conexão de rede durante a atualização de um aplicativo; a melhor prática é usar a configuração -1 ou um número maior ou igual a 1.

Especifique *-1* para que o aplicativo não seja desinstalado quando for dissociado do usuário. O valor padrão (*-1*) será utilizado se você selecionar *Desativar* e nenhum container pai incluir uma configuração personalizada.

**Observação:** Essa opção exige que a desinstalação do aplicativo esteja habilitada. Para obter informações, consulte o [Capítulo 43, "Desinstalar aplicativos" na página 441](#page-444-0).

**Iniciar Automaticamente o Disparador de Aplicativos:** essa configuração aplica-se somente a versões do Disparador de Aplicativos anteriores ao ZENworks 6.5. A partir do ZENworks 6.5, essa configuração é substituída pela capacidade de designar uma opção de inicialização no programa de instalação do Agente do ZENworks Desktop Management.

Se você possui versões do Disparador de Aplicativos anteriores ao ZENworks 6.5, especifique se deseja que o Disparador de Aplicativos seja incluído na pasta de inicialização do usuário para que ele seja automaticamente iniciado quando esse usuário efetuar login na estação de trabalho do Windows. Ao ser iniciado, o Disparador de Aplicativos exibe a mesma tela (Janela de Aplicativo ou Explorador de Aplicativos) que estava sendo usada no momento em que foi adicionado à pasta de inicialização.

Os valores da configuração são *Sim*, *Não* e *Desativar*. O valor padrão (*Não*) será utilizado se você selecionar *Desativar* e nenhum container pai incluir uma configuração personalizada.

**Habilitar leitura do cache removível:** especifique se você deseja habilitar a capacidade do Disparador de Aplicativos de ler informações do diretório de cache em uma mídia removível, como uma unidade Jaz\*, Zip\* ou de CD.

Se você definir essa opção como *Não*, desabilitará a capacidade do usuário de iniciar ou instalar aplicativos somente a partir de uma mídia removível. O Disparador de Aplicativos continuará a ler o cache na unidade de disco rígido local.

Os valores da configuração são *Sim*, *Não* e *Desativar*. O valor padrão (*Sim*) será utilizado se você selecionar *Desativar* e nenhum container pai incluir uma configuração personalizada.

**Habilitar gravação no cache:** especifique se você deseja habilitar a capacidade do Disparador de Aplicativos de gravar informações no diretório de cache.

A finalidade principal do diretório de cache é habilitar os usuários a trabalharem offline, desconectados do eDirectory. Se essa opção for definida como *Não*, o cache local será desabilitado, forçando a conexão dos usuários com o eDirectory ou com um cache removível de forma a acessar aplicativos. Para garantir que os usuários não entrem manualmente em um estado offline, o recurso *Trabalhar offline* no Disparador de Aplicativos também será desabilitado.

Os valores da configuração são *Sim*, *Não* e *Desativar*. O valor padrão (*Sim*) será utilizado se você selecionar *Desativar* e nenhum container pai incluir uma configuração personalizada.

**Habilitar o botão de adiamento do reinício do ponto de verificação:** a distribuição de um aplicativo muito grande por meio de uma conexão lenta pode exigir um tempo significativamente longo para ser concluída. Especifique se você deseja que o Disparador de Aplicativos exiba o botão *Adiar* que permitirá ao usuário deixar para mais tarde a distribuição de um aplicativo para a estação de trabalho. Se o botão *Adiar* for habilitado, ele apenas será exibido quando o Disparador de Aplicativos detectar que a estação de trabalho do usuário está em execução no modo remoto (consulte a opção Configurar método de detecção de acesso remoto).

Os valores da configuração são *Sim*, *Não* e *Desativar*. O valor padrão (*Sim*) será utilizado se você selecionar *Desativar* e nenhum container pai incluir uma configuração personalizada.

**Sempre avaliar referências:** especifique se você deseja que o Disparador de Aplicativos, ao fazer uma chamada para o eDirectory, avalie a localização das réplicas do eDirectory e utilize a réplica mais acessível no momento ou force todas as chamadas para o eDirectory de forma a acessar a primeira réplica do eDirectory encontrada.

Os valores da configuração são *Sim*, *Não* e *Desativar*. O valor padrão (*Não*) força todas as chamadas para o eDirectory à mesma réplica e será utilizado se você selecionar *Desativar* e nenhum container pai incluir uma configuração personalizada.

**Habilitar limpeza automática de ícones:** esta configuração será aplicada somente quando o Disparador de Aplicativos estiver em execução em um servidor de terminal (Microsoft Windows Terminal Server ou Citrix\* MetaFrame\*).

Especifique se o Disparador de Aplicativos, quando encerrado, deverá remover ou não ícones de aplicativos da área de trabalho da sessão de servidor de terminal de usuário. Em geral, convém definir essa opção como *Sim* para que o Disparador de Aplicativos faça a limpeza. No entanto, se você tiver vários usuários de servidor de terminal que efetuam login com o mesmo nome de usuário para executar aplicativos, desative essa opção. Caso contrário, quando um usuário sair do Disparador de Aplicativos, o ícone do aplicativo desaparecerá das áreas de trabalho de sessão de servidor de terminal de todos os usuários.

Os valores da configuração são *Sim*, *Não* e *Desativar*. O valor padrão (*Sim*) será utilizado se você selecionar *Desativar* e nenhum container pai incluir uma configuração personalizada.

**Configurar método de detecção de acesso remoto:** Se o Disparador de Aplicativos detectar uma conexão por discagem ativa, ele será iniciado no modo remoto. Nos casos em que essa conexão não for detectada, será possível especificar como você deseja que o Disparador de Aplicativos detecte se a estação de trabalho do usuário está em execução no modo local ou remoto. Os valores de configuração são:

- **O usuário será sempre local:** O Disparador de Aplicativos funciona como se o usuário fosse local.
- **O usuário será sempre remoto:** o Disparador de Aplicativos opera como se o usuário fosse remoto.
- **Prompt:** o Disparador de Aplicativos solicita que o usuário selecione local ou remoto.
- **Detecção automática usando velocidade máxima de interface:** O Disparador de Aplicativos detecta a velocidade máxima da placa de interface de rede e determina, a partir dessa velocidade, se o usuário é local ou remoto. Se você selecionar essa opção, estabeleça a velocidade da conexão (limite) que determina o status local ou remoto.

**Importante:** essa funcionalidade usa o arquivo sensapi.dll do Windows. No Windows NT 4, essa DLL é instalada apenas com o Internet Explorer 6. Se essa funcionalidade não estiver operando em estações de trabalho Windows NT 4, verifique a existência da DLL fazendo uma atualização para o Internet Explorer 6.

 **Detecção usando ID da rede:** o Disparador de Aplicativos usa o ID da rede da estação de trabalho (também conhecido como endereço de rede) para estabelecer se o usuário é local ou remoto.

Se você selecionar essa opção, digite o ID da rede a ser utilizado para determinar se o usuário é local ou remoto. Para determinar o ID da rede, efetue a comparação E lógica bit a bit do endereço IP de 32 bits e da máscara de sub-rede de 32 bits, e faça a conversão do ID da rede de 32 bits resultante em notação decimal de pontos. Em uma comparação AND, o resultado dos dois bits que estão sendo comparados é verdadeiro (1) apenas quando ambos os bits são 1; caso contrário, o resultado é falso (0). Por exemplo:

```
10000001 00111000 10111101 00101001 (endereço IP 129.56.189.41)
11111111 11111111 11110000 00000000 (máscara de sub-rede 255.255.240.0)
10000001 00111000 10110000 00000000 (ID da rede 129.56.176.0)
```
Para que as estações de trabalho cujos IDs de rede correspondem ao ID de rede especificado sejam consideradas locais, selecione a opção *ID da rede é igual a este ID da rede*.

Para que as estações de trabalho cujos IDs de rede não correspondem ao ID de rede especificado sejam consideradas locais, selecione a opção *ID da rede não é igual a este ID da rede*.

 **Desativar:** O valor padrão (*O usuário será sempre local*) será utilizado se você selecionar *Desativar* e nenhum container pai incluir uma configuração personalizada.

**Trazer todas as janelas popup para frente:** especifique se você deseja que o Disparador de Aplicativos garanta que um aplicativo iniciado apareça na frente de todas as outras janelas atualmente abertas na área de trabalho. Os valores da configuração são *Sim*, *Não* e *Desativar*. O valor padrão (*Sim*) será utilizado se você selecionar Desativar e nenhum container pai incluir uma configuração personalizada.

Essa configuração não afeta as estações de trabalho Windows 98, pois a configuração padrão do sistema já força as janelas popup a aparecerem na frente. Entretanto, a configuração padrão do sistema para o Windows 2000 e o Windows XP faz com que todas as janelas popup apareçam atrás da janela ativa do aplicativo atual. No Disparador de Aplicativos, essa configuração fará com que o aplicativo disparado apareça atrás da janela do Disparador de Aplicativos. A habilitação dessa opção muda a configuração do registro do Windows de forma que todas as janelas popup, mesmo as não geradas pela inicialização de um aplicativo, apareçam como a janela da frente. Esse procedimento é semelhante ao uso do utilitário Microsoft Tweak UI (tweakui.exe) para mudar a configuração do registro.

**Habilitar Login de Camada Intermediária:** especifique se você deseja adicionar um item de menu ao Disparador de Aplicativos para permitir que o usuário efetue login por meio de um Servidor de Camada Intermediária do ZENworks (se ainda não houver uma sessão de Camada Intermediária em execução). Os valores da configuração são *Sim*, *Não* e *Desativar.* A configuração padrão (*Sim*) será usada se você selecionar *Desativar* e nenhum container pai incluir uma configuração personalizada.

**Habilitar BITS:** especifique se deseja ou não que o Disparador de Aplicativos seja capaz de usar o Microsoft Background Intelligent Service (BITS) para transferir os aplicativos de um usuário para uma estação de trabalho. Diferentemente do método de transferência padrão do Disparador de Aplicativos, que compete com outros aplicativos por largura de banda de rede disponível, o BITS usa a largura de banda de rede ociosa para transferir arquivos, aumentando ou diminuindo a taxa através da qual os arquivos são transferidos com base na quantidade de largura de banda de rede ociosa disponível. Por exemplo, se um aplicativo de rede começar a utilizar mais largura de banda, o BITS diminuirá sua taxa de transferência.

Os valores da configuração são *Sim*, *Não* e *Desativar*. A configuração padrão (*Não*) será utilizada se você selecionar *Desativar* e nenhum container pai incluir uma configuração personalizada.

Para tarefas de configuração adicionais que você deve concluir para habilitar o Disparador de Aplicativos a usar o BITS, consulte o [Capítulo 34, "Distribuição avançada: Transferindo](#page-370-0)  [aplicativos usando o BITS" na página 367](#page-370-0).

**Permitir que o Usuário Anule a Transferência pelo BITS:** Como o BITS usa a largura de banda de rede ociosa para transferir aplicativos, é possível que um aplicativo não esteja disponível quando um usuário tentar iniciá-lo. Especifique a ação que você deseja que ocorra neste caso:

- *Sim* (padrão): faz com que o Disparador de Aplicativos cancele a tarefa do BITS e transfira imediatamente o próprio aplicativo.
- *Não*: faz com que o BITS mantenha controle da transferência; o usuário não pode iniciar o aplicativo até que a transferência esteja completa.
- *Prompt*: Solicita o usuário a interromper ou não a transferência do BITS e fazer com que o Disparador de Aplicativos faça imediatamente o download do aplicativo.

# <span id="page-267-0"></span>**21.4 Definindo configurações da Janela**

As configurações de Janela se aplicam somente à tela Janela de Aplicativo. Quando um usuário abre a tela Janela de Aplicativo, essas configurações, junto com quaisquer outras configurações definidas na página Usuário (consulte a [Seção 21.3, "Definindo configurações do Usuário" na página 258\)](#page-261-0), são aplicadas.

**1** Verifique se a caixa de diálogo Configuração do NAL está aberta. Se estiver fechada, consulte a [Seção 21.2, "Acessando as configurações do Disparador de Aplicativos" na página 255](#page-258-1).

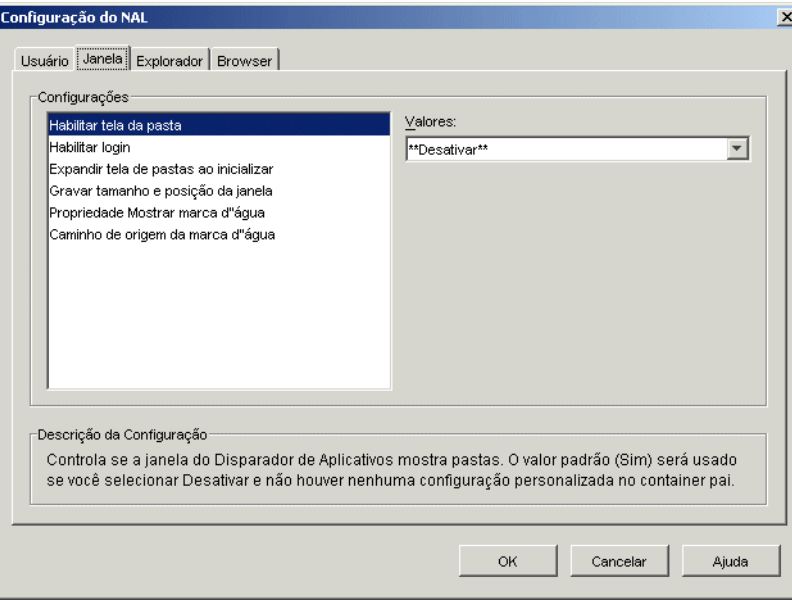

**2** Clique em *Janela* para exibir as configurações aplicáveis à tela Janela de Aplicativo.

**3** Defina as seguintes configurações:

**Habilitar tela da pasta:** especifique se uma lista de pastas deve ser exibida na Janela de Aplicativo. Quando essa opção está habilitada, a Janela de Aplicativo é dividida em dois painéis. O painel direito contém a lista de pastas e o painel esquerdo exibe os aplicativos localizados na pasta selecionada. Quando essa opção está desabilitada, a Janela de Aplicativo contém apenas um painel que apresenta todos os aplicativos.

As mudanças feitas nessa configuração apenas serão efetivadas depois que um usuário sair da Janela de Aplicativo e, em seguida, reiniciá-la.

Os valores da configuração são *Sim*, *Não* e *Desativar*. O valor padrão (*Sim*) será utilizado se você selecionar *Desativar* e nenhum container pai incluir uma configuração personalizada.

**Habilitar login:** especifique se você deseja adicionar uma opção Login de Client32 no menu Arquivo da Janela de Aplicativo para que o usuário possa executar o Novell Client™ de forma a efetuar login no eDirectory. Antes de habilitar a opção Login, verifique se o Disparador de Aplicativos consegue localizar o programa de login (loginw32.exe) na estação de trabalho do usuário. Por exemplo, é possível verificar se o diretório do programa de login (em geral, c:\winnt\system32) está incluído na variável de ambiente PATH.

Os valores da configuração são *Sim*, *Não* e *Desativar*. O valor padrão (*Não*) será utilizado se você selecionar *Desativar* e nenhum container pai incluir uma configuração personalizada.

**Expandir tela de pastas ao inicializar:** essa opção será aplicada apenas se a tela de pastas estiver habilitada (consulte a opção *Habilitar tela da pasta*).

Especifique se você deseja expandir a árvore de pastas inteira quando a Janela de Aplicativo for aberta.

Os valores da configuração são *Sim*, *Não* e *Desativar*. O valor padrão (*Não*) será utilizado se você selecionar *Desativar* e nenhum container pai incluir uma configuração personalizada.

**Gravar tamanho e posição da janela:** especifique se as configurações de tamanho e de posição da Janela de Aplicativo devem ser gravadas.

Os valores da configuração são *Sim*, *Não* e *Desativar*. O valor padrão (*Sim*) será utilizado se você selecionar *Desativar* e nenhum container pai incluir uma configuração personalizada.

**Propriedade Mostrar marca d'água:** essa configuração apenas será aplicável se você tiver especificado uma marca d'água (consulte a opção *Caminho de origem da marca d'água*). Selecione *Padrão* para colocar a marca d'água no canto superior esquerdo da Janela de Aplicativo. Selecione *Lado a lado* para repetir a marca d'água e cobrir a janela inteira. A configuração padrão é *Padrão*.

**Caminho de origem da marca d'água:** especifique a localização do arquivo gráfico que você deseja utilizar como o papel de parede em segundo plano na janela do Disparador de Aplicativos. Arquivos gráficos com mais de 172 Kb não podem ser utilizados como papel de parede em segundo plano. É possível utilizar qualquer convenção válida de caminhos de arquivo (por exemplo, URL, unidade mapeada ou caminho UNC) e qualquer tipo gráfico de papel de parede (por exemplo, .bmp, .gif ou .jpg).

O Agente do ZENworks Desktop Management não oferece suporte para mapeamentos de unidades de rede nem caminhos UNC. Convém utilizar esses tipos de mapeamentos apenas se os usuários tiverem um cliente de rede instalado que permita o acesso aos arquivos de origem da marca d'água. Se isso não for possível, use um objeto Aplicativo para distribuir a marca d'água em cada estação de trabalho e utilize esse campo Caminho de Origem da Marca D'água para digitar o caminho para a origem local.

Os valores de configuração são *Desativar* e *Personalizado*. O valor padrão (*Desativar*) faz com que a configuração seja herdada a partir do container do usuário. Para anular essa configuração, selecione *Personalizado* e especifique o caminho de arquivo apropriado.

## <span id="page-268-0"></span>**21.5 Definindo configurações do Explorador**

As configurações do Explorador são configurações que se aplicam somente à tela Explorador de Aplicativos. Quando um usuário abre a tela Explorador de Aplicativos, essas configurações, junto com quaisquer outras configurações definidas na página Usuário (consulte a[Seção 21.3, "Definindo](#page-261-0)  [configurações do Usuário" na página 258](#page-261-0)), são aplicadas.

- **1** Verifique se a caixa de diálogo Configuração do NAL está aberta. Se estiver fechada, consulte a [Seção 21.2, "Acessando as configurações do Disparador de Aplicativos" na página 255](#page-258-1).
- **2** Clique em *Explorador* para exibir as configurações aplicáveis à tela Explorador de Aplicativos.

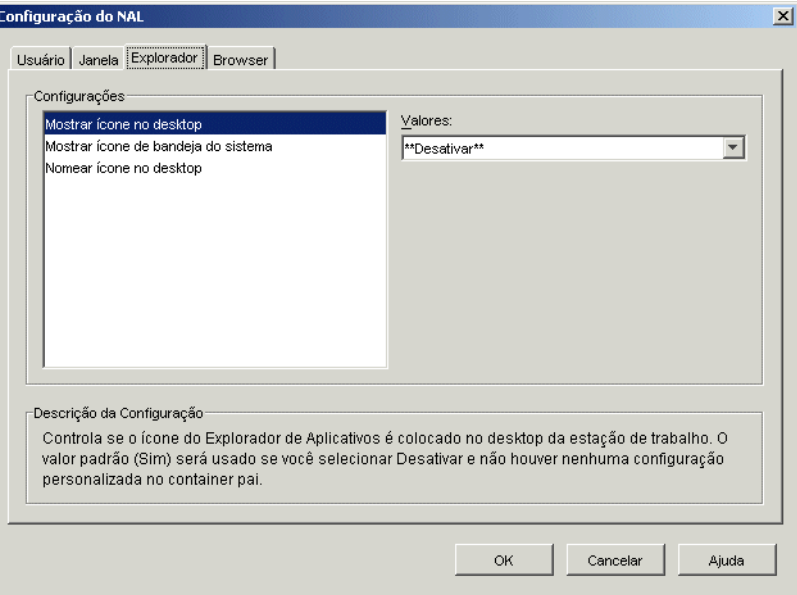

**3** Defina as seguintes configurações:

**Mostrar ícone no desktop:** especifique se você deseja que o ícone do Explorador de Aplicativos seja exibido na área de trabalho do usuário. O ícone do Explorador de Aplicativos permite que os usuários abram a janela Explorador de Aplicativos.

Os valores da configuração são *Sim*, *Não* e *Desativar*. O valor padrão (*Sim*) será utilizado se você selecionar *Desativar* e nenhum container pai incluir uma configuração personalizada.

**Mostrar ícone de bandeja do sistema:** especifique se você deseja que o ícone do Explorador de Aplicativos seja exibido na bandeja do sistema do Windows. O ícone do Explorador de Aplicativos permite que os usuários abram a janela Explorador de Aplicativos.

Os valores da configuração são *Sim*, *Não* e *Desativar*. O valor padrão (*Sim*) será utilizado se você selecionar *Desativar* e nenhum container pai incluir uma configuração personalizada.

**Nomear ícone no desktop:** utilize essa configuração para mudar o nome do ícone do Explorador de Aplicativos. O nome padrão é Explorador de Aplicativos.

Os valores de configuração são *Personalizado* e *Desativar*. O valor padrão (*Explorador de Aplicativos*) será utilizado se você selecionar *Desativar* e nenhum container pai incluir uma configuração personalizada. Para utilizar outro nome, selecione *Personalizado* e digite o título do ícone.

### <span id="page-269-0"></span>**21.6 Definindo configurações do Browser**

As configurações de Browser se aplicam somente à tela Browser de Aplicativos. Quando um usuário abre a tela Browser de Aplicativos, essas configurações, junto com quaisquer outras configurações

definidas na página Usuário (consulte a [Seção 21.3, "Definindo configurações do Usuário" na](#page-261-0)  [página 258](#page-261-0)), são aplicadas.

- **1** Verifique se a caixa de diálogo Configuração do NAL está aberta. Se estiver fechada, consulte a [Seção 21.2, "Acessando as configurações do Disparador de Aplicativos" na página 255](#page-258-1).
- **2** Clique em *Browser* para exibir as configurações aplicáveis à tela Browser de Aplicativos.

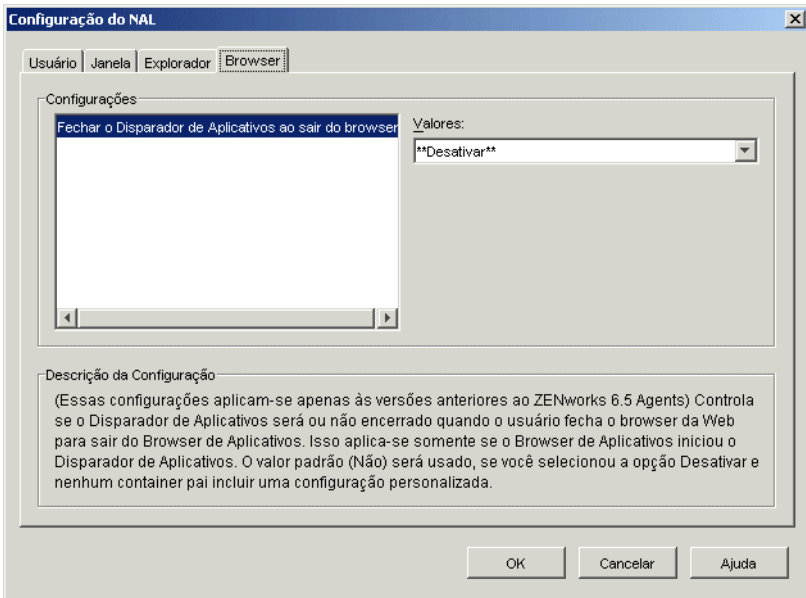

**3** Defina as seguintes configurações:

**Fechar o Disparador de Aplicativos ao sair do browser:** essa configuração aplica-se somente a versões de Disparador de Aplicativos anteriores ao ZENworks 7. A partir do ZENworks 7, essa configuração não é usada no Disparador de Aplicativos. Em vez disso, monitora o número de vezes que foi chamado e desliga somente depois que a última tela (Explorador de Aplicativos, Janela de Aplicativo ou Browser de Aplicativos) for encerrada.

Nas versões anteriores ao ZENworks 7, quando o usuário abrir a tela Browser de Aplicativos no browser da Web, o Disparador de Aplicativos será iniciado, se for necessário. Especifique se você deseja ou não que o Disparador de Aplicativos seja encerrado quando o usuário fechar o browser da Web para sair do Browser de Aplicativos.

Convém definir essa opção como *Sim* apenas quando os usuários estiverem utilizando exclusivamente o Browser de Aplicativos, ou seja, se nenhuma outra tela (Janela de Aplicativo ou Explorador de Aplicativos) estiver aberta. Se os usuários também estiverem utilizando a tela Janela de Aplicativo ou Explorador de Aplicativos, e o Disparador de Aplicativos for fechado quando o browser da Web for encerrado, essas telas também serão fechadas.

Os valores da configuração são *Sim*, *Não* e *Desativar*. O valor padrão (*Não*) será utilizado se você selecionar *Desativar* e nenhum container pai incluir uma configuração personalizada.

# <span id="page-271-0"></span>**21.7 Definindo configurações da Estação de Trabalho**

As configurações da Estação de Trabalho são configurações que se aplicam somente ao Ajudante da Estação de Trabalho para o Disparador de Aplicativos.

- **1** Verifique se a caixa de diálogo Configuração do NAL está aberta. Se estiver fechada, consulte a [Seção 21.2, "Acessando as configurações do Disparador de Aplicativos" na página 255](#page-258-1).
- **2** Clique em *Estação de Trabalho* para exibir as configurações aplicáveis ao Ajudante da Estação de Trabalho para o Disparador de Aplicativos.

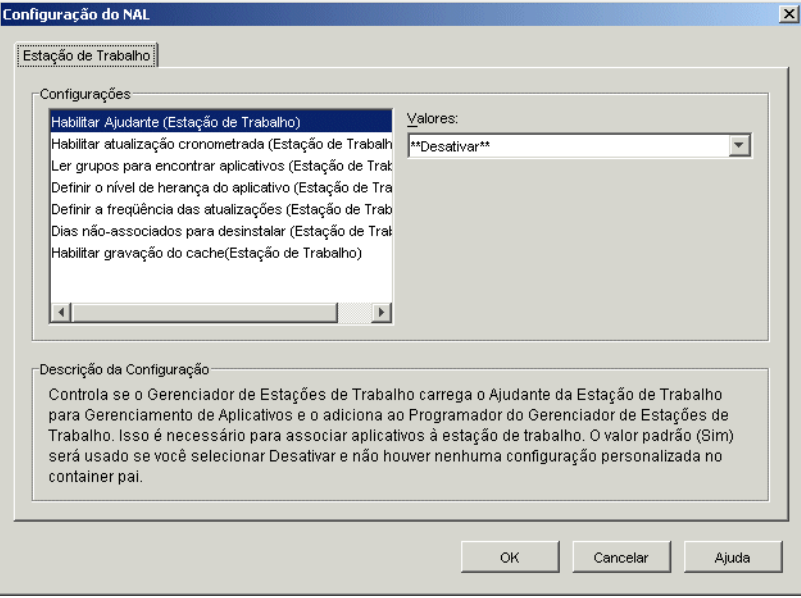

**3** Defina as seguintes configurações:

**Habilitar Ajudante:** especifique se você deseja habilitar o Ajudante da Estação de Trabalho. Enquanto o Disparador de Aplicativos faz a leitura do eDirectory em nome dos usuários que efetuaram login, o Ajudante da Estação de Trabalho, em execução no Programador do Gerenciador de Estações de Trabalho, faz a leitura do eDirectory em nome da estação de trabalho e transmite as informações sobre aplicativos ao Disparador de Aplicativos. Será necessário habilitar o Ajudante da Estação de Trabalho para poder distribuir aplicativos associados a estações de trabalho e para que o Disparador de Aplicativos mostre esses aplicativos.

Os valores da configuração são *Sim*, *Não* e *Desativar*. O valor padrão (*Sim*) será utilizado se você selecionar *Desativar* e nenhum container pai incluir uma configuração personalizada.

**Habilitar Atualização Cronometrada:** especifique se você deseja que o Ajudante da Estação de Trabalho atualize periodicamente as informações sobre aplicativos a partir do eDirectory. Isso permite que o Ajudante da Estação de Trabalho tenha conhecimento de qualquer novo objeto Aplicativo associado à estação de trabalho ou de qualquer informação atualizada para objetos atualmente associados.

Os valores da configuração são *Sim*, *Não* e *Desativar*. O valor padrão (*Sim*) será utilizado se você selecionar *Desativar* e nenhum container pai incluir uma configuração personalizada. A

opção *Definir a freqüência das atualizações* determina com que freqüência o Ajudante da Estação de Trabalho atualiza aplicativos.

**Observação:** uma atualização cronometrada do Ajudante da Estação de Trabalho não faz com que o Disparador de Aplicativos mostre novos aplicativos associados a estações de trabalho descobertos por essa atualização. Se o Disparador de Aplicativos estiver em execução na estação de trabalho, exibirá apenas os aplicativos associados a estações de trabalho recémdescobertos depois que o usuário executar uma atualização manual ou depois que o Disparador de Aplicativos executar sua própria atualização cronometrada, conforme definido pela configuração Habilitar Atualização Cronometrada (Usuário) na guia Usuário (consulte Habilitar Atualização Cronometrada na [Seção 21.3, "Definindo configurações do Usuário" na](#page-261-0)  [página 258](#page-261-0)). Durante a sua atualização, o Disparador de Aplicativos obtém informações sobre aplicativos associados a estações de trabalho a partir do Ajudante da Estação de Trabalho.

**Ler grupos para encontrar aplicativos:** especifique se você deseja que o Ajudante da Estação de Trabalho faça a leitura de objetos Grupo para verificar se a estação de trabalho foi associada a aplicativos por meio da participação em um grupo. Embora os grupos sejam uma maneira prática de associar indiretamente estações de trabalho a aplicativos, a leitura de objetos Grupo também pode diminuir o desempenho.

Os valores da configuração são *Sim*, *Não* e *Desativar*. O valor padrão (*Não*) será utilizado se você selecionar *Desativar* e nenhum container pai incluir uma configuração personalizada.

**Definir o nível de herança do aplicativo:** especifique quantos containers pai você deseja que o Ajudante da Estação de Trabalho pesquise em busca de aplicativos associados à estação de trabalho.

Os valores de configuração são *-1* até *999* e *Desativar*. O valor padrão (*1*) será utilizado se você selecionar *Desativar* e nenhum container pai incluir uma configuração personalizada.

**Definir a freqüência das atualizações:** esta configuração apenas será aplicável se o Ajudante da Estação de Trabalho estiver configurado para executar uma atualização cronometrada (consulte a opção *Habilitar atualização cronometrada*).

Especifique a freqüência com que o Ajudante da Estação de Trabalho pesquisará o eDirectory em busca de objetos Aplicativo novos ou mudados associados à estação de trabalho. Um intervalo curto de atualização cronometrada é muito útil em situações nas quais as mudanças devem ser atualizadas rapidamente. Entretanto, um intervalo curto de atualização cronometrada pode aumentar o tráfego na rede.

Os valores de configuração são *0* até *999.999.999* (segundos) e *Desativar*. O valor padrão (*43200*, que equivale a 12 horas) será utilizado se você selecionar *Desativar* e nenhum container pai incluir uma configuração personalizada.

**Dias não-associados para desinstalar:** especifique o número de dias após os quais você deseja desinstalar um aplicativo que não esteja mais associado à estação de trabalho.

Os valores de configuração são *-1* até *730* e *Desativar*. Especifique *0* se quiser que o aplicativo seja desinstalado assim que a estação de trabalho for dissociada. Você só deve usar *0* para estações de trabalho localizadas em um ambiente de alta disponibilidade, por exemplo, um ambiente de LAN. Não use essa configuração para estações de trabalho que utilizem uma conexão de rede wireless ou que se conectem com o eDirectory por meio de um Servidor de Camada Intermediária do ZENworks. O uso de *0* como a configuração em um desses ambientes poderá causar a desinstalação de aplicativos se a estação de trabalho perder a conexão de rede durante uma atualização de aplicativo; a melhor prática é usar a configuração -1 ou um número maior ou igual a 1.

Especifique *-1* para que esse aplicativo não seja desinstalado quando for dissociado da estação de trabalho. O valor padrão (*-1*) será utilizado se você selecionar *Desativar* e nenhum container pai incluir uma configuração personalizada.

**Habilitar gravação no cache:** especifique se você deseja habilitar a capacidade do Ajudante da Estação de Trabalho de gravar informações no diretório de cache. O objetivo principal dessa opção é desabilitar o cache local, forçando o acesso dos usuários aos seus aplicativos por meio do eDirectory ou de um diretório de cache em uma mídia removível.

Os valores da configuração são *Sim*, *Não* e *Desativar*. O valor padrão (*Sim*) será utilizado se você selecionar *Desativar* e nenhum container pai incluir uma configuração personalizada.

**Habilitar BITS:** especifique se você deseja ou não poder usar o Microsoft Background Intelligent Service (BITS) para transferir os aplicativos de um usuário para uma estação de trabalho. Diferentemente do método de transferência padrão do Disparador de Aplicativos, que compete com outros aplicativos por largura de banda de rede disponível, o BITS usa a largura de banda de rede ociosa para transferir arquivos, aumentando ou diminuindo a taxa através da qual os arquivos são transferidos com base na quantidade de largura de banda de rede ociosa disponível. Por exemplo, se um aplicativo de rede começar a utilizar mais largura de banda, o BITS diminuirá sua taxa de transferência.

Os valores da configuração são *Sim*, *Não* e *Desativar*. A configuração padrão (*Não*) será utilizada se você selecionar *Desativar* e nenhum container pai incluir uma configuração personalizada.

Para tarefas de configuração adicionais que você deve concluir para habilitar o Disparador de Aplicativos a usar o BITS, consulte o [Capítulo 34, "Distribuição avançada: Transferindo](#page-370-0)  [aplicativos usando o BITS" na página 367](#page-370-0).

#### <span id="page-273-0"></span>**21.8 Designando o topo de uma árvore de configuração**

Ao pesquisar a árvore do eDirectory em busca das configurações do NAL de um usuário, o Disparador de Aplicativos começa pelo objeto Usuário. Se a opção não tiver sido definida para o objeto Usuário, o Disparador de Aplicativos examinará o container pai do objeto para verificar se essa opção foi definida nesse nível. Em caso negativo, o Disparador de Aplicativos continuará pesquisando a árvore do eDirectory em busca da configuração dessa opção, até atingir um objeto que tenha sido designado como o topo da árvore ou [ROOT]. O Ajudante da Estação de Trabalho para o Disparador de Aplicativos segue o mesmo processo, começando pelo objeto Estação de Trabalho, de forma a descobrir as configurações da estação de trabalho.

É possível designar objetos Usuário, Estação de Trabalho ou Container como o topo de uma árvore de configuração. Por exemplo, se você quiser que o Disparador de Aplicativos apenas faça a leitura do objeto Usuário em busca de suas configurações, designe o objeto Usuário como o topo da árvore de configuração. Ou, se quiser que o Disparador de Aplicativos faça a leitura do objeto Usuário e do respectivo objeto Container Pai em busca de suas configurações, designe o objeto Container Pai como o topo dessa árvore.

Nem todos os usuários e estações de trabalho precisam utilizar o mesmo topo para a árvore de configuração. Por exemplo, para um determinado usuário, é possível que o Disparador de Aplicativos faça apenas a leitura das configurações; mas, para todos os outros usuários do container, o Container Pai pode ser utilizado como o topo da árvore de configuração. Nesse caso, você

especificaria o objeto Usuário como o topo da árvore de configuração para o usuário e especificaria o container pai como o topo da árvore de configuração para os outros usuários.

Para designar um objeto como o topo da árvore de configuração:

- **1** No ConsoleOne, clique o botão direito do mouse no objeto Usuário, Estação de Trabalho ou Container que você deseja designar como o topo de uma árvore de configuração e, em seguida, clique em *Propriedades*.
- **2** Clique na guia *ZENworks* e, em seguida, clique em *Configuração do NAL* para exibir a página Configuração do NAL.

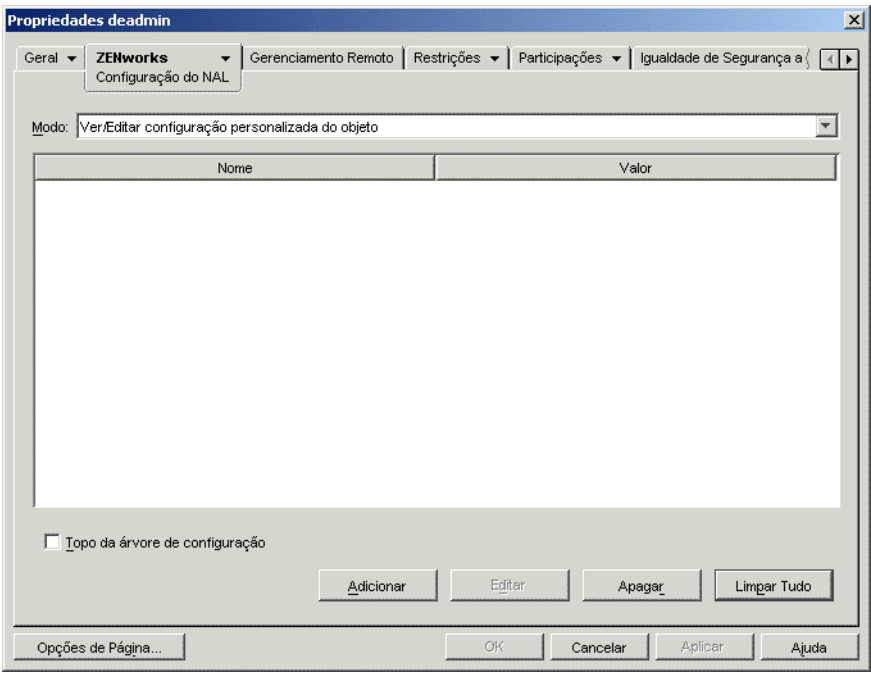

- **3** Marque a caixa de seleção *Topo da árvore de configuração* para designar esse objeto como o topo de uma árvore de configuração.
- **4** Clique em *OK*.

# **Novell Application Launcher: Personalizando as telas**

As seções a seguir fornecem informações sobre as mudanças que podem ser feitas nas telas Janela de Aplicativo, Explorador de Aplicativos e Browser de Aplicativos de forma a personalizar suas aparências:

- [Seção 22.1, "Personalizando as telas Janela de Aplicativo e Explorador de Aplicativos" na](#page-276-0)  [página 273](#page-276-0)
- [Seção 22.2, "Personalizando a tela Browser de Aplicativos" na página 274](#page-277-0)

### <span id="page-276-0"></span>**22.1 Personalizando as telas Janela de Aplicativo e Explorador de Aplicativos**

É possível personalizar a aparência das telas Janela de Aplicativo e Explorador de Aplicativos substituindo os seguintes elementos gráficos:

- A tela de inicialização (Janela de Aplicativo e Explorador de Aplicativos);
- Os ícones da área de trabalho do Explorador de Aplicativos utilizados para representar o modo conectado e o modo desconectado;
- Os ícones de bandeja do sistema do Explorador de Aplicativos utilizados para representar os estados inativo, offline e atualizando;
- O arquivo AVI utilizado durante os processos de distribuição e cache (Janela de Aplicativo e Explorador de Aplicativos);
- O arquivo AVI utilizado durante o processo de desinstalação (Janela de Aplicativo e Explorador de Aplicativos);
- O banner da Novell® localizado no canto inferior direito da Janela de Aplicativo e da janela Explorador de Aplicativos;
- Os 12 ícones de bandeja do sistema utilizados para animar uma atualização (Janela de Aplicativo e Explorador de Aplicativos).

Cada arquivo gráfico deve ter um nome específico e ser colocado no diretório  $c:\arguivos$  de programas\novell\zenworks\graphics.

**1** Crie os novos elementos gráficos que você desejar utilizando as informações na tabela a seguir.

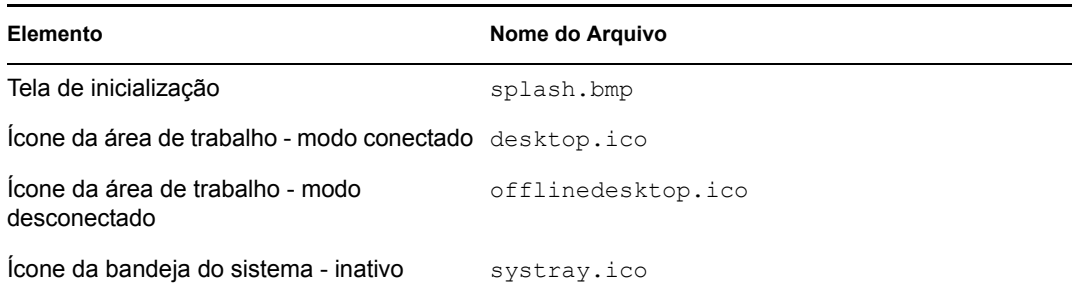

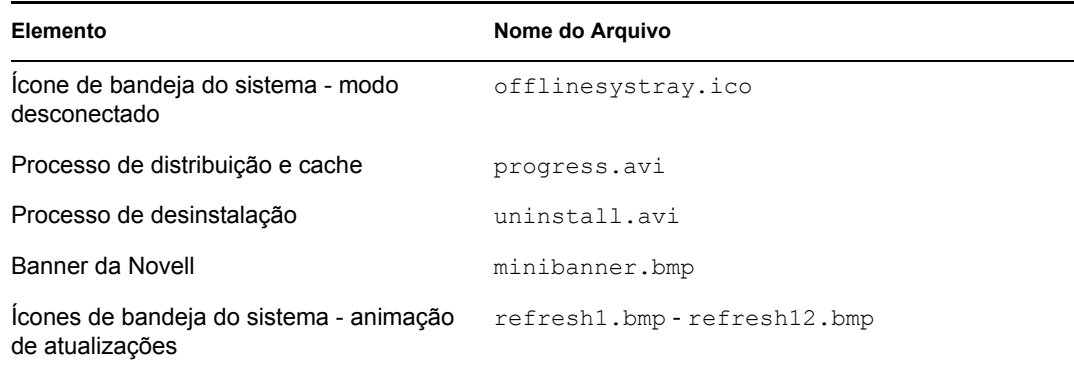

- **2** Crie um diretório \graphics no diretório c:\arquivos de programas\novell\zenworks em cada estação de trabalho do usuário (por exemplo, c:\arquivos de programas\novell\zenworks\graphics).
- **3** Copie os novos arquivos gráficos para o diretório \graphics.

**Dica:** para evitar a criação manual do diretório e a cópia dos arquivos para a estação de trabalho de cada usuário, crie um objeto Aplicativo simples capaz de criar o diretório \graphics e de copiar os arquivos para esse diretório. Em seguida, associe o objeto Aplicativo a cada usuário (ou estação de trabalho) e marque-o como *Forçar execução*.

### <span id="page-277-0"></span>**22.2 Personalizando a tela Browser de Aplicativos**

É possível utilizar os arquivos myapps.html, refresh.html e hf\_style.css para personalizar a funcionalidade e a aparência da tela Browser de Aplicativos. A tabela a seguir relaciona o que é controlado por cada arquivo:

| <b>Arguivo</b> | Controla                                                                                                    |
|----------------|----------------------------------------------------------------------------------------------------|
| myapps.html    | ◆ Qual Servidor de Camada Intermediária do ZENworks® é acessado;                                                                                 |
|                | • Se a tela está habilitada ou não para portais da Web;                                                                                          |
|                | • O gráfico do banner;                                                                                                    |
|                | ◆ A altura do banner;                                                                                                    |
|                | ◆ Se a tela inclui ou não a árvore de pastas:                                                                                                    |
|                | • Como os ícones de aplicativos são exibidos;                                                                                                    |
|                | • Os elementos de navegação que são exibidos.                                                                                                    |
| refresh.html   | • A mensagem exibida na tela Browser de Aplicativos enquanto o Disparador<br>de Aplicativos é iniciado e recupera informações sobre aplicativos. |
| hf style.css   | • Todos os estilos aplicados aos elementos HTML da tela (título, texto etc.)                                                                     |

*Tabela 22-1 Arquivos do Browser de Aplicativos*

As seções a seguir fornecem informações para ajudá-lo a utilizar os arquivos de forma a personalizar a tela Browser de Aplicativos:

- [Seção 22.2.1, "Localização dos arquivos" na página 275](#page-278-0)
- [Seção 22.2.2, "Modificando o arquivo myapps.html" na página 276](#page-279-0)
- [Seção 22.2.3, "Criando um arquivo refresh.html" na página 279](#page-282-0)
- [Seção 22.2.4, "Criando um arquivo Hf\\_style.css" na página 280](#page-283-0)

#### <span id="page-278-0"></span>**22.2.1 Localização dos arquivos**

Os arquivos myapps.html, refresh.html e hf\_style.css residem, ou podem residir, em duas localizações, como mostra a tabela a seguir:

*Tabela 22-2 Locais dos arquivos do Browser de Aplicativos*

| Arquivo      | Local                                                                                                    |
|--------------|----------------------------------------------------------------------------------------------------|
| myapps.html  | Diretório raiz servidor web\nwdocs no Servidor de Camada<br>Intermediária do ZENworks                             |
|              | $\bullet$ Diretório c: \arquivos de<br>programas\novell\zenworks\nls\português na estação de trabalho<br>local    |
| refresh.html | Esse arquivo somente existirá quando você criá-lo. Em seguida, é necessário<br>colocá-lo em um destes diretórios: |
|              | • Diretório <i>raiz servidor web</i> \nwdocs\nal html no Servidor de<br>Camada Intermediária do ZENworks          |
|              | • Diretório c:\arquivos de programas\novell\zenworks\nal html<br>na estação de trabalho local                     |
| hf style.css | Esse arquivo somente existirá quando você criá-lo. Em seguida, é necessário<br>colocá-lo em um destes diretórios: |
|              | • Diretório raiz servidor web\nwdocs\nal html no Servidor de<br>Camada Intermediária do ZENworks                  |
|              | • Diretório c:\arquivos de programas\novell\zenworks\nal html<br>na estação de trabalho local                     |

#### **Arquivo myapps.html**

O arquivo myapps.html abre a tela Browser de Aplicativos e é instalado com um destes componentes:

- **Agente do Desktop Management:** o arquivo myapps.html é instalado pelo programa de instalação do Agente do Desktop Management como parte do Disparador de Aplicativos. Para obter informações sobre como instalar o Agente do Desktop Management, consulte "Instalando e configurando o Agente do Desktop Management" no *Guia de Instalação do Novell ZENworks 7 Desktop Management*.
- **Plug-in do NAL:** o plug-in do NAL é uma versão simplificada do Disparador de Aplicativos que inclui apenas as telas Explorador de Aplicativos e Browser de Aplicativos. Esse plug-in, incluindo o arquivo myapps.html, é instalado no Servidor de Camada Intermediária do

ZENworks. Quando um usuário acessa o arquivo myapps.html no servidor Web pela primeira vez, o gerenciador de instalação do plug-in do NAL (zfdwebinstallmgr.dll), que é instalado no Servidor de Camada Intermediária junto com o arquivo myapps.html, instala o plug-in do NAL (incluindo myapps.html) na estação de trabalho desse usuário.

Para obter informações sobre como instalar o Servidor de Camada Intermediária, consulte "Instalando o Servidor de Camada Intermediária do ZENworks" no *Guia de Instalação do Novell ZENworks 7 Desktop Management*. Para obter informações sobre como instalar e usar o plug-in do NAL, consulte "Instalando o Plugin do NAL" no *Guia de Instalação do Novell ZENworks 7 Desktop Management*.

Se você modificar o arquivo myapps.html no Servidor de Camada Intermediária, os usuários que acessarem o arquivo a partir do servidor farão o download do arquivo myapps.html modificado para o diretório c:\arquivos de programas\novell\zenworks\nls\*português* nas respectivas estações de trabalho. Isso garante que as mesmas configurações de myapps.html sejam utilizadas, independentemente de um usuário acessar o Browser de Aplicativos a partir do Servidor de Camada Intermediária ou da unidade local.

Se houver usuários que iniciam o Browser de Aplicativos apenas acessando o arquivo myapps.html na estação de trabalho, será necessário modificar esse arquivo nas respectivas estações de trabalho. Convém modificar uma única cópia do arquivo e, em seguida, utilizar um objeto Aplicativo para colocá-lo na estação de trabalho de cada usuário.

#### **Arquivos Refresh.html e Hf\_style.css**

Os arquivos refresh.html e hf\_style.css apenas existirão quando você criá-los. Depois de criados e colocados no diretório apropriado, esses arquivos serão utilizados no lugar das configurações internas do Browser de Aplicativos.

Se os arquivos refresh.html e hf\_style.css forem adicionados ao Servidor de Camada Intermediária do ZENworks, quando um usuário acessar o arquivo myapps. html no servidor, esses arquivos serão transferidos por download para a estação de trabalho do usuário de forma a manter a consistência.

Se os usuários não acessarem o arquivo myapps.html a partir de um Servidor de Camada Intermediária do ZENworks, será necessário adicionar os arquivos à estação de trabalho de cada um desses usuários. Convém distribuí-los no Disparador de Aplicativos ao mesmo tempo em que você distribui o arquivo myapps.html.

#### <span id="page-279-0"></span>**22.2.2 Modificando o arquivo myapps.html**

O arquivo myapps.html carrega um controle do ActiveX (axnalserver.dll) usado para gerar a tela Browser de Aplicativos. É possível personalizar a tela Browser de Aplicativos, modificando os parâmetros que são transferidos para o controle do ActiveX. Existem nove parâmetros, mostrados abaixo.

```
<!--param name=\"SingleTree\" value=\"ZENWORKS_TREE\"-->
<!--param name=\"PortalView\" value=\"false\"-->
<!--param name=\"BannerURL\" value=\"http://www.company.com/
banner.html\"-->
<!--param name=\"BannerHeight\" value=\"80\"-->
<!--param name=\"ShowTree\" value=\"true\"-->
<!--param name=\"ShowTasks\" value=\"false\"-->
```

```
<!--param name=\"AppDisplayType\" value=\"0\"-->
<!--param name=\"ShowAppFrameNavigation\" value=\"true\"-->
<!--param name=\"ShowIEToolbarButton\" value=\"true\"-->
```
Além disso, se você utilizar o gerenciador de instalação do plug-in do NAL para fazer o download do arquivo myapps.html a partir de um Servidor de Camada Intermediária, poderá personalizar dois parâmetros adicionais que são utilizados por esse gerenciador de instalação:

```
<!--param name=\"MiddleTierAddress\" value=\"$$IPADDR$$\"-->
<!--param name=\"Nt4PluginVersion\" value=\"4,0,1,0\"-->
```
Por padrão, os parâmetros são assinalados como comentários, fazendo com que o controle ActiveX utilize seus valores internos predefinidos.

Para modificar um parâmetro:

**1** Remova o !-- (comentário inicial) e o -- (comentário final) para ativar o parâmetro. Por exemplo:

<param name=\"SingleTree\" value=\"novell\_tree\"

**2** Modifique o VALOR do parâmetro. Cada parâmetro é descrito abaixo.

**SingleTree:** Este parâmetro permite especificar uma única árvore do Novell eDirectory™ a partir da qual as informações sobre o aplicativo serão lidas. Se este parâmetro for usado, o Disparador de Aplicativos ignorará as outras árvores nas quais o usuário faz autenticação.

Este parâmetro é aplicado somente no momento da instalação. Após a instalação, as mudanças feitas nele não terão efeito.

**PortalView:** este parâmetro permite um suporte melhor a portais, removendo a seção de banner da tela Browser de Aplicativo. As configurações de VALOR são *Verdadeiro* ou *Falso*. *Verdadeiro* remove a seção de banner.

**BannerURL:** Este parâmetro só será aplicável quando o parâmetro PortalView for definido como *Falso*.

Você pode usar este parâmetro para especificar um banner alternativo. Por exemplo, use um banner que contenha o logotipo da empresa e não o logotipo da Novell. A configuração de VALUE deve ser um URL para uma página HTML ou um arquivo gráfico (GIF, JPEG, etc.). Se você especificar uma página HTML, a página será recortada na altura especificada pelo parâmetro BannerHeight. Se especificar um arquivo gráfico, a seção de banner rolará para ajustar o arquivo gráfico inteiro. A menos que queira que a seção de banner seja rolável, verifique se a altura do gráfico não é maior que a altura especificada pelo parâmetro BannerHeight.

**BannerHeight:** este parâmetro só será aplicável quando o parâmetro PortalView for definido como *Falso* e o banner padrão da Novell for substituído pelo parâmetro *BannerView*.

Você pode usar este parâmetro para determinar a altura da seção de banner. A configuração do VALOR deve ser de 5 a 200. Qualquer número menor que 5 é arredondado para 5 e qualquer número maior que 200 será arredondado para 200.

**ShowTree:** este parâmetro determina se a tela Browser de Aplicativo incluirá ou não o painel esquerdo (referido como a tela de pastas). As configurações de VALOR são *Verdadeiro* e *Falso*. *Verdadeiro* faz com que a tela de pastas seja exibida e *Falso* faz com que ela seja removida.

**ShowTasks:** este parâmetro determina se a tela de pastas (painel esquerdo) inclui ou não as opções *Trabalhar conectado/Trabalhar desconectado*, *Login na Camada Intermediária/Logout na Camada Intermediária*, *Atualizar aplicativos* e *Ajuda*. As configurações de VALOR são *Verdadeiro* e *Falso*. *Verdadeiro* faz com que as opções sejam exibidas e *Falso* faz com que elas sejam removidas.

**AppDisplayType:** este parâmetro determina como os aplicativos serão exibidos no painel direito da tela Browser de Aplicativo. As configurações de VALOR são *0* e *1*. A configuração padrão, *0*, faz com que os ícones de aplicativo sejam exibidos como ícones grandes, semelhantes à tela Ícones Grandes do Windows Explorer. A configuração *1* faz com que os aplicativos sejam listados em formato de tabela, semelhante à exibição em Lista do Windows Explorer.

**ShowAppFrameNavigation:** este parâmetro determina se o painel direito da tela Browser de Aplicativo incluirá ou não a navegação. As configurações de VALOR são *Verdadeiro* e *Falso*. *Verdadeiro* faz com que o painel direito inclua a navegação. O tipo de navegação depende da definição do parâmetro AppDisplayType:

- $\bullet$  Quando o parâmetro AppDisplayType é definido como  $\theta$  (ícones grandes), a navegação é exibida como uma trilha de navegação (por exemplo, Árvore do ZENworks > Pasta de Aplicativos > Aplicativo A).
- Quando o parâmetro AppDisplayType é definido como *1* (ícones pequenos), a navegação é exibida como uma seta Para cima, na parte superior da lista de aplicativos.

A definição deste parâmetro como Falso faz com que a tela Browser de Aplicativo inicie com todas as pastas abertas, ou seja, todos os ícones de aplicativos são exibidos no painel direito. Se a opção Todas as Pastas for desabilitada nas definições da Configuração do Disparador do usuário no ConsoleOne, este parâmetro será ignorado, em outras palavras, será usado o valor padrão *Verdadeiro*.

**ShowIEToolbarButton:** este parâmetro determina se o botão Browser de Aplicativo será adicionado ou não à barra de ferramentas do Internet Explorer. Esse botão inicia a versão local do arquivo myapps.html. As configurações de VALOR são *Verdadeiro* e *Falso*. Verdadeiro é a configuração padrão e faz com que o botão Browser de Aplicativo seja adicionado à barra de ferramentas. *Falso* faz com que esse botão seja removido da barra de ferramentas. Sempre que essa configuração for mudada, o usuário deverá fechar o Internet Explorer e reabri-lo para que a mudança entre em vigor.

**MiddleTierAddress:** este parâmetro só será aplicável se você tiver configurado o Servidor de Camada Intermediária do ZENworks para acessar o eDirectory.

O parâmetro MiddleTierAddress permite especificar o endereço IP do Servidor de Camada Intermediária no qual o usuário faz a autenticação. Só será usado se o endereço do Servidor de Camada Intermediária não estiver incluído no registro do Windows; o registro incluirá o endereço se o usuário digitá-lo ao executar o programa de instalação do Agente do ZENworks Desktop Management.

**Nt4PluginVersion:** As estações de trabalho Windows NT 4 não suportam o plug-in do NAL do ZENworks 7 (consulte "Interoperabilidade com as estações de trabalho Windows NT 4" em "Interoperabilidade com ZENworks for Desktops 4.x", no *Guia de Instalação do Novell ZENworks 7 Desktop Management*, para obter mais informações sobre o suporte para Windows NT 4). No entanto, você pode continuar usando o plug-in de NAL do ZfD 4.0.1 nessas estações de trabalho. Este parâmetro especifica a versão mínima do plug-in do NAL do ZfD 4.0.1 que será executado nas estações de trabalho Windows NT.

Por exemplo, a definição padrão do parâmetro (4.0.1.0) exige apenas que o plug-in original do NAL para o ZENworks for Desktops 4.0.1 seja instalado na estação de trabalho. Se você

colocar um plug-in do NAL atualizado para o ZENworks for Desktops 4.0.1 (zfd40.cab), com um número de versão superior a 4.0.1.0 (por exemplo, 4.0.1.1 ou 4.0.1.2) no Servidor de Camada Intermediária, as estações de trabalho que estiverem com o plug-in do NAL 4.0.1.0 serão atualizadas com a nova versão somente se esse parâmetro for mudado para a nova versão. Em outras palavras, os upgrades não ocorrem automaticamente quando você coloca uma versão mais nova de plug-in do NAL no Servidor de Camada Intermediária; se quiser que seja feito upgrade das estações de trabalho, será necessário forçar o upgrade, aumentando o número da versão especificado nesse parâmetro.

**3** Grave o arquivo.

#### <span id="page-282-0"></span>**22.2.3 Criando um arquivo refresh.html**

Ao ser iniciado pela primeira vez, o Disparador de Aplicativos faz a leitura do eDirectory e do cache local em busca de informações sobre os aplicativos que ele precisa apresentar. Se for iniciado com a abertura da tela Browser de Aplicativos, a seguinte mensagem será exibida nessa tela enquanto o Disparador de Aplicativos recupera suas informações sobre aplicativos:

#### *Figura 22-1 Mensagem de andamento do aplicativo*

#### $\lceil$   $\cdot$   $\rceil$  In Progress: Sua lista de aplicativos está sendo gerada.

É possível substituir essa mensagem criando um arquivo refresh.html que contenha a mensagem e os gráficos que você deseja exibir durante a inicialização.

- **1** Crie o arquivo que você deseja utilizar. Lembre-se das seguintes diretrizes:
	- O arquivo pode conter textos, gráficos e outros elementos HTML padrão;
	- Verifique se os arquivos referenciados estão disponíveis. Se o arquivo refresh.html estiver sendo acessado a partir de uma estação de trabalho e não do Servidor de Camada Intermediária do ZENworks, utilize um URL absoluto em vez de um URL relativo. Por exemplo, ao fazer referência a uma imagem, use <IMG SRC="http:// www.novell.com/graphics/banner.jpg"> em vez de <IMG SRC="banner.jpg">. Todos os arquivos referenciados a partir do arquivo refresh.html, independentemente da localização, são transferidos por download para as estações de trabalho dos usuários junto com esse arquivo refresh.html. Além disso, as referências são modificadas de forma a apontarem para os arquivos na estação de trabalho. Apenas os arquivos referenciados um nível abaixo são transferidos por download. Por exemplo, se o arquivo refresh.html fizer referência a message.html, que faz referência a banner.jpg, será feito download do arquivo message.html mas não de banner.jpg.
- **2** Forneça um nome para o arquivo refresh.html.
- **3** Crie um diretório nal html em um destes dois locais:
	- No diretório *raiz\_servidor\_web*\nwdocs no Servidor de Camada Intermediária do ZENworks (por exemplo, apache\nwdocs\nal\_html). O diretório nal\_html e seu conteúdo são copiados para a estação de trabalho de cada usuário da mesma maneira que o arquivo myapps.html. Para obter informações, consulte ["Localização dos](#page-278-0)  [arquivos" na página 275](#page-278-0).
	- No diretório c:\arquivos de programas\novell\zenworks da estação de trabalho de cada usuário, se os usuários não forem acessar a página myapps. html a partir do Servidor de Camada Intermediária.

**4** Copie o arquivo refresh.html no diretório nal\_html.

#### <span id="page-283-0"></span>**22.2.4 Criando um arquivo Hf\_style.css**

O Browser de Aplicativos utiliza uma folha de estilos em cascata (.css) padrão interna para determinar a aparência de elementos, como títulos e textos de parágrafo. É possível substituir a folha de estilos padrão criando um arquivo hf\_style.css que contenha as definições de estilo que você deseja utilizar.

- **1** Crie a folha de estilos em cascata. É possível utilizar a folha de estilos em cascata padrão do Browser de Aplicativos, apresentada a seguir, como exemplo ou gabarito.
- **2** Forneça um nome para o arquivo hf\_style.css.
- **3** Crie um diretório nal html em um destes dois locais:
	- No diretório *raiz\_servidor\_web*\nwdocs no Servidor de Camada Intermediária do ZENworks (por exemplo, apache \nwdocs \nal\_html). O diretório \nal\_html e seu conteúdo são copiados para a estação de trabalho de cada usuário da mesma maneira que o arquivo myapps.html. Para obter informações, consulte ["Localização dos](#page-278-0)  [arquivos" na página 275](#page-278-0).
	- No diretório c:\arquivos de programas\novell\zenworks da estação de trabalho de cada usuário, se os usuários não forem acessar a página myapps.html a partir do Servidor de Camada Intermediária do ZENworks.
- 4 Copie o arquivo hf style.css no diretório \nal html.

#### **Folha de estilos em cascata padrão do Browser de Aplicativos**

```
a { color: #039; font-family: "Trebuchet MS", Arial, Helvetica, 
Geneva,
Swiss, SunSans-Regular; text-decoration: underline }body { font
family: "Trebuchet MS", Arial, Helvetica, Geneva, Swiss, SunSans-
Regular; width:
Regular }p, option, li, ol, ul { color: black; font-size: 0.9em; font-
family: "Trebuchet MS", Arial, Helvetica, Geneva, Swiss, SunSans-
Regular }th { font-family: "Trebuchet MS", Arial, Helvetica, Geneva,
Swiss, SunSans-Regular }.datalink { color: #039; text-decoration:
underline; margin-top: 2px }.errorlink { color: #c82727; text-
decoration: underline; margin-top: 2px }.errorhead { color: #c82727;
 font-style: normal; font-weight: 800; font-size: 1.2em; line-height:
 1.5em; margin-bottom: 1.5em }.formcolumnhead1 { color: #556c79; 
font-weight: bold; font-size: 0.7em; text-align: center }.formhead1 {
 color: white; font-weight: bold; font-size: 1em; line-height: 1.2em;
 background-color: #6b8899; text-align: left; text-indent: 0.5em;
 letter-spacing: 0.1em; vertical-align: middle }.formhead1b { color:
 white; font-weight: bold; font-size: 1em; line-height: 1.2em;
 background-color: #6b8899; text-align: left; text-indent: 0.5em;
 letter-spacing: 0.1em; vertical-align: middle }.formhead2 { color:
 black; font-weight: bold; font-size: 1em; line-height: 1.2em; text
-align: left; vertical-align: middle }.formdescriptext { color:
 #355263; font-size: 0.8em; margin-left: 1em }.head1 { color: black;
  font-weight: bold; font-size: 1.3em; line-height: 1.3em; font-family:
  "Trebuchet MS", Arial, Helvetica, Geneva, Swiss, SunSans-Regular;
```
 margin-bottom: 0.6em }.head1a { color: #663; font-weight: bold; font-size: 1.3em; line-height: 1.3em; font-family: "Trebuchet MS", Arial, Helvetica, Geneva, Swiss, SunSans-Regular; margin-bottom: 0.6em; margin-left: 1em }.head1b { color: black; font-weight: bold; font-size: 1.3em; line-height: 1.3em; font-family: "Trebuchet MS", Arial, Helvetica, Geneva, Swiss, SunSans-Regular }.head1w { color: white; font-weight: bold; font-size: 1.3em; line-height: 1.3em; font -family: "Trebuchet MS", Arial, Helvetica, Geneva, Swiss, SunSans -Regular }.head2 { color: black; font-weight: bold; font-size: 1.2em; font-family: "Trebuchet MS", Arial, Helvetica, Geneva, Swiss, SunSans-Regular; margin-top: 0.4em }.head2a { color: #663; font -weight: bold; font-size: 1.2em; font-family: "Trebuchet MS", Arial, Helvetica, Geneva, Swiss, SunSans-Regular; margin-top: 0.4em }.head2b { color: black; font-weight: 600; font-size: 1.2em; font-family: "Trebuchet MS", Arial, Helvetica, Geneva, Swiss, SunSans-Regular; letter-spacing: 0.1em; margin-top: 0.4em; margin-bottom: 0.3em; border-bottom: 2px solid #6c8899 }.head2tm6 { color: black; font -weight: bold; font-size: 1.2em; font-family: "Trebuchet MS", Arial, Helvetica, Geneva, Swiss, SunSans-Regular; margin-top: 0.6em }.head2w { color: #fff; font-weight: bold; font-size: 1.2em; font-family: "Trebuchet MS", Arial, Helvetica, Geneva, Swiss, SunSans-Regular }.head2indent { color: black; font-weight: bold; font-size: 1.2em; font-family: "Trebuchet MS", Arial, Helvetica, Geneva, Swiss, SunSans-Regular; margin-top: 0.4em; margin-left: 0.5em }.head3 { color: black; font-weight: bold; font-size: 1em; font-family: "Trebuchet MS", Arial, Helvetica, Geneva, Swiss, SunSans-Regular; margin-top: 0.3em }.head3a { color: #663; font-weight: bold; font -size: 1em; font-family: "Trebuchet MS", Arial, Helvetica, Geneva, Swiss, SunSans-Regular; margin-top: 0.3em }.head3b { color: black; font-weight: bold; font-size: 1em; font-family: "Trebuchet MS", Arial, Helvetica, Geneva, "Trebuchet MS", Arial, Helvetica, Geneva, Swiss, SunSans-Regular; }.head3center { color: black; font-weight: bold; font-size: 1em; font-family: "Trebuchet MS", Arial, Helvetica, Geneva, Swiss, SunSans-Regular; text-align: center }.head3indent { color: black; font-weight: bold; font-size: 1em; font-family: "Trebuchet MS", Arial, Helvetica, Geneva, Swiss, SunSans-Regular; margin-top: 0.3em; margin-left: 1em }.head3tm6 { color: black; font -weight: bold; font-size: 1em; font-family: "Trebuchet MS", Arial, Helvetica, Geneva, Swiss, SunSans-Regular; margin-top: 0.6em }.head3w { color: #fff; font-weight: bold; font-size: 1em; font-family: "Trebuchet MS", Arial, Helvetica, Geneva, Swiss, SunSans-Regular }.head4 { color: black; font-weight: bold; font-size: 0.85em; font -family: "Trebuchet MS", Arial, Helvetica, Geneva, Swiss, SunSans -Regular; margin-top: 0.2em }.head4b { color: #663; font-weight: bold; font-size: 0.85em; font-family: "Trebuchet MS", Arial, Helvetica, Geneva, "Trebuchet MS", Arial, Helvetica, Geneva, Swiss, SunSans-Regular; margin-top: 0.2em }.head4tm6 { color: black; font -weight: bold; font-size: 0.85em; font-family: "Trebuchet MS", Arial, Helvetica, Geneva, Swiss, SunSans-Regular; margin-top: 0.6em }.head5 { color: black; font-weight: 600; font-size: 0.75em; font-family: "Trebuchet MS", Arial, Helvetica, Geneva, Swiss, SunSans-Regular; margin-top: 0.2em }.head5b { color: #663; font-weight: 600; font -size: 0.75em; font-family: "Trebuchet MS", Arial, Helvetica, Geneva, "Trebuchet MS", Arial, Helvetica, Geneva, Swiss, SunSans-Regular;

 margin-top: 0.2em }.head5tm6 { color: black; font-weight: 600; font -size: 0.75em; font-family: "Trebuchet MS", Arial, Helvetica, Geneva, Swiss, SunSans-Regular; margin-top: 0.6em; margin-left: 2em }.hint1 { color: #663; font-size: 12px; line-height: 14px; font-family: "Trebuchet MS", Arial, Helvetica, Geneva, Swiss, SunSans-Regular }.hint1centered { color: #663; font-size: 12px; line-height: 14px; font-family: "Trebuchet MS", Arial, Helvetica, Geneva, Swiss, SunSans-Regular; text-align: center }.hint1right { color: #663; font-size: 12px; line-height: 14px; font-family: "Trebuchet MS", Arial, Helvetica, Geneva, Swiss, SunSans-Regular; text-align: right }.inactive { color: #738c9c }.indent1 { margin-top: 0.3em; margin -left: 1em }.indent1b { line-height: 18pt; margin-top: 0.5em; margin -left: 1em }.indent1c { margin-top: 0.8em; margin-left: 1em }.iconindent1 { margin-left: 18px }.iconindent2 { margin-left: 34px }.indent2 { margin-top: 0.3em; margin-left: 2em }.indent3 { margin -top: 0.3em; margin-left: 3em }.indentall { margin-left: 0.5em }.listhead1 { color: black; font-style: normal; font-weight: 800; font-size: 12pt; text-indent: .3em; }.mainnavlink { font-weight: bold; font-size: 15pt; line-height: 18pt; }.margintop1 { margin-top: 0.3em }.margintop2 { margin-top: 0.5em }.margintop3 { margin-top: 1em }.marginleft1 { margin-left: 1em }.marginleft1b { font-size: 0.85em; margin-left: 1em }.marginleft2 { margin-left: 2em }.marginleft3 { margin-left: 3em }.marginleft4 { margin-left: 4em }.navlink { color: #030; font-weight: normal; text-decoration: underline }.nonproportional { color: black; font-size: 12pt; font -family: "Courier New", Courier, Monaco }.rowaltcolor { color: #efeee9 }.serverhead1 { color: #c82727; font-weight: 800; font-size: 1.3em; font-family: "Trebuchet MS", Arial, Helvetica, Geneva, Swiss, SunSans-Regular }.smalltext { font-size: 0.7em; line-height: 1em; font-family: "Trebuchet MS", Arial, Helvetica, Geneva, Swiss, SunSans-Regular }.mediumtext { font-size: 0.85em; line-height: 1em; font-family: "Trebuchet MS", Arial, Helvetica, Geneva, Swiss, SunSans-Regular }.smalltext2c { color: #355263; font-size: 0.7em; line-height: 1.1em; font-family: "Trebuchet MS", Arial, Helvetica, Geneva, Swiss, SunSans-Regular; width: 400px }.textblue1 { color: #355263; font-size: 1em; font-family: "Trebuchet MS", Arial, Helvetica, Geneva, Swiss, SunSans-Regular }.smalltext2a { color: #663; font-size: 0.9em; line-height: 1.1em; font-family: "Trebuchet MS", Arial, Helvetica, Geneva, Swiss, SunSans-Regular }.smalltext2b { color: black; font-weight: bold; font-size: 0.8em; line-height: 1.1em; font-family: "Trebuchet MS", Arial, Helvetica, Geneva, Swiss, SunSans-Regular }.subtitle1 { color: black; font-weight: bold; font -size: 14px; line-height: 14px; font-family: "Trebuchet MS", Arial, Helvetica, Geneva, Swiss, SunSans-Regular }.subtitle2 { color: white; font-weight: bold; font-size: 14px; line-height: 14px; font -family: "Trebuchet MS", Arial, Helvetica, Geneva, Swiss, SunSans -Regular }.headpb { color: black; font-weight: bold; font-size: 15px; text-align: left; vertical-align: top; letter-spacing:2px;}.tab1s { color: white; font-weight: bold; font-size: 12px; line-height: 17px; normal; text-decoration: none; background-color: #6b8899; text-align: center

 }.tab1u { color: black; background-color:#DFDDD5; font-size:12px; text-decoration:none; font-weight:bold; text-align:center }.tab2s { color: white; font-weight: bold; font-size: 11px; text-decoration:

 none; background-color: #6b8899 }.tab2u { color: white; font-weight: normal; font-size: 11px; text-decoration: none; background-color: #6b8899 }span.tab1u { color: black }span.tab2u { text-decoration: underline }span.tab2s {text-decoration: underline }.tablecolumnhead1 { color: #663; font-weight: bold; font-size: 0.7em; text-align: center }.tablecolumnhead2 { color: #663; font-weight: 600; font -size: 0.75em }.tablehead1 { font-weight: bold; font-size: 1em; line-height: 1.1em; background-color: #cc9; text-align: left; text -indent: 0.5em; letter-spacing: 0.1em }.tablehead1b { font-weight: bold; font-size: 1em; line-height: 1.1em; background-color: #cc9; text-align: left; text-indent: 0.5em }.tablesubhead1 { color: black; font-weight: bold; font-size: 0.85em; background-color: #efeee9; text-align: left; text-indent: 0.5em }.tablehead3 { color: black; font-weight: bold; margin-left: .5em }.tabb { font-weight: bold; font-size: 14pt;}.tabw { color: white; font-weight: bold; font-size: 14pt; }.task1 { margin-top: 0.3em; margin-left: 1em; font-size: 0.8em }.task2 { margin-top: 0.3em; margin-left: 2em; font-size: 0.8em }.windowheaddgrey { color: #5a5958; font-weight: bold; font-size: 18pt; line-height: 18pt; letter-spacing: 1px }.windowheadblack { color: #5a5958; font-weight: bold; font-size: 18pt; line-height: 18pt; letter-spacing: 1px }.windowheadwhite { color: white; font -weight: bold; font-size: 18pt; line-height: 18pt; letter-spacing: 1px }.width350 { width: 350px }.width400 { width: 400px }.width450 { width: 450px }.width500 { width: 500px }
# **Novell Application Launcher: Gerenciando a autenticação e o acesso ao sistema de arquivos**

23

Para gerenciar aplicativos, o Novell® Application Launcher™ requer acesso ao Novell eDirectory™, ao sistema de arquivos local da estação de trabalho e, em alguns casos, ao sistema de arquivos de um servidor de rede.

As seções a seguir fornecem informações para ajudá-lo a gerenciar a autenticação e os direitos ao sistema de arquivos necessários para o Disparador de Aplicativos distribuir, disparar, armazenar em cache e desinstalar aplicativos:

- [Seção 23.1, "Visão geral sobre a autenticação no Novell eDirectory" na página 285](#page-288-0)
- [Seção 23.2, "Visão geral sobre o acesso a sistemas de arquivos" na página 286](#page-289-0)
- [Seção 23.3, "Autenticação e acesso a sistemas de arquivos para aplicativos associados a](#page-291-0)  [usuários" na página 288](#page-291-0)
- [Seção 23.4, "Autenticação e acesso a sistemas de arquivos para aplicativos associados a](#page-294-0)  [estações de trabalho" na página 291](#page-294-0)

## <span id="page-288-0"></span>**23.1 Visão geral sobre a autenticação no Novell eDirectory**

O Disparador de Aplicativos se autentica no eDirectory para obter informações sobre os aplicativos disponíveis à estação de trabalho ou ao usuário que efetuou login.

A autenticação no eDirectory pode ser feita com o uso do Novell Client™. Como o Novell Client utiliza o NCP™ (NetWare® Core Protocol™) para acessar o eDirectory, ele é mais útil para estações de trabalho em execução em uma rede local dentro de um firewall.

Se o Novell Client não estiver implementado nas estações de trabalho da sua rede local ou se houver usuários que precisam se autenticar no eDirectory através de um firewall, o Disparador de Aplicativos também poderá utilizar o Servidor de Camada Intermediária do ZENworks. O NAL utiliza o protocolo HTTP ou HTTPS padrão para se comunicar com o Servidor de Camada Intermediária do ZENworks dentro do firewall. Em seguida, esse servidor acessa o eDirectory em nome do usuário. Para obter informações sobre como configurar um Servidor de Camada Intermediária, consulte "Instalando o Servidor de Camada Intermediária do ZENworks" no *Guia de Instalação do Novell ZENworks 7 Desktop Management*.

**Importante:** ao efetuar login na árvore do eDirectory como Admin, você deve ter direitos na raiz dessa árvore.

#### **Observação sobre o cache do Disparador de Aplicativos**

Para permitir que os usuários executem aplicativos enquanto estiverem desconectados do eDirectory, o Disparador de Aplicativos crua um diretório de cache, conhecido como cache do NAL, na estação de trabalho local.

O cache do NAL contém as informações necessárias para exibir e iniciar aplicativos. Quando o usuário não está autenticado no eDirectory, o Disparador de Aplicativos utiliza essas informações no cache do NAL. Isso significa que, depois que um usuário instalar um aplicativo na sua estação de trabalho, esse aplicativo estará disponível ao usuário independentemente de ele estar ou não autenticado no eDirectory.

É possível forçar o armazenamento em cache de um aplicativo na estação de trabalho do usuário de forma a garantir sua disponibilidade quando o usuário estiver desconectado do eDirectory, mesmo que esse aplicativo ainda não tenha sido instalado. Nesse caso, o cache contém todos os arquivos e informações necessárias para a instalação do aplicativo.

Para obter mais informações sobre o cache, consulte o [Capítulo 24, "Novell Application Launcher:](#page-300-0)  [Gerenciando o cache" na página 297](#page-300-0).

## <span id="page-289-0"></span>**23.2 Visão geral sobre o acesso a sistemas de arquivos**

Durante a distribuição, o disparo, o armazenamento em cache ou a desinstalação de um aplicativo, o Disparador de Aplicativos requer acesso ao sistema de arquivos local e talvez necessite de acesso a sistemas de arquivos de rede, como servidores NetWare ou Windows.

#### **Acesso ao sistema de arquivos local**

O acesso ao sistema de arquivos local é fornecido por meio da conta do usuário Windows que efetuou login e da conta do usuário de Sistema Windows.

Para que o Disparador de Aplicativos opere corretamente, o usuário que efetuou login requer os seguintes direitos:

- Acesso de Leitura (no mínimo) ao diretório de cache do NAL (em geral,  $c:\nabla$ alcache). Para obter mais informações, consulte [Seção 24.2, "Direitos no sistema de arquivos ao cache](#page-303-0)  [do NAL" na página 300.](#page-303-0)
- Acesso de controle total ao diretório temp do usuário (em geral, c:\documents e settings\*nomedousuário*\\local settings\temp).
- Acesso de controle total ao diretório de criptografia de dados do usuário (em geral, c:\documents e settings\*nomedousuário*\application data\microsoft\crypto). Esse acesso será necessário apenas se o usuário estiver utilizando o Agente do Desktop Management sem um cliente de rede.
- Direitos de leitura\gravação à chave de registro HKEY\_CURRENT\_USER\ Software\NetWare\NAL\.0.1.
- Direito de leitura à chave de registro HKEY\_LOCAL\_MACHINE\Software\NetWare\NAL\1.0.
- Direito de leitura à chave de registro HKEY\_LOCAL\_MACHINE\Software\Novell\ZENworks.

Além disso, o usuário de Sistema necessita de acesso total a todas as áreas da estação de trabalho. Por padrão, esse acesso é concedido ao usuário de Sistema, como membro do grupo Administradores. Não limite os direitos padrão concedidos ao grupo Administradores ou à conta do usuário do Sistema.

#### **Acesso ao sistema de arquivos de rede**

O acesso ao sistema de arquivos de rede é fornecido por meio de um cliente de rede, como o Novell Client ou o Microsoft Client for Microsoft Networks. O Novell Client fornece acesso ao sistema de arquivos para servidores NetWare, enquanto o Cliente para Redes Microsoft fornece acesso ao sistema de arquivos para servidores Windows. Esses dois clientes operam satisfatoriamente em um ambiente de rede local.

Se o Disparador de Aplicativos tiver que acessar um sistema de arquivos através de um firewall ou se você não quiser utilizar um cliente de rede, será possível utilizar o Servidor de Camada Intermediária do ZENworks, que fornece acesso limitado a sistemas de arquivos para servidores de rede. Para obter informações sobre como configurar um Servidor de Camada Intermediária, consulte "Instalando o Servidor de Camada Intermediária do ZENworks" no *Guia de Instalação do Novell ZENworks 7 Desktop Management*.

#### **Limitações de acesso a sistemas de arquivos em um ambiente sem clientes**

O Servidor de Camada Intermediária do ZENworks não inclui os mesmos recursos de acesso a sistemas de arquivos que um cliente de rede completo, como o Novell Client e o Microsoft Client. Embora o Servidor de Camada Intermediária possa copiar arquivos a partir de uma localização de servidor de rede para a estação de trabalho de um usuário, ele não proporciona a capacidade de abrir ou de executar arquivos localizados em um servidor de rede. Por causa dessa limitação, é possível detectar os seguintes problemas de distribuição e de inicialização ao executar o Disparador de Aplicativos em um ambiente sem clientes ou em um ambiente no qual o cliente de rede não consegue estabelecer a conexão apropriada com o servidor de rede (por exemplo, através de um firewall):

- O Disparador de Aplicativos não consegue iniciar aplicativos residentes em um servidor de rede (ou seja, quando o campo *Caminho para arquivo* em *Opções de Execução* > página *Aplicativo* aponta para um local de rede).
- O Disparador de Aplicativos requer que os aplicativos MSI sejam marcados como Forçar Cache para distribuí-los. O Disparador de Aplicativos copia para o diretório de cache do NAL da estação de trabalho os aplicativos forçados para armazenamento em cache. Em seguida, o Microsoft Windows Installer instala esses aplicativos na estação de trabalho a partir do cache.

#### **Sintaxe do caminho de arquivos**

Ao especificar um caminho de arquivo de rede para distribuir ou iniciar um aplicativo, é possível utilizar unidades mapeadas ou caminhos UNC. As seguintes sintaxes de caminho são válidas:

```
servidor\volume:caminho
\\nome_servidor\volume\caminho
\\endereço_IP\volume\caminho
nome_objeto_volume:caminho
nome_objeto_mapa_diretório:caminho
letradaunidade:\caminho
```
Se você utilizar uma unidade mapeada, a estação de trabalho do usuário deverá ter o mesmo mapeamento de rede que o servidor a partir do qual o ConsoleOne está sendo executado.

Se você utilizar um caminho UNC, talvez os aplicativos em execução em servidores Windows 2000 sejam iniciados lentamente devido ao modo como o Windows resolve caminhos UNC. Para obter mais informações, consulte o Artigo Q150807 da Base de Dados da Microsoft (http:// support.microsoft.com/support/kb/articles/Q150/8/07.asp).

## <span id="page-291-0"></span>**23.3 Autenticação e acesso a sistemas de arquivos para aplicativos associados a usuários**

Os componentes do Disparador de Aplicativos, os métodos de autenticação e o acesso ao sistema de arquivos utilizados ao gerenciar aplicativos associados a usuários são diferentes entre os sistemas operacionais Windows 98 e Windows 2000/XP, conforme explicado nas seções a seguir.

- [Seção 23.3.1, "Windows 98 \(aplicativos associados a usuários\)" na página 288](#page-291-1)
- [Seção 23.3.2, "Windows 2000/XP \(aplicativos associados a usuários\)" na página 289](#page-292-0)

#### <span id="page-291-1"></span>**23.3.1 Windows 98 (aplicativos associados a usuários)**

A tabela a seguir relaciona os componentes, o método de autenticação e o acesso ao sistema de arquivos utilizados pelo Disparador de Aplicativos ao gerenciar um aplicativo associado ao usuário em uma estação de trabalho Windows 98.

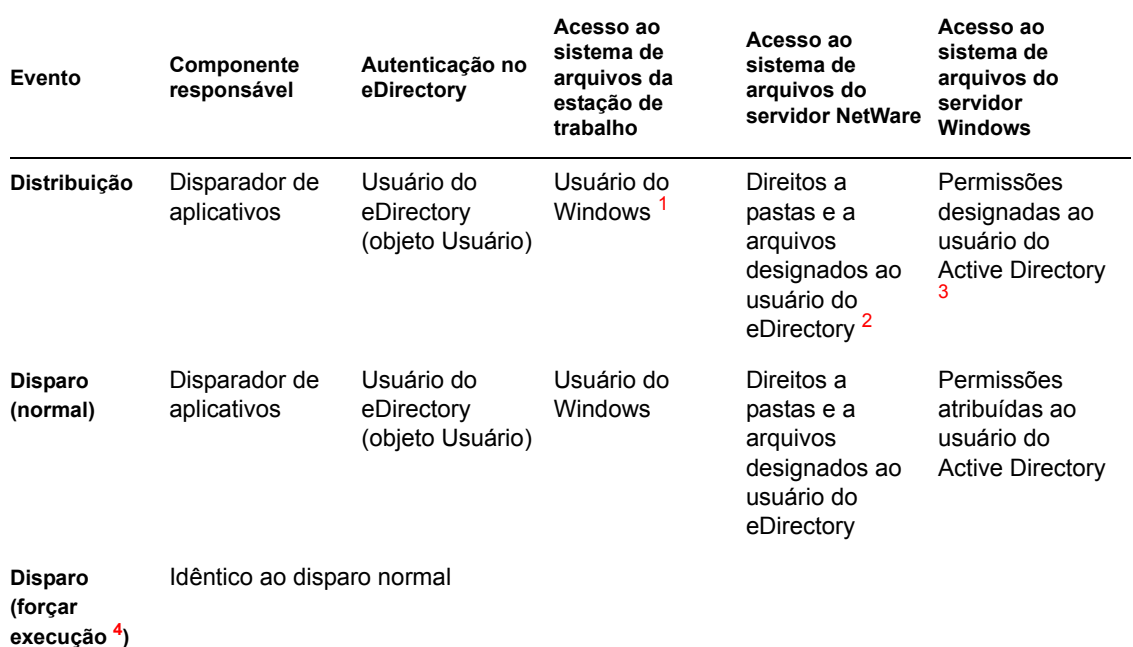

*Tabela 23-1 Windows 98 (aplicativos associados a usuários)*

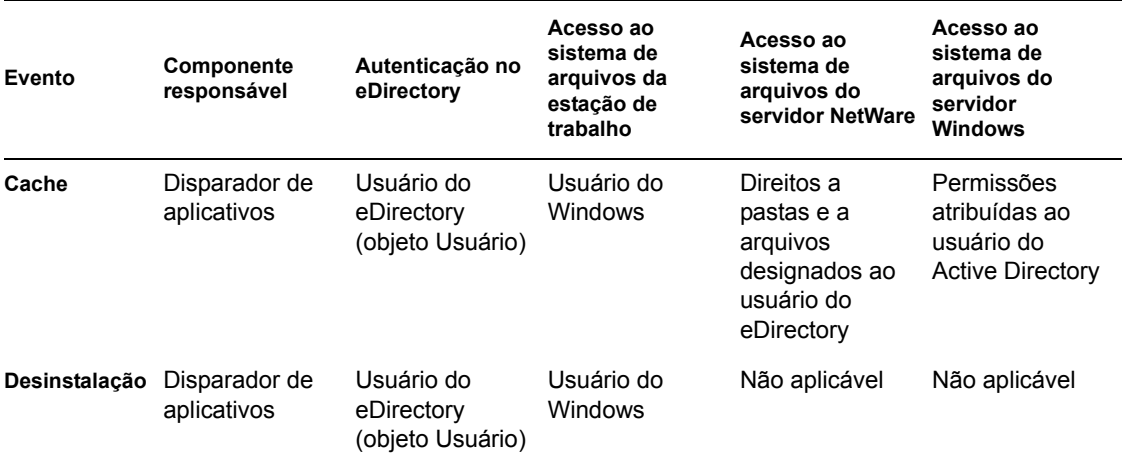

**<sup>1</sup>**Diferentemente do Windows 2000/XP, o sistema operacional Windows 98 não fornece segurança de sistema de arquivos para usuários individuais. Cada conta de usuário Windows 98 tem acesso total ao sistema de arquivos local e, portanto, o Disparador de Aplicativos também tem todo o acesso necessário a esse sistema de arquivos.

<sup>2</sup> Os direitos de arquivos do servidor NetWare podem ser designados por meio do objeto Aplicativo (guia *Comum* > página *Direitos de Arquivos*). Qualquer objeto associado ao objeto Aplicativo recebe esses direitos. Também é possível designar direitos aos usuários diretamente por meio dos respectivos objetos Usuário (guia *Direitos a Arquivos e Pastas* > página *Direitos Trustee do Sistema de Arquivos*) ou de algum outro método, como adicioná-los a um grupo designado com os direitos apropriados.

**3** As permissões de arquivo do servidor Windows devem ser atribuídas por meio da conta do Active Directory do usuário, que deve ter o mesmo nome e a mesma senha da conta do eDirectory do usuário. O usuário, a estação de trabalho, o Servidor de Camada Intermediária (se utilizado) e o servidor Windows devem ser membros do mesmo domínio Windows. Para obter informações sobre como usar o Novell DirXML para sincronizar informações de conta de usuário entre o eDirectory e o Active Directory, consulte "Instalando o Nsure Identity Manager 2.02 Bundle Edition" em "Instalando o ZENworks 7 Desktop Management em um ambiente de rede Windows" no *Guia de Instalação do Novell ZENworks 7 Desktop Management*.

**<sup>4</sup>**A configuração de Forçar Execução faz com que o aplicativo seja automaticamente distribuído depois de se tornar disponível. Para obter informações sobre como configurar um aplicativo para Forçar Execução, consulte ["Página Associações" na página 544.](#page-547-0)

### <span id="page-292-0"></span>**23.3.2 Windows 2000/XP (aplicativos associados a usuários)**

A tabela a seguir relaciona os componentes, o método de autenticação e o acesso ao sistema de arquivos utilizados pelo Disparador de Aplicativos ao gerenciar um aplicativo associado ao usuário em uma estação de trabalho Windows 2000/XP.

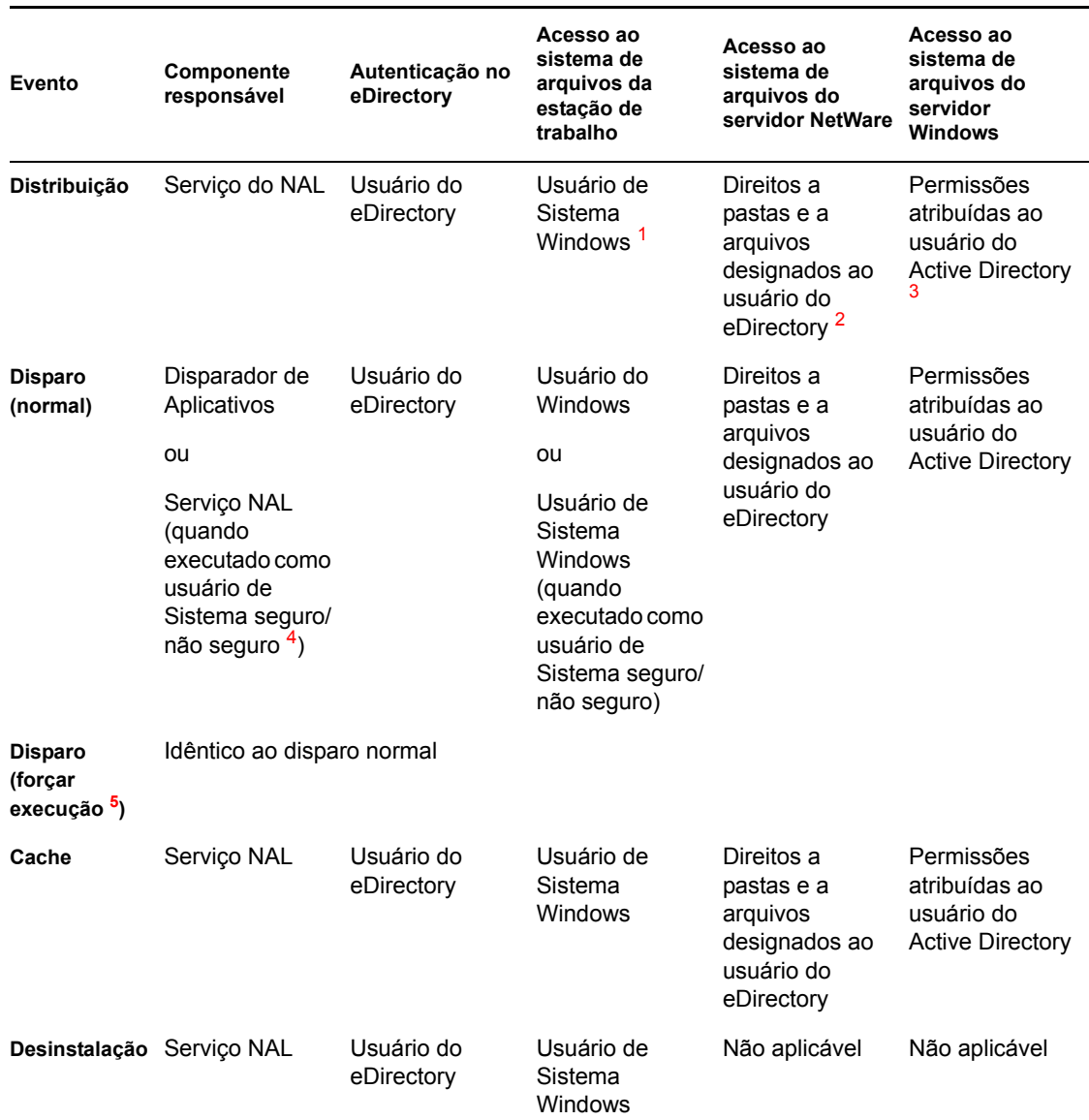

#### *Tabela 23-2 Windows 2000/XP (aplicativos associados a usuários)*

**<sup>1</sup>**Para que o Disparador de Aplicativos e seus programas associados (Serviço NAL e Ajudante da Estação de Trabalho) operem corretamente, a conta do usuário de Sistema Windows deve ter direitos totais a todas as áreas da estação de trabalho. Por padrão, esse acesso é concedido ao usuário de Sistema, como membro do grupo Administradores. Não limite os direitos padrão concedidos ao grupo Administradores ou à conta do usuário Sistema.

Além disso, o Disparador de Aplicativos requer que essa conta Windows do usuário forneça os seguintes direitos:

- Acesso de Leitura (no mínimo) ao diretório de cache do NAL (em geral,  $c:\nabla$ alcache). Para obter mais informações, consulte [Seção 24.2, "Direitos no sistema de arquivos ao cache](#page-303-0)  [do NAL" na página 300.](#page-303-0)
- Acesso de controle total ao diretório temp do usuário (em geral, c:\documents e settings\*nomedousuário*\\local settings\temp).
- Acesso de controle total ao diretório de criptografia de dados do usuário (em geral, c:\documents e settings\*nomedousuário*\application data\microsoft\crypto). Esse acesso será necessário apenas se o usuário estiver utilizando o Agente do Desktop Management sem um cliente de rede.
- Direitos de leitura\gravação à chave de registro HKEY\_CURRENT\_USER\ Software\NetWare\NAL\.0.1.
- Direito de leitura à chave de registro HKEY\_LOCAL\_MACHINE\Software\NetWare\NAL\1.0.
- Direito de leitura à chave de registro HKEY\_LOCAL\_MACHINE\Software\Novell\ZENworks.

**<sup>2</sup>**Os direitos do sistema de arquivos do NetWare podem ser designados por meio do objeto Aplicativo (guia *Comum* > página *Direitos de Arquivos*). Qualquer usuário associado ao objeto Aplicativo recebe esses direitos. Também é possível designar direitos aos usuários diretamente por meio dos respectivos objetos Usuário (guia *Direitos a Arquivos e Pastas* > página *Direitos Trustee do Sistema de Arquivos*) ou de algum outro método, como adicioná-los a um grupo designado com os direitos apropriados.

**3** As permissões de arquivo do servidor Windows devem ser atribuídas por meio da conta do Active Directory do usuário, que deve ter o mesmo nome e a mesma senha da conta do eDirectory do usuário. O usuário, a estação de trabalho, o Servidor de Camada Intermediária (se utilizado) e o servidor Windows devem ser membros do mesmo domínio Windows. Para obter informações sobre como usar o Novell DirXML para sincronizar informações de conta de usuário entre o eDirectory e o Active Directory, consulte "Instalando o Nsure Identity Manager 2.02 Bundle Edition" em "Instalando o ZENworks 7 Desktop Management em um ambiente de rede Windows" no *Guia de Instalação do Novell ZENworks 7 Desktop Management*.

**<sup>4</sup>**As configurações de Usuário de Sistema Seguro e de Usuário de Sistema Não Seguro aplicam-se a aplicativos em execução somente no Windows 2000/XP. Essas configurações fazem com que o aplicativo seja executado no espaço do "sistema" como usuário de Sistema Windows em vez de ser executado no espaço do "usuário" como o usuário que efetuou login. O objetivo dessas configurações é garantir que os usuários possam executar o aplicativo mesmo que possuam direitos limitados ao sistema de arquivos da estação de trabalho. Para obter mais informações, consulte ["Página Ambiente" na página 532](#page-535-0).

**<sup>5</sup>**A configuração de Forçar Execução faz com que o aplicativo seja automaticamente distribuído depois de se tornar disponível. Para obter informações sobre como configurar um aplicativo para Forçar Execução, consulte ["Página Associações" na página 544.](#page-547-0)

## <span id="page-294-0"></span>**23.4 Autenticação e acesso a sistemas de arquivos para aplicativos associados a estações de trabalho**

Os componentes do Disparador de Aplicativos, os métodos de autenticação e o acesso ao sistema de arquivos utilizados ao gerenciar aplicativos associados a estações de trabalho são diferentes entre os sistemas operacionais Windows 98 e Windows 2000/XP, conforme explicado nas seções a seguir:

- [Seção 23.4.1, "Windows 98 \(aplicativos associados a estações de trabalho\)" na página 292](#page-295-0)
- [Seção 23.4.2, "Windows 2000/XP \(aplicativos associados a estações de trabalho\)" na](#page-296-0)  [página 293](#page-296-0)

### <span id="page-295-0"></span>**23.4.1 Windows 98 (aplicativos associados a estações de trabalho)**

A tabela a seguir relaciona os componentes, o método de autenticação e o acesso ao sistema de arquivos utilizados pelo Disparador de Aplicativos ao gerenciar um aplicativo associado a uma estação de trabalho Windows 98.

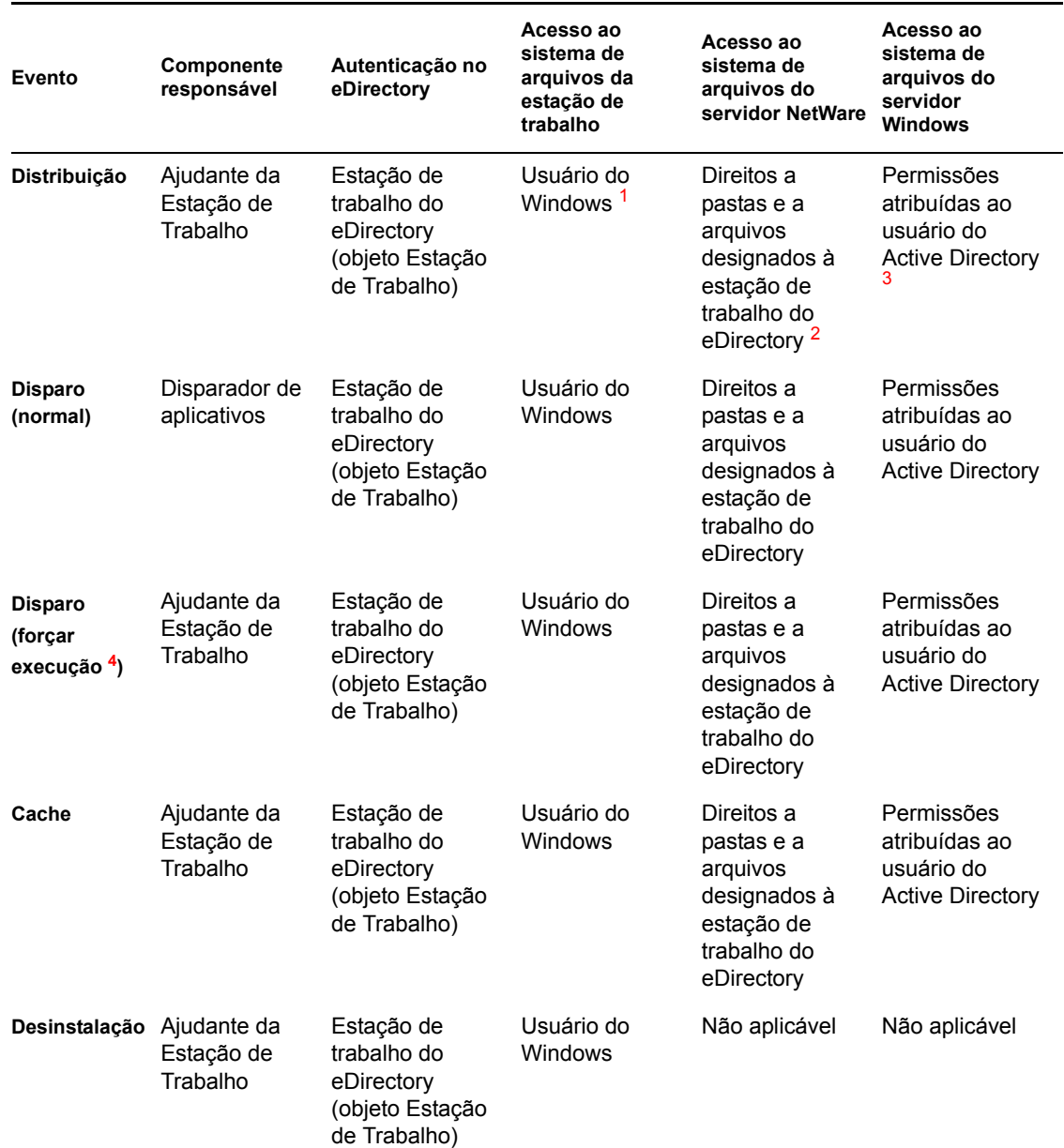

*Tabela 23-3 Windows 98 (aplicativos associados a estações de trabalho)*

**<sup>1</sup>**Diferentemente do Windows 2000/XP, o sistema operacional Windows 98 não fornece segurança de sistema de arquivos para usuários individuais. Toda conta de usuário Windows 98 tem acesso total ao sistema de arquivos local e, portanto, o Disparador de Aplicativos e o Ajudante da Estação de Trabalho também têm todo o acesso necessário a esse sistema de arquivos.

**<sup>2</sup>**Os direitos do sistema de arquivos do NetWare podem ser designados por meio do objeto Aplicativo (guia *Comum* > página *Direitos de Arquivos*). Qualquer estação de trabalho associada ao objeto Aplicativo recebe esses direitos. Também é possível designar direitos às estações de trabalho diretamente por meio dos respectivos objetos Estação de Trabalho (guia *Direitos a Arquivos e Pastas* > página *Direitos Trustee do Sistema de Arquivos*) ou de algum outro método, como adicioná-los a um grupo de estações de trabalho designado com os direitos apropriados.

**3** As permissões de arquivo do servidor Windows devem ser atribuídas por meio da conta do Active Directory do usuário, que deve ter o mesmo nome e a mesma senha da conta do eDirectory do usuário. O usuário, o Servidor de Camada Intermediária (se utilizado) e o servidor Windows devem ser membros do mesmo domínio Windows. Para obter informações sobre como usar o Novell DirXML para sincronizar informações de conta de usuário entre o eDirectory e o Active Directory, consulte "Instalando o Nsure Identity Manager 2.02 Bundle Edition" em "Instalando em ambiente de rede Windows" no *Guia de Instalação do Novell ZENworks 7 Desktop Management*.

Observe que isso é diferente da operação para um aplicativo associado à estação de trabalho distribuído a uma estação de trabalho Windows 2000/XP (consulte ["Windows 2000/XP \(aplicativos](#page-296-0)  [associados a estações de trabalho\)" na página 293](#page-296-0)). O Windows 98 não faz diferenciação entre o usuário e a estação de trabalho (sistema) e, portanto, as credenciais do usuário (e não as credenciais da estação de trabalho) devem ser utilizadas para login. Se o acesso ao servidor Windows estiver sendo fornecido por meio do Servidor de Camada Intermediária do ZENworks, a conta de Usuário do Domínio utilizada por esse servidor deve ser designada com as permissões apropriadas.

**<sup>4</sup>**A configuração de Forçar Execução faz com que o aplicativo seja automaticamente distribuído depois de se tornar disponível. Para obter informações sobre como configurar um aplicativo para Forçar Execução, consulte ["Página Associações" na página 544.](#page-547-0)

### <span id="page-296-0"></span>**23.4.2 Windows 2000/XP (aplicativos associados a estações de trabalho)**

A tabela a seguir relaciona os componentes, o método de autenticação e o acesso ao sistema de arquivos utilizados pelo Disparador de Aplicativos ao gerenciar um aplicativo associado a uma estação de trabalho Windows 2000/XP.

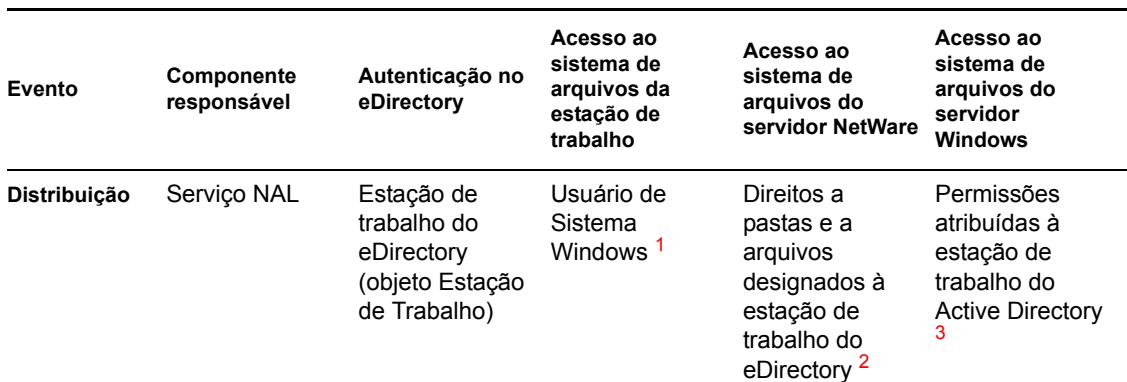

*Tabela 23-4 Windows 2000/XP (aplicativos associados a estações de trabalho)*

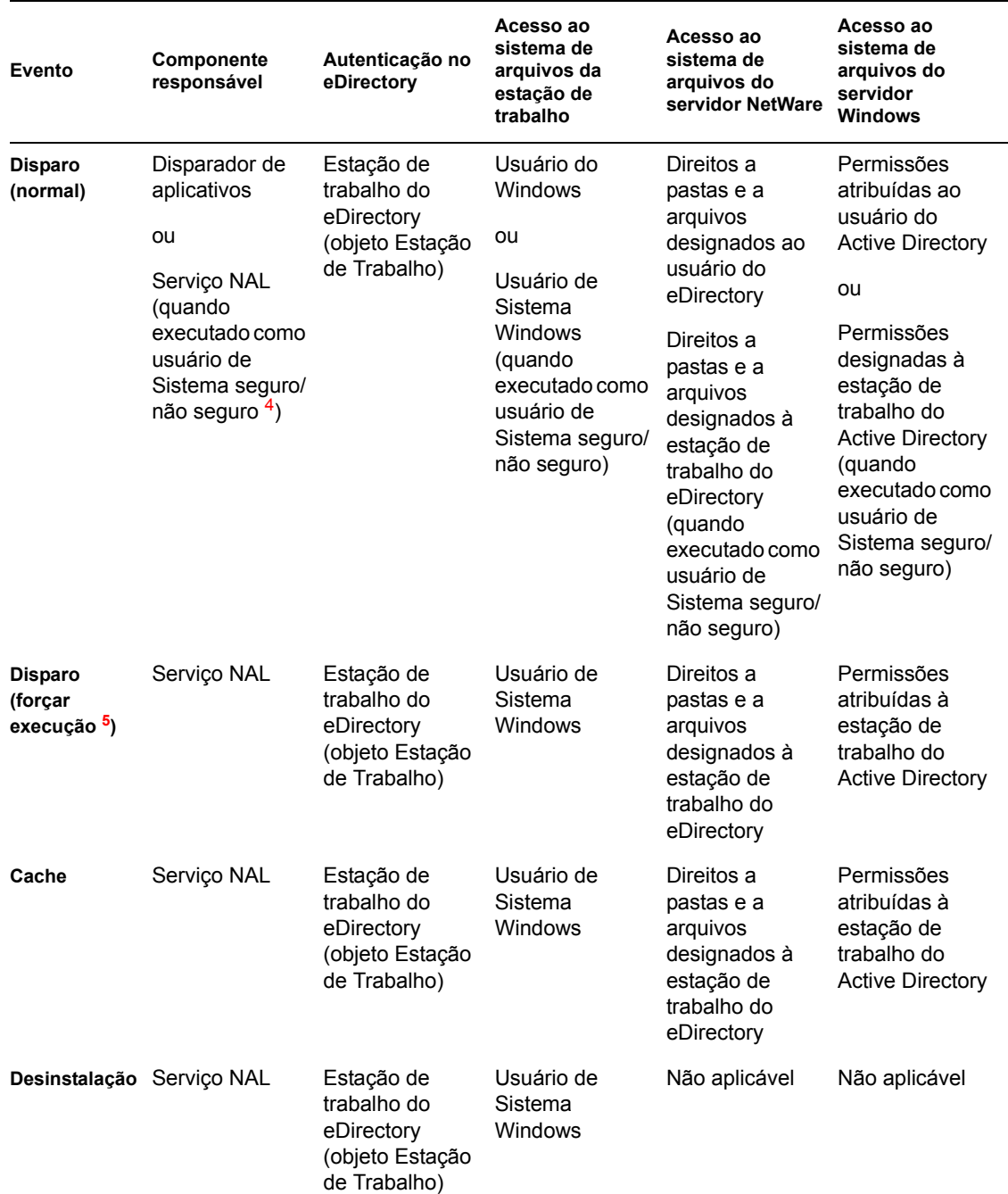

**<sup>1</sup>**Para que o Disparador de Aplicativos e seus programas associados (Serviço NAL e Ajudante da Estação de Trabalho) operem corretamente, a conta do usuário de Sistema Windows deve ter direitos totais a todas as áreas da estação de trabalho. Por padrão, esse acesso é concedido ao usuário de Sistema, como membro do grupo Administradores. Não limite os direitos padrão concedidos ao grupo Administradores ou à conta do usuário Sistema.

Além disso, o Disparador de Aplicativos requer que essa conta de usuário Windows forneça os seguintes direitos:

- Acesso de Leitura (no mínimo) ao diretório de cache do NAL (em geral,  $c:\nabla$ alcache). Para obter mais informações, consulte [Seção 24.2, "Direitos no sistema de arquivos ao cache](#page-303-0)  [do NAL" na página 300.](#page-303-0)
- Acesso de controle total ao diretório temp do usuário (em geral,  $c: \doteq$ cuments e settings\*nomedousuário*\\local settings\temp).
- Acesso de controle total ao diretório de criptografia de dados do usuário (em geral, c:\documents e settings\*nomedousuário*\application data\microsoft\crypto). Esse acesso será necessário apenas se o usuário estiver utilizando o Agente do Desktop Management sem um cliente de rede.
- Direitos de leitura\gravação à chave de registro HKEY\_CURRENT\_USER\ Software\NetWare\NAL\.0.1.
- Direito de leitura à chave de registro HKEY\_LOCAL\_MACHINE\Software\NetWare\NAL\1.0.
- Direito de leitura à chave de registro HKEY\_LOCAL\_MACHINE\Software\Novell\ZENworks.

**<sup>2</sup>**Os direitos de arquivos do servidor NetWare podem ser designados por meio do objeto Aplicativo (guia *Comum* > página *Direitos de Arquivos*). Qualquer estação de trabalho associada ao objeto Aplicativo recebe esses direitos. Também é possível designar direitos às estações de trabalho diretamente por meio dos respectivos objetos Estação de Trabalho (guia *Direitos a Arquivos e Pastas* > página *Direitos Trustee do Sistema de Arquivos*) ou de algum outro método, como adicioná-los a um grupo de estações de trabalho designado com os direitos apropriados.

**3** As permissões de arquivo do servidor Windows devem ser atribuídas por meio da conta do Active Directory da estação de trabalho. A estação de trabalho, o Servidor de Camada Intermediária (se utilizado) e o servidor Windows devem ser membros do mesmo domínio Windows. Observe que essa operação é diferente da operação para um aplicativo associado à estação de trabalho distribuído a uma estação de trabalho Windows 98 (consulte ["Windows 98 \(aplicativos associados a estações de](#page-295-0)  [trabalho\)" na página 292](#page-295-0)). O Windows 98 não faz diferenciação entre o usuário e a estação de trabalho (sistema) e, portanto, as credenciais do usuário (e não as credenciais da estação de trabalho) devem ser utilizadas para login. Se o acesso ao servidor Windows estiver sendo fornecido por meio do Servidor de Camada Intermediária do ZENworks, a conta de Usuário do Domínio utilizada por esse servidor deve ser designada com as permissões apropriadas.

**<sup>4</sup>**As configurações Usuário de Sistema Seguro e Usuário de Sistema Não Seguro fazem com que o aplicativo seja executado no espaço do "sistema" como usuário de Sistema Windows em vez de ser executado no espaço do "usuário" como o usuário que efetuou login. O objetivo dessas configurações é garantir que os usuários possam executar o aplicativo mesmo que possuam direitos limitados ao sistema de arquivos da estação de trabalho. Para obter mais informações, consulte ["Página Ambiente" na página 532](#page-535-0).

**<sup>5</sup>**A configuração de Forçar Execução faz com que o aplicativo seja automaticamente distribuído depois de se tornar disponível. Para obter informações sobre como configurar um aplicativo para Forçar Execução, consulte ["Página Associações" na página 544.](#page-547-0)

# <span id="page-300-0"></span>**Novell Application Launcher: Gerenciando o cache**

O Novell® Application Launcher™ cria um diretório de cache, conhecido como cache do NAL, na unidade de sistema do Windows da estação de trabalho (a unidade que contém o diretório system32). O cache do NAL permite que Disparador de Aplicativos realize as seguintes tarefas:

- Exibir, iniciar, instalar e corrigir aplicativos quando a estação de trabalho ou o usuário não está autenticado no Novell eDirectory™;
- Desinstalar aplicativos que ele instalou na estação de trabalho;
- Atrasar a leitura do eDirectory na inicialização de forma a minimizar o tráfego de rede durante horários de pico de login de usuários;
- Continuar o download dos arquivos e das informações de um aplicativo no modo remoto em vez de reiniciar esse download;
- Reduzir o tráfego de rede minimizando o número de acessos ao eDirectory em busca de informações sobre aplicativos.

As seções a seguir fornecem informações detalhadas sobre o conteúdo e as tarefas do cache do NAL para ajudá-lo a gerenciar o cache do NAL:

- [Seção 24.1, "Estrutura e conteúdo do cache do NAL" na página 298](#page-301-0)
- [Seção 24.2, "Direitos no sistema de arquivos ao cache do NAL" na página 300](#page-303-0)
- [Seção 24.3, "Armazenando um aplicativo em cache" na página 301](#page-304-0)
- [Seção 24.4, "Mudando a localização do cache" na página 302](#page-305-0)
- [Seção 24.5, "Desabilitando o cache" na página 304](#page-307-0)

# <span id="page-301-0"></span>**24.1 Estrutura e conteúdo do cache do NAL**

Por padrão, o diretório de cache do NAL é criado como um diretório \nalcache oculto na raiz da unidade, como mostra o exemplo a seguir.

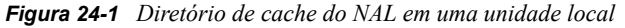

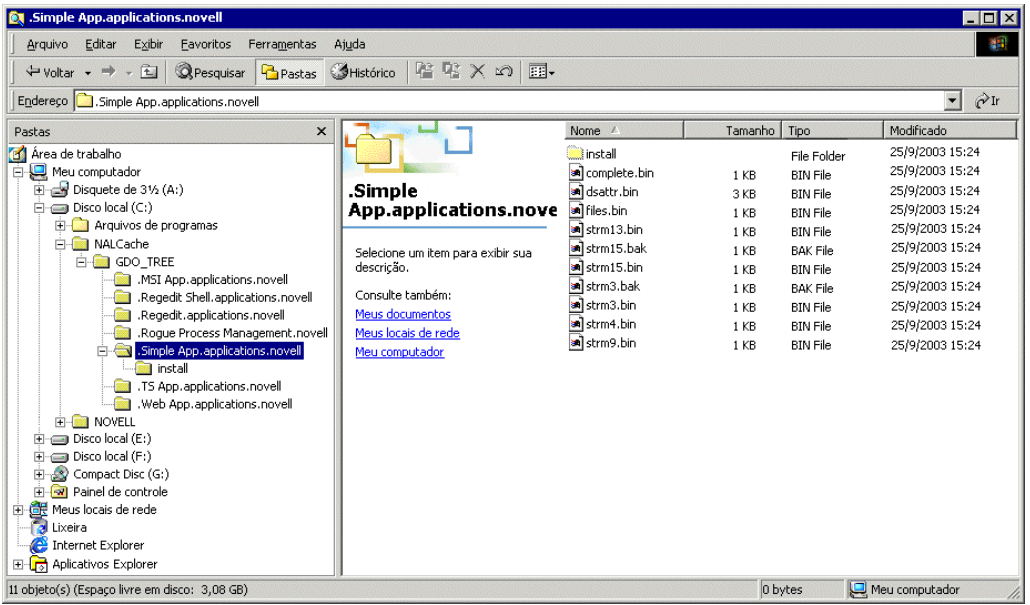

Quando um aplicativo é associado ao usuário ou à estação de trabalho, o Disparador de Aplicativos cria um diretório para esse aplicativo no diretório \nalcache. O diretório do aplicativo recebe um nome idêntico ao nome exclusivo do objeto Aplicativo do eDirectory (por exemplo, Simple App.applications.novell) e contém os arquivos que constituem o cache de inicialização e o cache de instalação. Esses dois caches estão descritos nas seções a seguir:

- [Seção 24.1.1, "Cache de disparo" na página 298](#page-301-1)
- [Seção 24.1.2, "Cache de instalação" na página 300](#page-303-1)

#### <span id="page-301-1"></span>**24.1.1 Cache de disparo**

Os arquivos no cache de inicialização de um aplicativo contêm as informações necessárias para que o Disparador de Aplicativos inicie, execute e desinstale esse aplicativo. O Disparador de Aplicativos cria automaticamente o cache de inicialização do aplicativo ao distribuí-lo para a estação de trabalho. Se o Disparador de Aplicativos ainda não tiver distribuído o aplicativo para a estação de trabalho, o cache de inicialização conterá apenas as informações necessárias para exibir o ícone desse aplicativo na área de trabalho da estação.

Os arquivos do cache de inicialização estão localizados diretamente no diretório do aplicativo (nalcache\*árvore\_edirectory*\*objeto\_aplicativo*). A tabela a seguir descreve esses arquivos. Dependendo das configurações do objeto Aplicativo, alguns arquivos podem não ser necessários e, nesse caso, não serão incluídos no cache de inicialização.

#### *Tabela 24-1 Cache de disparo*

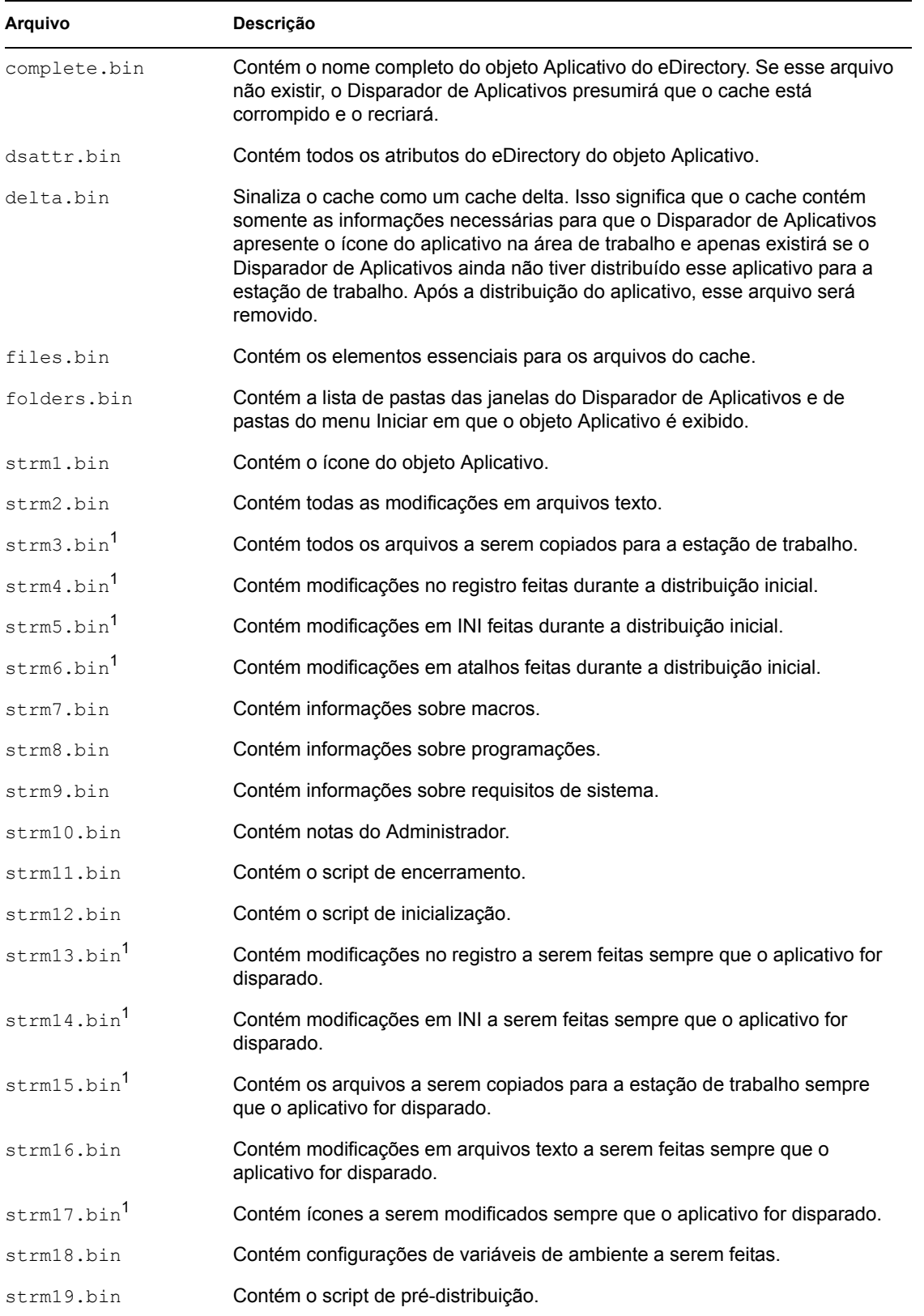

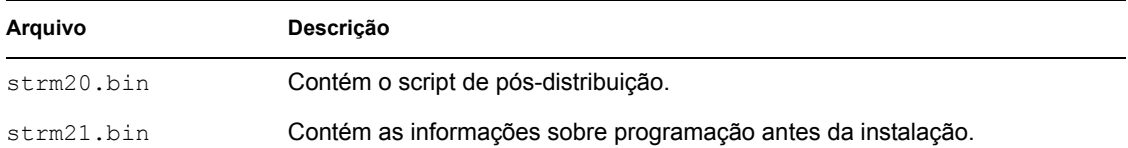

1 Todos os arquivos, exceto os que contêm arquivos de aplicativos, configurações INI, ícones de atalho e configurações do registro, são atualizados sempre que o Disparador de Aplicativos executa uma atualização cronometrada ou manual. Os arquivos não atualizados permanecem inalterados até que o número de versão (objeto Aplicativo > guia *Opções de Distribuição* > página *Opções*) seja mudado. Isso permite que o Disparador de Aplicativos desinstale com êxito o aplicativo (incluindo os arquivos, as configurações INI, os atalhos e as configurações do registro) se necessário.

### <span id="page-303-1"></span>**24.1.2 Cache de instalação**

O cache de instalação contém os arquivos de origem de um aplicativo necessários para instalar ou verificar (corrigir) esse aplicativo. O Disparador de Aplicativos cria um cache de instalação para um aplicativo nestas duas situações:

- O aplicativo está marcado como Forçar Cache. O Disparador de Aplicativos retém o cache de instalação para um aplicativo Forçar Cache desde que o aplicativo esteja associado ao usuário ou à estação de trabalho.
- O aplicativo não está marcado como Forçar Cache, mas o Disparador de Aplicativos está em execução no Modo Remoto e o aplicativo foi iniciado. Nesse caso, o Disparador de Aplicativos primeiro copia o aplicativo no cache de instalação e depois o distribui (o que preenche o cache de inicialização). Depois de iniciado o aplicativo, o Disparador de Aplicativos remove o cache de instalação.

O cache de instalação é criado no diretório nalcache\*árvore\_edirectory*\*objeto\_aplicativo*\install.

Embora os arquivos no cache de instalação estejam compactados, ainda podem exigir uma grande quantidade de espaço em disco na unidade local da estação de trabalho. Portanto, um aplicativo somente deverá ser armazenado em cache se os usuários precisarem instalá-lo ou verificá-lo enquanto estiverem desconectados do eDirectory.

Um aplicativo pode ser executado no modo desconectado sem ser armazenado no cache de instalação. Para ser executado no modo desconectado, basta que esse aplicativo tenha sido distribuído (instalado) na estação de trabalho. O armazenamento do aplicativo no cache de instalação somente permite que ele seja instalado ou verificado (corrigido) no modo desconectado.

# <span id="page-303-0"></span>**24.2 Direitos no sistema de arquivos ao cache do NAL**

No ZENworks 6.5 Support Pack 1 (SP1), o programa de instalação do Agente do ZENworks Desktop Management criava o diretório de cache do NAL (em geral, c:\nalcache) e automaticamente designava o acesso Controle Total ao usuário.

Como resultado, se você instalou o Agente do Desktop Management em uma estação de trabalho (mesmo bloqueada), significa que o programa de instalação criou o diretório de cache do NAL e designou acesso de Controle Total, que permitia ao NAL acessar esse cache sem envolver modificações adicionais nos direitos de sistema de arquivos.

No ZENworks 6.5 SP1, o programa de instalação do Agente do ZENworks Desktop Management deixou de designar direitos no sistema de arquivos para o usuário ao diretório de cache do NAL (em geral, c:\nalcache). Como alternativa, esse diretório herda qualquer direito designado à raiz da unidade, pressupondo que o local padrão (c:\nalcache) seja utilizado. Para poderem acessar o cache do NAL, os usuários precisam ter pelo menos direitos Ler ao diretório no qual esse cache reside.

Devido a essa mudança, considere o seguinte:

- Quando você instala o Agente do ZENworks 7 Desktop Management em estações de trabalho que tinham o Agente do ZENworks 6.5 (ou anterior) Desktop Management instalado, não deve ter problemas de acesso ao sistema de arquivos do cache do NAL. A instalação original criou o diretório de cache do NAL com direitos de Controle Total, e o upgrade ainda utiliza esses mesmos direitos.
- Quando o Agente do ZENworks 7 Desktop Management é instalado em uma estação de trabalho na qual o Agente ZENworks 6.5 (ou anterior) Desktop Management não estava instalado, o programa de instalação não designa direitos de sistema de arquivos ao diretório de cache do NAL, que, por sua vez, herda qualquer direito designado à raiz da unidade.

Conseqüentemente, é possível que os usuários tenham problemas de acesso ao cache do NAL em estações de trabalho bloqueadas. Por exemplo, se os usuários não tiverem pelo menos direitos Ler na raiz da unidade, não conseguirão acessar o diretório de cache do NAL, e o NAL não poderá utilizar esse cache.

 Se você tiver criado manualmente o diretório de cache do NAL, designando direitos antes da instalação do Agente do ZENworks 7 Desktop Management, ou se tiver mudado direitos para um diretório existente, esses direitos permanecerão efetivos após a instalação. Lembre-se de que o usuário precisa ter no mínimo direitos Ler para o cache do NAL; caso contrário, o NAL não poderá utilizá-lo.

# <span id="page-304-0"></span>**24.3 Armazenando um aplicativo em cache**

Por padrão, os aplicativos não são armazenados em cache. Para permitir que um usuário instale ou verifique um aplicativo enquanto estiver desconectado do eDirectory, configure esse aplicativo de forma que ele seja armazenado em cache.

- **1** No ConsoleOne®, clique o botão direito do mouse no objeto Aplicativo e selecione *Propriedades*.
- **2** Clique na guia *Identificação* para exibir a página Ícone.
- **3** Verifique se a caixa *Desconectável* está selecionada.

Para armazenar um aplicativo em cache, ele deve estar marcado como Desconectável. Se o aplicativo não estiver marcado como Desconectável, a opção Forçar Cache não ficará disponível.

**4** Clique na guia *Associações* para exibir a página Associações.

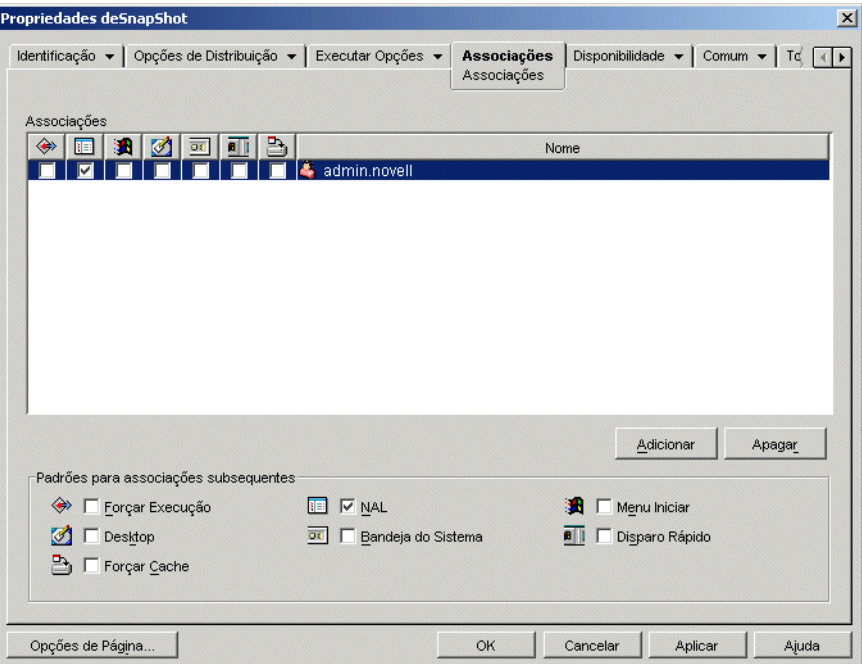

**5** Na lista Associações, selecione a caixa *Forçar Cache* do usuário em cuja estação de trabalho você deseja que o aplicativo seja armazenado em cache.

**Observação:** Se o aplicativo estiver marcado como Distribuir Sempre (guia Opções de Distribuição > página Opções) e o Disparador de Aplicativos estiver em execução no modo remoto, o Disparador de Aplicativos se comportará como se as opções Forçar Cache e Reinício do Ponto de Verificação estivessem habilitadas, qualquer que sejam as configurações reais.

**6** Clique em *OK* para gravar as mudanças.

O aplicativo será armazenado no cache da unidade local do usuário na próxima vez em que o Disparador de Aplicativos for reiniciado ou atualizado.

A mesma tarefa pode ser realizada por meio da guia *ZENworks* > página *Aplicativos* em um objeto Usuário, Estação de Trabalho, Grupo, Grupo de Estações de Trabalho ou Container.

### <span id="page-305-0"></span>**24.4 Mudando a localização do cache**

Conforme mencionado na [Seção 24.1, "Estrutura e conteúdo do cache do NAL" na página 298,](#page-301-0) o cache padrão é criado como um diretório oculto (\nalcache) na raiz da unidade do Windows da estação de trabalho.

É possível mudar a localização do cache modificando o registro da estação de trabalho. Da próxima vez em que o Disparador de Aplicativos for atualizado (seja uma atualização cronometrada, uma atualização manual ou uma reinicialização), esse cache será criado na nova localização. O diretório de cache antigo não será removido automaticamente.

Para mudar a localização do diretório de cache:

**1** Utilize regedit.exe para abrir o Registro do Windows.

**2** Localize a seguinte chave:

HKEY\_LOCAL\_MACHINE\SOFTWARE\NetWare\NAL\1.0

**3** Adicione um novo valor String à chave utilizando as seguintes informações:

**Tipo de valor:** String

**Nome do valor:** MasterCache

**Dados do valor:** especifique o diretório que você deseja utilizar para o cache. Para evitar que os arquivos e os subdiretórios do cache fiquem misturados com outros arquivos e diretórios, convém especificar um diretório vazio. Por exemplo, se quiser o cache localizado no diretório c:\novell, especifique c:\novell\nalcache em vez de apenas c:\novell. Não utilize macros nesse campo, pois não há suporte para macros.

- **4** Grave as mudanças no registro.
- **5** Atualize ou reinicie o Disparador de Aplicativos.

#### **Utilizar o Disparador de Aplicativos para mudar a localização do cache**

Também é possível utilizar o Disparador de Aplicativos para mudar a localização do cache. Para isso:

- **1** No ConsoleOne, crie um objeto Aplicativo simples. Para obter instruções, consulte [Capítulo 28, "Distribuição: Aplicativos simples" na página 321.](#page-324-0)
- **2** Clique o botão direito do mouse no objeto Aplicativo e selecione *Propriedades* para exibir a página de propriedades desse objeto.
- **3** Clique em *Opções de Distribuição* > *Registro* para exibir a página Registro.

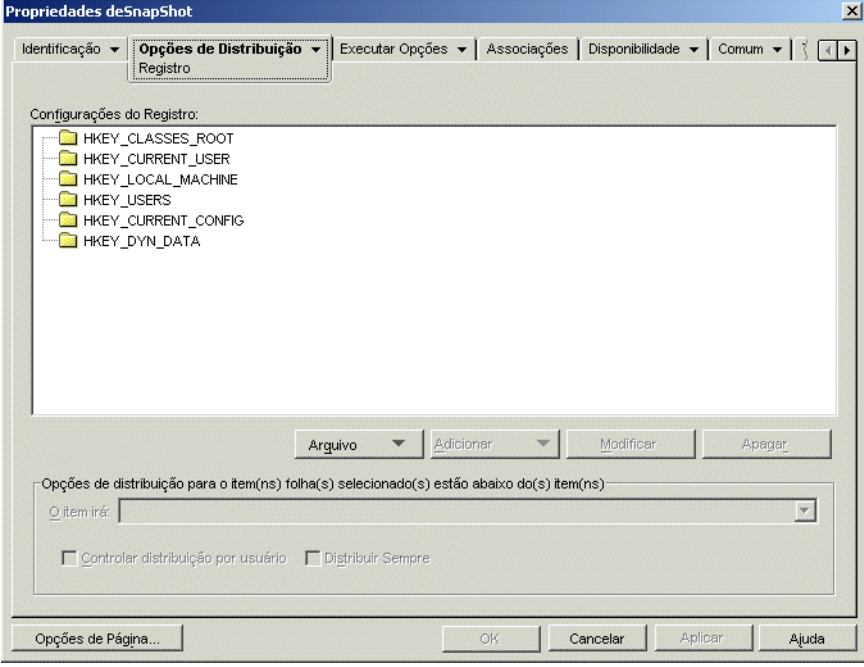

**4** Adicione a seguinte chave do registro:

```
HKEY_LOCAL_MACHINE\SOFTWARE\NetWare\NAL\1.0
```
**5** Adicione um novo valor String à chave utilizando as seguintes informações:

**Tipo de valor:** String

**Nome do valor:** MasterCache

**Dados do valor:** especifique o diretório que você deseja utilizar para o cache. Para evitar que os arquivos e os subdiretórios do cache fiquem misturados com outros arquivos e diretórios, convém especificar um diretório vazio. Por exemplo, se quiser o cache localizado no diretório c:\novell, especifique c:\novell\nalcache em vez de apenas c:\novell. Não utilize macros nesse campo, pois não há suporte para macros.

**6** Clique em *Associações* para exibir a página Associações.

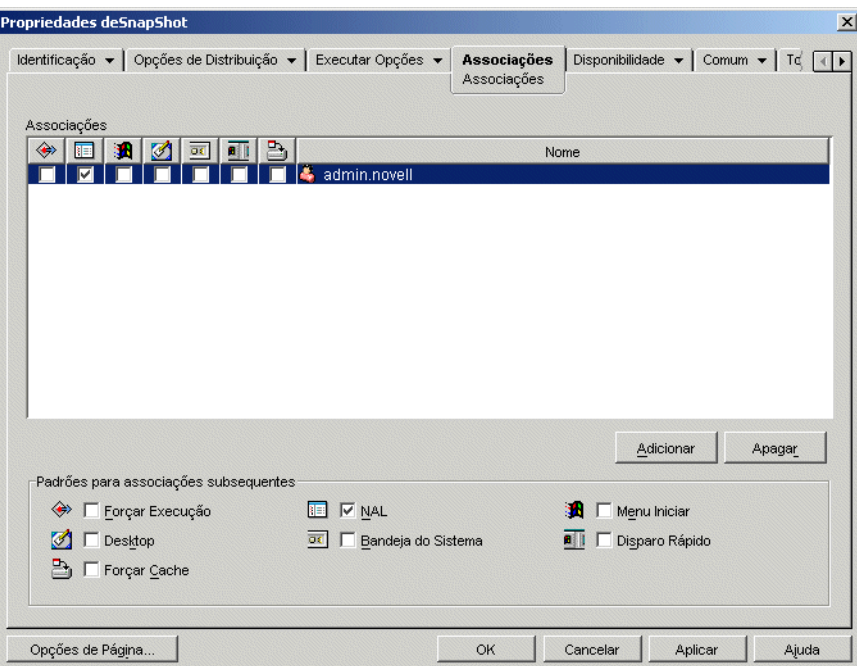

- **7** Adicione os usuários para os quais você deseja distribuir as mudanças.
- **8** Para cada associação de usuário, selecione a opção *Forçar execução* para fazer a mudança sem necessitar da intervenção do usuário.
- **9** Clique em *OK* para gravar as informações.

# <span id="page-307-0"></span>**24.5 Desabilitando o cache**

É possível desabilitar o cache desativando a capacidade do Disparador de Aplicativos de gravar informações sobre aplicativos nesse cache. Se você optar por desativar o cache, lembre-se do seguinte:

 O principal objetivo do cache é permitir que os usuários trabalhem off-line, desconectados do eDirectory. Desabilitar o cache força a conexão desses usuários com o eDirectory ou com um cache removível para acessar aplicativos. Para garantir que os usuários não entrem

manualmente em um estado off-line, ao desabilitar o cache, o recurso Trabalhar Off-line no Disparador de Aplicativos também é desabilitado.

 Os recursos de desinstalação, atualização aleatória e reinício de ponto de verificação não funcionam. Esses recursos dependem do acesso ao cache por parte do Disparador de Aplicativos.

Para desabilitar o cache:

**1** No ConsoleOne, selecione um objeto Container se quiser desabilitar o cache para todos os usuários do container.

ou

Selecione um objeto Usuário se quiser desabilitar o cache para um usuário individual.

- **2** Clique o botão direito do mouse no objeto e selecione *Propriedades* para exibir as páginas de propriedades desse objeto.
- **3** Clique na guia *ZENworks* e em *Configuração do NAL* para exibir a página Configuração do NAL.

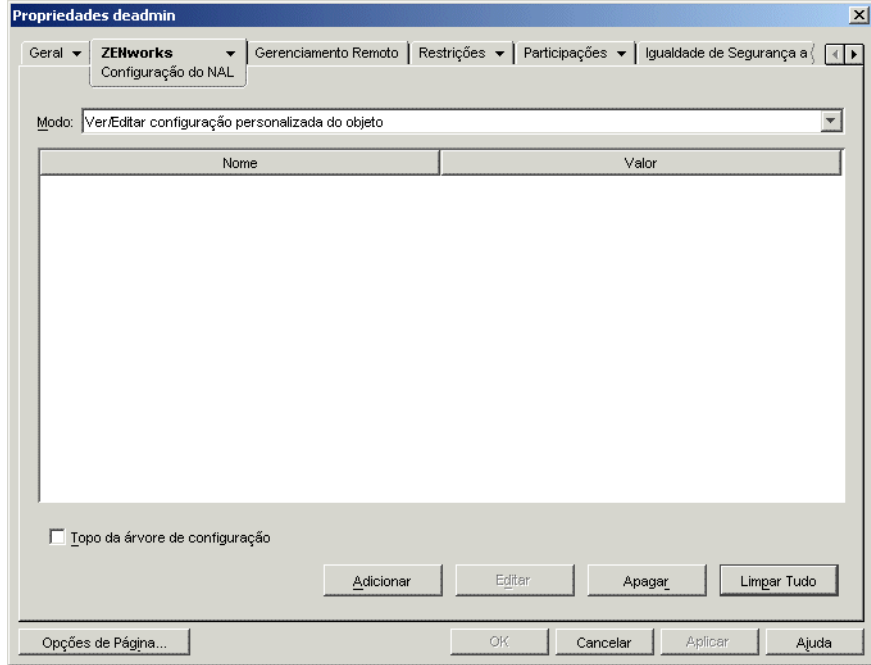

**4** Clique em *Adicionar* para exibir a página Configuração do NAL.

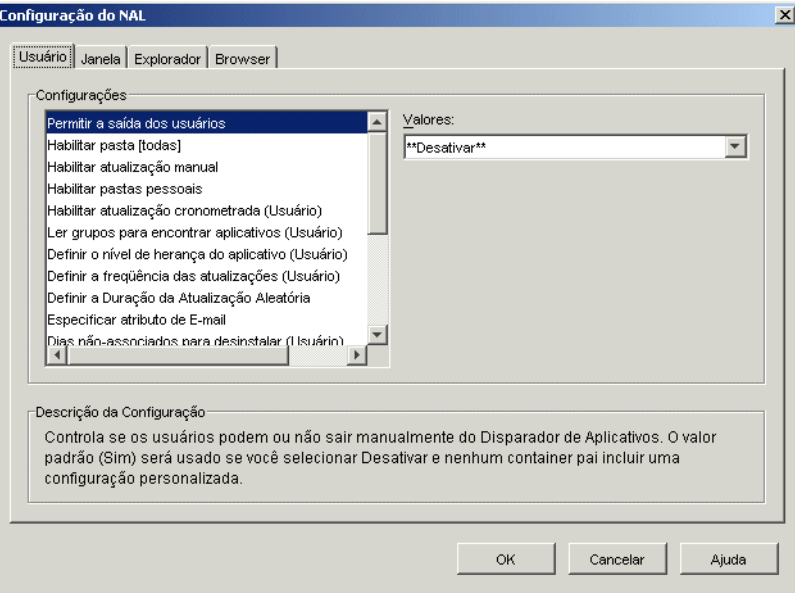

**5** Na lista Configurações da guia Usuário ou Estação de Trabalho, selecione a opção *Habilitar gravação no cache*.

**Observação:** a opção *Habilitar gravação no cache* está disponível nas guias Usuário e Estação de Trabalho. Utilize a guia apropriada, dependendo de você querer ou não desabilitar a gravação no cache para aplicativos associados a usuários ou para aplicativos associados a estações de trabalho. Se quiser desabilitar o cache para esses dois tipos de aplicativos, execute as etapas desta seção na guia Usuário e na guia Estação de Trabalho.

- **6** No campo *Valores*, selecione *Não*.
- **7** Clique em *OK* para gravar a mudança.

Essa mudança será aplicada na próxima vez em que o Disparador de Aplicativos for reiniciado ou atualizado.

# **Novell Application Launcher: Organizando aplicativos**

O Novell® ZENworks® Desktop Management permite organizar objetos Aplicativo em pastas. As pastas são exibidas nas janelas do Novell Application Launcher™ (Janela de Aplicativo, janela Explorador de Aplicativos e janela Browser de Aplicativos) e menu Iniciar do Windows.

As seções a seguir fornecem informações sobre os diferentes tipos de pastas disponíveis para a organização de aplicativos, bem como instruções para a criação de um objeto Pasta de Aplicativos e outras instruções para adicionar objetos Aplicativo a pastas de aplicativos ou a pastas personalizadas:

- [Seção 25.1, "Tipos de pastas" na página 307](#page-310-0)
- [Seção 25.2, "Criando e apagando pastas de aplicativos" na página 308](#page-311-0)
- [Seção 25.3, "Adicionando aplicativos a pastas de aplicativos" na página 310](#page-313-0)
- [Seção 25.4, "Adicionando aplicativos a pastas personalizadas" na página 312](#page-315-0)

# <span id="page-310-0"></span>**25.1 Tipos de pastas**

Existem quatro tipos de pastas utilizadas para organizar aplicativos:

- **Pasta de aplicativos (criada pelo administrador):** uma pasta de aplicativos é criada como um objeto Novell eDirectory™. Um único objeto Pasta de Aplicativos pode ser formado por uma ou diversas pastas (uma estrutura de pastas de vários níveis). Após a criação do objeto Pasta de Aplicativos, é possível adicionar qualquer quantidade de objetos Aplicativo à(s) pasta(s). Objetos Pasta de Aplicativos são o tipo de pasta recomendado para manter pastas consistentes entre os usuários. Para obter informações sobre como criar objetos Pasta de Aplicativos, consulte [Seção 25.2, "Criando e apagando pastas de aplicativos" na página 308](#page-311-0). Para obter informações sobre como adicionar aplicativos a uma pasta de aplicativos, consulte a [Seção 25.3, "Adicionando aplicativos a pastas de aplicativos" na página 310.](#page-313-0)
- **Pasta personalizada (criada pelo administrador):** uma pasta personalizada é criada especificamente para um único objeto Aplicativo no eDirectory. Nenhum outro objeto Aplicativo pode ser incluído na pasta. As pastas personalizadas suportam pastas dentro de pastas, o que significa que você pode criar uma estrutura de pastas personalizadas. Por exemplo, embora não seja possível colocar a Calculadora e o Bloco de Notas na mesma pasta personalizada, você pode criar duas subpastas dentro da mesma pasta personalizada e colocar esses dois programas nessas subpastas (ou seja, winapps\calculator\calc.exe e winapps\notepad\notepad.exe). Para obter informações sobre como criar pastas personalizadas para um aplicativo, consulte a [Seção 25.4, "Adicionando aplicativos a pastas](#page-315-0)  [personalizadas" na página 312.](#page-315-0)
- **Pasta pessoal (criada pelo usuário):** uma pasta pessoal é criada no Disparador de Aplicativos por usuários individuais. Esses usuários podem mover objetos Aplicativo a partir de outras pastas até a respectiva pasta pessoal. Por padrão, a capacidade de criar pastas pessoais é desabilitada. Para obter informações sobre como habilitar esse recurso, consulte ["Disparador](#page-258-0)  [de Aplicativos da Novell \(Novell Application Launcher - NAL\): Definindo configurações" na](#page-258-0)  [página 255](#page-258-0).

 **Pasta do sistema (criada pelo sistema):** uma pasta do sistema é automaticamente criada pelo Disparador de Aplicativos de forma a armazenar um objeto Aplicativo caso esse objeto não tenha sido adicionado a uma pasta de aplicativos ou a uma pasta personalizada.

Se um objeto Aplicativo estiver associado a um usuário, sua respectiva pasta do sistema receberá o nome especificado no campo Nome Completo do objeto Usuário (por exemplo, John Smith). Se o objeto Aplicativo estiver associado a outro objeto eDirectory (Grupo, Estação de Trabalho, Container e assim por diante), a pasta do sistema receberá o nome especificado no campo Descrição desse objeto (por exemplo, Grupo de Teste do Sistema). Se não houver nada especificado no campo Nome Completo ou Descrição, a pasta do sistema receberá o nome exclusivo do objeto. Por exemplo, um objeto Aplicativo associado a um usuário por meio do respectivo objeto Usuário seria colocado em uma pasta do sistema com o nome exclusivo desse usuário, enquanto um objeto Aplicativo associado a um usuário por meio de um grupo seria colocado em uma pasta com o nome exclusivo desse grupo.

# <span id="page-311-0"></span>**25.2 Criando e apagando pastas de aplicativos**

- **1** No ConsoleOne®, clique o botão direito do mouse no container em que você deseja criar o objeto Pasta de Aplicativos, clique em Novo e selecione Objeto para exibir a caixa de diálogo Novo Objeto.
- **2** Selecione *Pasta de aplicativos* e clique em *OK* para exibir a caixa de diálogo Novo Aplicativo:Pasta.

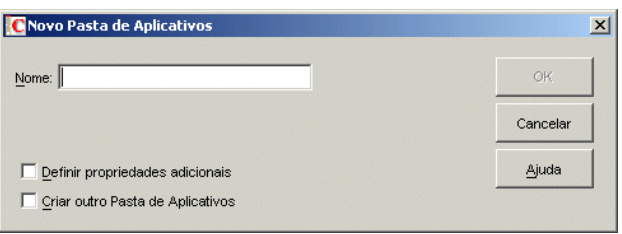

**3** No campo *Nome*, especifique um nome para o objeto. O nome aparece somente no eDirectory e não precisa ser igual ao nome que você deseja exibir na janela do Disparador de Aplicativos e no menu Iniciar das estações de trabalho dos usuários.

**4** Marque a caixa de seleção *Definir propriedades adicionais* e clique em *OK* para exibir a página Descrição do objeto Pasta de Aplicativos.

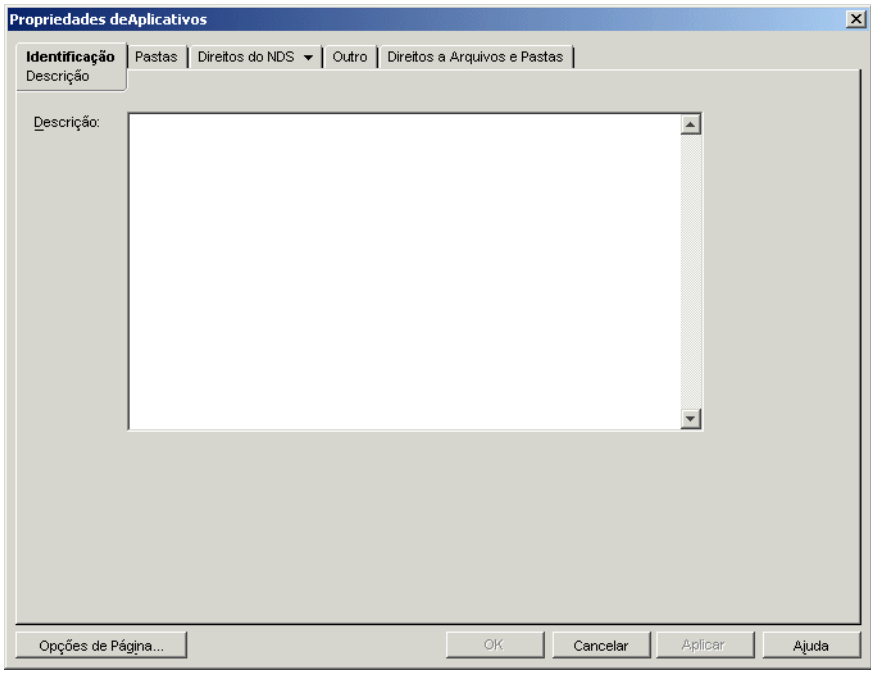

- **5** Se desejar, digite uma descrição na caixa Descrição.
- **6** Clique na guia *Pastas* para exibir a página Pastas.

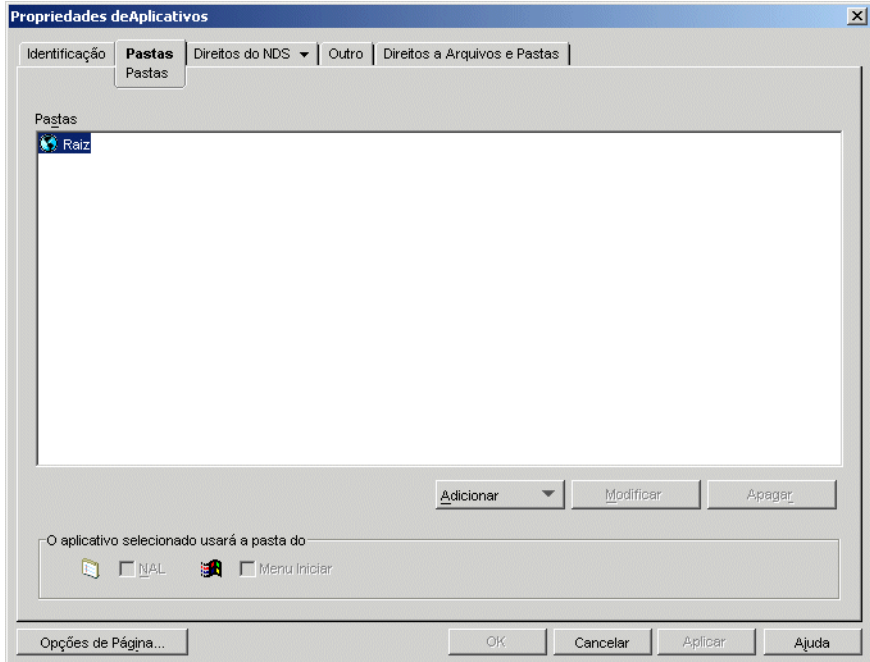

A árvore de Pastas contém uma entrada denominada Raiz. Raiz representa o menu Iniciar do Windows e a janela do Disparador de Aplicativos.

**7** Utilize as opções *Adicionar*, *Modificar* e *Apagar* para criar a estrutura de pastas desejada.

**Adicionar:** para adicionar uma pasta, selecione a pasta (ou a Raiz) no local em que você deseja criar uma nova pasta, clique em *Adicionar* e em *Pasta*, digite o nome dessa nova pasta e pressione Enter.

Os caracteres a seguir são inválidos quando utilizados em nomes de pastas e de arquivos do Windows:

\ / : \* ? " < > |

Se você utilizar um ou mais desses caracteres no nome da pasta, eles serão substituídos por um sublinhado ().

**Modificar:** para mudar o nome de uma pasta, selecione-a na árvore de Pastas, clique em *Modificar*, digite o novo nome da pasta e pressione Enter.

**Apagar:** para remover uma pasta, selecione-a na árvore de Pastas e clique em *Apagar*. Essa mudança será aplicada na próxima vez em que o Disparador de Aplicativos for reiniciado.

- **8** Clique em *OK* quando terminar de criar a estrutura de pastas.
- **9** Para adicionar aplicativos às suas pastas, continue na [Seção 25.3, "Adicionando aplicativos a](#page-313-0)  [pastas de aplicativos" na página 310](#page-313-0).

### <span id="page-313-0"></span>**25.3 Adicionando aplicativos a pastas de aplicativos**

Existem duas maneiras de adicionar objetos Aplicativos a pastas de aplicativos. É possível adicionar objetos Aplicativo por meio da página Pastas no objeto Pasta de Aplicativos ou vincular objetos Aplicativo individuais por meio da página Pastas no próprio objeto Aplicativo. O uso do objeto Pasta de Aplicativos permite adicionar de uma vez vários objetos Aplicativo à pasta de aplicativos. O uso do objeto Aplicativo permite adicionar apenas esse único objeto Aplicativo.

- [Seção 25.3.1, "Utilizando o objeto Pasta de Aplicativos para adicionar aplicativos" na](#page-313-1)  [página 310](#page-313-1)
- [Seção 25.3.2, "Utilizando o objeto Aplicativo para adicionar o aplicativo a uma pasta" na](#page-314-0)  [página 311](#page-314-0)

#### <span id="page-313-1"></span>**25.3.1 Utilizando o objeto Pasta de Aplicativos para adicionar aplicativos**

**1** No ConsoleOne, clique o botão direito do mouse no objeto Pasta de Aplicativos ao qual você deseja adicionar o objeto Aplicativo e selecione *Propriedades*.

**2** Clique na guia *Pastas* para exibir a página Pastas.

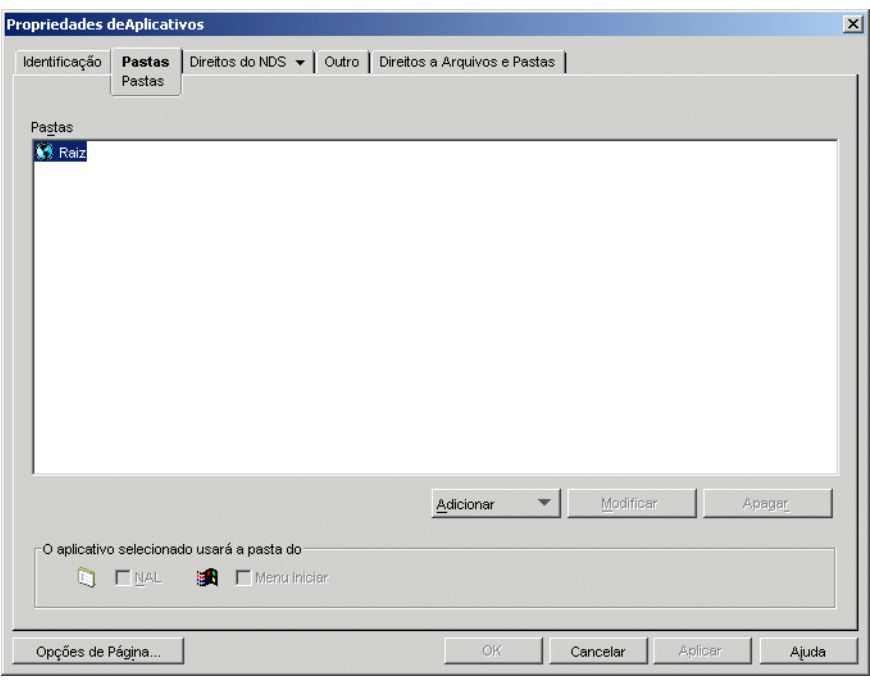

- **3** Na árvore de Pastas, selecione a pasta na qual você deseja adicionar o objeto Aplicativo.
- **4** Clique em *Adicionar*, escolha *Aplicativo*, pesquise e selecione o objeto Aplicativo desejado e, em seguida, clique em *OK* para adicioná-lo à pasta na lista de pastas.
- **5** Quando terminar de adicionar objetos Aplicativo, clique em *OK* para gravar as mudanças.

#### <span id="page-314-0"></span>**25.3.2 Utilizando o objeto Aplicativo para adicionar o aplicativo a uma pasta**

**1** No ConsoleOne, clique o botão direito do mouse no objeto Aplicativo que você deseja adicionar a uma pasta e selecione *Propriedades*.

**2** Clique na guia *Identificação* > *Pastas* para exibir a página Pastas.

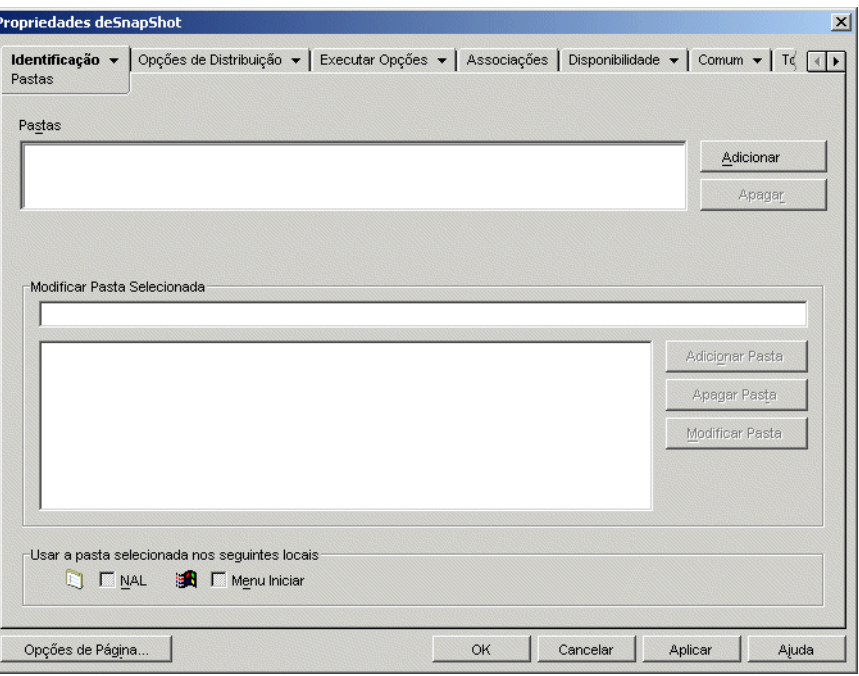

- **3** Clique no botão *Adicionar* > *Pasta vinculada* para exibir a caixa de diálogo Selecionar Objeto.
- **4** Pesquise e selecione o objeto Pasta de Aplicativos ao qual você deseja adicionar o objeto Aplicativo e, em seguida, clique em *OK* para exibir a caixa de diálogo Estrutura do Objeto Pasta.
- **5** Selecione a pasta à qual você deseja adicionar o objeto Aplicativo e clique em *OK* para adicioná-lo à lista Pastas.

Se a pasta Raiz for selecionada, o objeto Aplicativo será exibido diretamente no menu Iniciar e na raiz da janela do Disparador de Aplicativos.

Por padrão, o objeto Aplicativo é exibido na pasta selecionada no menu Iniciar e na janela do Disparador de Aplicativos.

**6** Na caixa Usar a Pasta Selecionada nos Seguintes Locais, anule a seleção de NAL se não quiser que o objeto Aplicativo seja incluído nessa pasta na janela do Disparador de Aplicativos e anule a seleção de Menu Iniciar se não quiser que o objeto Aplicativo seja incluído nessa pasta no menu Iniciar do Windows.

Uma pasta somente aparecerá na janela do Disparador de Aplicativos e no menu Iniciar se contiver um objeto Aplicativo. Se não houver objetos Aplicativo vinculados a essa pasta, ela não aparecerá.

**7** Clique em *OK* para gravar as mudanças.

### <span id="page-315-0"></span>**25.4 Adicionando aplicativos a pastas personalizadas**

**1** No ConsoleOne, clique o botão direito do mouse no objeto Aplicativo que você deseja adicionar a uma pasta e selecione *Propriedades*.

**2** Clique na guia *Identificação* > *Pastas* para exibir a página Pastas.

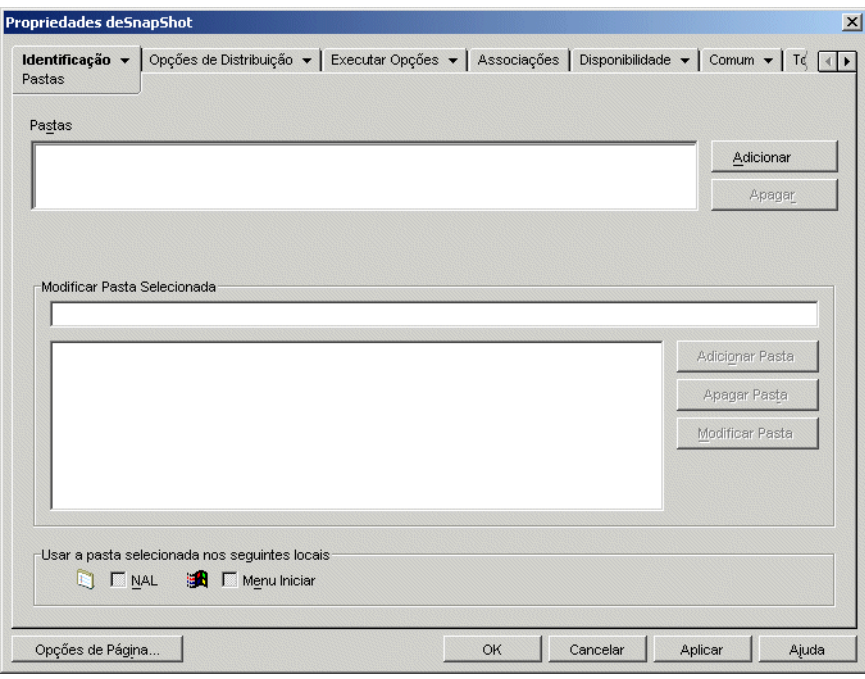

- **3** Clique no botão *Adicionar* > *Pasta personalizada* para adicionar uma entrada Nova Pasta à lista Pastas.
- **4** Na lista Modificar Pasta Selecionada, selecione a entrada Nova Pasta, clique em *Modificar Pasta*, digite um nome para a pasta e pressione Enter.
- **5** Se você quiser adicionar subpastas, selecione a pasta, clique em *Adicionar Pasta*, digite um nome para a subpasta e pressione Enter.

Quando subpastas são adicionadas, o objeto Aplicativo é exibido na pasta de nível inferior.

**6** Clique em *OK* para gravar as mudanças.

# <sup>26</sup>**Gadget de Inicialização do ZENworks: Definindo configurações**

O Novell® ZENworks® Desktop Management inclui o Gadget de Inicialização do ZENworks que pode ser usado para iniciar os aplicativos de usuário associado de um portal do Novell exteNd Director™ 4.1 SE. Se você não instalou o Gadget de Inicialização mas está interessado em usá-lo, consulte "Instalando o Gadget de Inicialização do ZENworks" no *Guia de Instalação do Novell ZENworks 7 Desktop Management*.

O Gadget de Inicialização inclui várias configurações que podem ser usadas para determinar o funcionamento do gadget. Para definir as configurações:

- [Seção 26.1, "Modificando as definições de configuração do gadget" na página 315](#page-318-0)
- [Seção 26.2, "Adicionando servidores Citrix MetaFrame ao portal" na página 318](#page-321-0)

# <span id="page-318-0"></span>**26.1 Modificando as definições de configuração do gadget**

No utilitário de administração do portal exteNd Director, há dois locais em que as definições de configuração do Gadget de Inicialização podem ser modificadas: a página Aplicativos do ZENworks e o objeto Gadget de Inicialização do ZENworks.

- **Página Aplicativos do ZENworks:** A instalação do Gadget de Inicialização cria uma página Aplicativos do ZENworks e designa o Gadget de Inicialização (OD\_ZenLaunchGadget) à página. É possível modificar as definições de configuração do gadget para a página Aplicativos do ZENworks. As modificações se aplicam apenas ao gadget dessa página. Se você atribuir o gadget a outra página, as modificações não serão aplicadas a ela. Para obter instruções, consulte ["Definindo as configurações do gadget na página Aplicativos do ZENworks" na página 315](#page-318-1).
- **Objeto Gadget de Inicialização:** Se você quiser que as configurações sejam aplicadas a todas as páginas às quais o gadget está atribuído, poderá modificar as definições de configuração no objeto Gadget de Inicialização. Para obter instruções, consulte ["Definindo as configurações do](#page-319-0)  [gadget no objeto Gadget de Inicialização" na página 316.](#page-319-0)

### <span id="page-318-1"></span>**26.1.1 Definindo as configurações do gadget na página Aplicativos do ZENworks**

- **1** Efetue login no portal como administrador de portal.
- **2** Clique em *Administrar o portal*.
- **3** Clique em *Páginas*.
- **4** Selecione a página Aplicativos do ZENworks e clique em *Editar*.
- **5** Na lista de atribuições do gadget, selecione *Aplicativos do ZENworks* e clique em *Editar* para exibir a página Configuração de Atribuições do Gadget.

**6** Modifique as definições de configuração. Para obter uma descrição de cada configuração, consulte ["Configurações do Gadget de Inicialização \(OD\\_ZENLaunchGadget\) do ZENworks"](#page-319-1)  [na página 316.](#page-319-1)

#### <span id="page-319-0"></span>**26.1.2 Definindo as configurações do gadget no objeto Gadget de Inicialização**

- **1** Efetue login no portal como administrador de portal.
- **2** Clique em *Administrar o portal*.
- **3** Clique em *Gadgets*.
- **4** Selecione *OD\_ZENLaunchGadget* e clique em *Editar*.
- **5** Clique em *Configuração* para exibir a página Configuração do Gadget.
- **6** Modifique as definições de configuração. Para obter uma descrição de cada configuração, consulte ["Configurações do Gadget de Inicialização \(OD\\_ZENLaunchGadget\) do ZENworks"](#page-319-1)  [na página 316](#page-319-1)

#### <span id="page-319-1"></span>**26.1.3 Configurações do Gadget de Inicialização (OD\_ZENLaunchGadget) do ZENworks**

O Gadget de Inicialização tem as seguintes definições de configuração:

**Exibir nome:** especifica o nome usado ao exibir o gadget na página do portal. Este campo só estará disponível se você estiver editando uma atribuição do gadget em vez do objeto Gadget.

**Altura da janela:** especifica a altura da janela que lista os aplicativos. Se a lista de aplicativos for extensa demais para caber na janela, a janela oferecerá uma barra de rolagem vertical. A configuração padrão é de 198 pixels.

**Servidor host de autenticação do Novell Client:** especifica o endereço IP do nome de host DNS do servidor que será usado ao fazer autenticação no eDirectory por meio do Novell Client™. Esta configuração substitui (e muda) a definição atual de configuração do Novell Client do usuário.

**Servidor host de autenticação do XTier:** especifica o endereço IP do nome de host DNS do servidor em que está instalado o servidor de Camada Intermediária do ZENworks. Esse servidor habilita o acesso ao Novell eDirectory sem o Novell Client. Esta configuração substitui (e muda) a definição atual de configuração do Servidor de Camada Intermediária do usuário.

**Porta do XTier:** especifica o número do Servidor de Camada Intermediária. Esta configuração substitui (e muda) a definição atual de configuração do Servidor de Camada Intermediária do usuário.

**Exibir aplicativos thin client:** especifica se os aplicativos do servidor de terminal devem ou não ser exibidos na lista. O padrão é *VERDADEIRO*.

**Exibir aplicativos instalados na estação de trabalho:** especifica se os aplicativos da área de trabalho devem ou não ser exibidos na lista. O padrão é *VERDADEIRO*.

**Exibir ícones grandes:** especifica se os ícones dos aplicativos serão exibidos no formato de ícones pequenos ou grandes do Windows. O padrão é *FALSO*, o que significa que é usado o formato de ícone pequeno.

**Número de colunas:** esta configuração só se aplica quando *Exibir ícones grandes* está definido como *VERDADEIRO*. Ela especifica o número de colunas a ser usado na exibição dos ícones. O padrão é 4.

**Arquivo de gabarito do ICA:** especifica o arquivo que contém as informações de inicialização padrão do programa Citrix ICA Client. As configurações do arquivo são sobregravadas com as informações das configurações do gadget, do NFuse.conf e do banco de dados IMA. O arquivo padrão é OnDemandTemplate.ica, localizado no diretório

*tomcat*\webapps\nps\portal\gadgets\com.novell.ondemand.gadgets.ZenL aunchGadget.

**Tipo de janela do ICA:** especifica o tipo de janela usado pelo cliente ICA ao iniciar aplicativos. O padrão é inteira, sem barras. Outros valores possíveis são: percentual, pixels, tela cheia. Se você especificar percentual, deverá usar a configuração Percentual do ICA para definir o tamanho. Se você especificar pixels, deverá utilizar as configurações Largura do ICA e Altura do ICA para definir o tamanho.

**Largura do ICA:** esta configuração só se aplica quando Tipo de Janela do ICA está definido como pixels. Especifica a largura da janela do cliente ICA, em pixels. O padrão é 640 pixels.

**Altura do ICA:** esta configuração só se aplica quando Tipo de Janela do ICA está definido como pixels. Especifica a altura da janela do cliente ICA, em pixels. O padrão é 480 pixels.

**Percentual do ICA:** esta configuração só se aplica quando Tipo de Janela do ICA está definido como percentual. Especifica a porcentagem da tela do usuário a ser usada pela janela do cliente ICA. O padrão é 25 por cento.

**Intensidade de cores do ICA:** especifica as configurações de cores usadas pelo cliente ICA ao iniciar aplicativos. Os valores possíveis são:

- $\cdot$  1 16 cores
- $\cdot$  2 256 cores
- $\div$  4 high color (16 bits)
- $\bullet$  8 true color (24 bits)

O padrão é 2.

**Áudio do ICA:** especifica se o suporte a áudio do cliente ICA está ligado ou desligado. O padrão é desligado.

**Atributo do contexto de produção:** esta configuração só se aplica em um ambiente com várias árvores do eDirectory. Geralmente, nesse tipo de ambiente, uma árvore é usada para autenticação e é sincronizada com a árvore de produção via Nsure™ Identity Manager.

Para que o Gadget de Inicialização se autentique na árvore de produção, você deve usar o Gerenciador de Esquemas do ConsoleOne® para criar um novo atributo (por exemplo, ProductionContext) e atribuí-lo ao objeto Usuário (classe). Crie o atributo como uma string de valor único. Depois de criar e atribuí-lo ao objeto Usuário, defina o valor do atributo como o contexto básico dos usuários na árvore de produção, formatado com a notação de Pontos Não Tipificados. Por exemplo: usuários.departamento.empresa.

Após a configuração do atributo no ConsoleOne, use-a para especificar o nome do atributo (por exemplo, ProductionContext).

# <span id="page-321-0"></span>**26.2 Adicionando servidores Citrix MetaFrame ao portal**

Durante a instalação do Gadget de Inicialização do ZENworks em um portal, você especificou o nome DNS ou o endereço IP do servidor no qual reside o banco de dados do Citrix IMA. Se houver vários farms do Citrix, deve estar especificado o endereço de cada servidor em que resida um banco de dados IMA.

Se for necessário definir servidores adicionais, isso poderá ser feito usando a configuração do portal.

- **1** Efetue login no portal como administrador de portal.
- **2** Clique em *Administrar o portal*.
- **3** Clique em *Portal* para exibir a página Editar Portal.
- **4** No título Configuração, clique em *Configuração* para exibir a página Configuração do Portal.
- **5** No campo *XML\_SERVER\_PORT*, adicione os nomes DNS ou endereços IP dos novos servidores, usando um ponto-e-vírgula (;) para separar cada endereço. Por exemplo:

123.456.79.90;123.456.78.91;123.456.78.92

**6** Clique em *Gravar* para gravar as mudanças.

# <sup>27</sup>**Distribuição: Visão geral**

O Novell® ZENworks® Desktop Management permite distribuir aplicativos a usuários em estações de trabalho Windows 98 e Windows 2000/XP.

O processo de distribuição de um aplicativo pode ser tão simples quanto a criação de um atalho para um aplicativo de rede já instalado, um aplicativo da Web ou um aplicativo de servidor de terminal. Por outro lado, pode ser tão complexo quanto a instalação dos arquivos de um aplicativo na estação de trabalho, a modificação das configurações e do registro dessa estação de trabalho e o mapeamento de caminhos de unidade. As seções a seguir fornecem informações básicas que devem ser compreendidas antes de configurar os aplicativos para distribuição:

- [Seção 27.1, "Tipos de aplicativos" na página 319](#page-322-0)
- [Seção 27.2, "Usuário associado versus Estação de Trabalho associada" na página 320](#page-323-0)

Depois se familiarizar com as informações dessas seções, consulte os seguintes capítulos para obter instruções detalhadas sobre a configuração dos aplicativos para distribuição:

- [Capítulo 28, "Distribuição: Aplicativos simples" na página 321](#page-324-0)
- [Capítulo 29, "Distribuição: Aplicativos complexos" na página 329](#page-332-0)
- [Capítulo 30, "Distribuição: Aplicativos de servidor de terminal" na página 341](#page-344-0)
- [Capítulo 31, "Distribuição: Aplicativos da Web" na página 347](#page-350-0)

# <span id="page-322-0"></span>**27.1 Tipos de aplicativos**

Os aplicativos distribuídos são classificados em quatro tipos:

- **Aplicativo simples:** a distribuição não requer que o Novell Application Launcher™ copie arquivos (ou talvez exija a cópia de poucos arquivos) para a estação de trabalho nem que faça mudanças (ou talvez exija poucas mudanças) no registro da estação de trabalho, nos arquivos INI, nas variáveis de ambiente e assim por diante. Um exemplo é o Bloco de Notas do Windows.
- **Aplicativo complexo:** a distribuição requer que o Disparador de Aplicativos copie diversos arquivos e faça várias mudanças de configuração na estação de trabalho. Esse tipo de aplicativo também inclui (ou usa) arquivos .msi. Um exemplo é o Novell GroupWise® ou o Microsoft Office.
- **Aplicativo da Web:** a distribuição requer que o Disparador de Aplicativos exiba um ícone de aplicativo que, quando iniciado, abre o browser da Web da estação de trabalho e exibe o aplicativo da Web (ou outro conteúdo da Web). Não é necessário copiar arquivos na estação de trabalho ou modificar configurações.
- **Aplicativo de servidor de terminal:** a distribuição requer que o Disparador de Aplicativos exiba um ícone de aplicativo que, quando iniciado, abre uma sessão de cliente com o servidor de terminal e inicia o aplicativo (ou exibe a área de trabalho). Um exemplo é o Novell GroupWise ou Microsoft Office em execução em um servidor de terminal (e não na estação de trabalho local do usuário).

# <span id="page-323-0"></span>**27.2 Usuário associado versus Estação de Trabalho associada**

Ao configurar um aplicativo para distribuição, é possível associá-lo tanto a usuários quanto a estações de trabalho.

O aplicativo associado a um usuário está disponível para o usuário independentemente da estação de trabalho na qual ele efetua login no eDirectory.

O aplicativo associado a uma estação de trabalho só está disponível na estação de trabalho especificada. Se o usuário mudar para uma estação de trabalho não associada ao aplicativo, este não estará disponível para ele.

Se você decidir associar aplicativos a estações de trabalho, lembre-se do seguinte:

- Cada estação de trabalho associada aos aplicativos deve ser importada para o eDirectory™ como um objeto Estação de Trabalho. Para obter detalhes sobre a importação de estações de trabalho, consulte a [Parte III, "Importação e Remoção Automáticas de Estação de Trabalho" na](#page-112-0)  [página 109](#page-112-0).
- Se você associar um aplicativo a uma estação de trabalho Windows 98, todos os usuários dessa estação de trabalho deverão ser adicionados como trustees do objeto Aplicativo. Diferentemente do Windows 2000/XP, o Windows 98, não faz distinção entre o usuário e a estação de trabalho, por isso o Disparador de Aplicativos sempre utiliza as credenciais do eDirectory do usuário ao distribuir ou iniciar aplicativos associados a estações de trabalho em uma estação de trabalho Windows 98. Os direitos de trustee não são concedidos automaticamente; o ConsoleOne® deverá ser utilizado para conceder os direitos padrão de trustee a cada usuário que executar o aplicativo na estação de trabalho. Se você não designar direitos de trustee ao usuário, ocorrerá uma falha na distribuição ou na inicialização.
- O Ajudante da Estação de Trabalho para o Disparador de Aplicativos, quando executado sob o Gerenciador de Estações de Trabalho, é responsável pela autenticação da estação de trabalho no eDirectory e pela recuperação de informações sobre os aplicativos associados à estação de trabalho. No entanto, o Ajudante da Estação de Trabalho não tem interface do usuário. Para os usuários verem os aplicativos associados à estação de trabalho, devem executar o Disparador de Aplicativos, mas não é necessário efetuar login no eDirectory. A lista de aplicativos associados à estação de trabalho é passada pelo Ajudante da Estação de Trabalho ao Disparador de Aplicativos, que então exibe os aplicativos.
- O Disparador de Aplicativos exibe os aplicativos associados à estação de trabalho e aqueles associados ao usuário que efetuou login no eDirectory. Isso permite configurar os aplicativos que você quiser na estação de trabalho, independentemente do usuário que efetuar login, e ao mesmo tempo fornecer aos usuários o acesso a seus aplicativos específicos.
# <span id="page-324-1"></span><sup>28</sup>**Distribuição: Aplicativos simples**

O Novell® ZENworks® Desktop Management permite distribuir aplicativos simples a usuários em estações de trabalho Windows 98 e Windows 2000/XP.

Um aplicativo simples não requer a cópia dos arquivos (ou talvez exija a cópia de poucos arquivos) para a estação de trabalho e não requer mudanças (ou talvez exija poucas mudanças) no registro da estação de trabalho, nos arquivos INI, nas variáveis de ambiente e assim por diante.

A tabela a seguir apresenta alguns exemplos de distribuições de aplicativos simples.

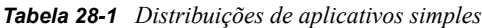

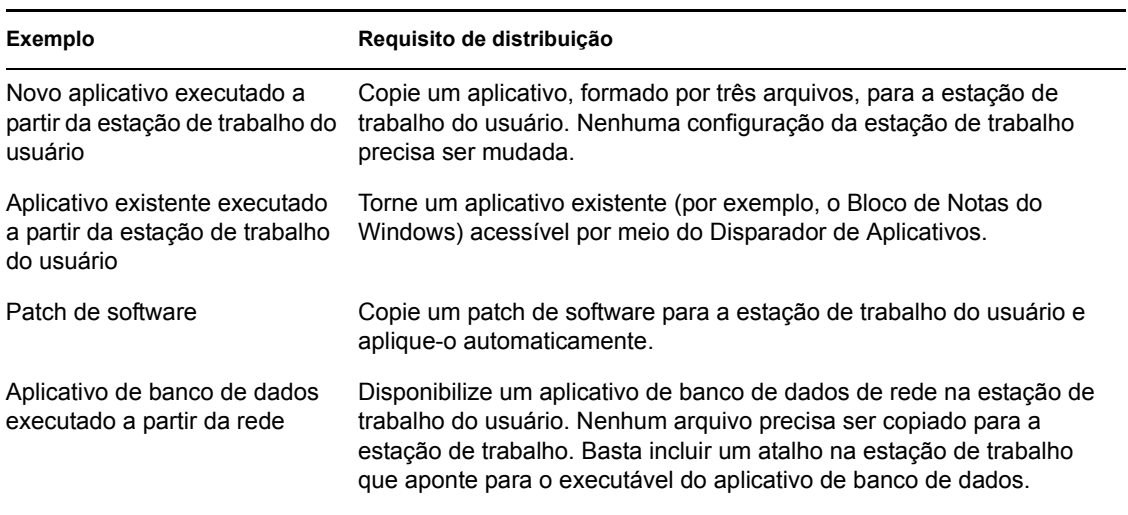

As seções a seguir ajudam você a distribuir um aplicativo simples:

- [Seção 28.1, "Preparando um aplicativo simples" na página 321](#page-324-0)
- [Seção 28.2, "Configurando o aplicativo no eDirectory" na página 322](#page-325-0)
- [Seção 28.3, "Estabelecendo o acesso ao sistema de arquivos" na página 325](#page-328-0)
- [Seção 28.4, "Estabelecendo direitos do eDirectory" na página 325](#page-328-1)
- [Seção 28.5, "Próximas tarefas" na página 326](#page-329-0)

### <span id="page-324-0"></span>**28.1 Preparando um aplicativo simples**

Em geral, as seguintes regras são aplicáveis ao preparar um aplicativo simples para distribuição:

- Se a distribuição exigir que o Disparador de Aplicativos copie arquivos para a estação de trabalho, coloque esses arquivos em um servidor NetWare® ou Windows que esteja disponível para o Disparador de Aplicativos. Para obter mais informações sobre o que é necessário para o Disparador de Aplicativos acessar um recurso da rede, consulte ["Novell Application Launcher:](#page-288-0)  [Gerenciando a autenticação e o acesso ao sistema de arquivos" na página 285](#page-288-0).
- Se o aplicativo for executado a partir da rede, verifique se ele está instalado em um servidor NetWare ou Windows que esteja disponível para o Disparador de Aplicativos. Para obter mais

informações sobre o que é necessário para o Disparador de Aplicativos acessar um recurso da rede, consulte ["Novell Application Launcher: Gerenciando a autenticação e o acesso ao sistema](#page-288-0)  [de arquivos" na página 285.](#page-288-0)

Depois de criar o objeto do eDirectory para o aplicativo simples (consulte a [Seção 28.2,](#page-325-0)  ["Configurando o aplicativo no eDirectory" na página 322](#page-325-0)), é possível configurar o objeto Aplicativo de forma que o Disparador de Aplicativos copie os arquivos na estação de trabalho, crie o atalho para o executável do aplicativo ou realize qualquer outra tarefa necessária para distribuir corretamente esse aplicativo. Se necessário, também é possível configurar o objeto Aplicativo de forma a modificar qualquer configuração da estação de trabalho (configurações do registro, configurações INI e assim por diante) necessária para o aplicativo.

## <span id="page-325-0"></span>**28.2 Configurando o aplicativo no eDirectory**

Depois de preparar o aplicativo para distribuição (consulte a [Seção 28.1, "Preparando um aplicativo](#page-324-0)  [simples" na página 321](#page-324-0)), você poderá criar esse aplicativo como um objeto Aplicativo no eDirectory™, definir suas regras de distribuição e associá-lo a usuários e a estações de trabalho.

O objeto Aplicativo pode ser criado em qualquer container desejado. Como o Disparador de Aplicativos acessa o objeto em nome da estação de trabalho ou do usuário que efetuou login, é necessário colocar esse objeto em um container cuja partição (ou réplica da partição) esteja disponível ao usuário ou à estação de trabalho por meio de uma conexão local em vez de uma conexão remota. Para obter mais informações, consulte [Capítulo 51, "Referência: Localização de](#page-638-0)  [objetos Aplicativo" na página 635](#page-638-0).

Para criar o objeto Aplicativo no eDirectory e configurá-lo:

**1** No ConsoleOne®, clique o botão direito do mouse no container em que você deseja criar o objeto Aplicativo, clique em *Novo* e selecione *Aplicativo* para exibir a caixa de diálogo Novo Objeto Aplicativo.

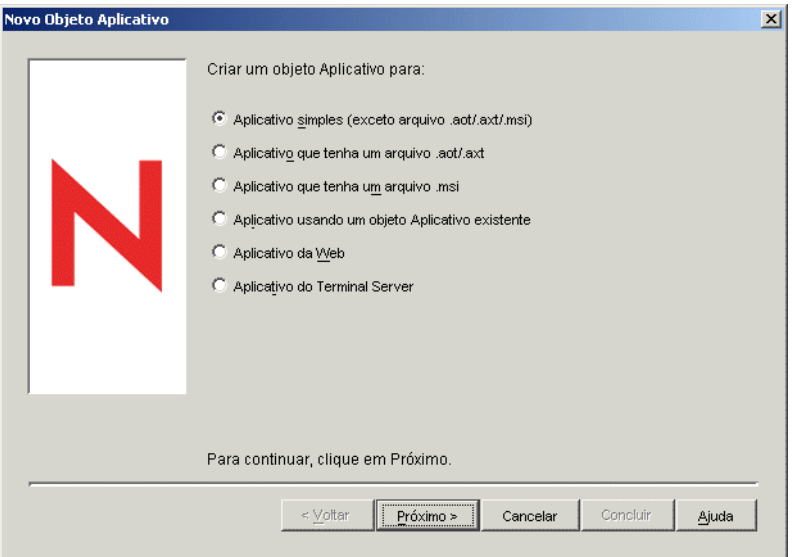

- **2** Na caixa de diálogo Novo Objeto Aplicativo, selecione a opção *Aplicativo simples (Exceto Arquivo .AOT/.AXT/.MSI)* e clique em *Próximo*.
- **3** No campo Nome do Objeto, digite um nome para o objeto Aplicativo.

O nome do objeto Aplicativo deve obedecer às seguintes regras:

- O nome deve ser único no container.
- É permitido usar caracteres especiais. No entanto, o sinal de adição (+), o sinal de igualdade (=) e o ponto (.) devem ser precedidos de uma barra invertida (\) se utilizados.
- Os caracteres a seguir são válidos nos nomes do objeto Aplicativo, mas inválidos se usados nos nomes de pastas e de arquivos do Windows:

\ / : \* ? " < > |

Se você usar esses caracteres no nome do objeto Aplicativo, eles podem ser substituídos por um sublinhado (\_) quando exibidos em locais controlados pelo Windows e não no Novell Application Launcher (por exemplo, na área de trabalho do Windows).

 As letras maiúsculas e minúsculas, bem como os sublinhados e os espaços, aparecem da maneira como você os digitou pela primeira vez, mas não são diferenciados. Por exemplo, ZENworks Desktop Management e ZENWORKS DESKTOP MANAGEMENT são considerados idênticos.

O nome do objeto Aplicativo fica visível no eDirectory. Por padrão, esse nome também é utilizado como o ícone do objeto Aplicativo quando apresentado pelo Disparador de Aplicativos na estação de trabalho de um usuário. Se necessário, você poderá mudar o título do ícone após a criação do objeto Aplicativo (objeto Aplicativo > guia Identificação > página Ícone).

**4** Clique em *Próximo* para exibir o campo Caminho para Arquivo e digite o caminho para a localização a partir da qual o arquivo executável do aplicativo é executado.

Ao especificar o caminho, lembre-se do seguinte:

- Inclua o arquivo executável no caminho.
- Se, como parte do processo de distribuição, o Disparador de Aplicativos copiar o arquivo executável para um diretório de destino na estação de trabalho, especifique essa localização como o caminho.
- Para que o Disparador de Aplicativos inicie um aplicativo a partir de um servidor de rede, o cliente de rede apropriado (Novell Client™ ou Cliente para Redes Microsoft) deve estar instalado na estação de trabalho. Isso é necessário porque o Agente do ZENworks Desktop Management e o Servidor de Camada Intermediária não oferecem suporte para a abertura ou a execução de arquivos a partir de um servidor de rede: apenas a cópia de arquivos é suportada. Em um ambiente sem clientes, a alternativa para disparar o aplicativo a partir de um servidor de rede é fazer com que o Disparador de Aplicativos copie primeiro os arquivos do aplicativo para a estação de trabalho local e, em seguida, disparar esse aplicativo localmente. Para obter mais informações sobre acesso ao sistema de arquivos em um ambiente sem cliente, consulte a [Seção 23.2, "Visão geral sobre o acesso a](#page-289-0)  [sistemas de arquivos" na página 286](#page-289-0).
- Ao especificar um caminho para um servidor de rede, é possível utilizar uma unidade mapeada ou um caminho UNC (com o endereço IP ou o nome do servidor). Se você utilizar um caminho UNC e sua estação de trabalho tiver vários clientes de rede, talvez os aplicativos sejam disparados de maneira mais lenta em comparação ao uso de uma unidade mapeada porque o MUP (Multiple UNC Provider - Provedor de UNC Múltiplo) para Windows precisa resolver os caminhos UNC para o cliente de rede apropriado. Para obter mais informações, consulte o Artigo Q150807 da Base de Dados da Microsoft (http://support.microsoft.com/support/kb/articles/Q150/8/07.asp).

**5** Clique em *Próximo* e defina as regras utilizadas pelo Disparador de Aplicativos para determinar se uma estação de trabalho atende aos requisitos do aplicativo.

As regras de distribuição garantem que o Disparador de Aplicativos não distribua o aplicativo a estações de trabalho que não possam oferecer suporte a esse aplicativo. Por exemplo, se o aplicativo for executado somente no Windows 2000/XP, crie uma regra de sistema operacional que proíba a distribuição a estações de trabalho Windows 98.

**Observação:** o requisito de definição de um sistema operacional antes de um aplicativo ficar disponível foi removido.

Em versões anteriores do ZENworks, a plataforma do sistema operacional precisava ser definida nos Requisitos do Sistema para que um aplicativo ficasse disponível para distribuição e inicialização. Esse requisito foi removido.

O novo comportamento utiliza a seguinte lógica: Se um aplicativo é executado apenas em um sistema operacional específico, definir uma regra de distribuição do sistema operacional. Se um aplicativo não exige um sistema operacional específico, não há necessidade de definir uma regra de distribuição. Por padrão, os aplicativos sem uma regra de distribuição de sistema operacional definida estão disponíveis em todas as plataformas suportadas (Windows 98, Windows 2000 e Windows XP).

Para adicionar uma regra de distribuição:

- **5a** Clique em *Adicionar*, em seguida, selecione o tipo de regra que você quer definir.
- **5b** Preencha as informações referentes ao requisito (clique em *Ajuda* para obter informações sobre esse requisito ou consulte ["Página Regras de Distribuição" na página 548\)](#page-551-0) e, em seguida, clique em *OK* para adicionar esse requisito à lista.

Se você quiser criar regras de distribuição adicionais para o aplicativo posteriormente, utilize a página Regras de Distribuição no objeto Aplicativo. Para obter informações, consulte ["Página Regras de Distribuição" na página 548.](#page-551-0)

- **6** Clique em *Próximo*, em seguida, associe o objeto Aplicativo aos usuários ou às estações de trabalho para os quais você quer distribuir o aplicativo. Para isso:
	- **6a** Clique em *Adicionar* e, em seguida, pesquise e selecione objetos Usuário ou Estação de Trabalho.

Cada estação de trabalho que você deseja associar a aplicativos deve ser, em primeiro lugar, importada para o eDirectory como um objeto Estação de Trabalho. Se uma estação de trabalho à qual você deseja associar o aplicativo não tiver sido importada como um objeto Estação de Trabalho, consulte a [Parte III, "Importação e Remoção Automáticas de](#page-112-0)  [Estação de Trabalho" na página 109.](#page-112-0)

Você também pode selecionar objetos Grupo, objetos Grupo de Estações de Trabalho e objetos container (Unidade Organizacional, Organização ou País). Se você selecionar um objeto Container, tem a opção de associar todos os objetos Estação de Trabalho e/ou Usuário do container ao aplicativo.

Associar um objeto Aplicativo a um Grupo, a um Grupo de Estações de Trabalho ou a outro objeto Container é o método preferencial de associação do objeto Aplicativo no eDirectory. Associar o aplicativo a vários objetos Usuário ou Estação de Trabalho (por exemplo, a mais de 250) pode aumentar a utilização do servidor.

**Importante:** não associe o objeto Aplicativo a objetos Álias, pois não há suporte para esses objetos.

**6b** Depois de adicionar o usuário ou a estação de trabalho à lista, marque as caixas de seleção apropriadas para o usuário ou a estação de trabalho a fim de definir as características *Forçar execução*, *NAL*, *Menu Iniciar*, *Desktop*, *Bandeja do sistema*, *Disparo rápido* e *Forçar cache*) que deseja aplicar ao aplicativo. Clique em *Ajuda* para obter uma descrição de cada uma dessas características ou consulte ["Página Associações" na página 544](#page-547-0).

Se posteriormente você quiser associar o aplicativo a usuários ou estações de trabalho adicionais, utilize a página Associações no objeto Aplicativo. Para obter informações, consulte ["Página Associações" na página 544.](#page-547-0)

- **7** Clique em *Próximo*, revise as configurações do objeto Aplicativo e clique em *Concluir* para criar o objeto Aplicativo.
- **8** Se, como parte do processo de distribuição do aplicativo, o Disparador de Aplicativos precisar copiar arquivos para a estação de trabalho, clique o botão direito do mouse no objeto Aplicativo, selecione *Propriedades* e conclua as etapas restantes.

ou

Se o aplicativo for executado a partir da rede ou já estiver localizado na estação de trabalho, ignore as etapas restantes e continue na [Seção 28.3, "Estabelecendo o acesso ao sistema de](#page-328-0)  [arquivos" na página 325](#page-328-0).

**9** Clique na guia *Opções de Distribuição* e selecione *Arquivos do aplicativo*.

É necessário adicionar os arquivos à lista Arquivos do Aplicativo para que o Disparador de Aplicativos possa copiá-los para a estação de trabalho.

**10** Clique em *Adicionar*, selecione *Arquivo* e preencha os seguintes campos.

**Arquivo de origem:** selecione o arquivo que deseja copiar na estação de trabalho (por exemplo, \\server1\sys\public\notepad\notepad.exe).

**Arquivo de destino:** digite o caminho completo, incluindo o nome do arquivo, do local em que você deseja copiar o arquivo (por exemplo, c:\notepad\notepad.exe).

- **11** Clique em *OK* para adicionar o arquivo à lista.
- **12** Repita a Etapa 10 e a Etapa 11 para cada arquivo a ser copiado.
- **13** Quando terminar de adicionar arquivos, clique em *OK* para gravar as informações do objeto Aplicativo.
- **14** Continue na próxima seção, [Estabelecendo o acesso ao sistema de arquivos](#page-328-0).

#### <span id="page-328-0"></span>**28.3 Estabelecendo o acesso ao sistema de arquivos**

Para que o Disparador de Aplicativos possa distribuir ou disparar um aplicativo a partir de um servidor NetWare, Windows ou Linux, ele deve ter os direitos apropriados sobre o sistema de arquivos desse servidor. Se você ainda não tiver estabelecido o acesso ao sistema de arquivos para as estações de trabalho e/ou os usuários associados ao aplicativo, consulte o [Capítulo 23, "Novell](#page-288-0)  [Application Launcher: Gerenciando a autenticação e o acesso ao sistema de arquivos" na](#page-288-0)  [página 285](#page-288-0).

# <span id="page-328-1"></span>**28.4 Estabelecendo direitos do eDirectory**

Por padrão, quando uma estação de trabalho ou um usuário é associado a um objeto Aplicativo, o objeto Estação de Trabalho ou Usuário é designado com direitos de trustee a esse objeto Aplicativo. Isso proporciona ao Disparador de Aplicativos os direitos suficientes do eDirectory para distribuir e disparar o aplicativo na estação de trabalho do usuário.

Entretanto, para aplicativos associados a estações de trabalho que estão instalados em estações de trabalho Windows 98, também será necessário designar manualmente direitos de trustee a qualquer usuário que distribuir ou iniciar um aplicativo. Como o Windows 98 não faz diferenciação entre o usuário e a estação de trabalho, o Disparador de Aplicativos sempre utiliza as credenciais do eDirectory do usuário ao distribuir ou iniciar aplicativos associados a estações de trabalho em uma estação de trabalho Windows 98. Se você não designar direitos de trustee ao usuário, ocorrerá uma falha na distribuição ou na inicialização.

Para designar direitos de trustee a um usuário:

- **1** No ConsoleOne, clique o botão direito do mouse no objeto Aplicativo e selecione *Propriedades*.
- **2** Clique na guia *Direitos do NDS* e selecione *Trustees deste Objeto*.
- **3** Clique em *Adicionar trustee*, selecione o usuário que você deseja adicionar como trustee e clique em *OK* para adicioná-lo à lista de trustees. Repita essa etapa para todos os usuários que devem ser adicionados
- **4** Clique em *OK* para gravar as mudanças.

### <span id="page-329-0"></span>**28.5 Próximas tarefas**

Para gerenciar melhor o aplicativo distribuído, é possível configurar o objeto Aplicativo de forma a:

- Armazenar automaticamente em cache os arquivos do aplicativo na estação de trabalho local (se a distribuição exigir a instalação desse aplicativo). Isso permitirá que os usuários instalem o aplicativo ou corrijam problemas nesse aplicativo quando estiverem desconectados do eDirectory e da rede. Consulte o [Capítulo 24, "Novell Application Launcher: Gerenciando o](#page-300-0)  [cache" na página 297](#page-300-0).
- Adicionar o objeto Aplicativo a uma pasta na Janela de Aplicativo, na janela Explorador de Aplicativos, na janela Browser de Aplicativos ou no menu Iniciar do Windows. Consulte o [Capítulo 25, "Novell Application Launcher: Organizando aplicativos" na página 307](#page-310-0).
- Distribuir e executar automaticamente outros aplicativos dos quais ele é dependente. Consulte [Capítulo 37, "Distribuição avançada: Configurando dependências e cadeias de aplicativos" na](#page-404-0)  [página 401](#page-404-0)
- Gerar relatórios sobre o êxito ou a falha de eventos, como distribuição, armazenamento em cache e desinstalação do aplicativo em estações de trabalho. Consulte o [Capítulo 44, "Gerando](#page-450-0)  [relatórios de eventos de aplicativos" na página 447.](#page-450-0)
- Controlar o número de licenças do aplicativo que estão sendo utilizadas. Consulte o [Capítulo 45, "Contando licenças de software" na página 477.](#page-480-0)
- Determinar a programação para o horário no qual o aplicativo estará disponível aos usuários. Consulte ["Página Programar" na página 564](#page-567-0).
- Configurar cópias de backup do pacote de arquivos do aplicativo para habilitar a tolerância a falhas. Consulte ["Configurando a tolerância a falhas para aplicativos simples ou aplicativos](#page-393-0)  [AOT/AXT" na página 390](#page-393-0).
- Definir vários objetos Aplicativo para o mesmo aplicativo e habilitar o equilíbrio de carga. Consulte a [Seção 36.2, "Configurando o equilíbrio de carga" na página 393.](#page-396-0)
- Configurar listas de sites para permitir que os usuários móveis continuem a ter acesso a seus aplicativos. Consulte a [Seção 36.3, "Configurando listas de sites" na página 397](#page-400-0).
- Definir várias propriedades adicionais de objetos Aplicativo de forma a controlar o comportamento do aplicativo. Para obter informações sobre todas as propriedades do objeto Aplicativo, consulte o [Capítulo 48, "Referência: Configurações de objetos Aplicativo" na](#page-492-0)  [página 489](#page-492-0).

# <span id="page-332-2"></span><sup>29</sup>**Distribuição: Aplicativos complexos**

O Novell® ZENworks® Desktop Management permite distribuir aplicativos complexos a usuários em estações de trabalho Windows 98 e Windows 2000/XP.

Um aplicativo complexo requer que o Disparador de Aplicativos copie muitos arquivos e faça muitas mudanças na configuração da estação de trabalho durante a distribuição do aplicativo. Um exemplo é o Novell GroupWise® ou o Microsoft Office.

As seções a seguir ajudam a configurar um aplicativo complexo para distribuição:

- [Seção 29.1, "Compreendendo pacotes de software" na página 329](#page-332-0)
- [Seção 29.2, "Preparando o pacote de software" na página 331](#page-334-0)
- [Seção 29.3, "Configurando o aplicativo no eDirectory" na página 331](#page-334-1)
- [Seção 29.4, "Estabelecendo o acesso ao sistema de arquivos" na página 338](#page-341-0)
- [Seção 29.5, "Estabelecendo direitos do eDirectory" na página 338](#page-341-1)
- [Seção 29.6, "Próximas tarefas" na página 338](#page-341-2)

### <span id="page-332-0"></span>**29.1 Compreendendo pacotes de software**

Um aplicativo complexo, como o Novell GroupWise ou o Microsoft Office, requer que diversos arquivos sejam instalados e várias mudanças de configuração sejam feitas na estação de trabalho. Para garantir que o aplicativo complexo seja distribuído e instalado corretamente, o ZENworks Desktop Management oferece suporte ao uso de pacotes de software.

Alguns pacotes de software contêm os arquivos, as configurações e as instruções necessários para instalar o aplicativo. As seções a seguir descrevem os dois tipos de pacotes de software com suporte no ZENworks Desktop Management:

- [Seção 29.1.1, "Pacotes MSI" na página 329](#page-332-1)
- [Seção 29.1.2, "Pacotes snAppShot do ZENworks" na página 330](#page-333-0)

Além das informações fornecidas nas seções mencionadas acima, estes artigos contêm informações excelentes sobre pacotes de software e os utilitários do ZENworks fornecidos para criá-los:

- Novell snAppShot versus FLEXnet AdminStudio's Repackager (http://www.macrovision.com/ company/news/newsletter/tips/novell\_vs\_adminstudio.shtml)
- Consistently Consistent (Consistentemente consistente) (http://www.novell.com/ connectionmagazine/2004/11/tech\_talk\_2.html)

#### <span id="page-332-1"></span>**29.1.1 Pacotes MSI**

O Microsoft Windows Installer é um serviço de instalação e configuração fornecido como parte dos sistemas operacionais Windows 2000 e Windows XP, e vem incluído em um service pack para o Windows 98.

Os pacotes de software usados pelo Windows Installer são chamados de pacotes do Windows Installer ou pacotes MSI (devido à extensão de arquivo .msi). Os pacotes do Windows Installer são o padrão comum e aceito para aplicativos Windows. Devido aos benefícios associados ao uso do Windows Installer nativo, a Novell recomenda que você use os pacotes do Windows Installer sempre que possível.

#### **Pacotes MSI de fornecedores**

Muitos fornecedores de software oferecem pacotes do Windows Installer que incluem as configurações e os arquivos necessários para que o Windows Installer instale o aplicativo em uma estação de trabalho. Nesse caso, a menos que você queira personalizar o pacote, ele está pronto para ser distribuído.

#### **Pacotes MSI personalizados**

Os diversos grupos dentro de uma organização muitas vezes usam o mesmo aplicativo, mas isso não significa que precisem do mesmo conjunto de recursos. Um dos benefícios do Windows Installer é que, se você tiver 10 grupos que precisem de 10 conjuntos de recursos diferentes ou outras alterações no mesmo aplicativo, será possível distribuir o mesmo pacote MSI a todos os 10 grupos de usuários, mas com um arquivo de transformação (MST) diferente aplicado a cada grupo.

Um arquivo de transformação é uma coleção de mudanças aplicadas a uma instalação MSI. Ele contém todas as informações sobre modificações, por exemplo, se os recursos são instalados; como são instalados; que arquivos, atalhos e entradas de registro são incluídos; e as informações sobre o applet Adicionar/Remover Programas.

Se você tiver pacotes MSI de fornecedores, poderá usar o FLEXnet AdminStudio 7.5 ZENworks Edition para criar e gerenciar transformações. Para obter informações sobre o uso do AdminStudio ZENworks Edition, consulte o [Capítulo 46, "Referência: AdminStudio ZENworks Edition" na](#page-484-0)  [página 481](#page-484-0).

#### **Instalações sem o Windows Installer**

Nem todos os aplicativos Windows são desenvolvidos para serem instalados pelo Windows Installer. Muitos usam outros instaladores de software, como o MacroVision InstallShield.

O AdminStudio ZENworks Edition inclui um Assistente Remontagem que permite criar pacotes MSI para aplicativos que não sejam instalados pelo Windows Installer. Para obter informações sobre o uso do AdminStudio ZENworks Edition, consulte o [Capítulo 46, "Referência: AdminStudio](#page-484-0)  [ZENworks Edition" na página 481.](#page-484-0)

#### <span id="page-333-0"></span>**29.1.2 Pacotes snAppShot do ZENworks**

O formato de pacote recomendado para distribuição de aplicativos é o do Windows Installer. Se você não puder criar um pacote Windows Installer para um aplicativo, use o utilitário ZENworks snAppShot para criar um pacote de software.

O ZENworks snAppShot foi criado antes da existência do Windows Installer. Ele permite criar um pacote de software proprietário, chamado de pacote snAppShot ou pacote AOT/pacote AXT. AOT é a sigla em inglês de Gabarito de Objeto Aplicativo, e AXT a sigla de Gabarito de Texto de Objeto Aplicativo. Os dois pacotes contêm as mesmas informações. Contudo, um pacote AOT é um formato binário não editável, enquanto um pacote AXT é um formato de texto editável.

Para obter informações sobre como usar o snAppShot, consulte o [Capítulo 47, "Referência:](#page-486-0)  [ZENworks SnAppShot" na página 483](#page-486-0).

#### <span id="page-334-0"></span>**29.2 Preparando o pacote de software**

**1** Para criar ou personalizar um pacote Windows Installer, consulte o [Capítulo 46, "Referência:](#page-484-0)  [AdminStudio ZENworks Edition" na página 481.](#page-484-0)

ou

Para criar um pacote ZENworks snAppShot, consulte o [Capítulo 47, "Referência: ZENworks](#page-486-0)  [SnAppShot" na página 483.](#page-486-0)

**2** Verifique se o servidor NetWare, Linux ou Windows no qual você gravou o pacote Windows Installer ou o pacote ZENworks snAppShot está disponível para o Disparador de Aplicativos.

Para obter mais informações sobre o que é necessário para o Disparador de Aplicativos acessar um recurso da rede, consulte o [Capítulo 23, "Novell Application Launcher: Gerenciando a](#page-288-0)  [autenticação e o acesso ao sistema de arquivos" na página 285.](#page-288-0)

## <span id="page-334-1"></span>**29.3 Configurando o aplicativo no eDirectory**

Depois de preparar o aplicativo para distribuição (consulte a [Seção 29.1, "Compreendendo pacotes](#page-332-0)  [de software" na página 329\)](#page-332-0), você poderá criar esse aplicativo como um objeto Aplicativo no eDirectory, definir suas regras de distribuição e associá-lo a usuários e estações de trabalho.

O objeto Aplicativo pode ser criado em qualquer container desejado. Como o Disparador de Aplicativos acessa o objeto em nome da estação de trabalho ou do usuário que efetuou login, é necessário colocar esse objeto em um container cuja partição (ou réplica da partição) esteja disponível ao usuário ou à estação de trabalho por meio de uma conexão local em vez de uma conexão remota. Para obter mais informações, consulte o [Capítulo 51, "Referência: Localização de](#page-638-0)  [objetos Aplicativo" na página 635](#page-638-0).

Para criar o objeto Aplicativo no eDirectory e configurá-lo:

**1** No ConsoleOne®, clique o botão direito do mouse no container em que você deseja criar o objeto Aplicativo, clique em *Novo* e clique em *Aplicativo* para exibir a caixa de diálogo Novo Objeto Aplicativo.

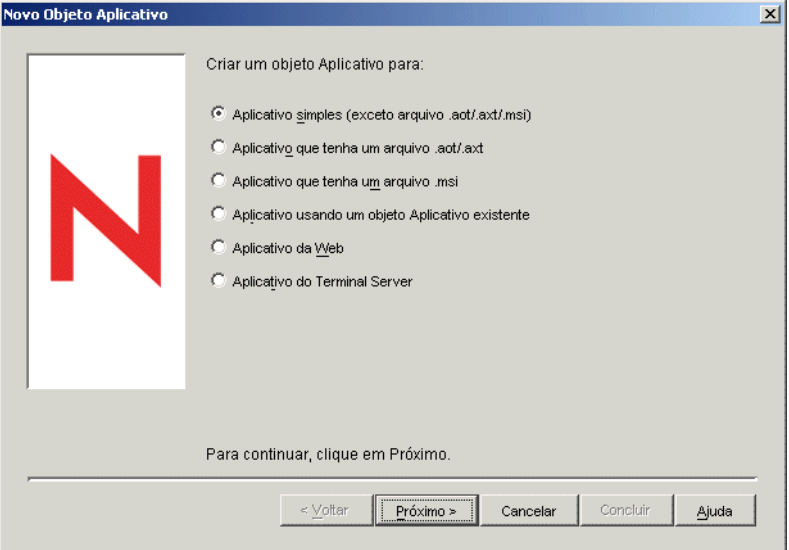

**2** Selecione uma das opções a seguir para criar o tipo apropriado de objeto para o aplicativo:

**Aplicativo que tenha um arquivo .aot/.axt:** permite especificar um arquivo .aot ou .axt criado com o utilitário snAppShot ou exportado de outro objeto Aplicativo. O arquivo .aot ou .axt é utilizado para preencher os campos de propriedades do objeto Aplicativo. Passe para a [Seção 29.3.1, "Criando um objeto Aplicativo a partir de um arquivo do utilitário snAppshot do](#page-335-0)  [ZENworks" na página 332](#page-335-0).

**Aplicativo que tenha um arquivo .msi:** permite especificar um arquivo do Microsoft Windows Installer (.msi). O arquivo .msi é utilizado para preencher os campos de propriedades do objeto Aplicativo. Passe para a [Seção 29.3.2, "Criando um objeto Aplicativo a](#page-338-0)  [partir de um arquivo do Windows Installer \(.MSI\)" na página 335.](#page-338-0)

#### <span id="page-335-0"></span>**29.3.1 Criando um objeto Aplicativo a partir de um arquivo do utilitário snAppshot do ZENworks**

- **1** (Condicional) Se a caixa de diálogo Novo Objeto Aplicativo não estiver aberta, consulte a [Seção 29.3, "Configurando o aplicativo no eDirectory" na página 331](#page-334-1).
- **2** Na caixa de diálogo Novo Objeto Aplicativo, selecione a opção *Aplicativo que tenha um arquivo .aot/.axt* e clique em *Próximo*.
- **3** Especifique o caminho para o arquivo .aot ou .axt.

ou

Clique no botão Pesquisar para pesquisar e selecionar o arquivo.

O arquivo deve estar na localização de rede em que foi gravado após a sua criação com o utilitário snAppShot. Se você pesquisar o arquivo, a caixa de diálogo Abrir assumirá \*.axt como padrão para a exibição do tipo de arquivo. Se um arquivo .aot tiver sido criado, mude essa exibição para \*.aot ou Todos os Arquivos de forma a selecionar o arquivo .aot.

**4** Clique em *Próximo* e modifique os seguintes campos para personalizar o objeto Aplicativo.

**Nome do objeto:** este campo assume como padrão o nome do objeto Aplicativo especificado durante a execução de snAppShot. O nome pode ser mudado, mas O nome deve estar em conformidade com as seguintes regras:

- O nome deve ser único no container.
- $\bullet$  É permitido usar caracteres especiais. No entanto, o sinal de adição  $(+)$ , o sinal de igualdade  $(=)$  e o ponto (.) devem ser precedidos de uma barra invertida  $(\cdot)$  se utilizados.
- Os caracteres a seguir são válidos nos nomes do objeto Aplicativo, mas inválidos se usados nos nomes de pastas e de arquivos do Windows:

\ / : \* ? " < > |

Se você usar esses caracteres no nome do objeto Aplicativo, eles serão substituídos por um sublinhado (\_) quando exibidos em localizações controladas pelo Windows e não no Novell Application Launcher™ (por exemplo, na área de trabalho do Windows).

 As letras maiúsculas e minúsculas, bem como os sublinhados e os espaços, aparecem da maneira como você os digitou pela primeira vez, mas não são diferenciados. Por exemplo, ZENworks\_Desktop\_Management e ZENWORKS DESKTOP MANAGEMENT são considerados idênticos.

O nome do objeto Aplicativo fica visível no eDirectory. Por padrão, esse nome também é utilizado como o ícone do objeto Aplicativo quando apresentado pelo Disparador de Aplicativos na estação de trabalho de um usuário. Se necessário, você pode mudar o título do ícone após a criação do objeto Aplicativo (objeto Aplicativo > guia *Identificação* > página *Ícone*).

**SOURCE\_PATH (local dos arquivos de instalação (.fil)):** este campo assume como padrão a localização em que os arquivos do aplicativo (arquivos . fil) foram armazenados durante a execução de snAppShot. Verifique se o caminho está correto. Se esse caminho utilizar um mapeamento de unidade, será possível: 1) verificar se todas as estações de trabalho têm a mesma unidade mapeada para a localização de origem; ou 2) mudar esse mapeamento de unidade para outro formato, como o UNC. Para obter informações sobre formatos válidos, consulte Sintaxe do caminho de arquivos na [Seção 23.2, "Visão geral sobre o acesso a sistemas](#page-289-0)  [de arquivos" na página 286.](#page-289-0)

O caminho que você inserir será adicionado como a macro SOURCE\_PATH na lista Macros do objeto Aplicativo (guia *Comum* > página *Macros*) e será utilizado em todos os campos que exijam um caminho para a localização de origem.

**TARGET\_PATH (caminho do diretório da estação de trabalho cliente):** Esse caminho especifica o local da estação de trabalho em que os arquivos do aplicativo deverão ser instalados. Ele assume como padrão o caminho definido no arquivo .aot ou .axt, que é a localização em que o aplicativo foi instalado durante a execução do snAppShot. Verifique se essa localização corresponde ao diretório da estação de trabalho no qual você deseja instalar o aplicativo.

O caminho que você inserir será adicionado como a macro TARGET\_PATH na lista Macros do objeto Aplicativo (guia *Comum* > página *Macros*) e será utilizado em todos os campos que exijam um caminho para a localização de destino.

**5** Clique em *Próximo* e defina as regras utilizadas pelo Disparador de Aplicativos para determinar se uma estação de trabalho atende aos requisitos do aplicativo.

As regras de distribuição garantem que o Disparador de Aplicativos não distribua o aplicativo a estações de trabalho que não possam oferecer suporte para esse aplicativo. Por exemplo, se o

aplicativo for executado somente no Windows 2000/XP, crie uma regra de sistema operacional que proíba a distribuição a estações de trabalho Windows 98.

**Observação:** O requisito de definição de um sistema operacional antes de um aplicativo ficar disponível foi removido.

Nas versões anteriores do ZENworks, a plataforma do sistema operacional precisava ser definida nos Requisitos do Sistema antes de um aplicativo ficar disponível para distribuição e inicialização. Esse requisito foi removido.

O novo comportamento utiliza a seguinte lógica: Se um aplicativo é executado apenas em um sistema operacional específico, definir uma regra de distribuição do sistema operacional. Se um aplicativo não exige um sistema operacional específico, não há necessidade de definir uma regra de distribuição. Por padrão, os aplicativos sem uma regra de distribuição de sistema operacional definida estão disponíveis em todas as plataformas suportadas (Windows 98, Windows 2000 e Windows XP).

Para adicionar uma regra de distribuição:

- **5a** Clique em *Adicionar* e, em seguida, selecione o tipo de regra que você quer definir.
- **5b** Preencha as informações referentes ao requisito (clique em *Ajuda* para obter informações sobre esse requisito ou consulte ["Página Regras de Distribuição" na página 548\)](#page-551-0) e, em seguida, clique em *OK* para adicionar esse requisito à lista.

Se você quiser criar regras de distribuição adicionais para o aplicativo posteriormente, utilize a página Regras de Distribuição no objeto Aplicativo. Para obter informações, consulte ["Página Regras de Distribuição" na página 548.](#page-551-0)

- **6** Clique em *Próximo* e, em seguida, associe o objeto Aplicativo aos usuários ou às estações de trabalho para os quais você quer distribuir o aplicativo. Para isso:
	- **6a** Clique em *Adicionar* e, em seguida, procure e selecione objetos Usuário ou Estação de Trabalho. Você também pode selecionar objetos Grupo, objetos Grupo de Estações de Trabalho e objetos container (Unidade Organizacional, Organização ou País). Se você selecionar um objeto container, terá a opção de associar ao aplicativo todos os objetos Estação de Trabalho e/ou Usuário do container.

Cada estação de trabalho que você deseja associar a aplicativos deve ser, em primeiro lugar, importada para o eDirectory como um objeto Estação de Trabalho. Se uma estação de trabalho à qual você deseja associar o aplicativo não tiver sido importada como um objeto Estação de Trabalho, consulte a [Parte III, "Importação e Remoção Automáticas de](#page-112-0)  [Estação de Trabalho" na página 109.](#page-112-0)

Associar um objeto Aplicativo a um Grupo, a um Grupo de Estações de Trabalho ou a outro objeto Container é o método preferencial de associação do objeto Aplicativo no eDirectory. Associar o aplicativo a vários objetos Usuário ou Estação de Trabalho (por exemplo, a mais de 250) pode aumentar a utilização do servidor.

**Importante:** Não associe o objeto Aplicativo a objetos Álias, pois não há suporte para esses objetos.

**6b** Depois de adicionar o usuário ou a estação de trabalho à lista, marque as caixas de seleção apropriadas para o usuário ou a estação de trabalho a fim de definir as características *Forçar execução*, *NAL*, *Menu Iniciar*, *Desktop*, *Bandeja do sistema*, *Disparo rápido* e *Forçar cache*) que deseja aplicar ao aplicativo. Clique em *Ajuda* para obter uma descrição de cada uma dessas características ou consulte ["Página Associações" na página 544](#page-547-0).

Se posteriormente você quiser associar o aplicativo a usuários ou estações de trabalho adicionais, utilize a página Associações no objeto Aplicativo. Para obter informações, consulte ["Página Associações" na página 544.](#page-547-0)

- **7** Clique em *Próximo*, revise as configurações do objeto Aplicativo e clique em *Concluir* para criar o objeto Aplicativo.
- **8** Continue na [Seção 28.3, "Estabelecendo o acesso ao sistema de arquivos" na página 325](#page-328-0).

#### <span id="page-338-0"></span>**29.3.2 Criando um objeto Aplicativo a partir de um arquivo do Windows Installer (.MSI)**

- **1** (Condicional) Se a caixa de diálogo Novo Objeto Aplicativo não estiver aberta, consulte a [Seção 29.3, "Configurando o aplicativo no eDirectory" na página 331](#page-334-1).
- **2** Na caixa de diálogo Novo Objeto Aplicativo, selecione a opção *Aplicativo que tenha um arquivo .msi* e clique em *Próximo*.
- **3** No campo *Caminho do arquivo .msi*, especifique o caminho completo até o arquivo .msi a ser usado como o arquivo de origem durante a distribuição na estação de trabalho.

Você pode usar uma unidade mapeada ou um caminho UNC. Se você usar uma unidade mapeada, verifique se todas as estações de trabalho mapearam a mesma unidade como local de origem. O caminho que você inserir será adicionado à lista de *Origem do pacote* para o objeto Aplicativo (guia *Comum* > *Origens*).

**Observação:** após a criação do objeto Aplicativo, não será possível mudar o nome do arquivo .msi, mas será possível mudar seu caminho. Se você mudar o nome do arquivo .msi, ocorrerá uma falha na instalação.

**4** Clique em *Próximo* e modifique os seguintes campos para personalizar o objeto Aplicativo.

**Nome do objeto:** este campo assume como padrão o nome do objeto Aplicativo definido no arquivo .msi. O nome pode ser mudado, mas O nome deve estar em conformidade com as seguintes regras:

- O nome deve ser único no container.
- É permitido usar caracteres especiais. No entanto, o sinal de adição (+), o sinal de igualdade  $(=)$  e o ponto (.) devem ser precedidos de uma barra invertida ( $\setminus$ ) se utilizados.
- Os caracteres a seguir são válidos nos nomes do objeto Aplicativo, mas inválidos se usados nos nomes de pastas e de arquivos do Windows:

\ / : \* ? " < > |

Se você usar esses caracteres no nome do objeto Aplicativo, eles poderão ser substituídos por um sublinhado (\_) quando exibidos em localizações controladas pelo Windows e não no Disparador de Aplicativo Novell (por exemplo, na área de trabalho do Windows).

 As letras maiúsculas e minúsculas, bem como os sublinhados e os espaços, aparecem da maneira como você os digitou pela primeira vez, mas não são diferenciados. Por exemplo, ZENworks Desktop Management e ZENWORKS DESKTOP MANAGEMENT são considerados idênticos.

O nome do objeto Aplicativo fica visível no eDirectory. Por padrão, esse nome também é utilizado como o ícone do objeto Aplicativo quando apresentado pelo Disparador de Aplicativos na estação de trabalho de um usuário. Se necessário, você pode mudar o título do ícone após a criação do objeto Aplicativo (objeto Aplicativo > guia *Identificação* > página *Ícone*).

**Caminho do pacote de administração:** este caminho especifica a localização do pacote MSI que você quer usar para fins administrativos. O ConsoleOne usa o arquivo .msi dessa localização para preencher informações no objeto Aplicativo. Esse campo é utilizado apenas pelo ConsoleOne na leitura do pacote .msi. Ele não é utilizado pelo NAL para distribuição do aplicativo. Para a distribuição, o Disparador de Aplicativos usa o caminho definido no campo *Caminho do arquivo .msi* localizado na página anterior.

O caminho assume como padrão o que foi definido no campo *Caminho do arquivo .msi* da página anterior. Altere-o, se necessário. Você pode usar uma unidade mapeada ou um caminho UNC. Se for utilizado um mapeamento de unidades, todas as estações de trabalho do ConsoleOne deverão ter a mesma unidade mapeada para o local. Não é possível usar macros nesse campo.

O caminho que você inserir será adicionado ao campo *Caminho do pacote de administração* para o objeto Aplicativo (guia *Identificação* > página *Informações do Pacote*).

**Observação:** Não use macros nesse campo, pois haverá falha na criação do objeto Aplicativo. Depois que o ConsoleOne tiver criado o objeto Aplicativo, você poderá definir uma macro para a localização de origem (guia *Comum* > *Macros*) e usá-la em outros campos do objeto Aplicativo (como na lista de *Origem do pacote*).

**5** Clique em *Próximo* e defina as regras utilizadas pelo Disparador de Aplicativos para determinar se uma estação de trabalho atende aos requisitos do aplicativo.

As regras de distribuição garantem que o Disparador de Aplicativos não distribua o aplicativo a estações de trabalho que não possam oferecer suporte para esse aplicativo. Por exemplo, se o aplicativo for executado somente no Windows 2000/XP, crie uma regra de sistema operacional que proíba a distribuição a estações de trabalho Windows 98.

Para adicionar uma regra de distribuição:

- **5a** Clique em *Adicionar* e, em seguida, selecione o tipo de regra que você quer definir.
- **5b** Preencha as informações referentes ao requisito (clique em *Ajuda* para obter informações sobre esse requisito ou consulte ["Página Regras de Distribuição" na página 548\)](#page-551-0) e, em seguida, clique em *OK* para adicionar esse requisito à lista.

Se você quiser criar regras de distribuição adicionais para o aplicativo posteriormente, utilize a página Regras de Distribuição no objeto Aplicativo. Para obter informações, consulte ["Página Regras de Distribuição" na página 548.](#page-551-0)

- **6** Clique em *Próximo* e, em seguida, associe o objeto Aplicativo aos usuários ou às estações de trabalho para os quais você quer distribuir o aplicativo. Para isso:
	- **6a** Clique em *Adicionar* e, em seguida, procure e selecione objetos Usuário ou Estação de Trabalho.

Cada estação de trabalho que você deseja associar a aplicativos deve ser, em primeiro lugar, importada para o eDirectory como um objeto Estação de Trabalho. Se uma estação de trabalho à qual você deseja associar o aplicativo não tiver sido importada como um objeto Estação de Trabalho, consulte a [Parte III, "Importação e Remoção Automáticas de](#page-112-0)  [Estação de Trabalho" na página 109.](#page-112-0)

Você também pode selecionar objetos Grupo, objetos Grupo de Estações de Trabalho e objetos container (Unidade Organizacional, Organização ou País). Se você selecionar um objeto container, terá a opção de associar ao aplicativo todos os objetos Estação de Trabalho e/ou Usuário do container.

Associar um objeto Aplicativo a um Grupo, a um Grupo de Estações de Trabalho ou a outro objeto Container é o método preferencial de associação do objeto Aplicativo no eDirectory. Associar o aplicativo a vários objetos Usuário ou Estação de Trabalho (por exemplo, a mais de 250) pode aumentar a utilização do servidor.

**Importante:** Não associe o objeto Aplicativo a objetos Álias, pois não há suporte para esses objetos.

**6b** Depois de adicionar o usuário ou a estação de trabalho à lista, marque as caixas de seleção apropriadas para o usuário ou a estação de trabalho a fim de definir as características *Forçar execução*, *NAL*, *Menu Iniciar*, *Desktop*, *Bandeja do sistema*, *Disparo rápido* e *Forçar cache*) que deseja aplicar ao aplicativo. Clique em *Ajuda* para obter uma descrição de cada uma dessas características ou consulte ["Página Associações" na página 544](#page-547-0).

No caso de aplicativos MSI, será necessário utilizar a opção *Forçar cache* se os usuários ou as estações de trabalho não tiverem acesso por meio de um cliente de rede aos arquivos .msi de origem. O Microsoft Windows Installer precisa de um acesso a arquivos fornecido por um cliente de rede, mas não pelo Agente do ZENworks Desktop Management. Considere estes exemplos:

- Os usuários fora de um firewall precisam de um aplicativo MSI, mas não têm acesso por meio de um cliente de rede aos arquivos .msi de origem em um servidor dentro desse firewall. Eles efetuam login no Servidor de Camada Intermediária do ZENworks e o Disparador de Aplicativos exibe o aplicativo MSI. Para que a distribuição seja concluída com êxito, o aplicativo MSI deve ser marcado como *Forçar cache*, de forma que os arquivos .msi de origem sejam copiados para o diretório de cache do usuário (por meio do Servidor de Camada Intermediária) e, em seguida, distribuídos a partir desse diretório.
- Os usuários que estão dentro do seu firewall precisam de um aplicativo MSI. como não possuem o Novell Client™ instalado, efetuam login no Servidor de Camada Intermediária do ZENworks para se autenticarem no eDirectory. Esses usuários fazem parte de um domínio do Active Directory, e os arquivos .msi de origem estão localizados em um compartilhamento do Windows sobre o qual eles têm direitos. A distribuição é efetuada com êxito sem que o cache do aplicativo seja forçado, pois o cliente de rede Microsoft permite o acesso aos arquivos de origem .msi.

Se posteriormente você quiser associar o aplicativo a usuários ou estações de trabalho adicionais, utilize a página Associações no objeto Aplicativo. Para obter informações, consulte ["Página Associações" na página 544.](#page-547-0)

**7** Clique em *Próximo*, revise as configurações do objeto Aplicativo e clique em *Concluir* para criar o objeto Aplicativo.

Se, após a criação de um objeto Aplicativo para um aplicativo MSI, você receber um novo pacote MSI (arquivo .msi) para esse aplicativo, será necessário criar um novo objeto Aplicativo utilizando o novo arquivo .msi. Não é possível substituir simplesmente o arquivo .msi antigo por esse novo arquivo.

Por exemplo, o Agente do Desktop Management é compactado em um pacote como um arquivo .msi (zfdagent.msi) que pode ser distribuído em um objeto Aplicativo. Sempre que você receber um novo arquivo zfdagent.msi (por meio de um upgrade ou de um support pack), precisará criar um novo objeto Aplicativo para esse arquivo. Isso garante que o GUID (global unique identifier - identificador global exclusivo) contido no arquivo .msi seja sincronizado com o GUID contido no objeto Aplicativo e na estação de trabalho, permitindo que o aplicativo seja instalado e desinstalado corretamente.

**8** Continue na [Seção 28.3, "Estabelecendo o acesso ao sistema de arquivos" na página 325](#page-328-0).

#### <span id="page-341-0"></span>**29.4 Estabelecendo o acesso ao sistema de arquivos**

Para que o Disparador de Aplicativos possa distribuir ou iniciar um aplicativo a partir de um servidor NetWare ou Windows, ele deve ter os direitos apropriados ao sistema de arquivos desse servidor. Se você ainda não tiver estabelecido o acesso ao sistema de arquivos para as estações de trabalho e/ou os usuários associados ao aplicativo, consulte o [Capítulo 23, "Novell Application](#page-288-0)  [Launcher: Gerenciando a autenticação e o acesso ao sistema de arquivos" na página 285.](#page-288-0)

## <span id="page-341-1"></span>**29.5 Estabelecendo direitos do eDirectory**

Por padrão, quando uma estação de trabalho ou um usuário é associado a um objeto Aplicativo, o objeto Estação de Trabalho ou Usuário é designado com direitos de trustee a esse objeto Aplicativo. Isso concede ao Disparador de Aplicativos os direitos suficientes do eDirectory para distribuir e iniciar o aplicativo na estação de trabalho do usuário.

Entretanto, para aplicativos associados a estações de trabalho que estão instalados em estações de trabalho Windows 98, também será necessário designar manualmente direitos de trustee a qualquer usuário que distribuir ou iniciar um aplicativo. Como o Windows 98 não faz diferenciação entre o usuário e a estação de trabalho, o Disparador de Aplicativos sempre utiliza as credenciais do eDirectory do usuário ao distribuir ou iniciar aplicativos associados a estações de trabalho em uma estação de trabalho Windows 98. Se você não designar direitos de trustee ao usuário, ocorrerá uma falha na distribuição ou na inicialização.

Para designar direitos de trustee a um usuário:

- **1** No ConsoleOne, clique o botão direito do mouse no objeto Aplicativo e selecione *Propriedades*.
- **2** Clique na guia *Direitos do NDS* e selecione *Trustees deste Objeto*.
- **3** Clique em *Adicionar trustee*, selecione o usuário que você deseja adicionar como trustee e clique em *OK* para adicioná-lo à lista de trustees. Repita essa etapa para todos os usuários que devem ser adicionados.
- **4** Clique em *OK* para gravar as mudanças.

### <span id="page-341-2"></span>**29.6 Próximas tarefas**

Para gerenciar melhor o aplicativo distribuído, é possível configurar o objeto Aplicativo para:

- Armazenar automaticamente em cache os arquivos do aplicativo na estação de trabalho local (se a distribuição exigir a instalação desse aplicativo). Isso permitirá que os usuários instalem o aplicativo ou corrijam problemas nesse aplicativo quando estiverem desconectados do eDirectory e da rede. Consulte ["Novell Application Launcher: Gerenciando o cache" na](#page-300-0)  [página 297](#page-300-0).
- Adicionar o objeto Aplicativo a uma pasta na Janela de Aplicativo, na janela Explorador de Aplicativos, na janela Browser de Aplicativos ou no menu Iniciar do Windows. Consulte o [Capítulo 25, "Novell Application Launcher: Organizando aplicativos" na página 307](#page-310-0).
- Verifique se todos os aplicativos dependentes foram distribuídos automaticamente antes do aplicativo. Por exemplo, se o Aplicativo A tem como dependências o Aplicativo B e o

Aplicativo C, verifique se estes foram instalados antes do Aplicativo A. Consulte o [Capítulo 37, "Distribuição avançada: Configurando dependências e cadeias de aplicativos" na](#page-404-0)  [página 401](#page-404-0)

- Gerar relatórios sobre o êxito ou a falha de eventos, como distribuição, armazenamento em cache e desinstalação do aplicativo em estações de trabalho. Consulte o [Capítulo 44, "Gerando](#page-450-0)  [relatórios de eventos de aplicativos" na página 447.](#page-450-0)
- Controlar o número de licenças do aplicativo que estão sendo utilizadas. Consulte o [Capítulo 45, "Contando licenças de software" na página 477.](#page-480-0)
- Determinar a programação para o horário no qual o aplicativo estará disponível para os usuários. Consulte ["Página Programar" na página 564.](#page-567-0)
- Configurar cópias de backup do pacote de arquivos do aplicativo para habilitar a tolerância a falhas. Consulte a [Seção 36.1, "Configurando a tolerância a falhas" na página 389](#page-392-0).
- Definir vários objetos Aplicativo para o mesmo aplicativo e habilitar o equilíbrio de carga. Consulte a [Seção 36.2, "Configurando o equilíbrio de carga" na página 393.](#page-396-0)
- Configurar listas de sites para permitir que usuários que se deslocam entre sites instalem aplicativos a partir do servidor mais próximo. Consulte a [Seção 36.3, "Configurando listas de](#page-400-0)  [sites" na página 397.](#page-400-0)
- Definir várias propriedades adicionais de objetos Aplicativo de forma a controlar o comportamento do aplicativo. Para obter informações sobre todas as propriedades do objeto Aplicativo, consulte o [Capítulo 48, "Referência: Configurações de objetos Aplicativo" na](#page-492-0)  [página 489](#page-492-0).

# <sup>30</sup>**Distribuição: Aplicativos de servidor de terminal**

O Novell® ZENworks® Desktop Management permite distribuir aplicativos de servidor de terminal a usuários em estações de trabalho Windows 98 e Windows 2000/XP.

A distribuição de um aplicativo de servidor de terminal requer que o Disparador de Aplicativos mostre um ícone de aplicativo que, quando iniciado, abre uma sessão de cliente com o servidor de terminal e inicia o aplicativo. Um exemplo é o Novell GroupWise® ou Microsoft Office em execução em um servidor de terminal (e não na estação de trabalho local do usuário).

Para distribuir um aplicativo de servidor de terminal, conclua as tarefas na seguinte ordem:

- [Seção 30.1, "Preparando um aplicativo de servidor de terminal" na página 341](#page-344-0)
- [Seção 30.2, "Configurando o aplicativo no eDirectory" na página 341](#page-344-1)
- [Seção 30.3, "Estabelecendo direitos do eDirectory" na página 345](#page-348-0)
- [Seção 30.4, "Próximas tarefas" na página 345](#page-348-1)

Para que o Disparador de Aplicativos inicie com êxito um aplicativo de servidor de terminal a partir da estação de trabalho de um usuário, é necessário que essa estação de trabalho esteja corretamente configurada. Para obter instruções, consulte [Capítulo 38, "Usuários: Suportando usuários de](#page-412-0)  [servidores de terminal" na página 409](#page-412-0).

### <span id="page-344-0"></span>**30.1 Preparando um aplicativo de servidor de terminal**

Um aplicativo de servidor de terminal é um aplicativo hospedado em um Microsoft Windows Terminal Server ou em um Citrix MetaFrame Server. Os usuários executam esse aplicativo por meio de sessões de cliente com o servidor de terminal em suas estações de trabalho.

Para preparar um aplicativo de servidor de terminal para distribuição aos usuários:

- **1** Instale o aplicativo no servidor de terminal. Para obter informações sobre como distribuir aplicativos para servidores de terminal, consulte ["Distribuição: Aplicativos para servidores de](#page-356-0)  [terminal" na página 353](#page-356-0).
- **2** Verifique se os usuários possuem o cliente ICA (para Citrix MetaFrame Servers) ou o cliente RDP (para Windows Terminal Servers) instalado nas estações de trabalho. Para obter mais informações, consulte [Seção 38.1, "Instalando os clientes RDP e ICA" na página 409](#page-412-1).
- **3** Verifique se os usuários possuem contas de servidor de terminal que forneçam os direitos ao sistema de arquivos necessários para executar o aplicativo. Se desejar, você pode configurar uma única conta para todos os usuários. Para obter mais informações, consulte [Seção 38.3,](#page-413-0)  ["Gerenciando contas de usuários de servidor de terminal" na página 410.](#page-413-0)

# <span id="page-344-1"></span>**30.2 Configurando o aplicativo no eDirectory**

Depois de preparar o aplicativo para distribuição (consulte a [Seção 30.1, "Preparando um aplicativo](#page-344-0)  [de servidor de terminal" na página 341](#page-344-0)), você poderá criar esse aplicativo como um objeto

Aplicativo no eDirectory, definir suas regras de distribuição e associá-lo a usuários e a estações de trabalho.

O objeto Aplicativo pode ser criado em qualquer container desejado. Como o Disparador de Aplicativos acessa o objeto em nome da estação de trabalho ou do usuário que efetuou login, é necessário colocar esse objeto em um container cuja partição (ou réplica da partição) esteja disponível ao usuário ou à estação de trabalho por meio de uma conexão local em vez de uma conexão remota. Para obter mais informações, consulte [Capítulo 51, "Referência: Localização de](#page-638-0)  [objetos Aplicativo" na página 635](#page-638-0).

Para criar o objeto Aplicativo no eDirectory™ e configurá-lo:

**1** No ConsoleOne®, clique o botão direito do mouse no container em que você deseja criar o objeto Aplicativo, clique em *Novo* e selecione *Aplicativo* para exibir a caixa de diálogo Novo Objeto Aplicativo.

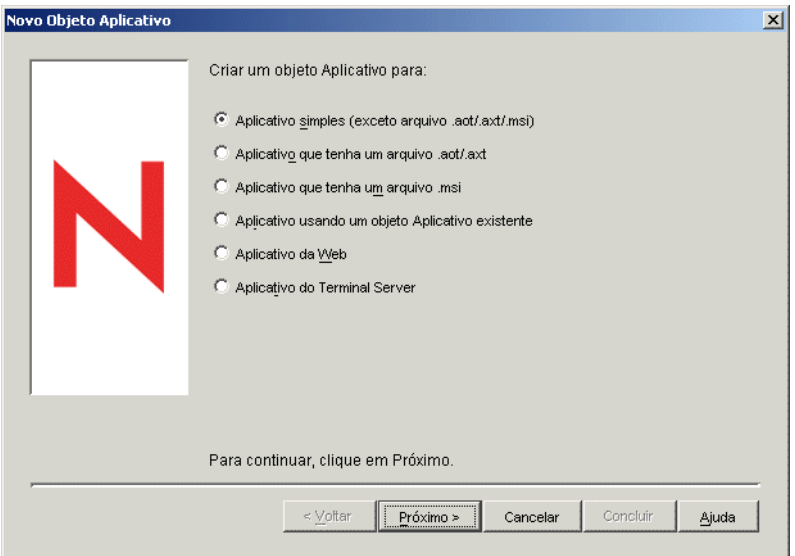

- **2** Na caixa de diálogo Novo Objeto Aplicativo, selecione a opção *Aplicativo do Terminal Server* e clique em *Próximo*.
- **3** Especifique um nome para o objeto Aplicativo.

O nome do objeto Aplicativo deve obedecer às seguintes regras:

- O nome deve ser único no container.
- É permitido usar caracteres especiais. No entanto, o sinal de adição (+), o sinal de igualdade (=) e o ponto (.) devem ser precedidos de uma barra invertida (\) se utilizados.
- Os caracteres a seguir são válidos nos nomes do objeto Aplicativo, mas inválidos se usados nos nomes de pastas e de arquivos do Windows:

\ / : \* ? " < > |

Se você usar esses caracteres no nome do objeto Aplicativo, eles podem ser substituídos por um sublinhado (\_) quando exibidos em locais controlados pelo Windows e não no Novell Application Launcher™ (por exemplo, no desktop do Windows).

 As letras maiúsculas e minúsculas, bem como os sublinhados e os espaços, aparecem da maneira como você os digitou pela primeira vez, mas não são diferenciados. Por exemplo, ZENworks\_Desktop\_Management e ZENWORKS DESKTOP MANAGEMENT são considerados idênticos.

O nome do objeto Aplicativo fica visível no eDirectory. Por padrão, esse nome também é utilizado como o ícone do objeto Aplicativo quando apresentado pelo Disparador de Aplicativos na estação de trabalho de um usuário. Se necessário, você pode mudar o título do ícone após a criação do objeto Aplicativo (objeto Aplicativo > guia *Identificação* > página *Ícone*).

**4** Clique em *Próximo* e preencha as informações a seguir para configurar a sessão de cliente com o servidor de terminal na qual o aplicativo é executado.

**Sessão ICA:** selecione esta opção se o servidor de terminal exigir que o aplicativo seja executado em uma sessão de cliente ICA (Independent Computing Architecture). O Citrix MetaFrame exige sessões de cliente ICA. Preencha os campos a seguir:

- **Nome publicado do aplicativo:** por padrão, esse campo é preenchido com o nome do objeto Aplicativo anteriormente digitado. Se o nome não corresponder exatamente ao nome do aplicativo como definido no Citrix, mude o nome do nome do aplicativo publicado no Citrix.
- **Servidores que hospedam o aplicativo:** adicione os servidores Citrix que hospedam o aplicativo. Para adicionar um servidor, clique no botão *Adicionar*, especifique seu endereço IP ou nome de host e clique em *OK*.

Os servidores que você definir só serão usados quando o aplicativo for iniciado a partir do Disparador de Aplicativos ou do plug-in do NAL. O Gadget de Inicialização do ZENworks usa os servidores definidos em suas configurações. Para obter informações sobre as definições de configuração do Gadget de Inicialização do ZENworks, consulte o [Capítulo 26, "Gadget de Inicialização do ZENworks: Definindo configurações" na](#page-318-0)  [página 315](#page-318-0).

**Sessão RDP:** selecione esta opção se o servidor de terminal exigir que o aplicativo seja executado em uma sessão de cliente RDP (Remote Desktop Protocol). O Servidor de Terminal Microsoft Windows exige sessões cliente RDP.

- **Porta e endereço do servidor de terminal:** especifique o endereço IP ou o nome do host do servidor de terminal. Se o servidor de terminal não estiver usando a porta padrão 3389, edite o campo *Porta* para especificar o número correto da porta.
- **Domínio do servidor:** Se o servidor de terminal fizer parte de um domínio do Windows NT ou de um domínio do Diretório Ativo, especifique o nome do domínio. Se o nome do usuário e a senha no eDirectory corresponderem ao nome de usuário e à senha no domínio, esse usuário não será solicitado a efetuar login no servidor quando a sessão RDP for iniciada.
- **Caminho do aplicativo:** especifique o caminho para os arquivos executáveis do aplicativo. Se o ConsoleOne estiver sendo executado no servidor de terminal, você pode pesquisar e selecionar o arquivo.
- **Diretório de trabalho:** especifique o caminho para o diretório a ser utilizado pelo aplicativo para seus arquivos de trabalho.
- **5** Clique em *Próximo* e defina as regras utilizadas pelo Disparador de Aplicativos para determinar se uma estação de trabalho atende aos requisitos do aplicativo.

As regras de distribuição garantem que o Disparador de Aplicativos não distribua o aplicativo a estações de trabalho que não possam oferecer suporte a esse aplicativo. Por exemplo, se o

aplicativo for executado somente no Windows 2000/XP, crie uma regra de sistema operacional que proíba a distribuição a estações de trabalho Windows 98.

**Observação:** o requisito de definição de um sistema operacional antes de um aplicativo ficar disponível foi removido.

Nas versões anteriores do ZENworks, a plataforma do sistema operacional precisava ser definida nos Requisitos do Sistema antes de um aplicativo ficar disponível para distribuição e inicialização. Esse requisito foi removido.

O novo comportamento utiliza a seguinte lógica: Se um aplicativo é executado apenas em um sistema operacional específico, definir uma regra de distribuição do sistema operacional. Se um aplicativo não exige um sistema operacional específico, não há necessidade de definir uma regra de distribuição. Por padrão, os aplicativos sem uma regra de distribuição de sistema operacional definida estão disponíveis em todas as plataformas suportadas (Windows 98, Windows 2000 e Windows XP).

Para adicionar uma regra de distribuição:

- **5a** Clique em *Adicionar*, em seguida, selecione o tipo de regra que você quer definir.
- **5b** Preencha as informações referentes ao requisito (clique em *Ajuda* para obter informações sobre esse requisito ou consulte ["Página Regras de Distribuição" na página 548\)](#page-551-0) e, em seguida, clique em *OK* para adicionar esse requisito à lista.

Se você quiser criar regras de distribuição adicionais para o aplicativo posteriormente, utilize a página Regras de Distribuição no objeto Aplicativo. Para obter informações, consulte ["Página Regras de Distribuição" na página 548.](#page-551-0)

- **6** Clique em *Próximo*, em seguida, associe o objeto Aplicativo aos usuários ou às estações de trabalho para os quais você quer distribuir o aplicativo. Para isso:
	- **6a** Clique em *Adicionar* e, em seguida, pesquise e selecione objetos Usuário ou Estação de Trabalho.

Cada estação de trabalho que você deseja associar a aplicativos deve ser, em primeiro lugar, importada para o eDirectory como um objeto Estação de Trabalho. Se uma estação de trabalho à qual você deseja associar o aplicativo não tiver sido importada como um objeto Estação de Trabalho, consulte a [Parte III, "Importação e Remoção Automáticas de](#page-112-0)  [Estação de Trabalho" na página 109.](#page-112-0)

Você também pode selecionar objetos Grupo, objetos Grupo de Estações de Trabalho e objetos container (Unidade Organizacional, Organização ou País). Se você selecionar um objeto Container, tem a opção de associar todos os objetos Estação de Trabalho e/ou Usuário do container ao aplicativo.

Associar um objeto Aplicativo a um Grupo, a um Grupo de Estações de Trabalho ou a outro objeto Container é o método preferencial de associação do objeto Aplicativo no eDirectory. Associar o aplicativo a vários objetos Usuário ou Estação de Trabalho (por exemplo, a mais de 250) pode aumentar a utilização do servidor.

**Importante:** não associe o objeto Aplicativo a objetos Álias, pois não há suporte para esses objetos.

**6b** Depois de adicionar o usuário ou a estação de trabalho à lista, marque as caixas de seleção apropriadas para o usuário ou a estação de trabalho a fim de definir as características (*Forçar execução*, *NAL*, *Menu Iniciar*, *Desktop*, *Bandeja do sistema*, *Disparo rápido* e *Forçar cache*) que deseja aplicar ao aplicativo. Clique em *Ajuda* para obter uma descrição de cada uma dessas características ou consulte ["Página Associações" na página 544](#page-547-0).

Se, posteriormente, você quiser associar o aplicativo a usuários ou estações de trabalho adicionais, utilize a página Associações no objeto Aplicativo. Para obter informações, consulte ["Página Associações" na página 544.](#page-547-0)

**7** Clique em *Próximo*, revise as configurações do objeto Aplicativo e clique em *Concluir* para criar o objeto Aplicativo.

# <span id="page-348-0"></span>**30.3 Estabelecendo direitos do eDirectory**

Por padrão, quando uma estação de trabalho ou um usuário é associado a um objeto Aplicativo, o objeto Estação de Trabalho ou Usuário é designado com direitos de trustee a esse objeto Aplicativo. Isso proporciona ao Disparador de Aplicativos os direitos suficientes do eDirectory para distribuir e iniciar o aplicativo na estação de trabalho do usuário.

Entretanto, para aplicativos associados a estações de trabalho que estão instalados em estações de trabalho Windows 98, também será necessário designar manualmente direitos de trustee a qualquer usuário que distribuir ou iniciar um aplicativo. Como o Windows 98 não faz diferenciação entre o usuário e a estação de trabalho, o Disparador de Aplicativos sempre utiliza as credenciais do eDirectory do usuário ao distribuir ou iniciar aplicativos associados a estações de trabalho em uma estação de trabalho Windows 98. Se você não designar direitos de trustee ao usuário, ocorrerá uma falha na distribuição ou na inicialização.

Para designar direitos de trustee a um usuário:

- **1** No ConsoleOne, clique o botão direito do mouse no objeto Aplicativo e selecione *Propriedades*.
- **2** Clique na guia *Direitos do NDS* e selecione *Trustees deste Objeto*.
- **3** Clique em *Adicionar trustee*, selecione o usuário que você deseja adicionar como trustee e clique em *OK* para adicioná-lo à lista de trustees. Repita essa etapa para todos os usuários que devem ser adicionados.
- **4** Clique em *OK* para gravar as mudanças.

# <span id="page-348-1"></span>**30.4 Próximas tarefas**

Para gerenciar melhor o aplicativo distribuído, é possível configurar o objeto Aplicativo de forma a:

- Armazenar automaticamente em cache os arquivos do aplicativo na estação de trabalho local (se a distribuição exigir a instalação desse aplicativo). Isso permitirá que os usuários instalem o aplicativo ou corrijam problemas nesse aplicativo quando estiverem desconectados do eDirectory e da rede. Consulte ["Novell Application Launcher: Gerenciando o cache" na](#page-300-0)  [página 297](#page-300-0).
- Adicionar o objeto Aplicativo a uma pasta na Janela de Aplicativo, na janela Explorador de Aplicativos, na janela Browser de Aplicativos ou no menu Iniciar do Windows. Consulte o [Capítulo 25, "Novell Application Launcher: Organizando aplicativos" na página 307](#page-310-0).
- Distribuir e executar automaticamente outros aplicativos dos quais ele é dependente. Consulte [Capítulo 37, "Distribuição avançada: Configurando dependências e cadeias de aplicativos" na](#page-404-0)  [página 401](#page-404-0)
- Gerar relatórios sobre o êxito ou a falha de eventos, como distribuição, armazenamento em cache e desinstalação do aplicativo em estações de trabalho. Consulte o [Capítulo 44, "Gerando](#page-450-0)  [relatórios de eventos de aplicativos" na página 447.](#page-450-0)
- Determinar a programação para o horário no qual o aplicativo estará disponível aos usuários. Consulte a ["Página Programar" na página 564.](#page-567-0)
- Definir várias propriedades adicionais de objetos Aplicativo de forma a controlar o comportamento do aplicativo. Para obter informações sobre todas as propriedades do objeto Aplicativo, consulte o [Capítulo 48, "Referência: Configurações de objetos Aplicativo" na](#page-492-0)  [página 489](#page-492-0).

# <sup>31</sup>**Distribuição: Aplicativos da Web**

O Novell® ZENworks® Desktop Management permite distribuir aplicativos da Web a usuários em estações de trabalho Windows 98 e Windows 2000/XP.

A distribuição de aplicativos da Web requer que o Disparador de Aplicativos mostre um ícone de aplicativo que, quando disparado, abra o browser da Web da estação de trabalho e apresente o aplicativo da Web (ou outro conteúdo da Web). Nenhum arquivo precisa ser copiado para a estação de trabalho e nenhuma configuração precisa ser modificada.

Para distribuir um aplicativo da Web, conclua as tarefas na seguinte ordem:

- 1. [Seção 31.1, "Preparando um aplicativo da Web" na página 347](#page-350-0)
- 2. [Seção 31.2, "Configurando o aplicativo no eDirectory" na página 347](#page-350-1)
- 3. [Seção 31.3, "Estabelecendo direitos do eDirectory" na página 350](#page-353-0)
- 4. [Seção 31.4, "Próximas tarefas" na página 350](#page-353-1)

## <span id="page-350-0"></span>**31.1 Preparando um aplicativo da Web**

Um aplicativo da Web consiste em qualquer aplicativo (ou conteúdo da Web) que possa ser iniciado por meio de um URL em um browser da Web. Você está simplesmente deixando o URL desse aplicativo da Web disponível aos usuários por meio de um atalho exibido pelo Disparador de Aplicativos. Quando um usuário seleciona esse atalho, o Disparador de Aplicativos inicia o browser da Web do usuário, que, em seguida, exibe o aplicativo da Web.

Para preparar um aplicativo da Web para distribuição aos usuários:

- **1** Instale o aplicativo da Web nos servidores Web apropriados.
- **2** Se você utiliza um produto de segurança, como o Novell iChain®, para fornecer autenticação e acesso seguros ao seu conteúdo da Web, verifique se o acesso foi estabelecido para os usuários aos quais o aplicativo da Web será distribuído.

### <span id="page-350-1"></span>**31.2 Configurando o aplicativo no eDirectory**

Depois de preparar o aplicativo para distribuição (consulte [Seção 31.1, "Preparando um aplicativo](#page-350-0)  [da Web" na página 347\)](#page-350-0), você poderá criar esse aplicativo como objeto Aplicativo no eDirectory, definir suas regras de distribuição e associá-lo a usuários e a estações de trabalho.

O objeto Aplicativo pode ser criado em qualquer container desejado. Como o Disparador de Aplicativos acessa o objeto em nome da estação de trabalho ou do usuário que efetuou login, é necessário colocar esse objeto em um container cuja partição (ou réplica da partição) esteja disponível ao usuário ou à estação de trabalho por meio de uma conexão local em vez de uma conexão remota. Para obter mais informações, consulte [Capítulo 51, "Referência: Localização de](#page-638-0)  [objetos Aplicativo" na página 635](#page-638-0).

Para criar o objeto Aplicativo no eDirectory e configurá-lo:

**1** No ConsoleOne®, clique o botão direito do mouse no container em que você deseja criar o objeto Aplicativo, clique em *Novo* e selecione *Aplicativo* para exibir a caixa de diálogo Novo Objeto Aplicativo.

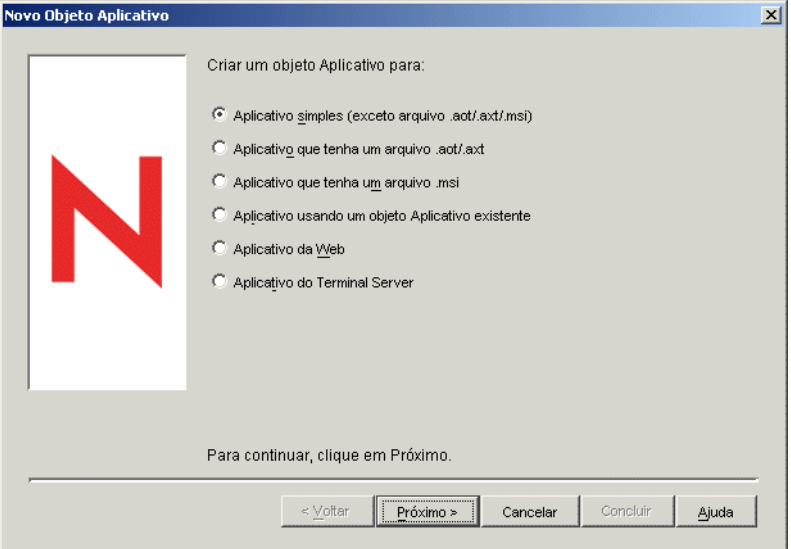

- **2** Na caixa de diálogo Novo Objeto Aplicativo, selecione a opção *Aplicativo da Web* e clique em *Próximo*.
- **3** Digite um nome para o objeto Aplicativo.

O nome do objeto Aplicativo deve obedecer às seguintes regras:

- O nome deve ser único no container.
- É permitido usar caracteres especiais. No entanto, o sinal de adição (+), o sinal de igualdade (=) e o ponto (.) devem ser precedidos de uma barra invertida (\) se utilizados.
- Os caracteres a seguir são válidos nos nomes do objeto Aplicativo, mas inválidos se usados nos nomes de pastas e de arquivos do Windows:

\ / : \* ? " < > |

Se você usar esses caracteres no nome do objeto Aplicativo, eles podem ser substituídos por um sublinhado (\_) quando exibidos em locais controlados pelo Windows e não no Novell Application Launcher™ (por exemplo, na área de trabalho do Windows).

 As letras maiúsculas e minúsculas, bem como os sublinhados e os espaços, aparecem da maneira como você os digitou pela primeira vez, mas não são diferenciados. Por exemplo, ZENworks\_Desktop\_Management e ZENWORKS DESKTOP MANAGEMENT são considerados idênticos.

O nome do objeto Aplicativo fica visível no eDirectory™. Por padrão, esse nome também é utilizado como o ícone do objeto Aplicativo quando apresentado pelo Disparador de Aplicativos na estação de trabalho de um usuário. Se necessário, você pode mudar o título do ícone após a criação do objeto Aplicativo (objeto Aplicativo > guia *Identificação* > página *Ícone*).

**4** Clique em *Próximo* e digite o URL do aplicativo da Web.

O URL pode apontar para o próprio aplicativo da Web ou para uma página da Web que forneça acesso a esse aplicativo.

**5** Clique em *Próximo* e defina as regras utilizadas pelo Disparador de Aplicativos para determinar se uma estação de trabalho atende aos requisitos do aplicativo.

As regras de distribuição garantem que o Disparador de Aplicativos não distribua o aplicativo a estações de trabalho que não possam oferecer suporte a esse aplicativo. Por exemplo, se o aplicativo for executado somente no Windows 2000/XP, crie uma regra de sistema operacional que proíba a distribuição a estações de trabalho Windows 98.

**Observação:** O requisito a ser definido para um sistema operacional antes de um aplicativo ficar disponível foi removido.

Nas versões anteriores do ZENworks, a plataforma do sistema operacional precisava ser definida nos Requisitos do Sistema antes de um aplicativo ficar disponível para ser distribuído e iniciado. Esse requisito foi removido.

O novo comportamento utiliza a seguinte lógica: Se um aplicativo é executado apenas em um sistema operacional específico, definir uma regra de distribuição do sistema operacional. Se um aplicativo não exige um sistema operacional específico, não há necessidade de definir uma regra de distribuição. Por padrão, os aplicativos sem uma regra de distribuição de sistema operacional definida estão disponíveis em todas as plataformas suportadas (Windows 98, Windows 2000 e Windows XP).

Para adicionar uma regra de distribuição:

- **5a** Clique em *Adicionar*, em seguida, selecione o tipo de regra que você quer definir.
- **5b** Preencha as informações referentes ao requisito (clique em *Ajuda* para obter informações sobre esse requisito ou consulte ["Página Regras de Distribuição" na página 548\)](#page-551-0) e, em seguida, clique em *OK* para adicionar o requisito à lista.

Se você quiser criar regras de distribuição adicionais para o aplicativo posteriormente, utilize a página Regras de Distribuição no objeto Aplicativo. Para obter informações, consulte ["Página Regras de Distribuição" na página 548.](#page-551-0)

- **6** Clique em *Próximo*, em seguida, associe o objeto Aplicativo aos usuários ou às estações de trabalho para os quais você quer distribuir o aplicativo. Para isso:
	- **6a** Clique em *Adicionar* e, em seguida, pesquise e selecione os objetos Estação de Trabalho ou Usuário.

Cada estação de trabalho que você deseja associar a aplicativos deve ser, em primeiro lugar, importada para o eDirectory como um objeto Estação de Trabalho. Se uma estação de trabalho à qual você deseja associar o aplicativo não tiver sido importada como um objeto Estação de Trabalho, consulte [Parte III, "Importação e Remoção Automáticas de](#page-112-0)  [Estação de Trabalho" na página 109.](#page-112-0)

Você também pode selecionar objetos Grupo, objetos Grupo de Estações de Trabalho e objetos container (Unidade Organizacional, Organização ou País). Se você selecionar um objeto Container, tem a opção de associar todos os objetos Estação de Trabalho e/ou Usuário do container ao aplicativo.

Associar um objeto Aplicativo a um Grupo, a um Grupo de Estações de Trabalho ou a outro objeto Container é o método preferencial de associação do objeto Aplicativo no eDirectory. Associar o aplicativo a vários objetos Usuário ou Estação de Trabalho (por exemplo, a mais de 250) pode aumentar a utilização do servidor.

**Importante:** não associe o objeto Aplicativo a objetos Álias, pois não existe suporte para esses objetos.

**6b** Depois de adicionar o usuário ou a estação de trabalho à lista, selecione as caixas de seleção apropriadas ao usuário ou estação de trabalho para definir as características (*Forçar execução*, *NAL*, *Menu Iniciar*, *Desktop*, *Bandeja do sistema*, *Disparo rápido* e *Forçar cache*) que deseja aplicar ao aplicativo. Clique em *Ajuda* para obter uma descrição de cada uma dessas características ou consulte ["Página Associações" na página 544](#page-547-0).

Se você quiser associar o aplicativo a usuários ou estações de trabalho adicionais posteriormente, utilize a página Associações no objeto Aplicativo. Para obter informações, consulte ["Página Associações" na página 544.](#page-547-0)

**7** Clique em *Próximo*, revise as configurações do objeto Aplicativo, em seguida, clique em *Concluir* para criar o objeto Aplicativo.

#### <span id="page-353-0"></span>**31.3 Estabelecendo direitos do eDirectory**

Por padrão, quando uma estação de trabalho ou um usuário é associado a um objeto Aplicativo, o objeto Estação de Trabalho ou Usuário é atribuído com direitos de trustee a esse objeto Aplicativo. Isso proporciona ao Disparador de Aplicativos os direitos suficientes do eDirectory para distribuir e iniciar o aplicativo na estação de trabalho do usuário.

Entretanto, para aplicativos associados a estações de trabalho que estão instalados em estações de trabalho Windows 98, também será necessário atribuir manualmente direitos de trustee a qualquer usuário que distribuir ou iniciar um aplicativo. Como o Windows 98 não faz diferenciação entre o usuário e a estação de trabalho, o Disparador de Aplicativos sempre utiliza as credenciais do eDirectory do usuário ao distribuir ou iniciar aplicativos associados a estações de trabalho em uma estação de trabalho Windows 98. Se você não designar direitos de trustee ao usuário, ocorrerá uma falha na distribuição ou na inicialização.

Para atribuir direitos de trustee a um usuário:

- **1** No ConsoleOne, clique o botão direito do mouse no objeto Aplicativo e selecione *Propriedades*.
- **2** Clique na guia *Direitos do NDS* e selecione *Trustees deste Objeto*.
- **3** Clique em *Adicionar Trustee*, selecione o usuário que você deseja adicionar como trustee e clique em *OK* para adicioná-lo à lista de trustees. Repita essa etapa para todos os usuários que devem ser adicionados.
- **4** Clique em *OK* para gravar as mudanças.

#### <span id="page-353-1"></span>**31.4 Próximas tarefas**

Para gerenciar melhor o aplicativo distribuído, é possível configurar o objeto Aplicativo de forma a:

 Armazenar automaticamente em cache os arquivos do aplicativo na estação de trabalho local (se a distribuição exigir a instalação desse aplicativo). Isso permitirá que os usuários instalem o aplicativo ou corrijam problemas nesse aplicativo quando estiverem desconectados do eDirectory e da rede. Consulte [Capítulo 24, "Novell Application Launcher: Gerenciando o](#page-300-0)  [cache" na página 297](#page-300-0).

- Adicionar o objeto Aplicativo a uma pasta na Janela de Aplicativo, na janela Explorador de Aplicativos, na janela Browser de Aplicativos ou no menu Iniciar do Windows. Consulte [Capítulo 25, "Novell Application Launcher: Organizando aplicativos" na página 307](#page-310-0).
- Distribuir e executar automaticamente outros aplicativos dos quais ele é dependente. Consulte [Capítulo 37, "Distribuição avançada: Configurando dependências e cadeias de aplicativos" na](#page-404-0)  [página 401](#page-404-0)
- Gerar relatórios sobre o êxito ou a falha de eventos, como distribuição, armazenamento em cache e desinstalação do aplicativo em estações de trabalho. Consulte [Capítulo 44, "Gerando](#page-450-0)  [relatórios de eventos de aplicativos" na página 447.](#page-450-0)
- Determinar a programação para o horário no qual o aplicativo estará disponível para os usuários. Consulte ["Página Programar" na página 564.](#page-567-0)
- Definir várias propriedades adicionais de objetos Aplicativo de forma a controlar o comportamento do aplicativo. Para obter informações sobre todas as propriedades de objetos Aplicativo, consulte o [Capítulo 48, "Referência: Configurações de objetos Aplicativo" na](#page-492-0)  [página 489](#page-492-0).

# <span id="page-356-0"></span><sup>32</sup>**Distribuição: Aplicativos para servidores de terminal**

O Novell® ZENworks® Desktop Management permite gerenciar aplicativos que estão sendo hospedados em um ambiente de servidor de terminal. Esse gerenciamento inclui a capacidade de distribuir aplicativos aos servidores de terminal host e, em seguida, disponibilizar os aplicativos hospedados aos usuários por meio do Novell Application Launcher™.

Este seção fornece informações sobre como distribuir aplicativos aos servidores de terminal host. Para obter informações sobre como distribuir aplicativos de servidor de terminal aos usuários, consulte o [Capítulo 28, "Distribuição: Aplicativos simples" na página 321](#page-324-1) e o [Capítulo 29,](#page-332-2)  ["Distribuição: Aplicativos complexos" na página 329.](#page-332-2)

A distribuição de aplicativos a um servidor de terminal é muito semelhante à distribuição de aplicativos a um usuário ou uma estação de trabalho e, portanto, você pode seguir os processos descritos nas seções citadas acima. Entretanto, lembre-se também do seguinte:

- É possível distribuir aplicativos simples, aplicativos AOT/AXT ou aplicativos MSI para um servidor de terminal.
- É possível utilizar associações de usuários ou de estações de trabalho para distribuir aplicativos.

Para utilizar associações de usuários, instale o Disparador de Aplicativos no servidor de terminal, crie um objeto Usuário no Novell eDirectory™ para o servidor de terminal e associe os aplicativos desejados ao objeto Usuário desse servidor.

Para utilizar associações de estações de trabalho, instale o Disparador de Aplicativos e o Gerenciador de Estações de Trabalho no servidor de terminal, importe o servidor de terminal para o eDirectory como um objeto Estação de Trabalho e associe os aplicativos desejados ao objeto Estação de Trabalho desse servidor.

- Tanto para aplicativos associados a usuários quanto para aplicativos associados a estações de trabalho, você deve ter efetuado login no console do servidor de terminal por meio de uma conta de administrador do Windows para garantir o êxito da distribuição.
- O Disparador de Aplicativos não cria um diretório de cache do NAL no servidor de terminal. Como não há diretório de cache do NAL, ocorre o seguinte:
	- A distribuição dos aplicativos MSI ao servidor de terminal requer que o cliente de rede apropriado (Microsoft Client ou Novell Client™) esteja instalado no servidor de terminal. A distribuição não pode ocorrer por meio do Servidor de Camada Intermediária do ZENworks porque não há cache do NAL para o qual copiar o pacote de origem MSI. Uma forma possível de contornar esse problema é criar um objeto Aplicativo Simples que distribua o pacote .msi ao servidor de terminal e inicie o Windows Installer para instalar o pacote.
	- A opção Forçar Cache não funciona.
	- A opção Desinstalar não funciona. Você deve desinstalar manualmente os arquivos do aplicativo.
- No caso de aplicativos MSI, para garantir a instalação desses aplicativos para acesso em várias sessões, use o comando *change user /install* no script de pré-distribuição e o comando *change*

*user /execute* no script de pós-distribuição. Esse procedimento faz com que o aplicativo seja instalado na raiz do sistema em vez de ser instalado no diretório pessoal de determinado usuário.

- Utilize a regra de distribuição Terminal Server para garantir que um aplicativo apenas seja distribuído a um servidor de terminal. Para obter informações sobre a regra de distribuição Terminal Server, consulte ["Página Regras de Distribuição" na página 548](#page-551-0)
- Para distribuir um aplicativo quando ele for iniciado por um usuário (em vez de você precisar instalá-lo), esse usuário deverá ter o acesso apropriado ao registro e ao sistema de arquivos. Para instalar um aplicativo MSI no servidor de terminal, o usuário deve ser membro do grupo Administradores. O Microsoft Windows Installer não permite que usuários nãoadministradores executem instalações a partir de uma sessão de cliente de terminal.

# <sup>3</sup>**Distribuição avançada: Criando regras de distribuição**

O Novell® ZENworks® Desktop Management permite criar regras para controlar a distribuição de um aplicativo.

O Novell Application Launcher™ ou o Ajudante da Estação de Trabalho aplica as regras na estação de trabalho quando o aplicativo é associado ao usuário ou à estação de trabalho. Se a estação de trabalho não atender às regras de distribuição, o aplicativo não será distribuído.

É possível criar regras de distribuição com base em uma série de critérios, como tipo e versão do sistema operacional, espaço disponível em disco rígido e existência de determinados arquivos. As regras podem ser simples ou muito complexas. As seções a seguir fornecem informações para ajudar a criar as regras que melhor atendam às suas necessidades de distribuição:

- [Seção 33.1, "Tipos de regras de distribuição" na página 355](#page-358-0)
- [Seção 33.2, "Grupos e operadores booleanos E/OU" na página 356](#page-359-0)
- [Seção 33.3, "Regras de distribuição versus Requisitos do sistema legado" na página 357](#page-360-0)
- [Seção 33.4, "Exemplos de regras de distribuição" na página 358](#page-361-0)
- [Seção 33.5, "Criando regras de distribuição" na página 359](#page-362-0)
- [Seção 33.6, "Criando regras de distribuição por meio da importação de requisitos do sistema](#page-364-0)  [legado" na página 361](#page-364-0)
- [Seção 33.7, "Mantendo os requisitos do sistema legado" na página 365](#page-368-0)

### <span id="page-358-0"></span>**33.1 Tipos de regras de distribuição**

É possível usar várias regras para determinar se um aplicativo será ou não distribuído a uma estação de trabalho. Essas regras podem ser usadas individualmente ou combinadas para criar regras mais complexas. A seguir estão as descrições resumidas de cada regra:

- **Aplicativos:** permite utilizar como base para a distribuição a presença (ou a falta) de um aplicativo específico. É necessário que o aplicativo tenha sido distribuído através de um objeto Aplicativo.
- **Cliente:** permite utilizar como base para a distribuição o fato de a estação de trabalho estar autenticada no eDirectory por meio do Novell Client™ ou do Servidor de Camada Intermediária do ZENworks.
- **Velocidade de conexão:** permite utilizar como base para a distribuição a velocidade de conexão de rede da estação de trabalho.
- **Espaço em disco:** permite utilizar como base para a distribuição o espaço livre em disco na estação de trabalho.
- **Variáveis de ambiente:** permite utilizar como base para a distribuição a presença (ou a falta) de variáveis de ambiente específicas.
- **Data do arquivo:** permite utilizar como base para a distribuição a data de um arquivo específico.
- **Existência do arquivo:** permite utilizar como base para a distribuição a presença (ou a falta) de um arquivo específico.
- **Tamanho do arquivo:** permite utilizar como base para a distribuição o tamanho de um arquivo específico.
- **Versão do arquivo:** permite utilizar como base para a distribuição a versão de um arquivo específico.
- **Memória:** permite utilizar como base para a distribuição a quantidade de memória da estação de trabalho.
- **Sistema operacional:** permite utilizar como base para a distribuição um sistema operacional específico.
- **Processador:** permite utilizar como base para a distribuição um tipo de processador específico.
- **Registro:** permite utilizar como base para a distribuição a presença (ou ausência) de valores de registro específicos.
- **Acesso remoto:** permite utilizar como base para a distribuição o modo de operação do Disparador de Aplicativos: modo remoto ou modo local (LAN).
- **Terminal Server:** permite utilizar como base para a distribuição a presença (ou ausência) de Serviços de Terminal da Microsoft.

#### <span id="page-359-0"></span>**33.2 Grupos e operadores booleanos E/OU**

É possível usar os operadores booleanos E/OU para combinar regras individuais ou grupos de regras de forma a criar condições de distribuição mais flexíveis.

#### **Operador AND**

Quando o operador E é usado, as regras combinadas devem ser atendidas para que ocorra a distribuição. Por exemplo:

```
Tipo de processador(Processador) >= Pentium III E memria do 
sistema (RAM) >= 512
```
No exemplo acima, as duas regras devem ser satisfeitas para que o aplicativo seja distribuído à estação de trabalho: a estação de trabalho deve ser um Pentium III ou superior com no mínimo 512 MB de RAM.

#### **Operador OR**

Quando o operador OU é usado, uma das regras combinadas deve ser atendida para que ocorra a distribuição. Por exemplo:

```
Tipo de processador(Processador) >= Pentium III OU memria do 
sistema (RAM) >= 512
```
No exemplo acima, basta que uma das regras seja satisfeita para o aplicativo ser distribuído à estação de trabalho: a estação de trabalho deve ser pelo menos um Pentium III ou deve ter no mínimo 512 MB de RAM.
#### **Grupos**

Você pode usar os operadores E e OU para combinar grupos de regras. Por exemplo:

```
(Tipo de processador(Processador) >= Pentium III E memria do 
sistema (RAM) > = 1024)
\bigcap(Tipo de processador(Processador) >= Pentium IV E memria do 
sistema (RAM) >= 512)
```
No exemplo acima, basta que as condições de um dos grupos sejam satisfeitas para o aplicativo ser distribuído à estação de trabalho: a estação de trabalho deve ser um Pentium III com 1 GB de RAM ou um Pentium 4 com 512 MB de RAM.

#### **Grupos aninhados**

É possível aninhar grupos em dois níveis. No exemplo a seguir, o Grupo3 e o Grupo4 estão aninhados no Grupo2:

```
Grupo1
OU
(Grupo2 E (Grupo3 OU Grupo4))
```
## <span id="page-360-0"></span>**33.3 Regras de distribuição versus Requisitos do sistema legado**

Antes do ZENworks 6.5, as regras de distribuição eram conhecidas como requisitos do sistema e não incluíam a possibilidade de usar os operadores booleanos E/OU ou de criar agrupamentos de regras. Devido aos novos operadores e agrupamentos, as versões do Disparador de Aplicativos anteriores ao ZENworks 6.5 não entendem as regras de distribuição.

Para garantir que as versões pré-ZENworks 6.5 do Disparador de Aplicativos continuem a funcionar em um ambiente ZENworks 7, os requisitos do sistema de versões anteriores foram preservados como requisitos do sistema legado. Entretanto, em um ambiente com versões mistas, é necessário decidir como você deseja utilizar as regras de distribuição juntamente com os requisitos do sistema legado. Você tem as seguintes opções:

- **Definir somente regras de distribuição:** A versão do Disparador de Aplicativos para o ZENworks 6,5 (ou posterior) pode fazer a leitura das regras de distribuição. As versões anteriores ao ZENworks 6.5 não podem ler as regras de distribuição e, conseqüentemente, não podem distribuir o aplicativo.
- **Definir as regras de distribuição e os requisitos do sistema legado:** As versões para o ZENworks 6,5 (ou posterior) utilizam as regras de distribuição, enquanto as versões anteriores ao ZENworks 6,5 utilizam os requisitos de sistema preexistentes. Esse método permite que você mantenha os requisitos do sistema legado para o NAL anterior ao ZENworks 6.5, enquanto estiver usando o grupamento, a lógica de operador e as novas regras disponíveis introduzidas com o ZENworks 6.5. Se você utilizar esse método, poderá definir primeiramente os requisitos do sistema legado e, em seguida, usá-los para preencher as regras de distribuição. Depois de preencher as regras de distribuição, é possível modificá-las para atender às suas necessidades.

 **Definir somente requisitos do sistema legado:** As versões para o ZENworks 6,5 (ou posterior) e anteriores ao ZENworks 6,5 do Disparador de Aplicativos utilizam os requisitos de sistema preexistentes. Essa solução reduz a manutenção administrativa das regras de distribuição e dos requisitos do sistema, mas você é excluído da utilização de novos grupamentos, operadores e regras. Observe que, se você definir quaisquer regras de distribuição, as versões do ZENworks 6.5 (ou mais recentes) do NAL usarão as regras de distribuição e não os requisitos do sistema legado. O NAL do ZENworks 7 verifica primeiro a existência de regras de distribuição. Apenas se não existir nenhuma regra de distribuição ele verificará os requisitos do sistema legado.

Se, em seu ambiente, houver estações de trabalho Windows NT 4 que continuem a ser gerenciadas usando a versão do NAL para o ZENworks for Desktops 4.0.1, será necessário manter os requisitos do sistema legado. Para obter informações sobre o suporte a Windows NT 4 no ZENworks 7, consulte "Interoperabilidade com as estações de trabalho Windows NT 4" no capítulo "Interoperabilidade com o ZENworks for Desktops 4.x" em "Interoperabilidade" no *Guia de Instalação do Novell ZENworks 7 Desktop Management*.

## <span id="page-361-0"></span>**33.4 Exemplos de regras de distribuição**

É possível usar os operadores Boleanos E e OU ao definir as regras que controlam a distribuição de um aplicativo. É possível, também, usar grupos de regras para controlar, adicionalmente, a distribuição. Exemplos de utilização de grupos e operadores booleanos E/OU são fornecidos a seguir.

#### **33.4.1 Regras simples utilizando um operador OR**

Você deseja exigir que uma estação de trabalho inclua um processador Pentium III (ou mais veloz) ou o sistema operacional Windows 2000. Para fazer isso, utilize a seguinte regra:

```
Tipo de processador(Processador) >= Pentium III OU verso do OS(Windows 
NT/2000/XP >= 5.00.2195
```
Para criar essa regra:

- **1** Na página Regras de Distribuição, clique no botão *Adicionar* e selecione *Processador*.
- **2** Na caixa de diálogo Regra do Processador, selecione *Maior que ou igual a (>=)*, escolha *Pentium III* e clique em *OK* para incluir a regra na lista *Adicionar regras para controlar a disponibilidade deste aplicativo*.
- **3** Na página Regras de Distribuição, clique no botão *Adicionar* e selecione *Sistema operacional*.
- **4** Na caixa de diálogo Regra do Sistema Operacional, selecione *Windows NT/2000/XP*, escolha *Maior que ou igual a (>=)*), digite 5.00.2195 e clique em *OK* para incluir a regra na lista *Adicionar regras para controlar a disponibilidade deste aplicativo*.

A regra é adicionada à lista com um operador E.

**5** Na lista, mude o operador E, localizado na frente da regra Versão do OS , para um operador OU.

#### **33.4.2 Grupo simples**

Você deseja exigir que uma estação de trabalho inclua um processador Pentium III (ou mais veloz) ou o sistema operacional Windows 2000 com, pelo menos, 512 MB de memória. Para fazer isso, utilize a seguinte regra:

```
Tipo de Processador(Processador) >= Pentium III OU (verso do 
OS(Windows NT/2000/XP) > = 5.00.2195 E memria do sistema (RAM) >=512)
```
Para criar essa regra:

- **1** Na página Regras de Distribuição, clique no botão *Adicionar* e selecione *Processador*.
- **2** Na caixa de diálogo Regra do Processador, selecione *Maior que ou igual a (>=)*, escolha *Pentium III* e clique em *OK* para incluir a regra na lista *Adicionar regras para controlar a disponibilidade deste aplicativo*.
- **3** Na página Regras de Distribuição, clique no botão *Adicionar* e, em seguida, selecione *Novo grupo* para incluir um novo grupo na lista *Adicionar regras para controlar a disponibilidade deste aplicativo*.

O novo grupo será denominado Grupo 1, a menos que você já tenha adicionado outros grupos à lista. Além disso, por padrão, é atribuído o operador E.

- **4** Localize Grupo 1 na lista e mude o operador AND para um operador OR.
- **5** Ao lado de Grupo 1 na lista, clique no botão Adicionar ao Grupo e selecione Sistema Operacional.
- **6** Na caixa de diálogo Regra do Sistema Operacional, selecione *Windows NT/2000/XP*, escolha *Maior que ou igual a (>=)*), digite 5.00.2195 e clique em *OK* para adicionar a regra ao Grupo 1 na lista.
- **7** Ao lado de Grupo 1 na lista, clique no botão *Adicionar ao Grupo* e selecione *Memória*.
- **8** Na caixa de diálogo Regra de Memória, selecione *Maior que ou igual a (>=)*), digite 512 e clique em *OK* para adicionar a regra ao Grupo 1 na lista.

## **33.5 Criando regras de distribuição**

As etapas a seguir explicam como criar regras de distribuição que não tenham requisitos do sistema legado (consulte a [Seção 33.3, "Regras de distribuição versus Requisitos do sistema legado" na](#page-360-0)  [página 357](#page-360-0)). Se o aplicativo tiver requisitos do sistema legado, você poderá importá-los para montar a base das regras de distribuição. Para obter instruções, consulte a [Seção 33.6, "Criando regras de](#page-364-0)  [distribuição por meio da importação de requisitos do sistema legado" na página 361](#page-364-0).

- **1** No ConsoleOne®, clique o botão direito do mouse no objeto Aplicativo para o qual você quer criar regras de distribuição e clique em *Propriedades* para exibir as páginas de propriedades do objeto.
- **2** Clique na guia *Disponibilidade* > *Regras de Distribuição* para exibir a página Regras de Distribuição.

Se houver requisitos do sistema legado e não houver regras de distribuição para o objeto Aplicativo, você será solicitado a importar esses requisitos para as regras de distribuição. Se quiser usar os requisitos do sistema legado como base para suas regras de distribuição, clique em *Sim*. Caso contrário, clique em *Não*. Se você mudar de idéia, poderá usar a opção Importar Configurações Legadas da página Regras de Distribuição para importar os requisitos.

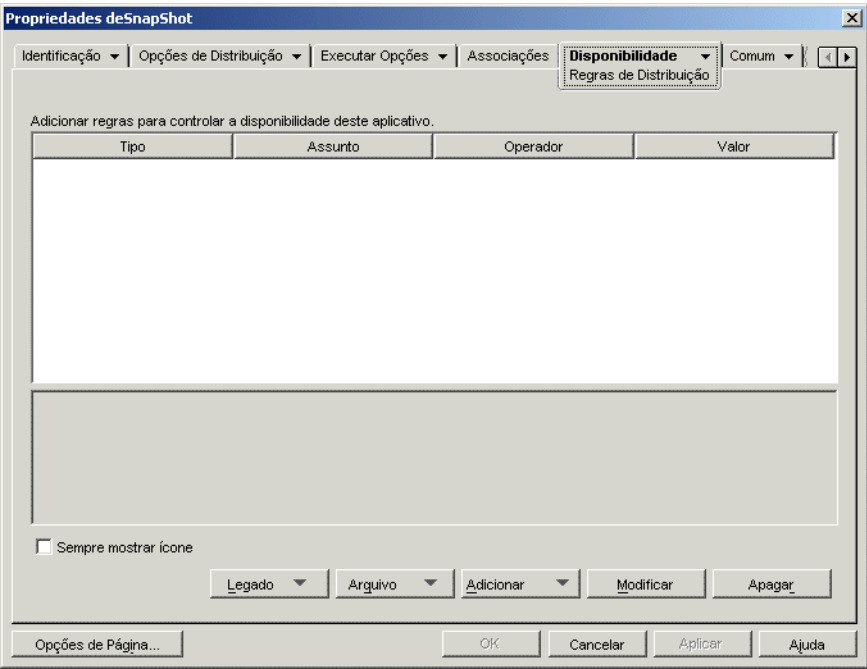

- **3** Use o botão *Adicionar* para adicionar regras e novos grupos:
	- **Para adicionar uma regra:** clique em *Adicionar* e selecione a regra para exibir uma caixa de diálogo que poderá ser usada na definição da regra. Para obter uma descrição resumida das regras, consulte a [Seção 33.1, "Tipos de regras de distribuição" na](#page-358-0)  [página 355](#page-358-0). Para obter informações mais detalhadas sobre uma regra, clique no botão *Ajuda* da caixa de diálogo da regra ou consulte ["Página Regras de Distribuição" na](#page-551-0)  [página 548](#page-551-0).
	- **Para adicionar um grupo:** clique em *Adicionar* e selecione *Novo grupo*.
	- **Para adicionar uma regra a um grupo:** localize o grupo na lista, clique em *Adicionar ao grupo* e selecione a regra.
	- **Para adicionar um grupo a um grupo:** localize o grupo na lista, clique em *Adicionar ao grupo* e selecione *Novo grupo*.

Para ver exemplos de como usar operadores E/OU e grupos, consulte a [Seção 33.2, "Grupos e](#page-359-0)  [operadores booleanos E/OU" na página 356](#page-359-0) e a [Seção 33.4, "Exemplos de regras de](#page-361-0)  [distribuição" na página 358.](#page-361-0)

**4** (Condicional) Se você quiser que o Disparador de Aplicativos mostre o ícone do aplicativo mesmo que a estação de trabalho não satisfaça às regras de distribuição, selecione a opção *Sempre mostrar ícone*.

Se essa opção for selecionada e uma ou mais regras não forem atendidas, o ícone aparecerá desabilitado. Os usuários podem clicar o botão direito do mouse no ícone desabilitado, selecionar *Detalhes* e, em seguida, escolher *Requisitos* para ver uma lista de todos os requisitos de distribuição definidos para o aplicativo.

**5** Quando terminar, clique em *OK* para gravar as mudanças.

## <span id="page-364-0"></span>**33.6 Criando regras de distribuição por meio da importação de requisitos do sistema legado**

É possível importar os requisitos do sistema legado de um aplicativo para montar a base de suas regras de distribuição.

Se um aplicativo tiver requisitos do sistema legado e não tiver regras de distribuição, você será solicitado a importar os requisitos do sistema legado para as regras de distribuição quando abrir a página Regras de Distribuição no objeto Aplicativo.

Se as regras de distribuição de um aplicativo já estiverem definidas, você não será solicitado a importar os requisitos do sistema legado quando abrir a página Regras de Distribuição no objeto Aplicativo. No entanto, você pode usar a opção Importar Configurações Legadas, na página Regras de Distribuição, para importar os requisitos.

As seções a seguir fornecem instruções para lidar com ambos os cenários.

- [Seção 33.6.1, "Importando os requisitos ao abrir a página Regras de Distribuição" na](#page-364-1)  [página 361](#page-364-1)
- [Seção 33.6.2, "Importando os requisitos depois de abrir a página Regras de Distribuição" na](#page-366-0)  [página 363](#page-366-0)

#### <span id="page-364-1"></span>**33.6.1 Importando os requisitos ao abrir a página Regras de Distribuição**

- **1** No ConsoleOne, clique o botão direito do mouse no objeto Aplicativo para o qual você quer criar regras de distribuição por meio da importação dos requisitos do sistema legado e clique em *Propriedades* para exibir as páginas de propriedades do objeto.
- **2** Clique na guia *Disponibilidade* > *Regras de Distribuição* para exibir a página Regras de Distribuição.

Se houver requisitos do sistema legado e não houver regras de distribuição para o objeto Aplicativo, você será solicitado a importar esses requisitos para as regras de distribuição.

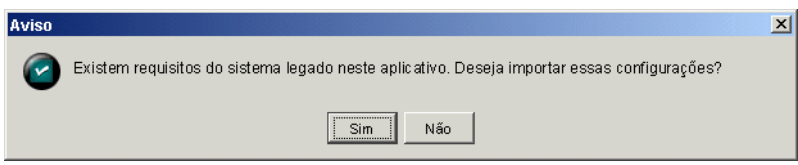

**3** Clique em *Sim* para importar os requisitos.

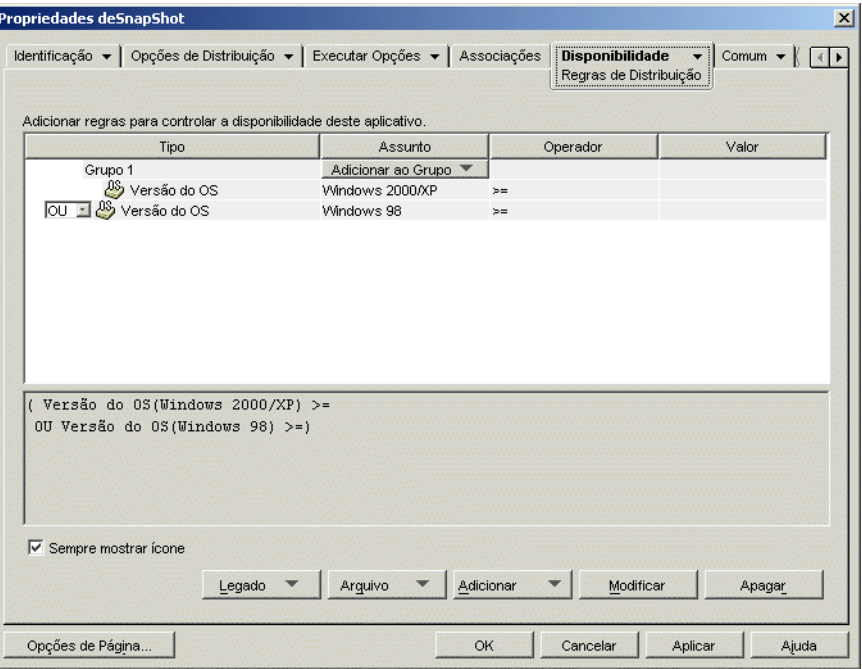

**4** Modifique as regras de distribuição como quiser:

- **Para adicionar uma regra:** clique em *Adicionar* e selecione a regra para exibir uma caixa de diálogo que poderá ser usada na definição da regra. Para obter uma descrição resumida das regras, consulte a [Seção 33.1, "Tipos de regras de distribuição" na](#page-358-0)  [página 355](#page-358-0). Para obter informações mais detalhadas sobre uma regra, clique no botão *Ajuda* da caixa de diálogo da regra ou consulte ["Página Regras de Distribuição" na](#page-551-0)  [página 548](#page-551-0).
- **Para adicionar um grupo:** clique em *Adicionar* e selecione *Novo grupo*.
- **Para adicionar uma regra a um grupo:** localize o grupo na lista, clique em *Adicionar ao grupo* e selecione a regra.
- **Para adicionar um grupo a um grupo:** localize o grupo na lista, clique em *Adicionar ao grupo* e selecione *Novo grupo*.

Para ver exemplos de como usar operadores E/OU e grupos, consulte [aSeção 33.2, "Grupos e](#page-359-0)  [operadores booleanos E/OU" na página 356](#page-359-0) e a [Seção 33.4, "Exemplos de regras de](#page-361-0)  [distribuição" na página 358.](#page-361-0)

**5** Se você não quiser que o Disparador de Aplicativos mostre o ícone do aplicativo nas estações de trabalho que não satisfaçam às regras de distribuição, anule a seleção da opção *Sempre mostrar ícone*.

Quando você importa os requisitos do sistema legado (Etapa 3), a opção *Sempre mostrar ícone* é automaticamente ativada, mesmo que anteriormente tenha sido desativada para todos os requisitos do sistema legado. Talvez seja necessário anular a seleção da opção para manter o comportamento previamente configurado.

Se essa opção for selecionada e uma ou mais regras não forem atendidas, o ícone aparecerá desabilitado. Os usuários podem clicar o botão direito do mouse no ícone desabilitado, selecionar *Detalhes* e, em seguida, escolher *Requisitos* para ver uma lista de todos os requisitos de distribuição definidos para o aplicativo.

**6** Quando terminar, clique em *OK* para gravar as mudanças.

#### <span id="page-366-0"></span>**33.6.2 Importando os requisitos depois de abrir a página Regras de Distribuição**

- **1** No ConsoleOne, clique o botão direito do mouse no objeto Aplicativo para o qual você quer criar regras de distribuição por meio da importação dos requisitos do sistema legado e clique em *Propriedades* para exibir as páginas de propriedades do objeto.
- **2** Clique na guia *Disponibilidade* > *Regras de Distribuição* para exibir a página Regras de Distribuição.

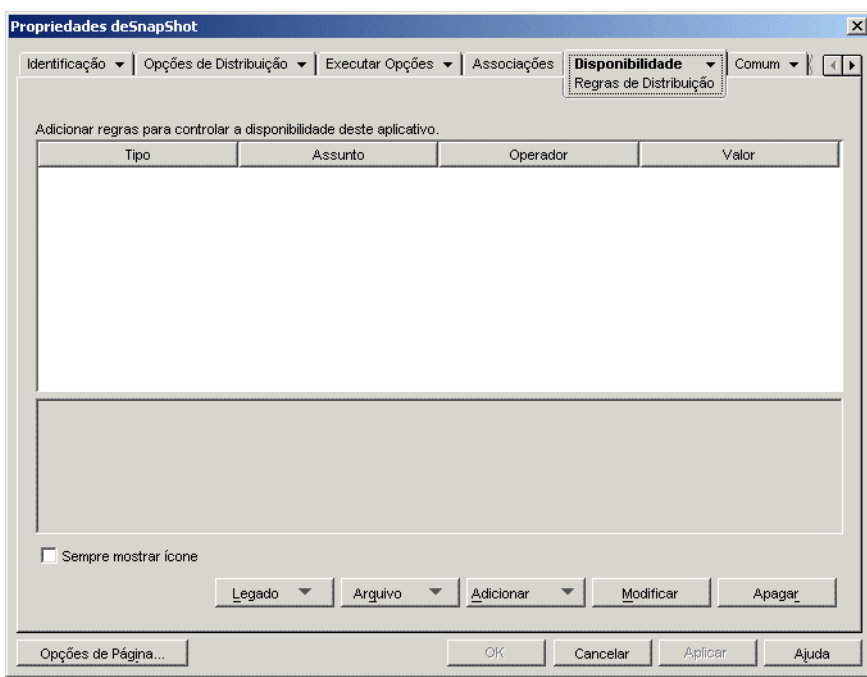

**3** Clique no botão *Legado* e clique em *Importar configurações legadas*.

Se as regras de distribuição já estiverem definidas, você será avisado de que elas serão sobregravadas pelas regras de sistemas legados. Caso contrário, os requisitos do sistema serão importados sem qualquer aviso.

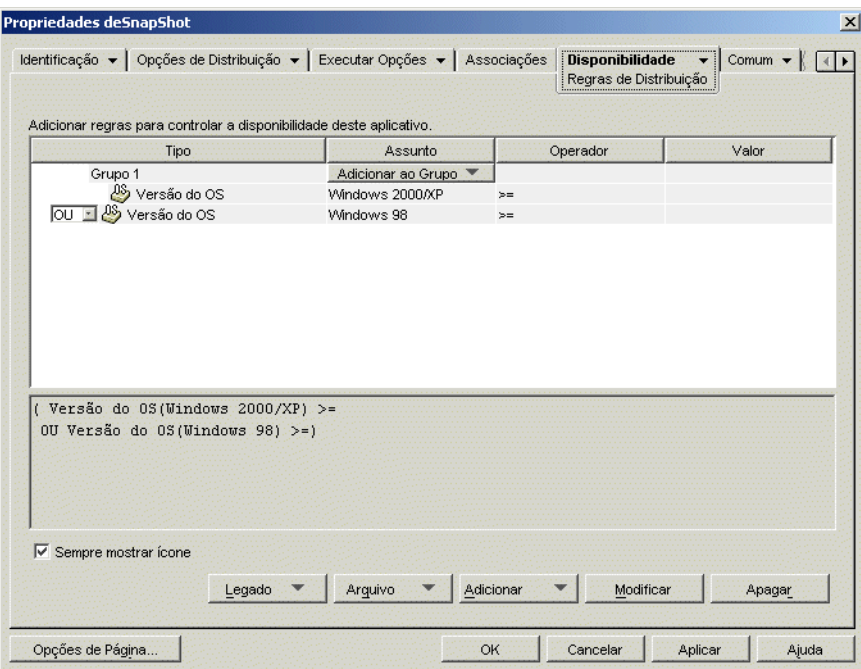

- **4** Modifique as novas regras de distribuição como quiser:
	- **Para adicionar uma regra:** clique em *Adicionar* e selecione a regra para exibir uma caixa de diálogo que poderá ser usada na definição da regra. Para obter uma descrição resumida das regras, consulte a [Seção 33.1, "Tipos de regras de distribuição" na](#page-358-0)  [página 355](#page-358-0). Para obter informações mais detalhadas sobre uma regra, clique no botão *Ajuda* da caixa de diálogo da regra ou consulte ["Página Regras de Distribuição" na](#page-551-0)  [página 548](#page-551-0).
	- **Para adicionar um grupo:** clique em *Adicionar* e selecione *Novo grupo*.
	- **Para adicionar uma regra a um grupo:** localize o grupo na lista, clique em *Adicionar ao grupo* e selecione a regra.
	- **Para adicionar um grupo a um grupo:** localize o grupo na lista, clique em *Adicionar ao grupo* e selecione *Novo grupo*.

Para ver exemplos de como usar operadores E/OU e grupos, consulte [aSeção 33.2, "Grupos e](#page-359-0)  [operadores booleanos E/OU" na página 356](#page-359-0) e a [Seção 33.4, "Exemplos de regras de](#page-361-0)  [distribuição" na página 358.](#page-361-0)

**5** Se você não quiser que o Disparador de Aplicativos mostre o ícone do aplicativo nas estações de trabalho que não satisfaçam às regras de distribuição, anule a seleção da opção *Sempre mostrar ícone*.

Quando você importa os requisitos do sistema legado (Etapa 3), a opção *Sempre mostrar ícone* é automaticamente ativada, mesmo que anteriormente tenha sido desativada para todos esses requisitos. Talvez seja necessário anular a seleção da opção para manter o comportamento previamente configurado.

Se essa opção for selecionada e uma ou mais regras não forem atendidas, o ícone aparecerá desabilitado. Os usuários podem clicar o botão direito do mouse no ícone desabilitado,

selecionar *Detalhes* e, em seguida, escolher *Requisitos* para ver uma lista de todos os requisitos de distribuição definidos para o aplicativo.

**6** Quando terminar, clique em *OK* para gravar as mudanças.

## **33.7 Mantendo os requisitos do sistema legado**

Caso o ambiente inclua versões de Disparador de Aplicativos anteriores ao ZENworks 7, é necessário continuar mantendo os requisitos do sistema legado dos aplicativos para oferecer suporte às versões do Disparador de Aplicativos anteriores à versão 7. Essas versões não oferecem suporte a regras de distribuição.

Para adicionar, remover ou modificar os requisitos do sistema legado de um aplicativo:

- **1** No ConsoleOne, clique o botão direito do mouse no objeto Aplicativo cujos requisitos do sistema legado você quer adicionar, remover ou modificar e clique em *Propriedades* para exibir as páginas de propriedades do objeto.
- **2** Clique na guia *Disponibilidade* > *Regras de Distribuição* para exibir a página Regras de Distribuição.

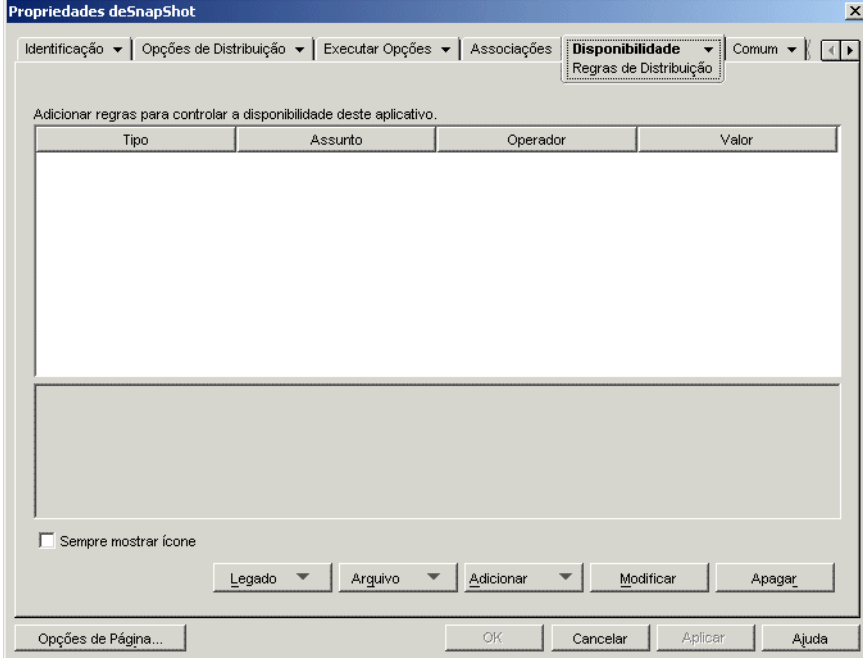

**3** Clique no botão *Legado* e em *Editar configurações legadas*, para exibir a caixa de diálogo Requisitos do Sistema Legado.

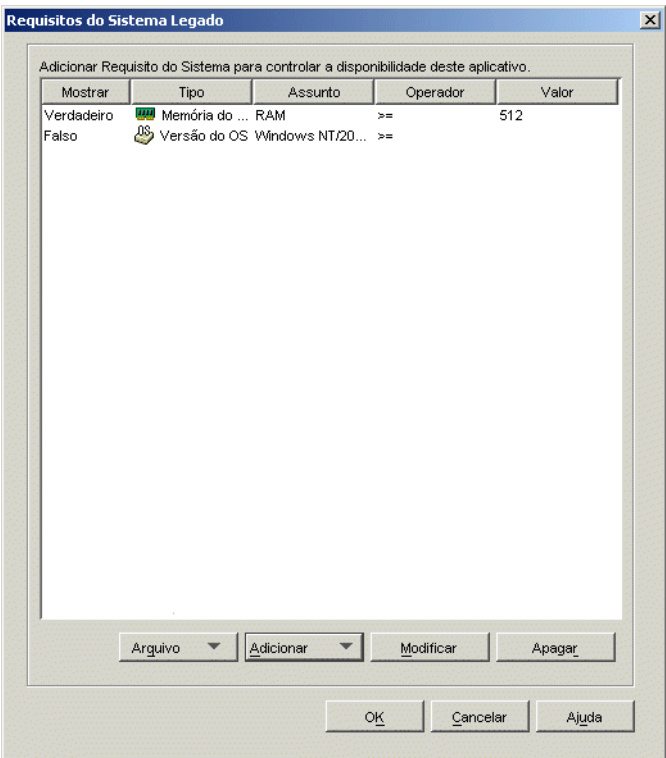

- **4** Modifique os requisitos do sistema como quiser:
	- **Para adicionar um requisito:** clique em *Adicionar* e selecione um requisito para exibir uma caixa de diálogo que poderá ser usada na definição do requisito. Para obter informações sobre o requisito, clique no botão *Ajuda* da caixa de diálogo do requisito.
	- **Para remover um requisito:** selecione o requisito na lista e clique em *Apagar*.
	- **Para modificar um requisito:** selecione o requisito na lista e clique em *Modificar*. Para obter informações sobre o requisito, clique no botão *Ajuda* da caixa de diálogo do requisito.
- **5** Quando terminar, clique em *OK* para gravar as mudanças.

# <sup>34</sup>**Distribuição avançada: Transferindo aplicativos usando o BITS**

34

Esta funcionalidade só está disponível na versão do Novell® ZENworks® 7 com Support Pack 1 ou posterior.

O Novell Application Launcher™ pode usar o BITS (Background Intelligent Transfer Service - Serviço de Transferência Inteligente em Plano de Fundo) da Microsoft\* para transferir aplicativos a uma estação de trabalho. Diferentemente do Disparador de Aplicativos, que disputa com outros aplicativos a largura de banda de rede disponível, o BITS usa a largura de banda de rede ociosa para transferir arquivos, aumentando ou diminuindo a taxa através da qual os arquivos são transferidos com base na quantidade de largura de banda de rede ociosa disponível. Por exemplo, se um aplicativo de rede começar a utilizar mais largura de banda, o BITS diminuirá sua taxa de transferência.

As seções a seguir fornecem informações básicas e instruções de configuração para utilizar o BITS. Você deve completar as seções na ordem listada.

- 1. [Seção 34.1, "Compreendendo como o Disparador de Aplicativos usa o BITS" na página 367](#page-370-0)
- 2. [Seção 34.2, "Instalando o BITS v2.0" na página 369](#page-372-0)
- 3. [Seção 34.3, "Habilitando o Disparador de Aplicativos a usar o BITS" na página 370](#page-373-0)
- 4. [Seção 34.4, "Configurando um aplicativo para ser transferido pelo BITS" na página 372](#page-375-0)
- 5. [Seção 34.5, "Mudando as configurações padrão de um trabalho do BITS" na página 373](#page-376-0)
- 6. [Seção 34.6, "Mudando a configuração máxima de largura de banda de rede do BITS" na](#page-378-0)  [página 375](#page-378-0)

### <span id="page-370-0"></span>**34.1 Compreendendo como o Disparador de Aplicativos usa o BITS**

As seções a seguir fornecem informações para ajudar você a entender a interação entre o Disparador de Aplicativos e o BITS:

- [Seção 34.1.1, "O Disparador de Aplicativos e o processo BITS" na página 368](#page-371-0)
- [Seção 34.1.2, "Transferência do Disparador de Aplicativos versus transferência do BITS" na](#page-371-1)  [página 368](#page-371-1)
- [Seção 34.1.3, "Configurações de trabalhos do BITS" na página 368](#page-371-2)
- [Seção 34.1.4, "Configuração máxima de largura de banda do BITS" na página 369](#page-372-1)
- [Seção 34.1.5, "Escalabilidade" na página 369](#page-372-2)

Para obter informações adicionais sobre os conceitos e a funcionalidade gerais do BITS, consulte Background Intelligent Transfer Service (http://msdn.microsoft.com/library/default.asp?url=/ library/en-us/bits/bits/bits start\_page.asp) (Serviço de Transferência Inteligente de Plano de Fundo) na Biblioteca do MSDN.

#### <span id="page-371-0"></span>**34.1.1 O Disparador de Aplicativos e o processo BITS**

Para que o Disparador de Aplicativos use o BITS para transferir um aplicativo, o Disparador de Aplicativos e o aplicativo devem estar habilitados para BITS, conforme explicado mais adiante na [Seção 34.3, "Habilitando o Disparador de Aplicativos a usar o BITS" na página 370](#page-373-0) e na [Seção 34.4, "Configurando um aplicativo para ser transferido pelo BITS" na página 372](#page-375-0).

Depois que o Disparador de Aplicativos e um aplicativo forem habilitados para BITS, o Disparador de Aplicativos cria um trabalho do BITS que contém o conteúdo do aplicativo (arquivos, configurações do Objeto Aplicativo, etc.) e configurações de trabalho (Mínimo de Retardo de Tentativa, Nenhum Tempo de Espera de Andamento e Prioridade) e coloca o trabalho em fila para o BITS. O BITS transfere o conteúdo do aplicativo para um diretório temporário na unidade local (c:\*raiz\_do\_sistema*\temp\\$*id\_trabalho*\$, onde *raiz\_do\_sistema* é o diretório do sistema Windows e *id\_do\_trabalho* é o ID do trabalho do BITS). Assim que o BITS conclui a transferência, o Disparador de Aplicativos copia o conteúdo do aplicativo para o cache do NAL e distribui o aplicativo quando ele é instalado ou iniciado.

Para obter informações específicas sobre como o BITS processa as tarefas, consulte Life Cycle of a BITS Job (http://msdn.microsoft.com/library/en-us/bits/bits/life\_cycle\_of\_a\_bits\_job.asp) (Ciclo de vida de um trabalho do BITS).

#### <span id="page-371-1"></span>**34.1.2 Transferência do Disparador de Aplicativos versus transferência do BITS**

Qualquer uma das circunstâncias a seguir fará com que o Disparador de Aplicativos transfira o aplicativo em vez de usar o BITS:

- A estação de trabalho não tem o BITS v2.0 instalado.
- O BITS detecta um erro fatal durante a transferência do conteúdo do aplicativo.
- O BITS encontra um erro temporário durante a transferência do conteúdo do aplicativo e não pode fazer nenhum progresso no tempo alocado (configuração Nenhum Tempo de Espera de Andamento).
- O usuário inicia o aplicativo antes de o BITS concluir a transferência. Esse é o comportamento padrão do Disparador de Aplicativos. No entanto, você pode configurar o Disparador de Aplicativos para não continuar o controle da transferência. Nesse caso, o usuário não poderá iniciar o aplicativo até o BITS terminar a transferência. Ou você pode fazer com que o Disparador de Aplicativos solicite ao usuário interromper ou não a transferência do BITS e fazer com que o Disparador de Aplicativos faça imediatamente o download do aplicativo. Consulte ["Habilitando o Disparador de Aplicativos a usar o BITS" na página 370.](#page-373-0)

#### <span id="page-371-2"></span>**34.1.3 Configurações de trabalhos do BITS**

Quando o Disparador de Aplicativos cria um trabalho e o transfere para o BITS, ele não transfere apenas o conteúdo do aplicativo (arquivos, configurações do objeto Aplicativo, etc.), mas também três opções de configuração:

 **Mínimo de Retardo de Tentativa:** Se o BITS detectar um erro durante a transferência do aplicativo, o BITS o classificará como erro fatal ou erro temporário. O BITS não pode se recuperar de erros fatais, pois eles exigem algum tipo de intervenção. O BITS pode possivelmente recuperar-se de erros temporários. Use esta opção para especificar o período mínimo que você deseja que o BITS espere após a ocorrência de um erro temporário antes de tentar transferir o aplicativo novamente. O padrão é 600 segundos (10 minutos).

- **Nenhum Tempo de Espera de Andamento:** Use esta opção para especificar por quantos dias você deseja que o BITS continue a tentar transferir o aplicativo após a ocorrência de um erro temporário se nenhum progresso foi realizado. Por exemplo, a configuração padrão (14 dias) faz com que o BITS continue a tentar a transferência por 14 dias após o erro. Se qualquer progresso de transferência for realizado durante os 14 dias, o contador será redefinido. Se o BITS esgotar o tempo de espera porque nenhum progresso foi realizado, o controle da transferência será retornado ao Disparador de Aplicativos, que em seguida transferirá o próprio aplicativo.
- **Prioridade:** use esta opção para atribuir um nível de prioridade à transferência do BITS. Você pode escolher entre uma prioridade de primeiro plano e três prioridades de segundo plano (alta, normal, baixa). Primeiro Plano é a prioridade mais alta, seguida pelas três prioridades de segundo plano. O padrão é o Segundo Plano Normal.

Essas opções são configuráveis para cada aplicativo (Objeto Aplicativo > guia Opções de Distribuição > página Configurações de BITS). Você pode usar as configurações padrão ou mudar as configurações com base no aplicativo ou nas necessidades do usuário. Essas opções são explicadas detalhadamente na [Seção 34.5, "Mudando as configurações padrão de um trabalho do BITS" na](#page-376-0)  [página 373](#page-376-0).

#### <span id="page-372-1"></span>**34.1.4 Configuração máxima de largura de banda do BITS**

O Windows XP contém uma Política de Grupo para a quantidade máxima de largura de banda de rede ociosa da estação de trabalho usada pelo BITS. Por padrão, esta opção não é configurada, portanto, o BITS pode usar toda a largura de banda ociosa e disponível da estação de trabalho.

Se o BITS estiver sendo executado em um número grande de estações de trabalho, isso poderá prejudicar a sua rede. Para reduzir o impacto, é possível limitar a quantidade de largura de banda disponível ao BITS durante períodos de grande utilização. As instruções sobre como usar o ZENworks para gerenciar a opção de largura de banda máxima do BITS com uma Política de Grupo do Windows são fornecidas na [Seção 34.6, "Mudando a configuração máxima de largura de banda](#page-378-0)  [de rede do BITS" na página 375](#page-378-0)

**Importante:** O Windows 2000 não contém uma opção de Política de Grupo para a largura de banda máxima do BITS.

#### <span id="page-372-2"></span>**34.1.5 Escalabilidade**

Se você pretende distribuir um número grande de aplicativos de uma vez ou distribuir aplicativos com um grande número de arquivos, leia primeiro as BITS scalability guidelines (http:// msdn.microsoft.com/library/en-us/bits/bits/best\_practices\_when\_using\_bits.asp) (Diretrizes de escalabilidade do BITS) fornecidas pela Microsoft.

## <span id="page-372-0"></span>**34.2 Instalando o BITS v2.0**

**1** Instale o BITS v2.0 (requisito mínimo) em qualquer estação de trabalho em que queira usar o BITS.

O BITS v2.0 já está incluído no Microsoft Windows XP SP2. Você não precisa instalá-lo na estação de trabalho do Windows XP com SP2 ou mais recente instalado.

Para estações de trabalho com Windows XP, Windows XP SP1 ou Windows 2000 SP4, você pode fazer o download do BITS v2.0 no site do Suporte da Microsoft (http:// support.microsoft.com/default.aspx?kbid=842773)

**2** Verifique se o BITS está sendo executado nas estações de trabalho.

O BITS é um serviço do Windows. Para verificar se ele está sendo executado, visualize Serviços em Ferramentas Administrativas no Painel de Controle do Windows.

**3** Continue na próxima seção, [Habilitando o Disparador de Aplicativos a usar o BITS.](#page-373-0)

## <span id="page-373-0"></span>**34.3 Habilitando o Disparador de Aplicativos a usar o BITS**

Por padrão, o Disparador de Aplicativos não é configurado para usar o BITS. Você deve modificar as opções de configuração do Disparador de Aplicativos no ConsoleOne para habilitar o BITS.

Da mesma forma que ocorre com todas as opções de configuração do Disparador de Aplicativos, é possível modificar as configurações do BITS para objetos Usuário, Estação de Trabalho ou Container (Unidade Organizacional, Organização, Grupo, etc.). Se você, por exemplo, habilitar o BITS para um usuário específico, é possível modificar as opções de configuração apenas para esse objeto Usuário. No entanto, se você habilitar o BITS para todos os usuários de um container específico, é possível modificar as opções de configuração desse objeto Container. Conseqüentemente, todos os usuários do container herdarão suas configurações.

Para habilitar o Disparador de Aplicativos:

**1** No ConsoleOne®, clique o botão direito do mouse no objeto Usuário, Estação de Trabalho ou Container no qual você deseja habilitar o BITS e, em seguida, clique *Propriedades*.

**2** Clique na guia *ZENworks* > Configuração do NAL para exibir a página Configuração do NAL.

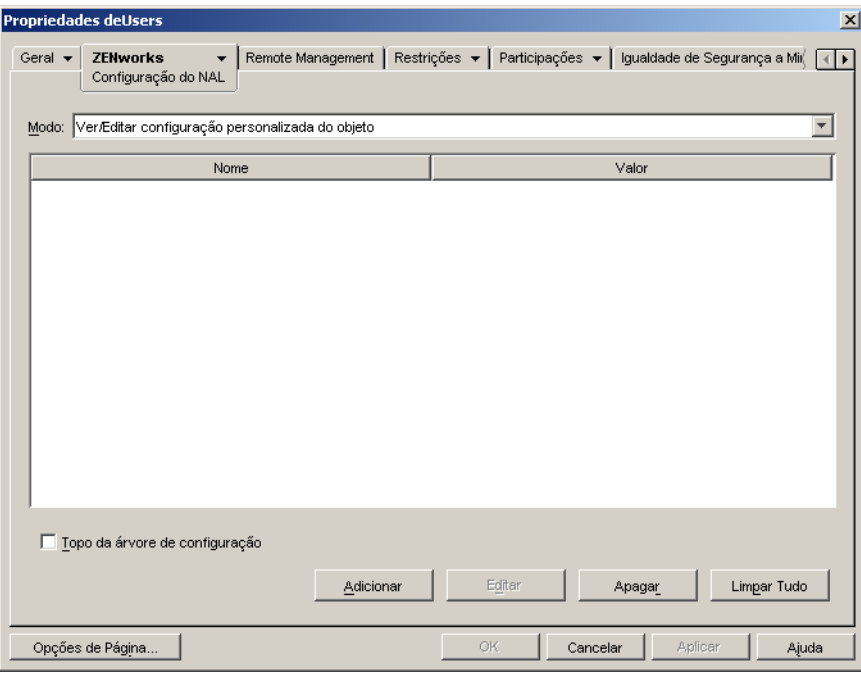

**3** Clique em Adicionar para exibir a caixa de diálogo Configuração do NAL.

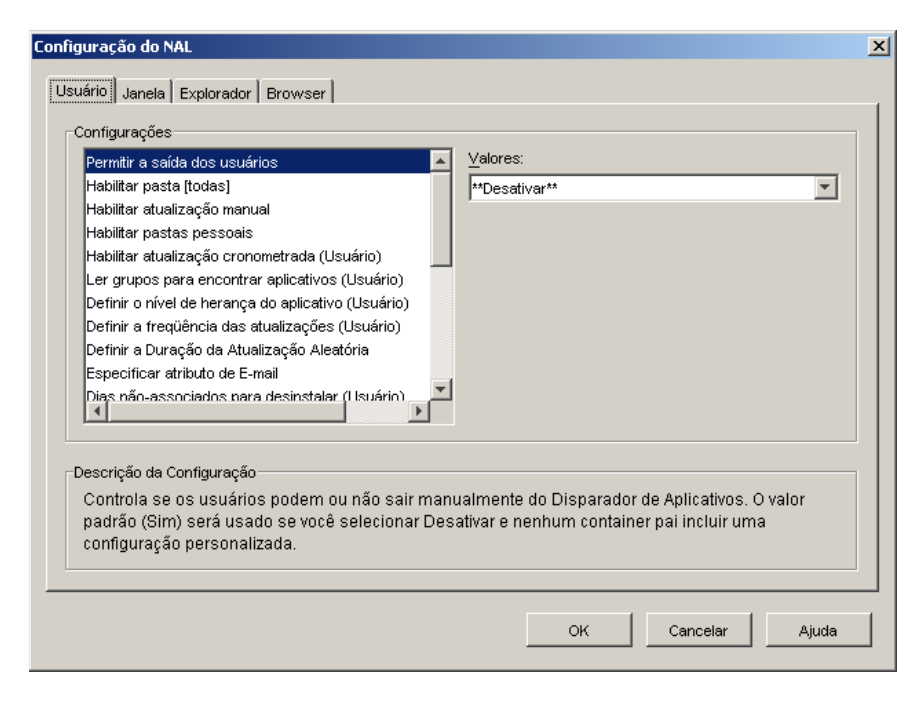

Dependendo do tipo de objeto que você está configurando, a guia Usuário ou a guia Estação de Trabalho pode não estar disponível. A guia Usuário não aparece em objetos Estação de Trabalho ou Grupos de Estação de Trabalho, nem a guia Estação de Trabalho aparece em objetos Usuário ou Grupo de Usuários.

**4** (Condicional) Se estiver configurando o Disparador de Aplicativos para um usuário, um grupo de usuários ou um container com usuários, abra a guia Usuário e configure as duas opções a seguir:

**Habilitar BITS:** Defina esta opção como Sim para habilitar o Disparador de Aplicativos a fim de usar o BITS para transferir aplicativos associados a usuários.

**Permitir que o Usuário Anule a Transferência pelo BITS:** Como o BITS usa a largura de banda de rede ociosa para transferir aplicativos, é possível que um aplicativo não esteja disponível quando um usuário tentar iniciá-lo. Especifique a ação que você deseja que ocorra neste caso:

- Sim (padrão): faz com que o Disparador de Aplicativos cancele o trabalho do BITS e transfira imediatamente o próprio aplicativo.
- Não: faz com que o BITS mantenha controle da transferência; o usuário não pode iniciar o aplicativo até que a transferência esteja completa.
- Prompt: Solicita o usuário a interromper ou não a transferência do BITS e fazer com que o Disparador de Aplicativos faça imediatamente o download do aplicativo.
- **5** (Condicional) Se estiver configurando o Disparador de Aplicativos para uma estação de trabalho, um grupo de estação de trabalho ou um container com estações de trabalho, abra a guia Estação de Trabalho e configure as duas opções a seguir:

**Habilitar BITS:** Defina esta opção como Sim para habilitar o Disparador de Aplicativos a fim de usar o BITS para transferir aplicativos associados a usuários.

- **6** Clique em OK para gravar as mudanças e depois novamente em OK para fechar as páginas de propriedades do objeto.
- **7** Continue na próxima seção, [Configurando um aplicativo para ser transferido pelo BITS.](#page-375-0)

### <span id="page-375-0"></span>**34.4 Configurando um aplicativo para ser transferido pelo BITS**

O Disparador de Aplicativos usará o BITS para transferir um aplicativo a um usuário ou estação de trabalho apenas se a associação desse usuário ou estação de trabalho com o aplicativo estiver marcada com Forçar Cache. Caso contrário, o Disparador de Aplicativos transferirá o aplicativo.

Para marcar uma associação de aplicativo como Forçar Cache:

**1** No ConsoleOne™, clique o botão direito do mouse no objeto Aplicativo para o qual você deseja configurar o suporte do BITS e clique em *Propriedades* para exibir as páginas de propriedades do objeto.

**2** Clique na guia *Associações* para exibir a página Associações.

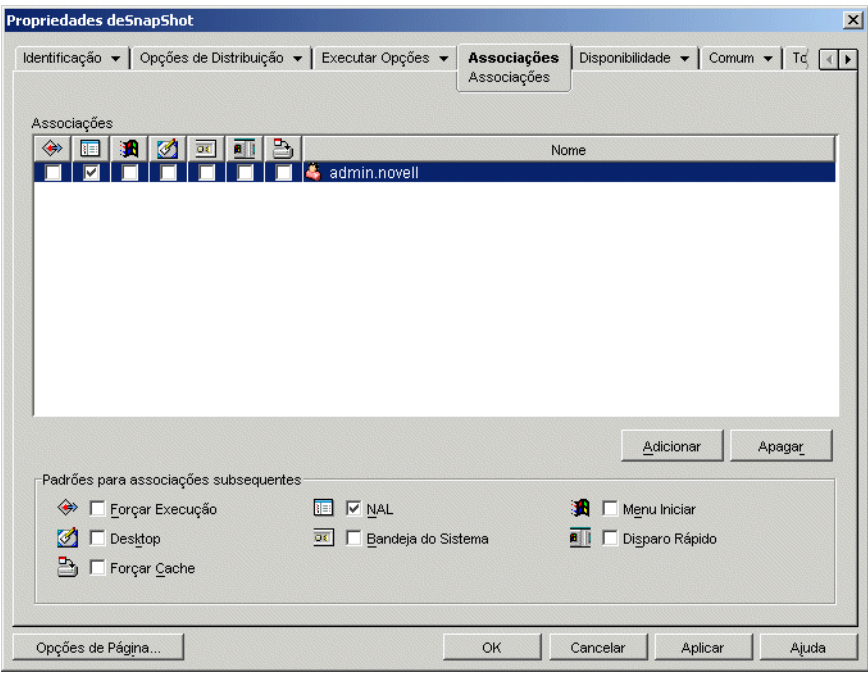

**3** Em cada associação (usuário ou estação de trabalho) para a qual deseja usar o BITS a fim de transferir o conteúdo do aplicativo, selecione a caixa Forçar Cache da associação.

No instantâneo acima, por exemplo, se quiser usar o BITS para transferir o aplicativo à estação de trabalho do usuário admin.novell, selecione a caixa Forçar Cache ...

O Disparador de Aplicativos utiliza o BITS apenas para associações que estejam marcadas como Forçar Cache. O Disparador de Aplicativos transfere o aplicativo para quaisquer associações que não estejam marcadas como Forçar Cache.

**4** Se você quiser mudar as opções padrão (Mínimo de Retardo de Tentativa, Nenhum Tempo de Espera de Andamento e Prioridade) do trabalho do BITS que o Disparador de Aplicativos transmite a este sempre que o aplicativo precisar ser transferido a um dos usuários ou estações de trabalho associadas, passe para a próxima seção, [Mudando as configurações padrão de um](#page-376-0)  [trabalho do BITS.](#page-376-0) Clique em OK para gravar as mudanças e fechar as páginas de propriedades do objeto Aplicativo.

### <span id="page-376-0"></span>**34.5 Mudando as configurações padrão de um trabalho do BITS**

Quando o Disparador de Aplicativos usa o BITS para transferir um aplicativo, ele cria um trabalho do BITS que contém o conteúdo do aplicativo (arquivos, configurações do Objeto Aplicativo, etc.) e as configurações do trabalho (Mínimo de Retardo de Tentativa, Nenhum Tempo de Espera de Andamento e Prioridade) e, em seguida, coloca o trabalho em fila para o BITS. Se for necessário, você pode mudar as opções de trabalho para um aplicativo.

**1** No ConsoleOne™, clique o botão direito do mouse no objeto Aplicativo para o qual deseja modificar as opções de trabalho do BITS e clique em *Propriedades* para exibir as páginas de propriedades do objeto.

**2** Clique na guia *Opções de Distribuição* > *Configurações de BITS* para exibir a página Configurações de BITS.

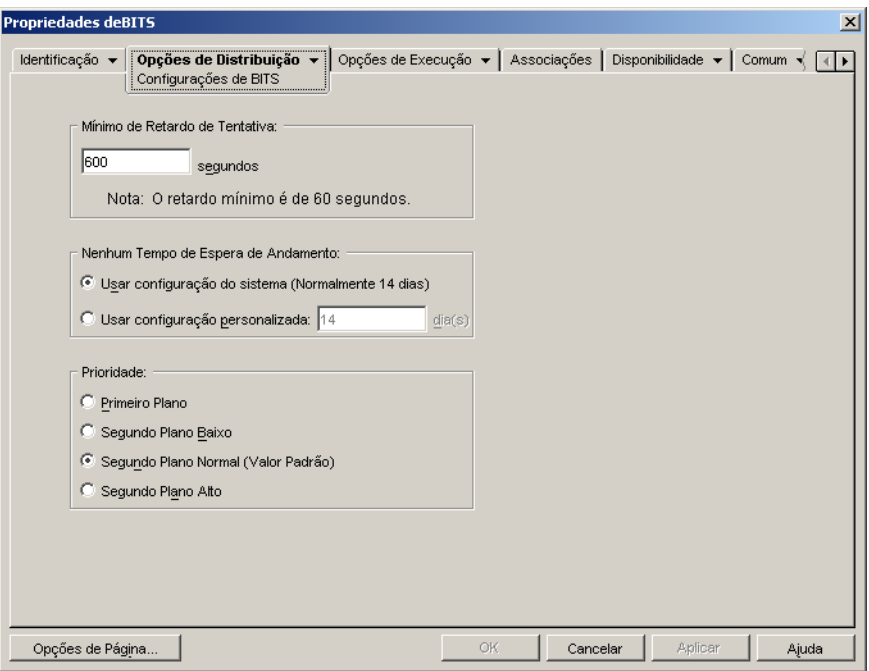

**3** Configure as seguintes opções conforme desejado:

**Mínimo de Retardo de Tentativa:** Se o BITS detectar um erro durante a transferência do aplicativo, o BITs o classificará como erro fatal ou erro temporário. O BITS não pode se recuperar de erros fatais, pois eles exigem algum tipo de intervenção. O BITS pode possivelmente recuperar-se de erros temporários.

Use esta opção para especificar o período de tempo mínimo que você deseja que o BITS espere após a ocorrência de um erro temporário antes de tentar transferir o aplicativo novamente. O padrão é 600 segundos ou 10 minutos. O mínimo é 60 segundos. A configuração máxima é 2.147.483.647 segundos.

 **Nenhum Tempo de Espera de Andamento:** Use esta opção para especificar por quantos dias você deseja que o BITS continue a tentar transferir o aplicativo após a ocorrência de um erro temporário se nenhum progresso foi realizado. Por exemplo, uma configuração de 14 dias faz com que o BITS continue a tentar a transferência por 14 dias após o erro. Se qualquer progresso de transferência for realizado durante os 14 dias, o contador será redefinido.

 *Usar Configuração do Sistema (em geral, 14 dias)*: Selecione esta opção para usar a configuração do sistema Windows. A configuração do sistema Windows vem 1) da configuração padrão do BITS, que é 14 dias ou 2) da configuração Tempo Limite de Inatividade do Trabalho em Dias na Diretiva de Grupo do Windows, que não é definida por padrão. Se você selecionar esta opção, a configuração padrão do BITS (14 dias) será usada, a não ser que um valor tenha sido atribuído à configuração da Diretiva de Grupo do Windows. Você pode usar o Editor de Diretivas de Grupo do Windows (gpedit.msc) para ver e mudar a configuração da Diretiva de Grupo do Windows.

- *Usar Configuração Personalizada*: Selecione esta opção para digitar manualmente um período de tempo de espera.
	- A configuração mínima é 0 dias. Insira 0 se você não desejar que o BITS tente transferir o aplicativo novamente após encontrar um erro temporário; neste caso, o BITS retornará imediatamente o controle da transferência para o Disparador de Aplicativos.
	- A configuração máxima é 24.855 dias. Porém, o BITS compara este número ao número na configuração Tempo Limite de Inatividade do Trabalho em Dias na Diretiva de Grupo do Windows. Se a configuração Tempo Limite de Inatividade do Trabalho em Dias for menor do que esse número, o BITS usará esta configuração de política. Por exemplo, se você digitar 45 dias para esta configuração, mas a política estiver definida para 30 dias, o BITS usará 30 dias. Se a configuração Tempo Limite de Inatividade do Trabalho em Dias não estiver definida (o estado padrão), o padrão da configuração de política será 90 dias. Nesse caso, por exemplo, se você digitar 91 dias nessa configuração, o BITS usará a configuração de política (90 dias).

Se o BITS esgotar o tempo de espera porque nenhum progresso foi realizado, o controle da transferência será retornado ao Disparador de Aplicativos, que em seguida transferirá o próprio aplicativo.

**Prioridade:** use esta opção para especificar a prioridade atribuída à transferência de BITS. Você pode escolher entre uma prioridade de primeiro plano e três prioridades de segundo plano (alta, normal, baixa).

A prioridade de primeiro plano faz com que o BITS transfira o aplicativo no primeiro plano. Transferências de primeiro plano são a prioridade mais alta e são processadas antes de quaisquer transferências de segundo plano. Transferências de primeiro plano competem pela largura de banda da rede com outros aplicativos, o que pode atrapalhar a experiência de rede do usuário. A menos que o momento da transferência seja crítico ou o usuário esteja ativamente em espera, você deve usar a prioridade de segundo plano.

Para as três prioridades de segundo plano, o nível de prioridade determina quando a transferência será processada em relação a outras transferências na fila. Transferências com prioridade mais alta têm a primazia sobre transferências com prioridade mais baixa. Transferências com o mesmo nível de prioridade compartilham tempo de transferência, o que evita que uma grande transferência bloqueie a fila de transferências. Transferências de prioridade mais baixa não recebem tempo de transferência até que todas as transferências de prioridade mais alta sejam concluídas ou estejam em um estado de erro.

**4** Quando terminar, clique em OK para gravar as mudanças.

## <span id="page-378-0"></span>**34.6 Mudando a configuração máxima de largura de banda de rede do BITS**

O Windows XP inclui uma Política de Grupo para a quantidade máxima de largura de banda de rede ociosa da estação de trabalho usada pelo BITS. Por padrão, esta opção não é configurada; portanto, o BITS pode usar toda a largura de banda ociosa e disponível da estação de trabalho.

Se o BITS estiver sendo executado em um número grande de estações de trabalho, isso poderá prejudicar a sua rede. Para reduzir o impacto, é possível limitar a quantidade de largura de banda disponível ao BITS durante períodos de grande utilização.

As etapas a seguir fornecem informações sobre como usar a Política de Grupo do Windows para configurar a opção de largura de banda máxima do BITS. As instruções pressupõem que você

conheça bem e saiba usar as políticas do ZENworks. Se precisar de instruções adicionais, consulte o [Capítulo 15, "Configurando políticas de Pacotes de Usuários e de Estações de Trabalho" na](#page-168-0)  [página 165](#page-168-0).

**1** No ConsoleOne, em uma estação de trabalho Windows XP, clique o botão direito do mouse no *Pacote de Estações de Trabalho*, clique em *Propriedades*, clique na guia *Políticas* > *Windows XP*.

Se ainda não tiver um Pacote de Estações de Trabalho criado, consulte o [Capítulo 11, "Criando](#page-142-0)  [pacotes de políticas" na página 139](#page-142-0)

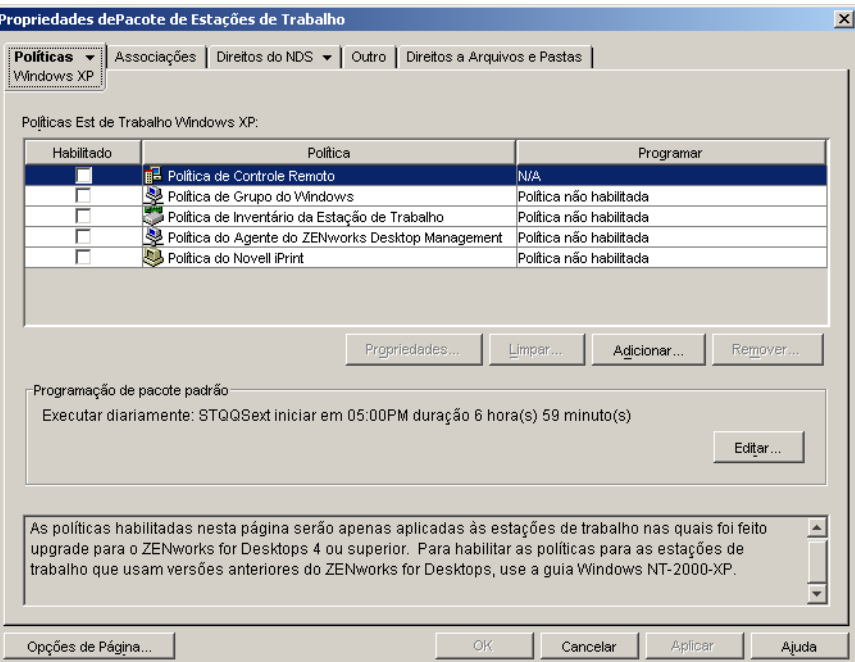

**2** Habilite a *Política de Grupo do Windows* e clique em *Propriedades* para exibir a página Política de Grupo do Windows.

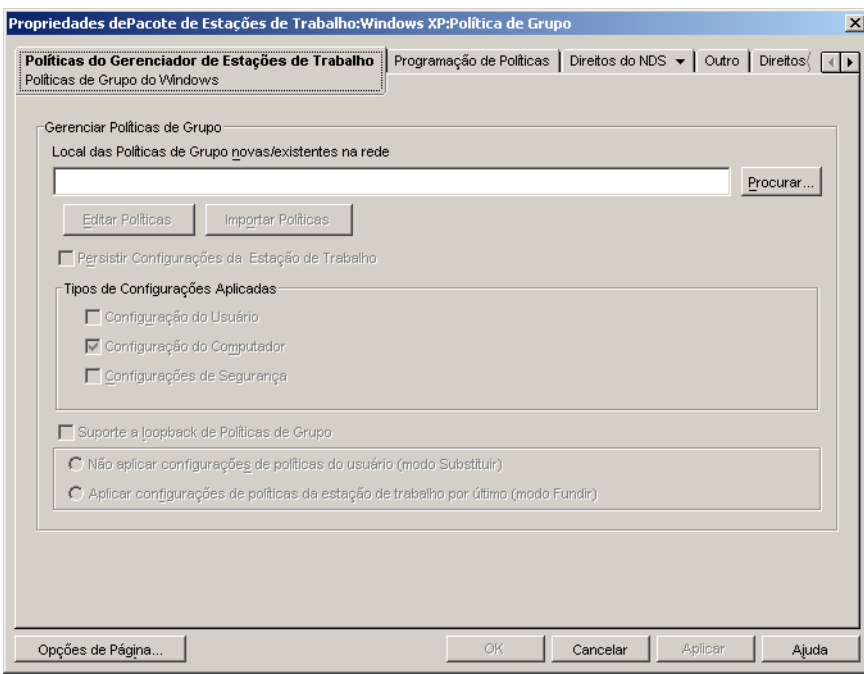

- **3** Digite uma localização em que deseja criar um novo arquivo de Política de Grupo ou selecione um arquivo de Política de Grupo existente.
- **4** Clique em *Editar Políticas* para iniciar o Editor de Políticas de Grupo do Windows.

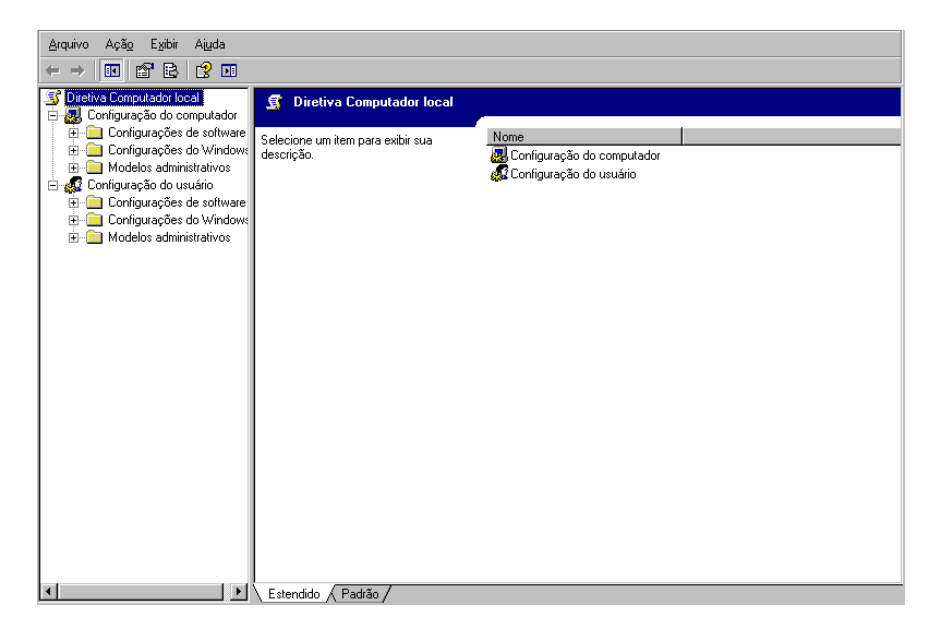

**5** Expanda a árvore do console para exibir a configuração de BITS (Política de Computador Local > Configuração do Computador > Modelos Administrativos > Rede > Serviço de Transferência Inteligente de Plano de Fundo).

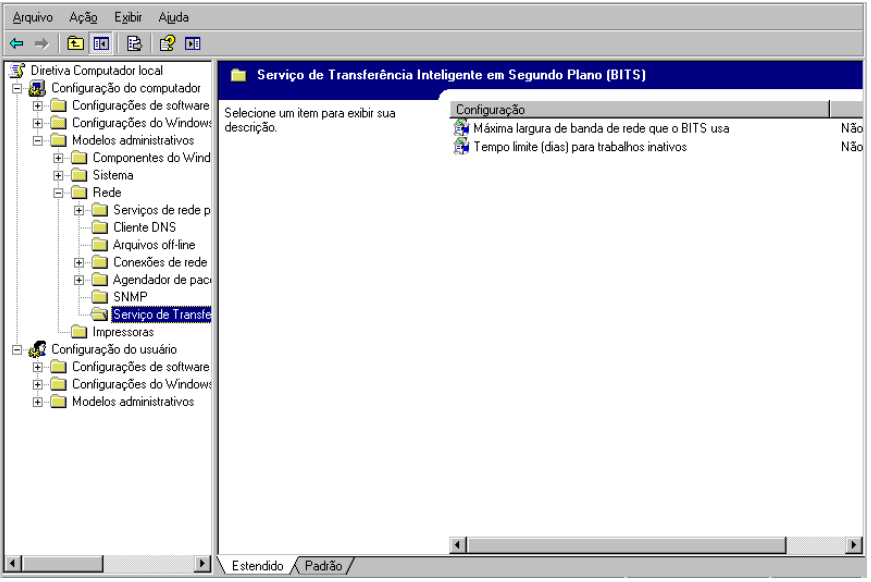

- **6** Clique duas vezes na opção *Largura de banda de rede máxima usada pelo BITS* e depois configure as opções conforme desejado. Consulte a Ajuda para obter detalhes sobre a configuração.
- **7** Quando terminar, grave as mudanças e saia do Editor de Políticas de Grupo.
- **8** Faça quaisquer mudanças adicionais, programe a política e faça as associações, conforme o necessário. Para obter informações, consulte o [Capítulo 15, "Configurando políticas de Pacotes](#page-168-0)  [de Usuários e de Estações de Trabalho" na página 165.](#page-168-0)

# 35**Distribuição avançada: Préinstalando aplicativos**

O Novell® ZENworks™ Desktop Management permite distribuir partes de um aplicativo a uma estação de trabalho antes que o usuário inicie o aplicativo pela primeira vez. Como é possível programar a distribuição, você pode executar um distribuição offline, ou oculta, do aplicativo e livrar o usuário da espera geralmente associada à distribuição. Por exemplo, você pode pré-instalar o aplicativo após o expediente para que ele esteja pronto para uso no dia seguinte.

Com uma pré-instalação, todos os processos de distribuição relacionados à estação de trabalho (cópia de arquivos, modificação de arquivos de texto, arquivos .ini e configurações do registro da estação de trabalho) são executados antes da inicialização do aplicativo. Quando o usuário dispara o aplicativo, os processos de distribuição específicos do usuário (modificação de chaves de registro do usuário, etc.) são concluídos.

As seções a seguir fornecem informações sobre a pré-instalação de aplicativos:

- [Seção 35.1, "Aplicativos associados a usuários versus Aplicativos associados a estações de](#page-382-0)  [trabalho" na página 379](#page-382-0)
- [Seção 35.2, "Pré-instalando um aplicativo imediatamente" na página 379](#page-382-1)
- [Seção 35.3, "Programando a pré-instalação de um aplicativo" na página 382](#page-385-0)

## <span id="page-382-0"></span>**35.1 Aplicativos associados a usuários versus Aplicativos associados a estações de trabalho**

É possível pré-instalar um aplicativo associado a usuários ou a estações de trabalho:

- No caso de aplicativos associados a usuários, o usuário precisa efetuar login, e o Disparador de Aplicativos deve estar em execução. O Disparador de Aplicativos utiliza as credenciais (autenticação e acesso ao sistema de arquivos) do usuário que efetuou login para distribuir o aplicativo.
- Para os aplicativos associados a estações de trabalho, a estação deve estar sendo executada, mas não o Disparador de Aplicativos.

Se o aplicativo não for um aplicativo MSI (por exemplo, um aplicativo AOT) o Ajudante da Estação de Trabalho do NAL usará as credenciais da estação de trabalho para distribuir o aplicativo.

Se o aplicativo for um aplicativo MSI, o Ajudante da Estação de Trabalho do NAL usará as credenciais do usuário que efetuou login. Se você quiser utilizar as credenciais da estação de trabalho em vez de exigir que um usuário efetue login (por exemplo, para realizar uma distribuição oculta do aplicativo MSI), habilite a opção *Distribuir no Espaço de Segurança da Estação de Trabalho se a Estação Estiver Associada* (guia *Opções de Distribuição* > página *Opções*).

## <span id="page-382-1"></span>**35.2 Pré-instalando um aplicativo imediatamente**

Em vez de programar uma pré-instalação, você pode fazer com que ela ocorra assim que possível.

No caso de usuários e estações de trabalho que já estão associados ao aplicativo mas ainda não o instalaram, a pré-instalação ocorre na atualização seguinte do Disparador de Aplicativos (aplicativo associado a usuários) ou do Ajudante da Estação de Trabalho do NAL (aplicativo associado a estações de trabalho).

No caso de usuários e estações de trabalho associados ao aplicativo depois de habilitar a préinstalação, esta ocorre assim que a associação acontece e é iniciado ou atualizado o Disparador de Aplicativos (aplicativo associado a usuários) ou o Ajudante da Estação de Trabalho do NAL (aplicativo associado a estações de trabalho).

Para habilitar um aplicativo a ser pré-instalado assim que possível:

- **1** No ConsoleOne™, clique o botão direito do mouse no objeto Aplicativo que você quer préinstalar e clique em *Propriedades* para exibir as páginas de propriedades do objeto.
- **2** Clique na guia *Opções de Distribuição* > *Programação de Pré-instalações* para exibir a página Programação de Pré-instalações.

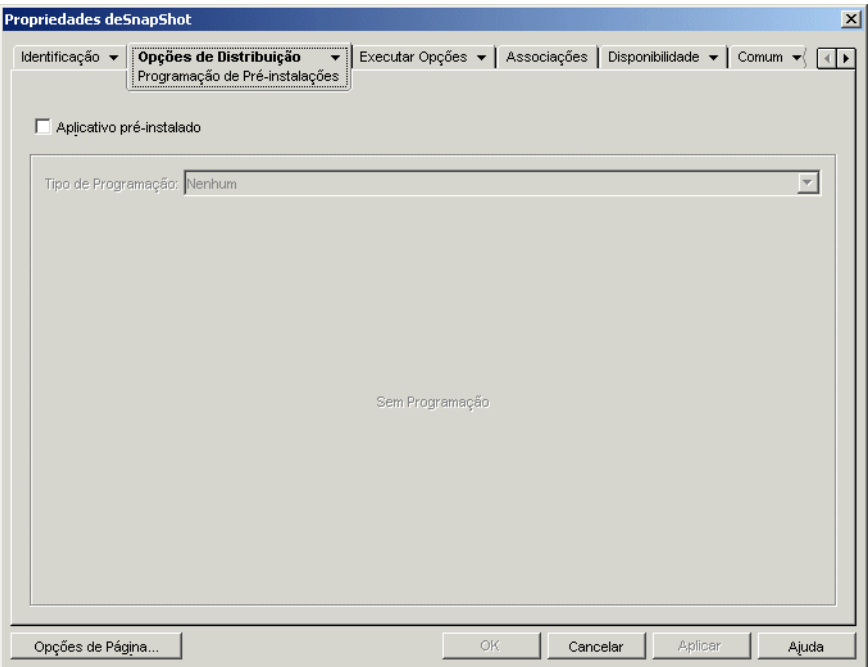

**3** Marque a caixa de seleção *Aplicativo pré-instalado* para habilitar a opção.

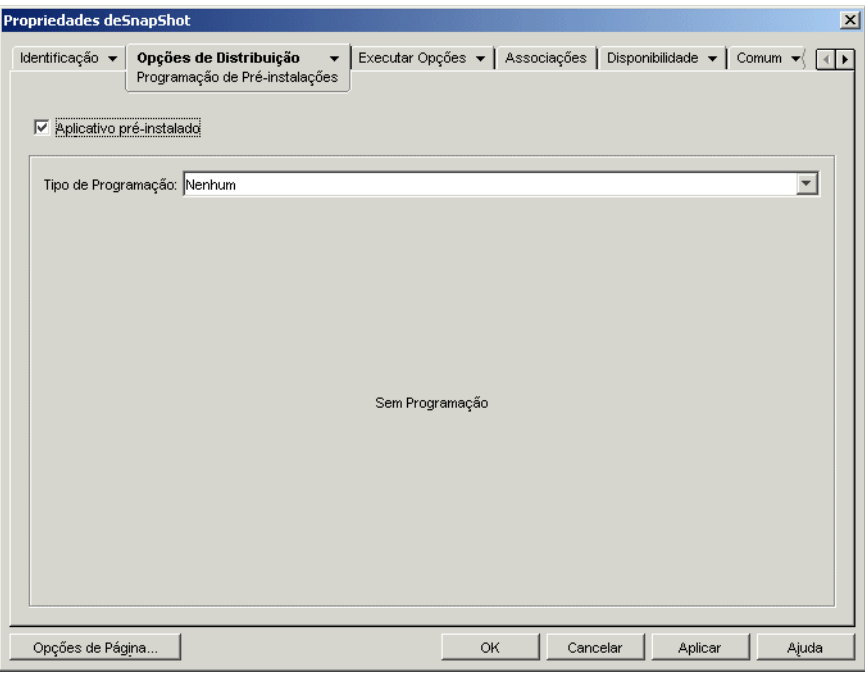

- **4** Deixe o *Tipo de programação* definido como *Nenhum*.
- **5** (Condicional) Se você estiver pré-instalando um aplicativo MSI associado a uma estação de trabalho e quiser utilizar as credenciais da estação em vez das credenciais dos usuários que efetuaram login, deverá habilitar a opção *Distribuir no Espaço de Segurança da Estação de Trabalho se a Estação Estiver Associada*.

Por padrão, os aplicativos MSI associados à estação de trabalho são distribuídos no espaço de segurança do usuário, indicando que o Disparador de Aplicativos usa as credenciais do usuário e o acesso ao sistema de arquivos. Se você quiser realizar uma distribuição oculta sem que o usuário permaneça com o login ativo na estação de trabalho, poderá fazer com que o Disparador de Aplicativos transfira a distribuição para o Ajudante da Estação de Trabalho do NAL, que é executado no espaço do sistema e usa as credenciais da estação de trabalho.

Nem todos os aplicativos MSI podem ser instalados com o uso dessas credenciais. Alguns aplicativos MSI possuem dependências em um usuário que efetuou login (por exemplo, para ler ou gravar para a seção HKCU no registro do Windows). Nessa situação, você deve desfazer a seleção dessa opção para que a distribuição ocorra no espaço de segurança do usuário e não no espaço de segurança da estação de trabalho.

Para habilitar a pré-instalação usando as credenciais da estação de trabalho:

**5a** Clique na guia *Opções de Distribuição* > *Opções* para exibir a página Opções de Distribuição.

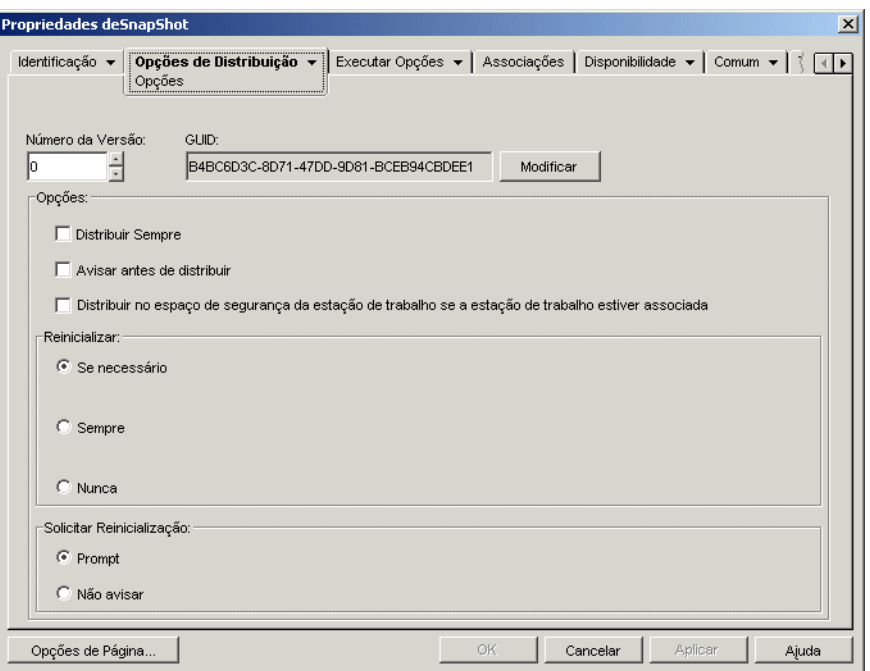

**5b** Marque a caixa de seleção *Distribuir no espaço de segurança da estação de trabalho se a estação estiver associada*, para habilitar a opção.

É importante lembrar que o Ajudante da Estação de Trabalho do NAL utiliza as credenciais da estação de trabalho, e não as credenciais do usuário, para distribuir o aplicativo. Isso significa que é necessário designar a essa estação de trabalho os direitos apropriados ao sistema de arquivos para acessar o local de rede em que residem os arquivos .msi de origem.

- **5c** (Condicional) Se for necessário reinicializar um aplicativo durante a instalação, selecione a opção *Reinicializar se necessário* ou *Sempre reinicializar*, na caixa de grupo Reinicializar, e a opção *Não avisar*, na caixa de grupo Solicitar Reinicialização.
- **6** Quando terminar, clique em *OK* para gravar as mudanças.

## <span id="page-385-0"></span>**35.3 Programando a pré-instalação de um aplicativo**

Programar uma pré-instalação permite realizar uma distribuição offline, ou oculta, do aplicativo e poupar o usuário de grande parte da espera geralmente associada a uma distribuição. Por exemplo, você pode pré-instalar um aplicativo após o expediente, de forma que ele esteja pronto para uso no dia seguinte.

Para que os aplicativos associados a usuários sejam pré-instalados no horário programado, o Disparador de Aplicativos deve estar em execução na estação de trabalho do usuário.

Para que os aplicativos associados a estações de trabalho sejam pré-instalados no horário programado, o Disparador de Aplicativos não precisa estar em execução. As tarefas de pré-

instalação são controladas pelo Ajudante da Estação de Trabalho do NAL, em execução no Gerenciador de Estações de Trabalho.

- **1** No ConsoleOne™, clique o botão direito do mouse no objeto Aplicativo que você quer préinstalar e clique em *Propriedades* para exibir as páginas de propriedades do objeto.
- **2** Clique na guia *Opções de Distribuição* > *Programação de Pré-instalações* para exibir a página Programação de Pré-instalações.

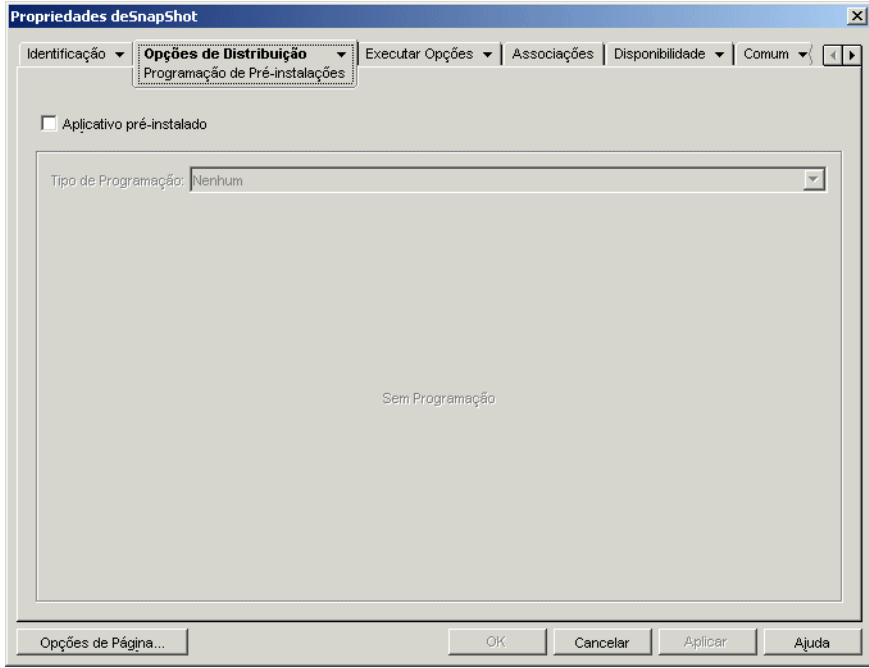

**3** Marque a caixa de seleção *Aplicativo pré-instalado* para habilitar a opção.

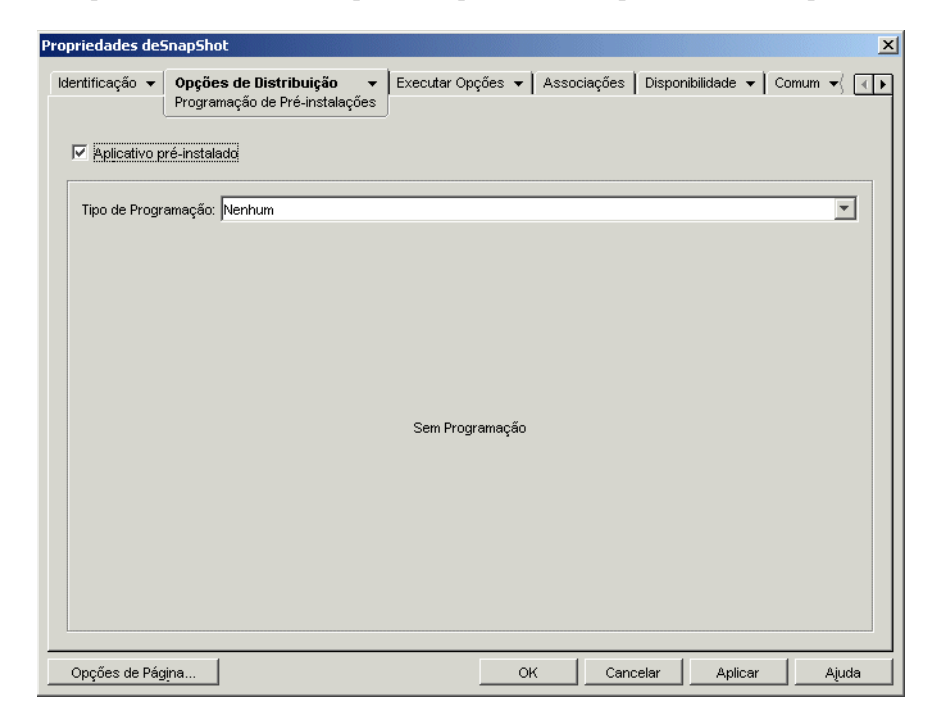

Há dois tipos de programação à sua escolha: *Dias especificados* e *Intervalo de dias*.

- **Dias especificados:** use este tipo de programação para designar dias e horários específicos em que o aplicativo pode ser pré-instalado. É possível especificar até 350 dias e horários diferentes.
- **Intervalo de dias:** use este tipo de programação para designar um intervalo de dias em que o aplicativo pode ser pré-instalado a cada semana.
- **4** (Condicional) Para usar a programação Dias especificados, execute da Etapa 4a até a Etapa 4c. Ou, para usar a programação Intervalo de Dias, passe para a Etapa 5.
	- **4a** Na lista *Tipo de programação*, selecione *Dias especificados* para exibir as opções de Dias especificados.

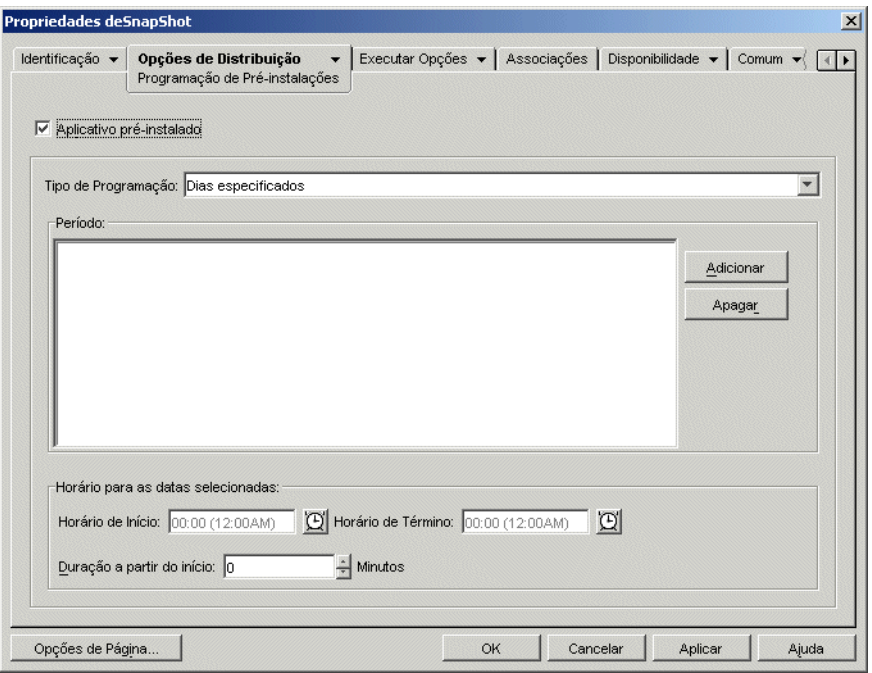

**4b** Preencha os campos a seguir:

- **Período:** a lista Período exibe todas as datas nas quais o aplicativo pode ser préinstalado. Para adicionar uma data, clique em Adicionar, selecione a data desejada e, em seguida, clique em OK para exibi-la na lista.
- **Horário para as datas selecionadas:** selecione o horário de início e o horário de término da disponibilidade. Os horários aplicam-se a todas as datas na lista *Período*.

**Observação:** Os horários aumentam em intervalos de cinco minutos, com o primeiro horário de início disponível às 24:00 e o último horário de término às 23:55. Isso significa que sempre há um intervalo de cinco minutos, das 23:55 às 24:00, durante o qual o aplicativo não está disponível. Se desejar que o aplicativo fique disponível o dia inteiro, você precisará usar o tipo de programação *Intervalo de dias*. Para obter mais informações, consulte a Etapa 5b na página 386.

 **Duração a partir do início (min.):** a opção *Duração a partir do início* distribui os horários de acesso dos usuários, de acordo com os minutos especificados, de forma que o aplicativo não fique disponível para todos os usuários ao mesmo tempo. Se você perceber que todos os usuários dispararão o aplicativo assim que este estiver

disponível e sendo distribuído ou executado na rede, será possível usar essa opção para evitar uma provável sobrecarga da rede.

Se você tem, por exemplo, um número moderado de usuários para os quais o aplicativo deverá ser distribuído (digamos 100), pode especificar um intervalo de tempo (começando no horário de início programado) de uma hora (60 minutos) para distribuir aleatoriamente o aplicativo: portanto, todos os usuários obterão acesso ao aplicativo em algum momento durante os primeiros 60 minutos após o horário de início programado.

Se você quiser aliviar consideravelmente a carga nos servidores provocada pela distribuição do aplicativo ou se tiver preocupações referentes à largura de banda, convém distribuir o aplicativo aleatoriamente durante o período de disponibilidade. Para distribuir os horários de acesso dos usuários ao longo do período total (*Dias especificados* e *Horário para as datas selecionadas*) de disponibilidade do aplicativo, use o horário de disponibilidade total especificado para esse aplicativo em termos de minutos. Isso exigirá que você disponibilize o máximo de tempo para cada dia especificado. Se, por exemplo, se um aplicativo estiver configurador para um dia útil típico nos Estados Unidos (9 horas por dia: 8h às 17h), você calculará o tempo total de disponibilidade do aplicativo da seguinte forma:

*Número de horas especificadas* x 60 minutos por hora = Tempo total de disponibilidade por dia

Usando essa equação, o exemplo acima seria calculado desta forma:

 $9 \times 60$  (minutos por hora) = 540 minutos de disponibilidade por dia

Nesse exemplo, quando você digita 540 minutos no campo *Duração a partir do início*, o aplicativo é distribuído aleatoriamente durante os 540 minutos que foram disponibilizados naquele dia programado. Observe que esse procedimento talvez não seja adequado para o caso de aplicativos que precisam ser distribuídos de uma forma pontual, como atualizações de antivírus. Observe também que se trata apenas de um exemplo: você pode programar a distribuição para qualquer período de tempo especificado, assim como para qualquer dia da semana.

Lembre-se de que a configuração *Horário para as datas selecionadas* torna os últimos cinco minutos de um dia não-programável; portanto, você deve considerar esses cinco minutos se a programação do aplicativo terminar às 23:55 desse dia.

- **4c** Continue na Etapa 6.
- **5** (Condicional) Para usar a programação *Intervalo de dias*, execute da Etapa 5a até a Etapa 5c. Ou, para usar a programação *Dias especificados*, volte para a Etapa 4.

**5a** Na lista *Tipo de programação*, selecione *Dias especificados* para exibir as opções de *Dias especificados*.

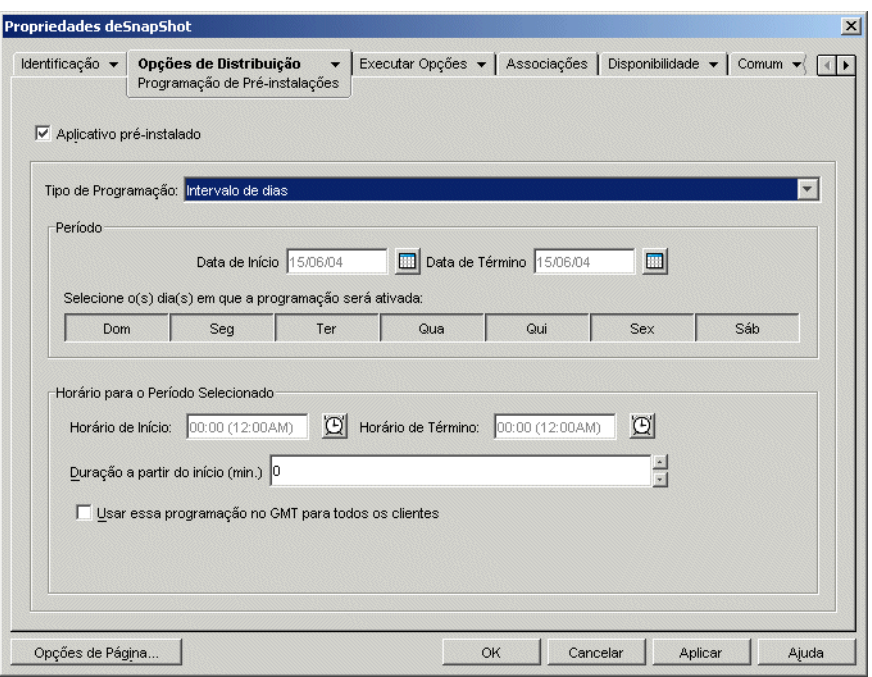

**5b** Preencha os campos a seguir:

- **Período:** para definir o intervalo de dias, selecione uma data de início e uma data de término e escolha os dias (de domingo a sábado) dentro do período estabelecido. Por padrão, todos os dias estão selecionados. Um dia específico está selecionado quando seu botão aparece como pressionado.
- **Horário para o período selecionado:** selecione o horário de início e o horário de término da disponibilidade. Essa opção funcionará de forma diferente se o período incluir um dia, vários dias ou todos os sete dias. Se o período incluir de um a seis dias (mas não todos os sete dias), o aplicativo estará disponível entre os horários de início e de término desses dias. Por exemplo, se você disponibilizar o aplicativo na segunda, das 8:00 às 17:00, ele estará disponível durante estas horas. Entretanto, se o período incluir todos os sete dias, os horários serão ignorados e o aplicativo estará disponível todos os dias, 24 horas ao dia.
- **Duração a partir do início (min.):** a opção *Duração a partir do início* distribui os horários de acesso dos usuários, de acordo com os minutos especificados, de forma que o aplicativo não fique disponível para todos os usuários ao mesmo tempo. Se você perceber que todos os usuários dispararão o aplicativo assim que este estiver disponível e sendo distribuído ou executado na rede, será possível usar essa opção para evitar uma provável sobrecarga da rede.

Se você tem, por exemplo, um número moderado de usuários para os quais o aplicativo deverá ser distribuído (digamos 100), pode especificar um intervalo de tempo (começando no horário de início programado) de uma hora (60 minutos) para distribuir aleatoriamente o aplicativo: portanto, todos os usuários obterão acesso ao aplicativo em algum momento durante os primeiros 60 minutos após o horário de início programado.

Se você quiser aliviar a carga nos servidores provocada pela distribuição do aplicativo ou se tiver preocupações referentes à largura de banda, convém distribuir o aplicativo aleatoriamente durante o período de disponibilidade. Para distribuir os horários de acesso dos usuários ao longo do período total (*Período* e *Horário para as datas selecionadas*) de disponibilidade do aplicativo, use o horário de disponibilidade total especificado para esse aplicativo em termos de minutos. Se, por exemplo, um aplicativo associado a uma estação de trabalho estiver configurado para um dia inteiro de 24 horas, dividido em três turnos, você pode calcular o tempo total de disponibilidade desse aplicativo da seguinte forma:

*Número de dias no período* x *Tempo de disponibilidade por dia* = Tempo total de disponibilidade

Usando essa equação e lembrando-se de converter as horas em minutos, o exemplo acima seria calculado da seguinte forma:

7 (dias) x 24 (horas) = 168 horas de disponibilidade

 $168 \times 60$  (minutos por hora) = 10.080 minutos de disponibilidade

Quando você digita 10800 minutos no campo *Duração a partir do início*, o aplicativo é distribuído aleatoriamente nesses 10800 minutos durante o qual ele foi disponibilizado. Observe que esse procedimento talvez não seja adequado para o caso de aplicativos que precisam ser distribuídos de uma forma pontual, como atualizações de antivírus.

- **Usar essa programação no GMT para todos os clientes:** a programação tem como base o fuso horário da estação de trabalho. Se a rede estiver distribuída em fusos horários diferentes e você programar um aplicativo para ser executado às 13:00, ele será executado às 13:00 de cada fuso horário. É possível selecionar essa opção para que as estações de trabalho executem aplicativos ao mesmo tempo, independentemente dos respectivos fusos horários (por exemplo, 13:00 h em Roma e 4:00 h em Los Angeles).
- **5c** Continue na Etapa 6.
- **6** (Condicional) Se você estiver pré-instalando um aplicativo MSI associado a uma estação de trabalho e quiser utilizar as credenciais da estação em vez das credenciais dos usuários que efetuaram login, deverá habilitar a opção *Distribuir no espaço de segurança da estação de trabalho se a estação estiver associada*.

Por padrão, os aplicativos MSI associados à estação de trabalho são distribuídos no espaço de segurança do usuário, indicando que o Disparador de Aplicativos usa as credenciais do usuário e o acesso ao sistema de arquivos. Se você quiser realizar uma distribuição oculta sem que o usuário permaneça com o login ativo na estação de trabalho, poderá fazer com que o Disparador de Aplicativos transfira a distribuição para o Ajudante da Estação de Trabalho do NAL, que é executado no espaço do sistema e usa as credenciais da estação de trabalho.

Nem todos os aplicativos MSI podem ser instalados com o uso dessas credenciais. Alguns aplicativos MSI possuem dependências em um usuário que efetuou login (por exemplo, para ler ou gravar para a seção HKCU no registro do Windows). Nessa situação, você deve desfazer a seleção dessa opção para que a distribuição ocorra no espaço de segurança do usuário e não no espaço de segurança da estação de trabalho.

Para habilitar a pré-instalação com as credenciais da estação de trabalho:

**6a** Clique na guia *Opções de Distribuição* > *Opções* para exibir a página Opções.

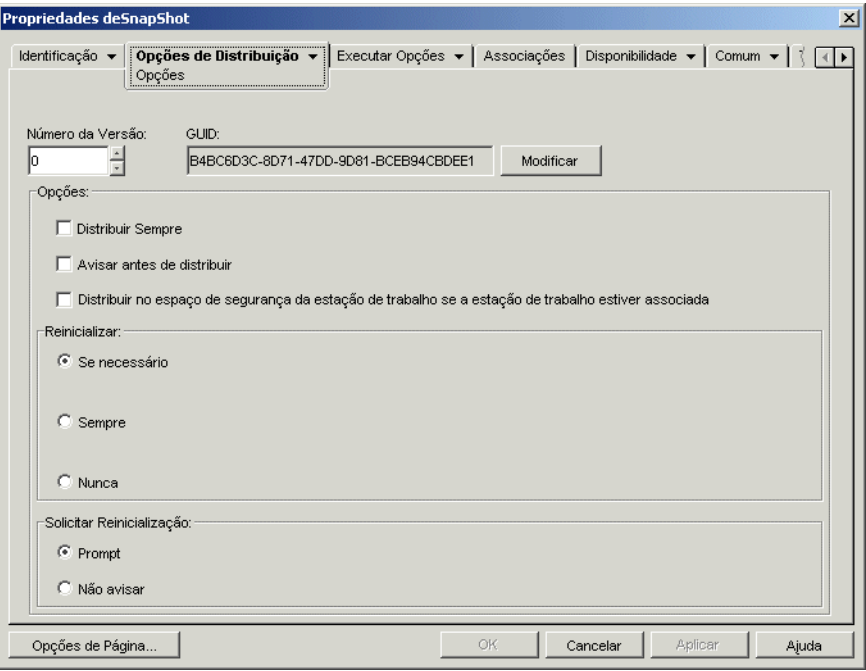

**6b** Marque a caixa de seleção *Distribuir no espaço de segurança da estação de trabalho se a estação estiver associada*, para habilitar a opção.

É importante lembrar que o Ajudante da Estação de Trabalho do NAL utiliza as credenciais da estação de trabalho, e não as credenciais do usuário, para distribuir o aplicativo. Isso significa que é necessário designar a essa estação de trabalho os direitos apropriados ao sistema de arquivos para acessar o local de rede em que residem os arquivos .msi de origem.

(Condicional) Se for necessário reinicializar um aplicativo durante a instalação, selecione a opção *Reinicializar se necessário* ou *Sempre reinicializar*, na caixa de grupo *Reinicializar*, e a opção *Não avisar*, na caixa de grupo *Solicitar reinicialização*.

**7** Clique em *OK* para gravar as mudanças.

# <sup>36</sup>**Distribuição avançada: Configurando a tolerância a falhas, o equilíbrio de carga e as listas de sites**

O Novell® ZENworks® Desktop Management proporciona uma variedade de métodos para ajudar a garantir que aplicativos críticos sempre estejam disponíveis para distribuição aos usuários. Esses métodos são discutidos nas seções a seguir:

- [Seção 36.1, "Configurando a tolerância a falhas" na página 389](#page-392-0)
- [Seção 36.2, "Configurando o equilíbrio de carga" na página 393](#page-396-0)
- [Seção 36.3, "Configurando listas de sites" na página 397](#page-400-0)

## <span id="page-392-0"></span>**36.1 Configurando a tolerância a falhas**

Problemas de rede podem fazer com que pacotes de instalação deixem de ficar disponíveis. Para garantir que um aplicativo possa ser distribuído mesmo quando seu pacote de instalação não estiver disponível, é possível estabelecer pacotes de instalação de backup. A maneira como isso é feito depende do tipo de aplicativo, conforme explicado nas seções a seguir:

- [Seção 36.1.1, "Configurando a tolerância a falhas para aplicativos MSI" na página 389](#page-392-1)
- [Seção 36.1.2, "Configurando a tolerância a falhas para aplicativos simples ou aplicativos AOT/](#page-393-0) [AXT" na página 390](#page-393-0)

O ZENworks Desktop Management não fornece tolerância a falhas para aplicativos da Web ou para aplicativos de servidor de terminal.

#### <span id="page-392-1"></span>**36.1.1 Configurando a tolerância a falhas para aplicativos MSI**

Você estabelece a tolerância a falhas, ou a flexibilidade de origens, para um aplicativo MSI disponibilizando vários pacotes de instalação em diferentes localizações de servidor. Durante a distribuição, se a primeira origem falhar, o Disparador de Aplicativos tentará distribuir a partir de uma origem alternativa.

Para configurar a tolerância a falhas para um aplicativo MSI:

- **1** Crie os pacotes de instalação MSI adicionais nas localizações de servidor desejadas.
- **2** No ConsoleOne®, clique o botão direito do mouse no objeto Aplicativo MSI para o qual você deseja estabelecer a tolerância a falhas e clique em *Propriedades* para exibir as páginas de propriedades desse objeto.

**3** Clique na guia *Comum* > *Origens* para exibir a página Origens.

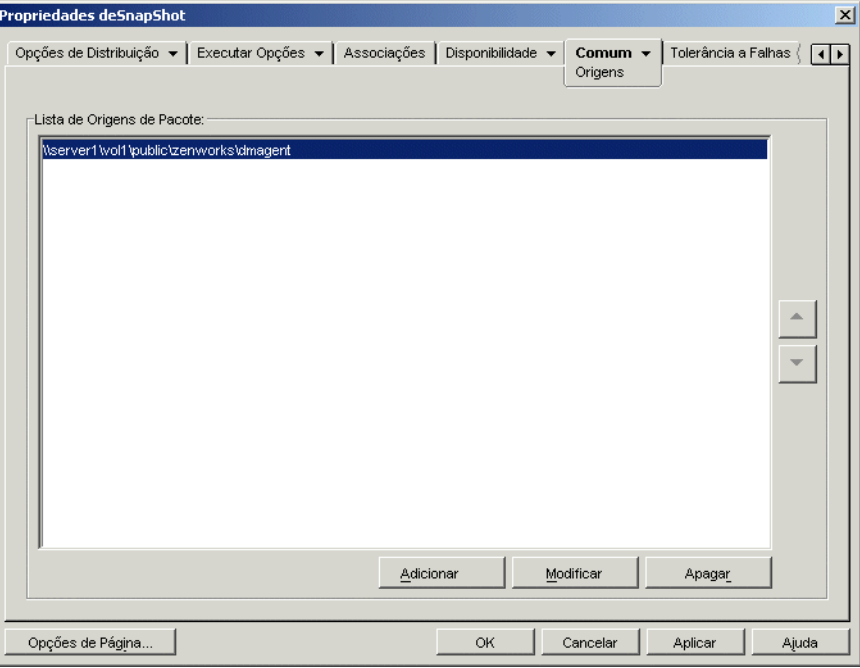

Por padrão, a página Origens apresenta a localização de origem especificada quando o objeto Aplicativo MSI foi criado.

- **4** Clique em *Adicionar*, especifique o caminho de origem para um pacote de instalação MSI e clique em *OK* para adicionar essa origem alternativa à lista.
- **5** Repita a Etapa 4 até adicionar todas as origens disponíveis.
- **6** Utilize os botões de seta para relacionar essas origens de acordo com a ordem em que você deseja utilizá-las.

A primeira origem relacionada será utilizada em primeiro lugar, seguida pela próxima origem em diante até que a distribuição seja concluída com êxito e todas as origens tenham sido utilizadas.

**7** Clique em *OK* para gravar as mudanças.

#### <span id="page-393-0"></span>**36.1.2 Configurando a tolerância a falhas para aplicativos simples ou aplicativos AOT/AXT**

Você estabelece a tolerância a falhas para um aplicativo simples ou para um aplicativo AOT/AXT disponibilizando vários pacotes de instalação em diferentes localizações de origem. Durante a distribuição, se a primeira origem do aplicativo falhar, o Disparador de Aplicativos tentará distribuir a partir de uma origem alternativa.

Ao configurar a tolerância a falhas para um aplicativo, você pode estabelecer um vínculo direto com pacotes de instalação adicionais ou estabelecer um vínculo com objetos Aplicativo adicionais que foram criados com o uso dos pacotes de instalação. Você quer, por exemplo, configurar a tolerância a falhas do App1, cujo pacote de instalação está localizado em

\\server1\vol1\public\zenworks\app1. Três localizações de origem adicionais são criadas:

```
\\server2\vol1\public\zenworks\app1
\\server3\vol1\public\zenworks\app1
\\server4\vol1\public\zenworks\app1
```
É possível definir cada um dos pacotes de instalação adicionais como origens para App1 ou criar três novos objetos Aplicativo utilizando cada um desses pacotes e, em seguida, vincular App1 a esses três novos objetos Aplicativo.

Definir cada um dos pacotes de instalação adicionais como origens para App1 oferece a vantagem de exigir a configuração de apenas um objeto Aplicativo. Independentemente do pacote de instalação utilizado, as configurações de distribuição do objeto App1 são aplicadas.

Definir objetos Aplicativo adicionais com o uso dos pacotes de instalação permite haver diferentes configurações de objetos Aplicativo para cada um desses pacotes. Se optar por utilizar objetos Aplicativo adicionais no lugar de origens adicionais, lembre-se das seguintes limitações:

- Apenas a tolerância a falhas de um nível é aceita. Se o Disparador de Aplicativos executar failover para um objeto Aplicativo de backup e esse objeto falhar, a distribuição também falhará, mesmo que a tolerância a falhas tenha sido habilitada para o objeto Aplicativo de backup.
- As distribuições de *Modo remoto* e *Forçar cache* não oferecem suporte para tolerância a falhas por meio de objetos Aplicativo. Essas duas distribuições exigem que o Disparador de Aplicativos copie os arquivos dos pacotes de instalação para o cache da estação de trabalho e, em seguida, execute a instalação a partir desse cache, o que requer o uso de origens adicionais em vez de objetos Aplicativos adicionais.

Para configurar a tolerância a falhas para um aplicativo simples ou para um aplicativo AOT/AXT:

- **1** Copie os pacotes de instalação adicionais para as localizações de servidor desejadas.
- **2** (Condicional) Se você planeja criar objetos Aplicativo para cada um dos pacotes de instalação adicionais de forma a poder estabelecer vínculos, crie esses objetos Aplicativo. Se necessário, consulte a [Seção 28.2, "Configurando o aplicativo no eDirectory" na página 322.](#page-325-0)
- **3** No ConsoleOne, clique o botão direito do mouse no objeto Aplicativo para o qual você deseja estabelecer a tolerância a falhas e clique em *Propriedades* para exibir as páginas de propriedades desse objeto.
- **4** (Condicional) Se você estive utilizando apenas pacotes de instalação (sem objetos Aplicativos associados), defina esses pacotes de instalação como origens adicionais para o aplicativo. Para isso:

**4a** Clique na guia *Comum* > *Origens* para exibir a página Origens.

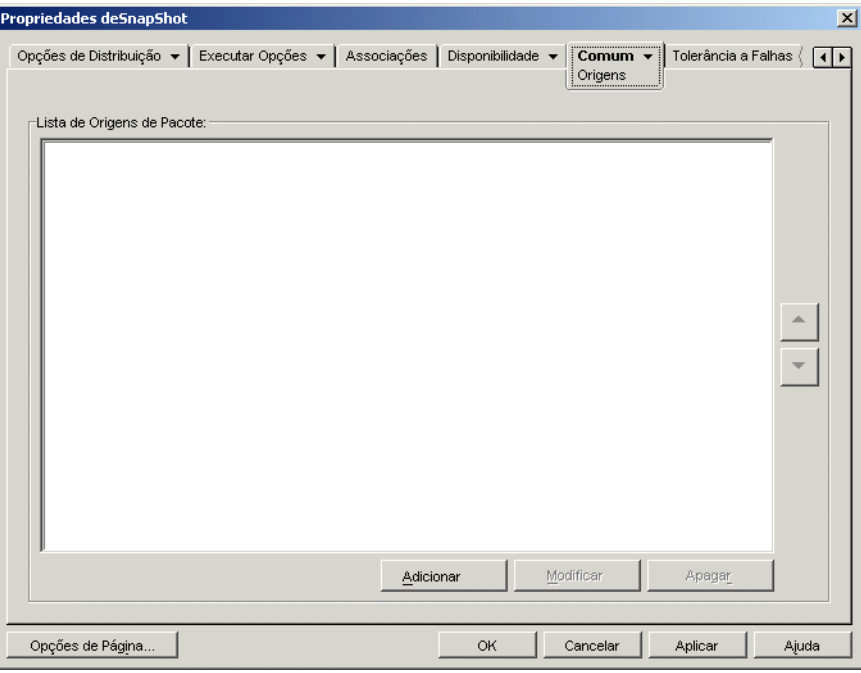

- **4b** Clique em *Adicionar*, especifique o caminho de origem para um pacote de instalação MSI e clique em *OK* para adicionar essa origem alternativa à lista.
- **4c** Repita a Etapa 4b até adicionar todas as origens disponíveis.
- **5** Clique na guia *Tolerância a Falhas* > *Tolerância a Falhas* para exibir a respectiva página.

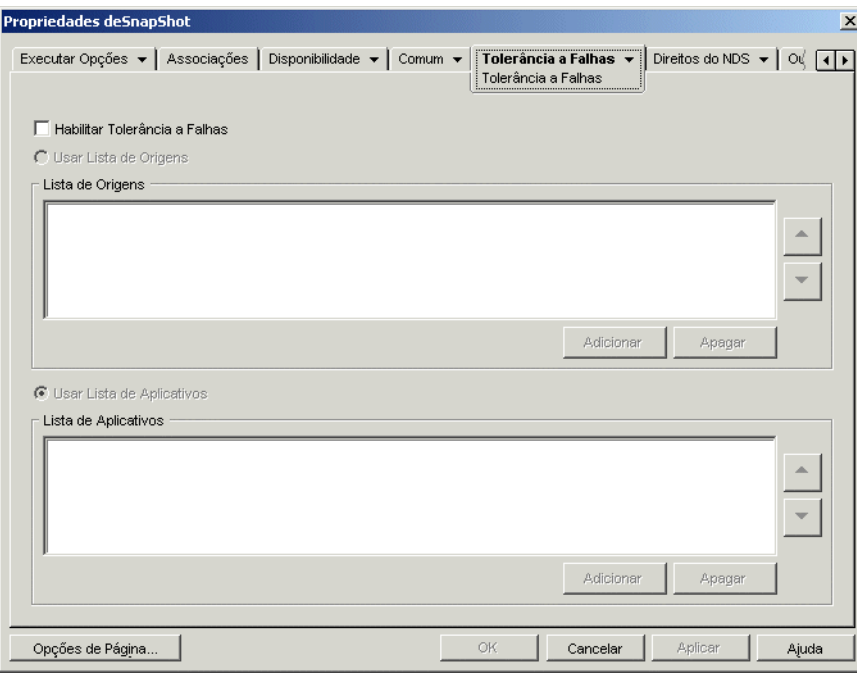

**6** Preencha os campos a seguir:
**Habilitar tolerância a falhas:** Selecione essa opção para habilitar a tolerância a falhas. As outras opções de tolerância a falhas estarão disponíveis apenas se essa opção for habilitada.

**Usar lista de origens:** selecione essa opção para que o Disparador de Aplicativos utilize uma lista de origens como backup. É necessário já ter criado pelo menos uma origem de pacote de instalação (consulte a Etapa 4).

Para adicionar uma origem à Lista de Origens, clique em *Adicionar*, procure e selecione a origem e clique em *OK*.

Para remover uma origem, selecione-a na Lista de Origens e clique em *Apagar*.

Se ocorrer uma falha na distribuição do aplicativo, o Disparador de Aplicativos tentará as origens alternativas na ordem em que estiverem relacionadas, de cima para baixo. Para mudar a ordem das origens, selecione uma origem na Lista de Origens e clique na seta para cima de forma a mover essa origem para cima na lista ou clique na seta para baixo de forma a movê-la para baixo.

**Usar Lista de Aplicativos:** selecione essa opção para que o Disparador de Aplicativos utilize objetos Aplicativo como pacotes de instalação de backup. É necessário já ter criado objetos Aplicativo adicionais para o aplicativo, e o pacote de instalação deve estar armazenado em uma localização de volume ou servidor diferente da localização desse aplicativo (consulte a Etapa 2).

Para adicionar um objeto Aplicativo à Lista de Aplicativos, clique em *Adicionar*, procure e selecione o objeto Aplicativo e clique em *OK*.

Para remover um objeto Aplicativo da lista, selecione-o e clique em *Apagar*.

Se ocorrer uma falha na distribuição do aplicativo, o Disparador de Aplicativos tentará os objetos Aplicativo na ordem em que estiverem relacionados, de cima para baixo. Para mudar a ordem da lista, selecione um objeto Aplicativo na Lista de Aplicativos e clique na seta para cima de forma a mover esse objeto para cima na lista ou clique na seta para baixo de forma a movê-lo para baixo.

**7** Clique em *OK* para gravar as mudanças.

## **36.2 Configurando o equilíbrio de carga**

A distribuição simultânea de um aplicativo para diversos usuários pode gerar atrasos nessa distribuição. Para reduzir a possibilidade de atrasos, é possível espalhar a carga de trabalho entre vários servidores estabelecendo pacotes de instalação adicionais em cada um desses servidores. A maneira como o equilíbrio de carga é configurado depende do fato de o aplicativo ser um aplicativo MSI ou um aplicativo simples/AOT/AXT, conforme explicado nas seções a seguir:

- [Seção 36.2.1, "Configurando o equilíbrio de carga para aplicativos MSI" na página 394](#page-397-0)
- [Seção 36.2.2, "Configurando o equilíbrio de carga para aplicativos simples ou aplicativos](#page-398-0)  [AOT/AXT" na página 395](#page-398-0)

O ZENworks Desktop Management não fornece equilíbrio de carga para aplicativos da Web ou para aplicativos de servidor de terminal.

#### <span id="page-397-0"></span>**36.2.1 Configurando o equilíbrio de carga para aplicativos MSI**

Você estabelece o equilíbrio de carga para um aplicativo MSI disponibilizando vários pacotes de instalação em diferentes localizações de servidor. Durante a distribuição, se a primeira origem estiver ocupada, o Disparador de Aplicativos tentará distribuir a partir de uma origem alternativa.

Para configurar o equilíbrio de carga para um aplicativo MSI:

- **1** Crie os pacotes de instalação MSI adicionais nas localizações de servidor desejadas.
- **2** No ConsoleOne, clique o botão direito do mouse no objeto Aplicativo MSI para o qual você deseja estabelecer o equilíbrio de carga e selecione *Propriedades* para exibir as páginas de propriedades desse objeto.
- **3** Clique na guia *Comum* > *Origens* para exibir a página Origens.

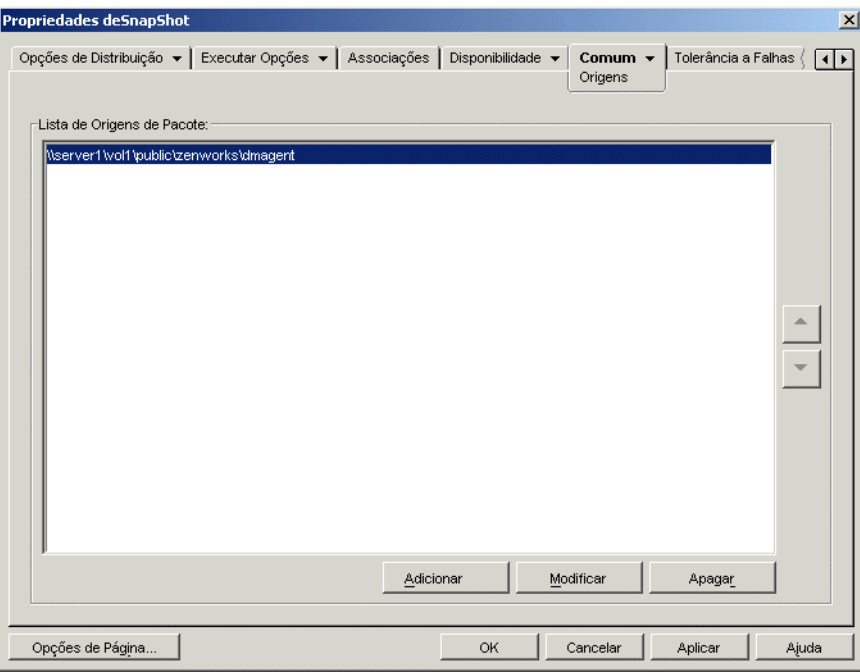

Por padrão, a página Origens apresenta a localização de origem especificada quando o objeto Aplicativo MSI foi criado.

- **4** Clique em *Adicionar*, especifique o caminho de origem para um pacote de instalação MSI e clique em *OK* para adicionar essa origem alternativa à lista.
- **5** Repita a Etapa 4 até adicionar todas as origens disponíveis.

Para o equilíbrio de carga, não importa a ordem na qual as origens estão relacionadas. O Disparador de Aplicativos seleciona a localização de origem aleatoriamente.

Se você também estiver utilizando essa lista para a tolerância a falhas, ela determinará a ordem na qual as origens serão utilizadas. Para obter mais informações, consulte a [Seção 36.1.1,](#page-392-0)  ["Configurando a tolerância a falhas para aplicativos MSI" na página 389.](#page-392-0)

**6** Clique na guia *Tolerância a Falhas* > *Equilíbrio de Carga* para exibir a página Equilíbrio de Carga.

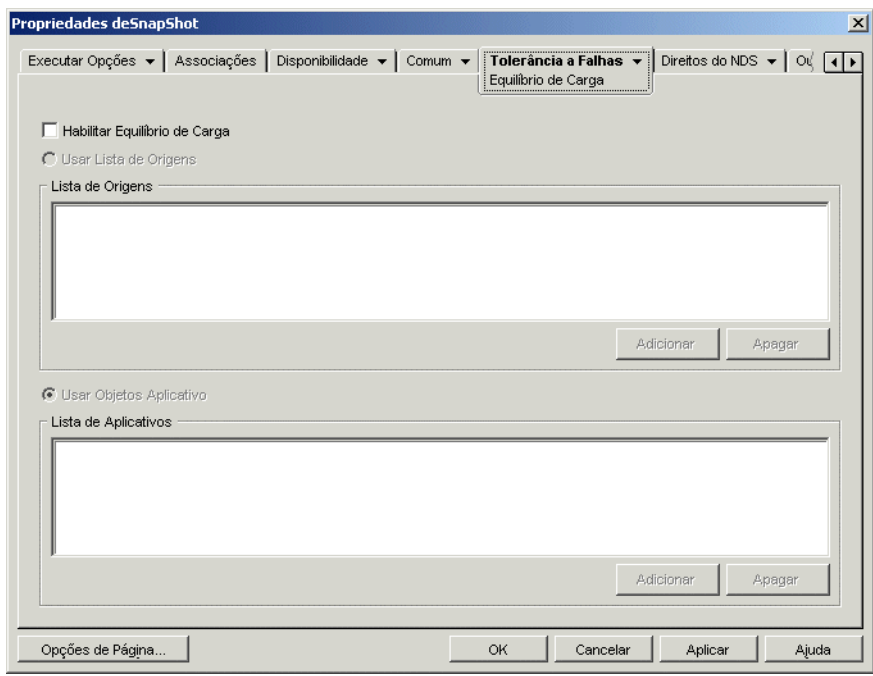

- **7** Marque a caixa de seleção *Habilitar equilíbrio de carga* para ativar essa opção.
- **8** Clique em *OK* para gravar as mudanças.

#### <span id="page-398-0"></span>**36.2.2 Configurando o equilíbrio de carga para aplicativos simples ou aplicativos AOT/AXT**

Você estabelece o equilíbrio de carga para um aplicativo simples ou para um aplicativo AOT/AXT disponibilizando vários pacotes de instalação em diferentes localizações de origem. Durante a distribuição, se a primeira origem do aplicativo estiver ocupada, o Disparador de Aplicativos tentará distribuir a partir de uma origem alternativa.

Ao configurar o equilíbrio de carga para um aplicativo, é possível estabelecer um vínculo direto com pacotes de instalação adicionais ou estabelecer um vínculo com objetos Aplicativo adicionais que foram criados com o uso dos pacotes de instalação. Você quer, por exemplo, configurar o equilíbrio de carga do App1, cujo pacote de instalação está localizado em

\\server1\vol1\public\zenworks\app1. Três localizações de origem adicionais são criadas:

```
\\server2\vol1\public\zenworks\app1
\\server3\vol1\public\zenworks\app1
\\server4\vol1\public\zenworks\app1
```
É possível definir cada um dos pacotes de instalação adicionais como origens para App1 ou criar três novos objetos Aplicativo utilizando cada um desses pacotes e, em seguida, vincular App1 a esses três novos objetos Aplicativo.

Definir cada um dos pacotes de instalação adicionais como origens para App1 oferece a vantagem de exigir a configuração de apenas um objeto Aplicativo. Independentemente do pacote de instalação utilizado, as configurações de distribuição do objeto App1 são aplicadas.

Definir objetos Aplicativo adicionais com o uso dos pacotes de instalação permite haver diferentes configurações de objetos Aplicativo para cada um desses pacotes.

Para configurar o equilíbrio de carga para um aplicativo simples ou para um aplicativo AOT/AXT:

- **1** Copie os pacotes de instalação adicionais para as localizações de servidor desejadas.
- **2** (Condicional) Se você planeja criar objetos Aplicativo para cada um dos pacotes de instalação adicionais de forma a poder estabelecer vínculos, crie esses objetos Aplicativo. Se necessário, consulte a [Seção 28.2, "Configurando o aplicativo no eDirectory" na página 322.](#page-325-0)
- **3** No ConsoleOne, clique o botão direito do mouse no objeto Aplicativo para o qual você deseja estabelecer o equilíbrio de carga e selecione *Propriedades* para exibir as páginas de propriedades desse objeto.
- **4** (Condicional) Se você estive utilizando apenas pacotes de instalação (sem objetos Aplicativos associados), defina esses pacotes de instalação como origens adicionais para o aplicativo. Para isso:

**4a** Clique na guia *Comum* > *Origens* para exibir a página Origens.

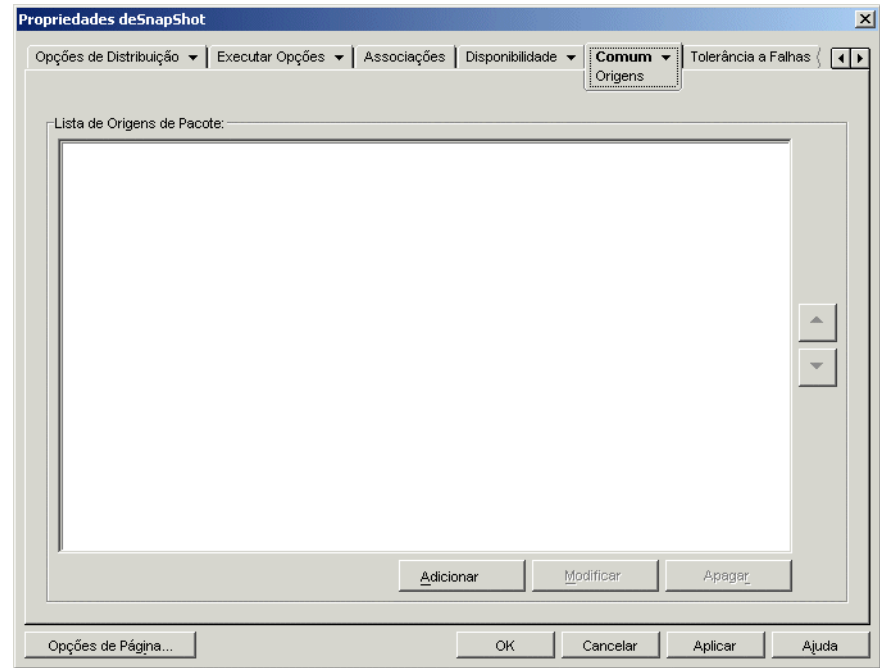

- **4b** Clique em *Adicionar*, especifique o caminho de origem para um pacote de instalação MSI e clique em *OK* para adicionar essa origem alternativa à lista.
- **4c** Repita a Etapa 4b até adicionar todas as origens disponíveis.

**5** Clique na guia *Tolerância a Falhas* > *Equilíbrio de Carga* para exibir a página Equilíbrio de Carga.

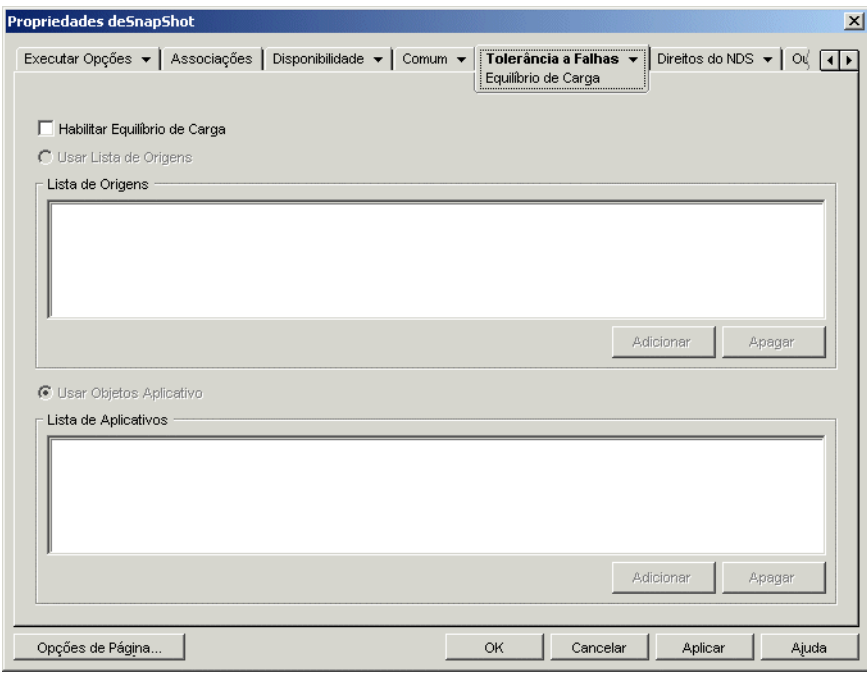

**6** Preencha os campos a seguir:

**Habilitar equilíbrio de carga:** Selecione essa opção para habilitar o equilíbrio de carga. As outras opções de equilíbrio de carga estarão disponíveis apenas se essa opção for habilitada.

**Usar lista de origens:** selecione essa opção para que o Disparador de Aplicativos utilize uma lista de origens para o equilíbrio de carga. É necessário já ter criado pelo menos uma origem de pacote de instalação (consulte a Etapa 4).

Para adicionar uma origem à Lista de Origens, clique em *Adicionar*, procure e selecione a origem e clique em *OK*.

Para remover uma origem, selecione-a na Lista de Origens e clique em *Apagar*.

**Usar lista de aplicativos:** selecione essa opção para que o Disparador de Aplicativos utilize objetos Aplicativo para o equilíbrio de carga. É necessário já ter criado objetos Aplicativo adicionais para o aplicativo, e o pacote de instalação deve estar armazenado em uma localização de volume ou servidor diferente da localização desse aplicativo (consulte a Etapa 2).

Para adicionar um objeto Aplicativo à Lista de Aplicativos, clique em *Adicionar*, procure e selecione o objeto Aplicativo e clique em *OK*.

Para remover um objeto Aplicativo da lista, selecione-o e clique em *Apagar*.

**7** Clique em *OK* para gravar as mudanças.

#### **36.3 Configurando listas de sites**

As listas de sites permitem vincular um aplicativo em um site (Site1) a um aplicativo em outro site (Site2). Ao vincular aplicativos cujos pacotes de instalação de origem estão localizados em

servidores de sites diferentes, você pode distribuir o aplicativo a partir do servidor mais próximo ao usuário.

Por exemplo, você possui dois sites diferentes, Site1 e Site2. Os empregados dos dois sites usam o mesmo programa de planilha. O Site1 possui um objeto Aplicativo (Ap1) que distribui o programa de planilha do servidor do Site1, e o Site2 possui o próprio objeto Aplicativo (Ap2) para distribuir o programa de um servidor do Site2. Se você vincular App1 a App2, qualquer funcionário em Site1 que se deslocar até Site2 e disparar App1, terá App2 instalado a partir do servidor Site2. Da mesma maneira, qualquer funcionário em Site2 que se deslocar até Site1 e disparar App2, terá App1 instalado a partir do servidor Site1.

A lista de sites é um mecanismo de distribuição que se aplica apenas a aplicativos não armazenados em cache, não distribuídos. Se um aplicativo já estiver distribuído ou armazenado em cache na estação de trabalho de um usuário, esse aplicativo será utilizado independentemente da lista de sites.

#### **Novell Client versus Servidor de Camada Intermediária do ZENworks**

Quando um usuário efetua login no Novell eDirectory™ por meio do Servidor de Camada Intermediária do ZENworks em vez de utilizar o Novell Client™, as listas de sites funcionam de uma maneira um pouco diferente. Em vez de utilizar o Novell Client para determinar a localização do usuário, o Servidor de Camada Intermediária determina essa localização. Isso significa que será usado o aplicativo mais próximo do Servidor de Camada Intermediária, que não precisa ser necessariamente o aplicativo mais próximo do usuário. No exemplo anterior, o usuário de Site1 continuaria a ter aplicativos distribuídos a partir do servidor Site1 e não de um servidor Site2.

#### **Como criar uma lista de sites**

É possível vincular-se apenas a outro objeto Aplicativo. Entretanto, quando você o fizer, o primeiro objeto Aplicativo será vinculado automaticamente a qualquer outro objeto Aplicativo ao qual o segundo objeto Aplicativo estiver vinculado. Por exemplo, há três objetos Aplicativo idênticos (Ap1, Ap2 e Ap3) em três sites diferentes. Você vincula o Ap1 ao Ap2, que cria as seguintes listas de sites para cada objeto Aplicativo:

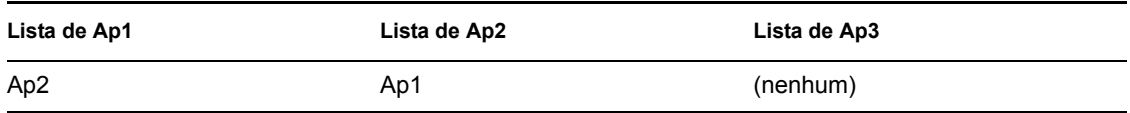

Como você só pode vincular um objeto Aplicativo a um outro objeto Aplicativo, você precisará vincular o Ap3 ao Ap1 ou ao Ap2. Essa vinculação cria a seguinte lista de sites para cada objeto Aplicativo:

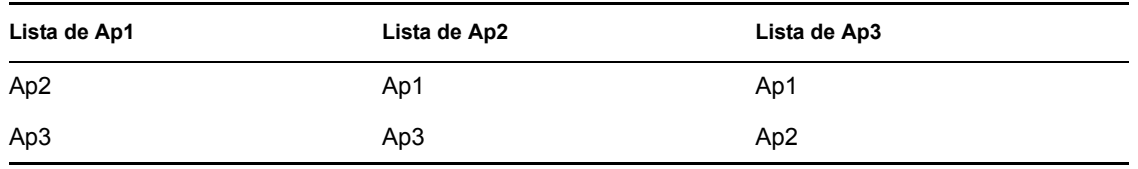

#### **Sincronizando GUIDs de objetos Aplicativo**

Cada objeto Aplicativo tem um identificador global exclusivo, conhecido como GUID (Global Unique Identifier). Quando o aplicativo é distribuído a uma estação de trabalho, seu GUID é adicionado ao registro do Windows. É assim que o Disparador de Aplicativos sabe que os aplicativos foram distribuídos à estação de trabalho.

Ao usar listas de sites, é necessário que todos os objetos Aplicativo da mesma lista de sites tenham o mesmo GUID. Caso contrário, o Disparador de Aplicativos não pode distribuir e desinstalar corretamente o aplicativo. Por exemplo:

- O Site1 e o Site2 têm o mesmo aplicativo, com os nomes App1 e App2. Os dois aplicativos fazem parte da mesma lista de sites, mas o App1 tem o GUID 1234 e o App2 tem o GUID 5678. Um usuário do Site1 está associado ao App1, mas não instalou o aplicativo. Ele se desloca para o Site2 e tenta instalar o App1. Como o App2 é o aplicativo mais próximo, este é instalado e o GUID 5678 é adicionado ao registro da estação de trabalho. O usuário volta ao Site1 e dispara o App1. O GUID do App1 (1234) não está no registro porque é o GUID do App2 que está. Portanto, o Disparador de Aplicativos distribui o App1 à estação de trabalho, apesar de ele ser idêntico ao App2.
- Ocorre a mesma situação citada acima. No entanto, desta vez o usuário tenta desinstalar o App1 depois de voltar ao Site1. Como o GUID do App1 não está no registro, o Disparador de Aplicativos não pode desinstalar o aplicativo.
- O Site 1 e o Site 2 têm as mesmas cadeias de aplicativos. É necessário sincronizar os GUIDs de cada aplicativo na cadeia do Site 1 com os GUIDs do aplicativo correspondente no Site 2. Para obter mais informações sobre aplicativos em cadeias, consulte a[Seção 37.2, "Cadeias de](#page-405-0)  [aplicativos" na página 402.](#page-405-0)

Os problemas descritos poderão ser solucionados se ambos os aplicativos da lista de sites tiverem o mesmo GUID. Para obter informações sobre a sincronização de GUIDs, consulte [Seção 50.4,](#page-631-0)  ["Gerenciar GUIDs de Distribuição" na página 628](#page-631-0).

#### **Estabelecer uma lista de sites para um aplicativo**

- **1** No ConsoleOne, verifique se todos os aplicativos a serem incluídos na lista de sites têm o mesmo GUID. Para obter informações sobre a sincronização de GUIDs, consulte a[Seção 50.4,](#page-631-0)  ["Gerenciar GUIDs de Distribuição" na página 628](#page-631-0).
- **2** Clique o botão direito do mouse no objeto Aplicativo para o qual você deseja estabelecer uma lista de sites e clique em *Propriedades* para exibir as páginas de propriedades do objeto.

**3** Clique na guia *Tolerância a Falhas* > *Lista de Sites* para exibir a página Lista de Sites.

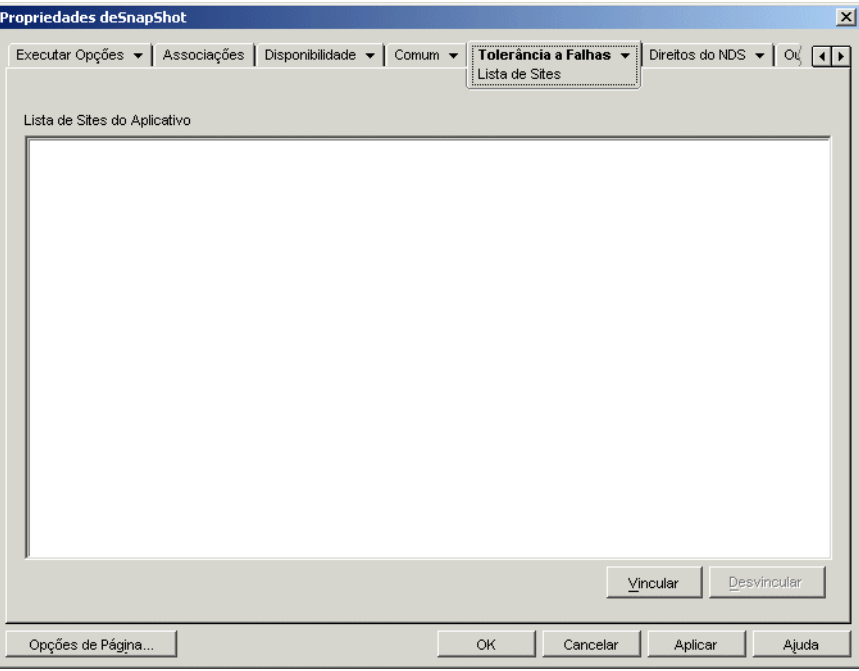

**4** Clique em *Vincular*, procure e selecione o objeto Aplicativo ao qual você deseja se vincular e clique em *OK* para adicioná-lo à Lista de Sites do Aplicativo.

Se o objeto Aplicativo adicionado também estiver vinculado a outros objetos Aplicativo, estes também serão adicionados à lista.

- **5** Repita a etapa anterior para vincular objetos Aplicativo adicionais.
- **6** Clique em *OK* quando terminar.

#### **Integração com o ZENworks Server Management**

É possível usar o ZENworks Server Management para distribuir arquivos de origem de um aplicativo a outros servidores e para replicar o respectivo objeto Aplicativo em outros locais da árvore do eDirectory. Como parte desse processo de distribuição, a lista de sites pode ser gerada automaticamente. Para obter mais informações, consulte "Distribuição de aplicativos do desktop" em "Serviços de Política e Distribuição" no *Guia de Administração do Novell ZENworks 7 Server Management*.

# <sup>37</sup>**Distribuição avançada: Configurando dependências e cadeias de aplicativos**

# 37

Se você possuir um aplicativo dependente de outros aplicativos (ou arquivos), será possível garantir a disponibilidade desses outros aplicativos adicionando-os como dependências.

As seções a seguir fornecem informações e instruções para ajudá-lo a criar e a gerenciar dependências com êxito:

- [Seção 37.1, "Aplicativos primários versus aplicativos dependentes" na página 401](#page-404-0)
- [Seção 37.2, "Cadeias de aplicativos" na página 402](#page-405-0)
- [Seção 37.3, "O que acontece durante a distribuição, o disparo e a desinstalação de um](#page-406-0)  [aplicativo que tem dependências?" na página 403](#page-406-0)
- [Seção 37.4, "Adicionando uma dependência de aplicativo" na página 404](#page-407-0)
- [Seção 37.5, "Removendo uma dependência de aplicativo" na página 405](#page-408-0)
- [Seção 37.6, "Apagando um aplicativo que tem dependências" na página 406](#page-409-0)
- [Seção 37.7, "Criando uma cadeia de aplicativos" na página 406](#page-409-1)
- [Seção 37.8, "Exibindo uma cadeia de aplicativos" na página 407](#page-410-0)

# <span id="page-404-0"></span>**37.1 Aplicativos primários versus aplicativos dependentes**

Quando dependências de aplicativos são utilizadas, o aplicativo primário corresponde ao aplicativo para o qual você está estabelecendo dependências. Os aplicativos definidos como dependências são chamados de aplicativos dependentes. As ilustrações a seguir mostram esse relacionamento.

*Figura 37-1 Aplicativo A como o aplicativo primário com os aplicativos B, C e D como aplicativos dependentes.*

□ C Aplicativo A (principal) **Example:**<br> **Example:**<br> **Example:**<br> **Example:**<br> **Example:**<br> **Example:**<br> **Example:**<br> **Example:**<br> **Example:**<br> **Example:**<br> **Example:** 

Um aplicativo primário pode ter um aplicativo dependente ou, conforme ilustrado no exemplo anterior, pode ter vários aplicativos dependentes.

Além disso, um aplicativo pode ser um aplicativo primário e um aplicativo dependente ao mesmo tempo, como mostra a ilustração a seguir.

*Figura 37-2 Aplicativo A como o aplicativo primário com os aplicativos B, B1, B2, C e D como aplicativos dependentes.*

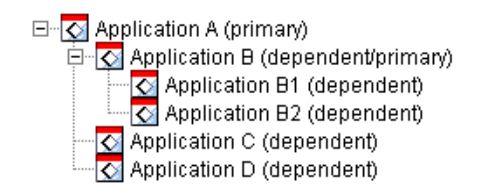

No exemplo anterior, o Aplicativo B é um dos aplicativos dependentes do Aplicativo A. Ao mesmo tempo, o Aplicativo B tem como dependências dois aplicativos: o Aplicativo B1 e o Aplicativo B2.

# <span id="page-405-0"></span>**37.2 Cadeias de aplicativos**

Uma cadeia de aplicativos corresponde a dois ou mais aplicativos vinculados por dependências. Em sua forma mais simples, uma cadeia de aplicativos consiste em dois níveis, como mostra a ilustração a seguir.

*Figura 37-3 Uma cadeia de aplicativos de dois níveis*

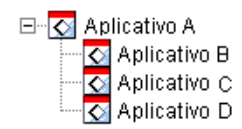

Entretanto, quando dependências de aplicativos estão aninhadas, uma cadeia de aplicativos pode crescer a ponto de incluir diversos níveis. No exemplo a seguir, Aplicativo A tem como dependência o Aplicativo B, que, por sua vez, tem como dependências o Aplicativo B1 e o Aplicativo B2. Como resultado, todos os três aplicativos (B, B1, B2), além dos aplicativos C e D, devem estar presentes para que o Aplicativo A possa ser executado.

*Figura 37-4 Uma cadeia de aplicativos de três níveis*

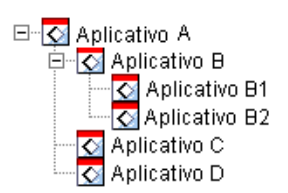

Em alguns casos, um aplicativo deve pertencer a mais de uma cadeia de aplicativos, como mostra o exemplo a seguir, no qual Aplicativo D é um aplicativo dependente para Aplicativo A e Aplicativo E.

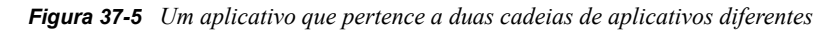

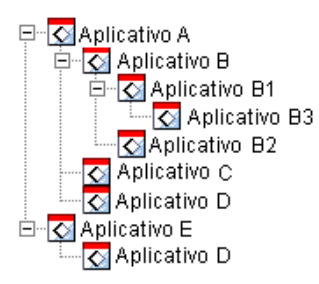

#### <span id="page-406-0"></span>**37.3 O que acontece durante a distribuição, o disparo e a desinstalação de um aplicativo que tem dependências?**

Ao configurar as dependências do aplicativo, você deverá observar o seguinte:

- **Distribuição:** quando um usuário inicia um aplicativo, se os seus aplicativos dependentes ainda não tiverem sido distribuídos para a estação de trabalho desse usuário, o Novell Application Launcher™ fará a distribuição. O Disparador de Aplicativos distribui um aplicativo dependente apenas uma vez, a não ser que a versão desse aplicativo seja atualizada (objeto Aplicativo > guia *Opções de Distribuição* > página *Opções*) ou que a distribuição não seja concluída com êxito. Se o Disparador de Aplicativos não conseguir distribuir um aplicativo dependente (por exemplo, se a estação de trabalho do usuário não atender aos requisitos de sistema desse aplicativo), o aplicativo primário não será iniciado.
- **Distribuição através de mídia removível:** se você distribuir um aplicativo por meio de uma mídia removível, como um CD (consulte ["Distribuindo aplicativos por meio de uma mídia](#page-430-0)  [removível" na página 427\)](#page-430-0) ou por meio de uma imagem de expansão (consulte ["Página Criação](#page-585-0)  [de Imagens" na página 582](#page-585-0)), seus aplicativos dependentes deverão ser incluídos nessa mídia removível ou como outra imagem de expansão. Caso contrário, ocorrerá uma falha na distribuição do aplicativo primário.
- **Distribuição a estações de trabalho desconectadas:** no caso de estações de trabalho funcionando em modo desconectado, os aplicativos devem ser forçados para armazenamento em cache na estação de trabalho antes que ela se desconecte (ou devem ser distribuídos por meio de mídia removível). Se forem feitas mudanças nos aplicativos dependentes depois que o armazenamento tiver sido feito nas estações de trabalho, o número da versão do aplicativo primário deverá ser atualizado de forma a forçar o rearmazenamento dos aplicativos.
- **Disparar:** sempre que um aplicativo é iniciado, o Disparador de Aplicativos realiza todas as operações de inicialização definidas para seus aplicativos dependentes. Por exemplo, se um aplicativo dependente tiver scripts pré-inicialização e pós-inicialização (objeto Aplicativo > guia *Opções de Execução* > página *Scripts de Disparo*), o Disparador de Aplicativos executará o script pré-inicialização, iniciará o aplicativo dependente (com base no arquivo executável ou no arquivo de aplicativo relacionado no campo Caminho para Arquivo da página Aplicativo referente a esse aplicativo dependente) e, em seguida, executará o script pós-inicialização.

Se um aplicativo dependente, como um programa de instalação, precisar ser executado apenas uma vez, será necessário configurá-lo para uma única execução (objeto Aplicativo > guia *Opções de Execução* > página *Aplicativo*).

 **Desinstalar:** se você desinstalar um aplicativo (objeto Aplicativo > guia *Comum* > página *Desinstalar*, ou objeto Aplicativo > guia *Associações* > página *Associações*), seus aplicativos dependentes só serão desinstalados se não forem utilizados por outro aplicativo.

#### <span id="page-407-0"></span>**37.4 Adicionando uma dependência de aplicativo**

Antes de adicionar uma dependência a um aplicativo, considere o seguinte:

- O aplicativo dependente já deve existir como um objeto Aplicativo. Se esse não for o caso, consulte a [Seção 28.2, "Configurando o aplicativo no eDirectory" na página 322.](#page-325-0)
- Por padrão, cada usuário associado ao aplicativo primário é adicionado como um trustee do aplicativo dependente. Isso fornece ao usuário os direitos necessários do eDirectory™ a esse aplicativo dependente. Não associe usuários diretamente ao aplicativo dependente (objeto Aplicativo Dependente > guia *Associações*), a menos que você queira que esse aplicativo dependente seja apresentado pelo Disparador de Aplicativos.

Para adicionar uma dependência a um aplicativo:

- **1** No ConsoleOne®, clique o botão direito do mouse no objeto Aplicativo e clique em *Propriedades* para exibir a página de propriedades desse objeto.
- **2** Clique na guia *Opções de Execução* > *Dependências do Aplicativo* para exibir a página Dependências do Aplicativo.

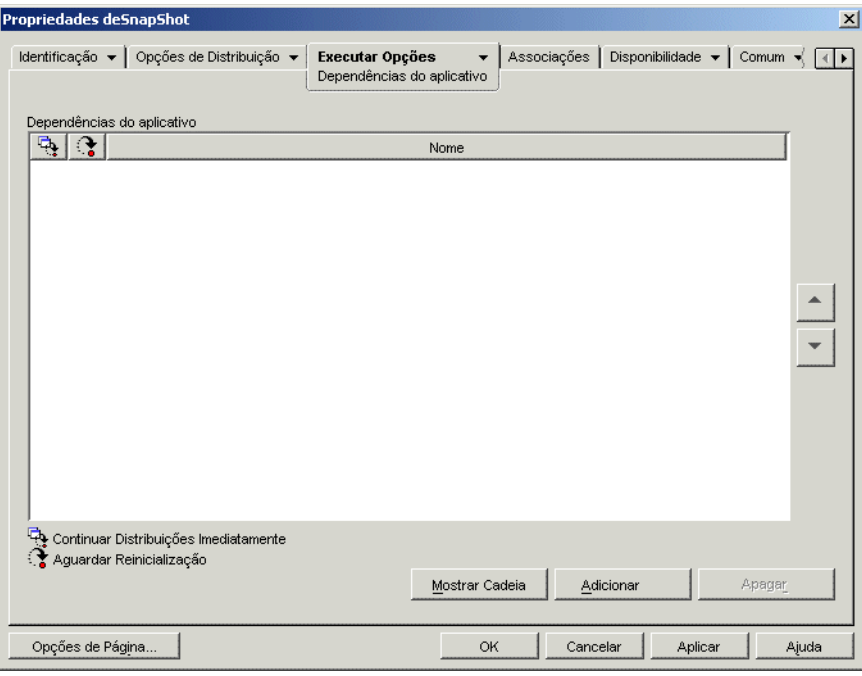

**3** Adicione os aplicativos dependentes à lista. Para isso:

**3a** Clique em *Adicionar*, procure e selecione o objeto Aplicativo e clique em *OK*.

**3b** Se necessário, modifique os seguintes atributos de distribuição para o aplicativo dependente:

**Continuar distribuições imediatamente:** por padrão, o Disparador de Aplicativos aguarda até distribuir e executar o aplicativo antes de continuar com a ação. Selecione essa opção para que o Disparador de Aplicativos continue com a próxima ação, independentemente de a distribuição e a execução do aplicativo atual estarem ou não concluídas.

Por exemplo, se o Regedit possui uma dependência no Bloco de Notas, a ação padrão do Disparador de Aplicativos é distribuir (se necessário), iniciar o Bloco de Notas e aguardar que o usuário saia do Bloco de Notas antes de iniciar o Regedit. A opção *Continuar distribuições imediatamente*, no entanto, faz com que o Disparador de Aplicativos distribua e inicie o Bloco de Notas e, em seguida, continue imediatamente com o Regedit se essas ações forem bem-sucedidas. Em outras palavras, essa opção não depende da execução do aplicativo para ser concluída.

**Aguardar reinicialização:** se a distribuição do aplicativo exigir que a estação de trabalho seja reinicializada, selecione essa opção para adiar a reinicialização até que: 1) o Disparador de Aplicativos distribua outro aplicativo da lista que exija uma reinicialização (e não tenha essa opção marcada); ou 2) o Disparador de Aplicativos conclua a distribuição de todos os aplicativos da lista. Essa opção também se aplica ao desinstalar o aplicativo.

- **3c** Repita a Etapa 3a e a Etapa 3b para adicionar outro aplicativo.
- **4** Organize os aplicativos dependentes com base na ordem em que você deseja distribuí-los e dispará-los.

A ordem em que os aplicativos dependentes estão relacionados corresponde à ordem em que o Disparador de Aplicativos os distribui e os inicia, de cima para baixo. No entanto, se um aplicativo tiver dependências, os aplicativos dependentes deverão ser distribuídos e disparados antes da distribuição e do disparo do aplicativo primário. É possível usar as setas para cima e para baixo para mudar a ordem.

**5** Clique em *OK* para gravar as mudanças.

#### <span id="page-408-0"></span>**37.5 Removendo uma dependência de aplicativo**

Se um aplicativo deixar de ter outro aplicativo como dependência, será possível remover essa dependência. Antes de fazer isso, lembre-se do seguinte:

- A remoção da dependência de aplicativo não faz com que os arquivos do aplicativo dependente sejam desinstalados da estação de trabalho (se a distribuição inicial tiver incluído a instalação desses arquivos). Para que o aplicativo dependente seja desinstalado da estação de trabalho, desinstale o aplicativo primário, remova a dependência e, em seguida, redistribua esse aplicativo primário.
- O usuário deve reiniciar ou atualizar o Disparador de Aplicativos para que a mudança seja detectada. A dependência de aplicativo permanecerá até o momento da reinicialização ou da atualização.

Para remover uma dependência de aplicativo:

**1** No ConsoleOne®, clique o botão direito do mouse no objeto Aplicativo e clique em *Propriedades* para exibir a página de propriedades desse objeto.

**2** Clique na guia *Opções de Execução* > *Dependências do Aplicativo* para exibir a página Dependências do Aplicativo.

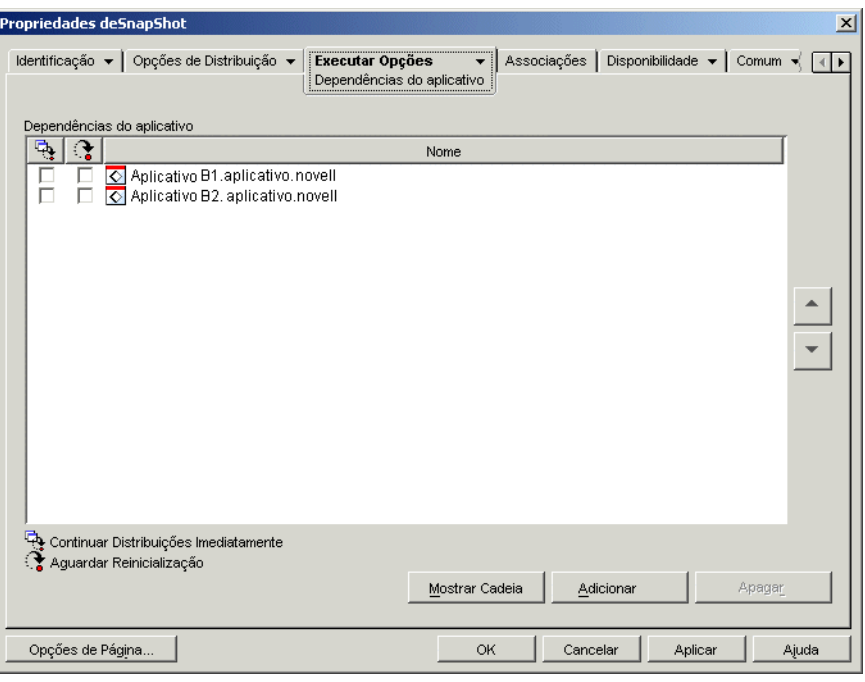

**3** Na lista Dependências do Aplicativo, selecione o aplicativo dependente que você deseja remover e clique em *Apagar*.

#### <span id="page-409-0"></span>**37.6 Apagando um aplicativo que tem dependências**

Antes de apagar o objeto Aplicativo referente a um aplicativo que tem dependências, remova essas dependências. Esse procedimento garante a remoção adequada de direitos de usuários nos objetos dos aplicativos dependentes.

Por exemplo, se o Aplicativo A tiver dois aplicativos dependentes, o Aplicativo B e o Aplicativo C, os usuários associados ao Aplicativo A serão automaticamente designados com direitos de trustee aos objetos Aplicativo B e Aplicativo C. Esses direitos apenas serão removidos se você apagar o Aplicativo B e o Aplicativo C da lista de dependências do Aplicativo A antes de apagar o objeto Aplicativo A.

Se você apagar um aplicativo por engano antes de remover suas dependências, será possível remover os direitos de trustee dos usuários no aplicativo dependente (ConsoleOne > objeto Aplicativo Dependente > guia *Direitos do NDS* > página *Trustees deste Objeto*).

## <span id="page-409-1"></span>**37.7 Criando uma cadeia de aplicativos**

Cadeias de aplicativos formadas por apenas dois níveis, como mostra a ilustração a seguir, são criadas por meio da simples inclusão dos aplicativos dependentes (B, C e D) na lista de

dependências referente ao aplicativo primário (A). Para obter instruções, consulte a [Seção 37.4,](#page-407-0)  ["Adicionando uma dependência de aplicativo" na página 404](#page-407-0).

*Figura 37-6 Uma cadeia de aplicativos de dois níveis*

```
⊟<sup>...</sup> C Aplicativo A
             O Aplicativo B
            -<mark>⊗</mark> Aplicativo C<br>-<mark>⊙</mark> Aplicativo D
```
Cadeias de aplicativos formadas por mais de dois níveis, como mostra a ilustração a seguir, requerem a configuração de dependências em cada nível.

*Figura 37-7 Uma cadeia de aplicativos de três níveis*

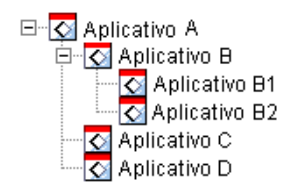

Por exemplo, para criar a cadeia de aplicativos mostrada na ilustração anterior, é possível fazer o seguinte:

- **1** No objeto Aplicativo referente a Aplicativo B, adicione Aplicativo B1 e Aplicativo B2 como aplicativos dependentes.
- **2** No objeto Aplicativo referente a Aplicativo, adicione Aplicativo B, Aplicativo C e Aplicativo D como aplicativos dependentes.

Para obter informações sobre como adicionar aplicativos na condição de aplicativos dependentes, consulte a [Seção 37.4, "Adicionando uma dependência de aplicativo" na página 404.](#page-407-0)

# <span id="page-410-0"></span>**37.8 Exibindo uma cadeia de aplicativos**

É possível ver as cadeias das quais o aplicativo é membro (seja como o aplicativo primário ou como um aplicativo dependente).

**1** No ConsoleOne®, clique o botão direito do mouse no objeto Aplicativo e clique em *Propriedades* para exibir a página de propriedades desse objeto.

**2** Clique na guia *Opções de Execução* > *Dependências do Aplicativo* para exibir a página Dependências do Aplicativo.

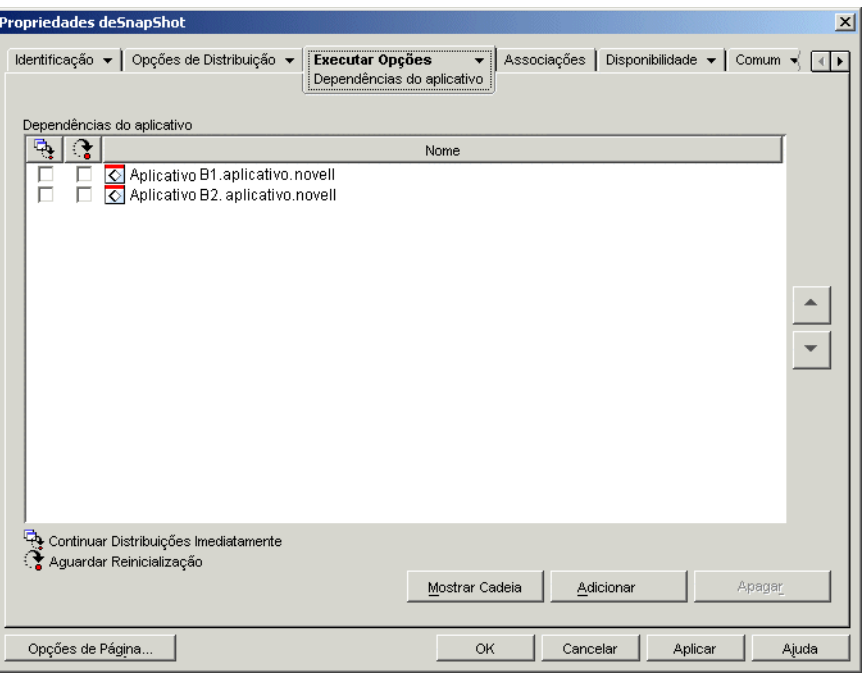

**3** Clique em *Mostrar Cadeia* para exibir a caixa de diálogo Cadeia de Dependências de Aplicativos.

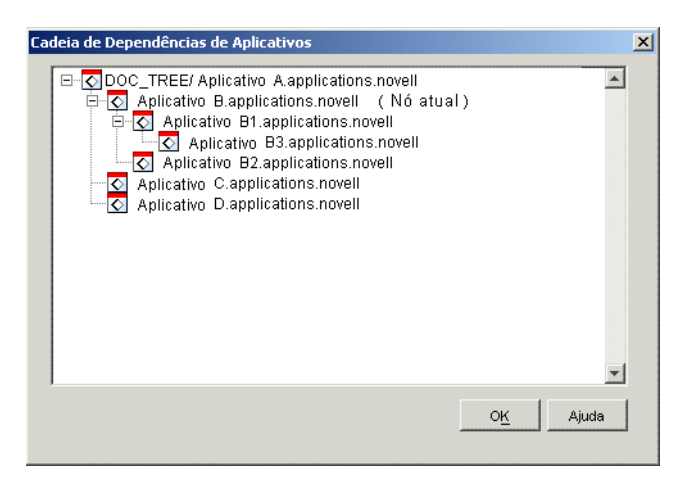

No exemplo anterior, Aplicativo B (o aplicativo atual, ou nó atual) é um aplicativo dependente para Aplicativo A. Além disso, tem dois aplicativos dependentes, Aplicativo B1 e Aplicativo B2.

**4** Quando terminar de ver a cadeia, clique em *OK*.

# <sup>38</sup>**Usuários: Suportando usuários de servidores de terminal**

O Novell® ZENworks® Desktop Management proporciona uma flexibilidade significativa na maneira de configurar distribuições de aplicativos para usuários de servidores de terminal. As seções a seguir fornecem informações para ajudá-lo a estabelecer o seu próprio método de distribuição:

- [Seção 38.1, "Instalando os clientes RDP e ICA" na página 409](#page-412-0)
- [Seção 38.2, "Determinando o local de execução do Novell Application Launcher" na](#page-412-1)  [página 409](#page-412-1)
- [Seção 38.3, "Gerenciando contas de usuários de servidor de terminal" na página 410](#page-413-0)
- [Seção 38.4, "Determinando o melhor tipo de objetos Aplicativo e de pacotes de arquivos para](#page-414-0)  [uso ao distribuir um aplicativo" na página 411](#page-414-0)
- [Seção 38.5, "Garantindo o acesso a servidores de terminal através de um firewall" na](#page-415-0)  [página 412](#page-415-0)

# <span id="page-412-0"></span>**38.1 Instalando os clientes RDP e ICA**

Para que o Disparador de Aplicativos inicie aplicativos de servidor de terminal, o cliente RDP (Remote Desktop Protocol) ou ICA (Independent Computing Architecture) apropriado deve estar instalado nas estações de trabalho dos usuários. O Novell Application Launcher™ chama o cliente RDP ou ICA com base no protocolo definido no objeto Aplicativo do servidor de terminal. Em seguida, o cliente RDP ou ICA estabelece a sessão de cliente com o servidor de terminal e inicia o aplicativo.

É possível utilizar clientes RDP e ICA integrais ou clientes Web.

- Se você planeja utilizar os clientes integrais, consulte a documentação dos Serviços de Terminal da Microsoft e da Citrix para obter informações sobre instalação.
- Se você planeja utilizar clientes Web, faça o download desses clientes nos sites da Microsoft e da Citrix na Web:

Arquivo wficac.cab do Citrix ICA: (http://www.citrix.com)

**Observação:** selecione a opção Minimal Web Client 7.00.

Arquivo msrdp.cab do Microsoft RDP: (http://www.microsoft.com/windowsxp/pro/ downloads/rdwebconn.asp)

**Observação:** faça download do arquivo tswebsetup.exe e extraia o arquivo msrdp.cab desse executável.

# <span id="page-412-1"></span>**38.2 Determinando o local de execução do Novell Application Launcher**

Em um ambiente de servidor de terminal, você pode executar o Disparador de Aplicativos na estação de trabalho de cada usuário ou pode executá-lo em cada servidor de terminal. Se necessário, alguns usuários podem executar o Disparador de Aplicativos em suas estações de trabalho, enquanto outros usuários podem executá-lo no servidor de terminal.

#### **Disparador de Aplicativos nas estações de trabalho dos usuários**

Se o Disparador de Aplicativos estiver instalado na estação de trabalho, ele será iniciado pelo usuário a partir dessa estação de trabalho como em qualquer outro ambiente que não inclua um servidor de terminal.

O usuário deve conseguir se autenticar no Novell eDirectory™ (a menos que esteja em execução no modo desconectado), ou seja, o Novell Client™ ou um Servidor de Camada Intermediária do ZENworks deve estar instalado na estação de trabalho.

O Disparador de Aplicativos exibe os aplicativos de servidor de terminal disponíveis da mesma forma como exibe os aplicativos disponíveis que não fazem parte de um servidor de terminal. Entretanto, quando o usuário inicia um aplicativo de servidor de terminal, o Disparador de Aplicativos estabelece uma sessão de cliente, que, por sua vez, dispara o aplicativo na sessão. Quando esse usuário encerra o aplicativo, o Disparador de Aplicativos encerra a sessão de cliente.

#### **Disparador de Aplicativos em servidores de terminal**

Se o Disparador de Aplicativos estiver instalado no servidor de terminal, o usuário estabelecerá uma sessão de cliente e, em seguida, iniciará o Disparador de Aplicativos nessa sessão.

O usuário deve conseguir se autenticar no eDirectory por meio da sessão de cliente, ou seja, o Novell Client ou um Servidor de Camada Intermediária do ZENworks deve estar instalado na estação de trabalho.

Lembre-se de que o Disparador de Aplicativos não cria um diretório de cache do NAL no servidor de terminal. Isso significa que ele não pode ser executado no modo desconectado, não pode desinstalar os aplicativos que instalou no servidor de terminal e não pode utilizar o recurso de inicialização de atualização aleatória. Para obter mais informações sobre o cache do NAL e a funcionalidade que ele habilita, consulte o [Capítulo 24, "Novell Application Launcher: Gerenciando](#page-300-0)  [o cache" na página 297.](#page-300-0)

**Observação:** Após a instalação do Windows 2000 SP4 (Service Pack 4), alguns programas talvez não funcionem corretamente. Por exemplo, a janela do NAL pode apresentar uma falha de exibição em um Windows 2000 Terminal Server. Para corrigir esse problema, consulte o TID 10085889 (http://support.novell.com/cgi-bin/search/searchtid.cgi?/10085889.htm).

#### <span id="page-413-0"></span>**38.3 Gerenciando contas de usuários de servidor de terminal**

Para executarem um aplicativo a partir de um servidor de terminal, os usuários devem ter uma conta de usuário de servidor de terminal (uma conta de usuário local ou uma conta de usuário de domínio) e uma conta de usuário do eDirectory. A conta de usuário de servidor de terminal deve fornecer o acesso suficiente ao sistema de arquivos para executar os aplicativos hospedados no servidor de terminal. Normalmente, isso requer que o usuário seja membro do grupo Usuários do Servidor de Terminal, Usuários Avançados ou Usuários.

Além disso, se os usuários estiverem executando o Disparador de Aplicativos a partir do servidor de terminal, a conta de usuário de servidor de terminal deverá fornecer acesso ao sistema de arquivos

para os arquivos do Disparador de Aplicativos (por padrão, instalados no diretório c:  $\arctan$ c $\arctan$ de programas\novell\zenworks).

#### **Vários usuários com a mesma conta de usuário de servidor de terminal**

O Disparador de Aplicativos oferece suporte para o login de vários usuários em um servidor de terminal por meio da mesma conta de usuário. Entretanto, se esses usuários efetuarem login simultaneamente por meio da mesma conta de usuário de servidor de terminal, lembre-se dos seguintes problemas:

- Todos os usuários também deverão efetuar login no eDirectory por meio da mesma conta de usuário do eDirectory. Caso contrário, o Disparador de Aplicativos somente exibirá os aplicativos e utilizará as configurações referentes ao último usuário que iniciá-lo ou atualizá-lo.
- Todos os usuários precisam estar executando o Disparador de Aplicativos. Se esse não for o caso para um ou mais usuários, os ícones de aplicativos (distribuídos pelo Disparador de Aplicativos) desaparecerão da área de trabalho e da barra Disparo Rápido de todos os usuários. Esses ícones permanecerão nas janelas do Disparador de Aplicativos e na bandeja do Sistema. Uma solução temporária é configurar cada objeto Aplicativo de forma que o Disparador de Aplicativos somente mostre os ícones de aplicativos no menu Iniciar, na Bandeja do Sistema e nas suas próprias janelas.
- Defina a opção *Habilitar limpeza automática de ícones* como *Não* (ConsoleOne > objeto Usuário > guia *ZENworks* > página *Configuração do NAL* > botão *Adicionar* > guia *Usuário*). Isso impede que o Disparador de Aplicativos remova ícones de aplicativos quando for encerrado por um usuário. Para obter informações adicionais, consulte [Seção 21.3, "Definindo](#page-261-0)  [configurações do Usuário" na página 258](#page-261-0).

#### <span id="page-414-0"></span>**38.4 Determinando o melhor tipo de objetos Aplicativo e de pacotes de arquivos para uso ao distribuir um aplicativo**

O tipo de objeto Aplicativo e de pacote de arquivos criado para a distribuição de um aplicativo de servidor de terminal depende de diversos fatores. A lista a seguir descreve os tipos de objetos Aplicativo e de pacotes que podem ser utilizados, bem como a situação em que convém utilizá-los:

 **Aplicativo de servidor de terminal:** utilize um objeto Aplicativo de servidor de terminal quando o aplicativo estiver instalado no servidor de terminal e o Disparador de Aplicativos estiver instalado nas estações de trabalho dos usuários (e não nesse servidor de terminal). Quando um usuário inicia o Disparador de Aplicativos na estação de trabalho e clica duas vezes em um objeto Aplicativo de servidor de terminal, o Disparador de Aplicativos chama o cliente RDP ou ICA nessa estação de trabalho. Por sua vez, esse cliente estabelece uma sessão de cliente com o servidor de terminal e inicia o aplicativo na sessão.

Não utilize um objeto Aplicativo de servidor de terminal quando os usuários estiverem executando o Disparador de Aplicativos dentro de uma sessão de cliente. Esse procedimento não é suportado, mesmo que o aplicativo esteja hospedado em um servidor de terminal diferente daquele no qual o Disparador de Aplicativos está sendo executado. Se você fizer isso, o usuário receberá o seguinte erro: "Unable to get attributes for Application object..." (Impossível obter atributos do objeto Aplicativo...). As alternativas são: 1) configurar o aplicativo como um objeto Aplicativo Simples; ou 2) executar o Disparador de Aplicativos na estação de trabalho do usuário (e não no servidor de terminal) e configurar esse aplicativo como um objeto Aplicativo de servidor de terminal.

Para obter informações sobre como criar um objeto Aplicativo de servidor de terminal, consulte [Seção 28.2, "Configurando o aplicativo no eDirectory" na página 322](#page-325-0).

 **Aplicativo simples:** utilize um objeto Aplicativo simples quando o aplicativo já estiver instalado no servidor de terminal e o Disparador de Aplicativos estiver em execução nesse servidor de terminal (ou seja, o usuário estabelece uma sessão de cliente com o servidor de terminal e, em seguida, executa o Disparador de Aplicativos nessa sessão). O objeto Aplicativo simples apenas aponta para o arquivo executável do aplicativo no servidor de terminal.

Também é possível utilizar um objeto Aplicativo simples para fazer com que o Disparador de Aplicativos instale um aplicativo no servidor de terminal quando ele for iniciado pelo usuário. Isso somente deve ser feito com aplicativos que exigem a cópia de uma quantidade muito pequena de arquivos ou a mudança mínima em algumas configurações. Caso contrário, convém utilizar um objeto Aplicativo AOT/AXT ou um objeto Aplicativo MSI.

Para obter informações sobre como criar um objeto Aplicativo simples, consulte [Seção 28.2,](#page-325-0)  ["Configurando o aplicativo no eDirectory" na página 322.](#page-325-0)

 **Aplicativo .AOT/.AXT:** utilize um objeto Aplicativo AOT/AXT quando o usuário estiver executando o Disparador de Aplicativos a partir do servidor de terminal, quando você quiser que o aplicativo seja distribuído para esse servidor de terminal no momento em que for iniciado pelo usuário e quando o aplicativo for muito complexo para ser distribuído como um objeto Aplicativo simples.

O usuário deve ter direitos suficientes ao registro e ao sistema de arquivos para copiar arquivos e configurações do registro para as localizações definidas no objeto Aplicativo. Se vários usuários instalarem o aplicativo, somente as configurações do registro e os arquivos específicos para cada um desses usuários serão distribuídos após a primeira distribuição.

Para obter instruções sobre como criar um objeto Aplicativo AOT/AXT e um pacote de arquivos, consulte [Seção 28.2, "Configurando o aplicativo no eDirectory" na página 322](#page-325-0).

 **Aplicativo .MSI:** utilize um objeto Aplicativo MSI quando o usuário estiver executando o Disparador de Aplicativos a partir do servidor de terminal, quando for um aplicativo do MSI (Microsoft Windows Installer) e quando você quiser distribuí-lo para o servidor de terminal no momento em que for disparado pelo usuário.

O usuário deve ser membro do grupo Administradores. O Microsoft Windows Installer não permite que usuários não-administradores executem instalações por meio de uma sessão de cliente com o servidor de terminal.

Para obter instruções sobre como criar um objeto Aplicativo MSI e um pacote de arquivos, consulte [Seção 28.2, "Configurando o aplicativo no eDirectory" na página 322.](#page-325-0)

#### <span id="page-415-0"></span>**38.5 Garantindo o acesso a servidores de terminal através de um firewall**

Para garantir que os usuários possam acessar servidores de terminal através de um firewall, é necessário abrir as seguintes portas de firewall para o envio e o recebimento de pacotes TCP/IP:

- **3389:** o cliente RDP e os Serviços de Terminal do Windows enviam e recebem pacotes por essa porta. Essa é a porta RDP padrão. Se você tiver utilizado uma porta RDP não padrão, abra essa porta.
- **1494 (somente entrada):** o cliente ICA envia pacotes aos Citrix MetaFrame Servers por essa porta. Essa é a porta ICA padrão. Se você tiver utilizado uma porta ICA não padrão, abra essa

porta. Para obter mais informações sobre os requisitos do firewall Citrix, consulte a documentação do Citrix.

 **1023 e superior (somente saída):** os servidores do Citrix MetaFrame enviam pacotes aos clientes ICA por essas portas. Para obter mais informações sobre os requisitos do firewall Citrix, consulte a documentação do Citrix.

# <sup>39</sup>**Usuários: Suportando usuários desconectados**

O Novell® Application Launcher™ permite que os usuários distribuam, iniciem, verifiquem e desinstalem aplicativos enquanto estão desconectados do Novell eDirectory™. Esse recurso permite que os usuários executem os mesmos aplicativos estando ou não conectados ao eDirectory.

As seções a seguir fornecem informações e instruções para ajudá-lo a compreender o modo desconectado do Disparador de Aplicativos e para oferecer suporte a usuários desconectados:

- [Seção 39.1, "Visão geral sobre o modo desconectado" na página 415](#page-418-0)
- [Seção 39.2, "Configurando aplicativos como desconectáveis" na página 418](#page-421-0)
- [Seção 39.3, "Configurando o Disparador de Aplicativos para ser iniciado automaticamente" na](#page-421-1)  [página 418](#page-421-1)
- [Seção 39.4, "Distribuindo aplicativos para estações de trabalho desconectadas" na página 418](#page-421-2)

# <span id="page-418-0"></span>**39.1 Visão geral sobre o modo desconectado**

O Disparador de Aplicativos é executado no modo desconectado quando nem o usuário nem a estação de trabalho estão autenticados no eDirectory. A autenticação do usuário ocorrerá sempre que ele efetuar login no eDirectory por meio do Novell Client™ ou do Servidor de Camada Intermediária do ZENworks®. A autenticação da estação de trabalho ocorrerá se: 1) ela tiver sido importada como um objeto Estação de Trabalho do eDirectory; e 2) o Gerenciador de Estações de Trabalho estiver instalado e puder efetuar a autenticação.

#### **Indicadores do modo desconectado**

Existem várias maneiras de perceber quando o Disparador de Aplicativos está em execução no modo desconectado:

 **Menu Arquivo:** o menu Arquivo na Janela de Aplicativo, na janela Explorador de Aplicativos e na janela Browser de Aplicativos inclui a opção *Trabalhar offline/Trabalhar online*. Quando o Disparador de Aplicativos está no modo desconectado, a opção *Trabalhar online* é exibida.

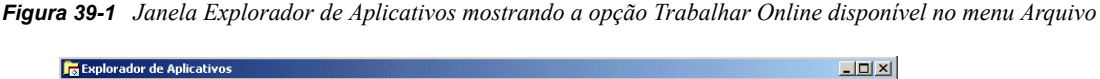

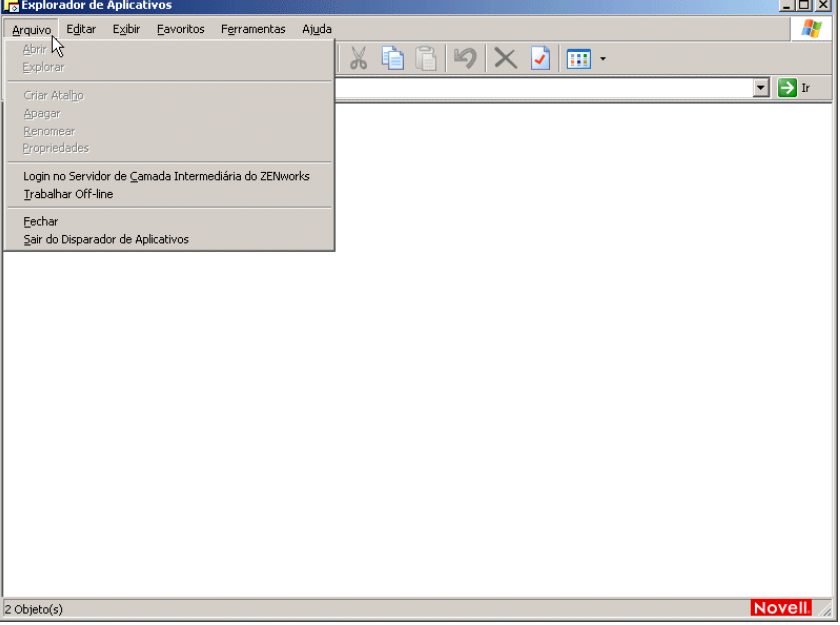

 **Explorador de Aplicativos:** o ícone do Explorador de Aplicativos muda na área de trabalho. O ícone à esquerda ilustrado a seguir indica o modo conectado, enquanto o ícone à direita indica o modo desconectado.

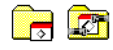

O ícone do Explorador de Aplicativos também muda na bandeja do sistema. O ícone à esquerda ilustrado a seguir indica o modo conectado, enquanto o ícone à direita indica o modo desconectado.

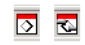

#### **O cache do NAL**

No modo desconectado, o Disparador de Aplicativos faz a leitura das informações sobre aplicativos a partir do cache do NAL na unidade local da estação de trabalho. Qualquer aplicativo que tenha sido distribuído ou armazenado em cache na estação de trabalho continua a ser apresentado nessa estação de trabalho. O cache do NAL é um componente essencial do modo desconectado. Convém ler as informações no [Capítulo 24, "Novell Application Launcher: Gerenciando o cache" na](#page-300-0)  [página 297](#page-300-0) caso você ainda não as tenha consultado.

#### **Trabalhar off-line**

O Disparador de Aplicativos inclui a opção Trabalhar Off-line que permite aos usuários forçá-lo para o modo desconectado enquanto eles ainda permanecem autenticados no eDirectory. Essa opção faz com que o Disparador de Aplicativos inicie a leitura do diretório de cache do NAL da estação de trabalho (e não do eDirectory) em busca de informações sobre aplicativos. A opção Trabalhar Online correspondente permite que os usuários retornem ao modo conectado.

#### **Aplicativos desconectados**

Quando você cria um objeto Aplicativo, o aplicativo correspondente é automaticamente configurado como desconectável. Depois que um aplicativo desconectável é distribuído ou forçado para armazenamento em cache em uma estação de trabalho, o Disparador de Aplicativos continuará a exibir o ícone do objeto Aplicativo mesmo quando o usuário tiver se desconectado do eDirectory. Quando o usuário clicar duas vezes no ícone desse objeto, o Disparador de Aplicativos iniciará o aplicativo correspondente.

Se um aplicativo não estiver marcado como desconectável, o Disparador de Aplicativos não exibirá o ícone do objeto Aplicativo quando o usuário se desconectar do eDirectory.

Somente os aplicativos que podem ser executados em uma estação de trabalho desconectada devem ser configurados como desconectáveis. Aplicativos que dependem de recursos de rede não deverão ser configurados como desconectáveis se houver possibilidades de que esses recursos não permaneçam disponíveis. Isso inclui:

- Aplicativos que acessam um banco de dados em rede;
- Aplicativos cliente/servidor
- Aplicativos que dependem de capturas de tela ou mapeamentos de unidades de rede;
- Aplicativos que utilizam macros do eDirectory (diferentes de %CN%) em qualquer um dos campos de propriedades dos objetos Aplicativo
- Aplicativos que exigem uma conexão contínua com a rede.

# <span id="page-421-0"></span>**39.2 Configurando aplicativos como desconectáveis**

Por padrão, quando você cria um objeto Aplicativo, o aplicativo correspondente é marcado como desconectável. Para verificar essa configuração ou marcar o aplicativo como não desconectável:

**1** No ConsoleOne®, clique o botão direito do mouse no objeto Aplicativo e selecione *Propriedades* para exibir a página Ícone.

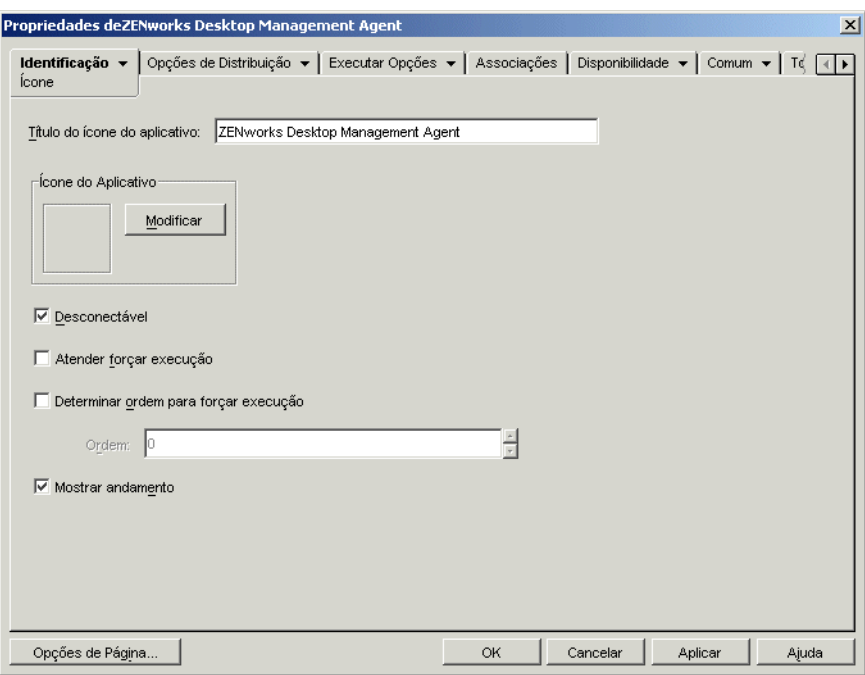

**2** Selecione a opção *Desconectável* para tornar o aplicativo desconectável.

ou

Anule a seleção dessa opção para tornar o aplicativo não desconectável.

**3** Clique em *OK* para gravar as mudanças.

#### <span id="page-421-1"></span>**39.3 Configurando o Disparador de Aplicativos para ser iniciado automaticamente**

Para garantir que o Disparador de Aplicativos seja automaticamente iniciado quando um usuário estiver no modo desconectado, adicione-o à pasta de inicialização do Windows durante a instalação do Agente do ZENworks Desktop Management. Para obter detalhes, consulte "Instalando e configurando o Agente do Desktop Management" no *Guia de Instalação do Novell ZENworks 7 Desktop Management*.

## <span id="page-421-2"></span>**39.4 Distribuindo aplicativos para estações de trabalho desconectadas**

Desde que o Disparador de Aplicativos esteja instalado e em execução em uma estação de trabalho desconectada, é possível distribuir aplicativos para essa estação de trabalho utilizando uma mídia

removível, como um CD, um disco Jaz ou um disco Zip. A mídia removível funciona como um segundo cache da estação de trabalho, incluindo as configurações do objeto Aplicativo e os arquivos de origem do aplicativo necessários para instalar e executar o aplicativo.

Por exemplo, há um usuário móvel que raramente se conecta à rede, mas que precisa de um aplicativo que está distribuído aos outros usuários. Você grava um CD com esse aplicativo e o envia ao usuário. O usuário insere o CD na unidade da sua estação de trabalho, o Disparador de Aplicativos faz a leitura desse CD e exibe o ícone do objeto Aplicativo nos locais em que ele foi configurado (janela do Disparador de Aplicativos, menu Iniciar, área de trabalho e assim por diante). Em seguida, o usuário inicia o aplicativo, que é distribuído para a estação de trabalho de acordo com a configuração do objeto Aplicativo correspondente.

Para obter informações sobre como criar mídia removível que contém aplicativos, consulte a[Seção 50.6, "Criar CD Virtual" na página 630](#page-633-0).

# <sup>40</sup>**Usuários: Suportando usuários remotos**

O Novell® ZENworks® Desktop Management inclui diversos recursos de forma a oferecer suporte para usuários que se conectam ao Novell eDirectory™ por meio de uma conexão remota (lenta). As seções a seguir fornecem informações e instruções para ajudá-lo a utilizar esses recursos:

- [Seção 40.1, "Configurando como o Disparador de Aplicativos detecta uma conexão remota" na](#page-424-0)  [página 421](#page-424-0)
- [Seção 40.2, "Desabilitando aplicativos" na página 423](#page-426-0)
- [Seção 40.3, "Estabelecendo aplicativos alternativos" na página 424](#page-427-0)
- [Seção 40.4, "Distribuindo aplicativos" na página 426](#page-429-0)

# <span id="page-424-0"></span>**40.1 Configurando como o Disparador de Aplicativos detecta uma conexão remota**

Ao ser iniciado, o Disparador de Aplicativos determina se está em execução no modo local (conexão rápida) ou no modo remoto (conexão lenta). Se o Disparador de Aplicativos detectar uma conexão por discagem ativa, ele será iniciado no modo remoto. Nos casos em que essa conexão não for detectada, o Disparador de Aplicativos poderá utilizar vários métodos diferentes para determinar se está em execução no modo local ou no modo remoto. Você determina o método utilizado pelo Disparador de Aplicativos definindo suas configurações no ConsoleOne®.

**1** No ConsoleOne, selecione um objeto Container se quiser definir as configurações do Disparador de Aplicativos para todos os usuários do container.

ou

Selecione um objeto Usuário se quiser definir configurações para um usuário individual.

**2** Clique o botão direito do mouse no objeto e selecione *Propriedades* para exibir a página de propriedades desse objeto.

**3** Clique na guia *ZENworks* e selecione *Configuração do NAL* para exibir a página Configuração do NAL.

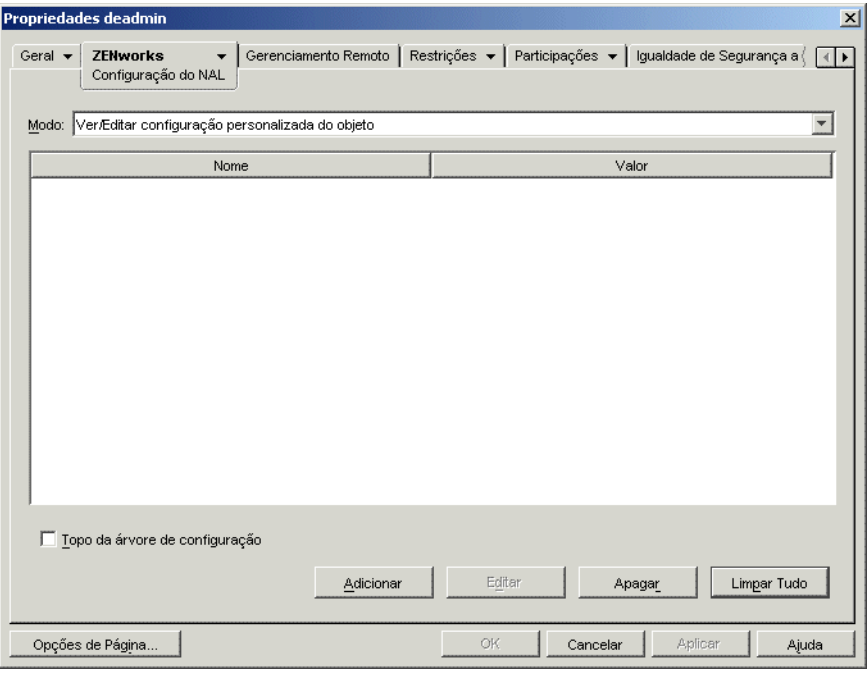

**4** Clique em *Adicionar* para exibir a página Configuração do NAL.

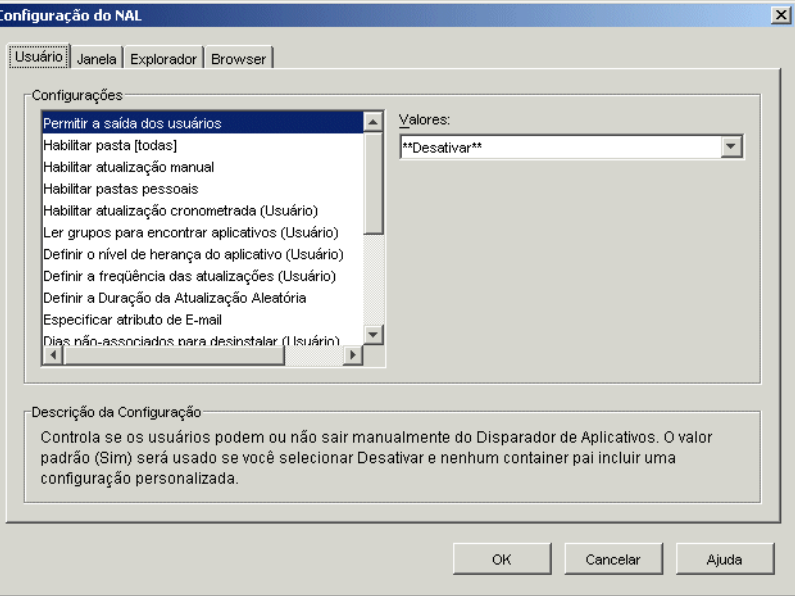

- **5** Na lista *Configurações* da guia *Usuários*, selecione a opção *Configurar método de detecção de acesso remoto*.
- **6** No campo Valores, selecione uma das seguintes configurações:

**O usuário será sempre local:** O Disparador de Aplicativos funciona como se o usuário fosse local.

**O usuário será sempre remoto:** o Disparador de Aplicativos opera como se o usuário fosse remoto.

**Prompt:** o Disparador de Aplicativos solicita que o usuário selecione local ou remoto.

**Detecção Automática usando velocidade máxima de interface:** o Disparador de Aplicativos detecta a velocidade máxima da placa de interface de rede e determina, a partir dessa velocidade, se o usuário é local ou remoto. Se você selecionar essa opção, estabeleça a velocidade da conexão (limite) que determina o status local ou remoto.

**Detecção usando ID da Rede:** o Disparador de Aplicativos usa o ID da rede da estação de trabalho (também conhecido como endereço de rede) para estabelecer se o usuário é local ou remoto.

Se você selecionar essa opção, especifique o ID da rede a ser utilizado para determinar se o usuário é local ou remoto. Para determinar o ID da rede, efetue a comparação E lógica bit a bit do endereço IP de 32 bits e da máscara de sub-rede de 32 bits, e faça a conversão do ID da rede de 32 bits resultante em notação decimal de pontos. Em uma comparação E, o resultado dos dois bits que estão sendo comparados é Verdadeiro (1) somente quando ambos os bits são 1; caso contrário, o resultado é Falso (0). Por exemplo:

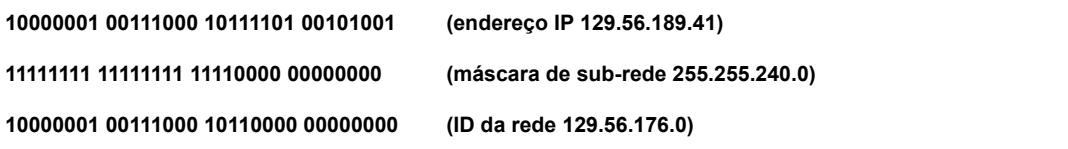

Para que as estações de trabalho cujos IDs de rede correspondem ao ID da rede especificado sejam consideradas locais, selecione a opção ID da Rede É Igual a Este ID da Rede.

Para que as estações de trabalho cujos IDs de rede não correspondem ao ID da rede especificado sejam consideradas locais, selecione a opção ID da Rede Não É Igual a Este ID da Rede.

**7** Clique em *OK* para gravar as mudanças.

## <span id="page-426-0"></span>**40.2 Desabilitando aplicativos**

Por padrão, o Disparador de Aplicativos mostra o ícone de um aplicativo independentemente de estar em execução no modo local ou no modo remoto. Se você não quiser que o Disparador de Aplicativos mostre um aplicativo no modo remoto, utilize as regras de distribuição do objeto Aplicativo de forma a desabilitar esse aplicativo.

**1** No ConsoleOne, clique o botão direito do mouse no objeto Aplicativo e selecione *Propriedades* para exibir a página de propriedades desse objeto.

**2** Clique na guia *Disponibilidade* > *Regras de Distribuição* para exibir a página Regras de Distribuição.

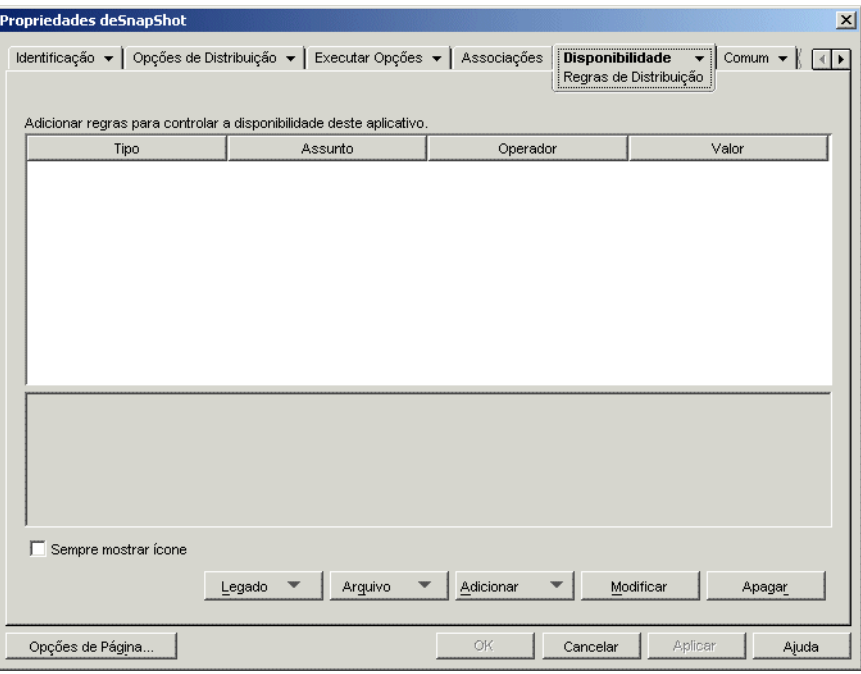

**3** Clique em *Adicionar* > *Acesso Remoto* para exibir a caixa de diálogo Requisito do Sistema de Acesso Remoto.

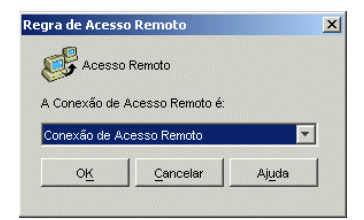

**4** Selecione a opção *Conexão de acesso remoto* se você quiser que o ícone do aplicativo apenas seja habilitado quando o Disparador de Aplicativos estiver no modo remoto.

ou

Selecione a opção *Conexão LAN* se quiser que o ícone do aplicativo apenas seja habilitado quando o Disparador de Aplicativos estiver no modo local (LAN).

- **5** Clique em *OK* para adicionar a regra à lista de regras de distribuição.
- **6** Clique em *OK* para gravar as mudanças e fechar as páginas de propriedades do objeto Aplicativo.

# <span id="page-427-0"></span>**40.3 Estabelecendo aplicativos alternativos**

Em alguns casos, em vez de desabilitar um aplicativo totalmente (consulte a seção anterior, [Desabilitando aplicativos](#page-426-0)), opte por executar uma instância desse aplicativo quando os usuários estiverem no modo local e executar uma instância diferente quando estiverem no modo remoto. Para realizar isso, configure um aplicativo de "modo local" de forma que ele aponte para um aplicativo de "modo remoto" alternativo. Quando um usuário dispara o aplicativo de "modo local" enquanto está no modo remoto, o Disparador de Aplicativos dispara esse aplicativo de ";modo remoto" alternativo. Geralmente, esse aplicativo alternado deve ser um aplicativo de servidor de terminal ou um aplicativo da Web projetado para uso em conexões remotas mais lentas.

Por exemplo, quando um usuário estiver acessando um aplicativo no modo local, você poderá optar pela execução desse aplicativo a partir de uma instalação de servidor de rede. Entretanto, quando o usuário estiver acessando o mesmo aplicativo no modo remoto, será possível executá-lo a partir de um servidor de terminal. Para fazer isso, crie dois objetos Aplicativo, um para o aplicativo de rede e outro para o aplicativo de servidor de terminal, e designe o aplicativo de servidor de terminal como o aplicativo alternativo remoto para o aplicativo de servidor de rede.

Para estabelecer um aplicativo alternativo remoto para um aplicativo:

- **1** Verifique se o aplicativo alternativo remoto está configurado como um objeto Aplicativo no eDirectory.
- **2** No ConsoleOne, clique o botão direito do mouse no objeto Aplicativo para o qual você deseja estabelecer o aplicativo alternativo remoto e selecione *Propriedades* para exibir as páginas de propriedades desse objeto.
- **3** Clique na guia *Tolerância a Falhas* > *Aplicativo Alternado Remoto* para exibir a página Aplicativo Alternado Remoto.

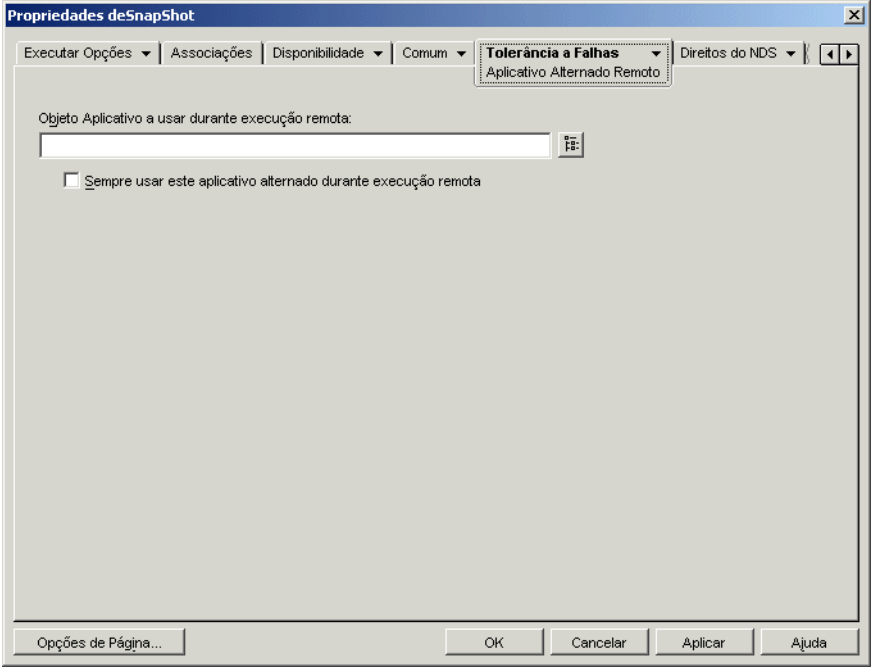

**4** Preencha os campos a seguir:

**Objeto Aplicativo a usar durante execução remota:** Selecione o objeto Aplicativo referente ao aplicativo alternativo. Geralmente, esse aplicativo alternado deve ser um aplicativo de servidor de terminal ou um aplicativo da Web projetado para uso em conexões remotas mais lentas.

**Sempre usar este aplicativo alternado durante execução remota:** Por padrão, o Disparador de Aplicativos não utilizará o aplicativo alternado se o aplicativo original estiver instalado na estação de trabalho do usuário; em vez disso, ele utilizará o aplicativo instalado localmente. No entanto, se o aplicativo exigir acesso a um banco de dados ou a algum outro recurso de rede que estará disponível apenas se o aplicativo alternado for usado, selecione essa opção para forçar o Disparador de Aplicativos a usar o aplicativo alternado em vez do aplicativo instalado localmente.

**5** Clique em *OK* para gravar as mudanças.

# <span id="page-429-0"></span>**40.4 Distribuindo aplicativos**

Quando um usuário remoto tenta executar um aplicativo pela primeira vez, o Disparador de Aplicativos o distribui para esse usuário por meio de uma conexão lenta. Se essa distribuição exigir a cópia de diversos arquivos para a estação de trabalho, o processo todo poderá ser muito demorado.

Para acelerar o processo de distribuição, você pode armazenar o aplicativo em cache na estação de trabalho do usuário enquanto esse usuário ainda estiver no modo local ou pode distribuir o aplicativo por meio de uma mídia removível, como um CD, um disco Jaz ou um disco Zip. Para permitir que o usuário controle o processo de distribuição remoto, habilite o recurso de reinício de ponto de verificação para os arquivos de download. As seções a seguir fornecem instruções:

- [Seção 40.4.1, "Adicionando aplicativos ao cache" na página 426](#page-429-1)
- [Seção 40.4.2, "Distribuindo aplicativos por meio de uma mídia removível" na página 427](#page-430-0)
- [Seção 40.4.3, "Habilitando o reinício de ponto de verificação para downloads de arquivos" na](#page-431-0)  [página 428](#page-431-0)

#### <span id="page-429-1"></span>**40.4.1 Adicionando aplicativos ao cache**

É possível permitir que um usuário instale ou verifique um aplicativo a partir do cache do NAL local e não por meio de uma conexão lenta. Para fazer isso, copie os arquivos de origem do aplicativo para o diretório de cache do NAL local da estação de trabalho enquanto o usuário ainda estiver conectado por meio de uma conexão local (LAN).

Para obter informações sobre o cache do NAL, consulte o [Capítulo 24, "Novell Application](#page-300-0)  [Launcher: Gerenciando o cache" na página 297](#page-300-0).

Para armazenar um aplicativo em cache:

**1** No ConsoleOne, clique o botão direito do mouse no objeto Aplicativo e selecione *Propriedades*.

**2** Clique na guia *Associações* para exibir a página Associações.

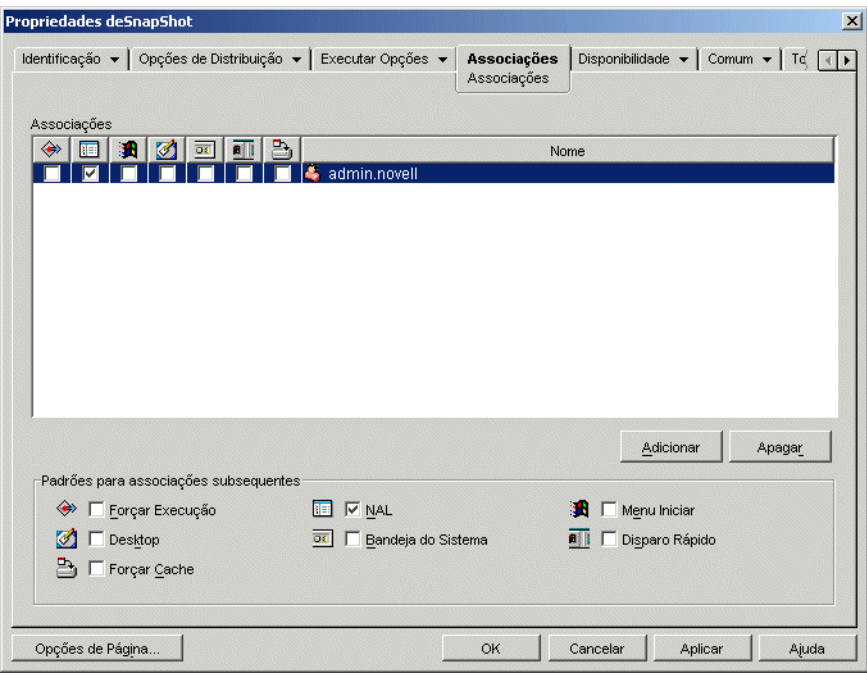

**3** Na lista Associações, selecione a caixa *Forçar Cache* referente ao usuário em cuja estação de trabalho você deseja que o aplicativo seja armazenado em cache.

**Observação:** para armazenar um aplicativo em cache, ele deve estar marcado como *Desconectável*. Se o aplicativo não estiver marcado como *Desconectável*, a opção *Forçar Cache* não ficará disponível. Para obter instruções, consulte [Seção 39.2, "Configurando](#page-421-0)  [aplicativos como desconectáveis" na página 418](#page-421-0).

se você selecionar a opção *Distribuir sempre* e uma conexão remota for detectada, o ZENworks agirá como se as opções *Forçar cache* e *Reinício de ponto de verificação* estivessem habilitadas (mesmo que não tenham sido habilitadas durante a configuração do objeto Aplicativo).

**4** Clique em *OK* para gravar as mudanças.

O aplicativo será armazenado no cache da unidade local do usuário na próxima vez em que o Disparador de Aplicativos for reiniciado ou atualizado.

#### <span id="page-430-0"></span>**40.4.2 Distribuindo aplicativos por meio de uma mídia removível**

Desde que o Disparador de Aplicativos esteja instalado e em execução em uma estação de trabalho, é possível distribuir aplicativos para essa estação de trabalho utilizando uma mídia removível, como um CD, um disco Jaz ou um disco Zip. A mídia removível funciona como um segundo cache da estação de trabalho, incluindo as configurações do objeto Aplicativo e os arquivos de origem do aplicativo necessários para instalar e executar o aplicativo.

Por exemplo, há um usuário móvel que raramente se conecta à rede, mas que precisa de um aplicativo que está distribuído aos outros usuários. Você grava um CD com esse aplicativo e o envia ao usuário. O usuário insere o CD na unidade da sua estação de trabalho, o Disparador de Aplicativos faz a leitura desse CD e exibe o ícone do objeto Aplicativo nos locais em que ele foi configurado (janela do Disparador de Aplicativos, menu Iniciar, área de trabalho e assim por diante). Em seguida, o usuário inicia o aplicativo, que é distribuído para a estação de trabalho de acordo com a configuração do objeto Aplicativo correspondente.

Para obter informações sobre como criar mídia removível que contém aplicativos, consulte [Seção 50.6, "Criar CD Virtual" na página 630.](#page-633-0)

#### <span id="page-431-0"></span>**40.4.3 Habilitando o reinício de ponto de verificação para downloads de arquivos**

Quando um usuário remoto tenta executar um aplicativo pela primeira vez, o Disparador de Aplicativos o distribui para esse usuário por meio de uma conexão lenta (se o aplicativo não estiver armazenado no cache da unidade local do usuário). Se essa distribuição exigir a cópia de diversos arquivos para a estação de trabalho, o processo de download poderá ser muito demorado.

Para permitir que um usuário interrompa o processo de download de um aplicativo e continue-o posteriormente, retornando ao ponto em que o download foi parado, o Disparador de Aplicativos oferece suporte ao recurso de reinício de ponto de verificação. Por padrão, esse recurso está habilitado. Se o recurso de ponto de verificação não estiver habilitado, o Disparador de Aplicativos recomeçará o processo de download em vez de continuar a partir do ponto em que ele foi interrompido.

**Observação:** se você selecionar a opção *Distribuir sempre* e uma conexão remota for detectada, o ZENworks agirá como se as opções *Forçar Cache* e *Reinício de ponto de verificação* estivessem habilitadas (mesmo que não tenham sido habilitadas durante a configuração do objeto Aplicativo).

Para verificar se o reinício de ponto de verificação está habilitado ou para desabilitá-lo:

**1** No ConsoleOne, selecione um objeto Container se quiser definir as configurações de reinício de ponto de verificação para todos os usuários do container.

ou

Selecione um objeto Usuário se quiser definir configurações de reinício de ponto de verificação para um usuário individual.

**2** Clique o botão direito do mouse no objeto e selecione *Propriedades* para exibir a página de propriedades desse objeto.
Clique na guia *ZENworks* > *Configuração do NAL* para exibir a página Configuração do NAL.

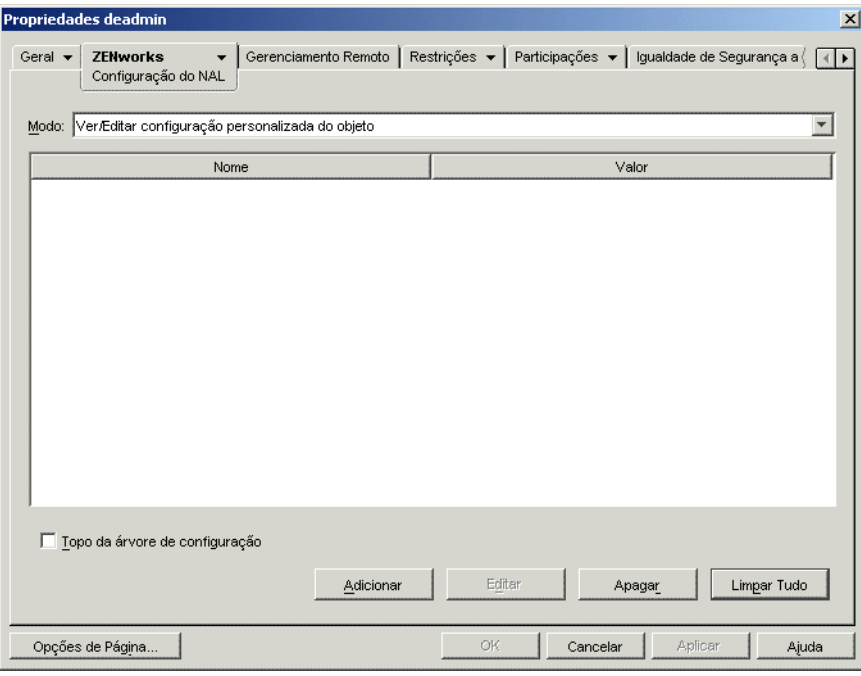

Clique em *Adicionar* para exibir a página Configuração do NAL.

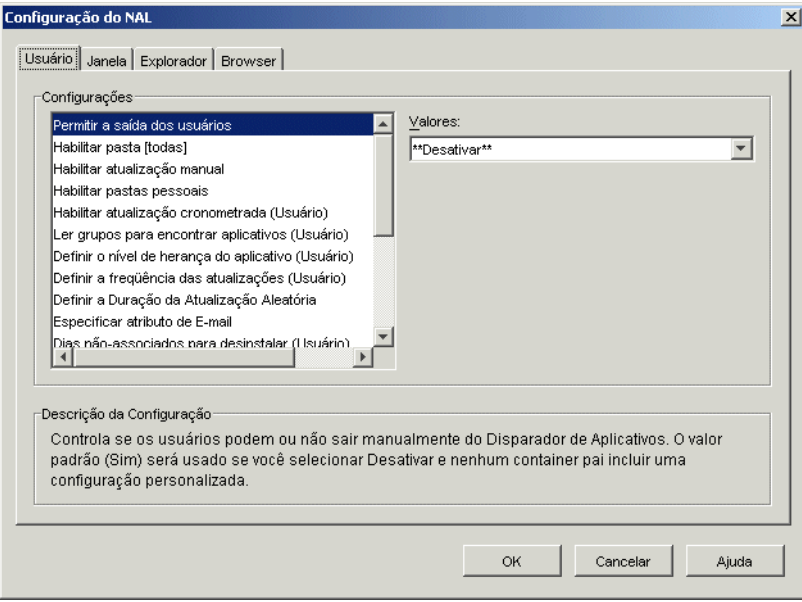

- Na lista *Configurações* da guia *Usuários* selecione a opção *Habilitar o botão de adiamento do reinício do ponto de verificação*.
- No campo *Valores*, selecione *Sim* para habilitá-lo, Não para desabilitá-lo ou Desativar para herdar a configuração do container pai do objeto atual.
- Clique em *OK* para gravar as mudanças.

# <span id="page-434-1"></span><sup>41</sup>**Controlando processos invasores**

É possível configurar o Novell® Application Launcher™ para gerenciar processos invasores. Processos invasores são processos não iniciados pelo Disparador de Aplicativos ou pelo usuário de Sistema Local.

As seções a seguir fornecem informações para ajudá-lo a compreender e a implementar o gerenciamento de processos invasores:

- [Seção 41.1, "Qual é a função do gerenciamento de processos invasores?" na página 431](#page-434-0)
- [Seção 41.2, "Como funciona o gerenciamento de processos invasores?" na página 432](#page-435-0)
- [Seção 41.3, "Configurando o gerenciamento de processos invasores" na página 432](#page-435-1)

## <span id="page-434-0"></span>**41.1 Qual é a função do gerenciamento de processos invasores?**

Para ajudá-lo a gerenciar processos invasores, o Disparador de Aplicativos pode realizar as seguintes tarefas:

- Controlar e registrar o uso de processos invasores;
- Ignorar todos os processos invasores (permitir a execução);
- Encerrar todos os processos invasores;
- Aplicar uma lista de exceções. Se processos invasores estiverem sendo ignorados, os processos incluídos na lista de exceções serão encerrados. Por outro lado, se processos invasores estiverem sendo encerrados, os processos nessa lista de exceções serão ignorados.

Por exemplo, para apenas controlar processos invasores, você pode configurar o Disparador de Aplicativos de forma a registrar informações sobre processos invasores em um arquivo texto de um servidor de rede, mas ainda permitir a execução desses processos. Entretanto, se você quiser encerrar o uso de processos invasores, configure o Disparador de Aplicativos para registrar as informações sobre esses processos e também para encerrá-los.

Quando o gerenciamento de processos invasores é habilitado, dependendo da configuração utilizada, o Disparador de Aplicativos poderá ignorar ou encerrar todos esses processos. Entretanto, para que o Disparador de Aplicativos ignore ou encerre apenas alguns processos invasores, é possível criar uma lista de exceções.

Por exemplo, se você quiser permitir todos os processos invasores, com exceção dos jogos padrão do Windows (Paciência, Campo Minado, Freecell e Pinball), configure o Disparador de Aplicativos para que ele ignore todos os processos invasores e crie uma lista de exceções que inclua esses quatro jogos do Windows. Dessa forma, todos os processos invasores seriam permitidos, com exceção dos quatro jogos.

Para garantir que o usuário não consiga se desviar da lista de exceções renomeando os arquivos executáveis dos jogos, o Disparador de Aplicativos verifica o nome do executável atual e o nome do arquivo original (um nome de arquivo interno) dos processos iniciados com base nessa lista de exceções.

## <span id="page-435-0"></span>**41.2 Como funciona o gerenciamento de processos invasores?**

O sistema operacional Windows controla todos os processos que estão sendo executados em um determinado momento. Para verificar essa lista, veja a guia Processos no Gerenciador de Tarefas do Windows (clique o botão direito do mouse na barra de tarefas e selecione *Gerenciador de Tarefas* > *Processos*).

Cada processo tem um PID (Process Identifier - Identificador de Processo) e um PID pai. O PID pai identifica o processo que o disparou. O Disparador de Aplicativos utiliza uma API do Windows para recuperar a lista de processos, incluindo os PIDs e os PIDs pai, a cada três segundos. Utilizando esses PIDs pai, ele detecta se o processo é ou não um processo invasor. Se o PID pai não for um PID do Disparador de Aplicativos ou se o processo não estiver sendo executado como o usuário de Sistema Local, significa que ele é um processo invasor.

Depois que o Disparador de Aplicativos identifica os processos invasores, ele realiza as ações de gerenciamento apropriadas, ignorando ou encerrando esses processos, sem deixar de levar em consideração todos os processos identificados na lista de exceções. Se o recurso de registro estiver habilitado, ele também gravará as informações sobre processos invasores no arquivo de registro.

## <span id="page-435-1"></span>**41.3 Configurando o gerenciamento de processos invasores**

O gerenciamento de processos invasores é habilitado e configurado por meio do registro do Windows. As seções a seguir explicam como modificar o registro manualmente em estações de trabalho Windows 98 e Windows 2000/XP e como criar um objeto Aplicativo de forma a distribuir as mudanças no registro por meio do Disparador de Aplicativos:

- [Seção 41.3.1, "Modificando o registro manualmente" na página 432](#page-435-2)
- [Seção 41.3.2, "Criando um objeto Aplicativo para distribuir as modificações no registro" na](#page-438-0)  [página 435](#page-438-0)

#### <span id="page-435-2"></span>**41.3.1 Modificando o registro manualmente**

- **1** Utilize regedit.exe para abrir o registro do Windows.
- **2** Localize a seguinte chave:

HKEY CURRENT USER\Software\NetWare\NAL\1.0

**3** Adicione uma chave Process Management à chave 1.0:

HKEY CURRENT USER\Software\NetWare\NAL\1.0\Process Management

**4** Adicione um valor Ação Padrão à chave Process Management utilizando as seguintes informações:

**Tipo de valor:** DWORD

**Nome do valor:** Ação Padrão

**Dados do valor:** para fazer com que o Disparador de Aplicativos ignore todos os processos invasores, digite 0. Para fazer com que ele encerre esses processos, digite 1.

**5** Adicione um valor Report Terminated à chave Process Management utilizando as seguintes informações:

**Tipo de valor:** DWORD

**Nome do valor:** Report Terminated

**Dados do valor:** para desabilitar a geração de relatórios sobre processos invasores encerrados pelo Disparador de Aplicativos, digite 0. Para habilitar a geração desses relatórios, digite 1.

**6** Adicione um valor Report Ignored à chave Process Management utilizando as seguintes informações:

**Tipo de valor:** DWORD

**Nome do valor:** Report Ignored

**Dados do valor:** para desabilitar a geração de relatórios sobre processos invasores ignorados pelo Disparador de Aplicativos, digite 0. Para habilitar a geração desses relatórios, digite 1.

**7** Se você tiver habilitado a geração de relatórios adicionando um valor *Report terminated* ou *Report ignored*, será necessário determinar um local para enviar esses relatórios. Para isso:

**7a** Adicione uma chave Reporting targets à chave Process management:

```
HKEY_CURRENT_USER\Software\NetWare\NAL\1.0\Process
Management\Reporting Targets
```
**7b** Para configurar a geração de relatórios em banco de dados, adicione um valor *Database* à chave Reporting targets com as seguintes informações:

**Tipo de valor:** DWORD

**Nome do valor:** Banco de dados

**Dados do valor:** para desabilitar a geração de relatórios em banco de dados, digite 0. Para habilitar a geração desses relatórios, digite 1. Quando essa opção estiver habilitada, o Disparador de Aplicativos gravará no banco de dados determinado pelo pacote de Políticas de Localização do Serviço associado ao usuário. Para obter mais informações, consulte ["Habilitando a política de Banco de Dados do ZENworks" na página 452](#page-455-0).

Para obter informações sobre consultas que podem ser utilizadas para gerar relatórios no banco de dados, consulte [Seção 44.6, "Gerando relatórios a partir de um banco de dados"](#page-472-0)  [na página 469.](#page-472-0)

**7c** Para configurar a geração de relatórios SNMP, adicione um valor *SNMP* à chave Reporting targets com as seguintes informações:

**Tipo de valor:** DWORD

**Nome do valor:** SNMP

**Dados do valor:** para desabilitar a geração de relatórios SNMP, digite 0. Para habilitar a geração desses relatórios, digite 1. Quando essa opção estiver habilitada, o Disparador de Aplicativos enviará relatórios aos destinos de detecção de SNMP determinados pelo pacote de Políticas de Localização do Serviço associado ao usuário. Para obter mais informações, consulte ["Habilitando a política de Destinos de Detecção de SNMP" na](#page-459-0)  [página 456](#page-459-0).

**7d** Para configurar a geração de relatórios XML, adicione um valor *XML* à chave Reporting targets com as seguintes informações:

**Tipo de valor:** DWORD

**Nome do valor:** XML

**Dados do valor:** para desabilitar a geração de relatórios XML, digite 0. Para habilitar a geração desses relatórios, digite 1. Quando essa opção estiver habilitada, o Disparador de Aplicativos enviará relatórios aos destinos XML determinados pelo pacote de Políticas de Localização do Serviço associado ao usuário. Para obter mais informações, consulte ["Habilitando a política de Destinos de Detecção de SNMP" na página 456.](#page-459-0)

Se os relatórios XML estiverem sendo processados em um banco de dados, consulte [Seção 44.6, "Gerando relatórios a partir de um banco de dados" na página 469](#page-472-0) para obter informações sobre consultas que podem ser utilizadas para gerar relatórios a partir do banco de dados.

**7e** Para configurar a geração de relatórios em arquivo de registro, adicione um valor *File* à chave Reporting targets com as seguintes informações:

**Tipo de valor:** String

**Nome do valor:** Arquivo

**Dados do valor:** especifique o caminho completo e o nome de arquivo a serem utilizados no arquivo de registro. Esse caminho pode ser uma unidade mapeada ou um caminho UNC para uma unidade local ou de rede. Por exemplo,

\\server1\vol1\process\rogue.txt. Se você não digitar um valor, a geração de relatórios em arquivo de registro será desabilitada.

Para obter informações sobre como entender as informações gravadas no arquivo de registro, consulte [Seção 44.7, "Compreendendo os relatórios de arquivos de registro" na](#page-476-0)  [página 473](#page-476-0).

**8** Se você quiser utilizar uma lista de exceções, crie uma chave Exception list após a chave Process management:

HKEY CURRENT USER\Software\NetWare\NAL\1.0\Process Management\Exception List

A configuração de Ação Padrão (Etapa 4) determina o que acontece com os processos adicionados à lista de exceções. Se o valor Ação Padrão for definido como 0 (ignorar processos), todos os processos adicionados à lista de exceções serão encerrados em vez de serem ignorados. Por outro lado, se o valor Ação Padrão for definido como 1 (encerrar processos), todos os processos adicionados a essa lista serão ignorados em vez de serem encerrados.

**9** Adicione um valor DWORD à chave Exception list para cada processo que deseja adicionar à lista.

#### **Tipo de valor:** DWORD

**Nome do valor:** digite o nome de arquivo do processo. É possível digitar o nome do executável exibido ou o nome de arquivo original. Se o processo tiver um nome de arquivo original, ele estará relacionado na guia Versão da caixa de diálogo Propriedades desse executável (clique o botão direito do mouse no arquivo executável > selecione Propriedades > clique em Versão). Não digite um caminho para o arquivo; digite somente o nome desse arquivo.

**Dados do valor:** não digite nada nesse campo.

**10** Grave as mudanças no registro.

### <span id="page-438-0"></span>**41.3.2 Criando um objeto Aplicativo para distribuir as modificações no registro**

**1** No ConsoleOne®, crie um objeto Aplicativo simples (consulte o [Capítulo 28, "Distribuição:](#page-324-0)  [Aplicativos simples" na página 321](#page-324-0), se necessário) com as seguintes informações:

**Nome do objeto:** especifique um nome exclusivo para o objeto eDirectory (por exemplo, Gerenciamento de processos invasores).

**Caminho para arquivo:** não especifique nada nesse campo.

**Regras de Distribuição:** se você quiser impor regras específicas antes que as mudanças no registro sejam distribuídas para uma estação de trabalho, defina essas regras. Isso também pode ser feito posteriormente.

**Associações:** selecione as estações de trabalho ou os usuários para os quais você deseja distribuir as mudanças. Isso também pode ser feito posteriormente.

- **2** Depois de criar um objeto Aplicativo, clique o botão direito do mouse nesse objeto e selecione *Propriedades* para exibir suas respectivas páginas de propriedades.
- **3** Clique em *Opções de Distribuição* e selecione *Registro* para exibir a página Registro.
- **4** Crie a seguinte chave do registro:

HKEY CURRENT USER\Software\NetWare\NAL\1.0\Process Management

Para criar essa chave:

- **4a** Selecione a chave HKEY\_CURRENT\_USER, clique em *Adicionar*, depois em *Chave* para adicionar uma nova chave de entrada denominada Nova Chave.
- **4b** Renomeie a chave como Software.
- **4c** Repita o processo descrito na Etapa 4a e na Etapa 4b para criar a estrutura completa da chave.
- **5** Adicione um valor Ação Padrão à chave Process Management. Para isso:
	- **5a** Selecione a chave Process Management, clique em *Adicionar*, clique em *DWORD* para exibir a caixa de diálogo Editar Valor DWORD e, em seguida, preencha os campos desta maneira:

**Nome do valor:** Ação Padrão

**Dados do valor:** para fazer com que o Disparador de Aplicativos ignore todos os processos invasores, digite 0. Para fazer com que ele encerre esses processos, digite 1.

- **5b** Clique em *OK* para adicionar o valor *Ação Padrão* à chave Process Management.
- **6** Adicione um valor *Report Terminated* à chave Process Management. Para isso:
	- **6a** Selecione a chave Process Management, clique em *Adicionar*, clique em *DWORD* para exibir a caixa de diálogo Editar Valor DWORD e, em seguida, preencha os campos desta maneira:

**Nome do valor:** Report Terminated

**Dados do valor:** para desabilitar a geração de relatórios sobre processos invasores encerrados pelo Disparador de Aplicativos, digite 0. Para habilitar a geração desses relatórios, digite 1.

- **6b** Clique em *OK* para adicionar o valor Report Terminated à chave Process Management.
- **7** Adicione um valor *Report ignored* à chave Process Management. Para isso:
	- **7a** Selecione a chave Process Management, clique em *Adicionar*, clique em *DWORD* para exibir a caixa de diálogo Editar Valor DWORD e, em seguida, preencha os campos desta maneira:

**Nome do valor:** Report Ignored

**Dados do valor:** para desabilitar a geração de relatórios sobre processos invasores ignorados pelo Disparador de Aplicativos, digite 0. Para habilitar a geração desses relatórios, digite 1.

**7b** Clique em *OK* para adicionar o valor *Report ignored* à chave Process Management.

- **8** Se você tiver habilitado a geração de relatórios adicionando um valor *Report terminated* ou *Report ignored*, será necessário determinar um local para enviar esses relatórios. Para isso:
	- **8a** Adicione uma chave Reporting targets à chave Process management:

```
HKEY_CURRENT_USER\Software\NetWare\NAL\1.0\Process
Management\Reporting Targets
```
**8b** Para configurar a geração de relatórios em banco de dados, adicione um valor *Database* à chave Reporting targets com as seguintes informações:

**Tipo de valor:** DWORD

**Nome do valor:** Banco de dados

**Dados do valor:** para desabilitar a geração de relatórios em banco de dados, digite 0. Para habilitar a geração desses relatórios, digite 1. Quando essa opção estiver habilitada, o Disparador de Aplicativos gravará no banco de dados determinado pelo pacote de Políticas de Localização do Serviço associado ao usuário. Para obter mais informações, consulte ["Habilitando a política de Banco de Dados do ZENworks" na página 452](#page-455-0).

Para obter informações sobre consultas que podem ser utilizadas para gerar relatórios no banco de dados, consulte [Seção 44.6, "Gerando relatórios a partir de um banco de dados"](#page-472-0)  [na página 469.](#page-472-0)

**8c** Para configurar a geração de relatórios SNMP, adicione um valor *SNMP* à chave Reporting targets com as seguintes informações:

**Tipo de valor:** DWORD

**Nome do valor:** SNMP

**Dados do valor:** para desabilitar a geração de relatórios SNMP, digite 0. Para habilitar a geração desses relatórios, digite 1. Quando essa opção estiver habilitada, o Disparador de Aplicativos enviará relatórios aos destinos de detecção de SNMP determinados pelo pacote de Políticas de Localização do Serviço associado ao usuário. Para obter mais informações, consulte ["Habilitando a política de Destinos de Detecção de SNMP" na](#page-459-0)  [página 456](#page-459-0).

**8d** Para configurar a geração de relatórios XML, adicione um valor *XML* à chave Reporting targets com as seguintes informações:

#### **Tipo de valor:** DWORD

**Nome do valor:** XML

**Dados do valor:** para desabilitar a geração de relatórios XML, digite 0. Para habilitar a geração desses relatórios, digite 1. Quando essa opção estiver habilitada, o Disparador de Aplicativos enviará relatórios aos destinos XML determinados pelo pacote de Políticas de Localização do Serviço associado ao usuário. Para obter mais informações, consulte ["Habilitando a política de Destinos de Detecção de SNMP" na página 456.](#page-459-0)

Se os relatórios XML estiverem sendo processados em um banco de dados, consulte [Seção 44.6, "Gerando relatórios a partir de um banco de dados" na página 469](#page-472-0) para obter informações sobre consultas que podem ser utilizadas para gerar relatórios a partir do banco de dados.

**8e** Para configurar a geração de relatórios em arquivo de registro, adicione um valor *File* à chave Reporting targets com as seguintes informações:

**Tipo de valor:** String

**Nome do valor:** Arquivo

**Dados do valor:** especifique o caminho completo e o nome de arquivo a serem utilizados no arquivo de registro. Esse caminho pode ser uma unidade mapeada ou um caminho UNC para uma unidade local ou de rede. Por exemplo,

\\server1\vol1\process\rogue.txt. Se você não digitar um valor, a geração de relatórios em arquivo de registro será desabilitada.

Para obter informações sobre como entender as informações gravadas no arquivo de registro, consulte [Seção 44.7, "Compreendendo os relatórios de arquivos de registro" na](#page-476-0)  [página 473](#page-476-0).

**9** Se você quiser utilizar uma lista de exceções, crie uma chave *Exception list* após a chave Process management:

```
HKEY_CURRENT_USER\Software\NetWare\NAL\1.0\Process
Management\Exception List
```
A configuração de Ação Padrão (Etapa 4) determina o que acontece com os processos adicionados à lista de exceções. Se o valor Ação Padrão for definido como 0 (ignorar processos), todos os processos adicionados à lista de exceções serão encerrados em vez de serem ignorados. Por outro lado, se o valor Ação Padrão for definido como 1 (encerrar processos), todos os processos adicionados a essa lista serão ignorados em vez de serem encerrados.

- **10** Adicione um valor de string à chave *Exception list* para cada processo que você deseja adicionar à lista. Para isso:
	- **10a** Selecione a chave Exception list, clique em *Adicionar*, clique em *DWORD* para exibir a caixa de diálogo Editar Valor DWORD e, em seguida, preencha os campos desta maneira:

**Nome do valor:** digite o nome de arquivo do processo. É possível digitar o nome do executável exibido ou o nome de arquivo original. Se o processo tiver um nome de arquivo original, ele estará relacionado na guia Versão da caixa de diálogo Propriedades desse executável (clique o botão direito do mouse no arquivo executável, selecione Propriedades e clique em Versão). Não digite um caminho para o arquivo; digite somente o nome desse arquivo.

**Dados do valor:** não digite nada nesse campo.

**10b** Clique em *OK* para adicionar o valor à chave Exception list.

- **11** Clique na guia *Associações* para exibir a página Associações.
- **12** Adicione as estações de trabalho e os usuários para os quais você deseja distribuir as mudanças. Para garantir que as mudanças sejam feitas sem exigir a intervenção do usuário, habilite a opção *Forçar execução* em cada associação.
- **13** Clique em *OK* para gravar as mudanças no objeto Aplicativo.

As modificações no registro serão distribuídas aos usuários associados na próxima vez em que o Disparador de Aplicativos for atualizado e serão distribuídas às estações de trabalho associadas na próxima vez em que o Ajudante da Estação de Trabalho para o Disparador de Aplicativos for atualizado.

# <sup>42</sup>**Verificando aplicativos**

O Novell® ZENworks® Desktop Management inclui a capacidade de verificar e, se necessário, de corrigir aplicativos distribuídos por meio do Novell Application Launcher™. Por padrão, se o Disparador de Aplicativos não puder iniciar um aplicativo, ele solicitará que o usuário verifique esse aplicativo.

As seções a seguir fornecem informações para ajudá-lo a compreender como funciona a verificação automática de aplicativos, às vezes conhecida como application auto-reparação de aplicativos, e como os usuários podem utilizar o Disparador de Aplicativos para verificar aplicativos manualmente:

- [Seção 42.1, "Como o Disparador de Aplicativos detecta aplicativos corrompidos" na](#page-442-0)  [página 439](#page-442-0)
- [Seção 42.2, "Como os arquivos do aplicativo são verificados" na página 439](#page-442-1)
- [Seção 42.3, "Por que a verificação automática pode falhar?" na página 440](#page-443-0)
- [Seção 42.4, "Utilizando o Disparador de Aplicativos para verificar um aplicativo" na](#page-443-1)  [página 440](#page-443-1)

## <span id="page-442-0"></span>**42.1 Como o Disparador de Aplicativos detecta aplicativos corrompidos**

O Disparador de Aplicativos detecta um aplicativo corrompido quando ele é iniciado. Se não for possível iniciar o arquivo chamado do aplicativo (em outras palavras, se a chamada CreateProcess feita pelo Disparador de Aplicativos retornar FALSO), o Disparador de Aplicativos suporá que o aplicativo está corrompido e que precisa ser verificado. Quando isso ocorrer, ele emitirá um prompt ao usuário informando o problema e permitirá que esse usuário decida se o aplicativo deve ou não ser verificado.

## <span id="page-442-1"></span>**42.2 Como os arquivos do aplicativo são verificados**

Se não for possível iniciar um aplicativo e o usuário solicitado optar por verificar o aplicativo, o Disparador de Aplicativos redistribuirá todos os arquivos desse aplicativo para a estação de trabalho. A maneira como a redistribuição é feita depende de o Disparador de Aplicativos estar em execução no modo conectado ou no modo desconectado:

- No modo conectado, os arquivos do aplicativo são redistribuídos a partir da rede.
- No modo desconectado, os arquivos do aplicativo serão redistribuídos a partir do diretório de cache do NAL local (em geral,  $c:\nabla \cdot c \cdot c \cdot c$ ) se tiverem sido armazenados em cache no diretório. Em caso negativo, apenas será possível verificar o aplicativo quando o Disparador de Aplicativos estiver no modo conectado.

## <span id="page-443-0"></span>**42.3 Por que a verificação automática pode falhar?**

Em algumas circunstâncias, o Disparador de Aplicativos não consegue corrigir automaticamente um aplicativo corrompido, mesmo tendo acesso aos respectivos arquivos de instalação (a partir da rede no modo conectado ou do cache do NAL no modo desconectado). Isso ocorre devido ao método que ele utiliza para detectar aplicativos corrompidos.

Ao iniciar o arquivo com êxito (ou seja, quando a chamada CreateProcess feita retorna VERDADEIRO), o Disparador de Aplicativos supõe que o aplicativo também tenha sido iniciado com êxito. Entretanto, em alguns casos, o arquivo chamado pelo Disparador de Aplicativos não inicia o aplicativo de fato, mas chama outro arquivo para iniciá-lo. Se esse arquivo estiver corrompido, ausente ou não puder ser disparado, ocorrerá uma falha no disparo do aplicativo sem que o Disparador de Aplicativos envie um prompt solicitando que o usuário verifique esse aplicativo. Por exemplo:

- Se você apagar o arquivo wz32.dll do WinZip e, em seguida, iniciar o executável winzip32.exe, o Disparador de Aplicativos chamará esse executável com êxito e, portanto, suporá que o aplicativo também tenha sido iniciado com êxito. Entretanto, quando o executável winzip32.exe chamar o arquivo wz32.dll, ele não será iniciado porque esse arquivo não existe. Como o Disparador de Aplicativos somente envia prompts automáticos solicitando que os usuários verifiquem aplicativos que não foram iniciados, e devido à inicialização bemsucedida do winzip32.exe, o aplicativo não é corrigido automaticamente.
- Você apaga o consoleone.exee, em seguida, tenta iniciar o aplicativo. Como o Disparador de Aplicativos chama o arquivo Java que, por sua vez, inicia o ConsoleOne®, ocorre uma falha no disparo desse aplicativo. Entretanto, o Disparador de Aplicativos não verifica o ConsoleOne automaticamente, pois conseguiu disparar o arquivo Java com êxito.

Nesses casos, o Disparador de Aplicativos exibe a seguinte mensagem:

Mensagem de erro: Application Launcher Status - Could not launch (Status do NAL - Impossvel disparar) *Nome\_Objeto\_Aplicativo* (id=*xxx*) The filename, directory name, or volume label syntax is incorrect (A sintaxe do nome do arquivo, do nome do diretrio ou da etiqueta do volume est incorreta).

Embora o Disparador de Aplicativos não consiga enviar um prompt automático solicitando que os usuários verifiquem os aplicativos que correspondam a esse cenário, o usuário pode iniciar a verificação manualmente por sua conta. Para obter informações sobre como fazer isso, consulte a próxima seção, [Utilizando o Disparador de Aplicativos para verificar um aplicativo](#page-443-1).

## <span id="page-443-1"></span>**42.4 Utilizando o Disparador de Aplicativos para verificar um aplicativo**

Os usuários podem utilizar a opção Verificar do Disparador de Aplicativos para iniciar a correção de um aplicativo corrompido. Para fazer isso:

- **1** Clique o botão direito do mouse no ícone do aplicativo.
- **2** Clique em *Verificar*.

# <sup>43</sup>**Desinstalar aplicativos**

Os aplicativos distribuídos por meio do Novell® ZENworks® Desktop Management podem ser desinstalados. Você pode optar por desinstalar ou não todos os itens de arquivo, atalho, entrada INI e entrada do registro que foram instalados ou modificados com o aplicativo.

Cada estação de trabalho do usuário contém um diretório de cache do NAL local que inclui informações sobre os aplicativos instalados nessa estação de trabalho. Quando você desinstala um aplicativo, esse cache é utilizado para garantir que as configurações e os arquivos apropriados sejam removidos da estação de trabalho. Se os arquivos de origem do aplicativo tiverem sido copiados para o cache local da estação de trabalho, eles também serão removidos. Para obter mais informações sobre o cache local, consulte o [Capítulo 24, "Novell Application Launcher: Gerenciando o cache"](#page-300-0)  [na página 297.](#page-300-0)

Por padrão, a capacidade de desinstalar um aplicativo é desabilitada. Em primeiro lugar, é necessário habilitar a desinstalação desse aplicativo. Depois disso, você poderá desinstalar o aplicativo dissociando-o de usuários ou de estações de trabalho ou poderá configurá-lo para ser desinstalado após um determinado período de inatividade. Como alternativa, os usuários também poderão desinstalá-lo por meio do Novell Application Launcher™ (desde que essa funcionalidade tenha sido habilitada). Consulte as seções a seguir para obter informações:

- [Seção 43.1, "Habilitando a desinstalação de um aplicativo" na página 441](#page-444-0)
- [Seção 43.2, "Desinstalando aplicativos por meio da dissociação de usuários ou de estações de](#page-447-0)  [trabalho" na página 444](#page-447-0)
- [Seção 43.3, "Desinstalando aplicativos não utilizados" na página 445](#page-448-0)
- [Seção 43.4, "Utilizando o Disparador de Aplicativos para desinstalar um aplicativo" na](#page-449-0)  [página 446](#page-449-0)
- [Seção 43.5, "Desinstalando aplicativos de servidores de terminal" na página 446](#page-449-1)

## <span id="page-444-0"></span>**43.1 Habilitando a desinstalação de um aplicativo**

A desinstalação de um aplicativo requer a configuração cuidadosa do objeto Aplicativo de forma a garantir que nenhum arquivo crítico seja acidentalmente removido da estação de trabalho. Por esse motivo, a capacidade de desinstalar um aplicativo é desabilitada por padrão.

Para habilitar a desinstalação de um aplicativo:

**1** No ConsoleOne®, clique o botão direito do mouse no objeto Aplicativo e selecione *Propriedades*.

**2** Clique na guia *Comum* > *Desinstalar* para exibir a página Desinstalar.

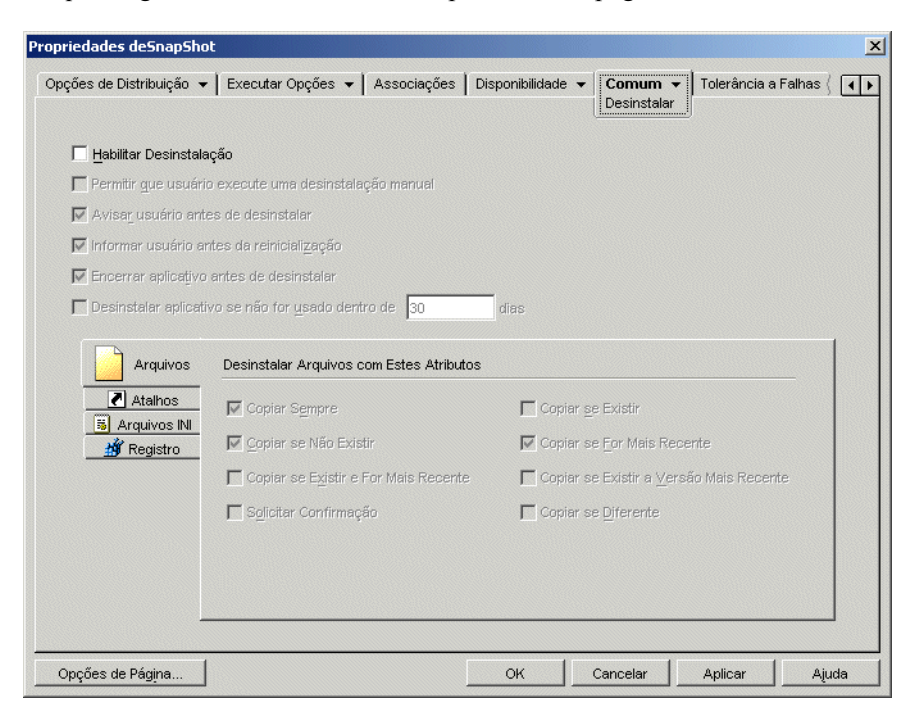

- **3** Clique na caixa *Habilitar desinstalação* para ativar essa opção.
- **4** Se você quiser que os usuários possam desinstalar o aplicativo por conta própria, clique em *Permitir que usuário execute uma desinstalação manual* para ativar essa opção.

Para obter informações sobre como os usuários podem desinstalar o aplicativo, consulte [Seção 43.4, "Utilizando o Disparador de Aplicativos para desinstalar um aplicativo" na](#page-449-0)  [página 446](#page-449-0).

**5** Defina as outras opções em Desinstalar conforme apropriado:

**Solicitar ao usuário antes de desinstalar:** Selecione essa opção para avisar os usuários antes de remover o aplicativo das suas estações de trabalho. Se os usuários responderem *Não* ao aviso, o aplicativo não será removido.

**Solicitar ao usuário antes da reinicialização:** em alguns casos, a desinstalação de um aplicativo pode exigir a reinicialização da estação de trabalho. Selecione esta opção para solicitar aos usuários que reinicializem a estação de trabalho. Se os usuários responderem *Não* à solicitação, a desinstalação não será concluída até a próxima reinicialização manual que efetuarem.

**Encerrar aplicativo antes de desinstalar:** Selecione essa opção para garantir que o Disparador de Aplicativos encerre o aplicativo (se ainda estiver em execução) antes de iniciar a desinstalação dos respectivos arquivos.

**Desinstalar aplicativo se não for usado dentro de** *XX* **dias:** Selecione essa opção para remover automaticamente o aplicativo se ele não tiver sido executado pelo usuário dentro do número especificado de dias (o padrão é 30). Para obter mais informações, consulte [Seção 43.3,](#page-448-0)  ["Desinstalando aplicativos não utilizados" na página 445.](#page-448-0)

**6** Selecione os atributos que você deseja utilizar ao determinar se os arquivos, os atalhos, as configurações INI e as configurações do registro devem ou não ser desinstalados.

**Arquivos:** clique em *Arquivos* e selecione os atributos que você deseja utilizar para determinar se um arquivo do aplicativo deve ou não ser removido. Os atributos correspondem aos atributos listados na página Arquivos de Aplicativo (guia *Opções de Distribuição*). As seleções padrão (*Copiar sempre*, *Copiar se não existir*, *Copiar se for mais recente*) garantem que um arquivo apenas será removido se tiver sido instalado durante a instalação do aplicativo e não anteriormente por outro aplicativo para o qual esse arquivo ainda possa ser necessário.

**Atalhos:** Clique em *Atalhos* e selecione os atributos que você deseja utilizar para determinar se os atalhos do aplicativo devem ou não ser removidos. Os atributos correspondem aos atributos relacionados na página Atalhos/Ícones (guia Opções de Distribuição).

**Arquivos INI:** Clique em *Arquivos INI* e selecione os atributos que você deseja utilizar para determinar se uma configuração INI deve ou não ser removida. Os atributos correspondem aos atributos listados na página Configurações INI (guia Opções de Distribuição). As seleções padrão (*Criar sempre*, *Criar se existir*, *Criar* ou *Adicionar a uma seção existente*) garantem que uma configuração apenas será removida se tiver sido criada durante a instalação do aplicativo e não anteriormente por outro aplicativo para o qual essa configuração ainda possa ser necessária.

**Registro:** Clique em *Registro* e selecione os atributos que você deseja utilizar para determinar se uma configuração do registro deve ou não ser removida. Os atributos correspondem aos atributos listados na página Configurações do Registro (guia Opções de Distribuição). As seleções padrão (*Criar sempre*, *Criar se existir*) garantem que uma configuração apenas será removida se tiver sido criada durante a instalação do aplicativo e não anteriormente por outro aplicativo para o qual essa configuração ainda possa ser necessária.

A opção *Desinstalar chaves/valores dessas seções do registro* permite que você selecione duas seções de registro específicas, HKEY\_LOCAL\_MACHINE e HKEY\_CURRENT\_USER, para incluir ou excluir quando remover as configurações do registro que foram adicionadas pelo Disparador de Aplicativos durante a distribuição do aplicativo à estação de trabalho. As configurações padrão fazem com que o Disparador de Aplicativos remova as configurações da seção HKEY\_CURRENT\_USER mas não da seção HKEY\_LOCAL\_MACHINE.

A finalidade dessa opção é ajudar a garantir que nenhuma configuração do sistema Windows seja removida durante a desinstalação. Isso será especialmente importante se você tiver usado o utilitário snAppShot™ para capturar a instalação desse aplicativo. Quando snAppShot captura a instalação de um aplicativo, ele inclui todas as configurações que foram mudadas durante a instalação. Se o programa de instalação do aplicativo fizer com que a estação de trabalho seja reinicializada durante o processo de instalação, essas mudanças poderão incluir não só as configurações que se aplicam ao aplicativo, como também as que se aplicam ao sistema Windows. A remoção das configurações do sistema Windows talvez gere problemas na inicialização da estação de trabalho. É altamente recomendável que essas configurações somente sejam removidas se você tiver certeza de que não afetarão o funcionamento correto da estação de trabalho.

Se desejar usar essa opção, você deverá examinar as configurações do registro que serão removidas das seções HKEY\_LOCAL\_MACHINE e HKEY\_CURRENT\_USER e apagar as configurações que não se aplicarem apenas ao aplicativo. As configurações do registro são exibidas na página Configurações do Registro (guia Opções de Distribuição).

**7** Clique em *OK* para gravar as mudanças.

## <span id="page-447-0"></span>**43.2 Desinstalando aplicativos por meio da dissociação de usuários ou de estações de trabalho**

Por padrão, quando um aplicativo é dissociado de um usuário ou de uma estação de trabalho, o Disparador de Aplicativos deixa de mostrar o objeto Aplicativo, mas os arquivos, os atalhos, as configurações INI e as configurações do registro desse aplicativo permanecem na estação de trabalho.

Para configurar um aplicativo de forma a desinstalá-lo quando ele for dissociado de um usuário ou de uma estação de trabalho:

- **1** Habilite a desinstalação do aplicativo. Para isso:
	- **1a** No ConsoleOne®, clique o botão direito do mouse no objeto Aplicativo e selecione *Propriedades*.
	- **1b** Clique na guia *Comum* > *Desinstalar* para exibir a página Desinstalar.
	- **1c** Selecione a opção *Habilitar desinstalação* para ativá-la.
	- **1d** Defina qualquer outra configuração de desinstalação desejada. Consulte [Seção 43.1,](#page-444-0)  ["Habilitando a desinstalação de um aplicativo" na página 441](#page-444-0) ou verifique a Ajuda sobre a página Desinstalar.
	- **1e** Clique em *OK* para gravar as mudanças.
- **2** Configure o Disparador de Aplicativos para desinstalar o aplicativo em vez de mantê-lo. Para isso:

É necessário configurar o Disparador de Aplicativos para cada estação de trabalho ou usuário no qual você deseja que a desinstalação ocorra após a dissociação. Isso pode ser feito por meio de objetos Usuários, Estação de Trabalho, Grupo, Grupo de Estações de Trabalho ou Container.

- **2a** Clique o botão direito do mouse em um objeto Usuário, Estação de Trabalho, Grupo, Grupo de Estações de Trabalho ou Container. Em seguida, selecione *Propriedades*.
- **2b** Clique na guia *ZENworks* > *Configuração do NAL* para exibir a página Configuração do NAL.
- **2c** Clique no botão *Adicionar* para exibir a caixa de diálogo Configuração do NAL.
- **2d** Selecione a guia *Usuário* e escolha a configuração *Dias não associados para desinstalar*.
- **2e** No campo *Valores*, selecione *Personalizado* e especifique o número de dias após a dissociação para que os aplicativos sejam desinstalados.

Especifique 0 se você quiser que a desinstalação ocorra logo após a atualização ou a reinicialização do Disparador de Aplicativos.

- **2f** Repita a Etapa 2d e a Etapa 2e para configurar a desinstalação de aplicativos associados a estações de trabalho utilizando a guia Estação de Trabalho em vez da guia Usuário.
- **2g** Clique em *OK* duas vezes para gravar as mudanças.

Da próxima vez que você dissociar uma estação de trabalho ou um usuário (para o qual o Disparador de Aplicativos foi configurado) do aplicativo, esse aplicativo será desinstalado da estação de trabalho.

## <span id="page-448-0"></span>**43.3 Desinstalando aplicativos não utilizados**

Os usuários podem instalar alguns aplicativos, executá-los algumas vezes e, depois disso, não utilizá-los novamente por longos períodos. Esses aplicativos podem ocupar desnecessariamente uma quantidade muito importante do espaço em disco da estação de trabalho.

Para liberar mais espaço em disco, é possível fazer com que o Disparador de Aplicativos desinstale um aplicativo que não tenha sido executado por um longo período. O período padrão é de 30 dias, mas é possível mudar essa configuração de forma a atender às suas necessidades. Por exemplo, você pode optar por remover um aplicativo após 15 dias de inatividade, mas também pode optar por manter outro aplicativo até um período de inatividade de 90 dias.

Após a desinstalação de um aplicativo não utilizado, o Disparador de Aplicativos continuará a exibir o ícone do objeto Aplicativo correspondente na estação de trabalho, a não ser que a estação de trabalho ou o usuário seja dissociado desse objeto. Se o usuário clicar duas vezes no ícone, o aplicativo será reinstalado.

Para configurar um aplicativo não utilizado de forma a removê-lo após um determinado período:

- **1** No ConsoleOne®, clique o botão direito do mouse no objeto Aplicativo e selecione *Propriedades*.
- **2** Clique na guia *Comum* > *Desinstalar* para exibir a página Desinstalar.

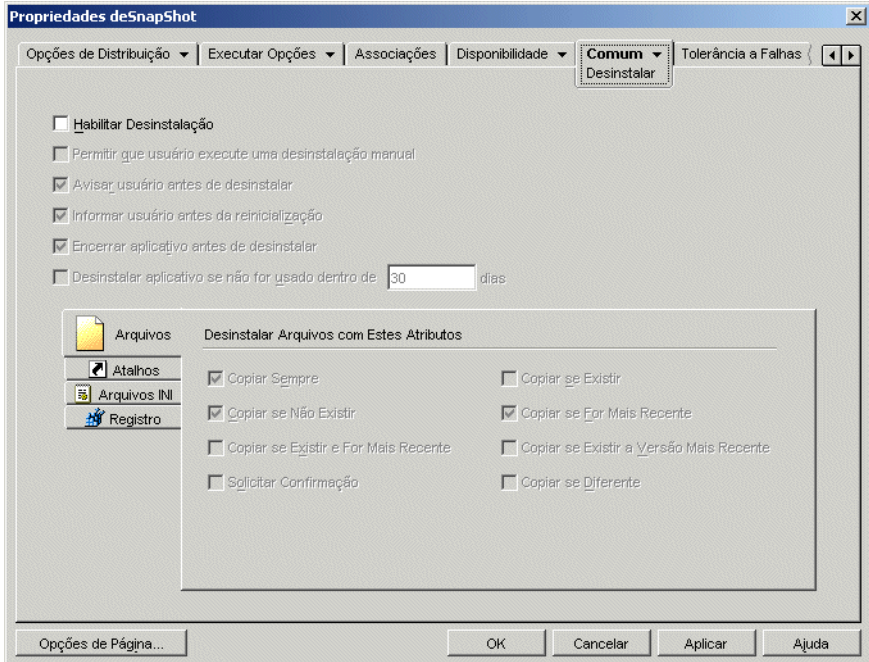

- **3** Se a opção *Habilitar desinstalação* não estiver ativada, marque a caixa de seleção para ativá-la.
- **4** Clique em *Desinstalar aplicativo se não for usado dentro de xx dias* para ativar a opção e selecione o número de dias desejados.
- **5** Se você ainda não tiver selecionado os atributos que deseja utilizar para determinar se os arquivos, os atalhos, as configurações INI e as configurações do registro referentes ao aplicativo devem ou não ser removidos, faça isso agora. Para obter informações sobre cada

opção, consulte [Seção 43.1, "Habilitando a desinstalação de um aplicativo" na página 441](#page-444-0) ou verifique a Ajuda referente à página Desinstalar.

**6** Clique em *OK* para gravar as mudanças.

## <span id="page-449-0"></span>**43.4 Utilizando o Disparador de Aplicativos para desinstalar um aplicativo**

Por padrão, os usuários não têm permissão para desinstalar aplicativos distribuídos. Entretanto, se você os tiver habilitado para desinstalar aplicativos (consulte [Seção 43.1, "Habilitando a](#page-444-0)  [desinstalação de um aplicativo" na página 441\)](#page-444-0), a desinstalação poderá ser feita por meio do Disparador de Aplicativos.

**1** Na estação de trabalho do usuário, clique o botão direito do mouse no objeto Aplicativo e selecione *Desinstalar*.

Quando o Disparador de Aplicativos desinstala um aplicativo, ele remove todos arquivos e todas as configurações desse aplicativo na estação de trabalho. Entretanto, se o objeto Aplicativo continuar associado ao usuário, o ícone desse objeto permanecerá na estação de trabalho. Isso permite que o usuário reinstale o aplicativo mais tarde.

### <span id="page-449-1"></span>**43.5 Desinstalando aplicativos de servidores de terminal**

Ao distribuir um aplicativo para uma estação de trabalho, o Disparador de Aplicativos cria um diretório de cache do NAL (em geral, c:\nalcache) nessa estação de trabalho. O diretório de cache do NAL contém as informações necessárias para desinstalar o aplicativo com êxito.

Porém, quando o Disparador de Aplicativos distribui um aplicativo para um servidor de terminal, não cria um diretório de cache, o que significa que ele não tem as informações necessárias para desinstalar o aplicativo do servidor de terminal. Portanto, não é possível utilizar o Disparador de Aplicativos para desinstalar um aplicativo que tenha sido instalado em um servidor de terminal. Se você não quiser mais o aplicativo no servidor de terminal, deverá desinstalá-lo manualmente.

# <sup>4</sup>**Gerando relatórios de eventos de aplicativos**

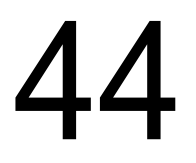

O Novell® Application Launcher™ pode gerar relatórios sobre o êxito ou a falha dos seguintes eventos de aplicativos: inicialização, distribuição, filtragem, desinstalação, cache e encerramento.

O Disparador de Aplicativos pode gravar eventos em um banco de dados compatível com o ODBC do Sybase ou em um arquivo de registro de texto, enviar esses eventos como detecções de SNMP a um console de gerenciamento ou enviá-los como dados XML a um URL da Web para processamento. Como a geração de relatórios de eventos é estabelecida para cada aplicativo, é possível utilizar um método de geração de relatórios para um aplicativo e um método diferente para outro aplicativo. Como alternativa, você pode utilizar todos os quatro métodos para o mesmo aplicativo.

As seções a seguir fornecem informações sobre como configurar cada tipo de geração de relatórios de eventos e sobre como configurar objetos Aplicativo para utilizar um ou mais métodos de geração de relatórios:

- [Seção 44.1, "Configurando a geração de relatórios em banco de dados" na página 448](#page-451-0)
- [Seção 44.2, "Configurando a geração de relatórios para detecção de SNMP" na página 456](#page-459-1)
- [Seção 44.3, "Configurando a geração de relatórios em arquivo de registro" na página 459](#page-462-0)
- [Seção 44.4, "Configurando a geração de relatórios XML" na página 460](#page-463-0)
- [Seção 44.5, "Configurando aplicativos para utilizar a geração de relatórios" na página 465](#page-468-0)
- [Seção 44.6, "Gerando relatórios a partir de um banco de dados" na página 469](#page-472-0)
- [Seção 44.7, "Compreendendo os relatórios de arquivos de registro" na página 473](#page-476-0)
- [Seção 44.8, "Habilitando o registro verboso do Windows Installer" na página 476](#page-479-0)

**Observação:** a geração de relatórios descrita nessas seções apenas se aplica aos aplicativos iniciados pelo Disparador de Aplicativos (ou seja, aplicativos que têm objetos Aplicativo). O Disparador de Aplicativos também pode gerar relatórios sobre aplicativos que não são disparados por ele. Esses aplicativos são conhecidos como processos invasores. Para obter mais informações sobre como configurar relatórios para processos invasores, consulte o [Capítulo 41, "Controlando](#page-434-1)  [processos invasores" na página 431](#page-434-1).

para aplicativos MSI, também é possível ativar o registro verboso de forma que o Windows Installer envie as informações a um arquivo de registro na estação de trabalho do usuário. A seção a seguir fornece informações:

[Seção 44.8, "Habilitando o registro verboso do Windows Installer" na página 476](#page-479-0)

## <span id="page-451-0"></span>**44.1 Configurando a geração de relatórios em banco de dados**

Para configurar a geração de relatórios em um banco de dados compatível com o ODBC do Sybase, é necessário concluir as seguintes tarefas:

- [Seção 44.1.1, "Instalando o banco de dados Sybase" na página 448](#page-451-1)
- [Seção 44.1.2, "Instalando drivers ODBC em estações de trabalho" na página 448](#page-451-2)
- [Seção 44.1.3, "Criando um objeto Bando de Dados do ZENworks" na página 449](#page-452-0)
- [Seção 44.1.4, "Configurando as informações de ODBC do banco de dados" na página 451](#page-454-0)
- [Seção 44.1.5, "Concedendo direitos de propriedades do ODBC aos usuários" na página 452](#page-455-1)
- [Seção 44.1.6, "Habilitando a política de Banco de Dados do ZENworks" na página 452](#page-455-0)
- [Seção 44.1.7, "Configurando objetos Aplicativo para utilizar a geração de relatórios em banco](#page-458-0)  [de dados" na página 455](#page-458-0)

#### <span id="page-451-1"></span>**44.1.1 Instalando o banco de dados Sybase**

O banco de dados Sybase incluído no CD*Novell ZENworks 7 Desktop Management* é o único banco de dados com suporte para geração direta de relatórios ODBC no ZENworks Application Management. Para obter mais informações sobre como instalar o banco de dados Sysbase, consulte "Instalando o Servidor do ZENworks Desktop Management" no *Guia de Instalação do Novell ZENworks 7 Desktop Management*.

O Sybase também é utilizado para o banco de dados do componente Inventário da Estação de Trabalho. Se você planeja utilizar um banco de dados para relatórios do componente Gerenciamento de Aplicativos e também planeja utilizar o Inventário da Estação de Trabalho, poderá utilizar a mesma instalação do banco de dados para esses dois objetivos. Cada componente cria o seu próprio arquivo de banco de dados. O Gerenciamento de Aplicativos cria um arquivo de banco de dados nal.db, enquanto o Inventário da Estação de Trabalho cria um arquivo de banco de dados mgmtdb.db.

Como o principal requisito para a geração de relatórios do Gerenciamento de Aplicativos é que o banco de dados esteja no mesmo local em que os usuários se encontram, siga as instruções fornecidas para o Inventário da Estação de Trabalho de forma a distribuir seus bancos de dados e, em seguida, escolha um ou mais bancos de dados a serem utilizados para a geração de relatórios do Gerenciamento de Aplicativos. Para obter informações sobre a distribuição de bancos de dados para o Inventário da Estação de Trabalho, consulte o [Capítulo 73, "Configurando o Inventário da Estação](#page-884-0)  [de Trabalho" na página 881](#page-884-0).

#### <span id="page-451-2"></span>**44.1.2 Instalando drivers ODBC em estações de trabalho**

O Disparador de Aplicativos utiliza um driver ODBC para gravar informações sobre eventos no banco de dados. Verifique se o driver ODBC para o banco de dados Sybase está corretamente instalado em cada estação de trabalho na qual deseja registrar as informações do evento.

O driver ODBC correto para o banco de dados Sybase (dbodbc7.dll) é instalado por padrão. Entretanto, no Windows 98, talvez seja necessário instalar duas DLLs adicionais (odbccp32.dll e odbcint.dll)) que não são instaladas durante uma instalação mínima do Windows. Faça o download dos arquivos no site da Microsoft na Web ou em outro site de download de arquivos. Para instalar esses arquivos, copie-os para o diretório do sistema Windows (por exemplo, c:\windows\system). Também é possível utilizar um objeto Aplicativo para distribuí-los à estação de trabalho apropriada. Isso não precisa ser feito no Windows 2000/XP, pois os arquivos já estão presentes.

#### <span id="page-452-0"></span>**44.1.3 Criando um objeto Bando de Dados do ZENworks**

Se você estiver utilizando o banco de dados Sybase que acompanha o ZENworks® e ele já estiver instalado, o programa de instalação criará um objeto Banco de Dados (Banco de Dados do Desktop Management\_*nome\_do\_servidor*) no eDirectory. Pule para a próxima seção, ["Configurando as](#page-454-0)  [informações de ODBC do banco de dados" na página 451.](#page-454-0)

Se outro banco de dados for utilizado, crie um objeto Banco de Dados do ZENworks no eDirectory para representar esse banco de dados.

Para criar um objeto Bando de Dados do ZENworks:

- **1** No ConsoleOne®, clique o botão direito do mouse no container em que você deseja criar o objeto, clique em *Novo* e selecione *Objeto* para exibir a caixa de diálogo Novo Objeto.
- **2** Selecione *Banco de dados do ZENworks* e clique em *OK* para exibir a caixa de diálogo Novo Banco de dados do ZENworks.

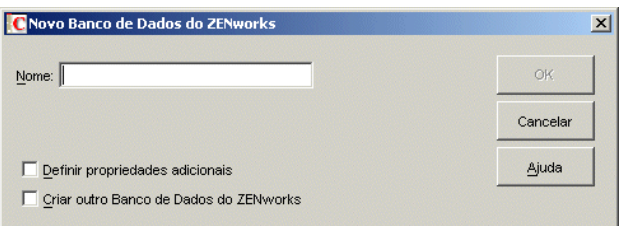

**3** Na caixa Nome, digite um nome para o banco de dados, como Banco de Dados do Desktop Management\_ZENServer.

**4** Marque a caixa de seleção *Definir Propriedades Adicionais* e clique em *OK* para exibir a página de propriedades do Banco de Dados do ZENworks.

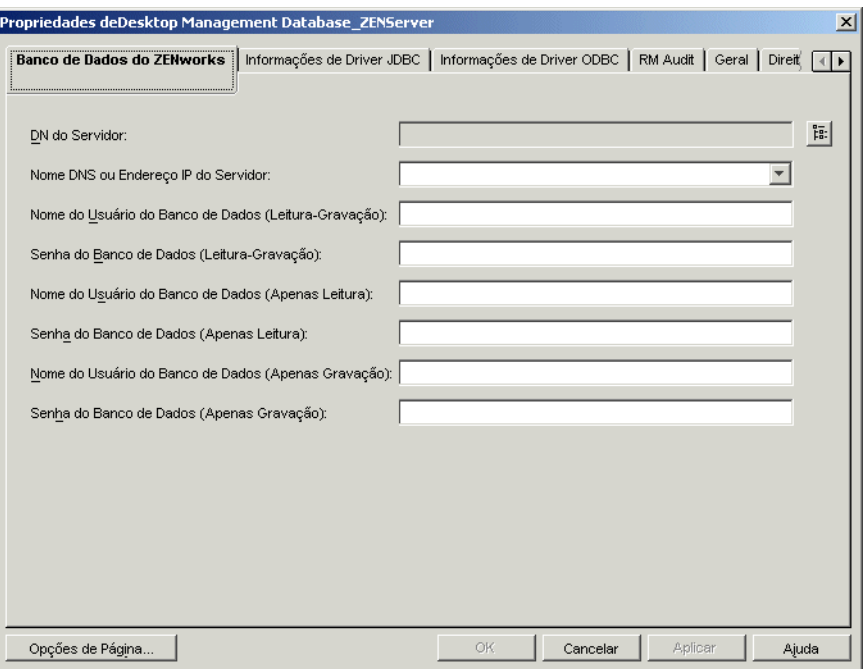

- **5** No campo *DN do Servidor*, pesquise e selecione o objeto Servidor referente ao servidor no qual o banco de dados está fisicamente instalado e em execução.
- **6** Preencha os campos de nome e de senha para os usuários de Leitura-Gravação, Apenas Leitura e Apenas Gravação:

**Nome do usuário do banco de dados (leitura-gravação):** Especifique um nome de usuário que fornecerá acesso de leitura e gravação ao banco de dados. Se estiver utilizando um banco de dados Sybase criado pelo programa de instalação do Servidor do Desktop Management, o nome do usuário será MW\_DBA.

**Senha do banco de dados (leitura-gravação):** especifique uma senha para o usuário de Leitura-Gravação. Se estiver utilizando um banco de dados Sybase criado pelo programa de instalação do Servidor do Desktop Management, a senha será Novell.

**Nome do usuário do banco de dados (leitura-gravação):** Especifique um nome de usuário que fornecerá acesso apenas leitura ao banco de dados. Se estiver utilizando um banco de dados Sybase criado pelo programa de instalação do Servidor do Desktop Management, o nome do usuário será MW\_READER.

**Senha do banco de dados (apenas leitura):** especifique uma senha para o usuário Apenas Leitura. Se estiver utilizando um banco de dados Sybase criado pelo programa de instalação do Servidor do Desktop Management, a senha será Novell.

**Nome do usuário do banco de dados (apenas gravação):** especifique um nome de usuário que fornecerá acesso de gravação ao banco de dados. Se estiver utilizando um banco de dados Sybase criado pelo programa de instalação do Servidor do Desktop Management, o nome do usuário será MW\_UPDATER.

**Senha do banco de dados (apenas gravação):** especifique uma senha para o usuário Apenas Gravação. Se estiver utilizando um banco de dados Sybase criado pelo programa de instalação do Servidor do Desktop Management, a senha será Novell.

**7** Clique em *OK* para gravar as informações.

### <span id="page-454-0"></span>**44.1.4 Configurando as informações de ODBC do banco de dados**

O Disparador de Aplicativos utiliza um driver ODBC para gravar informações sobre eventos no banco de dados. É necessário configurar o objeto Banco de Dados com as informações do driver ODBC necessárias para o Disparador de Aplicativos.

Para fornecer informações de ODBC:

- **1** Clique o botão direito do mouse no objeto Banco de Dados e selecione *Propriedades*.
- **2** Clique na guia *Informações de Driver ODBC*.

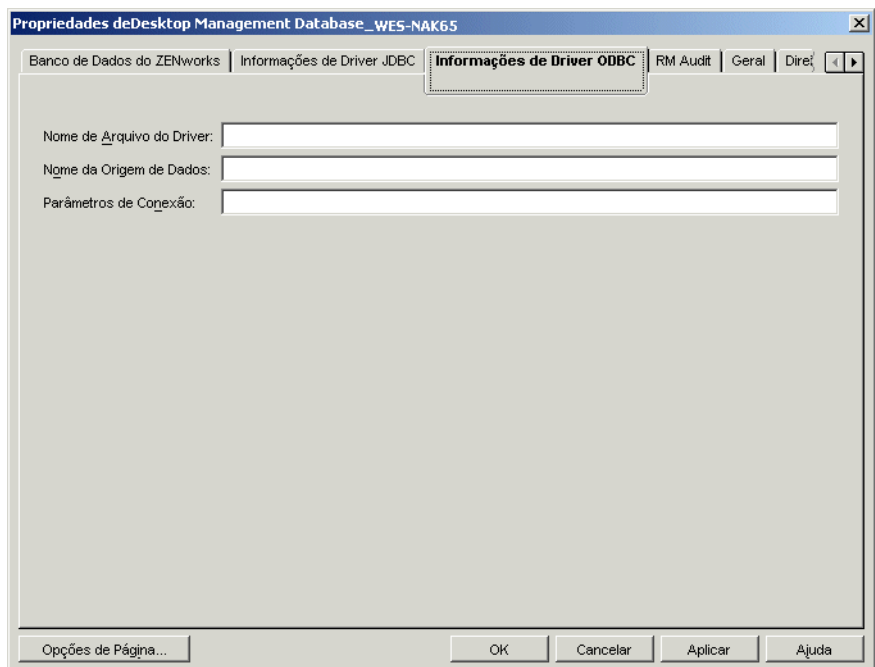

**3** Preencha os campos a seguir:

**Nome de arquivo do driver:** especifique o nome do arquivo de driver ODBC da estação de trabalho que será utilizado pelo Disparador de Aplicativos para acessar o banco de dados. Para o Sybase, é possível deixar esse campo vazio de forma que o Disparador de Aplicativos detecte automaticamente o driver instalado.

**Nome da origem de dados:** digite Geração de relatórios do NAL.

**Parâmetros de conexão:** especifique os campos apropriados para se conectar ao banco de dados. Para o Sybase, esses comandos são:

```
CommLinks=TCPIP{Host=EndereoIP:2638};AutoStop=Yes;Integrated=No;DB
N=NAL;ENG=EndereoIP
```
em que *Endereço\_IP* corresponde ao endereço IP real do servidor em que o banco de dados reside.

**4** Clique em *OK* para gravar as informações de driver ODBC.

#### <span id="page-455-1"></span>**44.1.5 Concedendo direitos de propriedades do ODBC aos usuários**

É necessário conceder aos usuários os direitos Ler e Comparar para as propriedades do ODBC definidas na seção anterior para o objeto Banco de Dados. Isso permite que o Disparador de Aplicativos recupere as informações do ODBC necessárias para que ele acesse o banco de dados.

Para conceder direitos:

- **1** Clique o botão direito do mouse no objeto Banco de Dados do ZENworks e selecione *Trustees deste Objeto*.
- **2** Clique em *Adicionar Trustee*.
- **3** Selecione *[PUBLIC]* e clique em *OK* para adicionar [PUBLIC] à lista de trustees.

A inclusão de [PUBLIC] como trustee fornece a cada usuário direitos Ler e Comparar a todas as propriedades do objeto Banco de Dados, incluindo a grande quantidade de nomes de usuário e de senhas que é possível utilizar para acessar o banco de dados. Para evitar isso, limite o acesso de [PUBLIC] às três propriedades do ODBC.

- **4** Na lista de Propriedades, selecione *[Todos os Direitos Concedidos]* e clique em *Apagar Propriedade* para removê-la da lista.
- **5** Clique em *Adicionar propriedade* para exibir a caixa de diálogo Adicionar propriedade, selecione *zendbODBCConnectionParameters* e clique em *OK* para adicionar essa propriedade à lista de Propriedades.

Os direitos padrão, Ler e Comparar, são suficientes e não precisam ser mudados.

**6** Repita a Etapa 5 para adicionar as propriedades a seguir (mantenha os direitos padrão: Ler e Comparar):

zendbODBCDataSouceName zendbODBCDriverFileName Host Server Endereço de rede zendbUser zendbPassword

**7** Clique em *OK* duas vezes para gravar as mudanças.

#### <span id="page-455-0"></span>**44.1.6 Habilitando a política de Banco de Dados do ZENworks**

Para que o Disparador de Aplicativos possa utilizar o banco de dados, você deve:

 No ConsoleOne, ativar uma política de Banco de Dados em um Pacote de Localização do Serviço. A política de Banco de Dados simplesmente aponta para a localização do banco de dados do ZENworks que está sendo utilizado. Um Pacote de Localização do Serviço pode conter apenas uma política de Banco de Dados e cada política de Banco de Dados pode apontar para apenas um banco de dados. Se você não tiver criado um Pacote de Localização do Serviço ou se as políticas de Banco de Dados dos pacotes atuais estiverem sendo utilizadas para outros bancos de dados, será necessário criar um novo Pacote de Localização do Serviço. As instruções apropriadas são fornecidas nas etapas a seguir.

 Associar o Pacote de Localização do Serviço com os containers nos quais residem os usuários ou as estações de trabalho cujos relatórios você deseja enviar ao banco de dados. Essa associação é o método com o qual o Disparador de Aplicativos detecta qual banco de dados deve ser utilizado ao gerar relatórios de eventos para um usuário ou uma estação de trabalho.

Para ativar uma política de Banco de Dados do ZENworks e associar containers a essa política:

**1** No ConsoleOne®, clique o botão direito do mouse no Pacote de Localização do Serviço que você deseja utilizar e selecione *Propriedades*.

ou

Se você não possui um Pacote de Localização do Serviço, clique o botão direito do mouse no container em que você deseja criar esse pacote, clique em *Novo* e selecione *Pacote de Políticas*. Siga as instruções fornecidas no Assistente de Pacotes de Políticas para criar um Pacote de Localização do Serviço.

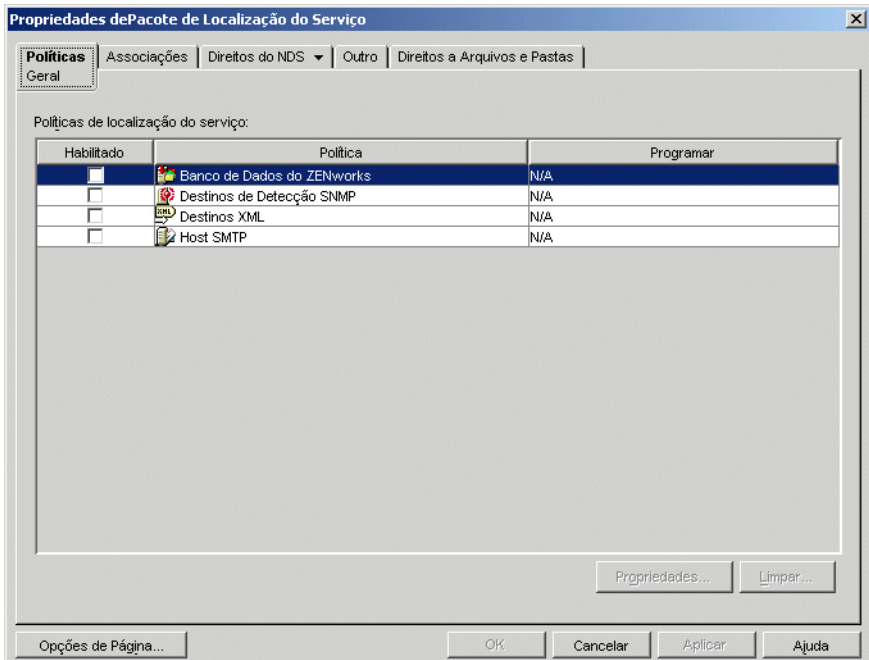

**2** Na página Geral, marque a caixa de seleção na coluna *Habilitado* para habilitar a Política de Banco de Dados do ZENworks.

**3** Selecione a *Política de Banco de Dados do ZENworks* na lista, clique em *Propriedades* para exibir a página de propriedades do Banco de Dados do ZENworks e, em seguida, clique na guia *Gerenciamento de Aplicativos* para exibir a página Gerenciamento de Aplicativos.

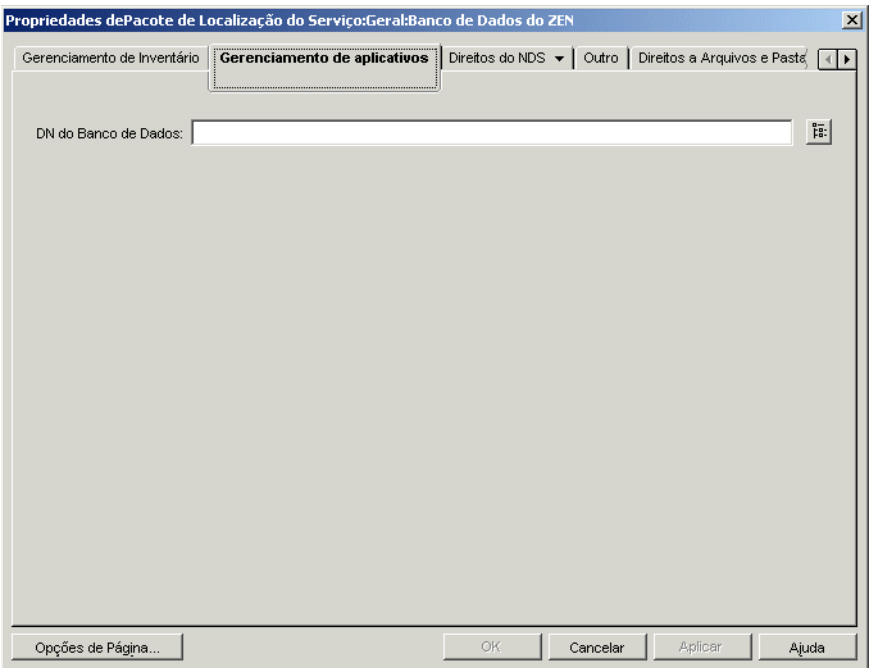

- **4** No campo *DN do Banco de Dados*, pesquise e selecione o objeto Banco de Dados que você deseja utilizar para a geração de relatórios de eventos de aplicativo. Esse objeto deve ser o mesmo objeto configurado em ["Configurando as informações de ODBC do banco de dados" na](#page-454-0)  [página 451](#page-454-0).
- **5** Clique em *OK* para retornar à página Geral.

**6** Clique em *Associações* para exibir a página Associações.

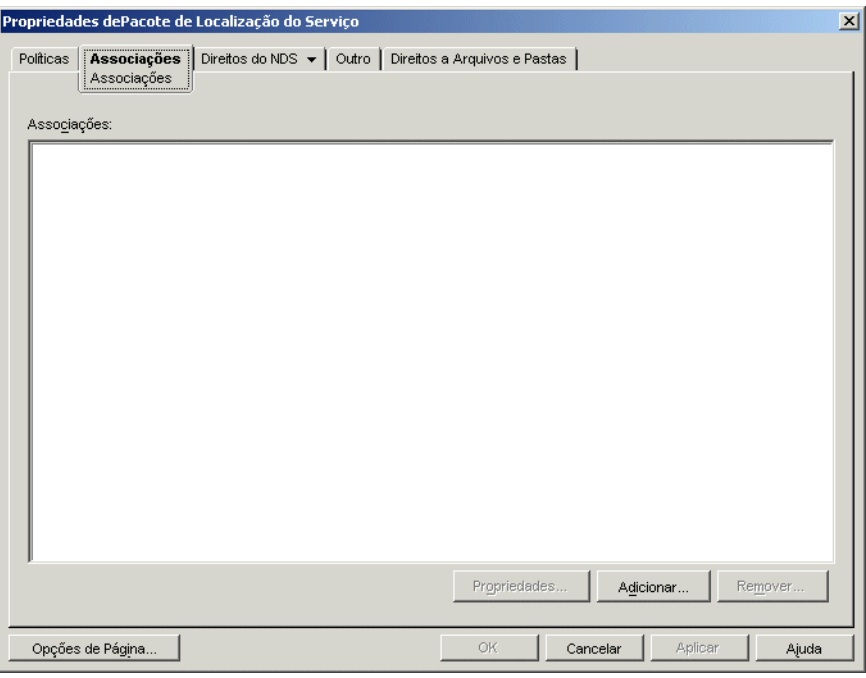

Utilize essa página para associar o Pacote de Localização do Serviço aos containers em que residem os usuários ou as estações de trabalho cujos relatórios você deseja enviar ao banco de dados. Se um container pai incluir vários containers em que residem objetos Usuário e Estação de Trabalho, selecione esse container pai em vez de cada container individual.

- **7** Clique em *Adicionar*, pesquise e selecione o container que você deseja adicionar e, em seguida, clique em *OK* para adicioná-lo à lista.
- **8** Repita a Etapa 7 para adicionar mais containers.
- **9** Quando terminar de adicionar containers, clique em *OK* para gravar as informações.

### <span id="page-458-0"></span>**44.1.7 Configurando objetos Aplicativo para utilizar a geração de relatórios em banco de dados**

Depois de configurar o banco de dados que será utilizado para a geração de relatórios, você poderá começar a configurar os objetos Aplicativo para os quais deseja gerar relatórios de eventos. Como a geração de relatórios de eventos é configurada para cada aplicativo, é possível determinar os aplicativos para os quais você deseja e não deseja coletar relatórios de eventos.

Para obter instruções detalhadas sobre como configurar um aplicativo de forma a utilizar a geração de relatórios em banco de dados, a geração de relatórios para detecção de SNMP ou a geração de relatórios em arquivo de registro, consulte [Seção 44.5, "Configurando aplicativos para utilizar a](#page-468-0)  [geração de relatórios" na página 465.](#page-468-0)

## <span id="page-459-1"></span>**44.2 Configurando a geração de relatórios para detecção de SNMP**

Se você dispuser de um console de gerenciamento para coletar detecções de SNMP, poderá fazer com que o Disparador de Aplicativos envie detecções de SNMP a esse console de gerenciamento.

Para configurar a geração de relatórios para detecção de SNMP, é necessário concluir as tarefas a seguir:

- [Seção 44.2.1, "Habilitando a política de Destinos de Detecção de SNMP" na página 456](#page-459-0)
- [Seção 44.2.2, "Configurando objetos Aplicativo para utilizar a geração de relatórios para](#page-461-0)  [detecção de SNMP" na página 458](#page-461-0)

#### <span id="page-459-0"></span>**44.2.1 Habilitando a política de Destinos de Detecção de SNMP**

Para que o Gerenciamento de Aplicativos possa utilizar detecções de SNMP para a geração de relatórios de eventos, você deve:

- No ConsoleOne, ativar uma política de Destinos de Detecção de SNMP em um Pacote de Localização do Serviço. A política de Destinos de Detecção de SNMP simplesmente aponta para um ou mais endereços IP do console de gerenciamento que exibirá as detecções. Um Pacote de Localização do Serviço pode conter apenas uma política de Destinos de Detecção de SNMP. Se você não tiver criado um Pacote de Localização do Serviço ou se as políticas de Destinos de Detecção de SNMP dos pacotes atuais estiverem sendo utilizadas para outros bancos de dados, será necessário criar um novo Pacote de Localização do Serviço. As instruções apropriadas são fornecidas nas etapas a seguir.
- Associar o Pacote de Localização do Serviço aos containers em que residem os usuários ou as estações de trabalho aos quais você deseja aplicar a política de Destinos de Detecção de SNMP. Essa associação é o método com o qual o Disparador de Aplicativos detecta qual destino de detecção de SNMP deve ser utilizado ao gerar relatórios de eventos para os usuários ou as estações de trabalho.

Para ativar uma política de Destinos de Detecção de SNMP e associá-la a containers:

**1** No ConsoleOne, clique o botão direito do mouse no Pacote de Localização do Serviço que você deseja utilizar e selecione *Propriedades*.

ou

Se você não possui um Pacote de Localização do Serviço, clique o botão direito do mouse no container em que você deseja criar esse pacote, clique em *Novo* e selecione *Pacote de Políticas*.

Siga as instruções fornecidas no Assistente de Pacotes de Políticas para criar um Pacote de Localização do Serviço.

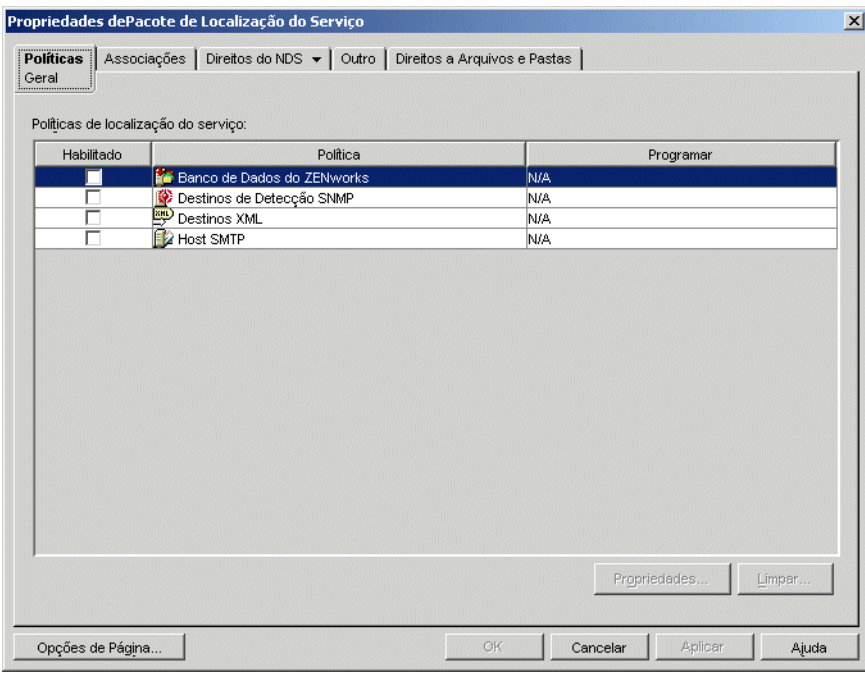

- **2** Na página Geral, marque a caixa na coluna *Habilitado* para habilitar a Política de Destinos de Detecção de SNMP.
- **3** Selecione a política na lista e clique em *Propriedades* para exibir a lista de Destinos de Detecção de SNMP.

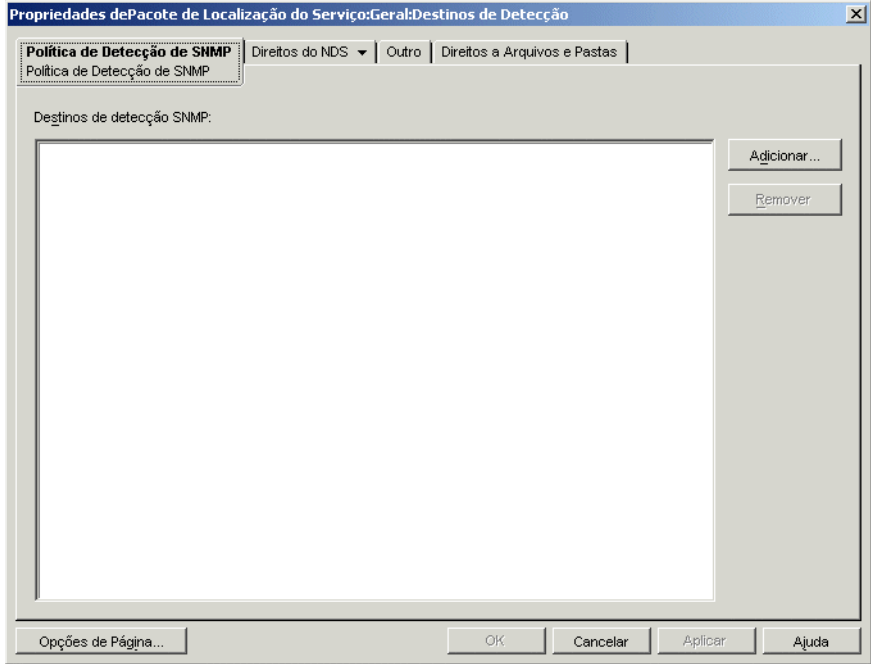

- **4** Clique em *Adicionar* para exibir a caixa de diálogo Destino SNMP, especifique o endereço IP da estação de trabalho ou do servidor em que o console de gerenciamento está sendo executado e clique em *OK* para adicionar esse endereço IP à lista.
- **5** Repita a Etapa 4 para adicionar outros destinos.
- **6** Quando terminar de adicionar destinos, clique em *OK* para retornar à página Geral.
- **7** Clique em *Associações* para exibir a página Associações.

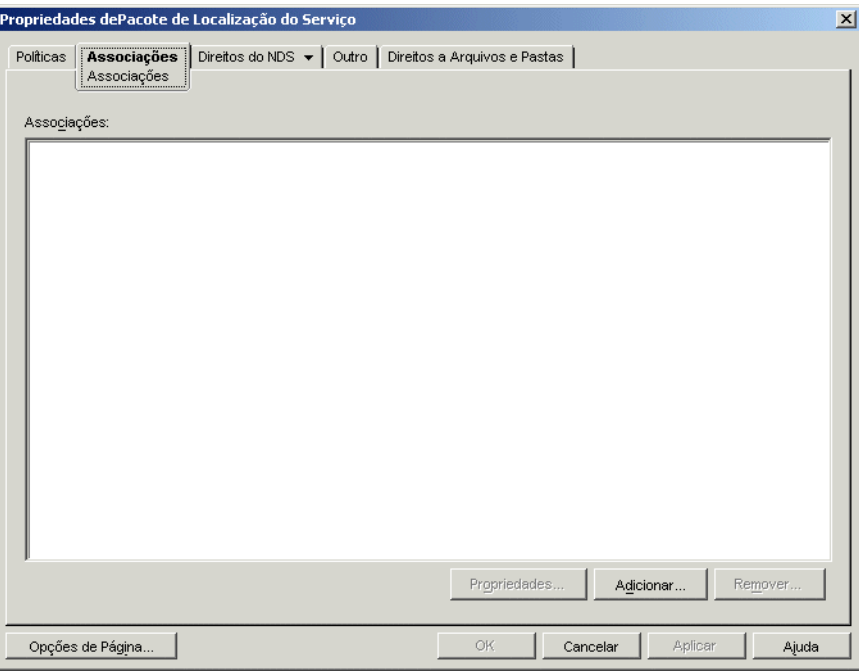

Utilize essa página para associar o Pacote de Localização do Serviço aos containers em que residem os usuários ou as estações de trabalho aos quais você aplicar a política de Destinos de Detecção de SNMP. Se um container pai incluir vários containers em que residem objetos Usuário e Estação de Trabalho, selecione esse container pai em vez de cada container individual.

- **8** Clique em *Adicionar*, pesquise e selecione o container que você deseja adicionar e, em seguida, clique em *OK* para adicioná-lo à lista.
- **9** Repita a Etapa 8 para adicionar mais containers.
- **10** Quando terminar de adicionar containers, clique em *OK* para gravar as informações.

#### <span id="page-461-0"></span>**44.2.2 Configurando objetos Aplicativo para utilizar a geração de relatórios para detecção de SNMP**

Depois de habilitar a política de Destinos de Detecção de SNMP e iniciar a execução do console de gerenciamento, você poderá começar a configurar objetos Aplicativo de forma a utilizar a geração de relatórios para detecção de SNMP. Como a geração de relatórios de eventos é configurada para cada aplicativo, é possível determinar os aplicativos para os quais você deseja e não deseja coletar relatórios de eventos.

Para obter instruções detalhadas sobre como configurar um aplicativo de forma a utilizar a geração de relatórios para detecção de SNMP, a geração de relatórios em banco de dados ou a geração de

relatórios em arquivo de registro, consulte [Seção 44.5, "Configurando aplicativos para utilizar a](#page-468-0)  [geração de relatórios" na página 465.](#page-468-0)

## <span id="page-462-0"></span>**44.3 Configurando a geração de relatórios em arquivo de registro**

É possível fazer com que o Disparador de Aplicativos registre eventos em um arquivo de registro. Esse arquivo pode ser um arquivo de registro individual localizado na estação de trabalho do usuário ou um arquivo de registro comum em um servidor de rede. Quando um arquivo de registro comum é utilizado, os usuários devem receber os direitos Ler e Gravar ao arquivo de registro, mas o Disparador de Aplicativos os autentica automaticamente na localização desse arquivo.

Para configurar a geração de relatórios em arquivo de registro, é necessário concluir as tarefas a seguir:

- [Seção 44.3.1, "Configurando uma localização de arquivo de registro comum" na página 459](#page-462-1)
- [Seção 44.3.2, "Configurando objetos Aplicativo para utilizar a geração de relatórios em](#page-462-2)  [arquivo de registro" na página 459](#page-462-2)

#### <span id="page-462-1"></span>**44.3.1 Configurando uma localização de arquivo de registro comum**

Com a geração de relatórios em arquivo de registro, você tem duas opções: fazer com que o Disparador de Aplicativos registre eventos para cada usuário individual em um arquivo na unidade local do usuário ou fazer com que ele registre eventos para todos os usuários em um arquivo residente em uma localização de rede comum.

Para que o Disparador de Aplicativos registre eventos em um arquivo em um local comum da rede, você precisa estabelecer o diretório de rede e fornecer aos usuários os direitos Ler e Gravar em arquivos no diretório.

Como os nomes dos arquivos de registro são estabelecidos para cada aplicativo, você pode ter arquivos de registro individuais para cada aplicativo (especificando um nome de arquivo de registro diferente para cada objeto Aplicativo) ou um arquivo de registro para todos os aplicativos (especificando o mesmo nome de arquivo de registro para todos os objetos Aplicativo). Apenas será possível ter arquivos de registro para cada usuário se o Disparador de Aplicativos gravar os arquivos nas unidades locais dos usuários.

### <span id="page-462-2"></span>**44.3.2 Configurando objetos Aplicativo para utilizar a geração de relatórios em arquivo de registro**

Depois de configurar uma localização de arquivo de registro comum (se você planeja utilizar um arquivo de registro comum), será possível começar a configurar objetos Aplicativo de forma a utilizar a geração de relatórios em arquivo de registro. Como a geração de relatórios de eventos é configurada para cada aplicativo, é possível determinar os aplicativos para os quais você deseja e não deseja coletar relatórios de eventos.

Para obter instruções detalhadas sobre como configurar um aplicativo de forma a utilizar a geração de relatórios em arquivo de registro, a geração de relatórios em banco de dados ou a geração de relatórios para detecção de SNMP, consulte [Seção 44.5, "Configurando aplicativos para utilizar a](#page-468-0)  [geração de relatórios" na página 465.](#page-468-0)

## <span id="page-463-0"></span>**44.4 Configurando a geração de relatórios XML**

O Disparador de Aplicativos pode utilizar o protocolo HTTP ou HTTPS para enviar informações sobre eventos como dados XML ao servlet de Geração de Relatórios de Aplicativo do Desktop Management (zfdamrServlet). Esse servlet processa as mensagens e as adiciona a um banco de dados compatível com o JDBC, como o banco de dados Sybase que acompanha o ZENworks.

Para configurar a geração de relatórios XML, é necessário concluir as tarefas a seguir:

- [Seção 44.4.1, "Atendendo aos requisitos do servlet de Geração de Relatórios" na página 460](#page-463-1)
- [Seção 44.4.2, "Instalando o servlet de relatório no Linux" na página 461](#page-464-0)
- [Seção 44.4.3, "Instalando o servlet de relatório no NetWare e no Windows" na página 461](#page-464-1)
- [Seção 44.4.4, "Configurando o servlet Relatório para uso com Apache" na página 461](#page-464-2)
- [Seção 44.4.5, "Configurando o servlet de Geração de Relatórios" na página 462](#page-465-0)
- [Seção 44.4.6, "Habilitando a política de Destinos XML" na página 463](#page-466-0)
- [Seção 44.4.7, "Configurando objetos Aplicativo para utilizar a geração de relatórios XML" na](#page-468-1)  [página 465](#page-468-1)

#### <span id="page-463-1"></span>**44.4.1 Atendendo aos requisitos do servlet de Geração de Relatórios**

O servlet de Geração de Relatórios requer um dos seguintes ambientes de servidor. Os números de versão relacionados correspondem aos requisitos mínimos de versão.

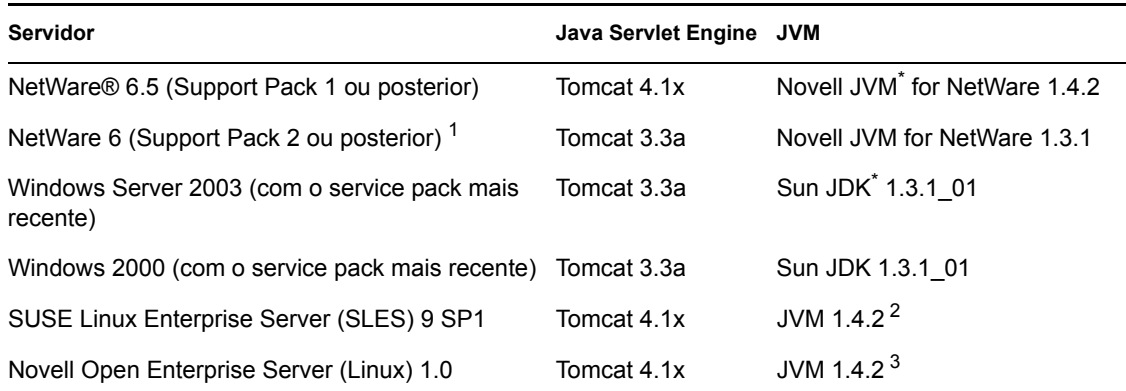

#### *Tabela 44-1 Os requisitos do servlet de Geração de Relatórios*

 $1 \text{ E}$  necessário ter o Support Pack 2 ou posterior. Se esse requisito não for atendido, o servlet de Geração de Relatórios fará com que a taxa de utilização do servidor atinja 100% e permaneça nesse nível.

2 A JVM é instalada no servidor SLES 9 SP1 pelo programa de instalação do Servidor de Camada Intermediária do ZENworks 7.

<sup>3</sup> A JVM é fornecida e instalada pelo programa de instalação do Novell Open Enterprise Server.

Para obter informações sobre como instalar o Tomcat no NetWare 6.5, consulte a documentação do NetWare 6.5 (http://www.novell.com/documentation/nw65/index.html).

Para obter informações sobre como instalar o Tomcat no NetWare 6, consulte a documentação do NetWare 6 (http://www.novell.com/documentation/lg/nw6p).

Para obter informações sobre como instalar o Tomcat no Windows 2000, visite o site do Apache Tomcat na Web (http://jakarta.apache.org/tomcat).

OES Linux fornecido com o Tomcat instalado.

#### <span id="page-464-0"></span>**44.4.2 Instalando o servlet de relatório no Linux**

- **1** Verifique se ambiente de servidor no qual o servlet de Geração de Relatórios está sendo instalado atende aos requisitos de software listados na seção anterior, [Atendendo aos requisitos](#page-463-1)  [do servlet de Geração de Relatórios.](#page-463-1)
- **2** Copie o arquivo zfdamrServlet.war do diretório /opt/novell/zenworks/zdm/ winutils/nalreporting do servidor do Desktop Management para /var/opt/ novell/tomcat4/webapps.
- **3** Reinicie o Tomcat para expandir o arquivo zfdamrServlet.war. Para reiniciar o Tomcat no Linux, digite /usr/share/tomcat/bin/startup.sh na linha de comandos.

ou

Se você não quiser reiniciá-lo, utilize as ferramentas que acompanham o Tomcat para expandir o arquivo.

#### <span id="page-464-1"></span>**44.4.3 Instalando o servlet de relatório no NetWare e no Windows**

- **1** Verifique se ambiente de servidor no qual o servlet de Geração de Relatórios está sendo instalado atende aos requisitos de software relacionados na seção anterior, [Atendendo aos](#page-463-1)  [requisitos do servlet de Geração de Relatórios](#page-463-1).
- **2** Copie o arquivo zfdamrServlet.war do diretório de relatórios sys:\public\reporting\canned\nal do servidor do Desktop Management para sys:\tomcat\4\webapps.
- **3** Reinicie o Tomcat para expandir o arquivo zfdamrServlet.war.

ou

Se você não quiser reiniciá-lo, utilize as ferramentas que acompanham o Tomcat para expandir o arquivo.

#### <span id="page-464-2"></span>**44.4.4 Configurando o servlet Relatório para uso com Apache**

- **1** Abra o arquivo sys:/apache2/conf/httpd.conf.
- **2** Adicione a linha a seguir no final do arquivo:

```
Include sys:/public/Reporting/canned/Nal Reports/
zfdamrServlet.conf
```
- **3** Grave o arquivo httpd.conf.
- **4** Reinicie o servidor da Web Apache.

#### <span id="page-465-0"></span>**44.4.5 Configurando o servlet de Geração de Relatórios**

O servlet de Geração de Relatórios precisa obter informações sobre o banco de dados no qual ele gravará os eventos de geração de relatórios. Para fornecer essas informações:

- **1** Abra o arquivo web.xml. O arquivo está localizado no diretório do Tomcat webapps\zfdamrservlet\web-inf
- **2** Se estiver utilizando um banco de dados Sybase, localize o parâmetro *dbip* e mude seu valor de acordo com o endereço IP do servidor de banco de dados. O endereço IP é o único parâmetro que precisa ser modificado para um banco de dados Sybase.

ou

Se estiver utilizando um banco de dados que não seja o Sybase, modifique os parâmetros descritos a seguir conforme necessário para o seu banco de dados. Se você estiver utilizando um banco de dados Microsoft SQL, siga as orientações no TID 10094306 (http:// support.novell.com/cgi-bin/search/searchtid.cgi?/10094306.htm).

**dbuser:** especifique um nome de usuário que tenha acesso de Gravação ao banco de dados. O acesso de Leitura não é necessário. O nome de usuário pré-configurado (MW\_DBA) corresponde ao nome do usuário de Leitura-Gravação padrão para um banco de dados Sybase criado pelo programa de instalação do Servidor do Desktop Management. Se estiver utilizando um banco de dados Sybase do ZENworks e não tiver mudado o nome do usuário de Leitura-Gravação padrão, não será necessário modificar esse parâmetro.

**dbpasswd:** especifique a senha para o nome de usuário determinado no parâmetro dbuser. A senha pré-configurada (novell) corresponde à senha do usuário de Leitura-Gravação padrão para um banco de dados Sybase criado pelo programa de instalação do Servidor do Desktop Management. Se estiver utilizando um banco de dados Sybase do ZENworks e não tiver mudado a senha do usuário de Leitura-Gravação padrão, não será necessário modificar esse parâmetro.

**dbip:** especifique o endereço IP do servidor que está executando o banco de dados.

**dbport:** especifique a porta de recebimento do banco de dados. A porta pré-configurada (2638) corresponde à porta do servidor NetWare padrão para um banco de dados Sybase criado pelo programa de instalação do Servidor do Desktop Management. Se estiver utilizando um banco de dados Sybase do ZENworks instalado no NetWare e não tiver mudado a porta padrão, não será necessário modificar esse parâmetro.

**dbprotocol:** especifique o protocolo a ser utilizado ao acessar o banco de dados. Para o Sybase, esse parâmetro corresponde a jdbc: (o valor pré-configurado).

**dbsubprotocol:** especifique o subprotocolo a ser utilizado ao acessar o banco de dados. Para o Sybase, esse parâmetro corresponde a sybase: (o valor pré-configurado).

**dbsubname:** especifique o subnome a ser utilizado ao acessar o banco de dados. Para o Sybase, esse parâmetro corresponde a Tds: (o valor pré-configurado).

**dbdriver:** especifique a classe completa do driver a ser utilizado ao acessar o banco de dados. Esse driver deve oferecer suporte ao protocolo relacionado no parâmetro dbprotocol. Para o Sybase, esse parâmetro corresponde a com.sybase.jdbc2.jdbc.SybDriver (o valor pré-configurado).

- **3** Grave o arquivo.
- **4** Reinicie o Tomcat.

### <span id="page-466-0"></span>**44.4.6 Habilitando a política de Destinos XML**

Para que o Disparador de Aplicativos possa gerar relatórios de eventos de aplicativo por meio do XML, você deve:

- No ConsoleOne, ativar uma política de Destinos XML em um Pacote de Localização do Serviço. A política de Destinos XML identifica as localizações na Web (URLs) para as quais você deseja enviar dados XML. Se você estiver utilizando o servlet de Geração de Relatórios do Gerenciamento de Aplicativos, a localização será o URL desse servlet. Um Pacote de Localização do Serviço pode conter apenas uma política de Destinos XML. Se você não tiver criado um Pacote de Localização do Serviço ou se as políticas de Destinos XML dos pacotes atuais estiverem sendo utilizadas para especificar outras localizações, será necessário criar um novo Pacote de Localização do Serviço. As instruções apropriadas são fornecidas nas etapas a seguir.
- Associar o Pacote de Localização do Serviço aos containers em que residem os usuários ou as estações de trabalho cujos relatórios você deseja enviar ao URL da Web.

Para ativar uma política de Destinos XML e associá-la a containers:

**1** No ConsoleOne, clique o botão direito do mouse no Pacote de Localização do Serviço que você deseja utilizar e selecione *Propriedades*.

ou

Se você não possui um Pacote de Localização do Serviço, clique o botão direito do mouse no container em que você deseja criar esse pacote, clique em *Novo* e selecione *Pacote de Políticas*. Siga as instruções fornecidas no Assistente de Pacotes de Políticas para criar um Pacote de Localização do Serviço.

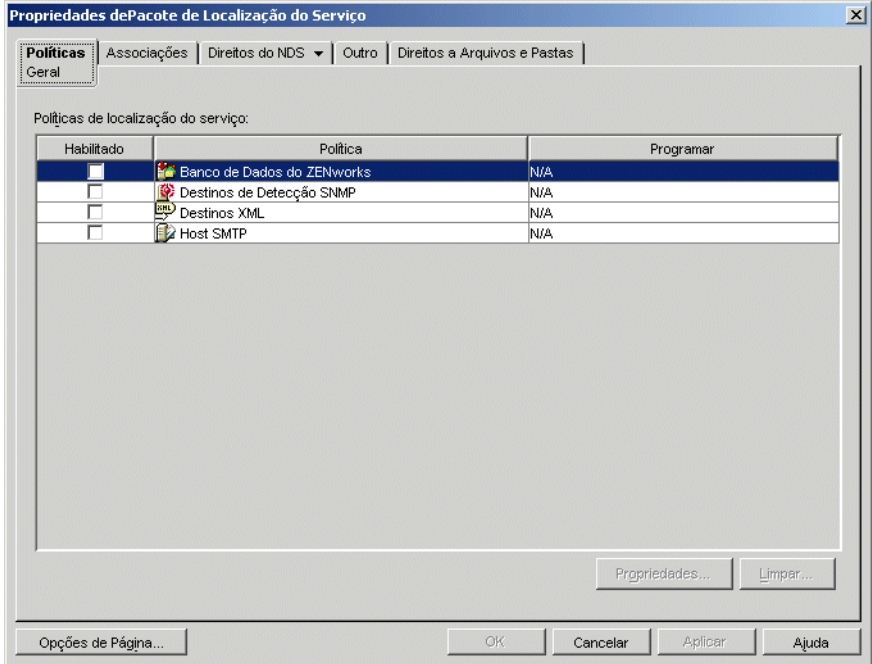

**2** Na página Geral, marque a caixa na coluna *Habilitado* para habilitar a política de Destinos XML.

**3** Selecione a política de *Destinos XML* na lista e clique em *Propriedades* para exibir a página de propriedades Destinos XML.

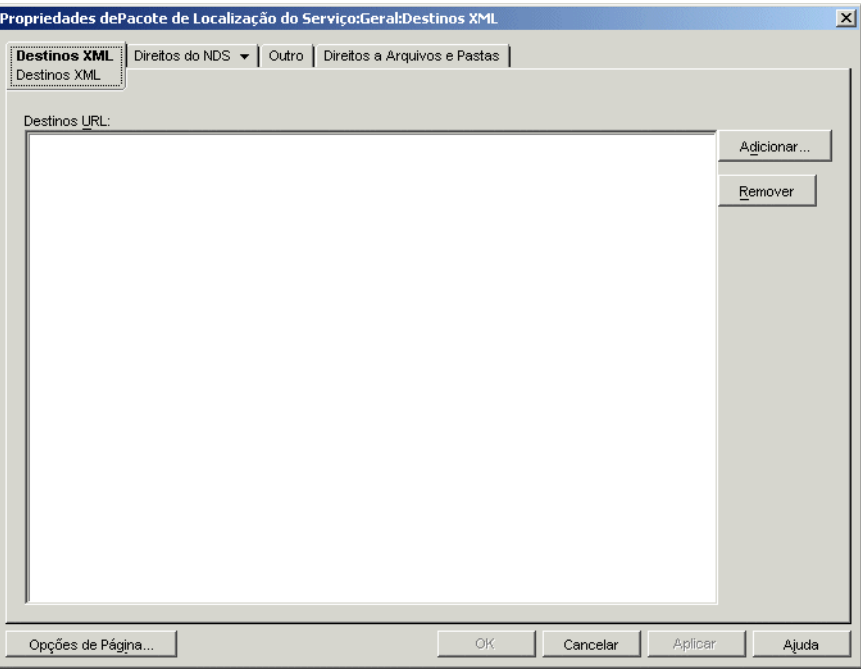

**4** Clique em *Adicionar* para exibir a caixa de diálogo URL de XML, digite o URL para o qual você deseja enviar os dados XML e, em seguida, clique em *OK* para adicionar esse URL à lista.

O URL deve incluir o número da porta, que por padrão é a porta 8080 no Windows ou no NetWare, e 8180 no OES Linux e SLES. Trata-se da porta padrão do Tomcat nesses ambientes, além de ser necessária para que a Política de Localização de Serviços da geração de relatórios XML encontre o zfdamrServlet em execução no Tomcat.

O URL do servlet de Geração de Relatórios no Windows ou NetWare seria:

http://*endereo\_ip*:8080/zfdamrServlet/run

e o URL do servlet de Geração de Relatórios no (OES Linux ou SLES) seria:

http://*endereo\_ip*:8180/zfdamrServlet/run

em que *endereço\_ip* corresponde ao endereço IP ou ao nome de host DNS do servidor no qual o servlet de Geração de Relatórios está sendo executado.

- **5** Repita a Etapa 4 para adicionar outros URLs.
- **6** Quando terminar de adicionar URLs, clique em *OK* para retornar à página Geral.
**7** Clique em *Associações* para exibir a página Associações.

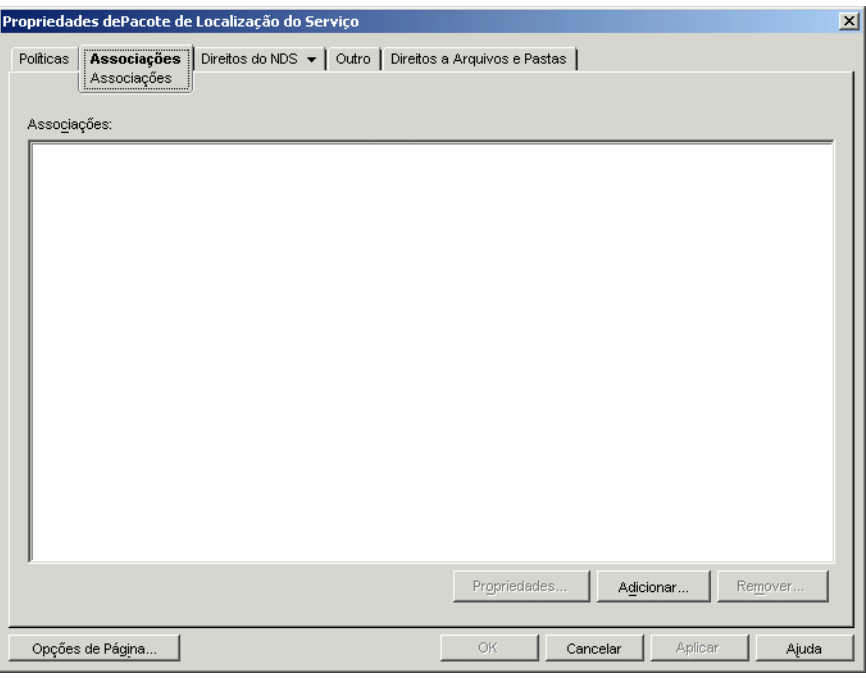

Utilize essa página para associar o Pacote de Localização do Serviço aos containers em que residem os usuários ou as estações de trabalho cujos relatórios XML você deseja enviar ao URL da Web. Se um container pai incluir vários containers em que residem objetos Usuário e Estação de Trabalho, selecione esse container pai em vez de cada container individual.

- **8** Clique em *Adicionar*, pesquise e selecione o container que você deseja adicionar e, em seguida, clique em *OK* para adicioná-lo à lista.
- **9** Repita a Etapa 8 para adicionar mais containers.
- **10** Quando terminar de adicionar containers, clique em *OK* para gravar as informações.

## **44.4.7 Configurando objetos Aplicativo para utilizar a geração de relatórios XML**

Depois de habilitar a política de Destinos XML, você poderá começar a configurar objetos Aplicativo de forma a utilizar a geração de relatórios XML. Como a geração de relatórios de eventos é configurada para cada aplicativo, é possível determinar os aplicativos para os quais você deseja e não deseja coletar relatórios de eventos.

Para obter instruções detalhadas sobre como configurar um aplicativo de forma a utilizar a geração de relatórios XML, consulte [Seção 44.5, "Configurando aplicativos para utilizar a geração de](#page-468-0)  [relatórios" na página 465.](#page-468-0)

## <span id="page-468-0"></span>**44.5 Configurando aplicativos para utilizar a geração de relatórios**

O Disparador de Aplicativos deve saber qual método de geração de relatórios (banco de dados, detecção SNMP ou arquivo de registro) será utilizado para um aplicativo e para quais eventos desse aplicativo serão gerados relatórios. Forneça essas informações por meio da página Relatórios do objeto Aplicativo (guia Comum).

- **1** No ConsoleOne, clique o botão direito do mouse no objeto Aplicativo para o qual você deseja configurar a geração de relatórios e selecione *Propriedades*.
- **2** Clique na guia *Comum* > *Relatórios* para exibir a página Relatórios.

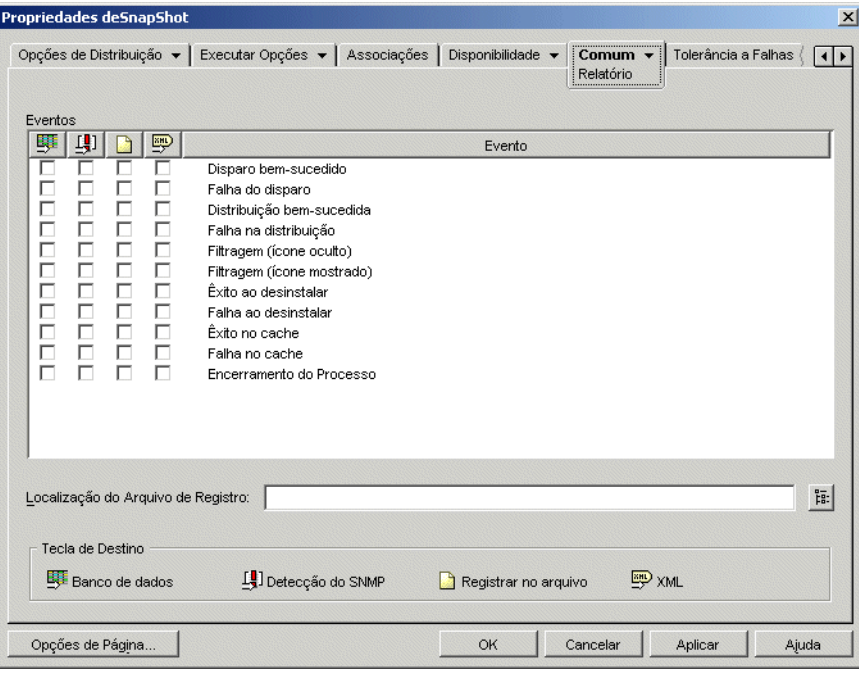

**3** Preencha os campos a seguir:

**Eventos:** selecione os eventos (inicialização, distribuição, filtragem, desinstalação, cache e encerramento de processos) para os quais você deseja gerar relatórios, bem como o destino (banco de dados, detecção de SNMP, arquivo de registro ou XML) para o qual deseja enviar esses eventos. Se necessário, é possível enviar eventos para vários destinos (por exemplo, para um banco de dados e um arquivo de registro). Eventos e destinos estão descritos nas tabelas a seguir:

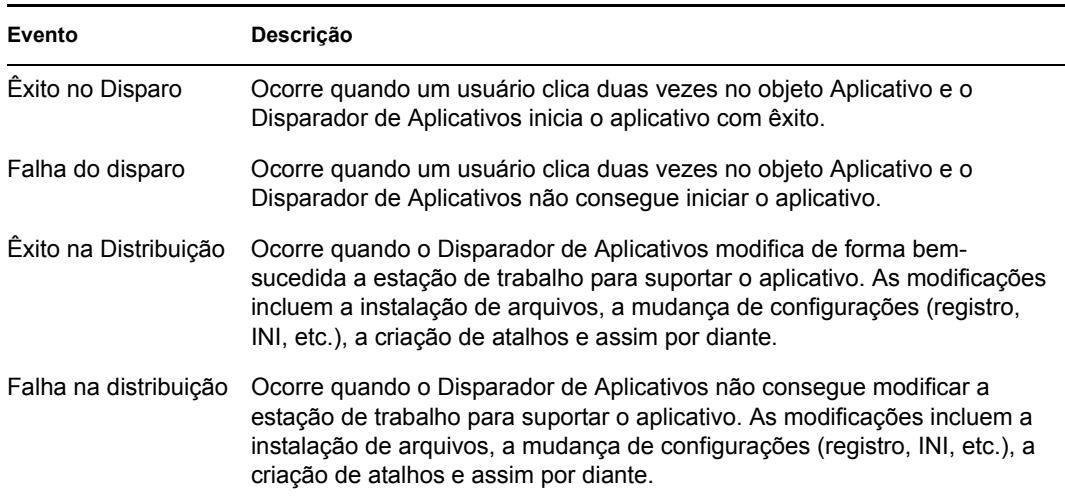

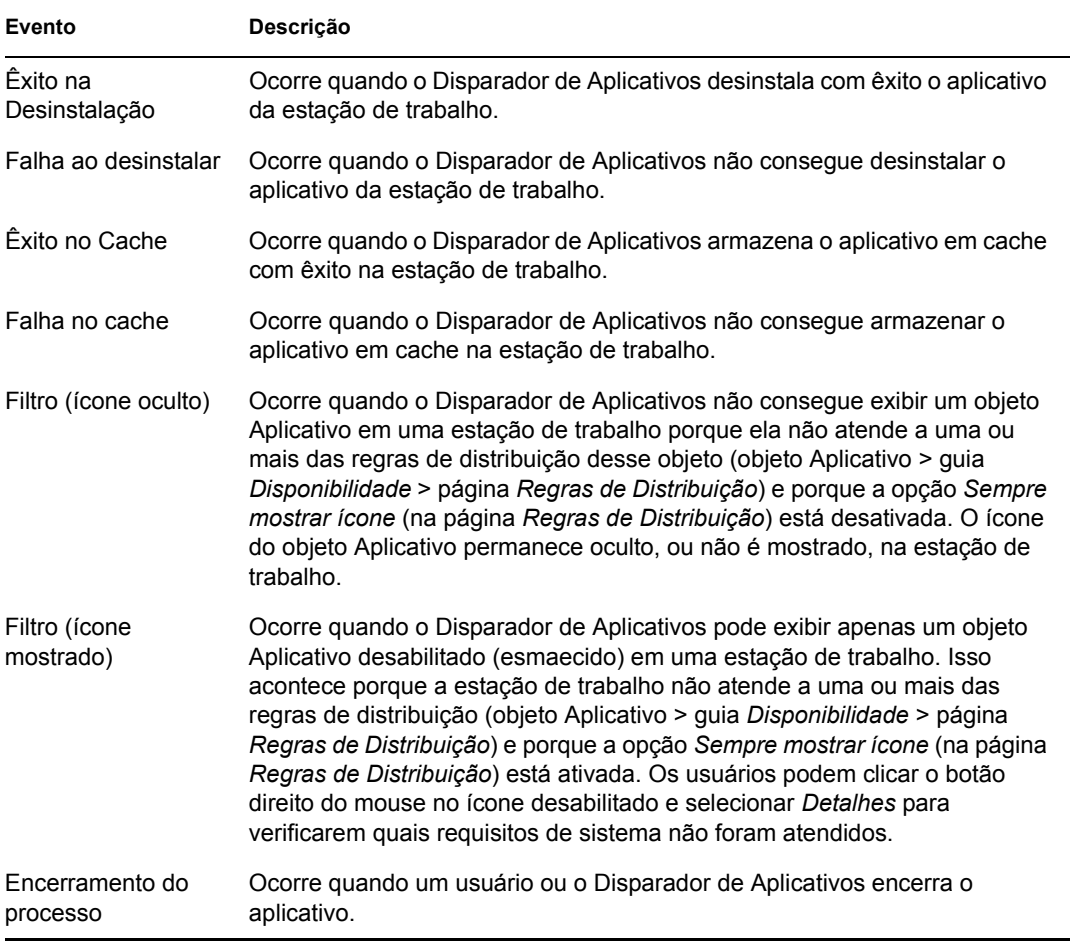

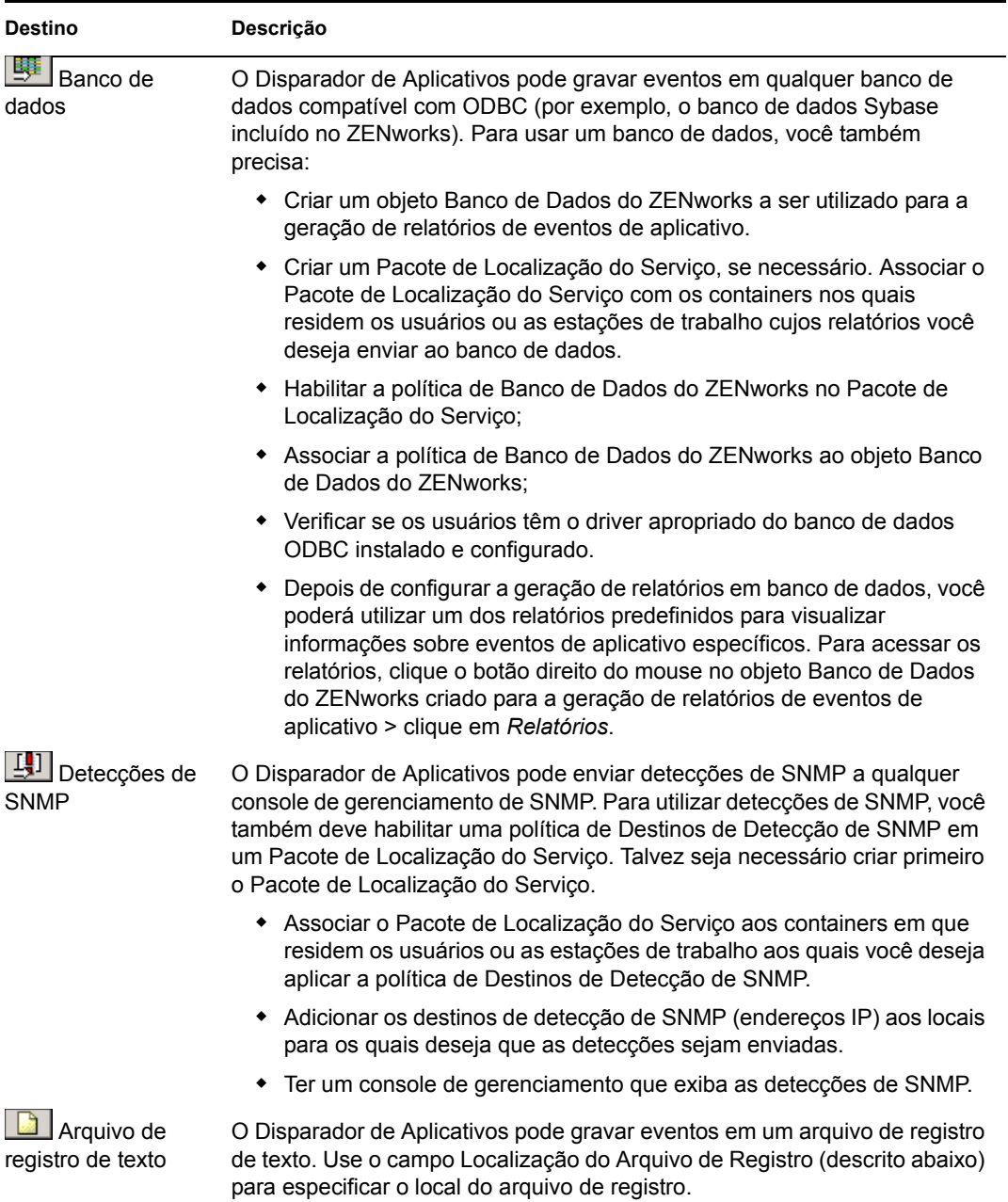

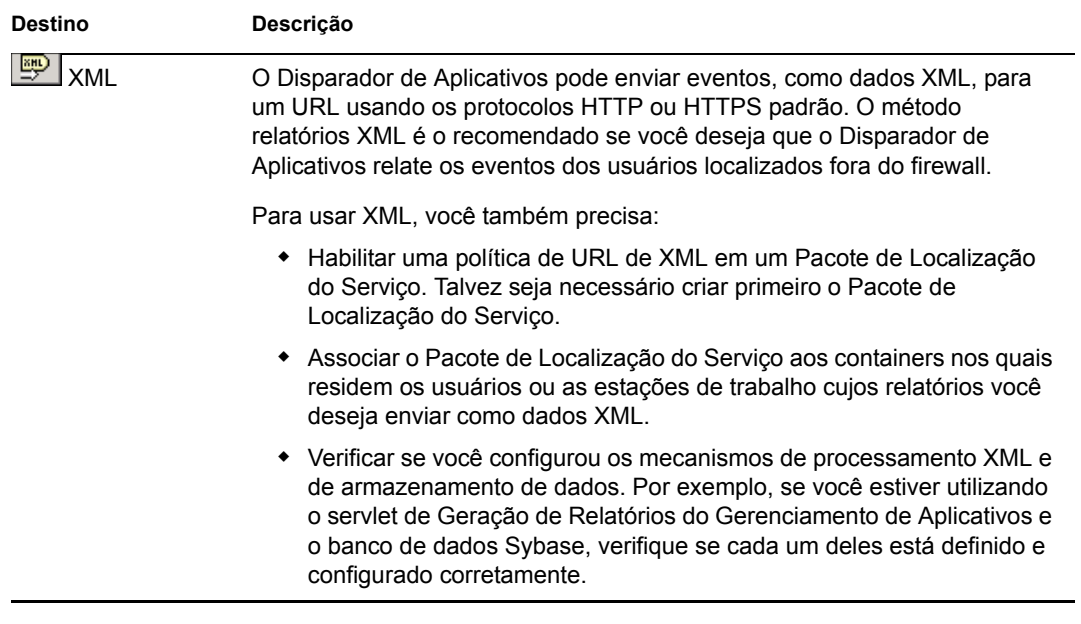

**Localização do Arquivo de Registro:** Se você tiver selecionado um arquivo de registro como destino para qualquer um dos relatórios de eventos, digite (ou pesquise e selecione) a localização e o nome do arquivo de registro. Você pode especificar uma unidade local ou uma unidade de rede. Se você digitar uma localização inexistente, o Disparador de Aplicativos a criará. Não use caracteres estendidos no caminho, pois esses caracteres não são suportados.

Para que o Disparador de Aplicativos registre eventos em um arquivo em um local comum da rede, você precisa estabelecer o diretório de rede e fornecer aos usuários os direitos Ler e Gravar em arquivos no diretório. Como os nomes dos arquivos de registro são estabelecidos para cada aplicativo, você pode ter arquivos de registro individuais para cada aplicativo (especificando um nome de arquivo de registro diferente para cada objeto Aplicativo) ou um arquivo de registro para todos os aplicativos (especificando o mesmo nome de arquivo de registro para todos os objetos Aplicativo).

**Importante:** você apenas deverá utilizar a geração de relatórios em arquivo de registro se um cliente de rede, como o Novell Client™ ou o Cliente para Redes Microsoft, que permita a gravação em um servidor NetWare, Windows ou Linux, estiver instalado para os usuários ou se você especificar uma unidade local como a localização do arquivo de registro.

**4** Clique em *OK* para gravar as mudanças.

## **44.6 Gerando relatórios a partir de um banco de dados**

Você pode utilizar os relatórios predefinidos que acompanham o ZENworks Database Management para ver informações sobre os eventos de aplicativo registrados pelo Disparador de Aplicativos ou pode utilizar as suas próprias ferramentas de banco de dados para criar relatórios personalizados. As seções a seguir fornecem informações:

- [Seção 44.6.1, "Relatórios predefinidos" na página 470](#page-473-0)
- [Seção 44.6.2, "Relatórios personalizados" na página 470](#page-473-1)
- [Seção 44.6.3, "Tabelas e campos do banco de dados" na página 471](#page-474-0)

#### <span id="page-473-0"></span>**44.6.1 Relatórios predefinidos**

O ZENworks Desktop Management inclui relatórios predefinidos para eventos de aplicativo com êxito e para eventos de aplicativo com falhas.

Para gerar um relatório predefinido:

- **1** Clique o botão direito do mouse no objeto Banco de dados do Desktop Management e selecione *Relatórios*.
- **2** Na lista *Relatórios disponíveis*, expanda a categoria *Disparador de Aplicativos do ZENworks* e selecione o relatório desejado.
- **3** Clique em *Executar relatório selecionado*.

#### <span id="page-473-1"></span>**44.6.2 Relatórios personalizados**

É possível criar relatórios de banco de dados personalizados para pesquisar informações não incluídas nos relatórios predefinidos ou para gerar diferentes formatos de relatório. As seguintes amostras são consultas SQL que poderão ser utilizadas para gerar relatórios se você estiver utilizando o banco de dados Sybase incluído com o ZENworks. Consulte ["Tabelas e campos do](#page-474-0)  [banco de dados" na página 471](#page-474-0) para obter informações adicionais.

#### **Todos os campos para um evento**

As consultas a seguir retornam todos os campos de informações para um evento de êxito, de falha ou de gerenciamento de processos invasores armazenado no banco de dados. Os eventos são classificados de acordo com a ordem em que foram digitados no banco de dados.

SELECT \* FROM T\_SUCCESS SELECT \* FROM T\_FAILURE SELECT \* FROM T\_INFO

#### **Todos os campos para um evento, classificados com base em um campo específico**

Para classificar a lista com base em um campo específico, adicione ORDER BY *nome\_campo*, como mostram os exemplos a seguir:

SELECT \* FROM T SUCCESS ORDER BY zenWSTDN SELECT \* FROM T\_FAILURE ORDER BY zenAppTDN SELECT \* FROM T\_INFO ORDER BY zenUserTDN

Os nomes de campos válidos estão listados na tabela em ["Tabelas e campos do banco de dados" na](#page-474-0)  [página 471](#page-474-0)

#### **Todos os campos para tipos de eventos específicos**

Para incluir apenas um tipo de evento específico (disparo, distribuição, etc) para um evento (êxito, falha, etc.), adicione WHERE zenEventType="*tipo\_evento*", como mostram os exemplos a seguir:

```
SELECT * FROM T SUCCESS WHERE zenEventType="Launch Success"
SELECT * FROM T FAILURE WHERE zenEventType="Launch Failure"
```
SELECT \* FROM T\_INFO WHERE zenEventType="Process Terminated"

Os tipos de eventos válidos estão relacionados na tabela em ["Tabelas e campos do banco de dados"](#page-474-0)  [na página 471](#page-474-0)

#### **Campos específicos para um evento**

Para incluir apenas campos específicos, substitua o asterisco \* por uma lista de campos delimitados por vírgulas, como mostra o exemplo a seguir:

```
SELECT zenEventType, zenDateTime, zenUserTDN, zenAppTDN FROM T_SUCCESS
WHERE zenEventType="Cache Success" ORDER BY zenUserTDN
```
#### <span id="page-474-0"></span>**44.6.3 Tabelas e campos do banco de dados**

O banco de dados inclui as três tabelas a seguir:

- **T\_Success:** armazena informações sobre eventos de êxito.
- **T\_Failure:** armazena informações sobre eventos de falha.
- **T\_Info:** armazena informações sobre eventos de gerenciamento de processos invasores. Para obter informações sobre o gerenciamento de processos invasores, consulte o [Capítulo 41,](#page-434-0)  ["Controlando processos invasores" na página 431](#page-434-0).

Cada tabela de banco de dados contém no máximo 17 campos de informações. A tabela a seguir lista os campos e as tabelas de bancos de dados que incluem os campos. Os tipos de dados para todos os campos são varchar(256).

| Campo        | <b>Tabelas</b>                   | Descrição                                                                                                    |
|--------------|----------------------------------|----------------------------------------------------------------------------------------------------|
| zenEventType | T_Success<br>T Failure<br>T Info | O evento ocorrido.                                                                                                    |
|              |                                  | • Os tipos de eventos de êxito (T_Success) são:                                                                                                    |
|              |                                  | Disparo Bem-Sucedido Distribuição Bem-Sucedida Êxito ao<br>Desinstalar Êxito no Cache Processo Encerrado                                                                                                    |
|              |                                  | • Os tipos de eventos de êxito (T_Failure) são:                                                                                                    |
|              |                                  | Falha do Disparo Falha na Distribuição Falha ao Desinstalar<br>Falha no Cache Filtragem (Ícone Oculto) Filtragem (Ícone<br>Mostrado)                                                                                                    |
|              |                                  | • Os tipos de eventos de gerenciamento de processos invasores<br>(T_Info) são:                                                                                                    |
|              |                                  | Processo Encerrado Processo Ignorado                                                                                                    |
| zenDateTime  | T_Success<br>T Failure<br>T Info | A data e o horário de ocorrência do evento.                                                                                                    |
| zenUserTDN   | T_Success<br>T Failure<br>T_Info | O nome exclusivo e a árvore do usuário para o qual o evento ocorreu.                                                                                                    |
| zenWSTDN     | T Success<br>T Failure<br>T Info | O nome exclusivo e a árvore da estação de trabalho na qual o evento<br>ocorreu. Se a estação de trabalho não tiver sido importada para o<br>eDirectory como um objeto Estação de Trabalho, esse campo incluirá<br><b>WORKSTATION NOT REGISTERED.</b> |
| zenWSAddr    | T_Success<br>T Failure<br>T Info | O endereço IPX™ ou IP da estação de trabalho na qual o evento<br>ocorreu.                                                                                                    |
| zenAppTDN    | T_Success<br>T Failure<br>T Info | O nome exclusivo e a árvore do objeto Aplicativo para o qual o evento<br>ocorreu.                                                                                                    |
|              |                                  | Como os processos invasores não têm um objeto Aplicativo, esse<br>campo sempre mostra "Gerenciamento de Processos do ZEN" na<br>tabela T Info.                                                                                                    |
| zenAppGUID   | T Success<br>T_Failure<br>T Info | O GUID (Global Unique Identifier) designado ao objeto Aplicativo. O<br>GUID está localizado no objeto do Aplicativo, página Opções (guia<br>Opções de Distribuição).                                                                                 |
|              |                                  | Como os processos invasores não têm um objeto Aplicativo, esse<br>campo sempre está vazio na tabela T_Info.                                                                                                    |
| zenAppVer    | T_Success<br>T Failure<br>T Info | O número de versão designado ao objeto Aplicativo. A faixa de<br>números possíveis é de 0 a 65.535. O número da versão está<br>localizado no objeto Aplicativo, página Opções (guia Opções de<br>Distribuição).                                      |
|              |                                  | Como os processos invasores não têm um objeto Aplicativo, esse<br>campo sempre está vazio na tabela T_Info.                                                                                                    |

*Tabela 44-2 Tabelas e campos do banco de dados*

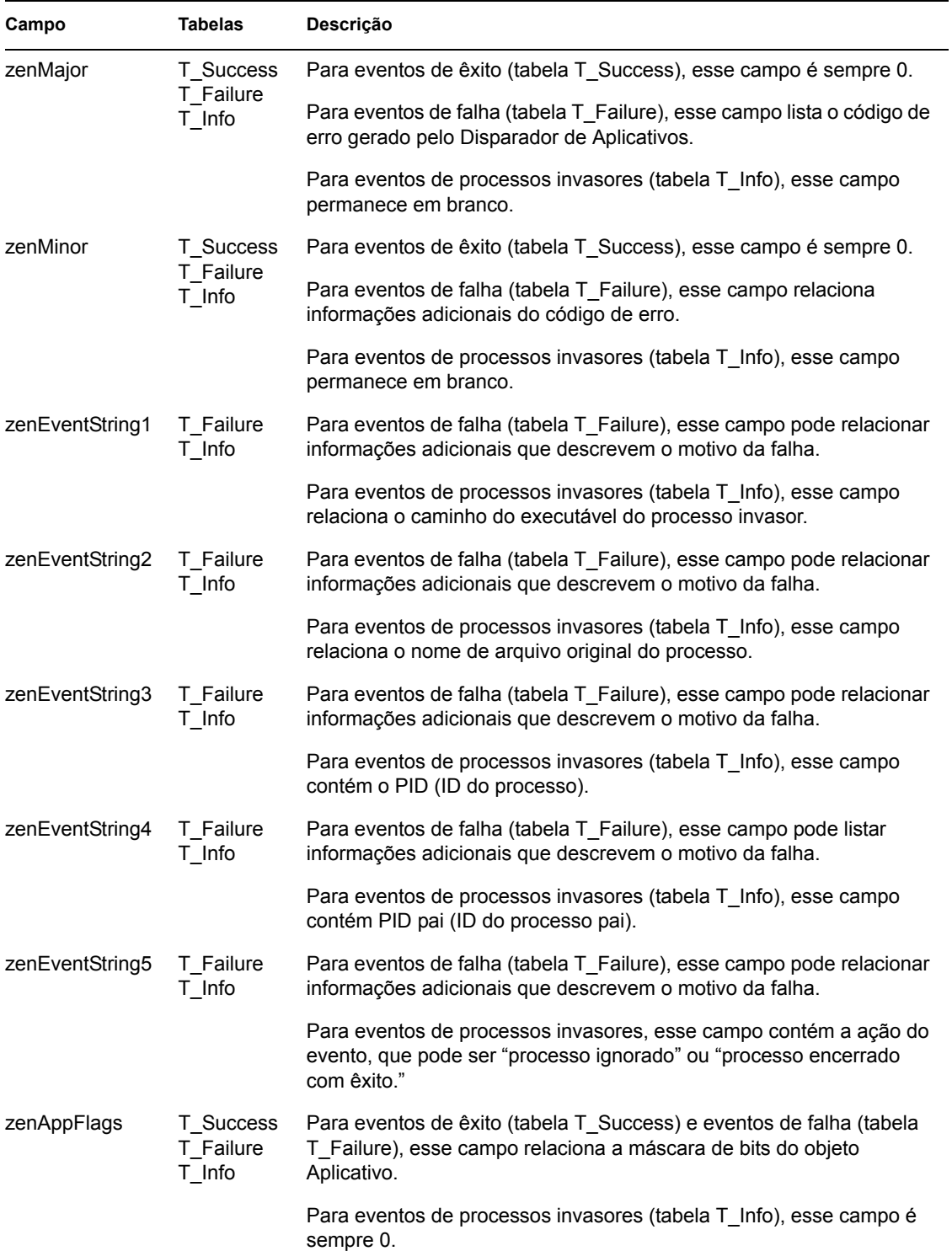

## **44.7 Compreendendo os relatórios de arquivos de registro**

O exemplo a seguir corresponde a uma entrada de arquivo de registro para um único evento. Cada campo da entrada está descrito a seguir.

```
"Launch Failure","11","7/25/2002 9:27:52 AM",
"JSMITH.NOVELL.NOVELL_TREE",".WORKSTATION NOT 
REGISTERED", "137.65.45.25", "NOTEPAD.APPS.NOVELL.NOVELL TREE", "3054A94E
-BBFF-4851-9D8E-58973623B728","2","Could not launch 
NOTEPAD.APPS.NOVELL.NOVELL_TREE (using c:\winnt\notepa) (id=123)","The 
filename, directory name, or volume label syntax is incorrect." (A 
sintaxe do nome de arquivo, nome de diretrio ou etiqueta do volume est 
incorreta),"c:\winnt\notepa","","","","","524288"
```
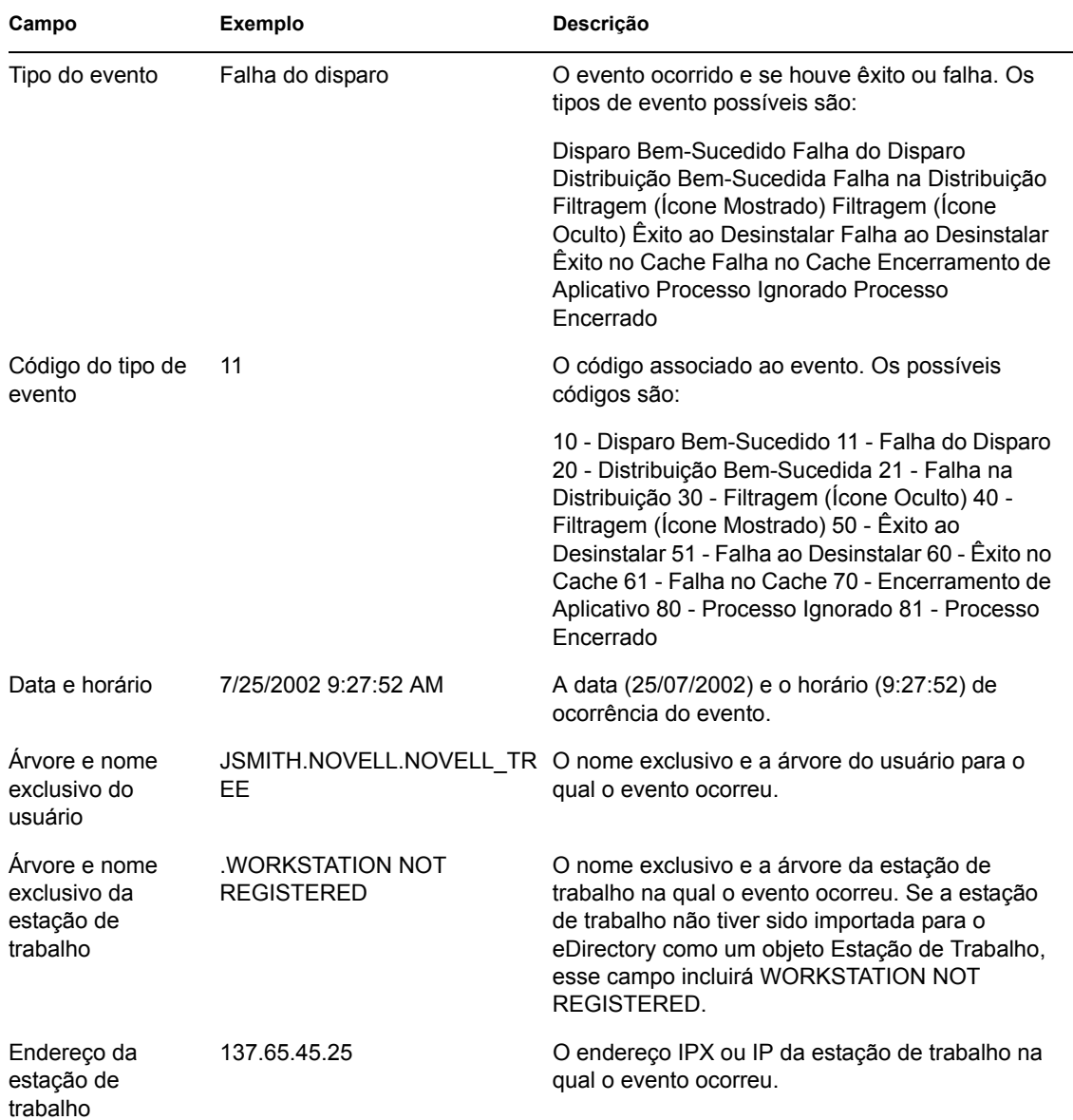

#### *Tabela 44-3 Campos e descrições de arquivos de registro*

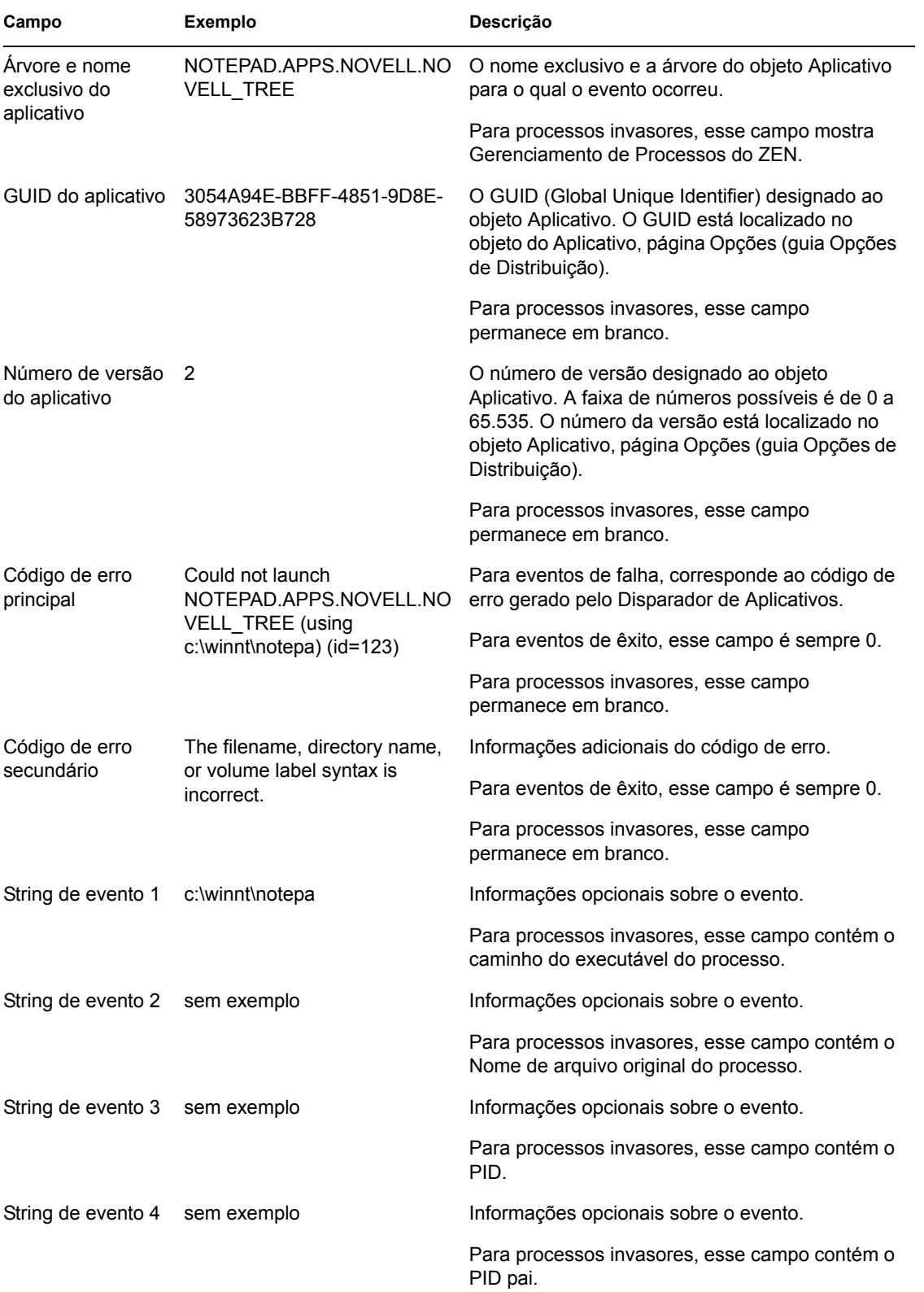

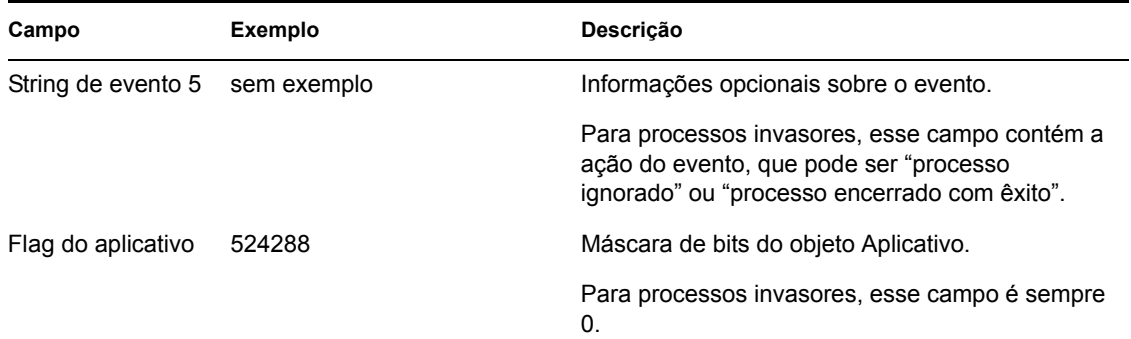

## **44.8 Habilitando o registro verboso do Windows Installer**

Quando você distribui um aplicativo com base em um pacote MSI no lugar de um pacote AOT/ AXT, o Disparador de Aplicativos dispara o Microsoft Windows Installer de forma que ele possa instalar o aplicativo de acordo com as informações e os arquivos contidos nesse pacote MSI. Por padrão, o Windows Installer cria um arquivo msi*xxxxx*.log que inclui mensagens e informações básicas.

Se você precisar solucionar problemas relacionados à instalação, configure o registro verboso para o Windows Installer. O Windows Installer criará um arquivo de registro, zappmsi. log, no diretório temporário da estação de trabalho do usuário.

Para habilitar o registro verboso em uma estação de trabalho:

**1** Modifique o registro do Windows de forma a adicionar a seguinte chave:

HKEY\_LOCAL\_MACHINE\Software\NetWare\NAL\1.0\Debug

- **2** Na chave Debug, adicione um valor *DWORD*. Defina o nome do valor como *MSI* e os dados desse valor como *1*.
- **3** Grave o registro.
- **4** Reinicie a estação de trabalho.

É necessário modificar o registro de cada estação de trabalho em que você deseja habilitar o registro verboso. Convém criar um objeto Aplicativo cuja única função seja modificar o registro.

Para obter informações sobre as mensagens de erro do Windows Installer incluídas no arquivo msi*xxxxx*.log ou zappmsi.log, consulte o documento Windows Installer Error Messages (http://msdn.microsoft.com/library/default.asp?url=/library/en-us/msi/erro\_89f7.asp) (Mensagens de Erro do Windows Installer) no site MSDN (Microsoft Developer Network).

Para obter informações sobre códigos de erro do Windows Installer retornados por meio do Disparador de Aplicativos, consulte o documento Error Codes (http://msdn.microsoft.com/library/ default.asp?url=/library/en-us/msi/code\_13ub.asp) (Códigos de Erro) no site MSDN.

# <sup>45</sup>**Contando licenças de software**

O Novell® ZENworks® Desktop Management está integrado ao NLS (Novell Licensing Services) para permitir que você controle a utilização de um aplicativo e aja de acordo com o contrato de licença desse aplicativo. Quando um usuário inicia um aplicativo configurado como parte do NLS, o Novell Application Launcher™ verifica se existe uma licença disponível antes de executar esse aplicativo.

A contagem de licenças só se aplica a aplicativos simples, a aplicativos AOT/AXT e a aplicativos MSI. A contagem de licenças não está disponível para aplicativos de servidor de terminal ou para aplicativos da Web.

Para configurar a contagem de software, conclua as tarefas nas seções a seguir:

- [Seção 45.1, "Instalando o NLS \(Novell Licensing Services\)" na página 477](#page-480-0)
- [Seção 45.2, "Criando Containers de Licenças e Certificados com Medição" na página 477](#page-480-1)
- [Seção 45.3, "Instalando o Novell Client e arquivos de licenças em estações de trabalho" na](#page-481-0)  [página 478](#page-481-0)
- [Seção 45.4, "Configurando aplicativos para utilizar a contagem de licenças" na página 478](#page-481-1)

## <span id="page-480-0"></span>**45.1 Instalando o NLS (Novell Licensing Services)**

O NLS deve estar instalado para que você possa utilizar o Disparador de Aplicativos para contar licenças de software. O NLS está incluído nas versões 4.*x*, 5.*x* e 6.*x* do NetWare®, bem como no Novell Cluster Services™. Para obter mais informações sobre como instalar o NLS, consulte a documentação do Novell Licensing Services 5.02 (http://www.novell.com/documentation/lg/nls502/ index.html). Ou, se você tiver obtido o NLS com uma versão do NetWare ou Novell Cluster Services, consulte a documentação desses produtos no site de documentação da Novell na Web (http://www.novell.com/documentation).

Como a administração do NLS é realizada por um Administrador do NetWare, a contagem de software não está disponível em um ambiente Windows ou Linux exclusivo.

## <span id="page-480-1"></span>**45.2 Criando Containers de Licenças e Certificados com Medição**

É necessário criar um Container de Licenças para cada aplicativo que você deseja medir. Nesse Container de Licenças, crie um ou mais Certificados com Medição responsáveis pelo número de licenças disponíveis para o aplicativo. Por exemplo, se você possuir inicialmente 200 licenças do aplicativo, será possível criar um Certificado de Medição de 200 licenças. Posteriormente, se você adquirir 100 licenças adicionais, poderá criar um segundo Certificado de Medição de 100 licenças. Para obter instruções sobre como criar Containers de Licenças e Certificados com Medição, consulte a documentação do NLS no site de documentação da Novell na Web (http://www.novell.com/ documentation).

## <span id="page-481-0"></span>**45.3 Instalando o Novell Client e arquivos de licenças em estações de trabalho**

**1** Verifique se o Novell Client™ está instalado nas estações de trabalho dos usuários.

O NLS requer o Novell Client. Você pode fazer download do cliente no site de download de produtos da Novell (http://download.novell.com/index.jsp).

- **2** Copie os arquivos nls32.dll e nlsapi32.dll para as estações de trabalho dos usuários.
	- $\bullet$  No Windows 98, copie os arquivos para c: \windows\system.
	- $\bullet$  No Windows 2000/XP, copie os arquivos para c: \winnt\system32.

O Novell Client requer o arquivo nls32.dll para a contagem de licenças. Esse arquivo está incluído no diretório \licensing do CD *Novell ZENworks 7 Companion 1*.

**Observação:** os arquivos nls32.dll e nlsapi32.dll foram acidentalmente omitidos do CD *Novell ZENworks 7 Companion 1*. Esses arquivos estão incluídos no download do ZENworks 7 Desktop Management Support Pack 1. Para obter mais informações, consulte o arquivo Readme do ZENworks 7 Desktop Management Support Pack 1.

## <span id="page-481-1"></span>**45.4 Configurando aplicativos para utilizar a contagem de licenças**

Depois de instalar o NLS, o Novell Client, o arquivo necessário nl s 32 dl e depois de criar um Container de Licenças e um Certificado com Medição para um aplicativo, você precisará configurar o objeto Aplicativo para utilizar o NLS. Esse procedimento permite que o Disparador de Aplicativos administre as licenças estabelecidas para o aplicativo.

Para habilitar o Disparador de Aplicativos de forma a administrar as licenças de um aplicativo:

**1** No ConsoleOne, clique o botão direito do mouse no objeto Aplicativo e selecione *Propriedades*.

**2** Clique na guia *Opções de Execução* > *Contagem de Licenças* para exibir a página Contagem de Licenças.

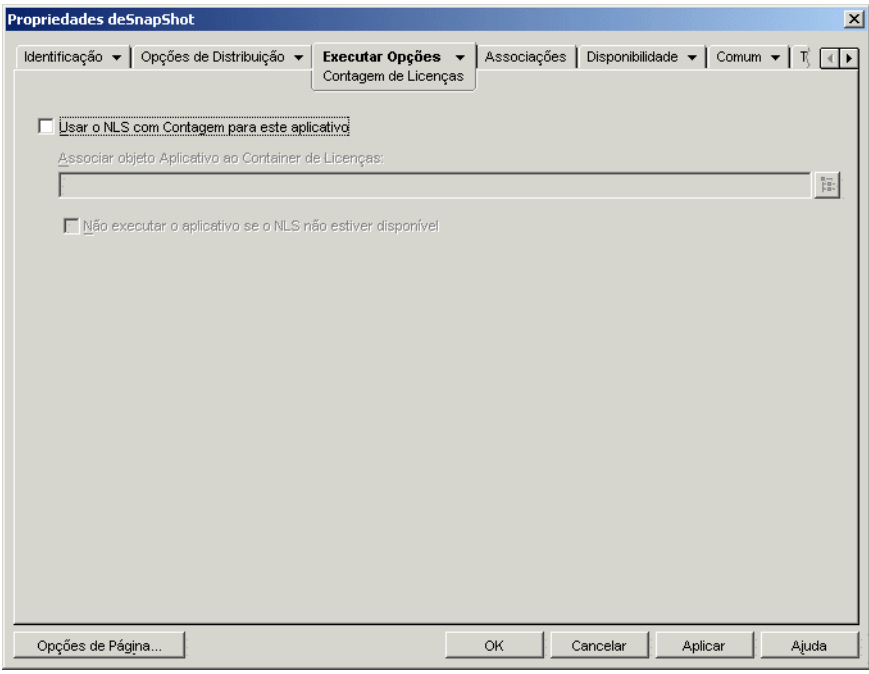

- **3** Marque a caixa de seleção *Usar o NLS com contagem para este aplicativo* de forma a ativar essa opção.
- **4** No campo *Associar objeto Aplicativo ao Container de Licenças*, clique no botão *Pesquisar* e selecione o Container de Licenças do aplicativo.
- **5** Se você não quiser que o Disparador de Aplicativos execute o aplicativo quando o NLS não estiver disponível, marque a caixa de seleção *Não executar o aplicativo se o NLS não estiver disponível*. Caso contrário, o Disparador de Aplicativos executará esse aplicativo.
- **6** Clique em *OK*.

# <sup>46</sup>**Referência: AdminStudio ZENworks Edition**

O Novell® ZENworks® 7 inclui o FLEXnet AdminStudio 7.5 ZENworks Edition para ajudar você a criar e gerenciar os pacotes de software do MSI (Windows Installer). O AdminStudio ZENworks Edition inclui as seguintes ferramentas:

- **Repackager (Reempacotador):** permite reempacotar e converter projetos do Novell ZENworks (.axt/.aot) e outras configurações legadas em pacotes do Windows Installer (.msi).
- **Tuner (Ajustador):** permite personalizar pacotes MSI. Por exemplo, é possível criar transformações personalizadas que limitam os recursos instalados, adicionam arquivos personalizados à instalação e definem valores de propriedades. Também é possível criar várias personalizações a partir da mesma configuração básica.
- **Distribution Wizard (Assistente de Distribuição):** permite distribuir o pacote MSI aos locais de origem a partir dos quais os usuários podem instalar o aplicativo MSI. Ele também permite criar um objeto Aplicativo para o aplicativo MSI no Novell eDirectory™.
- [Seção 46.1, "Instalando o AdminStudio ZENworks Edition" na página 481](#page-484-0)
- [Seção 46.2, "Usando o AdminStudio ZENworks Edition" na página 482](#page-485-0)

## <span id="page-484-0"></span>**46.1 Instalando o AdminStudio ZENworks Edition**

O AdminStudio ZENworks Edition está incluído no CD *Novell ZENworks 7 Software Packaging* (Pacote de Software do Novell ZENworks 7).

Para instalar o AdminStudio ZENworks Edition:

- **1** A estação de trabalho Windows na qual você quer instalar o AdminStudio ZENworks Edition deve atender aos requisitos do sistema. Consulte o *AdminStudio ZENworks Edition Installation Guide* (http://www.novell.com/documentation/beta/zenworks7/pdfdoc/spinstall/ AS6ZENWorksInstallGuide.pdf) (Guia de Instalação do AdminStudio ZENworks Edition) para obter detalhes.
- **2** Na estação de trabalho Windows, insira o CD *Novell ZENworks 7 Software Packaging* (Pacote de Software do Novell ZENworks 7) para exibir o programa de instalação do ZENworks 7.

O programa winsetup.exe será executado automaticamente. Se isso não acontecer, inicie o programa a partir da raiz do CD.

- **3** Na página principal do programa de instalação, clique em *Software Packaging* para exibir a página Software Packaging.
- **4** Clique em *AdminStudio ZENworks Edition* para iniciar o programa de instalação do AdminStudio.
- **5** Siga os prompts para concluir a instalação e lembre-se de completar o processo de registro para receber a chave do software.

## <span id="page-485-0"></span>**46.2 Usando o AdminStudio ZENworks Edition**

**1** Na estação de trabalho Windows em que o AdminStudio ZENworks Edition foi instalado, clique no menu *Iniciar* > *Programas* > *Macrovision* > *FLEXnet AdminStudio 7.5* para exibir a tela a seguir.

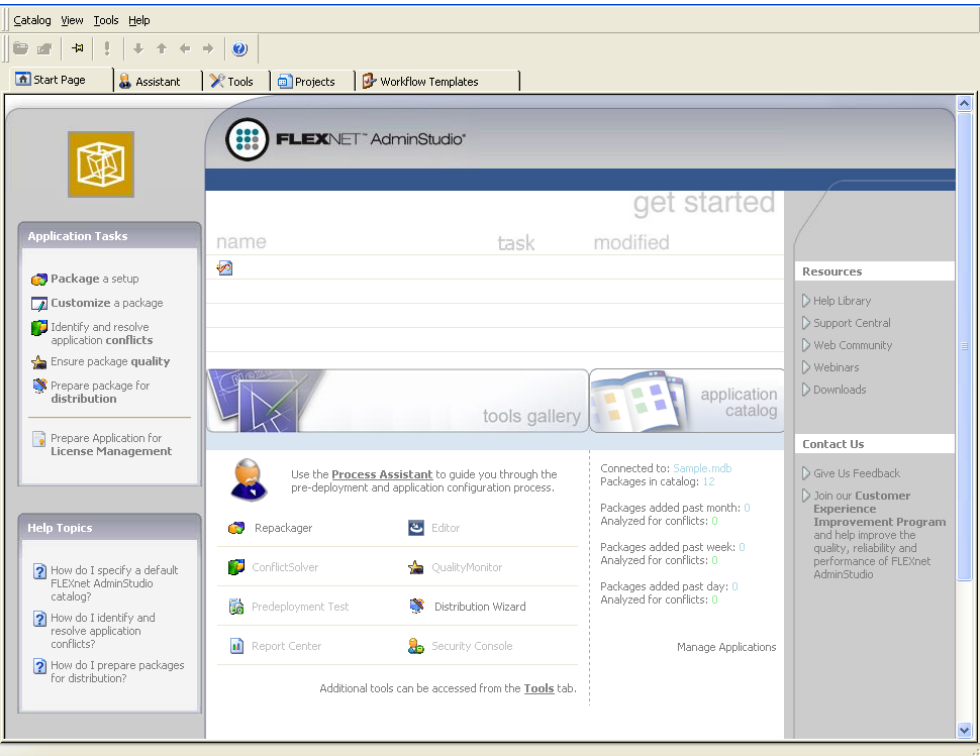

A Galeria de Ferramentas mostra as várias ferramentas oferecidas pelo AdminStudio. O Repackager, o Tuner e o Distribution Wizard estão disponíveis no ZENworks Edition. Apenas o Repackager e o Distribution Wizard são exibidos na Galeria de Ferramentas. O Tuner está disponível na guia Ferramentas.

As ferramentas que aparecem esmaecidas estão disponíveis no AdminStudio Edition profissional ou corporativo. Para obter uma comparação das edições e informações sobre como adquirir a edição profissional ou corporativa, consulte o site do FLEXnet AdminStudio ZENworks Edition (http://www.macrovision.com/products/flexnet\_adminstudio/adminstudio/ editions/zenworks.shtml).

**2** Para obter instruções sobre como usar o AdminStudio, clique no menu *Ajuda*, em seguida clique em *Conteúdo* para exibir o sistema de Ajuda.

# <sup>47</sup>**Referência: ZENworks SnAppShot**

# 47

Ao distribuir aplicativos às estações de trabalho Windows 98 ou Windows 2000/XP, o Novell® ZENworks® Desktop Management oferece suporte a dois tipos de pacotes de software: pacotes do Microsoft Windows Installer (MSI) e do ZENworks snAppShot™ (AOT/AXT).

Com base nos benefícios de se utilizar o Windows Installer nativo, a Novell recomenda o uso de pacotes do Windows Installer em vez de pacotes do snAppShot. Para obter mais detalhes sobre essa recomendação, consulte Novell snAppShot versus FLEXnet AdminStudio's Repackager (http:// www.macrovision.com/company/news/newsletter/tips/novell\_vs\_adminstudio.shtml)).

Se você decidir usar o ZENworks snAppShot, as seções a seguir fornecem informações sobre o snAppShot e instruções sobre como usar o utilitário.

- [Seção 47.1, "Compreendendo o snAppShot" na página 483](#page-486-0)
- [Seção 47.2, "Preparando uma estação de trabalho snAppShot" na página 485](#page-488-0)
- [Seção 47.3, "Criando um pacote de instalação" na página 485](#page-488-1)
- [Seção 47.4, "Switches de linha de comando" na página 486](#page-489-0)

## <span id="page-486-0"></span>**47.1 Compreendendo o snAppShot**

O utilitário snAppShot registra as mudanças que ocorrem em uma estação de trabalho à medida que um aplicativo é instalado. Ao longo do processo de instalação, o snAppShot captura as diferenças entre os estados de configuração da estação de trabalho antes e depois da instalação, compara essas duas imagens e cria um pacote de instalação de aplicativo formado por dois arquivos de gabarito de objeto Aplicativo (.aot ou .axt), um ou mais arquivos de origem do aplicativo (.fil) e um arquivo de definição para arquivos (filedef.txt).

## **47.1.1 Gabaritos de objeto Aplicativo**

Utilize os arquivos de gabarito de objeto Aplicativo para criar o objeto Aplicativo no Novell eDirectory™. Esses dois arquivos (..aot e .axt) contêm as mesmas informações, que são utilizadas para preencher os campos de propriedades do objeto Aplicativo durante a sua criação:

- O nome do eDirectory e o nome do atalho da estação de trabalho que serão especificados para o objeto Aplicativo;
- As modificações que precisam ser feitas nas configurações da estação de trabalho (configurações do registro, configurações INI, modificações em arquivos texto e assim por diante) durante a instalação do aplicativo;
- As definições de macros que serão utilizadas durante a instalação;
- A lista de arquivos do aplicativo a serem copiados para a estação de trabalho durante a instalação, incluindo as localizações de origem e de destino para a cópia desses arquivos.

O arquivo .aot é um arquivo binário que não pode ser editado, enquanto o arquivo .axt é um arquivo texto que pode ser modificado com um editor de texto. Se for necessário modificar o gabarito do objeto Aplicativo depois que ele for criado pelo snAppShot, modifique o arquivo .axt e utilize-o para criar o objeto Aplicativo. Caso contrário, você deverá utilizar o arquivo .aot, pois a importação dos dados desse arquivo é mais rápida.

## **47.1.2 Arquivos de origem do aplicativo**

O snAppShot também controla todos os arquivos do aplicativo que são copiados para a estação de trabalho. Esses arquivos, que se tornam os arquivos de origem do aplicativo, são copiados para uma localização de origem de rede, renomeados em ordem numérica a partir de 1 e designados com uma extensão de arquivo . fil (por exemplo, 1. fil). O Novell Application Launcher™ utiliza esses arquivos de origem ao instalar o aplicativo na estação de trabalho.

## **47.1.3 Arquivo de definição para arquivos do aplicativo**

Para mapear os arquivos .fil até seus arquivos originais, o utilitário snAppShot cria um arquivo de definição para arquivos (filedef.txt). Além de fazer o mapeamento dos arquivos .filaté os arquivos originais, esse arquivo texto também especifica o nome e a localização de destino a serem utilizados durante a instalação dos arquivos na estação de trabalho. Por exemplo:

```
1.fil=c:\dmi\win32\_deisl1.isu
2.fil=c:\dmi\win32\bin\wdmiutil.dll
```
## **47.1.4 Limitações do snAppShot**

Antes de utilizar o snAppShot, lembre-se do seguinte:

 O snAppShot não opera com aplicativos MSI instalados pelo Microsoft Windows Installer, como o Microsoft Office 2000 e o Microsoft Office XP.

Em várias ocasiões, os aplicativos MSI instalam partes do aplicativo "sob demanda" e, portanto, um instantâneo da instalação de um aplicativo MSI talvez não inclua todos os recursos e toda a funcionalidade disponíveis nesse aplicativo. Por isso, os aplicativos MSI devem ser distribuídos como aplicativos MSI e não como aplicativos AOT/AXT (snAppShot). Para obter mais informações, consulte [Capítulo 29, "Distribuição: Aplicativos complexos" na](#page-332-0)  [página 329](#page-332-0).

- O snAppShot não oferece suporte para alguns dos novos tipos de registro do Windows XP, como o hex(800000007). É necessário prestar muita atenção ao utilizar o snAppShot no Windows XP de forma a garantir que o arquivo .axt/.aot gerado (ou a página Registro no objeto Aplicativo resultante) não inclua mudanças que possam prejudicar a operação das estações de trabalho Windows XP às quais o aplicativo for distribuído.
- O snAppShot falha quando o Registro do Windows é maior que 30MB. É exibida a seguinte mensagem de erro:

A critical out of memory error has occurred. snAppShot must close (Ocorreu um erro crtico de memria insuficiente. O snAppShot precisa ser fechado.)

A solução alternativa recomendada é usar o AdminStudio ZENworks Edition. Para obter informações, consulte o AdminStudio ZENworks Edition Installation Guide (http:// www.novell.com/documentation/zenworks65/pdfdoc/spinstall/ AS\_ZENworksInstallGuide.pdf)(Guia de Instalação do InstallShield AdminStudio ZENworks Edition).

- O snAppShot não tem suporte a servidores de terminal Windows. Não use o snAppShot em um servidor de terminal para criar um aplicativo AOT/AXT que você queira distribuir a outros servidores de terminal.
- O gabarito do objeto Aplicativo foi mudado da versão 4.0.1 para a 6.5 para atender a diversas mudanças de funcionalidade, inclusive a mudança de requisitos do sistema para regras de distribuição. Se você possui um ambiente de versão anterior ao ZENworks 6.5, selecione a opção Criar Arquivo de Gabarito de Objeto Aplicativo Pré-6.5, durante a criação do arquivo .aot, para poder utilizar esse arquivo no seu ambiente. Se a opção padrão for utilizada, Criar Arquivo de Gabarito de Objeto Aplicativo 6.5, o arquivo .aot resultante não será utilizável em um ambiente de versão anterior ao ZENworks 6.5.

## <span id="page-488-0"></span>**47.2 Preparando uma estação de trabalho snAppShot**

Antes de executar o snAppShot em uma estação de trabalho de forma a criar um pacote de instalação para um aplicativo, faça o seguinte:

- Verifique se a estação de trabalho está limpa. Uma estação de trabalho limpa inclui apenas o sistema operacional e o Microsoft Client.
- Verifique se a estação de trabalho representa o tipo de estação de trabalho para a qual o aplicativo será distribuído. Por exemplo, se você estiver distribuindo o aplicativo para usuários do Windows 2000 no Dell\* OptiPlex\* GX110, execute o snAppShot em uma estação de trabalho Dell OptiPlex GX110 que inclua o Windows 2000. Dependendo do aplicativo e do que ocorrer durante uma instalação, talvez seja necessário criar diferente objetos Aplicativo a serem utilizados para tipos variados de estações de trabalho.

## <span id="page-488-1"></span>**47.3 Criando um pacote de instalação**

Para criar um pacote de instalação, o snAppShot utiliza o seguinte processo:

- Obtém uma imagem da estação de trabalho antes da instalação do aplicativo. Você determina quais unidades são exploradas e quais configurações (configurações do registro, configurações INI e assim por diante) são registradas.
- Faz com que você instale o aplicativo.
- Obtém outra imagem da estação de trabalho, registra as diferenças entre as duas imagens e cria o pacote de instalação (arquivos .aot e .axt, .fil e o arquivo filedef.txt) na localização de rede especificada.

Para executar snAppShot e criar um pacote de instalação:

**1** Na estação de trabalho limpa e representante (consulte [Seção 47.2, "Preparando uma estação de](#page-488-0)  [trabalho snAppShot" na página 485\)](#page-488-0), inicie o snAppShot (snapshot.exe) a partir do Servidor do ZENworks Desktop Management.

A localização do snapshot.exe depende do sistema operacional do servidor:

- NetWare: sys:\public\snapshot
- Windows: c:\novell\public\snapshot
- Linux: /opt/novell/zenworks/zdm/winutils/snapshot

Para obter informações sobre switches que podem ser utilizados ao iniciar snAppShot, consulte [Seção 47.4, "Switches de linha de comando" na página 486.](#page-489-0)

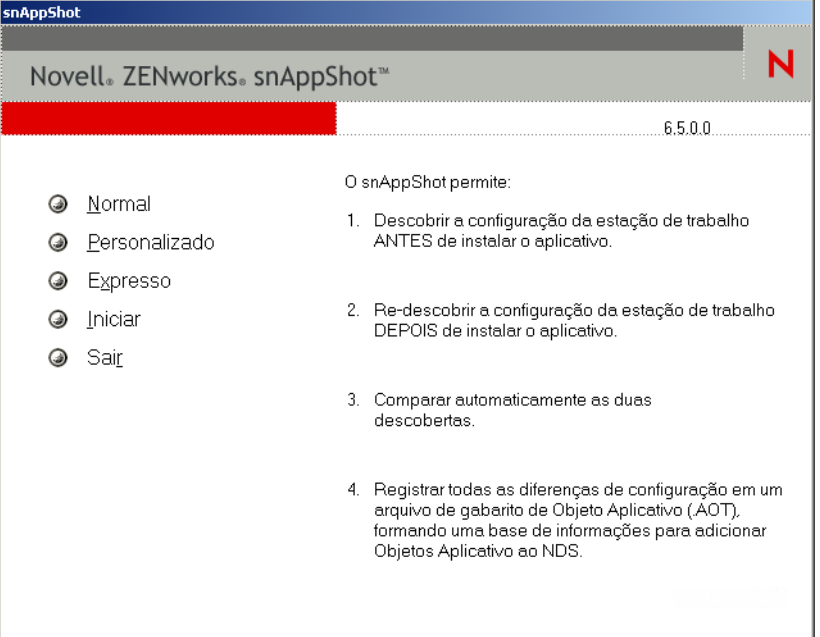

**2** Selecione o modo que você deseja utilizar.

**Normal:** utiliza o arquivo de preferências padrão do snAppShot durante o processo de descoberta. Na maioria dos casos, essas preferências são suficientes.

Personalizado: permite escolher um arquivo de preferências anteriormente criado a ser aplicado ao processo de descoberta ou utilizar o arquivo de preferências padrão do snAppShot. Ao contrário do modo Padrão, o modo Personalizado permite fazer mudanças em preferências específicas para a descoberta de unidades, arquivos, pastas, configurações do registro e atalhos.

**Expresso:** permite escolher um arquivo de preferências anteriormente criado. Não é possível fazer modificações nas preferências.

**3** Siga os prompts exibidos na tela para criar o pacote de instalação. Para obter informações adicionais às exibidas na tela, clique no botão *Ajuda*.

## <span id="page-489-0"></span>**47.4 Switches de linha de comando**

O snAppShot inclui dois switches que podem ser utilizados na linha de comando. Esta é a sintaxe:

snapshot *switch*

#### **//u:***nome\_do\_arquivo***.ini**

Esse switch permite especificar o arquivo a partir o snAppShot recupera configurações de preferências. É necessário que você já tenha criado o arquivo de preferências durante uma sessão anterior do snAppShot. O uso desse switch é semelhante a executar o snAppShot, selecionar a opção Expresso e, em seguida, escolher o arquivo de preferências.

Se o arquivo não estiver no mesmo diretório do snAppShot, especifique o caminho completo para esse arquivo.

#### **/slow**

Por padrão, o processo de descoberta do snAppShot é otimizado para um sistema operacional de byte único. Se você estiver executando o snAppShot em um sistema de byte duplo, utilize o switch */ slow*. Ela faz com que o snAppShot utilize uma rotina de comparação de strings otimizada para caracteres de byte duplo. Conseqüentemente, a execução do snAppShot fica mais lenta.

## <sup>48</sup>**Referência: Configurações de objetos Aplicativo**

Um objeto Aplicativo inclui diversas configurações (propriedades) que podem ser modificadas de forma a gerenciar o aplicativo correspondente. As seções a seguir correspondem a cada guia na página de propriedades do objeto Aplicativo.

- [Seção 48.1, "Guia Identificação" na página 489](#page-492-0)
- [Seção 48.2, "Guia Opções de Distribuição" na página 497](#page-500-0)
- [Seção 48.3, "Guia Opções de Execução" na página 529](#page-532-0)
- [Seção 48.4, "Guia Associações" na página 544](#page-547-0)
- [Seção 48.5, "Guia Disponibilidade" na página 547](#page-550-0)
- [Seção 48.6, "Guia Comum" na página 570](#page-573-0)
- [Seção 48.7, "Guia MSI" na página 592](#page-595-0)
- [Seção 48.8, "Guia Cliente do Terminal Server" na página 599](#page-602-0)
- [Seção 48.9, "Guia Tolerância a Falhas" na página 601](#page-604-0)

## <span id="page-492-0"></span>**48.1 Guia Identificação**

A guia Identificação inclui as seguintes páginas para ajudá-lo a configurar o modo de exibição do objeto Aplicativo aos usuários:

- [Seção 48.1.1, "Página Informações do Pacote" na página 489](#page-492-1)
- [Seção 48.1.2, "Página Ícone" na página 490](#page-493-0)
- [Seção 48.1.3, "Página Descrição" na página 493](#page-496-0)
- [Seção 48.1.4, "Página Pastas" na página 494](#page-497-0)
- [Seção 48.1.5, "Página Contatos" na página 496](#page-499-0)
- [Seção 48.1.6, "Página Notas do Administrador" na página 496](#page-499-1)

## <span id="page-492-1"></span>**48.1.1 Página Informações do Pacote**

A página de propriedades Informações do Pacote está disponível em objetos Aplicativo criados somente para aplicativos MSI. Ela não está disponível em objetos Aplicativo criados para aplicativos simples, aplicativos AOT/AXT, aplicativos da Web e aplicativos de servidor de terminal. Essa página de propriedades, ilustrada a seguir, exibe informações sobre o arquivo do pacote do Microsoft Windows Installer (arquivo .msi) associado ao aplicativo. Ela é apenas informativa e não pode ser utilizada para modificar as informações do pacote.

*Figura 48-1 Objeto Aplicativo > Guia Identificação > Página Informações do Pacote*

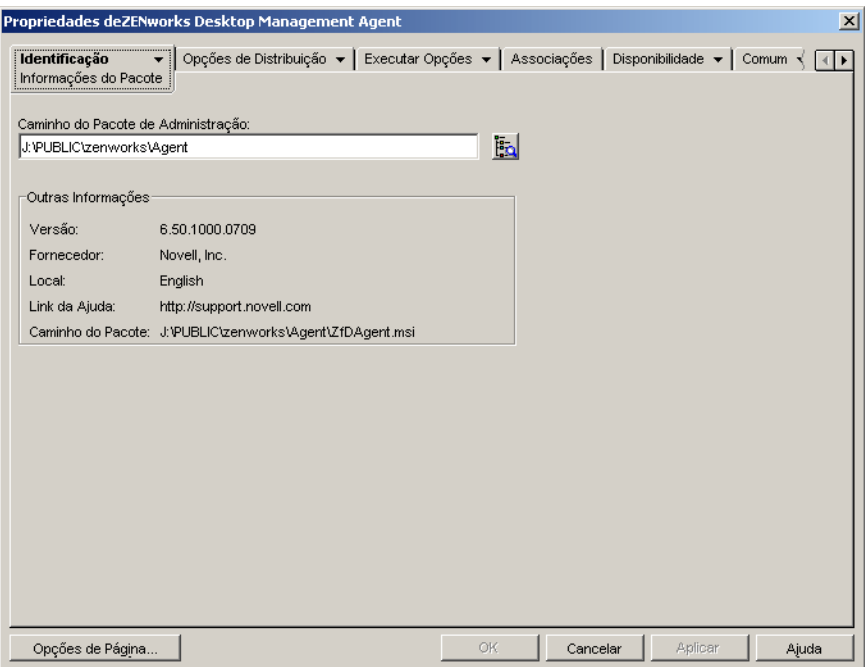

#### **Caminho do pacote**

Exibe a localização do arquivo .msi que está sendo utilizado pelo objeto Aplicativo.

#### **Versão**

Exibe a versão do arquivo .msi.

#### **Fornecedor**

Exibe o criador do arquivo .msi.

#### **Local**

Exibe o local definido no arquivo.msi.

#### **Link da Ajuda**

Exibe a localização na Web a ser visitada para obter informações e ajuda com relação ao aplicativo.

## <span id="page-493-0"></span>**48.1.2 Página Ícone**

A página de propriedades Ícone está disponível em objetos Aplicativo criados para todos os tipos de aplicativos (simples, AOT/AXT, MSI, da Web e de servidor de terminal).

Essa página de propriedades, ilustrada a seguir, determina o ícone do objeto Aplicativo que será apresentado em uma estação de trabalho pelo Novell® Application Launcher™. Você pode fornecer um título ao ícone do aplicativo, selecionar o elemento gráfico a ser usado como ícone e dar ao ícone uma ordem de exibição e prioridade de execução forçada. Você pode determinar se o Disparador de Aplicativos deverá ou não continuar a exibir o objeto Aplicativo na estação de trabalho quando o usuário tiver se desconectado do Novell eDirectory™.

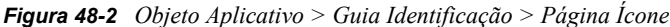

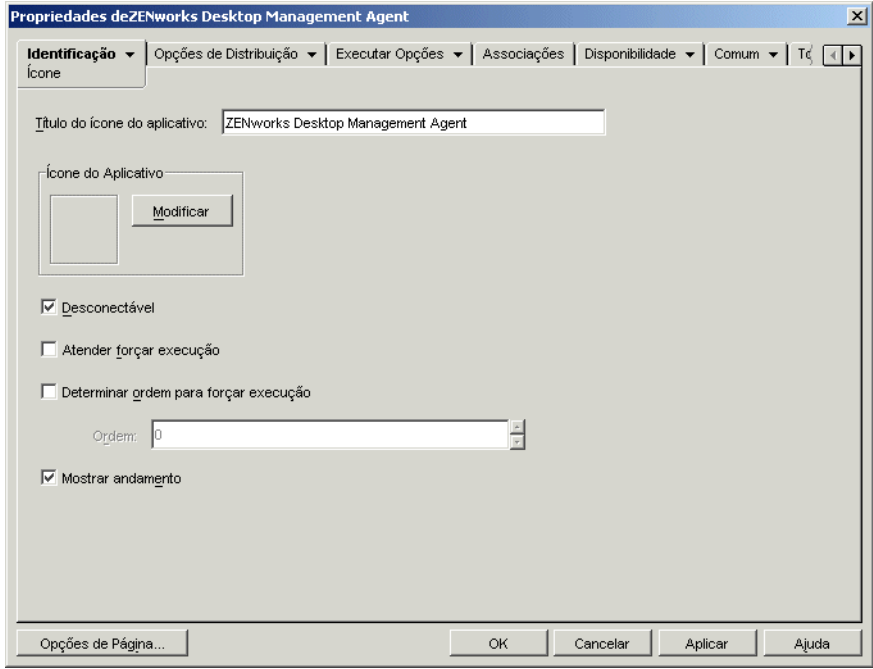

#### **Título do Ícone do Aplicativo**

Especifique o texto que você deseja utilizar como título do ícone para o objeto Aplicativo. Esse título deve estar em conformidade com as convenções padrão de nomes de arquivos e pastas do Windows. Se você utilizar os seguintes caracteres inválidos para nomes de arquivos e pastas do Windows, eles serão substituídos na área de trabalho do usuário por um sublinhado ():

\ / : \* ? " < > |

#### **Ícone do Aplicativo**

Selecione o ícone que deve aparecer no local em que o ícone do objeto Aplicativo é apresentado. Se você não especificar um ícone, será usado um ícone padrão do objeto Aplicativo.

#### **Desconectável**

Selecione essa opção para marcar o aplicativo como capaz de ser executado em uma estação de trabalho desconectada do eDirectory.

Esse aplicativo deve ser instalado ou armazenado em cache na estação de trabalho para que o usuário possa executá-lo no modo desconectado. É possível forçar a instalação do aplicativo na estação de trabalho selecionando a característica *Forçar execução* (página *Associações*). É possível forçar o armazenamento em cache do aplicativo na estação de trabalho selecionando a característica *Forçar cache* (página *Associações*).

#### **Atender Forçar Execução**

Essa opção apenas será aplicável se o aplicativo e pelo menos mais um outro aplicativo estiverem utilizando a opção *Forçar execução* (página *Associações*).

Selecione-a para que o aplicativo seja forçado a aguardar o encerramento do outro aplicativo que foi iniciado antes. A ordem dos aplicativos é definida no campo *Determinar ordem para forçar execução*. As reinicializações serão colocadas em fila até que o aplicativo final seja encerrado.

#### **Determinar Ordem para Forçar Execução**

Essa opção determina a ordem na qual os aplicativos definidos como *Forçar execução* são iniciados. Selecione essa opção para habilitá-la e utilize a lista Ordem para selecionar a posição dos aplicativos na ordem *Forçar execução*.

Você controla a ordem na qual o aplicativo é iniciado digitando um valor numérico na caixa *Ordem*. Zero indica que o aplicativo tem a prioridade mais alta. O valor máximo é 9999999. Por exemplo, para que um determinado aplicativo seja iniciado depois de outros dois aplicativos, cujas respectivas ordens são 0 e 1, digite 2 na caixa *Ordem*.

O Disparador de Aplicativos executará o aplicativo sem esperar o encerramento do aplicativo iniciado anteriormente, a menos que a opção *Atender forçar execução* esteja habilitada.

#### **Mostrar Andamento**

Essa opção exibe uma barra de andamento aos usuários quando um aplicativo é distribuído ou removido de suas estações de trabalho. Desative-a se você estiver distribuindo somente uma pequena mudança, como uma modificação no registro. Ative-a se estiver distribuindo ou removendo um aplicativo grande e quiser que o usuário tenha uma idéia sobre o tempo necessário até a conclusão do processo.

Com essa opção desativada, se for necessário reinicializar a estação de trabalho para concluir o processo de instalação e a configuração Solicitar Reinicialização estiver habilitada (guia *Opções de Distribuição* > página *Opções*), o usuário não receberá um prompt, e estação de trabalho será reinicializada automaticamente. O mesmo ocorrerá se for necessário reinicializar a estação de trabalho para concluir o processo de desinstalação e a configuração Avisar Usuário Antes de Desinstalar estiver habilitada (guia *Comum* > página *Desinstalar*).

#### Nível da Interface do Usuário

Essa opção apenas será exibida se o objeto Aplicativo utilizar um pacote do Microsoft Windows Installer (MSI). Durante a distribuição de um objeto Aplicativo do MSI, o Disparador de Aplicativos disparará o Windows Installer para instalar o aplicativo. Conseqüentemente, em vez de mostrar a barra de andamento padrão da instalação do Disparador de Aplicativos, o Windows Installer utiliza a interface de instalação do usuário estabelecida para o pacote MSI. É possível usar as configurações a seguir para determinar a quantidade de itens da interface do usuário exibida pelo Windows Installer durante a instalação.

- Padrão: Exibe um nível apropriado da interface do usuário (conforme escolhido pelo Windows Installer).
- Silencioso: não exibe a interface do usuário.
- Andamento: exibe informações simples sobre o andamento, bem como prompts e mensagens de erro.
- Reduzido: Exibe toda a interface do usuário sem as caixas de diálogo do Assistente.
- Cheio: Exibe toda a interface do usuário (caixas de diálogo do Assistente, informações sobre o andamento, prompts e mensagens de erro, entre outros).

O Disparador de Aplicativos transmite a configuração selecionada para o Windows Installer como um parâmetro de inicialização. Para obter mais informações sobre essas configurações, consulte a documentação do Microsoft Windows Installer.

## <span id="page-496-0"></span>**48.1.3 Página Descrição**

A página de propriedades Descrição está disponível em objetos Aplicativo criados para todos os tipos de aplicativos (simples, AOT/AXT, MSI, da Web e de servidor de terminal).

Essa página de propriedades, ilustrada a seguir, fornece aos usuários informações mais completas sobre o objeto Aplicativo em comparação às informações que podem ser exibidas no título do ícone do aplicativo.

*Figura 48-3 Objeto Aplicativo > Guia Identificação > Página Descrição*

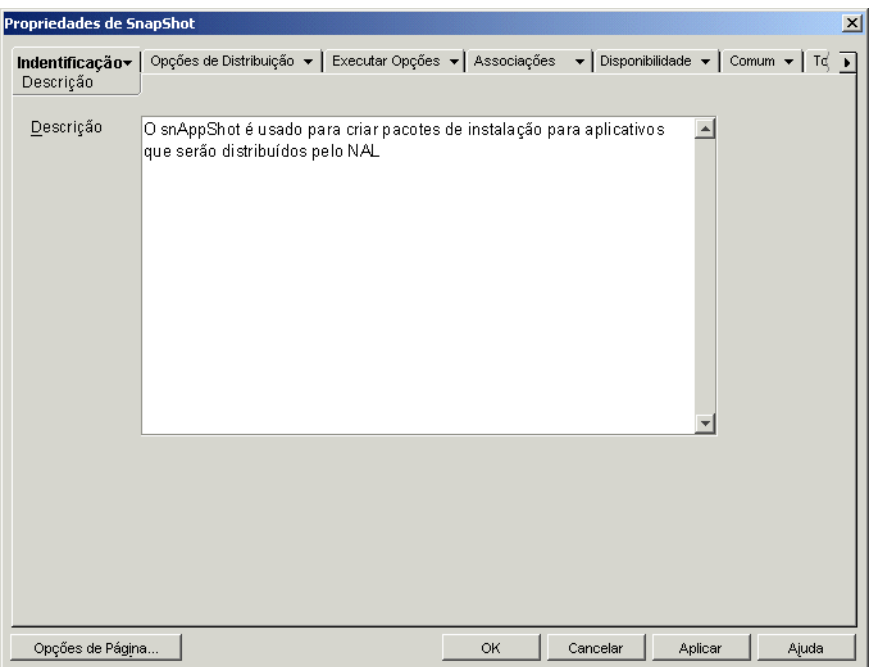

Se a opção Avisar Antes de Distribuir (*Opções de Distribuição* > página *Opções*) estiver habilitada, os usuários visualizarão essa descrição quando o Disparador de Aplicativos distribuir o aplicativo pela primeira vez. Esses usuários também poderão ver as propriedades de um objeto Aplicativo para visualizar a descrição. Para exibir as propriedades, clique com o botão direito do mouse no objeto Aplicativo (na estação de trabalho) e, em seguida, clique em *Propriedades*.

### <span id="page-497-0"></span>**48.1.4 Página Pastas**

A página de propriedades Pastas está disponível em objetos Aplicativo criados para todos os tipos de aplicativos (simples, AOT/AXT, MSI, da Web e de servidor de terminal).

Essa página de propriedades, ilustrada a seguir, permite especificar as pastas nas quais você deseja que o Disparador de Aplicativos coloque o aplicativo ao distribuí-lo para uma estação de trabalho.

*Figura 48-4 Objeto Aplicativo > Guia Identificação > Página Pastas*

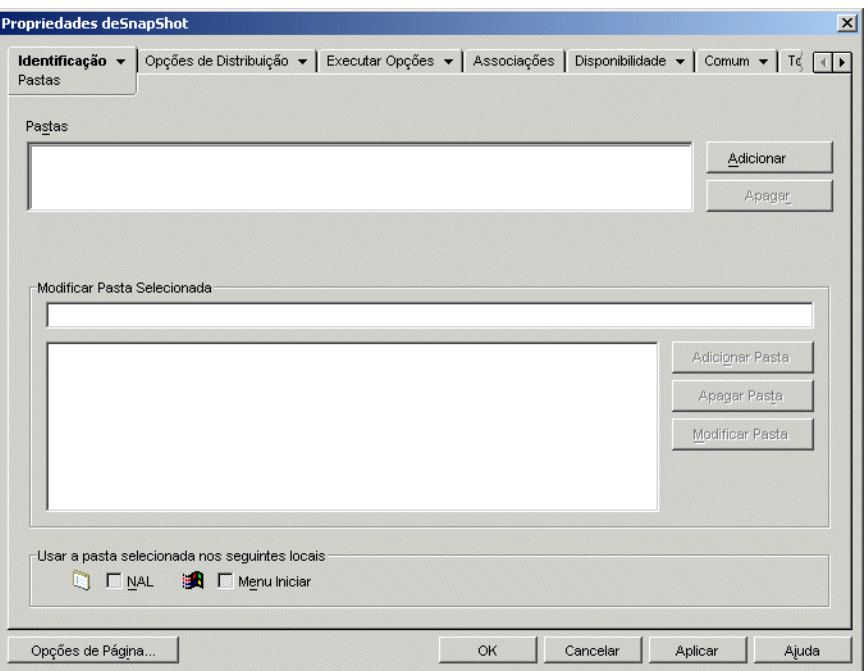

Você pode adicionar o aplicativo a dois tipos de pastas diferentes: uma pasta personalizada e uma pasta vinculada.

Uma pasta personalizada é aquela criada especificamente para o objeto Aplicativo. Nenhum outro objeto Aplicativo pode ser incluído na pasta. As pastas personalizadas suportam pastas dentro de pastas, o que significa que você pode criar uma estrutura de pastas personalizadas. Por exemplo, embora não seja possível colocar a Calculadora e o Bloco de Notas na mesma pasta personalizada, você pode criar duas subpastas dentro da mesma pasta personalizada e colocar esses dois programas nessas subpastas (ou seja, winapps\calculator\calc.exe e winapps\ notepad\notepad.exe).

Uma pasta vinculada é simplesmente uma associação com um objeto Pasta de Aplicativos existente. O objeto Pasta de Aplicativos já deve existir no eDirectory. Se o objeto Pasta de Aplicativos incluir várias pastas (uma estrutura de pastas), você poderá adicionar o aplicativo a qualquer pasta dessa estrutura.

Se você planeja criar uma estrutura de pastas complexa para os aplicativos que distribuirá, use um objeto Pasta de Aplicativo e vincule objetos Aplicativo ao objeto Pasta de Aplicativo. Um objeto Pasta de Aplicativos exige que você defina a estrutura de pastas apenas uma vez, enquanto as pastas personalizadas devem ser definidas para cada objeto Aplicativo. Se você optar por usar pastas personalizadas para a estrutura de pastas, verifique se usa os mesmos nomes de pastas ao definir a

estrutura de pastas personalizadas para cada objeto Aplicativo. Qualquer variação fará com que o Disparador de Aplicativos crie estruturas de pastas personalizadas diferentes.

#### **Pastas**

A lista Pastas mostra as pastas personalizadas e as pastas vinculadas (objetos Pasta de Aplicativos) às quais o aplicativo foi adicionado. Ao distribuir o aplicativo para a estação de trabalho, o Disparador de Aplicativos criará (se necessário) as pastas listadas.

#### Adicionar

Clique em *Adicionar* para adicionar uma pasta personalizada ou vinculada à lista Pastas. Se desejar que o aplicativo apareça em diversas pastas, adicione cada pasta à lista.

Quando você adiciona uma pasta personalizada, ela aparece na lista com o título Nova Pasta. É possível selecionar essa pasta na lista e utilizar a caixa *Modificar Pasta Selecionada* para mudar o nome da pasta ou para adicionar subpastas (consulte Modificar Pasta Selecionada a seguir).

#### Apagar

Selecione uma pasta na lista de pastas e clique em *Apagar* para removê-la dessa lista. Essa mudança será aplicada na próxima vez em que o Disparador de Aplicativos for reiniciado.

#### **Modificar Pasta Selecionada**

A caixa Modificar Pasta Selecionada permite modificar as informações de nome e de estrutura da pasta selecionada na lista Pastas. Você pode modificar informações de pastas personalizadas e vinculadas. Entretanto, depois que você modificar as informações de uma pasta vinculada, ela será transformada em uma pasta personalizada.

#### Adicionar Pasta

Selecione a pasta na árvore de pastas e clique em *Adicionar Pasta* para adicionar uma subpasta a essa pasta. Depois que você adicionar uma subpasta e o Disparador de Aplicativos for atualizado, os usuários verão o aplicativo na subpasta em vez de na pasta.

#### Apagar Pasta

Selecione a pasta na árvore de pastas e clique em *Apagar Pasta* para apagá-la. Essa mudança será aplicada na próxima vez em que o Disparador de Aplicativos for reiniciado.

#### Modificar Pasta

Selecione a pasta na árvore de pastas e clique em *Modificar Pasta* para mudar o nome dessa pasta.

Se desejar adicionar o aplicativo a uma nova subpasta de uma pasta existente, digite *nome\_pasta\_existente\nome\_nova\_subpasta*.

#### **Usar a Pasta Selecionada nos Seguintes Locais**

O Disparador de Aplicativos pode exibir pastas no menu Iniciar do Windows e nas suas próprias janelas (Janela de Aplicativo e janela Explorador de Aplicativos), se essas localizações estiverem habilitadas na página Associações do objeto Aplicativo. Selecione uma pasta na lista Pastas e, em seguida, marque as caixas de seleção dos locais em que deseja usar a pasta.

Se nenhuma localização for selecionada, o Disparador de Aplicativos ainda exibirá o objeto Aplicativo no menu Iniciar e nas suas próprias janelas, mas esse objeto não aparecerá nas pastas que você tiver definido.

## <span id="page-499-0"></span>**48.1.5 Página Contatos**

A página de propriedades Contatos está disponível em objetos Aplicativo criados para todos os tipos de aplicativos (simples, AOT/AXT, MSI, da Web e de servidor de terminal).

Essa página de propriedades, ilustrada a seguir, lista os nomes, os endereços de e-mail e os telefones da equipe de suporte do aplicativo. Os usuários podem acessar essas informações por meio das propriedades do objeto Aplicativo. Para exibir as propriedades, clique com o botão direito do mouse no objeto Aplicativo (na estação de trabalho), clique em *Propriedades* e, em seguida, clique em *Contatos de Ajuda.*

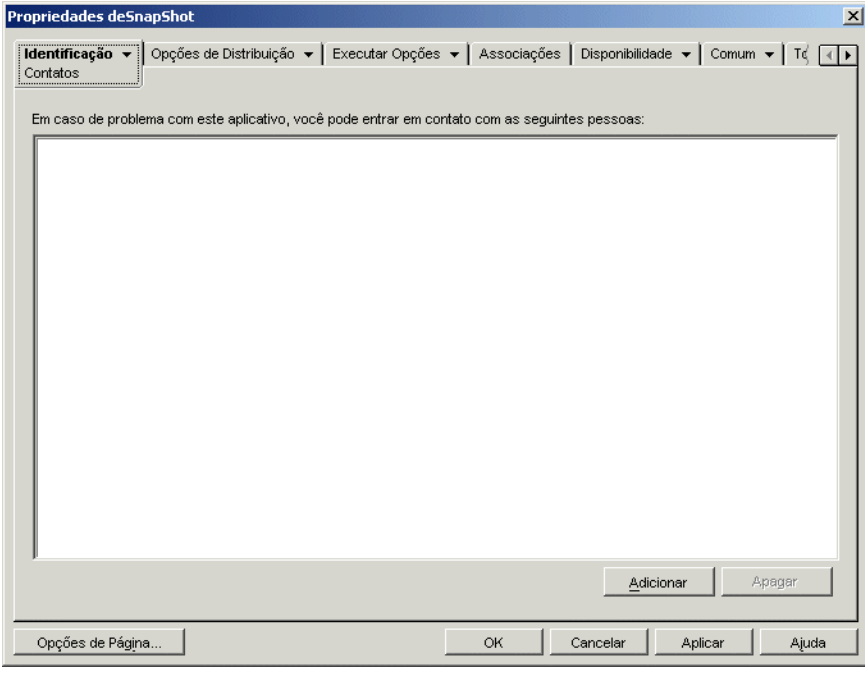

*Figura 48-5 Objeto Aplicativo > Guia Identificação > Página Contatos*

Você pode adaptar as informações para direcionar os usuários à equipe de suporte local. Se você digitar o endereço de e-mail do contato de suporte, os usuários poderão enviar um e-mail diretamente a partir da página *Contatos de Ajuda* da caixa de diálogo Propriedades.

**Observação:** Os usuários devem ter os direitos do eDirectory necessários para ler os campos *Endereço de e-mail* (atributo *Endereço de e-mail na Internet*) e *Telefone* (atributo *Número de telefone*) dos usuários definidos como contatos.

## <span id="page-499-1"></span>**48.1.6 Página Notas do Administrador**

A página de propriedades Notas do Administrador está disponível em objetos Aplicativo criados para todos os tipos de aplicativos (simples, AOT/AXT, MSI, da Web e de servidor de terminal).

Essa página de propriedades, ilustrada a seguir, permite que você registre notas pessoais ou notas para outros administradores. Por exemplo, você pode criar uma nota para recordar configurações especiais de um aplicativo. Ou, se houver vários administradores, você pode escrever um histórico de upgrades e mudanças nos arquivos.

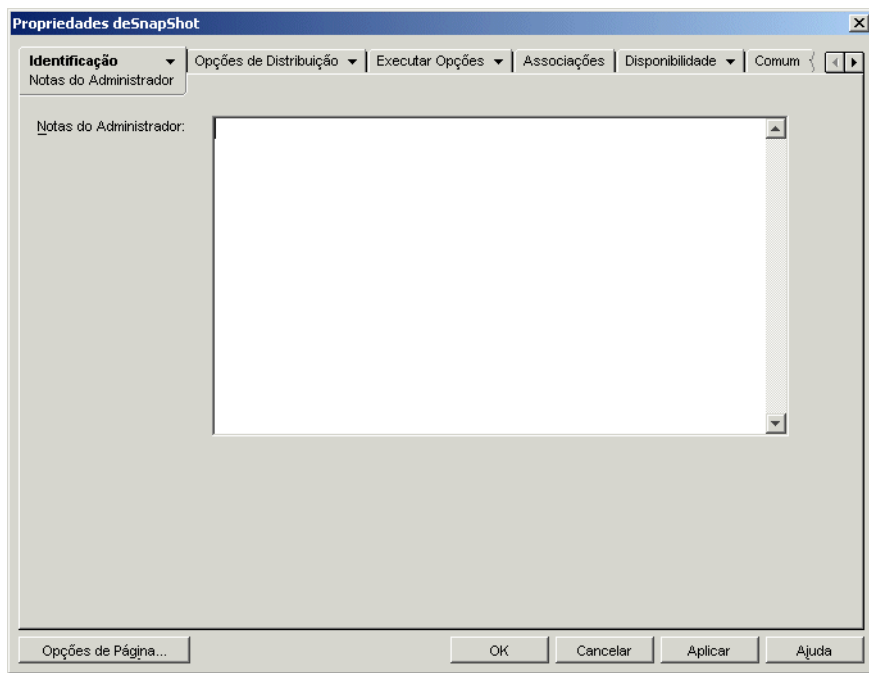

*Figura 48-6 Objeto Aplicativo > Guia Identificação > Página Notas do Administrador*

## <span id="page-500-0"></span>**48.2 Guia Opções de Distribuição**

A guia Opções de Distribuição inclui as seguintes páginas para ajudá-lo a configurar o modo de distribuição do objeto Aplicativo para os usuários:

- [Seção 48.2.1, "Página Ícones/Atalhos" na página 498](#page-501-0)
- [Seção 48.2.2, "Página Registro" na página 500](#page-503-0)
- [Seção 48.2.3, "Página Arquivos do Aplicativo" na página 503](#page-506-0)
- [Seção 48.2.4, "Página Configurações INI" na página 507](#page-510-0)
- [Seção 48.2.5, "Página Arquivos de Texto" na página 512](#page-515-0)
- [Seção 48.2.6, "Página Scripts de Distribuição" na página 515](#page-518-0)
- [Seção 48.2.7, "Página Programação de Pré-instalações" na página 518](#page-521-0)
- [Seção 48.2.8, "Página Término do Processo de Pré-Distribuição" na página 522](#page-525-0)
- [Seção 48.2.9, "Página Opções" na página 523](#page-526-0)
- [Seção 48.2.10, "Página Configurações de BITS" na página 527](#page-530-0)

## <span id="page-501-0"></span>**48.2.1 Página Ícones/Atalhos**

A página de propriedades Ícones/Atalhos somente está disponível em objetos Aplicativo criados para aplicativos simples e aplicativos AOT/AXT. Ela não está disponível em objetos Aplicativo criados para aplicativos MSI, aplicativos da Web e aplicativos de servidor de terminal.

Essa página de propriedades, ilustrada a seguir, determina os ícones e os atalhos criados pelo Disparador de Aplicativos durante a distribuição do aplicativo para a estação de trabalho. É possível adicionar o ícone desse aplicativo como um item em um grupo de programas ou como um atalho na área de trabalho da estação de trabalho ou em uma pasta. Além disso, você pode apagar ícones, atalhos e grupos de programas existentes.

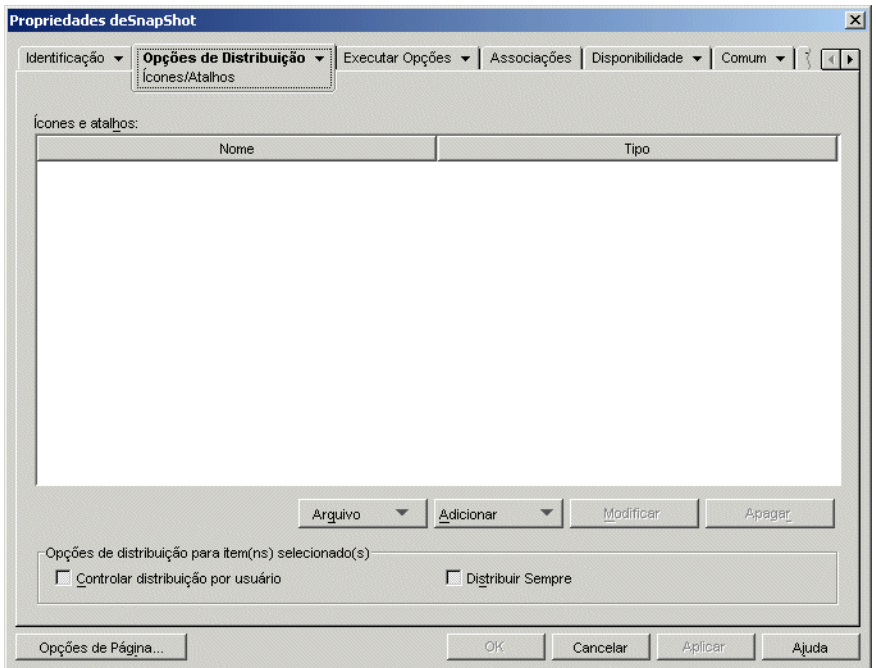

*Figura 48-7 Objeto Aplicativo > Guia Opções de Distribuição > Página Ícones/atalhos*

Os ícones e os atalhos adicionados com essa página serão complementados ao ícone do objeto Aplicativo. Embora o ícone do objeto Aplicativo possa desencadear várias ações, incluindo a instalação ou a execução do aplicativo, os ícones e os atalhos definidos nessa página estão diretamente vinculados ao arquivo executável desse aplicativo e simplesmente o iniciam.

Você pode usar ícones e atalhos em combinação com outras opções para criar o ambiente de usuário desejado. Por exemplo, você pode definir os ícones e os atalhos a serem criados e configurar o objeto Aplicativo para ser executado uma vez (*Opções de Execução* > *Aplicativos*). Quando um usuário selecionar esse objeto Aplicativo, o Disparador de Aplicativos executará o aplicativo uma vez, criará os ícones e os atalhos, realizará outras tarefas especificadas pelas propriedades do objeto e, em seguida, removerá o ícone correspondente da estação de trabalho. Depois disso, o usuário precisará selecionar o ícone ou o atalho para iniciar o aplicativo.

**Importante:** Se o Disparador de Aplicativos não puder criar um atalho, o aplicativo não será distribuído. Nesse caso, todos os arquivos e configurações do aplicativo serão removidos. No entanto, se forem criados outros atalhos antes do atalho no qual houve falha, esses atalhos não serão removidos.

#### **Ícones e Atalhos**

Essa lista exibe os ícones e os atalhos que serão criados quando o aplicativo for distribuído para uma estação de trabalho.

#### Arquivos

Clique em *Arquivo* >*Encontrar* para pesquisar definições de ícones e de atalhos que incluam determinadas informações.

Clique em *Arquivo* >Importar para importar ícones e atalhos a partir de outro objeto Aplicativo. A caixa de diálogo Abrir assume \*.axt como padrão para sua exibição de tipo de arquivo. Se você estiver importando a partir de um arquivo .aot, mude a exibição de tipo de arquivo para \*.aot ou *Todos os arquivos*, de forma a selecionar o arquivo .aot.

#### Adicionar

Clique em *Adicionar* para adicionar um novo grupo de programas, um item de grupo de programas ou um atalho. Grupos de programas e itens de grupos de programas são aceitos em estações de trabalho Windows 98, mas não em estações de trabalho Windows 2000/XP. Os atalhos são suportados em todas as versões do Windows.

**Importante:** Ao definir o caminho de destino para um atalho, se o aplicativo for distribuído a uma estação de trabalho Windows 2000/XP, utilize um caminho UNC em vez de um caminho de unidade mapeada. Os caminhos longos de unidades mapeadas são truncados no Windows 2000/XP, resultando em um atalho inválido que não funciona.

#### **Modificar**

Selecione um ícone ou um atalho na lista Ícones e Atalhos e clique em *Modificar* para mudar as informações associadas.

#### Apagar

Selecione um ícone ou um atalho na lista Ícones e Atalhos e clique em *Apagar* para apagá-lo da lista.

#### **Controlar Distribuição por Usuário**

Se você tiver implementado perfis de roaming de usuário, utilize essa opção para garantir que ícones e atalhos específicos sejam distribuídos para cada estação de trabalho na qual um usuário efetuar login.

Na lista de Ícones e Atalhos, selecione o ícone ou o atalho desejado e, em seguida, selecione *Controlar distribuição por usuário*.

#### **Distribuir Sempre**

Por padrão, o Disparador de Aplicativos somente criará os ícones e os atalhos definidos na lista Ícones e Atalhos nas seguintes ocasiões:

- Na primeira vez em que o aplicativo for disparado em uma estação de trabalho.
- Na primeira vez em que o aplicativo for iniciado após a mudança no seu número de versão (guia *Opções de Distribuição* > página *Opções*).

Para forçar o Disparador de Aplicativos a criar um ícone ou um atalho sempre que o aplicativo for disparado, selecione o ícone ou o atalho na lista Ícones e Atalhos e marque *Distribuir sempre*.

Se o usuário tiver um diretório de cache do NAL na máquina local, o Disparador de Aplicativos usará as informações armazenadas nesse diretório para criar o ícone ou o atalho. Se o usuário não tiver um diretório de cache do NAL (por exemplo, se estiver executando o Disparador de Aplicativos por meio de uma sessão de cliente com um servidor de terminal) ou se a gravação no cache tiver sido desabilitada para esse usuário (objeto Usuário > guia *ZENworks* > página *Configuração do NAL* > opção *Habilitar gravação no cache*), o Disparador de Aplicativos utilizará as informações armazenadas no eDirectory.

## <span id="page-503-0"></span>**48.2.2 Página Registro**

A página de propriedades Registro somente está disponível em objetos Aplicativo criados para aplicativos simples, aplicativos AOT/AXT e aplicativos MSI. Ela não está disponível em objetos Aplicativo criados para aplicativos da Web e aplicativos de servidor de terminal.

Essa página de propriedades, ilustrada a seguir, determina as modificações no registro feitas pelo Disparador de Aplicativos durante a distribuição do aplicativo para uma estação de trabalho.

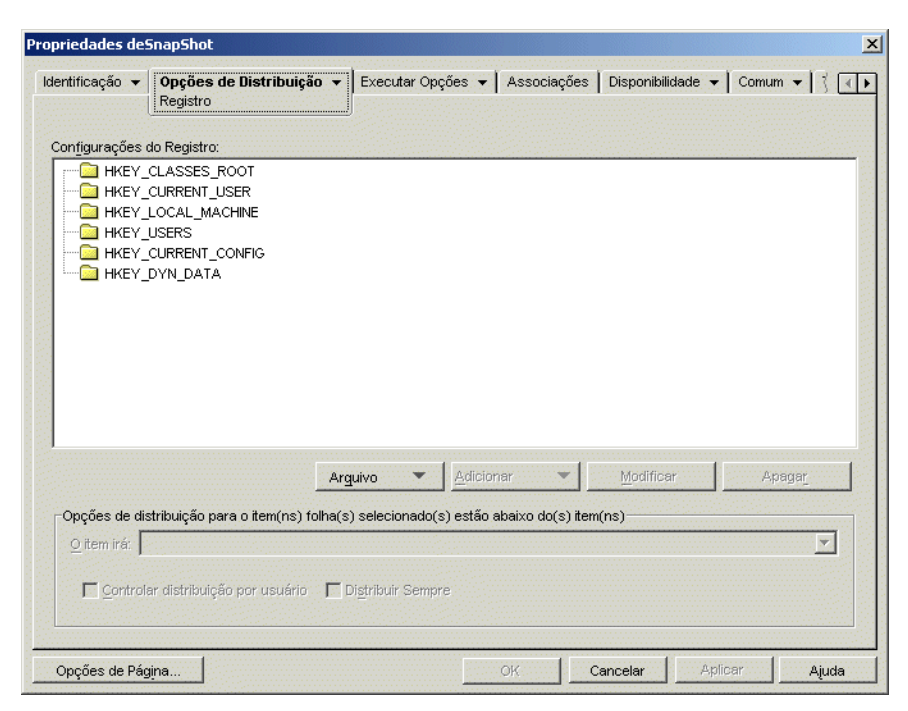

*Figura 48-8 Objeto Aplicativo > Guia Opções de Distribuição > Página Registro*

#### **Configurações do Registro**

A árvore Configurações do Registro exibe todas as configurações que serão modificadas quando o aplicativo for distribuído para uma estação de trabalho. Se você tiver utilizado um arquivo .aot, .axt ou .msi ao criar o objeto Aplicativo, a árvore incluirá automaticamente todas as configurações do registro definidas nesses gabaritos.

Se houver configurações de registro adicionais a serem criadas ou apagadas durante a distribuição, você precisará adicioná-las à arvore *Configurações do registro* e, em seguida, especificar a ação apropriada (criar ou apagar) no campo *O Item irá*.
**Observação:** Para objetos Aplicativo criados para aplicativos AOT/AXT, o NAL controla a distribuição de configurações do registro e a distribuição do aplicativo. Se as configurações do registro de um aplicativo AOT/AXT forem modificadas ou se não for possível distribuí-las, o próprio aplicativo apresentará uma falha, e o NAL reverterá a instalação desse aplicativo.

Para objetos Aplicativo criados para aplicativos MSI, o NAL promove a distribuição de configurações do registro e o Microsoft Windows Installer (MSI) promove a distribuição do aplicativo. Se as configurações do registro do objeto Aplicativo forem modificadas para um aplicativo MSI e se não for possível distribuí-las, o aplicativo será instalado pelo Windows Installer, mas as configurações do registro não serão revertidas. Como resultado, talvez o aplicativo não funcione corretamente, dependendo de como as configurações do registro o afetaram.

### Arquivo

Essa opção permite pesquisar chaves ou valores na árvore *Configurações do registro*, importar configurações para a árvore e exportar configurações da árvore.

Clique em *Arquivo* e escolha uma das opções a seguir:

- **Encontrar:** pesquisa chaves específicas, nomes de valores ou dados de valores no registro.
- **Encontrar próximo:** Encontra a próxima ocorrência da chave, do nome de valor ou dos dados de valor anteriormente pesquisados.
- **Importar:** Importa configurações do registro a partir do arquivo .aot ou .axt de outro objeto Aplicativo ou a partir de um arquivo do registro (.reg). A caixa de diálogo Abrir assume \*.axt como padrão para sua exibição de tipo de arquivo. Se você estiver importando a partir de um arquivo .aot ou .reg, mude a exibição de tipo de arquivo para \*.aot, \*.reg ou *Todos os arquivos*, de forma a selecionar o arquivo apropriado.
- **Exportar:** Exporta as configurações do registro para um arquivo do registro (.reg). Para exportar as configurações para um formato de arquivo .aot ou .axt, exporte todo o objeto Aplicativo usando a opção Exportar Objeto Aplicativo, localizada no menu *Ferramentas* > *Utilitários do ZENworks* > menu *Ferramentas do NAL*.

### Adicionar

Essa opção permite adicionar configurações do registro à árvore *Configurações do Registro*. Somente as configurações exibidas na árvore Configurações do Registro serão criadas ou apagadas quando o aplicativo for distribuído.

Para adicionar uma chave ou um valor do registro, selecione a pasta do registro à qual deseja adicionar a chave ou selecione a chave no local em que você deseja adicionar um valor, clique no botão Adicionar e escolha uma das seguintes opções:

- **Chave:** adiciona uma chave à pasta do registro selecionada.
- **Binário:** adiciona um valor binário à chave selecionada.
- **Expandir string:** Adiciona um valor de string de expansão à chave selecionada. A configuração de string de expansão não existe no registro do Windows 98. Se você utilizar essa configuração, ela será mudada para uma configuração de string durante a distribuição para estações de trabalho Windows 98.
- **Padrão:** adiciona um valor de string padrão à chave selecionada.
- **DWORD:** adiciona um valor DWORD à chave selecionada.
- **String de vários valores:** adiciona uma string de vários valores à chave selecionada. A configuração de string de vários valores não existe no registro do Windows 98. Se você utilizar essa configuração, ela será mudada para uma configuração binária durante a distribuição para estações de trabalho Windows 98.
- **String:** adiciona um valor de string à chave selecionada.

Depois que a chave ou o valor for adicionado à árvore Configurações do Registro, você poderá usar a lista Opções de Distribuição para determinar se a chave ou o valor será criado ou não no registro da estação de trabalho ou se será apagado do registro.

É possível utilizar uma macro para um nome de chave, um nome de valor ou dados de valor. Para obter informações sobre macros, consulte o [Capítulo 49, "Referência: Macros" na página 609.](#page-612-0)

### Modificar

Selecione a chave ou o valor que você deseja modificar e clique em *Modificar*.

### Apagar

Selecione a chave ou o valor que você deseja apagar e clique em *Apagar*. Quando uma chave é apagada, todos os seus itens subordinados também serão apagados.

### **Opções de Distribuição**

As opções de distribuição permitem determinar como as configurações individuais do registro (incluídas na árvore Configurações do Registro) são tratadas durante a distribuição do aplicativo.

### O Item Irá

Na árvore Configurações do Registro, selecione a configuração e, em seguida, escolha a ação que você deseja desencadear para essa configuração quando o aplicativo for distribuído:

- **Criar sempre:** A configuração será sempre criada no registro, mesmo se já existir. Se já existir, os valores atuais da configuração serão sobregravados. Por exemplo, se a configuraçãoPATH=C:\ já existir, PATH=C:\TEMP o substituirá.
- **Criar se não existir:** a configuração será criada apenas se ainda não existir.
- **Criar se existir:** A configuração será criada apenas se ela já existir. Os valores atuais da configuração serão sobregravados. Por exemplo, se a configuração PATH= $C: \iota$  já existir, PATH=C:\TEMP o substituirá.
- **Apagar:** A configuração será apagada. Se a configuração do registro tiver configurações subordinadas, o Disparador de Aplicativos apagará também as configurações subordinadas.
- **Será anexado se existir, caso contrário criar** Essa opção aplica-se apenas a valores de strings (*String*, *Padrão string*, *String Expandida*, e *String de vários valores*). Os dados do valor de string serão adicionados à string existente como a última entrada. Se o valor de string (ou a respectiva chave) não existir, ele será criado.

Ao especificar o valor de string, inclua um caractere delimitador de ponto-e-vírgula (;) antes desse valor se a string já contiver valores. Por exemplo, suponha que o registro disponível inclui uma configuração string1=valor1. Você deseja anexar um segundo valor  $($ valor2). Ao especificar o valor de string, você deve especificar ; valor2 de modo que a string resultante seja string1=valor1; valor2.

 **Preceder se existir, caso contrário criar:** essa opção se aplica apenas a valores de strings (*String*, *String padrão*, *String expandida*, e *String de vários valores*). Os dados do valor de string são adicionados à string existente como a primeira entrada. Se o valor de string (ou a respectiva chave) não existir, ele será criado.

Ao especificar o valor de string, você deverá incluir um ponto-e-vírgula (;) após o valor se a string tiver valores existentes. Por exemplo, suponha que o registro disponível inclui uma configuração string1=valor1. Você deseja preceder um segundo valor (valor2). Ao especificar o valor de string, você deve especificar ; valor 2 de modo que a string resultante seja string1=valor1;valor2.

### Controlar Distribuição por Usuário

Se você tiver implementado perfis de roaming de usuário, utilize essa opção para garantir que configurações específicas do registro sejam distribuídas para cada estação de trabalho na qual um usuário efetuar login. Você deve habilitar essa opção para todas as configurações do registro que não são gravadas como parte dos perfis de roaming de usuário.

Na lista Configurações do Registro, selecione a modificação do registro desejada e marque a caixa de seleção Controlar Distribuição por Usuário.

### Distribuir Sempre

Por padrão, o Disparador de Aplicativos somente distribuirá as modificações do registro definidas na lista Configurações do Registro nas seguintes ocasiões:

- Na primeira vez em que o aplicativo for disparado em uma estação de trabalho.
- Na primeira vez em que o aplicativo for iniciado após a mudança no seu número de versão (guia *Opções de Distribuição* > página *Opções*).

Para forçar a distribuição de uma modificação do registro pelo Disparador de Aplicativos sempre que o aplicativo for disparado, selecione a configuração do registro na lista *Configurações do registro* e marque a caixa de seleção *Distribuir sempre*.

Se o usuário tiver um diretório de cache do NAL na máquina local, o Disparador de Aplicativos usará as informações sobre configurações armazenadas nesse diretório para modificar o registro. Se o usuário não tiver um diretório de cache do NAL (por exemplo, se estiver executando o Disparador de Aplicativos por meio de uma sessão de cliente com um servidor de terminal) ou se a gravação no cache tiver sido desabilitada para esse usuário (objeto Usuário > guia *ZENworks* > página *Configuração do NAL* > opção *Habilitar gravação no cache*), o Disparador de Aplicativos utilizará as informações armazenadas no eDirectory.

# **48.2.3 Página Arquivos do Aplicativo**

A página de propriedades Arquivos do Aplicativo somente está disponível em objetos Aplicativo criados para aplicativos simples e aplicativos AOT/AXT. Ela não está disponível em objetos Aplicativo criados para aplicativos MSI, aplicativos da Web e aplicativos de servidor de terminal. Essa página de propriedades, ilustrada a seguir, especifica os arquivos do aplicativo que são instalados ou removidos pelo Disparador de Aplicativos durante a distribuição desse aplicativo para uma estação de trabalho.

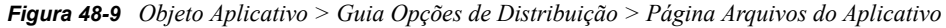

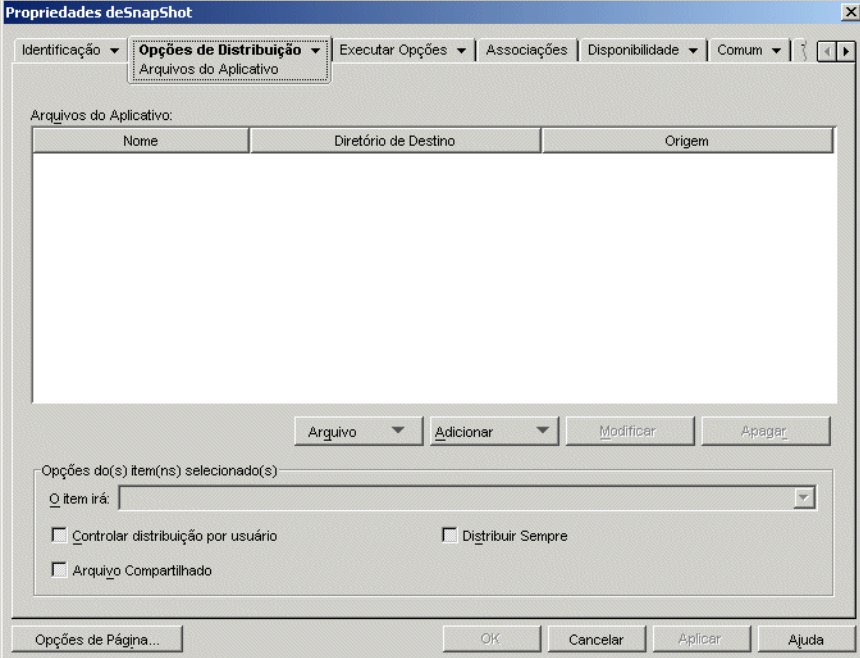

# **Arquivos do aplicativo**

A lista Arquivos do Aplicativo exibe todos os arquivos e diretórios que serão instalados, removidos ou copiados durante a distribuição. O nome, o diretório de destino (a localização na estação de trabalho em que o arquivo está instalado) e a origem (o arquivo ou o diretório que está sendo utilizado para instalar o arquivo) são relacionados para cada arquivo ou diretório do aplicativo.

Se você tiver utilizado um arquivo .aot ou .axt ao criar o objeto Aplicativo, a lista incluirá automaticamente todos os arquivos e diretórios definidos nesses gabaritos.

### Arquivo

essa opção permite pesquisar itens na lista Arquivos do Aplicativo e importar arquivos e diretórios para essa lista.

Clique em *Arquivo* > escolha uma das opções a seguir:

- **Encontrar:** pesquisa itens específicos na lista. Você pode pesquisar um texto nos campos *Nome*, *Destino*, *Diretório* ou *Origem*. Por exemplo, você pode pesquisar todos os arquivos e diretórios que estão sendo instalados no diretório Arquivos de Programas.
- **Encontrar próximo:** encontra a próxima ocorrência do item especificado na pesquisa inicial.
- **Importar:** importa os arquivos e os diretórios do aplicativo a partir do arquivo .aot ou .axt de outro objeto Aplicativo. A caixa de diálogo Abrir assume \*.axt como padrão para sua exibição de tipo de arquivo. Se você estiver importando a partir de um arquivo .aot, mude a exibição de tipo de arquivo para \*.aot ou *Todos os arquivos*, de forma a selecionar o arquivo .aot.

### Adicionar

Essa opção permite adicionar arquivos ou diretórios à lista *Arquivos do aplicativo*. Somente os arquivos e os diretórios exibidos na lista *Arquivos do aplicativo* são instalados, removidos ou copiados para a estação de trabalho durante a distribuição.

 **Arquivo:** Para adicionar um arquivo à lista, clique em *Adicionar* e, em seguida, em *Arquivo* para exibir a caixa de diálogo Editar Arquivos.

No campo *Arquivo de origem*, especifique o arquivo a ser usado como origem da instalação. É possível utilizar uma unidade mapeada, um caminho UNC ou uma macro. Outra alternativa é pesquisar e selecionar o arquivo (por exemplo,

\\server1\vol1\bookmarks\bookmark.htm ou

%SOURCE\_PATH%\bookmark.htm). O arquivo de origem pode ser um único arquivo copiado, vários arquivos (por exemplo,  $\text{SOURCE}$  PATH $\text{*}\times\text{*}$ ) ou um arquivo de origem de aplicativo (.fil) do snAppShot™.

Se você estiver apagando um arquivo da estação de trabalho, deixe esse campo em branco.

No campo *Arquivo de destino*, especifique o arquivo na estação de trabalho em que o arquivo de origem deverá ser copiado (por exemplo, c:\arquivos de programas\novell\browser\bookmark.htm). Também é possível substituir o caminho de destino por uma macro (por exemplo,  $TARTB\boldsymbol{\times}$ bookmark.htm). Se você estiver copiando vários arquivos utilizando um caractere curinga (\*.\*), especifique apenas o diretório de destino (por exemplo, c:\arquivos de programas\novell\browser\).

Se estiver apagando o arquivo de uma estação de trabalho, digite o caminho completo do arquivo do ponto de vista da estação de trabalho e, em seguida, selecione a caixa *Arquivo de destino a ser apagado*.

 **Diretório:** Para adicionar um diretório à lista, clique em *Adicionar* e, em seguida, em *Diretório* para exibir a caixa de diálogo Editar Diretório.

No campo *Diretório origem*, especifique o diretório a ser utilizado como a origem, se você estiver copiando o diretório. É possível utilizar uma unidade mapeada, um caminho UNC, uma macro ou procurar e selecionar o diretório (por exemplo, c:\arquivos de programas\novell). Também é possível substituir o caminho do diretório por uma macro (por exemplo, %DIRECTORY\_TARGET\_PATH%\novell).

Se você criar ou apagar um diretório, o campo *Diretório origem* será desabilitado.

No campo *Diretório de destino*, especifique o diretório que será criado ou apagado. Outra alternativa é especificar o diretório na estação de trabalho para a qual o diretório de origem será copiado (por exemplo, c:\arquivos de programas\novell). Também é possível substituir o caminho do diretório por uma macro (por exemplo, %DIRECTORY\_TARGET\_PATH%\novell).

Selecione *Criar diretório* para criar o diretório na estação de trabalho.

Selecione *Apagar diretório* para apagar o diretório da estação de trabalho.

Selecione *Copiar diretório* para copiar o diretório na estação de trabalho. Quando você seleciona *Copiar diretório*, a opção *Incluir subdiretórios* ficará disponível. Clique na caixa de seleção *Incluir subdiretórios* para copiar os subdiretórios do diretório listado no campo *Diretório origem*.

### Modificar

Selecione o arquivo ou a pasta que você deseja modificar e clique em *Modificar*.

### Apagar

Selecione o arquivo ou a pasta que você deseja apagar e clique em *Apagar* para removê-lo da lista *Arquivos do aplicativo*.

# **Opções do(s) Item(ns) Selecionado(s)**

Utilize essas opções para definir opções de distribuições individuais para arquivos e diretórios incluídos na lista *Arquivos do aplicativo*.

### O Item Irá

Selecione um arquivo na lista *Arquivos do aplicativo* > escolha uma das opções a seguir na lista *O Item irá*:

- **Copiar sempre:** copia o arquivo independentemente de ele existir ou não na estação de trabalho.
- **Copiar se existir:** somente copiará o arquivo se ele já existir na estação de trabalho.
- **Copiar se não existir:** somente copiará o arquivo se ele ainda não existir na estação de trabalho.
- **Copiar se for mais recente:** copia o arquivo apenas se a data e a hora respectivas forem mais recentes que a data e a hora do arquivo existente ou se o arquivo não existir atualmente na estação de trabalho.
- **Copiar se existir e for mais recente:** somente copiará o arquivo se ele já existir na estação de trabalho e apresentar uma data e um horário mais recentes.
- **Copiar se for a versão mais recente:** Copia o arquivo apenas se a respectiva versão interna for mais recente que a versão do arquivo existente (caso haja informações sobre a versão). Isso é útil para atualizar a versão de um arquivo .exe ou .dll com base nas informações compiladas sobre a versão.
- **Solicitar confirmação:** solicita que o usuário confirme se o arquivo deve ser copiado.
- **Copiar se diferente:** Copia o arquivo se a data, a hora ou o tamanho respectivo for diferente da data, da hora ou do tamanho do arquivo existente.
- **Apagar:** apaga o arquivo da estação de trabalho.

Selecione uma pasta na lista *Arquivos do aplicativo* e, em seguida, escolha uma das opções a seguir na lista *O Item irá*:

- **Criar:** cria o diretório na estação de trabalho.
- **Apagar:** apaga o diretório da estação de trabalho.

### Controlar Distribuição por Usuário

Se você tiver implementado perfis de roaming de usuário, utilize essa opção para garantir que os arquivos do aplicativo sejam distribuídos para cada estação de trabalho na qual um usuário efetuar login. Você deve habilitar essa opção para todos os arquivos de aplicativo que não são gravados como parte dos perfis de roaming de usuário.

Na lista *Arquivos do aplicativo*, selecione os arquivos do aplicativo desejados e selecione *Acompanhar distribuição por usuário*.

### Distribuir Sempre

Por padrão, o Disparador de Aplicativos somente distribuirá as modificações em arquivos e pastas definidas na lista *Arquivos do aplicativo* nas seguintes ocasiões:

- Na primeira vez em que o aplicativo for disparado em uma estação de trabalho.
- Na primeira vez em que o aplicativo for iniciado após a mudança no seu número de versão (guia *Opções de Distribuição* > página *Opções*).

Para forçar a distribuição de uma modificação de arquivo ou pasta pelo Disparador de Aplicativos sempre que o aplicativo for iniciado, selecione o arquivo ou a pasta na lista *Arquivos do aplicativo* e, em seguida, selecione *Distribuir sempre*.

Se o usuário tiver um diretório de cache do NAL na máquina local, o Disparador de Aplicativos usará as informações armazenadas nesse diretório para instalar ou remover o arquivo ou a pasta. Se o usuário não tiver um diretório de cache do NAL (por exemplo, se estiver executando o Disparador de Aplicativos por meio de uma sessão de cliente com um servidor de terminal) ou se a gravação no cache tiver sido desabilitada para esse usuário (objeto Usuário > guia *ZENworks* > página *Configuração do NAL* > opção *Habilitar gravação no cache*), o Disparador de Aplicativos utilizará as informações armazenadas no eDirectory.

# Arquivo Compartilhado

Utilize essa opção para marcar um arquivo como compartilhado (ou seja, um arquivo utilizado por mais de um aplicativo). Em geral, os arquivos compartilhados são arquivos DLL do Windows. O snAppShot detecta esses arquivos compartilhados quando descobre mudanças na instalação do aplicativo em uma estação de trabalho.

# **48.2.4 Página Configurações INI**

A página de propriedades Configurações INI somente está disponível em objetos Aplicativo criados para aplicativos simples, aplicativos AOT/AXT e aplicativos MSI. Ela não está disponível em objetos Aplicativo criados para aplicativos da Web e aplicativos de servidor de terminal.

Essa página de propriedades, ilustrada a seguir, determinar as configurações INI criadas ou apagadas pelo Disparador de Aplicativos durante a distribuição do aplicativo para uma estação de trabalho.

*Figura 48-10 Página Configurações INI*

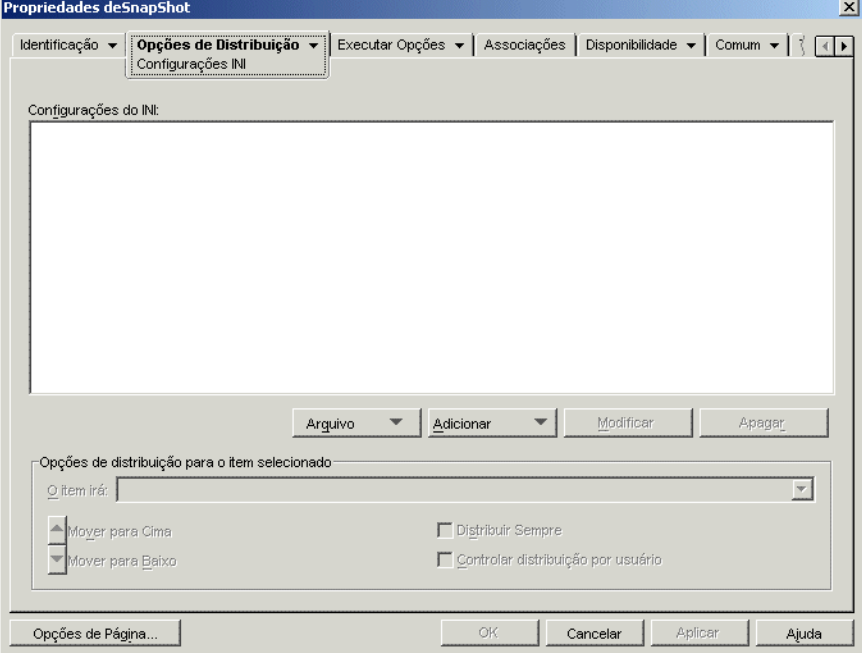

### **Configurações INI**

A árvore Configurações INI exibe as configurações INI que serão modificadas quando o aplicativo for distribuído para a estação de trabalho. Se você tiver utilizado um arquivo .aot, .axt ou .msi ao criar o objeto Aplicativo, a árvore incluirá automaticamente todas as configurações INI do registro definidas nesses gabaritos.

Se houver configurações INI adicionais a serem criadas ou apagadas durante a distribuição, você precisará adicioná-las à árvore *Configurações INI* e, em seguida, especificar a ação apropriada (criar ou apagar) no campo *O Item irá*.

A árvore Configurações INI pode incluir vários arquivos INI, e cada um desses arquivos pode conter várias seções. Quando adicionar uma configuração à árvore Configurações INI, adicione-a a um arquivo e a uma seção. Isso significa que talvez seja necessário adicionar novos arquivos e seções à árvore antes de adicionar novas configurações.

Por exemplo, suponha que você queira adicionar uma configuração CLASSPATH=configuração à seção ENVIRONMENT do arquivo sample.ini. Será necessário 1) adicionar uma entrada de arquivo à árvore *configurações INI* referente ao arquivo sample.ini, 2) adicionar uma seção ENVIRONMENT ao arquivo sample.ini, 3) adicionar a configuraçãoCLASSPATH= configuração à seção ENVIRONMENT, e 4) selecionar a configuraçãoCLASSPATH= configuração e escolher a ação *Criar* apropriada no campo *O Item irá*.

Se, em vez de adicionar a configuração CLASSPATH=configuração, você quiser apagá-la, siga o mesmo processo, mas escolha a ação *Apagar* apropriada no campo *O Item irá*.

**Observação:** No caso de objetos Aplicativo criados para aplicativos AOT/AXT, o NAL controla a distribuição das configurações .INI e a distribuição do aplicativo. Se as configurações INI de um aplicativo AOT/AXT forem modificadas ou se não for possível distribuí-las, o próprio aplicativo apresentará uma falha, e o NAL reverterá a instalação desse aplicativo.

Para objetos Aplicativo criados para aplicativos MSI, o NAL controla a distribuição de configurações .INI e o Microsoft Windows Installer (MSI) controla a distribuição do aplicativo. Se as configurações .INI do objeto Aplicativo forem modificadas para um aplicativo MSI e se não for possível distribuí-las, o aplicativo será instalado pelo Windows Installer, mas as configurações do registro não serão revertidas. Como resultado, talvez o aplicativo não funcione corretamente, dependendo de como as configurações INI o afetaram.

### Arquivo

Essa opção permite pesquisar arquivos, seções ou valores na árvore Configurações INI, importar configurações para a árvore, exportar configurações da árvore ou ver as configurações INI de um arquivo.

Clique em *Arquivo* > escolha uma das opções a seguir:

- **Encontrar:** pesquisa arquivos, seções ou valores específicos.
- **Encontrar próximo:** encontra a próxima ocorrência do item especificado na pesquisa inicial.
- **Importar:** importa configurações INI de outro objeto Aplicativo de um arquivo .aot ou .axt ou a partir de um arquivo (.ini). A caixa de diálogo Abrir assume \*.axt como padrão para sua exibição de tipo de arquivo. Se você estiver importando a partir de um arquivo .aot ou .ini, mude a exibição de tipo de arquivo para \*.aot, \*.ini ou *Todos os arquivos*, de forma a selecionar o arquivo apropriado.
- **Exportar:** exporta as configurações para um arquivo .ini. Para exportar as configurações para um formato de arquivo .aot ou .axt, exporte todo o objeto Aplicativo usando a opção *Exportar objeto aplicativo*, localizada no menu *Ferramentas* > *Utilitários do ZENworks* > menu *Ferramentas do NAL*.
- **Ver arquivo:** mostra as configurações INI referentes a um arquivo específico e que serão modificadas quando o aplicativo for distribuído. Selecione esse arquivo na árvore Configurações INI antes de clicar em *Arquivo* > *Ver Arquivo*.

### Adicionar

essa opção permite adicionar configurações INI à árvore Configurações INI. Apenas as configurações exibidas na árvore Configurações INI serão criadas ou apagadas quando o aplicativo for distribuído. Você pode adicionar um arquivo à árvore, uma seção a um arquivo ou um valor a uma seção.

Para isso, selecione o item apropriado na árvore, clique no botão *Adicionar* e escolha uma das opções a seguir:

 **Arquivo:** adiciona um arquivo à árvore Configurações INI. Além de fornecer um nome de arquivo, você poderá especificar a localização de destino do arquivo. Por padrão, a macro %\*WINDIR% é usada, o que representa o diretório Windows da estação de trabalho (geralmente c:\windows ou c:\winnt). Depois de nomear o arquivo, será possível começar a adicionar seções.

- **Seção:** adiciona uma seção ao arquivo selecionado. Depois de nomear a seção, será possível adicionar valores a ela.
- **Valor:** adiciona um valor à seção selecionada. Você precisa especificar o nome e os dados do valor.

Depois de adicionar um valor à árvore Configurações INI, você poderá utilizar a lista *Opções de distribuição*para determinar se ele deve ou não ser criado na estação de trabalho ou apagado dessa estação. Se for necessário criar o valor, mas o arquivo ou a seção não existir, o Disparador de Aplicativos criará um arquivo ou uma seção antes de adicionar esse valor.

É possível utilizar uma macro para um nome de seção, um nome de valor ou dados de valor. Para obter mais informações sobre macros, consulte o [Capítulo 49, "Referência: Macros" na página 609](#page-612-0).

### Modificar

Você pode modificar o nome de um arquivo, o nome de uma seção ou o nome e os dados de um valor. Selecione o arquivo, a seção ou o valor que você deseja modificar e clique em *Modificar*.

### Apagar

Selecione o arquivo, a seção ou o valor que você deseja apagar da árvore *Configurações INI*e clique em *Apagar*. Ao apagar um arquivo ou uma seção, tudo o que estiver subordinado a ele também será apagado.

### **Opções de Distribuição para o Item Selecionado**

As opções de distribuição permitem determinar como as configurações INI individuais (incluídas na árvore Configurações INI) são tratadas durante a distribuição do aplicativo.

### O Item Irá

Utilize essa opção para determinar se uma configuração será criada ou apagada quando o aplicativo for distribuído. Selecione um valor na árvore *Configurações INI* e selecione uma das seguintes opções na lista *O Item irá*:

- **Criar sempre (padrão):** cria o valor independentemente de ele existir ou não na seção.
- **Criar se não existir:** somente criará o valor se ele ainda não existir na seção.
- **Criar se existir:** somente criará o valor se ele já existir na seção.
- **Criar ou adicionar a uma seção existente:** cria o valor se ele não existir na seção. Se o valor existir, essa opção adicionará esse valor à seção além do já existente. Isso será útil, por exemplo, se você precisar de vários valores do mesmo tipo, como dois valores "DEVICE=".
- **Criar ou acrescentar a um valor existente:** cria o valor se ele não existir na seção. Se o valor existir, os dados do novo valor serão acrescentados ao valor existente. O primeiro caractere dos dados do valor deve ser o caractere separador, como um espaço.
- **Apagar:** apaga o valor da seção.
- **Apagar ou remover do valor existente:** apaga o valor da seção ou, se o valor tiver várias entradas de dados, remove a entrada de dados desse valor. Por exemplo, suponha que a seguinte configuração esteja no arquivo win.ini: Executar = sol.exe calc.exe. Com o uso dessa opção, é possível remover apenas  $\text{calc}$ , exe, deixando o seguinte: Executar = sol.exe. O primeiro caractere dos dados do valor deve ser um caractere separador, como um espaço.

### Mover para Cima / Mover para Baixo

Utilize essas opções para posicionar seções e valores na ordem em que você deseja criá-los, modificá-los ou apagá-los.

Na árvore *Configurações INI*, selecione a seção ou o valor a ser movido e clique em *Mover Para Cima* ou em *Mover Para Baixo*.

### Distribuir Sempre

Por padrão, o Disparador de Aplicativos somente distribuirá as modificações definidas na lista Configurações INI nas seguintes ocasiões:

- Na primeira vez em que o aplicativo for disparado em uma estação de trabalho.
- Na primeira vez em que o aplicativo for iniciado após a mudança no seu número de versão (guia *Opções de Distribuição* > página *Opções*).

Se o usuário tiver um diretório de cache do NAL na máquina local, o Disparador de Aplicativos utilizará as informações armazenadas nesse diretório para fazer a modificação em INI. Se o usuário não tiver um diretório de cache do NAL (por exemplo, se estiver executando o Disparador de Aplicativos por meio de uma sessão de cliente com um servidor de terminal) ou se a gravação no cache tiver sido desabilitada para esse usuário (objeto Usuário > guia *ZENworks* > página *Configuração do NAL* > opção *Habilitar gravação no cache*), o Disparador de Aplicativos utilizará as informações armazenadas no eDirectory.

Para que o Disparador de Aplicativos force a distribuição de uma modificação em INI sempre que o aplicativo for iniciado, selecione a configuração INI na lista *Configurações INI* e marque a caixa de seleção *Distribuir sempre*.

**Observação:** Depois que você gravar o objeto Aplicativo e abri-lo novamente, as configurações marcadas como *Distribuir sempre* serão agrupadas após as configurações que não estão marcadas dessa forma, independentemente da respectiva ordem de criação ou ordem forçada (usando as setas *Mover Para Cima* e *Mover Para Baixo*).

Por exemplo, se houver uma seção com dois valores de *Distribuir sempre* (DSValor1 e DSValor2) e dois valores não-Distribuir Sempre (Valor3 e Valor 4), os quatro valores serão relacionados na seguinte ordem: Valor3, Valor4, DSValor1, DSValor2.

Embora seja possível utilizar as setas *Mover para Cima* e *Mover para Baixo* para mudar a ordem nos dois agrupamentos, o grupo *Distribuir sempre* continuará relacionado em segundo lugar. Por exemplo, utilizando a ordem anterior (Valor3, Valor4, DSValor1, DSValor2) você pode mudar a ordem dos primeiros dois valores e a ordem dos dois segundos valores para obter a seguinte ordem: Valor4, Valor3, DSValor2, DSValor1. Entretanto, se você mudar a ordem para listar em primeiro lugar os valores Distribuir Sempre (DSValor2, DSValor1, Valor4, Valor3), ao gravar o objeto Aplicativo, a ordem reverterá para Valor4, Valor3, DSValor2, DSValor1).

# Controlar Distribuição por Usuário

Se você tiver implementado perfis de roaming de usuário, utilize essa opção para garantir que configurações específicas de arquivos .ini sejam distribuídas para cada estação de trabalho na qual um usuário efetuar login. Você deve habilitar essa opção para todas as configurações do arquivo .ini que não são gravadas como parte dos perfis de roaming de usuário.

Na árvore *Configurações INI*, selecione a configuração que você deseja controlar e marque a caixa de seleção *Controlar distribuição por usuário*.

# **48.2.5 Página Arquivos de Texto**

A página de propriedades Arquivos de Texto somente está disponível em objetos Aplicativo criados para aplicativos simples e aplicativos AOT/AXT. Ela não está disponível em objetos Aplicativo criados para aplicativos MSI, aplicativos da Web e aplicativos de servidor de terminal.

Essa página de propriedades, ilustrada a seguir, determina as modificações feitas pelo Disparador de Aplicativos em arquivos de texto (como config.sys e autoexec.bat) durante a distribuição do aplicativo para uma estação de trabalho.

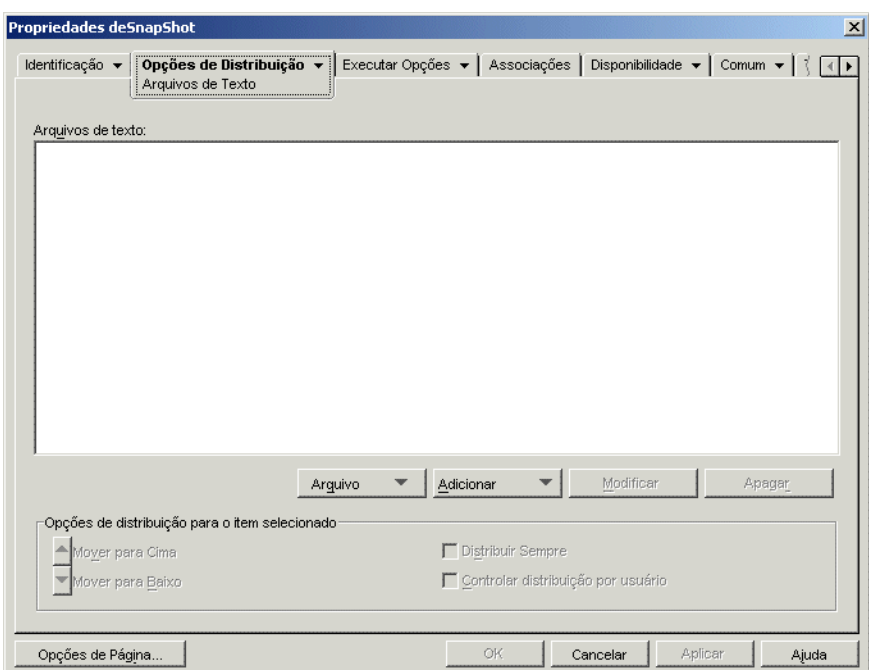

*Figura 48-11 Objeto Aplicativo > Guia Opções de Distribuição > Página Arquivos de Texto*

### **Arquivos de texto**

A árvore Arquivos de Texto mostra os arquivos de texto modificados pelo Disparador de Aplicativos. Cada modificação em um arquivo é exibida de maneira subordinada a esse arquivo.

#### Arquivo

Essa opção permite pesquisar arquivos ou textos na árvore *Arquivos de texto*, além de importar arquivos para essa árvore.

Clique em *Arquivo* e escolha uma das opções a seguir:

- **Encontrar:** pesquisa informações ou arquivos específicos na árvore *Arquivos de texto*.
- **Encontrar próximo:** encontra a próxima ocorrência do item especificado na pesquisa inicial.
- **Importar:** importa arquivos de texto a partir do arquivo .aot ou .axt de outro objeto Aplicativo. A caixa de diálogo Abrir assume \*.axt como padrão para sua exibição de tipo de

arquivo. Se você estiver importando a partir de um arquivo .aot, mude a exibição de tipo de arquivo para \*.aot ou *Todos os arquivos*, de forma a selecionar o arquivo .aot.

### Adicionar

Essa opção permite adicionar modificações em arquivos de texto à árvore*Arquivos de texto*. Apenas as modificações exibidas na árvore *Arquivos de texto* serão realizadas quando o aplicativo for distribuído.

 **Arquivo:** Para adicionar um arquivo de texto à árvore, clique em *Adicionar* > *Arquivo* para criar a entrada de arquivo. Você pode digitar o nome do arquivo ou o caminho e o nome do arquivo (por exemplo, autoexec.bat ou c:\autoexec.bat). Apenas unidades locais de estações de trabalho, caminhos de servidor UNC e macros são válidos.

Especifique um caminho, se possível. Se você digitar apenas o nome de arquivo, o Disparador de Aplicativos pesquisará todos os diretórios especificados na variável de ambiente PATH da estação de trabalho. Se ele não encontrar um nome de arquivo correspondente, assumirá que o arquivo não existe e o criará no primeiro diretório especificado na variável PATH.

 **Mudar:** Para adicionar uma mudança a um arquivo que esteja na lista Arquivos de Texto, selecione esse arquivo, clique em *Adicionar* > *Mudar* para exibir a caixa de diálogo Editar Arquivo de Texto. Faça as mudanças desejadas. Clique em *Ajuda* na caixa de diálogo Editar Arquivo de Texto para obter informações sobre cada um dos campos dessa caixa de diálogo.

Você pode adicionar várias modificações a um arquivo de texto. Por exemplo, você pode fazer uma modificação que substitua um texto no arquivo e outra que adicione um texto ao fim do arquivo. Cada modificação adicionada é exibida abaixo do arquivo de texto na lista *Arquivos de texto*.

**Importante:** Se você fizer mudanças no arquivo de texto (adicionando texto, por exemplo), poderá adicionar somente uma linha por vez. Se pressionar Enter para criar uma quebra de linha, as mudanças serão gravadas.

### **Modificar**

Para mudar o nome de um arquivo de texto, selecione esse arquivo na árvore *Arquivos de texto*, clique em *Modificar* e especifique o novo nome.

Para editar uma das modificações feitas no arquivo de texto, selecione essa modificação na árvore *Arquivos de texto*, clique em *Modificar* para exibir a caixa de diálogo Editar Arquivo de Texto e faça as mudanças desejadas. Clique em *Ajuda* na caixa de diálogo Editar Arquivo de Texto para obter informações sobre cada um dos campos dessa caixa de diálogo.

### Apagar

Na árvore *Arquivos de texto*, selecione o arquivo de texto ou a modificação no arquivo de texto que você deseja apagar > clique em *Apagar*.

#### **Opções de Distribuição para o Item Selecionado**

Utilize essas opções para definir opções de distribuição individuais para arquivos de texto e modificações em arquivos de texto. Essas opções mudam dependendo da seleção de um arquivo de texto ou de uma modificação de arquivo de texto na árvore Arquivos de Texto.

### Desnecessário Reinicializar se Modificado

Essa opção apenas será exibida se um arquivo de texto for selecionado. Selecione-a se não quiser que os usuários façam uma reinicialização depois que você fizer mudanças no arquivo texto selecionado. As opções *Reinicializar* e *Solicitar reinicialização* na guia *Opções de Distribuição* > página *Opções* anulam essa configuração.

### Mover para Cima / Mover para Baixo

Essas opções apenas serão exibidas se uma modificação em arquivo de texto for selecionada. Clique em *Mover para Cima* ou em *Mover para Baixo* para posicionar a modificação de acordo com a ordem na qual você deseja aplicá-la.

### Distribuir Sempre

Por padrão, o Disparador de Aplicativos somente distribuirá as modificações em arquivos de texto definidos na lista *Arquivos de texto* nas seguintes ocasiões:

- Na primeira vez em que o aplicativo for disparado em uma estação de trabalho.
- Na primeira vez em que o aplicativo for iniciado após a mudança no seu número de versão (guia *Opções de Distribuição* > página *Opções*).

Se o usuário tiver um diretório de cache do NAL na máquina local, o Disparador de Aplicativos usará as informações armazenadas nesse diretório para fazer a modificação. Se o usuário não tiver um diretório de cache do NAL (por exemplo, se estiver executando o Disparador de Aplicativos por meio de uma sessão de cliente com um servidor de terminal) ou se a gravação no cache tiver sido desabilitada para esse usuário (objeto Usuário > guia *ZENworks* > página *Configuração do NAL* > opção *Habilitar gravação no cache*), o Disparador de Aplicativos utilizará as informações armazenadas no eDirectory.

Para forçar o Disparador de Aplicativos a distribuir uma modificação dos arquivos de texto sempre que o aplicativo for iniciado, selecione a modificação na lista *Arquivos de texto* e, em seguida, selecione *Distribuir sempre*.

**Observação:** Depois que você gravar o objeto Aplicativo e abri-lo novamente, as modificações marcadas como *Distribuir sempre* serão agrupadas após as modificações que não estão marcadas dessa forma, independentemente da respectiva ordem de criação ou ordem forçada (usando as setas *Mover Para Cima* e *Mover Para Baixo*).

Por exemplo, se houver um arquivo com duas modificações *Distribuir sempre* (DSMod1 e DSMod2) e duas modificações não-Distribuir Sempre (Mod3 e Mod4), as quatro modificações serão relacionadas na seguinte ordem: Mod3, Mod4, DSMod1, DSMod2.

Embora seja possível utilizar as setas *Mover para Cima* e *Mover para Baixo* para mudar a ordem nos dois agrupamentos, o grupo *Distribuir sempre* continuará relacionado em segundo lugar. Por exemplo, utilizando a ordem anterior (Mod3, Mod4, DSMod1, DSMod 2) você pode mudar a ordem das duas primeiras modificações e a ordem das duas segundas modificações para obter a seguinte ordem: Mod4, Mod3, DSMod2, DSMod1. Entretanto, se essa ordem for mudada de forma a listar em primeiro lugar as modificações de *Distribuir sempre* (DSMod2, DSMod1, Mod4, Mod3), quando o objeto Aplicativo for gravado, ela será revertida para Mod4, Mod3, DAMod2, DAMod1.

### Controlar Distribuição por Usuário

Se você tiver implementado perfis de roaming de usuário, utilize essa opção para garantir que modificações específicas em arquivos de texto sejam distribuídas para cada estação de trabalho na qual um usuário efetuar login. Você deve habilitar essa opção para todas as modificações que não são gravadas como parte dos perfis de roaming de usuário.

Na lista *Arquivos de texto*, selecione as modificações desejadas e, em seguida, selecione *Controlar distribuição por usuário*.

# **48.2.6 Página Scripts de Distribuição**

A página de propriedades Scripts de Distribuição somente está disponível em objetos Aplicativo criados para aplicativos simples, aplicativos AOT/AXT e aplicativos MSI. Ela não está disponível em objetos Aplicativo criados para aplicativos da Web e aplicativos de servidor de terminal.

Como parte do processo de distribuição de um aplicativo, o Disparador de Aplicativos pode iniciar um script engine de forma a executar um script "antes da distribuição" e um script "depois da distribuição" (para obter detalhes sobre a ordem de execução dos scripts, consulte "Ordem de Execução de Scripts" na página 517). A página de propriedades Scripts de Distribuição, ilustrada a seguir, define o script engine a ser utilizado pelo Disparador de Aplicativos, bem como os scripts que você deseja executar.

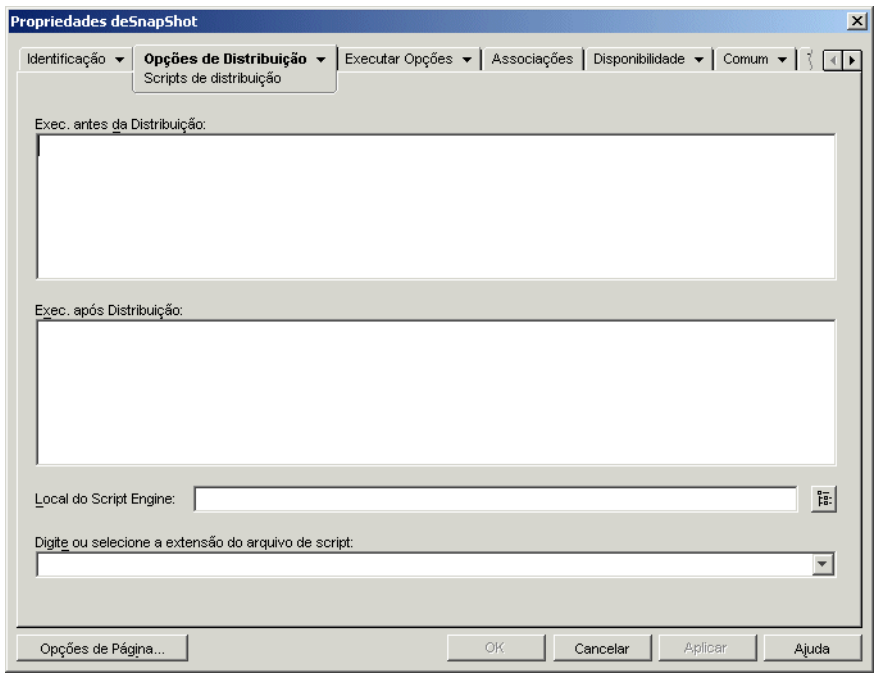

*Figura 48-12 Objeto Aplicativo > Guia Opções de Distribuição > Página Scripts de Distribuição*

No Windows 2000/XP, os scripts de distribuição são executados no espaço seguro do sistema e, portanto, os usuários não conseguem ver os comandos de scripts nem os resultados dos comandos. Portanto, você não deverá incluir comandos que exijam ou iniciem a interação com o usuário. Se você fizer isso, o script será interrompido nesse ponto. Por exemplo, você não deseja incluir um comando para executar um programa que exige interação com o usuário porque esse programa,

executado no espaço do sistema seguro, nunca é visualizado pelo usuário. No Windows 98, os scripts de distribuição são executados no espaço do usuário (porque não existe espaço do sistema).

### **Executar Antes da Distribuição**

Utilize essa janela de texto para digitar comandos de script que você deseja executar antes da distribuição do aplicativo. Não use caracteres estendidos no script, pois esses caracteres não são suportados. Para visualizar um exemplo de script, consulte "Exemplo de Script" na página 517.

### **Executar Após Distribuição**

Utilize essa janela de texto para digitar comandos de script que você deseja executar após a distribuição do aplicativo. Não use caracteres estendidos no script, pois esses caracteres não são suportados. Para visualizar um exemplo de script, consulte "Exemplo de Script" na página 517.

#### **Local do Script Engine**

O script engine determina os comandos de script e a linguagem de script que você precisa utilizar. Se um script engine não for definido no campo *Local do script engine*, o Disparador de Aplicativos utilizará o Novell Client™ como script engine (se o produto estiver instalado na estação de trabalho), ou seja, será possível utilizar a maioria dos comandos de login script do Novell Client (consulte "Comandos de login script do Novell Client suportados" na página 517).

Se você quiser utilizar um script engine diferente do Novell Client, especifique o script engine alternativo. O script engine deve residir em um local sempre disponível para os usuários, como as unidades locais. Ele somente poderá residir em um servidor de rede se os usuários conseguirem mapear uma unidade até o servidor (por exemplo, por meio do Novell Client ou do Cliente para Redes Microsoft). Se o Disparador de Aplicativos não encontrar o script engine, ele exibirá um erro para o usuário e não conseguirá distribuir o aplicativo.

Se você utilizar o interpretador de comandos do Windows como script engine, deverá incluir o switch /C, como mostram os exemplos a seguir:

- Windows 2000/XP: %\*winsysdir%\cmd.exe /c
- Windows 98: %\*windir%\command.com /c

As variáveis %\*winsysdir% e %\*windir% especificam o diretório do sistema Windows (por exemplo,  $c:\forall$  innt $\sqrt{s}$ ystem32), enquanto o switch /c fornece instruções para que o interpretador de comandos execute o script e em seguida seja interrompido. Se o switch /c não for utilizado, o script não será concluído.

Para visualizar um exemplo de script, consulte "Exemplo de Script" na página 517.

### **Extensão do Arquivo de Script**

Apenas será aplicável se você tiver especificado um script engine no campo Local do Script Engine.

Quando o aplicativo é distribuído, o Disparador de Aplicativos cria arquivos de script temporários para os scripts *Executar antes da distribuição* e os scripts *Executar após distribuição*. Esses arquivos são transferidos para o script engine, que executará o script. É necessário especificar a extensão de arquivo exigida pelo script engine para os respectivos arquivos de script.

Para visualizar um exemplo de script, consulte "Exemplo de Script" na página 517.

# **Exemplo de Script**

O script a seguir utiliza o interpretador de comandos do Windows 2000/XP como script engine. Antes que a distribuição ocorra, uma listagem do diretório c:\ é gravada em um arquivo de texto e é feito backup do arquivo autoexec.bat.

### **Campo Executar Antes da Distribuição**

dir c:\ >c:\1.txt copy autoexec.bat autoexec.bak /y

# **Campo Local do Script Engine**

cmd.exe /c

### **Campo Digite ou Selecione a Extensão do Arquivo de Script**

.bat

### **Ordem de Execução de Scripts**

O Disparador de Aplicativos pode executar até quatro scripts diferentes ao distribuir e disparar um aplicativo:

- **Scripts de distribuição:** Executar Antes da Distribuição e Executar Após Distribuição (guia *Opções de Distribuição* > página *Scripts de Distribuição*)
- **Scripts de disparo:** *Executar antes do disparo* e *Executar após o encerramento* (guia *Opções de Execução* > página *Scripts de Disparo*)

O Disparador de Aplicativos executa os scripts na seguinte ordem:

- 1. Script Executar Antes do Disparo executado
- 2. Script Executar Antes da Distribuição executado
- 3. Aplicativo distribuído (arquivos copiados, configurações modificadas etc.)
- 4. Script Executar Depois da Distribuição executado
- 5. Aplicativo disparado
- 6. Aplicativo encerrado (pelo usuário)
- 7. Script Executar Após o Término executado

### **Comandos de login script do Novell Client suportados**

Ao utilizar o Novell Client como script engine, é possível utilizar quase todos os comandos de script a seguir:

*Tabela 48-1 Comandos de login script do Novell Client suportados*

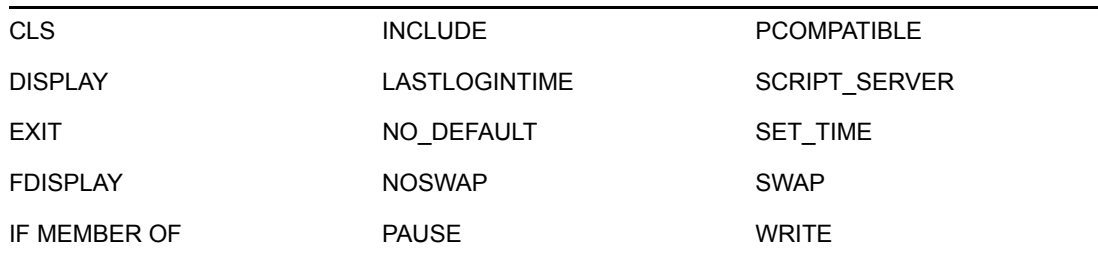

O Disparador de Aplicativos não mostra informações na tela nem exibe erros de script.

Para verificar comandos, sintaxes e exemplos de scripts, consulte adocumentação do Novell Client (http://www.novell.com/documentation/lg/noclienu/docui/index.html) no site da documentação da Novell na Web (http://www.novell.com/documentation).

# **48.2.7 Página Programação de Pré-instalações**

A página de propriedades Programação de Pré-instalações só está disponível em objetos Aplicativo criados para aplicativos simples, aplicativos AOT/AXT e aplicativos MSI. Ela não está disponível em objetos Aplicativo criados para aplicativos da Web e aplicativos de servidor de terminal.

Essa página de propriedades, ilustrada a seguir, permite distribuir partes do aplicativo para uma estação de trabalho antes que o usuário inicialize esse aplicativo pela primeira vez. Como é possível programar a distribuição, você pode executar um distribuição offline, ou oculta, do aplicativo e livrar o usuário da espera geralmente associada à distribuição. Por exemplo, você pode pré-instalar o aplicativo após o expediente para que ele esteja pronto para uso no dia seguinte.

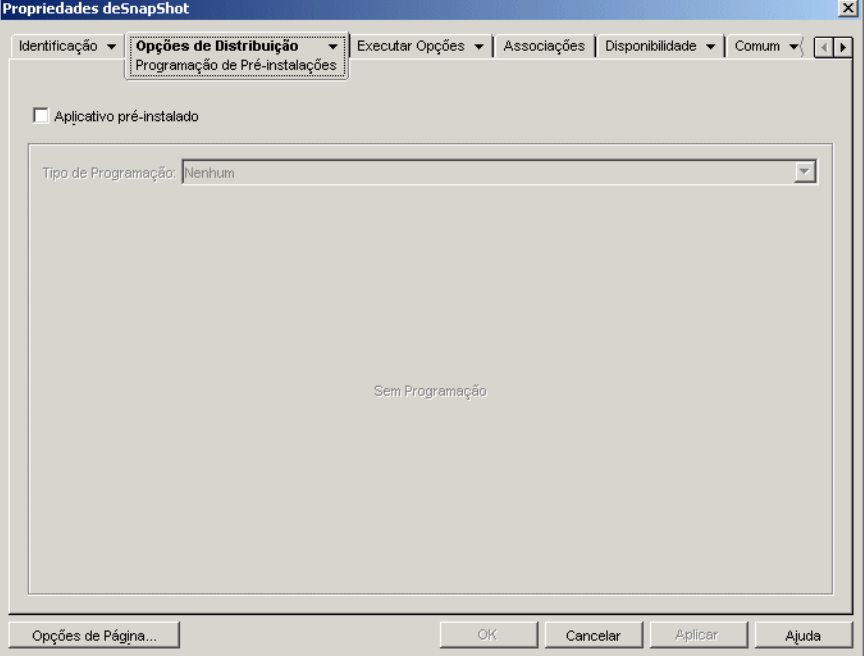

*Figura 48-13 Objeto Aplicativo > Guia Opções de Distribuição > Página Programação de Pré-instalações*

Com uma pré-instalação, todos os processos de distribuição relacionados à estação de trabalho (cópia de arquivos, modificação de arquivos de texto, arquivos .ini e configurações do registro da estação de trabalho) são executados antes de o aplicativo ser iniciado. Quando o usuário dispara o aplicativo, os processos de distribuição específicos do usuário (modificação de chaves de registro do usuário, etc.) são concluídos.

Você pode pré-instalar um aplicativo que esteja associado a estações de trabalho ou usuários:

- No caso de aplicativos associados a usuários, o usuário precisa efetuar login e o Disparador de Aplicativos deve estar em execução. O Disparador de Aplicativos utiliza as credenciais (autenticação e acesso ao sistema de arquivos) do usuário que efetuou login para distribuir o aplicativo.
- Para os aplicativos associados a estações de trabalho, a estação deve estar sendo executada, mas não o Disparador de Aplicativos. Se o aplicativo não for um aplicativo MSI (por exemplo, um aplicativo AOT) o Ajudante da Estação de Trabalho do NAL usará as credenciais da estação de trabalho para distribuir o aplicativo. Se o aplicativo for um aplicativo MSI, o Ajudante da Estação de Trabalho do NAL usará as credenciais do usuário que efetuou login. Se você quiser utilizar as credenciais da estação de trabalho em vez de exigir que um usuário efetue login (por exemplo, para realizar uma distribuição oculta do aplicativo MSI), habilite a opção *Distribuir no Espaço de Segurança da Estação de Trabalho se a Estação Estiver Associada* (guia *Opções de Distribuição* > página *Opções*).

Ao pré-instalar um aplicativo associado a estações de trabalho, lembre-se também do seguinte:

- Todos os atalhos, configurações do registro, arquivos de aplicativos, configurações INI e modificações de arquivos de texto marcados como *Controlar distribuição por usuário* também devem estar marcados como *Distribuir sempre*. Se não estiverem, não serão distribuídos. Para isso, use as opções *Controlar distribuição por usuário* e *Distribuir sempre* nas páginas Ícones/ Atalhos, Registro, Arquivos do aplicativo, Configurações INI e Arquivos de Texto.
- Em estações de trabalho Windows 2000/XP, se um usuário não tiver efetuado login, suas macros específicas (*Comum* > página *Macros*) apontarão para os diretórios padrão do usuário. Esse cenário afeta a inserção de pastas e ícones no menu Iniciar. Existem duas maneiras de resolver esse problema: 1) marcar as entradas de macro no objeto Aplicativo como *Controlar distribuição por usuário* ou 2) mudar a macro específica do usuário para uma macro Todos os Usuários (como %\*PROGRAMS% para %\*COMMONPROGRAMS%).
- Se for necessário reinicializar um aplicativo durante a instalação, selecione a opção *Reinicializar se necessário* ou *Sempre reinicializar*, na caixa de grupo Reinicializar, e a opção *Não solicitar reinicialização*, na caixa de grupo *Solicitar reinicialização*.

### **Aplicativo pré-instalado**

Selecione essa opção para permitir que o aplicativo seja pré-instalado. Se essa opção não for selecionada, o aplicativo não será pré-instalado, mesmo que você estabeleça uma programação.

# **Tipo de Programação**

Selecione o tipo de programação que você deseja utilizar. Você pode escolher *Nenhum*, *Dias especificados*, ou *Intervalo de dias*.

### Nenhum

Utilize essa opção para indicar que não haverá programação. O aplicativo é pré-instalado tão logo o aplicativo seja associado a um usuário ou a uma estação de trabalho (página Associações).

### Dias Especificados

Utilize essa opção para selecionar datas específicas nas quais você deseja que o aplicativo seja préinstalado. Você não pode selecionar mais de 350 datas específicas.

- **Período:** A lista Período exibe todas as datas nas quais o aplicativo pode ser pré-instalado. Para adicionar uma data, clique em *Adicionar*, selecione a data desejada e clique em *OK* para mostrá-la na lista.
- **Horário para as datas selecionadas:** selecione o horário de início e de término da disponibilidade. Os horários aplicam-se a todas as datas na lista *Período*.

**Observação:** Os horários aumentam em intervalos de cinco minutos, com o primeiro horário de início disponível às 24:00 e o último horário de término às 23:55. Isso significa que sempre há um intervalo de cinco minutos, das 23:55 às 24:00, durante o qual o aplicativo não está disponível. Se desejar que o aplicativo fique disponível o dia inteiro, você precisará usar o tipo de programação *Intervalo de dias*. Para obter mais informações, consulte "Intervalo de Dias" na página 566.

 **Duração a partir do início (em minutos.):** A opção *Duração a partir do início* distribui os horários de acesso dos usuários, de acordo com a quantidade de minutos especificada, de forma que o aplicativo não fique disponível para todos os usuários ao mesmo tempo. Se você perceber que todos os usuários dispararão o aplicativo assim que este estiver disponível e sendo distribuído ou executado na rede, será possível usar essa opção para evitar uma provável sobrecarga da rede.

Por exemplo, se houver um número razoável de usuários para os quais o aplicativo será distribuído (digamos, cerca de 100), será necessário especificar um intervalo de tempo de uma hora (60 minutos) (começando no horário de início programado) para distribuir aleatoriamente o aplicativo: assim todos os usuários terão acesso ao aplicativo por algum tempo durante os primeiros sessenta minutos após o horário de início programado.

Se você quiser aliviar consideravelmente a carga nos servidores provocada pela distribuição do aplicativo ou se tiver preocupações referentes à largura de banda, convém distribuir o aplicativo aleatoriamente durante o período de disponibilidade. Para distribuir os horários de acesso por todo o período (*Dias especificados* e *Horário para as datas selecionadas*) durante o período no qual o aplicativo está disponível, use o horário de disponibilidade total especificado a esse aplicativo em termos de minutos. Isso exigirá que você disponibilize o máximo de tempo para cada dia especificado. Se, por exemplo, se um aplicativo estiver configurador para um dia útil típico nos Estados Unidos (9 horas por dia: 8h às 17h), você calculará o tempo total de disponibilidade do aplicativo da seguinte forma:

*Número de horas especificadas* x 60 minutos por hora = Tempo total de disponibilidade por dia

Usando essa equação, o exemplo acima seria calculado desta forma:

9 x 60 (minutos por hora) = 540 minutos de disponibilidade

Nesse exemplo, quando você digita 540 minutos no campo *Duração a partir do início*, o aplicativo é distribuído aleatoriamente durante os 540 minutos que foram disponibilizados naquele dia programado. Observe que esse procedimento talvez não seja adequado para o caso de aplicativos que precisam ser distribuídos de uma forma pontual, como atualizações de

antivírus. Observe também que se trata apenas de um exemplo: você pode programar a distribuição para qualquer período de tempo especificado, assim como para qualquer dia da semana.

Lembre-se de que a configuração *Horário para as datas selecionadas* torna os últimos cinco minutos de um dia não-programável; portanto, você deve considerar esses cinco minutos se a programação do aplicativo terminar às 23:55 desse dia.

### Intervalo de Dias

Utilize essa opção para selecionar um intervalo de dias para pré-instalar o aplicativo. É possível também usar essa opção para pré-instalar o aplicativo apenas em determinados dias da semana dentro de um intervalo de datas específico.

- **Período:** para definir o intervalo de dias, selecione uma data de início e uma data de término > escolha os dias (de domingo a sábado) de acordo com o período estabelecido. Por padrão, todos os dias estão selecionados. Um dia específico está selecionado quando seu botão aparece como pressionado.
- **Horário para o período selecionado:** selecione o horário de início e de término da disponibilidade. Essa opção funcionará de forma diferente se o período incluir um dia, vários dias ou todos os sete dias. Se o período incluir de um a seis dias (mas não todos os sete dias), o aplicativo estará disponível entre os horários de início e de término desses dias. Por exemplo, se você disponibilizar o aplicativo na segunda, das 8:00 às 17:00, ele estará disponível durante estas horas. Entretanto, se o período incluir todos os sete dias, os horários serão ignorados e o aplicativo estará disponível todos os dias, 24 horas ao dia.
- **Duração a partir do início (em minutos.):** A opção *Duração a partir do início* distribui os horários de acesso dos usuários, de acordo com a quantidade de minutos especificada, de forma que o aplicativo não fique disponível para todos os usuários ao mesmo tempo. Se você perceber que todos os usuários dispararão o aplicativo assim que este estiver disponível e sendo distribuído ou executado na rede, será possível usar essa opção para evitar uma provável sobrecarga da rede.

Por exemplo, se houver um número razoável de usuários para os quais o aplicativo será distribuído (digamos, cerca de 100), será necessário especificar um intervalo de tempo de uma hora (60 minutos) (começando no horário de início programado) para distribuir aleatoriamente o aplicativo: assim todos os usuários terão acesso ao aplicativo por algum tempo durante os primeiros sessenta minutos após o horário de início programado.

Se você quiser aliviar a carga nos servidores provocada pela distribuição do aplicativo ou se tiver preocupações referentes à largura de banda, convém distribuir o aplicativo aleatoriamente durante o período de disponibilidade. Para distribuir os horários de acesso dos usuários ao longo do período total (*Período* e *Horário para as datas selecionadas*) de disponibilidade do aplicativo, use o horário de disponibilidade total especificado para esse aplicativo em termos de minutos. Se, por exemplo, um aplicativo associado a uma estação de trabalho estiver configurado para um dia inteiro de 24 horas, dividido em três turnos, você pode calcular o tempo total de disponibilidade desse aplicativo da seguinte forma:

*Número de dias no período* x *Tempo de disponibilidade por dia* = Tempo total de disponibilidade

Usando essa equação e lembrando-se de converter as horas em minutos, o exemplo acima seria calculado da seguinte forma:

7 (dias) x 24 (horas) = 168 horas de disponibilidade

 $168 \times 60$  (minutos por hora) = 10.080 minutos de disponibilidade

Quando você digita 10800 minutos no campo *Duração a partir do início*, o aplicativo é distribuído aleatoriamente nesses 10800 minutos durante o qual ele foi disponibilizado. Observe que esse procedimento talvez não seja adequado para o caso de aplicativos que precisam ser distribuídos de uma forma pontual, como atualizações de antivírus.

 **Usar essa programação no GMT para todos os clientes:** a programação tem como base o fuso horário da estação de trabalho. Se a rede estiver distribuída em fusos horários diferentes e você programar um aplicativo para ser executado às 13:00, ele será executado às 13:00 de cada fuso horário. É possível selecionar essa opção para que as estações de trabalho executem aplicativos ao mesmo tempo, independentemente dos respectivos fusos horários (por exemplo, 13:00 h em Roma e 4:00 h em Los Angeles).

# **48.2.8 Página Término do Processo de Pré-Distribuição**

A página de propriedades Término do Processo de Pré-Distribuição, ilustrada a seguir, determina os arquivos executáveis e os serviços encerrados pelo Disparador de Aplicativos antes da distribuição do aplicativo para uma estação de trabalho.

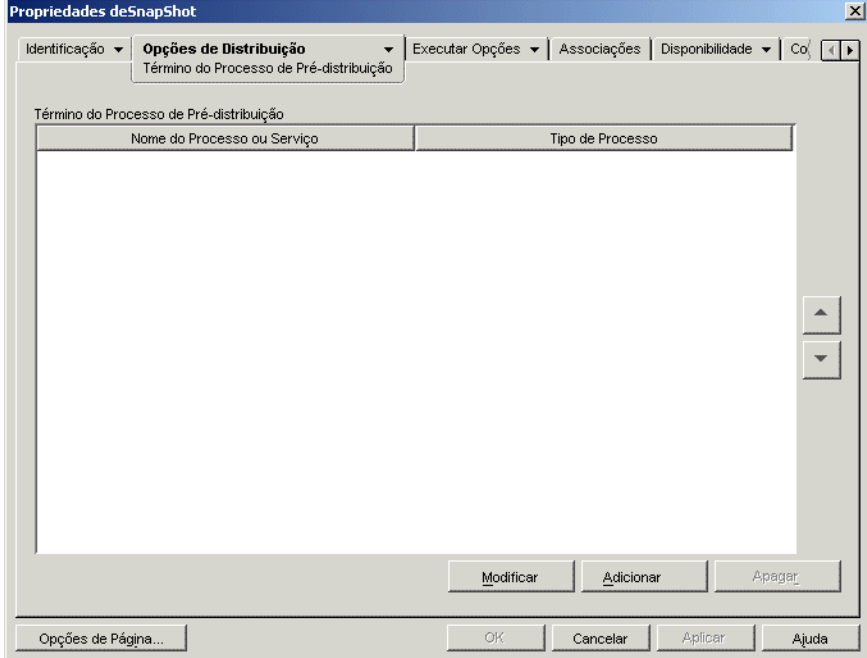

*Figura 48-14 Objeto Aplicativo > Opções de Distribuição > Página de Término do Processo de Pré-Distribuição*

O Disparador de Aplicativos pode encerrar qualquer processo em execução no espaço do usuário. Além disso, ele pode encerrar qualquer serviço em execução no espaço do sistema (desde que o serviço seja exibido na lista Serviços do Microsoft Management Console e que você use esse nome de serviço). O Disparador de Aplicativos não pode encerrar executáveis que estejam em atividade no espaço do sistema.

Ao encerrar um processo, o Disparador de Aplicativos encerra todos os processos cujo nome de arquivo coincida com o especificado. Por exemplo, se notepad.exe for especificado como o processo executável a ser encerrado, todas as instâncias de notepad.exe serão encerradas. Em outras palavras, se arquivos do tipo c:\notepad.exe e c:\winnt\notepad.exe estiverem em

execução, ambos serão encerrados. Não é possível determinar instâncias específicas de um processo (por exemplo, apenas c:\notepad.exe ou c:\winnt\notepad.exe).

### **Adicionar**

Esta opção permite adicionar processos à lista. Somente os processos exibidos na lista são concluídos antes que o aplicativo seja distribuído.

Clique em *Adicionar* para exibir a caixa de diálogo Editar Processos. Na caixa *Processo* ou *Nome do serviço*, digite o nome do arquivo executável (.exe) ou o nome do serviço (como definido na lista Serviços no Microsoft Management Console). Não inclua os caminhos completos do arquivo, pois isso fará o encerramento falhar.

Clique em *Serviço* se o processo for um serviço do Windows e, em seguida, clique em *OK* para adicionar esse processo à lista *Término do processo de pré-distribuição*.

# **Modificar**

É possível modificar o nome e o tipo de um processo. Selecione o processo na lista e, em seguida, clique em *Modificar*.

### **Apagar**

Selecione o processo que você deseja apagar da lista e clique em *Apagar*.

### **Seta para Cima e Seta para Baixo**

Selecione um processo na lista e clique na seta para cima de forma a mover esse processo para cima na lista ou clique na seta para baixo de forma a movê-lo para baixo. O Disparador de Aplicativos conclui os processos na ordem em que estiverem listados, de cima para baixo.

# **48.2.9 Página Opções**

A página de propriedades Opções está disponível em objetos Aplicativo criados para todos os tipos de aplicativos (simples, AOT/AXT, MSI, da Web e de servidor de terminal).

Essa página de propriedades, ilustrada a seguir, determina opções gerais a serem utilizadas pelo Disparador de Aplicativos durante a distribuição do aplicativo para uma estação de trabalho.

*Figura 48-15 Objeto Aplicativo > Guia Opções de Distribuição > Página Opções*

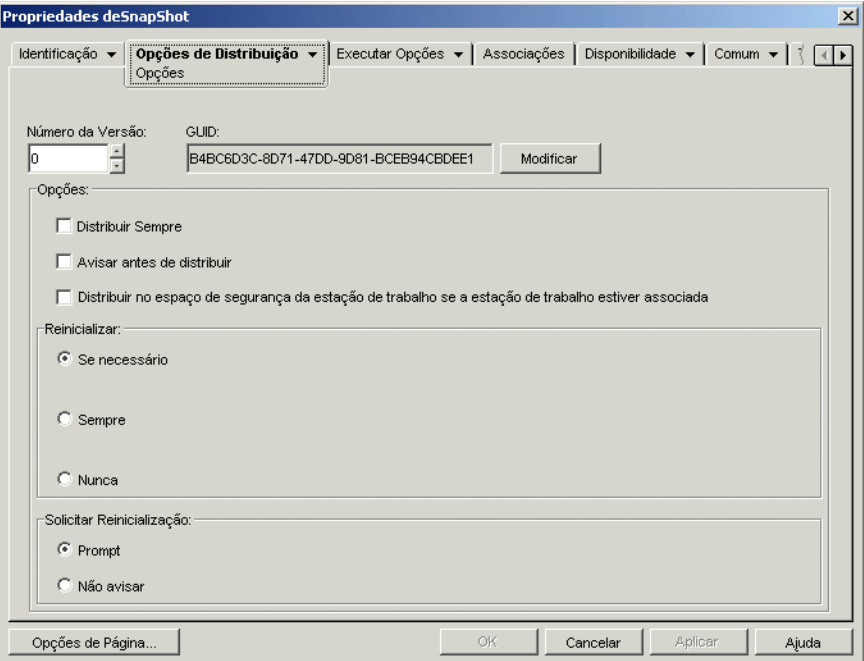

### **GUID e Número da Versão**

O Disparador de Aplicativos utiliza o GUID (global unique identifier - identificador global exclusivo) e o número de versão do aplicativo para gerenciar sua distribuição. Quando o Disparador de Aplicativos distribui um aplicativo para uma estação de trabalho, ele adiciona o GUID e o número da versão ao registro do Windows da estação de trabalho. Se o GUID e o número da versão mudar, o Disparador de Aplicativos redistribuirá o aplicativo.

O GUID é gerado aleatoriamente quando o objeto Aplicativo é criado. Geralmente, não é necessário mudar o GUID. Entretanto, em algumas situações, como as apresentadas a seguir, talvez seja necessário mudar o GUID de um determinado aplicativo:

- O objeto Aplicativo é apagado acidentalmente do eDirectory. Você recria o objeto Aplicativo, mas ao fazer isso é fornecido a ele um GUID novo e exclusivo. Como o novo GUID resultará na redistribuição do aplicativo para todas as estações de trabalho e para todos os usuários associados, você utiliza o Gerenciador GUID (disponível ao clicar no botão *Modificar*) de forma a reverter o novo GUID para o GUID anterior.
- Existem vários objetos Aplicativo para o mesmo aplicativo (para habilitar a tolerância a falhas, o equilíbrio de carga, listas de sites e assim por diante). Você deseja verificar se todos os objetos Aplicativo possuem o mesmo GUID, de modo que o aplicativo seja distribuído apenas uma vez, independentemente de o objeto Aplicativo usado. Você usa o Gerenciador GUID para sincronizar os GUIDs.
- O Site 1 e o Site 2 têm as mesmas cadeias de aplicativos. É necessário sincronizar os GUIDs de cada aplicativo na cadeia do Site 1 com os GUIDs do aplicativo correspondente no Site 2. Utilize o Gerenciador de GUID para sincronizá-los.

O número da versão é um número exclusivo entre 0 e 65535 (0 é atribuído quando o objeto Aplicativo é criado inicialmente) que você pode incrementar à medida que faz revisões ao objeto Aplicativo. Se uma mudança for feita nas informações desse objeto, será necessário aumentar o número de versão para que o Disparador de Aplicativos redistribua o aplicativo. O Disparador de Aplicativos somente redistribuirá o aplicativo se o novo número de versão for maior que o número de versão atual no registro do Windows da estação de trabalho.

# **Opções**

Essas opções permitem determinar se o Disparador de Aplicativos deve redistribuir o aplicativo sempre que este for executado e se deve solicitar ao usuário que aceite ou rejeite a distribuição. Os campos Opções não são exibidos nos objetos Aplicativo criados para aplicativos da Web ou do Terminal Server, pois não se aplicam a essas situações.

### Distribuir Sempre

Por padrão, o Disparador de Aplicativos fará as mudanças na distribuição associadas ao objeto Aplicativo nas seguintes ocasiões:

- Na primeira vez em que o aplicativo for disparado em uma estação de trabalho.
- Na primeira vez em que o aplicativo for disparado após a mudança do número da versão do aplicativo.

Para forçar o Disparador de Aplicativos a redistribuir o aplicativo sempre que ele for disparado, selecione *Distribuir sempre*.

Essa opção é útil para garantir que todas as configurações e arquivos do aplicativo sejam atualizados sempre que o aplicativo for executado. Se o usuário tiver um diretório de cache do NAL na máquina local, as configurações e os arquivos serão distribuídos a partir desse diretório. Se o usuário não tiver um diretório de cache do NAL (por exemplo, se estiver executando o Disparador de Aplicativos por meio de uma sessão de cliente com um servidor de terminal) ou se a gravação no cache tiver sido desabilitada para esse usuário (objeto Usuário > guia *ZENworks* > página *Configuração do NAL* > opção *Habilitar gravação no cache*), o Disparador de Aplicativos utilizará as informações armazenadas no eDirectory. Para forçar a distribuição a partir do eDirectory, mesmo que o usuário tenha um diretório de cache do NAL na máquina local, mude o número de versão do aplicativo ou oriente os usuários a clicar o botão direito do mouse no objeto Aplicativo e selecionar *Verificar*.

Se for necessário distribuir apenas as configurações ou os arquivos específicos de cada vez, será possível atualizá-los separadamente. Por exemplo, para distribuir sempre um determinado par de chave e valor do registro, defina a opção *Distribuir sempre* na página Configurações do Registro (guia *Opções de Distribuição*) referente a esse par.

Como essa configuração faz com que todos os arquivos e configurações do aplicativo sejam distribuídos em cada ocasião, ela anula a opção *Distribuir sempre* nas páginas Registro, Configurações INI, Arquivos do Aplicativo, Ícones/Atalhos e páginas Arquivos de Texto (guia Opções de Distribuição).

### Avisar Antes de Distribuir

Selecione essa opção para solicitar que os usuários aceitem a distribuição. Os usuários são avisados na primeira vez que clicam no ícone do aplicativo; depois disso, não são mais avisados. Para ajudar ainda mais os usuários a tomarem uma decisão sobre a instalação do aplicativo, o prompt inclui o texto que você inseriu na página Descrição (guia *Identificação*).

### Distribuir no Espaço de Segurança da Estação de Trabalho se a Estação de Trabalho Estiver Associada

A função dessa opção é condicional, com base no local em que você está configurando um aplicativo MSI ou um aplicativo AOT/Simple.

**Se o aplicativo for um MSI:** Essa caixa de seleção *não* é marcada por padrão. Os aplicativos MSI associados a estações de trabalho são normalmente distribuídos no espaço de segurança do usuário e, portanto, o Disparador de Aplicativos utiliza as credenciais e o acesso ao sistema de arquivos do usuário.

Selecione essa opção de forma a especificar instruções para que o Disparador de Aplicativos distribua o aplicativo *no espaço de segurança da estação de trabalho*. O Disparador de Aplicativos transfere a distribuição ao Ajudante da Estação de Trabalho do NAL, que é executado no espaço de sistema e utiliza as credenciais da estação de trabalho. O uso dessa opção permite que você 1) efetue uma distribuição oculta do aplicativo e 2) efetue uma melhor segurança dos arquivos .msi de origem do aplicativo, fornecendo à estação de trabalho, não ao usuário, acesso aos arquivos .msi de origem. Considere estes exemplos:

- Você deseja associar o aplicativo à estação de trabalho e distribuí-lo antes que o usuário o dispare. Isso é denominado uma distribuição oculta. Para efetuá-la, associe o aplicativo à estação de trabalho na página Associações (guia *Associações*), defina a programação de distribuição na página *Programação de Pré-instalações* (guia *Opções de Distribuição*) e, em seguida, habilite essa opção. Desde que a estação de trabalho esteja sendo executada no tempo de distribuição programado, o Ajudante da Estação de Trabalho do NAL distribui o aplicativo usando o espaço de segurança da estação de trabalho em vez do espaço do usuário geralmente utilizado para a instalação de aplicativos MSI.
- Você deseja distribuir o aplicativo para uma estação de trabalho, mas não quer conceder os direitos de usuário aos arquivos de origem do aplicativo na rede. Para fazê-lo, associe o aplicativo à estação de trabalho na página *Associações* (guia *Associações*) e, em seguida, selecione essa opção. Quando o usuário dispara o aplicativo, o Disparador de Aplicativos chama o Ajudante da Estação de Trabalho do NAL. O Ajudante da Estação de Trabalho distribui o aplicativo usando o espaço de segurança da estação de trabalho.

É importante lembrar-se que o Disparador de Aplicativos usa as credenciais da estação de trabalho, não as credenciais do usuário, para distribuir o aplicativo. Isso significa que é necessário designar a essa estação de trabalho os direitos apropriados ao sistema de arquivos para acessar o local de rede em que residem os arquivos .msi de origem.

Nem todos os aplicativos MSI podem ser instalados utilizando essa opção. Alguns aplicativos MSI possuem dependências em um usuário que efetuou login (por exemplo, para ler ou gravar para a seção HKCU no registro do Windows). Nessa situação, você deve desfazer a seleção dessa opção para que a distribuição ocorra no espaço de segurança do usuário e não no espaço de segurança da estação de trabalho.

**Observação:** Se for necessário reinicializar um aplicativo durante a instalação, selecione a opção *Reinicializar se necessário* ou *Sempre reinicializar*, na caixa de grupo *Reinicializar*, e a opção *Não avisar*, na caixa de grupo *Solicitar reinicialização*.

**Se o aplicativo for um AOT ou um aplicativo simples:** essa caixa de seleção será marcada por padrão. Os aplicativos AOT ou simples, associados a estações de trabalho são normalmente distribuídos no espaço de segurança da estação de trabalho, ou seja, o Disparador de Aplicativos utiliza as credenciais e o acesso ao sistema de arquivos da estação de trabalho.

*Anule a seleção* dessa opção de forma a especificar instruções para que o Disparador de Aplicativos distribua o aplicativo *no espaço de segurança do usuário*. O Disparador de Aplicativos é executado no espaço do usuário e utiliza as credenciais do usuário para distribuir os arquivos, mesmo que o aplicativo esteja associado à estação de trabalho.

### **Reinicializar**

Selecione como a reinicialização de uma estação de trabalho deve ocorrer. As opções disponíveis são:

- **Se necessário:** O Disparador de Aplicativos reinicializará a estação de trabalho se for necessário fazer mudanças que não podem ocorrer enquanto o Windows estiver em execução (por exemplo, substituir DLLs abertas).
- **Sempre:** O Disparador de Aplicativos sempre reinicializa a estação de trabalho depois de distribuir o aplicativo.
- **Nunca:** O Disparador de Aplicativos não reinicializa a estação de trabalho. As mudanças serão aplicadas na próxima vez que a estação de trabalho for reinicializada.

O Serviço NAL, que é executado no espaço do "sistema" e não no espaço do "usuário", distribui aplicativos associados a estações de trabalho em estações de trabalho Windows 2000/XP. Se a opção *Sempre* estiver selecionada, o Serviço NAL reinicializará automaticamente a estação de trabalho, mesmo que tenha sido definida a opção *Solicitar reinicialização* como *Prompt* (veja abaixo). Em outras palavras, o Serviço NAL ignorará a configuração *Solicitar reinicialização*. O mesmo ocorrerá se você selecionar a opção *Se necessário* e uma reinicialização for necessária.

### **Solicitar Reinicialização**

Selecione se o usuário deve ou não receber um prompt solicitando a reinicialização da estação de trabalho. Se você selecionar *Prompt*, mas desmarcar a opção *Mostrar andamento* (guia *Identificação* > página *Ícone*), o usuário não receberá o prompt (ou seja, a desabilitação da opção *Mostrar andamento* anula a habilitação da opção *Solicitar reinicialização*).

# **48.2.10 Página Configurações de BITS**

A página de propriedades Configurações de BITS somente está disponível em objetos Aplicativo criados para aplicativos simples, aplicativos AOT/AXT e aplicativos MSI. Ela não está disponível em objetos Aplicativo criados para aplicativos da Web e aplicativos de servidor de terminal.

Essa página de propriedades permite definir as configurações usadas pelo BITS (Background Intelligent Transfer Service - Serviço de Transferência Inteligente de Plano de Fundo) da Microsoft\* ao transferir o aplicativo a uma estação de trabalho. O BITS será usado somente se o Novell

Application Launcher TM e o aplicativo estiverem configurados para usar o BITS.(consulte o [Capítulo 34, "Distribuição avançada: Transferindo aplicativos usando o BITS" na página 367](#page-370-0)).

*Figura 48-16 Objeto Aplicativo > Guia Opções de Distribuição > Página Configurações de BITS*

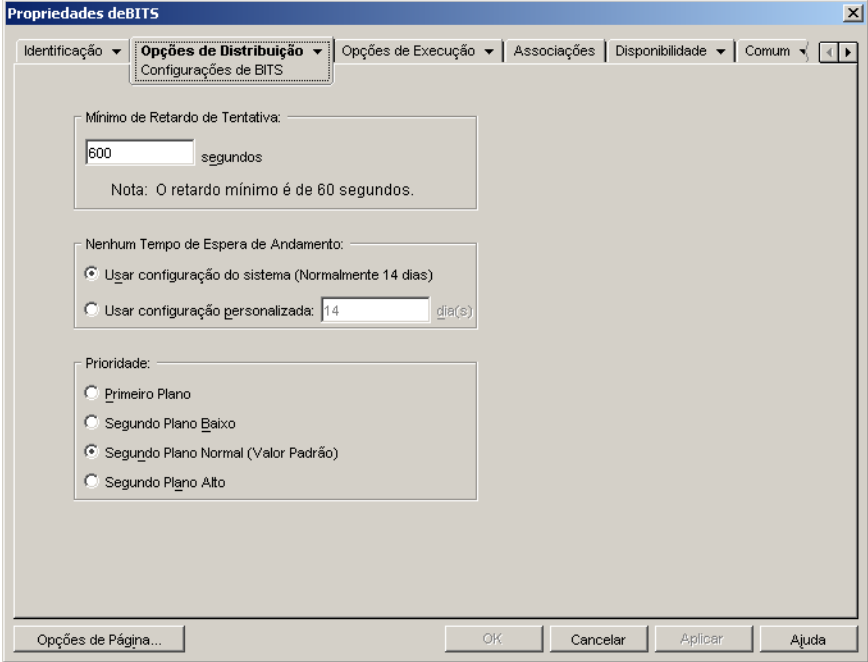

### **Mínimo de Retardo de Tentativa**

Se o BITS detectar um erro durante a transferência do aplicativo, o BITs o classificará como erro fatal ou erro temporário. O BITS não pode se recuperar de erros fatais, que exigem a intervenção do administrador para corrigir o problema. O BITS pode possivelmente recuperar-se de erros temporários.

Use esta opção para especificar o período de tempo mínimo que você deseja que o BITS espere após a ocorrência de um erro temporário antes de tentar transferir o aplicativo novamente. O padrão é 600 segundos ou 10 minutos. A configuração mínima é 60 segundos. A configuração máxima é 2.147.483.647 segundos.

#### **Nenhum Tempo de Espera de Andamento**

Use esta opção para especificar por quantos dias você deseja que o BITS continue a tentativa de transferência do aplicativo após a ocorrência de um erro temporário se nenhum progresso foi realizado.

 **Usar Configuração do Sistema (em geral, 14 dias):** Selecione esta opção para usar a configuração do sistema Windows. A configuração do sistema Windows vem 1) da configuração padrão do BITS, que é 14 dias ou 2) da configuração Tempo Limite de Inatividade do Trabalho em Dias na Diretiva de Grupo do Windows, que não é definida por padrão. Se você selecionar esta opção, a configuração padrão do BITS (14 dias) será usada, a não ser que um valor tenha sido atribuído à configuração da Diretiva de Grupo do Windows. Você pode usar o Editor de Diretivas de Grupo do Windows (gpedit.msc) para ver e mudar a configuração da Diretiva de Grupo do Windows.

- **Usar Configuração Personalizada:** Selecione esta opção para digitar manualmente um período de tempo de espera.
	- A configuração mínima é 0 dias. Insira 0 se você não desejar que o BITS tente transferir o aplicativo novamente após encontrar um erro temporário; neste caso, o BITS retornará imediatamente o controle da transferência para o Disparador de Aplicativos.
	- A configuração máxima é 24.855 dias. Porém, o BITS compara este número ao número na configuração Tempo Limite de Inatividade do Trabalho em Dias na Diretiva de Grupo do Windows. Se a configuração Tempo Limite de Inatividade do Trabalho em Dias for menor do que esse número, o BITS usará esta configuração de política. Por exemplo, se você digitar 45 dias para esta configuração, mas a política estiver definida para 30 dias, o BITS usará 30 dias. Se a configuração Tempo Limite de Inatividade do Trabalho em Dias não estiver definida (o estado padrão), o padrão da configuração de política será 90 dias. Nesse caso, por exemplo, se você digitar 91 dias nessa configuração, o BITS usará a configuração de política (90 dias).

Se qualquer progresso de transferência for realizado durante o período de tempo de espera, o contador será redefinido. Se o BITS esgotar o tempo de espera porque nenhum progresso foi realizado, o controle da transferência será retornado ao Disparador de Aplicativos, que em seguida transferirá o aplicativo usando o processo de distribuição padrão.

# **Prioridade**

Use esta opção para atribuir um nível de prioridade de transferência ao aplicativo. Você pode escolher entre uma prioridade de primeiro plano e três prioridades de segundo plano (baixa, normal, alta).

A prioridade de primeiro plano faz com que o BITS transfira o aplicativo no primeiro plano. Transferências de primeiro plano são a prioridade mais alta e são processadas antes de quaisquer transferências de segundo plano. Transferências de primeiro plano competem pela largura de banda da rede com outros aplicativos, o que pode atrapalhar a experiência de rede do usuário. A menos que o momento da transferência seja crítico ou o usuário esteja ativamente em espera, você deve usar a prioridade de segundo plano. Além disso, o BITS somente suporta a prioridade de primeiro plano para arquivos menores do que 2 GB.

Para as três prioridades de segundo plano, o nível de prioridade determina quando a transferência será processada em relação a outras transferências na fila. Transferências com prioridade mais alta têm a primazia sobre transferências com prioridade mais baixa. Transferências com o mesmo nível de prioridade compartilham tempo de transferência, o que evita que uma grande transferência bloqueie a fila de transferências. Transferências de prioridade mais baixa não recebem tempo de transferência até que todas as transferências de prioridade mais alta sejam concluídas ou estejam em um estado de erro.

# **48.3 Guia Opções de Execução**

A guia Opções de Execução inclui as seguintes páginas para ajudá-lo a configurar o modo de execução do aplicativo na estação de trabalho:

- [Seção 48.3.1, "Página Aplicativo" na página 530](#page-533-0)
- [Seção 48.3.2, "Página Ambiente" na página 532](#page-535-0)
- [Seção 48.3.3, "Página Disparar Scripts" na página 535](#page-538-0)
- [Seção 48.3.4, "Página Variáveis de Ambiente" na página 538](#page-541-0)
- [Seção 48.3.5, "URL da Web" na página 540](#page-543-0)
- [Seção 48.3.6, "Página Contagem de Licenças" na página 541](#page-544-0)
- [Seção 48.3.7, "Página Dependências do Aplicativo" na página 542](#page-545-0)

# <span id="page-533-0"></span>**48.3.1 Página Aplicativo**

A página de propriedades Aplicativo somente está disponível em objetos Aplicativo criados para aplicativos simples, aplicativos AOT/AXT e aplicativos MSI. Ela não está disponível em objetos Aplicativo criados para aplicativos da Web e aplicativos de servidor de terminal.

Essa página de propriedades, ilustrada a seguir, determina opções gerais a serem utilizadas pelo Disparador de Aplicativos durante a execução do aplicativo em uma estação de trabalho.

*Figura 48-17 Objeto Aplicativo > Guia Opções de Distribuição > Página Aplicativo*

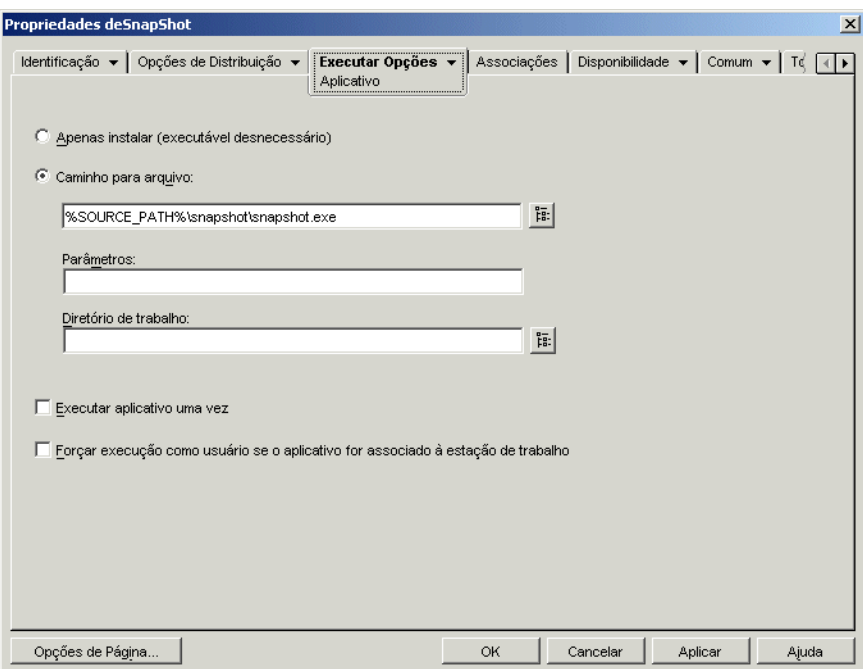

### **Apenas Instalar (Executável Desnecessário)**

Selecione esta opção se a distribuição não incluir um arquivo executável a ser iniciado pelo Disparador de Aplicativos após o processo de distribuição. Por exemplo, convém utilizá-la se a única finalidade do objeto Aplicativo for atualizar alguns arquivos na estação de trabalho, como um driver ou uma fonte, ou fazer modificações em algumas configurações da estação de trabalho, como as configurações do registro.

### **Caminho para Arquivo**

Digite ou procure o caminho do executável que o Disparador de Aplicativos executará após a distribuição do aplicativo. Em geral, esse caminho é definido quando você cria o objeto Aplicativo e já deve conter o caminho para a localização do executável na rede ou para a sua localização na estação de trabalho do usuário após a distribuição. Se o caminho for digitado, lembre-se de incluir a extensão .exe no nome do arquivo executável do aplicativo (por exemplo, em vez de notepad, digite notepad.exe).

**Importante:** o Agente do ZENworks Desktop Management e o Servidor de Camada Intermediária do ZENworks não oferecem suporte para a inicialização de aplicativos a partir de uma localização de rede. Se o executável estiver localizado na rede, utilize essa opção somente se os usuários tiverem um cliente de rede (Novell Client ou Cliente para Redes Microsoft) instalado que permita a inicialização a partir de um servidor NetWare® ou Windows.

Também é possível digitar o caminho para um tipo de arquivo diferente de .exe. Se você fizer isso, quando o usuário clicar duas vezes no objeto Aplicativo, o Disparador de Aplicativos transferirá o arquivo para o sistema Windows, que, em seguida, usa o aplicativo associado a esse tipo de arquivo para abrir o arquivo. Por exemplo, se você tiver digitado um arquivo .txt, o aplicativo associado a arquivos .txt será utilizado para abrir o arquivo.

É possível utilizar uma unidade mapeada ou um caminho UNC. As seguintes sintaxes de caminho são válidas:

```
servidor\volume:caminho
\\nome_servidor\caminho\volume
\\endereço_IP\caminho\volume
nome_volume_objeto :caminho
nome_objeto_mapa_diretório:caminho
letra_da_unidade:\caminho
```
Se você utilizar um caminho UNC, talvez os aplicativos em execução em servidores Windows 2000 sejam iniciado lentamente devido ao modo como o Windows resolve caminhos UNC. Para obter mais informações, consulte o Artigo Q150807 da Base de Dados da Microsoft (http:// support.microsoft.com/support/kb/articles/Q150/8/07.asp).

Também é possível utilizar macros nesse campo. Para obter informações sobre macros, consulte o [Capítulo 49, "Referência: Macros" na página 609.](#page-612-0)

### Parâmetros

Especifique os parâmetros de linha de comando que precisam ser transmitidos ao executável especificado no campo *Caminho para arquivo*. O limite do campo é 250 caracteres.

O Disparador de Aplicativos transfere os parâmetros exatamente como foram digitados. Portanto, a sintaxe de parâmetros usada deverá corresponder exatamente à sintaxe exigida pelo executável. Por exemplo, se word, exe tiver um parâmetro  $/f =$ caminho do arquivo que exige caminhos com espaços entre aspas, você digitará o seguinte:

```
/f="c:\my docs\sample.doc"
```
### Diretório de Trabalho

Especifique o diretório de trabalho do executável definido no campo *Caminho para arquivo*. Normalmente, esse é o diretório em que o arquivo executável está localizado. Entretanto, se outro diretório tiver arquivos adicionais necessários à execução do aplicativo, especifique o diretório. Consulte a documentação do Windows para obter mais informações.

### As seguintes sintaxes de caminho são válidas:

```
servidor\volume:caminho
\\servidor\volume\caminho
nome_objeto_volume :caminho
nome_objeto_mapa_diretório:caminho
letra_da_unidade:\caminho
```
Também é possível utilizar macros nesse campo. Para obter informações sobre macros, consulte o [Capítulo 49, "Referência: Macros" na página 609.](#page-612-0)

### **Executar Aplicativo uma Vez**

Selecione essa opção para que o Disparador de Aplicativos execute o aplicativo apenas uma vez e, em seguida, remova o ícone do objeto Aplicativo da estação de trabalho. Se o número de versão do objeto Aplicativo (*Opções de Distribuição* > página *Opções*) for mudado, o ícone desse objeto será novamente exibido para que a nova versão possa ser distribuída.

Essa opção poderá ser útil quando a única finalidade de um objeto Aplicativo for instalar um software em uma estação de trabalho. A permanência do ícone do objeto Aplicativo após a instalação do aplicativo poderá confundir os usuários, especialmente se um atalho de aplicativo ou um ícone de grupo de programas tiver sido criado durante a distribuição (consulte *Opções de Distribuição* > página *Ícones/Atalhos*).

Essa opção também pode ser usada junto com outras configurações do objeto Aplicativo. Por exemplo, se o aplicativo for especificado como *Forçar execução* na página Associações (indicando que, sem intervenção do usuário, o aplicativo será executado quando for disponibilizado para o Disparador de Aplicativos), esse aplicativo será forçado a ser executado uma única vez.

### **Forçar Execução como Usuário se o Aplicativo for Associado à Estação de Trabalho**

No caso de aplicativos associados a estações de trabalho que estão marcados como *Forçar execução* (guia *Associações* > página *Associações*), o Ajudante da Estação de Trabalho inicia o aplicativo assim que a estação de trabalho é iniciada, geralmente antes que o usuário efetue login no Windows. Ou seja, apenas convém forçar a execução de aplicativos associados a estações de trabalho que não exigem interação com o usuário.

Selecione essa opção se você quiser atrasar a execução forçada de um aplicativo associado à estação de trabalho até que o Disparador de Aplicativos seja iniciado. Nesse caso, o Disparador de Aplicativos, não o Ajudante da Estação de Trabalho, distribui e dispara o aplicativo. O Disparador de Aplicativos usa os direitos do sistema de arquivos da estação de trabalho para distribuir o aplicativo e os direitos do sistema de arquivos do usuário para dispará-lo.

Basicamente, essa opção habilita os aplicativos associados às estações de trabalho que você força a execução a funcionarem do mesmo modo que os aplicativos associados ao usuário cuja execução é forçada.

# <span id="page-535-0"></span>**48.3.2 Página Ambiente**

A página de propriedades Ambiente somente está disponível em objetos Aplicativo criados para aplicativos simples, aplicativos AOT/AXT e aplicativos MSI. Ela não está disponível em objetos Aplicativo criados para aplicativos da Web e aplicativos de servidor de terminal.

Essa página de propriedades, ilustrada a seguir, define o ambiente no qual o Disparador de Aplicativos executa o aplicativo.

*Figura 48-18 Objeto Aplicativo > Guia Opções de Execução > Página Ambiente*

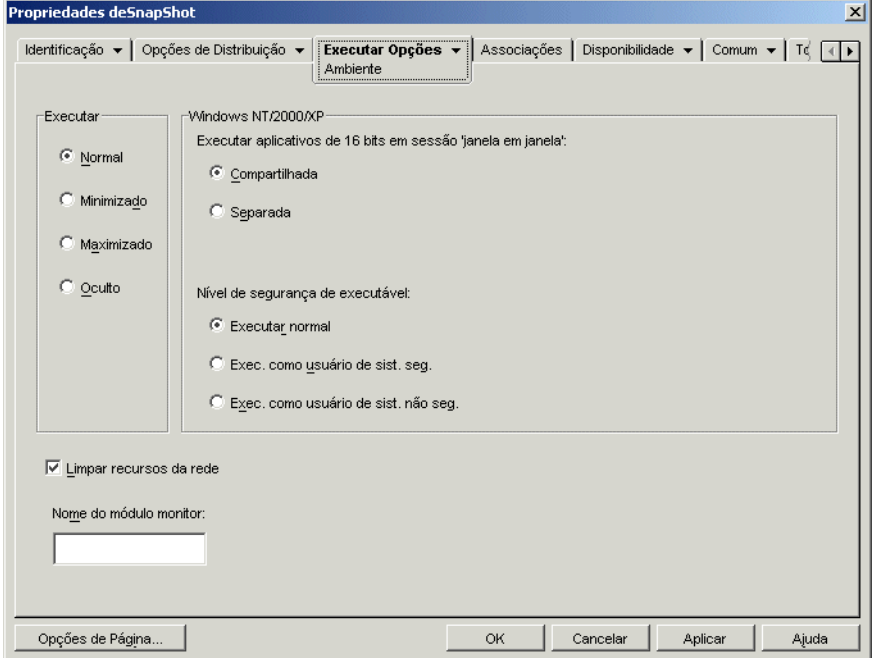

### **Executar**

Selecione o tamanho da janela inicial do aplicativo: Normal, Minimizado, Maximizado ou Oculto. No modo Oculto, o aplicativo será executado normalmente sem uma interface do usuário disponível. Isso será útil se você quiser que o aplicativo processe alguma tarefa e, em seguida, seja encerrado sem a intervenção do usuário. Por exemplo, esse modo pode ser utilizado para que o Agente de Controle Remoto não apareça na barra de tarefas.

**Observação:** Alguns aplicativos não podem ser executados nos modos Minimizado, Maximizado ou Oculto. Dependendo do aplicativo, a configuração de tamanho da janela inicial pode ser ignorada. Por exemplo, calc.exe não pode ser executado no modo Oculto.

### **Windows NT/2000/XP**

Utilize essas opções para especificar como o aplicativo é executado em estações de trabalho Windows 2000/XP.

#### Executar Aplicativos de 16 Bits em uma Sessão Windows on Windows

Se você estiver configurando um aplicativo de 16 bits para execução no Windows 2000/XP, especifique uma sessão WOW (Windows on Windows) compartilhada ou individual. Para execução no Windows 2000/XP, esses aplicativos de 16 bits devem ser executados em uma VDM (Virtual DOS Machine - Máquina Virtual de DOS) que emule a funcionalidade do Windows 3.1. Os aplicativos de 16 bits do Windows podem ser executados em suas próprias sessões WOW separadas ou podem compartilhar uma sessão WOW com outros aplicativos de 16 bits. O compartilhamento de uma sessão WOW economiza memória e permite que os aplicativos usem DDE (Dynamic Data

Exchange) ou OLE (Object Linking and Embedding) para se comunicarem com outros aplicativos na mesma sessão WOW. A execução de um aplicativo em sua própria sessão WOW separada permite operações mais complexas, pois o aplicativo é isolado dos outros aplicativos de 16 bits. Como alguns aplicativos não são executados adequadamente em uma sessão WOW separada, a opção padrão é executar o aplicativo de 16 bits do Windows em uma sessão WOW compartilhada.

### Nível de Segurança de Executável

No Windows 2000/XP, o executável do aplicativo (como definido no campo *Caminho para Arquivo* na [Página Aplicativo](#page-533-0)) pode ser executado tanto no espaço do "usuário" como no espaço do "sistema". Por padrão, a opção *Executar normal* é selecionada, fazendo com que o aplicativo seja executado no espaço do "usuário" e obtenha o mesmo nível de segurança de estação de trabalho obtido pelo usuário que efetuou login.

Se o nível de segurança do usuário que efetuou login não fornecer direitos suficientes e acesso a arquivos para a execução do aplicativo, você poderá configurar esse aplicativo para execução no espaço do "sistema". As duas opções de espaço do "sistema", bem como a opção *Executar normal* (espaço do "usuário") estão descritas a seguir:

- **Executar normal:** O aplicativo herda as credenciais do usuário que efetuou login. Por exemplo, o aplicativo tem os mesmos direitos para o registro e para o sistema de arquivos do usuário que efetuou login.
- **Executar como usuário de sistema seguro:** o aplicativo é executado com base no usuário de Sistema Local e herda as credenciais de nível de Administrador. Por exemplo, o aplicativo tem direitos completos para o registro e para o sistema de arquivos. Como o nível de segurança é definido como *Seguro*, a interface do aplicativo não é exibida ao usuário, e o aplicativo somente permanece visível no Gerenciador de Tarefas. Essa opção é útil durante a execução de aplicativos que exigem acesso total à estação de trabalho, mas não exigem intervenção do usuário, como é o caso de um service pack ou uma atualização.
- **Executar como usuário de sistema não seguro:** essa opção é igual à *Executar como usuário de sistema seguro*, exceto pelo fato de que a interface do aplicativo é exibida ao usuário. Isso significa que o aplicativo pode exibir caixas de diálogo e solicitar informações ao usuário, se necessário. Por sua vez, o usuário pode executar todas as ações oferecidas pelo aplicativo na estação de trabalho. Por exemplo, se você executar REGEDIT como um usuário de sistema não seguro, o usuário da estação de trabalho poderá editar qualquer valor do registro.

Em um ambiente de servidor de terminal, não convém utilizar as opções *Executar como usuário de sistema seguro* e *Executar como usuário de sistema não seguro* se os usuários estiverem executando o Disparador de Aplicativos em uma sessão de cliente com o servidor de terminal. Se o fizer, o Serviço NAL (sendo executado no servidor de terminal) disparará o aplicativo. Como o Serviço NAL é executado como um usuário do Sistema, o aplicativo iniciado apenas será exibido no Gerenciador de Tarefas do servidor de terminal (no caso de *Exec. como usuário de sist. seg.*) ou na área de trabalho do servidor de terminal (no caso de *Exec. como usuário de sist. não seg.*). Ele não será exibido nas sessões do cliente do servidor de terminal dos usuários.

### **Limpar Recursos da Rede**

Selecione essa opção para remover conexões de rede, mapeamentos de unidade e capturas de portas que tenham sido estabelecidos para a execução do aplicativo. Se essa opção não for selecionada, os recursos da rede permanecerão ativos. Se o recurso já estiver disponível quando o Disparador de Aplicativos iniciar o aplicativo, ele não será limpo até que outros aplicativos distribuídos terminem

de usá-lo. Se os aplicativos distribuídos ainda estiverem sendo executados quando o Disparador de Aplicativos for encerrado, os recursos alocados permanecerão intactos.

### **Nome do Módulo Monitor**

O Disparador de Aplicativos monitora o executável de um aplicativo quando esse aplicativo é iniciado. Quando o executável é encerrado, o processo de limpeza de recursos da rede é iniciado. Entretanto, é possível que o nome do arquivo executável seja, na verdade, um 'wrapper" que configura ambientes, executa outros executáveis e é encerrado. Se o Disparador de Aplicativos monitorar o executável wrapper, talvez ele inicie a limpeza dos recursos da rede prematuramente antes do encerramento do aplicativo. Consulte a documentação do aplicativo para saber se ele usa ou não um executável wrapper. Se for esse o caso, descubra o nome do módulo que permanece em execução. Digite esse nome (sem a extensão) na caixa de texto fornecida.

# <span id="page-538-0"></span>**48.3.3 Página Disparar Scripts**

A página de propriedades Scripts de Disparo somente está disponível em objetos Aplicativo criados para aplicativos simples, aplicativos AOT/AXT e aplicativos MSI. Ela não está disponível em objetos Aplicativo criados para aplicativos da Web e aplicativos de servidor de terminal.

Como parte do processo de inicialização do aplicativo, o Disparador de Aplicativos pode ativar um script engine de forma a executar um script "antes da inicialização" e um script "após o encerramento" (para obter detalhes sobre a ordem de execução dos scripts, consulte "Ordem de Execução de Scripts" na página 537). A página de propriedades Scripts de Disparo, ilustrada a seguir, define o script engine a ser utilizado pelo Disparador de Aplicativos, bem como os scripts que você deseja executar.

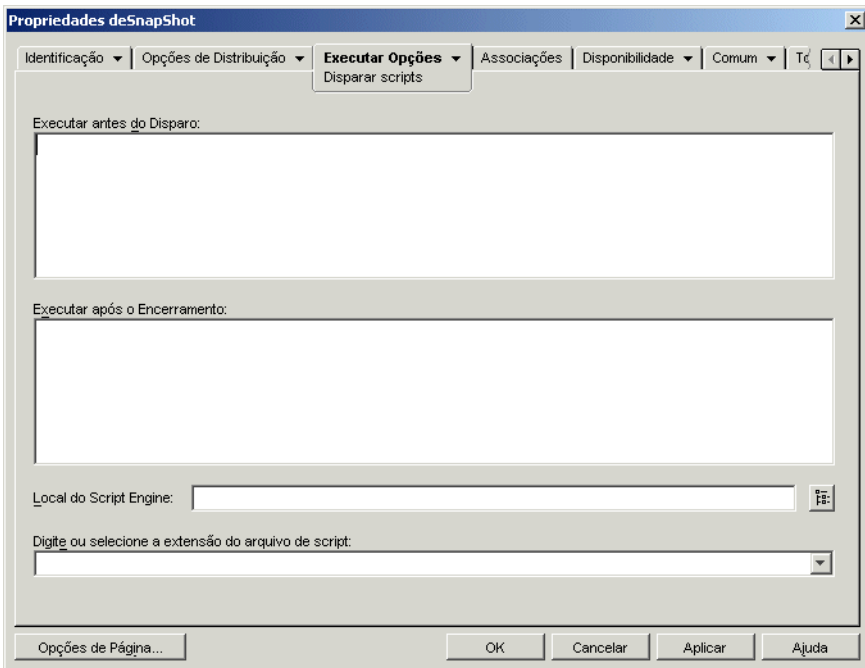

*Figura 48-19 Objeto Aplicativo > guia Opções de Execução > página Scripts de Disparo*

No Windows 2000/XP, scripts de inicialização sempre são executados no espaço do usuário e, portanto, herdam os direitos ao sistema de arquivos designados ao usuário que efetuou login. Isso ocorrerá mesmo que o executável do aplicativo esteja configurado para execução no espaço do sistema (guia *Opções de Execução* > página *Ambiente* opção *Nível de segurança de executável*). Esse comportamento é diferente do comportamento dos scripts de distribuição (guia *Opções de Distribuição* > página *Scripts de Distribuição*), que são executados no espaço do sistema seguro.

### **Executar Antes do Disparo**

Utilize essa janela de texto para digitar comandos de script que você deseja executar antes de iniciar o aplicativo. Não use caracteres estendidos no script, pois esses caracteres não são suportados.

Para visualizar um exemplo de script, consulte "Exemplo de Script" na página 537.

# **Executar Após o Encerramento**

Utilize essa janela de texto para digitar comandos de script que você deseja executar depois que o usuário fechar o aplicativo. Não use caracteres estendidos no script, pois esses caracteres não são suportados.

Para visualizar um exemplo de script, consulte "Exemplo de Script" na página 537.

O script *Executar após o encerramento* é executado antes que os recursos de rede sejam limpos (*Opções de Execução* > página *Ambiente*). Entretanto, a opção *Limpar recursos da rede* não limpará mapeamentos de unidades ou capturas de portas criadas pelo script *Executar antes do disparo*. Para limpar esses recursos, digite os comandos apropriados no script *Executar após o encerramento*.

# **Local do Script Engine**

O script engine determina os comandos de script e a linguagem de script que você precisa utilizar. Se um script engine não for definido no campo *Local do script engine*, o Disparador de Aplicativos utilizará o Novell Client como script engine (se o produto estiver instalado na estação de trabalho), ou seja, será possível utilizar a maioria dos comandos de login script do Novell Client (consulte "Comandos de login script do Novell Client suportados" na página 517).

Se você quiser utilizar um script engine diferente do Novell Client, especifique o script engine desejado. O script engine deve residir em um local sempre disponível para os usuários, como as unidades locais. Ele somente poderá residir em um servidor de rede se os usuários conseguirem mapear uma unidade até o servidor (por exemplo, por meio do Novell Client ou do Cliente para Redes Microsoft). Se o Disparador de Aplicativos não encontrar o script engine, exibirá um erro para o usuário e não conseguirá iniciar o aplicativo.

Se você utilizar o interpretador de comandos do Windows como script engine, inclua o switch /C, como mostram os exemplos a seguir:

- Windows 2000/XP: %\*winsysdir%\cmd.exe /c
- Windows 98: %\*windir%\command.com /c

As variáveis %\*winsysdir% e %\* %\*windir% especificam o diretório do sistema Windows (por exemplo,  $c:\infty$  innt \system32), enquanto o switch /c fornece instruções para que o interpretador de comandos execute o script e em seguida seja interrompido. Se o switch  $\angle c$  não for utilizado, o script não será concluído.

Para visualizar um exemplo de script, consulte "Exemplo de Script" na página 537.
# **Extensão do Arquivo de Script**

Apenas será aplicável se você tiver especificado um script engine no campo *Local do script engine*.

Quando o aplicativo é iniciado, o Disparador de Aplicativos cria arquivos de script temporários para os scripts *Executar antes da distribuição* e os scripts *Executar após distribuição*. Esses arquivos são transferidos para o script engine, que executará o script. É necessário especificar a extensão de arquivo exigida pelo script engine para os respectivos arquivos de script.

Para visualizar um exemplo de script, consulte "Exemplo de Script" na página 537.

# **Exemplo de Script**

O script a seguir utiliza o interpretador de comandos do Windows 2000/XP como script engine. Antes que a inicialização ocorra, uma listagem do diretório  $c: \setminus$  é gravada em um arquivo de texto e é feito backup do arquivo autoexec.bat.

# **Campo Executar Antes da Distribuição**

```
dir c:\angle >c:\1.txt
copy autoexec.bat autoexec.bak /y
```
# **Campo Local do Script Engine**

cmd.exe /c

# **Campo Digite ou Selecione a Extensão do Arquivo de Script**

.bat

# **Ordem de Execução de Scripts**

O Disparador de Aplicativos pode executar até quatro scripts diferentes ao distribuir e disparar um aplicativo:

- **Scripts de distribuição:** *Executar antes da distribuição* e *Executar após distribuição* (guia *Opções de Distribuição* > página *Scripts de Distribuição*)
- **Scripts de disparo:** *Executar antes do disparo* e *Executar após o encerramento* (guia *Opções de Execução* > página *Scripts de Disparo*)

O Disparador de Aplicativos executa os scripts na seguinte ordem:

- 1. Script Executar Antes do Disparo executado
- 2. Script Executar Antes da Distribuição executado
- 3. Aplicativo distribuído (arquivos copiados, configurações modificadas etc.)
- 4. Script Executar Depois da Distribuição executado
- 5. Aplicativo disparado
- 6. Aplicativo encerrado (pelo usuário)
- 7. Script Executar Após o Término executado

#### **Comandos de login script do Novell Client suportados**

Ao utilizar o Novell Client como script engine, é possível utilizar quase todos os comandos de script a seguir:

*Tabela 48-2 Comandos de login script do Novell Client suportados*

| <b>CLS</b>      | <b>INCLUDE</b> | <b>PCOMPATIBLE</b>   |
|-----------------|----------------|----------------------|
| <b>DISPLAY</b>  | LASTLOGINTIME  | <b>SCRIPT SERVER</b> |
| <b>EXIT</b>     | NO DEFAULT     | <b>SET TIME</b>      |
| <b>FDISPLAY</b> | <b>NOSWAP</b>  | <b>SWAP</b>          |
| IF MEMBER OF    | <b>PAUSE</b>   | <b>WRITE</b>         |

O Disparador de Aplicativos não mostra informações na tela nem exibe erros de script.

Para verificar comandos, sintaxes e exemplos de scripts, consulte a documentação do Novell Client (http://www.novell.com/documentation/lg/noclienu/docui/index.html) no site da documentação da Novell na Web (http://www.novell.com/documentation).

# **48.3.4 Página Variáveis de Ambiente**

A página de propriedades Variáveis de Ambiente somente está disponível em objetos Aplicativo criados para aplicativos simples, aplicativos AOT/AXT e aplicativos MSI. Ela não está disponível em objetos Aplicativo criados para aplicativos da Web e aplicativos de servidor de terminal.

Essa página de propriedades, ilustrada a seguir, especifica as variáveis de ambiente definidas pelo Disparador de Aplicativos antes de executar o aplicativo. Por exemplo, você pode especificar o diretório de trabalho do aplicativo na variável de ambiente PATH.

*Figura 48-20 Objeto Aplicativo > Guia Opções de Execução > Página Ambiente*

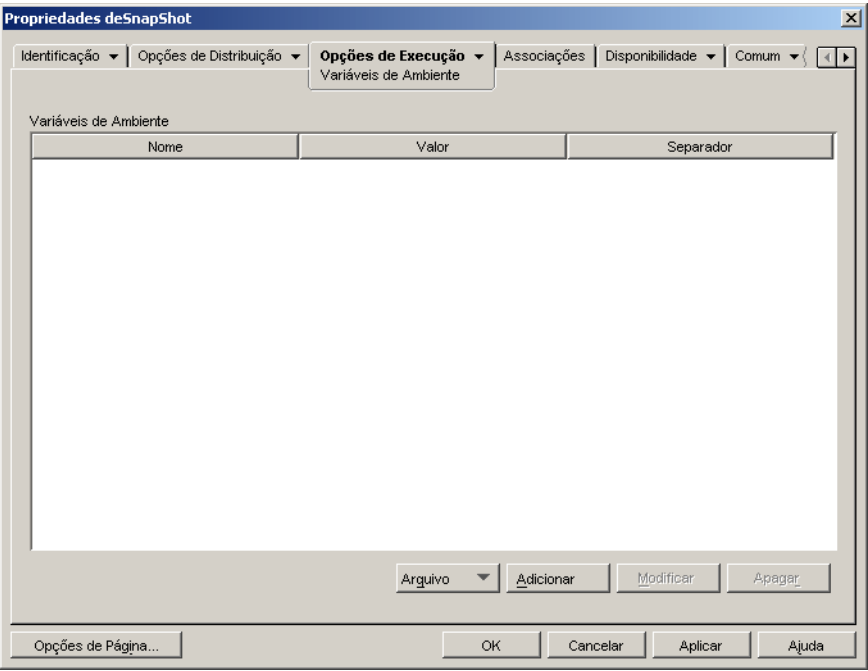

**Importante:** Em estações de trabalho Windows 98, o Disparador de Aplicativos não conseguirá definir variáveis de ambiente se o Novell Client não estiver instalado. Esse problema não ocorre em estações de trabalho Windows 2000/XP.

#### **Variáveis de Ambiente**

A lista Variáveis de Ambiente exibe todas as variáveis modificadas antes da execução do aplicativo. O Disparador de Aplicativos modifica apenas as variáveis dessa lista.

#### **Arquivo**

Essa opção permite pesquisar variáveis ou dados de variáveis na lista *Variáveis de ambiente*, além de importar variáveis de outro objeto Aplicativo para a árvore.

Clique em *Arquivo* e escolha uma das opções a seguir:

- **Encontrar:** Pesquisa variáveis ou dados de variáveis na lista *Variáveis de ambiente*.
- **Encontrar próximo:** encontra a próxima ocorrência do item especificado na pesquisa inicial.
- **Importar:** importa variáveis a partir do arquivo .aot ou .axtde outro objeto Aplicativo. A caixa de diálogo Abrir assume \*.axt como padrão para sua exibição de tipo de arquivo. Se você estiver importando a partir de um arquivo .aot, mude a exibição de tipo de arquivo para \*.aot ou *Todos os arquivos*, de forma a selecionar o arquivo .aot.

## **Adicionar**

Para adicionar uma variável à lista *Variáveis de ambiente*, clique em *Adicionar* para exibir a caixa de diálogo Editar Variáveis de Ambiente, especifique o nome e a data da variável, selecione *Anexar a dados existentes usando caractere separador* (apenas se desejar anexar os dados à variável existente da estação de trabalho), insira um caractere separador e clique em *OK*.

#### **Modificar**

Na lista Variáveis de Ambiente, selecione a variável que você deseja modificar e clique em *Modificar*.

# **Apagar**

Na lista Variáveis de Ambiente, selecione a variável que você deseja apagar e clique em *Apagar* para removê-la dessa lista.

# **48.3.5 URL da Web**

A página de propriedades URL da Web está disponível em objetos Aplicativo criados somente para aplicativos da Web. Ela não está disponível em objetos Aplicativo criados para aplicativos simples, aplicativos AOT/AXT, aplicativos MSI e aplicativos de servidor de terminal.

Essa página de propriedades, ilustrada a seguir, especifica a localização (URL) do aplicativo da Web.

*Figura 48-21 Objeto Aplicativo > Guia Opções de Execução > Página URL da Web*

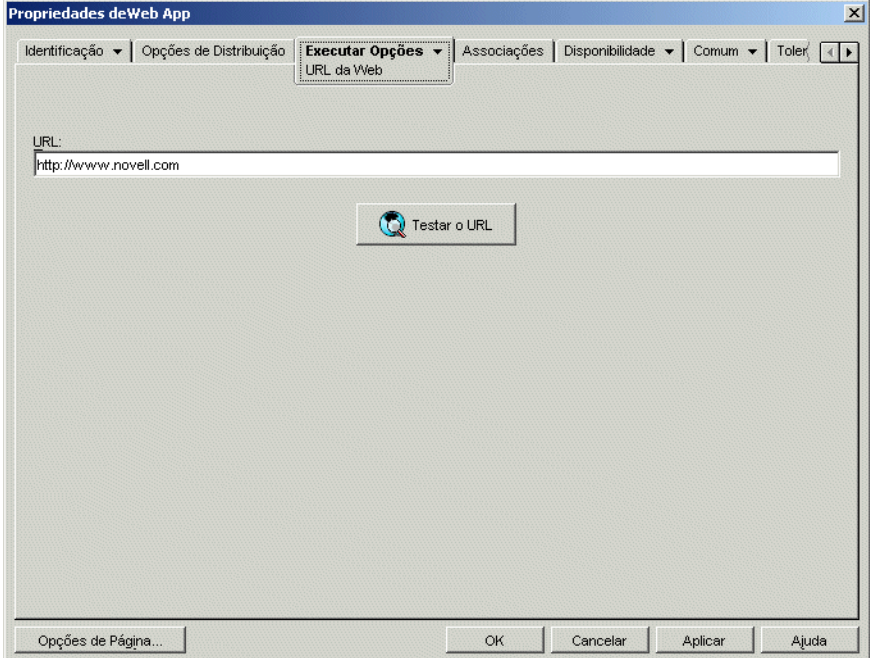

# **URL**

Esse campo assume como padrão o URL que você digitou ao criar o objeto Aplicativo. O URL deve apontar para o arquivo principal do aplicativo da Web ou para uma página da Web que permita acessar esse aplicativo. Se necessário, você poderá modificar o URL.

# **Testar o URL**

Clique nesse botão para iniciar o aplicativo da Web. É necessário que um browser da Web esteja instalado na estação de trabalho atual para que esse recurso funcione.

# **48.3.6 Página Contagem de Licenças**

A página de propriedades Contagem de Licenças está disponível em objetos Aplicativo criados para todos os tipos de aplicativos (simples, AOT/AXT, MSI, da Web e de servidor de terminal).

Essa página de propriedades, ilustrada a seguir, configura o Disparador de Aplicativos de forma a utilizar o NLS para controlar a utilização de aplicativos e agir de acordo com o contrato de licença desse aplicativo. O NLS já deve estar instalado e o Novell Client deve estar em execução nas estações de trabalho dos usuários. Além disso, é necessário criar um Container de Licenças e um Certificado com Medição para o aplicativo. Para obter informações detalhadas sobre como configurar a contagem de licenças, consulte o [Capítulo 45, "Contando licenças de software" na](#page-480-0)  [página 477](#page-480-0).

*Figura 48-22 Objeto > Guia Opções de Execução > Página Contagem de Licenças*

| Propriedades deSnapShot                                                                              |                                           |                       |                                                       | $\vert x \vert$     |
|----------------------------------------------------------------------------------------------------|-------------------------------------------|-----------------------|-------------------------------------------------------|---------------------|
| Identificação ▼   Opções de Distribuição ▼                                                           | Executar Opções v<br>Contagem de Licenças |                       | Associações   Disponibilidade ▼   Comum ▼   T   (   ▶ |                     |
| Usar o NLS com Contagem para este aplicativo<br>Associar objeto Aplicativo ao Container de Licenças: |                                           |                       |                                                       |                     |
|                                                                                                    |                                           |                       |                                                       | $\overline{\Sigma}$ |
| Não executar o aplicativo se o NLS não estiver disponível                                            |                                           |                       |                                                       |                     |
|                                                                                                    |                                           |                       |                                                       |                     |
|                                                                                                    |                                           |                       |                                                       |                     |
|                                                                                                    |                                           |                       |                                                       |                     |
|                                                                                                    |                                           |                       |                                                       |                     |
|                                                                                                    |                                           |                       |                                                       |                     |
|                                                                                                    |                                           |                       |                                                       |                     |
|                                                                                                    |                                           |                       |                                                       |                     |
|                                                                                                    |                                           |                       |                                                       |                     |
| Opções de Página                                                                                     |                                           | <b>OK</b><br>Cancelar | Aplicar                                               | Ajuda               |

# **Usar o NLS com Contagem para este aplicativo**

Selecione essa opção para habilitar a contagem do aplicativo.

# **Associar Objeto Aplicativo ao Container de Licenças**

Depois de habilitar a contagem, selecione o Container de Licenças no qual você criou o Certificado com Medição do aplicativo.

#### **Não Executar o Aplicativo se o NLS Não Estiver Disponível**

Selecione essa opção para impedir que os usuários executem o aplicativo se o NLS não estiver em execução.

# <span id="page-545-0"></span>**48.3.7 Página Dependências do Aplicativo**

A página de propriedades Dependências do Aplicativo está disponível em objetos Aplicativo criados para todos os tipos de aplicativos (simples, AOT/AXT, MSI, da Web e de servidor de terminal).

Esta seção fornece informações sobre os campos localizados na página de propriedades Dependências do Aplicativo. Para obter instruções completas sobre como configurar dependências de aplicativos, consulte ["Distribuição avançada: Configurando dependências e cadeias de](#page-404-0)  [aplicativos" na página 401.](#page-404-0)

A página Dependências do Aplicativo, ilustrada a seguir, permite criar uma lista de aplicativos (chamados de aplicativos dependentes) que devem ser distribuídos e disparados antes que o aplicativo em questão (chamado de aplicativo primário) seja distribuído e disparado.

*Figura 48-23 Objeto Aplicativo > Guia Opções de Execução > Página Dependências do Aplicativo*

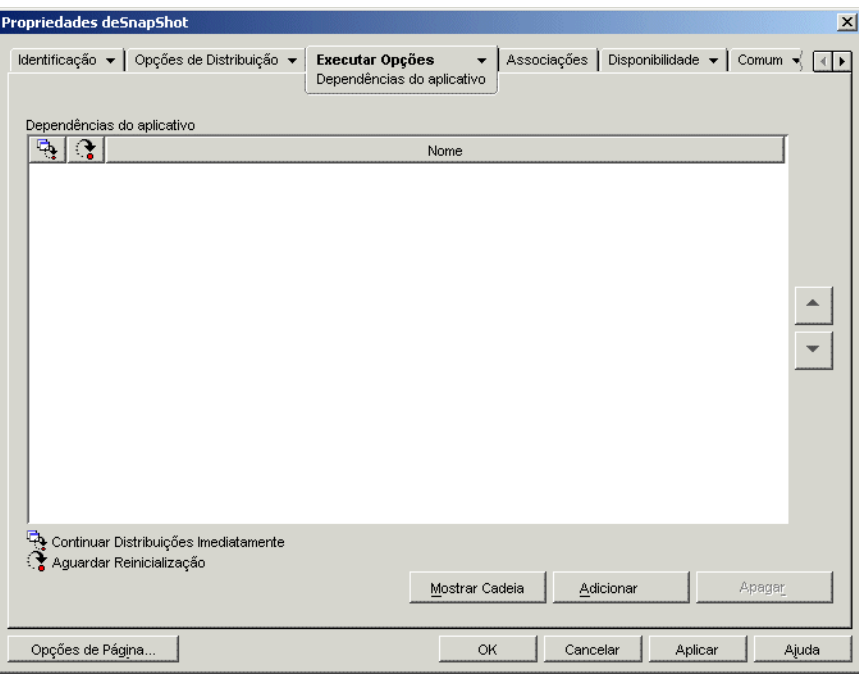

É possível especificar um ou mais aplicativos dependentes. Por exemplo, suponha que o aplicativo principal (Aplicativo A) seja dependente de três outros aplicativos (Aplicativo B, Aplicativo C e Aplicativo D). Com a inclusão de todos os três aplicativos na lista Dependências do Aplicativo dessa página, o Disparador de Aplicativos garante que esses aplicativos sejam instalados antes da execução do Aplicativo A.

Um aplicativo dependente pode ser único ou uma cadeia de aplicativos. Uma cadeia de aplicativos existe quando um aplicativo dependente depende de aplicativos adicionais. Continuando o exemplo anterior, se o Aplicativo C for dependente dos Aplicativos C1 e C2, os Aplicativos B, C, C1, C2 e D deverão ser distribuídos e iniciados antes da distribuição e da inicialização do Aplicativo A.

Ao configurar as dependências do aplicativo, você deverá observar o seguinte:

- **Distribuição:** o NAL somente distribuirá um aplicativo dependente quando o usuário iniciar o aplicativo primário pela primeira vez, a não ser que a versão desse aplicativo dependente seja atualizada (objeto Aplicativo > guia *Opções de Distribuição* > página *Opções*) ou que a distribuição não seja concluída com êxito. Se o Disparador de Aplicativos não conseguir distribuir um aplicativo dependente (por exemplo, se a estação de trabalho do usuário não atender aos requisitos de sistema desse aplicativo), o aplicativo primário não será distribuído nem iniciado.
- **Distribuição através de mídia removível:** se você distribuir o aplicativo primário por meio de uma mídia removível, como um CD (consulte ["Distribuindo aplicativos por meio de uma mídia](#page-430-0)  [removível" na página 427\)](#page-430-0) ou por meio de uma imagem de expansão (consulte ["Página Criação](#page-585-0)  [de Imagens" na página 582](#page-585-0)), seus aplicativos dependentes deverão ser incluídos nessa mídia removível ou como outra imagem de expansão.
- **Distribuição a estações de trabalho desconectadas:** no caso de estações de trabalho funcionando em modo desconectado, os aplicativos devem ser forçados para armazenamento em cache na estação de trabalho antes que ela se desconecte (ou devem ser distribuídos por meio de mídia removível). Se forem feitas mudanças nos aplicativos dependentes depois de o armazenamento ter sido feito nas estações de trabalho, o número da versão do aplicativo primário deverá ser atualizado de forma a forçar um rearmazenamento dos aplicativos.
- **Disparar:** O Disparador de Aplicativos iniciará um aplicativo dependente toda vez que o aplicativo principal for iniciado. Durante o processo de disparo, o Disparador de Aplicativos executa scripts pré-disparo e pós-disparo do aplicativo dependente e, em seguida, dispara esse aplicativo. Se um aplicativo dependente, como um programa de instalação, precisar ser executado apenas uma vez, será necessário configurá-lo para uma única execução (objeto Aplicativo guia *Opções de Execução* > página *Aplicativo*).
- **Desinstalar:** se você desinstalar o aplicativo primário (guia *Comum* > página *Desinstalar* ou guia *Associações* > página *Associações*), todos os aplicativos dependentes não utilizados por outro aplicativo também serão desinstalados.

# **Lista Dependências do Aplicativo**

A lista Dependências do Aplicativo mostra os aplicativos dependentes do aplicativo primário. A ordem na qual os aplicativos dependentes estão relacionados, de baixo para cima, corresponde à ordem na qual eles são distribuídos e iniciados na estação de trabalho do usuário quando o aplicativo primário é iniciado.

#### Adicionar

Para adicionar um aplicativo à lista, clique em *Adicionar*, procure e selecione o objeto Aplicativo e clique em *OK*. Depois que o aplicativo for adicionado à lista, você poderá modificar estes dois atributos:

 **Continuar distribuições imediatamente:** selecione essa opção se você quiser que o Disparador de Aplicativos distribua e execute o aplicativo, mas não aguarde o término da execução desse aplicativo antes de continuar com a distribuição do próximo aplicativo.

Se essa opção não for selecionada (o padrão), o Disparador de Aplicativos aguardará até que ele seja distribuído e executa o aplicativo antes de continuar com a distribuição do próximo aplicativo da lista. O Disparador de Aplicativos só continuará após todos os arquivos, configurações do registro etc. terem sido distribuídos e o aplicativo (ou o arquivo) listado no campo *Caminho para arquivo* (guia *Executar* > página *Aplicativo*) ter sido executado e concluído.

 **Aguardar reinicialização:** se a distribuição do aplicativo exigir que a estação de trabalho seja reinicializada, selecione essa opção para que o Disparador de Aplicativos adie a reinicialização até: 1) distribuir outro aplicativo da lista que exija uma reinicialização (e não tenha essa opção marcada); ou 2) concluir a distribuição de todos os aplicativos da lista. Essa opção também se aplica ao desinstalar o aplicativo.

#### Apagar

Para remover um aplicativo dependente da lista, selecione-o nessa lista e clique em *Apagar*.

#### Mostrar Cadeia

Para ver se um aplicativo dependente consiste ou não em uma cadeia de aplicativos, selecione-o na lista e clique em *Mostrar cadeia*.

#### Seta para Cima e Seta para Baixo

A ordem na qual os aplicativos dependentes estão relacionados corresponde à ordem na qual são distribuídos e iniciados, de baixo para cima. É possível usar as setas para cima e para baixo para mudar a ordem.

# **48.4 Guia Associações**

A guia Associações inclui somente uma página. Essa página permite associar o objeto Aplicativo a usuários e estações de trabalho.

[Seção 48.4.1, "Página Associações" na página 544](#page-547-0)

# <span id="page-547-0"></span>**48.4.1 Página Associações**

A página de propriedades Associações está disponível em objetos Aplicativo criados para todos os tipos de aplicativos (simples, AOT/AXT, MSI, da Web e de servidor de terminal).

Essa página de propriedades, ilustrada a seguir, permite associar o objeto Aplicativo aos usuários e às estações de trabalho para os quais você deseja distribuir o aplicativo.

Você pode associar o objeto Aplicativo a estações de trabalho ou usuários individuais selecionando os objetos Usuário ou Estação de Trabalho apropriados. Você também pode associá-lo a grupos de usuários ou estações de trabalho selecionando os objetos Grupo, Grupo de Estações de Trabalho, Unidade Organizacional, Organização e País.

**Observação:** Associar um objeto Aplicativo a um Grupo, a um Grupo de Estações de Trabalho ou a outro objeto Container é o método preferencial de associação do objeto Aplicativo no eDirectory. Associar o aplicativo a vários objetos Usuário ou Estação de Trabalho (por exemplo, a mais de 250) pode aumentar a utilização do servidor.

Embora você possa associar objetos Aplicativo a objetos Álias, não o faça, pois os objetos Álias não são objetos que contam com suporte para associações.

*Figura 48-24 Objeto Aplicativo > Guia Associações > Página Associações*

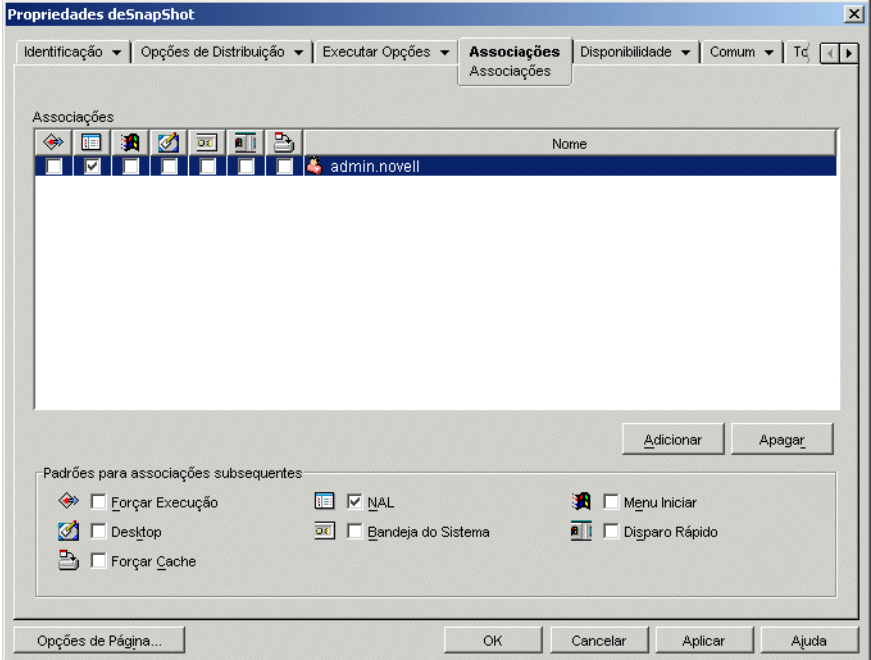

### **Associações**

A lista *Associações* mostra os objetos associados ao objeto Aplicativo e permite adicionar ou apagar objetos.

#### Adicionar

Para associar um objeto ao objeto Aplicativo, clique em *Adicionar*, procure e selecione o objeto e clique em *OK*. Todos os objetos recebem as características padrão (*Forçar execução*, *NAL*, *Menu Iniciar*, *Desktop*, *Bandeja do sistema*, *Disparo rápido*, *Forçar cache*) selecionadas na lista *Padrões para associações subseqüentes*. Depois de adicionar um objeto à lista *Associações*, você poderá modificar suas características marcando ou desmarcando as caixas de seleção apropriadas.

#### Apagar

Para dissociar um objeto do objeto Aplicativo, selecione esse objeto na lista *Associações* e clique em *Apagar*.

#### **Padrões para Associações Subseqüentes**

Quando um objeto é adicionado à lista Associações, ele recebe as características padrão selecionadas nessa caixa. Essas características determinam as localizações (NAL, Menu Iniciar, Desktop, Bandeja do Sistema e Disparo Rápido) nas quais o ícone do objeto Aplicativo é exibido e as ações (*Forçar execução* e *Forçar cache*) que são executadas no aplicativo. Se você mudar as características selecionadas, os objetos adicionados após as mudanças adotarão as novas características.

## Forçar Execução

Executa automaticamente o aplicativo. No caso de um aplicativo associado a um usuário, esse aplicativo é executado logo após a inicialização do Disparador de Aplicativos. No caso de um aplicativo associado a uma estação de trabalho, esse aplicativo é executado logo após a inicialização da estação de trabalho (inicialização ou reinicialização).

É possível utilizar a opção *Forçar execução* junto com várias outras configurações para gerar comportamentos exclusivos. Por exemplo, se você utilizar a opção *Forçar execução* com a opção *Executar aplicativo uma vez* (guia *Opções de Execução* > página *Aplicativos*), assim que o objeto Aplicativo for distribuído, ele será executado uma vez e, em seguida, será removido da estação de trabalho. Como alternativa, você pode optar por executar imediatamente o objeto Aplicativo uma única vez em um horário predeterminado. Para fazer isso, selecione *Forçar execução*, escolha a opção *Executar aplicativo uma vez* na página Aplicativo (*objeto Aplicativo* > guia *Opções de Execução*) e defina uma programação utilizando a página *Programar* (guia *Disponibilidade*).

Para forçar a execução de vários aplicativos em uma ordem específica, marque cada um deles como *Forçar execução*. Em seguida, forneça a cada objeto Aplicativo uma ordem numérica utilizando a opção *Ordenar ícones* na página *Ícone* (guia *Identificação*).

**Importante:** Quando utilizar a opção *Forçar execução* em um aplicativo MSI associado a uma estação de trabalho, você deve também ativar a opção *Distribuir no espaço de segurança da estação de trabalho se a estação estiver associada* (guia *Opções de Distribuição* > página *Opções*) e atribuir à estação de trabalho os direitos de arquivo apropriados de acesso à localização de rede em que os arquivos de origem .msi residem. Caso contrário, ocorrerá uma falha na distribuição e na subseqüente execução forçada do aplicativo.

Se for necessário reinicializar um aplicativo durante a instalação, selecione a opção *Reinicializar se necessário* ou *Sempre reinicializar*, na caixa de grupo *Reinicializar*, e a opção *Não avisar*, na caixa de grupo *Solicitar reinicialização*.

# NAL

Adiciona o ícone do objeto Aplicativo à Janela de Aplicativo, à janela Explorador de Aplicativos e à janela Browser de Aplicativos.

#### Menu Iniciar

Se a estação de trabalho estiver executando o Explorador de Aplicativos, esta opção adicionará o objeto Aplicativo ao menu Iniciar do Windows. O objeto Aplicativo será adicionado à parte superior do menu Iniciar, a menos que você designe esse objeto para uma pasta e use a estrutura da pasta no menu Iniciar. Consulte a página Pastas do objeto Aplicativo (guia *Identificação*).

#### Desktop

Se a estação de trabalho estiver executando o Explorador de Aplicativos, essa opção mostrará o ícone do objeto Aplicativo na área de trabalho do Windows.

#### Bandeja do Sistema

Se a estação de trabalho estiver executando o Explorador de Aplicativos, essa opção mostrará o ícone do objeto Aplicativo na bandeja do sistema do Windows.

# Disparo Rápido

Se a estação de trabalho estiver executando o Explorador de Aplicativos, essa opção mostrará o ícone do objeto Aplicativo na barra de Disparo Rápido do Windows.

#### Forçar Cache

Essa opção será aplicável apenas se o objeto Aplicativo estiver marcado como desconectável (guia *Identificação* > página *Ícone*).

Sem a opção *Forçar cache* habilitada, os usuários poderão iniciar o aplicativo enquanto estiverem no modo desconectado, desde que esse aplicativo já tenha sido distribuído (instalado) na estação de trabalho. Com a opção *Forçar cache* habilitada, o Disparador de Aplicativos copiará automaticamente os arquivos de origem do aplicativo e todos os outros arquivos necessários para a distribuição no diretório de cache da estação de trabalho. Dessa maneira, o usuário poderá instalar ou consertar o aplicativo enquanto estiver desconectado do Novell eDirectory. Os arquivos são compactados para economizar espaço na unidade local da estação de trabalho. Para obter mais informações sobre como armazenar aplicativos em cache, consulte o [Capítulo 39, "Usuários:](#page-418-0)  [Suportando usuários desconectados" na página 415](#page-418-0).

No caso de aplicativos MSI, será necessário utilizar a opção *Forçar cache* se os usuários ou as estações de trabalho não tiverem acesso por meio de um cliente de rede aos arquivos .msi de origem. O Microsoft Windows Installer precisa de um acesso a arquivos fornecido por um cliente de rede, mas não pelo Agente do ZENworks Desktop Management. Considere estes exemplos:

- Os usuários fora de um firewall precisam de um aplicativo MSI, mas não têm acesso por meio de um cliente de rede aos arquivos .msi de origem em um servidor dentro desse firewall. Eles efetuam login no Servidor de Camada Intermediária do ZENworks e o Disparador de Aplicativos exibe o aplicativo MSI. Para que a distribuição seja concluída com êxito, o aplicativo MSI deve ser marcado como *Forçar cache*, de forma que os arquivos .msi de origem sejam copiados para o diretório de cache do usuário (por meio do Servidor de Camada Intermediária) e, em seguida, distribuídos a partir desse diretório.
- Os usuários que estão dentro do seu firewall precisam de um aplicativo MSI. O Novell Client não está instalado, portanto eles efetuam login no Servidor de Camada Intermediária do ZENworks para autenticação no eDirectory. Esses usuários fazem parte de um domínio do Active Directory, e os arquivos .msi de origem estão localizados em um compartilhamento do Windows sobre o qual eles têm direitos. A distribuição é efetuada com êxito sem que o cache do aplicativo seja forçado, pois o cliente de rede Microsoft permite o acesso aos arquivos de origem .msi.

# **48.5 Guia Disponibilidade**

A guia Disponibilidade inclui as seguintes páginas para ajudá-lo a definir as regras de distribuição de um aplicativo para estações de trabalho, os dias e os horários em que esse aplicativo está disponível aos usuários, bem como as mensagens e os avisos que o Disparador de Aplicativos apresenta ao encerrar um aplicativo que não está mais disponível:

- [Seção 48.5.1, "Página Regras de Distribuição" na página 548](#page-551-0)
- [Seção 48.5.2, "Página Programar" na página 564](#page-567-0)
- [Seção 48.5.3, "Página Encerramento" na página 567](#page-570-0)

# <span id="page-551-0"></span>**48.5.1 Página Regras de Distribuição**

A página de propriedades Regras de Distribuição está disponível em objetos Aplicativo criados para todos os tipos de aplicativos (simples, AOT/AXT, MSI, da Web e de servidor de terminal).

Essa página de propriedades, ilustrada a seguir, permite definir as regras aplicadas a uma estação de trabalho de forma a determinar se o Disparador de Aplicativos deve ou não distribuir um aplicativo para a estação de trabalho.

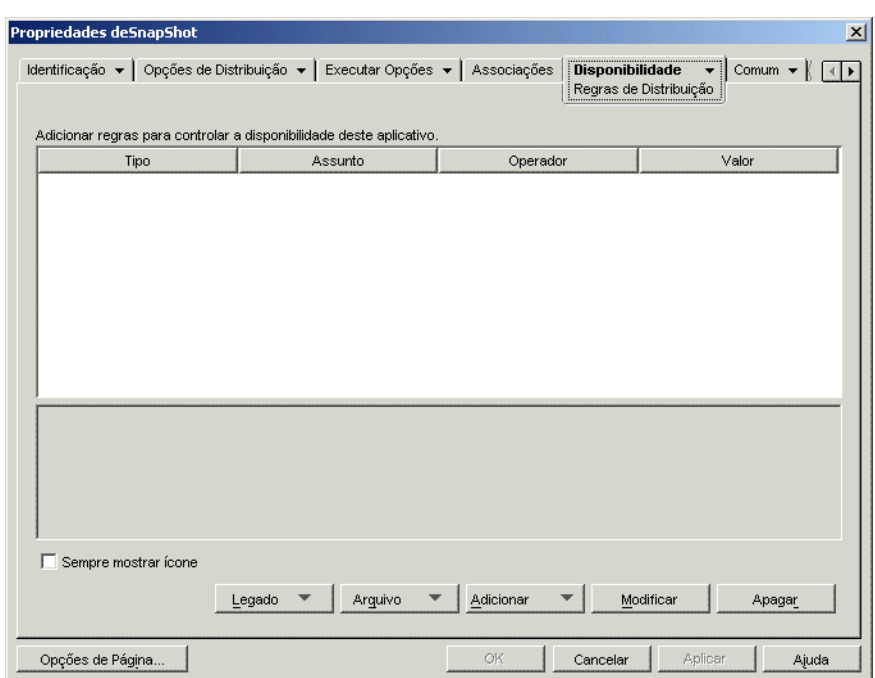

*Figura 48-25 Objeto Aplicativo > Guia Disponibilidade > Página Regras de Distribuição*

Por exemplo, será possível definir uma regra de espaço em disco que instrui o NAL a distribuir o aplicativo em uma estação de trabalho apenas se o espaço em disco disponível for superior a 2 GB. Ou você pode definir uma regra que exige, no mínimo, um processador Pentium III.

Você pode utilizar a lógica booleana AND/OR durante a criação de regras. Por exemplo, é possível definir uma regra que instrui o NAL a distribuir o aplicativo apenas se o espaço disponível em disco for superior a 2 GB E o processador for, no mínimo, um Pentium III. Você pode também criar grupos de regras. Para conhecer exemplos de regras de distribuição que utilizam grupos e a lógica booleana, consulte "Exemplos de regras de distribuição" na página 551.

Regras de distribuição apenas são utilizadas pelas versões do Disparador de Aplicativos para o ZENworks 7 (ou posterior). As versões anteriores do ZENworks 7 do NAL não usam regras de distribuição e exigem o uso de requisitos do sistema legado. Se você possui versões do Disparador de Aplicativos anteriores ao ZENworks 7 no seu ambiente, consulte Legado a seguir para obter informações sobre como utilizar requisitos de sistema preexistentes.

# **Adicionar Regras para Controlar a Disponibilidade deste Aplicativo**

Essa lista exibe todas as regras associadas à distribuição do aplicativo. Para cada regra, são exibidas as seguintes informações:

- **Tipo:** é possível definir diferentes tipos de regras, como regras de sistema operacional, regras de memória e regras de espaço em disco. Essa coluna mostra o tipo da regra. Esses tipos estão explicados no tópico Adicionar a seguir.
- **Assunto:** essa coluna mostra o assunto da regra. Por exemplo, se o tipo for Versão do Sistema Operacional, o assunto poderá ser Windows 98 ou Windows NT/2000/XP.
- **Operador:** essa coluna mostra se é necessário atender a uma condição (maior que, menor que, igual a, etc.) para o valor designado.
- **Valor:** essa coluna mostra se um valor está associado ao assunto. Por exemplo, se Windows NT/2000/XP for o assunto, a regra poderá exigir que a versão seja maior que ou igual a 4.00.950 para que o aplicativo seja distribuído.

# Sempre Mostrar Ícone

selecione essa opção se você quiser que o Disparador de Aplicativos sempre mostre o ícone do objeto Aplicativo, independentemente de a estação de trabalho atender ou não aos requisitos definidos pelas regras de distribuição.

Se essa opção for selecionada e uma ou mais regras não forem atendidas, o ícone aparecerá desabilitado. Os usuários podem clicar o botão direito do mouse no ícone desabilitado, selecionar *Detalhes* e, em seguida, escolher *Requisitos* para verem uma lista de todos os requisitos de distribuição definidos para o aplicativo.

#### Legado

As opções de Legado permitem gerenciar requisitos de sistema em um ambiente misto formado por versões para o ZENworks 7 (ou posterior) e anteriores ao ZENworks 7 do Disparador de Aplicativos.

 **Editar configurações legadas:** Apenas as versões do ZENworks 7 (ou mais recentes) do NAL possuem a capacidade de processar a nova lógica (E/OU) de operador e agrupamento utilizada com as regras de distribuição nesta página. Para manter a compatibilidade com versões anteriores ao ZENworks 7, você deve definir requisitos de sistema preexistentes.

Clique em *Legado* > *Editar Configurações Legadas* para exibir a caixa de diálogo Requisitos do Sistema Legado. Se você criar o objeto Aplicativo em uma versão anterior ao ZENworks 7, a caixa de diálogo exibirá todos os requisitos do sistema anteriormente definidos. Se o objeto Aplicativo foi criado no ZENworks 7, a caixa de diálogo permanece vazia. É possível adicionar, modificar ou remover requisitos, usando as opções da caixa de diálogo.

 **Importar configurações legadas:** Esta opção copia os requisitos do sistema legado na lista *Adicionar regras para controlar a disponibilidade deste aplicativo*. Se você já tiver adicionado regras à lista, as configurações preexistentes substituirão essas regras adicionadas. Para importar os requisitos do sistema legado, clique em *Legado* > *Importar Configurações Legadas*.

Em um ambiente de versão misto, você deve decidir como deseja usar as novas regras de distribuição e os requisitos do sistema legado, conjuntamente. Normalmente, existem as seguintes opções:

- Definir apenas regras de distribuição. A versão do Disparador de Aplicativos para o ZENworks 7 (ou posterior) pode fazer a leitura das regras de distribuição. As versões anteriores ao ZENworks 7 não podem ler as regras de distribuição e, conseqüentemente, não podem distribuir o aplicativo.
- Definir regras de distribuição e requisitos do sistema legado. As versões para o ZENworks 7 (ou posterior) utilizam as regras de distribuição, enquanto as versões anteriores ao ZENworks 7 utilizam os requisitos de sistema preexistentes. Esse método permite manter os requisitos do sistema legado para o Disparador de Aplicativos anterior ao ZENworks 7 e, ao mesmo tempo, utilizar os recursos de agrupamento, a lógica de operadores e as novas regras disponíveis a partir do ZENworks 7. Se você utilizar esse método, poderá definir os requisitos do sistema legado primeiro e, depois, usar a opção Importar Configurações Legadas para preencher as regras de distribuição. Depois de preencher as regras de distribuição, é possível modificá-las para atender às suas necessidades.
- Definir apenas os requisitos do sistema legado. As versões para o ZENworks 7 (ou posterior) e anteriores ao ZENworks 7 do Disparador de Aplicativos utilizam os requisitos de sistema preexistentes. Essa solução reduz a manutenção administrativa das regras de distribuição e dos requisitos do sistema, mas você é excluído da utilização de novos grupamentos, operadores e regras. Observe que, se você definir quaisquer regras de distribuição, as versões do ZENworks 7 (ou mais recentes) do NAL usarão as regras de distribuição e não os requisitos do sistema legado. O NAL do ZENworks 7 verifica primeiro a existência de regras de distribuição. Apenas se não existir nenhuma regra de distribuição ele verificará os requisitos do sistema legado.

#### Arquivo

Essa opção permite pesquisar requisitos na lista e importá-los para o arquivo .aot ou .axt.

Clique em *Arquivo* > escolha uma das opções a seguir:

- **Encontrar:** pesquisa requisitos que incluam determinadas informações. Por exemplo, você pode pesquisar requisitos que incluam "Windows," ">=," ou "memória do sistema."
- **Encontrar próximo:** encontra a próxima ocorrência do requisito.
- **Importar:** importa requisitos a partir do arquivo .aot ou .axt de outro objeto Aplicativo. A caixa de diálogo Abrir assume \*.axt como padrão para sua exibição de tipo de arquivo. Se você estiver importando a partir de um arquivo .aot, mude a exibição de tipo de arquivo para \*.aot ou *Todos os arquivos*, de forma a selecionar o arquivo .aot.

#### Adicionar

Clique em *Adicionar* e selecione uma destas regras de distribuição:

- **Aplicativos:** permite exigir ou não a presença de um aplicativo específico na estação de trabalho. É necessário que o aplicativo tenha sido distribuído através de um objeto Aplicativo. Para obter mais informações, consulte "Aplicativos" na página 553.
- **Cliente:** permite exigir que a estação de trabalho esteja executando (ou não esteja executado) o Novell Client. Para obter mais informações, consulte "Cliente" na página 553.
- **Velocidade de conexão:** Permite exigir uma velocidade de conexão de rede específica. Para obter mais informações, consulte "Velocidade de Conexão" na página 554.
- **Espaço em disco:** Permite exigir uma quantidade específica de espaço em disco livre na estação de trabalho. Para obter mais informações, consulte "Espaço em disco" na página 554.
- **Variáveis de ambiente:** Permite exigir a presença ou não de variáveis de ambiente específicas. Para obter mais informações, consulte "Variáveis de Ambiente" na página 556.
- **Data do arquivo:** permite exigir que um arquivo tenha uma data específica. Para obter mais informações, consulte "Data do arquivo" na página 556.
- **Existência do arquivo:** permite exigir a presença ou não de um arquivo. Para obter mais informações, consulte "Existência do arquivo" na página 557.
- **Tamanho do arquivo:** permite exigir que um arquivo tenha um tamanho específico. Para obter mais informações, consulte "Tamanho do arquivo" na página 558.
- **Versão do arquivo:** permite exigir que um arquivo seja de uma versão específica. Para obter mais informações, consulte "Versão do arquivo" na página 559.
- **Novo grupo:** permite adicionar um novo grupo de regras. Para conhecer exemplos de como utilizar grupos, consulte "Exemplos de regras de distribuição" na página 551.
- **Memória:** permite exigir uma quantidade específica de memória na estação de trabalho. Para obter mais informações, consulte "Memória" na página 560.
- **Sistema operacional:** permite exigir um sistema operacional específico. Para obter mais informações, consulte "Sistema operacional" na página 560.
- **Processador:** permite exigir um tipo específico de processador. Para obter mais informações, consulte "Processador" na página 561.
- **Registro:** permite exigir a presença ou não de variáveis de ambiente específicas. Para obter mais informações, consulte "Registro" na página 562.
- **Acesso remoto:** permite exigir que o Disparador de Aplicativos seja executado em um modo específico, remoto ou local (LAN). Para obter mais informações, consulte "Acesso Remoto" na página 563.
- **Terminal Server:** permite exigir que a estação de trabalho seja (ou não) um servidor de terminal. Para obter mais informações, consulte "Servidor de Terminal:" na página 563.

#### **Modificar**

Selecione uma regra na lista e clique em *Modificar* para editar as informações.

#### Apagar

Selecione uma regra na lista e clique em *Apagar* para remover o requisito.

# **Exemplos de regras de distribuição**

É possível usar os operadores Boleanos E e OU ao definir as regras que controlam a distribuição de um aplicativo. É possível, também, usar grupos de regras para controlar, adicionalmente, a distribuição. Exemplos de utilização de grupos e operadores booleanos AND/OR são fornecidos a seguir.

#### Regras simples utilizando um operador OR

Você deseja exigir que uma estação de trabalho inclua um processador Pentium III (ou mais veloz) ou o sistema operacional Windows 2000. Para fazer isso, utilize a seguinte regra:

```
Tipo de processador(Processador) >= Pentium III OU verso do OS(Windows 
NT/2000/XP >= 5.00.2195
```
Para criar essa regra:

- **1** Na página Regras de Distribuição, clique no botão *Adicionar* e selecione *Processador*.
- **2** Na caixa de diálogo Regra do Processador, selecione *Maior que ou igual a (>=)*, escolha *Pentium III* e clique em *OK* para incluir a regra na lista *Adicionar regras para controlar a disponibilidade deste aplicativo*.
- **3** Na página Regras de Distribuição, clique no botão *Adicionar* e selecione *Sistema operacional*.
- **4** Na caixa de diálogo Regra do Sistema Operacional, selecione *Windows NT/2000/XP*, escolha *Maior que ou igual a (>=)*), digite 5.00.2195 e clique em *OK* para incluir a regra na lista *Adicionar regras para controlar a disponibilidade deste aplicativo*.

A regra é adicionada à lista com um operador E.

**5** Na lista, mude o operador E, localizado na frente da regra Versão do OS , para um operador OU.

#### Grupo simples

Você deseja exigir que uma estação de trabalho inclua um processador Pentium III (ou mais veloz) ou o sistema operacional Windows 2000 com, pelo menos, 512 MB de memória. Para fazer isso, utilize a seguinte regra:

```
Tipo de Processador(Processador) >= Pentium III OU (verso do 
OS(Windows NT/2000/XP) > = 5.00.2195 E memria do sistema(RAM) >=512)
```
Para criar essa regra:

- **1** Na página Regras de Distribuição, clique no botão *Adicionar* e selecione *Processador*.
- **2** Na caixa de diálogo Regra do Processador, selecione *Maior que ou igual a (>=)*, escolha *Pentium III* e clique em *OK* para incluir a regra na lista *Adicionar regras para controlar a disponibilidade deste aplicativo*.
- **3** Na página Regras de Distribuição, clique no botão *Adicionar* e, em seguida, selecione *Novo grupo* para incluir um novo grupo na lista *Adicionar regras para controlar a disponibilidade deste aplicativo*.

O novo grupo será denominado Grupo 1, a menos que você já tenha adicionado outros grupos à lista. Além disso, por padrão, é atribuído o operador E.

- **4** Localize Grupo 1 na lista e mude o operador AND para um operador OR.
- **5** Ao lado de Grupo 1 na lista, clique no botão Adicionar ao Grupo e selecione Sistema Operacional.
- **6** Na caixa de diálogo Regra do Sistema Operacional, selecione *Windows NT/2000/XP*, escolha *Maior que ou igual a (>=)*), digite 5.00.2195 e clique em *OK* para adicionar a regra ao Grupo 1 na lista.
- **7** Ao lado de Grupo 1 na lista, clique no botão *Adicionar ao Grupo* e selecione *Memória*.
- **8** Na caixa de diálogo Regra de Memória, selecione *Maior que ou igual a (>=)*), digite 512 e clique em *OK* para adicionar a regra ao Grupo 1 na lista.

# **Aplicativos**

A caixa de diálogo Dependências do Aplicativo (página *Distribuições* > *Adicionar* > *Aplicativos*), ilustrada a seguir, utiliza como base para a distribuição o fato de haver ou não outro aplicativo instalado na estação de trabalho. O outro aplicativo deve estar representado no eDirectory como um objeto Aplicativo.

Se você exigir um aplicativo que não esteja presente, ocorrerá uma falha na distribuição. Para garantir que a distribuição seja feita, você pode fazer com que o Disparador de Aplicativos instale o aplicativo dependente. Para obter informações, consulte ["Página Dependências do Aplicativo" na](#page-545-0)  [página 542](#page-545-0).

*Figura 48-26 Caixa de diálogo Dependências do Aplicativo*

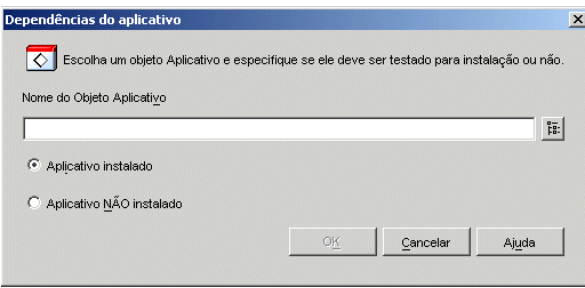

# Nome do Objeto Aplicativo

Pesquise e selecione o aplicativo cuja presença na estação de trabalho será verificada pelo Disparador de Aplicativos.

# Aplicativo Instalado

Selecione essa opção para indicar que o aplicativo selecionado já deve estar instalado na estação de trabalho.

# Aplicativo Não instalado

Selecione essa opção para indicar que o aplicativo selecionado não deve estar instalado na estação de trabalho.

# **Cliente**

A caixa de diálogo Regra do Cliente Novell (página *Regras de Distribuição* > *Adicionar* > *Cliente*), ilustrada a seguir, permite utilizar como base para a distribuição o fato de o Novell Client estar ou não instalado na estação de trabalho.

*Figura 48-27 Caixa de diálogo Regra do Cliente Novell*

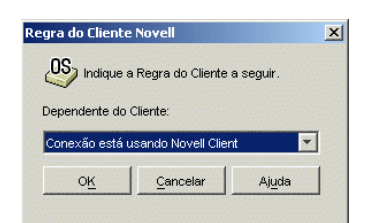

#### Dependente do Cliente

Selecione *Conexão está usando Novell Client* se quiser que o aplicativo esteja disponível somente em estações de trabalho que estejam executando o Novell Client.

Selecione *Conexão não está usando Novell Client* se quiser que o aplicativo esteja disponível somente em estações de trabalho que não estejam executando o Novell Client.

#### **Velocidade de Conexão**

A caixa de diálogo Regra de Velocidade de Conexão (página *Regras de Distribuição* > *Adicionar* >*Velocidade de Conexão*) permite utilizar como base para a distribuição a velocidade de conexão com a rede da estação de trabalho.

Por exemplo, se você não deseja aguardar até que o aplicativo esteja disponível em estações de trabalho remotas com velocidades de conexão menores que 56 Kbps, exija uma velocidade de conexão de 56 Kbps ou maior.

*Figura 48-28 Caixa de diálogo Regra de Velocidade de Conexão*

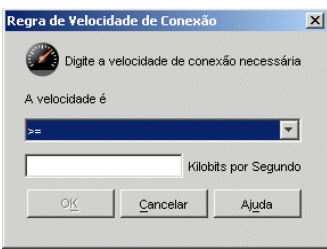

#### A Velocidade é (instrução condicional)

Selecione se a velocidade de conexão deve ser menor que  $(\le)$ , menor que ou igual a  $(\le)$ , maior que (>), ou maior que ou igual a (>=), com base na velocidade digitada no campo Kilobits por Segundo.

#### Kilobits por Segundo (condição)

Especifique a velocidade de conexão em kilobits por segundo.

#### **Espaço em disco**

A caixa de diálogo Regra do Espaço em Disco (página *Regras de Distribuição* > *Adicionar* > *Espaço em disco*), ilustrada a seguir, permite utilizar como base para a distribuição o espaço livre em disco da estação de trabalho. Isso garante que o Disparador de Aplicativos não tente distribuir um aplicativo para uma estação de trabalho que não tenha espaço livre em disco suficiente.

*Figura 48-29 Caixa de diálogo Regra do Espaço em Disco*

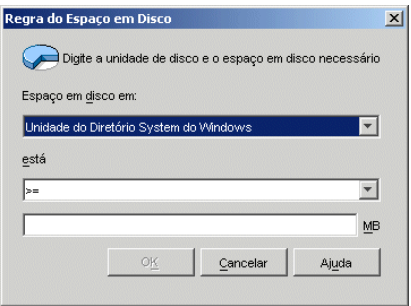

#### Espaço em Disco em

Selecione o disco no qual você está exigindo espaço livre. A lista inclui as seguintes opções:

- **A a Z:** permite selecionar o disco que é mapeado para a unidade A, B, C e assim por diante.
- **Unidade do diretório System do Windows:** permite selecionar o disco no qual o diretório do sistema Windows reside (por exemplo, winnt\system32).
- **Unidade do diretório Windows:** permite selecionar o disco no qual reside o diretório Windows (por exemplo, winnt).
- **Unidade do diretório Temp:** permite selecionar o disco no qual o diretório temporário do Windows reside (por exemplo, winnt\temp).

Se você criar vários requisitos de espaço em disco para o aplicativo, o Disparador de Aplicativos somará todos os requisitos para determinar o espaço total em disco necessário. Por exemplo, se você especificar 20 MB livres na unidade do diretório Windows (que é a unidade C:), 10 MB de espaço livre na unidade do diretório temporário (que também é a unidade C:) e 50 MB livres na unidade D:, o Disparador de Aplicativos distribuirá o objeto Aplicativo apenas se houver 30 MB disponíveis na unidade C: e 50 MB disponíveis na unidade D:.

#### está (instrução condicional)

Especifique se o espaço em disco disponível precisa ser menor que, menor que ou igual a, igual a, maior que, ou maior que ou igual a, com base na quantidade relacionada no campo MB. Os operadores correspondentes são os seguintes:

```
Menor que: <
Menor que ou igual a: \leqIgual a: =Maior que ou igual a: \geqMaior que: >
```
Por exemplo, se você quiser especificar pelo menos 50 MB de espaço livre em disco, selecione >= (maior que ou igual a) e digite 50 no campo MB.

#### MB (condição)

Especifique o requisito de espaço em disco.

#### **Variáveis de Ambiente**

A caixa de diálogo Regra Variável do Ambiente (página *Regras de Distribuição* > *Adicionar* > *Variáveis de ambiente*), ilustrada a seguir, permite utilizar como base para a distribuição a existência ou a ausência de uma variável de ambiente que contém dados específicos.

*Figura 48-30 Caixa de diálogo Regra Variável do Ambiente*

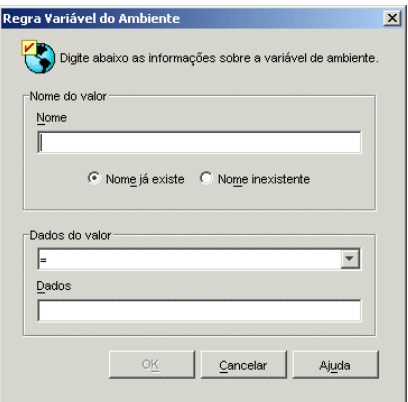

## Nome do Valor

Especifique o nome da variável de ambiente. Selecione a opção *Nome existe* para exigir que a variável já exista na estação de trabalho ou selecione a opção *Nome não existe* para exigir que a variável não exista na estação de trabalho.

#### Dados do Valor

Especifique se os dados da variável devem ser iguais a, diferentes de, contidos em, ou não contidos nos dados digitados no campo Dados.

#### **Data do arquivo**

A caixa de diálogo Regra da Data do Arquivo (página *Regras de Distribuição* > *Adicionar* > *Data do Arquivo*), ilustrada a seguir, permite utilizar como base para a distribuição a data de um arquivo específico localizado na estação de trabalho.

*Figura 48-31 Caixa de diálogo Regra da Data do Arquivo*

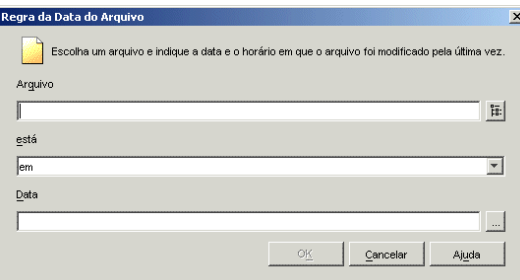

# Arquivo

Pesquise para selecionar o arquivo cuja data será verificada pelo Disparador de Aplicativos.

### está (instrução condicional)

Especifique se a data do arquivo deve estar em um intervalo anterior, igual ou anterior, igual, igual ou posterior ou posterior à data digitada no campo *Data*. Por exemplo, para garantir que o aplicativo apenas seja distribuído se a data do arquivo for 15 de janeiro de 2000 ou anterior, selecione *Em ou antes de* e, em seguida, escolha a data.

Data (condição)

Utilize o Calendário para selecionar a data apropriada.

# **Existência do arquivo**

A caixa de diálogo Regra de Existência do Arquivo (página *Regras de Distribuição* > *Adicionar* > *Existência do arquivo*), ilustrada a seguir, permite utilizar como base para a distribuição a existência ou a ausência de um arquivo específico na estação de trabalho.

*Figura 48-32 Caixa de diálogo Regra de Existência do Arquivo*

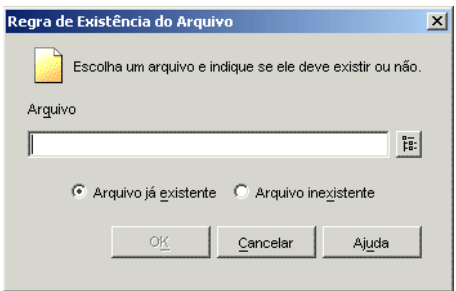

# Arquivo

Pesquise e selecione o arquivo que será verificado pelo Disparador de Aplicativos.

# Arquivo já Existente

Selecione essa opção para exigir que o arquivo exista na estação de trabalho.

#### Arquivo Inexistente

Selecione essa opção para exigir que o arquivo não exista na estação de trabalho.

#### **Tamanho do arquivo**

A caixa de diálogo Regra do Tamanho do Arquivo (página *Regras de Distribuição* > *Adicionar* > *Tamanho do arquivo*), ilustrada a seguir, permite utilizar como base para a distribuição a data de um arquivo específico localizado na estação de trabalho.

*Figura 48-33 Caixa de diálogo Regra do Tamanho do Arquivo*

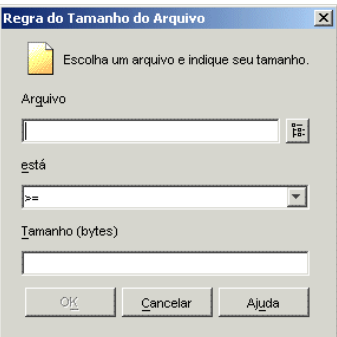

#### Arquivo

Pesquise para selecionar o arquivo cujo tamanho será verificado pelo Disparador de Aplicativos.

#### está (instrução condicional)

Selecione se o tamanho deve ser menor que, menor que ou igual a, igual a, maior que, ou maior que ou igual a, com base no tamanho digitado no campo Tamanho. Os operadores correspondentes são os seguintes:

```
Menor que: <
Menor que ou igual a: \leqIgual a: =Maior que ou igual a: \geqMaior que: >
```
Por exemplo, se você quiser especificar que o arquivo tenha pelo menos 200 KB, selecione >= (Maior que ou Igual a) e, em seguida, digite 200000 no campo Tamanho.

#### Tamanho

Especifique o tamanho do arquivo em kilobytes.

# **Versão do arquivo**

A caixa de diálogo Regra de Versão do Arquivo (página *Regras de Distribuição* > *Adicionar* > *Versão do arquivo*), ilustrada a seguir, permite utilizar como base para a distribuição a data de um arquivo específico localizado na estação de trabalho.

*Figura 48-34 Caixa de diálogo Regra de Versão do Arquivo*

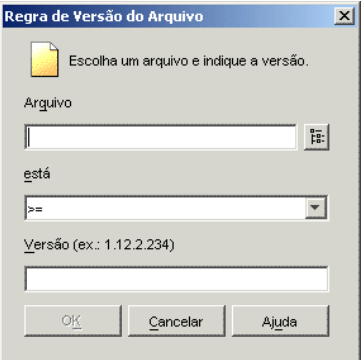

#### Arquivo

Pesquise para selecionar o arquivo cuja versão deve ser verificada pelo Disparador de Aplicativos.

#### está (instrução condicional)

Selecione se a versão deve ser menor que, menor que ou igual a, igual a, maior que, ou maior que ou igual a, com base na versão digitada no campo Versão. Os operadores correspondentes são os seguintes:

```
Menor que: <
Menor que ou igual a: \leqIgual a: =Maior que ou igual a: \geqMaior que: >
```
Por exemplo, se você quiser especificar pelo menos a versão 1.12.2.234, selecione >= (maior que ou igual a) e digite 1.12.2.234 no campo Versão.

#### Versão (condição)

Especifique a versão do arquivo.

#### **Memória**

A caixa de diálogo Regra de Memória (página *Regras de Distribuição* > *Adicionar* > *Memória*), ilustrada a seguir, permite utilizar como base para a distribuição a quantidade de memória (RAM) necessária na estação de trabalho.

*Figura 48-35 Caixa de diálogo Regra de Memória*

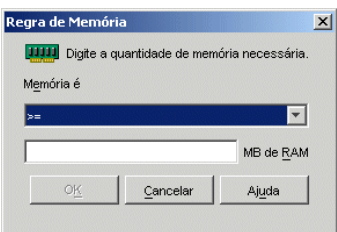

Memória é (instrução condicional)

Selecione se a memória total deve ou não ser menor que, menor que ou igual a, igual a, maior que, ou maior que ou igual a, com base na memória digitada no campo MB de RAM. Os operadores correspondentes são os seguintes:

```
Menor que: <
Menor que ou igual a: \leqIgual a: =Maior que ou igual a: \geqMaior que: >
```
Por exemplo, se você quiser especificar pelo menos 32 MB de RAM livres, selecione >= (maior que ou igual a) e digite 32 no campo MB de RAM.

#### MB de RAM (condição)

Especifique a quantidade de memória necessária.

#### **Sistema operacional**

A caixa de diálogo Sistema Operacional (página *Regras de Distribuição* > *Adicionar* > *Sistema Operacional*), ilustrada a seguir, permite utilizar como base para a distribuição o sistema operacional e a versão da estação de trabalho.

*Figura 48-36 Caixa de diálogo Regra do Sistema Operacional*

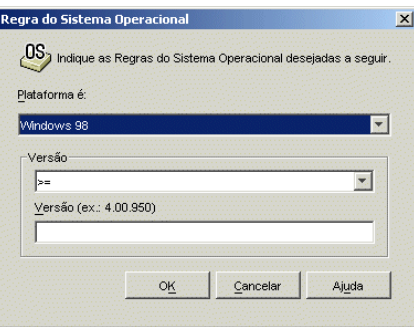

# Plataforma é

Selecione o sistema operacional (Windows 98 ou Windows NT/2000/XP) que deve estar em execução na estação de trabalho.

**Observação:** O requisito a ser definido para um sistema operacional antes de um aplicativo ficar disponível foi removido.

Em versões anteriores do ZENworks, a plataforma do sistema operacional precisava ser definida nos Requisitos do Sistema para que um aplicativo ficasse disponível para distribuição e inicialização. Esse requisito foi removido.

O novo comportamento utiliza a seguinte lógica: Se um aplicativo é executado apenas em um sistema operacional específico, definir uma regra de distribuição do sistema operacional. Se um aplicativo não exige um sistema operacional específico, não há necessidade de definir uma regra de distribuição. Por padrão, os aplicativos sem uma regra de distribuição de sistema operacional definida estão disponíveis em todas as plataformas suportadas (Windows 98, Windows 2000 e Windows XP).

# Versão

Selecione se o número de versão deve ser menor que, menor que ou igual a, igual a, maior que, ou maior que ou igual a, com base no número digitado no campo Versão.

```
Menor que: <
Menor que ou igual a: \leqIgual a: =Maior que ou igual a: \geqMaior que: >
```
Por exemplo, se você quiser especificar pelo menos a versão 4.00.950, selecione >= (maior que ou igual a) e digite 4.00.950 no campo Versão.

#### **Processador**

A caixa de diálogo Regra do Processador (página *Regras de Distribuição* > *Adicionar* > *Processador*), ilustrada a seguir, permite utilizar como base para a distribuição o processador da estação de trabalho.

*Figura 48-37 Caixa de diálogo Regra do Processador*

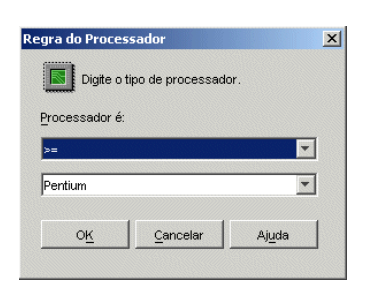

#### Processador é

Selecione se o tipo de processador (386, 486, Pentium, Pentium Pro, Pentium II, Pentium III) deve ser menor que, menor que ou igual a, igual a, maior que, ou maior que ou igual a, com base no tipo selecionado na lista de processadores.

Menor que: < Menor que ou igual  $a: \leq$ Igual  $a$ :  $=$ Maior que ou igual a:  $\geq$ Maior que: >

Por exemplo, se você quiser especificar pelo menos um processador Pentium II, selecione >= (maior que ou igual a) e, em seguida, selecione Pentium II.

#### **Registro**

A caixa de diálogo Regra do Registro (página *Regras de Distribuição* > *Adicionar* > *Registro*), ilustrada a seguir, permite utilizar como base para a distribuição ter ou não um valor ou chave de registro específica na estação de trabalho.

*Figura 48-38 Caixa de diálogo Regra do Registro*

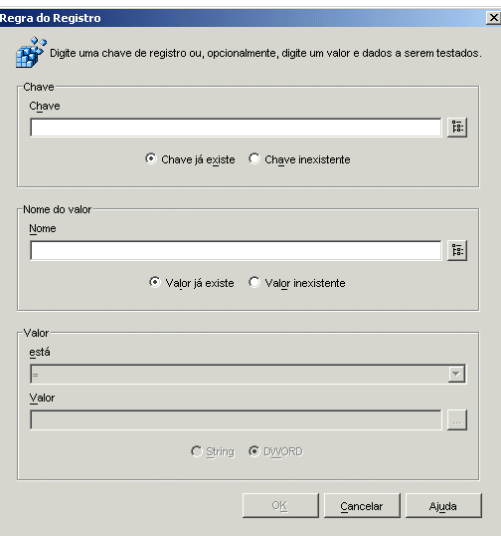

#### **Chave**

Pesquise e selecione a chave do registro a ser verificada antes da distribuição. Selecione *Chave existe* se for necessário que a chave já exista para que a distribuição ocorra ou selecione *Chave não existe* se for necessário que a chave não exista para que a distribuição ocorra.

#### Nome

Se a chave tiver um valor específico que você deseja verificar, procure e selecione esse valor. Selecione *Valor já existe* se for necessário que a chave já exista para que a distribuição ocorra ou selecione *Valor inexistente* se for necessário que a chave não exista para que a distribuição ocorra.

## Valor

Se você tiver especificado um valor no campo *Nome*, selecione um operador  $\langle \langle \langle \langle =, =, =, \rangle = \rangle \rangle$ para os dados do valor, digite esses dados no campo *Valor* e, em seguida, selecione se o tipo correspondente é String ou DWORD.

As definições de operadores são as seguintes:

Menor que: < Menor que ou igual  $a: \leq$ Igual  $a$ :  $=$ Maior que ou igual a:  $\geq$ Maior que: >

# **Acesso Remoto**

A caixa de diálogo Acesso Remoto (página *Regras de Distribuição* > *Adicionar* > *Acesso remoto*), ilustrada a seguir, permite utilizar como base para a distribuição o modo do Disparador de Aplicativos: modo remoto ou modo local (LAN). O método utilizado pelo Disparador de Aplicativos para detectar o modo em que ele se encontra é determinado pela configuração Detecção de Acesso Remoto (objeto Usuário/Estação de Trabalho/Container > guia *ZENworks* > página *Configuração do NAL* > botão *Adicionar* > guia *Usuário*).

*Figura 48-39 Caixa de diálogo Regra de Acesso Remoto*

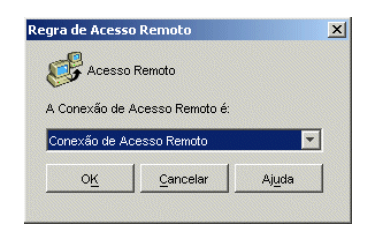

#### A Conexão de Acesso Remoto é

Selecione se a conexão deve ser uma conexão de acesso remoto ou uma conexão local (LAN). Por exemplo, se você selecionar *Conexão de acesso remoto*, o aplicativo será distribuído para um usuário apenas se o Disparador de Aplicativos estiver em execução no modo remoto.

#### **Servidor de Terminal:**

a caixa de diálogo Regra do Terminal Server (página *Regras de Distribuição* > *Adicionar* > *Terminal Server*), ilustrada a seguir, permite utilizar como base para a distribuição o fato de a máquina ser ou não um servidor de terminal (ou seja, o fato de os Serviços de Terminal do Windows estarem ou não ativos nessa máquina).

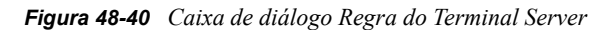

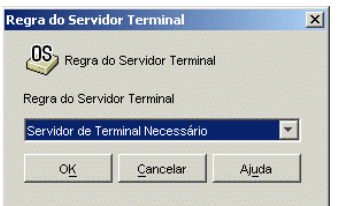

Selecione *Servidor de terminal necessário* se você quiser que o aplicativo seja distribuído apenas para servidores de terminal. Selecione *Não é necessário servidor de terminal* se quiser que o aplicativo seja distribuído apenas para servidores que não sejam servidores de terminal.

# <span id="page-567-0"></span>**48.5.2 Página Programar**

A página de propriedades Programar está disponível em objetos Aplicativo criados para todos os tipos de aplicativos (simples, AOT/AXT, MSI, da Web e de servidor de terminal).

Essa página de propriedades, ilustrada a seguir, define as datas e os horários em que o aplicativo está disponível aos usuários. O Disparador de Aplicativos somente exibe o ícone do aplicativo durante os horários definidos pela programação.

A programação é aplicável, independentemente de o aplicativo estar ou não instalado. Por exemplo, se um usuário não tiver instalado ainda o aplicativo, este estará disponível para instalação apenas nos horários especificados pela programação. Da mesma forma, se um usuário já tiver instalado o aplicativo, este estará disponível para execução apenas durante os horários programados.

*Figura 48-41 Objeto Aplicativo > Guia Disponibilidade > Página Programar*

| Propriedades deSnapShot                                                      |                 |    |                                                                                                    |         |                          |
|------------------------------------------------------------------------------|-----------------|----|----------------------------------------------------------------------------------------------------|---------|--------------------------|
| Identificação v   Opções de Distribuição v   Executar Opções v   Associações |                 |    | <b>Disponibilidade</b> $\mathbf{v}$ $\Big \Big $ Comum $\mathbf{v}$ $\Big $ $\overline{1}$ $\Big $ $\overline{1}$<br>Programar |         |                          |
| Programar<br>Tipo de Programação: Nenhum                                     |                 |    |                                                                                                    |         | $\overline{\phantom{a}}$ |
|                                                                              | Sem Programação |    |                                                                                                    |         |                          |
| Opções de Página                                                             |                 | OK | Cancelar                                                                                                    | Aplicar | Ajuda                    |

# **Tipo de Programação**

Selecione o tipo de programação que você deseja utilizar. Você pode escolher *Nenhum*, *Dias especificados*, ou *Intervalo de dias*.

#### Nenhum

Utilize essa opção para indicar que não haverá programação. O objeto Aplicativo ficará disponível para um objeto assim que os requisitos de sistema do aplicativo forem estabelecidos (*Disponibilidade* > página *Requisitos do Sistema*) e esse aplicativo for associado ao objeto (página *Associações*).

#### Dias Especificados

Utilize essa opção para selecionar datas específicas nas quais você deseja que o objeto Aplicativo fique disponível. Depois de selecionar essa opção, preencha os campos a seguir:

- **Período:** a lista Período exibe todas as datas nas quais o objeto Aplicativo está disponível. Para adicionar uma data, clique em *Adicionar*, > selecione a data desejada > clique em *OK* para mostrá-la na lista. Você não pode selecionar mais de 350 datas específicas.
- **Horário para as datas selecionadas:** selecione o horário de início e de término da disponibilidade. Os horários aplicam-se a todas as datas da lista Período.

**Observação:** Os horários aumentam em intervalos de cinco minutos, com o primeiro horário de início disponível às 24:00 e o último horário de término às 23:55. Isso significa que sempre há um intervalo de cinco minutos, das 23:55 às 24:00, durante o qual o aplicativo não está disponível. Se desejar que o aplicativo fique disponível o dia inteiro, você precisará usar o tipo de programação *Intervalo de dias*. Para obter mais informações, consulte "Intervalo de Dias" na página 566.

 **Duração a partir do início (em minutos.):** A opção *Duração a partir do início* distribui os horários de acesso dos usuários, de acordo com a quantidade de minutos especificada, de forma que o aplicativo não fique disponível para todos os usuários ao mesmo tempo. Se você perceber que todos os usuários dispararão o aplicativo assim que este estiver disponível e sendo distribuído ou executado na rede, será possível usar essa opção para evitar uma provável sobrecarga da rede.

Por exemplo, se houver um número razoável de usuários para os quais o aplicativo será distribuído (digamos, cerca de 100), será necessário especificar um intervalo de tempo de uma hora (60 minutos) (começando no horário de início programado) para distribuir aleatoriamente o aplicativo: assim todos os usuários terão acesso ao aplicativo por algum tempo durante os primeiros sessenta minutos após o horário de início programado.

Se deseja melhorar substancialmente a carga nos seus servidores causada pela distribuição do aplicativo, ou se você se preocupa com a largura de banda, é possível que você queira fazer essa distribuição aleatoriamente por meio do tempo de disponibilidade. Para distribuir os horários de acesso por todo o período (*Dias especificados* e *Horário para as datas selecionadas*) durante o período no qual o aplicativo está disponível, use o horário de disponibilidade total especificado a esse aplicativo em termos de minutos. Isso exigirá que você disponibilize o máximo de tempo para cada dia especificado. Se, por exemplo, se um aplicativo estiver configurador para um dia útil típico nos Estados Unidos (9 horas por dia: 8h às 17h), você calculará o tempo total de disponibilidade do aplicativo da seguinte forma:

*Número de horas especificadas* x 60 minutos por hora = Tempo total de disponibilidade por dia

Usando essa equação, o exemplo acima seria calculado desta forma:

 $9 \times 60$  (minutos por hora) = 540 minutos de disponibilidade

Nesse exemplo, quando você digita 540 minutos no campo *Duração a partir do início*, o aplicativo é distribuído aleatoriamente durante os 540 minutos que foram disponibilizados naquele dia programado. Observe que esse procedimento talvez não seja adequado para o caso de aplicativos que precisam ser distribuídos de uma forma pontual, como atualizações de antivírus. Observe também que se trata apenas de um exemplo: você pode programar a distribuição para qualquer período de tempo especificado, assim como para qualquer dia da semana.

Lembre-se de que a configuração *Horário para as datas selecionadas* torna os últimos cinco minutos de um dia não-programável; portanto, você deve considerar esses cinco minutos se a programação do aplicativo terminar às 23:55 desse dia.

#### Intervalo de Dias

Utilize essa opção de forma a selecionar um período para disponibilizar o aplicativo. Você também pode usar essa opção para disponibilizar aplicativos apenas em determinados dias da semana dentro de um período específico. Depois de selecionar essa opção, preencha os campos a seguir:

- **Período:** para definir o intervalo de dias, selecione uma data de início e uma data de término e, em seguida, escolha os dias (de domingo a sábado), de acordo com o período estabelecido em que o aplicativo ficará disponível. Por padrão, todos os dias estão selecionados. Um dia específico está selecionado quando seu botão aparece como pressionado.
- **Horário para o período selecionado:** selecione o horário de início e de término da disponibilidade. Essa opção funcionará de forma diferente se o período incluir um dia, vários dias ou todos os sete dias. Se o período incluir de um a seis dias (mas não todos os sete dias), o aplicativo estará disponível entre os horários de início e de término desses dias. Por exemplo, se você disponibilizar o aplicativo na segunda, das 8:00 às 17:00, ele estará disponível durante estas horas. Entretanto, se o período incluir todos os sete dias, os horários serão ignorados e o aplicativo estará disponível todos os dias, 24 horas ao dia.
- **Duração a partir do início (em minutos.):** A opção *Duração a partir do início* distribui os horários de acesso dos usuários, de acordo com a quantidade de minutos especificada, de forma que o aplicativo não fique disponível para todos os usuários ao mesmo tempo. Se você perceber que todos os usuários dispararão o aplicativo assim que este estiver disponível e sendo distribuído ou executado na rede, será possível usar essa opção para evitar uma provável sobrecarga da rede.

Por exemplo, se houver um número razoável de usuários para os quais o aplicativo será distribuído (digamos, cerca de 100), será necessário especificar um intervalo de tempo de uma hora (60 minutos) (começando no horário de início programado) para distribuir aleatoriamente o aplicativo: assim todos os usuários terão acesso ao aplicativo por algum tempo durante os primeiros sessenta minutos após o horário de início programado.

Se você quiser aliviar a carga nos servidores provocada pela distribuição do aplicativo ou se tiver preocupações referentes à largura de banda, convém distribuir o aplicativo aleatoriamente durante o período de disponibilidade. Para distribuir os horários de acesso dos usuários ao longo do período total (*Período* e *Horário para as datas selecionadas*) de disponibilidade do aplicativo, use o horário de disponibilidade total especificado para esse aplicativo em termos de minutos. Se, por exemplo, um aplicativo associado a uma estação de trabalho estiver configurado para um dia inteiro de 24 horas, dividido em três turnos, você pode calcular o tempo total de disponibilidade desse aplicativo da seguinte forma:

### *Número de dias no período* x *Tempo de disponibilidade por dia* = Tempo total de disponibilidade

Usando essa equação e lembrando-se de converter as horas em minutos, o exemplo acima seria calculado da seguinte forma:

7 (dias) x 24 (horas) = 168 horas de disponibilidade

 $168 \times 60$  (minutos por hora) = 10.080 minutos de disponibilidade

Quando você digita 10800 minutos no campo *Duração a partir do início*, o aplicativo é distribuído aleatoriamente nesses 10800 minutos durante o qual ele foi disponibilizado.

Observe que esse procedimento talvez não seja adequado para o caso de aplicativos que precisam ser distribuídos de uma forma pontual, como atualizações de antivírus.

 **Usar essa programação no GMT para todos os clientes:** a programação tem como base o fuso horário da estação de trabalho. Se a rede estiver distribuída em fusos horários diferentes e você programar um aplicativo para ser executado às 13:00, ele será executado às 13:00 de cada fuso horário. É possível selecionar essa opção para que as estações de trabalho executem aplicativos ao mesmo tempo, independentemente dos respectivos fusos horários (por exemplo, 13:00 h em Roma e 4:00 h em Los Angeles).

# <span id="page-570-0"></span>**48.5.3 Página Encerramento**

A página de propriedades Encerramento está disponível em objetos Aplicativo criados para todos os tipos de aplicativos (simples, AOT/AXT, MSI, da Web e de servidor de terminal).

Essa página de propriedades, ilustrada a seguir, determina como o Disparador de Aplicativos encerrará o aplicativo se ele deixar de ficar disponível para um usuário que ainda o estava executando. Um aplicativo fica indisponível para um usuário quando:

- Você encerra a associação do usuário.
- A programação de disponibilidade expira.
- As regras de distribuição desse aplicativo são mudadas, e a estação de trabalho do usuário deixa de atender aos novos requisitos.

*Figura 48-42 Objeto Aplicativo > Guia Disponibilidade > Página Encerramento*

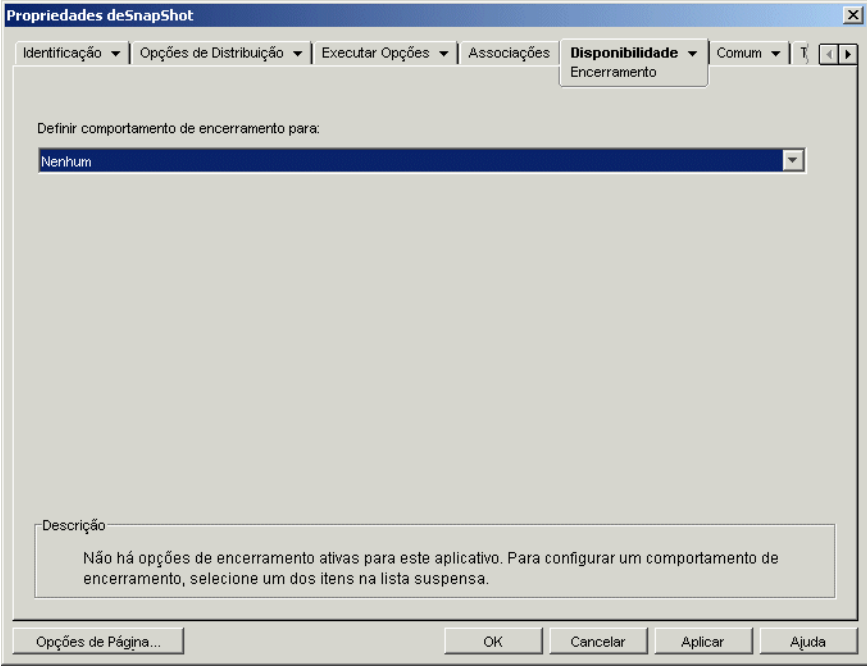

#### **Definir Comportamento de Encerramento para**

Selecione o comportamento que você deseja utilizar quando o aplicativo for encerrado.

#### Nenhum

Selecione essa opção para desabilitar todos os comportamentos de encerramento.

#### Enviar Mensagem para Fechar o Aplicativo

Essa opção faz com que o Disparador de Aplicativos mostre uma mensagem com instruções para que o usuário feche o aplicativo. A mensagem aparece periodicamente até que o usuário feche o aplicativo.

Na caixa Mensagem Básica de Fechamento, selecione com que freqüência você deseja que o Disparador de Aplicativos mostre a mensagem. A seguinte mensagem padrão será usada, exceto se você clicar no botão Mensagem e definir uma mensagem personalizada:

```
AVISO! O prazo de acesso a este aplicativo est vencido. Feche o 
aplicativo para no perder seu trabalho.
```
#### Enviar Mensagem para Fechar e Avisar para Gravar os Dados

Essa opção faz com que o Disparador de Aplicativos mostre primeiro uma mensagem com instruções para que o usuário feche o aplicativo. Se o usuário não fechar o aplicativo, o Disparador de Aplicativos enviará uma chamada para o aplicativo instruindo-o a fechar. Se todos os dados estiverem gravados, o aplicativo será fechado imediatamente. Se o usuário não tiver gravado todos os dados, o aplicativo exibirá a caixa de diálogo Gravar para permitir que o usuário grave os dados. Depois que o aplicativo for fechado, os usuários não poderão dispará-lo novamente.

**Importante:** Alguns aplicativos exibem uma caixa de diálogo Gravar que inclui o botão *Cancelar*, além dos botões *Sim* e *Não*. O botão *Cancelar* interrompe a operação de fechamento e o aplicativo permanece aberto. Se a caixa de diálogo Gravar do aplicativo incluir esse botão *Cancelar* e você quiser garantir que o aplicativo seja fechado, utilize a opção *Enviar mensagem para fechar*, *avisar para gravar* e *forçar o fechamento*.

Depois de selecionar essa opção, preencha os campos a seguir:

 **Mensagem de aviso (opcional):** selecione a opção *Enviar aviso* se você quiser solicitar que o usuário feche o aplicativo. Em seguida, especifique o número de vezes para exibir a mensagem de aviso, bem como o intervalo entre essas mensagens. A seguinte mensagem padrão será utilizada, a não ser que você clique no botão *Mensagem* e defina uma mensagem personalizada:

AVISO! O prazo de acesso a este aplicativo est vencido. Feche o aplicativo para no perder seu trabalho.

 **Mensagem de aviso de fechamento:** essa mensagem será exibida se o usuário não fechar o aplicativo depois de receber o número determinado de mensagens de aviso ou se a opção de Mensagem de Aviso não estiver habilitada.

Na caixa Mensagem de Aviso de Fechamento, digite a freqüência com que o usuário deverá receber o aviso para fechar o aplicativo. Se, depois de receber o aviso, o usuário não fechar o aplicativo, o Disparador de Aplicativos tentará fechá-lo. A seguinte mensagem padrão será utilizada, a não ser que você clique no botão *Mensagem* e defina uma mensagem personalizada:

AVISO! Venceu o prazo de acesso a este aplicativo. Ele ser fechado

dentro de alguns minutos. Grave seu trabalho e saia do aplicativo.

#### Enviar Mensagem para Fechar, Avisar para Gravar e Forçar o Fechamento

Essa opção faz com que o Disparador de Aplicativos mostre primeiro uma mensagem com instruções para que o usuário feche o aplicativo. Se o usuário não fechar o aplicativo, o Disparador de Aplicativos enviará uma chamada para o aplicativo instruindo-o a fechar. Se todos os dados estiverem gravados, o aplicativo será fechado imediatamente. Se o usuário não tiver gravado todos os dados, o aplicativo exibirá a caixa de diálogo Gravar para permitir que o usuário grave os dados. O aplicativo será fechado independentemente da opção selecionada pelo usuário (*Sim*, *Não*, *Cancelar*).

Depois de selecionar essa opção, preencha os campos a seguir:

 **Mensagem de aviso (opcional):** selecione a opção *Enviar aviso* se você quiser solicitar que o usuário feche o aplicativo. Em seguida, especifique o número de vezes para exibir a mensagem de aviso, bem como o intervalo entre esses avisos. A seguinte mensagem padrão será utilizada, a não ser que você clique no botão *Mensagem* e defina uma mensagem personalizada:

AVISO! O prazo de acesso a este aplicativo est vencido. Feche o aplicativo para no perder seu trabalho.

 **Mensagem de aviso de fechamento:** essa mensagem será exibida se o usuário não fechar o aplicativo depois de receber o número determinado de mensagens de aviso ou se a opção de Mensagem de Aviso não estiver habilitada.

Na caixa Mensagem de Aviso de Fechamento, digite a freqüência com que o usuário deverá receber o aviso para fechar o aplicativo. Se, depois de receber o aviso, o usuário não fechar o aplicativo, o Disparador de Aplicativos tentará fechá-lo. A seguinte mensagem padrão será utilizada, a não ser que você clique no botão *Mensagem* e defina uma mensagem personalizada:

AVISO! Venceu o prazo de acesso a este aplicativo. Ele ser fechado dentro de alguns minutos. Grave seu trabalho e saia do aplicativo.

 **Encerramento de aplicativo:** essa mensagem será exibida depois que o Disparador de Aplicativos fechar o aplicativo. Se você não quiser utilizar a mensagem de encerramento padrão, clique no botão *Mensagem* e defina uma mensagem personalizada. A mensagem padrão é:

O prazo de utilizao deste aplicativo est vencido. Para obter informaes adicionais sobre a operacionalizao, entre em contato com o administrador do sistema.

#### Enviar Mensagem para Fechar; a Seguir, Forçar Fechamento com Explicação

Essa opção solicita que o usuário feche o aplicativo. Se o usuário não o fizer, o Disparador de Aplicativos fechará o aplicativo automaticamente e exibirá uma mensagem de encerramento.

Depois de selecionar essa opção, preencha os campos a seguir:

 **Mensagem de aviso (opcional):** selecione a opção *Enviar aviso* se você quiser solicitar que o usuário feche o aplicativo. Em seguida, especifique o número de vezes para exibir a mensagem de aviso, bem como o intervalo entre esses avisos. Se o usuário não fechar o aplicativo, o Disparador de Aplicativos fechará o aplicativo automaticamente após a última mensagem de aviso. A seguinte mensagem padrão será utilizada, a não ser que você clique no botão *Mensagem* e defina uma mensagem personalizada:

AVISO! O prazo de acesso a este aplicativo est vencido. Feche o aplicativo para no perder seu trabalho.

 **Encerramento de aplicativo:** essa mensagem será exibida depois que o Disparador de Aplicativos fechar o aplicativo. Se você não quiser utilizar a mensagem de encerramento padrão, clique no botão *Mensagem* e defina uma mensagem personalizada. A mensagem padrão é:

O prazo de utilizao deste aplicativo est vencido. Para obter informaes adicionais sobre a operacionalizao, entre em contato com o administrador do sistema.

# **48.6 Guia Comum**

A guia Comum inclui as seguintes páginas:

- [Seção 48.6.1, "Página Macros" na página 570](#page-573-0)
- [Seção 48.6.2, "Página Unidades/Portas" na página 573](#page-576-0)
- [Seção 48.6.3, "Página Direitos de Arquivos" na página 577](#page-580-0)
- [Seção 48.6.4, "Página Relatórios" na página 578](#page-581-0)
- [Seção 48.6.5, "Página Criação de Imagens" na página 582](#page-585-0)
- [Seção 48.6.6, "Página Origens" na página 585](#page-588-0)
- [Seção 48.6.7, "Página Desinstalar" na página 586](#page-589-0)
- [Seção 48.6.8, "Página Scripts de Desinstalação" na página 589](#page-592-0)

# <span id="page-573-0"></span>**48.6.1 Página Macros**

A página de propriedades Macros está disponível em objetos Aplicativo criados para todos os tipos de aplicativos (simples, AOT/AXT, MSI, da Web e de servidor de terminal).

Essa página de propriedades, ilustrada a seguir, exibe as macros que foram definidas para uso com o objeto Aplicativo. Para obter informações sobre os campos do objeto Aplicativo que oferecem

suporte para macros, consulte [Seção 49.8, "Propriedades de objetos Aplicativo nas quais é possível](#page-625-0)  [utilizar macros" na página 622](#page-625-0)

*Figura 48-43 Objeto Aplicativo > Guia Comum > Página Macros*

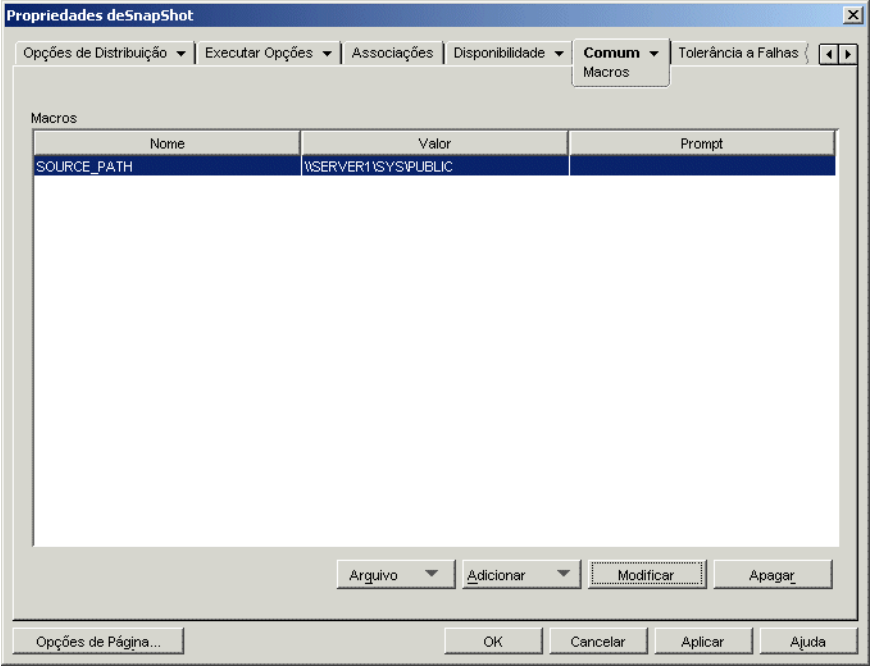

Essas macros, denominadas macros do objeto Aplicativo, são simplesmente nomes de variáveis associados a valores, geralmente valores de strings.

Por exemplo, quando você cria um objeto Aplicativo com um arquivo .aot ou .axt, uma macro SOURCE\_PATH é automaticamente adicionada à lista. Essa macro define a localização dos arquivos de origem a partir da qual o aplicativo é instalado. Em diversas ocasiões, será necessário digitar o caminho de origem ao definir outras propriedades para o objeto Aplicativo. Ao criar uma macro SOURCE\_PATH, você apenas precisa digitar %SOURCE\_PATH% em vez do caminho de origem real.

**Importante:** ao utilizar uma macro para qualquer uma dessas propriedades, coloque o nome dessa macro entre os caracteres % (por exemplo, %SOURCE\_PATH%).

#### **Macros**

A lista Macros exibe todas as macros que foram definidas para uso com o objeto Aplicativo.

#### **Arquivo**

Essa opção permite pesquisar informações de macros específicas e importar macros a partir de outros objetos Aplicativo.

Clique em *Arquivo* e escolha uma das opções a seguir:

- **Encontrar:** pesquisa informações específicas nos campos *Nome*, *Valor* e *Prompt*.
- **Encontrar próximo:** encontra a próxima ocorrência das informações.

 **Importar:** importa macros a partir do arquivo .aot ou .axt de outro objeto Aplicativo. A caixa de diálogo Abrir assume \*.axt como padrão para sua exibição de tipo de arquivo. Se você estiver importando a partir de um arquivo .aot, mude a exibição de tipo de arquivo para \*.aot ou Todos os arquivos, de forma a selecionar o arquivo .aot.

#### **Adicionar**

Utilize o botão Adicionar para definir uma macro de objeto Aplicativo e adicioná-la à lista Macros. Você pode adicionar uma Macro de Valor de String ou uma Macro Solicitada.

#### Valor da String

Uma macro de Valor da String é utilizada para criar uma variável com um valor de string associado. Isso permite que você use a variável em vários locais quando define o valor em um local.

Para criar uma macro de Valor da String, clique em *Adicionar* > *Valor da string* para exibir a caixa de diálogo Editar Valor de String. Na caixa Nome do Valor, digite um nome para a variável e, em seguida, digite o valor da variável na caixa Dados do Valor. Clique em *OK* para adicionar a macro à lista Macros.

Você pode inserir macros em outras macros. No exemplo a seguir, uma macro especial do Windows, \*WINDISK, é utilizada ao definir a macro TARGET\_PATH:

```
Nome do Valor: TARGET_PATH
Dados do Valor: %*WINDISK%\Arquivos de Programas
```
Ao incorporar outra macro à string, você deve colocá-la entre os caracteres % como mostra o exemplo anterior. É possível incorporar macros especiais do Windows, macros de atributos do eDirectory, macros de variáveis de ambiente, macros de login script, macros de variáveis de idioma e outras macros de objetos Aplicativo. Para obter informações sobre esses tipos de macros, consulte o [Capítulo 49, "Referência: Macros" na página 609.](#page-612-0)

#### Aviso

Uma macro de Aviso é utilizada para criar uma macro que envie um prompt solicitando que o usuário aceite um valor padrão (uma unidade ou uma string) ou digite um novo valor. Existem dois tipos de macros Solicitadas: Macros *Unidade solicitada* e macros *String solicitada*. Como o Windows Installer, e não o Disparador de Aplicativos, controla a instalação de aplicativos MSI, as macros *Solicitadas* não funcionam com aplicativos MSI.

Para criar uma macro de *Unidade solicitada*, clique em *Adicionar* > *Avisado* > *Unidade* para exibir a caixa de diálogo Macros de Unidades Solicitadas. Preencha os campos conforme descrito abaixo:

- **Nome da macro:** Digite o nome que desejar para a macro. Não utilize espaços.
- **Texto solicitado:** especifique o texto que você deseja apresentar aos usuários. Por exemplo, "Este aplicativo será instalado na sua unidade D:. Se desejar, digite uma letra de unidade diferente:".
- **Valor padrão:** selecione a unidade que será utilizada se o usuário não digitar outra letra de unidade.
- **Espaço mínimo em disco em MB:** especifique a quantidade mínima de espaço livre em disco necessária para instalar o aplicativo.
Para criar uma macro de *String solicitada*, clique em *Adicionar* > *Avisado* > *String* para exibir a caixa de diálogo Macros de Strings Solicitadas. Preencha os campos conforme descrito abaixo:

- **Nome da macro:** Digite o nome que desejar para a macro. Não utilize espaços.
- **Texto solicitado:** especifique o texto que você deseja apresentar aos usuários.
- **Valor padrão:** selecione o valor que será utilizado se o usuário não digitar outro valor em resposta ao texto do prompt.
- **Espaço mínimo em disco em MB:** especifique a quantidade mínima de espaço livre em disco necessária para instalar o aplicativo.
- **Número máximo de caracteres em string:** especifique o número máximo de caracteres que o usuário pode digitar como resposta ao prompt.

## **Modificar**

Selecione a macro cujas informações você deseja modificar e clique em *Modificar*.

## **Apagar**

Selecione a macro que você deseja apagar e clique em *Apagar*.

## **48.6.2 Página Unidades/Portas**

A página de propriedades Unidades/Portas somente está disponível em objetos Aplicativo criados para aplicativos simples, aplicativos AOT/AXT e aplicativos MSI. Ela não está disponível em objetos Aplicativo criados para aplicativos da Web e aplicativos de servidor de terminal.

Essa página de propriedades, ilustrada a seguir, determina os mapeamentos de unidade e as capturas de porta do aplicativo. Mapeamentos de unidade e capturas de porta são realizados pelos clientes de rede da estação de trabalho e não pelo Disparador de Aplicativos. Isso requer que a estação de

trabalho tenha os clientes de rede (por exemplo, o Novell Client e o Microsoft Client) necessários para realizar as opções de mapeamento e de captura.

*Figura 48-44 Objeto Aplicativo > Guia Comum > Página Unidades/Portas*

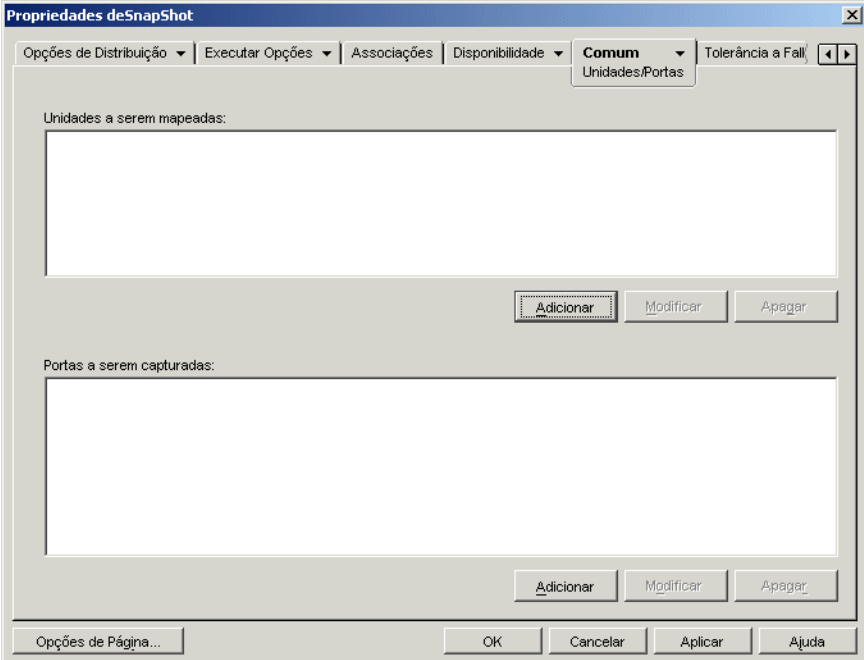

Por exemplo, suponha que você tenha configurado um aplicativo de bancos de dados para ser executado a partir da unidade W:. Para garantir o mapeamento de W para a localização do aplicativo, é possível mapear a unidade W: para o servidor, volume e diretório nos quais o aplicativo existe. Quando o Disparador de Aplicativos executa o aplicativo, ele estabelece o mapeamento da unidade de acordo com as condições definidas ao configurar o mapeamento da unidade.

Também é possível que os usuários precisem acessar uma localização de rede para armazenar os arquivos criados com um editor de texto. Se você mapear uma unidade, o mapeamento da unidade ficará ativo assim que o aplicativo for executado.

Por padrão, os mapeamentos de unidade e as capturas de porta são liberados quando o usuário fecha o aplicativo. Se vários aplicativos disparados utilizarem os mesmos mapeamentos de unidade ou capturas de porta, esses itens apenas serão liberados após o encerramento do último aplicativo. Se você não quiser liberar mapeamentos de unidade e capturas de porta, anule a seleção da opção *Limpar recursos da rede* (*Opções de Execução* > página *Ambiente*).

### **Unidades a serem mapeadas**

A lista *Unidades a serem mapeadas* exibe todas as unidades que estão mapeadas antes da inicialização do aplicativo.

### Adicionar

Clique em *Adicionar* para exibir a caixa de diálogo Unidade a Ser Mapeada. Preencha os campos a seguir:

**Raiz:** selecione essa opção para considerar o caminho como a raiz da unidade.

- **Opção:** selecione o tipo de unidade a ser mapeada. Os tipos disponíveis são:
	- UNIDADE: selecione essa opção para mapear uma letra de unidade (A a Z).
	- S1: selecione essa opção para designar a unidade à primeira unidade de pesquisa disponível.
	- S16: Selecione esta opção para designar a unidade à última unidade de pesquisa.

**Observação:** a partir do ZENworks for Desktops 4.*x*, a seleção da opção S1 ou S16 não afeta o caminho global do sistema. Somente aplicativos iniciados por esse processo do NAL usarão este caminho de pesquisa; aplicativos externos ao processo do NAL não poderão usar este caminho.

- **Unidade:** designe uma letra de unidade. As opções são unidades de A a Z ou a próxima unidade disponível.
- **Caminho:** digite, ou procure e selecione, o caminho que deseja mapear para a unidade selecionada. Se digitar o caminho, utilize a seguinte sintaxe:

*servidor*\*volume*:*caminho* \\*servidor*\*volume*\*caminho nome\_objeto\_volume* :*caminho nome\_objeto\_mapa\_diretório*:*caminho letra\_da\_unidade*:\*caminho*

Também é possível utilizar uma macro nesse campo. Para obter informações sobre macros, consulte o [Capítulo 49, "Referência: Macros" na página 609](#page-612-0).

- **Mapear se unidade mapeada não existir ou for igual à existente:** selecione essa opção para que o Disparador de Aplicativos faça o mapeamento da unidade se: 1) ele ainda não existir; ou 2) for igual a um mapeamento de unidade existente.
- **Sobregravar mapeamentos de unidades existentes:** selecione essa opção para que o Disparador de Aplicativos substitua qualquer mapeamento que utilize a letra de unidade solicitada. Por exemplo, se a unidade S: for mapeada para \\server1\sys\public e você tiver especificado a nova unidade de mapeamento S: como \\server1\apps\timecard, isso indica que a unidade S: será mapeada para \\server1\apps\timecard.

Para identificar essa opção na lista *Unidades a serem mapeadas*, a palavra FORCE é adicionada às informações de mapeamento.

 **Usar a unidade existente se já tiver sido mapeada:** selecione essa opção para utilizar o mapeamento de unidade existente, mesmo que não seja igual ao caminho solicitado. Por exemplo, se a unidade S: for mapeada para  $\text{sys}\public$  e você tiver especificado a nova unidade de mapeamento S: como \\server1\apps\timecard, isso indica que a unidade S: será mapeada para \\server1\sys\public.

Para identificar essa opção na lista *Unidades a serem mapeadas*, a palavra REUSE é adicionada às informações de mapeamento.

### **Modificar**

Selecione o mapeamento de unidade na lista *Unidades a serem mapeadas* e, em seguida, clique em *Modificar* para exibir a caixa de diálogo Unidade a Ser Mapeada. Mude as informações do mapeamento de unidade conforme necessário. Consulte as descrições de campo anteriores ou clique no botão *Ajuda* da caixa de diálogo.

## Apagar

Selecione um mapeamento de unidade na lista *Unidades a serem mapeadas* e clique em *Apagar* para remover a unidade mapeada.

### **Portas a serem capturadas**

A lista *Portas a serem capturadas* exibe todas as portas que estão capturadas antes da inicialização do aplicativo.

### Adicionar

Clique em *Adicionar* para exibir a caixa de diálogo Portas a Serem Capturadas. Preencha os campos a seguir:

- **Porta:** selecione uma porta LPT para a ser designada à impressora ou à fila de impressão.
- **Impressora ou fila:** pesquisa para selecionar uma impressora ou uma fila.

Também é possível utilizar uma macro nesse campo. Para obter informações sobre macros, consulte o [Capítulo 49, "Referência: Macros" na página 609](#page-612-0).

 **Sinalizadores de captura:** utilize essa opção para anular as configurações de notificação, banner e alimentação de formulário definidas na estação de trabalho do usuário. Sempre que um usuário imprimir a partir do aplicativo, as configurações definidas serão usadas.

Na caixa de diálogo *Sinalizadores de captura*, marque a caixa *Anular configuração da estação de trabalho* correspondente à configuração de *Captura* que você deseja anular. Depois de fazer isso, a configuração *Capturar* correspondente se tornará ativa. Selecione a configuração para ativá-la. Deixe a configuração desmarcada para desativá-la.

Por exemplo, se você selecionar as caixas *Anular configuração da estação de trabalho* e *Capturar configuração* para a opção *Notificar* quando o usuário imprimir um documento, o Novell Client exibirá o painel de alerta *Notificar* para indicar a conclusão do serviço de impressão, independentemente das configurações de Captura presentes na estação de trabalho do usuário. No entanto, se você selecionar a caixa *Anular configuração da estação de trabalho*, mas não a caixa *Capturar configuração* para a opção *Notificar* quando o usuário imprimir um documento, o Novell Client exibirá um painel de alerta *Notificar* para indicar a conclusão do serviço de impressão, independentemente das configurações de Captura definidas na estação de trabalho do usuário.

### Modificar

Selecione uma captura de porta na lista *Portas a serem capturadas* e, em seguida, clique em *Modificar* para exibir a caixa de diálogo Portas a serem capturadas. Mude as informações sobre captura conforme necessário. Consulte as descrições de campo anteriores ou clique no botão *Ajuda* da caixa de diálogo.

### Apagar

Selecione uma captura de porta na lista *Portas a serem capturadas* e clique em *Apagar* para remover a porta capturada.

## **48.6.3 Página Direitos de Arquivos**

A página de propriedades Direitos de Arquivos somente está disponível em objetos Aplicativo criados para aplicativos simples, aplicativos AOT/AXT e aplicativos MSI. Ela não está disponível em objetos Aplicativo criados para aplicativos da Web e aplicativos de servidor de terminal.

Essa página de propriedades, ilustrada a seguir, especifica os direitos a arquivos, diretórios e volumes necessários para que um usuário execute o aplicativo. Esta página é aplicável apenas aos direitos de sistema de arquivos do NetWare. Não é possível designar direitos a sistemas de arquivos do Microsoft Windows com o eDirectory.

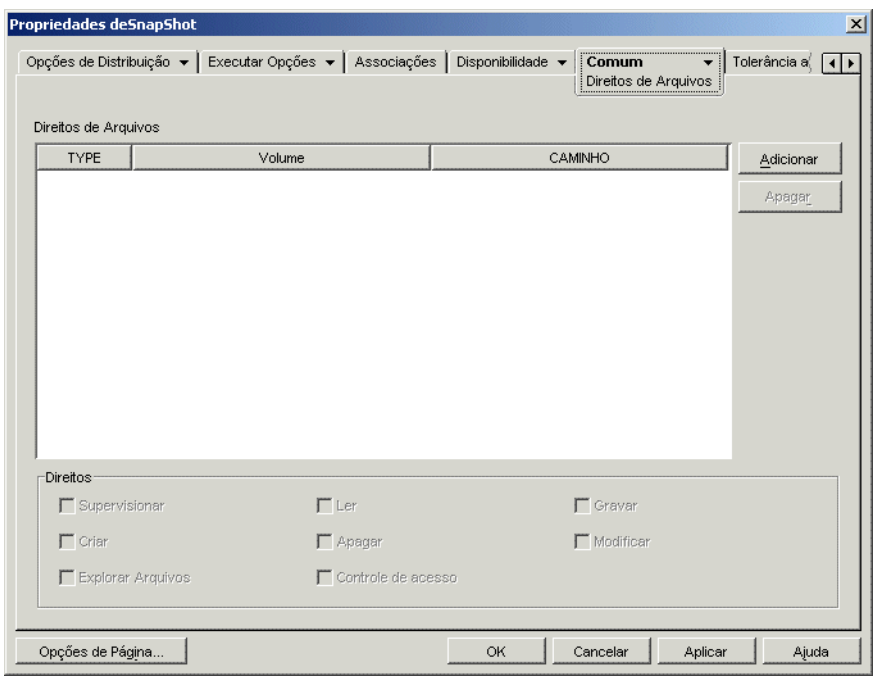

*Figura 48-45 Objeto Aplicativo > Guia Comum > Página Direitos de Arquivos*

Um usuário recebe esses direitos do NetWare quando seu objeto Usuário está associado ao objeto Aplicativo ou quando um objeto Grupo, Unidade Organizacional, Organização ou País do qual ele é membro está associado ao objeto Aplicativo. Os direitos serão removidos do usuário quando o objeto não estiver mais associado ao objeto Aplicativo.

Os direitos de arquivos configurados não dependem de o usuário estar usando realmente o aplicativo. O usuário tem direitos de arquivo contínuos a partir do momento em que o objeto Aplicativo é associado a ele, até o momento em que a associação é removida.

Se dois objetos Aplicativo distintos concederem direitos de arquivos para o mesmo arquivo, diretório ou volume e for cancelada a associação do usuário com apenas um deles, esse usuário perderá todos os direitos mesmo que ainda esteja associado ao outro objeto Aplicativo.

### **Direitos de arquivos**

A lista *Direitos de arquivos* exibe todos os arquivos, diretórios e volumes aos quais são concedidos direitos. Quando você seleciona um arquivo, diretório ou volume, os direitos que foram concedidos são exibidos na caixa Direitos. É possível conceder ou remover direitos marcando ou desmarcando as caixas de seleção apropriadas.

### Adicionar

Clique em *Adicionar*, procure e selecione o arquivo, o diretório ou o volume que você deseja adicionar e clique em *OK* para exibi-lo na lista.

#### Apagar

Selecione o arquivo, o diretório ou o volume que você deseja apagar da lista e clique em *Apagar*. Todos os usuários associados ao objeto Aplicativo perderão os direitos ao arquivo, ao diretório ou ao volume.

## **Direitos**

Selecione o arquivo, o diretório ou o volume (na lista *Direitos de arquivos*) para os quais você está estabelecendo direitos de usuários. Em seguida, marque as caixas de seleção apropriadas.

## **48.6.4 Página Relatórios**

A página de propriedades Relatórios está disponível em objetos Aplicativo criados para todos os tipos de aplicativos (simples, AOT/AXT, MSI, da Web e de servidor de terminal).

Esta seção fornece informações sobre os campos localizados na página de propriedades Relatórios. Para obter instruções completas sobre como configurar a geração de relatórios, consulte ["Gerando](#page-450-0)  [relatórios de eventos de aplicativos" na página 447.](#page-450-0)

Utilize a página de propriedades Relatórios, ilustrada a seguir, para permitir que o Disparador de Aplicativos gere relatórios de informações sobre eventos referentes ao aplicativo. É possível definir os eventos para os quais você deseja que o Disparador de Aplicativos gere relatórios, bem como definir o destino desejado para o envio de relatórios de eventos.

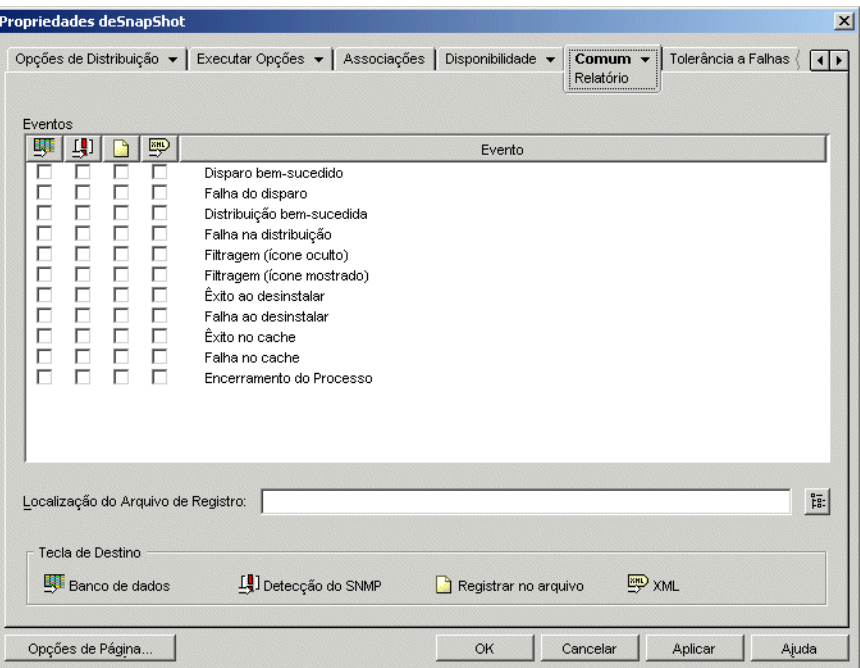

*Figura 48-46 Objeto Aplicativo > Guia Comum > Página Relatórios*

Os relatórios contêm as seguintes informações: tipo do evento, data e horário, nome exclusivo do usuário, nome exclusivo da estação de trabalho, endereço da estação de trabalho, nome exclusivo do aplicativo, identificador global exclusivo do aplicativo (GUID), string da versão do aplicativo e strings de evento.

### **Eventos**

Selecione os eventos para os quais você deseja gerar relatórios e os destinos desejados para o envio de relatórios. Se necessário, você pode enviar um relatório de eventos para vários destinos. Todos os eventos são descritos na seguinte tabela:

| Evento                    | Descrição                                                                                                    |
|---------------------------|----------------------------------------------------------------------------------------------------|
| Êxito no Disparo          | Ocorre quando um usuário clica duas vezes no objeto Aplicativo e o Disparador<br>de Aplicativos inicia o aplicativo com êxito.                                                                                                    |
| Falha do disparo          | Ocorre quando um usuário clica duas vezes no objeto Aplicativo e o Disparador<br>de Aplicativos não consegue iniciar o aplicativo.                                                                                                    |
| Êxito na Distribuição     | Ocorre quando o Disparador de Aplicativos modifica de forma bem-sucedida a<br>estação de trabalho para suportar o aplicativo. As modificações incluem a<br>instalação de arquivos, a mudança de configurações (registro, INI, etc.), a criação<br>de atalhos e assim por diante.                                                                                                    |
| Falha na distribuição     | Ocorre quando o Disparador de Aplicativos não consegue modificar a estação de<br>trabalho para suportar o aplicativo. As modificações incluem a instalação de<br>arquivos, a mudança de configurações (registro, INI, etc.), a criação de atalhos e<br>assim por diante.                                                                                                    |
| Êxito na<br>Desinstalação | Ocorre quando o Disparador de Aplicativos desinstala com êxito o aplicativo da<br>estação de trabalho.                                                                                                    |
| Falha ao desinstalar      | Ocorre quando o Disparador de Aplicativos não consegue desinstalar o aplicativo<br>da estação de trabalho.                                                                                                    |
| Êxito no Cache            | Ocorre quando o Disparador de Aplicativos armazena o aplicativo em cache com<br>êxito na estação de trabalho.                                                                                                    |
| Falha no cache            | Ocorre quando o Disparador de Aplicativos não consegue armazenar o aplicativo<br>em cache na estação de trabalho.                                                                                                    |
| Filtro (ícone oculto)     | Ocorre quando o Disparador de Aplicativos não consegue exibir um objeto<br>Aplicativo em uma estação de trabalho porque ela não atende a um ou mais dos<br>requisitos de sistema do objeto Aplicativo (objeto Aplicativo > guia Disponibilidade<br>> página Requisitos do Sistema) e porque a opção Mostrar ícone mesmo se<br>critérios não forem satisfeitos referente ao requisito de sistema está definida<br>como False. O ícone do objeto Aplicativo permanece oculto, ou não é mostrado,<br>na estação de trabalho. |

*Tabela 48-3 Eventos de Relatórios*

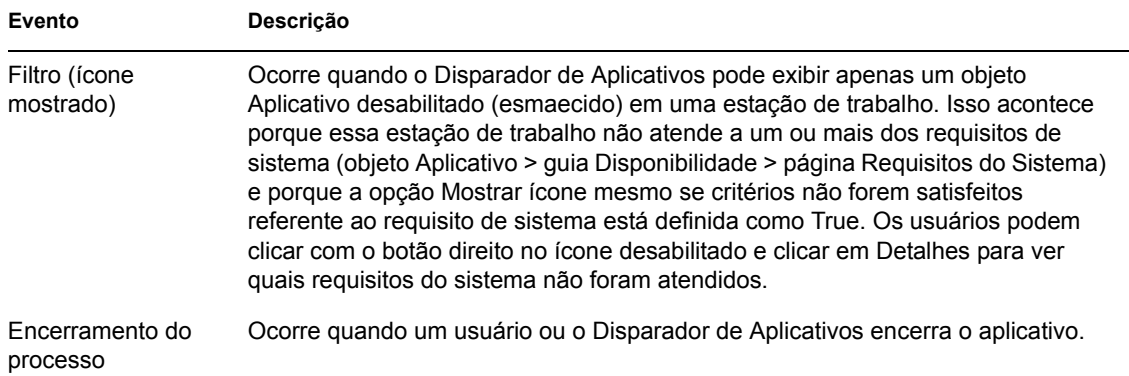

Todos os destinos são descritos na seguinte tabela:

*Tabela 48-4 Destinos de Relatórios*

| <b>Destino</b>    | Descrição                                                                                                    |
|-------------------|----------------------------------------------------------------------------------------------------|
| Banco de<br>dados | O Disparador de Aplicativos pode gravar eventos em qualquer banco de dados<br>compatível com ODBC (por exemplo, o banco de dados Sybase incluído no<br>ZENworks). Para utilizar um banco de dados, também é necessário criar um<br>objeto Banco de Dados do ZENworks a ser utilizado para a geração de relatórios<br>do componente Gerenciamento de Aplicativos. Não pode ser o mesmo objeto<br>Banco de Dados usado para relatórios de inventário. |
|                   | • Criar um Pacote de Localização do Serviço, se necessário. Associar o<br>Pacote de Localização do Serviço com os containers nos quais residem os<br>usuários ou as estações de trabalho cujos relatórios você deseja enviar ao<br>banco de dados.                                                                                                    |
|                   | ◆ Habilitar a política de Banco de Dados do ZENworks no Pacote de<br>Localização do Serviço;                                                                                                    |
|                   | ◆ Associar a política de Banco de Dados do ZENworks ao objeto Banco de<br>Dados do ZENworks;                                                                                                    |
|                   | • Verificar se os usuários têm o driver apropriado do banco de dados ODBC<br>instalado e configurado.                                                                                                    |
|                   | Depois de configurar a geração de relatórios em banco de dados, você<br>poderá utilizar um dos relatórios predefinidos para visualizar informações<br>sobre eventos de aplicativo específicos. Para acessar os relatórios, clique o<br>botão direito do mouse no objeto Banco de Dados do ZENworks criado para<br>a geração de relatórios do Gerenciamento de Aplicativos > clique em<br>Relatório.                                                 |

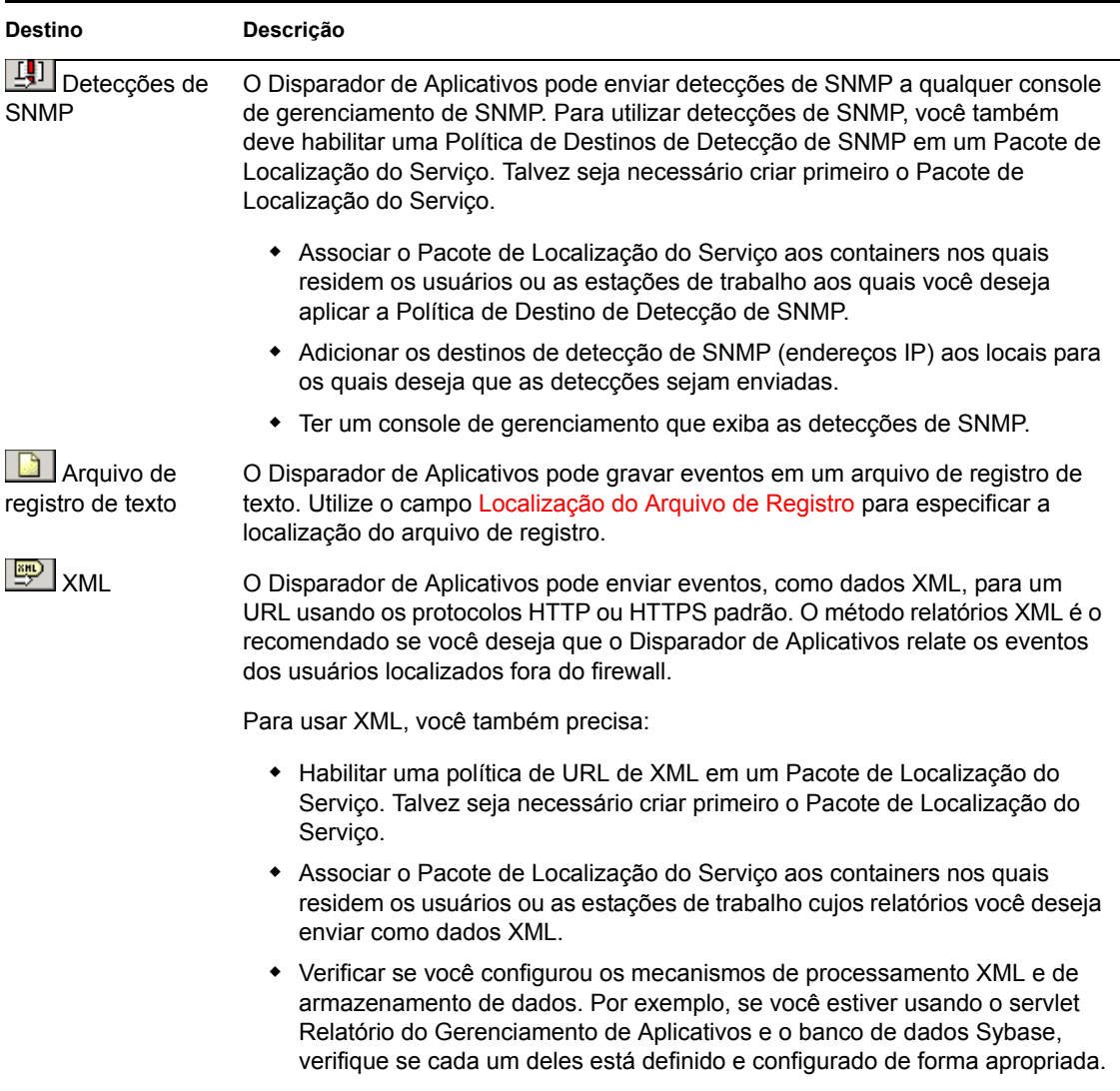

## **Localização do Arquivo de Registro**

Se você tiver selecionado um arquivo de registro como destino para qualquer um dos relatórios de eventos, digite (ou pesquise e selecione) a localização e o nome do arquivo de registro. Você pode especificar uma unidade local ou uma unidade de rede. Se você digitar uma localização inexistente, o Disparador de Aplicativos a criará. Não use caracteres estendidos no caminho, pois esses caracteres não são suportados.

Para que o Disparador de Aplicativos registre eventos em um arquivo em um local comum da rede, você precisa estabelecer o diretório de rede e fornecer aos usuários os direitos Ler e Gravar em arquivos no diretório. Como os nomes dos arquivos de registro são estabelecidos para cada aplicativo, você pode ter arquivos de registro individuais para cada aplicativo (especificando um nome de arquivo de registro diferente para cada objeto Aplicativo) ou um arquivo de registro para todos os aplicativos (especificando o mesmo nome de arquivo de registro para todos os objetos Aplicativo).

**Importante:** você apenas deverá utilizar a geração de relatórios em arquivo de registro se um cliente de rede, como o Novell Client ou o Microsoft Client, que permita a gravação em um servidor NetWare ou Windows estiver instalado para os usuários ou se você especificar uma unidade local como a localização do arquivo de registro.

## **48.6.5 Página Criação de Imagens**

A página de propriedades Criação de Imagens somente está disponível em objetos Aplicativo criados para aplicativos simples, aplicativos AOT/AXT e aplicativos MSI. Ela não está disponível em objetos Aplicativo criados para aplicativos da Web e aplicativos de servidor de terminal.

Essa página de propriedades, ilustrada a seguir, permite criar um arquivo de imagem para o objeto Aplicativo. Você pode usar esse arquivo como uma imagem de expansão para um arquivo de imagem base.

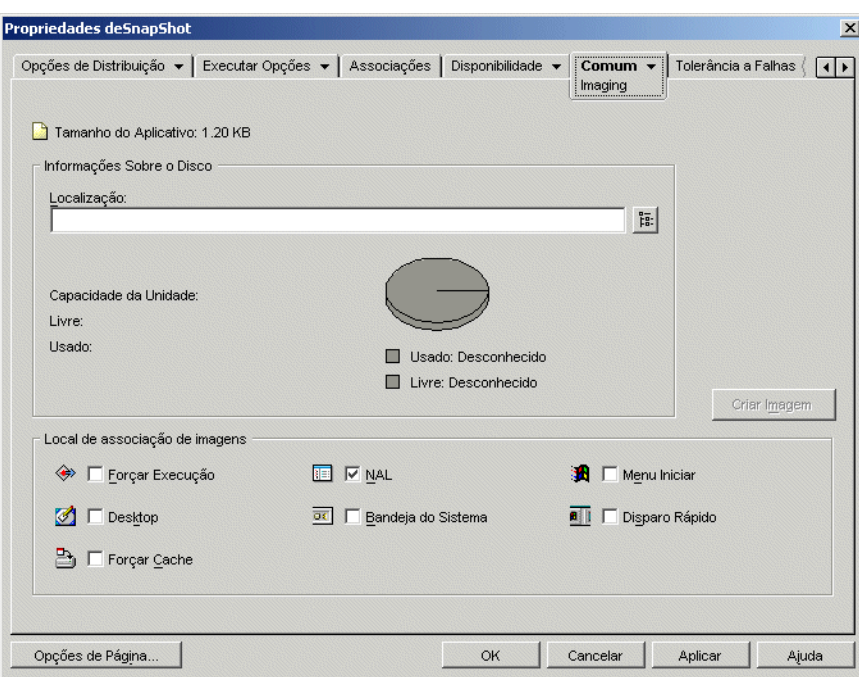

*Figura 48-47 Objeto Aplicativo > Guia Comum > Página Criação de Imagens*

Se o aplicativo incluir aplicativos dependentes (objeto *Aplicativo* > guia *Opções de Execução* > página *Dependências do Aplicativo*), estes também deverão ser incluídos como imagens de expansão se ainda não tiverem sido distribuídos para a estação de trabalho do usuário.

### **Tamanho do Aplicativo**

Esse campo exibe o tamanho do objeto Aplicativo. Isso inclui todas as informações sobre o objeto Aplicativo e sobre os arquivos de origem do aplicativo (conforme listados na página Arquivos do Aplicativo). Esse será o tamanho do arquivo de imagem se você não utilizar uma opção de compactação.

Quando você cria uma imagem de um objeto Aplicativo MSI, o ConsoleOne desconhece os arquivos referenciados ou incluídos no arquivo .msi. Portanto, ele inclui o arquivo .msi e todos os arquivos e pastas no mesmo nível ou abaixo. Isso garante que todos os arquivos relacionados sejam incluídos no arquivo .msi, mas também pode resultar na inclusão de arquivos não relacionados.

Para evitar essa situação, verifique se a pasta na qual o arquivo .msiestá localizado contém apenas o arquivo .msi e suas pastas e seus arquivos relacionados.

### **Informações sobre o disco**

Esses campos permitem especificar uma localização e um nome de arquivo para a imagem, além de garantir que o disco no qual essa imagem está sendo gravada tenha espaço livre suficiente.

### Local

Especifique a localização e o nome de arquivo da imagem. Convém gravá-la na mesma localização do arquivo de imagem de base. O nome de arquivo deve incluir a extensão .zmg.

## Capacidade da Unidade, Livre e Usada

Depois que você digitar uma localização para o arquivo, esses campos exibirão o espaço em disco, o espaço em disco livre disponível e o espaço em disco usado. Verifique se o objeto Aplicativo é adequado ao espaço livre em disco.

Além da localização da imagem, o diretório de cache do NAL, localizado na unidade do Windows da estação de trabalho (em geral, c:\nalcache), é utilizado temporariamente para armazenar os arquivos de origem do aplicativo (arquivos .fil) e as configurações do objeto Aplicativo (arquivo .aot/.axt). O tamanho dos arquivos de origem é variado, enquanto o tamanho do arquivo de configurações é, geralmente, menor que 200 KB. Verifique se a unidade do Windows da estação de trabalho tem espaço em disco suficiente para esses arquivos.

## **Local de Associação de Imagens**

Especifique as características de associação para o objeto Aplicativo. Essas características serão forçadas quando a imagem for aplicada à estação de trabalho.

## Forçar Execução

Executa automaticamente o aplicativo. No caso de um aplicativo associado a um usuário, esse aplicativo é executado logo após a inicialização do Disparador de Aplicativos. No caso de um aplicativo associado a uma estação de trabalho, esse aplicativo é executado logo após a inicialização da estação de trabalho (inicialização ou reinicialização).

É possível utilizar a opção *Forçar execução* junto com várias outras configurações para gerar comportamentos exclusivos. Por exemplo, se você utilizar a opção *Forçar execução* com a opção *Executar aplicativo uma vez* (guia *Opções de Execução* > página *Aplicativos*), assim que o objeto Aplicativo for distribuído, ele será executado uma vez e, em seguida, será removido da estação de trabalho. Ou, alternativamente, você pode optar por executar imediatamente o objeto Aplicativo uma vez em um momento predeterminado. Para fazer isso, selecione *Forçar execução*, escolha a opção *Executar aplicativo uma vez* na página Aplicativo (guia Opções de Execução) e defina uma programação utilizando a página Programar (guia Disponibilidade).

Para forçar a execução de vários aplicativos em uma ordem específica, marque cada um deles como *Forçar execução*. Em seguida, forneça a cada objeto Aplicativo uma ordem numérica utilizando a opção *Determinar ordem para forçar execução* na página Ícone (guia Identificação).

### **NAL**

Adiciona o ícone do objeto Aplicativo à Janela de Aplicativo, à janela Explorador de Aplicativos e à janela Browser de Aplicativos.

### Menu Iniciar

Se a estação de trabalho estiver executando o Explorador de Aplicativos, esta opção adicionará o objeto Aplicativo ao menu Iniciar do Windows. O objeto Aplicativo será adicionado à parte superior do menu Iniciar, a menos que você designe esse objeto para uma pasta e use a estrutura da pasta no menu Iniciar. Consulte a página Pastas do objeto Aplicativo (guia Identificação).

## Desktop

Se a estação de trabalho estiver executando o Explorador de Aplicativos, essa opção mostrará o ícone do objeto Aplicativo na área de trabalho do Windows.

## Bandeja do Sistema

Se a estação de trabalho estiver executando o Explorador de Aplicativos, essa opção mostrará o ícone do objeto Aplicativo na bandeja do sistema do Windows.

## Disparo Rápido

Mostra o ícone do objeto Aplicativo na barra de Disparo Rápido do Windows.

## Forçar Cache

Força a cópia dos arquivos de origem do aplicativo (e de outros arquivos necessários para a instalação) para o diretório de cache da estação de trabalho. Dessa forma, o usuário poderá instalar ou consertar o aplicativo quando estiver desconectado do eDirectory. Os arquivos são compactados para economizar espaço na unidade local da estação de trabalho.

## **Criar Imagem**

Depois de definir a localização da imagem e selecionar suas associações, clique no botão *Criar Imagem* para criar essa imagem. É exibida uma caixa de diálogo que permite selecionar uma destas opções de compactação:

- **Nenhuma:** Cria o arquivo de imagem, mas não o compacta. Isso resultará no maior arquivo de imagem produzido por qualquer uma das opções de compactação.
- **Otimizar tempo de compactação:** aplica o menor nível de compactação. Isso minimiza o tempo necessário para compactar o arquivo de imagem, mas gera um arquivo de imagem maior em comparação ao obtido com o uso da opção *Balancear tempo de compactação e tamanho da imagem* ou *Otimizar tamanho da imagem*.
- **Balancear tempo de compactação e tamanho da imagem:** aplica um nível médio de compactação de forma a balancear o tempo necessário para compactar o arquivo com base no tamanho do arquivo de imagem.
- **Otimizar tamanho da imagem:** Aplica o maior nível de compactação. Isso diminui o tamanho do arquivo de imagem, mas aumenta o tempo necessário para compactá-lo em comparação às opções *Otimizar tempo de compactação* e *Balancear tempo de compactação e tamanho da imagem*.

## **48.6.6 Página Origens**

A página de propriedades Origens somente está disponível em objetos Aplicativo criados para aplicativos simples, aplicativos AOT/AXT e aplicativos MSI. Ela não está disponível em objetos Aplicativo criados para aplicativos da Web e aplicativos de servidor de terminal.

Essa página de propriedades, ilustrada a seguir, especifica localizações de rede adicionais que contêm pacotes de instalação a partir dos quais o Disparador de Aplicativos pode distribuir o aplicativo. Se o objeto Aplicativo tiver sido criado a partir de um arquivo .aot ou .axt, os pacotes de instalação devem ser pacotes snAppShot (arquivos .aot, .axt e .fil). Se o objeto Aplicativo tiver sido criado a partir de um arquivo .msi os pacotes de instalação deverão ser pacotes do Microsoft Windows Installer (arquivos .msi). A lista de origens apenas será utilizada se a localização de origem inicial não estiver disponível. Nesse caso, o Disparador de Aplicativos começa pela primeira localização da lista e continua até encontrar um pacote acessível.

*Figura 48-48 Objeto Aplicativo > Guia Comum > Página Origens*

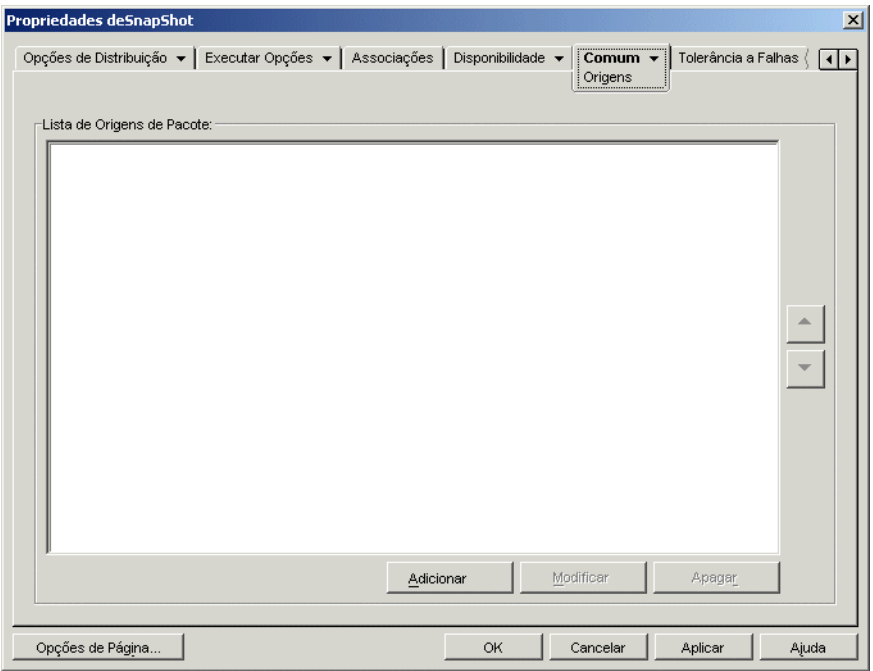

Para que você possa definir localizações de origem adicionais, lembre-se de copiar o pacote original para as novas localizações de origem. No caso de pacotes snAppShot, copie os arquivos .aot, .axt, .fil e .txt. Para pacotes do Windows Installer, copie a pasta de instalação administrativa e todas as subpastas.

No caso de objetos Aplicativo que utilizam um arquivo .msi em vez de um arquivo .aot ou .axt, essa lista de origens pode ser muito importante. Como o Windows Installer oferece suporte para instalações sob demanda (instalação de arquivos à medida que o usuário solicita determinados recursos ou componentes), a lista de origens poderá fornecer flexibilidade de origens para instalações que ocorrerem após a instalação inicial. Se a origem da instalação inicial não estiver mais disponível e nenhuma lista de origens tiver sido estabelecida, ocorrerá uma falha na instalação sob demanda. Entretanto, se você criar localizações de origem adicionais e defini-las na lista de origens, a instalação sob demanda terá mais chances de ser concluída com êxito.

**Importante:** se você tiver utilizado a macro SOURCE\_PATH (Comum > página Macros) em qualquer um dos campos de propriedades do objeto Aplicativo, verifique se utilizou apenas letras maiúsculas e nenhuma letra minúscula. Se a localização de origem inicial for citada por meio da macro SOURCE\_PATH e o Disparador de Aplicativos não conseguir acessar essa localização, ele utilizará as origens de pacotes dessa lista somente se a macro SOURCE\_PATH contiver apenas letras maiúsculas.

## **Lista de Origens de Pacote**

A *Lista de Origens de Pacote* exibe as localizações de origem de pacotes adicionais que foram definidas para o aplicativo. Quando o aplicativo for distribuído para uma estação de trabalho, o Disparador de Aplicativos utilizará essas localizações na ordem relacionada, se a localização de origem inicial não estiver disponível.

Ao distribuir aplicativos que utilizam o Windows Installer, o Disparador de Aplicativos transmite a lista de origens ao Windows Installer, que a utiliza para as localizações a partir das quais os arquivos do aplicativo serão instalados.

### **Adicionar**

Para adicionar uma localização de origem à lista, clique em *Adicionar*, procure e selecione o diretório que contém o pacote de instalação e clique em *OK*.

## **Apagar**

Para remover uma localização de origem da lista, selecione a localização > clique em *Apagar*.

## **48.6.7 Página Desinstalar**

A página de propriedades Desinstalar está disponível em objetos Aplicativo criados para todos os tipos de aplicativos (simples, AOT/AXT, MSI, da Web e de servidor de terminal).

Esta seção fornece informações sobre os campos localizados na página de propriedades Desinstalar. Para obter instruções completas sobre como desinstalar aplicativos, consulte ["Desinstalar](#page-444-0)  [aplicativos" na página 441.](#page-444-0)

A página de propriedades Desinstalar, ilustrada a seguir, permite que o aplicativo seja desinstalado e determina os comportamentos associados à desinstalação desse aplicativo.

*Figura 48-49 Objeto Aplicativo > Guia Comum > Página Desinstalar*

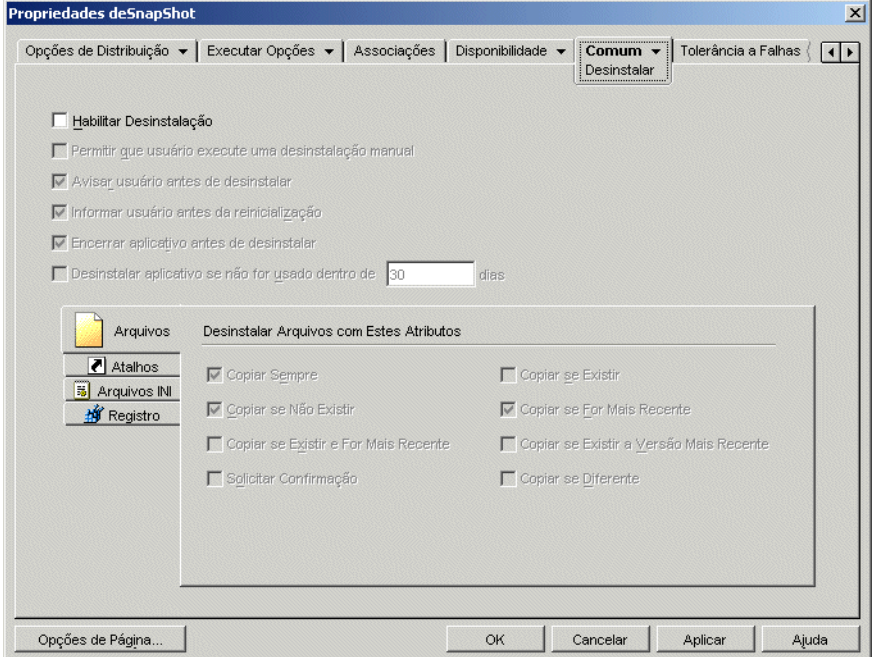

Quando o Disparador de Aplicativos distribui um aplicativo para uma estação de trabalho, ele cria um diretório de cache nessa estação de trabalho que contém as informações necessárias para desinstalar o aplicativo com êxito. Porém, quando o Disparador de Aplicativos distribui um aplicativo para um servidor de terminal, não cria um diretório de cache, o que significa que ele não tem as informações necessárias para desinstalar o aplicativo do servidor de terminal. Portanto, as opções de *Desinstalação* nessa página não se aplicam em casos nos quais o aplicativo é instalado em um servidor de terminal. Se você não quiser mais o aplicativo no servidor de terminal, deverá desinstalá-lo manualmente.

### **Habilitar Desinstalação**

Selecione essa opção para permitir que o aplicativo seja removido da estação de trabalho. As outras opções de desinstalação ficarão disponíveis apenas se essa opção for habilitada.

#### **Permitir que Usuário Execute uma Desinstalação Manual**

Selecione essa opção para permitir que os usuários removam o aplicativo das suas estações de trabalho. Se essa opção não for habilitada, só você ou outros administradores poderão remover aplicativos.

### **Avisar Usuário Antes de Desinstalar**

Selecione essa opção para avisar os usuários antes de remover o aplicativo das suas estações de trabalho. Se os usuários responderem "*Não*" ao aviso, o aplicativo não será removido.

## **Encerrar Aplicativo Antes de Desinstalar**

Selecione essa opção para garantir que o Disparador de Aplicativos encerre o aplicativo (se ainda estiver em execução) antes de iniciar a desinstalação dos respectivos arquivos.

## **Desinstalar Aplicativo se Não For Usado Dentro de** *XX* **Dias**

Selecione essa opção para remover automaticamente o aplicativo se ele não tiver sido executado pelo usuário dentro do número especificado de dias (o padrão é 30).

## **Arquivos**

Clique em *Arquivos* e selecione os atributos que você deseja utilizar para determinar se um arquivo deve ou não ser removido. Os atributos correspondem aos atributos listados na página Arquivos de Aplicativo (guia Opções de Distribuição). As seleções padrão (*Copiar sempre*, *Copiar se não existir*, *Copiar se for mais recente*) garantem que um arquivo apenas será removido se tiver sido instalado durante a instalação do aplicativo e não anteriormente por outro aplicativo para o qual esse arquivo ainda possa ser necessário.

O Disparador de Aplicativos não desinstala arquivos que foram copiados na estação de trabalho com caracteres curinga. Vamos supor, por exemplo, que você copia

 $\text{vot}\$ Quando o aplicativo for desinstalado, os respectivos arquivos não serão removidos de c:\winnt\system32. Para executar uma desinstalação, o Disparador de Aplicativos simplesmente inverte o processo de instalação, ou seja, se ele desinstalasse os arquivos no exemplo anterior, esse processo seria realizado por meio da exclusão de um caractere curinga (apagaria  $c:\forall$ winnt $\system32\$ <sup>\*</sup>.\*). Como essa ação pode gerar resultados insatisfatórios, o Disparador de Aplicativos foi designado para não desinstalar arquivos copiados com caracteres curinga.

## **Atalhos**

Clique em *Atalhos* e selecione os atributos que você deseja utilizar para determinar se os atalhos do aplicativo devem ou não ser removidos. Os atributos correspondem aos atributos relacionados na página Atalhos/Ícones (guia Opções de Distribuição).

## **Arquivos INI**

Clique em Arquivos INI e selecione os atributos que você deseja utilizar para determinar se uma configuração INI deve ou não ser removida. Os atributos correspondem aos atributos listados na página Configurações INI (guia Opções de Distribuição). As seleções padrão (*Criar sempre*, *Criar se existir*, *Criar ou adicionar a uma seção existente*) garantem que uma configuração apenas será removida se tiver sido criada durante a instalação do aplicativo e não anteriormente por outro aplicativo para o qual essa configuração ainda possa ser necessária.

## **Registro**

Clique em *Registro* e selecione os atributos que você deseja utilizar para determinar se uma configuração do registro deve ou não ser removida. Os atributos correspondem aos atributos listados na página Configurações do Registro (guia Opções de Distribuição). As seleções padrão (*Criar sempre*, *Criar se existir*) garantem que uma configuração apenas será removida se tiver sido criada durante a instalação do aplicativo e não anteriormente por outro aplicativo para o qual essa configuração ainda possa ser necessária.

## Desinstalar Chaves/Valores Dessas Seções do Registro

Essa opção permite selecionar duas seções específicas do registro, HKEY\_LOCAL\_MACHINE e HKEY\_CURRENT\_USER, a serem incluídas ou excluídas ao remover as configurações do registro que foram adicionadas pelo Disparador de Aplicativos durante a distribuição do aplicativo para a estação de trabalho. As configurações padrão fazem com que o Disparador de Aplicativos remova as configurações da seção HKEY\_CURRENT\_USER mas não da seção HKEY\_LOCAL\_MACHINE.

A finalidade dessa opção é ajudar a garantir que nenhuma configuração do sistema Windows seja removida durante a desinstalação. Isso será especialmente importante se você tiver usado o utilitário snAppShot para capturar a instalação desse aplicativo. Quando snAppShot captura a instalação de um aplicativo, ele inclui todas as configurações que foram mudadas durante a instalação. Se o programa de instalação do aplicativo fizer com que a estação de trabalho seja reinicializada durante o processo de instalação, essas mudanças poderão incluir não só as configurações que se aplicam ao aplicativo, como também as que se aplicam ao sistema Windows. A remoção das configurações do sistema Windows talvez gere problemas na inicialização da estação de trabalho. É altamente recomendável que você só remova essas configurações se tiver certeza de que elas não afetarão o funcionamento da estação de trabalho.

Se desejar usar essa opção, você deverá examinar as configurações do registro que serão removidas das seções HKEY\_LOCAL\_MACHINE e HKEY\_CURRENT\_USER e apagar as configurações que não se aplicarem apenas ao aplicativo. As configurações do registro são exibidas na página Configurações do Registro (guia Opções de Distribuição).

## **48.6.8 Página Scripts de Desinstalação**

A página de propriedades Scripts de Desinstalação somente está disponível em objetos Aplicativo criados para aplicativos simples, aplicativos AOT/AXT e aplicativos MSI. Ela não está disponível em objetos Aplicativo criados para aplicativos da Web e aplicativos de servidor de terminal.

Como parte do processo de desinstalação do aplicativo, o Disparador de Aplicativos pode iniciar um script engine de forma a executar um script "antes da desinstalação" e um script "depois da

instalação". A página de propriedades Scripts de Desinstalação, ilustrada a seguir, define o script engine a ser utilizado pelo Disparador de Aplicativos, bem como os scripts que você deseja executar.

*Figura 48-50 Objeto Aplicativo > Guia Comum > Scripts de Desinstalação*

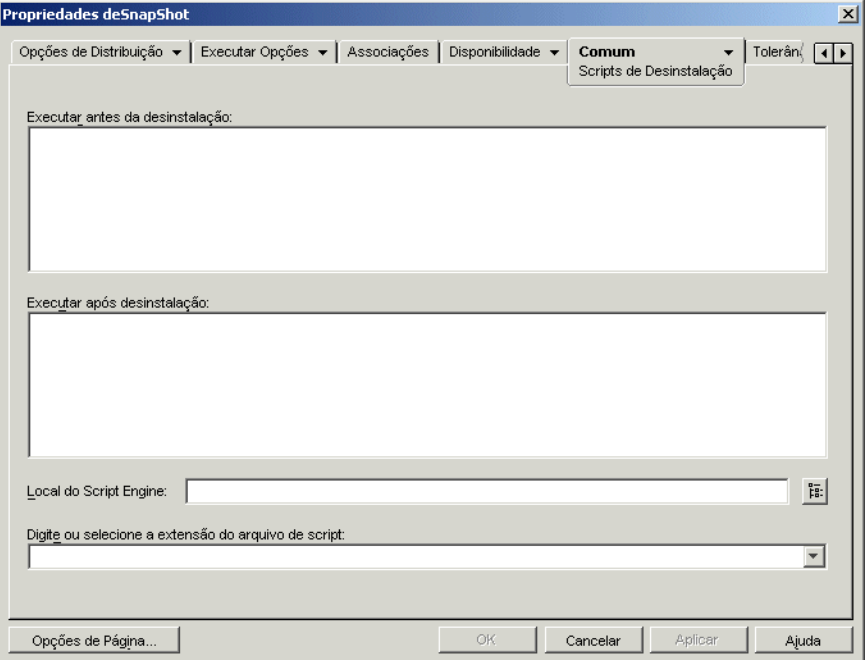

No Windows 2000/XP, os scripts de desinstalação sempre são executados no espaço do usuário para aplicativos associados a usuários e a estações de trabalho. Esse comportamento é semelhante ao comportamento dos scripts de inicialização (guia *Opções de Execução* > *Scripts de Disparo*), mas diferente do comportamento dos scripts de distribuição (guia *Opções de Distribuição* > *Scripts de Distribuição*), que são executados no espaço do sistema seguro.

### **Executar Antes da Desinstalação**

Utilize essa caixa de texto para especificar comandos de script que você deseja executar antes da desinstalação do aplicativo. Não use caracteres estendidos no script, pois esses caracteres não são suportados. Para visualizar um exemplo de script, consulte "Exemplo de Script" na página 591.

### **Executar Após Desinstalação**

Utilize essa caixa de texto para especificar comandos de script que você deseja executar após da desinstalação do aplicativo. Não use caracteres estendidos no script, pois esses caracteres não são suportados. Para visualizar um exemplo de script, consulte "Exemplo de Script" na página 591.

### **Local do Script Engine**

O script engine determina os comandos de script e a linguagem de script que você precisa utilizar. Se um script engine não for definido no campo *Local do script engine*, o Disparador de Aplicativos utilizará o Novell Client como script engine (se o produto estiver instalado na estação de trabalho), ou seja, será possível utilizar a maioria dos comandos de login script do Novell Client (consulte "Comandos de login script do Novell Client suportados" na página 592).

Se você quiser utilizar um script engine diferente do Novell Client, especifique o script engine alternativo. O script engine deve residir em um local sempre disponível para os usuários, como as unidades locais. Ele somente poderá residir em um servidor de rede se os usuários conseguirem mapear uma unidade até o servidor (por exemplo, por meio do Novell Client ou do Cliente para Redes Microsoft). Se o Disparador de Aplicativos não encontrar o script engine, ele exibirá um erro para o usuário e não conseguirá desinstalar o aplicativo.

Se você utilizar o interpretador de comandos do Windows como script engine, inclua o switch /C, como mostram os exemplos a seguir:

- Windows 2000/XP: %\*winsysdir%\cmd.exe /c
- Windows 98: %\*windir%\command.com /c

As variáveis %\*winsysdir% e %\*windir% especificam o diretório do sistema Windows (por exemplo, c:  $\wedge$  innt  $\text{system32}$ , enquanto o switch /c fornece instruções para que o interpretador de comandos execute o script e em seguida seja interrompido. Se o switch  $\angle c$  não for utilizado, o script não será concluído.

Para visualizar um exemplo de script, consulte "Exemplo de Script" na página 591.

## **Extensão do Arquivo de Script**

Apenas será aplicável se você tiver especificado um script engine no campo *Local do script engine*.

Quando o aplicativo é distribuído, o Disparador de Aplicativos cria arquivos de script temporários para os scripts *Executar antes da desinstalação* e os scripts *Executar após desinstalação*. Esses arquivos são transferidos para o script engine, que executará o script. É necessário especificar a extensão de arquivo exigida pelo script engine para os respectivos arquivos de script.

Para visualizar um exemplo de script, consulte "Exemplo de Script" na página 591.

### **Exemplo de Script**

O script a seguir utiliza o interpretador de comandos do Windows 2000/XP como script engine. antes que a distribuição ocorra, uma listagem do diretório  $c:\ \epsilon$  gravada em um arquivo de texto e é feito backup do arquivo autoexec.bat.

### **Campo Executar Antes da Desinstalação**

```
dir c:\ >c:\1.txt
copy autoexec.bat autoexec.bak /y
```
## **Campo Local do Script Engine**

cmd.exe /c

### **Campo Digite ou Selecione a Extensão do Arquivo de Script**

.bat

## **Comandos de login script do Novell Client suportados**

Ao utilizar o Novell Client como script engine, é possível utilizar quase todos os comandos de script a seguir:

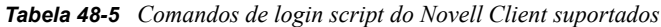

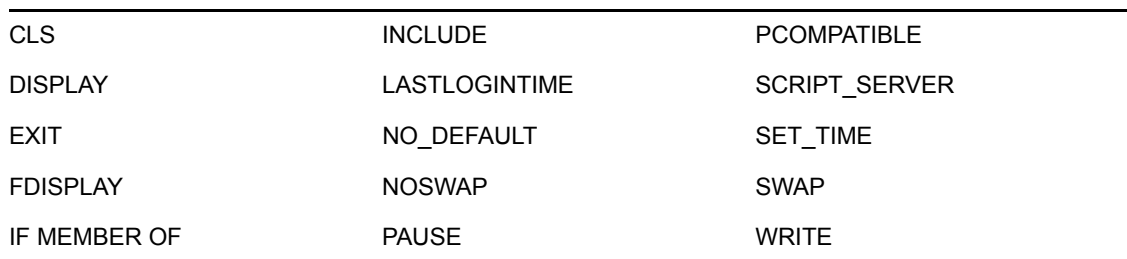

O Disparador de Aplicativos não mostra informações na tela nem exibe erros de script.

Para verificar comandos, sintaxes e exemplos de scripts, consulte a documentação do Novell Client (http://www.novell.com/documentation/lg/noclienu/docui/index.html) no site da documentação da Novell na Web (http://www.novell.com/documentation).

# **48.7 Guia MSI**

A guia MSI somente está disponível em objetos Aplicativo criados para aplicativos MSI.

Essa guia inclui as seguintes páginas para ajudá-lo a configurar e a gerenciar a distribuição de aplicativos MSI instalados por meio do Microsoft Windows Installer:

- [Seção 48.7.1, "Página Propriedades" na página 593](#page-596-0)
- [Seção 48.7.2, "Página Transformações" na página 594](#page-597-0)
- [Seção 48.7.3, "Página Verificar" na página 596](#page-599-0)
- [Seção 48.7.4, "Página Patches" na página 598](#page-601-0)

## <span id="page-596-0"></span>**48.7.1 Página Propriedades**

A página Propriedades, ilustrada a seguir, permite anular os valores de propriedades públicas que estão contidos no pacote MSI e adicionar novas propriedades públicas.

*Figura 48-51 Objeto Aplicativo > Guia MSI > Página Propriedades*

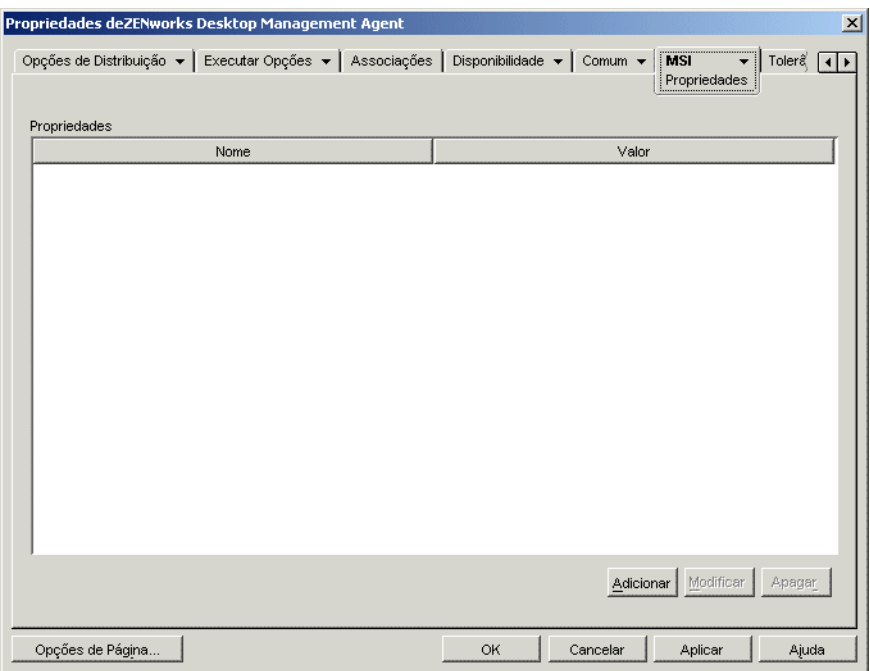

O pacote MSI contém os valores de propriedades que foram definidos durante a instalação administrativa do aplicativo. Esses valores de propriedades determinam como o Microsoft Windows Installer instala o aplicativo na estação de trabalho do usuário. Em alguns casos, você pode mudar um ou mais valores de propriedades. Por exemplo, um valor de propriedade pode definir a localização padrão dos arquivos de trabalho de um usuário. Ao adicionar a propriedade à lista Propriedades e ao mudar seu respectivo valor, você pode anular a localização padrão definida no pacote MSI.

Se necessário, é possível adicionar propriedades públicas não incluídas nesse pacote MSI. Ao fazer isso, tenha cuidado para adicionar apenas as propriedades que são válidas para o pacote.

### **Adicionar**

Para anular um valor de propriedade, mude-o e adicione a propriedade à lista *Propriedades* de forma que o Disparador de Aplicativos detecte e utilize esse valor de propriedade em vez do valor definido no pacote MSI. Para fazer isso, clique em *Adicionar* para exibir a caixa de diálogo Selecionar Propriedade a Adicionar. No campo *Nome do valor*, selecione a propriedade cujo valor você deseja anular, especifique o novo valor no campo *Dados do valor* e clique em *OK* para adicionar essa propriedade à lista *Propriedades*.

Para definir uma nova propriedade ainda não incluída no pacote MSI, clique em *Adicionar* para exibir a caixa de diálogo Selecionar Propriedade a Adicionar. No campo *Nome do valor*, especifique o nome da nova propriedade, digite o valor dessa propriedade no campo *Dados do valor* e clique em *OK* para adicioná-la à lista *Propriedades*.

Para obter uma lista de propriedades e descrições, consulte o site Microsoft Developer Network (MSDN) (http://msdn.microsoft.com/library/default.asp?url=/library/en-us/msi/setup/ property reference.asp).

Embora seja possível adicionar e definir novas propriedades, a propriedade *SOURCELIST* é reservada para uso do Disparador de Aplicativos.

**Observação:** quando o Gerenciamento de Aplicativos distribui e instala um aplicativo MSI, ele utiliza a política AlwaysInstallElevated, que instala o aplicativo MSI com o uso de privilégios elevados (de sistema). Por isso, para definir o valor da propriedade *ALLUSERS* como nulo, de forma que o aplicativo seja instalado individualmente para cada usuário, é necessário deixar vazio o campo *Dados do valor*. O uso de aspas duplas ("") causa falhas na distribuição.

## **Modificar**

Para modificar uma propriedade incluída na lista *Propriedades*, selecione essa propriedade, clique em *Modificar* para exibir a caixa de diálogo Editar Valor de String, modifique os dados do valor e clique em *OK*.

## **Apagar**

Para apagar uma propriedade da lista Propriedades, selecione-a e clique em *Apagar*. A exclusão de uma propriedade fará com que instalações futuras do aplicativo utilizem o valor de propriedade definido no pacote MSI.

## <span id="page-597-0"></span>**48.7.2 Página Transformações**

A página de propriedades Transformações, ilustrada a seguir, relaciona as transformações aplicadas pelo Microsoft Windows Installer ao pacote MSI durante a distribuição. Uma transformação

adiciona, apaga ou muda propriedades no pacote MSI de forma a permitir a personalização da instalação para diferentes grupos de usuários.

*Figura 48-52 Objeto Aplicativo > Guia MSI > Página Transformações*

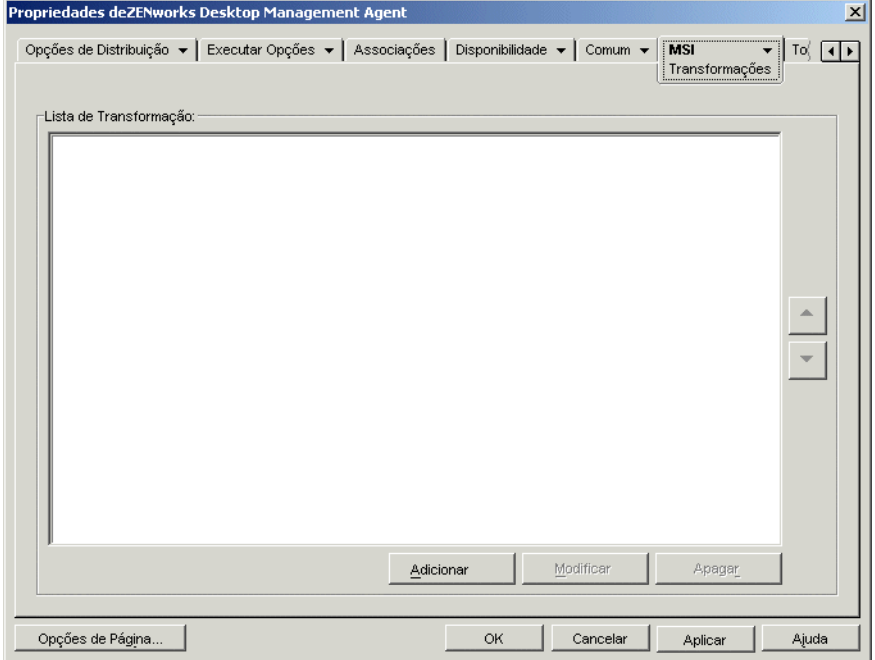

Transformações são aplicadas de acordo com a ordem em que aparecem na *Lista de Transformação*. Se duas transformações modificarem a mesma propriedade do pacote, esta propriedade manterá o valor aplicado pela última transformação.

Para obter informações sobre como criar transformações para um pacote MSI, consulte a documentação que acompanha o software.

## **Adicionar**

Clique em *Adicionar*, procure e selecione o arquivo de transformação (arquivo .mst) que você deseja adicionar à *Lista de Transformação* e clique em *OK* para adicioná-lo à lista. Se o arquivo de transformação estiver no mesmo diretório do arquivo .msi, você poderá digitar o nome do arquivo no campo *Caminho de transformação*, em vez de procurá-lo e selecioná-lo. Se você selecionar o arquivo, verifique se o caminho do resultado é um caminho UNC ou um caminho mapeado comum a todos os usuários.

### **Apagar**

Selecione uma transformação na *Lista de transformação* e clique em *Apagar* para removê-la da lista.

### **Seta para Cima e Seta para Baixo**

Selecione uma transformação na *Lista de transformação* e clique na seta para cima de forma a mover essa transformação para cima na lista ou clique na seta para baixo de forma a movê-la para baixo. O Microsoft Windows Installer aplica as transformações na ordem em que estão listadas, de cima para baixo.

## <span id="page-599-0"></span>**48.7.3 Página Verificar**

A página de propriedades Verificar, ilustrada a seguir, determina ações realizadas pelo Microsoft Windows Installer ao receber instruções para verificar o aplicativo.

*Figura 48-53 Objeto Aplicativo > Guia MSI > Página Verificar*

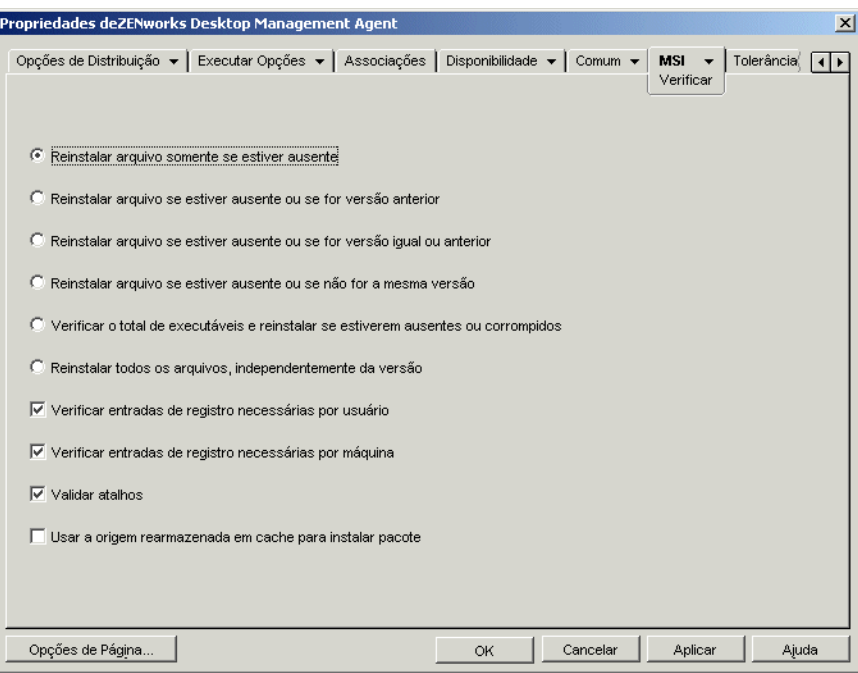

Quando um usuário verifica o aplicativo MSI, o Disparador de Aplicativos inicia o Windows Installer. Se não houver opções selecionadas, o Windows Installer executará uma verificação completa, resultando na reinstalação de todos os arquivos e de todas as configurações, entre outros. Se uma ou mais opções forem selecionadas, o Windows Installer somente realizará as ações especificadas pelas opções selecionadas.

As opções de reinstalação são incompatíveis, ou seja, somente uma delas pode ser selecionada. As quatro opções restantes são independentes uma das outras: é possível selecionar algumas, todas ou até mesmo nenhuma.

### **Reinstalar Arquivo Somente se Estiver Ausente**

Fornece instruções para que o Windows Installer reinstale um arquivo apenas se ele estiver ausente.

#### **Reinstalar Arquivo se Estiver Ausente ou se For Versão Anterior**

Fornece instruções para que o Windows Installer reinstale um arquivo se ele estiver ausente ou se a versão do arquivo instalado for mais antiga que a versão do arquivo no pacote MSI.

#### **Reinstalar Arquivo se Estiver Ausente ou se For Versão Igual ou Anterior**

Fornece instruções para que o Windows Installer reinstale um arquivo se ele estiver ausente ou se a versão do arquivo instalado for igual ou mais antiga que a versão do arquivo no pacote MSI.

## **Reinstalar Arquivo se Estiver Ausente ou se Não For a Mesma Versão**

Fornece instruções para que o Windows Installer reinstale um arquivo se ele estiver ausente ou se a versão do arquivo instalado não for exatamente igual à versão do arquivo no pacote MSI.

#### **Verificar o Total de Executáveis e Reinstalar se Estiverem Ausentes ou Corrompidos**

Fornece instruções para que o Windows Installer execute uma operação de checksum em todos os arquivos executáveis e reinstale um arquivo se ele estiver ausente ou se a operação de checksum detectar que o arquivo está corrompido. Serão corrigidos apenas os arquivos que apresentarem msidbFileAttributesChecksum na coluna *Atributos* da Tabela de Arquivos do pacote MSI.

#### **Reinstalar Todos os Arquivos, Independentemente da Versão**

Fornece instruções para que o Windows Installer reinstale todos os arquivos.

### **Verificar Entradas de Registro Necessárias por Usuário**

Fornece instruções para que o Windows Installer grave novamente no Registro do sistema Windows todas as entradas do pacote MSI específicas de cada usuário. As entradas específicas de cada usuário correspondem às entradas contidas nas seções HKEY\_CURRENT\_USER e HKEY\_USERS do registro.

## **Verificar Entradas de Registro Necessárias por Máquina**

Fornece instruções para que o Windows Installer grave novamente no Registro do sistema Windows todas as entradas do pacote MSI específicas de cada máquina. As entradas específicas de cada usuário correspondem às entradas contidas nas seções HKEY\_LOCAL\_MACHINE e HKEY CLASSES ROOT do registro.

### **Validar Atalhos**

Fornece instruções para que o Windows Installer reinstale os atalhos do aplicativo MSI, sobregravando todos os atalhos e ícones existentes.

### **Usar a Origem Rearmazenada em Cache para Instalar Pacote**

Fornece instruções para que o Windows Installer instale arquivos a partir da origem rearmazenada em cache (local) em vez de utilizar o pacote de origem.

## <span id="page-601-0"></span>**48.7.4 Página Patches**

A página de propriedades Patches, ilustrada a seguir, relaciona os arquivos de patch aplicados pelo Microsoft Windows Installer ao pacote MSI durante a distribuição. Cada patch é aplicado de acordo com a ordem relacionada na Lista de Patches do MSI.

*Figura 48-54 Objeto Aplicativo > Guia MSI >Página Patches*

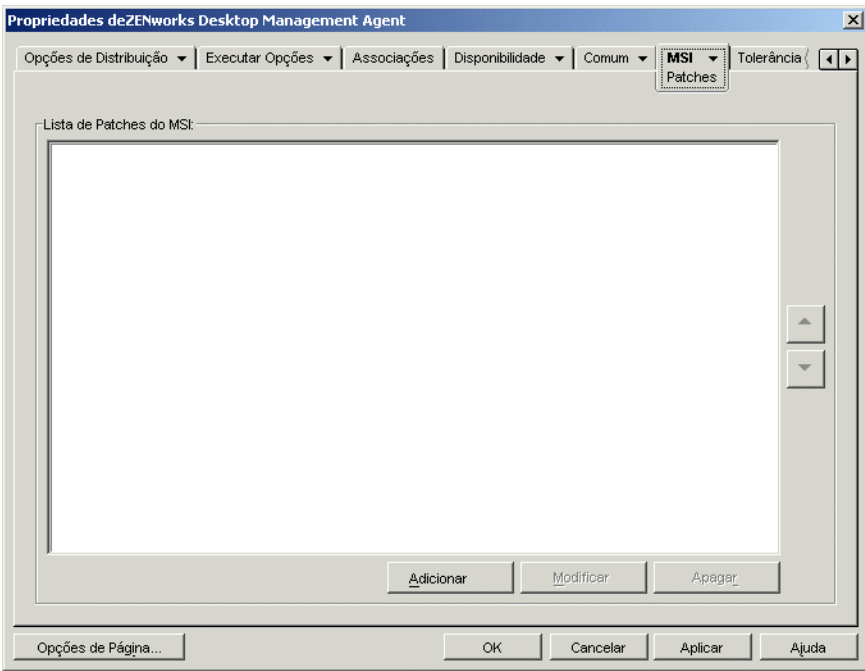

## **Adicionar**

Clique em *Adicionar*, procure e selecione o arquivo de patch (arquivo .msp ou outro arquivo de patch com base em MSI) que você deseja adicionar à Lista de Patches do MSI e clique em *OK* para adicioná-lo à lista. Se o arquivo de patch estiver no mesmo diretório do arquivo .msi, basta digitar o nome do arquivo no campo Arquivo de Patch do MSI, em vez de procurá-lo e selecioná-lo. Se você selecionar o arquivo, verifique se o caminho do resultado é um caminho UNC ou um caminho mapeado comum a todos os usuários.

### **Modificar**

Selecione um patch na *Lista de Patches do MSI* e clique em *Modificar* para editar a localização do patch.

## **Apagar**

Selecione um patch na *Lista de Patches do MSI* e clique em Apagar para removê-lo da lista.

### **Seta para Cima e Seta para Baixo**

Selecione um patch na Lista de Patches do MSI e clique na seta para cima de forma a mover esse patch para cima na lista ou clique na seta para baixo de forma a movê-lo para baixo. O Microsoft Windows Installer aplica os patches de acordo com a ordem em que estão relacionados, de cima para baixo.

# **48.8 Guia Cliente do Terminal Server**

A guia Cliente do Terminal Server está disponível somente em objetos Aplicativo criados para aplicativos de servidor de terminal.

Essa guia inclui uma das páginas a seguir, dependendo do tipo de protocolo de cliente definido, ICA ou RDP, do objeto Aplicativo:

- ["Página Configurações de ICA" na página 599](#page-602-0)
- ["Página Configurações RDP" na página 600](#page-603-0)

## <span id="page-602-0"></span>**48.8.1 Página Configurações de ICA**

A página de propriedades Configurações de ICA, ilustrada a seguir, permite definir as configurações utilizadas pelo cliente ICA Citrix ao iniciar o aplicativo a partir de um Citrix MetaFrame Server.

*Figura 48-55 Objeto Aplicativo > Guia Cliente do Terminal Server> Página Configurações de ICA*

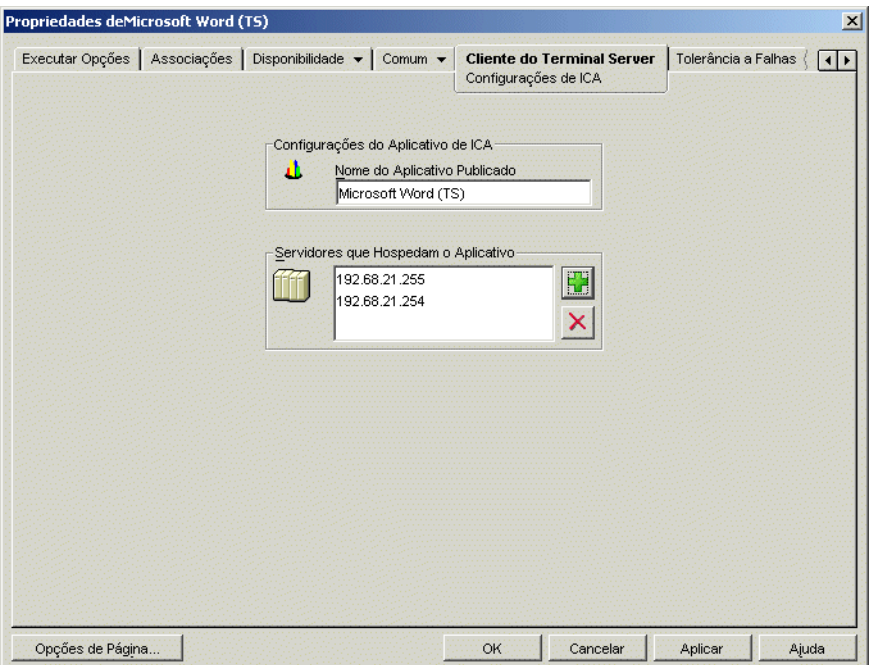

#### **Nome do Aplicativo Publicado**

Especifique o nome do aplicativo, exatamente como ele está definido no Citrix.

#### **Servidores que Hospedam o Aplicativo**

adicione os servidores Citrix que hospedam o aplicativo. Para adicionar um servidor, clique no botão *Adicionar*, especifique seu endereço IP ou nome de host e clique em *OK*.

Os servidores que você definir só serão usados quando o aplicativo for iniciado a partir do Disparador de Aplicativos ou do plug-in do NAL. O Gadget de Inicialização do ZENworks usa os servidores definidos em suas configurações. Para obter informações sobre as definições de configuração do Gadget de Inicialização do ZENworks, consulte o [Capítulo 26, "Gadget de](#page-318-0)  [Inicialização do ZENworks: Definindo configurações" na página 315](#page-318-0).

## <span id="page-603-0"></span>**48.8.2 Página Configurações RDP**

A página de propriedades Configurações RDP permite definir as configurações utilizadas pelo cliente RDP ao iniciar o aplicativo a partir de um Windows Terminal Server.

*Figura 48-56 Objeto Aplicativo > Guia Cliente do Terminal Server > Página Janela*

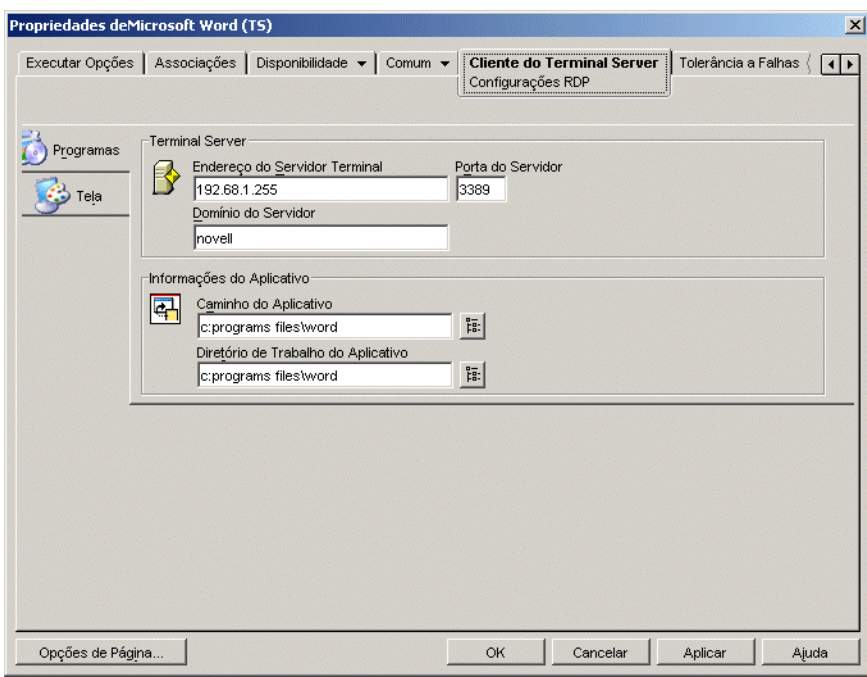

### **Programas**

As configurações de Programas definem a localização a partir da qual o aplicativo é executado. Clique na guia *Programas* para mostrar as seguintes configurações.

- **Endereço do Terminal Server e porta do servidor:** especifique o endereço IP ou o nome do host do servidor de terminal. Se o servidor de terminal não estiver usando a porta padrão 3389, edite o campo Porta do Servidor para especificar o número da porta correto.
- **Domínio do servidor:** Se o servidor de terminal fizer parte de um domínio do Windows NT ou de um domínio do Diretório Ativo, especifique o nome do domínio. Se o nome e a senha de um usuário no domínio corresponder ao nome de usuário e à senha no eDirectory, esse usuário não será solicitado a efetuar login no servidor de terminal ao iniciar o aplicativo.
- **Caminho do aplicativo:** especifique o caminho para o arquivo executável no contexto do servidor de terminal. Se o ConsoleOne estiver sendo executado no servidor de terminal, você pode pesquisar e selecionar o arquivo.
- **Diretório de trabalho:** especifique o caminho para o diretório a ser utilizado pelo aplicativo para seus arquivos de trabalho.

## **Exibir**

As configurações de Tela determinam o tamanho da janela e o número de cores utilizadas para a sessão do cliente RDP. Clique na guia Vídeo para mostrar as seguintes configurações.

 **Tamanho do desktop remoto:** selecione o tamanho da janela para a sessão do cliente RDP. O tamanho da janela determina a resolução na qual as informações são exibidas e o total de área da tela usada pela janela. Quanto maior a resolução, menor o tamanho da janela e a exibição de informações.

Por padrão, usa-se a configuração do cliente RDP do usuário. É possível mudar o tamanho da tela inteira ou de outra resolução de tela padrão.

 **Cores:** selecione o número de cores para a sessão do cliente RDP. É possível selecionar 256 cores, high color (15 bits), high color (16 bits) ou true color (32 bits). O padrão é 256 cores.

# **48.9 Guia Tolerância a Falhas**

A guia Tolerância a Falhas inclui as seguintes páginas de forma a ajudá-lo a equilibrar a carga de trabalho necessária para hospedar um aplicativo entre vários servidores e a fornecer acesso a aplicativos de backup em caso de falha em um servidor:

- [Seção 48.9.1, "Página Tolerância a Falhas" na página 601](#page-604-0)
- [Seção 48.9.2, "Página Equilíbrio de Carga" na página 603](#page-606-0)
- [Seção 48.9.3, "Página Lista de Sites" na página 605](#page-608-0)
- [Seção 48.9.4, "Página Aplicativo Alternado Remoto" na página 607](#page-610-0)

## <span id="page-604-0"></span>**48.9.1 Página Tolerância a Falhas**

A página de propriedades Tolerância a Falhas somente está disponível em objetos Aplicativo criados para aplicativos simples e aplicativos AOT/AXT. Ela não está disponível em objetos Aplicativo criados para aplicativos MSI, aplicativos de servidor de terminal e aplicativos da Web.

Esta seção fornece informações sobre os campos localizados na página de propriedades Tolerância a Falhas. Para obter instruções completas sobre como configurar a tolerância a falhas, consulte a[Seção 36.1, "Configurando a tolerância a falhas" na página 389](#page-392-0).

A página de propriedades Tolerância a Falhas, ilustrada a seguir, especifica as origens de pacote de instalação ou os objetos Aplicativo que serão utilizados como backups pelo Disparador de Aplicativos se um desses objetos Aplicativo não estiver mais disponível. O Disparador de

Aplicativos tenta utilizar as origens de pacote ou os objetos Aplicativo de acordo com a ordem apresentada na *Lista de Origens* ou na *Lista de Aplicativos*, de cima para baixo.

*Figura 48-57 Objeto Aplicativo > Guia Tolerância a Falhas > Página Tolerância a Falhas*

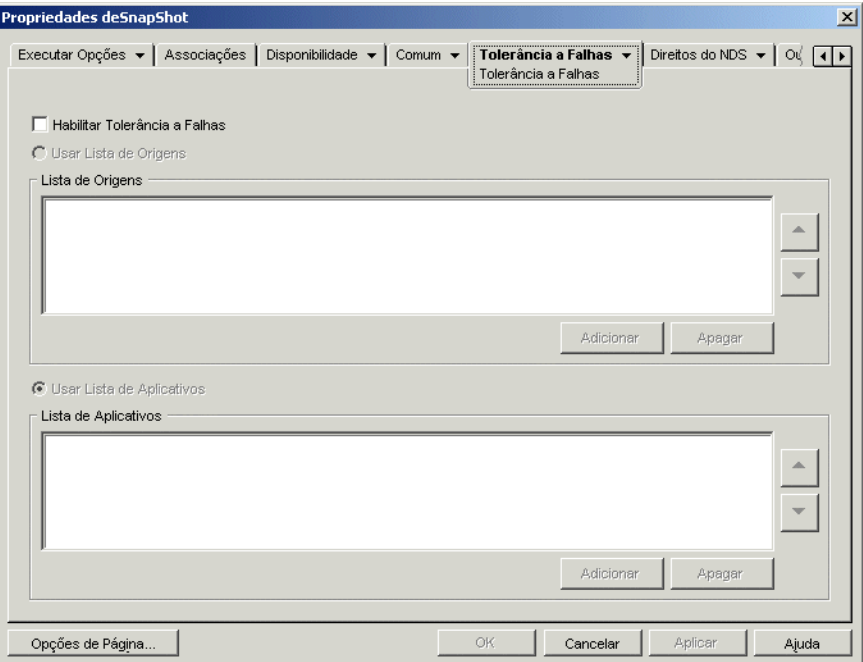

A página Tolerância a Falhas pode variar de acordo com o tipo de aplicativo. Para aplicativos simples e aplicativos /AOT/AXT , essa página tem a mesma aparência da página na ilustração anterior. Para aplicativos da Web, ela inclui apenas a Lista de Aplicativos, pois não existe suporte para funcionalidade da Lista de Origens.

#### **Habilitar Tolerância a Falhas**

Selecione essa opção para habilitar a tolerância a falhas. As outras opções de tolerância a falhas estarão disponíveis apenas se essa opção for habilitada.

#### **Usar Lista de Origens**

Selecione essa opção para que o Disparador de Aplicativos utilize uma lista de origens de pacote de instalação como backup. É necessário já ter criado pelo menos uma origem de pacote (*Comum* > página *Origens*).

#### Adicionar

Clique em *Adicionar*, procure e selecione uma origem de pacote e clique em *OK* para adicioná-la à Lista de Origens.

#### Apagar

Selecione uma origem de pacote na Lista de Origens e clique em *Apagar* para removê-la da lista.

## Seta para Cima e Seta para Baixo

Selecione uma origem de pacote na *Lista de Origens* e clique na seta para cima de forma a mover essa origem para cima na lista ou clique na seta para baixo de forma a movê-la para baixo. O Disparador de Aplicativos tenta usar as origens na ordem em que estiverem listadas, de cima para baixo.

### **Usar Lista de Aplicativos**

Selecione essa opção para que o Disparador de Aplicativos utilize uma lista de objetos Aplicativo como backup. Você já deve ter criado objetos Aplicativo adicionais para o aplicativo. Os arquivos do aplicativo devem ser armazenados em um servidor ou um volume diferente do aplicativo. Se o aplicativo não estiver disponível, o Disparador de Aplicativos tentará cada objeto Aplicativo na ordem especificada.

Apenas a tolerância a falhas de um nível é suportada. Se o Disparador de Aplicativos executar failover para um dos objetos Aplicativo de backup e esse objeto falhar, a distribuição também falhará, mesmo que a tolerância a falhas esteja habilitada para o objeto Aplicativo de backup.

**Observação:** se o Disparador de Aplicativos tiver detectado uma conexão remota e estiver em execução no modo remoto, ele não utilizará a Lista de Aplicativos para tolerância a falhas: apenas utilizará a Lista de Origens.

#### Adicionar

Clique em *Adicionar*, procure e selecione um objeto Aplicativo e clique em *OK* para adicioná-lo à Lista de Aplicativos.

### Apagar

Selecione um objeto Aplicativo na *Lista de Aplicativos* e clique em *Apagar* para removê-lo dessa lista.

### Seta para Cima e Seta para Baixo

Selecione um objeto Aplicativo na *Lista de Origens* e clique na seta para cima de forma a mover esse objeto para cima na lista ou clique na seta para baixo de forma a movê-lo para baixo. O Disparador de Aplicativos tenta usar os objetos Aplicativo na ordem em que estiverem listados, de cima para baixo.

## <span id="page-606-0"></span>**48.9.2 Página Equilíbrio de Carga**

A página de propriedades Equilíbrio de Carga somente está disponível em objetos Aplicativo criados para aplicativos simples, aplicativos AOT/AXT e aplicativos MSI. Ela não está disponível em objetos Aplicativo criados para aplicativos de servidor de terminal e aplicativos da Web.

Esta seção fornece informações sobre os campos localizados na página de propriedades Equilíbrio de Carga. Para obter instruções completas sobre como configurar o equilíbrio de carga, consulte a[Seção 36.2, "Configurando o equilíbrio de carga" na página 393](#page-396-0).

A página Equilíbrio de Carga, ilustrada a seguir, permite equilibrar a carga gerada pela distribuição do aplicativo. Com o equilíbrio de carga habilitado, o Disparador de Aplicativos distribui o

aplicativo de todos os servidores que o oferecerem, garantindo uma carga de trabalho mais equilibrada entre esses servidores.

*Figura 48-58 Objeto Aplicativo > Guia Tolerância a Falhas > Página Equilíbrio de Carga*

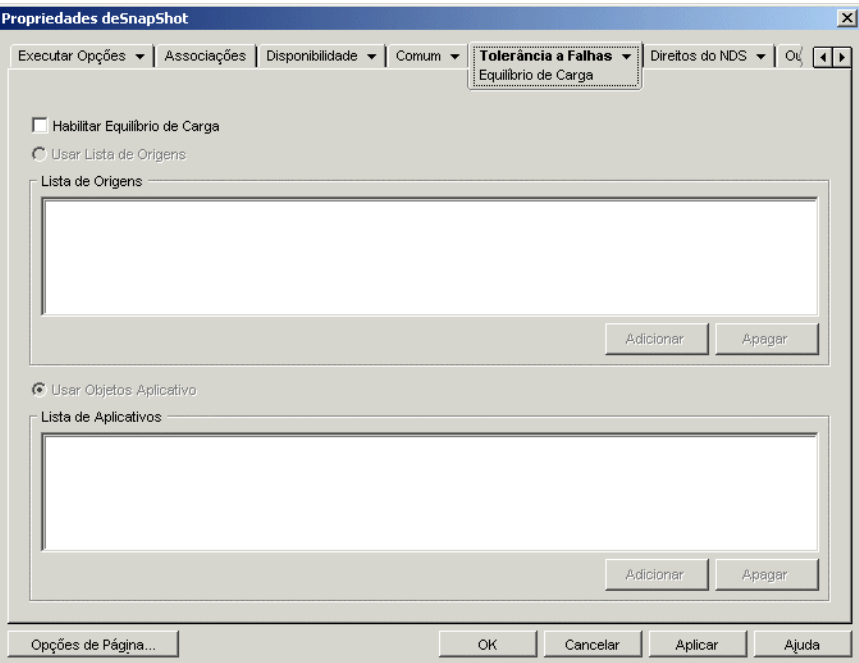

A página Equilíbrio de Carga pode variar de acordo com o tipo de aplicativo. Para aplicativos simples e aplicativos /AOT/AXT , essa página tem a mesma aparência da página na ilustração anterior. Isso também se aplica a aplicativos MSI, com a exceção de que Habilitar Equilíbrio de Carga é a única opção disponível. Para aplicativos da Web, ela inclui apenas a Lista de Aplicativos, pois não existe suporte para funcionalidade da Lista de Origens.

Para usar o equilíbrio de carga, você deve inicialmente definir várias origens de pacote de instalação ou objetos Aplicativo para o aplicativo. Os arquivos de origem do aplicativo devem estar localizados em servidores diferentes. Quando um usuário disparar o aplicativo, o Disparador de Aplicativos selecionará uma das origens de pacote ou um dos objetos Aplicativo para usar. Se a origem de pacote ou o objeto Aplicativo não estiver disponível, o Disparador de Aplicativos selecionará outro(a).

#### **Habilitar o Equilíbrio de Carga**

Selecione essa opção para habilitar o equilíbrio de carga. As outras opções de equilíbrio de carga estarão disponíveis apenas se essa opção for habilitada.

No caso de objetos Aplicativo que utilizam pacotes do Microsoft Windows Installer (MSI), *Habilitar equilíbrio de carga* é a única opção habilitada nessa página; as opções *Usar lista de origens* e *Usar lista de aplicativos* permanecem desabilitadas. Para habilitar o equilíbrio de carga para um objeto Aplicativo MSI, selecione essa opção e utilize a página Origens do objeto Aplicativo (guia Comum) para definir a lista de localizações de origem nas quais você criou pacotes de instalação adicionais para o aplicativo. O Disparador de Aplicativos selecionará, aleatoriamente, os locais de origem na lista para equilibrar a carga de trabalho.

## **Usar Lista de Origens**

Selecione essa opção para que o Disparador de Aplicativos utilize uma lista de origens de pacote para o equilíbrio de carga. É necessário já ter criado pelo menos uma origem de pacote (*Comum* > página *Origens*).

## Adicionar

Clique em *Adicionar*, procure e selecione uma origem de pacote e clique em *OK* para adicioná-la à Lista de Origens.

## Apagar

Selecione uma origem de pacote na Lista de Origens e clique em *Apagar* para removê-la da lista.

## **Usar Lista de Aplicativos**

Selecione essa opção para que o Disparador de Aplicativos utilize uma lista de objetos Aplicativo para o equilíbrio de carga. Você já deve ter criado objetos Aplicativo adicionais para o aplicativo. Os arquivos do aplicativo devem ser armazenados em um servidor ou um volume diferente do aplicativo.

## Adicionar

Clique em *Adicionar*, procure e selecione um objeto Aplicativo e clique em *OK* para adicioná-lo à Lista de Aplicativos.

## Apagar

Selecione um objeto Aplicativo na *Lista de Aplicativos* e clique em *Apagar* para removê-lo dessa lista.

## <span id="page-608-0"></span>**48.9.3 Página Lista de Sites**

A página de propriedades Lista de Sites somente está disponível em objetos Aplicativo criados para aplicativos simples, aplicativos AOT/AXT, aplicativos MSI e aplicativos de servidor de terminal. Ela não está disponível em objetos Aplicativo criados para aplicativos da Web.

Esta seção fornece informações sobre os campos localizados na página de propriedades Lista de Sites. Para obter instruções completas sobre como configurar lista de sites, consulte [aSeção 36.3,](#page-400-0)  ["Configurando listas de sites" na página 397](#page-400-0).

A página de propriedades Lista de Sites, ilustrada a seguir, permite vincular um aplicativo em um site (Site1) a um aplicativo em outro site (Site2). Ao vincular aplicativos cujos pacotes de instalação de origem estão localizados em servidores de sites diferentes, você pode distribuir o aplicativo a partir do servidor mais próximo ao usuário.

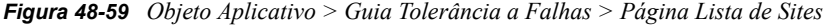

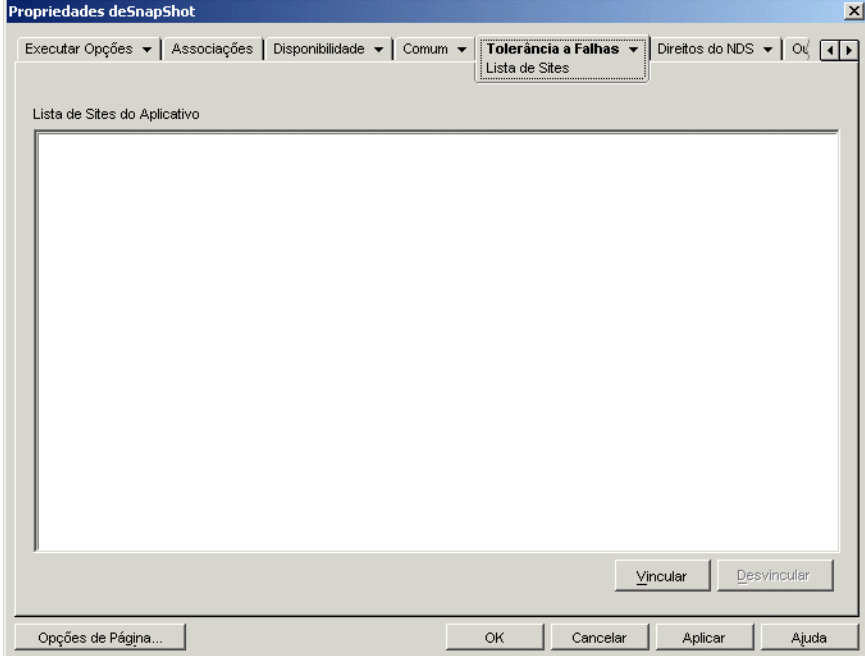

Por exemplo, você possui dois sites diferentes, Site1 e Site2. Os empregados dos dois sites usam o mesmo programa de planilha. O Site1 possui um objeto Aplicativo (Ap1) que distribui o programa de planilha do servidor do Site1, e o Site2 possui o próprio objeto Aplicativo (Ap2) para distribuir o programa de um servidor do Site2. Se você vincular App1 a App2, qualquer funcionário em Site1 que se deslocar até Site2 e disparar App1, terá App2 instalado a partir do servidor Site2. Da mesma maneira, qualquer funcionário em Site2 que se deslocar até Site1 e iniciar App2, terá App1 instalado a partir do servidor Site1.

A lista de sites é um mecanismo de distribuição que se aplica apenas a aplicativos não armazenados em cache, não distribuídos. Se um aplicativo já estiver distribuído ou armazenado em cache na estação de trabalho de um usuário, esse aplicativo será utilizado independentemente da lista de sites.

#### **Novell Client versus Servidor de Camada Intermediária do ZENworks**

Quando um usuário efetua login no Novell eDirectory por meio do Servidor de Camada Intermediária do ZENworks em vez de utilizar o Novell Client, as listas de sites funcionam de uma maneira um pouco diferente. Em vez de utilizar o Novell Client para determinar a localização do usuário, o Servidor de Camada Intermediária determina essa localização. Isso significa que será usado o aplicativo mais próximo do Servidor de Camada Intermediária, que não precisa ser necessariamente o aplicativo mais próximo do usuário. No exemplo anterior, o usuário de Site1 continuaria a ter aplicativos distribuídos a partir do servidor Site1 e não de um servidor Site2.

## **Como criar uma lista de sites**

É possível vincular-se apenas a outro objeto Aplicativo. Entretanto, quando você o fizer, o primeiro objeto Aplicativo será vinculado automaticamente a qualquer outro objeto Aplicativo ao qual o

segundo objeto Aplicativo estiver vinculado. Por exemplo, há três objetos Aplicativo idênticos (Ap1, Ap2 e Ap3) em três sites diferentes. Você vincula o Ap1 ao Ap2, que cria as seguintes listas de sites para cada objeto Aplicativo:

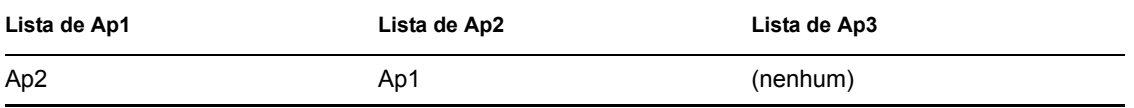

Como você só pode vincular um objeto Aplicativo a um outro objeto Aplicativo, você precisará vincular o Ap3 ao Ap1 ou ao Ap2. Essa vinculação cria a seguinte lista de sites para cada objeto Aplicativo:

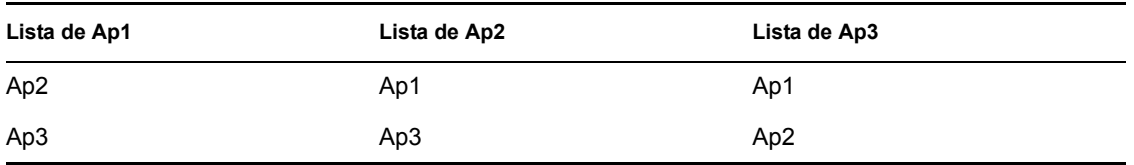

## **Vincular**

Clique em *Vincular*, procure e selecione o objeto Aplicativo ao qual você deseja se vincular e clique em *OK* para adicioná-lo à *Lista de Sites do Aplicativo*. Todos os outros objetos Aplicativo que estiverem vinculados ao objeto Aplicativo selecionado também serão adicionados a essa lista.

## **Desvincular**

Clique em *Desvincular* para remover o vínculo do objeto Aplicativo com os objetos Aplicativo exibidos na *Lista de Sites do Aplicativo*.

## <span id="page-610-0"></span>**48.9.4 Página Aplicativo Alternado Remoto**

A página de propriedades Aplicativo Alternado Remoto está disponível em objetos Aplicativo criados para todos os tipos de aplicativos (simples, AOT/AXT, MSI, da Web e de servidor de terminal).

Essa página de propriedades, ilustrada a seguir, permite especificar um aplicativo alternativo que será iniciado pelo Disparador de Aplicativos se a estação de trabalho do usuário estiver em execução no modo remoto em vez do modo local. Geralmente, esse aplicativo alternado deve ser um

aplicativo de servidor de terminal ou um aplicativo da Web projetado para uso em conexões remotas mais lentas.

*Figura 48-60 Objeto Aplicativo > Guia Tolerância a Falhas > Página Aplicativo Alternado Remoto*

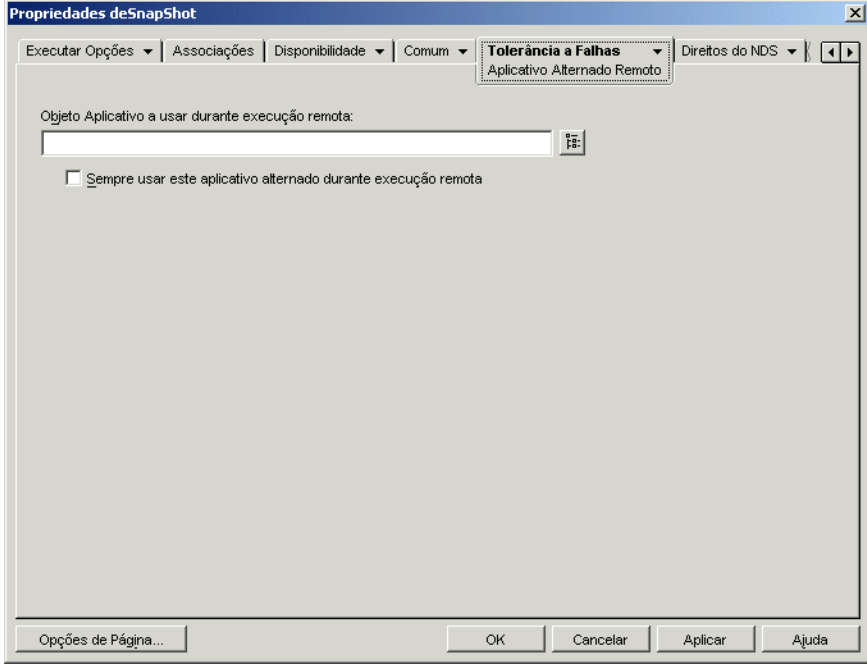

### **Objeto Aplicativo a Usar Durante Execução Remota**

Selecione o objeto Aplicativo referente ao aplicativo alternativo.

### **Sempre Usar Este Aplicativo Alternado Durante Execução Remota**

Por padrão, o Disparador de Aplicativos não utilizará o aplicativo alternado se o aplicativo original estiver instalado na estação de trabalho do usuário; em vez disso, ele utilizará o aplicativo instalado localmente. No entanto, se o aplicativo exigir acesso a um banco de dados ou a algum outro recurso de rede que estará disponível apenas se o aplicativo alternado for usado, selecione essa opção para forçar o Disparador de Aplicativos a usar o aplicativo alternado em vez do aplicativo instalado localmente.
# <sup>49</sup>**Referência: Macros**

O Novell® Application Launcher™ oferece suporte para o uso de macros, ou variáveis, com muitas das propriedades disponíveis nas páginas de objetos Aplicativo no ConsoleOne®. É possível utilizar qualquer um dos seis tipos de macros relacionados a seguir.

- Macros de objetos Aplicativo
- Macros especiais do Windows
- Macros de login script
- Macros de atributos do Novell® eDirectory™
- Macros de variáveis de ambiente
- Macros de variáveis de idioma

Cada tipo de macro proporciona diversos recursos. Por exemplo, macros de objetos Aplicativo são, basicamente, variáveis às quais é possível designar valores. Com uma macro de objeto Aplicativo, você tem flexibilidade para mudar o valor dessa macro em uma localização e fazer com que ela seja automaticamente modificada em todas as outras localizações em que foi utilizada. Por outro lado, macros especiais do Windows permitem especificar localizações no Windows, como o diretório temporário do sistema, determinando um nome de variável (por exemplo, %\*WINTEMP%) existente na estação de trabalho e que defina a localização nessa estação de trabalho. Esse recurso permite especificar localizações que podem variar entre cada estação de trabalho.

**Observação:** Lembre-se de que o uso de macros aumentará o tráfego da rede, pois a pesquisa de macros do ZENworks® fará a verificação com o eDirectory na rede antes de verificar o ambiente local.

As seções a seguir fornecem informações sobre os cinco tipos de macros suportados por objetos Aplicativo, bem como sua ordem de precedência e as propriedades de objetos Aplicativo nas quais essas macros podem ser utilizadas.

- [Seção 49.1, "Macros de objetos Aplicativo" na página 610](#page-613-0)
- [Seção 49.2, "Macros Especiais do Windows" na página 612](#page-615-0)
- [Seção 49.3, "Macros de login script" na página 615](#page-618-0)
- [Seção 49.4, "Macros de atributos do eDirectory" na página 617](#page-620-0)
- [Seção 49.5, "Macros de variáveis de ambiente" na página 619](#page-622-0)
- [Seção 49.6, "Macros de variáveis de idioma" na página 619](#page-622-1)
- [Seção 49.7, "Precedência de macros" na página 622](#page-625-0)
- [Seção 49.8, "Propriedades de objetos Aplicativo nas quais é possível utilizar macros" na](#page-625-1)  [página 622](#page-625-1)
- [Seção 49.9, "Atualizando informações de macros" na página 625](#page-628-0)

# <span id="page-613-0"></span>**49.1 Macros de objetos Aplicativo**

Uma macro de objeto Aplicativo é definida na página Macros do objeto Aplicativo e somente pode ser utilizada com esse objeto. Ela é simplesmente uma variável que tem um valor associado, como mostram os dois exemplos a seguir:

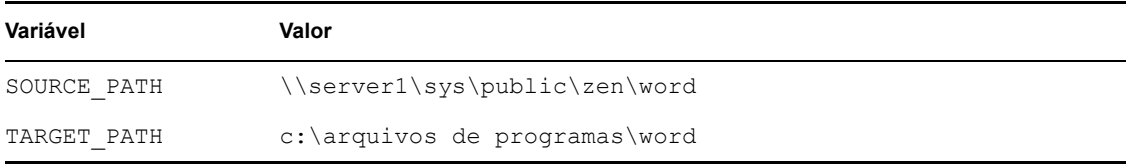

Nesses exemplos, SOURCE\_PATH define o local de rede utilizado pelo Novell Application Launcher como ponto de origem para distribuir o aplicativo na estação de trabalho do usuário, enquanto TARGET\_PATH define a localização nessa estação de trabalho para a qual o Disparador de Aplicativos copia os arquivos.

Também é possível criar uma macro que envie um prompt solicitando que o usuário aceite um valor padrão designado ou digite um valor diferente. Por exemplo, você pode utilizar uma macro que solicite ao usuário a especificação de uma unidade de instalação padrão (como a unidade c:), mas também permita que esse usuário escolha outra unidade (como a unidade d:).

As seções a seguir fornecem informações sobre como aninhar outras macros em macros de objetos Aplicativo, além de instruções para ajudá-lo a definir essas macros de objetos Aplicativo:

- [Seção 49.1.1, "Aninhando macros" na página 610](#page-613-1)
- [Seção 49.1.2, "Definindo uma macro de objeto Aplicativo" na página 610](#page-613-2)

## <span id="page-613-1"></span>**49.1.1 Aninhando macros**

Ao definir uma macro de objeto Aplicativo, outras macros podem ser incorporadas nessa definição. No exemplo a seguir, uma macro especial do Windows, \*WINDISK, é utilizada ao definir a macro TARGET\_PATH:

%\*WINDISK%\Arquivos de Programas

Sempre que você utiliza a macro TARGET\_PATH em um campo de propriedades do objeto Aplicativo, o Disparador de Aplicativos substitui %\*WINDISK% pela letra de unidade do Windows da estação de trabalho atual (por exemplo, c:\temp).

Ao incorporar outra macro à string, é necessário colocá-la entre os caracteres %, como mostra o exemplo anterior. É possível incorporar macros especiais do Windows, macros de atributos do eDirectory, macros de variáveis de ambiente, macros de login script e outras macros de objetos Aplicativo.

### <span id="page-613-2"></span>**49.1.2 Definindo uma macro de objeto Aplicativo**

- **1** No ConsoleOne, clique o botão direito do mouse no objeto Aplicativo para o qual você deseja definir a macro e selecione *Propriedades*.
- **2** Clique na guia *Comum* > *Macros* para exibir a página Macros.

**3** Para definir uma macro formada por um nome e um valor de variável (uma macro de Valor da String), continue com "Definindo uma macro de Valor da String (sem aviso)" na página 611. ou

Para definir uma macro que envie um prompt solicitando que o usuário aceite um valor padrão ou digite um valor diferente, pule para "Definindo uma macro de aviso" na página 611.

#### **Definindo uma macro de Valor da String (sem aviso)**

- **1** Na página Macros, clique em *Adicionar* > *Valor da String* para exibir a caixa de diálogo Editar Valor de String.
- **2** Na caixa Nome do Valor, digite um nome para a variável da macro (por exemplo, TARGET\_PATH). Não use espaços no nome.
- **3** Na caixa Dados do Valor, digite o valor para a variável da macro (por exemplo, c:\arquivos de programas\word).
- **4** Clique em *OK* para adicionar a macro à lista Macros.

Para obter informações sobre como utilizar a macro em uma propriedade válida de objeto Aplicativo, consulte [Seção 49.8, "Propriedades de objetos Aplicativo nas quais é possível utilizar](#page-625-1)  [macros" na página 622](#page-625-1).

#### **Definindo uma macro de aviso**

Macros de aviso não se aplicam a aplicativos MSI. No caso de todos os aplicativos que não são sejam aplicativos MSI, o Disparador de Aplicativos controla o processo de instalação e, portanto, pode fornecer o prompt. No caso de aplicativos MSI, o Windows Installer é responsável pela instalação dos aplicativos no lugar do Disparador de Aplicativos, que, conseqüentemente, não tem a oportunidade de fornecer esse prompt.

- **1** Na página Macros, clique em *Adicionar* > *Aviso* > *Unidade* para criar uma macro que solicite ao usuário a especificação de uma unidade ou clique em *Adicionar* > *Aviso* > *String* para criar uma macro que solicite ao usuário a entrada de um texto.
- **2** Preencha os campos a seguir:

**Nome da macro** Especifique qualquer nome que descreva a macro. Não use espaços no nome.

**Texto do prompt:** Especifique o texto que você deseja apresentar ao usuário. Por exemplo, se você estiver solicitando a especificação de uma unidade de instalação, digite o seguinte: "Este aplicativo será instalado na unidade D:. Se desejar, digite uma letra de unidade diferente."

**Valor padrão:** Para uma macro de unidade solicitada, selecione a unidade a ser exibida como a unidade padrão. Para uma macro de string de aviso, especifique o texto a ser exibido como o texto padrão.

**Espaço mínimo em disco em MB:** Especifique a quantidade mínima de espaço livre em disco necessário. O usuário não conseguirá instalar em uma nenhuma unidade que não atender ao requisito mínimo de espaço em disco.

#### **Número máximo de caracteres em string (somente para macros de string de aviso):**

especifique o número máximo de caracteres que o usuário pode digitar como resposta a uma macro de string de aviso.

**3** Clique em *OK* para adicionar a macro à lista Macros.

Para obter informações sobre como utilizar a macro em uma propriedade válida de objeto Aplicativo, consulte [Seção 49.8, "Propriedades de objetos Aplicativo nas quais é possível utilizar](#page-625-1)  [macros" na página 622](#page-625-1).

# <span id="page-615-0"></span>**49.2 Macros Especiais do Windows**

Uma macro especial do Windows é uma macro que define os diretórios do Windows 98 e do Windows 2000/XP. Os caminhos comuns relacionados a seguir têm como base as instalações padrão e talvez não correspondam à sua configuração específica. Em estações de trabalho Windows 98, as macros terão um comportamento diferente se a opção Perfis do Usuário estiver habilitada.

Suponha que o Windows tenha sido instalado na unidade d: (por exemplo,  $d: \winnt)$ . Entretanto, a instalação de um aplicativo assume que o Windows esteja na unidade c: (por exemplo, c:\winnt). Utilizando a macro \*WinDisk, é possível substituir a unidade d: pela macro referente aos arquivos que exigem essa substituição.

As duas seções a seguir descrevem as macros especiais do Windows que podem ser utilizadas.

- [Seção 49.2.1, "Macros do Windows 98 e do Windows 2000/XP" na página 612](#page-615-1)
- [Seção 49.2.2, "Macros do Windows 2000/XP" na página 614](#page-617-0)

Para obter informações sobre como utilizar as macros em uma propriedade válida de objeto Aplicativo, consulte [Seção 49.8, "Propriedades de objetos Aplicativo nas quais é possível utilizar](#page-625-1)  [macros" na página 622](#page-625-1).

### <span id="page-615-1"></span>**49.2.1 Macros do Windows 98 e do Windows 2000/XP**

As macros a seguir aplicam-se ao Windows 98 e ao Windows 2000/XP, salvo indicação em contrário.

**Importante:** O asterisco (\*) é uma sintaxe necessária para essas macros. Não o confunda com o asterisco que indica uma marca registrada da Novell. Além disso, ao utilizar a macro em um dos campos de propriedade do objeto Aplicativo, é necessário colocá-la entre os caracteres % (por exemplo, %\*WinDisk%).

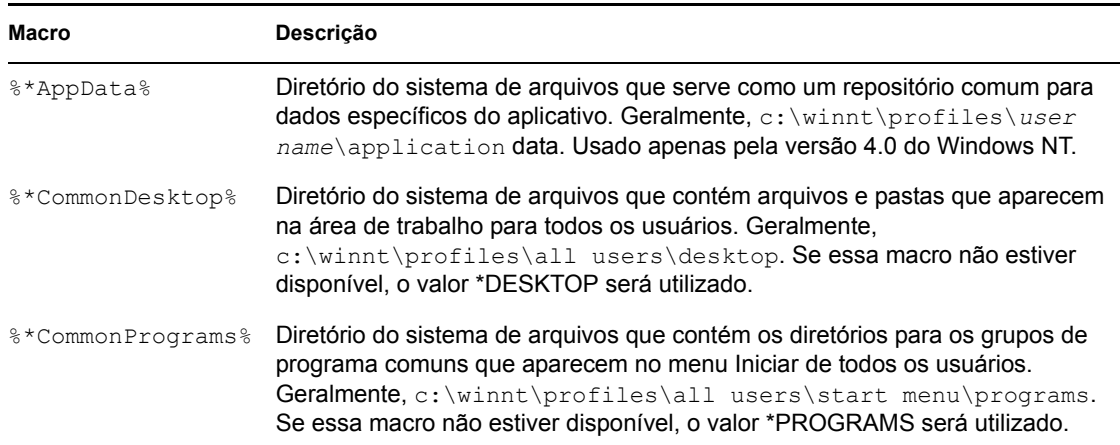

*Tabela 49-1 Macros do Windows 98 e do Windows 2000/XP*

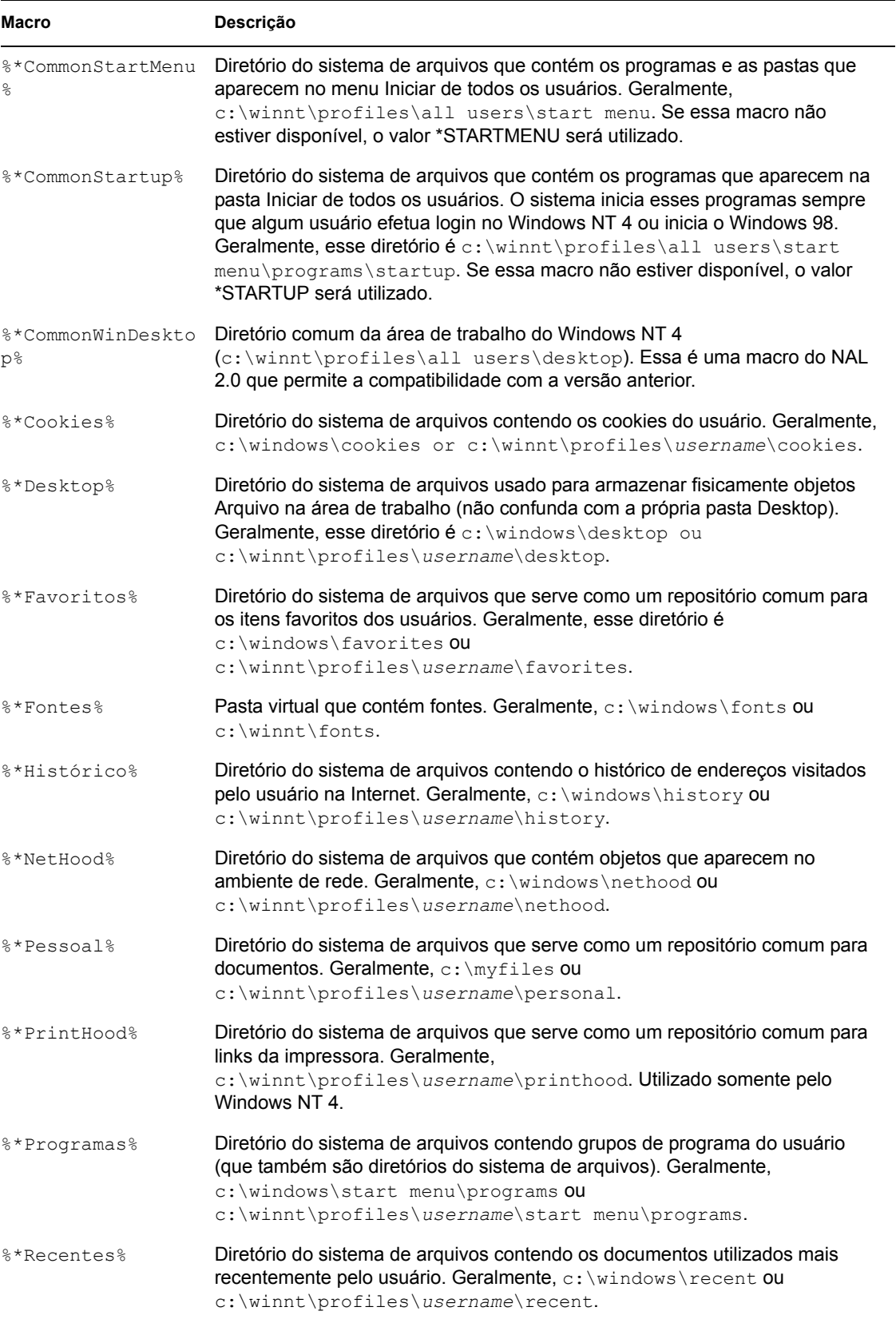

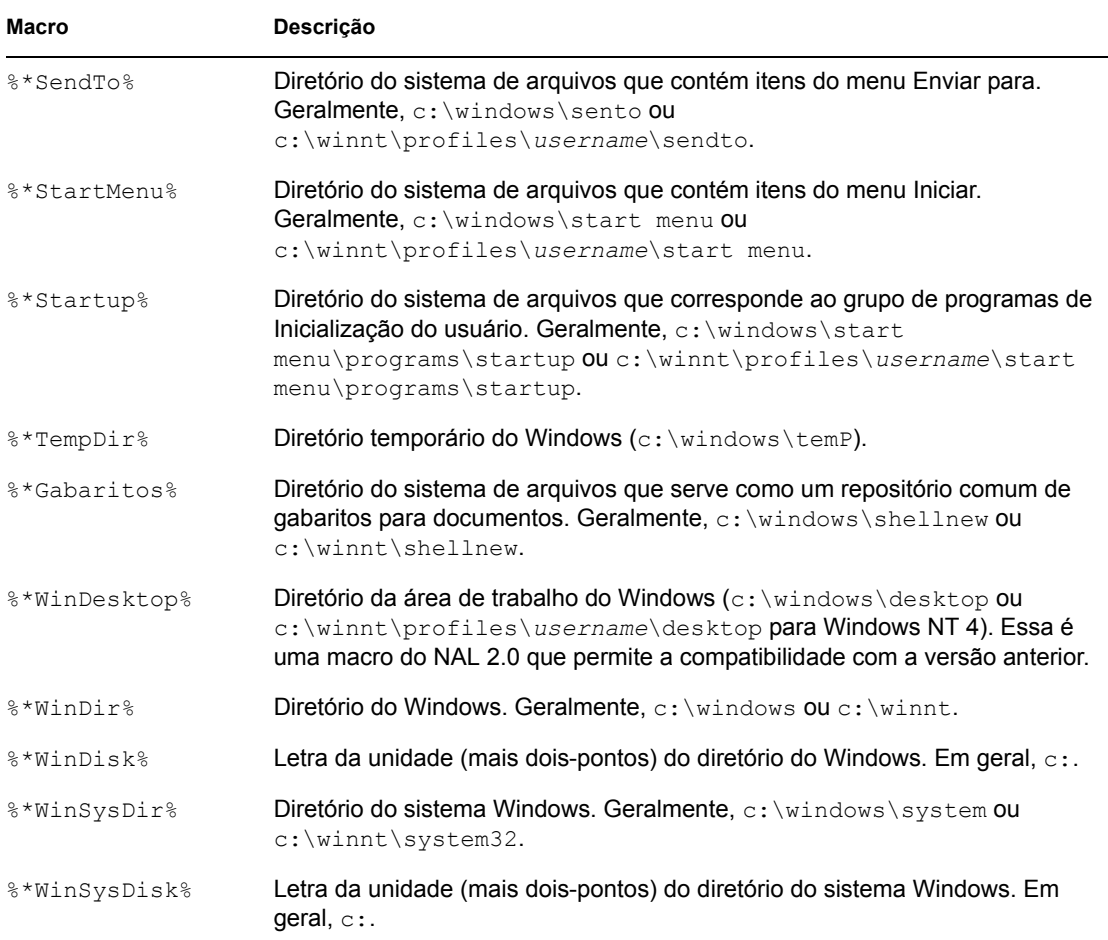

## <span id="page-617-0"></span>**49.2.2 Macros do Windows 2000/XP**

As macros a seguir aplicam-se somente ao Windows 2000/XP.

**Importante:** O asterisco (\*) é uma sintaxe necessária para essas macros. Não o confunda com o asterisco que indica uma marca registrada da Novell. Além disso, ao utilizar a macro em um dos campos de propriedade do objeto Aplicativo, é necessário colocá-la entre os caracteres % (por exemplo, %\*WinDisk%).

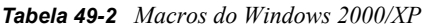

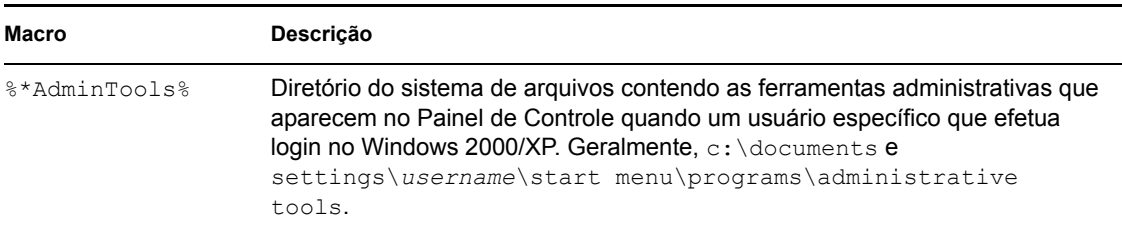

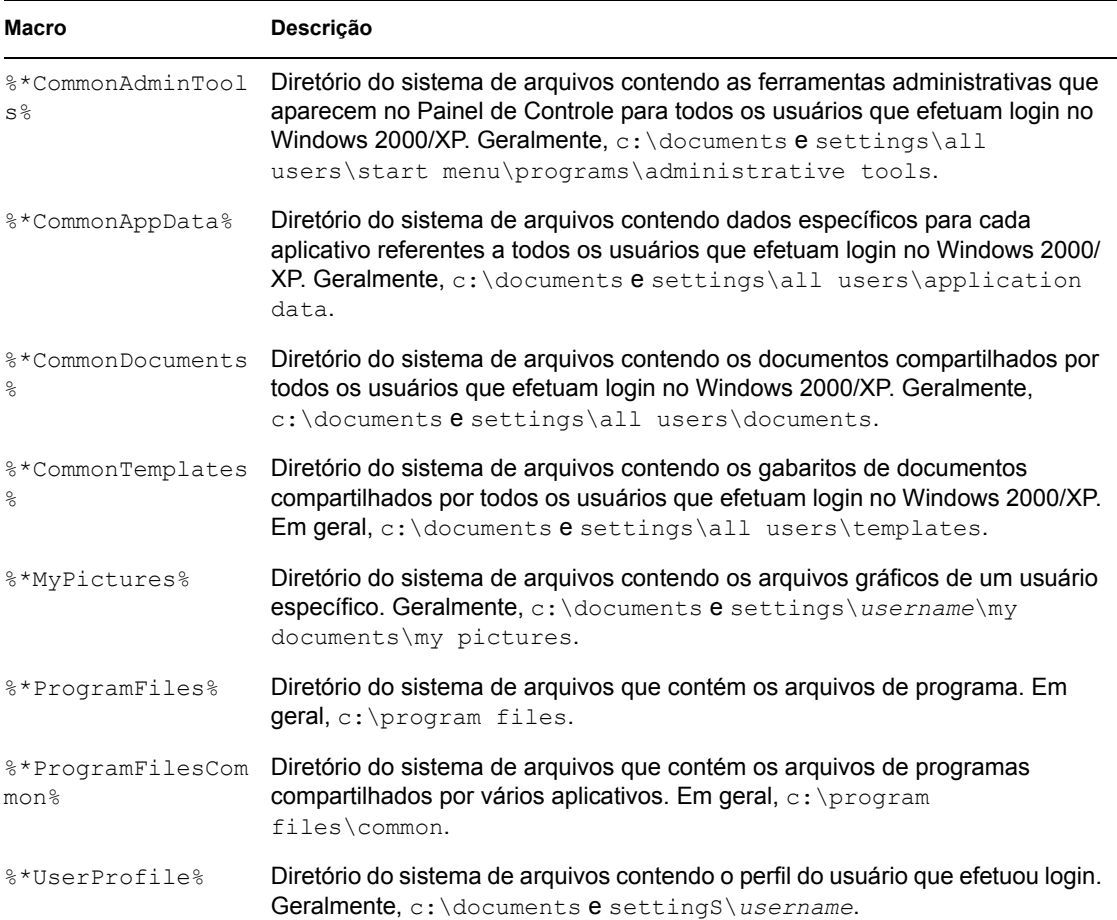

# <span id="page-618-0"></span>**49.3 Macros de login script**

Os comandos de login script do Novell Client permite utilizar variáveis identificadoras para tornar os login scripts mais eficientes e flexíveis. O Disparador de Aplicativos oferece suporte para diversas (mas não todas) variáveis identificadoras de login script para uso em macros de objetos Aplicativo.

- [Seção 49.3.1, "Variáveis identificadoras de login script suportadas" na página 615](#page-618-1)
- [Seção 49.3.2, "Variáveis identificadoras de login script não suportadas" na página 617](#page-620-1)

Para obter informações sobre como utilizar as macros em uma propriedade válida de objeto Aplicativo, consulte [Seção 49.8, "Propriedades de objetos Aplicativo nas quais é possível utilizar](#page-625-1)  [macros" na página 622](#page-625-1).

## <span id="page-618-1"></span>**49.3.1 Variáveis identificadoras de login script suportadas**

A lista a seguir relaciona as variáveis identificadoras de login script suportadas, bem como o significado de cada uma. Nomes de variáveis alternativas são mostrados entre parênteses.

### *Tabela 49-3 Variáveis identificadoras de login script suportadas*

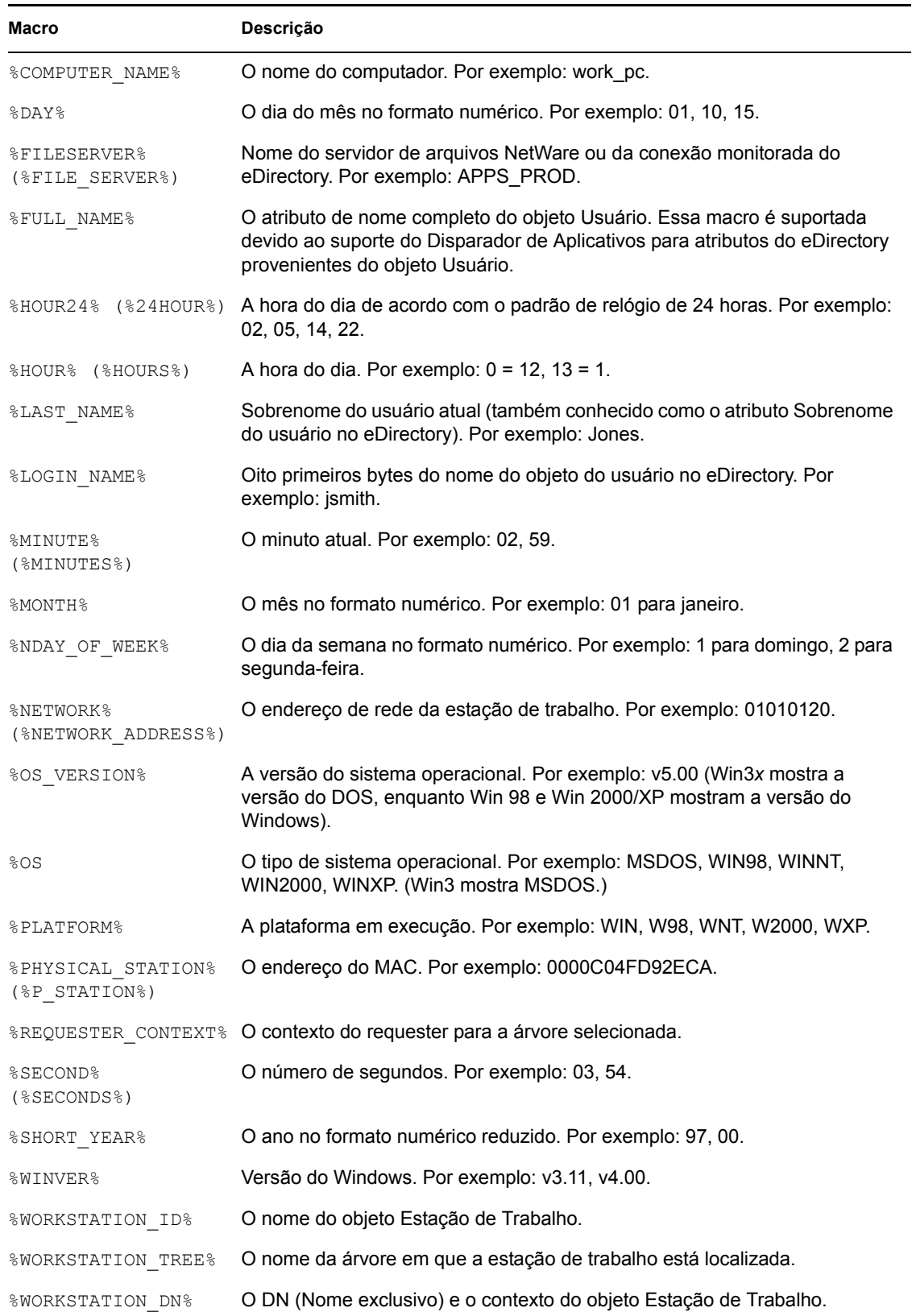

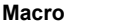

**Macro Descrição**

%YEAR% O ano no formato numérico completo. Por exemplo: 2000, 2001.

## <span id="page-620-1"></span>**49.3.2 Variáveis identificadoras de login script não suportadas**

A lista a seguir relaciona as macros de login script não suportadas pelo Disparador de Aplicativos:

ACCESS\_SERVER AM\_PM DAY OF WEEK DIALUP ERROR\_LEVEL GREETING\_TIME LOGIN\_ALIAS\_CONTEXT LOGIN\_CONTEXT MACHINE MEMBER OF NOT MEMBER OF MONTH\_NAME NETWARE\_REQUESTER **OFFLINE** PASSWORD\_EXPIRES REQUESTER\_VERSION SHELL\_TYPE SHELL\_VERSION SMACHINE **STATION** USER\_ID

# <span id="page-620-0"></span>**49.4 Macros de atributos do eDirectory**

O Disparador de Aplicativos oferece suporte para macros que extraem informações a partir dos atributos do usuário que efetuou login, do objeto Aplicativo atual ou de atributos de outros objetos do eDirectory.

As seções a seguir explicam a sintaxe de macros e fornecem exemplos:

- [Seção 49.4.1, "Sintaxe" na página 617](#page-620-2)
- [Seção 49.4.2, "Exemplos" na página 618](#page-621-0)

Para obter informações sobre como utilizar as macros em uma propriedade válida de objeto Aplicativo, consulte [Seção 49.8, "Propriedades de objetos Aplicativo nas quais é possível utilizar](#page-625-1)  [macros" na página 622](#page-625-1).

## <span id="page-620-2"></span>**49.4.1 Sintaxe**

As macros de atributos do eDirectory utilizam a seguinte sintaxe:

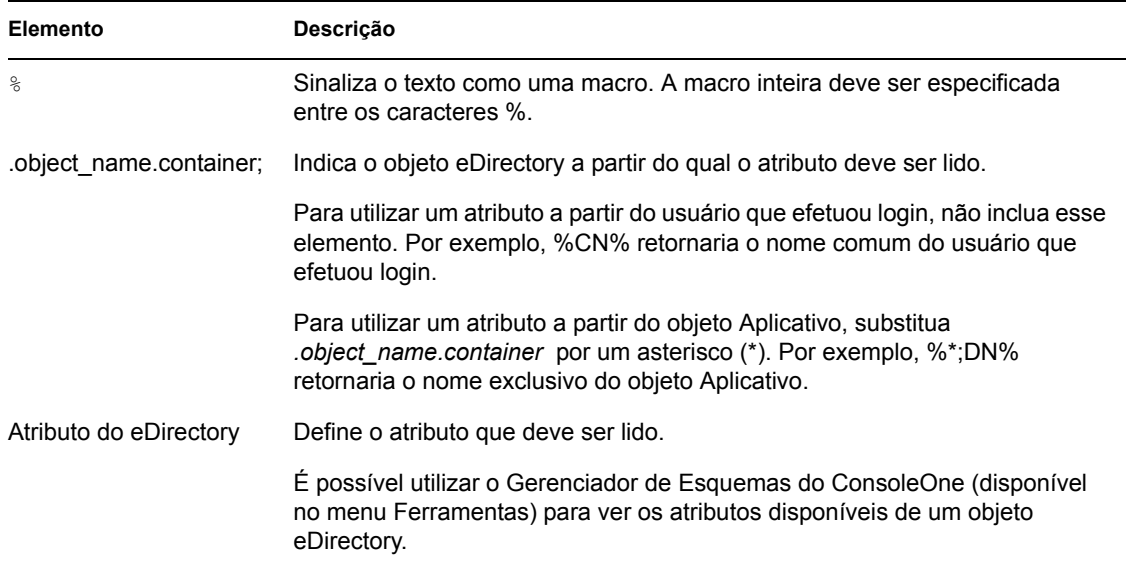

#### *Tabela 49-4 Sintaxe de macros*

### <span id="page-621-0"></span>**49.4.2 Exemplos**

A tabela a seguir fornece exemplos de macros de atributos do eDirectory.

| Macro                              | Descrição                                                                                                    |
|------------------------------------|----------------------------------------------------------------------------------------------------|
| 8CN                                | Retorna o nome comum do usuário que efetuou login.                                                                                                    |
| %DN%                               | Retorna o nome exclusivo do usuário que efetuou login.                                                                                                    |
| %Nome completo%                    | Retorna o nome completo do usuário que efetuou login.<br>Corresponde ao nome definido em objeto Usuário > guia Geral<br>> página Identificação > campo Nome Completo. |
| %Nome%                             | Retorna o nome do usuário que efetuou login. Corresponde ao<br>nome definido em objeto Usuário > guia Geral > página<br>Identificação > campo Nome.                   |
| %Sobrenome%                        | Retorna o sobrenome do usuário que efetuou login.<br>Corresponde ao nome definido em objeto Usuário > guia Geral<br>> página Identificação > campo Sobrenome.         |
| $\frac{1}{6}$ * ; DN $\frac{1}{6}$ | Retorna o nome exclusivo do objeto Aplicativo (o objeto no<br>qual a macro está sendo utilizada).                                                                     |

*Tabela 49-5 Exemplos de macros*

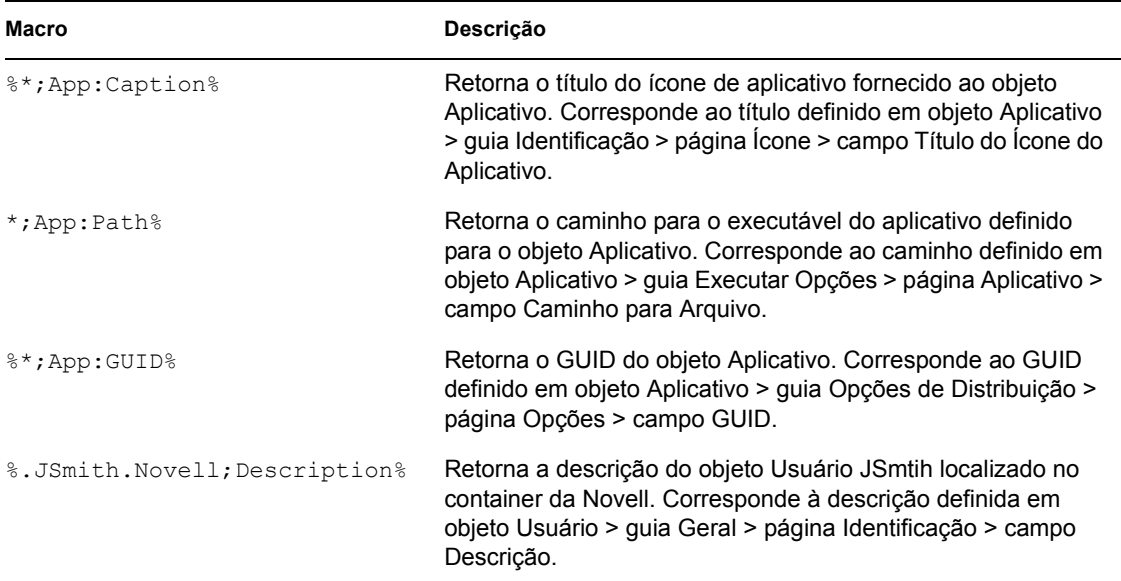

# <span id="page-622-0"></span>**49.5 Macros de variáveis de ambiente**

O Disparador de Aplicativos oferece suporte para todas as variáveis de ambiente válidas do Windows 98 e do Windows 2000/XP. O valor da variável não deve ultrapassar o tamanho do nome do objeto Aplicativo; caso contrário, ocorrerá uma falha na variável.

Observe os seguintes exemplos:

- **\* NWLANGUAGE**
- $\triangleleft$  TEMP
- PATH

Ao utilizar uma variável de ambiente, especifique-a entre os caracteres % (%PATH%).

Para obter informações sobre como utilizar as macros em uma propriedade válida de objeto Aplicativo, consulte [Seção 49.8, "Propriedades de objetos Aplicativo nas quais é possível utilizar](#page-625-1)  [macros" na página 622](#page-625-1).

# <span id="page-622-1"></span>**49.6 Macros de variáveis de idioma**

Para minimizar o número de objetos Aplicativo necessários para distribuir o mesmo aplicativo em idiomas diferentes, use as variáveis de idioma para representar as informações relacionadas ao idioma nos objetos do Aplicativo MSI. Essas variáveis de idioma não são suportadas para aplicativos simples, aplicativos AOT/AXT, aplicativos de servidor de terminal ou aplicativos da **Web**.

Por exemplo, você deseja distribuir versões apropriadas para cada idioma do Agente do ZENworks Desktop Management, que tem um arquivo .msi individual para cada idioma. Por padrão, os arquivos .msi do Agente do Desktop Management são instalados no diretório sys:\public\zenworks\zfdagent\*language* do servidor do Desktop Management, onde o *idioma* representa os vários idiomas suportados. No objeto Aplicativo do Agente do Desktop Management, você pode incluir uma variável de idioma no campo de origem para o diretório *idioma*. Por exemplo:

\\server\sys\public\zenworks\zfdagent\%LOCALE\_SYS\_NATIVE\_LANG%\zfdagen t.msi

Durante a distribuição, o Disparador de Aplicativos recupera as informações do idioma solicitado do sistema da estação de trabalho e substitue-as pela variável de idioma.

Como no outro exemplo, suponha que você tem um arquivo .msi como app1.msi. Na instalação de um idioma específico, aplique um arquivo (.mst) de transformação para o idioma específico. Para atender a essa necessidade, crie diretórios de idioma para cada um dos arquivos .mst e, em seguida, utilize uma variável para o diretório de idioma ao especificar o caminho da transformação.

```
\\server\sys\public\zenworks\zfdagent\%LOCALE_SYS_NATIVE_LANG%\zfdagen
t.msi
```
As variáveis de idioma podem ser usadas nas mesmas propriedades do objeto Aplicativo MSI que as outras variáveis de macro (macros especiais do Windows, variáveis de ambiente e assim por diante). Para conhecer uma lista dessas localizações, consulte [Seção 49.8, "Propriedades de objetos](#page-625-1)  [Aplicativo nas quais é possível utilizar macros" na página 622](#page-625-1)

A tabela a seguir descreve as variáveis de idioma disponíveis:

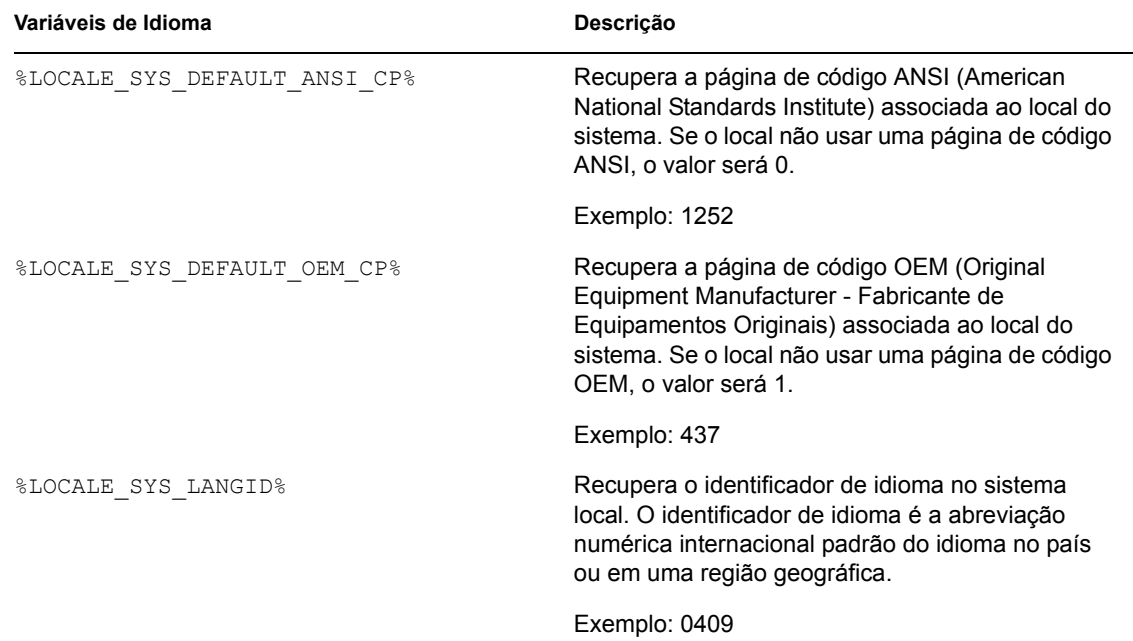

*Tabela 49-6 Macros de variáveis de idioma*

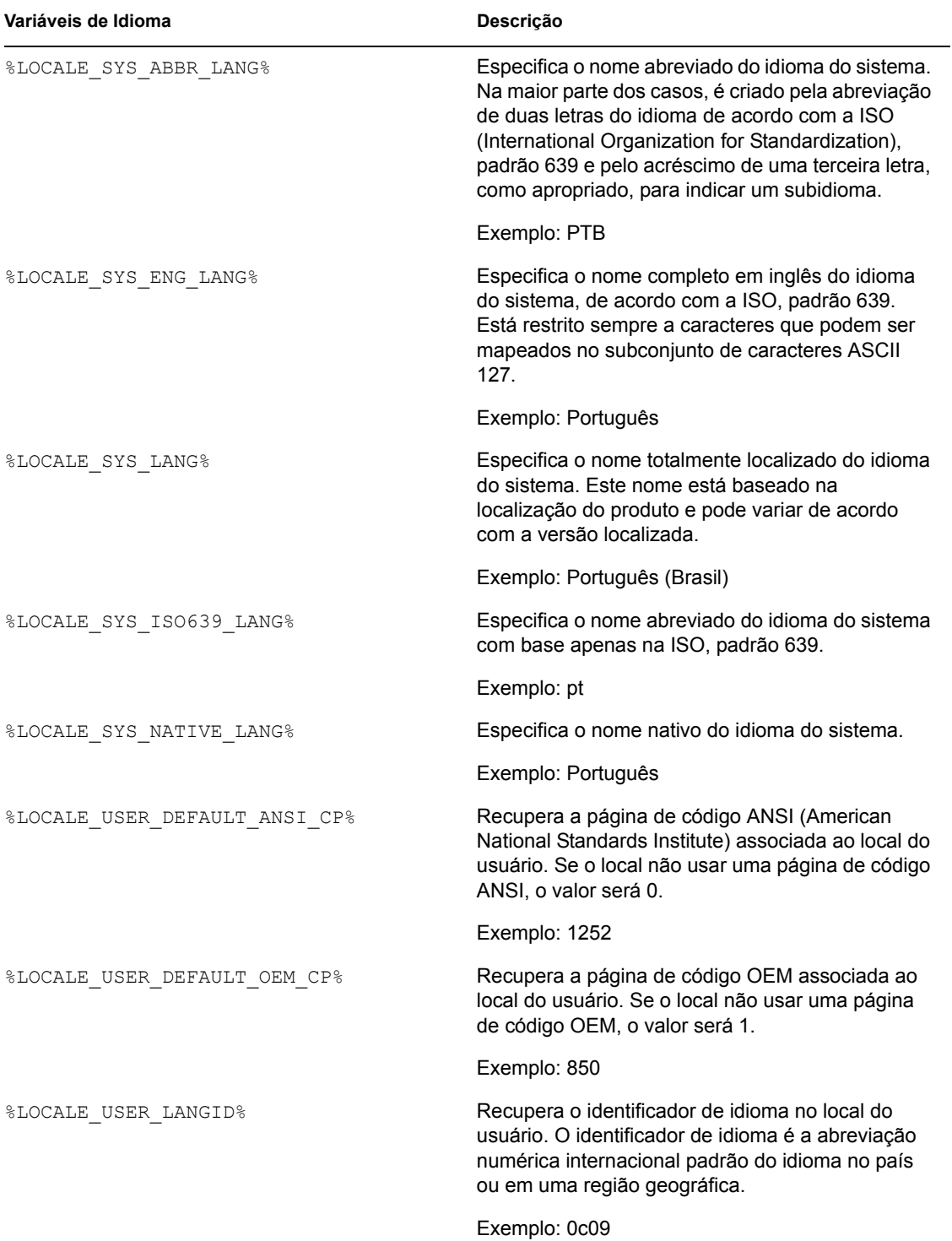

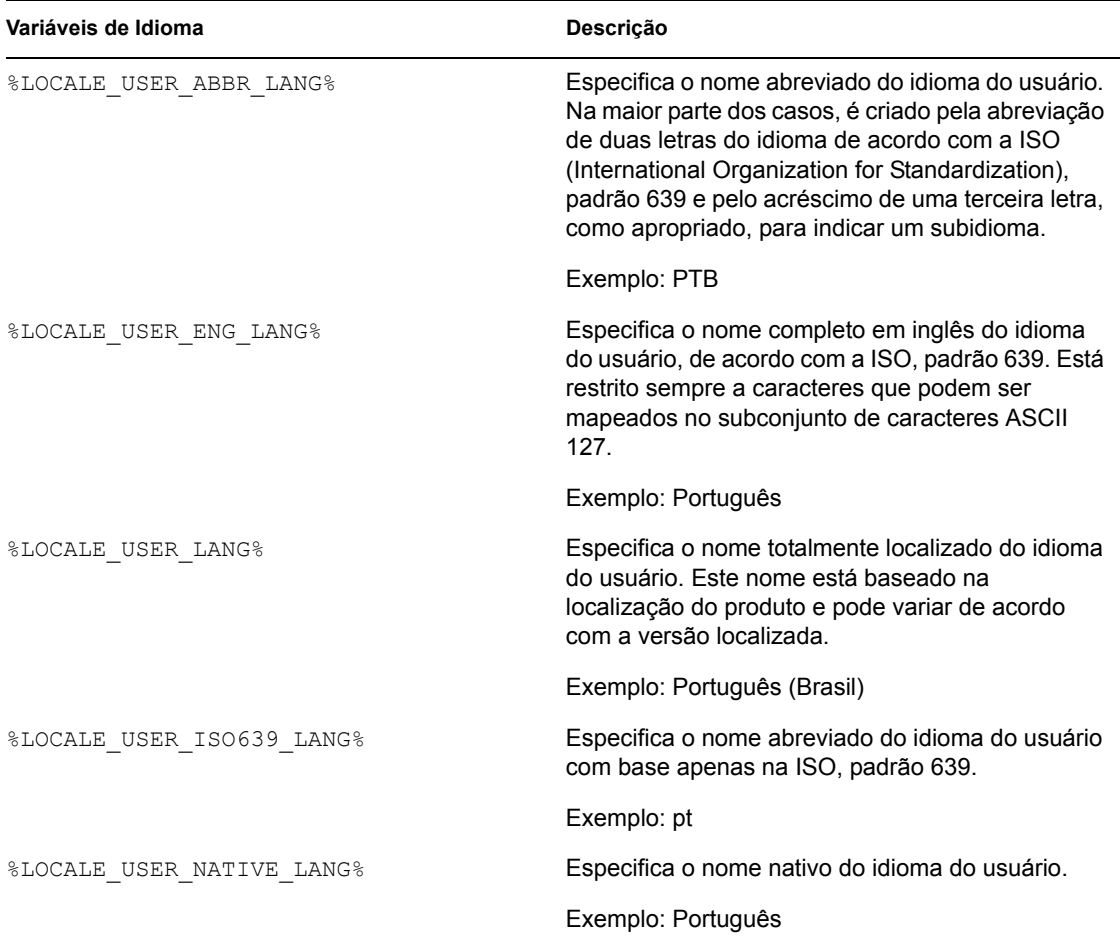

# <span id="page-625-0"></span>**49.7 Precedência de macros**

Para solucionar conflitos relacionados a nomes de macros, o Disparador de Aplicativos utiliza a seguinte ordem de precedência:

- Macros de objetos Aplicativo
- Macros especiais do Windows
- Macros de login script
- Macros de atributos do eDirectory
- Macros de variáveis de ambiente

Os tipos de macros estão relacionados de acordo com a ordem de precedência. Por exemplo, as macros de objetos Aplicativo têm precedência sobre as macros especiais do Windows, que, por sua vez, têm precedência sobre as macros de login script e assim por diante.

## <span id="page-625-1"></span>**49.8 Propriedades de objetos Aplicativo nas quais é possível utilizar macros**

Você pode utilizar macros ao definir as propriedades de objetos Aplicativo.

Ao digitar uma macro em um campo de propriedade, especifique-a entre os caracteres % (por exemplo,  $\text{\$TARGET$}$  PATH% ou  $\text{\$*WINDISK\$}$ ). Isso permite que o Disparador de Aplicativos a reconheça e a trate como uma macro.

As seções a seguir descrevem os campos de cada página, nos quais é possível utilizar macros:

- [Seção 49.8.1, "Guia Comum" na página 623](#page-626-0)
- [Seção 49.8.2, "Guia Opções de Distribuição" na página 623](#page-626-1)
- [Seção 49.8.3, "Guia MSI" na página 624](#page-627-0)
- [Seção 49.8.4, "Guia Executar Opções" na página 624](#page-627-1)

### <span id="page-626-0"></span>**49.8.1 Guia Comum**

É possível utilizar macros nos seguintes campos da guia Comum:

*Tabela 49-7 Usando macros na guia Comum*

| Nome do campo                                                                                                    | Acesso ao campo                                    |
|----------------------------------------------------------------------------------------------------|----------------------------------------------------|
| Unidade a ser mapeada/Caminho                                                                                       | Guia Comum > página Unidades/Portas ><br>Adicionar |
| Porta a ser capturada/Impressora ou Fila                                                                            |                                                    |
| Executar antes da desinstalação                                                                                     | Guia Comum > página Scripts de<br>Desinstalação    |
| Executar após a desinstalação                                                                                       |                                                    |
| <b>Observação:</b> para utilizar macros nesses dois campos.<br>utilize um script engine diferente do Novell Client, |                                                    |
| conforme especificado no campo Local do Script Engine.                                                              |                                                    |

*Caminho da origem do pacote* Guia *Comum* > *Origens* > *Adicionar*

## <span id="page-626-1"></span>**49.8.2 Guia Opções de Distribuição**

É possível utilizar macros nos seguintes campos da guia Opções de Distribuição:

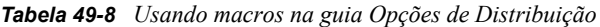

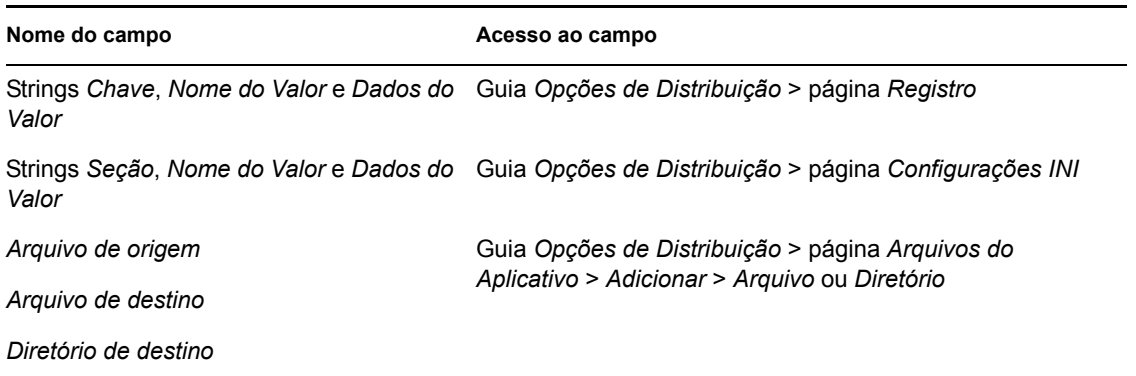

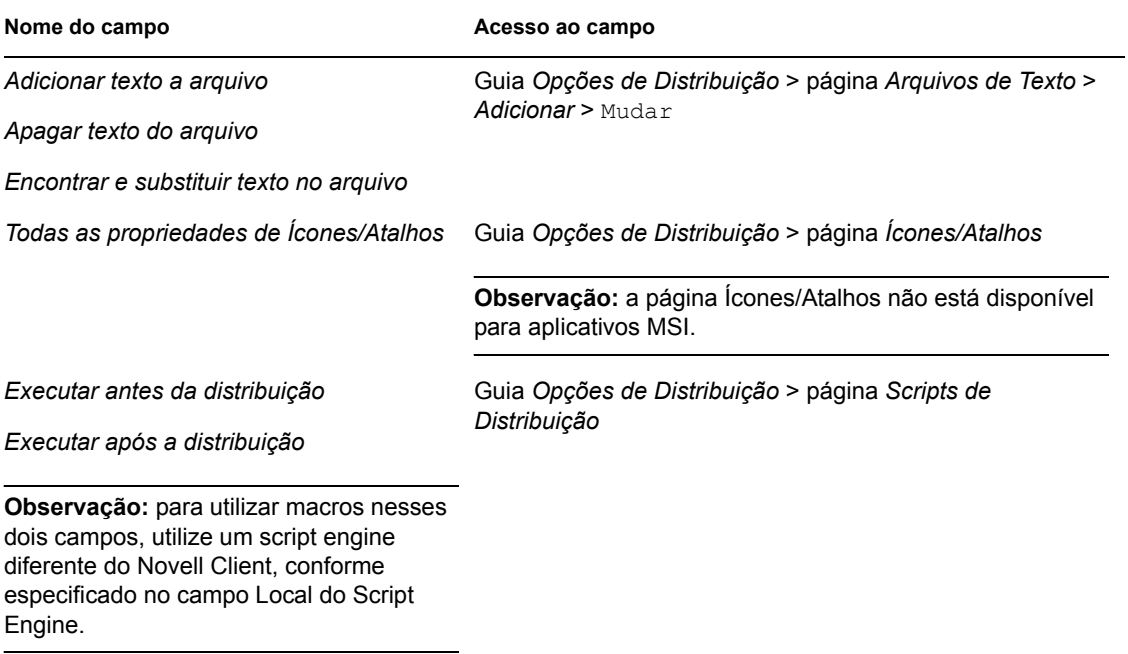

## <span id="page-627-0"></span>**49.8.3 Guia MSI**

É possível utilizar macros nos seguintes campos da guia MSI:

*Tabela 49-9 Usando macros na guia MSI*

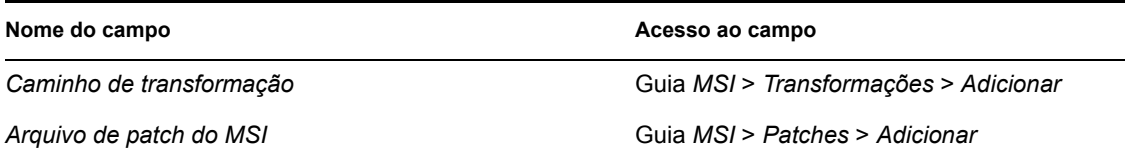

## <span id="page-627-1"></span>**49.8.4 Guia Executar Opções**

É possível utilizar macros nos seguintes campos da guia Opções de Execução:

*Tabela 49-10 Usando macros na guia Executar Opções*

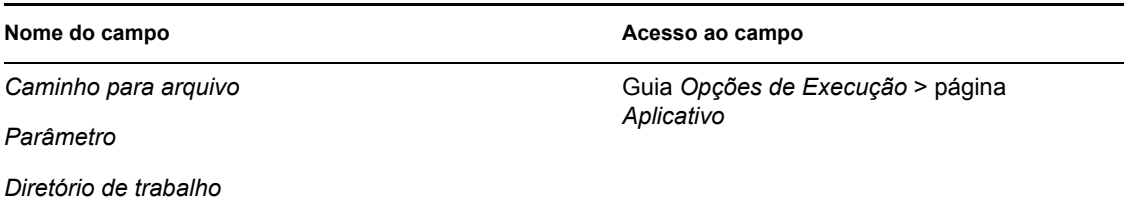

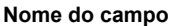

**Nome do campo Acesso ao campo**

*Scripts*

*Executar antes do disparo*

*Executar após o encerramento*

**Observação:** para utilizar macros nesses dois campos, utilize um script engine diferente do Novell Client, conforme especificado no campo Local do Script Engine.

# <span id="page-628-0"></span>**49.9 Atualizando informações de macros**

Ao ser iniciado, o Disparador de Aplicativos armazena em cache as informações de macros definidas para cada objeto Aplicativo associado à estação de trabalho ou ao usuário que efetuou login. Para atualizar essas informações, o usuário deve reiniciar o Disparador de Aplicativos.

O Novell Client também armazena em cache as informações de macros. Se os usuários estiverem autenticados por meio do Novell Client, além de precisarem reiniciar o Disparador de Aplicativos, eles também deverão efetuar logout do eDirectory e, em seguida, efetuar login novamente.

Por exemplo, se você utilizar o macro de atributo do eDirectory %DN% (Nome exclusivo) em um nome de pasta e mover um objeto Usuário de um container para outro no eDirectory, a mudança apenas será refletida na estação de trabalho do usuário quando o Disparador de Aplicativos for reiniciado e, se a autenticação tiver sido feita por meio do Novell Client, quando você utilizar o Novell Client para efetuar logout e, em seguida, efetuar login novamente.

Guia *Opções de Execução* > página *Disparar* 

# <sup>50</sup>**Referência: Ferramentas do NAL (Novell Application Launcher)**

51

O Novell® ZENworks® Desktop Management fornece diversas ferramentas que podem ser úteis durante o gerenciamento de aplicativos para usuários. Essas ferramentas, localizadas no menu Ferramentas > Utilitários do ZENworks > Ferramentas do NAL no ConsoleOne®, são explicadas nas seções a seguir:

- [Seção 50.1, "Exportar Objeto Aplicativo" na página 627](#page-630-0)
- [Seção 50.2, "Mostrar Aplicativos Herdados" na página 627](#page-630-1)
- [Seção 50.3, "Pesquisar e Substituir" na página 627](#page-630-2)
- [Seção 50.4, "Gerenciar GUIDs de Distribuição" na página 628](#page-631-0)
- [Seção 50.5, "Ferramentas de Arquivos AOT/AXT" na página 629](#page-632-0)
- [Seção 50.6, "Criar CD Virtual" na página 630](#page-633-0)

# <span id="page-630-0"></span>**50.1 Exportar Objeto Aplicativo**

Essa ferramenta permite exportar as propriedades de um objeto Aplicativo para um novo arquivo .aot ou .axt. É possível realizar uma exportação padrão (que exporta todas as propriedades gerais, configurações INI, configurações do registro, mudanças em arquivos de texto, atalhos, variáveis de ambiente e arquivos de aplicativos) ou uma exportação personalizada (que possibilita a escolha das configurações que você deseja exportar).

- **1** No ConsoleOne, selecione o objeto Aplicativo.
- **2** Clique no menu *Ferramentas* > *Utilitários do ZENworks* > *Ferramentas do NAL* > *Exportar Objeto Aplicativo*.
- **3** Selecione a opção de exportação desejada, clique em *Próximo* e siga os prompts exibidos na tela para concluir a exportação.

# <span id="page-630-1"></span>**50.2 Mostrar Aplicativos Herdados**

Essa ferramenta permite visualizar os aplicativos que foram associados a um usuário ou a uma estação de trabalho, inclusive aplicativos associados a grupos ou containers aos quais esse usuário ou essa estação de trabalho pertence. Os aplicativos são listados por modo de entrega, como *Forçar execução*, *NAL*, *Desktop*, *Menu Iniciar* e *Bandeja do sistema*.

- **1** No ConsoleOne, selecione um objeto Usuário ou Estação de Trabalho.
- **2** Clique no menu *Ferramentas* > *Utilitários do ZENworks* > *Ferramentas do NAL* > *Mostrar Aplicativos Herdados*.

# <span id="page-630-2"></span>**50.3 Pesquisar e Substituir**

Essa ferramenta permite pesquisar e substituir strings de texto em configurações gerais, do registro, INI, de arquivos de cópia, de ícone e de arquivos texto de um objeto Aplicativo. No momento em

que são encontradas configurações correspondentes aos seus critérios de pesquisa, você pode optar por substituir ou não a respectiva string de texto.

- **1** No ConsoleOne, selecione o objeto Aplicativo.
- **2** Clique no menu *Ferramentas* > *Utilitários do ZENworks* > *Ferramentas do NAL* > *Pesquisar e Substituir*.
- **3** Na caixa *Pesquisar por*, digite a string de texto a ser pesquisada.
- **4** Na caixa *Substituir por*, digite a string de texto que você deseja utilizar no lugar da string de texto especificada na pesquisa.
- **5** Marque a caixa de seleção *Pesquisar maiúsculas/minúsculas* para fazer com que os resultados da pesquisa correspondam à formatação de maiúsculas e minúsculas da string de texto digitada na caixa Pesquisar por.
- **6** Para limitar as configurações pesquisadas de objetos Aplicativo, clique em *Opções*, desmarque a seleção de todas as configurações que você não deseja pesquisar e clique em *OK* para retornar à caixa de diálogo Pesquisar e Substituir.
- **7** Para iniciar a pesquisa, clique em *Encontrar Próximo*.

A caixa de diálogo é ampliada de forma a exibir os resultados da pesquisa. Se for encontrada uma configuração correspondente aos critérios de pesquisa, seu texto será exibido na caixa *Texto encontrado*.

**8** Para substituir o texto da configuração pelo texto listado na caixa *Substituir por*, clique em *Substituir*.

ou

Para substituir o texto em todas as configurações correspondentes aos critérios, clique em *Substituir Todas*.

ou

Para ignorar a substituição do texto da configuração, clique em *Encontrar Próximo*.

**9** Repita o Etapa 8 até pesquisar todas as configurações.

# <span id="page-631-0"></span>**50.4 Gerenciar GUIDs de Distribuição**

O Gerenciador GUID permite mudar um GUID do aplicativo (global unique identifier). É possível gerar um novo GUID aleatoriamente, especificar manualmente um novo GUID ou mudar o GUID para corresponder a outro GUID do aplicativo. É possível que você queira mudar um GUID do aplicativo pelos seguintes motivos:

- O objeto Aplicativo é acidentalmente apagado do Novell eDirectory™. Quando você recria o objeto Aplicativo, é atribuído aleatoriamente um GUID novo e exclusivo a ele. Como o novo GUID resultará na redistribuição do aplicativo para todas as estações de trabalho e para todos os usuários associados, você utiliza o Gerenciador GUID de forma a reverter o novo GUID para o GUID anterior.
- Você tem vários objetos Aplicativo para o mesmo aplicativo para habilitar tolerância a falhas, listas de sites, etc. Você deseja verificar se todos os objetos Aplicativo possuem o mesmo GUID, de modo que o aplicativo seja distribuído apenas uma vez, independentemente de o objeto Aplicativo usado. Você usa o Gerenciador GUID para sincronizar os GUIDs.

A mudança do GUID de um aplicativo não distribuído não tem conseqüências de redistribuição. Entretanto, antes que você mude o GUID de um aplicativo distribuído, observe que isso pode

resultar na redistribuição do aplicativo pelo Disparador de Aplicativos. Particularmente, a redistribuição ocorre nas seguintes situações:

- Você fornece ao aplicativo um GUID novo e exclusivo (um que seja diferente de todos os outros GUIDs de aplicativos). Um GUID novo e exclusivo resulta sempre em redistribuição.
- Você fornece ao aplicativo o mesmo GUID, como outro aplicativo que não é distribuído na estação de trabalho. Por exemplo, App1 tem o GUID 1234 e App2 tem o GUID 5678. Você sincroniza App1 com App2 para que os dois aplicativos apresentem 5678 como seus GUIDs. Como resultado, App1 será redistribuído para todas as estações de trabalho que já tinham App1, mas não tinham App2.

Para utilizar o Gerenciador GUID:

- **1** No ConsoleOne, selecione o objeto Aplicativo cujo GUID você deseja modificar.
- **2** Clique no menu *Ferramentas* > *Utilitários do ZENworks* > *Ferramentas do NAL* > *Gerenciar GUIDs de Distribuição*.

Outra opção é acessar o Gerenciador GUID abrindo o objeto Aplicativo, clicando em *Opções de Distribuição* > *Opções* para exibir a página Opções e, em seguida, clicando no botão *Modificar* ao lado do campo *GUID*.

**3** Na lista *Aplicativos para receber o novo GUID*, adicione os aplicativos aos quais o novo GUID será designado.

Essa lista já contém o aplicativo que você selecionou antes de abrir o Gerenciador GUID.

**4** Na caixa *Origem do GUID*, selecione o método desejado para designar o novo GUID:

**Gerar o novo GUID aleatoriamente:** utilize essa opção para fazer com que o Gerenciador GUID gere aleatoriamente um novo GUID. Se você tiver adicionado vários aplicativos à lista Aplicativos para Receber o Novo GUID, escolha uma destas duas opções:

- **Todos os aplicativos selecionados compartilham o mesmo GUID:** designa o mesmo GUID aleatoriamente gerado a todos os aplicativos.
- **Todos os aplicativos selecionados obtêm o novo GUID:** designa diferentes GUIDs aleatoriamente gerados a cada aplicativo.

**Selecionar o GUID do aplicativo existente:** utilize essa opção para sincronizar um aplicativo existente com os GUIDs de todos os aplicativos listados. Clique no botão *Pesquisar* para procurar e selecionar o objeto Aplicativo, cujo GUID você deseja compartilhar. O GUID do aplicativo de origem (o selecionado com essa opção) não muda. Apenas mudam os GUIDs dos aplicativos exibidos na lista Aplicativo para *Receber o Novo GUID*.

**Especificar o novo GUID manualmente:** utilize essa opção para definir um GUID específico para todos os aplicativos listados. Clique em *Modificar* para exibir a caixa de diálogo Editar GUID, utilizada para definir o GUID.

**5** Depois de definir os aplicativos de destino e a origem do GUID, clique em *Alterar GUIDs*.

# <span id="page-632-0"></span>**50.5 Ferramentas de Arquivos AOT/AXT**

Essa ferramenta converte um arquivo .aot em um arquivo .axt e vice-versa.

- **1** No ConsoleOne, clique no menu *Ferramentas* > *Utilitários do ZENworks* > *Ferramentas do NAL* > *Ferramentas de Arquivos AOT/AXT*.
- **2** Para converter um arquivo .aot em .axt, clique em *AOT -> AXT*.

ou

Para converter um arquivo .axt em .aot, clique em *AXT -> AOT*.

- **3** Na caixa de diálogo Abrir, pesquise e selecione o arquivo que você deseja converter e clique em *Abrir*.
- **4** Na caixa de diálogo Gravar Como, digite um nome para o novo arquivo e clique em *Gravar Como*. A extensão correta (.aot ou .axt) é automaticamente adicionada.

# <span id="page-633-0"></span>**50.6 Criar CD Virtual**

Essa ferramenta permite criar um cache de aplicativos que podem ser adicionados a uma mídia removível (CD, unidade Jaz, unidade Zip e assim por diante). A mídia removível funciona como um segundo cache da estação de trabalho, incluindo as configurações do objeto Aplicativo e os arquivos de origem do aplicativo necessários para instalar e executar o aplicativo. Qualquer usuário em cuja estação de trabalho o Disparador de Aplicativos esteja instalado pode usar a mídia para instalar e executar os aplicativos.

Por exemplo, há um usuário móvel que raramente se conecta à rede, mas que precisa de um aplicativo que está distribuído aos outros usuários. Você grava um CD com esse aplicativo e o envia ao usuário. O usuário insere o CD na unidade da sua estação de trabalho, o Disparador de Aplicativos faz a leitura desse CD e exibe o ícone do objeto Aplicativo nos locais em que ele foi configurado (janela do Disparador de Aplicativos, menu Iniciar, área de trabalho e assim por diante). Em seguida, o usuário inicia o aplicativo, que é distribuído para a estação de trabalho de acordo com a configuração do objeto Aplicativo correspondente.

Se o aplicativo incluir aplicativos dependentes (consulte [Capítulo 37, "Distribuição avançada:](#page-404-0)  [Configurando dependências e cadeias de aplicativos" na página 401](#page-404-0)), estes deverão ser incluídos na mídia removível, a não ser que já tenham sido distribuídos para a estação de trabalho do usuário.

Para criar um cache na mídia removível:

**1** No ConsoleOne, clique no menu *Ferramentas* > *Utilitários do ZENworks* > *Ferramentas do NAL* > *Criar CD Virtual* de forma a iniciar o Assistente para Criação de CD e exibir a página seguinte.

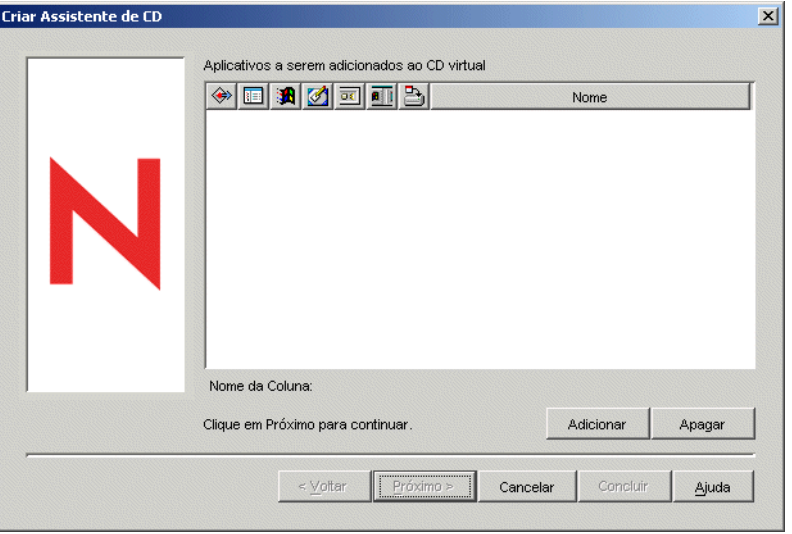

**2** Clique em *Adicionar* e, em seguida, procure e selecione o objeto Aplicativo referente ao aplicativo que você deseja distribuir. Repita esta etapa para adicionar mais aplicativos.

Se você adicionar um aplicativo MSI, verifique se o diretório de origem do MSI inclui somente os arquivos e os subdiretórios do pacote MSI. O recurso Criar Assistente de CD inclui todos os arquivos e subdiretórios localizados no diretório de origem, fazendo com que o Disparador de Aplicativos instale todos esses itens independentemente de eles fazerem ou não parte do pacote MSI. O diretório de origem é especificado pela variável SOURCE\_PATH na página Macros do objeto Aplicativo (guia Comum).

**3** Para cada aplicativo adicionado à lista, selecione as localizações em que você deseja exibir o ícone do objeto Aplicativo e selecione se deseja ou não forçar a execução e forçar o cache do aplicativo. Essas configurações estão descritas a seguir:

**Forçar execução:**  $\bigcirc$  Executa automaticamente o aplicativo. No caso de um aplicativo associado ao usuário, ele é executado logo após a inicialização ou a atualização do NAL™. No caso de um aplicativo associado à estação de trabalho, ele é executado logo após a inicialização da estação de trabalho (primeira inicialização ou reinicialização) ou logo após a atualização do Ajudante da Estação de Trabalho do NAL.

É possível utilizar a opção *Forçar execução* junto com várias outras configurações para gerar comportamentos exclusivos. Por exemplo, se você utilizar a opção *Forçar execução* com a opção *Executar aplicativo uma vez* (objeto *Aplicativo* > guia *Opções de Execução* > página *Aplicativos*), assim que o objeto Aplicativo for distribuído, ele será executado uma vez e, em seguida, será removido da estação de trabalho. Ou, alternativamente, você pode optar por executar imediatamente o objeto Aplicativo uma vez em um momento predeterminado. Para fazer isso, selecione *Forçar execução*, escolha a opção *Executar Aplicativo uma Vez* na página Aplicativo (*objeto Aplicativo* > guia *Opções de Execução*) e defina uma programação utilizando a página Programar (objeto Aplicativo > guia *Disponibilidade*).

NAL: **Adiciona** o ícone do objeto Aplicativo à Janela de Aplicativo, à janela do Explorador de Aplicativos e à janela do Browser de Aplicativos.

**Menu Iniciar: A** Faz com que o Explorador de Aplicativos, se estiver em execução, adicione o objeto Aplicativo ao menu Iniciar do Windows.

**Desktop:** Faz com que o Explorador de Aplicativos, se estiver em execução, exiba o ícone do objeto Aplicativo na área de trabalho do Windows.

**Bandeja do Sistema:** Faz com que o Explorador de Aplicativos, se estiver em execução, exiba o ícone do objeto Aplicativo na bandeja do sistema do Windows.

**Disparo Rápido:** Faz com que o Explorador de Aplicativos, se estiver em execução, mostre o ícone do objeto Aplicativo na barra de Inicialização Rápida do Windows.

Forçar cache: **E**SI Esta opção poderá ser usada somente se o objeto Aplicativo estiver marcado como desconectável (objeto Aplicativo > guia *Identificação* > página *Ícone*). Com a opção *Forçar cache* habilitada, na primeira vez em que o aplicativo for iniciado, o Disparador de Aplicativos copiará os arquivos de origem desse aplicativo e outros arquivos necessários para instalação no diretório de cache da estação de trabalho. Dessa forma, o usuário poderá instalar ou verificar o aplicativo enquanto estiver desconectado do eDirectory. Os arquivos são compactados para economizar espaço na unidade local da estação de trabalho.

O comportamento *Forçar cache* para um aplicativo de mídia removível (descrito no parágrafo anterior) é diferente do comportamento para um aplicativo de rede (eDirectory). No caso de um aplicativo de rede, o Disparador de Aplicativos armazenará o aplicativo em cache logo depois de detectá-lo, mesmo que ele ainda não tenha sido disparado. No caso de um aplicativo de mídia removível, o Disparador de Aplicativos apenas armazenará o aplicativo em cache quando ele for disparado pela primeira vez. Isso garante que o usuário não precise aguardar o processo de cache de vários aplicativos quando o Disparador de Aplicativos fizer a leitura inicial da mídia removível.

**Observação:** Não utilize o caractere de asterisco (\*) no nome do container que inclui os aplicativos a serem distribuídos com o uso de um CD virtual. Como o Windows não oferece suporte a esse caractere de asterisco em nomes de arquivo, o sistema o substituirá por um caractere de sublinhado (\_) e a opção Forçar Cache retornará um erro (D018).

**4** Quando terminar de adicionar aplicativos, clique em *Próximo* para exibir a página seguinte.

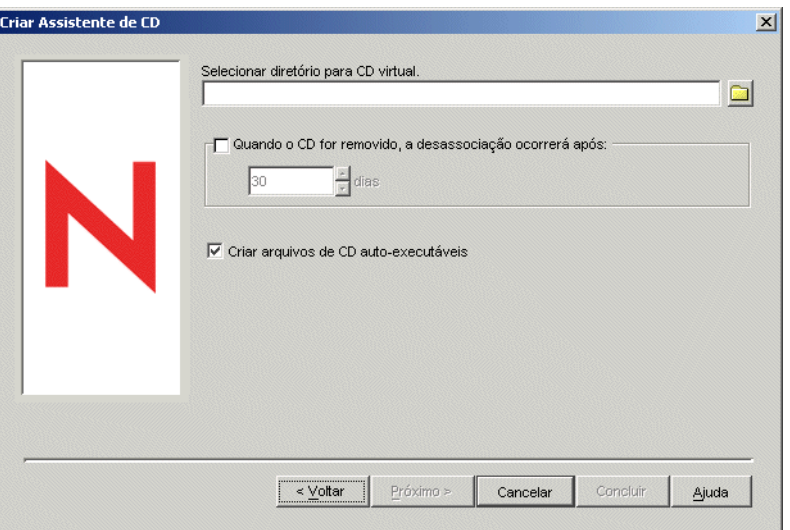

**5** Preencha os campos a seguir:

**Selecionar diretório para CD virtual:** selecione a localização na qual você deseja criar o cache para os aplicativos. Verifique se o local selecionado tem espaço em disco suficiente para o cache. Se não houver espaço em disco suficiente, será exibida uma mensagem informando a ocorrência de um erro.

Também é possível especificar o caminho para o diretório. Se você especificar um caminho para um diretório de rede, deverá usar uma unidade mapeada e não um caminho UNC. Não há suporte para caminhos UNC.

**Quando o CD for removido, a disassociação ocorrerá após:** Se você quiser limitar o tempo durante o qual o usuário poderá continuar a utilizar um aplicativo após a remoção do CD ou de outra mídia da estação de trabalho, selecione essa opção e, em seguida, escolha o número de dias após os quais a dissociação ocorrerá.

O tempo é medido a partir do momento em que o CD (ou a mídia removível) é removido da estação de trabalho do usuário. O tempo padrão é 30 dias. O intervalo válido vai de 0 a 65535 dias. Se você digitar 0, o Disparador de Aplicativos receberá instruções para dissociar o aplicativo na primeira vez em que ele for atualizado após a remoção do CD (ou da mídia removível).

Quando a dissociação ocorrer, o Disparador de Aplicativos removerá o ícone do aplicativo e os seus arquivos da estação de trabalho.

**Criar arquivos de CD auto-executáveis:** selecione essa opção para criar um arquivo autorun.inf. Esse arquivo inicia uma atualização do Disparador de Aplicativos de forma que os objetos Aplicativo incluídos no CD virtual sejam imediatamente exibidos. Se a estação de trabalho do usuário não estiver configurada para a execução automática de CDs ou se você

utilizar outro tipo de mídia, o usuário precisará atualizar o Disparador de Aplicativos manualmente. Para fazer isso, basta clicar o botão direito do mouse no ícone do Disparador de Aplicativos e selecionar *Atualizar*.

No ZENworks 7, o método utilizado pelo arquivo autorun.exe para acionar uma atualização do Disparador de Aplicativos foi mudado em comparação às versões anteriores do ZENworks. Como resultado, o Disparador de Aplicativos do ZENworks 7 não atualiza automaticamente os CDs virtuais criados com versões anteriores do ZENworks. Conseqüentemente, as versões anteriores ao ZENworks 7 do Disparador de Aplicativos não atualizam automaticamente os CDs virtuais do ZENworks 7. Apesar da atualização automática não funcionar, os usuários podem inserir o CD e atualizar o Disparador de Aplicativos manualmente para que ele faça a leitura do CD.

- **6** Clique em *Próximo*, revise as configurações e clique em *Concluir* para criar o cache.
- **7** Se necessário, copie o cache para a mídia removível (por exemplo, grave-o no CD).

**Observação:** Alguns softwares de gravação de CDs não permitem pontos no início de nomes de arquivo. Quando você especificar um CD virtual para criação, o ZENworks o criará utilizando um ponto no início do nome do caminho dos arquivos de diretório do aplicativo. Se o seu software de gravação de CDs não permitir pontos no início de nomes de arquivo e converter esses pontos em outros caracteres, por exemplo, um sublinhado, o CD virtual não será utilizável.

No momento, o ZENworks não oferece suporte para CDs virtuais criados com o software de gravação K3B.

# <sup>51</sup>**Referência: Localização de objetos Aplicativo**

51

Cada aplicativo distribuído é representado por um objeto Aplicativo criado no Novell® eDirectory™. O objeto Aplicativo permite definir configurações de distribuição, além de outras configurações que determinam como o Novell Application Launcher™ gerencia o aplicativo correspondente.

Antes de criar um objeto Aplicativo, você precisa decidir em que local deseja colocar esse objeto na árvore do eDirectory. O princípio básico a ser seguido é o de que um objeto Aplicativo deve ser colocado em um container no mesmo local que os usuários do aplicativo. As duas seções a seguir fornecem exemplos:

- [Seção 51.1, "Site único" na página 635](#page-638-0)
- [Seção 51.2, "Vários sites" na página 636](#page-639-0)

# <span id="page-638-0"></span>**51.1 Site único**

Se a árvore do eDirectory incluir apenas um site, será possível colocar objetos Aplicativo em qualquer container. Por exemplo, se você possuir um pequeno site formado por uma ou duas organizações, poderá criar um container APPS comum.

*Figura 51-1 Container APPS comum em uma Unidade Organizacional*

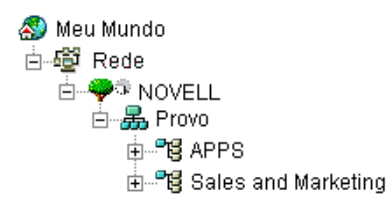

Se o site estiver dividido em muitas organizações, convém criar um container APPS geral para os objetos Aplicativo de toda a empresa e, em seguida, criar containers APPS dentro do container individual de todas as organizações para os aplicativos específicos dessas organizações.

*Figura 51-2 Container APPS comum e containers APPS específicos de cada organização*

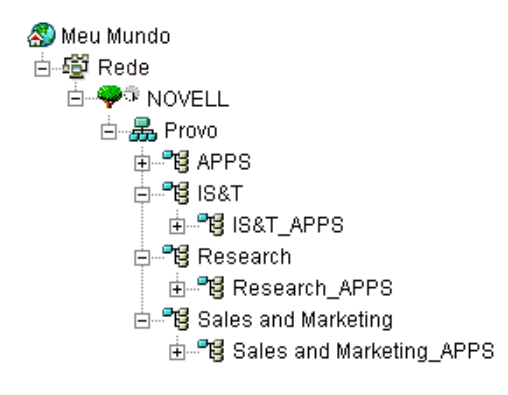

# <span id="page-639-0"></span>**51.2 Vários sites**

Se a árvore do eDirectory incluir vários sites, convém colocar objetos Aplicativo no mesmo site dos usuários que os acessam, além de garantir que a partição do eDirectory referente a esse site seja replicada para um ou mais dos respectivos servidores. Em geral, isso significa que existem containers APPS em vários sites, como mostra a ilustração a seguir.

*Figura 51-3 Containers APPS em três sites diferentes*

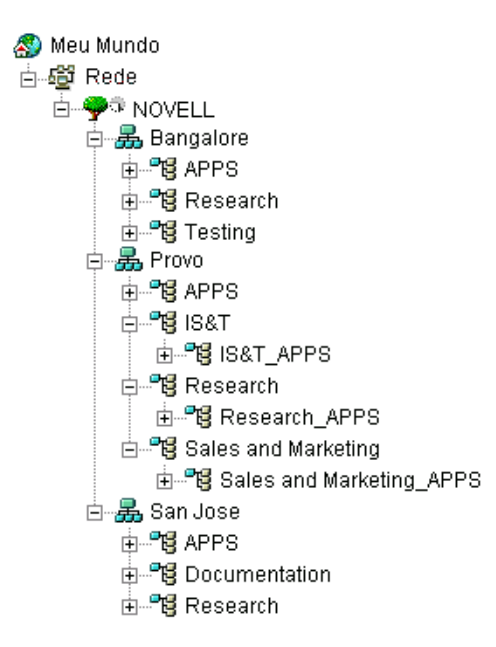

No exemplo anterior, a árvore do eDirectory foi estabelecida em nível geográfico, com cada container Organização incluindo um site diferente. Teoricamente, essa é a maneira mais eficiente de organizar uma árvore. Se você não tiver organizado sua árvore de acordo com localizações geográficas, ainda será possível colocar objetos Aplicativo na mesma localização dos usuários que os acessam, mas você precisará descobrir essas localizações.

Certamente, você possui um aplicativo que precisa ser distribuído a todos os usuários em todos os sites. Nesse caso, é possível criar vários objetos Aplicativo (pelo menos um em cada site) para esse aplicativo.

Ao fornecer acesso ao aplicativo para os usuários, você pode associá-los ao objeto Aplicativo que reside no respectivo site. Ao garantir que os usuários estejam acessando aplicativos em seus próprios sites, você possibilita um acesso mais rápido a esses aplicativos e reduz o tráfego de rede entre sites.

Se houver usuários que se deslocam entre sites, configure listas de sites para todos os aplicativos aos quais eles devem ter acesso em todos esses sites. Uma lista de sites de aplicativo garante que o usuário acesse um determinado aplicativo a partir do site em que ele está localizado, independentemente do objeto Aplicativo ao qual ele foi associado. Para obter mais informações sobre listas de sites, consulte o [Capítulo 48, "Referência: Configurações de objetos Aplicativo" na](#page-492-0)  [página 489](#page-492-0).

# <sup>52</sup>**Referência: Hook de autenticação do Disparador de Aplicativos da Novell (Novell Application Launcher - NAL)**

52

O Novell® Application Launcher™ inclui um hook de autenticação para desenvolvedores. Você pode gravar a sua própria DLL (Dynamic Link Library - Biblioteca de Link Dinâmico), aproveitando todas as vantagens fornecidas pelo hook do NAL. Para implementar um hook de autenticação do NAL, é necessário estar familiarizado com o ZENworks® Desktop Management, com o NAL e com o desenvolvimento de DLLs.

A DLL (geralmente criada na unidade C) deve conter a função NWAPPAAuthenticateExtern. Essa DLL permite que você se conecte à biblioteca zenlite.dll para autenticar inicializações de aplicativos com base nos critérios de sua preferência. O NLS, o ZENworks OnDemand Services™ e outros aplicativos utilizam esse serviço para solicitar que um usuário especifique informações antes de iniciar um aplicativo.

Como exemplo prático, depois de autenticado em uma rede, mesmo que um usuário possa manter uma conexão contínua, é possível configurar a DLL para que ela solicite o uso de qualquer método especificado (por exemplo, um dispositivo de leitura de impressões digitais ou qualquer outro dispositivo biométrico) de forma a possibilitar uma rápida reautenticação se esse usuário deixar temporariamente a estação de trabalho. Outros exemplos de como o hook de aplicativo pode ser utilizado incluem:

- **Licenciamento:** é possível regular o número de usuários de um aplicativo. O hook de autenticação pode controlar os usuários desse aplicativo em um arquivo de banco de dados ou em um arquivo texto e impedir que ele seja disparado quando o número de usuários atingir um limite predefinido.
- **Credenciais especiais:** é possível solicitar a especificação de credenciais especiais, como informações biométricas, para determinados usuários que acessam um aplicativo.
- **Agrupamento de aplicativos:** é possível agrupar aplicativos, por exemplo, que exijam informações sobre compras ou cobranças.

Consulte as seções a seguir para conhecer as diretrizes de desenvolvimento e de implementação:

- [Seção 52.1, "Criando um hook de autenticação" na página 637](#page-640-0)
- [Seção 52.2, "Registrando um hook de autenticação" na página 638](#page-641-0)
- [Seção 52.3, "Função de autenticação \(NWAPPAuthenticateExtern\)" na página 638](#page-641-1)

# <span id="page-640-0"></span>**52.1 Criando um hook de autenticação**

Grave uma DLL padrão que exporte uma função denominada NWAPPAAuthenticateExtern.

Você é responsável pelo processo de implementação. Se a função retornar FALSE, o aplicativo não será iniciado (distribuído ou executado) e a função NWAPPAuthenticateExtern deverá exibir o motivo para o usuário.

Nenhum dos parâmetros transmitidos da DLL deve exceder 512 bytes (conforme designado por MAX\_DN\_BYTES).

Para obter um código de exemplo e um arquivo gerenciável do Microsoft Developer Studio Project que pode ser utilizado para ajudar a criar a DLL, faça o download do arquivo nalauthhook.zip (http:/ /www.novell.com/documentation/lg/zdpr/zdpradmn/data/nalauthhook.zip).

# <span id="page-641-0"></span>**52.2 Registrando um hook de autenticação**

- **1** Crie um valor de string denominado Authentication DLL na chave *HKCU\Software\NetWare\NAL\1.0* do registro do Windows.
- **2** Digite o caminho completo para a DLL do hook de autenticação como o valor da entrada Authentication DLL criada na Etapa 1.

Se a biblioteca de DLLs não for encontrada, a seguinte mensagem de erro será exibida:

Could not locate Third Party Authentication DLL (No foi possvel localizar o DLL de Autenticao de Terceiros)\n%s

Se a DLL for encontrada na biblioteca, mas não for possível encontrar a função NWAPPAuthenticateExtern (o que ocorre quando a função não é exportada), a seguinte mensagem será exibida:

Could not locate Entry Point in Third Party Authentication DLL (No foi possvel localizar o Ponto de Entrada do DLL de Autenticao de Terceiros)\n%s

**Observação:** *%s* corresponde a uma variável que é transmitida pelo usuário e apresentada na tela.

## <span id="page-641-1"></span>**52.3 Função de autenticação (NWAPPAuthenticateExtern)**

A função NWAPPAuthenticateExtern fornece um hook de autenticação externo para a biblioteca zenlite.dll.

### **52.3.1 Sintaxe**

```
#include <afxwin.h>
bool __stdcall NWAPPAuthenticateExtern 
{ 
   char *szTreeName, 
   char *DSName, 
   char szWho
```
## **52.3.2 Parâmetros**

### **szTreeName**

(IN) Aponta para o nome da árvore de diretórios em que a DLL está localizada no cliente.

### **DSName**

(IN) Aponta para o nome do objeto Aplicativo fornecido ao usuário. Por exemplo, esse aplicativo pode solicitar um nome e/ou uma senha ou ainda algum outro método de autenticação, como uma impressão digital para um dispositivo de leitura biométrico.

### **szWho**

(IN) Especifica o nome completo do usuário.

## **52.3.3 Valores de retorno**

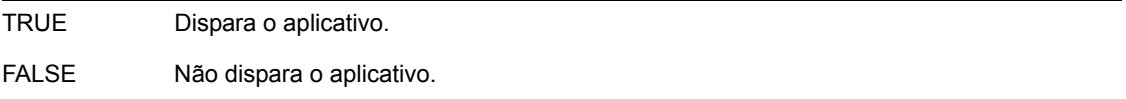

## **52.3.4 Comentários**

Você é responsável pelo processo de implementação dessa função. Os valores transmitidos a NWAPPAuthenticateExtern que excederem MAX\_DN\_BYTES bytes (MAX\_DN\_BYTES = 512) causarão um overflow no buffer e retornarão uma violação de acesso.

**Importante:** não deixe de exportar essa função.

# <sup>I</sup>**Atualizações da documentação**

Esta seção contém informações sobre as mudanças no conteúdo da documentação que foram feitas no Guia de *Administração* desde o lançamento do Novell® ZENworks® 7 Desktop Management (26 de agosto de 2005). As informações ajudarão o usuário a se manter atualizado em relação à documentação.

Todas as mudanças indicadas nesta seção também foram feitas na documentação. A documentação encontra-se na Web em dois formatos: HTML e PDF. Ambos os formatos estão atualizados com relação às mudanças na documentação listadas nesta seção.

As informações sobre atualizações na documentação estão agrupadas de acordo com a data em que as mudanças foram publicadas. Em cada seção com data, as mudanças estão listadas em ordem alfabética, de acordo com os nomes das seções principais do índice do ZENworks 7 Desktop Management.

Se você precisar saber se uma cópia da documentação em PDF que está usando é a mais recente, o documento em PDF conterá a data de publicação na página do título.

A documentação foi atualizada nas seguintes datas:

- [Seção I.1, "30.06.06 \(Support Pack 1\)" na página 641](#page-644-0)
- $\textdegree$  [Seção I.2, "28.02.06" na página 643](#page-646-0)
- $\bullet$  [Seção I.3, "31.01.06" na página 644](#page-647-0)
- $\triangle$  [Seção I.4, "09.12.05" na página 646](#page-649-0)
- [Seção I.5, "24.10.05" na página 646](#page-649-1)
- $\triangleleft$  [Seção I.6, "30.09.05" na página 646](#page-649-2)

# <span id="page-644-0"></span>**I.1 30.06.06 (Support Pack 1)**

Foram feitas atualizações nas seguintes seções. As mudanças estão explicadas a seguir.

- [Seção I.1.1, "Disparador de Aplicativos da Novell: Instalando e iniciando" na página 641](#page-644-1)
- [Seção I.1.2, "Disparador de Aplicativos da Novell: Gerenciando o cache" na página 642](#page-645-0)
- [Seção I.1.3, "Distribuição avançada: Transferindo aplicativos com o BITS" na página 642](#page-645-1)
- [Seção I.1.4, "Referência: ZENworks sNappShot" na página 642](#page-645-2)
- [Seção I.1.5, "Referência: AdminStudio ZENworks Edition" na página 642](#page-645-3)
- [Seção I.1.6, "Referência: Configurações de objetos Aplicativo" na página 643](#page-646-1)

## <span id="page-644-1"></span>**I.1.1 Disparador de Aplicativos da Novell: Instalando e iniciando**

As seguintes atualizações foram feitas nessa seção:

I

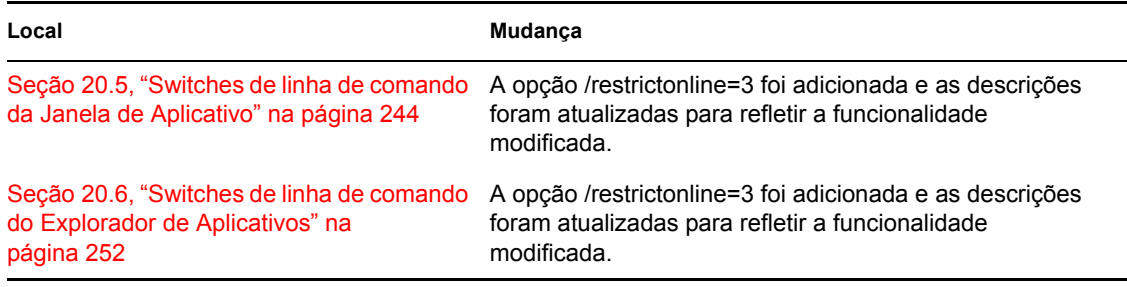

## <span id="page-645-0"></span>**I.1.2 Disparador de Aplicativos da Novell: Gerenciando o cache**

As seguintes atualizações foram feitas nessa seção:

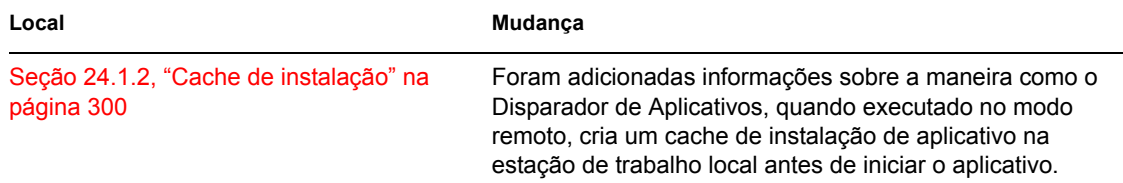

## <span id="page-645-1"></span>**I.1.3 Distribuição avançada: Transferindo aplicativos com o BITS**

Foi adicionada a seguinte seção sobre a nova funcionalidade:

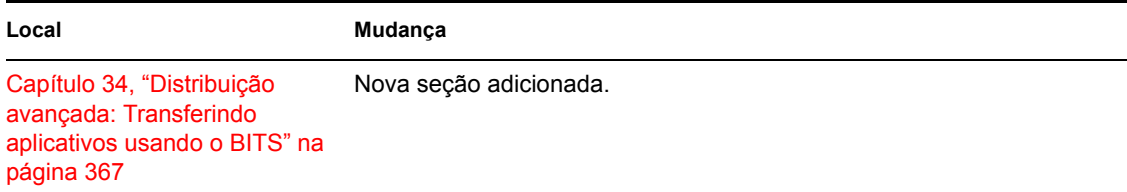

## <span id="page-645-2"></span>**I.1.4 Referência: ZENworks sNappShot**

As seguintes atualizações foram feitas nessa seção:

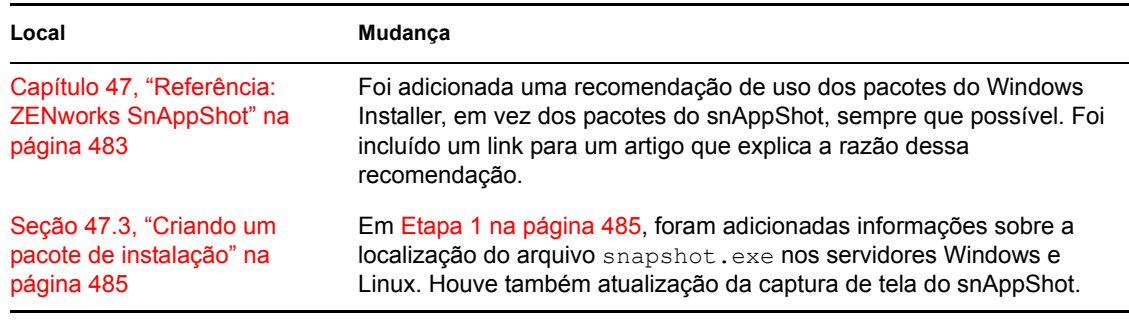

## <span id="page-645-3"></span>**I.1.5 Referência: AdminStudio ZENworks Edition**

As seguintes atualizações foram feitas nessa seção:

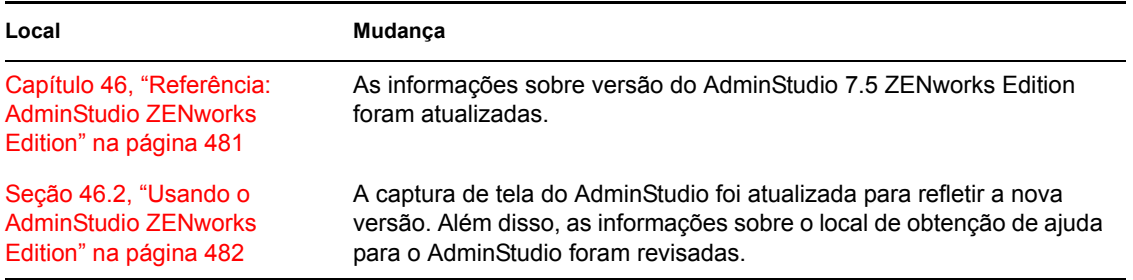

## <span id="page-646-1"></span>**I.1.6 Referência: Configurações de objetos Aplicativo**

Foi adicionada a seguinte seção sobre a nova funcionalidade:

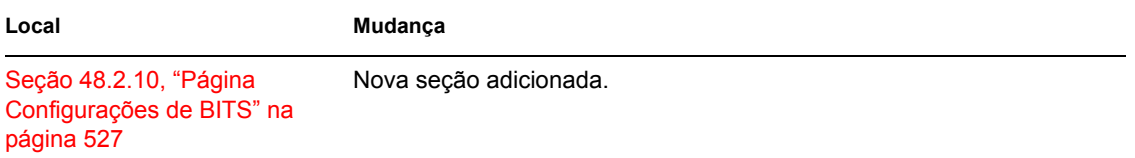

# <span id="page-646-0"></span>**I.2 28.02.06**

Foram feitas atualizações na seguinte seção. As mudanças estão explicadas a seguir.

- [Seção I.2.1, "Distribuição avançada: Pré-instalando aplicativos" na página 643](#page-646-2)
- [Seção I.2.2, "Referência: Configurações de objetos Aplicativo" na página 643](#page-646-3)
- [Seção I.2.3, "Gerando relatórios de eventos de aplicativos" na página 644](#page-647-1)
- [Seção I.2.4, "Configurando a geração de relatórios em banco de dados" na página 644](#page-647-2)

## <span id="page-646-2"></span>**I.2.1 Distribuição avançada: Pré-instalando aplicativos**

As seguintes atualizações foram feitas nessa seção:

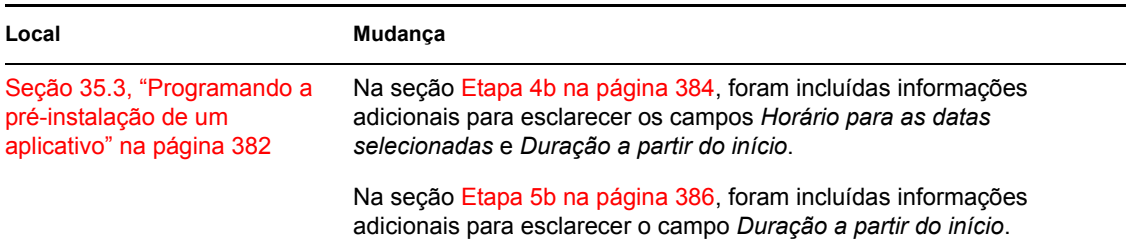

## <span id="page-646-3"></span>**I.2.2 Referência: Configurações de objetos Aplicativo**

As seguintes atualizações foram feitas nessa seção:

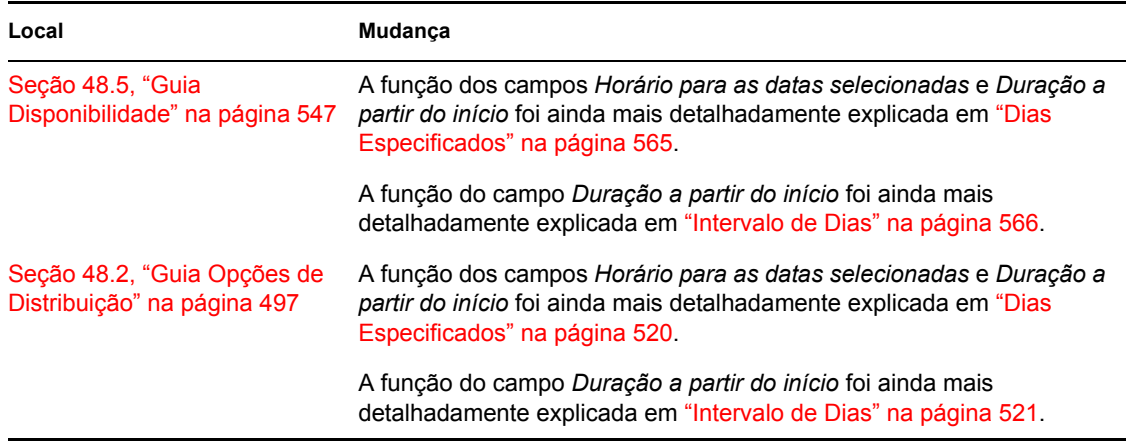

## <span id="page-647-1"></span>**I.2.3 Gerando relatórios de eventos de aplicativos**

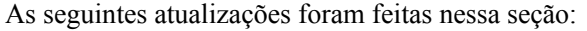

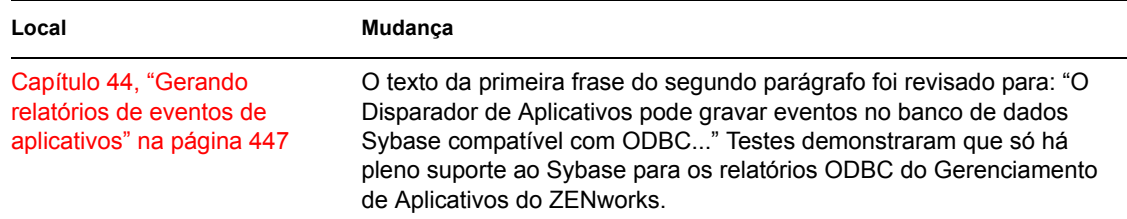

## <span id="page-647-2"></span>**I.2.4 Configurando a geração de relatórios em banco de dados**

As seguintes atualizações foram feitas nessa seção:

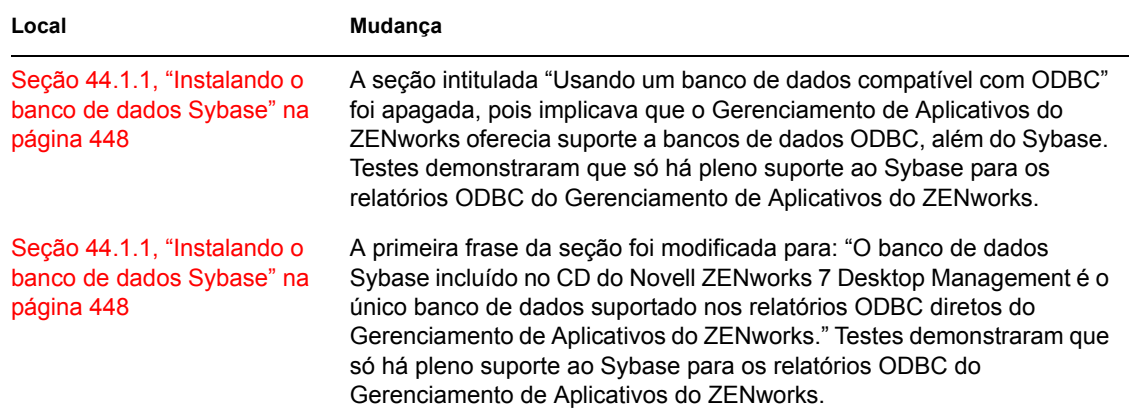

## <span id="page-647-0"></span>**I.3 31.01.06**

Foram feitas atualizações na seguinte seção. As mudanças estão explicadas a seguir.

- [Seção I.3.1, "Configurando aplicativos para utilizar a geração de relatórios" na página 645](#page-648-0)
- [Seção I.3.2, "Estabelecendo o acesso ao sistema de arquivos" na página 645](#page-648-1)
- [Seção I.3.3, "Configurações INI" na página 645](#page-648-0)
- [Seção I.3.4, "Instalando o NLS \(Novell Licensing Services\)" na página 645](#page-648-1)
- [Seção I.3.5, "Referência: Macros" na página 646](#page-649-0)
- [Seção I.3.6, "Configurações do Registro" na página 646](#page-649-1)

## **I.3.1 Configurando aplicativos para utilizar a geração de relatórios**

As seguintes atualizações foram feitas nessa seção:

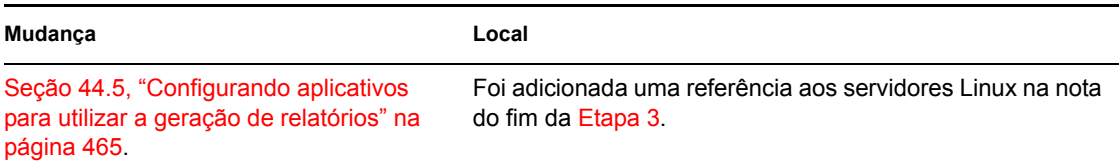

## **I.3.2 Estabelecendo o acesso ao sistema de arquivos**

As seguintes atualizações foram feitas nessa seção:

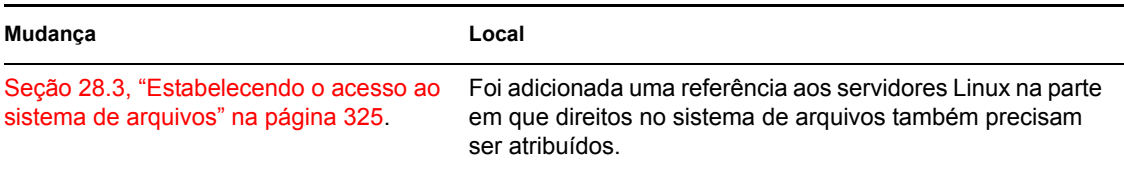

## <span id="page-648-0"></span>**I.3.3 Configurações INI**

As seguintes atualizações foram feitas nessa seção:

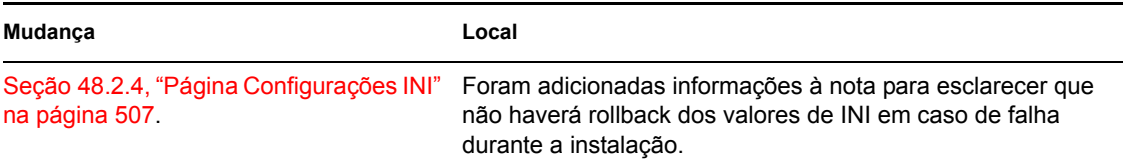

## <span id="page-648-1"></span>**I.3.4 Instalando o NLS (Novell Licensing Services)**

As seguintes atualizações foram feitas nessa seção:

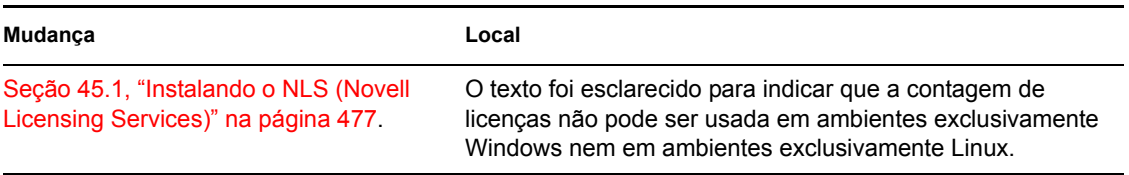

## <span id="page-649-0"></span>**I.3.5 Referência: Macros**

As seguintes atualizações foram feitas nessa seção:

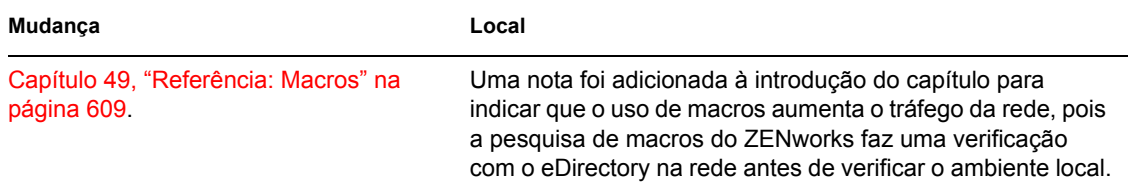

## <span id="page-649-1"></span>**I.3.6 Configurações do Registro**

As seguintes atualizações foram feitas nessa seção:

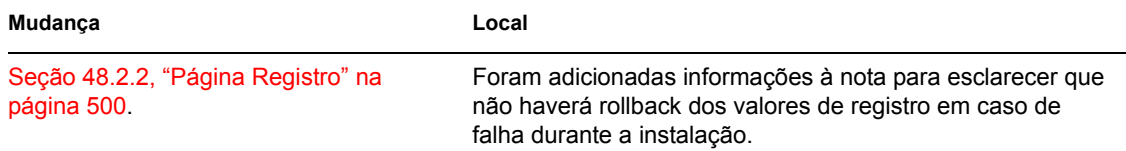

## **I.4 09.12.05**

O design da página foi reformatado para ficar em conformidade com os padrões revisados da documentação da Novell.

## **I.5 24.10.05**

Foram feitas atualizações na seguinte seção. As mudanças estão explicadas a seguir.

[Seção I.5.1, "Gerando relatórios de eventos de aplicativos" na página 646](#page-649-2)

## <span id="page-649-2"></span>**I.5.1 Gerando relatórios de eventos de aplicativos**

As seguintes atualizações foram feitas nessa seção:

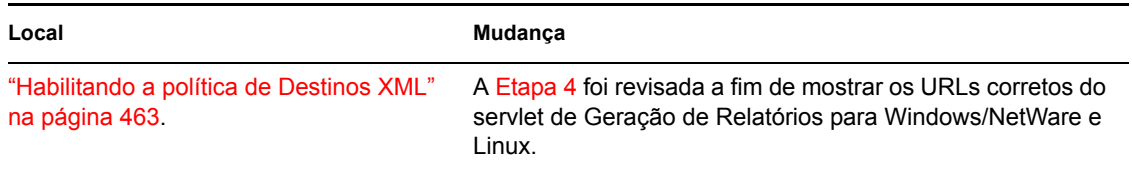

## **I.6 30.09.05**

Foram feitas atualizações na seguinte seção. As mudanças estão explicadas a seguir.

[Seção I.6.1, "Disparador de Aplicativos da Novell: Instalando e iniciando" na página 647](#page-650-0)

## <span id="page-650-0"></span>**I.6.1 Disparador de Aplicativos da Novell: Instalando e iniciando**

As seguintes atualizações foram feitas nessa seção:

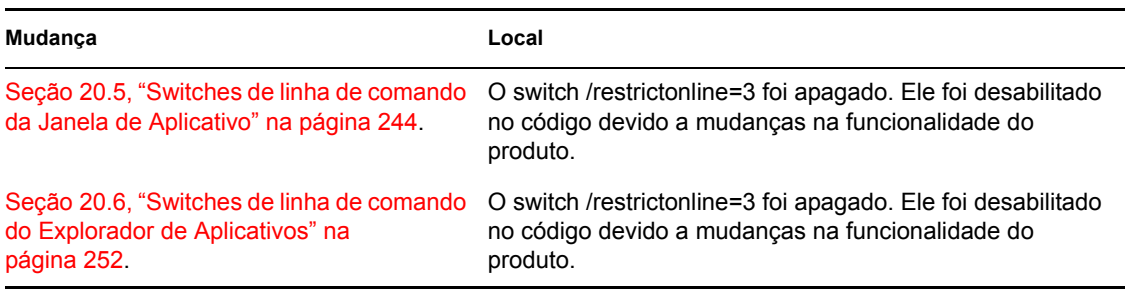

# **Criação de imagens de servidores e estações de trabalho**

O Novell® ZENworks® 7 Desktop Management oferece suporte à criação de imagens de estações de trabalho Windows usando um servidor de criação de imagens Linux, NetWare ou Windows. A adição de servidores de criação de imagens Linux é uma novidade no ZENworks 7.

A partir do ZENworks 7 Desktop Management, é oferecido suporte limitado à criação de imagens conforme especificado a seguir:

- **Servidores Linux e Windows:** É possível criar imagens de servidores Linux e Windows, com as seguintes exceções:
	- Embora não haja suporte a configurações RAID de software, o RAID de hardware é suportado
	- Não há suporte a gerenciadores de volume, como LVM e EVMS
	- As imagens de servidores Windows para a distribuição de vários servidores devem ser preparadas com a ferramenta sysprep da Microsoft, de modo que o Windows possa gerenciar os SIDs adequadamente

As imagens de servidores Windows para a recuperação de desastre de servidores específicos não requerem o sysprep.

Entretanto, você deve criar as imagens dos servidores manualmente, uma de cada vez, com um CD ou um DVD de criação de imagens.

 **Estações de trabalho Linux:** O Desktop Management não cria objetos Novell eDirectory™ para estações de trabalho Linux, de modo que não é possível usar o ConsoleOne para criar imagens dessas estações de trabalho. Portanto, se você tiver várias estações de trabalho Linux, convém usar o ZENworks Linux Management do que criar suas imagens manualmente, uma de cada vez, com um CD ou um DVD de criação de imagens.

Não há suporte à criação de imagens de servidores NetWare®. Embora seja possível criar e distribuir imagens de servidores NetWare usando o Desktop Management em algumas configurações simples de servidor, a Novell não oferece suporte a essa prática. Para obter mais informações, consulte o TID 10092081 no Novell Support Knowledgebase (http:// support.novell.com/search/kb\_index.jsp).

As seções a seguir fornecem informações sobre os procedimentos e os recursos de criação de imagens do Desktop Management.

- [Capítulo 53, "Estratégias comuns de distribuição para a criação de imagens" na página 651](#page-654-0)
- [Capítulo 54, "Preparando um servidor de imagens" na página 655](#page-658-0)
- [Capítulo 55, "Preparando um método de boot de criação de imagens" na página 657](#page-660-0)
- [Capítulo 56, "Utilizando o Preboot Services para ZENworks Desktop Management" na](#page-664-0)  [página 661](#page-664-0)
- [Capítulo 57, "Configurando estações de trabalho para a criação de imagens" na página 687](#page-690-0)
- [Capítulo 58, "Configurando políticas de Criação de Imagens" na página 689](#page-692-0)
- [Capítulo 59, "Criando e restaurando imagens" na página 697](#page-700-0)
- [Capítulo 60, "Executando operações de criação manual de imagens" na página 705](#page-708-0)
- [Capítulo 61, "Configurando operações desconectadas de criação de imagens" na página 715](#page-718-0)
- [Capítulo 62, "Distribuindo imagens por multicast" na página 723](#page-726-0)
- [Capítulo 63, "Utilitários e componentes de criação de imagens" na página 733](#page-736-0)
- [Capítulo 64, "Comandos do ZENworks Imaging Engine" na página 765](#page-768-0)
- [Capítulo 65, "Atualizando arquivos de recursos do ZENworks Imaging" na página 783](#page-786-0)
- [Capítulo 66, "Placas Ethernet Suportadas" na página 799](#page-802-0)
- [Capítulo 67, "Acessando endereços IP para dispositivos que executem NICs duplas" na](#page-804-0)  [página 801](#page-804-0)
- [Apêndice J, "Atualizações da documentação" na página 803](#page-806-0)

# <span id="page-654-0"></span><sup>53</sup>**Estratégias comuns de distribuição para a criação de imagens**

53

As seções de visão geral a seguir apresentam abordagens possíveis para a distribuição do componente Criação de Imagens do Novell® ZENworks® 7 Desktop Management para alguns cenários comuns em empresas. Utilize-as para determinar quais procedimentos (documentados nos tópicos subseqüentes) devem ser executados, bem como a respectiva ordem de execução:

- [Seção 53.1, "Instalando uma imagem padrão antes de distribuir novas estações de trabalho" na](#page-654-1)  [página 651](#page-654-1)
- [Seção 53.2, "Habilitando estações de trabalho existentes para futuras recriações de imagens" na](#page-655-0)  [página 652](#page-655-0)
- [Seção 53.3, "Recriando imagens de estações de trabalho corrompidas" na página 653](#page-656-0)
- [Seção 53.4, "Restaurando estações de trabalho de laboratório ou teste para um estado limpo" na](#page-657-0)  [página 654](#page-657-0)

**Observação:** As informações contidas nesta seção também se aplicam ao ZENworks 7 Desktop Management com Support Pack 1.

## <span id="page-654-1"></span>**53.1 Instalando uma imagem padrão antes de distribuir novas estações de trabalho**

À medida que novas estações de trabalho são adquiridas e antes da conseqüente distribuição, é possível instalar uma plataforma de software padrão e habilitar a estação de trabalho para futuras recriações de imagens autônomas.

- 1. Crie uma estação de trabalho modelo de cada tipo que você distribuirá.
- 2. Crie uma imagem de cada estação de trabalho modelo em um servidor de Criação de Imagens da Estação de Trabalho do Desktop Management. Para obter mais informações, consulte [Seção 60.1, "Obtendo manualmente uma imagem de uma estação de trabalho" na página 705.](#page-708-1)

Essas imagens devem conter o Agente do Desktop Management, que inclui o Agente de Criação de Imagens. O ZENworks Desktop Management permite que o ZENworks opere com ou sem uma instalação do Novell Client™ na estação de trabalho. Se a sua configuração exigir o Novell Client, será necessário instalar o Agente do Desktop Management após a instalação do Novell Client, para garantir a execução da versão mais recente do Agente de Criação de Imagens. Para obter mais informações, consulte "Instalando e configurando o Agente do Desktop Management" no *Guia de Instalação do Novell ZENworks 7 Desktop Management*.

3. Se você estiver utilizando Preboot Services, instale o componente Preboot Services para Desktop Management (Suporte PXE) no Imaging Server. Para obter mais informações, consulte [Seção 55.1, "Utilizando Preboot Services \(PXE\)" na página 657](#page-660-1).

ou

Se estiver utilizando um CD ou DVD inicializável ou uma partição de disco rígido, crie um CD ou DVD de boot que aponte para o servidor de Criação de Imagens da Estação de Trabalho do Desktop Management no qual as imagens modelo estejam armazenadas. Para obter mais informações, consulte ["Preparando um método de boot de criação de imagens" na página 657](#page-660-0).

4. Crie uma política para estações de trabalho não registradas que especifique qual imagem deve ser colocada em uma nova máquina, dependendo do seu hardware. Para obter mais informações, consulte [Seção 58.1, "Definindo uma política de Criação de Imagens para](#page-692-1)  [estações de trabalho não registradas \(Política de Servidor\)" na página 689.](#page-692-1)

À medida que cada nova estação de trabalho for incluída, faça o seguinte:

- 1. Se você estiver utilizando Preboot Services, verifique se a estação de trabalho é compatível com o protocolo PXE. Habilite o PXE se ele não estiver habilitado por padrão. Para obter mais informações, consulte [Seção 55.1, "Utilizando Preboot Services \(PXE\)" na página 657](#page-660-1).
- 2. Conecte a estação de trabalho fisicamente à rede.
- 3. Se você estiver utilizando Preboot Services, inicialize a estação de trabalho no servidor de Criação de Imagens Preboot Services.

ou

Se não estiver utilizando Preboot Services, inicialize a estação de trabalho com os CDs ou DVDs de boot de criação de imagens e considere a instalação da partição ZENworks, de forma a habilitar a criação automática de imagens sem precisar fornecer o CD ou DVD. Para obter mais informações, consulte da: Depois de instalar a partição, reinicialize a estação de trabalho na partição ZENworks.

- 4. Deixe que a imagem da estação de trabalho seja automaticamente criada pela política.
- 5. Depois de distribuir a máquina, registre-a como um objeto Estação de Trabalho no Novell eDirectory™. Para obter mais informações, consulte [Parte III, "Importação e Remoção](#page-112-0)  [Automáticas de Estação de Trabalho" na página 109.](#page-112-0)

## <span id="page-655-0"></span>**53.2 Habilitando estações de trabalho existentes para futuras recriações de imagens**

Causando apenas uma interrupção mínima nas operações dos usuários, você pode habilitar estações de trabalho existentes para futuras recriações de imagens.

Talvez seja necessário dividir esse processo em fases entre os administradores locais. Cada administrador pode fazer o seguinte:

- 1. Fazer o upgrade de cada estação de trabalho para a versão mais recente do Novell Client utilizando a Atualização Automática de Clientes. Outra opção é instalar o Agente do Desktop Management. O ZENworks Desktop Management permite que o ZENworks opere com ou sem uma instalação do Novell Client na estação de trabalho. Se a sua configuração exigir o Novell Client, será necessário instalar o Agente do Desktop Management após a instalação do Novell Client, para garantir a execução da versão mais recente do Agente de Criação de Imagens. Para obter mais informações, consulte "Instalando e configurando o Agente do Desktop Management" no *Guia de Instalação do Novell ZENworks 7 Desktop Management*.
- 2. Instale o Agente de Criação de Imagens do Desktop Management em cada estação de trabalho distribuindo um objeto Aplicativo. Para obter mais informações, consulte
- 3. Registre cada estação de trabalho como um objeto Estação de Trabalho no eDirectory. Para obter mais informações, consulte [Parte III, "Importação e Remoção Automáticas de Estação de](#page-112-0)  [Trabalho" na página 109.](#page-112-0)
- 4. Se as estações de trabalho forem compatíveis com o protocolo PXE, verifique se o PXE está habilitado (consulte [Seção 55.1, "Utilizando Preboot Services \(PXE\)" na página 657](#page-660-1)) e verifique se o componente Preboot Services para Desktop Management (Suporte PXE) foi instalado no Imaging Server (consulte a [Capítulo 56, "Utilizando o Preboot Services para](#page-664-0)  [ZENworks Desktop Management" na página 661](#page-664-0)).

ou

Prepare CDs ou DVDs de criação de imagens que poderão ser utilizados pelos usuários em caso de problemas (consulte ["Preparando um método de boot de criação de imagens" na](#page-660-0)  [página 657](#page-660-0)). Esses dispositivos podem apontar para um Imaging Server que contenha as mesmas imagens limpas utilizadas para novas estações de trabalho.

5. Em caso de problemas para um usuário, utilize a estratégia de recriação de imagens de estações de trabalho corrompidas. Para obter mais informações, consulte [Seção 53.3, "Recriando](#page-656-0)  [imagens de estações de trabalho corrompidas" na página 653.](#page-656-0)

## <span id="page-656-0"></span>**53.3 Recriando imagens de estações de trabalho corrompidas**

Sem resultar em perdas de dados ou causando uma interrupção mínima nas operações dos usuários, é possível corrigir estações de trabalho que ficaram corrompidas ou inadequadamente configuradas.

- 1. Crie uma política para estações de trabalho registradas. Utilize a mesma lógica de seleção de imagens aplicada pela política para novas estações de trabalho (não registradas). Para obter mais informações, consulte [Seção 58.2, "Definindo uma política de Criação de Imagens para](#page-695-0)  [estações de trabalho registradas \(Política de Estação de Trabalho\)" na página 692](#page-695-0).
- 2. Quando for necessário corrigir uma estação de trabalho, solicite que o usuário faça o backup na rede de todos os arquivos que ele deseja manter.
- 3. Sinalize o objeto Estação de Trabalho no eDirectory com o uso do Novell ConsoleOne® para que ele receba uma imagem na próxima vez em que for inicializado. Para obter mais informações, consulte [Seção 59.5, "Executando uma criação ou restauração automática de](#page-706-0)  [imagens" na página 703](#page-706-0).
- 4. Se for uma estação de trabalho mais recente (com uma partição do ZENworks ou habilitada para PXE), o usuário deverá inicializá-la na partição ZENworks ou no servidor de Criação de Imagens Preboot Services. Se você estiver utilizando Preboot Services, verifique se o componente Preboot Services para Desktop Management (Suporte PXE) foi instalado no Imaging Server. Para obter mais informações, consulte [Capítulo 56, "Utilizando o Preboot](#page-664-0)  [Services para ZENworks Desktop Management" na página 661](#page-664-0).

ou

Se for uma estação de trabalho mais antiga (sem uma partição ZENworks), o usuário deverá inicializá-la com o CD ou DVD de boot de criação de imagens.

5. Após a colocação da imagem, restaure todos os arquivos do usuário que foram copiados para backup na rede.

## <span id="page-657-0"></span>**53.4 Restaurando estações de trabalho de laboratório ou teste para um estado limpo**

Após uma sessão de laboratório, é possível restaurar cada estação de trabalho para um estado limpo, removendo todas as mudanças ou inclusões feitas durante essa sessão. As etapas a seguir pressupõem que as estações de trabalho não estejam registradas (não importadas para o eDirectory).

1. Crie uma imagem de uma estação de trabalho modelo limpa e armazene-a em um servidor de Criação de Imagens da Estação de Trabalho do Desktop Management. Para obter mais informações, consulte [Seção 60.1, "Obtendo manualmente uma imagem de uma estação de](#page-708-1)  [trabalho" na página 705.](#page-708-1)

Se necessário, faça o upgrade de cada estação de trabalho para a versão mais recente do Novell Client utilizando a Atualização Automática de Clientes. Outra opção é instalar o Agente do Desktop Management. O ZENworks Desktop Management permite que o ZENworks opere com ou sem uma instalação do Novell Client na estação de trabalho. Se a sua configuração exigir o Novell Client, será necessário instalar o Agente do Desktop Management após a instalação do Novell Client, para garantir a execução da versão mais recente do Agente de Criação de Imagens. Para obter mais informações, consulte "Instalando e configurando o Agente do Desktop Management" no *Guia de Instalação do Novell ZENworks 7 Desktop Management*.

- 2. Se você estiver utilizando Preboot Services, verifique se o componente Preboot Services para Desktop Management (Suporte PXE) foi instalado no Imaging Server. Para obter mais informações, consulte [Capítulo 56, "Utilizando o Preboot Services para ZENworks Desktop](#page-664-0)  [Management" na página 661.](#page-664-0)
- 3. Se estiver utilizando Preboot Services e as estações de trabalho forem compatíveis com o protocolo PXE, verifique se esse protocolo está habilitado. Para obter mais informações, consulte [Seção 55.1, "Utilizando Preboot Services \(PXE\)" na página 657](#page-660-1).

ou

Se não estiver utilizando Preboot Services ou a partição ZENworks, crie um CD ou DVD de boot de criação de imagens que aponte para o servidor de Criação de Imagens da Estação de Trabalho do Desktop Management no qual a imagem limpa está armazenada. Para obter mais informações, consulte ["Preparando um método de boot de criação de imagens" na página 657](#page-660-0).

4. Crie uma política para estações de trabalho não registradas que especifique a imagem limpa a ser restaurada. Escolha a opção para sempre forçar a mesma imagem de base. Para obter mais informações, consulte [Seção 58.1, "Definindo uma política de Criação de Imagens para](#page-692-1)  [estações de trabalho não registradas \(Política de Servidor\)" na página 689.](#page-692-1)

Distribua cada estação de trabalho de laboratório da seguinte maneira:

- 1. Conecte a estação de trabalho fisicamente à rede de laboratório.
- 2. Se você estiver utilizando Preboot Services, inicialize a estação de trabalho no servidor de Criação de Imagens Preboot Services.

ou

Se não estiver utilizando Preboot Services, inicialize a estação de trabalho com o CD ou DVD de boot de criação de imagens e instale a partição ZENworks. Para obter mais informações, consulte Depois de instalar a partição, reinicialize a estação de trabalho na partição ZENworks.

3. No final de cada sessão de laboratório, reinicializada cada estação de trabalho e deixe que a imagem da estação de trabalho seja automaticamente criada pela política.

# <span id="page-658-0"></span><sup>54</sup>**Preparando um servidor de imagens**

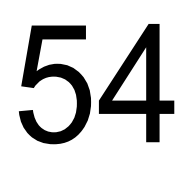

# <span id="page-660-0"></span><sup>5</sup>**Preparando um método de boot de criação de imagens**

O mecanismo de criação de imagens do Novell® ZENworks® Desktop Management que executa a criação real de imagens da estação de trabalho é um aplicativo Linux. portanto, essa estação de trabalho deve ser temporariamente inicializada no Linux durante a execução do processo de criação de imagens.

A não ser que você utilize Preboot Services, será necessário preparar um dispositivo de boot no qual o kernel do Linux, o mecanismo de Criação de Imagens ZENworks da Estação de Trabalho do Desktop Management e os drivers de rede estejam instalados.

As seções a seguir contêm informações adicionais:

- [Seção 55.1, "Utilizando Preboot Services \(PXE\)" na página 657](#page-660-1)
- [Seção 55.2, "Preparando CDs ou DVDs de boot de criação de imagens" na página 658](#page-661-0)
- [Seção 55.3, "Preparando um a disquete de inicialização de CD" na página 659](#page-662-0)
- [Seção 55.4, "Definindo o arquivo settings.txt" na página 659](#page-662-1)
- [Seção 55.5, "Criando uma partição de disco rígido de criação de imagens" na página 659](#page-662-2)

## <span id="page-660-1"></span>**55.1 Utilizando Preboot Services (PXE)**

O PXE (Preboot Execution Environment) é um protocolo de padrão industrial que possibilita a inicialização de uma estação de trabalho e a execução de um programa a partir da rede antes da inicializaação do sistema operacional dessa estação de trabalho. O PXE utiliza os protocolos DHCP (Dynamic Host Configuration Protocol) e TFTP (Trivial File Transfer Protocol). O ambiente PXE é carregado a partir da NIC (Network Interface Card - Placa de Interface de Rede) em uma memória flash, em uma memória apenas leitura ou na mesma memória do BIOS do sistema.

O Preboot Services para Desktop Management utiliza o protocolo PXE para detectar se existe um trabalho de criação de imagens especificado para uma estação de trabalho e fornecer a essa estação de trabalho os arquivos necessários para a inicialização no ambiente de criação de imagens do Desktop Management.

Para poder utilizar o Preboot Services, faça o seguinte:

- Instale os componentes Criação de Imagens e Preboot Services (Suporte PXE) do Desktop Management no servidor de imagens.
- Habilite o PXE na estação de trabalho.
- Providencie um servidor DHCP padrão no servidor de imagens ou em outro servidor de rede.

Para obter informações sobre os requisitos e a instalação do componente Preboot Services, consulte o *Guia de Instalação do Novell ZENworks 7 Desktop Management*. Para obter informações sobre a distribuição e administração de Preboot Services, consulte [Capítulo 56, "Utilizando o Preboot](#page-664-0)  [Services para ZENworks Desktop Management" na página 661](#page-664-0).

## **55.1.1 Se uma partição ZENworks já estiver instalada**

Uma partição existente não é atualizada quando um Support Pack para ZENworks é aplicado.

Se optar por utilizar Preboot Services, mas já tiver instalado uma partição do ZENworks na estação de trabalho, será possível desabilitar ou apagar essa partição.

É possível desabilitar (e habilitar) a partição do ZENworks ao inicializar no Linux utilizando qualquer método ou dispositivo de boot de criação de imagens.

Somente será possível apagar a partição do ZENworks se a estação de trabalho for inicializada a partir de um método de boot de criação de imagens que não seja uma partição do ZENworks.

Para obter mais informações sobre como desabilitar ou apagar uma partição, consulte Etapa 9 em ["Criando um objeto Imagem da Estação de Trabalho" na página 700](#page-703-0).

**Importante:** Depois de apagar a partição do ZENworks, é necessário verificar se a imagem colocada na estação de trabalho foi criada em uma estação de trabalho sem uma partição do ZENworks. Caso contrário, será restaurado o MBR (Master Boot Record) incorreto e haverá falha na inicialização da estação de trabalho. Além disso, se a partição do ZENworks for removida de uma máquina Windows NT, Windows 2000 ou Windows XP, não será possível inicializar o Windows. Você deve remover essa partição somente se for restaurar uma imagem na estação de trabalho.

## <span id="page-661-0"></span>**55.2 Preparando CDs ou DVDs de boot de criação de imagens**

Com o uso de recursos de software e hardware de gravação de CDs ou DVDs, é possível criar um CD ou DVD de boot de criação de imagens de forma a executar as operações de criação de imagens.

**Observação:** atualmente, a Criação de Imagens do Desktop Management não oferece suporte para a inicialização a partir de um dispositivo de CD-ROM SCSI.

Você pode utilizar a imagem bootcd.iso disponível no servidor de Criação de Imagens da Estação de Trabalho do Desktop Management de forma a criar um CD ou DVD de boot de criação de imagens.

**Observação:** Se você tiver o WinIso, um utilitário de arquivos de imagem para CD (fornecido por terceiros), será possível utilizá-lo para inserir o arquivo settings.txt e outros arquivos necessários diretamente no CD de boot de criação de imagens, em vez de seguir as instruções desta seção.

Para criar um CD ou DVD de boot de criação de imagens:

**1** Em uma área de trabalho temporária, copie o arquivo settings.txt que contém as configurações desejadas para o processo de boot de criação de imagens.

Esse arquivo está localizado no diretório \public\zenworks\imaging na instalação do Desktop Management (no servidor de imagens). Para obter mais informações, consulte [Seção 63.5, "Parâmetros de configuração da criação de imagens \(settings.txt\)" na página 756](#page-759-0).

**2** Na área de trabalho temporária, adicione todos os arquivos de imagem que você deseja armazenar no CD ou DVD.

**3** Utilize o software de gravação de CDs ou DVDs para criar um CD ou DVD a partir da imagem bootcd.iso.

O arquivo bootcd.iso está localizado no diretório \public\zenworks\imaging na instalação do Desktop Management (no imaging server).

**4** Utilize o software de gravação de CD ou DVD para adicionar o conteúdo da área de trabalho temporária à raiz do CD ou DVD, incluindo o arquivo settings.txt, todos os drivers de rede Linux e todos os arquivos de imagem do Desktop Management disponíveis.

**Importante:** A inclusão desses arquivos transforma o CD ou DVD em um CD/DVD com várias sessões. Para inicializar uma estação de trabalho a partir desse tipo de CD ou DVD, a unidade correspondente deve oferecer suporte para CDs/DVDs com várias sessões.

Se não conseguir criar um CD ou DVD com várias sessões ou se estiver usando uma unidade que não ofereça suporte a esse tipo de mídia e não for preciso armazenar a imagem no CD/ DVD, ainda será possível criar um CD/DVD de boot de criação de imagens. Crie o CD ou DVD a partir do arquivo bootcd.iso, conforme especificado na Etapa 3 na página 659. Inicialize a estação de trabalho utilizando esse CD ou DVD. Quando for solicitado a especificar o arquivo settings.txt, insira o disquete que contém esse arquivo na unidade de disquete.

**5** Utilize o software de gravação de CDs ou DVDs para finalizar o CD ou o DVD.

Para obter informações sobre como utilizar um CD ou DVD de forma a executar operações desconectadas de criação de imagens, consulte ["Configurando operações desconectadas de criação](#page-718-0)  [de imagens" na página 715](#page-718-0)

## <span id="page-662-0"></span>**55.3 Preparando um a disquete de inicialização de CD**

## <span id="page-662-1"></span>**55.4 Definindo o arquivo settings.txt**

## <span id="page-662-2"></span>**55.5 Criando uma partição de disco rígido de criação de imagens**

# <span id="page-664-0"></span><sup>56</sup>**Utilizando o Preboot Services para ZENworks Desktop Management**

# 56

Esta seção fornece informações sobre como utilizar o Preboot Services para Novell® ZENworks® Desktop Management em uma rede.

Existem quatro métodos que podem ser utilizados para a criação de imagens: Preboot Services, um CD ou DVD inicializável ou uma partição Linux de disco rígido. Para obter mais informações, consulte ["Preparando um método de boot de criação de imagens" na página 657.](#page-660-0)

Recomendamos o uso do Preboot Services porque ele oferece a melhor flexibilidade e o maior número de opções.

As seções a seguir contêm informações adicionais:

- [Seção 56.1, "Compreendendo o Preboot Services para Desktop Management" na página 661](#page-664-1)
- [Seção 56.2, "Instalando e configurando o Preboot Services para Desktop Management" na](#page-669-0)  [página 666](#page-669-0)
- [Seção 56.3, "Verificando a configuração do servidor do Preboot Services" na página 666](#page-669-1)
- [Seção 56.4, "Distribuindo o Preboot Services para Desktop Management em um ambiente de](#page-673-0)  [rede" na página 670](#page-673-0)
- [Seção 56.5, "Habilitando o PXE em uma estação de trabalho" na página 673](#page-676-0)
- [Seção 56.6, "Administrando o Preboot Services para Desktop Management" na página 675](#page-678-0)
- [Seção 56.7, "Usando o utilitário PXE em Disco do Preboot Services para Desktop](#page-684-0)  [Management" na página 681](#page-684-0)
- [Seção 56.8, "Usando o utilitário Editor de Menu do Preboot Services para Desktop](#page-687-0)  [Management" na página 684](#page-687-0)

## <span id="page-664-1"></span>**56.1 Compreendendo o Preboot Services para Desktop Management**

Esta seção contém as seguintes informações para ajudá-lo a compreender o Preboot Services para ZENworks Desktop Management:

- [Seção 56.1.1, "Sobre o Preboot Services para Desktop Management" na página 661](#page-664-2)
- [Seção 56.1.2, "Criação de imagens com um servidor Linux" na página 661](#page-664-3)
- [Seção 56.1.3, "Criação de imagens com um servidor NetWare ou Windows" na página 662](#page-665-0)

## <span id="page-664-2"></span>**56.1.1 Sobre o Preboot Services para Desktop Management**

#### <span id="page-664-3"></span>**56.1.2 Criação de imagens com um servidor Linux**

## <span id="page-665-0"></span>**56.1.3 Criação de imagens com um servidor NetWare ou Windows**

Leia as informações a seguir para compreender o funcionamento dos processos de criação de imagens:

- "Operação comum do Preboot Services" na página 662
- "Ilustrando os processos de Preboot Services para servidores de imagens NetWare e Windows" na página 662

#### **Operação comum do Preboot Services**

Quando uma estação de trabalho habilitada para PXE começa a ser inicializada, ela envia uma solicitação de descoberta DHCP para determinar o endereço IP do servidor de Criação de Imagens/ Preboot Services. O servidor DHCP responde com um endereço IP para uso por parte do cliente, enquanto o servidor DHCP Proxy responde com o endereço IP do servidor de Transações e dos servidores TFTP e MTFTP (Multicast TFTP), além de fornecer o nome de arquivo do cliente do Preboot Services.

Em seguida, a estação de trabalho PXE faz o download do cliente do Preboot Services (dinic.sys) utilizando o TFTP ou o MTFTP.

Após o download e a execução do cliente do Preboot Services, a estação de trabalho verifica o servidor de Transformações do Preboot Services em busca de trabalhos de criação de imagens que precisem ser feitos. Se a estação de trabalho detectar um trabalho, fará o download do ambiente de Criação de Imagens da Estação de Trabalho do Desktop Management (arquivos linux.1, linux.2 e loadlin.exe) a partir do servidor de forma que ela possa ser inicializada no Linux e que todas as tarefas de criação de imagens possam ser executadas. Entretanto, se não for necessário executar tarefas de criação de imagens, esses arquivos não serão transferidos por download, e a estação de trabalho continuará até ser inicializada em seu próprio sistema operacional.

#### **Ilustrando os processos de Preboot Services para servidores de imagens NetWare e Windows**

Os diagramas a seguir mostram a interação entre uma estação de trabalho cliente do Preboot Services (PXE) e um servidor de Criação de Imagens do Preboot Services, começando no ponto em que a estação de trabalho cliente PXE é ligada e inicia o processo de inicialização e terminando no ponto em que o trabalho de criação de imagens é iniciado nessa estação de trabalho.

Três diagramas são utilizados para mostrar um processo completo. O primeiro diagrama mostra as etapas de 1 a 5, o segundo diagrama mostra as etapas de 6 a 11, enquanto o terceiro diagrama mostra as etapas de 12 a 19. Cada número corresponde a um texto explicativo na respectiva tabela após um diagrama.

Neste exemplo, o servidor DHCP e o servidor de Criação de Imagens/Preboot Services são dois servidores separados na rede, embora seja possível executá-los a partir do mesmo servidor com uma certa configuração adicional. O exemplo também pressupõe que a estação de trabalho cliente e os servidores estejam no mesmo segmento.

- "Diagrama 1 (etapas de 1 a 5)" na página 663
- "Diagrama 2 (etapas de 6 a 11)" na página 664
- "Diagrama 3 (etapas de 12 a 19)" na página 665

#### Diagrama 1 (etapas de 1 a 5)

*Figura 56-1 Processos do Preboot Services, Diagrama 1 (etapas de 1 a 5)*

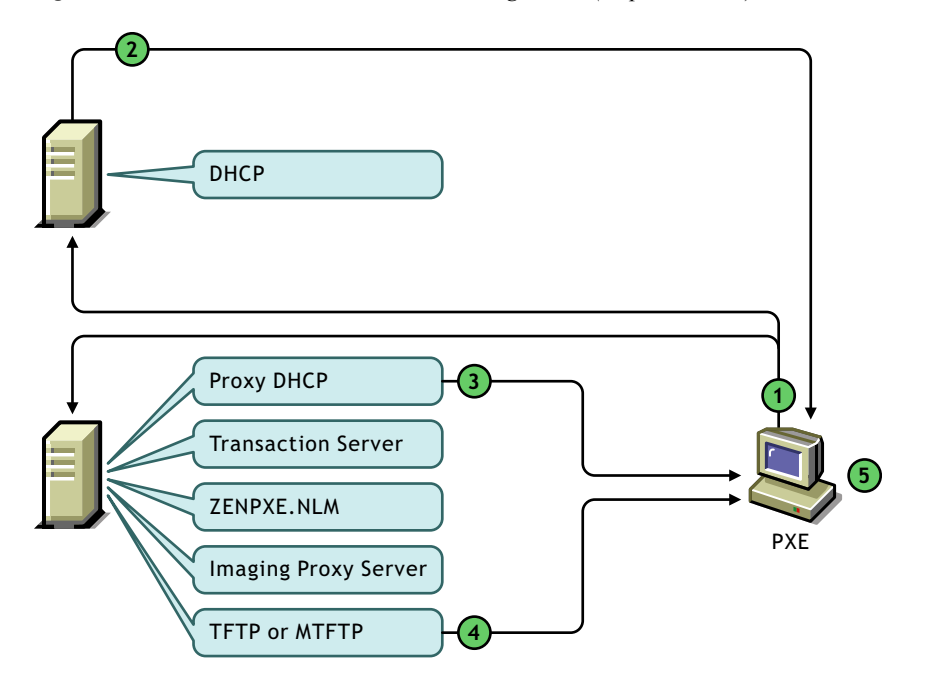

*Tabela 56-1 Processos do Preboot Services, etapas de 1 a 5*

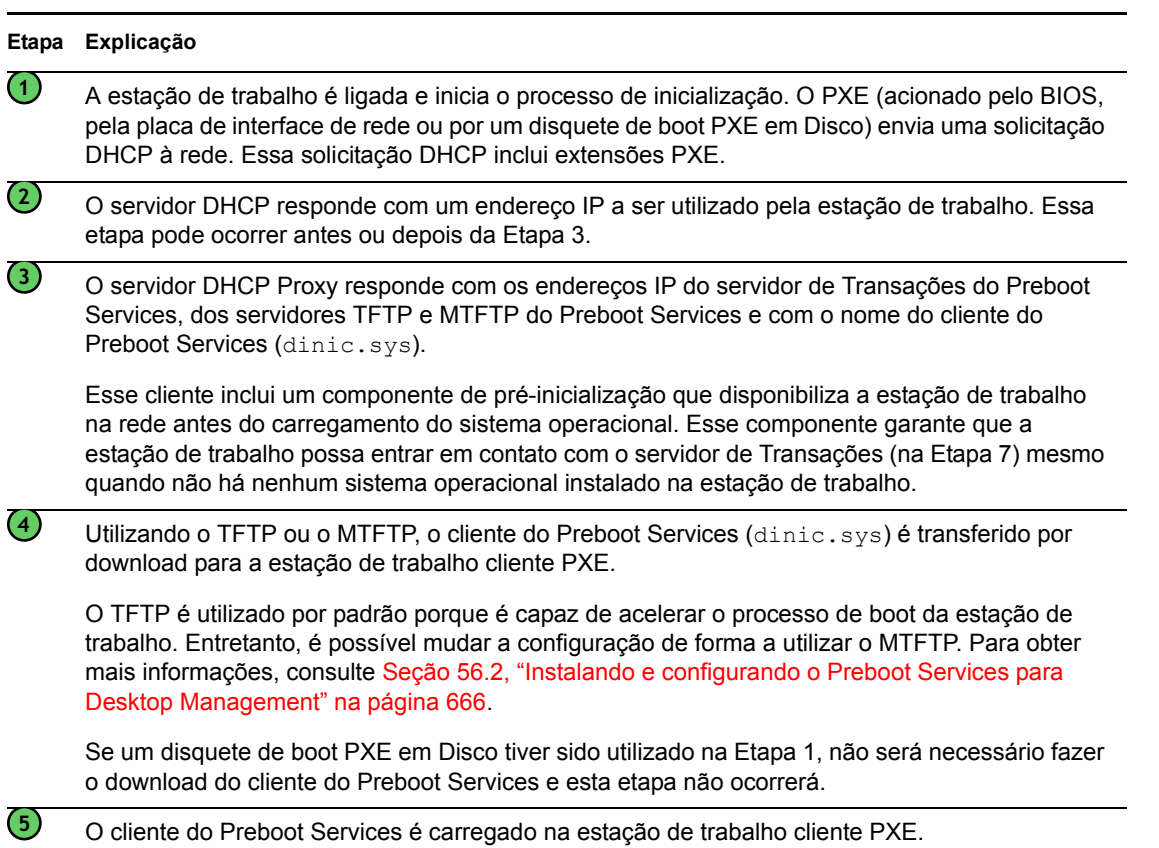

#### Diagrama 2 (etapas de 6 a 11)

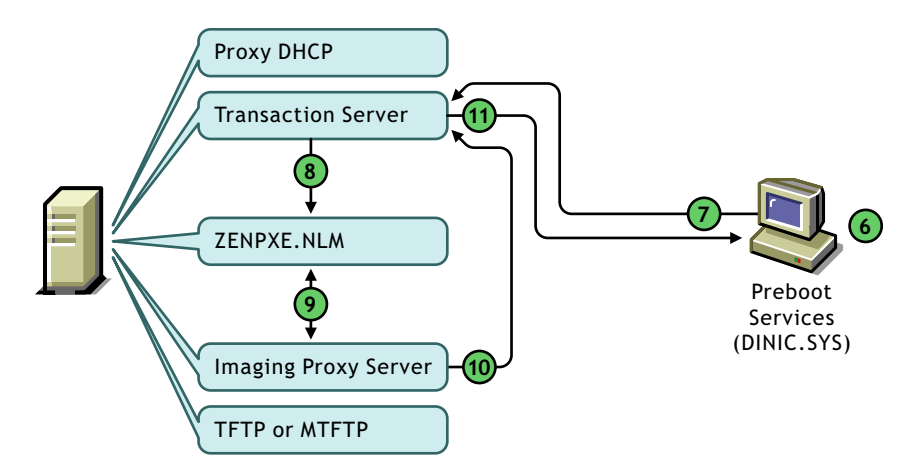

*Figura 56-2 Processos do Preboot Services, Diagrama 2 (etapas de 6 a 11)*

*Tabela 56-2 Processos do Preboot Services, etapas de 6 a 11*

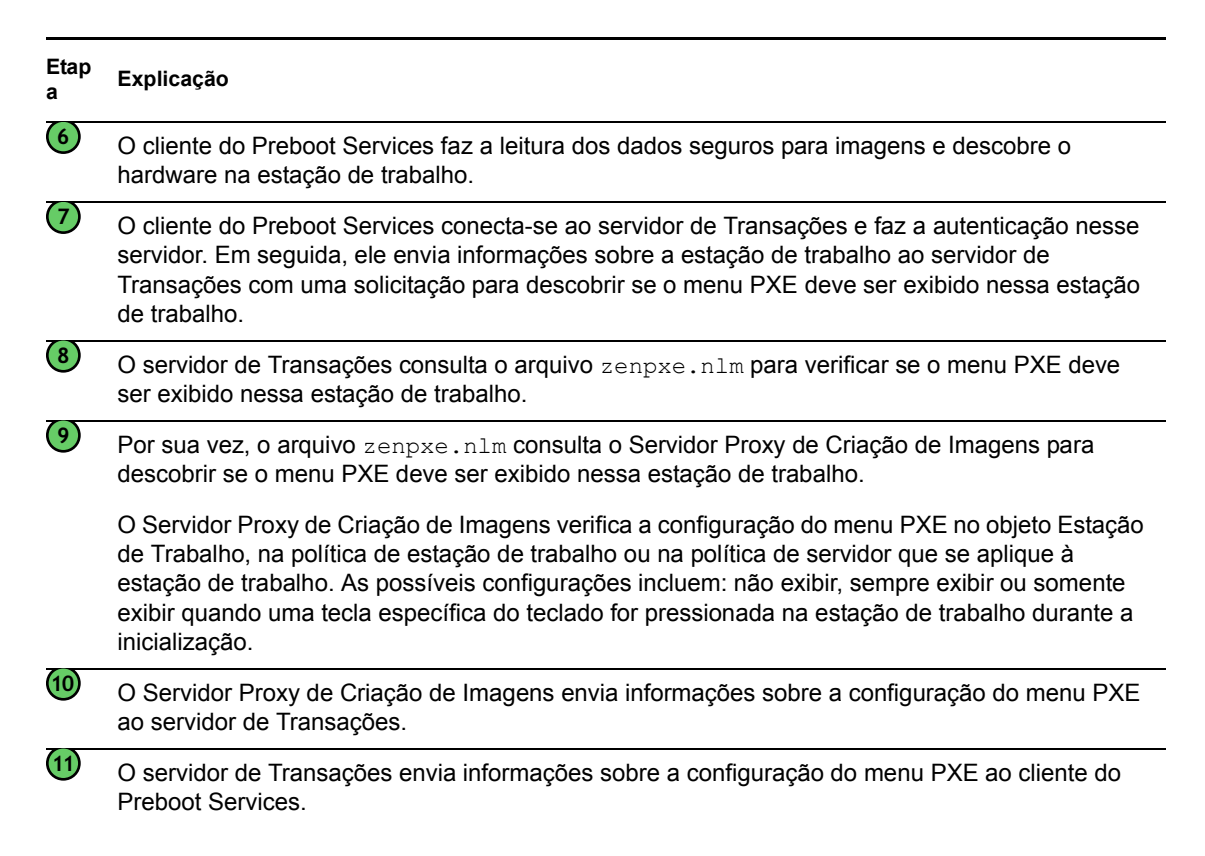

#### Diagrama 3 (etapas de 12 a 19)

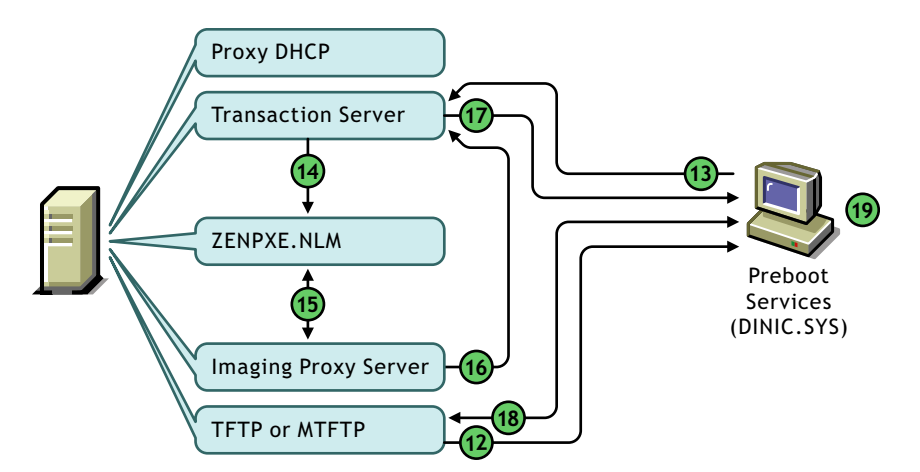

*Figura 56-3 Processos do Preboot Services, Diagrama 3 (etapas de 12 a 19)*

*Tabela 56-3 Processos do Preboot Services, etapas de 12 a 19*

| Etapa                       | Explicação                                                                                                    |  |  |
|-----------------------------|----------------------------------------------------------------------------------------------------|--|--|
| $\overline{12}$             | Se for necessário exibir o menu PXE na estação de trabalho, ele será enviado via TFTP ou<br>MTFTP à estação de trabalho e, em seguida, será exibido.                                                                                                    |  |  |
|                             | Um usuário pode fazer seleções a partir do menu PXE. Se o usuário optar por continuar no<br>modo automático ou no modo de diagnóstico, o processo do Preboot Services continuará com a<br>Etapa 13. Se esse usuário fizer qualquer outra seleção, o processo do Preboot Services não<br>continuará.                                  |  |  |
|                             | Se não for necessário exibir o menu PXE (ou se o usuário for solicitado a pressionar uma tecla<br>específica, mas não o fizer), o processo do Preboot Services ignorará esta etapa e continuará<br>com a Etapa 13.                                                                                                    |  |  |
| $\left( 13\right)$          | O cliente do Preboot Services envia uma solicitação ao servidor de Transações para verificar se<br>existe algum trabalho de criação de imagens especificado para essa estação de trabalho.                                                                                                    |  |  |
| $\overline{14}$             | O servidor de Transações consulta o arquivo zenpxe.n1m para verificar se existe algum<br>trabalho de criação de imagens especificado para essa estação de trabalho.                                                                                                    |  |  |
| $\circled{\scriptstyle 15}$ | Por sua vez, zenpxe.n1m consulta o Servidor Proxy de Criação de Imagens para verificar se<br>existe algum trabalho de criação de imagens especificado para essa estação de trabalho.                                                                                                    |  |  |
|                             | O Servidor Proxy de Criação de Imagens executa uma verificação limitada de atributos, sessões<br>multicast e regras de criação de imagens. (Uma verificação mais detalhada com relação ao<br>trabalho de criação de imagens é executada pelo mecanismo do ZENworks Imaging após a<br>inicialização da estação de trabalho no Linux.) |  |  |
| $\overline{16}$             | O Servidor Proxy de Criação de Imagens envia informações ao servidor de Transações sobre<br>qualquer trabalho de criação de imagens especificado para essa estação de trabalho.                                                                                                    |  |  |
| $\circled{1}$               | O servidor de Transações envia informações ao cliente do Preboot Services sobre qualquer<br>trabalho de criação de imagens especificado para essa estação de trabalho.                                                                                                    |  |  |
| (18)                        | O cliente do Preboot Services entra em contato com o servidor TFTP e faz o download dos<br>arquivos necessários para a inicialização no ambiente (Linux) de Criação de Imagens da<br>Estação de Trabalho do Desktop Management (arquivos linux.1, linux.2 e loadlin.exe).                                                            |  |  |

**19**

A estação de trabalho é inicializada no ambiente de Criação de Imagens do Desktop Management e continua com o trabalho de criação de imagens.

## <span id="page-669-0"></span>**56.2 Instalando e configurando o Preboot Services para Desktop Management**

Para obter informações sobre os requisitos de hardware para o servidor do Preboot Services, consulte "Requisitos de hardware para Subinstalação dos Preboot Services" no *Guia de Instalação do Novell ZENworks 7 Desktop Management*.

Para obter informações sobre os requisitos de estações de trabalho que utilizam o Preboot Services, consulte "Requisitos de hardware da estação de trabalho do usuário" no *Guia de Instalação do Novell ZENworks 7 Desktop Management*.

Para obter informações sobre como instalar e configurar o Preboot Services para Desktop Management, consulte "Procedimentos de instalação do Servidor do Desktop Management" no *Guia de Instalação do Novell ZENworks 7 Desktop Management*.

## <span id="page-669-1"></span>**56.3 Verificando a configuração do servidor do Preboot Services**

Esta seção fornece informações sobre como verificar a configuração do Preboot Services para Desktop Management após a sua instalação e sobre como configurar serviços DHCP padrão e DHCP Proxy no mesmo servidor.

- [Seção 56.3.1, "Visão geral dos componentes do Preboot Services" na página 666](#page-669-2)
- [Seção 56.3.2, "Verificando a configuração do servidor de imagens" na página 667](#page-670-0)
- [Seção 56.3.3, "Configurando serviços DHCP padrão e DHCP Proxy no mesmo servidor" na](#page-671-0)  [página 668](#page-671-0)

#### <span id="page-669-2"></span>**56.3.1 Visão geral dos componentes do Preboot Services**

Os componentes do Preboot Services são diferentes para os servidores de criação de imagens suportados:

- "Componentes do Preboot Services para Servidores de Imagens Linux" na página 666
- "Componentes do Preboot Services para Servidores de Imagens NetWare e Windows" na página 666

**Componentes do Preboot Services para Servidores de Imagens Linux**

#### **Componentes do Preboot Services para Servidores de Imagens NetWare e Windows**

Os componentes a seguir são instalados como parte do Preboot Services:

"Servidor DHCP Proxy" na página 667

- "Servidor TFTP/MTFTP" na página 667
- "Servidor de Transações" na página 667

#### Servidor DHCP Proxy

O servidor DHCP Proxy do Preboot Services é executado junto com um servidor DHCP padrão para informar aos clientes do Preboot Services os endereços IP dos servidores TFTP, MTFTP e de Transações. O servidor DHCP Proxy também responde aos clientes PXE de forma a indicar qual servidor de boot (TFTP ou MTFTP) deve ser utilizado.

#### Servidor TFTP/MTFTP

O servidor TFTP/MTFTP do Preboot Services é utilizado pelo cliente do Preboot Services de forma a solicitar arquivos necessários para executar tarefas de criação de imagens. O servidor TFTP também fornece um repositório central para esses arquivos de criação de imagens (linux.1, linux.2 e loadlin.exe).

Um cliente PXE utiliza esse servidor para fazer o download do cliente do Preboot Services.

O TFTP é utilizado por padrão porque é capaz de acelerar o processo de boot da estação de trabalho. Entretanto, é possível mudar a configuração de forma a utilizar o MTFTP.

#### Servidor de Transações

O cliente do Preboot Services conecta-se ao servidor de Transações para verificar se existem ações de criação de imagens que precisam ser executadas na estação de trabalho.

## <span id="page-670-0"></span>**56.3.2 Verificando a configuração do servidor de imagens**

Os métodos de verificação da configuração de servidores de imagens depende da plataformo do servidor:

- "Verificando a configuração em um servidor Linux" na página 667
- "Verificando a configuração em um servidor NetWare" na página 667
- "Verificando a configuração em um servidor Windows" na página 668

#### **Verificando a configuração em um servidor Linux**

#### **Verificando a configuração em um servidor NetWare**

Após a instalação dos componentes do Preboot Services para Desktop Management, os serviços a seguir devem estar instalados e em execução no servidor:

- pmap.nlm
- tftp.nlm
- pdhcp.nlm
- dts.nlm

O arquivo pxestart.ncf pode ser utilizado para iniciar o Preboot Services com um único comando.

O arquivo pxestop.ncf pode ser utilizado para parar o Preboot Services com um único comando.

A configuração padrão desses serviços apenas deverá ser mudada se o IP multicast padrão já estiver sendo utilizado no ambiente ou se você tiver movido dos respectivos diretórios padrão qualquer um dos arquivos instalados pelo PXE.

Para obter informações sobre como configurar esses serviços, consulte ["Configurando servidores do](#page-679-0)  [Preboot Services no NetWare" na página 676.](#page-679-0)

Se os componentes do Preboot Services estiverem instalados em um servidor NetWare® 6.*x* que também é um servidor DHCP padrão, consulte Seção , "Servidor DHCP do NetWare 6.x" na página 668.

#### **Verificando a configuração em um servidor Windows**

Após a instalação dos componentes do Preboot Services para Desktop Management, os serviços a seguir devem estar instalados e em execução no servidor:

- Servidor DHCP Proxy
- Servidor MTFTP
- Servidor TFTP
- Servidor de Transações

A configuração padrão desses serviços apenas deverá ser mudada se o IP multicast padrão já estiver sendo utilizado no ambiente ou se você tiver movido dos respectivos diretórios padrão qualquer um dos arquivos instalados pelo PXE.

Para obter informações sobre como configurar esses serviços, consulte ["Configurações dos](#page-673-1)  [servidores" na página 670](#page-673-1).

Se o servidor Windows 2000/XP/2003 no qual os componentes do Preboot Services estão instalados também for um servidor DHCP, consulte Seção , "Windows 2000 Advanced Server" na página 669.

## <span id="page-671-0"></span>**56.3.3 Configurando serviços DHCP padrão e DHCP Proxy no mesmo servidor**

Quando houver serviços DHCP padrão e DHCP Proxy no mesmo servidor, faça o seguinte de acordo com a plataforma do servidor:

- "Servidor DHCP Linux" na página 668
- "Servidor DHCP do NetWare 6.x" na página 668
- "Windows 2000 Advanced Server" na página 669

#### **Servidor DHCP Linux**

#### **Servidor DHCP do NetWare 6.***x*

Utilize as etapas a seguir para configurar serviços DHCP padrão e DHCP Proxy no mesmo servidor NetWare 6.*x* DHCP.

**Importante:** Não existe suporte para a instalação e a execução do servidor DHCP Proxy em um servidor NetWare 5.*x* que já esteja executando um servidor DHCP padrão, pois o protocolo DHCP no NetWare 5.1 não fornece a opção 60.

Se você estiver executando um servidor NetWare 5.1, mas tiver feito o upgrade do serviço DHCP para o NetWare 6.*x*, siga da Etapa 1 na página 669 até a Etapa 6 na página 669. Se estiver executando um servidor NetWare 6.*x*, comece pela Etapa 7 na página 669.

- **1** Instale o cliente DNS-DHCP a partir do NetWare 6.*x*.
- **2** Copie os arquivos dhcpsrvr.nlm, dnipinst.nlm e nddprefs.dat do diretório sys:\system no servidor para uma localização de backup.
- **3** Copie os arquivos dhcpsrvr.nlm, dnipinst.nlm e nddprefs.dat do diretório sys\system no CD do NetWare 6.*x* para o diretório sys\system no servidor.
- **4** Utilizando o console DNS-DHCP, exporte os registros DNS e DHCP.

Observe as localizações no Novell eDirectory™ dos objetos Grupo e Localizador DNS-DHCP e dos objetos Zona DNS.

- **5** No console do sistema, digite load DNIPINST -R para remover extensões DNS-DHCP e extensões de esquema relacionadas.
- **6** No console do sistema, digite load DNIPINST para instalar as extensões DNS-DHCP e as extensões de esquema relacionadas atualizadas.
- **7** Utilizando o console DNS-DHCP, importe os registros DNS e DHCP.
- **8** Utilizando o console DNS-DHCP, clique em *Preferências Globais* na barra de ferramentas e selecione a guia *Opções Globais do DHCP*.

ou

Utilizando o console DNS-DHCP, clique na sub-rede do painel esquerdo e selecione a guia *Outras Opções do DHCP*.

- **9** Clique em *Modificar*.
- **10** Selecione *Opção 60* em *Opções Disponíveis do DHCP* e clique em *Adicionar*.
- **11** Digite PXEClient na caixa de texto *Identificador da Classe do Fornecedor* e clique em *OK* duas vezes.
- **12** Se esse servidor também for um servidor DNS: no console do sistema, digite load NAMED.
- **13** No console do sistema, digite load DHCPSRVR.
- **14** Use um editor de texto para fazer as seguintes alterações em sys\system\pdhcp.ini: Defina *USE\_DHCP\_Port* como 0.

Verifique se o valor *USE\_BINL\_PORT* está definido como 1.

**15** Descarregue e recarregue o arquivo pdhcp.nlm.

#### **Windows 2000 Advanced Server**

Utilize as etapas a seguir para configurar serviços DHCP padrão e DHCP Proxy no mesmo Windows 2000 Advanced Server:

- **1** No prompt de comandos, digite netsh.
- **2** No prompt de comandos, digite dhcp server.

**3** No prompt de dhcp server, digite o seguinte:

```
add optiondef 60 ClassID STRING 0 PXEClient
```
**4** Adicione o tipo de definição nos menus de configuração do DHCP.

## <span id="page-673-0"></span>**56.4 Distribuindo o Preboot Services para Desktop Management em um ambiente de rede**

Para implementar as estratégias de distribuição em rede descritas nesta seção, você deve estar bem familiarizado com o protocolo de rede TCP/IP e ter conhecimentos específicos sobre o roteamento TCP/IP e o processo de descoberta DHCP.

A distribuição do Preboot Services para Desktop Management (PXE) em um único segmento é um processo relativamente simples que apenas requer a configuração do servidor de Imagens do Preboot Services. Entretanto, a distribuição do Preboot Services em um ambiente roteado é muito mais complexa e talvez exija a configuração do servidor de Imagens do Preboot Services e dos comutadores e roteadores de rede que residem entre o servidor e as estações de trabalho PXE.

A configuração dos roteadores ou comutadores para o redirecionamento correto do tráfego de rede do Preboot Services requer amplos conhecimentos sobre o protocolo DHCP, os agentes de retransmissão DHCP e o redirecionamento IP. A configuração real do comutador ou do roteador deverá ser realizada por um bom especialista em hardware.

É altamente recomendável que você faça a configuração inicial do Preboot Services em um único segmento para garantir que os servidores sejam configurados corretamente e permaneçam operacionais.

Esta seção apresenta os seguintes tópicos:

- [Seção 56.4.1, "Configurações dos servidores" na página 670](#page-673-1)
- [Seção 56.4.2, "Configuração da rede" na página 672](#page-675-0)
- [Seção 56.4.3, "Configurando filtros em comutadores e roteadores" na página 672](#page-675-1)
- [Seção 56.4.4, "Protocolo de Árvores de Segmentação em ambientes comutados" na página 672](#page-675-2)

#### <span id="page-673-1"></span>**56.4.1 Configurações dos servidores**

As configurações dos servidores dependem da plataforma do servidor:

- "Configuração do servidor Linux" na página 670
- "Configuração do servidor NetWare ou Windows" na página 670

#### **Configuração do servidor Linux**

#### **Configuração do servidor NetWare ou Windows**

Para operar corretamente, o ambiente do Preboot Services requer um servidor DHCP padrão, um servidor DHCP Proxy, um servidor de boot TFTP ou MTFTP e um servidor de Transações. Exceto pelo servidor DHCP padrão, esses servidores são instalados durante o processo de instalação do Preboot Services para Desktop Management.

As seções a seguir fornecem informações gerais sobre esses serviços:

- "Servidor DHCP" na página 671
- "Servidor DHCP Proxy" na página 671
- "Servidores TFTP e MTFTP" na página 671
- "Servidor de Transações" na página 672

A configuração padrão desses serviços raramente requer mudanças. Entretanto, se você precisar de informações mais detalhadas sobre configuração, consulte ["Configurando servidores do Preboot](#page-680-0)  [Services no Windows" na página 677](#page-680-0) ou ["Configurando servidores do Preboot Services no](#page-679-0)  [NetWare" na página 676](#page-679-0).

#### Servidor DHCP

O servidor DHCP padrão deve ser configurado com um escopo ativo que alocará endereços IP às estações de trabalho PXE. As opções de escopo também precisam especificar o gateway ou o roteador a ser utilizado por essas estações de trabalho PXE.

Se o Preboot Services (especialmente o servidor DHCP Proxy) estiver instalado no mesmo servidor que o servidor DHCP, este último deverá ser configurado com uma tag de opção especial. Para obter mais informações, consulte a Seção , "Windows 2000 Advanced Server" na página 669 e a Seção , "Servidor DHCP do NetWare 6.x" na página 668.

**Importante:** não há suporte para a instalação e a execução do servidor DHCP Proxy em um servidor NetWare 5.*x* que já esteja executando um servidor DHCP padrão. Entretanto, é possível fazer o upgrade do servidor DHCP.

#### Servidor DHCP Proxy

O servidor DHCP Proxy do Preboot Services é executado junto com um servidor DHCP padrão para informar aos clientes PXE os endereços IP do servidor TFTP, do servidor MTFTP e do servidor de Transações. O servidor DHCP Proxy também responde aos clientes PXE de forma a indicar qual servidor de boot (TFTP ou MTFTP) deve ser utilizado.

A configuração padrão raramente requer mudanças.

Se você não quiser executar o servidor DHCP Proxy no mesmo servidor que o servidor de Transações ou o servidor TFTP, poderá mudar as configurações DHCP Proxy para direcionar estações de trabalho PXE a um servidor diferente.

**Importante:** não existe suporte para a instalação e a execução do servidor DHCP Proxy em um servidor NetWare 5.*x* que já esteja executando um servidor DHCP padrão.

#### Servidores TFTP e MTFTP

Os servidores TFTP e MTFTP do Preboot Services são utilizados pelo cliente do Preboot Services de forma a solicitar arquivos necessários para executar tarefas de criação de imagens. O servidor TFTP também fornece um repositório central para esses arquivos.

Um cliente PXE utiliza um desses servidores para fazer o download do cliente do Preboot Services.

O TFTP é utilizado por padrão porque é capaz de acelerar o processo de boot da estação de trabalho. Entretanto, é possível mudar a configuração de forma a utilizar o MTFTP. Para obter mais informações, consulte ["Configurando servidores do Preboot Services no Windows" na página 677](#page-680-0) or ["Configurando servidores do Preboot Services no NetWare" na página 676.](#page-679-0)

#### Servidor de Transações

O cliente do Preboot Services conecta-se ao servidor de Transações para verificar se existem ações de criação de imagens que precisam ser executadas na estação de trabalho.

A configuração padrão raramente requer mudanças.

É possível mudar a porta UDP (por padrão, a Porta UDP 18753) utilizada pelo servidor de Transações para estabelecer comunicações com o cliente do Preboot Services. Essa mudança apenas deverá ser feita se o servidor de Transações apresentar conflitos com outro serviço em execução no servidor. Para obter mais informações, consulte [Seção 56.2, "Instalando e configurando o Preboot](#page-669-0)  [Services para Desktop Management" na página 666.](#page-669-0)

#### <span id="page-675-0"></span>**56.4.2 Configuração da rede**

#### <span id="page-675-1"></span>**56.4.3 Configurando filtros em comutadores e roteadores**

Alguns dispositivos de rede filtram o tráfego de rede que os atravessa. O Preboot Services utiliza vários tipos diferentes de tráfego e todos esses tipos devem ser capazes de atravessar com êxito o roteador ou o comutador para que a sessão do Preboot Services também seja estabelecida com êxito. A sessão do Preboot Services utiliza as seguintes portas de destino:

| Componente                           | Porta                   |  |
|--------------------------------------|-------------------------|--|
| Servidores DHCP e DHCP Proxy         | Porta UDP 67, 68 e 4011 |  |
| Servidor TFTP                        | Porta UDP 69            |  |
| Servidor de Mapeamento de Portas RPC | Porta UDP 111           |  |
| Servidor de Transações               | Porta UDP 18753         |  |

*Tabela 56-4 Portas usadas pelos componentes do Preboot Services*

## <span id="page-675-2"></span>**56.4.4 Protocolo de Árvores de Segmentação em ambientes comutados**

O STP (Spanning Tree Protocol - Protocolo de Árvores de Segmentação) está disponível em determinados modelos de comutadores e foi desenvolvido para detectar loops na rede. Quando um dispositivo (em geral, um hub de rede ou uma estação de trabalho) é enviado como patch para uma porta no comutador, o comutador indica ao dispositivo que a conexão está ativa; mas, em vez de redirecionar frames a partir da porta para o restante da rede, verifica cada frame em busca de loops e, em seguida, elimina o frame. O comutador pode permanecer nesse estado de recepção por um intervalo de 15 a 45 segundos.

O efeito desse comportamento faz com que as solicitações DHCP emitidas pelo PXE sejam eliminadas pelo comutador, causando uma falha na sessão do Preboot Services.

Em geral, é possível verificar se o STP está em andamento examinando o indicador luminoso de conexão no comutador. Quando a estação de trabalho está desligada, esse indicador luminoso fica claramente apagado. Quando a estação de trabalho é ligada, o indicador luminoso de conexão apresenta uma cor âmbar que, após um determinado tempo, transforma-se em uma tonalidade verde normal. Enquanto o indicador luminoso de conexão apresentar a cor âmbar, significa que o STP está em andamento.

Esse problema somente afeta clientes PXE ou clientes do Preboot Services que são diretamente enviados como patch para um comutador Ethernet. Para corrigir esse problema, siga um destes procedimentos:

- Desative totalmente o STP no comutador.
- Defina o *STP* como *Port Fast* para cada porta no comutador da rede à qual uma estação de trabalho PXE esteja conectada.

Quando o problema for solucionado, o indicador luminoso de conexão na porta apresentará uma cor verde quase imediatamente após a ativação de uma estação de trabalho conectada a essa porta.

Informações sobre o STP e sua influência no DHCP podem ser encontradas no documento Using PortFast and Other Commands to Fix End-Station Startup Connectivity Problems (http:// www.cisco.com/univercd/cc/td/doc/cisintwk/itg\_v1/tr1923.htm#xtocid897350).

## <span id="page-676-0"></span>**56.5 Habilitando o PXE em uma estação de trabalho**

Para criar imagens de uma estação de trabalho utilizando o Preboot Services, você precisa descobrir se essa estação de trabalho é compatível com o PXE e, em seguida, verificar se o PXE está habilitado.

Em geral, o código PXE está incluído em estações de trabalho mais recentes (compatível com PC 99 ou posterior) na NIC.

Esta seção apresenta os seguintes tópicos:

- [Seção 56.5.1, "Habilitando o PXE em uma estação de trabalho compatível com o PXE" na](#page-676-1)  [página 673](#page-676-1)
- [Seção 56.5.2, "Verificando se o PXE está habilitado em uma estação de trabalho" na](#page-677-0)  [página 674](#page-677-0)
- [Seção 56.5.3, "Se uma estação de trabalho não for compatível com o PXE" na página 675](#page-678-1)

## <span id="page-676-1"></span>**56.5.1 Habilitando o PXE em uma estação de trabalho compatível com o PXE**

Quando está habilitado, o PXE pode prolongar um pouco o tempo do processo de boot e, portanto, ele permanecerá desabilitado por padrão na maioria das NICs. Para habilitar o PXE em uma estação de trabalho compatível com o PXE:

**1** Acesse o BIOS do sistema do computador e examine as opções de *Seqüência de Boot*.

O método de ativação do PXE para uma estação de trabalho apresenta variações dependendo do fabricante; mas, geralmente, um dos seguintes métodos é utilizado:

- Alguns BIOSs têm uma entrada separada em suas configurações para habilitar ou desabilitar a funcionalidade do PXE. Nesse caso, defina a configuração de *Boot do PXE* ou a configuração *Boot da Rede* como *Habilitado*.
- Alguns BIOSs ampliam a entrada que possibilita a configuração da ordem de boot. Por exemplo, é possível especificar se o sistema deve tentar efetuar a inicialização a partir de um disquete antes de tentar essa inicialização a partir da unidade de disco rígido. Nesse caso, defina o sistema de forma a tentar o *Boot da Rede* antes de tentar efetuar a inicialização a partir de um disquete ou do disco rígido.
- **2** Se o PXE não estiver relacionado nas opções de *Seqüência de Boot* e se a NIC estiver incorporada na placa-mãe, examine a seção Dispositivos Integrados do BIOS, que talvez inclua uma opção para habilitar o PXE. O PXE pode apresentar um nome diferente, como MBA (Managed Boot Agent - Agente de Boot Gerenciado) ou Serviço de Pré-Inicialização.

Depois de habilitar o PXE na seção Dispositivos Integrados, examine as opções de *Seqüência de Boot* e mova o PXE de forma que a posicioná-lo em primeiro lugar na seqüência de boot.

- **3** Grave todas as mudanças feitas e saia do BIOS do sistema.
- **4** Reinicialize a estação de trabalho.

Se o adaptador de rede e o PXE não estiverem integrados na placa-mãe da estação de trabalho, ela utilizará o software instalado de gerenciamento de NICs para solicitar que você inicie a configuração do PXE durante o processo de boot.

Por exemplo, diversos adaptadores de rede compatíveis com o PXE solicitarão que você pressione as teclas Ctrl+S durante o processo de boot para possibilitar a configuração da funcionalidade do PXE. Outros adaptadores de rede poderão solicitar o pressionamento das teclas Ctrl+Alt+B ou de qualquer outra combinação de teclas para configurar o PXE.

Se o sistema do computador não incluir uma NIC integrada, talvez seja necessário utilizar o software de gerenciamento de NICs de forma a configurar a NIC para oferecer suporte ao PXE. Consulte a documentação da sua NIC relacionada ao suporte do PXE.

## <span id="page-677-0"></span>**56.5.2 Verificando se o PXE está habilitado em uma estação de trabalho**

Depois de ativar o PXE, ele permanecerá disponível na seção Boot do BIOS. O PXE está corretamente habilitado em uma estação de trabalho quando ela tenta estabelecer uma sessão PXE durante o processo de boot. É possível perceber a execução do processo de boot no momento em que a estação de trabalho é pausada durante esse processo, exibindo as seguintes informações na tela:

CLIENT MAC ADDR: 00 E0 29 47 59 64

DHCP...

A mensagem real exibida varia dependendo do fabricante; mas, pode ser identificada pela pausa evidente no processo de boot enquanto a estação de trabalho procura o DHCP.

## <span id="page-678-1"></span>**56.5.3 Se uma estação de trabalho não for compatível com o PXE**

Algumas estações de trabalho mais antigas podem não oferecer suporte ao PXE e talvez exijam a instalação do PXE. Isso pode ser feito de várias maneiras:

- Atualize a NIC ou o driver da NIC. A maioria dos fabricantes de adaptadores de rede fornece um chip de ROM para Boot do PXE que pode ser adaptado ao adaptador de rede de forma a habilitar o PXE na estação de trabalho. Entre em contato com o fabricante da NIC ou com um fornecedor para verificar a disponibilidade de uma ROM para Boot do PXE. Também é possível que a NIC atual precise de um driver com upgrade de forma a poder ser habilitada para PXE.
- Atualize sua versão do BIOS. A maioria dos fabricantes fornecedores de placas-mãe com adaptadores de rede incorporados oferece um upgrade do BIOS que habilitará PXE na estação de trabalho. Consulte o site do fabricante na Web ou entre em contato com um fornecedor para verificar a disponibilidade de um upgrade do BIOS.
- Use o utilitário PXE em Disco do Preboot Services para Desktop Management se o PXE não estiver disponível para a estação de trabalho. Com esse utilitário, é possível criar um disquete de boot que permita à estação de trabalho participar do ambiente PXE.

O utilitário PXE em Disco é instalado no servidor de imagens como parte do Preboot Services (Suporte PXE) no Desktop Management e pode ser acessado clicando no botão *Criar Disco de PXE* do Criador de Disco de Boot de Criação de Imagens (no ConsoleOne, clique em *Ferramentas* > *Utilitários do ZENworks* > *Criação de Imagens* > *Criar ou Modificar Disquete de Boot*).

Para obter mais informações sobre o uso o PXE em Disco, consulte [Seção 56.7, "Usando o](#page-684-0)  [utilitário PXE em Disco do Preboot Services para Desktop Management" na página 681.](#page-684-0)

## <span id="page-678-0"></span>**56.6 Administrando o Preboot Services para Desktop Management**

Esta seção inclui informações sobre como administrar e configurar o Preboot Services para Desktop Management.

Ela inclui os seguintes tópicos:

- [Seção 56.6.1, "Configurando servidores do Preboot Services no Linux" na página 675](#page-678-2)
- [Seção 56.6.2, "Configurando servidores do Preboot Services no NetWare" na página 676](#page-679-0)
- [Seção 56.6.3, "Configurando servidores do Preboot Services no Windows" na página 677](#page-680-0)
- [Seção 56.6.4, "Configurando o uso de portas IP" na página 680](#page-683-0)

## <span id="page-678-2"></span>**56.6.1 Configurando servidores do Preboot Services no Linux**

## <span id="page-679-0"></span>**56.6.2 Configurando servidores do Preboot Services no NetWare**

Após a instalação do Preboot Services para Desktop Management, os valores de servidor padrão raramente requerem mudanças. Entretanto, se for necessário mudar as configurações, edite o arquivo .ini apropriado referente ao servidor que você deseja mudar. Esses arquivos .ini podem ser acessados no diretório sys: \system do servidor do Preboot Services.

Esta seção contém as seguintes informações:

- "Configurando o módulo MTFTP/TFTP" na página 676
- "Configurando o módulo DHCP Proxy" na página 676
- "Configurando o módulo do servidor de Transações" na página 677
- "Configurando o servidor DHCP" na página 677

#### **Configurando o módulo MTFTP/TFTP**

É possível definir o caminho utilizado pelo módulo MTFTP/TFTP para acessar arquivos, modificando o arquivo tftp.ini. As opções a seguir estão disponíveis:

**ReadPath:** Defina o caminho utilizado pelo módulo MTFTP/TFTP para acessar arquivos. O valor padrão para essa configuração é sys:\tftp\.

**WriteProtect:** Defina o valor como 0 para fazer com que o módulo MTFTP/TFTP aceite solicitações de Gravação, ou defina o valor como 1 para proibir solicitações de Gravação.

**Observação:** os nomes de variáveis (por exemplo, ReadPath) fazem distinção entre maiúsculas e minúsculas.

#### **Configurando o módulo DHCP Proxy**

É possível definir os parâmetros utilizados pelo módulo DHCP Proxy, modificando o arquivo pdhcp.ini. As opções a seguir estão disponíveis:

**TRANSACTION\_SERVER\_IP:** o cliente do Preboot Services entra em contato com o servidor nesse endereço IP para verificar se existem trabalhos de criação de imagens.

**TFTP\_SERVER\_IP:** o cliente PXE/Preboot Services entrará em contato com o servidor nesse endereço IP para fazer o download do cliente do Preboot Services (dinic.sys) e do mecanismo do ZENworks Imaging se for necessário realizar um trabalho de criação de imagens.

**PDHCP** Server IP: se esse endereço for definido, o servidor DHCP Proxy tentará se vincular ao endereço IP no servidor. Esse endereço IP deve ser válido no servidor.

Essa configuração também pode ser utilizada para que o servidor DHCP Proxy seja forçado a utilizar o adaptador de LAN virtual em um servidor de cluster em vez do adaptador de LAN física do servidor.

Essa configuração pode ser utilizada para que o servidor PDHCP seja forçado a responder em apenas uma interface de um servidor multihoming.

**BOOT\_MENU\_TIMEOUT:** essa configuração controla por quando tempo (em segundos) o menu de boot do PXE é exibido durante a inicialização de uma estação de trabalho PXE.

**USE\_DHCP\_PORT:** Define esse item para 0 para vincular à porta BINL (4011). Isso será necessário apenas se você estiver executando o DHCP proxy e outro Servidor DHCP na mesma máquina. Essa configuração substitui a configuração USE\_BINL\_PORT antiga.

**USE\_MTFTP:** Defina essa opção como 0 para desabilitar transferências TFTP multicast. Essa é a configuração padrão.

Defina essa opção como 1 para habilitar transferências TFTP multicast. Nesse modo, o cliente PXE aguarda até se unir a um grupo multicast para a transferência do arquivo dinic. sys inicial. A habilitação dessa opção acrescenta de 10 a 20 segundos na seqüência de inicialização do PXE e, portanto, não é recomendada.

**MTFTP** IP: esse valor especifica o multicast IP que deve ser utilizado pelo servidor para transferências MTFTP.

**MTFTP\_SERVER\_PORT:** esse valor especifica a porta do servidor a ser utilizada para transferências MTFTP.

**MTFTP\_CLIENT\_PORT:** esse valor especifica a porta do cliente a ser utilizada para transferências MTFTP.

**MTFTP\_OPEN\_TIMEOUT:** define o tempo a ser aguardado antes da abertura da sessão MTFTP.

**MTFTP\_REOPEN\_TIMEOUT:** define o tempo a ser aguardado antes da reabertura da sessão MTFTP.

**Observação:** os nomes de variáveis (por exemplo, MTFTP\_IP) fazem distinção entre maiúsculas e minúsculas.

#### **Configurando o módulo do servidor de Transações**

É possível definir os parâmetros utilizados pelo módulo do servidor de Transações, modificando o arquivo dts.ini. A opção a seguir está disponível:

**Server UdpPort:** defina esse valor como o número da porta UDP que você deseja utilizar.

**Observação:** o nome dessa variável faz distinção entre maiúsculas e minúsculas.

#### **Configurando o servidor DHCP**

Para obter informações sobre como executar o servidor DHCP e o servidor DHCP Proxy no mesmo servidor NetWare 6, consulte Seção , "Servidor DHCP do NetWare 6.x" na página 668.

## <span id="page-680-0"></span>**56.6.3 Configurando servidores do Preboot Services no Windows**

Estas seções explicam como configurar os seguintes servidores do Preboot Services para Desktop Management:

- "Configurando o servidor TFTP" na página 678
- "Configurando o servidor MTFTP" na página 678
- "Configurando o servidor DHCP Proxy" na página 679

"Configurando o servidor DHCP" na página 680

#### **Configurando o servidor TFTP**

Os valores de configuração padrão do servidor TFTP raramente requerem mudanças. Se for necessário mudá-los, utilize o procedimento a seguir:

- **1** Na área de trabalho do Windows, clique em *Iniciar* > *Programas* > *Preboot Services do ZENworks* > *Configuração do Preboot Services do ZENworks* > *Configuração do TFTP* para exibir a janela de configuração do TFTP.
- **2** Preencha o campo:

**Caminho de Dados TFTP:** o caminho de dados deve apontar para um diretório no qual o servidor TFTP procurará arquivos solicitados ou gravados por clientes.

**3** Clique em *Gravar tudo* para gravar as novas configurações.

ou

Clique em *Sair* para fechar o utilitário de configuração sem gravar as mudanças.

#### **Configurando o servidor MTFTP**

Os valores de configuração padrão do servidor MTFTP raramente requerem mudanças. Se for necessário mudá-los, utilize o procedimento a seguir:

**1** Na área de trabalho do Windows, clique em *Iniciar* > *Programas* > *Preboot Services do ZENworks* > *Configuração do Preboot Services do ZENworks* > *Configuraçõ do MTFTP* para exibir a caixa de diálogo de configuração do MTFTP.

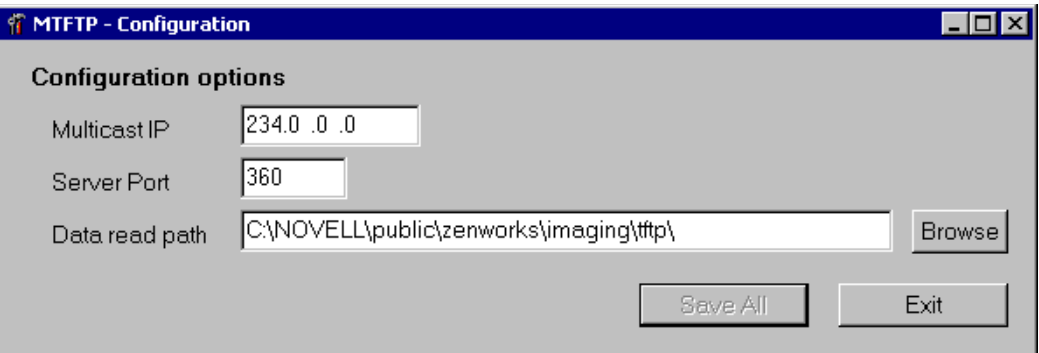

**2** Preencha os campos:

**Multicast IP:** Especifique o endereço a ser utilizado como destino durante transferências multicast. Verifique se o endereço utilizado está na faixa de endereços IP designada para multicast. Se você mudar esse valor, lembre-se de atualizar a entrada correspondente na configuração do DHCP Proxy.

**Porta do Servidor:** Especifique o número da porta na qual o servidor espera receber solicitações. Se você mudar esse valor, lembre-se de atualizar a entrada correspondente na configuração do DHCP Proxy.

**Caminho de Leitura de Dados:** especifique o diretório no qual o servidor MTFTP faz a leitura dos arquivos solicitados pelos clientes.

**3** Clique em *Gravar tudo* para gravar as novas configurações.

ou

Clique em *Sair* para fechar o utilitário de configuração sem gravar as mudanças.

#### **Configurando o servidor DHCP Proxy**

O servidor DHCP Proxy fornece aos clientes do Preboot Services as informações necessárias para que eles possam se conectar ao sistema Preboot Services.

Utilize as etapas a seguir para verificar as configurações do servidor DHCP Proxy:

**1** Na área de trabalho do Windows, clique em *Iniciar* > *Programas* > *Preboot Services do ZENworks* > *Configuração do Preboot Services do ZENworks* > *Configuração do DHCP Proxy* para exibir a caixa de diálogo de configuração do DHCP Proxy.

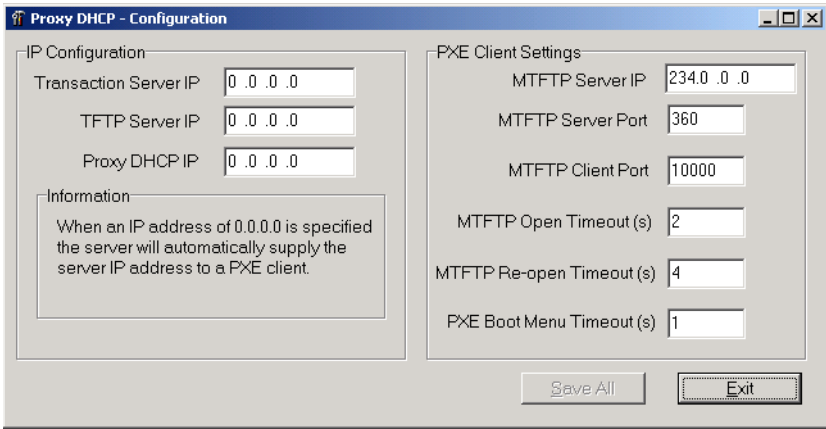

**2** Verifique os campos:

**IP do Servidor de Transações:** o cliente do Preboot Services entra em contato com o servidor nesse endereço IP para verificar se existem trabalhos de criação de imagens.

**IP do Servidor TFTP:** O cliente PXE Preboot Services entrará em contato com o servidor nesse endereço IP para fazer o download do cliente do Preboot Services (dinic.sys) e do mecanismo do ZENworks Imaging se for necessário realizar um trabalho de criação de imagens.

**IP do DHCP Proxy:** se esse endereço for definido, o servidor DHCP Proxy tentará se vincular ao endereço IP no servidor. Esse endereço IP deve ser válido no servidor.

Essa configuração pode ser utilizada para que o servidor DHCP Proxy seja forçado a utilizar o adaptador de LAN virtual em um servidor de cluster em vez do adaptador de LAN física do servidor.

Essa configuração também pode ser utilizada para que o servidor PDHCP seja forçado a responder em apenas uma interface de um servidor multihoming.

Todas as configurações do MTFTP nessa caixa de diálogo devem ser iguais às configurações apresentadas no Utilitário de Configuração do MTFTP. Não modifique os valores padrão das configurações de Porta do Cliente MTFTP, o Tempo de Espera de Abertura do MTFTP, o Tempo de Espera de Reabertura do MTFTP e o Tempo de Espera do Menu de Boot do PXE.

**3** Clique em *Gravar tudo* para gravar as novas configurações.

ou

Clique em *Sair* para fechar o utilitário de configuração sem gravar as mudanças.

É possível definir qualquer um dos campos de endereço IP no utilitário de configuração como 0.0.0.0. O servidor substituirá essas entradas pelo endereço IP do primeiro adaptador de rede instalado nesse servidor.

#### **Configurando o servidor DHCP**

Será necessário adicionar a tag da opção 60 (decimal) às tags DHCP do servidor DHCP se os servidores PDHCP e DHCP estiverem em execução no mesmo servidor físico. Essa opção deve ser um tipo de string e deve conter as letras PXEClient.

Para obter mais informações, consulte Seção , "Windows 2000 Advanced Server" na página 669.

## <span id="page-683-0"></span>**56.6.4 Configurando o uso de portas IP**

Esta seção descreve as portas de rede utilizadas pelo Preboot Services para Desktop Management. Utilizando as informações nesta seção, é possível configurar roteadores ou firewalls de forma a redirecionar corretamente o tráfego de rede gerado pelo Preboot Services. Para obter mais informações sobre como configurar roteadores, consulte [Seção 56.4, "Distribuindo o Preboot](#page-673-0)  [Services para Desktop Management em um ambiente de rede" na página 670](#page-673-0).

As seções a seguir contêm informações adicionais:

- "Portas disponíveis" na página 680
- "Mudando o uso de portas no Linux" na página 680
- "Mudando o uso de portas no NetWare" na página 680
- "Mudando o uso de portas no servidor Windows" na página 680

#### **Portas disponíveis**

#### **Mudando o uso de portas no Linux**

#### **Mudando o uso de portas no NetWare**

- **1** Edite o arquivo dts.ini, localizado no mesmo diretório que o módulo dts.nlm.
- **2** Defina *ServerUdpPort* como o número da porta que você deseja utilizar.
- **3** Pare e inicie o módulo dts.nlm para que as mudanças sejam efetivadas.

#### **Mudando o uso de portas no servidor Windows**

Se necessário, o servidor de Transações e o servidor MTFTP podem ser configurados de forma a utilizar portas diferentes. Para mudar a porta, utilize o procedimento a seguir:

- **1** Na área de trabalho do Windows, clique em *Iniciar* > *Programas* > *Preboot Services do ZENworks* > *Configuração do Preboot Services do ZENworks* >*Configuração\_do preboot\_service.*
- **2** Mude as configurações relevantes.
- **3** Pare e inicie o servidor para que as mudanças sejam efetivadas.
# **56.7 Usando o utilitário PXE em Disco do Preboot Services para Desktop Management**

Esta seção contém informações que o ajudarão a compreender o utilitário PXE em Disco do Preboot Services para ZENworks Desktop Management, preparar uma estação de trabalho do Windows para esse utilitário e executá-lo.

- [Seção 56.7.1, "O que é a Configuração do PXE em Disco?" na página 681](#page-684-0)
- [Seção 56.7.2, "Criando um disquete do PXE em Disco" na página 681](#page-684-1)
- [Seção 56.7.3, "Inicializando com um disquete do PXE em Disco" na página 684](#page-687-0)
- [Seção 56.7.4, "Se o PXE em Disco não operar corretamente" na página 684](#page-687-1)

**Observação:** se você tiver feito o upgrade para o ZENworks Desktop Management a partir de uma versão anterior do ZENworks for Desktops, poderá acessar o Manual do PXE em Disco do ZENworks no menu Iniciar. Entretanto, para acessar as informações mais recentes sobre esse utilitário, use as informações incluídas neste *Guia de Administração do ZENworks Desktop Management*.

## <span id="page-684-0"></span>**56.7.1 O que é a Configuração do PXE em Disco?**

A Configuração do PXE em Disco ajuda a criar um disquete de 1.44 MB contendo todos os arquivos necessários para permitir que um adaptador de rede não compatível com o PXE em uma estação de trabalho Windows se comunique com o servidor do Preboot Services para Desktop Management. Quando você inicializa uma estação de trabalho com um disquete do PXE em Disco na unidade de disquete, é como se essa estação de trabalho tivesse um adaptador de rede habilitado para PXE.

O programa de Configuração do PXE em Disco é executado nos seguintes sistemas operacionais:

- Windows 95/98/ME
- Windows 2000/XP

### <span id="page-684-1"></span>**56.7.2 Criando um disquete do PXE em Disco**

Esta seção contém as seguintes informações:

- "Criando o disquete em um ambiente de servidor Windows" na página 681
- "Criando o disquete em um ambiente de servidor NetWare" na página 683

#### **Criando o disquete em um ambiente de servidor Windows**

Quando o componente Preboot Services para Desktop Management em um servidor Windows foi instalado, o programa de criação PXE em Disco também foi instalado e registrado. Utilize o procedimento a seguir para criar um disquete do PXE em Disco a partir do servidor Windows.

**1** Na área de trabalho do Windows, clique em *Iniciar* > *Programas* > *Preboot Services do ZENworks* > *PXE em Disco* para exibir a janela Configuração do PXE em Disco.

ou

No ConsoleOne, clique em *Ferramentas* > *Utilitários do ZENworks* > *Criação de Imagens* > *Criar ou Modificar Disquete de Boot* > *Criar Disco de PXE*.

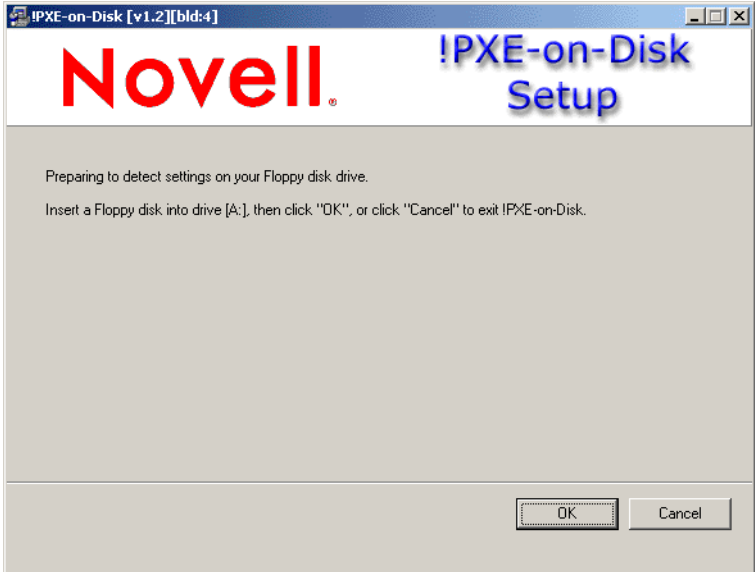

- **2** Insira um disquete vazio, formatado e de alta densidade na unidade de disco.
- **3** Clique em *OK* para exibir as listas *Drivers e Informações* para adaptadores de rede compatíveis com o PXE.

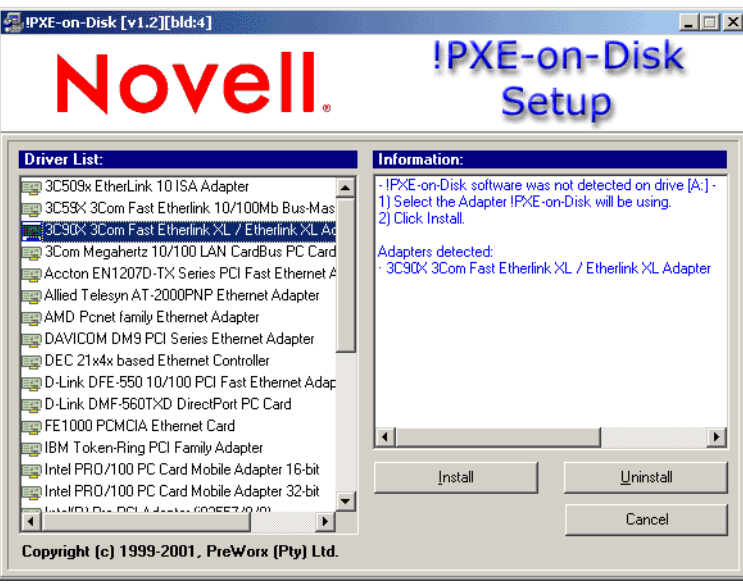

Observe que o adaptador (ou adaptadores) de rede instalado no servidor é detectado, e as especificações são relacionadas na caixa de listagem *Informações* da janela Configuração. Alguns tipos de drivers podem ser duplicados. Por exemplo, Accton En1207d é igual a SMC 1211TX.

**4** Na lista *Drivers*, selecione o nome do driver do adaptador de rede (ou se equivalente mais próximo) instalado na estação de trabalho cliente que você deseja conectar ao servidor do Preboot Services.

**5** Insira um disquete de alta densidade vazio e formatado na unidade de disco e clique em *Instalar* para iniciar a criação de um disquete do PXE em Disco.

Quando a instalação estiver concluída, o disquete conterá as informações apropriadas do PXE em Disco referentes à estação de trabalho especificada.

**6** Clique em *Fechar* para concluir a criação do disquete do PXE em Disco.

#### **Criando o disquete em um ambiente de servidor NetWare**

**1** A partir do diretório sys:\public\zenworks\pxe, execute o arquivo psetupn.exe para exibir a janela Configuração do PXE em Disco.

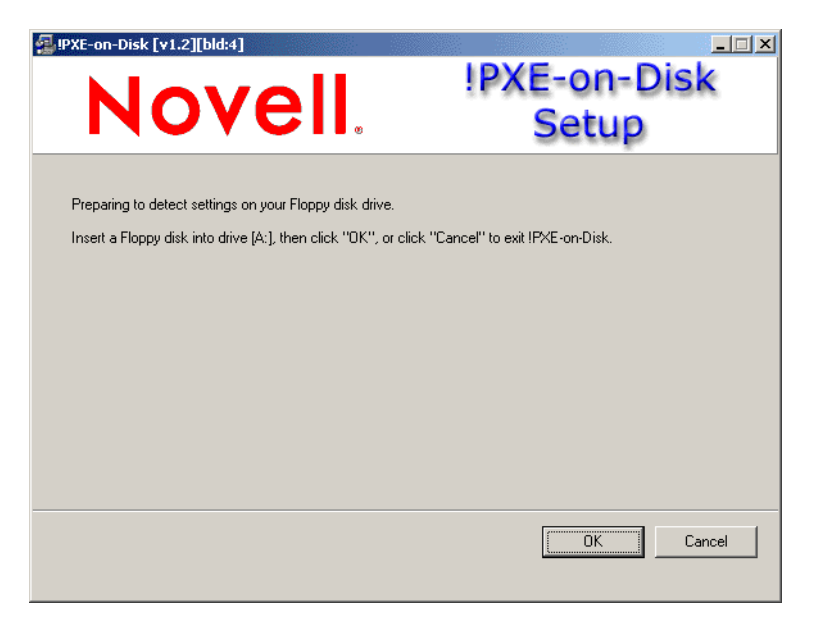

- **2** Insira um disquete vazio, formatado e de alta densidade na unidade de disco.
- **3** Clique em *OK* para exibir as listas *Drivers e Informações* para adaptadores de rede compatíveis com o PXE.

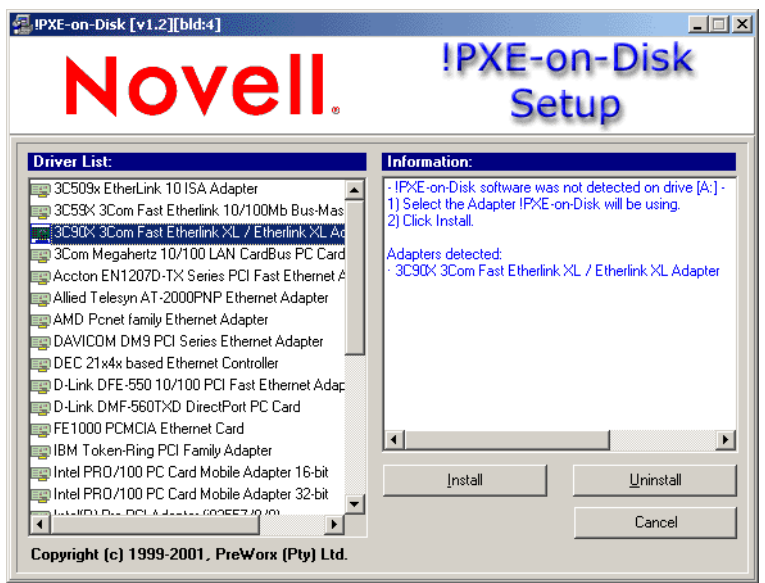

O adaptador de rede da máquina em uso é detectado, e suas especificações são relacionadas na caixa de listagem *Informações* da janela Configuração.

**4** Na lista *Drivers*, selecione o nome do driver do adaptador de rede (ou se equivalente mais próximo) instalado na estação de trabalho cliente que você deseja conectar ao servidor do Preboot Services.

Alguns tipos de drivers podem ser duplicados. Por exemplo, Accton En1207d é igual a SMC 1211TX.

**5** Clique em *Instalar* para começar a criar um disquete PXE em Disco.

Quando a instalação estiver concluída, o disquete conterá as informações apropriadas do PXE em Disco referentes à estação de trabalho especificada.

**6** Clique em *Fechar* para concluir a criação do disquete do PXE em Disco.

#### <span id="page-687-0"></span>**56.7.3 Inicializando com um disquete do PXE em Disco**

Antes de inicializar uma estação de trabalho cliente com um disquete do PXE em Disco, verifique se o Preboot Services para Desktop Management está instalado em um servidor de rede. Esse é o servidor que se comunicará com a estação de trabalho cliente e lhe fornecerá tarefas de criação de imagens a serem executadas. Para obter mais informações sobre como instalar o Preboot Services para ZENworks Desktop Management em um servidor, consulte a Etapa 12 em "Procedimentos de instalação do Servidor do Desktop Management" no *Guia de Instalação do Novell ZENworks 7 Desktop Management*.

Quando você tiver certeza de que o Preboot Services para Desktop Management está instalado no servidor, será possível reinicializar a estação de trabalho cliente com um disquete do PXE em Disco. Durante o ciclo de reinicialização, a estação de trabalho cliente irá:

- Estabelecer uma conexão com o servidor do Preboot Services para Desktop Management.
- Executar todos os trabalhos de criação de imagens a serem realizados.
- Continuar seu ciclo de inicialização.

#### <span id="page-687-1"></span>**56.7.4 Se o PXE em Disco não operar corretamente**

Se o PXE em Disco não funcionar, significa que um adaptador de rede incorreto está instalado ou que o PXE em Disco não está instalado no disquete utilizado para inicializar a estação de trabalho. Para corrigir esse problema, instale um adaptador de rede habilitado para PXE ou reinstale os arquivos do PXE em um disquete usando o utilitário de configuração do PXE em Disco. Consulte ["Criando um disquete do PXE em Disco" na página 681](#page-684-1).

# **56.8 Usando o utilitário Editor de Menu do Preboot Services para Desktop Management**

Esta seção contém informações que o ajudarão a compreender e a usar o utilitário Editor de Menu do Preboot Services para ZENworks Desktop Management .

- [Seção 56.8.1, "O que é o Menu do Preboot Services \(PXE\)?" na página 685](#page-688-0)
- [Seção 56.8.2, "O que é o Editor de Menu do Preboot Services?" na página 685](#page-688-1)
- [Seção 56.8.3, "Utilizando o Editor de Menu do Preboot Services" na página 685](#page-688-2)

**Observação:** Se você tiver feito o upgrade para o ZENworks Desktop Management a partir de uma versão anterior do ZENworks for Desktops, poderá acessar o Manual do Editor de Menu do ZENworks Preboot Services no menu *Iniciar*. Para obter as informações mais recentes sobre este utilitário, use as informações contidas neste guia.

### <span id="page-688-0"></span>**56.8.1 O que é o Menu do Preboot Services (PXE)?**

Quando uma estação de trabalho habilitada para PXE é inicializada, ela transmite broadcasts para obter informações do DHCP e recebe uma resposta dos servidores DHCP e DHCP Proxy. Em seguida, ela faz o download do cliente do Preboot Services e verifica se existem trabalhos de criação de imagens com o servidor de Transações. Se houver trabalhos de criação de imagens a serem realizados, a estação de trabalho apresentará um Menu padrão do Preboot Services (PXE) para Desktop Management mostrando as seguintes opções:

- *Iniciar a Criação de Imagens do ZENworks no Modo Automático*
- *Iniciar a Criação de Imagens do ZENworks no Modo de Manutenção*
- *Desabilitar a Partição ZENworks*
- *Habilitar a Partição ZENworks*
- *Sair*

#### <span id="page-688-1"></span>**56.8.2 O que é o Editor de Menu do Preboot Services?**

#### <span id="page-688-2"></span>**56.8.3 Utilizando o Editor de Menu do Preboot Services**

# <span id="page-690-0"></span><sup>57</sup>**Configurando estações de trabalho para a criação de imagens**

# 57

# <span id="page-692-1"></span><sup>58</sup>**Configurando políticas de Criação de Imagens**

As seções a seguir explicam como configurar políticas para os serviços de criação de imagens do Novell® ZENworks® Desktop Management e como selecionar as configurações gerais do servidor de imagens. Os procedimentos aplicáveis dependem de sua estratégia de distribuição da criação de imagens. Para obter mais informações, consulte [Capítulo 53, "Estratégias comuns de distribuição](#page-654-0)  [para a criação de imagens" na página 651.](#page-654-0)

As seções a seguir contêm informações adicionais:

- [Seção 58.1, "Definindo uma política de Criação de Imagens para estações de trabalho não](#page-692-0)  [registradas \(Política de Servidor\)" na página 689](#page-692-0)
- [Seção 58.2, "Definindo uma política de Criação de Imagens para estações de trabalho](#page-695-0)  [registradas \(Política de Estação de Trabalho\)" na página 692](#page-695-0)
- [Seção 58.3, "Permitindo sobrescrever nomes de arquivos e restringindo o local de gravação dos](#page-697-0)  [arquivos de imagens \(Configurações do Servidor de Criação de Imagens\)" na página 694](#page-697-0)

# <span id="page-692-0"></span>**58.1 Definindo uma política de Criação de Imagens para estações de trabalho não registradas (Política de Servidor)**

Se uma estação de trabalho Windows não tiver sido registrada como objeto Estação de Trabalho no Novell eDirectory™ e for inicializada a partir de um método no modo de criação automática de imagens, o servidor de imagens será contactado e verificará sua política de Servidor de Criação de Imagens no eDirectory, para determinar qual imagem deve ser colocada na estação de trabalho.

Se a imagem de base especificada pela política for a mesma que está na estação de trabalho (como informado pelo mecanismo do ZENworks Imaging), o servidor de imagens não enviará nenhuma nova imagem para a estação, a menos que a política especifique que a imagem de base deve ser forçada novamente. Se a política especificar que a imagem de base deve ser forçada ou se a imagem de base que está na estação de trabalho for diferente da especificada por ela, o servidor de imagens enviará uma nova imagem de base e quaisquer imagens de expansão especificadas por ela. O mecanismo do ZENworks Imaging as colocará na estação de trabalho.

**Aviso:** Se você configurar uma política de Servidor de Criação de Imagens para enviar apenas uma imagem de expansão (sem imagens de base) a uma estação de trabalho, esta receberá a imagem de expansão, mas será reinicializada e trará de volta a imagem, resultando em um loop de reinicialização/criação de imagens.

Além disso, se o mecanismo do ZENworks Imaging informar ao servidor de imagens que estão faltando dados na área segura para imagens da estação de trabalho, o servidor obterá os dados que faltam na política do Servidor de Criação de Imagens e os enviará ao mecanismo do ZENworks Imaging, que gravará os dados na área segura.

Para definir a política do Servidor de Criação de Imagens para um ou mais servidores de imagens:

- **1** Prepare as várias imagens de estação de trabalho que a política pode determinar. Para obter detalhes, consulte [Capítulo 59, "Criando e restaurando imagens" na página 697.](#page-700-0)
- **2** Se um Pacote de Servidores ainda não tiver sido criado para conduzir as políticas dos servidores de imagens que se quer definir, crie um, seguindo as instruções do [Capítulo 11,](#page-142-0)  ["Criando pacotes de políticas" na página 139.](#page-142-0)
- **3** Clique o botão direito do mouse em Pacote de Servidores e clique em *Propriedades*.
- **4** Habilite a política do Servidor de Criação de Imagens e clique em *Propriedades* para exibir a página Regras.

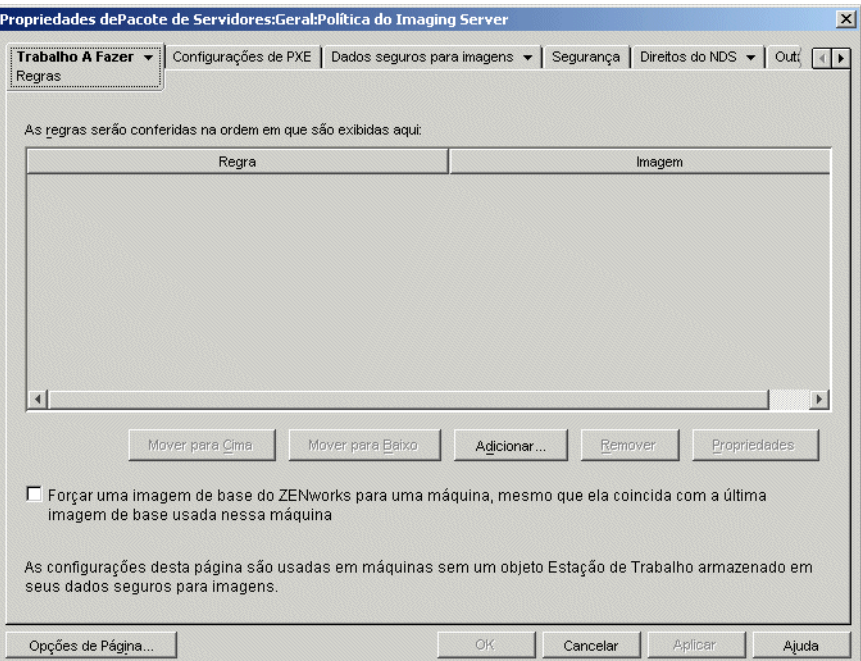

**5** Clique em *Adicionar* para exibir a caixa de diálogo Nova Regra de Seleção de Imagens.

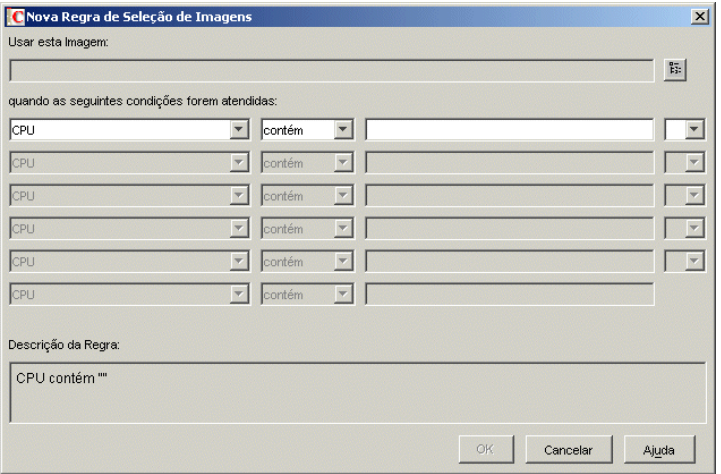

**6** Clique no botão Pesquisar próximo ao campo *Usar Esta Imagem*, para selecionar um objeto Imagem da Estação de Trabalho (para obter mais informações, consulte ["Criando um objeto](#page-703-0)  [Imagem da Estação de Trabalho" na página 700](#page-703-0)), use os campos suspensos e os operadores para especificar em que condições a imagem selecionada deve ser utilizada (clique em *Ajuda* para obter detalhes) e clique em *OK*.

Repita essa etapa tanto quanto necessário para fornecer regras que cubram todas as estações de trabalho atendidas pelos servidores de imagens cuja política se quer definir.

As regras serão usadas pelo servidor de imagens para determinar qual imagem deverá ser colocada nas estações de trabalho durante as operações autônomas de criação de imagens. Os vários dados de configuração de hardware especificados nas regras são comparados com os dados reais detectados na estação de trabalho pelo mecanismo do ZENworks Imaging da Estação de Trabalho. Para consultar os dados de determinada estação de trabalho, inicialize-a com o CD ou DVD de boot de criação de imagens no modo manual e emita o comando img info ou digite img e, no menu, selecione *Informações*.

Tome cuidado ao escolher regras que se apliquem apenas às estações de trabalho não registradas, cujas imagens você deseja criar. Caso contrário, uma imagem poderá ser acidentalmente colocada em outra estação de trabalho.

**7** (Opcional) Se quiser que o servidor de imagens force a imagem de base determinada pela política, ainda que seja a mesma que está na estação de trabalho, marque na parte inferior da página Regras a caixa de seleção *Forçar uma Imagem de Base do ZENworks para uma Máquina*.

**Aviso:** Use esta opção com cuidado, pois colocar uma imagem de base destrói todos os dados adicionados à estação de trabalho desde a colocação da última imagem de base. Na maioria das situações, esta opção só será usada durante a criação da imagem de uma estação de trabalho específica e não de todas as estações de trabalho, a menos que a política tenha sido projetada para um ambiente de laboratório no qual se queira recriar as imagens das estações de trabalho a cada vez que forem reinicializadas. Se você selecionar esta opção como medida temporária, desmarque-a depois que a tarefa específica de criação de imagens estiver concluída.

- **8** (Condicional) Se estiver usando Preboot Services mas já tiver inicializado as estações de trabalho por uma partição (Linux) de Criação de Imagens da Estação de Trabalho do Desktop Management, você poderá desabilitar essa partição na página de propriedades Partição de Imagens (clique na seta para baixo próxima de *Trabalho a Fazer*, clique em *Partição de Imagens* e marque a caixa de seleção *Desabilitar Partição do ZENworks Imaging, se Existir*). Com essa opção, a partição será desabilitada mas não removida.
- **9** (Opcional) Se quiser especificar a disponibilidade do menu PXE, que é exibido quando é inicializada uma estação de trabalho habilitada para PXE, clique na guia *Configurações de PXE* e selecione uma opção. Para obter detalhes, clique em *Ajuda*.

Ao usar os Preboot Services, se você quiser especificar uma imagem diferente em vez da imagem padrão definida, especifique o caminho e o arquivo da imagem.

**10** Na guia *Dados Seguros para Imagens*, preencha as páginas Configuração de IP, Rede Windows e Configurações de DNS.

Essas páginas fornecem os valores de dados seguros para imagens que podem estar faltando nas estações de trabalho atendidas pelos servidores de imagens cuja política se quer definir. Para obter detalhes sobre essas páginas, clique em *Ajuda*.

**11** Clique em *OK* para gravar a política.

**12** Nas propriedades do Pacote de Servidores, clique na guia *Associações*, adicione os objetos Container e/ou Servidor que representam o conjunto de servidores de imagens cuja política se quer definir e clique em *OK*.

Lembre-se de que a política não será consultada de fato pelos servidores de imagens associados, exceto se o cliente que está solicitando a operação de criação de imagens for uma estação de trabalho não registrada cuja inicialização tenha sido feita no modo de criação automática de imagens.

# <span id="page-695-0"></span>**58.2 Definindo uma política de Criação de Imagens para estações de trabalho registradas (Política de Estação de Trabalho)**

Se uma estação de trabalho Windows for registrada como objeto Estação de Trabalho no eDirectory e for inicializada a partir de um método no modo de criação automática de imagens, o servidor de imagens será contactado e verificará se o administrador sinalizou o objeto Estação de Trabalho para receber uma imagem. Se este for o caso e se o administrador não tiver especificado a imagem a ser usada, o servidor de imagens consultará a política de Criação de Imagens da Estação de Trabalho associada ao objeto Estação de Trabalho para determinar qual imagem será enviada.

Para definir a Política de Criação de Imagens da Estação de Trabalho para uma ou mais estações de trabalho:

- **1** Prepare as várias imagens de estação de trabalho que a política pode determinar. Para obter detalhes, consulte [Capítulo 59, "Criando e restaurando imagens" na página 697.](#page-700-0)
- **2** Se um Pacote de Estações de Trabalho ainda não tiver sido criado para conduzir as políticas dos servidores de criação de imagens que se quer definir, crie um, seguindo as instruções do [Capítulo 11, "Criando pacotes de políticas" na página 139.](#page-142-0)
- **3** Clique o botão direito do mouse em Pacote de Estações de Trabalho e clique em *Propriedades*.

**4** Habilite a política de Criação de Imagens da Estação de Trabalho e clique em *Propriedades* para exibir a página Regras.

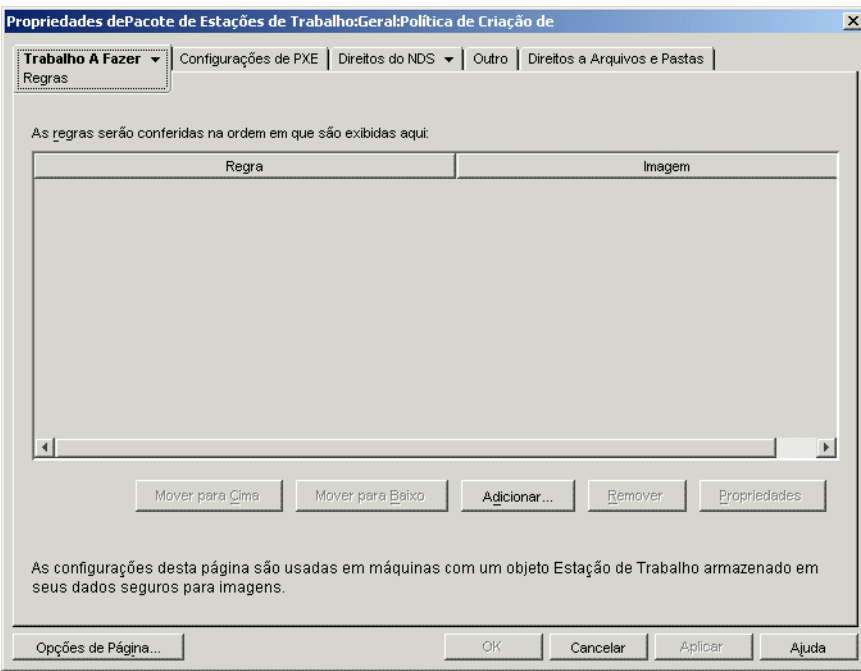

**5** Clique em *Adicionar* para exibir a caixa de diálogo Nova Regra de Seleção de Imagens.

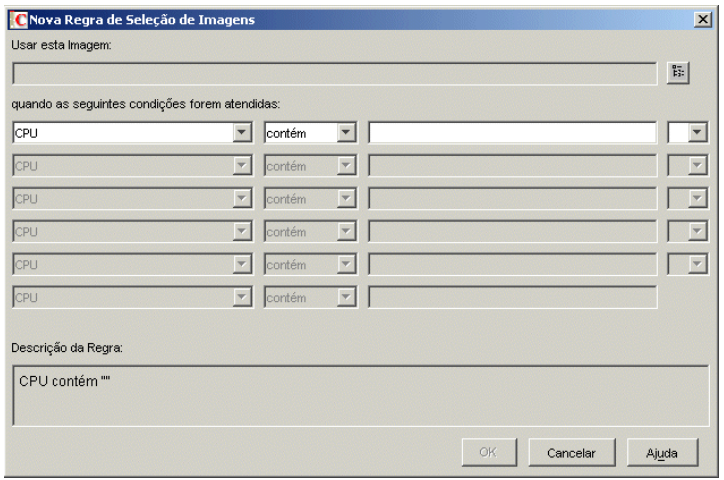

**6** Clique no botão Pesquisar próximo ao campo *Usar Esta Imagem*, para selecionar um objeto Imagem da Estação de Trabalho (para obter mais informações, consulte ["Criando um objeto](#page-703-0)  [Imagem da Estação de Trabalho" na página 700](#page-703-0)), use os campos suspensos e os operadores para especificar em que condições a imagem selecionada deve ser utilizada (clique em *Ajuda* para obter detalhes) e clique em *OK*.

Repita essa etapa quantas vezes forem necessárias para especificar as imagens que deverão ser usadas sob condições diferentes.

As regras serão usadas pelo servidor de imagens para determinar qual imagem deverá ser colocada nas estações de trabalho durante as operações autônomas de criação de imagens. Os

vários dados de configuração de hardware especificados nas regras são comparados com os dados reais detectados na estação de trabalho pelo mecanismo do ZENworks Imaging da Estação de Trabalho. Para consultar os dados de determinada estação de trabalho, inicialize-a com o CD ou DVD de boot de criação de imagens no modo manual e emita o comando img info ou digite img e, no menu, selecione *Informações*.

Tome cuidado ao escolher regras que se apliquem apenas às estações de trabalho cujas imagens você deseja criar. Caso contrário, uma imagem poderá ser acidentalmente passada para outra estação de trabalho.

- **7** (Condicional) Se estiver usando Preboot Services mas já tiver inicializado as estações de trabalho por uma partição (Linux) de Criação de Imagens da Estação de Trabalho do Desktop Management, você poderá desabilitar essa partição na página de propriedades Partição de Imagens (clique na seta para baixo próxima de *Trabalho a Fazer*, clique em *Partição de Imagens* e marque a caixa de seleção *Desabilitar Partição do ZENworks Imaging, se Existir*). Com essa opção, a partição será desabilitada mas não removida.
- **8** (Opcional) Se quiser especificar a disponibilidade do menu PXE, que é exibido quando é inicializada uma estação de trabalho habilitada para PXE, clique na guia *Configurações de PXE* e selecione uma opção. Para obter detalhes, clique em *Ajuda*.

Ao usar os Preboot Services, se você quiser especificar uma imagem diferente em vez da imagem padrão definida, especifique o caminho e o arquivo da imagem.

- **9** Clique em *OK* para gravar a política.
- **10** Nas propriedades do Pacote de Servidores, clique na guia *Associações*, adicione os objetos Container, Grupo de Estações de Trabalho e Estação de Trabalho que representam o conjunto de estações de trabalho cuja política se quer definir e clique em *OK*.

Lembre-se de que a política não será consultada de fato pelo servidor de imagens, exceto se você (ou outro administrador) sinalizar um objeto Estação de Trabalho para receber uma imagem na próxima inicialização.

# <span id="page-697-0"></span>**58.3 Permitindo sobrescrever nomes de arquivos e restringindo o local de gravação dos arquivos de imagens (Configurações do Servidor de Criação de Imagens)**

A maioria das regras que compõem uma Política de Servidor de Criação de Imagens aplica-se apenas quando o servidor de imagens está atendendo a uma solicitação para criar automaticamente a imagem de uma estação de trabalho. Essas regras não vigoram quando o servidor de imagens está atendendo a uma solicitação de criação manual de imagens (linha de comando ou menu).

No entanto, os dois aspectos da política do Servidor de Criação de Imagens apresentados a seguir são, na verdade, configurações do servidor de imagens que sempre se aplicam, mesmo quando o servidor está atendendo a uma solicitação automática ou manual de criação de imagens e quando estações de trabalho, registradas ou não, estão sendo inicializadas:

- Permitir ou não a criação de novos arquivos de imagem que sobrescrevam arquivos existentes no servidor
- Restringir a áreas especificas, ou não, a criação de novos arquivos de imagem no servidor

Para definir o comportamento geral de um ou mais servidores de imagens:

- **1** Se um Pacote de Servidores ainda não tiver sido criado para conduzir as políticas dos servidores de imagens que se quer definir, crie um, seguindo as instruções do [Capítulo 11,](#page-142-0)  ["Criando pacotes de políticas" na página 139](#page-142-0).
- **2** Clique o botão direito do mouse em Pacote de Servidores e clique em *Propriedades*.
- **3** Habilite a Política de Servidor de Criação de Imagens e clique em *Propriedades*.
- **4** Preencha os itens na guia *Segurança*. Para obter detalhes, clique em *Ajuda*.
- **5** Clique em *OK* para gravar a política.
- **6** Na página Associações, adicione os objetos Container e/ou Servidor que representam o conjunto de servidores de imagens cuja política se quer definir.
- **7** Clique em *OK* para gravar a associação.

# <span id="page-700-0"></span><sup>59</sup>**Criando e restaurando imagens**

O Novell® ZENworks® Desktop Management fornece ferramentas para criar e compactar imagens dos discos rígidos de estações de trabalho bem como imagens de aplicativos de expansão ou conjuntos de arquivos específicos. Fornece também ferramentas de personalização e disponibilização de imagens para operações de criação automática de imagens por meio do Novell eDirectory™.

A Criação de Imagens do Desktop Management suporta dispositivos que se conectam fisicamente à rede que atende aos requisitos mínimos de estações de trabalho. Para obter mais informações, consulte "Requisitos de hardware da estação de trabalho do usuário" no "Guia de Instalação do Novell ZENworks 7 Desktop Management". A Criação de Imagens do Desktop Management não suporta operações de criação de imagens (criar ou restaurar) por meio de conectividade sem fio.

**Observação:** a Criação de Imagens do Desktop Management não suporta estações de trabalho com gerenciadores de inicialização, como o System Commander. Gerenciadores de boot criam suas próprias informações no MBR e sobrescrevem o sistema de boot do ZENworks, impedindo a comunicação entre a estação de trabalho e o servidor de imagens. Se estiver utilizando gerenciadores de inicialização em seu ambiente, desabilite-os ou remova-os antes de executar operações de criação de imagens.

As seções a seguir explicam como executar essas tarefas:

- [Seção 59.1, "Criando uma imagem \(de base\) da estação de trabalho" na página 697](#page-700-1)
- [Seção 59.2, "Criando uma imagem de expansão" na página 698](#page-701-0)
- [Seção 59.3, "Usando o Image Explorer para personalizar uma imagem" na página 698](#page-701-1)
- [Seção 59.4, "Tornando uma imagem disponível para criação automática de imagens." na](#page-703-1)  [página 700](#page-703-1)
- [Seção 59.5, "Executando uma criação ou restauração automática de imagens" na página 703](#page-706-0)

# <span id="page-700-1"></span>**59.1 Criando uma imagem (de base) da estação de trabalho**

Uma imagem *de base* é uma imagem de todas as partições e de todos os dados em dispositivos de armazenamento de uma estação de trabalho de origem, como discos rígidos. Geralmente, uma imagem desse tipo é preparada para substituir integralmente o conteúdo dos dispositivos de armazenamento de uma estação de trabalho de destino.

O processo completo para criar uma imagem de base é:

- 1. Inicialize a estação de trabalho de origem usando um método de criação de imagens.
- 2. Execute o mecanismo do ZENworks Imaging da Estação de Trabalho do Desktop Management para obter uma imagem da estação de trabalho.

Isto pode ser feito manual ou automaticamente. No modo manual, você interrompe o processo de inicialização e emite um comando de criação de mensagens no prompt do Linux. Para obter mais informações, consulte [Seção 60.1, "Obtendo manualmente uma imagem de uma estação](#page-708-0)  [de trabalho" na página 705](#page-708-0). No modo automático, você define um flag no objeto Estação de

Trabalho da estação de trabalho, usando o Novell ConsoleOne®, e permite que o processo de inicialização prossiga sem interrupção. Para obter mais informações, consulte [Seção 59.5,](#page-706-0)  ["Executando uma criação ou restauração automática de imagens" na página 703](#page-706-0).

# <span id="page-701-0"></span>**59.2 Criando uma imagem de expansão**

Uma imagem *de expansão* é uma coleção compactada de arquivos a ser aplicada a uma instalação Windows existente em uma estação de trabalho de destino. Às vezes isto é chamado de overlay de aplicativos. As partições e os arquivos existentes na estação de trabalho de destino permanecem intactos, exceto os arquivos que a imagem de expansão possa atualizar.

Uma imagem de expansão geralmente corresponde a um aplicativo, um utilitário ou simplesmente um conjunto de arquivos de dados ou definições de configuração. Há duas maneiras de criar uma imagem de expansão, cada uma resultando em um tipo diferente de imagem:

Produzir a imagem de expansão a partir de um objeto Aplicativo

Isto é feito no ConsoleOne, usando a página de propriedades Criação de Imagens (na guia *Comum*) do objeto Aplicativo. Para obter detalhes, clique em *Ajuda* na página de propriedades.

Uma imagem de expansão criada dessa forma só é totalmente instalada na estação de trabalho de destino quando esta é reinicializada após a criação de sua imagem, após o login do usuário em nível local e depois que o Disparador/Explorador de Aplicativos inicializa e força a execução do novo objeto Aplicativo. Essencialmente, distribuir a imagem é outra maneira de distribuir um objeto Aplicativo.

Arrastar arquivos para um novo arquivo compactado de imagens usando o Image Explorer

Isto é feito iniciando o Image Explorer, arrastando arquivos e pastas de uma instalação Windows existente para um novo arquivo compactado de imagens e gravando-o com a extensão .zmg (com distinção entre maiúsculas e minúsculas). Para obter mais informações, consulte [Seção 63.1, "Image Explorer \(imgexp.exe\)" na página 733.](#page-736-0)

Geralmente, uma imagem de expansão criada dessa forma não exige pós-processamento na estação de trabalho de destino. Ela é simplesmente um conjunto de arquivos que são copiados para os locais apropriados no disco rígido, mais ou menos como ocorre ao descompactar um arquivo WinZip. Uma exceção é que a imagem de expansão pode conter arquivos de registro do Windows (.reg) que são automaticamente aplicados ao registro quando a estação de trabalho é reinicializada após a criação de sua imagem, caso o Agente de Criação de Imagens esteja instalado na estação de trabalho. Para obter mais informações, consulte [Seção 59.3,](#page-701-1)  ["Usando o Image Explorer para personalizar uma imagem" na página 698.](#page-701-1)

# <span id="page-701-1"></span>**59.3 Usando o Image Explorer para personalizar uma imagem**

Após a criação de uma imagem de base ou de expansão, como explicado nas seções anteriores, é possível personalizá-la usando o utilitário Image Explorer. Especificamente, é possível:

 **Compactar a imagem:** É possível compactar uma imagem (incluindo as criadas por versões anteriores do Desktop Management) em 40 a 60% do tamanho original do arquivo, caso esse procedimento não tenha sido executado durante o processo de criação de imagens. Há três opções de compactação. A opção Otimizar Velocidade é a mais rápida, mas é a que cria o maior arquivo compactado de imagem. A opção Otimizar Espaço é a que cria o menor arquivo de imagem, mas talvez seja muito demorada. Balanceada é um meio-termo entre o tempo de

compactação e o tamanho do arquivo de imagem. Esta opção é usada por padrão, ao criar uma imagem.

(Também é possível usar as opções da página de propriedades Configuração do ZENworks Imaging do objeto Estação de Trabalho, no ConsoleOne, para especificar as opções de compactação, caso você não queira usar a configuração padrão, que é a Balanceada.)

O Desktop Management oferece os seguintes métodos de compactação:

- **Compactar:** Use esta opção para compactar um arquivo de imagem que esteja aberto no Image Explorer. Para obter mais informações, consulte "Compactando uma imagem aberta" na página 737.
- **Compactação Rápida:** Use esta opção para compactar um arquivo de imagem sem esperar que ele seja completamente carregado no Image Explorer. Para obter mais informações, consulte "Compactando qualquer imagem sem esperar que o arquivo esteja completamente carregado no Image Explorer" na página 738.
- **Dividir a imagem:** É possível especificar um arquivo de imagem, na estação de trabalho, que você queira dividir em arquivos separados, de forma que a imagem completa possa ser segmentada em vários CDs ou DVDs. A divisão de uma imagem da estação de trabalho é útil para guardar ou restaurar imagens em um ambiente desconectado. Para obter mais informações, consulte ["Dividindo uma imagem" na página 738](#page-741-0).
- **Redimensionar uma partição em uma imagem:** Para imagens (de base) de estações de trabalho, é possível editar o valor na caixa de texto *Tamanho Original* para que se possa alterar o tamanho que o mecanismo do ZENworks Imaging dará à partição quando restaurar a imagem. Para obter mais informações, consulte ["Redimensionando uma partição em uma](#page-742-0)  [imagem" na página 739](#page-742-0).
- **Purgar arquivos apagados:** pastas e arquivos apagados ou ocultos podem ser completamente removidos de uma imagem aberta. Isto poupa espaço na imagem, caso você não pretenda mais incluí-los. Para obter mais informações, consulte ["Excluindo da imagem aberta um arquivo ou](#page-739-0)  [uma pasta" na página 736](#page-739-0).
- **Excluir da imagem arquivos e pastas individuais:** Ao fazê-lo, você cria conjuntos de arquivo de imagem, especificando de quais dos dez conjuntos possíveis um determinado arquivo ou pasta deve ser excluído. Os conjuntos de arquivos existem meramente como atributos internos do mesmo arquivo compactado de imagens. Para obter mais informações, consulte ["Purgando arquivos e pastas marcados para exclusão na imagem aberta" na](#page-739-1)  [página 736](#page-739-1).

**Importante:** não exclua arquivos BPB de uma imagem de base, senão a estação de trabalho não poderá inicializar o novo sistema operacional depois de receber a imagem.

- **Adicionar arquivos e pastas à imagem:** Por padrão, qualquer arquivo ou pasta adicionada é incluída em todos os conjuntos de arquivos. Para mudar isso, você deve excluir explicitamente o arquivo ou a pasta de um ou mais conjuntos de arquivo. Para obter mais informações, consulte ["Adicionando um arquivo ou pasta a uma imagem aberta" na página 735](#page-738-0).
- **Adicionar arquivos de registro do Windows (.reg):** as configurações do registro contidas nos arquivos .reg que você adiciona são aplicadas depois que a imagem é colocada e que a estação de trabalho de destino é reinicializada no Windows, caso o Agente de Criação de Imagens esteja instalado na estação de trabalho.

Como ocorre com qualquer outro arquivo ou pasta que você adiciona, um arquivo .reg é incluído em todos os conjuntos de arquivo da imagem, a menos que seja excluído explicitamente de um ou mais conjuntos de arquivo. Para obter mais informações, consulte ["Adicionando configurações específicas de registro do Windows que serão aplicadas depois](#page-738-1)  [que a imagem aberta for colocada" na página 735](#page-738-1).

Para obter mais informações sobre a inicialização do Image Explorer, consulte a [Seção 63.1, "Image](#page-736-0)  [Explorer \(imgexp.exe\)" na página 733](#page-736-0).

# <span id="page-703-1"></span>**59.4 Tornando uma imagem disponível para criação automática de imagens.**

Quando você inicializa uma estação de trabalho a partir de um método de criação de imagens e permite que o processo de inicialização prossiga no modo de criação automática de imagens, a operação de criação de imagens executada na estação de trabalho é determinada por políticas e configurações definidas no eDirectory.

Para tornar uma imagem disponível para essas operações, é necessário expô-la como objeto Imagem da Estação de Trabalho no eDirectory. Caso contrário, quando você definir políticas e configurações de criação de imagens no eDirectory, não haverá como se referir à imagem.

A criação de um objeto Imagem da Estação de Trabalho também permite combinar a imagem de base e uma ou mais imagens de expansão em uma entidade única, que pode ser colocada nas estações de trabalho de destino. É possível especificar um arquivo de imagem padrão a ser colocado ou criar um script para personalizar ainda mais a sua operação de criação de imagens. Também é possível especificar que seja usado um determinado conjunto de arquivos de uma imagem.

As seguintes seções orientam a execução dessas tarefas:

- [Seção 59.4.1, "Criando um objeto Imagem da Estação de Trabalho" na página 700](#page-703-0)
- [Seção 59.4.2, "Associando uma imagem de expansão a uma imagem de base" na página 701](#page-704-0)
- [Seção 59.4.3, "Utilizando um conjunto de arquivo de uma imagem" na página 702](#page-705-0)

#### <span id="page-703-0"></span>**59.4.1 Criando um objeto Imagem da Estação de Trabalho**

**1** Crie a imagem de base à qual se referirá o objeto Imagem da Estação de Trabalho.

Para obter mais informações, consulte [Seção 59.1, "Criando uma imagem \(de base\) da estação](#page-700-1)  [de trabalho" na página 697](#page-700-1).

Embora não seja comum, você pode criar um objeto Imagem da Estação de Trabalho que se refira apenas a uma ou mais imagens de expansão. Entretanto, se quiser que uma imagem de base seja colocada na mesma operação das imagens de expansão, você deve incluir os dois tipos de imagem no objeto Imagem da Estação de Trabalho.

- **2** Copie o arquivo da imagem para um servidor de Criação de Imagens da Estação de Trabalho do Desktop Management que esteja acessível como objeto Servidor em sua árvore do eDirectory.
- **3** No ConsoleOne, abra a árvore do eDirectory e procure o container no qual deseja criar o objeto Imagem da Estação de Trabalho.
- **4** Clique o botão direito do mouse no container, clique em *Novo* e em *Objeto*, selecione *Imagem da Estação de Trabalho* na lista de classes de objetos e clique em *OK*.
- **5** Especifique um nome para o novo objeto.

Exemplo: Imagem Dell

**6** Clique em *Definir Propriedades Adicionais* e clique em *OK*.

**7** Clique em *Usar Criação de Imagens Padrão*.

Clique em *Usar Criação de Imagens com Script* e especifique o script que deseja usar. Consulte a ajuda da tecla F1 para ver exemplos sobre o uso de scripts. Passe para a Etapa 10.

**Observação:** é possível executar operações de criação de imagens com script a partir do prompt do bash, usando o comando imaging.s.

**8** Em *Arquivo de imagem de base*, clique no botão Pesquisar, próximo ao campo, selecione o servidor de imagens no qual a imagem reside, selecione ou especifique o caminho e o nome do arquivo da imagem e clique em *OK*.

Para obter detalhes sobre a seleção ou a especificação do caminho e do nome do arquivo, clique em *Ajuda*, na caixa de diálogo Local do Arquivo de Imagem.

Se o objeto Imagem da Estação de Trabalho for composto apenas de imagens de expansão, deixe em branco o campo *Arquivo de imagem de base* e pule para a Etapa 5 de ["Associando](#page-704-0)  [uma imagem de expansão a uma imagem de base" na página 701](#page-704-0).

**9** (Condicional) Se estiver usando Preboot Services mas já tiver feito a inicialização por partições do ZENworks nas estações de trabalho, você poderá apagar a partição do ZENworks e ao mesmo tempo colocar uma imagem. Para fazê-lo, marque a caixa de seleção *Apagar a Partição do ZENworks Imaging, se Existir, ao Baixar a Imagem de Base*. Somente será possível apagar a partição do ZENworks se a estação de trabalho for inicializada a partir de um método ou dispositivo de inicialização de imagem que não seja uma partição do ZENworks.

**Importante:** Depois de apagar a partição do ZENworks, é necessário verificar se a imagem colocada na estação de trabalho foi criada em uma estação de trabalho sem uma partição do ZENworks. Caso contrário, será restaurado o MBR (Master Boot Record) incorreto e haverá falha na inicialização da estação de trabalho. Além disso, se a partição do ZENworks for removida de uma máquina com Windows 2000/XP, não será possível inicializar o Windows. Você deve remover essa partição somente se for restaurar uma imagem na estação de trabalho.

**10** Clique em *OK* para gravar o objeto Imagem da Estação de Trabalho.

#### <span id="page-704-0"></span>**59.4.2 Associando uma imagem de expansão a uma imagem de base**

- **1** Crie a imagem de expansão que será associada à imagem de base. Para obter mais informações, consulte [Seção 59.2, "Criando uma imagem de expansão" na página 698.](#page-701-0)
- **2** Copie o arquivo da imagem para um servidor de Criação de Imagens da Estação de Trabalho do Desktop Management que esteja acessível como objeto Servidor em sua árvore do eDirectory.

Talvez você queira copiar essa imagem de expansão no mesmo local da imagem de base.

- **3** No ConsoleOne, abra a árvore do eDirectory e procure o objeto Imagem da Estação de Trabalho que se refere à imagem de base. Se você ainda não tiver criado o objeto, faça-o conforme as instruções em ["Criando um objeto Imagem da Estação de Trabalho" na](#page-703-0)  [página 700](#page-703-0).
- **4** Clique o botão direito do mouse no objeto e clique em *Propriedades*.
- **5** Em *Arquivos de imagens de expansão*, clique no botão *Adicionar*, selecione o servidor de imagens no qual a imagem de expansão reside, selecione ou especifique o caminho e o nome do arquivo da imagem e clique em *OK*.

ou

Para obter detalhes sobre a seleção ou a especificação do caminho e do nome do arquivo, clique em *Ajuda*, na caixa de diálogo Local do Arquivo de Imagem.

É possível associar mais de uma imagem de expansão à imagem de base. As imagens de expansão são colocadas após a imagem de base, na ordem listada nesta página.

**6** Clique em *OK* para gravar o objeto Imagem da Estação de Trabalho.

#### <span id="page-705-0"></span>**59.4.3 Utilizando um conjunto de arquivo de uma imagem**

Como explicado em [Seção 59.3, "Usando o Image Explorer para personalizar uma imagem" na](#page-701-1)  [página 698](#page-701-1), você pode excluir arquivos e pastas individuais de qualquer um dos 10 conjuntos de arquivos possíveis de uma imagem. Os conjuntos de arquivos existem meramente como atributos internos do mesmo arquivo compactado de imagens.

Como a criação de uma imagem de uma estação de trabalho pode levar tempo, é mais eficiente, em alguns casos, criar uma imagem de apenas algumas estações de trabalho e personalizar essas imagens para obter todos os conjuntos de arquivo necessários. Mesmo que nem todos os conjuntos de arquivo existam como arquivos de imagem físicos e distintos, é possível acessá-los como se o fossem. A forma de fazê-lo depende de você estar executando uma operação de criação de imagens manual ou automática, como explicado abaixo.

| Tipo de operação de criação de<br>imagens | Como especificar o conjunto de arquivo a ser usado                                                                                                    |
|-------------------------------------------|----------------------------------------------------------------------------------------------------|
| Automática (com base no<br>eDirectory)    | No objeto Imagem da Estação de Trabalho, especifique o número do<br>conjunto de arquivo no campo Usar conjunto de arquivos. Todas as<br>políticas e as configurações do eDirectory que especificam esse<br>objeto Imagem da Estação de Trabalho usam o conjunto de arquivos<br>especificado. |
|                                           | É possível criar vários objetos Imagem da Estação de Trabalho que<br>apontem para a mesma imagem de base, mas para diferentes<br>conjuntos de arquivos.                                                                                                    |
| Manual (linha de comando ou<br>menu)      | Use o parâmetro s no comando img restore. Por exemplo, para<br>especificar o conjunto de arquivos número 3:                                                                                                    |
|                                           | img restorel dellnt4.zmg s3                                                                                                    |
|                                           | ou                                                                                                    |
|                                           | Digite $\text{im}\sigma$ no prompt do bash para exibir um menu, selecionar<br>Restaurar uma Imagem e selecionar Imagem Local. Especifique<br>sconjunto_de_arquivos (por exemplo, s3) no campo Parâmetros<br>avancados.                                                                       |
|                                           | Para obter detalhes, consulte "Comandos do ZENworks Imaging<br>Engine" na página 765.                                                                                                    |

*Tabela 59-1 Conjuntos de arquivo para operações de criação de imagens*

# <span id="page-706-0"></span>**59.5 Executando uma criação ou restauração automática de imagens**

O procedimento a seguir explica como definir um flag no objeto Estação de Trabalho, no ConsoleOne® que informa se uma imagem deve ser obtida ou colocada na estação de trabalho na próxima inicialização e verifica se a operação de criação de imagens ocorre conforme o esperado.

- **1** Se a operação de criação de imagens que você deseja disparar tem o objetivo de colocar uma imagem na estação de trabalho, faça o que se segue. Caso contrário, pule esta etapa.
	- **1a** Se você ainda não o tiver feito, crie a imagem a ser colocada na estação de trabalho. Armazene-a no servidor de imagens. Para obter mais informações, consulte [Seção 60.1,](#page-708-0)  ["Obtendo manualmente uma imagem de uma estação de trabalho" na página 705.](#page-708-0)
	- **1b** No ConsoleOne, crie um objeto Imagem da Estação de Trabalho na árvore do eDirectory. Configure o objeto de forma que aponte para o arquivo de imagem a ser colocado na estação de trabalho. Para obter mais informações, consulte ["Criando um objeto Imagem](#page-703-0)  [da Estação de Trabalho" na página 700](#page-703-0). Para obter detalhes de como apontar para o arquivo de imagem, clique em *Ajuda* na caixa de diálogo Local do Arquivo de Imagem.
- **2** No ConsoleOne, clique o botão direito do mouse no objeto Estação de Trabalho e clique em *Propriedades*.
- **3** Na página Configuração do ZENworks Imaging, siga um destes procedimentos:
	- Para obter uma imagem de uma estação de trabalho na próxima inicialização, marque a primeira caixa de seleção, clique no botão Pesquisar próximo ao campo disponível e selecione seu servidor de imagens, bem como o caminho e o nome do arquivo no qual a nova imagem será armazenada. Se quiser compactá-la (clique em *Ajuda* para obter detalhes), marque a caixa de seleção *Usar Compactação*, selecione uma opção e clique em *OK*.
	- Para colocar uma imagem na estação de trabalho na próxima vez em que esta for inicializada, marque a caixa de seleção *Colocar uma Imagem nesta Estação de Trabalho na Próxima Inicialização*, selecione a caixa que recomenda usar uma imagem que não seja a da política nem a sessão multicast em vigor, clique no botão Pesquisar próximo ao campo disponível, selecione o objeto Imagem da Estação de Trabalho criado na Etapa 1b e clique em *OK*.

**Importante:** Verifique se o servidor de imagens que armazenará a imagem ou a estação de trabalho que a receberá tem espaço em disco suficiente para ela. Caso contrário, você receberá uma mensagem de erro "Falha ao gravar no proxy".

**4** Clique em *OK* para gravar as configurações de criação de imagens.

Depois que a operação de criação de imagens tiver sido executada na estação de trabalho, o Desktop Management limpará automaticamente as configurações de criação de imagens para que a operação não se torne recorrente.

**5** Ao reinicializar a estação de trabalho, verifique se a operação de criação de imagens ocorre conforme o esperado.

Se você abortar o processo de colocação, na estação de trabalho, de uma imagem de base e das imagens de expansão correspondentes depois de colocar a imagem de base, ou se houver falha em uma das imagens de expansão, o mecanismo do ZENworks Imaging informará ao Linux uma "imagem bem-sucedida".

Por exemplo, suponha que a imagem de base contendo o novo sistema operacional tenha sido colocada com êxito e uma ou mais imagens de expansão falhem. Para que a estação de trabalho seja reinicializada com o novo sistema operacional, o servidor de imagens deve informar ao Linux que a imagem foi bem-sucedida.

Se alguma das imagens de expansão não for colocada com êxito, a tarefa não é marcada como concluída no ConsoleOne. É possível visualizar a última imagem de base e as últimas imagens de expansão colocadas com êxito, observando as propriedades do objeto Estação de Trabalho no ConsoleOne (clique o botão direito do mouse no objeto Estação de Trabalho, clique na seta para baixo da guia *ZENworks Imaging* e clique em *Histórico*).

# <sup>60</sup>**Executando operações de criação manual de imagens**

# 60

As seções a seguir fornecem instruções sobre estas operações básicas de criação de imagens:

- [Seção 60.1, "Obtendo manualmente uma imagem de uma estação de trabalho" na página 705](#page-708-0)
- [Seção 60.2, "Colocando manualmente uma imagem em uma estação de trabalho" na](#page-712-0)  [página 709](#page-712-0)

As instruções supõem que você já preparou o servidor de criação de imagens (consulte o [Capítulo 54, "Preparando um servidor de imagens" na página 655](#page-658-0)), bem como as estações de trabalho para essa criação (consulte o [Capítulo 57, "Configurando estações de trabalho para a](#page-690-0)  [criação de imagens" na página 687\)](#page-690-0) e configurou as políticas de criação de imagens [\(Capítulo 58,](#page-692-1)  ["Configurando políticas de Criação de Imagens" na página 689\)](#page-692-1).

A Criação de Imagens do Desktop Management dá suporte a dispositivos que se conectam fisicamente com a rede que atende aos requisitos mínimos de estações de trabalho. Para obter mais informações, consulte "Requisitos de hardware da estação de trabalho do usuário" no *Guia de Instalação do Novell ZENworks 7 Desktop Management*. A Criação de Imagens do Desktop Management não suporta operações de criação de imagens (criar ou restaurar) por meio de conectividade sem fio.

# <span id="page-708-0"></span>**60.1 Obtendo manualmente uma imagem de uma estação de trabalho**

Esta seção explica como obter uma imagem de uma estação de trabalho, inicializando-a a partir de um método de criação de imagens e inserindo um comando de criação de imagens específico. A imagem é armazenada no servidor de imagens.

Se quiser armazenar uma imagem localmente, em vez de fazê-lo em um imaging server, consulte a [Seção 61.1, "Usando um CD ou DVD em operações desconectadas de criação de imagens" na](#page-718-0)  [página 715](#page-718-0) e a [Seção 61.2, "Usando um disco rígido ou uma unidade Jaz em operações](#page-720-0)  [desconectadas de criação de imagens" na página 717.](#page-720-0)

Verifique se o imaging server tem espaço em disco suficiente para a imagem. Caso contrário, você receberá uma mensagem de erro "Falha ao gravar no proxy".

As seções a seguir contêm informações adicionais:

- [Seção 60.1.1, "Obtendo manualmente uma imagem de uma estação de trabalho com o prompt](#page-709-0)  [bash" na página 706](#page-709-0)
- [Seção 60.1.2, "Obtendo manualmente uma imagem de uma estação de trabalho com o menu do](#page-711-0)  [ZENworks Imaging Engine" na página 708](#page-711-0)

### <span id="page-709-0"></span>**60.1.1 Obtendo manualmente uma imagem de uma estação de trabalho com o prompt bash**

**1** Inicialize a estação de trabalho usando um dos seguintes métodos:

- Se a estação de trabalho for habilitada para PXE, inicialize-a a partir do servidor de Criação de Imagens do Preboot Services. Para obter mais informações, consulte a [Seção 55.1, "Utilizando Preboot Services \(PXE\)" na página 657](#page-660-0).
- Inicialize a estação de trabalho usando um CD ou DVD de boot de criação de imagens. Para obter mais informações, consulte a [Seção 55.2, "Preparando CDs ou DVDs de boot](#page-661-0)  [de criação de imagens" na página 658](#page-661-0).
- Inicialize a estação de trabalho pela partição de disco rígido de criação de imagens. Para obter mais informações, consulte a [Seção 55.5, "Criando uma partição de disco rígido de](#page-662-0)  [criação de imagens" na página 659.](#page-662-0)
- **2** Digite manual no prompt de inicialização.

ou

Selecione *Iniciar o ZENworks Imaging no modo Manutenção*, no menu PXE.

**3** (Opcional) No prompt bash, digite img dump e pressione Enter.

É exibida uma lista dos slots de partição na estação de trabalho. Para referência, observe o número e o tipo de partições e veja qual está ativa.

- **4** Digite um comando no prompt bash, usando um dos seguintes formatos:
	- Para criar uma imagem e armazená-la no servidor de imagens, digite:

```
img makep endIPservidor_ou_nomeDNS //caminhounc/imgnova.zmg 
[comp=nvel de comp]
```
O parâmetro makep significa "make on proxy,", ou seja, criar uma imagem e armazená-la no servidor de criação de imagens (proxy).

O endereço IP ou o nome DNS deve ser o mesmo que o do servidor de Criação de Imagens. Ele pode ser qualquer servidor que esteja executando o servidor Proxy de Criação de Imagens.

A extensão do nome de arquivo .zmg distingue maiúsculas e minúsculas e deve ser somente em minúsculas.

O caminho UNC para o arquivo de imagem a ser recuperado, incluindo o nome do arquivo de imagem e a extensão .zmg. O formato desse caminho UNC é:

//*nomedoservidor*/*volume\_ou\_compartilhamento*/ *caminho\_para\_imagens\_armazenadas*/*nomedaimagem*.zmg

Quando img makep é executado na linha de comandos, a parte *nome\_do\_servidor* desse caminho é substituída pelo valor na parte de endereço do caminho.

Para o OES Linux, o caminho para o arquivo de imagem deve ser a partir da raiz (/). Por exemplo, o caminho pode ser semelhante a:

//*nomedoservidor*/media/nss/*volume\_NSS*/*caminho\_para\_imagem*/

*nomedoarquivodeimagem*.zmg

Os diretórios do caminho já devem existir. Os seguintes caracteres podem ser utilizados no caminho e no nome do arquivo:

- Letras: de "a" a "z" (maiúsculas e minúsculas)
- Números
- Caracteres especiais:  $\sqrt[6]{\ }$  '  $\varpi$  { } ~ ' ! # ( )

*nível de comp* é o grau de compactação usado ao criar a imagem. Especifique um número entre 0 e 9. 0 significa sem compactação. 1 é o mesmo que Otimizar em Função da Velocidade e será utilizado por padrão, se você não especificar esse parâmetro. 6 equivale a Balanceada. 9 é o mesmo que Otimizar Espaço. (A opção Otimizar Velocidade é a mais rápida, mas é a que cria o maior arquivo de imagem. A opção Otimizar Espaço é a que cria o menor arquivo de imagem, mas talvez seja muito demorada. A opção Balanceada é o meio-termo entre o tempo de compactação e o tamanho do arquivo de imagem.)

Por exemplo:

img makep 137.65.95.127 //xyz\_srv/sys/imgs/cpqnt.zmg comp=6

Para criar uma imagem e armazená-la localmente: digite:

```
img makel caminhodoarquivo [comp=comp level]
```
O parâmetro makel significa "make locally,", ou seja, criar uma imagem e armazená-la em um dispositivo local (gravável), como um disco rígido ou uma unidade Jaz.

**Observação:** a não ser que você monte uma unidade antes de utilizar o comando makel, a imagem será criada na RAM e perdida durante uma reinicialização da estação de trabalho.

*filepath* corresponde ao nome do arquivo de imagem, incluindo a extensão .zmg (que faz distinção entre maiúsculas e minúsculas) e o caminho completo a partir da raiz da partição.

Os diretórios do caminho já devem existir. Os seguintes caracteres podem ser utilizados no caminho e no nome do arquivo:

- Letras: de "a" a "z" (maiúsculas e minúsculas)
- Números
- Caracteres especiais:  $\sqrt[6]{\cdot}$   $\alpha$  { } ~ ` ! # ( )

*nível de comp* é o grau de compactação usado ao criar a imagem. Especifique um número entre 0 e 9. 0 significa sem compactação. 1 é o mesmo que Otimizar em Função da Velocidade e será utilizado por padrão, se você não especificar esse parâmetro. 6 equivale a Balanceada. 9 é o mesmo que Otimizar Espaço. (A opção Otimizar Velocidade é a mais rápida, mas é a que cria o maior arquivo de imagem. A opção Otimizar Espaço é a que cria o menor arquivo de imagem, mas talvez seja muito demorada. A opção Balanceada é o meio-termo entre o tempo de compactação e o tamanho do arquivo de imagem.)

Por exemplo:

img makel /imgs/dellnt.zmg comp=6

**Importante:** Utilize *barras* no caminho UNC, como mostrado acima. As barras invertidas não são reconhecidas pelo Linux. Como alternativa, você pode usar barras invertidas e colocar todo o caminho UNC entre aspas. O caminho especificado já deve existir no Imaging server.

Para obter mais informações sobre os parâmetros que podem ser utilizados e sobre exemplos de uso, consulte a [Seção 64.3, "Modo Make \(img make\)" na página 767.](#page-770-0)

Dependendo da quantidade de dados no disco rígido, a criação da imagem pode levar vários minutos. Se a tela ficar em branco, pressione qualquer tecla. (O Linux entra em modo de proteção de tela após alguns minutos).

- **5** Depois que a imagem é criada e o prompt bash exibido, remova qualquer CD ou DVD da unidade e reinicialize a estação de trabalho.
- **6** (Opcional) Verifique se o arquivo de imagem foi criado no Imaging server. Recomenda-se também verificar o tamanho do arquivo.

#### <span id="page-711-0"></span>**60.1.2 Obtendo manualmente uma imagem de uma estação de trabalho com o menu do ZENworks Imaging Engine**

- **1** Inicialize a estação de trabalho usando um dos seguintes métodos:
	- Se a estação de trabalho for habilitada para PXE, inicialize-a a partir do servidor de Criação de Imagens do Preboot Services. Para obter mais informações, consulte a [Seção 55.1, "Utilizando Preboot Services \(PXE\)" na página 657](#page-660-0).
	- Inicialize a estação de trabalho usando um CD ou DVD de boot de criação de imagens. Para obter mais informações, consulte a [Seção 55.2, "Preparando CDs ou DVDs de boot](#page-661-0)  [de criação de imagens" na página 658](#page-661-0).
	- Inicialize a estação de trabalho pela partição de disco rígido de criação de imagens. Para obter mais informações, consulte a [Seção 55.5, "Criando uma partição de disco rígido de](#page-662-0)  [criação de imagens" na página 659.](#page-662-0)
- **2** Digite manual no prompt de inicialização.

ou

Selecione *Iniciar o ZENworks Imaging no Modo Manutenção*, no menu PXE.

- **3** Digite img para exibir o menu do ZENworks® Imaging Engine.
- **4** (Opcional) Clique em *Informações do Sistema* e em *Informações da Unidade* para exibir uma lista dos slots de partição na estação de trabalho.

Para referência, observe o número e o tipo de partições e veja qual está ativa.

- **5** Clique em *Imaging* e em *Criar Imagem*.
- **6** Na janela do Assistente de Criação de Imagens, especifique o destino no qual a imagem será armazenada (Local ou Servidor) e clique em *Próximo*.

Os diretórios do caminho já devem existir. Os seguintes caracteres podem ser utilizados no caminho e no nome do arquivo:

- Letras: de "a" a "z" (maiúsculas e minúsculas)
- Números
- Caracteres especiais:  $\sqrt[6]{\cdot}$   $\alpha$  { } ~ ` ! # ( )
- **7** Procure e especifique o caminho para o arquivo compactado de imagem.
- **8** Selecione as partições que deseja incluir na imagem.
- **9** Selecione uma opção de compactação.

**Nenhuma:** Nenhuma compactação é utilizada.

**Velocidade:** Leva menos tempo para compactar, mas cria o maior arquivo de imagem compactado. Esta opção é usada por padrão, ao criar uma imagem.

**Balanceada:** Representa um meio-termo entre o tempo de compactação e o tamanho do arquivo de imagem.

**Tamanho:** Cria o menor arquivo de imagem mas ocupa mais tempo para compactar.

- **10** Clique em *Próximo*.
- **11** (Opcional) Preencha os campos:

**Autor:** O nome da pessoa que está criando a imagem.

**Computador:** O nome do computador cuja imagem está sendo criada.

**Descrição da imagem:** Uma descrição da imagem.

**Comentários:** Quaisquer observações adicionais sobre a imagem.

**12** Clique em *Próximo*.

Dependendo da quantidade de dados no disco rígido, a criação da imagem pode levar vários minutos. Se a tela ficar em branco, pressione qualquer tecla. (O Linux entra em modo de proteção de tela após alguns minutos).

- **13** Após a criação da imagem, saia do menu do ZENworks Imaging Engine, remova qualquer CD ou DVD que esteja na unidade e reinicialize a estação de trabalho.
- **14** (Opcional) Verifique se o arquivo de imagem foi criado no Imaging server. Recomenda-se também verificar o tamanho do arquivo.

## <span id="page-712-0"></span>**60.2 Colocando manualmente uma imagem em uma estação de trabalho**

A seção explica como colocar uma imagem na estação de trabalho, inicializando-a a partir de um método de criação de imagens e digitando um comando de criação de imagens específico. A imagem é recuperada do Imaging server.

Verifique se a estação de trabalho que está recebendo a nova imagem tem espaço em disco suficiente para ela. Caso contrário, você receberá uma mensagem de erro "Falha ao gravar no proxy".

As seções a seguir contêm informações adicionais:

- [Seção 60.2.1, "Colocando manualmente uma imagem em uma estação de trabalho, com o](#page-713-0)  [prompt bash" na página 710](#page-713-0)
- [Seção 60.2.2, "Colocando manualmente uma imagem em uma estação de trabalho, com o menu](#page-714-0)  [do ZENworks Imaging Engine" na página 711](#page-714-0)

### <span id="page-713-0"></span>**60.2.1 Colocando manualmente uma imagem em uma estação de trabalho, com o prompt bash**

**1** Se ainda não o tiver feito, crie a imagem a ser colocada na estação de trabalho, como indicado na [Seção 60.1, "Obtendo manualmente uma imagem de uma estação de trabalho" na](#page-708-0)  [página 705](#page-708-0).

Verifique se a imagem é do mesmo tipo de estação de trabalho (a mesma configuração de hardware) e se está armazenada no Imaging server. É possível utilizar uma imagem anterior da mesma estação de trabalho.

**Importante:** Se você estiver colocando uma imagem em uma estação de trabalho sem uma partição do ZENworks, verifique se a imagem foi feita em uma estação de trabalho sem uma partição do ZENworks. Caso contrário, será restaurado o MBR (Master Boot Record) incorreto e haverá falha na inicialização da estação de trabalho.

**2** (Opcional) Inicialize a estação de trabalho a partir de um disco de inicialização do Windows e execute FDISK para remover todas as partições do disco rígido.

A execução de FDISK não é exigida, mas é recomendada para comparar as partições da estação de trabalho antes e depois da operação de criação de imagem.

- **3** Inicialize a estação de trabalho usando um dos seguintes métodos:
	- Se a estação de trabalho for habilitada para PXE, inicialize-a a partir do servidor de Criação de Imagens do Preboot Services. Para obter mais informações, consulte a [Seção 55.1, "Utilizando Preboot Services \(PXE\)" na página 657](#page-660-0).
	- Inicialize a estação de trabalho usando um CD ou DVD de boot de criação de imagens. Para obter mais informações, consulte a [Seção 55.2, "Preparando CDs ou DVDs de boot](#page-661-0)  [de criação de imagens" na página 658](#page-661-0).
	- Inicialize a estação de trabalho pela partição de disco rígido de criação de imagens. Para obter mais informações, consulte a [Seção 55.5, "Criando uma partição de disco rígido de](#page-662-0)  [criação de imagens" na página 659.](#page-662-0)
- **4** Digite manual no prompt de inicialização.
- **5** (Opcional) No prompt bash, digite img dump e pressione Enter para exibir uma lista dos slots de partição na estação de trabalho.

Para referência, observe o número e o tipo de partições e veja qual está ativa. Se você tiver removido todas as partições usando FDISK, todos os slots devem estar vazios e inativos.

- **6** Digite um comando no prompt bash, usando um dos seguintes formatos:
	- Para restaurar uma imagem do servidor de imagens e colocá-la em uma estação de trabalho, digite:

img restorep *endIPservidor\_ou\_nomeDNS* //*caminhounc*/*imgnova*.zmg

O parâmetro restorep significa "restore from proxy,", ou seja, recuperar uma imagem do servidor de Criação de Imagens (proxy) e colocá-la na estação de trabalho. O endereço IP ou o nome DNS devem ser os do servidor de imagens, e o caminho UNC especifica o local e o nome do arquivo de onde a imagem deve ser recuperada.

Por exemplo:

img restorep 137.65.95.127 //xyz\_srv/sys/imgs/cpqnt.zmg

 Para recuperar uma imagem de um dispositivo local e colocá-la em uma estação de trabalho:

img restorel *caminhodoarquivo*

O parâmetro restorel significa "restore from local" ou, em outras palavras, recuperar uma imagem de um dispositivo local e colocá-la nesta estação de trabalho. O *caminho\_do\_arquivo* representa o nome do arquivo da imagem a ser recuperada, incluindo a extensão .zmg (que faz a distinção entre maiúscula e minúscula) e o caminho completo desde a raiz da partição.

**Importante:** Utilize *barras* no caminho UNC, como mostrado acima. As barras invertidas não são reconhecidas pelo Linux. Como alternativa, você pode usar barras invertidas e colocar todo o caminho UNC entre aspas. A parte do servidor no caminho deve ser o nome do imaging server.

Se quiser restaurar manualmente uma imagem de um diretório cujo nome contenha caracteres estendidos ou de byte duplo, execute uma restauração automática de imagem usando o Novell®ConsoleOne®. Para obter mais informações, consulte a [Seção 59.5, "Executando uma](#page-706-0)  [criação ou restauração automática de imagens" na página 703.](#page-706-0)

Para obter mais informações sobre os parâmetros que podem ser utilizados e sobre exemplos de uso, consulte a [Seção 64.4, "Modo Restore \(img restore\)" na página 771.](#page-774-0)

Dependendo do tamanho da imagem, sua colocação pode demorar vários minutos. Na verdade, leva-se um pouco mais de tempo para colocar do que para obter as imagens. Se a tela ficar em branco, pressione qualquer tecla. (O Linux entra em modo de proteção de tela após alguns minutos).

**7** (Opcional) Quando a imagem tiver sido colocada e o prompt bash reaparecer, digite img dump e pressione Enter.

Como antes, será exibida uma lista de slots de partição na estação de trabalho. Você verá informações sobre as novas partições que foram criadas e ativadas pela imagem que acaba de ser colocada.

- **8** No prompt bash, digite lilo.s e pressione Enter.
- **9** Remova qualquer CD ou DVD da unidade e reinicialize a estação de trabalho. Verifique se ela inicializou com o sistema operacional instalado pela nova imagem.

#### <span id="page-714-0"></span>**60.2.2 Colocando manualmente uma imagem em uma estação de trabalho, com o menu do ZENworks Imaging Engine**

**1** Se ainda não o tiver feito, crie a imagem a ser colocada na estação de trabalho, como indicado na [Seção 60.1, "Obtendo manualmente uma imagem de uma estação de trabalho" na](#page-708-0)  [página 705](#page-708-0).

Verifique se a imagem é do mesmo tipo de estação de trabalho (a mesma configuração de hardware) e se está armazenada no Imaging server. É possível utilizar uma imagem anterior da mesma estação de trabalho.

**Importante:** Se você estiver colocando uma imagem em uma estação de trabalho sem uma partição do ZENworks, verifique se a imagem foi feita em uma estação de trabalho sem uma partição do ZENworks. Caso contrário, será restaurado o MBR (Master Boot Record) incorreto e haverá falha na inicialização da estação de trabalho.

**2** (Opcional) Inicialize a estação de trabalho a partir de um disco de inicialização do Windows e execute FDISK para remover todas as partições do disco rígido.

A execução de FDISK não é exigida, mas é recomendada para comparar as partições da estação de trabalho antes e depois da operação de criação de imagem.

- **3** Inicialize a estação de trabalho usando um dos seguintes métodos:
	- Se a estação de trabalho for habilitada para PXE, inicialize-a a partir do servidor de Criação de Imagens do Preboot Services. Para obter mais informações, consulte a [Seção 55.1, "Utilizando Preboot Services \(PXE\)" na página 657](#page-660-0).
	- Inicialize a estação de trabalho usando um CD ou DVD de boot de criação de imagens. Para obter mais informações, consulte a [Seção 55.2, "Preparando CDs ou DVDs de boot](#page-661-0)  [de criação de imagens" na página 658](#page-661-0).
	- Inicialize a estação de trabalho pela partição de disco rígido de criação de imagens. Para obter mais informações, consulte a [Seção 55.5, "Criando uma partição de disco rígido de](#page-662-0)  [criação de imagens" na página 659.](#page-662-0)
- **4** Digite manual no prompt de inicialização.

ou

Selecione *Iniciar o ZENworks Imaging no Modo Manutenção*, no menu PXE.

- **5** Digite img para exibir o menu do ZENworks Imaging Engine.
- **6** (Opcional) Clique em *Informações do Sistema* e em *Informações da Unidade* para exibir uma lista dos slots de partição na estação de trabalho.

Para referência, observe o número e o tipo de partições e veja qual está ativa. Se você tiver removido todas as partições usando FDISK, todos os slots devem estar vazios e inativos.

- **7** Clique em *Imaging* e em *Restaurar Imagem*.
- **8** Na janela do Assistente de Restauração de Imagem, especifique o local de origem da imagem (Local ou Servidor) e clique em *Próximo*.
- **9** Procure e especifique o caminho para o arquivo compactado de imagem.
- **10** (Opcional) Especifique um conjunto de arquivos.
- **11** (Opcional) Especifique quaisquer opções avançadas, como *sconjunto\_de\_arquivos* ou *apartição:ppartição*.

Para obter detalhes sobre esse e outros parâmetros relacionados ao comando img, consulte o [Capítulo 64, "Comandos do ZENworks Imaging Engine" na página 765](#page-768-0).

**12** Clique em *Próximo*.

Dependendo do tamanho da imagem, sua colocação pode demorar vários minutos. Na verdade, leva-se um pouco mais de tempo para colocar do que para obter as imagens. Se a tela ficar em branco, pressione qualquer tecla. (O Linux entra em modo de proteção de tela após alguns minutos).

**13** (Opcional) Clique em *Informações do Sistema* e em *Informações da Unidade* para exibir uma lista dos slots de partição na estação de trabalho.

Como antes, será exibida uma lista de slots de partição na estação de trabalho. Você verá informações sobre as novas partições que foram criadas e ativadas pela imagem que acaba de ser colocada.

- **14** Saia do menu do ZENworks Imaging Engine.
- **15** Execute lilo.s no prompt bash.
- **16** Remova qualquer CD ou DVD que esteja na unidade e reinicialize a estação de trabalho. Verifique se ela é reinicializada no sistema operacional que foi instalado pela nova imagem.

# <sup>61</sup>**Configurando operações desconectadas de criação de imagens**

# 61

As operações desconectadas de criação de imagens são essencialmente manuais, no sentido de que não envolvem a rede e por isso não podem ser automatizadas por meio do Novell® eDirectory™.

Para executar uma operação desconectada de criação de imagens em uma estação de trabalho, é necessário ter um dispositivo de armazenamento que contenha a imagem a ser criada ou colocada e cuja localização seja acessível ao ZENworks® Imaging Engine (no Linux) quando a estação de trabalho for inicializada pelo dispositivo de criação de imagens. As seções a seguir explicam como configurar e executar operações desconectadas usando diferentes dispositivos de armazenamento:

- [Seção 61.1, "Usando um CD ou DVD em operações desconectadas de criação de imagens" na](#page-718-0)  [página 715](#page-718-0)
- [Seção 61.2, "Usando um disco rígido ou uma unidade Jaz em operações desconectadas de](#page-720-0)  [criação de imagens" na página 717](#page-720-0)

Também é possível usar outros dispositivos de armazenamento, desde que suas localizações sejam acessíveis ao ZENworks Imaging Engine (no Linux).

# <span id="page-718-0"></span>**61.1 Usando um CD ou DVD em operações desconectadas de criação de imagens**

Com o Desktop Management, é possível usar CDs e DVDs apenas como meio de armazenamento de uma imagem a ser colocada, não de uma imagem a ser criada.

É possível colocar uma imagem a partir de um CD ou DVD de Criação de Imagens inicializável ou não, usando o prompt bash ou o menu do ZENworks Imaging Engine.

As seções a seguir contêm informações adicionais:

- [Seção 61.1.1, "Colocando uma imagem com o prompt bash" na página 715](#page-718-1)
- [Seção 61.1.2, "Colocando uma imagem com o menu do ZENworks Imaging Engine" na](#page-719-0)  [página 716](#page-719-0)

#### <span id="page-718-1"></span>**61.1.1 Colocando uma imagem com o prompt bash**

- **1** Use o seu software de gravação de CD ou DVD para gravar a imagem de origem em um CD ou DVD.
- **2** Inicialize a estação de trabalho usando um dos seguintes métodos:
	- Se a estação de trabalho for habilitada para PXE, inicialize-a a partir do servidor de Criação de Imagens do Preboot Services. Para obter mais informações, consulte [Seção 55.1, "Utilizando Preboot Services \(PXE\)" na página 657](#page-660-0).
- Inicialize a estação de trabalho usando um CD ou DVD de boot de Criação de Imagens. Para obter mais informações, consulte [Seção 55.2, "Preparando CDs ou DVDs de boot de](#page-661-0)  [criação de imagens" na página 658.](#page-661-0)
- Inicialize a estação de trabalho pela partição de disco rígido da Criação de Imagens. Para obter mais informações, consulte [Seção 55.5, "Criando uma partição de disco rígido de](#page-662-0)  [criação de imagens" na página 659.](#page-662-0)
- **3** Digite manual no prompt de inicialização.
- **4** Insira o CD ou DVD que contém a imagem de origem.
- **5** No prompt do Linux, digite cdrom. s para montar o CD ou DVD.

O CD ou DVD é montado em /mnt/cdrom.

**6** Digite um comando no seguinte formato:

img restorel /mnt/cdrom/*caminho*/*imagem*.zmg

onde *caminho* e *imagem* são o caminho e o nome de arquivo da imagem em relação à raiz do CD ou DVD.

- **7** Quando a criação da imagens estiver concluída, remova o dispositivo de criação de imagens (se aplicável) e faça o que se segue para inicializar a estação de trabalho com a nova imagem:
	- **7a** No prompt do Linux, digite lilo.s e pressione Enter.
	- **7b** Pressione Ctrl+Alt+Delete.

Se a estação de trabalho não for inicializada com o novo sistema operacional (isto é, se o prompt do Linux reaparecer), digite o comando lilo.s novamente e reinicialize mais uma vez a estação de trabalho.

#### <span id="page-719-0"></span>**61.1.2 Colocando uma imagem com o menu do ZENworks Imaging Engine**

- **1** Use o seu software de gravação de CD ou DVD para gravar a imagem de origem em um CD ou DVD.
- **2** Inicialize a estação de trabalho usando um dos seguintes métodos:
	- Se a estação de trabalho for habilitada para PXE, inicialize-a a partir do servidor de Criação de Imagens do Preboot Services. Para obter mais informações, consulte [Seção 55.1, "Utilizando Preboot Services \(PXE\)" na página 657](#page-660-0).
	- Inicialize a estação de trabalho usando um CD ou DVD de boot de Criação de Imagens. Para obter mais informações, consulte [Seção 55.2, "Preparando CDs ou DVDs de boot de](#page-661-0)  [criação de imagens" na página 658.](#page-661-0)
	- Inicialize a estação de trabalho pela partição de disco rígido da Criação de Imagens. Para obter mais informações, consulte [Seção 55.5, "Criando uma partição de disco rígido de](#page-662-0)  [criação de imagens" na página 659.](#page-662-0)
- **3** Digite manual no prompt de inicialização.
- **4** Insira o CD ou DVD que contém a imagem de origem.
- **5** No prompt do Linux, digite cdrom. s para montar o CD ou DVD. O CD ou DVD é montado em /mnt/cdrom.
- **6** Digite img para exibir o menu do ZENworks Imaging Engine.
- **7** Clique em *Imaging* e em *Restaurar Imagem*.
- **8** Clique em *Local* e em *Próximo*.
- **9** Procure e especifique o caminho para o arquivo compactado de imagem.
- **10** (Opcional) Especifique um conjunto de arquivos.
- **11** (Opcional) Especifique quaisquer opções avançadas, como *sconjunto\_de\_arquivos* ou *apartição:ppartição*.

Para obter detalhes sobre esse e outros parâmetros relacionados ao comando img, consulte [Capítulo 64, "Comandos do ZENworks Imaging Engine" na página 765](#page-768-0).

**12** Clique em *Próximo*.

Dependendo do tamanho da imagem, sua colocação pode demorar vários minutos. Na verdade, leva-se um pouco mais de tempo para colocar do que para obter as imagens. Se a tela ficar em branco, pressione qualquer tecla. (o Linux entra em modo de proteção de tela após alguns minutos).

**13** Quando a criação da imagem estiver concluída, remova o dispositivo de criação de imagens (se aplicável) e faça o que se segue para inicializar a estação de trabalho com a nova imagem:

**13a** No prompt do Linux, digite lilo.s e pressione Enter.

**13b** Pressione Ctrl+Alt+Delete.

Se a estação de trabalho não for inicializada com o novo sistema operacional (isto é, se o prompt do Linux reaparecer), digite o comando lilo.s novamente e reinicialize mais uma vez a estação de trabalho.

## **61.2 Usando um disco rígido ou uma unidade Jaz em operações desconectadas de criação de imagens**

Ao inicializar uma estação de trabalho a partir de um dispositivo de Criação de Imagens da Estação de Trabalho do Desktop Management, é possível criar uma imagem em qualquer partição primária FAT16, FAT32, EXT2 ou EXT3, ou colocar uma imagem dessa partição em um disco rígido IDE ou SCSI ou em uma unidade Iomega\* Jaz. Você também pode usar a partição local do ZENworks se estiver instalada. Qualquer partição de destino deve ter espaço suficiente.

Quando uma imagem é criada, a própria partição na qual ela será armazenada se exclui da imagem. Quando é colocada uma imagem, a partição de origem não é alterada.

As seções a seguir contêm informações adicionais:

- [Seção 61.2.1, "Criando uma imagem em um disco rígido ou unidade Jaz" na página 717](#page-720-0)
- [Seção 61.2.2, "Colocando uma imagem a partir de um disco rígido ou unidade Jaz" na](#page-722-0)  [página 719](#page-722-0)

### <span id="page-720-0"></span>**61.2.1 Criando uma imagem em um disco rígido ou unidade Jaz**

É possível criar uma imagem em um disco rígido ou unidade Jaz, usando o prompt bash ou o menu do ZENworks Imaging Engine.

As seções a seguir contêm informações adicionais:

- "Criando uma imagem com o prompt bash" na página 718
- "Criando uma imagem com o menu do ZENworks Imaging Engine" na página 718

#### **Criando uma imagem com o prompt bash**

**1** Inicialize a estação de trabalho usando um dos seguintes métodos:

- Se a estação de trabalho for habilitada para PXE, inicialize-a a partir do servidor de Criação de Imagens do Preboot Services. Para obter mais informações, consulte [Seção 55.1, "Utilizando Preboot Services \(PXE\)" na página 657](#page-660-0).
- Inicialize a estação de trabalho usando um CD ou DVD de boot de Criação de Imagens. Para obter mais informações, consulte [Seção 55.2, "Preparando CDs ou DVDs de boot de](#page-661-0)  [criação de imagens" na página 658.](#page-661-0)
- Inicialize a estação de trabalho pela partição de disco rígido da Criação de Imagens. Para obter mais informações, consulte [Seção 55.5, "Criando uma partição de disco rígido de](#page-662-0)  [criação de imagens" na página 659.](#page-662-0)
- **2** Digite manual no prompt de inicialização.
- **3** No prompt do Linux, digite img dump para exibir as partições disponíveis.

Anote o número da partição FAT na qual a nova imagem será armazenada.

**4** Digite um comando no seguinte formato:

img makel[*NmeroP*] /*caminho*/*imagem*.zmg [comp=*nvel\_comp*]

onde *NúmeroP* é o número da partição que armazenará a imagem e *nível\_comp* é o grau de compactação usado ao criá-la. Especifique um número entre 0 e 9. 0 significa sem compactação. 1 é o mesmo que Otimizar Velocidade. 6 é o mesmo que Balanceada e é usado como padrão, caso você não especifique este parâmetro. 9 é o mesmo que Otimizar Espaço. (A opção Otimizar Velocidade é a mais rápida, mas é a que cria o maior arquivo de imagem. A opção Otimizar Espaço é a que cria o menor arquivo de imagem, mas talvez seja muito demorada. A opção Balanceada é o meio-termo entre o tempo de compactação e o tamanho do arquivo de imagem.) *Caminho* e *imagem* são o caminho e o nome de arquivo da nova imagem em relação à raiz da partição. Se o número da partição for omitido, será usada a partição local do ZENworks.

Para obter detalhes sobre outros parâmetros de comando img relacionados, consulte ["Comandos do ZENworks Imaging Engine" na página 765.](#page-768-0)

#### **Criando uma imagem com o menu do ZENworks Imaging Engine**

**1** Inicialize a estação de trabalho usando um dos seguintes métodos:

- Se a estação de trabalho for habilitada para PXE, inicialize-a a partir do servidor de Criação de Imagens do Preboot Services. Para obter mais informações, consulte [Seção 55.1, "Utilizando Preboot Services \(PXE\)" na página 657](#page-660-0).
- Inicialize a estação de trabalho usando um CD ou DVD de boot de Criação de Imagens. Para obter mais informações, consulte [Seção 55.2, "Preparando CDs ou DVDs de boot de](#page-661-0)  [criação de imagens" na página 658.](#page-661-0)
- Inicialize a estação de trabalho pela partição de disco rígido da Criação de Imagens. Para obter mais informações, consulte [Seção 55.5, "Criando uma partição de disco rígido de](#page-662-0)  [criação de imagens" na página 659.](#page-662-0)
- **2** Digite manual no prompt de inicialização.
- **3** Digite img para exibir o menu do ZENworks Imaging Engine.
- **4** (Opcional) Clique em *Informações do Sistema* e em *Informações da Unidade* para exibir uma lista dos slots de partição na estação de trabalho.

Para sua informação, anote o número da partição FAT na qual a nova imagem será armazenada.

- **5** Clique em *Imaging* e em *Criar Imagem*.
- **6** Na janela do Assistente de Criação de Imagens, clique em *Local* e em *Próximo*.
- **7** Procure e especifique o caminho para o arquivo compactado de imagem.
- **8** Selecione as partições que deseja incluir na imagem.
- **9** Selecione uma opção de compactação.

**Nenhuma:** Nenhuma compactação é utilizada.

**Velocidade:** Leva menos tempo para compactar, mas cria o maior arquivo de imagem compactado. Esta opção é usada por padrão, ao criar uma imagem.

**Balanceada:** Representa um meio-termo entre o tempo de compactação e o tamanho do arquivo de imagem.

**Tamanho:** Cria o menor arquivo de imagem mas ocupa mais tempo para compactar.

- **10** Clique em *Próximo*.
- **11** (Opcional) Preencha os campos:

**Autor:** O nome da pessoa que está criando a imagem.

**Computador:** O nome do computador cuja imagem está sendo criada.

**Descrição da imagem:** Uma descrição da imagem.

**Comentários:** Quaisquer observações adicionais sobre a imagem.

**12** Clique em *Próximo*.

Dependendo da quantidade de dados no disco rígido, a criação da imagem pode levar vários minutos. Se a tela ficar em branco, pressione qualquer tecla. (o Linux entra em modo de proteção de tela após alguns minutos).

- **13** Após a criação da imagem, saia do menu do ZENworks Imaging Engine, remova qualquer CD ou DVD que esteja na unidade e reinicialize a estação de trabalho.
- **14** (Opcional) Verifique se o arquivo de imagem foi criado. Recomenda-se também verificar o tamanho do arquivo.

### <span id="page-722-0"></span>**61.2.2 Colocando uma imagem a partir de um disco rígido ou unidade Jaz**

É possível colocar uma imagem a partir de um disco rígido ou unidade Jaz, usando o prompt bash ou o menu do ZENworks Imaging Engine.

As seções a seguir contêm informações adicionais:

"Colocando uma imagem com o prompt bash" na página 720

"Colocando uma imagem com o menu do ZENworks Imaging Engine" na página 720

#### **Colocando uma imagem com o prompt bash**

- **1** Inicialize a estação de trabalho usando um dos seguintes métodos:
	- Se a estação de trabalho for habilitada para PXE, inicialize-a a partir do servidor de Criação de Imagens do Preboot Services. Para obter mais informações, consulte [Seção 55.1, "Utilizando Preboot Services \(PXE\)" na página 657](#page-660-0).
	- Inicialize a estação de trabalho usando um CD ou DVD de boot de Criação de Imagens. Para obter mais informações, consulte [Seção 55.2, "Preparando CDs ou DVDs de boot de](#page-661-0)  [criação de imagens" na página 658.](#page-661-0)
	- Inicialize a estação de trabalho pela partição de disco rígido da Criação de Imagens. Para obter mais informações, consulte [Seção 55.5, "Criando uma partição de disco rígido de](#page-662-0)  [criação de imagens" na página 659.](#page-662-0)
- **2** Digite manual no prompt de inicialização.
- **3** (Opcional) no prompt do Linux, digite img dump para exibir as partições disponíveis. Para sua informação, anote o número da partição FAT na qual a imagem de origem será armazenada.
- **4** Digite um comando no seguinte formato:

```
img restorel[NmeroP] /caminho/imagem.zmg
```
onde *NúmeroP* é o número da partição na qual a imagem de origem será armazenada, enquanto *caminho* e *imagem* são o caminho e o nome do arquivo de imagem em relação à raiz da partição. Se o número da partição for omitido, será usada a partição local do ZENworks.

Para obter detalhes sobre outros parâmetros de comando img relacionados, consulte ["Comandos do ZENworks Imaging Engine" na página 765.](#page-768-0)

**5** Quando a criação da imagem estiver concluída, remova o dispositivo de criação de imagens (se aplicável) e faça o que se segue para inicializar a estação de trabalho com a nova imagem:

**5a** No prompt do Linux, digite lilo.s e pressione Enter.

**5b** Pressione Ctrl+Alt+Delete.

Se a estação de trabalho não for inicializada com o novo sistema operacional (isto é, se o prompt do Linux reaparecer), digite o comando lilo.s novamente e reinicialize mais uma vez a estação de trabalho.

#### **Colocando uma imagem com o menu do ZENworks Imaging Engine**

- **1** Inicialize a estação de trabalho usando um dos seguintes métodos:
	- Se a estação de trabalho for habilitada para PXE, inicialize-a a partir do servidor de Criação de Imagens do Preboot Services. Para obter mais informações, consulte [Seção 55.1, "Utilizando Preboot Services \(PXE\)" na página 657](#page-660-0).
	- Inicialize a estação de trabalho usando um CD ou DVD de boot de Criação de Imagens. Para obter mais informações, consulte [Seção 55.2, "Preparando CDs ou DVDs de boot de](#page-661-0)  [criação de imagens" na página 658.](#page-661-0)
- Inicialize a estação de trabalho pela partição de disco rígido da Criação de Imagens. Para obter mais informações, consulte [Seção 55.5, "Criando uma partição de disco rígido de](#page-662-0)  [criação de imagens" na página 659.](#page-662-0)
- **2** Digite manual no prompt de inicialização.
- **3** Digite img para exibir o menu do ZENworks Imaging Engine.
- **4** (Opcional) Clique em *Informações do Sistema* e em *Informações da Unidade* para exibir uma lista dos slots de partição na estação de trabalho.

Para referência, anote o número da partição FAT na qual a imagem de origem será armazenada.

- **5** Clique em *Imaging* e em *Restaurar Imagem*.
- **6** Clique em *Local* e em *Próximo*.
- **7** Procure e especifique o caminho para o arquivo compactado de imagem.
- **8** (Opcional) Especifique um conjunto de arquivos.
- **9** (Opcional) Especifique quaisquer opções avançadas, como *sconjunto\_de\_arquivos* ou *apartição:ppartição*.

Para obter detalhes sobre esse e outros parâmetros relacionados ao comando img, consulte [Capítulo 64, "Comandos do ZENworks Imaging Engine" na página 765](#page-768-0).

**10** Clique em *Próximo*.

Dependendo do tamanho da imagem, sua colocação pode demorar vários minutos. Na verdade, leva-se um pouco mais de tempo para colocar do que para obter as imagens. Se a tela ficar em branco, pressione qualquer tecla. (o Linux entra em modo de proteção de tela após alguns minutos).

**11** Quando a criação da imagem estiver concluída, remova o dispositivo de criação de imagens (se aplicável) e faça o que se segue para inicializar a estação de trabalho com a nova imagem:

**11a** No prompt do Linux, digite lilo.s e pressione Enter.

**11b** Pressione Ctrl+Alt+Delete.

Se a estação de trabalho não for inicializada com o novo sistema operacional (isto é, se o prompt do Linux reaparecer), digite o comando lilo.s novamente e reinicialize mais uma vez a estação de trabalho.

# <sup>62</sup>**Distribuindo imagens por multicast**

O software de Criação de Imagens do Novell® ZENworks® Desktop Management inclui a capacidade de distribuir criação de imagens por multicast. As seguintes seções explicam o que é isto, por que deve ser usado e os procedimentos completos para usá-lo.

- [Seção 62.1, "Compreendendo a distribuição multicast" na página 723](#page-726-0)
- [Seção 62.2, "Executando uma sessão multicast" na página 724](#page-727-0)

# <span id="page-726-0"></span>**62.1 Compreendendo a distribuição multicast**

Distribuir uma imagem por *multicast* é obter uma imagem de uma estação de trabalho (a *master*), enviá-la imediatamente pela rede a várias outras (as *participantes*) e colocá-la simultaneamente nessas estações. É possível especificar uma estação de trabalho como master de sessão ou especificar um arquivo de imagem que já tenha sido gravado e personalizado.

Se a master de sessão for uma estação de trabalho, é obtida uma imagem de base de todas as partições nos discos rígidos e em outros dispositivos de armazenamento (como unidades Jaz) dessa estação.

Antes que a imagem seja colocada nas estações de trabalho participantes, todas as partições existentes são removidas dos discos rígidos e dos dispositivos graváveis de armazenamento dessas estações de trabalho.

Para o multicast funcionar adequadamente, os roteadores e os switches da rede devem estar configurados com recursos multicast. Se não estiverem, os pacotes multicast talvez não sejam roteados adequadamente.

Nas versões do ZENworks for Desktops anteriores à versão 3.2, a master tinha de ser uma estação de trabalho Linux, o que limitava a tarefa de multicast a uma "clonagem" exata da estação de trabalho.

As seções a seguir contêm informações adicionais:

- [Seção 62.1.1, "Vantagens da distribuição multicast de imagens" na página 723](#page-726-1)
- [Seção 62.1.2, "Limitações da distribuição multicast de imagens" na página 724](#page-727-1)

### <span id="page-726-1"></span>**62.1.1 Vantagens da distribuição multicast de imagens**

A distribuição multicast é a forma de usar os serviços de Criação de Imagens do ZENworks Desktop Management para a recriação maciça de imagens com o mínimo de overhead. Isto será útil se houver uma estação de trabalho com uma configuração de software limpa que você queira duplicar em várias outras máquinas ou se houver uma única imagem que você queira configurar em várias máquinas.

Com o multicast, você só precisa de uma rede física com roteadores e switches modernos.

Se você estiver visitando cada uma das estações de trabalho para configurar o multicast, também precisará de um CD ou DVD de boot de criação de imagens, a não ser que as estações estejam

habilitadas para PXE. Para obter mais informações, consulte [Capítulo 55, "Preparando um método](#page-660-1)  [de boot de criação de imagens" na página 657](#page-660-1).

As estações de trabalho cujas imagens serão criadas devem estar fisicamente conectadas à rede. Elas podem ser estações com sistemas operacionais de qualquer tipo ou podem ser estações novas sem nenhum sistema operacional instalado.

### <span id="page-727-1"></span>**62.1.2 Limitações da distribuição multicast de imagens**

Uma limitação significativa de usar multicast sem instalar nenhum software do ZENworks Desktop Management é que isto resulta em um conjunto de estações de trabalho com identidades de rede duplicadas. Os endereços IP, os nomes de computador (NETBIOS), as participações em grupos de trabalho e os identificadores de segurança (somente Windows 2000/XP) são todos iguais e causarão conflitos se forem distribuídos pela rede sem alteração.

Para o multicast com uma pequena quantidade de estações de trabalho, isto talvez não seja problema. Porém, para um número maior, se as estações de trabalho usam o Windows, o Agente de Criação de Imagens do Desktop Management deve ser instalado nelas antes de ser feito o multicast. (Consulte .) O Agente de Criação de Imagens grava as configurações de identidade de rede da estação de trabalho antes da sessão multicast e as restaura posteriormente.

# <span id="page-727-0"></span>**62.2 Executando uma sessão multicast**

As seções a seguir contêm informações adicionais:

- [Seção 62.2.1, "Iniciando uma sessão multicast automática no ConsoleOne" na página 724](#page-727-2)
- [Seção 62.2.2, "Executando uma sessão multicast manual" na página 727](#page-730-0)

### <span id="page-727-2"></span>**62.2.1 Iniciando uma sessão multicast automática no ConsoleOne**

Para iniciar uma sessão multicast automática no Novell ConsoleOne®, não é preciso estar no servidor de Criação de Imagens do ZENworks nem visitar fisicamente cada estação de trabalho participante. Você dá um nome à sessão, define a origem da imagem master (um arquivo de imagem ou uma estação de trabalho) e adiciona objetos Estação de Trabalho a serem incluídos na sessão multicast ou define regras para incluir estações de trabalho que atendam a determinados critérios que você definiu.

Para iniciar uma sessão multicast automática no ConsoleOne:

**1** (Opcional) Instale o Agente de Criação de Imagens do Desktop Management em cada uma das estações de trabalho participantes.

**Importante:** Se o Agente de Criação de Imagens do Desktop Management não for instalado em cada uma das máquinas participantes, elas terão identidades de rede duplicadas. Para obter mais informações, consulte ["Limitações da distribuição multicast de imagens" na página 724.](#page-727-1)

**2** No ConsoleOne, clique o botão direito do mouse no objeto do servidor, clique em *Propriedades* e selecione a guia *ZENworks Imaging*.

Se a guia *ZENworks Imaging* não estiver visível, clique na seta para a direita, do lado direito das guias exibidas, até que ela apareça.

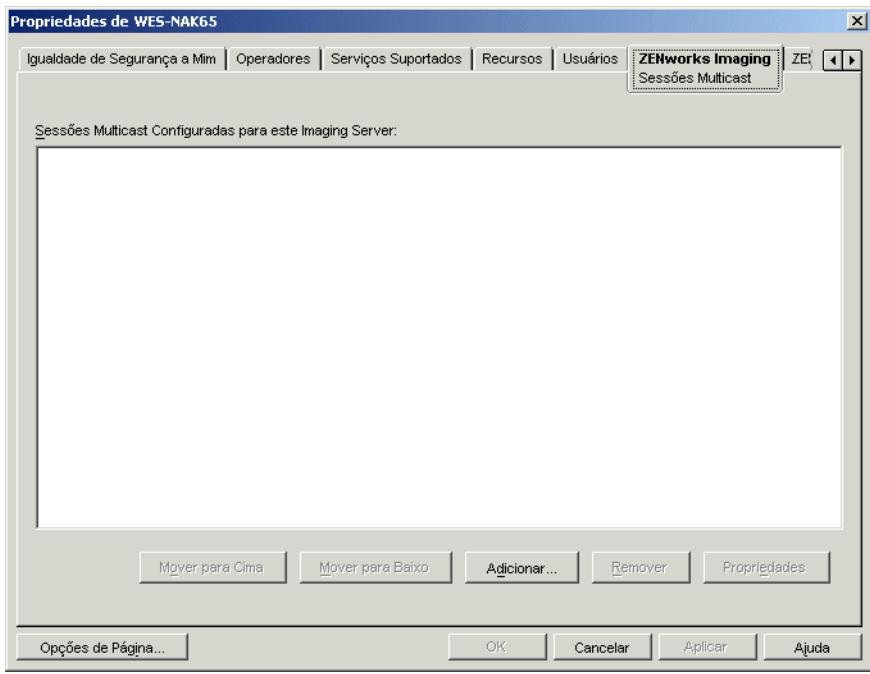

**3** Clique em *Adicionar*, digite um nome para a sessão multicast e clique em *OK*.

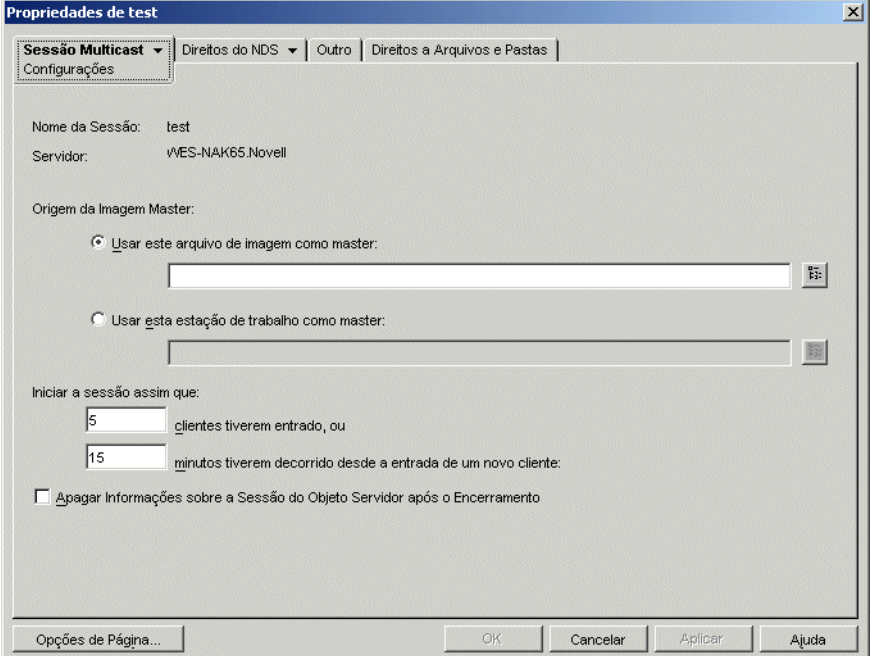

**4** Especifique a *Origem da Imagem Master*.

É possível especificar um arquivo de imagem ou uma estação de trabalho master.

Uma estação de trabalho não poderá ser a master se estiver sendo usada como master em outra sessão multicast ou se participar explicitamente de qualquer outra sessão.

**5** Decida quantas estações de trabalho participantes devem ser inicializadas antes que a sessão multicast comece. Especifique esse número na caixa de texto *Clientes Tiverem Entrado*.

Se você não especificar um número, será utilizado o padrão: 5 estações de trabalho.

**6** Se o número de estações de trabalho inicializadas não for suficiente para preencher o requisito Clientes Tiverem Entrado, a sessão multicast começará caso uma estação participante seja inicializada e nenhuma outra o seja durante determinado período de tempo. Especifique esse período de tempo na caixa de texto*Minutos Tiverem Decorrido Desde a Entrada de um Novo Cliente*.

Se você não especificar um período de tempo, será utilizado o padrão: 15 minutos.

- **7** (Opcional) Para apagar a sessão depois de ter sido encerrada, marque a última caixa de seleção.
- **8** Clique na seta para baixo, na guia *Sessão Multicast* e clique em *Participação*.

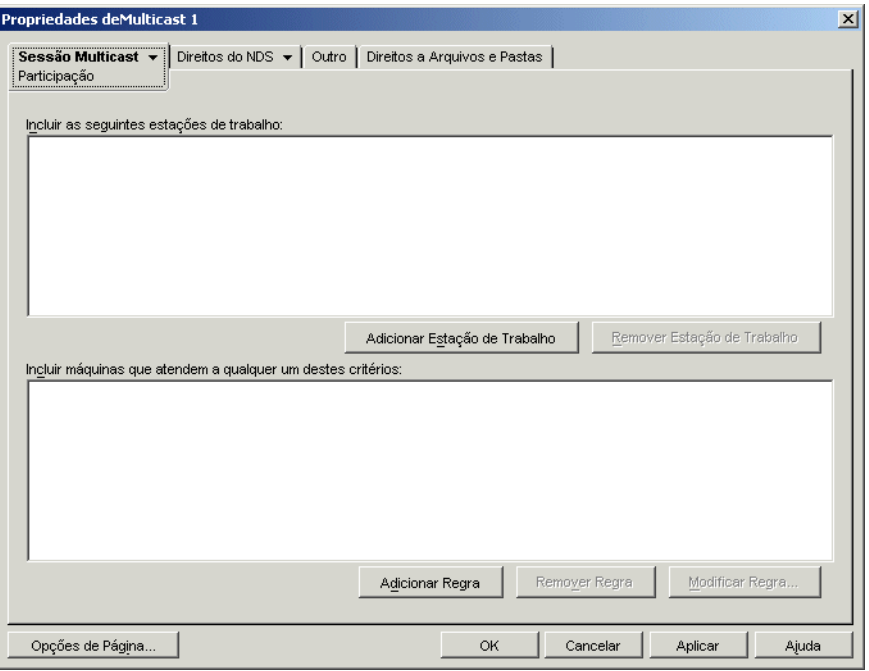

**9** Em *Incluir as Seguintes Estações de Trabalho*, clique em *Adicionar Estação de Trabalho* para acrescentar explicitamente os objetos Estação de Trabalho que você quer incluir nesta sessão multicast.

ou

Para criar regras de seleção das estações de trabalho que você deseja que participem desta sessão multicast, clique em *Adicionar Regra*, em *Incluir Máquinas que Atendam a Qualquer um Desses Critérios*.

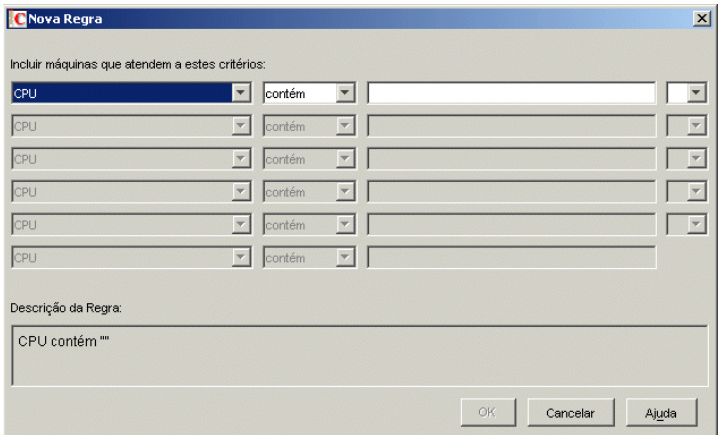

Na página Participação, clique em *Ajuda*, para obter mais informações,

- **10** Clique em *OK* para voltar à página Sessões multicast do ZENworks Imaging.
- **11** A caixa de seleção próxima ao nome da sessão multicast é marcada automaticamente, mostrando que a sessão está habilitada. Se você quiser desabilitar uma sessão multicast, desmarque a caixa de seleção próxima ao nome da sessão.
- **12** (Opcional) Se quiser mudar a posição de uma sessão na lista, selecione o nome da sessão multicast e clique em *Mover para Cima* ou em *Mover para Baixo*.

Se forem definidas várias sessões multicast que usam regras para selecionar estações de trabalho participantes, será possível que uma estação de trabalho seja qualificada para participar de mais de uma sessão. Caso isso ocorra, a primeira sessão habilitada nessa lista para a qual a estação de trabalho se qualifica prevalece sobre as demais sessões habilitadas.

**13** Clique em *OK*.

### <span id="page-730-0"></span>**62.2.2 Executando uma sessão multicast manual**

Se você quiser executar uma sessão multicast manual, deverá iniciá-la a partir do ZENworks Imaging server (Linux, NetWare® ou Windows) e visitar fisicamente cada estação de trabalho participante. Executar uma sessão multicast manual é particularmente útil em um ambiente de laboratório do qual participe um pequeno número de estações de trabalho.

As seções a seguir contêm informações passo a passo sobre a execução de uma sessão multicast manual:

- "Iniciando uma sessão multicast a partir do servidor de imagens do ZENworks" na página 728
- "Iniciando uma sessão multicast em cada cliente" na página 730

Para executar uma sessão multicast manual, é necessário executar as etapas de ambas as seções; entretanto, não importa a ordem em que as tarefas são executadas.

#### **Iniciando uma sessão multicast a partir do servidor de imagens do ZENworks**

Para iniciar a sessão, é possível usar qualquer do ZENworks Imaging server. As seções a seguir contêm informações adicionais:

- "Iniciando uma sessão multicast a partir de um ZENworks Imaging Server do Linux" na página 728
- "Iniciando uma sessão multicast a partir de um servidor de imagens NetWare do ZENworks" na página 728
- "Iniciando uma sessão multicast a partir de um Servidor de Criação de Imagens Windows do ZENworks" na página 729

Iniciando uma sessão multicast a partir de um ZENworks Imaging Server do Linux

Iniciando uma sessão multicast a partir de um servidor de imagens NetWare do ZENworks

- **1** No servidor NetWare, carregue o ZENworks Imaging Server (imgserv.nlm).
- **2** No Menu principal, selecione *Iniciar Multicast Manualmente*.
- **3** Especifique o caminho para o arquivo compactado de imagens.

É possível digitar tanto o caminho completo para o arquivo de imagens a ser usado quanto pressionar Inserir para procurar o arquivo de imagens.

- **4** Especifique o nome da sessão multicast.
- **5** Decida quantas estações de trabalho participantes devem ser inicializadas antes que a sessão multicast comece. Digite esse número no campo *Número de Clientes*.

Se você não especificar um número, será utilizado o padrão: 1 estação de trabalho.

**6** Se o número de estações de trabalho inicializadas não for suficiente para preencher o requisito Número de Clientes, a sessão multicast começará caso uma estação participante seja inicializada e nenhuma outra o seja durante determinado período de tempo. Especifique esse período de tempo no campo *Tempo Máximo de Espera*.

Se você não especificar um período de tempo, será utilizado o padrão: 5 minutos.

- **7** (Opcional) Especifique um conjunto de arquivos.
- **8** Para iniciar a sessão multicast, pressione Esc e selecione *Sim*.
- **9** (Condicional) Se ainda não o tiver feito, siga as etapas de "Iniciando uma sessão multicast em cada cliente" na página 730.

Após o início da sessão em cada cliente participante, a imagem é enviada e colocada em cada estação de trabalho participante.

No Menu principal, selecione *Sessões Multicast* para ver quantos clientes se registraram e quantos a sessão ainda está esperando. Por exemplo, 3/2 significa que há 3 clientes registrados e mais 2 precisam se registrar antes que a sessão se inicie. É possível apagar qualquer sessão listada, mesmo que esteja em execução, selecionando o nome da sessão e pressionando Delete.

Iniciando uma sessão multicast a partir de um Servidor de Criação de Imagens Windows do ZENworks

**1** Na barra de tarefas do Windows, clique no ícone do ZIS para iniciar o programa Servidor de Criação de Imagens do ZENworks.

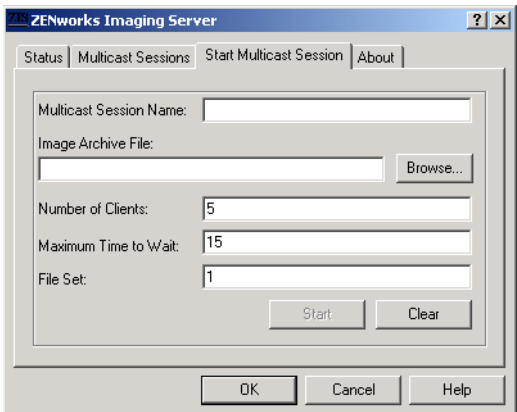

**2** Clique na guia *Iniciar Sessão Multicast*.

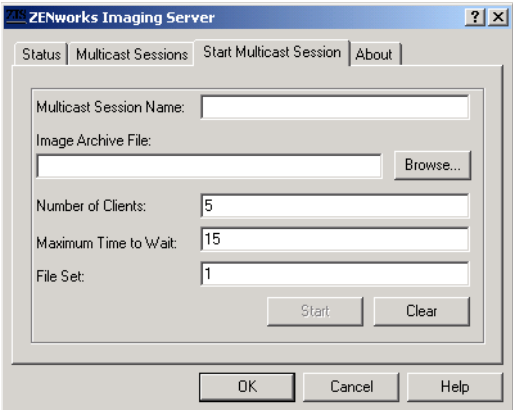

- **3** Digite o nome da sessão multicast.
- **4** Procure e especifique o caminho do arquivo compactado de imagens.
- **5** Decida quantas estações de trabalho participantes devem ser inicializadas antes que a sessão multicast comece. Especifique isto na caixa de texto *Número de Clientes*.

Se você não especificar um número, será utilizado o padrão: 5 estações de trabalho.

**6** Se o número de estações de trabalho inicializadas não for suficiente para preencher o requisito Número de Clientes, a sessão multicast começará caso uma estação participante seja inicializada e nenhuma outra o seja durante determinado período de tempo. Especifique esse período de tempo na caixa de texto *Tempo Máximo de Espera*.

Se você não especificar um período de tempo, será utilizado o padrão: 15 minutos.

- **7** (Opcional) Especifique um conjunto de arquivos.
- **8** Clique em *Iniciar*.
- **9** (Condicional) Se ainda não o tiver feito, siga as etapas de "Iniciando uma sessão multicast em cada cliente" na página 730.

Você pode clicar na guia *Status* para ver quantas Solicitações de Atualização foram recebidas, quantas imagens foram enviadas ou recebidas e o número de redirecionamento de clientes.

É possível clicar na guia *Sessões Multicast* para exibir as sessões multicast atuais. Também é possível apagar qualquer sessão listada, mesmo que esteja em execução, selecionando o nome da sessão e clicando em *Apagar*. Você pode atualizar uma sessão selecionando o nome da sessão e clicando em *Atualizar*.

#### **Iniciando uma sessão multicast em cada cliente**

Você pode usar o prompt bash ou o menu do Mecanismo do ZENworks Imaging para executar a sessão multicast à medida que visita fisicamente cada estação de trabalho.

As seções a seguir contêm informações adicionais:

- "Usando o prompt do bash para executar a sessão multicast" na página 730
- "Usando o menu do Mecanismo do ZENworks Imaging para executar a sessão multicast" na página 731

#### Usando o prompt do bash para executar a sessão multicast

**1** (Opcional) Instale o Agente de Criação de Imagens do Desktop Management em cada uma das estações de trabalho participantes.

Se o Agente de Criação de Imagens do Desktop Management não for instalado em cada uma das máquinas participantes, elas terão identidades de rede duplicadas. Para obter mais informações, consulte ["Limitações da distribuição multicast de imagens" na página 724](#page-727-1).

**2** Crie um CD ou DVD de boot de criação de imagens para cada pessoa que participará da sessão multicast ou habilite o PXE nas estações de trabalho participantes.

Se não souber como fazê-lo, consulte ["Preparando um método de boot de criação de imagens"](#page-660-1)  [na página 657.](#page-660-1)

- **3** Em cada estação de trabalho, incluindo a master (a menos que você esteja iniciando a sessão multicast a partir do servidor de imagens), acesse um prompt do Linux usando o CD ou o DVD de boot de criação de imagens ou, se ela estiver habilitada para PXE, inicialize-a.
- **4** Digite manual no prompt de inicialização.
- **5** Para identificar cada estação de trabalho participante da sessão multicast, digite o seguinte comando no prompt do bash em cada estação de trabalho:

img session *nome*

em que *nome* é qualquer string que identifique exclusivamente essa sessão multicast em relação a outras que possam estar em andamento na rede. Use o mesmo nome de sessão em cada uma das estações de trabalho que estejam participando dessa sessão multicast. É possível especificar qualquer sessão multicast, incluindo a originada no Imaging Server (contanto que seja especificado o nome da sessão usado no Imaging Server).

Exemplo: img session mcast01

O comando img session pode ter outros parâmetros que permitem designar a estação de trabalho master e indicar antecipadamente o horário do início da sessão. Consulte [Capítulo 64,](#page-768-0)  ["Comandos do ZENworks Imaging Engine" na página 765](#page-768-0) para obter detalhes.

**6** (Condicional) Se ainda não o tiver feito, inicie a sessão multicast a partir da estação de trabalho master ou do Imaging Server.

**Estação de trabalho master:** Para iniciar a sessão multicast a partir da estação de trabalho master, depois que todas as outras estações de trabalho tiverem se registrado como participantes, clique em *Iniciar Sessão*.

Se você iniciar a sessão a partir de uma estação de trabalho master, o master da sessão deverá ser uma estação de trabalho. Se você iniciar a sessão a partir do Imaging Server, o master da sessão deverá ser um arquivo de imagem já gravado.

O Mecanismo do ZENworks Imaging começa criando a imagem da estação de trabalho master, que é enviada para todas as estações de trabalho participantes e colocada nelas. Eventuais problemas são informados e exibidos na estação de trabalho master.

**Imaging Server:** Para iniciar a sessão multicast a partir do Imaging Server, siga as etapas em "Iniciando uma sessão multicast a partir do servidor de imagens do ZENworks" na página 728.

- **7** Em cada uma das estações de trabalho participantes, quando a criação de imagens estiver concluída, faça o que se segue para inicializar a estação de trabalho com o novo sistema operacional:
	- **7a** No prompt do Linux, digite lilo.s e pressione Enter.
	- **7b** Pressione Ctrl+Alt+Delete.

Se a estação de trabalho não for inicializada com o novo sistema operacional (isto é, se o prompt do Linux reaparecer), digite o comando lilo.s novamente e reinicialize mais uma vez a estação de trabalho.

Usando o menu do Mecanismo do ZENworks Imaging para executar a sessão multicast

**1** (Opcional) Instale o Agente de Criação de Imagens do Desktop Management em cada uma das estações de trabalho participantes.

Se o Agente de Criação de Imagens do Desktop Management não for instalado em cada uma das máquinas participantes, elas terão identidades de rede duplicadas. Para obter mais informações, consulte ["Limitações da distribuição multicast de imagens" na página 724](#page-727-1).

**2** Crie um CD ou DVD de boot de criação de imagens para cada pessoa que participará da sessão multicast ou habilite o PXE nas estações de trabalho participantes.

Se não souber como fazê-lo, consulte ["Preparando um método de boot de criação de imagens"](#page-660-1)  [na página 657.](#page-660-1)

- **3** Em cada estação de trabalho, incluindo a master (a menos que você esteja iniciando a sessão multicast a partir do Imaging Server), acesse um prompt do Linux usando o CD ou o DVD de boot de criação de imagens ou, se ela estiver habilitada para PXE, inicialize-a.
- **4** Digite manual no prompt de inicialização.

ou

Selecione *Iniciar o ZENworks Imaging no Modo Manutenção*, no menu PXE.

- **5** Para identificar cada estação de trabalho participante da sessão multicast, digite img no prompt bash, para exibir o menu do Mecanismo do ZENworks Imaging.
- **6** Clique em *Criação de Imagens* e em *Sessão Multicast*.
- **7** Digite o nome de uma sessão.

O nome da seção é qualquer string que identifique exclusivamente essa sessão multicast em relação a outras que possam estar em andamento na rede. Use o mesmo nome de sessão em

cada uma das estações de trabalho que estejam participando dessa sessão multicast. É possível especificar qualquer sessão multicast, incluindo a originada no Imaging Server (contanto que seja especificado o nome da sessão usado no Imaging Server).

**8** Selecione uma opção de *Função na Sessão*:

**Master:** selecione esta opção se essa for a master da sessão.

**Cliente:** selecione esta opção se essa for uma estação de trabalho participante.

- **9** (Opcional) Se você escolheu *Master* na Etapa 8, especifique quaisquer opções adicionais:
	- **Nível de Compactação:** especifique o nível de compactação que deseja usar nesta sessão multicast:
		- **Nenhuma:** nenhuma compactação de dados é utilizada. Os dados são enviados imediatamente pela rede às estações de trabalho participantes. Use esta opção se a estação de trabalho master tiver uma CPU lenta; o tempo de compactação dos dados será eliminado e eles serão enviados imediatamente pela rede. No entanto, com o uso desta opção, a sessão multicast criará mais tráfego de rede do que se fosse selecionado um dos níveis de compactação (*Velocidade*, *Balanceada* ou *Tamanho*).
		- **Velocidade:** compacta os dados no menor período de tempo, antes que sejam enviados pela rede às estações de trabalho participantes. Use esta opção se a estação de trabalho master tiver uma CPU lenta; o tempo de compactação dos dados será reduzido antes que eles sejam enviados pela rede. No entanto, com o uso desta opção, a sessão multicast criará mais tráfego de rede do que se fosse selecionado o nível de compactação *Balanceada* ou *Tamanho*.
		- **Balanceada:** representa um meio termo entre a compactação dos dados e a intensidade do tráfego de rede criado pela sessão multicast.
		- **Tamanho:** compacta os dados no maior período de tempo, antes que sejam enviados pela rede às estações de trabalho participantes. Use esta opção se a estação de trabalho master tiver uma CPU rápida. O uso desta opção exige mais recursos de CPU para compactar os dados, mas cria menos tráfego de rede ao transferir os dados para as estações de trabalho participantes.
	- **Sessão automática:** clique em *Habilitada* para especificar o número de estações de trabalho participantes (clientes) que devem se registrar antes do início da sessão multicast automática e para especificar quanto tempo, em minutos, deve decorrer sem que o número de estações de trabalho participantes se registre antes de iniciar a sessão multicast automática. Se você não clicar na caixa de seleção *Habilitada*, deverá iniciar manualmente a sessão multicast.
- **10** Clique em *Próximo* e, em seguida, em *Iniciar Sessão*.
- **11** Em cada uma das estações de trabalho participantes, quando a criação de imagens estiver concluída, faça o que se segue para inicializar a estação de trabalho com o novo sistema operacional:
	- **11a** No prompt do Linux, digite lilo.s e pressione Enter.
	- **11b** Pressione Ctrl+Alt+Delete.

Se a estação de trabalho não for inicializada com o novo sistema operacional (isto é, se o prompt do Linux reaparecer), digite o comando lilo.s novamente e reinicialize mais uma vez a estação de trabalho.

# <sup>63</sup>**Utilitários e componentes de criação de imagens**

As seções a seguir fornecem informações de referência sobre os utilitários, comandos, definições de configuração e formatos de registro da criação de imagens do Novell® ZENworks® Desktop Management.

- [Seção 63.1, "Image Explorer \(imgexp.exe\)" na página 733](#page-736-0)
- [Seção 63.2, "Agente para Windows do ZENworks Imaging \(ziswin.exe\)" na página 739](#page-742-0)
- [Seção 63.3, "Viewer e Editor de dados seguros para imagens \(zisview e zisedit\)" na página 751](#page-754-0)
- [Seção 63.4, "Criador de disquete de boot de criação de imagens \(zimgboot.exe\)" na página 755](#page-758-0)
- [Seção 63.5, "Parâmetros de configuração da criação de imagens \(settings.txt\)" na página 756](#page-759-0)
- [Seção 63.6, "Parâmetros de inicialização da criação de imagens" na página 758](#page-761-0)
- [Seção 63.7, "Imaging Server \(imgserv.nlm ou .dll ou .dlm ou daemons do Linux\)" na](#page-762-0)  [página 759](#page-762-0)
- [Seção 63.8, "Registro do servidor de imagens \(zimglog.xml\)" na página 761](#page-764-0)

# <span id="page-736-0"></span>**63.1 Image Explorer (imgexp.exe)**

Use o utilitário Image Explorer em uma estação de trabalho Windows para exibir ou modificar as imagens da estação de trabalho, criar imagens de expansão, compactar arquivos de imagens e dividir imagens.

As partições não Windows, como as partições NetWare®, estarão visíveis quando você abrir uma imagem, mas seu conteúdo não estará.

Ao usar o Image Explorer para abrir imagens de mais de 4 GB armazenadas em um servidor NetWare, a estação de trabalho deve estar executando o Novell Client™ 4.9, ou mais recente, e o servidor NetWare deve estar executando o NetWare 5, ou mais recente, com o NSS (Novell Storage Services®) instalado.

Embora o ZENworks Image Explorer seja parecido com o Microsoft Windows Explorer e, na maioria das situações, funcione de maneira idêntica, os dois programas não são iguais, apresentando diferenças em termos de funcionalidade:

 **Substituindo arquivos em uma imagem:** Durante a vida útil de uma imagem, é possível apagar ou atualizar arquivos com o Image Explorer. Quando você substitui um arquivo existente em uma imagem utilizando o Image Explorer, o arquivo original não é apagado dessa imagem. O Image Explorer purga os arquivos apagados, mas não purga os arquivos que foram atualizados.

Quando um arquivo é adicionado a uma imagem na qual ele já existe, o Image Explorer anexa a entrada ao final dessa imagem. Após a restauração das imagens, todos os arquivos que foram atualizados (mas não apagados) são seqüencialmente restaurados.

Para evitar problemas de desempenho, convém apagar e purgar manualmente cada instância de arquivos duplicados, de forma que esses arquivos sejam purgados a partir da imagem. No Windows Explorer, os arquivos substituídos são automaticamente apagados.

 **Arrastando arquivos a partir do Image Explorer:** Você não pode arrastar arquivos do Image Explorer para extraí-los, o que pode ser feito no Windows Explorer. Entretanto, você pode arrastar e soltar arquivos e pastas em uma imagem usando o Image Explorer.

**Importante:** Não exclua os arquivos BPB de uma imagem de base, senão a estação de trabalho não poderá inicializar o novo sistema operacional depois de receber a imagem.

As seções a seguir descrevem as tarefas que podem ser executadas usando o Image Explorer:

- [Seção 63.1.1, "Iniciando o Image Explorer \(Imgexp.exe\)" na página 734](#page-737-0)
- [Seção 63.1.2, "Abrindo uma imagem" na página 735](#page-738-0)
- [Seção 63.1.3, "Adicionando um arquivo ou pasta a uma imagem aberta" na página 735](#page-738-1)
- [Seção 63.1.4, "Criando uma pasta em uma imagem aberta" na página 735](#page-738-2)
- [Seção 63.1.5, "Adicionando configurações específicas de registro do Windows que serão](#page-738-3)  [aplicadas depois que a imagem aberta for colocada" na página 735](#page-738-3)
- [Seção 63.1.6, "Excluindo da imagem aberta um arquivo ou uma pasta" na página 736](#page-739-0)
- [Seção 63.1.7, "Marcando um arquivo ou uma pasta para exclusão na imagem aberta" na](#page-739-1)  [página 736](#page-739-1)
- [Seção 63.1.8, "Purgando arquivos e pastas marcados para exclusão na imagem aberta" na](#page-739-2)  [página 736](#page-739-2)
- [Seção 63.1.9, "Extraindo um arquivo ou diretório da imagem aberta para uma pasta" na](#page-739-3)  [página 736](#page-739-3)
- [Seção 63.1.10, "Extraindo da imagem aberta um arquivo ou diretório como imagem de](#page-739-4)  [expansão" na página 736](#page-739-4)
- [Seção 63.1.11, "Exibindo um arquivo da imagem aberta no aplicativo associado" na](#page-740-0)  [página 737](#page-740-0)
- [Seção 63.1.12, "Gravando as alterações feitas à imagem aberta" na página 737](#page-740-1)
- [Seção 63.1.13, "Criando uma imagem de expansão da estação de trabalho" na página 737](#page-740-2)
- [Seção 63.1.14, "Adicionando uma partição a uma nova imagem de expansão" na página 737](#page-740-3)
- [Seção 63.1.15, "Compactando uma imagem" na página 737](#page-740-4)
- [Seção 63.1.16, "Dividindo uma imagem" na página 738](#page-741-0)
- [Seção 63.1.17, "Redimensionando uma partição em uma imagem" na página 739](#page-742-1)

### <span id="page-737-0"></span>**63.1.1 Iniciando o Image Explorer (Imgexp.exe)**

Não há parâmetros de linha de comando para o utilitário Image Explorer.

- **1** Para iniciar o Image Explorer como utilitário standalone do Windows, clique duas vezes no arquivo imgexp.exe, localizado no servidor de criação de imagens em:
	- **Linux:** /opt/novell/zenworks/zdm/winutils/nls/*idioma*

O utilitário Image Explorer deve ser executado em um dispositivo Windows. É preciso que o Samba esteja em execução no servidor de criação de imagens Linux em que o utilitário está situado para que a máquina Windows tenha acesso a ele.

**NetWare:** sys:\public\zenworks\imaging

O utilitário Image Explorer deve ser executado em um dispositivo Windows. É preciso que você tenha uma unidade mapeada para o servidor NetWare em que o arquivo do utilitário está situado para que a máquina Windows tenha acesso a ele.

**Windows:** zenworks\imaging

ou

Para iniciar o utilitário a partir do ConsoleOne® no servidor, clique em *Ferramentas* > *Utilitários do ZENworks* > *Imaging* > *Image Explorer*.

### <span id="page-738-0"></span>**63.1.2 Abrindo uma imagem**

- **1** Abra o Image Explorer (imgexp.exe).
- **2** Clique no botão **n**a barra de ferramentas, procure o arquivo de imagem (. zmg), selecioneo e clique em *Abrir*.

Os arquivos de imagem de grande tamanho podem demorar algum tempo para serem abertos.

### <span id="page-738-1"></span>**63.1.3 Adicionando um arquivo ou pasta a uma imagem aberta**

- **1** Abra o Image Explorer (imgexp.exe).
- **2** No painel esquerdo, procure a partição ou diretório ao qual deseja adicionar o arquivo ou pasta.
- **3** Clique no botão  $\mathbb{R}$  ou no botão  $\mathbb{R}$  na barra de ferramentas, procure o arquivo ou pasta e clique em *Adicionar* ou em *OK*.

### <span id="page-738-2"></span>**63.1.4 Criando uma pasta em uma imagem aberta**

- **1** Abra o Image Explorer (imgexp.exe).
- **2** No painel esquerdo, procure a partição ou diretório em que deseja criar a pasta, clique no botão , digite o nome da pasta e, em seguida, clique em *OK*.

### <span id="page-738-3"></span>**63.1.5 Adicionando configurações específicas de registro do Windows que serão aplicadas depois que a imagem aberta for colocada**

Isso se aplica somente às máquinas Windows cuja imagem está sendo criada.

- **1** Abra o Image Explorer (imgexp.exe).
- **2** Selecione uma partição no painel esquerdo, clique em *Imagem* e, em seguida, em *Adicionar Arquivo de Registro*.
- **3** Selecione o arquivo de registro (.reg) que contém as configurações e clique em *Adicionar*.

O arquivo de registro será adicionado a uma área fixa e conhecida na partição e será aplicado quando a estação de trabalho for reinicializada depois de receber a imagem.

### <span id="page-739-0"></span>**63.1.6 Excluindo da imagem aberta um arquivo ou uma pasta**

- **1** Abra o Image Explorer (imgexp.exe).
- **2** Selecione o arquivo ou a pasta, clique em *Editar*, clique em *Conjuntos de Arquivos* e, em seguida, selecione os conjuntos de arquivos cujo arquivo ou pasta deseja excluir.

Essa imagem tem 10 possíveis conjuntos de arquivos, denominados Conjunto 1, Conjunto 2 e assim por diante. As pastas e/ou arquivos selecionados na janela principal serão excluídos apenas dos conjuntos de arquivos selecionados nessa caixa de diálogo.

### <span id="page-739-1"></span>**63.1.7 Marcando um arquivo ou uma pasta para exclusão na imagem aberta**

- **1** Abra o Image Explorer (imgexp.exe).
- **2** Selecione o arquivo ou pasta, clique em *Imagem* e, em seguida, em *Apagar*.

**Importante:** Apagar um arquivo no Image Explorer apenas o marca para exclusão, o que significa que ele ainda pode ser recuperado. O arquivo marcado como excluído não é removido da imagem até que esta seja purgada; os arquivos e as pastas marcados como excluídos não são restaurados durante a criação de imagens.

### <span id="page-739-2"></span>**63.1.8 Purgando arquivos e pastas marcados para exclusão na imagem aberta**

- **1** Abra o Image Explorer (imgexp.exe).
- **2** Verifique se a imagem aberta foi gravada, clique em *Arquivo* e, em seguida, em *Purgar Arquivos Apagados*.
- **3** Procure o nome do arquivo de imagem ou especifique um novo nome e clique em *Gravar*.

### <span id="page-739-3"></span>**63.1.9 Extraindo um arquivo ou diretório da imagem aberta para uma pasta**

- **1** Abra o Image Explorer (imgexp.exe).
- **2** Clique no arquivo ou diretório e selecione *Arquivo* > *Extrair* > *Como Arquivos*. Procure e selecione uma pasta e clique em *OK*.

### <span id="page-739-4"></span>**63.1.10 Extraindo da imagem aberta um arquivo ou diretório como imagem de expansão**

- **1** Abra o Image Explorer (imgexp.exe).
- **2** Clique no arquivo ou diretório, selecione *Arquivo* > *Extrair* > *Como Imagem de Expansão*, digite o nome da nova imagem de expansão e clique em *OK*.

### <span id="page-740-0"></span>**63.1.11 Exibindo um arquivo da imagem aberta no aplicativo associado**

- **1** Abra o Image Explorer (imgexp.exe).
- **2** Clique no arquivo e em *Arquivo* > *Extrair e Exibir*.

### <span id="page-740-1"></span>**63.1.12 Gravando as alterações feitas à imagem aberta**

- **1** Abra o Image Explorer (imgexp.exe).
- **2** Clique no botão **n**a barra de ferramentas.

### <span id="page-740-2"></span>**63.1.13 Criando uma imagem de expansão da estação de trabalho**

- **1** Abra o Image Explorer (imgexp.exe).
- **2** Clique no botão  $\Box$ , na barra de ferramentas, abra o Windows Explorer, procure os arquivos e pastas que a imagem de expansão deverá conter, arraste os arquivos e pastas do Windows Explorer para o painel direito e clique em *Gravar*.

### <span id="page-740-3"></span>**63.1.14 Adicionando uma partição a uma nova imagem de expansão**

- **1** Abra o Image Explorer (imgexp.exe).
- **2** Clique no botão  $\Box$ , na barra de ferramentas, e clique na raiz da imagem. Clique em *Imagem* e, em seguida, em *Criar Partição*.

Não é possível adicionar uma partição a uma imagem de expansão existente ou a qualquer imagem de base.

### <span id="page-740-4"></span>**63.1.15 Compactando uma imagem**

É possível definir opções de compactação para reduzir o tempo de restauração da imagem e o espaço necessário ao armazenamento do arquivo no servidor de criação de imagens. É possível compactar as imagens não compactadas (inclusive as imagens criadas em versões anteriores do ZENworks Desktop Management) em arquivos que contêm de 40 a 60% do tamanho original.

O Image Explorer do ZENworks Desktop Management oferece os seguintes tipos de compactação:

- "Compactando uma imagem aberta" na página 737
- "Compactando qualquer imagem sem esperar que o arquivo esteja completamente carregado no Image Explorer" na página 738

#### **Compactando uma imagem aberta**

- **1** Abra o Image Explorer (imgexp.exe).
- **2** Procure o arquivo de imagem (.zmg) e clique em *Abrir*.

Os arquivos de imagem de grande tamanho podem demorar algum tempo para serem abertos.

**3** Clique em *Arquivo* > *Compactar Imagem*.

- **4** Procure um diretório, especifique um novo nome para o arquivo de imagem e selecione uma opção de compactação:
	- **Otimizada em Função da Velocidade:** Leva menos tempo para compactar, mas cria o maior arquivo de imagem compactado.
	- **Balanceada (Recomendável):** Representa um meio-termo entre o tempo de compactação e o tamanho do arquivo de imagem. Esta opção é usada por padrão, ao criar uma imagem.
	- **Otimizada em Função do Espaço:** cria o menor arquivo de imagem, mas demora mais tempo para compactar.
- **5** Clique em *Compactar*.

Os arquivos marcados para exclusão na imagem serão removidos durante a operação de compactação.

#### **Compactando qualquer imagem sem esperar que o arquivo esteja completamente carregado no Image Explorer**

É possível definir opções de compactação para compactar rapidamente um arquivo de imagem sem esperar que ele seja completamente carregado no Image Explorer.

- **1** Abra o Image Explorer (imgexp.exe).
- **2** Clique em *Ferramentas* > *Compactação Rápida*.
- **3** Procure o arquivo de imagem, procure um diretório, especifique um novo nome para o arquivo de imagem e selecione uma opção de compactação:
	- **Otimizada em Função da Velocidade:** Leva menos tempo para compactar, mas cria o maior arquivo de imagem compactado.
	- **Balanceada (Recomendável):** Representa um meio-termo entre o tempo de compactação e o tamanho do arquivo de imagem. Esta opção é usada por padrão, ao criar uma imagem.
	- **Otimizada em Função do Espaço:** cria o menor arquivo de imagem, mas leva mais tempo para compactar.
- **4** Clique em *Compactar*.

Os arquivos marcados para exclusão na imagem serão removidos durante a operação de compactação.

### <span id="page-741-0"></span>**63.1.16 Dividindo uma imagem**

Você pode dividir um arquivo de imagem em arquivos separados para distribuir a imagem inteira em vários CDs ou DVDs.

Ao dividir a imagem de uma estação de trabalho e segmentá-la em vários CDs ou DVDs, você está essencialmente criando uma imagem de base no primeiro CD ou DVD. Os demais CDs ou DVDs são imagens de expansão.

Para restaurar a imagem de uma estação de trabalho que tenha sido segmentada em vários CDs ou DVDs, é necessário restaurar o primeiro CD ou DVD antes dos que contêm as imagens de expansão. Para obter mais informações, consulte a [Seção 60.2, "Colocando manualmente uma imagem em](#page-712-0)  [uma estação de trabalho" na página 709](#page-712-0).

a restauração de Imagens Divididas é uma tarefa manual e apenas pode ser automatizada por meio da criação de imagens com scripts. Para obter mais informações, consulte a Etapa 7 na página 701.

Para dividir uma imagem:

- **1** Abra o Image Explorer (imgexp.exe).
- **2** Clique em *Ferramentas* > *Divisão da Imagem*.
- **3** Especifique um arquivo existente de imagem de base a ser dividido, o diretório no qual as imagens divididas serão armazenadas e o tamanho máximo de cada arquivo da imagem dividida.

Como as imagens são divididas por meio da colocação de arquivos individuais em imagens diferentes, uma imagem não poderá ser dividida se contiver algum arquivo maior do que o tamanho máximo especificado.

**4** Clique em Dividir.

### <span id="page-742-1"></span>**63.1.17 Redimensionando uma partição em uma imagem**

No caso das imagens de base, é possível editar o valor na caixa de texto *Tamanho Original* para mudar o tamanho que o ZENworks Imaging Engine dará à partição quando a imagem for restaurada.

Por exemplo, suponhamos que você crie a imagem de base de uma estação de trabalho que tem um disco rígido de 20 GB e queira colocar essa imagem em uma nova estação de trabalho que tem um disco rígido de 60 GB. Se você não aumentar o tamanho da partição, ela terá 20 GB, tornando sem utilização, desse modo, os 40 GB remanescentes.

Entretanto, se o número existente na caixa de texto *Tamanho Original* for aumentado para corresponder à nova unidade de disco rígido, o ZENworks Imaging Engine expandirá a partição quando a imagem for restaurada, permitindo a utilização de toda a unidade.

Para redimensionar uma partição:

- **1** Abra o Image Explorer (imgexp.exe).
- **2** Clique o botão direito do mouse no quadro da esquerda e clique em *Propriedades*.
- **3** Aumente ou diminua o valor existente na caixa de texto *Tamanho Original*.

Não é possível reduzir o número existente na caixa de texto *Tamanho Original* para um valor inferior ao da caixa de texto *Tamanho Mínimo*.

O campo *Tamanho Original* não se aplica a imagens de expansão e não pode ser modificado.

## <span id="page-742-0"></span>**63.2 Agente para Windows do ZENworks Imaging (ziswin.exe)**

Quando você instala o Agente do Windows do ZENworks Imaging (ziswin) em uma estação de trabalho Windows, alguns dados exclusivos da estação de trabalho (endereço IP, nome do computador etc.) são gravados em uma área do disco rígido protegida contra remoção durante a criação de outra imagem.

**Aviso:** Quando o arquivo ziswin.exe é executado no Modo de Serviço, seu Submodo de Restauração remove os dados seguros para imagens. Isso se aplica apenas às imagens criadas com versões anteriores do ZENworks. Para obter mais informações, consulte "Preservando dados seguros para imagem", no *Guia de Instalação do Novell ZENworks 7 Desktop Management*.

As seções a seguir contêm informações adicionais:

- [Seção 63.2.1, "Compreendendo o Agente para Windows do ZENworks Imaging \(ziswin.exe\)"](#page-743-0)  [na página 740](#page-743-0)
- [Seção 63.2.2, "Executando o Agente para Windows do ZENworks Imaging no modo](#page-745-0)  [interativo" na página 742](#page-745-0)
- [Seção 63.2.3, "Executando o Agente para Windows do ZENworks Imaging em modo de](#page-750-0)  [serviço" na página 747](#page-750-0)
- [Seção 63.2.4, "Executando o Agente para Windows do ZENworks Imaging no modo de](#page-754-1)  [instalação" na página 751](#page-754-1)
- [Seção 63.2.5, "Executando o Agente para Windows do ZENworks Imaging em modo de](#page-754-2)  [desinstalação" na página 751](#page-754-2)

### <span id="page-743-0"></span>**63.2.1 Compreendendo o Agente para Windows do ZENworks Imaging (ziswin.exe)**

O Agente para Windows do ZENworks Imaging é uma extensão do procedimento de boot do Windows em uma estação de trabalho.

O Agente para Windows do ZENworks Imaging (ziswin.exe) é instalado em cada estação de trabalho quando você instala o Agente do Desktop Management. Nas estações de trabalho Windows 98, o local padrão é windows\system\ziswin.exe. Nas estações de trabalho Windows 2000/ XP, o local padrão é windows\system32\ziswin.exe. Durante a instalação do Agente do Desktop Management, é preciso selecionar o recurso *Criação de Imagens da Estação de Trabalho* na página Selecionar Recursos. Para obter mais informações, consulte "Instalando e configurando o Agente do Desktop Management" no *Guia de Instalação do Novell ZENworks 7 Desktop Management*.

Se quiser executar o Agente para Windows do ZENworks Imaging em uma estação de trabalho na qual o Agente do Desktop Management não esteja instalado, você poderá instalá-lo manualmente. Para obter mais informações, consulte "Instalando manualmente o Agente para Windows do ZENworks Imaging (ziswin.exe)" na página 741.

O Agente para Windows do ZENworks Imaging (ziswin.exe) também está instalado no servidor de criação de imagens (sys:public\zenworks\imaging\ziswin.exe, por padrão).

O Agente para Windows do ZENworks Imaging é executado antes que sejam estabelecidas quaisquer comunicações de rede. Ele permite:

Tornar uma estação de trabalho Windows segura quanto à recriação de imagens

Quando é instalado em uma estação de trabalho Windows existente, o Agente para Windows do ZENworks Imaging grava alguns dados exclusivos da estação de trabalho (como endereço IP e nome do computador) em uma área do disco rígido protegida contra recriação de imagens. Depois que a imagem da estação de trabalho é recriada e o Windows é reinicializado, o agente restaura os dados da área segura para imagens, de forma que a estação de trabalho possa se comunicar na rede usando a mesma identidade de antes.

Atribuir automaticamente uma identidade de rede a uma nova estação de trabalho

Uma nova estação de trabalho (sem o sistema operacional Windows) ainda não tem uma identidade de rede estabelecida. É possível definir informações de identidade de rede para a estação em uma política Novell eDirectory™ e aplicá-la quando a estação de trabalho receber a primeira imagem do Windows. Neste cenário, a imagem do Windows é colocada (incluindo o Agente para Windows do ZENworks Imaging) na estação de trabalho e as informações de identidade provenientes da política do eDirectory são gravadas na área segura para imagens, no disco rígido. Quando a estação de trabalho é reinicializada, o agente lê os dados da área segura para imagens e os aplica à instalação do Windows, estabelecendo assim, automaticamente, a identidade de rede da estação de trabalho.

Os dados que o Agente para Windows do ZENworks Imaging grava na (ou restaura da) área segura para imagens incluem:

- Se é usado um endereço IP estático ou um DHCP
- Se for usado um endereço IP estático:
	- Endereço IP
	- Máscara de Sub-Rede
	- Gateway Padrão (roteador)
- Nome do Computador (NETBIOS)
- Grupo de trabalho ao qual a estação de trabalho pertence, se houver
- Identidade de segurança da estação de trabalho (SID)
- Se a estação de trabalho tiver sido registrada no eDirectory:
	- Nome exclusivo do objeto Estação de Trabalho
	- Contexto do objeto Estação de Trabalho
	- Árvore do eDirectory à qual pertence a estação de trabalho
- Configurações de DNS
	- Sufixo DNS
	- Nome do Host DNS
	- Servidores DNS

Em uma estação de trabalho que acabou de receber uma nova imagem de base do Windows 2000/ XP, além de restaurar os dados acima, o agente também coloca e modifica todas as instâncias do identificador de segurança (SID). Isso garante que a estação de trabalho tenha um SID exclusivo, diferente do das outras estações de trabalho que possam ter recebido a mesma imagem.

**Importante:** O Agente para Windows do ZENworks Imaging não grava nem restaura nenhuma informação do Domínio do Windows2000/XP. Se você alterar o domínio de uma estação de trabalho e então restaurar uma imagem, a estação de trabalho receberá o domínio que estiver incorporado à nova imagem, seja ele qual for.

#### **Instalando manualmente o Agente para Windows do ZENworks Imaging (ziswin.exe)**

O Agente para Windows do ZENworks Imaging (ziswin.exe) é instalado em cada estação de trabalho quando você instala o Agente do Desktop Management. Também é possível executar o Agente para Windows do ZENworks Imaging em uma estação de trabalho sem que o Agente do Desktop Management esteja instalado.

As seções a seguir contêm informações adicionais:

- "Instalando manualmente o ziswin.exe em uma estação de trabalho Windows 98:" na página 742
- "Instalando manualmente o Ziswin.exe em uma estação de trabalho Windows 2000/XP:" na página 742

Instalando manualmente o ziswin.exe em uma estação de trabalho Windows 98:

- **1** Copie os seguintes arquivos do diretório windows\system do servidor de criação de imagens no diretório windows\system da estação de trabalho:
	- ziswin.exe
	- zislib16.dll
	- zislib32.dll
- **2** No prompt de comando, execute ziswin -install.

Instalando manualmente o Ziswin.exe em uma estação de trabalho Windows 2000/XP:

- **1** Copie o arquivo ziswin.exe do diretório windows\system do servidor de criação de imagens no diretório windows\system32 da estação de trabalho.
- **2** No prompt de comando, execute ziswin -install.

### <span id="page-745-0"></span>**63.2.2 Executando o Agente para Windows do ZENworks Imaging no modo interativo**

 $\hat{E}$  possível usar o Agente para Windows do ZENworks Imaging ( $z$ iswin.exe) no modo interativo para exibir e editar dados seguros para imagens de uma estação de trabalho utilizando uma interface gráfica de usuário, em vez de utilizar a linha de comando ou o regedit. O Agente para Windows do ZENworks Imaging combina a capacidade de visualização dos dados seguros para imagens de uma estação de trabalho do Viewer de Dados Seguros para Imagens (zisview) com a capacidade de edição desses dados do Editor de Dados Seguros para Imagens (zisedit).

**Importante:** As estações de trabalho Linux não oferecem suporte a dados seguros para imagens.

As seções a seguir descrevem as tarefas que podem ser executadas usando o Agente para Windows do ZENworks Imaging no modo interativo.

- "Iniciando o Agente para Windows do ZENworks Imaging no modo interativo" na página 743
- "Recarregando os dados seguros para imagens de uma estação de trabalho" na página 743
- "Gravando dados exclusivos de uma estação de trabalho na área de armazenamento de dados seguros para imagens" na página 743
- "Exportando dados seguros para imagens de uma estação de trabalho para um arquivo" na página 743
- "Importando dados seguros para imagens de uma estação de trabalho de um arquivo" na página 743
- "Modificando os dados seguros para imagens de uma estação de trabalho" na página 744
- "Limpando os dados seguros para imagens de uma estação de trabalho" na página 745
- "Exibindo o conteúdo dos dados seguros para imagens de uma estação de trabalho" na página 745
- "Modificando as opções seguras para imagens de uma estação de trabalho" na página 745
- "Exibindo o histórico dos dados seguros para imagens de uma estação de trabalho" na página 747

#### **Iniciando o Agente para Windows do ZENworks Imaging no modo interativo**

**1** Para executar o Agente para Windows do ZENworks Imaging no modo interativo, execute manualmente o ziswin.exe (por exemplo, a partir do Explorer), o prompt da linha de comando, o comando Windows > Iniciar > Executar e assim por diante.

Se você selecionar o recurso *Criação de Imagens da Estação de Trabalho*, o Agente para Windows do ZENworks Imaging (ziswin.exe) será instalado em todas as estações de trabalho durante a instalação do Agente do Desktop Management. Nas estações de trabalho Windows 98, o local padrão é *windows*\system\ziswin.exe. Nas estações de trabalho Windows 2000\XP, o local padrão é *windows*\system32\ziswin.exe. Para obter mais informações, consulte "Instalando e configurando o Agente do Desktop Management" no *Guia de Instalação do Novell ZENworks 7 Desktop Management*.

Se for iniciado como parte de uma seqüência de boot, o Agente para Windows do ZENworks Imaging será iniciado automaticamente no modo de serviço. Se for iniciado manualmente, ele será iniciado automaticamente no modo interativo.

#### **Recarregando os dados seguros para imagens de uma estação de trabalho**

- **1** Abra o Agente para Windows do ZENworks Imaging (ziswin.exe) no modo interativo.
- **2** Clique em *Arquivo* > *Recarregar Dados Seguros para Imagens*.

#### **Gravando dados exclusivos de uma estação de trabalho na área de armazenamento de dados seguros para imagens**

- **1** Abra o Agente para Windows do ZENworks Imaging (ziswin.exe) no modo interativo.
- **2** Clique em *Arquivo* > *Gravar Dados Seguros para Imagens* > *Gravar*.

#### **Exportando dados seguros para imagens de uma estação de trabalho para um arquivo**

- **1** Abra o Agente para Windows do ZENworks Imaging (ziswin.exe) no modo interativo.
- **2** Clique em *Arquivo* e em *Exportar para Arquivo*.
- **3** Procure o local em que deseja gravar o arquivo e digite o nome do arquivo.
- **4** Clique em *Gravar*.

#### **Importando dados seguros para imagens de uma estação de trabalho de um arquivo**

- **1** Abra o Agente para Windows do ZENworks Imaging (ziswin.exe) no modo interativo.
- **2** Clique em *Arquivo* e em *Importar de Arquivo*.
- **3** Procure e selecione o arquivo .zis cujos dados deseja importar e clique em *Abrir* para aplicar à estação de trabalho os dados seguros para imagens a serem importados.

#### **Modificando os dados seguros para imagens de uma estação de trabalho**

- **1** Abra o Agente para Windows do ZENworks Imaging (ziswin.exe) no modo interativo.
- **2** Clique em *Editar* e em *Modificar Dados Seguros para Imagens*.
- **3** Altere os dados desejados na guia *Criação de Imagens* da caixa de diálogo Modificar Dados Seguros para Imagens:

**Flag Imagem Recém-criada:** se esta opção estiver selecionada, o Agente para Windows do ZENworks Imaging (ziswin) lerá os dados na área de armazenamento de dados seguros para imagens e os gravará no registro do Windows. Se a opção não estiver selecionada, o Agente de Criação de Imagens lerá os dados no registro do Windows e os gravará na área de armazenamento de dados seguros para imagens.

**Última Imagem de Base:** Exibe informações sobre a última imagem de base restaurada para a estação de trabalho. O ZENworks Imaging Engine usa essas informações para impedir que a mesma imagem seja restaurada na estação de trabalho, salvo especificação em contrário no ConsoleOne.

- **Nome do Arquivo:** a última imagem de base restaurada na estação de trabalho.
- **Horário do Arquivo:** a marcação do horário da última imagem de base que foi restaurada na estação de trabalho.
- **Tamanho do Arquivo:** o tamanho da última imagem de base que foi restaurada na estação de trabalho.

**Imagem com Script:** indica se a última operação de criação de imagem foi uma imagem com script ou não.

- **Flag Imagem de Script:** se esta opção estiver marcada, a operação anterior de criação de imagens terá sido uma imagem com script. Se esta opção não estiver marcada, a operação anterior de criação de imagens não terá sido uma imagem com script.
- **Checksum de Script:** exibe o valor de checksum que representa a última execução de script. Se você não especificar no ConsoleOne que deseja executar o mesmo script outra vez, o ZENworks Imaging Engine usa o checksum para evitar que o mesmo script seja executado novamente na estação de trabalho.
- **4** Clique na guia *Identidade* da caixa de diálogo Modificar Dados Seguros para Imagens e altere os dados desejados:

**Nome do Objeto:** o nome do objeto Estação de Trabalho do eDirectory dessa estação de trabalho.

**Nome da Árvore:** a árvore do eDirectory que contém o objeto Estação de Trabalho dessa estação de trabalho.

**ID do Objeto:** o ID do Objeto do ZENworks desta estação de trabalho, o qual, juntamente com o DN da estação, a identifica com exclusividade.

**5** Clique na guia *Windows* da caixa de diálogo Modificar Dados Seguros para Imagens e altere os dados desejados:

**Nome do NETBIOS:** exibe o nome do NETBIOS do Windows dessa estação de trabalho. Nas estações de trabalho Windows 2000/XP, o nome do computador e o nome do NETBIOS não são necessariamente iguais. Nessas estações de trabalho, o Agente para Windows do ZENworks Imaging usa o campo *Nome do Host DNS* dos dados seguros para imagens, como nome do computador, o que tem precedência sobre o nome do NETBIOS digitado aqui.

**Grupo de Trabalho:** exibe o grupo de trabalho da rede ao qual essa estação de trabalho pertence, caso exista algum. Um grupo de trabalho é um grupo de usuários que trabalham em um projeto comum e compartilham informações em computadores interconectados, geralmente através da LAN

**Workstation SID:** exibe o ID de Segurança (SID) da estação de trabalho, um número exclusivo que identifica essa estação de trabalho no Windows.

**Limpar SID:** limpa o SID dessa estação de trabalho. Se você limpar o SID da estação de trabalho, o Agente para Windows do ZENworks Imaging gerará um novo SID, caso o agente tenha sido executado no modo Habilitado. Para especificar que o agente seja executado no modo Habilitado, clique em *Editar*, selecione *Opções* e, em seguida, clique em *Habilitado* na guia *Modo*. Você também deve definir o flag Imagem Recém-criada (clique em Editar, *Modificar Dados Seguros para Imagens* e *Flag Recém-criada*, na guia *Imaging*).

**6** Para definir as configurações IP armazenadas na área de dados seguros para imagens dessa estação de trabalho, clique na guia *Configurações IP*, na caixa de diálogo Modificar Dados Seguros para Imagens, e altere os dados desejados:

**Utiliza DHCP para Obter um Endereço IP:** indica que esta estação de trabalho utiliza DHCP para obter seu endereço IP.

**Usa um Endereço IP Estático:** indica que esta estação de trabalho utiliza um endereço IP estático.

- **Endereço IP:** exibe o endereço IP estático utilizado por esta estação de trabalho.
- **Máscara de Sub-Rede:** exibe a máscara de sub-rede utilizada por esta estação de trabalho.
- **Gateway:** exibe o gateway utilizado por esta estação de trabalho.
- **7** Para definir as configurações de DNS armazenadas na área de dados seguros para imagens dessa estação de trabalho, clique na guia *DNS*, na caixa de diálogo Modificar Dados Seguros para Imagens, e altere os dados desejados:

**Sufixo DNS:** exibe o contexto DNS da estação de trabalho.

**Nome do host DNS:** exibe o nome do host DNS local da estação de trabalho. No Windows 2000/XP, é o nome do computador mais os 15 primeiros caracteres do nome do NETBIOS.

**Servidores DNS:** exibe os nomes dos servidores DNS utilizados na resolução do nome DNS. É possível usar a lista suspensa para selecionar outro servidor DNS ou o botão Pesquisar para inserir servidores DNS adicionais nessa estação de trabalho.

**8** Clique em *OK*.

#### **Limpando os dados seguros para imagens de uma estação de trabalho**

- **1** Abra o Agente para Windows do ZENworks Imaging (ziswin.exe) no modo interativo.
- **2** Clique em *Editar* > *Limpar Dados Seguros para Imagens*.

#### **Exibindo o conteúdo dos dados seguros para imagens de uma estação de trabalho**

- **1** Abra o Agente para Windows do ZENworks Imaging (ziswin.exe) no modo interativo.
- **2** Clique em *Editar* > *Copiar para Área de Transferência*.

#### **Modificando as opções seguras para imagens de uma estação de trabalho**

- **1** Abra o Agente para Windows do ZENworks Imaging (ziswin.exe) no modo interativo.
- **2** Clique em *Editar* > *Opções*.

**3** Para selecionar o modo de execução do agente (ziswin.exe) durante o processo de inicialização, modifique os dados desejados na guia *Modo*, na caixa de diálogo Opções do Agente para Windows do ZENworks Imaging:

**Habilitado:** se esta opção estiver marcada e o *Flag Imagem Recém-criada* estiver definido (*Arquivo* > *Editar* > *Modificar Dados Seguros para Imagens* > *Imaging*), o Agente para Windows do ZENworks Imaging lerá os dados da área de armazenamento de dados seguros para imagens e os gravará no registro do Windows.

Se esta opção estiver selecionada, mas a opção *Flag Imagem Recém-Criada* não estiver definida, o Agente para Windows do ZENworks Imaging lerá os dados do registro do Windows e os gravará no armazenamento de dados seguros para imagens.

**Desabilitado:** Se esta opção estiver selecionada, o Agente para Windows do ZENworks Imaging será executado automaticamente durante a inicialização, mas será encerrado sem executar nenhuma tarefa.

 **Reativar após \_ Boot:** habilite esta opção e especifique quantos ciclos de boot devem ocorrer antes que o agente de criação de imagens volte ao estado Habilitado.

**Desinstalado:** se esta opção estiver habilitada, o Agente para Windows do ZENworks Imaging não será executado automaticamente durante o processo de inicialização.

**4** Para especificar a configuração do registro do histórico e do registro de depuração do Agente para Windows do ZENworks Imaging (ziswin), clique na guia *Registro*, na caixa de diálogo Opções do agente, e modifique os dados desejados:

**Registro do Histórico:** use as opções desta caixa de grupo para especificar o local do arquivo de registro do histórico e quantas entradas deseja que o arquivo de registro contenha antes de descartar as entradas mais antigas.

- **Arquivo de Registro de Histórico:** clique no botão Pesquisar para especificar o local em que deseja armazenar o arquivo de registro do histórico (ziswin.hst).
- **No. Máximo de Entradas:** Especifique o número máximo de entradas que pode haver no arquivo de registro de histórico. Depois que o número de entradas especificado neste campo for atingido, cada nova entrada fará com que a entrada mais antiga seja descartada.

**Registro de Depuração:** O arquivo do registro de depuração, ziswin.log, estará no diretório \temp do sistema se o Agente para Windows do ZENworks Imaging for executado no modo de serviço. O Agente para Windows do ZENworks Imaging será executado, por padrão, no modo de serviço, durante a inicialização do Windows, quando a estação de trabalho for inicializada. Por padrão, quando o arquivo ziswin.exe é executado, o agente é iniciado no modo interativo e o arquivo ziswin.log é colocado no diretório \temp do usuário interativo.

- **Desabilitado:** desativa o registro de depuração.
- **Único Arquivo de Registro:** habilita o registro de depuração e especifica que o atual arquivo de registro de depuração seja sobrescrito durante cada processo de inicialização.
- **Vários Arquivos de Registro:** habilita o registro de depuração e especifica se deve ser criado um novo arquivo de registro de depuração a cada inicialização. Cada novo arquivo de registro ganha um nome exclusivo (ziswin*x*.log, onde *x* representa o número que identifica cada arquivo de registro). Embora esses arquivos de registro sejam pequenos, convém apagar periodicamente os arquivos mais antigos que não sejam mais necessários.
- **5** Na caixa de diálogo Opções do Agente para Windows do ZENworks Imaging, clique na guia *Restaurar Máscara* e use-a para impedir a restauração de determinados componentes dos dados

seguros para imagens na estação de trabalho quando o Agente para Windows do ZENworks Imaging (ziswin) restaurar dados seguros para imagens.

Para evitar que os dados seguros para imagens sejam restaurados na estação de trabalho, marque a caixa de seleção próxima ao componente desejado.

Se a caixa de seleção estiver habilitada (uma marca de seleção será exibida ao lado do item), essa informação não será restaurada na estação de trabalho a partir dos dados seguros para imagens.

Se a caixa de seleção não estiver habilitada (uma marca de seleção é exibida ao lado do item), essa informação será restaurada na estação de trabalho a partir dos dados seguros para imagens.

**6** Na caixa de diálogo Opções do Agente para Windows do ZENworks Imaging, clique na guia *Máscara de Coleta* e use-a para impedir que determinados itens sejam sobregravados na área de armazenamento de dados seguros para imagens quando o agente (ziswin) coletar dados do Windows.

Para evitar que os dados seguros para imagens sejam sobregravados, marque a caixa de seleção próxima ao componente desejado.

Se a caixa de seleção estiver habilitada (uma marca de seleção será exibida ao lado de um item), essas informações não serão gravadas nos dados seguros para imagens da estação de trabalho. Não será sobregravado nenhum dado seguro para imagens correspondente.

Se a caixa de seleção não estiver habilitada (não será exibida uma marca de seleção perto de nenhum item), essas informações serão coletadas na estação de trabalho e armazenadas com os dados seguros para imagens da estação. Todos os dados seguros para imagens correspondentes serão sobregravados.

**7** Clique em *OK*.

#### **Exibindo o histórico dos dados seguros para imagens de uma estação de trabalho**

- **1** Abra o Agente para Windows do ZENworks Imaging (ziswin.exe) no modo interativo.
- **2** Clique em *Ver* > *Exibir Histórico*.

Na caixa de diálogo Histórico do Agente do ZENworks Imaging, é possível ver o histórico dos dados seguros para imagens, carregar um arquivo de histórico de outro local, limpar o histórico de dados seguros para imagens da estação de trabalho e ver os detalhes de uma entrada de histórico específica, inclusive os dados seguros para imagens carregados durante a inicialização e gravados durante o encerramento. Para ver os dados de uma entrada de histórico específica, selecione-a na caixa de diálogo Histórico do Agente do ZENworks Imaging e clique em *Detalhes*.

### <span id="page-750-0"></span>**63.2.3 Executando o Agente para Windows do ZENworks Imaging em modo de serviço**

**Aviso:** Quando o arquivo ziswin.exe é executado no Modo de Serviço, seu Submodo de Restauração remove os dados seguros para imagens. Isso se aplica apenas às imagens criadas com versões anteriores do ZENworks. Para obter mais informações, consulte "Preservando dados seguros para imagem", no *Guia de Instalação do Novell ZENworks 7 Desktop Management*.

O Agente para Windows do ZENworks Imaging (ziswin) é executado em modo de serviço quando não são fornecidos parâmetros na linha de comando. Este será sempre o modo quando o Agente para Windows do ZENworks Imaging for executado automaticamente pelo Windows durante o processo de inicialização (devido às entradas de registro criadas durante o processo de instalação em modo de instalação). Quando está em modo de serviço, o Agente para Windows do ZENworks Imaging lê o registro para determinar se deve ficar desabilitado ou inativo. Se o agente não estiver desabilitado nem inativo, lerá os dados seguros para imagens para determinar se será executado em submodo de restauração ou de coleta. Se o flag Imagem Recém-criada nos dados seguros para imagens estiver definido, o Agente para Windows do ZENworks Imaging será executado no submodo de restauração. Se o flag Imagem Recém-Criada dos dados seguros para imagens não estiver definido ou se os dados seguros para imagens não existirem na máquina, o agente não será executado no submodo de coleta.

As seções a seguir contêm mais informações:

- "Submodo Desabilitado" na página 748
- "Submodo Inativo" na página 748
- "Submodo de Coleta" na página 748
- "Submodo de Restauração" na página 749

#### **Submodo Desabilitado**

Para executar o Agente para Windows do ZENworks Imaging no submodo de serviço desabilitado, edite a configuração de registro desabilitada HKEY\_LOCAL MACHINE\SOFTWARE\NOVELL\ZENWORKS\ZISWIN da estação de trabalho.

Quando o valor dessa string é 1, o Agente para Windows do ZENworks Imaging sai sem executar nenhum trabalho.

#### **Submodo Inativo**

É possível definir um valor de registro para que o Agente para Windows do ZENworks Imaging se considere desativado durante determinado número de execuções.

Para executar o Agente para Windows do ZENworks Imaging no submodo de serviço inativo, edite a configuração Inativa HKEY\_LOCAL

MACHINE\SOFTWARE\NOVELL\ZENWORKS\ZISWIN da estação de trabalho. É possível definir esse valor como qualquer número maior que zero.

Quando o Agente para Windows do ZENworks Imaging é executado em modo de serviço e determina que o valor desse registro deve ser definido, o agente diminui o total de Inativo em um e sai. Quando o total de Inativo chega a zero, o Agente para Windows do ZENworks Imaging se reativa e executa seu trabalho normal de coleta ou restauração.

#### **Submodo de Coleta**

O Agente para Windows do ZENworks Imaging reúne as informações do registro do Windows necessárias para preencher a área de armazenamento de dados seguros para imagens e grava essas informações em uma área do disco rígido da estação de trabalho protegida contra recriação de imagens. Dessa forma, o Agente para Windows do ZENworks Imaging não coletará informações sobre nenhum componente dos dados seguros para imagens que estiverem especificados na entrada Não Coletar do registro. Essa função fornece aos administradores um meio para impedir que determinados componentes da área de armazenamento de dados seguros para imagens sejam sobregravados com novos dados.

Também é possível editar a Máscara Do Not Collect, na configuração de registro HKEY\_LOCAL MACHINE\SOFTWARE\NOVELL\ZENWORKS\ZISWIN da estação de trabalho, para especificar os componentes do armazenamento de dados seguros para imagens que o Agente para Windows do ZENworks Imaging não deve coletar. Esse valor é interpretado como máscara (como é mostrado na Tabela 63-1), e cada componente da máscara recebe um bit. Para interromper a coleta de um item, especifique sua máscara correspondente como o valor do registro. Para interromper a coleta de vários itens, adicione as máscaras em conjunto, e a soma será o valor definido no registro.

Você pode utilizar os seguintes valores para a Máscara Do Not Collect do ZISWIN:

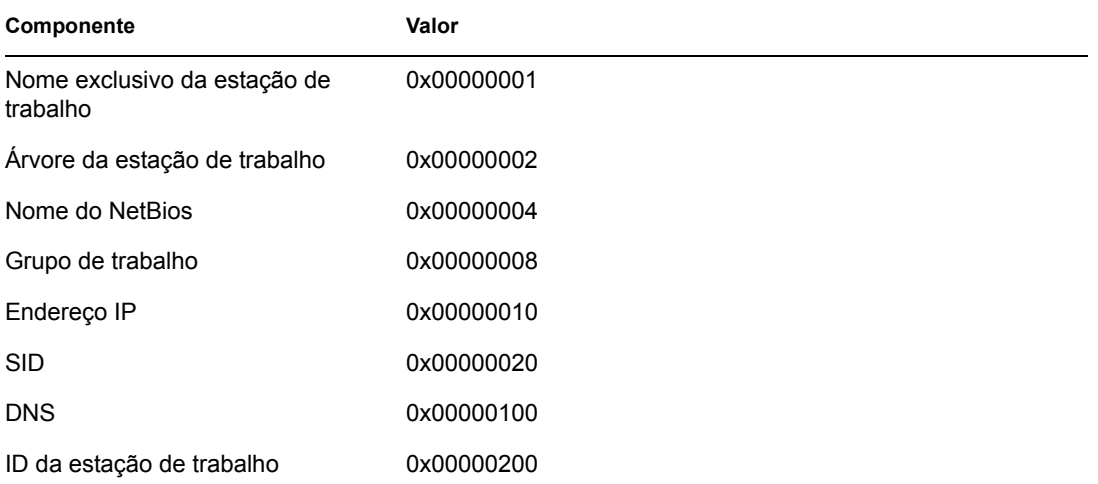

#### *Tabela 63-1 Valores da Máscara Do Not Collect Ziswin*

#### **Submodo de Restauração**

O Agente para Windows do ZENworks Imaging lê as informações armazenadas na área de armazenamento de dados seguros para imagens e as restaura no registro do Windows.

**Aviso:** Quando o arquivo ziswin.exe é executado no Modo de Serviço, esse Submodo de Restauração remove os dados seguros para imagens. Isso se aplica apenas às imagens criadas com versões anteriores do ZENworks. Para obter mais informações, consulte "Preservando dados seguros para imagem", no *Guia de Instalação do Novell ZENworks 7 Desktop Management*.

Também é possível editar a Máscara Do Not Restore, na configuração de registro HKEY\_LOCAL MACHINE\SOFTWARE\NOVELL\ZENWORKS\ZISWIN da estação de trabalho, para especificar os componentes de dados seguros para imagens que o Agente para Windows do ZENworks Imaging não deve restaurar no registro do Windows após a conclusão bem-sucedida de uma imagem. Esse valor é interpretado como máscara (como é mostrado na Tabela 63-2), e cada componente da máscara recebe um bit. Para interromper a restauração de um item, especifique sua máscara correspondente como o valor do registro. Para interromper a restauração de vários itens, adicione as máscaras em conjunto, e a soma será o valor definido no registro.

Você pode utilizar os seguintes valores para a Máscara Do Not Restore do ZISWIN:

#### *Tabela 63-2 Valores da Máscara Do Not Restore Ziswin*

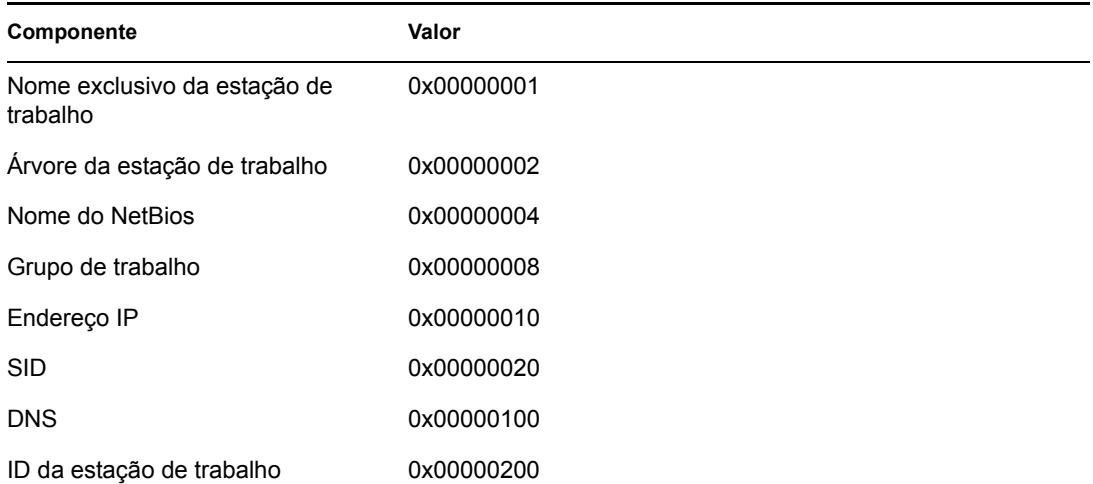

As informações a seguir representam cenários comuns e exemplos de uso da Máscara Do Not Restore do ZISWIN:

**Ambiente de Domínio do Windows:** No momento, o Agente para Windows do ZENworks Imaging não adiciona estações de trabalho ao domínio. Entretanto, é possível usar SYSPREP para adicionar a estação. Nesse cenário, é possível especificar que o Agente para Windows do ZENworks Imaging restaure tudo, exceto o grupo de trabalho. Para fazê-lo, defina o valor da chave de registro como 0x00000008.

**Ambiente DHCP:** os administradores que distribuem a configuração de IP e DNS por meio do DHCP não precisam que o Agente para Windows do ZENworks Imaging restaure essas informações a partir da área de armazenamento de dados seguros para imagens. Para não restaurar esses dois componentes, o valor da chave de registro é 0x00000110.

**Ambiente de Nomeação do SYSPREP:** os administradores podem instaurar um processo (realizado durante a miniconfiguração que o SYSPREP executa) que atribua um nome ao NetBios do computador. Como o Agente para Windows do ZENworks Imaging é executado após o SYSPREP, é possível que o agente renomeie a estação de trabalho (com seu nome original) depois que o nome adequado for determinado durante a rotina do SYSPREP. Para que o Agente para Windows do ZENworks Imaging não restaure o nome do NetBios de uma estação de trabalho, defina o valor da chave de registro como 0x00000004.

Se o seu ambiente tiver todas as três configurações mencionadas acima, adicione os valores de máscara dos quatro componentes. O valor de registro resultante é 0x0000011C.

Se o seu ambiente precisasse que apenas o Objeto, o ID e a árvore da Estação de Trabalho fossem restaurados após a criação da imagem, você deveria somar os valores de máscara de todos os outros componentes. O valor de registro resultante seria então 0x0000013C.

Se o seu ambiente não precisa que nada seja restaurado pelo Agente para Windows do ZENworks Imaging, o valor do registro pode ser definido como 0xFFFFFFFF.

**Observação:** É possível utilizar o valor de registro REG\_SZ, em HKEY\_LOCAL MACHINE\SOFTWARE\NOVELL\ZENWORKS\ZISWIN Prevent Reboot=1, para evitar que o Agente para Windows do ZENworks Imaging reinicialize a estação de trabalho após a execução de uma operação no modo de Restauração.

### <span id="page-754-1"></span>**63.2.4 Executando o Agente para Windows do ZENworks Imaging no modo de instalação**

Para instalar o Agente para Windows do ZENworks Imaging de forma que ele seja executado automaticamente toda vez que o Windows for iniciado, siga as instruções do [Capítulo 57,](#page-690-0)  ["Configurando estações de trabalho para a criação de imagens" na página 687](#page-690-0).

Para executar o Agente para Windows do ZENworks Imaging no modo de instalação, digite o seguinte na linha de comando da estação de trabalho:

ziswin -install

Nas estações de trabalho Windows 2000/XP, é necessário que o arquivo ziswin. exe esteja no diretório *windows*\system32. Nas estações de trabalho Windows 98, o ziswin.exe deve estar no diretório *windows*\system.

Quando você executa o ziswin.exe com o switch -install, o Agente para Windows do ZENworks Imaging cria as entradas de registro necessárias para que haja execução automática durante os ciclos subseqüentes de inicialização da estação de trabalho. Esse switch adiciona ao local do registro o Sistema de Valor de String com Dados de Valor do "ZISWIN.EXE", de forma que o ziswin.exe seja executado durante as seqüências posteriores de boot. Nas estações de trabalho Windows 2000/ XP, esse local é HKEY\_LOCAL\_MACHINE\SOFTWARE\MICROSOFT\WINDOWS NT\CURRENTVERSION\WINLOGON. Nas estações de trabalho Windows 98, esse local é HKEY\_LOCAL\_MACHINE\SOFTWARE\MICROSOFT\WINDOWS\CURRENT VERSION\RUN SERVICES.

### <span id="page-754-2"></span>**63.2.5 Executando o Agente para Windows do ZENworks Imaging em modo de desinstalação**

O Agente para Windows do ZENworks Imaging (ziswin.exe) será desinstalado se o Agente de Criação de Imagens do ZENworks Desktop Management da estação de trabalho for desinstalado.

Se quiser desinstalar apenas o Agente para Windows do ZENworks Imaging, você poderá executar ziswin -remove na linha de comando da estação de trabalho. A execução de ziswin -remove exclui as entradas de registro que fazem com que o ziswin.exe seja executado durante o ciclo de inicialização, mas não promove a remoção do arquivo ziswin.exe da estação de trabalho.

# <span id="page-754-0"></span>**63.3 Viewer e Editor de dados seguros para imagens (zisview e zisedit)**

Após a inicialização de uma estação de trabalho a partir de mídia de boot de criação de imagens (PXE, CD, DVD ou partição ZENworks), é possível digitar zisedit ou zisview no prompt bash do Linux para editar e exibir os dados seguros para imagens dessa estação de trabalho.

As seções a seguir contêm informações adicionais:

 [Seção 63.3.1, "Informações exibidas pelo viewer de dados seguros para imagens" na](#page-755-0)  [página 752](#page-755-0)

- [Seção 63.3.2, "Viewer de dados seguros para imagens" na página 753](#page-756-0)
- [Seção 63.3.3, "Editor de dados seguros para imagens" na página 754](#page-757-0)

**Observação:** Também é possível usar o Agente para Windows do ZENworks Imaging (ziswin.exe) para exibir e editar os dados seguros para imagens de uma estação de trabalho. O Agente para Windows do ZENworks Imaging combina a capacidade do Viewer de Dados Seguros para Imagens (zisview), de permitir a visualização dos dados seguros para imagens de uma estação de trabalho, com a capacidade do Editor de Dados Seguros para Imagens (zisedit), de permitir a edição desses dados. Para obter mais informações, consulte a [Seção 63.2, "Agente para Windows do](#page-742-0)  [ZENworks Imaging \(ziswin.exe\)" na página 739](#page-742-0).

### <span id="page-755-0"></span>**63.3.1 Informações exibidas pelo viewer de dados seguros para imagens**

Depois de iniciar uma estação de trabalho a partir de um dispositivo de criação de imagens, é possível digitar zisview no prompt bash do Linux para exibir os dados seguros para imagens da estação de trabalho.

O viewer de dados seguros para imagens (zisview) exibe as seguintes informações sobre a estação de trabalho:

| Categoria                     | Informações                                                                                                    |
|-------------------------------|----------------------------------------------------------------------------------------------------|
| Dados seguros para<br>imagens | • Versão: o número da versão do Agente de Criação de Imagens (ziswin).                                                                                                    |
|                               | Flag Imagem Recém-criada: se este item estiver definido como False, o<br>٠<br>Agente de Criação de Imagens (ziswin.exe) lerá os dados do registro do<br>Windows e os gravará na área de armazenamento de dados seguros para<br>imagens. Se ele estiver definido como True, o Agente de Criação de<br>Imagens lerá os dados na área de armazenamento de dados seguros para<br>imagens e os gravará no registro do Windows. |
|                               | • Ultima Imagem de Base: a última imagem de base restaurada na estação<br>de trabalho.                                                                                                    |
|                               | * Horário da Última Imagem de Base: a marcação do horário da última<br>imagem de base que foi restaurada na estação de trabalho.                                                                                                    |
|                               | * Tamanho da Última Imagem de Base: o tamanho da última imagem de<br>base que foi restaurada na estação de trabalho.                                                                                                    |
|                               | Flag Imagem de Script: se esta opção estiver definida como True, a<br>operação anterior de criação de imagens terá sido uma imagem com script.<br>Se esta opção estiver definida como False, a operação anterior de criação<br>de imagens não terá sido uma imagem com script.                                                                                                    |
|                               | Checksum de Script: exibe o valor de checksum que representa a última<br>execução de script. Se você não especificar no ConsoleOne que deseja<br>executar o mesmo script outra vez, o ZENworks Imaging Engine usa o<br>checksum para evitar que o mesmo script seja executado novamente na<br>estação de trabalho.                                                                                                    |

*Tabela 63-3 Informações de zisview*
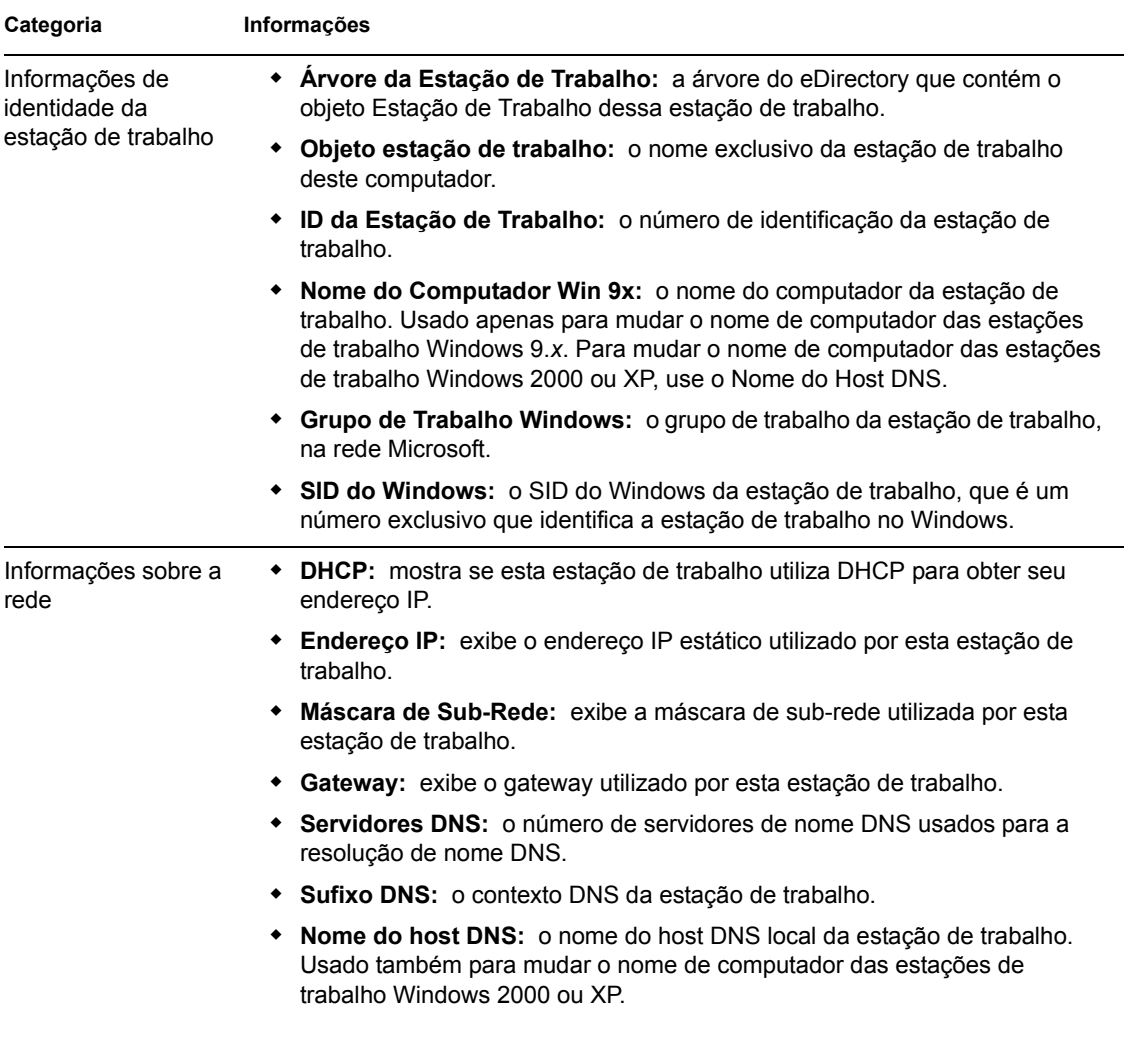

## **63.3.2 Viewer de dados seguros para imagens**

Para usar o zisview, digite qualquer um dos seguintes comandos no prompt bash do Linux:

| Comando        | Explicação                                 |
|----------------|--------------------------------------------|
| <b>ZISVIEW</b> | Exibe todos os dados seguros para imagens. |

*Tabela 63-4 Comandos de bash do zisview*

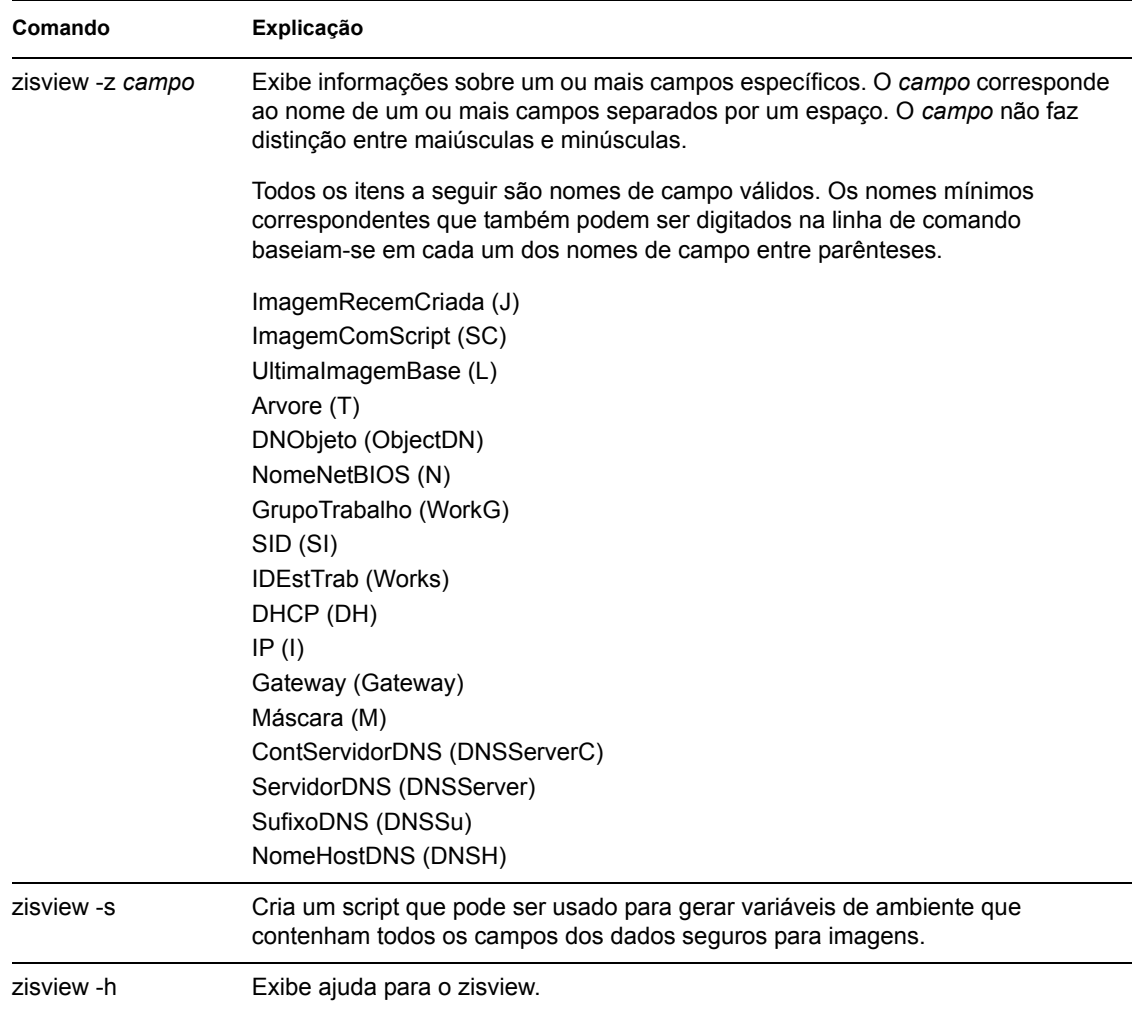

### **63.3.3 Editor de dados seguros para imagens**

Depois de iniciar uma estação de trabalho a partir de um dispositivo de criação de imagens, é possível digitar zisedit no prompt bash do Linux para mudar, limpar ou remover as informações dos dados seguros para imagens da estação de trabalho.

Para usar o zisedit, digite qualquer um dos seguintes comandos no prompt bash do Linux:

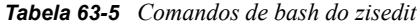

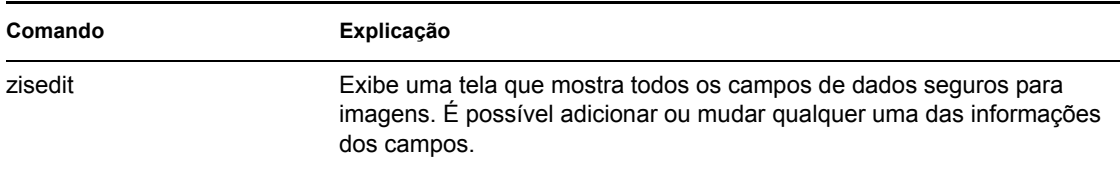

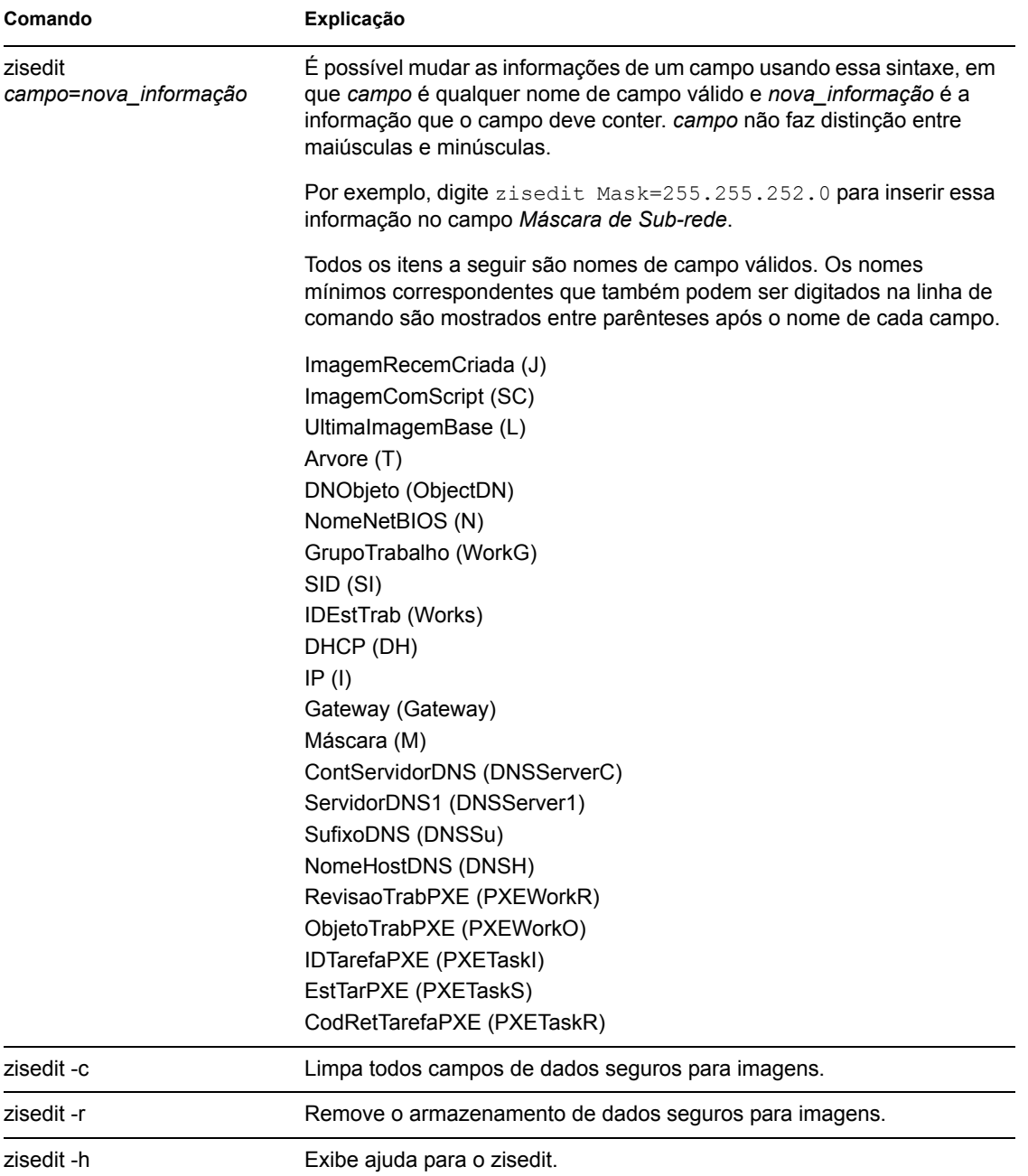

## **63.4 Criador de disquete de boot de criação de imagens (zimgboot.exe)**

## **63.5 Parâmetros de configuração da criação de imagens (settings.txt)**

O arquivo settings.txt contém parâmetros que controlam o processo de inicialização da criação de imagens.

A cópia de trabalho de settings.txt deve ser mantida na raiz do dispositivo de inicialização de criação de imagens (CD, DVD ou partição ZENworks).

Settings.txt é um arquivo de texto simples que contém parâmetros diversos, cada um em uma linha à parte. Todos os parâmetros têm o formato geral: PARÂMETRO=valor. As linhas que começam com o sinal (#) são comentários que são ignorados durante o processo de inicialização da criação de imagens.

É possível editar esse arquivo manualmente em um editor de texto, usando a opção *Carregar Configurações do Disco* no utilitário zimgboot.exe ou fazendo mudanças de configuração no utilitário zimgboot.exe.

A Tabela 63-6 descreve o formato e a função de cada parâmetro do arquivo settings.txt:

| <b>Parâmetro</b>    | <b>Especifica</b>                                                                                                    |
|---------------------|----------------------------------------------------------------------------------------------------|
| <b>MANUALREBOOT</b> | Especifica se será necessário acessar o prompt bash para reinicializar<br>manualmente uma estação de trabalho depois que ela tiver sido inicializada no<br>modo automático a partir do dispositivo de criação de imagens. (Se a estação<br>de trabalho tiver sido inicializada a partir do dispositivo de criação de imagens<br>no modo manual, você terá de reinicializá-la manualmente sempre.)                                                                                                    |
|                     | Se você inicializar uma estação de trabalho a partir do dispositivo de criação de<br>imagens e permitir que o processo de inicialização prossiga no modo<br>automático, o ZENworks Imaging Engine será iniciado e examinará o servidor<br>de criação de imagens para ver se é necessário executar uma operação de<br>criação de imagens na estação de trabalho. Caso isso ocorra, o mecanismo<br>executará a operação de criação de imagens e será encerrado. Caso contrário,<br>ele será encerrado sem executar nenhuma ação.                                                                                                    |
|                     | O que ocorre depois depende de como você define esta opção. Se você deixar<br>este parâmetro como comentário ou definido como No, receberá uma<br>solicitação para remover o dispositivo de criação de imagens (como CD ou<br>disquete, se necessário) e pressionar qualquer tecla para reinicializar a<br>estação de trabalho com seu sistema operacional nativo. Se ele for definido<br>como Yes, a estação de trabalho não será reinicializada automaticamente. Em<br>vez disso, ela exibirá o prompt do Linux, que lhe permite executar tarefas<br>adicionais relacionadas à criação de imagens usando o menu do Linux ou a<br>linha de comando. Esse recurso é útil para executar ações como verificar as<br>informações atuais de partição ou os dados seguros para imagens antes de<br>inicializar com o sistema operacional nativo. |
|                     | Exemplo: MANUALREBOOT=YES                                                                                                    |

*Tabela 63-6 Parâmetros de settings.txt*

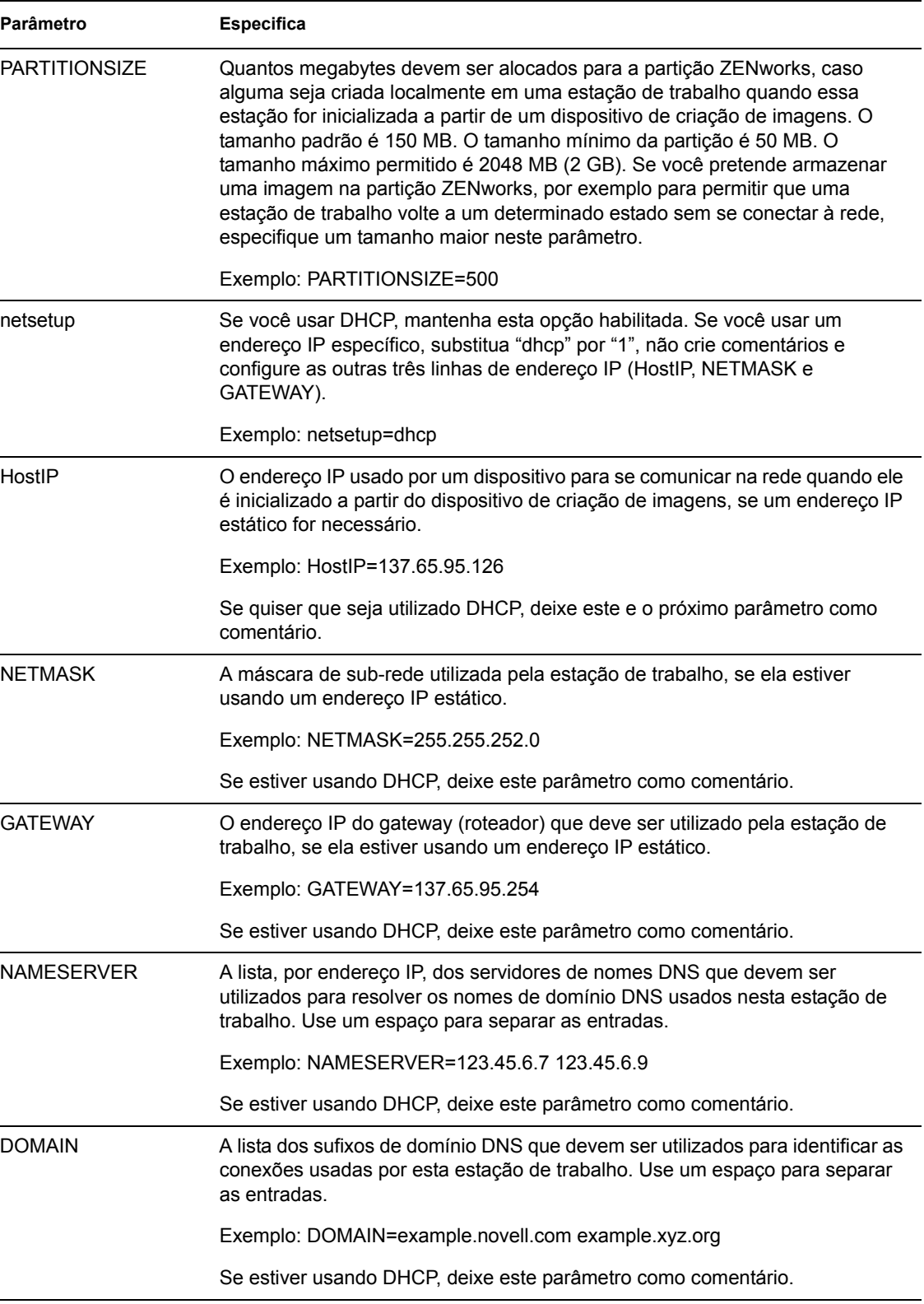

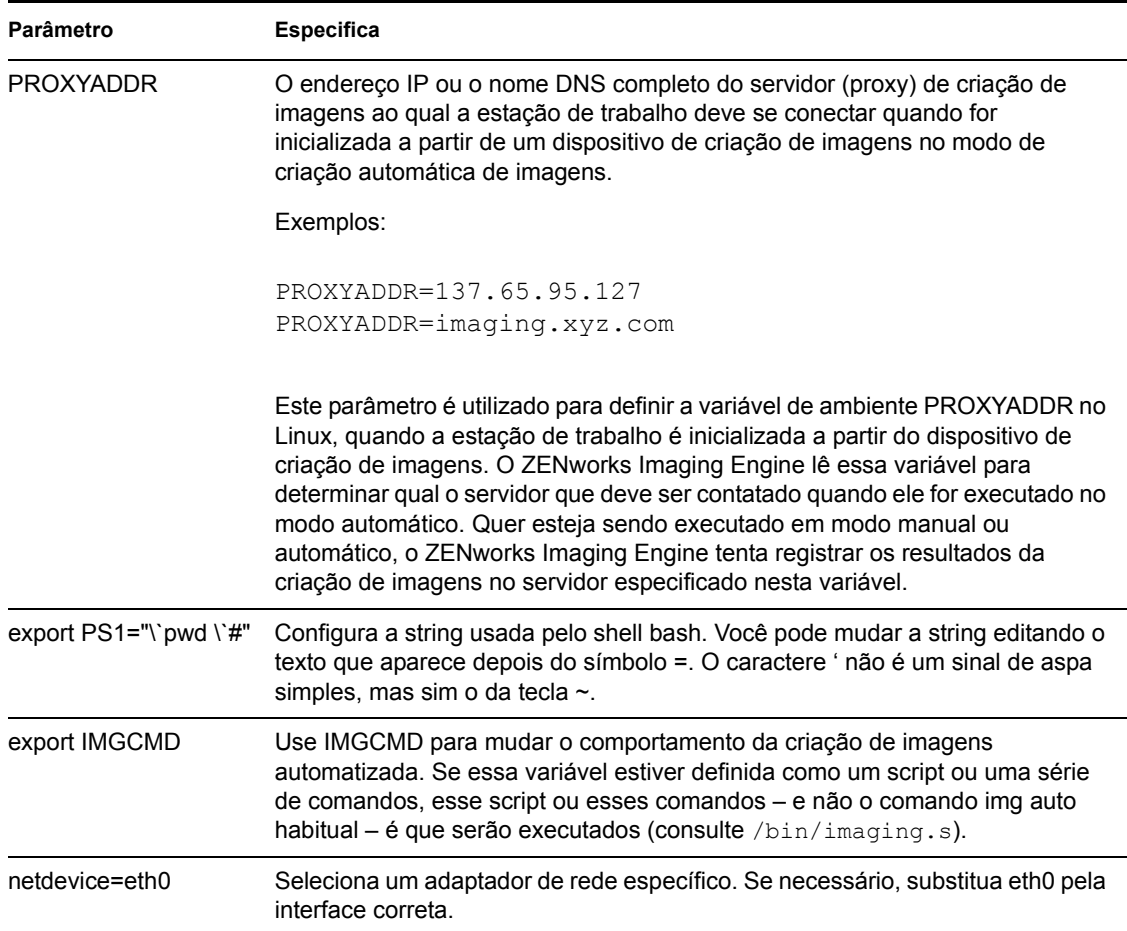

## **63.6 Parâmetros de inicialização da criação de imagens**

Por padrão, o ZENworks Imaging carrega os drivers PCMCIA, SCSI e USB. Ao executar o trabalho de criação de imagens com CDs ou DVDs, alguns computadores (especialmente os laptops) com placas PCMCIA, SCSI ou USB podem travar durante o processo de inicialização. Embora o carregamento dos drivers normalmente não cause problemas, você pode usar parâmetros de linha de comando para impedir que esses drivers sejam carregados. Além disso, se tiver computadores que usem placas PCMCIA, você poderá optar pelo carregamento do driver PCMCIA em um momento anterior do processo de inicialização, caso eles tenham problemas ao carregar o driver durante o processo de inicialização normal.

Você pode usar os seguintes parâmetros no prompt de comando:

| Parâmetro     | <b>Específicos</b>                                                               |
|---------------|----------------------------------------------------------------------------------|
| <b>PCMCIA</b> | Se deve ser carregado um dispositivo PCMCIA durante o processo de inicialização. |
|               | Exemplo: manual PCMCIA=NO                                                        |

*Tabela 63-7 Parâmetros de inicialização da criação de imagens*

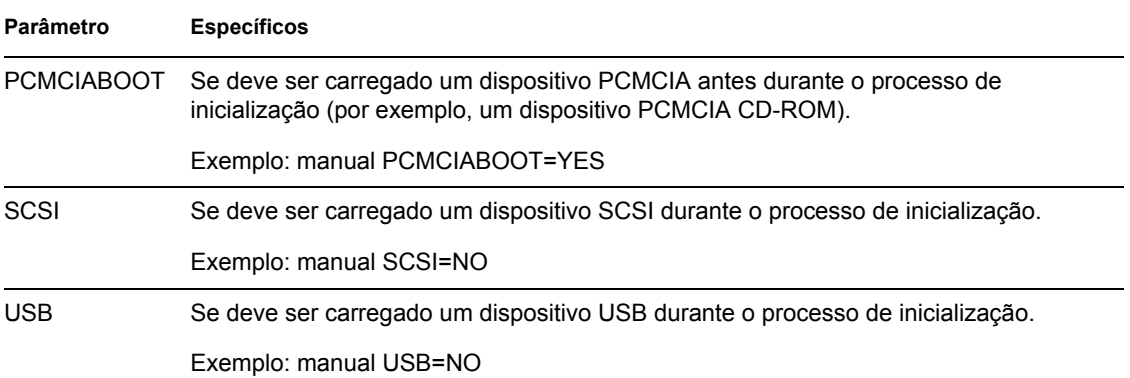

## **63.7 Imaging Server (imgserv.nlm ou .dll ou .dlm ou daemons do Linux)**

O Imaging Server é um software componente do servidor do Desktop Management. Ele permite que os clientes do Imaging (estações de trabalho inicializadas a partir de um dispositivo de criação de imagens) se conectem à rede para receber serviços do Imaging, entre os quais:

- Armazenamento ou recuperação de uma imagem em um servidor
- Criação automática de imagens com base em uma configuração ou política do eDirectory
- Registro dos resultados de uma operação de criação de imagens
- Uma sessão multicast de criação de imagens

Use o servidor de criação de imagens para executar qualquer das ações descritas nas seções abaixo:

- [Seção 63.7.1, "Iniciando os processos do Imaging Server em servidores de criação de imagens](#page-762-0)  [Windows ou NetWare" na página 759](#page-762-0)
- [Seção 63.7.2, "Iniciando os processos do Imaging Server em servidores de criação de imagens](#page-763-0)  [Linux" na página 760](#page-763-0)
- [Seção 63.7.3, "Exibir informações sobre solicitações de criação de imagens" na página 760](#page-763-1)
- [Seção 63.7.4, "Iniciando uma sessão multicast manual" na página 761](#page-764-0)

### <span id="page-762-0"></span>**63.7.1 Iniciando os processos do Imaging Server em servidores de criação de imagens Windows ou NetWare**

Os módulos do Imaging Server estão localizados, nos servidores NetWare, em sys: \system e, nos servidores Windows, na pasta em que o eDirectory estiver instalado (como  $\text{c:}\n \text{vol}\n$ ).

Na maioria dos ambientes, o Imaging Server se inicia automaticamente quando o servidor é reinicializado após a instalação do Desktop Management. Com o eDirectory 8.5 no Windows, é necessário iniciar manualmente o servidor de imagens, como se segue: a partir do diretório em que está instalado o eDirectory, clique duas vezes em ndscons.exe, selecione o serviço imgsrv.dlm e clique em *Iniciar*. Convém clicar em *Inicializar* para configurar o início automático do serviço toda vez que o servidor for reinicializado.

Com o Servidor de Criação de Imagens, podem ser utilizados os seguintes parâmetros:

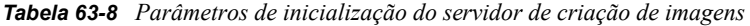

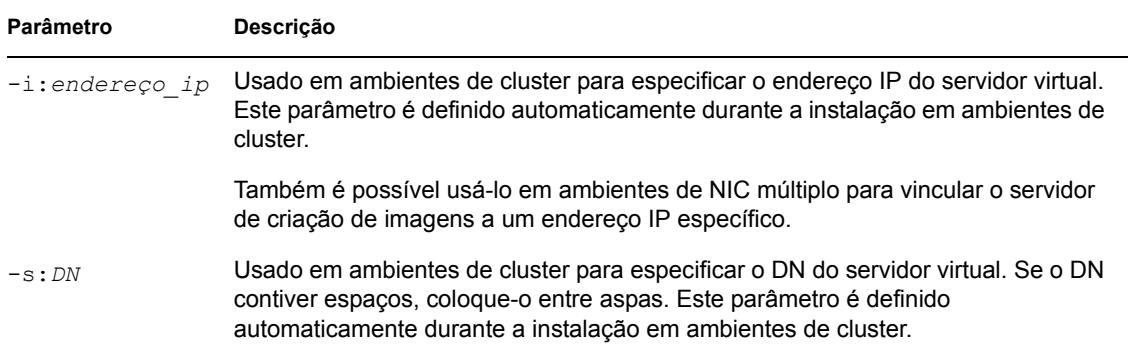

### <span id="page-763-0"></span>**63.7.2 Iniciando os processos do Imaging Server em servidores de criação de imagens Linux**

### <span id="page-763-1"></span>**63.7.3 Exibir informações sobre solicitações de criação de imagens**

Depois que o servidor de criação de imagens for iniciado, é possível exibir informações sobre o status e o resultado das solicitações de criação de imagens que ele tiver recebido de clientes do Imaging. Um resumo estatístico dessas solicitações é mostrado no console do servidor (NetWare), em uma janela acessada a partir da barra de tarefas (Windows) ou na linha de comando do programa do servidor de terminal (Linux). As estatísticas mostradas nessa tela estão explicadas a seguir. Quando o servidor de criação de imagens é reiniciado, todas as estatísticas são redefinidas como zero.

| Estatística                    | <b>Especifica</b>                                                                                                    |
|--------------------------------|----------------------------------------------------------------------------------------------------|
| Solicitações de<br>Atualização | O número de solicitações de criação de imagens de qualquer tipo recebido pelo<br>servidor desde que foi iniciado. Esse número inclui as solicitações que apresentaram<br>falha, que foram negadas ou que foram encaminhadas a outros servidores de criação<br>de imagens (consulte Redirecionamento de Clientes, a seguir). As informações –<br>inclusive origem, tipo, data/horário e resultados - sobre cada uma dessas solicitações<br>estão registradas no servidor de criação de imagens, como explicado na Seção 63.8,<br>"Registro do servidor de imagens (zimglog.xml)" na página 761. |
| Imagens<br>Enviadas            | O número de imagens que o servidor de criação de imagens enviou para os clientes<br>do Imaging desde que foi iniciado. Esse número inclui apenas as imagens<br>recuperadas nesse servidor. Para obter mais informações, consulte Redirecionamento<br>de Clientes, a sequir.                                                                                                    |
| Imagens<br>Recebidas           | O número de novas imagens que foram recebidas e armazenadas no servidor de<br>criação de imagens desde que foi iniciado. Esse número inclui as que foram recebidas<br>através de redirecionamento (consulte Redirecionamento de Clientes, a seguir).                                                                                                    |

*Tabela 63-9 Estatísticas de solicitações de criação de imagens*

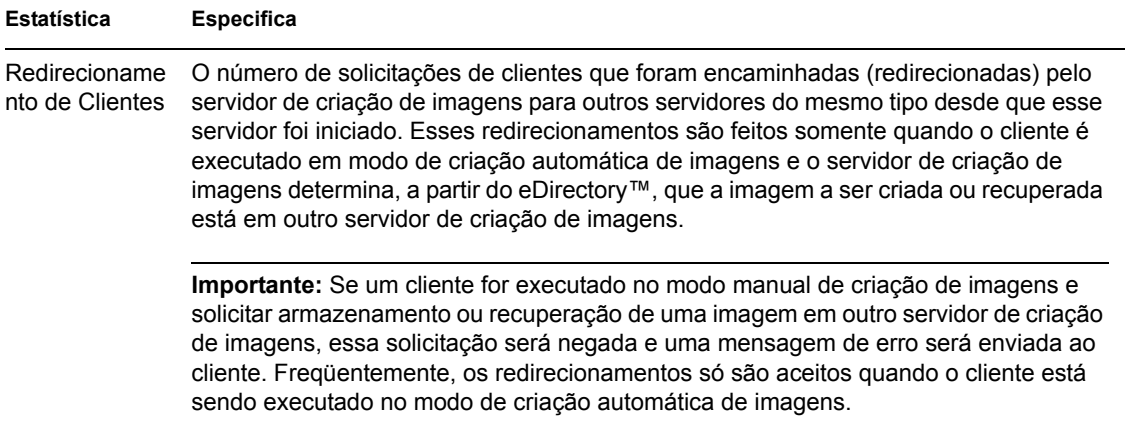

### <span id="page-764-0"></span>**63.7.4 Iniciando uma sessão multicast manual**

No console do servidor (NetWare) ou em uma janela acessível a partir da bandeja do sistema (Windows), é possível iniciar uma sessão multicast manual, consultar quaisquer sessões em andamento e apagar sessões. Para obter mais informações, consulte "Iniciando uma sessão multicast em cada cliente" na página 730 no [Capítulo 62, "Distribuindo imagens por multicast" na](#page-726-0)  [página 723](#page-726-0).

## <span id="page-764-1"></span>**63.8 Registro do servidor de imagens (zimglog.xml)**

O zimglog.xml é um registro cronológico de todas as solicitações de criação de imagens recebidas pelo servidor desde que foi instalado e iniciado pela primeira vez, inclusive as solicitações de mero registro de informações sobre operações de criação de imagens atendidas em outro local. O servidor de criação de imagens registra informações como origem, tipo, data/horário e resultado de cada solicitação de criação de imagens.

O zimglog.xml é criado em sys:\system (servidores NetWare) ou na raiz da unidade em que o eDirectory está instalado, como c:\ (servidores Windows). Nos servidores Linux, ele não é criado.

Zimglog.xml é um arquivo XML. A solicitação mais antiga de criação de imagens é registrada no início do arquivo e a mais recente, no final. O arquivo cresce indefinidamente a não ser que seja reduzido manualmente (usando um editor de texto) ou apagado. Ele não é limpo quando o servidor de criação de imagens é reiniciado.

Cada operação de criação de imagens é inserida no registro como um grupo de linhas. Por exemplo, o arquivo de registro mostrado a seguir tem duas entradas: uma descreve uma operação de *upload* bem-sucedida, e a outra descreve uma operação de *download* em que houve falha. (O *upload* é a obtenção da imagem de um cliente e seu armazenamento no servidor de criação de imagens ou em outro meio (local) disponível. O *download* é a recuperação da imagem de um cliente, obtida no servidor de criação de imagens ou no meio local, e sua colocação no cliente.)

```
<ZENImageLog>
```
<CN=CV7PB00:C0:4F:DC:2A:B5.O=sales>

```
<Tree>XYZ</Tree>
<Status>Success</Status>
<Operation>Upload</Operation>
<ImageType>Base Image</ImageType>
<ImagePath>\\XYZ_SERVER\sys\imgs\dell_nt.zmg</ImagePath>
<Timestamp>Thur Nov 22 13:10:05 2001
</Timestamp>
</CN=CV7PB00:C0:4F:DC:2A:B5.O=sales>
```

```
<CN=CV7PB00:C0:4F:DC:2A:B5.O=sales>
<Tree>XYZ</Tree>
<Status>Failure</Status>
<ErrorMessage>Unable to find an image to download</ErrorMessage>
<Operation>Download</Operation>
<Timestamp>Thur Nov 22 13:13:17 2001
\langleTimestamp\rangle</CN=CV7PB00:C0:4F:DC:2A:B5.O=sales>
```
</ZENImageLog>

A Tabela 63-10 descreve os vários elementos XML que compõem as entradas de registro mostradas acima. Cada elemento tem uma tag de abertura e outra de encerramento, como <tree> e </tree>. O elemento situado em cada extremidade contém todos os demais elementos da entrada.

| <b>Elemento XML</b>       | <b>Especifica</b>                                                                                                    |
|---------------------------|----------------------------------------------------------------------------------------------------|
| Container_Extremidad<br>e | O nome exclusivo no eDirectory da estação de trabalho que solicitou a<br>operação de criação de imagens. Esse nome é lido pelo ZENworks Imaging<br>Engine a partir dos dados seguros para imagens da estação de trabalho. Se o<br>nome da estação de trabalho não for encontrado (por exemplo, se ela não tiver<br>sido registrada como objeto no eDirectory), o nome fornecido será o do<br>servidor de criação de imagens que atendeu à solicitação (por exemplo,<br>XYZ SERVER). |
| Tree                      | A árvore do eDirectory que contém a estação de trabalho ou o servidor<br>especificado no elemento Container Extremidade.                                                                                                    |
| <b>Status</b>             | Se a operação de criação de imagens solicitada teve êxito ou não.                                                                                                    |
| ErrorMessage              | O motivo da falha na operação de criação de imagens solicitada, se aplicável.                                                                                                    |

*Tabela 63-10 Elementos XML das entradas de registro do arquivo zimglog.xml*

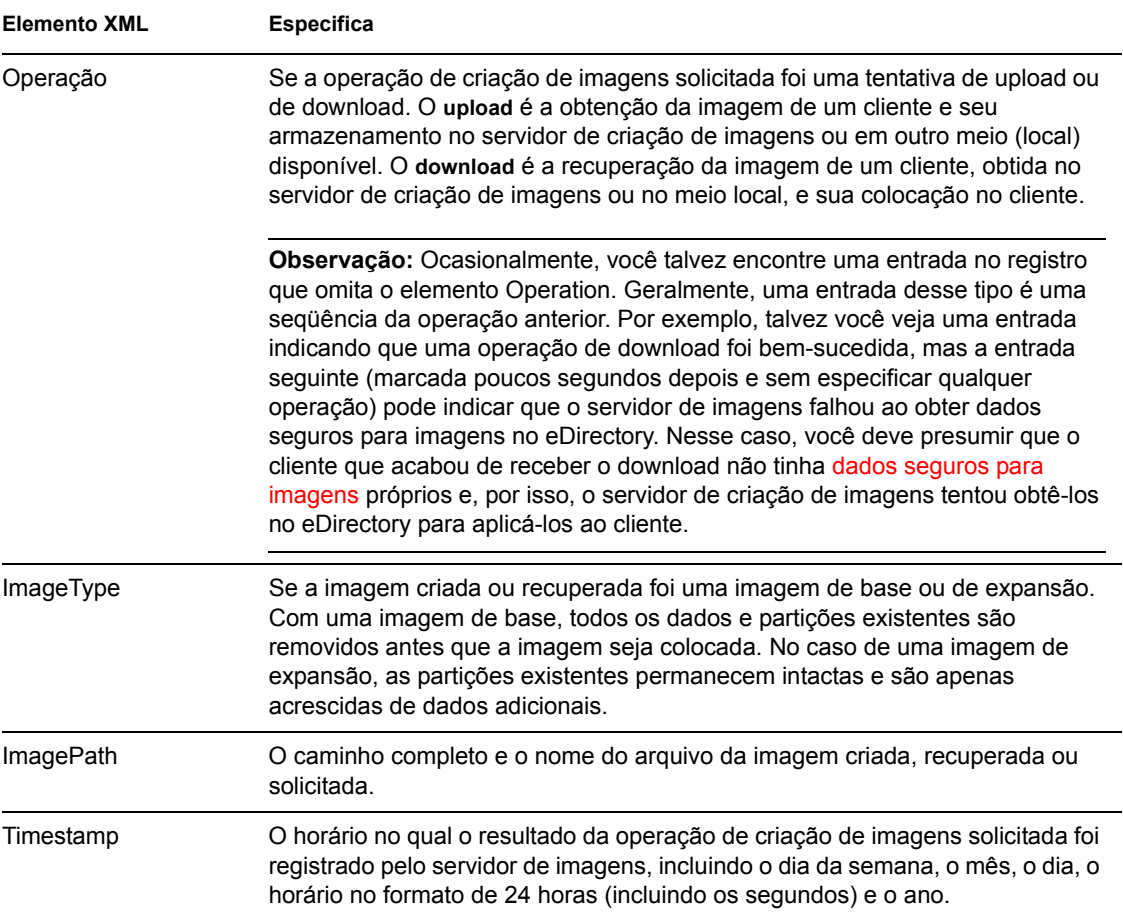

# <sup>64</sup>**Comandos do ZENworks Imaging Engine**

Depois de iniciar uma estação de trabalho a partir de um dispositivo de criação de imagens, é possível usar o comando img no prompt bash do Linux ou o menu do ZENworks® Imaging Engine para executar qualquer uma das seguintes ações:

- Obter uma imagem dos discos rígidos da estação de trabalho.
- Colocar uma imagem nos discos rígidos da estação de trabalho.
- Exibir ou manipular as partições do disco rígido da estação de trabalho.
- Exibir a configuração de hardware da estação de trabalho ou os dados seguros para imagens.
- Exibir um menu a partir do qual também é possível executar todas estas tarefas.

O ZENworks Imaging Engine é instalado no diretório /bin do dispositivo de inicialização de criação de imagens. Se esse dispositivo consistir em um CD ou DVD, o diretório /bin estará realmente arquivado no arquivo root.tgz, que será expandido durante o processo de inicialização da criação de imagens. Se o método de inicialização da criação de imagens for Preboot Services, será feito o download do ZENworks Imaging Engine na estação de trabalho durante a inicialização.

Como o ZENworks Imaging Engine é um aplicativo Linux, a sintaxe de comando faz distinção entre maiúsculas e minúsculas. A sintaxe completa é:

img [*modo*]

em que *modo* é qualquer um dos modos descritos nas seções que se seguem.

**Observação:** Cada modo pode ser abreviado com a primeira letra de seu nome. Por exemplo, img dump pode ser abreviado como img d.

- [Seção 64.1, "Modo Help \(img help\)" na página 766](#page-769-0)
- [Seção 64.2, "Modo Auto \(img auto\)" na página 766](#page-769-1)
- [Seção 64.3, "Modo Make \(img make\)" na página 767](#page-770-0)
- [Seção 64.4, "Modo Restore \(img restore\)" na página 771](#page-774-0)
- [Seção 64.5, "Modo Session \(Multicast\) \(img session\)" na página 776](#page-779-0)
- [Seção 64.6, "Modo Partition \(img p\)" na página 778](#page-781-0)
- [Seção 64.7, "Modo ZENPartition \(img zenPartition\)" na página 780](#page-783-0)
- [Seção 64.8, "Modo Dump \(img dump\)" na página 780](#page-783-1)
- [Seção 64.9, "Modo Information \(img info\)" na página 781](#page-784-0)

Para acessar o menu do ZENworks Imaging Engine a partir do qual é possível executar todas essas tarefas, digite img sem parâmetros.

## <span id="page-769-0"></span>**64.1 Modo Help (img help)**

Use o modo Help para obter informações sobre o comando img quando a documentação não estiver disponível.

Para usar o modo Help:

- **1** Execute um destes procedimentos:
	- Digite:

```
img [help [modo]]
```
em que *modo* é o modo de cuja sintaxe de comando você precisa de ajuda. Exemplos:

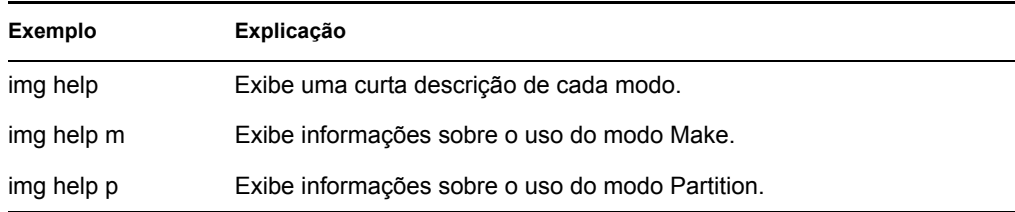

 Digite img para exibir o menu do ZENworks Imaging Engine, selecione *Ajuda* e, em seguida, o nome de um modo.

## <span id="page-769-1"></span>**64.2 Modo Auto (img auto)**

Use o modo Auto para criar automaticamente a imagem da estação de trabalho, com base em quaisquer políticas e configurações aplicáveis do Novell® eDirectory™. O ZENworks Imaging Engine será executado nesse modo se você permitir que o processo de inicialização prossiga sem interrupções ou se digitar o comando a seguir, no prompt do Linux.

Para usar o modo automático, faça qualquer uma das ações a seguir no prompt bash:

• Digite:

img auto

Para exibir o menu do ZENworks Imaging Engine, digite:

img

e na barra de menus, clique em *Imaging* e depois em *Query for work*.

Para exibir o menu do ZENworks Imaging Engine, digite:

img

depois, clique em *F9 Query for work* na barra de tarefas.

Para exibir o menu do ZENworks Imaging Engine, digite:

```
depois, pressione F9.
```
Neste modo, o ZENworks Imaging Engine consulta o imaging server especificado na variável de ambiente PROXYADDR em busca de qualquer trabalho a fazer. O imaging server verifica as políticas e configurações relevantes do eDirectory para determinar quais tarefas de criação de imagens devem ser executadas (se houver), como obter ou colocar uma imagem. Ele então instrui o ZENworks Imaging Engine a executá-las. Se houver tarefas que envolvam armazenamento ou recuperação de imagens em outros imaging servers, ele redicionará o ZENworks Imaging Engine para esses servidores, que concluirão as tarefas. Depois que o ZENworks Imaging Engine tiver concluído seu trabalho, ele comunicará os resultados ao imaging server original, no qual os resultados serão registrados.

Para obter informações sobre a definição das políticas e configurações do eDirectory que controlam o que ocorre neste modo, consulte o [Capítulo 58, "Configurando políticas de Criação de Imagens"](#page-692-0)  [na página 689.](#page-692-0)

## <span id="page-770-0"></span>**64.3 Modo Make (img make)**

Use o modo Make para obter uma imagem da estação de trabalho e armazená-la em um local especificado. Normalmente, todas as partições em discos rígidos e em outros dispositivos de armazenamento (como as unidades Jaz) são incluídas na imagem, mas há algumas exceções, indicadas em Tabela 64-1 na página 768.

É possível obter uma imagem de uma estação de trabalho usando o prompt bash ou o menu do ZENworks Imaging Engine. Para obter instruções passo a passo, consulte [Seção 60.1, "Obtendo](#page-708-0)  [manualmente uma imagem de uma estação de trabalho" na página 705](#page-708-0). Também é possível usar o modo Make Locally para obter uma imagem da estação de trabalho e armazená-la em uma partição de um dispositivo (gravável) local, como um disco rígido ou uma unidade Jaz. Para obter instruções passo a passo, consulte o [Capítulo 61, "Configurando operações desconectadas de criação de](#page-718-0)  [imagens" na página 715](#page-718-0).

O tamanho da imagem corresponde aproximadamente ao tamanho dos dados nas partições Windows somado ao tamanho total de quaisquer partições não-Windows (como as partições NetWare®). As partições ZENworks e partições de configuração Compaq são sempre excluídas. Os dados das partições Windows são armazenados em formato inteligente, arquivo por arquivo, de forma que possam ser personalizados posteriormente usando o utilitário [Image Explorer \(imgexp.exe\).](#page-736-0) As partições não-Windows são armazenadas em formato bruto, bit a bit, que não podem ser personalizados.

A sintaxe deste modo depende de a imagem ser armazenada localmente ou em um servidor (proxy) de Criação de Imagens.

As seções a seguir contêm informações adicionais:

- [Seção 64.3.1, "Make Locally \(img makel\)" na página 768](#page-771-0)
- [Seção 64.3.2, "Make on Proxy \(img makep\)" na página 769](#page-772-0)

img

### <span id="page-771-0"></span>**64.3.1 Make Locally (img makel)**

Usando o prompt bash, o exemplo a seguir explica a sintaxe e os parâmetros disponíveis para uso com o parâmetro makel "make locally":

img makel[*NmeroP*] *caminhodoarquivo* [comp=*nvel de comp*] [x*partio*]

#### **Comandos**

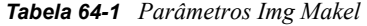

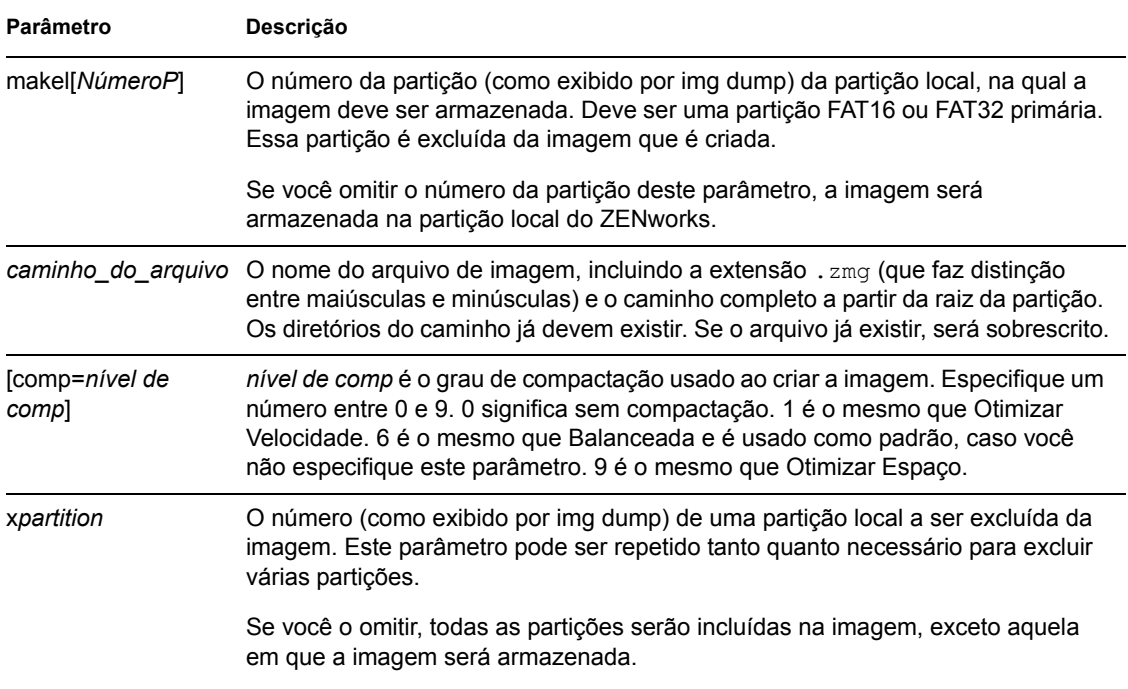

#### **Exemplos**

*Tabela 64-2 Exemplos de Img Makel*

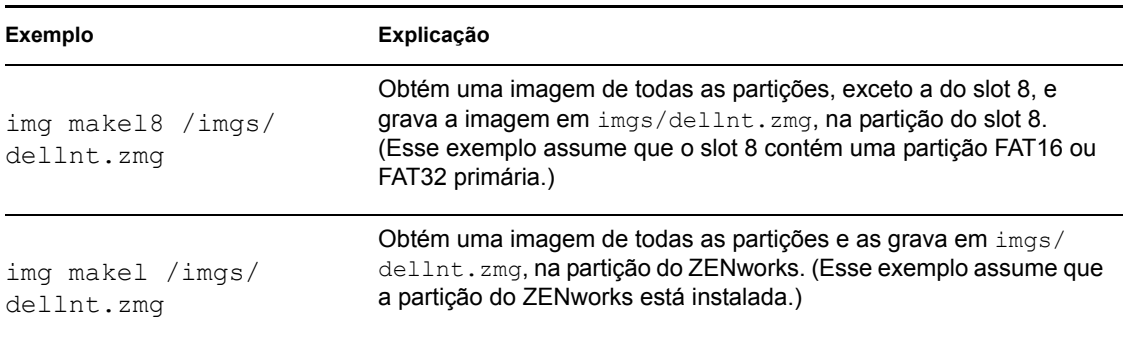

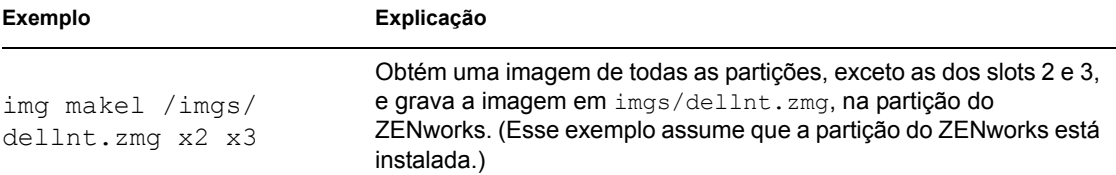

### <span id="page-772-0"></span>**64.3.2 Make on Proxy (img makep)**

Usando o prompt bash, o exemplo a seguir explica a sintaxe e os parâmetros disponíveis para uso com o parâmetro makep "make on proxy":

```
img makep endereo caminhodoarquivo [comp=nvel de comp] [xpartio]
```
#### **Comandos**

*Tabela 64-3 Parâmetros Img Makep*

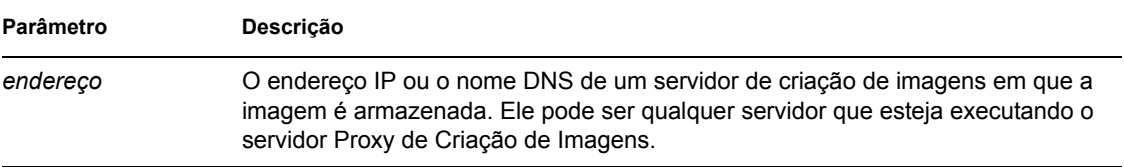

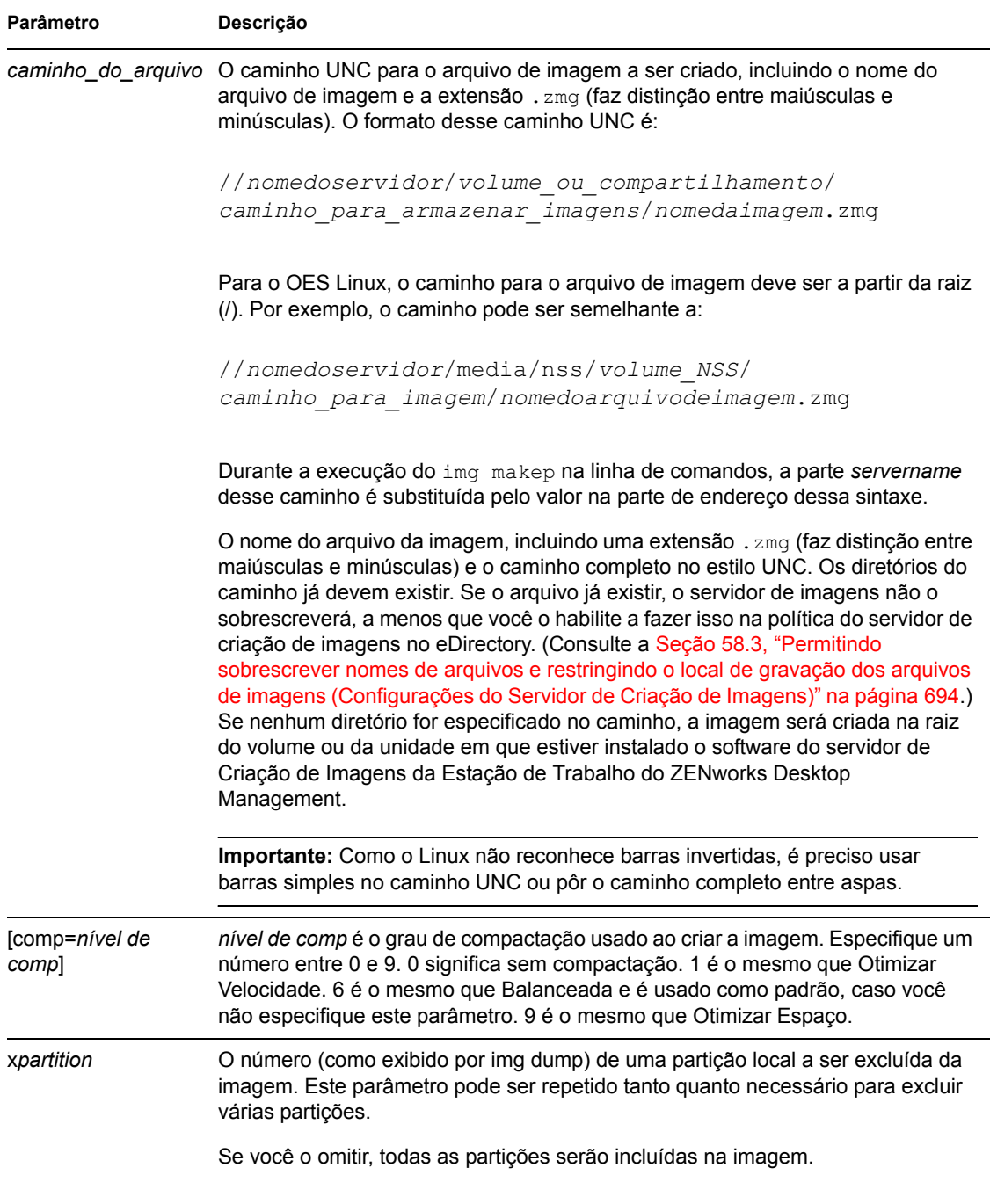

#### **Exemplos**

*Tabela 64-4 Exemplos de Img Makep*

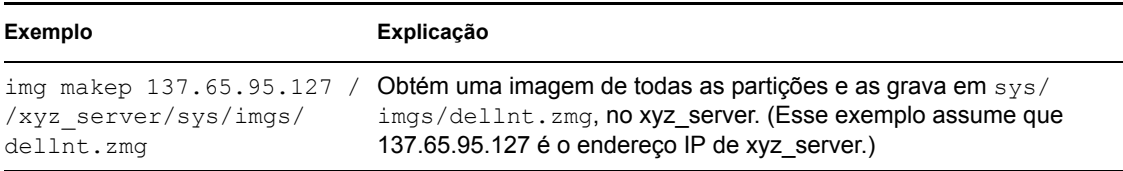

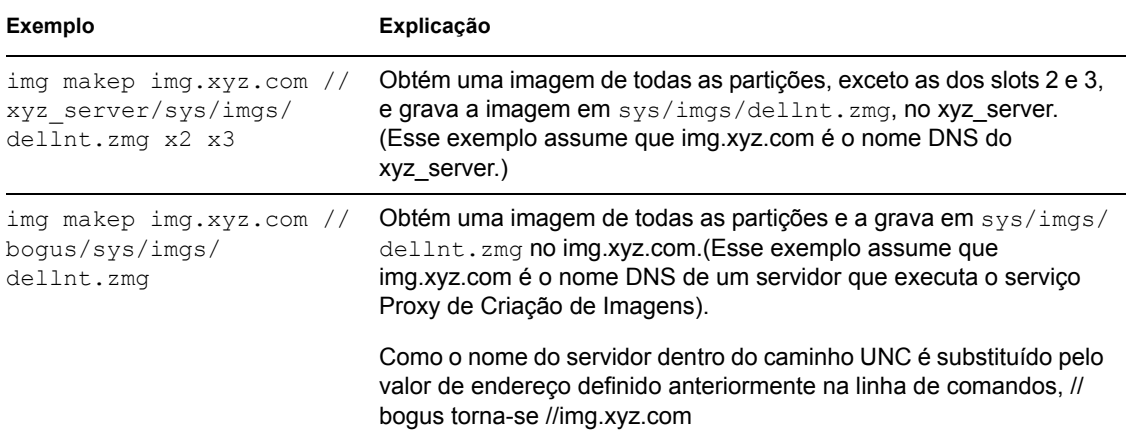

## <span id="page-774-0"></span>**64.4 Modo Restore (img restore)**

Use o modo Restore para recuperar uma imagem de um local especificado e colocá-la em uma estação de trabalho.

É possível restaurar uma imagem de uma estação de trabalho usando o prompt bash ou o menu do ZENworks Imaging Engine. Para obter instruções passo a passo, consulte a [Seção 60.2, "Colocando](#page-712-0)  [manualmente uma imagem em uma estação de trabalho" na página 709](#page-712-0). Também é possível usar o modo Restore para restaurar uma imagem de uma partição em um dispositivo (gravável) local, como um disco rígido ou uma unidade Jaz. Para obter instruções passo a passo, consulte o [Capítulo 61,](#page-718-0)  ["Configurando operações desconectadas de criação de imagens" na página 715](#page-718-0).

Normalmente, se a imagem a ser colocada for uma imagem de base (criada anteriormente pelo ZENworks Imaging Engine), todas as partições existentes, exceto as Linux para ZENworks e as de configuração Compaq, serão removidas de todos os dispositivos graváveis locais (como discos rígidos e unidades Jaz) antes que a nova imagem seja colocada. Quando a imagem for colocada, os tamanhos das partições originais das quais a imagem foi obtida serão preservados, se possível. Se o espaço for insuficiente, a última partição será comprimida para caber, a não ser que isso possa resultar em perda de dados. Nesse caso, o ZENworks Imaging Engine negará a operação solicitada. Se houver espaço extra depois que todas as partições da imagem forem restauradas para seus tamanhos originais, esse espaço não será particionado.

Se a imagem a ser colocada for uma imagem de expansão (produzida a partir de um objeto Aplicativo ou criada pelo utilitário [Image Explorer \(imgexp.exe\)](#page-736-0)) ou uma imagem de base e se você especificar o parâmetro a*partition*:p*partition*, nenhuma das partições físicas será removida. Em vez disso, as partições apropriadas serão atualizadas com os arquivos da imagem. O processo de atualização não remove nenhum arquivo existente nem sobrescreve arquivos existentes que tenham o mesmo nome, se eles forem mais recentes.

A restauração de imagens de expansão com tamanho acima de 4 GB não é aceita pela Criação de Imagens do Desktop Management.

A sintaxe deste modo depende de você recuperar a imagem de um dispositivo local ou de um servidor (proxy) de Criação de Imagens, como explicado nas subseções a seguir:

- [Seção 64.4.1, "Restore from Local \(img restorel\)" na página 772](#page-775-0)
- [Seção 64.4.2, "Restore from Proxy \(img restorep\)" na página 774](#page-777-0)

### <span id="page-775-0"></span>**64.4.1 Restore from Local (img restorel)**

Use o modo Restore from Local para recuperar uma imagem em um dispositivo local e colocá-la na estação de trabalho. Para obter mais informações, consulte o [Capítulo 61, "Configurando operações](#page-718-0)  [desconectadas de criação de imagens" na página 715.](#page-718-0)

Usando o prompt bash, o exemplo a seguir explica a sintaxe e os parâmetros disponíveis para uso com o parâmetro restorel "restore from local":

```
img restorel[NmeroP] caminhodoarquivo [sconjuntodearquivos] 
[apartio:ppartio]
```
#### **Comandos**

*Tabela 64-5 Parâmetros Img Restorl*

| Parâmetro         | Descrição                                                                                                    |
|-------------------|----------------------------------------------------------------------------------------------------|
| restorel[NúmeroP] | O número (como exibido por img dump) de uma partição local da qual se quer<br>recuperar a imagem. Ela deve ser uma partição FAT16 ou FAT32 primário. Ela<br>não será modificada pela operação de criação de imagens.                                       |
|                   | Se você omitir o número da partição deste parâmetro, a imagem será recuperada<br>na partição local do ZENworks.                                                                                                    |
|                   | caminho do arguivo O nome do arguivo da imagem a recuperar, incluindo a extensão . $z_{\text{mq}}$ (faz<br>distinção entre maiúsculas e minúsculas) e o caminho completo desde a raiz da<br>partição.                                                      |
| sfileset          | O número do conjunto de arquivos de imagem a ser inserido. Os valores válidos<br>são de 1 a 10. Para obter informações sobre a criação de conjuntos de arquivos<br>de uma imagem, consulte o Capítulo 59, "Criando e restaurando imagens" na<br>página 697 |
|                   | Se esse parâmetro for omitido, será usado o conjunto de arquivos 1.                                                                                                    |

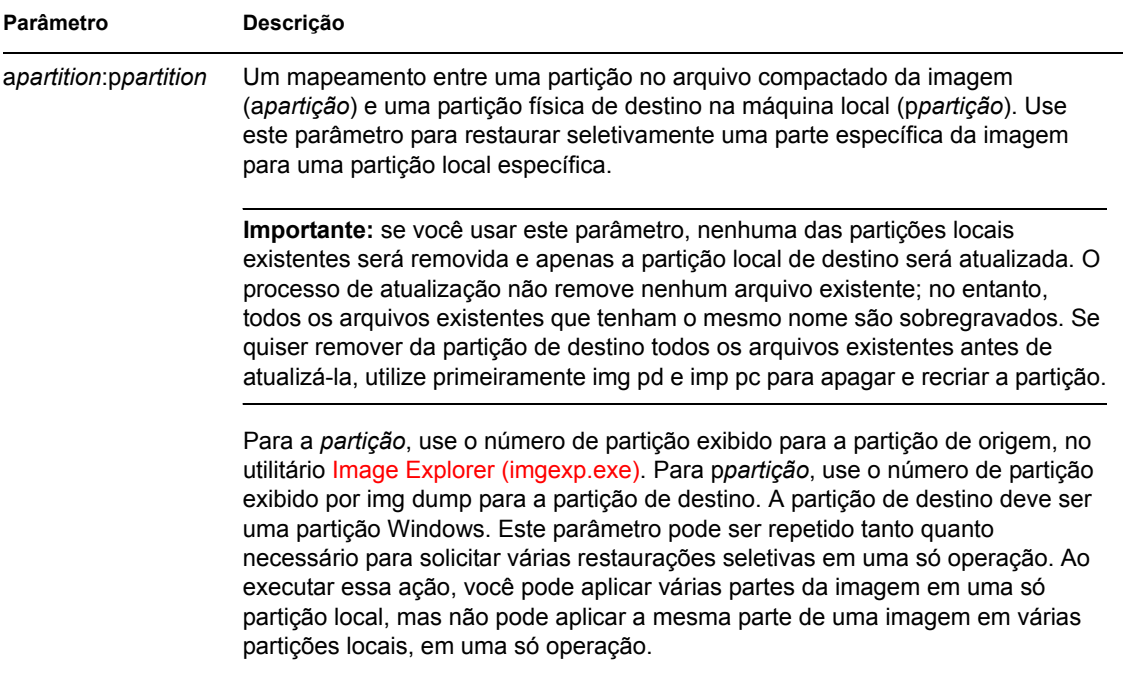

### **Exemplos**

#### *Tabela 64-6 Exemplos de Img Restorl*

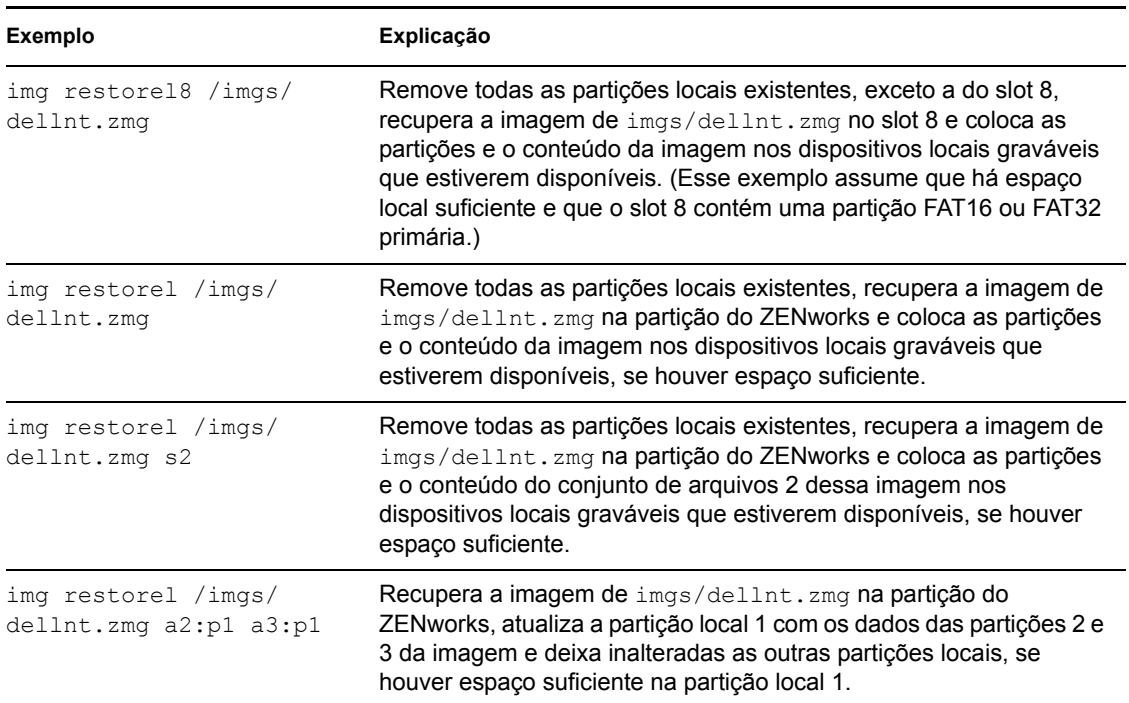

### <span id="page-777-0"></span>**64.4.2 Restore from Proxy (img restorep)**

Use o modo Restore from Proxy para recuperar uma imagem em um servidor (proxy) de Criação de Imagens e colocá-la na estação de trabalho. Para obter mais informações, consulte a [Seção 60.2,](#page-712-0)  ["Colocando manualmente uma imagem em uma estação de trabalho" na página 709.](#page-712-0)

Usando o prompt bash, o exemplo a seguir explica a sintaxe e os parâmetros disponíveis para uso com o parâmetro restorep "restore from proxy":

```
img restorep endereo caminhodoarquivo [sconjuntodearquivos] 
[apartio:ppartio]
```
#### **Comandos**

*Tabela 64-7 Parâmetros Img Restorp*

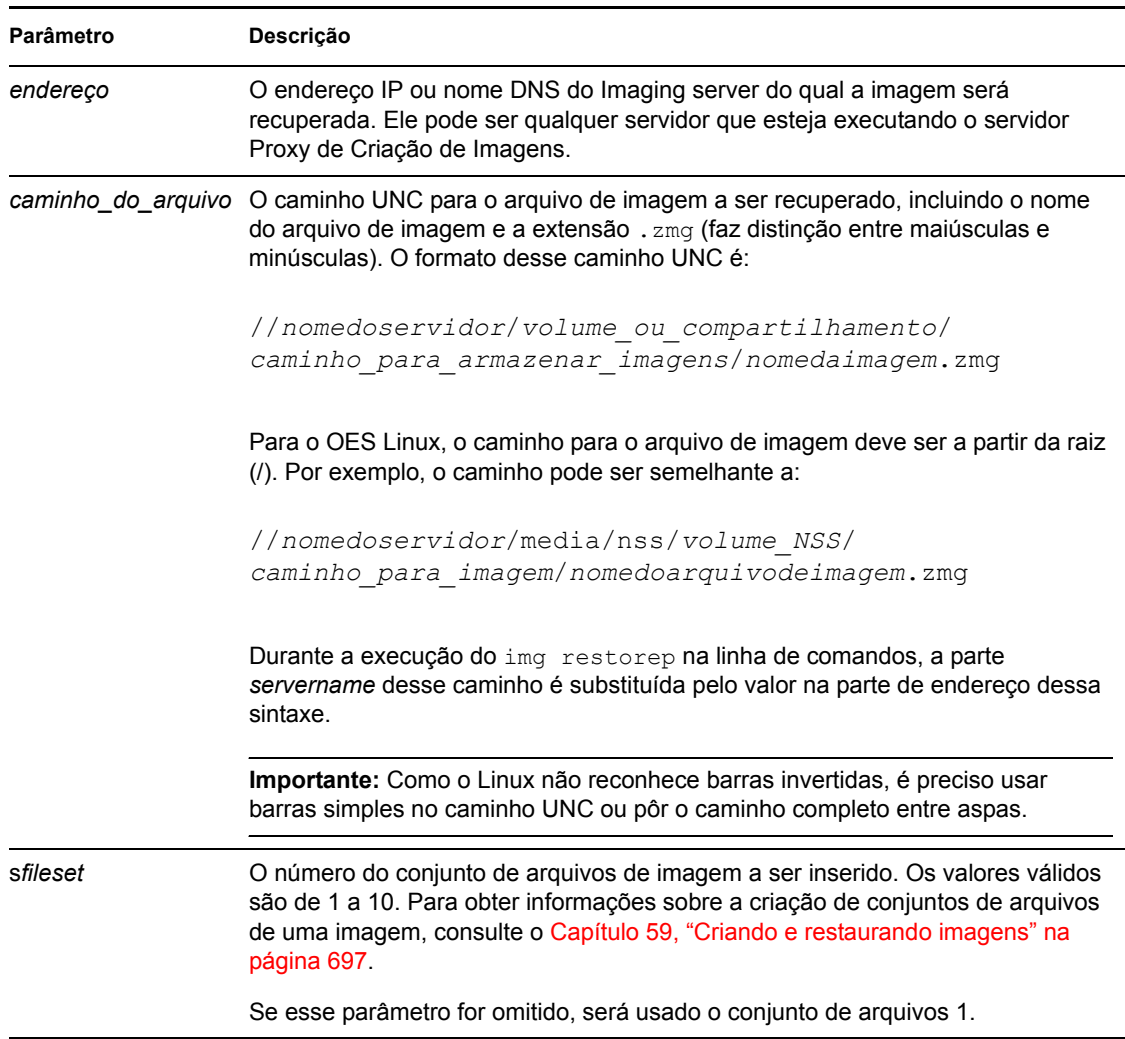

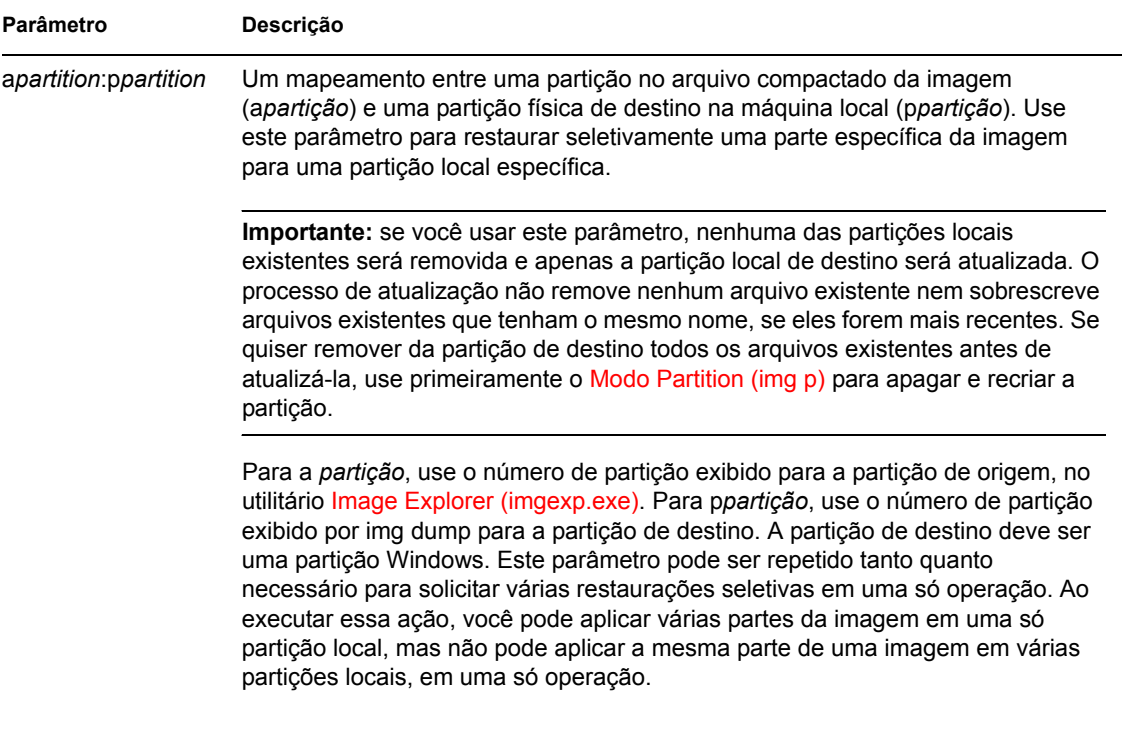

### **Exemplos**

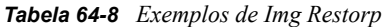

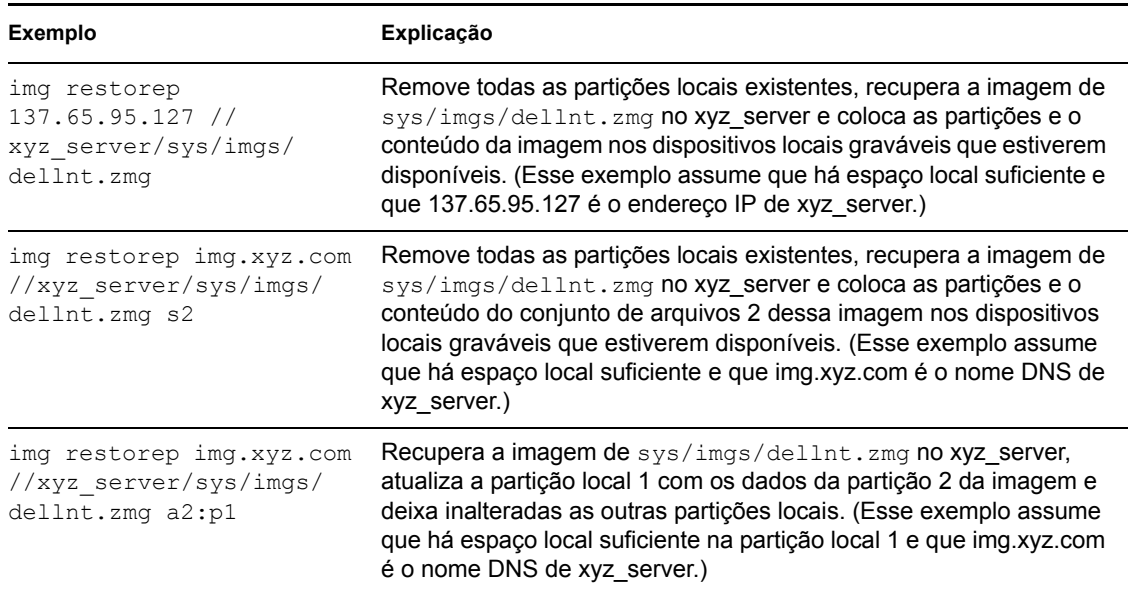

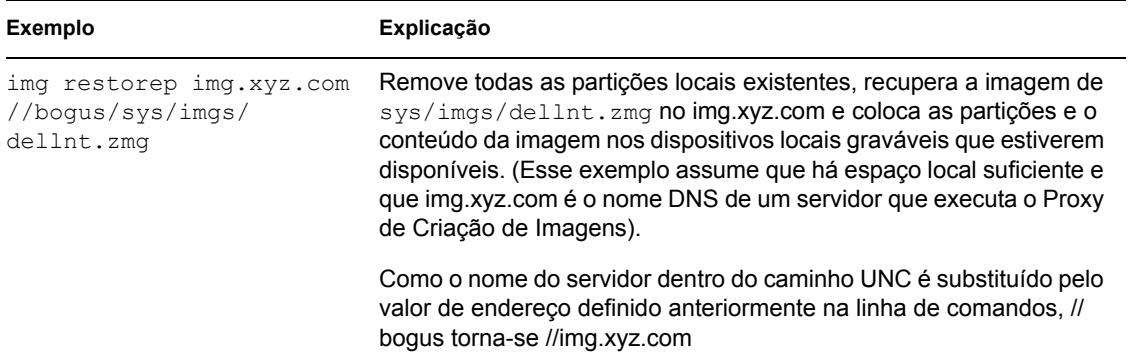

## <span id="page-779-0"></span>**64.5 Modo Session (Multicast) (img session)**

Use o modo Session (Multicast) para obter uma imagem de uma estação de trabalho e colocá-la simultaneamente, pela rede, em várias outras estações de trabalho, em uma única operação.

**Importante:** Para o multicast funcionar adequadamente, os roteadores e os switches da rede devem estar configurados com recursos multicast. Se não estiverem, os pacotes multicast talvez não sejam roteados adequadamente.

Para obter instruções passo a passo sobre as diferentes maneiras de executar sessões multicast, consulte as seguintes seções:

- ["Iniciando uma sessão multicast automática no ConsoleOne" na página 724](#page-727-0)
- "Usando o prompt do bash para executar a sessão multicast" na página 730
- "Usando o menu do Mecanismo do ZENworks Imaging para executar a sessão multicast" na página 731

Para o multicast funcionar, cada estação de trabalho participante deve ser inicializada a partir de um dispositivo de criação de imagens e executar o ZENworks Imaging Engine neste modo, como explicado adiante. A estação de trabalho cuja imagem é obtida é chamada de *master* e as estações de trabalho que recebem a imagem são chamadas de *participantes*.

Com o ZENworks for Desktops 4, é possível iniciar a sessão multicast a partir do servidor de imagens. Quando a sessão é iniciada dessa forma, você especifica o arquivo de uma imagem para distribuir por multicast em vez de especificar uma estação de trabalho como master da sessão.

Usando o prompt do bash, o exemplo a seguir explica a sintaxe e os parâmetros disponíveis para uso com o parâmetro session:

img session *nome* [master|client] [clients=*conta* [t=*minutos*]]

#### **Comandos**

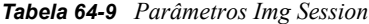

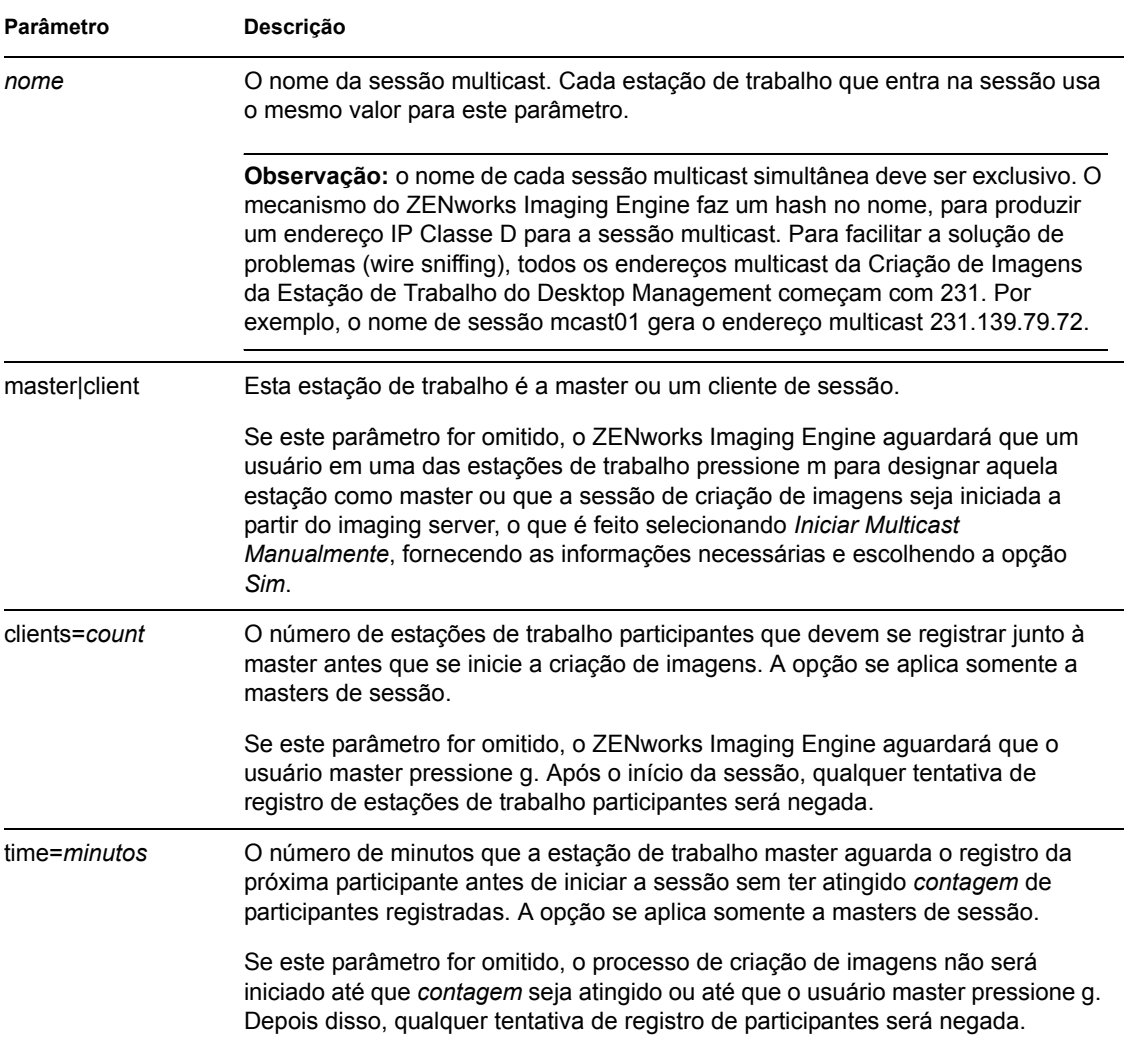

### **Exemplos**

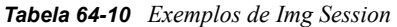

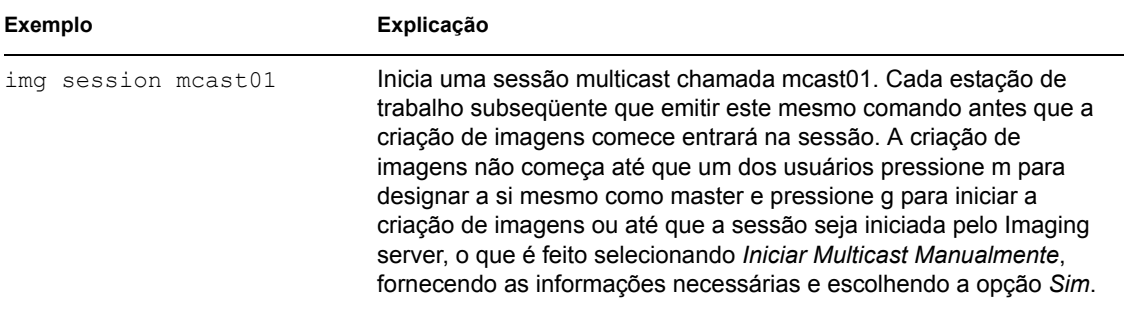

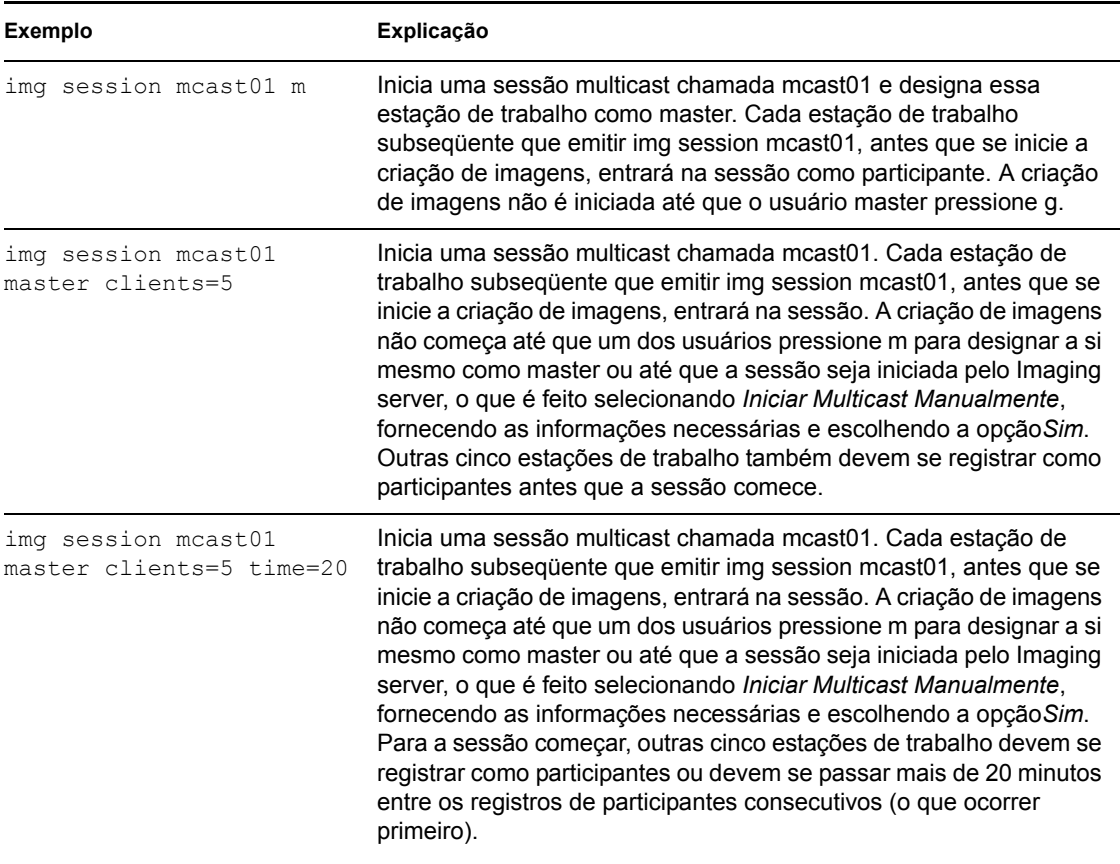

## <span id="page-781-0"></span>**64.6 Modo Partition (img p)**

Use o modo Partition para ativar (tornar inicializável), adicionar ou apagar uma partição da estação de trabalho.

É possível ativar, adicionar ou apagar uma partição usando o menu do ZENworks Imaging Engine ou o prompt bash.

O modo Partição pode ser usado de duas formas:

- [Seção 64.6.1, "Usando o menu do ZENworks Imaging Engine." na página 778](#page-781-1)
- [Seção 64.6.2, "Usando o prompt bash" na página 779](#page-782-0)

### <span id="page-781-1"></span>**64.6.1 Usando o menu do ZENworks Imaging Engine.**

- **1** Digite img para exibir o menu do ZENworks Imaging Engine e clique em *Partição*.
- **2** Clique em *Modificar Partições* e em uma opção.

**Ativar:** selecione uma partição que deseje ativar (tornar inicializável) e clique em *Ativar*.

**Adicionar:** abre a janela Criar Nova Partição. Clique em um tipo de partição, em um tamanho de partição, em um tamanho de cluster e em *OK*.

**Apagar:** selecione uma partição e clique em *Apagar*.

Para obter mais informações, consulte a tabela na [Seção 64.6.2, "Usando o prompt bash" na](#page-782-0)  [página 779](#page-782-0).

### <span id="page-782-0"></span>**64.6.2 Usando o prompt bash**

Para usar o modo Partition com o prompt do bash:

**1** No prompt do bash, digite:

img p*operação*

em que *operação* é uma das seguintes:

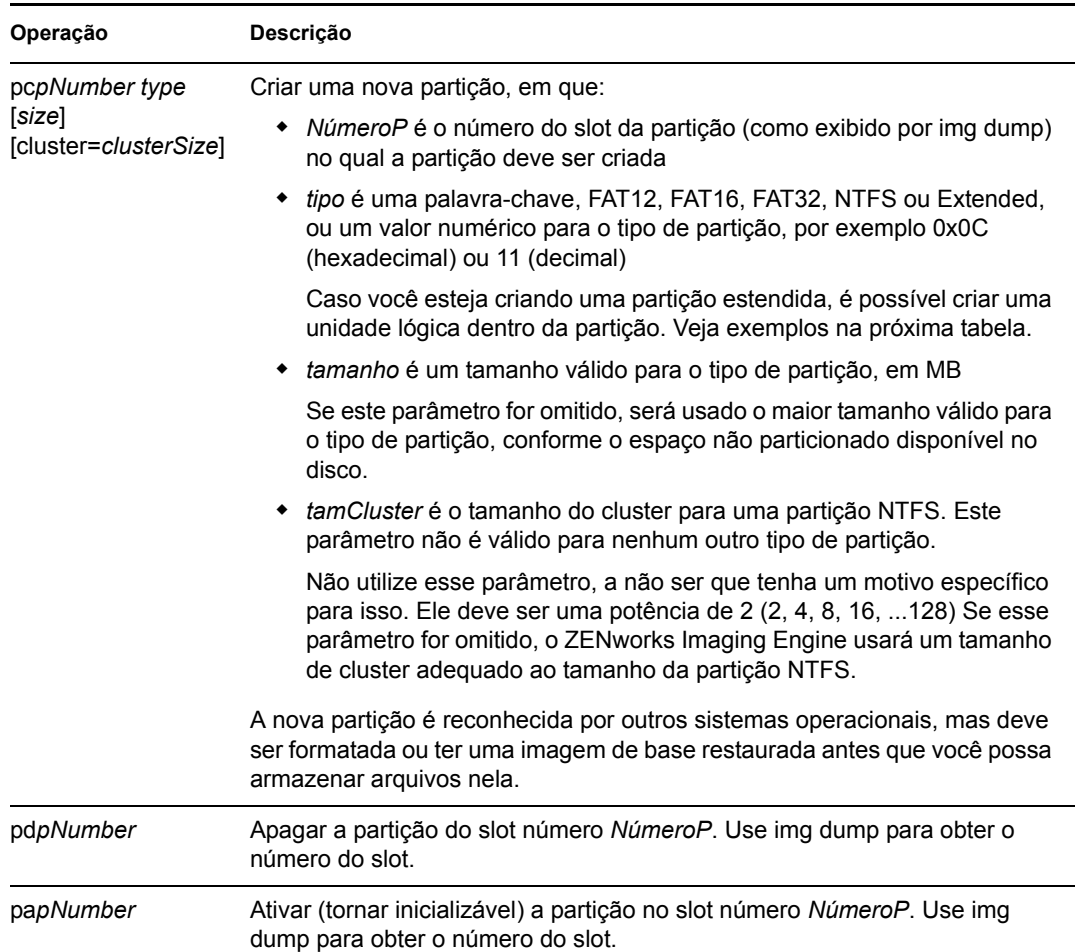

A seguir, alguns exemplos:

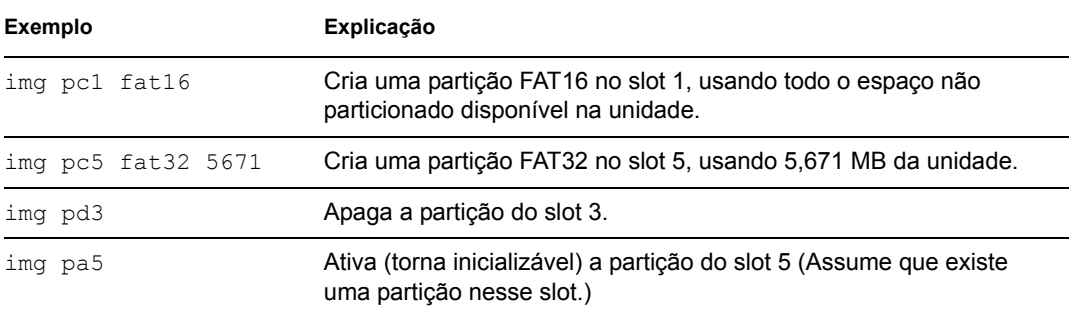

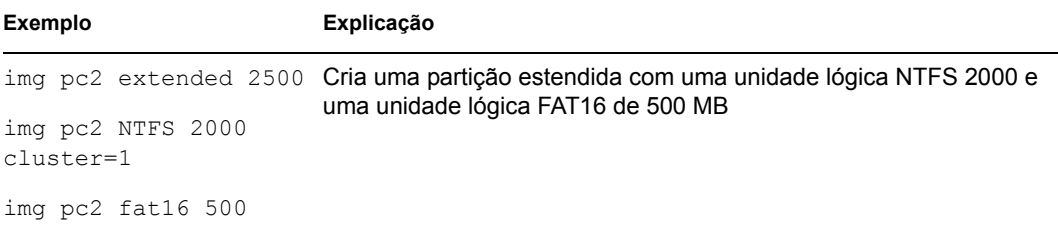

## <span id="page-783-0"></span>**64.7 Modo ZENPartition (img zenPartition)**

Use o modo ZENPartition para habilitar, desabilitar ou remover a partição (Linux) instalada do ZENworks Workstation Imaging.

- **1** Execute um destes procedimentos:
	- No prompt do bash, digite:

img zenPartition *operação*

em que *operação* é enable (habilitar), disable (desabilitar) ou remove (remover).

 Digite img para exibir o menu do ZENworks Imaging Engine e clique em *Partição*. Depois, clique em um dos seguintes:

*Desabilitar partição do ZENworks*

*Habilitar partição do ZENworks*

*Remover partição do ZENworks*

**2** Digite lilo.s para efetivar essa mudança.

**Importante:** se uma partição do ZENworks instalada for removida, será necessário restaurar imediatamente uma imagem de base com um MBR (Master Boot Record) não-LILO válido. Se isto não for feito, a estação de trabalho não será inicializada adequadamente.

## <span id="page-783-1"></span>**64.8 Modo Dump (img dump)**

Use o modo Dump para exibir informações sobre as partições e os dispositivos de armazenamento na estação de trabalho.

**1** Execute um destes procedimentos:

- Digite img para exibir o menu do ZENworks Imaging Engine, clique em *Informações do Sistema* e, em seguida, em *Informações da Unidade*.
- Digite o seguinte:

```
img dump [geo]
onde:
```
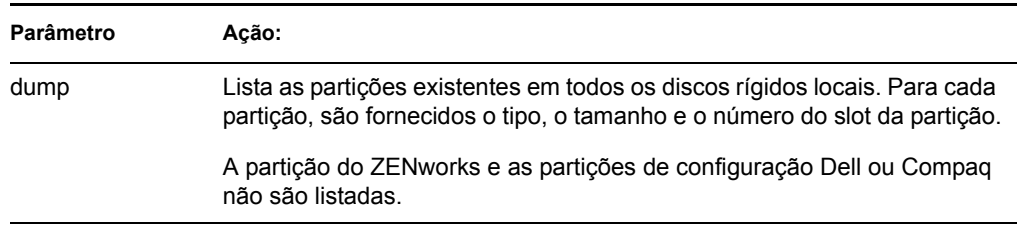

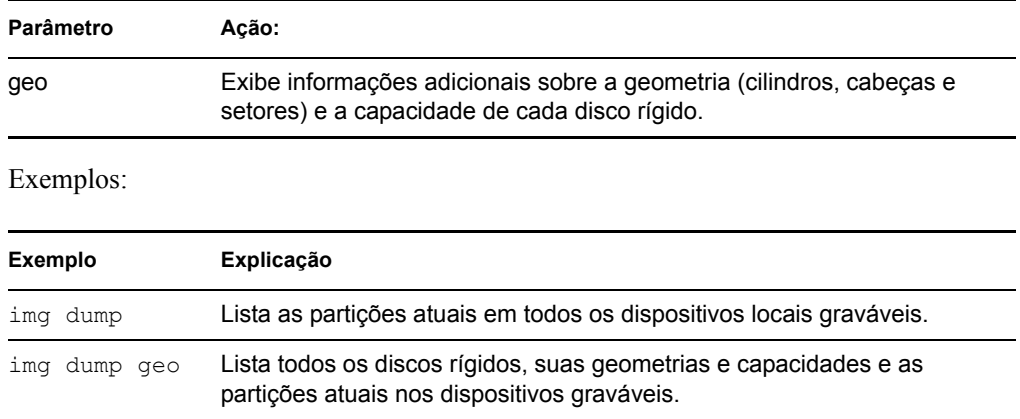

## <span id="page-784-0"></span>**64.9 Modo Information (img info)**

Use o modo Information para exibir o seguinte:

 Os dados atualmente armazenados na área de dados seguros para imagens da estação de trabalho

Esses dados são gravados pelo Agente de Criação de Imagens durante cada sessão do Windows, para garantir que possam ser restaurados depois que for recriada a imagem da estação de trabalho. Se a estação de trabalho for nova e ainda não tiver o Windows, um conjunto inicial de dados será fornecido ao ZENworks Imaging Engine, a partir de uma política do eDirectory via Imaging server, quando for colocada a primeira imagem de base Windows. (Para obter mais informações, consulte a [Seção 58.1, "Definindo uma política de Criação de](#page-692-1)  [Imagens para estações de trabalho não registradas \(Política de Servidor\)" na página 689.](#page-692-1))

Informações sobre os dispositivos de hardware da estação de trabalho

As informações são detectadas durante o processo de inicialização da criação de imagens. Se o ZENworks Imaging Engine for executado no modo de criação automática de imagens, essas informações serão enviadas ao imaging server, para auxiliar a determinação de qual imagem deverá ser colocada na estação de trabalho, se necessário.

Nome da última imagem de base colocada na estação de trabalho

Para usar o modo Information:

**1** Digite img para exibir o menu do ZENworks Imaging Engine menu, clique em *Informações do Sistema*, depois em *Dados Seguros para Imagens* ou *Hardware Detectado* (consulte a tabela abaixo para obter detalhes).

ou

Digite o seguinte, no prompt do bash:

img info [zisd]

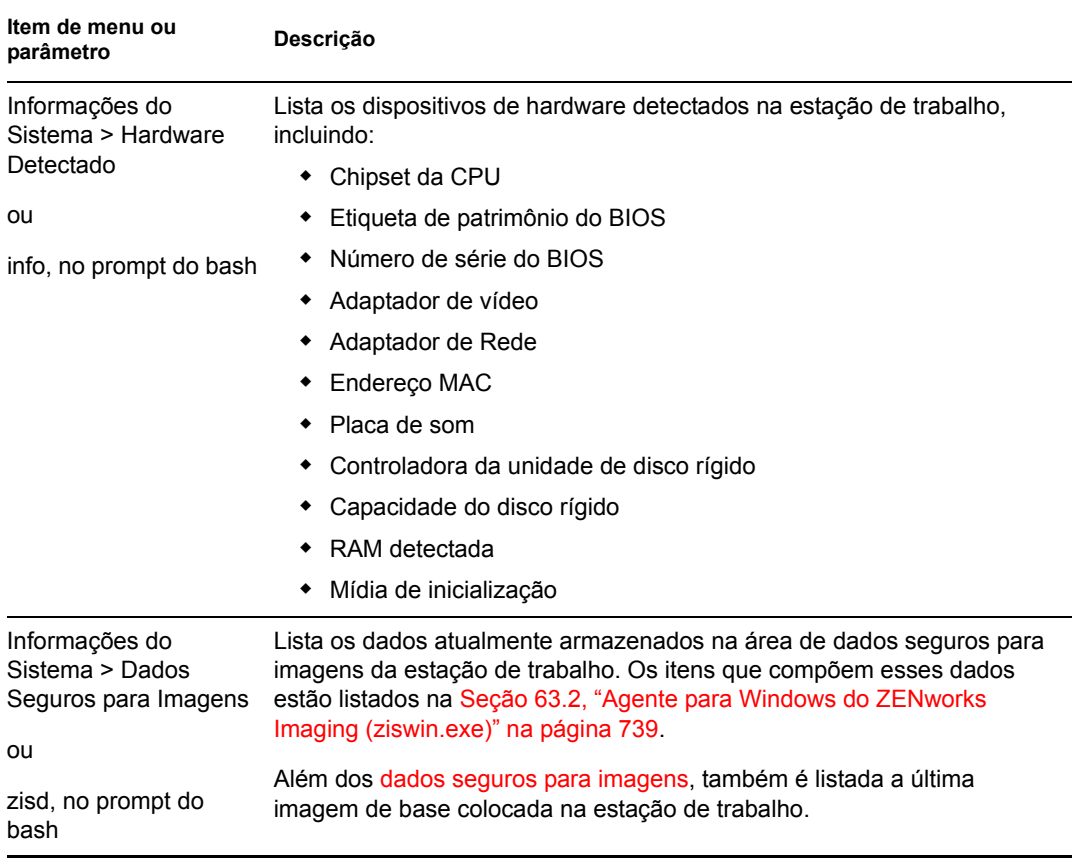

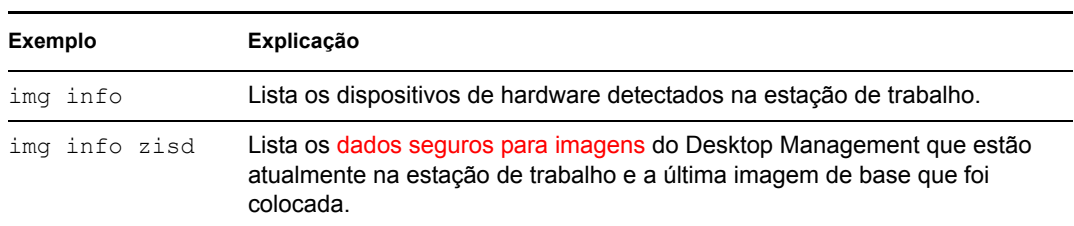

# <sup>65</sup>**Atualizando arquivos de recursos do ZENworks Imaging**

No Novell® ZENworks® 7 Desktop Management, você pode atualizar, manualmente, os arquivos de recursos do ZENworks Imaging.

As seções a seguir fornecem conceitos e instruções para adicionar drivers do Linux em um arquivo de recursos de imagens:

- [Seção 65.1, "A distribuição Linux para criação de imagens" na página 783](#page-786-0)
- [Seção 65.2, "Compreendendo os processos de inicialização do dispositivo em um ambiente do](#page-787-0)  [ZENworks Imaging" na página 784](#page-787-0)
- [Seção 65.3, "Compreendendo os parâmetros da linha de comando e as partições do ZENworks"](#page-790-0)  [na página 787](#page-790-0)
- [Seção 65.4, "Modificando arquivos de recursos do ZENworks Imaging" na página 788](#page-791-0)
- [Seção 65.5, "Adicionando ou atualizando drivers LAN" na página 791](#page-794-0)
- [Seção 65.6, "Usando uname" na página 794](#page-797-0)
- [Seção 65.7, "Variáveis e parâmetros" na página 795](#page-798-0)
- [Seção 65.8, "Solucionando problemas do driver Linux" na página 797](#page-800-0)

## <span id="page-786-0"></span>**65.1 A distribuição Linux para criação de imagens**

O ZENworks Imaging usa uma pequena distribuição Linux no dispositivo cliente para executar operações de criação de imagens. A distribuição que acompanha o ZENworks 7 é baseada no sistema de instalação SUSE®, no qual o SUSE Linux ou o SLES (SUSE Linux Enterprise Server) é inicializado em uma distribuição pequena para executar uma instalação YaST. O ZENworks Imaging usa o mesmo sistema de instalação do SLES, mas, em vez de iniciar uma instalação YaST, ele inicia uma sessão do ZENworks Imaging.

No ZENworks 6.5 SP1 e em sua versão anterior, o kernel 2.4.x do Linux é usado na distribuição personalizada; no ZENworks 6.5 SP2 o kernel é atualizado para 2.6 e é uma distribuição baseada em SLES.

O uso de uma distribuição Linux estável, baseada no SLES, proporciona aos clientes uma distribuição com a maior variedade existente de drivers estáveis disponíveis. A indústria de hardwares tem introduzido continuamente redes e drivers de disco novos e atualizados, portanto, nem sempre é possível fornecer os drivers mais recentes em suas versões de software.

Esta seção aborda como atualizar os drivers Linux usando a nova distribuição. Ela apresenta arquivos de recurso de criação de imagens baseados na distribuição SLES e no processamento do ZENworks Preboot Services.

#### **OBSERVAÇÃO DO HISTÓRICO**

O ambiente PXE (Preboot Execution Environment) fornecido pelo PreWorX, usado no ZENworks 6.5 SP1 e na versão anterior para servidores Windows e NetWare®, foi modificado para o ZENworks 7 a fim de dar suporte à distribuição do ZENworks Imaging baseado em SLES. Os servidores Linux usam a solução PXE da Novell desenvolvida internamente.

O processo PXE baseado em arquivos PreWorX difere da solução da Novell. Por exemplo, o PreWorX usa uma combinação do Caldera\* DOS, o programa de carregamento linld do Linux e os arquivos de configuração . cmd para transmitir parâmetros para o kernel do Linux. A solução PXE da Novell é baseada no boot loader pxelinux e nos arquivos de configuração .cfg. As informações específicas do PreWorX não estão incluídas nesta seção de arquivos de recurso de criação de imagens.

## <span id="page-787-0"></span>**65.2 Compreendendo os processos de inicialização do dispositivo em um ambiente do ZENworks Imaging**

As informações a seguir fornecem uma visão geral de alto nível de um processo de inicialização Linux e de como a criação de imagens do ZENworks 7 o afeta:

1. Um programa boot loader carrega o kernel do Linux e o initrd (unidade RAM inicial) na memória.

A distribuição de criação de imagens baseada em SLES usa o arquivo isolinux como o boot loader para CDs de criação de imagens, um arquivo pxelinux modificado para inicialização com PXE ou o arquivolinld.com ao usar um único disquete com o CD. Se você tiver uma partição ZENworks instalada, ela usará o programa lilo para inicialização alternada entre a partição ZENworks e o sistema operacional instalado.

As informações a seguir fornecem os caminhos e nomes de arquivo atuais e uma comparação do histórico:

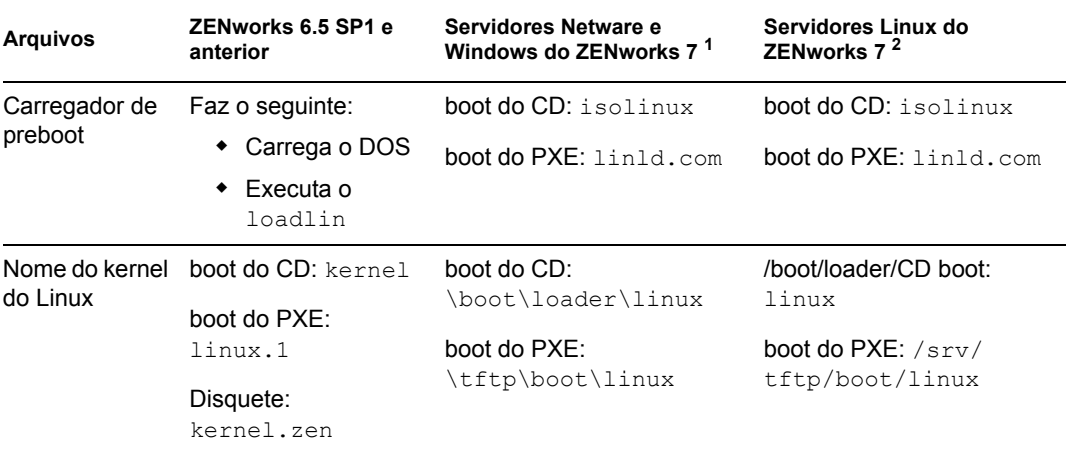

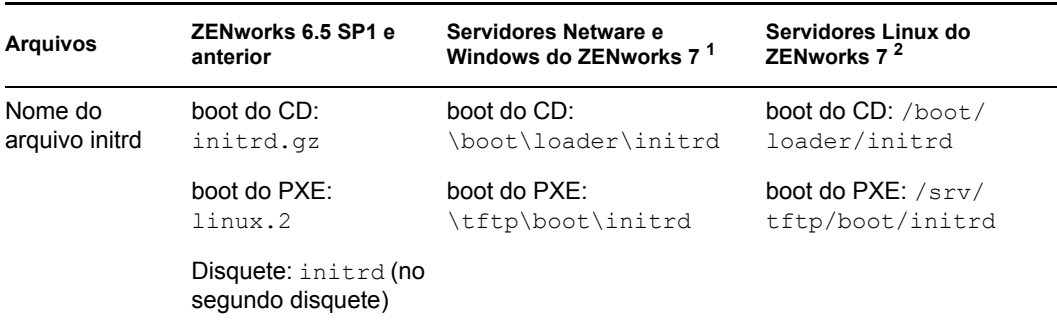

<sup>1</sup> O mesmo que ZENworks 6.5 SP2.

<sup>2</sup> O mesmo que ZENworks 7 Linux Management.

2. O kernel do Linux inicia a execução, faz alguma configuração do driver de dispositivo e monta o sistema de arquivos initrd.

Independente do método de boot loader usado, a finalidade principal é configurar o arquivo initrd como uma unidade RAM, carregar o kernel do Linux na memória e então, concederlhe controle, indicando ao kernel do Linux onde localizar o initrd.

3. O kernel do Linux concede controle ao linuxrc para executar a detecção inicial de hardware. Depois que a detecção é concluída, o controle retorna ao kernel do Linux.

#### **OBSERVAÇÃO DO HISTÓRICO**

A criação de imagens do ZENworks 6.5 SP1 e da versão anterior contêm um arquivo de script linuxrc que executa algumas configurações iniciais, mas não detecta o hardware.

4. O kernel do Linux inicia um processo em segundo plano (/sbin/init).

Depois que o controle é passado para o programa linuxrc, ele nunca retorna ao kernel do Linux nem é passado para o processo init.

#### **OBSERVAÇÃO DO HISTÓRICO**

O ZENworks 6.5 SP1 e sua versão anterior usam o processo init para executar a criação de imagens. Todos os processamentos de criação de imagens do ZENworks são executados dentro do processo do linuxrc. Por essa razão, alguns dos processos padrão com os quais você está familiarizado não funcionam ou não existem na criação de imagens do ZENworks 7.

Por exemplo, os comandos para interromper e reinicializar são diferentes. Em um sistema Linux totalmente instalado, uma reinicialização executa, na verdade, uma chamada init 6. Se o init não estiver sendo executado durante o processo de criação de imagens do ZENworks 7, uma chamada init 6 não poderá ser feita. Portanto, um álias foi criado para a reinicialização ser -r, o que faz com que ela seja executada sem tentar chamar init.

A maioria dos comandos são executados a partir do prompt bash, pois o bash está em execução.

Para obter mais informações sobre linuxrc e zenworks.s, revise as seguintes seções:

- [Seção 65.2.1, "linuxrc" na página 786](#page-789-0)
- [Seção 65.2.2, "zenworks.s" na página 786](#page-789-1)

### <span id="page-789-0"></span>**65.2.1 linuxrc**

Quando o controle é concedido ao linuxrc, há vários processos que ele executa para que o sistema esteja pronto para a criação de imagens. O Linuxrc é configurado, inicialmente, a partir do arquivo / linuxrc.config, que está localizado no sistema de arquivos initrd. Informações de configuração adicionais sobre o linuxre podem ser colocadas no arquivo  $\sin 6$  (localizado no sistema de arquivos initrd), porém o ZENworks normalmente não utiliza essas informações.

O Linuxrc também carrega um sistema de arquivos root, combinado com o sistema de arquivos initrd, que é configurado pelo boot loader. O sistema de arquivos root está localizado em um CD de criação de imagens como o arquivo /boot/root. Para a inicialização do PXE, o sistema de arquivos root é armazenado no servidor de criação de imagens do ZENworks como:

- **Servidores NetWare/Windows:** \tftp\boot\root
- **servidores Linux:** /srv/tftp/boot/root

O Linuxrc tenta localizar e carregar o arquivo settings.txt, na raiz do CD de criação de imagens ou no servidor de criação de imagens do ZENworks no diretório FTP. No settings.txt, o linuxrc lê e processa quaisquer parâmetros que pertençam a ele e, depois, copia o settings.txt para a raiz  $\left(\frac{\ }{}{\right)}$  do sistema de arquivos.

O Linuxrc então também tenta localizar e carregar um arquivo chamado driverupdate. Normalmente, ele está localizado no mesmo diretório do root. Esse arquivo é usado para atualizar drivers e outros arquivos na distribuição de criação de imagens.

O arquivo driverupdate é baseado na tecnologia padrão SUSE durante a inicialização do PXE. Como a rede precisa estar operando normalmente para obter o driverupdate, esse arquivo não pode atualizar drivers para o dispositivo de rede ativo. Entretanto, outros arquivos e drivers podem ser atualizados, usando o arquivo driverupdate. Para obter mais informações, consulte a [Seção 65.4.3, "Usando o método de arquivo driverupdate" na página 791](#page-794-1).

### <span id="page-789-1"></span>**65.2.2 zenworks.s**

Uma instalação SUSE normal para o SUSE Linux ou o SLES inicializa uma pequena distribuição para executar uma instalação YaST. O ZENworks Imaging inicializa com o mesmo sistema de instalação, mas em vez de iniciar uma instalação YaST, ele inicia o processo do ZENworks Imaging. O controle é concedido ao script do ZENworks /bin/zenworks.s, que é o arquivo de script principal para o processamento de criação de imagens do ZENworks. O script executa um certo número de tarefas de configuração e, depois, concede controle ao script apropriado para o processo de criação de imagens selecionado. Para obter mais informações sobre o processo de criação de imagens, consulte a [Seção 56.1, "Compreendendo o Preboot Services para Desktop Management"](#page-664-0)  [na página 661.](#page-664-0)

Uma das tarefas de configuração é aplicar quaisquer arquivos de atualização. Ao inicializar um CD, o zenworks.s copia a estrutura do diretório /addfiles para o sistema de arquivos Linux. Para obter mais informações, consulte a [Seção 65.4.1, "Adicionando arquivos a um CD de boot de](#page-792-0)  [criação de imagens" na página 789.](#page-792-0)

## <span id="page-790-0"></span>**65.3 Compreendendo os parâmetros da linha de comando e as partições do ZENworks**

As seções a seguir fornecem uma compreensão dos comandos de criação de imagens e de partição do ZENworks usados quando os drivers do Linux são atualizados:

- [Seção 65.3.1, "A partição ZENworks" na página 787](#page-790-1)
- [Seção 65.3.2, "Parâmetros da linha de comando e variáveis" na página 787](#page-790-2)

### <span id="page-790-1"></span>**65.3.1 A partição ZENworks**

A partição ZENworks é usada para armazenar os arquivos necessários para carregar o Linux na RAM, tornando o resultado semelhante ao uso de um método de boot PXE ou um CD. A partição ZENworks possui um layout de mídia de inicialização semelhante a um CD de criação de imagens.

#### **OBSERVAÇÃO DO HISTÓRICO**

Para fornecer uma funcionalidade de criação de imagens adicional, o ZENworks mudou a forma como ele usa sua partição. No ZENworks 7, a partição não é mais montada como o sistema de arquivos root e possui um tamanho mínimo de 150 MB. No ZENworks 6.5 SP1 e em sua versão anterior, a partição é montada e usada como o sistema de arquivos Linux root com um tamanho mínimo de 100 MB.

Os arquivos armazenados na partição ZENworks são /boot/loader/linux, /boot/ loader/initrd e /boot/root, que são os mesmos diretórios do CD de criação de imagens. No ZENworks 7, o boot loader continua a ser lilo, que carrega o Linux conforme descrito na [Seção 65.2, "Compreendendo os processos de inicialização do dispositivo em um ambiente do](#page-787-0)  [ZENworks Imaging" na página 784.](#page-787-0) Os arquivos driverupdate e settings.txt são pesquisados e carregados na partição ZENworks.

Se você precisar modificar os arquivos Linux, será necessário modificar os conjuntos de arquivos initrd ou root da mesma forma que faria com outros métodos de boot. Para obter informações, consulte a [Seção 65.4.2, "Adicionando arquivos ao sistema de arquivos initrd ou root" na](#page-793-0)  [página 790](#page-793-0).

### <span id="page-790-2"></span>**65.3.2 Parâmetros da linha de comando e variáveis**

Há quatro tipos de parâmetros da linha de comando que podem ser usados com o processo de criação de imagens do ZENworks. Eles são digitados manualmente na linha de comando durante a inicialização com um CD ou podem ser substituídos no arquivo isolinux.cfg localizado no diretório /boot/loader. Os comandos também estão localizados nos arquivos  $\star$ . cfg para PXE e no diretório /srv/tftp do servidor de criação de imagens do ZENworks.

 **Parâmetros kernel:** Os parâmetros válidos para o kernel do Linux são encontrados no arquivo /Documentation/kernel-parameters.txt instalado com a origem do kernel.

Alguns dispositivos possuem BIOS defeituosos, nos quais você precisa desativar o processamento ACPI para que o kernel carregue corretamente. Para fazer isso, use o parâmetro kernel acpi=off. Para obter mais informações, consulte Suporte da Novell (http:// www.novell.com/support/ search.do?cmd=displayKC&docType=kc&externalId=10099330&sliceId=&dialogID=128433 7&stateId=1%200%20548668).

 **Parâmetros linuxrc:** Esses parâmetros afetam a forma como o linuxrc detecta o hardware ou define as configurações do hardware. Eles são descritos rapidamente no arquivo /usr/ share/doc/packages/linuxrc/linuxrc.html em um sistema Linux.

Os parâmetros Linux podem ser encontrados no arquivo /linuxrc.config ou no arquivo /info, que residem no sistema de arquivos initrd. Alguns parâmetros podem ser colocados no arquivo settings.txt, localizado na raiz do CD de criação de imagens ou na partição do ZENworks ou no arquivo /srv/tftp/boot para inicialização do PXE.

Os parâmetros que podem ser colocados no arquivo settings.txt (o mais fácil de ser editado) são limitados. Durante a inicialização do PXE, os parâmetros que afetam a rede não são processados a partir do settings.txt, pois quando o linuxrc carrega o arquivo settings.txt, a rede já está configurada. As configurações de rede podem ser colocadas no arquivo settings.txt durante a inicialização de um CD de criação de imagens, pois ele é carregado logo no início do processo para fazer efeito.

 **Variáveis do ZENworks:** Algumas variáveis de ambiente afetam a forma como a criação de imagens é executada. Elas podem ser configuradas em qualquer arquivo, mas, normalmente, deveriam ser configuradas no arquivo settings.txt.

Se você adicionar variáveis ao arquivo settings.txt que não foram originalmente definidas ali, será preciso exportar a variável. Por exemplo, no arquivo settings.txt, digite:

```
export IMGCMD="myscript"
```
Uma lista de todas as variáveis de script ou mecanismos de imagem aparecerá na Seção 65.7, ["Variáveis e parâmetros" na página 795](#page-798-0).

 **Outras variáveis:** As variáveis de ambiente que talvez você queira no script podem ser adicionadas da mesma maneira descrita para as variáveis do ZENworks.

## <span id="page-791-0"></span>**65.4 Modificando arquivos de recursos do ZENworks Imaging**

De vez em quando, talvez você queira modificar uma distribuição de criação de imagens adicionando seus próprios arquivos. Eles podem ser scripts, arquivos de dados, programas adicionais ou drivers Linux atualizados.

É possível usar os métodos a seguir para atualizar arquivos de recursos de criação de imagens:

- O método mais fácil é editar o arquivo settings.txt, localizado na raiz do CD de criação de imagens ou no /srv/tftp/boot do servidor de criação de imagens do ZENworks para inicialização do PXE.
- Onde você estiver usando uma partição do ZENworks, poderá inicializar no modo manual ou de manutenção, montar a partição do ZENworks e, depois, copiar o settings.txt modificado e os arquivos em initrd ou em root na partição montada do ZENworks.
- Outro método fácil é editar os arquivos . cfg localizados em /srv/tftp do servidor de criação de imagens do ZENworks para inicialização do PXE. Esse método só está disponível em servidores de criação de imagens Linux, pois os arquivos de configuração são fornecidos pela versão da Novell do PXE.
- Você pode modificar arquivos nos sistemas de arquivo initrd ou root, mas é preciso um ambiente Linux para executar o processo de modificação. Os arquivos necessários durante a configuração inicial (durante o tempo de processamento do linuxrc), como drivers LAN, precisam ser colocados no sistema de arquivos initrd. Outros arquivos, necessários somente
depois que o arquivo de script zenworks.s assumir o controle, podem ser colocados no sistema de arquivos root (por exemplo, um script de criação de imagens) ou você pode usar o arquivo driverupdate.

Esse método é abordado nesta seção.

As seções a seguir fornecem vários métodos para modificar arquivos de recursos de criação de imagens:

- [Seção 65.4.1, "Adicionando arquivos a um CD de boot de criação de imagens" na página 789](#page-792-0)
- [Seção 65.4.2, "Adicionando arquivos ao sistema de arquivos initrd ou root" na página 790](#page-793-0)
- [Seção 65.4.3, "Usando o método de arquivo driverupdate" na página 791](#page-794-0)

#### <span id="page-792-0"></span>**65.4.1 Adicionando arquivos a um CD de boot de criação de imagens**

Se você possui arquivos para serem adicionados a um CD de boot de criação de imagens para que possam ficar disponíveis para uso quando você chegar ao processo real de criação de imagens (como scripts, mas, normalmente, não módulos de driver), é possível copiá-los para o diretório / addfiles do CD de criação de imagens. Essa é uma forma simples de inserir arquivos de script ou quaisquer outros na distribuição sem modificar os sistemas de arquivos initrd ou root. Entretanto, esses arquivos não estão disponíveis durante as fases de inicialização e de carregamento do módulo.

O CD de boot de criação de imagens possui um diretório chamado /addfiles no qual você pode adicionar arquivos. Eles devem ser colocados sob esse diretório com seus próprios nomes de diretório. Assim, eles estarão disponíveis nessa estrutura de diretório durante o processo de criação de imagens.

Um exemplo de como você pode adicionar arquivos:

**1** Se desejar executar seu próprio script em vez do processo de criação de imagens normal, crie um arquivo de script chamado myscript.s e coloque-o no CD de boot. Por exemplo, / addfiles/bin/myscript.s.

**Importante:** O arquivo de script precisa ter terminadores de linha LF adequados, exigidos pelo Linux, que não sejam os caracteres de fim de linha CR e LF do DOS. Em outras palavras, você não pode usar o Notepad.exe para criar o script; é preciso usar um editor de texto compatível com Linux ou UNIX, como o TextPad.

**2** Para colocar a linha a seguir no arquivo settings.txt, digite:

```
exportar IMGCMD=/bin/meuscript.s
```
Quando a criação de imagens estiver sendo executada, ela executa o /bin/myscript.s, em vez de usar o comando normal img auto.

#### <span id="page-793-0"></span>**65.4.2 Adicionando arquivos ao sistema de arquivos initrd ou root**

Este é o método preferido para atualizar arquivos de recursos de criação de imagens e deve ser executado em um ambiente Linux.

Antes de executar o procedimento abaixo, certifique-se de que criou cópias de backup de todos os arquivos que planeja mudar, especialmente o arquivo /srv/tftp/boot/initrd. Se desejar mudar os arquivos em um CD de criação de imagens, será preciso um programa como o winiso ou algum outro processo para extrair e substituir o arquivo no arquivo de imagem bootcd.iso.

**Importante:** Ao atualizar ou adicionar arquivos e drivers Linux nos sistemas de arquivos initrd ou root, documente as mudanças feitas. Quando você recebe arquivos de recursos atualizados da Novell, eles não contêm suas mudanças personalizadas. Se a versão de kernel mudou com os arquivos de recursos mais recentes da Novell, os drivers anteriormente adicionados precisarão ser atualizados através da obtenção de uma nova versão do fabricante ou da recompilação do driver usando a origem correta da versão de kernel do Linux.

Você pode usar o seguinte procedimento para o sistema de arquivos root apenas substituindo "initrd" por "root" nas etapas. Entretanto, os drivers do Linux devem sempre ser colocados no sistema de arquivos initrd e não no sistema de arquivos root.

Para adicionar arquivos ao sistema de arquivos root, você também pode usar o método driverupdate descrito na [Seção 65.4.3, "Usando o método de arquivo driverupdate" na página 791](#page-794-0).

Para modificar o sistema de arquivos initrd ou root:

- **1** Usando uma máquina Linux, crie um diretório de trabalho e mude para esse diretório.
- **2** Para copiar o initrd do servidor PXE ou do CD de boot para o novo diretório de trabalho:
	- Para o PXE, copie \tftp\boot\initrd para o diretório de trabalho da estação de trabalho Linux.
	- Para o CD, extraia initrd do diretório \boot\loader no CD de boot e, depois, copie o initrd extraído para o diretório de trabalho da estação de trabalho Linux.
- **3** Para renomear initrd para initrd.gz, digite:

cp initrd initrd.gz

**4** Para descompactar o arquivo initrd.gz, digite:

gunzip initrd.gz

**5** Para criar outro diretório de trabalho para uso como ponto de montagem nas etapas subseqüentes, digite:

mkdir work

**6** Para montar o sistema de arquivos initrd para o diretório /work, digite:

mount -o loop initrd work

**7** Para copiar seus arquivos ou driver atualizado para o sistema de arquivos initrd montado, digite:

```
cp /seu_caminho/mdulo.ko work/lib/modules/2.6.5-override-default/
initrd
```
onde *seu\_caminho* é o caminho para o arquivo *módulo*.ko e o módulo é o nome do módulo.

Outros arquivos a serem incluídos no sistema de arquivos initrd devem ser copiados para o diretório apropriado.

**8** Para desmontar o sistema de arquivos initrd, digite:

umount work

**9** Para descompactar o novo arquivo initrd, digite:

gzip -v9c initrd > initrd.gz

**10** Para renomear initrd.gz de volta para initrd, digite:

cp initrd.gz initrd

**11** Para copiar o arquivo de volta:

- ◆ Para PXE, copie o initrd atualizado para o diretório \tftp\boot no servidor PXE.
- Para o CD, copie o initrd atualizado para o diretório \boot\loader no CD de boot.

#### <span id="page-794-0"></span>**65.4.3 Usando o método de arquivo driverupdate**

Para obter informações sobre como usar o método de arquivo driverupdate com servidores Linux, consulte "Usando o método de arquivo driverupdate" no *Guia de Administração do Novell ZENworks 7 Linux Management*. Esse método específico não é usado para as plataformas Netware nem Windows.

# **65.5 Adicionando ou atualizando drivers LAN**

Como os fabricantes de placas LAN desenvolvem e lançam novas versões de adaptadores LAN, normalmente também o fazem com drivers novos ou atualizados. Algumas vezes, a nova placa LAN funciona corretamente com um driver de versão mais recente e, outras vezes, o driver mais recente não reconhece a nova placa LAN e se recusa a carregá-la. De vez em quando, o driver mais antigo carrega a placa LAN, mas ela exibe problemas sérios de desempenho. Para obter todos os recursos de desempenho de uma placa LAN nova, você deve usar o driver novo.

As seções a seguir explicam como obter ou compilar drivers:

- [Seção 65.5.1, "Obtendo drivers" na página 792](#page-795-0)
- [Seção 65.5.2, "Criando drivers" na página 792](#page-795-1)
- [Seção 65.5.3, "Carregando drivers com parâmetros" na página 794](#page-797-0)

Se você precisar carregar os drivers com parâmetros específicos, consulte a [Seção 65.5.3,](#page-797-0)  ["Carregando drivers com parâmetros" na página 794.](#page-797-0)

#### <span id="page-795-0"></span>**65.5.1 Obtendo drivers**

Os novos drivers LAN devem ser obtidos através do fabricante. A maioria dos fabricantes de placas LAN possuem drivers disponíveis para download gratuito em seus sites na Web. Alguns drivers estão disponíveis em www.scyld.com/network e a origem para o driver Broadcom BCM5700 pode ser descarregada em http://www.broadcom.com/drivers/downloaddrivers.php.

Se um fabricante possuir um driver binário compilado especificamente para a versão de kernel usada pelo ZENworks, você poderá obter o driver e usar um dos métodos de atualização para adicioná-lo. O ZENworks 7 é baseado no SLES 9 SP2, versão de kernel 2.6.5-7.191. Se o driver não for para essa versão específica, será preciso obter a origem e compilá-la para essa versão. Para obter mais informações, consulte a [Seção 65.5.2, "Criando drivers" na página 792.](#page-795-1)

#### <span id="page-795-1"></span>**65.5.2 Criando drivers**

Quase todos os drivers Linux são distribuídos na forma de códigos fonte e precisam ser compilados antes de serem usados. Siga as instruções do fabricante incluídas no driver novo, para criar o módulo do driver. Muitos drivers podem ser criados de forma que sejam inseridos no próprio kernel, entretanto, recomendamos que os drivers LAN sejam criados em módulos de kernel externos.

Ao criar drivers LAN, verifique se sua máquina de criação usa o mesmo kernel do ambiente de criação de imagens. Se possuir um driver de LAN que não possa ser carregado no ambiente de criação de imagens, isso geralmente significa que existe uma incompatibilidade entre seu ambiente de criação e o ambiente de criação de imagens.

É possível localizar a versão de kernel atual do seu ambiente Linux usando o seguinte comando:

uname -r

Entretanto, talvez seja necessário modificar os resultados do comando uname para obter as versões de kernel compatíveis. Para obter mais informações, consulte a [Seção 65.6, "Usando uname" na](#page-797-1)  [página 794](#page-797-1).

Para criar os drivers:

- "Obtendo a árvore do código fonte do Linux" na página 792
- "Compilando o módulo" na página 793

#### **Obtendo a árvore do código fonte do Linux**

Para compilar um módulo, é preciso que a árvore do código fonte do Linux contenha a configuração correspondente ao kernel do ZENworks. Para obter o código fonte necessário, consulte o TID 10091818 no Novell Support Knowledgebase (http://support.novell.com/search/kb\_index.jsp).

Para usar a árvore do código fonte do Linux:

**1** Descompacte o arquivo e instale a árvore do código fonte no diretório /usr/src.

Por exemplo, o arquivo tar cria os seguintes diretórios:

```
/usr/src/linux-2.6.5-7.191
/usr/src/linux-2.6.5-7.191-obj
```
- **2** Obtenha o arquivo de configuração correto a partir de um dos seguintes locais:
	- $\bullet$  Um arquivo de distribuição de criação de imagens do ZENworks em execução (/proc/ config.gz)
	- TID 10091818 no Novell Support Knowledgebase (http://support.novell.com/search/ kb\_index.jsp)
- **3** Copie esse arquivo de configuração para o diretório criado na Etapa 1.

Por exemplo, /usr/src/linux-2.6.5-7.191.

**4** Para criar um link para a árvore de origem:

**4a**

Para mudar para o diretório /usr/src, digite:

cd /usr/src

- **4b** Se houver uma conexão virtual Linux no diretório, apague-a.
- **4c** Crie uma conexão virtual Linux do tipo:

ln -s linux-2.6.5-7.191 linux

Agora, você possui a árvore de origem do kernel do Linux e uma conexão virtual prontos para compilar o módulo. Continue em "Compilando o módulo" na página 793.

#### **Compilando o módulo**

Para compilar o módulo manualmente:

**1** Instale a fonte.

Siga as instruções fornecidas pelo fabricante para instalar a fonte.

Normalmente, a fonte do módulo está em um diretório em /usr/src. Os arquivos fonte do módulo vêm no formato de um arquivo tar gz compactado (.tar.gz ou .tgz). Também pode ser um arquivo compactado bz (.bz2).

- **2** Para compilar a fonte:
	- **2a** Mude os diretórios para a fonte.
	- **2b** Se você modificou uname para mudar para a versão de kernel adequada, emita um comando make.
- **3** Depois que o módulo estiver compilado para o ZENworks, instale o arquivo de módulo .ko gerado (verifique se selecionou o nome de módulo certo e não um arquivo de trabalho .ko) usando o método de atualização de driver ou colocando-o no sistema de arquivos initrd.

#### <span id="page-797-0"></span>**65.5.3 Carregando drivers com parâmetros**

Se, durante o tempo de processamento do linuxrc, houver um módulo que você deseje carregar e o linuxrc não reconhecer que ele precisa ser carregado ou se você desejar especificar os parâmetros de carregamento, será possível digitar uma linha no arquivo linuxrc.config ou no arquivo / info. Esse arquivo, então, precisará ser atualizado no sistema de arquivos initrd.

Talvez você precise carregar um módulo de driver LAN com parâmetros específicos. É possível fazer isso com uma linha como:

insmod="moduleName parm=xxx"

Esse tipo de linha é mais usada para carregar um driver de LAN com parâmetros específicos, como full duplex ou velocidade específica.

#### <span id="page-797-1"></span>**65.6 Usando uname**

O comando uname permite que você localize a versão de kernel atual do seu ambiente Linux. Entretanto, talvez seja necessário modificar os resultados do comando uname para obter as versões de kernel compatíveis.

As etapas a seguir mudam o comando uname para fornecer o valor que você precisa:

**1** Para obter a versão atual do kernel, digite:

uname -r

Anote o número da versão para que possa usá-la na Etapa 4. Esse exemplo usa a versão 2.6.13- 15-smp de uma instalação SLES 9 SP2.

**2** Para criar um novo diretório, digite:

```
mkdir /bin/orig
```
**3** Para mover o binário uname para o diretório /bin/orig que você criou, digite:

mv /bin/uname /bin/orig/uname

**4** Use um editor Linux, (como vi) para criar o arquivo /bin/uname que contém as seguintes linhas:

```
#!/bin/sh#unameif [ $KRNLVERSION"a" = "a" ] ; then
      if [ $(/bin/orig/uname -r) = "2.6.13-15-smp" ] ; then
           export KRNLVERSION=2.6.13-15-smp
      else
           export KRNLVERSION=2.4.31
      fi
fi
if \lceil $1"a" = "-ra" ] ; then
      echo $KRNLVERSION
else
```

```
 /bin/orig/uname $*
```
**Importante:** Substitua as strings "2.6.13-15-smp" pela versão que você achou na Etapa 1.

**5** Para tornar o novo script de comando uname executável, digite:

```
chmod +x /bin/uname
```
fi

**6** Digite o seguinte para que o comando uname -r retorne uma versão específica, como a de quando um módulo deve ser compilado:

```
export KRNLVERSION="2.6.5-7.191"
```
- **7** Seguindo as instruções do fabricante, faça a compilação do módulo usando o comando make apropriado.
- **8** Redefina uname para que ele retorne valores reais:

unset KRNLVERSION

## **65.7 Variáveis e parâmetros**

As seções a seguir descrevem as variáveis e os parâmetros usados na atualização de arquivos de recurso:

- [Seção 65.7.1, "Variáveis de script de criação de imagens" na página 795](#page-798-0)
- [Seção 65.7.2, "Parâmetros linuxrc especificados em settings.txt" na página 796](#page-799-0)
- [Seção 65.7.3, "Variáveis do mecanismo de imagem" na página 796](#page-799-1)

#### <span id="page-798-0"></span>**65.7.1 Variáveis de script de criação de imagens**

As variáveis de ambiente a seguir são usadas em scripts de criação de imagens e não podem ser modificadas:

| Variável               | Definição                                            |  |
|------------------------|------------------------------------------------------|--|
| <b>ACTIVEPARTITION</b> | Dispositivo da partição OS ativa.                    |  |
| <b>CDBOOT</b>          | SIM = Inicializada a partir de um CD.                |  |
| <b>DISABLEZEN</b>      | 1 = Desabilita a partição do ZENworks.               |  |
| <b>ENABLEZEN</b>       | 1 = Reabilita a partição do ZENworks.                |  |
| <b>ZENDEVICE</b>       | Nome de dispositivo da partição do ZENworks.         |  |
| <b>ZENPARTBOOT</b>     | SIM = Inicializada a partir da partição do ZENworks. |  |

*Tabela 65-1 Variáveis de script de criação de imagens*

As variáveis de ambiente a seguir podem ser modificadas ou definidas no arquivo settings.txt:

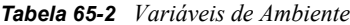

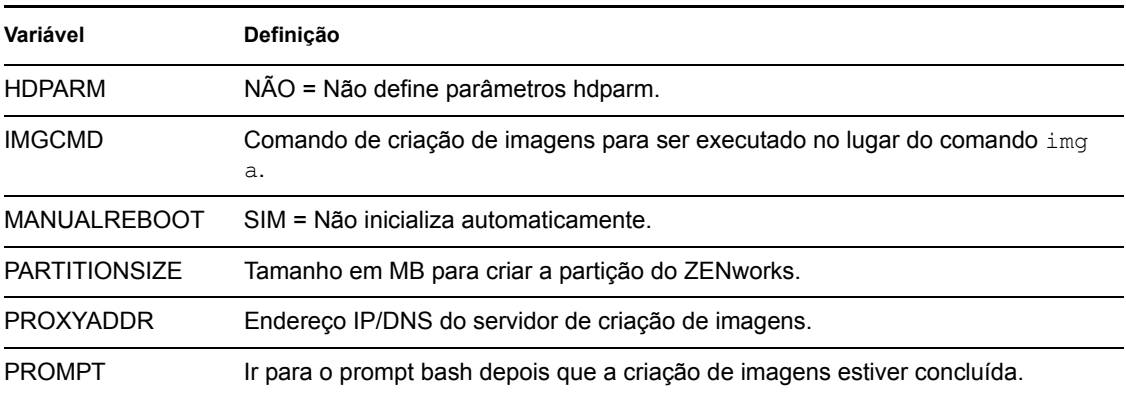

#### <span id="page-799-0"></span>**65.7.2 Parâmetros linuxrc especificados em settings.txt**

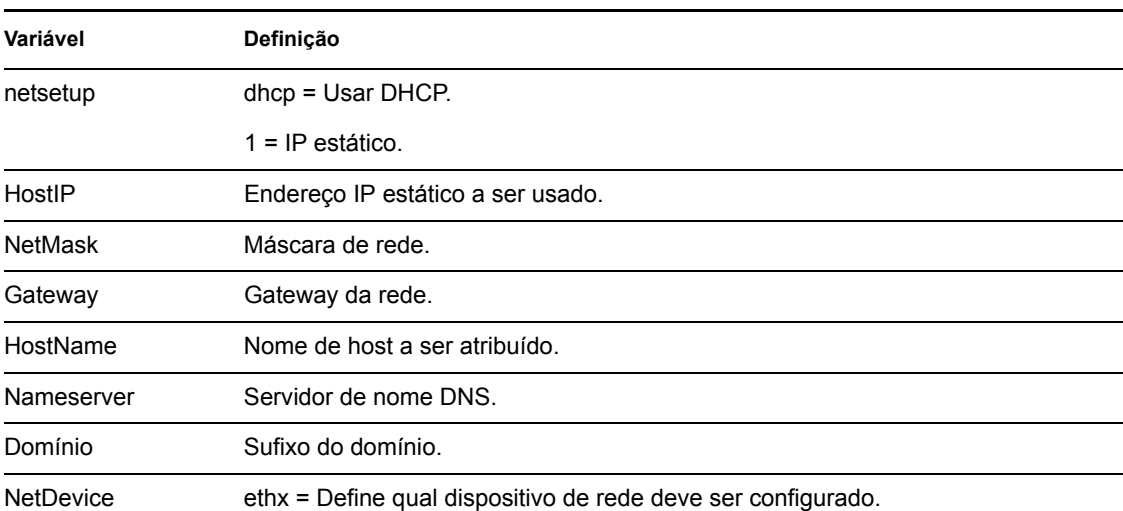

*Tabela 65-3 Parâmetros linuxrc*

### <span id="page-799-1"></span>**65.7.3 Variáveis do mecanismo de imagem**

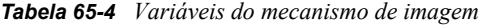

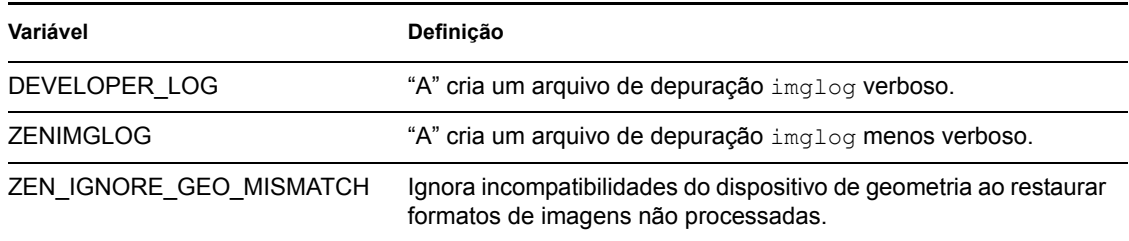

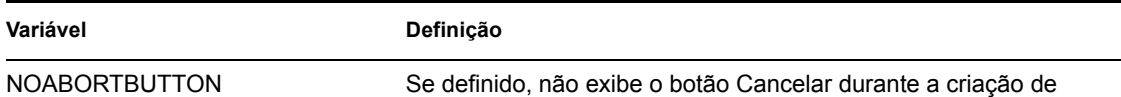

# **65.8 Solucionando problemas do driver Linux**

- [Seção 65.8.1, "Solucionando problemas durante o processo de inicialização" na página 797](#page-800-0)
- [Seção 65.8.2, "Solucionando problemas no prompt bash" na página 797](#page-800-1)

imagens.

#### <span id="page-800-0"></span>**65.8.1 Solucionando problemas durante o processo de inicialização**

Durante a inicialização do ZENworks Imaging, há vários procedimentos que você pode realizar para ajudar na solução de problemas, se existir algum:

- Pressionar Esc para ver as mensagens do kernel. Normalmente, as mensagens são avisos de falhas.
- Tela 3 (pressione Alt+F3) é usada para mostrar o andamento do processo linuxrc. Ela lista os resultados do andamento, o que o linuxrc está fazendo, quais módulos já estão carregados e assim por diante.
- Tela 4 (pressione Alt+F4) é usada para mostrar a saída dos módulos durante o processo do linuxrc.
- $\bullet$  Telas 1 (pressione Alt+F1), 3 e 4 podem ser usadas para ajudar a determinar qual parte do processo está falhando ou causando um problema.
- Telas 3 e 4 indicam quais drivers estão carregados.
- Se uma unidade é carregada corretamente, porém falha de alguma forma, exiba a tela 4 para ver se há um driver desatualizado.

Se o processo de inicialização falhar, o primeiro parâmetro da linha de comando a ser usado é o acpi=off.

#### <span id="page-800-1"></span>**65.8.2 Solucionando problemas no prompt bash**

Quando o prompt bash é exibido, há algumas ferramentas que podem ser usadas para reunir informações sobre o hardware:

 **hwinfo:** Esse utilitário é usado pelo linuxrc para carregar o hardware. Você pode usar o hwinfo -pci para determinar exatamente qual hardware foi reconhecido.

Enviar pipe para "less," pois hwinfo pode criar muitas saídas. Por exemplo, hwinfo -pci | less.

Se precisar contactar o suporte da Novell para obter ajuda, você deve capturar a saída de hwinfo -pci em um arquivo, para que o suporte possa usá-lo. Você pode reunir o máximo de informações com este comando:

hwinfo pci log /*nomedoarquivoderegistro*

onde *nomedoarquivoderegistro* é o nome do arquivo que deve ser enviado.

Você pode, agora, montar um dispositivo, como uma unidade Thumb ou outro dispositivo USB e gravar o arquivo de saída para uso posterior. Também é possível usar o FTP para gravar o arquivo em um local em que fique disponível.

 **ethtool:** Essa é uma ferramenta valiosa (contida em uma distribuição do ZENworks) que pode ser usada para mudar a configuração da maioria dos dispositivos de rede Ethernet.

# <sup>6</sup>**Placas Ethernet Suportadas**

O Novell® ZENworks® 7 Desktop Management fornece os drivers de placa Ethernet contidos no kernel do Linux (2.6), que acompanha o ZENworks 7.

Para determinar o kernel do Linux que está sendo utilizando, digite uname -r no prompt bash.

Se a sua estação de trabalho ou laptop utilizar uma placa diferente não suportada, você deverá fornecer seu próprio driver de Ethernet.

# <sup>67</sup>**Acessando endereços IP para dispositivos que executem NICs duplas**

# 67

Para obter automaticamente um endereço IP para um dispositivo que execute NICs duplas, você pode modificar o arquivo /srv/tftp/z\_auto.cfg ou o arquivo /srv/tftp/ z\_maint.cfg (ou ambos) adicionando a seguinte linha no fim do comando *Anexar*:

netdevice=eth0

Isso elimina a necessidade de selecionar um endereço IP de NIC manualmente.

# J**Atualizações da documentação**

J

# **Gerenciamento Remoto**

O Gerenciamento Remoto, componente do Novell® ZENworks® 7 Desktop Management, oferece a capacidade de gerenciar estações de trabalho remotas a partir do console de gerenciamento. O Gerenciamento Remoto permite:

- Ativar remotamente uma estação de trabalho gerenciada desligada
- Controlar remotamente a estação de trabalho gerenciada
- Executar remotamente do arquivos executáveis localizados na estação de trabalho gerenciada com direitos do sistema, mesmo se o usuário que efetuou login não for um membro do Grupo de Administração local.
- Transferir arquivos entre o console de Gerenciamento Remoto e a estação de trabalho gerenciada
- Exibir informações para diagnosticar problemas nas estações de trabalho gerenciadas
- Armazenar informações de registro de auditoria sobre as sessões do Gerenciamento Remoto em execução na estação de trabalho gerenciada
- Deixar a tela da estação de trabalho gerenciada em branco durante uma sessão de Controle Remoto
- Bloquear os controles do teclado e do mouse na estação de trabalho gerenciada durante uma sessão de Controle Remoto

**Importante:** Também é possível usar a funcionalidade de Gerenciamento Remoto em servidores. Para obter mais informações, consulte a documentação do ZENworks 7 Server Management (http:// www.novell.com/documentation/zenworks7).

O Gerenciamento Remoto pode poupar tempo e dinheiro para você e para sua empresa. Por exemplo, você ou o suporte técnico de sua empresa podem analisar e corrigir remotamente os problemas da estação de trabalho sem visitar a estação do usuário, o que reduz o tempo de resolução de problemas e aumenta a produtividade.

As seções a seguir podem ajudá-lo a entender e a usar o Gerenciamento Remoto:

- [Capítulo 68, "Compreendendo o Gerenciamento Remoto" na página 807](#page-810-0)
- [Capítulo 69, "Configurando o Gerenciamento Remoto" na página 811](#page-814-0)
- [Capítulo 70, "Gerenciando estações de trabalho remotas" na página 827](#page-830-0)
- [Capítulo 71, "Exibindo as informações de diagnóstico" na página 853](#page-856-0)
- [Apêndice K, "Atualizações da documentação" na página 863](#page-866-0)

# <span id="page-810-0"></span><sup>68</sup>**Compreendendo o Gerenciamento Remoto**

Você pode usar o Novell® ZENworks® 7 Desktop Management para gerenciar remotamente estações de trabalho Windows 98 e Windows 2000/XP a partir do console de gerenciamento.

As seções a seguir fornecem informações para ajudá-lo a entender a funcionalidade dos componentes do Gerenciamento Remoto:

- [Seção 68.1, "Terminologia do Gerenciamento Remoto" na página 807](#page-810-1)
- [Seção 68.2, "Compreendendo os componentes do Gerenciamento Remoto" na página 808](#page-811-0)

**Observação:** As informações contidas nesta seção também se aplicam ao ZENworks 7 Desktop Management com Support Pack 1.

# <span id="page-810-1"></span>**68.1 Terminologia do Gerenciamento Remoto**

O glossário resumido a seguir fornece as definições básicas dos termos do Gerenciamento Remoto:

**Estação de trabalho gerenciada:** uma estação de trabalho que você quer gerenciar remotamente. Para gerenciar remotamente uma estação de trabalho, é necessário instalar nela o Agente de Gerenciamento Remoto do ZENworks 7.

**Servidor de gerenciamento:** um servidor em que o ZENworks 7 Desktop Management está instalado.

**Console de Gerenciamento:** uma máquina Windows que executa o Novell ConsoleOne®. O console de gerenciamento fornece a interface para gerenciar e administrar suas máquinas.

**Operador remoto:** um usuário que pode gerenciar estações de trabalho remotamente a partir de um console de gerenciamento.

**Administrador:** a pessoa que tem os direitos para instalar o Gerenciamento Remoto. Todos os administradores são operadores remotos, mas nem todos os operadores remotos são administradores.

**Agente de Gerenciamento Remoto:** um componente do Desktop Management que é instalado em uma estação de trabalho gerenciada, permitindo ao operador remoto gerenciá-la remotamente. O Agente de Gerenciamento Remoto se inicia automaticamente quando a estação de trabalho gerenciada é inicializada. Ele verifica se o operador remoto está autorizado a executar operações na estação de trabalho, antes que a sessão de Gerenciamento Remoto prossiga.

**Tela de visualização:** Uma representação da área de trabalho da estação de trabalho gerenciada. Ela é exibida no console de gerenciamento quando o operador remoto inicia uma sessão de Gerenciamento Remoto.

**Estação de trabalho registrada:** uma estação de trabalho registrada no eDirectory e importada como objeto Estação de Trabalho do eDirectory.

## <span id="page-811-0"></span>**68.2 Compreendendo os componentes do Gerenciamento Remoto**

As seções a seguir fornecem informações para ajudá-lo a entender a funcionalidade dos componentes do Gerenciamento Remoto. Para executar operações de Gerenciamento Remoto, você deve instalar o Agente de Gerenciamento Remoto na estação de trabalho gerenciada.

- ["Compreendendo o Controle Remoto" na página 808](#page-811-1)
- ["Compreendendo a Tela Remota" na página 808](#page-811-2)
- ["Compreendendo a Execução Remota" na página 808](#page-811-3)
- ["Compreendendo o Diagnóstico Remoto" na página 809](#page-812-0)
- ["Compreendendo a Transferência de Arquivos" na página 809](#page-812-1)
- ["Compreendendo a Auditoria de Gerenciamento Remoto" na página 809](#page-812-2)
- ["Compreendendo os eventos de Gerenciamento Remoto usando o Viewer de Eventos do](#page-812-3)  [Windows" na página 809](#page-812-3)
- ["Compreendendo a Ativação Remota" na página 810](#page-813-0)

#### <span id="page-811-1"></span>**68.2.1 Compreendendo o Controle Remoto**

O Controle Remoto permite controlar uma estação de trabalho gerenciada a partir do console de gerenciamento, para dar assistência ao usuário e ajudar na solução de problemas da estação de trabalho.

O Controle Remoto estabelece uma conexão entre o console de gerenciamento e a estação de trabalho gerenciada. Com as conexões de controle remoto, o operador remoto pode ir além da exibição da estação de trabalho gerenciada para controlá-la. Para obter mais informações, consulte [Seção 70.2, "Gerenciando uma sessão de Controle Remoto" na página 830.](#page-833-0)

#### <span id="page-811-2"></span>**68.2.2 Compreendendo a Tela Remota**

A Tela Remota permite a conexão com uma estação de trabalho gerenciada, para que você possa vêla em vez de controlá-la. Isto ajuda a solucionar problemas encontrados pelo usuário. Por exemplo, você pode observar como o usuário de uma estação de trabalho gerenciada executa determinadas tarefas, para garantir que ele as execute corretamente. Para obter mais informações, consulte [Seção 70.1, "Gerenciando uma sessão de Tela Remota" na página 827](#page-830-1).

#### <span id="page-811-3"></span>**68.2.3 Compreendendo a Execução Remota**

A Execução Remota permite ativar qualquer executável na estação de trabalho gerenciada, a partir do console de gerenciamento. Para executar um aplicativo remotamente, especifique o nome de seu executável na janela Execução Remota (se o programa estiver no caminho da estação de trabalho gerenciada) ou digite o caminho completo do aplicativo (se não estiver). Para obter mais informações, consulte [Seção 70.3, "Gerenciando uma sessão de Execução Remota" na página 836.](#page-839-0)

É possível determinar as informações do caminho na janela Ambiente, acionada a partir do recurso Diagnóstico. Para obter mais informações, consulte [Seção 71.3, "Informações de Ambiente" na](#page-859-0)  [página 856](#page-859-0).

#### <span id="page-812-0"></span>**68.2.4 Compreendendo o Diagnóstico Remoto**

O Diagnóstico Remoto permite reduzir o tempo de solução de problemas e dar assistência aos usuários sem que um técnico precise visitar fisicamente a estação de trabalho com problemas. Isto aumenta a produtividade do usuário, por manter os desktops em operação. Para obter mais informações, consulte ["Exibindo as informações de diagnóstico" na página 853.](#page-856-0)

Os diagnósticos fornecem informações em tempo real para que o operador remoto possa diagnosticar os problemas da estação de trabalho. A seguir, uma lista de informações de diagnóstico disponíveis em estações de trabalho Windows 2000/XP gerenciadas:

- Memória do Windows
- Ambiente
- Protocolos de Rede
- Provedor de Name Space
- Registro de Eventos
- Drivers de Dispositivo
- Serviços

#### <span id="page-812-1"></span>**68.2.5 Compreendendo a Transferência de Arquivos**

A Transferência de Arquivos permite executar operações de arquivo entre o console de gerenciamento e uma estação de trabalho gerenciada.

Usando a Transferência de Arquivos, é possível mover ou copiar arquivos entre o console de gerenciamento e uma estação de trabalho gerenciada. Também é possível renomear e apagar arquivos, além de criar diretórios no console e na estação de trabalho. Na janela Transferência de Arquivos, é possível ver as propriedades dos arquivos e diretórios de ambos. A Transferência de Arquivos também permite abrir arquivos com o aplicativo associado no console de gerenciamento. Para obter mais informações, consulte [Seção 70.4, "Gerenciando uma sessão de Transferência de](#page-840-0)  [Arquivos" na página 837](#page-840-0).

**Importante:** o programa de transferência de arquivos não permite o acesso a unidades não fixas na estação de trabalho gerenciada.

#### <span id="page-812-2"></span>**68.2.6 Compreendendo a Auditoria de Gerenciamento Remoto**

A Auditoria de Gerenciamento Remoto gera registros de auditoria para cada sessão de Gerenciamento Remoto executada na estação de trabalho gerenciada. A estação de trabalho gerenciada em que o Agente de Gerenciamento Remoto está instalado mantém essas informações como registro de auditoria. Para obter mais informações, consulte [Seção 70.8, "Gerenciando uma](#page-848-0)  [sessão de Auditoria do Gerenciamento Remoto" na página 845](#page-848-0).

#### <span id="page-812-3"></span>**68.2.7 Compreendendo os eventos de Gerenciamento Remoto usando o Viewer de Eventos do Windows**

O mecanismo de registro de eventos do Windows 2000/XP permite que os aplicativos executados na estação de trabalho gerenciada registrem eventos como arquivos de registro. Você pode usar o

Viewer de Eventos para ver os registros de eventos. O Viewer de Eventos mantém arquivos de registro de aplicativos, de segurança e de sistema. Os eventos das sessões de Gerenciamento Remoto são armazenados no arquivo de registro de aplicativos. Para obter mais informações, consulte [Seção 70.6, "Exibindo o registro de auditoria das sessões de Gerenciamento Remoto usando o](#page-845-0)  [Viewer de Eventos do Windows" na página 842](#page-845-0).

#### <span id="page-813-0"></span>**68.2.8 Compreendendo a Ativação Remota**

A Ativação Remota permite inicializar remotamente um nó único ou um grupo de nós desativados em sua rede (desde que o Serviço Wake-on-LAN esteja habilitado na placa de rede do nó). Este recurso permite ao operador remoto gerenciar nós que estejam desativados, para minimizar o tempo em que os usuários ficam parados para manutenção e upgrades do sistema. Ele também facilita a economia de energia, mantendo, ao mesmo tempo, os sistemas disponíveis para manutenção. Para obter mais informações, consulte [Seção 70.1, "Gerenciando uma sessão de Tela Remota" na](#page-830-1)  [página 827](#page-830-1).

# <span id="page-814-0"></span><sup>69</sup>**Configurando o Gerenciamento Remoto**

As seções a seguir fornecem informações sobre a distribuição do componente Gerenciamento Remoto do Novell® ZENworks® 7 Desktops Management em um ambiente de produção:

- [Seção 69.1, "Estratégias de distribuição do Gerenciamento Remoto" na página 811](#page-814-1)
- [Seção 69.2, "Configurando a política de Gerenciamento Remoto para as estações de trabalho](#page-816-0)  [registradas" na página 813](#page-816-0)
- [Seção 69.3, "Configurando a política de Gerenciamento Remoto para estações de trabalho não](#page-819-0)  [registradas" na página 816](#page-819-0)
- [Seção 69.4, "Configurando a senha do Agente de Gerenciamento Remoto" na página 816](#page-819-1)
- [Seção 69.5, "Atribuindo direitos ao operador remoto" na página 817](#page-820-0)
- [Seção 69.6, "Operando com o Windows XP Service Pack 2" na página 818](#page-821-0)
- [Seção 69.7, "Iniciando pelo ConsoleOne as operações de Gerenciamento Remoto" na](#page-821-1)  [página 818](#page-821-1)
- [Seção 69.8, "Iniciando as operações de Gerenciamento Remoto sem usar o ConsoleOne" na](#page-825-0)  [página 822](#page-825-0)
- [Seção 69.9, "Configurando portas de Gerenciamento Remoto" na página 825](#page-828-0)

**Observação:** As informações contidas nesta seção também se aplicam ao ZENworks 7 Desktop Management com Support Pack 1.

## <span id="page-814-1"></span>**69.1 Estratégias de distribuição do Gerenciamento Remoto**

O Agente de Gerenciamento Remoto deve estar instalado em uma estação de trabalho gerenciada para que o operador remoto possa gerenciá-la remotamente.

O Agente de Gerenciamento Remoto é um componente do ZENworks Desktop Management instalado em uma estação de trabalho gerenciada. O agente permite ao operador remoto gerenciar a estação de trabalho remotamente. O Agente de Gerenciamento Remoto se inicia automaticamente quando a estação de trabalho gerenciada é inicializada. Ele verifica se o operador remoto está autorizado a executar operações na estação de trabalho, antes que a sessão de Gerenciamento Remoto prossiga.

A seguir, os modos de autenticação do Gerenciamento Remoto:

- ["Gerenciamento remoto baseado em senha" na página 812](#page-815-0)
- ["Gerenciamento Remoto baseado em Diretório" na página 812](#page-815-1)

#### <span id="page-815-0"></span>**69.1.1 Gerenciamento remoto baseado em senha**

Neste tipo de distribuição de Gerenciamento Remoto, é possível iniciar uma sessão de Gerenciamento Remoto com a estação de trabalho gerenciada, tenha ela sido ou não importada como objeto Estação de Trabalho do eDirectory™.

O Gerenciamento Remoto baseado em Senha é um meio seguro de autenticação do Gerenciamento Remoto. Como resultado, o operador remoto pode iniciar automaticamente as operações de Gerenciamento Remoto sem redigitar a senha nem as informações de autenticação a cada vez.

Para distribuir o Gerenciamento Remoto baseado em Senha:

- **1** Instale os componentes de servidor de Gerenciamento Remoto do ZENworks 7 Desktop Management. Para obter mais informações, consulte o *Guia de Instalação do Novell ZENworks 7 Desktop Management*.
- **2** Durante a instalação do Agente, escolha instalar o componente Agente de Gerenciamento Remoto apenas nas estações de trabalho que deseja gerenciar remotamente.

**Importante:** para gerenciar remotamente estações de trabalho, você deve instalar o Gerenciador de Estações de Trabalho juntamente com o Agente de Gerenciamento Remoto.

**3** Defina a senha do Agente de Gerenciamento Remoto da estação de trabalho gerenciada. Para obter mais informações, consulte [Seção 69.4, "Configurando a senha do Agente de](#page-819-1)  [Gerenciamento Remoto" na página 816](#page-819-1).

Geralmente, a senha do Agente de Gerenciamento Remoto é definida pelo usuário na estação de trabalho gerenciada.

**4** Para gerenciar remotamente estações de trabalho registradas, configure a política de Gerenciamento Remoto.

Para obter mais informações, consulte [Seção 69.2, "Configurando a política de Gerenciamento](#page-816-0)  [Remoto para as estações de trabalho registradas" na página 813.](#page-816-0)

#### <span id="page-815-1"></span>**69.1.2 Gerenciamento Remoto baseado em Diretório**

Neste tipo de distribuição, para que o Agente de Gerenciamento Remoto aceite uma solicitação de gerenciamento remoto, a estação de trabalho gerenciada deve estar registrada no eDirectory e ter sido importada como objeto Estação de trabalho do eDirectory.

O Agente de Gerenciamento Remoto usa a autenticação baseada no eDirectory para verificar se o operador remoto que está solicitando permissão para gerenciar remotamente a estação de trabalho está autorizado a fazê-lo. As configurações de política em vigor, com base nas quais o operador remoto executa as sessões de Gerenciamento Remoto na estação de trabalho gerenciada, são computadas na política de Controle Remoto do objeto Estação de Trabalho do eDirectory e do objeto Usuário do usuário que efetuou login na estação.

Para distribuir o Gerenciamento Remoto baseado em Diretório:

**1** Registre a estação de trabalho no eDirectory e importe-a como objeto Estação de Trabalho do eDirectory.

Para obter mais informações, consulte o *Guia de Instalação do Novell ZENworks 7 Desktop Management*.

**2** Instale os componentes de servidor do ZENworks Desktop Management.

Para obter mais informações, consulte o *Guia de Instalação do Novell ZENworks 7 Desktop Management*.

- **3** Durante a instalação do Agente, instale o Agente de Gerenciamento Remoto e o Gerenciador de Estações de Trabalho.
- **4** Configure a política de Gerenciamento Remoto.

Para obter mais informações, consulte [Seção 69.2, "Configurando a política de Gerenciamento](#page-816-0)  [Remoto para as estações de trabalho registradas" na página 813](#page-816-0)

#### <span id="page-816-0"></span>**69.2 Configurando a política de Gerenciamento Remoto para as estações de trabalho registradas**

A política de Gerenciamento Remoto é um objeto eDirectory em um pacote de políticas. Os pacotes de políticas são objetos eDirectory que contêm políticas agrupadas conforme o tipo de objeto. Tipos de objetos podem ser Estação de Trabalho, Grupo de Estações de Trabalho, Usuário, Grupo de Usuários ou Container.

A política de Gerenciamento Remoto permite que o administrador especifique configurações de segurança para várias sessões de Gerenciamento Remoto. O administrador pode utilizar o assistente de Políticas do ZENworks para criar um pacote de políticas ou utilizar uma política de Gerenciamento Remoto existente para um objeto. Os pacotes de políticas são classificados como Pacotes de Políticas de Estação de Trabalho e Pacotes de Políticas de Usuário. Ambos são classificados mais detalhadamente com base no sistema operacional da estação de trabalho ou no sistema operacional ao qual o usuário está conectado. Cada pacote de políticas tem um conjunto de políticas padrão que podem ser usadas. Por padrão, a política de Gerenciamento Remoto está disponível em todos os pacotes listados de políticas de Usuário e de Estação de Trabalho fornecidos pelo Desktop Management, incluindo:

- Geral
- Windows 9x
- Windows NT-2000-XP
- Windows NT
- Windows 2000
- Windows XP

São fornecidos valores padrão para os parâmetros de cada página da política de Gerenciamento Remoto. É possível alterar os valores padrão para adequá-los aos requisitos.

Para alterar os valores padrão:

**1** No Novell ConsoleOne®, crie um pacote de políticas de Estação de Trabalho.

Para obter mais informações sobre como criar os pacotes de políticas, consulte o *Guia de Instalação do Novell ZENworks 7 Desktop Management*.

- **2** Clique o botão direito do mouse no pacote de políticas de Estação de Trabalho, clique em *Propriedades* e selecione a guia *Políticas*.
- **3** Marque a caixa de seleção na coluna *Habilitado*, da Política de Controle Remoto.
- **4** Clique em *Propriedades* e depois clique em *Gerenciamento Remoto*.

**5** Clique na guia da sessão remota cujas configurações quer alterar e selecione as opções que deseja alterar.

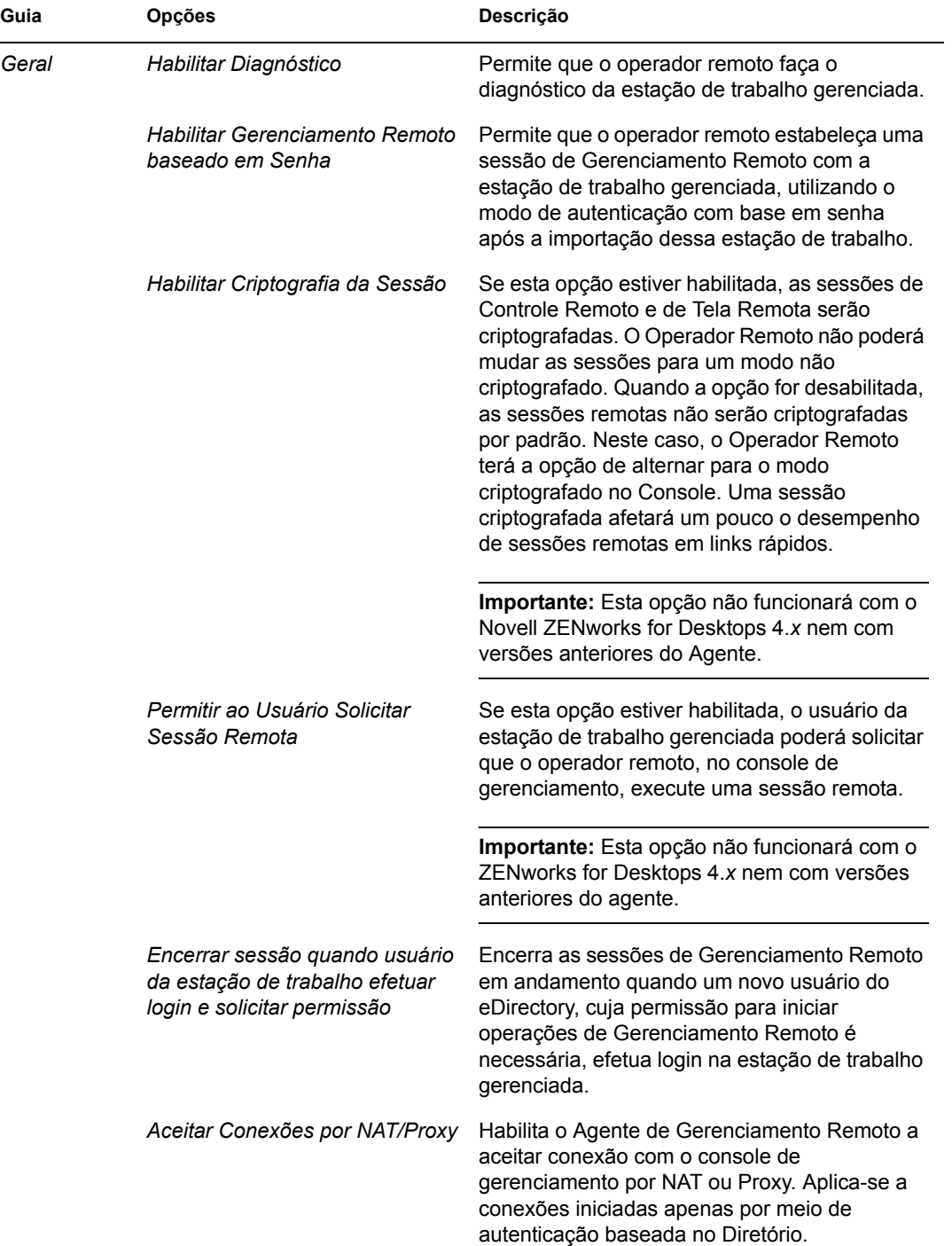

A tabela a seguir fornece uma descrição das opções disponíveis na política de Gerenciamento Remoto.

 $\mathbb{R}^2$ 

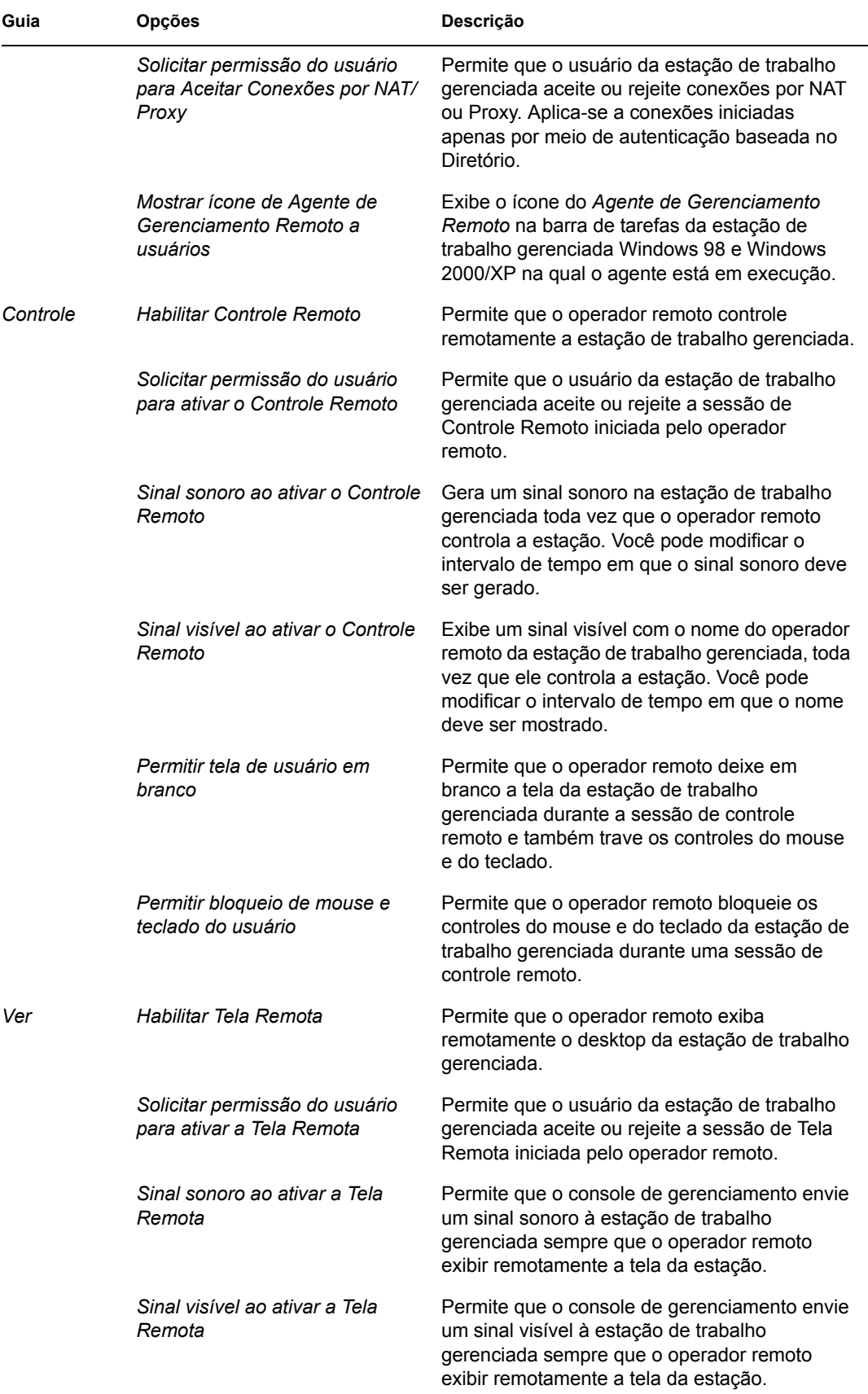

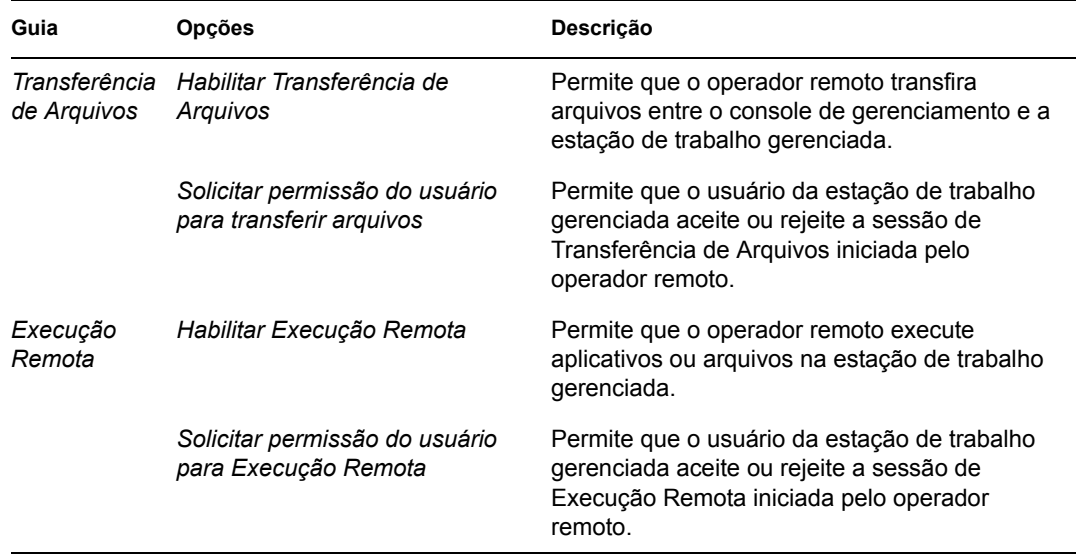

O administrador pode mudar as configurações padrão em qualquer página da política de Gerenciamento Remoto. Se você alterar a configuração do ícone do *Agente de Gerenciamento Remoto*, deverá reiniciar o Agente para que as mudanças tenham efeito. As novas configurações serão aplicadas a todas as sessões subseqüentes de Gerenciamento Remoto.

**Observação:** Para percorrer as opções do botão Operações Remota, pressione Ctrl+Up ou Ctrl+Down.

- **6** Clique na guia *Associações* e, em seguida, em *Adicionar*.
- **7** Procure e selecione o objeto Container no qual as estações de trabalho estão registradas e clique em *OK*.
- **8** Clique em *Aplicar* e, em seguida, clique em *Fechar*.

#### <span id="page-819-0"></span>**69.3 Configurando a política de Gerenciamento Remoto para estações de trabalho não registradas**

Você pode alterar as configurações de segurança de estações de trabalho não registradas, modificando a seção [Remote Management Policy] no arquivo *ZENworks\_agent\_directory*\remotemanagement\rmagent\rmcfg.ini .

## <span id="page-819-1"></span>**69.4 Configurando a senha do Agente de Gerenciamento Remoto**

O usuário da estação de trabalho gerenciada deve definir uma senha para o Agente de Gerenciamento Remoto e comunicá-la ao operador remoto.

- **1** Clique o botão direito do mouse no ícone do *Agente de Gerenciamento Remoto*.
- **2** Clique em *Segurança* e depois clique em *Definir Senha*

Use uma senha de dez ou menos caracteres ASCII. A senha faz distinção entre maiúsculas e minúsculas e não pode estar em branco.

**Observação:** A senha é armazenada em forma criptografada em

HKLM\software\novell\zenworks\remote management\rmagent. password. Ela é criptograda no registro com um hash não específico para cada máquina. Isso significa que é possível utilizar o NAL para distribuir uma senha padrão.

## <span id="page-820-0"></span>**69.5 Atribuindo direitos ao operador remoto**

Usando o assistente Gerenciar Operador Remoto, é possível configurar os direitos necessários para que um usuário ou um conjunto de usuários do console de gerenciamento possa gerenciar uma estação de trabalho. Uma alternativa é usar a guia Operador Remoto, nas propriedades de uma estação de trabalho, para adicionar um usuário como operador remoto, fornecendo ao mesmo tempo os direitos apropriados de Gerenciamento Remoto.

#### **69.5.1 Atribuindo direitos com o assistente do Operador Remoto**

O Assistente do Operador Remoto é um utilitário executado no namespace do NDS®.

Para atribuir os direitos necessários usando o Assistente do Operador Remoto:

- **1** No ConsoleOne, selecione uma árvore do eDirectory no namespace do NDS.
- **2** Clique em *Ferramentas* e em *Gerenciar Operador Remoto*.
- **3** Clique em *Adicionar* para procurar e selecionar, na lista, qual container e estação de trabalho quer gerenciar.

Se quiser remover qualquer container ou estação de trabalho, selecione o item e clique em Remover.

**4** Marque a caixa de seleção para que as propriedades sejam herdadas pelas estações de trabalho que deseja importar para o container.

Se você marcar a caixa de seleção, as propriedades também serão herdadas pelas estações de trabalho que forem adicionadas ao container posteriormente.

- **5** Clique em *Próximo*.
- **6** Na lista Operações de Gerenciamento Remoto, deve-se atribuir pelo menos uma opção de direitos. Por padrão, todas as operações são indicadas pelo  $\blacktriangleright$ .

Para atribuir direitos de operações de Gerenciamento Remoto, clique no botão até que apareça o símbolo  $\blacktriangleright$ .

Para remover direitos de operações de Gerenciamento Remoto, clique no botão até que apareça o símbolo  $\boldsymbol{\ast}$ .

- **7** Clique em *Próximo*.
- **8** Clique em *Adicionar* para procurar e selecionar o container ou usuário ao qual deseja atribuir os direitos.

Para desassociar um container ou um usuário, selecione-o e clique em *Remover*.

**9** Clique em *Próximo*.

São exibidos: o resumo do container selecionado ou da estação de trabalho selecionada, os direitos de gerenciamento remoto que foram atribuídos ou removidos e os nomes dos operadores remotos afetados.

**10** Clique em *Concluir*.

#### **69.5.2 Atribuindo direitos com a guia Operador Remoto**

- **1** No ConsoleOne, clique o botão direito do mouse no objeto Estação de Trabalho.
- **2** Clique em *Propriedades* > guia *Operador Remoto* > *Adicionar*.
- **3** Na caixa de diálogo Selecionar Objetos, faça o seguinte:
	- **3a** Selecione um tipo de objeto na lista suspensa *Tipo de Objeto*.
	- **3b** Para listar o conteúdo de um container de nível mais alto, selecione-o na lista suspensa *Pesquisar em*.
	- **3c** Selecione um objeto e clique em *OK*.
- **4** Clique em *Aplicar* e, em seguida, clique em *OK*.

**Observação:** Para remover um objeto da lista de operadores remotos, selecione-o e clique em *Remover*.

#### <span id="page-821-0"></span>**69.6 Operando com o Windows XP Service Pack 2**

O Windows XP SP2 (Service Pack 2) acompanha um firewall que está habilitado por padrão. Por causa disso, o Agente de Gerenciamento Remoto e a Escuta do Controle Remoto em execução no Windows XP SP2 não receberão conexões iniciadas, respectivamente, pelo Console de Gerenciamento Remoto e pelo Agente de Gerenciamento Remoto.

Será necessário definir as configurações do firewall de forma a permitir que o Agente de Gerenciamento Remoto e a Escuta do Controle Remoto recebam conexões.

Por padrão, o Agente de Gerenciamento Remoto e a Escuta do Controle Remoto vinculam-se às portas TCP 1761 e 1762. Para mudar as portas, consulte [Seção 69.9, "Configurando portas de](#page-828-0)  [Gerenciamento Remoto" na página 825](#page-828-0).

#### <span id="page-821-1"></span>**69.7 Iniciando pelo ConsoleOne as operações de Gerenciamento Remoto**

O Agente de Gerenciamento Remoto se inicia automaticamente quando a estação de trabalho gerenciada é inicializada. O operador remoto pode iniciar uma sessão de Gerenciamento Remoto de uma das seguintes formas:

- ["Iniciando uma sessão de Gerenciamento Remoto baseado em diretório" na página 819](#page-822-0)
- ["Iniciando uma sessão de Gerenciamento Remoto baseado em senha" na página 820](#page-823-0)
- [Seção 69.7.3, "Iniciando uma sessão de Gerenciamento Remoto a partir do Agente de](#page-825-1)  [Gerenciamento Remoto" na página 822](#page-825-1)

#### <span id="page-822-0"></span>**69.7.1 Iniciando uma sessão de Gerenciamento Remoto baseado em diretório**

**Observação:** O usuário selecionado deve estar conectado em pelo menos uma estação de trabalho gerenciada antes que o Gerenciamento Remoto baseado em diretório se inicie.

É possível iniciar o Gerenciamento Remoto baseado em Diretório usando um dos seguintes métodos:

- "A partir do objeto Estação de Trabalho" na página 819
- "A partir do objeto Usuário" na página 819

#### **A partir do objeto Estação de Trabalho**

A tabela a seguir lista as orientações para iniciar uma sessão de Gerenciamento Remoto.

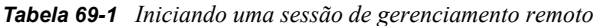

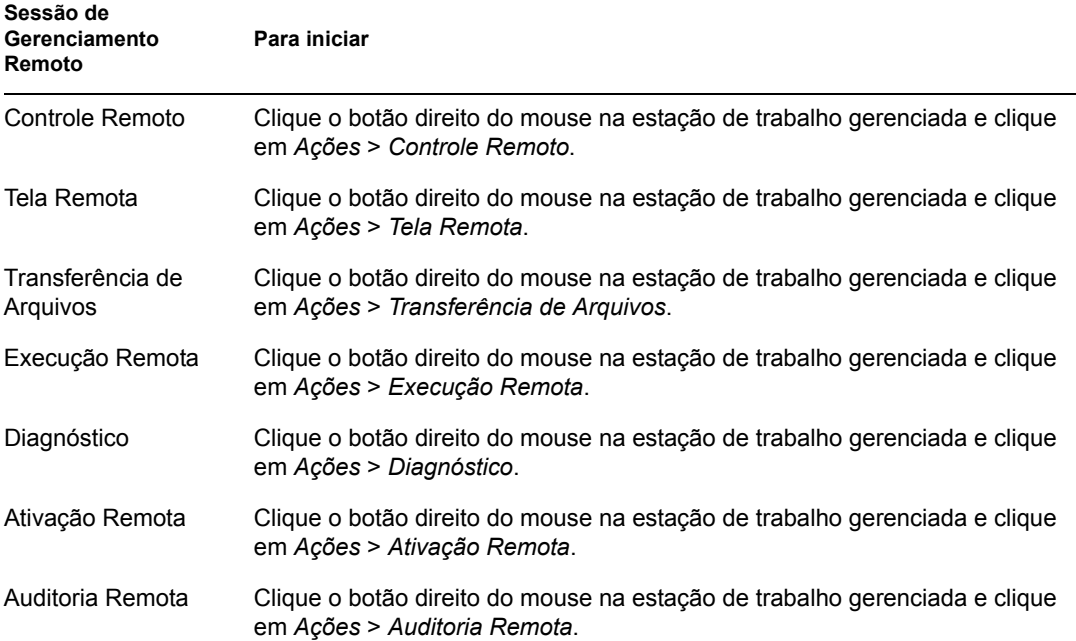

#### **A partir do objeto Usuário**

**1** No ConsoleOne, clique o botão direito do mouse em um objeto Usuário.

O usuário selecionado deve estar conectado em pelo menos uma estação de trabalho gerenciada antes que o Gerenciamento Remoto baseado em diretório se inicie.

- **2** Clique em *Gerenciamento Remoto*.
- **3** Na caixa de diálogo Gerenciamento Remoto:
	- **3a** Selecione o endereço IP da estação de trabalho gerenciada que você quer gerenciar remotamente.

Se o usuário tiver efetuado login no eDirectory por meio da Camada Intermediária, a lista de endereços IP conterá o endereço IP da Camada Intermediária. Para filtrar esse endereço, no arquivo

*ConsoleOne\_installation\_directory*\1.2\bin\drishtitype.ini, adicione a propriedade XTierServerAddresses e especifique os endereços IP da Camada Intermediária. Por exemplo, XTierServerAddresses = *Middle\_Tier\_IP\_address1,*  Middle Tier IP address2, ...

- **3b** Escolha uma operação de Gerenciamento Remoto que você queira executar na estação de trabalho gerenciada que foi selecionada.
- **3c** Selecione *baseado em Diretório* e depois clique em *OK*.

#### <span id="page-823-0"></span>**69.7.2 Iniciando uma sessão de Gerenciamento Remoto baseado em senha**

**Observação:** O usuário selecionado deve estar conectado em pelo menos uma estação de trabalho gerenciada antes que o Gerenciamento Remoto baseado em diretório se inicie.

Antes de iniciar o Gerenciamento Remoto baseado em senha, verifique se os seguintes prérequisitos foram satisfeitos:

| A estação de trabalho foi<br>registrada no eDirectory e<br>importada como objeto<br>Estação de Trabalho do<br>eDirectory? | Um usuário do eDirectory<br>efetuou login na estação<br>de trabalho gerenciada? | Para iniciar uma sessão de Gerenciamento Remoto<br>baseado em senha                                                                                              |
|----------------------------------------------------------------------------------------------------|---------------------------------------------------------------------------------|----------------------------------------------------------------------------------------------------|
| Sim                                                                                                    | Sim                                                                             | ◆ A opção Habilitar Gerenciamento Remoto<br>baseado em Senha, da política de Controle<br>Remoto do objeto Estação de Trabalho<br>gerenciada, deve estar ativada. |
|                                                                                                    |                                                                                 | • A opção Habilitar Gerenciamento Remoto<br>baseado em Senha, na página de<br>propriedades do Gerenciamento Remoto do<br>objeto Usuário, deve estar ativada.     |
|                                                                                                    |                                                                                 | • O usuário da estação de trabalho deve ter<br>definido uma senha na estação de trabalho<br>gerenciada.                                                          |
| Sim                                                                                                    | Não                                                                             | • A opção Habilitar Gerenciamento Remoto<br>baseado em Senha, da política de Controle<br>Remoto do objeto Estação de Trabalho<br>gerenciada, deve estar ativada. |
|                                                                                                    |                                                                                 | • O usuário da estação de trabalho deve ter<br>definido uma senha na estação de trabalho<br>gerenciada.                                                          |
| Não                                                                                                    | Sim                                                                             | • O usuário da estação de trabalho deve ter<br>definido uma senha na estação de trabalho<br>gerenciada.                                                          |

*Tabela 69-2 Os pré-requisitos para iniciar uma sessão de Gerenciamento Remoto Baseado em Senha*

Não  $N$ ão  $N$ ão  $\longrightarrow$  O usuário da estação de trabalho deve ter definido uma senha na estação de trabalho gerenciada. **A estação de trabalho foi registrada no eDirectory e importada como objeto Estação de Trabalho do eDirectory? Um usuário do eDirectory efetuou login na estação de trabalho gerenciada? Para iniciar uma sessão de Gerenciamento Remoto baseado em senha**

É possível iniciar o Gerenciamento Remoto baseado em Senha usando um dos seguintes métodos:

- "A partir do menu do ConsoleOne" na página 821
- "A partir do objeto Usuário" na página 821

#### **A partir do menu do ConsoleOne**

- **1** No ConsoleOne, clique em *Ferramentas* > *Gerenciamento Remoto* > *Windows*.
- **2** Na caixa de diálogo Gerenciamento Remoto:
	- **2a** Digite ou selecione o endereço IP ou o nome DNS da estação de trabalho gerenciada com a qual deseja iniciar uma sessão de Gerenciamento Remoto.
	- **2b** Digite a senha definida pelo usuário da estação de trabalho na estação gerenciada.
	- **2c** Escolha uma operação de Gerenciamento Remoto que você queira executar na estação de trabalho gerenciada que foi selecionada.

#### **A partir do objeto Usuário**

**1** No ConsoleOne, clique o botão direito do mouse em um objeto Usuário.

O usuário selecionado deve estar conectado em pelo menos uma estação de trabalho gerenciada antes que o Gerenciamento Remoto baseado em senha se inicie.

- **2** Clique em *Gerenciamento Remoto*.
- **3** Na caixa de diálogo Gerenciamento Remoto:
	- **3a** Selecione o endereço IP da estação de trabalho gerenciada que você quer gerenciar remotamente.

Se o usuário tiver efetuado login no eDirectory por meio da Camada Intermediária, a lista de endereços IP conterá o endereço IP da Camada Intermediária. Para filtrar esse endereço, no arquivo

*ConsoleOne\_installation\_directory*\1.2\bin\drishtitype.ini, adicione a propriedade XTierServerAddresses e especifique os endereços IP da Camada Intermediária. Por exemplo, XTierServerAddresses = *Middle\_Tier\_IP\_address1,*  Middle\_Tier\_IP\_address2, ...

- **3b** Escolha uma operação de Gerenciamento Remoto que você queira executar na estação de trabalho gerenciada que foi selecionada.
- **3c** Clique em *Senha*.
- **3d** Digite a senha definida pelo usuário da estação de trabalho na estação gerenciada.
- **3e** Clique em *OK*.

#### <span id="page-825-1"></span>**69.7.3 Iniciando uma sessão de Gerenciamento Remoto a partir do Agente de Gerenciamento Remoto**

Se a estação de trabalho gerenciada estiver configurada atrás de um NAT dinâmico, ela não poderá ser acessada a partir do console de gerenciamento, mas o console de gerenciamento poderá ser acessado a partir da estação de trabalho gerenciada. Para resolver este problema:

**1** O usuário da estação de trabalho gerenciada deve iniciar uma solicitação de sessão de Gerenciamento Remoto ao operador remoto, usando a opção Solicitar Sessão.

**Importante:** antes de iniciar uma sessão de Gerenciamento Remoto a partir do Agente de Gerenciamento Remoto, o operador remoto precisa verificar se o ConsoleOne está sendo executado no console de gerenciamento.

Para solicitar uma sessão, o usuário da estação de trabalho deve fazer o seguinte:

- **1a** Clique o botão direito do mouse no ícone do *Agente de Gerenciamento Remoto*.
- **1b** Selecione *Solicitar Sessão*.
- **1c** Especificar o endereço IP ou o nome DNS do console de gerenciamento.
- **1d** Selecionar a operação *Controle Remoto* ou *Tela Remota* na lista suspensa.
- **1e** Clique em *OK*.
- **2** A Escuta do Gerenciamento Remoto recebe a solicitação e notifica o operador remoto. O operador remoto deve aceitar a solicitação e, na caixa de diálogo Selecionar Modo de Autenticação, fornecer as seguintes credenciais à solicitação:
	- **2a** Selecionar a opção *Diretório* para autenticação baseada em diretório.
		- ou

Selecionar a opção *Senha* para autenticação baseada em senha.

- **2b** Se a autenticação baseada em senha estiver selecionada, digite a senha para autenticação.
- **2c** Clique em *OK*.

#### **Operando em um ambiente de servidor de terminal**

A primeira instância do ConsoleOne recebe a solicitação de sessão quando essa solicitação é iniciada a partir de um servidor gerenciado até o console de gerenciamento executado em um servidor de terminal. Nenhuma das instâncias do ConsoleOne receberá a solicitação de sessão até o fechamento de todas as instâncias do ConsoleOne na sessão em que o utilitário foi disparado pela primeira vez. Para receber a solicitação de sessão, será necessário disparar novamente o ConsoleOne em qualquer sessão de terminal.

### <span id="page-825-0"></span>**69.8 Iniciando as operações de Gerenciamento Remoto sem usar o ConsoleOne**

O aplicativo desktop4.exe, que acompanha o ZENworks 7 Desktop Management permite iniciar as seguintes operações de Gerenciamento Remoto, sem usar o ConsoleOne: Controle Remoto, Tela Remota, Execução Remote, Transferência de Arquivos, Ativação Remota e Diagnóstico Remoto.

É possível instalar o desktop4.exe usando um dos seguintes métodos:

- Instale os snap-ins do ConsoleOne do ZENworks Desktop Management 7. Isto instala automaticamente o desktop4.exe. O arquivo Desktop4.exe fica localizado no diretório *ConsoleOne\_installation\_directory*\*consoleone\_version*\bin.
- Extraia o arquivo desktop.zip do diretório desktop do CD do *ZENworks 7 Companion 2*, em um diretório temporário da máquina. Copie o conteúdo do diretório *temporary\_directory*\desktop to the *ConsoleOne\_installation\_location*.

Antes de executar o desktop4.exe, realize as seguintes tarefas:

**1** No Gerenciamento Remoto baseado em Senha, insira os seguintes detalhes no arquivo *ConsoleOne\_installation\_directory*\bin\remagent.ini:

**Agente IP address (endereço IP do agente):** Endereço IP da estação de trabalho gerenciada.

**Agent Password (senha do agente):** senha do Agente de Gerenciamento Remoto.

**Authentication Mode (modo de autenticação):** PASSWORD.

**Protocolo:** Digite TCPIP.

A seguir, um exemplo do arquivo remagent.ini:

# Novell Inc.

AGENT\_IPADDRESS=164.99.149.37

AGENT\_PASSWORD=novell

AUTHENTICATION\_MODE=PASSWORD

PROTOCOL=TCPIP

- **2** Se quiser executar a operação Gerenciamento Remoto usando o modo de autenticação Diretório, você deverá efetuar login na árvore do eDirectory para a qual a estação de trabalho gerenciada foi importada. No Gerenciamento Remoto baseado em Diretório, verifique se o MODO DE\_AUTENTICAÇÃO do arquivo *ConsoleOne\_installation\_directory*\bin\remagent.ini é o DS.
- **3** O desktop4.exe pode ser executado no prompt do MS-DOS ou usando um arquivo .bat. Você deve especificar nomes válidos para os seguintes parâmetros:
- **-w:** DN (Distinguished Name Nome Completo) exclusivo da estação de trabalho.
- **-n:** nome da árvore do eDirectory
- **-c:** operação de Gerenciamento Remoto a ser executada na estação de trabalho gerenciada.

Para fazer uma transferência de arquivos, digite -c"File Transfer" Para executar diagnóstico, digite -c"Diagnostics"

Para executar controle remoto, digite -c"RemoteControl" Para executar a tela remota, digite -c"RemoteView" Para executar um arquivo remotamente, digite - c"Remote Execute" Para executar a ativação remota, digite -c"Remote Wakeup"

Por exemplo, é possível executar Controle Remoto usando um dos métodos a seguir:

• No prompt do MS-DOS, digite o seguinte comando:

```
Desktop4 -w"CN=WINXP-R1B164_99_151_48.OU=WsProm.O=novell" -
n"INDYPROM-TREE" -c"RemoteControl"
```
em que Desktop4 é o nome do aplicativo; "CN=WINXP-R1B164\_99\_151\_48.OU=WsProm.O=novell" é o DN da estação de trabalho gerenciada; "INDYPROM-TREE" é o nome da árvore do eDirectory; e "Controle Remoto" é a operação de Gerenciamento Remoto a ser realizada na estação de trabalho gerenciada.

**Observação:** você precisa verificar se o arquivo remagent.ini está atualizado com os detalhes específicos antes de executar o desktop4.exe no prompt do MS-DOS.

- Usando um arquivo .bat.
- **1** No mesmo diretório do desktop4.exe, crie um arquivo .bat com o seguinte conteúdo:

```
Desktop4 -w"CN=WINXP-R1B164_99_151_48.OU=WsProm.O=novell" -
n"INDYPROM-TREE" -c"RemoteControl"
```
em que Desktop4 é o nome do aplicativo; "CN=WINXP-R1B164\_99\_151\_48.OU=WsProm.O=novell" é o DN da estação de trabalho gerenciada; "INDYPROM-TREE" é o nome da árvore; e "RemoteControl" é a operação de Gerenciamento Remoto a ser realizada na estação de trabalho gerenciada.

**2** Execute o arquivo .bat.

Dependendo da operação que você tiver especificado, a sessão de Gerenciamento Remoto se inicia.

O desktop4.exe é um utilitário back-end que pode ser otimizado pelo desenvolvimento de uma interface amigável que o inicie.

Usando o desktop4.exe, você também pode exibir informações de Inventário das estações de trabalho inventariadas. Para obter mais informações, consulte [Seção 77.3, "Exibindo informações de](#page-1171-0)  [Inventário sem usar o ConsoleOne" na página 1168](#page-1171-0).

#### **69.8.1 Iniciando o Gerenciamento Remoto baseado em usuário com o desktop4.exe**

É possível iniciar o Gerenciamento Remoto usando o desktop4.exe, tanto no modo de autenticação baseado em senha quanto baseado em diretório.

Para iniciar o Gerenciamento Remoto com o desktop4.exe:

**1** Execute o arquivo desktop.exe e depois specifique -w.
**2** Preencha, no arquivo

*ConsoleOne\_installation\_directory*\bin\remagent.ini, o endereço IP da estação de trabalho gerenciada na qual o usuário efetuou login.

## **69.9 Configurando portas de Gerenciamento Remoto**

O Agente de Gerenciamento Remoto e a Escuta do Controle Remoto se vinculam às portas TCP 1761 e 1762, respectivamente. Caso haja conflito de números de porta com algum aplicativo, é possível alterar os números de porta às quais eles se vinculam, da seguinte maneira:

- [Seção 69.9.1, "Configurando a porta do Agente de Gerenciamento Remoto" na página 825](#page-828-0)
- [Seção 69.9.2, "Configurando a porta da Escuta do Controle Remoto" na página 825](#page-828-1)

### <span id="page-828-0"></span>**69.9.1 Configurando a porta do Agente de Gerenciamento Remoto**

Por padrão, a porta do Agente de Gerenciamento Remoto vincula-se à porta TCP 1761. É possível configurá-lo para ser executado em outra porta TCP seguindo as etapas a seguir:

- **1** Abra o arquivo *ZENworks\_agent\_directory\remotemanagement\rmagent*\rmcfg.ini .
- **2** Na seção *Porta do Agente de Gerenciamento Remoto*, defina *DefaultCommPort* como o número da porta desejada.
- **3** Reinicie o serviço de Gerenciamento Remoto do Novell ZENworks.

Para iniciar uma sessão remota em uma estação de trabalho gerenciada em que o Agente de Gerenciamento Remoto está sendo executado em uma porta diferente da 1761, é preciso fazer as seguintes modificações no console de gerenciamento:

- **1** Abra o arquivo *ConsoleOne\_directory\*1.2\bin\rmports.ini .
- **2** Na seção *Portas do Agente de Gerenciamento Remoto*, adicione o número da porta.

**Observação:** se os Agentes de Gerenciamento Remoto estiverem em execução em portas diferentes de diferentes estações de trabalho gerenciadas, mencione os números de porta um abaixo do outro, na seção *Portas do Agente de Gerenciamento Remoto*.

### <span id="page-828-1"></span>**69.9.2 Configurando a porta da Escuta do Controle Remoto**

Por padrão, a porta da Escuta do Controle Remoto se vincula à porta TCP 1762 quando o ConsoleOne é iniciado. É possível configurá-lo para ser executado em outra porta TCP seguindo as etapas a seguir:

- **1** Abra o arquivo *ConsoleOne\_directory\*1.2\bin\rmports.ini .
- **2** Na seção *Porta da Escuta do Controle Remoto*, defina *DefaultCommPort* como o número da porta desejada.
- **3** Reinicie o ConsoleOne.

Para iniciar uma solicitação de sessão remota a um console de gerenciamento em que a Escuta de Controle Remoto está sendo executada em uma porta diferente da 1762, é preciso fazer as seguintes modificações nas estações de trabalho gerenciadas:

- **1** Abra o arquivo *ZENworks\_agent\_directory\*remotemanagement\rmagent\rmcfg.ini.
- **2** Na seção *Portas da Escuta do Controle Remoto*, adicione o número da porta.

**Observação:** se as Escutas do Controle Remoto estiverem em execução em portas diferentes de diferentes consoles de gerenciamento, mencione os números de porta, um abaixo do outro, na seção *Portas da Escuta do Controle Remoto*.

# <sup>70</sup>**Gerenciando estações de trabalho remotas**

As seguintes sessões fornecem informações que ajudarão a gerenciar efetivamente as sessões de Gerenciamento Remoto do Novell® ZENworks® 7 Desktop Management:

- [Seção 70.1, "Gerenciando uma sessão de Tela Remota" na página 827](#page-830-0)
- [Seção 70.2, "Gerenciando uma sessão de Controle Remoto" na página 830](#page-833-0)
- [Seção 70.3, "Gerenciando uma sessão de Execução Remota" na página 836](#page-839-0)
- [Seção 70.4, "Gerenciando uma sessão de Transferência de Arquivos" na página 837](#page-840-0)
- [Seção 70.5, "Gerenciando uma sessão de Ativação Remota" na página 839](#page-842-0)
- [Seção 70.6, "Exibindo o registro de auditoria das sessões de Gerenciamento Remoto usando o](#page-845-0)  [Viewer de Eventos do Windows" na página 842](#page-845-0)
- [Seção 70.7, "Exibição da identificação do operador remoto" na página 845](#page-848-0)
- [Seção 70.8, "Gerenciando uma sessão de Auditoria do Gerenciamento Remoto" na página 845](#page-848-1)
- [Seção 70.9, "Gerando relatórios de Gerenciamento Remoto" na página 847](#page-850-0)
- [Seção 70.10, "Melhorando o desempenho do Gerenciamento Remoto" na página 849](#page-852-0)
- [Seção 70.11, "Usando os Agentes de Gerenciamento Remoto" na página 850](#page-853-0)

**Observação:** As informações contidas nesta seção também se aplicam ao ZENworks 7 Desktop Management com Support Pack 1.

## <span id="page-830-0"></span>**70.1 Gerenciando uma sessão de Tela Remota**

Você pode usar o ZENworks 7 para exibir remotamente a estação de trabalho gerenciada.

As seguintes seções explicam as tarefas que podem ser executadas para gerenciar efetivamente uma sessão de Tela Remota:

- ["Controlando a exibição da tela de visualização" na página 827](#page-830-1)
- ["Usando as teclas aceleradoras da tela de visualização" na página 829](#page-832-0)
- ["Definindo uma seqüência de teclas de aceleração personalizada" na página 830](#page-833-1)

## <span id="page-830-1"></span>**70.1.1 Controlando a exibição da tela de visualização**

Para habilitar as opções de controle:

- **1** Clique no ícone *Agente de Gerenciamento Remoto*, localizado no canto superior esquerdo da janela de visualização.
- **2** Clique em *Configurar*.

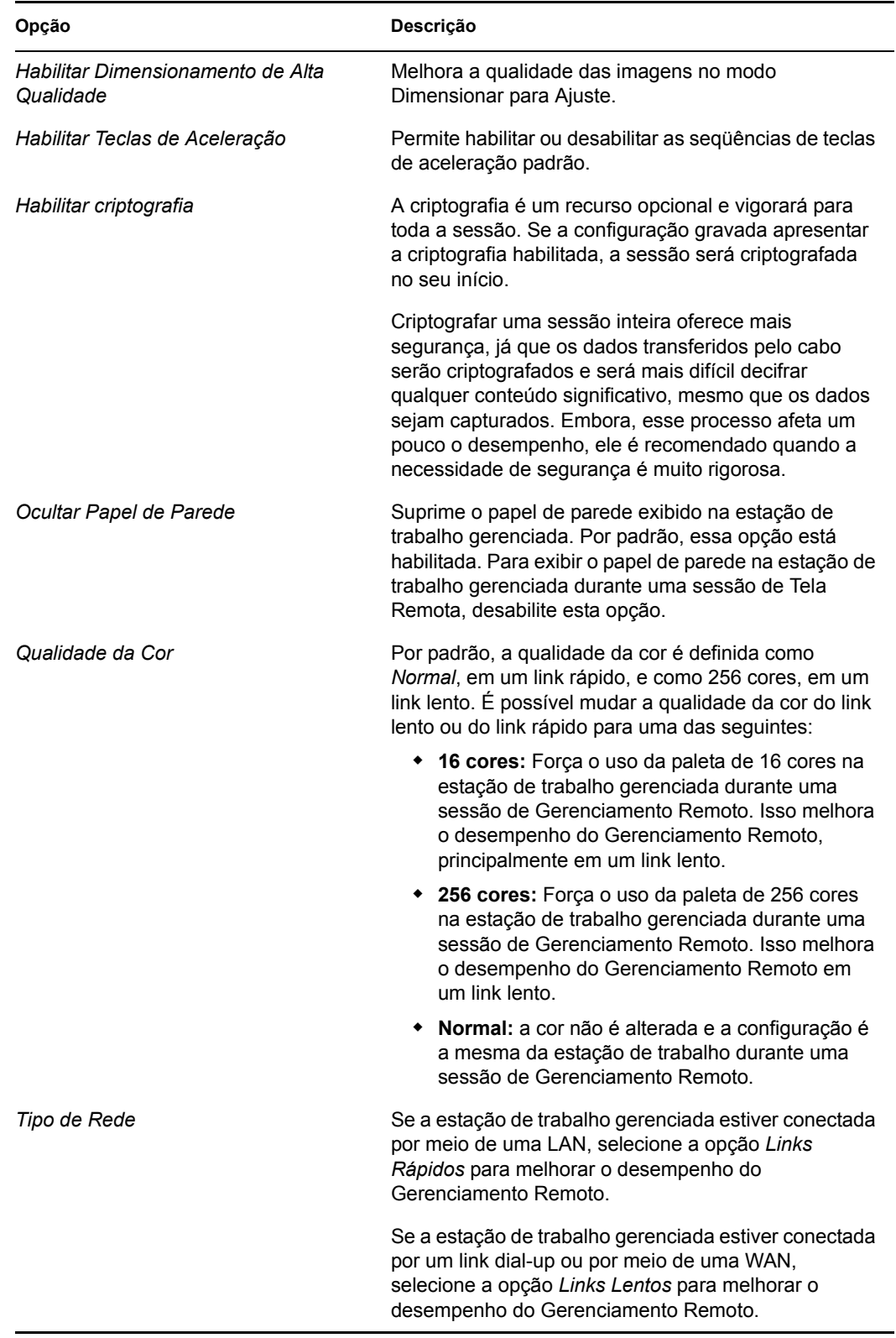

**3** Para gravar as configurações dos Parâmetros de Controle, clique na caixa de seleção *Gravar ao Sair*.

As configurações gravadas serão implementadas na próxima sessão de Tela Remota.

**4** Clique em *OK*.

### <span id="page-832-0"></span>**70.1.2 Usando as teclas aceleradoras da tela de visualização**

É possível usar teclas de aceleração para controlar a tela de visualização. Seqüências de teclas padrão são atribuídas a cada opção de tecla de aceleração. A caixa de diálogo Teclas de Aceleração mostra a seqüência de teclas padrão no campo de edição de cada opção de tecla de aceleração. Você pode definir uma seqüência personalizada de teclas de aceleração para mudar a seqüência padrão. Para obter mais informações, consulte ["Definindo uma seqüência de teclas de aceleração](#page-833-1)  [personalizada" na página 830.](#page-833-1)

Para habilitar a opção Teclas de Aceleração:

- **1** Clique no ícone *Agente de Gerenciamento Remoto*, localizado no canto superior esquerdo da janela de visualização.
- **2** Clique em *Configurar*.
- **3** Selecione *Habilitar Teclas de Aceleração*.
- **4** Clique em *OK*.

Para abrir a caixa de diálogo Teclas de Aceleração:

- **1** Clique no ícone *Agente de Gerenciamento Remoto*, localizado no canto superior esquerdo da janela de visualização.
- **2** Clique em *Teclas de Aceleração*.

A tabela a seguir explica as opções de Teclas de Aceleração que podem ser usadas durante a sessão de Tela Remota:

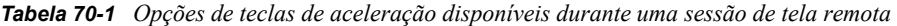

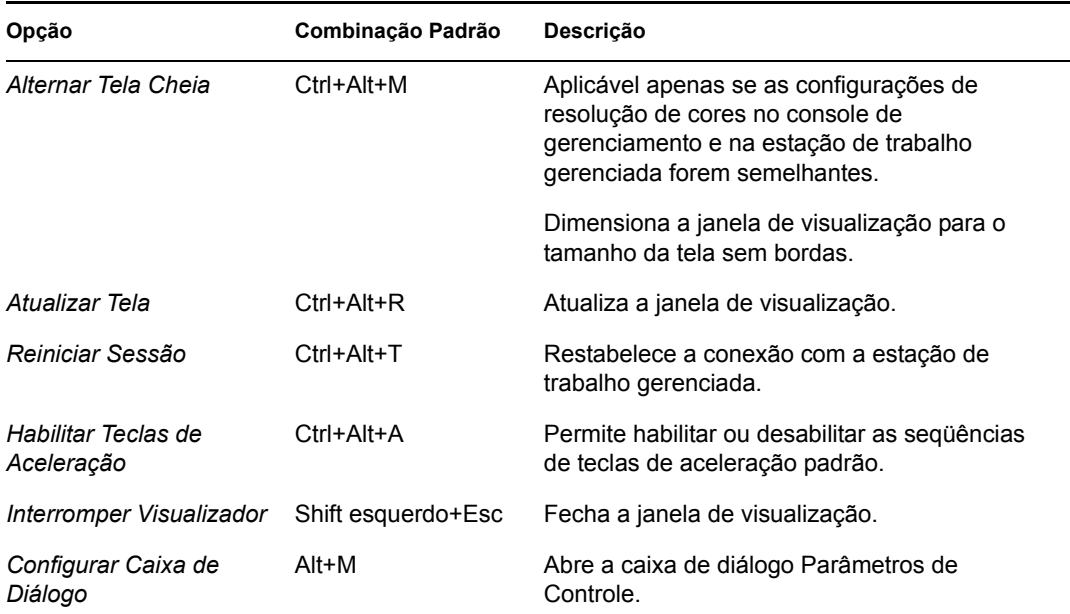

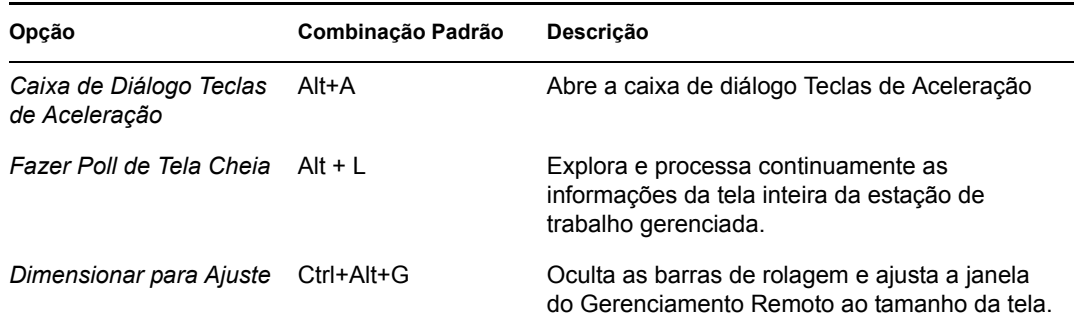

### <span id="page-833-1"></span>**70.1.3 Definindo uma seqüência de teclas de aceleração personalizada**

As combinações padrão atribuídas à opção de tecla de aceleração são exibidas no campo de edição, à direita de cada opção, na caixa de diálogo Teclas de Aceleração. É possível mudar a seqüência de teclas de aceleração e definir uma seqüência personalizada, caso você não queira usar o padrão.

Para definir uma seqüência personalizada:

- **1** Clique no ícone *Agente de Gerenciamento Remoto*, localizado no canto superior esquerdo da janela de visualização.
- **2** Clique em *Teclas de Aceleração*.
- **3** Clique no campo de edição da opção de tecla de aceleração em que você quer definir uma seqüência personalizada.
- **4** Pressione a nova seqüência de teclas de aceleração.
- **5** Clique em *OK*.

**Importante:** As teclas Shift fazem distinção entre direita e esquerda e estão indicadas na caixa de diálogo Opções de Controle como ShiftE e ShiftD. Evite o uso das seqüências de teclas padrão como Ctrl+C, Ctrl+V e Shift+Del.

## <span id="page-833-0"></span>**70.2 Gerenciando uma sessão de Controle Remoto**

O Gerenciamento Remoto permite controlar remotamente uma estação de trabalho gerenciada. É possível usar o Controle Remoto para dar assistência ao usuário e ajudar na solução de problemas na estação de trabalho. Com as conexões de controle remoto, o operador remoto pode ir além da exibição da estação de trabalho gerenciada para controlá-la.

Você pode gerenciar efetivamente uma sessão de Controle Remoto executando as seguintes tarefas:

- ["Controlando a exibição da tela de visualização" na página 831](#page-834-0)
- ["Usando as teclas aceleradoras da tela de visualização" na página 832](#page-835-0)
- ["Usando os botões da barra de ferramentas da tela de visualização" na página 833](#page-836-0)
- ["Habilitando o papel de parede na estação de trabalho gerenciada" na página 835](#page-838-0)
- ["Obtendo informações sobre sessões de Gerenciamento Remoto" na página 835](#page-838-1)

### <span id="page-834-0"></span>**70.2.1 Controlando a exibição da tela de visualização**

É possível controlar a exibição da estação de trabalho gerenciada usando as opções de controle da tela de visualização.

Para habilitar as opções de controle:

- **1** Clique no ícone *Agente de Gerenciamento Remoto*, localizado no canto superior esquerdo da janela de visualização.
- **2** Clique em *Configurar*.
- **3** Selecione as opções de controle que você quer habilitar para a sessão remota.

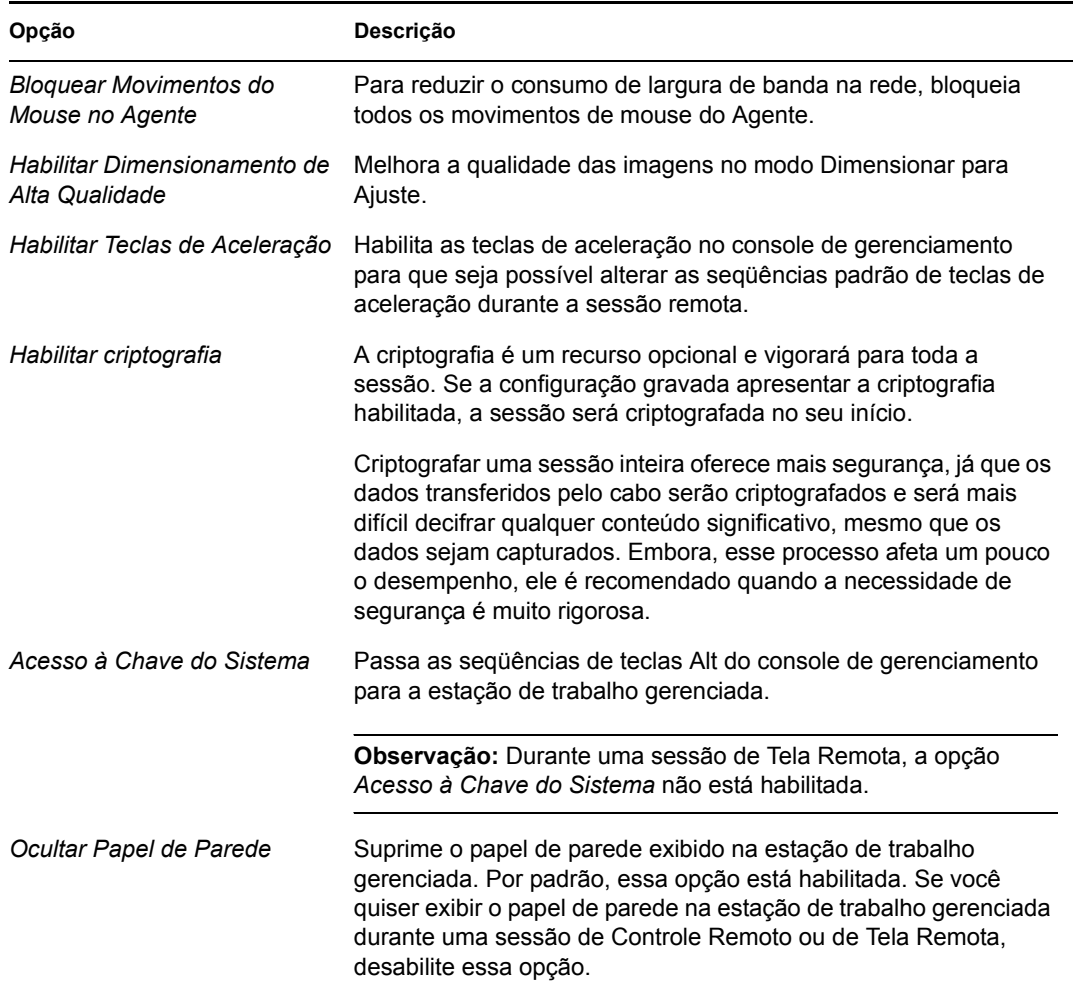

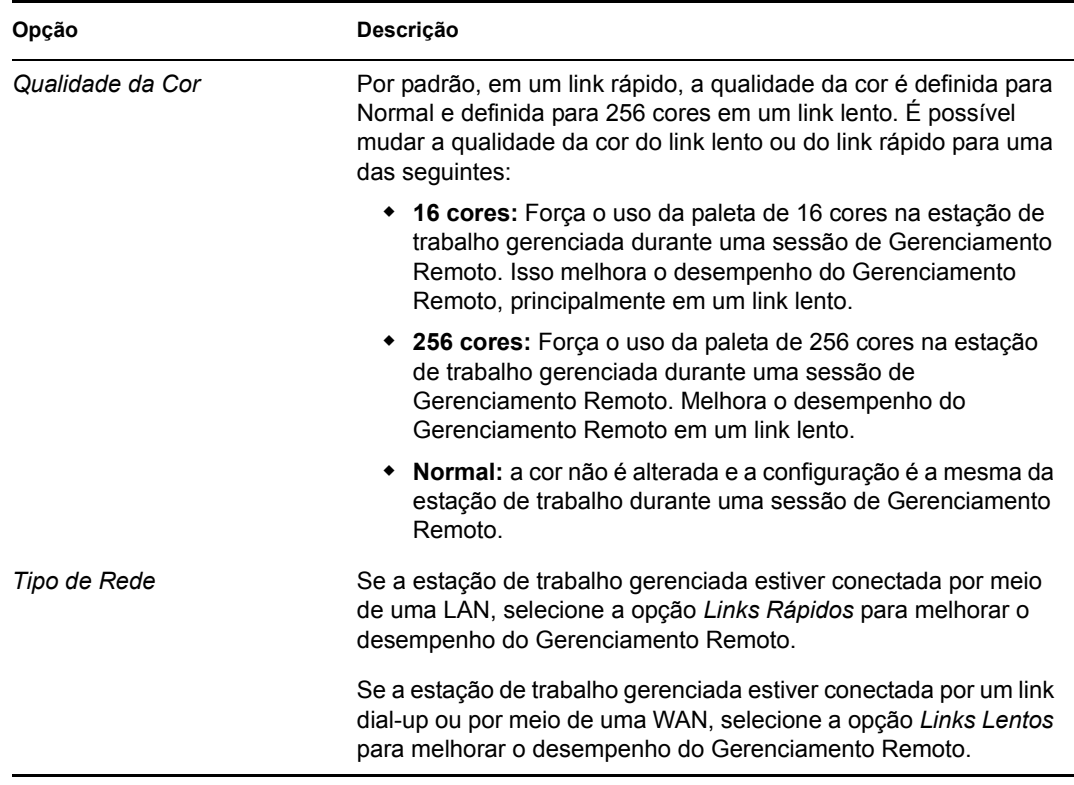

**4** Para gravar as configurações dos Parâmetros de Controle, clique na caixa de seleção *Gravar ao Sair*.

As configurações gravadas serão implementadas na próxima sessão de Controle Remoto.

### <span id="page-835-0"></span>**70.2.2 Usando as teclas aceleradoras da tela de visualização**

É possível usar teclas de aceleração para controlar a tela de visualização. Seqüências de teclas padrão são atribuídas a cada opção de tecla de aceleração. A caixa de diálogo Teclas de Aceleração mostra a seqüência de teclas padrão no campo de edição de cada opção de tecla de aceleração. Você pode definir uma seqüência personalizada de teclas de aceleração para mudar a seqüência padrão. Para obter mais informações, consulte ["Definindo uma seqüência de teclas de aceleração](#page-833-1)  [personalizada" na página 830.](#page-833-1)

Para habilitar a opção Teclas de Aceleração:

- **1** Clique no ícone *Agente de Gerenciamento Remoto*, localizado no canto superior esquerdo da janela de visualização.
- **2** Clique em *Configurar*.
- **3** Selecione *Habilitar Teclas de Aceleração*.

Para abrir a caixa de diálogo Teclas de Aceleração:

- **1** Clique no ícone *Agente de Gerenciamento Remoto*, localizado no canto superior esquerdo da janela de visualização.
- **2** Clique em *Teclas de Aceleração*.

#### *Tabela 70-2 Exibindo teclas de aceleração de janelas*

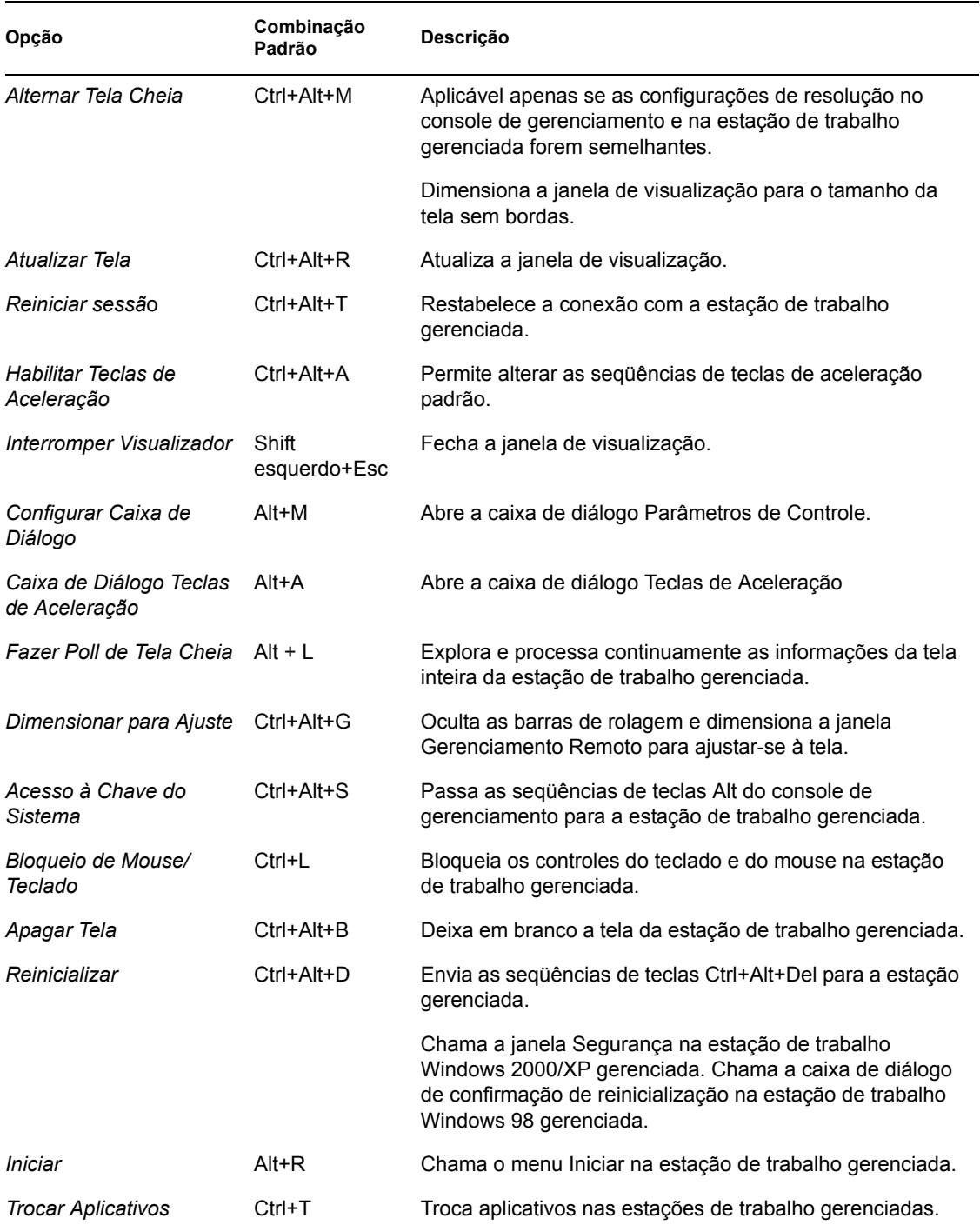

## <span id="page-836-0"></span>**70.2.3 Usando os botões da barra de ferramentas da tela de visualização**

A tabela a seguir descreve as opções da barra de ferramentas na tela de visualização:

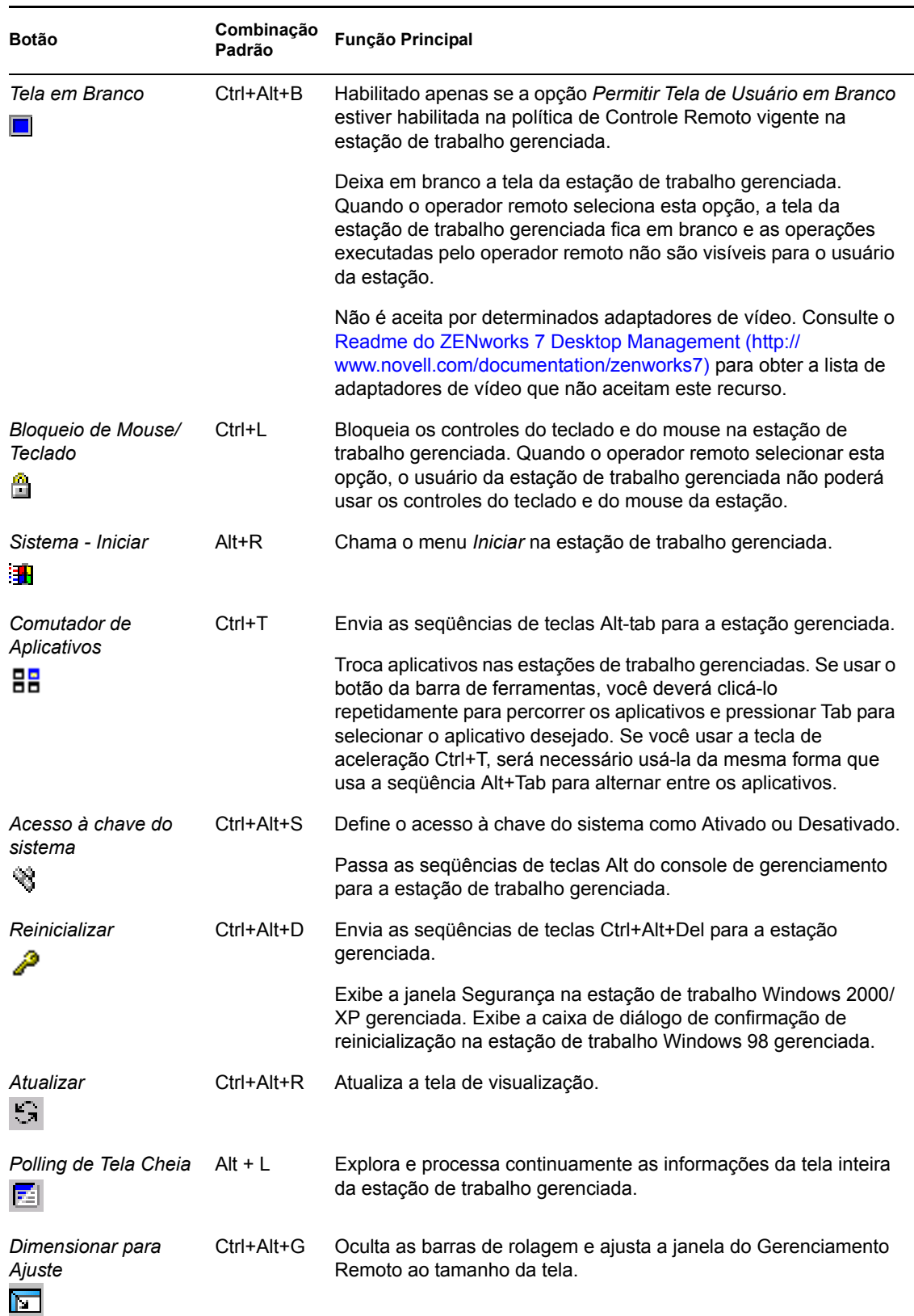

#### *Tabela 70-3 Opções da barra de ferramentas na janela de visualização*

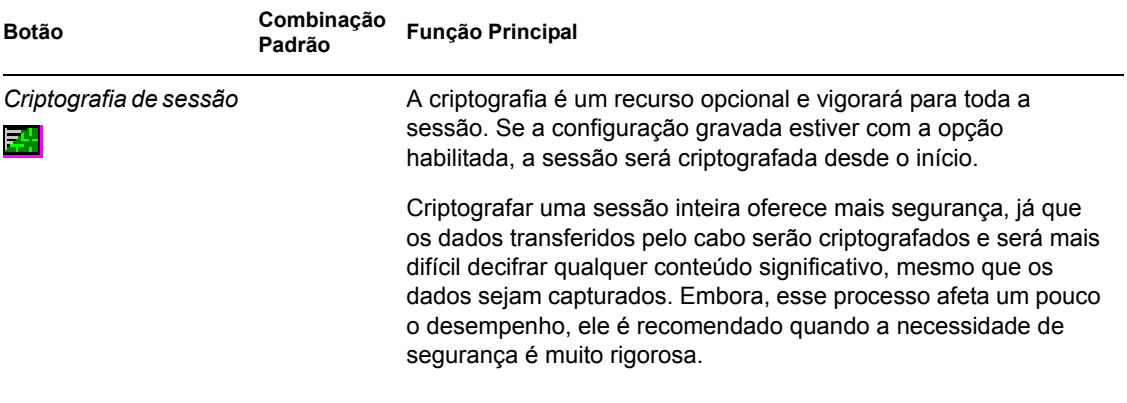

Você pode definir uma seqüência de teclas personalizada, se não quiser usar a seqüência padrão. Para obter mais informações, consulte ["Definindo uma seqüência de teclas de aceleração](#page-833-1)  [personalizada" na página 830.](#page-833-1)

## <span id="page-838-0"></span>**70.2.4 Habilitando o papel de parede na estação de trabalho gerenciada**

Quando o operador remoto inicia uma sessão de Controle Remoto, qualquer papel de parede exibido no desktop da estação de trabalho gerenciada é suprimido. Este recurso reduz o tempo de resposta da estação de trabalho gerenciada às solicitações do console de gerenciamento porque, enquanto o papel de parede estiver suprimido, será gerado menos tráfego na rede.

É possível configurar o parâmetro de controle desta opção para alterar as configurações padrão e habilitar a exibição do papel de parede na estação de trabalho gerenciada. Quando a sessão de Controle Remoto for encerrada, o papel de parede suprimido será restaurado.

Para habilitar a exibição do papel de parede suprimido na estação de trabalho.

- **1** Clique no ícone *Agente de Gerenciamento Remoto*, no canto superior esquerdo da tela de visualização, e clique em *Configurar*.
- **2** Desmarque a opção *Ocultar Papel de Parede*.

### <span id="page-838-1"></span>**70.2.5 Obtendo informações sobre sessões de Gerenciamento Remoto**

Usando a janela Informações, o usuário da estação de trabalho gerenciada pode ver detalhes sobre a sessão, como o nome do operador remoto que está gerenciando remotamente a estação de trabalho, as configurações de segurança e o protocolo utilizado na sessão.

Para ver informações sobre sessões remotas:

- **1** Clique o botão direito do mouse no ícone do *Agente de Gerenciamento Remoto* localizado na bandeja do sistema da estação de trabalho gerenciada.
- **2** Clique em *Informações*.
- **3** Clique na guia *Geral*, para ver as informações gerais, e na guia *Segurança*, para ver as informações sobre segurança.

Consulte as seguintes seções para obter detalhes:

- ["Obtendo informações gerais" na página 836](#page-839-1)
- ["Obtendo informações de segurança" na página 836](#page-839-2)

### <span id="page-839-1"></span>**70.2.6 Obtendo informações gerais**

A tabela a seguir explica as informações gerais que podem ser obtidas na janela Informações sobre sessões de Gerenciamento Remoto:

*Tabela 70-4 Informações gerais das sessões de gerenciamento remoto que podem ser obtidas na janela de informações*

| Parâmetro                                  | Descrição                                                                                                    |
|--------------------------------------------|----------------------------------------------------------------------------------------------------|
| Operação de Gerenciamento<br>Remoto        | Lista as sessões de Gerenciamento Remoto em andamento.                                                                                                    |
| Informações de GR > Iniciador              | Exibe o nome do operador remoto.                                                                                                    |
| Informações de GR > Protocolo              | Exibe o protocolo que o Agente de Gerenciamento Remoto usa<br>para se comunicar com o console de gerenciamento durante uma<br>sessão remota.                                                                 |
| Status de Otimização ><br>Otimização RC/RV | Mostra se o driver de otimização está habilitado ou desabilitado<br>para a sessão do Gerenciamento Remoto. Se o driver de<br>otimização estiver habilitado, o desempenho da sessão remota<br>será melhorado. |

### <span id="page-839-2"></span>**70.2.7 Obtendo informações de segurança**

A caixa de diálogo Informações de Segurança exibe informações com base nas seguintes categorias de sessões remotas:

- Controle Remoto
- Tela Remota
- Transferência de Arquivos
- Execução Remota
- Outros

## <span id="page-839-0"></span>**70.3 Gerenciando uma sessão de Execução Remota**

É possível executar remotamente arquivos executáveis localizados na estação de trabalho gerenciada com direitos do sistema, mesmo que o usuário que efetuou login não seja membro do Grupo Administrador local.

Para executar um programa aplicativo em uma estação de trabalho gerenciada, inicie a janela Execução Remota.

**1** Digite a linha de comando na janela Execução Remota.

Especifique o caminho completo do aplicativo se ele não estiver no caminho da estação de trabalho gerenciada.

Se você não especificar a extensão do arquivo a ser executado na estação de trabalho, a Execução Remota acrescentará a extensão .exe.

**2** Clique em *Executar*.

Digite o nome do aplicativo ou do parâmetro entre aspas duplas, se o aplicativo ou parâmetro tiver um caractere espaço. A seguir, alguns exemplos:

```
"Meu Wordpad"
"C:\Arquivos de Programas\Acessrios\Meu Wordpad"
"C:\Arquivos de Programas\Acessrios\Meu Wordpad" "C:\meuarquivo.txt"
"C:\Arquivos de Programas\Acessrios\Meu Wordpad" C:\meuarquivo.txt"
```
Wordpad

## <span id="page-840-0"></span>**70.4 Gerenciando uma sessão de Transferência de Arquivos**

O ZENworks 7 Desktop Management permite transferir arquivos entre o console de gerenciamento e a estação de trabalho gerenciada. Clique o botão direito do mouse no arquivo ou pasta para ver a lista de opções de menu disponíveis.

**Observação:** A transferência de arquivos grandes (se for disparada a partir do ConsoleOne®) pode bloquear o uso do ConsoleOne. Nesse caso, dispare a transferência de arquivos a partir do desktop4.exe.

A seção a seguir explica como usar a Transferência de Arquivos e as opções disponíveis para trabalhar com arquivos na janela Transferência de Arquivos.

### **70.4.1 Usando os controles da janela Transferência de Arquivos**

O painel esquerdo da janela Transferência de Arquivos mostra os arquivos da pasta atual no console de gerenciamento, e o painel direito mostra os arquivos na estação de trabalho gerenciada. A tabela a seguir explica as funções dos controles da Transferência de Arquivos:

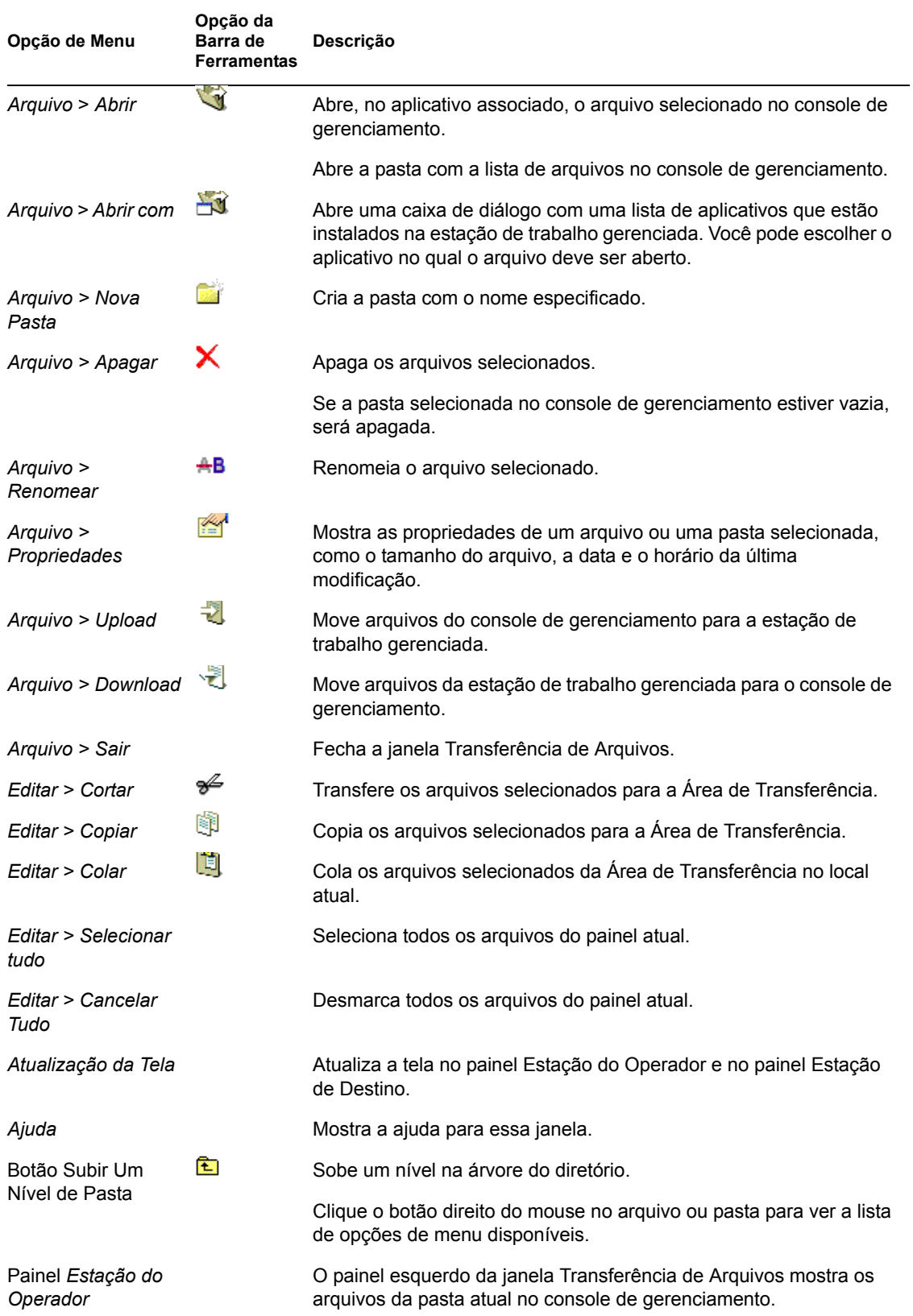

#### *Tabela 70-5 Controles da janela Transferência de Arquivos*

**Opção de Menu Opção da Barra de Ferramentas Descrição**

Painel *Estação de Destino*

O painel direito da janela Transferência de Arquivos mostra os arquivos da pasta atual na estação de trabalho gerenciada.

## <span id="page-842-0"></span>**70.5 Gerenciando uma sessão de Ativação Remota**

O recurso Ativação Remota suporta a tecnologia Magic Packet\*. Quando um nó ativado que esteja habilitado para Ativação na LAN receber o Magic Packet, o sistema será inicializado.

Esta seção fornece informações sobre os seguintes tópicos:

- [Seção 70.5.1, "Pré-requisitos" na página 839](#page-842-1)
- [Seção 70.5.2, "Ativando remotamente a estação de trabalho gerenciada" na página 839](#page-842-2)
- [Seção 70.5.3, "Configurando uma Ativação Remota programada por meio da política de](#page-843-0)  [Ativação na LAN" na página 840](#page-843-0)
- [Seção 70.5.4, "Iniciando e interrompendo o serviço Ativação na LAN" na página 841](#page-844-0)

### <span id="page-842-1"></span>**70.5.1 Pré-requisitos**

Antes de ativar as estações de trabalho gerenciadas, os seguintes requisitos devem ser satisfeitos:

- Verifique se a estação de trabalho gerenciada tem uma placa de rede que aceite Ativação na LAN. Além disso, verifique se habilitou a opção Ativar na LAN na configuração do BIOS da estação de trabalho gerenciada.
- Verifique se a estação de trabalho gerenciada está registrada no Novell eDirectory™.
- Verifique se o nó remoto está no estado soft-off (consumo mínimo de energia). Nesse estado, a CPU está desligada e a placa de interface de rede utiliza um mínimo de energia elétrica. Ao contrário do estado hard-off (desligamento mecânico, consumo zero), no estado soft-off a alimentação de energia elétrica continua quando a máquina é desligada.
- Verifique se os roteadores que conectam o console de gerenciamento e o nó remoto estão configurados para encaminhar transmissões orientadas para a sub-rede.

### <span id="page-842-2"></span>**70.5.2 Ativando remotamente a estação de trabalho gerenciada**

É possível executar a Ativação Remota sem configurar o serviço e a política de Ativação na LAN. Para executar uma Ativação Remota:

- **1** No Novell ConsoleOne, clique o botão direito do mouse em uma estação de trabalho gerenciada, um grupo de estações, um container ou um grupo de containers.
- **2** Clique em *Ações > Ativação Remota*.

### <span id="page-843-0"></span>**70.5.3 Configurando uma Ativação Remota programada por meio da política de Ativação na LAN**

O serviço de Ativação na LAN, do Gerenciamento Remoto, permite ativar automaticamente uma estação ou de um conjunto de estações de trabalho gerenciadas ao configurar a política de Ativação na LAN.

Para programar automaticamente a ativação de uma estação de trabalho gerenciada ou de um conjunto de estações de trabalho gerenciadas por meio do serviço Ativação na LAN, execute as tarefas a seguir na ordem listada:

- "Configurando o objeto Serviço de Ativação na LAN." na página 840
- "Configurando o Pacote de Servidores para o serviço Ativação na LAN" na página 840

#### **Configurando o objeto Serviço de Ativação na LAN.**

- **1** No ConsoleOne, clique o botão direito do mouse no objeto Serviço de Ativação na LAN (WOL Service\_*servername*) e clique em *Propriedades > Procurar Programação*.
- **2** Modifique a programação para ler a política de Ativação na LAN.
- **3** Clique em *OK*.

**Importante:** Se você modificar a programação de Ativação na LAN depois de iniciar o serviço Ativação na LAN, precisará reiniciar o serviço. Para obter mais informações, consulte "Iniciando o serviço Ativação na LAN em servidores NetWare e Windows" na página 841.

#### **Configurando o Pacote de Servidores para o serviço Ativação na LAN**

- **1** No ConsoleOne, clique o botão direito do mouse no Pacote de Servidores e clique em *Propriedades > Políticas > Geral*.
- **2** Clique no botão *Adicionar*.
- **3** Selecione o tipo de política de Ativação na LAN e digite um nome para essa política.
- **4** Marque a caixa de seleção sob a coluna *Habilitada*, da política de Ativação na LAN, e clique na guia *Propriedades > Lista de Destinos*.
- **5** Clique em *Adicionar*.
- **6** Selecione as estações ou containers de estações de trabalho e clique em *OK*.
- **7** Clique na guia *Programação de Políticas*.
- **8** Modifique a programação da política.
- **9** Clique em *Aplicar* e, em seguida, clique em *Fechar*.
- **10** Clique na guia *Associações*.
- **11** Procure e selecione o objeto Servidor ou o container em que o ZENworks 7 Desktop Management está instalado e clique em *OK* duas vezes.

**Observação:** é possível criar diferentes políticas para diferentes listas de destinos.

### <span id="page-844-0"></span>**70.5.4 Iniciando e interrompendo o serviço Ativação na LAN**

- "Iniciando e interrompendo os serviços Ativação na LAN em servidores NetWare e Windows" na página 841
- "Iniciando e interrompendo os serviços Ativação na LAN em servidores Linux" na página 841

#### **Iniciando e interrompendo os serviços Ativação na LAN em servidores NetWare e Windows**

- "Iniciando o serviço Ativação na LAN em servidores NetWare e Windows" na página 841
- "Interrompendo o serviço Ativação na LAN em servidores NetWare e Windows" na página 841

#### Iniciando o serviço Ativação na LAN em servidores NetWare e Windows

Para carregar o serviço Ativação na LAN no servidor NetWare, digite startwol no prompt do console.

Para iniciar o serviço Ativação na LAN no servidor Windows:

- **1** No Painel de controle, clique duas vezes em *Ferramentas Administrativas*.
- **2** Clique duas vezes em *Serviços*.
- **3** Selecione o serviço *Ativação na LAN do Novell ZENworks*.
- **4** Clique em *Iniciar*.

Interrompendo o serviço Ativação na LAN em servidores NetWare e Windows

Para interromper o serviço Ativação na LAN no servidor NetWare, digite stopwol no prompt do console.

Para interromper o serviço Ativação na LAN no servidor Windows:

- **1** No Painel de controle, clique duas vezes em *Ferramentas Administrativas*.
- **2** Clique duas vezes em *Serviços*.
- **3** Selecione o serviço *Ativação na LAN do Novell ZENworks*.
- **4** Clique em *Parar*.

Você pode obter informações sobre as operações de Ativação na LAN no arquivo wolstatus.log do diretório sys:\ dos servidores NetWare ou no diretório *ZENworks\_installation\_path*\remmgmt\server\bin\ dos servidores Windows.

#### **Iniciando e interrompendo os serviços Ativação na LAN em servidores Linux**

- "Iniciando o serviço Ativação na LAN em servidores Linux" na página 841
- "Interrompendo o serviço Ativação na LAN em servidores Linux" na página 842

#### Iniciando o serviço Ativação na LAN em servidores Linux

Para iniciar o serviço Ativação na LAN no servidor Linux, digite /etc/init.d novell-zdmwol start no prompt de comandos.

#### Interrompendo o serviço Ativação na LAN em servidores Linux

Para interromper o serviço Ativação na LAN no servidor Linux, digite /etc/init.d novellzdm-wol stop no prompt de comandos.

Você pode obter informações sobre as operações de Ativação na LAN no arquivo novell-zdmwol.log no diretório /var/opt/novell/log/zenworks/rm.

## <span id="page-845-0"></span>**70.6 Exibindo o registro de auditoria das sessões de Gerenciamento Remoto usando o Viewer de Eventos do Windows**

O ZENworks 7 Desktop Management grava informações de registro em uma estação de trabalho Windows 2000/XP gerenciada.

Para ver o registro de auditoria das sessões de Gerenciamento Remoto:

- **1** Clique em *Iniciar > Programas > Ferramentas Administrativas > Viewer de Eventos*.
- **2** Clique em *Registro > Aplicativo*.
- **3** Clique duas vezes no evento associado ao Agente de Gerenciamento Remoto de origem.

**Observação:** para ver apenas os eventos pertinentes ao Agente de Gerenciamento Remoto, escolha Agente de Gerenciamento Remoto na lista suspensa Origem, na caixa de diálogo Filtro.

O Desktop Management fornece diagnósticos remotos de estações de trabalho. O diagnóstico remoto mostra as informações de registro de eventos das estações de trabalho Windows 2000/XP gerenciadas. Você também pode ver o registro de auditoria do Gerenciamento Remoto usando a janela Registro de Eventos. Para obter mais informações, consulte [Seção 71.4, "Informações do](#page-859-0)  [Registro de Eventos" na página 856.](#page-859-0)

### **70.6.1 Compreendendo o registro de auditoria**

O mecanismo de registro de eventos do Windows 2000/XP permite que os aplicativos executados na estação de trabalho gerenciada registrem eventos como arquivos de registro. Você pode usar o Viewer de Eventos para ver os registros de eventos. O Viewer de Eventos mantém arquivos de registro de aplicativos, de segurança e de sistema. Os eventos das sessões de Gerenciamento Remoto são armazenados no arquivo de registro de aplicativos. A estação de trabalho gerenciada em que o Agente de Gerenciamento Remoto está instalado mantém essas informações como registro de auditoria. Para obter mais informações, consulte [Seção 70.6, "Exibindo o registro de auditoria das](#page-845-0)  [sessões de Gerenciamento Remoto usando o Viewer de Eventos do Windows" na página 842.](#page-845-0)

O registro de auditoria mantém a lista de eventos de cada sessão de Gerenciamento Remoto e armazena os seguintes detalhes:

- O êxito ou a falha do processo de autenticação
- O horário inicial e o final das sessões de Gerenciamento Remoto
- O nome do usuário que está tentando gerenciar remotamente a estação de trabalho
- O nome de domínio e o endereço do console de gerenciamento que está acessando a estação de trabalho gerenciada
- A operação remota executada na estação de trabalho gerenciada
- O nome do usuário que efetuou login na estação de trabalho gerenciada
- O status de êxito ou falha do evento e detalhes da falha

As seções a seguir contêm informações adicionais:

- "Detalhes de eventos do registro de auditoria" na página 843
- "Mensagens de registro de eventos das sessões de gerenciamento remoto" na página 844

#### **Detalhes de eventos do registro de auditoria**

A tabela a seguir explica as informações que cada evento armazena durante a sessão de Gerenciamento Remoto.

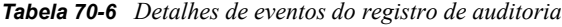

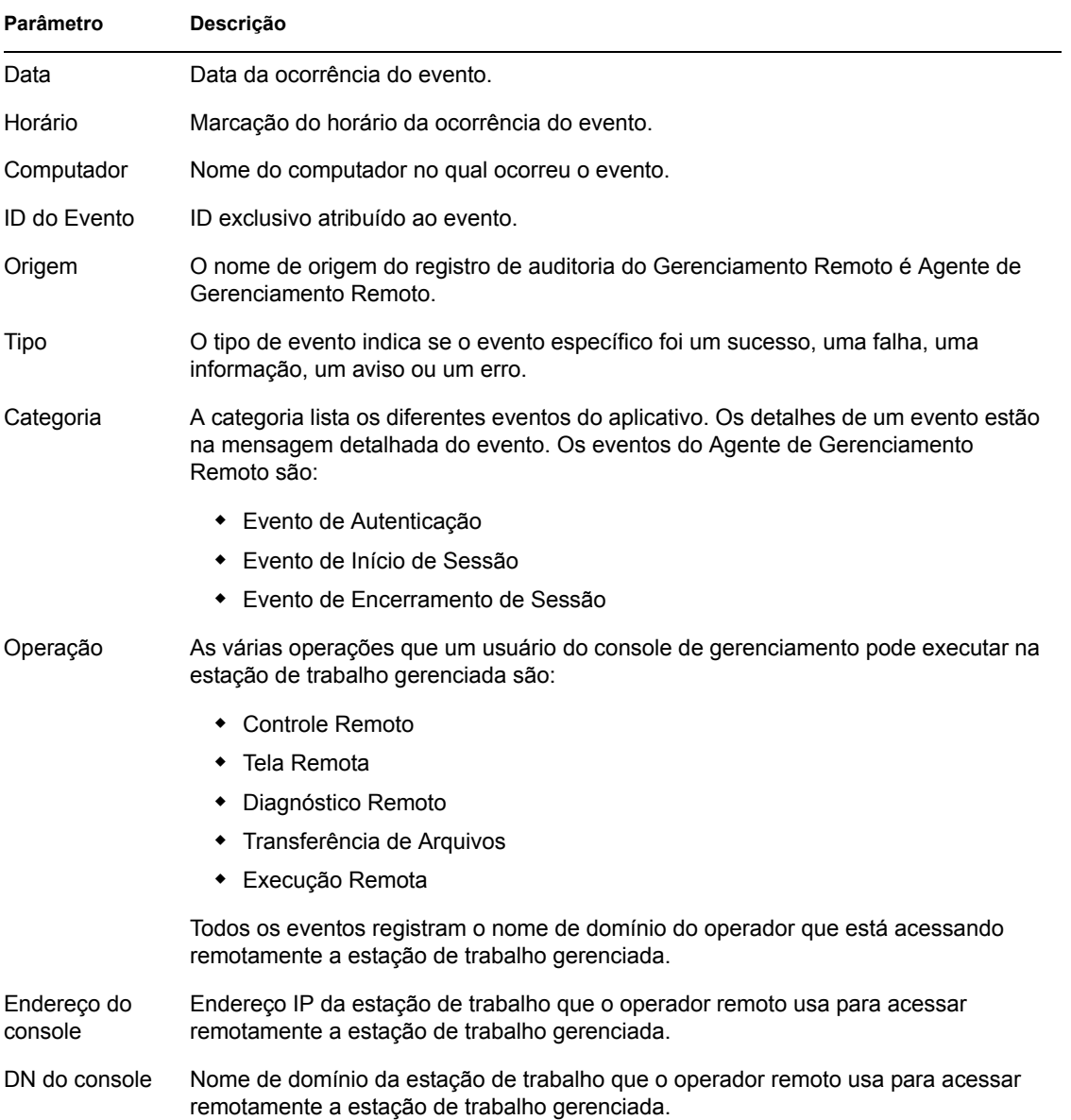

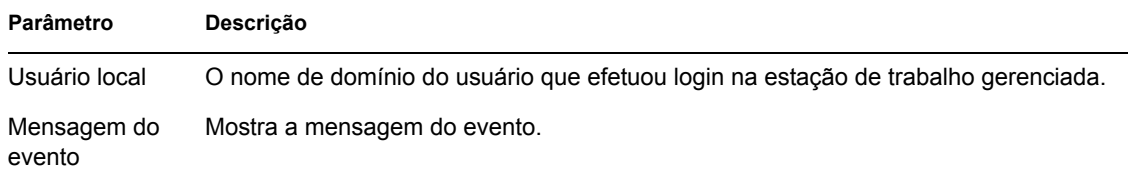

#### **Mensagens de registro de eventos das sessões de gerenciamento remoto**

Durante uma sessão de Gerenciamento Remoto, são gravadas mensagens informativas e de erro dos seguintes eventos:

- "Evento de Autenticação" na página 844
- "Evento de Início de Sessão" na página 844
- "Evento de Encerramento de Sessão" na página 845

É possível ver, na caixa Descrição da janela Detalhe do Evento, os detalhes de eventos ocorridos durante uma sessão de Gerenciamento Remoto. Para obter mais informações sobre os detalhes de eventos, consulte [Seção 70.6, "Exibindo o registro de auditoria das sessões de Gerenciamento](#page-845-0)  [Remoto usando o Viewer de Eventos do Windows" na página 842](#page-845-0).

#### Evento de Autenticação

Este evento registra se o Agente de Gerenciamento Remoto conseguiu autenticar o usuário remoto para aquela operação. A tabela a seguir descreve as mensagens do Evento de Autenticação:

#### *Tabela 70-7 Mensagens de evento de autenticação*

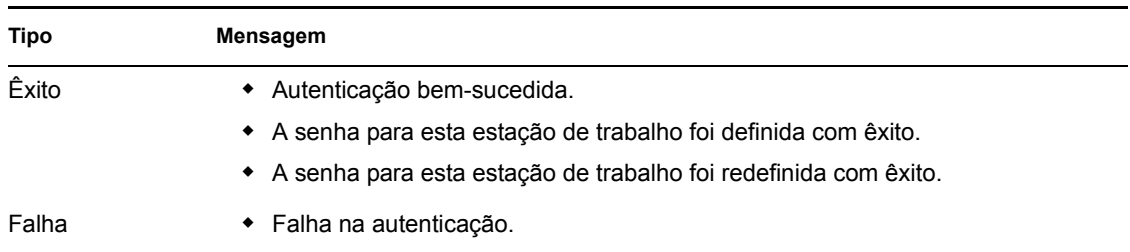

#### Evento de Início de Sessão

O Evento de Início de Sessão registra o horário em que uma sessão específica foi iniciada. A tabela a seguir descreve as mensagens do Evento de Início de Sessão:

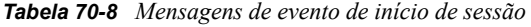

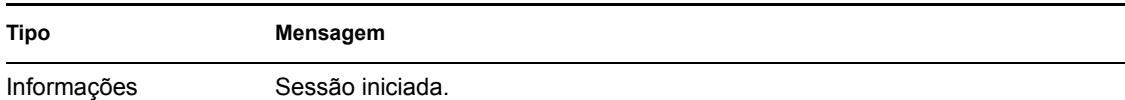

#### Evento de Encerramento de Sessão

O Evento de Encerramento de Sessão detalha o horário em que a sessão foi desconectada e o motivo do encerramento da sessão. A tabela a seguir descreve as mensagens do Evento de Encerramento de Sessão:

*Tabela 70-9 Mensagens de evento de encerramento de sessão*

| <b>Tipo</b> | Mensagem                      |
|-------------|-------------------------------|
| Informações | Sessão encerrada normalmente. |

## <span id="page-848-0"></span>**70.7 Exibição da identificação do operador remoto**

O Agente de Gerenciamento Remoto exibe a identificação do operador remoto nas seguintes caixas de diálogo da estação de trabalho gerenciada:

- Caixa de diálogo Permissão
- Caixa de diálogo Sinal Visível

A informação exibida pode ser uma das seguintes (listadas em ordem):

- **1** Se a estação de trabalho gerenciada foi importada para uma árvore do ZENworks e se o operador remoto efetuou login nessa árvore:
	- Se o atributo Fullname do objeto Usuário do operador remoto estiver preenchido, o nome completo do operador remoto será exibido, por exemplo, "Administrador da Rede." Se esse atributo não estiver preenchido, será exibido o nome não tipificado do objeto. Por exemplo, "user.novell."
	- Se o atributo Fullname do objeto Usuário do operador remoto não estiver preenchido, será mostrado o nome não tipificado desse objeto. Por exemplo, user.novell.
- **2** Se a estação de trabalho gerenciada não for importada para uma árvore do ZENworks, é exibido *Console\_machine\_name\console\_windows\_username*.

## <span id="page-848-1"></span>**70.8 Gerenciando uma sessão de Auditoria do Gerenciamento Remoto**

O mecanismo de Auditoria do Gerenciamento Remoto permite armazenar como arquivos de registro as informações sobre as sessões de Gerenciamento remoto executadas nas estações de trabalho gerenciadas.

A sessão de Auditoria do Gerenciamento Remoto é disparada automaticamente assim que o console de gerenciamento inicia uma sessão de Gerenciamento Remoto com uma estação de trabalho gerenciada.

As sessões de Gerenciamento Remoto são documentadas como registros de auditoria. A estação de trabalho gerenciada em que o Agente de Gerenciamento Remoto está instalado grava os registros de auditoria no arquivo auditlog.txt. Este arquivo só é criado e atualizado quando há sessões de Gerenciamento Remoto em andamento. As informações da sessão de auditoria são registradas a

partir da quarta linha do arquivo auditlog.txt. O arquivo auditlog.txt está no diretório do sistema da estação de trabalho gerenciada:

A tabela a seguir explica as informações que cada evento armazena durante a sessão de Gerenciamento Remoto.

*Tabela 70-10 Informações armazenadas por eventos durante uma sessão de gerenciamento remoto*

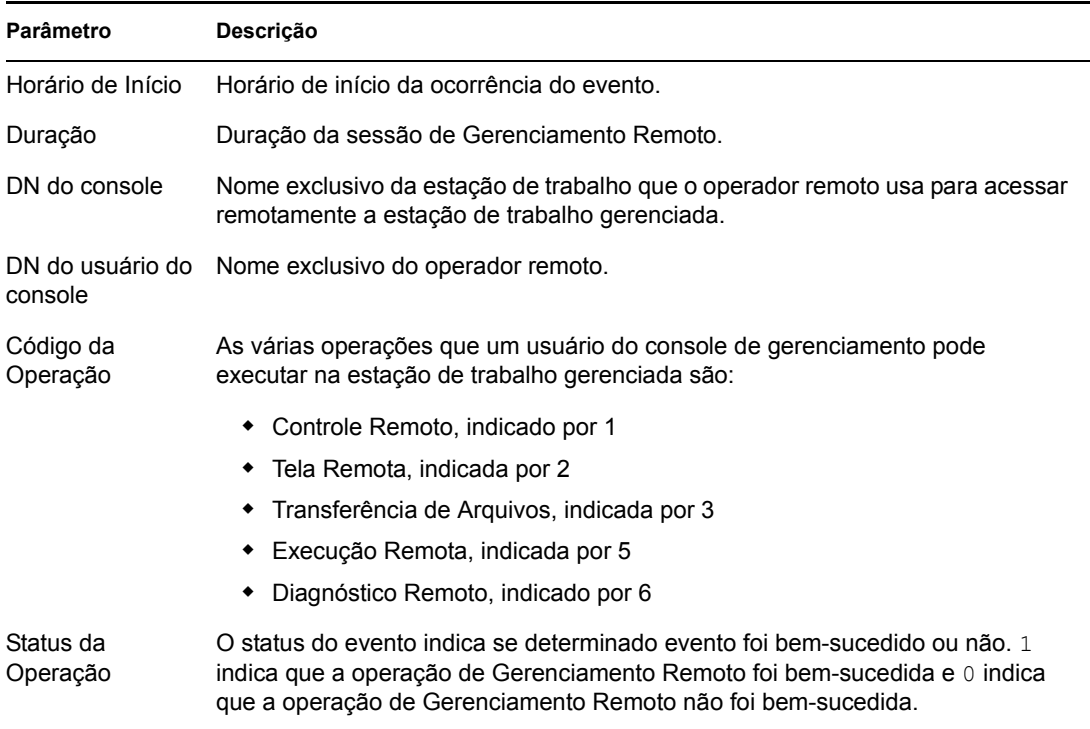

A seguir, um exemplo de entrada:

1005572546000 1000 rajwin2ktestpc admin.novell 1 0

Todos os parâmetros em um registro de auditoria são separados por espaços. Cada registro é gravado em uma nova linha. O arquivo auditlog.txt pode armazenar no máximo cem registros e é gravado no diretório do sistema.

### **70.8.1 Exibindo os registros de auditoria a partir de um banco de dado centralizado**

É possível armazenar os registros de auditoria de todas as estações de trabalho gerenciadas em um banco de dados de um local centralizado. Para armazenar os arquivos auditlog.txt em um banco de dados, é preciso instalar o Agente de Inventário da Estação de Trabalho em cada estação gerenciada. Para obter mais informações sobre a instalação do Agente de Inventário da Estação de Trabalho, consulte o *Guia de Instalação do Novell ZENworks 7 Desktop Management*.

O Scanner de Inventário coleta os registros de auditoria e os armazena como arquivos de dados de exploração no diretório de exploração do servidor de Inventário. O Armazenador de Inventário armazena os arquivos no banco de dados de Inventário.

**Observação:** se o Servidor de Inventário fizer roll-up dos dados de exploração pelos servidores, não haverá roll-up dos registros de auditoria após o primeiro armazenamento dos dados.

É possível configurar o número de registros de auditoria por estação de trabalho que podem ser armazenados no banco de dados de Inventário, usando a página de propriedades Auditoria do GR.

Para configurar a página de propriedades Auditoria do GR:

- **1** No ConsoleOne, clique o botão direito do mouse no objeto Banco de Dados de Inventário e clique em *Propriedades*.
- **2** Clique na guia *Auditoria do GR*.
- **3** Especifique o número máximo de registros por estação de trabalho que podem ser armazenados no banco de dados de Inventário.
- **4** Especifique a vida útil dos registros de auditoria.

Se o banco de dados de Inventário tiver espaço suficiente para armazenar novos registros, os registros de auditoria não serão apagados do arquivo auditlog.txt depois que seu tempo expirar. Porém, se o banco de dados não tiver espaço suficiente, os registros de auditoria mais antigos serão apagados mesmo antes de seu tempo expirar.

## <span id="page-850-0"></span>**70.9 Gerando relatórios de Gerenciamento Remoto**

Você pode executar relatórios para reunir informações sobre Gerenciamento Remoto a partir do banco de dados de Inventário.

As informações sobre Gerenciamento Remoto serão obtidas no banco de dados de Inventário que você configurar.

É possível imprimir ou exportar o relatório, como desejado. Lembre-se de que todos os relatórios gerados estarão vazios se o ZENworks 7 Desktop Management não for configurado para preencher o banco de dados de Inventário com os dados que você desejar.

Esta seção aborda o seguinte:

- ["Pré-requisitos para a geração de relatórios de Gerenciamento Remoto" na página 848](#page-851-0)
- ["Gerando um relatório de Gerenciamento Remoto" na página 848](#page-851-1)
- ["Imprimindo um relatório de Gerenciamento Remoto" na página 849](#page-852-1)
- ["Exportando um relatório de Gerenciamento Remoto para um arquivo" na página 849](#page-852-2)

### <span id="page-851-0"></span>**70.9.1 Pré-requisitos para a geração de relatórios de Gerenciamento Remoto**

Antes de executar os relatórios de inventário, você deve realizar as seguintes tarefas:

 Configure o banco de dados de Inventário. Para obter mais informações, consulte [Seção 77.1.1,](#page-1113-0)  ["Configurando o banco de dados de inventário" na página 1110.](#page-1113-0)

Os relatórios de Gerenciamento Remoto usam sempre o banco de dados de Inventário configurado como origem de dados, a menos que você o altere posteriormente, como está descrito em [Seção 77.1.1, "Configurando o banco de dados de inventário" na página 1110](#page-1113-0).

 Antes de executar os relatórios de inventário, é necessário verificar se o cliente ODBC apropriado para Sybase, Oracle ou MS SQL está instalado na máquina que executa o ConsoleOne. Quando o relatório de Inventário é chamado, o driver ODBC é configurado automaticamente na máquina. Para obter mais informações sobre como configurar um cliente ODBC, consulte "Instalando os Drivers ODBC" em "Pós-Instalação" do *Guia de Instalação do Novell ZENworks 7 Desktop Management*.

### <span id="page-851-1"></span>**70.9.2 Gerando um relatório de Gerenciamento Remoto**

- **1** No ConsoleOne, configure o banco de dados em *Ferramentas > Inventário do ZENworks > Configurar BD*.
- **2** Clique em *Ferramentas > Relatórios do ZENworks*.
- **3** Na lista Relatórios Disponíveis, clique duas vezes em *Relatório de Auditoria de GR* e clique em *Relatório de Gerenciamento Remoto*.

A descrição do relatório é exibida no lado direito da tela.

**4** Especifique os critérios de seleção.

**Data da Operação:** Especifique uma data em que tenha ocorrido o Gerenciamento Remoto. Serão listados todos os registros da operação de Gerenciamento Remoto a partir da data especificada.

**DN do Console:** Especifique o nome exclusivo da estação de trabalho que o operador remoto usa para acessar remotamente a estação de trabalho gerenciada.

**DN do Usuário do Console:** Especifique o DN do operador remoto.

**DN da Estação de Trabalho de Destino:** Especifique o DN da estação de trabalho gerenciada.

**Operação:** selecione a operação de Gerenciamento Remoto para a qual o relatório será gerado.

**Status da Operação:** selecione o status da operação de Gerenciamento Remoto desejada.

Na caixa de diálogo Relatório, é possível usar um asterisco (\*) como um caractere curinga. O caractere curinga só pode ser usado para dados de caracteres.

A tabela a seguir lista exemplos com caracteres curinga.

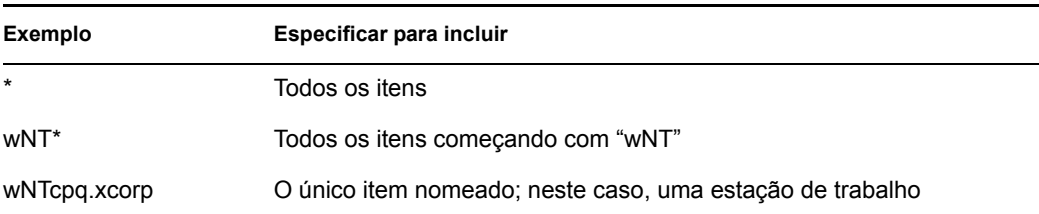

**5** Clique em *Executar Relatório Selecionado*.

Uma caixa de status mostra o progresso da geração do relatório. Depois que o relatório for gerado, ele aparecerá no viewer. Use os botões na barra de ferramentas para paginar, imprimir ou exportar o relatório.

### <span id="page-852-1"></span>**70.9.3 Imprimindo um relatório de Gerenciamento Remoto**

- **1** Gere e veja o relatório.
- **2** Para alterar as configurações padrão da impressora, clique no ícone *Configuração da Impressora* e modifique-as.
- **3** Clique no ícone *Impressora*.

### <span id="page-852-2"></span>**70.9.4 Exportando um relatório de Gerenciamento Remoto para um arquivo**

- **1** Gere e veja o relatório.
- **2** Na barra de ferramentas, clique no ícone *Exportar Relatório*.
- **3** Na caixa de diálogo, especifique o local e o formato do arquivo e clique em *OK*.
- **4** Procure e selecione o diretório no qual deseja gravar o arquivo exportado.
- **5** Clique em *OK*.

## <span id="page-852-0"></span>**70.10 Melhorando o desempenho do Gerenciamento Remoto**

O desempenho do Gerenciamento Remoto, especialmente em um link lento, foi aprimorado pelo uso de compactação aperfeiçoada.

O desempenho em um link lento ou rápido durante uma sessão de Gerenciamento Remoto varia conforme o tráfego na rede. Para obter um melhor tempo de resposta, tente uma das seguintes estratégias:

#### **No console de gerenciamento**

- Na caixa de diálogo Parâmetros de Controle, marque a opção *Ocultar Papel de Parede* na estação de trabalho gerenciada.
- Atribua configurações de cor mais altas ao console de gerenciamento do que à estação de trabalho gerenciada ou atribua as mesmas configurações a ambos.
- Para melhorar o desempenho do Gerenciamento Remoto, selecione o modo *16 Cores* ou *256 Cores* na caixa de diálogo Parâmetros de Controle.
- A velocidade do console de gerenciamento depende da capacidade de processamento da máquina cliente. Recomenda-se usar cliente de processador único com um Pentium III, 500MHz (ou posterior).

#### **Na estação de trabalho gerenciada**

 Desmarque a opção Habilitar Sombra do Ponteiro antes de iniciar a sessão de Controle Remoto ou de Tela Remota.

Para desmarcar a opção Habilitar Sombra do Ponteiro:

- 1. Na área de trabalho do Windows, clique em *Iniciar*, *Configurações*, *Painel de Controle* e depois clique duas vezes em *Mouse*.
- 2. Clique em *Ponteiros*.
- 3. Desmarque *Habilitar Sombra do Ponteiro*.
- 4. Clique em *Aplicar* e, em seguida, clique em *OK*.
- Na estação de trabalho gerenciada, use um fundo de uma só cor. Não defina um padrão de papel de parede.
- Se o Gerenciador de Tarefas for aberto na máquina de destino, você deverá minimizá-lo ou fechá-lo, se possível.
- Verifique se os textos em janelas com barra de rolagem (como as de depuração) e as animações não estão ativas na estação de trabalho gerenciada.
- Minimize ou feche as caixas de diálogo que não estiverem em uso.
- Para executar qualquer operação na estação de trabalho gerenciada use, se possível, as opções da barra de ferramentas em vez das opções do menu.
- Para maximizar o desempenho do Gerenciamento Remoto na WAN, defina as seguintes configurações na caixa de diálogo Parâmetros de Controle da estação de trabalho gerenciada.
	- Defina o modo de cores da estação de trabalho gerenciada como 16 cores.
	- Selecione a opção *Link Lento*.

## <span id="page-853-0"></span>**70.11 Usando os Agentes de Gerenciamento Remoto**

É possível acessar e controlar remotamente as estações de trabalho gerenciadas se o Agente de Gerenciamento Remoto estiver instalado nas estações.

As seguintes seções explicam como usar o Agente de Gerenciamento Remoto durante sessões remotas:

- ["Encerrando o Agente de Gerenciamento Remoto" na página 850](#page-853-1)
- ["Reiniciando o Agente de Gerenciamento Remoto" na página 851](#page-854-0)
- [Seção 70.11.3, "Usando o ícone Agente de Gerenciamento Remoto" na página 851](#page-854-1)

### <span id="page-853-1"></span>**70.11.1 Encerrando o Agente de Gerenciamento Remoto**

É possível encerrar o Agente de Gerenciamento Remoto durante uma sessão remota. Quando o Agente de Gerenciamento Remoto é encerrado, a sessão é interrompida. Para iniciar outra sessão remota, é necessário recarregar o agente. Para obter mais informações, consulte ["Reiniciando o](#page-854-0)  [Agente de Gerenciamento Remoto" na página 851.](#page-854-0)

Para encerrar o Agente de Gerenciamento Remoto em uma estação de trabalho gerenciada Windows 2000/XP:

- **1** No Painel de controle, clique duas vezes em *Ferramentas Administrativas*.
- **2** Clique duas vezes em *Serviços*.
- **3** Selecione o serviço *Gerenciamento Remoto do Novell ZENworks*.

**4** Clique em *Parar*.

Para encerrar o Agente de Gerenciamento Remoto em uma estação de trabalho gerenciada Windows 98:

- **1** Clique o botão direito do mouse no ícone *Agente de Gerenciamento Remoto* da bandeja do sistema.
- **2** Clique em *Encerrar Agente*.

**Importante:** Você só pode interromper o Agente de Gerenciamento Remoto na estação de trabalho Windows 2000/XP se tiver os direitos para parar o serviço Windows.

### <span id="page-854-0"></span>**70.11.2 Reiniciando o Agente de Gerenciamento Remoto**

Durante a instalação do ZENworks 7 Desktop Management, o Agente de Gerenciamento Remoto é instalado na estação de trabalho gerenciada e se inicia automaticamente quando a estação de trabalho gerenciada é inicializada. Se o Agente de Gerenciamento Remoto for encerrado durante uma sessão remota, a sessão será interrompida. Para iniciar outra sessão remota, é necessário reiniciar o Agente de Gerenciamento Remoto na estação.

Para reiniciar o Agente de Gerenciamento Remoto em uma estação de trabalho gerenciada Windows 2000/XP:

- **1** No Painel de controle, clique duas vezes em *Ferramentas Administrativas*.
- **2** Clique duas vezes em *Serviços*.
- **3** Selecione o serviço *Gerenciamento Remoto do Novell ZENworks*.
- **4** Clique em *Iniciar*.

Para reiniciar o Agente de Gerenciamento Remoto em uma estação de trabalho gerenciada Windows 98:

- **1** Vá para o diretório *ZENworks\_agent\_installation\_directory*\remotemanagement\rmagent.
- **2** Clique duas vezes em zenrem32.exe.

**Importante:** Você só pode iniciar o Agente de Gerenciamento Remoto no Windows 2000/XP se tiver os direitos para iniciar o serviço Windows.

### <span id="page-854-1"></span>**70.11.3 Usando o ícone Agente de Gerenciamento Remoto**

Por padrão, o ícone *Agente de Gerenciamento Remoto* é mostrado na bandeja do sistema das estações de trabalho gerenciadas. Ele indica que o Agente de Gerenciamento Remoto está carregado na estação de trabalho gerenciada.

Se o *Agente de Gerenciamento Remoto* estiver carregado e seu ícone não aparecer na bandeja do sistema, é sinal de que a opção de exibição foi desabilitada nas configurações da Política de Gerenciamento Remoto.

O usuário da estação de trabalho gerenciada pode clicar o botão direito do mouse no ícone *Agente de Gerenciamento Remoto* e escolher uma das seguintes opções:

#### *Tabela 70-11 Opções do Agente de Gerenciamento Remoto*

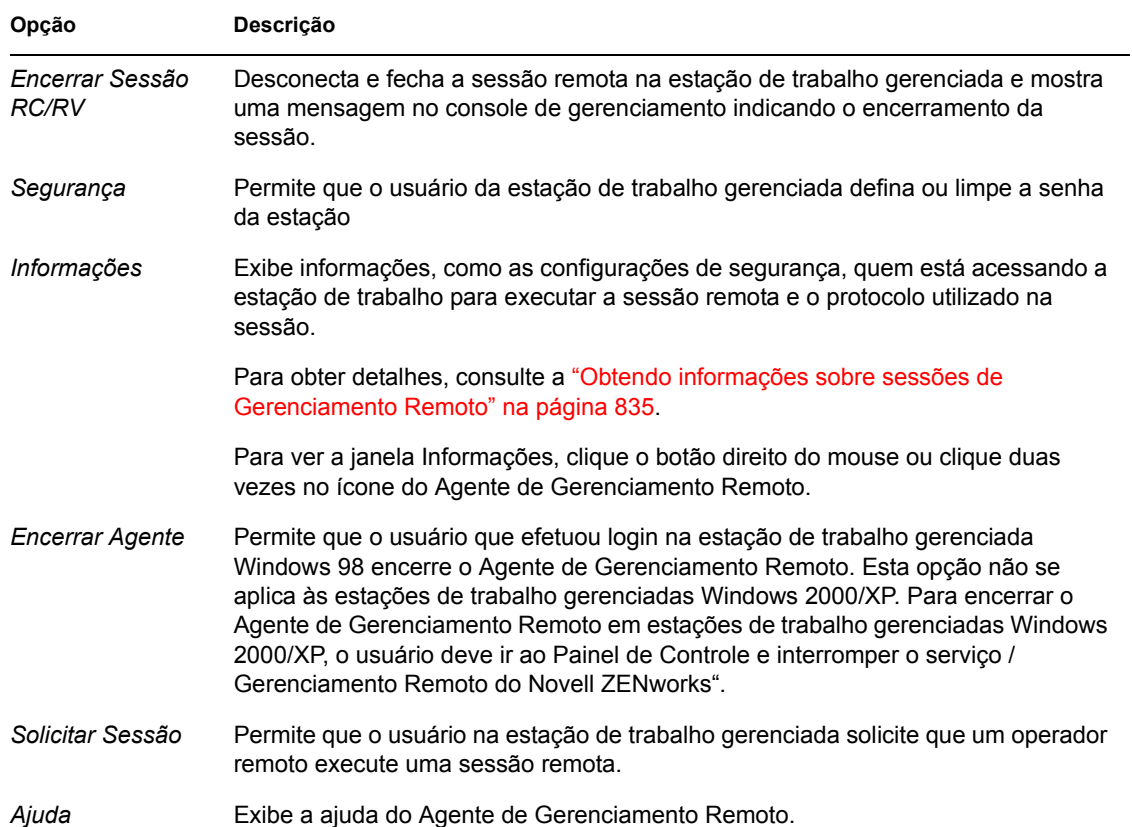

# <sup>71</sup>**Exibindo as informações de diagnóstico**

Você pode fazer o diagnóstico da estação de trabalho gerenciada e obter informações que o ajudarão a analisar problemas na estação.

É possível ver as informações de diagnóstico da estação de trabalho gerenciada em tempo real, no console de gerenciamento. Para obter mais informações, consulte [Seção 71.1, "Exibindo as](#page-856-0)  [informações de diagnóstico de uma estação de trabalho gerenciada" na página 853](#page-856-0).

Antes de começar a obter as informações de diagnóstico, verifique se o Agente de Gerenciamento Remoto está instalado na estação de trabalho gerenciada. Durante a instalação do Agente de Gerenciamento Remoto, o Agente de Diagnóstico também é instalado na estação de trabalho gerenciada e é executado automaticamente quando a estação é inicializada. Quando o usuário do console de gerenciamento solicita uma informação de diagnóstico da estação de trabalho gerenciada, o Agente de Diagnóstico da estação providencia a informação solicitada e a fornece ao Agente de Gerenciamento Remoto, que a disponibiliza para o console de gerenciamento.

## <span id="page-856-0"></span>**71.1 Exibindo as informações de diagnóstico de uma estação de trabalho gerenciada**

Você pode ver as informações de diagnóstico que o ajudam a analisar problemas na estação de trabalho.

**Importante:** Se o Novell® Client™ não estiver instalado na estação de trabalho gerenciada, não será possível exibir informações sobre conexões do NetWare, Novell Client, unidades de rede, arquivos abertos da rede e captura de impressão.

Para exibir as informações de diagnóstico:

- **1** A partir do console de gerenciamento, clique o botão direito do mouse na estação de trabalho gerenciada.
- **2** Clique em *Ações* > *Diagnóstico*.

A tabela a seguir explica as etapas que devem ser executadas para visualizar várias janelas de diagnósticos.

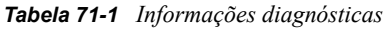

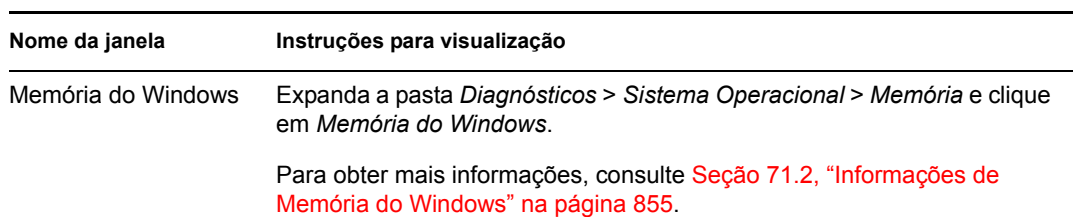

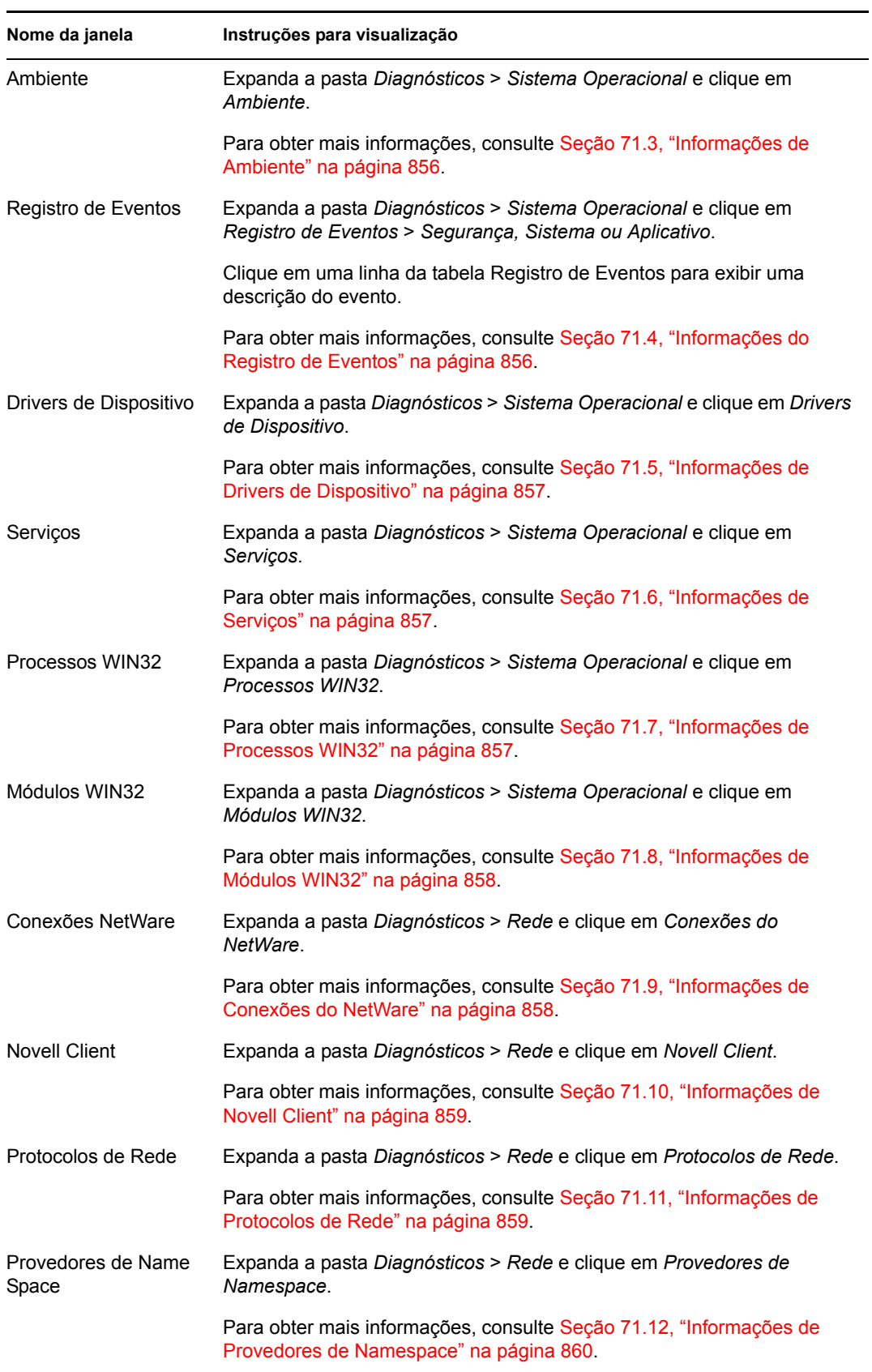

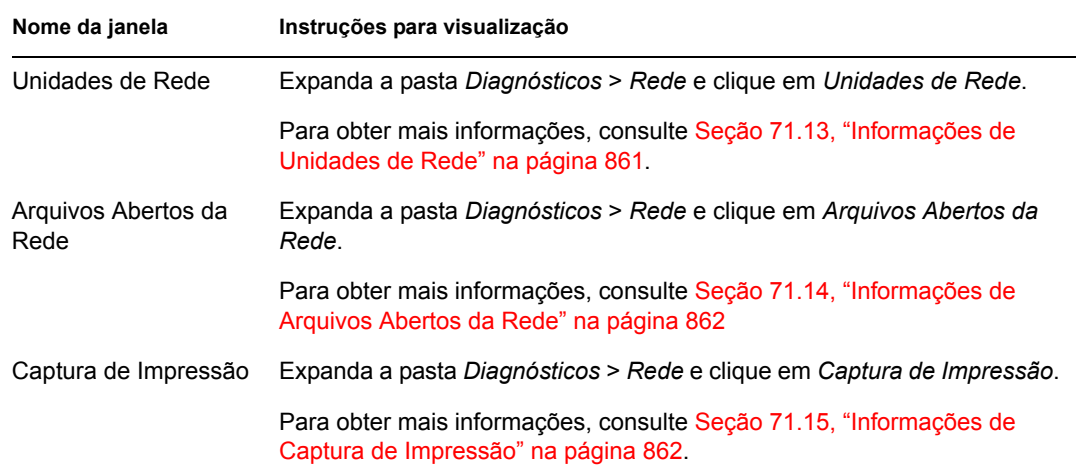

Você pode usar as opções do menu *Editar* para copiar todas as informações de diagnóstico, ou apenas as selecionadas, da janela de diagnóstico para um editor de texto, para análise posterior.

## <span id="page-858-0"></span>**71.2 Informações de Memória do Windows**

Em estações de trabalho Windows 2000/XP gerenciadas, a janela Memória do Windows mostra a porcentagem de memória em uso, a memória física, os detalhes de paginação e os detalhes de espaço livre.

A tabela a seguir descreve os campos da janela Memória do Windows:

| Campo                                          | Descrição                                                                                                    |
|------------------------------------------------|----------------------------------------------------------------------------------------------------|
| Carga de Memória (%)                           | Porcentagem de utilização da memória. Uma porcentagem de<br>memória Zero indica que o uso da memória é nulo; 100% indica que<br>toda a memória disponível está em uso.            |
| Total de Memória Física (MB)                   | Total da memória física, em MB.                                                                                                    |
| Memória Física Livre (MB)                      | Quantidade de memória física disponível, em MB.                                                                                                    |
| Tamanho Total de Arquivos de<br>Paginação (MB) | Número total de MB que pode ser armazenado no arquivo de<br>paginação. Esse número não indica o tamanho físico real do arquivo<br>de paginação na estação de trabalho gerenciada. |
| Espaço Livre em Arquivo de<br>Paginação (MB)   | Número de MB disponíveis no arquivo de paginação.                                                                                                    |
| Tamanho Total do Espaço de<br>Endereço (MB)    | Número total de MB do espaço de endereçamento virtual do processo<br>de chamada, descrito na parte do modo de usuário.                                                            |
| Bytes Livres de Usuário (MB)                   | Número de MB na memória não reservada e não comprometida do<br>espaço de endereçamento do usuário do processo de chamada.                                                         |

*Tabela 71-2 Informações de Memória do Windows*

## <span id="page-859-1"></span>**71.3 Informações de Ambiente**

A janela Ambiente mostra as variáveis definidas na estação de trabalho gerenciada. É possível exibir as informações de Ambiente nas estações de trabalho Windows 2000/XP gerenciadas.

A tabela a seguir descreve os campos da janela Ambiente:

*Tabela 71-3 Informações de Ambiente*

| Campo     | Descrição                       |
|-----------|---------------------------------|
| Variáveis | Nome da variável de ambiente.   |
| Valor     | Valor da variável ou o caminho. |

## <span id="page-859-0"></span>**71.4 Informações do Registro de Eventos**

O registro de eventos no Windows 2000/XP oferece uma forma padrão centralizada para que os aplicativos e o sistema operacional registrem eventos importantes de software e hardware. O registro de eventos fornece uma maneira de intercalar eventos de várias origens em um só relatório informativo. O diagnóstico do registro do eventos ajuda o operador remoto a ver os registros de eventos do Sistema, da Segurança e do Aplicativo. É possível exibir as informações de Registro de Eventos nas estações de trabalho Windows 2000/XP gerenciadas.

A tabela a seguir descreve os campos da janela Registro de Eventos:

| Campo                         | Descrição                                                                                                    |
|-------------------------------|----------------------------------------------------------------------------------------------------|
| Data da Geração do<br>Evento  | Data em que a entrada foi submetida (MM/DD/AAAA).                                                                                                    |
|                               | Horário do Evento Gerado Horário em que a entrada foi submetida (HH:MM:SS).                                                                                                    |
| ID do Evento                  | Identifica o evento específico para a origem que gerou a entrada no registro<br>de eventos.                                                                                                    |
| Tipo de Evento Gerado         | Classificação do tipo como Erro, Aviso, Informação, Exito ou Falha.                                                                                                    |
| Categoria do Evento<br>Gerado | Subcategoria do evento. Essa subcategoria é específica da origem.                                                                                                    |
|                               | Observação: cada aplicativo que registra eventos no Windows deve<br>especificar, na Categoria de Evento, arquivo de recursos de mensagem. A<br>Categoria de Evento é específica do aplicativo e é definida no arquivo de<br>mensagem. O diagnóstico lê essa informação em<br>HKLM\system\CurrentControlSet\Services\EventLog\ <application>, mapeia<br/>a categoria para mensagem e busca a categoria.</application> |
|                               | Alguns aplicativos não especificam arquivo de recursos de mensagem em<br>Descrição do Evento e em Categoria do Evento. Nesse caso, o Windows<br>atribui números arbitrários para a categoria do evento. Além disso, não há<br>como obter esse número arbitrário (já que não está armazenado no<br>registro). O Diagnóstico o informa como Nenhum.                                                                    |

*Tabela 71-4 Informações do Registro de Eventos*

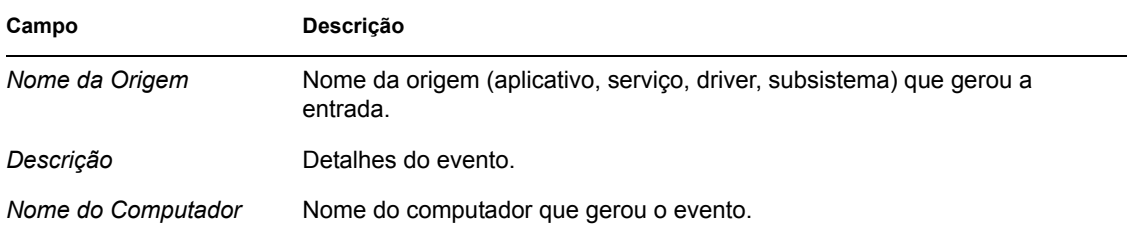

## <span id="page-860-0"></span>**71.5 Informações de Drivers de Dispositivo**

A janela Drivers de Dispositivo mostra as informações sobre os drivers de dispositivo instalados nas estações de trabalho Windows 2000/XP gerenciadas. Você pode usar as informações dessa janela para determinar se a estação de trabalho tem os drivers necessários carregados e seus status.

A tabela a seguir descreve os campos da janela Drivers de Dispositivo para estações de trabalho Windows 2000/XP gerenciadas:

*Tabela 71-5 Informações de Drivers de Dispositivo*

| Campo  | Descrição                                                     |
|--------|---------------------------------------------------------------|
| Nome   | Nome do driver de dispositivo.                                |
| Estado | Indica se o driver de dispositivo está Parado ou Em execução. |

## <span id="page-860-1"></span>**71.6 Informações de Serviços**

A janela Serviços indica os serviços disponíveis nas estações de trabalho Windows 2000/XP gerenciadas e lista o estado de cada serviço.

A tabela a seguir descreve os campos da janela Serviços:

*Tabela 71-6 Informações de Serviços*

| Item            | Descrição                                             |
|-----------------|-------------------------------------------------------|
| Nome do servico | Lista de servicos disponíveis na estação de trabalho. |
| Estado          | Indica se o servico está Parado ou Em execução.       |

## <span id="page-860-2"></span>**71.7 Informações de Processos WIN32**

As informações de diagnóstico sobre os processos estão disponíveis nas estações de trabalho Windows 98 gerenciadas.

Para ver os módulos WIN32 associados a um processo específico de 32 bits do Windows, clique duas vezes na entrada de linha na janela Processos WIN32.

A tabela a seguir descreve os campos da janela Processos WIN32:

*Tabela 71-7 Informações de Processos WIN32*

| Campo                   | Descrição                                                                                                    |
|-------------------------|----------------------------------------------------------------------------------------------------|
| Caminho                 | Caminho e nome do arquivo executável do processo.                                                                                                    |
| PID.                    | Identificador do processador.                                                                                                    |
| <b>PPID</b>             | Identificador do processador pai.                                                                                                    |
| N° de<br>processos      | Número de processos de execução iniciados pelo processo.                                                                                                    |
| Total de<br>Utilizações | Número de referências ao processo. Um processo existe desde que seu total de<br>utilizações seja diferente de zero. Quando o total de utilizações é igual a zero, o<br>processo termina. |

## <span id="page-861-0"></span>**71.8 Informações de Módulos WIN32**

A janela Módulos do WIN32 mostra a lista de módulos associados a um processo especificado nas estações de trabalho Windows 98 gerenciadas.

A tabela a seguir descreve os campos da janela Módulos WIN32:

*Tabela 71-8 Informações de Módulos WIN32*

| Campo                          | Descrição                                                       |
|--------------------------------|-----------------------------------------------------------------|
| ID do Módulo                   | Identificador do módulo no contexto do processo proprietário.   |
| Contagem Global de Uso         | Contagem global de uso no módulo.                               |
| Contagem de Uso no<br>Processo | Contagem de uso do módulo no contexto do processo proprietário. |
| Caminho do Módulo              | Localizacão do módulo.                                          |
| Tamanho do Módulo (KB)         | Tamanho do módulo, em KB.                                       |

## <span id="page-861-1"></span>**71.9 Informações de Conexões do NetWare**

A janela Conexões do NetWare mostra as informações sobre todas as conexões atuais para o Novell Client. Ela também indica o servidor e a árvore atuais.

A tabela a seguir descreve os campos da janela Conexões do NetWare:

*Tabela 71-9 Informações de Conexões do NetWare*

| Campo            | Descrição                                                                         |
|------------------|-----------------------------------------------------------------------------------|
| Nome do Servidor | Nomes dos servidores e árvores aos quais a estação de trabalho está<br>conectada. |
| Nome do Usuário  | Nome de usuário de cada conexão.                                                  |

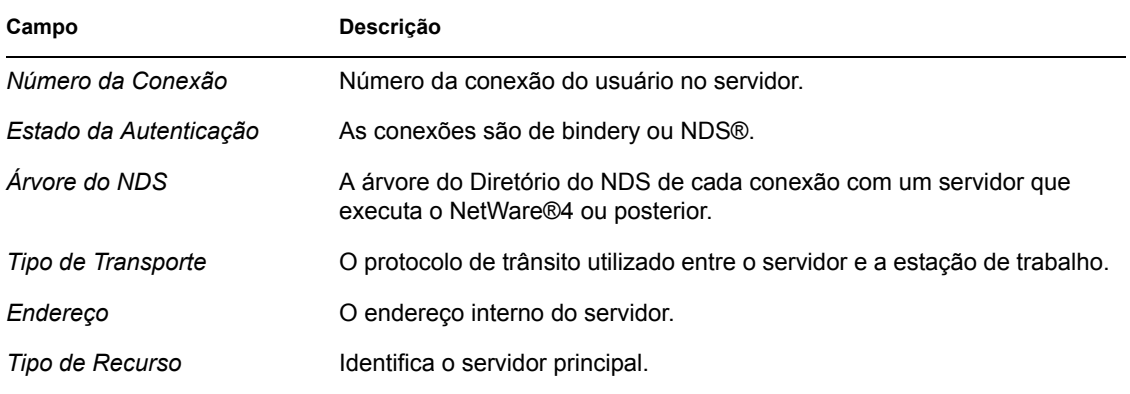

## <span id="page-862-0"></span>**71.10 Informações de Novell Client**

A janela Novell Client mostra as informações sobre o Novell Client instalado e suas configurações.

A tabela a seguir descreve os campos da janela Novell Client:

*Tabela 71-10 Informações de Novell Client*

| Campo                       | Descrição                                                                                                    |
|-----------------------------|----------------------------------------------------------------------------------------------------|
| Servidor Preferencial       | O servidor NetWare utilizado para autenticação do usuário do NDS quando o<br>software de estação de trabalho Novell Client para Windows é iniciado.                             |
| Árvore Preferencial         | A árvore do diretório à qual o cliente se conecta quando o software de estação<br>de trabalho Novell Client para Windows é iniciado.                                            |
| Contexto do Nome            | Posição ou contexto atual na estrutura da árvore do NDS. Esta configuração só<br>se aplica a estações de trabalho cliente que se conectam a uma rede NetWare<br>4 ou NetWare 5. |
| Primeira Unidade de<br>Rede | A unidade de rede selecionada quando você se conecta a um servidor<br>NetWare.                                                                                                  |
| Versão do Cliente           | Número da versão do Novell Client32 ™.                                                                                                    |

## <span id="page-862-1"></span>**71.11 Informações de Protocolos de Rede**

A janela Protocolos de Rede mostra as informações sobre os protocolos de rede ativos em uma estação de trabalho gerenciada que usa o WinSock. A arquitetura do WinSock também permite acesso simultâneo a vários protocolos de transporte. O WinSock contém uma arquitetura compatível com WOSA (Windows\* Open System Architecture) que permite que os aplicativos acessem protocolos, incluindo TCP/IP.

A tabela a seguir descreve os campos da janela Protocolos de Rede:

*Tabela 71-11 Informações de Protocolos de Rede*

| Campo        | Descrição                                   |
|--------------|---------------------------------------------|
| Propriedades | Especifica as características do protocolo. |

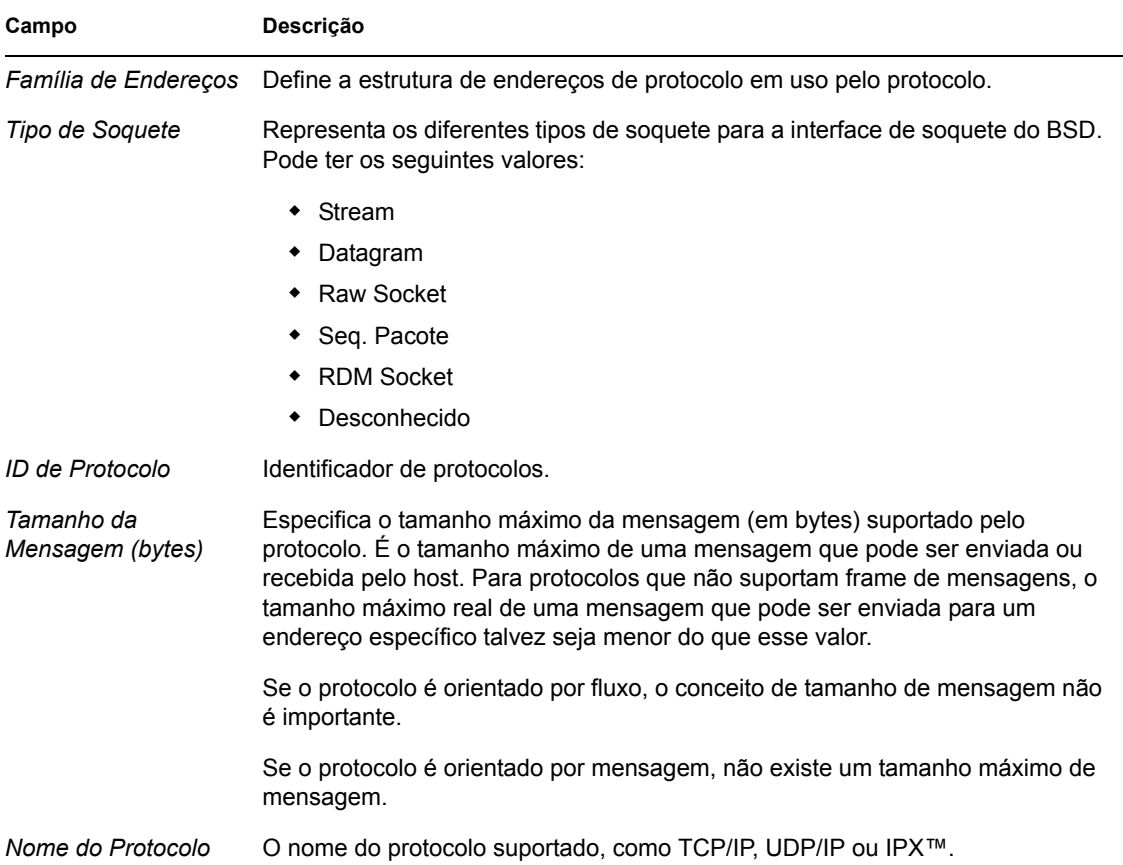

## <span id="page-863-0"></span>**71.12 Informações de Provedores de Namespace**

A janela Provedores de Namespace mostra informações sobre o provedor de namespace registrado na resolução de nomes do WinSock e em APIs de registro. O WinSock 2 contém um novo conjunto de funções API que padroniza a forma como os aplicativos acessam e usam os vários serviços de nomeação de rede. Essas informações não são mostradas para estações de trabalho com o WinSock 1.1.

A tabela a seguir descreve os campos da janela Informações de Provedores de Namespace:

| Campo                | Descrição                                                                 |
|----------------------|---------------------------------------------------------------------------|
| Namespace            | Especifica o namespace (SAP, DNS, SLP).                                   |
| Conectado            | Mostra se o provedor de namespace está habilitado na estação de trabalho. |
| Versão               | O identificador da versão do namespace.                                   |
| Provedor de Serviços | Mostra a string do provedor de namespace.                                 |

*Tabela 71-12 Informações de Provedores de Namespace*
# **71.13 Informações de Unidades de Rede**

A janela Unidades de Rede mostra informações sobre unidades mapeadas, capacidade de unidades, etiqueta de volumes, informações de sistemas de arquivos, tamanho de setores e tamanho de cluster. A tabela a seguir descreve os campos da janela Unidades de Rede:

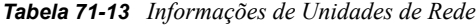

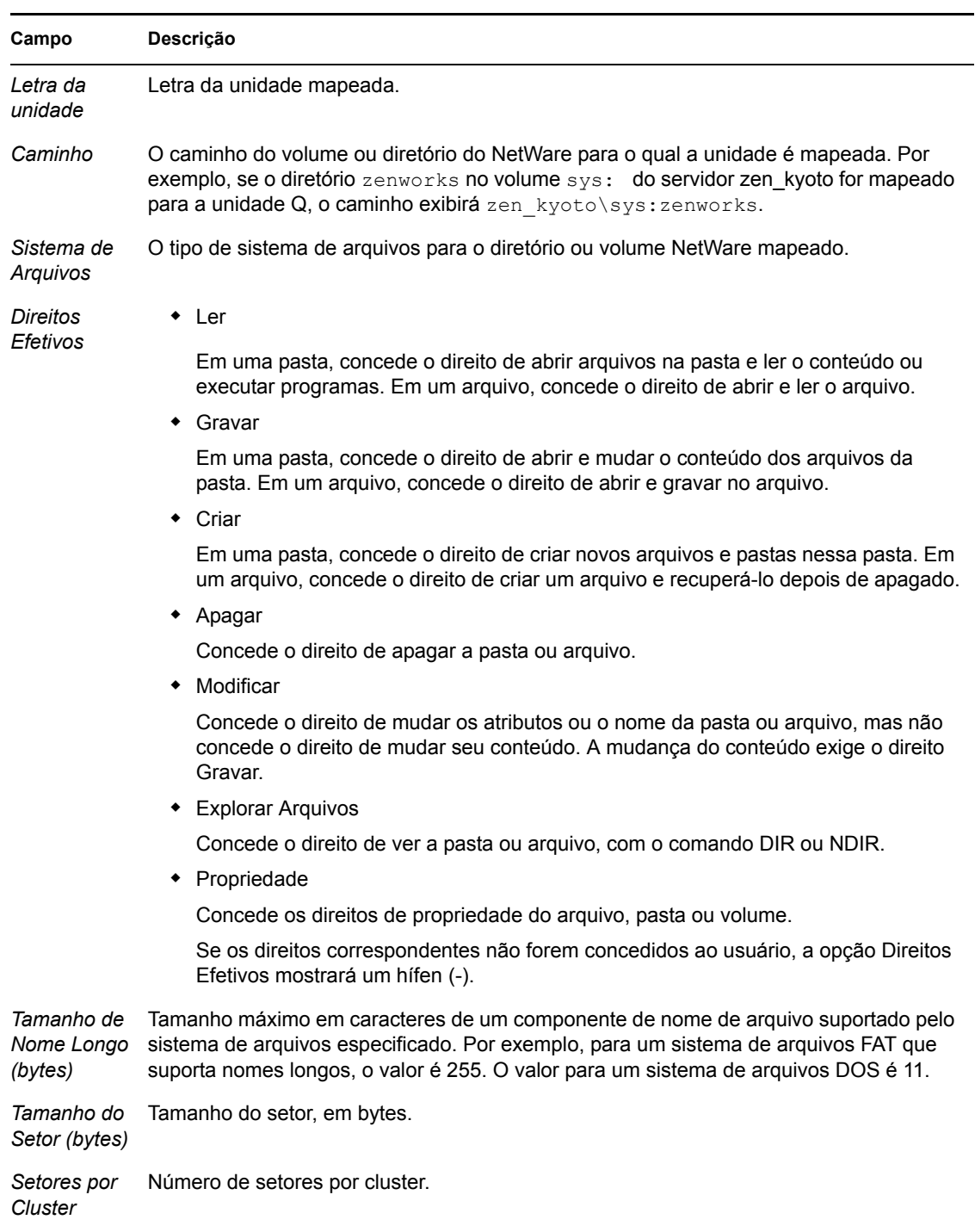

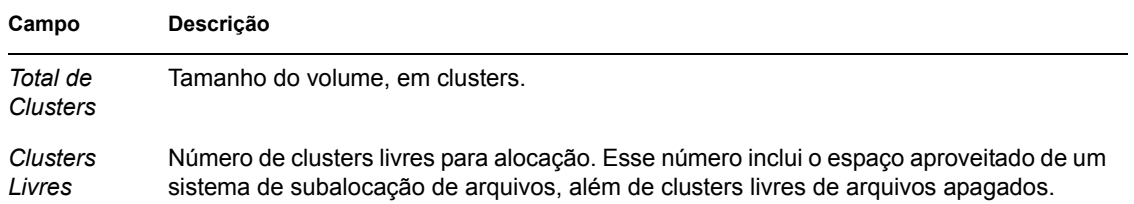

# **71.14 Informações de Arquivos Abertos da Rede**

A janela Arquivos Abertos mostra os nomes dos arquivos abertos em um servidor NetWare que correspondem ao ID da conexão das unidades mapeadas da estação de trabalho gerenciada.

A tabela a seguir descreve os campos da janela Arquivos Abertos da Rede:

*Tabela 71-14 Informações de Arquivos Abertos da Rede*

| Campo            | Descrição                                                                                               |
|------------------|----------------------------------------------------------------------------------------------------|
| Nome do Arquivo  | Nome do arquivo.                                                                                        |
| Nome do Volume   | Nome do volume.                                                                                         |
| Nome do Servidor | Nome do servidor de arquivos.                                                                           |
| Usuário          | O nome do NetWare sob o qual a estação de trabalho do usuário efetuou login no<br>servidor de arquivos. |
| ID da Conexão    | ID da conexão em que o arquivo está aberto.                                                             |

# **71.15 Informações de Captura de Impressão**

A janela Captura de Impressão mostra informações sobre as filas capturadas, as opções de impressão para cada porta paralela na estação de trabalho gerenciada e o status atual de cada porta.

A tabela a seguir descreve os campos da janela Captura de Impressão:

*Tabela 71-15 Informações de Captura de Impressão*

| Campo                               | Descrição                                                                             |  |
|-------------------------------------|---------------------------------------------------------------------------------------|--|
| Nome do Dispositivo de<br>Impressão | Dispositivo LPT. Número de portas LPT para as quais é possível gerenciar<br>capturas. |  |
| Estado da Porta                     | Especifica se o dispositivo LPT está capturado.                                       |  |
| <b>Filas Capturadas</b>             | Nome da fila de impressão capturada.                                                  |  |

# <sup>K</sup>**Atualizações da documentação**

Esta seção contém informações sobre as mudanças de conteúdo feitas na parte de Gerenciamento Remoto do Guia de *Administração* desde o lançamento do Novell® ZENworks® 7 Desktop Management. As informações ajudarão o usuário a se manter atualizado em relação à documentação.

Todas as mudanças indicadas nesta seção também foram feitas na documentação. A documentação encontra-se na Web em dois formatos: HTML e PDF. Ambos os formatos estão atualizados com relação às mudanças na documentação listadas nesta seção.

As informações sobre atualizações na documentação estão agrupadas de acordo com a data em que as mudanças foram publicadas. Em cada seção de data, as mudanças estão listadas em ordem alfabética, de acordo com os nomes das seções principais de conteúdo para o Gerenciamento Remoto.

Se você precisar saber se uma cópia da documentação em PDF que está usando é a mais recente, o documento em PDF conterá a data de publicação na página do título.

A documentação foi atualizada na seguinte data:

- [Seção K.1, "01.05.06 \(Support Pack 1\)" na página 863](#page-866-0)
- $\bullet$  [Seção K.2, "09.12.05" na página 863](#page-866-1)

# <span id="page-866-0"></span>**K.1 01.05.06 (Support Pack 1)**

A seguinte nota foi introduzida em todas as seções:

**Observação:** As informações contidas nesta seção também se aplicam ao ZENworks 7 Desktop Management com Support Pack 1.

# <span id="page-866-1"></span>**K.2 09.12.05**

O design das páginas do guia inteiro foi reformatado conforme os padrões revisados da documentação da Novell.

# Inventário da estação de trabalho

# VIII

O componente Inventário da Estação de Trabalho do Novell® ZENworks® 7 Desktop Management permite coletar informações de inventário sobre hardware e software a partir de estações de trabalho locais e remotas de uma empresa. Essas informações de inventário são exploradas e armazenadas em um banco de dados que pode ser acessado pelo administrador do ZENworks.

No Novell ConsoleOne®, você pode exibir o inventário completo de hardware e software dos servidores. Também é possível consultar o banco de dados centralizado desses servidores.

As seções a seguir fornecem informações sobre os recursos e as tarefas do Inventário da Estação de Trabalho:

- [Capítulo 72, "Compreendendo o Inventário da Estação de Trabalho" na página 867](#page-870-0)
- [Capítulo 73, "Configurando o Inventário da Estação de Trabalho" na página 881](#page-884-0)
- [Capítulo 74, "Compreendendo os componentes do Inventário da Estação de Trabalho" na](#page-964-0)  [página 961](#page-964-0)
- [Capítulo 75, "Compreendendo o esquema do banco de dados de Inventário" na página 985](#page-988-0)
- [Capítulo 76, "Gerenciando o sistema de Inventário" na página 1029](#page-1032-0)
- [Capítulo 77, "Exibindo informações de Inventário" na página 1109](#page-1112-0)
- [Capítulo 78, "Monitorando o Inventário da Estação de Trabalho usando os Registros de Status"](#page-1206-0)  [na página 1203](#page-1206-0)
- [Apêndice L, "Dicas de desempenho" na página 1213](#page-1216-0)
- [Apêndice M, "Informações de hardware coletadas pelos scanners de Inventário" na](#page-1230-0)  [página 1227](#page-1230-0)
- [Apêndice N, "Atributos de Inventário do ZENworks 7 Desktop Management" na página 1239](#page-1242-0)
- [Apêndice O, "Valores de enumeração" na página 1267](#page-1270-0)
- [Apêndice P, "Atualizações da documentação" na página 1277](#page-1280-0)

# <span id="page-870-0"></span><sup>72</sup>**Compreendendo o Inventário da Estação de Trabalho**

72

O componente Inventário da Estação de Trabalho do Novell® ZENworks® 7 Desktop Management reúne informações de inventário sobre hardware e software a partir das estações de trabalho de uma empresa. O ZENworks 7 Desktop Management coleta, armazena e registra informações de inventário das estações de trabalho na rede.

As informações de inventário podem ser úteis para ajudar nas decisões de negócios sobre o gerenciamento de estações de trabalho. A seguir, algumas das decisões que podem ser tomadas depois de obter as informações de inventário:

- Estações de trabalho que precisam de novos aplicativos
- Estações de trabalho que precisam de hardware e de drivers atualizados
- Estações de trabalho que deve receber um objeto Aplicativo
- Estações de trabalho que obedecem ao hardware e ao software corporativos padrão

Esta seção fornece uma visão geral básica do Inventário da Estação de Trabalho do ZENworks 7 Desktop Management. Ela contém as seguintes informações:

- [Seção 72.1, "Terminologia do Inventário da Estação de Trabalho" na página 867](#page-870-1)
- [Seção 72.2, "Visão geral dos componentes de Inventário" na página 869](#page-872-0)
- [Seção 72.3, "Compreendendo o ciclo de exploração de Inventário" na página 870](#page-873-0)
- [Seção 72.4, "Compreendendo as funções do servidor de Inventário" na página 871](#page-874-0)

**Observação:** As informações contidas nesta seção também se aplicam ao ZENworks 7 Desktop Management com Support Pack 1.

# <span id="page-870-1"></span>**72.1 Terminologia do Inventário da Estação de Trabalho**

O glossário resumido a seguir fornece definições básicas dos termos do Inventário da Estação de Trabalho:

**Estação de Trabalho Inventariada:** Uma estação de trabalho Windows cujas informações de hardware e software você deseja explorar e manter em um repositório central. Para coletar o inventário completo de hardware e de software em uma estação de trabalho, você deve instalar o Agente de Inventário (Agente do ZENworks 7 Desktop Management) na estação.

**Servidor de Inventário:** Um servidor NetWare®, Linux ou Windows do ZENworks 7 Desktop Management no qual é executado o serviço de Inventário. Esse servidor também pode executar outros serviços do ZENworks 7 Desktop Management. O Servidor de Inventário coleta informações de inventário das estações de trabalho inventariadas associadas e as armazena no banco de dados de Inventário.

**Banco de Dados de Inventário:** Um repositório de informações de inventário de todas as estações de trabalho inventariadas.

**Servidor de Banco de Dados:** Um servidor que está executando Sybase, Oracle\* ou MS SQL e no qual seu banco de dados de Inventário está montado. O banco de dados pode ser executado em um servidor de Inventário ou em outro servidor.

**Console de Gerenciamento:** Uma estação de trabalho ou um servidor Windows que executa o Novell ConsoleOne®em que estão instalados os snap-ins do Inventário da Estação de Trabalho do ZENworks 7 Desktop Management para o ConsoleOne. O console de gerenciamento fornece a interface para administrar o sistema de inventário.

**Árvore do eDirectory:** A árvore do Novell eDirectory™ com os objetos do eDirectory, como vários níveis de unidades organizacionais, usuários, grupos e outros recursos de rede. Essa estrutura hierárquica é chamada, neste documento, de árvore do eDirectory. Para obter mais informações, consulte o site de documentação do Novell eDirectory na Web (http://www.novell.com/ documentation).

**Árvore de Inventário:** uma árvore lógica representando a transmissão das informações de inventário, das estações de trabalho inventariadas e dos servidores de Inventário para o banco de dados de Inventário centralizado da empresa.

**Servidor Standalone:** um servidor de Inventário ao qual estão conectados um banco de dados de Inventário e estações de trabalho inventariadas.

**Servidor Folha:** O servidor de Inventário de nível mas baixo na hierarquia da árvore de inventário. Esse servidor está conectado a uma ou mais estações de trabalho inventariadas e também pode ser conectado a um banco de dados de Inventário. Este servidor de Inventário coleta as informações de inventário das estações de trabalho conectadas a ele e as move para o servidor de Inventário do próximo nível.

**Servidor Intermediário:** o servidor de Inventário para a movimentação de informações a partir dos servidores de Inventário de nível inferior até um servidor de Inventário de nível superior na hierarquia. Esse servidor pode estar conectado a estações de trabalho inventariadas e/ou a um banco de dados de Inventário.

**Servidor Raiz:** o servidor de Inventário de nível mas alto na hierarquia da árvore de inventário. Esse servidor possui o banco de dados de Inventário que contém as informações de inventário de todos os servidores de Inventário de níveis inferiores. No nível do Servidor Raiz, você pode ver as informações completas de inventário de toda a empresa. Pode haver estações de trabalho inventariadas conectadas a este servidor.

**Site:** Geralmente, um site é um local geográfico. Pode haver vários sites na empresa.

**Dicionário de Software ou Dicionário:** O Dicionário de Software contém uma lista de regras e identificadores de software. Cada identificador de software identifica um software específico instalado em uma estação de trabalho inventariada.

**Identificadores de Software:** Uma entrada que identifica um item de software é chamada de identificador de software. Cada identificador de software tem um conjunto de atributos de correspondência de arquivos e dos respectivos atributos informativos do software. Durante a exploração do Inventário, o scanner lê os atributos dos cabeçalhos dos arquivos e, se esses atributos corresponderem aos configurados no dicionário, as informações contidas nos respectivos atributos informativos do software são armazenadas no banco de dados de Inventário.

**Regra do Dicionário do Software:** Uma regra do dicionário do software representa um conjunto de condições que controlam o escopo do processo de exploração.

**Software Não Identificado:** O dicionário de software talvez não identifique todos os produtos de software instalados em sua rede. O software que não está listado no dicionário é chamado de software não identificado.

# <span id="page-872-0"></span>**72.2 Visão geral dos componentes de Inventário**

Antes de configurar o Inventário da Estação de Trabalho, é preciso entender seus componentes, que interagem para executar as funções de inventário.

As seguintes seções fornecem uma visão geral resumida sobre os componentes do Inventário da Estação de Trabalho:

- ["Scanners de Inventário" na página 869](#page-872-1)
- ["Componentes de Inventário nos servidores" na página 869](#page-872-2)
- ["Banco de Dados de Inventário" na página 870](#page-873-1)
- ["Console de Gerenciamento" na página 870](#page-873-2)

### <span id="page-872-1"></span>**72.2.1 Scanners de Inventário**

Scanners que dependem de plataforma e que determinam as configurações de hardware e de software das estações de trabalho. Estão localizados nas estações de trabalho inventariadas. Quando executado nas estações de trabalho inventariadas, o scanner coleta as informações de inventário referentes a essas estações. Em seguida, as informações são transferidas para o servidor de Inventário e processadas.

Usando a política de Inventário da Estação de Trabalho, é possível definir as configurações de exploração para programar a exploração nas estações de trabalho e personalizar a exploração de software. A partir do objeto Serviço de Inventário (Inventory Service *server name*), é possível especificar a localização das informações de inventário, além de personalizar a exploração de softwares com o uso dos snap-ins do Dicionário do Software.

Para obter mais informações sobre os Scanners de Inventário, consulte [Seção 74.3,](#page-968-0)  ["Compreendendo o Scanner de Inventário" na página 965.](#page-968-0)

## <span id="page-872-2"></span>**72.2.2 Componentes de Inventário nos servidores**

Os componentes do servidor de Inventário processam informações de inventário. Os componentes a seguir são programas Java que funcionam de forma idêntica em servidores de Inventário:

Seletor

O Seletor processa informações de inventário e as coloca nos diretórios apropriados. Para obter mais informações, consulte [Seção 74.6, "Compreendendo o Seletor" na página 976](#page-979-0).

Emissor e Receptor

O Emissor no servidor de Inventário compacta as informações de inventário e as transfere do servidor de Inventário no nível mais baixo para o Receptor, no nível mais alto. Usando a política de Roll-Up, é possível configurar para roll-up o servidor de destino de próximo nível e também programar o horário de roll-up. Para obter mais informações, consulte [Seção 74.4,](#page-973-0)  ["Compreendendo o Emissor e Receptor" na página 970.](#page-973-0)

Armazenador

O Armazenador guarda as informações de inventário coletadas no banco de dados de Inventário. Utilizando a política de Localização do Banco de Dados, é possível configurar as propriedades do objeto Banco de Dados de Inventário (Inventory database\_*server\_name*) e associar o objeto Banco de Dados a um servidor de Inventário. Para obter mais informações, consulte [Seção 74.7, "Compreendendo o Armazenador" na página 978.](#page-981-0)

Conversor de STR

O Conversor de STR converte as informações de inventário do ZENworks for Desktops 4.*x* e do ZENworks 6.5 Desktop Management para o formato exigido pelo ZENworks 7 Desktop Management. Para obter mais informações sobre o Conversor de STR, consulte [Seção 74.8,](#page-982-0)  ["Compreendendo o Conversor de Str" na página 979.](#page-982-0)

Receptor TCP

Receptor TCP recebe as informações de inventário do roll-up, dos servidores de Inventário do ZENworks for Desktops 4.*x* e do ZENworks 6.5 Desktop Management que estão conectados a ele, e converte as informações no formato exigido pelo ZENworks 7 Desktop Management. Para obter mais informações, consulte [Seção 74.5, "Compreendendo o Receptor TCP" na](#page-978-0)  [página 975](#page-978-0).

Fornecedor do Dicionário e Usuário do Dicionário

Todos os servidores de inventário executam o fornecedor de dicionário e serviços de uso de dicionário. O Usuário de Dicionário faz o download de atualizações do dicionário a partir do Fornecedor do Dicionário. Para obter mais informações, consulte [Seção 74.10,](#page-984-0)  ["Compreendendo o Fornecedor do Dicionário e Usuário do Dicionário" na página 981.](#page-984-0)

## <span id="page-873-1"></span>**72.2.3 Banco de Dados de Inventário**

Esse banco de dados é um repositório de informações de inventário das estações de trabalho inventariadas. No Desktop Management, o banco de dados é um banco de dados CIM (Common Information Model - Modelo Comum de Informações), sendo implementado no RDBMS (Relational Database Management System - Sistema de Gerenciamento de Bancos de Dados Relacionais). Ele é mantido em Sybase, ORacle ou MS SQL. Para obter mais informações, consulte [Seção 73.2, "Configurando o banco de dados de Inventário" na página 924.](#page-927-0)

## <span id="page-873-2"></span>**72.2.4 Console de Gerenciamento**

O console de gerenciamento é o Novell ConsoleOne. Ele é um console baseado em Java, que inclui snap-ins para operações de gerenciamento de Inventário da Estação de Trabalho.

# <span id="page-873-0"></span>**72.3 Compreendendo o ciclo de exploração de Inventário**

O ciclo de exploração de Inventário acontece da seguinte maneira:

1. O scanner de Inventário verifica se há um dicionário atualizado disponível no servidor de Inventário e faz download do dicionário atualizado.

- 2. O scanner de Inventário envia informações de hardware e de software a partir das estações de trabalho inventariadas para o Servidor de Inventário com base em uma programação da exploração.
- 3. O Servidor de Inventário armazena as informações de inventário no Banco de Dados de Inventário.
- 4. No console de gerenciamento, você pode ver e recuperar as informações de inventário a partir do banco de dados Inventário utilizando ferramentas de Inventário, como Relatório e Resumo, entre outras.

# <span id="page-874-0"></span>**72.4 Compreendendo as funções do servidor de Inventário**

Esta seção descreve as seguintes funções, que podem ser atribuídas a um servidor de Inventário:

- ["Servidor Raiz" na página 871](#page-874-1)
- ["Servidor Raiz com Estações de Trabalho Inventariadas" na página 872](#page-875-0)
- ["Servidor Intermediário" na página 873](#page-876-0)
- ["Servidor Intermediário com Banco de Dados" na página 874](#page-877-0)
- ["Servidor Intermediário com Estações de Trabalho Inventariadas" na página 875](#page-878-0)
- ["Servidor Intermediário com Banco de Dados e Estações de Trabalho Inventariadas" na](#page-879-0)  [página 876](#page-879-0)
- ["Servidor Folha" na página 877](#page-880-0)
- ["Servidor Folha com Banco de Dados" na página 878](#page-881-0)
- ["Servidor Standalone" na página 879](#page-882-0)

Para obter uma tabela de referência rápida das funções do Servidor de Inventário, consulte [Seção 72.4.10, "Tabela de referência rápida das funções do servidor de Inventário" na página 880](#page-883-0).

## <span id="page-874-1"></span>**72.4.1 Servidor Raiz**

O Servidor Raiz tem as seguintes características:

- Este é o servidor de Inventário de nível mais alto na hierarquia da árvore de inventário.
- Há um banco de dados de Inventário conectado a este servidor.

Selecione Servidor Raiz para armazenar as informações de inventário da empresa em um banco de dados centralizado. O banco de dados de Inventário no Servidor Raiz contém as informações de inventário de todos os servidores de Inventário de nível mas baixo.

Intermediate Server Leaf Server Root Server Inventory Database Leaf Server Inventory Database **Inventoried Workstations Inventoried Workstations Inventoried Workstations**

A ilustração a seguir representa Servidores Folha conectados ao Servidor Intermediário com Banco de Dados. O Servidor Intermediário está conectado ao Servidor Raiz.

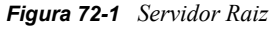

## <span id="page-875-0"></span>**72.4.2 Servidor Raiz com Estações de Trabalho Inventariadas**

O Servidor Raiz com Estações de Trabalho Inventariadas tem as seguintes características:

- Este é o servidor de Inventário de nível mais alto na hierarquia da árvore de inventário.
- Há um banco de dados de Inventário e estações de trabalho inventariadas conectados a este servidor. Convém distribuir essas estações de trabalho inventariadas em uma LAN.

Escolha Servidor Raiz com Estações de Trabalho Inventariadas para armazenar as informações de inventário da empresa em um banco de dados centralizado e caso existam estações de trabalho inventariadas no mesmo site que o Servidor Raiz. É possível enviar diretamente ao Servidor Raiz as informações de inventário dessas estações de trabalho. O banco de dados de Inventário no Servidor Raiz com Estações de Trabalho Inventariadas contém as informações de inventário de todas essas estações de trabalho inventariadas e também para todos os servidores de Inventário de nível inferior. A ilustração a seguir representa um Servidor Raiz com estações de trabalho e um banco de dados de Inventário conectados a ele. Os Servidores Folha estão conectados ao Servidor Raiz.

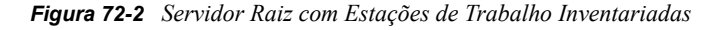

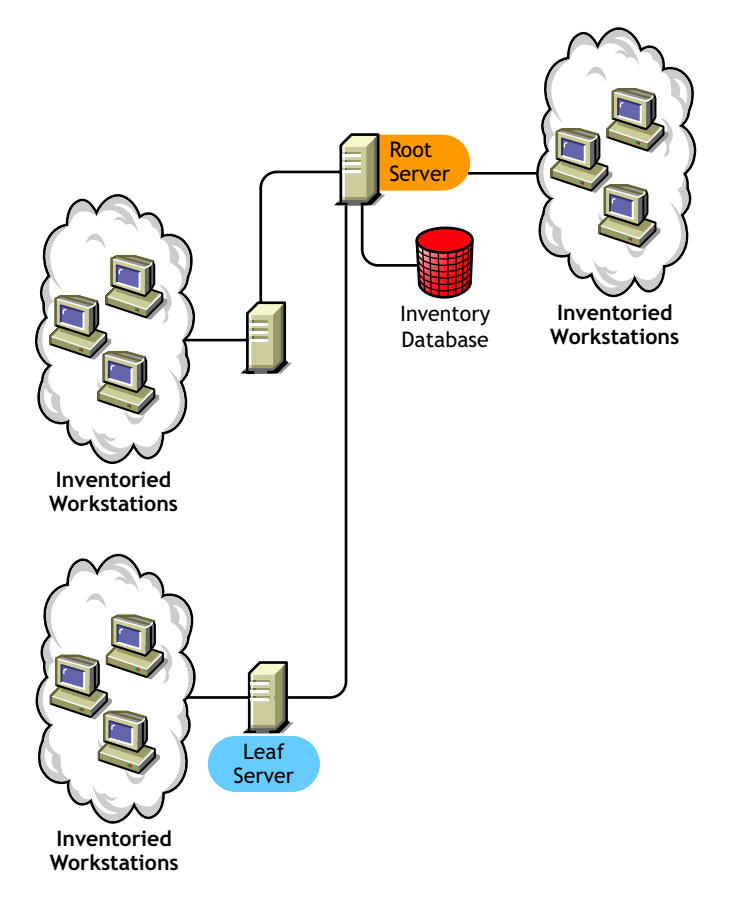

# <span id="page-876-0"></span>**72.4.3 Servidor Intermediário**

O Servidor Intermediário tem as seguintes características:

- Ele atua como servidor temporário para os Servidores Folha de nível mais baixo.
- O servidor move as informações de inventário para o servidor de Inventário no nível seguinte.
- Este servidor não tem estações de trabalho inventariadas nem banco de dados de Inventário conectados a ele.
- Pode haver um ou mais Servidores Intermediários na empresa.

Coloque Servidores Intermediários em sites em que os parâmetros de vínculo mudam substancialmente. O Servidor Intermediário armazena em disco os arquivos de exploração para compensar a diferença em termos de largura de banda e confiabilidade.

A ilustração a seguir representa um Servidor Intermediário conectado ao Servidor Raiz. Dois Servidores Folha fazem roll-up das informações de inventário para o Servidor Intermediário. O Servidor Intermediário faz roll-up das informações de inventário para outro Servidor Intermediário que está conectado ao Servidor Raiz.

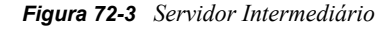

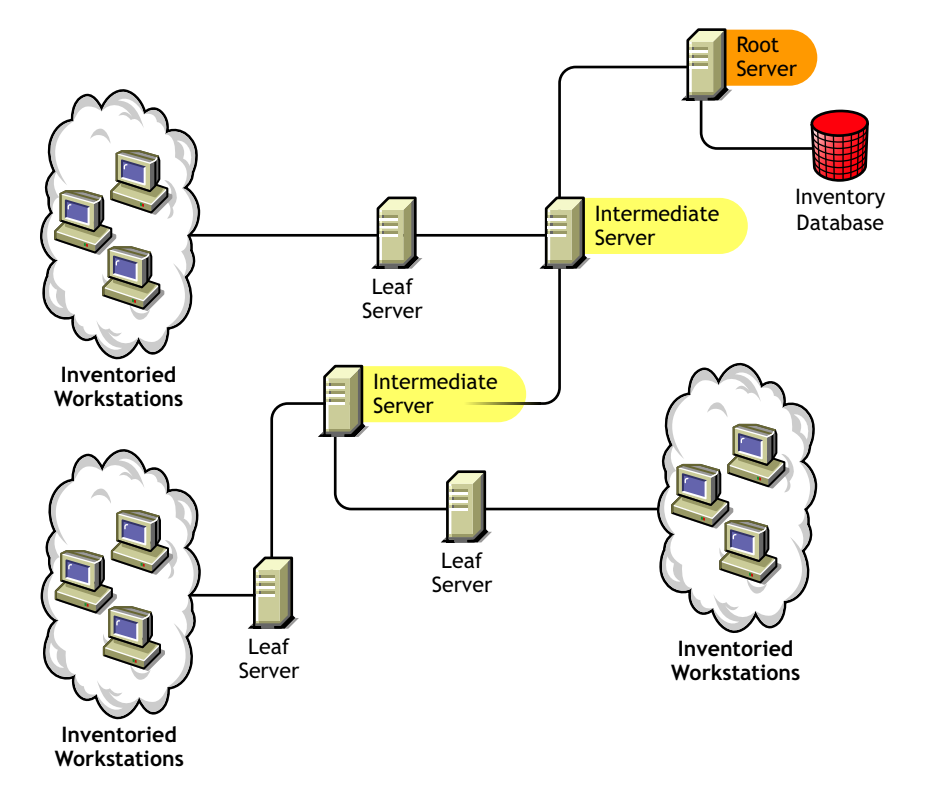

Na ilustração, há Servidores Folha e Servidores Intermediários em níveis diferentes. O Servidor Intermediário é um servidor temporário para fazer o upload das informações de exploração para o servidor de próximo nível. O último Servidor Intermediário está conectado ao Servidor Raiz no nível mais alto. Este é um cenário típico quando há muitos Servidores Folha em diferentes localizações geográficas. Todos os Servidores Folha movem as informações de inventário para o Servidor Intermediário.

Em alguns casos, o Servidor Folha se conecta ao Servidor Intermediário por uma WAN.

# <span id="page-877-0"></span>**72.4.4 Servidor Intermediário com Banco de Dados**

O Servidor Intermediário com Banco de Dados tem as seguintes características:

- Ele atua como servidor temporário para os Servidores Folha de nível mais baixo.
- O servidor move as informações de inventário para o servidor de Inventário no nível seguinte.
- Há um banco de dados de Inventário conectado a este servidor.
- Pode haver um ou mais Servidores Intermediários com Banco de Dados na empresa.

Escolha Servidor Intermediário com Banco de Dados para administrar um site intermediário por meio da geração de relatórios de Inventário. As informações de inventário transferidas por roll-up para esse servidor de Inventário são armazenadas no banco de dados de Inventário local e também são transferidas por roll-up para o servidor de Inventário no nível seguinte.

A ilustração a seguir representa dois Servidores Folha conectados ao Servidor Intermediário. Informações consolidadas de inventário de todos os Servidores Folha estão disponíveis no nível do Servidor Intermediário.

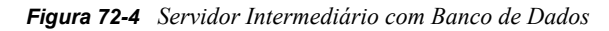

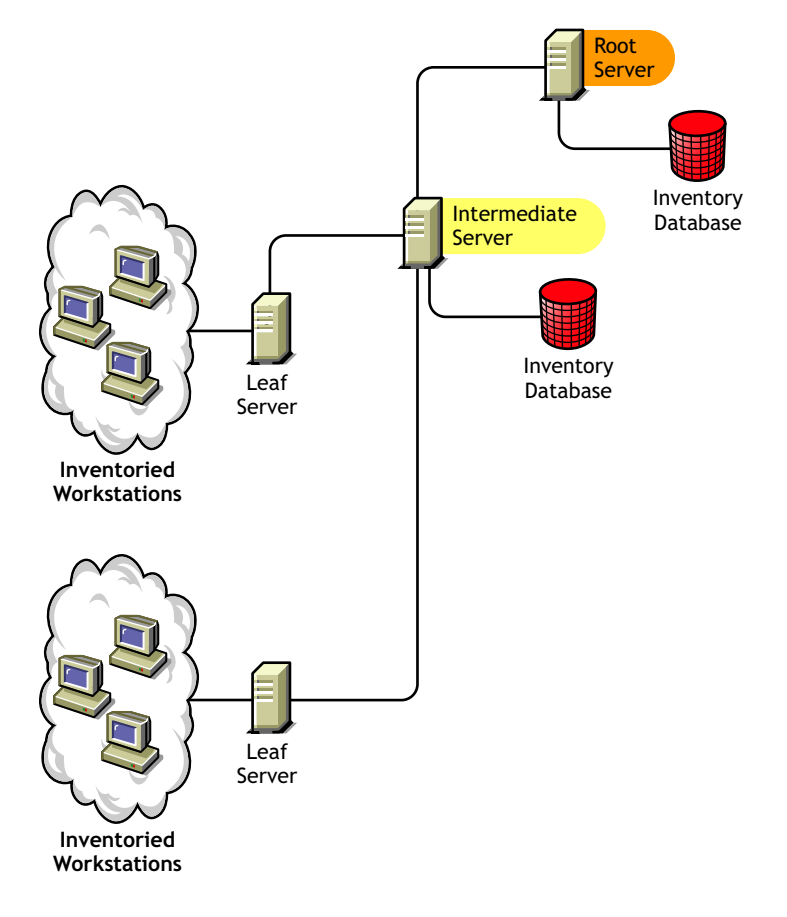

# <span id="page-878-0"></span>**72.4.5 Servidor Intermediário com Estações de Trabalho Inventariadas**

O Servidor Intermediário com Estações de Trabalho Inventariadas tem as seguintes características:

- Atua como servidor intermediário para os Servidores Folha de nível mais baixo.
- Esse servidor move as informações de inventário para o servidor de Inventário no nível seguinte.
- Há estações de trabalho inventariadas conectadas a este servidor.
- Não há banco de dados de Inventário conectado a ele.
- Pode haver um ou mais Servidores Intermediários com Estações de Trabalho Inventariadas na empresa.

Escolha Servidor Intermediário com Estações de Trabalho Inventariadas se você quiser um Servidor Intermediário e para que o site desse servidor possua estações de trabalho inventariadas, cujas informações de inventário serão armazenadas no Servidor Raiz.

A ilustração a seguir representa dois Servidores Folha conectados ao Servidor Intermediário. Há estações de trabalho inventariadas conectadas a este Servidor Intermediário.

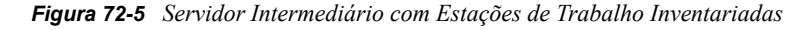

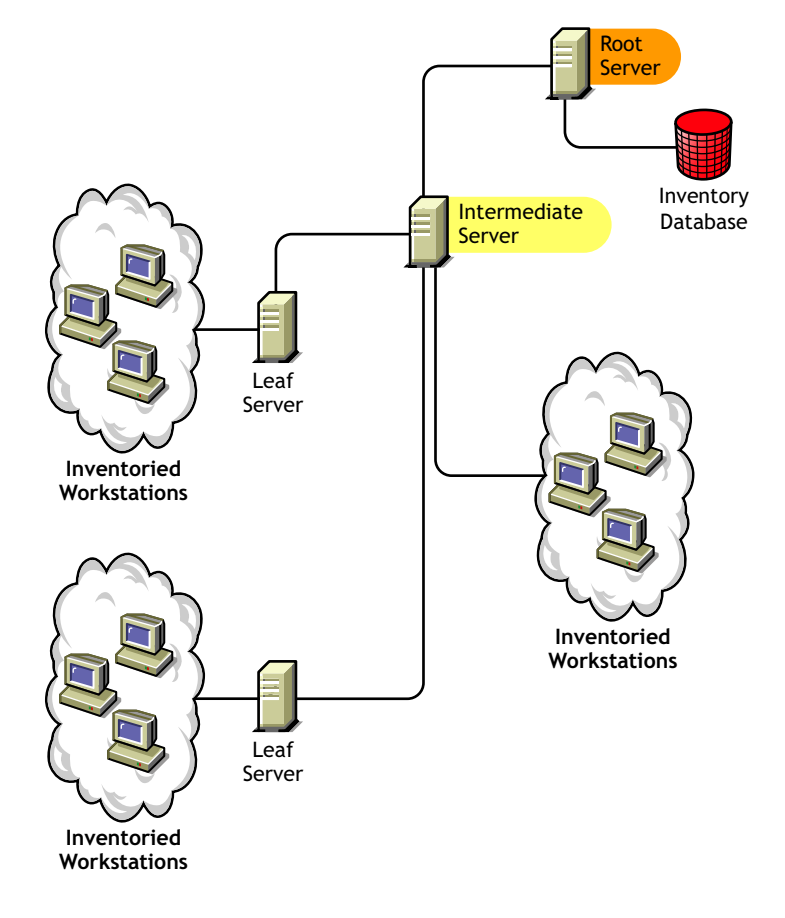

# <span id="page-879-0"></span>**72.4.6 Servidor Intermediário com Banco de Dados e Estações de Trabalho Inventariadas**

O Servidor Intermediário com Banco de Dados e Estações de Trabalho Inventariadas tem as seguintes características:

- Ele atua como servidor temporário para os Servidores Folha de nível mais baixo.
- Esse servidor move as informações de inventário para o servidor de Inventário no nível seguinte.
- Há estações de trabalho inventariadas conectadas a este servidor.
- Há um banco de dados de Inventário conectado a este servidor.
- Pode haver um ou mais Servidores Intermediários com Banco de Dados e Estações de Trabalho Inventariadas na empresa.

Escolha Servidor Intermediário com Banco de Dados e Estações de Trabalho Inventariadas para disponibilizar no site as funcionalidades do [Servidor Intermediário com Banco de Dados](#page-877-0) e do [Servidor Intermediário com Estações de Trabalho Inventariadas.](#page-878-0)

A ilustração a seguir representa dois Servidores Folha conectados ao Servidor Intermediário. Há estações de trabalho inventariadas conectadas ao Servidor Intermediário. No nível do Servidor Intermediário, está disponível um banco de dados consolidado de Inventário de todos os Servidores Folha e das estações de trabalho diretamente conectadas ao Servidor Intermediário.

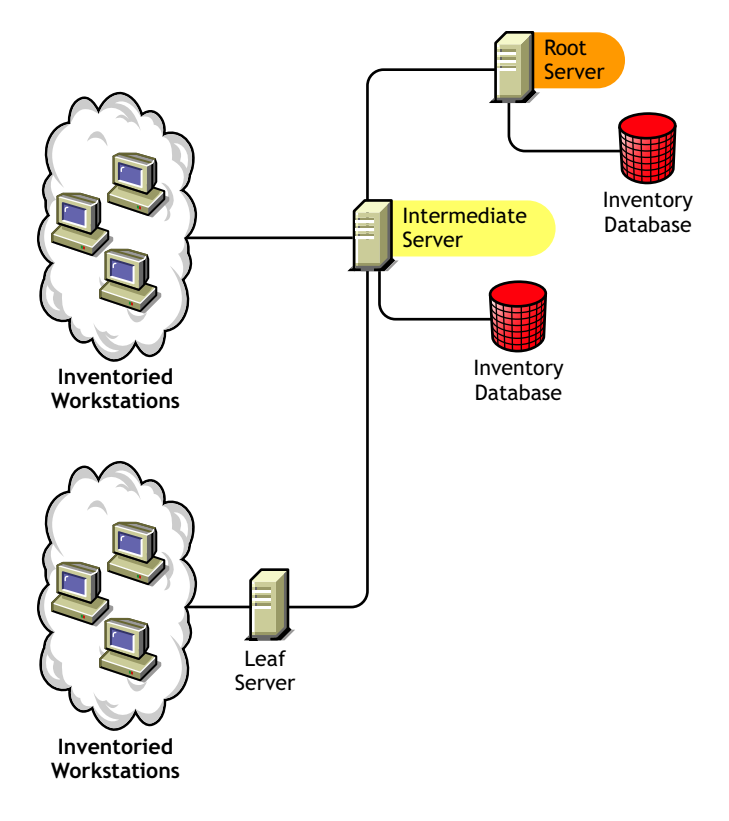

*Figura 72-6 Servidor Intermediário com Banco de Dados e Estações de Trabalho Inventariadas*

# <span id="page-880-0"></span>**72.4.7 Servidor Folha**

O Servidor Folha tem as seguintes características:

- Este servidor de Inventário está no nível mais baixo da hierarquia na árvore de inventário.
- Há estações de trabalho inventariadas conectadas a este servidor.
- Esse servidor move as informações de inventário para o servidor de Inventário no nível seguinte.
- Um Servidor Folha simples não tem banco de dados de Inventário. Não é necessário banco de dados de Inventário, porque é possível que haja bem poucas estações de trabalho inventariadas em conexão com o Servidor Folha.

Escolha Servidor Folha se você tiver estações de trabalho inventariadas em sites remotos e quiser obter e armazenar as informações de inventário dessas estações em um banco de dados centralizado.

A ilustração a seguir representa muitos Servidores Folha conectados ao Servidor Intermediário. O Servidor Intermediário está conectado ao Servidor Raiz. Um banco consolidado de dados de Inventário de todos os Servidores Folha está disponível no nível do Servidor Raiz.

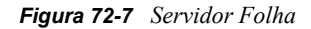

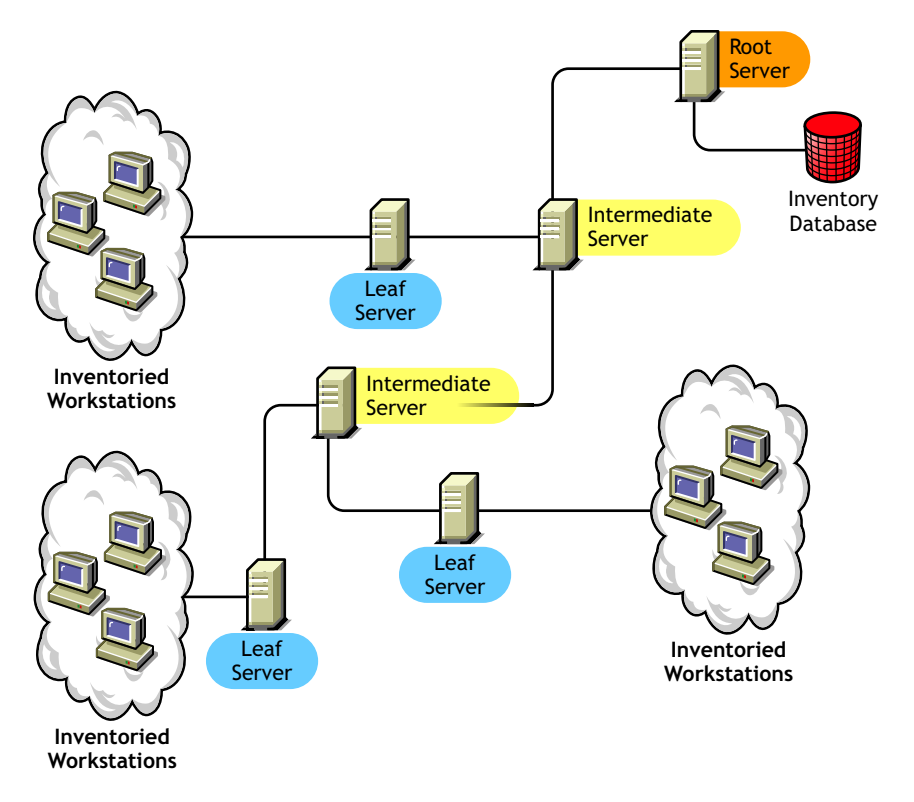

## <span id="page-881-0"></span>**72.4.8 Servidor Folha com Banco de Dados**

O Servidor Folha com Banco de Dados tem as seguintes características:

- Este servidor de Inventário está no nível mais baixo da hierarquia na árvore de inventário.
- Há estações de trabalho inventariadas conectadas a este servidor.
- Esse servidor move as informações de inventário para o servidor de Inventário no nível seguinte.
- Há um banco de dados de Inventário conectado a este servidor. É possível designar um servidor como Servidor Folha com Banco de Dados para manter as informações de inventário das estações inventariadas específicas ao site.

Escolha Servidor Folha com Banco de Dados para obter as funcionalidades de um [Servidor Folha,](#page-880-0) além de administrar o site por meio da geração de relatórios de Inventário.

A ilustração a seguir representa dois Servidores Folha conectados ao Servidor Intermediário. Há um banco de dados de Inventário conectado ao Servidor Folha. O banco de dados contém um inventário

consolidado de todas as estações de trabalho inventariadas que estão conectadas a esse Servidor Folha.

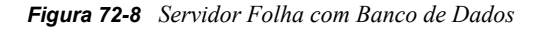

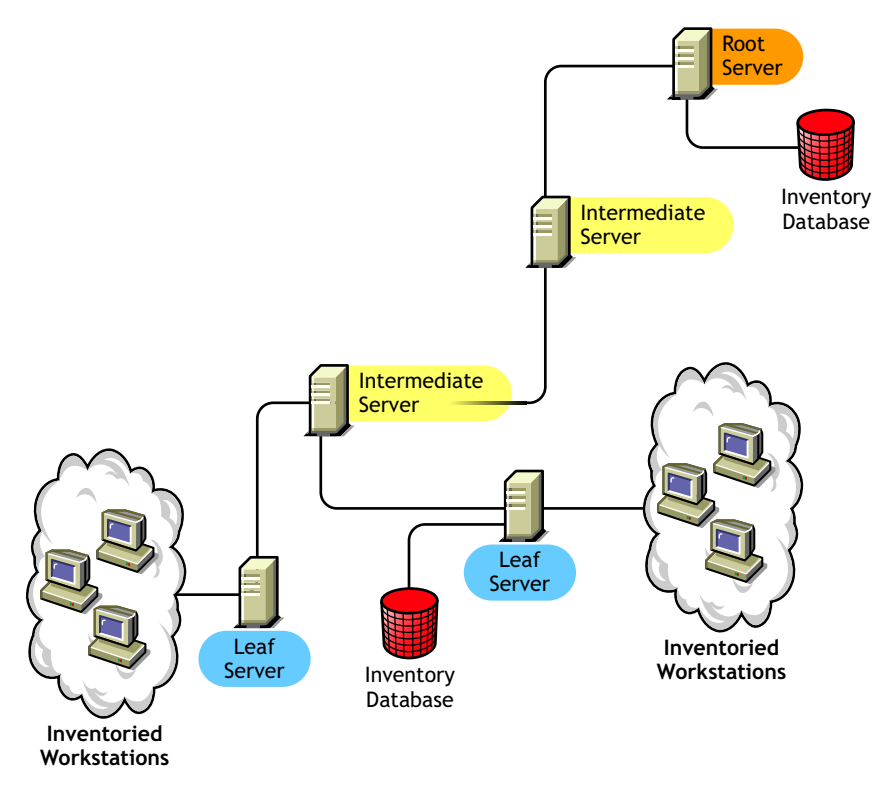

# <span id="page-882-0"></span>**72.4.9 Servidor Standalone**

O Servidor Standalone tem as seguintes características:

- Há estações de trabalho inventariadas conectadas a este servidor de Inventário.
- Há um banco de dados de Inventário conectado a este servidor.
- Não é feito roll-up das informações de exploração e não há requisitos para Servidores Intermediários e para um Servidor Raiz.

Utilize um Servidor Standalone se a sua rede consistir em um único site e você quiser administrar esse site.

A ilustração a seguir representa um Servidor Standalone:

*Figura 72-9 Servidor Standalone*

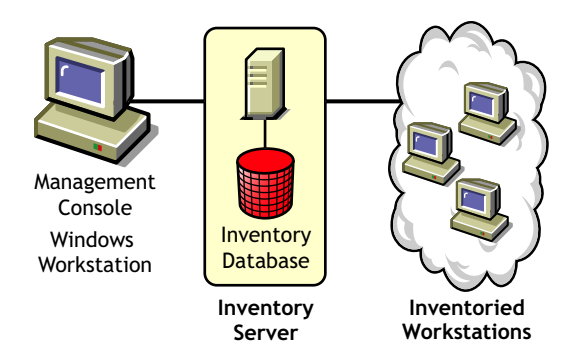

# <span id="page-883-0"></span>**72.4.10 Tabela de referência rápida das funções do servidor de Inventário**

*Tabela 72-1 Funções do servidor de inventário*

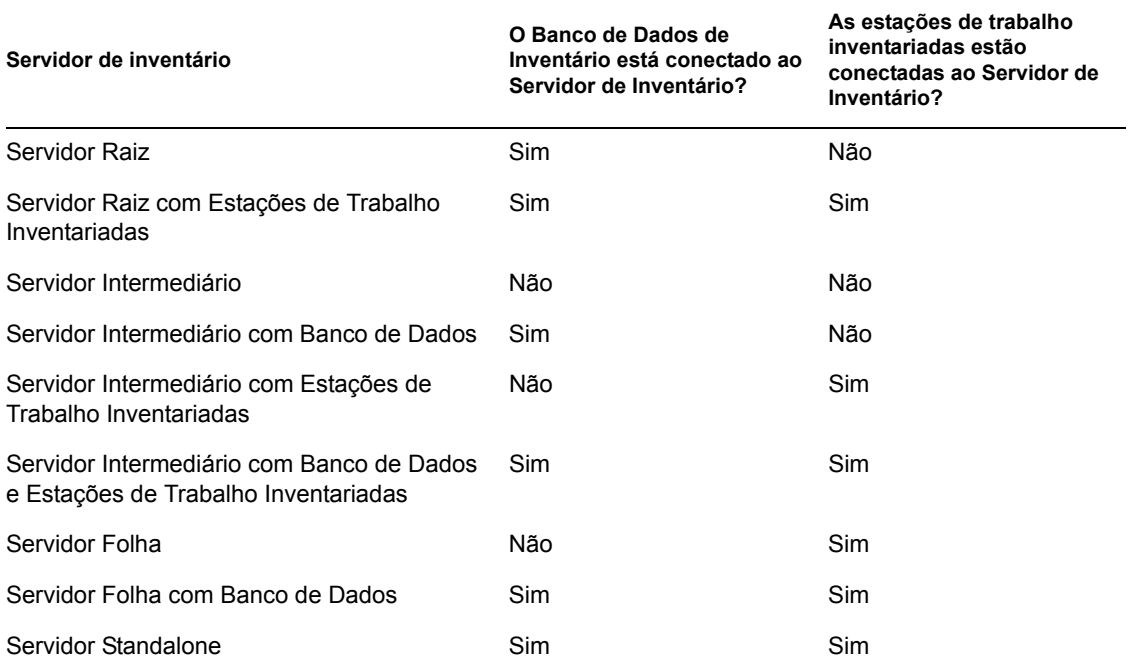

# <span id="page-884-0"></span><sup>73</sup>**Configurando o Inventário da Estação de Trabalho**

Antes de instalar o Inventário da Estação de Trabalho do Novell® ZENworks® 7 em um ambiente de trabalho, é necessário planejar e decidir a hierarquia da árvore de servidores de Inventário da empresa. Organize a distribuição de inventário com base em seus requisitos de informação e nas restrições da sua rede.

As seções a seguir contêm informações detalhadas que ajudam a distribuir o Inventário da Estação de Trabalho em sua empresa:

- [Seção 73.1, "Distribuindo o Inventário da Estação de Trabalho" na página 881](#page-884-1)
- [Seção 73.2, "Configurando o banco de dados de Inventário" na página 924](#page-927-0)
- [Seção 73.3, "Configurando o objeto Serviço de Inventário" na página 949](#page-952-0)
- [Seção 73.5, "Configurando a Política de Localização do Banco de Dados" na página 951](#page-954-0)
- [Seção 73.6, "Configurando a Política de Inventário da Estação de Trabalho" na página 953](#page-956-0)
- [Seção 73.7, "Configurando a política de Roll-Up." na página 955](#page-958-0)
- [Seção 73.8, "Configurando a política de Atualização do Dicionário" na página 956](#page-959-0)
- [Seção 73.9, "Configurando a distribuição do dicionário" na página 958](#page-961-0)

**Observação:** As informações contidas nesta seção também se aplicam ao ZENworks 7 Desktop Management com Support Pack 1.

# <span id="page-884-1"></span>**73.1 Distribuindo o Inventário da Estação de Trabalho**

As seguintes seções ajudarão a distribuir o Inventário da Estação de Trabalho:

- [Seção 73.1.1, "Distribuição simples" na página 881](#page-884-2)
- [Seção 73.1.2, "Distribuição avançada" na página 884](#page-887-0)

**Importante:** As recomendações discutidas nos cenários são genéricas. Dependendo da topologia de sua empresa, mais ajustes poderão ser necessários.

# <span id="page-884-2"></span>**73.1.1 Distribuição simples**

No exemplo de cenário, a rede consiste em um único site e em até 5.000 estações de trabalho inventariadas. O banco de dados e os componentes do servidor de Inventário estão localizados em um Servidor Standalone, e as estações de trabalho inventariadas enviam explorações a esse servidor. Este cenário é ilustrado na figura a seguir.

*Figura 73-1 Distribuição simples de inventário de estação de trabalho*

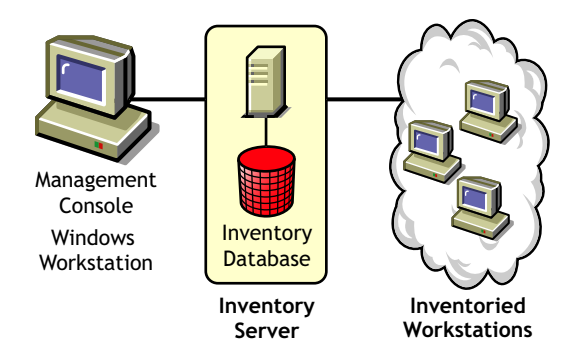

As seções a seguir contêm informações detalhadas que ajudam a distribuir o Inventário da Estação de Trabalho em um único site:

- 1. "Opções de distribuição para o Agente de Inventário" na página 882
- 2. "Recomendações para distribuição" na página 882
- 3. "Instalando o Inventário da Estação de Trabalho" na página 883
- 4. "Compreendendo os efeitos da instalação do Inventário da Estação de Trabalho" na página 883
- 5. "Configurando a política necessária" na página 883
- 6. "Iniciando o serviço de Inventário" na página 883
- 7. "Atualizando o dicionário do software" na página 883
- 8. "Compreendendo o ciclo de exploração do inventário no cenário standalone com o Novell Client instalado em estações de trabalho inventariadas" na página 883

#### **Opções de distribuição para o Agente de Inventário**

Antes de instalar o Agente de Inventário na estação de trabalho, é necessário distribuir os servidores de Inventário para recebimento de explorações de estações de trabalho. Para obter mais informações sobre as opções de distribuição do Agente de Inventário, consulte ["Distribuindo o Agente de](#page-907-0)  [Inventário" na página 904](#page-907-0).

#### **Recomendações para distribuição**

- A configuração mínima do servidor de Inventário inclui 512 MB de RAM e um cache de banco de dados de 128 MB.
- A transmissão de informações de inventário para o servidor de Inventário e o armazenamento dessas informações no banco de dados de Inventário é um processo contínuo de back end que pode levar horas ou até mais de um dia.
- Se várias estações de trabalho inventariadas estiverem conectadas ao mesmo servidor de Inventário, convém não programar a exploração de todas elas ao mesmo tempo, pois isso poderá sobrecarregar o Novell eDirectory™ e os serviços de Inventário.
- Verifique se a sincronização de horário do eDirectory está num raio de 2 segundos.
- O tamanho ideal do cache do banco de dados do servidor poderá variar dependendo do ambiente desse servidor. Determine o tamanho de cache do banco de dados que deve ser definido tentando alguns tamanhos de cache no ambiente de runtime. O tamanho do cache de

banco de dados Sybase padrão é de 128 MB. Para obter mais informações sobre o aperfeiçoamento do desempenho do banco de dados, consulte o [Apêndice L, "Dicas de](#page-1216-0)  [desempenho" na página 1213.](#page-1216-0)

#### **Instalando o Inventário da Estação de Trabalho**

Durante a instalação do Inventário da Estação de Trabalho, determine as definições de Configuração de Standalone de Inventário. Para obter informações detalhadas, consulte o *Guia de Instalação do Novell ZENworks 7 Desktop Management*.

#### **Compreendendo os efeitos da instalação do Inventário da Estação de Trabalho**

Para obter informações detalhadas sobre os efeitos da instalação do Inventário da Estação de Trabalho, consulte a [Seção 73.1.4, "Compreendendo os efeitos da instalação do Inventário da](#page-910-0)  [Estação de Trabalho" na página 907.](#page-910-0)

#### **Configurando a política necessária**

Configure a Política de Inventário da Estação de Trabalho.

#### **Iniciando o serviço de Inventário**

Após a instalação do ZENworks 7 Desktop Management, o serviço de Inventário é automaticamente iniciado.

#### **Atualizando o dicionário do software**

Faça o download manual da versão mais recente do dicionário a partir do TID 10093255, no Novell Support Knowledgebase (http://novell.com/support/), e, em seguida, atualize o dicionário do software.

**Observação:** O dicionário é atualizado e publicado nesse TID a cada três meses.

#### **Compreendendo o ciclo de exploração do inventário no cenário standalone com o Novell Client instalado em estações de trabalho inventariadas**

O ciclo de exploração de Inventário acontece da seguinte maneira:

- 1. As políticas de Inventário do eDirectory definem as configurações de inventário, como horário de exploração e localização do diretório de exploração. Essas configurações podem ser personalizadas.
- 2. O scanner lê as políticas de inventário e coleta as informações de inventário da estação de trabalho. O scanner de Inventário também verifica se há algum dicionário atualizado disponível no servidor de Inventário e faz o download desse dicionário.
- 3. O scanner armazena no servidor de Inventário as informações de inventário de cada estação de trabalho inventariada.
- 4. O scanner armazena as informações de inventário mínimas da estação de trabalho inventariada nos respectivos objetos Estação de Trabalho do eDirectory.
- 5. O Seletor valida as informações de inventário e as coloca no banco de dados de Inventário.
- 6. O Armazenador atualiza o banco de dados com as informações de inventário.

7. O administrador do ZENworks visualiza as informações de inventário.

As ilustrações a seguir representam o ciclo de exploração de inventário no cenário Standalone com o Novell Client instalado.

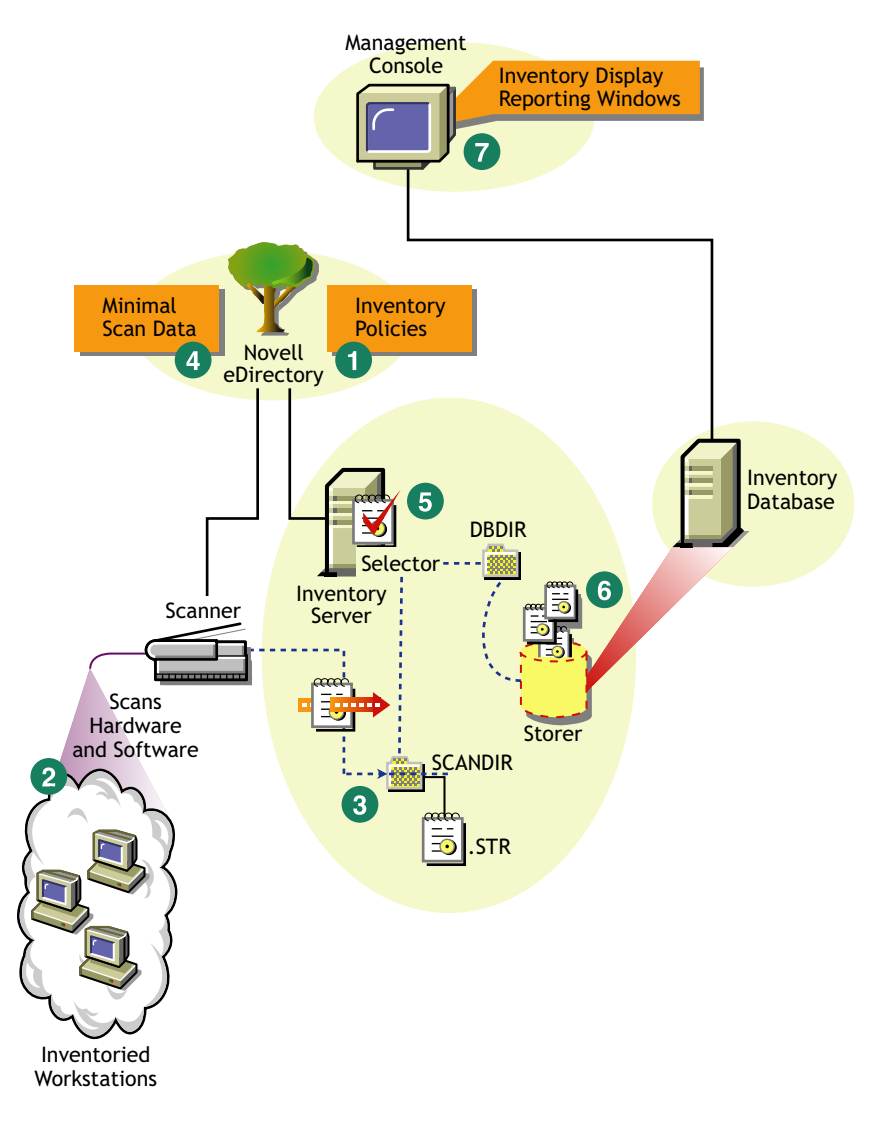

*Figura 73-2 Ciclo de exploração de inventário no cenário Standalone com o Novell Client instalado*

## <span id="page-887-0"></span>**73.1.2 Distribuição avançada**

- "Distribuindo o inventário em um único site com mais de 5000 estações de trabalho inventariadas" na página 884
- "Distribuindo o inventário em vários sites ou em sites corporativos" na página 888

#### **Distribuindo o inventário em um único site com mais de 5000 estações de trabalho inventariadas**

Neste exemplo de cenário, a rede consiste em um único site com mais de 5.000 estações de trabalho. A configuração do inventário consiste em dois ou mais Servidores Standalone, sendo que cada um

deles recebe informações de exploração de até 5000 estações de trabalho inventariadas. Todos os Servidores Standalone armazenam os dados de inventário em um único banco de dados.

As seções a seguir contêm informações detalhadas que ajudam a distribuir o Inventário da Estação de Trabalho em um único site:

- 1. "Opções de distribuição para o Agente de Inventário" na página 885
- 2. "Recomendações para distribuição" na página 885
- 3. "Instalando o Inventário da Estação de Trabalho" na página 885
- 4. "Compreendendo os efeitos da instalação do Inventário da Estação de Trabalho" na página 886
- 5. "Configurando a política necessária" na página 886
- 6. "Iniciando o serviço de Inventário" na página 886
- 7. "Atualizando o dicionário do software" na página 886
- 8. "Compreendendo o ciclo de exploração de Inventário no cenário Standalone" na página 886

#### Opções de distribuição para o Agente de Inventário

Antes de instalar o Agente de Inventário na estação de trabalho, distribua os servidores de Inventário para recebimento das explorações de inventário. Para obter mais informações sobre as opções de distribuição do Agente de Inventário, consulte ["Distribuindo o Agente de Inventário" na página 904](#page-907-0).

#### Recomendações para distribuição

- A configuração mínima do servidor de Inventário inclui 512 MB de RAM e um cache de banco de dados de 128 MB.
- Todas as estações de trabalho inventariadas devem enviar as informações de exploração para o servidor de Inventário mais próximo na LAN; as políticas deve ser criadas com base nesta informação.
- A transmissão de informações de inventário para o servidor de Inventário e o armazenamento dessas informações no banco de dados de Inventário é um processo contínuo de back end que pode levar horas ou até mais de um dia.
- Se várias estações de trabalho inventariadas estiverem conectadas ao mesmo servidor de Inventário, convém não programar a exploração de todas elas ao mesmo tempo, pois isso poderá sobrecarregar o Novell eDirectory™ e os serviços de Inventário.
- Verifique se a sincronização de horário do eDirectory está num raio de 2 segundos.
- O tamanho ideal do cache do banco de dados do servidor poderá variar dependendo do ambiente desse servidor. Determine o tamanho de cache do banco de dados que deve ser definido tentando alguns tamanhos de cache no ambiente de runtime. O tamanho do cache de banco de dados Sybase padrão é de 128 MB. Para obter mais informações sobre o aperfeiçoamento do desempenho do banco de dados, consulte o [Apêndice L, "Dicas de](#page-1216-0)  [desempenho" na página 1213.](#page-1216-0)

#### Instalando o Inventário da Estação de Trabalho

Durante a instalação do Inventário da Estação de Trabalho, determine as definições de Configuração de Standalone de Inventário. Para obter informações detalhadas sobre a instalação do Inventário da Estação de Trabalho, consulte o *Guia de Instalação do Novell ZENworks 7 Desktop Management*.

#### Compreendendo os efeitos da instalação do Inventário da Estação de Trabalho

Para obter informações detalhadas sobre os efeitos da instalação do Inventário da Estação de Trabalho, consulte a [Seção 73.1.4, "Compreendendo os efeitos da instalação do Inventário da](#page-910-0)  [Estação de Trabalho" na página 907.](#page-910-0)

#### Configurando a política necessária

Configure a Política de Inventário da Estação de Trabalho.

#### Iniciando o serviço de Inventário

Após a instalação do ZENworks 7 Desktop Management, o serviço de Inventário é automaticamente iniciado.

#### Atualizando o dicionário do software

O dicionário do software pode ser atualizado de uma destas maneiras:

- Em cada servidor de Inventário, faça o download manual da versão mais recente do dicionário a partir do TID 10093255 no Novell Support Knowledgebase (http://novell.com/support/) e, em seguida, atualize o dicionário do software.
- Faça o download manual da versão mais recente do dicionário em um dos Servidores Standalone a partir do TID 10093255, no Novell Support Knowledgebase (http:// www.novell.com/support), e, a partir desse servidor, distribua o dicionário automaticamente para todos os demais Servidores Standalone segundo ["Configurando a política de Atualização](#page-959-0)  [do Dicionário" na página 956](#page-959-0). Para obter mais informações, consulte a [Seção 73.9,](#page-961-0)  ["Configurando a distribuição do dicionário" na página 958.](#page-961-0)

#### **Observação:** O dicionário é atualizado e publicado nesse TID a cada três meses.

#### Compreendendo o ciclo de exploração de Inventário no cenário Standalone

O ciclo de exploração de Inventário acontece da seguinte maneira:

- 1. As políticas de Inventário do eDirectory definem as configurações de inventário, como horário de exploração e localização do diretório de exploração. Essas configurações podem ser personalizadas.
- 2. O scanner lê as políticas de inventário e coleta as informações de inventário da estação de trabalho. O scanner de Inventário também verifica se há algum dicionário atualizado disponível no servidor de Inventário e faz o download desse dicionário.

Caso o Novell Client não esteja instalado na estação de trabalho inventariada, o Scanner acessa o eDirectory por meio do Servidor de Camada Intermediária do ZENworks 7 Desktop Management.

3. O scanner armazena no servidor de Inventário as informações de inventário de cada estação de trabalho inventariada.

Se o Novell Client não estiver instalado na estação de trabalho inventariada, o Scanner enviará as informações de inventário de cada estação de trabalho inventariada para o servidor de Inventário por meio do Servidor de Camada Intermediária do ZENworks 7 Desktop Management.

4. O scanner armazena as informações de inventário mínimas da estação de trabalho inventariada nos respectivos objetos Estação de Trabalho do eDirectory.

Caso o Novell Client não esteja instalado na estação de trabalho inventariada, o Scanner acessa o eDirectory por meio do Servidor de Camada Intermediária do ZENworks 7 Desktop Management.

- 5. O Seletor valida as informações de inventário e as coloca no banco de dados de Inventário.
- 6. O Armazenador atualiza o banco de dados com as informações de inventário.
- 7. O administrador do ZENworks visualiza as informações de inventário.

As ilustrações a seguir representam o ciclo de exploração de inventário no cenário standalone, com e sem o Novell Client instalado.

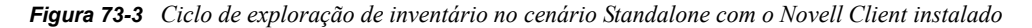

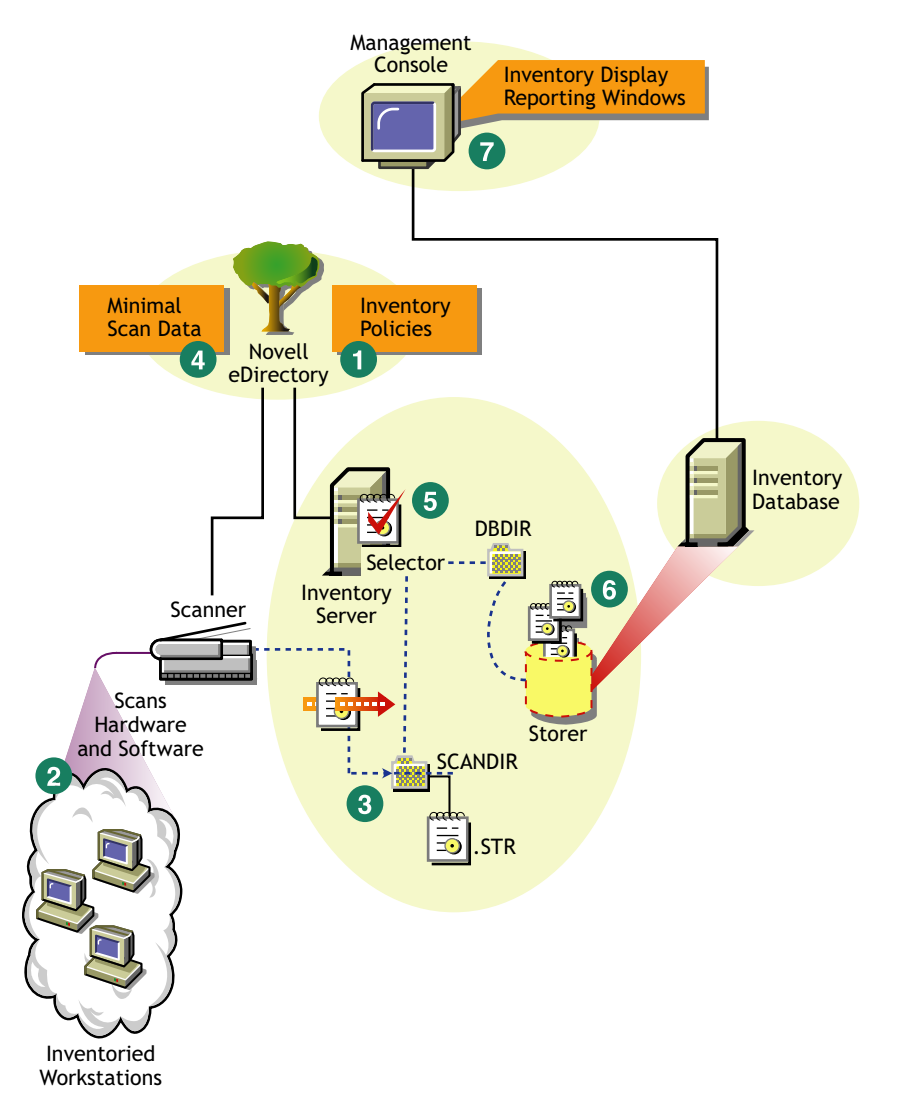

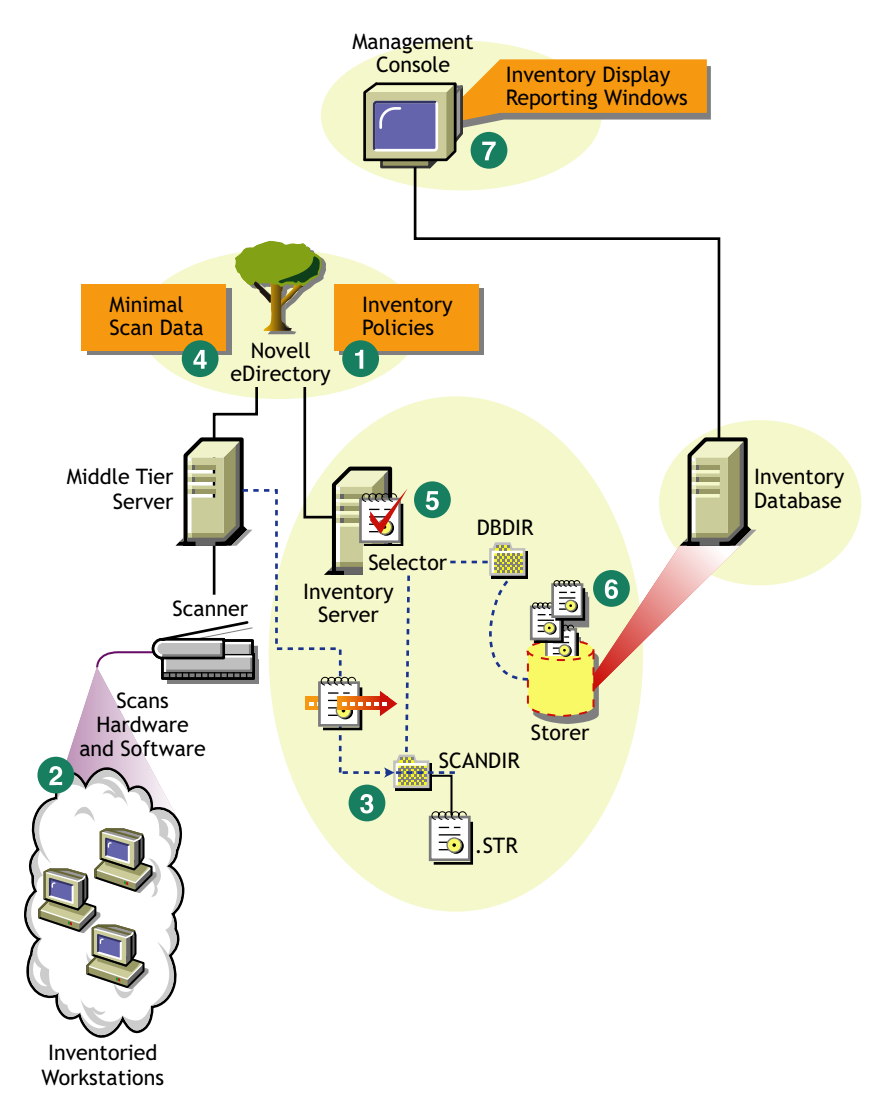

*Figura 73-4 Ciclo de exploração de inventário no cenário Standalone sem o Novell Client instalado*

#### **Distribuindo o inventário em vários sites ou em sites corporativos**

As seções a seguir contêm informações detalhadas que ajudam a distribuir o Inventário da Estação de Trabalho em vários sites ou sites empresariais:

- 1. "Projetando a árvore de Inventário" na página 889
- 2. "Opções de distribuição do servidor de Inventário e do Banco de Dados de Inventário" na página 894
- 3. "Opções de distribuição para o Agente de Inventário" na página 899
- 4. "Recomendações para distribuição" na página 899
- 5. "Instalando o Inventário da Estação de Trabalho" na página 900
- 6. "Compreendendo os efeitos da instalação do Inventário da Estação de Trabalho" na página 900
- 7. "Configurando as políticas necessárias" na página 900
- 8. "Iniciando o serviço de Inventário" na página 901
- 9. "Atualizando o dicionário do software" na página 901
- 10. "Compreendendo o roll-up de informações de inventário entre servidores" na página 902

#### Projetando a árvore de Inventário

Em um site corporativo ou em vários sites, conclua as tarefas a seguir para projetar a árvore de inventário:

- "1. Liste os sites da empresa" na página 889
- "2. Qual é o lugar ideal para o Servidor Raiz?" na página 890
- "3. É necessário mais algum banco de dados?" na página 891

"Etapa opcional: se for necessário outro banco de dados" na página 891

- "4. Identifique a rota das informações de Inventário" na página 891
- "5. Identifique os servidores em cada site para funcionarem como servidores de Inventário e de Bancos de Dados." na página 892
- "6. Crie a árvore de servidores para a coleta de Inventário da empresa" na página 893
- "7. Crie um plano de implementação" na página 893
- "8. Inicie a distribuição de fato" na página 893

#### 1. Liste os sites da empresa

Descreva toda a rede da empresa.

- Liste os diferentes sites da sua empresa.
- Liste os links físicos entre os vários sites.
- Identifique o tipo de links em termos de largura de banda e confiabilidade.

A figura a seguir ilustra a organização da rede de uma empresa, com servidores em diferentes localizações.

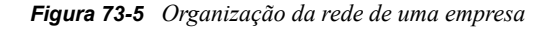

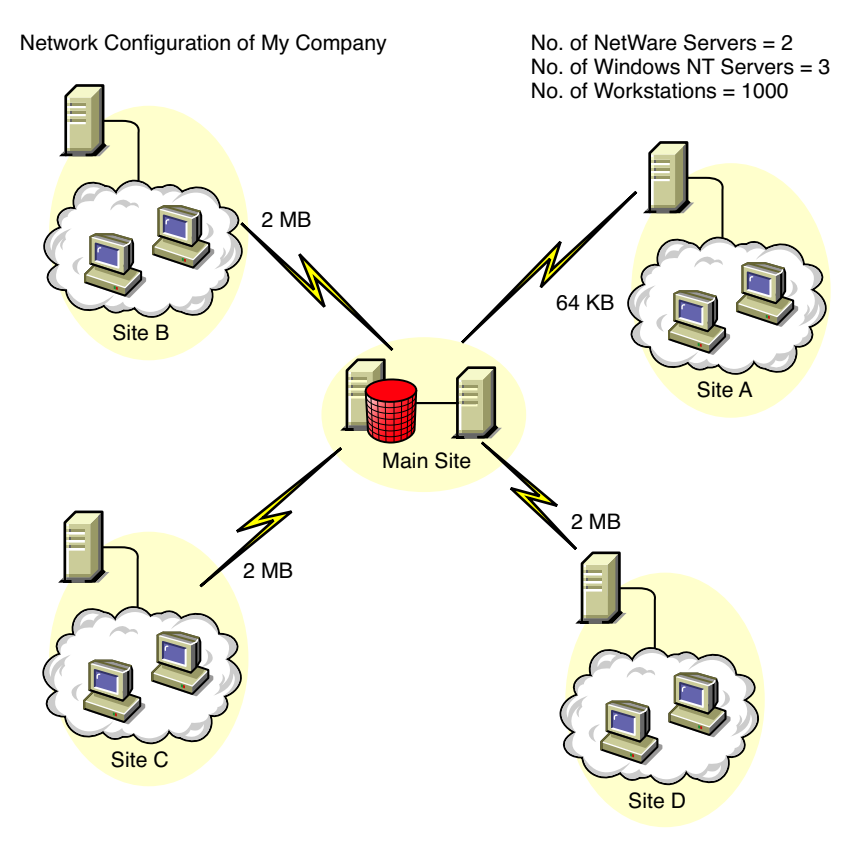

Essa ilustração representa quatro sites (A, B, C e D) conectados a um site central. Ela mostra os links físicos entre os sites e os tipos de link em termos de largura de banda.

#### 2. Qual é o lugar ideal para o Servidor Raiz?

O Servidor Raiz da árvore de inventário é o servidor de mais alto nível. Um banco de dados de Inventário deve estar necessariamente conectado ao Servidor Raiz.

As informações de inventário disponíveis no banco de dados de Inventário do Servidor Raiz consistirão em todas as informações dos sites de níveis mais baixos na rede e do site do Servidor Raiz.

Entre os fatores que devem ser considerados, estão:

- É preciso haver links velozes entre o Servidor Raiz e o console de gerenciamento.
- Recomenda-se que haja links de alta velocidade entre o site do Servidor Raiz e os sites com os servidores de Inventário de nível mais baixo.
- Usando o console de gerenciamento, o administrador pode coletar as informações de inventário de qualquer um dos sites conectados em links de alta velocidade a partir do Servidor Raiz, ou do site no nível do Servidor Raiz.
- Para o servidor de Inventário, deve ser providenciado um servidor de banco de dados de configuração adequada.

#### 3. É necessário mais algum banco de dados?

Além do banco de dados no Servidor Raiz, é possível manter servidores de banco de dados em diferentes sites.

Pode ser interessante manter bancos de dados adicionais, se houver subárvores ou sites gerenciados para efeito de inventário em locais diferentes e se esses sites estiverem conectados à rede por um link lento.

Determine também se há motivos específicos para ter um banco de dados separado para um único site ou para um conjunto de sites. A empresa pode ter a necessidade organizacional de manter o servidor de banco de dados em sites diferentes, mesmo que a distribuição de produtos não justifique a existência de outros bancos de dados.

**Observação:** para a maioria das empresas, pode não haver necessidade de ter nenhum outro banco de dados além do banco único que serve a toda a empresa.

Etapa opcional: se for necessário outro banco de dados

- Se você optar por ter mais servidores de banco de dados, identifique os sites que precisam de um banco de dados. Também será preciso examinar se o banco de dados alimentará o site local ou um site com muitos subsites. Além disso, identifique os sites que exigem informações em cada banco de dados de Inventário.
- Geralmente, todos os sites atendidos por um único banco de dados devem acessá-lo, em vez de acessar o banco de dados do Servidor Raiz, para fins de gerenciamento do inventário. Isso reduz a carga no banco de dados do Servidor Raiz.
- Os administradores de bancos de dados devem estar disponíveis para esses sites.

#### 4. Identifique a rota das informações de Inventário

Identifique as rotas das informações de inventário de todos os servidores de Inventário até o banco de dados mais próximo.

Para desenvolver um plano de rotas:

- Cada rota pode ter um Servidor Intermediário em um site provisório. O Servidor Intermediário recebe e transmite as informações para o próximo destino. Existem rotas em nível de camada de aplicativo para as informações de inventário. É possível haver várias rotas no nível de camada de rede entre dois servidores adjacentes, que serão determinadas e gerenciadas pelos roteadores da rede.
- A rota indica como as informações de inventário são transmitidas de um site específico até seu destino final, que corresponde ao banco de dados no Servidor Raiz.
- É possível haver várias rotas. Escolha a rota mais rápida e mais confiável. Para determinar a rota, leve em consideração os links físicos da rede.
- As rotas identificadas e operacionalizadas poderão ser mudadas posteriormente, embora possa haver algum ônus em termos de gerenciamento e de geração de tráfego. Se não houver envolvimento de nenhum banco de dados intermediário, será possível alterar a rota, mudando a política baseada no eDirectory.
- Coloque Servidores Intermediários nos sites cujos parâmetros de link mudarem substancialmente. Os critérios a serem considerados são a diferença na largura de banda, a

diferença na confiabilidade dos links e a necessidade de fazer roll-up das informações do inventário.

 A disponibilidade dos servidores de Inventário no site intermediário para o armazenamento provisório das informações de inventário deve ser levada em consideração no momento de definir os sites para os Servidores Intermediários. Verifique se existe espaço em disco suficiente nesses servidores para armazenamento de todas as informações de inventário até que o Emissor as envie para o próximo destino.

#### 5. Identifique os servidores em cada site para funcionarem como servidores de Inventário e de Bancos de Dados.

No ZENworks 7 Desktop Management, você escolhe a função de cada servidor de Inventário. Para obter mais informações, consulte a [Seção 72.4, "Compreendendo as funções do servidor de](#page-874-0)  [Inventário" na página 871](#page-874-0).

O número de estações de trabalho inventariadas que estão conectadas a um servidor de Inventário também determina a carga. A tabela a seguir lista os requisitos de espaço em disco para o servidor:

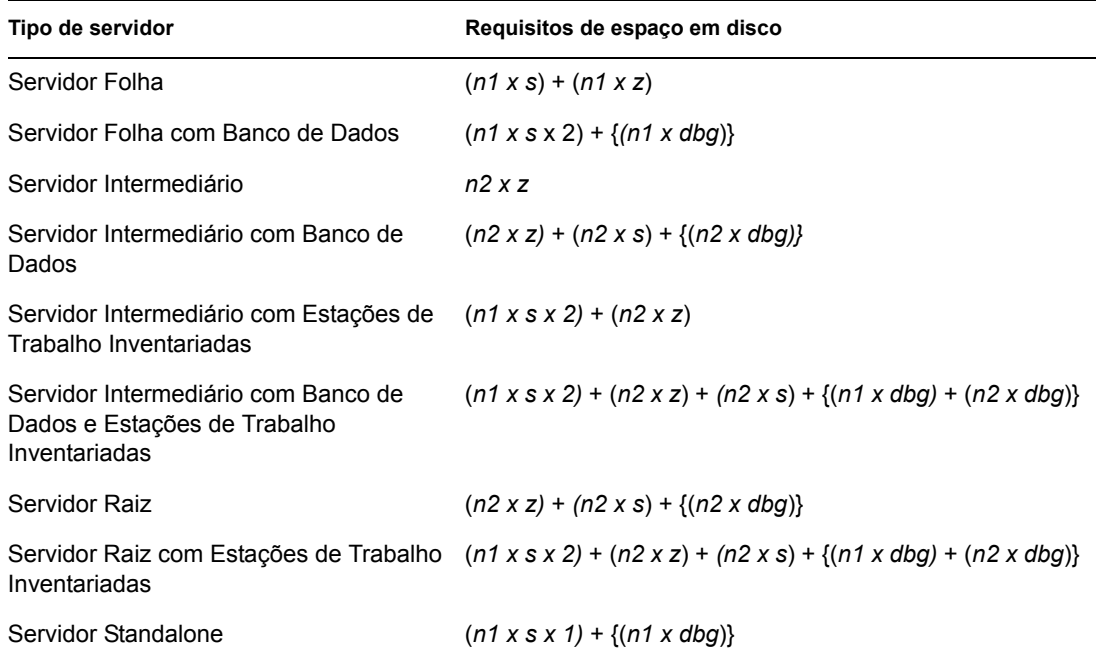

*Tabela 73-1 Requisitos de espaço em disco para um servidor de inventário ZENworks*

Na tabela, *n1* é o número de estações de trabalho inventariadas conectadas ao servidor.

*s* é o tamanho dos arquivos de dados de exploração. Este tamanho varia conforme os dados coletados. Para calcular a carga, estime 400 KB para os dados de exploração de cada estação de trabalho inventariada.

*dbg* corresponde ao espaço para armazenamento das informações de inventário no banco de dados.

*n2* é o número de estações de trabalho inventariadas que sofreram roll-up para o servidor de Inventário.

*z* é o tamanho do arquivo de dados de exploração compactado de cada estação de trabalho inventariada. A taxa média de compactação é de 80 a 90% em relação ao tamanho do arquivo STR.

{ } indica o espaço em disco do servidor do banco de dados, dependendo se o banco de dados estiver no mesmo servidor de Inventário ou conectado ao servidor de Inventário. Se o banco de dados estiver no mesmo servidor de Inventário, calcule o espaço total em disco incluindo o espaço do banco de dados no servidor de Inventário. Por exemplo, se o Servidor Folha com Banco de Dados tiver o banco de dados de Inventário no mesmo servidor, calcule os requisitos de armazenamento das informações de inventário incluindo o espaço em disco do banco de dados.

#### 6. Crie a árvore de servidores para a coleta de Inventário da empresa

Verifique se a árvore de inventário projetada segue essas orientações:

- A raiz da árvore é o Servidor Raiz.
- Recomenda-se pelo menos um servidor de Inventário por site.
- Cada site tem estações de trabalho inventariadas a serem exploradas.
- Opcionalmente, haverá bancos de dados e Servidores Intermediários em diferentes sites.

#### 7. Crie um plano de implementação

Depois de projetar a árvore de inventário, desenvolva um plano de implementação que abranja a distribuição gradual na rede. Use a distribuição de cima para baixo da instalação do Inventário da Estação de trabalho. Inicie sempre a instalação no servidor de nível mais alto (Servidor Raiz) e prossiga com os servidores de níveis imediatamente mais baixos.

#### 8. Inicie a distribuição de fato

Após a finalização do plano de implementação, inicie a distribuição de fato conforme o plano.

Siga estes passos:

- 1. Instale os servidores de Inventário nos sites. Para obter mais informações, consulte "Instalando o Inventário da Estação de Trabalho" na página 900.
- 2. Crie e configure as políticas aplicáveis ao servidor de Inventário e às estações de trabalho inventariadas. Para obter mais informações, consulte "Configurando as políticas necessárias" na página 900.

Adicionando um servidor de banco de dados a uma configuração existente de Inventário

Se os servidores já estiverem definidos para configuração de inventário e você precisar adicionar outro servidor de banco de dados, siga estas instruções:

**1** Execute o programa de instalação para instalar o banco de dados de Inventário no servidor.

O programa instala o banco de dados Sybase. Se você estiver mantendo o banco de dados em Oracle, verifique se o banco de dados Oracle existe. Para obter mais informações, consulte ["Configurando o banco de dados de Inventário Sybase" na página 925](#page-928-0). Se você estiver mantendo o banco de dados em MS SQL, verifique se o banco de dados MS SQL existe. Para obter mais informações, consulte ["Configurando o banco de dados de Inventário para MS SQL](#page-945-0)  [Server 2000" na página 942](#page-945-0)

**2** Encerre os serviços de Inventário. Para obter mais informações, consulte a [Seção 73.1.5,](#page-912-0)  ["Iniciando e interrompendo o serviço de Inventário" na página 909](#page-912-0).

- **3** Com base no banco de dados selecionado, faça a configuração. Para obter mais informações, consulte a [Seção 73.5, "Configurando a Política de Localização do Banco de Dados" na](#page-954-0)  [página 951](#page-954-0).
- **4** Para conectar um novo banco de dados a um servidor de Inventário existente que não possua nenhum banco de dados conectado, mude a função do servidor de Inventário em seu respectivo objeto Serviço de Inventário (Serviço de Inventário\_*nome\_servidor*). Por exemplo, se você conectar um banco de dados de Inventário a um Servidor Folha existente, será necessário mudar a função do servidor, de Servidor Folha para Servidor Folha com Banco de Dados, no objeto Serviço de Inventário desse Servidor Folha.

Para conectar um banco de dados de Inventário a um servidor de Inventário recém-instalado, escolha uma função de servidor apropriada para esse servidor de Inventário.

Para mudar a função de um servidor de Inventário:

- **4a** No ConsoleOne, clique o botão direito do mouse no objeto Serviço de Inventário, clique em *Propriedades* e selecione a guia *Propriedades do Objeto Serviço de Inventário*.
	- **4a1** Escolha a nova função do objeto Serviço de Inventário e clique em *Aplicar*.

Siga as ações necessárias para mudar a função. Para obter mais informações, consulte a [Seção 73.1.7, "Alterando a função do servidor de Inventário" na página 912](#page-915-0).

- **5** Force uma Exploração Completa no objeto Serviço de Inventário.
	- **5a** No ConsoleOne, clique o botão direito do mouse no objeto Serviço de Inventário, clique em *Propriedades* e selecione a guia *Propriedades do Objeto Serviço de Inventário*.
	- **5b** Selecione a opção *Habilitar Exploração* e clique em *OK*.
- **6** Ative o serviço de Inventário. Para obter mais informações, consulte a [Seção 73.1.5, "Iniciando](#page-912-0)  [e interrompendo o serviço de Inventário" na página 909](#page-912-0).

Opções de distribuição do servidor de Inventário e do Banco de Dados de Inventário

Esta seção aborda os seguintes cenários:

- "Cenário 1: distribuição de inventário sem servidores intermediários em uma WAN" na página 894
- "Cenário 2: distribuição de inventário com servidores intermediários em uma WAN" na página 895
- "Cenário 3: roll-up das informações de inventário nas árvores do eDirectory" na página 897
- "Cenário 4: Mesclar árvores do eDirectory" na página 897
- "Cenário 5: distribuindo o servidor de inventário através de um firewall" na página 898

#### Cenário 1: distribuição de inventário sem servidores intermediários em uma WAN

Neste cenário, a rede consiste em vários sites remotos conectados a um Site Central através de uma WAN. Cada site remoto possui um Servidor Folha que coleta informações de inventário das estações de trabalho localizadas no mesmo site e que faz o roll-up dessas informações para o Servidor Raiz, localizado no site central. Os sites remotos são administrados a partir do Site Central porque os Servidores Folha possuem um banco de dados de Inventário conectado.

**Dica:** Para administrar localmente os sites remotos, conecte o banco de dados de Inventário aos Servidores Folha e mude a função do servidor de Inventário para Servidor Folha com Banco de

Dados. Para obter mais informações sobre como mudar a função de um servidor de Inventário, consulte a [Seção 73.1.7, "Alterando a função do servidor de Inventário" na página 912.](#page-915-0)

Este cenário é ilustrado na figura a seguir.

*Figura 73-6 Distribuição de inventário sem servidores intermediários em uma WAN*

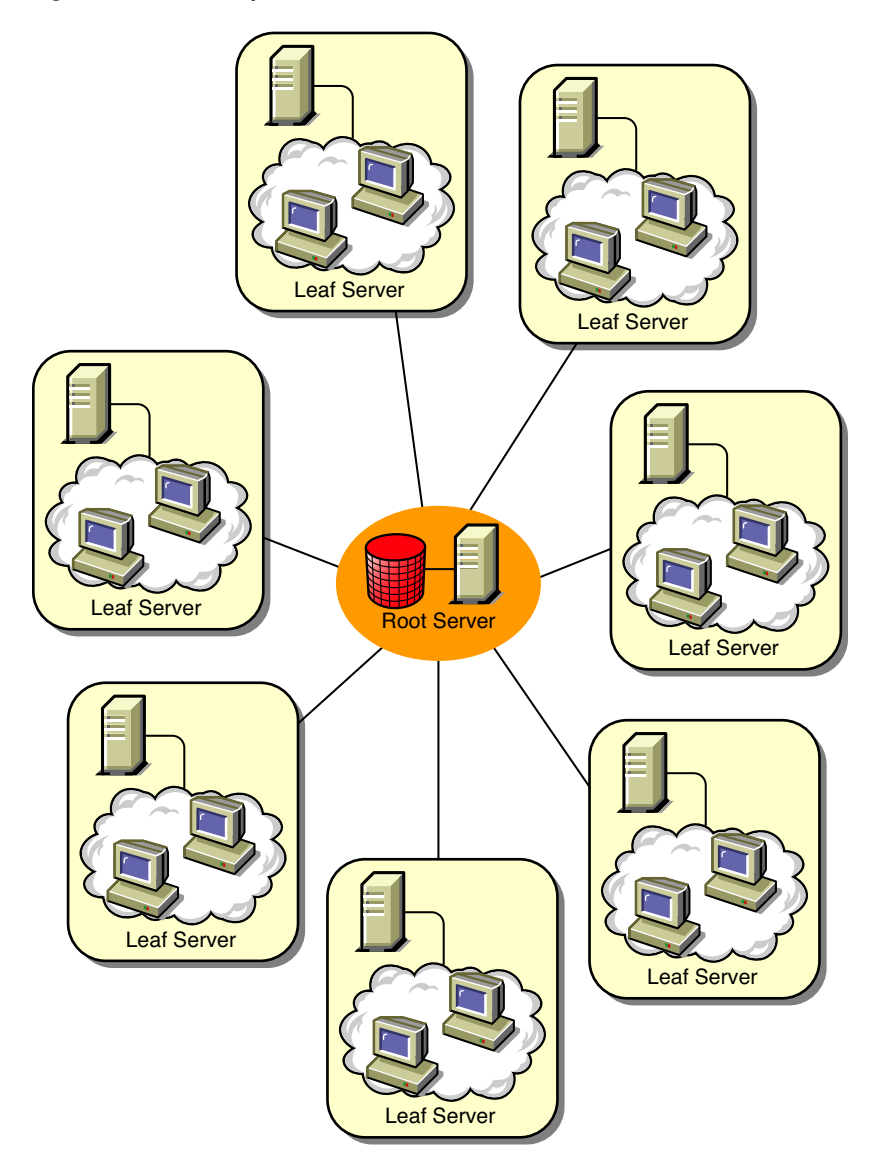

Cenário 2: distribuição de inventário com servidores intermediários em uma WAN

Neste cenário, a rede consiste em quatro sites remotos (A, B, C e D) e em um Site Central. Os Sites A e B estão conectados ao Site C por meio de links lentos e não estão diretamente conectados ao Site Central. O Site C está conectado ao Site Central por meio de um link WAN rápido. O Site D está diretamente conectado ao Site Central por meio de um link rápido. Os Sites A, B e C são administrados no Site C.

Este cenário é ilustrado na figura a seguir.

*Figura 73-7 distribuição de inventário com servidores intermediários em uma WAN*

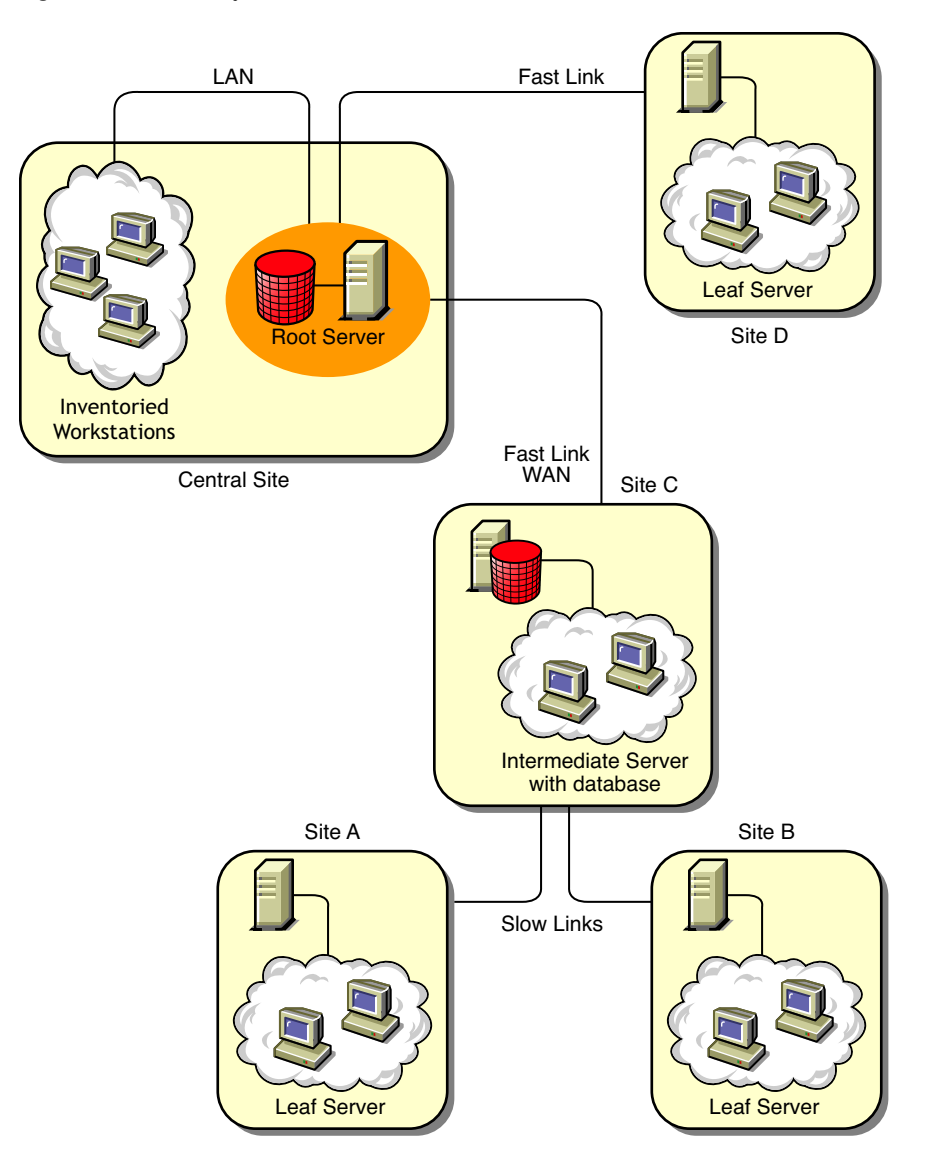

Para administrar a empresa a partir do Site Central e administrar também os Sites A e B a partir do Site C, faça o seguinte:

- 1. Instale os Servidores Folha nos Sites A, B e D.
- 2. Instale Servidores Intermediários com Banco de Dados no Site C.
- 3. Configure Servidores Folha nos Sites A e B de forma que eles façam o roll-up das informações de inventário para o Servidor Intermediário com Banco de Dados no Site C.
- 4. Configure o Servidor Intermediário com Banco de Dados no Site C de forma que ele faça o roll-up das informações de inventário para o Servidor Raiz no Site Central.
- 5. Configure o Servidor Folha no Site D de forma que ele faça o roll-up das informações de inventário para o Servidor Raiz no Site Central.
#### Cenário 3: roll-up das informações de inventário nas árvores do eDirectory

Nesta configuração, você pode distribuir qualquer um dos cenários anteriores. O servidor de Inventário de nível superior de uma árvore do eDirectory faz o roll-up das informações de inventário para um servidor de Inventário localizado em outra árvore do eDirectory.

A ilustração a seguir representa um exemplo de cenário no qual você pode distribuir esta configuração de inventário.

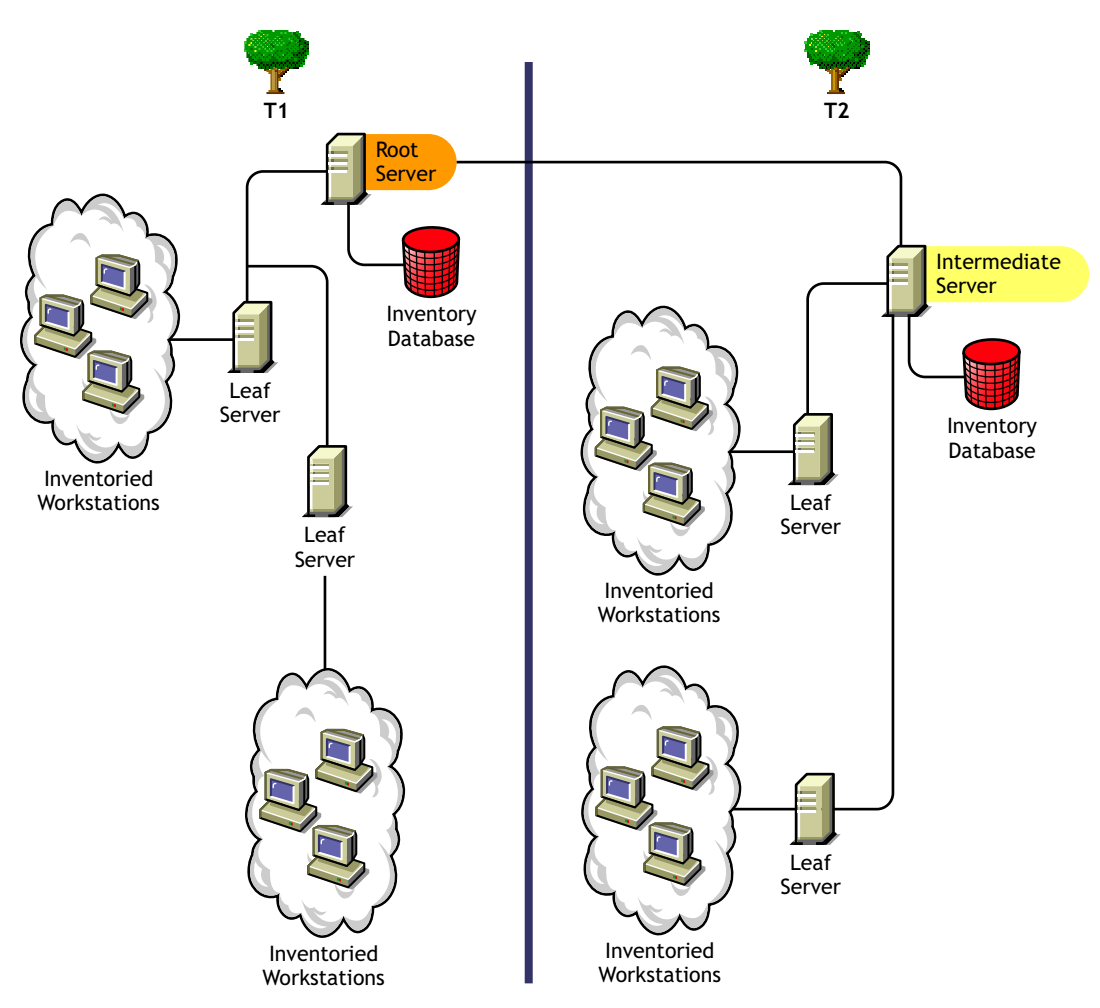

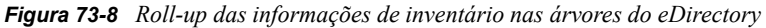

Há duas organizações: A e B. Cada organização tem sua própria árvore de eDirectory e de inventário. A organização A tinha dois Servidores Folha e um Servidor Raiz em sua árvore de inventário. A organização B também tinha dois Servidores Folha e um Servidor Raiz em sua árvore de inventário. Decidiu-se fundir as organizações e as árvores de inventário, mantendo as árvores do eDirectory. Após a fusão, a função do Servidor Raiz na árvore T2 do eDirectory muda para Servidor Intermediário com Banco de Dados, e as informações de inventário são transferidas por roll-up do Servidor Intermediário para o Servidor Raiz, que reside na árvore T1 do eDirectory.

#### Cenário 4: Mesclar árvores do eDirectory

Nesta configuração, é possível fazer uma fusão entre as árvores do inventário e as árvores do eDirectory. Depois de fundir as árvores do eDirectory, mude manualmente o nome da árvore do eDirectory e (opcionalmente) o DN do Serviço de Inventário no arquivo *unidade ou volume\_instalação\_servidor\_Inventário*\zenworks\inv\server\wminv\pr operties\config.properties antes de iniciar o serviço de Inventário. Para obter mais informações sobre como fundir as árvores do eDirectory, consulte o site de documentação do Novell eDirectory na Web (http://www.novell.com/documentation).

Para fundir as árvores de inventário, você deve mudar a função do Servidor Raiz em uma delas para fazer roll-up para um servidor de Inventário na outra árvore de inventário.

Para mudar o nome da árvore do eDirectory e o DN do servidor de Inventário, edite as seguintes entradas do arquivo config.properties:

```
NDSTree=Nome_rvore_destino_eDirectory
```

```
InventoryServiceDN=Novo_DN_servidor_de_Inventrio
```
#### Cenário 5: distribuindo o servidor de inventário através de um firewall

Há dois sites, A e B, conectados por um link WAN. O servidor de Inventário do Site A faz roll-up para um servidor de Inventário no site B. Todas as comunicações do Site A com o Site B passam pelo firewall no Site B.

A ilustração a seguir representa um exemplo de cenário no qual você pode distribuir esta configuração de inventário:

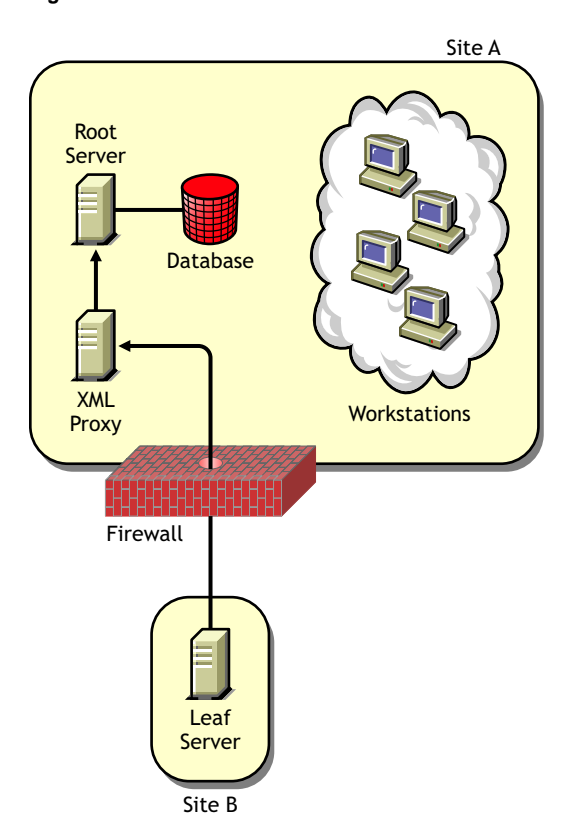

*Figura 73-9 Distribuindo o servidor de inventário através de um firewall*

Para habilitar o roll-up:

- Instale um proxy XML no Site A. Para obter mais informações sobre como instalar o proxy, consulte o *Guia de Instalação do Novell ZENworks 7 Desktop Management*.
- Você deve ter pelo menos um proxy XML/site instalado. Um servidor proxy pode atender às solicitações de vários servidores de Inventário.
- Durante a instalação do ZENworks 7 Desktop Management, é possível configurar a porta monitorada pelo proxy. Para obter mais informações, consulte o *Guia de Instalação do Novell ZENworks 7 Desktop Management*.

Você deve permitir solicitações ao servidor proxy nessa porta, no firewall. Você pode configurar o proxy XML para escutar as portas padrão permitidas pelo firewall.

O proxy XML não oferece suporte a nenhum servidor Web comercial. Verifique se o número da porta designada ao proxy XML não está sendo utilizado por outro serviçono mesmo servidor.

Você também deve configurar a política de Roll-up com o endereço e o número de porta do servidor proxy XML.

#### Opções de distribuição para o Agente de Inventário

Antes de instalar o Agente de Inventário na sua estação de trabalho, distribua os servidores de Inventário para recebimento de explorações de estações de trabalho. Para obter mais informações sobre as opções de distribuição do Agente de Inventário, consulte ["Distribuindo o Agente de](#page-907-0)  [Inventário" na página 904](#page-907-0).

#### Recomendações para distribuição

- Ao configurar a exploração de inventário de estações de trabalho inventariadas, é recomendável programá-la para a execução em horários diferentes ou em um grupo de estações de trabalho inventariadas de cada vez.
- Se muitas estações de trabalho inventariadas estiverem conectadas ao mesmo servidor de Inventário, recomenda-se não programar a exploração de todas elas ao mesmo tempo, pois isso poderá forçar o eDirectory e o serviço de Inventário.
- Você pode conectar estações de trabalho inventariadas ao servidor respeitando o número determinado de conexões suportadas pelos servidores de Inventário, até o máximo de 5.000 estações de trabalho inventariadas.
- Ao programar o roll-up de informações nas políticas de Inventário, convém estabelecer um intervalo de pelo menos um dia entre cada roll-up. Se o roll-up das informações de inventário for programado com intervalos muito curtos (por exemplo, em menos de uma hora), é possível que haja uma queda no desempenho do servidor de Inventário..
- Use a distribuição de cima para baixo para instalar o Inventário. Inicie sempre a instalação no servidor de nível superior e prossiga com os servidores dos níveis inferiores. Por exemplo, em uma configuração de inventário com um Servidor Raiz e um Servidor Folha, conclua a instalação do inventário no Servidor Raiz e, em seguida, execute a instalação no Servidor Folha.
- Se um servidor de Inventário tiver que receber informações de exploração de Inventário diretamente dos servidores de Inventário ou por meio de um roll-up, será necessário instalar o ZENworks 7 Desktop Management nesse servidor.
- É recomendável configurar o DNS de seus servidores de Inventário e de banco de dados. Se você não tiver configurado o DNS, escolha o endereço IP nas políticas de Roll-up e de Localização do Banco de Dados. A programação da freqüência para o roll-up e a coleta de

informações deve ser estabelecida com base no Servidor Raiz. Verifique se o Servidor Raiz é capaz de controlar a carga dos arquivos .str.

#### Instalando o Inventário da Estação de Trabalho

Para obter informações detalhadas sobre a instalação do Inventário da Estação de Trabalho, consulte o *Guia de Instalação do Novell ZENworks 7 Desktop Management*.

#### Compreendendo os efeitos da instalação do Inventário da Estação de Trabalho

Para obter informações detalhadas sobre os efeitos da instalação do Inventário da Estação de Trabalho, consulte a [Seção 73.1.4, "Compreendendo os efeitos da instalação do Inventário da](#page-910-0)  [Estação de Trabalho" na página 907.](#page-910-0)

#### Configurando as políticas necessárias

A tabela a seguir lista as ações que devem ser seguidas para configurar o servidor para o Inventário da Estação de Trabalho.

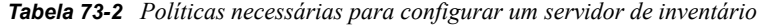

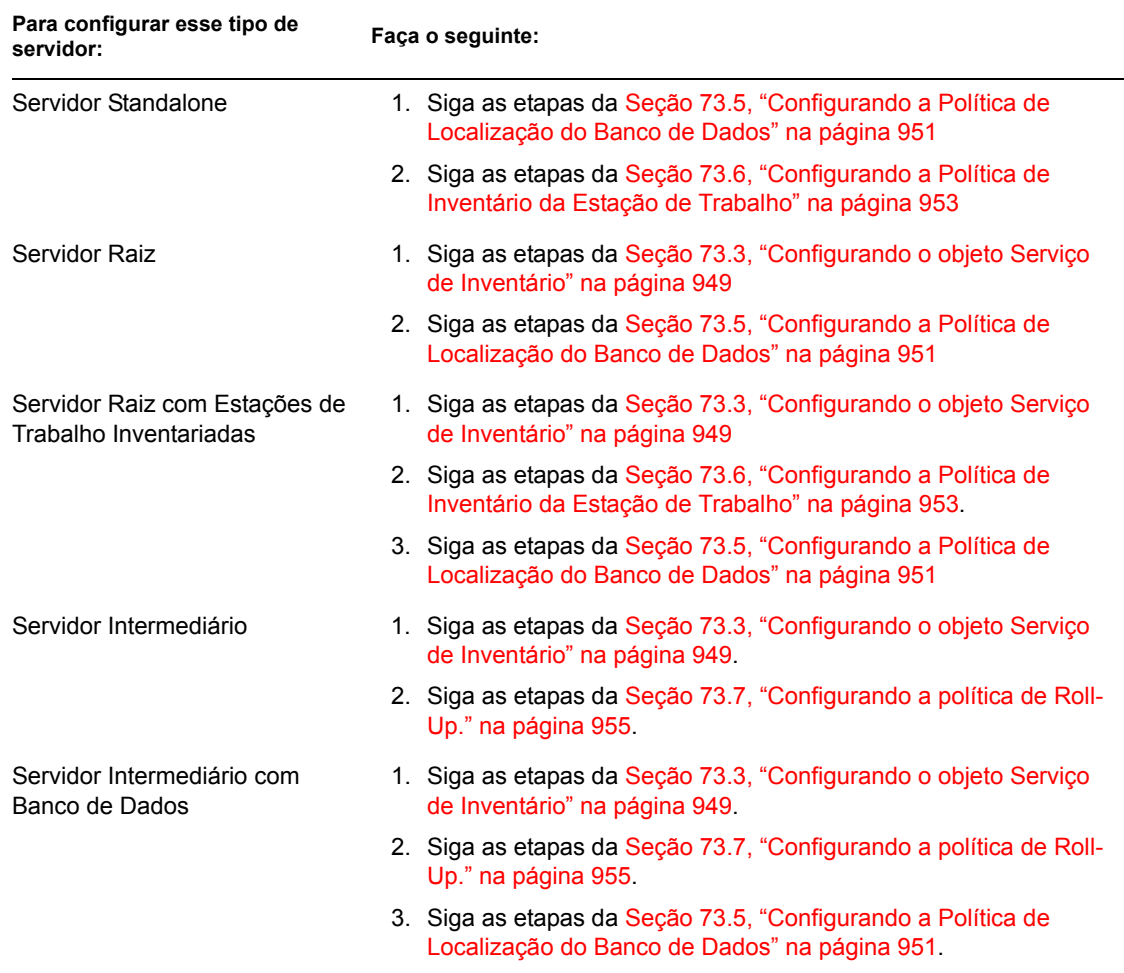

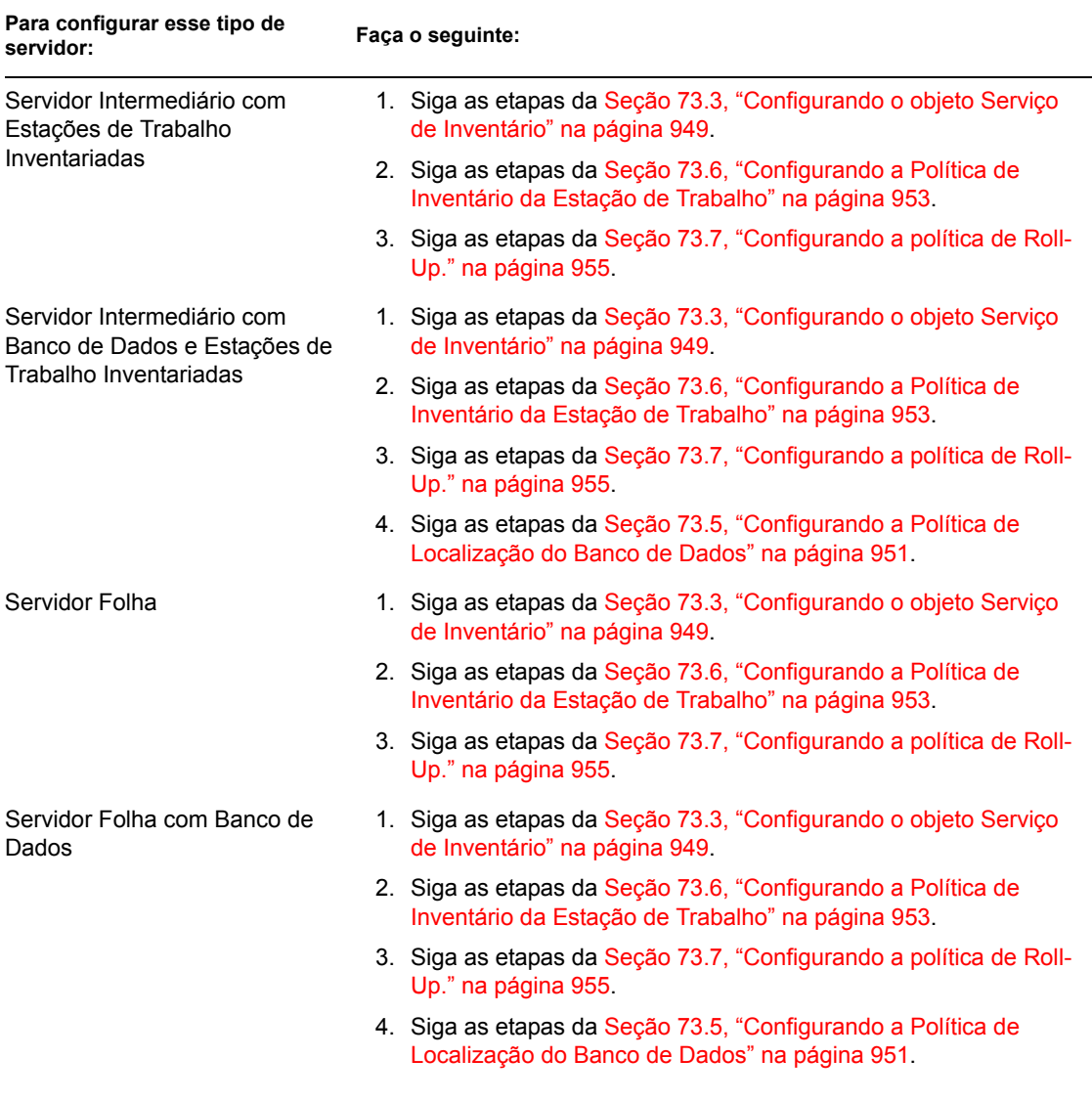

#### Iniciando o serviço de Inventário

Depois da instalação do ZENworks 7 Desktop Management, o serviço de Inventário só será iniciado automaticamente se você tiver definido a Configuração de Standalone de Inventário durante a instalação.

Para iniciar manualmente o serviço de Inventário, consulte a [Seção 73.1.5, "Iniciando e](#page-912-0)  [interrompendo o serviço de Inventário" na página 909](#page-912-0).

#### Atualizando o dicionário do software

O dicionário do software pode ser atualizado de uma destas maneiras:

- Em cada servidor de Inventário, faça o download manual da versão mais recente do dicionário a partir do TID 10093255 no Novell Support Knowledgebase (http://www.novell.com/support) e, em seguida, atualize o dicionário do software.
- Faça o download manual da versão mais recente do dicionário em um servidor de Inventário (de preferência, o Servidor Raiz) a partir do TID 10093255, no Novell Support Knowledgebase

(http://www.novell.com/support), e distribua esse dicionário automaticamente para todos os servidores de sua configuração por meio da Seção 73.8, "Configurando a política de [Atualização do Dicionário" na página 956\)](#page-959-0). Para obter mais informações, consulte a [Seção 73.9, "Configurando a distribuição do dicionário" na página 958](#page-961-0).

**Observação:** O dicionário é atualizado e publicado nesse TID a cada três meses.

#### Compreendendo o roll-up de informações de inventário entre servidores

Se a distribuição de inventário fizer o roll-up das informações de inventário entre servidores, o processo de exploração será o seguinte:

- 1. As políticas de Inventário do eDirectory definem as configurações de inventário, como horário de exploração e localização do diretório de exploração. Essas configurações podem ser personalizadas.
- 2. O Scanner lê as políticas de Inventário e coleta as informações de inventário da estação de trabalho. O scanner de Inventário também verifica se há algum dicionário atualizado disponível no servidor de Inventário e faz o download desse dicionário.

Caso o Novell Client não esteja instalado na estação de trabalho inventariada, o Scanner acessa o eDirectory por meio do Servidor de Camada Intermediária do ZENworks 7 Desktop Management.

3. O Scanner armazena as informações de inventário de cada estação de trabalho inventariada como um arquivo de dados de exploração, no diretório de exploração do servidor de Inventário.

Se o Novell Client não estiver instalado na estação de trabalho inventariada, o Scanner enviará as informações de inventário de cada estação de trabalho inventariada para o servidor de Inventário por meio do Servidor de Camada Intermediária do ZENworks 7 Desktop Management.

4. O Scanner armazena as informações mínimas de inventário da estação de trabalho inventariada nos respectivos objetos Estação de Trabalho do eDirectory.

Caso o Novell Client não esteja instalado na estação de trabalho inventariada, o Scanner acessa o eDirectory por meio do Servidor de Camada Intermediária do ZENworks 7 Desktop Management.

- 5. O Seletor valida o arquivo .str e o coloca no diretório de fusão da empresa para o roll-up das informações do inventário. Se houver um banco de dados conectado, o Seletor também coloca os arquivos no diretório do banco de dados.
- 6. O Emissor no servidor tem uma política de Roll-up que identifica o servidor para o qual ele transmitirá as informações de inventário, e a Programação de Roll-up especifica um horário para o roll-up das informações. O Emissor compacta os arquivos .str em um arquivo .zip e coloca esse arquivo .zip no diretório de push da empresa (entpushdir). O Emissor então envia o arquivo .zip para o Receptor do servidor do nível seguinte.
- 7. O Receptor do servidor do nível seguinte recebe o arquivo .zip.

**Observação:** o servidor de Inventário do nível seguinte pode estar localizado na mesma árvore do eDirectory ou em uma árvore do eDirectory diferente, ou ainda atrás de firewalls.

No Servidor Intermediário, o Receptor copia o arquivo no diretório de push da empresa. No Servidor Intermediário com Banco de Dados ou no Servidor Intermediário com Banco de Dados e Estações de Trabalho Inventariadas, o Receptor copia o arquivo em entpushdir e no Diretório de Banco de Dados.

No Servidor Raiz ou no Servidor Raiz com Estações de Trabalho Inventariadas, o Receptor copia o arquivo apenas no dbdir.

- 8. O Armazenador extrai o arquivo .zip que contém os arquivos .str em um diretório temp  $(d\text{bdir}\t\times temp)$  e atualiza o banco de dados com as informações de inventário do arquivo .str da estação de trabalho inventariada.
- 9. O administrador do ZENworks exibe as informações de inventário, consulta o banco de dados, gera relatórios de inventário e executa outras tarefas de Inventário no ConsoleOne.

As ilustrações a seguir representam o ciclo de exploração de inventário no cenário de Roll-Up, com e sem o Novell Client instalado.

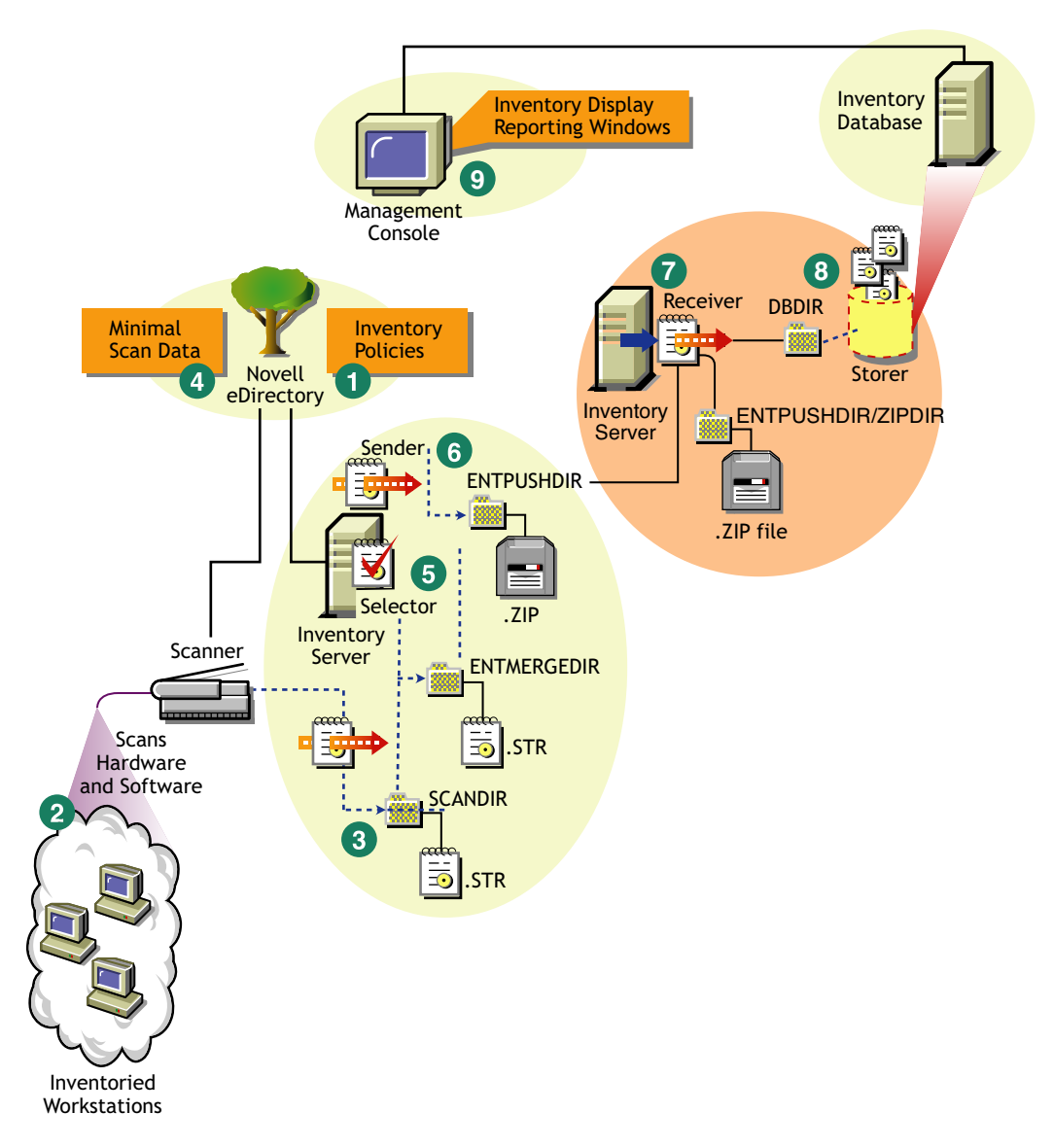

*Figura 73-10 Ciclo de exploração de inventário no cenário Roll-Up com o Novell Client instalado*

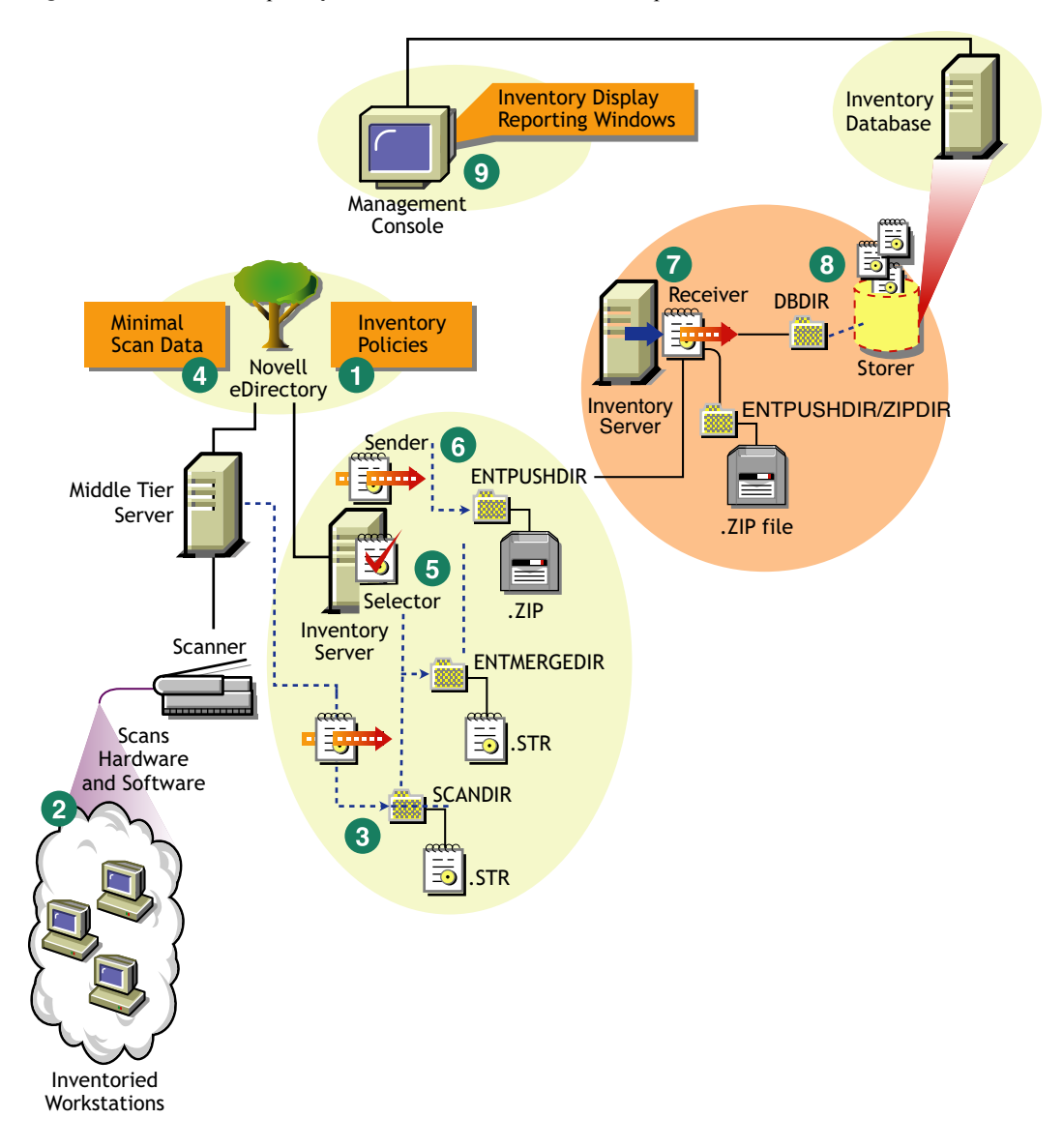

*Figura 73-11 Ciclo de exploração de inventário no cenário Roll-Up sem o Novell Client instalado*

# <span id="page-907-0"></span>**73.1.3 Distribuindo o Agente de Inventário**

Antes de instalar o Agente de Inventário nas suas estações de trabalho, é necessário distribuir os servidores de Inventário para recebimento de explorações de estações de trabalho.

**Importante:** Antes de distribuir o Agente de Inventário, convém personalizar as regras de exploração de software para criar uma configuração de base. Para obter mais informações, consulte a [Seção 76.2, "Personalizando as informações de inventário de hardware a serem exploradas" na](#page-1033-0)  [página 1030.](#page-1033-0)

É possível distribuir o Agente de Inventário nos seguintes cenários:

 "Cenário 1: distribuindo o Agente de Inventário em estações de trabalho localizadas na mesma LAN que o servidor de Inventário" na página 905

- "Cenário 2: distribuindo o Agente de Inventário em estações de trabalho que enviam explorações via WAN através do firewall" na página 905
- "Cenário 3: distribuindo o Agente de Inventário em estações de trabalho que se conectam periodicamente à rede" na página 906
- "Cenário 4: distribuindo o Agente de Inventário em estações de trabalho que nunca se conectam à rede" na página 907

#### **Cenário 1: distribuindo o Agente de Inventário em estações de trabalho localizadas na mesma LAN que o servidor de Inventário**

Neste cenário, as estações de trabalho inventariadas e o servidor de Inventário estão no mesmo ambiente de LAN.

- Se o Novell Client estiver instalado nas estações de trabalho inventariadas ou se você pretende instalá-lo nessas estações antes de instalar o Agente de Inventário do ZENworks 7 Desktop Management:
	- Instale o Agente de Inventário do ZENworks 7 Desktop Management nas estações de trabalho inventariadas. Para obter mais informações, consulte o *Guia de Instalação do Novell ZENworks 7 Desktop Management*.

O Agente de Inventário envia diretamente as informações de exploração ao servidor de Inventário.

- É possível configurar no máximo 5000 estações de trabalho inventariadas de forma a enviar informações de exploração para um servidor de Inventário.
- Se o Novell Client não estiver instalado nas estações de trabalho inventariadas ou se você não pretende instalá-lo nessas estações antes de instalar o Agente de Inventário do ZENworks 7 Desktop Management:
	- Instale o Agente de Inventário do ZENworks 7 Desktop Management, que opera no modo sem cliente. O Agente de Inventário roteará as solicitações por meio da Camada Intermediária. Para obter mais informações, consulte o *Guia de Instalação do Novell ZENworks 7 Desktop Management*.
	- Você deve ter um Servidor de Camada Intermediária do ZENworks 7 Desktop Management para cada site. Para obter mais informações, consulte o *Guia de Instalação do Novell ZENworks 7 Desktop Management*.
	- É possível configurar no máximo 5.000 estações de trabalho para enviar explorações a um servidor de Inventário.

#### **Cenário 2: distribuindo o Agente de Inventário em estações de trabalho que enviam explorações via WAN através do firewall**

Considere um cenário no qual dois sites, A e B, estão conectados por um link WAN. Todas as comunicações do site B para o site A passam pelo firewall no site A. O site B tem cinco estações de trabalho com o Agente de Inventário instalado, e o Novell Client não está instalado. As cinco estações de trabalho devem ser inventoriadas, e a exploração deve ser enviada diretamente para o servidor de Inventário no Site A. Você deve instalar o Servidor de Camada Intermediária no Site A. Para obter mais informações, consulte o *Guia de Instalação do Novell ZENworks 7 Desktop Management*. O Site B deve estar conectado ao Site A por um link WAN rápido. Deve haver largura de banda suficiente para gerenciar o tráfego gerado quando as estações de trabalho acessam as políticas no eDirectory e enviam explorações ao servidor de Inventário.

A ilustração a seguir representa um exemplo de cenário no qual você pode distribuir essa configuração de inventário:

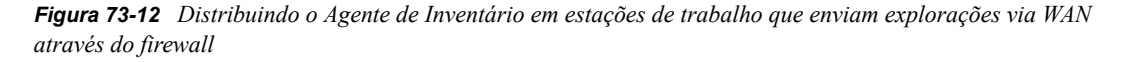

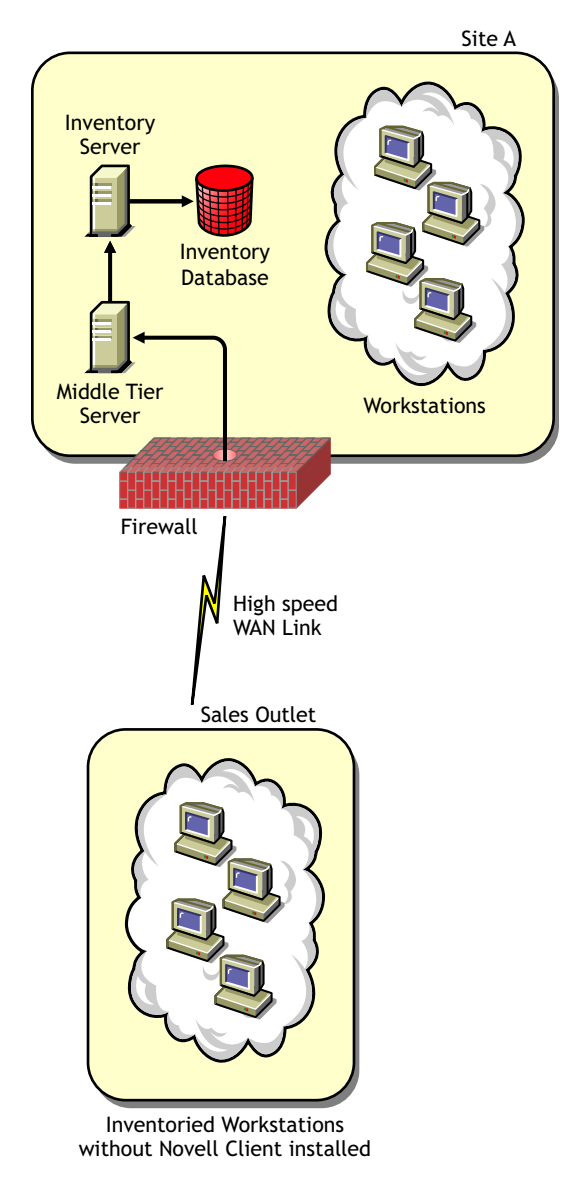

#### **Cenário 3: distribuindo o Agente de Inventário em estações de trabalho que se conectam periodicamente à rede**

Neste cenário, o Agente de Inventário está instalado em estações de trabalho que se conectam à rede periodicamente.

As estações de trabalho inventariadas se conectam periodicamente à rede. As políticas de Estação de Trabalho são atualizadas quando as estações de trabalho inventariadas se conectam à rede. Se a programação de exploração expirar, o Agente de Inventário adiará a exploração da estação de trabalho inventariada até que ela se conecte à rede.

Convém definir a programação de exploração de forma que ela coincida com o momento em que a estação de trabalho inventariada se conecta à rede.

Para obter mais informações, consulte a [Seção 76.5, "Explorando estações de trabalho que se](#page-1096-0)  [conectam periodicamente à rede" na página 1093](#page-1096-0).

#### **Cenário 4: distribuindo o Agente de Inventário em estações de trabalho que nunca se conectam à rede**

Neste cenário, o Agente de Inventário está instalado em estações de trabalho que nunca se conectam à rede. Para obter mais informações, consulte ["Coletando inventário de estações de trabalho que não](#page-1097-0)  [estão conectadas à rede" na página 1094.](#page-1097-0)

# <span id="page-910-0"></span>**73.1.4 Compreendendo os efeitos da instalação do Inventário da Estação de Trabalho**

Nos servidores de Inventário, o programa de instalação do Inventário da Estação de trabalho faz o seguinte:

#### **Em Servidores de Inventário NetWare**

- Copia os arquivos relacionados ao Inventário da Estação de Trabalho para o *volume\_instalação*.
- Copia os snap-ins do Inventário da Estação de Trabalho para o diretório do ConsoleOne®.
- Cria um objeto Serviço de Inventário (Serviço de Inventário\_*nome\_servidor*) no eDirectory para cada servidor no qual o servidor de Inventário está instalado. Esse objeto é preenchido com os seguintes atributos: zeninvRole (função do servidor), zeninvScanFilePath (caminho do diretório scandir), zeninvHostServer (DN do servidor no qual o servidor de Inventário está instalado) e zeninvDictionarypath (caminho do diretório do dicionário).
- Se o objeto Serviço de Inventário já existir, o objeto será validado. Se for inválido, ele será recriado.
- Durante a instalação, o objeto Serviço de Inventário passa a ser um trustee do servidor NCP™, com direitos Comparar e Ler.
- Atribui o objeto Serviço de Inventário como trustee a si mesmo.
- Cria o diretório de exploração, com os subdiretórios, no volume especificado do servidor de Inventário. O objeto [Root] recebe os direitos Criar para esse diretório.
- $\bullet$  Cria um diretório de dicionário (dictdir) e copia os arquivos dos dicionários geral e particular. [Root] recebe os direitos Ler e Gravar para esse diretório.
- Cria o arquivo zenworks.properties em sys:\system. Esse arquivo contém o caminho de instalação do servidor de Inventário e do servidor Web do ZEN.
- Durante a instalação do Inventário da Estação de Trabalho, se você tiver estabelecido definições para Configuração de Standalone de Inventário, o Gerenciador de Serviços de Inventário será automaticamente iniciado.
- Instala o servidor Web do ZEN no servidor de Inventário, se ainda não estiver instalado.
- Se o Inventário da Estação de Trabalho for reinstalado no mesmo diretório da instalação anterior, haverá backup e recriação dos arquivos config.properties e directory.properties.

#### **Em Servidores de Inventário Windows**

- Copia os arquivos relacionados ao Inventário da Estação de Trabalho para o *diretório\_instalação*.
- Copia o componente snap-in do Inventário da Estação de Trabalho para o diretório do ConsoleOne.
- Cria o diretório de exploração, com os subdiretórios, no diretório especificado do servidor de Inventário, além de criar um compartilhamento com direitos Criar para todos os usuários nesse diretório.
- Cria um diretório de dicionário (dictdir), copia os arquivos dos dicionários geral e particular e concede direitos Ler e Gravar a todos os usuários nesse diretório.
- Cria um objeto Serviço de Inventário (Serviço de Inventário\_*nome\_servidor*) no eDirectory para cada servidor no qual o servidor de Inventário está instalado. Esse objeto é preenchido com os seguintes atributos: zeninvRole (função do servidor), zeninvScanFilePath (caminho do diretório scandir), zeninvHostServer (DN do servidor no qual o servidor de Inventário está instalado) e zeninvDictionarypath (caminho do diretório do dicionário).
- Se o objeto Serviço de Inventário (Serviço de Inventário\_*nome\_servidor*) já existir, ele será validado e, se for inválido, será recriado.
- Durante a instalação, o objeto Serviço de Inventário passa a ser um trustee do servidor NCP com direitos Comparar e Ler.
- Atribui o objeto Serviço de Inventário como trustee a si mesmo.
- O Gerenciador de Serviços de Inventário é criado como um serviço.
- Edita as configurações do Registro para adicionar o caminho de instalação do servidor de Inventário e do servidor Web do ZEN.
- No servidor de Inventário, o Gerenciador de Serviços do ZENworks é criado como um serviço.
- Se o Inventário da Estação de Trabalho for reinstalado no mesmo diretório da instalação anterior, haverá backup e recriação dos arquivos config.properties e directory.properties.

#### **Em Servidores de Inventário Linux**

- Copia os arquivos relativos ao Inventário de Estação de Trabalho por meio dos RPMs novellzenworks-invserver e novell-zenworks-invrmcommon.
- Cria um usuário de inventário nos grupos de inventário e do zenworks.
- Cria um diretório de exploração (/opt/novell/zenworks/inv/ScanDir) com subdiretórios, atribui permissões de leitura e execução a todos os diretórios no caminho de ScanDir e cria um compartilhamento do Samba com direitos Criar para todos os usuários nesse diretório.
- Cria um diretório de dicionário (/opt/novell/zenworks/inv/server/DictDir), copia os arquivos do diretório geral e do dicionário particular e concede direitos Ler e Gravar a todos os usuários.
- Cria um objeto Serviço de Inventário (Serviço de Inventário\_*nome\_servidor*) no eDirectory para cada servidor no qual o servidor de Inventário está instalado. Esse objeto é preenchido com os seguintes atributos: zeninvRole (função do servidor), zeninvScanFilePath (caminho do diretório scandir), zeninvHostServer (DN do servidor no qual o servidor de Inventário está instalado) e zeninvDictionarypath (caminho do diretório do dicionário).
- Cria os compartilhamentos NCP para os volumes do ScanDir e do DictDir do OES.
- Cria o servidor de Inventário como daemon em /etc/init.d/novell-zdm-inv e adiciona-o para ser iniciado quando o servidor for inicializado.

#### **Em Servidores de Banco de Dados**

- Instala o banco de dados Sybase no servidor especificado.
- Na inicialização do servidor, o banco de dados é carregado.
- No NetWare, as entradas mgmtdb.db são adicionadas ao arquivo sys:\system\mgmtdbs.ncf. No Windows, as entradas mgmtdb.db são adicionadas ao registro.
- Cria dois objetos Banco de Dados (Banco de Dados de Inventário\_*nome\_servidor*\_ e Banco de Dados do Desktop Management*\_nome\_servidor*\_) para o Sybase e configura as propriedades do objeto.
- Se o servidor de banco de dados estiver instalado no diretório da instalação anterior, os arquivos de banco de dados serão recriados, se forem considerados inválidos ou inexistentes.
- Se o Sybase já estiver instalado, só serão copiados os arquivos de banco de dados.

# <span id="page-912-0"></span>**73.1.5 Iniciando e interrompendo o serviço de Inventário**

A seção fornece informações sobre:

- "Iniciando o serviço de Inventário em um servidor de Inventário NetWare" na página 909
- "Interrompendo o serviço de Inventário em um servidor de Inventário NetWare" na página 910
- "Iniciando o serviço de Inventário em um servidor de Inventário Windows" na página 910
- "Interrompendo o serviço de Inventário em um servidor de Inventário Windows" na página 910
- "Iniciando o serviço de Inventário em um servidor de Inventário Linux" na página 911
- "Interrompendo o serviço de Inventário em um servidor de Inventário Linux" na página 911

Para obter mais informações sobre os diversos serviços de Inventário, consulte a [Seção 74.1,](#page-964-0)  ["Compreendendo o Gerenciador de Serviços de Inventário" na página 961](#page-964-0).

#### **Iniciando o serviço de Inventário em um servidor de Inventário NetWare**

Antes de iniciar o serviço de Inventário, verifique se o banco de dados de Inventário está ativo e em execução. O banco de dados de Inventário será automaticamente iniciado após a instalação.

Para iniciar o serviço de Inventário no servidor de Inventário do NetWare, digite startinv no prompt do console do servidor.

Para iniciar um serviço de Inventário, digite startser *nome\_serviço\_inventário* no prompt do console do servidor. Para obter mais informações sobre diferentes serviços de Inventário, consulte ["Lista de Serviços" na página 962.](#page-965-0)

Depois de iniciar o Serviço de Inventário, verifique se esses serviços estão ativos e em execução. Para listar todos os serviços, digite listser \* no prompt do console do servidor. Para listar um serviço de Inventário, digite listser *nome\_serviço\_inventário* no prompt do console do servidor.

Se os serviços não estiverem ativos e em execução, verifique o registro Status do Servidor. Para obter mais informações sobre o registro do Status do Servidor, consulte a [Seção 78.4, "Exibindo o](#page-1209-0)  [status dos componentes de inventário em um servidor" na página 1206.](#page-1209-0)

#### **Interrompendo o serviço de Inventário em um servidor de Inventário NetWare**

Para parar um serviço de Inventário, digite stopser *nome\_serviço\_Inventário* no prompt do console do servidor.

Para parar todos os serviços de Inventário, digite stopser \* no prompt do console do servidor.

#### **Iniciando o serviço de Inventário em um servidor de Inventário Windows**

Antes de iniciar o serviço de Inventário, verifique se o banco de dados de Inventário está ativo e em execução. O banco de dados de Inventário será automaticamente iniciado após a instalação.

Para iniciar os serviços de Inventário no servidor de Inventário Windows 2000/2003:

- **1** No Painel de controle, clique duas vezes em Ferramentas administrativas.
- **2** Clique duas vezes em Serviços.
- **3** Selecione Serviço de Inventário da Novell e clique em Iniciar.

Para iniciar um serviço deInventário a partir do prompt do console:

- **1** Vá para o diretório *diretório\_instalação\*inv\server\wminv\bin.
- **2** No prompt, digite startser *nome\_serviço\_inventário*.

Depois de iniciar o Serviço de Inventário, verifique se esses serviços estão ativos e em execução. Para listar todos os serviços, digite listser "\*" no prompt do console do servidor. Para listar um serviço de Inventário a partir do prompt do console:

- **1** Vá para o diretório *diretório\_instalação\*inv\server\wminv\bin.
- **2** No prompt, digite listser *nome\_serviço\_inventário*.

Se os serviços não estiverem ativos e em execução, verifique o registro Status do Servidor. Para obter mais informações sobre o registro do Status do Servidor, consulte a [Seção 78.4, "Exibindo o](#page-1209-0)  [status dos componentes de inventário em um servidor" na página 1206.](#page-1209-0)

#### **Interrompendo o serviço de Inventário em um servidor de Inventário Windows**

Para parar os serviços de Inventário em um servidor de Inventário Windows 2000/2003:

- **1** No Painel de controle, clique duas vezes em Ferramentas administrativas.
- **2** Clique duas vezes em Serviços.
- **3** Selecione Serviço de Inventário da Novell e clique em Parar.

Para parar um serviço de Inventário em um servidor de Inventário do Windows a partir do prompt do console:

- **1** Vá para o diretório *diretório\_instalação\*inv\server\wminv\bin.
- **2** Digite stopser *nome\_serviço\_inventário*.

#### **Iniciando o serviço de Inventário em um servidor de Inventário Linux**

Para iniciar todos os serviços de Inventário, executa uma das seguintes ações:

1. No prompt do servidor Linux, vá para /etc/init.d.

2. Digite ./novell-zdm-inv start.

Ou

Para iniciar todos os serviços de Inventário de qualquer diretório no Linux, digite

/etc/init.d/novell-zdm-inv start

- Para iniciar um serviço de Inventário específico:
	- 1. No prompt do servidor Linux, vá para /opt/novell/bin.
	- 2. Digite StartSer *serviço\_de\_Inventário\_service*.

#### **Interrompendo o serviço de Inventário em um servidor de Inventário Linux**

Para interromper todos os serviços de Inventário, execute uma das seguintes ações:

1. No prompt do servidor Linux, vá para /etc/init.d.

2. Digite ./novell-zdm-inv stop.

Ou

Para interromper todos os serviços de Inventário de qualquer diretório no Linux, digite

/etc/init.d/novell-zdm-inv stop

- Para interromper um serviço de Inventário específico:
	- 1. No prompt do servidor Linux, vá para /opt/novell/bin.
	- 2. Digite StopSer *Serviço\_de\_Inventário*.

## **73.1.6 Verificando o status dos componentes do Inventário da Estação de Trabalho instalados no Linux**

A tabela a seguir lista os componentes do Inventário da Estação de Trabalho instalados no Linux, cujos status você pode verificar executando comandos no prompt do console do Linux.

*Tabela 73-3 Comandos para verificar o status dos componentes do Inventário da Estação de Trabalho instalados no Linux*

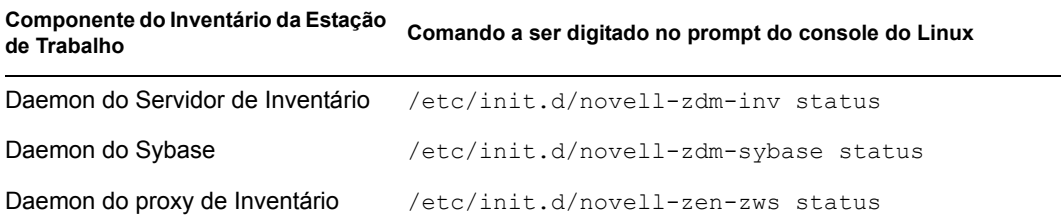

# **73.1.7 Alterando a função do servidor de Inventário**

Quando o ZENworks 7 Desktop Management é instalado, por padrão, a função do servidor de Inventário é a de Standalone. Por meio da configuração do objeto Serviço de Inventário, é possível designar funções específicas para o servidor de Inventário com base na distribuição do inventário.

Por exemplo, se o plano de distribuição identificar três servidores (um Servidor Raiz, um Servidor Intermediário com Banco de Dados e um Servidor Folha para distribuição de inventário), você instalará o Inventário da Estação de Trabalho nesses servidores e escolherá a função do servidor. Posteriormente, se você quiser alterar a distribuição de inventário, como conectar as estações de trabalho inventariadas ao Servidor Raiz existente, deverá mudar a função do objeto Serviço de Inventário, de Servidor Raiz para Servidor Raiz com Estações de Trabalho Inventariadas. Além disso, dependendo da nova função, devem ser configuradas algumas políticas.

Para mudar a função de qualquer servidor de Inventário:

- **1** Planeje a mudança das funções com cuidado, pois essas mudanças causarão impacto na distribuição do inventário existente. Além disso, leve em conta os requisitos de espaço em disco e verifique se você tem as configurações necessárias para o Inventário.
- **2** No ConsoleOne, clique o botão direito do mouse no objeto Serviço de Inventário (Serviço de Inventário\_*nome\_servidor*), clique em *Propriedades* e, em seguida, clique na guia *Propriedades do Objeto Serviço de Inventário*.
- **3** Escolha a nova função do objeto Serviço de Inventário e clique em *Aplicar*.
- **4** Desative os serviços em execução no servidor alterado, siga as ações necessárias para mudar a função e ative o servidor.

Para obter informações detalhadas sobre como parar e reiniciar um serviço de Inventário, consulte a [Seção 73.1.5, "Iniciando e interrompendo o serviço de Inventário" na página 909](#page-912-0).

As seções a seguir contêm informações que ajudam a mudar a função do objeto Serviço de Inventário:

- "Alterando a função do Servidor Raiz" na página 912
- "Alterando a função do Servidor Raiz com Estações de Trabalho Inventariadas" na página 914
- "Alterando a função do Servidor Intermediário" na página 915
- "Alterando a função do Servidor Intermediário com Banco de Dados" na página 916
- "Alterando a função do Servidor Intermediário com Banco de Dados e Estações de Trabalho Inventariadas" na página 917
- "Alterando a função do Servidor Intermediário com Estações de Trabalho Inventariadas" na página 918
- "Alterando a função do Servidor Folha" na página 920
- "Alterando a função do Servidor Folha com Banco de Dados" na página 921
- "Alterando a função do Servidor Standalone" na página 923

#### **Alterando a função do Servidor Raiz**

Para alterar a função do Servidor Raiz, execute as ações especificadas na tabela a seguir:

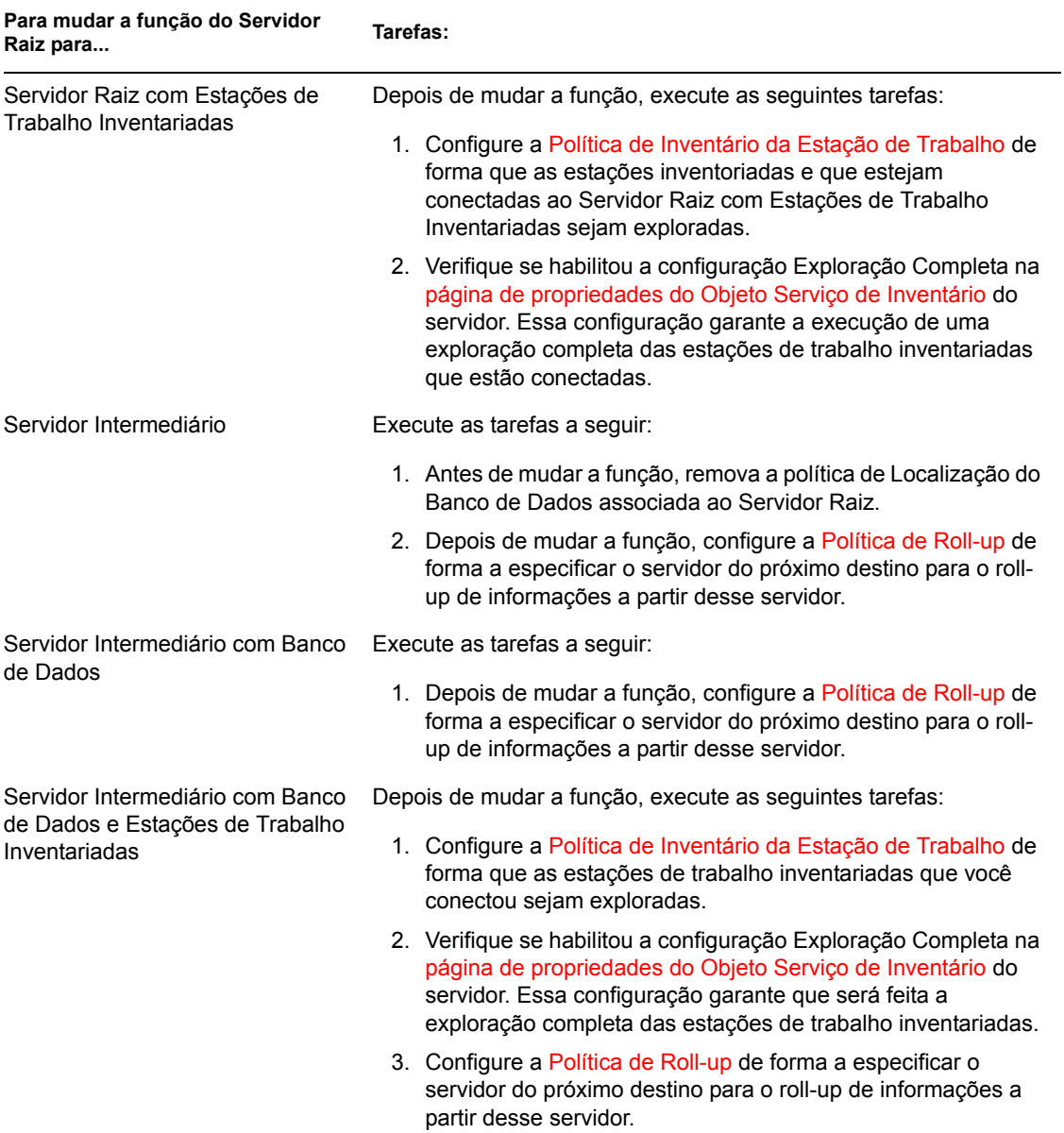

*Tabela 73-4 Tarefas a serem executadas para mudar a função do Servidor Raiz*

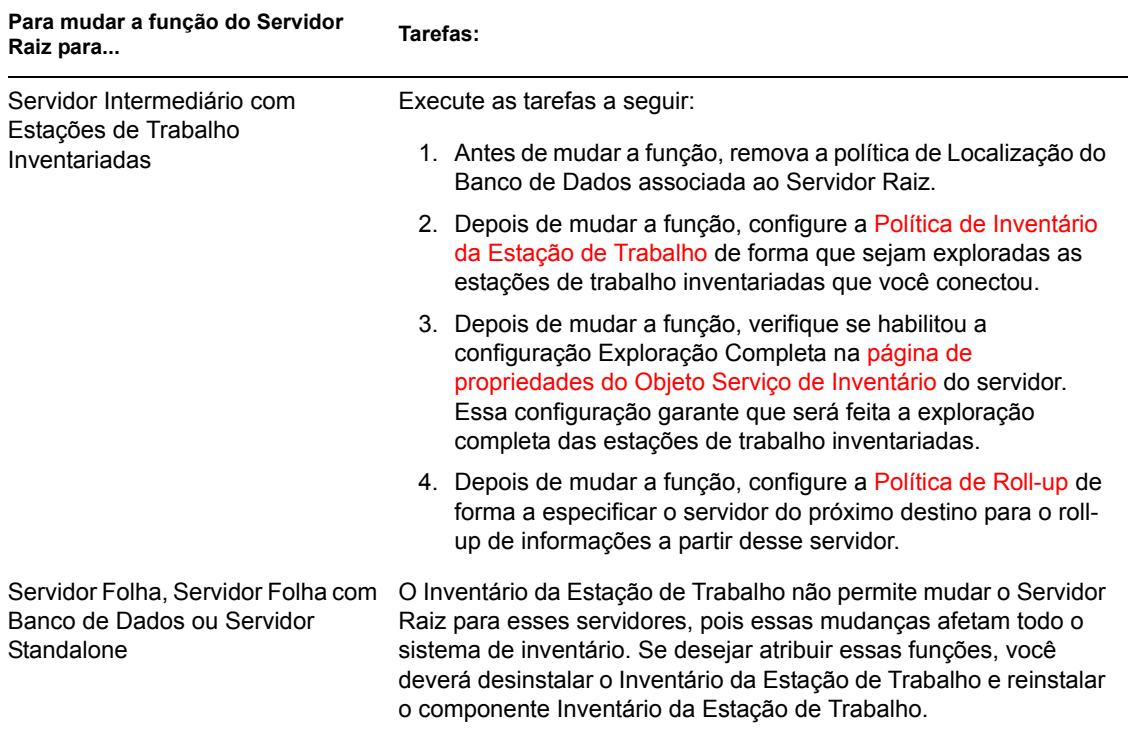

### **Alterando a função do Servidor Raiz com Estações de Trabalho Inventariadas**

Execute as ações especificadas na tabela a seguir:

*Tabela 73-5 Tarefas a serem executadas para mudar a função do Servidor Raiz com Estações de Trabalho Inventariadas*

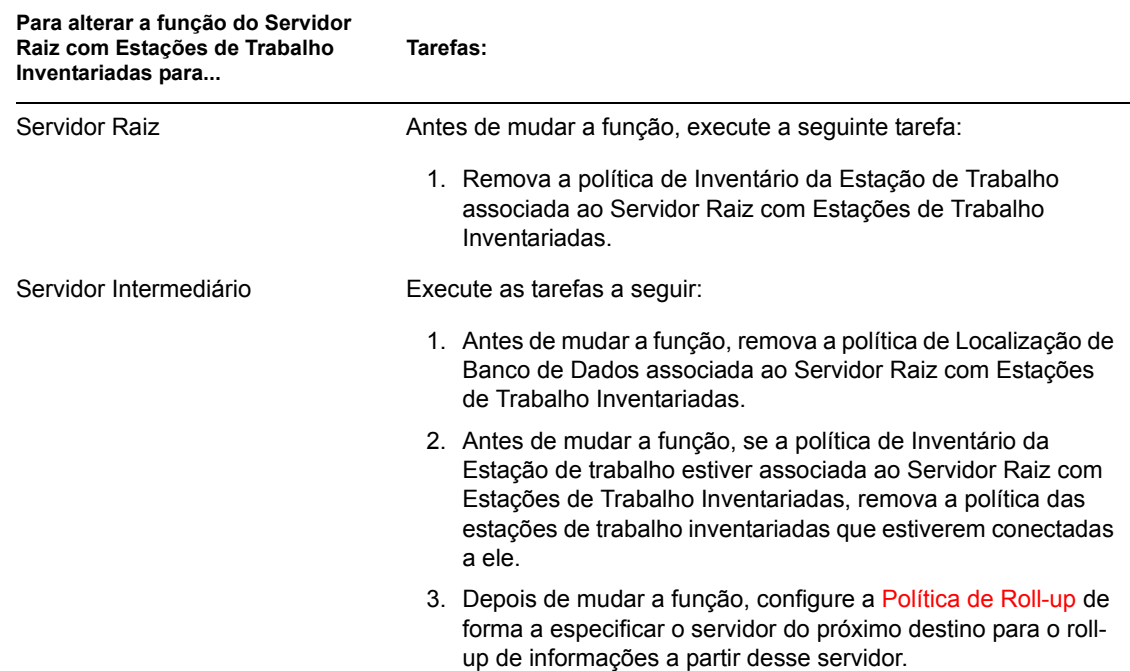

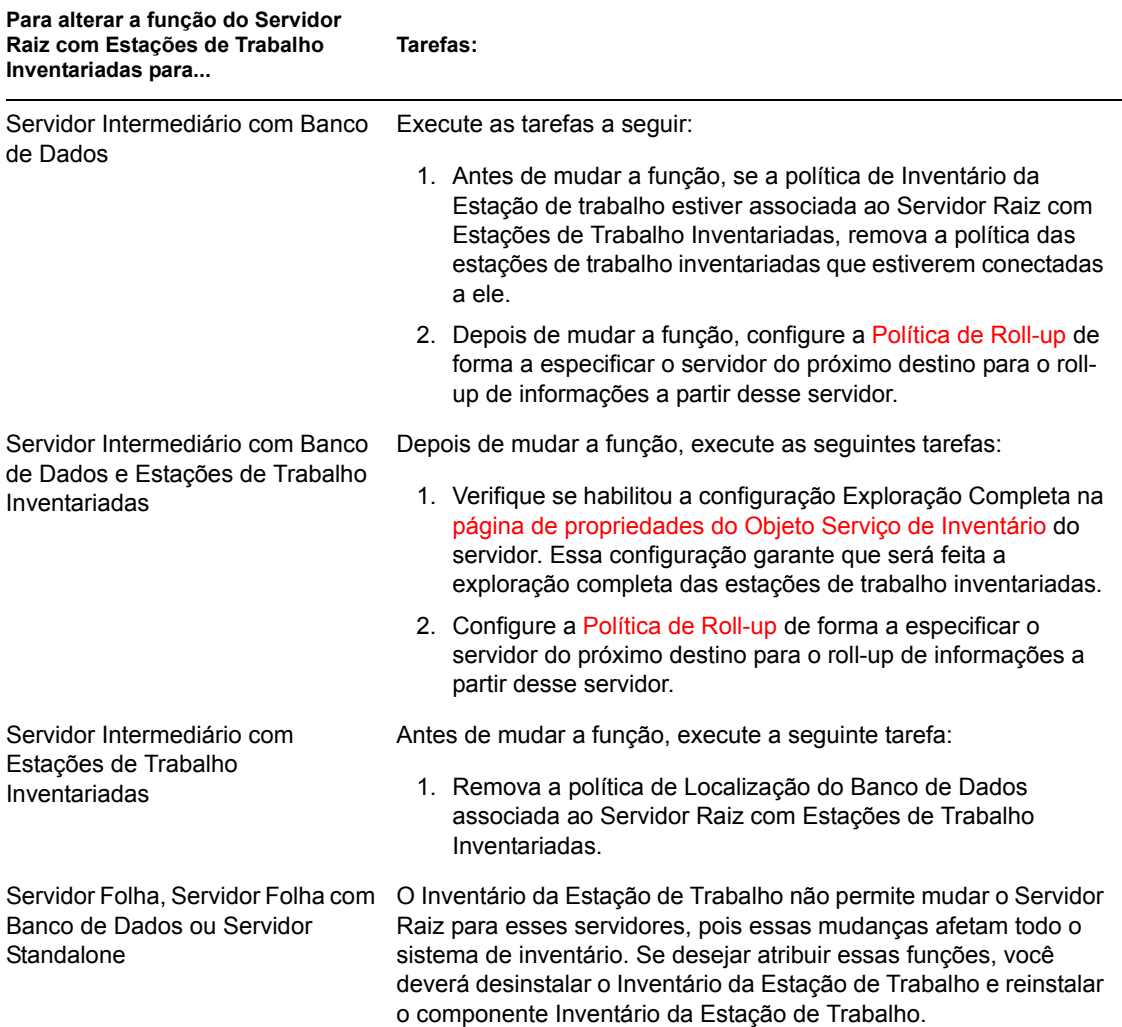

### **Alterando a função do Servidor Intermediário**

Execute as ações especificadas na tabela a seguir:

*Tabela 73-6 Tarefas a serem executadas para mudar a função do Servidor Intermediário*

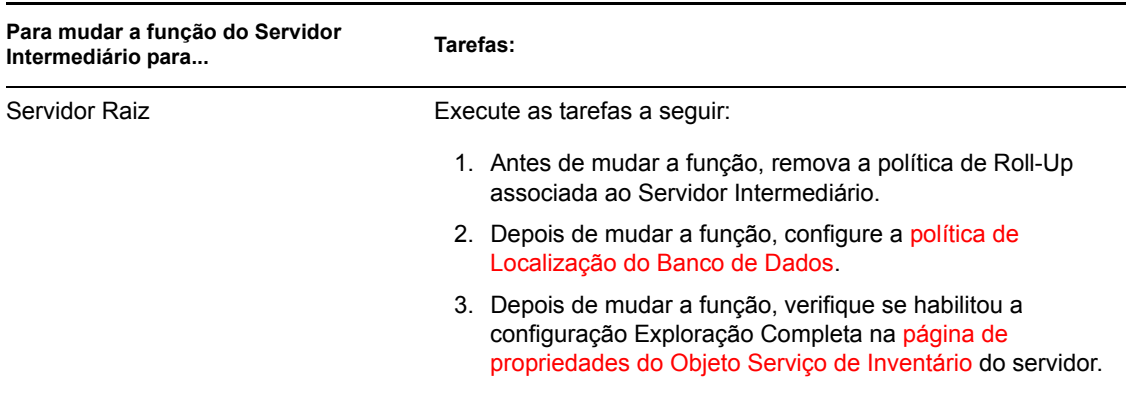

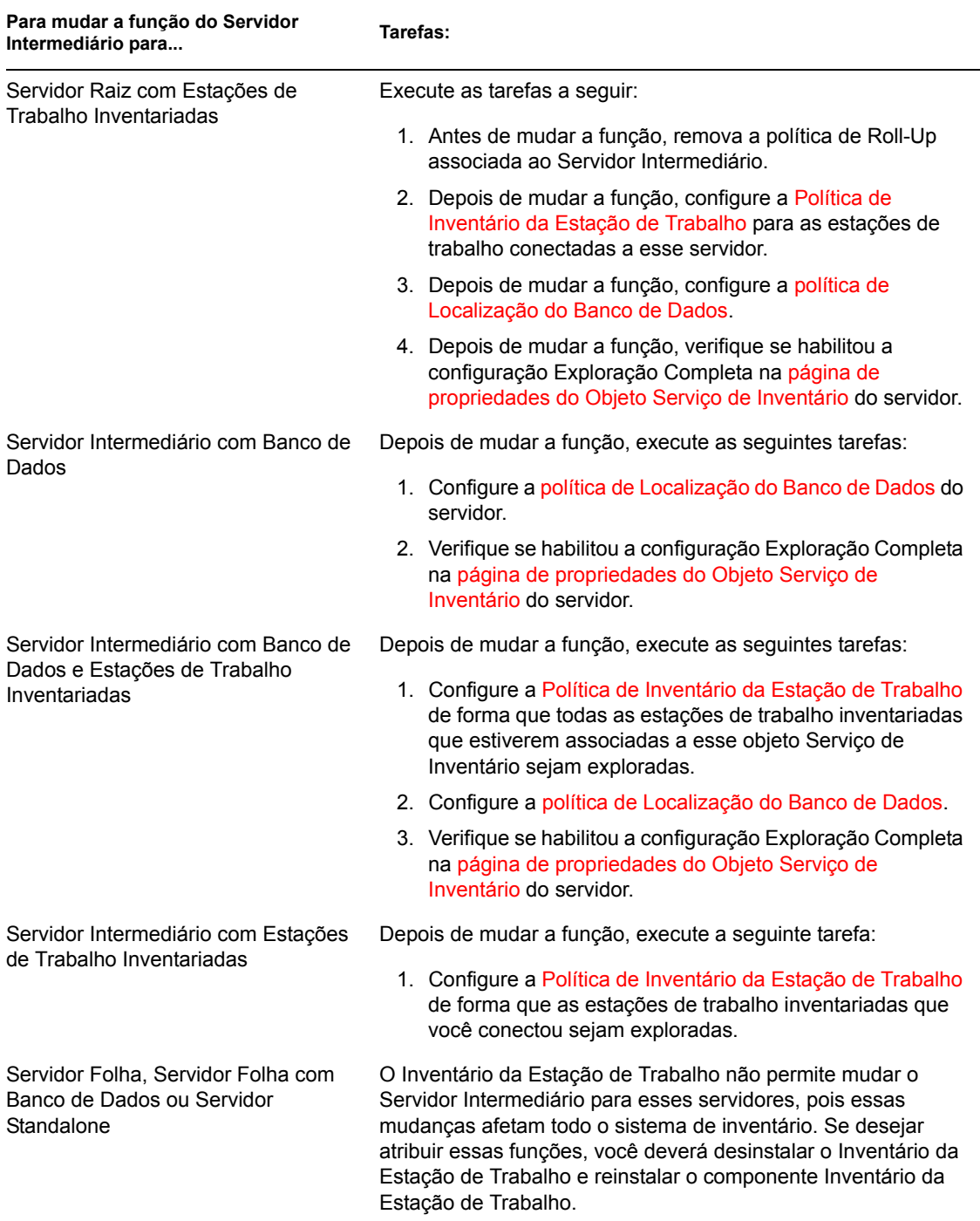

### **Alterando a função do Servidor Intermediário com Banco de Dados**

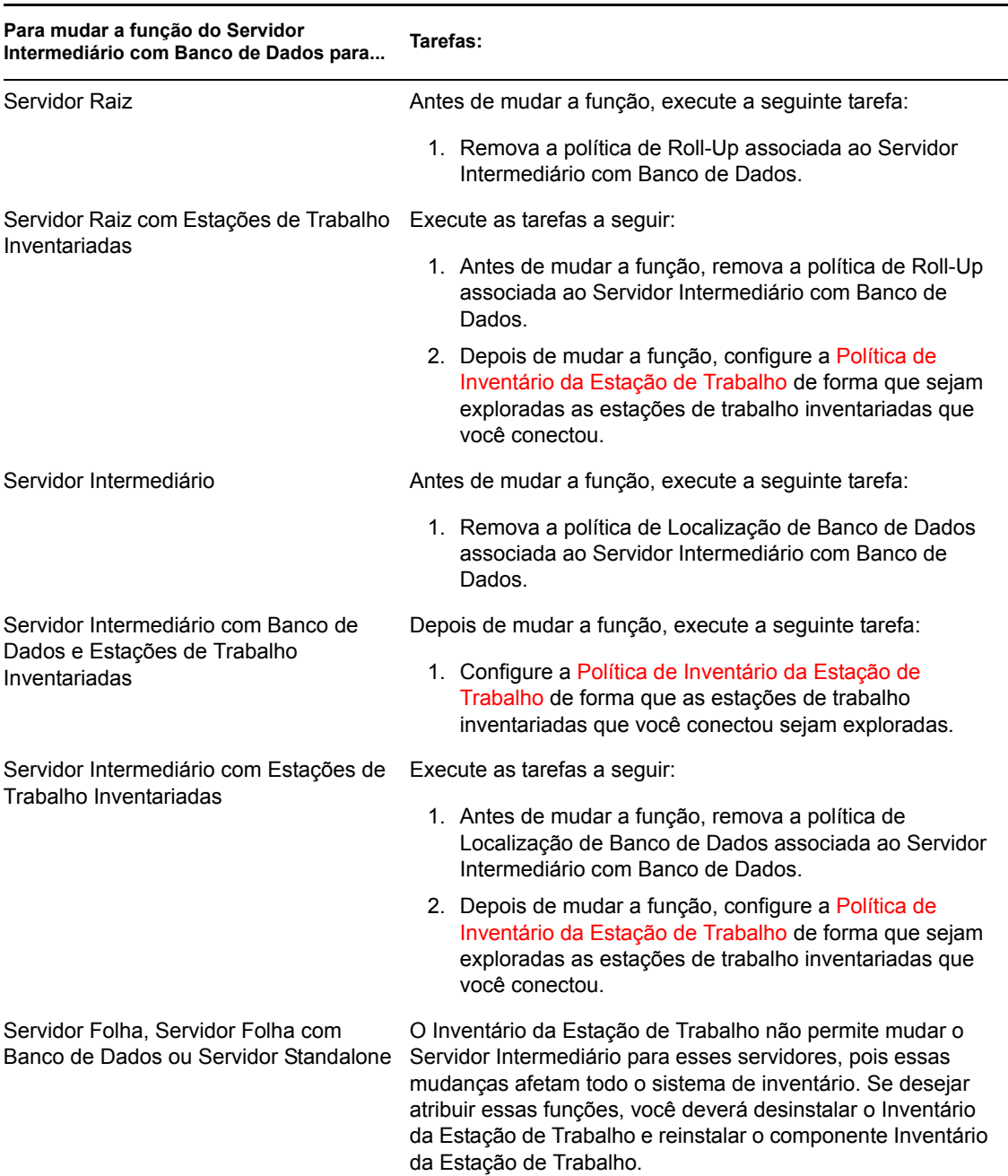

*Tabela 73-7 Tarefas a serem executadas para mudar a função do Servidor Intermediário com Banco de Dados*

### **Alterando a função do Servidor Intermediário com Banco de Dados e Estações de Trabalho Inventariadas**

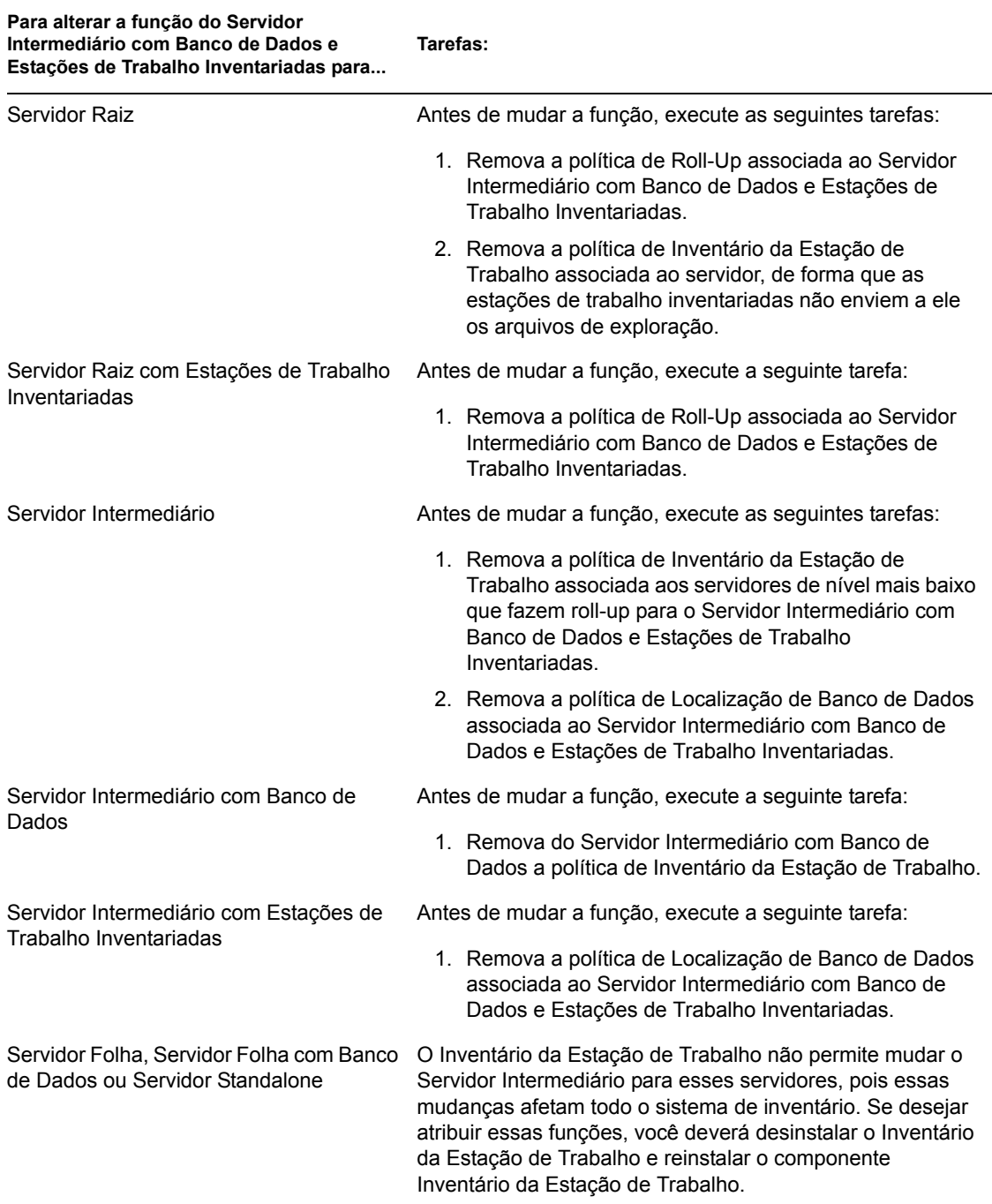

*Tabela 73-8 Tarefas a serem executadas para mudar a função do Servidor Intermediário com Banco de Dados e Estações de Trabalho Inventariadas*

#### **Alterando a função do Servidor Intermediário com Estações de Trabalho Inventariadas**

**Para alterar a função do Servidor Intermediário com Estações de Trabalho Inventariadas para... Tarefas:** Servidor Raiz **Execute** as tarefas a sequir: 1. Antes de mudar a função, remova a política de Roll-Up associada ao Servidor Intermediário com Estações de Trabalho Inventariadas. 2. Depois de mudar a função, configure a política de Localização do Banco de Dados do servidor. 3. Depois de mudar a função, verifique se habilitou a configuração Exploração Completa na página de propriedades do Objeto Serviço de Inventário do servidor. Servidor Raiz com Estações de Trabalho Execute as tarefas a seguir: Inventariadas 1. Antes de mudar a função, remova a política de Roll-Up associada ao Servidor Intermediário com Estações de Trabalho Inventariadas. 2. Depois de mudar a função, configure a Política de Inventário da Estação de Trabalho das estações inventariadas conectadas ao servidor de nível mais baixo que fazem roll-up para esse servidor. 3. Depois de mudar a função, configure a política de Localização do Banco de Dados. 4. Depois de mudar a função, verifique se habilitou a configuração Exploração Completa na página de propriedades do Objeto Serviço de Inventário do servidor. Servidor Intermediário **Antes de mudar a função, execute a seguinte tarefa:** Antes de mudar a função, execute a seguinte tarefa: 1. Remova a política de Inventário da Estação de Trabalho. Servidor Intermediário com Banco de Dados Execute as tarefas a seguir: 1. Antes de mudar a função, remova a política de Inventário da Estação de Trabalho associada ao servidor conectado a esse objeto Serviço de Inventário. 2. Depois de mudar a função, configure a política de Localização do Banco de Dados do servidor. 3. Depois de mudar a função, verifique se habilitou a configuração Exploração Completa na página de propriedades do Objeto Serviço de Inventário do servidor.

*Tabela 73-9 Tarefas a serem executadas para mudar a função do Servidor Intermediário com Estações de Trabalho Inventariadas*

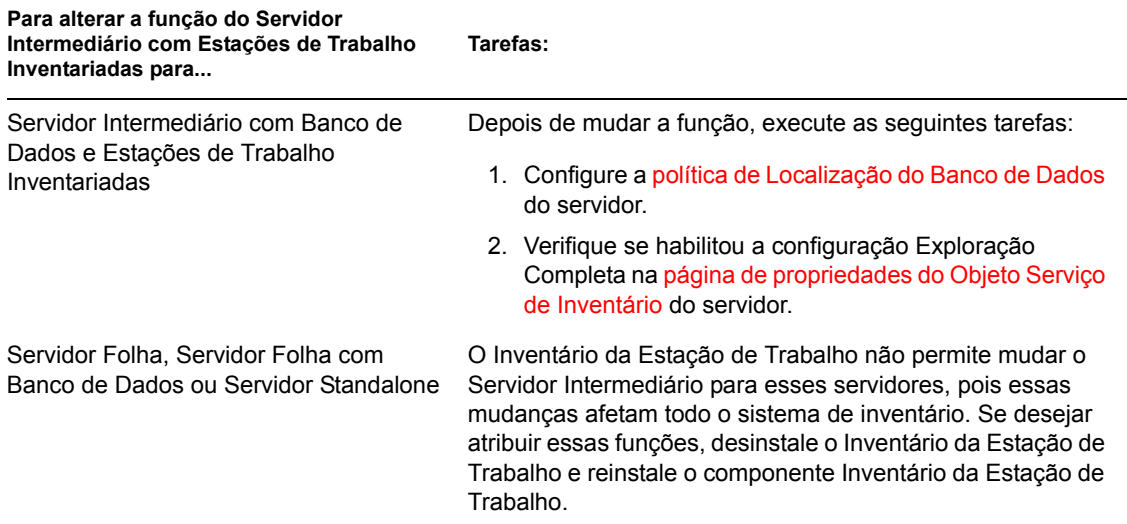

#### **Alterando a função do Servidor Folha**

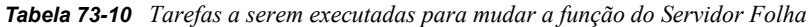

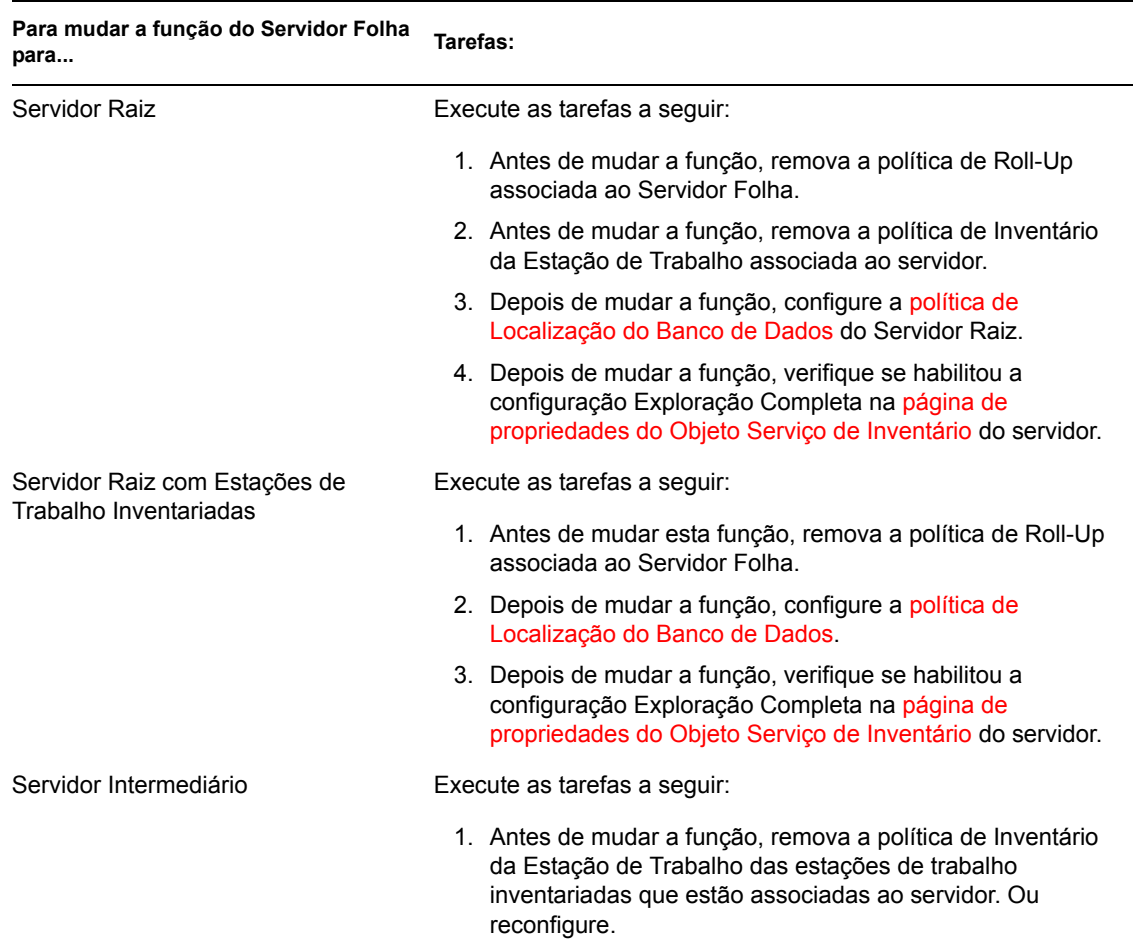

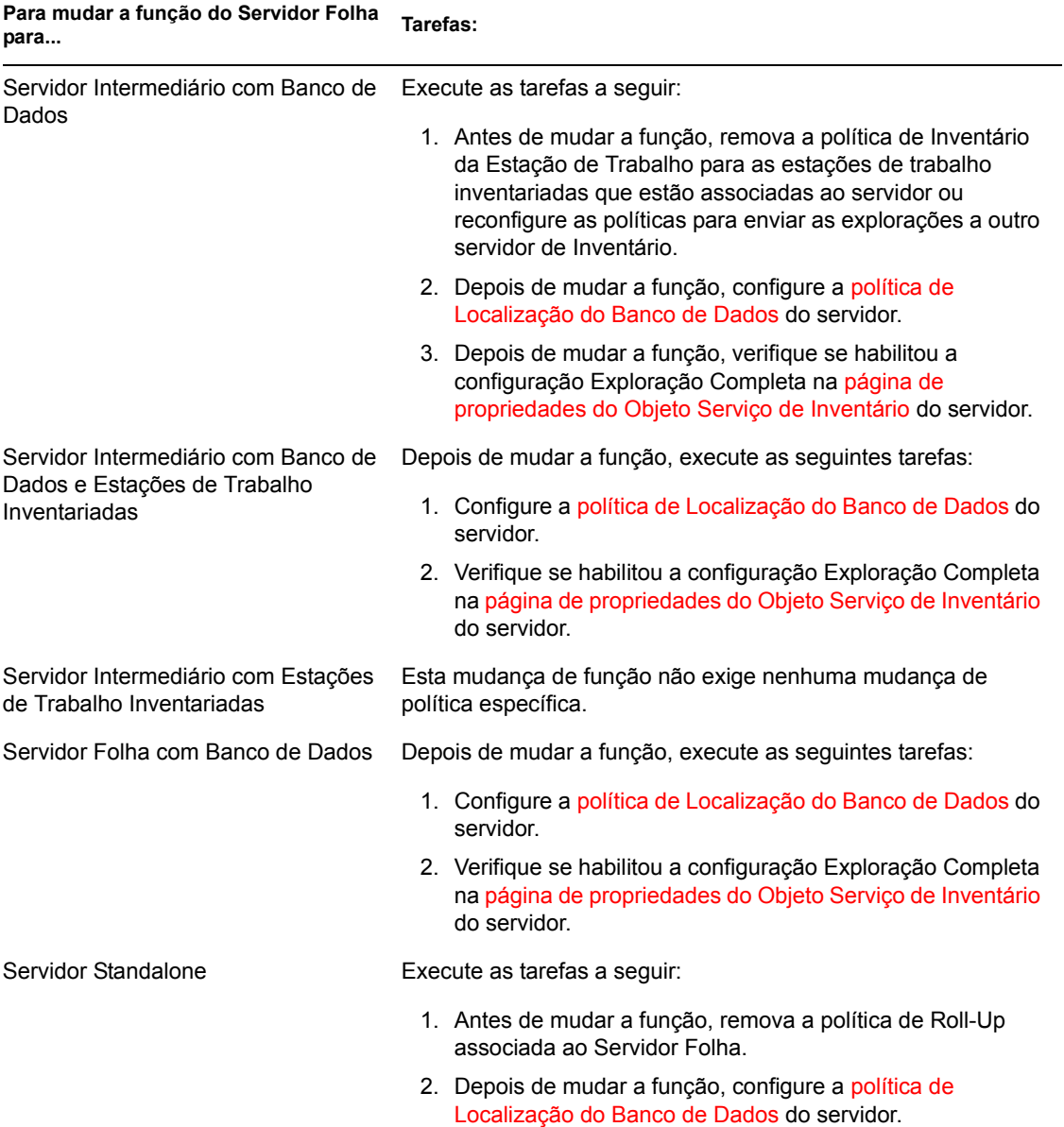

### **Alterando a função do Servidor Folha com Banco de Dados**

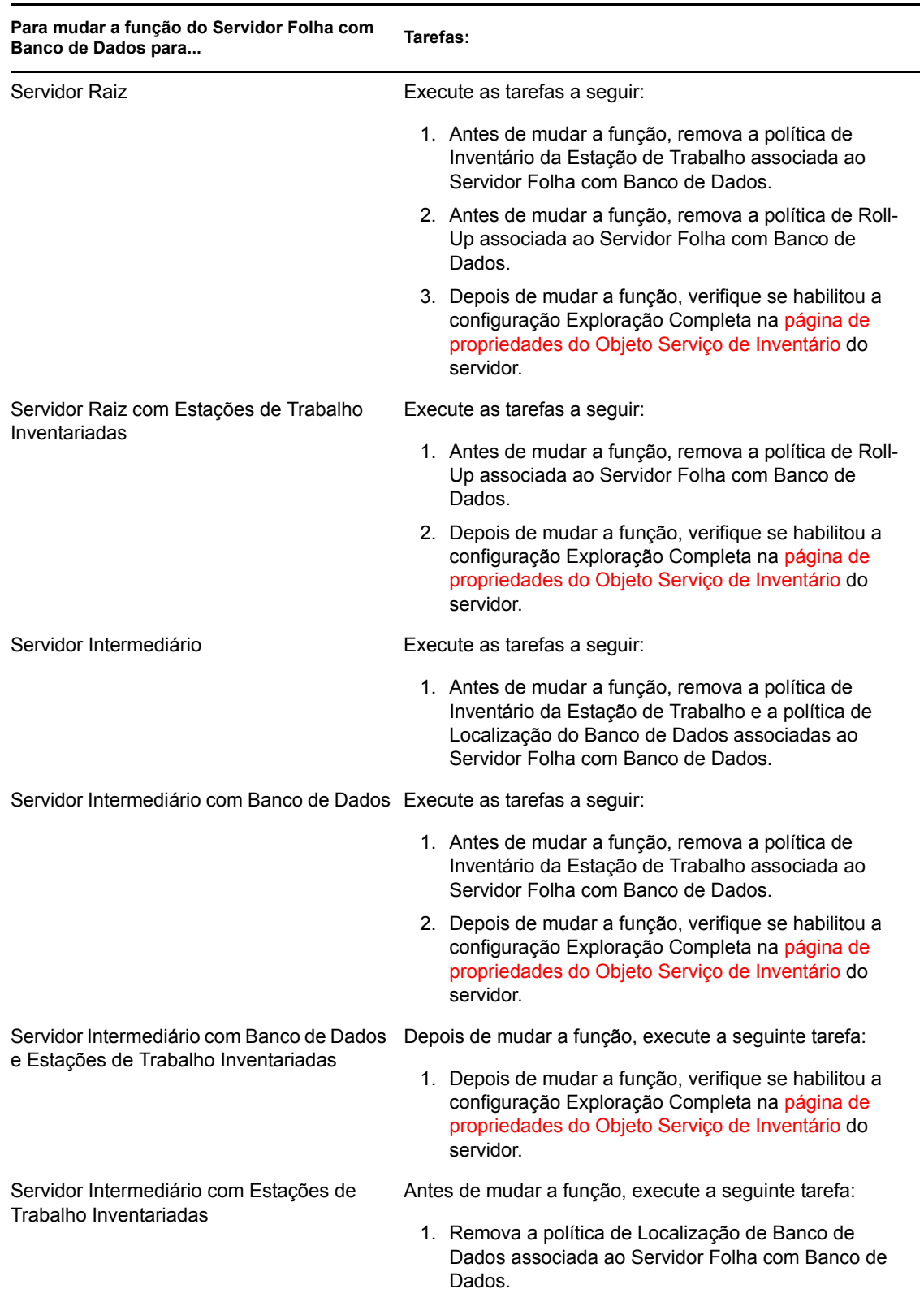

*Tabela 73-11 Tarefas a serem executadas para mudar a função do Servidor Folha com Banco de Dados*

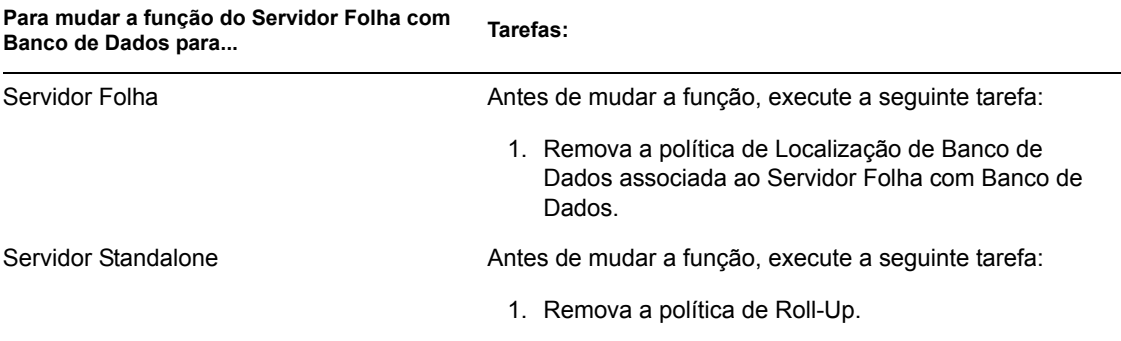

### **Alterando a função do Servidor Standalone**

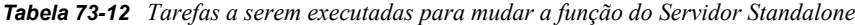

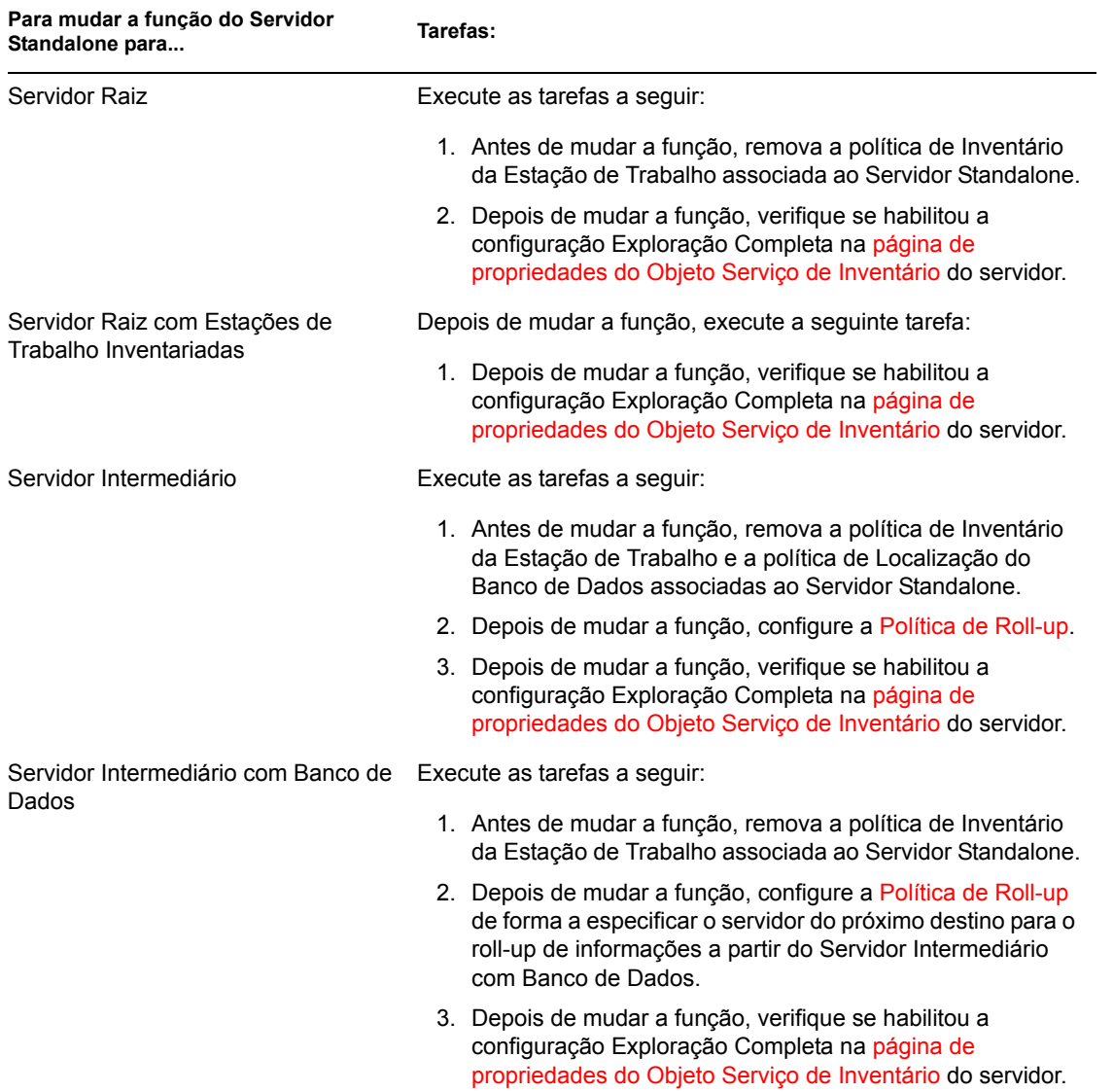

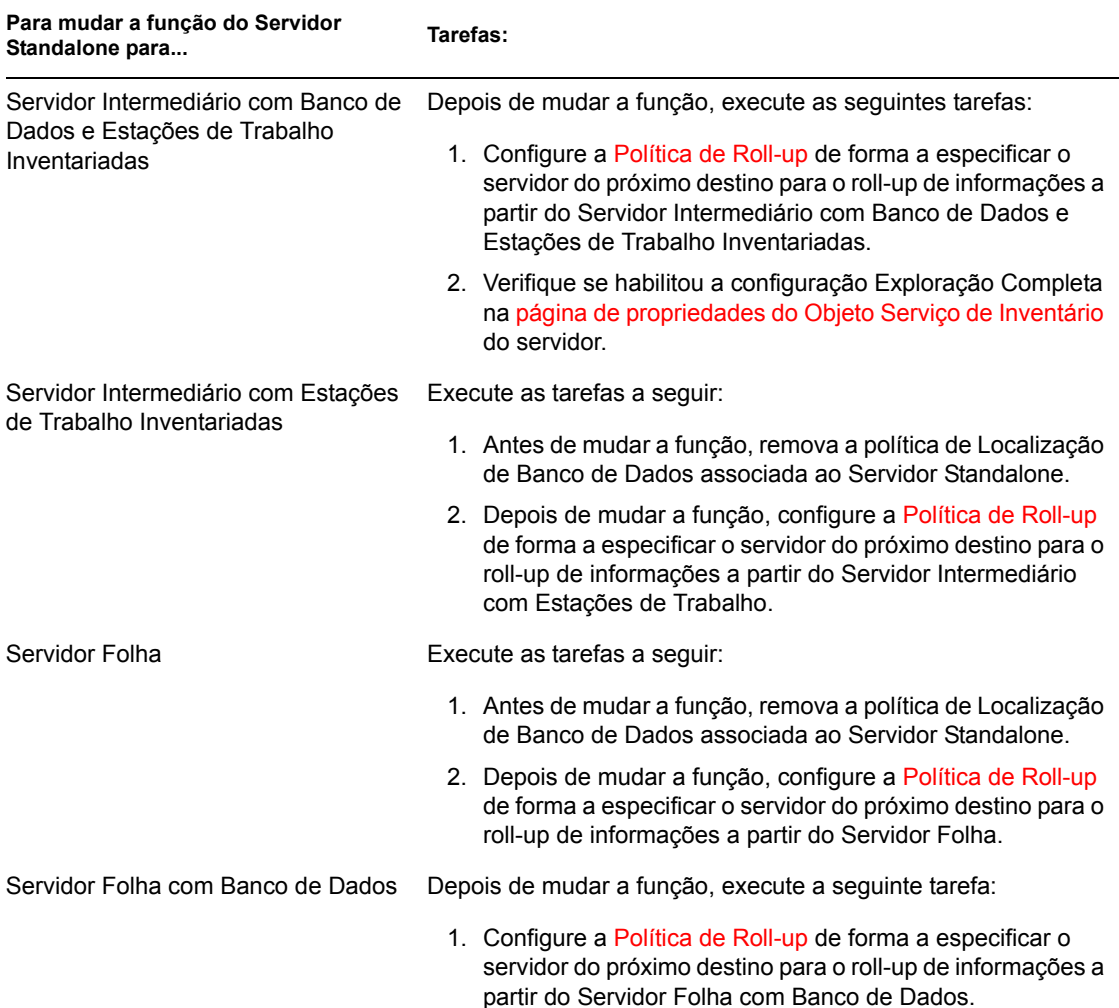

# **73.2 Configurando o banco de dados de Inventário**

Esta seção fornece informações sobre os seguintes tópicos:

- [Seção 73.2.1, "Configurando o banco de dados de Inventário Sybase" na página 925](#page-928-0)
- [Seção 73.2.2, "Configurando o banco de dados de Inventário Oracle" na página 932](#page-935-0)
- [Seção 73.2.3, "Configurando o banco de dados de Inventário para MS SQL Server 2000" na](#page-945-0)  [página 942](#page-945-0)

Se desejar substituir o banco de dados de Inventário, sempre interrompa antes os serviços de Inventário. Substitua-o e reinicie os serviços de Inventário. Para obter mais informações, consulte a [Seção 73.1.5, "Iniciando e interrompendo o serviço de Inventário" na página 909.](#page-912-0)

# <span id="page-928-0"></span>**73.2.1 Configurando o banco de dados de Inventário Sybase**

Esta seção fornece informações sobre os seguintes tópicos:

- "Adicionando valores enumerados em idioma que não seja o inglês para atributos de inventário no banco de dados de Inventário" na página 925
- "Criando manualmente o objeto Banco de Dados de Inventário Sybase" na página 926
- "Organizando os espaços de banco de dados Sybase em servidores NetWare, Windows ou Linux (Ferramenta AlterDBSpace)" na página 927
- "Compreendendo os parâmetros de inicialização do banco de dados Sybase" na página 929
- "Fazendo backup do banco de dados de Inventário Sybase" na página 930

#### **Adicionando valores enumerados em idioma que não seja o inglês para atributos de inventário no banco de dados de Inventário**

Você precisa adicionar os valores enumerados em um idioma que não seja o inglês, de forma que o relatório do Inventário possa exibir o valor enum para os atributos de inventário em versões internacionalizadas. Os valores enum em outros idiomas devem estar disponíveis na versão em inglês do produto, de forma que as informações de inventário transferidas por roll-up a partir de sites em outros idiomas sejam corretamente capturadas nos servidores de nível superior, nos quais estão instaladas apenas versões em inglês.

Para obter mais informações sobre a lista de atributos que contém valores enumerados, consulte o [Apêndice O, "Valores de enumeração" na página 1267](#page-1270-0).

Para adicionar valores enum em idioma que não seja inglês:

- **1** Especifique as configurações da conexão JDBC no arquivo connection.prop para se conectar ao banco de dados Sybase. O arquivo está localizado no seguinte diretório:
	- **No NetWare ou no Windows:** *diretório\_zenworks*\inv\server\wminv\ properties
	- **No Linux:** /etc/opt/novell/zenworks/inv

Isso pode ser feito copiando as configurações de propriedades do modelo para Sybase especificadas na seção de comentários do arquivo connection.prop. Especifique o endereço IP, o número da porta e o SID do Banco de Dados na string do URL do JDBC que corresponde à configuração do servidor Sybase.

**2** No prompt do servidor, digite AddEnums *nome\_diretório\_contendo\_connection.prop*

No Servidor de Inventário, execute o comando acima a partir do seguinte diretório:

**No NetWare ou no Windows:** 

*diretório\_zenworks*\inv\server\wminv\bin

**No Linux:** /opt/novell/bin

Depois de executar o comando, é exibida no prompt do console uma mensagem indicando que os valores enum em idioma que não seja o inglês foram inseridos com êxito.

#### **Criando manualmente o objeto Banco de Dados de Inventário Sybase**

- **1** No ConsoleOne, clique o botão direito do mouse na árvore do eDirectory em que deseja criar o objeto Banco de Dados e clique em *Novo*, *Objeto*, *Banco de Dados do ZENworks* e *OK*.
- **2** Digite um nome para o objeto Banco de Dados e clique em *OK*.
- **3** Configure as opções do servidor de Banco de Dados do objeto Banco de Dados.

**3a** No ConsoleOne, clique o botão direito do mouse no objeto Banco de Dados, clique em *Propriedades* e selecione a guia *Banco de Dados do ZENworks*.

- **3b** Selecione o objeto Servidor do banco de dados, usando um dos seguintes métodos:
	- Se o eDirectory estiver instalado no servidor de banco de dados, procure e selecione, no campo *DN do Servidor*, o objeto Servidor do servidor em que o banco de dados está fisicamente instalado e em execução.

O endereço IP do servidor será colocado automaticamente na lista suspensa *Nome DNS ou Endereço IP do Servidor*. Se o objeto Servidor selecionado tiver mais de um endereço IP, selecione o endereço IP apropriado.

Para limpar o valor definido no campo *DN do Servidor*, digite o endereço IP de outro servidor de banco de dados ou pesquise e selecione outro objeto Servidor.

 Se o eDirectory não estiver instalado no servidor de banco de dados, digite o endereço IP ou o nome DNS do servidor no campo *Endereço IP ou Nome DNS do Servidor*.

**3c** Digite os valores das opções a seguir:

- **Nome do Usuário do Banco de Dados (Leitura-Gravação):** *MW\_DBA*
- **Senha do Banco de Dados (Leitura-Gravação):** *novell*
- **Nome do Usuário do Banco de Dados (Apenas Leitura):** *MW\_READER*
- **Senha do Banco de Dados (Apenas Leitura):** *novell*
- **Nome do Usuário do Banco de Dados (Apenas Gravação):** *MW\_UPDATER*
- **Senha do Banco de Dados (Apenas Gravação):** *novell*

**Importante:** Todos os componentes de Inventário utilizam o nome de usuário e a senha configurados no objeto Banco de Dados. Por padrão, "novell" é a senha para todas as opções. Entretanto, você poderá mudá-la no banco de dados e atualizá-la aqui.

- **3d** Clique em *Aplicar*.
- **3e** Para configurar as propriedades do Driver JDBC, clique na guia *Informações de Driver JDBC*.
- **3f** Selecione *Sybase* e clique em *Configurações Padrão*.

Isto preenche os campos com as informações padrão do driver JDBC.

As configurações de banco de dados para Sybase são:

- **Driver:** *com.sybase.jdbc.SybDriver*
- **Protocolo:** *jdbc:*
- **Subprotocolo:** *sybase*:
- **Subnome:** *Tds:*
- **Porta:** *2638*
- **Flags:** ?ServiceName=mgmtdb&JCONNECT\_VERSION=4
- **Nome do Serviço de Banco de Dados:** *nome do banco de dados especificado, em vez do parâmetro de inicialização -n do Sybase, ao chamar o Sybase*.

Por padrão, o valor do switch -n é o endereço IP do servidor de banco de dados. Se você mantiver esse valor de switch, digite o mesmo endereço IP do nome do serviço de banco de dados.

**3g** Clique em *Aplicar* e, em seguida, clique em *Fechar*.

#### **Organizando os espaços de banco de dados Sybase em servidores NetWare, Windows ou Linux (Ferramenta AlterDBSpace)**

Se houver mais volumes ou unidades nos vários discos físicos do servidor de banco de dados, a colocação de arquivos de espaços do banco de dados Sybase em unidades ou volumes separados melhorará o desempenho ao acessar o banco de dados.

Se o componente de banco de dados Sybase do ZENworks 7 Desktop Management for instalado, o arquivo de banco de dados do sistema e os arquivos de espaços de banco de dados serão instalados na localização do servidor do banco de dados que você especificar. Durante o carregamento do servidor de banco de dados de Inventário, o arquivo de banco de dados do sistema (mgmtdb.db) é carregado. O arquivo mgmtdb. db se refere às informações de inventário contidas nos arquivos de espaços de banco de dados. Os arquivos de espaços de banco de dados (mgmtdb1.db, mgmtdb2.db, mgmtdb3.db, mgmtdb4.db, mgmtdb5.db, mgmtdb6.db, mgmtdb7.db, mgmtdb8.db, mgmtdb9.db, mgmtdb10.db e mgmtdb11.db) contêm as informações de inventário.

O arquivo alterdb.props está instalado no servidor de banco de dados na seguinte localização:

- **No Windows:** *diretório\_instalação\_servidor\_inventário*\wminv\ properties
- **No Linux:** /etc/opt/novell/zenworks/inv

É possível alterar as seções do arquivo para especificar o local dos espaços de banco de dados nos volumes ou nas unidades.

O conteúdo do arquivo alterdb.props é o seguinte:

#Propriedades de Espao do Banco de Dados

 $count=11$ 

mgmtdb1=*localizao\_de\_mgmtdb1*

mgmtdb2=*localizao\_de\_mgmtdb2*

```
mgmtdb3=localizao_de_mgmtdb3
```

```
mgmtdb4=localizao_de_mgmtdb4
mgmtdb5=localizao_de_mgmtdb5
mgmtdb6=localizao_de_mgmtdb6
mgmtdb7=localizao_de_mgmtdb7
mgmtdb8=localizao_de_mgmtdb8
mgmtdb9=localizao_de_mgmtdb9
mgmtdb10=localizao_de_mgmtdb10
mgmtdb11=localizao_de_mgmtdb11
```
.....

Para organizar os espaços de banco de dados:

- **1** O banco de dados não pode estar carregado.
- **2** O Gerenciador de Serviços de Inventário não pode estar em execução no servidor de Inventário.
- **3** Mova manualmente os arquivos de espaços de banco de dados no servidor de Inventário.

Para obter melhor desempenho, organize os arquivos de espaços de banco de dados da seguinte forma:

- mgmtdb1 e mgmtdb2 na mesma localização
- mgmtdb3 e mgmtdb6 na mesma localização
- mgmtdb5 e mgmtdb7 na mesma localização
- mgmtdb8 e mgmtdb8 na mesma localização
- mgmtdb9 e mgmtdb10 na mesma localização
- mgmtdb11 em uma localização

**Importante:** Se desejar mover mgmtdb.db para outro diretório ou volume em um servidor NetWare, atualize o arquivo sys:\system\mgmtdbs.ncf com a nova localização de mgmtdb.db.

Se desejar mover mgmtdb.db para outro diretório ou volume em um servidor Windows, execute o arquivo ntdbconfig.exe, localizado no diretório zenworks\database\dbengine. Na caixa de diálogo NTDBCONFIG, digite o novo caminho de mgmtdb.db.

**4** Modifique a localização dos onze arquivos de espaços de banco de dados no arquivo alterdb.props.

Por exemplo,

- No NetWare, digite mgmtdb3=*SYS:\\ZENWORKS\\INV\\DB*
- No Windows, digite mgmtdb3=*C:\\ZENWORKS\\INV\\DB*
- No Linux, digite mgmtdb3=*/opt/sybase/zenworks/inv/db*
- **5** Carregue o banco de dados.
	- No NetWare, digite mgmtdbs.
	- No Windows, execute o serviço de Banco de Dados.
	- No Linux, digite /etc/init.d/novell-zdm-sybase start.

Ignore as mensagens de erro exibidas no console. Essas mensagens são exibidas porque os arquivos de espaços de banco de dados não estão carregados.

- **6** Verifique se a política de Localização do Banco de Dados foi configurada.
- **7** No console do Servidor de Inventário, execute o serviço AlterDBSpace digitando o seguinte comando no prompt de servidor:
	- No NetWare ou no Windows: Digite StartSer AlterDBSpace.
	- No Linux: Vá para /opt/novell/bin e digite StartSer AlterDBSpace.

No servidor de Inventário, a ferramenta AlterDBSpace é executada como um serviço.

Você verá uma mensagem avisando que o banco de dados foi ajustado.

**8** Saia do banco de dados e, em seguida, carregue-o.

Verifique se ocorre algum erro durante o carregamento do banco de dados. Os erros indicam que o local especificado dos arquivos de espaços de banco de dados está incorreto ou não existe. Verifique se o caminho dos espaços de banco de dados está correto no arquivo alterdb.props e repita o procedimento para organizar os espaços de banco de dados.

**Importante:** Se os espaços de banco de dados forem colocados em volumes ou unidades diferentes, o arquivo de registro deverá ser colocado no mesmo volume ou unidade que o arquivo de banco de dados do Sistema (mgmtdb.db).

#### **Compreendendo os parâmetros de inicialização do banco de dados Sybase**

Os parâmetros de inicialização do banco de dados Sybase são os seguintes:

- **-c:** define as reservas iniciais de memória para caching das páginas de banco de dados e de outras informações do servidor. Por exemplo, -c 32M reserva 32 MB do tamanho de cache.
- **-gc:** define o tempo máximo, em minutos, em que o servidor de banco de dados é executado sem que seja feito um ponto de verificação em cada banco de dados. O valor padrão é de 60 minutos. Por exemplo, -gc 120 define o tempo do ponto de verificação como 120 minutos.
- **-gn:** define o número de processos de execução a serem utilizados no servidor de banco de dados.
- **-m:** apaga o registro da transação quando é feito um ponto de verificação, seja por encerramento ou como resultado de um ponto de verificação programado pelo servidor.
- **-n:** especifica o nome de host do servidor de banco de dados. Por exemplo, -n *endereço\_IP*.
- **-ti:** desativa as conexões que não enviarem uma solicitação durante determinado número de minutos. O padrão é 240 (4 horas). Uma máquina é bloqueada no meio da transação de banco de dados, até que esta termine ou que a conexão seja encerrada. A opção -ti é fornecida para cancelar conexões inativas e liberar os bloqueios. Por exemplo, especifique -ti 400.
- **-x:** especifica um link de comunicação. Por exemplo, -x tcpip indica um link TCP/IP.
- **-ct:** habilita a tradução de conjuntos de caracteres através da conversão das strings de conjuntos de caracteres que representam os mesmos caracteres, mas com valores diferentes. Isto é útil quando a máquina cliente e o banco de dados usam diferentes conjuntos de caracteres.
- **-gss:** define o tamanho da pilha por thread interno de execução no servidor.
- *caminho\_instalação\_banco de dados***:** especifica o caminho de instalação do banco de dados de Inventário. Por exemplo, c:\zenworks\inv\db\mgmtdb.db.

#### **Fazendo backup do banco de dados de Inventário Sybase**

O Inventário da Estação de Trabalho fornece um utilitário, o Backup de Banco de Dados, para fazer backup do banco de dados de Inventário do Sybase a partir do servidor. Recomenda-se fazer backup do banco de dados semanalmente. Porém, se você monitorar constantemente o inventário das estações de trabalho, aumente a freqüência de backup.

É possível fazer backup dos arquivos de banco de dados e do registro de transação no local relativo ao caminho do SCANDIR.

Você pode executar o Backup de Banco de Dados a partir do console do servidor ou do ConsoleOne.

Esta seção fornece informações sobre os seguintes tópicos:

- "Executando o backup do banco de dados a partir do console do servidor" na página 930
- "Executando o Backup de Banco de Dados a partir do ConsoleOne" na página 931
- "Restaurando o banco de dados de Inventário" na página 932

#### Executando o backup do banco de dados a partir do console do servidor

Para executar um Backup de Banco de Dados a partir do console do servidor, é preciso atender aos seguintes pré-requisitos:

- Só é possível executar o Backup de Banco de Dados em servidores de Inventário associados a um servidor de banco de dados. Se você tiver distribuído mais de um servidor de banco de dados, execute o Backup de Banco de Dados em cada um deles.
- O banco de dados em que será feito o backup deve estar configurado na política de Localização do Banco de Dados. Para obter mais informações sobre como acessar a política de Localização do Banco de Dados, consulte a [Seção 73.5, "Configurando a Política de Localização do Banco](#page-954-0)  [de Dados" na página 951.](#page-954-0)
- Na seção [DBBackup Service] do arquivo de propriedades do servidor, modifique a localização do destino de backup no parâmetro ARGUMENTS. Os arquivos de backup têm relação com o caminho do SCANDIR. Por exemplo, se o caminho do SCANDIR for sys:\zenworks\inv\scandir, o backup do banco de dados será feito em sys:\zenworks\inv\database\ *diretório você especificou*. Modifique o arquivo de propriedades do servidor em que está executando o Backup de Banco de Dados. Modifique o arquivo de propriedades do servidor correspondente à função desse servidor. Por exemplo, se estiver executando o Backup de Banco de Dados no Servidor Folha com Banco de Dados, modifique o arquivo de propriedades do servidor leaf db wks.properties.

 O Gerenciador de Serviços deve estar carregado durante a execução do Backup de Banco de Dados.

Para executar o Backup de Banco de Dados a partir do console do servidor:

- **1** No console do servidor de Inventário, digite StartSer DBBACKUP.
- **2** Veja o status do backup no arquivo de registro de backup. O banco de dados será copiado para *caminho\_instalação\_zenworks*\zenworks\inv\db\*diretório\_você\_espe cificou*

O Backup de Banco de Dados cria um arquivo de registro, bacstatus.txt, localizado no diretório zenworks\inv\database dos servidores NetWare e Windows 2000. O registro grava o status da operação de backup. Abra esse arquivo texto para ver o status do backup. A cada operação de backup, o tamanho do arquivo aumenta. Remova do arquivo o conteúdo existente, caso não necessite dos detalhes.

#### Executando o Backup de Banco de Dados a partir do ConsoleOne

**1** No ConsoleOne, clique em *Ferramentas*, *Inventário do ZENworks* e *Backup de Banco de Dados*.

Se desejar fazer backup das últimas informações do banco de dados Inventário, clique o botão direito do mouse no objeto Banco de Dados e clique em *Inventário do ZENworks* e *Backup de Banco de Dados*.

**2** Digite o caminho do diretório em que o backup do banco de dados será gravado.

**Aviso:** Não use caracteres de byte duplo no nome do diretório. Caso contrário, o Sybase interpretará os caracteres de byte duplo como um nome diferente e fará o backup do banco de dados no diretório com o nome interpretado.

Se o banco de dados Inventário estiver em execução em um servidor NetWare, você poderá digitar o caminho ou clicar em Procurar para pesquisar e selecionar um diretório. Caso digite apenas o nome do diretório de backup do banco de dados sem especificar o caminho completo, o diretório de backup será criado no diretório sys:.

Se o banco de dados de Inventário estiver sendo executado em uma máquina Windows ou Linux, você deverá digitar manualmente o caminho do diretório de backup. Caso digite o nome do diretório de backup do banco de dados sem especificar o caminho completo, o diretório de backup será criado no diretório \winnt\system32, no Windows, e no diretório root, no Linux.

**Observação:** Se você desejar fazer backup do banco de dados em um diretório inexistente, apenas um nível do novo diretório será criado. Para fazer backup do banco de dados em um subdiretório, verifique se o diretório principal existe. Por exemplo, se você desejar fazer backup do banco de dados em um novo diretório c:\backup, o diretório \backup será criado e o backup será feito. Mas, se você desejar fazer backup do banco de dados em um novo diretório \database, localizado em c:\backup, o diretório \backup já deverá existir.

**3** Clique em *Iniciar Backup*.

Será feito o backup do banco de dados no diretório especificado no servidor que estiver executando o banco de dados e os arquivos existentes serão sobregravados sem aviso prévio.

O Backup de Banco de Dados cria um arquivo de registro, bacstatus.txt, localizado no diretório *diretório\_instalação\_ConsoleOne*\1.2\bin. O registro grava o status da operação de backup. Abra esse arquivo texto para ver o status do backup. A cada operação de backup, o tamanho do arquivo aumenta. Remova do arquivo o conteúdo existente, caso não necessite dos detalhes.

#### Restaurando o banco de dados de Inventário

- **1** Se o servidor de banco de dados de Inventário estiver ativo, interrompa o serviço do Armazenador. No console do servidor de banco de dados, digite StopSer Storer.
- **2** Saia do banco de dados Sybase.
	- Em servidores NetWare: No prompt do servidor de banco de dados, digite q para interromper o banco de dados Sybase.
	- No Windows 2000: No Painel de Controle do Windows, clique duas vezes em *Ferramentas Administrativas* e em *Serviços*. Selecione *Banco de Dados Novell – Sybase* e clique em *Parar*.
- **3** Copie os arquivos de backup, sobrescrevendo os arquivos de trabalho do banco de dados.
- **4** Reinicie o servidor de banco de dados.

# <span id="page-935-0"></span>**73.2.2 Configurando o banco de dados de Inventário Oracle**

As seções a seguir explicam como configurar o banco de dados de Inventário para o Oracle9i e o Oracle10g:

- "Criando o banco de dados de inventário Oracle9i em um servidor Windows" na página 932
- "Criando o banco de dados de inventário Oracle9i em um servidor UNIX" na página 934
- "Criando o banco de dados de inventário Oracle10g em um servidor Windows" na página 936
- "Criando o banco de dados de inventário Oracle10g em um servidor UNIX" na página 938
- "Criando manualmente o objeto Banco de Dados de Inventário Oracle" na página 940
- "Configurando e executando várias instâncias do banco de dados Oracle em um servidor Windows" na página 942

**Importante:** nesta configuração, verifique se o banco de dados de Inventário não está montado com qualquer outra versão ou instância de bancos de dados Oracle.

#### **Criando o banco de dados de inventário Oracle9i em um servidor Windows**

Os seguintes pré-requisitos devem ser atendidos:

- O Oracle 9.2.0.6 deve estar instalado no servidor antes da configuração do banco de dados de Inventário.
- Para manter o banco de dados de Inventário em Oracle, o Inventário da Estação de Trabalho requer um mínimo de 25 licenças de usuário.

Para criar manualmente o banco de dados de Inventário para Oracle em servidores Windows, siga estes procedimentos:

**1** Crie um diretório c:\schema e copie nele todos os arquivos dos seguintes diretórios do *CD ZENworks 7 Companion 2*:

database\oracle9i\common
```
database\oracle9i\winntspecific
```
- **2** Por padrão, os arquivos \_create.sql, init.ora e \_start.sql são apenas leitura. Torne-os arquivos graváveis.
- **3** Crie a estrutura de diretório *caminho\_especificado\_usuário*\zenworks\inventory\oracle\database \trace.
- **4** Em c: \schema\ create.sql, substitua todas as instâncias de d: pelo *caminho\_especificado\_usuário*.
- **5** Em c:\schema\init.ora, substitua todas as instâncias de d: pelo *caminho\_especificado\_usuário*.
- **6** Em c: \schema\ start.sql, substitua todas as instâncias de d: pelo *caminho\_especificado\_usuário*.

Se d: não for encontrado, verifique e corrija o caminho de init.ora no diretório do banco de dados.

- **7** Copie c:\schema\init.ora para caminho especificado usuário\zenworks\inventory\oracle\ database.
- **8** Copie c:\schema\\_start.sql para *caminho\_especificado\_usuário*\zenworks.
- **9** Verifique se os serviços Oracle estão carregados corretamente e se o banco de dados não está montado.
- **10** No prompt de comando, digite sqlplus /nolog para carregar o Oracle Server Manager.
- **11** No prompt do Oracle Server Manager (prompt do sqlplus), digite @c:\schema\schema.sql.

Verifique o arquivo c:\schema\inv.log para confirmar se a criação do banco de dados foi bem-sucedida. Se o banco de dados não tiver sido criado, inv.log conterá as seguintes mensagens de erro: Oracle não disponível, Espaço insuficiente, Erro de compilação

**12** Adicione valores enumerados (enum) em idioma que não seja o inglês, para determinados atributos de Inventário no banco de dados de Inventário.

**Importante:** execute essa etapa também na versão em inglês do produto.

Você deve adicionar os valores enumerados em um idioma que não seja o inglês, de forma que os utilitários do ConsoleOne, como o Relatório de Inventário, possam exibir o valor enum para os atributos de inventário em versões internacionalizadas. Os valores enum em outros idiomas devem estar disponíveis na versão em inglês do produto, de forma que as informações de inventário transferidas por roll-up a partir de sites em outros idiomas sejam corretamente capturadas nos servidores de nível superior, nos quais estão instaladas apenas versões em inglês.

Para obter mais informações sobre a lista de atributos que contém valores enumerados, consulte o [Apêndice O, "Valores de enumeração" na página 1267](#page-1270-0).

Para adicionar valores enum em idioma que não seja inglês:

**12a** Especifique as configurações da conexão JDBC no arquivo diretório\_zenworks\inv\server\wminv\properties\ connection.prop, para se conectar ao banco de dados Oracle.

Isso pode ser feito copiando as configurações de propriedades do modelo para Oracle especificadas na seção de comentários do arquivo connection.prop. Especifique o endereço IP, o número da porta e o SID do Banco de Dados na string do URL do JDBC que corresponde à configuração do servidor Oracle.

#### **12b** No prompt do servidor, digite AddEnums

*nome\_diretório\_contendo\_connection.prop*

Se o servidor de Inventário estiver sendo executado em uma máquina Windows, execute o comando acima a partir do *diretório\_zenworks*\inv\server\wminv\bin.

- **12c** Para garantir que os valores enumerados localizados sejam adicionados corretamente, execute a seguinte instrução SQL no prompt do sqlplus:
	- Para exibir os valores enumerados em francês: connect mw\_dba/*senha* e SELECT \* FROM cim.ostype fr
	- Para exibir os valores enumerados em espanhol: connect mw\_dba/*senha* e SELECT \* FROM cim.ostype es;
	- Para exibir os valores enumerados em alemão: connect mw\_dba/*senha* e SELECT \* FROM cim.ostype de;
	- Para exibir os valores enumerados em português (Brasil): connect mw\_dba/ *senha* e SELECT \* FROM cim.ostype\_pt\_BR;
- **13** No prompt do sqlplus, digite  $@c$ : \schema\schema1.sql.

Verifique o arquivo c:\schema\inv1.log para confirmar se a criação do banco de dados foi bem-sucedida. Se o banco de dados não tiver sido criado,  $inv1$ .  $log$  conterá as seguintes mensagens de erro: Oracle não disponível, Espaço insuficiente, Erro de compilação

- **14** No prompt do sqlplus, digite connect / as sysdba para efetuar login como DBA.
- **15** No prompt do sqlplus, digite shutdown immediate.
- **16** No prompt do sqlplus, digite @*caminho*\zenworks\\_start.sql para iniciar o banco de dados de Inventário.
- **17** Continue em "Criando manualmente o objeto Banco de Dados de Inventário Oracle" na página 940.

### **Criando o banco de dados de inventário Oracle9i em um servidor UNIX**

Os seguintes pré-requisitos devem ser atendidos:

- O Oracle 9.2.0.6 deve estar instalado nas versões do Linux ou do Solaris suportadas pelo Oracle9i.
- □ Espaço livre no disco rígido: 4 GB ou mais.
- $\Box$  Memória principal: 1 GB ou mais.
- Para manter o banco de dados de Inventário em Oracle, o Inventário da Estação de Trabalho requer um mínimo de 25 licenças de usuário.

Para criar manualmente o banco de dados de Inventário para Oracle em servidores UNIX, siga estes procedimentos:

**1** Efetue login como um usuário do Oracle.

**2** Crie um diretório / schema no diretório de instalação do Oracle (por padrão, o Oracle é instalado no diretório /opt/oracle) e copie nele todos os arquivos dos seguintes diretórios do *CD ZENworks 7 Companion 2*:

```
database\oracle9i\common
database\oracle9i\unixspecific
```
- **3** Por padrão, os arquivos \_create.sql, init.ora e \_start.sql são apenas leitura. Torne-os arquivos graváveis.
- **4** Crie a estrutura de diretório *caminho\_diretório\_especificado\_usuário*/ zenworks/inventory/oracle/database/trace em /opt/oracle.
- **5** Em schema/init.ora, substitua todas as instâncias de \$HOME pelo *caminho\_diretório\_especificado\_usuário*.
- **6** Em schema/ start.sql, substitua todas as instâncias de \$HOME pelo *caminho\_diretório\_especificado\_usuário*.
- **7** Em schema/\_create.sql, substitua todas as instâncias de \$HOME pelo *caminho\_diretório\_especificado\_usuário*.
- **8** Em schema/schema.sql, substitua todas as instâncias de \$HOME pelo diretório schema criado na Etapa 2.
- **9** Em schema/schema1.sql, substitua todas as instâncias de \$HOME pelo diretório schema criado na Etapa 2.
- **10** Copie schema/init.ora para *caminho\_diretório\_especificado\_usuário*/ zenworks/inventory/oracle/database.
- **11** Copie schema/\_start.sql para *caminho\_diretório\_especificado\_usuário*.
- **12** Verifique se os serviços do Oracle estão ativados e em execução e se nenhum banco de dados está montado.
- **13** No prompt de comando, digite sqlplus /nolog para carregar o Oracle Server Manager.
- **14** No prompt do Oracle Server Manager, digite @\$HOME/schema/schema.sql, em que \$HOME é o diretório schema criado na Etapa 2.
- **15** Verifique o arquivo schema/inv.log para confirmar se a criação do banco de dados foi bem-sucedida. Se o banco de dados não tiver sido criado, inv.log conterá as seguintes mensagens de erro: Oracle não disponível, Espaço insuficiente, Erro de compilação
- **16** Adicione valores enumerados (enum) em idioma que não seja o inglês, para determinados atributos de Inventário no banco de dados de Inventário.

**Importante:** execute essa etapa também na versão em inglês do produto.

Você deve adicionar os valores enumerados em um idioma que não seja o inglês, de forma que os utilitários do ConsoleOne, como o Relatório de Inventário, possam exibir o valor enum para os atributos de inventário em versões internacionalizadas. Os valores enum em outros idiomas devem estar disponíveis na versão em inglês do produto, de forma que as informações de inventário transferidas por roll-up a partir de sites em outros idiomas sejam corretamente capturadas nos servidores de nível superior, nos quais estão instaladas apenas versões em inglês.

Para adicionar valores enum em idioma que não seja inglês:

**16a** Na máquina do Servidor de Inventário, especifique as configurações da conexão JDBC no arquivo *diretório\_zenworks*\inv\server\wminv\properties\ connection.prop para se conectar ao banco de dados Oracle.

Isso pode ser feito copiando as configurações de propriedades do modelo para Oracle especificadas na seção de comentários do arquivo connection.prop. Especifique o endereço IP, o número da porta e o SID do Banco de Dados na string do URL do JDBC que corresponde à configuração do servidor Oracle.

**16b** No prompt do servidor, digite AddEnums

*nome\_diretório\_contendo\_connection.prop*.

Se o servidor de Inventário estiver sendo executado em uma máquina Windows, execute o comando acima a partir do *diretório* zenworks\inv\server\wminv\bin.

- **16c** Para garantir que os valores enumerados localizados sejam adicionados corretamente, execute a seguinte instrução SQL no prompt do sqlplus:
	- Para exibir os valores enumerados em francês: connect mw\_dba/*senha* e SELECT \* FROM cim.ostype fr
	- Para exibir os valores enumerados em espanhol: connect mw\_dba/*senha* e SELECT \* FROM cim.ostype es;
	- Para exibir os valores enumerados em alemão: connect mw\_dba/*senha* e SELECT \* FROM cim.ostype de;
	- Para exibir os valores enumerados em português (Brasil): connect mw\_dba/ *senha* e SELECT \* FROM cim.ostype\_BR;
	- Para exibir os valores enumerados em japonês: connect mw\_dba/*senha* e SELECT \* FROM cim.ostype ja;
- **17** No prompt do sqlplus, digite @\$HOME/schema/schema1.sql, em que \$HOME é o diretório schema criado na Etapa 2.

Verifique o arquivo schema/inv1.log para confirmar se a criação do banco de dados foi bem-sucedida. Se o banco de dados não tiver sido criado, inv1.log conterá as seguintes mensagens de erro: Oracle não disponível, Espaço insuficiente, Erro de compilação

- **18** No prompt do sqlplus, digite connect / as sysdba para efetuar login como DBA.
- **19** No prompt do sqlplus, digite shutdown immediate.
- **20** No prompt do Oracle Server Manager, digite @*caminho\_diretório\_especificado\_usuário*/zenworks/\_start.sql para iniciar o banco de dados de Inventário.

#### **Criando o banco de dados de inventário Oracle10g em um servidor Windows**

Os seguintes pré-requisitos devem ser atendidos:

- O Oracle10g R1 deve estar instalado no servidor antes da configuração do banco de dados de Inventário.
- Para manter o banco de dados de Inventário em Oracle, o Inventário da Estação de Trabalho requer um mínimo de 25 licenças de usuário.

Para criar manualmente o banco de dados de Inventário para Oracle em servidores Windows, siga estes procedimentos:

**1** Crie um diretório c:\schema e copie nele todos os arquivos dos seguintes diretórios do *CD ZENworks 7 Companion 2*:

database\oracle10g\common database\oracle10g\winntspecific

- **2** Por padrão, os arquivos \_create.sql, init.ora e \_start.sql são apenas leitura. Torne-os arquivos graváveis.
- **3** Crie a estrutura de diretório *caminho\_especificado\_usuário*\zenworks\inventory\oracle\database \trace.
- **4** Em c: \schema\ create.sql, substitua todas as instâncias de d: pelo *caminho\_especificado\_usuário*.
- **5** Em c:\schema\init.ora, substitua todas as instâncias de d: pelo *caminho\_especificado\_usuário*.
- **6** Em c: \schema\ start.sql, substitua todas as instâncias de d: pelo *caminho\_especificado\_usuário*.

Se d: não for encontrado, verifique e corrija o caminho de init.ora no diretório do banco de dados.

- **7** Copie c:\schema\init.ora para *caminho\_especificado\_usuário*\zenworks\inventory\oracle\ database.
- **8** Copie c:\schema\\_start.sql para *caminho\_especificado\_usuário*\zenworks.
- **9** Verifique se os serviços Oracle estão carregados corretamente e se o banco de dados não está montado.
- **10** No prompt de comando, digite sqlplus /nolog para carregar o Oracle Server Manager.
- **11** No prompt do Oracle Server Manager (prompt do sqlplus), digite @c:\schema\schema.sql.

Verifique o arquivo c:\schema\inv.log para confirmar se a criação do banco de dados foi bem-sucedida. Se o banco de dados não tiver sido criado, inv.log conterá as seguintes mensagens de erro: Oracle não disponível, Espaço insuficiente, Erro de compilação

**12** Adicione valores enumerados (enum) em idioma que não seja o inglês, para determinados atributos de Inventário no banco de dados de Inventário.

**Importante:** execute essa etapa também na versão em inglês do produto.

Você deve adicionar os valores enumerados em um idioma que não seja o inglês, de forma que os utilitários do ConsoleOne, como o Relatório de Inventário, possam exibir o valor enum para os atributos de inventário em versões internacionalizadas. Os valores enum em outros idiomas devem estar disponíveis na versão em inglês do produto, de forma que as informações de inventário transferidas por roll-up a partir de sites em outros idiomas sejam corretamente capturadas nos servidores de nível superior, nos quais estão instaladas apenas versões em inglês.

Para obter mais informações sobre a lista de atributos que contém valores enumerados, consulte o [Apêndice O, "Valores de enumeração" na página 1267](#page-1270-0).

Para adicionar valores enum em idioma que não seja inglês:

**12a** Especifique as configurações da conexão JDBC no arquivo

diretório\_zenworks\inv\server\wminv\properties\ connection.prop, para se conectar ao banco de dados Oracle.

Isso pode ser feito copiando as configurações de propriedades do modelo para Oracle especificadas na seção de comentários do arquivo connection.prop. Especifique o endereço IP, o número da porta e o SID do Banco de Dados na string do URL do JDBC que corresponde à configuração do servidor Oracle.

### **12b** No prompt do servidor, digite AddEnums

*nome\_diretório\_contendo\_connection.prop*

Se o servidor de Inventário estiver sendo executado em uma máquina Windows, execute o comando acima a partir do *diretório* zenworks\inv\server\wminv\bin.

- **12c** Para garantir que os valores enumerados localizados sejam adicionados corretamente, execute a seguinte instrução SQL no prompt do sqlplus:
	- Para exibir os valores enumerados em francês: connect mw\_dba/*senha* e SELECT \* FROM cim.ostype fr
	- Para exibir os valores enumerados em espanhol: connect mw\_dba/*senha* e SELECT \* FROM cim.ostype es;
	- Para exibir os valores enumerados em alemão: connect mw\_dba/*senha* e SELECT \* FROM cim.ostype de;
	- Para exibir os valores enumerados em português (Brasil): connect mw\_dba/ *senha* e SELECT \* FROM cim.ostype\_pt\_BR;
- **13** No prompt do sqlplus, digite  $@c$ : \schema\schema1.sql.

Verifique o arquivo c:\schema\inv1.log para confirmar se a criação do banco de dados foi bem-sucedida. Se o banco de dados não tiver sido criado, inv1.log conterá as seguintes mensagens de erro: Oracle não disponível, Espaço insuficiente, Erro de compilação

- **14** No prompt do sqlplus, digite connect / as sysdba para efetuar login como DBA.
- **15** No prompt do sqlplus, digite shutdown immediate.
- **16** No prompt do sqlplus, digite @*caminho*\zenworks\ start.sql para iniciar o banco de dados de Inventário.
- **17** Continue em "Criando manualmente o objeto Banco de Dados de Inventário Oracle" na página 940.

#### **Criando o banco de dados de inventário Oracle10g em um servidor UNIX**

Os seguintes pré-requisitos devem ser atendidos:

- O Oracle10g R1 deve estar instalado nas versões do Linux ou do Solaris suportadas pelo Oracle10g.
- □ Espaço livre no disco rígido: 4 GB ou mais.
- $\Box$  Memória principal: 1 GB ou mais.

 Para manter o banco de dados de Inventário em Oracle, o Inventário da Estação de Trabalho requer um mínimo de 25 licenças de usuário.

Para criar manualmente o banco de dados de Inventário para Oracle em servidores UNIX, siga estes procedimentos:

- **1** Efetue login como um usuário do Oracle.
- **2** Crie um diretório /schema no diretório de instalação do Oracle (por padrão, o Oracle é instalado no diretório /opt/oracle) e copie nele todos os arquivos dos seguintes diretórios do *CD ZENworks 7 Companion 2*:

database\oracle10g\common database\oracle10g\unixspecific

- **3** Por padrão, os arquivos create.sql, init.ora e start.sql são apenas leitura. Torne-os arquivos graváveis.
- **4** Crie a estrutura de diretório *caminho\_diretório\_especificado\_usuário*/ zenworks/inventory/oracle/database/trace em //opt/oracle.
- **5** Em schema/init.ora, substitua todas as instâncias de \$HOME pelo *caminho\_diretório\_especificado\_usuário*.
- **6** Em schema/ start.sql, substitua todas as instâncias de \$HOME pelo *caminho\_diretório\_especificado\_usuário*.
- **7** Em schema/\_create.sql, substitua todas as instâncias de \$HOME pelo *caminho\_diretório\_especificado\_usuário*.
- **8** Em schema/schema.sql, substitua todas as instâncias de \$HOME pelo diretório schema criado na Etapa 2.
- **9** Em schema/schema1.sql, substitua todas as instâncias de \$HOME pelo diretório schema criado na Etapa 2.
- **10** Copie schema/init.ora para *caminho\_diretório\_especificado\_usuário*/ zenworks/inventory/oracle/database.
- **11** Copie schema/\_start.sql para *caminho\_diretório\_especificado\_usuário*.
- **12** Verifique se os serviços do Oracle estão ativados e em execução e se nenhum banco de dados está montado.
- **13** No prompt de comando, digite sqlplus /nolog para carregar o Oracle Server Manager.
- **14** No prompt do Oracle Server Manager, digite @\$HOME/schema/schema.sql, em que \$HOME é o diretório schema criado na Etapa 2.
- **15** Verifique o arquivo schema/inv.log para confirmar se a criação do banco de dados foi bem-sucedida. Se o banco de dados não tiver sido criado, inv.log conterá as seguintes mensagens de erro: Oracle não disponível, Espaço insuficiente, Erro de compilação
- **16** Adicione valores enumerados (enum) em idioma que não seja o inglês, para determinados atributos de Inventário no banco de dados de Inventário.

**Importante:** execute essa etapa também na versão em inglês do produto.

Você deve adicionar os valores enumerados em um idioma que não seja o inglês, de forma que os utilitários do ConsoleOne, como o Relatório de Inventário, possam exibir o valor enum para os atributos de inventário em versões internacionalizadas. Os valores enum em outros idiomas

devem estar disponíveis na versão em inglês do produto, de forma que as informações de inventário transferidas por roll-up a partir de sites em outros idiomas sejam corretamente capturadas nos servidores de nível superior, nos quais estão instaladas apenas versões em inglês.

Para adicionar valores enum em idioma que não seja inglês:

**16a** Na máquina do Servidor de Inventário, especifique as configurações da conexão JDBC no arquivo *diretório\_zenworks*\inv\server\wminv\properties\ connection.prop para se conectar ao banco de dados Oracle.

Isso pode ser feito copiando as configurações de propriedades do modelo para Oracle especificadas na seção de comentários do arquivo connection.prop. Especifique o endereço IP, o número da porta e o SID do Banco de Dados na string do URL do JDBC que corresponde à configuração do servidor Oracle.

**16b** No prompt do servidor, digite AddEnums

*nome\_diretório\_contendo\_connection.prop*.

Se o servidor de Inventário estiver sendo executado em uma máquina Windows, execute o comando acima a partir do *diretório\_zenworks*\inv\server\wminv\bin.

- **16c** Para garantir que os valores enumerados localizados sejam adicionados corretamente, execute a seguinte instrução SQL no prompt do sqlplus:
	- Para exibir os valores enumerados em francês: connect mw\_dba/*senha* e SELECT \* FROM cim.ostype fr
	- Para exibir os valores enumerados em espanhol: connect mw\_dba/*senha* e SELECT \* FROM cim.ostype es;
	- Para exibir os valores enumerados em alemão: connect mw\_dba/*senha* e SELECT \* FROM cim.ostype de;
	- Para exibir os valores enumerados em português (Brasil): connect mw\_dba/ *senha* e SELECT \* FROM cim.ostype\_BR;
	- Para exibir os valores enumerados em japonês: connect mw\_dba/*senha* e SELECT \* FROM cim.ostype ja;
- **17** No prompt do sqlplus, digite @\$HOME/schema/schema1.sql, em que \$HOME é o diretório schema criado na Etapa 2.

Verifique o arquivo schema/inv1.log para confirmar se a criação do banco de dados foi bem-sucedida. Se o banco de dados não tiver sido criado, inv1.log conterá as seguintes mensagens de erro: Oracle não disponível, Espaço insuficiente, Erro de compilação

- **18** No prompt do sqlplus, digite connect / as sysdba para efetuar login como DBA.
- **19** No prompt do sqlplus, digite shutdown immediate.
- **20** No prompt do Oracle Server Manager, digite @*caminho\_diretório\_especificado\_usuário*/zenworks/\_start.sql para iniciar o banco de dados de Inventário.

### **Criando manualmente o objeto Banco de Dados de Inventário Oracle**

- **1** No ConsoleOne, clique o botão direito do mouse em uma localização na árvore do Novell eDirectory para o objeto Banco de Dados e clique em *Novo*, *Objeto*, *Banco de Dados do ZENworks* e *OK*.
- **2** Digite um nome para o objeto Banco de Dados e clique em *OK*.
- **3** Configure as opções do servidor de banco de dados do objeto Banco de Dados.
	- **3a** No ConsoleOne, clique o botão direito do mouse no objeto Banco de Dados (Banco de Dados de Inventário*\_nome\_servidor*) e, em seguida, clique em *Propriedades* e na guia *Banco de Dados do ZENworks*.
	- **3b** Selecione o objeto Servidor do banco de dados, usando um dos seguintes métodos:
		- Se o eDirectory estiver instalado no servidor de banco de dados, no campo *DN do Servidor*, procure e selecione o objeto Servidor do servidor em que o banco de dados está fisicamente instalado e em execução.

O endereço IP do servidor será colocado automaticamente na lista suspensa *Nome DNS ou Endereço IP do Servidor*. Se o objeto Servidor selecionado tiver mais de um endereço IP, selecione o endereço IP apropriado.

**Importante:** Verifique se o nome DNS do servidor de banco de dados configurado para o objeto Banco de Dados é válido. Se o nome DNS for inválido, você deverá selecionar um endereço IP apropriado para o servidor de banco de dados na página de propriedades do objeto Banco de Dados.

Para limpar o valor definido no campo *DN do Servidor*, digite o endereço IP de outro servidor de banco de dados ou pesquise e selecione outro objeto Servidor.

- Se o eDirectory não estiver instalado no servidor de banco de dados, especifique o endereço IP ou o nome DNS do servidor no campo *Nome DNS ou Endereço IP do Servidor*.
- **3c** Especifique os seguintes valores:
	- **Nome do Usuário do Banco de Dados (Leitura-Gravação):** *MW\_DBA*
	- **Senha do Banco de Dados (Leitura-Gravação):** *novell*
	- **Nome do Usuário do Banco de Dados (Apenas Leitura):** *MWO\_READER*
	- **Senha do Banco de Dados (Apenas Leitura):** *novell*
	- **Nome do Usuário do Banco de Dados (Apenas Gravação):** *MWO\_UPDATER*
	- **Senha do Banco de Dados (Apenas Gravação):** *novell*

**Importante:** Todos os componentes de Inventário utilizam o nome de usuário e a senha configurados no objeto Banco de Dados. Por padrão, "novell" é a senha para todas as opções. Entretanto, você poderá mudá-la no banco de dados e atualizá-la aqui.

- **3d** Clique em *Aplicar*.
- **3e** Para configurar as propriedades do Driver JDBC, clique na guia *Informações de Driver JDBC*.
- **3f** Selecione *Oracle* e clique no botão *Configurações Padrão*.

Isto preenche os campos com as informações padrão do driver JDBC.

As configurações de banco de dados para Oracle são:

- **Driver:** *oracle.jdbc.driver.OracleDriver*
- **Protocolo:** *jdbc:*
- **Subprotocolo:** *oracle*:
- **Subnome:** *thin:@*
- **Porta:** *1521*
- **Flags:** Este campo não se aplica a Oracle
- **Nome do Serviço de Banco de Dados:** *orcl* (O valor do SID é o mesmo atribuído à instância do banco de dados.)
- **3g** Clique em *Aplicar* e, em seguida, clique em *Fechar*.

### **Configurando e executando várias instâncias do banco de dados Oracle em um servidor Windows**

Os seguintes pré-requisitos devem ser atendidos:

- A versão do Oracle suportada pelo ZENworks deve estar instalada no Servidor de Inventário do Windows.
- Para manter o banco de dados de Inventário em Oracle, o Inventário da Estação de Trabalho requer um mínimo de 25 licenças de usuário.
- O banco de dados de Inventário já deve estar configurado.

Para configurar e executar instâncias do Oracle:

- **1** No servidor de banco de dados, no menu *Iniciar* da área de trabalho, clique em *Programas*, *Oracle*, *Administração de Banco de Dados* e em *Assistente de Configuração de Banco de Dados Oracle*.
- **2** Clique em *Criar um Banco de Dados*, *Próximo*, *Típica*, *Próximo*, *Copiar do CD os Arquivos Existentes de Banco de Dados* e em *Próximo*.
- **3** Digite os seguintes detalhes:
	- **Álias Global do Banco de Dados:** mgmtdb.*seu\_nome\_windows\_nt/2000*
	- **SID:** por padrão, o valor é *mgmtdb*.
- **4** Clique em *Concluir*.

O processo leva um tempo considerável e cria o banco de dados Oracle.

Verifique se o serviço OracleServiceMGMTDB foi criado e iniciado.

**5** Carregue o banco de dados de Inventário.

No menu *Iniciar* da área de trabalho, clique em *Executar* e em *SQLPLUS* para executar o Oracle Server Manager.

Digite os seguintes comandos:

```
set instance mgmtdb
```

```
connect internal/senha_do_administrador
```
# <span id="page-945-0"></span>**73.2.3 Configurando o banco de dados de Inventário para MS SQL Server 2000**

Esta seção fornece informações sobre os seguintes tópicos:

- "Configurando o banco de dados de Inventário para MS SQL Server 2000" na página 943
- "Criando manualmente o objeto Banco de Dados de Inventário para MS SQL 2000" na página 946
- "Conectando o servidor de inventário e o ConsoleOne ao banco de dados de inventário que executa o MS SQL 2000" na página 947

### **Configurando o banco de dados de Inventário para MS SQL Server 2000**

Os pré-requisitos para a configuração do banco de dados incluem o seguinte:

- □ Microsoft SOL Server 2000 instalado no servidor Windows.
- $\Box$  Mínimo de 50 MB de espaço livre em disco para extrair o arquivo p1mssqlinvdb.zip.
- Verifique se há espaço em disco suficiente para armazenar as informações de inventário no servidor que possui o banco de dados de Inventário.

Para configurar o banco de dados de Inventário para MS SQL Server 2000:

- **1** Copie o arquivo p1mssqlinvdb.zip do diretório *CD ZENworks 7 Companion 2*\database\mssql para *caminho\_diretório\_inventário\_banco de dados\_do\_servidor\_de\_banco de dados*.
- **2** Extraia p1mssqlinvdb.zip.
- **3** No menu *Iniciar* da área de trabalho do servidor MS SQL, clique em *Programas*, *Microsoft SQL Server* e *Enterprise Manager*.
- **4** No SQL Server Enterprise Manager, procure Console Root/Microsoft SQL Servers/SQL Server Group/*nome\_máquina\_executa\_banco de dados\_Inventário*.
- **5** Clique o botão direito em *nome\_máquina\_executa\_banco de dados\_Inventário* e clique em *Propriedades*.
- **6** Na caixa de diálogo Propriedades do Servidor SQL, clique na guia *Segurança* e verifique se a autenticação está definida como Servidor SQL e Windows.

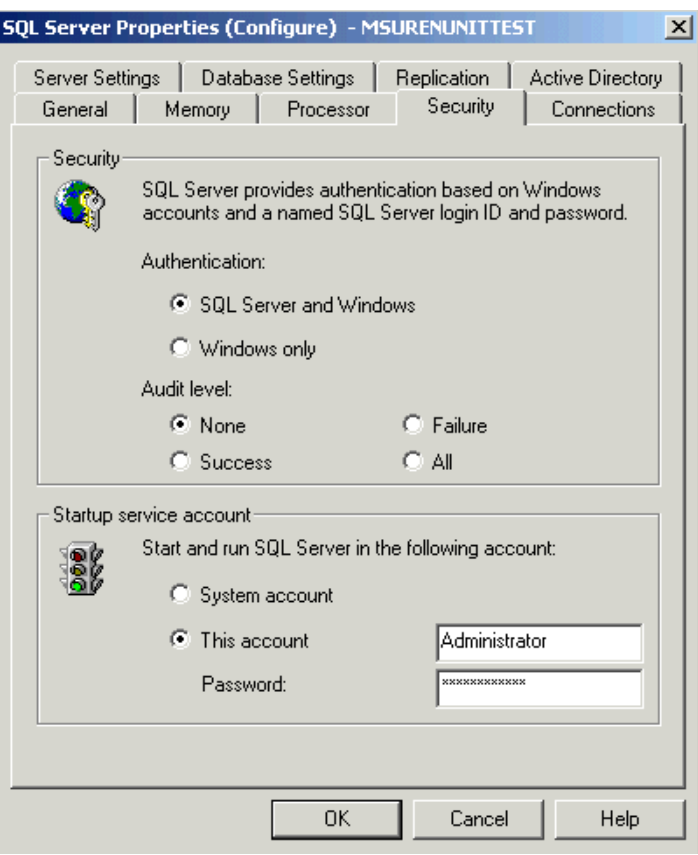

- **7** Clique em *OK*.
- **8** Procure *nome\_máquina\_executa\_banco de dados\_Inventário*/Databases e clique o botão direito do mouse em Bancos de Dados, clique em *Todas as Tarefas* e clique duas vezes em *Conectar Banco de Dados*.
- **9** Na caixa de diálogo Conectar Banco de Dados, faça o seguinte:
	- **9a** Clique no botão *Pesquisar* para procurar e selecionar mgmtdb.mdf como o arquivo de banco de dados .mdf a ser anexado.
	- **9b** O valor do campo *Conectar como* deve ser mgmtdb.
	- **9c** Selecione *sa* na lista suspensa *Especificar Proprietário do Banco de Dados*.
	- **9d** Clique em *OK*.

O banco de dados de Inventário do ZENworks (mgmtdb) é anexado ao grupo de servidores de Bancos de Dados.

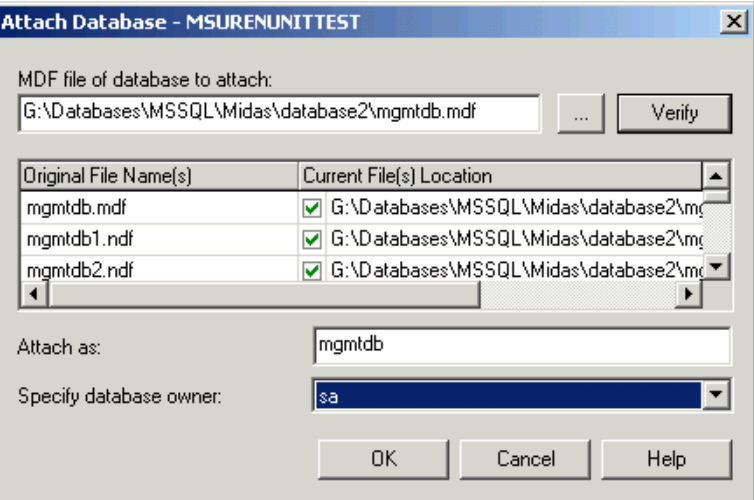

- **10** Selecione *mgmtdb*, clique no menu *Ferramentas* e, em seguida, clique em *Analisador de Consultas do SQL*.
- **11** No Analisador de Consultas do SQL, faça o seguinte:

**11a** Verifique se *mgmtdb* está selecionado na lista suspensa.

- **11b** Clique em *Arquivo* e selecione *Abrir*.
- **11c** Selecione o arquivo de consulta createloginnames.sql no diretório *CD ZENworks 7 Companion 2*\database\mssql.
- **11d** Clique em *Consulta* e, em seguida, clique em *Executar*.

Em uma execução bem-sucedida, a seguinte mensagem é exibida no painel Mensagem:

Novo Login Criado

**11e** Efetue login como MW\_DBA no Analisador de Consultas do SQL e execute as seguintes instruções SQL drop trigger:

drop trigger cim.x\$cim\$component

```
drop trigger cim.x$cim$dependency
go
drop trigger managewise.x$managewise$designates
go
drop trigger managewise.x$managewise$currentloginuser
go
drop trigger managewise.x$managewise$lastloginuser
go
drop trigger cim.x$cim$installedsoftwareelement
go
```
go

Durante a execução das instruções SQL drop trigger, a seguinte mensagem de erro poderá ser exibida no console: "Não é possível fazer o drop do acionador '*nome\_acionador*' porque ele não existe no catálogo do sistema". Ignore a mensagem de erro.

**12** (Opcional) Adicione valores enumerados (enum) em idioma que não seja o inglês, para determinados atributos de Inventário no banco de dados de Inventário.

Você deve adicionar os valores enumerados em um idioma que não seja o inglês, de forma que os utilitários do ConsoleOne, como o Relatório de Inventário, possam exibir o valor enum para os atributos de inventário em versões internacionalizadas. Os valores enum em outros idiomas devem estar disponíveis na versão em inglês do produto, de forma que as informações de inventário transferidas por roll-up a partir de sites em outros idiomas sejam corretamente capturadas nos servidores de nível superior, nos quais estão instaladas apenas versões em inglês.

Para obter mais informações sobre a lista de atributos que contém valores enumerados, consulte o [Apêndice O, "Valores de enumeração" na página 1267.](#page-1270-0)

Para adicionar valores enum em idioma que não seja inglês:

**12a** Especifique as configurações da conexão JDBC no arquivo

diretório\_zenworks\inv\server\wminv\properties\ connection.prop para se conectar ao banco de dados MS SQL.

Isso pode ser feito copiando as configurações de propriedades do modelo para MS SQL especificadas na seção de comentários do arquivo connection.prop. Especifique o endereço IP, o número da porta e o SID do Banco de Dados na string do URL do JDBC que corresponde à configuração do servidor MS SQL.

**12b** No prompt do servidor, digite AddEnums

*nome\_diretório\_contendo\_connection.prop*

Se o servidor de Inventário estiver sendo executado em uma máquina Windows, execute o comando acima a partir do *diretório* zenworks\inv\server\wminv\bin.

Depois de executar o comando, é exibida no prompt do console uma mensagem indicando que os valores enum em idioma que não seja o inglês foram inseridos com êxito.

**13** Continue em "Criando manualmente o objeto Banco de Dados de Inventário para MS SQL 2000" na página 946.

### **Criando manualmente o objeto Banco de Dados de Inventário para MS SQL 2000**

- **1** No ConsoleOne, clique o botão direito do mouse em uma localização na árvore do Novell eDirectory para o objeto Banco de Dados e clique em *Novo*, *Objeto*, *Banco de Dados do ZENworks* e *OK*.
- **2** Digite um nome para o objeto Banco de Dados e clique em *OK*.
- **3** Configure as opções do servidor de banco de dados do objeto Banco de Dados.
	- **3a** No ConsoleOne, clique o botão direito do mouse no objeto Banco de Dados (Banco de Dados de Inventário*\_nome\_servidor*) e, em seguida, clique em *Propriedades* e na guia *Banco de Dados do ZENworks*.
	- **3b** Selecione o objeto Servidor do banco de dados, usando um dos seguintes métodos:
		- Se o eDirectory estiver instalado no servidor de banco de dados, no campo *DN do Servidor*, procure e selecione o objeto Servidor do servidor em que o banco de dados está fisicamente instalado e em execução.

O endereço IP do servidor será colocado automaticamente na lista suspensa *Nome DNS ou Endereço IP do Servidor*. Se o objeto Servidor selecionado tiver mais de um endereço IP, selecione o endereço IP apropriado.

**Importante:** Verifique se o nome DNS do servidor de banco de dados configurado para o objeto Banco de Dados é válido. Se o nome DNS for inválido, você deverá selecionar um endereço IP apropriado para o servidor de banco de dados na página de propriedades do objeto Banco de Dados.

Para limpar o valor definido no campo *DN do Servidor*, digite o endereço IP de outro servidor de banco de dados ou pesquise e selecione outro objeto Servidor.

- Se o eDirectory não estiver instalado no servidor de banco de dados, especifique o endereço IP ou o nome DNS do servidor no campo *Nome DNS ou Endereço IP do Servidor*.
- **3c** Especifique os seguintes valores:
	- **Nome do Usuário do Banco de Dados (Leitura-Gravação):** *MW\_DBA*
	- **Senha do Banco de Dados (Leitura-Gravação):** *novell*
- **Nome do Usuário do Banco de Dados (Apenas Leitura):** *MWM\_READER*
- **Senha do Banco de Dados (Apenas Leitura):** *novell*
- **Nome do Usuário do Banco de Dados (Apenas Gravação):** *MWM\_UPDATER*
- **Senha do Banco de Dados (Apenas Gravação):** *novell*

**Importante:** Todos os componentes de Inventário utilizam o nome de usuário e a senha configurados no objeto Banco de Dados. Por padrão, "novell" é a senha para todas as opções. Entretanto, você poderá mudá-la no banco de dados e atualizá-la aqui.

- **3d** Clique em *Aplicar*.
- **3e** Para configurar as propriedades do Driver JDBC, clique na guia *Informações de Driver JDBC*.
- **3f** Selecione MSSQL e clique no botão *Configurações Padrão*.

Isto preenche os campos com as informações padrão do driver JDBC.

As configurações de banco de dados para MS SQL são:

- **Driver:** *com.microsoft.jdbc.sqlserver.SQLServerDriver*
- **Protocolo:** *jdbc:*
- **Subprotocolo:** *microsoft*:
- **Subnome:** *sqlserver://*
- **Porta:** *1433*
- **Flags:** Este campo não se aplica ao MS SQL.
- **Nome do Serviço de Banco de Dados:** Este campo não se aplica ao MS SQL.
- **3g** Clique em *Aplicar* e, em seguida, clique em *Fechar*.
- **4** Continue em "Conectando o servidor de inventário e o ConsoleOne ao banco de dados de inventário que executa o MS SQL 2000" na página 947.

### **Conectando o servidor de inventário e o ConsoleOne ao banco de dados de inventário que executa o MS SQL 2000**

Os componentes do servidor de Inventário e o ConsoleOne usam o driver Microsoft JDBC para se conectarem ao banco de dados de Inventário no MS SQL 2000. Você deve instalar e configurar o driver do Microsoft SQL Server 2000 para driver JDBC com o sistema de Inventário.

Para fazer essa configuração com o objetivo de acessar o banco de dados de Inventário que está executando o MS SQL 2000:

- **1** Faça o download da versão em inglês do driver Microsoft JDBC para Windows a partir do site do Microsoft SQL Server na Web (http://www.microsoft.com/downloads/ details.aspx?FamilyID=9f1874b6-f8e1-4bd6-947c-0fc5bf05bf71&DisplayLang=en).
- **2** Em um servidor de Inventário Windows, faça o seguinte e, em seguida, vá para a Etapa 4:
	- **2a** Instale o driver.
	- **2b** Copie os arquivos msbase.jar, msutil.jar e mssqlserver.jar para o diretório *diretório\_instalação\_servidor\_inventário*\inv\server\lib.
- **3** Em um servidor de Inventário Linux, faça o seguinte e continue em Etapa 4:
- **3a** Extraia msbase.jar, msutil.jar e mssqlserver.jar do driver Microsoft JDBC transferido por download.
- **3b** Copie os arquivos msbase.jar, msutil.jar e mssqlserver.jar para o diretório /opt/novell/zenworks/java/lib/common.
- **4** Na máquina que estiver executando os snap-ins de Inventário do ConsoleOne com ZENworks 7, copie os arquivos msbase.jar, msutil.jar e mssqlserver.jar para o *diretório\_instalação\_consoleone*\lib\zen.
- **5** No ConsoleOne, crie um objeto Banco de Dados no mesmo container em que o servidor de Inventário está instalado.
	- **5a** Clique o botão direito do mouse no container.
	- **5b** Clique em *Novo* e em *Objeto*, selecione *Banco de Dados do ZENworks* na lista de objetos e, em seguida, clique em *OK*.
	- **5c** Digite um nome para o objeto Banco de Dados e clique em *OK*.
- **6** Configure as opções do servidor de Banco de Dados do objeto Banco de Dados.
	- **6a** No ConsoleOne, clique o botão direito do mouse no objeto Banco de Dados, clique em *Propriedades* e selecione a guia *Banco de Dados do ZENworks*.
	- **6b** Selecione o objeto Servidor do banco de dados, usando um dos seguintes métodos:
		- Se o eDirectory estiver instalado no servidor de banco de dados, procure e selecione, no campo *DN do Servidor*, o objeto Servidor do servidor em que o banco de dados está fisicamente instalado e em execução.

O endereço IP do servidor será colocado automaticamente na lista suspensa *Nome DNS ou Endereço IP do Servidor*. Se o objeto Servidor selecionado tiver mais de um endereço IP, selecione o endereço IP apropriado.

**Importante:** Verifique se o nome DNS do servidor de banco de dados configurado para o objeto Banco de Dados é válido. Se o nome DNS for inválido, você deverá selecionar um endereço IP apropriado para o servidor de banco de dados na página de propriedades do objeto Banco de Dados.

Para limpar o valor definido no campo *DN do Servidor*, digite o endereço IP de outro servidor de banco de dados ou procure e selecione outro objeto Servidor.

- Se o eDirectory não estiver instalado no servidor de banco de dados, digite o endereço IP ou o nome DNS do servidor no campo *Nome DNS ou Endereço IP do Servidor*.
- **6c** Digite os valores das opções a seguir:
	- **Nome do Usuário do Banco de Dados (Leitura-Gravação):** *MW\_DBA*
	- **Senha do Banco de Dados (Leitura-Gravação):** *novell*
	- **Nome do Usuário do Banco de Dados (Apenas Leitura):** *MWM\_READER*
	- **Senha do Banco de Dados (Apenas Leitura):** *novell*
	- **Nome do Usuário do Banco de Dados (Apenas Gravação):** *MWM\_UPDATER*
	- **Senha do Banco de Dados (Apenas Gravação):** *novell*
- **6d** Clique em *Aplicar*.
- **6e** Para configurar as propriedades do Driver JDBC, clique na guia *Informações de Driver JDBC*.

**6f** Selecione *MS SQL* e clique em *Configurações Padrão*.

Isto preenche os campos com as informações padrão do driver JDBC.

Modifique as configurações de banco de dados com base na configuração do seu MS SQL Server. As configurações de banco de dados para MS SQL são:

- **Driver:** *com.microsoft.jdbc.sqlserver.SQLServerDriver*
- **Protocolo:** *jdbc:*
- **Subprotocolo:** *microsoft*:
- **Subnome:** *sqlserver:*//
- **Porta:** *1433*
- **Flags:** Não se aplica a MS SQL
- **Nome do Serviço de Banco de Dados:** Não se aplica a MS SQL

**6g** Clique em *Aplicar* e, em seguida, clique em *Fechar*.

Para obter mais informações sobre dicas de Desempenho, consulte a [Seção L.1, "Dicas de ajuste dos](#page-1216-0)  [parâmetros de banco de dados" na página 1213.](#page-1216-0)

# **73.3 Configurando o objeto Serviço de Inventário**

As configurações do objeto Serviço de Inventário definem a exploração para as estações de trabalho inventariadas associadas.

Para configurar o objeto Serviço de Inventário:

- **1** No ConsoleOne, clique o botão direito do mouse no objeto Serviço de Inventário (Serviço de Inventário\_*nome\_servidor*) e, em seguida, clique em *Propriedades* para exibir a página Propriedades do Objeto Serviço de Inventário.
- **2** Modifique as seguintes configurações:

**Função do Servidor de Inventário:** especifique a função do servidor com base nos servidores que você distribuiu para a exploração do inventário. Para obter mais informações, consulte a [Seção 72.4, "Compreendendo as funções do servidor de Inventário" na página 871.](#page-874-0)

Conforme a nova função selecionada, você verá uma lista de ações a serem seguidas. Por exemplo, se você mudar a função de Servidor Raiz para Servidor Raiz com Estações de Trabalho Inventariadas, precisará configurar a política de Inventário da Estação de Trabalho para as estações de trabalho inventariadas que você anexou. Da mesma forma, para mudar a função em qualquer outro servidor, siga as ações que efetivam a nova função. Para obter mais informações, consulte a [Seção 73.1.7, "Alterando a função do servidor de Inventário" na](#page-915-0)  [página 912](#page-915-0).

Planeje a mudança das funções com cuidado, pois essas mudanças causarão impacto na distribuição do inventário existente.

**Hora de Descarte dos Dados Explorados:** selecione a data e o horário. Serão descartados todos os arquivos de dados de exploração (arquivos .zip) cujas informações de exploração sejam coletadas antes da Hora de Descarte dos Dados Explorados que você especificar na página Propriedades do Objeto Serviço de Inventário.

**Caminho do Diretório de Exploração:** selecione o nome do volume no servidor de Inventário em que deseja armazenar os arquivos de dados de exploração.

O caminho do diretório de Exploração (scandir) é a localização no servidor de Inventário que armazena os arquivos de dados de exploração. O formato do caminho do diretório de Exploração é o seguinte: *nome\_servidor\_inventário\volume\_do\_diretório\_do\_servidor.*

No caso de um servidor NetWare, você não pode modificar o nome do servidor de Inventário especificado no caminho do diretório de Exploração. Para modificar o nome do diretório, clique em *Procurar* e selecione um diretório existente.

No caso de um servidor Windows, você não pode modificar o nome do servidor de Inventário especificado no caminho do diretório de Exploração. Para modificar o nome do diretório, digite-o manualmente.

No caso de um servidor Linux, não é possível modificar o nome do servidor de Inventário nem o caminho de diretório especificado no caminho do diretório de Exploração nessa página de propriedades. Entretanto, é possível mudar o caminho do diretório utilizando o script zeninvshares. Para obter mais informações, consulte a [Seção 73.4, "Mudando o caminho de](#page-954-0)  [ScanDir para um servidor de Inventário Linux" na página 951](#page-954-0).

**Habilitar Exploração de Máquinas:** selecione essa opção para especificar a exploração de hardware e software das estações de trabalho inventariadas associadas a esse objeto Serviço de Inventário. Os scanners coletarão as informações de inventário apenas se esta opção estiver habilitada. Por padrão, os scanners coletam apenas informações de hardware das estações de trabalho inventariadas.

**Iniciar Exploração Completa:** ao explorar uma estação de trabalho inventariada pela primeira vez, o Scanner coleta o inventário completo dessa estação de trabalho. Uma exploração de inventário total na estação de trabalho inventariada é chamada de *exploração completa.* Após a primeira exploração da estação de trabalho inventariada, o Scanner comparará sempre as informações de inventário atuais com os dados de histórico que ele mantém. Se houver alguma mudança na estação de trabalho inventariada, o Scanner criará um *escaneamento delta* para coletar as mudanças no inventário desde a última exploração. A configuração delta é a operação padrão para todas as explorações da estação de trabalho inventariada feitas após a primeira. Se o Registro de Status informado pelo componente de inventário indicar que a exploração da estação de trabalho inventariada não foi bem-sucedida, você poderá forçar uma exploração completa. A configuração desta política é aplicável a todas as estações de trabalho inventariadas que estiverem associadas a ela. Para substituí-la, defina esta opção para uma estação de trabalho inventariada específica. Para obter mais informações sobre as configurações do objeto Estação de Trabalho, consulte a [Seção 73.6, "Configurando a Política](#page-956-0)  [de Inventário da Estação de Trabalho" na página 953](#page-956-0).

**Observação:** Com a Política de Inventário da Estação de Trabalho, é possível configurar a exploração Completa Programada para enviar uma exploração completa após um determinado número de escaneamentos delta. O valor deve estar entre 5 e 65535. Se você não desejar a exploração Completa Programada, defina esse valor como 65535.

- **3** Para configurar as regras de dicionário do software, clique na guia *Configuração de Inventário de Software*. Para obter mais informações sobre como configurar as regras do dicionário do software, consulte a [Seção 76.3, "Personalizando as informações de inventário de software a](#page-1049-0)  [serem exploradas nas estações de trabalho inventariadas do ZENworks 7." na página 1046](#page-1049-0).
- **4** Clique em OK.

**Observação:** Se estiver modificando as Políticas de Inventário ou configurando os objetos, sempre pare os serviços de Inventário. Configure as políticas e as propriedades dos objetos. Reinicie os

serviços de Inventário. Para obter mais informações sobre como iniciar o serviço de inventário, consulte a [Seção 73.1.5, "Iniciando e interrompendo o serviço de Inventário" na página 909](#page-912-0).

# <span id="page-954-0"></span>**73.4 Mudando o caminho de ScanDir para um servidor de Inventário Linux**

Você pode mudar o caminho de scandir para um servidor de Inventário Linux usando o script zeninvshares.

Para mudar o caminho de scandir:

- **1** No prompt do servidor de Inventário Linux, execute o script zenivshares digitando  $\sqrt{\text{opt}}$ novell/bin/zeninvshares.
- **2** Digite o novo caminho de scandir.

**Observação:** Não escolha um diretório que possa conter informações privilegiadas, pois esse script concede aos usuários permissões de Leitura e Execução em todos os diretórios no caminho do scandir.

**3** (Condicional) No servidor de Inventário OES Linux, você será solicitado a digitar o nome e a senha de administrador do eDirectory para atribuir os direitos aos compartilhamentos NCP.

Após mudar o caminho do scandir, se o servidor de Inventário Linux estiver em execução no OES, verifique a existência da seguinte entrada em /etc/opt/novell/ncpserv.conf:

VOLUME sys /usr/novell/sys

Se a entrada não existir, você deverá adicioná-la manualmente ao arquivo e reiniciar o Novell eDirectory digitando /etc/init.d/ndsd restart no prompt do servidor Linux.

# **73.5 Configurando a Política de Localização do Banco de Dados**

A Política de Localização do Banco de Dados contém a localização do Banco de Dados de Inventário. A política de Localização do Banco de Dados pode ser associada a um container no qual esteja localizado o objeto Serviço de Inventário (Serviço de Inventário\_*nome\_servidor*), usando o Pacote de Localização do Serviço, ou a um servidor de Inventário, usando o Pacote de Servidores.

**Observação:** se você configurar o Pacote de Localização do Serviço e o Pacote de Servidores, as configurações do Pacote de Servidores anularão as configurações do Pacote de Localização do Serviço.

Para associar o objeto Banco de Dados a um container no qual o objeto Serviço de Inventário está localizado:

- **1** No ConsoleOne, clique o botão direito do mouse em *Pacote de Localização do Serviço* e, em seguida, clique em *Propriedades* para exibir a página *Políticas*.
- **2** Marque a caixa de seleção na coluna *Habilitado* da política de Banco de Dados do ZENworks.
- **3** Clique em *Propriedades* para exibir a página *Gerenciamento de Inventário*.

**4** Procure o DN do objeto Banco de Dados de Inventário (*nome\_do\_servidor* do banco de dados de Inventário) e clique em *OK*.

Em um banco de dados Sybase, o objeto Banco de Dados será criado automaticamente durante a instalação do Inventário da Estação de Trabalho, a menos que você esteja efetuando a instalação em um servidor Windows que não tenha o eDirectory instalado. Para criar manualmente o objeto Banco de Dados, consulte "Criando manualmente o objeto Banco de Dados de Inventário Sybase" na página 926.

Em um banco de dados Oracle, você deve criar e configurar o objeto Banco de Dados. Para obter mais informações, consulte ["Configurando o banco de dados de Inventário Oracle" na](#page-935-0)  [página 932](#page-935-0).

Em um banco de dados MS SQL, você deve configurar o objeto Banco de Dados. Para obter mais informações, consulte ["Configurando o banco de dados de Inventário para MS SQL](#page-945-0)  [Server 2000" na página 942](#page-945-0).

- **5** Clique em *OK*.
- **6** Clique na guia *Associações* e, em seguida, em *Adicionar*.
- **7** Procure o container em que está localizado o objeto Serviço de Inventário (Serviço de Inventário\_*nome\_servidor*), selecione-o e clique em *OK*.
- **8** Clique em *Aplicar* e, em seguida, clique em *Fechar*.

Para associar o objeto Banco de Dados a um Servidor de Inventário:

- **1** No ConsoleOne, clique o botão direito do mouse no *Pacote de Servidores* e, em seguida, clique em *Propriedades* para exibir a página *Políticas*.
- **2** Marque a caixa de seleção na coluna *Habilitado* da política de Banco de Dados do ZENworks.
- **3** Clique em *Propriedades* para exibir a página Gerenciamento de Inventário.
- **4** Procure o DN do objeto Banco de Dados de Inventário (*nome\_do\_servidor* do banco de dados de Inventário) e clique em *OK*.

Em um banco de dados Sybase, o objeto Banco de Dados será criado automaticamente durante a instalação do Inventário da Estação de Trabalho, a menos que você esteja efetuando a instalação em um servidor Windows que não tenha o eDirectory instalado. Para criar manualmente o objeto Banco de Dados, consulte "Criando manualmente o objeto Banco de Dados de Inventário Sybase" na página 926.

Em um banco de dados Oracle, você deve criar e configurar o objeto Banco de Dados. Para obter mais informações, consulte ["Configurando o banco de dados de Inventário Oracle" na](#page-935-0)  [página 932](#page-935-0).

Em um banco de dados MS SQL, você deve configurar o objeto Banco de Dados. Para obter mais informações, consulte ["Configurando o banco de dados de Inventário para MS SQL](#page-945-0)  [Server 2000" na página 942](#page-945-0).

- **5** Clique em *OK*.
- **6** Clique na guia *Associações* e, em seguida, em *Adicionar*.
- **7** Procure um objeto Servidor NCP de um servidor de Inventário, selecione-o e, em seguida, clique em *OK*.
- **8** Clique em *Aplicar* e, em seguida, clique em *Fechar*.

**Observação:** Se estiver modificando as Políticas de Inventário ou configurando os objetos, sempre pare os serviços de Inventário. Configure as políticas e as propriedades dos objetos. Reinicie os

serviços de Inventário. Para obter mais informações sobre como iniciar o serviço de inventário, consulte a [Seção 73.1.5, "Iniciando e interrompendo o serviço de Inventário" na página 909](#page-912-0).

# <span id="page-956-0"></span>**73.6 Configurando a Política de Inventário da Estação de Trabalho**

- **1** No ConsoleOne, clique o botão direito do mouse no Pacote de Estações de Trabalho e clique em *Propriedades* para exibir a página *Políticas*.
- **2** Clique na guia *Políticas* e, em seguida, selecione uma plataforma específica na lista suspensa para configurar e habilitar a política para essa plataforma. As plataformas disponíveis incluem: *Windows 9x*, *WinNT-2000-XP*, *Windows NT*, *Windows 2000* e *Windows XP*.
- **3** Marque a caixa de seleção na coluna *Habilitado* da Política de Inventário da Estação de Trabalho.
- **4** Clique em *Propriedades* para exibir a página Política de Inventário da Estação de Trabalho.
- **5** Na página *Geral*, defina as seguintes configurações:
	- **5a** Procure o DN do objeto Serviço de Inventário (Serviço de Inventário\_*nome\_servidor*) e selecione-o.
	- **5b** Especifique o número de explorações delta após as quais uma exploração completa é necessária.
- **6** (Opcional) Personalize a exploração de Inventário.
	- **6a** Clique na guia *Exploração de Hardware* para especificar as seguintes configurações:

**Habilitar Exploração DMI:** selecione essa opção para incluir a exploração de informações sobre hardware da DMI (Desktop Management Interface) nas estações de trabalho inventariadas.

**Habilitar Exploração WMI:** selecione esta opção para incluir a exploração de informações de hardware da WMI (Windows Management Instrumentation) da Microsoft nas estações de trabalho inventariadas.

**Habilitar Exploração Personalizada:** Selecione esta opção para incluir a Exploração Personalizada das estações de trabalho inventariadas. É necessário digitar o nome do executável da Exploração Personalizada que deve ser executado para esse tipo de exploração.

**Editor de Atributo Personalizado:** Clique neste botão para especificar a lista de atributos personalizados. Modifique a lista, se for necessário.

**6b** Para personalizar as configurações de exploração de software para as estações de trabalho inventariadas do Windows em que o ZENworks for Desktops 4 ou o ZENworks for Desktops 4.0.1 está instalado, clique na guia *Exploração de Software* e defina as configurações a seguir. Para obter mais informações, consulte a [Seção 76.4,](#page-1096-0)  "Personalizando as informações de Inventário de Software a serem exploradas nas [estações de trabalho inventariadas do ZENworks for Desktops 4.x e versões anteriores" na](#page-1096-0)  [página 1093.](#page-1096-0)

**Importante:** não efetue as configurações nas estações de trabalho inventariadas que possuam o ZENworks 7 Desktop Management instalado. Para personalizar a exploração de software para as estações de trabalho que tiverem o ZENworks 7 Desktop Management instalado, consulte a [Seção 76.3, "Personalizando as informações de inventário de](#page-1049-0)

[software a serem exploradas nas estações de trabalho inventariadas do ZENworks 7." na](#page-1049-0)  [página 1046.](#page-1049-0)

**Habilitar Exploração de Software:** Habilita a exploração de software para as estações de trabalho inventariadas associadas à política de Inventário. O programa de exploração coleta informações sobre o software das estações de trabalho inventariadas e as armazena no banco de dados de Inventário.

**Editor de Exploração Personalizada:** Habilita a personalização da lista de detalhes de aplicativos para exploração nas estações de trabalho inventariadas. O Scanner de Inventário explora os detalhes dos aplicativos relacionados no Editor de Exploração Personalizada.

Por exemplo, especifique os seguintes detalhes no Editor de Exploração Personalizada: Nome do Fornecedor=Microsoft; Nome do Produto=Microsoft Office; Versão do Produto=10.0; Nome do Arquivo=winword.exe; Tamanho do Arquivo=1 MB. O scanner de Inventário procura nas estações de trabalho inventariadas o arquivo winword.exe com 1 MB. Se o arquivo for encontrado, o scanner armazenará o "Microsoft;Microsoft Office;10.0" para "winword.exe;1 MB" no Banco de Dados de Inventário.

**Número de Identificação do Produto:** Habilita a exploração do número de identificação de produto dos aplicativos Microsoft instalados nas estações de trabalho inventariadas.

**Localização do Produto:** Habilita a exploração do caminho completo dos aplicativos instalados nas estações de trabalho inventariadas.

**Executar Apenas Exploração Personalizada:** Habilita apenas a exploração de aplicativos de software personalizados selecionados no Editor de Exploração Personalizada.

- **6c** Clique na guia *Editor de Configuração*. Se necessário, modifique as configurações dos seguintes arquivos.ini.
	- **SWRules:** Configure o arquivo SWRules para as estações de trabalho Windows inventariadas nas quais o ZENworks for Desktops 4 ou o ZENworks for Desktops 4.0.1 está instalado. Não configure o arquivo para as estações de trabalho inventariadas que tenham o ZENworks 7 Desktop Management instalado.

Use o arquivo SWRules para personalizar as informações da exploração de software sobre fornecedores e produtos. Para obter mais informações sobre como configurar esse arquivo, consulte a [Seção 76.4, "Personalizando as informações de Inventário de](#page-1096-0)  [Software a serem exploradas nas estações de trabalho inventariadas do ZENworks](#page-1096-0)  [for Desktops 4.x e versões anteriores" na página 1093.](#page-1096-0)

- **Informações sobre Recursos:** Use esse arquivo para explorar as informações específicas do fornecedor a partir da DMI (Desktop Management Interface - Interface do Desktop Management). Para obter mais informações sobre como configurar esse arquivo, consulte ["Explorando informações sobre recursos](#page-1044-0)  [específicos do fornecedor a partir do DMI" na página 1041](#page-1044-0).
- **Nomes Compactados:** Use esse arquivo para personalizar a exploração de hardware das unidades Jaz e Zip. Para obter mais informações sobre como configurar esse arquivo, consulte ["Personalizando as informações de exploração de hardware de](#page-1043-0)  [fornecedores de unidades Jaz, Zip e de disquete." na página 1040](#page-1043-0).
- **Nomes IBM:** use este arquivo para explorar os modelos de computadores IBM. Para obter mais informações sobre como configurar esse arquivo, consulte ["Explorando](#page-1042-0)  [modelos de computadores IBM" na página 1039.](#page-1042-0)
- **HWRules:** use este arquivo para personalizar as informações sobre o tamanho nominal dos monitores. Para obter mais informações sobre como configurar o arquivo hwrules.ini , consulte a [Seção 76.2.5, "Personalizando as informações](#page-1047-0)  [de hardware do tamanho do monitor" na página 1044.](#page-1047-0)
- **7** Clique em *Aplicar*.
- **8** Clique na guia *Programação de Políticas*.
- **9** Modifique as configurações para programar a exploração das estações de trabalho inventariadas, clique em *Aplicar* e, em seguida, clique em *Fechar*.
- **10** Clique na guia *Associações* e, em seguida, em *Adicionar*.
- **11** Procure e selecione o objeto Container no qual as estações de trabalho inventariadas estão registradas e clique em *OK*.
- **12** Clique em *Aplicar* e, em seguida, clique em *Fechar*.
- **13** No ConsoleOne, clique o botão direito do mouse no objeto Serviço de Inventário (Serviço de Inventário\_*nome\_servidor*), clique em *Propriedades* e, em seguida, clique na guia *Objeto Serviço de Inventário*.
- **14** Verifique se a caixa de seleção *Habilitar Exploração de Máquinas* está selecionada e clique em *OK*.

# **73.7 Configurando a política de Roll-Up.**

A política de Roll-up configura o servidor de Inventário para fazer roll-up das informações de exploração. As configurações na política de Roll-Up identificam o servidor de Inventário do próximo nível (DN do objeto Serviço de Inventário) para o qual serão movidas as informações de inventário do servidor de Inventário selecionado. Essas configurações são armazenadas no eDirectory e são associadas ao objeto Servidor de Inventário.

Para configurar a política de Roll-Up:

- **1** No ConsoleOne, clique o botão direito do mouse em *Pacote de Servidores*, clique em *Propriedades* e em *Políticas* e, em seguida, selecione a subopção apropriada. Se você desejar aplicar essa política a todos os servidores, selecione a subopção *Geral*.
- **2** Marque a caixa de seleção na coluna *Habilitado* da Política de Roll-up de Inventário.
- **3** Clique em *Propriedades* para exibir a página Política de Roll-up.
- **4** Procure o DN do objeto Serviço de Inventário (Serviço de Inventário\_*nome\_servidor*) e selecione-o.

**Objeto Servidor de Destino:** é necessário especificar o DN do objeto Serviço de Inventário no servidor de Inventário do próximo nível para o qual serão movidas as informações de inventário do servidor de Inventário selecionado. O servidor especificado deve ser outro Servidor Intermediário, Servidor Intermediário com Banco de Dados, Servidor Intermediário com Banco de Dados e Estações de Trabalho Inventariadas, Servidor Intermediário com Estações de Trabalho Inventariadas, Servidor Raiz ou Servidor Raiz com Estações de Trabalho Inventariadas.

**Observação:** Verifique se o servidor de Inventário especificado é um servidor diferente, pois o roll-up das informações não pode ocorrer no mesmo servidor de Inventário. Além disso, o servidor de Inventário de nível superior para roll-up não pode especificar o servidor de Inventário de nível inferior como o servidor do próximo destino para o roll-up de informações. Se você desejar fazer roll-up para um servidor de Inventário em outra árvore do eDirectory, clique no botão *Definir Contexto*, digite o nome da árvore e selecione o objeto Serviço de Inventário do servidor do próximo nível.

**5** Por padrão, o nome DNS ou o endereço IP (se o nome DNS não estiver configurado) do servidor do próximo nível está preenchido no campo. Se o servidor do próximo nível tiver vários endereços IP, selecione o endereço preferido.

**Importante:** Verifique se o nome DNS do servidor do próximo nível é válido. Se esse nome for inválido, selecione um endereço IP apropriado para o servidor.

- **6** Se o roll-up for feito para um servidor de Inventário que está atrás de um firewall, especifique o endereço IP ou o nome DNS e o número da porta do servidor proxy.
- **7** Clique em *Aplicar*.
- **8** Clique na guia *Política de Roll-up* e selecione *Programação de Roll-up*.
- **9** Modifique as configurações da programação de horário do roll-up e clique em *Aplicar*.

Ao programar o roll-up de informações nas políticas de Inventário, convém estabelecer um intervalo de pelo menos um dia entre cada roll-up. Se o roll-up das informações de inventário for programado com intervalos muito curtos (por exemplo, de menos de uma hora), é possível que haja uma queda no desempenho do servidor de Inventário.

**10** (Condicional) Se ainda não tiver associado o Pacote de Servidores, você será solicitado a associá-lo a um servidor de Inventário ou a um container. A política configurada e habilitada anteriormente apenas será efetivada após a associação desse pacote de políticas a um servidor de Inventário ou a um container.

Para associar o pacote de políticas:

- **10a** Clique na guia *Associações* e, em seguida, em *Adicionar*.
- **10b** Pesquise e selecione o servidor de Inventário ou o container ao qual você deseja associar a política de Roll-Up.

**10c** Clique em *OK* e em *OK* novamente.

**11** Clique em *Aplicar* e, em seguida, clique em *Fechar*.

**Observação:** Se estiver modificando as Políticas de Inventário ou configurando os objetos, sempre pare os serviços de Inventário. Configure as políticas e as propriedades dos objetos. Reinicie os serviços de Inventário. Para obter mais informações, consulte a Seção 73.1.5, "Iniciando e [interrompendo o serviço de Inventário" na página 909](#page-912-0).

# <span id="page-959-0"></span>**73.8 Configurando a política de Atualização do Dicionário**

A política de Atualização do Dicionário configura o servidor de Inventário para recebimento de atualizações do dicionário do software de outros servidores de Inventário. É necessário fazer o download manual dessas atualizações em pelo menos um servidor de Inventário da rede. Com isso, esse servidor poderá atuar como fonte de atualizações do dicionário para os demais servidores de Inventário.

**1** No ConsoleOne, clique o botão direito do mouse em *Pacote de Servidores*, clique em *Propriedades* e em *Políticas* e, em seguida, selecione a subopção apropriada. Se você desejar aplicar essa política a todos os servidores, selecione a subopção *Geral*.

- **2** Marque a caixa de seleção na coluna *Habilitado* para a política de Atualização do Dicionário.
- **3** Clique em *Propriedades* para exibir a página Política de Atualização do Dicionário.
- **4** Defina as seguintes configurações:
	- **4a** (Recomendável) Marque a caixa de seleção *Usar o Servidor Roll-up como Fonte da Atualização* para que o Serviço de Atualização do Dicionário utilize o servidor de Inventário configurado na política de Roll-Up como fonte das atualizações do dicionário.

Se marcar essa caixa, continue na Etapa 9 na página 957. Se a opção não for selecionada, o Serviço de Atualização do Dicionário utilizará as seguintes configurações definidas na Política de Atualização do Dicionário (continue na Etapa 4b na página 957).

**Observação:** Não selecione essa opção para servidores Standalone e Raiz. É necessário definir manualmente as configurações da política.

- **4b** No campo *Objeto Serviço de Origem*, procure o DN do servidor de Inventário que fornece as atualizações de dicionário e selecione-o.
- **4c** Selecione o endereço IP ou o nome DNS do servidor de Inventário que fornece as atualizações de dicionário.
- **4d** Se o servidor de Inventário de origem estiver no outro lado do firewall, especifique o endereço IP ou o nome DNS e o número da porta do servidor proxy XML.
- **4e** Clique em *Aplicar*.
- **5** Clique na guia *Política de Atualização do Dicionário* e selecione a subopção *Programação da Atualização do Dicionário*.
- **6** Configure a página Programação da Atualização do Dicionário para programar a execução do Usuário do Dicionário.

Recomenda-se que a programação seja Semanal.

- **7** Clique em *Aplicar*.
- **8** (Condicional) Se ainda não tiver associado o Pacote de Servidores, você será solicitado a associá-lo a um servidor de Inventário ou a um container. A política configurada e habilitada anteriormente apenas será efetivada após a associação desse pacote de políticas a um servidor de Inventário ou a um container.

Para associar o pacote de políticas:

- **8a** Clique na guia *Associações* e, em seguida, em *Adicionar*.
- **8b** Pesquise e selecione o servidor de Inventário ou o container ao qual você deseja associar a política de Atualização do Dicionário.
- **8c** Clique em *OK* e em *OK* novamente.
- **9** Clique em *Aplicar* e, em seguida, clique em *Fechar*.

**Observação:** para modificar as configurações da política de Atualização do Dicionário, não pare os serviços de Inventário.

# **73.9 Configurando a distribuição do dicionário**

Um dicionário de software pode ser atualizado das seguintes maneiras:

 Faça o download manual da versão mais recente do dicionário a partir do TID 10093255, no Novell Support Knowledgebase (http://www.novell.com/support), para cada servidor de Inventário.

**Observação:** O dicionário é atualizado e publicado nesse TID a cada três meses.

 Faça o download manual do dicionário a partir do site de Suporte da Novell (http:// www.novell.com/support) na Web para um servidor de Inventário (preferencialmente, o Servidor Raiz) e distribua-o automaticamente para todos os servidores em sua estrutura, configurando a política de Atualização do Dicionário.

Um servidor de Inventário pode receber atualizações de dicionário de qualquer outro servidor de Inventário, independentemente de sua função. A função do servidor de Inventário indica se ele receberá as informações de inventário, se as armazenará em um banco de dados de Inventário local ou se fará o roll-up dessas informações.

Para atualizar e distribuir o dicionário do software entre servidores de Inventário:

- **1** Faça o download manual do dicionário a partir do site de Suporte da Novell (http:// www.novell.com/support) na Web e grave-o no diretório diretório\_instalação\_zenworks\zenworks\inv\server\dictdir do servidor de Inventário.
- **2** Configure a política de Atualização do Dicionário. Para obter mais informações, consulte a [Seção 73.8, "Configurando a política de Atualização do Dicionário" na página 956.](#page-959-0)

Todos os servidores de Inventário possuem os serviços Fornecedor do Dicionário e Usuário do Dicionário, que são automaticamente instalados durante o processo de instalação do Inventário da Estação de Trabalho.

Quando um servidor de Inventário é iniciado, o Usuário do Dicionário lê a política de Atualização do Dicionário e contata o Fornecedor do Dicionário (executado em outro servidor de Inventário) especificado nessa política.

Em seguida, o Usuário do Dicionário verifica as atualizações do dicionário, com base na programação definida na política de Atualização do Dicionário. Ele compara a data do arquivo do dicionário no Fornecedor do Dicionário com o arquivo armazenado localmente. Se o arquivo do Fornecedor do Dicionário for mais novo, o Usuário do Dicionário fará o download desse arquivo utilizando XML-RPC de acordo com a programação.

Uma fusão é feita entre as regras definidas pelo usuário nesse arquivo de dicionário obtido por download e as regras presentes no dicionário local. Se a intercalação produzir um conjunto de regras diferente do que existe localmente, o conjunto consolidado de regras será gravado no dicionário local. Durante o processo de fusão podem surgir conflitos que serão resolvidos com base nas seguintes considerações:

- As regras no dicionário do qual foi feito o download sempre prevalecem sobre as regras do dicionário local.
- Se surgir um conflito entre os identificadores de software, os identificadores conflitantes do dicionário local serão removidos do dicionário final (intercalado).

 Para uma regra de dicionário de software, o resultado final é obtido primeiro com a gravação das regras transferidas por download e, em seguida, das regras locais no dicionário final, eliminando as duplicatas durante o processo. Isso garante que as regras de software transferidas por download tenham precedência sobre as regras locais.

O cenário a seguir ilustra a distribuição do dicionário do software pelos servidores de Inventário.

Neste cenário, há uma árvore de Inventário que consiste em um Servidor Raiz (R1), um Servidor Folha (L1) e dois servidores Standalone (S1 e S2). L1 faz o roll-up das informações de inventário para R1.

Siga o procedimento a seguir para atualizar o Dicionário do Software em todos os servidores de Inventário.

- 1. Faça o download manual do dicionário em R1 a partir do site de Suporte da Novell na Web (http://www.novell.com/support).
- 2. Crie e configure uma política de Atualização do Dicionário, especificando R1 como o Fornecedor do Dicionário, e associe essa política a L1. Para obter mais informações sobre como configurar a política de Atualização do Dicionário, consulte a [Seção 73.8, "Configurando](#page-959-0)  [a política de Atualização do Dicionário" na página 956.](#page-959-0)
- 3. Em S1 e S2, você pode fazer manualmente o download do dicionário a partir do site de Suporte da Novell na Web (http://www.novell.com/support) ou configurar os servidores de Inventário para receberem automaticamente de R1 a última versão do dicionário.

Para que S1 e S2 recebam de R1 a versão mais recente do dicionário, crie e configure uma política de Atualização do Dicionário, especificando R1 como Fornecedor do Dicionário, e associe a política a S1 e a S2. Para obter mais informações sobre como configurar a política de Atualização do Dicionário, consulte a [Seção 73.8, "Configurando a política de Atualização do](#page-959-0)  [Dicionário" na página 956](#page-959-0).

# <sup>74</sup>**Compreendendo os componentes do Inventário da Estação de Trabalho**

As seções a seguir descrevem os componentes e os processos do Inventário da Estação de Trabalho do Novell® ZENworks® 7:

- [Seção 74.1, "Compreendendo o Gerenciador de Serviços de Inventário" na página 961](#page-964-0)
- [Seção 74.2, "Compreendendo o Serviço de Configuração do Servidor" na página 964](#page-967-0)
- [Seção 74.3, "Compreendendo o Scanner de Inventário" na página 965](#page-968-0)
- [Seção 74.4, "Compreendendo o Emissor e Receptor" na página 970](#page-973-0)
- [Seção 74.5, "Compreendendo o Receptor TCP" na página 975](#page-978-0)
- [Seção 74.6, "Compreendendo o Seletor" na página 976](#page-979-0)
- [Seção 74.7, "Compreendendo o Armazenador" na página 978](#page-981-0)
- [Seção 74.8, "Compreendendo o Conversor de Str" na página 979](#page-982-0)
- [Seção 74.9, "Compreendendo o Serviço de Sincronização de Inventário" na página 980](#page-983-0)
- [Seção 74.10, "Compreendendo o Fornecedor do Dicionário e Usuário do Dicionário" na](#page-984-0)  [página 981](#page-984-0)
- [Seção 76.7, "Removendo estações de trabalho inventariadas redundantes do banco de dados de](#page-1100-0)  [Inventário" na página 1097](#page-1100-0)
- [Seção 74.11, "Compreendendo o Serviço de Upgrade" na página 981](#page-984-1)
- [Seção 74.12, "Visão geral dos componentes de Inventário em um servidor de Inventário" na](#page-986-0)  [página 983](#page-986-0)
- [Seção 74.13, "Compreendendo o banco de dados de Inventário" na página 984](#page-987-0)

**Observação:** As informações contidas nesta seção também se aplicam ao ZENworks 7 Desktop Management com Support Pack 1.

# <span id="page-964-0"></span>**74.1 Compreendendo o Gerenciador de Serviços de Inventário**

O Gerenciador de Serviços de Inventário carrega os componentes de inventário no servidor de Inventário, com base nos parâmetros de configuração especificados no arquivo de propriedades do servidor de Inventário.

Estas seções contêm o seguinte:

- ["Lista de Serviços" na página 962](#page-965-0)
- ["Serviços em servidores de Inventário NetWare" na página 962](#page-965-1)
- ["Serviços em servidores Windows" na página 963](#page-966-0)

[Seção 74.1.4, "Serviços em servidores de Inventário Linux" na página 963](#page-966-1)

## <span id="page-965-0"></span>**74.1.1 Lista de Serviços**

O Gerenciador de Serviços carrega os importantes serviços a seguir. Você pode obter a lista de serviços que o Gerenciador de Serviços carrega do arquivo de propriedades em *diretório\_ou\_volume\_instalação\_servidor\_inventário*\zenworks\_inv\_se rver wminv properties.

Serviço de Configuração do Servidor Serviço de Programador de Inventário Serviço de Programador de Inventário Serviço de Seletor Serviço de Receptor Serviço de Emissor Serviço de Armazenador Serviço de Conversor de Str Serviço de Upgrade Serviço de Usuário do Dicionário Serviço de Fornecedor do Dicionário

Esses nomes de serviços podem ser utilizados para listar, iniciar e parar os respectivos serviços.

O Gerenciador de Serviços de Inventário faz a leitura do arquivo de propriedades do servidor (config.properties) e do arquivo de propriedades com base em funções do diretório *diretório\_ou\_volume\_instalação\_servidor\_inventário*\zenworks\inv\ server\wminv\properties e carrega os componentes de servidor e os serviços necessários.

**Importante:** não modifique o arquivo de propriedades, pois isso pode fazer gerar falhas no carregamento dos serviços ou do Gerenciador de Serviços.

## <span id="page-965-1"></span>**74.1.2 Serviços em servidores de Inventário NetWare**

Para iniciar o servidor de Inventário em um servidor de Inventário Novell NetWare®, execute startinv.ncf no prompt do console do servidor.

Se o Gerenciador de Serviços de Inventário já estiver carregado, você poderá iniciar, parar ou listar os serviços.

 Para verificar se o Gerenciador de Serviços de Inventário está carregado, digite java -show no prompt do servidor de Inventário.

Isso exibirá a seguinte mensagem:

```
com.novell.zenworks.inventory.servercommonZENWorksInventoryService
Manager
```
 Para iniciar um serviço de Inventário, digite StartSer *nome\_serviço* no prompt do servidor de Inventário (*nome\_serviço* corresponde a qualquer um dos serviços listados). Ao modificar o *nome\_serviço*, siga a sintaxe de nomeação de serviços.

Por exemplo, para iniciar o Armazenador, digite StartSer *Armazenador*

 Para parar um serviço de Inventário, digite StopSer *nome\_serviço* no prompt do servidor de Inventário (*nome\_serviço* corresponde a qualquer um dos serviços listados). Ao modificar o *nome\_serviço*, siga a sintaxe de nomeação de serviços.

Por exemplo, para parar o Armazenador, digite StopSer *Armazenador*

- Para parar todos os serviços de Inventário, digite StopSer \* no prompt do console.
- Para listar um serviço de Inventário, digite ListSer *nome\_serviço* no prompt do servidor de Inventário (*nome\_serviço* corresponde a qualquer um dos serviços listados). Ao modificar o *nome\_serviço*, siga a sintaxe de nomeação de serviços.
- Para listar todos os serviços de Inventário, digite ListSer \* no prompt do console.

## <span id="page-966-0"></span>**74.1.3 Serviços em servidores Windows**

Se o Gerenciador de Serviços de Inventário já estiver carregado, você poderá iniciar, parar ou listar os serviços. No Painel de Controle, clique duas vezes em *Serviços* e verifique o status do serviço de Inventário.

- Para iniciar o serviço de Inventário em um servidor de Inventário Windows 2000/2003:
	- 1. No Painel de controle, clique duas vezes em *Ferramentas Administrativas*.
	- 2. Clique duas vezes em *Serviços*.
	- 3. Selecione *Serviço de Inventário da Novell* e clique em *Iniciar*.
- Para iniciar um serviço de Inventário, vá para o diretório

*diretório\_instalação\*inv\server\wminv\bin e digite StartSer *nome\_serviço* no prompt de comando (*nome\_serviço* corresponde a qualquer um dos serviços listados). Ao modificar o *nome\_serviço*, siga a sintaxe de nomeação de serviços.

Por exemplo, para iniciar o Armazenador, digite StartSer *Armazenador*

 Para parar um serviço de Inventário, vá para o diretório *diretório\_instalação\*inv\server\wminv\bin e digite StopSer *nome\_serviço* no prompt de comando (*nome\_serviço* corresponde a qualquer um dos serviços listados). Ao modificar o *nome\_serviço*, siga a sintaxe de nomeação de serviços.

Por exemplo, para parar o Armazenador, digite StopSer *Armazenador*

- Para listar um serviço de Inventário, vá para o diretório *diretório\_instalação\*inv\server\wminv\bin e digite ListSer *nome\_serviço* no prompt de comando (*nome\_serviço* corresponde a qualquer um dos serviços listados). Ao modificar o *nome\_serviço*, siga a sintaxe de nomeação de serviços. Para listar todos os serviços de Inventário, digite ListSer "\*"
- Para parar os serviços de Inventário em um servidor de Inventário Windows 2000/2003:
	- 1. No Painel de controle, clique duas vezes em *Ferramentas Administrativas*.
	- 2. Clique duas vezes em *Serviços*.
	- 3. Selecione *Serviço de Inventário da Novell* e clique em *Parar*.

## <span id="page-966-1"></span>**74.1.4 Serviços em servidores de Inventário Linux**

Para iniciar todos os serviços de Inventário, executa uma das seguintes ações:

```
1. No prompt do servidor Linux, vá para /etc/init.d.
```

```
2. Digite ./novell-zdm-inv start.
```
Ou

Para iniciar todos os serviços de Inventário de qualquer diretório no Linux, digite

/etc/init.d/novell-zdm-inv start

Para iniciar um serviço de Inventário específico:

1. No prompt do servidor Linux, vá para /opt/novell/bin.

2. Digite StartSer *serviço\_de\_Inventário\_service*.

Para interromper todos os serviços de Inventário, execute uma das seguintes ações:

1. No prompt do servidor Linux, vá para /etc/init.d.

```
2. Digite ./novell-zdm-inv stop.
```
Ou

Para interromper todos os serviços de Inventário de qualquer diretório no Linux, digite

/etc/init.d/novell-zdm-inv stop

- Para interromper um serviço de Inventário específico:
	- 1. No prompt do servidor Linux, vá para /opt/novell/bin.
	- 2. Digite StopSer *Serviço\_de\_Inventário*.

A tabela a seguir lista os componentes do Inventário da Estação de Trabalho instalados no Linux, cujos status você pode verificar executando comandos no prompt do console do Linux.

*Tabela 74-1 Comandos para verificar o status dos componentes do Inventário da Estação de Trabalho instalados no Linux*

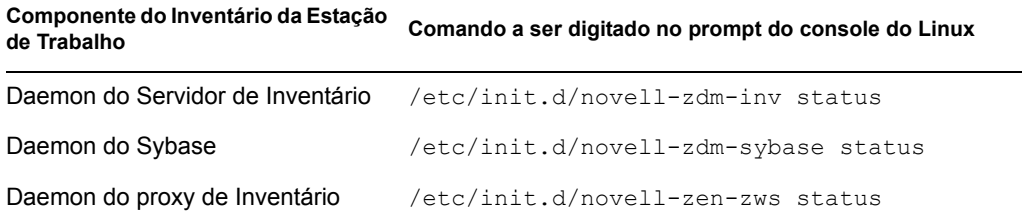

# <span id="page-967-0"></span>**74.2 Compreendendo o Serviço de Configuração do Servidor**

O Serviço de Configuração do Servidor executa as seguintes tarefas:

- Lê as informações da política no Novell eDirectory™ e passa essas informações para outros componentes de Inventário.
- Valida as políticas para garantir que elas sejam configuradas corretamente.
- Valida a versão do mecanismo do banco de dados de Inventário.

# <span id="page-968-0"></span>**74.3 Compreendendo o Scanner de Inventário**

O ZENworks 7 Desktop Management usa o Scanner para coletar informações de hardware e de software das estações de trabalho inventariadas Windows.

O Scanner coleta detalhes de hardware como: unidade de disquete, unidade de disco rígido, BIOS, barramento, mouse, teclado, adaptadores de vídeo, placas de rede, unidades Jaz, unidades Zip, placas de som, cartões de memória, portas seriais, portas paralelas, processadores e modems. A exploração de software inclui a verificação de aplicativos nas estações de trabalho inventariadas e a geração de relatórios das informações sobre o software explorado, como o nome do fornecedor, o nome e a versão do produto etc.

As seções a seguir contêm informações detalhadas sobre os Scanners de Inventário:

- ["Processo de exploração de Inventário" na página 965](#page-968-1)
- [Seção 74.3.2, "Tipos de exploração" na página 965](#page-968-2)
- [Seção 74.3.3, "Explorando as informações de inventário de hardware" na página 966](#page-969-0)
- [Seção 74.3.4, "Explorando as informações de inventário de software" na página 967](#page-970-0)
- ["Arquivos de registro do scanner de Inventário" na página 970](#page-973-1)

É possível personalizar as informações de hardware e de software a serem exploradas. Para obter mais informações, consulte a [Seção 76.2, "Personalizando as informações de inventário de hardware](#page-1033-0)  [a serem exploradas" na página 1030](#page-1033-0) e a [Seção 76.3, "Personalizando as informações de inventário](#page-1049-0)  [de software a serem exploradas nas estações de trabalho inventariadas do ZENworks 7." na](#page-1049-0)  [página 1046.](#page-1049-0)

## <span id="page-968-1"></span>**74.3.1 Processo de exploração de Inventário**

- 1. A política de Inventário da Estação de Trabalho permite configurar o Programador para ajustar os horários de exploração nas estações de trabalho inventariadas. Você pode definir ações diferentes para a execução dos scanners em uma ou mais estações de trabalho inventariadas.
- 2. O scanner de Inventário verifica se há um dicionário atualizado disponível no servidor de Inventário e faz download do dicionário atualizado.
- 3. O scanner explora as informações de hardware e de software.
- 4. As informações de exploração coletadas pelos scanners são armazenadas como arquivos de dados de exploração (.str). Os arquivos são enviados para o servidor de Inventário.

# <span id="page-968-2"></span>**74.3.2 Tipos de exploração**

Você pode executar os seguintes tipos de exploração:

- **Exploração Completa:** o Scanner força uma exploração completa da estação de trabalho inventariada. Essa configuração substitui a opção definida na página Propriedades do Objeto Serviço de Inventário associada à estação de trabalho inventariada. Ao explorar a estação de trabalho inventariada pela primeira vez, o Scanner coleta o inventário completo do hardware e do software da estação.
- **Exploração Delta:** após a exploração da estação de trabalho inventariada, nas explorações subseqüentes, o Scanner comparará as informações de inventário atuais com os dados de histórico que ele mantém. Se houver quaisquer mudanças na estação de trabalho inventariada, o

Scanner informará os dados da exploração delta, que contêm apenas as mudanças no inventário desde a última exploração. A configuração de escaneamento delta é a operação padrão de cada exploração sucessiva depois da primeira exploração da estação de trabalho inventariada.

 **Exploração completa programada:** após o número especificado de escaneamentos delta, o Scanner forçará uma exploração completa das estações de trabalho inventariadas associadas à política de Inventário da Estação de Trabalho. A exploração Completa Programada pode conter informações completas e delta de inventário com base nas configurações da política de Inventário da Estação de Trabalho. Por padrão, uma exploração completa Programada ocorre a cada cinco escaneamentos delta.

# <span id="page-969-0"></span>**74.3.3 Explorando as informações de inventário de hardware**

A seguir estão as origens das informações de inventário de hardware que são exploradas nas estações de trabalho inventariadas.

- "DMI (Desktop Management Interface)" na página 966
- "WMI (Windows Management Instrumentation)" na página 967
- "Exame" na página 967

Para obter mais informações sobre as informações de hardware coletadas pelo scanner de Inventário, consulte o [Apêndice M, "Informações de hardware coletadas pelos scanners de Inventário" na](#page-1230-0)  [página 1227.](#page-1230-0)

### **DMI (Desktop Management Interface)**

Os scanners de exploração das estações de trabalhos inventariadas (Windows 98, Windows 2000 e Windows XP) também fazem uma exploração baseada na especificação 2.0 do padrão DMI (Desktop Management Interface – Interface de Gerenciamento de Computadores). Esses programas usam a MI do DMI para procurar componentes de hardware instalados na estação de trabalho inventariada. Os scanners explorarão componentes específicos que são instrumentados na estação de trabalho inventariada por meio do DMI. Os scanners consultam a camada de serviços do DMI para recuperar essas informações.

A MI permite que os scanners compatíveis com o padrão DMI examinem o Provedor de Serviços na Camada de Serviços. O Provedor de Serviços coleta informações dos componentes gerenciáveis e as armazena no banco de dados Formato de Informações de Gerenciamento. A CI se comunica com os componentes gerenciáveis e com a Camada de Serviços. A figura a seguir mostra a interação do scanner com o DMI.

Para obter mais informações sobre os padrões DMI, consulte o site da DMTF na Web (http:// www.dmtf.org).

**Observação:** Se as estações de trabalho inventariadas forem compatíveis com o DMI e se a caixa de seleção Habilitar Exploração DMI estiver marcada na política de Inventário da Estação de Trabalho, os scanners coletarão as informações de hardware consultando a Camada de Serviços do DMI. Caso contrário, eles examinarão o hardware.

Recomenda-se instrumentar o DMI e também instalar os componentes do DMI oferecidos pelos fornecedores.

Por exemplo, se você tiver uma estação de trabalho Compaq\* Family Deskpro\* EN Model-SFF6500 executando o Windows 98, faça download do software de Gerenciamento de Produtos Compaq Insight Management Desktop Agents para Windows 98 a partir do site da Compaq na Web.

Para estações de trabalho Dell\*, acesse o software DM/Desktop Management Utilities no site da Dell na Web.

### **WMI (Windows Management Instrumentation)**

Os scanners coletam informações de hardware a partir de estações de trabalho Windows inventariadas com base na especificação Microsoft WMI.

O WMI é a versão do WBEM (Web-Based Enterprise Management) implementada pela Microsoft, que permite acessar informações de gerenciamento em um ambiente empresarial. O WMI 1.5 é totalmente compatível com o esquema CIM, que é padrão na indústria. Para obter mais informações, consulte o site do Microsoft WMI na Web (http://www.microsoft.com/hwdev/driver/WMI). O WMI também funciona com padrões existentes de gerenciamento, como DMI e SNMP.

Os scanners usam o WMI para procurar os componentes de hardware instalados na estação de trabalho inventariada. Os scanners também exploram componentes específicos que são instrumentados na estação de trabalho inventariada por meio do WMI.

Os scanners compatíveis com WMI são suportados apenas em estações de trabalho inventariadas Windows 98, Windows XP e Windows 2000.

É possível ver as informações WMI das estações de trabalho inventariadas no Inventário da Estação de Trabalho.

Para obter informações de WMI da estação de trabalho inventariada, primeiro faça o download de Windows Management Instrumentation - Core Software Installation, da Microsoft, no site do Microsoft WMI na Web (http://msdn.microsoft.com/downloads/default.asp?url=/downloads/ sample.asp?url=/msdn-files/027/001/576/msdncompositedoc.xml), e, em seguida, instale o WMI Core Software nas estações de trabalho Windows 98.

**Importante:** É necessário fazer o download apenas do WMI Core Software Installation para instrumentar o WMI de uma estação de trabalho inventariada. Para solucionar quaisquer problemas relativos ao WMI, é possível utilizar o download do WMI SDK. Além disso, em estações de trabalho Windows 2000/XP, o WMI Core Software já estará instalado.

Por padrão, as explorações DMI e WMI estão habilitadas. Para desabilitar qualquer uma delas, anule a caixa de seleção *Habilitar DMI* ou *Habilitar WMI* na janela da política de Inventário.

### **Exame**

Exame é um algoritmo especial interno do scanner de Inventário, utilizado para coletar informações de hardware.

# <span id="page-970-0"></span>**74.3.4 Explorando as informações de inventário de software**

O scanner de Inventário explora as seguintes informações de inventário de software nas estações de trabalho inventariadas Windows:

"Informações de software instalado" na página 968

- "Utilização do Disco" na página 969
- "Informações do Arquivo" na página 969
- "Arquivos de Definição de Antivírus" na página 969

#### **Informações de software instalado**

O Scanner coleta informações de software nas estações de trabalho inventariadas, nas seguintes fontes:

**MSI:** inclui todo o software instalado nas estações de trabalho inventariadas usando o Microsoft Installer.

**Adicionar-Remover Programas:** inclui o software listado na janela Adicionar/Remover Programas.

**Exploração baseada em Dicionário:** inclui o software coletado com base nas regras de dicionário do software. Para obter mais informações, consulte a [Seção 76.3, "Personalizando as informações de](#page-1049-0)  [inventário de software a serem exploradas nas estações de trabalho inventariadas do ZENworks 7."](#page-1049-0)  [na página 1046](#page-1049-0).

**Exame:** o exame é um algoritmo interno especial do scanner de Inventário. Ele é usado para coletar informações de software do sistema operacional Windows, Internet Explorer, Media Player, Outlook\* Express, Microsoft Office e seus componentes instalados, Novell Client™ e seus componentes instalados e ZENworks Suite e seus componentes instalados.

A tabela a seguir mostra as informações de software coletadas pelo Scanner em várias fontes:

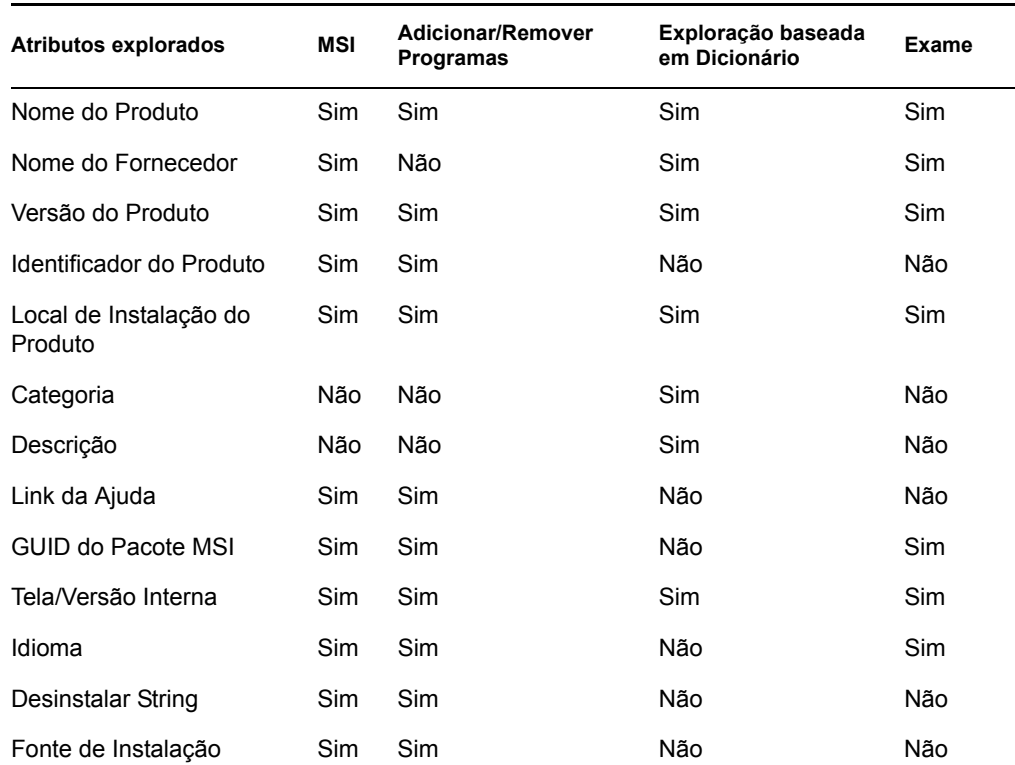

#### *Tabela 74-2 Informações de software coletadas pelo Scanner de Inventário*
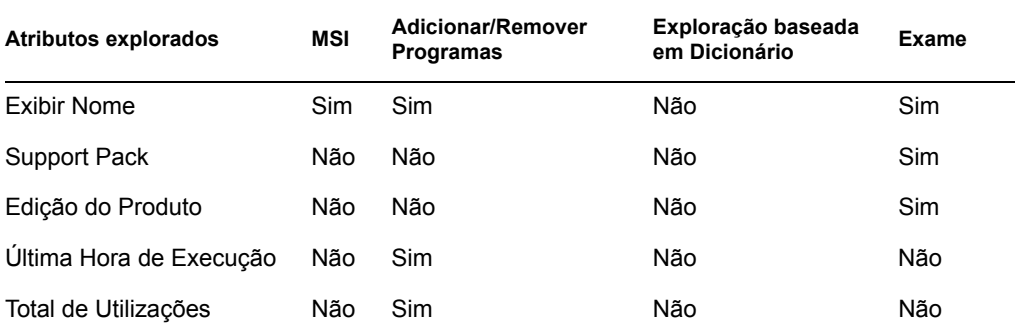

#### **Utilização do Disco**

O scanner coleta as informações de uso total do disco pelas extensões de arquivo configuradas no editor do Dicionário do Software. Para obter mais informações, consulte a [Seção 76.3,](#page-1049-0)  ["Personalizando as informações de inventário de software a serem exploradas nas estações de](#page-1049-0)  [trabalho inventariadas do ZENworks 7." na página 1046.](#page-1049-0)

#### **Informações do Arquivo**

O scanner relata determinadas informações dos arquivos que correspondem às entradas do dicionário, bem como dos arquivos que pertencem à lista de aplicativos de software não identificados, que é configurada com base nas regras de dicionário do software. Para obter mais informações, consulte a [Seção 76.3.10, "Configurando as regras do Dicionário do Software" na](#page-1059-0)  [página 1056](#page-1059-0)

O scanner relata os seguintes atributos de arquivo: FileName, FileSize, LastModifiedTime, InternalName, FileVersion, ProductName, ProductVersion, CompanyName, Language, DirectoryPath e SoftwareDictionaryID.

#### **Arquivos de Definição de Antivírus**

O scanner coleta informações sobre a data e a versão das mais recentes definições de vírus instaladas nas estações de trabalho inventariadas para as seguintes versões de produtos:

Symantec\* AntiVirus Corporate Edition 8.0 Symantec\* AntiVirus Corporate Edition 9,0 Symantec\* AntiVirus Corporate Edition 10,0 Norton AntiVirus\* Corporate Edition para Windows 7.0 Norton AntiVirus Corporate Edition 7.6.1.0000 Symantec Norton AntiVirus 2000 Symantec Norton Internet Security 2002 Symantec Norton AntiVirus 2003 (9,00) Symantec Norton AntiVirus 2003 Professional Edition (9.00) Symantec Norton AntiVirus 2004 (10.00) Symantec Norton Internet Security 2004 (10.00) Symantec Norton AntiVirus 2004 Professional (10,00) Symantec Norton Internet Security 2004 Professional (10,00) Symantec Norton AntiVirus 2005 Professional (11.00) Symantec Norton Internet Security 2005 Professional (11.00)

Network Associates McAfee\* VirusScan\* 4.0.3 (Windows 9*x*) Network Associates McAfee VirusScan NT 4.0.3a (Windows NT) Network Associates McAfee NetShield 4.5.0 Network Associates McAfee VirusScan 4.5.0 Network Associates McAfee VirusScan 4.5.1 Network Associates McAfee VirusScan (McAfee Security Center) 8.0 Network Associates McAfee VirusScan ASaP Network Associates McAfee VirusScan Enterprise 7,1 Network Associates McAfee VirusScan Enterprise 8.0 Central Command Vexira AntiVirus Guard for Windows XP (2000 + NT) 2.10 Central Command Vexira AntiVirus Windows 95/98 Central Command Vexira AntiVirus NT/2000 Servers Central Command Vexira AntiVirus Server Edition (6.26.*xx*.*xx*) Sophos Anti-Virus - Windows NT/2000/XP/2003 Sophos Anti-Virus - Windows 95/98 Trend Micro PC-cillin 2002 (9.*x*) Trend Micro PC-cillin 2003 (10.*x*) Trend Micro Internet Security 11.*x* (PC-cillin) Trend Micro Internet Security 2005 12.*x* (PC-cillin) Trend Micro Server Protect 5.*xx* Trend Micro OfficeScan 5.*xx* - Cliente para Windows NT/2000/XP Trend Micro OfficeScan 5.*xx* - Cliente para Windows 9*x*

### **74.3.5 Arquivos de registro do scanner de Inventário**

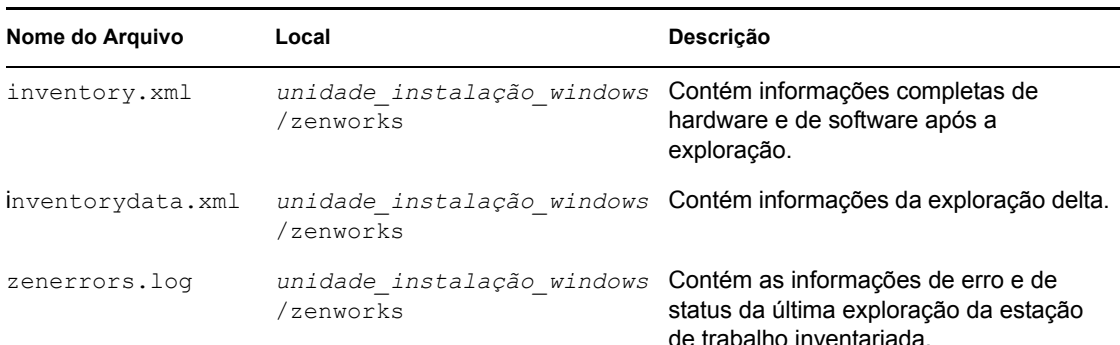

*Tabela 74-3 Localização e breve descrição dos arquivos de registro do Scanner de Inventário*

# **74.4 Compreendendo o Emissor e Receptor**

O Emissor e o Receptor nos servidores de Inventário transferem os arquivos de exploração dos servidores de nível mais baixo para os de nível mais alto. As seções a seguir contêm mais informações:

- ["Compreendendo o Emissor" na página 971](#page-974-0)
- ["Compreendendo o Receptor" na página 972](#page-975-0)
- ["Compreendendo o arquivo compactado de dados de exploração" na página 972](#page-975-1)
- ["Diretórios do Emissor-Receptor" na página 973](#page-976-0)
- [Seção 74.8, "Compreendendo o Conversor de Str" na página 979](#page-982-0)

O processamento feito pelo Emissor-Receptor é como se segue:

- 1. O Gerenciador de Serviços inicia o componente Emissor-Receptor.
- 2. O Programador de Roll-Up ativa o Emissor no horário especificado para roll-up.
- 3. O Emissor move os arquivos de dados de exploração (.str) do diretório de fusão (entmergedir) para o diretório de push (entpushdir) da empresa e compacta-os em um arquivo .zip.
- 4. Cada arquivo .zip é compactado novamente com o arquivo .prp em outro arquivo .zip. Esse arquivo .prp é um arquivo interno que contém informações sobre o arquivo .zip.
- 5. O Emissor envia o arquivo .zip do diretório entpushdir para o Receptor no servidor de Inventário do próximo nível.
- 6. O Receptor coloca os arquivos.  $z$ ip no diretório entpushdir $\zeta$ zipdir.
- 7. O Receptor copia os arquivos .zip para o diretório entpushdir antes de apagá-los do diretório entpushdir\zipdir.
- 8. Se houver um banco de dados conectado ao servidor, o Receptor copiará os arquivos .zip para o diretório do banco de dados (dbdir).
- 9. O Emissor-Receptor registra o status no eDirectory.

### <span id="page-974-0"></span>**74.4.1 Compreendendo o Emissor**

O Emissor é um componente Java executado em qualquer Servidor Folha ou no Servidor Intermediário. O Emissor é um serviço carregado pelo Gerenciador de Serviços. Consulte a [Seção 74.12, "Visão geral dos componentes de Inventário em um servidor de Inventário" na](#page-986-0)  [página 983](#page-986-0) para obter uma tabela de referência rápida dos componentes de servidor.

O fluxo de informações a partir do Emissor no roll-up das informações de inventário é o seguinte:

1. O Gerenciador de Serviços inicia o Emissor no servidor de Inventário. No horário especificado na Programação de Roll-up, o Emissor moverá os arquivos de dados de exploração (.str) do diretório de fusão (entmergedir) para o diretório de push (entpushdir) da empresa.

Antes de apagar esses arquivos .str, o Emissor os compactará no diretório entpushdir do servidor em um arquivo .zip. Esse arquivo .zip é compactado novamente com o arquivo .prp em outro arquivo .zip. Esse arquivo .prp é um arquivo interno que contém informações sobre o arquivo .zip. Para obter mais informações, consulte ["Compreendendo o](#page-975-1)  [arquivo compactado de dados de exploração" na página 972](#page-975-1).

- 2. O Emissor cria um novo registro no atributo zeninvRollUpLog do objeto Serviço de Inventário no eDirectory, com os seguintes detalhes: o servidor no qual o Emissor compacta os arquivos .str e o nome e o tamanho do arquivo .zip.
- 3. Com base na Hora de Descarte dos Dados Explorados das propriedades do objeto Serviço de Inventário do Receptor, o Emissor apagará os arquivos compactados .zip do diretório entpushdir que tiverem sido criados antes da hora de descarte especificada. Isso removerá as informações de exploração indesejadas que seriam enviadas no roll-up.
- 4. O Emissor envia os arquivos compactados .zip ao Receptor, enviando primeiro os mais antigos.
- 5. Depois de transferir os arquivos .zip, o Emissor apaga os arquivos compactados no diretório entpushdir.
- 6. Após o roll-up das informações, o Emissor atualiza o atributo zeninvRollUpLog do servidor em que o arquivo compactado foi criado, com os seguintes detalhes: o servidor a partir do qual o Emissor transmitiu o arquivo, o nome do arquivo .zip, o horário da transmissão, o tempo total de transmissão dos arquivos e o servidor para o qual ele foi enviado.

As informações de status de todas as ações do Emissor são registradas no Registro de Roll-up e no registro Status do Servidor. Para obter mais informações, consulte ["Monitorando o](#page-1206-0)  [Inventário da Estação de Trabalho usando os Registros de Status" na página 1203](#page-1206-0).

Se não conseguir se conectar ao Receptor, o Emissor tentará novamente após 10 segundos. O intervalo de tempo cresce exponencialmente a um fator de 2. Após 14 tentativas, o Emissor pára de tentar a conexão com o Receptor. O Emissor continua tentando por aproximadamente 23 horas antes de desistir. O Emissor não processará outras informações enquanto estiver estabelecendo a conexão.

### <span id="page-975-0"></span>**74.4.2 Compreendendo o Receptor**

O Receptor é um componente Java executado no Servidor Intermediário ou no Servidor Raiz. O Receptor é um serviço carregado pelo Gerenciador de Serviços. Consulte a [Seção 74.12, "Visão](#page-986-0)  [geral dos componentes de Inventário em um servidor de Inventário" na página 983](#page-986-0) para obter uma tabela de referência rápida dos componentes de servidor.

Em um Servidor Standalone, o Receptor não é carregado.

O processamento feito pelo Receptor é como se segue:

- 1. O Receptor recebe o arquivo de exploração .zip do Emissor. O arquivo é colocado no diretório entpushdir\zipdir.
- 2. O Receptor copia os arquivos .zip para o diretório entpushdir antes de apagá-los do diretório entpushdir\zipdir.

Em um Servidor Intermediário, o arquivo é copiado para entpushdir. Em um Servidor Intermediário com Banco de Dados ou em um Servidor Intermediário com Banco de Dados e Estações de Trabalho Inventariadas, o arquivo é copiado para \entpushdir e para o Diretório do Banco de Dados (\dbdir).

- 3. No Servidor Raiz ou no Servidor Raiz com Estações de Trabalho Inventariadas, o Receptor recebe os arquivos .zip dos Emissores e os coloca no diretório entpushdir\zipdir. Ele copia os arquivos para o diretório DBDIR no servidor.
- 4. O Receptor registra as informações de status no registro de Roll-up. Para obter mais informações, consulte ["Monitorando o Inventário da Estação de Trabalho usando os Registros](#page-1206-0)  [de Status" na página 1203](#page-1206-0).

### <span id="page-975-1"></span>**74.4.3 Compreendendo o arquivo compactado de dados de exploração**

O Emissor compacta os arquivos de dados de exploração (.str) em um arquivo .zip. Esse arquivo .zip é compactado novamente com o arquivo .prp em outro arquivo .zip. O arquivo

.zip (que contém os arquivos .zip e .prp) é nomeado conforme as seguintes convenções de nomeação:

#### *horárioprogramado*\_*nomedoservidordeinventário\_nomedaárvore\_statusarmazenado*.zip

onde *horárioprogramado* equivale à data e ao horário em que o arquivo .zip é criado, *nomedoservidordeinventário* equivale ao servidor de Inventário no qual o arquivo .zip foi compactado, *nomedaárvore* equivale ao nome exclusivo da árvore na qual o arquivo .zip está localizado no momento, *statusarmazenado* equivale ao status de armazenamento do arquivo .zip e *zip* é a extensão dos arquivos compactados.

O *statusarmazenado* é representado por 0, 1 ou 2. 0 indica que o arquivo .zip ainda não foi armazenado. 1 indica que o arquivo .zip será armazenado pela primeira vez no servidor. 2 indica que o arquivo .zip já foi armazenado uma vez.

O nome do arquivo .zip muda, dependendo de o banco de dados estar ou não conectado ao servidor.

O arquivo .zip contém os arquivos .zip e um arquivo de propriedades. O arquivo de propriedades é nomeado usando as seguintes convenções:

*horárioprogramado*\_*nomedoservidordeinventário*.prp

O arquivo de propriedades contém o horário programado, o nome do servidor de Inventário e a assinatura. A assinatura ajuda a autenticar o arquivo .zip.

Cada arquivo . zip pode conter no máximo 50 arquivos . str.

### <span id="page-976-0"></span>**74.4.4 Diretórios do Emissor-Receptor**

A tabela a seguir fornece uma referência rápida dos diretórios utilizados pelo Emissor-Receptor:

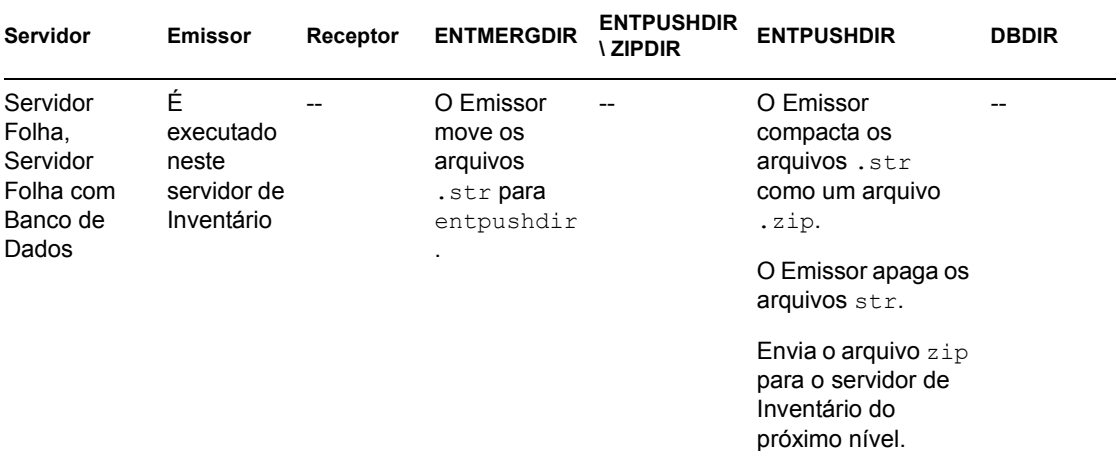

*Tabela 74-4 Lista de diretórios utilizados pelo Emissor e pelo Receptor*

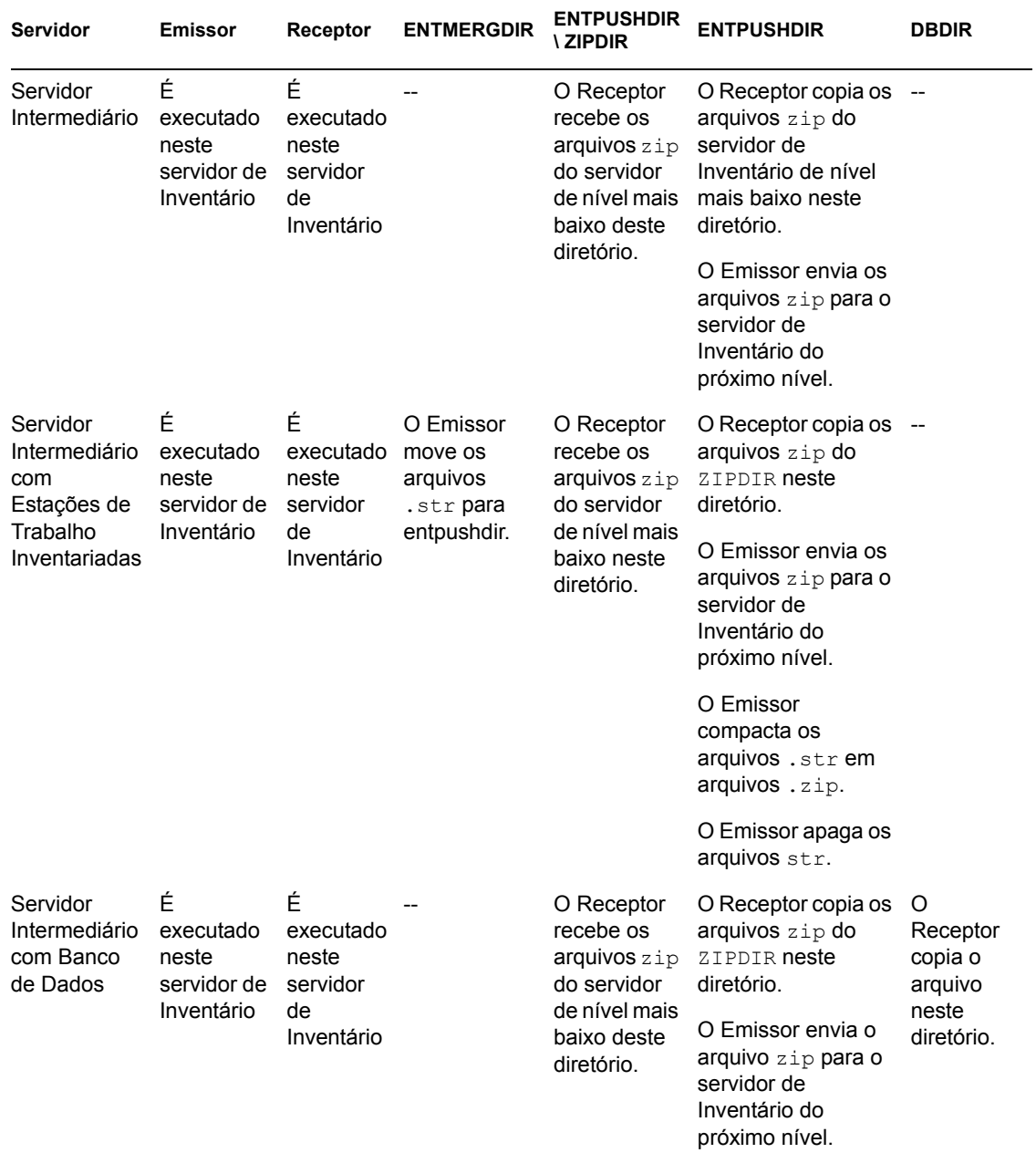

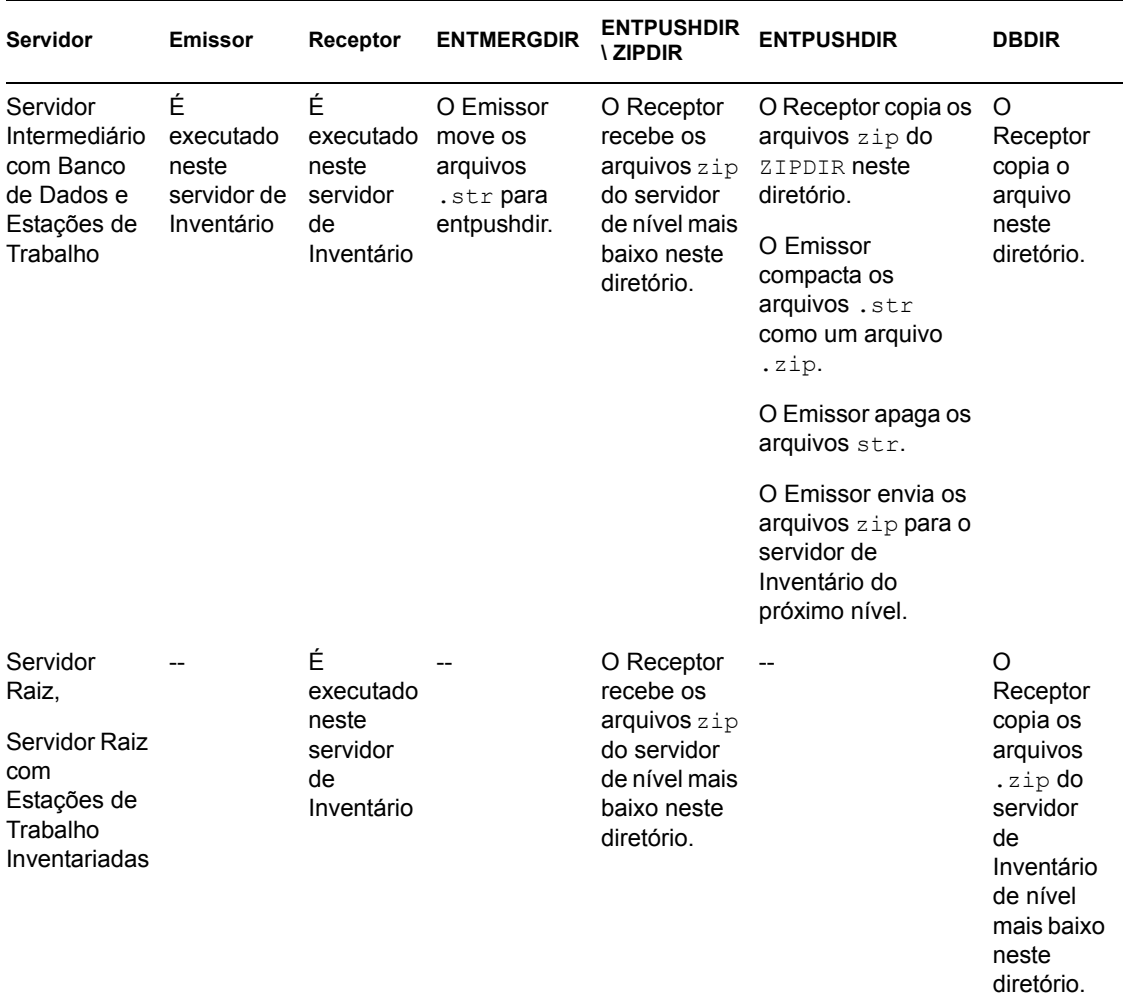

# **74.5 Compreendendo o Receptor TCP**

O Receptor TCP é um componente Java do servidor de Inventário que converte os arquivos .str e .zip de resíduo do ZENworks for Desktops 4.*x* e do ZENworks 6.5 Desktop Management no servidor e os arquivos . z ip recebidos pelos servidores de Inventário do ZENworks for Desktops 4.*x* e do ZENworks 6.5 Desktop Management de nível mais baixo para o formato exigido pelo servidor de Inventário do ZENworks 7 Desktop Management. Consulte a [Seção 74.12, "Visão geral](#page-986-0)  [dos componentes de Inventário em um servidor de Inventário" na página 983](#page-986-0) para obter uma tabela de referência rápida dos componentes de servidor.

O processamento feito pelo Receptor TCP é como se segue:

- 1. O Gerenciador de Serviços inicia o Receptor TCP no servidor de Inventário.
- 2. O Receptor TCP recebe o arquivo .zip de exploração do Emissor do ZENworks for Desktops 4.*x* e do ZENworks 6.5 Desktop Management e o coloca no diretório de Conversão do Receptor (entpushdir\ recvconv).
- 3. O Receptor TCP converte os seguintes arquivos do ZENworks for Desktops 4.*x* e do ZENworks 6.5 Desktop Management para o formato exigido pelos componentes do ZENworks 7 Desktop Management:

Arquivos .zip de resíduo de \dbdir Arquivos .str e .prp de dbdir\temp Arquivos .zip de resíduo de \entpushdir Arquivos .str de resíduo de \entpushdir Arquivos .str de resíduo de \entmergedir Arquivos .zip

Após a conversão, esses arquivos .zip são copiados no diretório entpushdir\zipdir para processamento posterior pelo Receptor.

4. O Receptor registra as informações de status no registro de Roll-up. Para obter mais informações, consulte ["Monitorando o Inventário da Estação de Trabalho usando os Registros](#page-1206-0)  [de Status" na página 1203](#page-1206-0).

O Receptor TCP utiliza os seguintes diretórios:

- O Receptor TCP recebe os arquivos .zip do ZENworks for Desktops 4.*x* e do ZENworks 6.5 Desktop Management no diretório \entpushdir\recvconv. Os arquivos .zip são convertidos no formato do ZENworks 7 Desktop Management e copiados para o diretório \entpushdir\zipdir. O serviço de Upgrade copia os arquivos .zip de resíduo do ZENworks for Desktops  $4x$  e do ZENworks 6.5 Desktop Management do diretório  $\delta x$ para o diretório \entpushdir\dbdirconv. Os arquivos .zip são convertidos no formato  $\phi$  ZENworks 7 Desktop Management e copiados para o diretório \dbdir.
- O serviço de Upgrade copia os arquivos .str e .prp de resíduo que estão no diretório dbdir\temp para o diretório \entpushdir\dbdirconv. Os arquivos .str e .prp são convertidos no formato do ZENworks 7 Desktop Management e copiados para o diretório \dbdir.
- O serviço de Upgrade copia os arquivos .zip de resíduo que estão no diretório entpushdir para o diretório \entpushdir\entpushzipconv. Os arquivos .zip são convertidos no formato do ZENworks 7 Desktop Management e copiados para o diretório \entpushdir.
- O serviço de Upgrade copia os arquivos .zip de resíduo que estão no diretório entpushdir para o diretório \entpushdir\entpushstrconv. Os arquivos .str são convertidos no formato do ZENworks 7 Desktop Management e copiados para o diretório \entpushdir.
- O serviço de Upgrade copia os arquivos .str de resíduo que estão no diretório entmergedir para o diretório \entpushdir\entmergeconv. Os arquivos .str são convertidos no formato do ZENworks for Desktops 4.*x* e do ZENworks 6.5 Desktop Management e copiados para o diretório \entmergedir.

# **74.6 Compreendendo o Seletor**

O Seletor é um componente Java no servidor que recebe as informações de inventário das estações de trabalho inventariadas. Esses servidores podem ser quaisquer dos seguintes: Servidor Folha, Servidor Folha com Banco de Dados, Servidor Intermediário com Banco de Dados e Estações de Trabalho Inventariadas, Servidor Intermediário com Estações de Trabalho Inventariadas, Servidor Raiz com Estações de Trabalho Inventariadas e Servidor Standalone. Consulte a [Seção 74.12,](#page-986-0)  ["Visão geral dos componentes de Inventário em um servidor de Inventário" na página 983](#page-986-0) para obter uma tabela de referência rápida dos componentes de servidor.

O processamento feito pelo Seletor é como se segue:

1. Ao explorar a estação de trabalho inventariada, o Scanner cria um arquivo de dados de exploração  $(.str)$  no diretório de exploração  $(\sceil$ candir), no servidor, para cada exploração realizada na estação de trabalho. A localização de \scandir é obtida no objeto Serviço de Inventário. O Seletor processa os arquivos .str colocados pelo Scanner no diretório \scandir.

O Seletor também detecta os arquivos .str gerados pelos Scanners do ZENworks for Desktops 4.*x* e do ZENworks 6.5 Desktop Management e move esses arquivos para o diretório \scandir\conv para que o Conversor de Str os processe.

O Seletor processa os seguintes tipos de arquivos .str:

- **Cheio:** contém informações de inventário de hardware e software completas da estação de trabalho inventariada.
- **Delta:** contém apenas as mudanças no inventário desde a última exploração.
- **Apagar:** contém as informações necessárias para que o Armazenador apague do banco de dados o objeto Estação de Trabalho Inventariada. O arquivo .str é criado quando o objeto Estação de Trabalho Inventariada é apagado do eDirectory.
- **Completa Programada:** contém explorações completa e escaneamentos delta. Dependendo do último status armazenado do objeto Estação de Trabalho Inventariada, o Armazenador processa a exploração completa ou a delta. O arquivo .str de exploração Completa Programada é utilizado pelo Armazenador para retificar os erros nos dados de inventário das estações de trabalho inventariadas que estão armazenados no banco de dados.

Com a Política de Inventário da Estação de Trabalho, é possível configurar a exploração Completa Programada para enviar uma exploração completa após um certo número de escaneamentos delta. O valor deve estar entre 5 e 65535. Se você não quiser a exploração Completa Programada, defina esse valor como 65535.

- 2. O Seletor verifica as condições a seguir para garantir que o arquivo .str gerado pelo Scanner seja válido.
	- Se uma exploração Completa Programada for feita na estação de trabalho inventariada, o arquivo .str deverá conter dados da exploração completa e dados do escaneamento delta. A seção Identificação no arquivo .str da exploração Completa Programada deve ter SCHEDFULL como ScanType.
	- Se for feito um escaneamento delta na estação de trabalho inventariada, o arquivo .str deverá conter duas instâncias dos objetos Scanner de Inventário.
	- O valor inteiro registrado no arquivo .str baseia-se no nome do arquivo .str com o valor real desse arquivo.
	- O tamanho real do arquivo .str deve refletir o tamanho registrado no arquivo .str.

O Seletor processa apenas arquivos .str válidos. Se houver arquivos inválidos no diretório, o Seletor os apagará.

3. Com base na função do servidor, o Seletor copia cada arquivo .str do diretório \scandir para o diretório dbdir\entmergedir.

A tabela a seguir lista os diretórios para os quais o Seletor copia ou renomeia os arquivos:

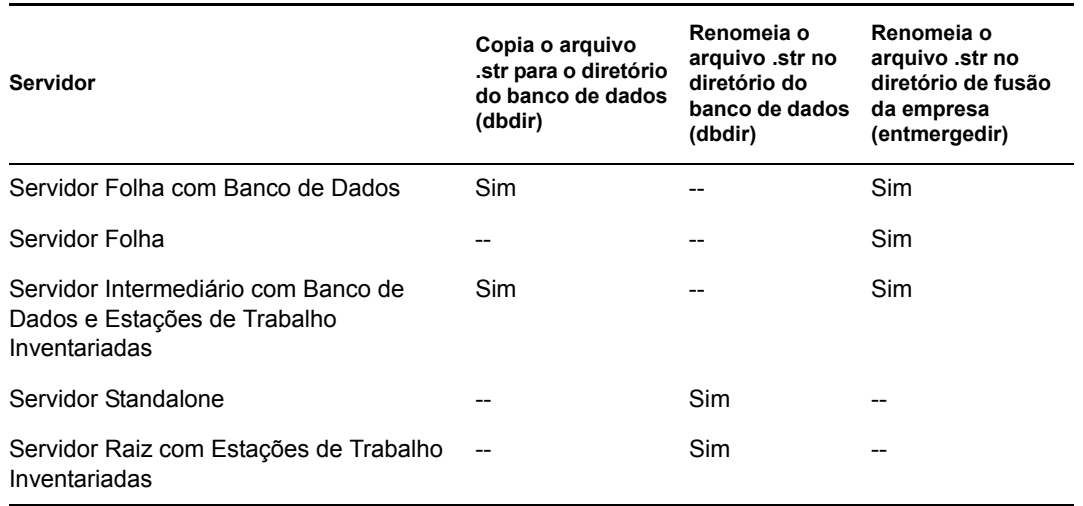

4. O Seletor atualiza o número de seqüência dos arquivos .str válidos no eDirectory.

Caso o número de seqüência de exploração no arquivo .str seja impróprio, o Seletor determinará se deve ser forçada uma exploração completa. Se o arquivo .str for inválido ou se houver discrepâncias em seu número de seqüência, o Seletor forçará uma exploração completa.

5. O Seletor registra o status no registro do Servidor. Para obter mais informações, consulte ["Monitorando o Inventário da Estação de Trabalho usando os Registros de Status" na](#page-1206-0)  [página 1203.](#page-1206-0)

O Seletor remove os arquivos .str existentes no diretório \scandir.

### **74.7 Compreendendo o Armazenador**

O Armazenador é um componente Java no servidor ao qual está conectado um banco de dados. Esses servidores podem ser quaisquer dos seguintes: Servidor Folha com Banco de Dados, Servidor Intermediário com Banco de Dados, Servidor Intermediário com Banco de Dados e Estações de Trabalho Inventariadas, Servidor Raiz e Servidor Raiz com Estações de Trabalho Inventariadas. Consulte a [Seção 74.12, "Visão geral dos componentes de Inventário em um servidor de Inventário"](#page-986-0)  [na página 983](#page-986-0) para obter uma tabela de referência rápida dos componentes de servidor.

O Armazenador é executado como um serviço carregado pelo Gerenciador de Serviços. Ele processa os arquivos do diretório dbdir.

O processamento feito pelo Armazenador é como se segue:

- 1. O Armazenador lê os parâmetros de configuração de Inicialização do Serviço de Configuração do Servidor de Inventário.
- 2. O Seletor coloca os arquivos .str em dbdir e o Receptor coloca os arquivos .zip em dbdir.
- 3. O Armazenador processa os arquivos .str e .zip alternadamente.
- 4. O Armazenador extrai o arquivo .zip que contém os arquivos .zip e o arquivo .prp em um diretório temp (dbdir\temp) e atualiza o banco de dados com as informações de inventário.
- 5. Se as estações de trabalho inventariadas estiverem conectadas diretamente ao servidor de Inventário ou se os arquivos .str forem armazenados pela primeira vez na árvore, o Armazenador forçará uma exploração completa de uma estação de trabalho inventariada caso haja erros nos arquivos .str. Entretanto, não é possível forçar uma exploração completa das estações de trabalho inventariadas localizadas em outra árvore.
- 6. O Armazenador atualiza o status no registro de Status da Estação de Trabalho e atualiza o registro de Roll-up. Para obter mais informações, consulte ["Monitorando o Inventário da](#page-1206-0)  [Estação de Trabalho usando os Registros de Status" na página 1203](#page-1206-0).

Se as estações de trabalho inventariadas estiverem conectadas diretamente ao servidor de Inventário ou se os arquivos .str forem armazenados pela primeira vez na árvore, as mensagens de status serão registradas diretamente nos objetos Estação de Trabalho Inventariada e poderão ser vistas no Registro de Status da Estação de Trabalho.

Para fazer o roll-up das informações de inventário pelas árvores, as mensagens de status de rollup serão registradas no primeiro servidor de Inventário que receber na árvore os arquivos .str transferidos por roll-up.

7. O Armazenador processa os arquivos .str e .zip convertidos do ZENworks for Desktops 4.*x* e do ZENworks 6.5 Desktop Management de forma semelhante ao modo como processa os arquivos .str do ZENworks 7 Desktop Management. Entretanto, o Armazenador não forçará uma exploração completa se ocorrer um erro de processamento durante a conversão em arquivos .str.

# <span id="page-982-0"></span>**74.8 Compreendendo o Conversor de Str**

O Conversor de Str é um componente Java no servidor de Inventário ao qual estão conectadas estações de trabalho. O Conversor de Str converte os arquivos do ZENworks for Desktops 4.*x* e do ZENworks 6.5 Desktop Management no formato do ZENworks 7 Desktop Management para oferecer suporte à compatibilidade retroativa com o ZENworks for Desktops 4.*x* e o ZENworks 6.5 Desktop Management.

É possível executar o Conversor de Str nos seguintes servidores:

- Servidor Folha com Estações de Trabalho Inventariadas
- Servidor Folha com Estações de Trabalho Inventariadas e Banco de Dados
- Servidor Intermediário com Estações de Trabalho Inventariadas
- Servidor Intermediário com Estações de Trabalho Inventariadas e Banco de Dados
- Servidor Raiz com Estações de Trabalho Inventariadas
- Servidor Standalone

Para obter uma tabela de referência rápida dos componentes de servidor, consulte a [Seção 74.12,](#page-986-0)  ["Visão geral dos componentes de Inventário em um servidor de Inventário" na página 983.](#page-986-0)

O Conversor de Str é executado como um serviço carregado pelo Gerenciador de Serviços. Ele processa os arquivos no diretório scandir\conv.

A seqüência do processo do Conversor de Str é como se segue:

1. O Conversor de Str lê os parâmetros de configuração de Inicialização, como scandir, no Serviço de Configuração do Servidor de Inventário. Se não existirem, os diretórios conv e convtemp serão criados no diretório scandir.

- 2. O Seletor coloca os arquivos .str do ZENworks for Desktops 4.*x* e do ZENworks 6.5 Desktop Management no diretório conv.
- 3. O Conversor de Str converte os arquivos .str do ZENworks for Desktops 4.*x* e do ZENworks 6.5 Desktop Management no formato do ZENworks for Desktops 4.*x* e coloca-os no diretório convtemp.
- 4. Os arquivos .str convertidos do diretório convtemp são movidos para o diretório scandir a fim de serem recuperados novamente pelo Seletor e são processados de forma semelhante aos arquivos .str do ZENworks 7 Desktop Management.

**Observação:** o registro de status não é atualizado para o componente Conversor de Str.

# **74.9 Compreendendo o Serviço de Sincronização de Inventário**

O Serviço de Sincronização de Inventário é um serviço carregado pelo Gerenciador de Serviços de Inventário. Ele é executado em todos os servidores de Inventário aos quais estão conectadas estações de trabalho inventariadas. Esse serviço remove do banco de dados de Inventário conectado as informações de inventário das estações de trabalho, se elas já tiverem sido apagadas do eDirectory.

A programação do Serviço de Sincronização de Inventário não é automaticamente criada após a instalação do Inventário da Estação de Trabalho. Para programar o Serviço de Sincronização de Inventário:

- **1** No ConsoleOne®, clique o botão direito do mouse no objeto Serviço de Inventário (Serviço de Inventário\_*nome\_servidor*) do servidor de Inventário designado. Em seguida, clique em *Propriedades*.
- **2** Clique na guia *Objeto Serviço de Inventário* e selecione a subopção *Programação de Sincronização de Serviços de Inventário*.
- **3** Modifique as configurações da programação do Serviço de Sincronização de Inventário.
- **4** Clique em *Aplicar* e, em seguida, clique em *Fechar*.

O Programador de Sincronização de Inventário lê a Programação de Sincronização de Serviços de Inventário e aciona o serviço de Sincronização de Inventário no horário especificado. O serviço de Sincronização de Inventário é iniciado pelo Gerenciador de Serviços de Inventário, mas é ativado pelo Programador de Sincronização de Serviços de Inventário.

O processamento feito pelo serviço de Sincronização de Inventário é como se segue:

- 1. O Serviço de Sincronização de Inventário mantém uma lista do DN de todas as estações de trabalho inventariadas que estiverem conectadas a um servidor de Inventário. O Serviço de Sincronização de Inventário lê a lista e confirma se todas as estações de trabalho inventariadas estão registradas no eDirectory.
- 2. Se a estação de trabalho inventariada não estiver no eDirectory, o Serviço de Sincronização de Inventário criará no diretório scandir um arquivo delete str para essa estação de trabalho inventariada.
- 3. O Seletor valida os arquivos delete str e copia-os para os diretórios dbdir e entmergedir.
- 4. O Armazenador lê o arquivo delete str no dbdir e apaga as estações de trabalho inventariadas do banco de dados de Inventário conectado.

5. Se a distribuição de inventário fizer o roll-up das informações de inventário pelos servidores, o arquivo delete str também será transferido por roll-up para o servidor de Inventário do próximo nível.

A estação de trabalho inventariada será removida do banco de dados de Inventário em todos os níveis de hierarquia da árvore do servidor de Inventário.

**Observação:** Se um backup do banco de dados de Inventário for restaurado, esse banco de dados conterá as estações de trabalho que tiverem sido removidas do eDirectory. O serviço de Inventário não removerá essas estações de trabalho. Para removê-las, você deve usar o Serviço de Remoção de Inventário. Para obter mais informações, consulte a [Seção 76.7, "Removendo estações de trabalho](#page-1100-0)  [inventariadas redundantes do banco de dados de Inventário" na página 1097.](#page-1100-0)

### **74.10 Compreendendo o Fornecedor do Dicionário e Usuário do Dicionário**

Todos os servidores de Inventário e estações de trabalho inventariadas possuem o serviço de Fornecedor do Dicionário e o serviço de Usuário do Dicionário, que são automaticamente instalados durante o processo de instalação do Inventário da Estação de Trabalho.

Quando uma estação de trabalho inventariada é iniciada, o Usuário do Dicionário lê a política de Atualização do Dicionário e contata o Fornecedor do Dicionário especificado na política (o que estiver em execução no servidor de Inventário).

Em seguida, o Usuário do Dicionário verifica as atualizações do dicionário, com base na programação definida na política de Atualização do Dicionário. Ele compara a data do arquivo do dicionário no Fornecedor do Dicionário com o arquivo armazenado localmente. Se o arquivo do Fornecedor do Dicionário for mais novo, o Usuário do Dicionário fará o download desse arquivo utilizando XML-RPC de acordo com a programação.

# **74.11 Compreendendo o Serviço de Upgrade**

O serviço de Upgrade é executado como um serviço carregado pelo Gerenciador de Serviços e executa as seguintes funções:

- 1. Migra o banco de dados do ZENworks for Desktops 4.*x* e do ZENworks 6.5 Desktop Management para o banco de dados do ZENworks 7 Desktop Management. Para obter mais informações, consulte ["Migração de banco de dados de Inventário" na página 982](#page-985-0).
- 2. Converte os arquivos .str de resíduo do ZENworks for Desktops 4.*x* e do ZENworks 6.5 Desktop Management nos arquivos .str do ZENworks 7 Desktop Management. Para obter mais informações, consulte ["Conversão e movimentação do arquivos de resíduo do ZENworks](#page-985-1)  [for Desktops 4.x e do ZENworks 6.5 Desktop Management" na página 982.](#page-985-1)

O serviço de Upgrade executa todas as funções em um método voltado para o estado. Isto é feito para garantir que o serviço de Upgrade não execute as mesmas etapas quando uma tiver sido executada com êxito. O serviço de Upgrade é executado como serviço ininterrupto. Portanto, ele não pode ser interrompido manualmente. O serviço de Upgrade é interrompido automaticamente depois de concluir todas as suas funções.

Esta seção contém o seguinte:

["Migração de banco de dados de Inventário" na página 982](#page-985-0)

 ["Conversão e movimentação do arquivos de resíduo do ZENworks for Desktops 4.x e do](#page-985-1)  [ZENworks 6.5 Desktop Management" na página 982](#page-985-1)

#### <span id="page-985-0"></span>**74.11.1 Migração de banco de dados de Inventário**

A migração do banco de dados de Inventário consiste em duas fases, migração de Esquema e migração de Dados.

A migração de banco de dados de Inventário envolve as seguintes atividades:

- 1. Os arquivos .zip que contêm todos os scripts SQL são descompactados. Antes que a migração de esquema comece, os arquivos SQL são transformados preenchendo-se as constantes a partir do banco de dados.
- **2. Fase de migração de esquema:** as tabelas, os procedimentos, as telas e outros objetos relativos ao esquema são alterados ou adicionados de acordo com o esquema do ZENworks 7 Desktop Management. As permissões são fornecidas apropriadamente às tabelas, aos procedimentos e às telas.
- **3. Fase de migração de dados:** os dados antigos do esquema do ZENworks for Desktops 4.*x* e do ZENworks 6.5 Desktop Management são migrados para o esquema do ZENworks 7 Desktop Management. Esta fase consome algum tempo, dependendo do tamanho do banco de dados.
- 4. Correções pós-migração.

Além disso, a atividade de migração de Banco de Dados é rastreada em um registro de migração que pode ser encontrado no diretório

*caminho\_instalação*\zenworks\inv\server\wminv\logs\migrationlogs.

### <span id="page-985-1"></span>**74.11.2 Conversão e movimentação do arquivos de resíduo do ZENworks for Desktops 4.***x* **e do ZENworks 6.5 Desktop Management**

Os arquivos de resíduo são os arquivos .str ou .zip do ZENworks for Desktops 4.*x* e do ZENworks 6.5 Desktop Management coletados antes da primeira execução dos serviços de Inventário do ZENworks 7 Desktop Management.

O serviço de Upgrade executa as seguintes funções:

- Converte os arquivos .str do diretório dbdir em arquivos .str do ZENworks 7 Desktop Management.
- Move os arquivos .zip do diretório dbdir para o diretório dbdirconv.
- $\bullet$  Move os arquivos . zip do diretório entpush para o diretório entpushzipconv.
- $\bullet$  Move os arquivos . str do diretório entpush para o diretório entpushstrconv.
- Move os arquivos .str do diretório entmerge para o diretório entmergeconv.
- Move os arquivos .str e .prp do diretório dbdir\temp para o diretório dbdirtempconv.

Isso é feito para garantir que os serviços de Armazenador e de Emissor-Receptor do ZENworks 7 Desktop Management processem os arquivos de resíduo presentes nos diretórios dbdir, entpush e entmerge antes de processarem e atualizarem as novas informações de inventário.

**Aviso:** Os arquivos de resíduo não devem ser apagados durante ou após o upgrade.

Dbdirconv, entpushzipconv, entpushstrconv, entmergeconv e dbdirtempconv são diretórios auxiliares criados pelo serviço de upgrade para facilitar seu funcionamento.

### <span id="page-986-0"></span>**74.12 Visão geral dos componentes de Inventário em um servidor de Inventário**

Dependendo do tipo de servidor de Inventário, existem os componentes de inventário a seguir.

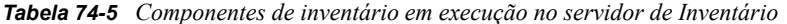

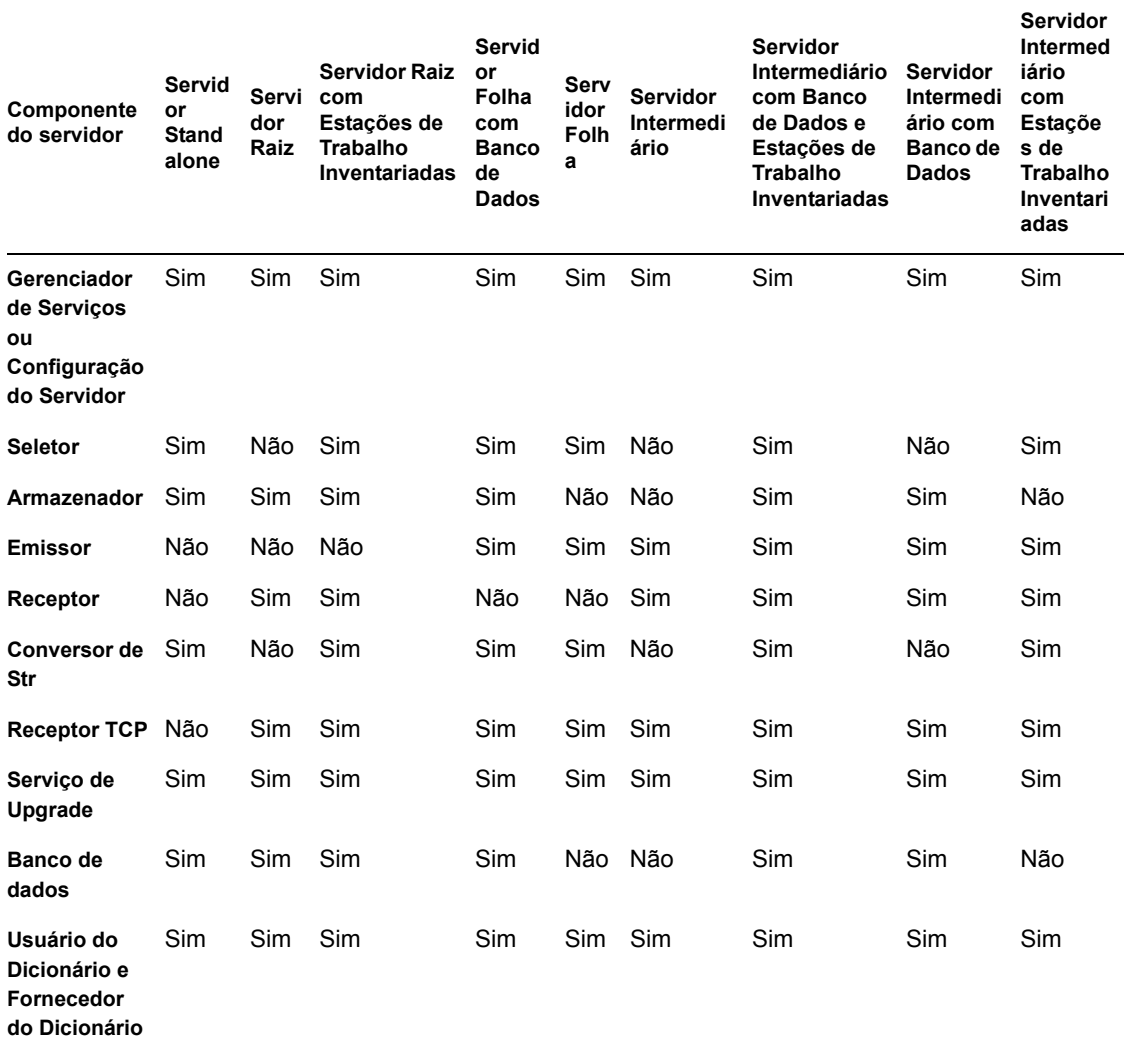

# **74.13 Compreendendo o banco de dados de Inventário**

O banco de dados de Inventário funciona como um repositório das informações de hardware e software das estações de trabalho inventariadas. O Armazenador atualiza o banco de dados com as informações de inventário do arquivo .str. O administrador de rede pode ver as informações, consultar o banco de dados e gerar relatórios de inventário no ConsoleOne. Para obter mais informações, consulte ["Compreendendo o esquema do banco de dados de Inventário" na](#page-988-0)  [página 985](#page-988-0).

# <span id="page-988-0"></span><sup>75</sup>**Compreendendo o esquema do banco de dados de Inventário**

75

Esta seção descreve o design do esquema de banco de dados de Inventário do Novell® ZENworks® 7, o qual é implementado com o uso do CIM (Common Information Model – Modelo Comum de Informações) da DMTF (Distributed Management Task Force). Para entender efetivamente esta seção, você deve estar familiarizado com termos como CIM e DMI (Desktop Management Interface – Interface de Gerenciamento de Computadores). Além disso, você deve ter um sólido conhecimento de sistemas baseados em RDBMS (Relational Database Management System – Sistema de Gerenciamento de Bancos de Dados Relacionais) e conceitos de banco de dados.

As seguintes seções fornecem informações detalhadas:

- [Seção 75.1, "Visão geral" na página 985](#page-988-1)
- [Seção 75.2, "Esquema CIM" na página 986](#page-989-0)
- [Seção 75.3, "Esquema de banco de dados de Inventário no ZENworks 7 Desktop Management"](#page-996-0)  [na página 993](#page-996-0)

**Observação:** As informações contidas nesta seção também se aplicam ao ZENworks 7 Desktop Management com Support Pack 1.

# <span id="page-988-1"></span>**75.1 Visão geral**

A DMTF é a organização que lidera o desenvolvimento, a adoção e a unificação de padrões e iniciativas de gerenciamento em ambientes de computadores, empresas e Internet na indústria. Para obter mais informações sobre a DMTF, visite o site da DMTF na Web (http://www.dmtf.org).

O CIM da DMTF é uma abordagem ao gerenciamento de sistemas e redes que aplica as técnicas básicas de estruturação e conceituação do paradigma orientado para objetos. A abordagem utiliza um formalismo de modelagem uniforme que, juntamente com o repertório básico de conceitos orientados para objetos, suporta o desenvolvimento cooperativo de um esquema orientado para objetos em várias organizações.

É fornecido um esquema de gerenciamento para estabelecer uma estrutura conceitual comum no nível de uma topologia fundamental, tanto em relação à classificação e à associação quanto a um conjunto básico de classes planejadas para estabelecer uma estrutura comum a fim de obter uma descrição do ambiente gerenciado. O esquema de gerenciamento divide-se nas seguintes camadas conceituais:

- **Modelo Básico:** um modelo de informações que captura noções aplicáveis a todas as áreas de gerenciamento.
- **Modelo Comum:** um modelo de informações que captura noções comuns a áreas específicas de gerenciamento, mas independe de determinada tecnologia ou implementação. As áreas comuns são sistemas, aplicativos, bancos de dados, redes e dispositivos. O modelo de informações é específico o bastante para fornecer uma base para o desenvolvimento dos aplicativos de gerenciamento. Este modelo oferece um conjunto de classes básicas de extensão

na área do esquema de tecnologia específica. Juntos, os modelos Principal e Comum são citados como o esquema CIM.

 **Esquemas de Extensão:** este esquema representa extensões de tecnologia específica do modelo Comum. Esses esquemas são específicos de ambientes, como sistemas operacionais (por exemplo, NetWare® ou Microsoft Windows).

O CIM abrange uma especificação e um esquema (consulte o site da DMTF na Web (http:// www.dmtf.org/standards/standard\_cim.php). A especificação define o metaesquema e uma linguagem de representação concreta chamada MOF (Managed Object Format).

# <span id="page-989-0"></span>**75.2 Esquema CIM**

Os elementos do metaesquema são classes, propriedades e métodos. O meta-esquema também suporta indicações e associações como tipos de classes e suporta referências como tipos de propriedades.

As classes podem ser organizadas em uma hierarquia de generalização que representa relacionamentos de subtipos entre as classes. Essa hierarquia de generalização é um gráfico de raiz direcionado que não oferece suporte à herança múltipla.

Uma classe regular pode conter propriedades escalares ou de matriz de qualquer tipo intrínseco, como booleano, inteiro, string e outros. Ela não pode conter classes incorporadas nem referências a outras classes.

Uma associação é uma classe especial que contém duas ou mais referências. Ela representa um relacionamento entre dois ou mais objetos. Devido à forma de definição das associações, é possível estabelecer um relacionamento entre classes sem afetar nenhuma das classes relacionadas. Isto é, o acréscimo de uma associação não afeta a interface dessas classes. Somente as associações podem ter referências.

O fragmento de esquema na ilustração a seguir mostra os relacionamentos entre alguns objetos CMI utilizados pelo ZENworks 7 Desktop Management.

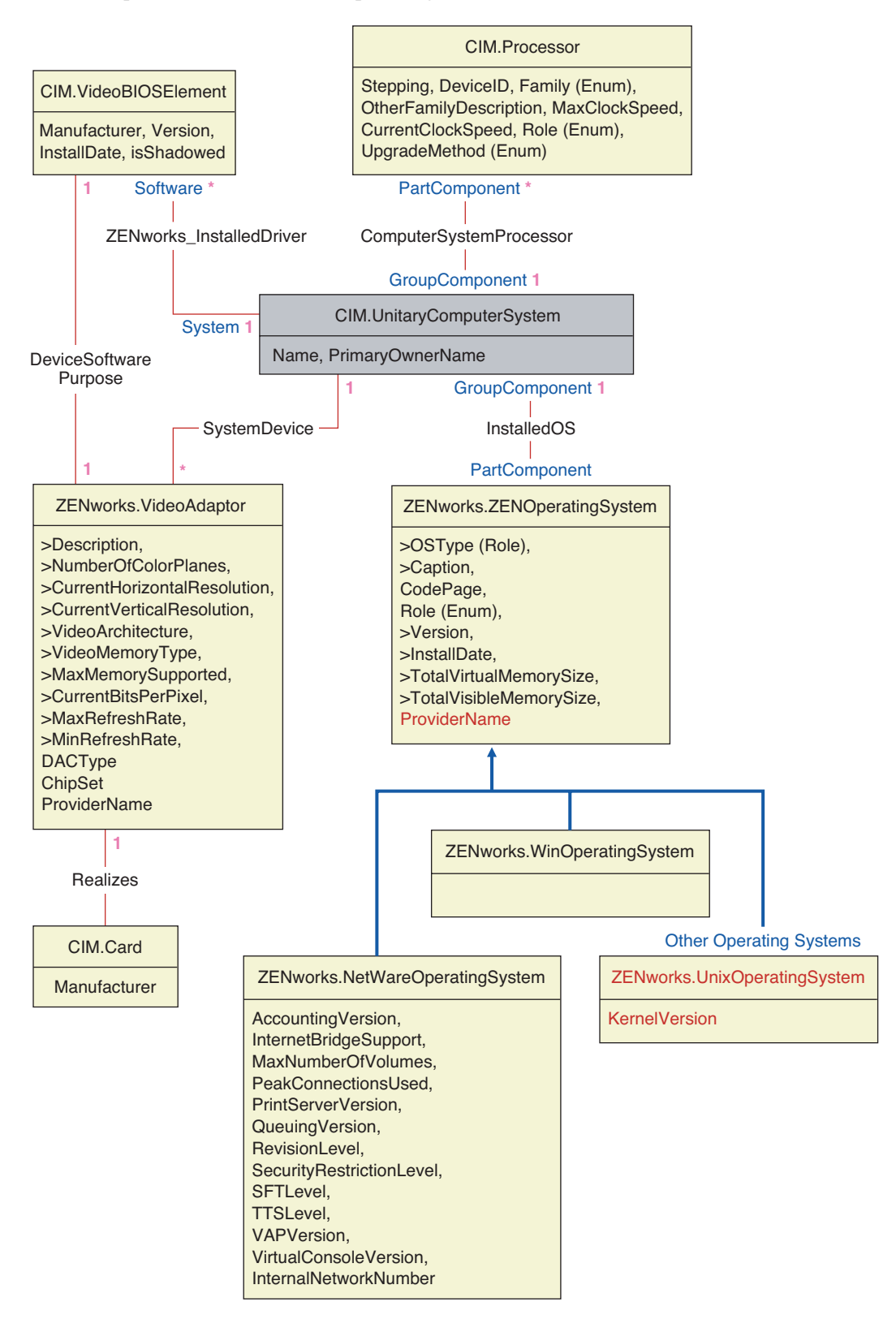

A ilustração mostra como o esquema CIM faz mapeamento para um esquema de DBMS relacional. As classes são mostradas com o nome da classe no título da caixa. As associações estão identificadas nas linhas entre duas classes.

A hierarquia de herança deste fragmento de esquema é mostrada na ilustração do esquema CIM 2.2 a seguir. As referências mostradas como tipo Ref estão em negrito, com cada subtipo de associação limitando o tipo da referência.

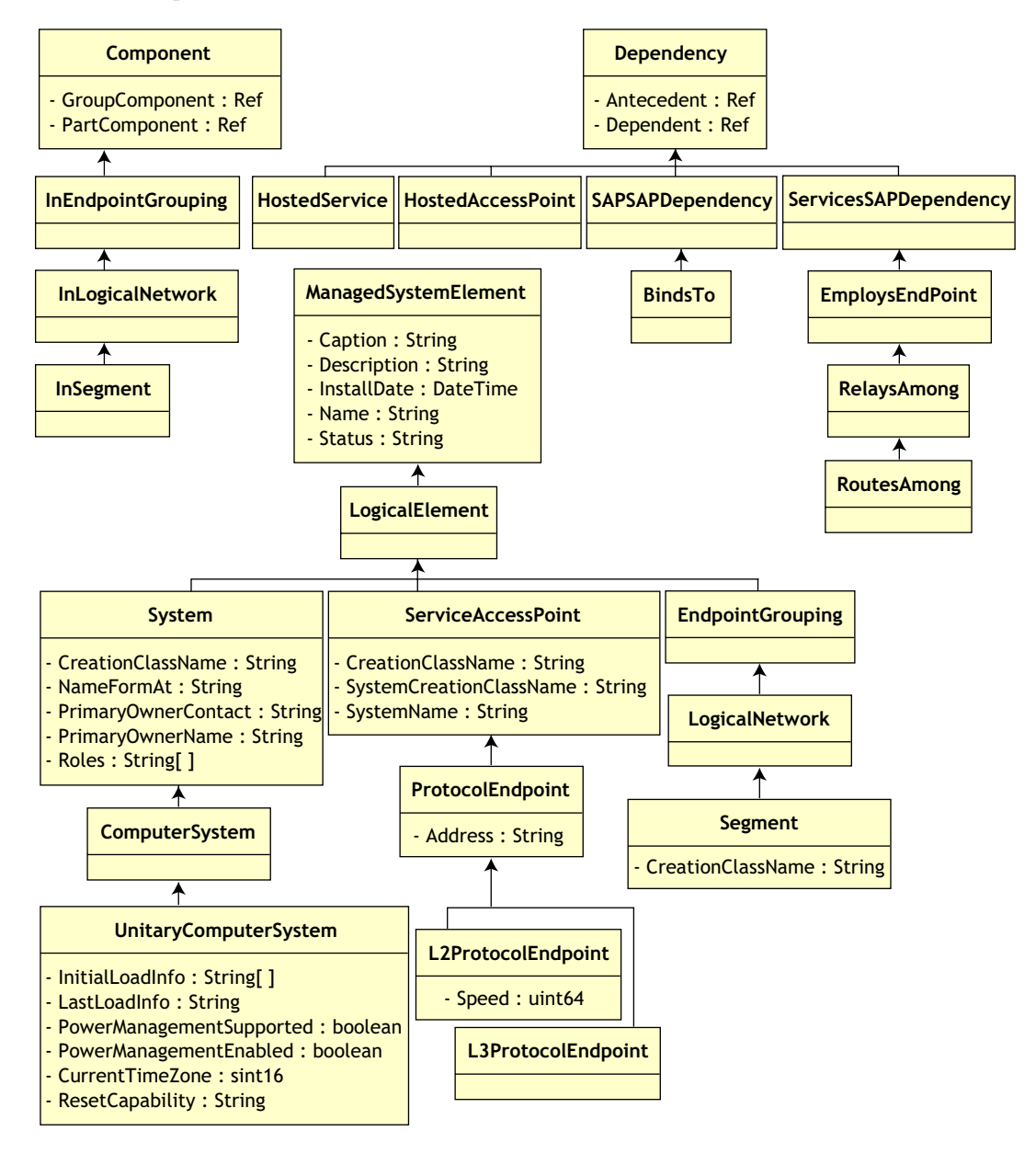

### **75.2.1 Mapeamento CIM-para-Relacional**

O CIM é um modelo completo de objetos com classes, herança e polimorfismo. O mapeamento gerado para um esquema relacional preserva o máximo desses recursos. Os dois aspectos a seguir fazem parte do mapeamento relacional:

- **Esquema Lógico:** o esquema lógico define como os dados aparecem para os aplicativos, de forma semelhante a uma API. A meta é que o esquema lógico permaneça o mesmo, independentemente do banco de dados subjacente, de forma que esse software aplicativo seja executado sem alterações em quaisquer bancos de dados suportados. Embora SQL seja um padrão, essa meta não é totalmente possível. O software aplicativo precisará saber mais sobre o banco de dados em uso, e essas informações poderão ser extraídas e isoladas em uma pequena área do código do aplicativo.
- **Esquema Físico:** o esquema físico define como os dados são estruturados no banco de dados. O esquema tende a ser específico ao banco de dados, devido à natureza do SQL e do RDBMS. Este documento descreverá o esquema físico apenas em termos gerais.

Uma tabela no banco de dados representa cada classe na hierarquia do CIM. Uma coluna do tipo apropriado na tabela representa cada propriedade não herdada na classe. Cada tabela também tem uma chave primária, id\$, que é um inteiro de 64 bits que identifica uma instância com exclusividade. Em cada tabela, uma instância de uma classe CIM é representada por uma linha, que corresponde a uma classe em sua hierarquia de herança. Cada linha tem o mesmo valor para id\$.

Cada classe CIM também é representada por uma tela que usa o id\$ para unir as linhas das várias tabelas de uma hierarquia de herança a fim de produzir um conjunto misto de propriedades (herdadas e locais) para uma instância da classe. A tela também contém uma coluna extra, class\$, de tipo inteiro, que representa o tipo da classe real (a maioria das folhas) da instância.

As associações são mapeadas da mesma forma que as classes regulares, com a representação de uma propriedade de referência por uma coluna com o campo id\$ da instância do objeto referenciado. Assim, as associações podem ser percorridas através de uma ligação entre o campo de referência da associação e o campo id\$ da tabela referenciada.

A ilustração a seguir representa uma consulta típica, usando este mapeamento:

Get Computers for Segment

- SELECT CIM.UnitaryComputerSystem.\*
- FROM CIM.UnitaryComputerSystem, CIM.Segment, CIM.L2ProtocolEndPoint, CIM.HostedAccessPoint, CIM.InSegment
- WHERE CIM.SegmentName = 'xxx'
- AND CIM.InSegment.GroupComponent = CIM.Segment.id\$
- AND CIM.InSegment.PartComponent = CIM.L2ProtocolEndPoint.id\$
- AND CIM.HostedAccessPoint.Dependent = CIM.L2ProtocolEndPoint.id\$<br>AND CIM.HostedAccessPoint.Antecedent = CIM.UnitaryComputerSyster
- CIM.HostedAccessPoint.Antecedent = CIM.UnitaryComputerSystem.id\$

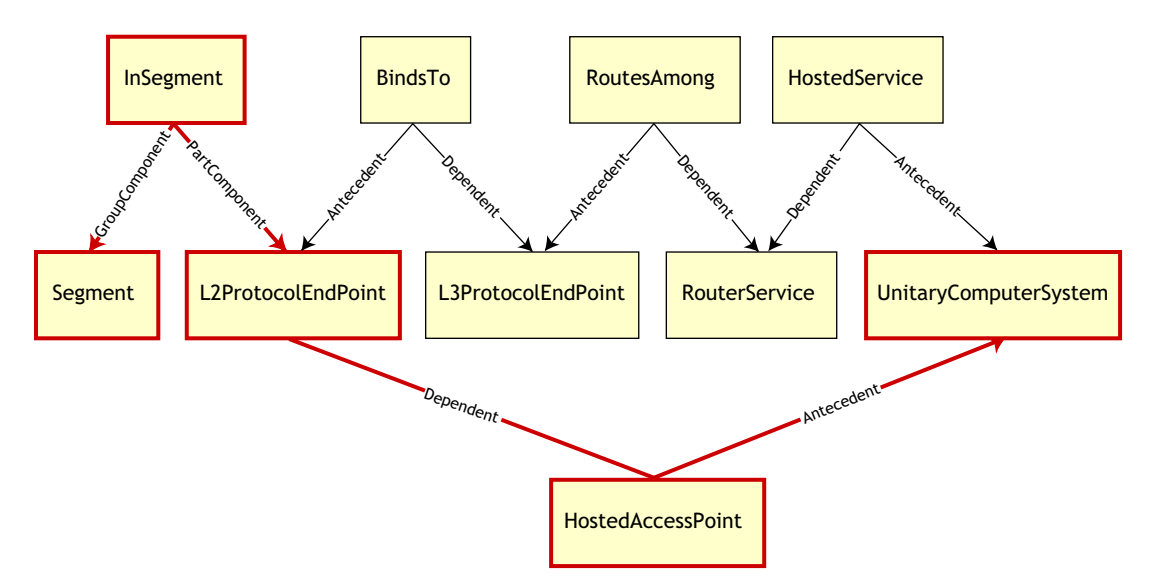

Essa consulta encontra todos os computadores conectados a um determinado segmento da rede. As classes e os relacionamentos envolvidos estão realçados com bordas.

Os tópicos a seguir descrevem ambos os tipos de esquema:

- ["Esquema Lógico" na página 990](#page-993-0)
- ["Esquema Físico" na página 992](#page-995-0)

#### <span id="page-993-0"></span>**75.2.2 Esquema Lógico**

O esquema lógico é o esquema de banco de dados como é visto pelos usuários do banco de dados e do programa aplicativo. O esquema consiste em telas e processamentos armazenados. As tabelas subjacentes não são visíveis para o aplicativo.

Os componentes de Inventário do ZENworks 7 Desktop Management usam o JDBC para emitir instruções SQL para o RDBMS e para conversão entre tipos de dados RDBMS e tipos de dados Java. O uso de JDBC com telas e procedimentos armazenados oferece um nível de extração que isola o código do aplicativo da tecnologia subjacente do banco de dados e de mudanças no esquema físico.

Os vários elementos do esquema lógico são abordados com mais detalhes nas seguintes seções:

- "Nomeando elementos de esquema" na página 991
- "Usuários e funções" na página 991
- "Tipos de dados" na página 992
- "Telas" na página 992

#### **Nomeando elementos de esquema**

Recomenda-se utilizar os nomes CIM sem alterações no esquema do banco de dados. É possível que ainda ocorram alguns problemas, devido às diferenças nos esquemas de nomeação, como as que se seguem:

- Os nomes em CIM e em SQL não fazem distinção entre maiúsculas e minúsculas.
- Todos os bancos de dados apresentam diferentes conjuntos de palavras reservadas que devem ser colocadas entre aspas ("") quando utilizadas como nomes de elementos de esquema. Entretanto, no Oracle, quando um nome é colocado entre aspas, ele fica sujeito à distinção entre letras maiúsculas e minúsculas.
- As classes CIM impedem o uso de palavras reservadas de SQL como nomes.
- Os nomes CIM não têm limitação de tamanho e normalmente são longos. O Sybase permite até 128 caracteres, mas o Oracle restringe os nomes a 30 caracteres.

A maioria desses problemas é evitada durante a geração de esquemas, com a preservação das maiúsculas/minúsculas dos nomes CIM, a abreviação de todos os nomes com mais de 30 caracteres e a colocação entre aspas de qualquer nome que faça parte dos conjuntos de palavras reservadas.

Para permitir um prefixo de dois caracteres, todo nome com mais de 28 caracteres é abreviado para um nome raiz de 28 ou menos caracteres, de forma que todos os elementos do esquema SQL associado possam usar o mesmo nome raiz. O algoritmo de abreviação reduz um nome de forma que ele seja mnemônico, reconhecível e também único dentro de seu escopo. O nome abreviado recebe um caractere # como sufixo (observe que # é um caractere ilegal em CIM) para evitar conflitos com outros nomes. Se dois ou mais nomes dentro do mesmo escopo geram a mesma abreviação, um dígito adicional é acrescentado ao final do nome para torná-lo único. Por exemplo, AttributeCachingForRegularFilesMin é abreviado para AttCacForRegularFilesMin#.

Todos esses nomes truncados são gravados na tabela de nomes truncados, de forma que o programa possa pesquisar o nome CIM real e encontrar o nome truncado a ser utilizado com o SQL.

As telas são os elementos de esquema mais freqüentemente manipulados pelo código do aplicativo e por consultas. Elas usam o mesmo nome da classe CIM que representam. Por exemplo, a classe CIM.UnitaryComputerSystem é representada por uma tela chamada CIM.UnitaryComputerSystem.

Quando necessário, são criados nomes de índices e de tabelas auxiliares concatenando-se o nome da classe e o nome da propriedade e separando-os por um caractere \$. Geralmente, esses nomes são abreviados. Por exemplo, NetworkAdapter\$NetworkAddresses é abreviado para NetAdapter\$NetAddresses#. Isso não tem nenhum impacto negativo para os usuários de esquemas do ZENworks 7 Desktop Management.

#### **Usuários e funções**

No SQL, o usuário que tem o mesmo nome do esquema é o proprietário desse esquema, por exemplo, CIM, ManageWise®, ZENworks, entre outros.

Além disso, há um usuário MW\_DBA que tem privilégios e direitos de Administrador de Banco de Dados a todos os objetos Esquema. A função MW\_Reader tem acesso apenas leitura a todos os objetos Esquema, ao passo que a função MW\_Updater tem acesso leitura-gravação-execução a todos os objetos Esquema.

Os programas aplicativos devem acessar o banco de dados como MW\_Reader ou MW\_Updater em um banco de dados Sybase, como MWO\_Reader ou MWO\_Updater em um banco de dados Oracle e como MWM\_Reader ou MWM\_Updater em um banco de dados MS SQL Server, dependendo de seus requisitos.

#### **Tipos de dados**

Os tipos de dados CIM são mapeados para os tipos de dados mais apropriados fornecidos pelo banco de dados. Geralmente, o aplicativo Java não exige o tipo porque usa JDBC para acessar os dados.

Originalmente, o Java não suporta tipos em valor absoluto (sem sinal), portanto, você deve usar classes ou tipos inteiros do próximo tamanho para representá-los. Além disso, verifique se não há problemas durante a leitura ou gravação no banco de dados. Por exemplo, é provável que a leitura ou a gravação de um número negativo em um campo sem sinal do banco de dados cause um erro.

As strings em CIM e em Java são Unicode, portanto, o banco de dados é criado usando o conjunto de caracteres UTF-8. A internacionalização não representa nenhum problema; entretanto, pode criar problemas de distinção entre maiúsculas e minúsculas em consultas.

Todos os bancos de dados preservam as maiúsculas/minúsculas dos dados da string que armazenam mas, nas consultas, podem acessar os dados fazendo ou não distinção entre maiúsculas e minúsculas. No ZENworks 7 Desktop Management, os componentes Consulta de Inventário e Exportação de Dados não são afetados, porque os dados da consulta são obtidos no banco de dados antes de serem consultados, de forma que a distinção entre maiúsculas e minúsculas é automaticamente considerada.

No CIM, as strings podem ser especificadas com ou sem limite máximo de caracteres. Muitas strings não têm tamanho especificado, o que significa que podem ser de tamanho ilimitado. Por razões de eficiência, essas strings ilimitadas são mapeadas para uma string variável com o tamanho máximo de 254 caracteres. As strings CIM com tamanho máximo são mapeadas para strings variáveis de banco de dados de mesmo tamanho. O tamanho no banco de dados é em bytes, e não em caracteres, pois os caracteres Unicode podem exigir mais do que um byte para armazenamento.

#### **Telas**

Cada classe CIM é representada no banco de dados por uma tela que contém todas as propriedades não-matriz locais e herdadas dessa classe. A tela tem o mesmo nome que a classe CIM.

As telas podem ser consultadas através da instrução SELECT e atualizadas com a instrução UPDATE. Como as telas não podem ser utilizadas com as instruções INSERT e DELETE, use os procedimentos construtor e destrutor.

### <span id="page-995-0"></span>**75.2.3 Esquema Físico**

O esquema físico compreende elementos necessários à implementação do banco de dados. Ele é diferente para cada banco de dados. Um esquema físico típico consiste em:

- Definições de tabela 't\$*xxx*' e definições de índice 'i\$*xxx*'
- Definições de acionador 'x\$*xxx*', 'n\$*xxx*' e 'u\$*xxx*'
- Definições de seqüência (Oracle) 's\$*xxx*'
- Procedimentos armazenados e funções

O esquema lógico é colocado numa camada no topo do esquema físico e torna desnecessário que os usuários e aplicativos conheçam o esquema físico.

# <span id="page-996-0"></span>**75.3 Esquema de banco de dados de Inventário no ZENworks 7 Desktop Management**

A seção a seguir descreve as classes de esquema de banco de dados e as extensões e as associações feitas no esquema CIM para uso no ZENworks 7 Desktop Management. Essas extensões têm ZENworks ou ManageWise como nome de esquema. ZENworks.*nomedeclasse* refere-se à classe estendida no esquema ZENworks e ManageWise.*nomedeclasse* refere-se à classe estendida no esquema ManageWise.

As seções a seguir ajudarão a compreender o esquema de banco de dados do ZENworks 7 Desktop Management:

- ["Estudo de caso de implementação de esquema CIM no ZENworks 7 Desktop Management"](#page-996-1)  [na página 993](#page-996-1)
- ["Legendas dos diagramas de esquema" na página 996](#page-999-0)
- ["Diagramas de esquema do CIM e o esquema de extensão no ZENworks 7 Desktop](#page-1000-0)  [Management" na página 997](#page-1000-0)
- ["Esquema de inventário personalizado" na página 1005](#page-1008-0)
- [Seção 75.3.6, "Exemplo de consultas a banco de dados de Inventário" na página 1011](#page-1014-0)

### <span id="page-996-1"></span>**75.3.1 Estudo de caso de implementação de esquema CIM no ZENworks 7 Desktop Management**

O cenário a seguir descreve uma estação de trabalho inventariada que tem duas portas paralelas com um número de interrupção especificado.

No diagrama de esquema a seguir, CIM.UnitaryComputerSystem representa um sistema gerenciado de inventário.

Na ilustração, a classe CIM.PointingDevice associa-se a CIM.UnitaryComputerSystem usando a associação CIM.SystemDevice, com SystemDevice.GroupComponent apontando para CIM.UnitaryComputerSystem e com SystemDevice.PartComponent apontando para CIM.PointingDevice. O relacionamento entre as duas classes é de um para muitos. Isso significa que um sistema de computador pode ter mais de um dispositivo apontador.

A classe CIM.IRQ se associa ao CIM.PointingDevice usando a associação CIM.AllocatedResource. Dependent aponta para CIM.PointingDevice e Antecedent aponta para CIM.IRQ.

A classe ZENworks.ZENKeyboard associa-se a CIM.UnitaryComputerSystem usando a associação CIM.SystemDevice, com SystemDevice.GroupComponent apontando para CIM.UnitaryComputerSystem e com SystemDevice.PartComponent apontando para ZENworks.ZENKeyboard. O relacionamento entre as duas classes é de um para um. Isso significa que um sistema de computador só pode ter um teclado.

A classe ZENworks.BIOS associa-se a CIM.UnitaryComputerSystem usando a associação CIM.SystemBIOS, com SystemDevice.GroupComponent apontando para CIM.UnitaryComputerSystem e com SystemBIOS.PartComponent apontando para

ZENworks.BIOS. O relacionamento entre as duas classes é de um para um. Isso significa que um sistema de computador só pode ter um BIOS.

A classe CIM.ZENworks.ParallelPort associa-se a CIM.UnitaryComputerSystem usando a associação CIM.SystemDevice com o SystemDevice.GroupComponent apontando para CIM.UnitaryComputerSystem e com SystemDevice.PartComponent apontando para CIM.ZENworks.ParallelPort. O relacionamento entre as duas classes é de um para muitos. Isso significa que um sistema de computador pode ter mais de uma porta paralela.

A classe ZENworks.BUS associa-se a CIM.UnitaryComputerSystem usando a associação CIM.SystemDevice, com SystemDevice.GroupComponent apontando para CIM.UnitaryComputerSystem e com SystemDevice.PartComponent apontando para ZENworks.BUS. O relacionamento entre as duas classes é de um para muitos. Isso significa que um sistema de computador pode ter mais de um barramento.

A classe ManageWise.User associa-se a CIM.UnitaryComputerSystem usando CurrentLoginUser e LastLoginUser. Na associação CurrentLoginUser, a instância específica de User é o usuário que está conectado no momento na estação de trabalho inventariada. Na associação LastLoginUser, a instância específica de User é o último usuário que efetuou login na estação de trabalho inventariada.

A classe CIM.IRQ se associa ao CIM.ParallelPort usando a associação CIM.AllocatedResource. Dependent aponta para CIM.ParallelPort e Antecedent aponta para CIM.IRQ.

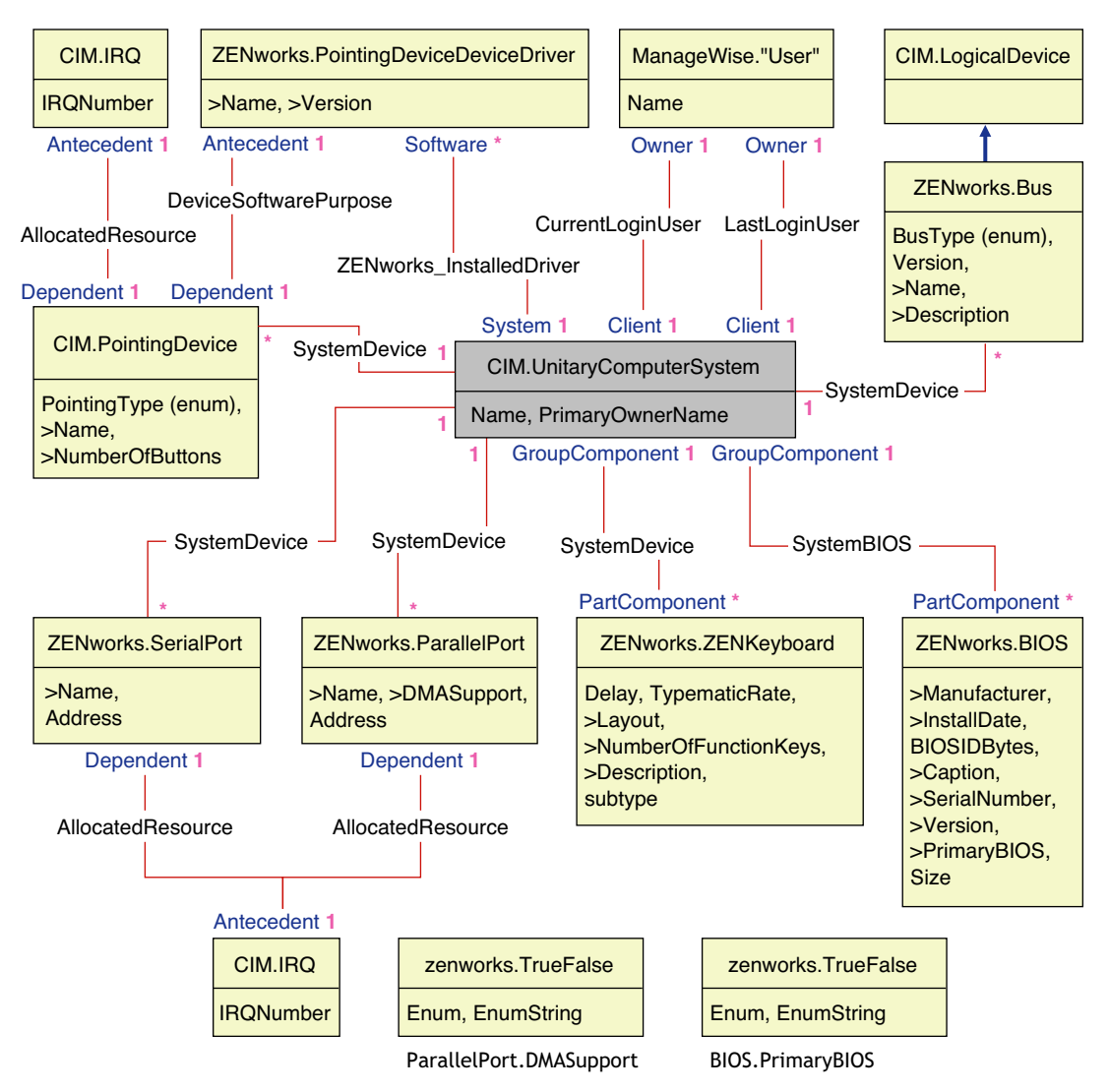

O diagrama de esquema ilustra o seguinte:

- Todos os componentes que um sistema de computador gerencia são representados como associações da classe UnitaryComputerSystem. O tipo de referência (1..n, 1..1) entre duas classes é marcado.
- As associações que não têm um nome de esquema são assumidas como esquema CIM.

Há três instâncias de ZENworks.ParallelPort associadas a uma instância de CIM.UnitaryComputerSystem utilizando três instâncias de associações CIM.SystemDevice. CIM.SystemDevice.GroupComponent faz referência a UnitaryComputerSystem, e CIM.SystemDevice.PartComponent faz referência a ParallelPort.

Isso é chamado de relacionamento de referência de 1 para n objetos e está representado na ilustração como 1..\*. De modo similar, cada instância de ParallelPort tem uma instância correspondente de CIM.IRQ designando o IRQ da porta. Esse é um relacionamento de um para um e está representado como 1..1.

Todas as demais classes seguem uma representação semelhante. Para obter diagramas de esquema de outras classes, consulte ["Diagramas de esquema do CIM e o esquema de extensão no ZENworks](#page-1000-0)  [7 Desktop Management" na página 997](#page-1000-0).

#### <span id="page-999-0"></span>**75.3.2 Legendas dos diagramas de esquema**

As legendas para a leitura dos diagramas de esquema são as seguintes:

- Os nomes de classe são colocados em caixas, que contêm o nome da classe como título e os nomes dos atributos.
- As linhas vermelhas conectam duas classes usando uma classe de associação.
- As linhas azuis indicam a hierarquia de herança de classe. A classe apontada pela seta é a classe de origem da herança. A classe da qual a seta se origina é a classe que está herdando.
- O nome da classe de associação é mostrado na linha que une duas classes.
- As referências à classe de associação são marcadas em cada lado das classes associadas.

Para obter uma explicação sobre o esquema CIM, consulte a especificação de esquema CIM 2.2 no site da DMTF na Web (http://www.dmtf.org).

### <span id="page-1000-0"></span>**75.3.3 Diagramas de esquema do CIM e o esquema de extensão no ZENworks 7 Desktop Management**

Os diagramas de esquema do CIM e o esquema de extensão a seguir modelam o banco de dados de Inventário no ZENworks 7 Desktop Management.

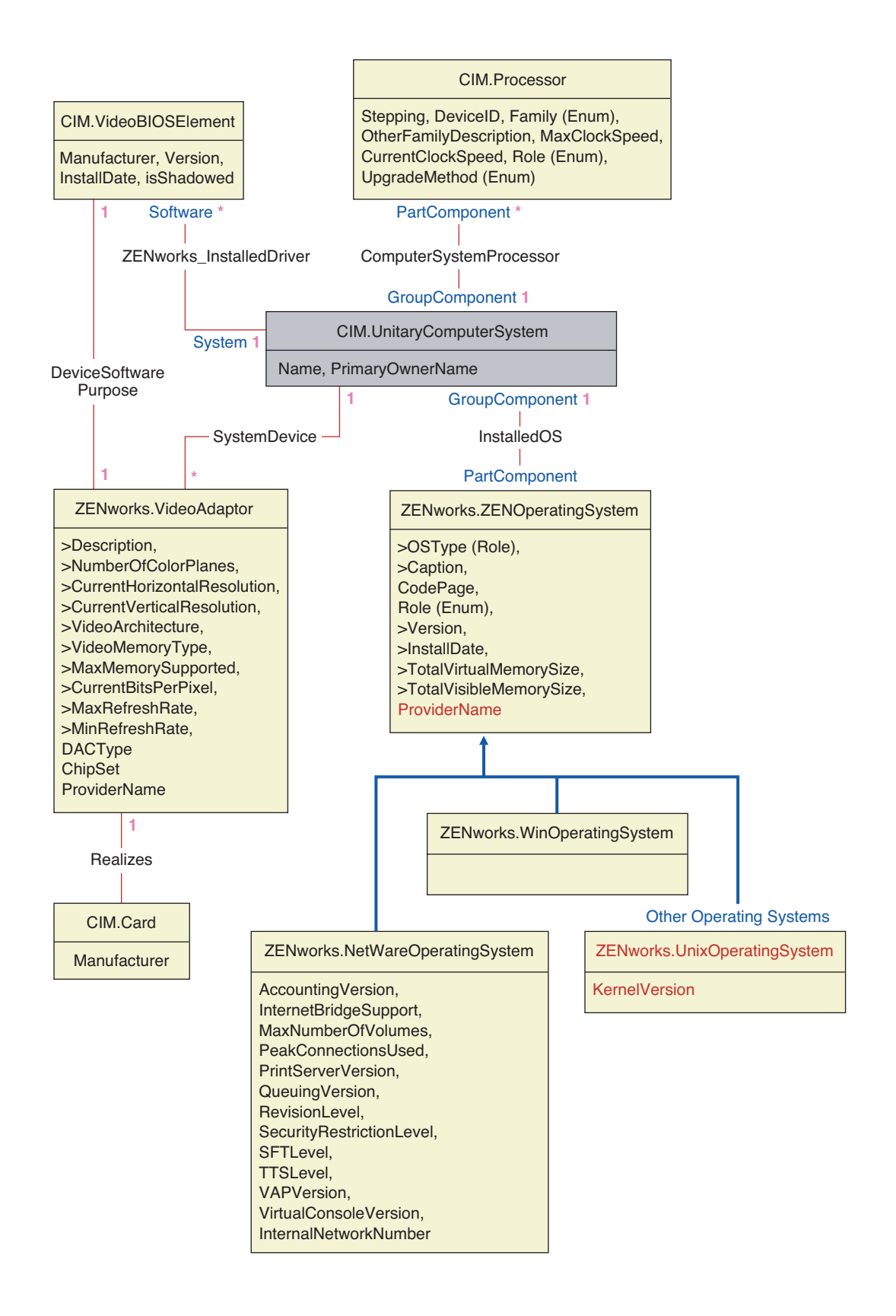

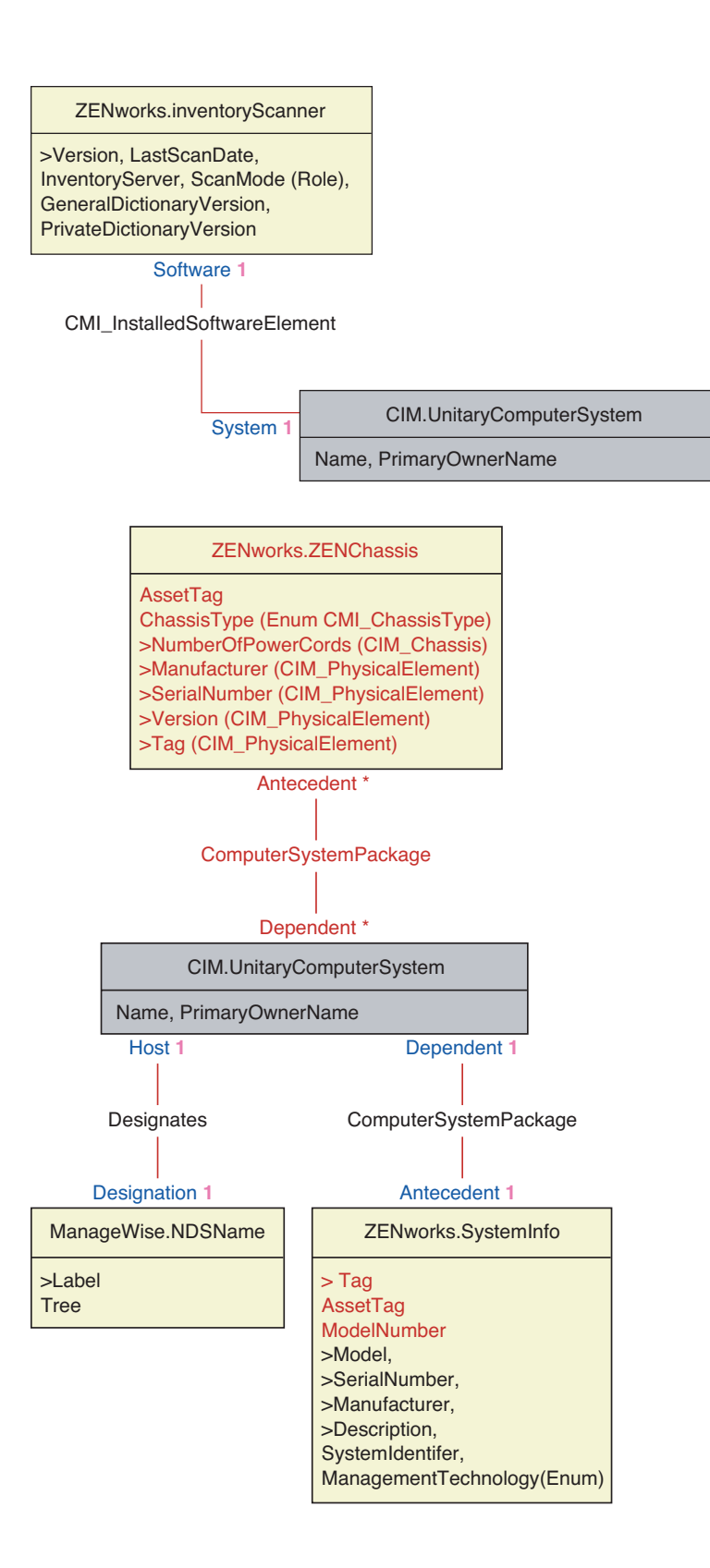

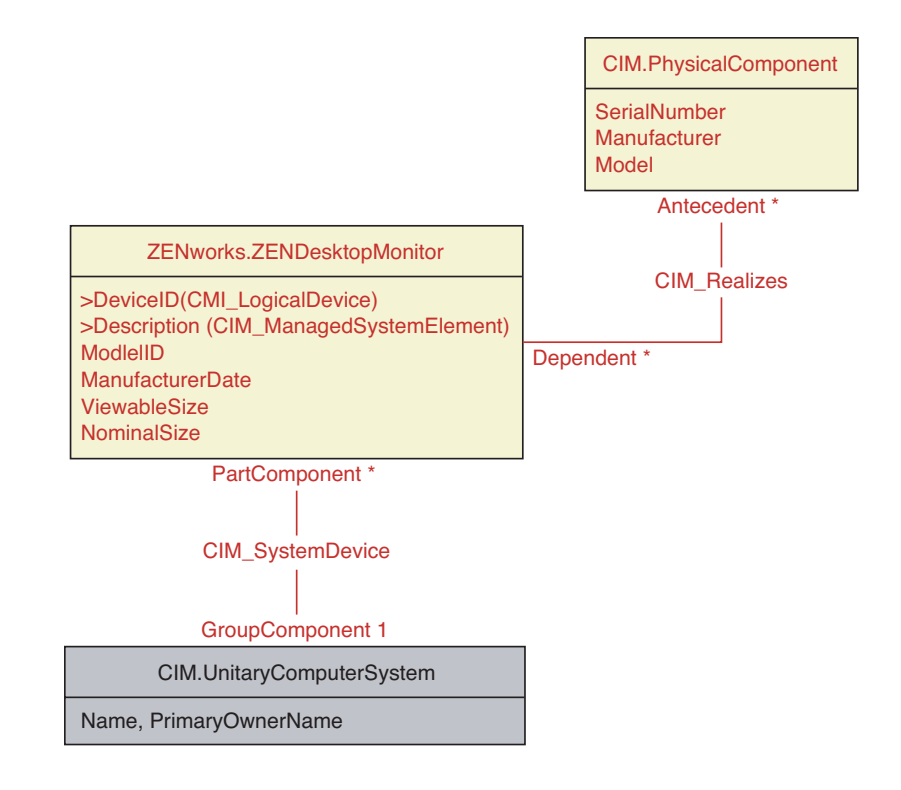

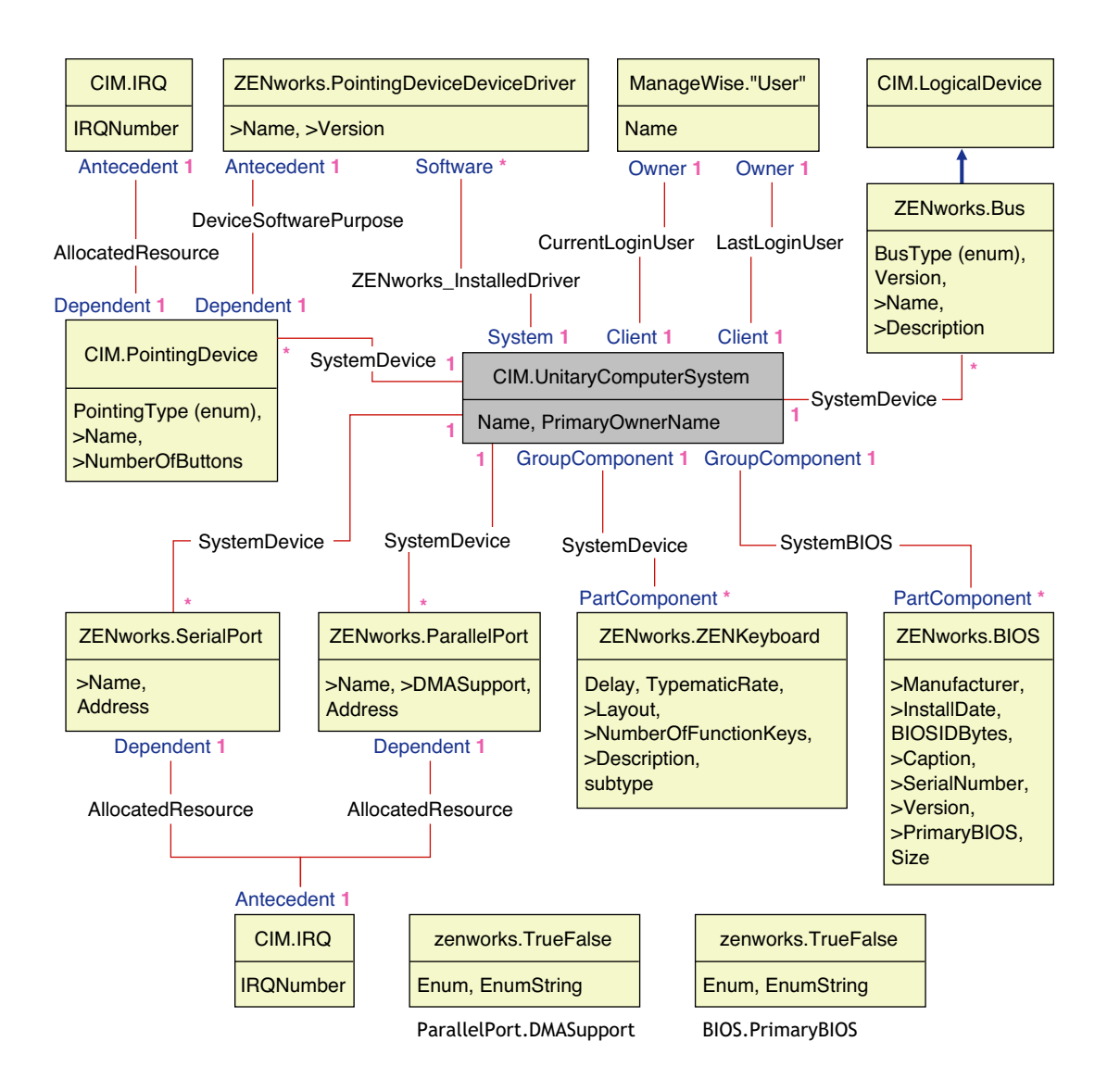

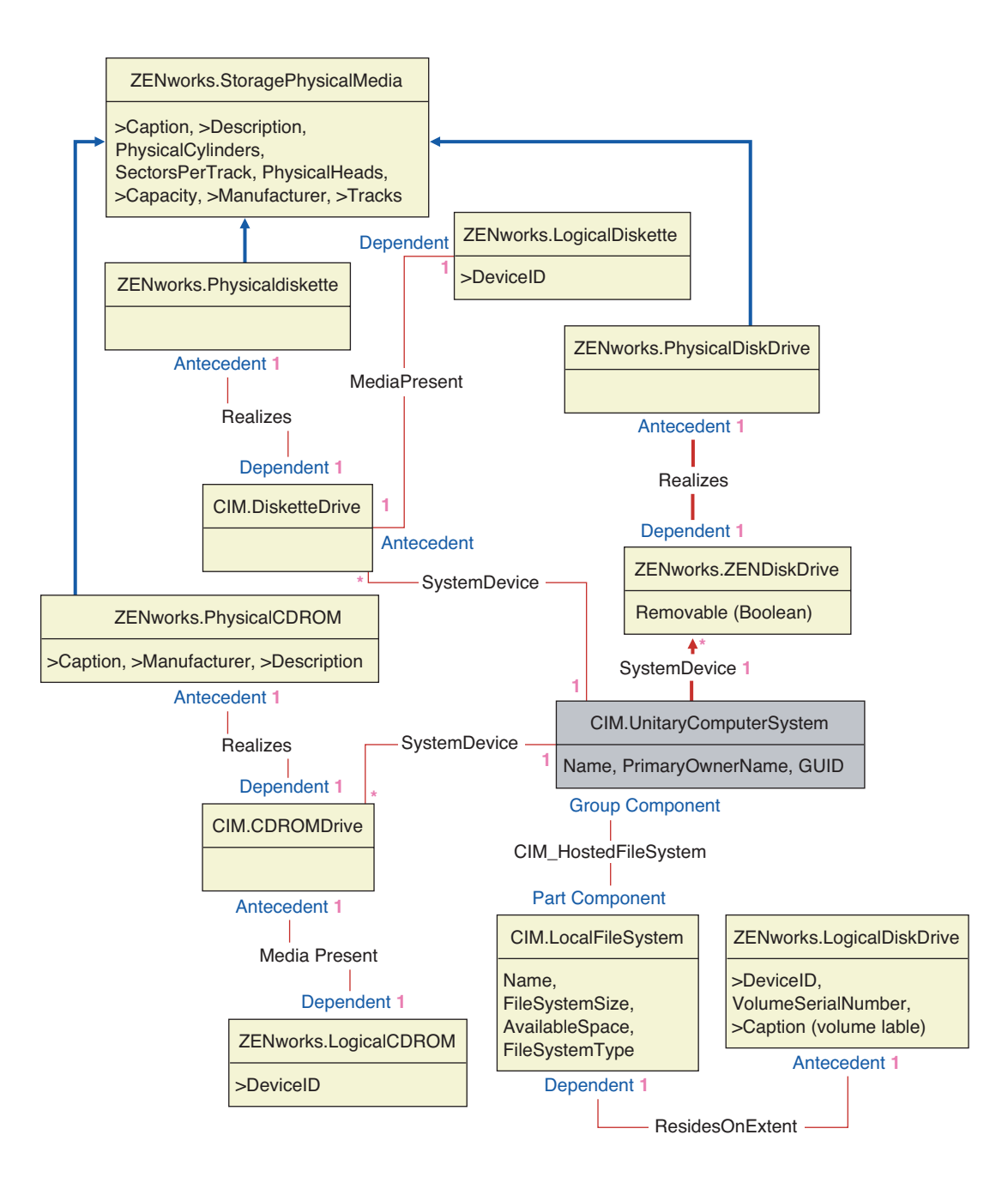

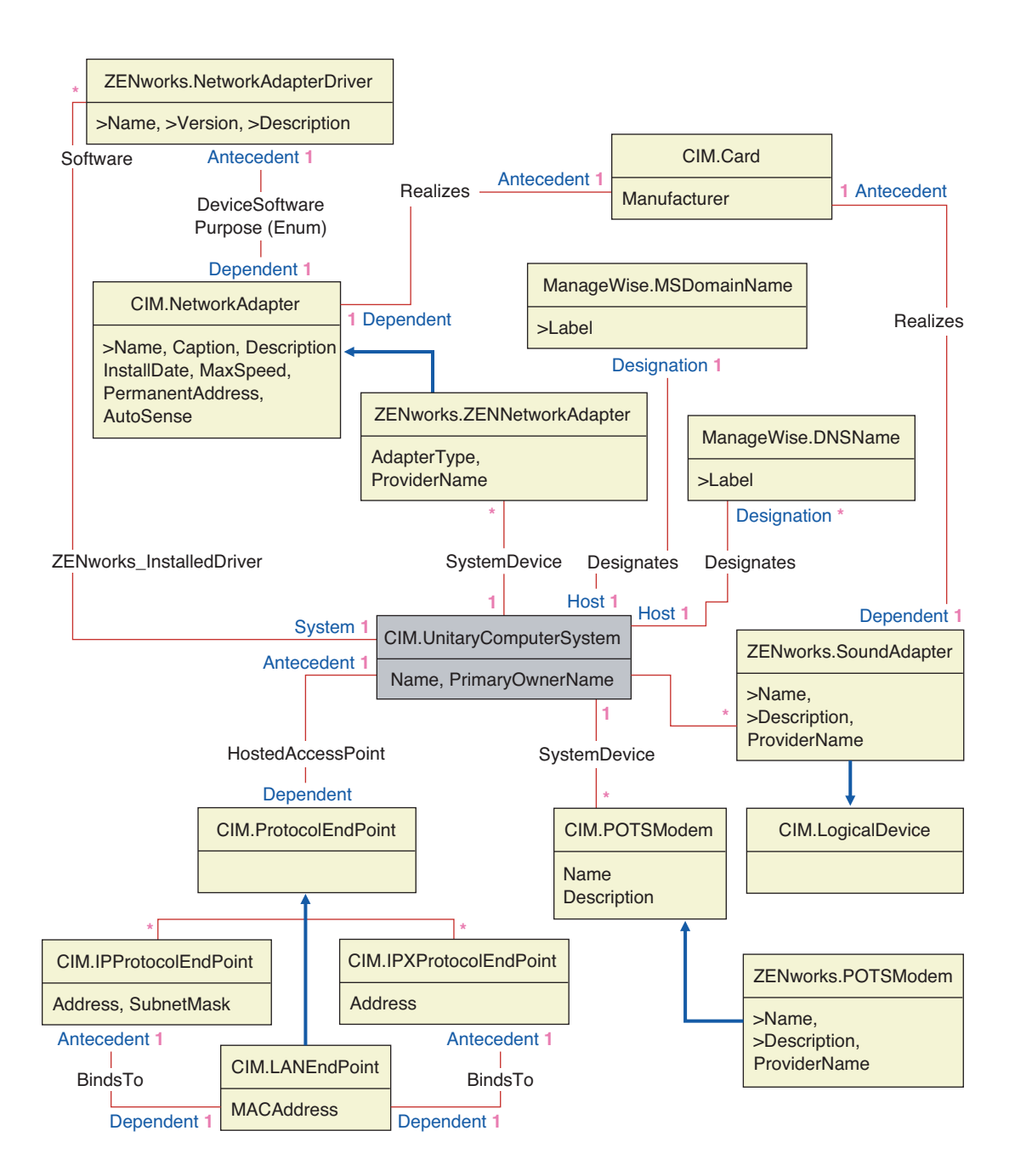

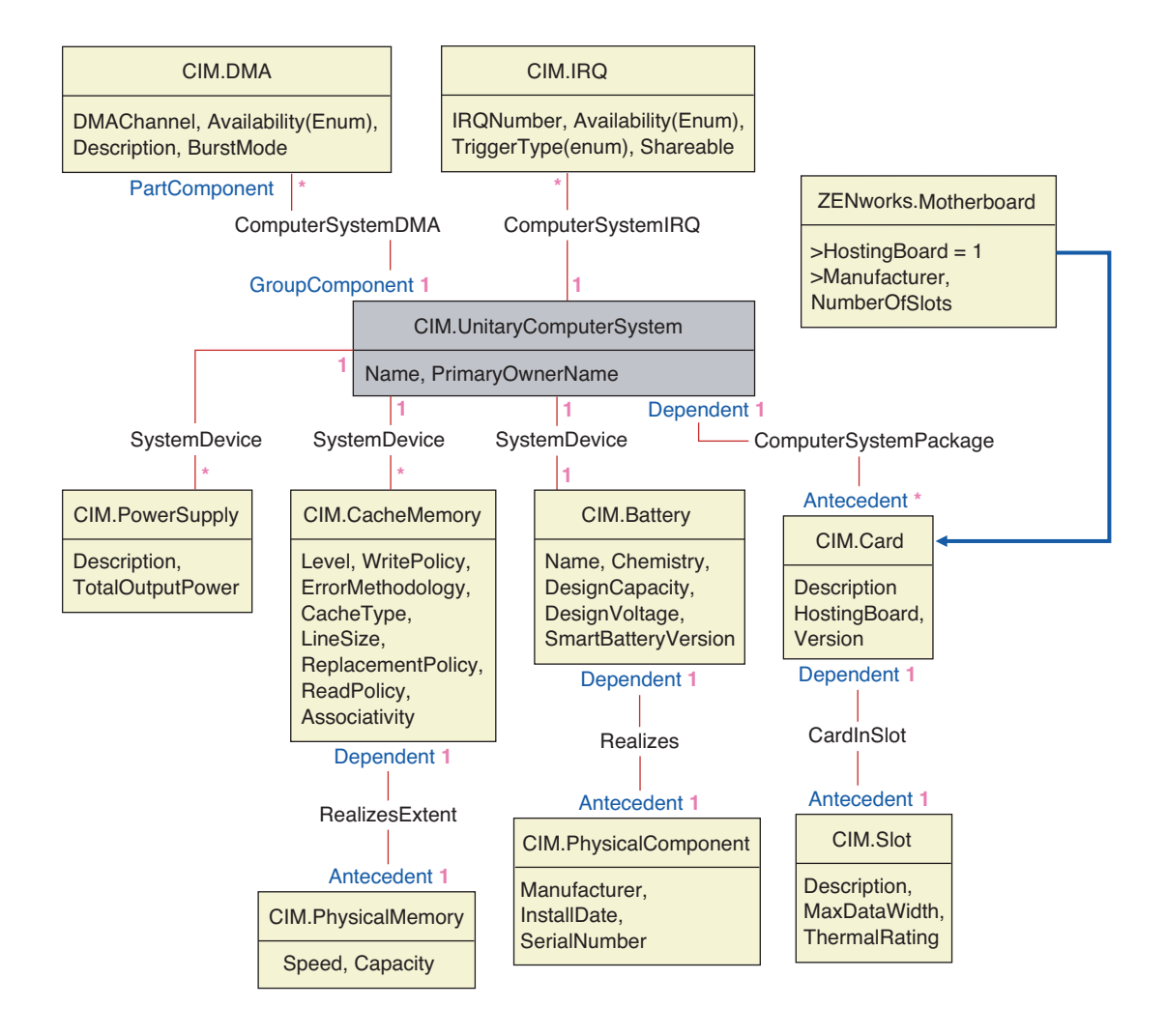
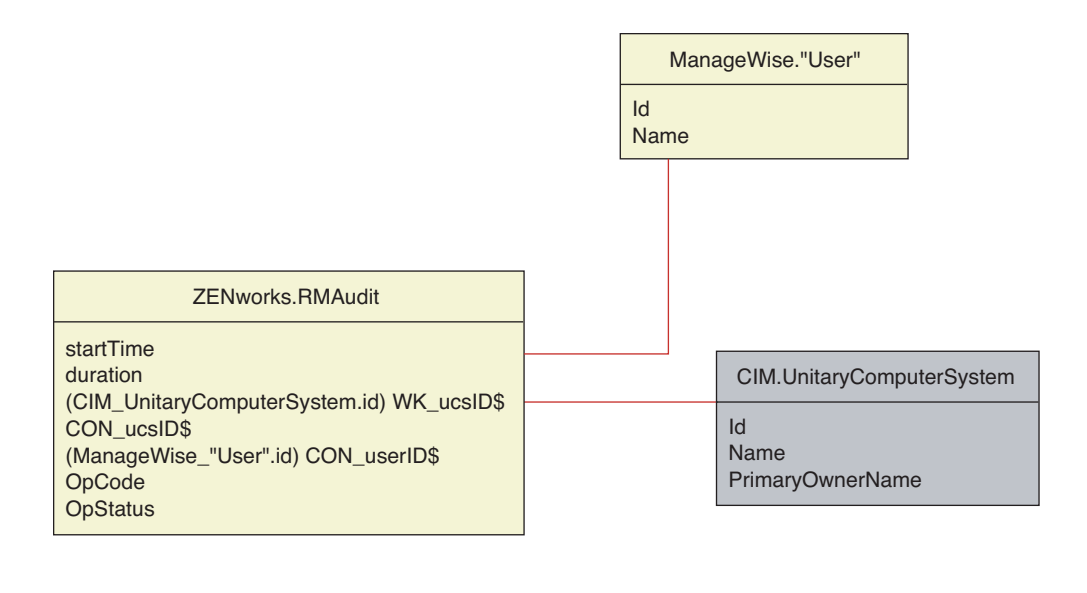

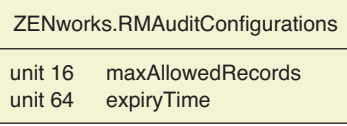

### **75.3.4 Esquema de inventário personalizado**

Um atributo de inventário personalizado tem os seguintes qualificadores no banco de dados:

*Tabela 75-1 Qualificadores de atributos de inventário personalizados*

| Qualificador   | Descrição                                                                                                    |
|----------------|----------------------------------------------------------------------------------------------------|
| Nome           | O nome do atributo personalizado                                                                                                    |
| Valor          | O valor atribuído ao atributo personalizado                                                                                                    |
| Tipo           | O tipo de dado do atributo personalizado. O ZENworks 7 Desktop Management<br>trata todos os atributos personalizados apenas como um tipo "String".                               |
| Nome de Classe | A Classe de Inventário (tabela) ao qual o atributo personalizado está associado.                                                                                                 |
| Instância      | O número de valores atribuídos a determinado atributo personalizado. No<br>ZENworks 7 Desktop Management, não é possível ter mais de um valor para<br>um atributo personalizado. |
| ID             | A identificação (id\$) do objeto Inventário ao qual o atributo personalizado está<br>associado.                                                                                  |
| CID            | O ID exclusivo do nome do atributo personalizado.                                                                                                    |

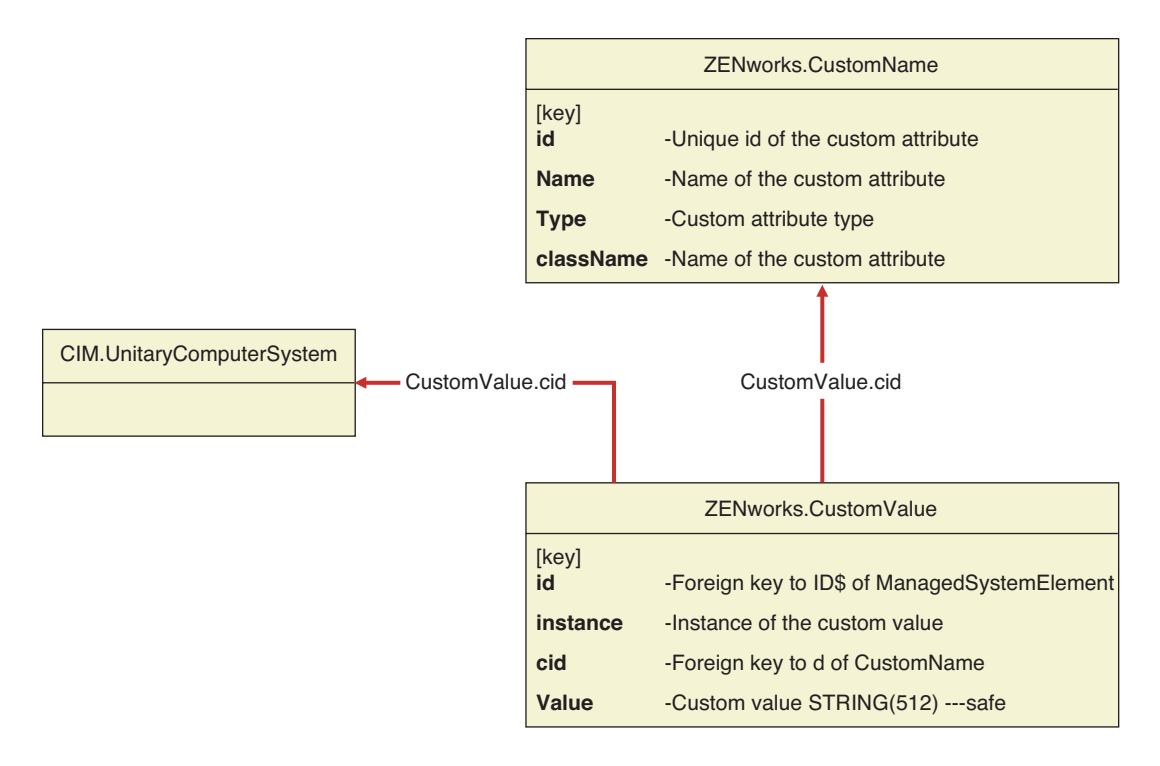

As informações do inventário personalizado são armazenadas em duas tabelas: ZENworks.CustomName e Zenworks.CustomValue.

A tabela ZENworks.CustomName contém o nome do atributo, o ID, o tipo (não utilizado) e o nome da classe. O ID do atributo é incrementado automaticamente quando um novo atributo personalizado é armazenado.

A seguir, um exemplo da tabela ZENworks.CustomName:

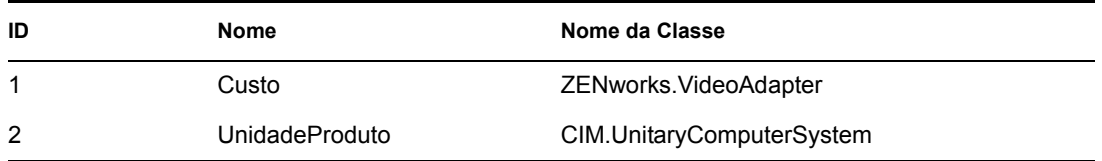

A tabela Zenworks.CustomValue contém o ID da instância do objeto, o valor do atributo e a referência ao nome do atributo personalizado que está associado. Na tabela CustomValue, um atributo personalizado pode ter vários valores para diferentes instâncias de um objeto de inventário, mas não para a mesma instância do objeto de inventário.

A seguir, um exemplo da tabela Zenworks.CustomValue:

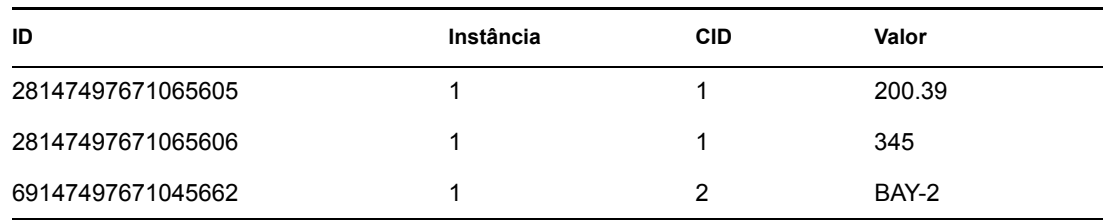

No exemplo anterior, a tabela CustomName tem dois atributos personalizados, Cost e ProductUnit. Há três linhas na tabela CustomValue; duas delas descrevem o custo do adaptador de vídeo, e a terceira é o valor do atributo ProductUnit atribuído diretamente a ComputerSystem.

# **75.3.5 Esquema de inventário do software**

Os diagramas de esquema do software a seguir fornecem um modelo do banco de dados de Inventário no ZENworks 7 Desktop Management. No diagrama a seguir, CIM.UnitaryComputerSystem representa um sistema de inventário gerenciado.

Para obter mais informações sobre as tabelas, consulte o [Apêndice N, "Atributos de Inventário do](#page-1242-0)  [ZENworks 7 Desktop Management" na página 1239](#page-1242-0).

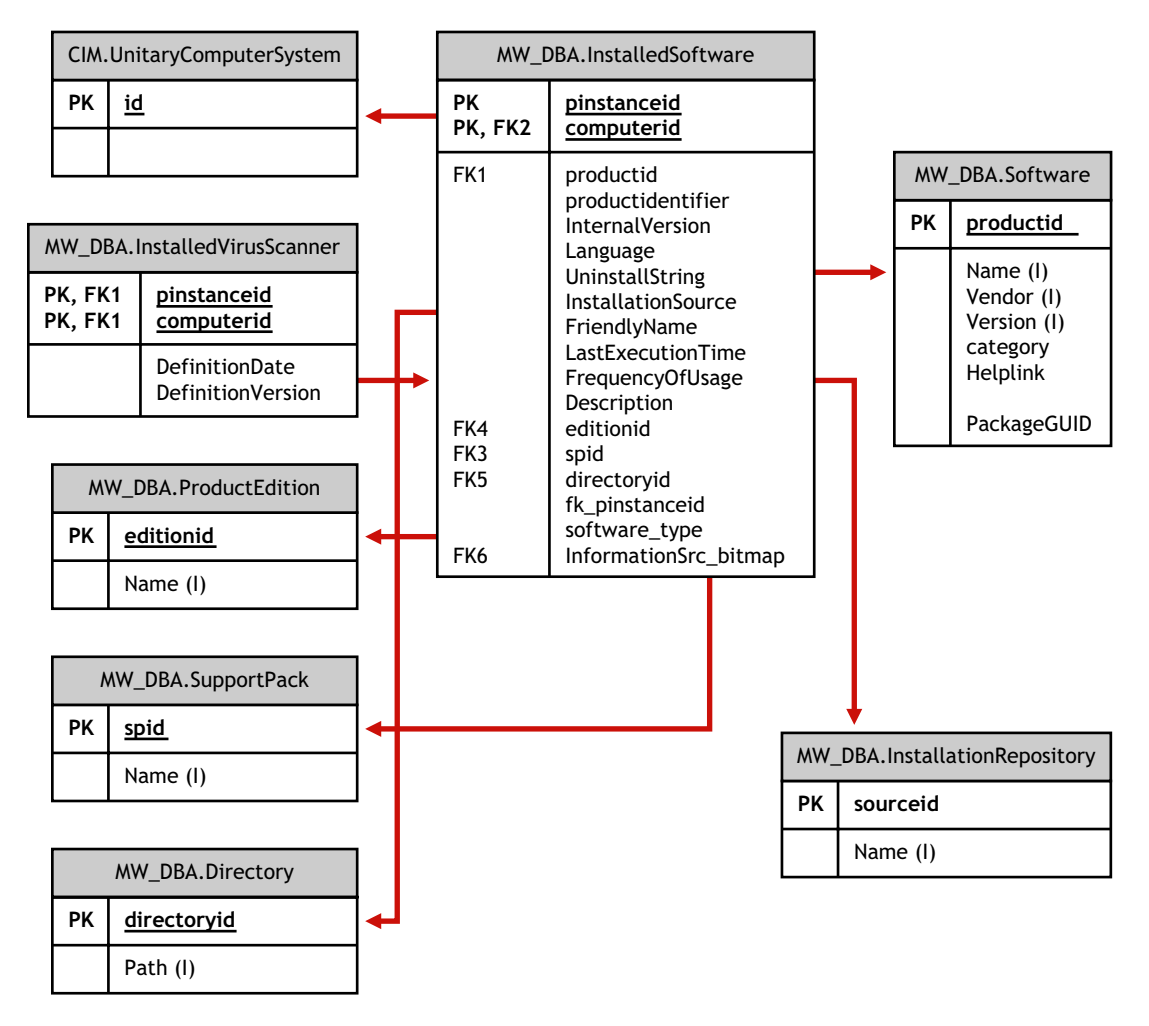

Na ilustração acima, a classe MW\_DBA.Software associa-se a CIM.UnitaryComputerSystem usando a associação MW\_DBA.InstalledSoftware, com

MW\_DBA.InstalledSoftware.ComputerSystem apontando para CIM.UnitaryComputerSystem e MW\_DBA.InstalledSoftware.ProductID apontando para MW\_DBA.Software. O relacionamento entre as duas classes é de um para muitos. Isso significa que um sistema de computador pode ter mais de uma informação de software.

A associação MW\_DBA.InstalledSoftware tem referências FK (Foreign Key) para as seguintes tabelas: ProductEdition, SupportPack, Directory e InstallationRepository.

MW\_DBA.InstalledVirusScanner herda as informações de software de

MW\_DBA.InstalledSoftware, juntamente com informações específicas de vírus, como data e versão da Definição.

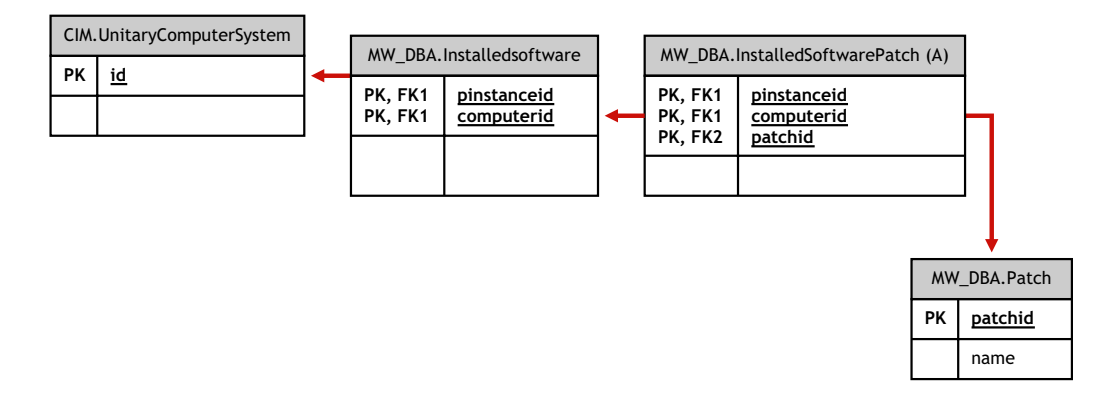

Na ilustração acima, a classe MW\_DBA.Patch associa-se a DBA.InstalledSoftware usando a associação MW\_DBA.InstalledSoftwarePatch, com MW\_DBA.InstalledSoftwarePatch.pinstanceID apontando para MW\_DBA.InstalledSoftware e MW\_DBA.InstalledSoftwarePatch.PatchID apontando para MW\_DBA.Patch. O relacionamento entre as duas classes é de um para muitos. Isso significa que um software pode ter zero ou mais informações sobre o patch.

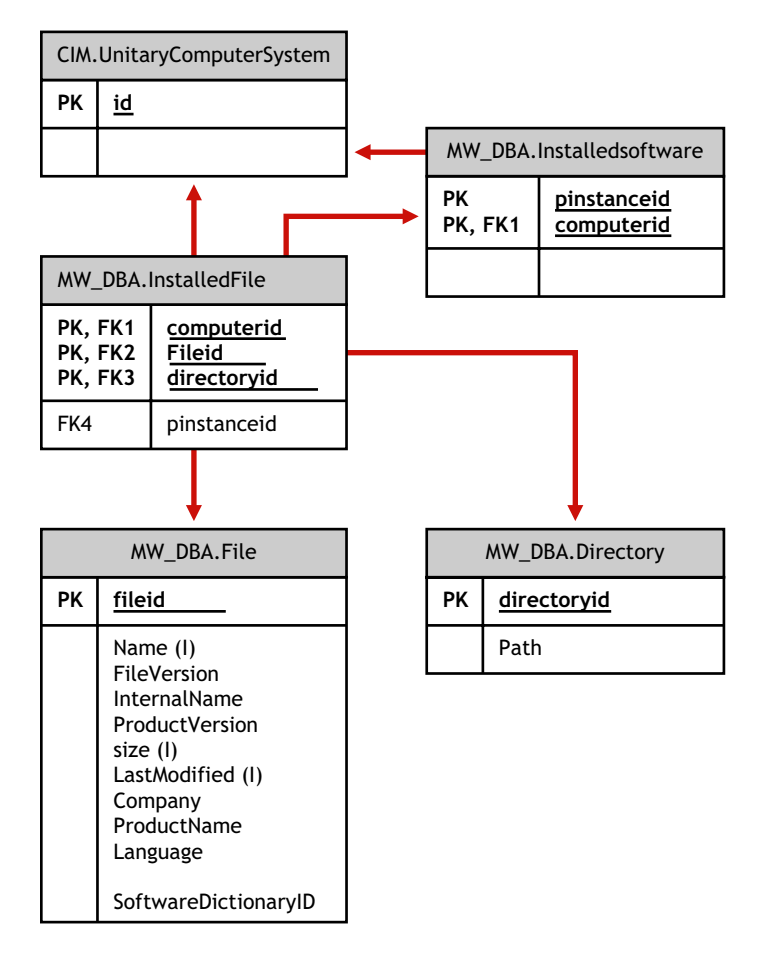

Na ilustração acima, a classe MW\_DBA.File associa-se a DBA.InstalledSoftware usando a associação MW\_DBA.InstalledFile, com MW\_DBA.InstalledFile.pinstanceID apontando para MW\_DBA.InstalledSoftware e MW\_DBA.InstalledFile.fileID apontando para MW\_DBA.File. O relacionamento entre as duas classes é de um para muitos. Isso significa que um software pode ter zero ou mais informações sobre o arquivo.

Na ilustração acima, a classe MW\_DBA.Directory associa-se a DBA.InstalledSoftware usando a associação MW\_DBA.InstalledFile, com MW\_DBA.InstalledFile.pinstanceID apontando para MW\_DBA.InstalledSoftware e MW\_DBA.InstalledFile.DirectoryID apontando para MW\_DBA.Directory.

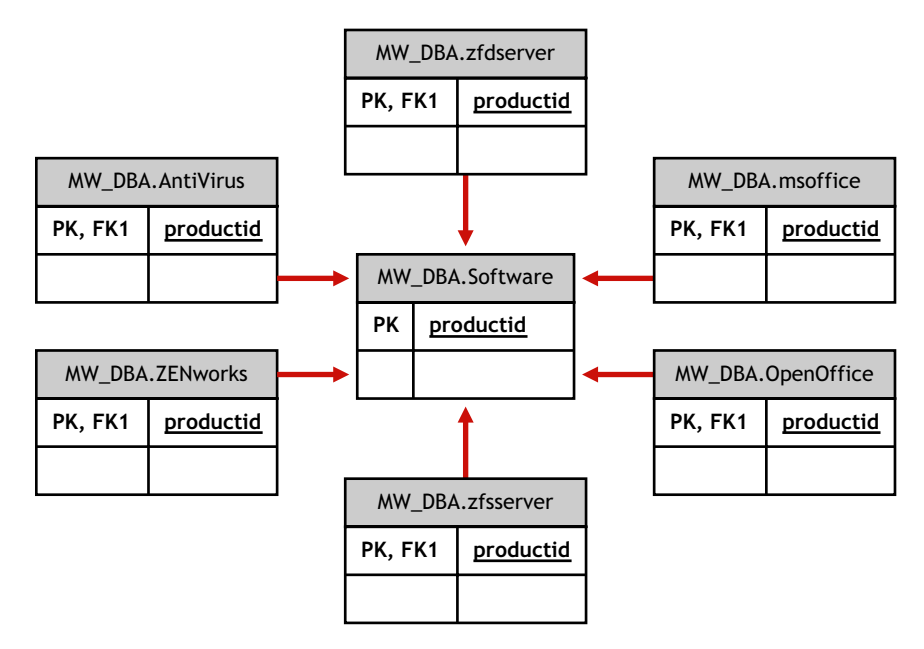

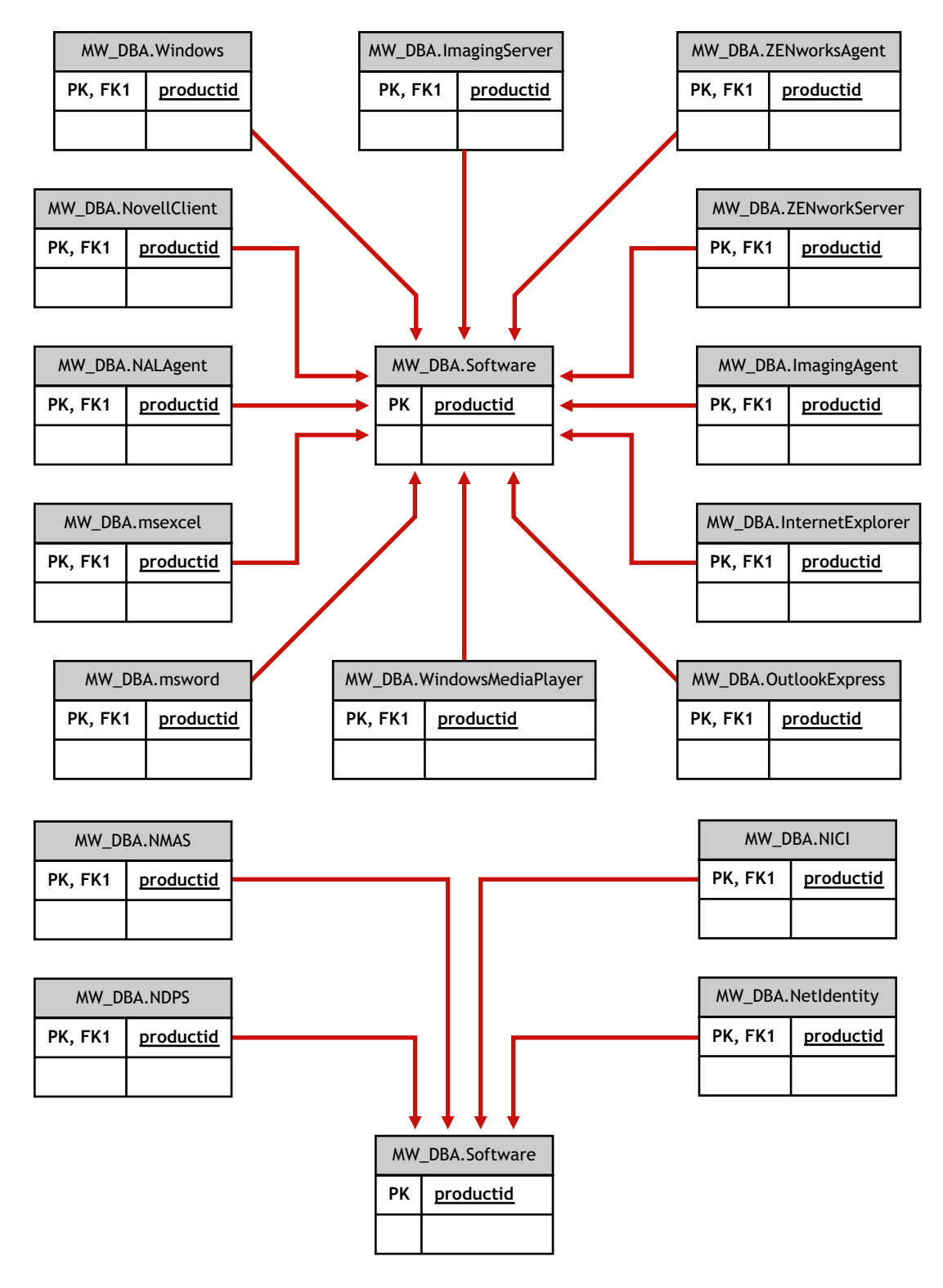

Nas ilustrações acima, MW\_DBA.MSoffice herda as informações de software de MW\_DBA.SOftware. A subclasse obtém diretamente as informações do MS Office. Isso também se aplica às seguintes classes:

```
mw_dba.zfdserver mw_dba.zfdinventoryserver mw_dba.zfdagent
```
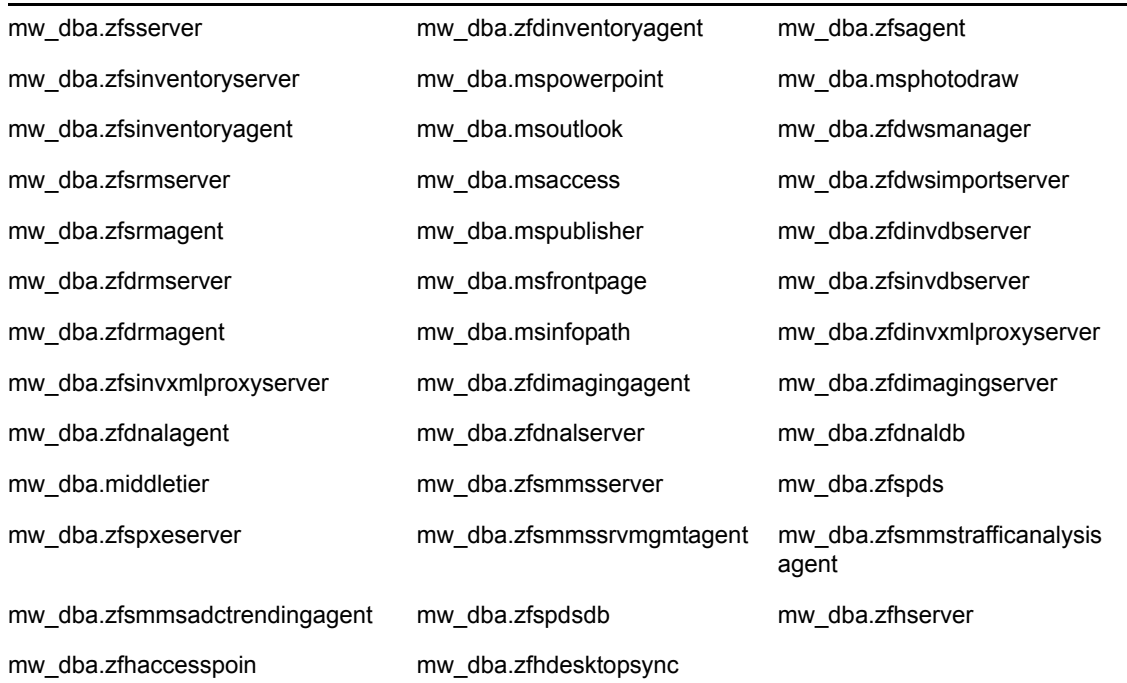

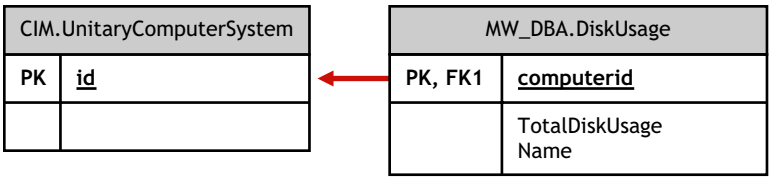

Na ilustração acima, MW\_DBA.DiskUsage tem referências Foreign Key da coluna computerID para CIM.UnitaryComputerSystem.ID. A tabela MW\_DBA.DiskUsage contém a utilização total do disco e o nome da extensão do arquivo.

# **75.3.6 Exemplo de consultas a banco de dados de Inventário**

A seguir são fornecidos exemplos de consulta para a recuperação das informações de inventário do banco de dados de Inventário do ZENworks 7 Desktop Management.

Consulte os diagramas de esquema apresentados em ["Diagramas de esquema do CIM e o esquema](#page-1000-0)  [de extensão no ZENworks 7 Desktop Management" na página 997](#page-1000-0) para obter informações sobre os atributos e as classes de esquema associados.

1. Recupere o nome e o ID de todas as estações de trabalho inventariadas a partir do banco de dados e também da árvore do Novell eDirectory™ na qual essas estações de trabalho estão registradas. A consulta é como se segue:

[XXX] u.id\$, u.name, m.tree

SELECT

FROM

```
 ManageWise.NDSName m,
```

```
 CIM.UnitaryComputerSystem u,
```

```
 ManageWise.Designates s
```
WHERE

s.Designation=m.id\$ AND s.Host=u.id\$;

Na consulta acima, o nome da árvore é parte do nome de sistema do computador.

2. Recupere no banco de dados a etiqueta de patrimônio, o fabricante e o número do modelo de todas as estações de trabalho inventariadas. A consulta é como se segue:

SELECT

m.AssetTag,

m.Manufacturer,

m.ModelNumber,

m.SerialNumber

#### FROM

CIM.UnitaryComputerSystem u,

CIM.ComputerSystemPackage s,

ZENworks.SystemInfo m

#### WHERE

s.Antecedent=m.id\$ AND s.Dependent=u.id\$;

3. Recupere todos os aplicativos Microsoft, juntamente com suas versões e IDs, que estão instalados na estação de trabalho inventariada 'SJOHN164\_99\_139\_79', registrada na árvore 'NOVELL\_AUS' do eDirectory. A consulta é como se segue:

SELECT

m.Name,

m.Version,

im.ProductIdentifier

FROM

CIM.UnitaryComputerSystem u,

MW\_DBA.InstalledSoftware im,

MW\_DBA.Software m

WHERE

u.Name='SJOHN164 99 139 79.Novell AUS' AND

(im.computerid=u.id\$ and im.productid=m.productid)

AND m.Vendor LIKE 'Microsoft%';

4. Recupere as informações de processador da estação de trabalho inventariada 'SJOHN164\_99\_139\_79.NOVELL\_AUS'. A consulta é como se segue:

SELECT

procr.DeviceID,

role.EnumString,

family.EnumString,

procr.OtherFamilyDescription,

upg.EnumString,

procr.MaxClockSpeed,

procr.CurrentClockSpeed,

procr.Stepping

FROM

CIM.UnitaryComputerSystem ucs,

CIM.ComputerSystemProcessor csp,

CIM.Processor procr,

CIM.Role en US role,

CIM.Family\_en\_US family,

CIM.UpgradeMethod\_en\_US upg

WHERE

ucs.name='SJOHN164\_99\_139\_79.Novell\_AUS' AND

```
 csp.PartComponent=procr.id$ AND
      (
         ( 
            ( procr.Role IS NOT NULL AND procr.Role=role.Enum ) OR
            ( procr.Role IS NULL AND role.Enum=1000 )
         )
         AND
            procr.Family=family.Enum
         AND
          ( 
            ( procr.UpgradeMethod IS NOT NULL AND 
procr.UpgradeMethod=upg.Enum ) OR
            ( procr.UpgradeMethod IS NULL AND upg.Enum=1000 )
         )
      );
```
5. Recupere o ID do UnitaryComputerSystem usado para a estação de trabalho inventariada 'SJOHN164\_99\_139\_79.NOVELL\_AUS'. A consulta é como se segue:

SELECT

id\$

FROM

```
 CIM.UnitaryComputerSystem
```
WHERE

Name='SJOHN164 99 139 79.Novell AUS';

6. Encontre o número de estações de trabalho inventariadas no banco de dados. A consulta é como se segue:

SELECT

count(u.id\$)

FROM

CIM.UnitaryComputerSystem u,

CIM.InstalledSoftwareElement s,

ZENworks.InventoryScanner m

WHERE

m.id\$=s.Software AND u.id\$=s.System;

7. Quando você conhece o ID do UnitaryComputerSystem de uma determinada estação de trabalho inventariada da consulta, como mostrado na consulta 5, a consulta 4 pode ser modificada da seguinte maneira:

SELECT

procr.DeviceID,

role.EnumString,

family.EnumString,

procr.OtherFamilyDescription,

upg.EnumString,

procr.MaxClockSpeed,

procr.CurrentClockSpeed,

procr.Stepping

#### FROM

CIM.UnitaryComputerSystem ucs,

CIM.ComputerSystemProcessor csp,

CIM.Processor procr,

CIM.Role\_en\_US role,

CIM.Family\_en\_US family,

CIM.UpgradeMethod\_en\_US upg

#### WHERE

 $ucs.id$ = ? AND$ 

csp.PartComponent=procr.id\$ AND

(

```
 ( procr.Role IS NOT NULL AND procr.Role=role.Enum ) OR
                ( procr.Role IS NULL AND role.Enum=1000 )
             )
             AND
                 procr.Family=family.Enum
             AND
             ( 
                ( procr.UpgradeMethod IS NOT NULL AND 
  procr.UpgradeMethod=upg.Enum ) OR
                ( procr.UpgradeMethod IS NULL AND upg.Enum=1000 )
             )
          );
  Substitua o ID da estação de trabalho inventariada especificada, colocando no lugar de ? o valor 
  de ucs.id$ na consulta.
8. Liste o endereço IP, o endereço IPX e o endereço MAC de todas as estações de trabalho no
```
banco de dados. A consulta é como se segue:

SELECT

u.name,

ip.Address,

(

ipx.Address,

mac.MACAddress

FROM

CIM.UnitaryComputerSystem u,

CIM.HostedAccessPoint s1,

CIM.IPProtocolEndpoint ip,

CIM.HostedAccessPoint s2,

CIM.IPXProtocolEndpoint ipx,

CIM.HostedAccessPoint s3,

CIM.LANEndpoint mac

#### WHERE

(s1.Dependent=ip.id\$ and s1.Antecedent=u.id\$) AND

(s2.Dependent=ipx.id\$ and s2.Antecedent=u.id\$) AND

(s3.Dependent=mac.id\$ and s3.Antecedent=u.id\$);

9. Recupere o nome e outras propriedades das unidades no disco rígido da estação de trabalho inventoriada especificada. A consulta é como se segue:

SELECT

n.Name,

```
 m.DeviceID,
```
n.FileSystemSize,

n.AvailableSpace,

n.FileSystemType,

m.VolumeSerialNumber,

m.caption as VolumeLabel

#### FROM

```
 CIM.HostedFileSystem s,
```
CIM.LocalFileSystem n,

CIM.ResidesOnExtent r,

ZENworks.LogicalDiskDrive m

#### WHERE

(s.GroupComponent=? and s.PartComponent=n.id\$) AND

(r.Dependent=n.id\$ and r.Antecedent=m.id\$);

10. Recupere todas as informações dos atributos personalizados armazenadas no banco de dados. A consulta é como se segue:

SELECT \* FROM ZENworks.CustomInformation;

11. Recupere todas as informações dos atributos personalizados associados à classe CIM.UnitaryComputerSystem. A consulta é como se segue:

SELECT

\*

FROM

ZENworks.CustomInformation

WHERE

extractClass(id) IN

 (SELECT id FROM MW\_DBA.t\$Class WHERE ClassName='CIM. UnitaryComputerSystem')

12. Recupere todas as instalações do Microsoft Office na empresa. A consulta é como se segue:

SELECT

u.name,

m.FriendlyName,

im.InternalVersion,

im.ProductIdentifier

#### FROM

CIM.UnitaryComputerSystem u,

MW\_DBA.InstalledSoftware im,

MW\_DBA.Software m,

MW\_DBA.MSOffice mso

WHERE

mso.id\$=m.productid AND

m.productid=im.productid AND

im.computerid=u.id\$;

13. Recupere todas as instalações do Internet Explorer na empresa. A consulta é como se segue:

SELECT

u.Name,

m.Name,

m.Version,

im.InternalVersion,

im.ProductIdentifier

#### FROM

CIM.UnitaryComputerSystem u,

MW\_DBA.InstalledSoftware im,

MW\_DBA.Software m,

MW\_DBA.InternetExplorer ie

WHERE

 ie.id\$=m.productid AND m.productid=im.productid AND im.computerid=u.id\$;

**Observação:** As consultas 12 e 13 têm quase a mesma sintaxe, exceto pela tabela relativa ao componente. Uma abordagem semelhante pode ser aplicada a componentes, como Windows Media Player, Outlook Express, Microsoft Word e Microsoft Excel. O conjunto completo dessas tabelas está disponível no Esquema.

14. Recupere todas as instalações de antivírus na empresa. A consulta é como se segue:

SELECT u.Name, m.Name,

m.Version,

im.InternalVersion,

ivs.DefinitionVersion,

ivs.DefinitionDate

#### FROM

CIM.UnitaryComputerSystem u,

MW\_DBA.InstalledSoftware im,

MW\_DBA.Software m,

MW\_DBA.InstalledVirusScanner ivs

#### WHERE

ivs.pinstanceid=im.pinstanceid AND

m.productid=im.productid AND

im.computerid=u.id\$;

15. Recupere todos os aplicativos e os detalhes dos arquivos a eles associados que estão instalados na estação de trabalho inventariada 'SJOHN164\_99\_139\_79.NOVELL\_AUS'. A consulta é como se segue:

SELECT

u.Name,

m.Name,

m.Version,

m.Category,

zfile.company,

zfile.productname,

zfile.productversion,

zfile.name,

dir.path,

zfile.fileversion,

```
 zfile."size",
```
zfile.lastmodified,

zfile.internalname,

zfile.softwaredictionaryid

#### FROM

CIM.UnitaryComputerSystem u,

MW\_DBA.InstalledSoftware iso,

MW\_DBA.Software m,

MW DBA.InstalledFile ifile,

MW\_DBA."file" zfile,

MW\_DBA.Directory dir

#### WHERE

u.Name='SJOHN164\_99\_139\_79.Novell\_AUS' AND

iso.computerid=u.id\$ AND

iso.productid=m.productid AND

iso.pinstanceid=ifile.pinstanceid AND

ifile.directoryid=dir.id AND

ifile.fileid=zfile.id;

16. Recupere todos os arquivos presentes na estação de trabalho inventariada 'SJOHN164\_99\_139\_79.NOVELL\_AUS' que não estão associados a um software válido. A consulta é como se segue:

SELECT

u.Name,

zfile.name,

dir.path,

zfile.fileversion,

zfile."size",

zfile.lastmodified,

zfile.internalname,

zfile.productversion,

zfile.company,

zfile.productname

#### FROM

CIM.UnitaryComputerSystem u,

MW DBA.InstalledFile ifile,

MW\_DBA."file" zfile,

MW\_DBA.Directory dir

WHERE

```
 u.Name='SJOHN164_99_139_79.Novell_AUS' AND
                 u.id$=ifile.computerid AND
     ifile.fileid=zfile.id AND
     ifile.directoryid=dir.id AND
     ifile.pinstanceid is null;
```
17. Recupere os detalhes de utilização do disco de arquivos com extensões conhecidas em cada máquina inventariada da empresa. A consulta é como se segue:

SELECT

u.Name,

du.Name,

du.TotalDiskUsage

FROM

CIM.UnitaryComputerSystem u,

MW\_DBA.DiskUsage du

WHERE

u.id\$=du. Computerid AND

du.Name is not null;

# <sup>76</sup>**Gerenciando o sistema de Inventário**

Esta seção contém as seguintes informações que o ajudarão a personalizar a exibição das informações do Inventário da Estação de Trabalho do Novell® ZENworks 7®:

- [Seção 76.1, "Exibindo os servidores distribuídos para inventário" na página 1029](#page-1032-0)
- [Seção 76.2, "Personalizando as informações de inventário de hardware a serem exploradas" na](#page-1033-0)  [página 1030](#page-1033-0)
- [Seção 76.3, "Personalizando as informações de inventário de software a serem exploradas nas](#page-1049-0)  [estações de trabalho inventariadas do ZENworks 7." na página 1046](#page-1049-0)
- [Seção 76.4, "Personalizando as informações de Inventário de Software a serem exploradas nas](#page-1096-0)  [estações de trabalho inventariadas do ZENworks for Desktops 4.x e versões anteriores" na](#page-1096-0)  [página 1093](#page-1096-0)
- [Seção 76.5, "Explorando estações de trabalho que se conectam periodicamente à rede" na](#page-1096-1)  [página 1093](#page-1096-1)
- [Seção 76.6, "Explorando estações de trabalho que nunca se conectam à rede" na página 1094](#page-1097-0)
- [Seção 76.7, "Removendo estações de trabalho inventariadas redundantes do banco de dados de](#page-1100-0)  [Inventário" na página 1097](#page-1100-0)
- [Seção 76.8, "Removendo objetos Estação de Trabalho duplicados do banco de dados de](#page-1103-0)  [inventário" na página 1100](#page-1103-0)

**Observação:** As informações contidas nesta seção também se aplicam ao ZENworks 7 Desktop Management com Support Pack 1.

# <span id="page-1032-0"></span>**76.1 Exibindo os servidores distribuídos para inventário**

Usando o ConsoleOne®, é possível exibir os bancos de dados e servidores de Inventário configurados para coleta de inventário.

Para obter uma tela de árvore de inventário completa:

- **1** Efetue login em todas as árvores do Novell eDirectory™ que contenham os servidores de Inventário presentes na sua árvore de inventário.
- **2** No ConsoleOne, selecione um container e clique no menu *Ver* e em *Janela de Árvore Completa*.

Todos os servidores de Inventário dentro do container serão exibidos na *Janela de Árvore Completa*.

Para ver uma janela de árvore completa, se a sua distribuição de inventário envolver o roll-up de informações entre servidores de Inventário situados em árvores do Novell eDirectory diferentes:

**1** No ConsoleOne, selecione *Árvore do NDS*.

- **2** Clique em *Ver* e em *Janela de Árvore Completa*.
- **3** Selecione os containers ou árvores de eDirectory dentro da árvore que contém os servidores de Inventário.
- **4** Clique em *OK*.

Para visualizar todo o servidor de Inventário a partir de um servidor de Inventário selecionado para o servidor de nível superior:

**1** No ConsoleOne, clique o botão direito do mouse no objeto Serviço de Inventário (Serviço de Inventário\_*nome\_servidor*) e clique em *Ver* e em *Janela de Árvore Acima* ou clique duas vezes no objeto Serviço de Inventário.

Se a sua distribuição de inventário consistir em uma única árvore do eDirectory, uma Janela de Árvore Acima exibirá todos os servidores de Inventário, desde o servidor selecionado até o de nível mais alto (Servidor Raiz).

Se a sua distribuição de inventário envolver o roll-up de informações de inventário por servidores de Inventário localizados em diferentes árvores do eDirectory, a opção Janela de Árvore Acima exibirá todos os servidores de Inventário, a partir do servidor de Inventário selecionado até o servidor de nível mais alto no qual você tiver efetuado login.

**Observação:** não é possível comprimir a árvore de inventário utilizando teclas de atalho.

# <span id="page-1033-0"></span>**76.2 Personalizando as informações de inventário de hardware a serem exploradas**

Esta seção descreve como personalizar as informações de inventário.

- ["Personalizando a exploração de inventário do hardware das estações de trabalho](#page-1033-1)  [inventariadas" na página 1030](#page-1033-1)
- ["Explorando modelos de computadores IBM" na página 1039](#page-1042-0)
- ["Personalizando as informações de exploração de hardware de fornecedores de unidades Jaz,](#page-1043-0)  [Zip e de disquete." na página 1040](#page-1043-0)
- ["Explorando informações sobre recursos específicos do fornecedor a partir do DMI" na](#page-1044-0)  [página 1041](#page-1044-0)
- [Seção 76.2.5, "Personalizando as informações de hardware do tamanho do monitor" na](#page-1047-0)  [página 1044](#page-1047-0)

## <span id="page-1033-1"></span>**76.2.1 Personalizando a exploração de inventário do hardware das estações de trabalho inventariadas**

O ZENworks 7 Desktop Management permite coletar informações que não fazem parte do padrão de inventário de hardware das estações de trabalho inventariadas.

Para coletar essas informações, é necessário definir atributos e os seus valores correspondentes para uma classe de Inventário. Por padrão, cada classe de Inventário tem seus próprios atributos, chamados de atributos regulares, e os valores correspondentes a eles são chamados de valores de atributos regulares. O Scanner de Inventário armazena no banco de dados de Inventário os atributos definidos pelo usuário (chamados de atributos personalizados) e os valores correspondentes

juntamente com os valores dos atributos regulares da classe. Este processo é chamado de exploração personalizada de inventário de hardware.

Por exemplo, é possível adicionar à tabela Processador o atributo personalizado denominado Rate. O Scanner de Inventário explora os valores de atributos regulares, como o tipo de processador, e armazena os valores da Taxa e do Tipo de Processador no banco de dados de Inventário.

A tabela a seguir lista as classes de Inventário e os atributos regulares.

**Observação:** Na tabela a seguir, o \* indica que é necessário especificar os valores em bytes e o + indica que é necessário especificar os valores enumerados desses atributos. Para obter mais informações sobre valores enumerados, consulte o [Apêndice O, "Valores de enumeração" na](#page-1270-0)  [página 1267.](#page-1270-0)

*Tabela 76-1 Lista de classes de Inventário e seus atributos regulares*

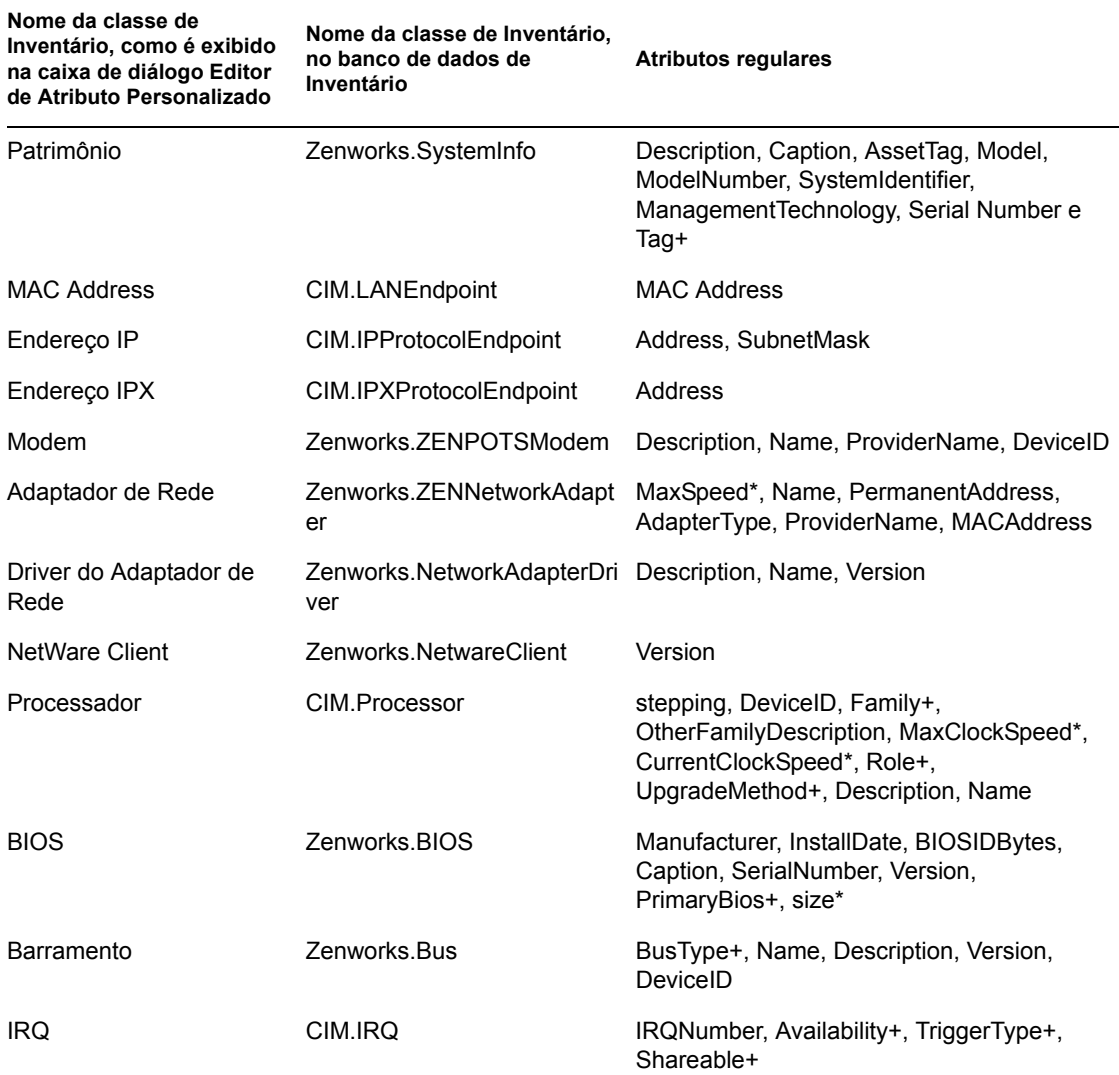

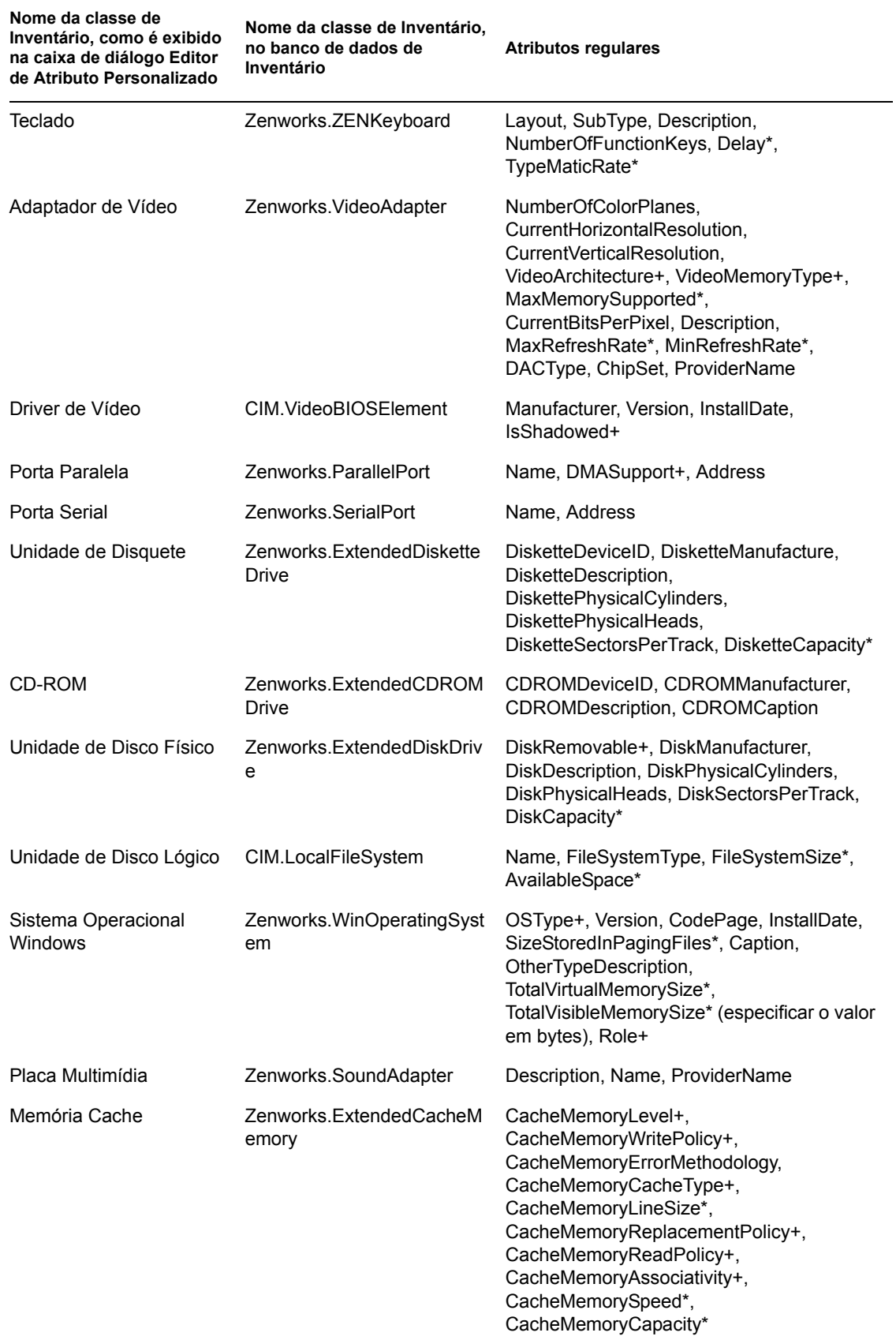

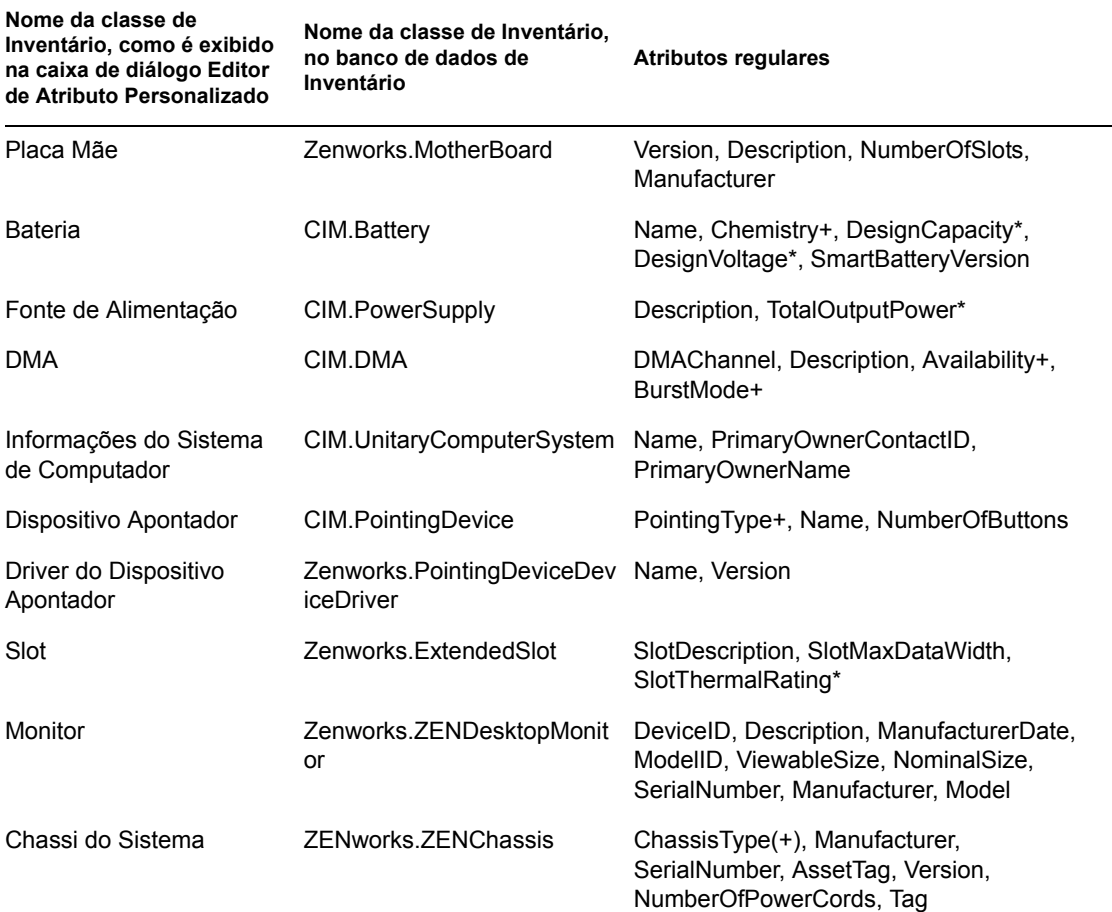

As seções a seguir fornecem informações sobre as tarefas que devem ser executadas para fazer uma exploração personalizada:

- "Adicionando atributos personalizados" na página 1033
- "Usando o arquivo custom.ini para adicionar valores de atributos personalizados" na página 1034
- "Instruções para a criação do arquivo CUSTOM.INI" na página 1035
- "Exibindo atributos personalizados e seus valores" na página 1037
- "Exemplos de Exploração Personalizada de Inventário" na página 1037

#### **Adicionando atributos personalizados**

Para adicionar atributos personalizados a uma classe de Inventário:

- **1** Na política de Inventário da Estação de Trabalho, clique na guia *Exploração de Hardware*.
- **2** Selecione *Habilitar Exploração Personalizada*.
- **3** Clique em *Editor de Atributo Personalizado*.
- **4** Na caixa de diálogo Editor de Atributo Personalizado, clique em *Adicionar*.
- **5** Na lista suspensa *Nome da Classe*, selecione a classe à qual você deseja adicionar o atributo personalizado. Por exemplo: Processor.

**6** No campo *Nome do Atributo*, digite o nome do atributo personalizado. Por exemplo: Rate.

**Observação:** Se forem usados atributos personalizados no banco de dados de Inventário Oracle, o nome de cada atributo personalizado deverá ter menos de 10 caracteres.

**7** Clique em *OK*.

Não é possível adicionar mais de um atributo personalizado a uma classe.

**8** Clique em *OK*, em *Aplicar* e novamente em *OK*.

#### **Usando o arquivo custom.ini para adicionar valores de atributos personalizados**

Para adicionar valores aos atributos personalizados, crie o arquivo custom.ini. O administrador deve comunicar a lista de classes de Inventário à qual os atributos personalizados podem ser adicionados. O Scanner de Inventário usa o arquivo custom.ini para obter informações sobre os atributos personalizados e seus valores correspondentes.

O conteúdo de um arquivo custom.ini é o seguinte:

```
[START_CIM_OBJECT]
Classe = 
Nome Classe Inventrio como exibido na caixadedilogo Editor Atributo Pe
rsonalizado_ou Nome_Classe_Inventrio_no_bancodedados_Inventrio_
RegularAttrs = nome1_atributo_regular, nome2_atributo_regular, ..., 
nomeN_atributo_regular
RegularVals = valor1_atributo_regular, valor2_atributo_regular, ..., 
valorN_atributo_regular
Action = A/Datributo_personalizado = valor_atributo_personalizado
atributo_personalizado = valor_atributo_personalizado
...
...
atributo_personalizado = valor_atributo_personalizado
[END_CIM_OBJECT]
```
em que Class é um nome de classe de Inventário predefinido (para obter a lista de nomes predefinidos de classes de Inventário, consulte a tabela de Nomes de classes de Inventário e de atributos regulares), RegularAttrs indica a lista de nomes de atributos regulares, RegularVals indica os valores correspondentes dos atributos regulares, o valor A de Action indica os atributos personalizados especificados a serem adicionados à tabela do banco de dados e o valor D de Action indica os atributos personalizados especificados a serem apagados da tabela de banco de dados.

Você pode inserir comentários após o ponto-e-vírgula (;). Os dados após o ponto-e-vírgula serão ignorados pelo Scanner.

No arquivo custom.ini, o conteúdo entre [START\_CIM\_OBJECT] e [END\_CIM\_OBJECT] é chamado de "seção". As três primeiras linhas dentro da seção são chamadas de consulta.

O exemplo a seguir é de um arquivo custom.ini com um atributo regular, um valor de atributo regular e um atributo personalizado com seu valor:

[START\_CIM\_OBJECT]

```
Class = Informaes sobre o sistema do computador ;Nome da classe
de Inventrio
RegularAttrs = Nome (2008) (Nome do atributo regular
RegularVals = John ;Valor do atributo regular
Action = A
Nmero do funcionrio=BLR 5000234 ; Atributo personalizado e seu valor
[END_CIM_OBJECT]
```
Na consulta acima, o número do funcionário será adicionado à tabela CIM.UnitaryComputerSystem, caso o valor do atributo Name seja Paulo.

É possível criar um arquivo custom.ini usando um dos seguintes métodos:

- Use um editor de texto para criar um arquivo custom.ini e grave-o no diretório *unidade\_instalação\_windows*/zenworks da estação de trabalho inventariada.
- Desenvolva um aplicativo que gere automaticamente o arquivo custom.ini e coloque-o no diretório *unidade\_instalação\_windows*/zenworks da estação de trabalho inventariada. Grave o aplicativo no diretório *unidade\_instalação\_windows*/ zenworks da estação de trabalho inventariada.

Depois de desenvolver o aplicativo, vá para a guia *Exploração de Hardware* da política de Inventário da Estação de Trabalho, selecione a opção *Habilitar Exploração Personalizada* e especifique o nome do aplicativo. Para obter mais informações, consulte a [Seção 73.6,](#page-956-0)  ["Configurando a Política de Inventário da Estação de Trabalho" na página 953.](#page-956-0)

Esse aplicativo é disparado pelo Scanner.

#### **Instruções para a criação do arquivo CUSTOM.INI**

Siga estas instruções ao trabalhar com o arquivo custom.ini:

- Se o nome da classe de Inventário não for especificado, os atributos personalizados e seus valores correspondentes serão adicionados à tabela CIM.UnitaryComputerSystem.
- Se o nome do atributo regular não for especificado, os atributos personalizados e seus valores correspondentes apenas serão adicionados à classe de Inventário apropriada caso exista uma instância dessa classe no banco de dados de Inventário.

Se houver várias instâncias da classe de Inventário, você deve especificar um conjunto mínimo de atributos regulares e seus valores correspondentes para distinguir as instâncias.

- Cada atributo regular deve ter um valor correspondente.
- Se a ação a ser executada (adição ou exclusão) não for especificada, os valores dos atributos personalizados serão adicionados à classe de Inventário apropriada.
- Não use ponto-e-vírgula (;) em nomes nem em valores de atributos personalizados. Os dados após o ponto-e-vírgula serão ignorados pelo Scanner.
- Use somente caracteres alfanuméricos no nome do atributo personalizado.
- Se o valor do atributo personalizado for uma data, digite o valor da data no formato AAAA-MM-DD (ano-mês-dia).
- Se uma consulta tiver mais de um atributo regular ou valor de atributo regular, use uma vírgula (,) como separador entre os nomes e os valores dos atributos regulares.
- Se o valor de um atributo regular contiver uma vírgula (,), coloque antes dela uma barra invertida (\).

Por exemplo, se o valor do atributo regular for "Novell, Ltd.", esse valor deverá ser gravado no arquivo custom.ini da seguinte forma:

Novell\, Ltd.

Um arquivo custom.ini pode ter mais de uma seção.

O exemplo a seguir é de um arquivo custom.ini com duas seções:

```
[START_CIM_OBJECT]
Class = Informaes do Sistema de Computador
RegularAttrs = Nome, PrimaryOwnerContactID
RegularVals = John, 56
Action = D
EmployeeName= Tom
EmployeeId=568
[END_CIM_OBJECT]
[START_CIM_OBJECT]
Class = Diskette Drive
RegularAttrs = DisketteDeviceID
RegularVals = A:
Action = A
Manufacturer = Sony
[END_CIM_OBJECT]
```
 Se uma consulta retornar várias instâncias de atributos regulares, o atributo personalizado e seus valores correspondentes não serão adicionados ao banco de dados de Inventário.

Por exemplo, uma estação de trabalho tem duas unidades de disquete, uma delas mapeada como A: e a outra como B:, e a capacidade de armazenamento de ambas as unidades é de 1.440 KB. Se você desejar adicionar "Rate" como atributo personalizado, não poderá gravar uma consulta usando apenas o atributo regular DisketteCapacity, como se segue:

```
[START_CIM_OBJECT]
Class = Diskette Drive.
RegularAttrs = DisketteCapacity
ReqularVals = 1440Action = A
Rate = $100[END_CIM_OBJECT]
```
A consulta acima retorna duas instâncias. Uma é a unidade de disquete mapeada como A: e a outra é a unidade de disquete mapeada como B:. O atributo personalizado e seu valor não serão adicionados ao banco de dados de Inventário.

Você poderia regravar o arquivo custom.ini da seguinte forma:

```
[START_CIM_OBJECT]
Class = Diskette Drive.
RegularAttrs = DisketteDeviceID
RegularVals = A:
Action = A
Rate = $100
```

```
[END_CIM_OBJECT]
[START_CIM_OBJECT]
Class = Diskette Drive.
RegularAttrs = DisketteDeviceID
RegularVals = B:
Action = A
Rate = $100[END_CIM_OBJECT]
```
#### **Exibindo atributos personalizados e seus valores**

É possível exibir os atributos personalizados e os valores de todas as estações de trabalho inventariadas no Inventário da Estação de Trabalho. Para obter mais informações, consulte a [Seção 77.1.2, "Exibindo o Resumo de Inventário de uma estação de trabalho inventariada" na](#page-1113-0)  [página 1110.](#page-1113-0)

#### **Exemplos de Exploração Personalizada de Inventário**

 **Exemplo 1:** Adiciona ao CIM.UnitaryComputerSystem os atributos personalizados Employee Name e Employee Code, cujos valores são XYZ e BLR\_TERCH\_5000234, respectivamente.

Usando a caixa de diálogo Editor de Atributo Personalizado, adicione Employee Name e Employee Code à classe Computer System Information.

Crie o arquivo custom.ini com o seguinte conteúdo:

```
[START_CIM_OBJECT]
Employee Name = XYZ
Employee Code = BLR_TERCH_5000234
[END_CIM_OBJECT]
```
Depois de criar o arquivo custom.ini, execute o Programador do Novell Desktop Management para iniciar a exploração.

 **Exemplo 2:** Adiciona o atributo personalizado Price com um Valor de \$4.00 a ZENworks.ExtendedDisketteDrive se o valor do atributo regular DisketteDeviceID for A:. Além disso, adiciona o atributo personalizado Price com um Valor de \$8.00 a ZENworks.ExtendedDisketteDrive se o valor do atributo regular DisketteDeviceID for B:.

Usando a caixa de diálogo Editor de Atributo Personalizado, adicione Price à classe Diskette Drive.

Crie o arquivo custom.ini com o seguinte conteúdo:

```
[START_CIM_OBJECT]
Class = Diskette Drive.
RegularAttr = DisketteDeviceID
RegularVals = A:
Price = $4.00[END_CIM_OBJECT]
[START_CIM_OBJECT]
Class = Diskette Drive.
RegularAttr = DisketteDeviceID
```
 $RequiredVals = B$ : Price =  $$8,00$ [END\_CIM\_OBJECT]

Depois de criar o arquivo custom.ini, execute o Programador do Novell Desktop Management para iniciar a exploração.

 **Exemplo 3:** apaga o atributo personalizado Nome do Funcionário de CIM.UnitaryComputerSystem.

Crie o custom.ini com o seguinte conteúdo:

```
[START_CIM_OBJECT]
Action = D
Employee Name = XYZ
[END_CIM_OBJECT]
```
Depois de criar o arquivo custom.ini, execute o Programador do Novell Desktop Management para iniciar a exploração.

 **Exemplo 4:** Para redefinir o valor de Employee Code (BLR\_TERCH\_5000234) para BLR\_TEST\_1200012 em CIM.UnitaryComputerSystem

Crie o arquivo custom.ini com o seguinte conteúdo:

```
[START_CIM_OBJECT]
Action = A
Employee Code = BLR_TEST_1200012
[END_CIM_OBJECT]
```
Depois de criar o arquivo custom.ini, execute o Programador do Novell Desktop Management para iniciar a exploração.

 **Exemplo 5:** Adiciona ao CIM.Processor o atributo personalizado Price com o Valor de \$100.00 caso os valores dos atributos regulares Family e MaxClockSpeed sejam 178 e 1500, respectivamente. Além disso, adiciona ao CIM.Processor o atributo personalizado Price com o Valor de \$250.00 caso os valores dos atributos regulares Family e MaxClockSpeed sejam 178 e 2000, respectivamente.

Usando a caixa de diálogo Editor de Atributo Personalizado, adicione Price à classe Processor.

Crie o arquivo custom.ini com o seguinte conteúdo:

```
[START_CIM_OBJECT]
Class = Processor
RegularAttr = Family, MaxClockSpeed
RegularVals = 178, 1500 ; Pentium 4 with MaxClockSpeed = 1500 MHz
Price = $100,00
[END_CIM_OBJECT]
[START_CIM_OBJECT]
Class = Processor
RegularAttr = Family, MaxClockSpeed
RegularVals = 178, 2000 ; Pentium 4 with MaxClockSpeed = 2000 MHz
Price = $2500,00[END_CIM_OBJECT]
```
Depois de criar o arquivo custom.ini, execute o Programador do Novell Desktop Management para iniciar a exploração.

### <span id="page-1042-0"></span>**76.2.2 Explorando modelos de computadores IBM**

As informações de NOMES IBM (configuradas por meio do *Editor de Configuração* > opção *NOMES IBM* na política de Inventário da Estação de Trabalho) são utilizadas para obter informações sobre estações de trabalho IBM inventariadas, executadas no Windows 98. O Scanner faz a leitura do nome do modelo, utilizando as informações sobre tipo de máquina e número de modelo especificadas na opção Editor de Configuração da política de Inventário da Estação de Trabalho.

O uso de informações de NOMES IBM é um método específico da IBM para explorar nomes de modelos das estações de trabalho IBM inventariadas definidas pelo Scanner. Se você tiver uma nova estação de trabalho IBM inventariada que não esteja listada no Editor de Configuração, o número do modelo dessa estação não será explorado. Para adicionar o tipo de máquina, o número do modelo e a descrição do modelo dessa nova estação de trabalho IBM inventariada, é necessário editar as informações de NOMES IBM no Editor de Configuração, utilizando a política de Inventário da Estação de Trabalho. Ao adicionar essa entrada, você habilita o Scanner a identificar o novo nome do modelo.

Para adicionar os modelos de computadores IBM:

**1** Na política de Inventário da Estação de Trabalho, clique na guia *Editor de Configuração*.

Para obter mais informações, consulte a [Seção 73.6, "Configurando a Política de Inventário da](#page-956-0)  [Estação de Trabalho" na página 953](#page-956-0).

**2** Clique na subopção *NOMES IBM* e em *Definir Padrões*.

Os valores padrão serão exibidos.

[Nomes de Produtos]

6260-??? = IBM PC 140

6272-??? = IBM PC 300GL

6282-??? = IBM PC 300GL

```
6284-??? = IBM PC 300GL
```
...

#### O formato de cada entrada na seção é o seguinte:

4\_bytes\_machine\_type-3\_byte\_model\_number=*descrio\_modelo*

Por exemplo, se o modelo for IBM PC 140 e o tipo de máquina for 6260, especifique a descrição do modelo como IBM PC 140. A entrada em ibmnames.ini será 6260-79T = IBM PC 140.

Se você desejar que o Scanner explore todos os modelos de computadores IBM de determinado tipo de máquina e com a mesma descrição de modelo, especifique *número\_modelo\_3\_bytes* com três pontos de interrogação (???) como caracteres curinga.

Por exemplo, para explorar com a mesma descrição de modelo todos os modelos de uma máquina do tipo 6282, a entrada é a seguinte:

6282-???= IBM PC 300GL

O tipo da máquina e o número do modelo estão impressos na parte traseira do laptop ou da estação de trabalho. Por exemplo, o modelo 760E Thinkpad\* tem a seguinte etiqueta: TYPE *9546-A98*.

**3** Adicione ou modifique as entradas.

Se você especificar valores incorretos para a entrada de ID do dispositivo, ele não será exibido nas janelas de Inventário.

**4** Clique em *OK*.

# <span id="page-1043-0"></span>**76.2.3 Personalizando as informações de exploração de hardware de fornecedores de unidades Jaz, Zip e de disquete.**

Geralmente, as informações de exploração dos fornecedores de dispositivos, como dispositivos de backup e disquetes, não estão disponíveis na estação de trabalho inventariada. Além disso, mesmo que as informações dos fornecedores estejam disponíveis, geralmente não contêm os detalhes. É possível personalizar e atualizar informações sobre os fornecedores desses dispositivos na política de Inventário da Estação de Trabalho > *Editor de Configuração* > *Nomes Zip*. Os Scanners fazem a leitura dessas informações durante o processo de exploração de hardware desses dispositivos.

Para personalizar e atualizar as informações dos fornecedores a fim de exibi-las:

**1** Na política de Inventário da Estação de Trabalho, clique na guia *Editor de Configuração*.

Para obter mais informações, consulte a [Seção 73.6, "Configurando a Política de Inventário da](#page-956-0)  [Estação de Trabalho" na página 953](#page-956-0).

**2** Clique na subopção *NOMES ZIP* e em *Definir Padrões*.

Os valores padrão serão exibidos.

```
[Identifier]
iomega ZIP 100=Iomega 100MB Backup Device
iomega jaz 1GB=Iomega 1GB Backup Device
IOMEGA ZIP 100 D.13=Iomega Corporation
```
IOMEGA ZIP 100 D.13=Iomega Corporation

...

O formato de cada entrada na seção é o seguinte:

```
[Identifier]
```
*id\_ddispositivo=nome\_exibio\_fornecedor\_especificado*

onde *id\_dispositivo* é o ID exclusivo gerado e atualizado no registro pelo fornecedor durante a instalação do dispositivo na estação de trabalho inventariada.

A seguir, um exemplo do conteúdo da seção:

```
[Identifier]
```
iomega ZIP 100=Iomega 100MB Backup Device

Esta entrada é para uma unidade Zip de 100 MB instalada na estação de trabalho inventariada.

**3** Adicione ou modifique as entradas.

Se você especificar valores incorretos para a entrada de ID do dispositivo, ele não será exibido nas janelas de Inventário.

**4** Clique em *OK*.

### **76.2.4 Explorando informações sobre recursos específicos do fornecedor a partir do DMI**

**1** Na política de Inventário da Estação de Trabalho, clique na guia *Editor de Configuração*.

Para obter mais informações, consulte a [Seção 73.6, "Configurando a Política de Inventário da](#page-956-0)  [Estação de Trabalho" na página 953](#page-956-0).

**2** Clique na subopção *Informações sobre Recursos* e em *Definir Padrões*.

As seguintes entradas são preenchidas.

[ASSETTAG]

DMI1\_CLASSNAME=

DMI1\_ATTRIBUTEID=

DMI2\_CLASSNAME=

DMI2\_ATTRIBUTEID=

[SERIALNUMBER]

DMI1\_CLASSNAME=

DMI1\_ATTRIBUTEID=

DMI2\_CLASSNAME=

DMI2\_ATTRIBUTEID=

[MODEL]

DMI1\_CLASSNAME=

DMI1\_ATTRIBUTEID=

#### DMI2\_CLASSNAME=

#### DMI2\_ATTRIBUTEID=

[COMPUTERTYPE]DMI1\_CLASSNAME=DMI1\_ATTRIBUTEID=

[COMPUTERTYPE]DMI1\_CLASSNAME=DMI1\_ATTRIBUTEID=

#### **3** Especifique os valores.

As Informações sobre Recursos contêm as seguintes seções:

- Contém Etiqueta de Patrimônio na seção [ASSETTAG]
- Contém Número de Série na seção [SERIALNUMBER]
- Contém Modelo de Computador na seção [MODEL]
- Contém Tipo de Computador [COMPUTERTYPE]
- Contém Número do Modelo de Computador [MODELNUMBER]

Cada seção contém o nome específico da Classe DMI e o ID de Atributo da Classe DMI. O formato das Informações sobre Recursos é o seguinte:

[ASSETTAG]

DMI1\_CLASSNAME=*nome\_classe\_DMI\_para\_etiqueta\_patrimnio*

DMI1\_ATTRIBUTEID=*ID\_atributo\_DMI\_para\_etiqueta\_patrimnio*

[SERIALNUMBER]

DMI1\_CLASSNAME=*nome\_classe\_DMI\_para\_nmero\_srie*

DMI1\_ATTRIBUTEID=*ID\_atributo\_DMI\_para\_nmero\_srie*

[MODEL]

DMI1\_CLASSNAME=*nome\_classe\_DMI\_para\_modelo\_computador*

DMI1\_ATTRIBUTEID=*ID\_atributo\_DMI\_para\_modelo\_computador*

A string de valor das seções de Informações sobre Recursos pode ter no máximo 64 caracteres.

O nome de uma Classe DMI pode ser qualquer classe DMI, exceto DMTF|COMPONENTID|00x.

Se houver mais de um fornecedor DMI implementando diferentes classes DMI personalizadas, você poderá especificar várias classes DMI. Podem ser especificadas no máximo cinco classes nessas seções. A seguir, um exemplo de informação sobre recursos para cinco classes:

[ASSETTAG]

DMI1\_CLASSNAME=*nome\_classe\_DMI\_para\_etiqueta\_patrimnio*

DMI1\_ATTRIBUTEID=*ID\_atributo\_DMI\_para\_etiqueta\_patrimnio*

DMI2\_CLASSNAME=*nome\_classe\_DMI\_para\_etiqueta\_patrimnio*

DMI2\_ATTRIBUTEID=*ID\_atributo\_DMI\_para\_etiqueta\_patrimnio*

DMI3\_CLASSNAME=*nome\_classe\_DMI\_para\_etiqueta\_patrimnio*

```
DMI3_ATTRIBUTEID=ID_atributo_DMI_para_etiqueta_patrimnio
DMI4_CLASSNAME=nome_classe_DMI_para_etiqueta_patrimnio
DMI4_ATTRIBUTEID=ID_atributo_DMI_para_etiqueta_patrimnio
DMI5_CLASSNAME=nome_classe_DMI_para_etiqueta_patrimnio
DMI5_ATTRIBUTEID=ID_atributo_DMI_para_etiqueta_patrimnio
```
O Scanner processará DMI1 e, se os valores de DMI1 forem válidos, ele não processará as classes DMI restantes.

- **4** Clique em *OK*.
- **5** Execute as explorações nas estações de trabalho inventariadas.

Verifique se as informações de inventário estão em Mínimo de Informações do eDirectory e na janela Resumo da Estação de Trabalho.

### **76.2.5 Personalizando as informações de hardware do tamanho do monitor**

Entre os atributos explorados de um monitor estão:

**Tamanho Nominal:** Um número que representa o comprimento da diagonal do monitor (a distância de um canto da tela até o canto oposto). Por exemplo, 17".

**Tamanho Visível:** Um número que representa o comprimento na diagonal da imagem da tela, excluindo a área em preto ao redor da imagem. Por exemplo, 15,8".

O scanner de Inventário explora automaticamente o tamanho visível do monitor das estações de trabalho Windows inventariadas. Usando a política de Inventário da Estação de Trabalho, é possível personalizar o tamanho nominal do monitor a ser reportado.

**Importante:** O scanner de Inventário só relata informações de inventário dos monitores fabricados após 1997.

Para personalizar a exploração do tamanho nominal do monitor:

**1** Na política de Inventário da Estação de Trabalho, clique na guia *Editor de Configuração* e na subopção *HWRules*.

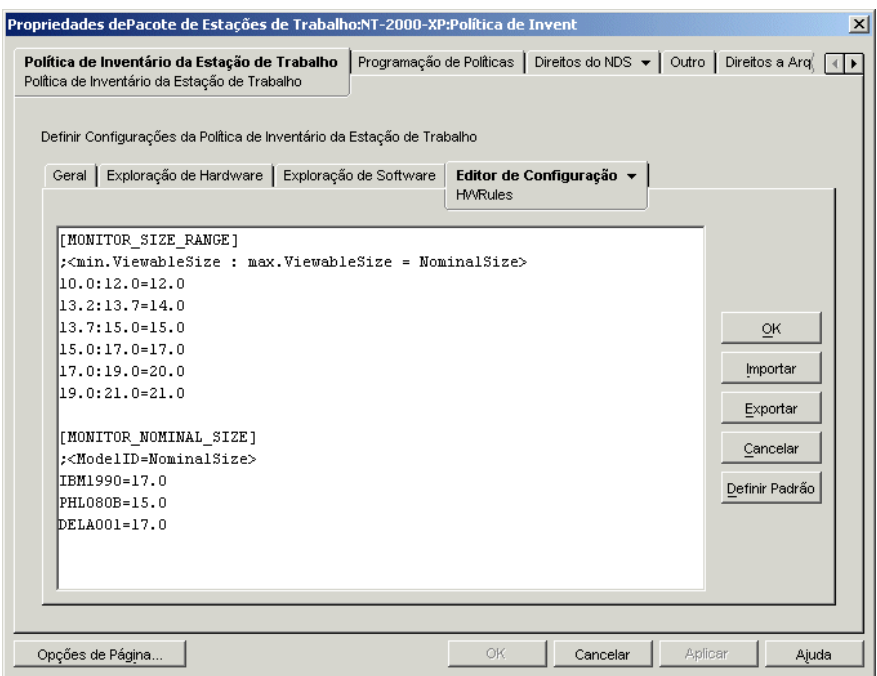

**2** Clique em *Definir Padrão*.

Os valores padrão são exibidos na caixa Editor de Configuração.

**3** Adicione ou modifique as entradas.

O formato de hwrules.ini é o seguinte:

[MONITOR\_SIZE\_RANGE]

*valor\_mnimo\_visvel\_especificado: tamanho\_mnimo\_visvel\_especificado = tamanho\_nominal\_especificado*

[MONITOR\_NOMINAL\_SIZE]

```
ID_modelo_relatado_pelo_scanner = tamanho_nominal_especificado
```
Na seção [MONITOR\_SIZE\_RANGE], especifique os limites mínimo e máximo do tamanho visível e o tamanho nominal correspondente do monitor. O scanner de Inventário explorará o ID do modelo do monitor e reportará o tamanho nominal configurado na seção [MONITOR\_NOMINAL\_SIZE] do arquivo hwrules.ini.

Na seção [MONITOR\_NOMINAL\_SIZE], especifique o ID do modelo e seu tamanho nominal correspondente, conforme reportado pelo scanner de Inventário. Essas informações estão

disponíveis na caixa de diálogo Resumo de Inventário, em Inventário de Hardware/Software > Hardware > Atributo do monitor.

Se o ID do modelo explorado não estiver listado em [MONITOR\_NOMINAL\_SIZE], o scanner explorará o tamanho visível dos monitores. Com base no tamanho visível, o scanner reportará o tamanho nominal configurado na seção [MONITOR\_SIZE\_RANGE] do arquivo hwrules.ini.

Por exemplo, o conteúdo do arquivo hwrules.ini poderia ser o seguinte:

```
[MONITOR_SIZE_RANGE]
10.0:12.0=12.0
13.2:13.7=14.0 
[MONITOR_NOMINAL_SIZE]
IBM1990=17.0
PHL080B=15.0
```
**4** Clique em *OK* para gravar o conteúdo na política de Inventário da Estação de Trabalho.

# **76.3 Personalizando as informações de inventário de software a serem exploradas nas estações de trabalho inventariadas do ZENworks 7.**

O scanner de Inventário foi aprimorado com os recursos a seguir, que permitem controlar de modo mais efetivo e eficiente o processo de exploração de estações de trabalho inventariadas que tenham o Inventário da Estação de Trabalho do ZENworks 7:

- Suporta a exploração das seguintes informações do inventário de software:
	- Sistema operacional Windows e seus patches
	- Internet Explorer e seus patches
	- Windows Media Player e seus patches
	- Outlook Express e seus patches
	- Novell Client32™ e seus componentes instalados
	- O ZENworks Suite e seus componentes instalados
	- Microsoft Office e seus aplicativos instalados
	- Produtos antivírus como o Symantec Antivirus Corporate Edition e o McAfee Antivirus
- Data e versão das definições de vírus dos produtos antivírus como o Symantec Antivirus Corporate Edition e o McAfee Antivirus
- Suporta a exploração dos produtos listados no banco de dados MSI e em Adicionar ou Remover Programas do Windows.
- Inclui um dicionário de títulos de software para fornecer um relatório mais preciso do software instalado.
- Fornece regras para controlar o escopo de exploração de software.
- Informa o uso total do disco em relação às extensões de arquivo configuradas.

Esta seção fornece informações sobre os seguintes tópicos:

- [Seção 76.3.1, "O que é o dicionário de software ZENworks?" na página 1047](#page-1050-0)
- [Seção 76.3.2, "O que é uma regra do Dicionário do Software?" na página 1048](#page-1051-0)
- [Seção 76.3.3, "O que é um identificador de software?" na página 1048](#page-1051-1)
- [Seção 76.3.4, "O que é um identificador de chave?" na página 1048](#page-1051-2)
- [Seção 76.3.5, "O que é um software não identificado?" na página 1048](#page-1051-3)
- [Seção 76.3.6, "O que é uma regra herdada?" na página 1048](#page-1051-4)
- [Seção 76.3.7, "O que é uma regra de anulação?" na página 1049](#page-1052-0)
- [Seção 76.3.8, "Compreendendo o uso e a presença das regras do dicionário do software](#page-1052-1)  [ZENworks" na página 1049](#page-1052-1)
- [Seção 76.3.9, "Compreendendo os tipos de padrão do dicionário do software" na página 1055](#page-1058-0)
- [Seção 76.3.10, "Configurando as regras do Dicionário do Software" na página 1056](#page-1059-0)
- [Seção 76.3.29, "Desabilitando a Exploração de Arquivo" na página 1089](#page-1092-0)
- [Seção 76.3.30, "Traçando as bases de distribuição do dicionário do software" na página 1090](#page-1093-0)
- [Seção 76.3.31, "Exibindo informações de software no resumo de inventário" na página 1091](#page-1094-0)
- [Seção 76.3.32, "Gerando relatórios de Inventário de Software" na página 1092](#page-1095-0)

### <span id="page-1050-0"></span>**76.3.1 O que é o dicionário de software ZENworks?**

O dicionário do software ZENworks contém uma lista de identificadores e regras de software. Cada identificador de software identifica um produto específico instalado em uma estação de trabalho inventariada. As regras controlam o escopo do processo de exploração.

O dicionário do software ZENworks é automaticamente instalado em um Servidor de Inventário e nas estações de trabalho inventariadas no momento em que você instala o software do Inventário da Estação de Trabalho. Após a configuração das políticas necessárias e a inicialização do serviço de Inventário, o scanner de Inventário reportará as informações de software com base no dicionário do software.

Há dois tipos de dicionário de software: o dicionário Geral e o dicionário Particular.

**Dicionário Geral:** o dicionário Geral é a parte do dicionário do software que contém identificadores de software predefinidos. Com base nesse dicionário, o scanner de Inventário reporta se determinado produto está instalado em uma estação de trabalho inventariada.

**Dicionário Particular:** o dicionário Particular é a parte do dicionário do software que contém identificadores e regras de software definidos pelo usuário e que permitem definir o escopo da

exploração de Inventário e personalizar as informações de software. É possível configurar as regras. Para obter mais informações sobre como configurar as regras, consulte a Seção 76.3.10, ["Configurando as regras do Dicionário do Software" na página 1056](#page-1059-0).

**Importante:** as regras definidas no dicionário particular anulam as regras predefinidas no dicionário geral.

## <span id="page-1051-0"></span>**76.3.2 O que é uma regra do Dicionário do Software?**

Uma regra do dicionário do software representa um conjunto de condições que controlam o escopo do processo de exploração.

### <span id="page-1051-1"></span>**76.3.3 O que é um identificador de software?**

Uma entrada que identifica um produto de software é chamada de identificador de software. Cada identificador de software tem um conjunto de atributos de correspondência de arquivos e dos respectivos atributos informativos do software. Durante a exploração do Inventário, o scanner lê os atributos dos cabeçalhos dos arquivos e, se esses atributos corresponderem aos configurados no dicionário, as informações contidas nos respectivos atributos informativos do software são armazenadas no banco de dados de Inventário.

### <span id="page-1051-2"></span>**76.3.4 O que é um identificador de chave?**

Um produto de software pode ser identificado por meio de um identificador de software no dicionário. Nesse cenário, o scanner de inventário seleciona arbitrariamente as informações de software de uma desses identificadores de software. Um identificador de chave é o identificador de software a partir do qual o scanner de inventário deve selecionar as informações de software. O identificador de chave é útil quando diferentes identificadores de software possuem diferenças mínimas entre os valores dos atributos (como Description) e você deseja que o scanner de inventário selecione as informações a partir de um identificador de software específico.

## <span id="page-1051-3"></span>**76.3.5 O que é um software não identificado?**

Um software não identificado tem as seguintes características.

- Está instalado nas estações de trabalho inventariadas.
- Está configurado na regra [Relatar arquivos com estas extensões como software não](#page-1066-0)  [identificado](#page-1066-0) do dicionário do software ZENworks.
- Não está configurado na tabela [Dicionário do Software](#page-1062-0).

# <span id="page-1051-4"></span>**76.3.6 O que é uma regra herdada?**

Uma regra herdada é uma entrada no dicionário do software obtida de outro servidor de Inventário por meio da distribuição de dicionários. Não é possível editar ou apagar essas regras. Essas regras serão mostradas em cinza escuro se você estiver acessando o dicionário do software do servidor de Inventário do ZENworks 7.

# <span id="page-1052-0"></span>**76.3.7 O que é uma regra de anulação?**

O identificador de software padrão do dicionário Geral não pode ser modificado. Se você quiser modificar um identificador de software padrão, deverá criar um novo identificador de software que anule esse identificador padrão. O scanner de inventário ignorará o identificador padrão, dando preferência à entrada de anulação.

Para criar um identificador de software que anule um identificador padrão, é necessário especificar os mesmos valores para todos os atributos correspondentes definidos no identificador padrão, além de fornecer novos valores para os atributos de informações de software.

### <span id="page-1052-1"></span>**76.3.8 Compreendendo o uso e a presença das regras do dicionário do software ZENworks**

As regras do dicionário do software ZENworks obedecem a uma ordem de precedência. Algumas orientações se aplicam a todas as regras de dicionário do software e algumas se aplicam a determinadas categorias de regras de dicionário do software. Para obter mais informações, consulte as seguintes seções:

- "Orientações aplicáveis a todas as regras de dicionário do software" na página 1049
- "Precedência entre Relatar Somente a Versão Máxima do Software e Relatar Todas as Versões do Software" na página 1049
- "Precedência das regras do dicionário do software na categoria Exploração de Software" na página 1050
- "Precedência das regras do dicionário do software na categoria Exploração de Utilização de Disco" na página 1052

### **Orientações aplicáveis a todas as regras de dicionário do software**

As orientações a seguir se aplicam a todas as regras de dicionário do software que você configurar:

- Todas as regras do dicionário do software são aplicadas às estações de trabalho inventariadas pelo scanner de inventário.
- É possível mudar as configurações das regras de dicionário do software usando os snap-ins do ConsoleOne para o dicionário do software. Para obter mais informações sobre como configurar as regras do dicionário do software, consulte a [Seção 76.3.10, "Configurando as regras do](#page-1059-0)  [Dicionário do Software" na página 1056.](#page-1059-0)
- Cada exploração de inventário contém a versão dos arquivos de dicionário utilizados nessa exploração. Essa informação é armazenada no banco de dados de inventário.
- O identificador de software definido pelo usuário anula o identificador de software padrão do dicionário do software. Entretanto, somente um identificador de software definido pelo usuário pode ser usado de cada vez para anular um identificador de software padrão.

### **Precedência entre Relatar Somente a Versão Máxima do Software e Relatar Todas as Versões do Software**

Por padrão, o scanner reporta apenas a maior versão instalada do software. Se uma regra de "Relatar Todas as Versões do Software" entrar em conflito com uma regra de "Relatar Somente a Versão Máxima do Software", a segunda regra anulará a primeira.

### **Precedência das regras do dicionário do software na categoria Exploração de Software**

As regras do dicionário do software na categoria Exploração de Software controlam o escopo da exploração dos arquivos nos sistemas de arquivos locais.

A categoria Exploração de Software inclui as seguintes regras do dicionário do software:

- "Explorar Extensões de Arquivos" na página 1075
- "Ignorar Extensões de Arquivos" na página 1074
- "Explorar Diretórios" na página 1072
- "Ignorar Diretórios" na página 1072
- "Explorar Unidades" na página 1071
- "Ignorar Unidades" na página 1070
- [Seção 76.3.20, "Filtros de Exploração do Software Software" na página 1077](#page-1080-0)
- [Seção 76.3.19, "Filtros de Exploração do Software Arquivos" na página 1075](#page-1078-0)

Se nenhuma das regras mencionadas acima for configurada, o scanner de Inventário explorará todos os arquivos do disco rígido das estações de trabalho inventariadas. Se tiverem identificadores de software correspondentes no dicionário do software, os arquivos serão reportados como software identificado. Caso contrário, eles serão reportados como software não identificado.

Se você configurar as regras mencionadas acima, elas terão preferência na seguinte ordem decrescente:

- Filtros de Exploração do Software Arquivos
- Filtros de Exploração do Software Software
- Explorar Extensões de Arquivos
- Ignorar Extensões de Arquivos
- Explorar Diretórios
- Ignorar Diretórios
- Explorar Unidades
- Ignorar Unidades

Os fluxogramas a seguir ilustram a precedência dessas regras.

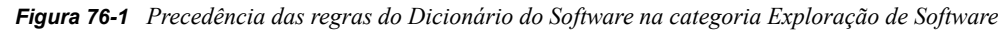

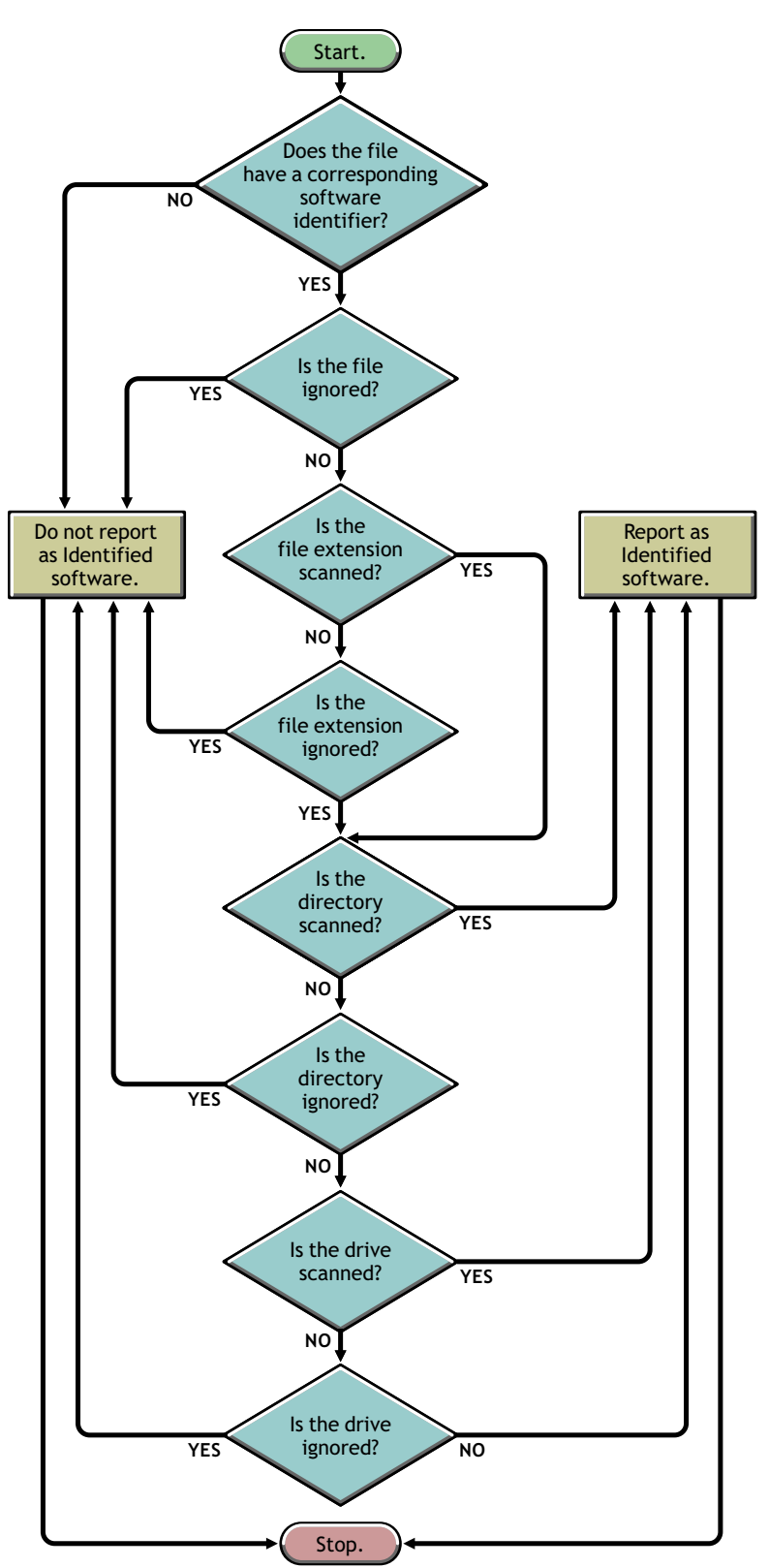

*Figura 76-2 Precedência das regras do Dicionário do Software na categoria Exploração de Software*

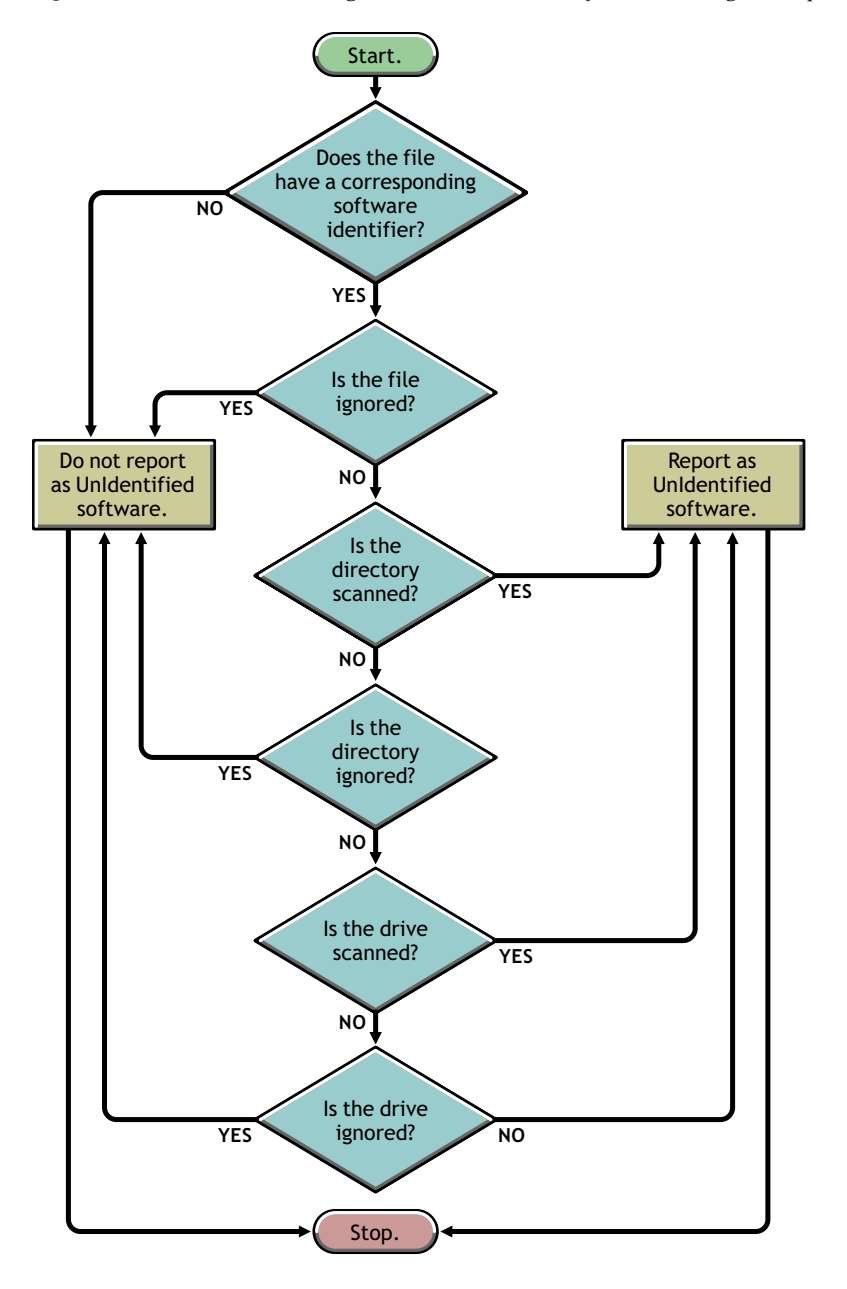

### **Precedência das regras do dicionário do software na categoria Exploração de Utilização de Disco**

As regras do dicionário do software na categoria Exploração de Utilização de Disco determinam se um arquivo deve ser considerado na exploração de utilização do disco.

A categoria Exploração de Utilização de Disco inclui as seguintes regras do dicionário do software:

- [Seção 76.3.16, "Reportar Espaço em Disco utilizado pelas extensões de arquivos" na](#page-1071-0)  [página 1068](#page-1071-0)
- [Seção 76.3.22, "Filtros de Exploração da Utilização do Disco Arquivos" na página 1083](#page-1086-0)
- "Explorar Diretórios" na página 1082
- "Ignorar Diretórios" na página 1081
- "Explorar Unidades" na página 1080
- "Ignorar Unidades" na página 1080

Para que um arquivo seja levado em consideração na exploração de utilização do disco, sua extensão deve estar listada na regra "Reportar Espaço em Disco Utilizado pelas Extensões de Arquivos" e ele não deve ser excluído da exploração de inventário pelas demais regras de Exploração de Utilização de Disco.

A lista a seguir indica a precedência das regras em ordem decrescente:

- Reportar Espaço em Disco utilizado pelas extensões de arquivos
- Filtros de Exploração da Utilização do Disco Arquivos
- Explorar Diretórios
- Ignorar Diretórios
- Explorar Unidades
- Ignorar Unidades

O fluxograma a seguir ilustra a precedência dessas regras.

*Figura 76-3 Precedência das regras do Dicionário do Software na categoria Exploração de Utilização de Disco*

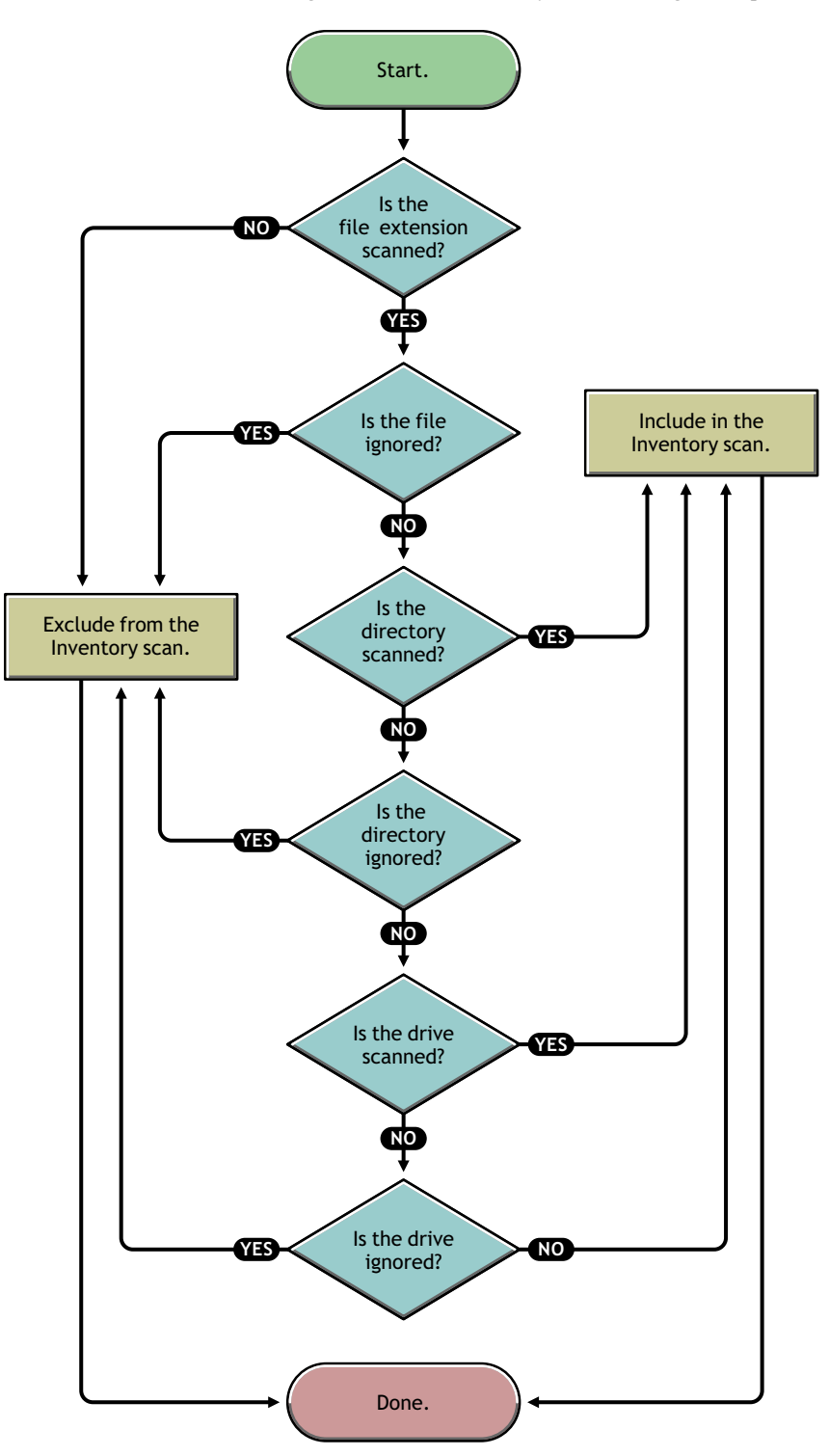

# <span id="page-1058-0"></span>**76.3.9 Compreendendo os tipos de padrão do dicionário do software**

Antes de configurar as regras do dicionário do software, esteja atento para os seguintes tipos de padrão do dicionário do software aceitos no ZENworks 7:

- "Expressão regular" na página 1055
- "Expressão Expandível" na página 1055
- "Expressão Expandível do Sistema" na página 1055

### **Expressão regular**

Uma Expressão Regular refere-se a expressões regulares POSIX\*. Para obter mais informações sobre regexp (expressões regulares), consulte o site The Open Group Base Specifications Issue 6 na Web (http://www.opengroup.org/onlinepubs/007904975/basedefs/xbd\_chap09.html) (Especificações Básicas do Open Group – 6ª Edição).

Exemplos do uso de expressões regulares:

- Para encontrar todos os nomes de fornecedores que comecem com "Novell", especifique Novell.\*
- Para encontrar executáveis, especifique [exe|EXE]
- Para encontrar arquivos com nomes de 6 caracteres que comecem com "r" e terminem com "t", especifique [r....t]
- Para encontrar arquivos cujos nomes comecem com letras de A a C e terminem com E, especifique [A-C].\*[E]
- $\bullet$  Para encontrar arquivos cujos nomes não contenham letras maiúsculas, especifique [^A-Z]+

**Observação:** Para utilizar metacaracteres, por exemplo,  $[\, , \, \, \hat{\cdot}, \, \, \hat{\cdot}, \, \, \ldots, \, \, ]\,$ ?,  $(\, , \, \cdot \, \cdot \, \cdot)$  \* e + como caracteres, acrescente a eles uma barra invertida  $\wedge$  como prefixo. Por exemplo, para definir c:  $\wedge$  indows como uma expressão regular, especifique-a como c:\\windows.

### **Expressão Expandível**

Uma Expressão Expandível contém caracteres exibíveis e o caractere curinga asterisco (\*).

"\*" corresponde a zero ou mais caracteres exibíveis.

Exemplos do uso de expressões expandíveis:

- Para encontrar todas as instâncias de nome de fornecedor que comecem com "Microsoft", especifique Microsoft\*.
- Para encontrar arquivos com a extensão ".exe" na exploração, especifique exe.

### **Expressão Expandível do Sistema**

 **No NetWare:** Uma Expressão Expandível do Sistema contém caracteres exibíveis ou referências a variáveis de ambiente.

Exemplo de uma variável de ambiente: \$sysdir

 **No Windows:** Uma Expressão Expandível do Sistema contém caracteres exibíveis, referências a variáveis de ambiente ou o caractere curinga asterisco (\*).

"\*" corresponde a zero ou mais caracteres exibíveis.

Exemplo de uma variável de ambiente: %temp%

**Importante:** Uma Expressão Expandível do Sistema pode conter uma combinação de caracteres exibíveis, referências a variáveis de ambiente ou o caractere curinga asterisco (\*). Entretanto, se ela contiver uma variável de ambiente, especifique-a no início da expressão. Por exemplo, %temp%/\*

Exemplos do uso de expressões expandíveis do sistema:

- Para encontrar a utilização do disco da unidade C, especifique C.
- $\bullet$  Para encontrar arquivos no diretório c: \arquivos de programas, especifique c:\arquivos de programas.
- Para encontrar arquivos com a extensão ".com", especifique com.

### <span id="page-1059-0"></span>**76.3.10 Configurando as regras do Dicionário do Software**

- **1** No ConsoleOne, clique o botão direito do mouse no objeto Serviço de Inventário (Serviço de Inventário\_*nome\_servidor*) e, em seguida, clique em *Propriedades*.
- **2** Clique na guia *Configuração de Inventário de Software*. A página Configuração do Software é exibida por padrão.

Você pode definir as seguintes configurações para explorar a informação de inventário de software:

- **Mapeamento de Arquivo-Software:** Inclui as seguintes regras:
	- [Seção 76.3.11, "Ignorar regras de mapeamento de Arquivo-Software padrão" na](#page-1062-1)  [página 1059](#page-1062-1)
	- [Seção 76.3.12, "Dicionário do Software" na página 1059](#page-1062-0)
- **Gerenciar Software Não Identificado:** Inclui as seguintes regras:
	- [Seção 76.3.13, "Relatar arquivos com estas extensões como software não](#page-1066-0)  [identificado" na página 1063](#page-1066-0)
	- [Seção 76.3.14, "Gerenciar Software Não Identificado" na página 1064](#page-1067-0)
- **Gerenciar Várias Versões do Software:** Inclui a seguinte regra:
	- [Seção 76.3.15, "Relatar Várias Versões do Software" na página 1065](#page-1068-0)
- **Utilização do Disco:** Inclui a seguinte regra:
	- [Seção 76.3.16, "Reportar Espaço em Disco utilizado pelas extensões de arquivos" na](#page-1071-0)  [página 1068](#page-1071-0)

**Importante:** antes de configurar quaisquer regras do dicionário de software ZENworks, é essencial saber como utilizá-las. Para obter informações detalhadas, consulte a [Seção 76.3.8,](#page-1052-1)  ["Compreendendo o uso e a presença das regras do dicionário do software ZENworks" na](#page-1052-1)  [página 1049.](#page-1052-1)

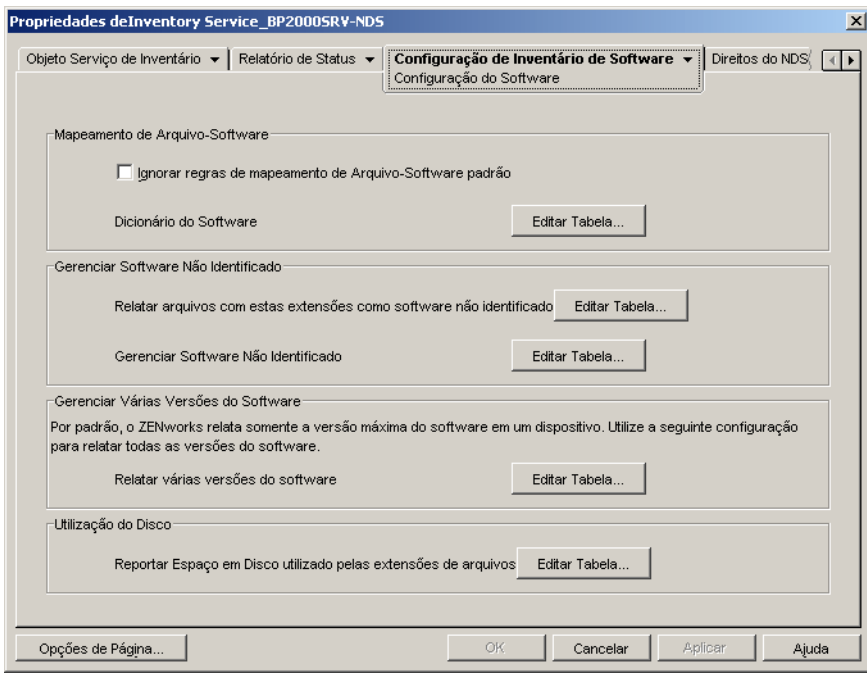

- **3** Para controlar o escopo da exploração de arquivos, clique na página *Filtros* e defina as seguintes configurações:
	- **Filtros de Exploração do Software:** Inclui os seguintes filtros:
		- [Seção 76.3.17, "Filtros de Exploração do Software Unidades e Diretórios" na](#page-1072-0)  [página 1069](#page-1072-0)
		- [Seção 76.3.18, "Filtros de Exploração do Software Extensões de Arquivos" na](#page-1076-0)  [página 1073](#page-1076-0)
		- [Seção 76.3.19, "Filtros de Exploração do Software Arquivos" na página 1075](#page-1078-0)
		- [Seção 76.3.20, "Filtros de Exploração do Software Software" na página 1077](#page-1080-0)
	- **Filtros de Exploração da Utilização do Disco:** Inclui os seguintes filtros:
		- [Seção 76.3.21, "Filtros de Exploração da Utilização do Disco Unidades e](#page-1081-0)  [Diretórios" na página 1078](#page-1081-0)
		- [Seção 76.3.22, "Filtros de Exploração da Utilização do Disco Arquivos" na](#page-1086-0)  [página 1083](#page-1086-0)

**Importante:** antes de configurar quaisquer regras do dicionário de software ZENworks, é essencial saber como utilizá-las. Para obter informações detalhadas, consulte a [Seção 76.3.8,](#page-1052-1)  ["Compreendendo o uso e a presença das regras do dicionário do software ZENworks" na](#page-1052-1)  [página 1049](#page-1052-1)

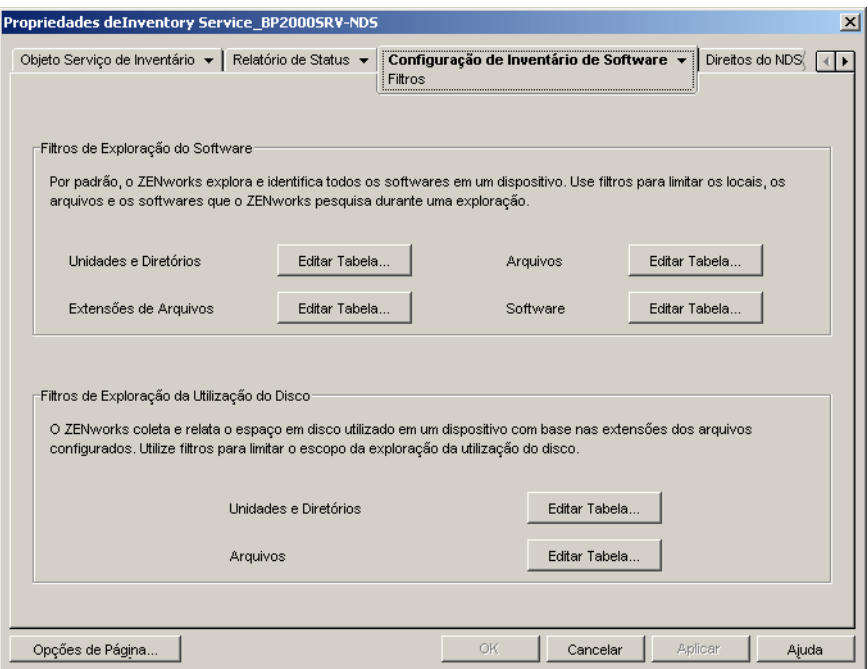

- **4** Clique na página *Álias* para configurar as seguintes opções:
	- **Especificar Álias:** permite configurar álias para nomes de fornecedores e softwares.

Por padrão, as informações de software são classificadas de acordo com o nome do fornecedor nos utilitários de Inventário do ConsoleOne. Às vezes, o software do mesmo fornecedor pode ter nomes de fornecedores ou de produtos diferentes. Nesse caso, os utilitários de Inventário do ConsoleOne exibem as informações de software em diferentes seções.

Entretanto, essas informações podem ser fundidas por meio da especificação de álias. Essas configurações podem ser personalizadas nas seguintes regras de dicionário de software:

- [Seção 76.3.23, "Álias do Nome do Fornecedor" na página 1084](#page-1087-0)
- [Seção 76.3.24, "Álias do Nome do Software" na página 1086](#page-1089-0)
- **Conciliar software:** permite a fusão do software identificado por meio da função Adicionar/Remover Programas ou do MSI e por meio do dicionário do software ZENworks. Para obter mais informações, consulte a [Seção 76.3.25, "Conciliar software"](#page-1090-0)  [na página 1087](#page-1090-0).

**Importante:** antes de configurar quaisquer regras do dicionário de software ZENworks, é essencial saber como utilizá-las. Para obter informações detalhadas, consulte a [Seção 76.3.8,](#page-1052-1)  ["Compreendendo o uso e a presença das regras do dicionário do software ZENworks" na](#page-1052-1)  [página 1049.](#page-1052-1)

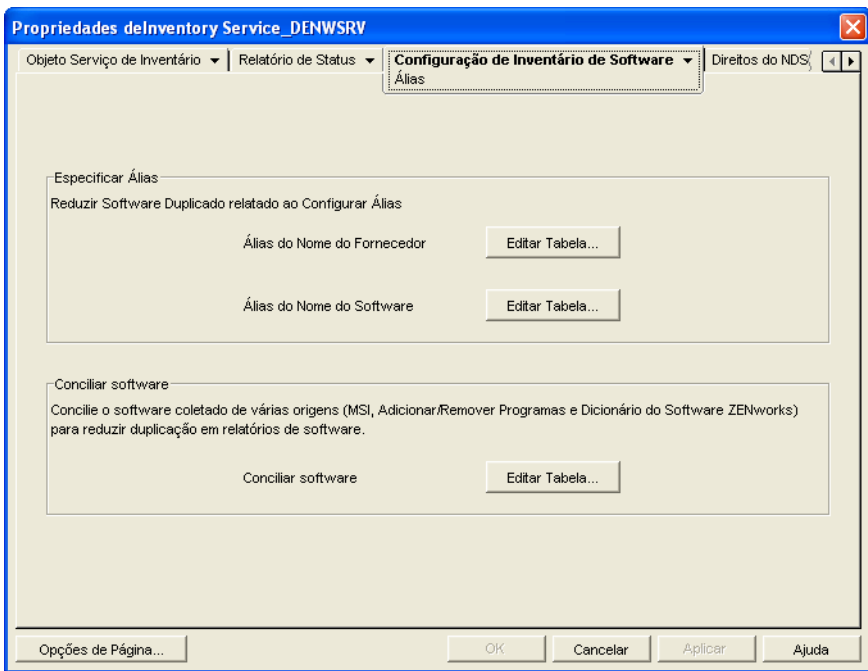

**5** Clique em *Aplicar* e, em seguida, clique em *Fechar*.

### <span id="page-1062-1"></span>**76.3.11 Ignorar regras de mapeamento de Arquivo-Software padrão**

Na página de propriedades Configuração do Software, marque a caixa de seleção *Ignorar Regras de Mapeamento de Arquivo-Software Padrão*, para que o scanner de Inventário não utilize as regras padrão de mapeamento de Arquivo-Software configuradas no dicionário do software ZENworks para a exploração das informações de inventário de software.

**Importante:** essa opção não estará disponível para seleção se o dicionário do software for atualizado a partir de outro servidor de Inventário.

## <span id="page-1062-0"></span>**76.3.12 Dicionário do Software**

A opção *Dicionário do Software* permite a configuração de identificadores de software no dicionário do software ZENworks.

Por padrão, o dicionário do software ZENworks contém identificadores de software predefinidos. É possível criar novos identificadores de software no dicionário do software ZENworks editando os identificadores de software predefinidos ou criando um novo identificador de software.

Para configurar regras no dicionário de software ZENworks:

**1** Na página de propriedades Configuração do Software, clique na opção *Editar Tabela* de *Dicionário do Software*.

A tabela Dicionário do Software é exibida.

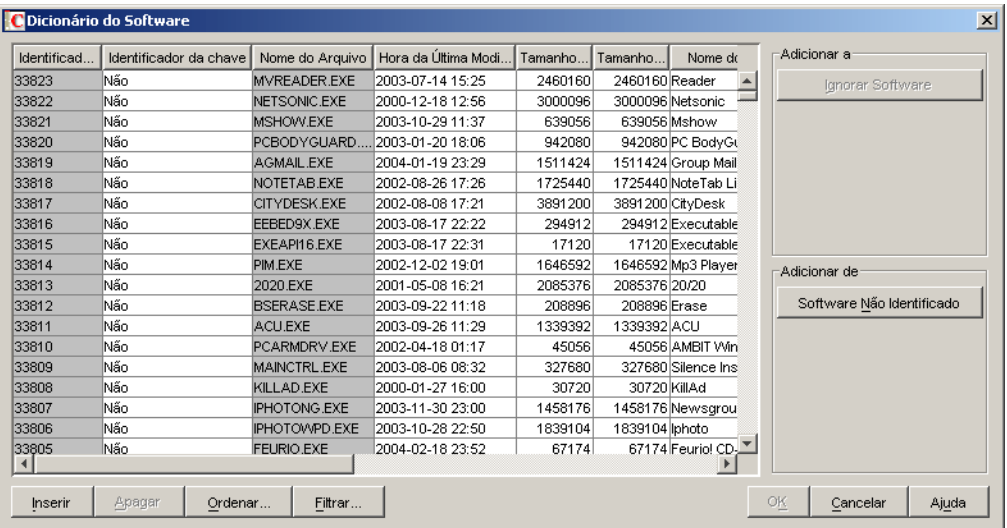

A tabela Dicionário do Software exibe os dados armazenados no dicionário do software ZENworks. Ela pode conter entradas com as seguintes características:

- **Cinza-claro:** indica que essas entradas não serão levadas em consideração em uma exploração, pois a tabela já contém entradas que as anulam.
- **Cinza-escuro:** essas são as regras herdadas. Para obter mais informações sobre regras herdadas, consulte a [Seção 76.3.6, "O que é uma regra herdada?" na página 1048.](#page-1051-4)

**2** Na tabela Dicionário do Software, é possível executar as seguintes operações:

- "Adicionando entradas manualmente ao dicionário de software" na página 1060
- "Adicionando entradas automaticamente ao dicionário de software" na página 1062
- "Apagando entradas do dicionário de software" na página 1062
- "Modificando os valores das entradas do dicionário de software" na página 1062
- "Excluindo um software de uma exploração" na página 1063
- [Seção 76.3.26, "Ordenando entradas na tabela" na página 1088](#page-1091-0)
- [Seção 76.3.27, "Filtrando entradas na tabela" na página 1088](#page-1091-1)
- [Seção 76.3.28, "Atualizando entradas na tabela" na página 1089](#page-1092-1)
- **3** Clique em *OK*.

#### **Adicionando entradas manualmente ao dicionário de software**

- **1** Na tabela Dicionário do Software, clique em *Inserir* para adicionar uma nova linha.
- **2** Especifique valores para os seguintes atributos:

Nome do Arquivo, Hora da Última Modificação do Arquivo (aaaa-dd-mm horas:minutos), Tamanho mínimo de arquivo (bytes), Tamanho máximo do arquivo (bytes), Nome do Software, Support Pack, Versão do Software, Versão Interna, Versão do Software, Descrição, Fornecedor, Plataforma e Categoria.

Os atributos a seguir são chamados de "atributos de correspondência": Nome do Arquivo, Hora da Última Modificação do Arquivo, Tamanho mínimo de arquivo, Tamanho máximo do

arquivo e Versão Interna. Os valores desses atributos de correspondência são comparados com os valores explorados pelo scanner de Inventário nos cabeçalhos dos arquivos, nas estações de trabalho inventariadas.

Se forem iguais, os valores nos atributos de informação de software correspondentes (Nome do Software, Support Pack, Versão do Software, Descrição, Fornecedor, Plataforma e Categoria) serão armazenados no banco de dados de Inventário.

Na tabela Dicionário do Software, você deve especificar valores para os seguintes atributos: Nome do Arquivo, Nome do Software e Fornecedor. A especificação de valores para outros atributos é opcional.

Ao adicionar uma entrada, um ID exclusivo denominado Identificador do dicionário é automaticamente atribuído a essa entrada.

Por exemplo, defina as configurações a seguir na tabela Dicionário do Software - Editor de Linha:

Nome do arquivo= MSACCESS.EXE Hora da Última Modificação do Arquivo = 1998-30-01 05:30 Tamanho Mínimo de Arquivo = 299854 Tamanho Máximo do Arquivo = 400000 Nome do Software = Access Versão do Software = 7.0 Versão Interna = 7.0 Descrição = Microsoft Access Fornecedor = Microsoft Categoria = Banco de Dados

Se, durante a exploração, o Scanner de Inventário encontrar um arquivo com os seguintes valores: "Nome do Arquivo= MSACCESS.EXE; Hora da Última Modificação do Arquivo= 1998-30-01 05:30; Tamanho do Arquivo= 300000", as seguintes informações serão armazenadas no banco de dados de Inventário:

Nome do Software = Access Versão do Software = 7.0 Descrição = Microsoft Access Fornecedor = Microsoft Categoria = Banco de Dados

se você não especificar um valor para um atributo, esse atributo não será considerado na determinação da entrada que será anulada. Além disso, apenas os atributos correspondentes são levados em consideração para determinar a entrada de anulação. Por exemplo, a tabela Configurar Dicionário tem as seguintes entradas referentes ao MS Word:

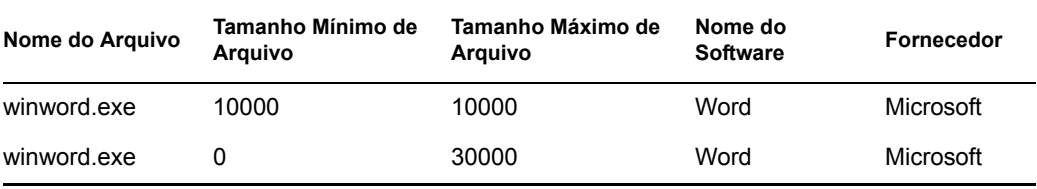

Para determinar a entrada que será anulada, somente o valor do tamanho máximo de arquivo será considerado. Conseqüentemente, a segunda entrada com o tamanho máximo de arquivo de 30000 anulará a primeira entrada.

**3** (Opcional) Marque a caixa de seleção *Identificador de Chave* para esta entrada.

Por exemplo, a tabela Dicionário do Software tem as seguintes entradas referentes ao MS Word:

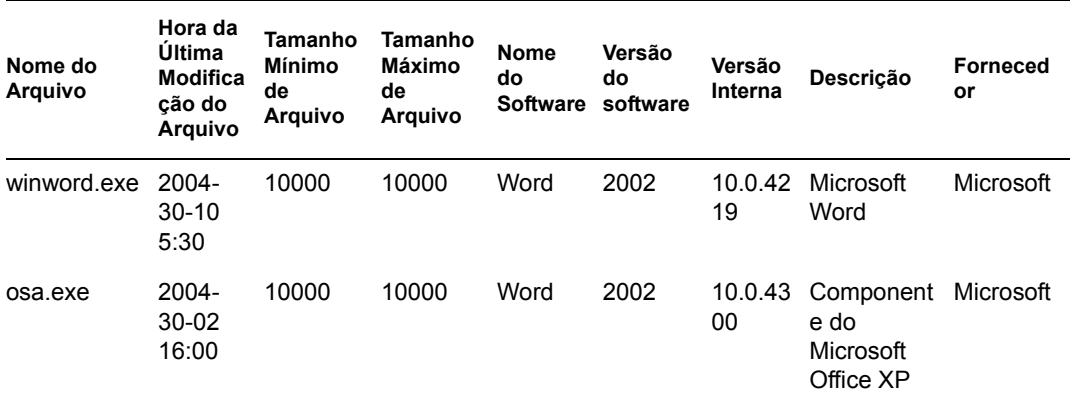

Se o identificador principal não foi definido, as informações sobre softwares para o MS Word podem ser selecionadas entre as entradas acima.

Para garantir que as informações do identificador correspondentes a "Winword.exe" sejam selecionadas, marque *Identificador de Chave* para "Winword.exe.". Se você selecionar "Winword.exe" como identificador de chave na tabela Configurar Dicionário do Software, o scanner de Inventário armazenará as informações relacionadas a winword.exe no banco de dados de Inventário.

### **Adicionando entradas automaticamente ao dicionário de software**

- **1** Na tabela Dicionário do Software, no painel *Adicionar de*, clique em *Software Não Identificado*.
- **2** Na tabela Gerenciar Software Não Identificado, faça o seguinte:
	- **2a** Selecione a entrada a ser adicionada ao dicionário de software.
	- **2b** Clique na opção *Dicionário do Software*, localizada no painel *Adicionar a*.
	- **2c** Clique em *Fechar*.

### **Apagando entradas do dicionário de software**

- **1** Na tabela Dicionário do Software, selecione a entrada a ser apagada.
- **2** Clique em *Apagar*.

**Importante:** Apenas as entradas não herdadas podem ser apagadas.

#### **Modificando os valores das entradas do dicionário de software**

**1** Na tabela Dicionário do Software, clique duas vezes na entrada cujos valores você deseja modificar.

Apenas uma entrada pode ser modificada por vez.

**Dica:** Também é possível chamar a caixa de diálogo Editor de Linha, selecionando a entrada a ser modificada e pressionando uma destas teclas: Enter, Barra de espaço ou F2.

**2** Modifique os valores.

Não é possível modificar os valores dos atributos Identificador do dicionário e Nome do Arquivo.

**3** Clique em *OK*.

**Importante:** Você não pode modificar os valores de uma regra herdada. Além disso, a modificação de uma regra padrão predefinida cria uma nova regra definida pelo usuário.

### **Excluindo um software de uma exploração**

- **1** Na tabela Dicionário do Software, selecione a entrada correspondente para o software que deseja excluir da exploração de Inventário.
- **2** Clique na opção *Ignorar Software*, localizada no painel *Adicionar a*.

A entrada será adicionada à tabela Ignorar Software de [Filtros de Exploração do Software -](#page-1080-0)  [Software.](#page-1080-0)

### <span id="page-1066-0"></span>**76.3.13 Relatar arquivos com estas extensões como software não identificado**

A regra "Relatar Arquivos com Estas Extensões como Software Não Identificado" permite configurar a extensão dos arquivos que devem ser reportados como software não identificado.

Para definir a regra:

**1** Na página de propriedades Configuração do Software, clique na opção *Editar Tabela* de *Relatar Arquivos com Estas Extensões como Software Não Identificado*.

A tabela "Configure as Extensões de Arquivos para Relatar Arquivos como Software Não Identificado" será exibida.

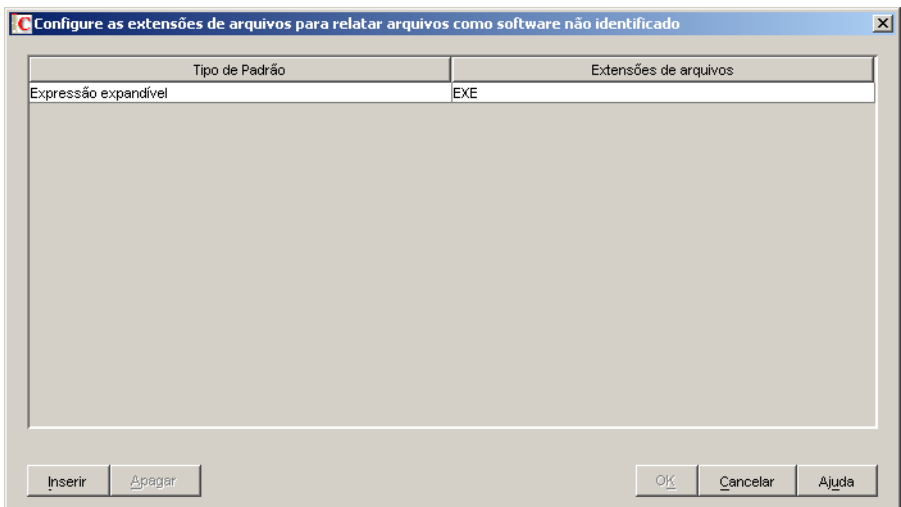

- **2** Clique em *Inserir* para adicionar uma nova linha.
- **3** Na lista suspensa *Tipo de Padrão*, selecione *Expressão Expandível* ou *Expressão Regular*.
- **4** Especifique uma extensão de arquivo.
- **5** Clique em *OK*.

Por exemplo, se você desejar que o Scanner de Inventário reporte o software com a extensão ".exe" como Software Não Identificado, defina as seguintes configurações na tabela:

Tipo de Padrão = Expressão Expandível Extensões de Arquivos = exe

**Importante:** A tabela pode conter regras herdadas. Apenas é possível editar ou apagar essas regras no dicionário do software do servidor de inventário configurado na política de Atualização do Dicionário. Essas regras serão mostradas em cinza escuro se você estiver acessando o dicionário do software do servidor de Inventário do ZENworks 7.

Para apagar uma entrada da tabela, selecione a entrada e clique em *Apagar*. Apenas as entradas não herdadas podem ser apagadas.

### <span id="page-1067-0"></span>**76.3.14 Gerenciar Software Não Identificado**

A regra "Gerenciar Software Não Identificado" permite incluir ou excluir o software não identificado da exploração de inventário.

Para configurar essa regra:

**1** Na página de propriedades Configuração do Software, clique na opção *Editar Tabela* de *Gerenciar Software Não Identificado*.

É exibida a tabela Gerenciar Software Não Identificado.

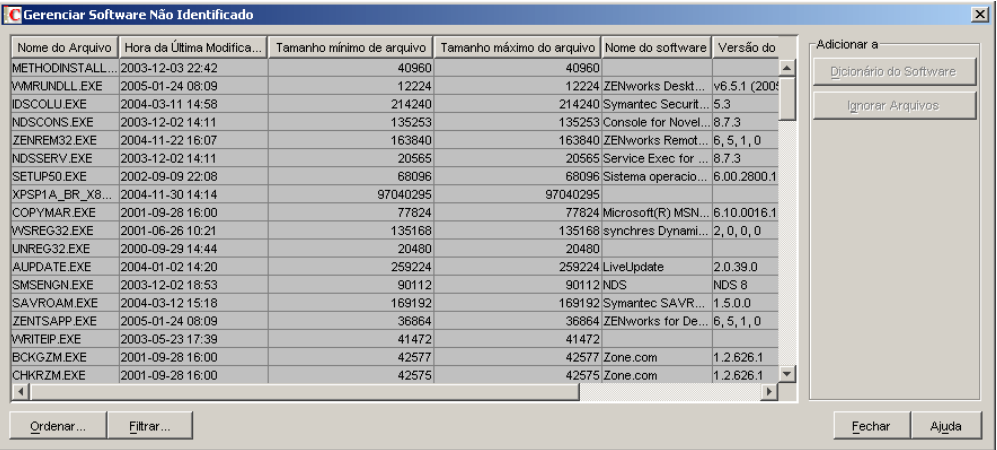

**Importante:** A tabela pode conter regras herdadas. Apenas é possível editar ou apagar essas regras no dicionário do software do servidor de inventário configurado na política de Atualização do Dicionário. Essas regras serão mostradas em cinza escuro se você estiver acessando o dicionário do software do servidor de Inventário do ZENworks 7.

- **2** Na tabela Gerenciar Software Não Identificado, é possível executar as seguintes operações:
	- "Incluindo um software não identificado em uma exploração" na página 1065
	- "Excluindo um software não identificado da exploração" na página 1065
	- [Seção 76.3.26, "Ordenando entradas na tabela" na página 1088](#page-1091-0)
	- [Seção 76.3.27, "Filtrando entradas na tabela" na página 1088](#page-1091-1)
	- [Seção 76.3.28, "Atualizando entradas na tabela" na página 1089](#page-1092-1)
- **3** Clique em *OK*.

### **Incluindo um software não identificado em uma exploração**

Se você quiser que um software não identificado seja informado como um software conhecido em explorações posteriores, faça o seguinte:

- **1** Selecione a entrada de software na tabela Gerenciar Software Não Identificado.
- **2** Clique na opção *Dicionário do Software*, localizada no painel *Adicionar a*.

A entrada será automaticamente adicionada à tabela [Dicionário do Software](#page-1062-0).

### **Excluindo um software não identificado da exploração**

Se você quiser que um software não identificado não seja informado em explorações posteriores, faça o seguinte:

- **1** Selecione a entrada de software na tabela Gerenciar Software Não Identificado.
- **2** Clique na opção *Ignorar Arquivos*, localizada no painel *Adicionar a*.

A entrada é automaticamente adicionada à tabela de [Filtros de Exploração do Software -](#page-1078-0)  [Arquivos](#page-1078-0).

### <span id="page-1068-0"></span>**76.3.15 Relatar Várias Versões do Software**

A regra "Relatar Várias Versões do Software" permite especificar o software para o qual o scanner de Inventário deve reportar várias versões instaladas na estação de trabalho inventariada.

por padrão, o scanner de Inventário explora a maior versão do software que está instalada na estação de trabalho inventariada.

Para configurar essa regra:

**1** Na página de propriedades Configuração do Software, clique na opção *Editar Tabela* de *Relatar Várias Versões do Software*.

É exibida a caixa de diálogo Relatar Várias Versões do Software.

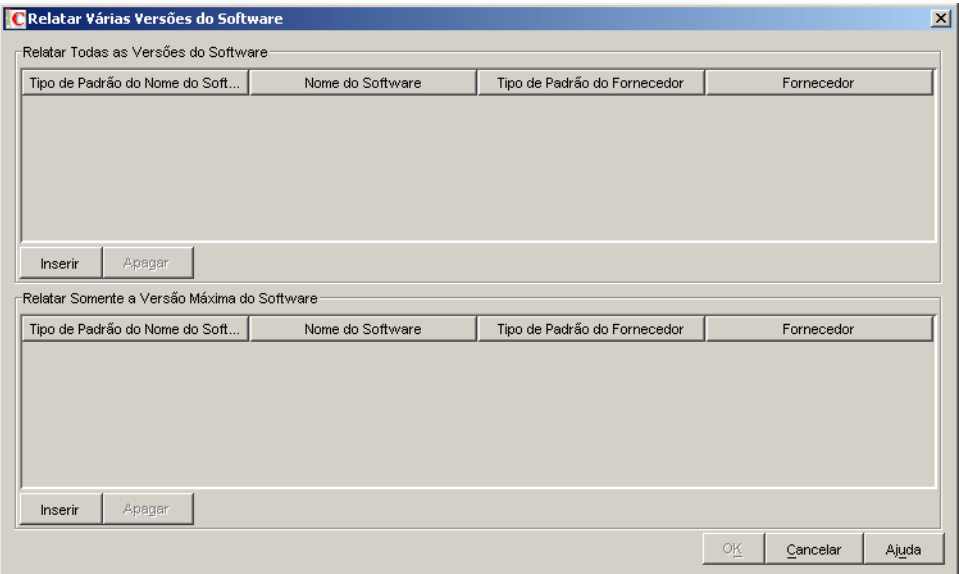

- **2** Se você quiser que o scanner de Inventário informe todas as versões do software que estão instaladas nas estações de trabalho inventariadas, configure uma regra na tabela Relatar Todas as Versões do Software.
	- **2a** Na tabela Relatar Todas as Versões do Software, clique em *Inserir* para adicionar uma nova linha.
	- **2b** Na lista suspensa *Tipo de Padrão do Nome do Software*, selecione *Expressão Expandível* ou *Expressão Regular*.
	- **2c** Especifique o nome de um software.
	- **2d** (Opcional) Na lista suspensa *Tipo de Padrão do Fornecedor*, selecione *Expressão Expandível* ou *Expressão Regular*.
	- **2e** (Opcional) Especifique o nome de um fornecedor.

Por exemplo, se quiser que o scanner de Inventário informe todas as versões do Adobe Acrobat Reader instaladas na estação de trabalho inventariada, defina as seguintes configurações na tabela:

Tipo de Padrão do Nome do Software = Expressão Expandível Nome do Software = Acrobat\* Reader\*

Tipo de Padrão do Fornecedor = Expressão Expandível

Nome do Fornecedor = Adobe\*

Se a estação de trabalho inventariada tiver as versões 5.0 e 6.0 do Acrobat Reader instaladas, o scanner de Inventário reportará essas duas versões (5.0 e 6.0).

**Importante:** A tabela pode conter regras herdadas. Apenas é possível editar ou apagar essas regras no dicionário do software do servidor de inventário configurado na política de Atualização do Dicionário. Essas regras serão mostradas em cinza escuro se você estiver acessando o dicionário do software do servidor de Inventário do ZENworks 7.

Para apagar uma entrada da tabela, selecione a entrada e clique em *Apagar*. Apenas as entradas não herdadas podem ser apagadas.

- **3** Para que o scanner de Inventário reporte apenas a maior versão do software que está instalada nas estações de trabalho inventariadas, configure uma regra na tabela Relatar Somente a Versão Máxima do Software.
	- **3a** Na tabela Relatar Somente a Versão Máxima do Software, clique em *Inserir* para adicionar uma nova linha.
	- **3b** Na lista suspensa *Tipo de Padrão do Nome do Software*, selecione *Expressão Expandível* ou *Expressão Regular*.
	- **3c** Especifique o nome de um software.
	- **3d** (Opcional) Na lista suspensa *Tipo de Padrão do Fornecedor*, selecione *Expressão Expandível* ou *Expressão Regular*.
	- **3e** (Opcional) Especifique o nome de um fornecedor.

Por exemplo, se quiser que o scanner de Inventário informe apenas a versão mais alta do Adobe Acrobat Reader instalado na estação de trabalho inventariada, defina as seguintes configurações na tabela:

Tipo de Padrão do Nome do Software = Expressão Expandível Nome do Software = Acrobat\* Reader\*

Tipo de Padrão do Fornecedor = Expressão Expandível

Nome do Fornecedor = Adobe\*

Se a estação de trabalho inventariada tiver as versões 4.0 e 5.0 do Adobe Acrobat Reader instaladas, o scanner de Inventário reportará apenas o Adobe Acrobat Reader 5.0.

**Importante:** A tabela pode conter regras herdadas. Apenas é possível editar ou apagar essas regras no dicionário do software do servidor de inventário configurado na política de Atualização do Dicionário. Essas regras serão mostradas em cinza escuro se você estiver acessando o dicionário do software do servidor de Inventário do ZENworks 7.

Para apagar uma entrada da tabela, selecione a entrada e clique em *Apagar*. Apenas as entradas não herdadas podem ser apagadas.

**4** Clique em *OK*.

Por padrão, o scanner reporta apenas a maior versão instalada do software. Se uma regra em Relatar Todas as Versões do Software entrar em conflito com uma regra em Relatar Somente a Versão Máxima do Software, a segunda regra anulará a primeira.

Por exemplo, se você quiser que o scanner de Inventário informe todas as versões de um software da Microsoft, com exceção do Microsoft Office, e também informar apenas a maior versão instalada do Microsoft Office, configure os seguintes filtros, conforme indicado a seguir:

**Relatar Todas as Versões do Software:** Defina as seguintes configurações:

Tipo de Padrão do Nome do Software = Expressão Expandível Nome do Software = \* Tipo de Padrão do Fornecedor = Expressão Expandível Nome do Fornecedor= Microsoft\*

**Relatar Somente a Versão Máxima do Software:** Defina as seguintes configurações:

Tipo de Padrão do Nome do Software = Expressão Expandível Nome do Software = \*office\*

Tipo de Padrão do Fornecedor = Expressão Expandível Nome do Fornecedor= Microsoft\*

## <span id="page-1071-0"></span>**76.3.16 Reportar Espaço em Disco utilizado pelas extensões de arquivos**

A regra "Reportar Espaço em Disco Utilizado pelas Extensões de Arquivos" permite especificar a extensão dos arquivos cuja utilização total do disco você deseja explorar.

Para configurar essa regra:

**1** Na página de propriedades Configuração do Software, clique na opção *Editar Tabela* de *Reportar Espaço em Disco Utilizado pelas Extensões de Arquivos*.

A tabela Utilização do Disco – Extensões de Arquivo será exibida.

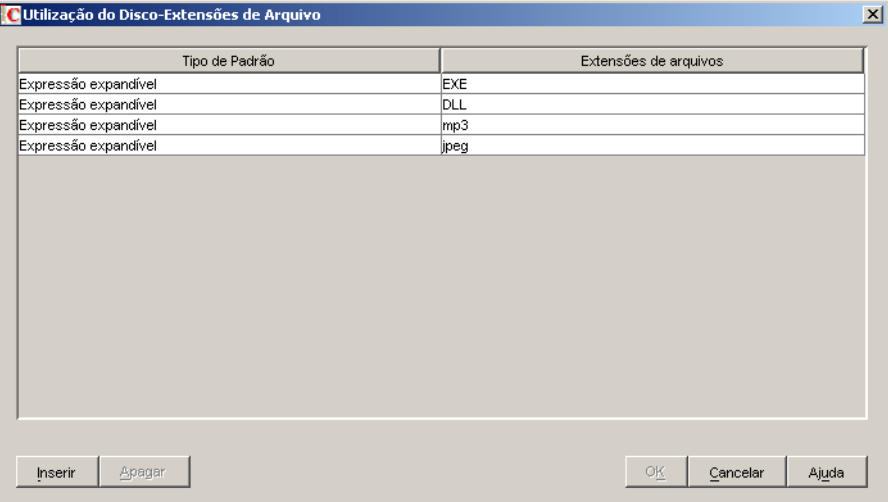

- **2** Clique em *Inserir* para adicionar uma nova linha.
- **3** Na lista suspensa *Tipo de Padrão*, selecione *Expressão Expandível* ou *Expressão Regular*.
- **4** Especifique uma extensão de arquivo.
- **5** Clique em *OK*.

Por exemplo, para que o scanner de Inventário explore a utilização do disco de todos os arquivos com extensão ".pif", defina as seguintes configurações na tabela Utilização do Disco – Extensões de Arquivo:

Tipo de Padrão = Expressão Expandível Extensão do Arquivo = pif

O scanner de Inventário explora e armazena apenas a utilização total do disco para todos os arquivos com extensão ".pif".

**Importante:** A tabela pode conter regras herdadas. Apenas é possível editar ou apagar essas regras no dicionário do software do servidor de inventário configurado na política de Atualização do

Dicionário. Essas regras serão mostradas em cinza escuro se você estiver acessando o dicionário do software do servidor de Inventário do ZENworks 7.

Para apagar uma entrada da tabela Utilização do Disco - Extensões do Arquivo, selecione a entrada e clique em *Apagar*. Apenas as entradas não herdadas podem ser apagadas.

# <span id="page-1072-0"></span>**76.3.17 Filtros de Exploração do Software - Unidades e Diretórios**

O filtro "Unidades e Diretórios" permite controlar a exploração de arquivos de software localizados nas unidades e nos diretórios especificados.

Para configurar esse filtro:

**1** Na página de propriedades Filtros, clique na opção *Editar Tabela* de *Unidades e Diretórios*, localizada no painel *Filtros de Exploração do Software*.

É exibida a caixa de diálogo Exploração do Software - Filtros de Unidade e Diretório.

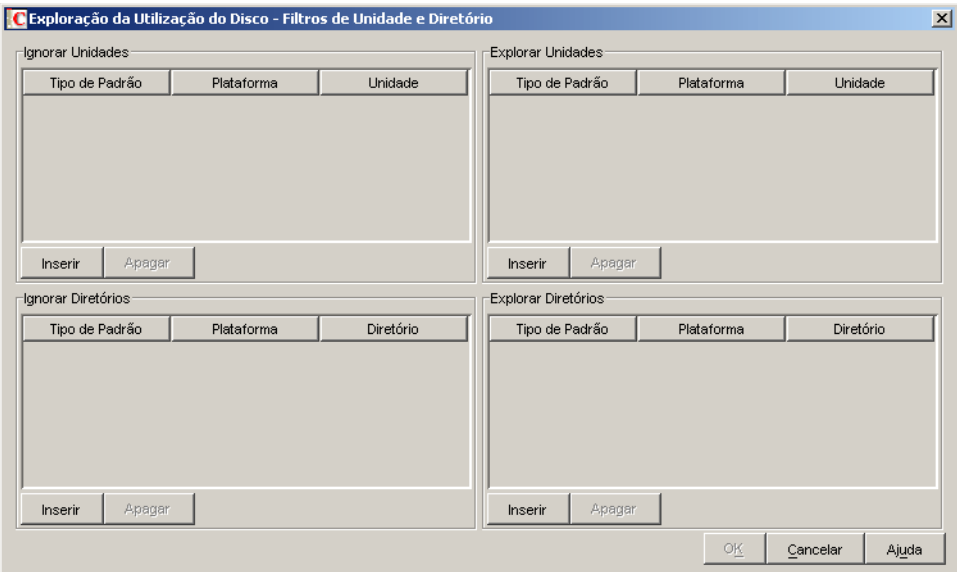

- **2** Configure os seguintes filtros:
	- "Ignorar Unidades" na página 1070
	- "Explorar Unidades" na página 1071
	- "Ignorar Diretórios" na página 1072
	- "Explorar Diretórios" na página 1072

Por padrão, o scanner de Inventário explora todos os diretórios nas estações de trabalho inventariadas. Caso tenha configurado uma regra que ignore todos os diretórios durante uma exploração com o uso do filtro Ignorar Diretórios e depois desejar incluir um diretório específico em uma exploração, identifique esse diretório utilizando o filtro Explorar Diretórios. As configurações do filtro Explorar Diretórios anulam as configurações dos filtros Ignorar Diretórios e Ignorar Unidades.

Por exemplo, se você desejar que o scanner de Inventário ignore todos os arquivos e diretórios existentes em C: , com exceção do diretório c:\arquivos de programas nas estações de trabalho Windows inventariadas, configure os seguintes filtros, conforme indicado a seguir:

**Ignorar Unidades:** Defina as seguintes configurações:

Tipo de Padrão = Expressão Expandível do Sistema Plataforma = Windows Unidade  $=C$ 

**Explorar Diretórios:** Defina as seguintes configurações:

Tipo de Padrão = Expressão Expandível do Sistema Plataforma = Windows Unidade = c:\arquivos de programas

**3** Clique em *OK*.

#### **Ignorar Unidades**

O filtro "Ignorar Unidades" permite especificar as unidades que não devem ser exploradas nas estações de trabalho inventariadas.

Por padrão, o scanner de Inventário explora todas as unidades.

Para configurar esse filtro:

- **1** Na tabela Ignorar Unidades, clique em *Inserir* para adicionar uma nova linha.
- **2** Na lista suspensa *Tipo de Padrão*, selecione *Expressão Expandível do Sistema*, *Expressão Expandível* ou *Expressão Regular*.
- **3** (Condicional) Se você selecionar *Expressão Expandível do Sistema* como o tipo de padrão, escolha *NetWare* ou *Windows* na lista suspensa *Plataforma*, dependendo do sistema operacional das estações de trabalho inventariadas.

**Importante:** Se você selecionar *Expressão Expandível* ou *Expressão Regular* como o tipo de padrão, o valor correspondente na coluna *Plataforma* mudará automaticamente para "*Qualquer*". Você não pode mudar o valor.

**4** Especifique o nome de uma unidade.

Por exemplo, para que o scanner de Inventário não explore os arquivos existentes na unidade C de todas as estações de trabalho Windows inventariadas, defina as seguintes configurações na tabela Ignorar Unidades:

Tipo de Padrão = Expressão Expandível do Sistema Plataforma = Windows Unidade  $=$   $\circ$ 

O scanner de Inventário não explorará os arquivos que estiverem na unidade C.

**Importante:** A tabela pode conter regras herdadas. Apenas é possível editar ou apagar essas regras no dicionário do software do servidor de inventário configurado na política de Atualização do Dicionário. Essas regras serão mostradas em cinza escuro se você estiver acessando o dicionário do software do servidor de Inventário do ZENworks 7.

Para apagar uma entrada da tabela Ignorar Unidades, selecione a entrada e clique em *Apagar*. Apenas as entradas não herdadas podem ser apagadas.

### **Explorar Unidades**

O filtro "Explorar Unidades" permite especificar as unidades que devem ser exploradas nas estações de trabalho inventariadas.

Para configurar esse filtro:

- **1** Na tabela Explorar Unidades, clique em *Inserir* para adicionar uma nova linha.
- **2** Na lista suspensa *Tipo de Padrão*, selecione *Expressão Expandível do Sistema*, *Expressão Expandível* ou *Expressão Regular*.
- **3** (Condicional) Se você selecionar *Expressão Expandível do Sistema* como o tipo de padrão, escolha *NetWare* ou *Windows* na lista suspensa *Plataforma*, dependendo do sistema operacional das estações de trabalho inventariadas.

**Importante:** Se você selecionar *Expressão Expandível* ou *Expressão Regular* como o tipo de padrão, o valor correspondente na coluna *Plataforma* mudará automaticamente para "*Qualquer*". Você não pode mudar o valor.

**4** Especifique o nome de uma unidade.

Por exemplo, para que o scanner de Inventário explore arquivos na unidade C de todas as estações de trabalho Windows inventariadas, defina as seguintes configurações na tabela Explorar Unidades:

Tipo de Padrão = Expressão Expandível do Sistema Plataforma = Windows Unidade  $= C$ 

Também é necessário definir as seguintes configurações na tabela Ignorar Unidades:

Tipo de Padrão = Expressão Expandível do Sistema Plataforma = Windows Unidade  $=$   $*$ 

O Scanner de Inventário explora somente os arquivos na unidade C quanto às informações de software.

**Importante:** A tabela pode conter regras herdadas. Apenas é possível editar ou apagar essas regras no dicionário do software do servidor de inventário configurado na política de Atualização do Dicionário. Essas regras serão mostradas em cinza escuro se você estiver acessando o dicionário do software do servidor de Inventário do ZENworks 7.

Para apagar uma entrada da tabela Explorar Unidades, selecione a entrada e clique em *Apagar*. Apenas as entradas não herdadas podem ser apagadas.

**Importante:** Por padrão, o scanner de Inventário explora todas as unidades nas estações de trabalho inventariadas. Se você tiver configurado todas as unidades de forma a ignorá-las durante uma exploração com o uso do filtro Ignorar Unidades, mas agora mudou de idéia e deseja incluir uma unidade específica em uma exploração, identifique essa unidade específica utilizando o filtro

Explorar Unidades. As configurações do filtro Explorar Unidades anulam as configurações do filtro Ignorar Unidades.

### **Ignorar Diretórios**

O filtro "Ignorar Diretórios" permite especificar os diretórios que não devem ser explorados nas estações de trabalho inventariadas.

Por padrão, o scanner de Inventário explora todos os diretórios.

Para configurar esse filtro:

- **1** Na tabela Ignorar Diretórios, clique em *Inserir* para adicionar uma nova linha.
- **2** Na lista suspensa *Tipo de Padrão*, selecione *Expressão Expandível do Sistema*, *Expressão Expandível* ou *Expressão Regular*.
- **3** (Condicional) Se você selecionar *Expressão Expandível do Sistema* como o tipo de padrão, escolha *NetWare* ou *Windows* na lista suspensa *Plataforma*, dependendo do sistema operacional das estações de trabalho inventariadas.

**Importante:** Se você selecionar *Expressão Expandível* ou *Expressão Regular* como o tipo de padrão, o valor correspondente na coluna *Plataforma* mudará automaticamente para "*Qualquer*". Você não pode mudar o valor.

**4** Especifique o nome de um diretório.

Por exemplo, para que o scanner de Inventário não explore os arquivos que estiverem no diretório c:\arquivos de programas de todas as estações de trabalho Windows inventariadas, defina as seguintes configurações na tabela Ignorar Diretórios:

Tipo de Padrão = Expressão Expandível do Sistema Plataforma = Windows Diretório= C:\Arquivos de Programas

O scanner de Inventário não explorará os arquivos que estiverem em c:\arquivos de programas.

**Importante:** A tabela pode conter regras herdadas. Apenas é possível editar ou apagar essas regras no dicionário do software do servidor de inventário configurado na política de Atualização do Dicionário. Essas regras serão mostradas em cinza escuro se você estiver acessando o dicionário do software do servidor de Inventário do ZENworks 7.

Para apagar uma entrada da tabela Ignorar Diretórios, selecione a entrada e clique em *Apagar*. Apenas as entradas não herdadas podem ser apagadas.

#### **Explorar Diretórios**

O filtro "Explorar Diretórios" permite especificar os diretórios que devem ser explorados nas estações de trabalho inventariadas.

Para configurar esse filtro:

- **1** Na tabela Explorar Diretórios, clique em *Inserir* para adicionar uma nova linha.
- **2** Na lista suspensa *Tipo de Padrão*, selecione *Expressão Expandível do Sistema*, *Expressão Expandível* ou *Expressão Regular*.

**3** (Condicional) Se você selecionar *Expressão Expandível do Sistema* como o tipo de padrão, escolha *NetWare* ou *Windows* na lista suspensa *Plataforma*, dependendo do sistema operacional das estações de trabalho inventariadas.

**Importante:** Se você selecionar *Expressão Expandível* ou *Expressão Regular* como o tipo de padrão, o valor correspondente na coluna *Plataforma* mudará automaticamente para "*Qualquer*". Você não pode mudar o valor.

**4** Especifique o nome de um diretório.

Por exemplo, para que o scanner de Inventário explore os arquivos que estiverem no diretório c:\arquivos de programas de todas as estações de trabalho Windows inventariadas, defina as seguintes configurações na tabela Explorar Diretórios:

Tipo de Padrão = Expressão Expandível do Sistema Plataforma = Windows Diretório = C:\Arquivos de Programas

Também é necessário definir as seguintes configurações na tabela Ignorar Diretórios:

Tipo de Padrão = Expressão Expandível do Sistema Plataforma = Windows Diretório  $=$  \*

O scanner de Inventário explorará apenas os arquivos que estiverem no diretório  $\text{c}: \text{arquivos}$ de programas para obter informações de software.

**Importante:** A tabela pode conter regras herdadas. Apenas é possível editar ou apagar essas regras no dicionário do software do servidor de inventário configurado na política de Atualização do Dicionário. Essas regras serão mostradas em cinza escuro se você estiver acessando o dicionário do software do servidor de Inventário do ZENworks 7.

Para apagar uma entrada da tabela Explorar Diretórios, selecione a entrada e clique em *Apagar*. Apenas as entradas não herdadas podem ser apagadas.

# <span id="page-1076-0"></span>**76.3.18 Filtros de Exploração do Software - Extensões de Arquivos**

O filtro "Extensões de Arquivos" permite controlar a exploração de arquivos de software com uma extensão especificada.

Para configurar esse filtro:

**1** Na página de propriedades Filtros, clique na opção *Editar Tabela* de *Extensões de Arquivos*, localizada no painel *Filtros de Exploração do Software*.

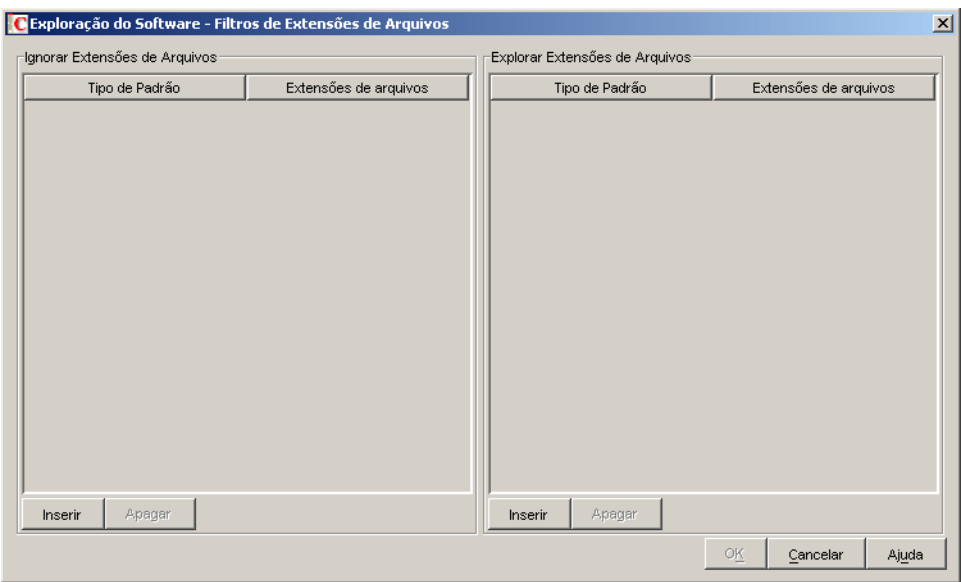

É exibida a caixa de diálogo Exploração do Software - Filtros de Extensões de Arquivos.

- **2** Configure os seguintes filtros:
	- "Ignorar Extensões de Arquivos" na página 1074
	- "Explorar Extensões de Arquivos" na página 1075
- **3** Clique em *OK*.

#### **Ignorar Extensões de Arquivos**

O filtro "Ignorar Extensões de Arquivos" permite especificar as extensões de arquivos que não devem ser exploradas nas estações de trabalho inventariadas.

Para configurar esse filtro:

- **1** Na tabela Ignorar Extensões de Arquivos, clique em *Inserir* para adicionar uma nova linha.
- **2** Na lista suspensa *Tipo de Padrão*, selecione *Expressão Expandível* ou *Expressão Regular*.
- **3** Especifique uma extensão de arquivo.

Por exemplo, se você não desejar que o Scanner de Inventário explore os arquivos cuja extensão comece com ".ex", defina as seguintes configurações na tabela Ignorar Extensões de Arquivo:

Tipo de Padrão = Expressão Expandível Extensão do Arquivo = ex\*

O scanner de Inventário não explorará os arquivos cuja extensão comece com ".ex". Por exemplo, .ex1, .ex2, .exe e exec.

**Importante:** A tabela pode conter regras herdadas. Apenas é possível editar ou apagar essas regras no dicionário do software do servidor de inventário configurado na política de Atualização do Dicionário. Essas regras serão mostradas em cinza escuro se você estiver acessando o dicionário do software do servidor de Inventário do ZENworks 7.

Para apagar uma entrada da tabela Ignorar Extensões de Arquivos, selecione a entrada e clique em *Apagar*. Apenas as entradas não herdadas podem ser apagadas.

### **Explorar Extensões de Arquivos**

O filtro "Explorar Extensões de Arquivos" permite especificar as extensões de arquivos que devem ser exploradas nas estações de trabalho inventariadas.

Se você tiver excluído extensões de arquivos da exploração com o uso do filtro Ignorar Extensões de Arquivos, mas agora desejar incluir uma extensão de arquivo específica na exploração, identifique essa extensão de arquivo específica utilizando o filtro Explorar Extensões de Arquivos. As configurações do filtro Explorar Extensões de Arquivos anulam as configurações do filtro Ignorar Extensões de Arquivos.

Para configurar esse filtro:

- **1** Na tabela Explorar Extensões de Arquivos, clique em *Inserir* para adicionar uma nova linha.
- **2** Na lista suspensa *Tipo de Padrão*, selecione *Expressão Expandível* ou *Expressão Regular*.
- **3** Especifique uma extensão de arquivo.

Por exemplo, se você desejar que o scanner de Inventário explore todos os arquivos com extensão ".exe", defina as seguintes configurações na tabela Explorar Extensões de Arquivos:

Tipo de Padrão = Expressão Regular Extensão de Arquivo = [exe|EXE]

O scanner de Inventário explorará e armazenará no banco de dados de Inventário apenas os arquivos que tiverem a extensão ". exe".

**Importante:** A tabela pode conter regras herdadas. Apenas é possível editar ou apagar essas regras no dicionário do software do servidor de inventário configurado na política de Atualização do Dicionário. Essas regras serão mostradas em cinza escuro se você estiver acessando o dicionário do software do servidor de Inventário do ZENworks 7.

Para apagar uma entrada da tabela Explorar Extensões de Arquivos, selecione a entrada e clique em *Apagar*. Apenas as entradas não herdadas podem ser apagadas.

## <span id="page-1078-0"></span>**76.3.19 Filtros de Exploração do Software - Arquivos**

O filtro "Arquivos" permite controlar a exploração dos arquivos especificados.

Para configurar esse filtro:

**1** Na página de propriedades Filtros, clique na opção *Editar Tabela* de *Arquivos*, localizada no painel *Filtros de Exploração do Software*.

É exibida a tabela Exploração do Software - Ignorar Arquivos.

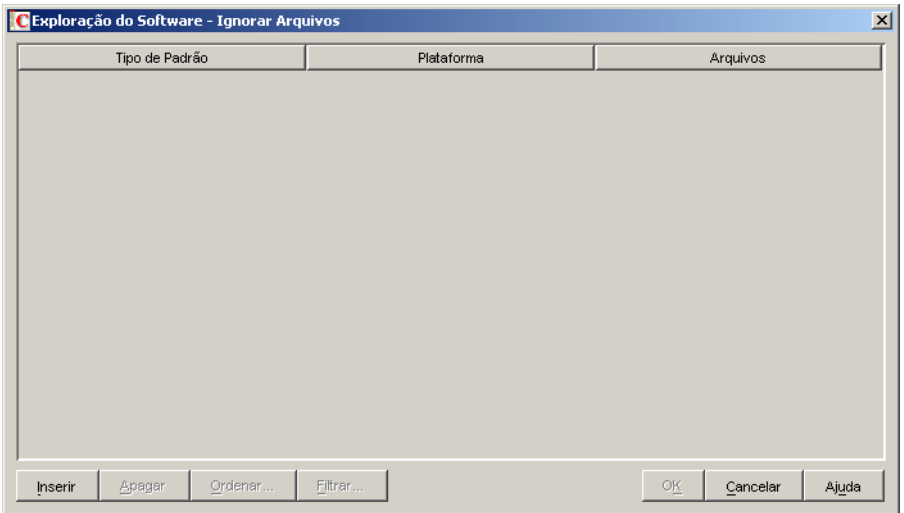

- **2** Clique em *Inserir* para adicionar uma nova linha.
- **3** Na lista suspensa *Tipo de Padrão*, selecione *Expressão Expandível do Sistema*, *Expressão Expandível* ou *Expressão Regular*.
- **4** (Condicional) Se você selecionar *Expressão Expandível do Sistema* como o tipo de padrão, escolha *NetWare* ou *Windows* na lista suspensa *Plataforma*, dependendo do sistema operacional das estações de trabalho inventariadas.

**Importante:** Se você selecionar *Expressão Expandível* ou *Expressão Regular* como o tipo de padrão, o valor correspondente na coluna *Plataforma* mudará automaticamente para "*Qualquer*". Você não pode mudar o valor.

- **5** Especifique um nome de arquivo.
- **6** Clique em *OK*.

Por exemplo, para que o scanner de Inventário explore notepad.exe em todas as estações de trabalho Windows inventariadas, defina as seguintes configurações:

Plataforma = Windows Tipo de Padrão = Expressão Expandível do Sistema Arquivos = notepad.exe

Essa tabela também exibe arquivos que foram adicionados a partir da tabela Gerenciar Software Não Identificado.

**Importante:** A tabela pode conter regras herdadas. Apenas é possível editar ou apagar essas regras no dicionário do software do servidor de inventário configurado na política de Atualização do Dicionário. Essas regras serão mostradas em cinza escuro se você estiver acessando o dicionário do software do servidor de Inventário do ZENworks 7.

Também é possível executar as seguintes operações na tabela Exploração do Software - Filtros de Arquivos:

Apagando apenas as entradas não herdadas.
- [Ordenando entradas na tabela.](#page-1091-0)
- [Filtrando entradas na tabela](#page-1091-1).
- [Atualizando entradas na tabela](#page-1092-0).

### **76.3.20 Filtros de Exploração do Software - Software**

O filtro "Software" permite configurar os aplicativos de software a serem excluídos da exploração de Inventário.

Para configurar esse filtro:

**1** Na página de propriedades Filtros, clique na opção *Editar Tabela* de *Software*, localizada no painel *Filtros de Exploração do Software*.

É exibida a tabela Exploração do Software - Ignorar Software.

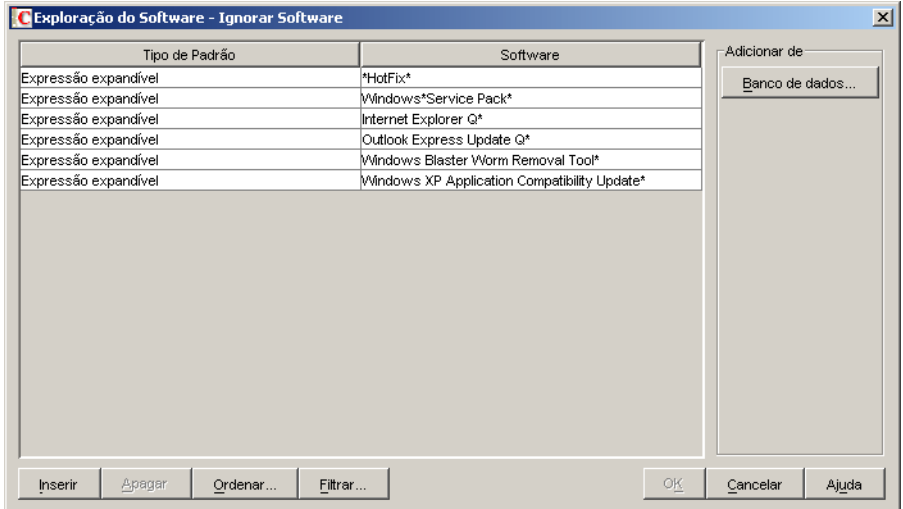

**2** É possível adicionar entradas à tabela Ignorar Software de forma manual ou automática.

#### **Adicionando entradas manualmente à tabela**

- 1. Clique em *Inserir* para adicionar uma nova linha.
- 2. Na lista suspensa *Tipo de Padrão*, selecione *Expressão Expandível* ou *Expressão Regular*.
- 3. Especifique o nome de um software.
- 4. Clique em *OK*.

Por exemplo, para que o scanner de Inventário não explore produtos da Adobe, defina as seguintes configurações:

Tipo de Padrão = Expressão Expandível Software = Adobe\*

O scanner de Inventário não reportará nenhum software cujo nome comece com "Adobe".

#### **Adicionando entradas automaticamente à tabela**

1. Clique em *Banco de Dados*, no painel *Adicionar de*.

A caixa de diálogo Software Explorado a partir do Banco de Dados é exibida.

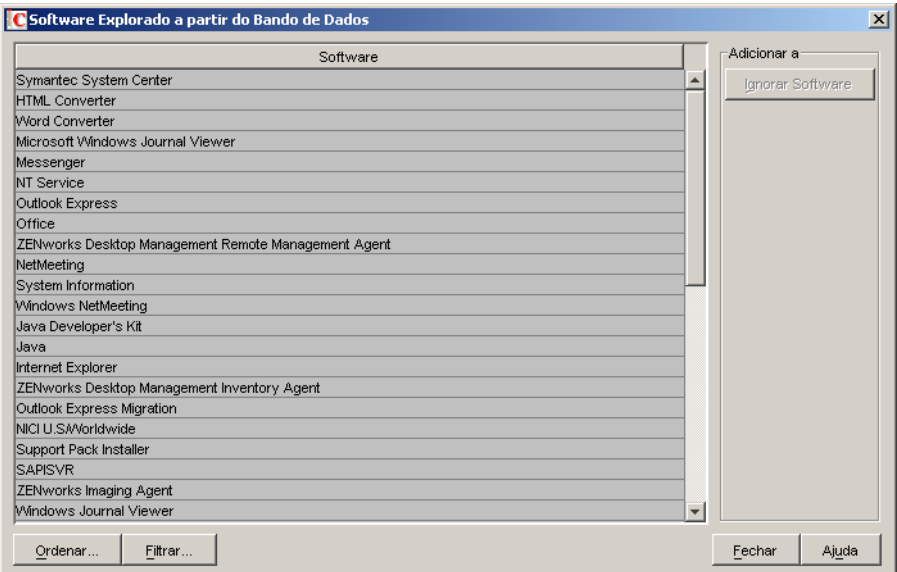

- 2. Selecione o software que deseja adicionar à tabela Ignorar Software.
- 3. Clique no botão *Ignorar Software*, localizado no painel Adicionar a.
- 4. Clique em *Fechar*.

**Importante:** A tabela pode conter regras herdadas. Apenas é possível editar ou apagar essas regras no dicionário do software do servidor de inventário configurado na política de Atualização do Dicionário. Essas regras serão mostradas em cinza escuro se você estiver acessando o dicionário do software do servidor de Inventário do ZENworks 7.

Também é possível executar as seguintes operações na tabela Exploração do Software - Ignorar Software:

- Apagando apenas as entradas não herdadas.
- [Ordenando entradas na tabela.](#page-1091-0)
- [Filtrando entradas na tabela](#page-1091-1).
- [Atualizando entradas na tabela](#page-1092-0).

### **76.3.21 Filtros de Exploração da Utilização do Disco - Unidades e Diretórios**

O filtro "Unidades e Diretórios" permite configurar unidades e diretórios para inclusão ou exclusão durante a exploração da utilização do disco de Inventário.

Para configurar esse filtro:

**1** Na página de propriedades Filtros, clique na opção *Editar Tabela* de *Unidades e Diretórios*, localizada no painel *Filtros de Exploração da Utilização do Disco*.

É exibida a caixa de diálogo Exploração da Utilização do Disco - Filtros de Unidade e Diretório.

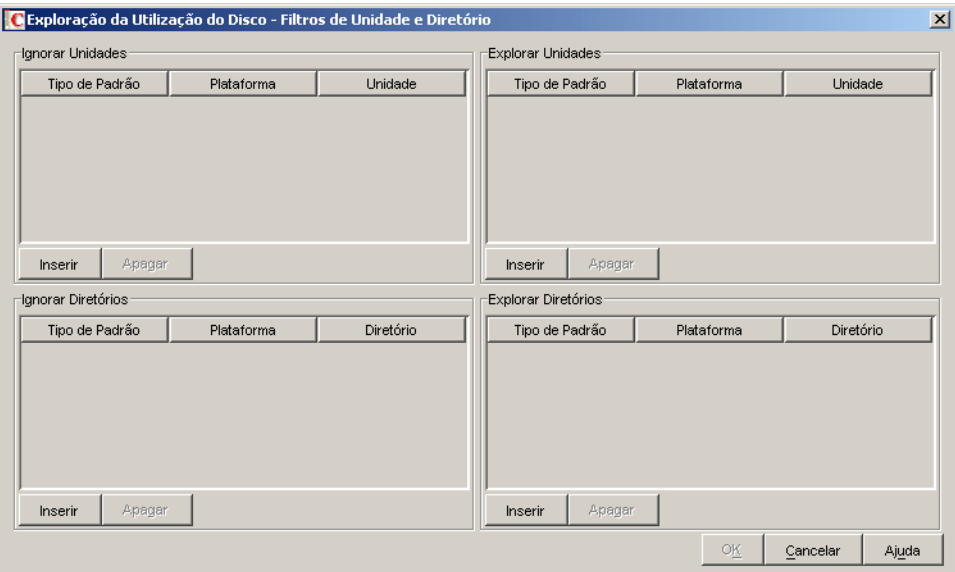

- **2** Configure os seguintes filtros:
	- "Ignorar Unidades" na página 1080
	- "Explorar Unidades" na página 1080
	- "Ignorar Diretórios" na página 1081
	- "Explorar Diretórios" na página 1082

Por padrão, o scanner de Inventário explora a utilização do disco de todos os diretórios nas estações de trabalho inventariadas. Se você tiver configurado todos os diretórios de forma que eles sejam ignorados durante uma exploração de utilização do disco com o uso do filtro Ignorar Diretórios, mas mudou de idéia e deseja incluir um diretório específico, identifique esse diretório no filtro Explorar Diretórios. As configurações do filtro Explorar Diretórios anulam as configurações dos filtros Ignorar Diretórios e Ignorar Unidades.

Por exemplo, para que o scanner de Inventário ignore a utilização do disco de todos os arquivos e diretórios em C:, com exceção do diretório c:\arquivos de programas nas estações de trabalho Windows inventariadas, configure os seguintes filtros, conforme indicado a seguir:

**Ignorar Unidades:** Defina as seguintes configurações:

Tipo de Padrão = Expressão Expandível do Sistema Plataforma = Windows Unidade  $= C$ 

**Explorar Diretórios:** Defina as seguintes configurações:

Tipo de Padrão = Expressão Expandível do Sistema Plataforma = Windows Unidade = c:\arquivos de programas

**3** Clique em *OK*.

#### **Ignorar Unidades**

O filtro "Ignorar Unidades" permite especificar as unidades que não devem ser exploradas para verificar a utilização do disco nas estações de trabalho inventariadas.

Por padrão, o scanner de Inventário explora todas as unidades.

Para configurar o filtro "Ignorar Unidades":

- **1** Na tabela Ignorar Unidades, clique em *Inserir* para adicionar uma nova linha.
- **2** Na lista suspensa *Tipo de Padrão*, selecione *Expressão Expandível do Sistema*, *Expressão Expandível* ou *Expressão Regular*.
- **3** (Condicional) Se você selecionar *Expressão Expandível do Sistema* como o tipo de padrão, escolha *NetWare* ou *Windows* na lista suspensa *Plataforma*, dependendo do sistema operacional das estações de trabalho inventariadas.

**Importante:** Se você selecionar *Expressão Expandível* ou *Expressão Regular* como o tipo de padrão, o valor correspondente na coluna *Plataforma* mudará automaticamente para "*Qualquer*". Você não pode mudar o valor.

**4** Especifique o nome de uma unidade.

Por exemplo, para que o scanner de Inventário não explore a utilização do disco na unidade C de todas as estações de trabalho Windows\* inventariadas, defina as seguintes configurações na tabela Ignorar Unidades:

Tipo de Padrão = Expressão Expandível do Sistema Plataforma = Windows Unidade =  $C$ 

O scanner de Inventário não explorará a utilização do disco dos arquivos da unidade C.

**Importante:** A tabela pode conter regras herdadas. Apenas é possível editar ou apagar essas regras no dicionário do software do servidor de inventário configurado na política de Atualização do Dicionário. Essas regras serão mostradas em cinza escuro se você estiver acessando o dicionário do software do servidor de Inventário do ZENworks 7.

Para apagar uma entrada da tabela Ignorar Unidades, selecione a entrada e clique em *Apagar*. Apenas as entradas não herdadas podem ser apagadas.

#### **Explorar Unidades**

O filtro "Explorar Unidades" permite especificar as unidades cuja utilização do disco deve ser explorada nas estações de trabalho inventariadas.

Para configurar o filtro "Explorar Unidades":

- **1** Na tabela Explorar Unidades, clique em *Inserir* para adicionar uma nova linha.
- **2** Na lista suspensa *Tipo de Padrão*, selecione *Expressão Expandível do Sistema*, *Expressão Expandível* ou *Expressão Regular*.
- **3** (Condicional) Se você selecionar *Expressão Expandível do Sistema* como o tipo de padrão, escolha *NetWare* ou *Windows* na lista suspensa *Plataforma*, dependendo do sistema operacional das estações de trabalho inventariadas.

**Importante:** Se você selecionar *Expressão Expandível* ou *Expressão Regular* como o tipo de padrão, o valor correspondente na coluna *Plataforma* mudará automaticamente para "*Qualquer*". Você não pode mudar o valor.

**4** Especifique o nome de uma unidade.

Por exemplo, para que o scanner de Inventário explore a utilização do disco na unidade C de todas as estações de trabalho Windows inventariadas, defina as seguintes configurações na tabela Explorar Unidades:

Tipo de Padrão = Expressão Expandível do Sistema Plataforma = Windows Unidade  $= C$ 

Também é necessário definir as seguintes configurações na tabela Ignorar Unidades:

Tipo de Padrão = Expressão Expandível do Sistema Plataforma = Windows Unidade  $=$  \*

O scanner de Inventário explorará e armazenará a utilização do disco dos arquivos da unidade C no banco de dados de Inventário.

**Importante:** A tabela pode conter regras herdadas. Apenas é possível editar ou apagar essas regras no dicionário do software do servidor de inventário configurado na política de Atualização do Dicionário. Essas regras serão mostradas em cinza escuro se você estiver acessando o dicionário do software do servidor de Inventário do ZENworks 7.

Para apagar uma entrada da tabela Explorar Unidades, selecione a entrada e clique em *Apagar*. Apenas as entradas não herdadas podem ser apagadas.

**Importante:** Por padrão, o scanner de Inventário explora a utilização do disco de todas as unidades nas estações de trabalho inventariadas. Se você tiver configurado todas as unidades de forma que elas sejam ignoradas durante uma exploração de utilização do disco com o uso do filtro Ignorar Unidades, mas mudou de idéia e deseja incluir uma unidade específica na exploração, identifique essa unidade no filtro Explorar Unidades. As configurações do filtro Explorar Unidades anulam as configurações do filtro Ignorar Unidades.

#### **Ignorar Diretórios**

O filtro "Ignorar Diretórios" permite especificar os diretórios cuja utilização do disco não deve ser explorada nas estações de trabalho inventariadas.

Por padrão, o scanner de Inventário explora todos os diretórios.

Para configurar o filtro "Ignorar Diretórios":

- **1** Na tabela Ignorar Diretórios, clique em *Inserir* para adicionar uma nova linha.
- **2** Na lista suspensa *Tipo de Padrão*, selecione *Expressão Expandível do Sistema*, *Expressão Expandível* ou *Expressão Regular*.

**3** (Condicional) Se você selecionar *Expressão Expandível do Sistema* como o tipo de padrão, escolha *NetWare* ou *Windows* na lista suspensa *Plataforma*, dependendo do sistema operacional das estações de trabalho inventariadas.

**Importante:** Se você selecionar *Expressão Expandível* ou *Expressão Regular* como o tipo de padrão, o valor correspondente na coluna *Plataforma* mudará automaticamente para "*Qualquer*". Você não pode mudar o valor.

**4** Especifique o nome de um diretório.

Por exemplo, para que o scanner de Inventário não explore a utilização do disco no diretório c:\arquivos de programas de todas as estações de trabalho Windows inventariadas, defina as seguintes configurações na tabela Ignorar Diretórios:

Tipo de Padrão = Expressão Expandível do Sistema Plataforma = Windows Diretório= c:\arquivos de programas

O scanner de Inventário não explorará a utilização do disco de c:\arquivos de programas.

**Importante:** A tabela pode conter regras herdadas. Apenas é possível editar ou apagar essas regras no dicionário do software do servidor de inventário configurado na política de Atualização do Dicionário. Essas regras serão mostradas em cinza escuro se você estiver acessando o dicionário do software do servidor de Inventário do ZENworks 7.

Para apagar uma entrada da tabela Ignorar Diretórios, selecione a entrada e clique em *Apagar*. Apenas as entradas não herdadas podem ser apagadas.

#### **Explorar Diretórios**

O filtro "Explorar Diretórios" permite especificar os diretórios cuja utilização do disco deve ser explorada nas estações de trabalho inventariadas.

Para configurar o filtro "Explorar Diretórios":

- **1** Na tabela Explorar Diretórios, clique em *Inserir* para adicionar uma nova linha.
- **2** Na lista suspensa *Tipo de Padrão*, selecione *Expressão Expandível do Sistema*, *Expressão Expandível* ou *Expressão Regular*.
- **3** (Condicional) Se você selecionar *Expressão Expandível do Sistema* como o tipo de padrão, escolha *NetWare* ou *Windows* na lista suspensa *Plataforma*, dependendo do sistema operacional das estações de trabalho inventariadas.

**Importante:** Se você selecionar *Expressão Expandível* ou *Expressão Regular* como o tipo de padrão, o valor correspondente na coluna *Plataforma* mudará automaticamente para "*Qualquer*". Você não pode mudar o valor.

**4** Especifique o nome de um diretório.

Por exemplo, para que o scanner de Inventário explore a utilização do disco no diretório c:\arquivos de programas de todas as estações de trabalho Windows inventariadas, defina as seguintes configurações na tabela Explorar Diretórios:

Tipo de Padrão = Expressão Expandível do Sistema

Plataforma = Windows Diretório= c:\arquivos de programas

Também é necessário definir as seguintes configurações na tabela Ignorar Diretórios:

Tipo de Padrão = Expressão Expandível do Sistema Plataforma = Windows Diretório  $=$  \*

O scanner de Inventário explorará e armazenará apenas a utilização do disco dos arquivos do diretório c\arquivos de programas no banco de dados de Inventário.

**Importante:** A tabela pode conter regras herdadas. Apenas é possível editar ou apagar essas regras no dicionário do software do servidor de inventário configurado na política de Atualização do Dicionário. Essas regras serão mostradas em cinza escuro se você estiver acessando o dicionário do software do servidor de Inventário do ZENworks 7.

Para apagar uma entrada da tabela Explorar Diretórios, selecione a entrada e clique em *Apagar*. Apenas as entradas não herdadas podem ser apagadas.

### **76.3.22 Filtros de Exploração da Utilização do Disco - Arquivos**

O filtro "Arquivos" permite configurar os arquivos a serem excluídos da exploração da utilização do disco do Inventário.

Para configurar esse filtro:

**1** Na página de propriedades Filtros, clique na opção *Editar Tabela* de *Arquivos*, localizada no painel *Filtros de Exploração da Utilização do Disco*.

É exibida a caixa de diálogo Exploração da Utilização do Disco - Ignorar Arquivos.

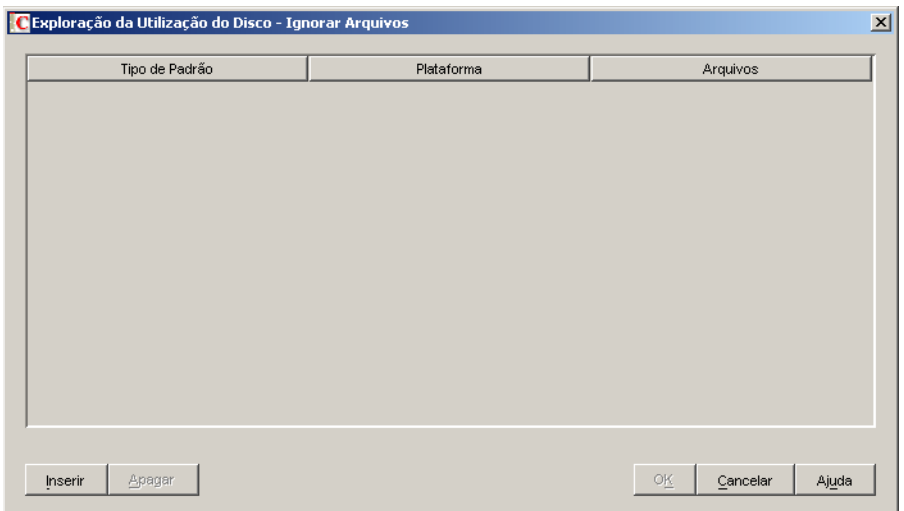

- **2** Clique em *Inserir* para adicionar uma nova linha.
- **3** Na lista suspensa *Tipo de Padrão*, selecione *Expressão Expandível do Sistema*, *Expressão Expandível* ou *Expressão Regular*.

**4** (Condicional) Se você selecionar *Expressão Expandível do Sistema* como o tipo de padrão, escolha *NetWare* ou *Windows* na lista suspensa *Plataforma*, dependendo do sistema operacional dos servidores inventariados.

**Importante:** Se você selecionar *Expressão Expandível* ou *Expressão Regular* como o tipo de padrão, o valor correspondente na coluna *Plataforma* mudará automaticamente para "*Qualquer*". Você não pode mudar o valor.

- **5** Especifique um arquivo.
- **6** Clique em *OK*.

Por exemplo, para que o scanner de Inventário explore a utilização do disco de todos os arquivos com extensão ".exe", exceto msoffice.exe, defina as seguintes regras, conforme indicado a seguir:

**Exploração da Utilização do Disco - Ignorar Arquivos:** Defina as seguintes configurações:

Tipo de Padrão = Expressão Expandível Arquivos = msoffice.exe

 **Reportar Espaço em Disco utilizado pelas extensões de arquivos:** Defina as seguintes configurações:

Tipo de Padrão = Expressão Expandível Arquivos  $=$   $ex$ e

**Importante:** A tabela pode conter regras herdadas. Apenas é possível editar ou apagar essas regras no dicionário do software do servidor de inventário configurado na política de Atualização do Dicionário. Essas regras serão mostradas em cinza escuro se você estiver acessando o dicionário do software do servidor de Inventário do ZENworks 7.

Para apagar uma entrada da tabela, selecione a entrada e clique em *Apagar*. Apenas as entradas não herdadas podem ser apagadas.

### **76.3.23 Álias do Nome do Fornecedor**

A regra "Álias do Nome do Fornecedor" permite configurar álias para nomes de fornecedores.

**1** Na página de propriedades Álias, clique na opção *Editar Tabela* de *Álias do Nome do Fornecedor*, localizada no painel *Especificar Álias*.

É exibida a tabela Álias do Nome do Fornecedor.

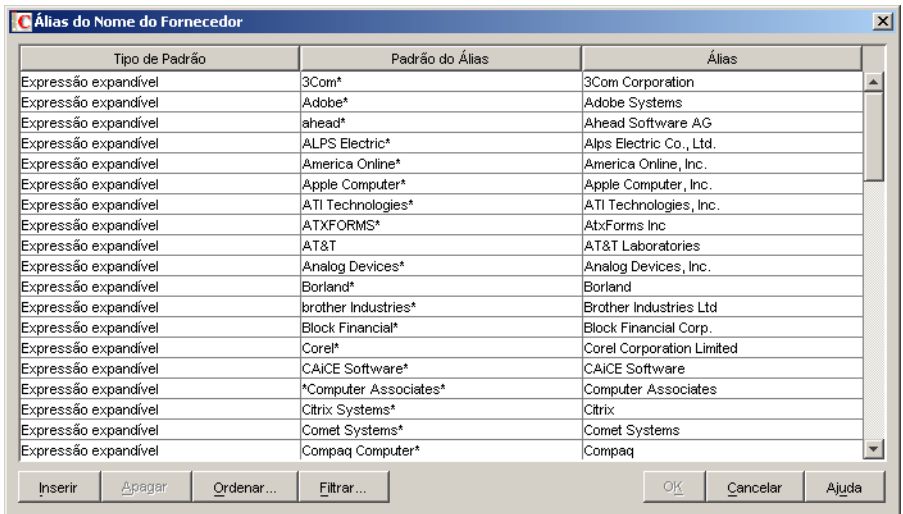

- **2** Clique em *Inserir* para adicionar uma nova linha.
- **3** Na lista suspensa *Tipo de Padrão*, selecione *Expressão Expandível* ou *Expressão Regular*.
- **4** Especifique um padrão de álias.
- **5** Especifique um álias.
- **6** Clique em *OK*.

Por exemplo, para que o scanner de Inventário reporte todas as instâncias de nome de fornecedor que comecem com "Microsoft", como "Microsoft Corporation", no banco de dados de Inventário, defina as seguintes configurações:

Tipo de Padrão = Expressão Expandível Padrão do Álias = Microsoft<sup>\*</sup> Álias = Microsoft Corporation

Se o scanner de Inventário reportar os nomes de fornecedor Microsoft, Microsoft Inc. ou Microsoft Inc. Corporation durante a exploração, o nome do fornecedor que começar com "Microsoft" será armazenado como "Microsoft Corporation" no banco de dados de Inventário.

**Importante:** A tabela pode conter regras herdadas. Apenas é possível editar ou apagar essas regras no dicionário do software do servidor de inventário configurado na política de Atualização do Dicionário. Essas regras serão mostradas em cinza escuro se você estiver acessando o dicionário do software do servidor de Inventário do ZENworks 7.

Também é possível executar as seguintes operações na tabela Álias do Nome do Fornecedor:

- Apagando apenas as entradas não herdadas.
- [Ordenando entradas na tabela.](#page-1091-0)
- [Filtrando entradas na tabela](#page-1091-1).
- [Atualizando entradas na tabela](#page-1092-0)

### **76.3.24 Álias do Nome do Software**

A regra "Álias do Nome do Software" permite configurar álias para nomes de software.

**1** Na página de propriedades Álias, clique na opção *Editar Tabela* de *Álias do Nome do Software*, localizada no painel *Especificar Álias*.

É exibida a tabela Álias do Nome do Software.

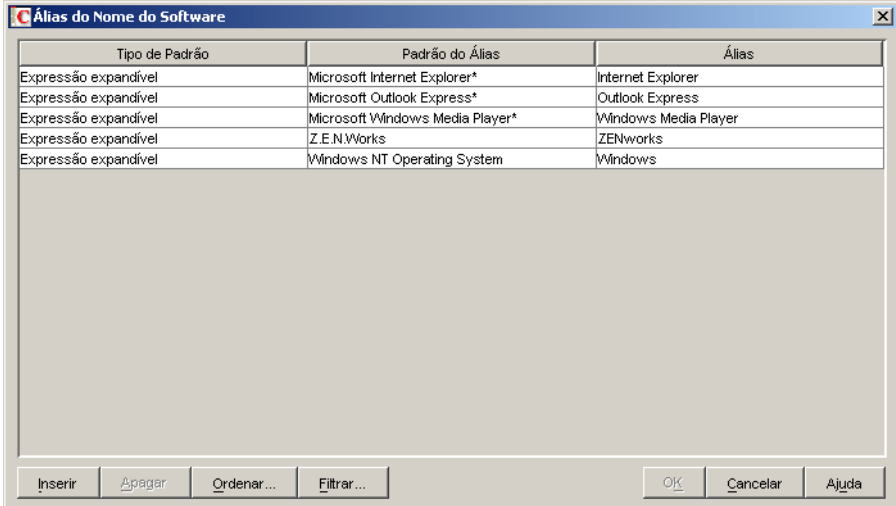

- **2** Clique em *Inserir* para adicionar uma nova linha.
- **3** Na lista suspensa *Tipo de Padrão*, selecione *Expressão Expandível* ou *Expressão Regular*.
- **4** Especifique um padrão de álias.
- **5** Especifique um álias.
- **6** Clique em *OK*.

Por exemplo, para que o scanner de Inventário reporte todas as instâncias do nome de produto "WinZip" como "Aplicativo WinZip" no banco de dados de Inventário, defina as seguintes configurações:

Tipo de Padrão = Expressão Expandível Padrão do Álias = WinZip Álias = Aplicativo WinZip

Se o scanner de Inventário explorar os nomes de produto WinZip, Executáveis WinZip ou Aplicativos WinZip, o nome do software que corresponder exatamente a "WinZip" será armazenado como "Aplicativo WinZip" no banco de dados de Inventário. Os nomes de software restantes serão informados como explorados.

**Importante:** A tabela pode conter regras herdadas. Apenas é possível editar ou apagar essas regras no dicionário do software do servidor de inventário configurado na política de Atualização do Dicionário. Essas regras serão mostradas em cinza escuro se você estiver acessando o dicionário do software do servidor de Inventário do ZENworks 7.

Também é possível executar as seguintes operações na tabela Álias do Nome do Software:

- Apagando apenas as entradas não herdadas.
- [Ordenando entradas na tabela.](#page-1091-0)
- [Filtrando entradas na tabela](#page-1091-1).
- [Atualizando entradas na tabela](#page-1092-0).

### <span id="page-1090-0"></span>**76.3.25 Conciliar software**

A regra "Conciliar Software" permite associar o software identificado através de Adicionar/ Remover Programas ou do MSI a um software e a um fornecedor apropriados, identificados e configurados por meio do dicionário do software ZENworks. Essa associação talvez seja necessária, pois as entradas de software em Adicionar/Remover Programas ou no MSI podem não utilizar o mesmo nome de software e o mesmo fornecedor configurados no dicionário do software ZENworks.

Para definir a regra:

**1** Na página de propriedades Álias, clique na opção *Editar Tabela* de *Conciliar Software*, localizada no painel *Conciliar Software*.

É exibida a tabela Conciliar software.

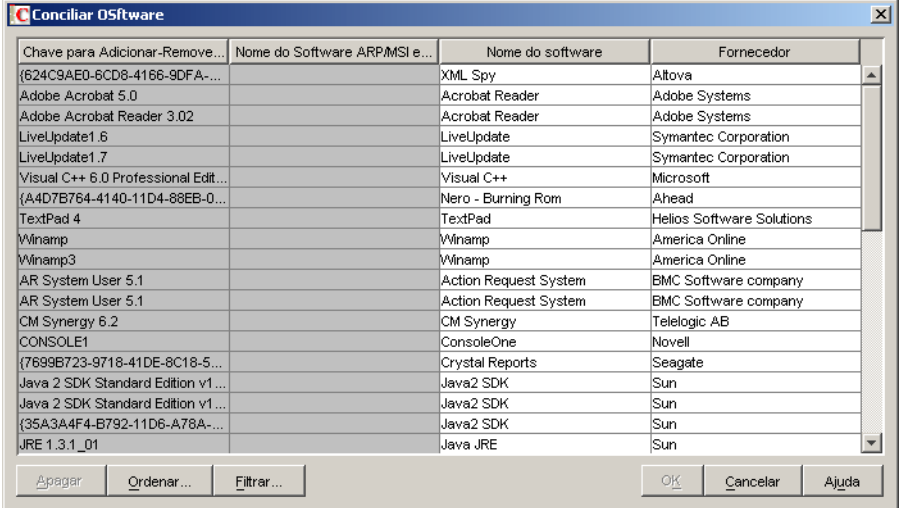

Por padrão, a tabela Conciliar Software exibe o mapeamento predefinido do software na opção Adicionar/Remover Programas ou no MSI com o software configurado no dicionário do software. Além disso, ela mostra o software em Adicionar/Remover Programas ou no MSI, identificado durante a última exploração, para o qual é possível configurar nomes de fornecedores e de softwares. Essa tabela tem as seguintes colunas:

A chave ARP (Add-Remove Program - Adicionar ou Remover Programa).

Você não pode editar os valores desse atributo.

O nome ARP/MSI, conforme mostrado em Adicionar/Remover Programas ou no MSI.

O Nome do Software ARP/MSI Exibido mostra o software identificado por meio de Adicionar/Remover Programas ou do MSI e armazenado no banco de dados de Inventário.

Você não pode editar os valores desse atributo.

- O nome do software associado ao seu nome correspondente em Adicionar/Remover Programas ou no MSI.
- O nome do fornecedor associado ao seu nome correspondente em Adicionar/Remover Programas ou no MSI.

**Importante:** A tabela pode conter regras herdadas. Apenas é possível editar ou apagar essas regras no dicionário do software do servidor de inventário configurado na política de Atualização do Dicionário. Essas regras serão mostradas em cinza escuro se você estiver acessando o dicionário do software do servidor de Inventário do ZENworks 7.

- **2** Para conciliar software:
	- Especifique os nomes de fornecedores e de softwares para os programas identificados através de Adicionar/Remover Programas ou do MSI, mas que ainda não foram associados.
	- (Opcional) Mude os nomes de software e fornecedor referentes ao software que já foi configurado no dicionário de software.

Também é possível executar as seguintes operações na tabela Conciliar software:

- Apagando apenas as entradas não herdadas.
- [Ordenando entradas na tabela.](#page-1091-0)
- [Filtrando entradas na tabela](#page-1091-1).
- [Atualizando entradas na tabela](#page-1092-0).

#### <span id="page-1091-0"></span>**76.3.26 Ordenando entradas na tabela**

É possível ordenar as entradas na tabela com base em uma, duas ou três colunas.

**1** Clique em *Ordenar*.

É exibida a caixa de diálogo Ordenar.

- **2** Na lista suspensa *Ordenar por*, selecione a coluna da tabela com base na qual você deseja ordenar as entradas.
- **3** Selecione *Crescente* ou *Decrescente*.
- **4** (Opcional) Para ordenar com base em duas ou três colunas, configure as listas suspensas *Então por* e selecione *Crescente* ou *Decrescente*.
- **5** Clique em *OK*.

#### <span id="page-1091-1"></span>**76.3.27 Filtrando entradas na tabela**

**1** Clique em *Filtro*.

É exibida a caixa de diálogo Filtro.

- **2** Na caixa de diálogo Filtrar, faça o seguinte para criar uma consulta:
	- **2a** Selecione um atributo.
	- **2b** Selecione um operador. Os operadores exibidos dependem do atributo selecionado na Etapa 2a.
	- **2c** Digite um valor.

**2d** (Opcional) Para criar uma consulta avançada, selecione um dos seguintes operadores lógicos e defina a consulta:

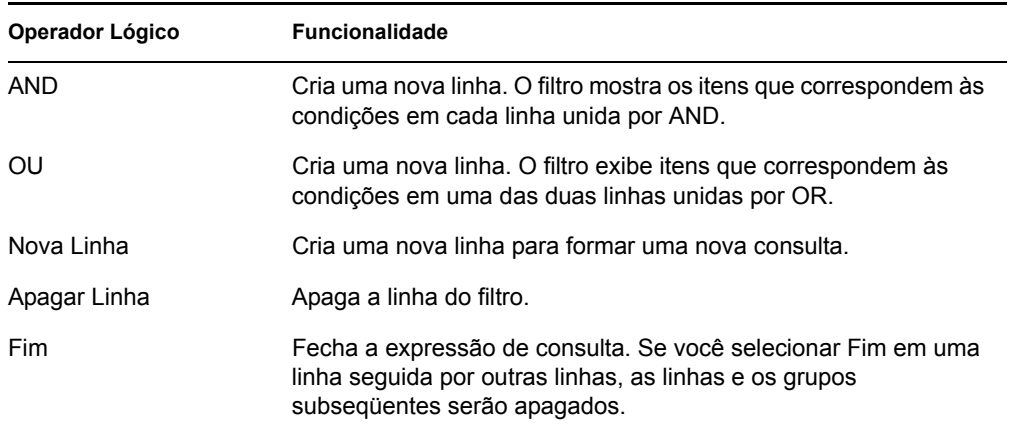

#### **3** Clique em *OK*.

depois de aplicar o filtro, a lista de tabelas mostra somente as entradas resultantes. Para limpar o filtro:

**1** Clique em *Filtro*.

É exibida a caixa de diálogo Filtro.

**2** Clique em *Limpar* e em *OK*.

### <span id="page-1092-0"></span>**76.3.28 Atualizando entradas na tabela**

Utilize a opção *Atualizar* se desejar reaplicar as operações de ordenação ou de filtragem. Para atualizar as entradas da tabela, clique em *Atualizar* ou pressione F5.

**Importante:** O botão *Atualizar* só é exibido quando você aplica as operações de ordenação ou de filtragem à tabela.

### **76.3.29 Desabilitando a Exploração de Arquivo**

Você pode desabilitar a exploração de software para todos os softwares exceto para o seguinte:

- Software registrado na caixa de diálogo Adicionar/Remover Programas
- Software instalado por meio do MSI
- Software explorados por padrão, como Microsoft Windows, Internet Explorer, Outlook, MediaPlayer, ZENworks, Novell client, Microsoft Office e o conjunto de programas de antivírus

Para desabilitar a exploração de arquivos:

- **1** No ConsoleOne, clique o botão direito do mouse no objeto Serviço de Inventário e, em seguida, clique em *Propriedades*.
- **2** Clique na guia *Configuração de Inventário de Software*.

A página Configuração de Software é exibida por padrão.

- **3** Marque a caixa de seleção *Ignorar Regras de Mapeamento de Arquivo-Software Padrão*.
- **4** Clique no botão *Editar Tabela* da regra "Relatar Arquivos com Estas Extensões como Software Não Identificado".
- **5** Por padrão, a tabela tem uma entrada com a extensão de arquivo EXE. Apague essa entrada.
- **6** Clique em *OK*.
- **7** Clique em *Aplicar* e, em seguida, clique em *Fechar*.

### **76.3.30 Traçando as bases de distribuição do dicionário do software**

Quando o dicionário do software for distribuído pela primeira vez, as configurações padrão do dicionário estarão em vigor e o scanner de Inventário passará as seguintes informações:

- Software não identificado
- Várias instâncias de um software instaladas na mesma estação de trabalho inventariada
- Unidades e diretórios redundantes que não contêm software

Essa exploração resulta no armazenamento de uma grande quantidade de informações irrelevantes no banco de dados de Inventário, além de prejudicar o desempenho do Armazenador e de todos os utilitários de Inventário do ConsoleOne, como Consulta e Relatório.

Para evitar esses problemas, recomenda-se ajustar cuidadosamente o dicionário do software de acordo com suas necessidades, antes de distribuí-lo na empresa. Para ajustar o dicionário do software, faça o seguinte:

**1** Distribua um pequeno conjunto representativo das estações de trabalho inventariadas no laboratório de testes.

**Observação:** esse conjunto representativo deve incluir normalmente todos os departamentos ou seções da empresa para os quais você pretende coletar inventário.

- **2** Conecte essas estações de trabalho inventariadas a um Servidor de Inventário Standalone, que também deve ser distribuído no laboratório de teste.
- **3** Além dos padrões listados na tabela da regra [Relatar arquivos com estas extensões como](#page-1066-0)  [software não identificado,](#page-1066-0) convém explorar as extensões de arquivo adicionais e reportá-las como software identificado. Podem ser extensões de arquivos de aplicativo, como DLL etc.
- **4** Programe a exploração e espere até que as informações de inventário sejam armazenadas no banco de dados de Inventário.
- **5** Reconfigure o dicionário do software com base nas informações de inventário, que estão disponíveis no banco de dados, para resolver os problemas abordados anteriormente. Execute as tarefas a seguir:
	- **Software Não Identificado:** com base nas configurações da regra [Relatar arquivos com](#page-1066-0)  [estas extensões como software não identificado](#page-1066-0), todas as informações relacionadas ao software não identificado podem ser vistas na tabela [Gerenciar Software Não Identificado](#page-1067-0).

O resultado inclui o seguinte:

- Aplicativos que ainda não foram identificados pelo dicionário do software.
- Arquivos de aplicativos já identificados pelo dicionário do software.

 Arquivos de aplicativos que podem ser redundantes, como arquivos do sistema operacional ou do DOS.

Execute as tarefas a seguir na tabela Gerenciar Software Não Identificado:

- Adicione à tabela [Dicionário do Software](#page-1062-0) os aplicativos que ainda não foram identificados pelo dicionário do software. Para isso, utilize o botão Dicionário do Software, localizado no painel Adicionar a.
- Adicione à tabela [Filtros de Exploração do Software Arquivos](#page-1078-0) os arquivos de aplicativo já identificados pelo dicionário do software, bem como os arquivos de aplicativo que possam ser redundantes. Para isso, utilize o botão Ignorar Arquivos, localizado no painel Adicionar a.

A eficiência desse exercício é baseada nos seguintes pressupostos:

- O conjunto representativo não deve ser diferente das seções ou dos departamentos da empresa; caso contrário, seria explorada e reportada uma grande quantidade de produtos de software não identificados.
- As estações de trabalho inventariadas são amplamente controladas pelo administrador da empresa, que instala e copia os aplicativos não-padrão.
- **Várias instâncias de um software na mesma estação de trabalho inventariada:** no caso de uma estação de trabalho inventariada, o mesmo software poderá ser reportado duas vezes se uma entrada for reportada pela exploração de Adicionar e Remover Programas ou pela exploração do MSI e a outra for reportada com base na configuração do dicionário do software. A regra da [Seção 76.3.25, "Conciliar software" na página 1087](#page-1090-0) contém configurações padrão para fundir essas duas entradas, mas talvez isso não seja suficiente. Para resolver esse problema, configure manualmente a regra Editar Adicionar-Remover Software.
- **Unidades e diretórios redundantes que não contêm software:** configure as regras na página Exploração de Software e nas páginas de Exploração de Utilização de Disco do dicionário do software para eliminar essas unidades e esses diretórios da exploração. Para obter mais informações sobre as regras do dicionário do software, consulte a Etapa 3 na página 1057.
- **6** Explore novamente todas as estações de trabalho inventariadas.
- **7** Depois de armazenar as informações de inventário no banco de dados de Inventário, você verá que todas as entradas marcadas para o dicionário durante a exploração anterior são exploradas e reportadas como um software.
- **8** Repita da Etapa 3 à Etapa 7 até ajustar o dicionário de acordo com suas necessidades.

### **76.3.31 Exibindo informações de software no resumo de inventário**

- **1** Configure o banco de dados de Inventário. Para obter mais informações sobre como configurar o banco de dados de Inventário, consulte a [Seção 77.1.1, "Configurando o banco de dados de](#page-1113-0)  [inventário" na página 1110](#page-1113-0).
- **2** Clique o botão direito do mouse em um objeto Estação de Trabalho Inventariada, clique em *Ações* e selecione *Inventário*.
- **3** Na caixa de diálogo Resumo, clique em *Informações de Inventário* > *Inventário de Hardware/ Software* > *Software* > *Fornecedores de Aplicativos* para exibir as informações de inventário de software.

Uma lista de Grupos de Softwares e de Softwares do fornecedor será exibida. O Grupo de Softwares inclui patch de software e informações de arquivos representativos do grupo. O Software inclui patch de software e informações de arquivos representativos do produto.

Para obter mais informações, consulte a [Seção 77.1.2, "Exibindo o Resumo de Inventário de uma](#page-1113-1)  [estação de trabalho inventariada" na página 1110.](#page-1113-1)

### **76.3.32 Gerando relatórios de Inventário de Software**

Agora é possível gerar os seguintes relatórios de Inventário de Software:

- Adicionar ou Remover Programas por Aplicativo
- Adicionar ou Remover Programas por Máquina
- Arquivos de Assinatura de Antivírus por Máquina
- Total de Máquinas com Assinatura de Antivírus
- Utilização do Disco por Máquina
- Lista de Exceções por Máquina
- NetWare Software Instalados por Máquina
- Total de Instalações do Internet Explorer
- Patches do Internet Explorer por Máquina
- Internet Explorer por Máquina
- Produtos MSI por Aplicativo
- Produtos MSI por Máquina
- Componentes do Microsoft Office por Máquina
- Total de Instalações do Microsoft Office
- Microsoft Office por Máquina
- Componentes do Novell Client por Máquina
- Total de Instalações do Novell Client
- Novell Client por Máquina
- Componentes Instalados do Agente do Novell ZENworks Desktop Management por Máquina
- Componentes Instalados do Servidor do Novell ZENworks Desktop Management por Máquina
- Componentes Instalados do Novell ZENworks Handheld Management por Máquina
- Componentes Instalados do Novell ZENworks por Máquina
- Suítes Instalados do Novell ZENworks por Máquina
- Componentes Instalados do Agente do Novell ZENworks Server Management por Máquina
- Componentes Instalados do Servidor do Novell ZENworks Server Management por Máquina
- Total de Instalações do Outlook Express
- Outlook Express por Máquina
- Arquivos do Aplicativo de Dicionário do Software por Máquina
- Aplicativos do Dicionário do Software por Máquina
- Total de Máquinas com Versões do Dicionário do Software
- Versões do Dicionário do Software por Máquina
- Total de Instalações do Software
- Instalações do Software
- Software por Máquina
- Relatório de Inventário de Softwares do Sistema
- Componentes do Windows por Máquina
- Total de Instalações do Windows
- Total de Windows Media Player
- Patches do Windows Media Player por Máquina
- Windows Media Player por Máquina
- Sistema Operacional Windows por Máquina
- Patches de Segurança do Windows por Máquina
- Patches de Segurança do Windows por Patch

Para obter mais informações sobre cada relatório, consulte "Tipos de relatórios de Inventário" na página 1129.

# **76.4 Personalizando as informações de Inventário de Software a serem exploradas nas estações de trabalho inventariadas do ZENworks for Desktops 4.***x* **e versões anteriores**

Consulte o site de Documentação do ZENworks for Desktops 4.0.1 na Web (http://www.novell.com/ documentation/zdpr/index.html) para aprender a personalizar as informações de inventário de software das estações de trabalho inventariadas do ZENworks for Desktops 4.*x*.

# **76.5 Explorando estações de trabalho que se conectam periodicamente à rede**

O Scanner de Inventário do ZENworks 7 Desktop Management explora informações de hardware e software de todas as estações de trabalho registradas no eDirectory que estão temporariamente desconectadas da rede.

Isso ajuda o administrador a reunir o inventário para usuários que se conectam à rede com menos freqüência, mas que desejam que suas máquinas sejam inventariadas.

Se o Scanner de Inventário for programado para coletar o inventário de uma estação de trabalho inventariada que estiver registrada no eDirectory, mas não estiver conectada à rede, ele aguardará a reconexão da estação de trabalho.

O Programador armazena no cache a política de Inventário da Estação de Trabalho do eDirectory, e as informações do cache estarão disponíveis até que a estação de trabalho esteja ativa e em operação. O Programador dispara o Scanner. O Scanner verifica se a estação de trabalho inventariada está conectada à rede.

Se a estação de trabalho inventariada estiver conectada, o Scanner de Inventário coletará o inventário da estação de trabalho e atualizará as informações no banco de dados de Inventário. Se ela não estiver conectada, o Scanner informará um erro ao Programador, que disparará o Scanner de Inventário a cada 15 minutos, até obter êxito.

Para obter mais informações sobre como distribuir essa funcionalidade na empresa, consulte "Cenário 3: distribuindo o Agente de Inventário em estações de trabalho que se conectam periodicamente à rede" na página 906.

# **76.6 Explorando estações de trabalho que nunca se conectam à rede**

O Scanner de Inventário do ZENworks 7 Desktop Management ajuda a coletar as informações de hardware e software de estações de trabalho que não se conectam nem mesmo uma vez à rede.

Para coletar o inventário de estações de trabalho que nunca se conectam à rede, examine as seguintes seções:

- ["Pré-requisitos" na página 1094](#page-1097-0)
- ["Coletando inventário de estações de trabalho que não estão conectadas à rede" na página 1094](#page-1097-1)
- ["Limitações" na página 1097](#page-1100-0)

#### <span id="page-1097-0"></span>**76.6.1 Pré-requisitos**

Para coletar o inventário das estações de trabalho que nunca se conectam à rede, verifique se foram atendidos os seguintes pré-requisitos:

- O Agente de Inventário do ZENworks 7 Desktop Management deve estar instalado na estação de trabalho.
- Deve estar instalado na estação de trabalho pelo menos um adaptador de rede válido, como Ethernet, Token Ring ou FDDI.

### <span id="page-1097-1"></span>**76.6.2 Coletando inventário de estações de trabalho que não estão conectadas à rede**

Para coletar o inventário de estações de trabalho que nunca se conectam à rede:

**1** Crie manualmente um objeto Estação de Trabalho do eDirectory para a estação de trabalho que deseja explorar.

Digite os comandos a seguir no prompt do console de uma estação de trabalho inventariada existente que esteja conectada à rede e na qual o Agente de Inventário do ZENworks 7 e a versão recomendada do Novell Client estejam instalados:

```
zwsreg.exe -unreg
zwsreg.exe -IMPORTWS nome_estação de trabalho -IMPORTSERVER 
NONE
zwsreg.exe -unreg
```
Para obter mais informações sobre como executar o zwsreg.exe, consulte a [Seção 9.3,](#page-126-0)  ["Usando o Zwsreg.exe" na página 123](#page-126-0).

**2** Crie manualmente o arquivo zfdscanner.ini na estação de trabalho, com o seguinte conteúdo:

[ZfDScanner]

WorkstationTypedDN=*DN\_digitado\_completo\_estaodetrabalho*

TreeName=*nome\_rvore\_eDirectory*

ServerName=*nome\_DNS\_Servidor\_Inventrio*

WMIScan=*VERDADEIRO ou FALSO* [XXX]

DMIScan=*VERDADEIRO ou FALSO*

ScheduleFullScan=*um\_valor\_entre \_5\_e\_100*

CustomHWScan=*VERDADEIRO ou FALSO*

CustomHWScanBinaryName=*nome\_do\_binrio\_.exe*

SoftwareScan=VERDADEIRO

Você deve digitar os valores para os seguintes parâmetros: WorkstationTypedDN, TreeName e ServerName. Para os demais parâmetros, se você não especificar os valores ou se definir valores inválidos, o scanner de Inventário atribuirá os seguintes valores padrão:

```
WMIScan = VERDADEIRO
```
DMIScan=VERDADEIRO

ScheduleFullScan=5

CustomHWScan=FALSO

CustomHWScanBinaryName=

- **3** Usando o ConsoleOne do ZENworks 7 Desktop Management, crie os seguintes arquivos .ini: asset.ini, zippnames.ini, ibmnames.ini e hwrules.ini.
	- **3a** No ConsoleOne, clique o botão direito do mouse no Pacote de Estações de Trabalho. Em seguida, clique em *Propriedades* e em *Políticas* e selecione uma das subopções: *Win95- 98*, *WinNT-2000-XP*, *WinNT*, *Win2000* ou *WinXP*.
	- **3b** Selecione a Política de Inventário da Estação de Trabalho e clique em *Propriedades*.
	- **3c** Clique na guia *Editor de Configuração* e faça o seguinte:
		- Clique na subopção *Informações sobre Recursos*.

Configure as Informações sobre Recursos e clique no botão *Exportar* para gravar o arquivo como asset.ini em um diretório local.

Clique na subopção *Nomes Zip*.

Para configurar Nomes Zip com os valores padrão, clique no botão *Padrão*. Clique no botão *Exportar* para gravar o arquivo como zippnames.ini em um diretório local.

Clique na subopção *Nomes IBM*.

Para configurar os Nomes IBM com os valores padrão, clique no botão *Padrão*. Clique no botão *Exportar* para gravar o arquivo como ibmnames.ini em um diretório local.

Clique na subopção *Regras HW*.

Para configurar Regras HW com os valores padrão, clique no botão *Padrão*. Clique em *Exportar* para gravar o arquivo como hwrules.ini em um diretório local.

- **3d** (Opcional) Se você desejar a funcionalidade de exploração personalizada de hardware, crie customhwattrlist.ini.
	- Na página de propriedades Política de Inventário da Estação de Trabalho, clique na guia *Exploração de Hardware*.

A caixa de seleção *Habilitar Exploração Personalizada* é marcada por padrão.

- Clique em *Editor de Atributo Personalizado* e em *Exportar*.
- Grave o arquivo como customhwattrlist.ini em um diretório local.
- **4** Copie os arquivos INI criados na Etapa 3 para o diretório  $\frac{2}{8}$ RaizdoSistema $\frac{2}{8}$ zenworks na estação de trabalho a ser explorada.
- **5** Copie generaldictionary.xml e privatedictionary.xml a partir de *unidade\_ou\_volume\_instalação\_zenworks*\zenworks\inv\server\ dictdir no servidor de Inventário para o diretório *%RaizdoSistema%*\zenworks na estação de trabalho a ser explorada.
- **6** Execute o scanner de Inventário do ZENworks 7 Desktop Management na estação de trabalho a ser inventariada. No prompt do console, digite o seguinte comando no diretório de instalação do Inventário do ZENworks:

```
zfdinvscanner.exe -d zfdscanner.ini_ file_path
```
**Dica:** Se zfdscanner.ini estiver na mesma localização em que o Scanner do ZENworks 7 Desktop Management estiver sendo executado, não será necessário especificar o *caminho\_arquivo\_zfdscanner.ini* para executar o scanner de Inventário.

```
O scanner de Inventário gera o arquivo .str e grava-o no diretório 
%RaizdoSistema%\zenworks.
```
**7** Copie o arquivo .str para o diretório *caminho\_instalação\_servidor\_Inventário*\zenworks\scandir.

### <span id="page-1100-0"></span>**76.6.3 Limitações**

É preciso estar atento para as seguintes limitações quanto à coleta do inventário de estações de trabalho que nunca se conectam à rede.

- As informações mínimas para estações de trabalho desconectadas não serão relatadas no eDirectory.
- Se o arquivo .str da estação de trabalho for apagado pelo Armazenador ou pelo Seletor, você deverá acionar manualmente uma exploração completa na estação de trabalho e copiar o arquivo .str para

*caminho\_instalação\_servidor\_Inventário*\zenworks\scandir.

Para acionar uma exploração completa, apague

*%RaizdoSistema%*\zenworks\hist.ini na estação de trabalho e execute o scanner do ZENworks 7 Desktop Management a partir da linha de comando.

# **76.7 Removendo estações de trabalho inventariadas redundantes do banco de dados de Inventário**

Utilizando o serviço de Remoção de Inventário, é possível remover do banco de dados de Inventário as estações de trabalho inventariadas não desejadas, redundantes ou obsoletas.

O serviço de Remoção de Inventário é um serviço manual executado no servidor de Inventário. O serviço remove as estações de trabalho inventariadas do banco de dados de Inventário usando o arquivo inventoryremovallist.txt, que contém uma lista das estações de trabalho inventariadas que devem ser removidas do banco de dados de Inventário.

**Importante:** ao executar o Serviço de Remoção de Inventário, verifique se o Gerenciador de Serviços de Inventário está carregado.

apenas será possível executar o serviço de Remoção de Inventário no Servidor Intermediário se esse servidor não estiver conectado a estações de trabalho inventariadas ou a um banco de dados.

Para remover as estações de trabalho inventariadas do banco de dados de Inventário:

- **1** Crie inventoryremovallist.txt usando qualquer dos seguintes métodos:
	- Para criar inventoryremovallist.txt automaticamente, use o utilitário NDS Lookup for DB. Por padrão, esse utilitário cria um arquivo de procura, deletewslist.txt, que contém uma lista das estações de trabalho inventariadas.

Para obter mais informações sobre o utilitário NDS Lookup for DB, consulte a [Seção 76.7.1, "Compreendendo o utilitário NDS Lookup for DB" na página 1099](#page-1102-0).

Depois de gerar um arquivo de procura, faça o seguinte:

- Renomeie o arquivo de procura como inventoryremovallist.txt.
- (Opcional) No arquivo de procura, adicione os DNs de outras estações de trabalho inventariadas que devem ser removidas do banco de dados de Inventário e que ainda não foram listadas nesse arquivo.
- Para criar inventoryremovallist.txt manualmente, utilize qualquer editor de texto de forma a gerar esse arquivo com o seguinte conteúdo:

```
DN das estaes de trabalho inventariadas (conforme armazenado no 
banco de dados de Inventrio) a serem removidas do banco de dados 
de Inventrio
DN das estaes de trabalho inventariadas (conforme armazenado no 
banco de dados de Inventrio) a serem removidas do banco de dados 
de Inventrio
...
...
DN das estaes de trabalho inventariadas (conforme armazenado no 
banco de dados de Inventrio) a serem removidas do banco de dados
```
de Inventrio

Veja, a seguir, um exemplo do arquivo inventoryremovallist.txt:

```
CN=WS1.OU=WORKSTATIONS.OU=WEST.O=XYZ.T=XYZ-TREE
CN=WS99.OU=WORKSTATIONS.OU=NORTH.O=XYZ.T=XYZ-TREE
CN=WS50.OU=WORKSTATIONS.OU=EAST.O=XYZ.T=XYZ-TREE
```
Para gerar a lista das estações de trabalho inventariadas que devem ser removidas, você pode executar uma consulta com base em critérios selecionados ou digitar manualmente os nomes das estações de trabalho inventariadas. Para obter mais informações sobre a Consulta, consulte a [Seção 77.1.3, "Exibindo informações de inventário por meio de consulta ao banco de dados"](#page-1128-0)  [na página 1125.](#page-1128-0)

**2** Copie o arquivo inventoryremovallist.txt para o diretório *caminho\_instalação\_ZENworks*\zenworks\inv\server\wminv\propertie s.

No caso do Linux, copie o arquivo inventoryremovallist.txt para o diretório /etc/ opt/novell/zenworks/inv/.

**3** No arquivo

*caminho\_instalação\_ZENworks*\zenworks\inv\server\wminv\propertie s\inventoryremoval.properties, verifique se o valor de FilePath é a localização de inventoryremovallist.txt (especificado na Etapa 2).

```
No caso do Linux, no arquivo /etc/opt/novell/zenworks/inv/
InventoryRemoval.properties, verifique se o valor de FilePath é a localização de 
inventoryremovallist.txt.
```
**Observação:** O separador de caminho deve ser uma barra ( / ), e não uma barra invertida ( \ ).

**4** No prompt do console do servidor, digite StartSer RemoveInventory para iniciar o serviço de Remoção de Inventário.

No caso do Linux, no prompt do console do servidor, digite /opt/novell/bin/ StartSer RemoveInventory para iniciar o serviço de Remoção de Inventário.

O serviço Remoção de Inventário funciona na seguinte ordem:

1. O serviço de Remoção de Inventário lê cada linha do arquivo inventoryremovallist.txt e cria um arquivo delete str para cada estação de trabalho inventariada que esteja listada no arquivo inventoryremovallist.txt.

O arquivo delete str será gravado no diretório scandir se o Seletor estiver em execução. Caso contrário, ele será colocado no diretório dbdir ou entmergedir, dependendo da função do servidor de Inventário.

- 2. O Seletor valida o arquivo delete str e copia-o para os diretórios dbdir e entmergedir.
- 3. O Armazenador lê o arquivo delete str de dbdir e apaga a estação de trabalho inventariada do banco de dados de Inventário conectado.
- 4. Se a distribuição de inventário fizer roll-up de dados de exploração, o arquivo delete str também sofrerá roll-up para o servidor de Inventário do próximo nível.

A estação de trabalho inventariada será apagada do banco de dados de Inventário em todos os servidores de Inventário distribuídos na empresa.

### <span id="page-1102-0"></span>**76.7.1 Compreendendo o utilitário NDS Lookup for DB**

O NDS Lookup for DB gera automaticamente uma lista de estações de trabalho inventariadas, armazenadas no banco de dados de Inventário, mas sem entrada correspondente no eDirectory. Por padrão, esse arquivo de procura é denominado deletewslist.txt.

O excesso de estações de trabalho no banco de dados de Inventário ocorre porque essas estações de trabalho foram apagadas do eDirectory, mas suas entradas correspondentes não foram removidas do banco de dados.

A lista gerada pelo NDS Lookup for DB facilita na identificação dos objetos Estação de Trabalho redundantes a serem removidos do banco de dados de Inventário, utilizando o Serviço de Remoção de Inventário.

**Importante:** Esse utilitário deve ser executado apenas no servidor de Inventário ao qual um banco de dados de Inventário está conectado. Além disso, ao executá-lo, verifique se o Gerenciador de Serviços está carregado.

Para executar esse utilitário:

**1** Especifique o caminho do arquivo de procura em *caminho\_instalação\_servidor\_inventário*\inv\server\wminv\propert ies\ inventoryremoval.properties.

No caso do Linux, especifique o caminho do arquivo de procura em /etc/opt/novell/ zenworks/inv/InventoryRemoval.properties.

**Observação:** O separador de caminho deve ser uma barra ( / ), e não uma barra invertida ( \ ).

**2** (Opcional) Configure o nome do arquivo de procura no arquivo de propriedades de funções de servidor, que pode ser um dos arquivos a seguir, dependendo da função do servidor de Inventário: root\_db\_wks.properties, root\_db.properties, int db wks.properties, int db.properties, leaf db wks.properties ou standalone.properties.

O arquivo de propriedades de funções de servidor contém a seção [NDSLookupForDB Service] com o nome do arquivo de procura no parâmetro ARGUMENTS. O nome do arquivo de procura padrão é deletewslist.txt.

**Importante:** o nome do arquivo de procura deve ser formado apenas por caracteres alfanuméricos.

**3** No prompt do console do servidor, digite startser NDSLookupForDB.

No caso do Linux, no prompt do console do servidor, digite /opt/novell/bin/ StartSer NDSLookupForDB.

# **76.8 Removendo objetos Estação de Trabalho duplicados do banco de dados de inventário**

Agora, é possível remover do banco de dados de Inventário os objetos Estação de Trabalho duplicados, usando o utilitário Dupremove.

Os objetos Estação de Trabalho duplicados são estações de trabalho com várias entradas no banco de dados de Inventário. Se o banco de dados de Inventário contiver objetos Estação de Trabalho duplicados, essa situação não só resultará em desperdício do espaço no banco de dados, como também fará com que informações duplicadas sejam reportadas pelos utilitários de Inventário do ConsoleOne, como Consulta, Resumo, Relatórios de Inventário e Exportações de Dados.

As seções a seguir fornecem mais informações sobre como usar o utilitário Dupremove:

- [Seção 76.8.1, "Executando o utilitário Dupremove" na página 1100](#page-1103-0)
- [Seção 76.8.2, "Compreendendo os switches de Dupremove" na página 1102](#page-1105-0)

#### <span id="page-1103-0"></span>**76.8.1 Executando o utilitário Dupremove**

- **1** Interrompa o serviço de Inventário. Para obter mais informações, consulte a [Seção 73.1.5,](#page-912-0)  ["Iniciando e interrompendo o serviço de Inventário" na página 909](#page-912-0).
- **2** Verifique se o servidor de Banco de Dados está ativo e em execução.
- **3** Execute o utilitário Dupremove.
	- Em um servidor de Inventário NetWare:

Edite sys: \system\dupremove.ncf para configurar os parâmetros necessários. Consulte dupremove.ncf para obter informações sobre como configurar os parâmetros. Para obter informações detalhadas sobre os parâmetros, consulte a [Seção 76.8.2, "Compreendendo os switches de Dupremove" na página 1102.](#page-1105-0)

Após editar o arquivo, vá para sys:\system e digite dupremove no prompt do console de sistema do servidor de Inventário.

Em um servidor de Inventário Windows:

#### Edite

*diretório\_instalação\_servidor\_Inventário*\zenworks\inv\server \wminv\bin\dupremove.bat para configurar os parâmetros necessários. Consulte dupremove.bat para obter informações sobre como configurar os parâmetros. Para obter informações detalhadas sobre os parâmetros, consulte a [Seção 76.8.2,](#page-1105-0)  ["Compreendendo os switches de Dupremove" na página 1102.](#page-1105-0)

Após editar o arquivo, vá para diretório\_instalação\_servidor\_Inventário\zenworks\inv\server\wminv\bin e digite dupremove no prompt de comando do servidor de Inventário.

Em um servidor de Inventário Linux:

Edite /opt/novell/bin/dupremove para configurar os parâmetros necessários. Consulte dupremove para obter informações sobre como configurar os parâmetros. Para obter informações detalhadas sobre os parâmetros, consulte a [Seção 76.8.2,](#page-1105-0)  ["Compreendendo os switches de Dupremove" na página 1102.](#page-1105-0)

Após editar o arquivo, vá para /opt/novell/bin e digite ./dupremove no prompt do console de sistema do servidor de Inventário.

**Importante:** Coloque os parâmetros entre aspas duplas, sem espaços, no arquivo dupremove.ncf, dupremove.bat ou dupremove. Por exemplo, "-dbtype=1".

Se você especificar parâmetros incorretos ou incluir espaços entre as aspas duplas, o utilitário Dupremove não cessará de fazer tentativas.

Para parar esse processo em um servidor de Inventário NetWare, descubra o ID de processo do utilitário Dupremove, digitando java -show no prompt do servidor e, em seguida, java kill*ID\_processo\_Dupremove*.

Para parar esse processo em um servidor de Inventário Windows ou Linux, pressione Ctrl+C.

- **4** Inicie o serviço de Inventário. Para obter mais informações, consulte a [Seção 73.1.5, "Iniciando](#page-912-0)  [e interrompendo o serviço de Inventário" na página 909](#page-912-0).
- **5** Force uma exploração completa em todos os objetos Estação de Trabalho envolvidos ou em todos os objetos Estação de Trabalho que enviam dados de inventário a esse servidor de Inventário:
	- Para forçar uma exploração completa de todos os objetos Estação de Trabalho que enviam dados de inventário ao servidor de Inventário, force-a no objeto Serviço de Inventário. Para obter mais informações, consulte a [Seção 73.3, "Configurando o objeto Serviço de](#page-952-0)  [Inventário" na página 949](#page-952-0).
	- Para forçar uma exploração completa em um objeto Estação de Trabalho envolvido:
	- **5a** No ConsoleOne, clique o botão direito do mouse no objeto Estação de Trabalho e, em seguida, clique em *Propriedades*.
	- **5b** Clique na guia *Inventário do ZENworks* e selecione a subopção *Configuração da Exploração da Estação de Trabalho*.
	- **5c** Selecione *Iniciar Exploração Completa*.
	- **5d** Clique em *Aplicar* e, em seguida, clique em *Fechar*.
	- **5e** Repita da Etapa 5a até a Etapa 5d para todos os objetos Estação de Trabalho envolvidos.

#### <span id="page-1105-0"></span>**76.8.2 Compreendendo os switches de Dupremove**

- "-host" na página 1102
- "-dbtype" na página 1102
- "-sid" na página 1102
- "-port" na página 1102
- "Funções de Dupremove" na página 1103
- "-user" na página 1107
- "-password" na página 1107

#### **-host**

Especifica o endereço IP do servidor no qual está sendo executado o banco de dados de Inventário.

#### **-dbtype**

O tipo de banco de dados de Inventário. Ele pode incluir qualquer um destes valores:

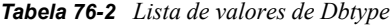

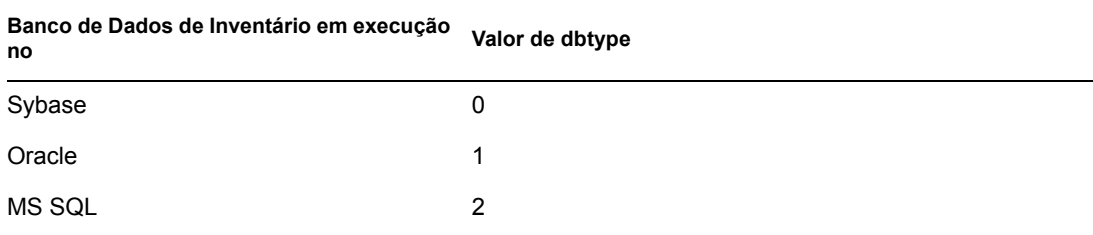

#### **-sid**

O ID de serviço que identifica o banco de dados de Inventário. e é necessário para uma conexão com o JDBC. Ele pode incluir qualquer um destes valores:

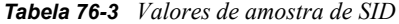

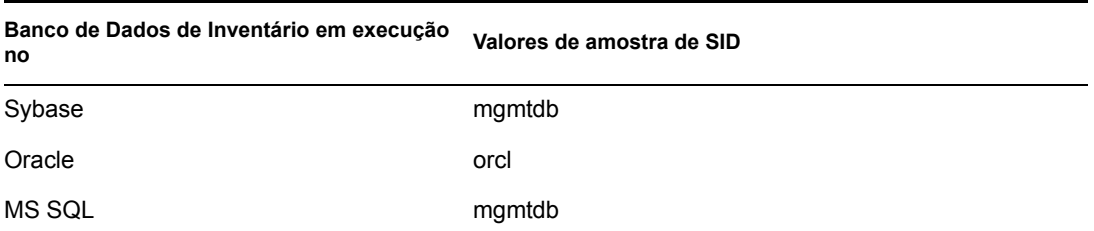

#### **-port**

O número da porta em que o banco de dados de Inventário está sendo executado. Ele pode incluir qualquer um destes valores:

#### *Tabela 76-4 Valores de amostra de Port*

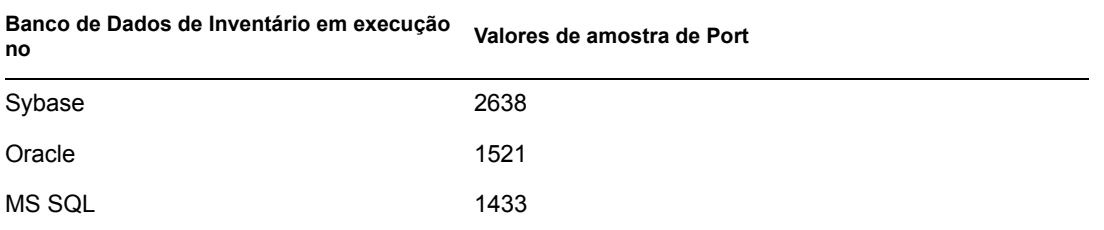

#### **Funções de Dupremove**

Você deve usar as seguintes funções de Dupremove apenas uma vez em dupremove.bat, dupremove.ncf ou dupremove:

**Importante:** os valores das funções de Dupremove fazem distinção entre maiúsculas e minúsculas.

*Tabela 76-5 Exemplos e explicações detalhadas das funções de Dupremove*

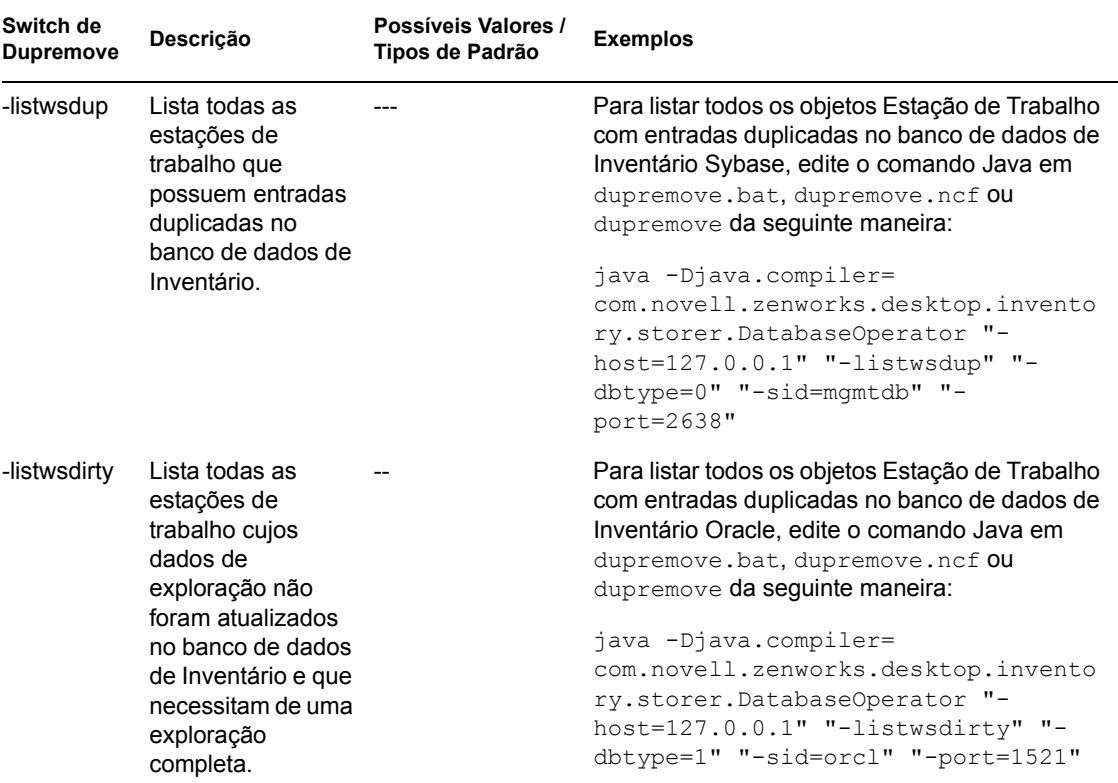

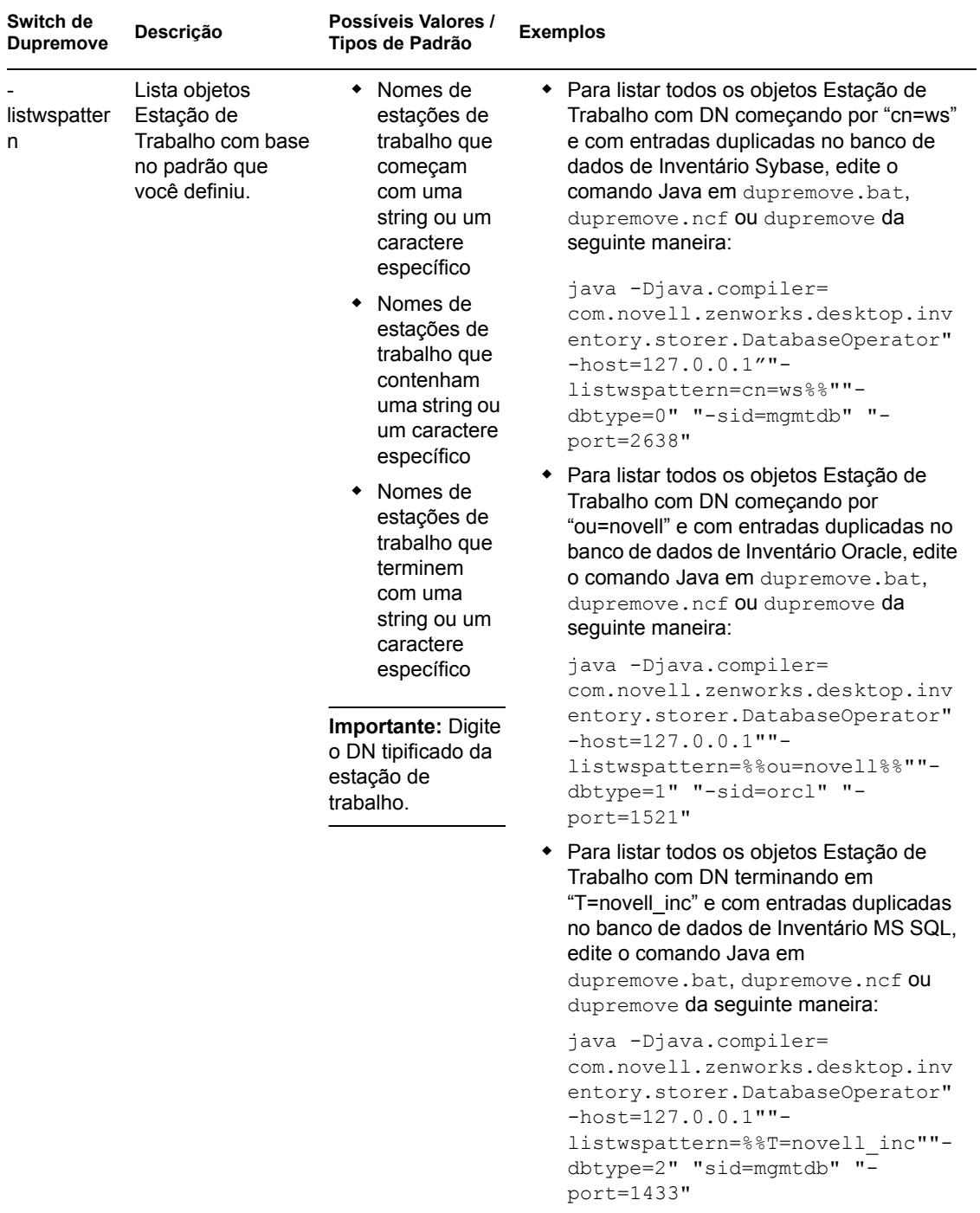

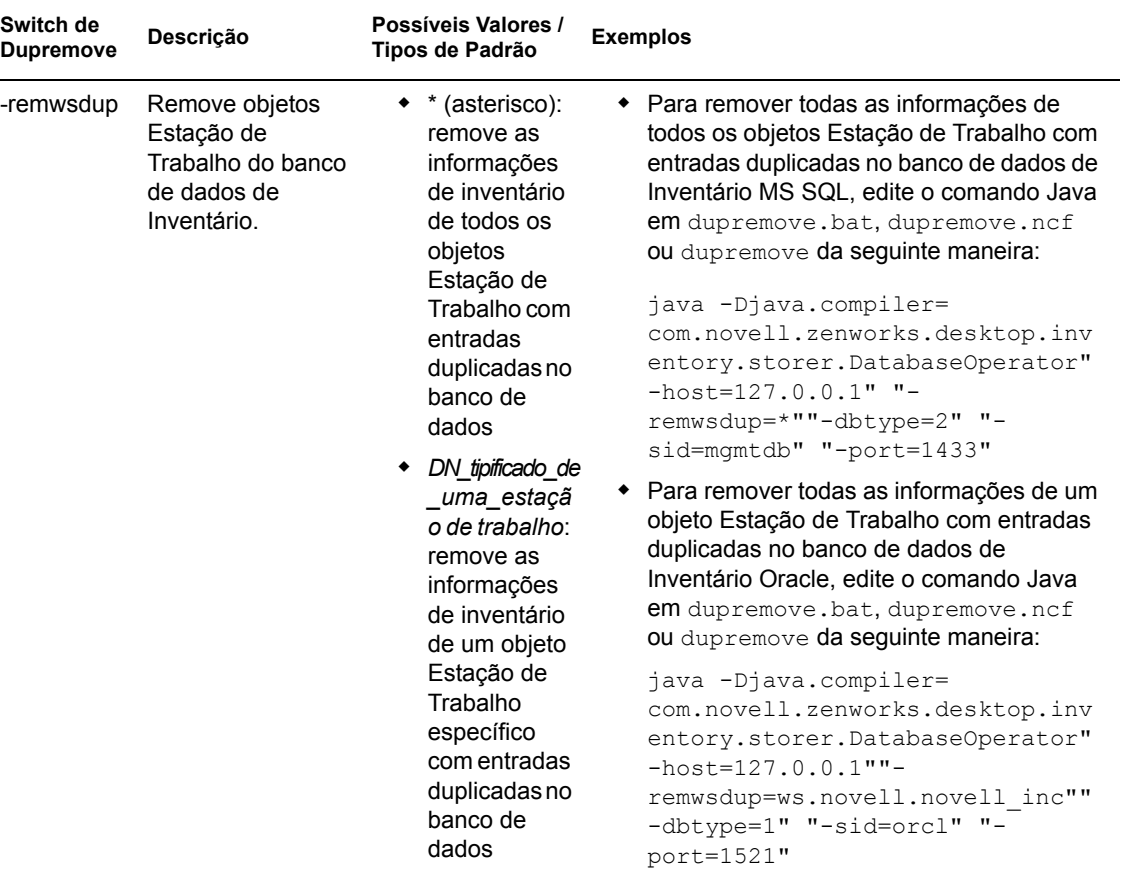

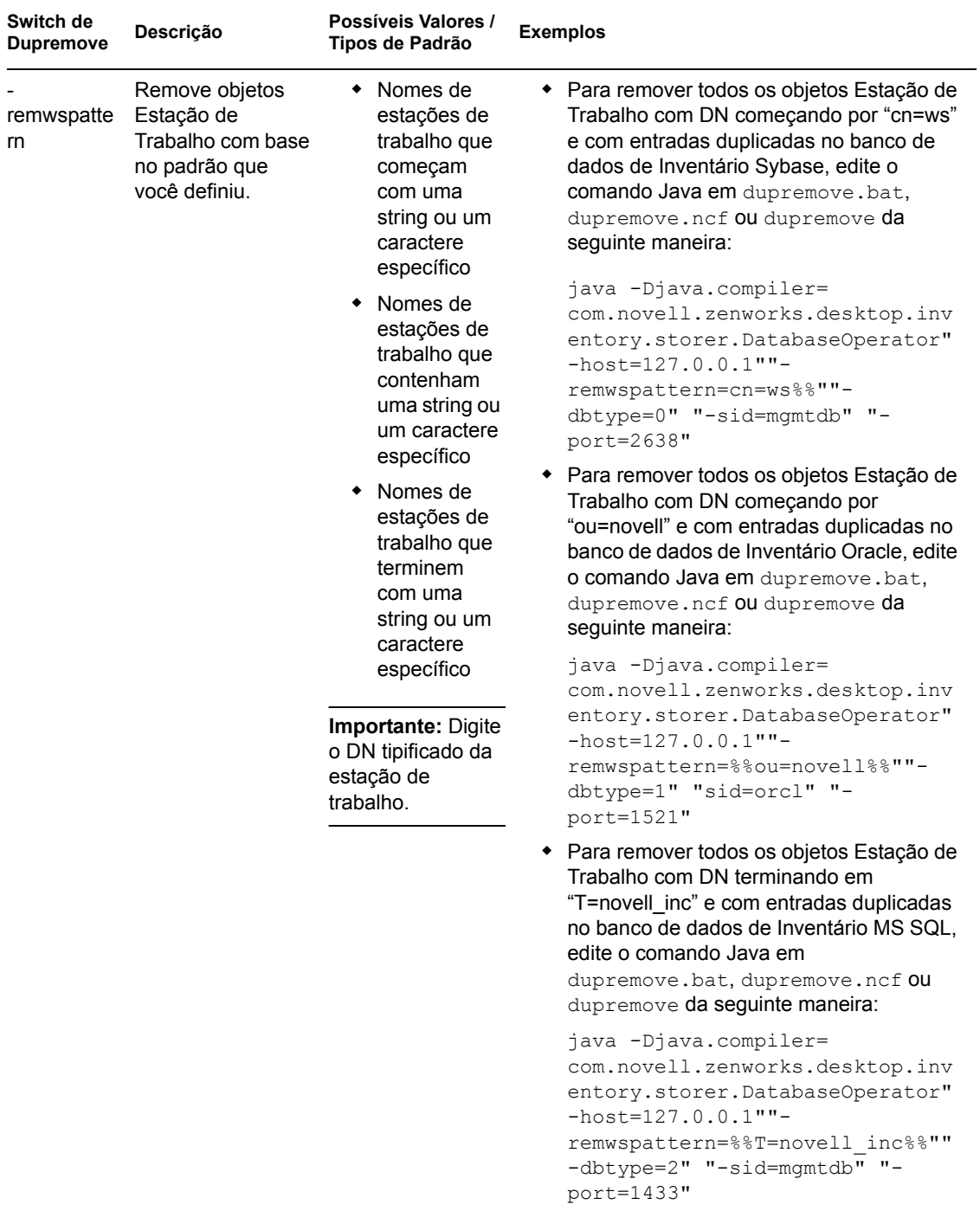

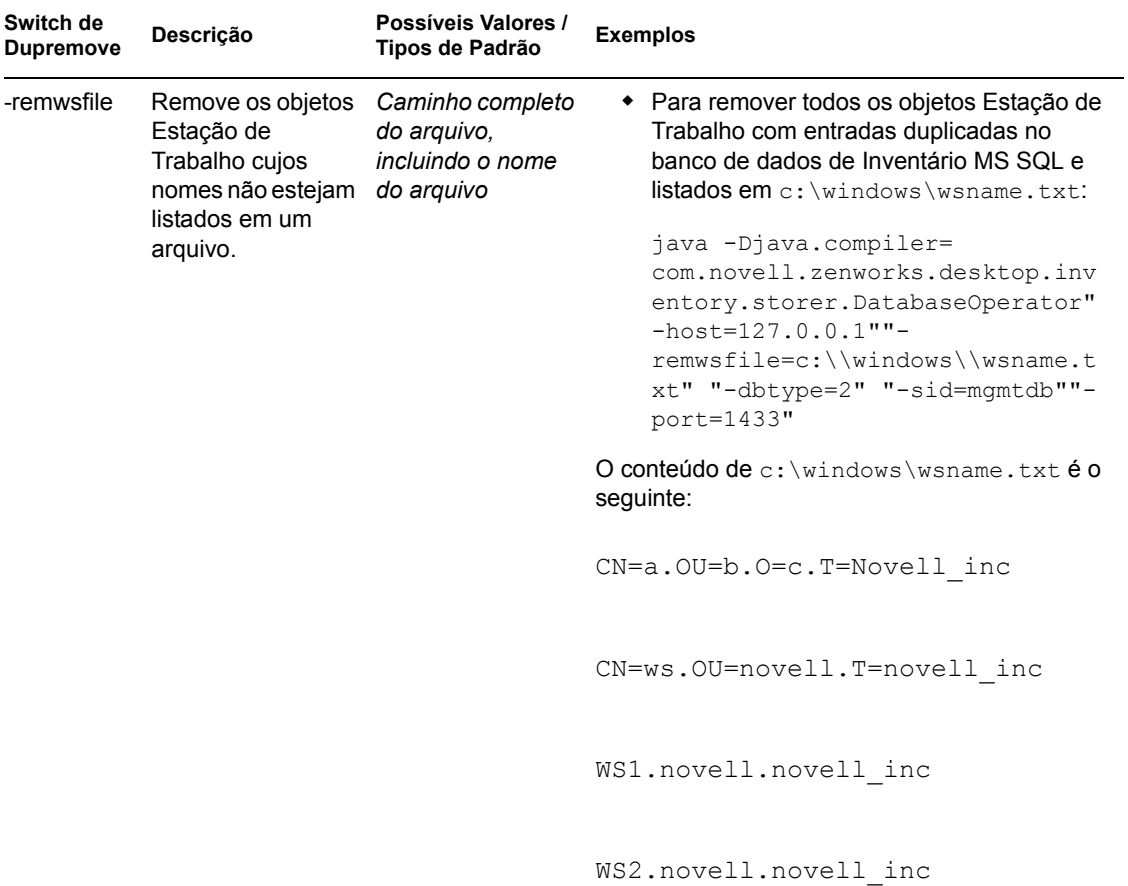

#### **-user**

Só forneça o nome de usuário se você não tiver efetuado login no banco de dados de Inventário como usuário padrão (mw\_dba).

#### **-password**

Forneça a senha para o usuário especificado no switch "-user".

Guia de Administração do Novell ZENworks 7 Desktop Management

# <sup>7</sup>**Exibindo informações de Inventário**

As seções a seguir mostram como exibir as informações de inventário:

- [Seção 77.1, "Exibindo as informações de Inventário usando o ConsoleOne" na página 1109](#page-1112-0)
- [Seção 77.2, "Exportando as informações de inventário" na página 1158](#page-1161-0)
- [Seção 77.3, "Exibindo informações de Inventário sem usar o ConsoleOne" na página 1168](#page-1171-0)
- [Seção 77.4, "Recuperando informações de inventário a partir do banco de dados de Inventário](#page-1175-0)  [sem utilizar o esquema CIM" na página 1172](#page-1175-0)

**Observação:** As informações contidas nesta seção também se aplicam ao ZENworks 7 Desktop Management com Support Pack 1.

# <span id="page-1112-0"></span>**77.1 Exibindo as informações de Inventário usando o ConsoleOne**

As seções a seguir explicam os vários tipos de informações que podem ser exibidos usando o Novell® ConsoleOne®:

 É possível listar os componentes de hardware e de software encontrados na estação de trabalho inventariada e as informações personalizadas especificadas para a estação de trabalho.

A janela Inventário da Estação de Trabalho mostra os itens de inventário de uma estação de trabalho inventariada. Ela mostra as informações da última exploração de inventário da estação de trabalho inventariada.

Para obter mais informações sobre a exibição das informações de inventário de uma estação de trabalho inventariada, consulte a [Seção 77.1.2, "Exibindo o Resumo de Inventário de uma](#page-1113-1)  [estação de trabalho inventariada" na página 1110.](#page-1113-1)

 É possível listar as estações de trabalho inventariadas com as informações de inventário do banco de dados de Inventário que atendam aos critérios especificados na janela Consulta de Inventário. Para formar uma consulta, especifique o componente das estações de trabalho inventariadas e seu atributo nos sites de banco de dados selecionados.

Para obter mais informações sobre consultas ao banco de dados de Inventário, consulte a [Seção 77.1.3, "Exibindo informações de inventário por meio de consulta ao banco de dados" na](#page-1128-0)  [página 1125](#page-1128-0).

 É possível listar informações mínimas armazenadas no objeto Estação de Trabalho do eDirectory™.

Para obter mais informações, consulte a [Seção 77.1.4, "Exibindo as informações mínimas de](#page-1131-0)  [inventário de um objeto do eDirectory" na página 1128.](#page-1131-0)

 É possível usar uma lista de relatórios que geram as informações de inventário a partir do banco de dados de Inventário específico às suas necessidades.

Para obter mais informações, consulte a [Seção 77.1.5, "Executando relatórios de Inventário" na](#page-1132-0)  [página 1129](#page-1132-0).

Agora, é possível ver com facilidade e rapidez as informações de inventário.

Para obter mais informações, consulte a [Seção 77.1.6, "Exibindo os dados de Inventário com](#page-1149-0)  [rapidez e facilidade usando Relatórios Rápidos" na página 1146](#page-1149-0).

### <span id="page-1113-0"></span>**77.1.1 Configurando o banco de dados de inventário**

Se desejar usar o ConsoleOne para exibir as informações de inventário armazenadas no banco de dados, configure o banco de dados. As informações de inventário no banco de dados de Inventário que você configurar serão usadas para gerar relatórios de inventário, e também ver e consultar as informações do inventário no banco de dados.

Para configurar o banco de dados de Inventário:

- **1** No ConsoleOne, selecione um container.
- **2** Chame Configurar BD
	- Para chamar a caixa de diálogo Configurar BD a partir de um objeto Banco de Dados, clique o botão direito do mouse nesse objeto, selecione *Inventário do ZENworks* e clique em *Configurar BD*. Isso configurará o objeto Banco de Dados.
	- Para chamar a caixa de diálogo Configurar BD a partir do menu *Ferramentas* do ConsoleOne, clique em *Inventário do ZENworks* e, em seguida, em *Configurar BD*.
- **3** Clique em *Pesquisar* para procurar e selecionar o objeto Banco de Dados do ZENworks.

Também é possível selecionar um objeto Banco de Dados do ZENworks existente na lista de objetos Banco de Dados.

Esse objeto Banco de Dados contém as configurações do banco de dados, como o protocolo, a porta que está sendo usada pelo banco de dados e outras.

- **4** Para aplicar a configuração de banco de dados a todas as sessões, marque a caixa de seleção *Aplicar Configuração entre Seções*.
- **5** Clique em *OK*.

O banco de dados que você configurou é usado para recuperação de dados, a menos que você o altere novamente usando o mesmo procedimento.

### <span id="page-1113-1"></span>**77.1.2 Exibindo o Resumo de Inventário de uma estação de trabalho inventariada**

A janela Resumo de Inventário exibe as informações da última exploração de inventário da estação de trabalho inventariada.

Para exibir as informações de inventário de uma estação de trabalho inventariada:

**1** Configure o banco de dados de Inventário.

Para obter mais informações, consulte a [Seção 77.1.1, "Configurando o banco de dados de](#page-1113-0)  [inventário" na página 1110](#page-1113-0).

**2** Clique o botão direito do mouse em um objeto Estação de Trabalho Inventariada e, em seguida, clique em *Ações* e em *Inventário*.

ou

Na janela Resultados da Consulta, clique duas vezes em uma estação de trabalho inventariada.

O ZENworks® 7 Desktop Management fornece as seguintes informações de inventário coletadas nas estações de trabalho inventariadas:

| Grupo de dados de exploração                                                                            | Item dos dados de<br>exploração    | Descrição                                                                                                    |
|----------------------------------------------------------------------------------------------------|------------------------------------|----------------------------------------------------------------------------------------------------|
| Informações de Inventário                                                                               | Versão Geral do<br>Dicionário      | Número da versão do Dicionário Geral                                                                                                 |
|                                                                                                    |                                    | Observação: a versão Dicionário Geral é<br>igual àquela presente na versão do<br>produto ZENworks.                                   |
|                                                                                                    | Servidor de inventário             | Nome do servidor de Inventário ao qual as<br>explorações são enviadas                                                                |
|                                                                                                    | Data da última<br>exploração       | Lista de todas as estações de trabalho<br>inventariadas que foram exploradas na<br>data e no horário especificados ou antes<br>disso |
|                                                                                                    | Versão Particular do<br>Dicionário | Número da versão do Dicionário Particular                                                                                            |
|                                                                                                    | Modo de Exploração                 | Modo utilizado pelo scanner de Inventário<br>para explorar a estação de trabalho<br>inventariada                                     |
|                                                                                                    | Versão                             | Número da versão do scanner de<br>Inventário                                                                                         |
| Inventário de Hardware/<br>Software > $\heartsuit$ Geral > $\textcircled{\$}$<br>Informações do Sistema | Etiqueta de bens                   | Número da etiqueta de patrimônio criada<br>pelo programa de configuração com base<br>na ROM                                          |
|                                                                                                    | Modelo de computador               | Identificando informações do computador,<br>como Compaq ou Dell                                                                      |
|                                                                                                    | Tipo de computador                 | Tipo de computador, como IBM ou PC                                                                                                   |
|                                                                                                    | Nome da Máquina                    | Nome DNS da estação de trabalho<br>inventariada                                                                                      |
|                                                                                                    | Tecnologia de<br>Gerenciamento     | Tecnologia disponível na estação de<br>trabalho inventariada, como DMI, WMI e<br>outras                                              |
|                                                                                                    | Número do modelo                   | Número do modelo da estação de trabalho<br>inventariada                                                                              |
|                                                                                                    | Número de série                    | Número de série da estação de trabalho<br>inventariada, designado pelo fabricante                                                    |
|                                                                                                    | Identificador                      | Identificador exclusivo das informações do<br>sistema                                                                                |

*Tabela 77-1 Informações de inventário conforme exibidas no Resumo de Inventário*

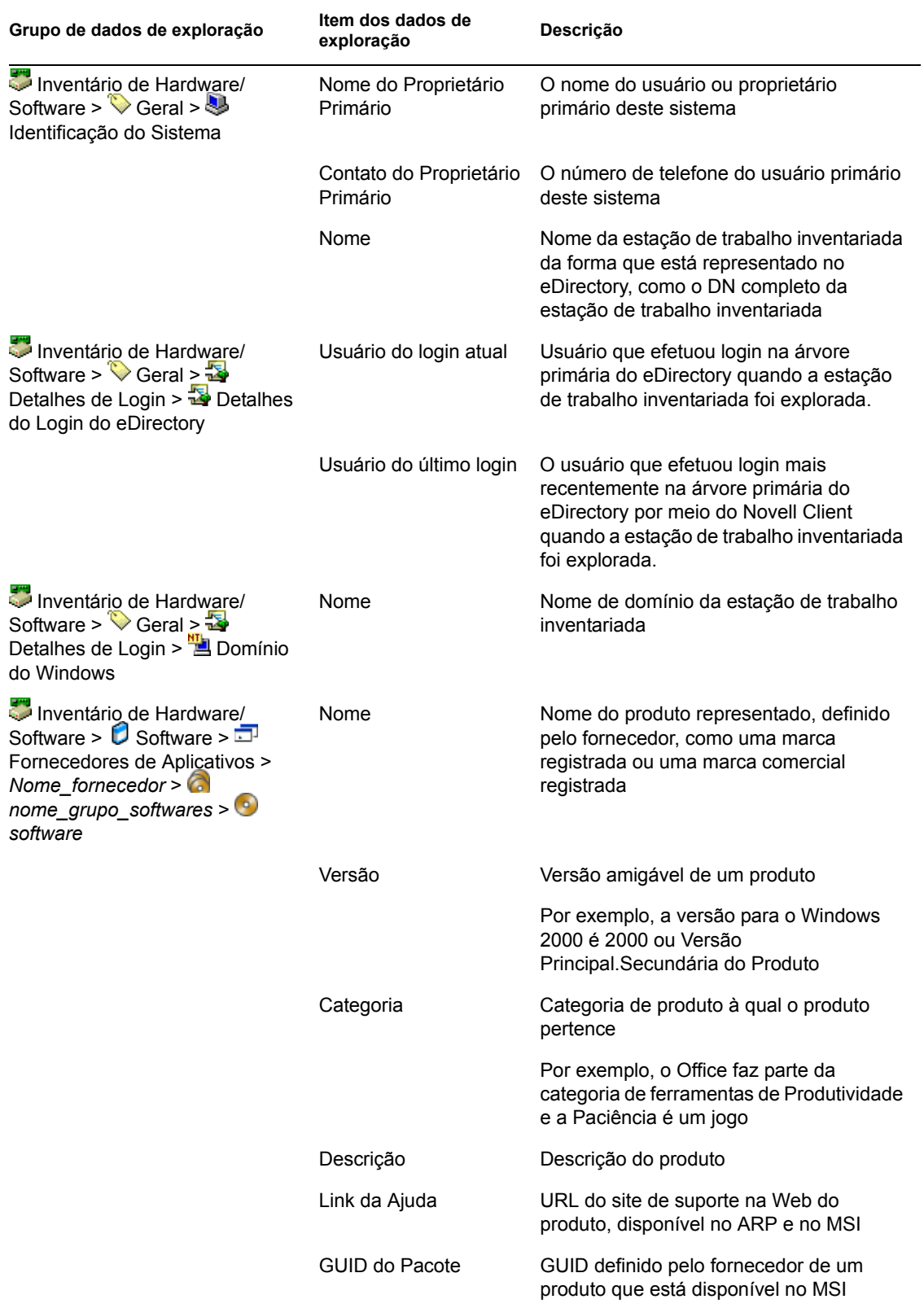
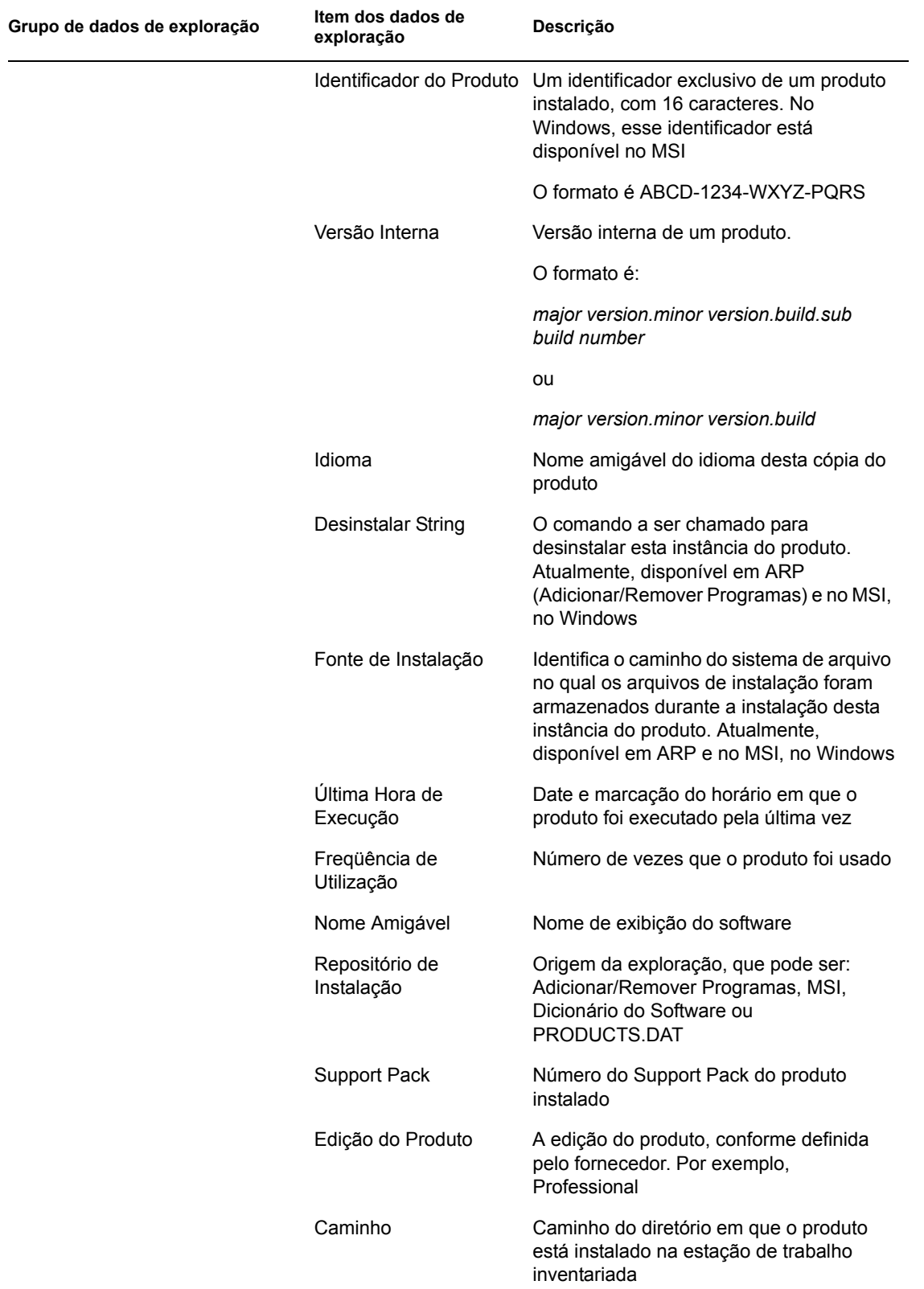

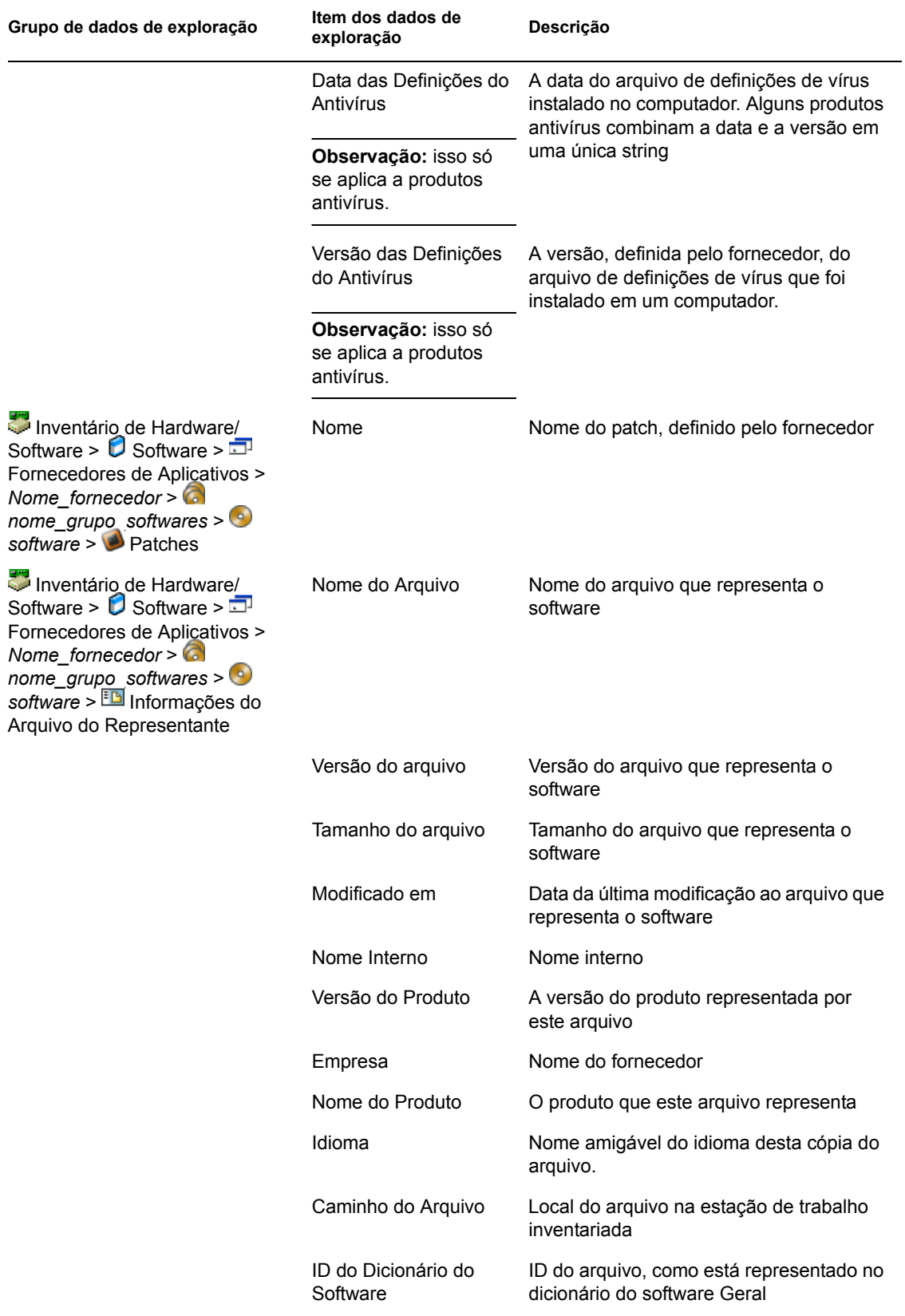

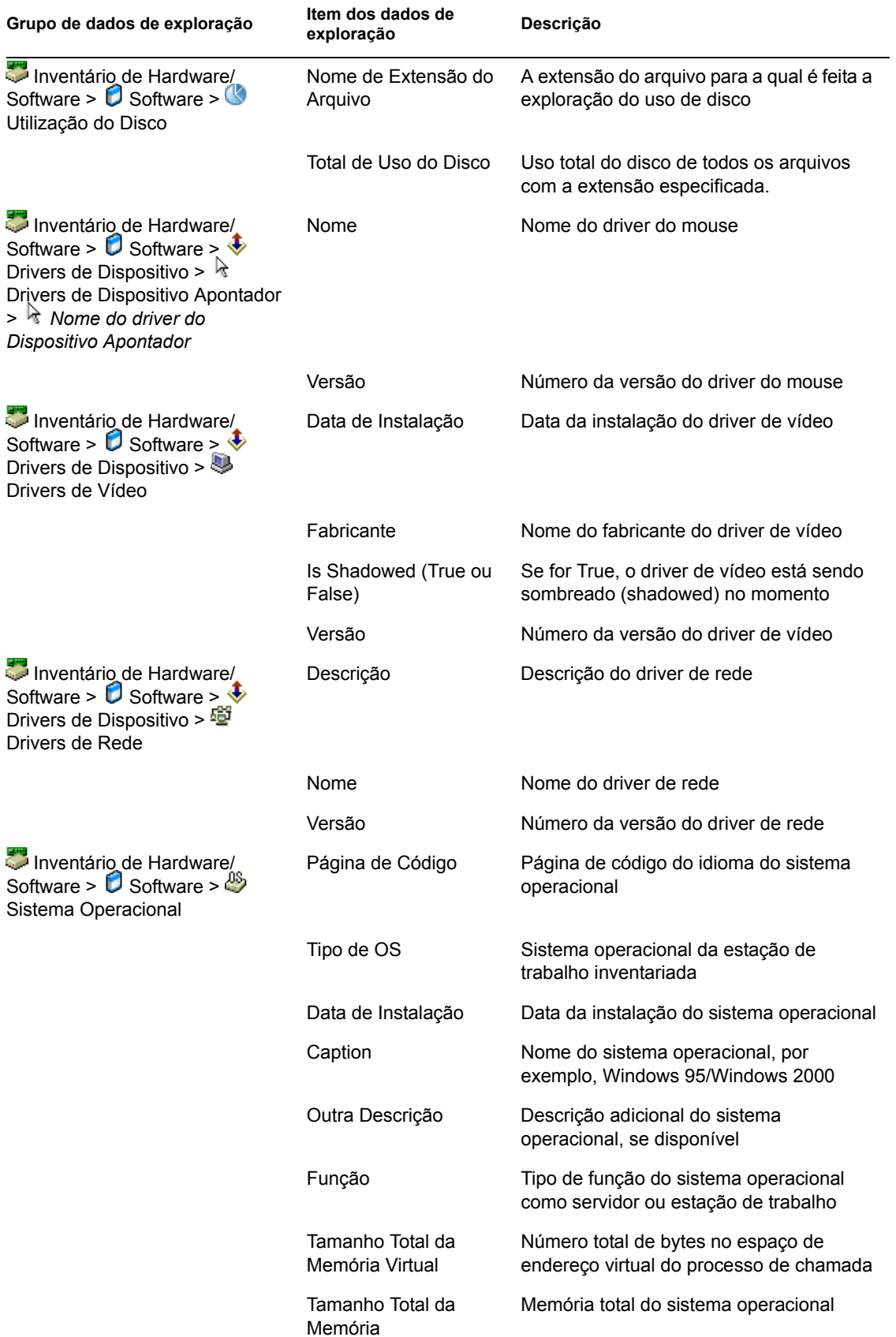

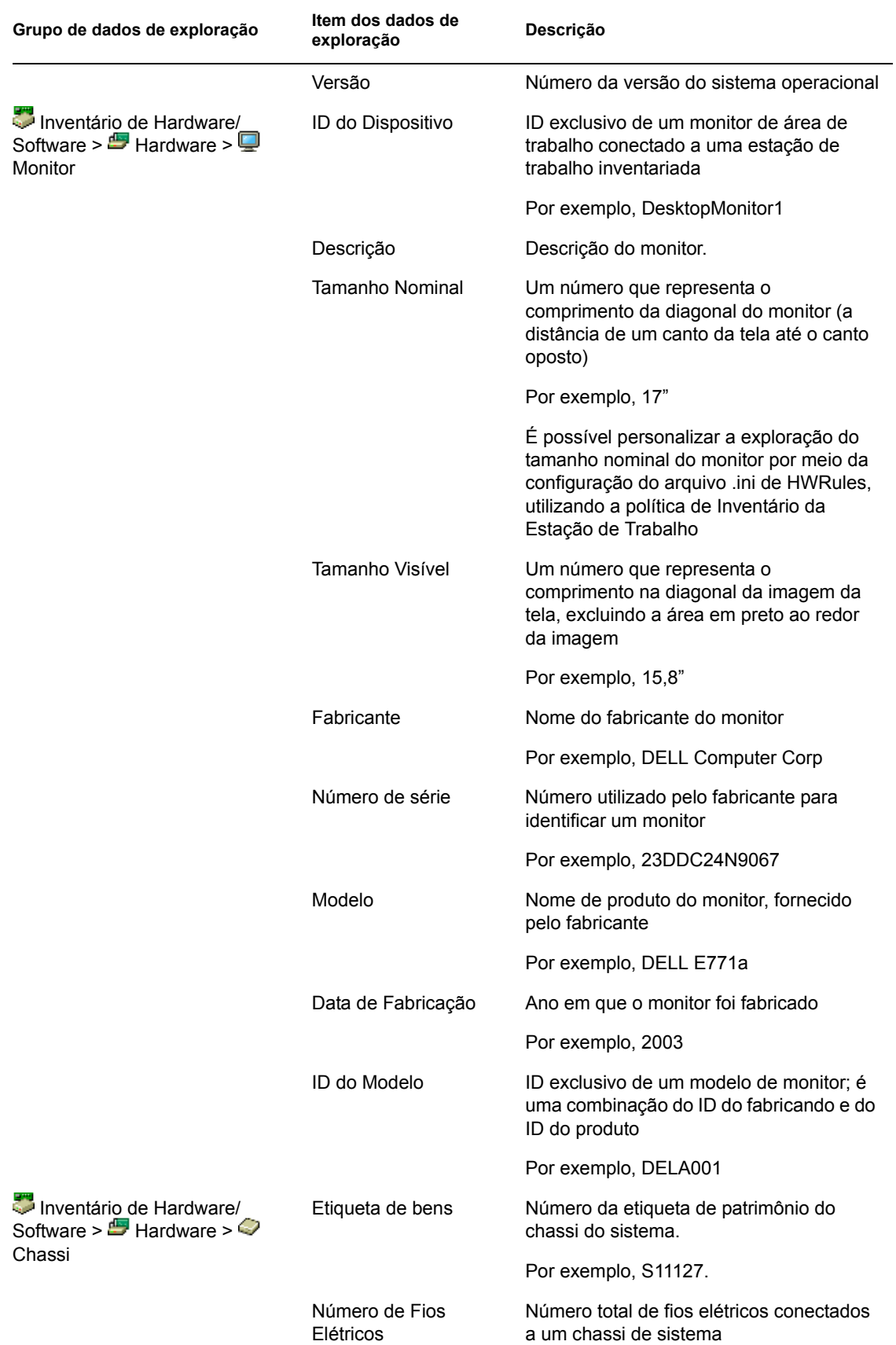

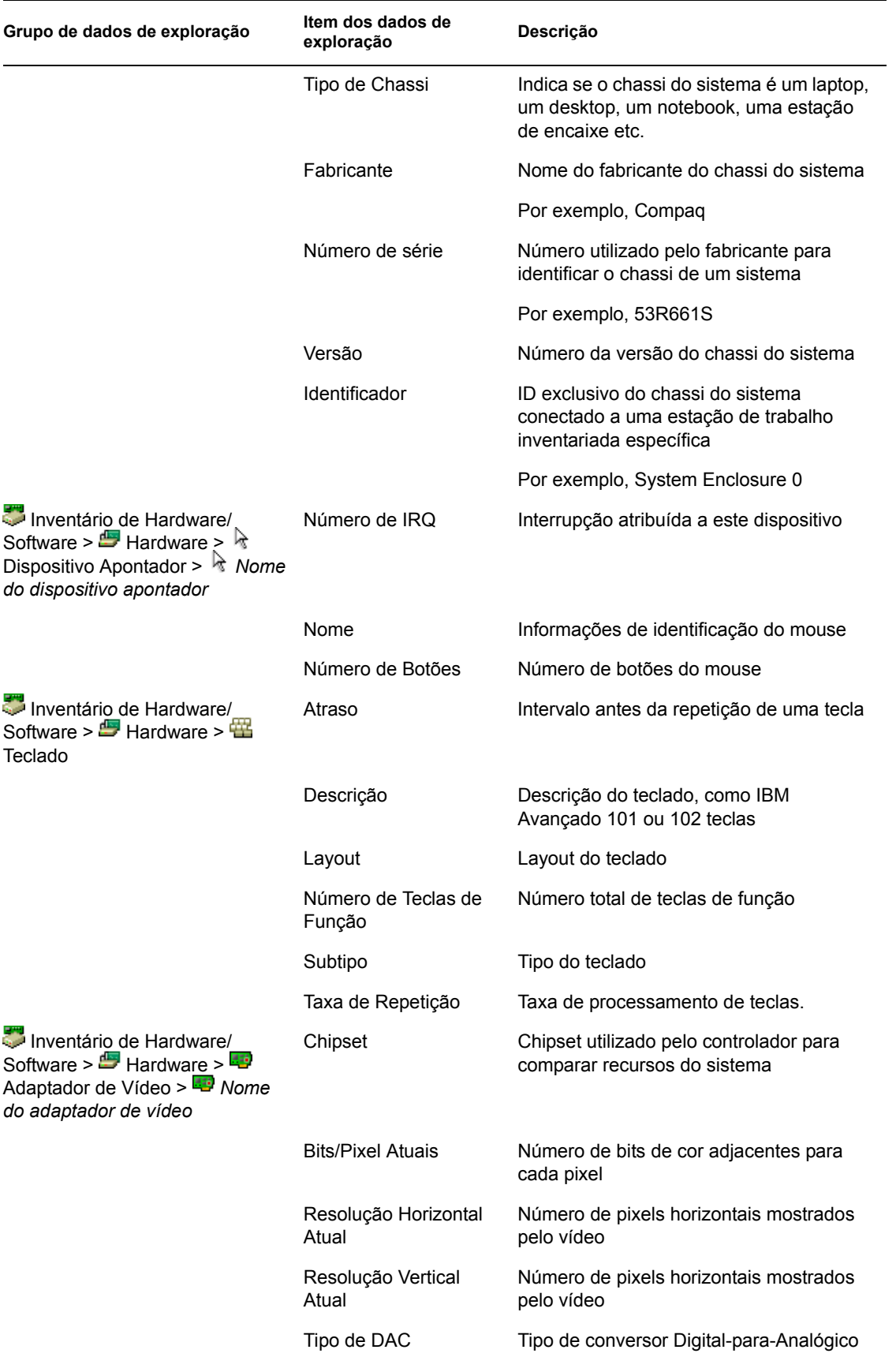

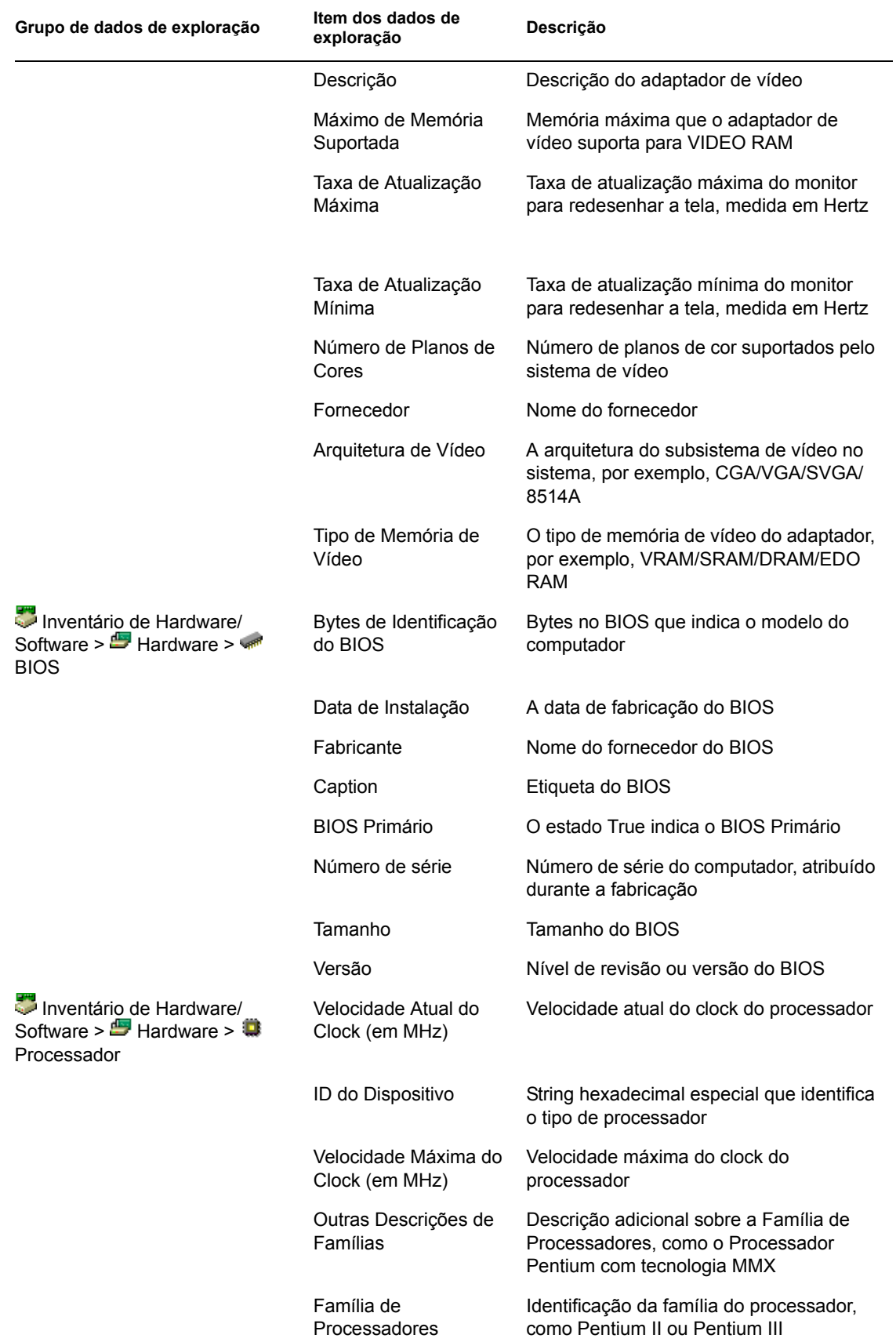

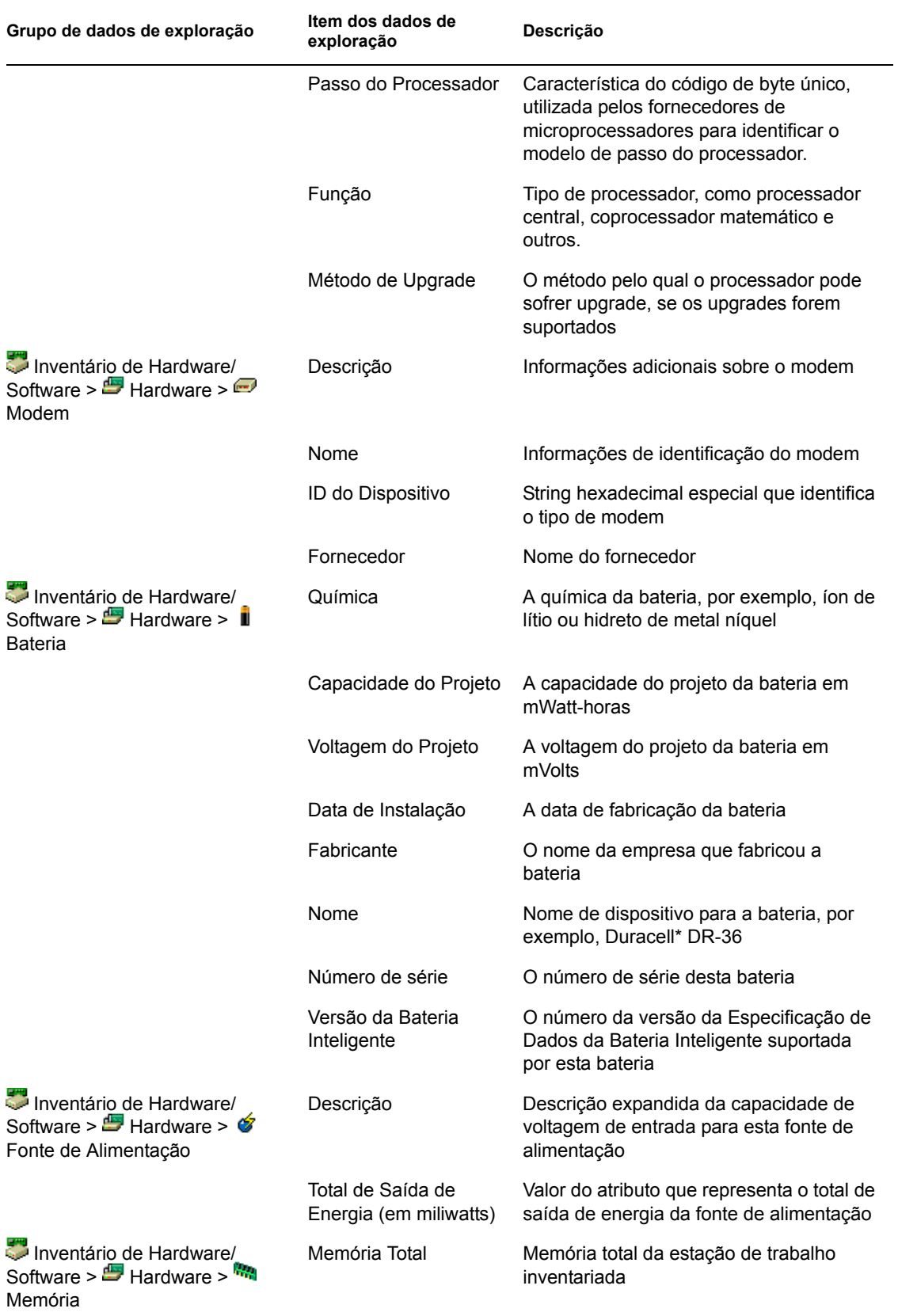

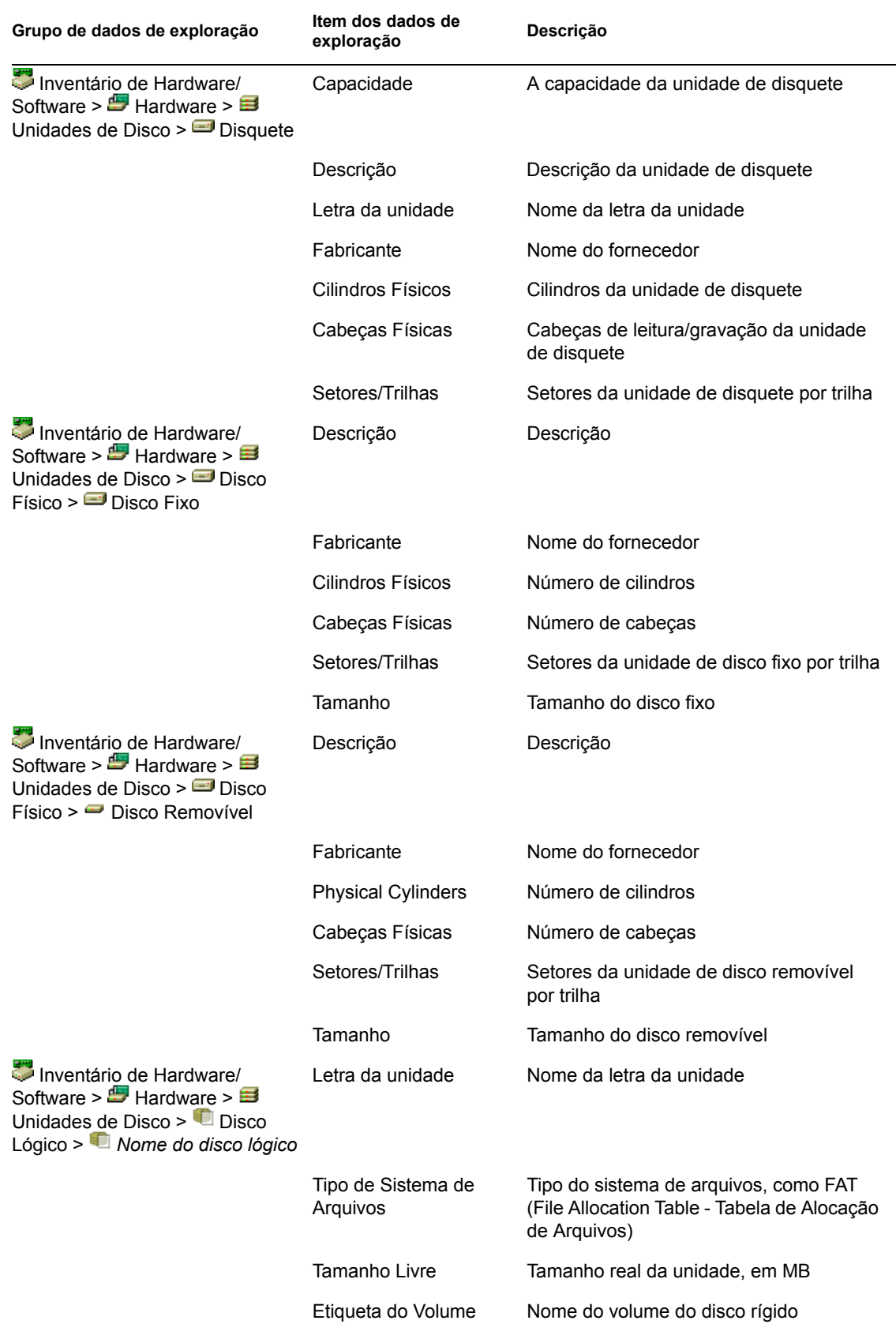

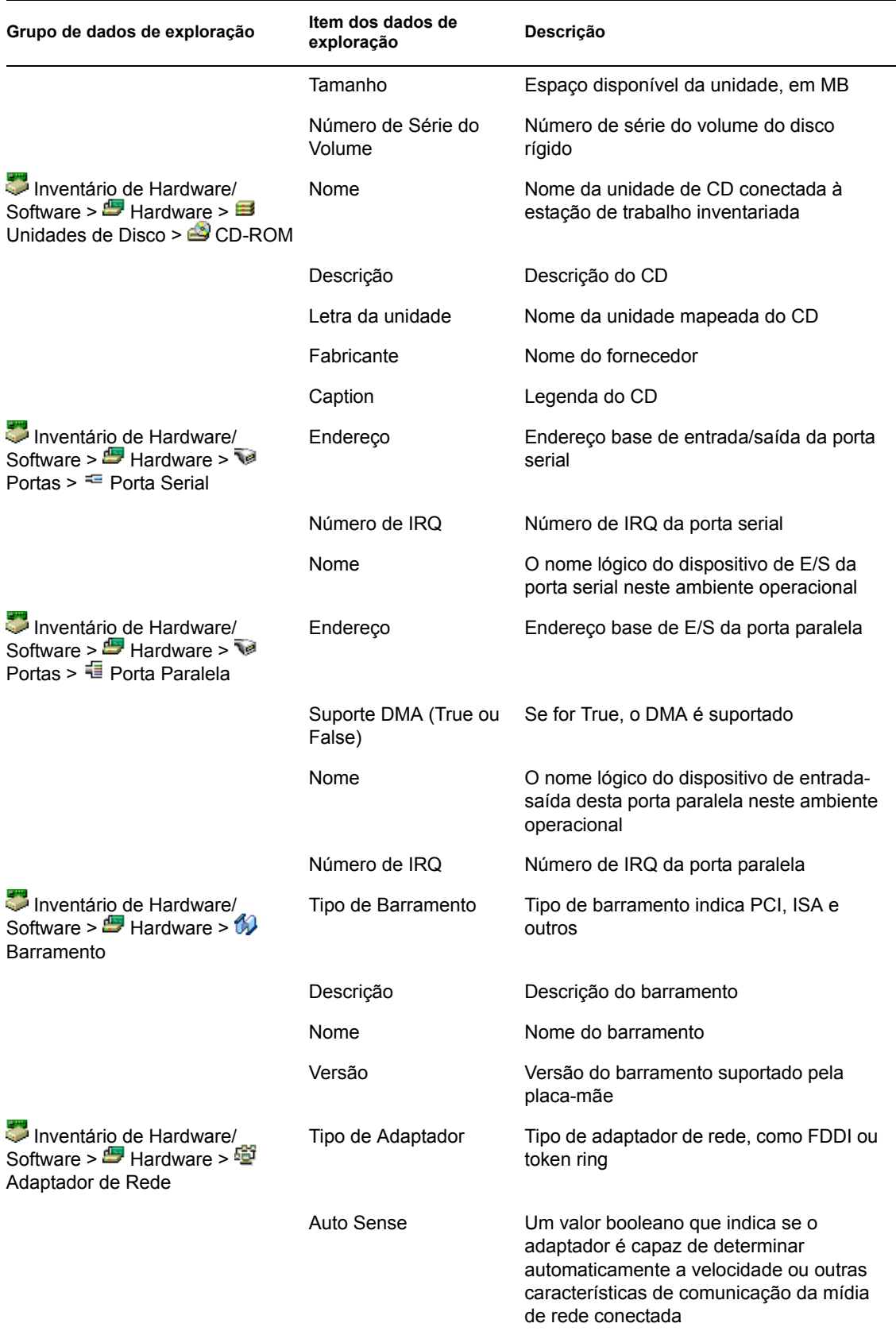

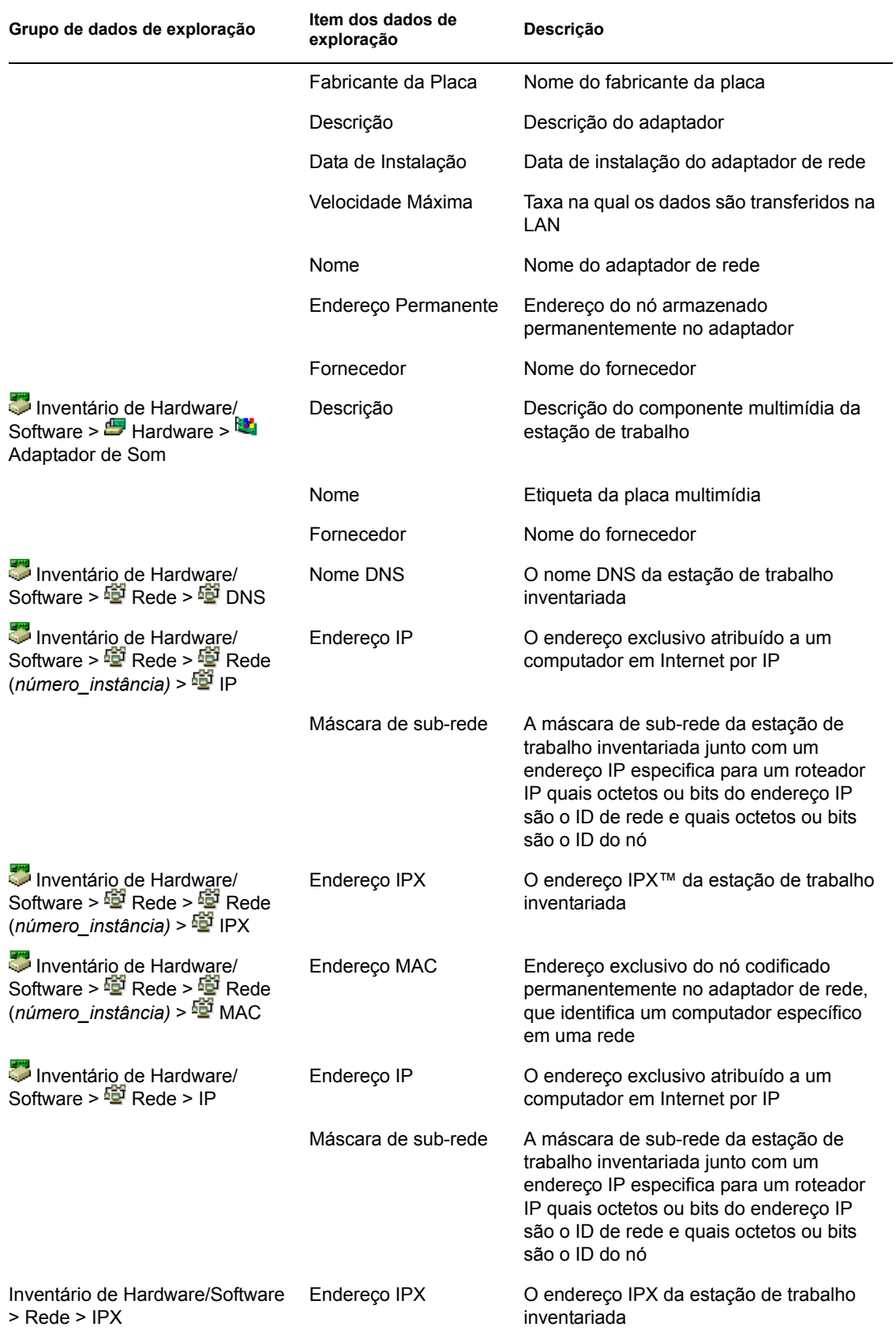

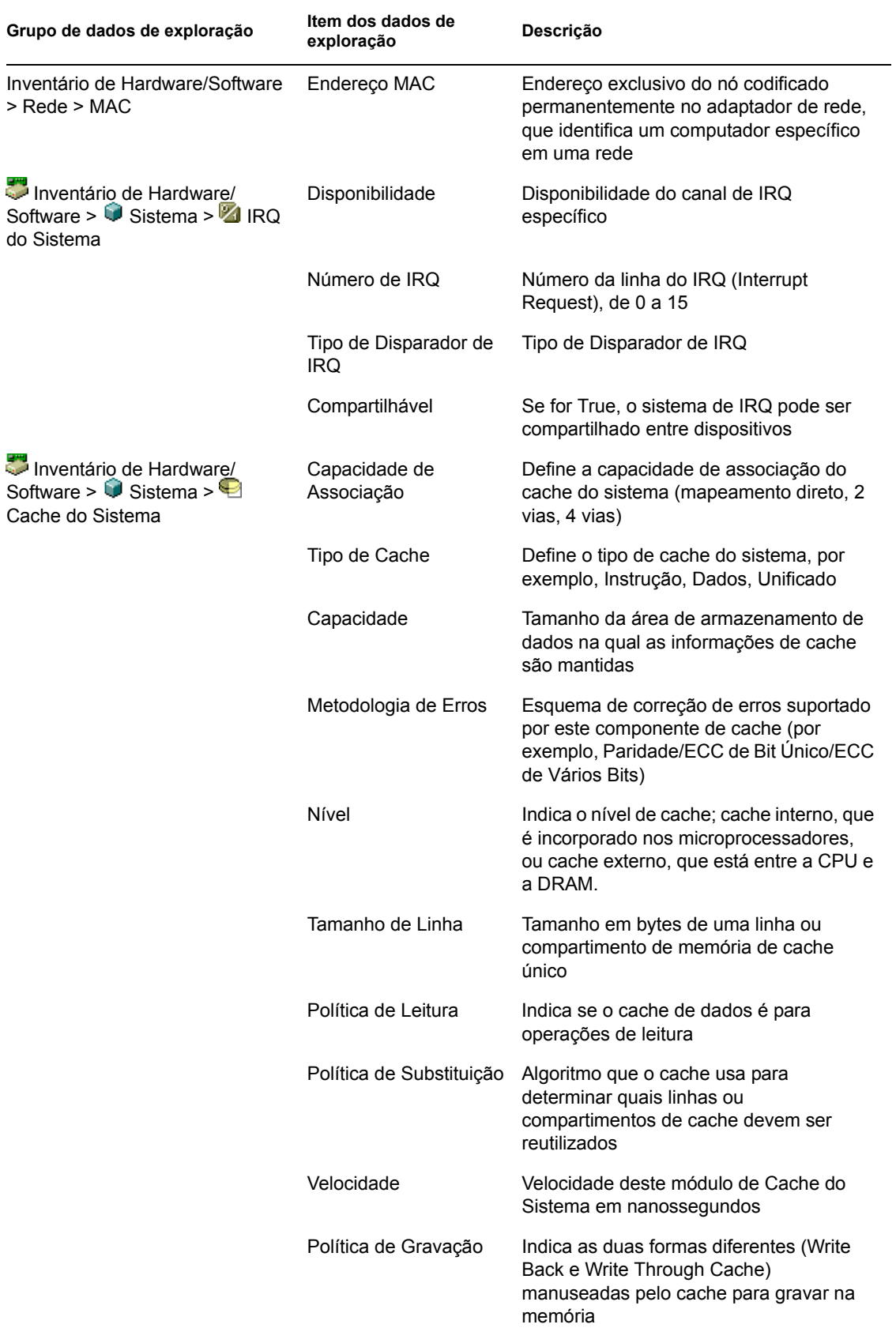

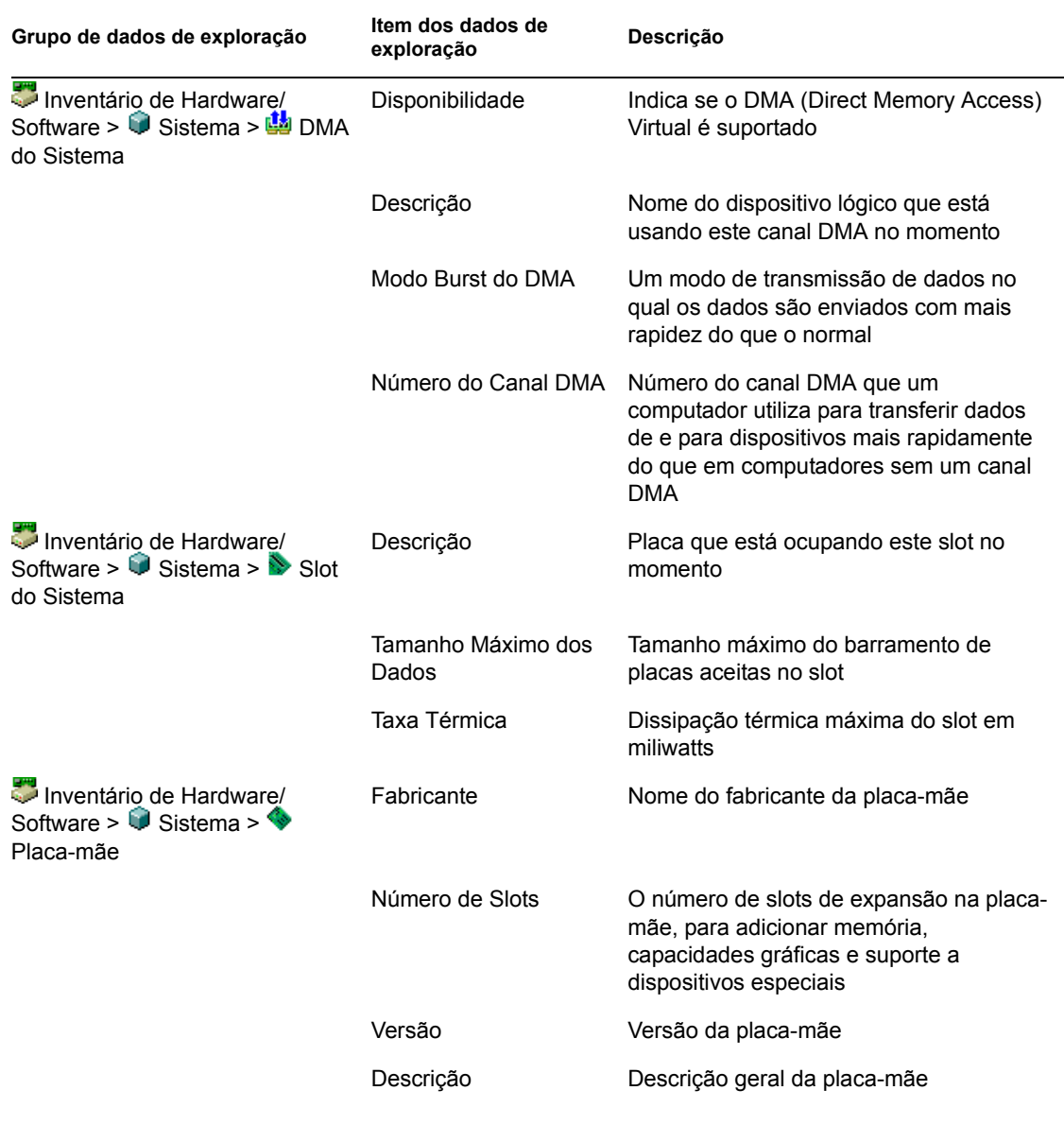

**Observação:** No caso de um atributo enumerado, o valor será exibido no formato *valor\_enumerado [ID\_enumerado]*. Por exemplo, Processor.Processor Family = Pentium (R) III [17].

A barra de status exibe as seguintes informações:

- **Nome da Árvore:** exibe o nome da árvore do eDirectory em que reside a estação de trabalho inventariada.
- **Informações Recentes:** definido como Sim se o banco de dados de inventário tiver sido atualizado com as informações de inventário mais recentes da estação de trabalho inventariada que está selecionada.

# **77.1.3 Exibindo informações de inventário por meio de consulta ao banco de dados**

Usando o ConsoleOne, é possível consultar o banco de dados de Inventário para mostrar os componentes de hardware e de software das estações de trabalho inventariadas que você deseja exibir. A janela Consulta de Inventário mostra as informações que atendem aos critérios especificados.

O banco de dados de Inventário armazena informações de inventário (informações gerais, de hardware, de software, de rede e de sistema) para cada estação de trabalho inventariada. A consulta ao banco de dados de Inventário ajuda a criar grupos de dispositivos similares e a focalizar os relatórios em tipos específicos de máquinas. Por exemplo, você pode consultar o banco de dados para encontrar máquinas que tenham um processador i486D e uma placa VGA.

Para consultar o banco de dados de Inventário e obter informações de inventário:

- **1** No ConsoleOne, selecione um container.
- **2** Chame a consulta.
	- Para chamar a Consulta de Inventário a partir de um objeto Banco de Dados, clique o botão direito do mouse nesse objeto, selecione *Inventário do ZENworks* e, em seguida, clique em *Consulta de Inventário*.
	- Para chamar a Consulta de Inventário a partir do menu *Ferramentas* do ConsoleOne, primeiro configure o banco de dados de Inventário e clique em *Ferramentas*. Em seguida, clique em *Inventário do ZENworks* e em *Consulta de Inventário*. Para obter mais informações sobre como configurar o banco de dados de Inventário, consulte a [Seção 77.1.1, "Configurando o banco de dados de inventário" na página 1110.](#page-1113-0)
- **3** Especifique os critérios de consulta:

**Consultar o banco de dados de Inventário em busca de:** Por padrão, a opção *Estações de Trabalho* é habilitada. A consulta localiza todas as estações de trabalho inventariadas que atendem à expressão de consulta. Se o ZENworks 7 Server Management e o ZENworks 7 Desktop Management estiverem instalados no mesmo ambiente, as opções *Estações de Trabalho*, *Servidores* e *Ambos* estarão disponíveis. Quando você seleciona *Estações de Trabalho*, a consulta localiza todas as estações de trabalho inventariadas que atenderem à expressão da consulta. Selecione *Ambos* para incluir todas as estações de trabalho inventariadas e todos os servidores inventariados que atenderem à expressão da consulta.

**Encontrar Tipo:** selecione *Simples* ou *Avançada*. Clique em *Simples* para especificar uma consulta simples. Ao escolher uma consulta *Simples*, você especifica um atributo, operadores relacionais e o valor do atributo. Escolha a consulta *Avançada* para especificar vários atributos. Você pode combinar vários grupos de consultas, de forma que cada grupo defina um conjunto de critérios de consulta. Por exemplo, use a consulta Avançada para executar uma consulta que descubra no banco de dados todos os dispositivos com processadores 486 e, usando conectores de consulta, adicione outra consulta para descobrir quais dessas estações de trabalho inventariadas têm um adaptador de vídeo colorido VGA.

**Exibir máquina(s) que não satisfaça(m) à consulta:** marque a caixa de seleção para recuperar máquinas que não satisfaçam à consulta.

**Atributo:** selecione o componente ou os atributos do componente. Os atributos que podem ser especificados para consulta nas estações de trabalho inventariadas estão agrupados nas seguintes categorias: Geral, Software, Hardware, Rede e Sistema.

O atributo personalizado tem um asterisco (\*) como prefixo.

Por exemplo, para encontrar as máquinas que não têm dispositivo apontador instalado, selecione Dispositivo Apontador como componente. Para especificar a versão do BIOS como componente na consulta, selecione BIOS como componente e VERSION como atributo do componente.

**Operador ou Operador Relacional:** selecione para determinar o relacionamento entre os componentes e o valor. Os operadores relacionais estão agrupados com base no tipo de dados do atributo selecionado na janela Selecionar Atributo, conforme mostrado na seguinte tabela:

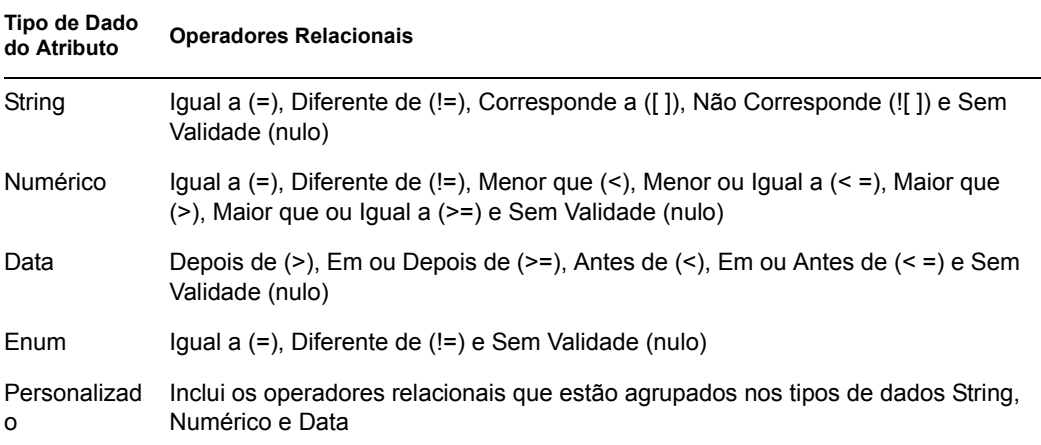

Para obter mais informações sobre como usar operadores relacionais, consulte "Usando operadores relacionais" na página 1127.

**Observação:** se a consulta não exibir o resultado quando o tipo de dados do atributo for Personalizado e o operador relacional for Numérico ou Data, use o operador Igual a para encontrar os valores dos atributos personalizados que estão armazenados no banco de dados de Inventário.

Se você selecionar apenas o componente na janela Selecionar Atributo, o Operador Relacional será definido como NULL, por padrão, e outros operadores relacionais não estarão disponíveis.

**Valor:** os valores de descrição são os valores possíveis de um componente de inventário. Por exemplo, 6.0 é um valor possível do atributo Versão do DOS. Os valores de descrição não fazem distinção entre maiúsculas e minúsculas.

**Observação:** No caso de um atributo enumerado, o valor será exibido no formato *valor\_enumerado [ID\_enumerado]*. Por exemplo, Processor.Processor Family = Pentium (R) III [17].

Se você escolher Corresponde a ([ ]) ou Não Corresponde (![ ]) como operador relacional, poderá usar caracteres curinga para substituir caracteres no campo Valor. A tabela a seguir lista os caracteres curinga que podem ser utilizados, de acordo com a documentação do SQL:

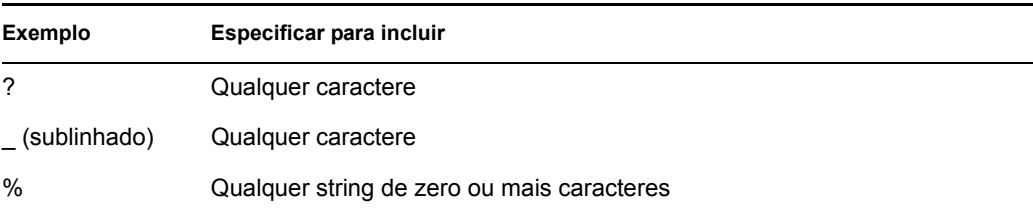

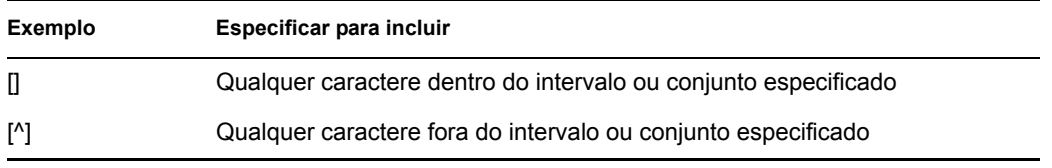

**Observação:** Para definir uma consulta usando caracteres especiais, como ? ou [, especifique a consulta nos seguintes formatos: [?] ou [ [ ].

A lista de valores de descrição exibida para um componente Inventário é obtida no banco de dados de inventário que corresponde ao componente.

**Operador Lógico:** esta opção está disponível apenas para a consulta Avançada. O Operador Lógico forma grupos de consulta que são combinados com o grupo de consulta anterior, usando o operador relacional especificado entre os grupos de consulta.

**Gravar:** esta opção está disponível apenas para a consulta Avançada. Grava a expressão de consulta como um arquivo no local especificado. Embora não haja uma extensão padrão para o arquivo de consulta, é recomendável o uso da extensão .qry para facilitar a referência.

**Carregar:** esta opção está disponível apenas para a consulta Avançada. Carrega o arquivo de consulta especificado. Forneça o nome completo do arquivo, com sua extensão.

**4** Clique em *Encontrar*.

Isto fará a consulta ser executada com base nos critérios especificados e exibirá, na janela Resultados da Consulta, as estações de trabalho inventariadas que atendam à consulta.

Na janela Resultados da Consulta, clique duas vezes na estação de trabalho inventariada ou clique em *Arquivo* e em *Inventário Avançado* para ver as informações de inventário dessa estação.

### **Usando operadores relacionais**

 **Match (Corresponde a):** use este operador para encontrar as estações de trabalho inventariadas que atendem à condição da consulta.

Por exemplo, utilize-o para encontrar todas as estações de trabalho inventariadas com endereço IP 164.99.151.%.

 **NULL:** use este operador para consultar as estações de trabalho inventariadas em que um atributo específico não tenha sido explorado mas nas quais o componente tenha sido explorado e alguns dos atributos tenham sido preenchidos.

Por exemplo, para encontrar uma lista de estações de trabalho inventariadas cujo BIOS.Manufacturer não tenha sido explorado, forme uma consulta BIOS.Manufacturer Sem Validade. Essa consulta exibirá as estações de trabalho inventariadas cujo BIOS foi explorado.

 **NOT SATISFYING:** use a consulta NOT SATISFYING (ou a condição de filtro NOT SATISFYING) para encontrar condições de filtro das estações de trabalho inventariadas que neguem a consulta determinada.

Por exemplo, duas estações de trabalho W1 e W2 contêm as portas seriais COM1 e COM2. A consulta (SerialPort='COM1') retorna W1, e a consulta (SerialPort!='COM1') também retorna W1 porque W1 contém a porta serial COM2. Para consultar as estações de trabalho inventariadas que não contêm a porta serial COM1, use <NOT SATISFYING>(SerialPort=='COM1'). Para usar a opção NOT SATISFYING, clique na caixa de seleção Exibir Máquina(s) que Não Satisfaça(m) à Consulta, na janela de consulta.

# **77.1.4 Exibindo as informações mínimas de inventário de um objeto do eDirectory**

Os Scanners armazenam informações mínimas de inventário como um objeto Estação de Trabalho do eDirectory. Você pode ver essas informações mínimas no ConsoleOne. A página Mínimo de Informações lista as informações de inventário das estações de trabalho inventariadas que foram exploradas.

Para obter mais informações sobre os itens listados nessa página, consulte "Mapeando entre os atributos de informações mínimas e os atributos do banco de dados de Inventário" na página 1128.

Para exibir as informações de inventário armazenadas no eDirectory:

**1** Clique o botão direito do mouse em uma estação de trabalho inventariada que já tenha sido explorada com êxito, clique em *Propriedades*, selecione a guia *Inventário do ZENworks* e, em seguida, clique em *Mínimo de Informações*.

Nessa página, se você clicar no botão Mais Informações sobre a Estação de Trabalho, será exibida a janela Inventário da Estação de Trabalho.

## **Mapeando entre os atributos de informações mínimas e os atributos do banco de dados de Inventário**

A tabela a seguir mostra o mapeamento entre atributos de informações mínimas e atributos no banco de dados de Inventário:

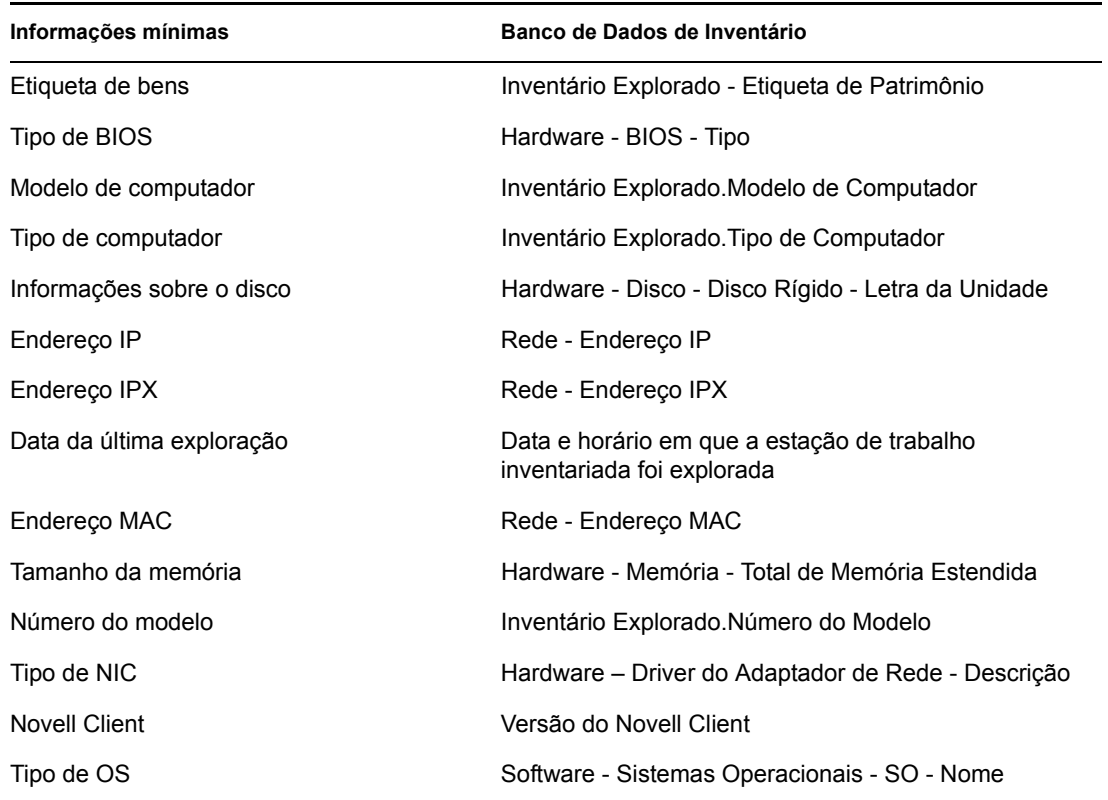

*Tabela 77-2 Mapeando entre os atributos de informações mínimas e os atributos do banco de dados de Inventário*

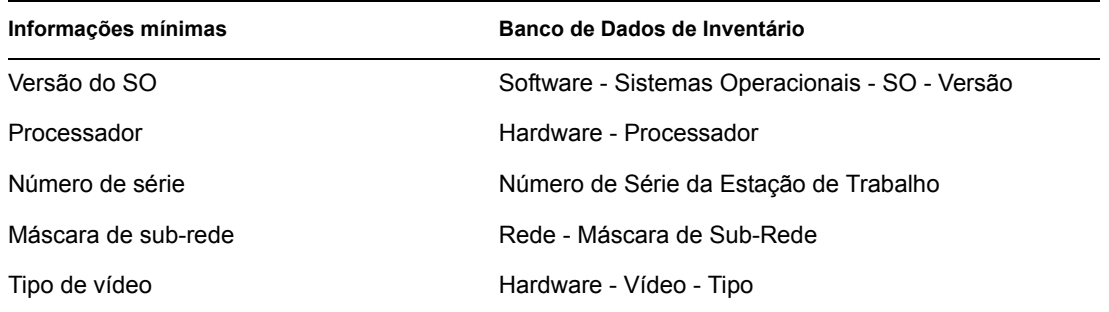

# **77.1.5 Executando relatórios de Inventário**

Você pode executar relatórios para reunir informações sobre o inventário a partir do banco de dados de Inventário. Os relatórios de Inventário são projetados usando o Crystal Reports\*.

Para gerar um relatório, é possível selecionar em um conjunto predefinido de formulários de relatório.

É possível imprimir ou exportar o relatório, conforme desejado. Lembre-se de que todos os relatórios gerados estarão vazios se o ZENworks 7 Desktop Management não tiver sido configurado para começar a preencher o banco de dados de Inventário com as informações desejadas.

Esta seção abrange informações sobre os seguintes tópicos:

- "Pré-requisitos para gerar relatórios de Inventário" na página 1129
- "Tipos de relatórios de Inventário" na página 1129
- "Gerando relatórios de Inventário" na página 1140
- "Compreendendo o banco de dados de Proxy" na página 1142
- "Imprimindo um relatório de Inventário" na página 1143
- "Exportando um relatório de Inventário para um arquivo" na página 1143
- "Compreendendo Relatórios definidos pelo usuário" na página 1144

# **Pré-requisitos para gerar relatórios de Inventário**

Antes de executar os relatórios de Inventário, verifique se o cliente ODBC correto está instalado. Para obter mais informações, consulte o *Guia de Instalação do Novell ZENworks 7 Desktop Management*.

# **Tipos de relatórios de Inventário**

É possível gerar os tipos de relatórios descritos a seguir, pressupondo que você já tenha configurado o ZENworks 7 Desktop Management para começar a preencher o banco de dados de Inventário com as informações desejadas. A tabela a seguir relaciona as listas de Inventário Simples que fornecem informações sobre aspectos individuais do Inventário da Estação de Trabalho, como sistemas operacionais e seus critérios de seleção. A tabela também lista os Relatórios Abrangentes de Inventário que combinam vários aspectos do Inventário da Estação de Trabalho em cada relatório, como memória, disco rígido e processador.

A tabela a seguir lista os relatórios de Inventário e também fornece informações sobre aspectos individuais de cada relatório, como os critérios de seleção e as informações exibidas.

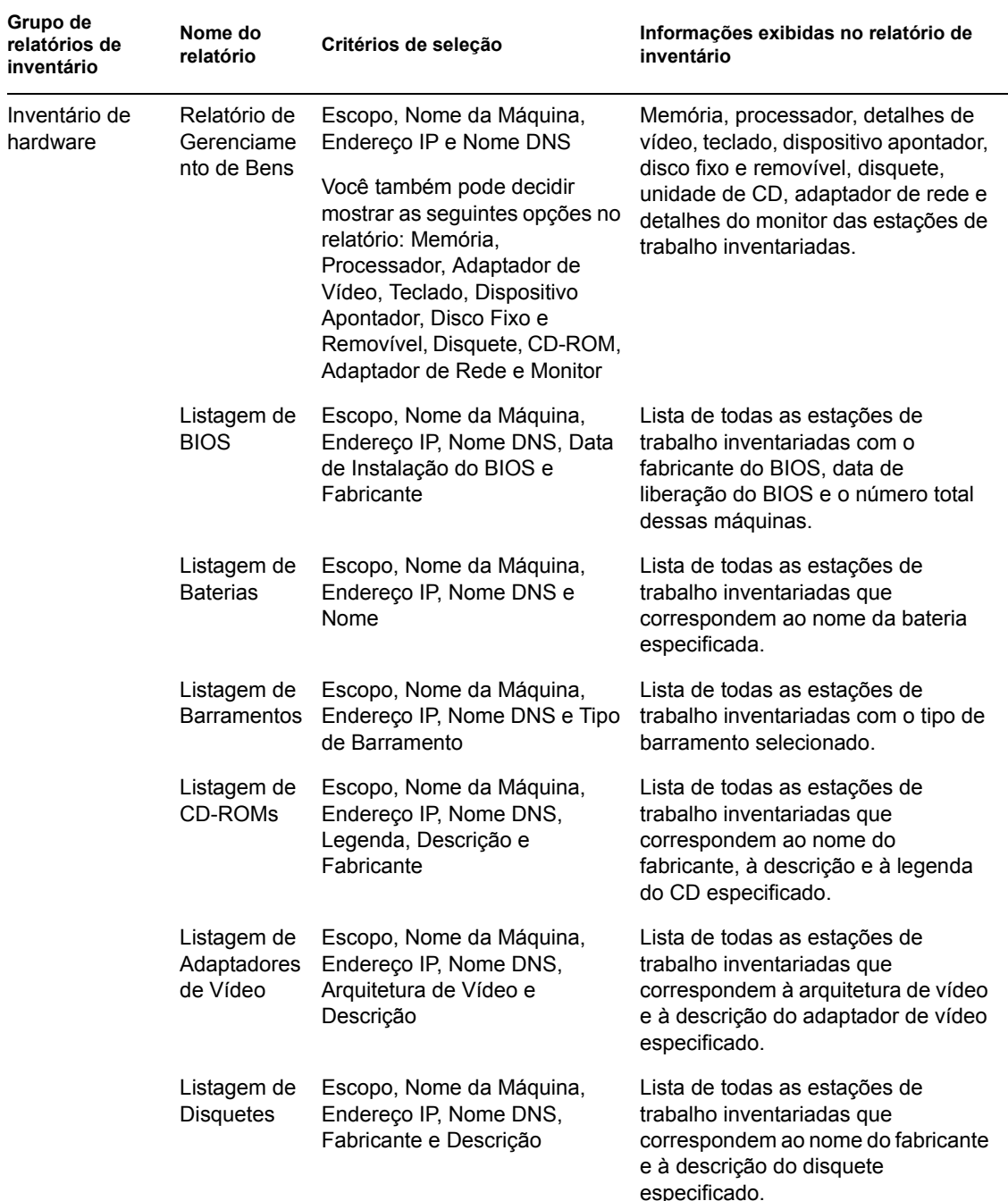

*Tabela 77-3 Lista de relatórios de Inventário e informações exibidas em cada relatório*

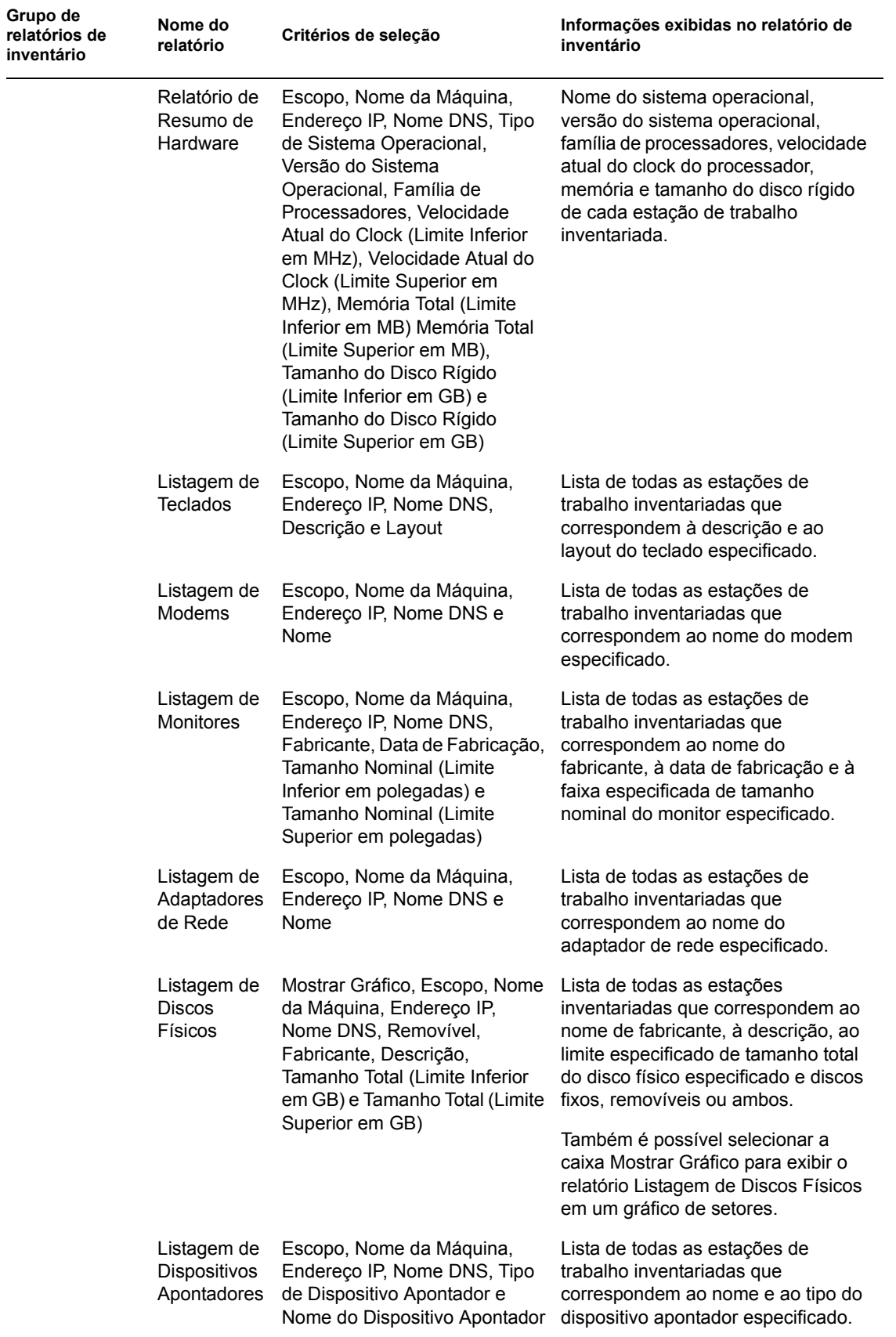

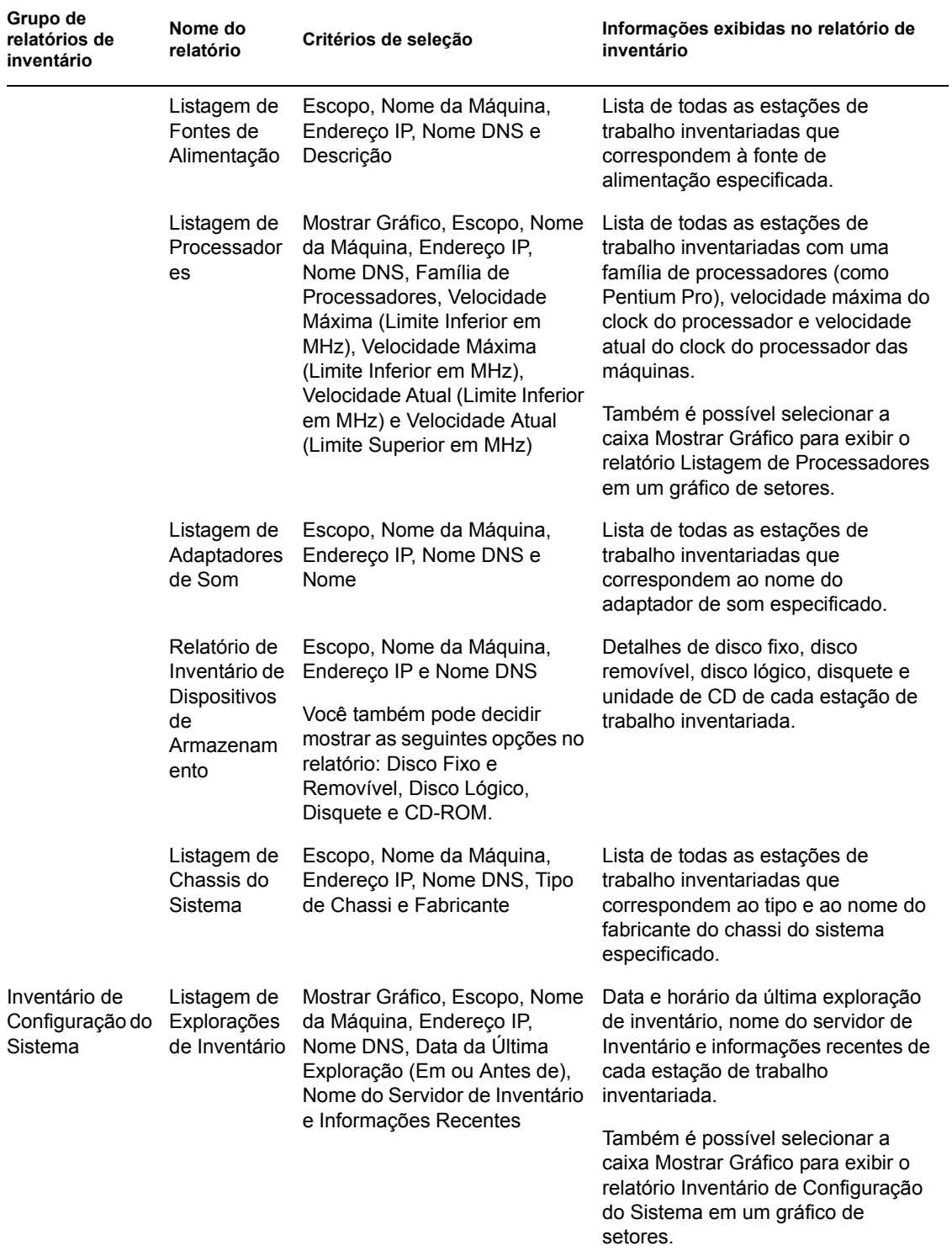

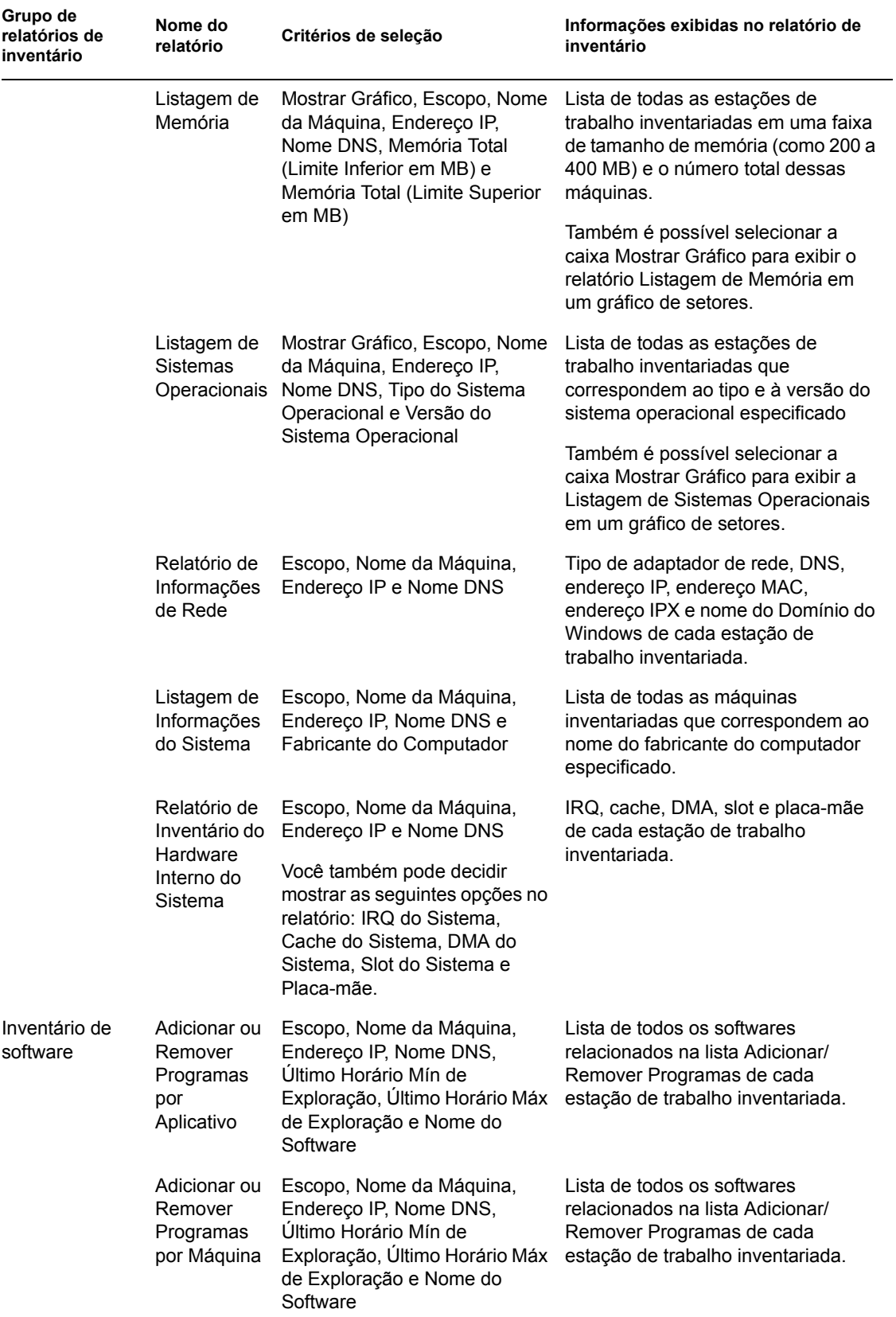

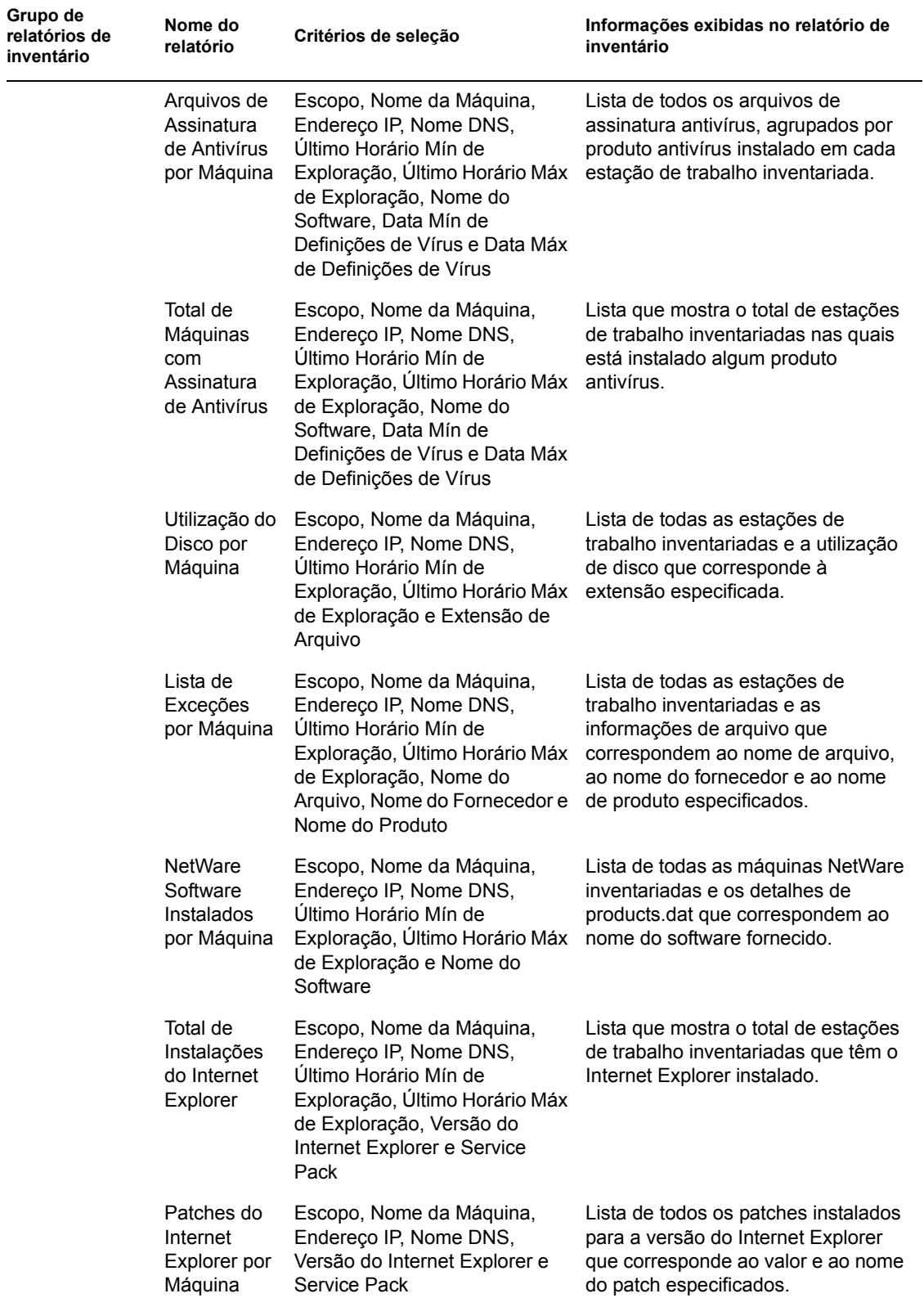

 $\overline{\phantom{0}}$ 

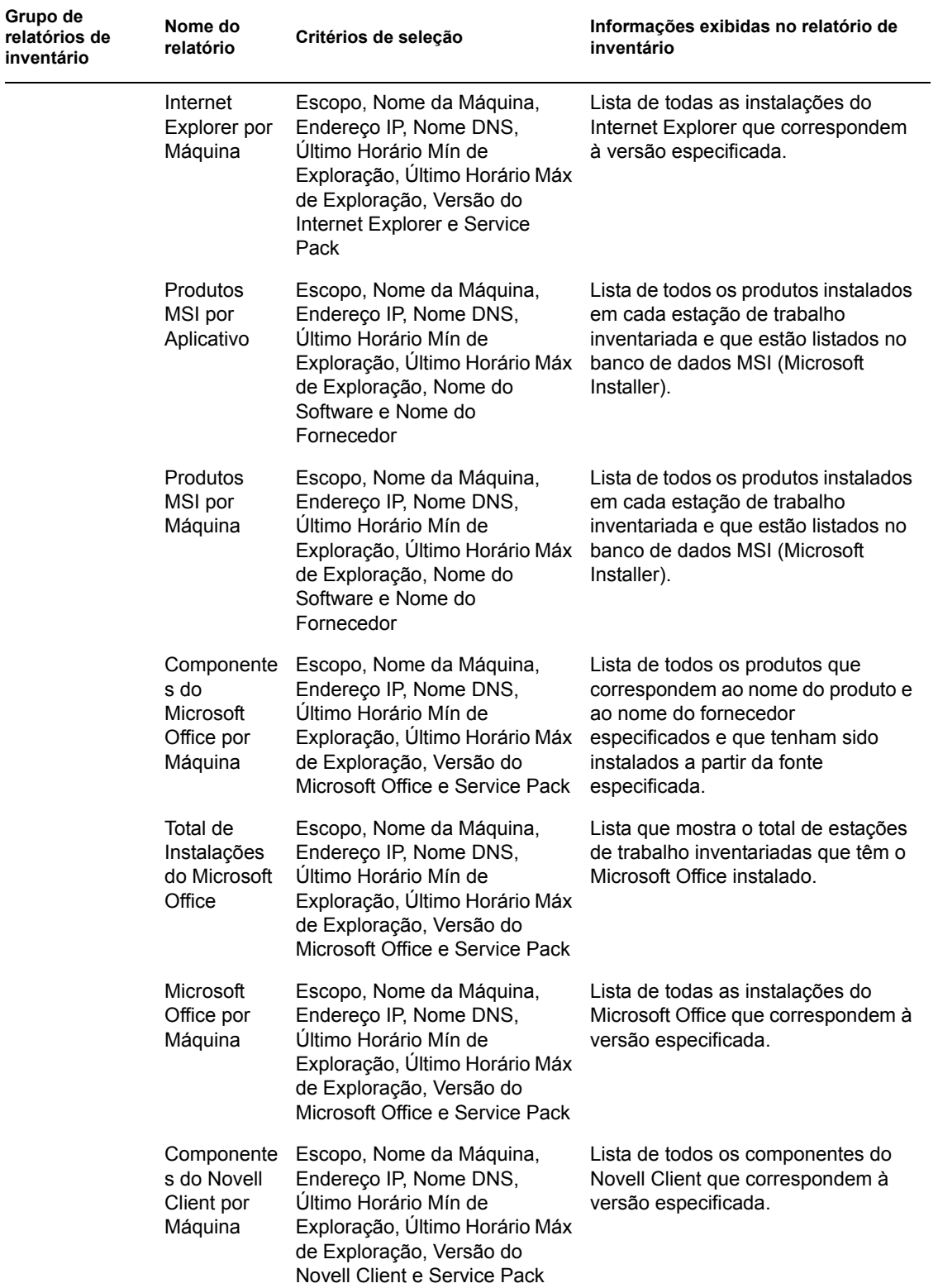

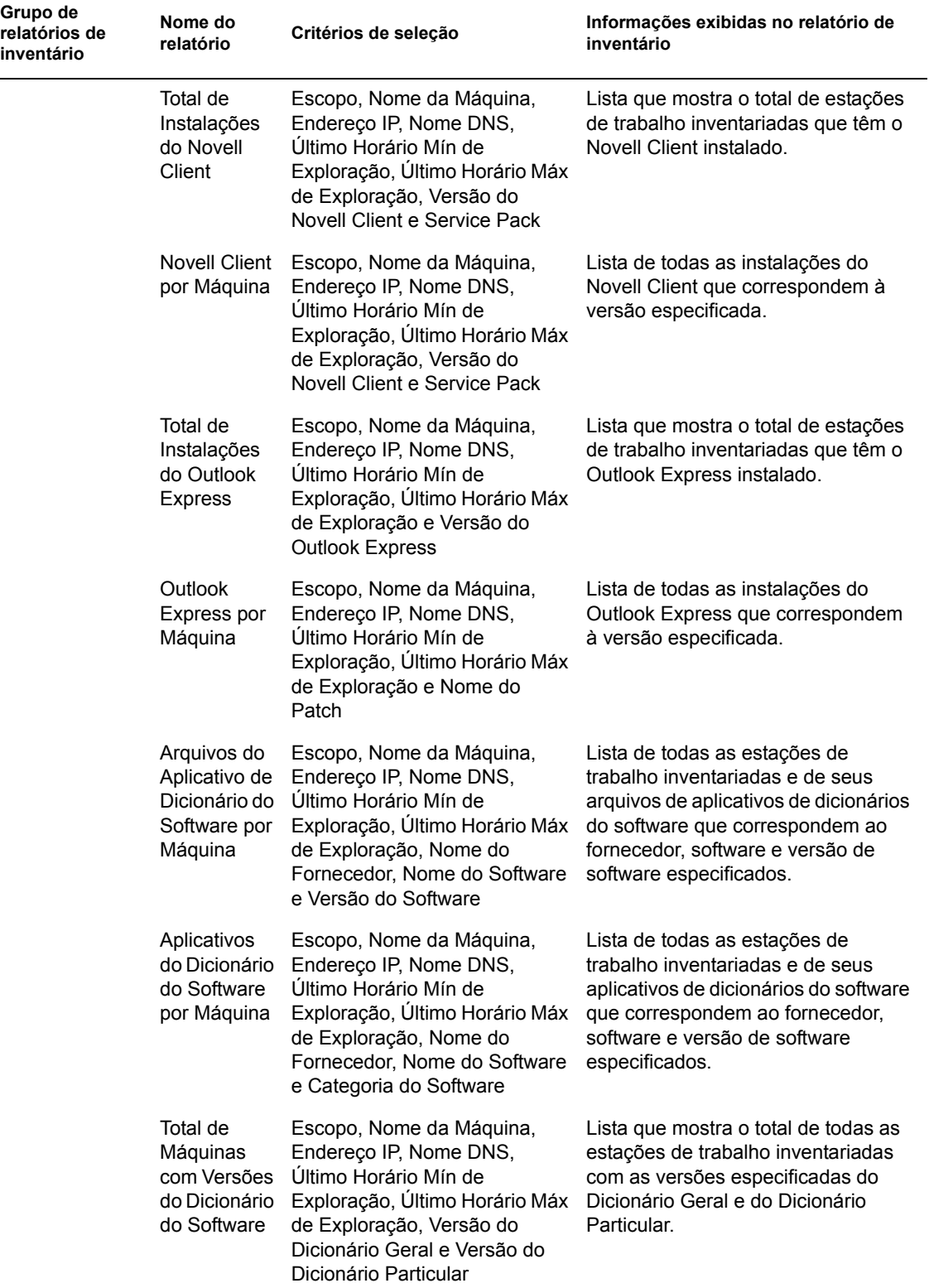

 $\overline{\phantom{0}}$ 

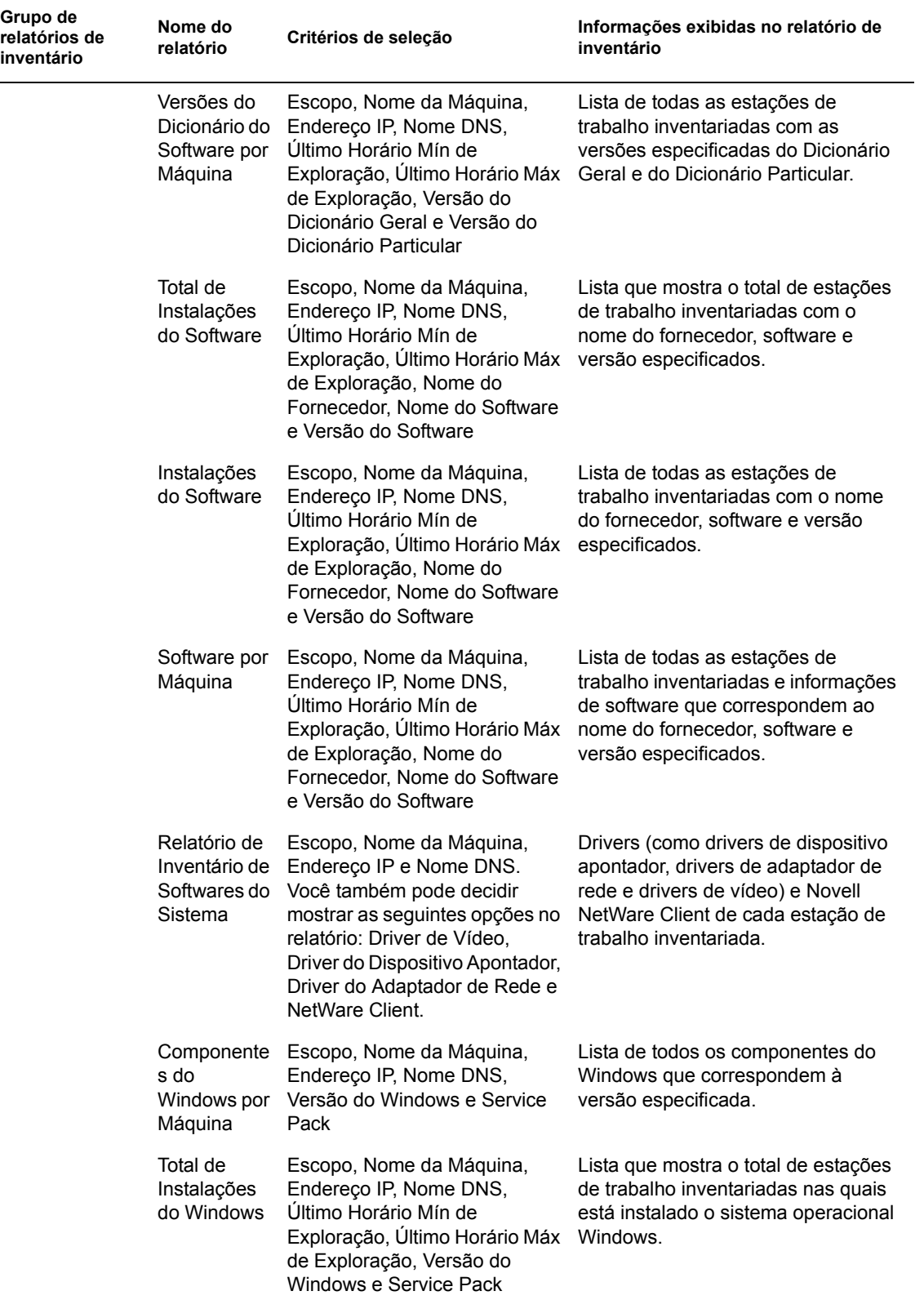

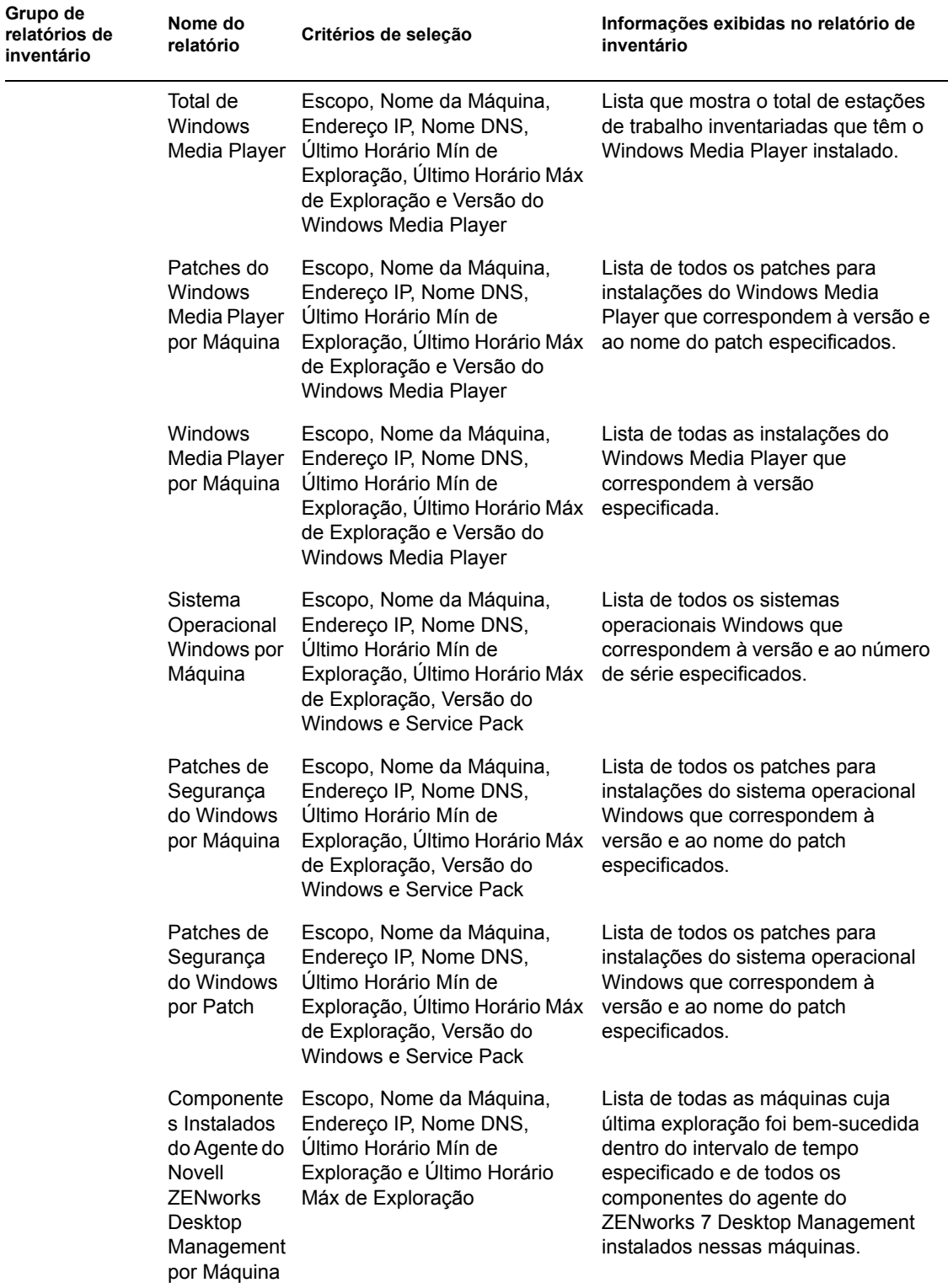

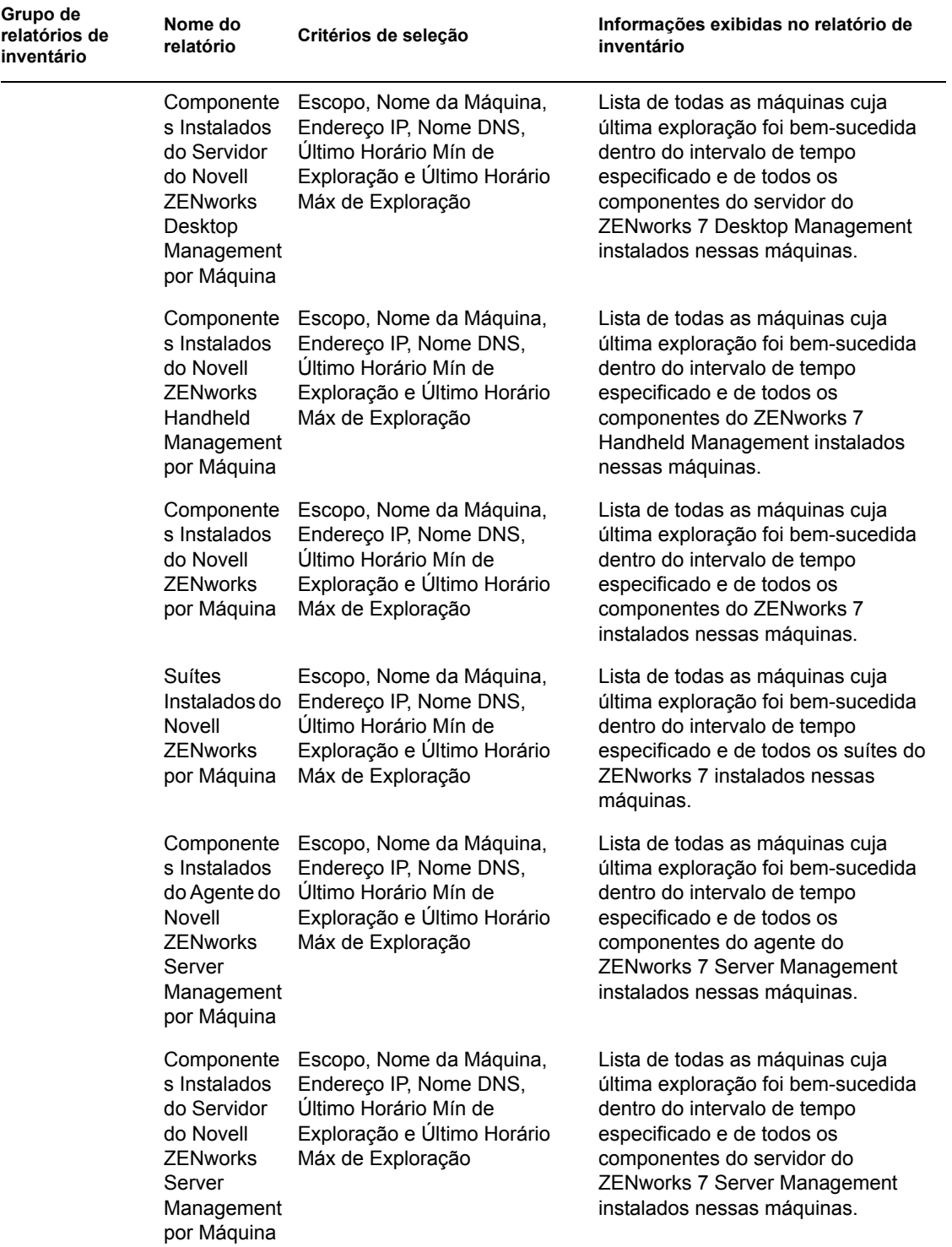

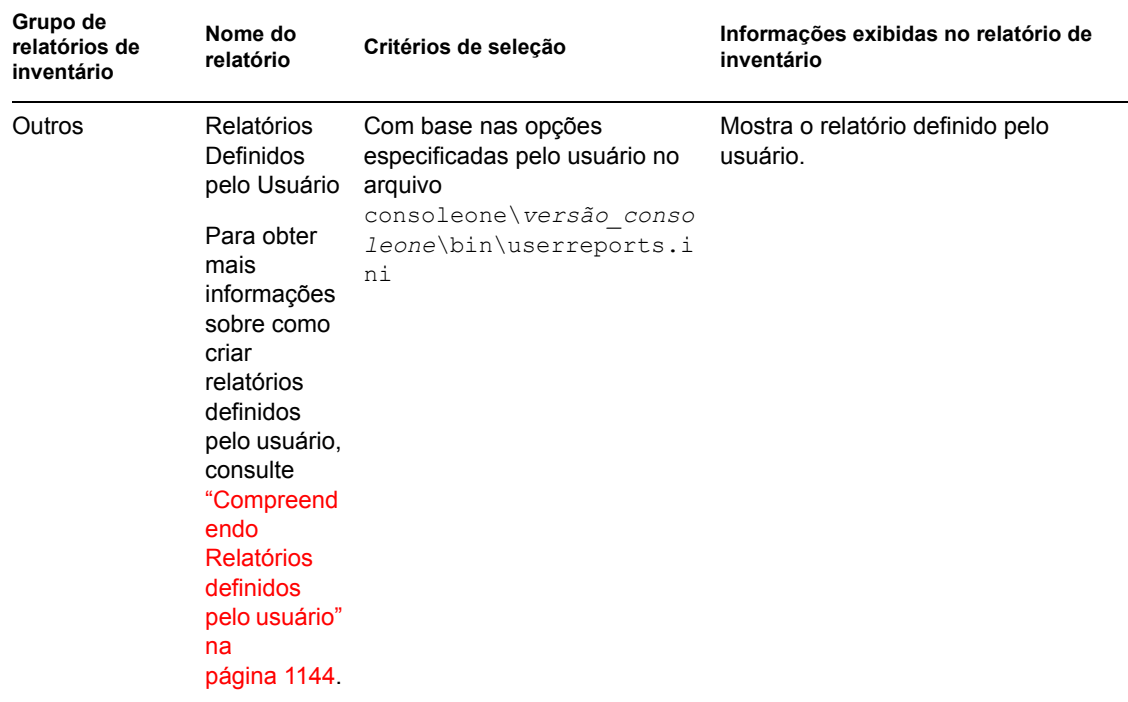

**Observação:** os critérios de seleção de Mostrar Gráfico exibem uma representação gráfica do relatório de Inventário.

#### **Gerando relatórios de Inventário**

- **1** Chame o relatório de Inventário usando qualquer dos seguintes métodos:
	- Para chamar o relatório de Inventário a partir de um objeto Banco de Dados, clique o botão direito do mouse nesse objeto e selecione *Relatório*.
	- Para chamar o relatório de Inventário a partir do menu *Ferramentas* do ConsoleOne, primeiro configure o banco de dados e clique em *Ferramentas*. Em seguida, clique em *Relatórios do ZENworks*. Para obter mais informações sobre como configurar o banco de dados de Inventário, consulte a [Seção 77.1.1, "Configurando o banco de dados de](#page-1113-0)  [inventário" na página 1110](#page-1113-0).
- **2** Clique no relatório que deseja gerar.

A descrição do relatório é exibida no lado direito da tela.

Consulte a tabela com as listas de Inventário simples e a listagem de relatórios abrangentes de Inventário.

**3** Especifique os critérios de seleção.

Os critérios de seleção de *Escopo* só serão habilitados se o ZENworks 7 Desktop Management e o ZENworks 7 Server Management estiverem instalados na mesma máquina.

Por exemplo, se você desejar ver as informações de inventário de todas as estações de trabalho inventariadas, selecione Estação de Trabalho como critério de seleção do escopo. O relatório exibe as informações de inventário de todas as estações de trabalho inventariadas no banco de dados de Inventário configurado.

Você pode filtrar as informações com base no tipo de relatório que escolher. Por exemplo, para ver todas as estações de trabalho inventariadas que têm o sistema operacional Windows 2000, selecione Listagem de Sistemas Operacionais, especifique o escopo dos critérios de seleção como Ambos e o tipo de sistema operacional como Windows 2000.

Dependendo do tipo de relatório desejado, é possível filtrar as informações.

Siga estas instruções ao trabalhar com a caixa de diálogo Relatório:

 Os critérios de seleção do relatório de Inventário fazem distinção entre maiúsculas e minúsculas.

Por exemplo, se desejar saber a lista de máquinas cujo Nome Exclusivo é "CN=MACHINE1.OU=ENG.O=NOVELL", especifique "OU=ENG.O=NOVELL" como critério de seleção. Todas as máquinas cujo DN contiver "OU=ENG.O=NOVELL" serão exibidas no relatório de Inventário, mas aquelas cujo DN contiver "ou=eng.o=novell" não serão exibidas.

 Se a caixa de diálogo Relatório permitir caracteres curinga, você poderá usar um asterisco (\*) ou um ponto de interrogação (?) em todos os critérios de seleção. Os caracteres curinga só podem ser usados em campos de texto.

Você pode usar \* para recuperar todo o texto restante de uma string, ao passo que, com ?, apenas um caractere da string será recuperado.

**Exemplo 1:** Suponha que o nome de uma máquina seja "workstation1". Se você fizer uma consulta usando work\*, encontrará workstation1. Mas, se você fizer uma consulta usando work?, a máquina não será encontrada. Para encontrar workstation1 usando ?, a consulta deveria ter oito interrogações (work????????), cada uma delas representando um caractere.

**Exemplo 2:** Suponha que o nome da máquina seja

"CN=MACHINE1.OU=ENG.O=NOVELL.T=TREE". Para encontrá-la, você poderia fazer a consulta usando "CN=MA\*.OU=ENG.O=NOVELL.T=TREE" ou CN=MA\*. O nome da máquina também pode ser consultado parcialmente. Se quiser fazer a consulta por "O=novell.T=TREE", use o \* da seguinte forma: "\*O=novell.T=TREE".

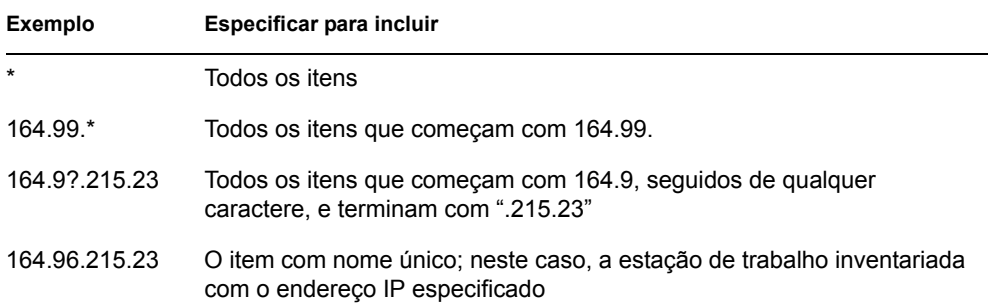

A tabela a seguir lista exemplos com caracteres curinga.

#### **4** Clique em *Executar Relatório Selecionado*.

Uma caixa de status mostra o andamento da geração do relatório. Depois que o relatório for gerado, ele aparecerá no viewer. Use os botões da barra de ferramentas para paginar, imprimir ou exportar o relatório.

**Observação:** O relatório de Inventário do ZENworks suporta apenas os seguintes idiomas de caracteres de byte duplo: alemão, inglês, espanhol, francês, português e japonês. Outros caracteres de byte duplo podem não ser exibidos corretamente nos relatórios de Inventário.

### **Compreendendo o banco de dados de Proxy**

Quando os relatórios forem executados a partir de um console de gerenciamento (configurado para um idioma diferente do inglês) em um banco de dados de Inventário Sybase executado no NetWare, o banco de dados Sybase será iniciado nesse console no momento em que o relatório selecionado for chamado. Isso é chamado de banco de dados de proxy do ZENworks 7 Desktop Management.

Um ícone do *Sybase ASA* será exibido na bandeja de sistema do console de gerenciamento assim que você executar o relatório selecionado. O banco de dados de proxy estabelece uma conexão automática com o banco de dados remoto, no qual os relatórios estão sendo chamados, e recupera as informações necessárias. Como os dados do banco de dados remoto (Sybase executado no NetWare) estão armazenados em formato UTF-8 e o Crystal Reports não consegue exibir os caracteres codificados nesse formato, o banco de dados de proxy converte todos os dados UTF-8 no conjunto de caracteres do idioma local do Windows.

As seções a seguir fornecem informações sobre:

- "Chamando o banco de dados de proxy" na página 1142
- "Encerrando o banco de dados de proxy" na página 1143
- "Configurando o banco de dados de proxy para ser executado em portas que não sejam as portas padrão" na página 1143

#### Chamando o banco de dados de proxy

O banco de dados de proxy é chamado nos seguintes cenários:

- Se os relatórios forem chamados a partir de um console de gerenciamento que não esteja em inglês no ZENworks 7 Desktop Management ou no banco de dados de Inventário Sybase do ZENworks for Desktops 4.*x* executado no NetWare.
- Se os relatórios forem chamados a partir de um console de gerenciamento que não esteja em inglês no banco de dados de Inventário Sybase do ZENworks for Desktops 4.*x* executado no Windows.

O banco de dados de proxy não é chamado nos seguintes cenários:

- Se os relatórios forem chamados a partir de um console de gerenciamento que esteja em inglês.
- Se os relatórios forem chamados a partir de um console de gerenciamento que não esteja em inglês no banco de dados de Inventário do ZENworks for Desktops 4.*x* ou do ZENworks 7 Desktop Management montado em um banco de dados Oracle ou MSSQL 2000.
- Se os relatórios forem chamados a partir de um console de gerenciamento que não esteja em inglês no banco de dados de Inventário Sybase do ZENworks 7 Desktop Management executado no Windows.
- Se forem chamados quaisquer componentes de inventário que não sejam relatórios.

Dois bancos de dados de proxy podem ser montados simultaneamente; um para o banco de dados do ZENworks 7 Desktop Management e outro para o banco de dados do ZENworks for Desktops 4.*x*.

## Encerrando o banco de dados de proxy

Se você fechar a caixa de diálogo Relatório ou o ConsoleOne, encerre o banco de dados de proxy manualmente.

Para encerrar manualmente o banco de dados de proxy:

**1** No console de gerenciamento, clique o botão direito do mouse no ícone do banco de dados de proxy, localizado na bandeja do sistema, e clique em *Sair*.

## Configurando o banco de dados de proxy para ser executado em portas que não sejam as portas padrão

Se as portas padrão utilizadas pelo Sybase também forem utilizadas por outros aplicativos, é possível que ocorram conflitos de porta. Para evitá-los, é possível configurar o banco de dados de proxy para ser executado em portas que não sejam as portas padrão.

**1** Ative o Banco de Dados de Proxy na Porta 2639/2640, dependendo da porta do banco de dados em que as mensagens de banco de dados forem redirecionadas para um arquivo.

Se 2639/2640 já estiver bloqueada por algum outro aplicativo, o Sybase montará o banco de dados de proxy em uma porta livre que encontre e colocará essa informação no arquivo de saída. Durante a tentativa de conexão, será exibida a mensagem de erro, "Não é possível estabelecer conexão...".

- **2** Saia do Proxy Sybase, obtenha o número da porta no arquivo de saída e digite esse número no arquivo de configuração de Portas de Proxy (C*onsoleone*\1.2\bin\zen\sybaseproxy\proxyproperties.properties)
- **3** Chame os relatórios novamente, de forma que o Sybase leia o arquivo de configuração de portas de proxy, obtenha a porta e inicie o Sybase na porta especificada.

O snap-in do Relatório modifica o DSN ODBC com as novas informações de porta.

**4** Reinicie o ConsoleOne para que as alterações tenham efeito.

### **Imprimindo um relatório de Inventário**

- **1** Gere e veja o relatório.
- **2** Para mudar as configurações padrão da impressora, clique no ícone *Configuração da Impressora* e modifique-as.
- **3** Clique no ícone *Impressora*.

### **Exportando um relatório de Inventário para um arquivo**

- **1** Gere e veja o relatório.
- **2** Na barra de ferramentas, clique no ícone *Exportar Relatório*.
- **3** Na caixa de diálogo Exportar, especifique o local e o formato do arquivo.

Se decidir exportar o relatório de Inventário para um arquivo de texto, selecione, na caixa de diálogo Exportar para Texto, a opção *Definido pelo Usuário* e defina o valor como 16, pois os dados exportados serão truncados se o valor for menor que 16.

Se desejar exportar o relatório de inventário para um arquivo HTML, você poderá selecionar o formato de arquivo *HTML 3.2* ou *HTML 4.0 (DHTML)*. Recomenda-se que a exportação seja

feita para HTML 4.0 (DHTML), pois os dados exportados para HTML 3.2 não são formatados adequadamente.

Se desejar exportar o relatório de Inventário para um arquivo separado por vírgulas  $(. \text{csv})$ , faça o seguinte:

**3a** Exporte o relatório para o Microsoft Excel.

**Observação:** Se você decidir exportar para .csv neste momento, o relatório não será exportado adequadamente.

- **3b** Abra o arquivo .xls.
- **3c** Clique em *Arquivo* e em *Gravar como*.
- **3d** No campo *Gravar como Tipo*, escolha *CSV (Separado por vírgula) (\*.csv)*.
- **3e** Clique em *Gravar*.
- **4** Clique em *OK*.
- **5** Procure e selecione o diretório no qual deseja gravar o arquivo exportado.
- **6** Clique em *OK*.

#### **Compreendendo Relatórios definidos pelo usuário**

Você pode utilizar o Crystal Report Designer para gerar relatórios que mostrem as informações no banco de dados de Inventário.

Antes de gerar os relatórios, verifique se o arquivo de relatório (.rpt) foi criado usando o Crystal Report Designer 8.0/8.5. Para obter mais informações sobre como criar um arquivo .rpt, consulte a documentação do Crystal Report.

**Importante:** exceto para os relatórios de Inventário de Software, é possível utilizar qualquer relatório de Inventário como gabarito para criar outro relatório.

Para gerar um Relatório de Inventário definido pelo usuário:

- **1** Na máquina em que está projetando o relatório, defina o nome DSN ODBC como ZenInventory.
	- **1a** Clique em *Iniciar*, selecione *Configurações* e clique em *Painel de Controle*.
	- **1b** Clique duas vezes em *Fontes de Dados ODBC (32 bits)* e selecione *Adicionar*.
	- **1c** Selecione o driver ODBC para o banco de dados ao qual você quer se conectar.
	- **1d** Clique em *Concluir*.
	- **1e** Especifique o nome da Fonte de Dados como ZenInventory e especifique os detalhes.

**Observação:** se quiser especificar um nome de fonte de dados diferente de ZenInventory, você deve configurar o nome ODBC em cada uma das máquinas em que chamar os relatórios definidos pelo usuário por meio do ConsoleOne.

**2** Após projetar o relatório, coloque-o no diretório

\consoleone\version\reporting\canned\novellreporting\ zeninventory\*local*.

Onde *local* pode ser EN para relatórios em inglês , FR para relatórios em francês, PT\_BR para relatórios em português (Brasil), DE para relatórios em alemão e ES para relatórios em

espanhol. Os relatórios em idiomas que não sejam o inglês serão exibidos com base no local da máquina.

**3** Defina os valores no arquivo userreports.ini, localizado no diretório \consoleone\version\bin. O arquivo userreports.ini deve conter os seguintes valores:

```
#[ReportName] <actual name of the rpt file without the .rpt 
extension>
```
#DisplayName=Nome de exibio do relatrio definido pelo usurio

```
#Param1=Constant,Display name,<if combo then {val-1|val-2|val-3}>
```
#<onde Param1 o nome interno do parmetro como foi armazenado no arquivo .rpt>

#<As constantes so 1, 2 e 3 para seleo Combinao, campo de texto e campo numrico, respectivamente>

Por exemplo, é possível definir o valor, como mostrado abaixo:

[ListSystemInformation]DisplayName=System Information

Role=1,Role,{2|3|5}

IPAddress=2,IP Address

DNName=2,Distinguished Name

DNTree=2,Distinguished Tree

DNSName=2,DNS Name

[ListMemory]

DisplayName=Memory

```
Role=1,Role,{2|3|5}
IPAddress=2,IP Address
DNName=2,Distinguished Name
DNTree=2,Distinguished Tree
DNSName=2,DNS Name
MemoryLowerLimit=3, Memory Lower Bound
```
Após a definição desses valores no arquivo userreports.ini, o relatório definido pelo usuário será exibido na árvore de relatórios de inventário. Você pode especificar vários relatórios no arquivo userreports.ini.

**Observação:** Se o arquivo userreports.ini estiver vazio, o usuário não poderá ver os relatórios definidos pelo usuário na árvore de relatórios de inventário.

**4** Clique em *Executar Relatório Selecionado*.

# **77.1.6 Exibindo os dados de Inventário com rapidez e facilidade usando Relatórios Rápidos**

No ZENworks 7, o Inventário da Estação de Trabalho fornece uma nova ferramenta conhecida como Relatórios Rápidos, que recupera e exibe com facilidade os dados do banco de dados de Inventário do ZENworks. Cada Relatório Rápido contém uma lista de atributos de inventário e uma consulta definida por você usando o Assistente de Relatório Rápido.

As seguintes seções fornecem mais informações sobre o trabalho com o Relatório Rápido:

- "Chamando o Assistente de Relatório Rápido" na página 1147
- "Criando um Relatório Rápido" na página 1147
- "Modificando um Relatório Rápido existente" na página 1150
- "Visualizando os dados recuperados pelo Relatório Rápido" na página 1152
- "Apagando um Relatório Rápido" na página 1154
- "Configurando o banco de dados de inventário" na página 1155
- "Trabalhando com a janela Resultados da Consulta" na página 1156

## **Chamando o Assistente de Relatório Rápido**

Chame o Assistente de Relatório Rápido usando qualquer dos seguintes métodos:

- Para chamar o Relatório Rápido a partir de um objeto Banco de Dados, clique o botão direito do mouse nesse objeto, selecione *Inventário do ZENworks* e clique em *Relatório Rápido*.
- Para chamar o Relatório Rápido do menu *Ferramentas* do ConsoleOne, clique em *Inventário do ZENworks* e, em seguida, clique em *Relatório Rápido*.

Se você já tiver configurado o Banco de Dados de Inventário, o Assistente de Relatório Rápido usará esse banco de dados.

Se você ainda não tiver configurado o Banco de Dados de Inventário, o Assistente de Relatório Rápido será exibido, e você poderá configurar o banco de dados utilizando o assistente. Para obter mais informações, consulte "Configurando o banco de dados de inventário" na página 1155.

## **Criando um Relatório Rápido**

**1** Chame o Assistente de Relatório Rápido.

A página Criar e Gerenciar Relatórios Rápidos é exibida.

**2** Clique em *Novo*.

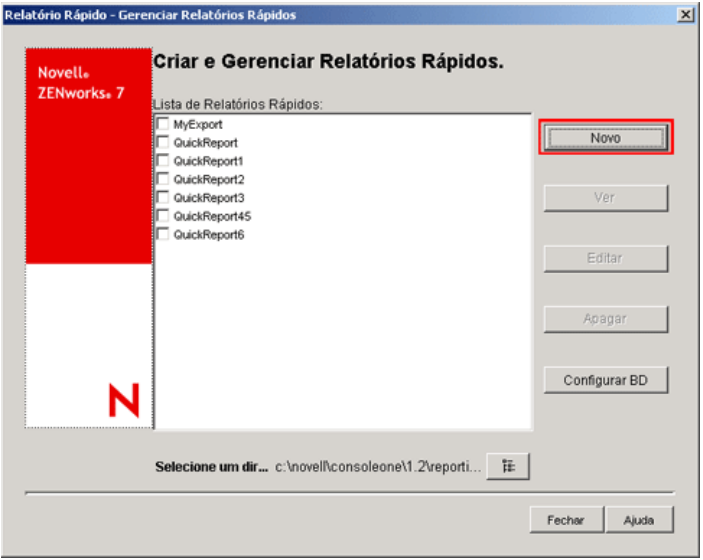

**3** Na página Definir Consulta, defina o critério de consulta e especifique o escopo para visualizar os dados do banco de dados de Inventário.

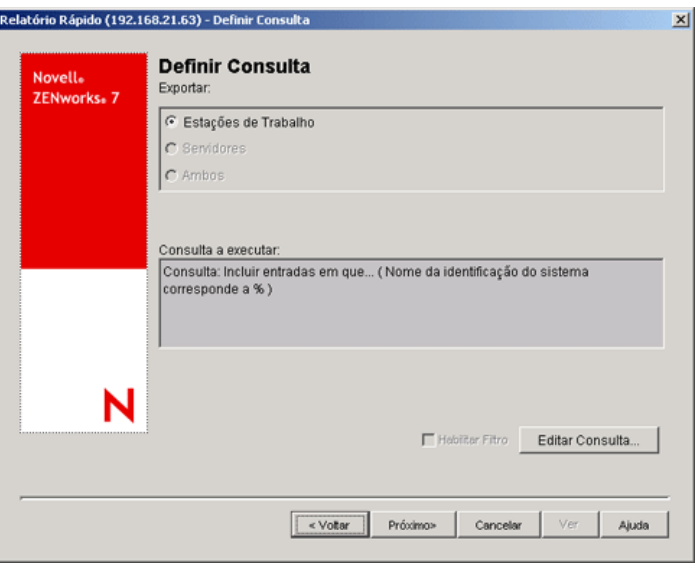

É possível usar a consulta padrão ou definir uma nova consulta.

#### **Usando a consulta padrão:**

Para usar a consulta padrão, clique em Próximo. O Relatório Rápido é criado com a consulta padrão: System Identification.Name Matches %.

#### **Definindo uma nova consulta:**

**3a** Selecione uma das seguintes opções:

- **Estações de Trabalho:** Selecione esta opção para ver os dados que satisfazem às condições de filtro especificadas para estações de trabalho inventariadas. Se apenas o Desktop Management estiver instalado, esta opção é habilitada por padrão e as outras duas não estão disponíveis.
- **Servidores:** Selecione esta opção para ver os dados que satisfazem às condições de filtro especificadas para servidores inventariados. Se apenas o Server Management estiver instalado, esta opção é habilitada por padrão e as outras duas não estão disponíveis.
- **Ambos:** Selecione esta opção para ver os dados que satisfazem às condições de filtro especificadas tanto para estações de trabalho inventariadas quanto para servidores inventariados. Se você quiser ver os dados apenas de estações de trabalho inventariadas ou apenas de servidores inventariados, use uma das outras opções de consulta. Esta opção só estará disponível se o ZENworks 7 Desktop Management e o ZENworks 7 Server Management estiverem instalados.
- **3b** (Opcional) Se desejar aplicar a condição do filtro definido na janela Definir Consulta, selecione a opção *Habilitar Filtro*.

Essa opção somente estará disponível se você definir a consulta usando as seguintes classes de software e seus respectivos atributos na janela Definir Consulta: Grupo de Softwares, Informações sobre Arquivos do Grupo de Softwares, Informações sobre
Patches do Grupo de Software, Informações sobre Arquivos, Informações sobre Patches, Excluir Informações sobre Arquivos e Utilização do Disco.

**3c** Clique em *Editar Consulta* para mudar a consulta.

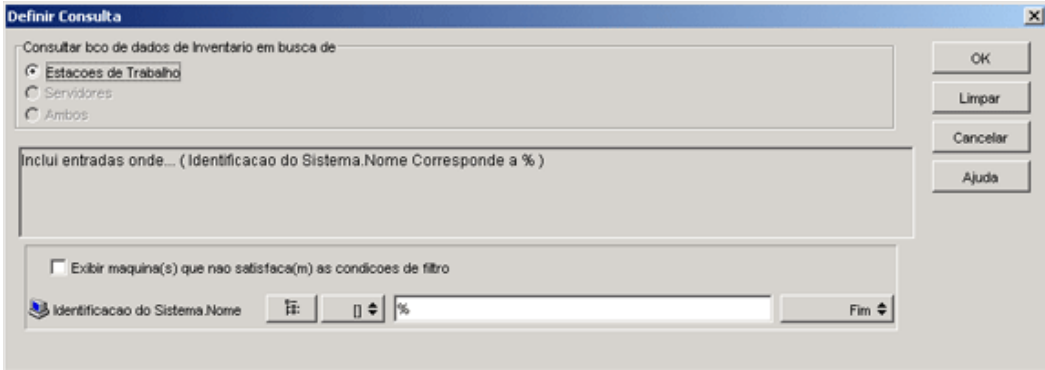

Para obter informações detalhadas sobre como mudar a consulta, consulte a [Seção 77.1.3,](#page-1128-0)  ["Exibindo informações de inventário por meio de consulta ao banco de dados" na](#page-1128-0)  [página 1125](#page-1128-0).

- **3d** Revise a consulta e faça as mudanças necessárias. O painel Consulta a executar exibe a consulta definida.
- **3e** Clique em *Próximo*.
- **4** Na página Campos de Banco de Dados, faça o seguinte:

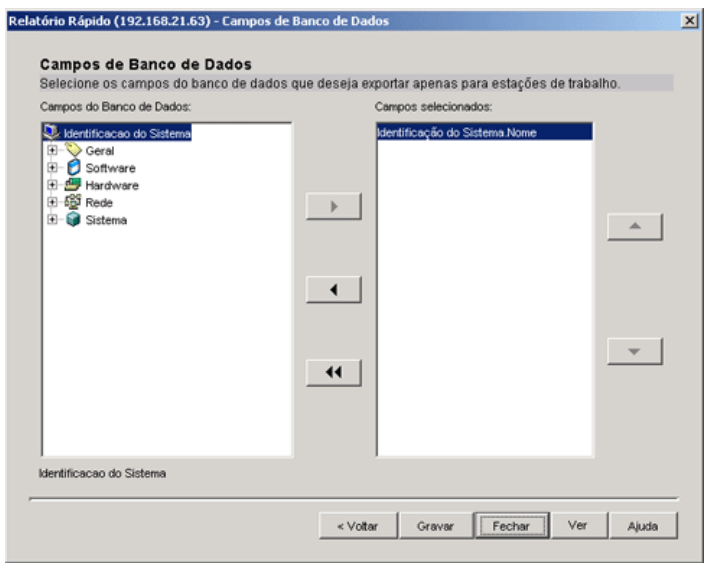

**4a** Na lista *Campos de Banco de Dados*, selecione o atributo de inventário que deseja reportar.

Por padrão, System Identification.Name já está selecionado. Não é possível desmarcar ou mudar a ordem desse atributo.

<span id="page-1152-0"></span>**4b** Clique em **para adicionar** o atributo de inventário selecionado à lista Campos Selecionados.

Se você selecionar um atributo de grupo, todos os atributos do grupo serão adicionados. Por exemplo, se você selecionar o atributo *Software*, os atributos de *Software*, como nome do fornecedor, nome e versão do produto, serão incluídos na lista *Campos Selecionados*.

**4c** Para adicionar outro atributo de inventário, repita a Etapa 4a e a [Etapa 4b.](#page-1152-0)

**Observação:** Você pode mudar a ordem dos atributos, utilizando  $\frac{\cdot}{\cdot}$  e  $\cdot$ .

**4d** Para ver o relatório, clique em *Ver*.

Os dados serão exibidos na janela Resultados da Consulta. Para obter mais informações sobre a janela Resultados da Consulta, consulte "Trabalhando com a janela Resultados da Consulta" na página 1156.

**4e** Para gravar o relatório, clique em *Gravar*, especifique o nome de arquivo e, em seguida, clique em *OK*.

**Importante:** somente os Relatórios Rápidos gravados são listados na página Criar e Gerenciar Relatórios Rápidos.

**4f** Clique em *Fechar*.

## **Modificando um Relatório Rápido existente**

**1** Na página Criar e Gerenciar Relatórios Rápidos, selecione o Relatório Rápido que deseja modificar na lista Relatórios Rápidos.

Só é possível modificar um Relatório Rápido por vez.

Por padrão, a lista exibe todos os Relatórios Rápidos gravados no diretório *diretório\_instalação\_ConsoleOne*\consoleone\1.2\reporting\ export. Para modificar um Relatório Rápido armazenado em outro diretório, clique no ícone *Pesquisar* para procurar e selecionar o diretório desejado.

**Importante:** somente os Relatórios Rápidos gravados são listados na página Criar e Gerenciar Relatórios Rápidos.

## **2** Clique em *Editar*.

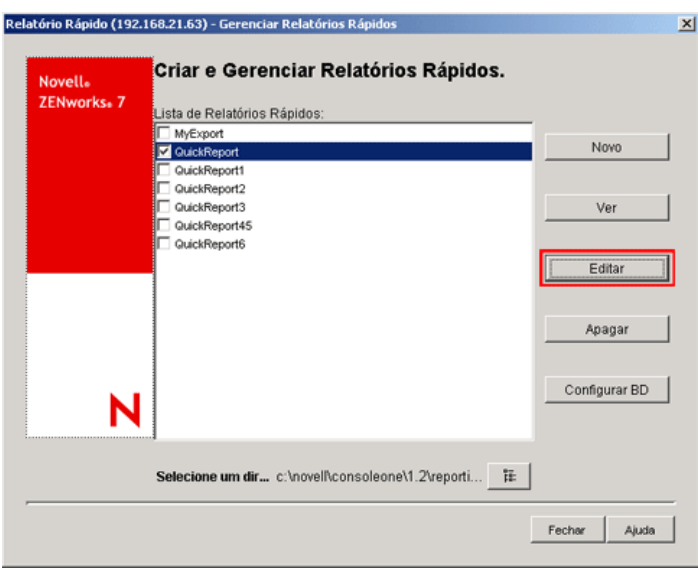

**3** (Opcional) Na página Definir Consulta, mude o critério de consulta existente e especifique o escopo para visualizar os dados do banco de dados de Inventário.

Para definir uma nova consulta:

**3a** Selecione uma das seguintes opções:

- **Estações de Trabalho:** Selecione esta opção para ver os dados que satisfazem às condições de filtro especificadas para estações de trabalho inventariadas.
- **Servidores:** Selecione esta opção para ver os dados que satisfazem às condições de filtro especificadas para servidores inventariados.
- **Ambos:** Selecione esta opção para ver os dados que satisfazem às condições de filtro especificadas tanto para estações de trabalho inventariadas quanto para servidores inventariados.
- **3b** (Opcional) Se desejar aplicar a condição de filtro, selecione a opção *Habilitar Filtro*.

Essa opção somente estará disponível se você definir a consulta usando as seguintes classes de software e seus respectivos atributos na janela Definir Consulta: Grupo de Softwares, Informações sobre Arquivos do Grupo de Softwares, Informações sobre Patches do Grupo de Software, Informações sobre Arquivos, Informações sobre Patches, Excluir Informações sobre Arquivos e Utilização do Disco.

**3c** Clique em *Editar Consulta* para mudar a consulta.

Para obter informações detalhadas sobre como mudar a consulta, consulte a [Seção 77.1.3,](#page-1128-0)  ["Exibindo informações de inventário por meio de consulta ao banco de dados" na](#page-1128-0)  [página 1125](#page-1128-0).

- **3d** Revise a consulta e faça as mudanças necessárias. O painel Consulta a executar exibe a consulta definida.
- **3e** Clique em *Próximo*.
- **4** (Opcional) Na página Campos de Banco de Dados, faça o seguinte:
	- **4a** Na lista *Campos de Banco de Dados*, selecione o atributo de inventário que deseja reportar.

Por padrão, *System Identification.Name* está selecionado. Não é possível desmarcar ou mudar a ordem desse atributo.

<span id="page-1155-0"></span>**4b** Clique em **•** para adicionar o atributo de inventário selecionado à lista Campos Selecionados.

Se você selecionar um atributo de grupo, todos os atributos do grupo serão adicionados. Por exemplo, se você selecionar o atributo *Software*, os atributos de *Software*, como nome do fornecedor, nome e versão do produto, serão incluídos na lista *Campos Selecionados*.

**4c** Para adicionar outro atributo de inventário, repita a Etapa 4a e a [Etapa 4b.](#page-1155-0)

**Observação:** Você pode mudar a ordem dos atributos, utilizando **.** e . .

**4d** Para ver o relatório, clique em *Ver*.

O relatório será exibido na janela Resultados da Consulta. Para obter mais informações sobre a janela Resultados da Consulta, consulte "Trabalhando com a janela Resultados da Consulta" na página 1156.

**4e** Para gravar o relatório, clique em *Gravar*, especifique o nome de arquivo e, em seguida, clique em *OK*.

**Importante:** somente os Relatórios Rápidos gravados são listados na página Criar e Gerenciar Relatórios Rápidos.

**4f** Clique em *Fechar*.

#### **Visualizando os dados recuperados pelo Relatório Rápido**

Você pode visualizar os dados recuperados pelo Relatório Rápido usando qualquer um destes métodos:

- "Exibindo dados durante a criação ou a modificação de um Relatório Rápido" na página 1153
- "Exibindo os dados de um Relatório Rápido gravado" na página 1153

Exibindo dados durante a criação ou a modificação de um Relatório Rápido

**1** Na página Campos de Banco de Dados, clique em *Ver*.

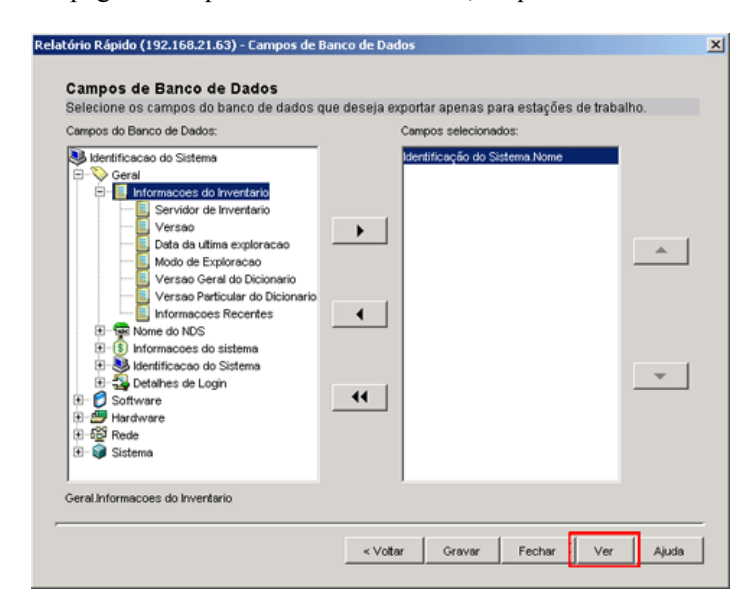

Exibindo os dados de um Relatório Rápido gravado

**1** Na página Criar e Gerenciar Relatórios Rápidos, selecione o Relatório Rápido que deseja ver na lista de Relatórios Rápidos.

Só é possível ver um Relatório Rápido por vez.

Por padrão, a lista exibe todos os Relatórios Rápidos gravados no diretório *diretório\_instalação\_ConsoleOne*\consoleone\1.2\reporting\ export. Para ver um Relatório Rápido armazenado em outro diretório, clique no ícone *Pesquisar* para procurar e selecionar o diretório.

**Importante:** somente os Relatórios Rápidos gravados são listados na página Criar e Gerenciar Relatórios Rápidos.

### **2** Clique em *Ver*.

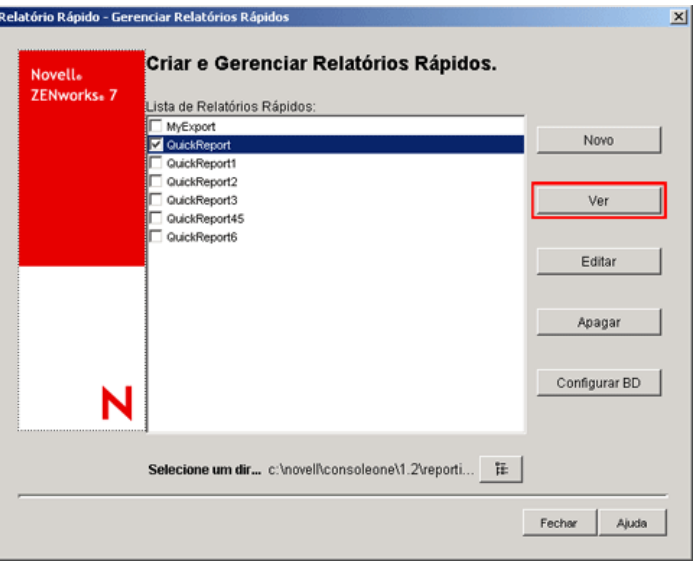

Os dados serão exibidos na janela Resultados da Consulta. Para obter mais informações sobre a janela Resultados da Consulta, consulte "Trabalhando com a janela Resultados da Consulta" na página 1156.

### **Apagando um Relatório Rápido**

**1** Na página Criar e Gerenciar Relatórios Rápidos, selecione o Relatório Rápido que deseja apagar na lista de Relatórios Rápidos.

Você pode selecionar e apagar vários relatórios de uma vez.

Por padrão, a lista exibe todos os Relatórios Rápidos gravados no diretório *diretório\_instalação\_ConsoleOne*\consoleone\1.2\reporting\ export. Para apagar um Relatório Rápido armazenado em outro diretório, clique no ícone *Pesquisar* para procurar e selecionar o diretório.

**Importante:** somente os Relatórios Rápidos gravados são listados na página Criar e Gerenciar Relatórios Rápidos.

**2** Clique em *Apagar*.

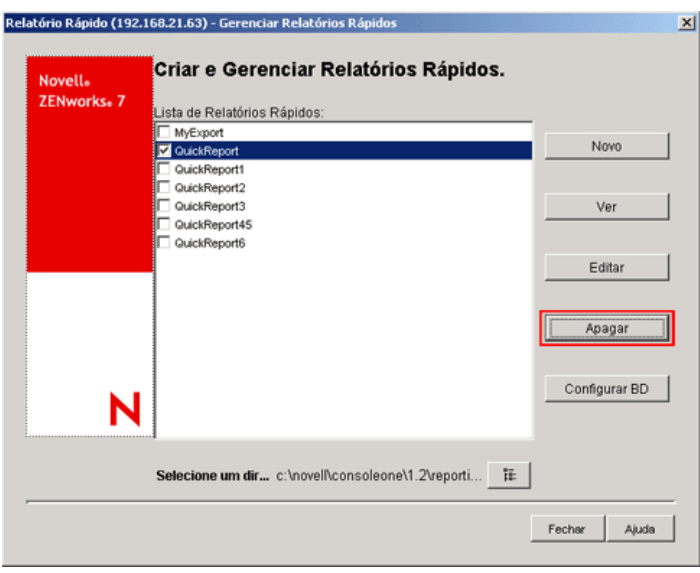

## **Configurando o banco de dados de inventário**

**1** Na página Criar e Gerenciar Relatórios Rápidos, clique em *Configurar BD*.

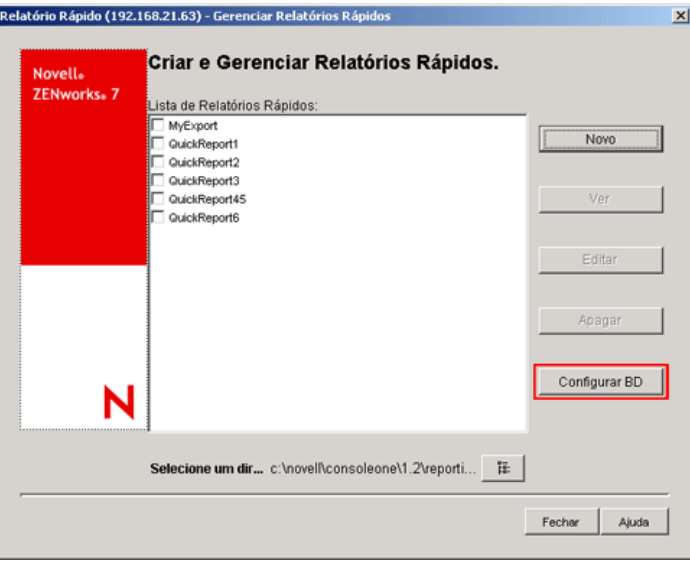

A janela Configurar Banco de Dados do ZENworks é exibida.

**2** Clique em *Pesquisar* para selecionar na lista um objeto Banco de Dados do ZENworks existente.

Esse objeto Banco de Dados contém as configurações do banco de dados, como o protocolo, a porta que está sendo usada pelo banco de dados e assim por diante.

**3** Clique em *OK*.

## **Trabalhando com a janela Resultados da Consulta**

A janela Resultados da Consulta exibe os dados armazenados no banco de dados de Inventário do ZENworks ao consultar o relatório rápido selecionado. A janela Resultados da Consulta exibe os dados de, no máximo, 500 máquinas inventoriadas.

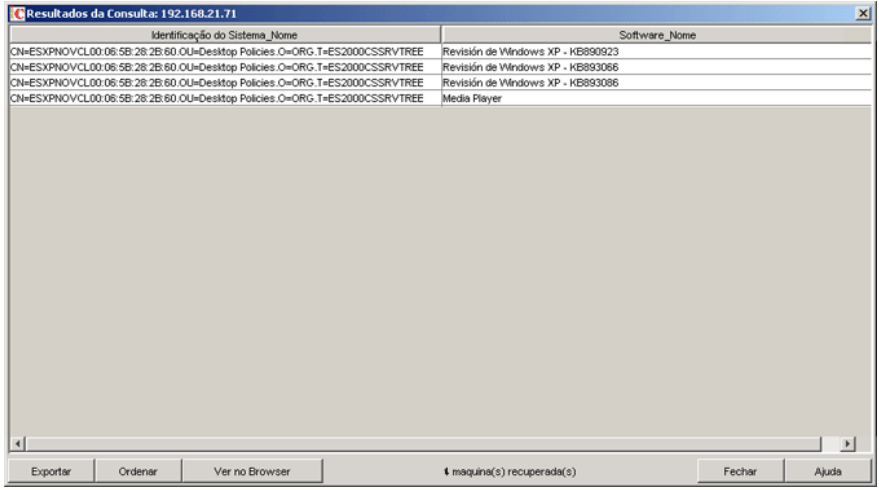

Você pode executar as seguintes operações nessa janela:

- Exportar entradas para um arquivo xml ou csv.
- Classificar a exibição das entradas.
- Ver os dados em um browser.

**Importante:** Quando você clica em *Ver* no Browser, os dados do inventário são exportados no formato XML para renderização no browser. O browser, por exemplo, o Microsoft Internet Explorer ou o Mozilla\* Firefox, deve ser o aplicativo padrão associado ao formato XML.

Se o Internet Explorer for o aplicativo padrão associado ao formato XML e já estiver aberto e, quando clicar em *Ver* no Browser, você desejar que os dados sejam exibidos em uma nova janela do Internet Explorer, faça o seguinte:

- 1. Chame o Windows Explorer na máquina que está executando o Relatório Rápido.
- 2. Clique no menu *Ferramentas* e, em seguida, clique em *Opções de Pasta*.
- 3. Na janela Opções de Pasta, clique na guia *Tipos de Arquivo*.
- 4. Na lista de tipos de arquivo registrados, selecione *XML*.
- 5. No painel *Detalhes da extensão 'XML'*, clique em *Avançado*.
- 6. Na janela Editar Tipo de Arquivo, clique em *Novo*.
- 7. Especifique o nome de uma ação e digite
	- *diretório\_instalação\_Internet\_Explorer*\iexplore.exe" -new %1 no campo *Aplicativo Usado para Executar a Ação*.
- 8. Clique em *OK*.
- 9. Na janela Editar Tipo de Arquivo, selecione no painel Ações a ação recém-criada e clique em *Definir Padrão*.
- 10. Clique em *OK* e em *Fechar*.
- Interromper o processo de recuperação de dados.

O Relatório Rápido recupera os dados do bando de dados de Inventário do ZENworks. Para interromper esse processo, clique em *Parar* na barra de status da caixa de diálogo Resultados da Consulta.

A barra de status exibe o número de máquinas das quais os dados já foram recuperados. Se você interromper o processo enquanto os dados de uma única máquina ainda não tiverem sido completamente recuperados, a caixa de diálogo Resultados da Consulta exibirá os dados recuperados, mas a barra de status não terá nenhuma mensagem. E, se o processo for interrompido enquanto os dados estiverem sendo recuperados para várias máquinas, a barra de status exibirá o número de máquinas para as quais os dados já foram totalmente recuperados.

- Reorganizar as colunas, arrastando-as e soltando-as.
- Redimensionar as colunas.
- Selecionar as entradas com o mouse ou pressionando Ctrl+A.
- Copiar e colar as entradas para a Área de Transferência, pressionando Ctrl+C e Ctrl+V.

### Exportando as entrada para um arquivo XML ou CSV

- **1** Clique em *Exportar*.
- **2** Na caixa de diálogo Exportar Resultados, especifique o nome do arquivo XML ou CSV e selecione o tipo de arquivo correspondente.

Por padrão, a lista é gravada como *nome\_relatório\_rápido*.xml no diretório *diretório\_instalação\_ConsoleOne*\consoleone\1.2\reporting\ export.

**Observação:** Caso especifique um nome de arquivo com aspas duplas e sem extensão ou com uma extensão diferente de .xml ou .csv, o arquivo será armazenado no formato de valores separados por vírgula (CSV), independentemente do tipo de arquivo selecionado.

#### Ordenando a exibição na ordem crescente ou decrescente

- **1** Clique em *Ordenar*.
- **2** Na lista *Ordenar Itens por*, selecione a coluna com base na qual deseja classificar as entradas.
- **3** Selecione *Crescente* ou *Decrescente*.
- **4** Configure as listas suspensas *Então por*.
- **5** Clique em *OK*.

Por exemplo, a janela Resultados da Consulta tem as seguintes entradas:

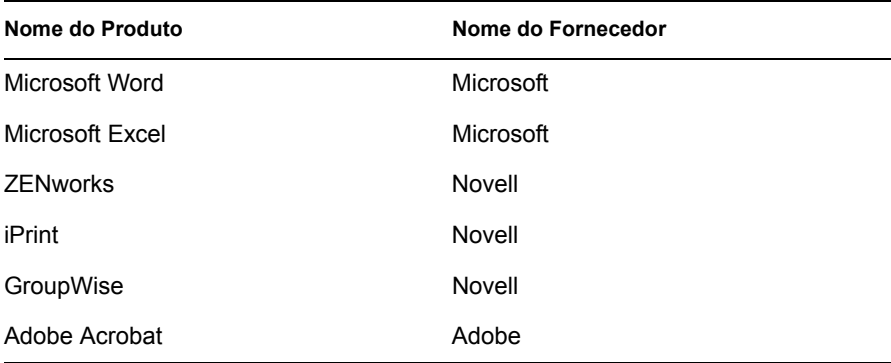

Se você deseja ordenar as entradas primeiro pelo nome do fornecedor na ordem crescente e, em seguida, ordenar todos os produtos Novell na ordem crescente, faça o seguinte:

- **1** Clique no botão *Ordenar*.
- **2** Na lista suspensa *Ordenar por*, selecione *Nome do Fornecedor*.
- **3** Selecione a opção *Crescente*.
- **4** Na lista suspensa *Então por*, selecione *Nome do Produto*.
- **5** Selecione a opção *Crescente*.
- **6** Clique em *OK*.

As entradas serão exibidas como mostrado a seguir:

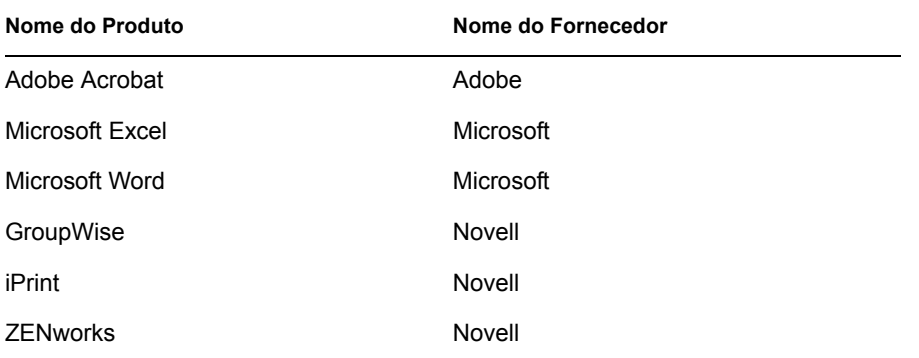

# **77.2 Exportando as informações de inventário**

Você pode personalizar as informações de inventário que deseja exportar do banco de dados de Inventário para um arquivo separado por vírgulas (.csv) ou XML.

Você pode selecionar os componentes de Inventário que devem ser exportados, como Nome e Versão do Sistema Operacional. Além disso, também pode filtrar as estações de trabalho inventariadas cujos atributos são exportados, dependendo do escopo da exportação. Por exemplo, você talvez queira exportar apenas as estações de trabalho com determinada velocidade de processador. A ferramenta Exportação de Dados exportará todas as estações de trabalho que atenderem a essas condições de consulta para um arquivo .csv ou .xml.

Se você quiser reutilizar as mesmas configurações de exportação de dados, poderá gravá-las.

As seções a seguir ajudam você a usar a ferramenta Exportação de Dados:

- [Seção 77.2.1, "Procedimento para exportar as informações de inventário" na página 1158](#page-1161-0)
- [Seção 77.2.2, "Carregando um arquivo de configuração existente" na página 1161](#page-1164-0)
- [Seção 77.2.3, "Executando o programa Exportação de Dados a partir do servidor de](#page-1166-0)  [Inventário" na página 1163](#page-1166-0)

## <span id="page-1161-0"></span>**77.2.1 Procedimento para exportar as informações de inventário**

**1** No ConsoleOne, selecione um container.

- **2** Chame a ferramenta Exportação de Dados.
	- Para chamar a ferramenta Exportação de Dados a partir de um objeto Banco de Dados, clique o botão direito do mouse nesse objeto, selecione *Inventário do ZENworks* e clique em *Exportação de Dados*.
	- Para chamar a ferramenta Exportação de Dados a partir do menu *Ferramentas* do ConsoleOne, primeiro configure o banco de dados de Inventário e clique em *Ferramentas*. Em seguida, clique em *Inventário do ZENworks* e em *Exportação de Dados*. Para obter mais informações sobre como configurar o banco de dados de Inventário, consulte a [Seção 77.1.1, "Configurando o banco de dados de inventário" na página 1110.](#page-1113-0)
- **3** Selecione *Criar uma Nova Consulta de Banco de Dados*.

Essa opção permite adicionar uma nova consulta que define os componentes de Inventário a serem exportados, como hardware, software, rede e outros. Você também pode especificar os critérios para limitar as estações de trabalho inventariadas e os sites de banco de dados a serem incluídos na consulta. Com base nos critérios e nos componentes de inventário que você especificar, as informações de inventário do banco de dados serão exportadas para um arquivo .csv ou .xml.

**Observação:** Se desejar carregar as configurações existentes de exportação de dados, selecione *Abrir uma Consulta de Banco de Dados Gravada*. Essa opção permite modificar as configurações de exportação de dados e exportar os dados para um arquivo .csv ou .xml. Para obter mais informações, consulte a [Seção 77.2.2, "Carregando um arquivo de](#page-1164-0)  [configuração existente" na página 1161.](#page-1164-0)

- **4** Clique em *Próximo*.
- **5** Especifique as condições de filtro para as estações de trabalho inventariadas.
	- **5a** Clique em *Editar Consulta*. Para obter mais informações sobre como definir uma consulta, consulte a [Seção 77.1.3, "Exibindo informações de inventário por meio de](#page-1128-0)  [consulta ao banco de dados" na página 1125.](#page-1128-0)
	- **5b** (Opcional) A opção *Habilitar Filtro* só estará disponível se a consulta for definida usando as classes de software e os atributos de uma categoria suportada. As categorias suportadas são:

Categoria 1: Grupo de Softwares, Informações sobre Arquivos do Grupo de Softwares, Informações sobre Patches do Grupo de Softwares, Software, Informações do Arquivo e Informações sobre Patch

Categoria 2: Excluir Informações sobre Arquivos

Categoria 3: Utilização do Disco

A opção *Habilitar Filtro* não estará disponível para seleção se a consulta contiver atributos pertencentes a categorias diferentes. Por exemplo, uma consulta que contenha software.name=word, softwaregroup.name=office e diskusage.name=exe.

Se você desejar que os resultados armazenados no arquivo .csv ou .xml sejam filtrados com base na consulta acima, marque a caixa de seleção *Habilitar Filtro*.

**5c** Defina o escopo para a exportação das informações do banco de dados de Inventário.

Se os snap-ins do ConsoleOne e a ferramenta Exportação de Dados tiverem sido instalados tanto para o ZENworks 7 Server Management quanto para o ZENworks 7 Desktop Management, a ferramenta Exportação de Dados permitirá mudar o escopo de exportação das informações de inventário.

Por padrão, a opção *Estações de Trabalho* é habilitada. A consulta localiza todas as estações de trabalho inventariadas que atendem à expressão de consulta. Se o ZENworks 7 Server Management e o ZENworks 7 Desktop Management estiverem instalados no mesmo ambiente, as opções *Estações de Trabalho*, *Servidores* e *Ambos* estarão disponíveis.

Quando você seleciona *Estações de Trabalho*, a consulta localiza todas as estações de trabalho inventariadas que atenderem à expressão da consulta. Selecione *Ambos* para incluir todas as estações de trabalho inventariadas e todos os servidores inventariados que atenderem à expressão da consulta.

- **5d** Revise a consulta definida.
- **5e** Clique em *Próximo*.
- **6** Selecione na lista os campos do banco de dados e clique em *Adicionar*.

Se você selecionar um componente de grupo, todos os subcomponentes do grupo serão adicionados. Por exemplo, se você selecionar o grupo de componentes Software, serão adicionados os subcomponentes de Software, como nome do fornecedor, nome do produto e versão do produto.

- **7** Clique em *Próximo*.
- **8** Exiba as configurações de exportação de dados.
	- **8a** Clique em *Gravar Configuração* para gravar as configurações em um arquivo .exp. Especifique o nome do arquivo .exp e clique em *Gravar*.

O arquivo de configuração (.exp) contém configurações, como os componentes de inventário selecionados, além da consulta formada para filtrar a exportação de dados da estação de trabalho inventariada. Crie um arquivo .exp para poder recarregar as configurações e gerar o arquivo .csv ou .xml sempre que for necessário.

- **8b** Clique em *Próximo*.
- **9** Selecione a máquina a partir da qual pretende executar a consulta.
	- **9a Executar a Consulta neste Computador:** selecione esta opção para executar o processamento de exportação de dados a partir da estação de trabalho. A opção acessará o banco de dados de Inventário no servidor de banco de dados especificado e exportará os dados para um arquivo .csv ou .xml.

**Executar a Consulta em um Servidor Remoto:** selecione esta opção para executar o programa de exportação de dados a partir de qualquer servidor em que os componentes de Inventário da Estação de Trabalho estejam instalados.

É recomendável executar o programa Exportação de Dados se você estiver exportando dados a partir de um banco de dados grande, com mais de 10.000 estações de trabalho inventariadas, ou se você tiver especificado consultas complexas, com mais de 20 campos de banco de dados selecionados para exportação.

**9b** Se desejar aplicar a codificação padrão da máquina ao arquivo .csv ou .xml, selecione *Codificação Padrão*. Por padrão, a caixa de seleção *Codificação Padrão* está selecionada. Para aplicar codificação Unicode ao arquivo .csv ou .xml, selecione *Codificação Unicode*.

**Observação:** Se você criar um arquivo .exp para executar a exportação de dados a partir da máquina local, mas usar o mesmo .exp para executar a exportação a partir de um servidor remoto e desejar usar a codificação Unicode, edite manualmente o arquivo .exp e defina o valor de DEExportEncode como UNICODE.

- **9c** Clique em *Próximo*.
- **10** Selecione uma opção de exportação.
	- **10a** Selecione uma das seguintes opções:

**Exportar para CSV:** grava as informações de inventário em um arquivo .csv.

**Exportar para XML:** grava as informações de inventário em um arquivo .xml.

- **10b** Especifique o nome do arquivo .csv ou .xml e o caminho em que deseja criá-lo.
- **10c** Clique em *Concluir*.

Se as configurações não estiverem gravadas, você será solicitado a gravar as mudanças.

Isso gerará o arquivo .csv ou .xml no diretório especificado.

Para exibir os dados exportados, abra o arquivo .csv no Microsoft Excel ou em qualquer outro viewer com suporte ao formato CSV.

Abra o arquivo .xml em um viewer de XML, como o XML Spy. Para obter mais informações, consulte a [Seção 77.2.4, "Visão geral do XML e do conteúdo de um arquivo XML" na página 1164](#page-1167-0).

# <span id="page-1164-0"></span>**77.2.2 Carregando um arquivo de configuração existente**

 $\acute{E}$  possível carregar um arquivo de configuração (.exp) existente. O arquivo .exp contém as configurações, como os componentes de inventário selecionados, além da consulta formada para filtrar a exportação de dados da estação de trabalho inventariada.

Depois de carregar o arquivo .exp, você poderá modificar as configurações da exportação de dados e, em seguida, exportar os dados para um arquivo .csv ou .xml.

Para carregar definições de configuração existentes para a exportação de dados:

**1** Verifique se os arquivos de configuração de dados foram gerados.

Conclua o procedimento descrito na [Seção 77.2.1, "Procedimento para exportar as informações](#page-1161-0)  [de inventário" na página 1158](#page-1161-0). Esse procedimento gera o arquivo .csv ou .xml e os arquivos de configuração de dados.

- **2** No ConsoleOne, selecione um container e chame a ferramenta Exportação de Dados, usando qualquer um dos seguintes métodos:
	- Para chamar a ferramenta Exportação de Dados a partir de um objeto Banco de Dados, clique o botão direito do mouse nesse objeto, selecione *Inventário do ZENworks* e clique em *Exportação de Dados*.
	- Para chamar a ferramenta Exportação de Dados a partir do menu *Ferramentas* do ConsoleOne, primeiro configure o banco de dados de Inventário e clique em *Ferramentas*. Em seguida, clique em *Inventário do ZENworks* e em *Exportação de Dados*. Para obter mais informações sobre como configurar o banco de dados de Inventário, consulte a [Seção 77.1.1, "Configurando o banco de dados de inventário" na página 1110.](#page-1113-0)
- **3** Selecione *Abrir uma Consulta de Banco de Dados Gravada* e clique em *Próximo*.

O diretório padrão dos arquivos .exp é consoleone\*versão\_consoleone*\reporting\export. Clique em *Pesquisar* para abrir um arquivo .exp existente.

Se os arquivos .exp e .cfg forem inválidos ou de uma versão mais antiga, a exportação de dados não prosseguirá. A exportação de dados exibe o número de servidores e os servidores que satisfazem às condições de consulta e de filtro para exportação.

**4** Selecione uma consulta de banco de dados gravada em uma lista de consultas gravadas.

```
4a Selecione uma consulta de banco de dados gravada em uma lista de consultas gravadas. A 
   caixa de listagem exibirá os arquivos .exp gravados em 
   consoleone\versão_consoleone\reporting\export.
```
ou

Clique em *Pesquisar* para abrir um arquivo .exp existente em qualquer outra localização.

**4b** (Opcional) Se os arquivos .exp e .cfg forem inválidos ou de uma versão mais antiga, a exportação de dados não prosseguirá. A exportação de dados exibe o número de servidores e os servidores que satisfazem às condições de consulta e de filtro para exportação.

Se desejar modificar a consulta existente, clique em *Editar*, modifique a consulta e selecione os novos campos de banco de dados. Para obter mais informações sobre como definir uma consulta, consulte a [Seção 77.1.3, "Exibindo informações de inventário por](#page-1128-0)  [meio de consulta ao banco de dados" na página 1125](#page-1128-0).

- **4c** Clique em *Próximo*.
- **5** Exiba as configurações de exportação de dados.
	- **5a** Clique em *Gravar Configuração* para gravar as configurações em um arquivo .exp. Especifique o nome do arquivo .exp e clique em *Gravar*.

O arquivo de configuração (.exp) contém configurações, como os componentes de inventário selecionados, além da consulta formada para filtrar a exportação de dados da estação de trabalho inventariada. Crie um arquivo .exp para poder recarregar as configurações e gerar o arquivo .csv ou .xml sempre que for necessário.

- **5b** Clique em *Próximo*.
- **6** Selecione a máquina a partir da qual pretende executar a consulta.
	- **6a Executar a Consulta neste Computador:** selecione esta opção para executar o processamento de exportação de dados a partir da estação de trabalho. A opção acessará o banco de dados de Inventário no servidor de banco de dados especificado e exportará os dados para um arquivo .csv ou .xml.

**Executar a Consulta em um Servidor Remoto:** selecione esta opção para executar o programa de exportação de dados a partir de qualquer servidor em que os componentes de Inventário da Estação de Trabalho estejam instalados.

É recomendável executar o programa Exportação de Dados se você estiver exportando dados a partir de um banco de dados grande, com mais de 10.000 estações de trabalho inventariadas, ou se você tiver especificado consultas complexas, com mais de 20 campos de banco de dados selecionados para exportação.

- **6b** Se desejar aplicar a codificação padrão da máquina ao arquivo .csv ou .xml, selecione *Codificação Padrão*. Por padrão, a caixa de seleção *Codificação Padrão* está selecionada. Para aplicar codificação Unicode ao arquivo .csv ou .xml, selecione *Codificação Unicode*.
- **6c** Clique em *Próximo*.
- **7** Selecione uma opção de exportação.

**7a** Selecione uma das seguintes opções:

**Exportar para CSV:** grava as informações de inventário em um arquivo .csv.

**Exportar para XML:** grava as informações de inventário em um arquivo .xml.

- **7b** Especifique o nome do arquivo .csv ou .xml e o caminho em que deseja criá-lo.
- **7c** Clique em *Concluir*.

# <span id="page-1166-0"></span>**77.2.3 Executando o programa Exportação de Dados a partir do servidor de Inventário**

É recomendável executar o programa Exportação de Dados a partir de um servidor se você estiver exportando informações a partir de um banco de dados grande, com mais de 10.000 estações de trabalho inventariadas, ou se você tiver especificado consultas complexas, com mais de 20 campos de banco de dados selecionados para exportação.

Para executar o programa de exportação de dados a partir do servidor:

**1** Verifique se os arquivos de configuração de dados foram gerados.

Siga as etapas 1 a 5, conforme descrito na [Seção 77.2.1, "Procedimento para exportar as](#page-1161-0)  [informações de inventário" na página 1158,](#page-1161-0) e verifique se as configurações foram gravadas no arquivo .exp.

Quando você grava um arquivo .exp, um arquivo correspondente de configuração de dados é criado no mesmo diretório e com o mesmo nome do arquivo .exp, mas com a extensão .cfg.

- **2** Clique em *Executar a Consulta em um Servidor Remoto* para executar o programa de exportação de dados a partir de qualquer servidor que possua componentes Inventário da Estação de Trabalho instalados. Em seguida, clique em *Concluir*.
- **3** Copie os arquivos .exp e .cfg para o servidor.

No servidor de Inventário, os dois arquivos devem existir no mesmo diretório.

No console do servidor, execute dbexport.ncf em servidores NetWare, dbexport.bat em servidores Windows ou /opt/novell/bin/DBExport em servidores Linux. Para isso, digite

```
DBEXPORT "nome_do_arquivo_configuração.exp" 
"nome_do_arquivo_csv.csv",
```
onde *nome\_do\_arquivo\_configuração.exp* é um arquivo existente que contém as configurações da exportação de dados. Digite os nomes dos arquivos *nome\_do\_arquivo\_configuração.exp* e *nome\_do\_arquivo\_csv.csv* entre aspas duplas. Os dados exportados do banco de dados serão armazenados em *nome\_do\_arquivo\_csv.csv*.

O arquivo .cfg correspondente ao arquivo .exp deve estar na mesma pasta que o arquivo .exp. O arquivo .cfg contém a lista dos atributos do banco de dados a serem exportados.

Se os arquivos .exp e .cfg forem inválidos ou de uma versão mais antiga, a exportação de dados não prosseguirá. A Exportação de Dados exibe o número de estações de trabalho inventariadas que atendem às condições de consulta e filtro para exportação.

## <span id="page-1167-0"></span>**77.2.4 Visão geral do XML e do conteúdo de um arquivo XML**

O Inventário da Estação de Trabalho permite exportar as informações de inventário a partir do banco de dados de Inventário para um arquivo .xml através da ferramenta Exportação de Dados.

XML é uma linguagem de marcação que fornece um formato para descrição de dados estruturados. Um documento XML é um formato com base em texto. A fonte de XML é composta de elementos XML. Como as tags XML não são predefinidas, você deve definir suas próprias tags.

Para obter mais informações sobre XML, consulte o site de atividades e informações sobre XML do World Wide Web Consortium (W3C) na Web (http://www.w3.org/XML).

Um exemplo de arquivo . xml é apresentado a seguir:

```
<?xml version="1.0" encoding='UTF-8'?>
<!DOCTYPE InventoryInformation [<!ELEMENT Attribute (value)>
<!ATTLIST Attribute
      name CDATA #REQUIRED
      type (custom | regular) #REQUIRED
      units CDATA #IMPLIED
\geq<!ELEMENT Class (Attribute*)>
<!ATTLIST Class
      name CDATA #REQUIRED
      instance CDATA #REQUIRED
\rightarrow<!ELEMENT InventoryInformation (Machine+)>
```
<!ELEMENT Machine (Class+)>

<!ATTLIST Machine

name CDATA #REQUIRED

>

<!ELEMENT value (#PCDATA)>]

>

<InventoryInformation>

<Machine name="blr-stl-zen1.blr.novell.com">

<Class name="Processor" instance="1">

<Attribute name="Current Clock Speed" type="regular" units="MHz">

<value>2800</value>

</Attribute>

<Attribute name="Processor Family" type="regular">

<value>"Intel(R) Xeon(TM)"</value>

</Attribute>

</Class>

<Class name="IP" instance="1">

<Attribute name="IP Address" type="regular">

<value>164.99.163.9</value>

</Attribute>

<Attribute name="Subnet Mask" type="regular">

<value>255.255.252.0</value>

</Attribute>

</Class>

</Machine>

```
</InventoryInformation>
```
A linguagem XML utiliza uma DTD (Document Type Definition – Definição de Tipo de Documento) para descrever os dados. A DTD é embutida no documento XML.

Uma DTD lista os elementos, entidades e atributos contidos em um documento e também define o relacionamento entre os elementos e os atributos.

A seguir, está a DTD incorporada no exemplo anterior de arquivo xml:

```
<?xml version="1.0" encoding='UTF-8'?>
```
<!DOCTYPE InventoryInformation [<!ELEMENT Attribute (value)>

<!ATTLIST Attribute

name CDATA #REQUIRED

type (custom | regular) #REQUIRED

units CDATA #IMPLIED

 $\,>$ 

<!ELEMENT Class (Attribute\*)>

<!ATTLIST Class

name CDATA #REQUIRED

instance CDATA #REQUIRED

>

<!ELEMENT InventoryInformation (Machine+)>

<!ELEMENT Machine (Class+)>

<!ATTLIST Machine

name CDATA #REQUIRED

>

<!ELEMENT value (#PCDATA)>]

 $\,>$ 

A tabela a seguir explica os elementos utilizados no arquivo de exemplo XML:

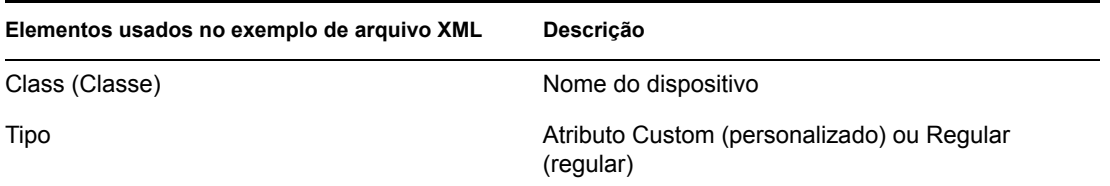

**Elementos usados no exemplo de arquivo XML Descrição**

Unidades **Informações** da unidade

Instância Total de instâncias do dispositivo

# **77.3 Exibindo informações de Inventário sem usar o ConsoleOne**

O aplicativo desktop4.exe, que acompanha o ZENworks 7 Desktop Management, permite exibir o Inventário da Estação de Trabalho e consultar o banco de dados de Inventário sem usar o ConsoleOne.

 $\acute{E}$  possível instalar o desktop4.exe usando um dos seguintes métodos:

- Instale os snap-ins do ConsoleOne do Inventário da Estação de Trabalho do ZENworks 7 Desktop Management. Com isso, o desktop4.exe será automaticamente instalado. O desktop4.exe está localizado no diretório *diretório\_instalação\_consoleone*\*versão\_consoleone*\bin.
- Extraia o arquivo desktop.zip do diretório desktop no CD *ZENworks 7 Companion 2* para um diretório temporário na sua máquina. Copie o conteúdo do diretório *diretório\_temporário*\desktop para o diretório *diretório\_instalação\_Consoleone*.

Antes de executar o desktop4.exe, faça o seguinte:

**1** Identifique seu banco de dados de Inventário.

Dependendo do banco de dados de Inventário que você tenha configurado, será necessário editar os seguintes arquivos .ini: sybase.ini, oracle.ini ou mssql.ini. Esses arquivos estão localizados no diretório *diretório\_instalação\_consoleone*\bin.

**2** Especifique os seguintes detalhes no arquivo . ini:

**Endereço IP:** endereço IP do servidor no qual está sendo executado o banco de dados de Inventário.

**Nome do Usuário:** ID do usuário do banco de dados com permissões Leitura no banco de dados.

**Senha:** senha do banco de dados para o usuário acima.

**Escopo:** o escopo da consulta ao banco de dados de Inventário. Se o ZENworks 7 Desktop Management estiver instalado, especifique ZFD. Se o ZENworks 7 Server Management estiver instalado, especifique ZFS. Se o ZENworks 7 Desktop Management e o ZENworks 7 Server Management estiverem instalados na mesma configuração, especifique BOTH (ambos).

**Nome de Usuário do Administrador do Banco de Dados:** especifique o nome de usuário do administrador do banco de dados no parâmetro *DBAUSERNAME*.

**Senha do Administrador do Banco de Dados:** especifique a senha do administrador do banco de dados no parâmetro *DBAPASSWORD*.

Um exemplo do arquivo sybase.ini é fornecido a seguir:

# Novell Inc.

IPADDRESS=164.99.149.247

USERNAME=MW\_READER

PASSWORD=novell

# ZFD / ZFS / BOTH

SCOPE=Both

DBAUSERNAME=MW\_DBA

```
DBAPASSWORD=novell
```
Um exemplo do arquivo oracle.ini é fornecido a seguir:

# Novell Inc.

IPADDRESS=164.99.149.247

USERNAME=MWO\_READER

PASSWORD=novell

# ZFD / ZFS / BOTH

SCOPE=ZFD

ORACLE\_SID=orcl

DBAUSERNAME=MW\_DBA

DBAPASSWORD=novell

Um exemplo do arquivo mssql.ini é fornecido a seguir:

# Novell Inc. IPADDRESS=164.99.149.247 USERNAME=MW\_READER PASSWORD=novell # ZFD / ZFS / BOTH SCOPE=ZFS ORACLE\_SID=orcl DBAUSERNAME=MW\_DBA DBAPASSWORD=novell

O desktop4.exe pode ser executado no prompt do MS-DOS ou usando um arquivo .bat. Você deve especificar valores válidos para os seguintes parâmetros:

- **-w:** DN completo e tipificado da estação de trabalho inventariada.
- **-n:** nome da árvore do eDirectory na qual a estação de trabalho inventariada está registrada.
- **-c:** operação de Inventário a ser executada na estação de trabalho inventariada. Para executar uma consulta, digite  $-c''Query''$ . Para executar um resumo de inventário, digite – c"Inventory".
- **-d:** tipo de servidor de banco de dados de Inventário: Sybase, Oracle ou MSSQL.

Por exemplo, para executar uma consulta com o desktop4.exe, use um dos seguintes métodos:

• No prompt do MS-DOS, digite o seguinte comando:

```
Desktop4 -w"CN=WINXP-R1B164_99_151_48.OU=WsProm.O=novell"
-n"MANTECHR5C-TREE" -c"Query" -D"Sybase"
```
onde Desktop4 é o nome do aplicativo, "CN=WINXP-R1B164\_99\_151\_48.OU=WsProm.O=novell" é o DN da estação de trabalho inventariada, "MANTECHR5C-TREE" é o nome da árvore do eDirectory, "Query" é a operação de Inventário a ser executada na estação de trabalho inventariada e "Sybase" é o banco de dados de Inventário.

- Use um arquivo .bat:
- **1** Crie um arquivo .bat com o seguinte conteúdo no mesmo diretório de desktop4.exe:

```
Desktop4 -w"CN=WINXP-R1B164_99_151_48.OU=WsProm.O=novell"
-n"MANTECHR5C-TREE" -c"Query" -D"Sybase"
```
onde Desktop4 é o nome do aplicativo, "CN=WINXP-

R1B164\_99\_151\_48.OU=WsProm.O=novell" é o DN da estação de trabalho inventariada, "MANTECHR5C-TREE" é o nome da árvore do eDirectory, "Query" é a operação de Inventário a ser executada na estação de trabalho inventariada e "Sybase" é o banco de dados de Inventário.

**2** Execute o arquivo .bat.

Você pode executar um resumo de inventário usando um dos seguintes métodos:

No prompt do MS-DOS, digite o seguinte comando:

```
Desktop4 -w"CN=WINXP-R1B164_99_151_48.OU=WsProm.O=novell" -
n"INDYPROM-TREE" -c"Inventory" -D"Oracle"
```
onde Desktop4 é o nome do aplicativo, "CN=WINXP-

R1B164\_99\_151\_48.OU=WsProm.O=novell" é o DN da estação de trabalho inventariada, "INDYPROM-TREE" é o nome da árvore do eDirectory, "Inventory" é a operação de Inventário a ser executada na estação de trabalho inventariada e "Oracle" é o banco de dados de Inventário.

- $\bullet$  Use um arquivo . bat:
- **1** Crie um arquivo .bat com o seguinte conteúdo no mesmo diretório de desktop4.exe:

```
Desktop4 -w"CN=WINXP-R1B164_99_151_48.OU=WsProm.O=novell" -
n"INDYPROM-TREE" -c"Inventory" -D"Oracle"
```
onde Desktop4 é o nome do aplicativo, "CN=WINXP-R1B164\_99\_151\_48.OU=WsProm.O=novell" é o DN da estação de trabalho inventariada, "INDYPROM-TREE" é o nome da árvore, "Inventory" é a operação de Inventário a ser executada na estação de trabalho inventariada e "Oracle" é o banco de dados de Inventário.

**2** Execute o arquivo .bat.

Para obter mais informações sobre como consultar um banco de dados de Inventário, consulte a [Seção 77.1.3, "Exibindo informações de inventário por meio de consulta ao banco de dados" na](#page-1128-0)  [página 1125](#page-1128-0). Para saber mais sobre as informações de inventário exibidas pelo Inventário da Estação de Trabalho, consulte a [Seção 77.1.2, "Exibindo o Resumo de Inventário de uma estação de trabalho](#page-1113-1)  [inventariada" na página 1110.](#page-1113-1)

O desktop4.exe é um utilitário back end que pode ser otimizado com o desenvolvimento de uma interface amigável que o inicie.

Com o desktop4.exe, você também pode iniciar operações de Gerenciamento Remoto. Para obter mais informações, consulte a [Seção 69.8, "Iniciando as operações de Gerenciamento Remoto](#page-825-0)  [sem usar o ConsoleOne" na página 822.](#page-825-0)

# **77.4 Recuperando informações de inventário a partir do banco de dados de Inventário sem utilizar o esquema CIM**

O ZENworks 7 Desktop Management SP1 oferece telas de fácil utilização do banco de dados de Inventário que permitem recuperar informações de inventário a partir desse banco de dados sem utilizar o esquema CIM.

Essas telas de Inventário são telas predefinidas que são automaticamente criadas no banco de dados de Inventário após a instalação do componente Inventário da Estação de Trabalho do ZENworks 7 Desktop Management SP1.

A nomenclatura das telas do Inventário é database\_schema\_name.zen\_devicename. Por exemplo, mw\_dba.zen\_processor.

As telas de inventário associadas a enums apresentam telas localizadas. Por exemplo, mw dba.zen processor ja corresponde à tela em japonês do Processador.

# **77.4.1 Lista de Telas de Inventário**

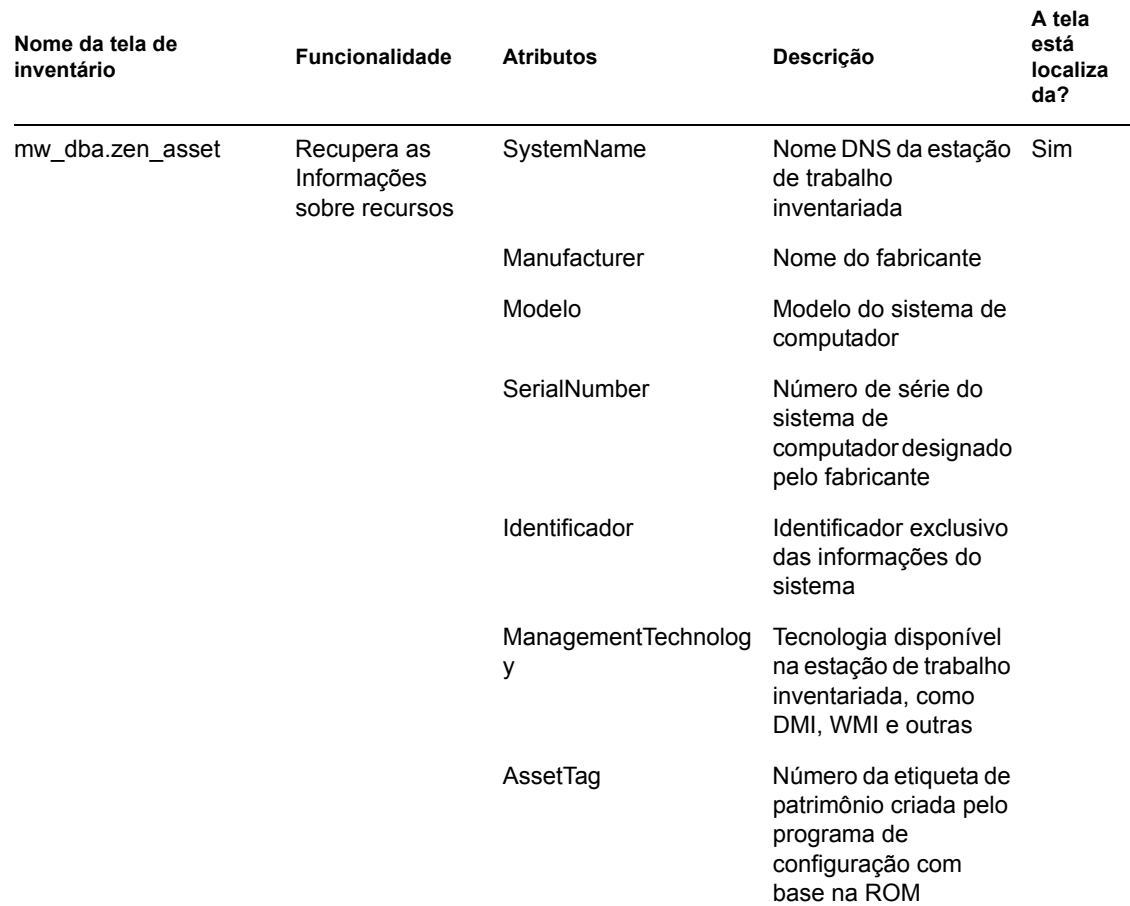

*Tabela 77-4 Telas de inventário do ZENworks e sua funcionalidade*

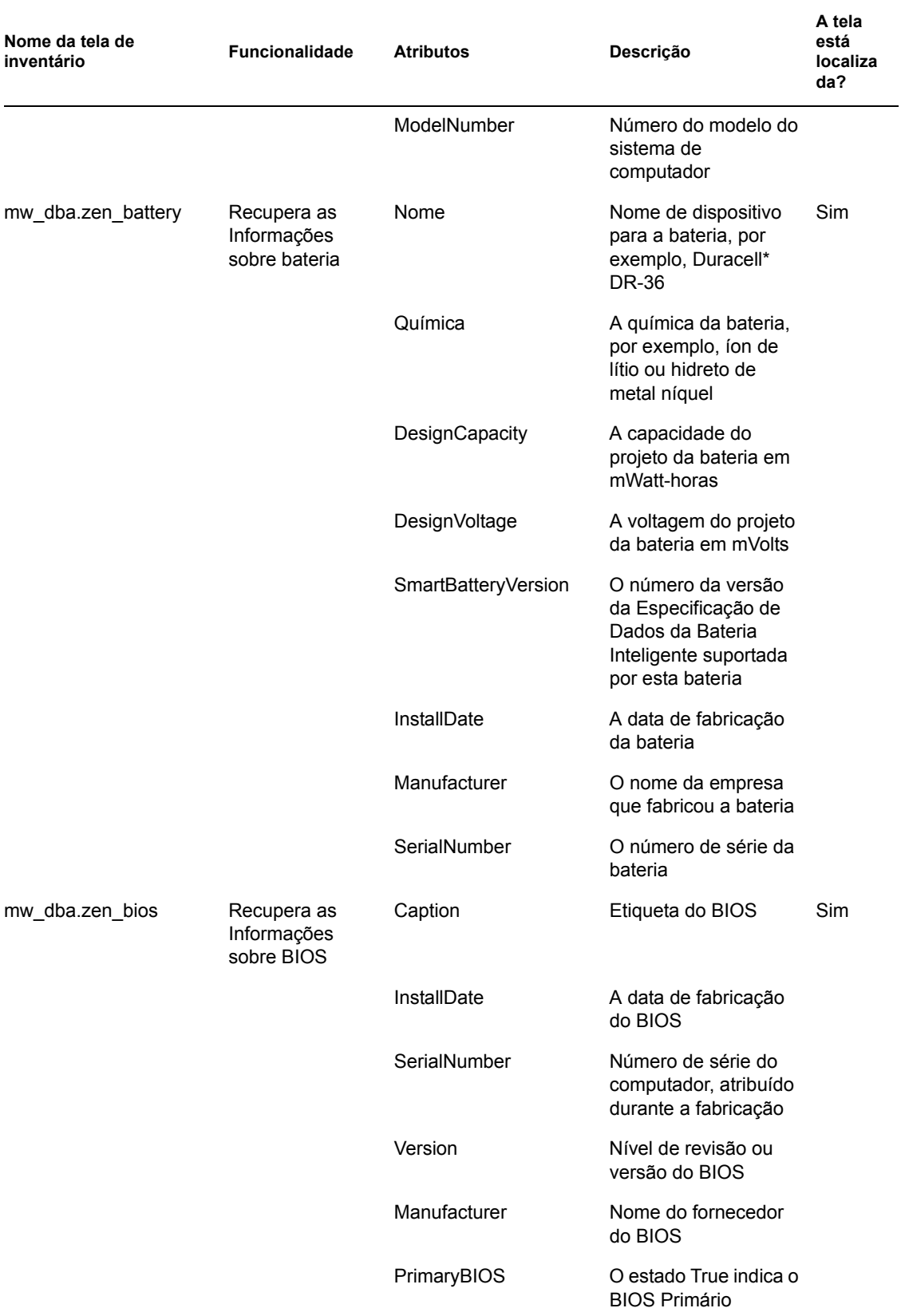

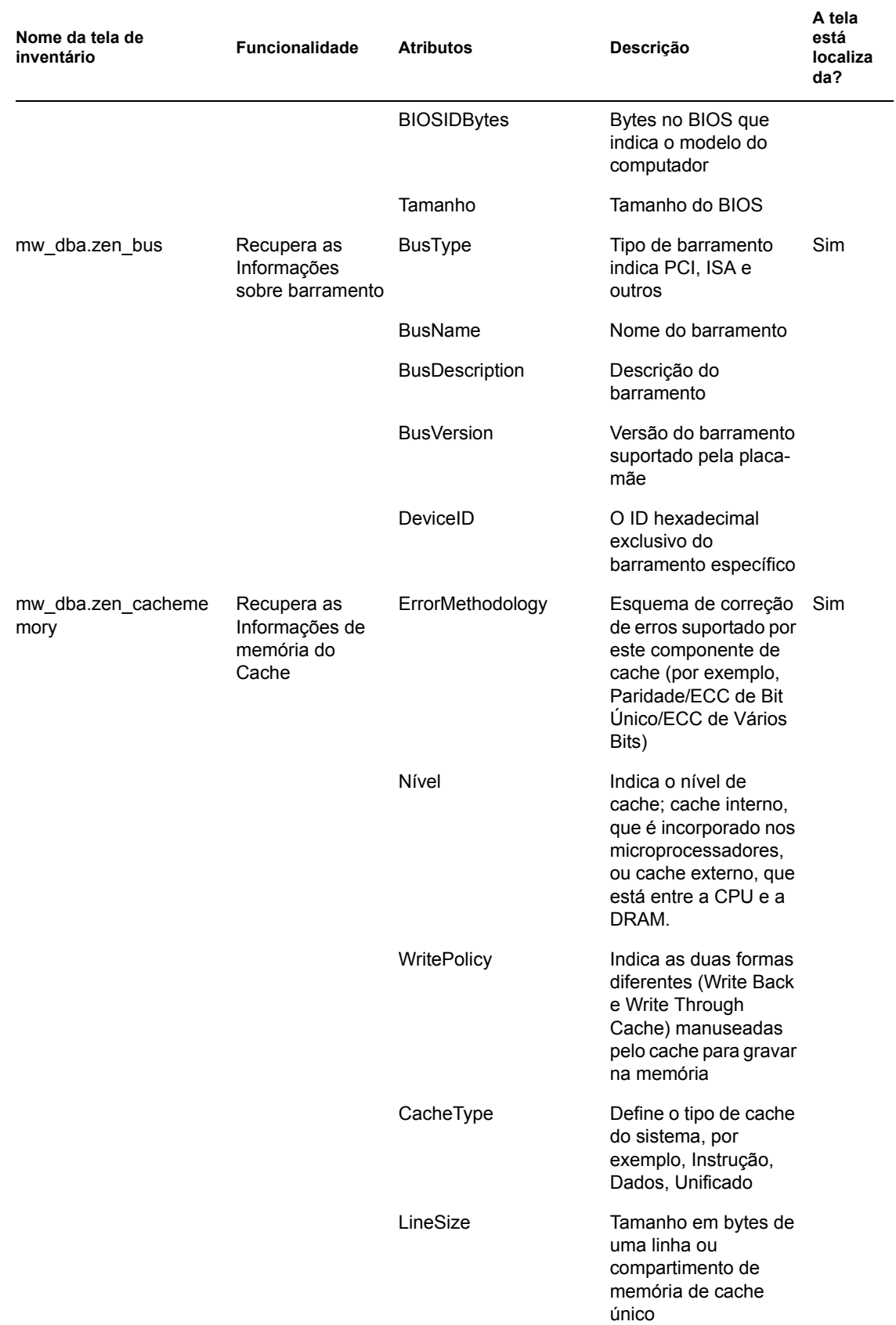

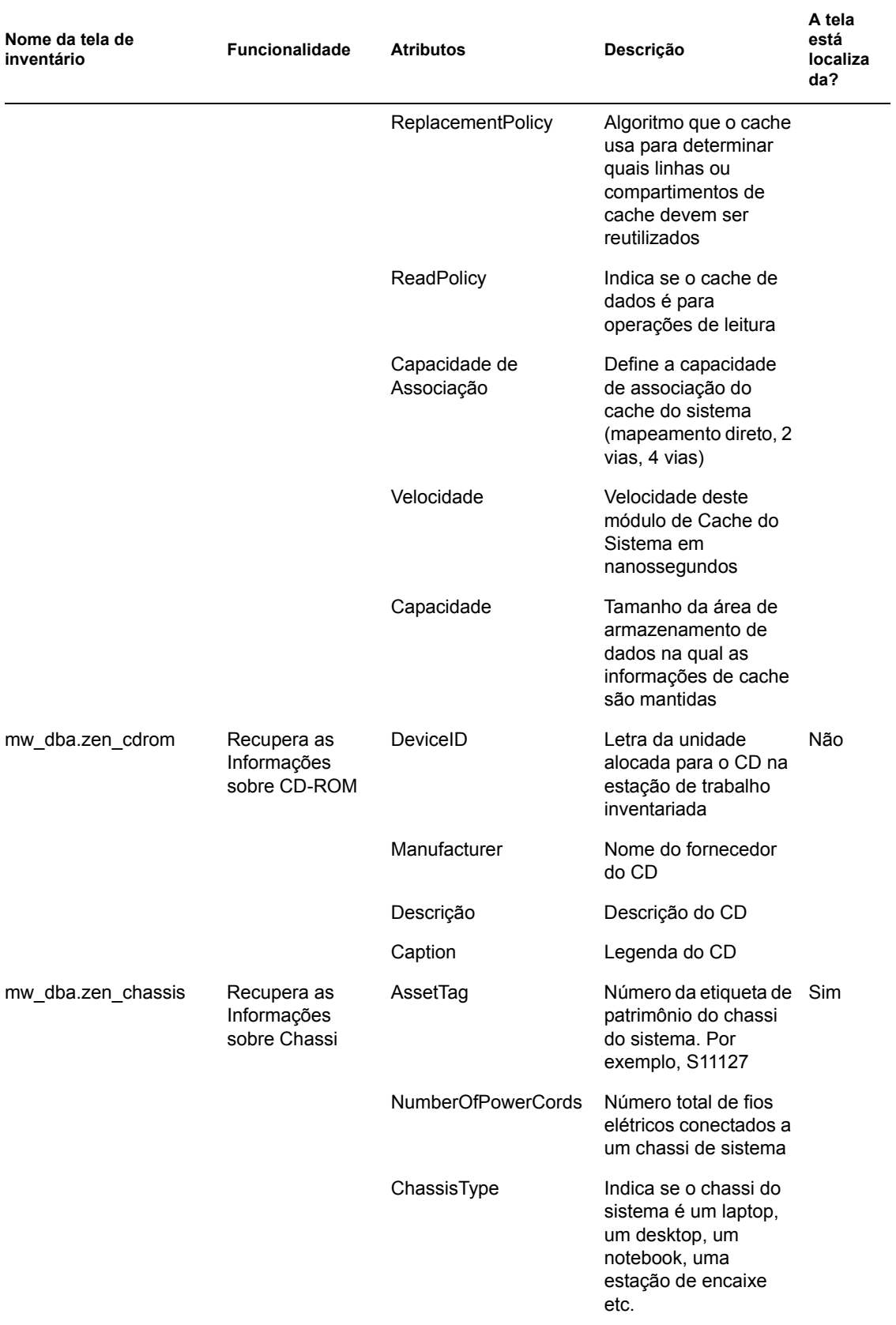

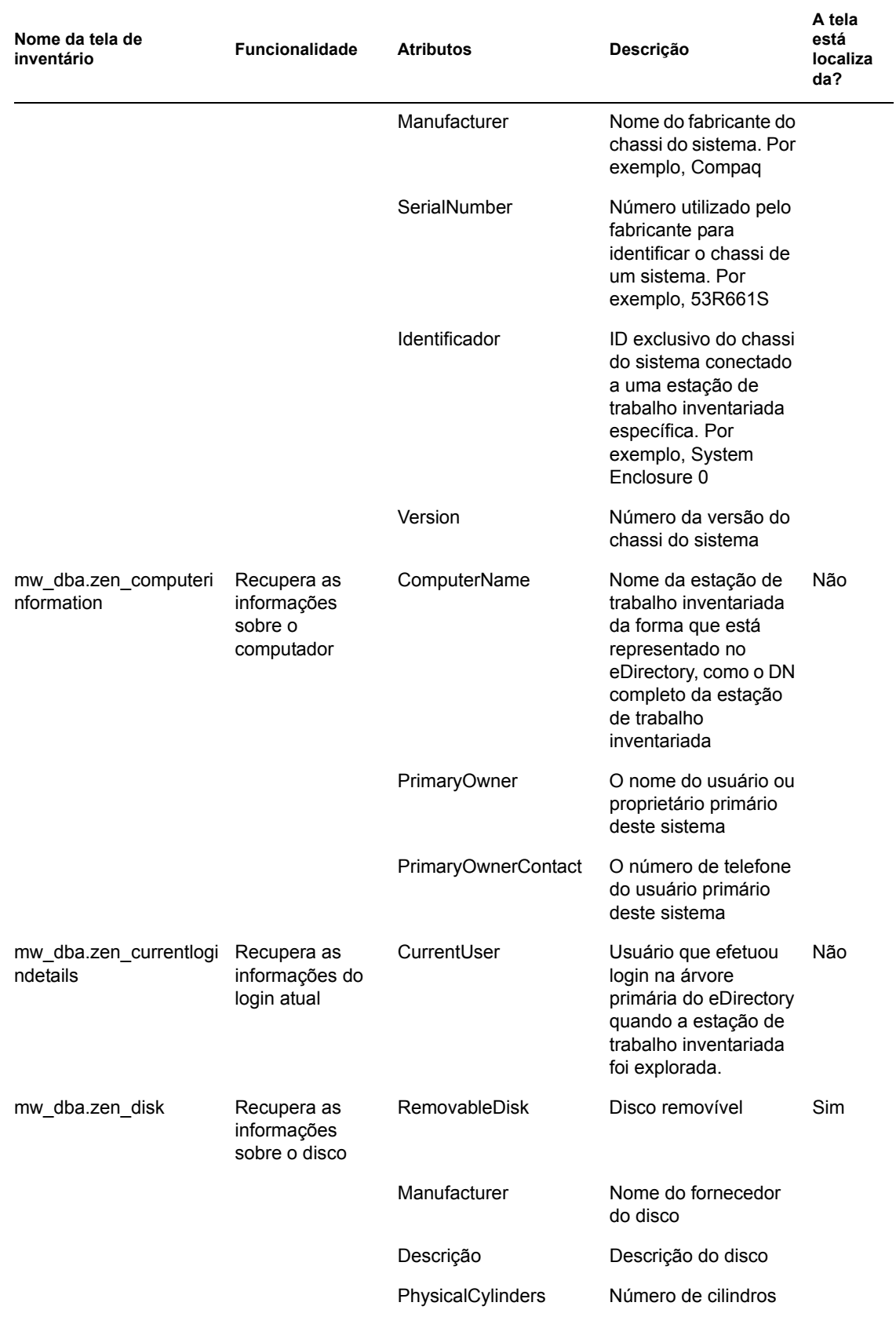

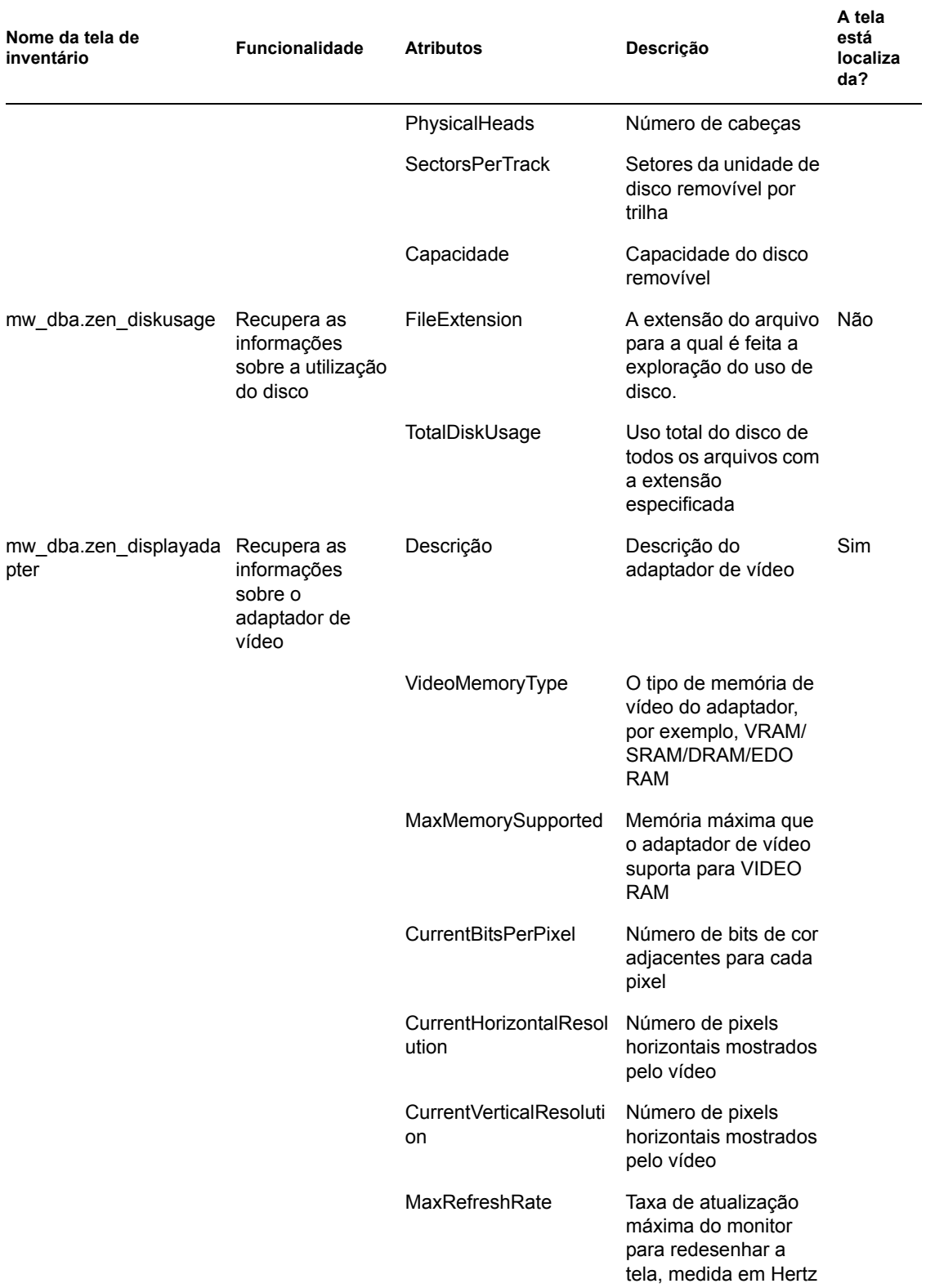

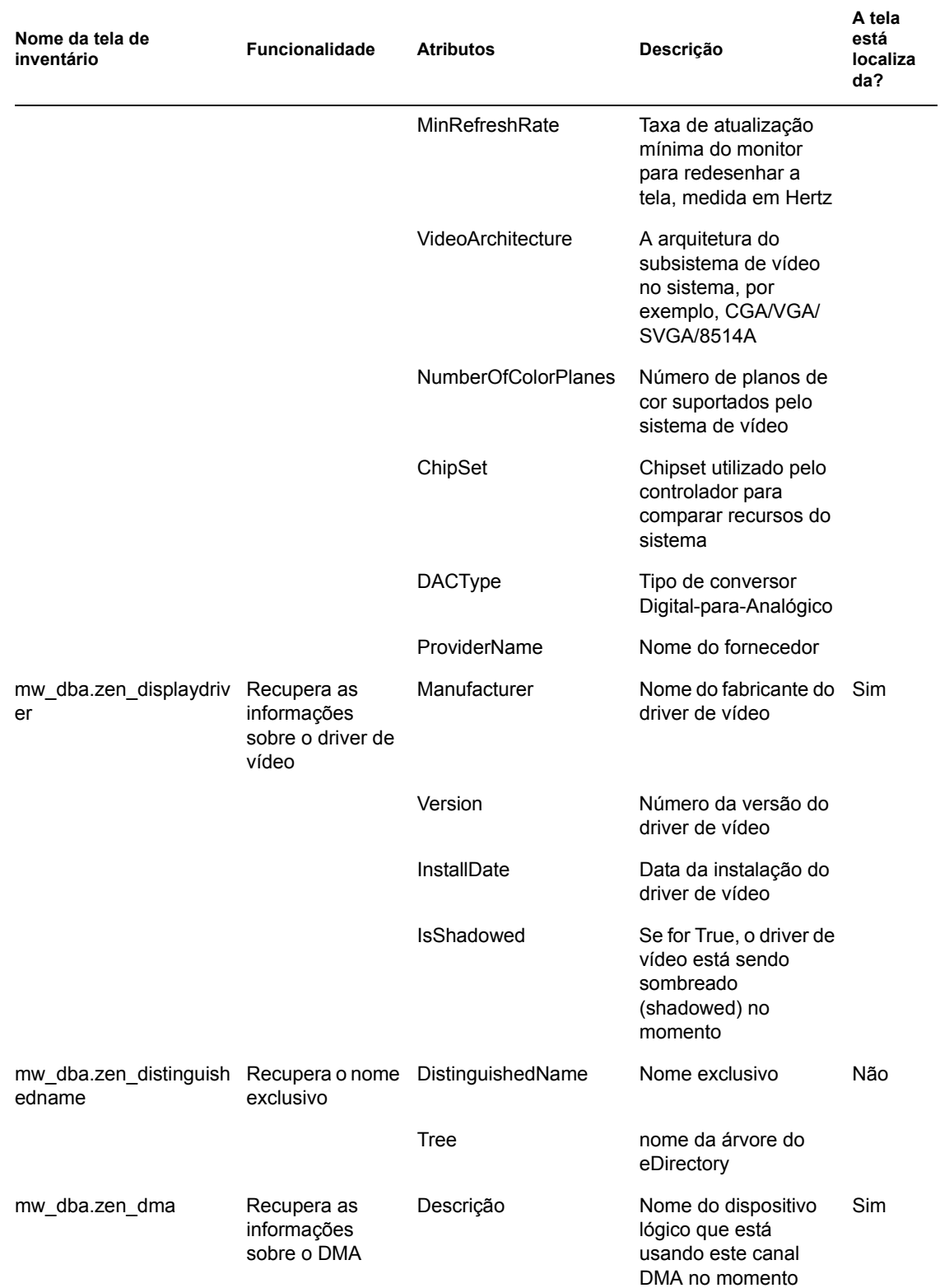

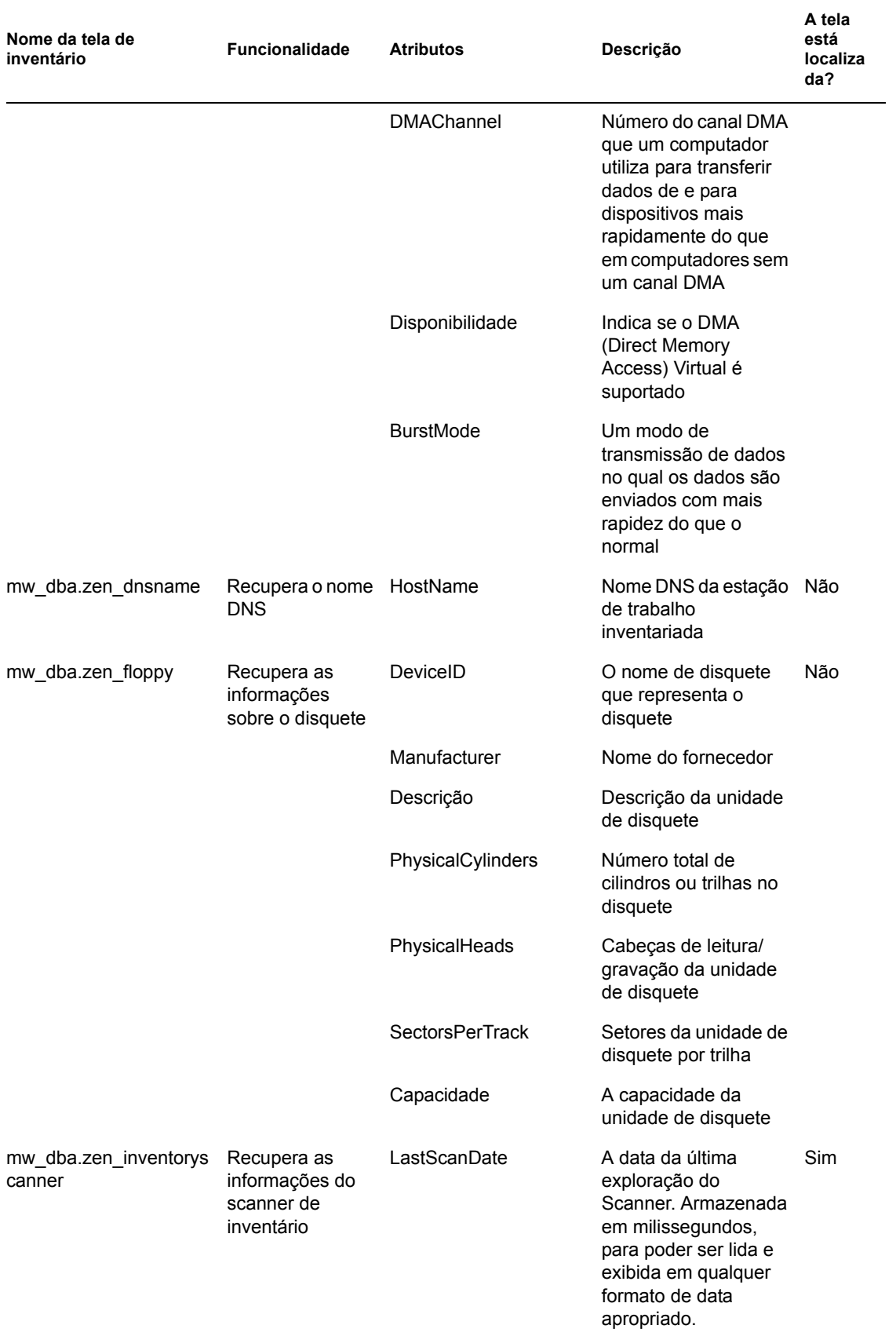

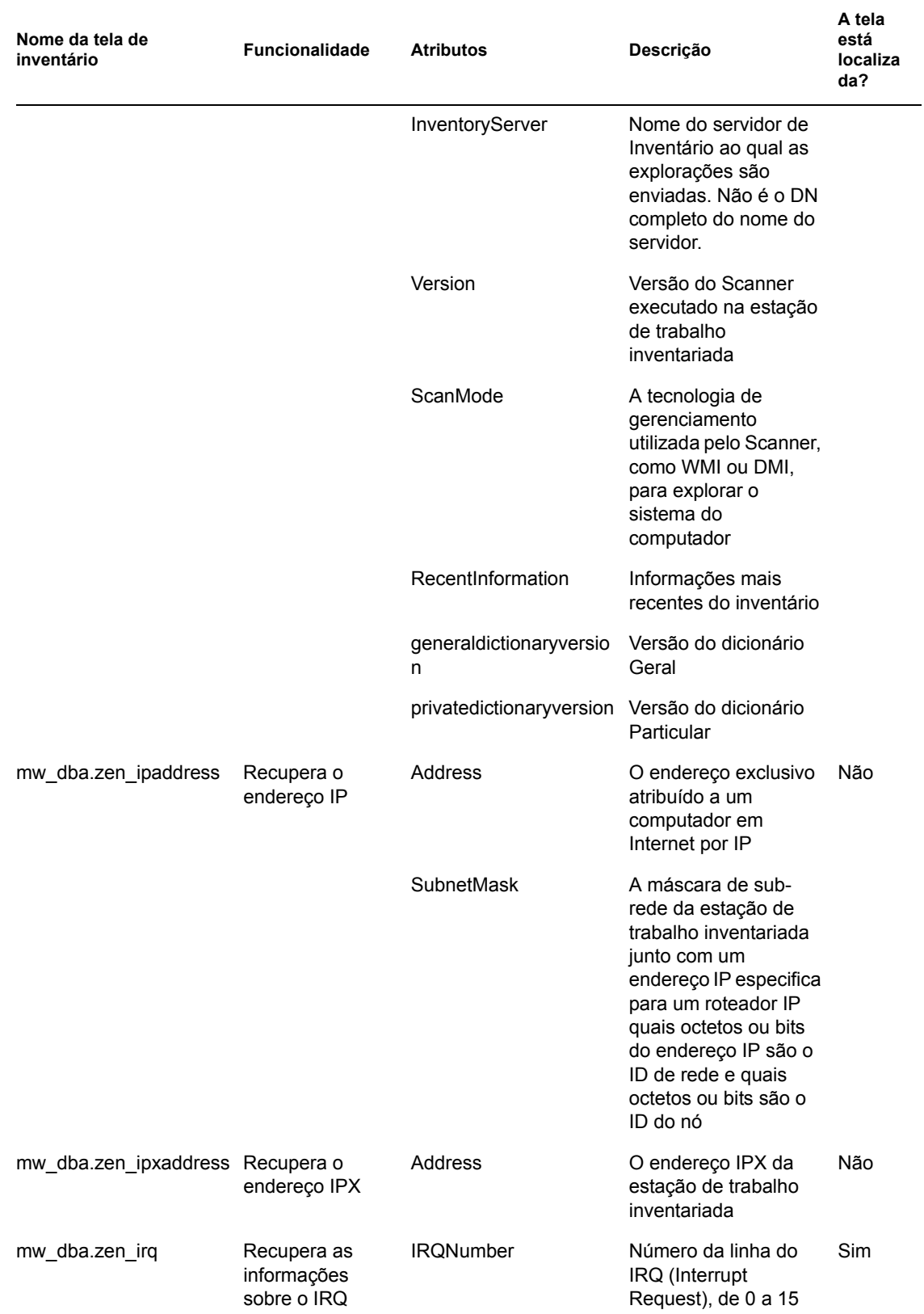

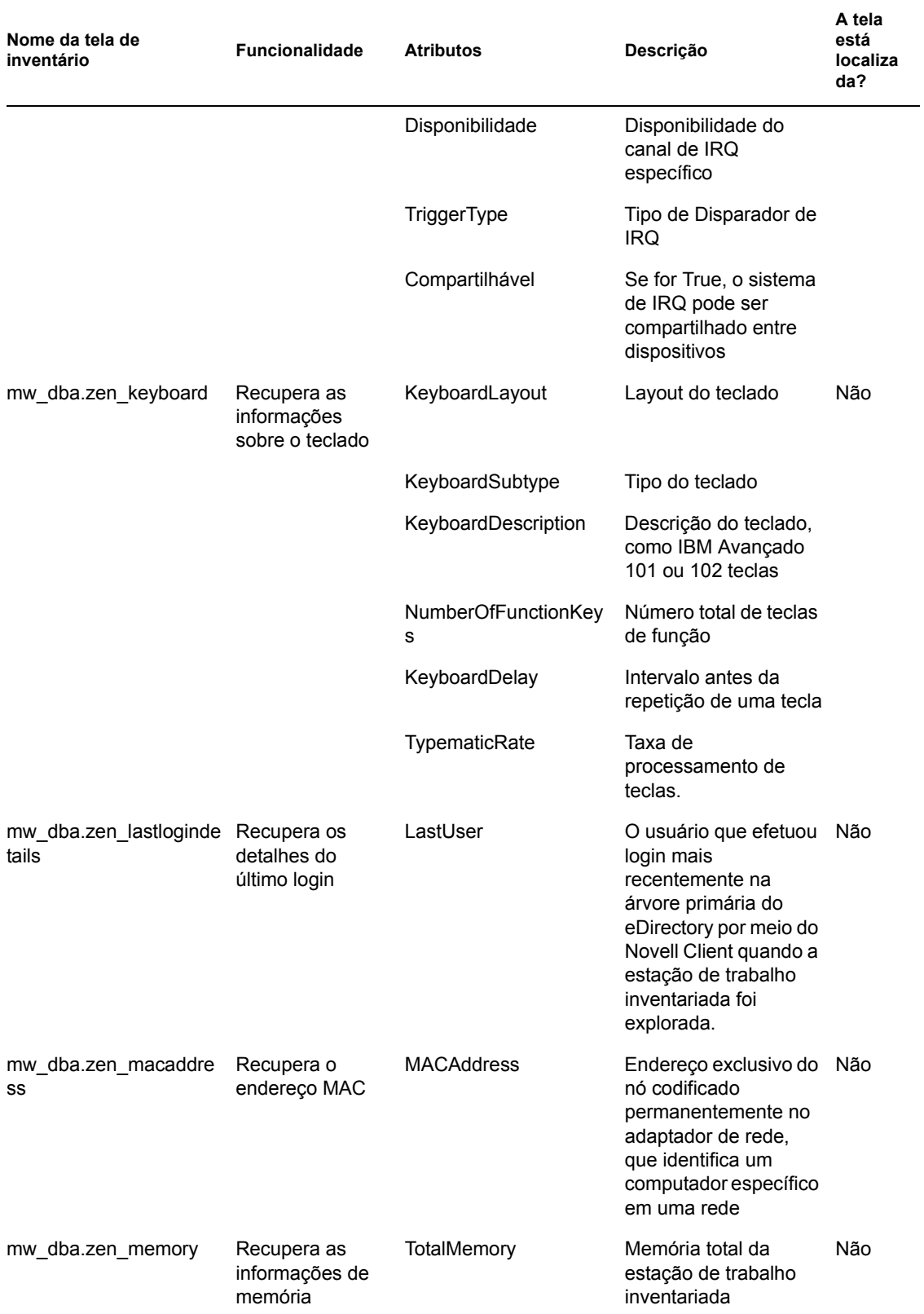

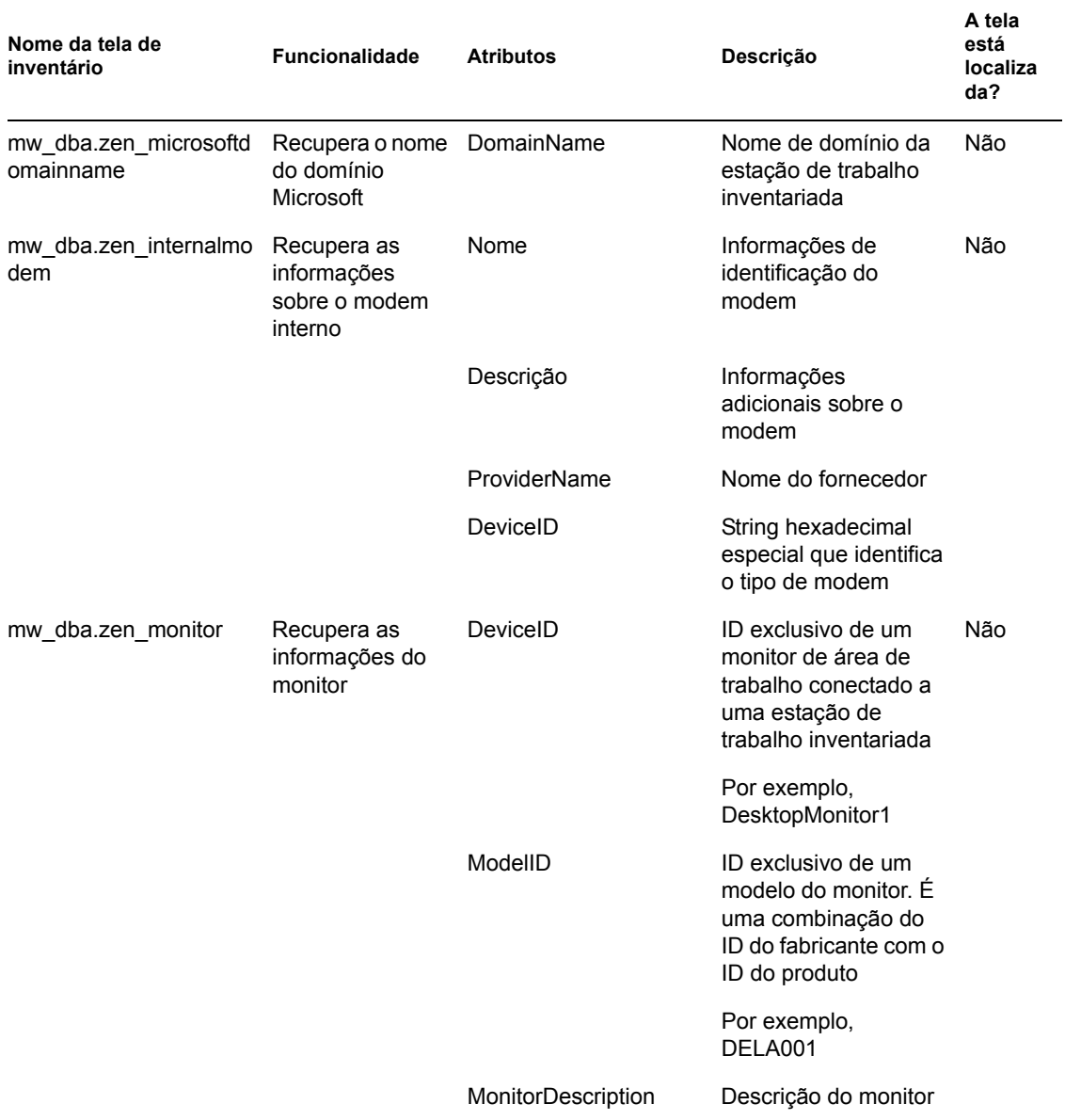

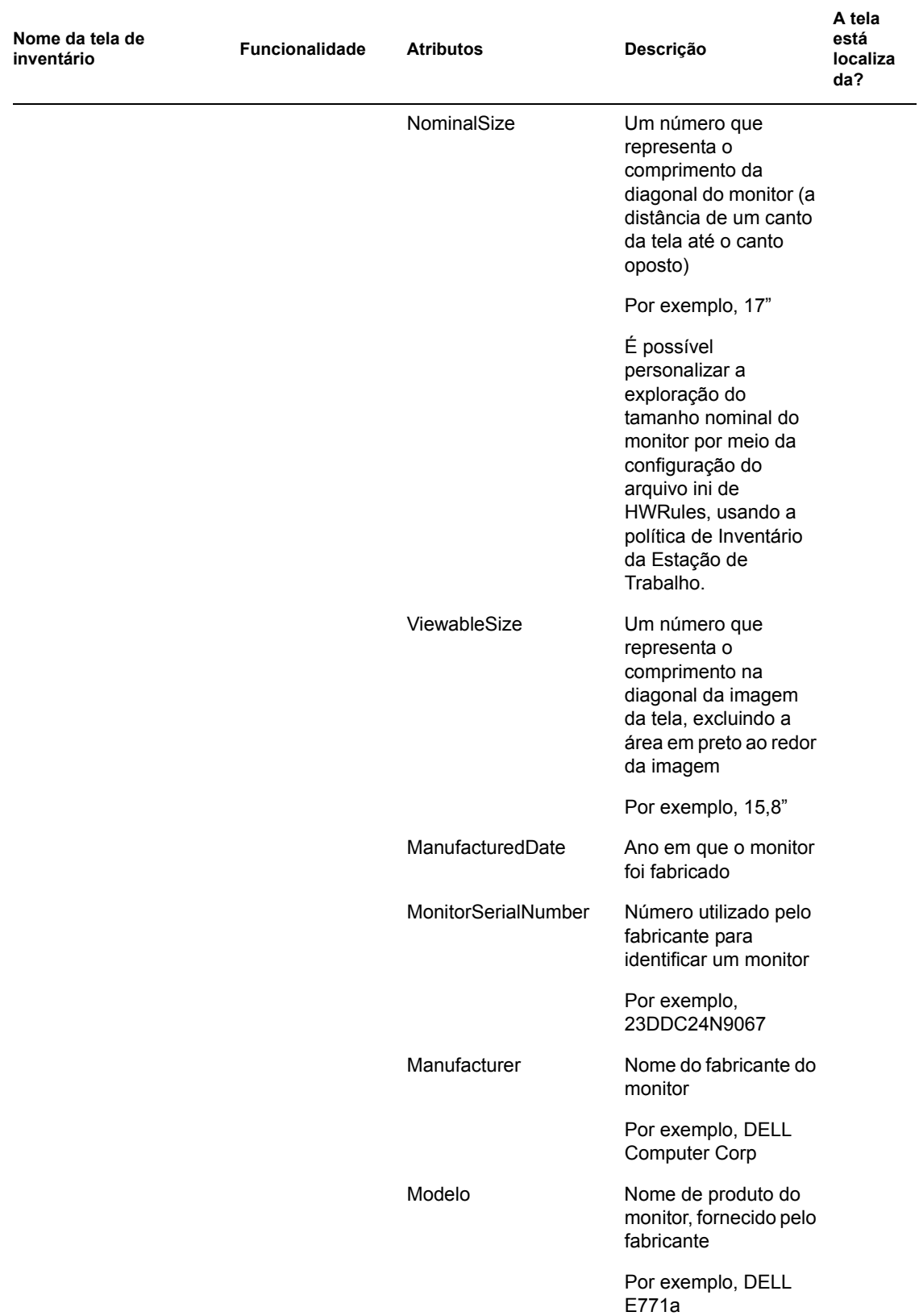

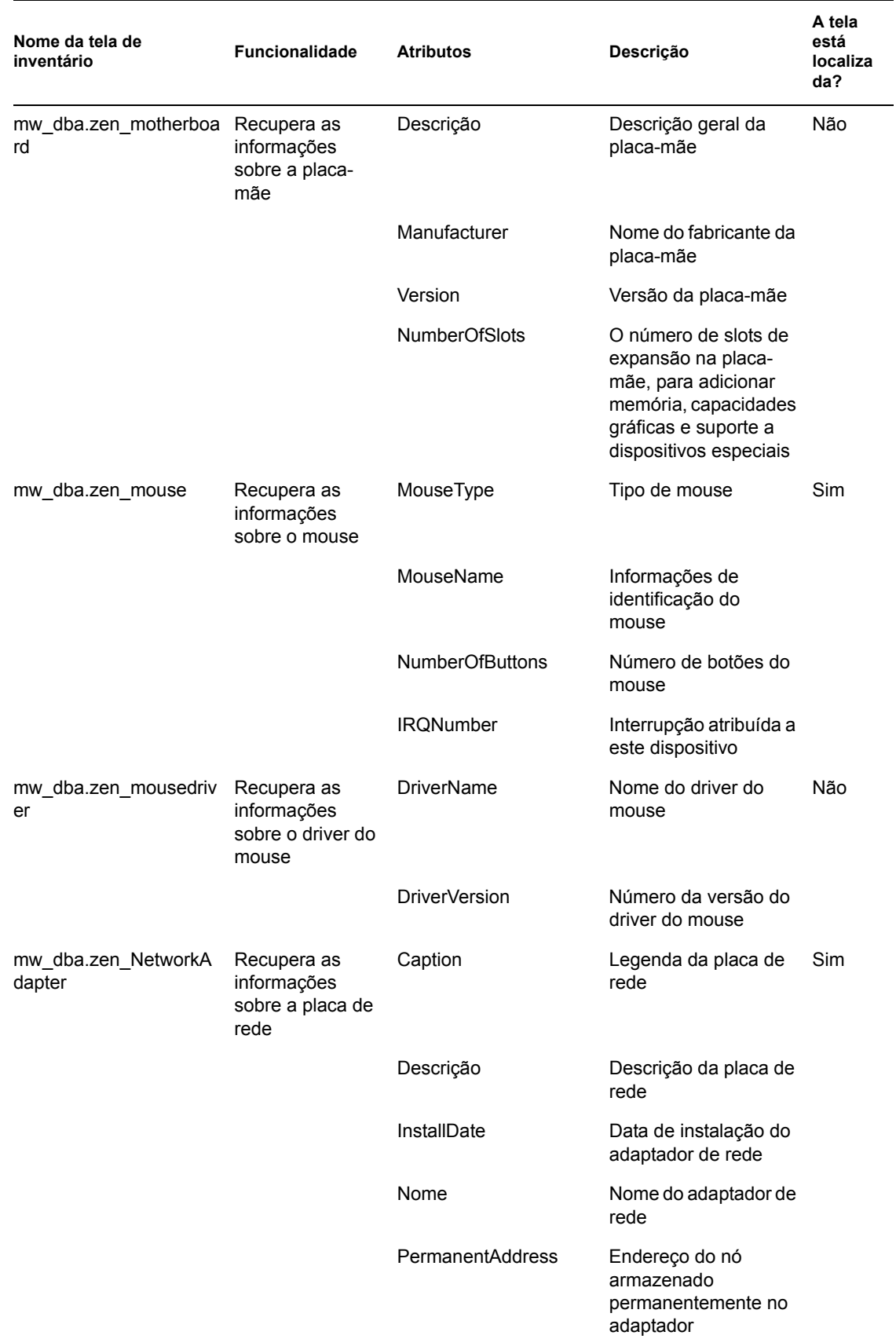
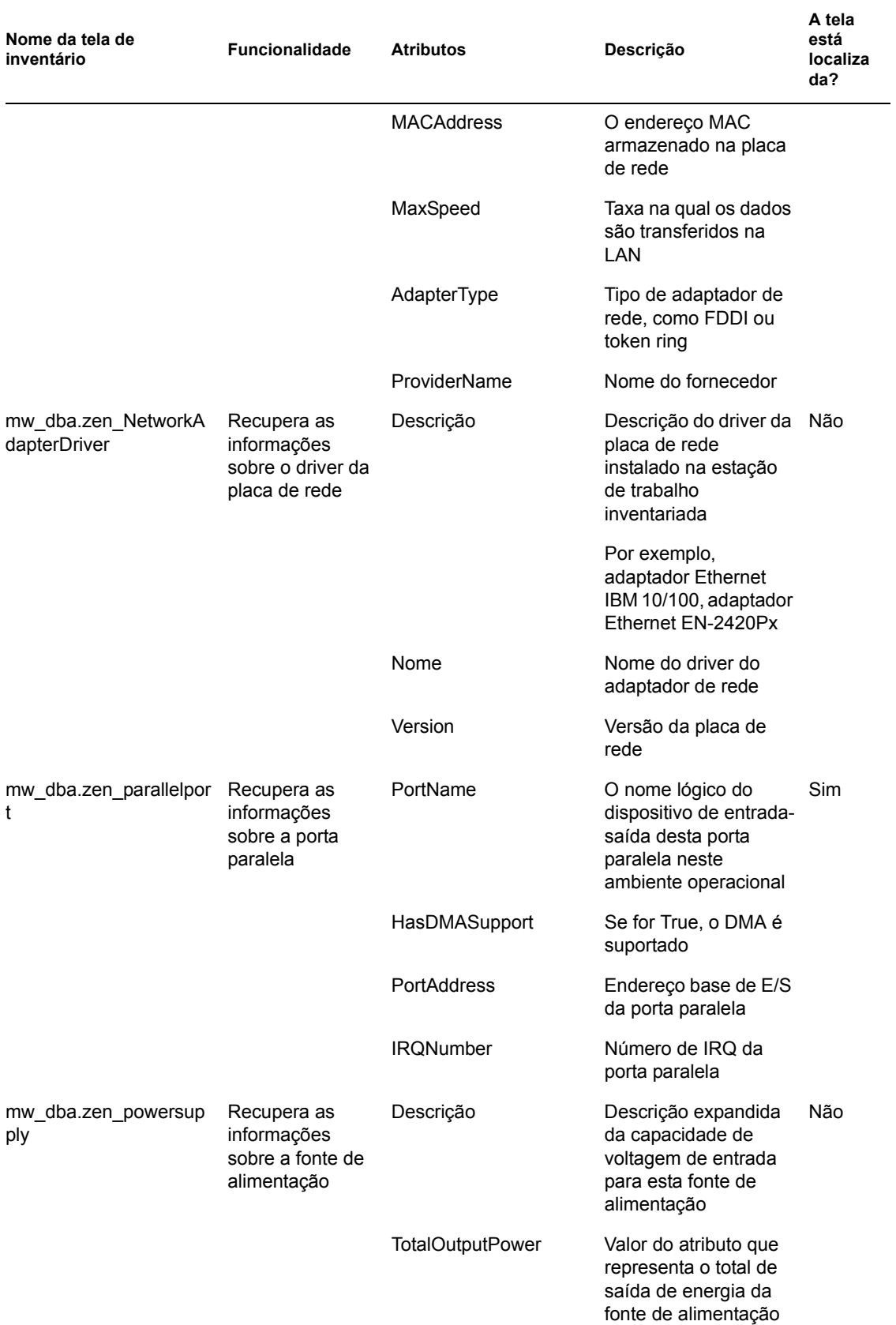

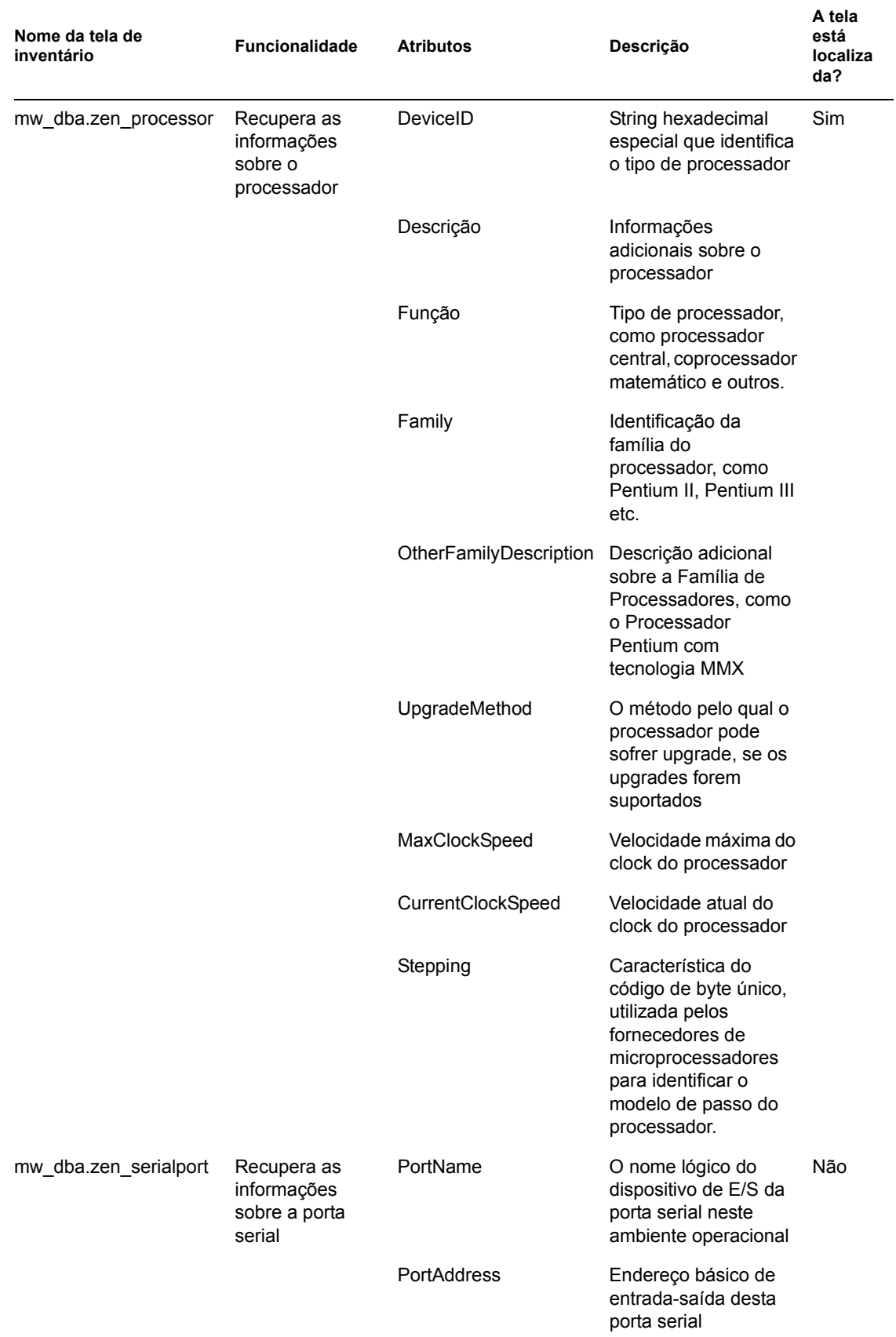

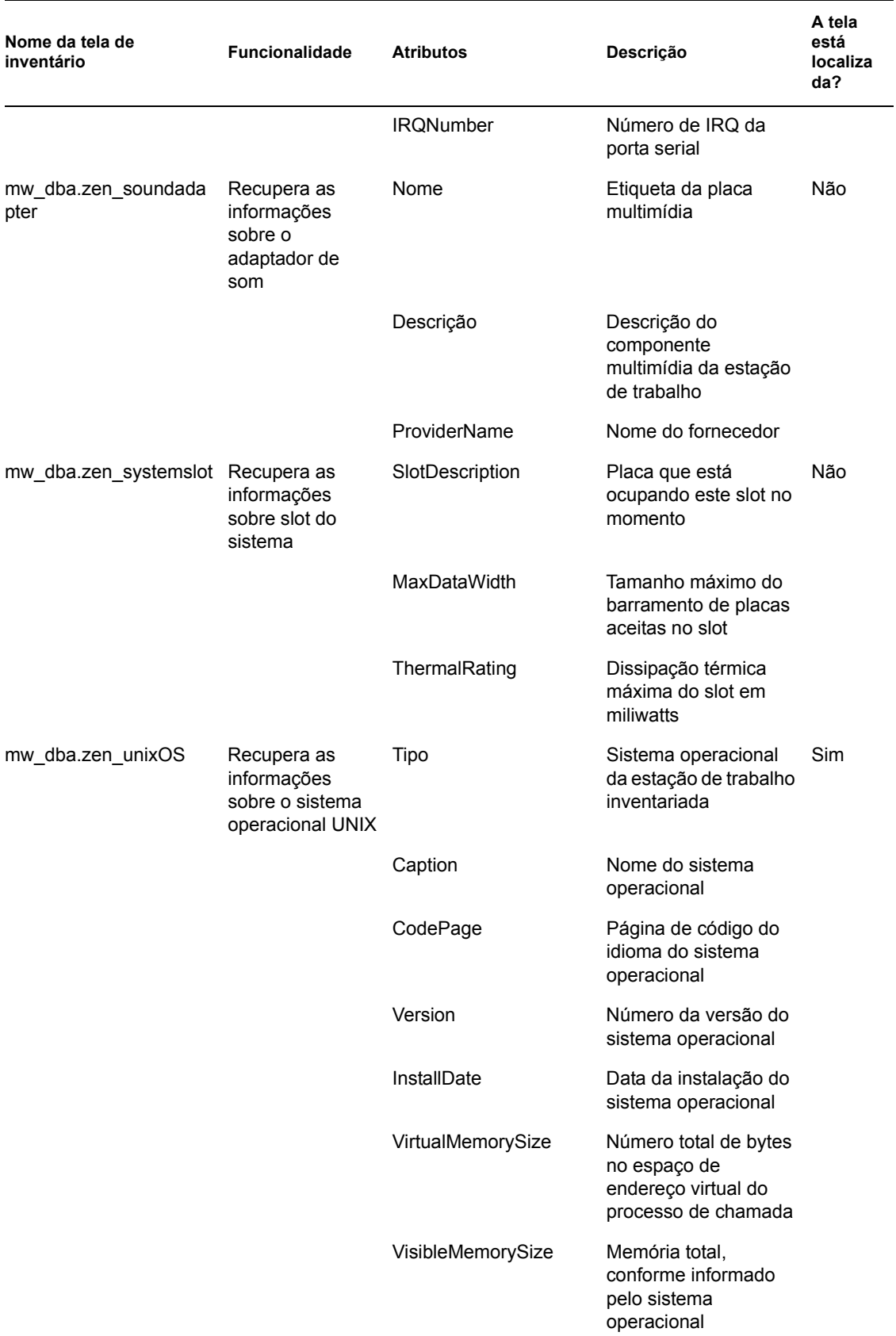

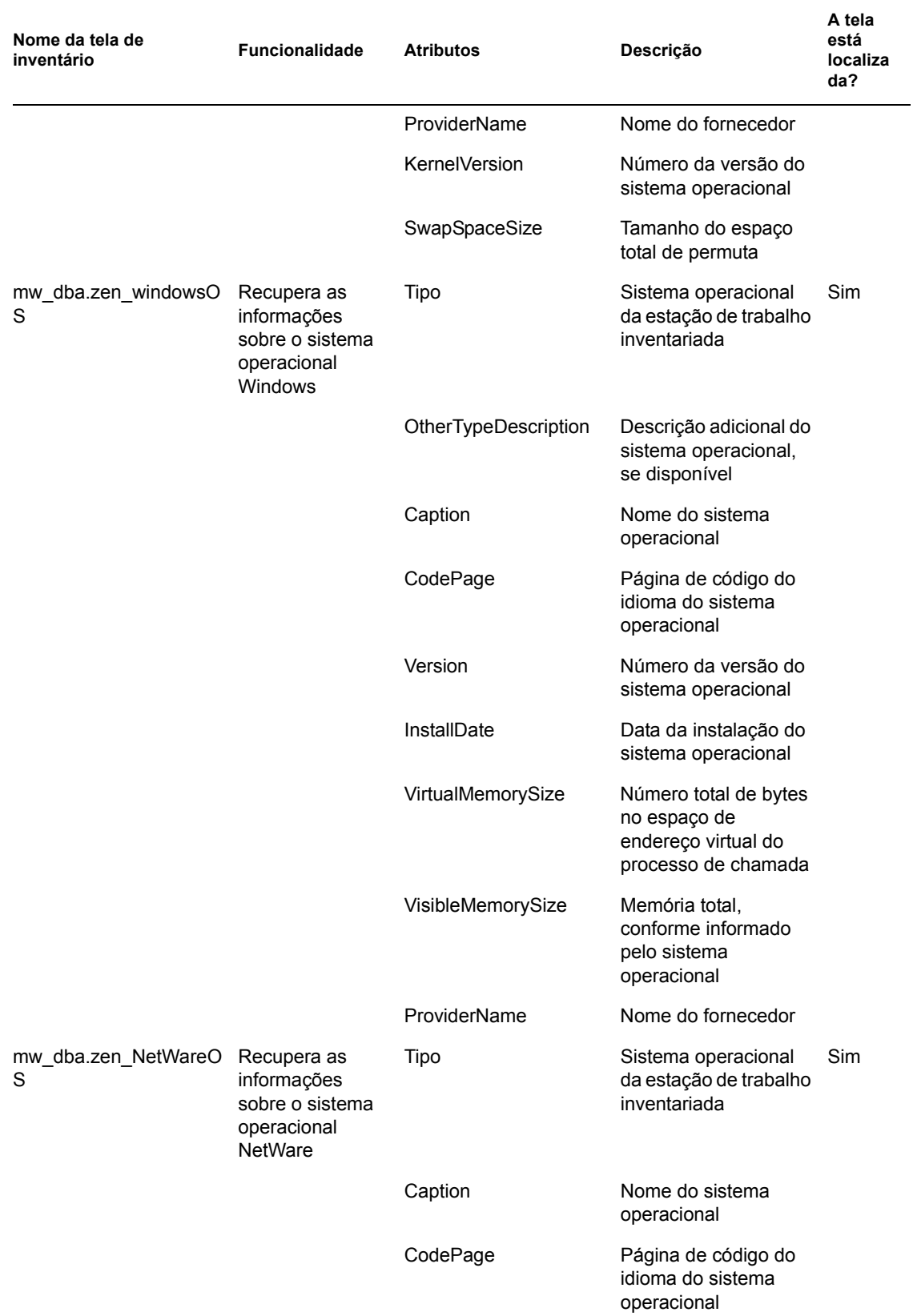

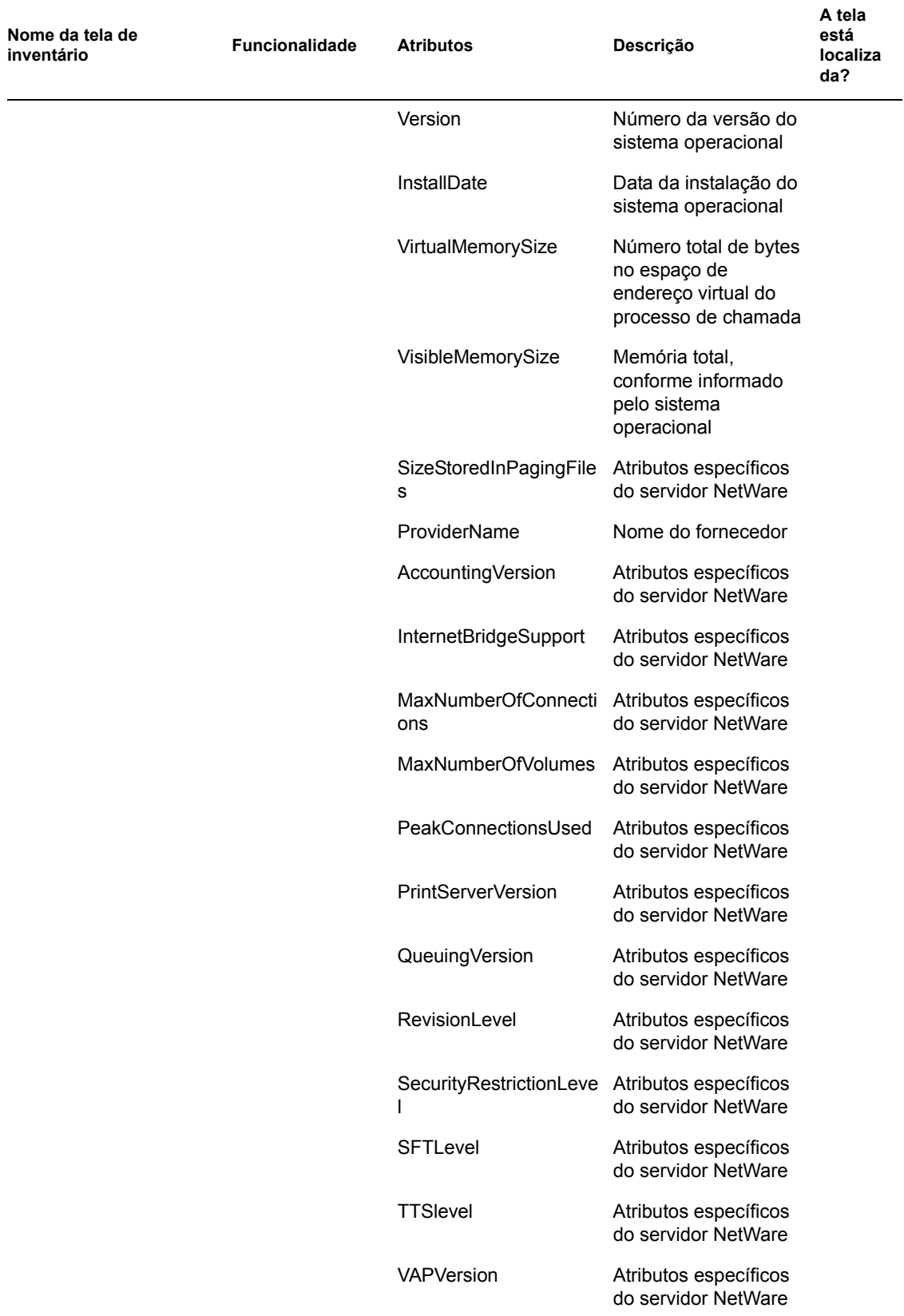

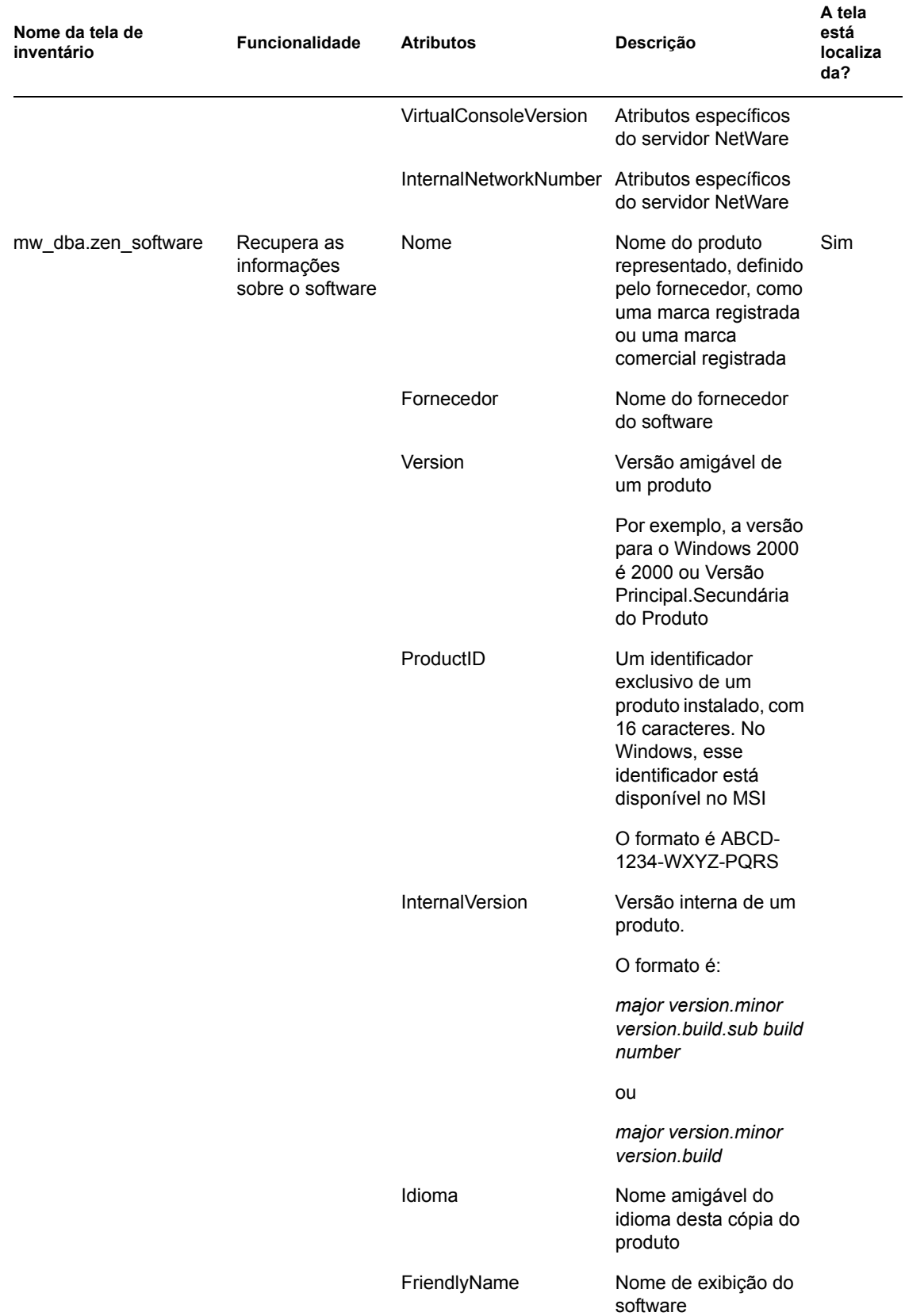

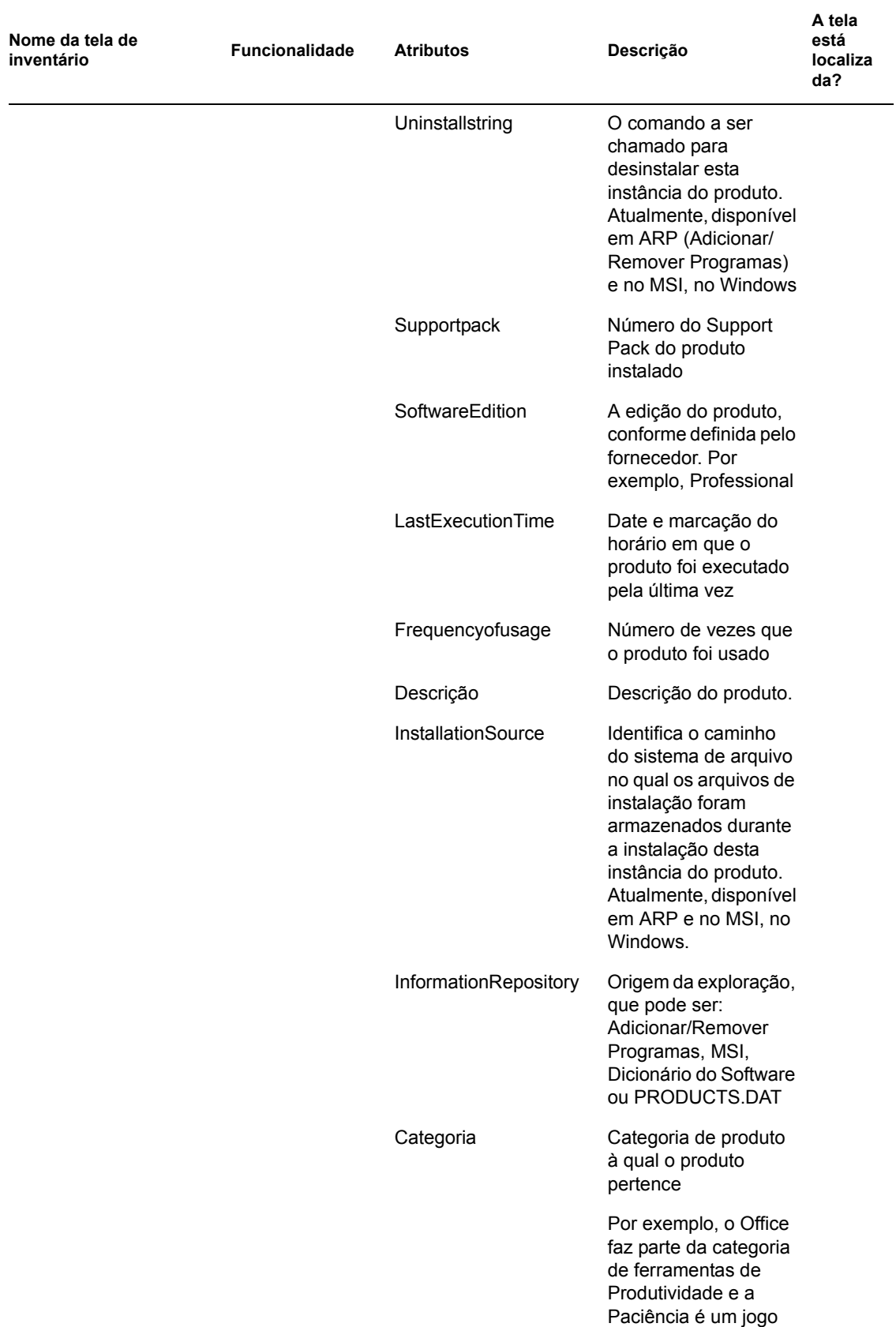

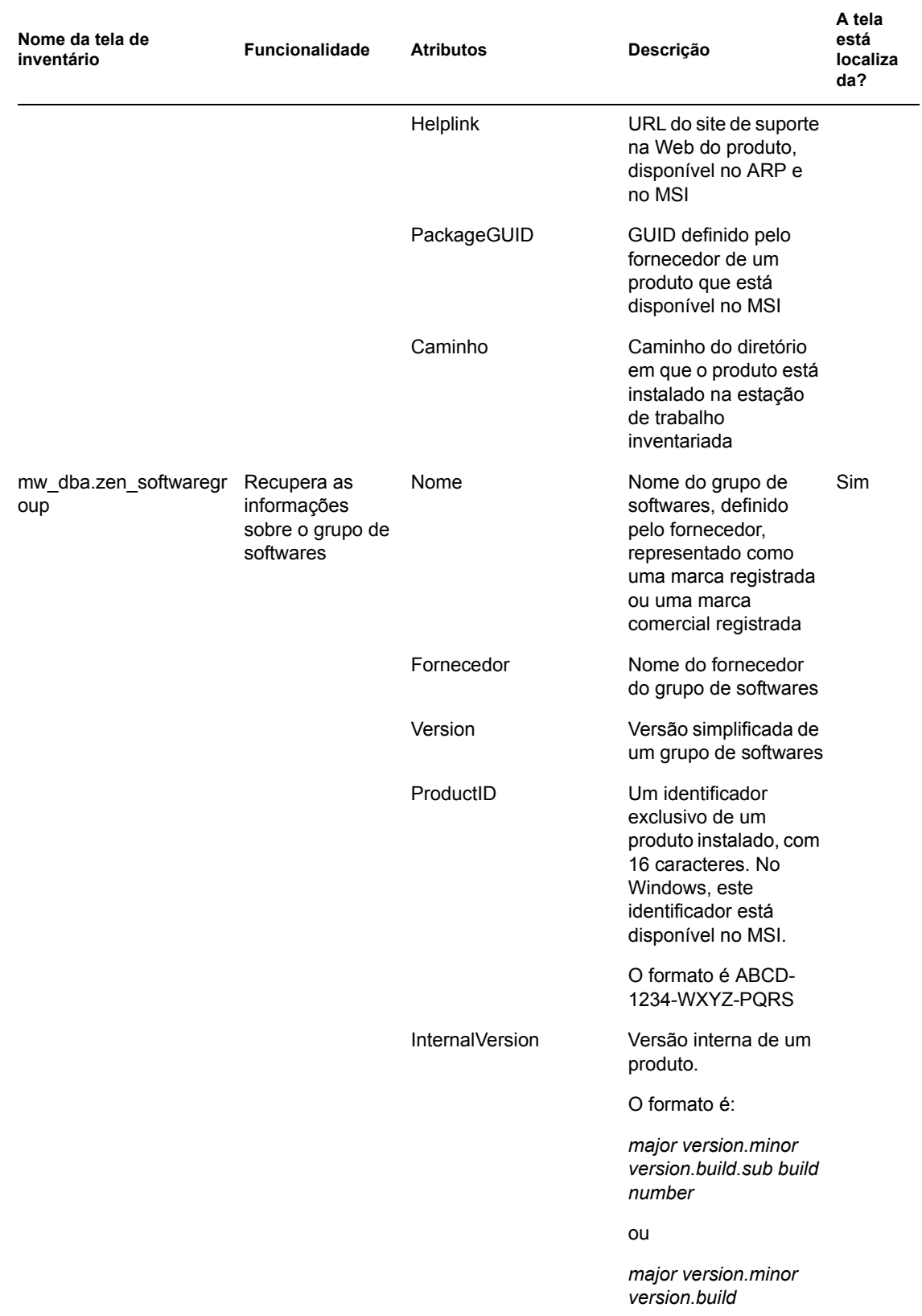

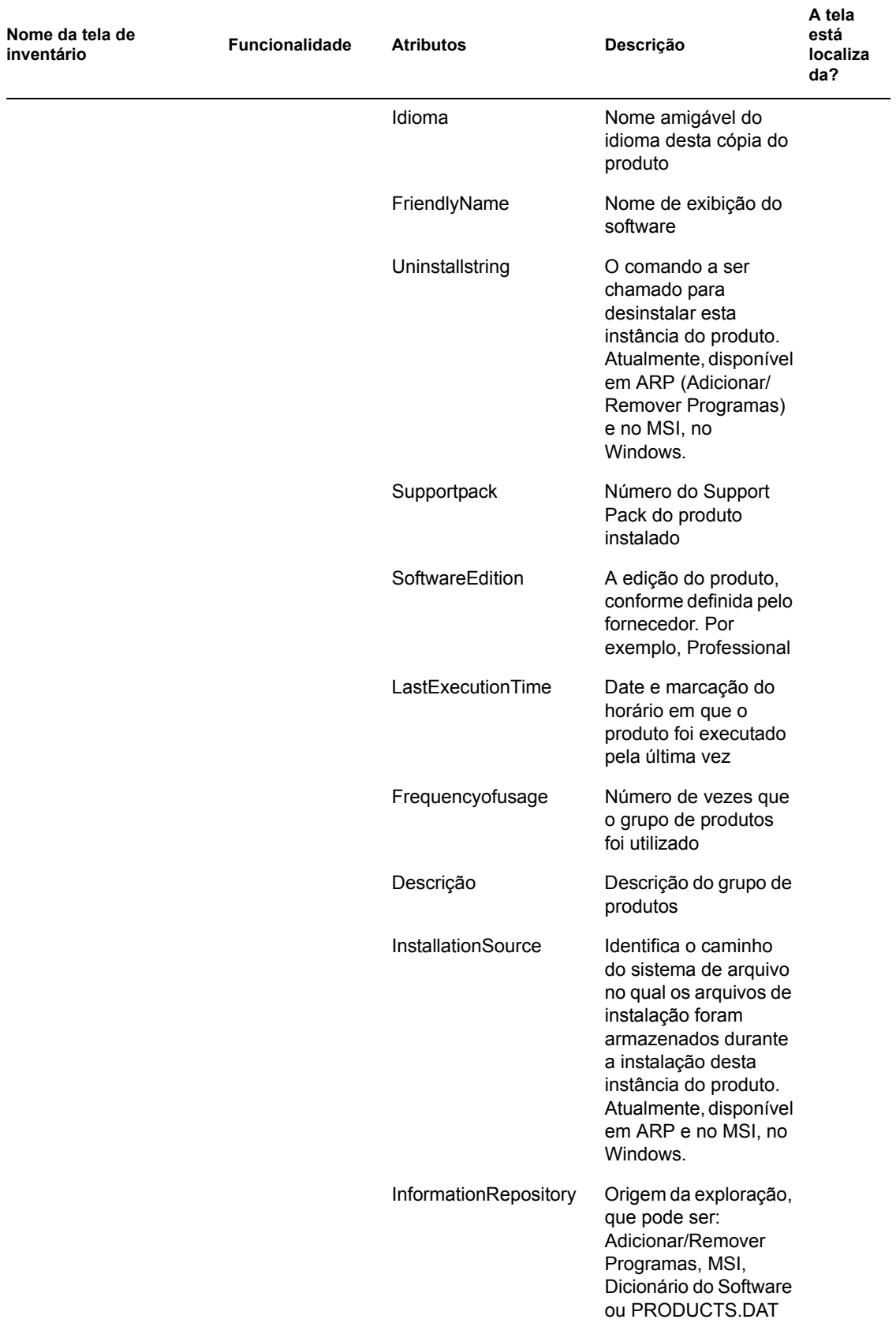

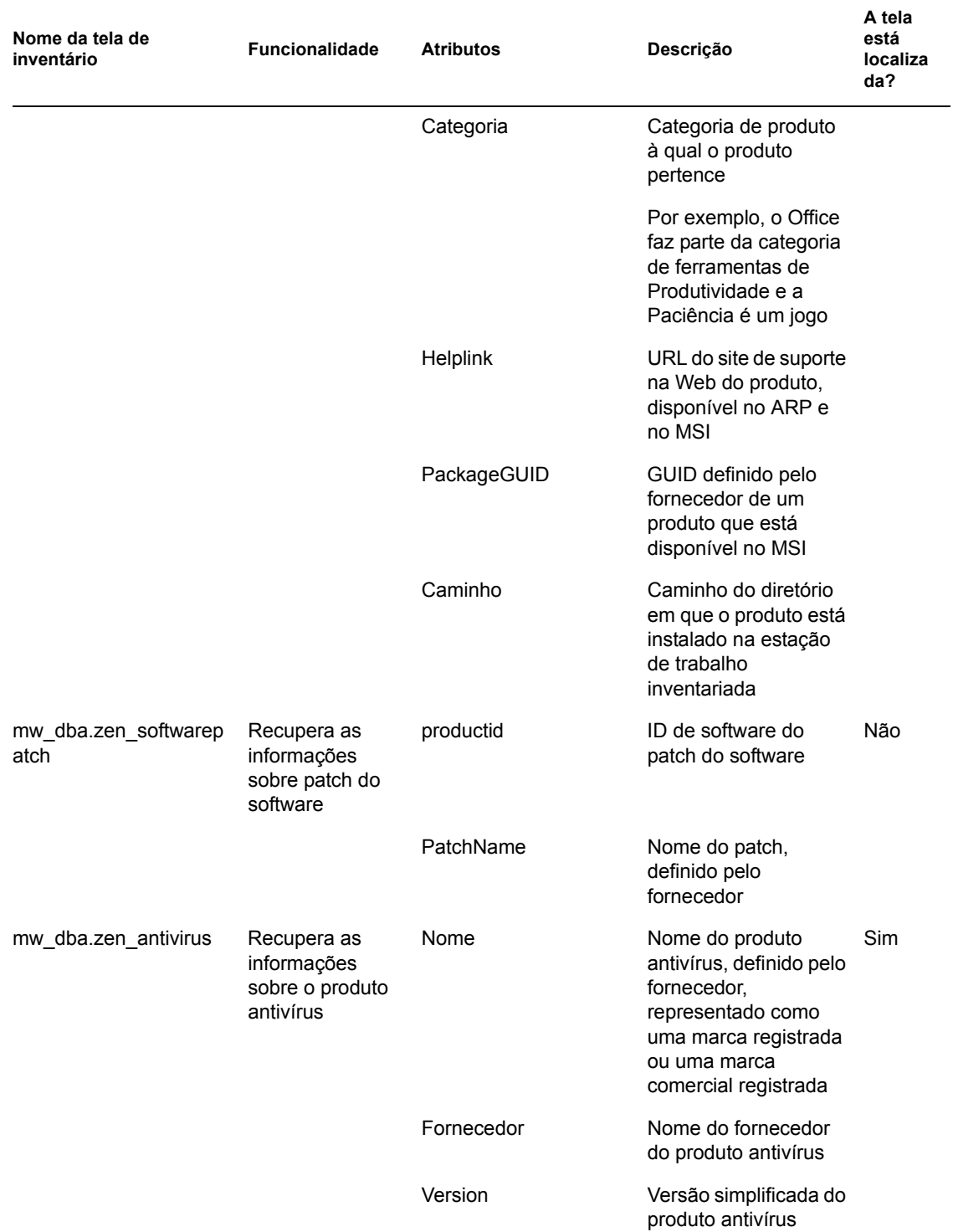

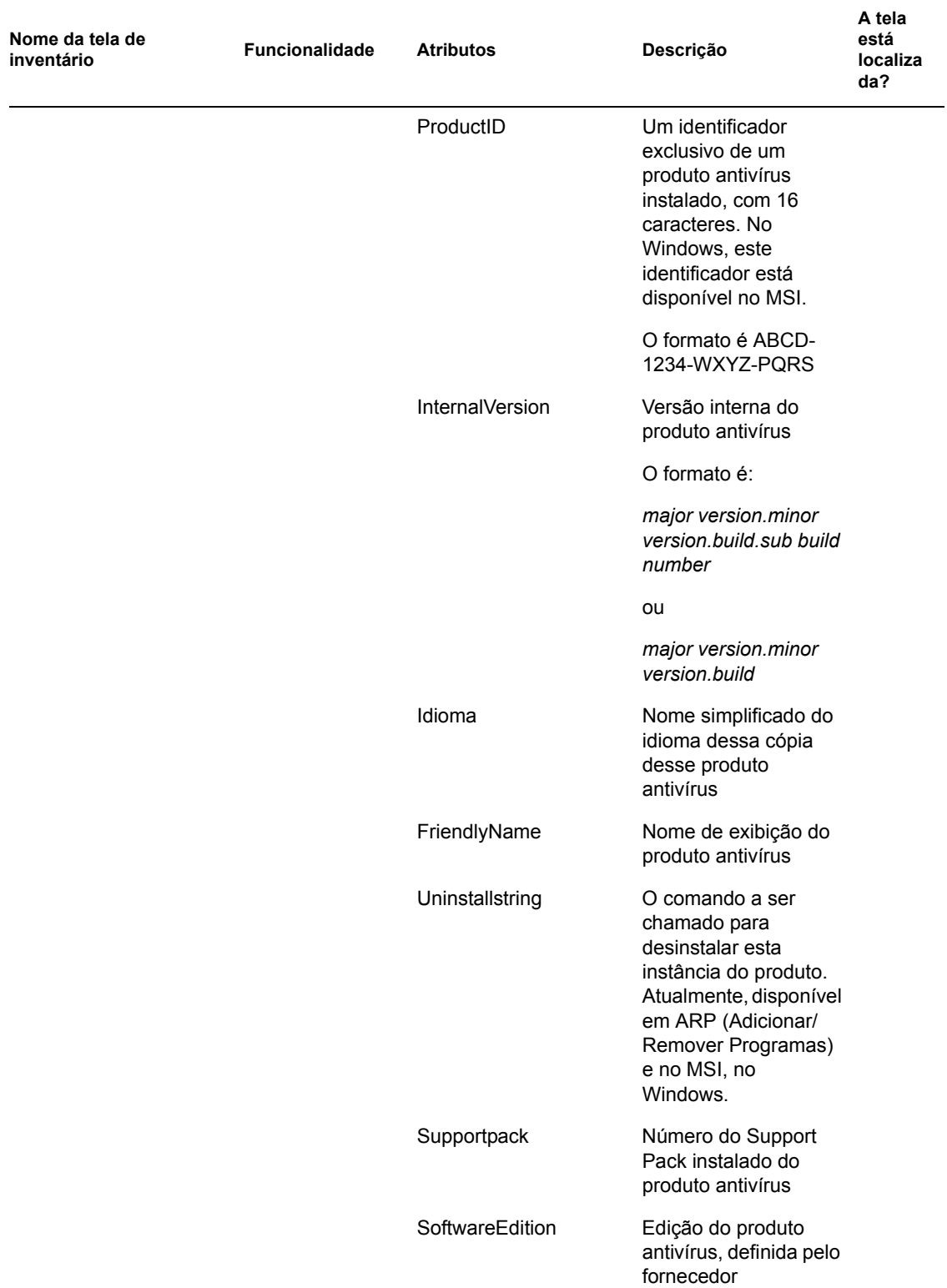

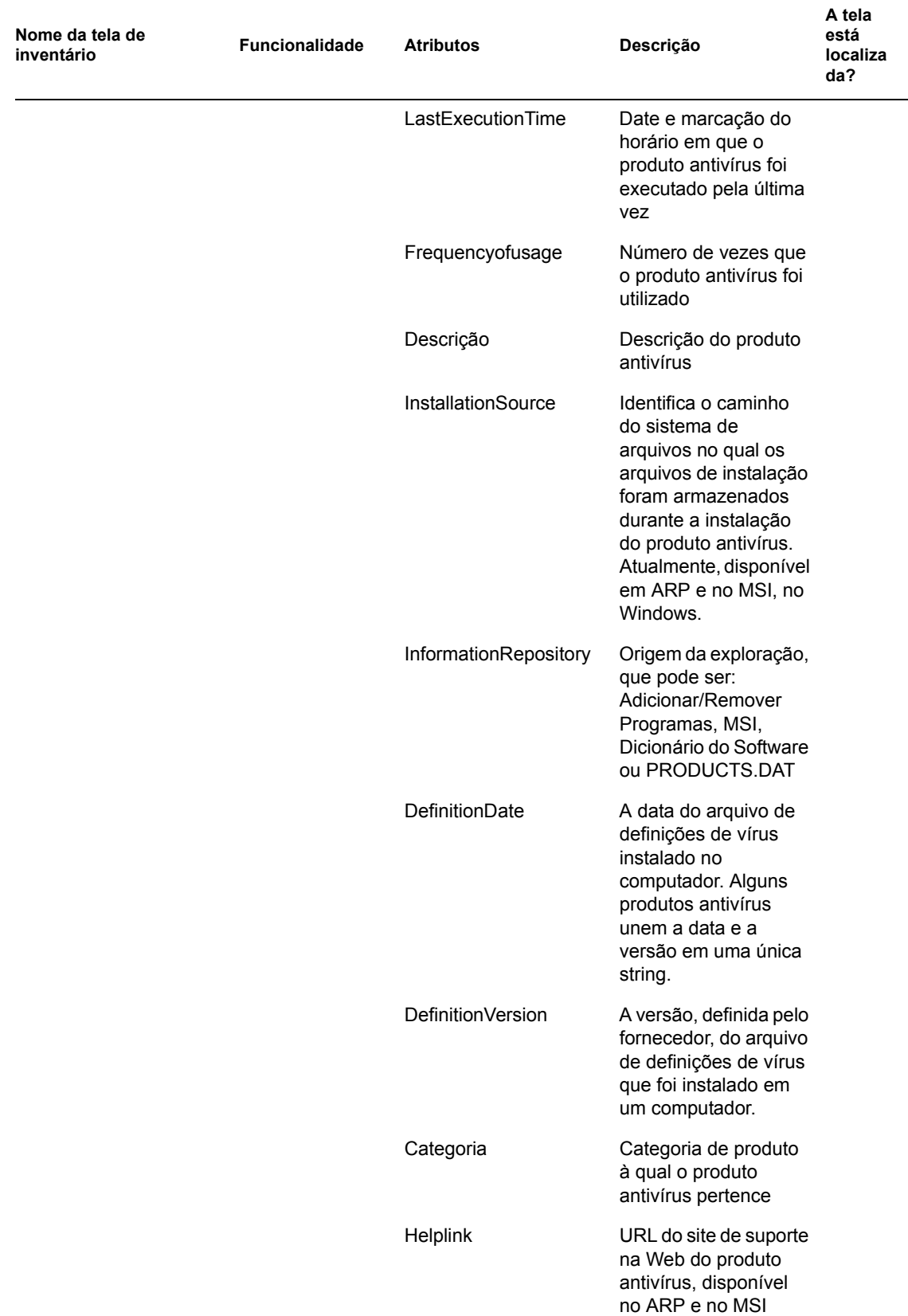

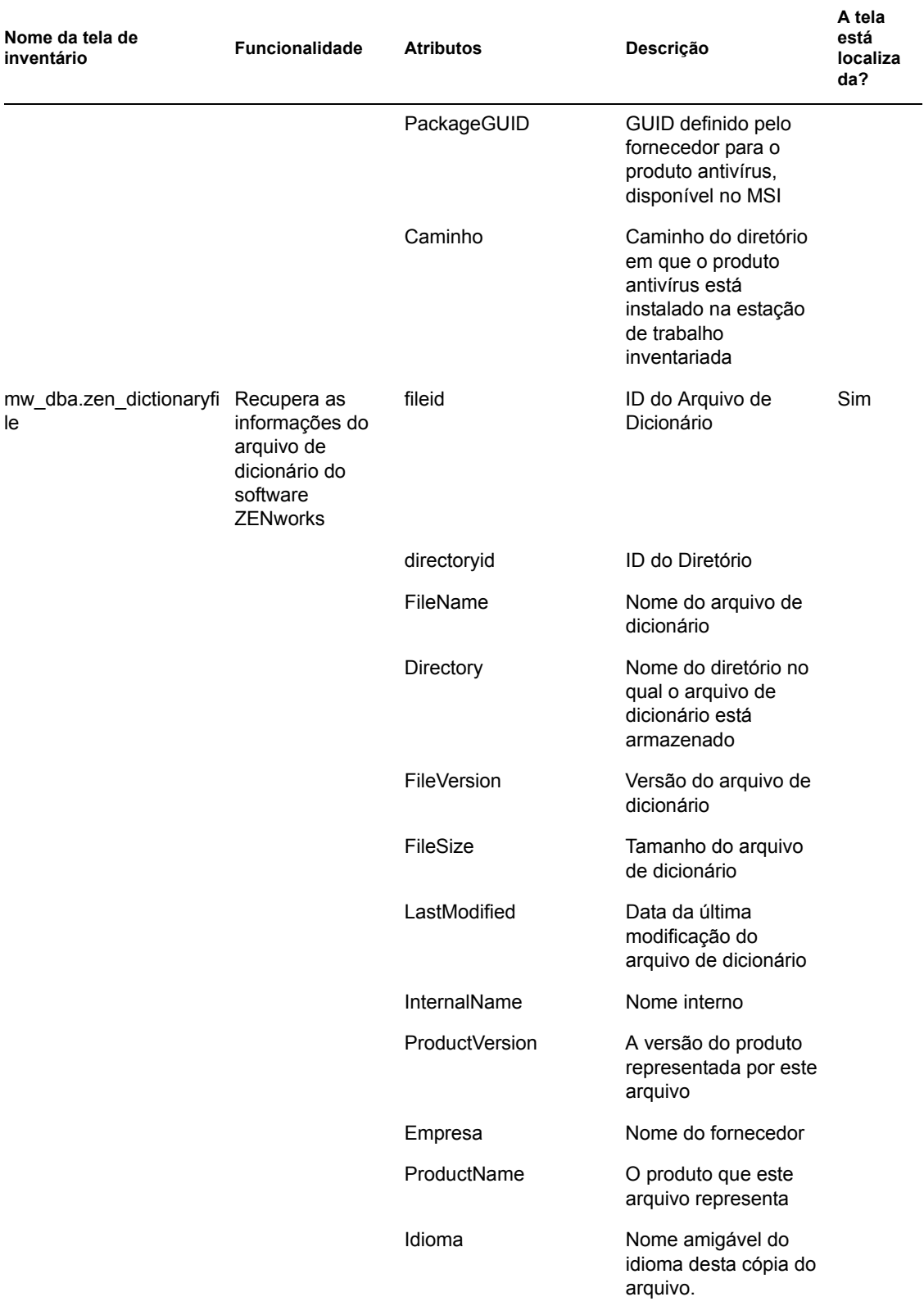

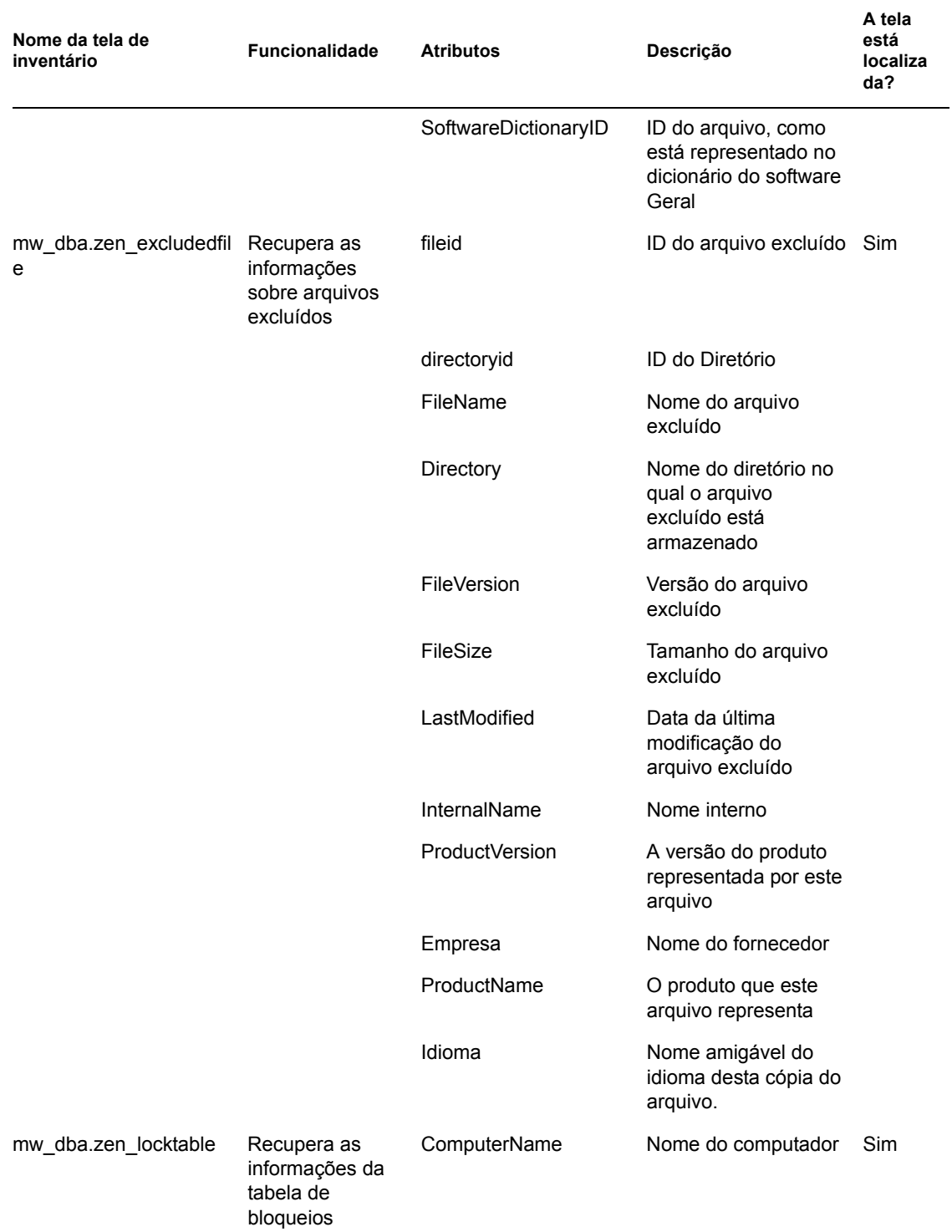

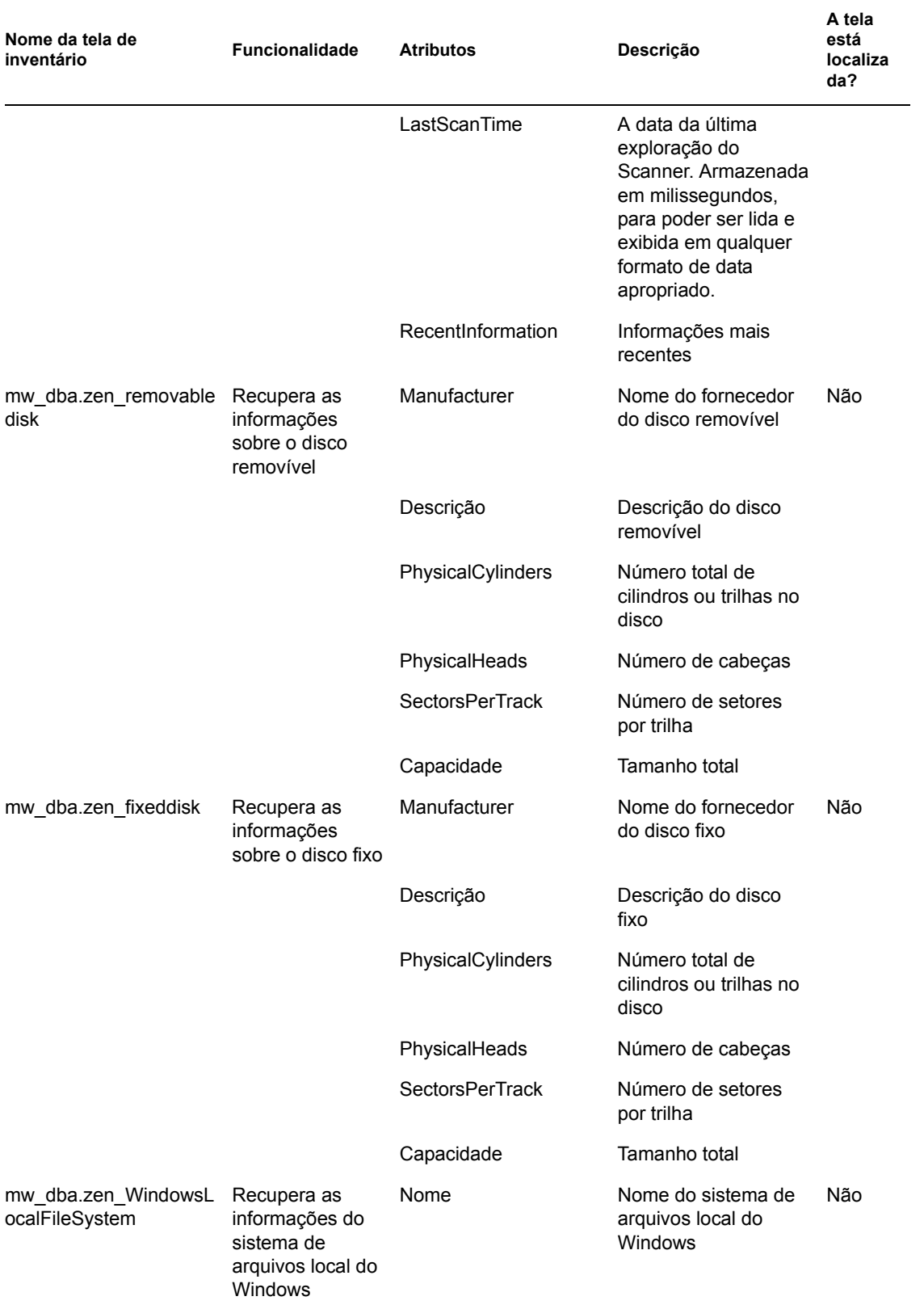

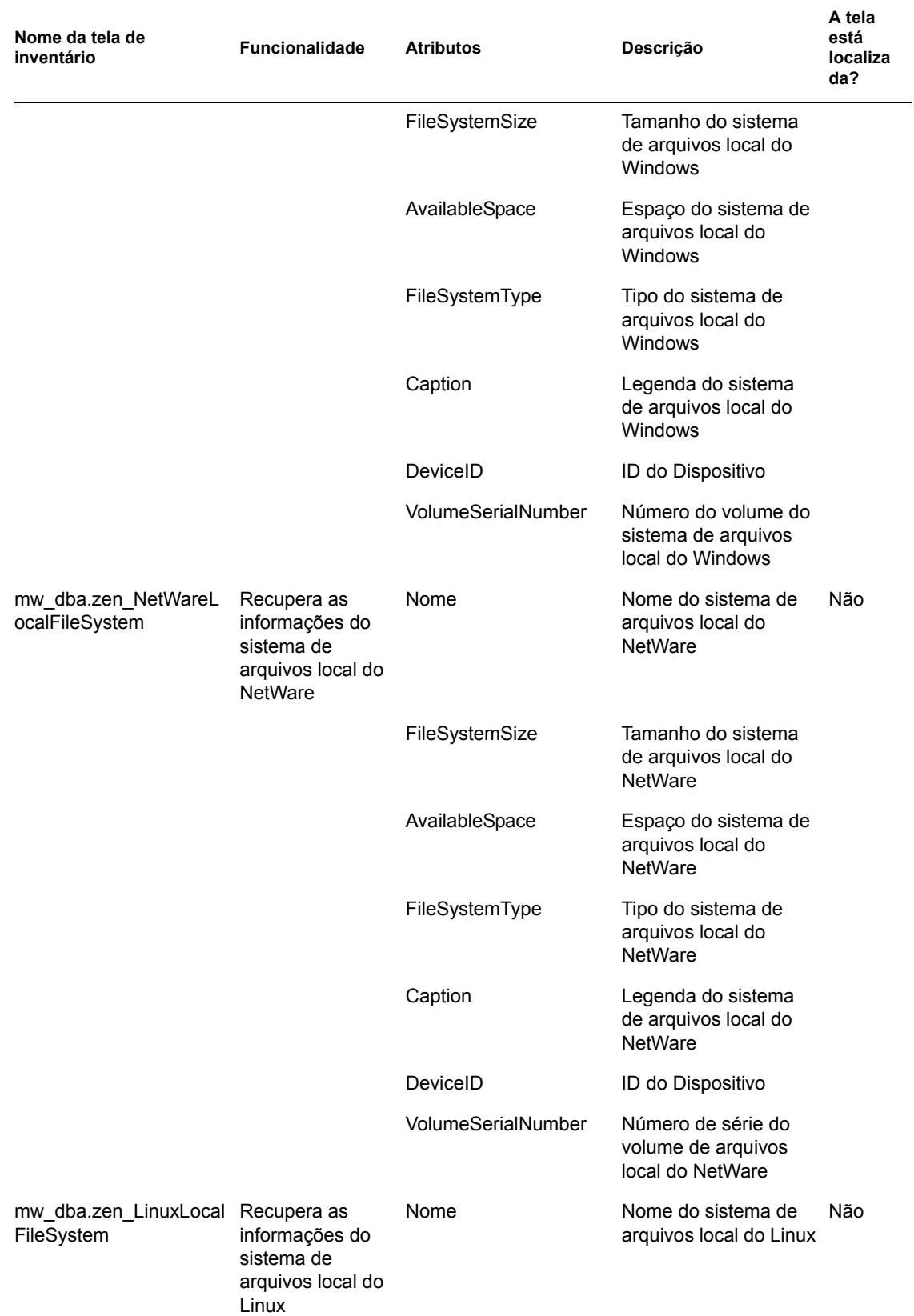

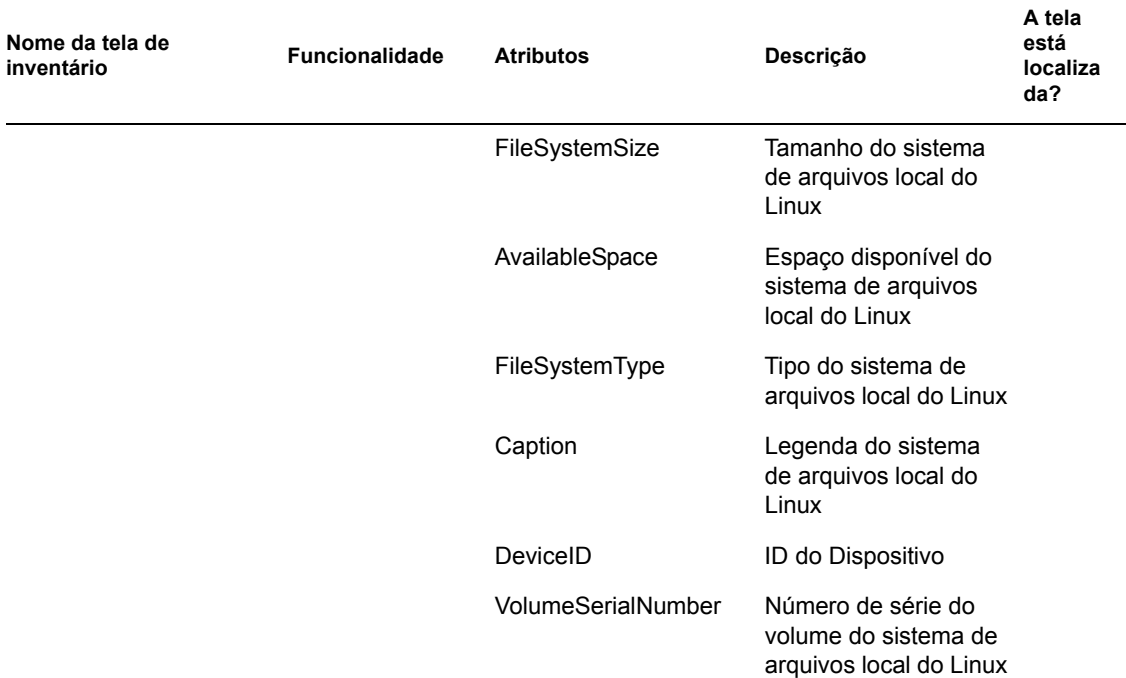

## **77.4.2 Como utilizar as telas do Inventário**

Você pode utilizar as telas de Inventário em instruções SQL e executar essas instruções a partir do prompt do banco de dados de Inventário ou em qualquer aplicativo de terceiros.

### **Exemplos:**

Para recuperar todas as informações do processador:

```
select * from mw dba.zen processor
```
Para recuperar informações específicas do processador:

select DeviceID, Description, Role, Family, OtherFamilyDescription, UpgradeMethod, MaxClockSpeed, CurrentClockSpeed from mw\_dba.zen\_processor

Para recuperar todas as informações de software:

```
select * from mw_dba.zen software
```
Para recuperar informações de software junto com os detalhes do respectivo suite:

```
select soft.name, softsuite.name from mw dba.zen software soft,
mw_dba.zen_softwaregroup softsuite where soft.name = 'ZENworks 
Desktop Management Inventory Server' and 
soft.parentinstanceid=softsuite.pinstanceid;
```
Para recuperar informações sobre patch do software:

```
select suite.name, patchname from mw dba.zen softwaregroup suite,
mw dba.zen softwarepatch patch where
suite.pinstanceid=patch.pinstanceid
```
Para recuperar informações sobre patch do suite do software:

```
select soft.name, patchname from mw_dba.zen_software soft, 
mw_dba.zen_softwarepatch patch where 
soft.pinstanceid=patch.pinstanceid;
```
Para recuperar informações sobre software antivírus:

select \* from mw dba.zen antivirus

# <sup>78</sup>**Monitorando o Inventário da Estação de Trabalho usando os Registros de Status**

78

O Inventário da Estação de Trabalho do Novell® ZENworks® 7 permite monitorar, por meio da exibição dos arquivos de registro e do histórico da exploração, se houve êxito na exploração e no roll-up das informações.

Os componentes de inventário reportam o status da exploração de inventário e do roll-up das informações de exploração no Novell eDirectory™.

Por exemplo, quando você exibe os registros de exploração, pode determinar se a exploração foi bem-sucedida ou se ocorreram erros durante a exploração da estação de trabalho inventariada ou na ocasião do roll-up.

É possível exibir as seguintes informações de status:

- [Seção 78.1, "Exibindo o histórico da exploração de uma estação de trabalho inventariada" na](#page-1206-0)  [página 1203](#page-1206-0)
- [Seção 78.2, "Exibindo o status da exploração de uma estação de trabalho inventariada" na](#page-1207-0)  [página 1204](#page-1207-0)
- [Seção 78.3, "Exibindo o histórico de roll-up do servidor" na página 1205](#page-1208-0)
- [Seção 78.4, "Exibindo o status dos componentes de inventário em um servidor" na página 1206](#page-1209-0)
- [Seção 78.5, "Exibindo o status da última exploração no registro de explorações da estação de](#page-1209-1)  [trabalho" na página 1206](#page-1209-1)
- [Seção 78.6, "Exibindo o registro de roll-up de servidores" na página 1207](#page-1210-0)
- [Seção 78.7, "Visão geral de registros de status e registros de exploração" na página 1208](#page-1211-0)
- [Seção 78.8, "Exibindo o registro de status no formato XML" na página 1209](#page-1212-0)

**Observação:** As informações contidas nesta seção também se aplicam ao ZENworks 7 Desktop Management com Support Pack 1.

## <span id="page-1206-0"></span>**78.1 Exibindo o histórico da exploração de uma estação de trabalho inventariada**

O Status da Exploração reporta o histórico das explorações feitas na estação de trabalho inventariada. Por exemplo, você exibe a janela Status da Exploração para determinar se a exploração da estação de trabalho inventariada foi bem-sucedida ou se o Armazenador colocou no banco de dados os arquivos .str da estação de trabalho inventariada. Os componentes de inventário (Scanner e Armazenador) gravam as informações de exploração no registro de Status.

Para chamar a janela Status da Exploração:

**1** No ConsoleOne®, clique o botão direito do mouse na estação de trabalho inventariada, clique em *Propriedades*, selecione a guia *Inventário do ZENworks* e, em seguida, clique em *Status da Exploração*.

Se a exploração estiver desabilitada na política de Inventário, o Scanner não registrará nenhuma mensagem de status no registro do Relatório de Status.

A tabela a seguir lista os detalhes do registro:

*Tabela 78-1 Detalhes disponíveis no registro do Relatório de Status*

| Informações de status | <b>Detalhes</b>                                                                                                    |
|-----------------------|----------------------------------------------------------------------------------------------------|
| Horário de Exploração | Mostra a data e a hora da exploração.                                                                                                    |
| Mensagem              | Mostra a mensagem reportada pelos componentes de inventário durante<br>a exploração da estação de trabalho inventariada e durante o<br>armazenamento das informações de inventário no banco de dados. |

É possível exportar o arquivo de registro como um arquivo .csv ou delimitado por tabulação.

O status da exploração mostra o histórico das dez últimas explorações da estação de trabalho inventariada que foi selecionada.

## <span id="page-1207-0"></span>**78.2 Exibindo o status da exploração de uma estação de trabalho inventariada**

O Status da Exploração da Estação de Trabalho reporta o status, no horário especificado, da exploração da estação de trabalho inventariada no eDirectory e no banco de dados de Inventário. Por exemplo, você pode ver o status da exploração de uma estação de trabalho inventariada no eDirectory e no banco de dados de Inventário na data e no horário especificados.

Para exibir o status da exploração de uma estação de trabalho inventariada:

- **1** No ConsoleOne, selecione um objeto Container, clique em *Ferramentas*, selecione *Inventário do ZENworks* e, em seguida, clique em *Status da Exploração da Estação de Trabalho*.
- **2** Especifique a data e o horário.
- **3** Para incluir todos os subcontainers de determinado container, selecione a opção *Pesquisar Subcontainers*.

Serão exibidas, na caixa de diálogo Resultados da Procura do Status da Exploração, todas as estações de trabalho inventariadas do container selecionado cujo status de exploração estejam no eDirectory e no banco de dados de Inventário na data e hora especificadas.

A tabela a seguir lista os detalhes da procura do status da exploração:

**Parâmetro Detalhes** DN da estação de trabalho Exibe o DN de todas as estações de trabalho inventariadas que atendem à condição do filtro.

*Tabela 78-2 Detalhes disponíveis na Procura do Status da Exploração*

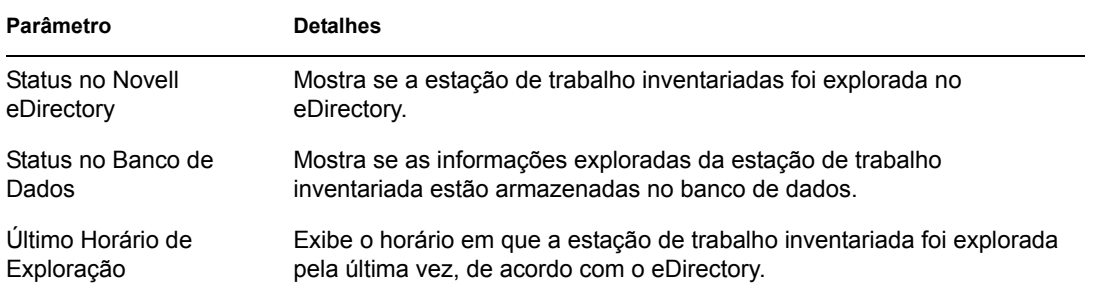

# <span id="page-1208-0"></span>**78.3 Exibindo o histórico de roll-up do servidor**

O Status de Roll-up reporta o status das informações de roll-up a partir do servidor que iniciou o roll-up das informações. Por exemplo, se a configuração de inventário consistir em um Servidor Folha queinicie o roll-up de informações para o Servidor Raiz do próximo nível, o registro de Rollup exibirá o histórico de roll-up desse Servidor Folha.

Se o roll-up de informações ocorrer em várias árvores, o registro de Roll-up talvez não possa exibir o histórico de roll-up dos servidores do próximo nível. Para exibir o registro de Roll-Up, você deve efetuar login explicitamente em todas as árvores da estação de trabalho inventariada nas quais o ConsoleOne estiver em execução e, então, exibir o registro de Roll-up.

Os componentes de inventário do servidor (Emissor, Receptor e Armazenador) gravam as informações de roll-up no Status de Roll-up. Por exemplo, é possível consultar o registro de Roll-Up para determinar se houve algum erro durante o roll-up das informações de inventário a partir do servidor. Esse registro também exibe o horário mais recente em que foi feito o armazenamento das informações de inventário no banco de dados do servidor de nível superior (Servidor Raiz). Ele também exibe o histórico das dez sessões anteriores de roll-up ocorridas no servidor atual e o histórico de roll-up dos servidores do próximo nível.

A tabela a seguir lista os detalhes do registro:

| Informações de status | <b>Detalhes</b>                                                                                                    |
|-----------------------|----------------------------------------------------------------------------------------------------|
|                       | Horário de Início do Roll-up Mostra a data e o horário do roll-up.                                                      |
| Mensagem              | Mostra a mensagem reportada pelo componente de inventário ao<br>mover as informações de inventário entre os servidores. |

*Tabela 78-3 Detalhes disponíveis no registro de Roll-up*

É possível exportar o arquivo como um arquivo .csv ou delimitado por tabulação.

Para chamar a janela Status de Roll-up:

**1** No ConsoleOne, clique o botão direito do mouse no objeto Serviço de Inventário (Serviço de Inventário\_*nome\_servidor*) a partir do qual o roll-up é feito. Em seguida, clique em *Propriedades*, selecione a guia *Relatório de Status* e clique em *Status de Roll-up*.

# <span id="page-1209-0"></span>**78.4 Exibindo o status dos componentes de inventário em um servidor**

A janela Status do Servidor reporta o status dos componentes do servidor de Inventário no servidor selecionado. É possível exibir o registro do Status do Servidor de qualquer objeto Serviço de Inventário. Por exemplo, você pode determinar se o Emissor enviou os arquivos para o Receptor ou se o Armazenador foi bem-sucedido ao estabelecer a conexão com o banco de dados. A janela Status do Servidor mostra os detalhes das dez últimas mensagens de status registradas pelos componentes do servidor de Inventário.

Se os componentes do servidor de Inventário (Emissor, Receptor, Seletor, Armazenador, Gerenciador de Serviços, Programador de Roll-Up, Serviço de Sincronização de Inventário) encontrarem um erro ao iniciar ou ao serem executados no servidor, o status exibirá as informações.

| Informações de status | <b>Detalhes</b>                                                                           |  |
|-----------------------|-------------------------------------------------------------------------------------------|--|
| Horário do Registro   | Mostra a data e a hora em que a mensagem foi relatada pelos<br>componentes de inventário. |  |
| Origem                | Mostra o componente de inventário que registrou a mensagem de<br>status.                  |  |
| Tipo de Mensagem      | Mostra a severidade da mensagem.                                                          |  |
| Mensagem              | Mostra a mensagem relatada pelos componentes de inventário.                               |  |

*Tabela 78-4 Detalhes de Inventário exibidos na janela Status do Servidor*

É possível exportar o arquivo de registro como um arquivo .csv ou delimitado por tabulação.

Para exibir a janela Status do Servidor:

**1** No ConsoleOne, clique o botão direito do mouse no objeto Serviço de Inventário (Serviço de Inventário\_*nome\_servidor*), clique em *Propriedades*, selecione *Relatório de Status* e clique em *Status do Servidor*.

# <span id="page-1209-1"></span>**78.5 Exibindo o status da última exploração no registro de explorações da estação de trabalho**

O registro da Exploração da Estação de Trabalho reporta o status da última exploração feita nas estações de trabalho inventariadas que estão associadas ao Container selecionado. Por exemplo, é possível exibir o registro de Exploração da Estação de Trabalho para determinar se as últimas explorações das estações de trabalho inventariadas foram bem-sucedidas ou se o Armazenador colocou no banco de dados os arquivos .str da estação de trabalho inventariada. Os componentes de inventário (Scanner e Armazenador) gravam as informações de exploração no registro de Status.

Também é possível optar pela exibição ou não das mensagens de erro, de alerta e de status das informações das estações de trabalho inventariadas.

A tabela a seguir lista os detalhes do registro:

#### *Tabela 78-5 Detalhes disponíveis no registro da Exploração da Estação de Trabalho*

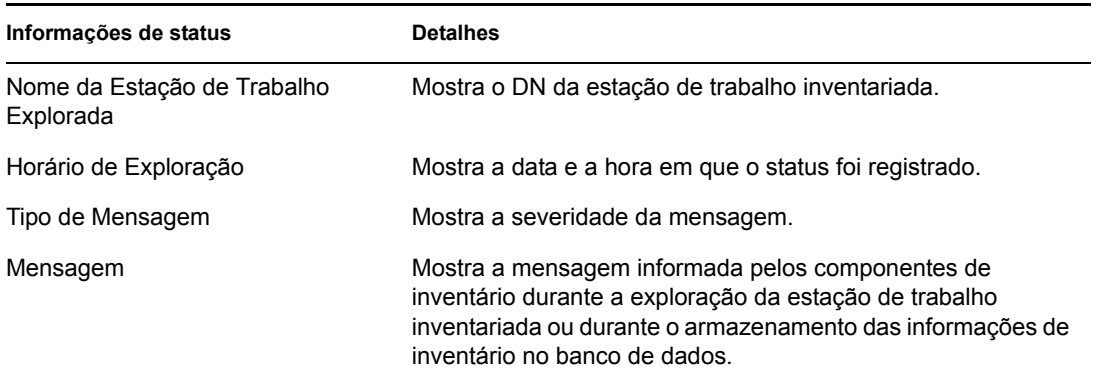

É possível exportar o arquivo como um arquivo .csv ou delimitado por tabulação.

Se a exploração estiver desabilitada na política de Inventário, o Scanner não registrará nenhuma mensagem de status no registro do Relatório de Status.

Para exibir a janela do registro de Exploração da Estação de Trabalho:

- **1** No ConsoleOne, clique no container, selecione *Ferramentas*, clique em *Inventário do ZENworks* e, em seguida, clique em *Registro da Exploração da Estação de Trabalho*.
- **2** Clique no tipo de severidade da mensagem e selecione *OK*.
- **3** Para exportar o registro da exploração da Estação de Trabalho para arquivos, clique em *Exportar*.
- **4** Escolha o tipo de arquivo e especifique o nome do arquivo.
- **5** Clique em *OK*.

Quando o Scanner cria um arquivo .str de uma estação de trabalho inventariada e o Seletor processa esse arquivo, os componentes de inventário também registram o status da exploração no registro de Status da Estação de Trabalho. É possível que, ao mesmo tempo, o Armazenador esteja processando os arquivos .str de outra estação de trabalho inventariada. Enquanto isso, o Scanner continua a exploração e atualiza o registro de Status da Estação de Trabalho para a próxima exploração.

## <span id="page-1210-0"></span>**78.6 Exibindo o registro de roll-up de servidores**

O registro de Roll-up informa o status do último roll-up dos objetos Serviço de Inventário no Container. Por exemplo, você exibe o registro de Roll-Up para determinar se foi bem-sucedido o último roll-up de informações do servidor de Roll-Up do objeto Serviço de Inventário. Os componentes de inventário (Emissor, Receptor e Armazenador) gravam as informações de roll-up no registro de Roll-Up. Também é possível optar pela exibição ou não das mensagens de erro, de aviso e de status das informações dos Servidores Intermediários.

A tabela a seguir lista os detalhes do registro:

#### *Tabela 78-6 Detalhes disponíveis no registro de Roll-up*

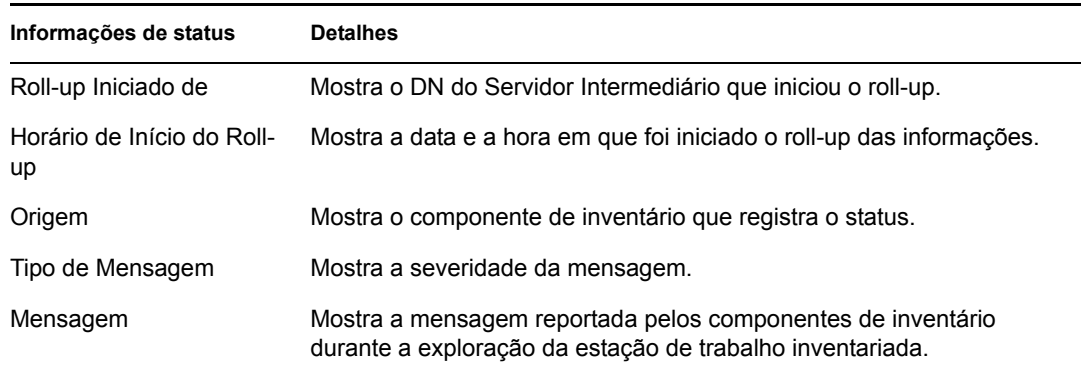

É possível exportar o registro como um arquivo .csv ou delimitado por tabulação.

Para chamar a janela Registro de Roll-Up:

- **1** No ConsoleOne, clique no container que possui o objeto Serviço de Inventário (Serviço de Inventário\_*nome\_servidor*), clique em *Ferramentas*, selecione *Inventário do ZENworks* e, em seguida, clique em *Registro de Roll-up*.
- **2** Clique no tipo de severidade das mensagens que você deseja ver e clique em *OK*.
- **3** Para exportar o registro de Roll-up para arquivos, clique em *Exportar*.
- **4** Escolha o tipo de arquivo e especifique o nome do arquivo.
- **5** Clique em *OK*.

# <span id="page-1211-0"></span>**78.7 Visão geral de registros de status e registros de exploração**

*Tabela 78-7 Lista de registros de status e de exploração do Inventário*

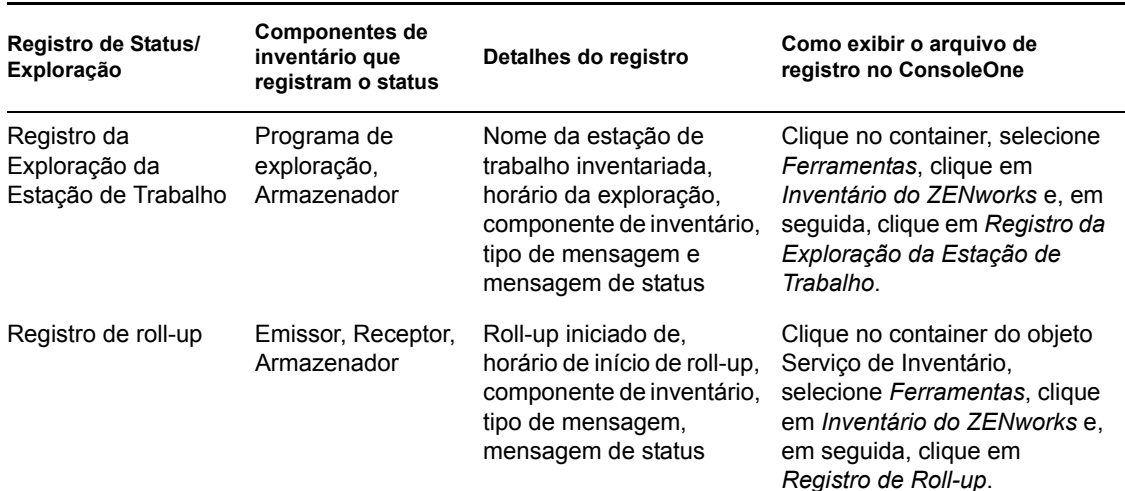

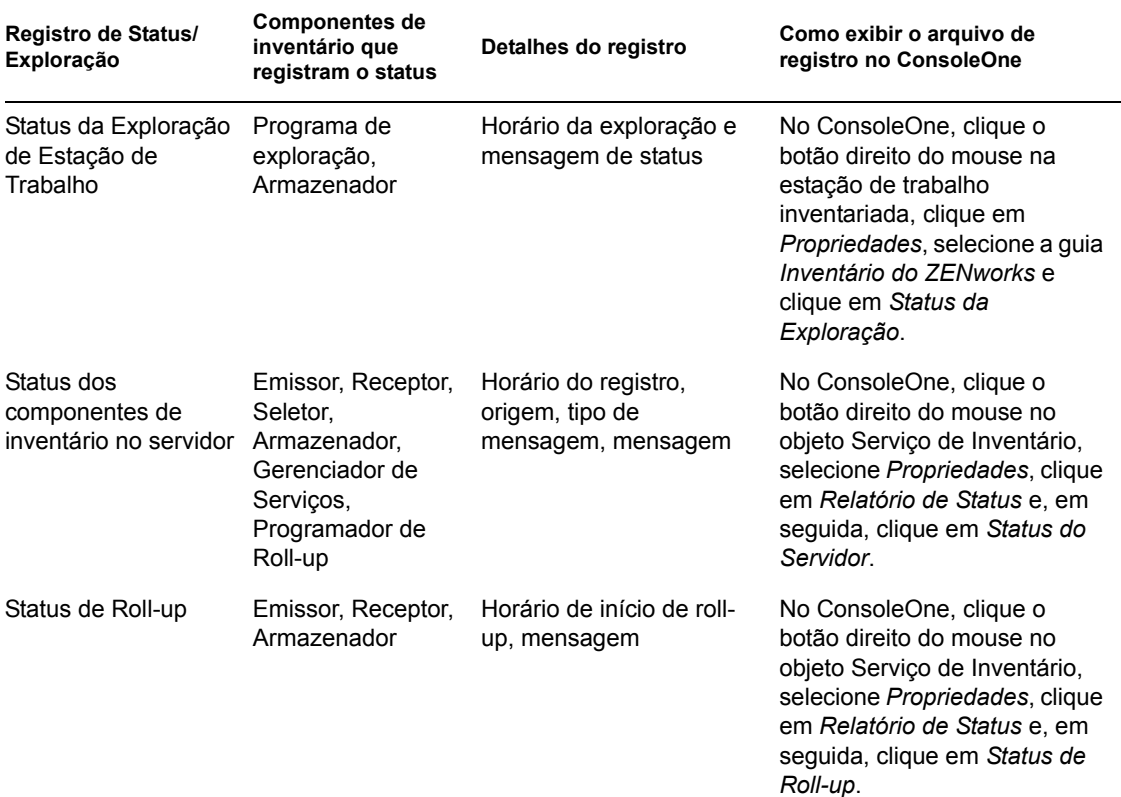

## <span id="page-1212-0"></span>**78.8 Exibindo o registro de status no formato XML**

Todos os componentes de inventário registram as mensagens de status em um arquivo de registro mantido no formato XML. Ao contrário dos registros de status que contêm um histórico das dez últimas mensagens, o registro de status em XML armazena todas as mensagens de status.

O arquivo de registro contém as seguintes informações:

- Nome do módulo de inventário
- Data e hora do registro de status
- Severidade da mensagem
- Texto da mensagem e número da mensagem de status
- Nome DN, se o módulo de inventário estiver associado a um determinado objeto DN no eDirectory
- Detalhes do módulo específicos ao produto

O formato do arquivo de registro é o seguinte:

```
?xml version="1.0" encoding="UTF-8"?>
```
?xml stylesheet type="text/xsl" href="inventorylog.xsl"?

<message\_log>

<message\_entry>

<module\_name>Scanner</module\_name>

<severity>Critical</severity>

<date\_time>8/3/00 12:49 PM</date\_time>

<message\_tag>unable to create scan data files</ message\_tag>

<dn\_name>Inv\_server</dn\_name>

</message\_entry>

</module\_name>Storer</module\_name>

<severity>Critical</severity>

<date time>8/3/00 12:49 PM</date time>

<message\_tag>unable to update the database</message\_tag>

<dn\_name>Inv\_server</dn\_name>

</message\_entry>

</message\_log>

..

Há um exemplo de folha de estilo e um exemplo de arquivo DTD (Document Type Declaration) no servidor, em *diretório\_instalação\_inventário*\inv\server\xmlog.

No caso de servidores NetWare® e Windows\* , o arquivo de registro inventorylog.xml está localizado em *diretório\_instalação\_inventário*\inv\server\xmlog.

Por padrão, o tamanho máximo do arquivo de registro é de 120 KB. Para modificar esse tamanho, edite o arquivo inventorylog.ini. No caso de servidores NetWare e Windows, esse arquivo está no diretório *diretório\_instalação\_inventário*\inv\server\xmlog.

O conteúdo de inventorylog.ini é o seguinte:

max\_file\_size=100 KB

Modifique o parâmetro MAX\_FILE\_SIZE, se necessário.

Se o tamanho do arquivo exceder o valor especificado no parâmetro MAX\_FILE\_SIZE, o arquivo será arquivado como *nome\_do\_arquivo*\_old.xml. As últimas mensagens estarão no arquivo de registro atual.

Para exibir o arquivo de dados de registro, use um browser XML de terceiros.

Guia de Administração do Novell ZENworks 7 Desktop Management

# <sup>L</sup>**Dicas de desempenho**

Esta seção fornece informações sobre os parâmetros de sistema e de banco de dados que devem ser ajustados para que se obtenha melhor desempenho do Inventário da Estação de Trabalho do Novell® ZENworks® 7 Desktop Management. São fornecidas dicas de ajuste específicas para trabalhar com Relatórios de Inventário, Exportação de Banco de Dados e Consulta.

Além da revisão dessas informações, recomenda-se consultar a documentação do fornecedor ou outros artigos disponíveis na Internet que tratem do ajuste de desempenho e do ajuste de banco de dados.

Este capítulo contém as seguintes seções:

- [Seção L.1, "Dicas de ajuste dos parâmetros de banco de dados" na página 1213](#page-1216-0)
- [Seção L.2, "Aprimorando a taxa de transferência do Armazenador de Inventário" na](#page-1222-0)  [página 1219](#page-1222-0)
- [Seção L.3, "Dicas de desempenho para os utilitários do ConsoleOne do Inventário" na](#page-1226-0)  [página 1223](#page-1226-0)
- [Seção L.4, "Referências" na página 1225](#page-1228-0)

**Observação:** As informações contidas nesta seção também se aplicam ao ZENworks 7 Desktop Management com Support Pack 1.

## <span id="page-1216-0"></span>**L.1 Dicas de ajuste dos parâmetros de banco de dados**

- ["Sybase no ambiente NetWare, Windows ou Linux" na página 1213](#page-1216-1)
- ["Oracle no ambiente NetWare, Windows ou Linux" na página 1216](#page-1219-0)
- ["MS SQL no ambiente Windows" na página 1218](#page-1221-0)

## <span id="page-1216-1"></span>**L.1.1 Sybase no ambiente NetWare, Windows ou Linux**

 Recomenda-se definir o tamanho do cache do banco de dados como se segue, configurando o parâmetro -c na inicialização do Sybase:

*Tabela L-1 Memória total do sistema e memória de cache do Sybase recomendadas*

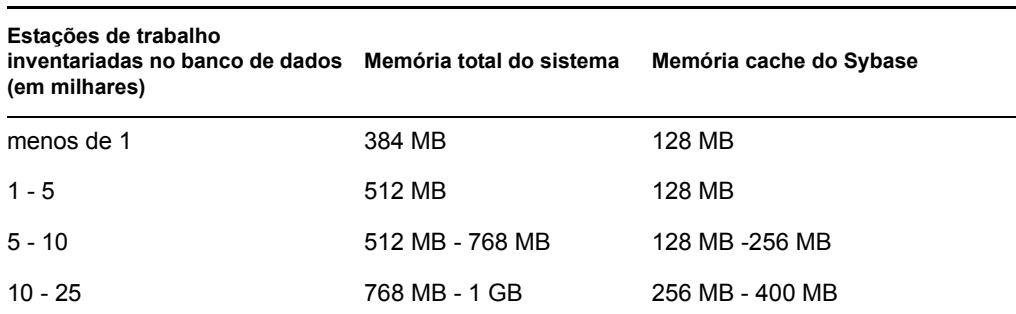

L

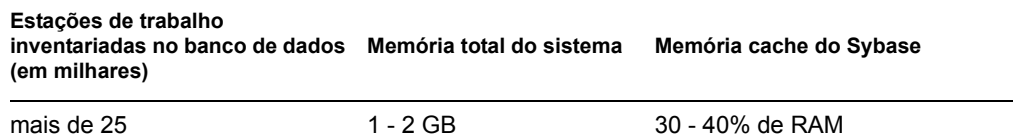

- Se você tiver mais de 5.000 estações de trabalho, recomenda-se usar multiprocessadores para os servidores que estejam hospedando o banco de dados e distribuir os arquivos de dados.
- Se você tiver mais de 10.000 estações de trabalho, recomenda-se usar um servidor dedicado para o banco de dados.
- A tabela a seguir lista as recomendações de espaço livre na unidade de disco rígido:

**Estações de trabalho inventariadas no banco de dados Espaço livre na unidade de disco rígido (milhares) (GB)** Até 5  $\sim$  1 Até 10 2 Até 15  $\sim$  3 Até 20  $\sim$  5 Até 25 6 Até 30 7 Até 35 8 Até 40 9 Até 45 **11** 

*Tabela L-2 Espaço livre no disco rígido recomendado*

**Importante:** verifique se as unidades nas quais os arquivos do banco de dados estão localizados possuem espaço livre em disco adicional e suficiente para armazenar os arquivos temporários gerados durante as operações dos utilitários do ConsoleOne para Inventário.

- Se o Armazenador estiver ocupando um tempo significativo para armazenar as informações de inventário nos cenários que se seguem, execute o utilitário Sybindex para melhorar o desempenho do Armazenador.
	- Muitos agentes de Inventário sofrem upgrade para o ZENworks 7 ao mesmo tempo e, conseqüentemente, todos eles enviam explorações completas para o servidor de Inventário de uma vez.
	- O administrador aciona manualmente a exploração completa do objeto Serviço de Inventário e, como resultado, todos os agentes de Inventário enviam a exploração completa ao servidor de Inventário.
	- O banco de dados de Inventário é reinstalado ou alterado, e o administrador aciona manualmente a exploração completa do objeto Serviço de Inventário, fazendo com que todos os agentes de Inventário enviem a exploração completa ao servidor de Inventário.

Antes de executar o utilitário Sybindex, verifique se o banco de dados de Inventário Sybase está ativado e em execução e interrompa o Armazenador.

Para executar o utilitário Sybindex:

**Em um servidor NetWare:** No prompt do console do servidor, digite sybindex.

**Em um servidor Windows:** No prompt de comando do servidor, vá para *caminho\_instalação\_servidor\_inventário*\zenworks\inv\server\wmin v\ bin e digite sybindex.

**Em um servidor Linux:** No prompt de comando do servidor Linux, vá para /opt/novell/ bin e digite sybindex.

**Observação:** Se o banco de dados de Inventário Sybase não estiver hospedado no atual servidor de Inventário ou estiver sendo executado em uma porta diferente da 2638, edite sybindex.ncf (no NetWare), sybindex.bat (no Windows) ou sybindex (no Linux) para mudar o host e a porta antes de executar sybindex.

### **Mudando o tamanho do cache do banco de dados em um servidor de banco de dados NetWare**

- **1** Interrompa o serviço de Inventário. Para obter mais informações, consulte a [Seção 73.1.5,](#page-912-0)  ["Iniciando e interrompendo o serviço de Inventário" na página 909](#page-912-0).
- **2** Feche todas as conexões com o banco de dados de Inventário.
- **3** Saia do servidor Sybase.
- **4** Abra o arquivo mgmtdbs.ncf no diretório sys:\system.
- **5** Modifique o parâmetro -c.

Por exemplo, -c 64M define o tamanho do cache como 64 MB.

- **6** Grave o arquivo.
- **7** No console do servidor, carregue o banco de dados de Inventário. Digite MGMTDBS.
- **8** Inicie o serviço de Inventário. Para obter mais informações, consulte a [Seção 73.1.5, "Iniciando](#page-912-0)  [e interrompendo o serviço de Inventário" na página 909](#page-912-0).

### **Mudando o tamanho do cache do banco de dados em um servidor de banco de dados Windows**

- **1** Interrompa o serviço de Inventário. Para obter mais informações, consulte a [Seção 73.1.5,](#page-912-0)  ["Iniciando e interrompendo o serviço de Inventário" na página 909](#page-912-0).
- **2** Interrompa o serviço do Sybase.

No Painel de Controle do Windows 2000/2003, clique duas vezes em *Ferramentas Administrativas* e em *Serviços*, selecione *Banco de Dados Novell – Sybase* e clique em *Parar*.

**3** No servidor do banco de dados, execute o arquivo ntdbconfig.exe do diretório *caminho\_instalação\_servidor\_inventário*\zenworks\database\dbengi ne.

O ntdbconfig.exe é um utilitário de configuração de bancos de dados do ZENworks que usa Sybase em servidores Windows. Ele permite reconfigurar o serviço do Sybase. Para obter a lista de parâmetros recomendados pelo Sybase, consulte "Compreendendo os parâmetros de inicialização do banco de dados Sybase" na página 929.

- **4** Modifique o parâmetro -c.
- **5** Clique em *OK*.

**6** Reinicie o serviço do Sybase.

No Painel de Controle do Windows 2000/2003, clique duas vezes em *Ferramentas Administrativas* e em *Serviços*, selecione *Banco de Dados Novell – Sybase* e clique em *Iniciar*.

**7** Interrompa o serviço de Inventário. Para obter mais informações, consulte a [Seção 73.1.5,](#page-912-0)  ["Iniciando e interrompendo o serviço de Inventário" na página 909](#page-912-0).

### **Mudando o tamanho do cache do banco de dados em um servidor de banco de dados Linux**

- **1** Interrompa o serviço de Inventário. Para obter mais informações, consulte a [Seção 73.1.5,](#page-912-0)  ["Iniciando e interrompendo o serviço de Inventário" na página 909](#page-912-0).
- **2** Feche todas as conexões com o banco de dados de Inventário.
- **3** Saia do servidor Sybase.
- **4** Abra o arquivo mgmtdbs.sh do diretório /opt/novell/zenworks/bin/.
- **5** Modifique o parâmetro -c.

Por exemplo, -c 64M define o tamanho do cache como 64 MB.

- **6** Grave o arquivo.
- **7** No console do servidor, carregue o banco de dados de Inventário. Digite MGMTDBS.
- **8** Inicie o serviço de Inventário. Para obter mais informações, consulte a [Seção 73.1.5, "Iniciando](#page-912-0)  [e interrompendo o serviço de Inventário" na página 909](#page-912-0).

Para obter mais informações sobre dicas de Desempenho, consulte a [Seção L.1, "Dicas de ajuste dos](#page-1216-0)  [parâmetros de banco de dados" na página 1213.](#page-1216-0)

### <span id="page-1219-0"></span>**L.1.2 Oracle no ambiente NetWare, Windows ou Linux**

Use as seguintes recomendações de memória:

*Tabela L-3 Memória total do sistema e memória SGA do Oracle recomendadas*

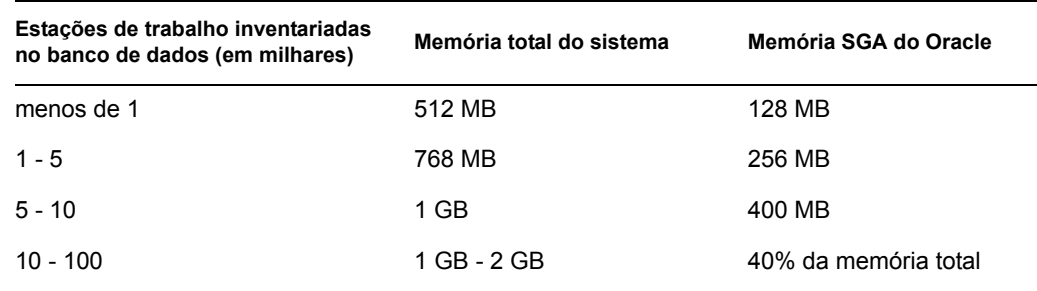

Use as seguintes recomendações de espaço em disco:

*Tabela L-4 Espaço livre no disco rígido recomendado*

| Estações de trabalho inventariadas no<br>banco de dados (milhares) | Espaço livre na unidade de disco rígido (GB) |
|--------------------------------------------------------------------|----------------------------------------------|
| Até 5                                                              |                                              |

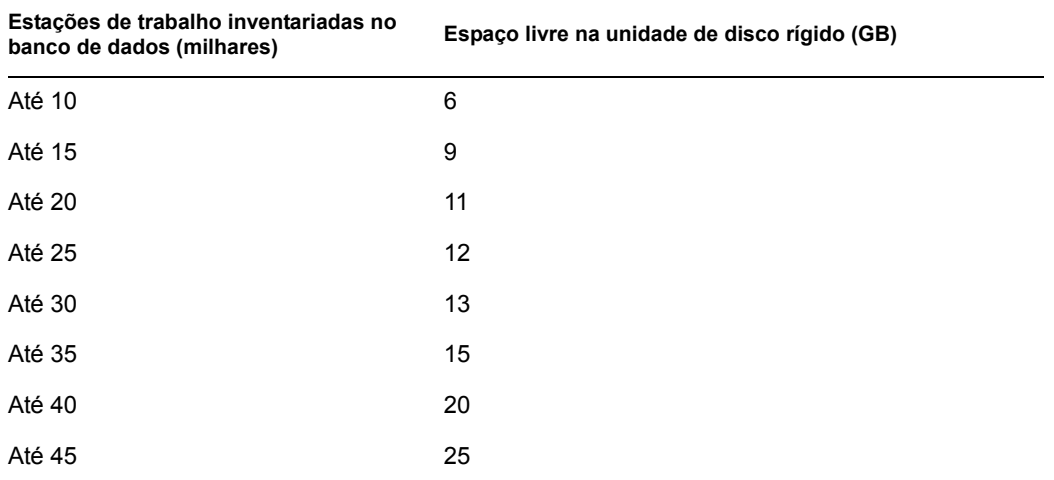

**Importante:** verifique se as unidades nas quais os arquivos do banco de dados estão localizados possuem espaço livre em disco adicional e suficiente para armazenar os arquivos temporários gerados durante as operações dos utilitários do ConsoleOne para Inventário.

- Interrompa os serviços e aplicativos desnecessários que estão sendo executados no servidor para permitir a execução de um serviço em segundo plano, como o servidor Oracle.
- Recomenda-se usar um servidor dedicado para hospedar o banco de dados Oracle.
- Se tiver mais de 10.000 estações de trabalho, segmente os arquivos de dados em vários discos físicos.
- Atribua à memória virtual um valor de 2 a 4 vezes o tamanho da RAM.
- Recomenda-se usar multiprocessadores para servidores que hospedem o banco de dados.
- Consulte a documentação de ajuste de desempenho do Oracle e outras recomendações gerais listadas na [Seção L.4, "Referências" na página 1225.](#page-1228-0)
	- Reduza a prioridade do aplicativo de primeiro plano.
	- Reduza o valor do cache de arquivo e maximize os dados para aplicativos de rede.
- $\bullet$  Modifique o arquivo init.ora de acordo com as necessidades específicas da organização.

Por exemplo, para obter aproximadamente 260 MB de SGA do Oracle com db\_block\_size=4096, modifique o arquivo init.ora para que ele apresente os seguintes valores:

db block buffers  $= 50000$ shared pool  $size = 32768000$ sort area size=10000000

• Chame o arquivo start.sql e anexe linhas a ele. Ele poderá ser chamado pelo arquivo mgmtdbo.ncf ou mgmtdbo.bat quando a instância do banco de dados de Inventário for iniciada. Anexe as seguintes linhas ao arquivo \_start.sql existente:

```
connect mw dba;alter table cim.t$product cache;
```
 Se executar o banco de dados de Inventário no Oracle9i, você poderá definir db\_cache\_size, em vez de db\_block\_buffers \* db\_block\_size.

 Para obter mais informações, consulte o Oracle Administration guide ou Performance guide (Guia de Administração e Desempenho do Oracle).

## **L.1.3 Otimizando o desempenho do banco de dados Oracle**

Se você tem um banco de dados em Oracle, é possível melhorar o desempenho do banco de dados ao gerar os relatórios de inventário ou ao consultar o banco de dados.

Você utiliza o cache de buffer do banco de dados para armazenar os blocos de dados utilizados mais recentemente. O cache do banco de dados é determinado como db block buffers \* db block size. Esses parâmetros são especificados no arquivo zenworks\database\init.ora do servidor de banco de dados.

DB\_BLOCK\_BUFFERS especifica o número de buffers de banco de dados. DB\_BLOCK\_SIZE especifica o tamanho em bytes de cada buffer de banco de dados.

O tamanho de cada buffer no cache de buffer é igual ao tamanho do bloco de dados.

Se houver memória adicional, configure o tamanho do cache do banco de dados aumentando o valor do parâmetro DB\_BLOCK\_BUFFERS no arquivo init.ora. Se executar o banco de dados de Inventário no Oracle9i, você poderá definir db\_cache\_size, em vez de db\_block\_buffers \* db\_block\_size.

Para obter mais informações sobre dicas de Desempenho, consulte a [Seção L.1, "Dicas de ajuste dos](#page-1216-0)  [parâmetros de banco de dados" na página 1213.](#page-1216-0)

### <span id="page-1221-0"></span>**L.1.4 MS SQL no ambiente Windows**

- Recomenda-se usar um servidor dedicado para MS SQL.
- No MS SQL Server, verifique se o banco de dados do sistema, tempdb, está localizado em uma unidade que possua espaço em disco suficiente.
- Aumente a prioridade do servidor MS SQL.
- Habilite a otimização de serviços em segundo plano.
- Use a configuração indicada na seguinte tabela:

*Tabela L-5 Memória total do sistema, velocidade do processador e memória de cache do MS SQL recomendadas*

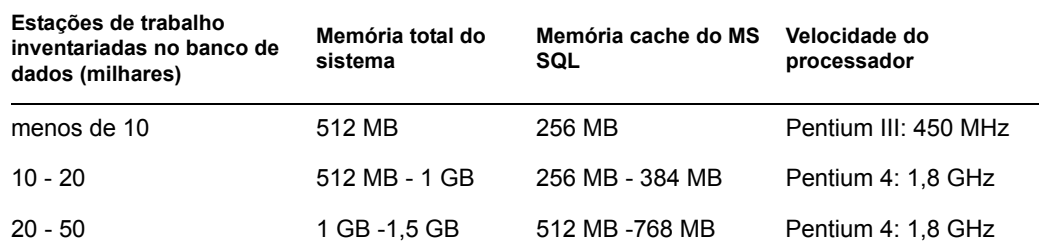

Use as seguintes recomendações de espaço em disco:

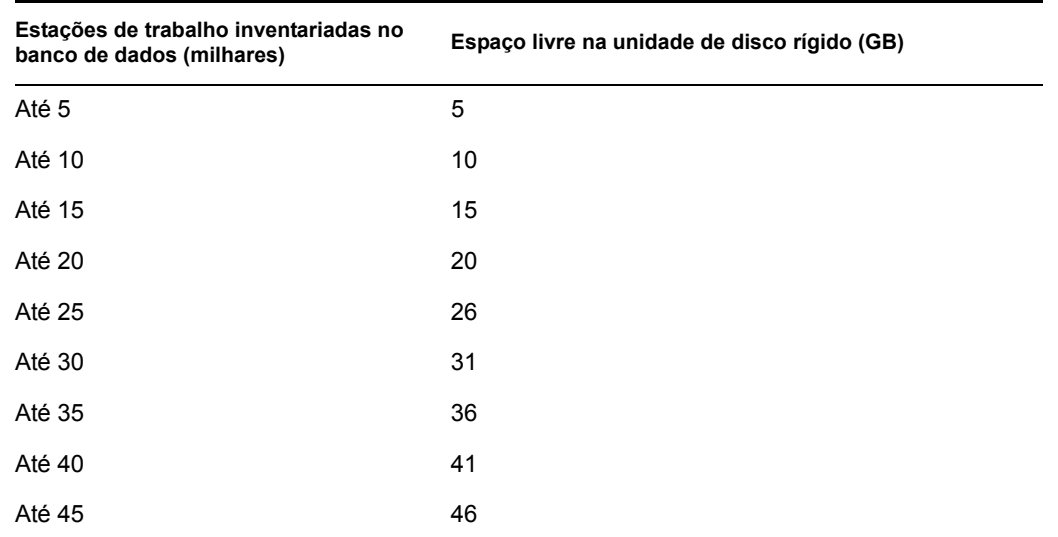

- Se tiver mais de 5,000 estações de trabalho, segmente os arquivos de dados em vários discos físicos.
- Recomenda-se usar multiprocessadores para servidores que hospedem o banco de dados.
- Para obter mais dicas sobre o MS SQL, consulte a documentação do MS SQL Server (http:// www.sql-server-performance.com/default.asp).

# <span id="page-1222-0"></span>**L.2 Aprimorando a taxa de transferência do Armazenador de Inventário**

Agora, é possível aprimorar a taxa de transferência do Armazenador de Inventário, distribuindo vários Servidores Raiz para armazenar diretamente os dados do inventário no banco de dados de inventário do Oracle 9.2.0.6.

As seções a seguir fornecem mais informações:

- [Seção L.2.1, "Fatores a serem considerados antes da distribuição" na página 1219](#page-1222-1)
- [Seção L.2.2, "Procedimento para aprimorar a taxa de transferência" na página 1220](#page-1223-0)
- [Seção L.2.3, "Recomendações para a administração do servidor de Inventário do ZENworks"](#page-1225-0)  [na página 1222](#page-1225-0)
- [Seção L.2.4, "Recomendações para a administração de banco de dados de inventário" na](#page-1226-1)  [página 1223](#page-1226-1)

## <span id="page-1222-1"></span>**L.2.1 Fatores a serem considerados antes da distribuição**

- **Topologia de Rede:** Os Servidores Raiz e o Servidor de Banco de Dados devem estar localizados na mesma LAN.
- **Freqüência de explorações recebidas pelo Servidor de Inventário:** Grande número de explorações a serem processadas em um curto período de tempo. Por exemplo, exploração de 25.000 estações de trabalho por dia.
- **Tipo de Exploração:** Um armazenamento de exploração inicial COMPLETO demora mais tempo comparado aos escaneamentos DELTA subseqüentes.
- **Número total de Servidores Raiz:** Se o tamanho dos arquivos de exploração for menor, será possível alcançar uma taxa de transferência melhor, distribuindo, no máximo, 6 a 8 Servidores Raiz. Mas se você distribuir mais de 8 servidores, a taxa de transferência pode ser reduzida. Todos os servidores que você planeja distribuir devem receber aproximadamente um número equivalente de explorações.

## <span id="page-1223-0"></span>**L.2.2 Procedimento para aprimorar a taxa de transferência**

- **1** Verifique se o banco de dados de inventário foi migrado com sucesso.
- **2** Interrompa o serviço de Inventário e o banco de dados de Inventário.
- **3** Configure, no mínimo, dois e, no máximo, oito Servidores Raiz para armazenar os dados de inventário em um banco de dados de Inventário Oracle 9.2.0.6.
- **4** Verifique se o servidor de banco de dados tem os seguintes requisitos:
	- Três discos físicos
	- Cada disco tem uma unidade com, no mínimo, 30 GB de espaço livre em disco
	- Dois processadores Pentium IV com 2,4 GHz e 2 GB de RAM

Por exemplo, no Windows, assume-se que a unidade C está no disco1, a unidade E, no disco2 e a unidade F, no disco3. A unidade F contém os arquivos de banco de dados.

**5** Crie a seguinte estrutura de diretório para os arquivos de banco de dados em todas as três unidades:

nome da unidade\zenworks\inventory\oracle\database

Por exemplo:

```
 c:\zenworks\inventory\oracle\database\
```
f:\zenworks\inventory\oracle\database\

e:\zenworks\inventory\oracle\database\

Suponha que todos os arquivos de banco de dados de inventário estejam em f:\zenworks\inventory\oracle\database.

**6** Mova os seguintes arquivos de banco de dados de

f:\zenworks\inventory\oracle\database, conforme explicado a seguir:

- Mova log1.ora, cim8.ora, cim81.ora, cim82.ora e index1.ora para c:\zenworks\inventory\oracle\database.
- $\bullet$  Mova os seguintes arquivos para e: \zenworks\inventory\oracle\database:

rbs1.ora tmp1.ora cim1.ora
- cim2.ora cim21.ora cim3.ora cim4.ora cim5.ora cim51.ora cim7.ora cim71.ora cim72.ora index2.ora
- **7** Edite o arquivo f:\zenworks\inventory\oracle\database\init.ora para definir valores para os seguintes parâmetros, como especificado:

```
db cache size=700000000 or above
  shared pool size = 300000000 or above
  pga aggregate target=300000000 or above
  sort area size=10000000 or above
  log buffer = 1024000 or above
  compatible=8.1.6.0.0 or above
  open_cursors=2048
  session cached cursors=2048
  processes=200
8 Extraia o atlasperf_alterctrl.sql específico da plataforma de 
  diretório_instalação_ZENworks\zenworks\inv\server\wminv\ 
  properties\sql.zip.
  Se o Oracle estiver sendo executado no Windows, extraia atlasperf alterctrl.sql
  do diretório oracle\winntspecific dentro de sql.zip.
  Se o Oracle estiver sendo executado no UNIX, extraia atlasperf alterctrl.sql do
  diretório oracle\unixspecific dentro de sql.zip.
9 Modifique os caminhos de arquivo em atlasperf alterctrl.sql, se necessário, e
```
execute atlasperf\_alterctrl.sql no prompt SQLPLUS.

- **10** Inicie o banco de dados de Inventário.
- 11 Extraia o arquivo \oracle\common\atlasperf alterfreelist.sql de *diretório\_instalação\_ZENworks*\zenworks\inv\server\wminv\ properties\sql.zip e execute atlasperf alterfreelist.sql no prompt SQLPLUS.
- **12** Abra o console do Oracle Enterprise Manager e verifique se todos os índices e limitações de chave primário das seguintes tabelas estão definidas para a opção Grau de Paralelo - Default, NOLOGGING e Free Lists é 10:

zenworks.t\$installedproduct cim.t\$product mw\_dba.installedsoftwarepatch mw\_dba.patch mw\_dba."file" mw\_dba.installedfile

**13** Em todos os servidores de Inventário, edite

```
diretório_instalação_ZENworks\zenworks\inv\server\wminv\ 
properties\storerdebug.properties para definir o valor dos seguintes 
parâmetros, como especificado:
```
filebatchupdate=true

cursorclosedelay=500

**14** Inicie os serviços de Inventário em todos os servidores de Inventário conectados a esse banco de dados.

### **L.2.3 Recomendações para a administração do servidor de Inventário do ZENworks**

- Evite ou reduza a freqüência de importação ou remoção de estações de trabalho, porque essas operações podem resultar em muitas explorações COMPLETAS.
- Evite a situação tempo fora de sincronização do NDS porque ele pode acionar explorações COMPLETAS.
- Acione a exploração COMPLETA no objeto Serviços de Inventário somente se necessário porque podem ocorrer explorações COMPLETAS em todas as máquinas inventariadas conectadas ao servidor de Inventário.
- Equilibre a carga de exploração de inventário e de arquivos zip em cada servidor.
- Alterne a exploração de inventário e a programação de roll-up.
- Evite programar muitas explorações e roll-ups freqüentes, como explorações e roll-ups diários.
- Reduza a exploração de arquivos de aplicativo desconhecidos e ajuste o dicionário do software. Para obter informações detalhadas, consulte a [Seção 76.3.30, "Traçando as bases de](#page-1093-0)  [distribuição do dicionário do software" na página 1090](#page-1093-0).

## **L.2.4 Recomendações para a administração de banco de dados de inventário**

- Redefina os parâmetros SGA do Oracle apropriadamente para controlar as atualizações simultâneas.
- Configure os requisitos de hardware do servidor de banco de dados, como adição de memória, discos.
- Se necessário, recrie os índices do banco de dados e espalhe-os em diferentes tablespaces. Não tenha mais de um índice da mesma tabela em um tablespace.
- Espalhe os arquivos de dados em vários discos físicos.
- Aplique as recomendações padrão, como sugerido nos guias de administração e desempenho do Oracle.
- Use uma rede dedicada entre o servidor de Inventário e o banco de dados de Inventário. Por exemplo, 100 MBPS.
- Adicione segmentos de rollback suficientes e dimensione-os adequadamente para evitar o erro ORA-01555.
- Se um grande número de estações de trabalho forem processadas para uma exploração COMPLETA, apague os bancos de dados antigos e utilize um novo banco de dados.

## **L.3 Dicas de desempenho para os utilitários do ConsoleOne do Inventário**

Esta seção aborda as dicas de desempenho dos seguintes utilitário do ConsoleOne do Inventário:

- ["Dicas de desempenho dos Relatórios de Inventário" na página 1223](#page-1226-0)
- ["Dicas de desempenho da Exportação de Dados de Inventário" na página 1224](#page-1227-0)
- ["Dicas de desempenho das Consultas de Inventário" na página 1224](#page-1227-1)

**Observação:** Se os utilitários de Inventário do ConsoleOne estiverem recuperando dados a partir de um banco de dados extenso, pare o serviço Armazenador antes de executar esses utilitários. Isso melhorará o desempenho dos utilitários do ConsoleOne.

Se o banco de dados for muito grande, verifique se a máquina que está executando os utilitários do ConsoleOne para Inventário tem, pelo menos, 5 GB de espaço livre em disco.

### <span id="page-1226-0"></span>**L.3.1 Dicas de desempenho dos Relatórios de Inventário**

- Se o seu banco de dados tiver mais de 1.000 estações de trabalho, a listagem de todos os subrelatórios consumirá tempo. Recomenda-se especificar a lista de sub-relatórios. Isso melhorará o desempenho geral dos relatórios.
- Se o banco de dados de Inventário estiver em execução no MS SQL, execute o script a seguir, no prompt do console do servidor de Inventário, antes de gerar relatórios de Inventário:

```
CREATE INDEX i$FkPinstanceId ON 
ZENworks.t$InstalledProduct(fk_pinstanceid) ON CIM9
```
Esse script ajuda a gerar os relatórios em tempo ideal.

#### <span id="page-1227-0"></span>**L.3.2 Dicas de desempenho da Exportação de Dados de Inventário**

- Para maximizar o desempenho da Exportação de Dados de Inventário, é necessário habilitar a condição do filtro na Exportação de Banco de Dados. Com base na consulta especificada, a Exportação de Banco de Dados exportará apenas o software selecionado.
- Durante a exportação, desmarque os atributos que não quiser usar. Para isso, use a *Exportação de Banco de Dados* e a opção *Apenas Atributos Necessários*.
- Execute a exportação de software separadamente. Isso melhorará muito o desempenho da função Exportação de Não-Software.

### <span id="page-1227-1"></span>**L.3.3 Dicas de desempenho das Consultas de Inventário**

- Para aumentar o desempenho, especifique as consultas usando a condição AND em vários grupos.
- Divida uma consulta complexa, que tenha vários operadores lógicos, em vários grupos separados por um operador lógico.
- Se quiser usar uma consulta complexa, aumente o tamanho do cache do banco de dados. Para obter mais informações sobre o ajuste de bancos de dados, consulte a [Seção L.1, "Dicas de](#page-1216-0)  [ajuste dos parâmetros de banco de dados" na página 1213](#page-1216-0).
- Grave as consultas rápidas e claramente definidas para uso futuro.
- Não chame a Consulta de Inventário se a conexão com o banco de dados for por meio de um link lento.
- Se uma consulta complexa demorar mais do que 10 minutos para ser executada em um link rápido, é provável que nenhuma estação de trabalho atenda à consulta especificada. A seguinte mensagem é exibida:

Nenhum sistema de computador atendeu consulta

Feche a janela Resultado, restrinja sua consulta de entrada e tente novamente. Repita o processo de restrição da consulta até localizar as estações de trabalho.

- Para obter um excelente desempenho, recomenda-se não usar na consulta mais de quatro grupos e não mais de três operadores lógicos separando-os.
- Se souber a string lógica exata, evite usar o operador MATCHES. O operador MATCHES pesquisa o banco de dados em busca de um resultado com base no padrão que você especificou. Isso resultará em redução de desempenho.
- Se você quiser verificar determinado componente de inventário que não esteja armazenado no banco de dados de Inventário, use o operador (ISNULL) em vez de uma consulta com um atributo regular.

## **L.4 Referências**

Para obter informações adicionais sobre dicas de ajuste do desempenho, consulte a documentação relacionada a componentes específicos:

- Informações sobre o desempenho do MS SQL (http://www.sql-server-performance.com)
- Oracle9i Database and Performance guide and reference (Referência e Guia de Desempenho do Bando de dados Oracle9i)
- Oracle9i Database Administrator Guide (Guia do Administrador do Banco de Dados Oracle 9i)

Guia de Administração do Novell ZENworks 7 Desktop Management

## <sup>M</sup>**Informações de hardware coletadas pelos scanners de Inventário**

# M

**Observação:** As informações contidas nesta seção também se aplicam ao ZENworks 7 Desktop Management com Support Pack 1.

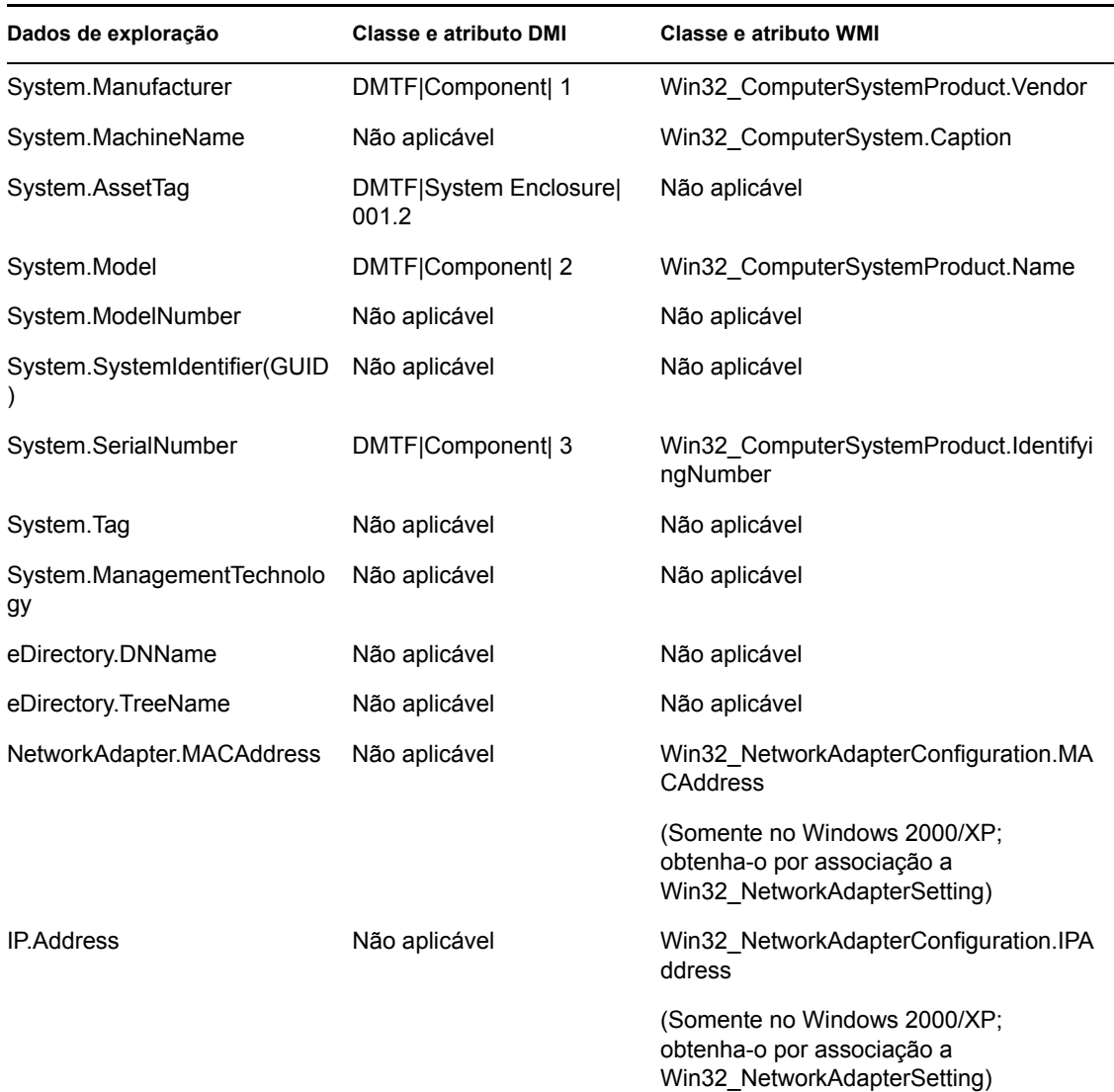

*Tabela M-1 Informações de hardware coletadas nos servidores NetWare inventariados*

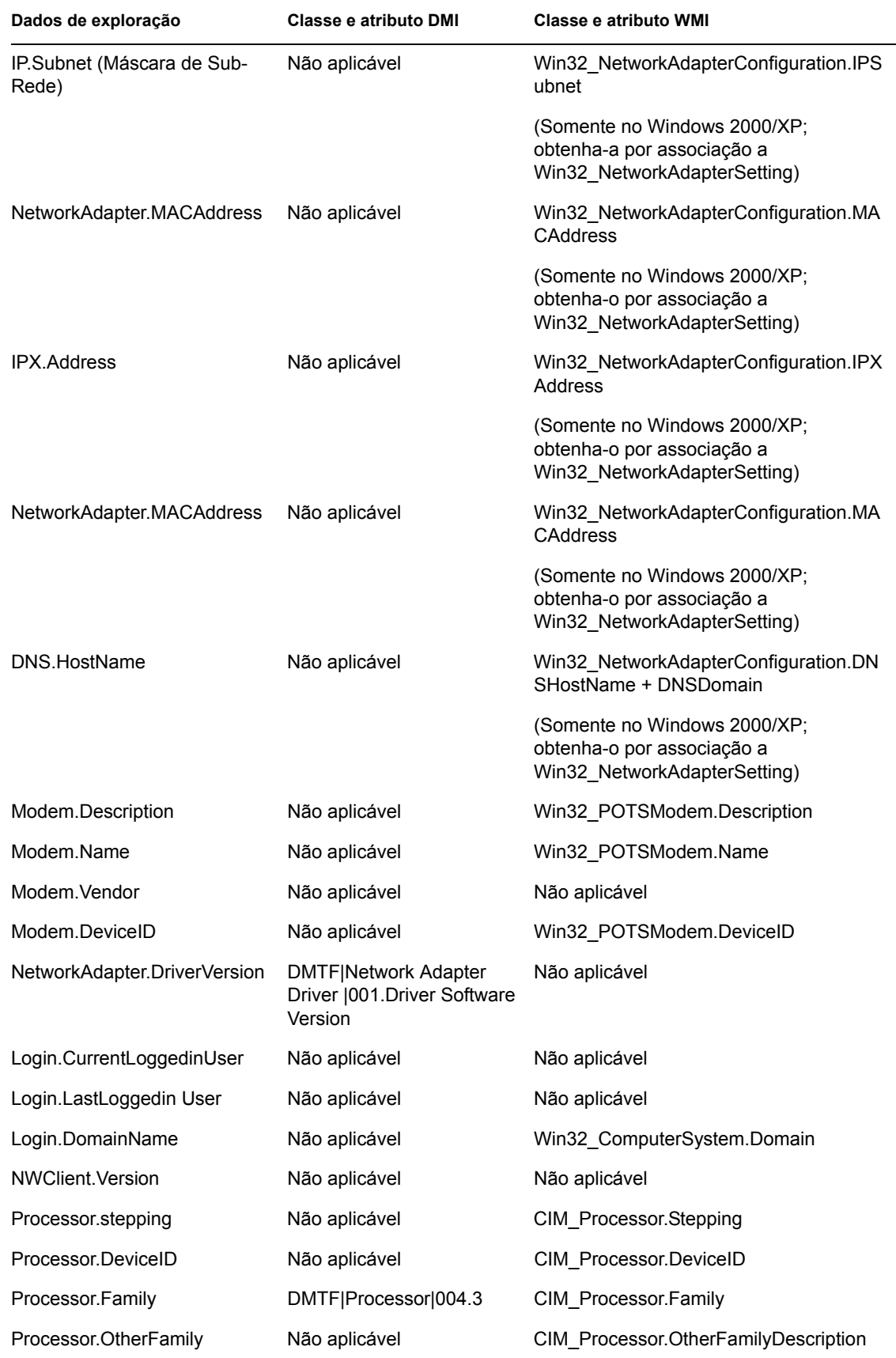

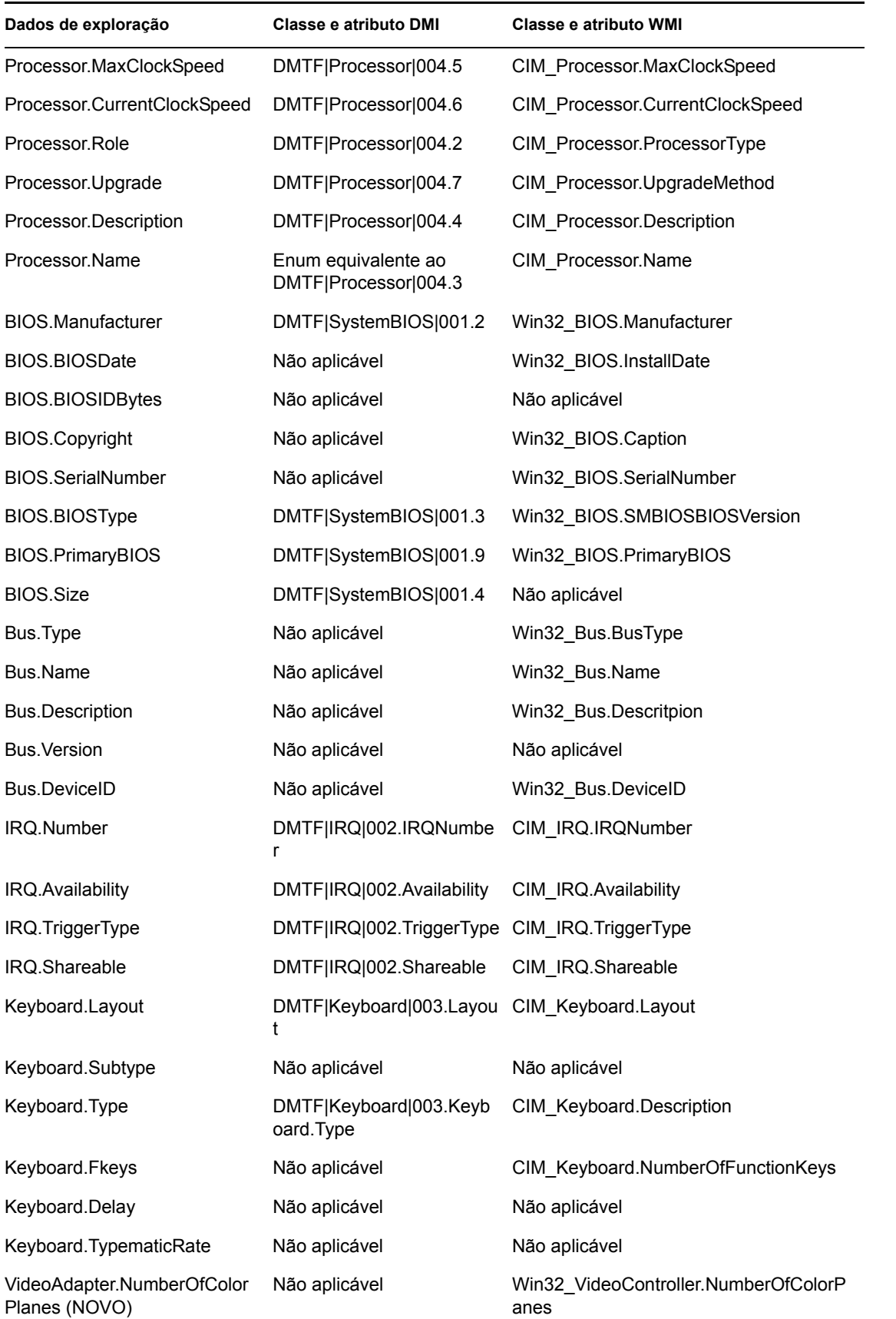

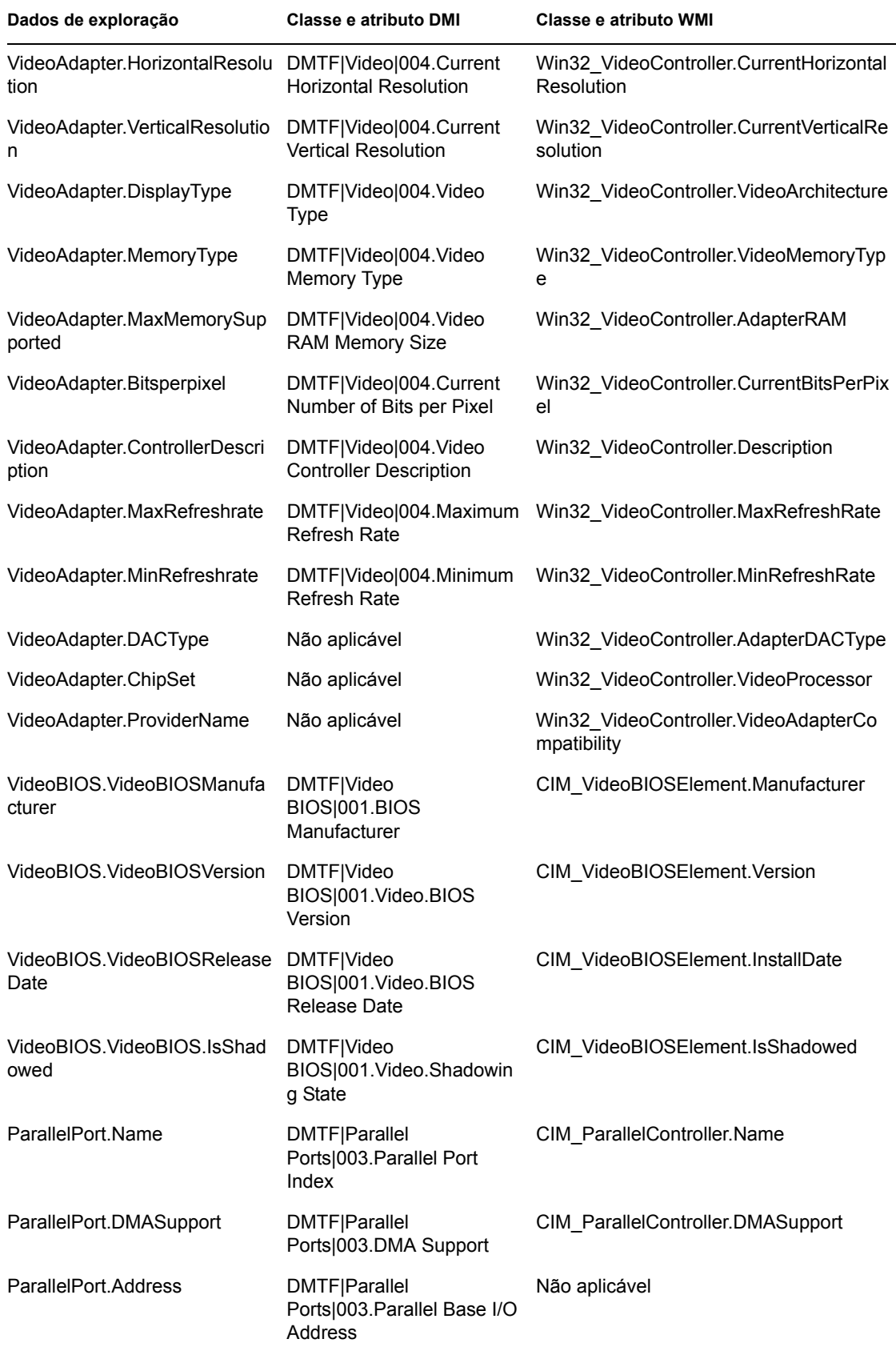

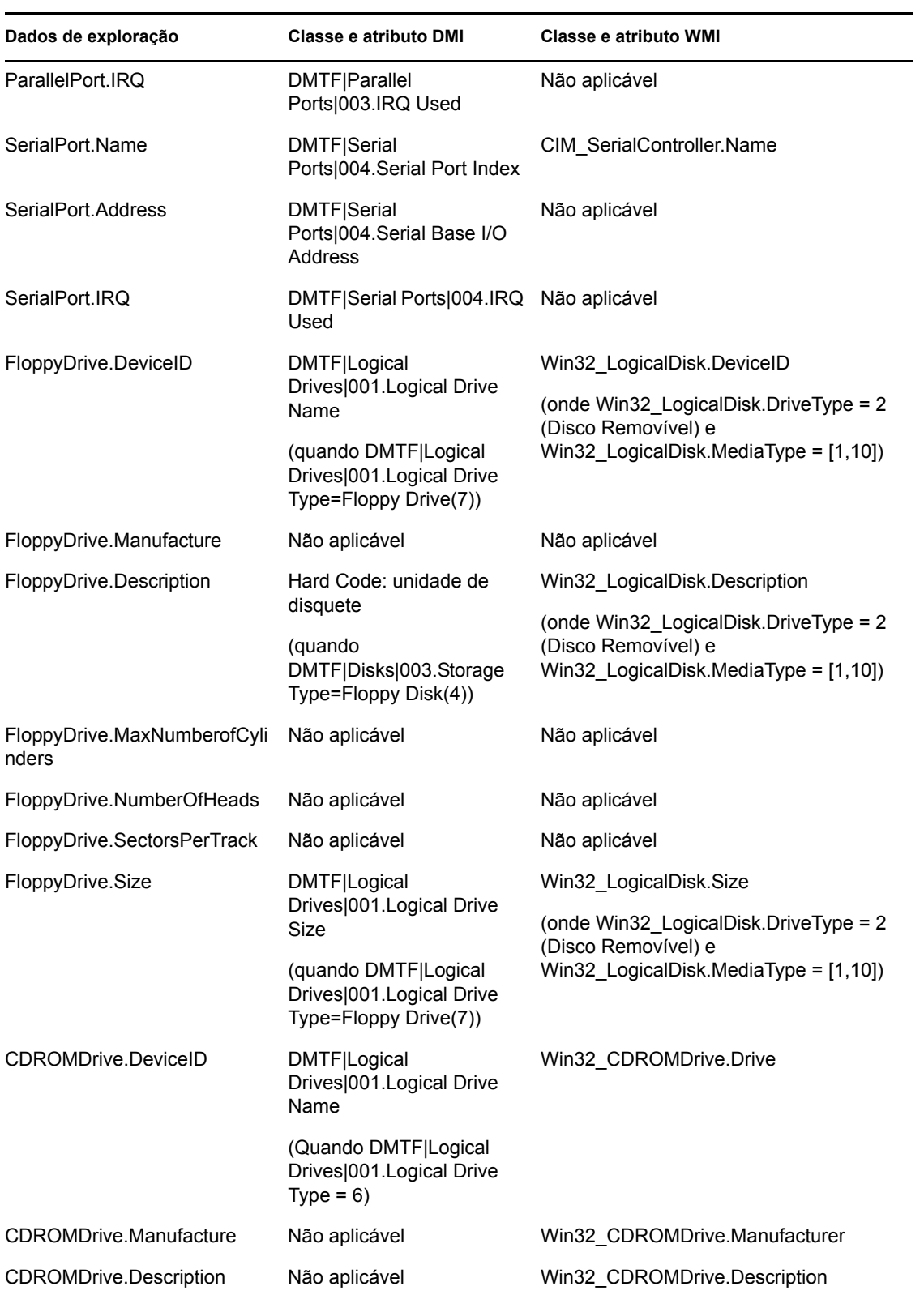

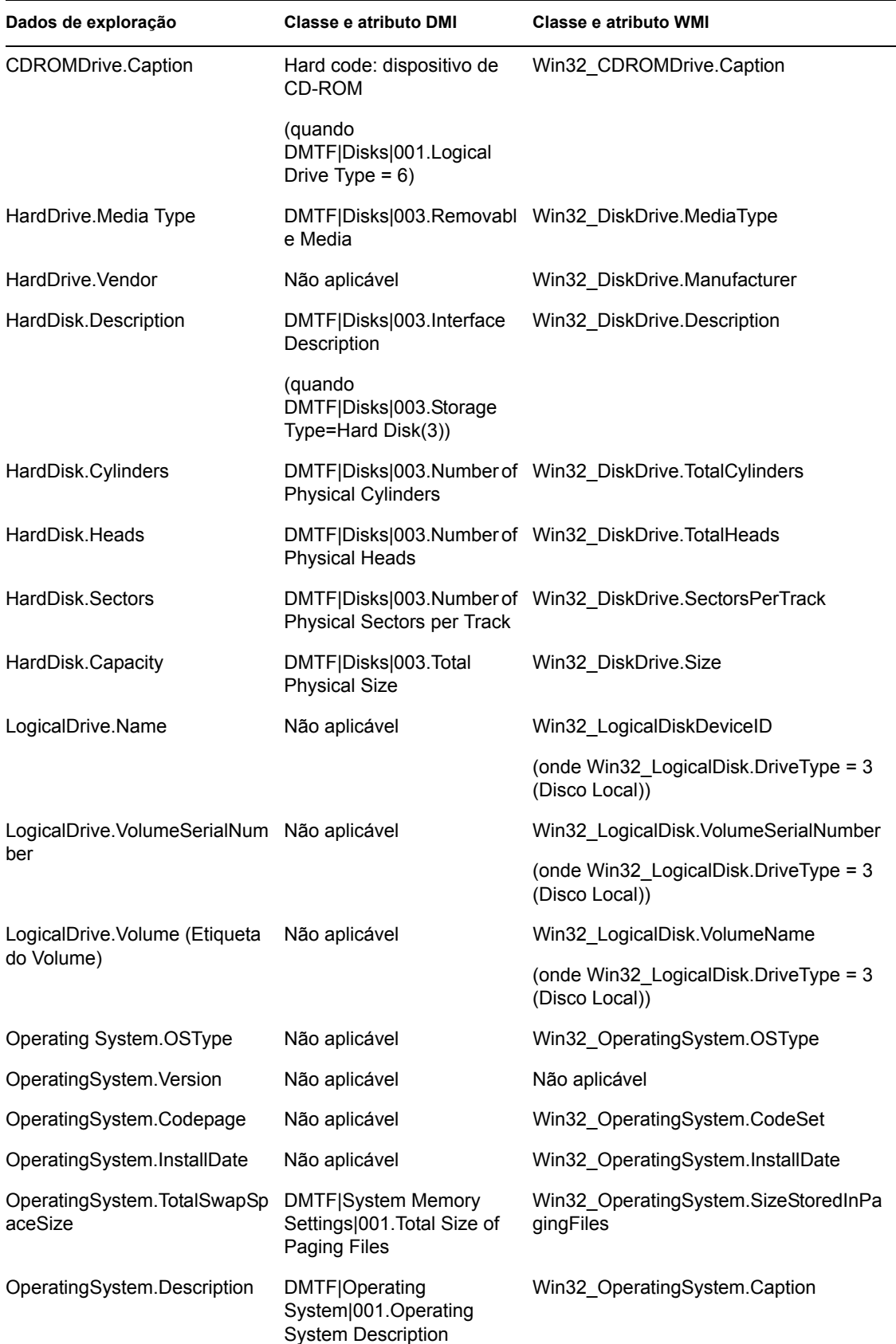

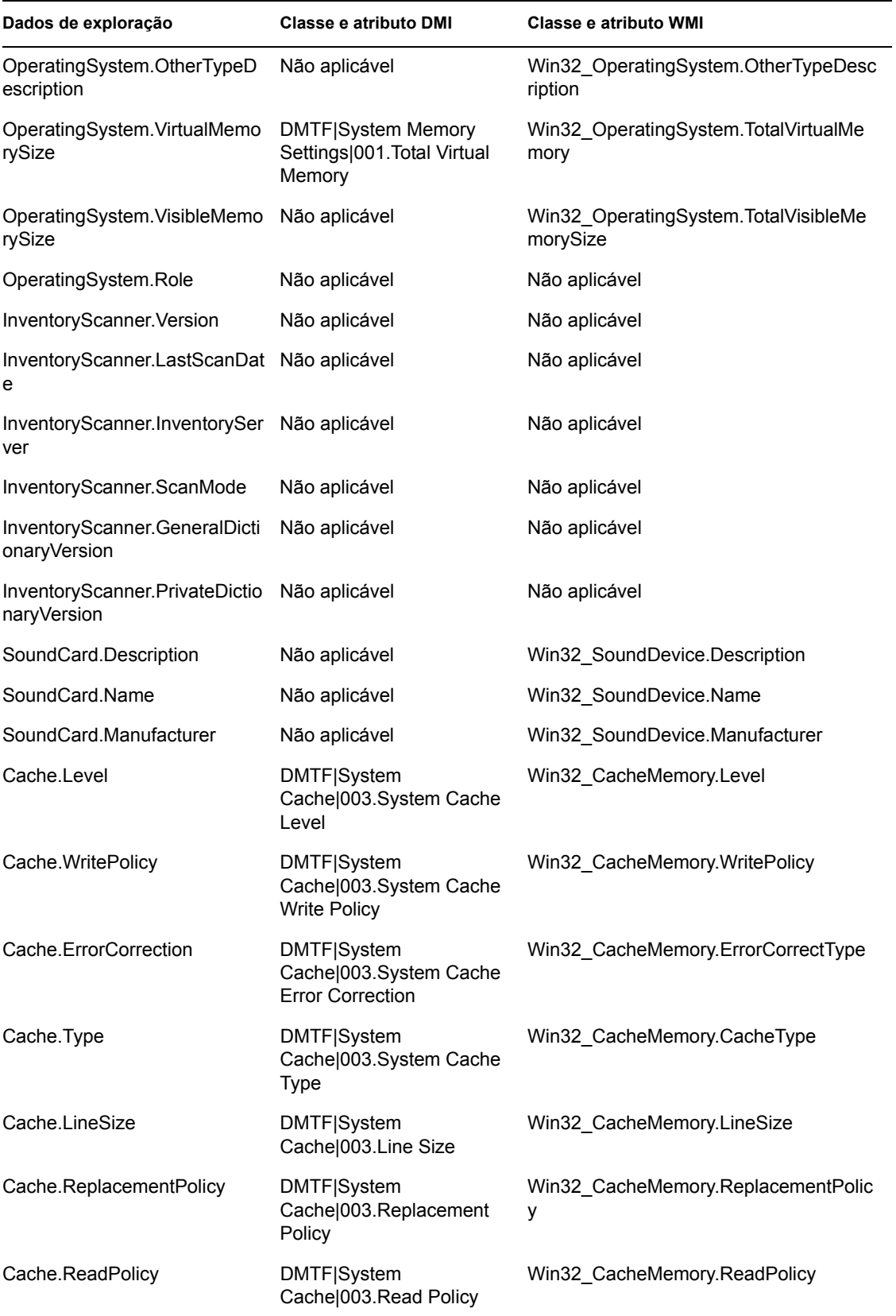

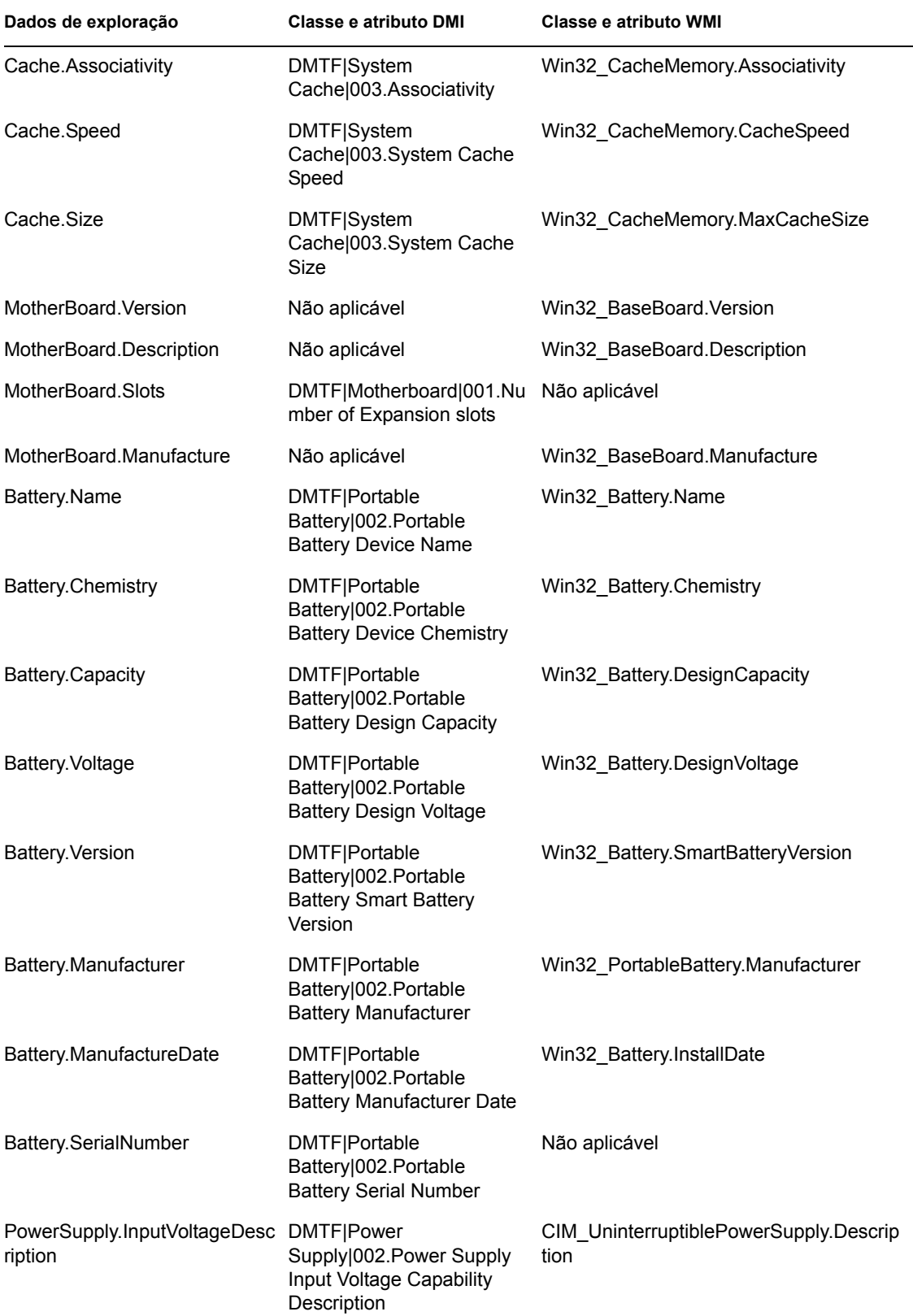

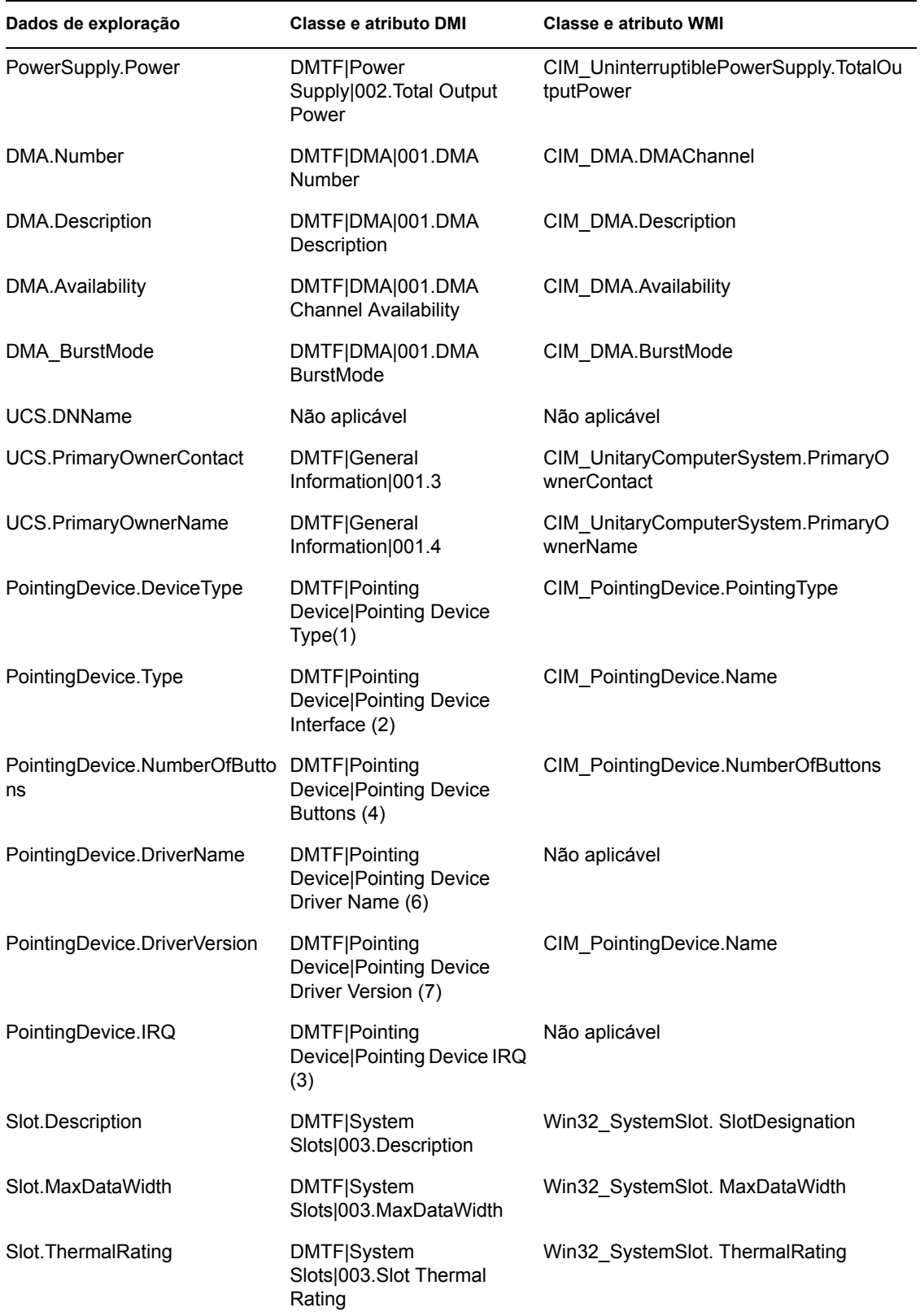

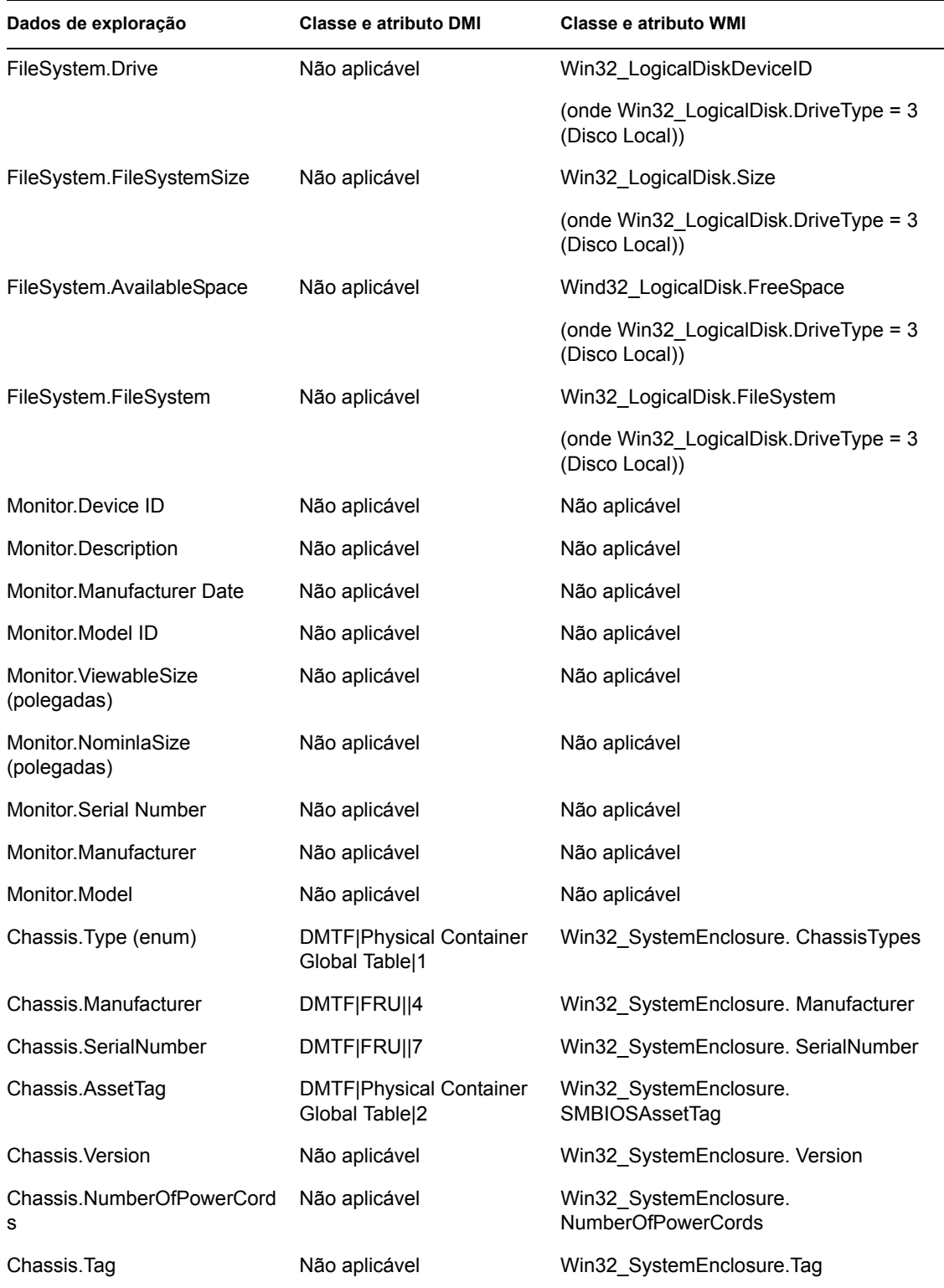

**Observação:** Os modems PCMCIA são conectados ao computador por meio de slots PCMCIA nas estações de trabalho inventariadas. O Scanner detecta modems PCMCIA que estejam ativos no computador. Se quiser saber qual modem está instalado no computador, use o Windows System Device Manager na estação de trabalho Windows.

Os modems não-PCMCIA são conectados ao computador por meio de portas externas. Por exemplo, alguns modems não-PCMCIA são conectados por meio de portas seriais. O Scanner detecta modems não-PCMCIA que estejam instalados no computador.

Os modems não-PCMCIA talvez não estejam ativos durante a exploração. Além disso, eles talvez não estejam conectados, embora estejam configurados no computador. Nesse caso, o Scanner detecta o modem e registra as informações de exploração do modem.

O scanner de Inventário só relata informações de inventário dos monitores fabricados após 1997.

Guia de Administração do Novell ZENworks 7 Desktop Management

## <sup>N</sup>**Atributos de Inventário do ZENworks 7 Desktop Management**

# N

A tabela a seguir lista os atributos de Inventário da Estação de Trabalho utilizados pelo ZENworks® 7 Desktop Management.

Cada linha da tabela tem:

- O nome do atributo como é exibido no Assistente de Exportação do Banco de Dados de Inventário, no ConsoleOne
- O nome do atributo no arquivo .csv exportado (primeira linha do arquivo .csv)
- O nome do atributo de banco de dados de Inventário
- O tipo de atributo no banco de dados de Inventário
- O tamanho do atributo no banco de dados de Inventário
- Uma breve descrição do atributo

**Observação:** As informações contidas nesta seção também se aplicam ao ZENworks 7 Desktop Management com Support Pack 1.

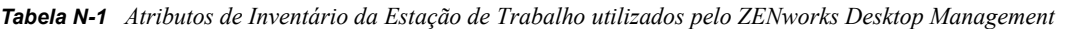

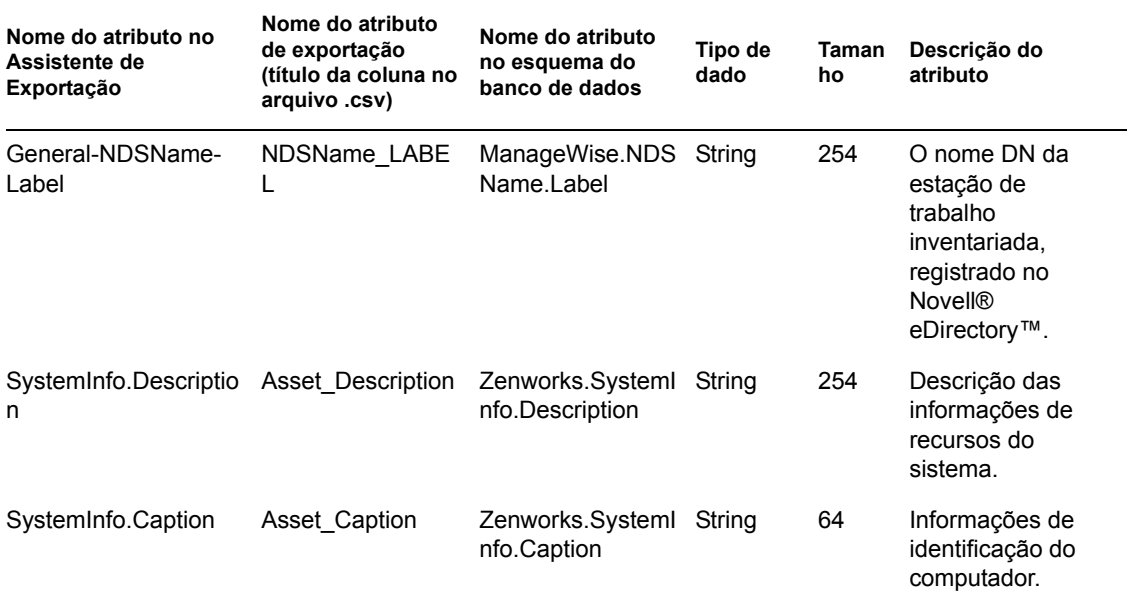

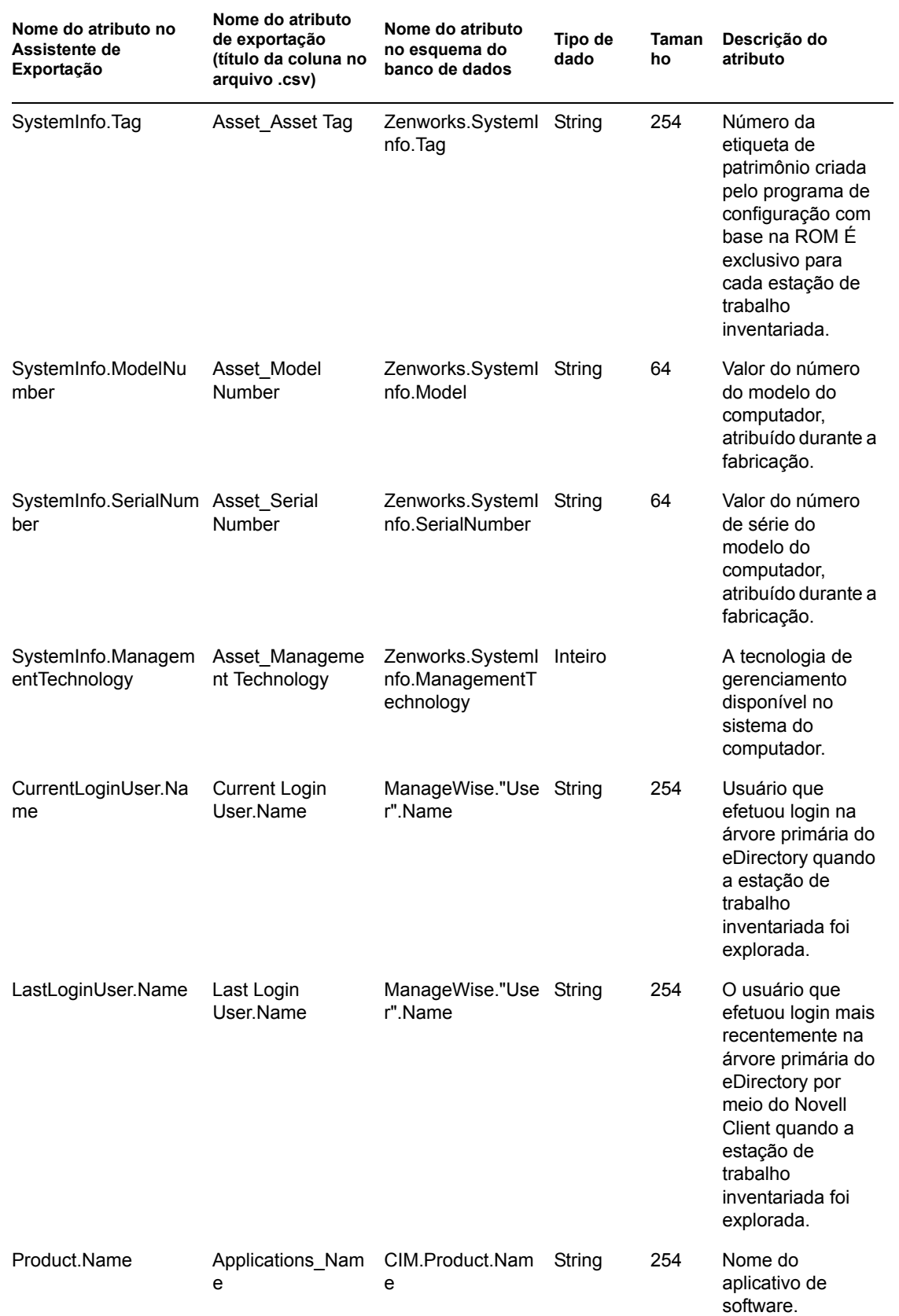

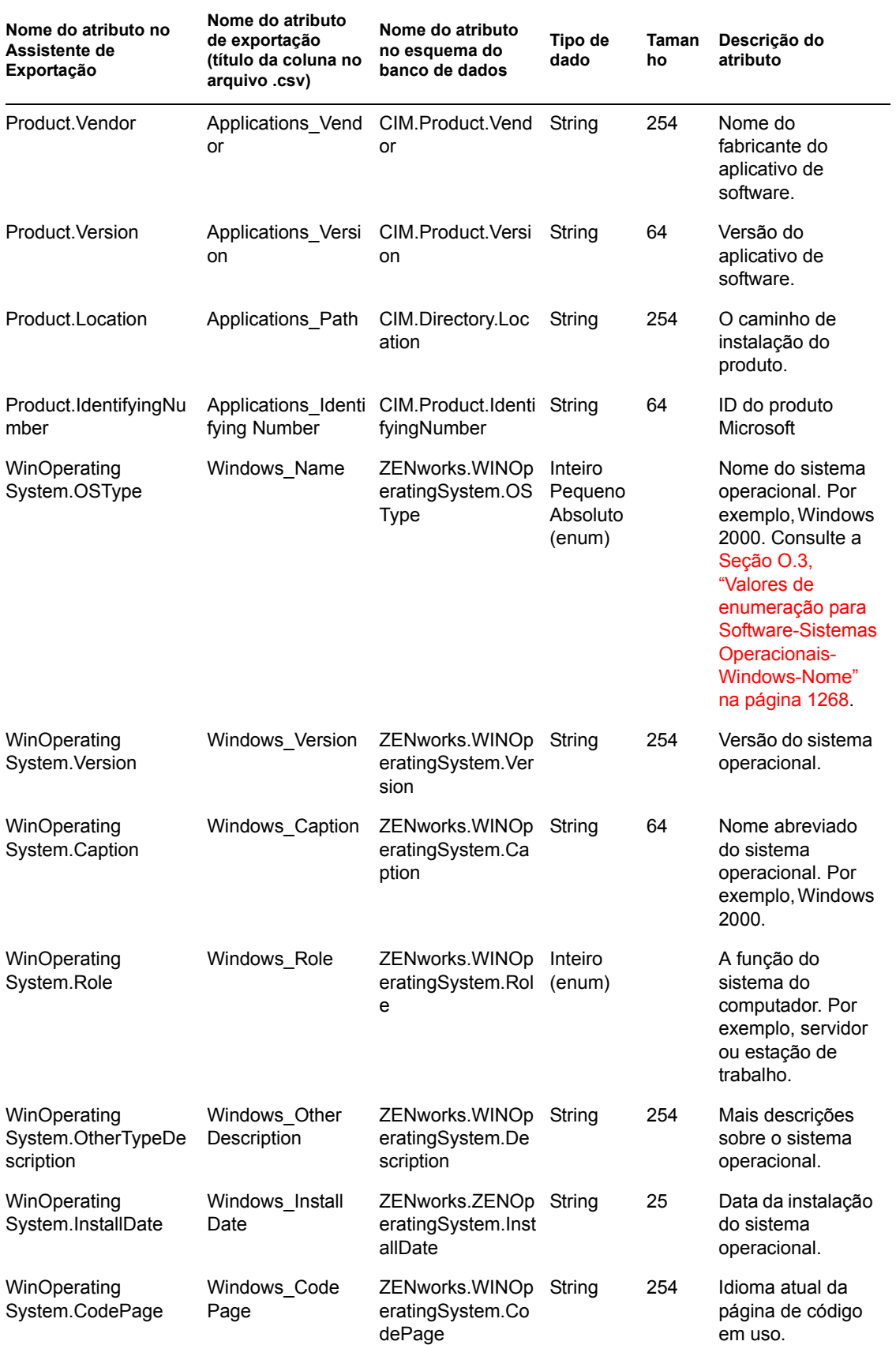

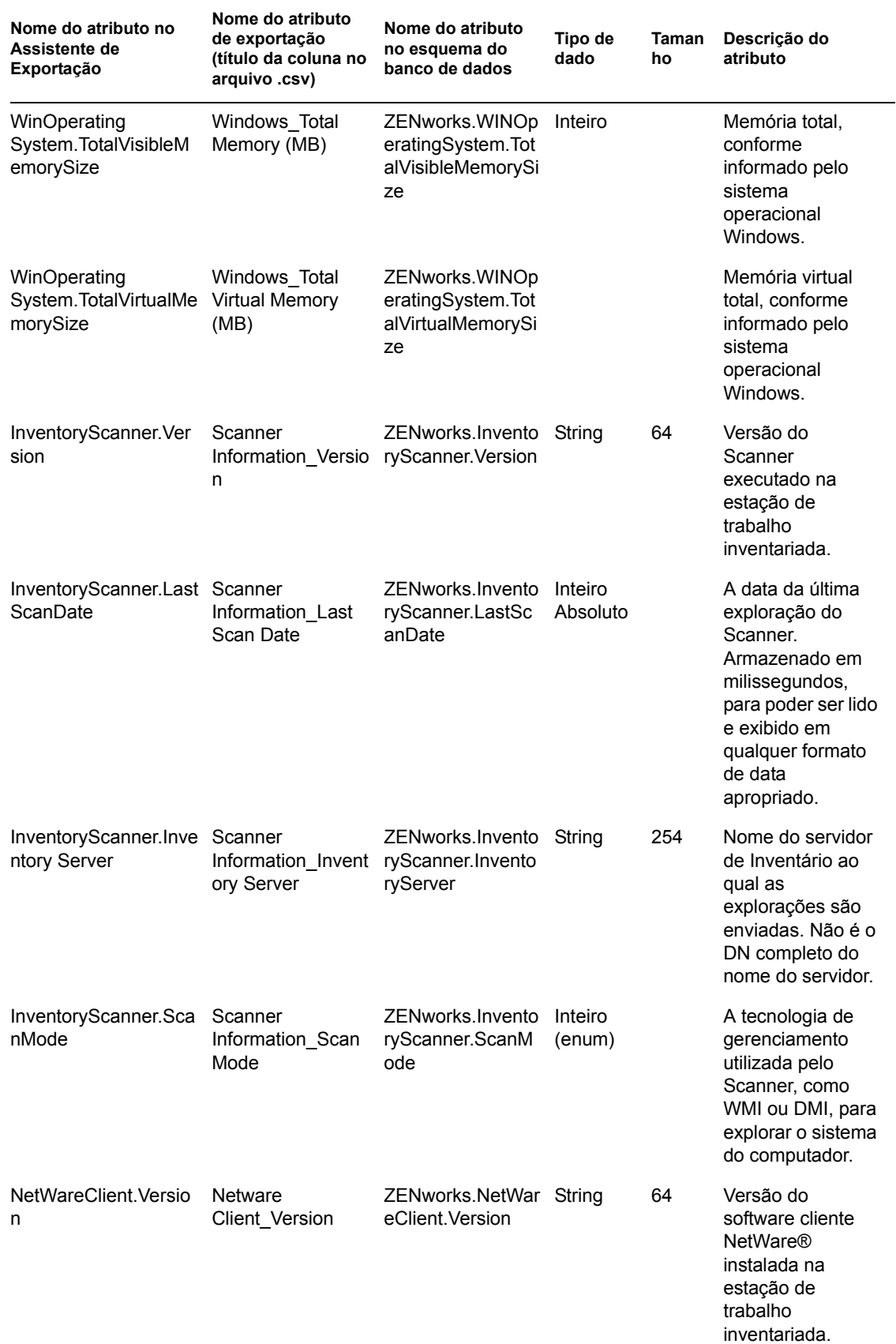

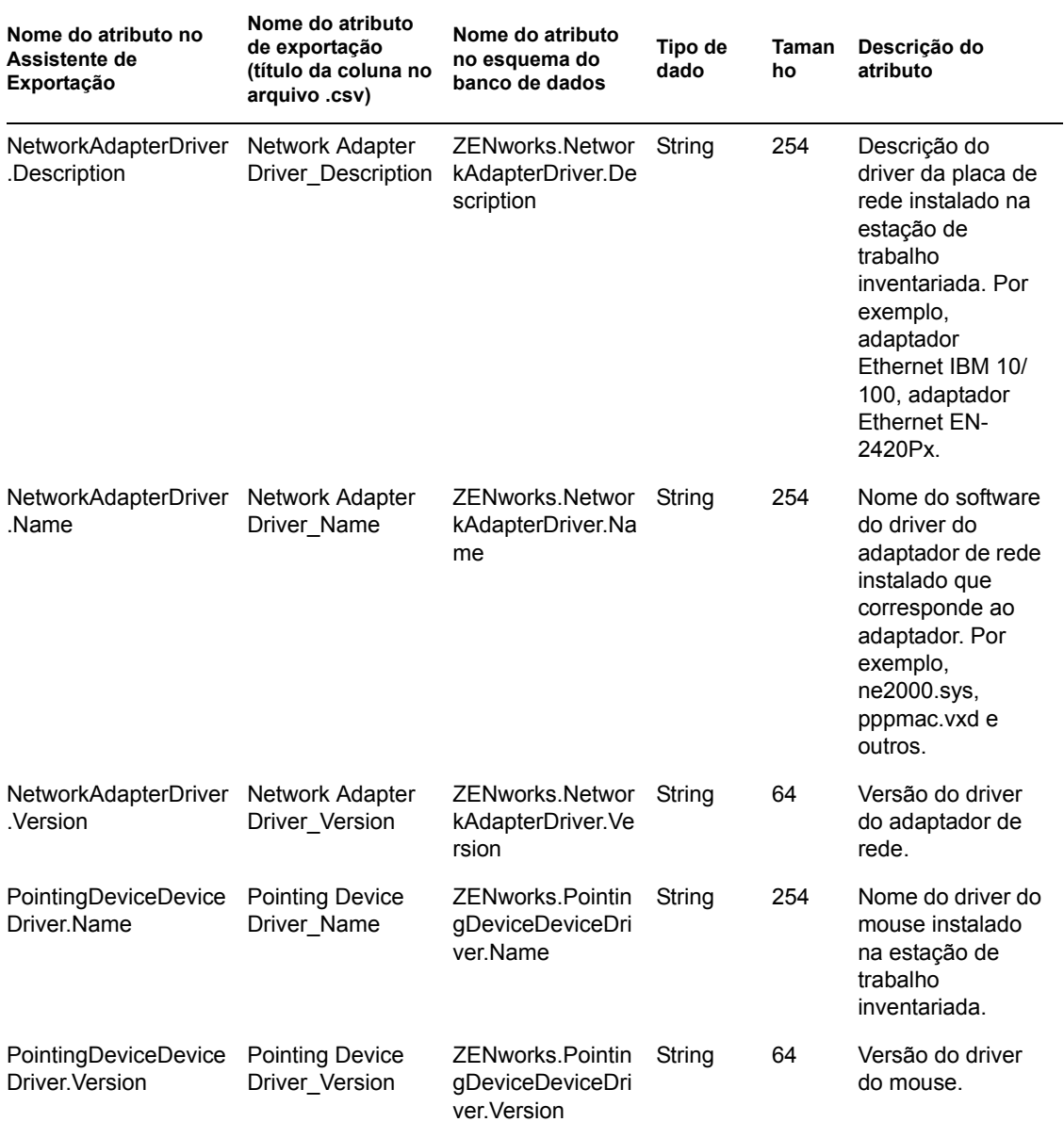

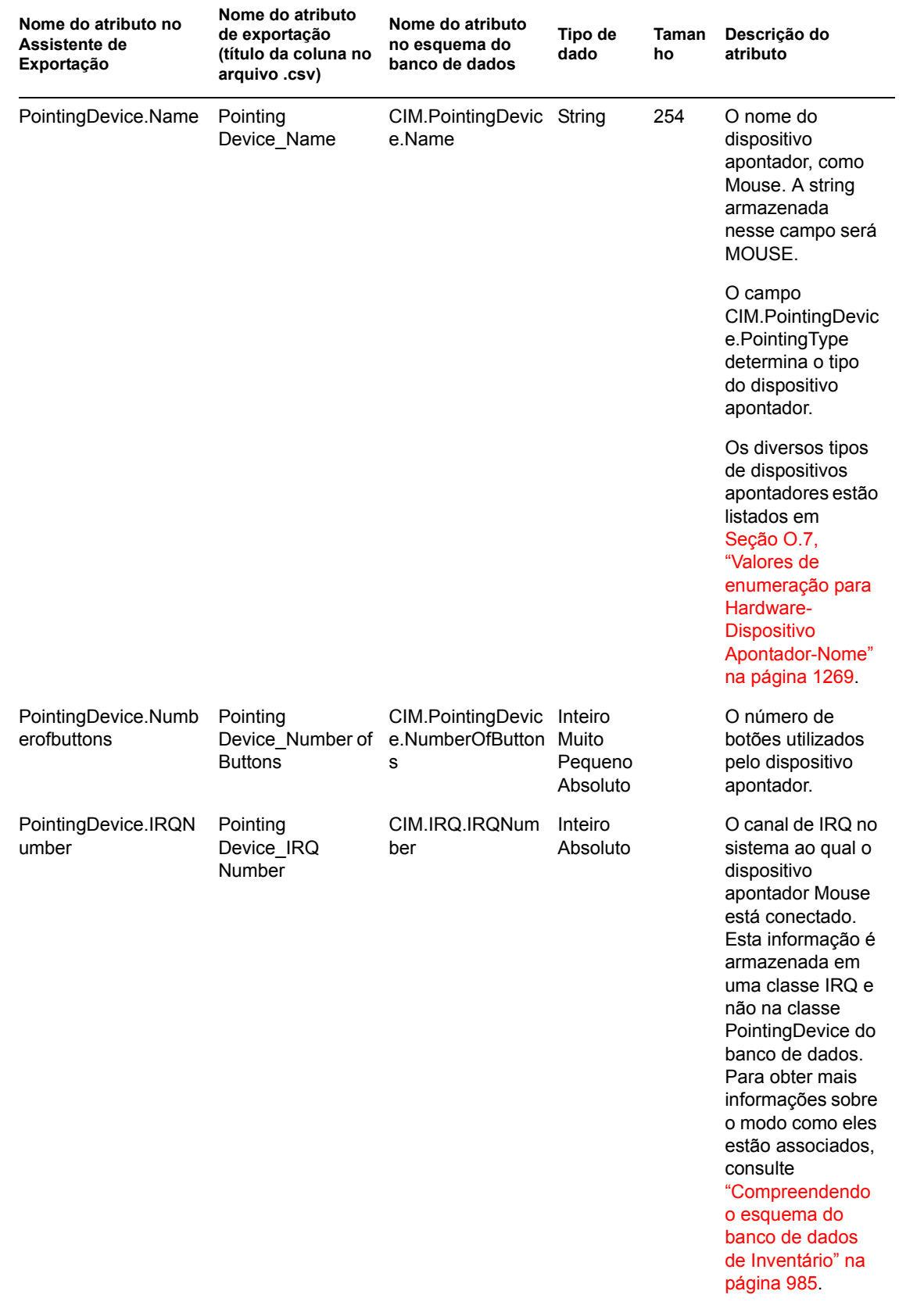

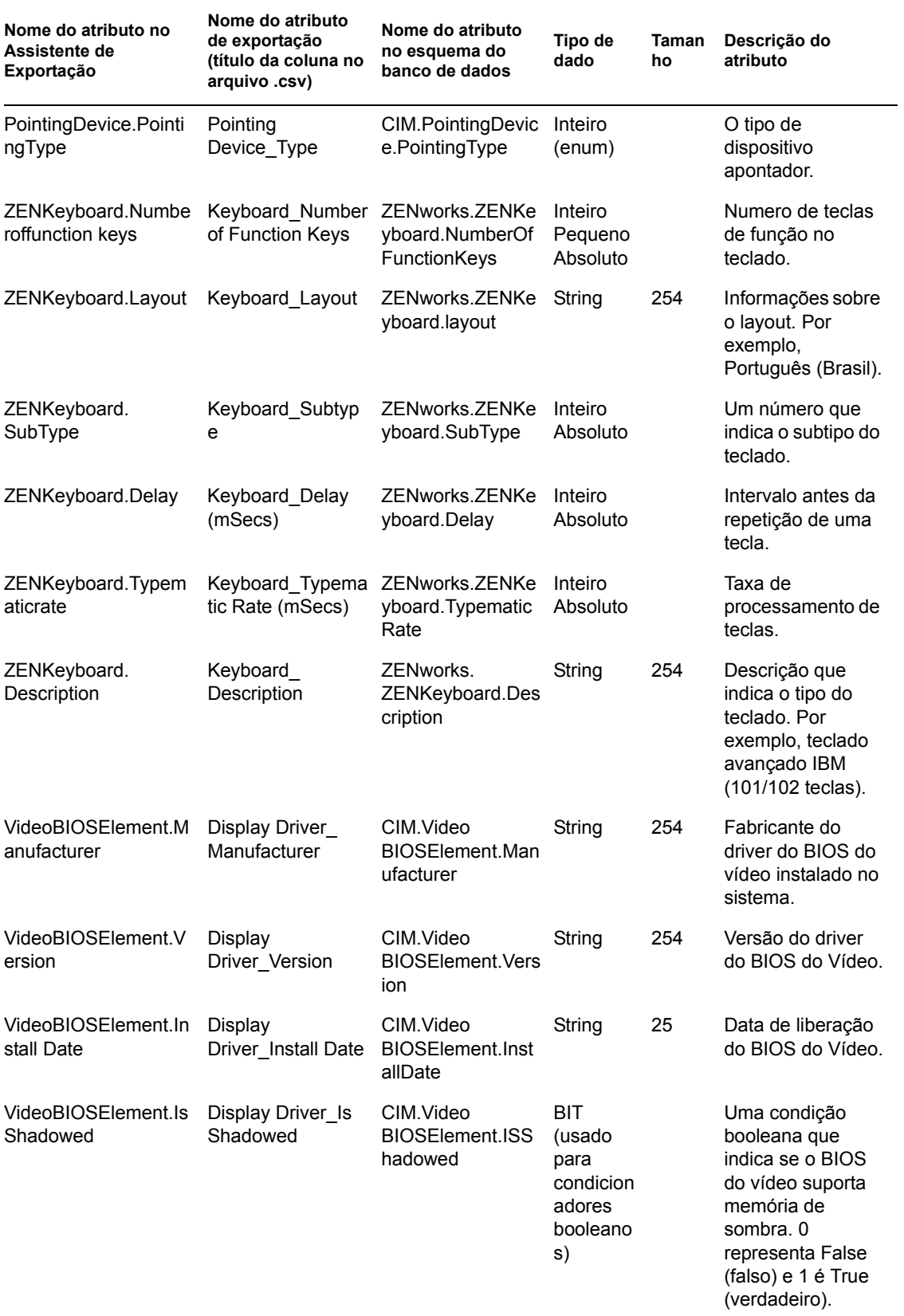

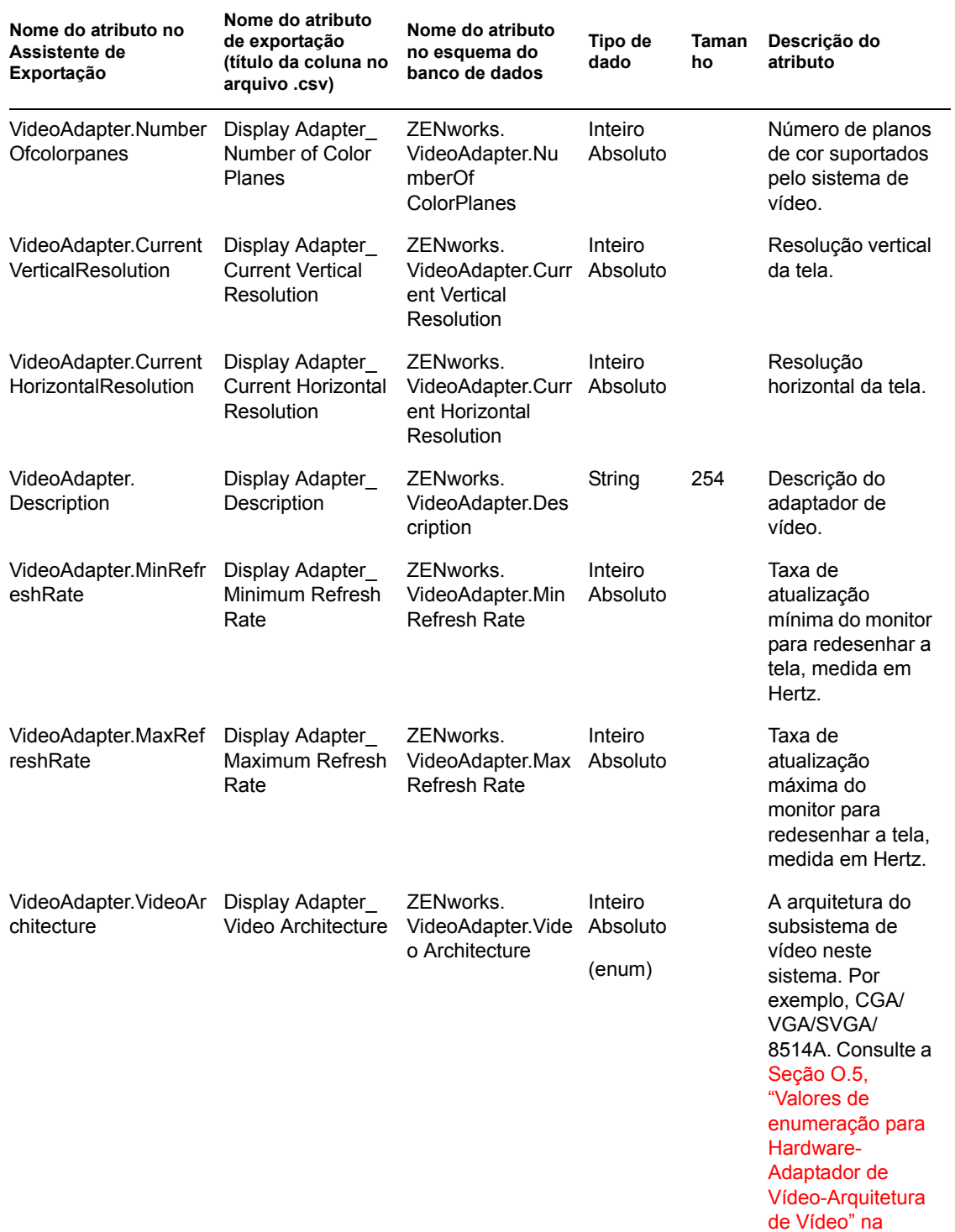

[página 1269](#page-1272-1).

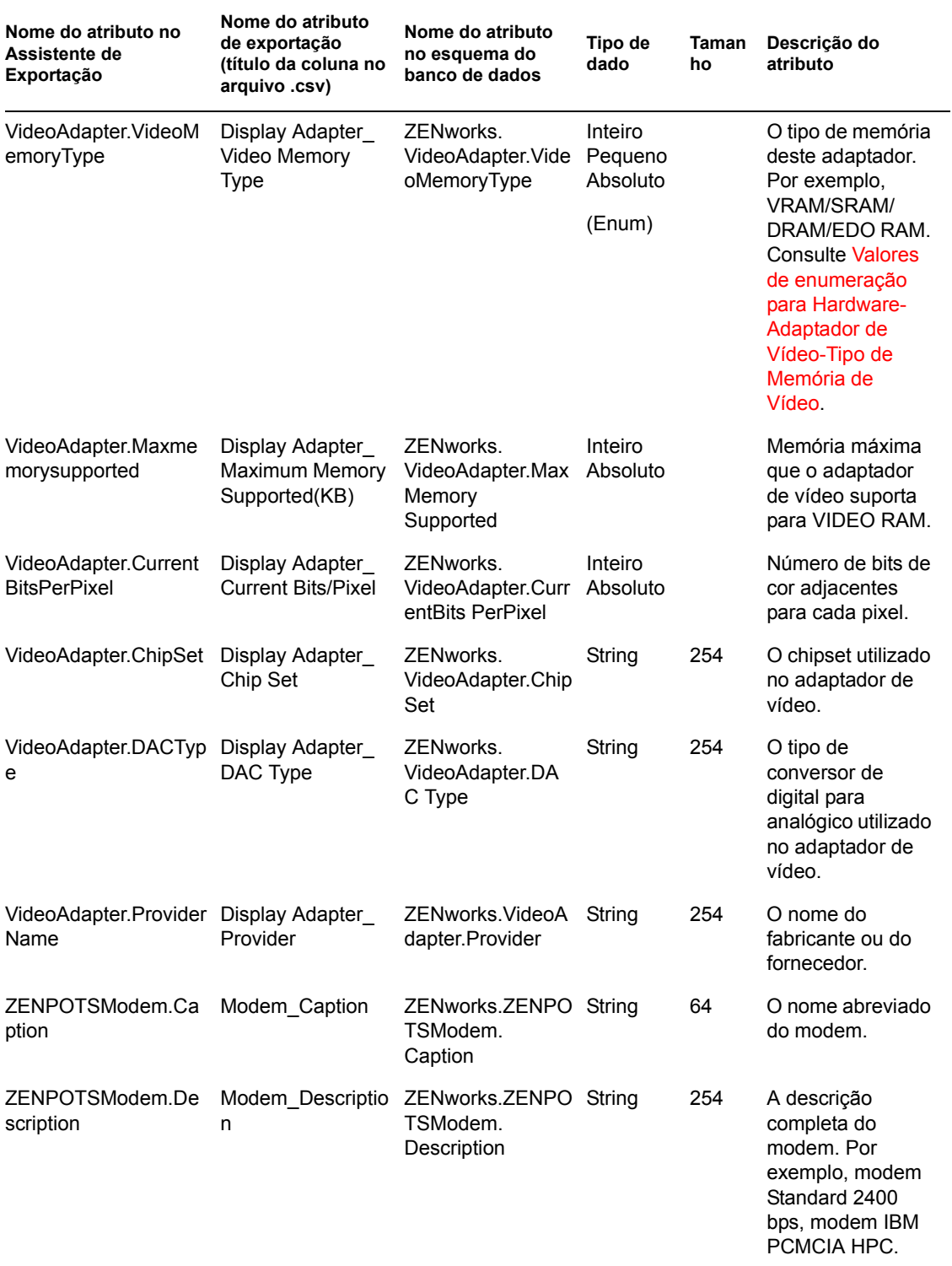

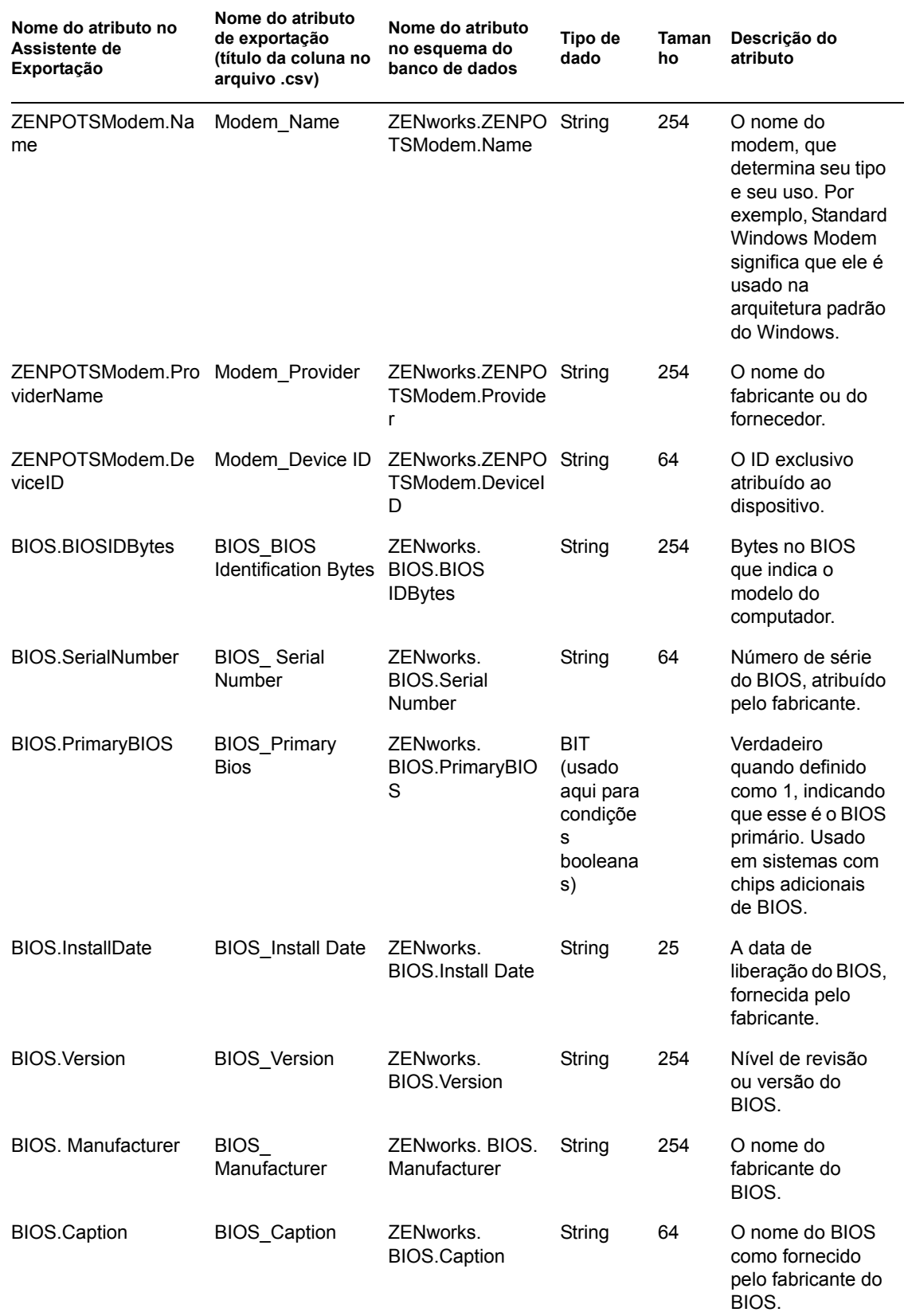

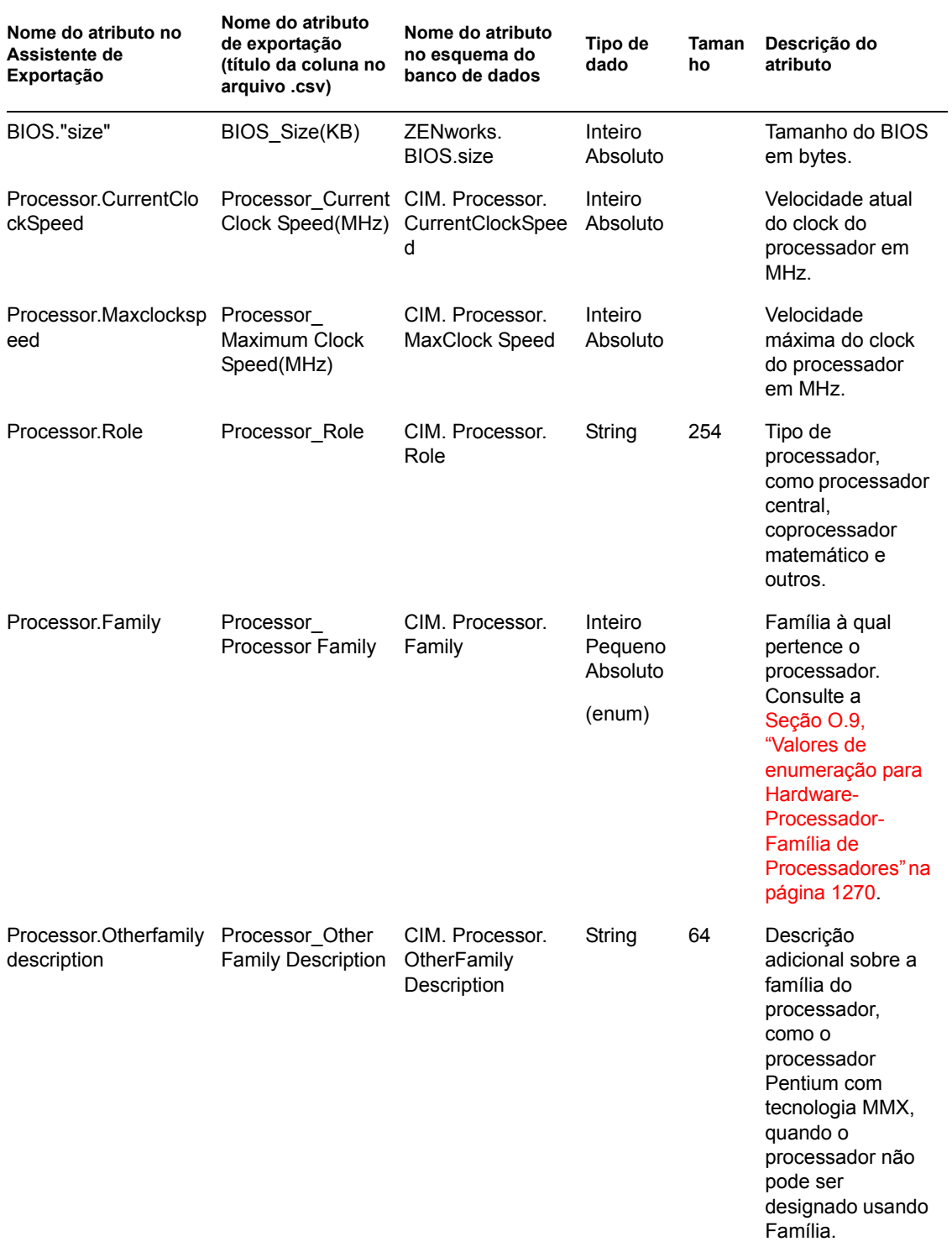

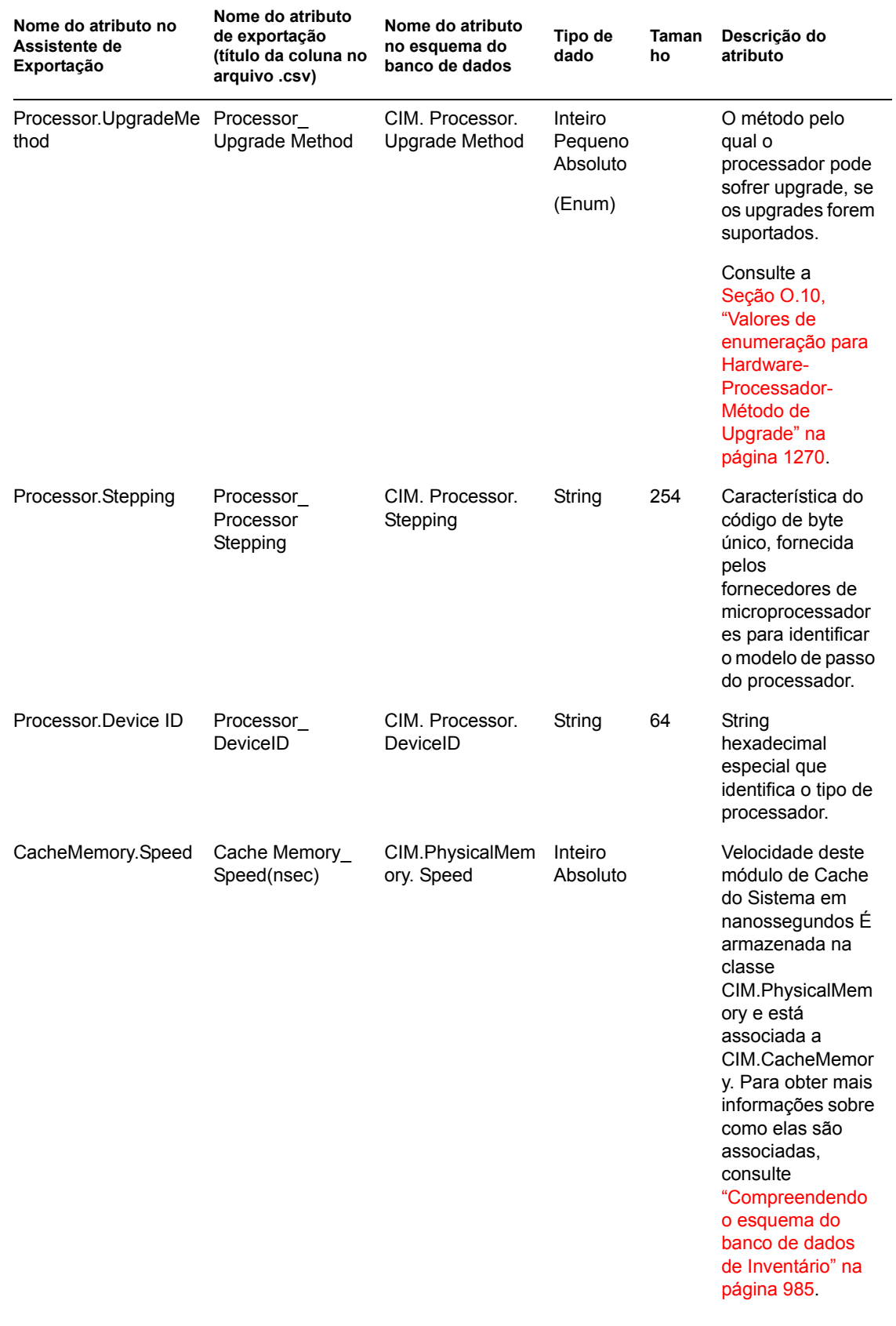

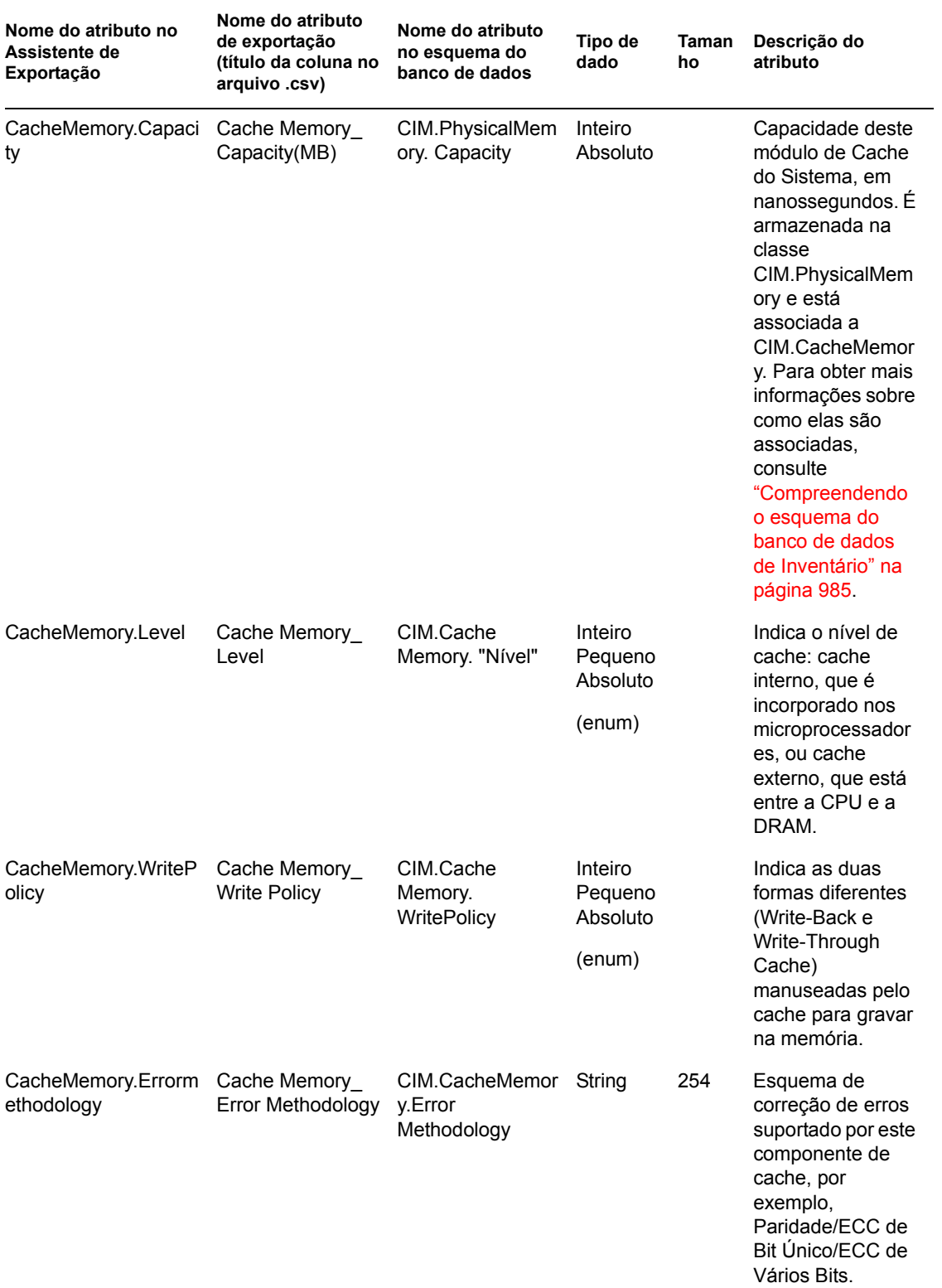

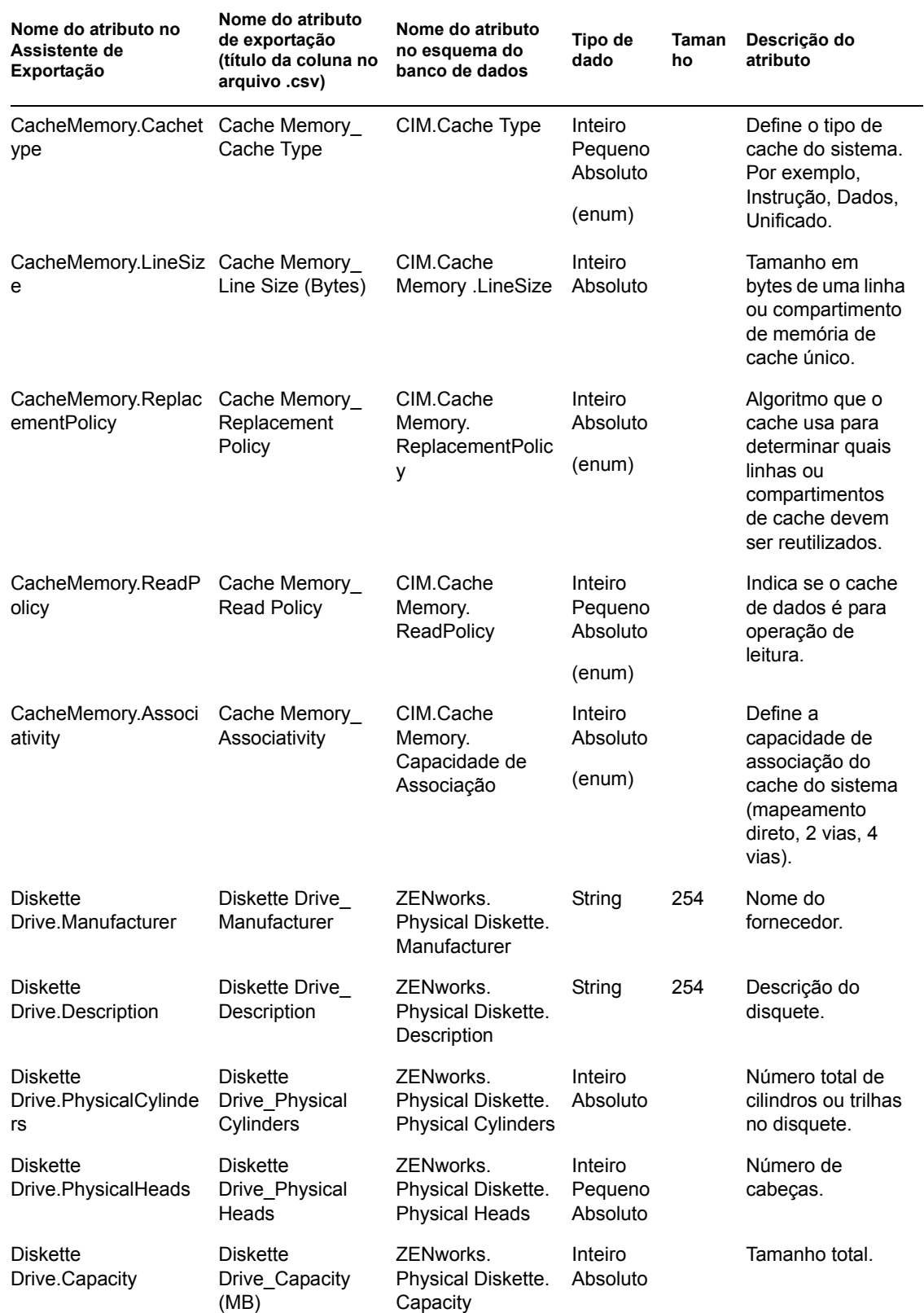

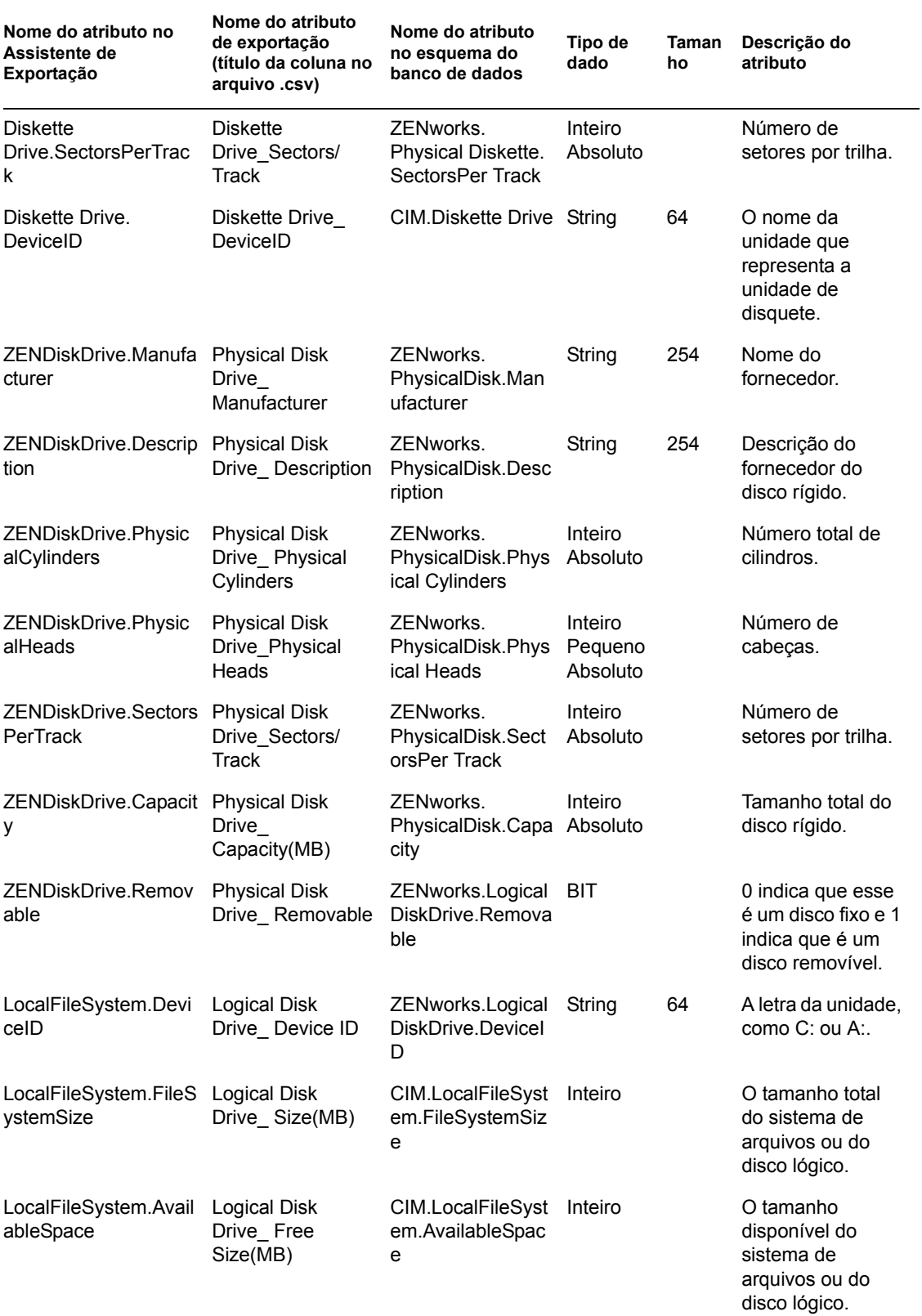

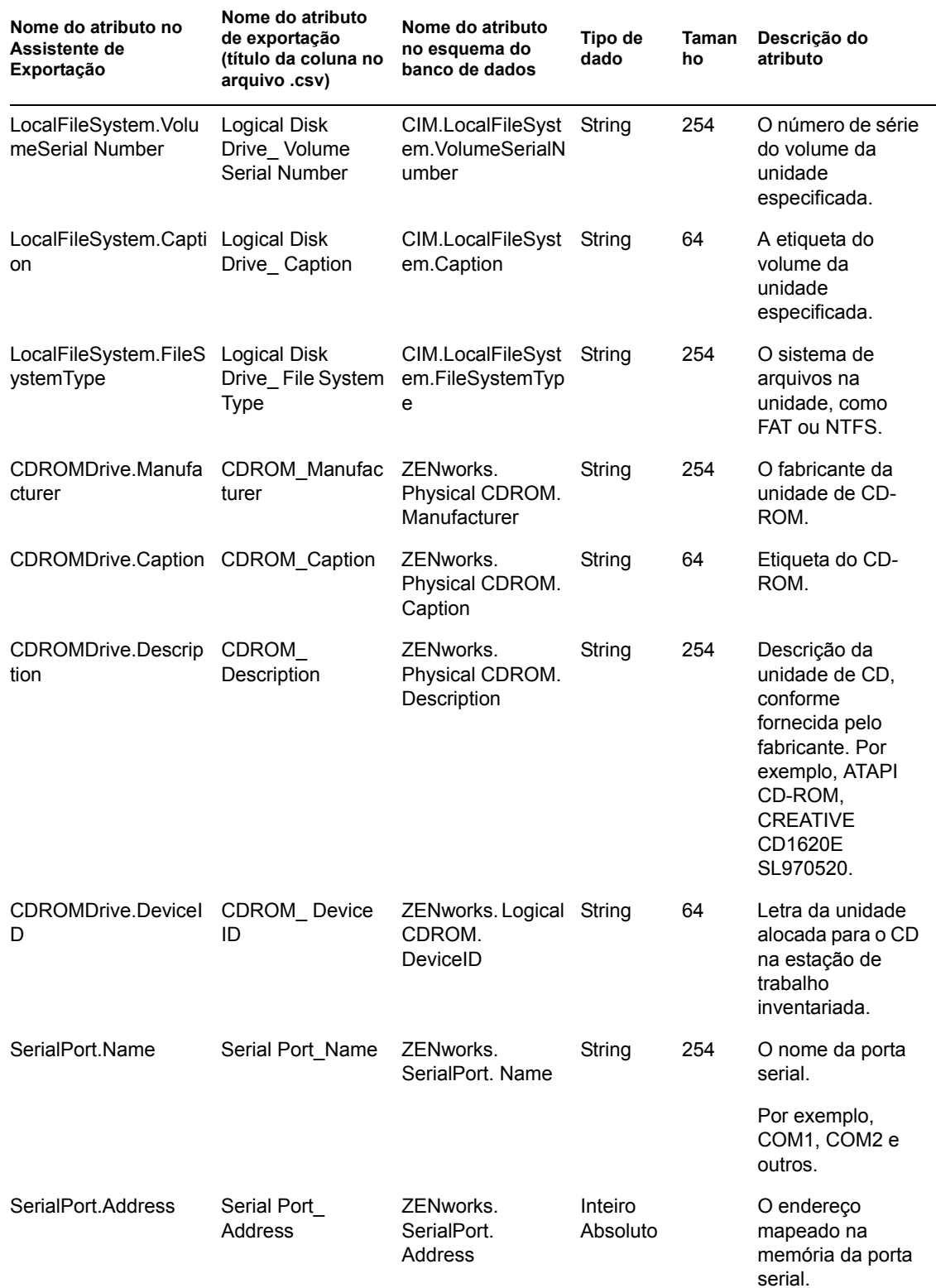

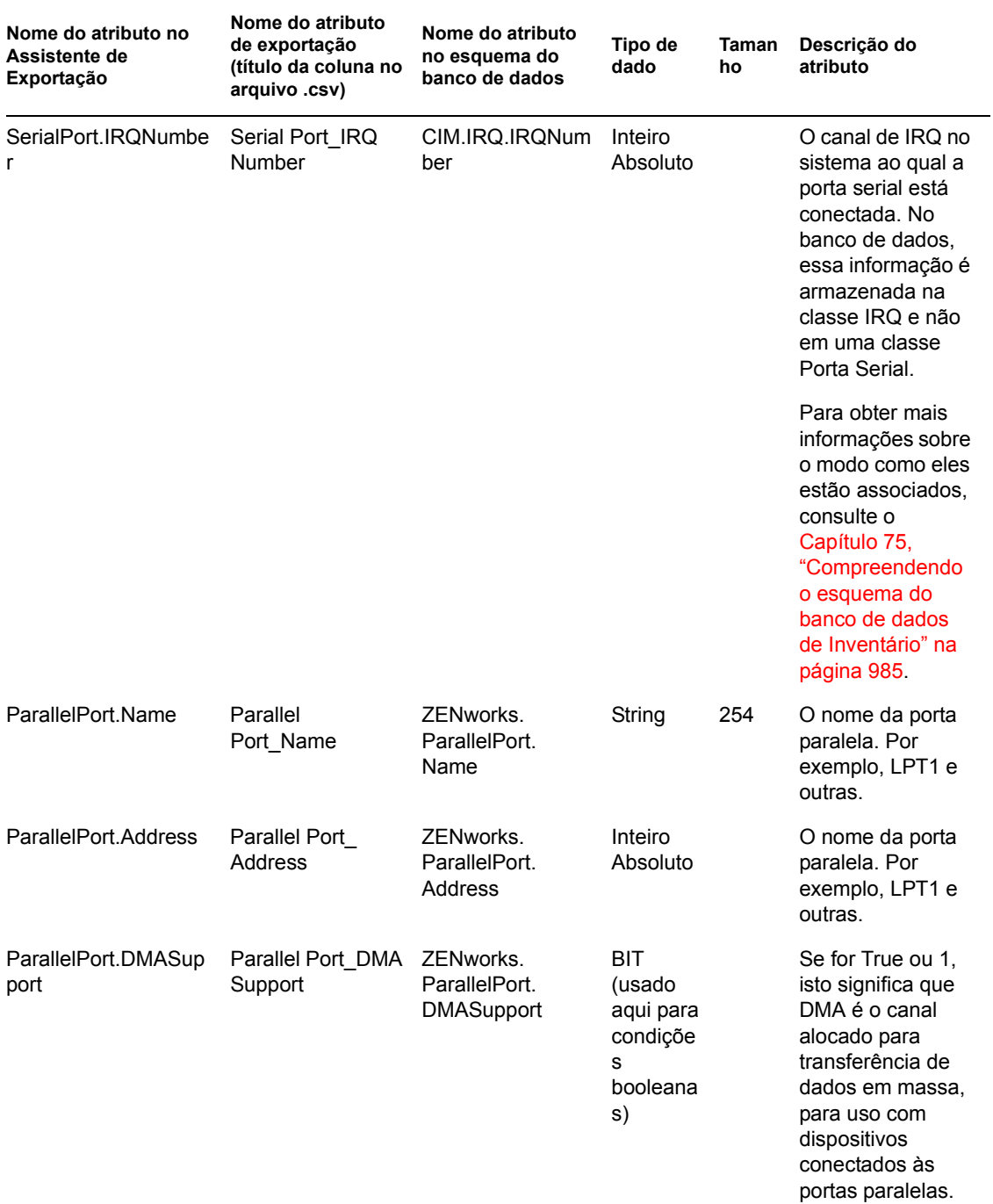

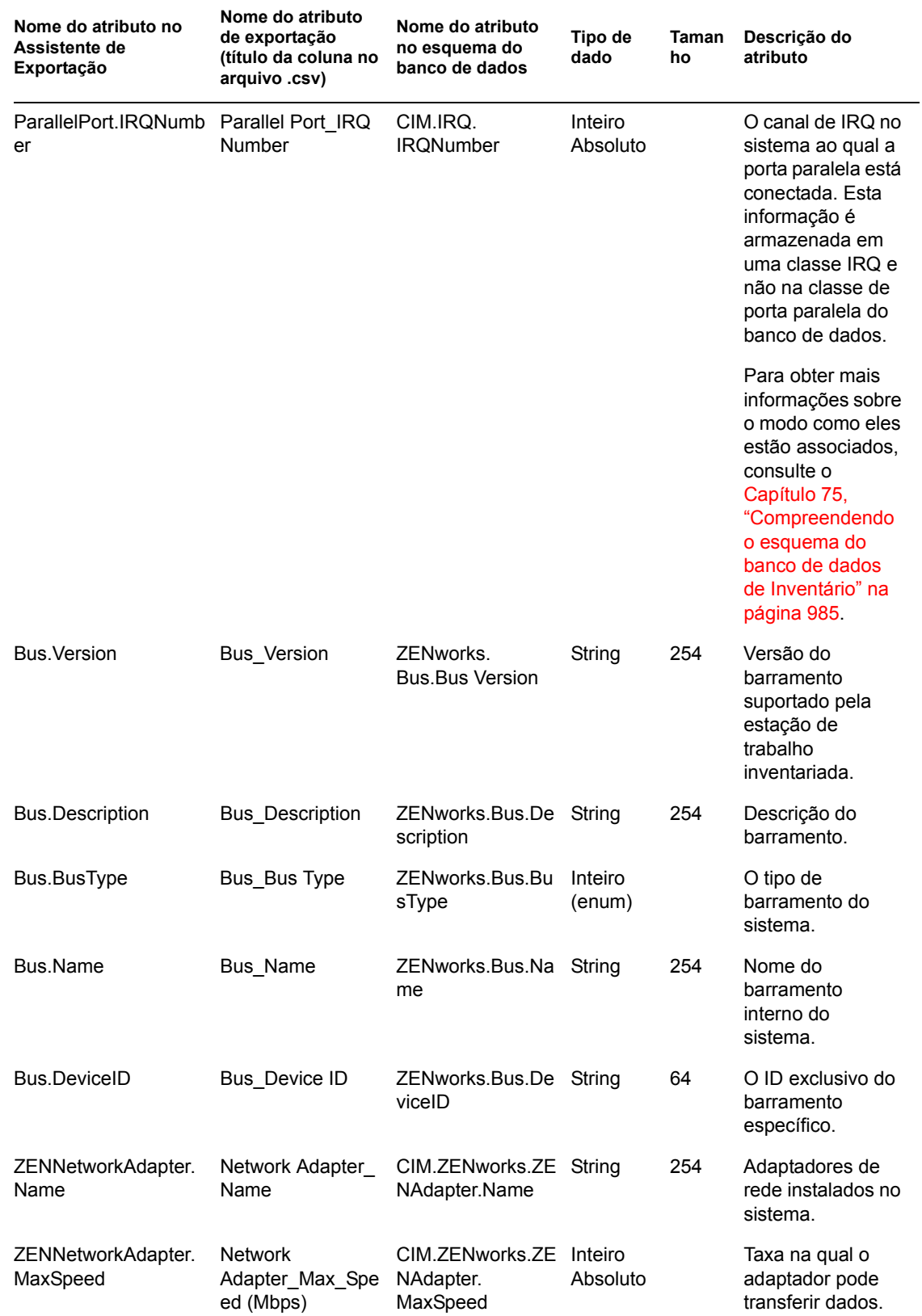
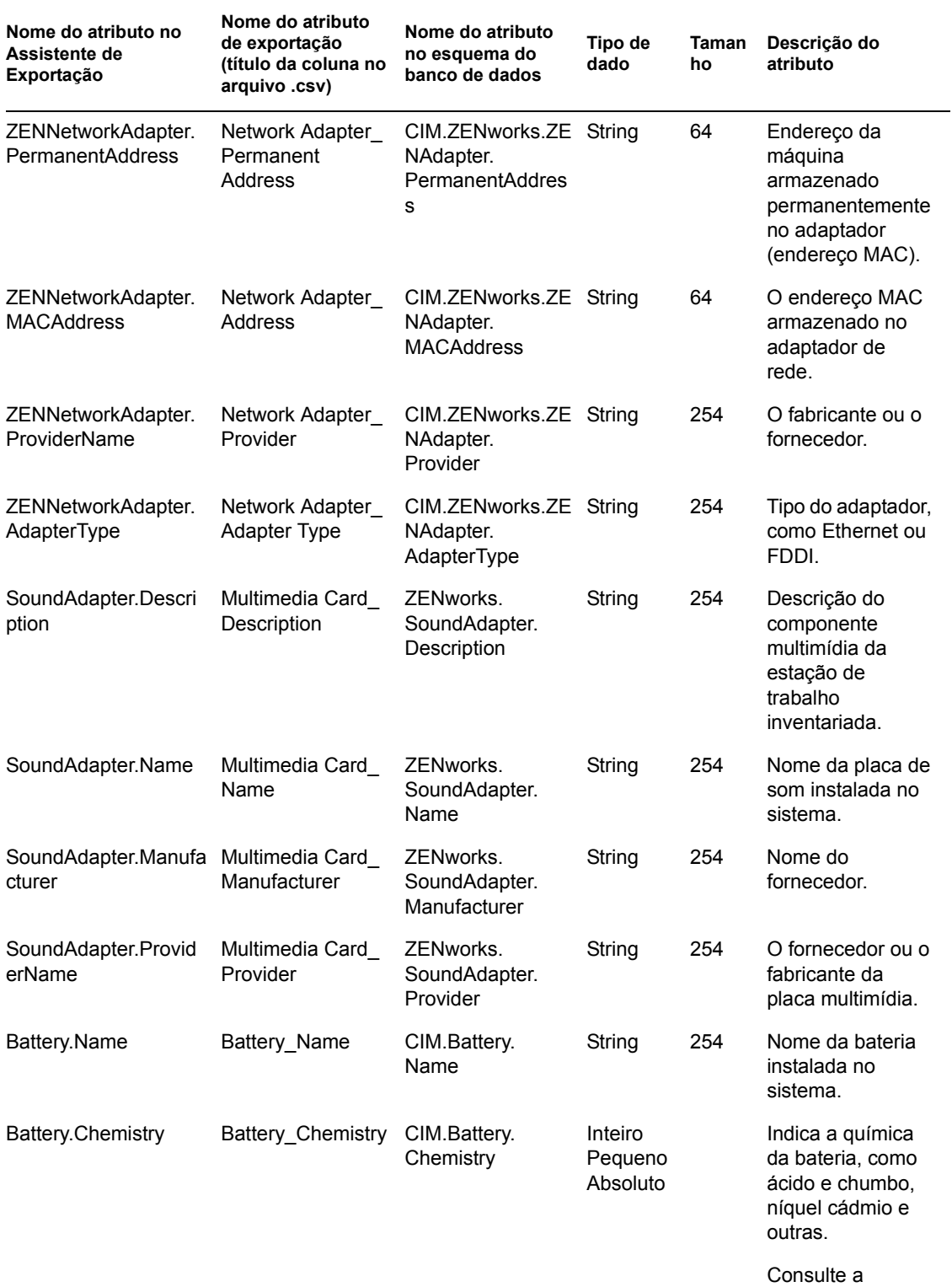

Seção O.8, "Valores de enumeração para [Hardware-Bateria-](#page-1273-0)Química" na [página 1270](#page-1273-0).

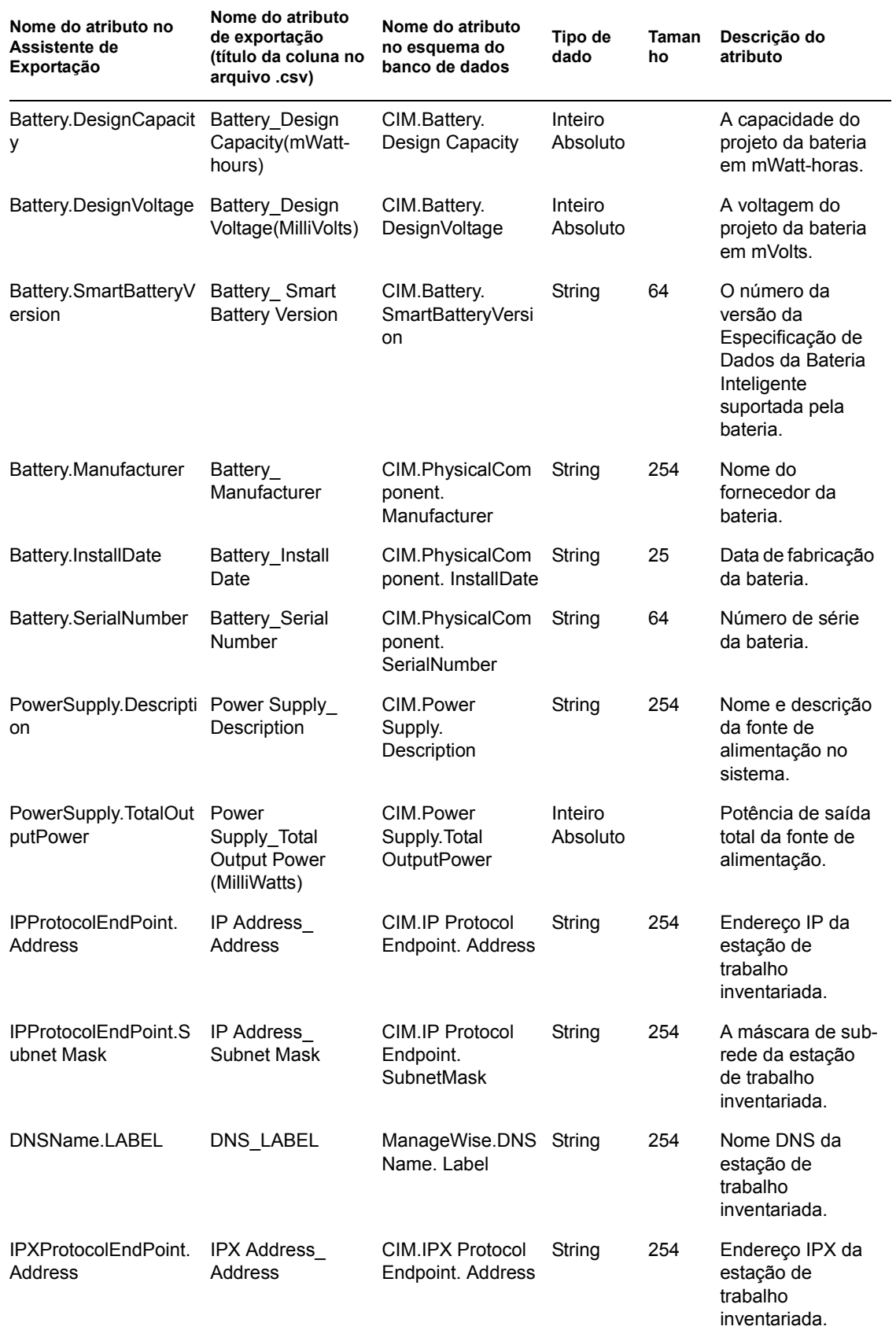

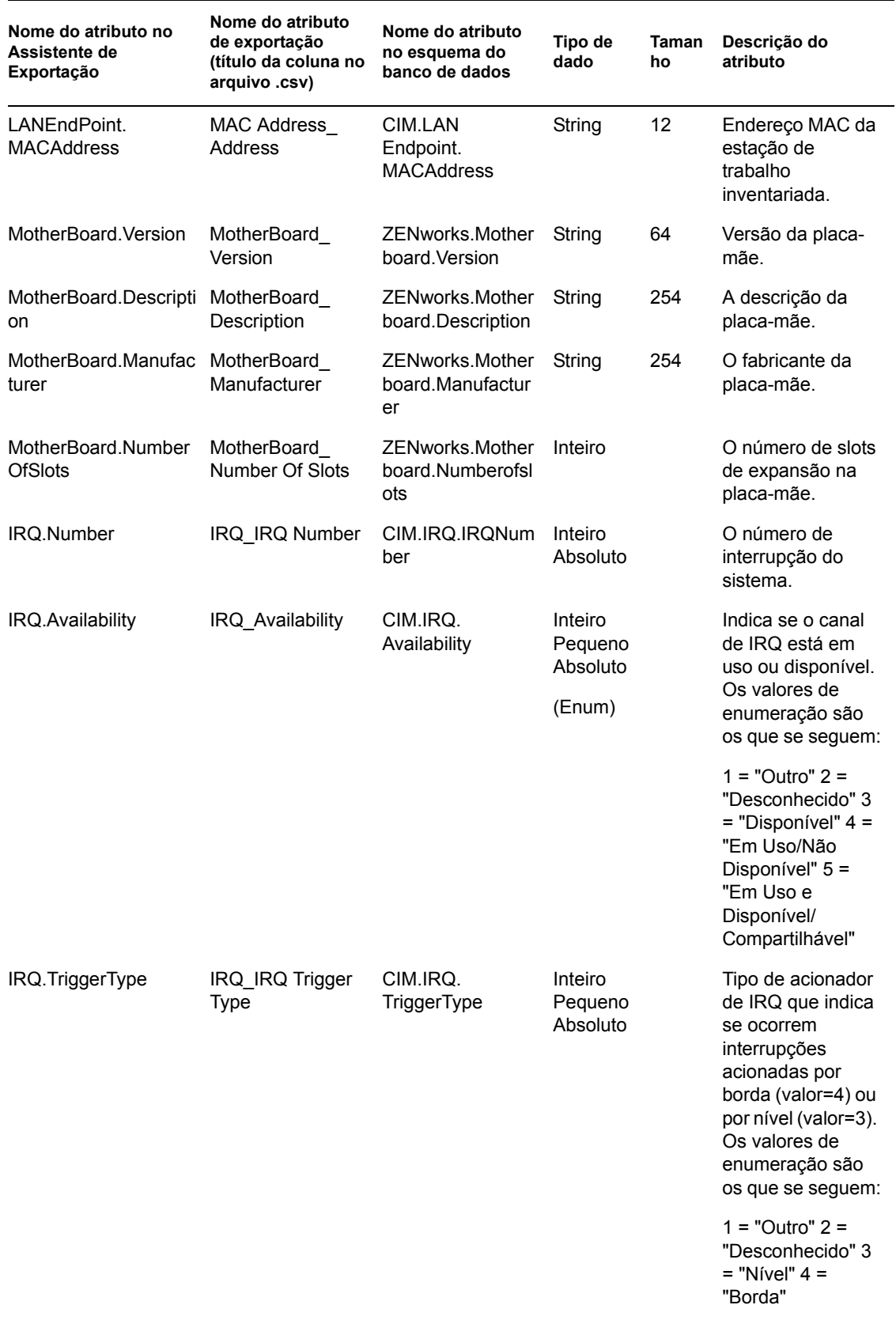

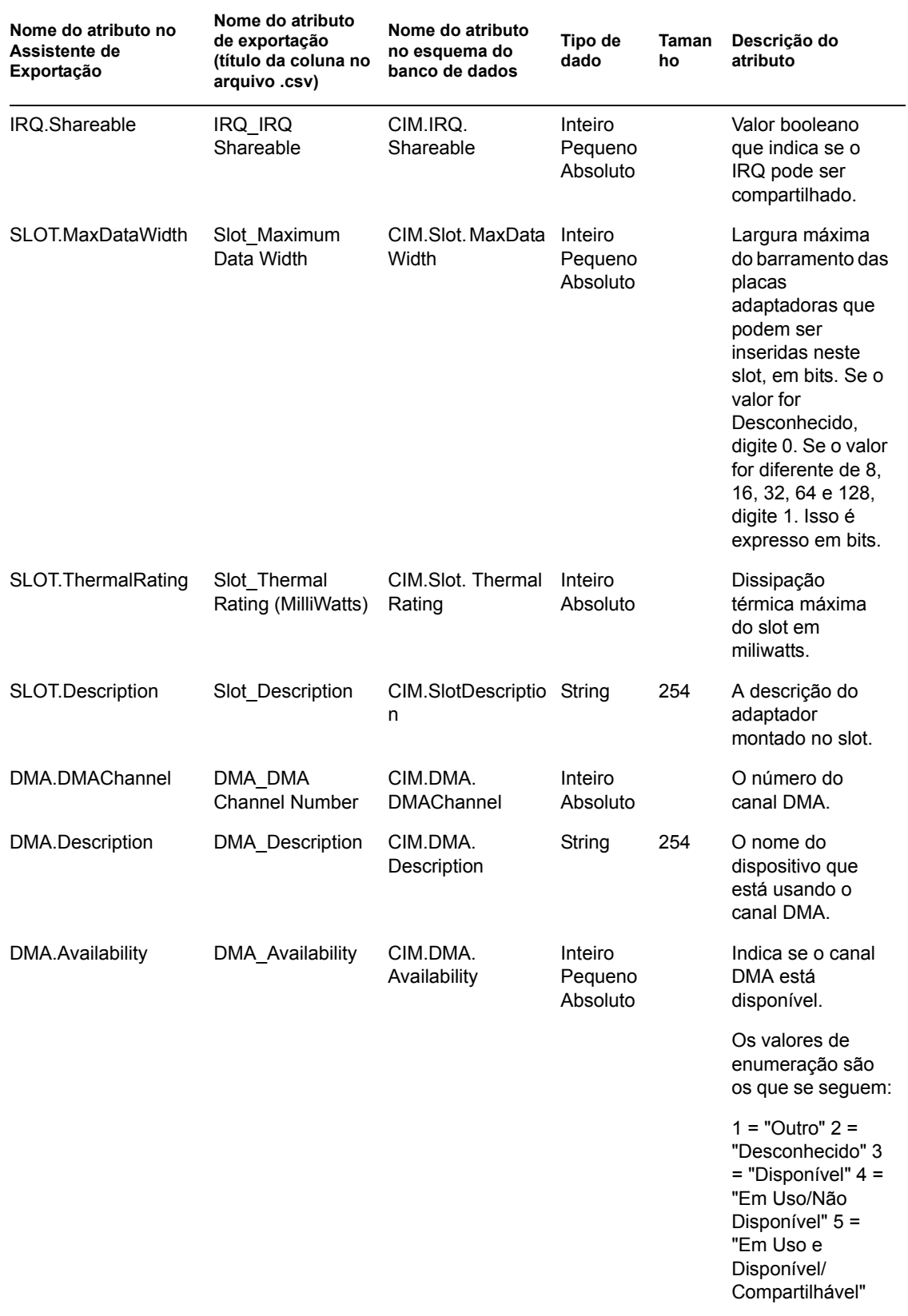

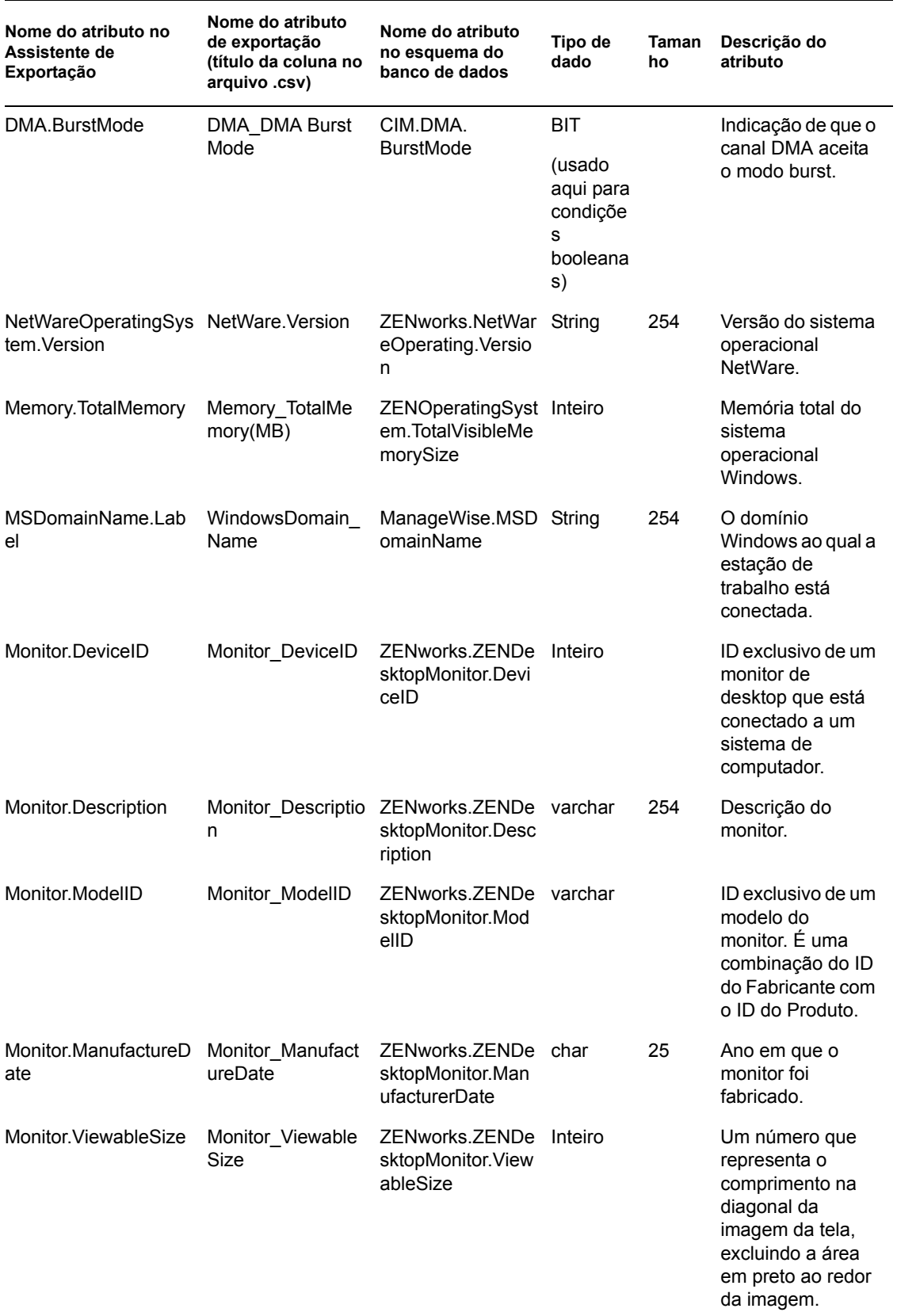

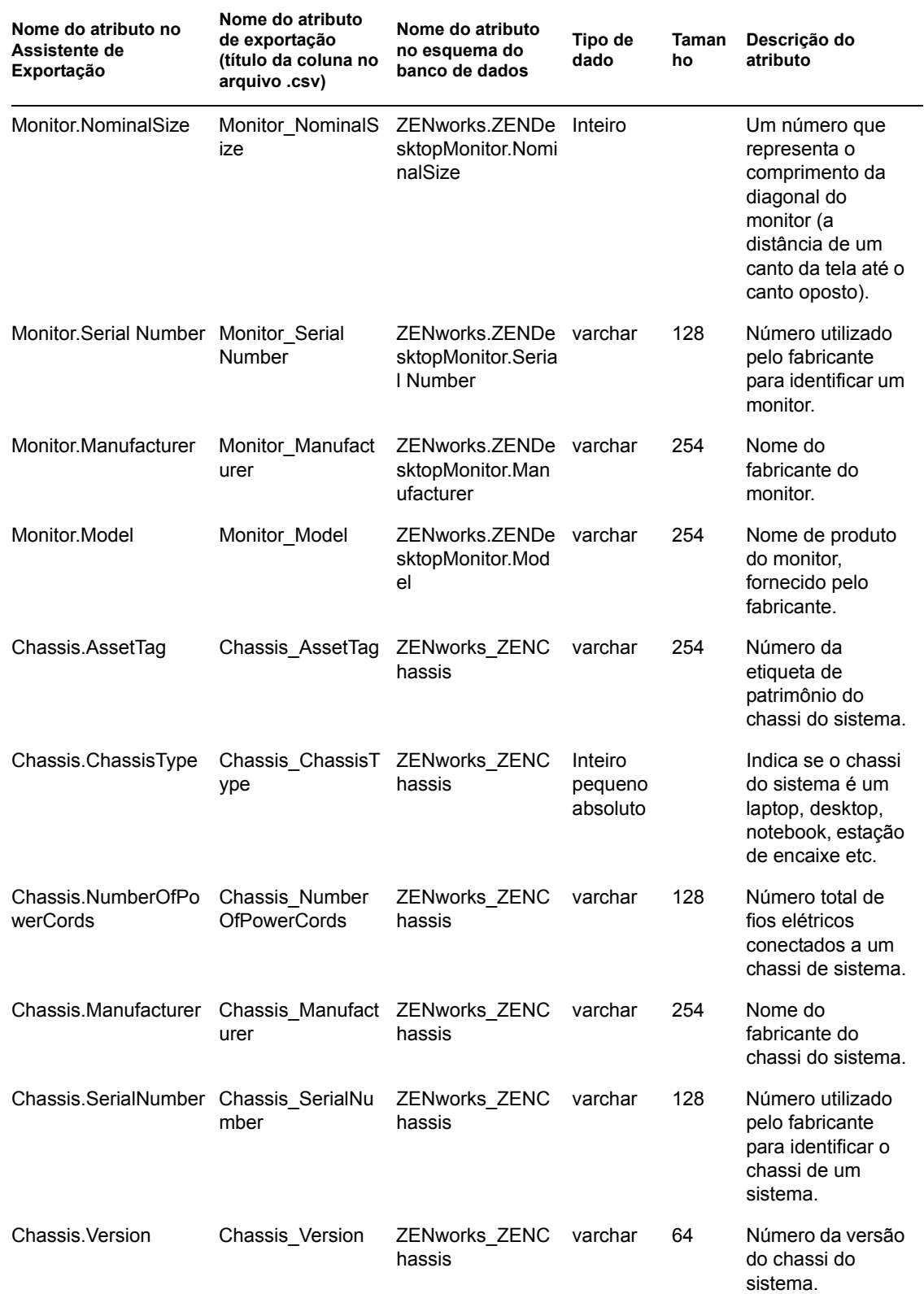

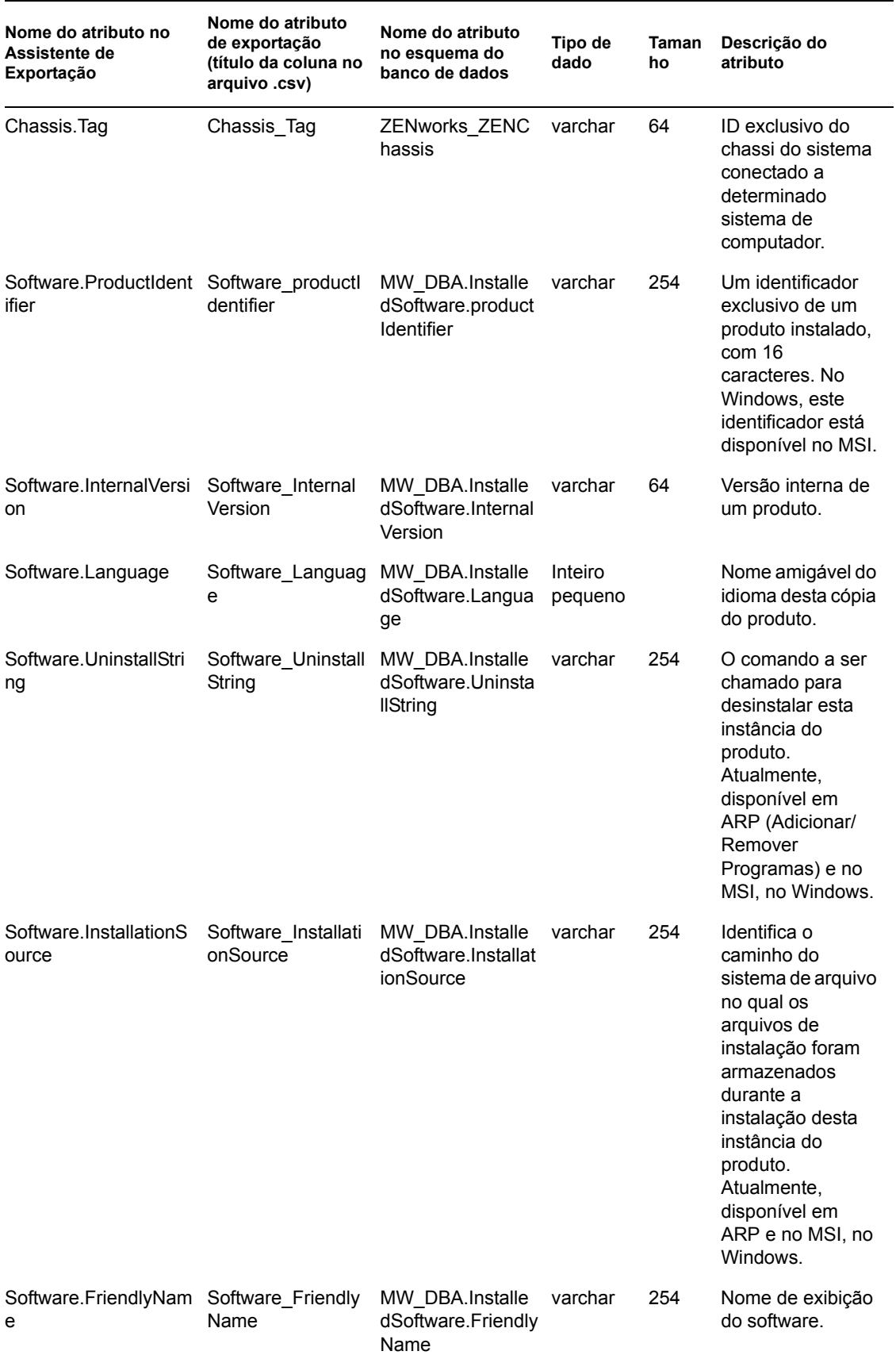

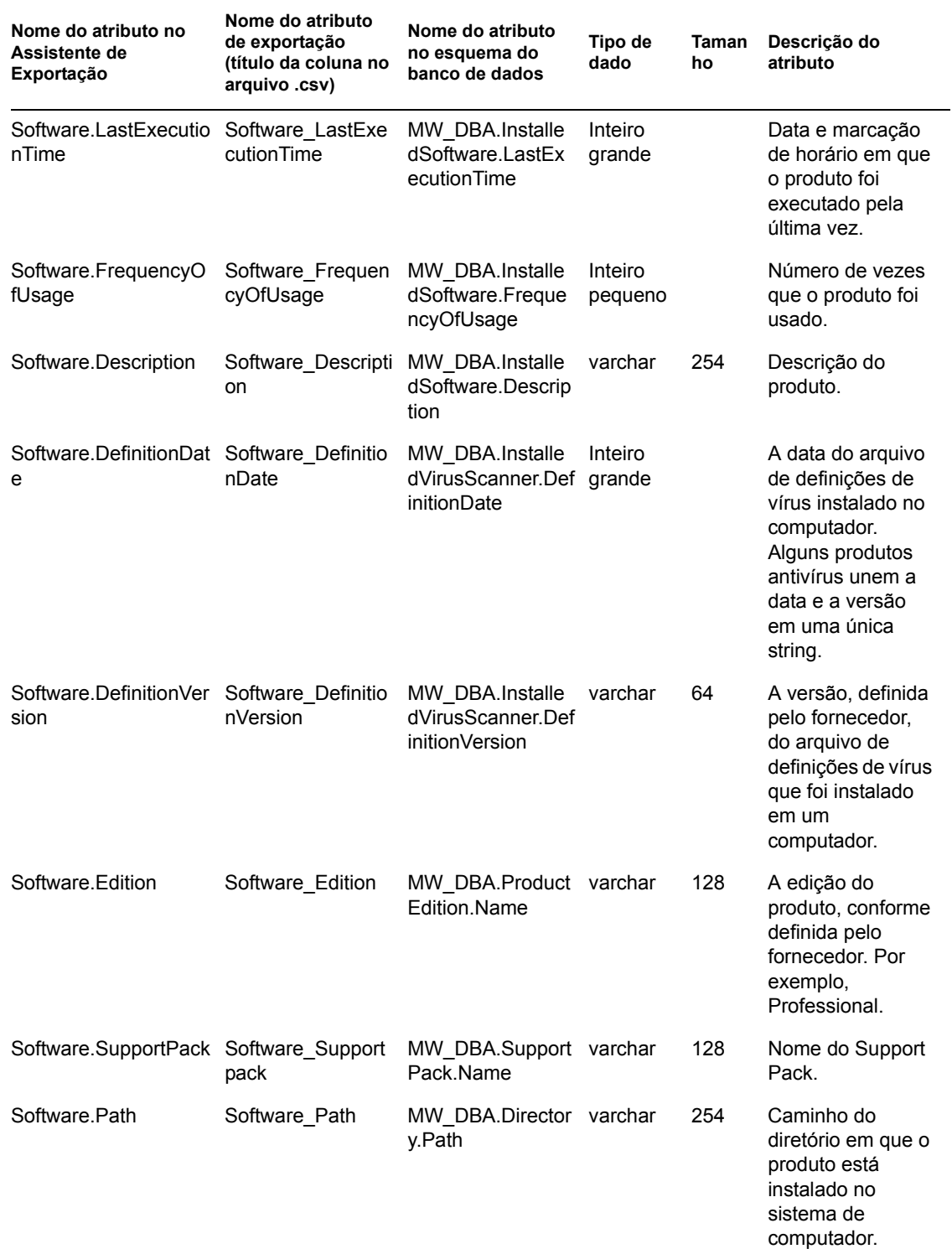

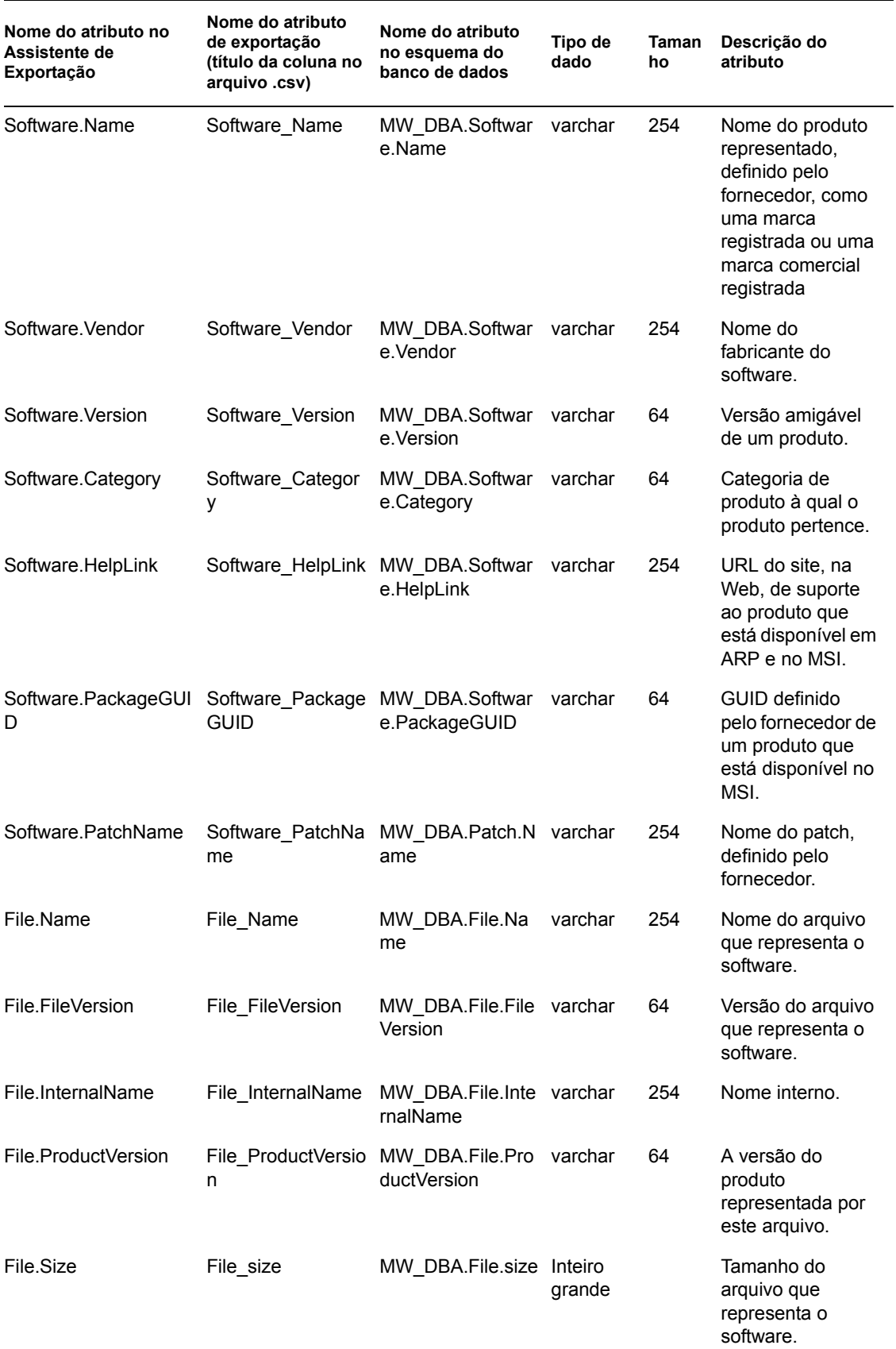

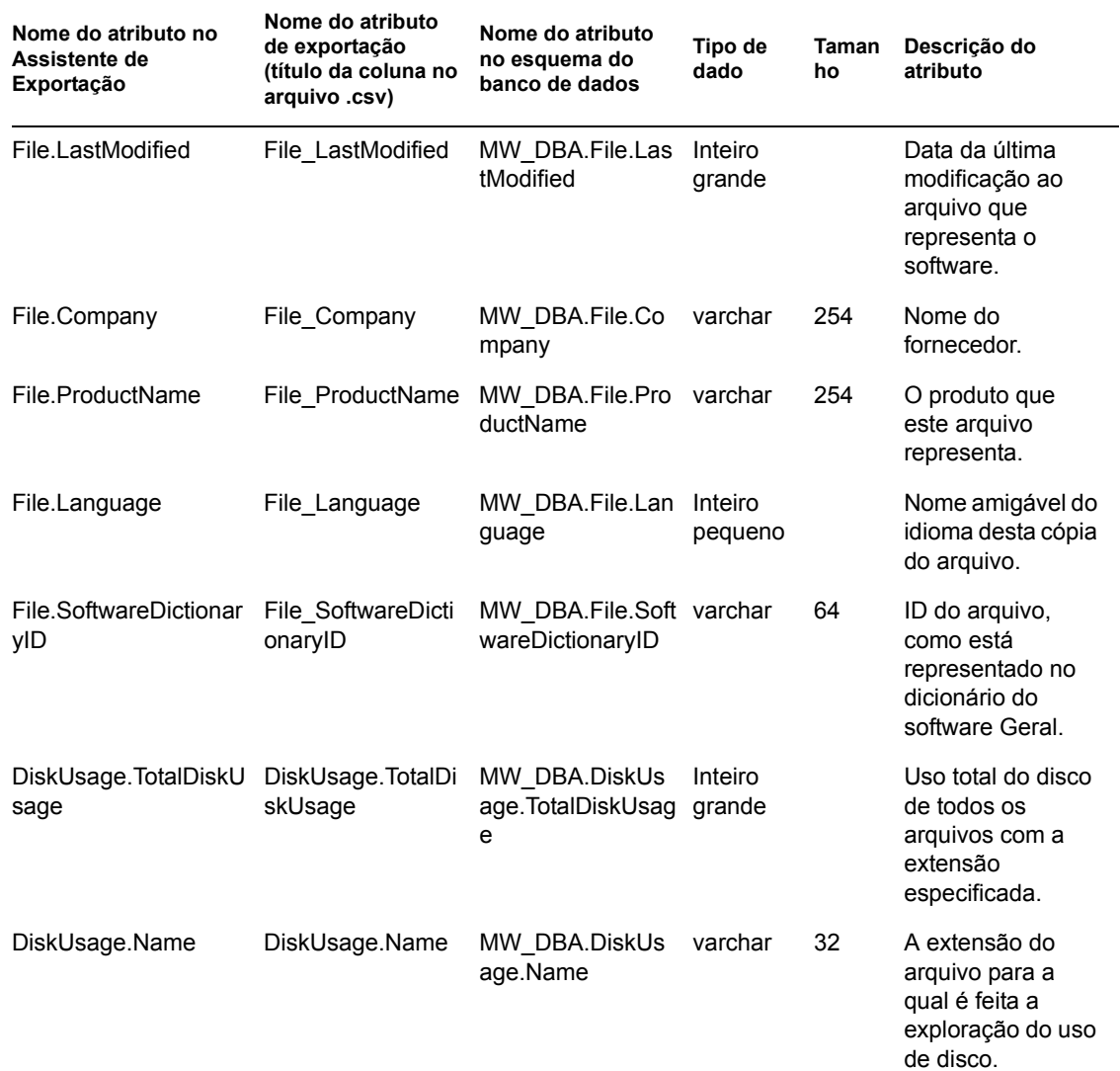

# <sup>O</sup>**Valores de enumeração**

Esta seção fornece informações sobre os seguintes tópicos:

- [Seção O.1, "Valores de enumeração para Geral-Informações do Sistema-Tecnologia de](#page-1271-0)  [Gerenciamento" na página 1268](#page-1271-0)
- [Seção O.2, "Valores de enumeração para Geral-Informações do Inventário-Modo de](#page-1271-1)  [Exploração" na página 1268](#page-1271-1)
- [Seção O.3, "Valores de enumeração para Software-Sistemas Operacionais-Windows-Nome" na](#page-1271-2)  [página 1268](#page-1271-2)
- [Seção O.4, "Valores de enumeração para o Repositório de Instalação" na página 1268](#page-1271-3)
- [Seção O.5, "Valores de enumeração para Hardware-Adaptador de Vídeo-Arquitetura de Vídeo"](#page-1272-0)  [na página 1269](#page-1272-0)
- [Seção O.6, "Valores de enumeração para Hardware-Adaptador de Vídeo-Tipo de Memória de](#page-1272-1)  [Vídeo" na página 1269](#page-1272-1)
- [Seção O.7, "Valores de enumeração para Hardware-Dispositivo Apontador-Nome" na](#page-1272-2)  [página 1269](#page-1272-2)
- [Seção O.8, "Valores de enumeração para Hardware-Bateria-Química" na página 1270](#page-1273-0)
- [Seção O.9, "Valores de enumeração para Hardware-Processador-Família de Processadores" na](#page-1273-1)  [página 1270](#page-1273-1)
- [Seção O.10, "Valores de enumeração para Hardware-Processador-Método de Upgrade" na](#page-1273-2)  [página 1270](#page-1273-2)
- [Seção O.11, "Valores de enumeração para Hardware-Chassi-Tipo de Chassi" na página 1271](#page-1274-0)
- [Seção O.12, "Valores de enumeração para Hardware-Barramento-Protocolo Suportado" na](#page-1274-1)  [página 1271](#page-1274-1)
- [Seção O.13, "Valores de enumeração para Hardware-Processador-Função" na página 1271](#page-1274-2)
- [Seção O.14, "Valores de enumeração para Sistema-Cache do Sistema-Nível" na página 1272](#page-1275-0)
- [Seção O.15, "Valores de enumeração para Sistema-Cache do Sistema-Tipo de Cache" na](#page-1275-1)  [página 1272](#page-1275-1)
- [Seção O.16, "Valores de enumeração para Sistema-Cache do Sistema-Política de Substituição"](#page-1275-2)  [na página 1272](#page-1275-2)
- [Seção O.17, "Valores de enumeração para Sistema-Cache do Sistema-Política de Leitura" na](#page-1275-3)  [página 1272](#page-1275-3)
- [Seção O.18, "Valores de enumeração para Sistema-Cache do Sistema-Política de Gravação" na](#page-1275-4)  [página 1272](#page-1275-4)
- [Seção O.19, "Valores de enumeração para Sistema-Cache do Sistema-Capacidade de](#page-1276-0)  [Associação" na página 1273](#page-1276-0)
- [Seção O.20, "Valores de enumeração para Sistema-IRQ do Sistema-Disponibilidade" na](#page-1276-1)  [página 1273](#page-1276-1)
- [Seção O.21, "Valores de enumeração para Sistema-IRQ do Sistema-Tipo de Disparador de](#page-1276-2)  [IRQ" na página 1273](#page-1276-2)

O

- [Seção O.22, "Valores de enumeração para Sistema-DMA do Sistema-Disponibilidade" na](#page-1276-3)  [página 1273](#page-1276-3)
- [Seção O.23, "Valores de enumeração para Idioma" na página 1273](#page-1276-4)

#### <span id="page-1271-0"></span>**O.1 Valores de enumeração para Geral-Informações do Sistema-Tecnologia de Gerenciamento**

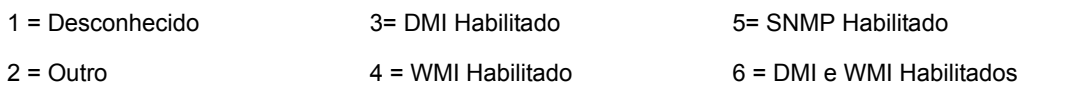

#### <span id="page-1271-1"></span>**O.2 Valores de enumeração para Geral-Informações do Inventário-Modo de Exploração**

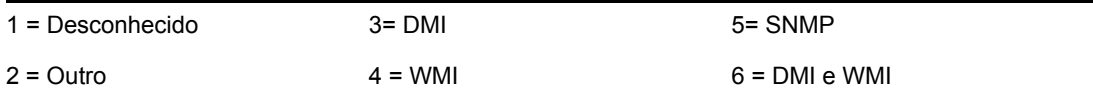

#### <span id="page-1271-2"></span>**O.3 Valores de enumeração para Software-Sistemas Operacionais-Windows-Nome**

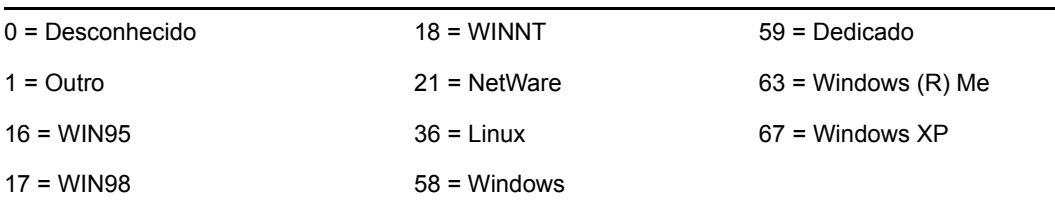

### <span id="page-1271-3"></span>**O.4 Valores de enumeração para o Repositório de Instalação**

Os valores de enumeração para o Repositório de Instalação que se seguem são exibidos nas classes Software > Componentes do Grupo de Software > Grupo de Software e Software > Componentes de Software > Software.

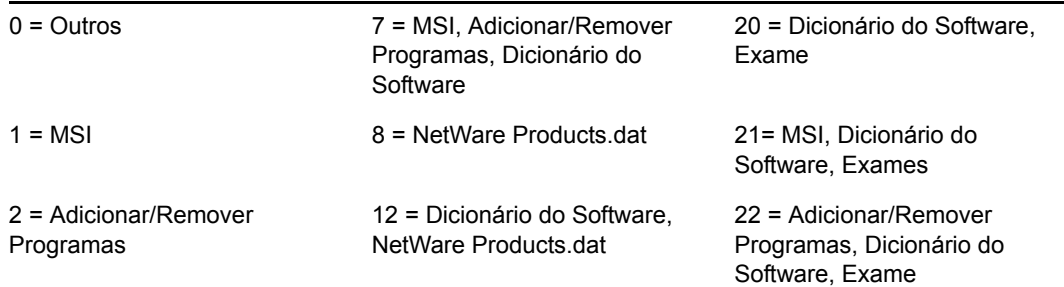

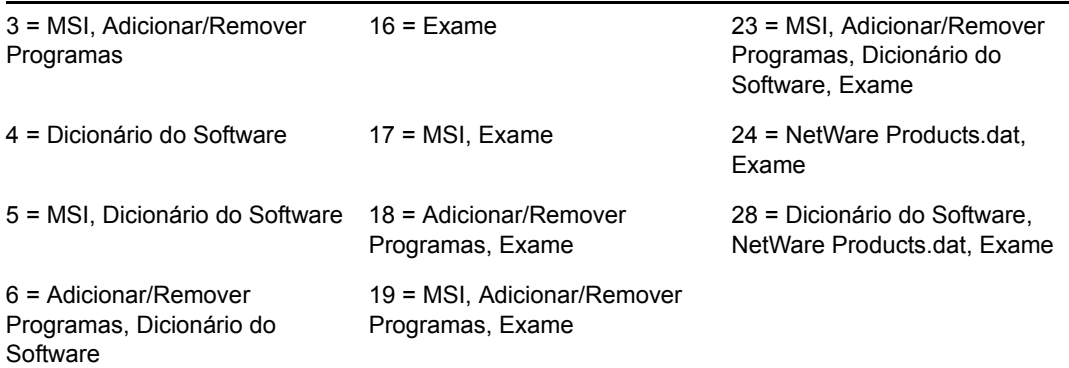

#### <span id="page-1272-0"></span>**O.5 Valores de enumeração para Hardware-Adaptador de Vídeo-Arquitetura de Vídeo**

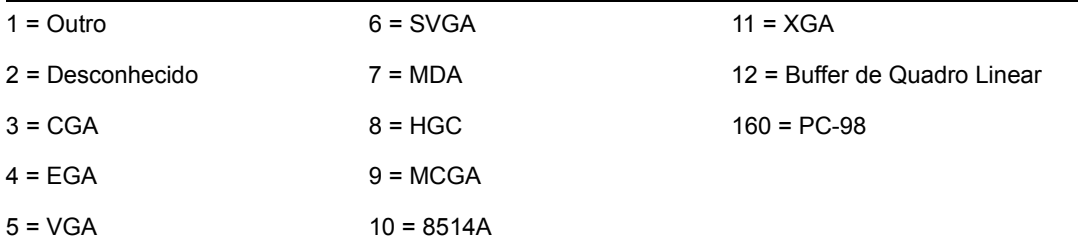

#### <span id="page-1272-1"></span>**O.6 Valores de enumeração para Hardware-Adaptador de Vídeo-Tipo de Memória de Vídeo**

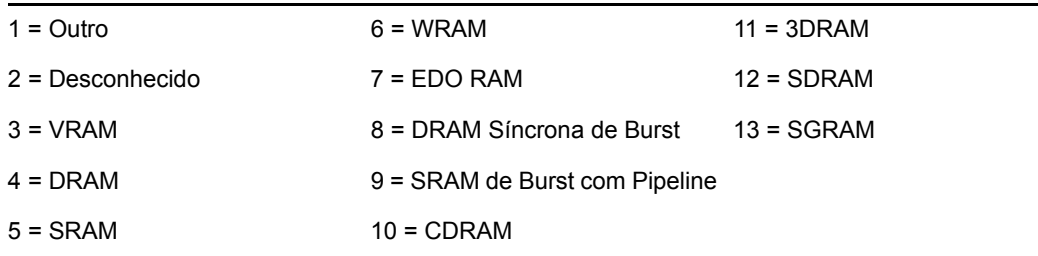

#### <span id="page-1272-2"></span>**O.7 Valores de enumeração para Hardware-Dispositivo Apontador-Nome**

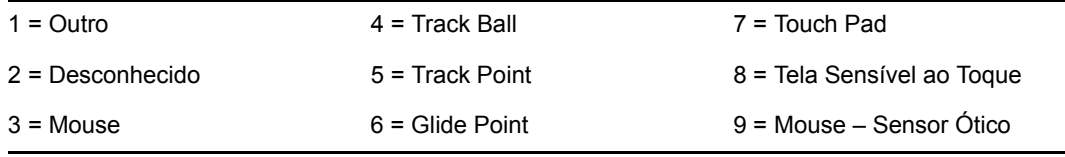

### <span id="page-1273-0"></span>**O.8 Valores de enumeração para Hardware-Bateria-Química**

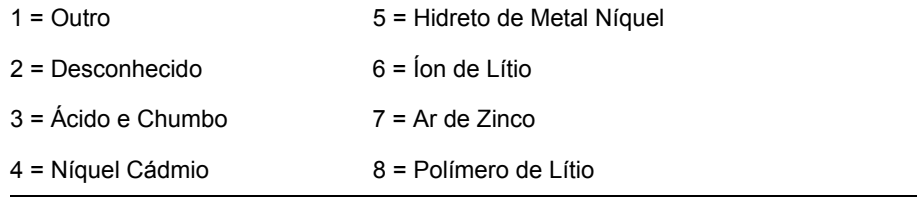

#### <span id="page-1273-1"></span>**O.9 Valores de enumeração para Hardware-Processador-Família de Processadores**

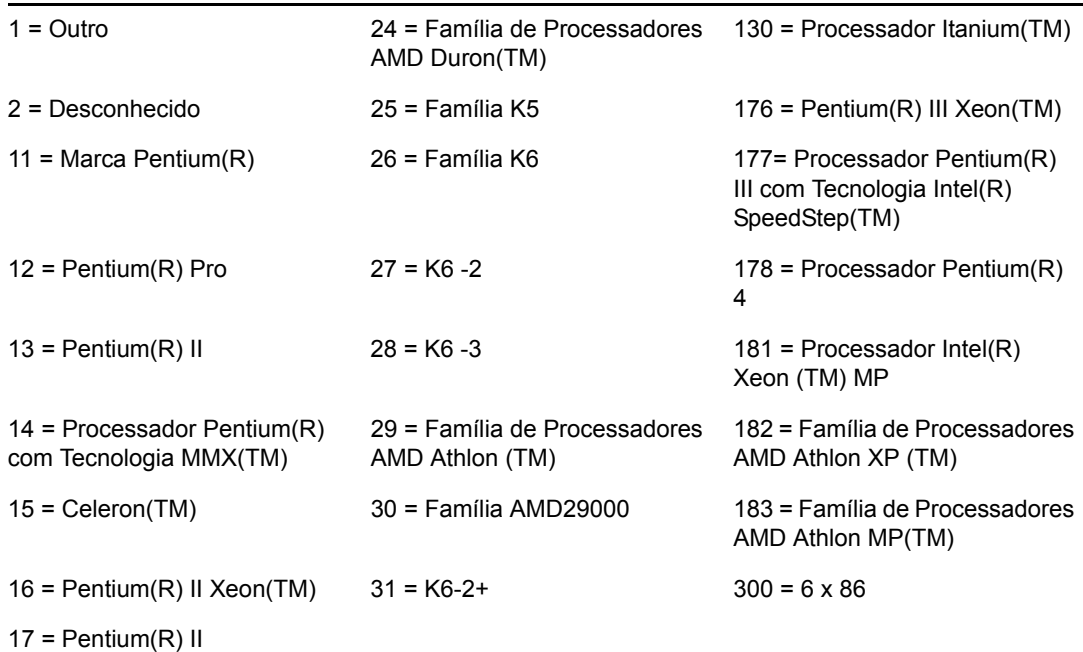

### <span id="page-1273-2"></span>**O.10 Valores de enumeração para Hardware-Processador-Método de Upgrade**

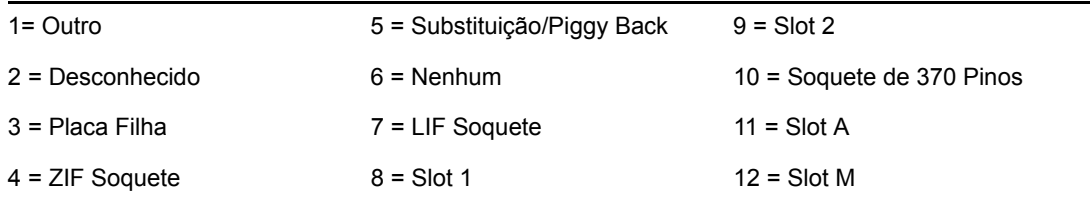

### <span id="page-1274-0"></span>**O.11 Valores de enumeração para Hardware-Chassi-Tipo de Chassi**

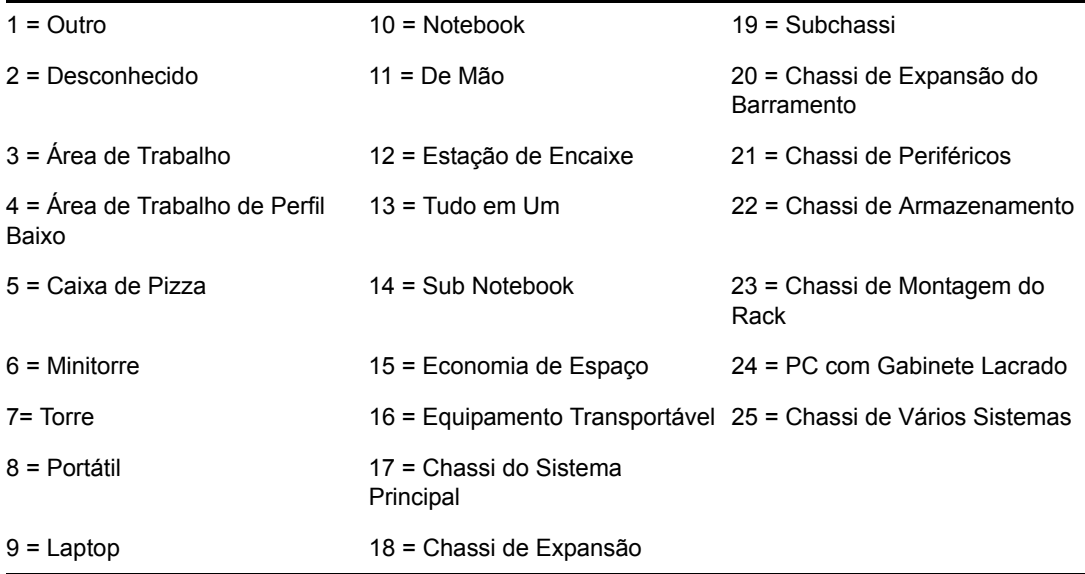

#### <span id="page-1274-1"></span>**O.12 Valores de enumeração para Hardware-Barramento-Protocolo Suportado**

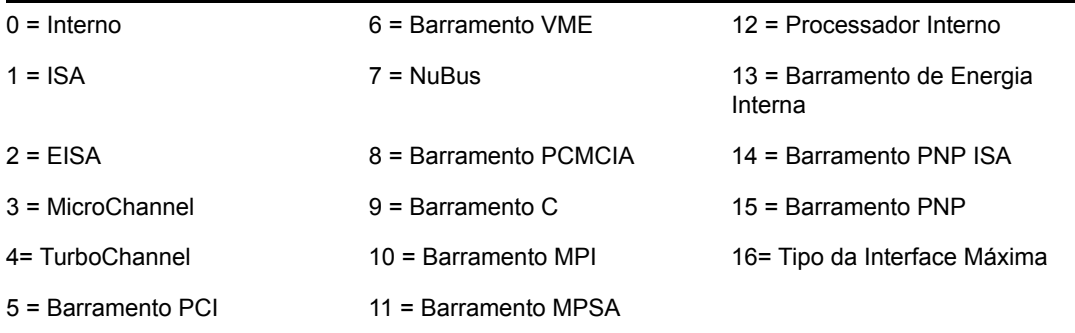

#### <span id="page-1274-2"></span>**O.13 Valores de enumeração para Hardware-Processador-Função**

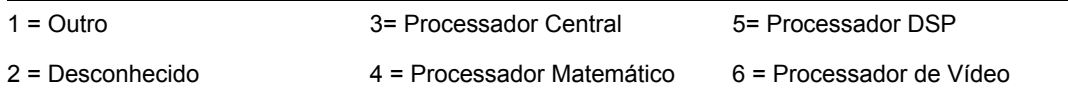

### <span id="page-1275-0"></span>**O.14 Valores de enumeração para Sistema-Cache do Sistema-Nível**

1 = Outro 3 = Write Back 5 = Varia com Endereço

2 = Desconhecido 4 = Write Through 6 = Determinação por E/S

### <span id="page-1275-1"></span>**O.15 Valores de enumeração para Sistema-Cache do Sistema-Tipo de Cache**

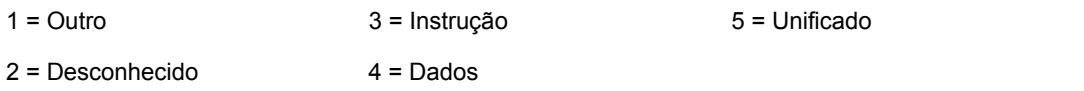

### <span id="page-1275-2"></span>**O.16 Valores de enumeração para Sistema-Cache do Sistema-Política de Substituição**

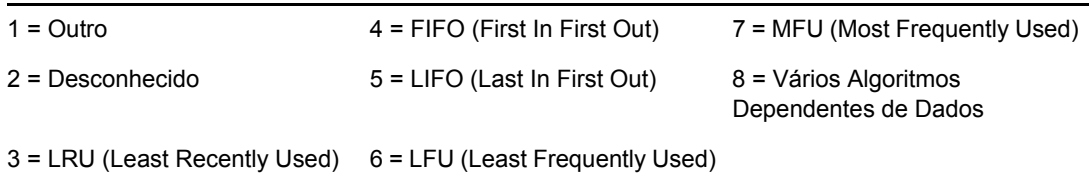

### <span id="page-1275-3"></span>**O.17 Valores de enumeração para Sistema-Cache do Sistema-Política de Leitura**

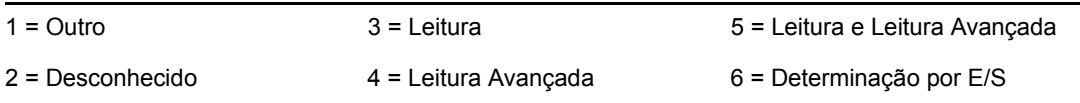

### <span id="page-1275-4"></span>**O.18 Valores de enumeração para Sistema-Cache do Sistema-Política de Gravação**

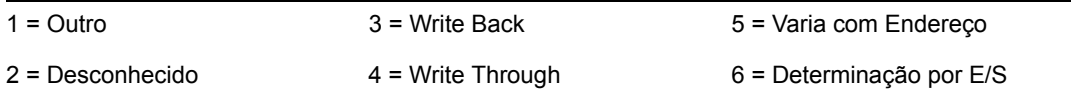

#### <span id="page-1276-0"></span>**O.19 Valores de enumeração para Sistema-Cache do Sistema-Capacidade de Associação**

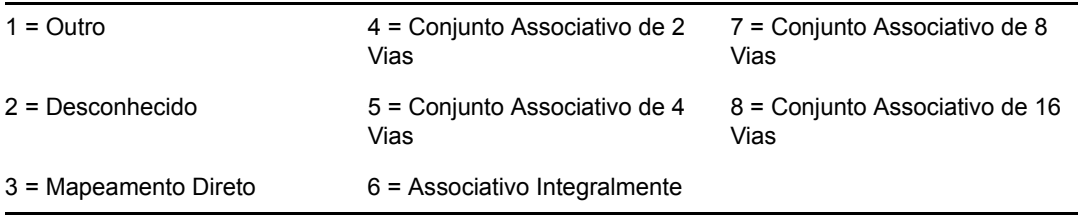

### <span id="page-1276-1"></span>**O.20 Valores de enumeração para Sistema-IRQ do Sistema-Disponibilidade**

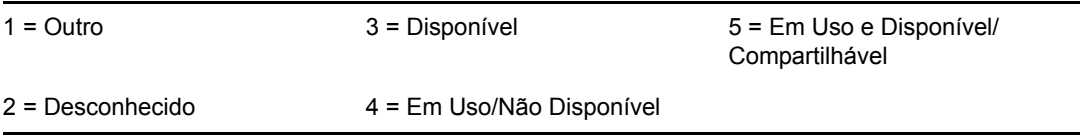

### <span id="page-1276-2"></span>**O.21 Valores de enumeração para Sistema-IRQ do Sistema-Tipo de Disparador de IRQ**

 $1 = Outro$   $3 = N$ ível

#### 2 = Desconhecido 4 = Borda

#### <span id="page-1276-3"></span>**O.22 Valores de enumeração para Sistema-DMA do Sistema-Disponibilidade**

1 = Outro 3 = Disponível 5 = Em Uso e Disponível/ Compartilhável

#### 2 = Desconhecido 4 = Em Uso/Não Disponível

# <span id="page-1276-4"></span>**O.23 Valores de enumeração para Idioma**

Os valores de enumeração para Idioma que se seguem são exibidos nas seguintes classes: Grupo de Softwares, Informações sobre Arquivos do Grupo de Softwares, Informações do Arquivo e Excluir Informações.

0=Neutro 97=Não suportado 1095=Windows XP: Guzerate. Somente Unicode. 1=Árabe 101=Divehi 1037=Hebraico

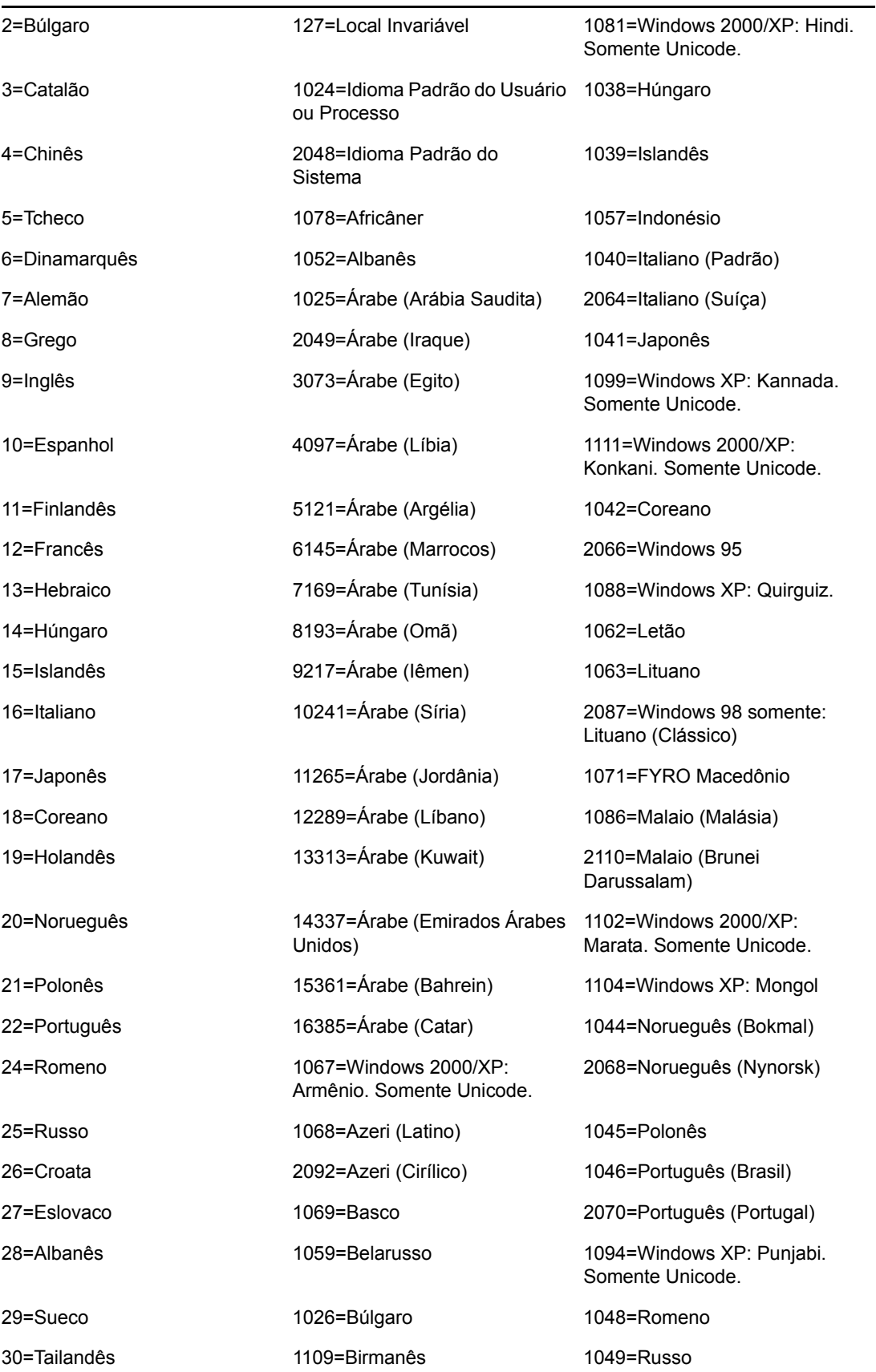

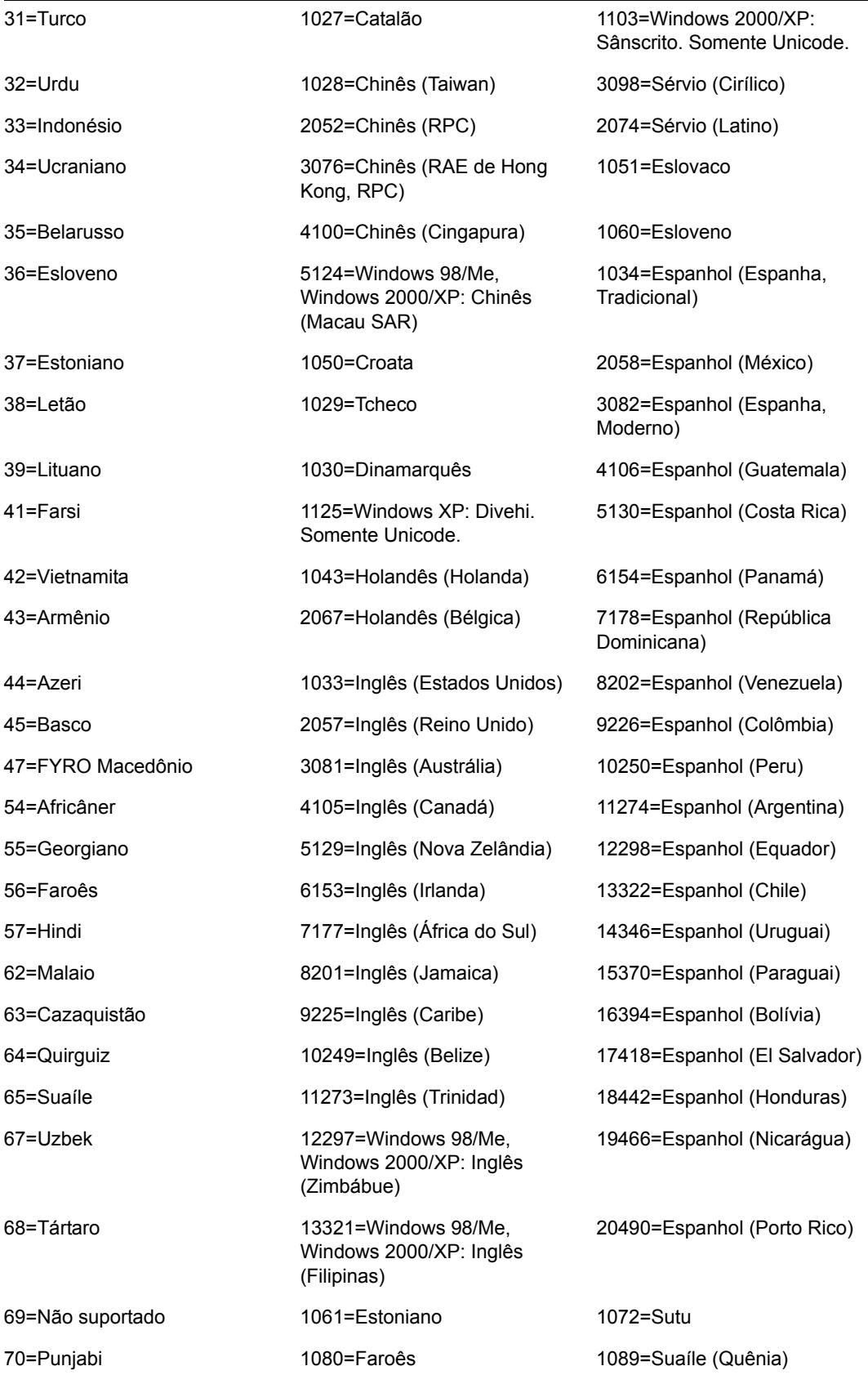

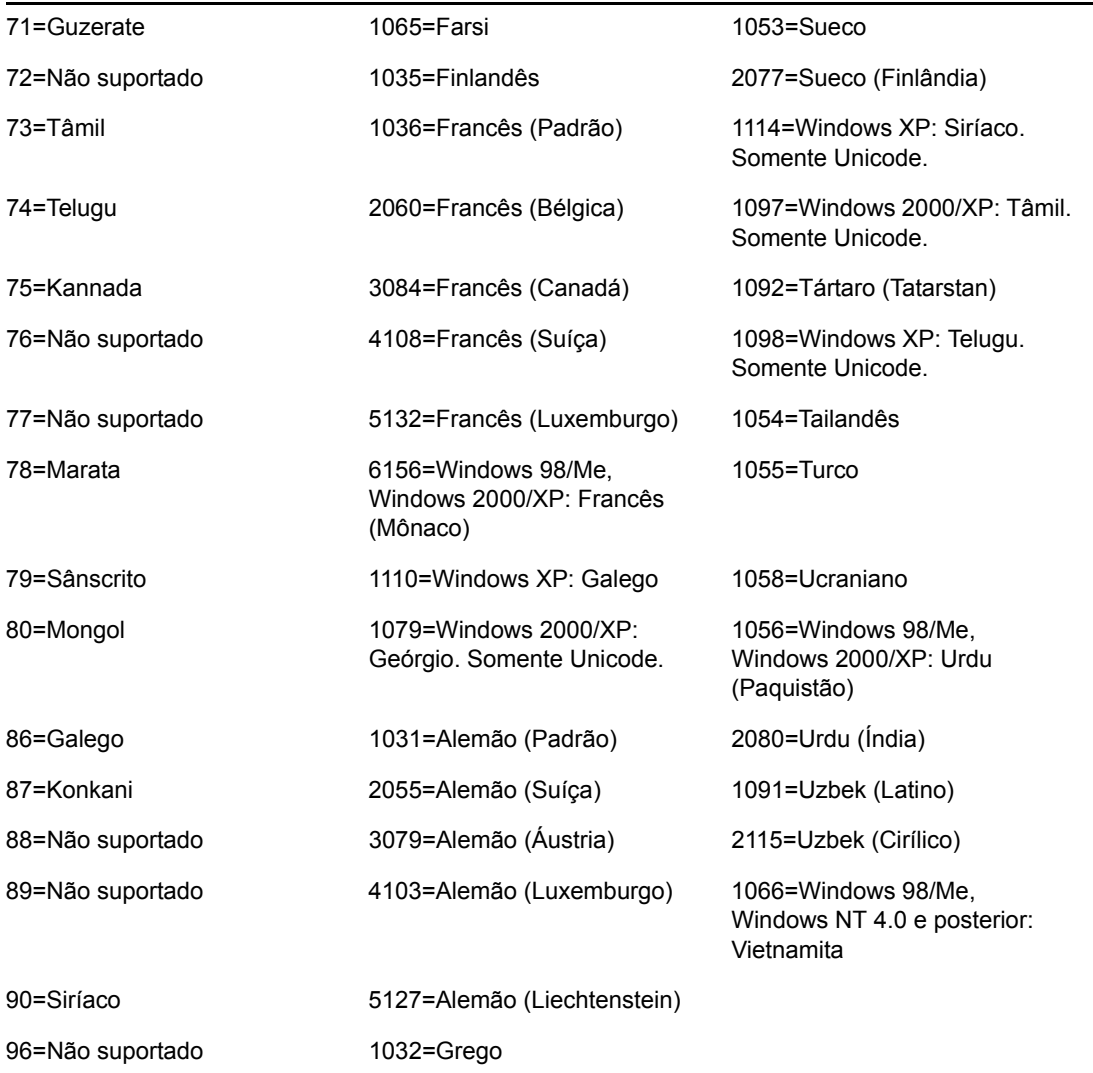

# <sup>P</sup>**Atualizações da documentação**

Esta seção contém informações sobre as mudanças no conteúdo da documentação feitas na parte de Inventário de Estação de Trabalho do Guia de *Administração* desde o lançamento do Novell® ZENworks® 7 Desktop Management. As informações ajudarão o usuário a se manter atualizado em relação à documentação.

Todas as mudanças indicadas nesta seção também foram feitas na documentação. A documentação encontra-se na Web em dois formatos: HTML e PDF. Ambos os formatos estão atualizados com relação às mudanças na documentação listadas nesta seção.

As informações sobre atualizações na documentação estão agrupadas de acordo com a data em que as mudanças foram publicadas. Em cada seção de data, as mudanças estão listadas em ordem alfabética, de acordo com os nomes das seções principais de conteúdo para o Inventário de Estação de Trabalho.

Se você precisar saber se uma cópia da documentação em PDF que está usando é a mais recente, o documento em PDF conterá a data de publicação na página do título.

A documentação foi atualizada na seguinte data:

- [Seção P.1, "01.05.06 \(Support Pack 1\)" na página 1277](#page-1280-0)
- $\triangleleft$  [Seção P.2, "23.12.05" na página 1277](#page-1280-1)
- $\triangleleft$  [Seção P.3, "09.12.05" na página 1279](#page-1282-0)
- [Seção P.4, "30.09.05" na página 1279](#page-1282-1)

# <span id="page-1280-0"></span>**P.1 01.05.06 (Support Pack 1)**

A seguinte nota foi introduzida em todas as seções:

**Observação:** As informações contidas nesta seção também se aplicam ao ZENworks 7 Desktop Management com Support Pack 1.

# <span id="page-1280-1"></span>**P.2 23.12.05**

Foram feitas atualizações nas seguintes seções. As mudanças estão explicadas a seguir.

- [Distribuindo o Inventário da Estação de Trabalho](#page-1280-2)
- [Gerenciando o sistema de Inventário](#page-1281-0)
- [Dicas de desempenho](#page-1281-1)
- [Exibindo informações de Inventário](#page-1281-2)

#### <span id="page-1280-2"></span>**P.2.1 Distribuindo o Inventário da Estação de Trabalho**

As seguintes atualizações foram feitas nessa seção:

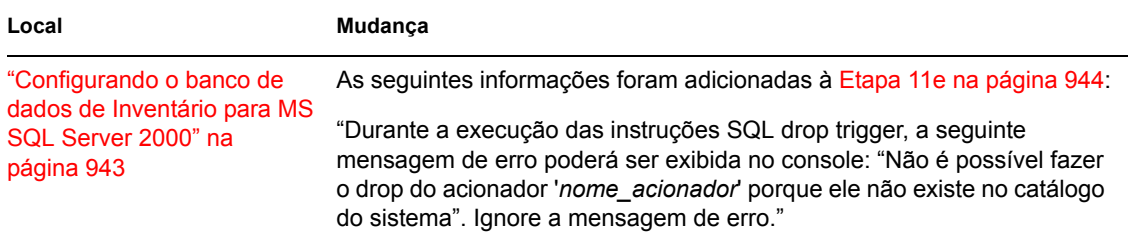

#### <span id="page-1281-0"></span>**P.2.2 Gerenciando o sistema de Inventário**

As seguintes atualizações foram feitas nessa seção:

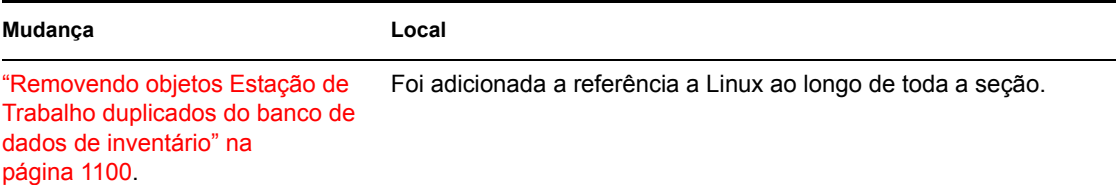

#### <span id="page-1281-1"></span>**P.2.3 Dicas de desempenho**

As seguintes atualizações foram feitas nessa seção:

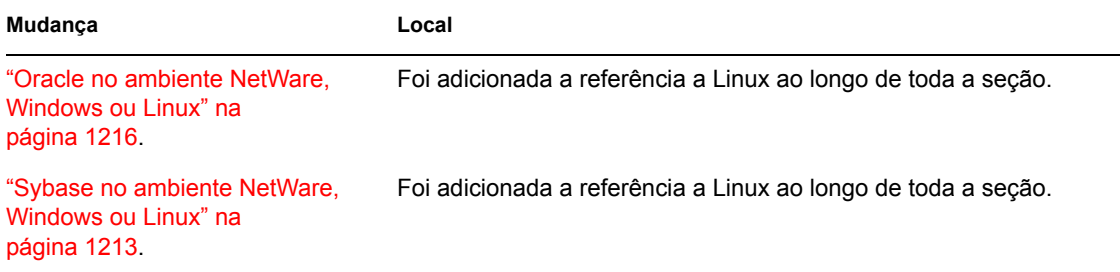

#### <span id="page-1281-2"></span>**P.2.4 Exibindo informações de Inventário**

As seguintes atualizações foram feitas nessa seção:

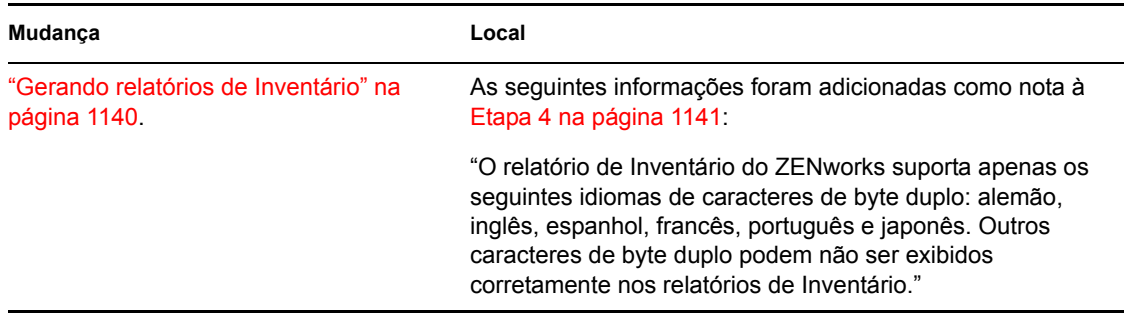

## <span id="page-1282-0"></span>**P.3 09.12.05**

O design das páginas do guia inteiro foi reformatado conforme os padrões revisados da documentação da Novell.

Foram feitas atualizações nas seguintes seções. As mudanças estão explicadas a seguir.

- [Configurando o Inventário da Estação de Trabalho](#page-1282-2)
- [Compreendendo os componentes do Inventário da Estação de Trabalho](#page-1282-3)
- [Exibindo informações de Inventário](#page-1282-4)

#### <span id="page-1282-2"></span>**P.3.1 Configurando o Inventário da Estação de Trabalho**

As seguintes atualizações foram feitas nessa seção:

**Local Mudança**

[Seção 73.3, "Configurando o](#page-952-0) Etapa 3 na página 950 recém-adicionada. objeto Serviço de Inventário" [na página 949.](#page-952-0)

#### <span id="page-1282-3"></span>**P.3.2 Compreendendo os componentes do Inventário da Estação de Trabalho**

As seguintes atualizações foram feitas nessa seção:

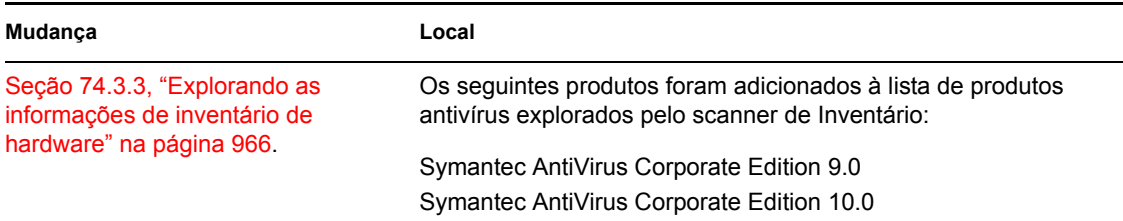

#### <span id="page-1282-4"></span>**P.3.3 Exibindo informações de Inventário**

As seguintes atualizações foram feitas nessa seção:

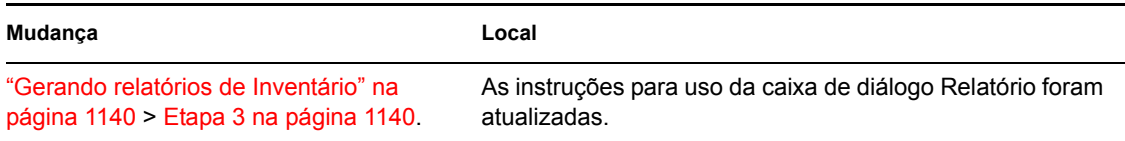

### <span id="page-1282-1"></span>**P.4 30.09.05**

Foram feitas atualizações nas seguintes seções. As mudanças estão explicadas a seguir.

[Configurando o Inventário da Estação de Trabalho](#page-1283-0)

#### <span id="page-1283-0"></span>**P.4.1 Configurando o Inventário da Estação de Trabalho**

As seguintes atualizações foram feitas nessa seção:

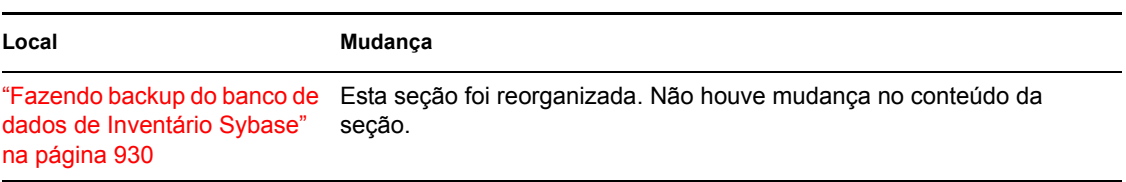